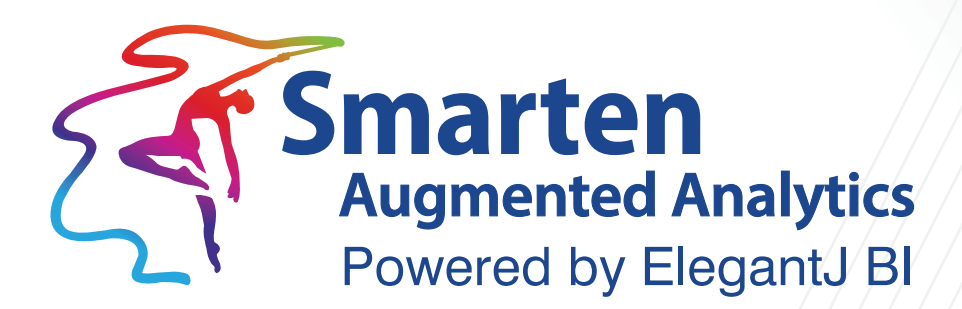

# **User Manual** Version 5.1

Document Version: 11.0 Product Version: 5.1

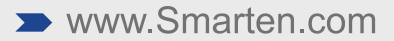

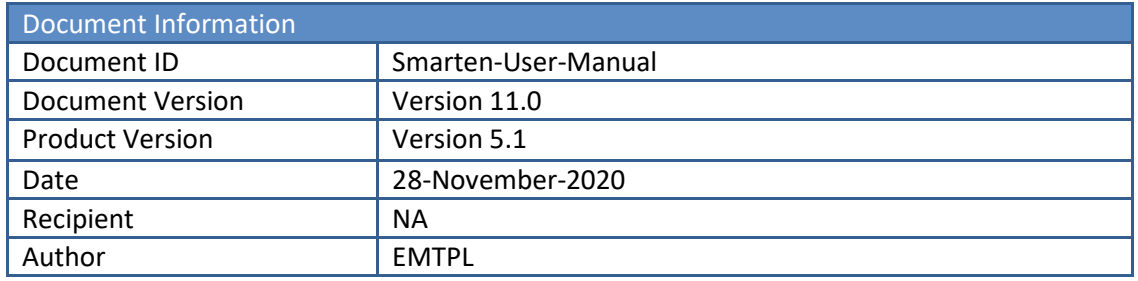

© Copyright Elegant MicroWeb Technologies Pvt. Ltd. 2020. All Rights Reserved.

## **Statement of Confidentiality, Disclaimer and Copyright**

This document contains information that is proprietary and confidential to EMTPL, which shall not be disclosed, transmitted, or duplicated, used in whole or in part for any purpose other than its intended purpose. Any use or disclosure in whole or in part of this information without the express written permission of EMTPL is prohibited.

Any other company and product names mentioned are used for identification purpose only, may be trademarks of their respective owners and are duly acknowledged.

## **Disclaimer**

This document is intended to support administrators, technology managers or developers using and implementing Smarten. The business needs of each organization will vary and this document is expected to provide guidelines and not rules for making any decisions related to Smarten. The overall performance of Smarten depends on many factors, including but not limited to hardware configuration and network throughput.

# **Contents**

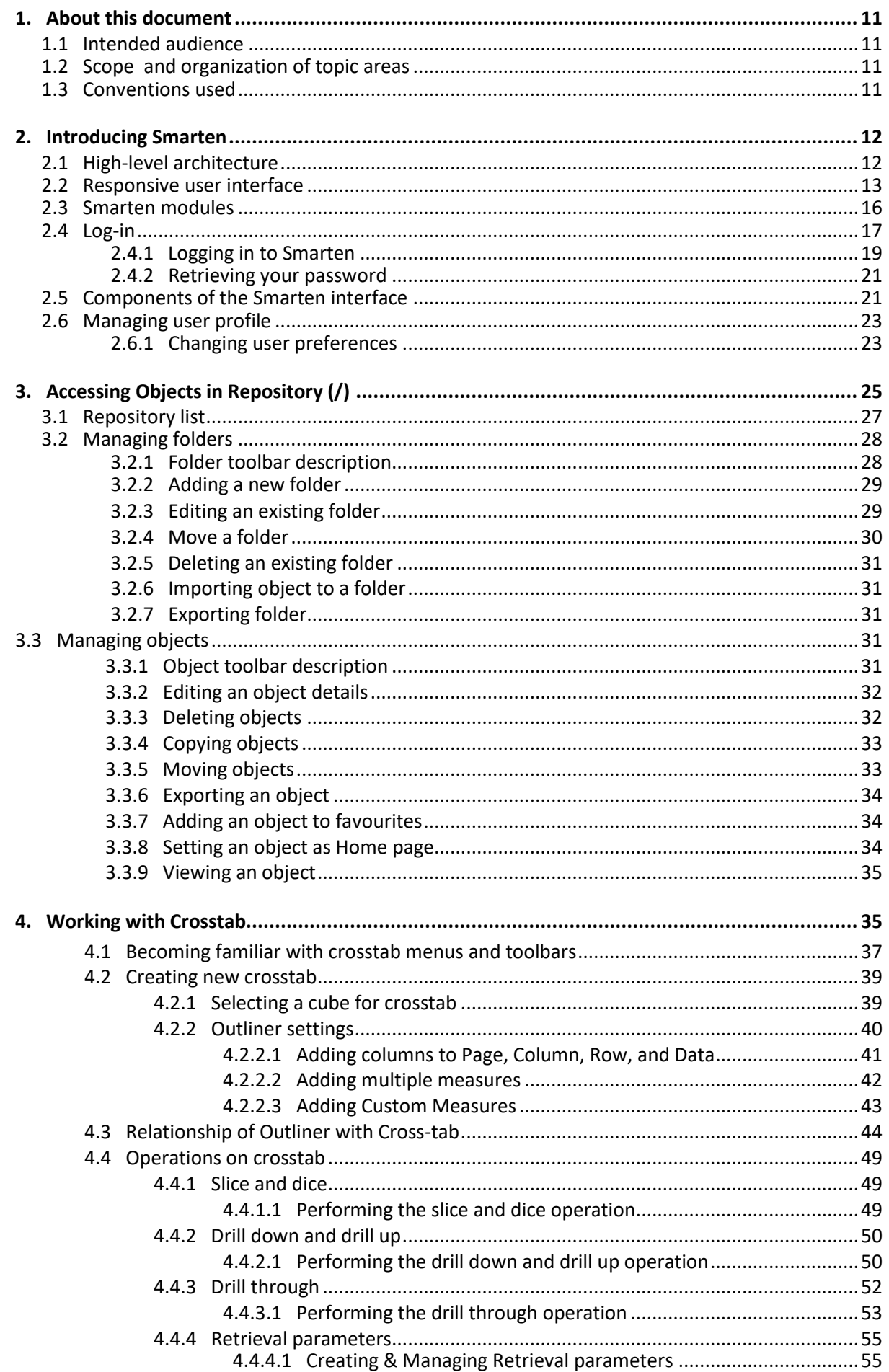

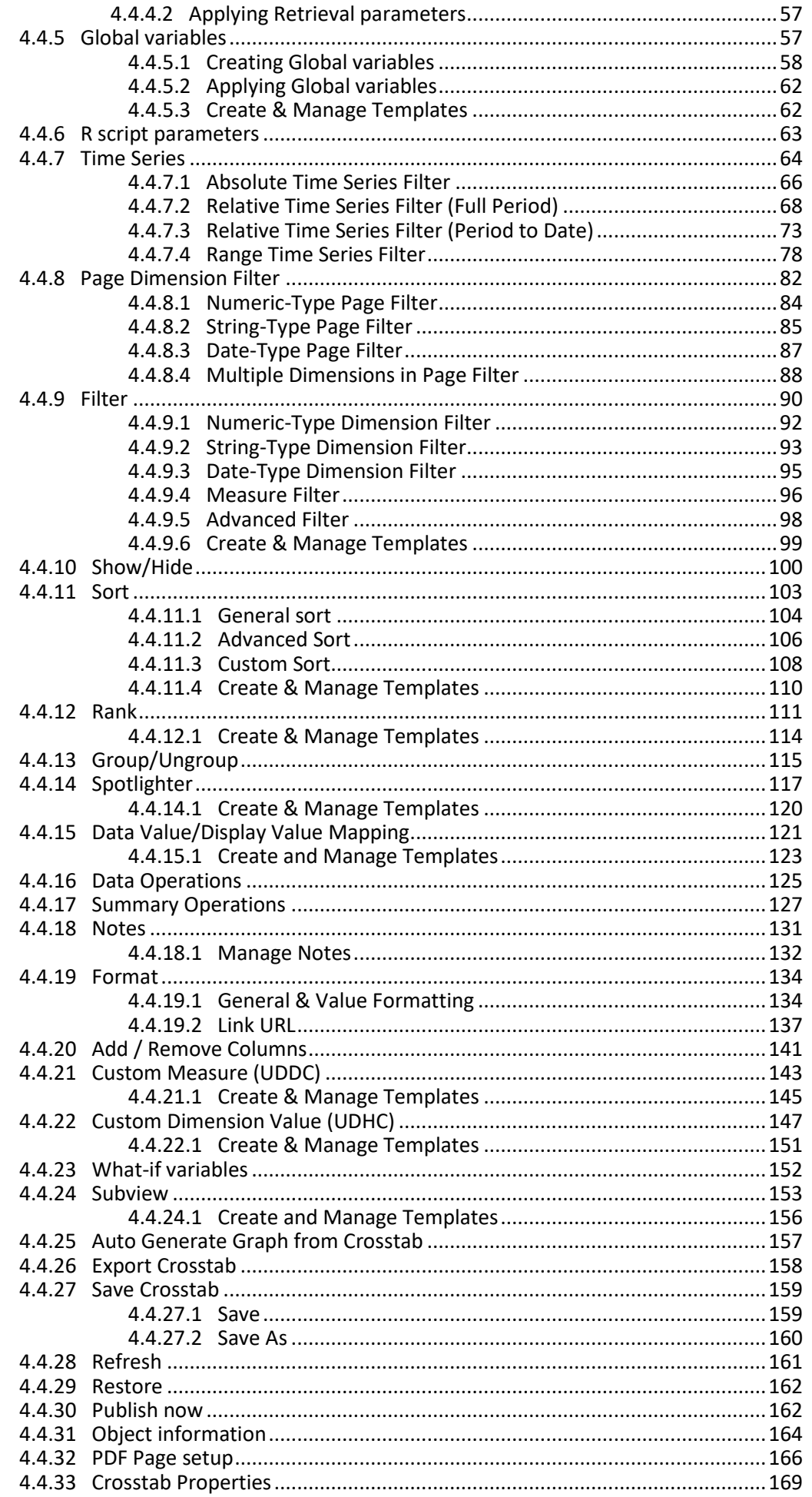

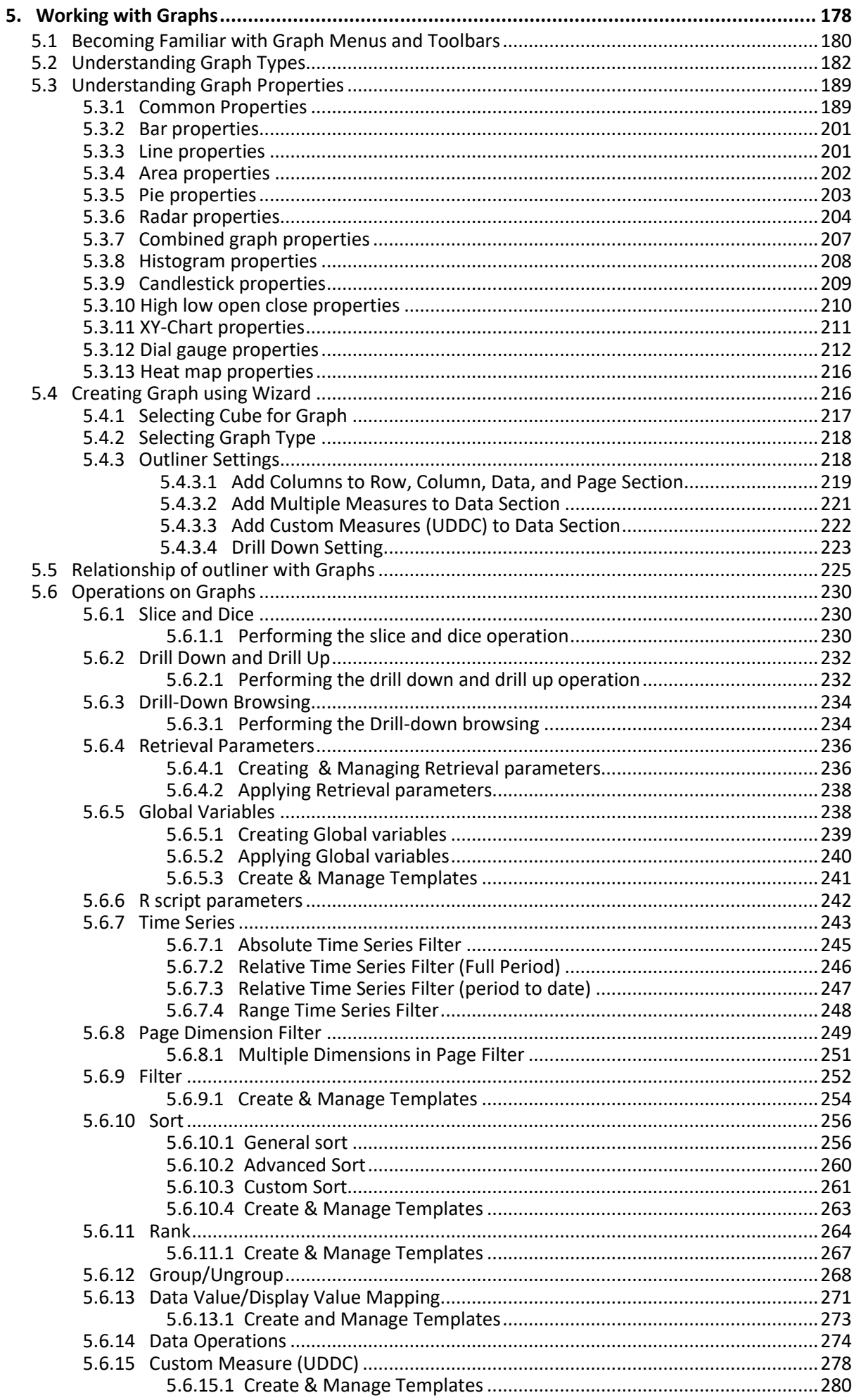

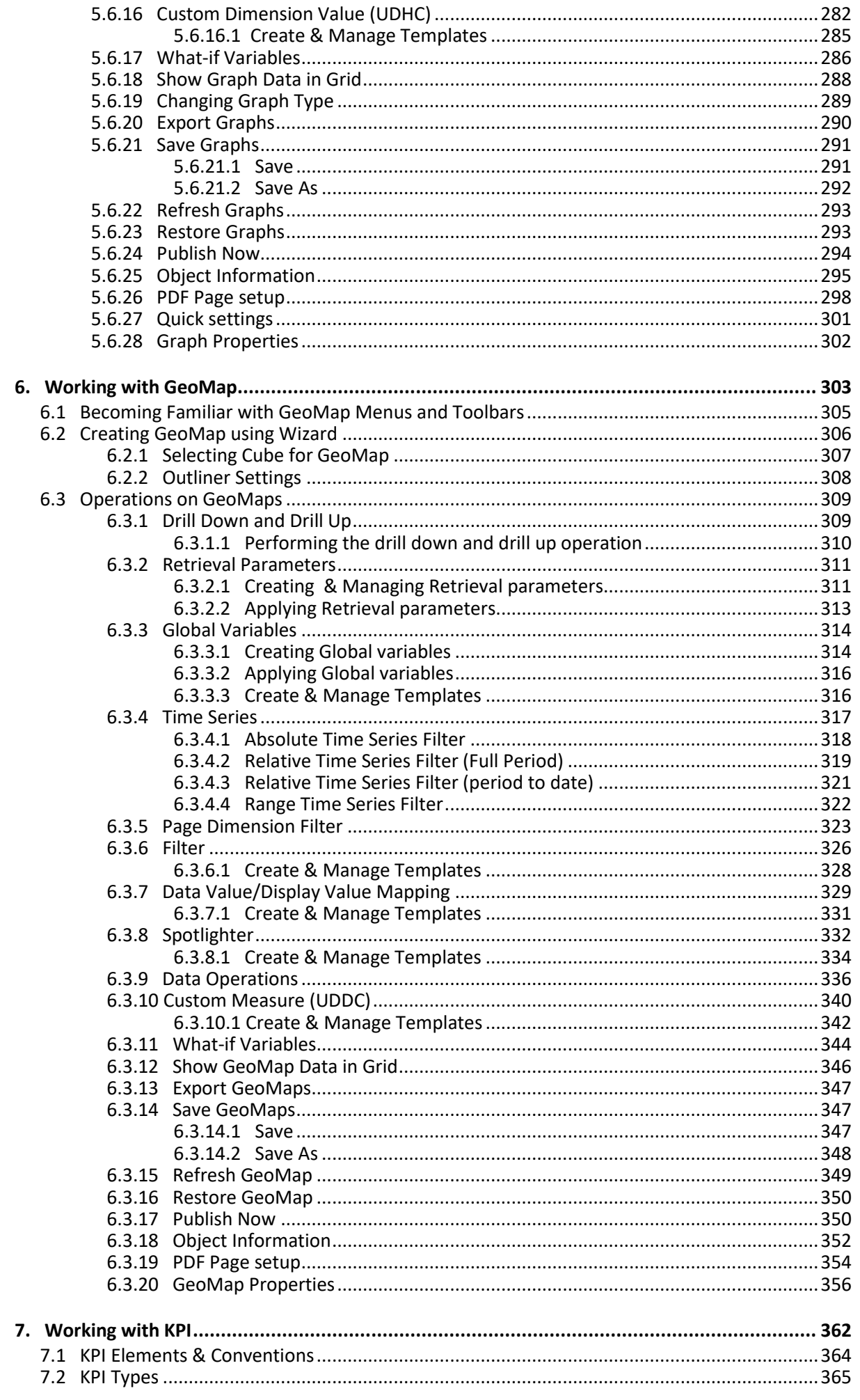

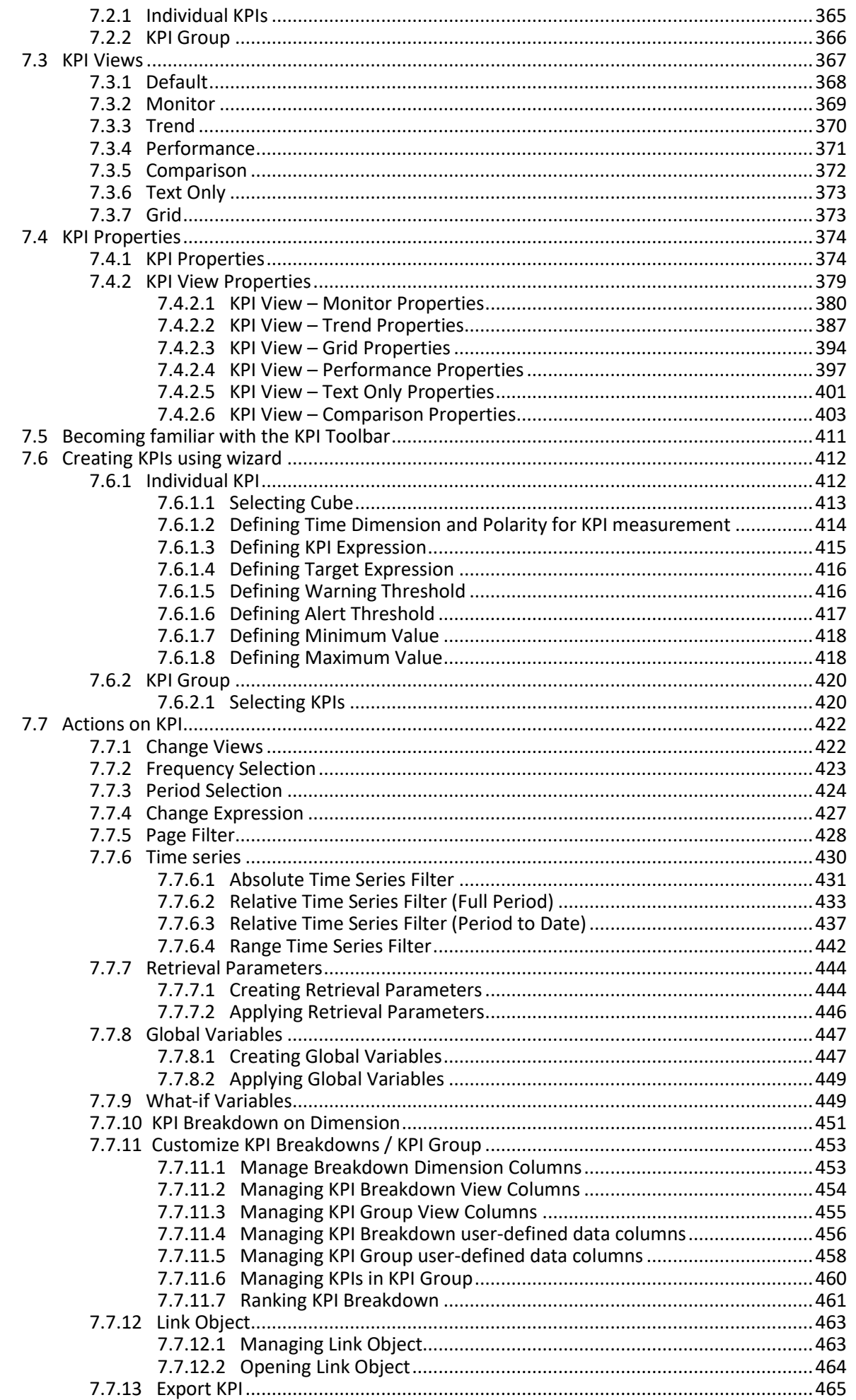

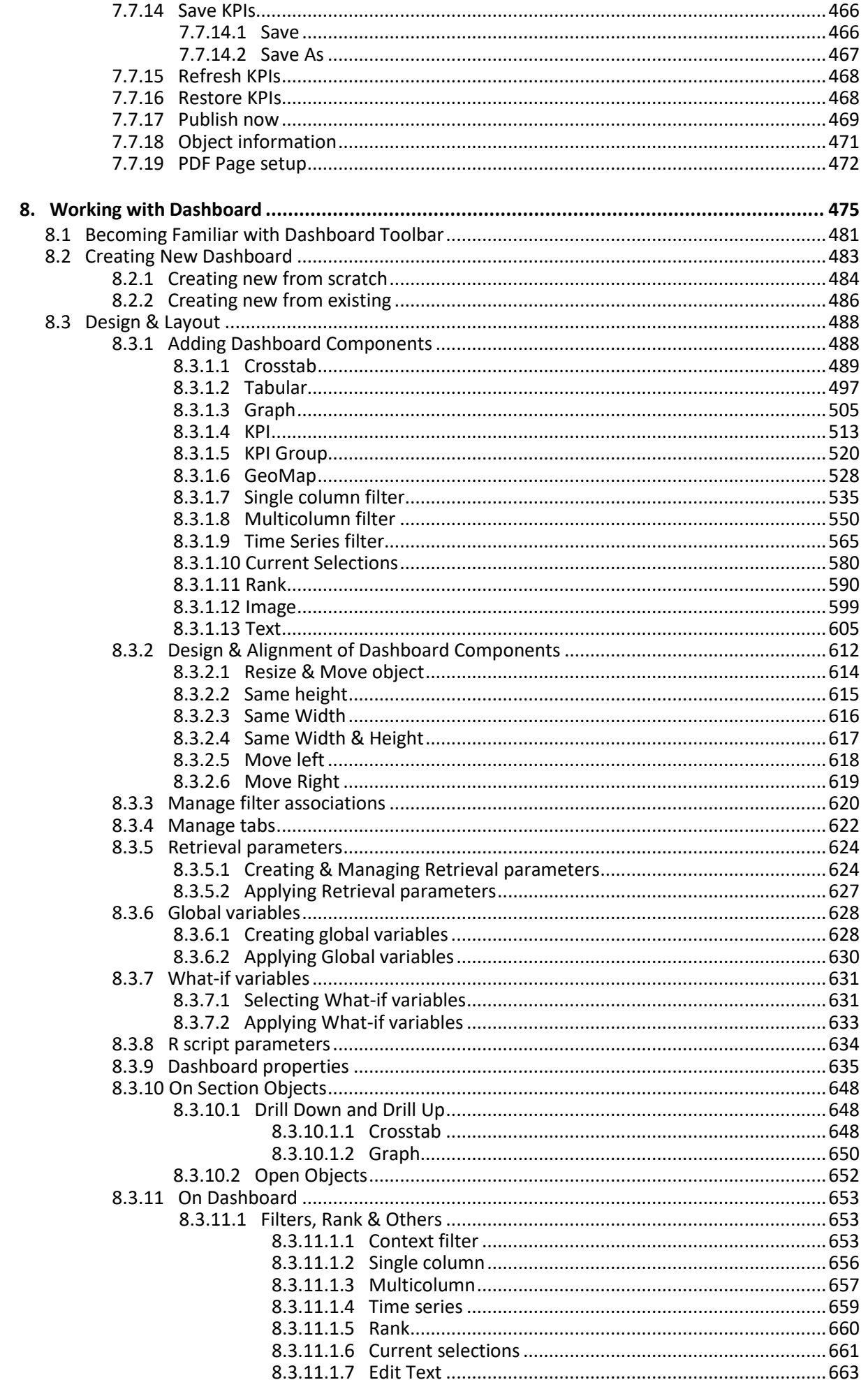

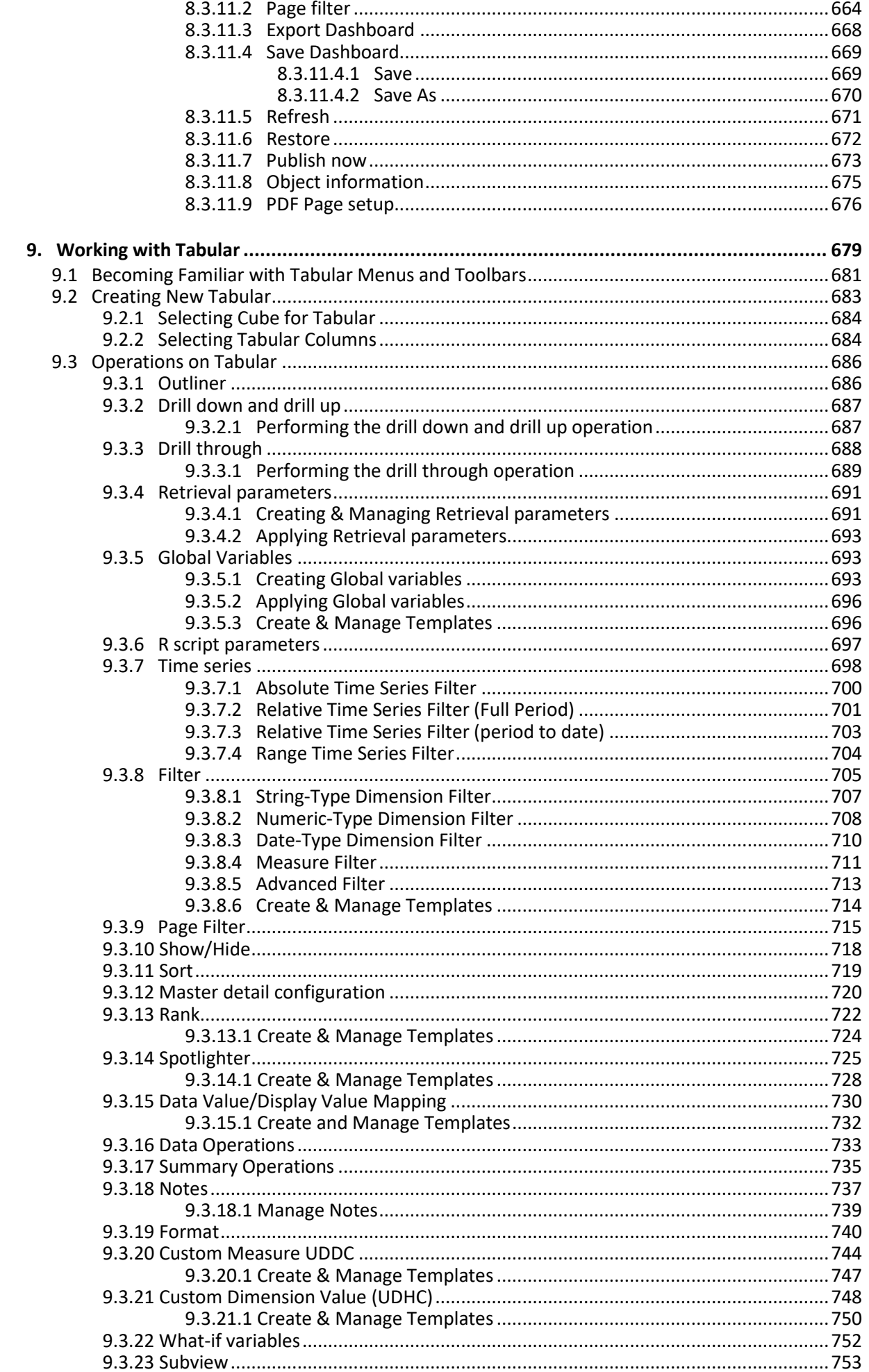

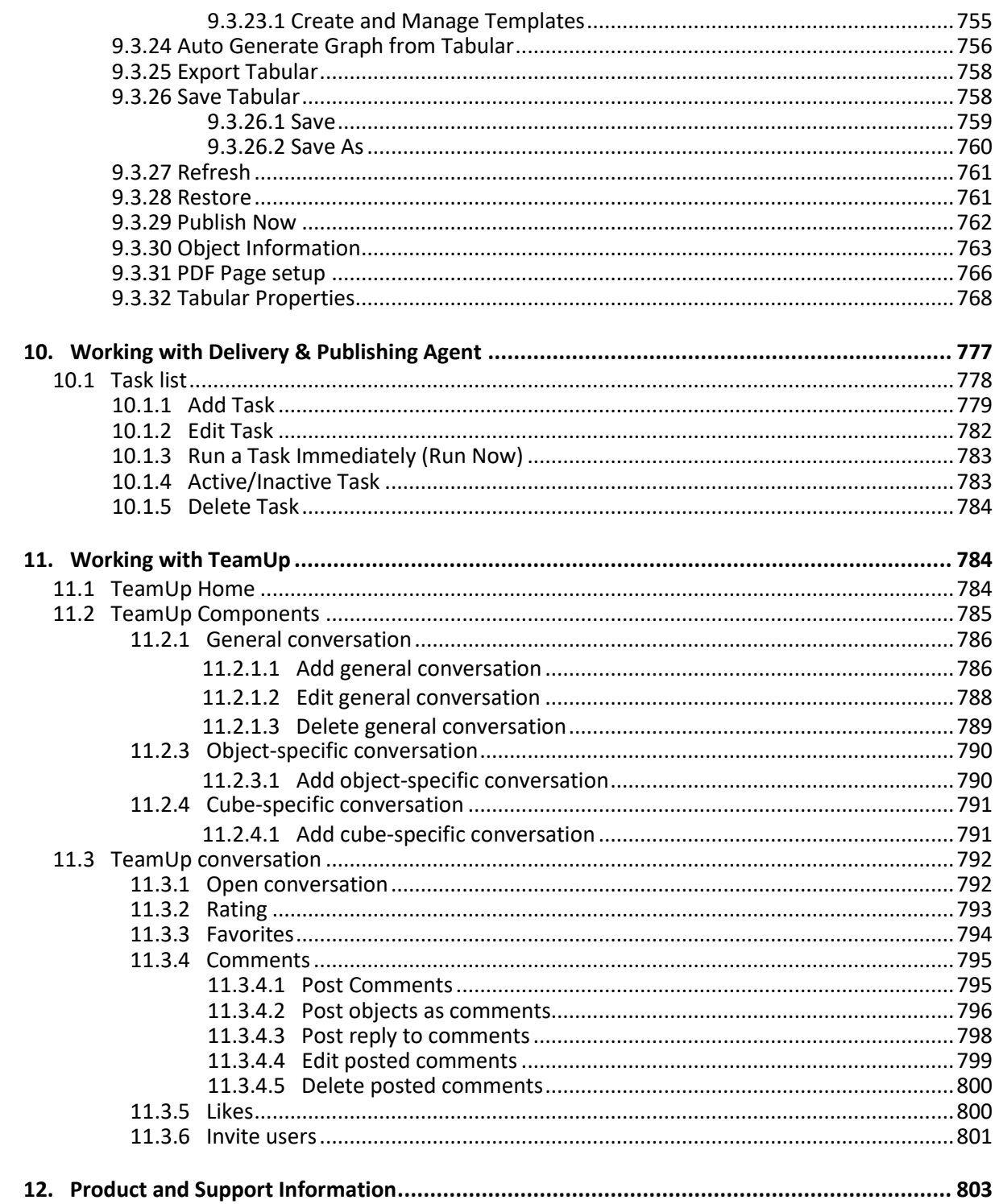

# <span id="page-10-0"></span>**1. About this document**

This document is designed to provide a comprehensive, step-by-step introduction to each of the functions of Smarten. You will learn the steps of analysing corporate data to help you make the decisions that affect your business. It will also teach you how to create crosstab, graphs, GeoMap, tabular and dashboards, and schedule and publish these objects for enterprise users to help them in decision making and performance management.

# <span id="page-10-1"></span>**1.1 Intended audience**

This document is for the following audiences:

- Power users: Power users can create and modify front-end objects like dashboards, crosstab, graphs, GeoMap, key performance indicators (KPI), and tabular. Power users can develop and modify various objects and perform advanced analytics and ad-hoc analysis.
- BI users: Depending upon their access rights, BI users can view and interact with front-end objects like crosstab, tabular, graphs, GeoMap, KPI, and dashboards. BI users can also perform basic drill-down, filtering, and other analytic functions.

# <span id="page-10-2"></span>**1.2 Scope and organization of topic areas**

The content in this manual is organized according to the modules and tasks performed in Smarten and is arranged in the following topics:

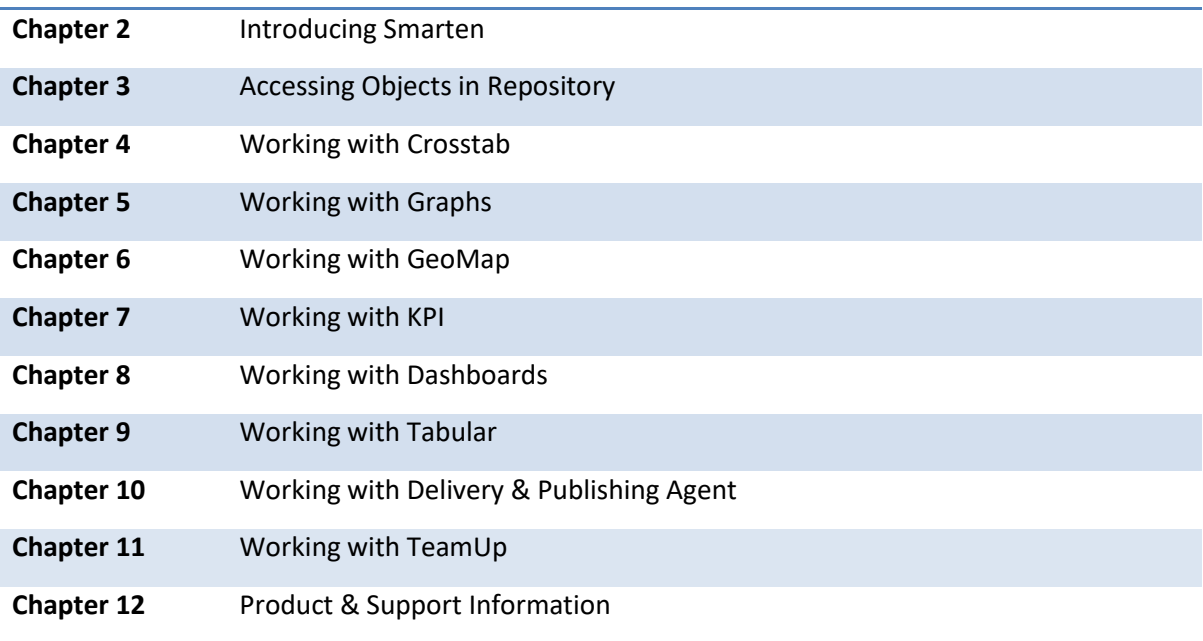

# <span id="page-10-3"></span>**1.3 Conventions used**

This manual uses typographical conventions in the text to help you distinguish between the names of files, instructions and other important notes that are relevant during installation. For example:

- Field names are mentioned in the boldface font: Select the **Page Setup** tab under **Page Header/Footer Configuration**.
- Important notes are indicated in blue:

Note: Query Schema is not accessible in MS - Access Database.

References to documents are highlighted as below:

Reference: **Concept Manual > Designing the Data Model > Cube Generation Process-Extraction from CSV or flat files**

# <span id="page-11-0"></span>**2. Introducing Smarten**

This chapter provides an introduction to Advanced Data Discovery and describes how Smarten Advanced Data Discovery helps in proactively answering critical business questions and provides timely insights needed for effective decision making.

# <span id="page-11-1"></span>**2.1 High-level architecture**

Smarten provides a comprehensive and integrated set of features and functions that deliver information to end users through crosstab, tabular, graphical charts, GeoMap, KPI and dashboards, thereby allowing users to use data in an interactive manner.

To understand how Smarten provides a complete BI framework for corporate performance management and Advanced Data Discovery with enterprise-wide implementation, refer to the following high-level architecture diagram:

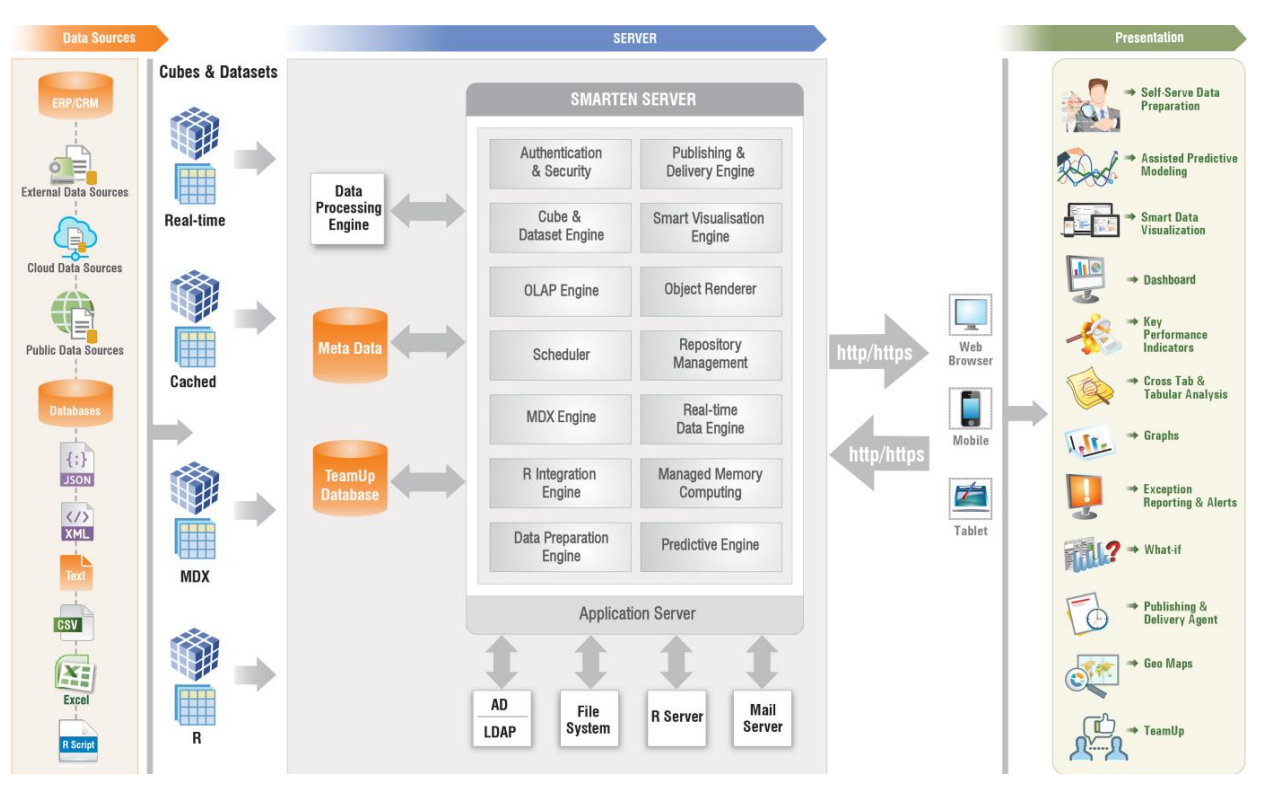

**SMARTEN SUITE - HIGH-LEVEL ARCHITECTURE**

Refer to documents related to Managed Memory Computing to understand concept and working of Managed Memory Computing.

# <span id="page-12-0"></span>**2.2 Responsive user interface**

Smarten is designed with an adaptive and responsive user interface that renders the UI elements based on the resolution of the target device. The following three resolutions are taken into consideration:

- Desktop view: screen width of 980 px and above
- Tablet portrait view: screen width between 671px and 979px
- Smartphone view: screen width of 670 px and below

Smarten allows users to enable or disable the Adaptive behavior for any Smarten object regardless of how the object is accessed—through the Smarten portal or API. To accomplish this, a user can set the object property that allows a user to enable or disable the Adaptive behavior at an object level. Although this property is inherited by default when the object is embedded through an API, Smarten allows users to override it by passing an additional parameter to enable or disable the Adaptive behavior from a third-party application to the API.

### Reference: **Integration with your App**

The following images explain how different target devices display the same dashboard objects:

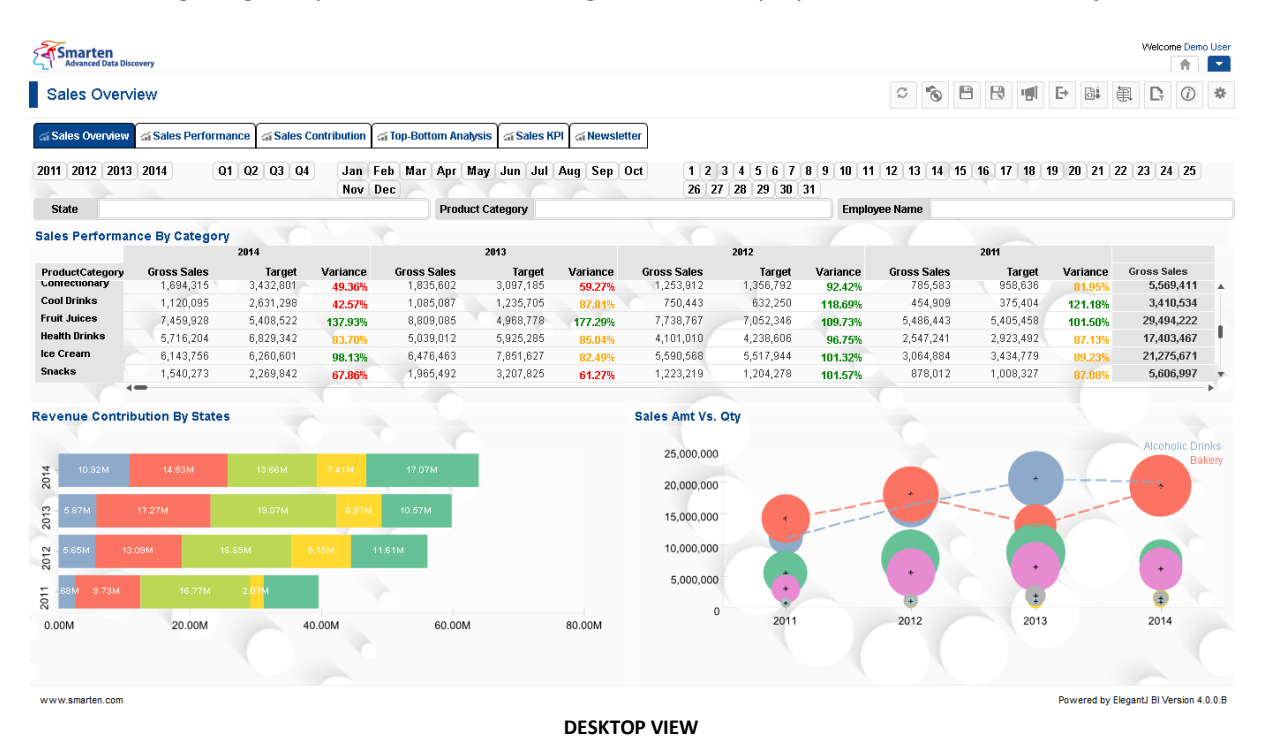

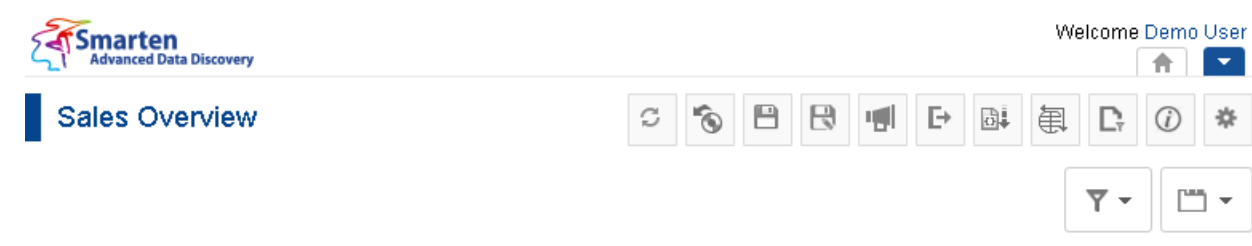

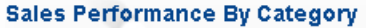

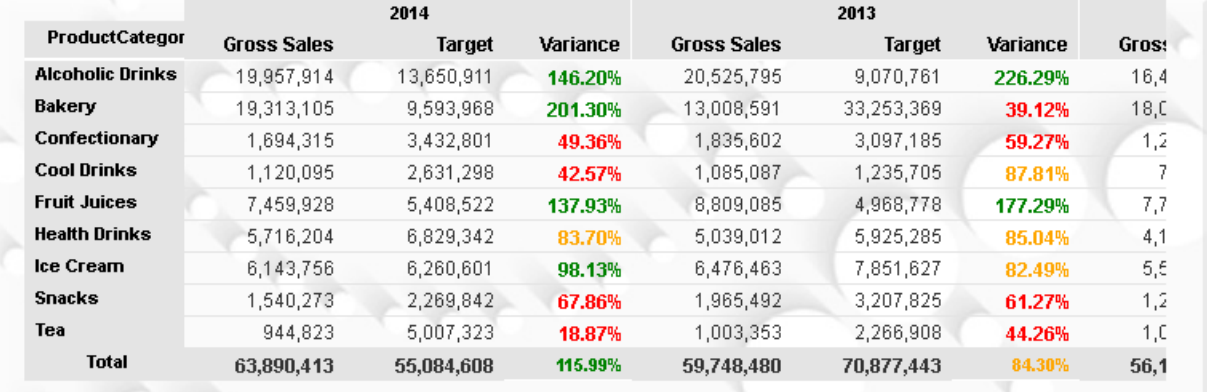

## **Revenue Contribution By States**

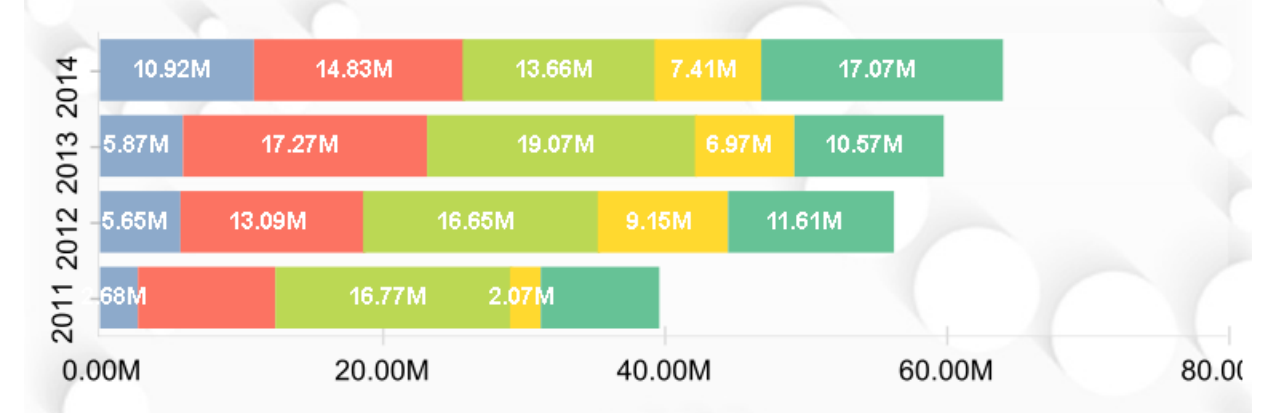

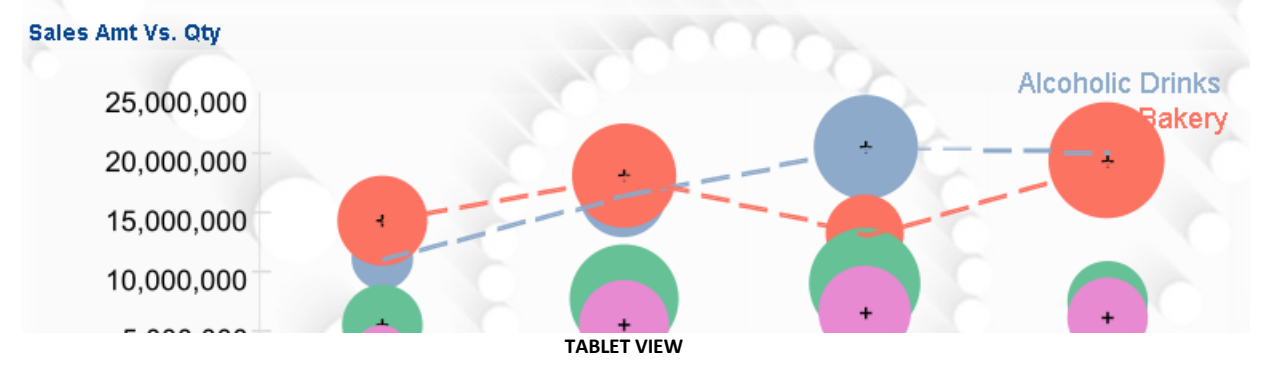

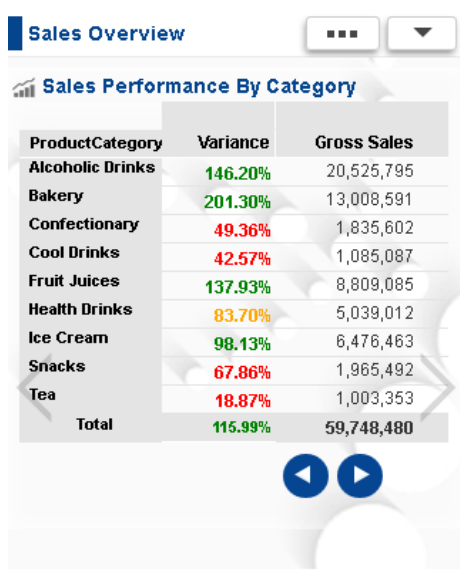

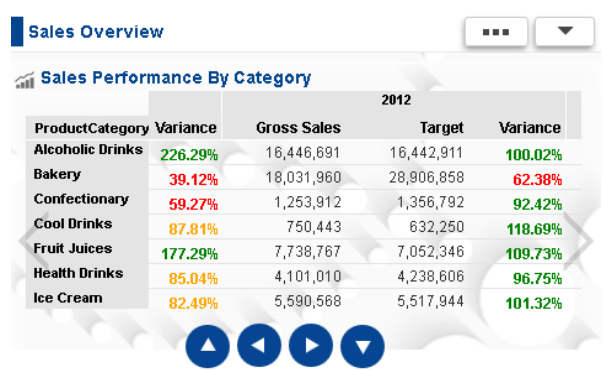

**SMARTPHONE VIEW (PORTRAIT) SMARTPHONE VIEW (LANDSCAPE)**

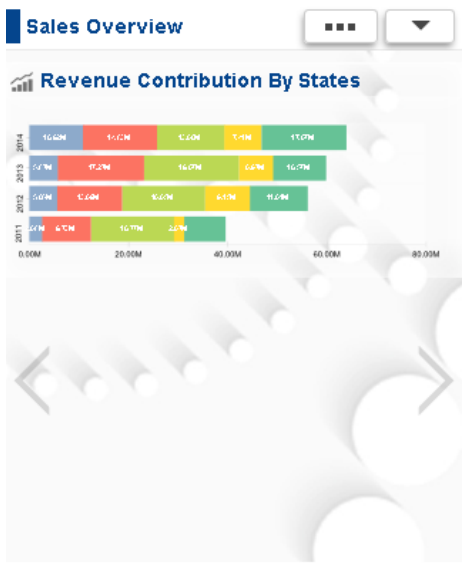

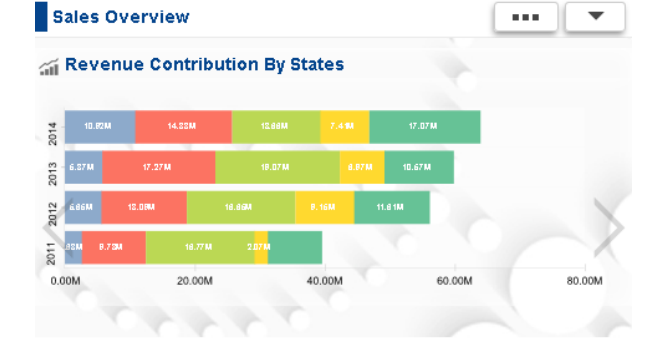

### **SMARTPHONE VIEW (PORTRAIT) SMARTPHONE VIEW (LANDSCAPE)**

# <span id="page-15-0"></span>**2.3 Smarten modules**

Comprehensive and easy-to-use tools such as dashboards, crosstab, graphs, GeoMap, tabular, KPI, alerts, and integrated delivery and publishing agent that are built on the zero-footprint browserbased Smarten interface extend the value of Advanced Data Discovery to every user in the enterprise.

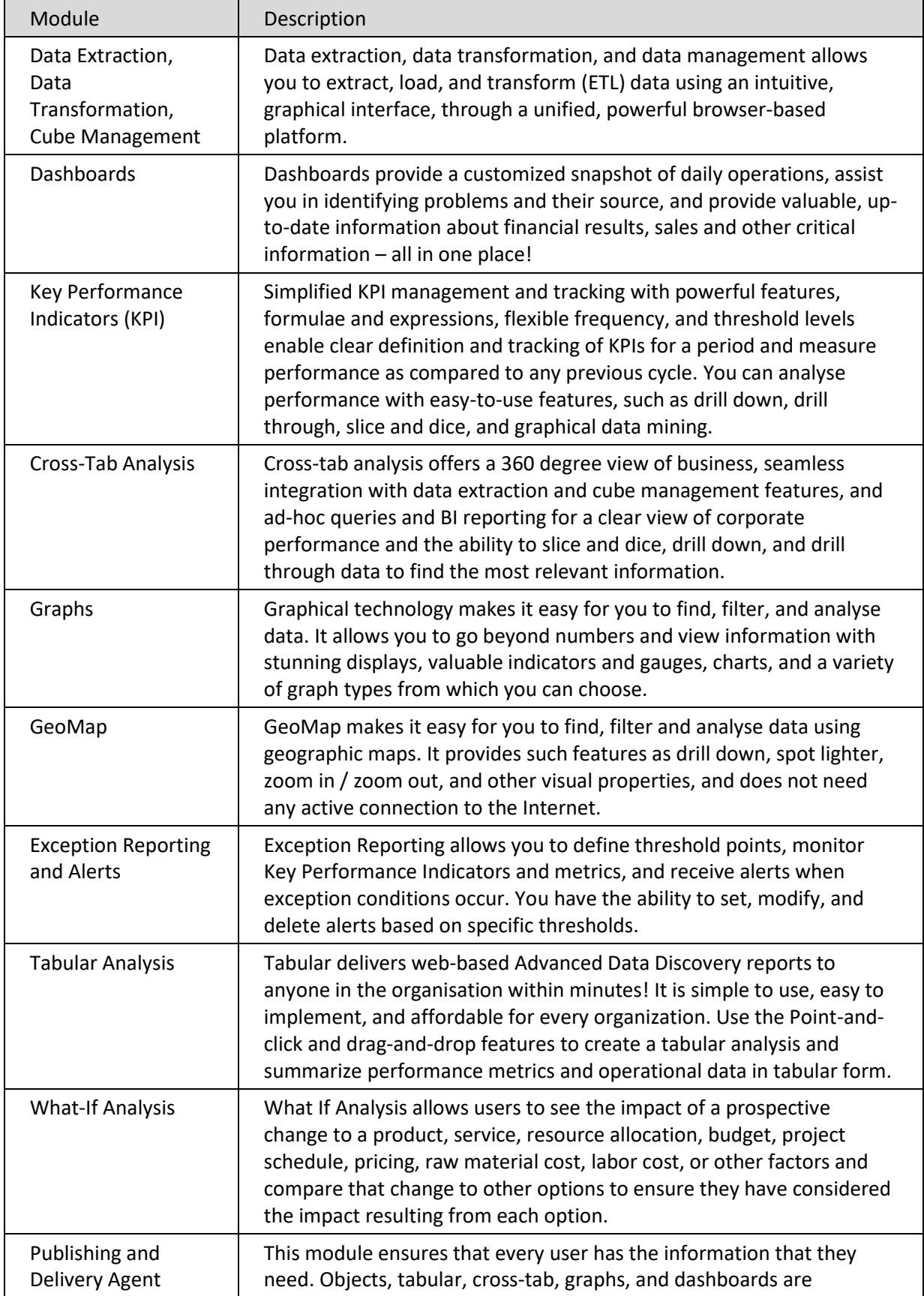

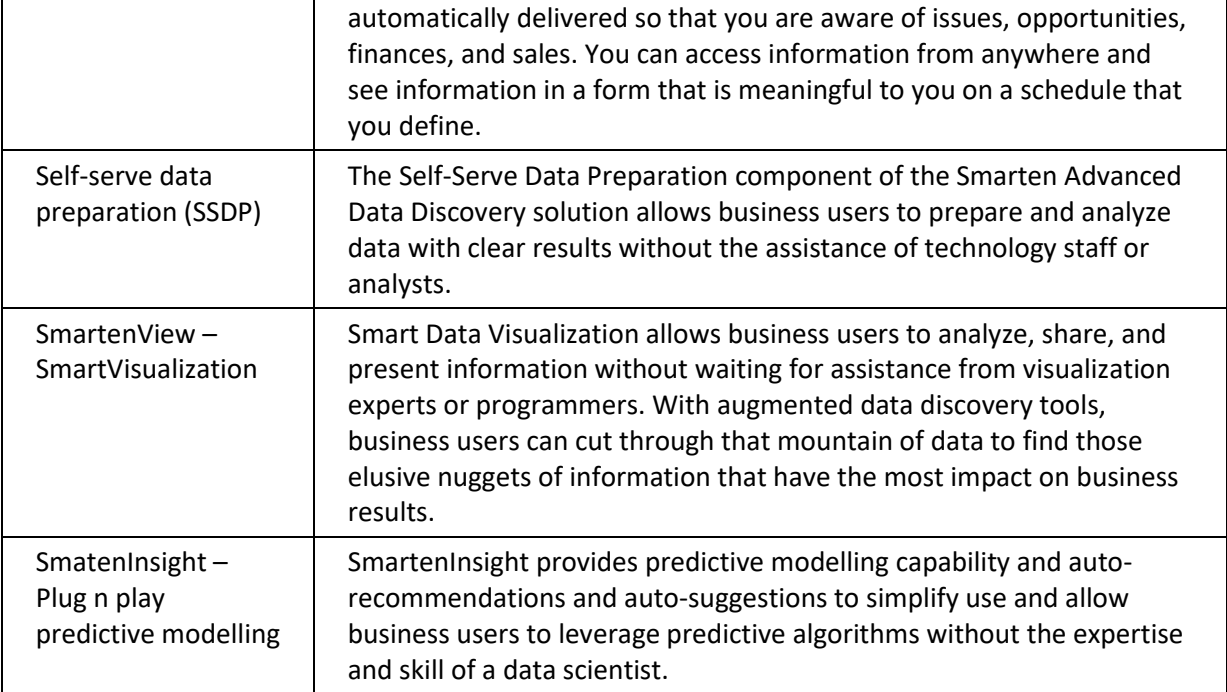

# <span id="page-16-0"></span>**2.4 Log-in**

Smarten<br>Advanced Data Discovery

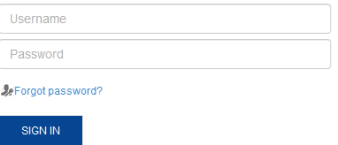

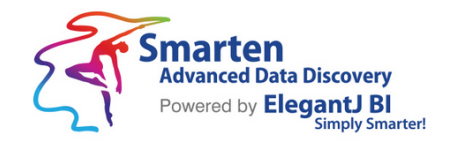

www.smarten.com

**LOG-IN SCREEN - DESKTOP VIEW**

Powered by ElegantJ BI Version 4.0.0.B

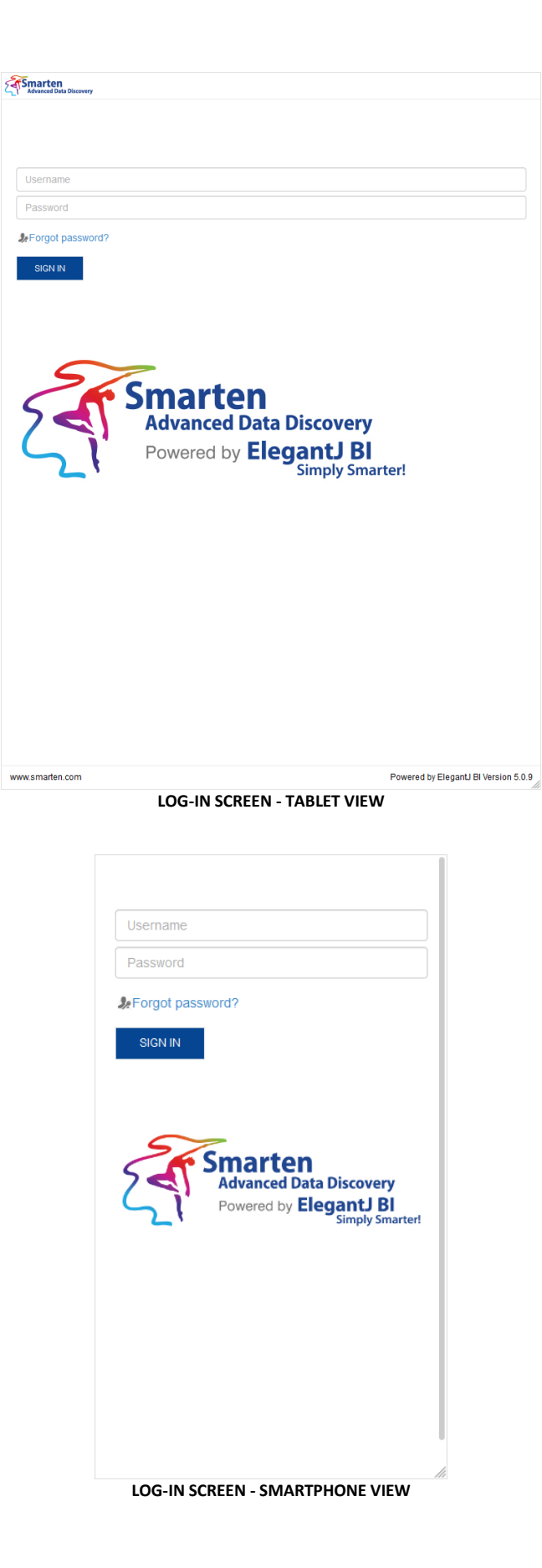

# <span id="page-18-0"></span>**2.4.1 Logging in to Smarten**

## **Before you begin**

Install the compatible browser on your device. For more information about the compatible browsers, see the *Technical Specifications* guide.

## **Procedure**

1. In the address field of the web browser, enter the following URL: **http://<host name> :< port number>** where, **host name** is the host name or IP address or host name of the server. **port number** is the port number of the application server. The default port number is 8080.

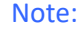

If you do not know URL, contact your administrator.

- 2. In the **Username** field, enter your username.
- 3. In the **Password** field, enter your password.

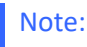

If you do not have login credentials, contact your administrator.

4. Click **Login**.

The following images explain how different target devices display the Smarten home page:

## Note:

Administrator can configure the right side page – logged in homepage, of the Smarten interface. You can select any object to set as home page from Preferences screen.

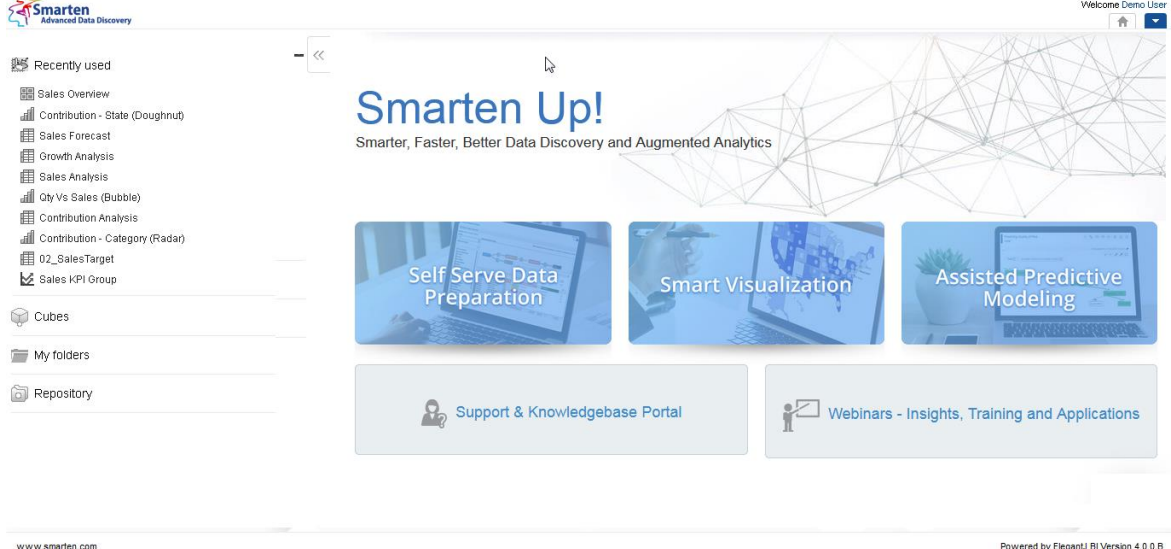

**HOME PAGE - DESKTOP VIEW**

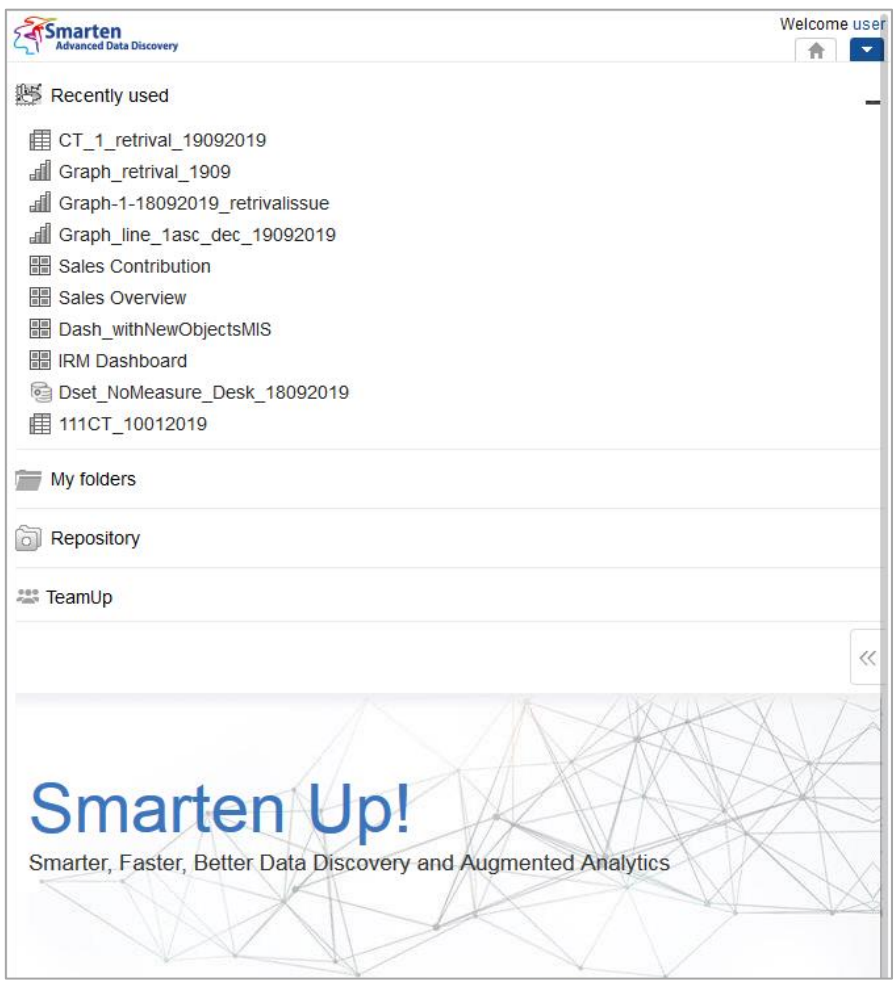

**HOME PAGE – TABLET VIEW**

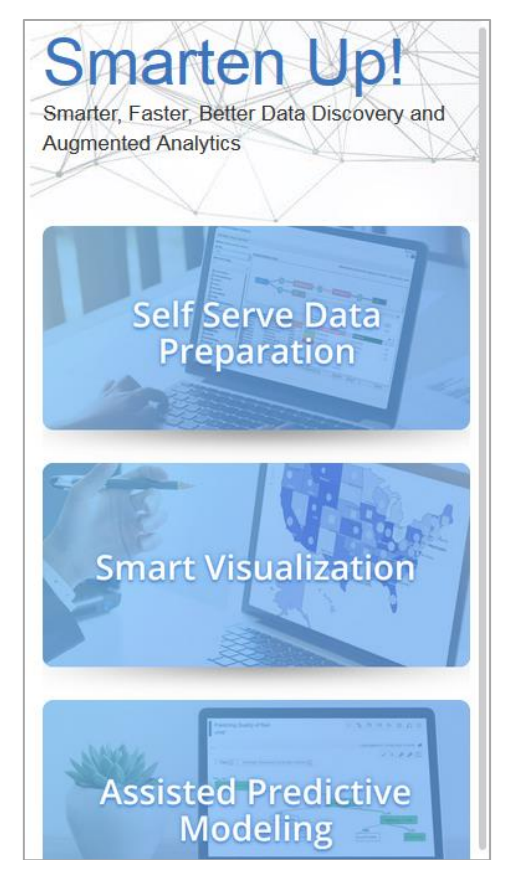

**HOME PAGE – SMARTPHONE VIEW**

# <span id="page-20-0"></span>**2.4.2 Retrieving your password**

# **About this task**

Use this procedure to retrieve your forgotten password.

## **Procedure**

- 1. Click the **Forgot password**? link.
- 2. On the Forgot password screen, enter your username and click **Submit**. The system displays the following message:
- Reset password request processed successfully. Please check your email inbox message.
- 3. Click the link sent to you in the email message.
- 4. On the Reset password page, enter the **new password** in the New password and the **Reenter new password** fields.

The system displays the following message: New password saved successfully.

5. Log in to Smarten with your username and new password.

# <span id="page-20-1"></span>**2.5 Components of the Smarten interface**

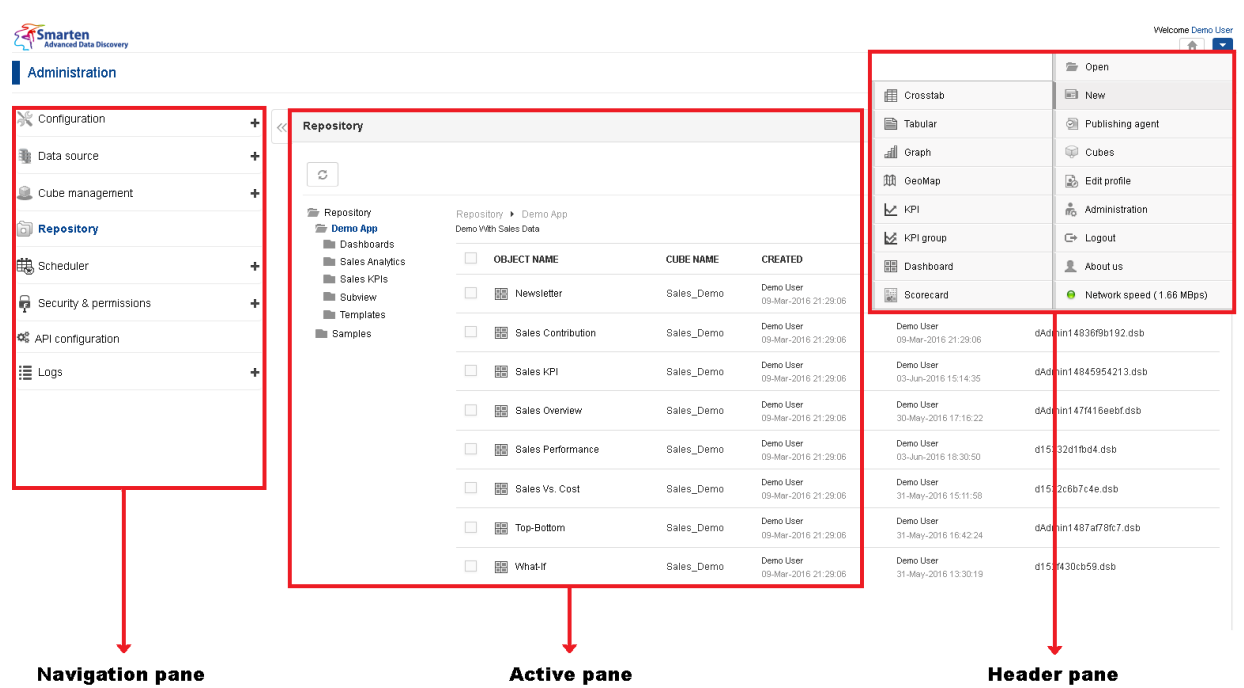

### **COMPONENTS OF THE SMARTEN INTERFACE**

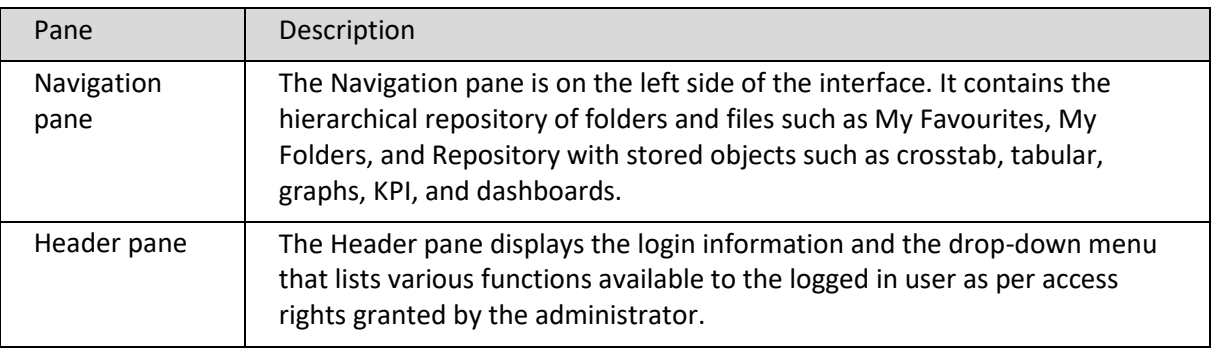

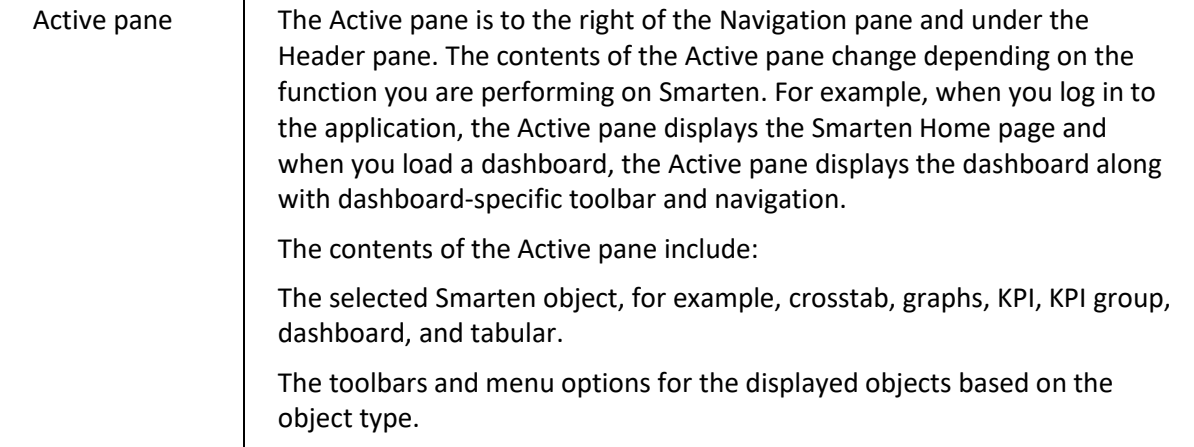

### **The system displays Error, Warning and Info type dialogue boxes.**

## **Error dialog box**

The system displays the error dialog box when you perform an incorrect action.

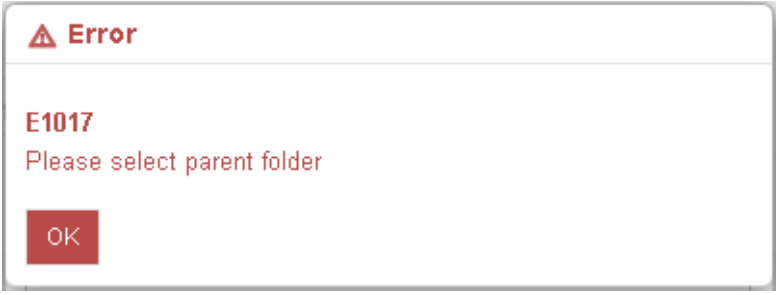

**ERROR DIALOG BOX**

### **Warning dialog box**

The system displays the warning dialog box to alert you of a condition that might cause a problem in the future.

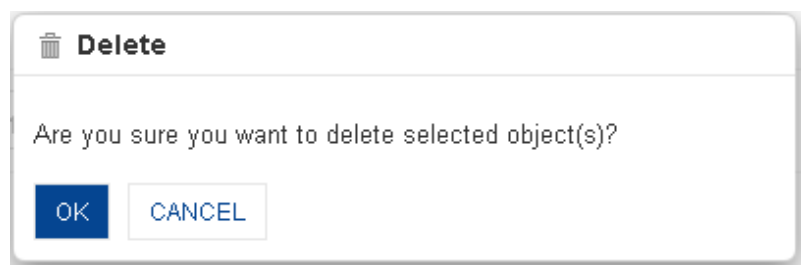

### **WARNING DIALOG BOX**

### **Info dialog box**

The system displays the warning dialog box to display relevant messages such as tips, updates, or help regarding your current action.

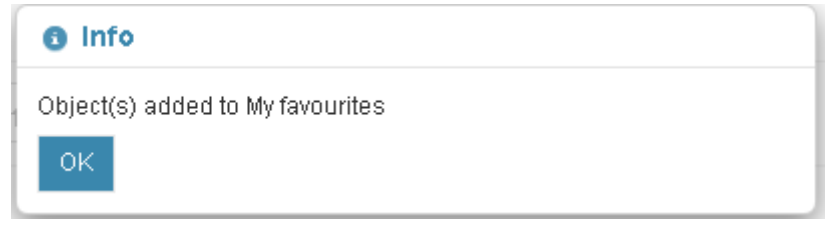

**INFO DIALOG BOX**

# <span id="page-22-0"></span>**2.6 Managing user profile**

You can edit your login profile, customize date and time format, change your password, and change the home page settings.

# <span id="page-22-1"></span>**2.6.1 Changing user preferences**

## **Procedure**

1. In the Header pane, click the drop-down menu and click **Edit profile**. The system displays the **Edit profile** dialog box.

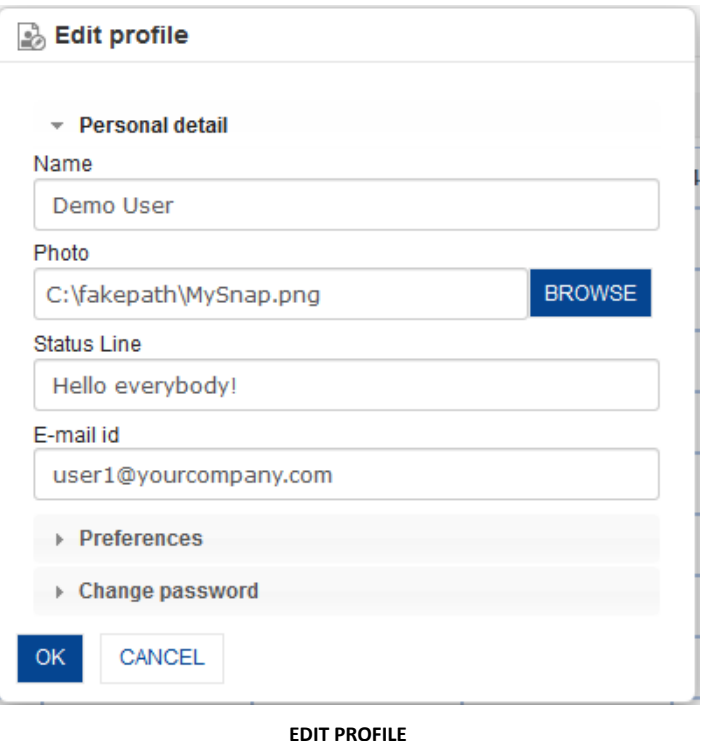

- 2. Under the **Personal detail** section, in the **Name** field, enter the new name.
- 3. Click **BROWSE** to select an image file from the desired directory path. This image will be displayed as an icon in all the TeamUp conversations posted by you.
- 4. In the **Status Line** field, enter the status line. This status line will be displayed when anyone hovers over your image in TeamUp conversations.
- 5. In the **E-mail ID** field, enter the new email ID.
- 6. Click the **Preferences** option to expand the section.

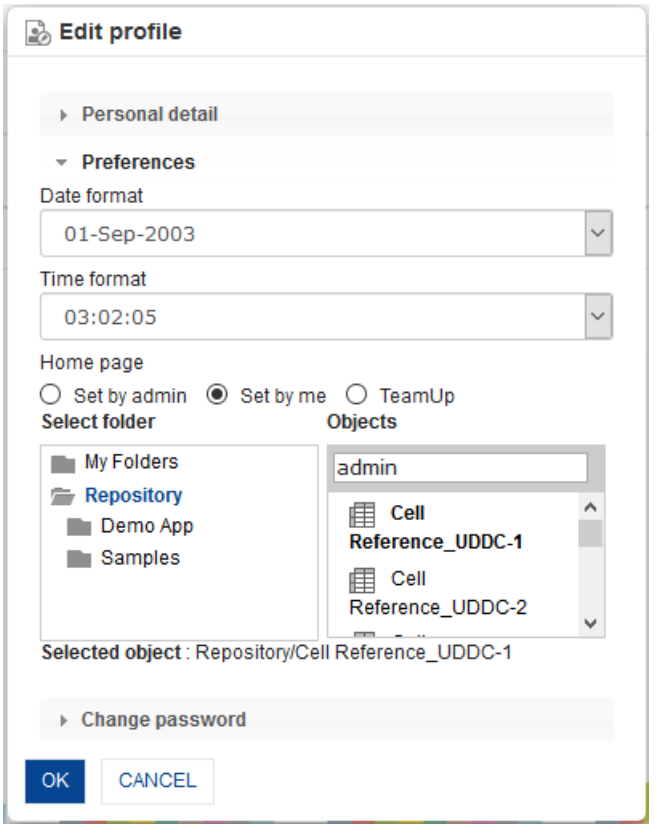

**EDIT PROFILE – PREFERENCES**

- 7. Under the **Preferences** section, in the **Date format** field, select a date format.
- 8. In the **Time format** field, select a time format.
- 9. To set the home page, click any one of the radio buttons to select either **Set by admin**, or **Set by me**, or **TeamUp**. If **Set by admin** is selected, the home page will be set to the one selected by the administrator. If **Set by me** is selected, you can select an object from its folder to set that object as your home page. If **TeamUp** is selected, the TeamUp page will be set as your home page.
- 10. If you have set the objects on the Home page, click Delete icon to **delete** the current home page.
- 11. Click the **Change password** option to expand the section.

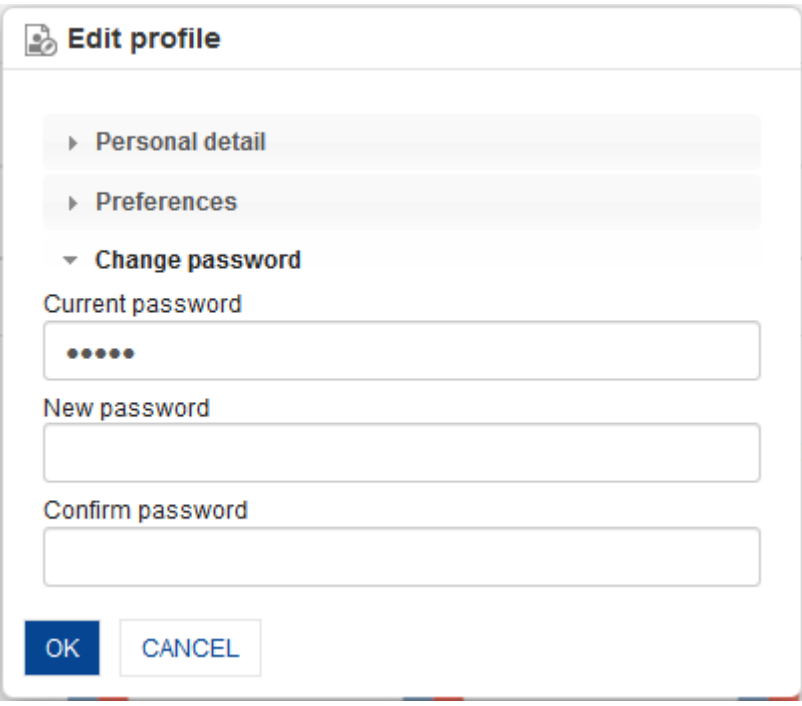

**EDIT PROFILE – CHANGE PASSWORD**

- 12. Under the **Change password** section, in the **Current password** field, enter the password that you use to log onto the interface.
- 13. In the **New password** field, enter the new password.
- 14. In the **Confirm password** field, re-enter the new password.
- 15. Click **OK**.

### Note:

If the administrator has disabled the editing of user profile, you will be unable to make any changes. If you want to make the changes, contact the administrator.

# <span id="page-24-0"></span>**3. Accessing Objects in Repository (/)**

This chapter guides you to create repository of objects, use personal folders, save and open objects from the repository, and perform other general functions related to objects.

Following images demonstrate how repository hierarchy renders differently in different target devices.

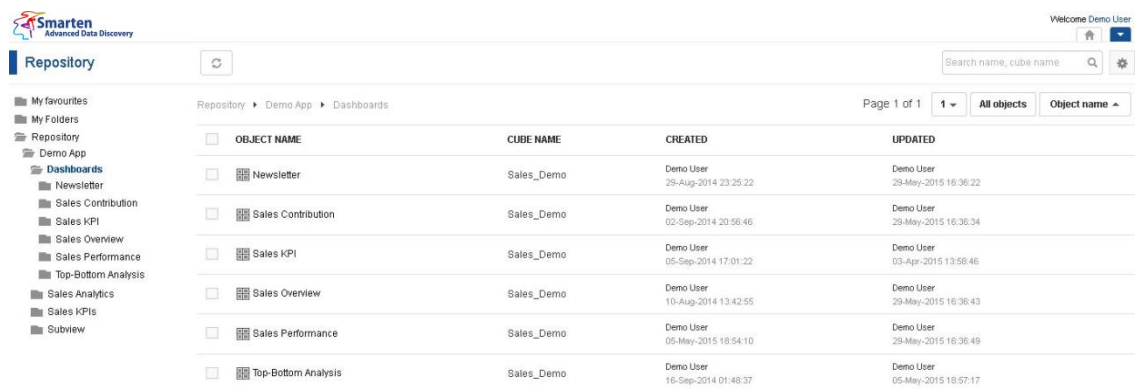

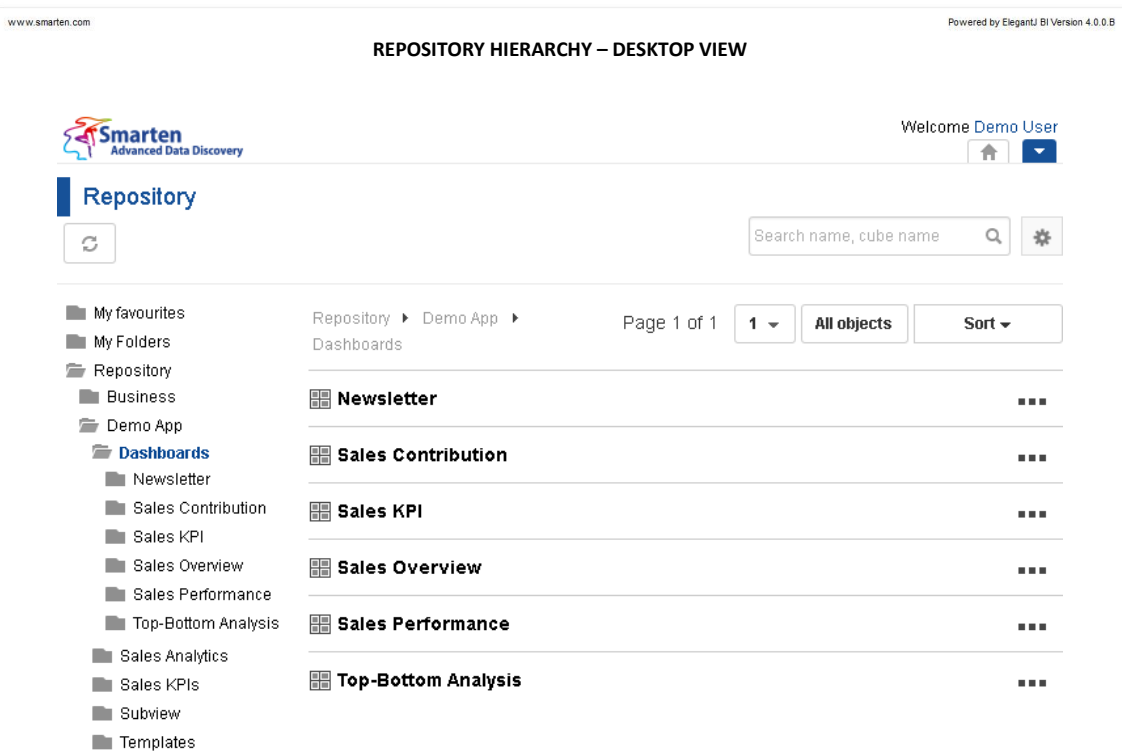

**REPOSITORY HIERACRCHY – TABLET VIEW**

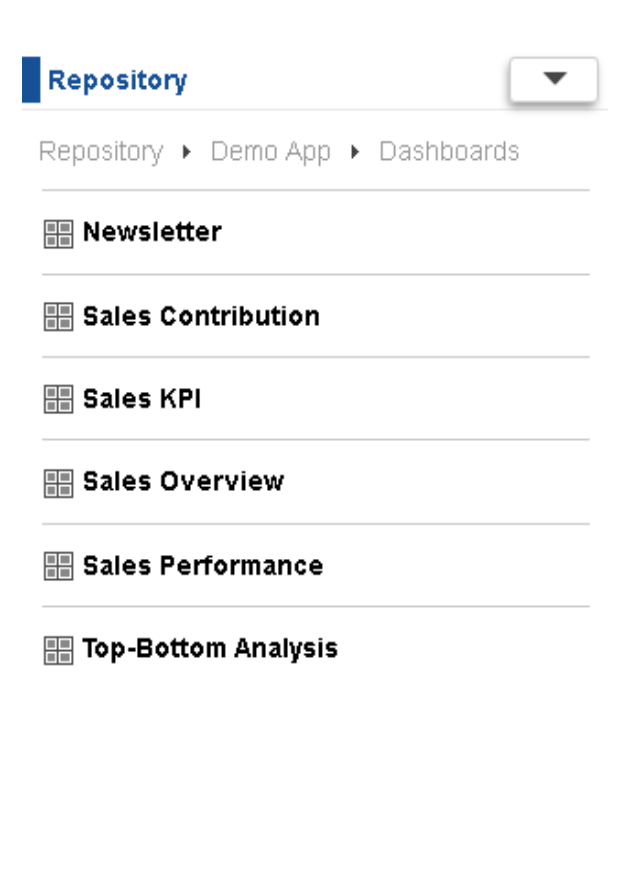

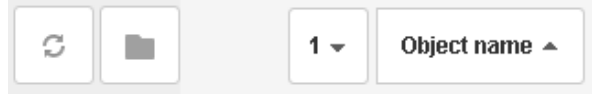

**REPOSITORY HIERARCHY – SMARTPHONE VIEW**

# <span id="page-26-0"></span>**3.1 Repository list**

When you log on to the Smarten interface, the system displays the Repository hierarchy in the left navigation pane.

The folders and objects that you can see under Repository category list are public and your access will depend on the rights that are granted to you by your Smarten administrator, and the settings that are enabled. For easy and quick reference, you can categorise objects under My Favourites and My Folders in Smarten.

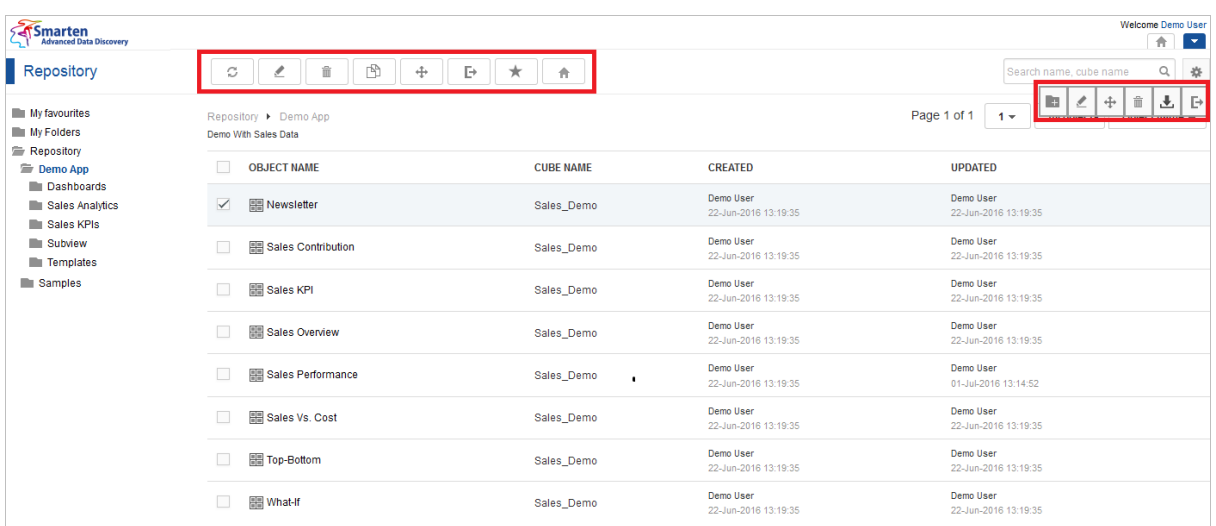

### **REPOSITORY – TOOLBAR AND FOLDER SETTINGS MENU**

# <span id="page-27-0"></span>**3.2 Managing folders**

The following table describes the folders that you can use to organize the objects within Repository.

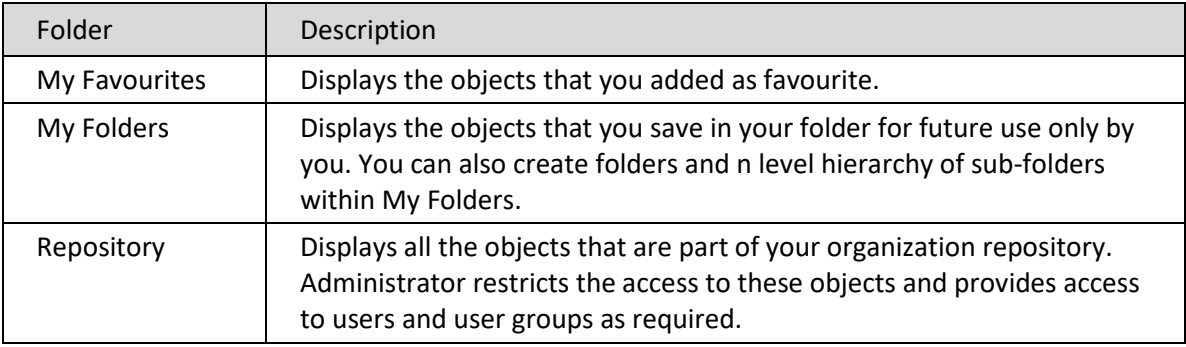

## Note:

You can add, edit or delete subfolder. You cannot edit, delete or copy Repository (/) main folder.

You can create n level hierarchy of sub folders and save various Smarten objects in these folders.

# <span id="page-27-1"></span>**3.2.1 Folder toolbar description**

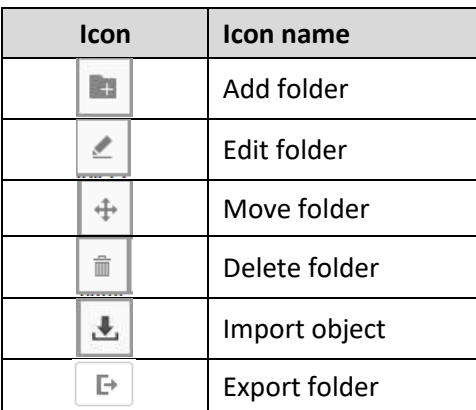

**FOLDER TOOLBAR OPTIONS**

# <span id="page-28-0"></span>**3.2.2 Adding a new folder**

## **About this task**

Use the following procedure to create folders and subfolders in the repository. You can also create sub folders, and can save various objects in the folders.

## **Procedure**

- 1. In the left navigation pane, click Repository.
- 2. On the upper-right corner, click Setting and click Add folder. The system displays the Add folder dialog box.

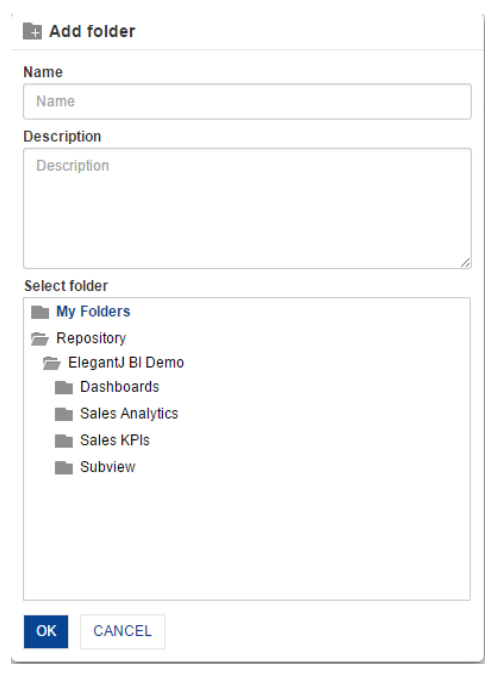

**REPOSITORY - ADD NEW FOLDER**

- 3. In the **Name** field, enter the name of the folder.
- 4. In the **Description** field, enter the description about the folder.
- 5. In the **Select folder** field, select the folder where you want to add the new folder.
- 6. Click **OK**.

## <span id="page-28-1"></span>**3.2.3 Editing an existing folder**

### **Procedure**

- 1. In the left navigation pane, click **Repository**.
- 2. On the upper-right corner, click **Setting** and click **Edit folder**. The system displays the **Edit folder details** dialog box.

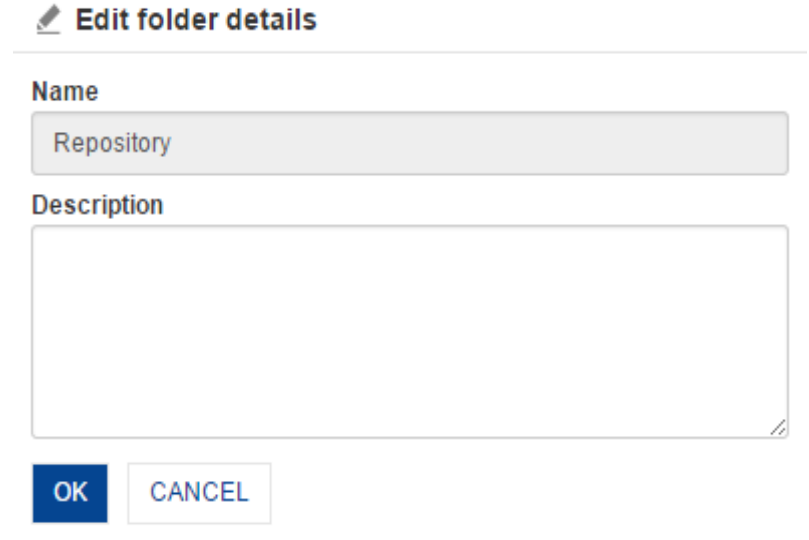

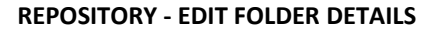

- 3. In the **Description** field, enter the description of the folder.
- 4. Click **OK**.

## <span id="page-29-0"></span>**3.2.4 Move a folder**

### **Procedure**

- 1. In the left navigation pane, click **Repository**.
- 2. On the upper-right corner, click **Setting** and click **Move folder**. The system displays the **Move folder** dialog box.

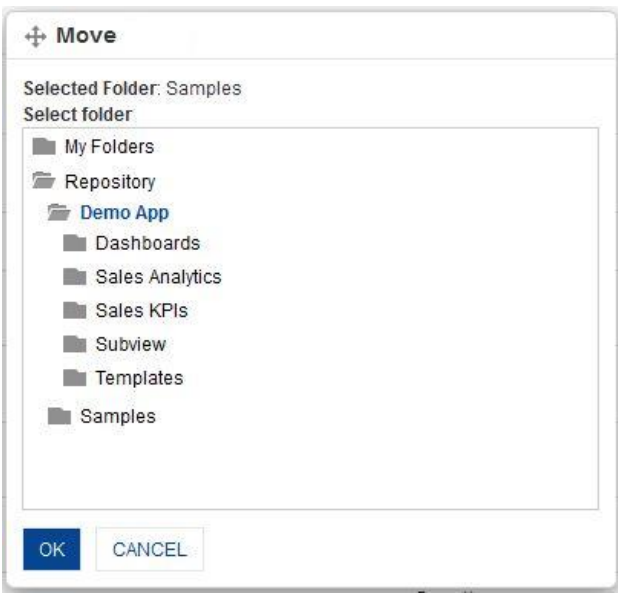

**REPOSITORY - MOVE FOLDER**

- 3. From the **Repository** folder structure, locate the folder where you want to move the object.
- 4. Click **OK** to move the folder to the selected folder.

**Note**: Entire folder is moved (including its objects and subfolders) from one location to another location.

# <span id="page-30-0"></span>**3.2.5 Deleting an existing folder**

## **Procedure**

- 1. In the left navigation pane, click **Repository**.
- 2. Select the folder that you want to delete.
- 3. On the upper-right corner, click **Setting** and click **Delete folder**. The system displays the **Delete** dialog box to confirm whether you want to delete the selected folder.
- 4. Click **OK**.

# <span id="page-30-1"></span>**3.2.6 Importing object to a folder**

## **About this task**

Import Object is used when you want to import objects developed by other users or want to import objects that are available in another Smarten server instance. Use the following procedure to import objects in folder and subfolders in the repository.

## **Procedure**

- 1. In the left navigation pane, click **Repository**.
- 2. Select the folder in which you want to import an object.
- 3. On the upper-right corner, click **Setting** and click **Import object**. The system displays the **Import** dialog box to confirm results of the import process.
- 4. Click **OK**.

# <span id="page-30-2"></span>**3.2.7 Exporting folder**

### **Procedure**

- 1. In the left navigation pane, click **Repository**.
- 2. Select the folder which you want to export.
- 3. On the upper-right corner, click **Setting** and click **Folder export**. The system downloads the selected folder including objects and subfolder in an XML file on your system. Using the import object option of the folder menu, you can import the exported folder file in to the system.

## <span id="page-30-3"></span>**3.3 Managing objects**

Using the Smarten interface, you can select a folder from the Repository list and view objects. You can edit, delete, copy, move, export, add as favourites, and set an object as home page.

When you select more than one object, the system does not display the **Edit, Export object**, and **Set as Home page** options.

## <span id="page-30-4"></span>**3.3.1 Object toolbar description**

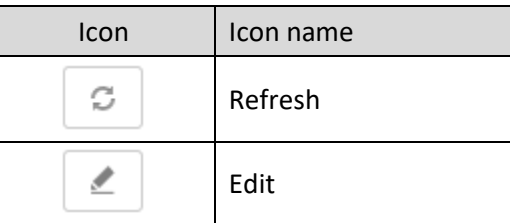

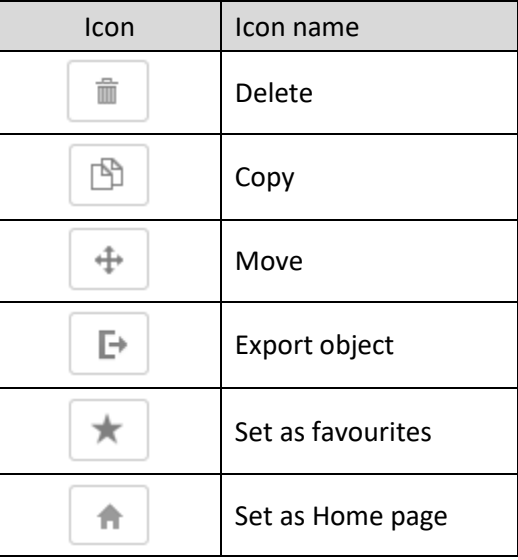

# <span id="page-31-0"></span>**3.3.2 Editing an object details**

## **Procedure**

- 1. In the left navigation pane, click **Repository**.
- 2. Select the folder where you have saved the object.
- 3. Select the object and click **Edit object**. The system displays the **Edit object details** dialog box.

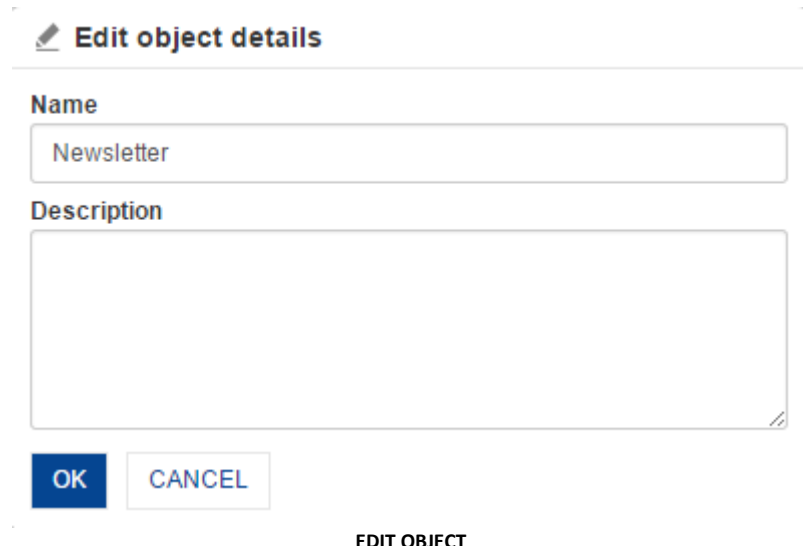

- 4. In the **Name** field, edit the name of the object.
- 5. In the **Description** field, edit the description of the object.
- 6. Click **OK**.

## <span id="page-31-1"></span>**3.3.3 Deleting objects**

## **Procedure**

- 1. In the left navigation pane, click **Repository**.
- 2. Select the folder where you have saved the object.
- 3. Select the object and click **Delete**.

- 4. The system displays the **Delete** dialog box to confirm whether you want to delete the selected object.
- 5. Click **OK**.

# <span id="page-32-0"></span>**3.3.4 Copying objects**

### **Procedure**

- 1. In the left navigation pane, click **Repository**.
- 2. Select the folder where you have saved the object.
- 3. Select the object and click **Copy**.

The system displays the **Copy** dialog box.

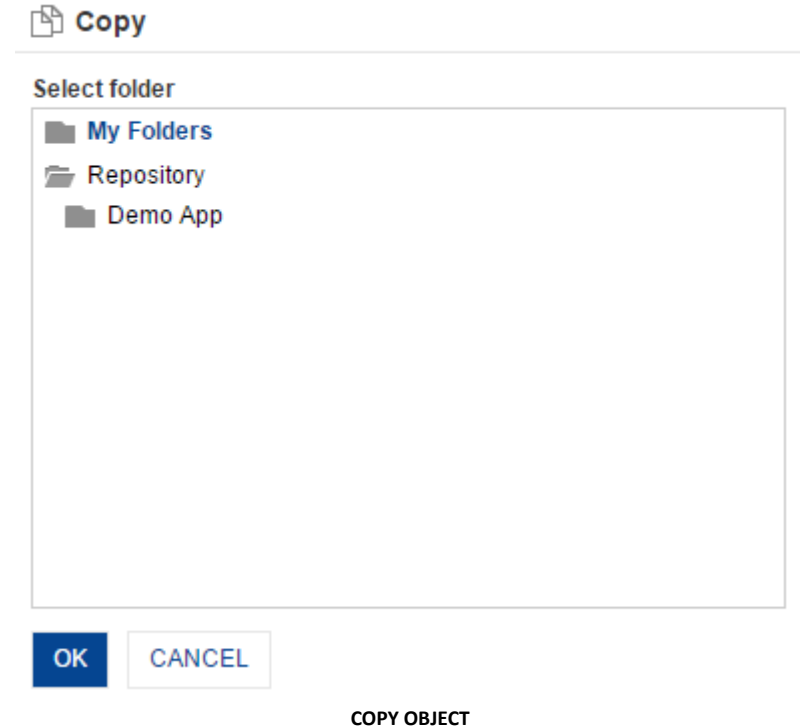

- 4. Select the folder where you want to copy the object.
- 5. Click **OK**.

## **Note**:

You can create multiple copies of the same object in same or other folders. Copies created from an object will be assigned new object names with objectname copy1, objectname copy2 suffix.

## <span id="page-32-1"></span>**3.3.5 Moving objects**

### **Procedure**

- 1. In the left navigation pane, click **Repository**.
- 2. Select the folder where you have saved the object.
- 3. Select the object and click **Move**. The system displays the **Move** dialog box.

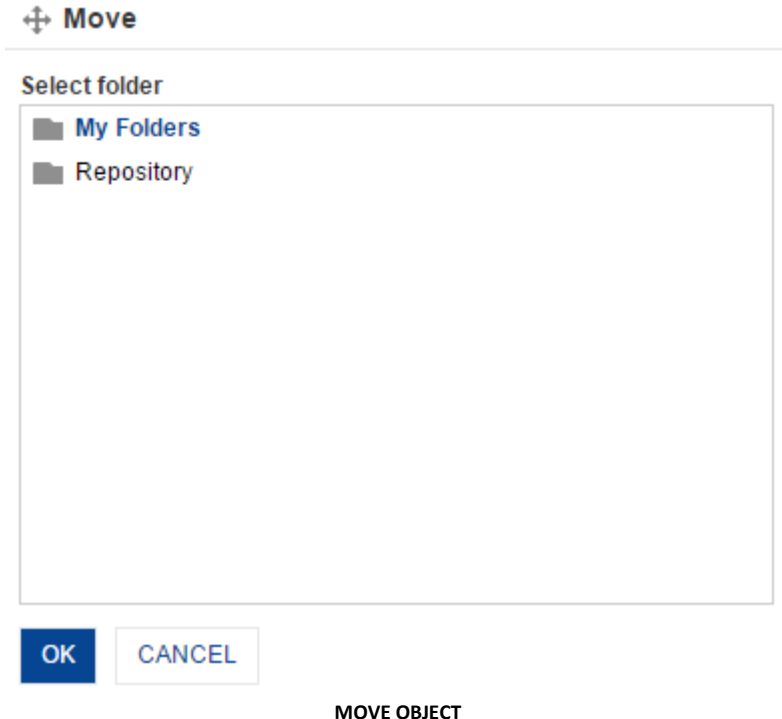

- 4. Select the folder where you want to move the object.
- 5. Click **OK**.

# <span id="page-33-0"></span>**3.3.6 Exporting an object**

### **Procedure**

- 1. In the left navigation pane, click **Repository**.
- 2. Select the folder where you have saved the object.
- 3. Select the object and click **Export object**. The system downloads the object in an XML file on your system. Using the import object option of the folder menu, you can import the exported object file in to the system.

## <span id="page-33-1"></span>**3.3.7 Adding an object to favourites**

### **Procedure**

- 1. In the left navigation pane, click **Repository**.
- 2. Select the folder where you have saved the object.
- 3. Select the object and click **Add to favourites**. The system displays the **Info** dialog box to confirm that the object has been added to My favourites list.

# <span id="page-33-2"></span>**3.3.8 Setting an object as Home page**

### **About this task**

When you set an object as home page, you can view that object when you log in to the Smarten interface.

## **Procedure**

1. In the left navigation pane, click **Repository**.

- 2. Select the folder where you have saved the object.
- 3. Select the object and click **Set as Home page**. The system displays the **Info** dialog box to confirm that the object has been added as the Home page.

Use the **Edit profile** option to remove the selected object from the Home page.

# <span id="page-34-0"></span>**3.3.9 Viewing an object**

## **Procedure**

- 1. In the left navigation pane, click Repository.
- 2. Select the folder where you have saved the object.
- 3. Click the object to view the object with object type specific tool bar and container.

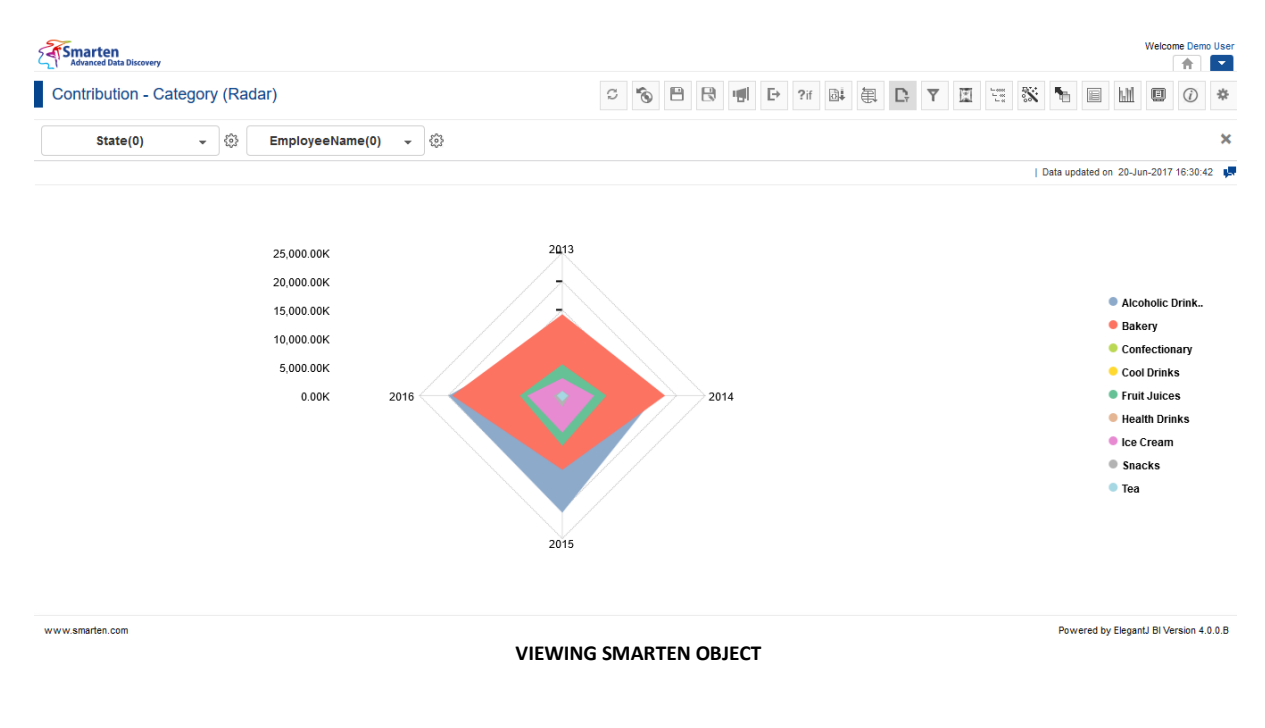

# <span id="page-34-1"></span>**4. Working with Crosstab**

This chapter describes how you can use Crosstab to analyse data from cubes without having to understand complex data models. You can use slice and dice, drill down, and drill through operations to analyse data and understand underlying trends.

The following images demonstrate how Smarten crosstab renders differently in different target devices.

www.smarten.com

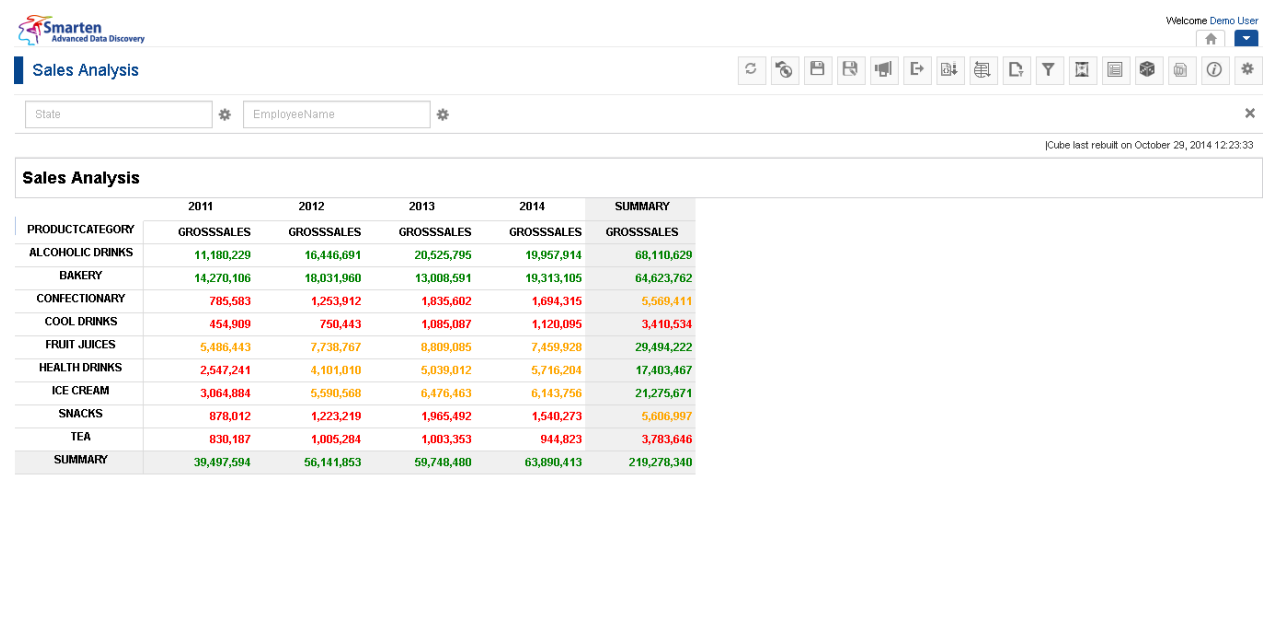

**DESKTOP VIEW**

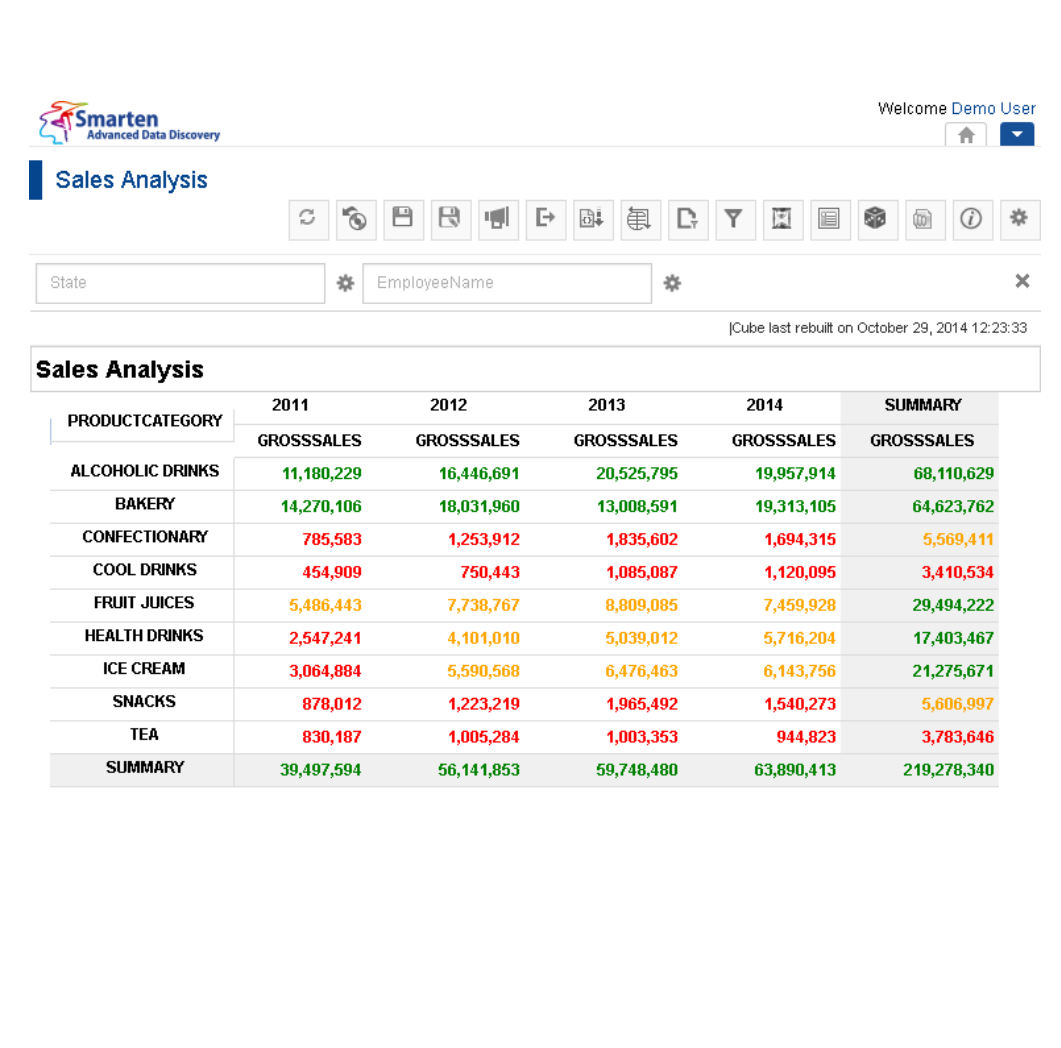

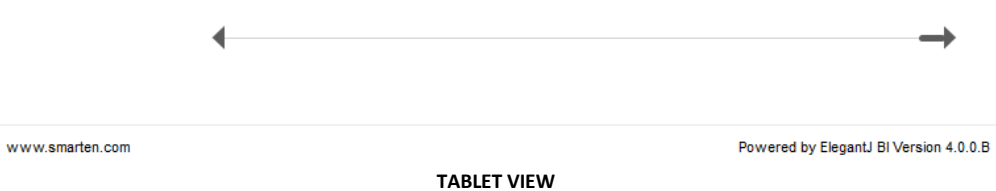

Powered by ElegantJ BI Version 4.0.0.B
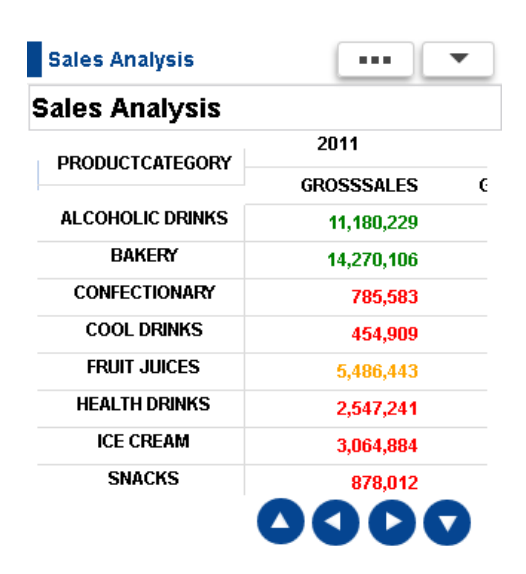

**SMARTPHONE VIEW**

## **4.1 Becoming familiar with crosstab menus and toolbars**

The crosstab menu and toolbars consist of icons for various views, expressions, formatting options, export options, etc.

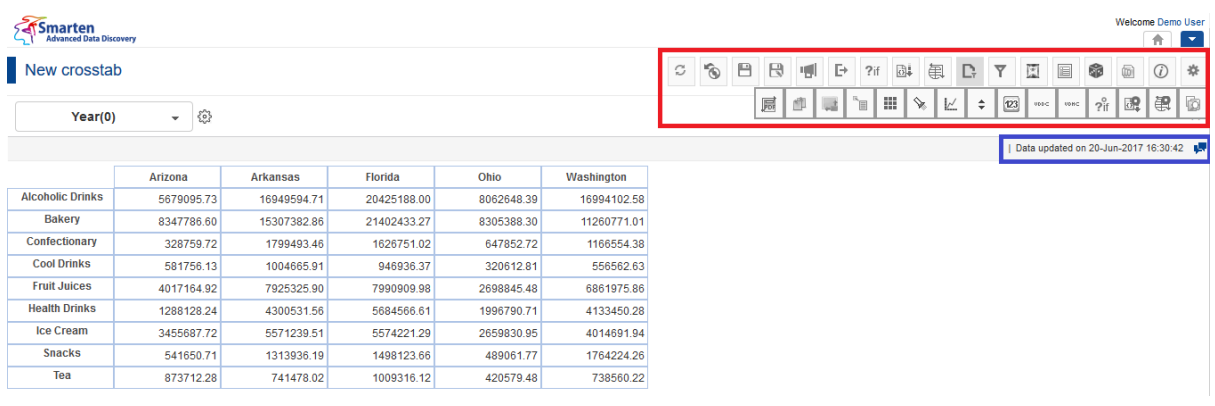

#### **CROSSTAB TOOLBAR AND INFORMATION BAR**

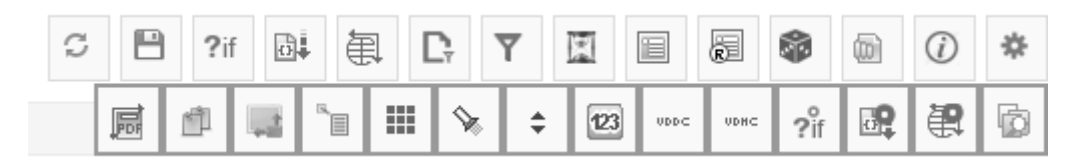

#### **CROSSTAB TOOLBAR**

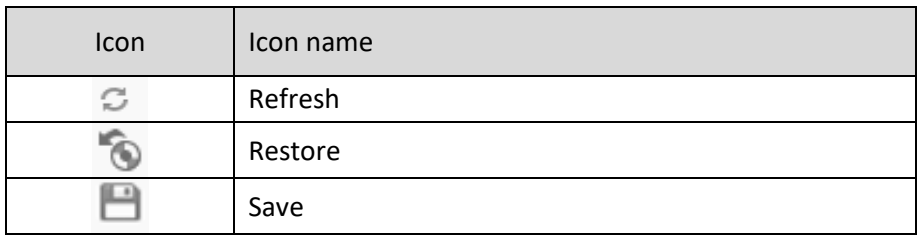

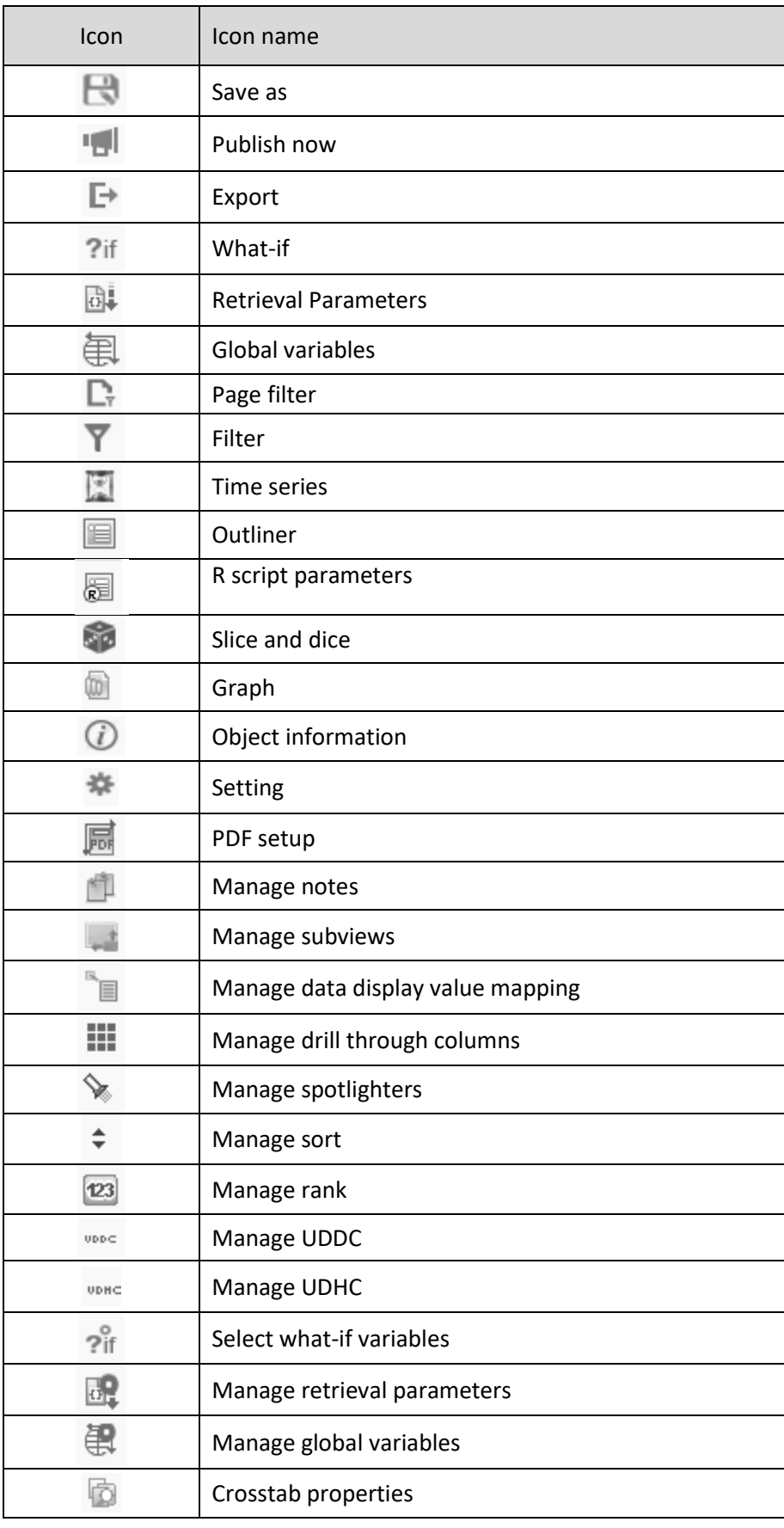

#### **CROSSTAB TOOLBAR OPTIONS**

The crosstab information bar displays position of selected cell, date & time of last data update, and comments icon.

R2C1 | Data updated on 20-Jun-2017 16:30:42

曝

#### **CROSSTAB INFORMATION BAR**

### **4.2 Creating new crosstab**

#### **Cubes**

Cubes are the main source of data that is extracted from various data sources. Cubes are indexed with multidimensional data structure and optimised for high performance, high speed, high volume query, and crosstab for quick response times.

A wizard guides you through the steps required to create a new crosstab.

#### **Procedure**

- 1. In the upper right-hand corner, click the **down arrow** icon. The system displays the Main Menu.
- 2. In the Main Menu, mouse over on **New**. The system displays the Submenu.

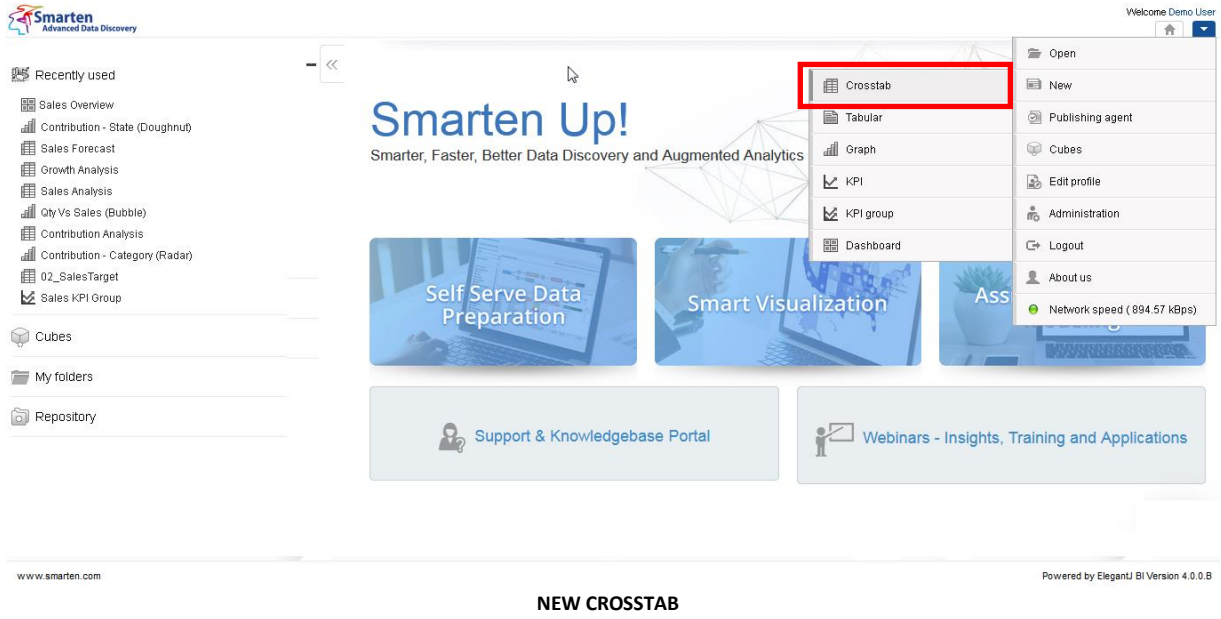

#### 3. Click **Crosstab**.

Creating a crosstab is a wizard-driven simple process and has the following steps:

- Step 1-Selecting cube for crosstab
- Step 2—Building outliner settings

### **4.2.1 Selecting a cube for crosstab**

#### **Procedure**

1. Follow the Procedure for **Creating new crosstab**. The system displays the **New crosstab – select cube** dialog box.

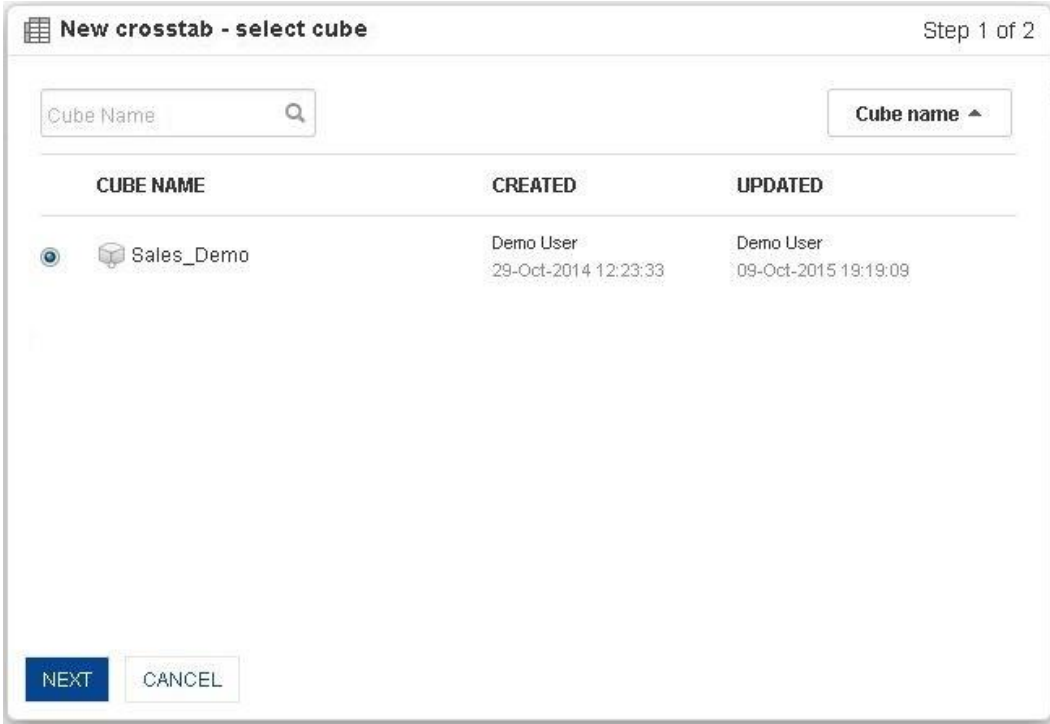

**NEW CROSSTAB—SELECTING CUBE**

- 2. Click the radio button to select the cube name.
- 3. Click **Next**.

### **4.2.2 Outliner settings**

**Cube Columns** displays the dimensions, measures, and custom measures that are available in the cube to build the cross-tab analysis.

You can view cube columns in **Cube Columns** inside the outliner.

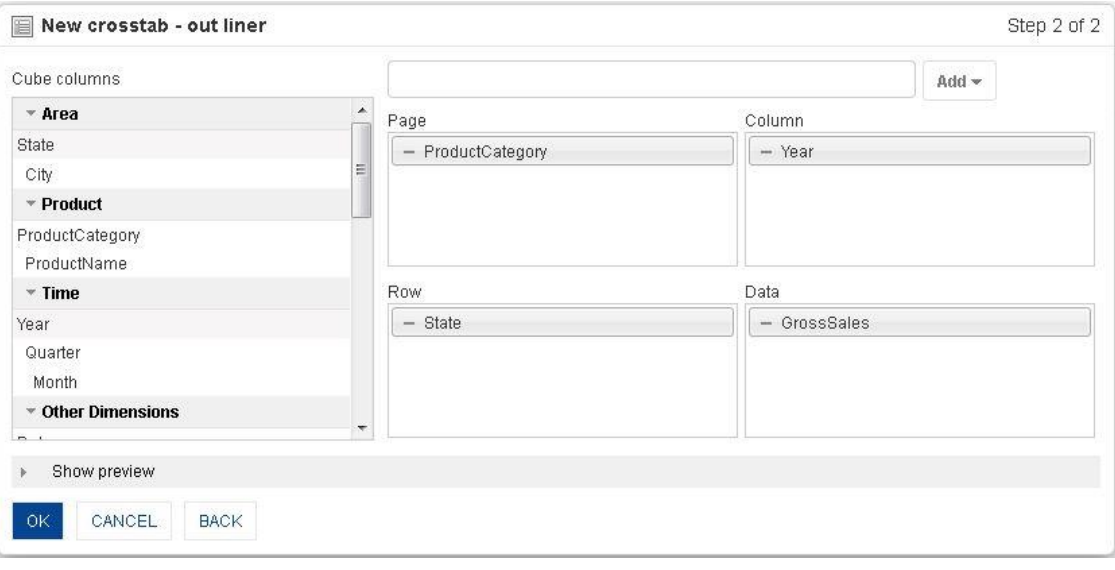

**OUTLINER HIERARCHICAL VIEW**

## **4.2.2.1 Adding columns to Page, Column, Row, and Data**

### **About this task**

To build the crosstab, you need to assign the dimensions from **Cube Columns** to **Page**, **Column**, **Row,**  and **Data** sections in the Outliner.

### **Procedure**

1. Follow the **Procedure** of **Selecting a cube for crosstab**.

The system displays the **New crosstab – outliner** dialog box.

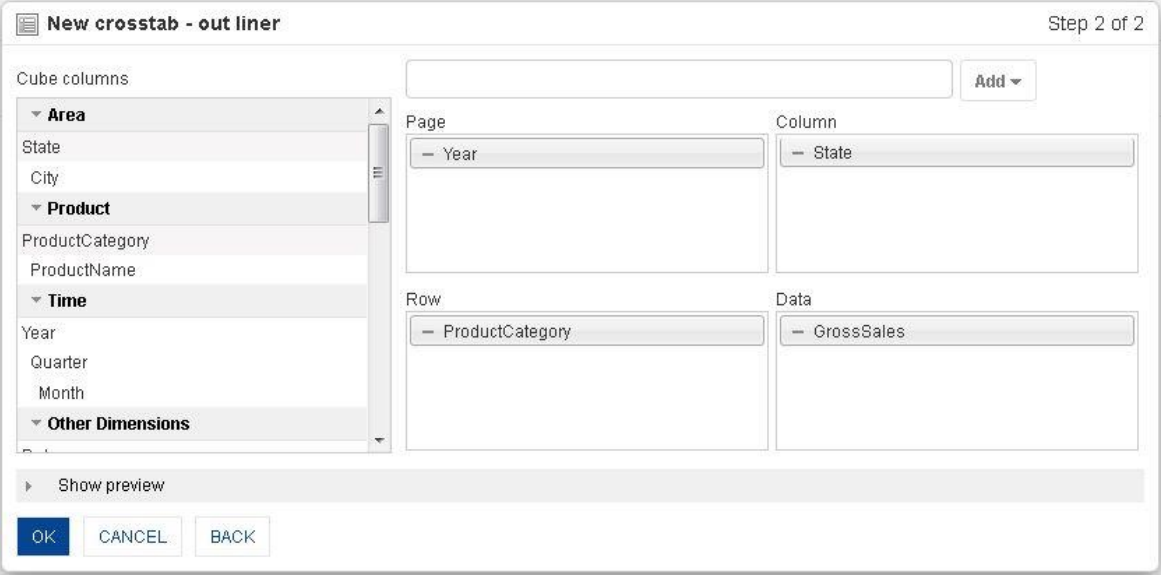

**ADDING COLUMNS TO PAGE, COLUMN, ROW, AND DATA**

- 2. Select columns from **Cube Columns**.
- 3. Drag and drop the selected dimensions in **Page, Column, or Row**.
- 4. Drag and drop the selected measures in **Data**.
- 5. Click **Show Preview** to generate and preview a miniature view of cross-tab as per outliner settings.
- 6. Click **OK**.

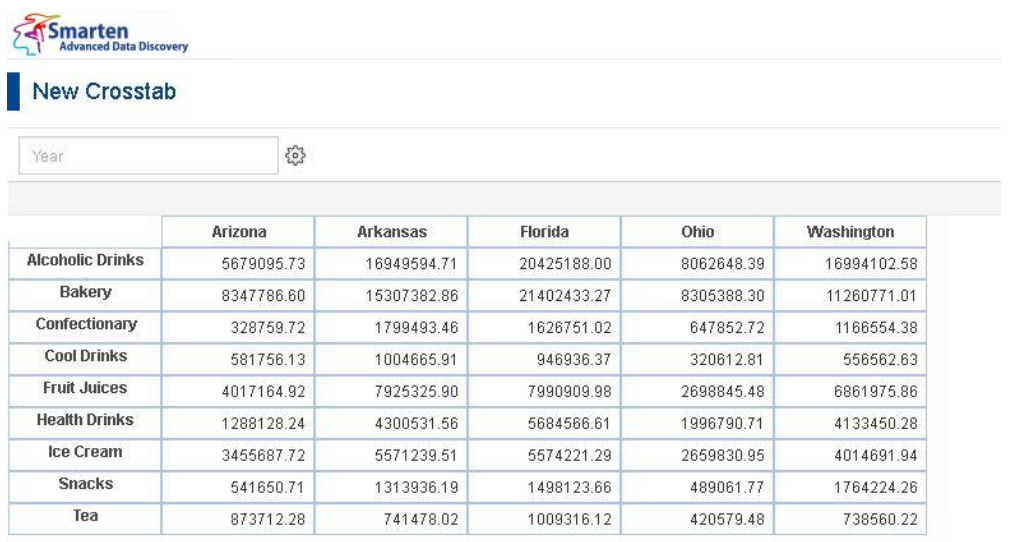

#### **CROSS-TAB WITH DIMENSIONS AND MEASURE**

#### Note:

Once you have added a dimension to any section, you cannot add that dimension again in any other section.

### **4.2.2.2 Adding multiple measures**

You can add multiple measure columns to **Data** sections in the outliner.

#### **Procedure**

- 1. Follow the **Procedure** of **Selecting a cube for crosstab.** The system displays the **New crosstab – outliner** dialog box.
- 2. Drag and drop the selected measures in **Data**.
- 3. Click **Show Preview** to generate and preview a miniature view of cross-tab as per outliner settings.
- 4. Click **OK.**

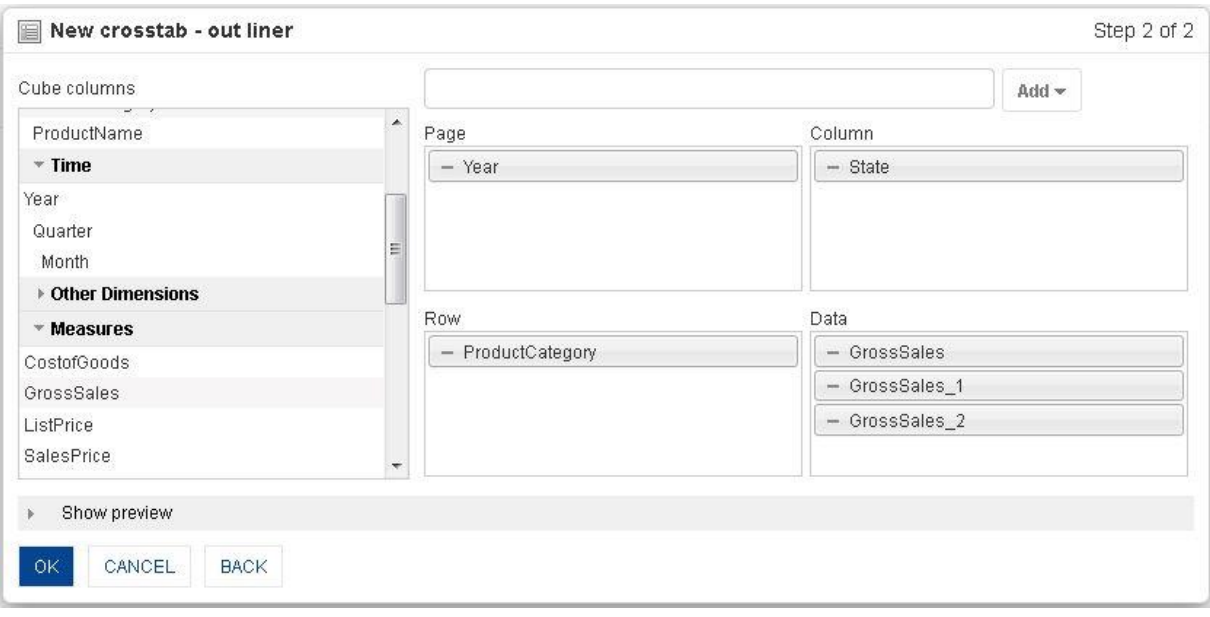

**ADDING MULTIPLE MEASURES**

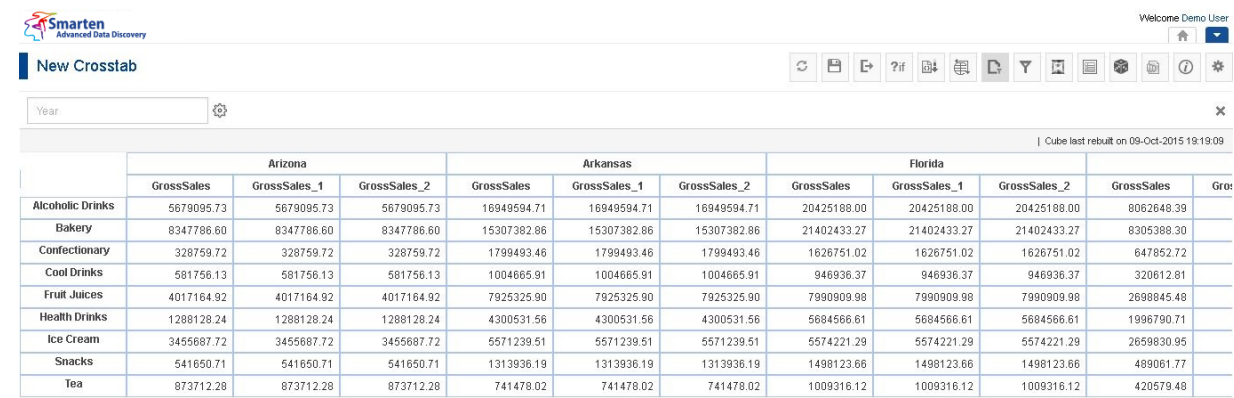

**CROSS-TAB WITH DIMENSIONS AND MULTIPLE MEASURES**

Note: You can add multiple and duplicate measure columns to Data.

## **4.2.2.3 Adding Custom Measures**

### **Procedure**

- 1. Follow the **Procedure** of **Selecting a cube for crosstab**. The system displays the **New crosstab – outliner** dialog box.
- 2. Drag and drop the selected custom measure in **Data**.
- 3. Click **Show Preview** to generate and preview a miniature view of cross-tab as per outliner settings.
- 4. Click **OK**.

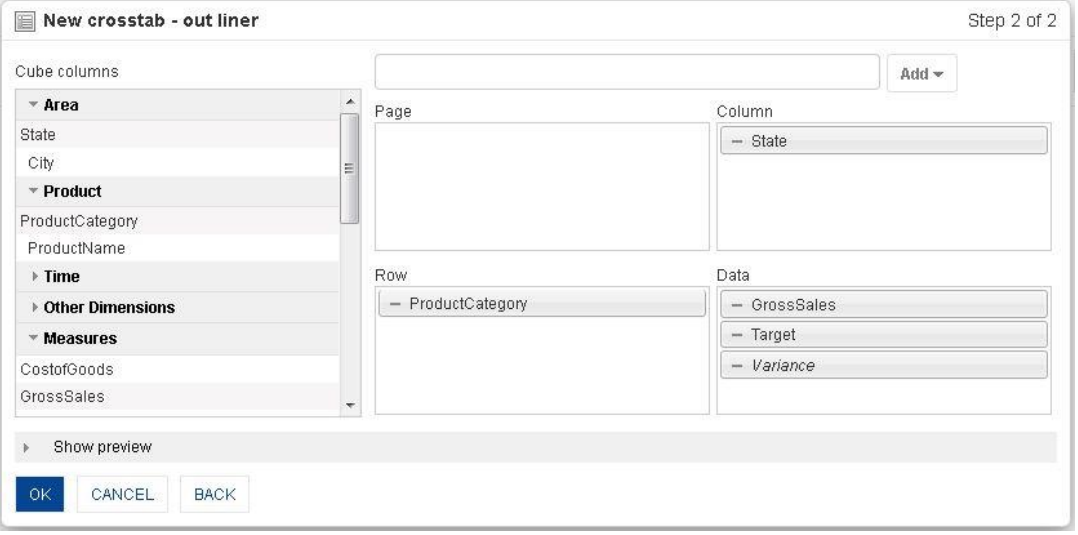

**ADDING CUSTOM MEASURES**

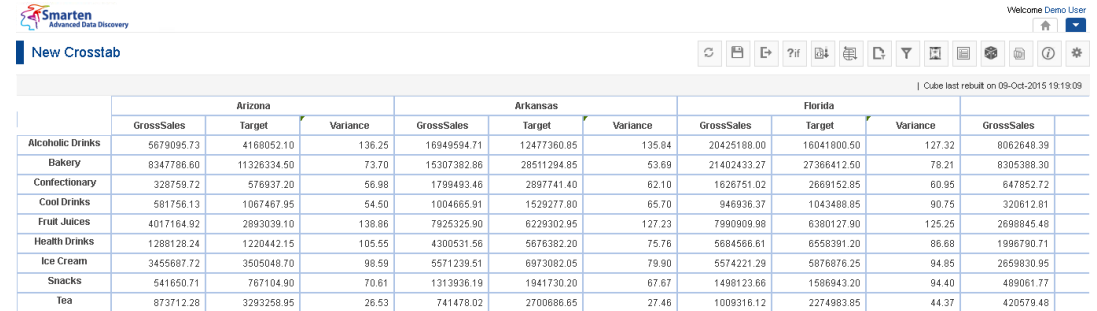

**CROSS-TAB WITH CUSTOM MEASURES IN OUTLINER**

#### Note:

All custom measures (UDDC) of a selected cube are displayed in italics in the outliner.

Reference: **Concept Manual > Analytic Functions > UDDC & UDHC**

## **4.3 Relationship of Outliner with Cross-tab**

Outliner is a Smarten tool for defining cross-tab structure through Page, Row, Column, and Data dimensions.

1. Adding one dimension in row and one measure in data quadrant

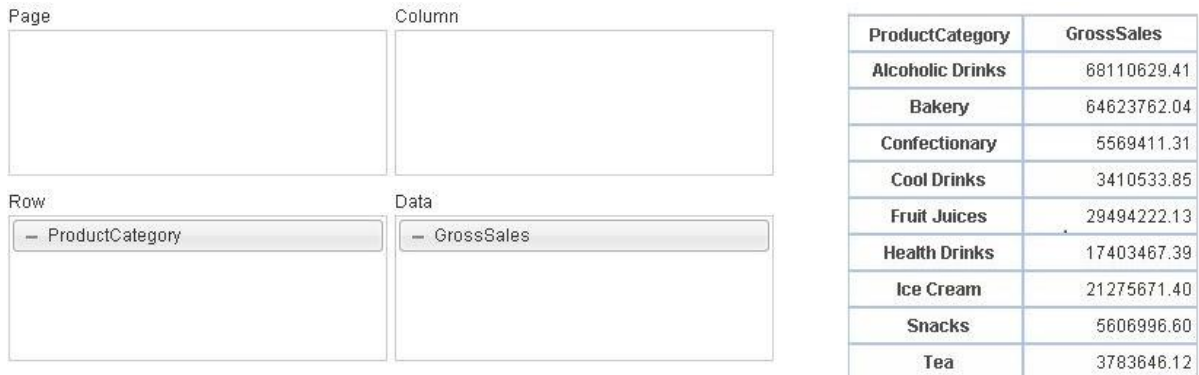

**ADDING ONE DIMENSION IN ROW AND ONE MEASURE IN DATA QUADRANT**

2. Adding one dimension in column, one in row, and one measure in data quadrant

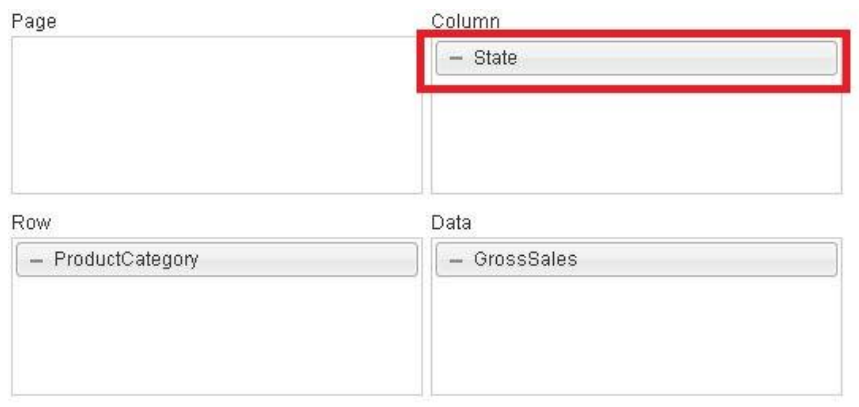

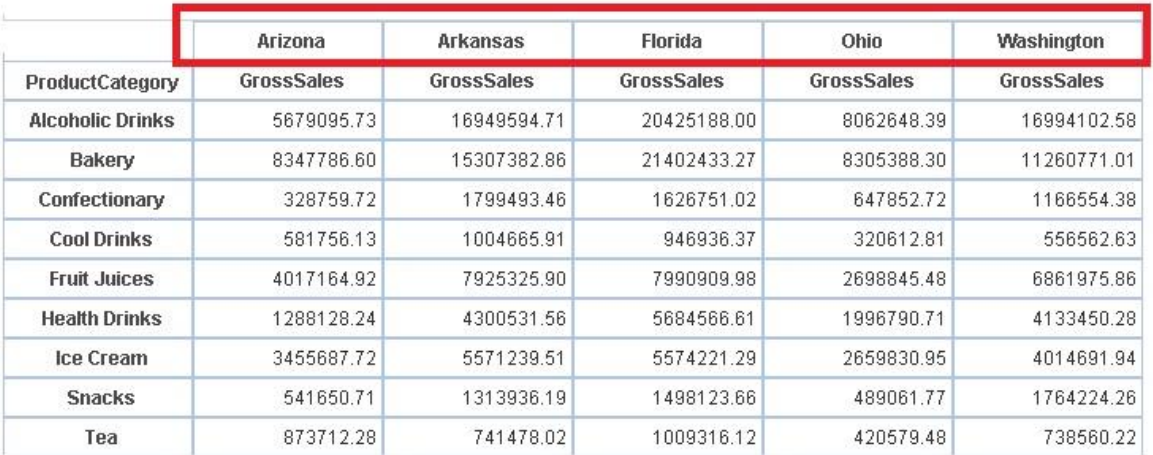

**ADDING ONE DIMENSION IN COLUMN, ONE IN ROW, AND ONE MEASURE IN DATA QUADRANT**

3. Adding one dimension in row, one in column, one measure and one custom measure (UDDC) in the data quadrant

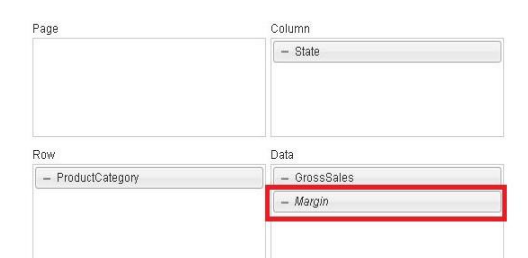

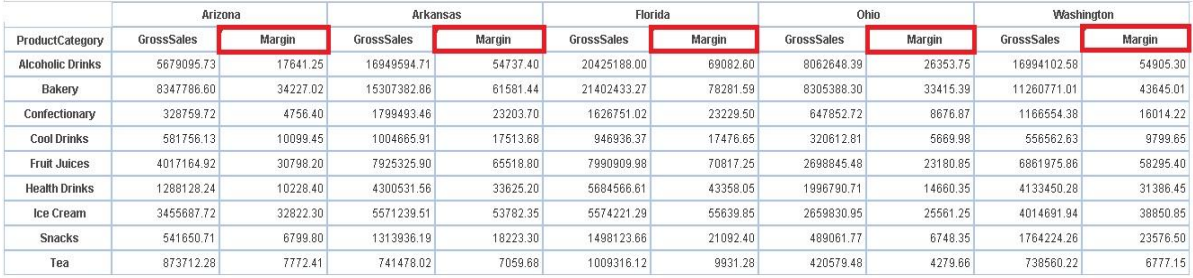

**ADDING ONE DIMENSION IN ROW, ONE IN COLUMN, ONE MEASURE AND ONE CUSTOM MEASURE (UDDC) IN THE DATA QUADRANT**

4. Adding one dimension in column, two dimensions in row, and one measure in the data quadrant

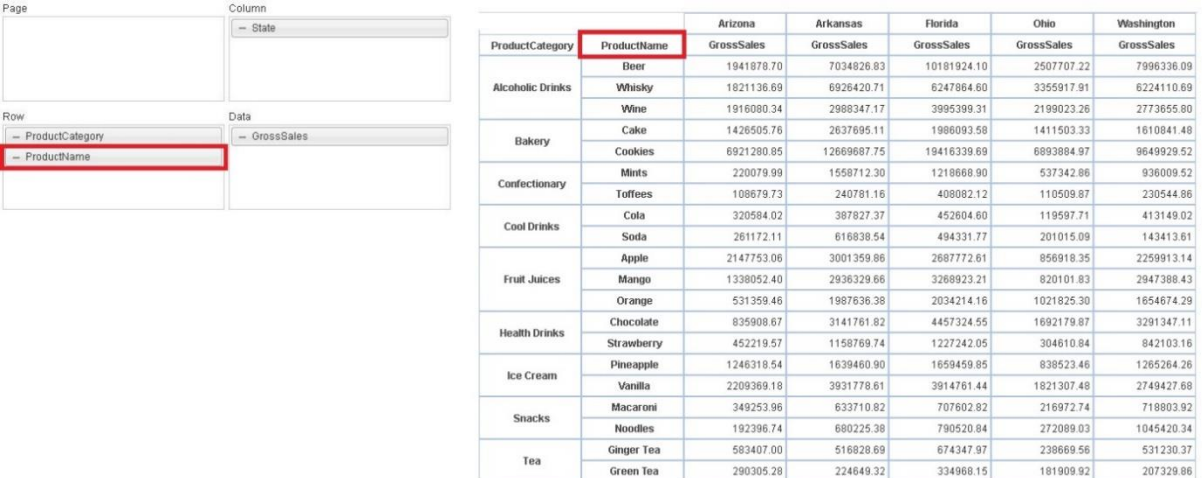

**ADDING ONE DIMENSION IN COLUMN, TWO DIMENSIONS IN ROW, AND ONE MEASURE IN THE DATA QUADRANT**

5. Adding two dimensions in column and row, one measure in the data quadrant

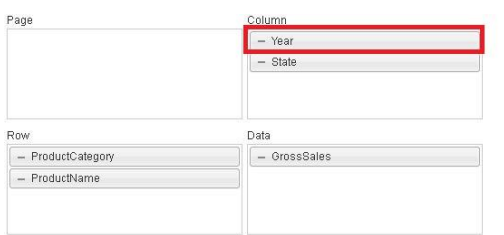

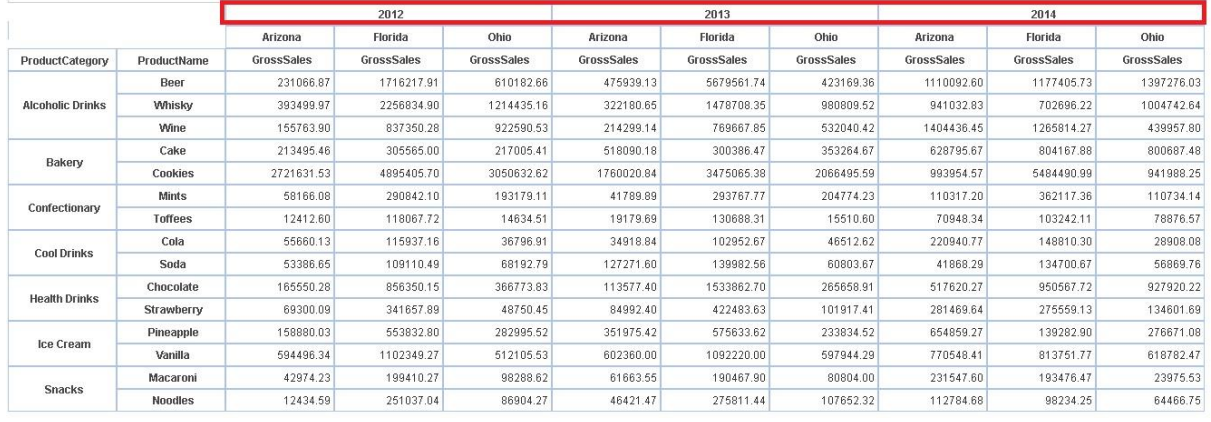

**ADDING TWO DIMENSIONS IN COLUMN AND ROW, ONE MEASURE IN THE DATA QUADRANT**

6. Adding two dimensions in column and row, a measure and custom measure (UDDC) in data quadrant

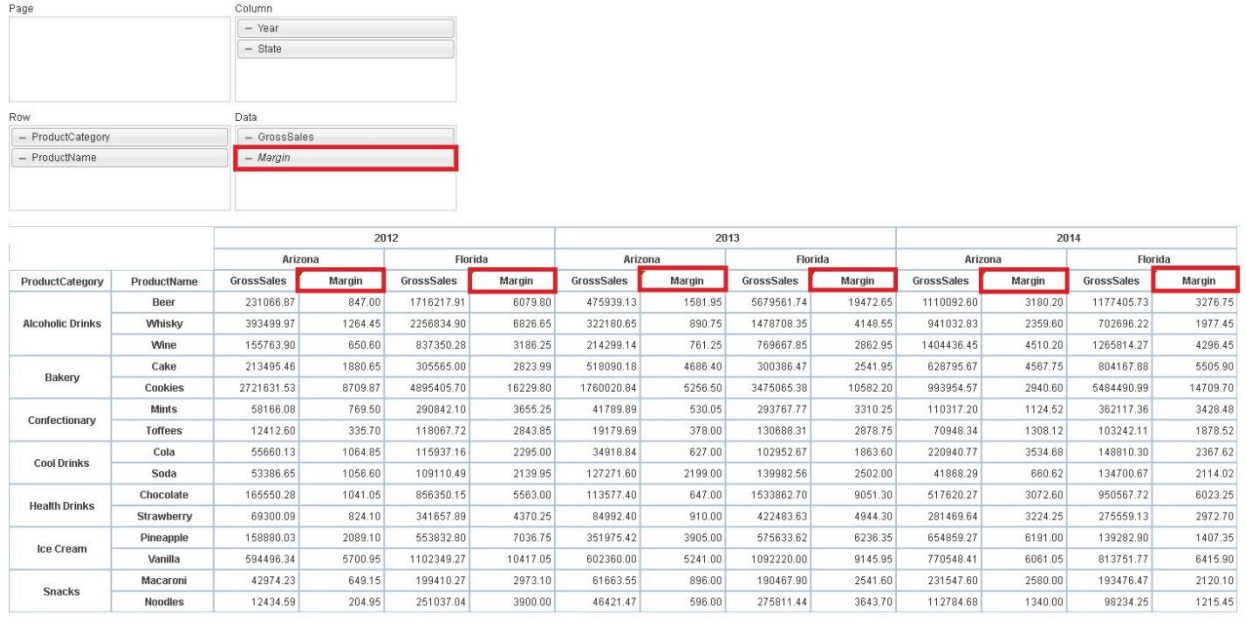

**ADDING TWO DIMENSIONS IN COLUMN AND ROW, A MEASURE AND CUSTOM MEASURE (UDDC) IN DATA QUADRANT**

#### 7. Adding two dimensions in column and row and duplicate measure in data quadrant

| Page                    |                | Column                       |              |            |              |            |              |                   |              |            |              |            |              |  |
|-------------------------|----------------|------------------------------|--------------|------------|--------------|------------|--------------|-------------------|--------------|------------|--------------|------------|--------------|--|
|                         |                | $-$ Year                     |              |            |              |            |              |                   |              |            |              |            |              |  |
|                         |                | $-$ State                    |              |            |              |            |              |                   |              |            |              |            |              |  |
|                         |                |                              |              |            |              |            |              |                   |              |            |              |            |              |  |
|                         |                |                              |              |            |              |            |              |                   |              |            |              |            |              |  |
| Row                     |                | Data                         |              |            |              |            |              |                   |              |            |              |            |              |  |
| - ProductCategory       |                | $-$ GrossSales               |              |            |              |            |              |                   |              |            |              |            |              |  |
| - ProductName           |                | $-$ GrossSales <sub>-1</sub> |              |            |              |            |              |                   |              |            |              |            |              |  |
|                         |                |                              |              |            |              |            |              |                   |              |            |              |            |              |  |
|                         |                |                              |              |            |              |            |              |                   |              |            |              |            |              |  |
|                         |                | 2012                         |              |            |              | 2013       |              |                   |              | 2014       |              |            |              |  |
|                         |                |                              | Arizona      |            | Florida      |            | Arizona      |                   | Florida      |            | Arizona      |            | Florida      |  |
| ProductCategory         | ProductName    | GrossSales                   | GrossSales_1 | GrossSales | GrossSales_1 | GrossSales | GrossSales 1 | <b>GrossSales</b> | GrossSales_1 | GrossSales | GrossSales_1 | GrossSales | GrossSales 1 |  |
| <b>Alcoholic Drinks</b> | Beer           | 231066.87                    | 231066.87    | 1716217.91 | 1716217.91   | 475939.13  | 475939.13    | 5679561.74        | 5679561.74   | 1110092.60 | 1110092.60   | 1177405.73 | 1177405.73   |  |
|                         | Whisky         | 393499.97                    | 393499.97    | 2256834.90 | 2256834.90   | 322180.65  | 322180.65    | 1478708.35        | 1478708.35   | 941032.83  | 941032.83    | 702696.22  | 702696.22    |  |
|                         | Wine           | 155763.90                    | 155763.90    | 837350.28  | 837350.28    | 214299.14  | 214299.14    | 769667.85         | 769667.85    | 1404436.45 | 1404436.45   | 1265814.27 | 1265814.27   |  |
| Bakery                  | Cake           | 213495.46                    | 213495.46    | 305565.00  | 305565.00    | 518090.18  | 518090.18    | 300386.47         | 300386.47    | 628795.67  | 628795.67    | 804167.88  | 804167.88    |  |
|                         | Cookies        | 2721631.53                   | 2721631.53   | 4895405.70 | 4895405.70   | 1760020.84 | 1760020.84   | 3475065.38        | 3475065.38   | 993954.57  | 993954.57    | 5484490.99 | 5484490.99   |  |
|                         | <b>Mints</b>   | 58166.08                     | 58166.08     | 290842.10  | 290842.10    | 41789.89   | 41789.89     | 293767.77         | 293767.77    | 110317.20  | 110317.20    | 362117.36  | 362117.36    |  |
| Confectionary           | Toffees        | 12412.60                     | 12412.60     | 118067.72  | 118067.72    | 19179.69   | 19179.69     | 130688.31         | 130688.31    | 70948.34   | 70948.34     | 103242.11  | 103242.11    |  |
| <b>Cool Drinks</b>      | Cola           | 55660.13                     | 55660.13     | 115937.16  | 115937.16    | 34918.84   | 34918.84     | 102952.67         | 102952.67    | 220940.77  | 220940.77    | 148810.30  | 148810.30    |  |
|                         | Soda           | 53386.65                     | 53386.65     | 109110.49  | 189118.49    | 127271.60  | 127271.60    | 139982.56         | 139982.56    | 41868.29   | 41868.29     | 134700.67  | 134700.67    |  |
| <b>Health Drinks</b>    | Chocolate      | 165550.28                    | 165550.28    | 856350.15  | 856350.15    | 113577.40  | 113577.40    | 1533862.70        | 1533862.70   | 517620.27  | 517620.27    | 950567.72  | 950567.72    |  |
|                         | Strawberry     | 69300.09                     | 69300.09     | 341657.89  | 341657.89    | 84992.40   | 84992.40     | 422483.63         | 422483.63    | 281469.64  | 281469.64    | 275559.13  | 275559.13    |  |
| Ice Cream               | Pineapple      | 158880.03                    | 158880.03    | 553832.80  | 553832.80    | 351975.42  | 351975.42    | 575633.62         | 575633.62    | 654859.27  | 654859.27    | 139282.90  | 139282.90    |  |
|                         | Vanilla        | 594496.34                    | 594496.34    | 1102349.27 | 1102349.27   | 602360.00  | 602360.00    | 1092220.00        | 1092220.00   | 770548.41  | 770548.41    | 813751.77  | 813751.77    |  |
| <b>Snacks</b>           | Macaroni       | 42974.23                     | 42974.23     | 199410.27  | 199410.27    | 61663.55   | 61663.55     | 190467.90         | 190467.90    | 231547.60  | 231547.60    | 193476.47  | 193476.47    |  |
|                         | <b>Noodles</b> | 12434.59                     | 12434.59     | 251037.04  | 251037.04    | 46421.47   | 46421.47     | 275811.44         | 275811.44    | 112784.68  | 112784.68    | 98234.25   | 98234.25     |  |

**ADDING TWO DIMENSIONS IN COLUMN AND ROW AND DUPLICATE MEASURE IN DATA QUADRANT**

#### Note:

Duplicate (multiple) columns in data dimension: You can add same measure column multiple times in the data quadrant. This will create duplicate columns from the same measure. You can then apply different filters and data operations on these columns to analyse the same measure with different expressions.

For example, in order to view gross sales of a product and % of sales of a product to total sales, you can add "GrossSales" measure twice in the data quadrant and create two identical columns. The subsequent duplicate column will have the same heading with suffix like "\_1" or "\_2." Once two columns are created, you can apply row percentage data operation on second column and see gross sales in first column and row percentage in second column.

8. Adding one dimension in page, one in row, one in column, and one measure in data quadrant

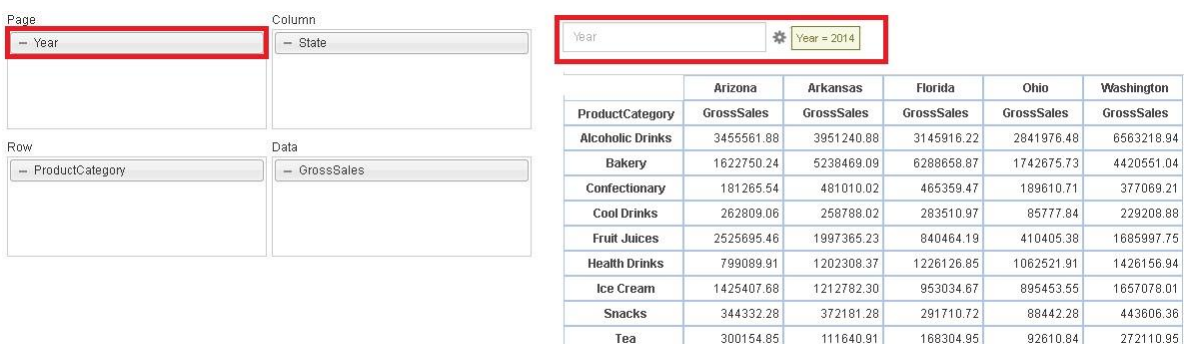

**ADDING ONE DIMENSION IN PAGE, ONE IN ROW, ONE IN COLUMN, AND ONE MEASURE IN DATA QUADRANT**

9. Adding two dimensions in page, one in row, one in column, and one measure in data quadrant

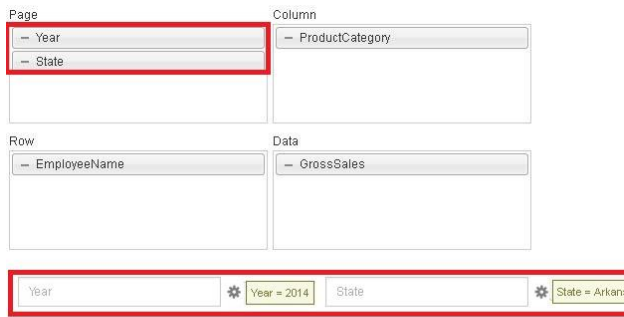

|                      | <b>Alcoholic Drinks</b> | Bakery     | Confectionary | <b>Cool Drinks</b> | <b>Fruit Juices</b> | <b>Health Drinks</b> | Ice Cream | <b>Snacks</b> | Tea      |
|----------------------|-------------------------|------------|---------------|--------------------|---------------------|----------------------|-----------|---------------|----------|
| <b>Heather Bruce</b> |                         | 4404009.19 | 216201.39     | 182164.40          | 387174.98           |                      | 987874.44 |               | 84937.41 |
| Jenifer Jefferson    |                         | 834459.90  |               | 76623.62           |                     |                      | 224907.85 |               | 26703.50 |
| <b>Jennifer Paul</b> |                         |            | 104535.75     |                    | 211037.83           | 36970.20             |           |               |          |
| <b>Vuong Smith</b>   | 3951240.88              |            | 160272.88     |                    | 1399152.43          | 1165338.17           |           | 372181.28     |          |

**ADDING TWO DIMENSIONS IN PAGE, ONE IN ROW, ONE IN COLUMN, AND ONE MEASURE IN DATA QUADRANT**

10. Adding measure(s) in the data quadrant without any dimensions in either of the Page, Column, or Row quadrants

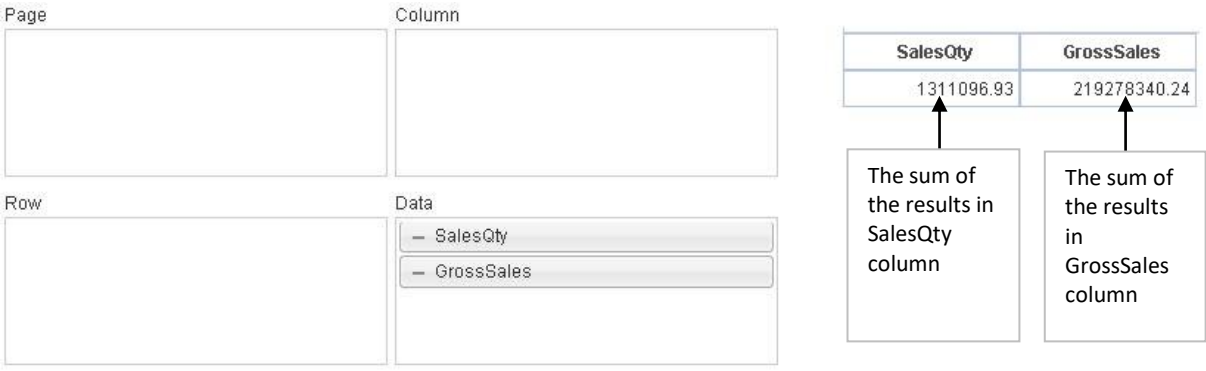

**ADDING MEASURE(S) IN DATA QUADRANT WITHOUT ANY DIMENSIONS IN EITHER OF THE PAGE, COLUMN, OR ROW QUADRANTS**

## **4.4 Operations on crosstab**

### **4.4.1 Slice and dice**

The slice and dice operation allows analysis of data from various perspectives to derive insightful information. After generating a crosstab, you can swap dimensions from row to column and column to row in cross-tabs.

## **4.4.1.1 Performing the slice and dice operation**

#### **Procedure**

- 1. In the **Repository**, open crosstab. The system displays the selected crosstab.
- 2. In the Crosstab Toolbar, click **Slice and dice**. The system displays the results page.

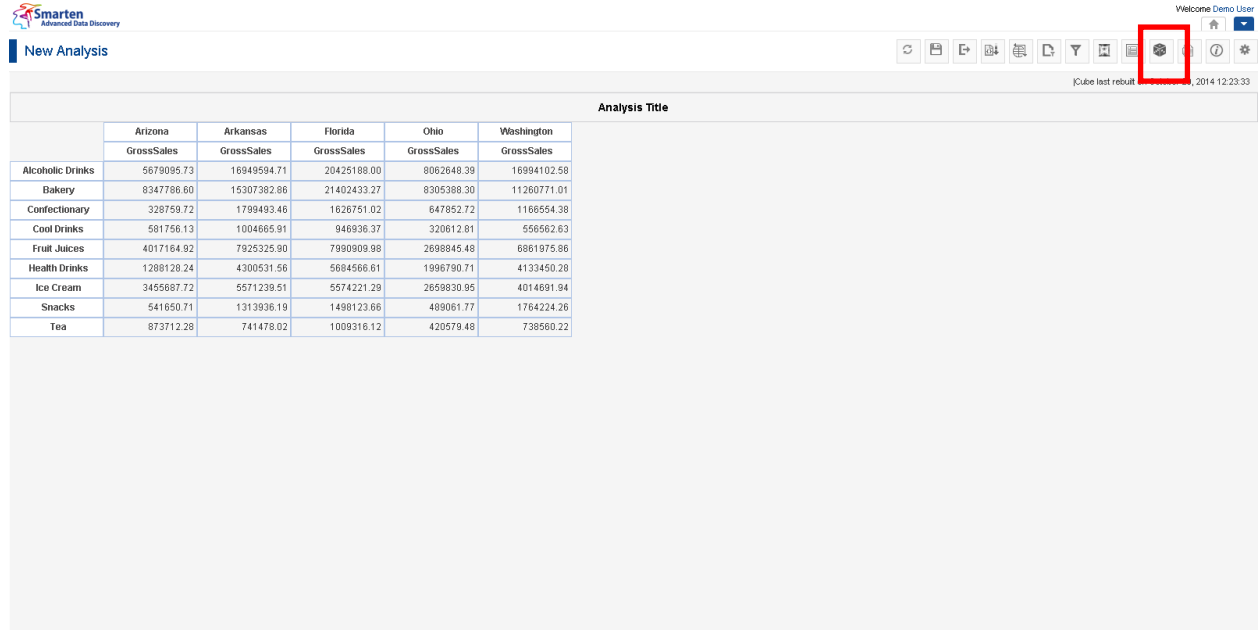

**BEFORE SLICE AND DICE**

Powered by ElegantJ BI Version 4.0.0.B

www.smarten.com

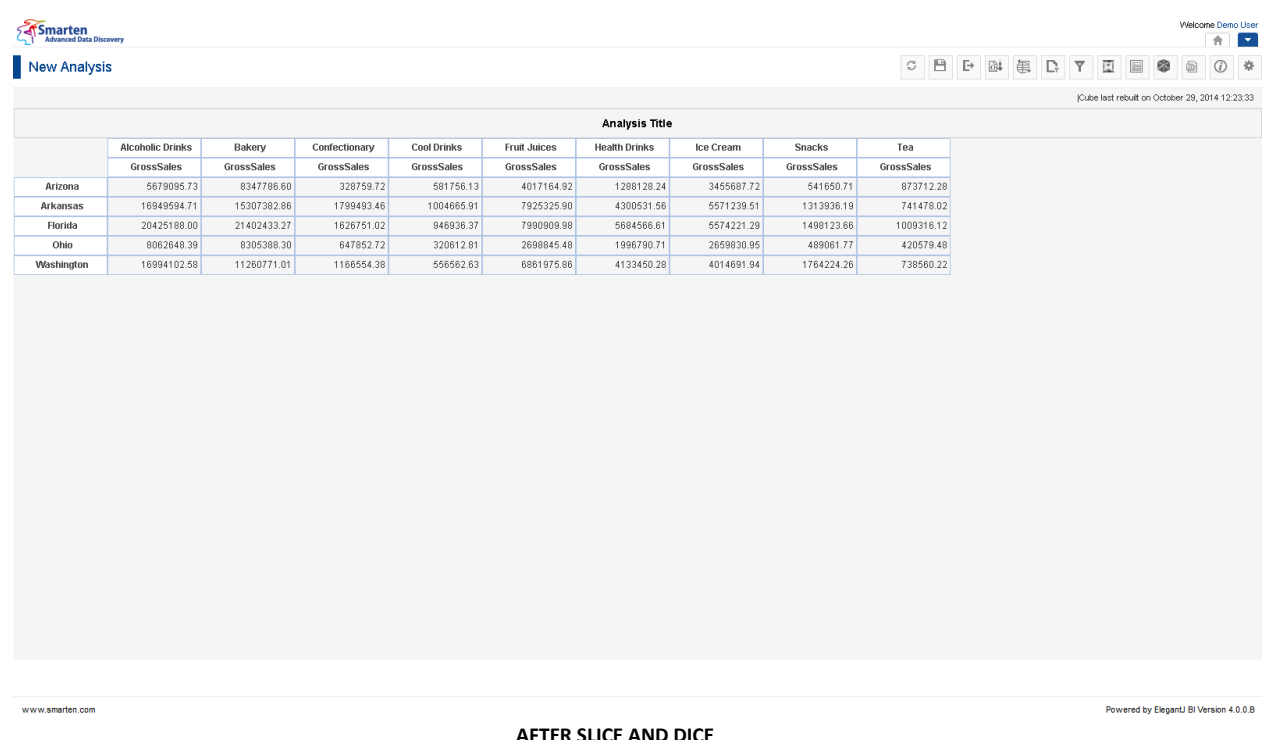

When you perform the slice and dice operation, the Smarten swaps the rows with the columns. In the above screenshots, the state and product category dimensions are swapped.

Reference: **Concept Manual > Analytic Functions > Slice & Dice**

## **4.4.2 Drill down and drill up**

The drill down and drill up operation provides interactive data analysis through predefined dimension hierarchy. Using drill down and drill up, you can perform hierarchical drilling on column and row headings available as links in crosstab.

## **4.4.2.1 Performing the drill down and drill up operation**

### **About this task**

You can use the drill down option to navigate from less-detailed aggregated information to view data that is more granular.

### **Procedure**

- 1. In the **Repository**, open crosstab. The system displays the selected crosstab.
- 2. In the Crosstab Toolbar, click the dimension on which you want to perform the drill down operation.

The system displays the results page.

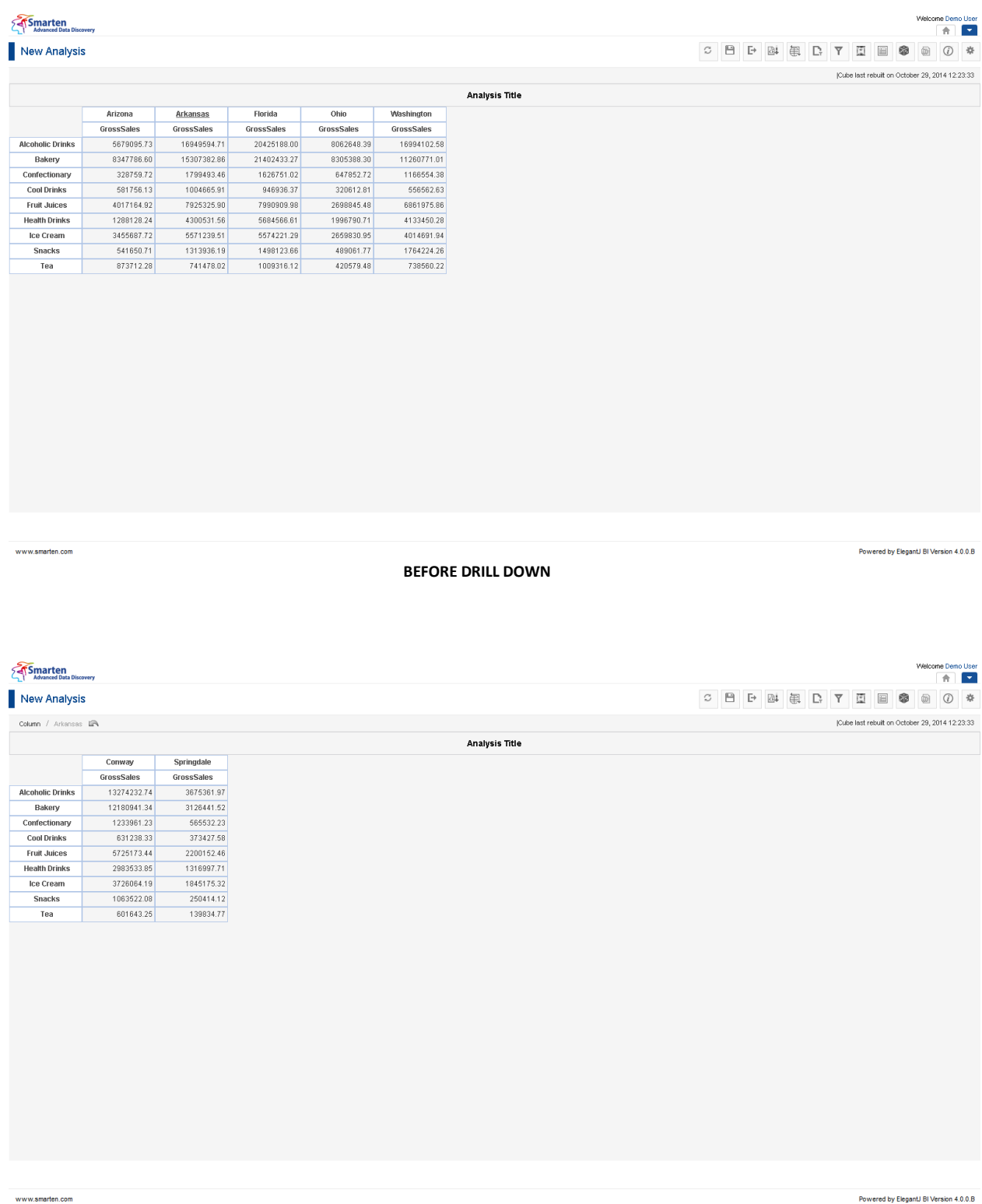

**AFTER DRILL DOWN**

When you perform the drill down operation, Smarten displays the results for all the areas under the selected dimension. In the above screenshots, when Arkansas is selected, Smarten displays the Gross Sales of all Products for cities that fall under Arkansas.

To drill up back to the original results, click the Back arrow key next to the Dimension name.

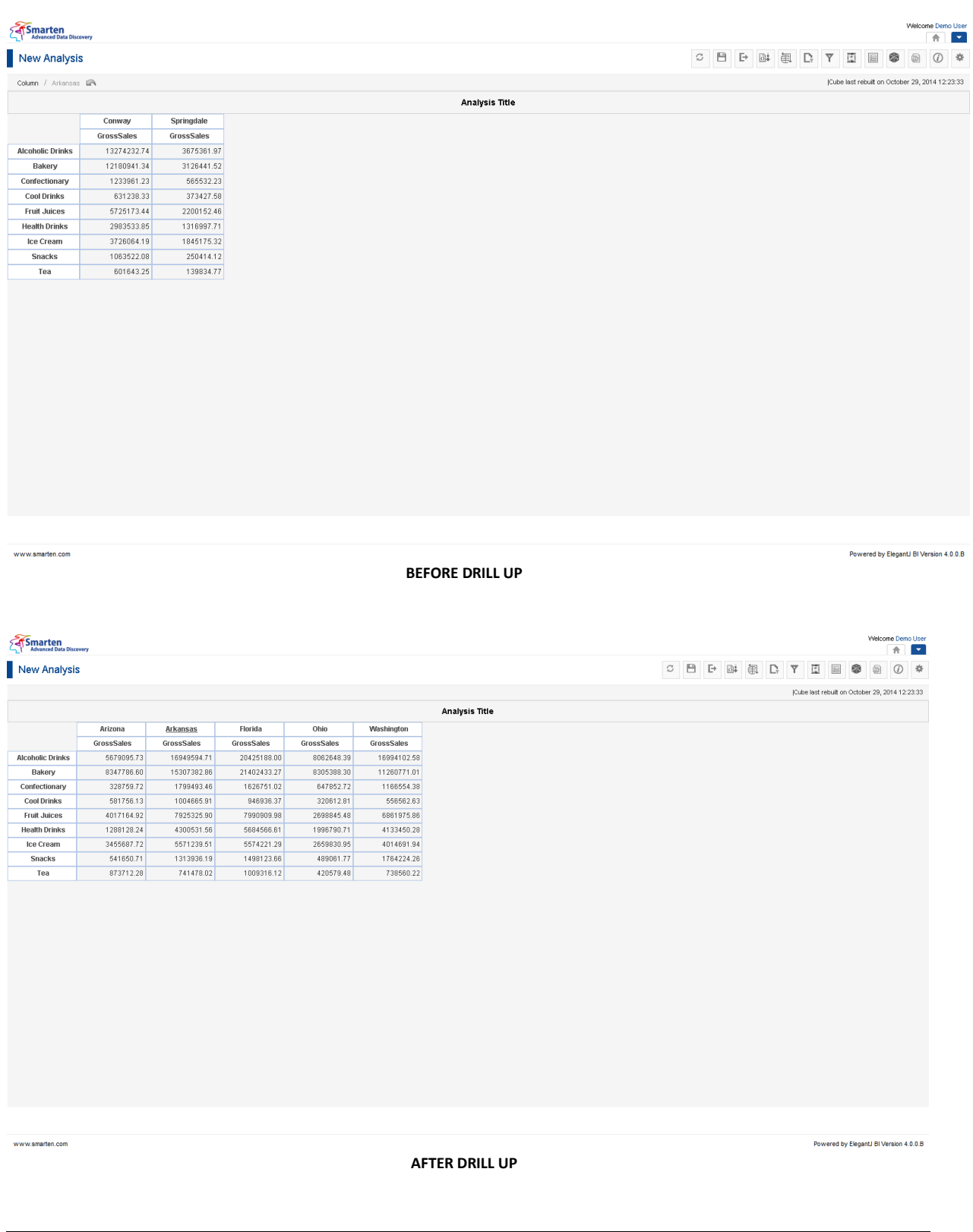

## Reference: **Concept Manual > Analytic Functions> Drill Down and Drill Up**

## **4.4.3 Drill through**

You can use the drill through operation on crosstab to retrieve detailed row-level and transactionlevel data from cubes. You can access the underlying transactional or row-level view of selected crosstab columns, row, or cell. For example, performing the drill through operation on the cell for state Arkansas, year 2014 displays all the row-level records that contribute to the sales of state Arkansas for year 2014.

## **4.4.3.1 Performing the drill through operation**

### **Procedure**

- 1. In the **Repository**, open crosstab. The system displays the selected crosstab.
- 2. You can perform drill through operation from the Crosstab Toolbar. Or

In the crosstab, right-click on a specific cell.

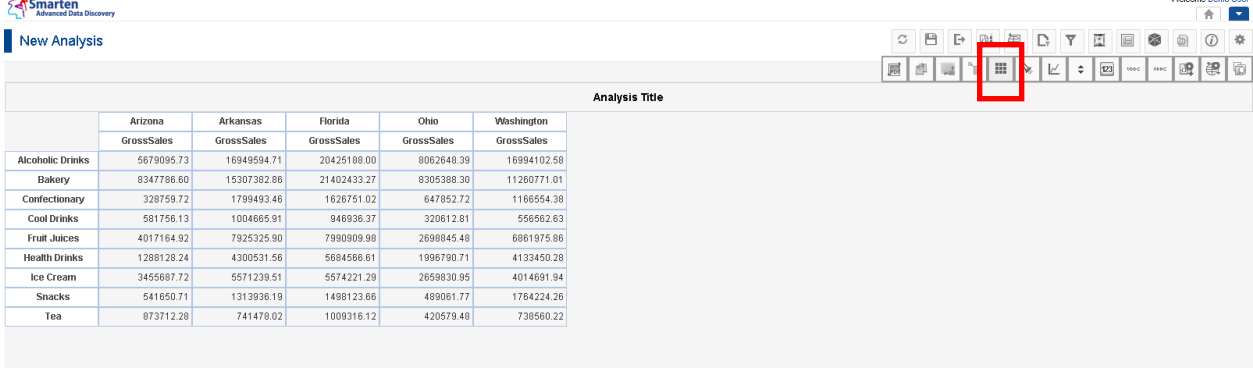

www.smarten.com

**DRILL THROUGH OPERATION FROM TOOLBAR**

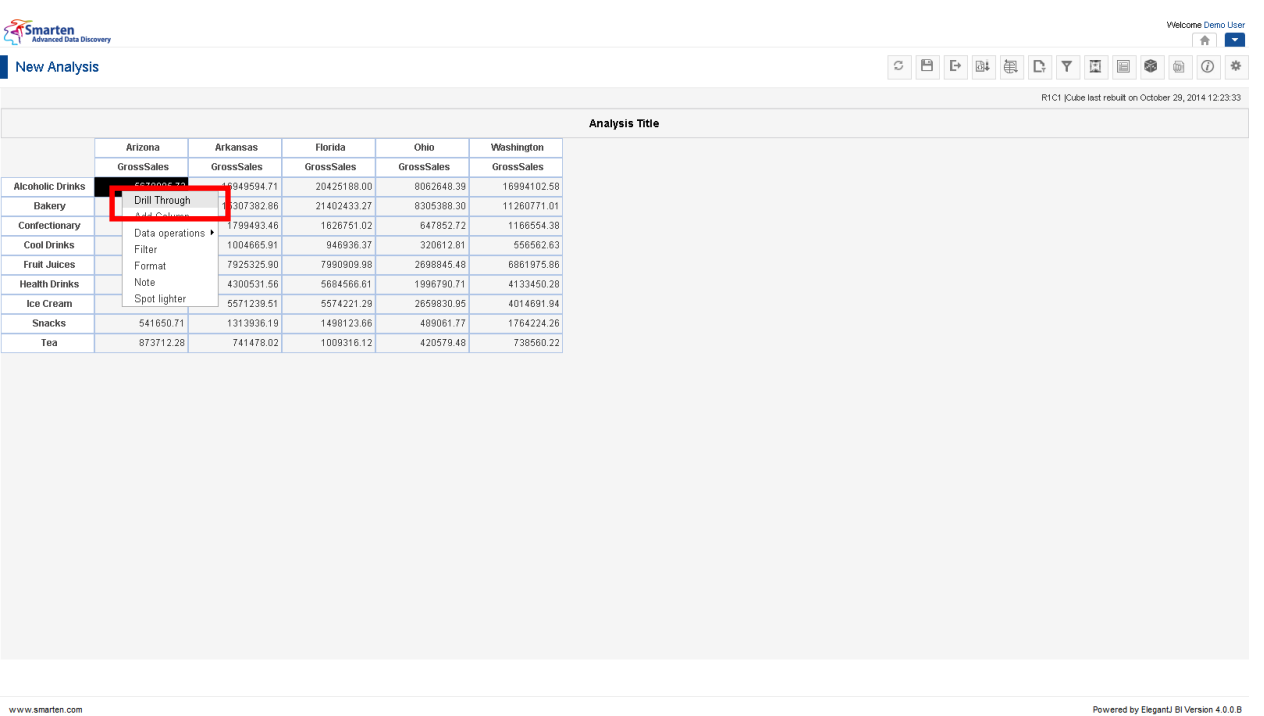

**DRILL THROUGH OPERATION FROM CROSSTAB**

Powered by ElegantJ BI Version 4.0.0.B

The system displays the **Manage Drill through Columns** dialog box if columns are not selected for drill through earlier. If drill through columns are selected earlier, the system will straightaway open drill through view.

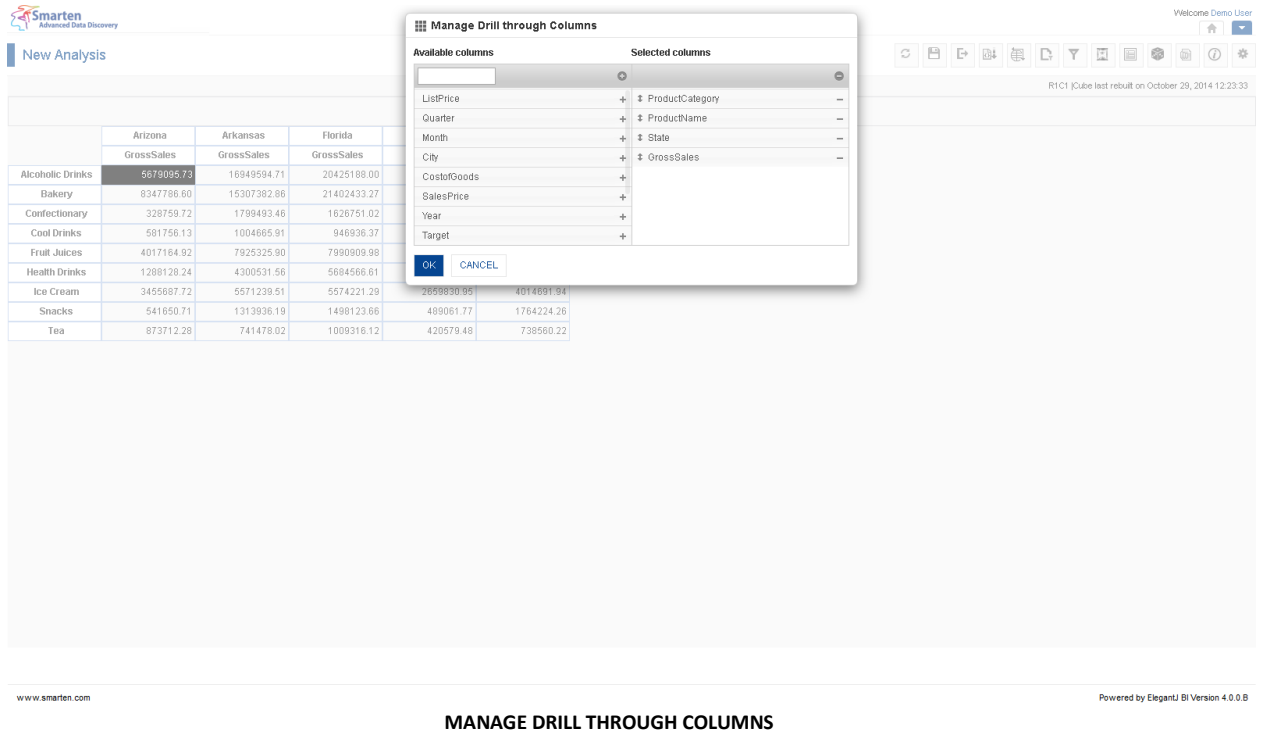

3. On the **Manage Drill through Columns** screen, drag and drop the columns from the **Available Columns** section to the **Selected Columns** section. You can set the order of the selected columns by moving up and down the columns from **Selected Columns** section.

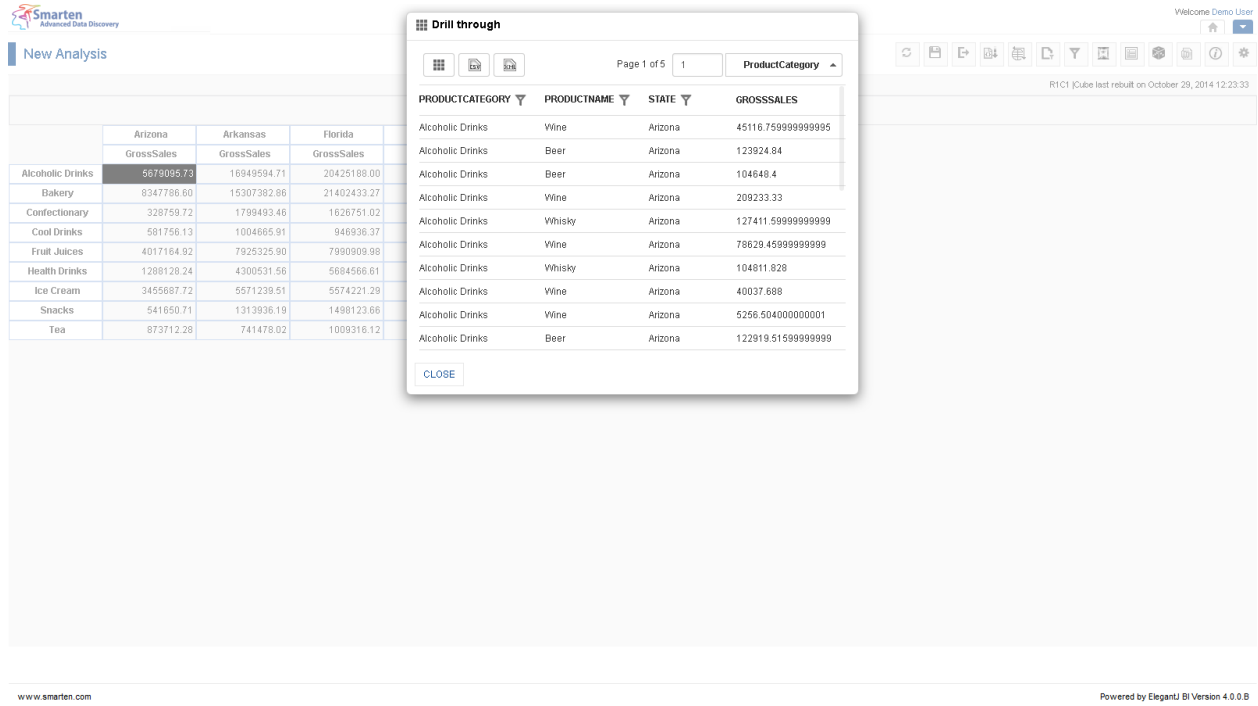

**DRILL THROUGH DATA**

4. Click **OK**.

The system displays the drill through screen with all records for the selected cell.

**CROSSTAB: DRILL THROUGH DIALOG OPTIONS**

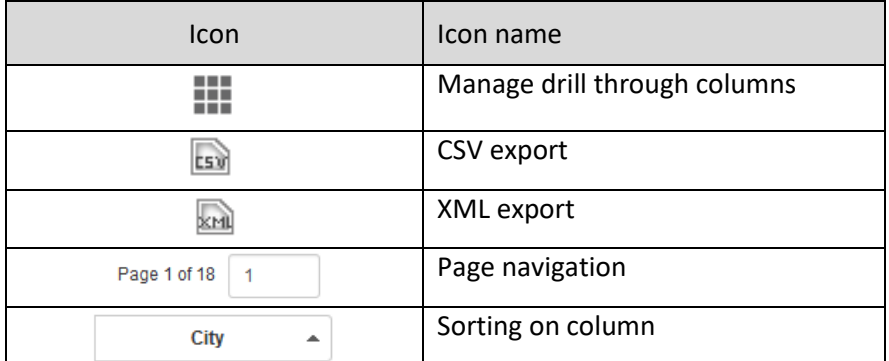

**CROSSTAB: DRILL THROUGH DIALOG OPTIONS**

Reference: **Concept Manual > Analytic Functions > Drill Through**

Reference: **User Manual > Smarten Advanced Data Discovery > Supported Features for** 

**Different Cubes**

## **4.4.4 Retrieval parameters**

By default, Smarten Crosstab objects are loaded with full data from the cube. To see crosstab objects with filtered views, retrieval parameters are required. These are run-time parameters for analysing the objects. You can select retrieval parameters for dimensions as well as for variables.

## **4.4.4.1 Creating & Managing Retrieval parameters**

#### **Procedure**

- 1. In the **Repository**, open crosstab. The system displays the selected crosstab.
- 2. In the upper right-hand corner, click **Setting**. The system displays the Setting Toolbar.
- 3. Click **Manage retrieval parameters**. The system displays the **Manage retrieval parameters** dialog box.

#### Smarten

New Analysis

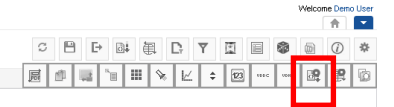

Powered by ElegantJ BI Version 4.0.0.B

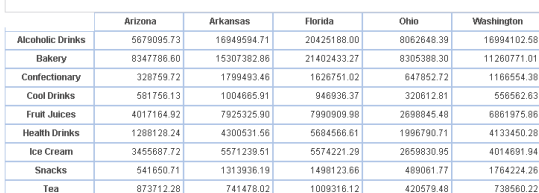

www.smarten.com

#### **CREATING RETRIEVAL PARAMETERS**

**Analysis Title** 

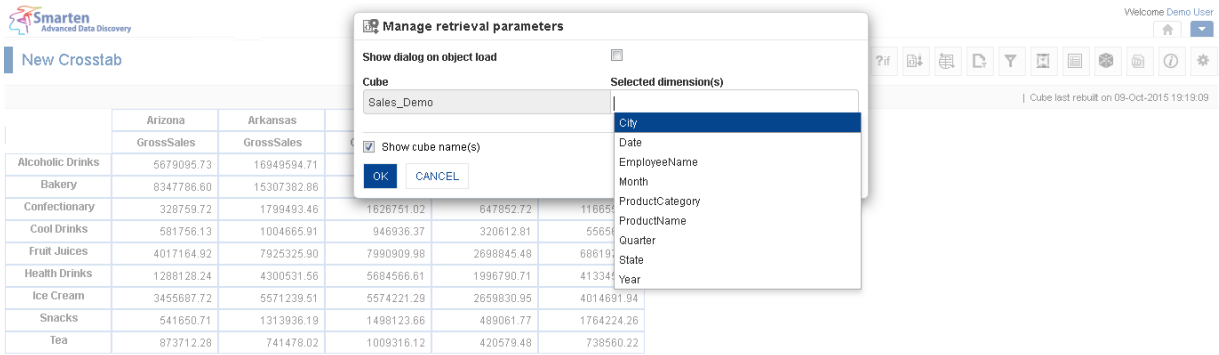

#### **MANAGE RETRIEVAL PARAMETERS**

- 4. In the **Selected dimension(s)** field, select the dimensions from the drop-down list. You can remove retrieval parameters by deleting dimensions from the selected dimensions.
- 5. In the **Default value(s)** field, select the value from the drop-down list.
- 6. In the **Show object on dialog load** field, check the checkbox if you want to display retrieval parameters dialog on object load.
- 7. Click **OK** to save settings.

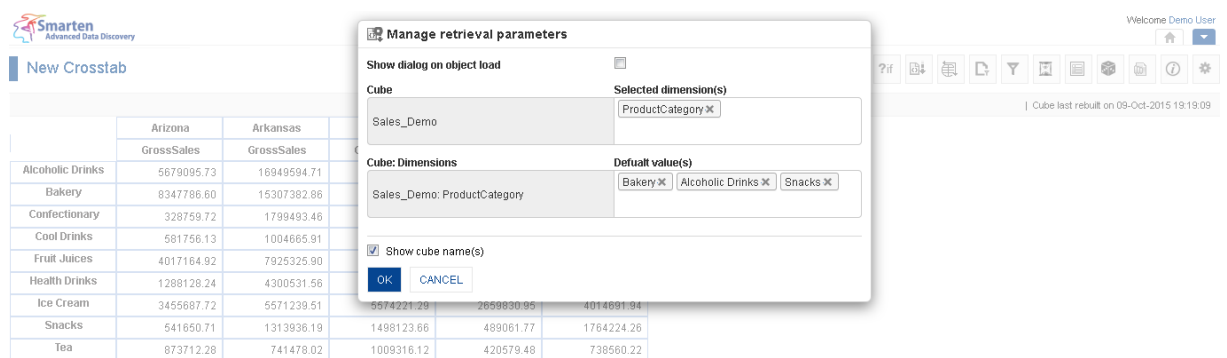

www.smarten.com

#### **SETTING DEFAULT VALUE FOR RETRIEVAL PARAMETERS**

## **4.4.4.2 Applying Retrieval parameters**

After creating retrieval parameters, you can filter the crosstab by applying the retrieval parameter.

#### **Procedure**

- 1. In the **Repository**, open crosstab. The system displays the selected crosstab.
- 2. In the Crosstab Toolbar, click **Retrieval parameters**. The system displays a list of retrieval parameters created through **Manage retrieval parameters.**
- 3. Select the value of retrieval parameters as needed.
- 4. Click **OK**.

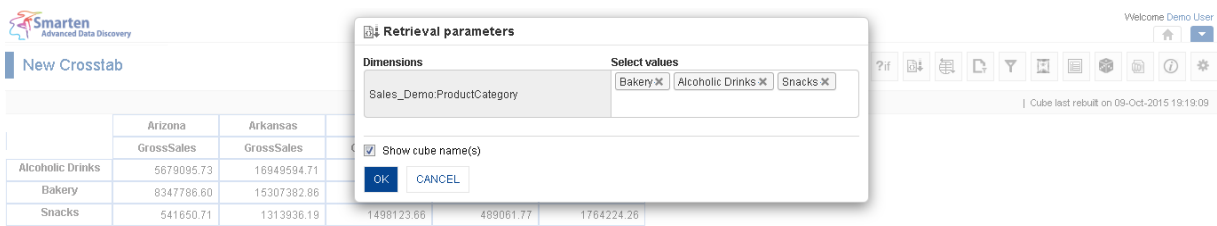

#### **APPLYING RETRIEVAL PARAMETERS**

Reference: **Concept Manual > Filters and Expressions > Retrieval Parameters**

## **4.4.5 Global variables**

Variables that can be globally accessed with different expressions and filters for objects within Smarten are known as Global variables.

## **4.4.5.1 Creating Global variables**

### **To add global variable with Single value option:**

### **Procedure**

- 1. In the **Repository**, open crosstab.
	- The system displays the selected crosstab.
- 2. In the Crosstab Toolbar, click **Manage global variables**. The system displays the **Manage global variables** dialog box.

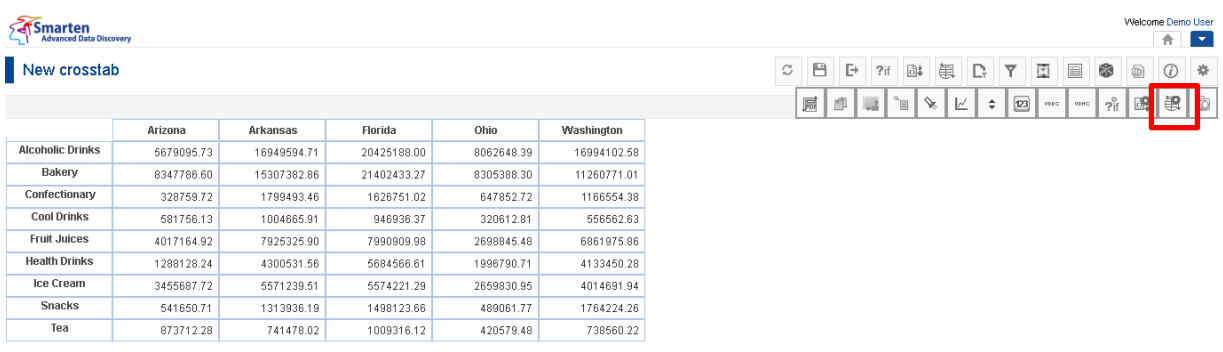

#### **GLOBAL VARIABLES**

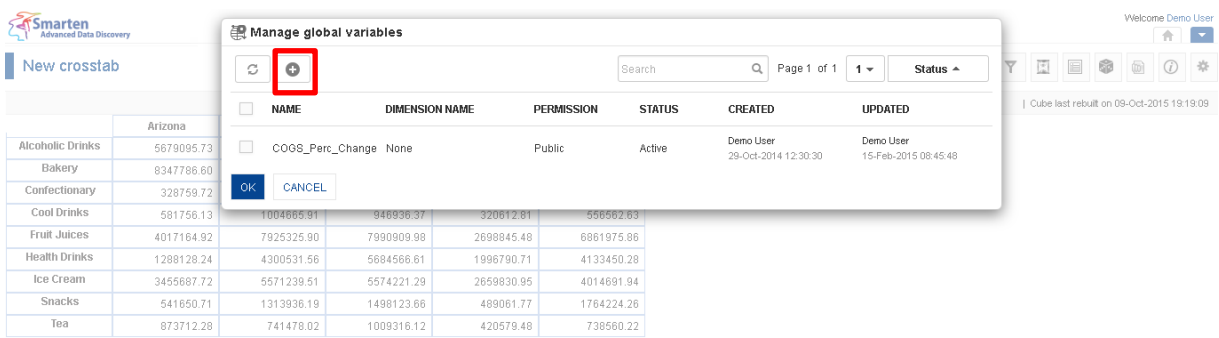

#### **ADDING GLOBAL VARIABLES**

3. In the **Manage global variables** dialog box, click the **Add** icon. The system displays the **Add Global Variable** dialog box.

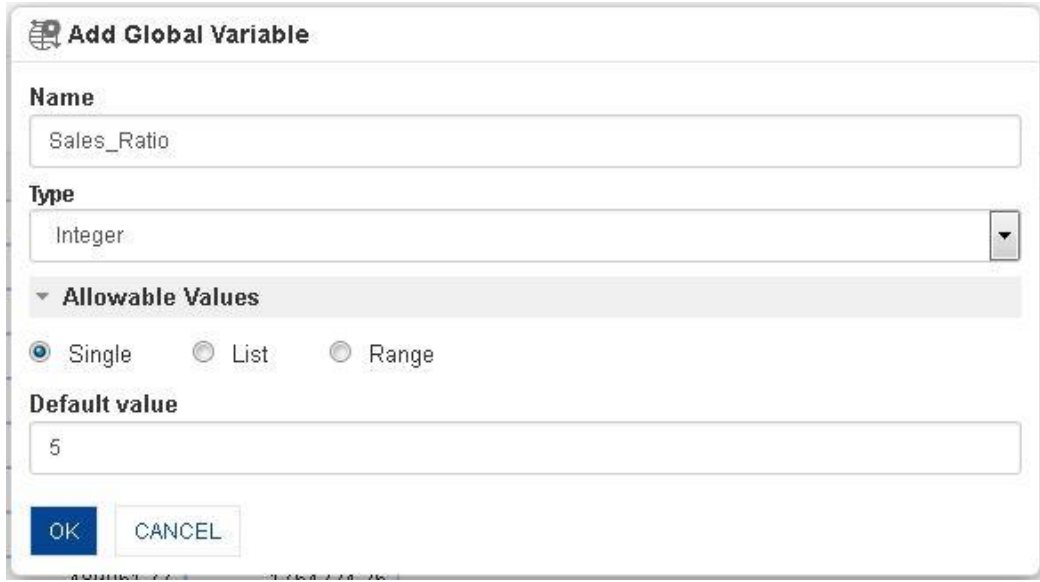

**ADDING GLOBAL VARIABLE WITH SINGLE VLAUE OPTION**

- 4. In the **Name** field, enter the name of global variable.
- 5. In the **Type** field, select a type from the drop-down list.
- 6. In the **Allowable Values** field, select **Single** radio button option
- 7. In the **Default value** field, enter a value.
- 8. Click **OK** to save the variable.

#### **To add global variable with List value option:**

#### **Procedure**

- 1. In the **Repository**, open crosstab. The system displays the selected crosstab.
- 2. In the Crosstab Toolbar, click **Manage global variables**. The system displays the **Manage global variables** dialog box.
- 3. In the **Manage global variables** dialog box, click the **Add** icon. The system displays the **Add Global Variable** dialog box.

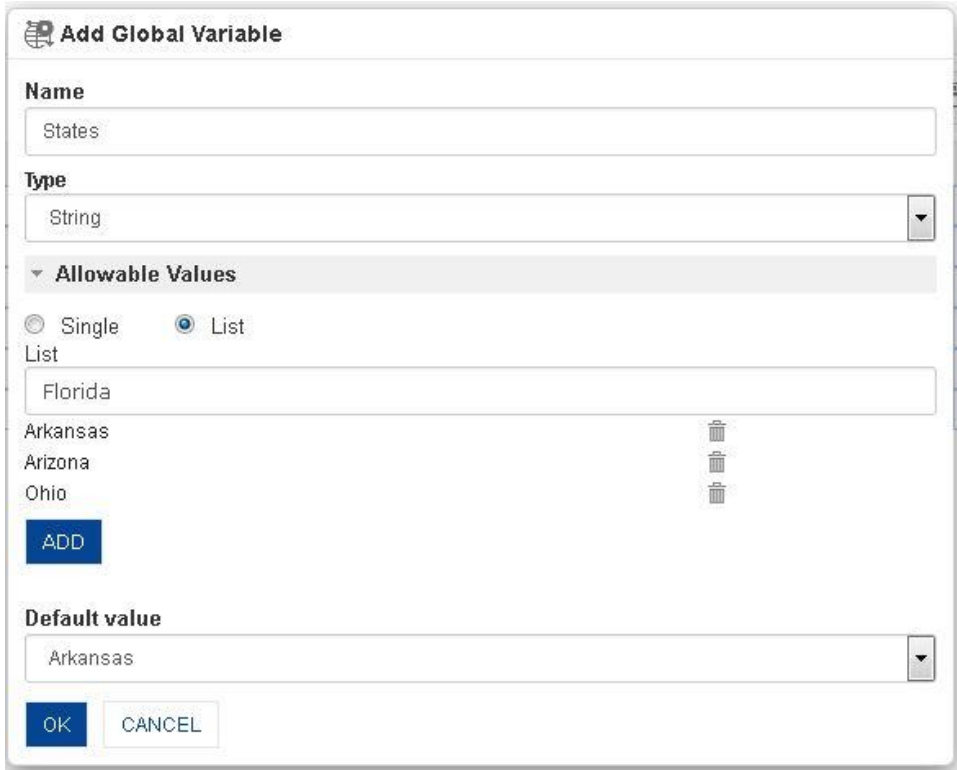

#### **ADDING GLOBAL VARIABLE WITH LIST VALUE OPTION**

- 4. In the **Name** field, enter the name of global variable.
- 5. In the **Type** field, select a type from the drop-down list.
- 6. In the **Allowable Values** field, select **List** radio button option
- 7. In the **List** field, enter a value Click **Add** to add list value
- 8. In the **Default value** field, select default value from drop-down list.
- 9. Click **OK** to save the variable.

### **To add global variable with Range value option:**

#### **Procedure**

- 1. In the **Repository**, open crosstab. The system displays the selected crosstab.
- 2. In the Crosstab Toolbar, click **Manage global variables**. The system displays the **Manage global variables** dialog box.
- 3. In the **Manage global variables** dialog box, click the **Add** icon. The system displays the **Add Global Variable** dialog box.

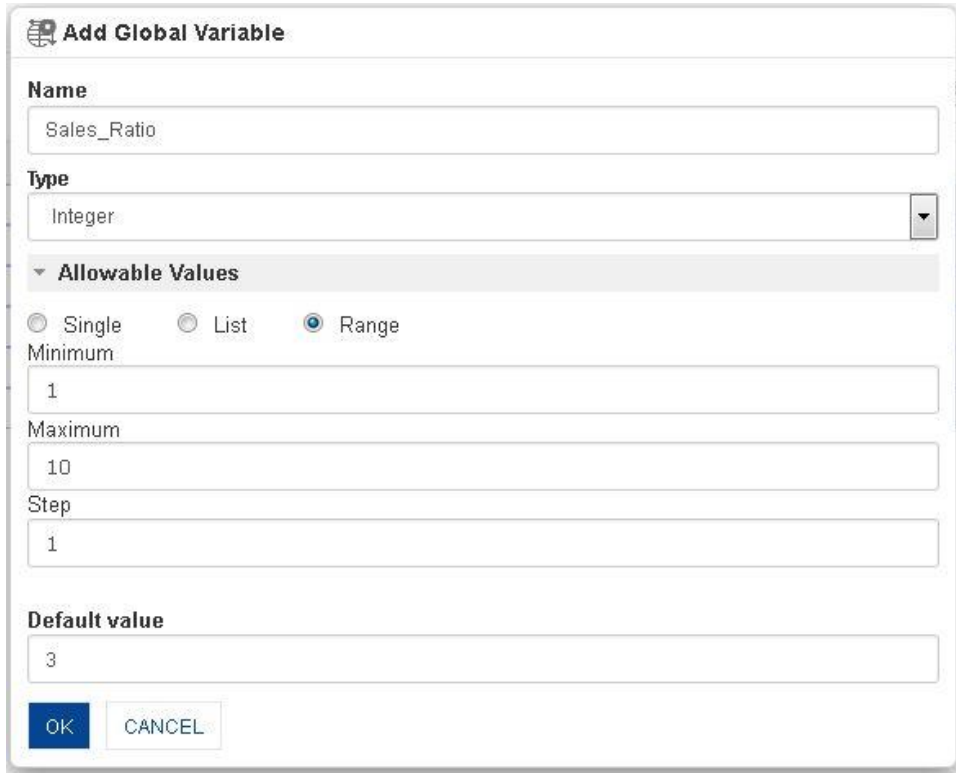

#### **ADDING GLOBAL VARIABLE WITH RANGE VALUE OPTION**

- 4. In the **Name** field, enter the name of global variable.
- 5. In the **Type** field, select a type from the drop-down list.
- 6. In the **Allowable Values** field, select **Range** radio button option
- 7. In the **Minimum** field, enter a value.
- 8. In the **Maximum** field, enter a value.
- 9. In the **Step** field, enter a value.
- 10. In the **Default value** field, enter a value.
- 11. Click **OK** to save the variable.

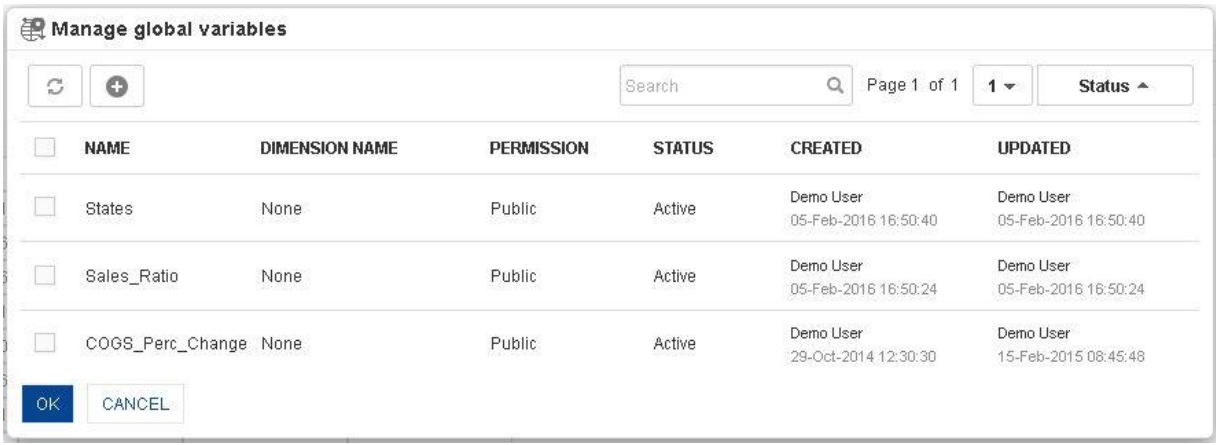

#### **LIST OF GLOBAL VARIABLES**

## **4.4.5.2 Applying Global variables**

### **Procedure**

- 1. In the **Repository**, open crosstab. The system displays the selected crosstab.
- 2. In the Crosstab Toolbar, click **Global variables**.

The system displays a list of global variables created through **Manage global variables.**

- 3. Select the value of global variables as needed.
- 4. Click **OK**.

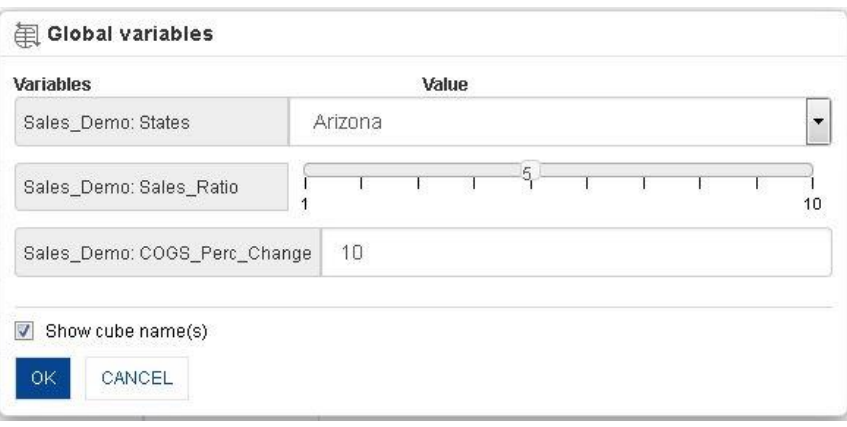

#### **APPLYING GLOBAL VARIABLES**

## **4.4.5.3 Create & Manage Templates**

#### **Procedure**

- 1. In the **Repository**, open crosstab. The system displays the selected crosstab.
- 2. In the upper right-hand corner, click **Setting**. The system displays the Setting Toolbar.
- 3. Click **Manage global variables**.

The system displays the **Manage global variables** dialog box. Select a checkbox in front of a global variable name.

The system displays a toolbar for managing the global variables template.

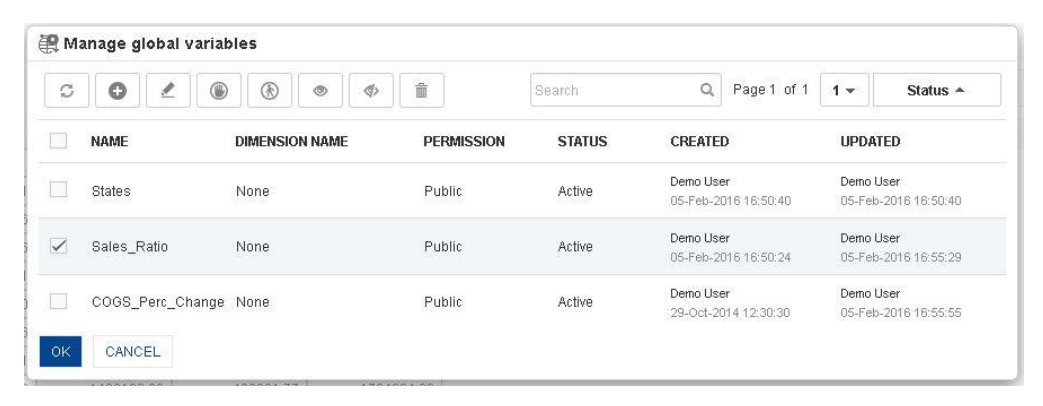

**GLOBAL VARIABLES—CREATE AND MANAGE GLOBAL VARIABLES TEMPLATE**

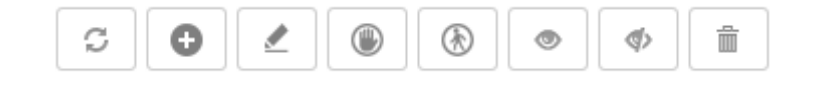

**GLOBAL VARIABLES: CREATE AND MANAGE GLOBAL VARIABLES TEMPLATE TOOLBAR**

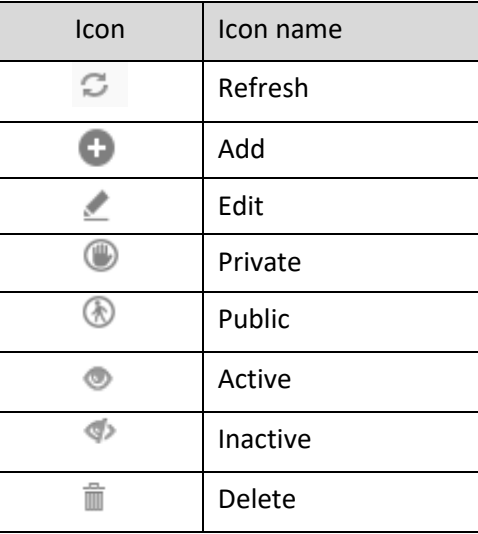

**GLOBAL VARIABLES: CREATE AND MANAGE GLOBAL VARIABLES TEMPLATE TOOLBAR OPTIONS**

#### Note:

Templates can be edited or deleted only by creator of the template or the administrator.

Reference: **Concept Manual > Filters and Expressions > Global Variables**

### **4.4.6 R script parameters**

By default, Real-time crosstab objects are loaded with data fetched by the Real-time R cube with default Query parameters applied. You can regenerate the real-time object with different output by entering different values of Query parameters from the object itself. You can change the values of Query parameters in run-time through the "R script parameters" icon in the toolbar of the object. As a result, the R script will be re-executed with new values of Query parameters, and the real-time R cube will be rebuilt for the new output, which will, in turn, be instantly reflected in the real-time object.

#### **Procedure**

- 1. In the **Repository**, open crosstab. The system displays the selected crosstab.
- 2. In the Crosstab Toolbar, click **R script parameters**. The system displays the **R script parameters** dialog box.

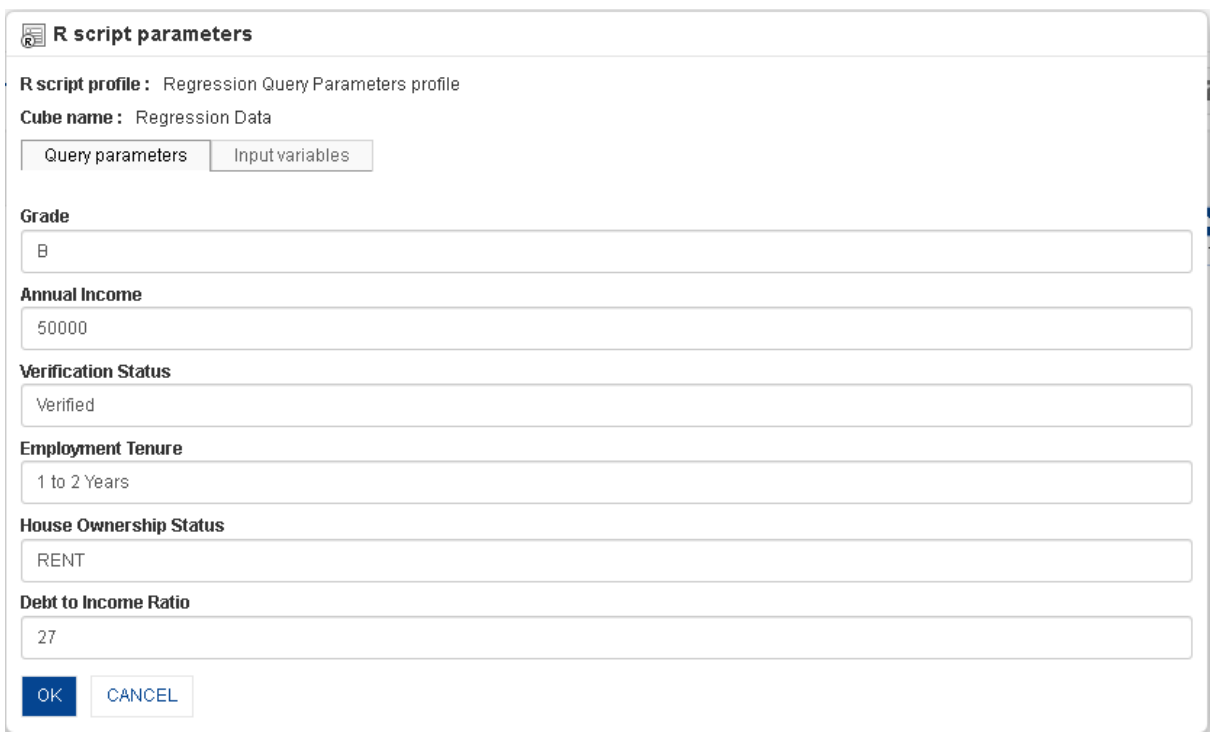

**R SCRIPT PARAMETERS**

- 3. Enter new query parameters values.
- 4. Click **OK**.

#### Reference: **Working with R Integration**

#### Note:

R script parameters icon will be displayed only when the crosstab is a Real-time object created from a Real-time R cube.

## **4.4.7 Time Series**

Time series analysis is one of the most useful sources for data mining. For example, by allowing you to understand the relationship between the products and sales performance or analysis of trends in sales over different time periods, what has changed over previous years, half years, quarters, months, days, dates, and other critical measures; the role of time series analysis in Advanced Data Discovery is significant.

In Smarten, you have support for built-in customisable time series, making powerful analysis both more effective and easier to use. Using the time series filtering options in Smarten—absolute, relative, or range time series filtering—you can quickly analyse data across financial and calendar years and drill down up to half years, quarters, months, weeks, days, and dates.

### Smarten

New crosstab

Welcome Demo User CBF ?if BI Q TE 6 on 09-Oct-2015 19:19:09 Cube last re

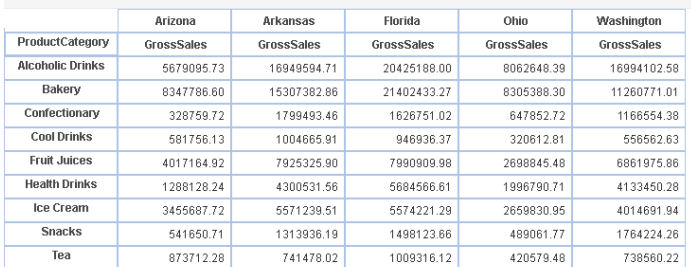

**CROSSTAB: TIME SERIES ICON**

### **Procedure**

- 1. In the **Repository**, open crosstab. The system displays the selected crosstab.
- 2. In the Crosstab Toolbar, click **Time series**. The system displays the **Time series** dialog box.

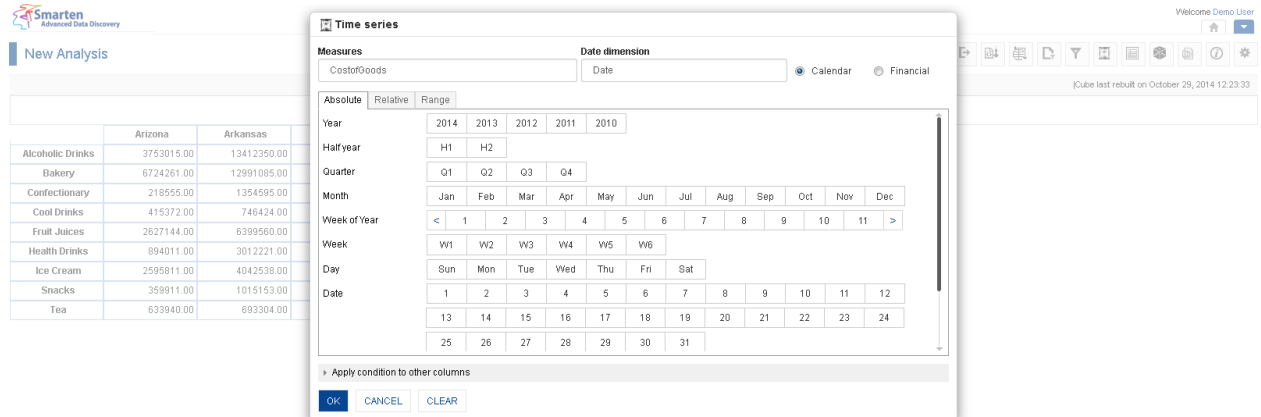

www.smarten.com

**TIME SERIES FILTER**

Powered by ElegantJ BI Version 4.0.0.B

## **4.4.7.1 Absolute Time Series Filter**

The Filter Type—Absolute option is used to filter value of a measure at a particular year, half year, quarter, month, week, day, or date. It has no dependency or relevance to the current date.

For example, to analyse Gross Sales for Q2 (second quarter) of year 2014, use the absolute time series filtering option.

### **Procedure**

- 1. Follow the **Procedure** of **Time Series**.
- 2. Select a measure on which time series needs to be applied.
- 3. Select date dimension for time series calculation.
- 4. Select financial or calendar year (as year type) for time series calculation.
- 5. In the **Time series** dialog box, click **Absolute** tab.
- 6. In the Absolute tab, select values in the fields.
- 7. Click **Apply condition to other columns**.

The system displays a list of other columns in the cross-tab.

- 8. Select column(s) to apply this time series filter condition to multiple column(s).
- 9. Click **Cancel** to go back to crosstab without saving any change.
- 10. Click **Clear** to deselect the entered values.
- 11. Click **OK**.

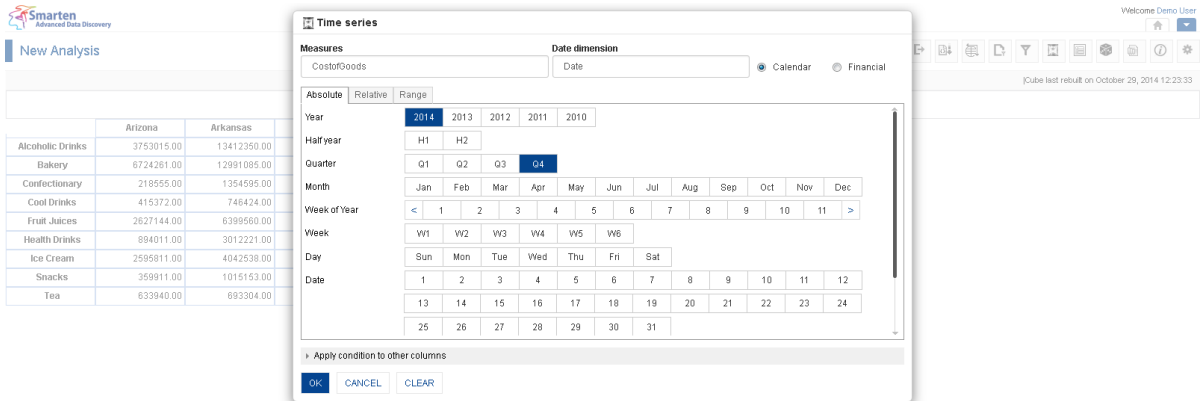

www.smarten.com

**CROSSTAB: TIME SERIES: ABSOLUTE FILTER**

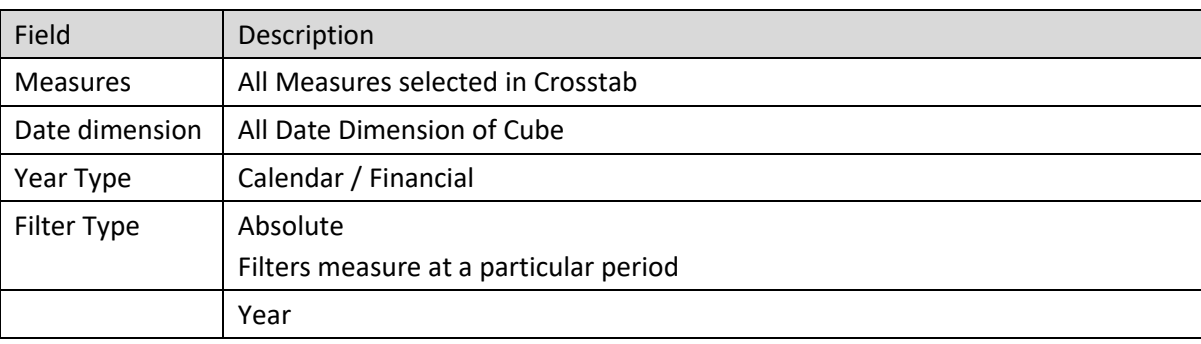

Powered by ElegantJ BI Version 4.0.0.B

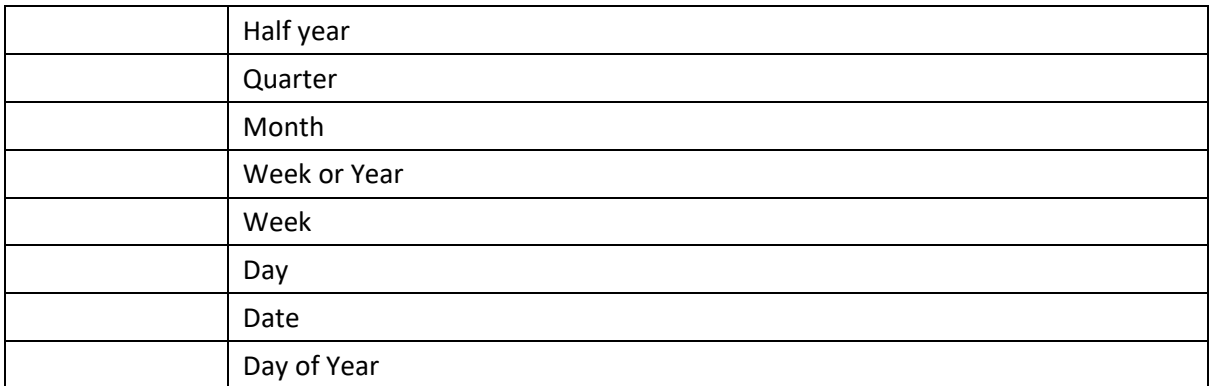

#### **ABSOLUTE TIME SERIES SETTINGS**

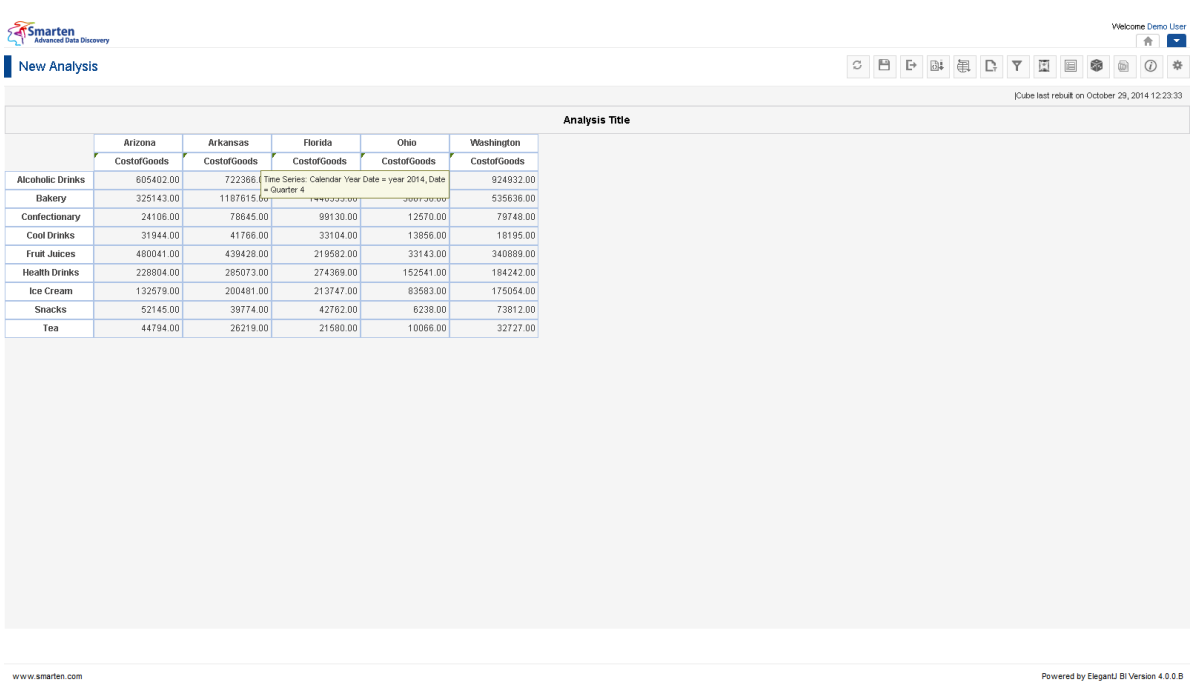

#### **CROSSTAB AFTER APPLYING ABSOLUTE TIME SERIES FILTER**

## *Example 1: Full Data for years 2013, 2014*

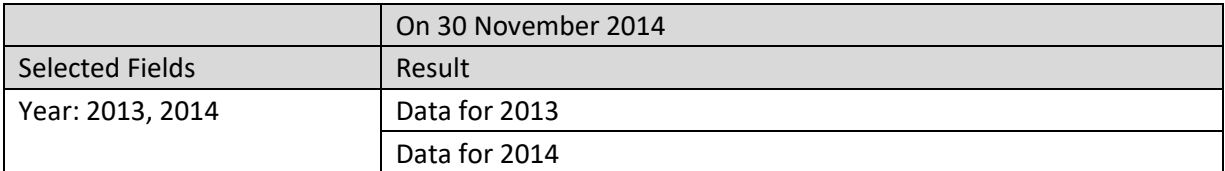

## *Example 2: 1st Half Year for 2014*

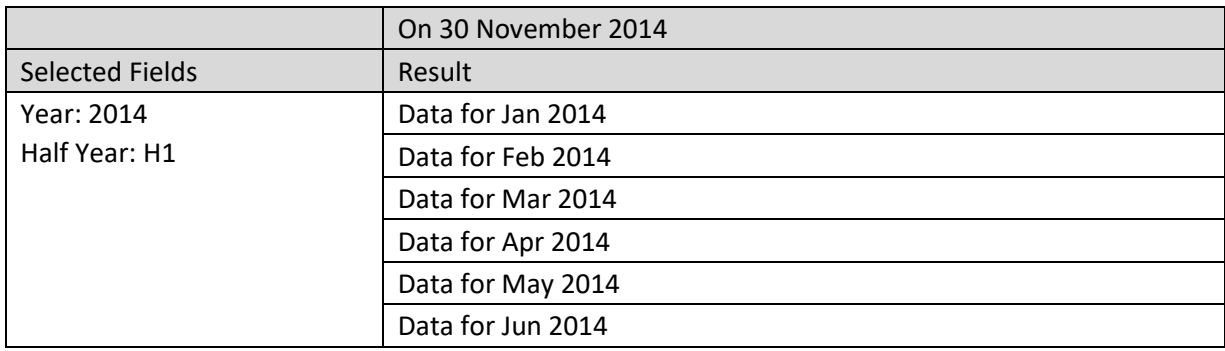

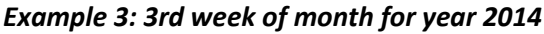

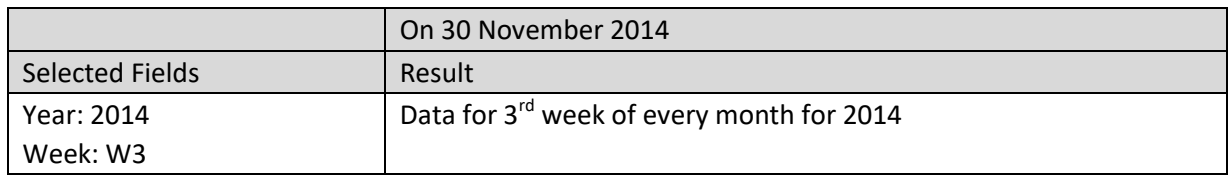

#### *Example 4: Thursday in month June for 2014*

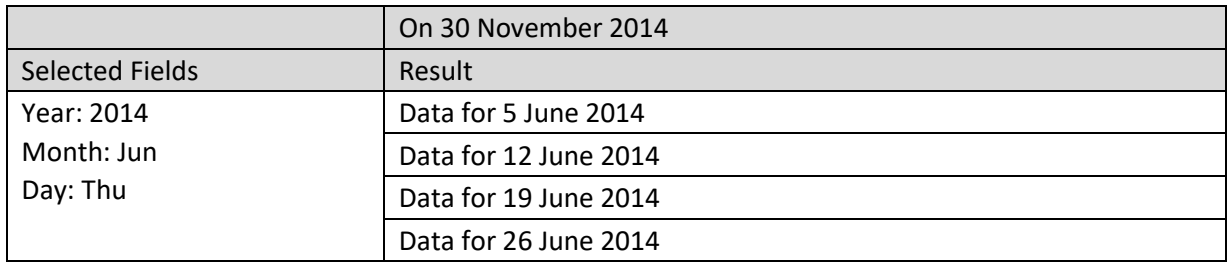

Reference: **Administrator Manual > Application Configuration Settings > General Configuration > Time Series Periods**

Reference: **Concept Manual > Filters and Expressions > Time Series**

Reference: **User Manual > Smarten Advanced Data Discovery > Supported Features for Different Cubes**

## **4.4.7.2 Relative Time Series Filter (Full Period)**

Filters value of a measure at a particular period relative for the full period. Here the current date value affects definition of time series periods.

To analyse the gross sales for the quarter before previous quarter of current year and previous year, use relative filtering with below options selected.

#### **Procedure**

- 1. Follow the **Procedure** of **Time Series**.
- 2. Select a measure on which time series needs to be applied.
- 3. Select date dimension for time series calculation.
- 4. Select financial or calendar year (as year type) for time series calculation.
- 5. In the **Time series** dialog box, click **Relative** tab.
- 6. In the **Relative** tab, select values in the **Full Period** section.
- 7. Check the checkbox of **Skip empty periods** to skip empty periods.
- 8. Check the checkbox of **Skip to previous higher level period** to skip previous higher level period.
- 9. Click **Apply condition to other columns**.

The system displays a list of other columns in the cross-tab.

- 10. Select column(s) to apply this time series filter condition to multiple column(s).
- 11. Click **Cancel** to go back to crosstab without saving any change.
- 12. Click **Clear** to deselect the entered values.
- 13. Click **OK**.

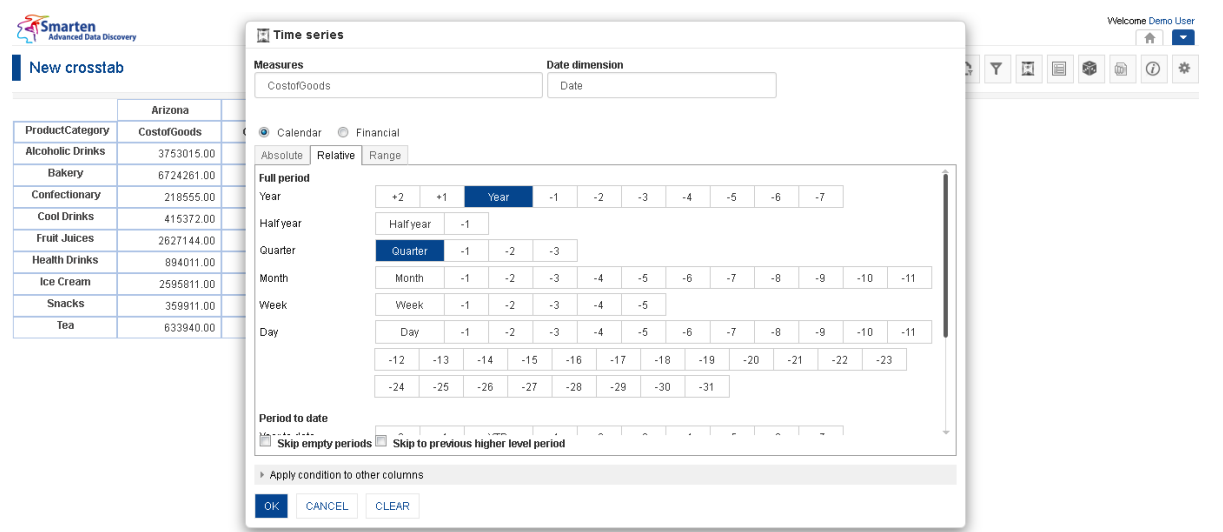

**CROSSTAB: TIME SERIES: RELATIVE (FULL PERIOD) FILTERING**

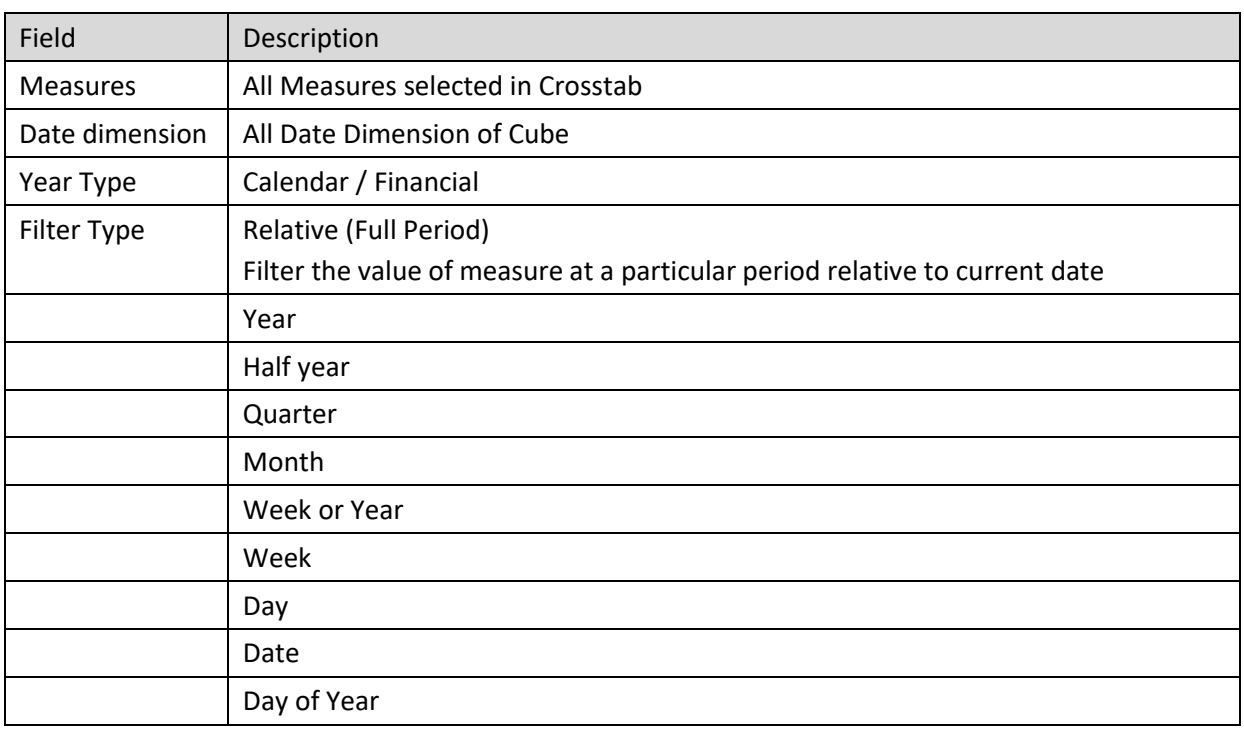

**RELATIVE (FULL PERIOD) TIME SERIES SETTINGS**

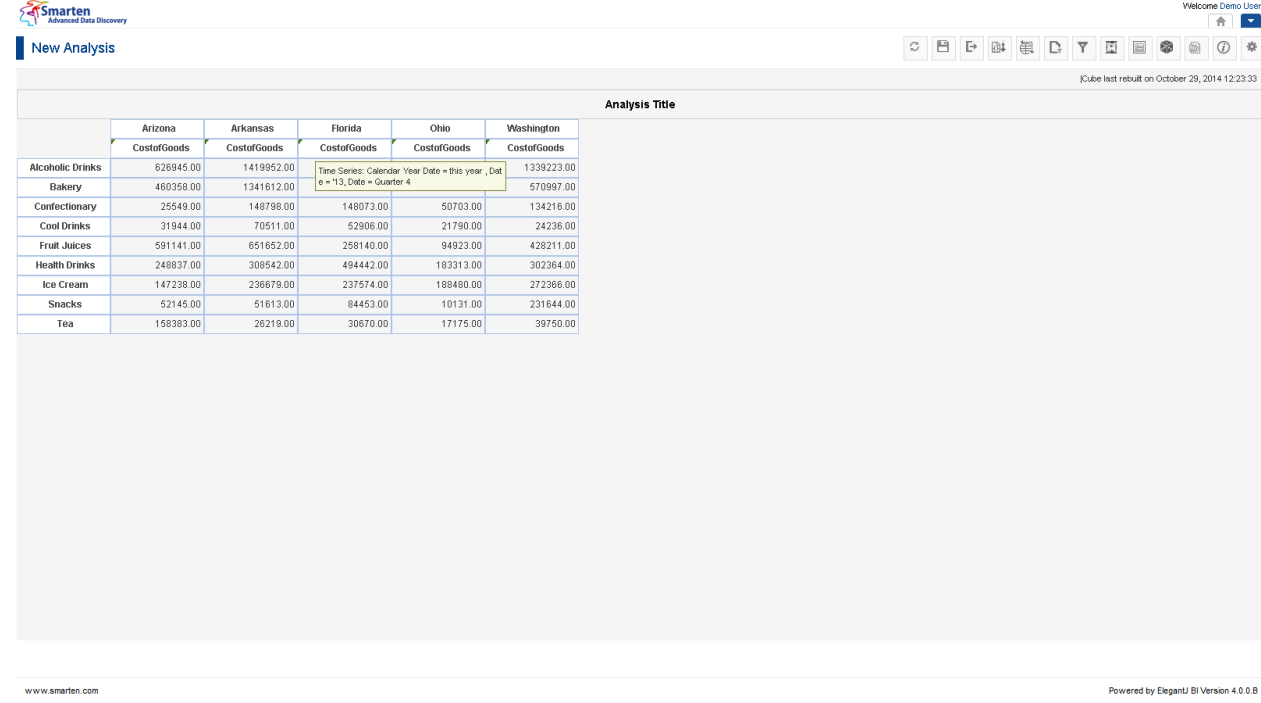

#### **CROSSTAB AFTER APPLYING RELATIVE TIME SERIES FILTER USING FULL PERIOD**

#### **Examples (without skip empty periods):**

#### *Example 1: Full Data for current year and previous year*

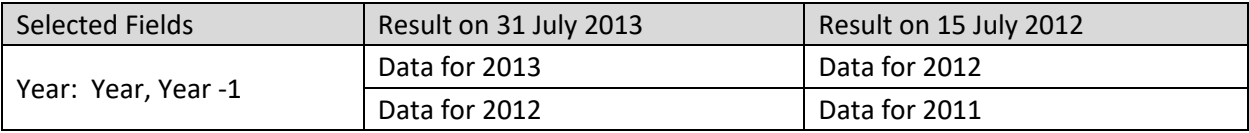

#### *Example 2: This week and previous week of current month for current year*

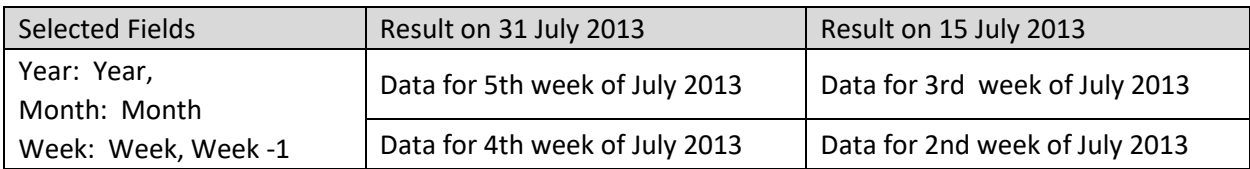

### *Example 3: This week of current month of this year and previous year*

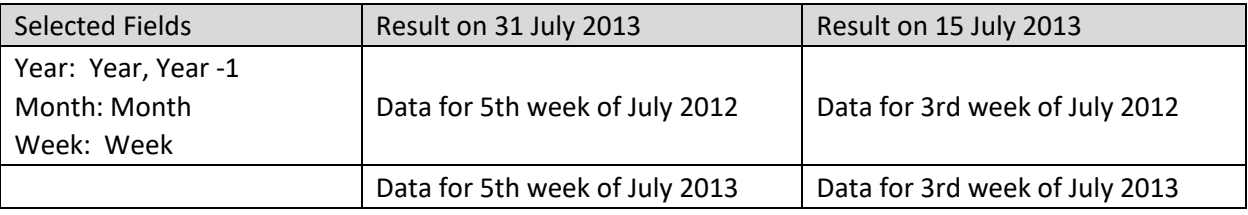

### *Example 4: Today and yesterday of current month of this year*

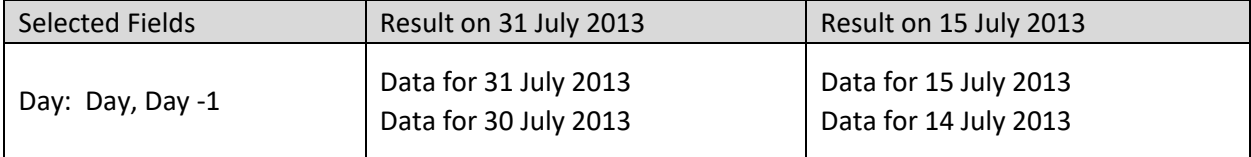

#### *Example 5: current half year for current year*

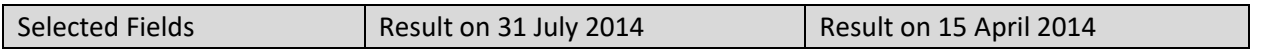

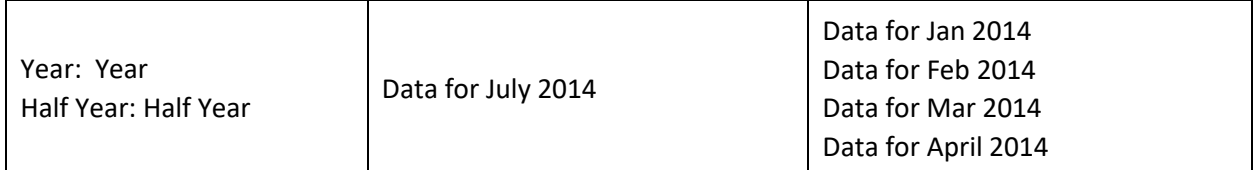

#### *Example 6: current half year for current year and previous year*

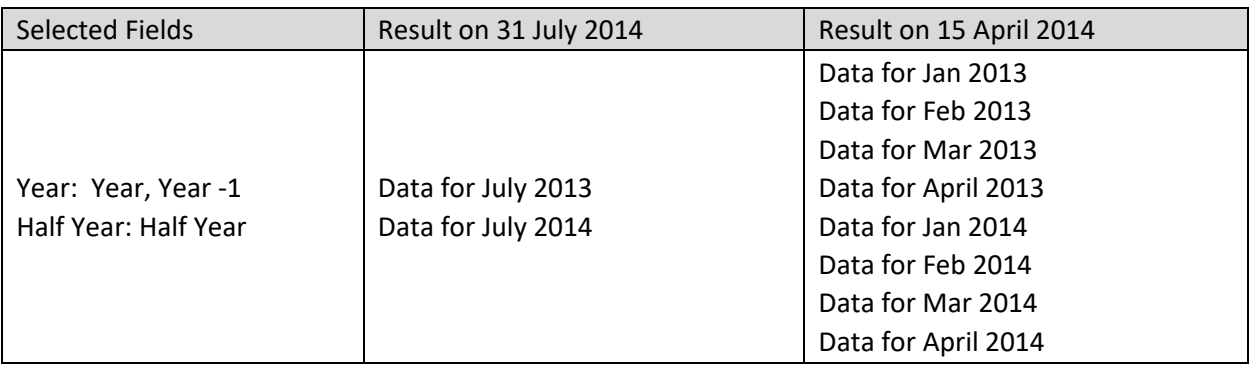

### *Example 7: previous half year for current year*

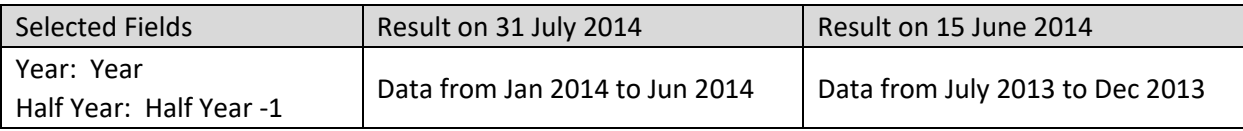

#### *Example 8: current month and previous month for current year*

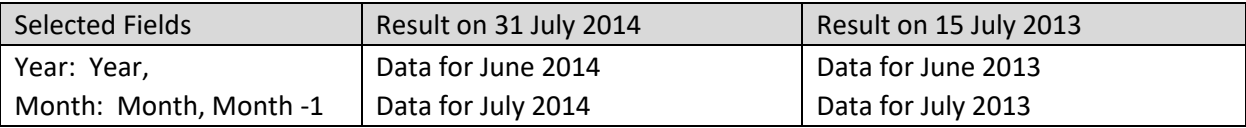

#### *Example 9: current month for current year and previous year*

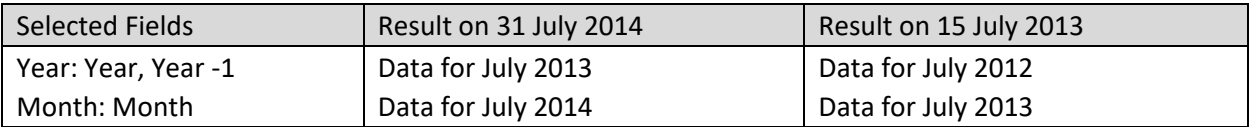

### *Example 10: current quarter and previous quarter for current year*

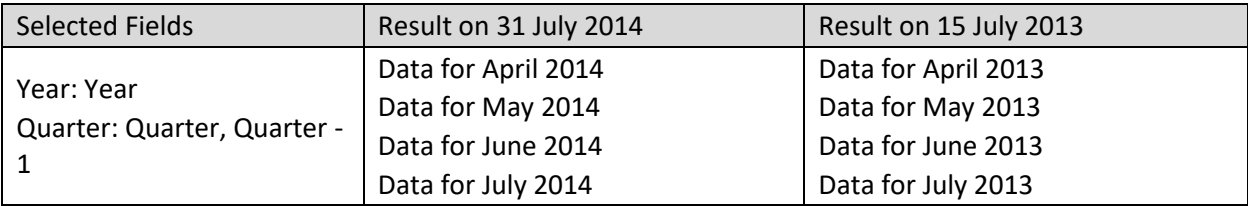

#### *Example 11: current quarter for current year and previous year*

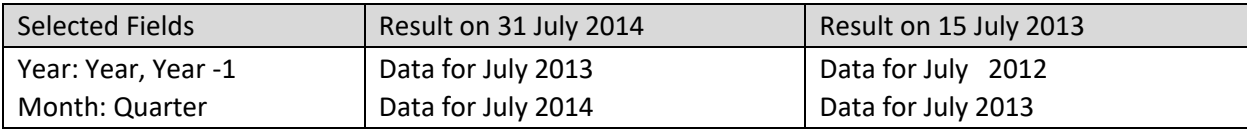

### *Example 12: 20th week for current year and previous year*

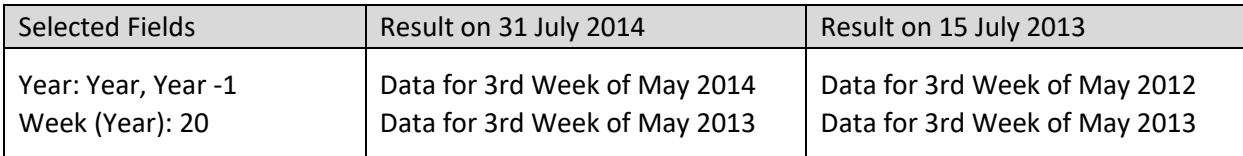

### **Examples (with skip empty periods):**

*Example 1: Full Data for current year and previous year (When data for previous year is not present)*

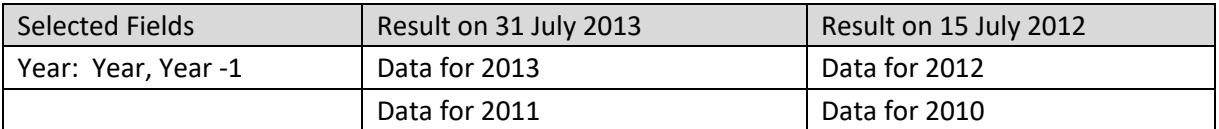

*Example 2: This month and previous month for current year (When data for previous month is not present)*

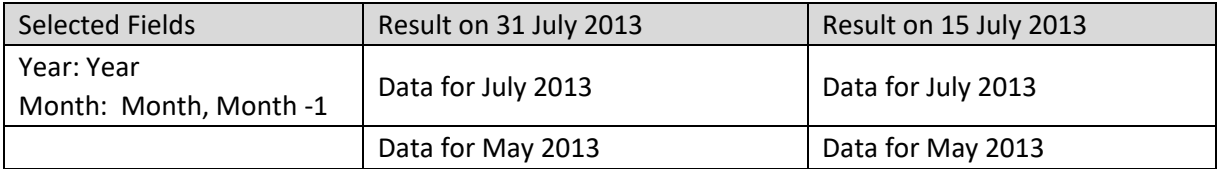

#### *Example 3: This week and previous week of current month for current year (When data for previous week is not present)*

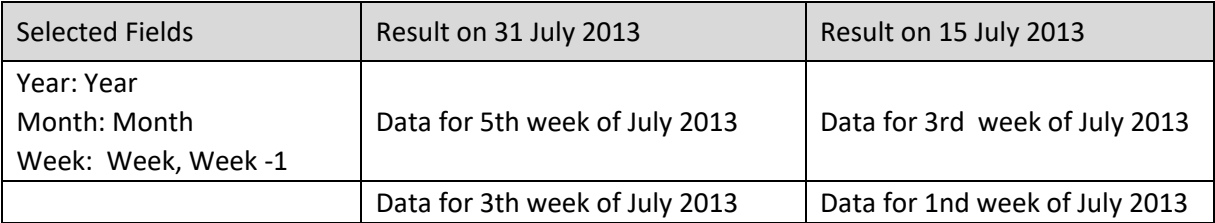

#### *Example 4: Today and yesterday (When data for yesterday is not available)*

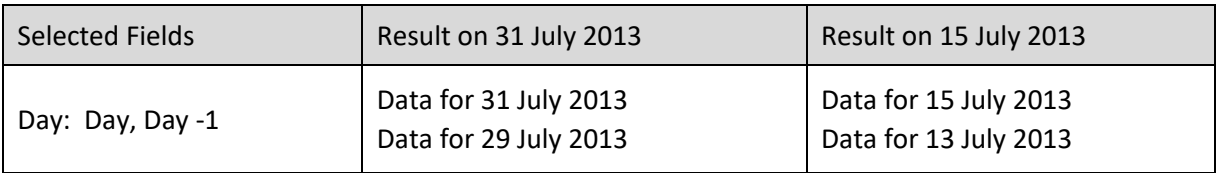

#### **Examples (without Skip to previous higher level period):**

#### *Example 1: Data for current Quarter and previous Quarter (when current Quarter is Quarter 1)*

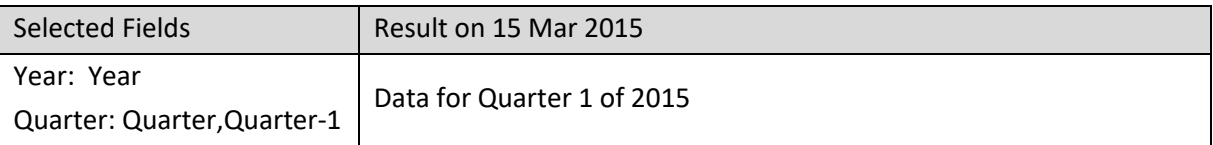

#### *Example 2: Data for current Month and previous Month (when current Month is January)*

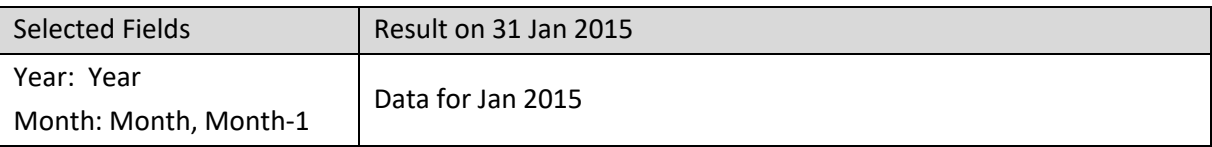

#### *Example 3: Data for Week and previous Week of current Month for current Year (when Current week is 1st Week)*

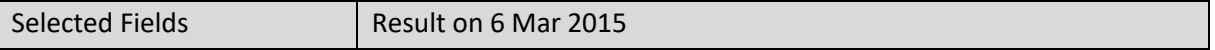
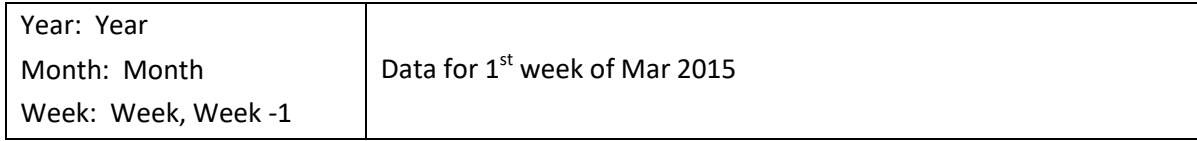

### **Examples (with Skip to previous higher level period):**

*Example 1: Data for current Quarter and previous Quarter (when current Quarter is Quarter 1)*

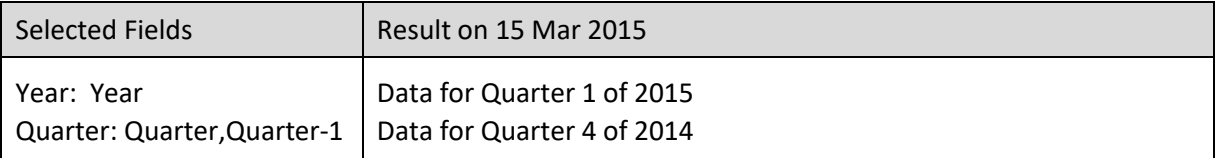

*Example 2: Data for current Month and previous Month (when current Month is January)*

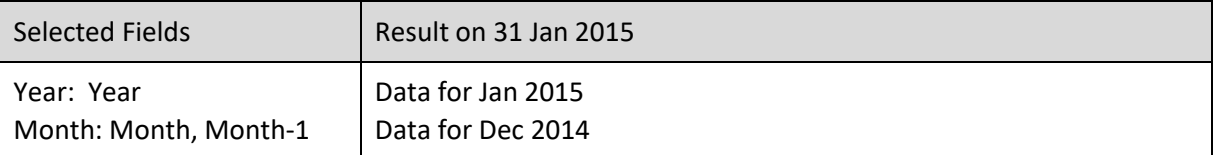

### *Example 3: Data for Week and previous Week of current Month for current Year (when Current week is 1st Week)*

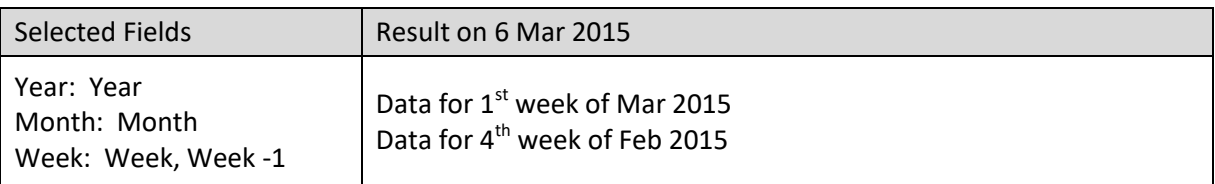

Reference: **Administrator Manual > Application Configuration Settings > General Configuration >** 

#### **Time Series Periods**

Reference: **Concept Manual > Filters and Expressions > Time Series**

Reference: **User Manual > Smarten Advanced Data Discovery > Supported Features for Different** 

**Cubes**

## **4.4.7.3 Relative Time Series Filter (Period to Date)**

Filters value of a measure at a particular period relative to current date, up to the current date. Here the current value affects definition of time series periods.

To analyse the gross sales for quarter for current year and previous year up to current date, use relative filtering with below options selected.

### **Procedure**

- 1. Follow the **Procedure** of **Time Series**.
- 2. Select a measure on which time series needs to be applied.
- 3. Select date dimension for time series calculation.
- 4. Select financial or calendar year (as year type) for time series calculation.
- 5. In the **Time series** dialog box, click **Relative** tab.

- 6. In the **Relative** tab, select values in the **Period to date** section.
- 7. Check the checkbox of **Skip empty periods** to skip empty periods.
- 8. Check the checkbox of **Skip to previous higher level period** to skip previous higher level period.
- 9. Click **Apply condition to other columns**.

The system displays a list of other columns in the cross-tab.

- 10. Select column(s) to apply this time series filter condition to multiple column(s).
- 11. Click **Cancel** to go back to crosstab without saving any change.
- 12. Click **Clear** to deselect the entered values.
- 13. Click **OK**.

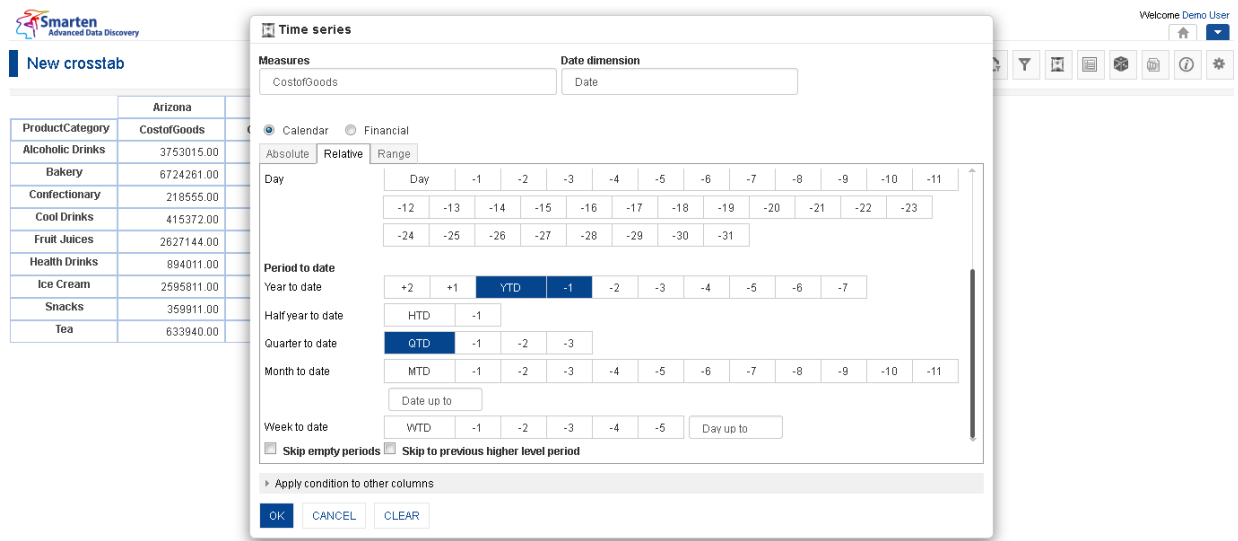

#### **CROSSTAB: TIME SERIES: RELATIVE (PERIOD TO DATE) FILTERING**

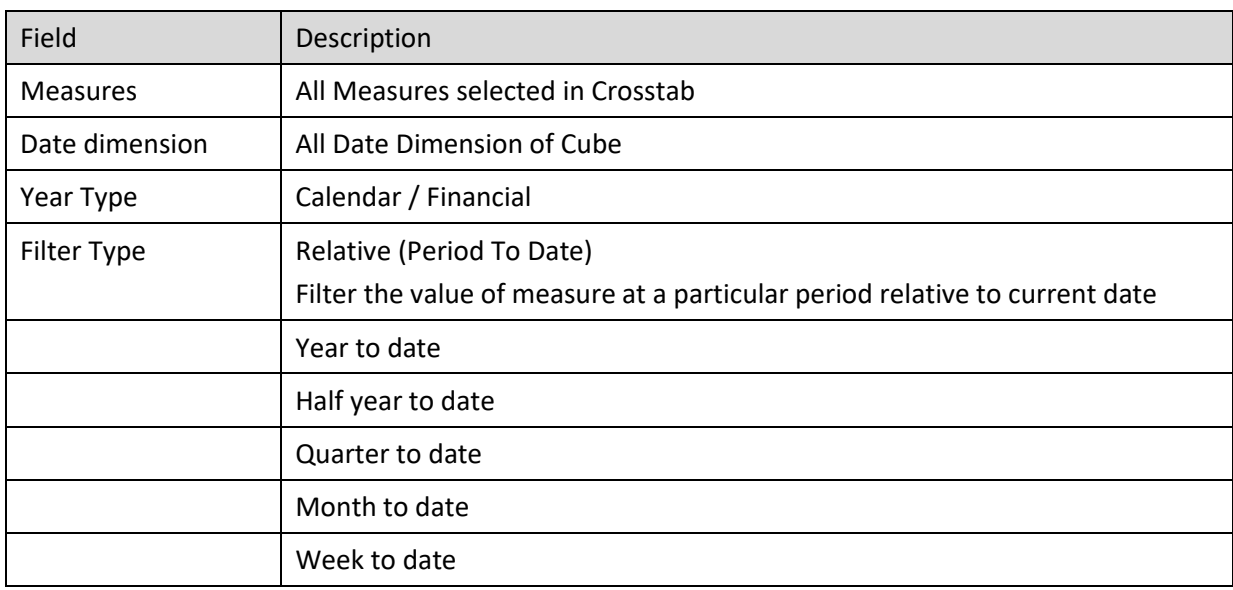

**RELATIVE (PERIOD TO DATE) TIME SERIES SETTINGS**

### Smarten

New Analysis

www.smarten.com

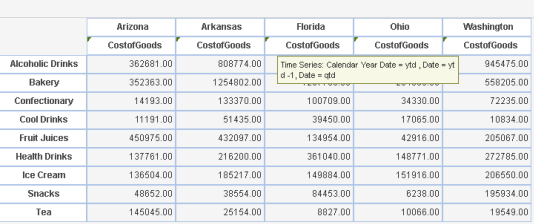

**CROSSTAB AFTER APPPLYING RELATIVE TIME SERIES FILTER USING PERIOD TO DATE**

**Analysis Title** 

### **Examples (without skip empty periods):**

### *Example 1: Year to date data for current year and previous year*

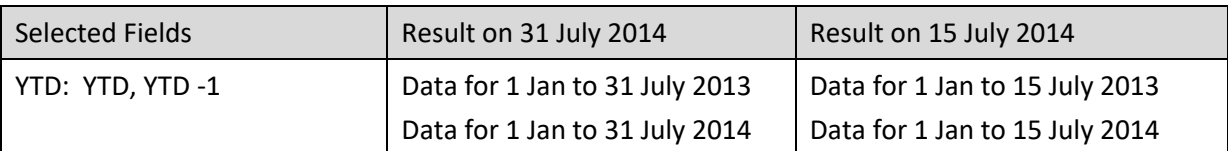

#### *Example 2: Half year to date data for current half year and current year*

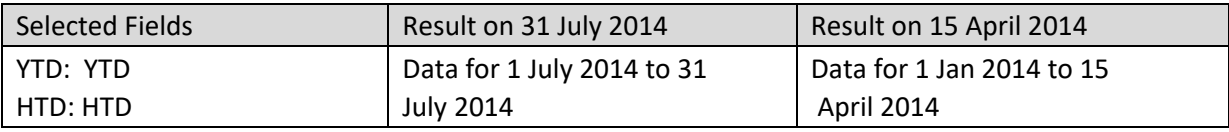

#### *Example 3: Quarter to date data for previous quarter and current year*

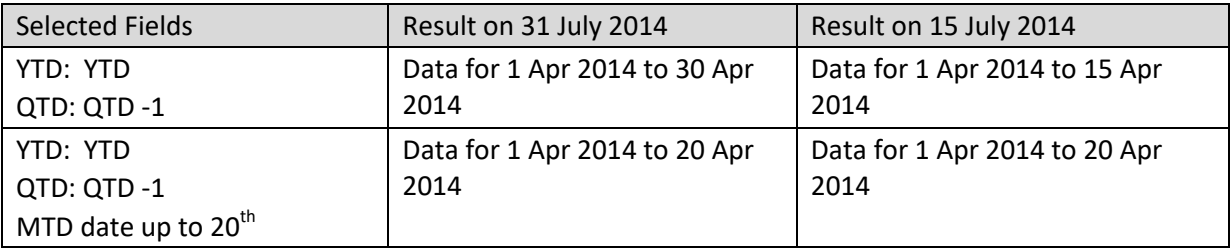

#### *Example 4: Month to date data for current quarter and current year*

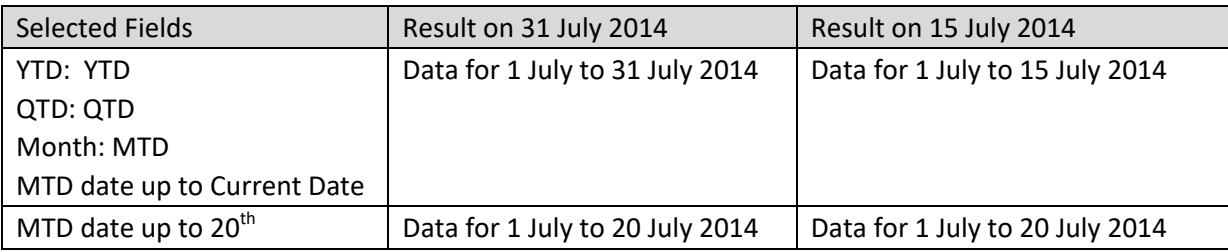

#### *Example 5: Month to date data for current year and previous year*

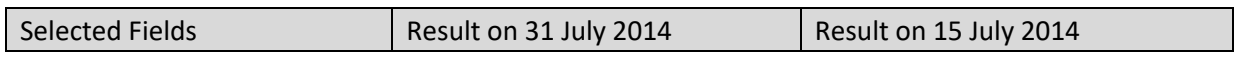

Welcome Demo User

Powered by ElegantJ BI Version 4.0.0.B

Cube last rebuilt on October 29, 2014 12:23:33

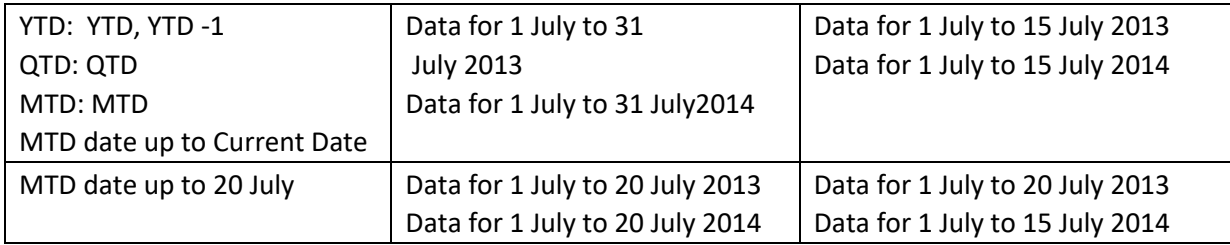

### *Example 6: Month to date data for current month and previous month for current year*

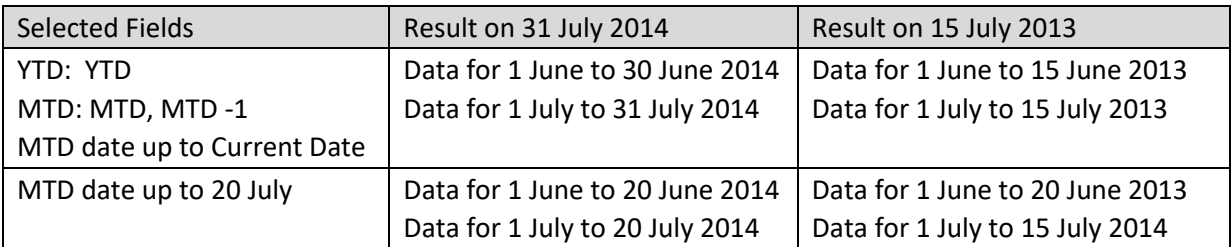

### *Example 7: Quarter to date data for previous quarter and current quarter of current year*

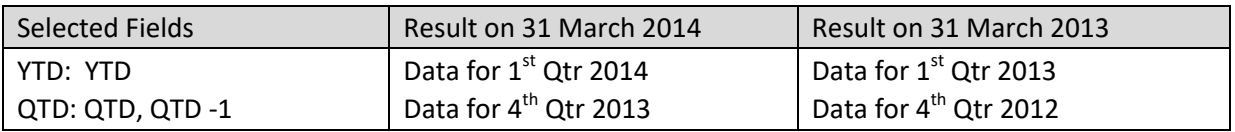

### **Examples (with skip empty periods):**

#### *Example 1: Year to date data for current year and previous year (When data for previous year is not present)*

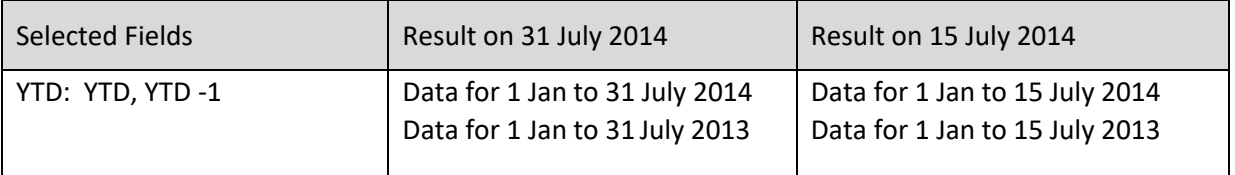

#### *Example 2: Quarter to date data for current quarter and previous quarter for current year (When data for previous quarter is not present)*

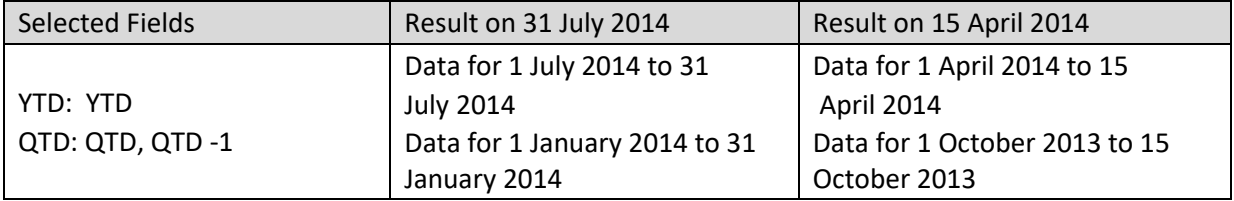

### *Example 3: Month to date data for current month and previous month of current year (When data for previous month is not present)*

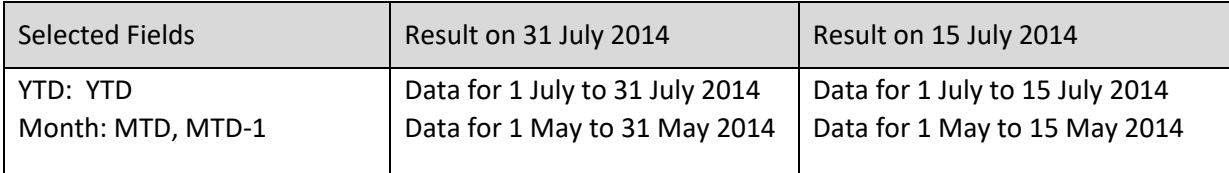

### **Examples (without Skip to previous higher level period):**

*Example 1: Quarter to date Data for current Quarter and previous Quarter (when current Quarter is Quarter 1)*

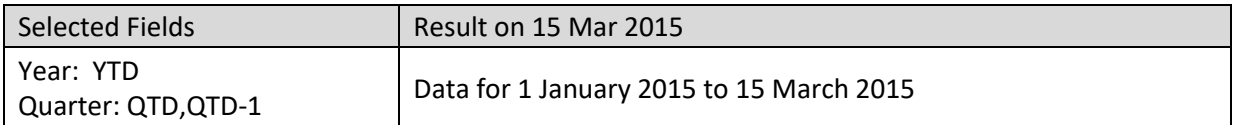

*Example 2: Month to date Data for current Month and previous Month (when current Month is January)*

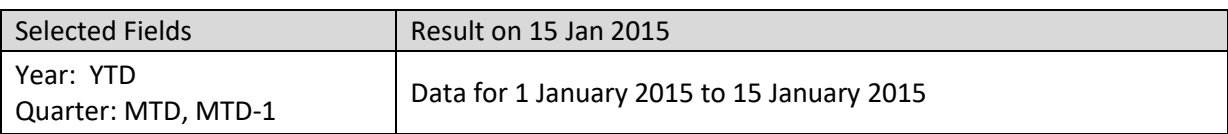

*Example 3: Week to date Data for Week and previous Week of current Month for current Year (when Current week is 1st Week)*

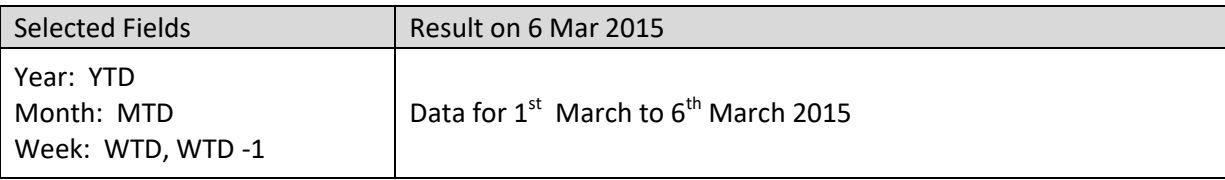

### **Examples (with Skip to previous higher level period):**

### *Example 1: Quarter to date Data for current Quarter and previous Quarter (when current Quarter is Quarter 1)*

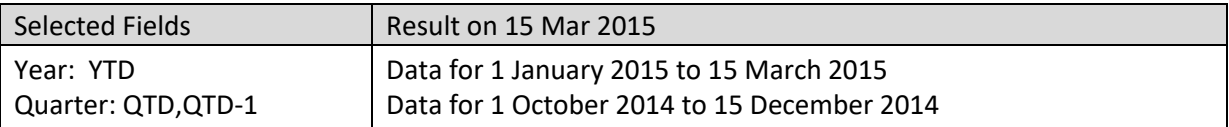

*Example 2: Month to date Data for current Month and previous Month (when current Month is January)*

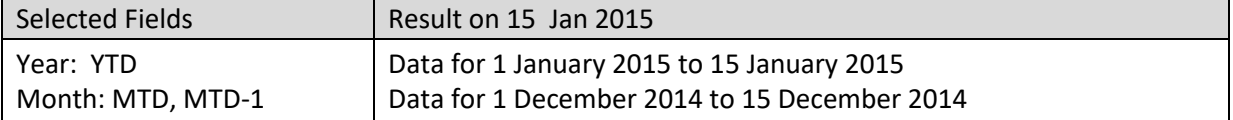

*Example 3: Week to date Data for Week and previous Week of current Month for current Year (when Current week is 1st Week)*

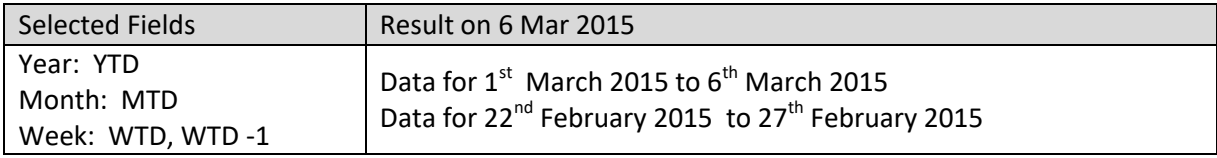

Reference: **Administrator Manual > Application Configuration Settings > General Configuration >** 

### **Time Series Periods**

Reference: **Concept Manual > Filters and Expressions > Time Series**

Reference: **User Manual > Smarten Advanced Data Discovery > Supported Features for Different Cubes**

## **4.4.7.4 Range Time Series Filter**

This option is used to filter time based on range and custom periods. To analyse the gross sales for specific time period, use range filtering with below options.

### **To apply Range with Absolute option**

### **Procedure**

- 1. Follow the **Procedure** of **Time Series**.
- 2. Select a measure on which time series needs to be applied.
- 3. Select date dimension for time series calculation.
- 4. Select financial or calendar year (as year type) for time series calculation.
- 5. In the **Time series** dialog box, click **Range** tab.
- 6. In the Value drop-down list, select a value. The systems display calendar and time control based on the option selected.
- 7. Select **Absolute** radio option.
- 8. In the **Date** field, select a date.
- 9. In the **Time** field, select a time.
- 10. Click **ADD**. You can also include multiple conditions by clicking **Add**. The system displays the column name, selected operator, and value.
- 11. From the drop-down list, select a logical operator (either AND or OR) to join two conditions. Select NONE if you do not want to add any other condition. You can edit the added condition by clicking **Edit** icon. You can also delete the added condition by clicking **Delete** icon.
- 12. Click **Apply condition to other columns**.

The system displays a list of other columns in the cross-tab.

- 13. Select column(s) to apply this time series filter condition to multiple column(s).
- 14. Click **Cancel** to go back to crosstab without saving any change.
- 15. Click **Clear** to deselect the entered values.
- 16. Click **OK**.

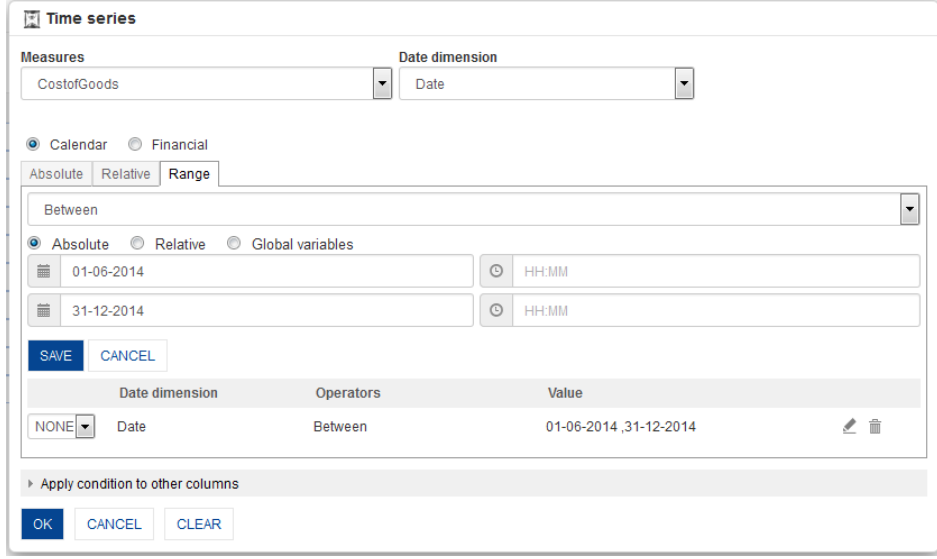

**CROSSTAB: TIME SERIES: RANGE FILTER WITH ABSOLUTE OPTION**

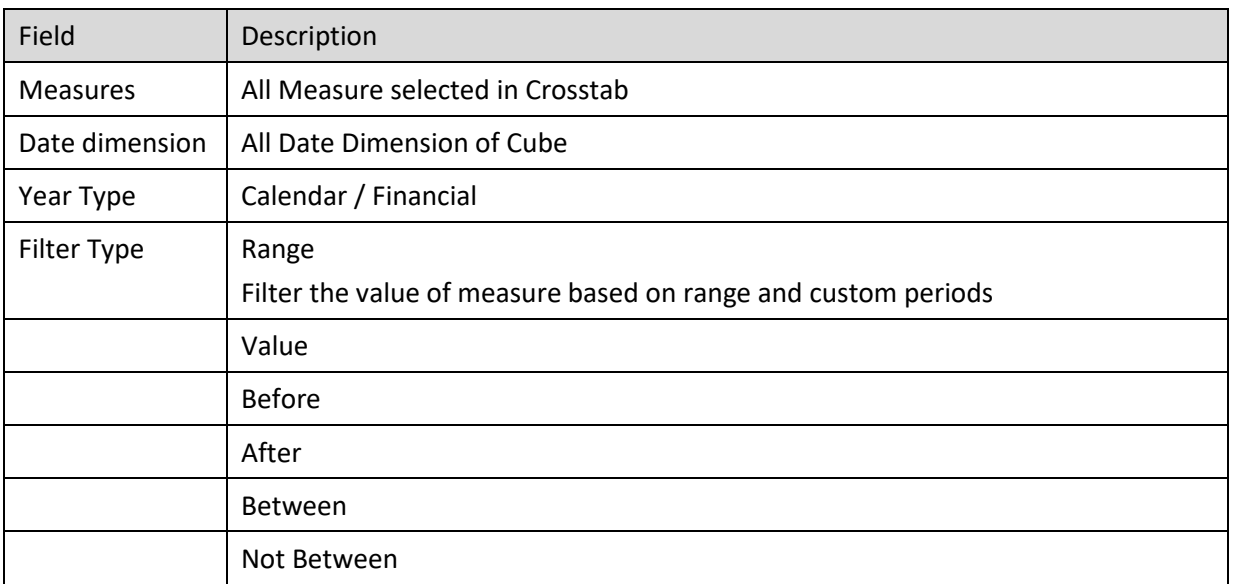

#### **RANGE TIME SERIES SETTINGS**

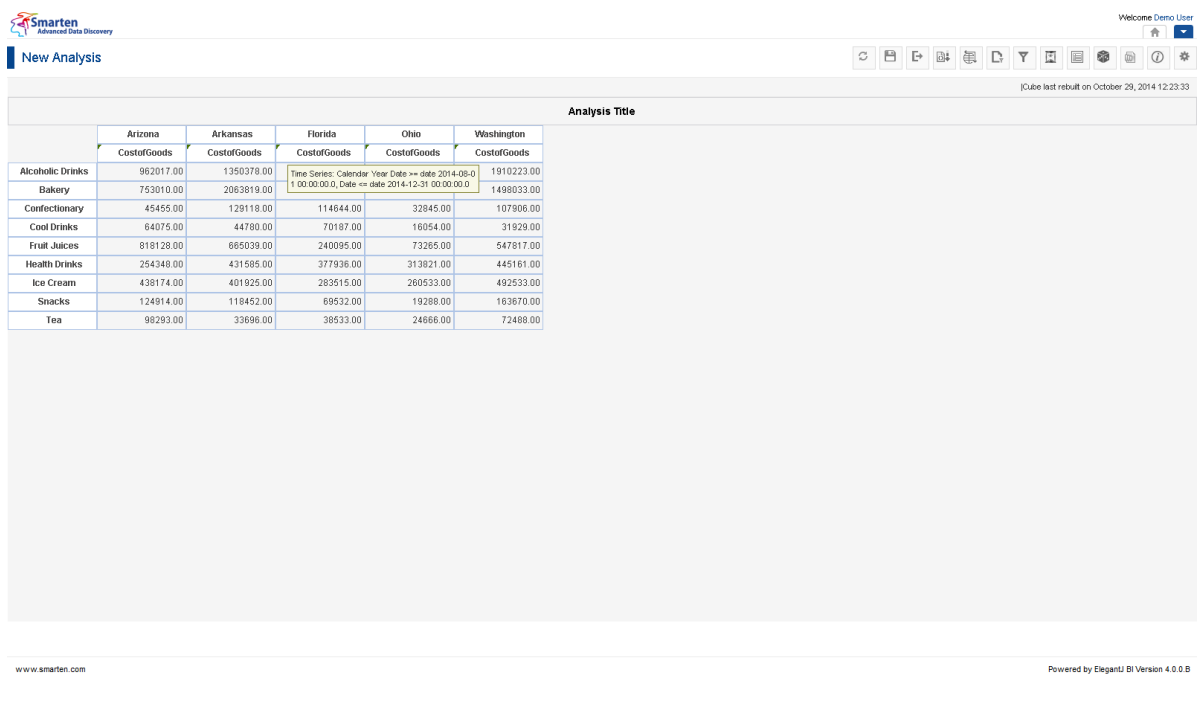

#### **CROSSTAB AFTER APPLYING RANGE TIME SERIES FILTER**

### **To apply Range with Relative option**

### **Procedure**

- 1. Follow the **Procedure** of **Time Series**.
- 2. Select a measure on which time series needs to be applied.
- 3. Select date dimension for time series calculation.
- 4. Select financial or calendar year (as year type) for time series calculation.
- 5. In the **Time series** dialog box, click **Range** tab.

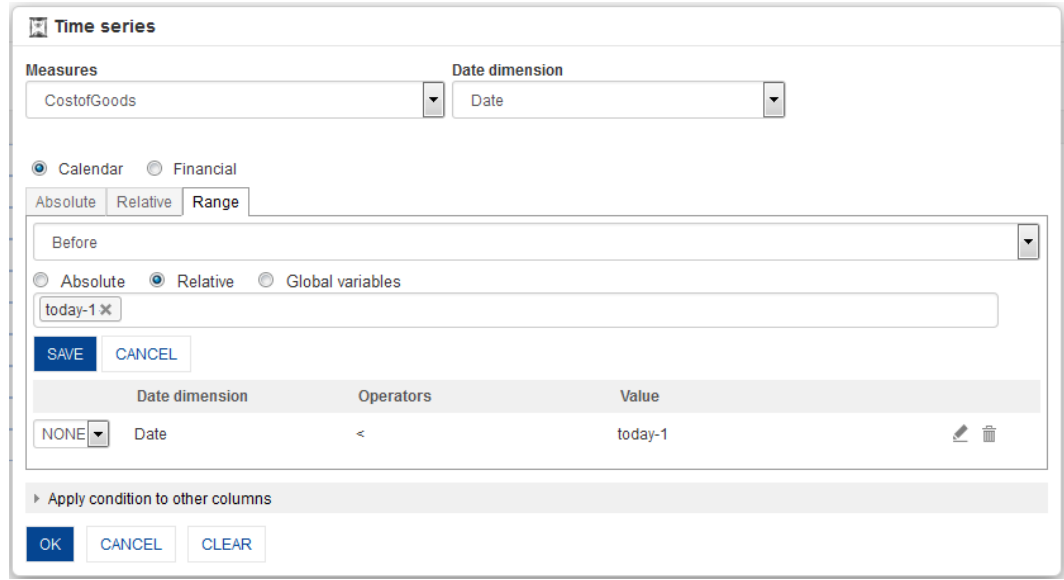

**CROSSTAB: TIME SERIES: RANGE FILTER WITH RELATIVE OPTION**

- 6. In the Value drop-down list, select a value. The systems display calendar and time control based on the option selected.
- 7. Select **Relative** radio option.
- 8. From the List of value, select a pre-set value
- 9. Click **ADD**. You can also include multiple conditions by clicking **Add**. The system displays the column name, selected operator, and value.
- 10. From the drop-down list, select a logical operator (either AND or OR) to join two conditions. Select NONE if you do not want to add any other condition. You can edit the condition by clicking **Edit** icon. You can also delete the added condition by clicking **Delete** icon.
- 11. Click **Apply condition to other columns**.

The system displays a list of other columns in the cross-tab.

- 12. Select column(s) to apply this time series filter condition to multiple column(s).
- 13. Click **Cancel** to go back to crosstab without saving any change.
- 14. Click **Clear** to deselect the entered values.
- 15. Click **OK**.

### **To apply Range with Global variable option**

### **Procedure**

- 1. Follow the **Procedure** of **Time Series**.
- 2. Select a measure on which time series needs to be applied.
- 3. Select date dimension for time series calculation.
- 4. Select financial or calendar year (as year type) for time series calculation.
- 5. In the **Time series** dialog box, click **Range** tab.

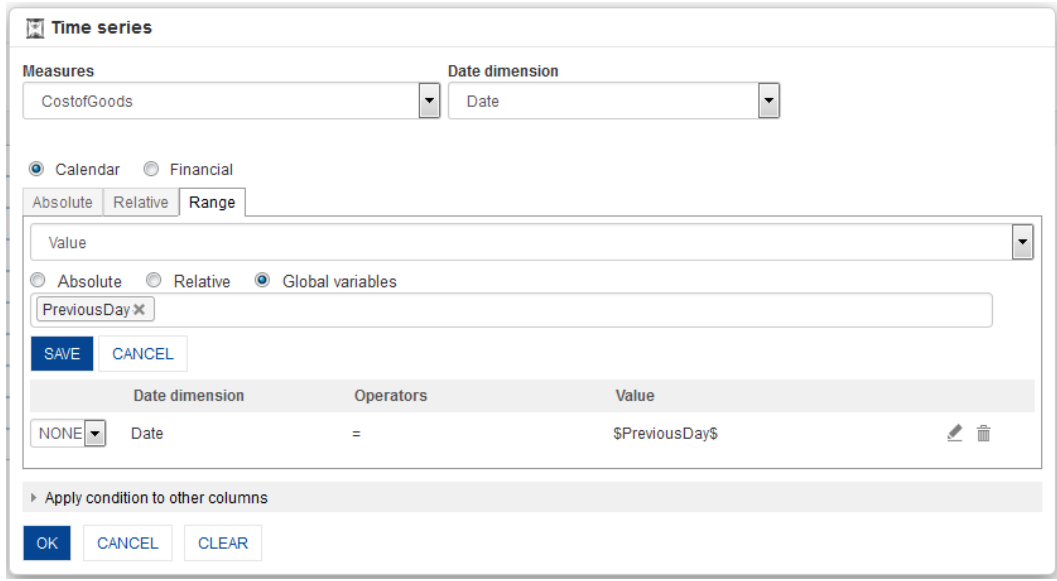

**CROSSTAB: TIME SERIES: RANGE FILTER WITH GLOBAL VARIABLE OPTION**

- 6. In the Value drop-down list, select a value. The systems display calendar and time control based on the option selected.
- 7. Select **Global variable** radio option.
- 8. From the List of value, select a value
- 9. Click **ADD**. You can also include multiple conditions by clicking **Add**. The system displays the column name, selected operator, and value.
- 10. From the drop-down list, select a logical operator (either AND or OR) to join two conditions. Select NONE if you do not want to add any other condition. You can edit the condition by clicking **Edit** icon. You can also delete the added condition by clicking **Delete** icon.
- 11. Click **Apply condition to other columns**.

The system displays a list of other columns in the cross-tab.

- 12. Select column(s) to apply this time series filter condition to multiple column(s).
- 13. Click **Cancel** to go back to crosstab without saving any change.
- 14. Click **Clear** to deselect the entered values.
- 15. Click **OK**.

### *Examples:*

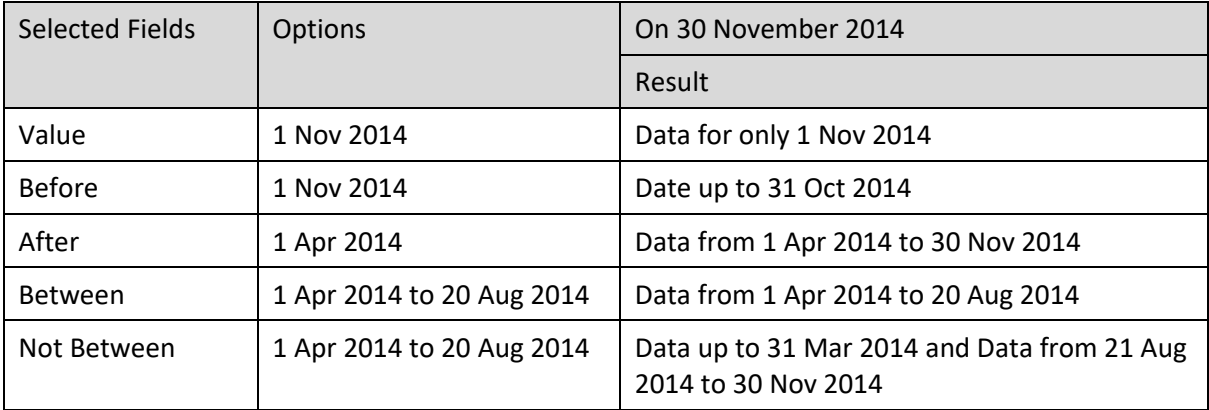

Reference: **Concept Manual > Filters and Expressions > Time Series**

Reference: **User Manual > Smarten Advanced Data Discovery > Supported Features for Different Cubes**

## **4.4.8 Page Dimension Filter**

Page dimension filters can be used as a pivot filter on the crosstab providing filtering on any dimension available in cube.

For example, using Year filter on Page, you can view the crosstab for different years by selecting the page dimension filter from the drop-down list. You can also have multiple dimensions in page dimension filter.

### **Procedure**

- 1. In the **Repository**, open crosstab. The system displays the selected crosstab.
- 2. In the Crosstab Toolbar, click **Outliner**. The system displays the **Outliner** dialog box.

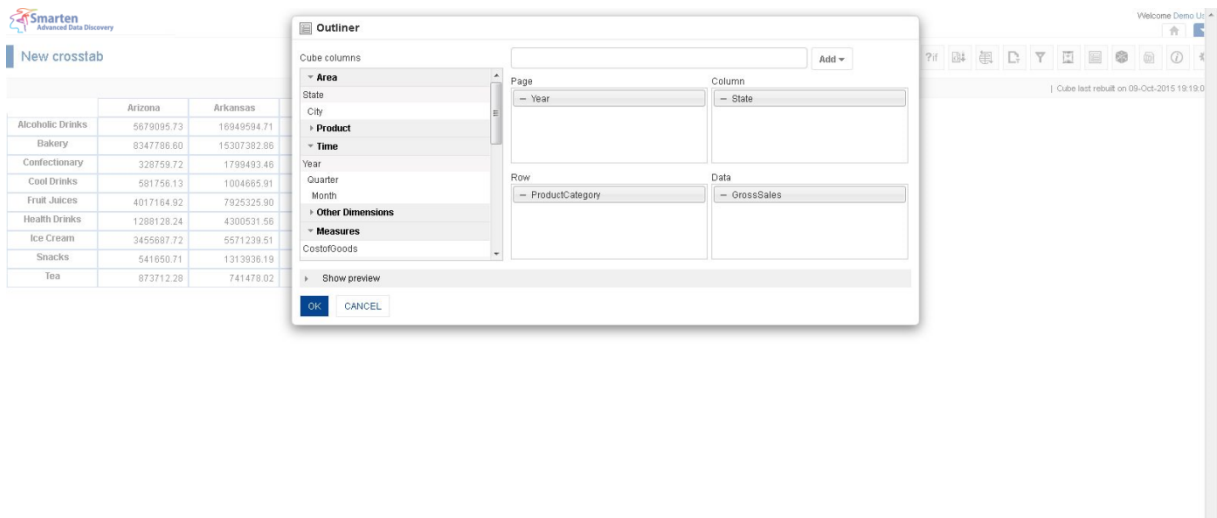

**OUTLINER: PAGE DIMENSION FILTER**

- 3. Select the dimension from **Cube Columns**.
- 4. Drag and drop the selected dimension in **Page, Column, Row,** and **Data**.
- 5. Click **OK**.

www.smarten.com

The system displays the crosstab with page filter. You can add multiple columns to **Page** section to create multiple page filters on a cross-tab.

To apply page filter, you can simply enter values in the text field of page filter and apply filters. For example, if the filter is created on year, you can set filters on multiple year values. This is simple page filter.

You can remove a column from **Page** section if you want to remove page dimension filter from page filter panel.

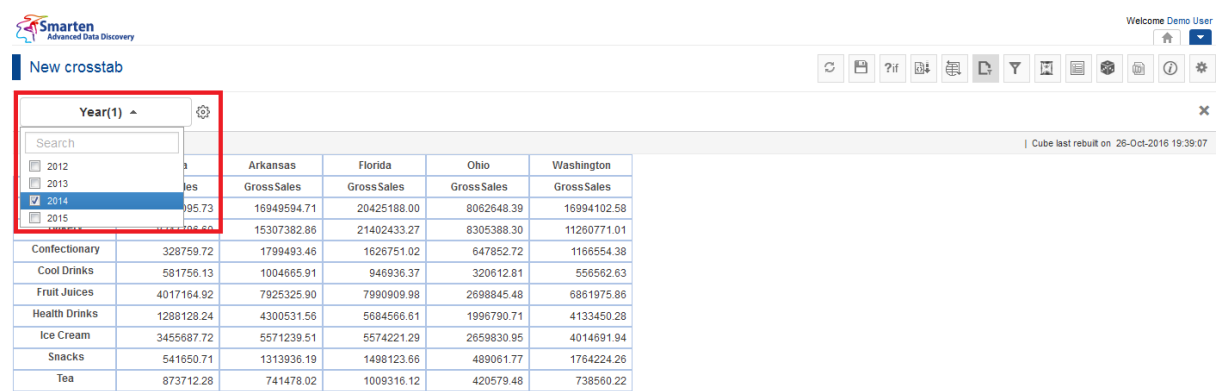

#### **CROSSTAB: PAGE DIMENSION FILTER PANEL**

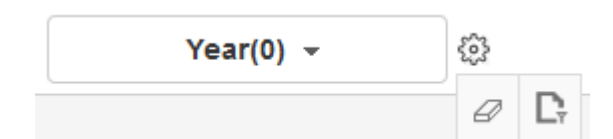

**CROSSTAB: PAGE DIMENSION FILTER IN THE PAGE FILTER PANEL BEFORE APPLYING FILTER**

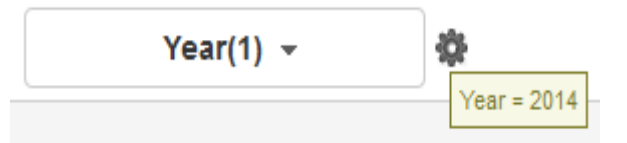

**CROSSTAB: PAGE DIMENSION FILTER IN THE PAGE FILTER PANEL AFTER APPLYING FILTER**

- 6. Beside the page filter text box, click the **Setting** icon. The system displays two icons: **Clear** and **Advanced**.
- 7. Click **Clear** to remove the page filter values.
- 8. Click the **Advanced** icon.

The system displays the **Advanced filter** dialog box based on column data type. For example, if you create page filter on string dimension, it will show filter dialog box for string data type, and if you create page filter on numeric column, it will show numeric data type dialog box.

You can provide one or multiple filter conditions using Advanced filter. Given below are some examples of page filter.

#### *Examples:*

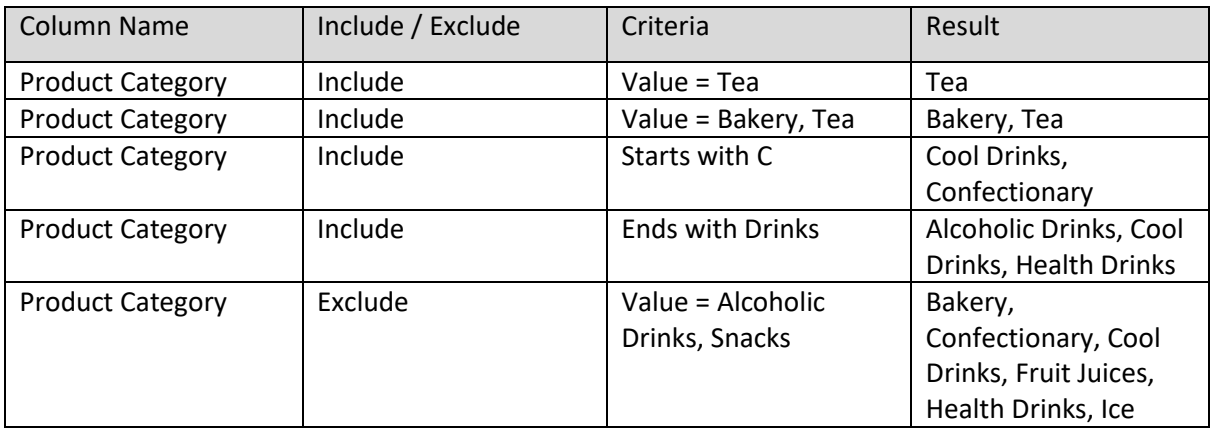

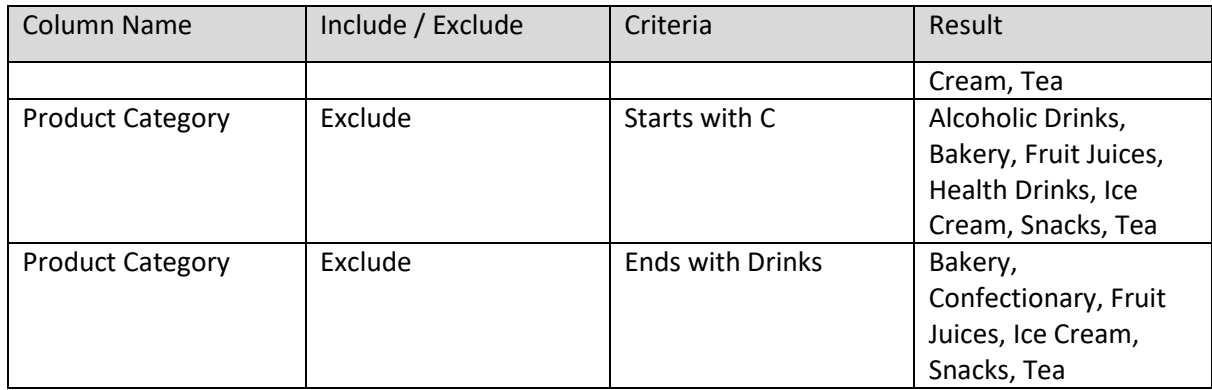

Reference: **User Manual > Smarten Advanced Data Discovery > Supported Features for Different Cubes**

## **4.4.8.1 Numeric-Type Page Filter**

The system displays this filter box for page filters created on numeric data type.

### **Procedure**

1. Follow the **Procedure** of **Page Dimension Filter**.

The system displays the numeric **Page filter** dialog box if the data type of page filter column is numeric.

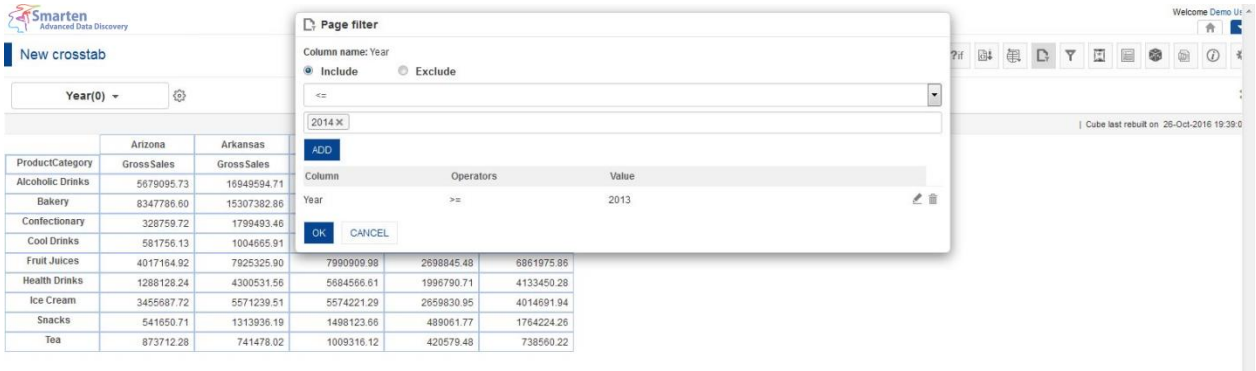

#### **PAGE DIMENSION FILTER: SELECT NUMERIC FILTER CRITERIA**

- 2. Select the radio button, either **Include** or **Exclude.**
- 3. From the operator's drop-down list, select an operator  $(=, <, >, <=, >= etc.)$
- 4. From the value drop-down list, select a value.
- 5. Click **ADD.** You can also include multiple conditions by clicking **Add.** The system displays the column name, selected operator, and value. You can edit the condition by clicking **Edit** icon.
	- You can also delete the added condition by clicking **Delete** icon.
- 6. Click **OK**.

### **Systemarten**

New Analysis

禁<br>Year >= 2013, Year <= 2014

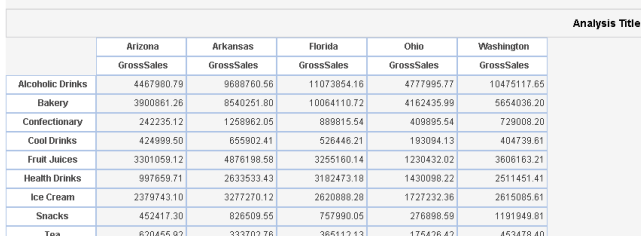

www.smarten.com

**CROSSTAB: PAGE DIMENSION FILTER: USING NUMERIC DIMENSION**

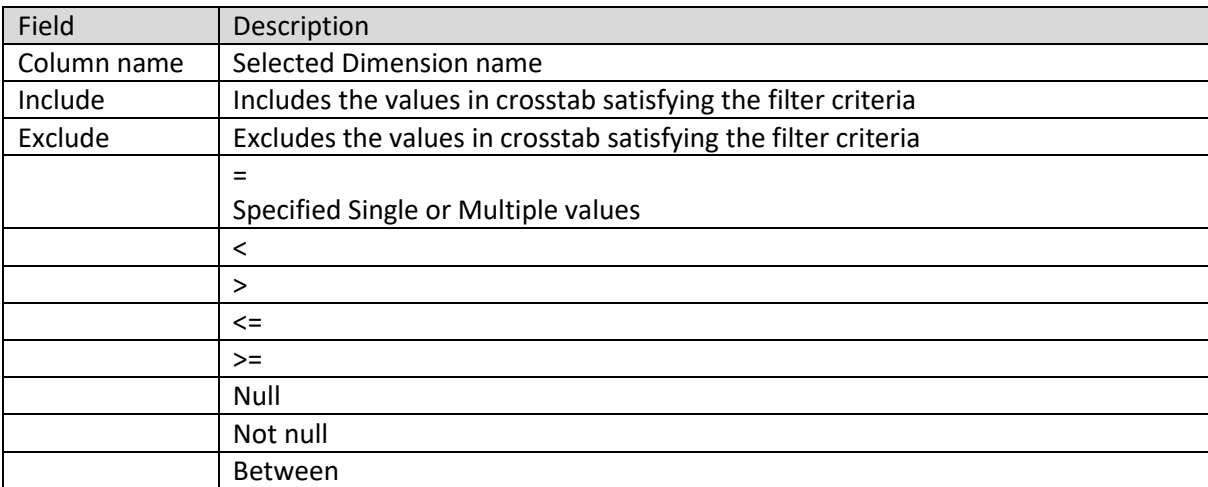

**TABLE: NUMERIC DATA-TYPE PAGE FILTER**

## **4.4.8.2 String-Type Page Filter**

The system displays this filter box for page filters created on string data type.

### **Procedure**

1. Follow the **Procedure** of **Page Dimension Filter**.

The system displays the string **Page filter** dialog box if the data type of page filter column is string.

Cube last rebuilt on October 29, 2014 12:23:33

Powered by ElegantJ BI Version 4.0.0.B

CBBBBCYEBOO\*

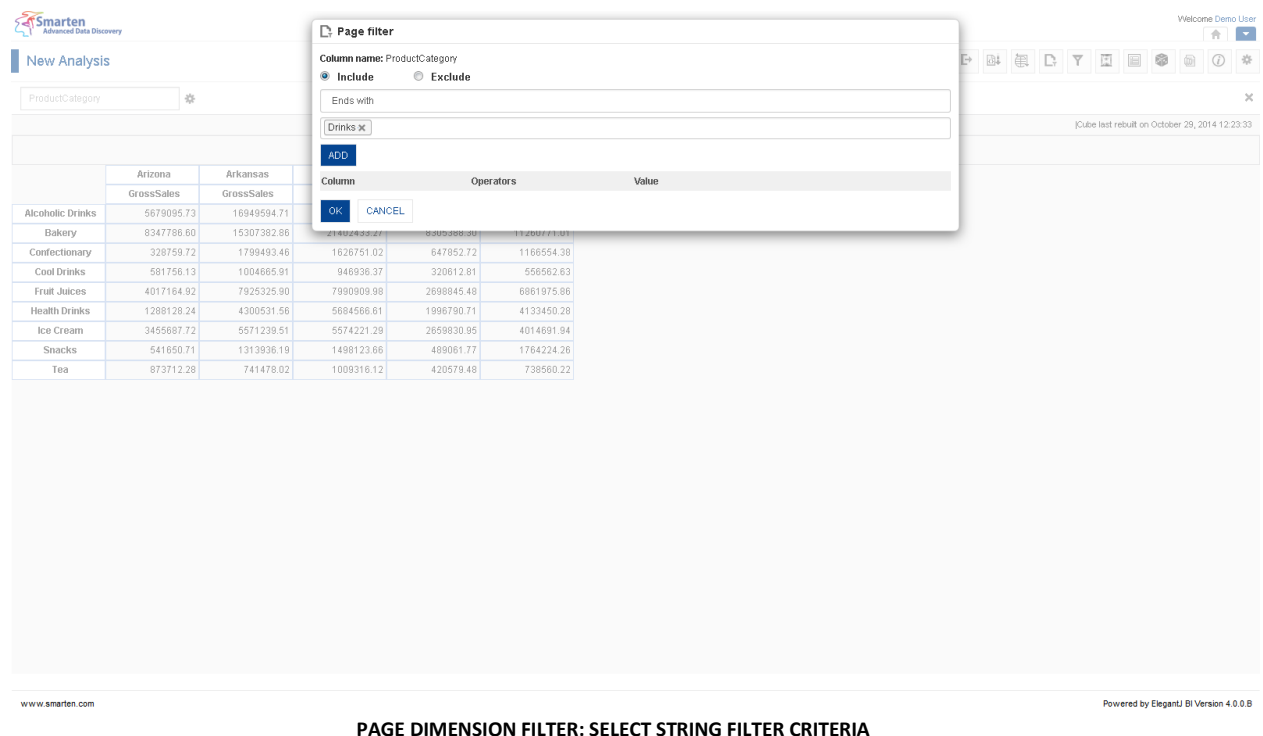

- 2. Select the radio button, either **Include** or **Exclude**.
- 3. From the operator's drop-down list, select an operator (=, NULL, NOT NULL, STARTS WITH, ENDS WITH, or CONTAINS)
- 4. From the value drop-down list, select a value.
- 5. Click **ADD**. You can also include multiple conditions by clicking **Add**. The system displays the column name, selected operator, and value. You can edit the condition by clicking **Edit** icon. You can also delete the added condition by clicking **Delete** icon.
- 6. Click **OK**.

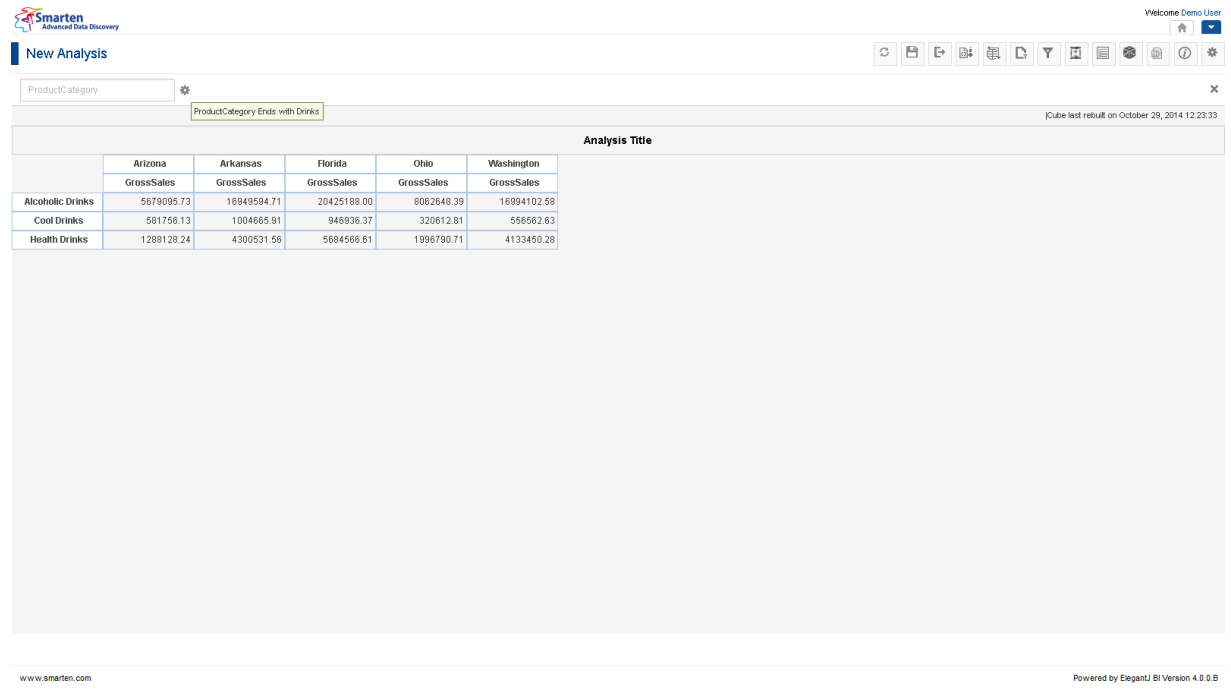

**CROSSTAB: PAGE DIMENSION FILTER: USING STRING DIMENSION**

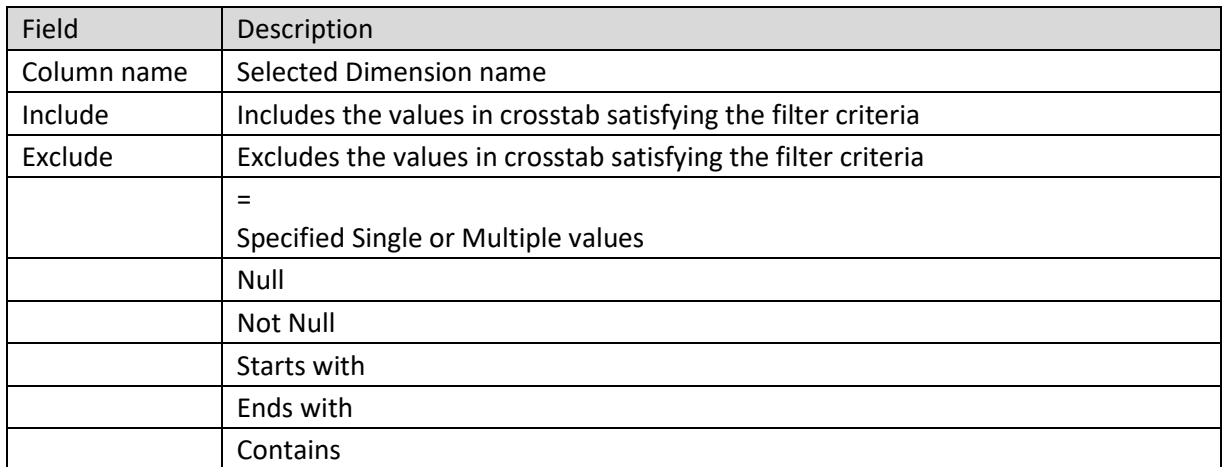

**TABLE: STRING DATA-TYPE PAGE FILTER**

## **4.4.8.3 Date-Type Page Filter**

The system displays this filter box for page filters created on date data type.

### **Procedure**

1. Follow the **Procedure** of **Page Dimension Filter**.

The system displays the **Time Series** dialog box if the data type of page filter column is date.

- 2. Select time series elements from **Absolute, Relative**, and **Range** time series tabs.
- 3. In the **Absolute** tab, select values for absolute time series filter.
- 4. In the **Relative** tab, select values for **Full Period** or **Period to date** time series filter.
- 5. In the **Range** tab, create and manage multiple conditions for time series filter.
- 6. In the Value drop-down list, select a value.

The system displays calendar and time control based on the option selected.

- 7. In the **Date** field, select a date.
- 8. In the **Time** field, select a time
- 9. Click **ADD**. You can also include multiple conditions by clicking **Add**. The system displays the column name, selected operator, and value.
- 10. From the drop-down list, select a logical operator (either AND or OR) to join two conditions. Select NONE if you do not want to add any other condition. You can edit the condition by clicking **Edit** icon. You can also delete the added condition by clicking **Delete** icon.
- 11. Click **OK** to add filter in crosstab.
- 12. Click **Cancel** to go back to crosstab without saving any change.
- 13. Click **Clear** to deselect the entered values.

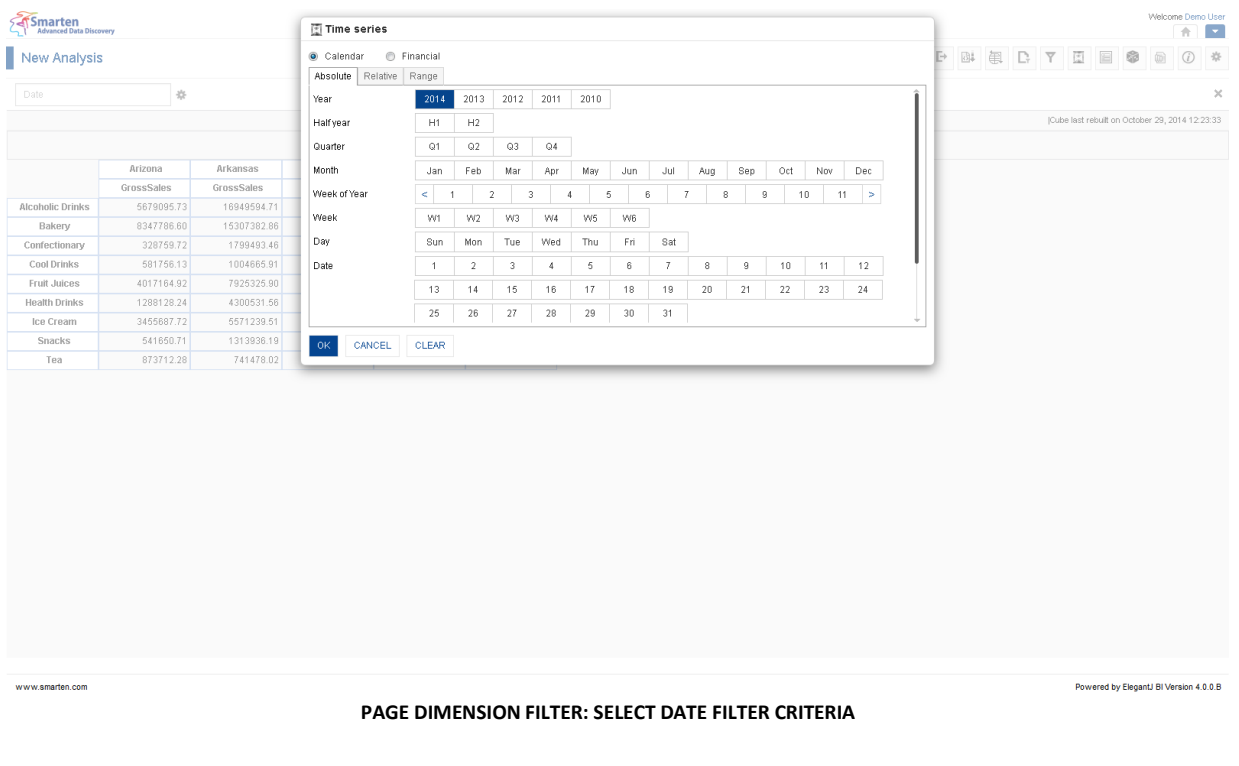

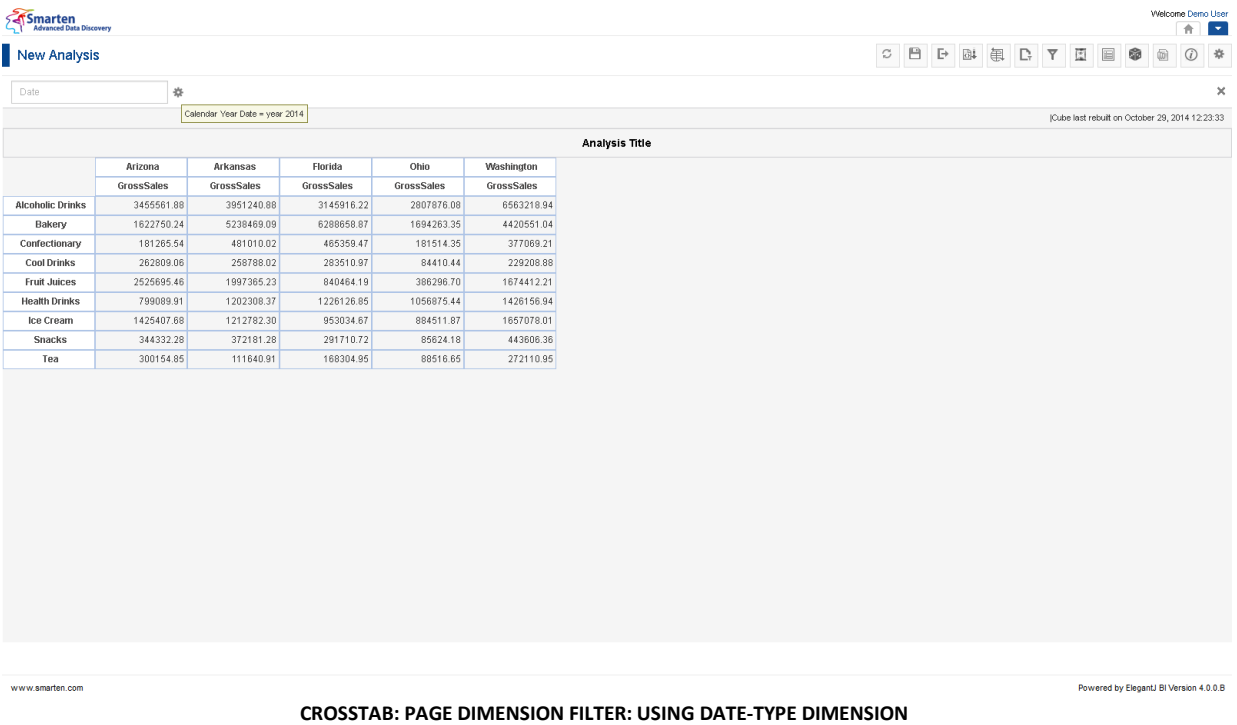

Reference: **Concept Manual > Filters and Expressions > Time Series**

## **4.4.8.4 Multiple Dimensions in Page Filter**

Options for page dimension filtering in Smarten allow you to add multiple page dimension filters in crosstab also.

### **Procedure**

1. In the **Repository**, open crosstab.

The system displays the selected crosstab.

2. In the Crosstab Toolbar, click **Outliner**. The system displays the **Outliner** dialog box.

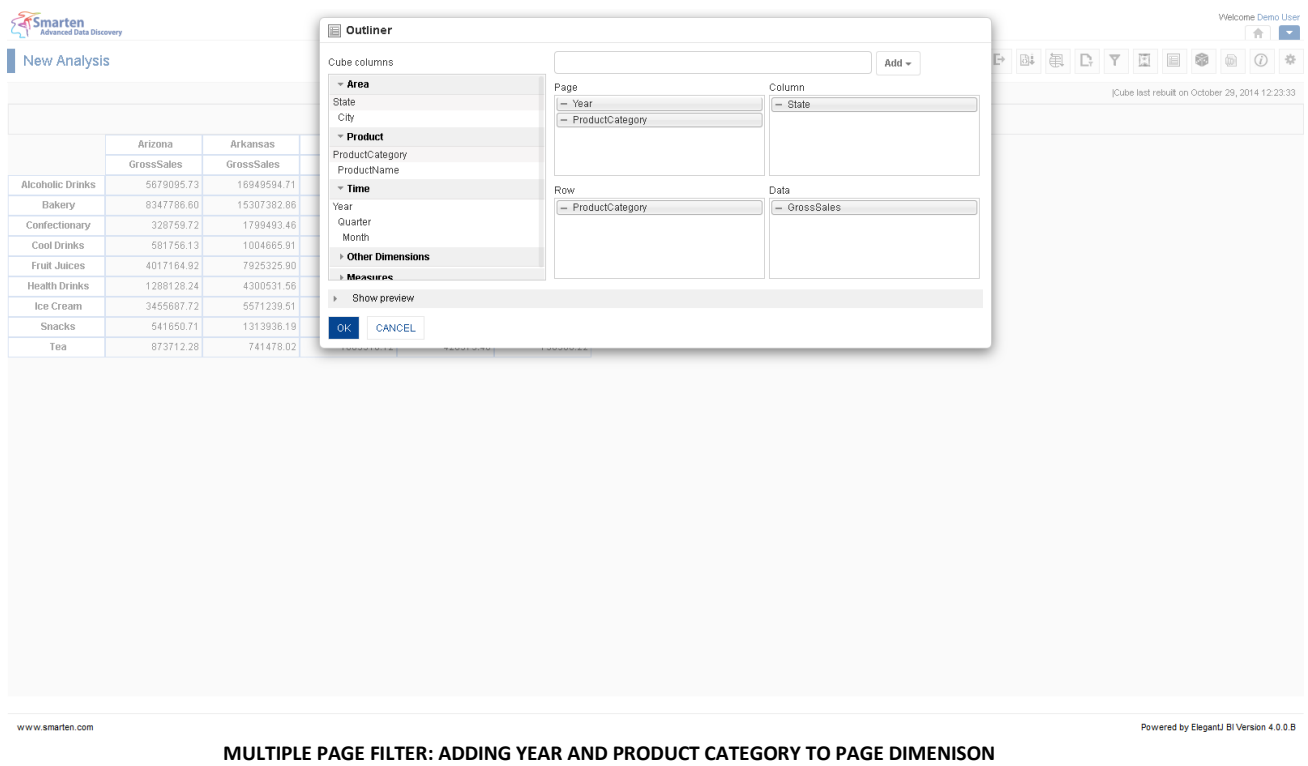

- 3. Select the column from **Cube Columns**.
- 4. Drag and drop the selected dimension in **Page, Column, Row**, and **Data**.
- 5. Add multiple columns to **Page** section to add multiple columns in page filter.
- 6. Click **OK**.

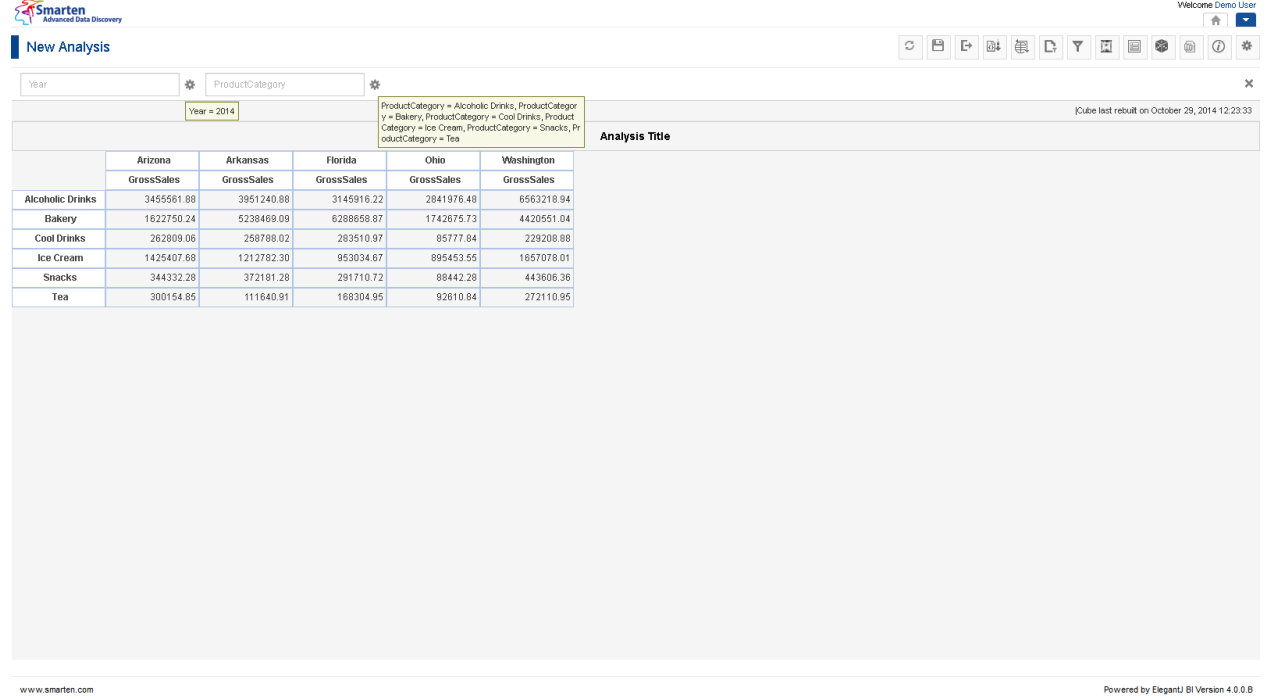

#### **SALES ANALYSIS RESULTS FOR YEAR 2014 AND SELECTED PRODUCT CATEGORY**

## **4.4.9 Filter**

You can use Filters in Smarten cross-tab analysis to filter based on row dimension, column dimension, and measures in crosstab data.

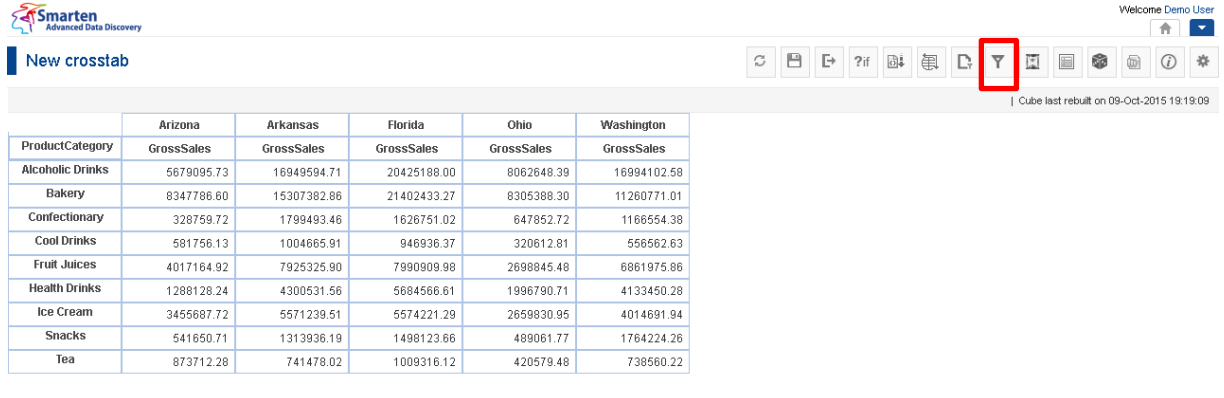

#### **CROSSTAB: FILTER ICON TOOLBAR**

### **Procedure**

- 1. In the **Repository**, open crosstab. The system displays the selected crosstab.
- 2. You can open the **Filter** dialog box from the Crosstab Toolbar.
	- Or

In the crosstab, right-click on a specific cell.

The system displays the menu.

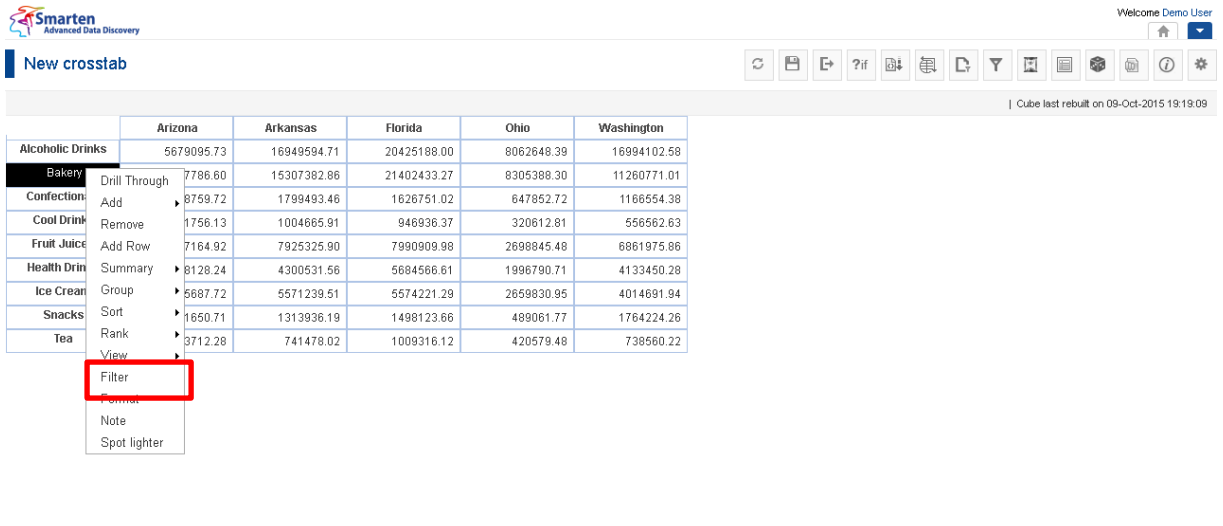

www.smarten.com

**CROSSTAB: FILTER LINK RIGHT-CLICK MENU ON DIMENSION**

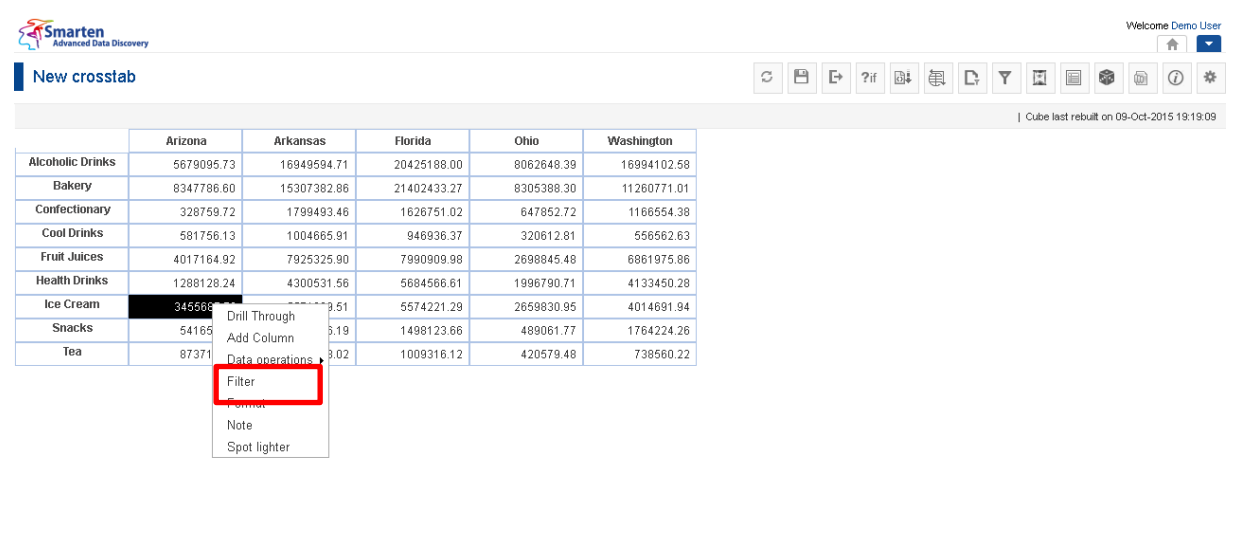

www.smarten.com

**CROSSTAB: FILTER LINK RIGHT-CLICK MENU ON MEASURE**

Powered by ElegantJ BI Version 4.0.0.B

3. In the menu, click **Filter**. The system displays the **Filter** dialog box.

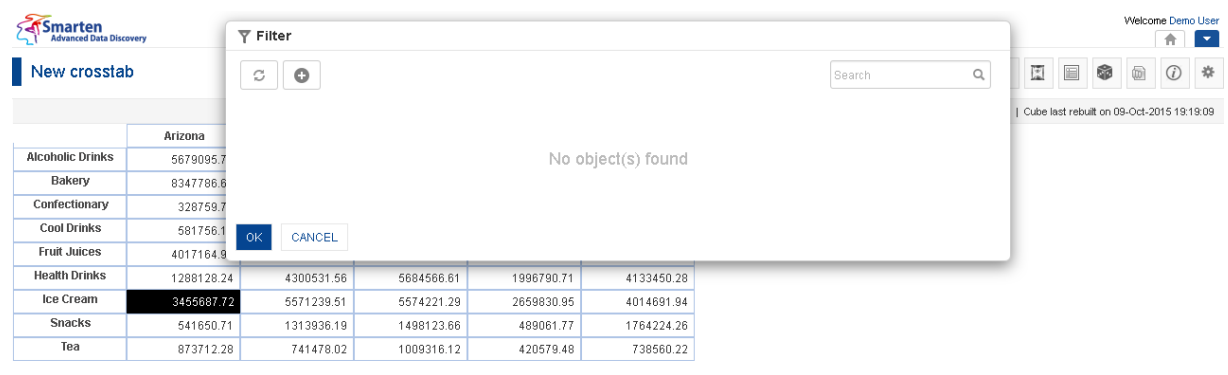

www.smarten.com

**FILTER: MANAGE FILTER TEMPLATE DIALOG**

Powered by ElegantJ BI Version 4.0.0.B

The **Filter** dialog box opens with filter based on data type of column—Numeric dimension, String dimension, Date dimension, or Measure.

You can filter either on back-end data (cube data) or front-end data (object data). Back-end filters apply filter on cube data, while front-end filters apply filter on front-end (crosstab) data.

#### Note:

If cube data filter (back-end filter) is selected, the system will display all dimensions available in the cube and will not display any measures. Back-end filter on measure or custom measure is not available.

If object data filter (front-end filter) is selected, the system will display all columns (dimensions, measures, and custom measures) available in the cross-tab. It will not display any other columns available in the cube except the columns that are used in the cross-tab.

Reference: **Concept Manual > Filters and Expressions** Reference: **User Manual > Smarten Advanced Data Discovery > Supported Features for Different Cubes**

## **4.4.9.1 Numeric-Type Dimension Filter**

## **Procedure**

1. Follow the **Procedure** of **Filter**.

2. In the **Filter** dialog box, click Add icon. The system displays the **Add Filter** dialog box.

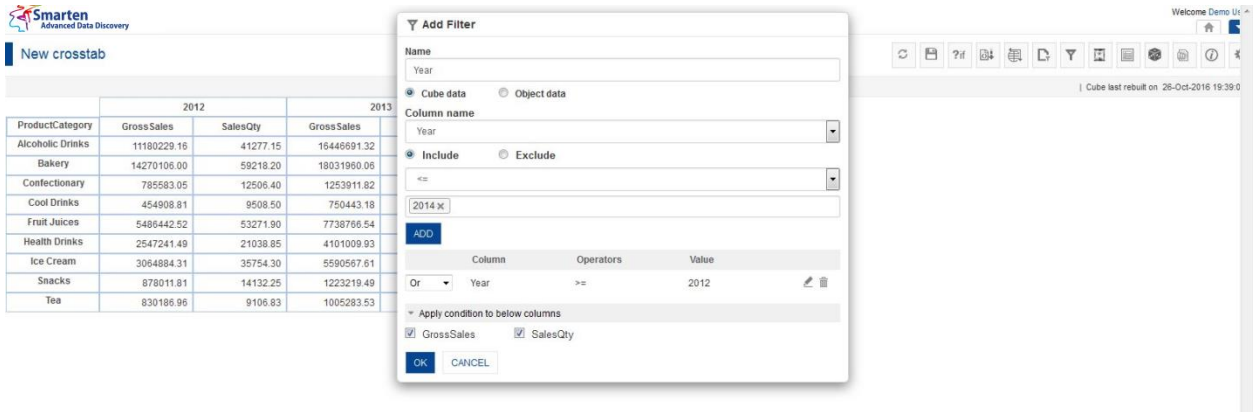

**FILTER: ADD NUMERIC-TYPE DIMENSION FILTER**

- 3. In the **Name** field, enter a name.
- 4. Select the **Cube data** or **Object data** filter option depending on back-end or front-end filter need.
- 5. Select the radio button, either **Include** or **Exclude**.
- 6. From the operator's drop-down list, select an operator  $(=, <, >, <=, <=$ etc.)
- 7. Click **ADD**. You can also include multiple conditions by clicking **Add**. The system displays the column name, selected operator, and value. You can edit the condition by clicking **Edit** icon. You can also delete the added condition by clicking **Delete** icon.
- 8. From the drop-down list, select a logical operator (either AND or OR) to join two conditions. Select None if you do not want to add any other condition.
- 9. Click **Apply to below conditions columns** and that will display list of other columns in the cross tab.

Select column(s) to apply this filter condition to multiple column(s).

10. Click **OK**.

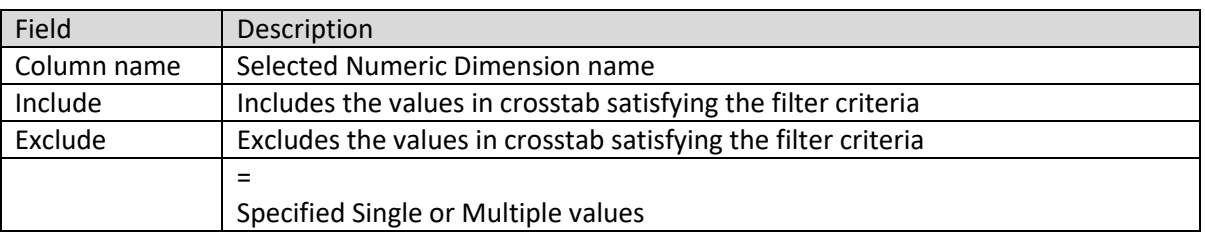

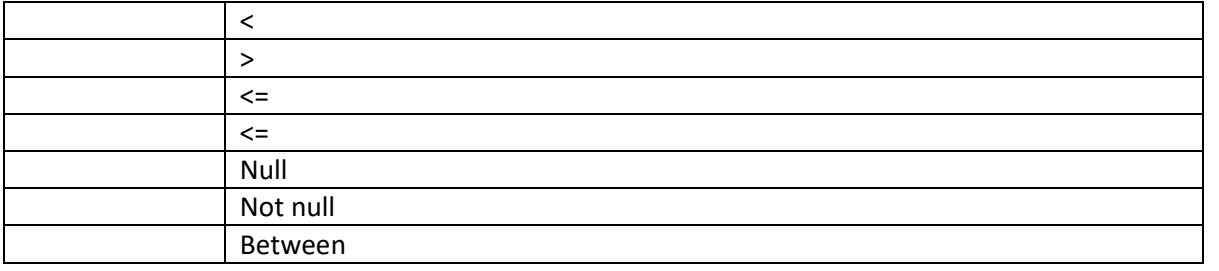

#### **TABLE: ADD NUMERIC-TYPE DIMENSION FILTER**

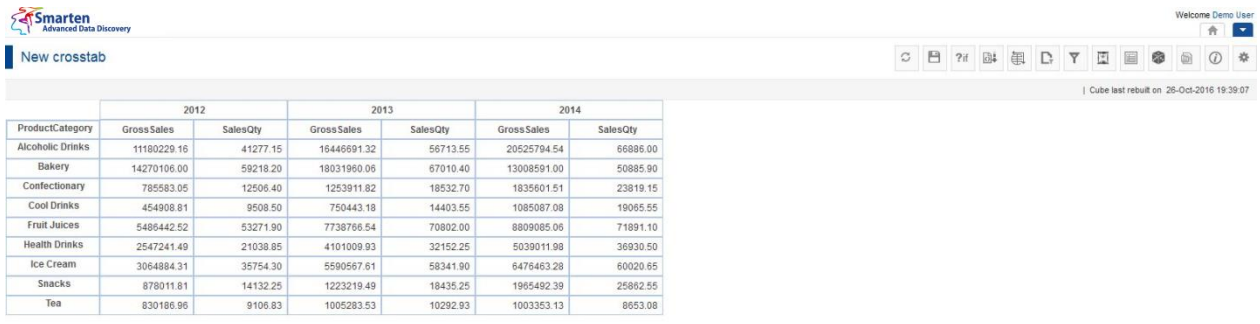

#### **SALES ANALYSIS RESULTS FOR YEARS 2012 TO 2014**

## **4.4.9.2 String-Type Dimension Filter**

### **Procedure**

- 1. Follow the **Procedure** of **Filter**.
- 2. In the **Filter** dialog box, click **Add** icon. The system displays the **Add Filter** dialog box.

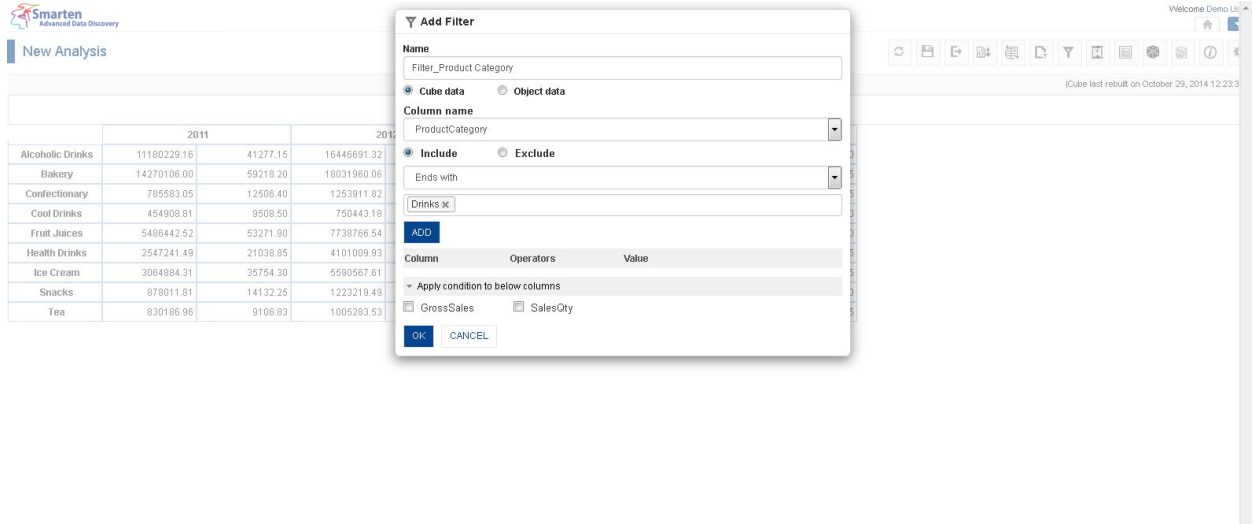

www.smarten.com

**FILTER: ADD STRING-TYPE DIMENSION FILTER**

- 3. In the **Name** field, enter a name.
- 4. Select the **Cube data** or **Object data** filter option depending on back-end or front-end filter need.
- 5. Select the radio button, either **Include** or **Exclude**.

- 6. From the operator's drop-down list, select an operator (=, NULL, NOT NULL, STARTS WITH, ENDS WITH, or CONTAINS)
- 7. Click **ADD**. You can also include multiple conditions by clicking **Add**. The system displays the column name, selected operator, and value. You can edit the condition by clicking **Edit** icon. You can also delete the added condition by clicking **Delete** icon.
- 8. From the drop-down list, select a logical operator (either AND or OR) to join two conditions. Select None if you do not want to add any other condition.
- 9. Click **Apply to below conditions columns** and that will display list of other columns in the cross-tab.
- 10. Select column(s) to apply this filter condition to multiple column(s).
- 11. Click **OK**.

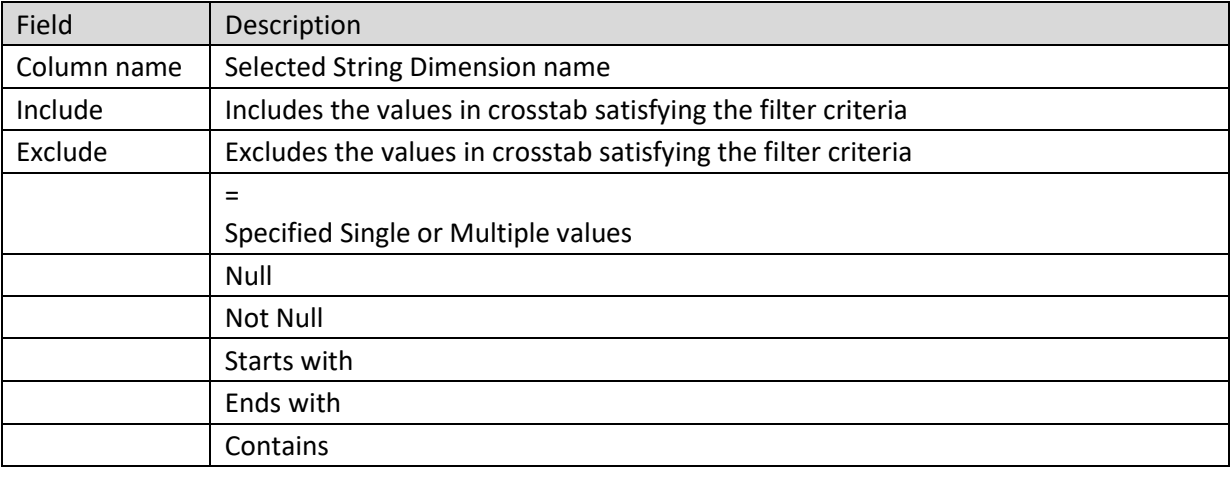

#### **TABLE: ADD STRING-TYPE DIMENSION FILTER**

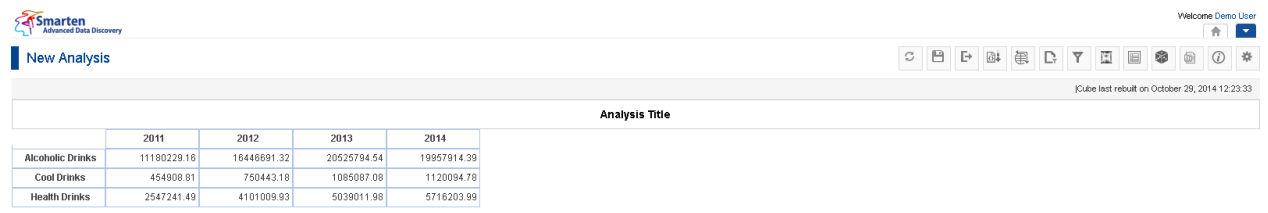

www.smarten.com

**SALES ANALYSIS RESULTS FOR PRODUCT CATEGORY ENDING WITH DRINKS**

## **4.4.9.3 Date-Type Dimension Filter**

### **Procedure**

www.smarten.com

- 1. Follow the **Procedure** of **Filter**.
- 2. In the **Filter** dialog box, click Add icon.

The system displays the **Add Filter** dialog box.

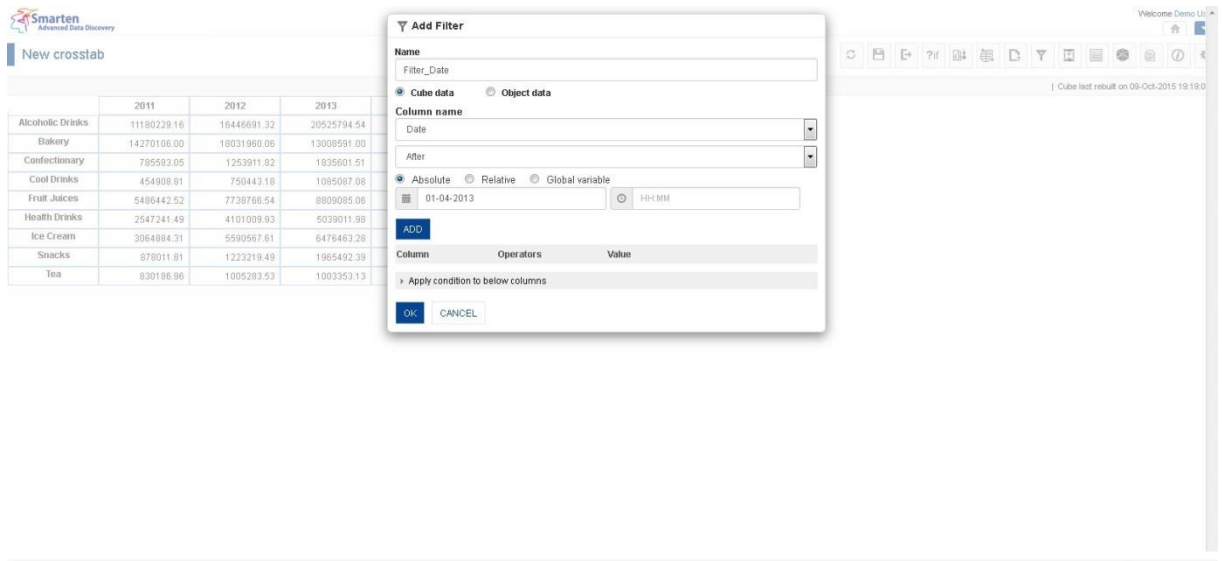

**FILTER: ADD DATE-TYPE DIMENSION FILTER**

- 3. In the **Name** field, enter a name.
- 4. Select the **Cube data** or **Object data** filter option depending on back-end or front-end filter need.
- 5. From the operator's drop-down list, select an operator (BEFORE, AFTER, BETWEEN, or NOT BETWEEN).

The system displays calendar and time control based on the option selected.

- 6. In the **Calendar** field, select a date.
- 7. In the **Time** field, select a time.
- 8. Click **ADD**. You can also include multiple conditions by clicking **Add**. The system displays the column name, selected operator, and value. You can edit the condition by clicking **Edit** icon. You can also delete the added condition by clicking **Delete** icon.
- 9. From the drop-down list, select a logical operator (either AND or OR) to join two conditions. Select None if you do not want to add any other condition.
- 10. Click **Apply to below conditions columns** and that will display list of other columns in the cross tab.
- 11. Select column(s) to apply this filter condition to multiple column(s).
- 12. Click **OK**.

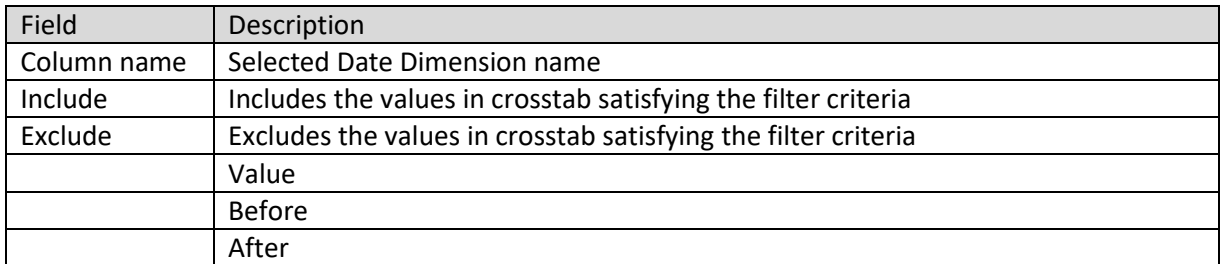

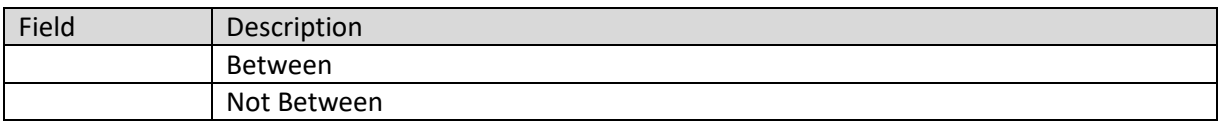

#### **TABLE: ADD DATE-TYPE DIMENSION FILTER**

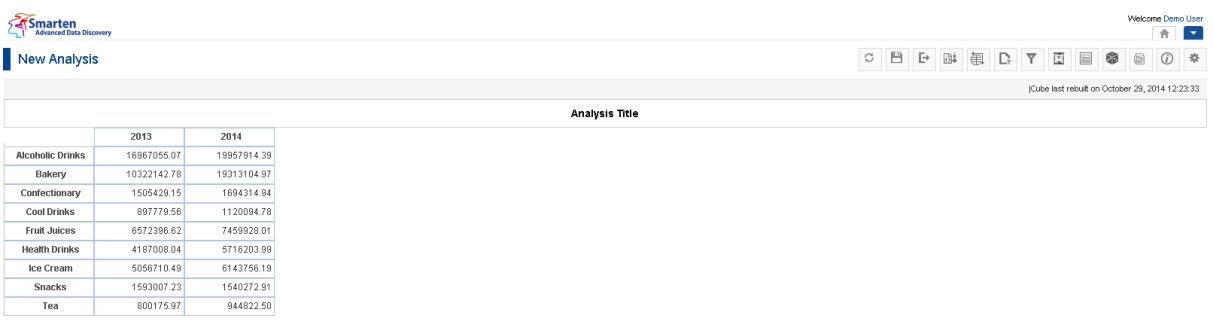

**SALES ANALYSIS RESULTS FOR DATE AFTER 1 APR 2013**

## **4.4.9.4 Measure Filter**

### **Procedure**

www.smarten.com

- 1. Follow the **Procedure** of **Filter**.
- 2. In the **Filter** dialog box, click Add icon. The system displays the **Add Filter** dialog box.

www.smarten.com

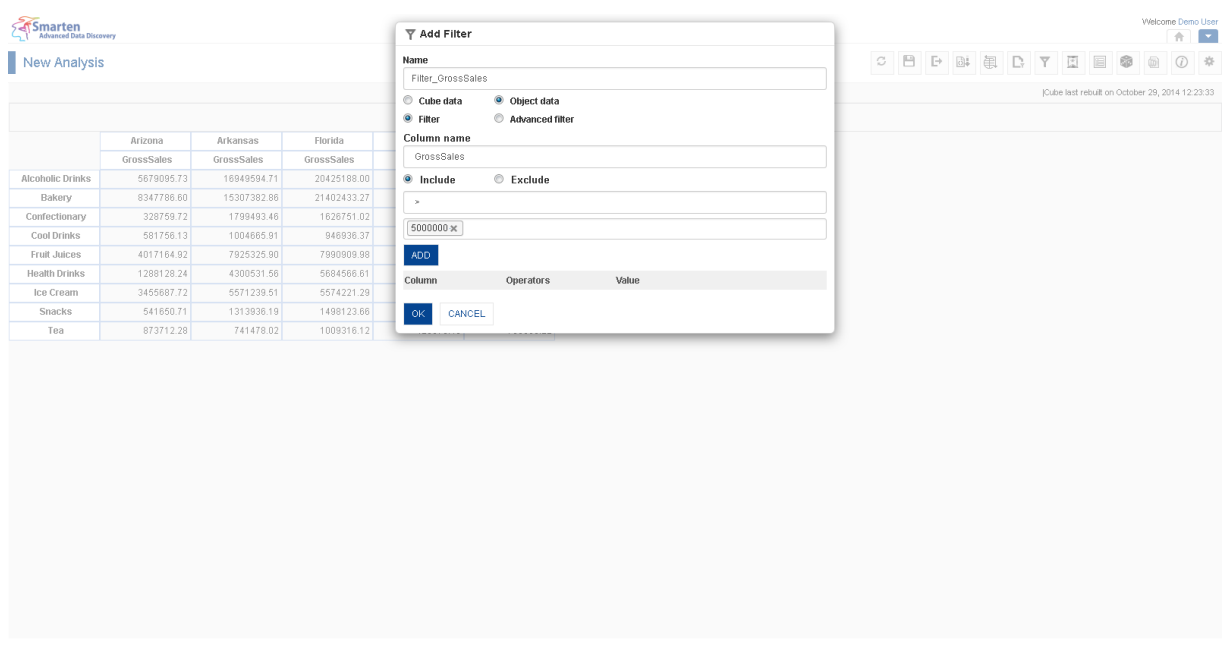

#### **ADD MEASURE FILTER**

- 3. In the **Name** field, enter a name.
- 4. Select the **Object data** filter option to apply front-end filter.
- 5. Select the radio button, either **Include** or **Exclude**.
- 6. From the operator's drop-down list, select an operator  $(=, <, >, <=, <, etc.).$
- 7. From the value drop-down list, select a value.
- 8. Click **ADD**. You can also include multiple conditions by clicking **Add**. The system displays the column name, selected operator, and value. You can edit the condition by clicking **Edit** icon. You can also delete the added condition by clicking **Delete** icon.
- 9. From the drop-down list, select a logical operator (either AND or OR) to join multiple conditions. Select None if you do not want to add any other condition.
- 10. Click **OK**.

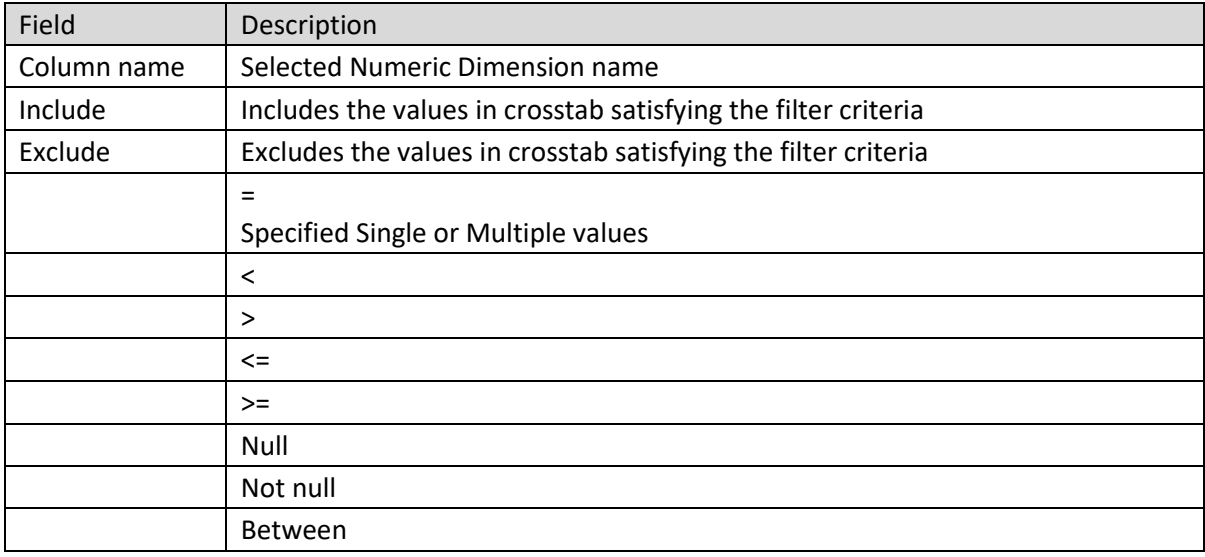

#### **TABLE: ADD MEASURE FILTER**

#### **System** Welcome Demo User New Analysis **C B B B B T E B B 0 4** Cube last rebuilt on October 29, 2014 12:23:33 **Analysis Title** Arizona Florida **Mashington** GrossSales GrossSales GrossSales GrossSales GrossSales 16949594.71 20425188.00 16994102.58 5679095.73 8062648.39 **Alcoholic Drinks** Bakery 8347786.60 15307382.86 21402433.27 8305388.30 11260771.01 Fruit Juices 7925325.90 7990909.98 6861975.86 Health Drink 5684566.6 5571239.51 Ice Cream 5574221.29 Powered by ElegantJ BI Version 4.0.0.8 www.smarten.com

#### **SALES ANALYSIS RESULTS FOR FILTER BY GROSS SALES**

## **4.4.9.5 Advanced Filter**

The advanced filter option in Smarten allows you to create filters based on various string, arithmetic, date, statistics, trigonometry, or conditional statements using various arithmetic operators (like +, -, /, etc.) or comparison operators (like =, >, < etc.). A wide range of functions, including **Arithmetic**, **Date**, **Statistical**, **String**, **Trigonometric,** and **Miscellaneous,** are available in Smarten. It is available as object—front-end filter only.

### **Procedure**

- 1. Follow the **Procedure** of **Filter**.
- 2. In the **Filter** dialog box, click Add icon. The system displays the **Add Filter** dialog box.

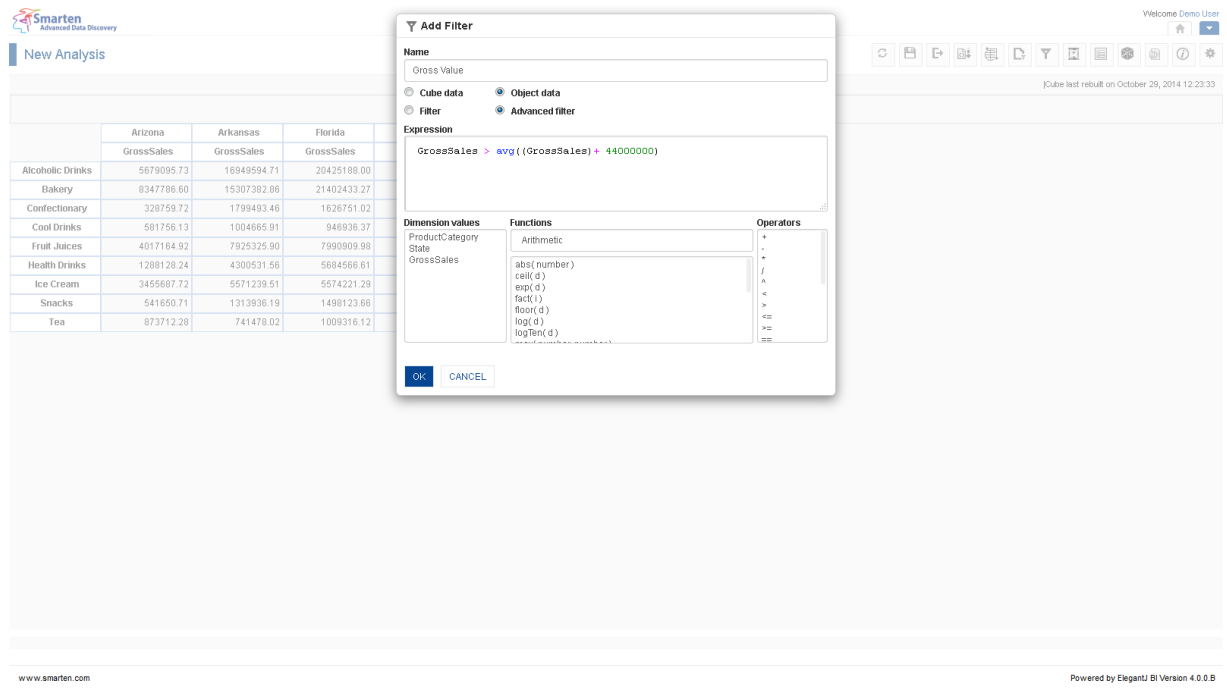

- 3. In the **Name** field, enter a name.
- 4. Select the **Object data** radio button to apply front-end filter.
- 5. Select the **Advanced filter** radio button.
- 6. In the **Expression box**, enter the expression. The system displays the expression in **Expression** box.
- 7. You can create or edit expression by direct edit in the **Expression** box or by selecting values from Dimension Values, Functions, and Operators boxes.
- 8. Click **OK**.

Reference: **Concept Manual > Filters and Expressions > Advanced Filter**

## **4.4.9.6 Create & Manage Templates**

### **Procedure**

- 1. Follow the **Procedure** of **Filter**.
- 2. In the **Filter** dialog box, select a checkbox in front of a filter. The system displays a toolbar for managing tool template.

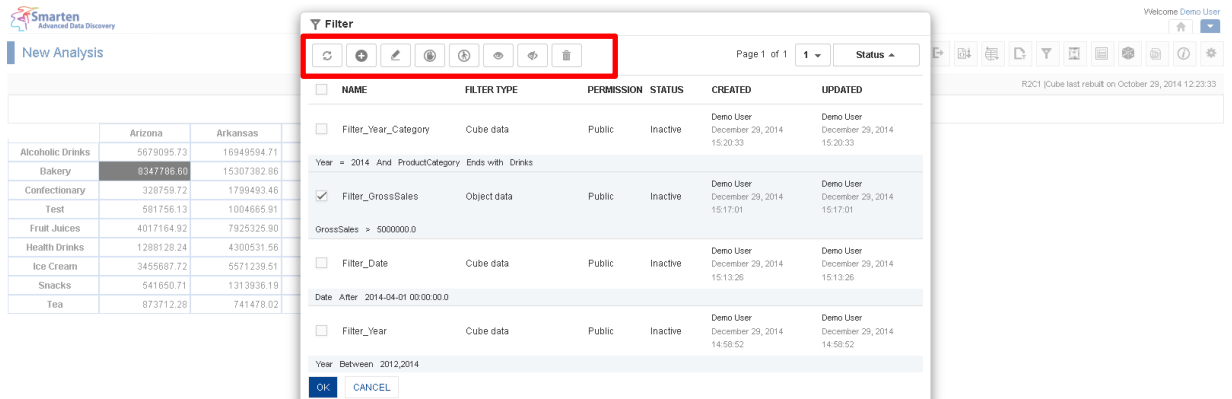

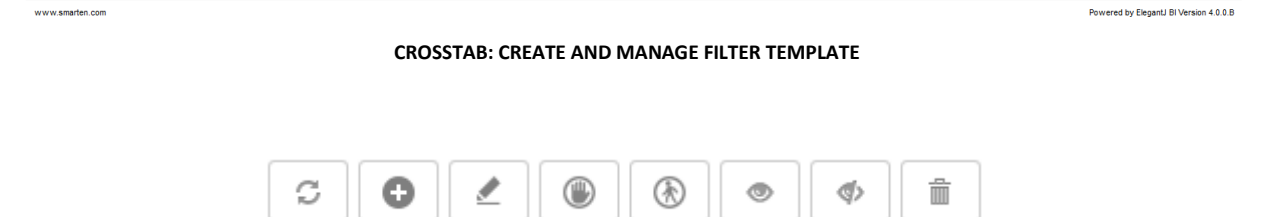

**CROSSTAB: CREATE AND MANAGE FILTER TEMPLATE TOOLBAR**

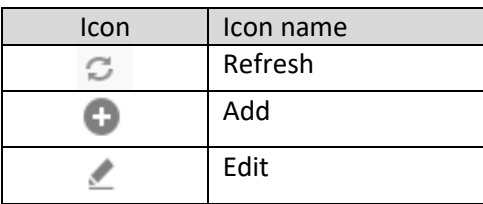

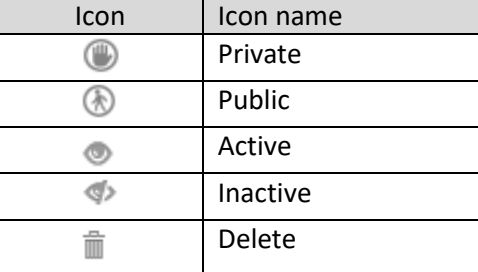

**CROSSTAB: CREATE AND MANAGE FILTER TEMPLATE TOOLBAR OPTIONS**

### Note:

Templates can be edited or deleted only by creator of the template or the administrator.

### **4.4.10 Show/Hide**

Show/Hide is used to show or hide row or column header. You can show or hide multiple rows or columns.

### **Procedure**

- 1. In the **Repository**, open crosstab. The system displays the selected crosstab.
- 2. In the crosstab, right-click on a specific cell. The system displays the menu.
- 3. In the menu, select **View**. The system displays the submenu with various options, such as Show Only This, Exclude This, Show All, and Show Only Summary Data.
- 4. In the submenu, select the required option. The system displays the crosstab according to the view option selected as displayed in the images below.

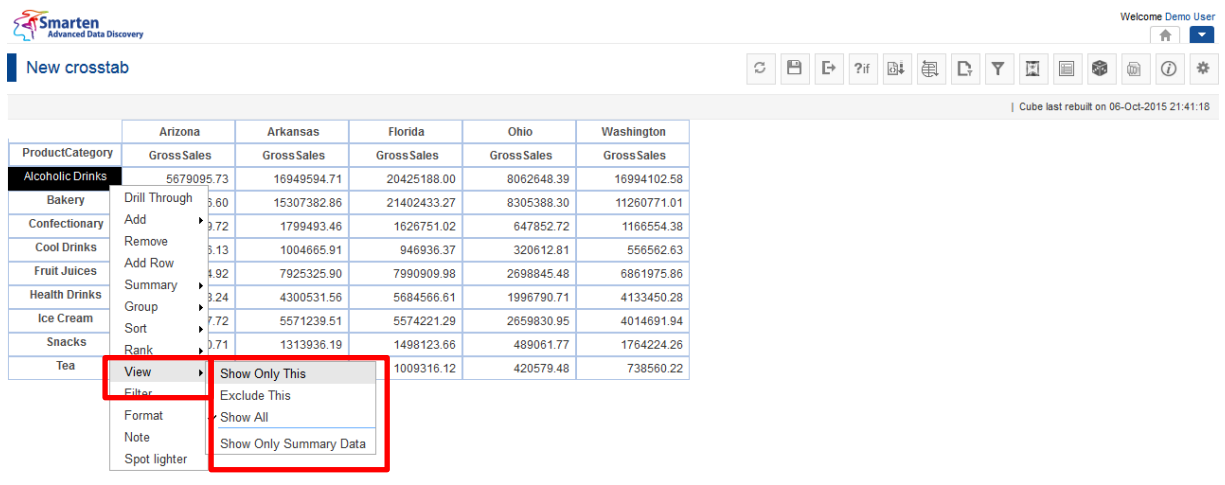

**CROSSTAB: VIEW**

#### Welcome Demo User Smarten New crosstab C B F 7i B B C Y E B O O \* Cube last rebuilt on 06-Oct-2015 21:41:18 Arizona | Arkansas | Florida | Ohio | Washington

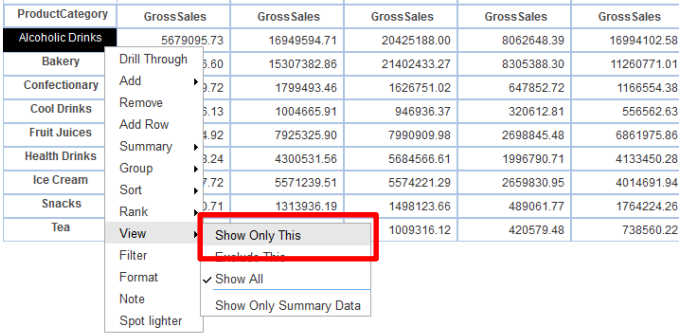

#### **CROSSTAB: SHOW ONLY THIS**

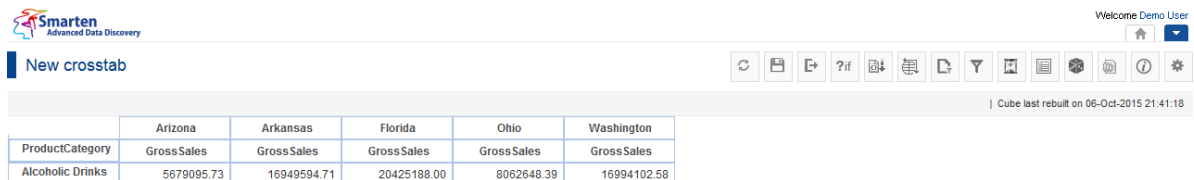

www.smarten.com

**CROSSTAB: SHOW ONLY THIS: ALCOHOLIC DRINKS**

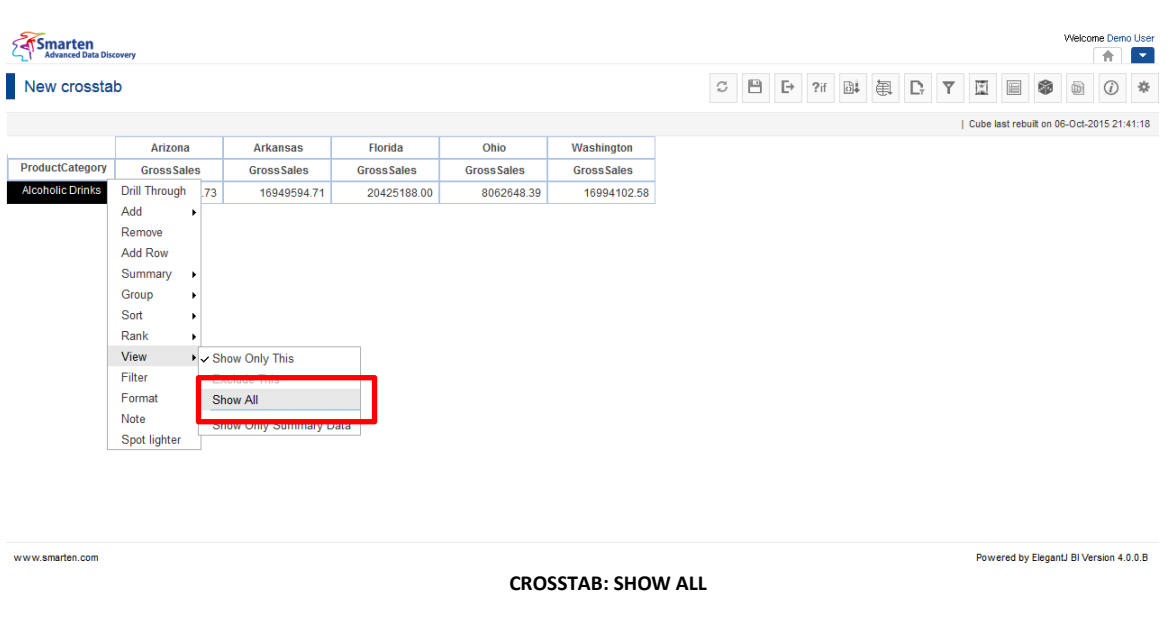

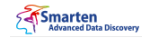

New crosstab

Welcome Demo User C B F ?if B B R Y E B 3 0 4 Cube last rebuilt on 06-Oct-2015 21:41:18

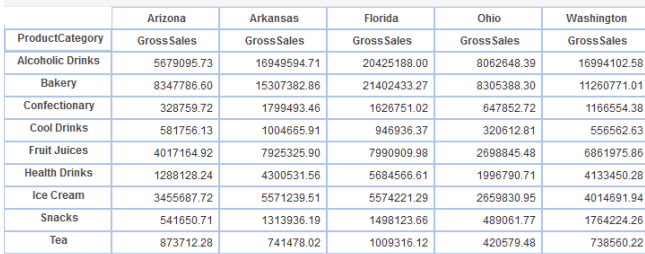

#### **CROSSTAB: SHOW ALL**

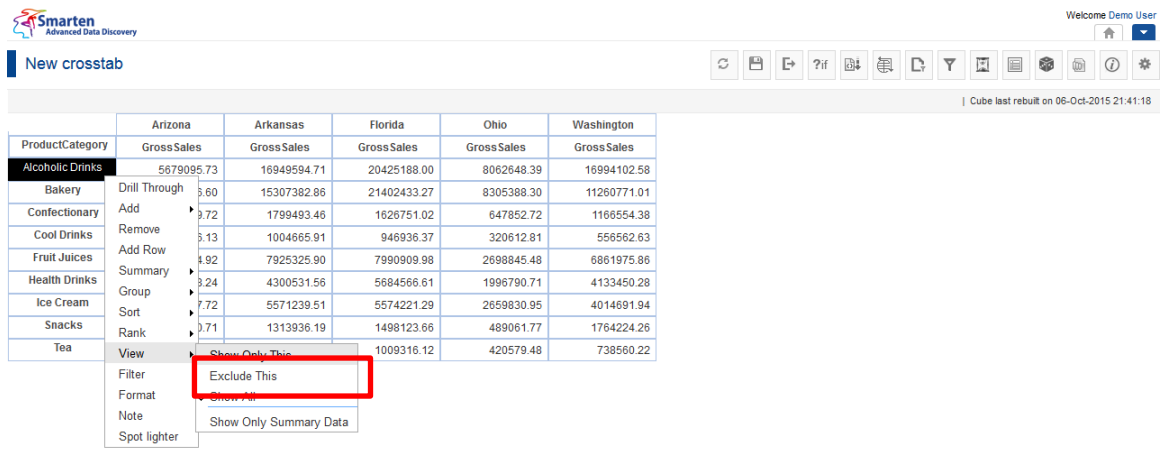

#### **CROSSTAB: EXCLUDE THIS**

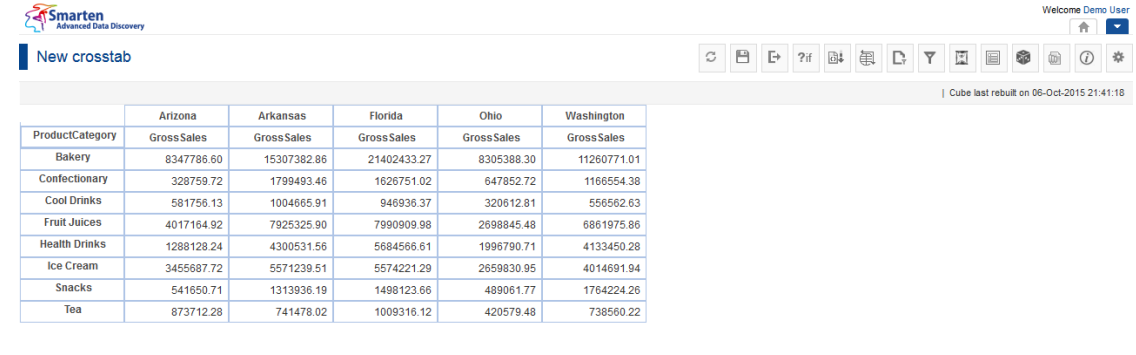

www.smarten.com

**CROSSTAB: EXCLUDE THIS: ALCOHOLIC DRINKS**

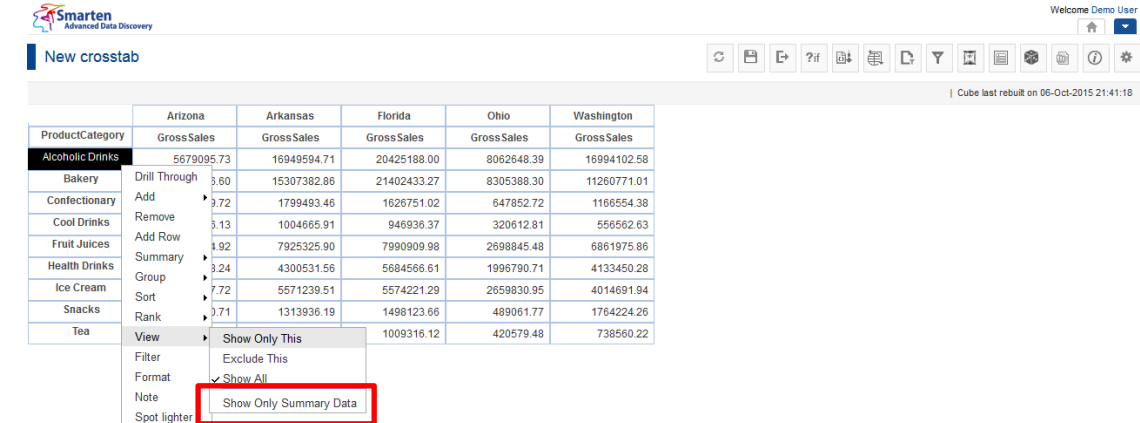

#### **CROSSTAB: SHOW ONLY SUMMARY DATA**

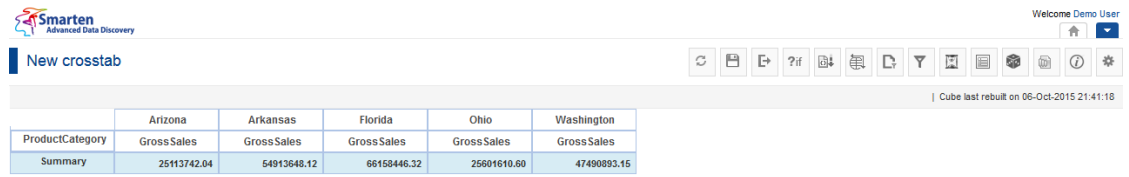

**CROSSTAB: SHOW ONLY SUMMARY DATA** Reference: **Concept Manual > Analytic Functions > Show only Summary data**

### **4.4.11 Sort**

www.smarten.com

Use this option to sort the tabular based on sorting criteria of columns. This will arrange column data in ascending or descending order.

### Note:

You can apply only General sort on the measure columns. You cannot sort a measure column if Dimension summary is enabled.

Reference: **User manual > Working with Crosstab > Sort**

Reference: **Concept Manual > Analytic Functions > Sort**

Powered by ElegantJ BI Version 4.0.0.B

Welcome Demo ome Demo User ● 8 0 \*

## **4.4.11.1 General sort**

The General sort enables you to sort a column in ascending or descending order. You can apply general sort on dimension and measures available in a tabular.

### **Procedure**

- 1. In the **Repository**, open tabular on which you want to apply sort. The system displays the selected tabular.
- 2. In the upper right-hand corner click **Setting**.

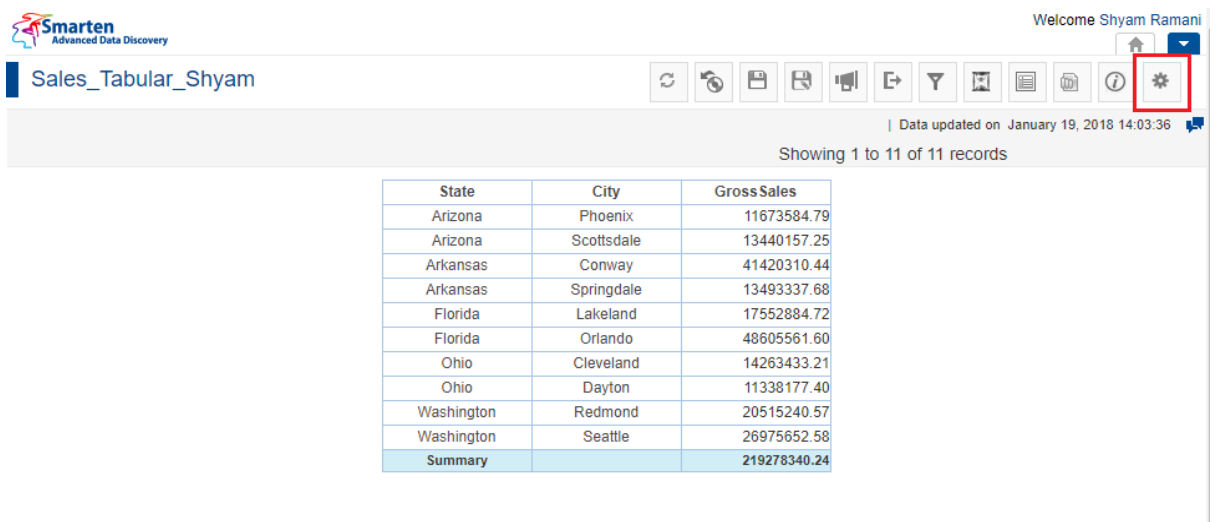

#### **TABULAR: THE SETTINGS ICON**

The system displays the Setting toolbar.

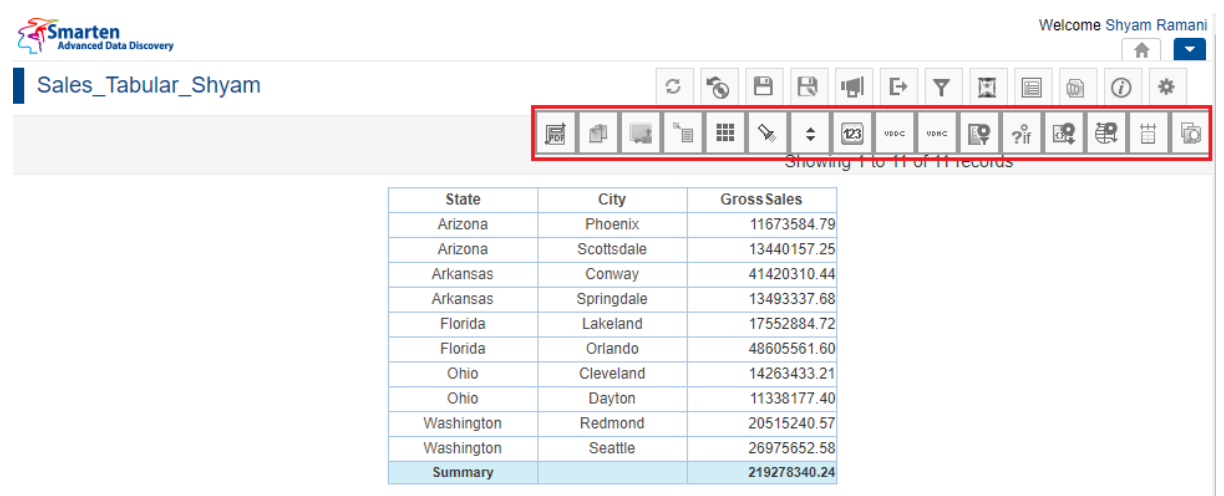

#### **TABULAR: THE SETTINGS TOOLBAR**

3. Click **Manage sort**.

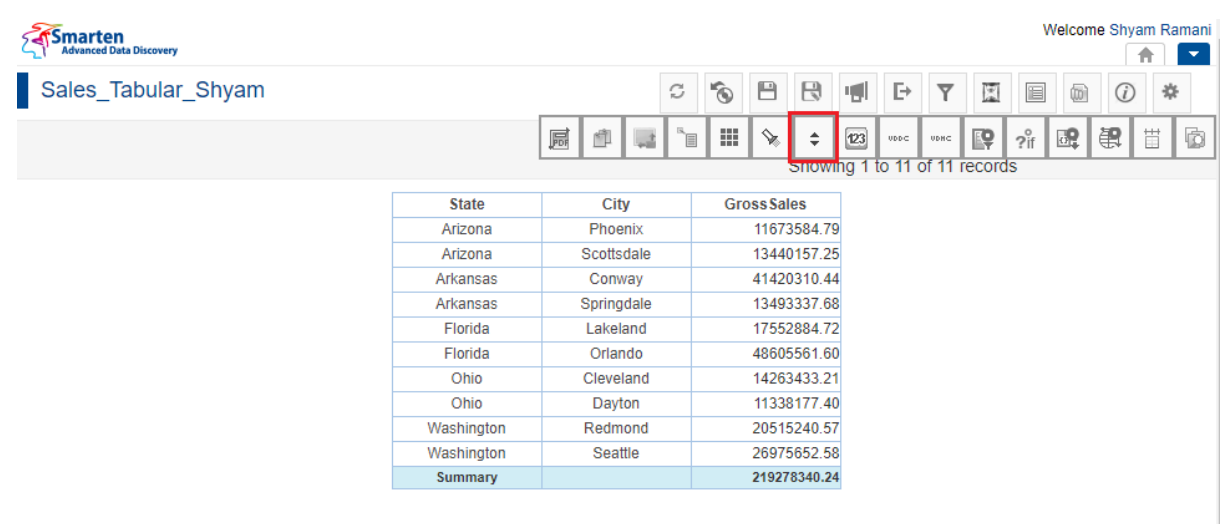

#### **TABULAR: MANAGE SORT OPTION**

### The system displays the **Manage sort** dialog box.

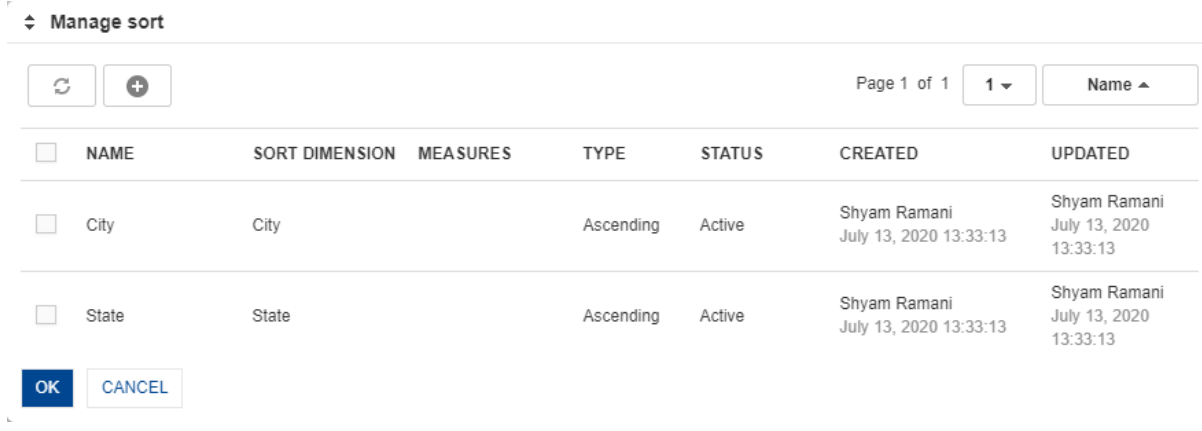

### **TABULAR: MANAGE SORT DIALOG BOX**

### 4. In the **Manage sort** dialog box, click the **Add** icon.

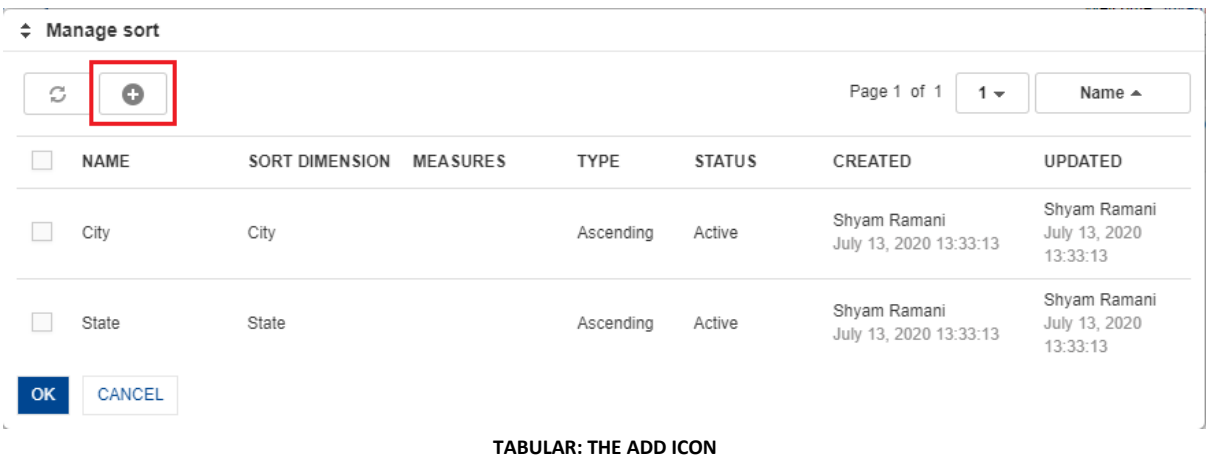

The system displays the **Add sort** dialog box.

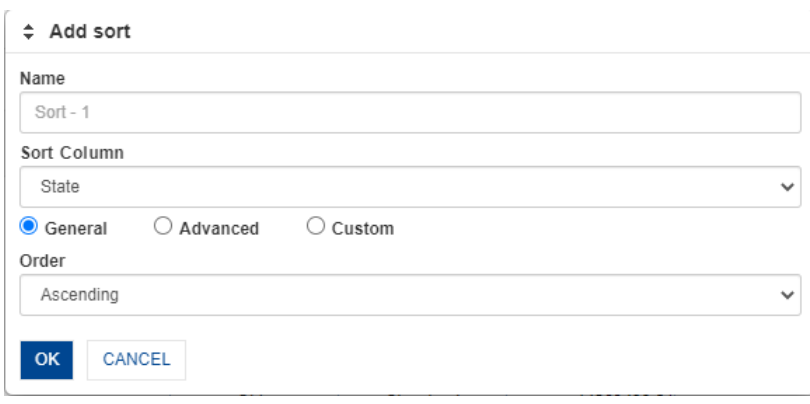

**TABULAR: ADD SORT DIALOG**

- 5. Enter a name for the sort in the **Name** field.
- 6. Select the column on which you want to apply sort from the **Sort Column** list. System will list down the dimensions and measures used in the object.
- 7. Select the **General** option.
- 8. Select an option from the **Order** list to specify the sort you want to apply. You can select either **Ascending** or **Descending** from the **Order** list.
- 9. Click **OK**.

### **4.4.11.2 Advanced Sort**

### **Procedure**

- 1. Follow the **Procedure** of **Sort**.
- 2. In the submenu, select Advanced. The system displays the **Edit sort** dialog box.

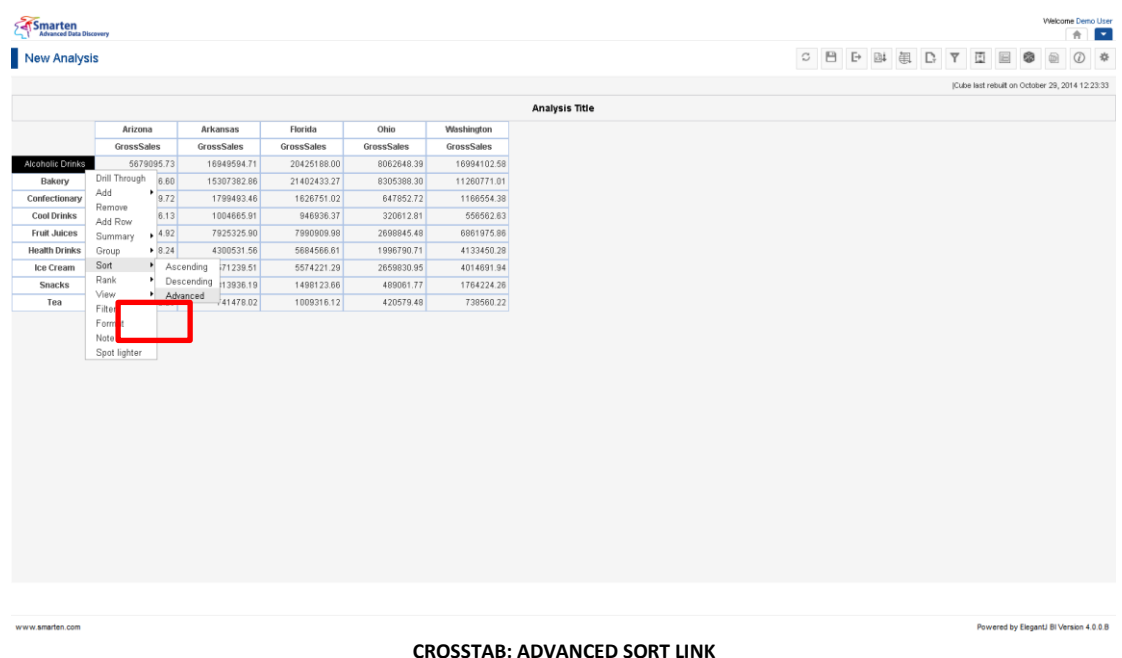

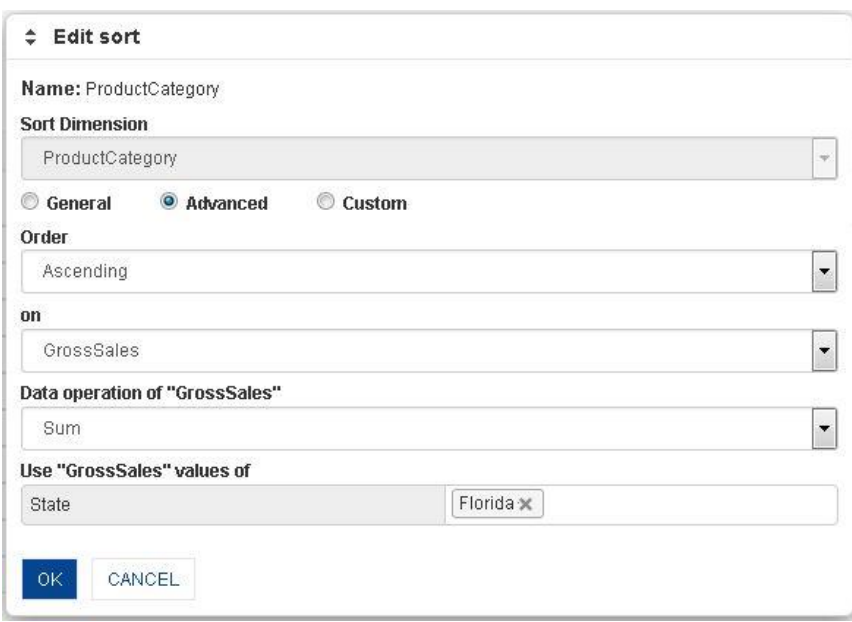

**CROSSTAB: ADVANCED SORT**

- 3. In the **Edit sort** dialog box, select the **Advanced** radio button.
- 4. In the **Order** drop-down list select order, either Ascending or Descending.
- 5. In the **On** drop-down list, select a column.
- 6. In the **Data operation of On ''column"** drop-down list, select a function.
- 7. In the **Use ''column" value of** drop-down list, select a value to filter sort condition
- 8. Click **OK.**

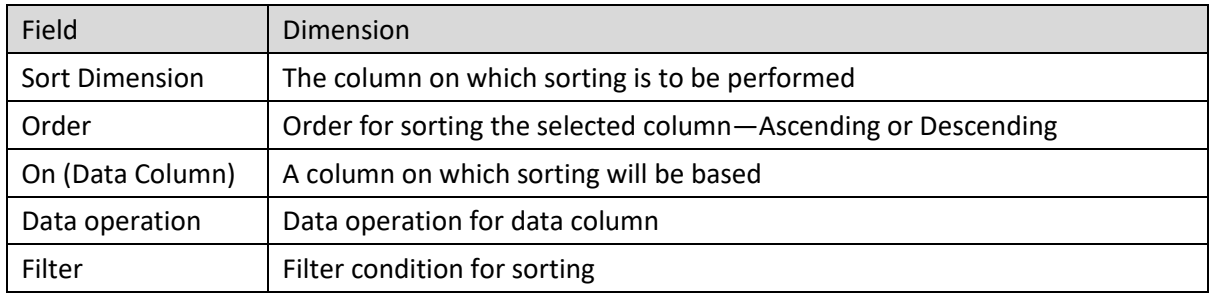

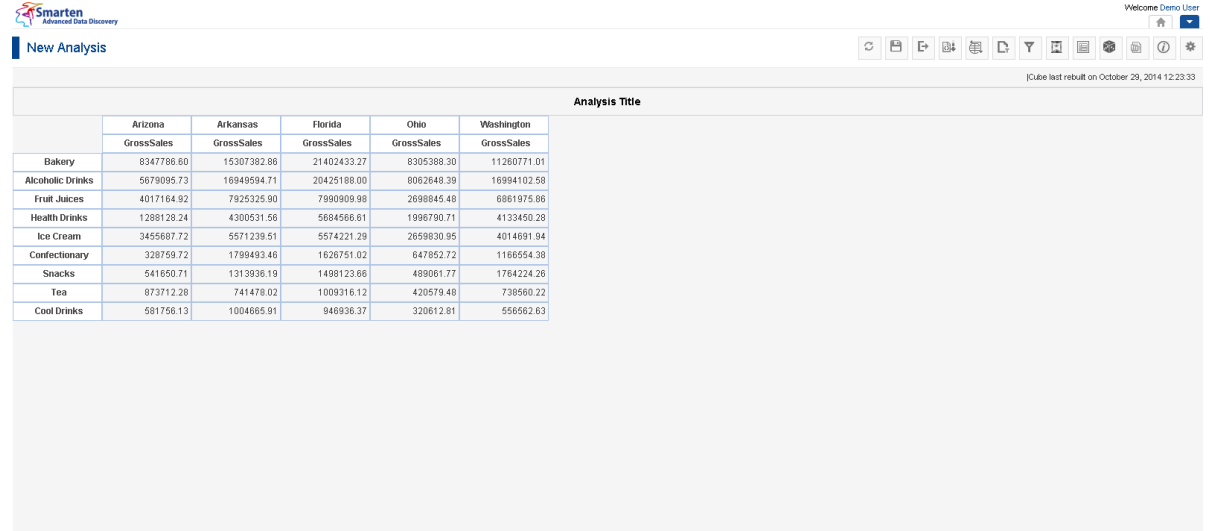

www.smarten.co

Reference: **Concept Manual > Analytic Functions > Sort** Reference: **User Manual > Smarten Advanced Data Discovery > Supported Features for Different Cubes**

## **4.4.11.3 Custom Sort**

Custom sort option allows you to sort crosstab data as per your requirement.

### **Procedure**

1. Follow the **Procedure** of **Sort**.

2. In the submenu, select Advanced.

The system displays the **Edit sort** dialog box.

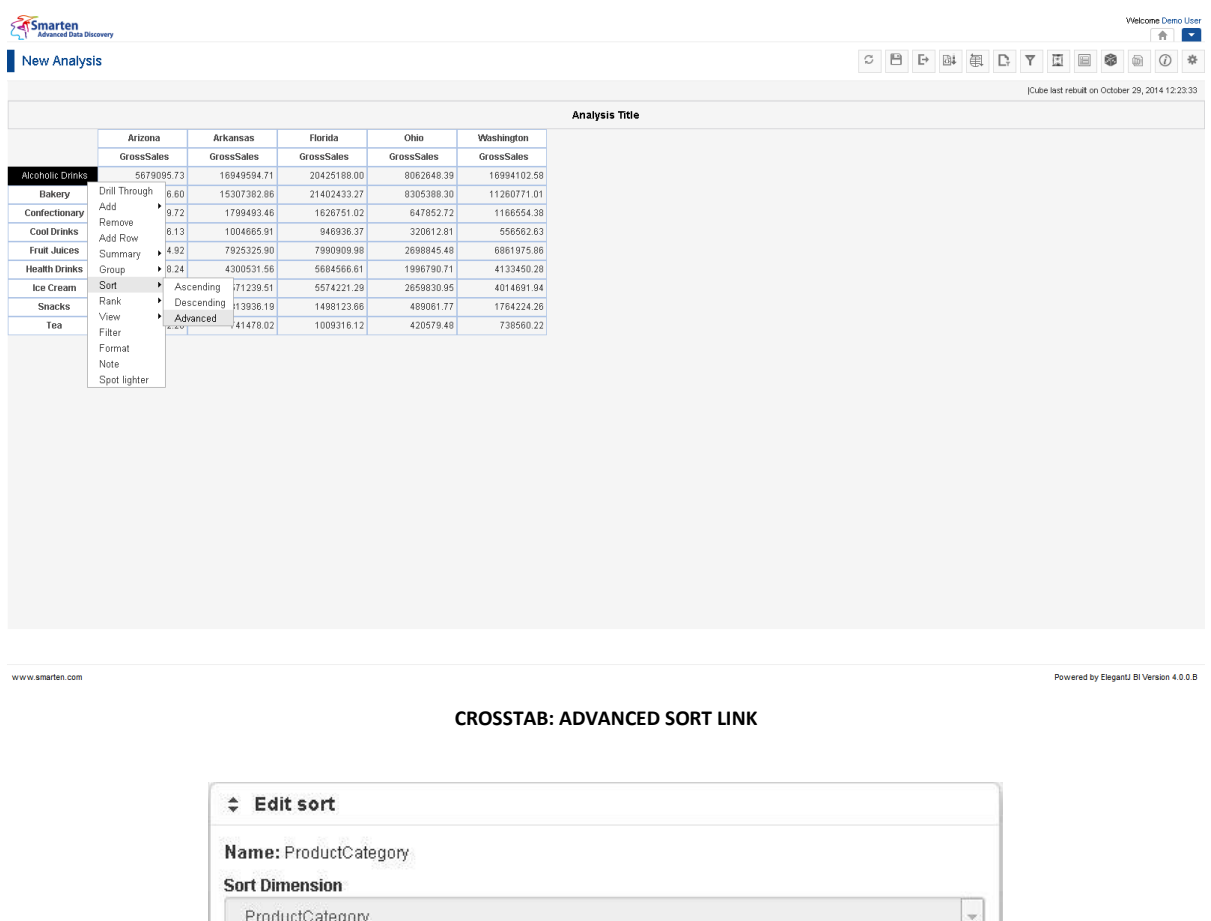

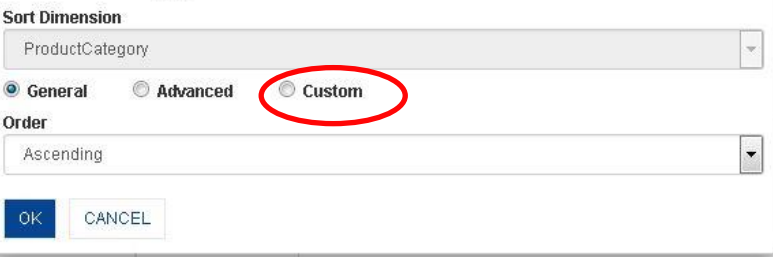

**CROSSTAB: CUSTOM RADIO OPTION**

3. In the **Edit sort** dialog box, select the **Custom** radio button.
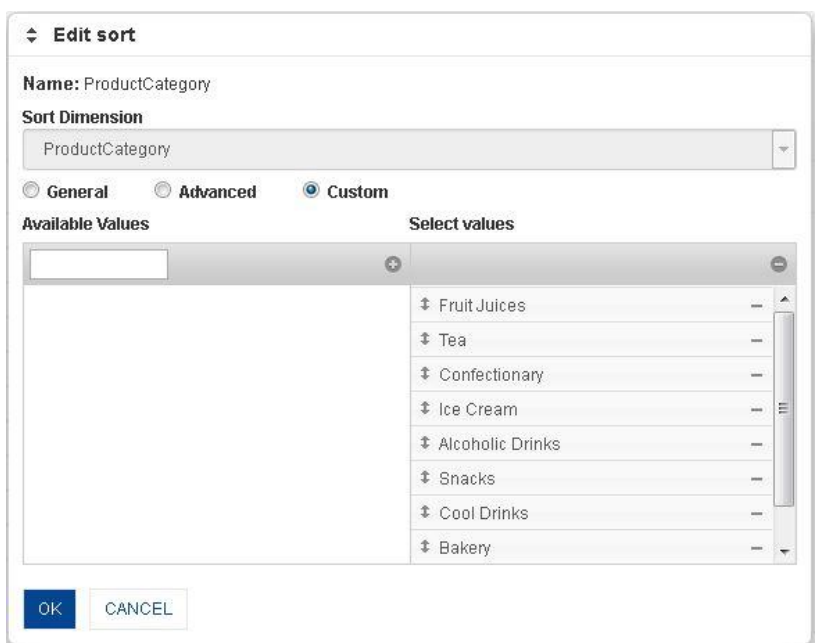

**CROSSTAB: DEFINE CUSTOM SORTING ORDER SEQUENCE**

- 4. From the **Available Values** section, drag and drop the selected values to arrange sorting order from the **Select values** section.
- 5. From the **Select Values** section, move columns up and down to arrange sorting order of selected columns.
- 6. Click **OK**.

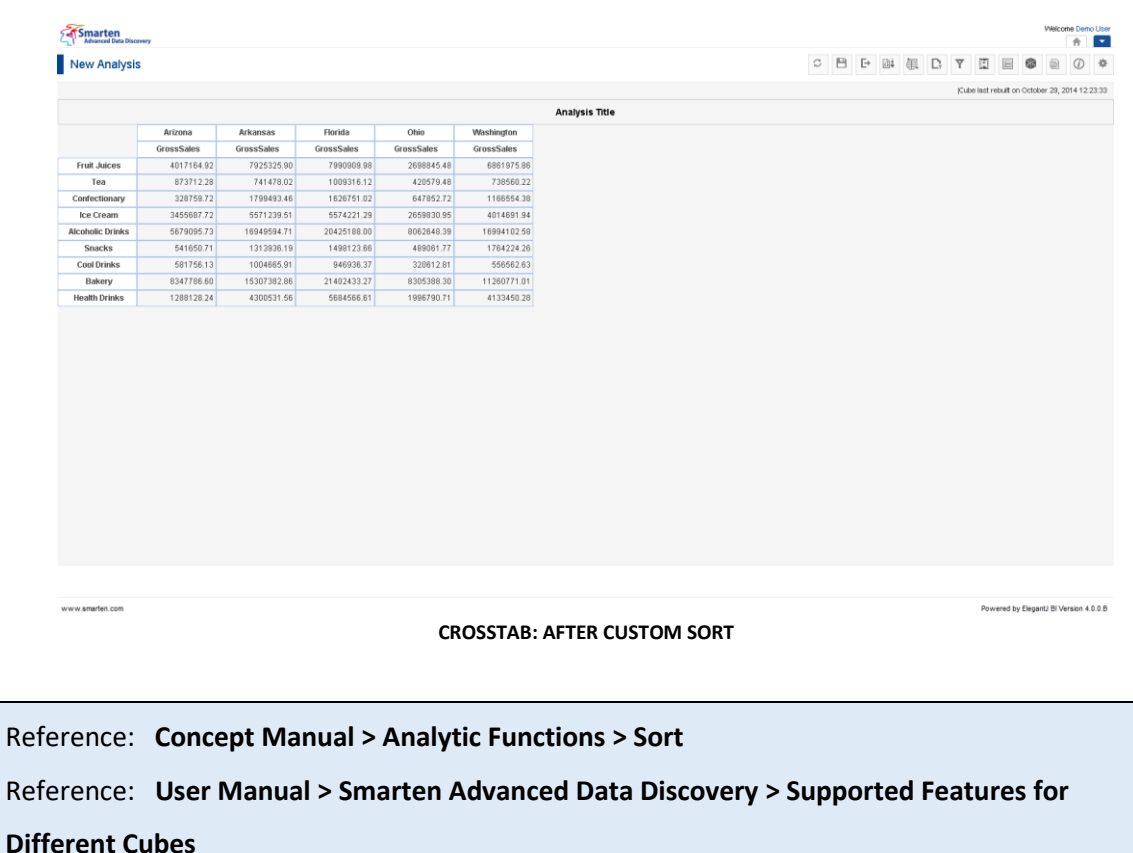

Note:

You can select some or all columns for custom sort order. For example, if you select only 4 columns as available columns out of the available 10 columns, you can set custom order for these 4 available columns. As you have not given any custom sort for the other 6 columns, these columns will be displayed after the first 4 selected columns (as per the order given in custom order dialogue) in the default order. To put it simply, if from columns C1–C10 you select C1, C4, and C5 in custom columns and assign order like C5, C1, C4. In this case, columns will be displayed as C5, C1, C4, C2, C3, C6, C7, C8, C9, C10.

## **4.4.11.4 Create & Manage Templates**

### **Procedure**

- 1. In the **Repository**, open crosstab. The system displays the selected crosstab.
- 2. In the upper right-hand corner, click **Setting.** The system displays the Setting Toolbar.
- 3. Click **Manage sort.**

The system displays the **Manage sort** dialog box. Select a checkbox in front of a sort name. The system displays a toolbar for managing sort template.

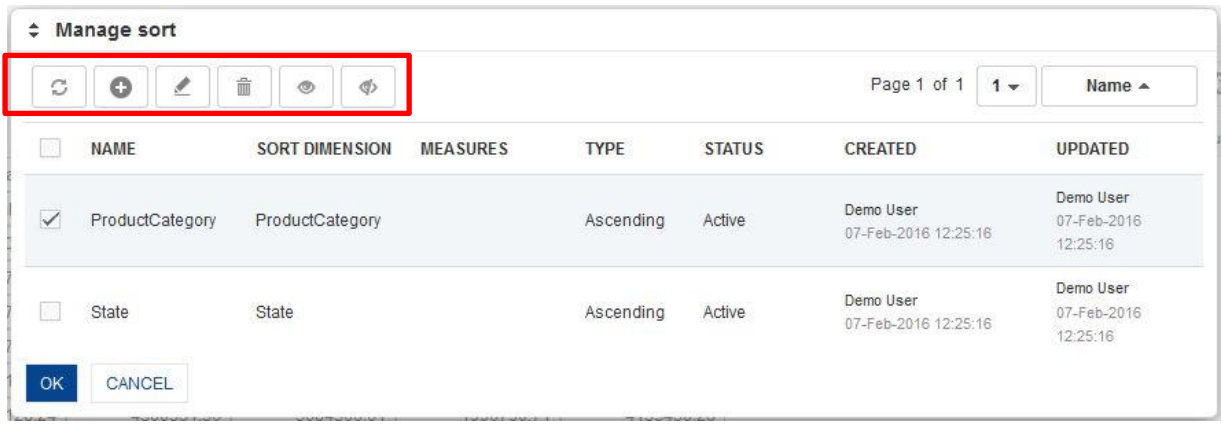

#### **CROSSTAB: CREATE AND MANAGE SORT TEMPLATE**

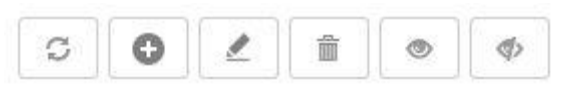

**CROSSTAB: CREATE AND MANAGE SORT TEMPLATE TOOLBAR**

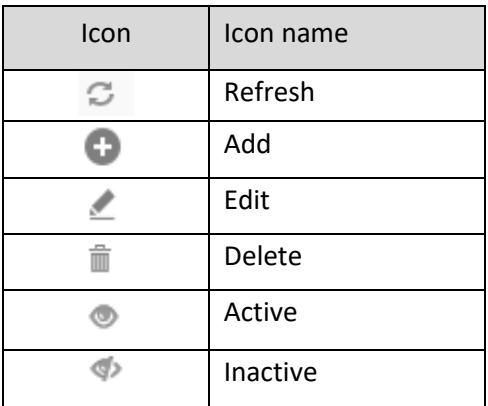

**CROSSTAB: CREATE AND MANAGE SORT TEMPLATE TOOLBAR OPTIONS**

### **4.4.12 Rank**

This option is used to assign ranks to data rows or columns. You can analyse and compare data based on top-bottom, high-low, or maximum and minimum ranking.

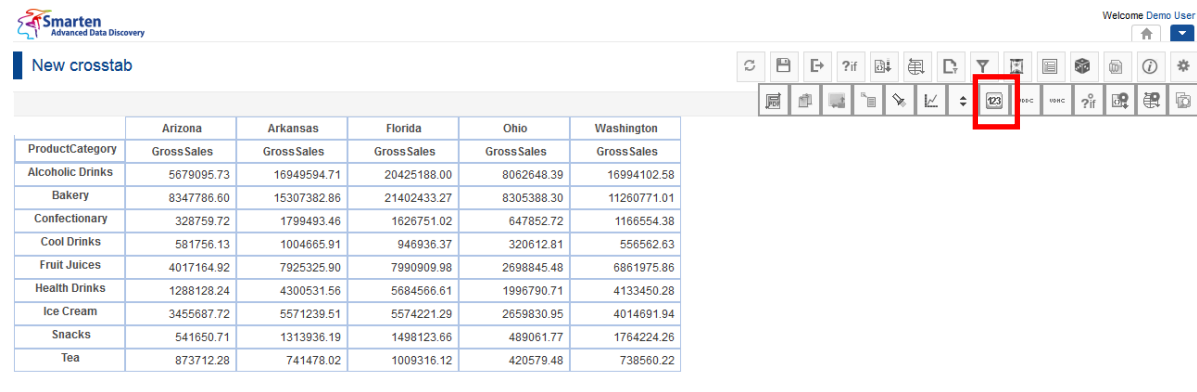

www.smarten.com

**CROSSTAB: RANK SETTTING**

#### **Procedure**

- 1. In the **Repository**, open crosstab. The system displays the selected crosstab.
- 2. You can assign rank from the Crosstab Toolbar.
	- Or

In the crosstab, right-click on a specific cell.

The system displays the menu.

- 3. In the menu, select **Rank.** The system displays the submenu with options such as Settings and None.
- 4. In the submenu, select **Settings.** The system displays the **Add rank** dialog box.

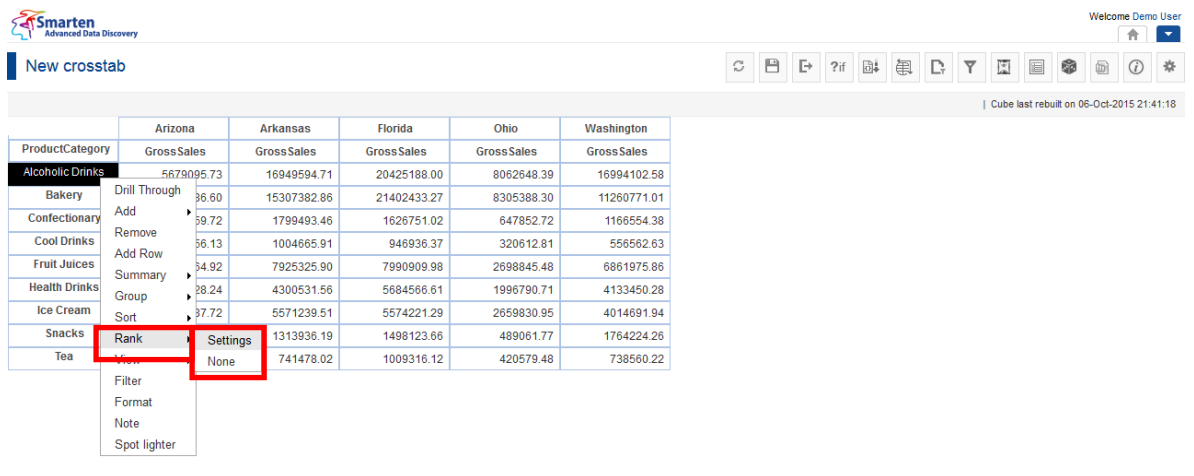

**CROSSTAB: RANK SETTTING**

7  $\boxed{\circledast}$ 

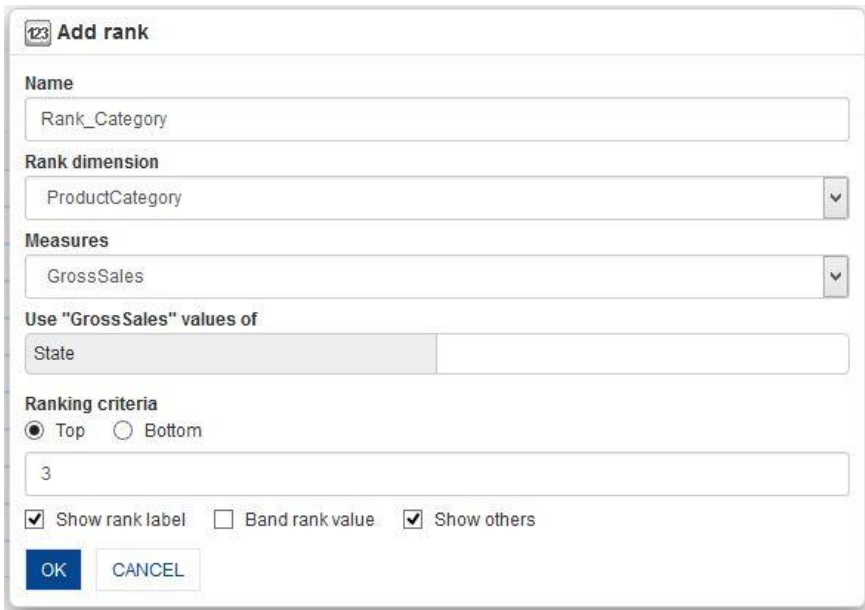

**CROSSTAB: RANK: WITH SHOW OTHERS AND WITHOUT FILTER COLUMN**

- 5. In the **Name** field, enter a name.
- 6. In the **Rank dimension** drop-down list, select a dimension.
- 7. In the **Measure** drop-down list, select a measure.
- 8. In the **Use "Measure" values of** field, select a dimension.
- 9. In the **Ranking Criteria** section, select a radio button, either Top or Bottom.
- 10. In the **Ranking Criteria** section, enter a value in the field.
- 11. Select the **Show rank label** checkbox to show rank number column for ranks.
- 12. Select the **Band rank value** checkbox to apply band ranking.
- 13. Select the **Show others** checkbox to show others column.
- 14. Click **OK.**

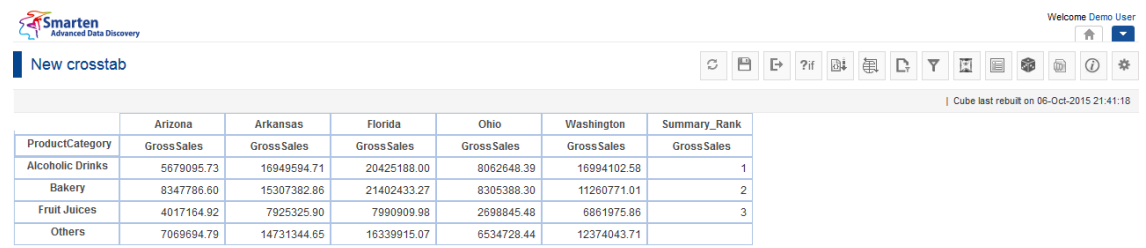

#### **CROSSTAB: RANK: APPLIED WITHOUT SPECIFYING FILTER COLUMN**

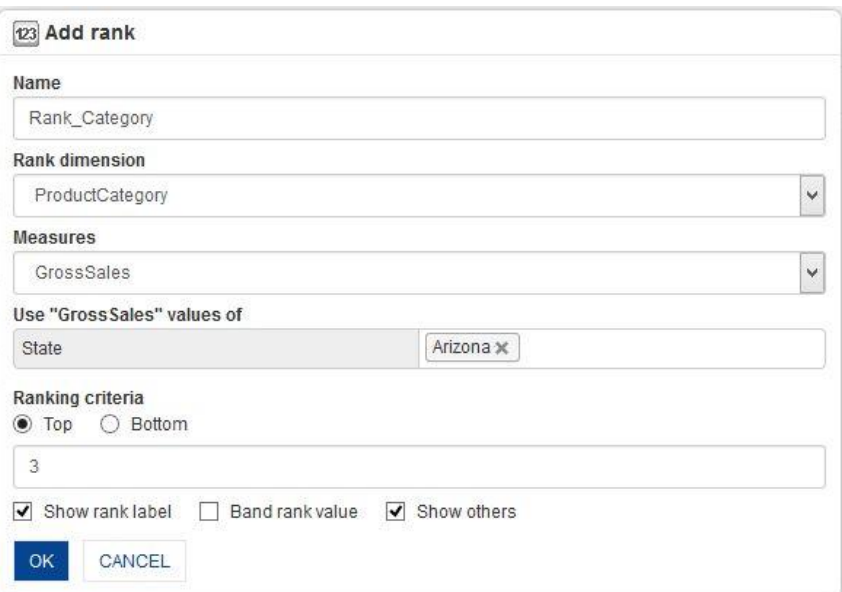

#### **CROSSTAB: RANKING WITH SHOW OTHERS AND WITH FILTER COLUMN**

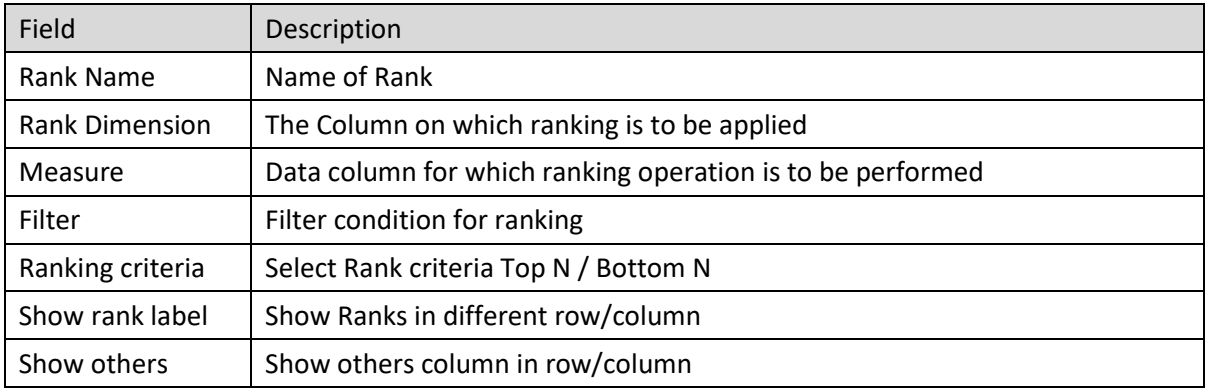

#### Smarten<br>Advanced Data Discovery

New crosstab

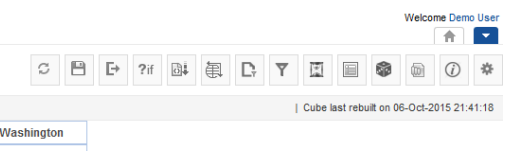

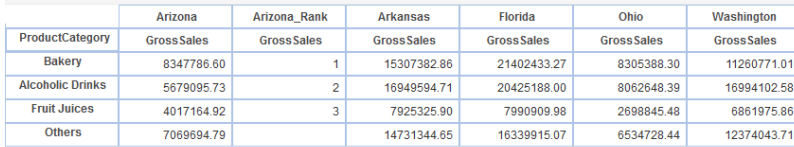

www.smarten.com

Powered by ElegantJ BI Version 4.0.0.B

**CROSSTAB: RANK TOP 3 PRODUCT CATEGORIES BASED ON GROSS SALES FOR ARIZONA**

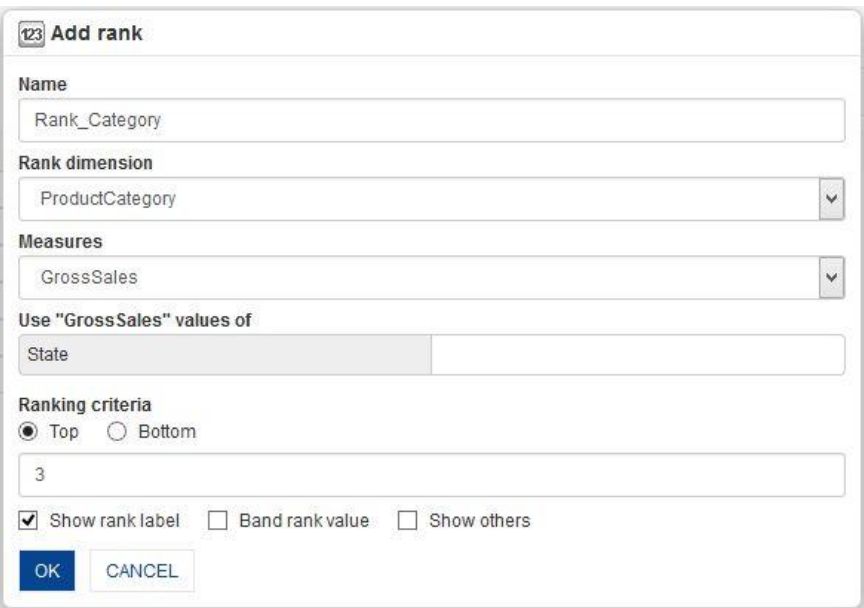

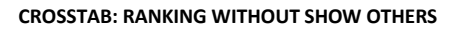

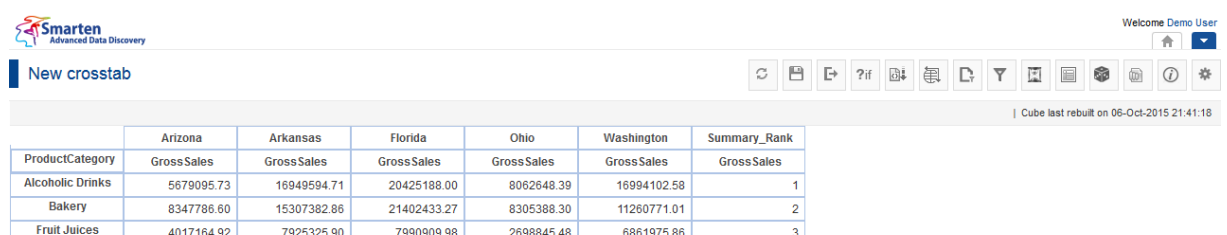

**CROSSTAB: RANK: APPLIED WITHOUT SHOW OTHRES OPTION**

### **4.4.12.1 Create & Manage Templates**

### **Procedure**

- 1. In the **Repository**, open crosstab. The system displays the selected crosstab.
- 2. In the upper right-hand corner, click **Setting.** The system displays the Setting Toolbar.
- 3. Click **Manage Rank.** The system displays the **Manage Rank** dialog box. Select a checkbox in front of a rank name. The system displays a toolbar for managing rank template.

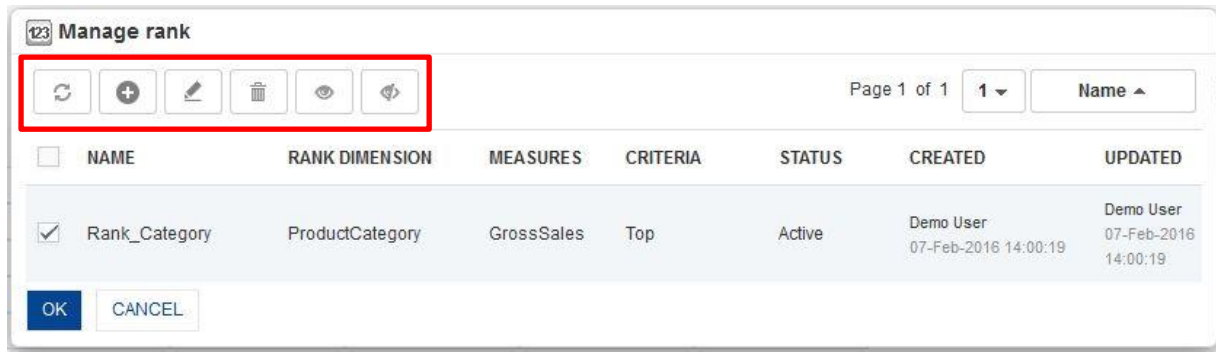

**CROSSTAB: CREATE AND MANAGE RANK TEMPLATE**

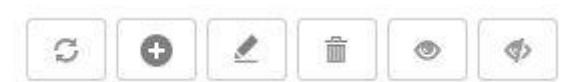

**CROSSTAB: CREATE AND MANAGE RANK TEMPLATE TOOLBAR**

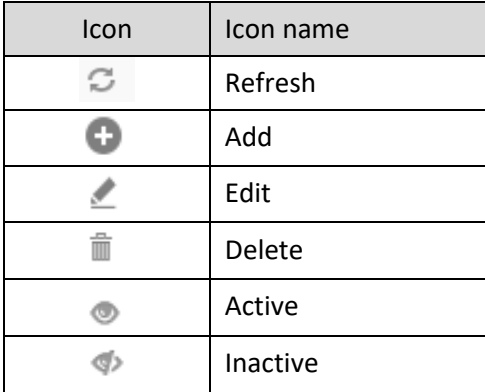

**CROSSTAB: CREATE AND MANAGE RANK TEMPLATE TOOLBAR OPTIONS**

Reference: **Concept Manual > Filters and Expressions > Rank**

### **4.4.13 Group/Ungroup**

This option is used to pack or unpack the values in the crosstab. Using Grouping, you can merge selective cells into one cell. Ungrouping can be used to demerge grouped data.

#### **Procedure**

- 1. In the **Repository**, open crosstab. The system displays the selected crosstab.
- 2. In the crosstab, select multiple rows or columns by using **Ctrl** key.
- 3. Right-click on the selected row dimension or column dimension.
- 4. Select **Group.** The system displays the submenu with **Pack** and **Unpack** options.
- 5. Select **Pack** option to group the data. Grouped item will have star on left-top side.
- 6. Select **Unpack** option to ungroup the data.

### **Smarten**<br>Li<sup>s</sup> Advanced Data Discovery

#### New Analysis

Welcome Demo User<br>
<del>1</del> CBBERTE OF Cube last rebuilt on October 29, 2014 12:23:33

Powered by ElegantJ BI Version 4.0.0.8

Powered by ElegantJ BI Version 4.0.0.B

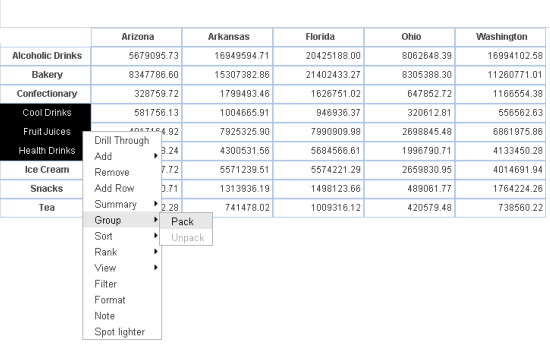

www.smarten.com

www.smarten.com

#### **CROSSTAB: OPERATION: GROUP PACK**

**Analysis Title** 

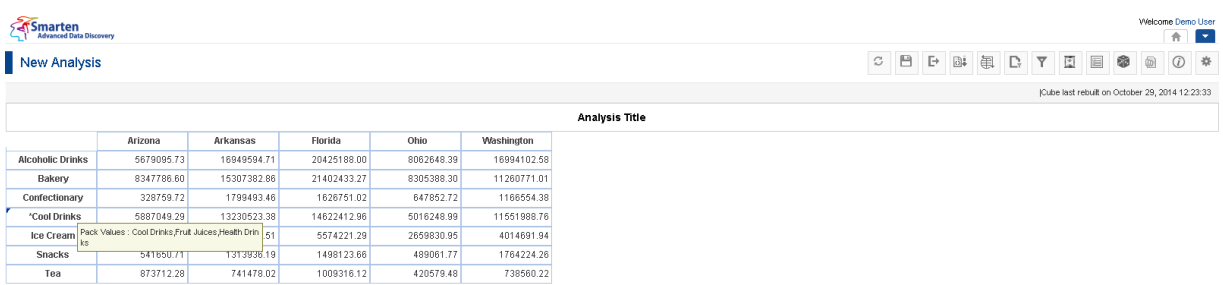

**CROSSTAB: GROUP: SELECTED PRODUCT ROWS WITH PACK OPTION**

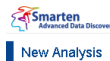

### C B B B B T E B B 0 4 Cube last rebuilt on October 29, 2014 12:23:33

ome Demo User<br>|-<br>| Th

Powered by ElegantJ BI Version 4.0.0.B

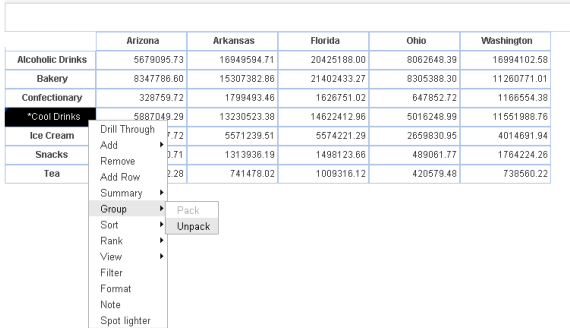

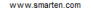

#### **CROSSTAB: OPERATION: GROUP UNPACK**

**Analysis Title** 

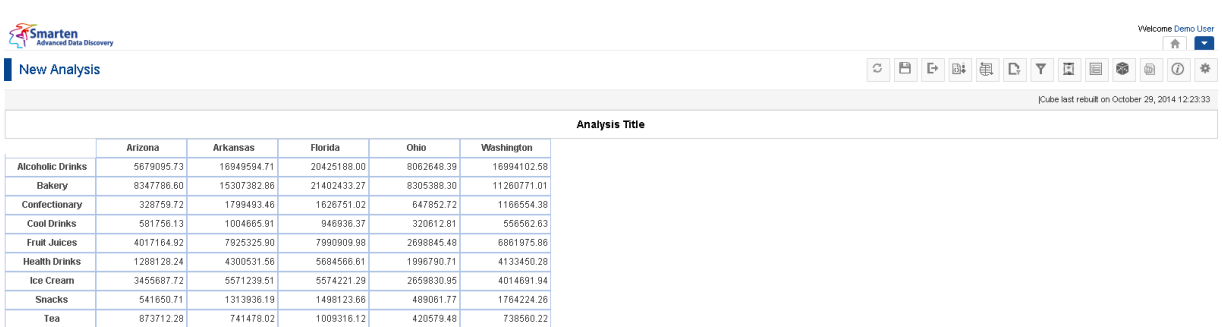

**CROSSTAB: GROUP SELECTED PRODUCT ROWS WITH UNPACK OPTION**

Reference: **Concept Manual > Analytic Functions > Group & Ungroup**

### **4.4.14 Spotlighter**

Spotlighter is used to highlight specific cells based on conditional values to view data patterns at a glance. You can highlight multiple cells. You can assign background colour, text colour, font style, and alternative text to highlight the cell.

www.smarten.com

### **Procedure**

www.smarten.com

- 1. In the **Repository**, open crosstab. The system displays the selected crosstab.
- 2. You can apply spotlighter from the Crosstab Toolbar. Or

In the crosstab, right-click on a specific cell. The system displays the menu.

3. In the menu, select **Spotlighter.** The system displays the **Add Spotlighters** dialog box.

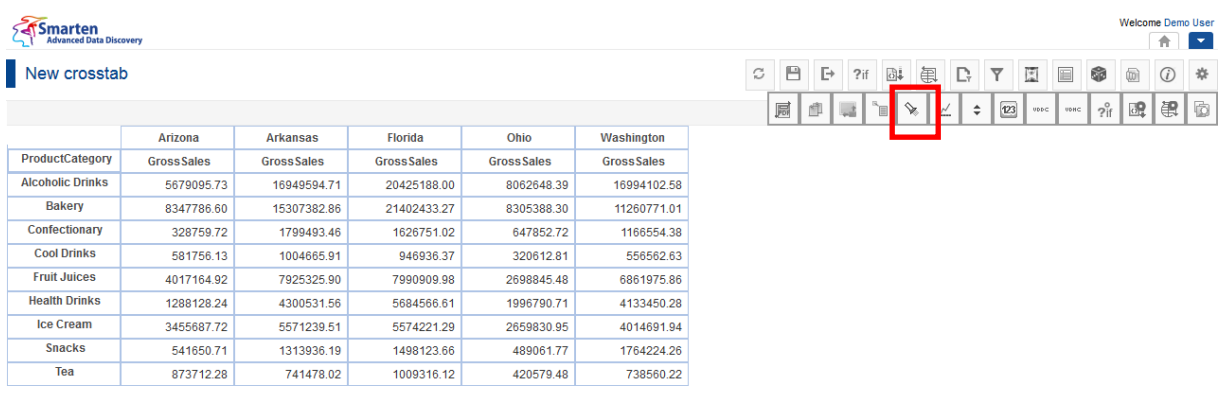

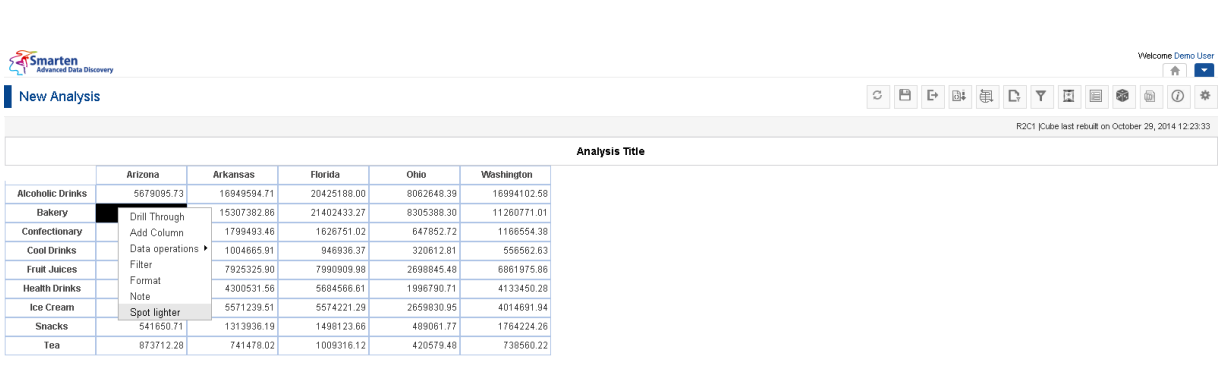

**CROSSTAB: SPOTLIGHTER**

**CROSSTAB: ADD SPOTLIGHTER**

www.smarten.com

Powered by ElegantJ BI Version 4.0.0.8

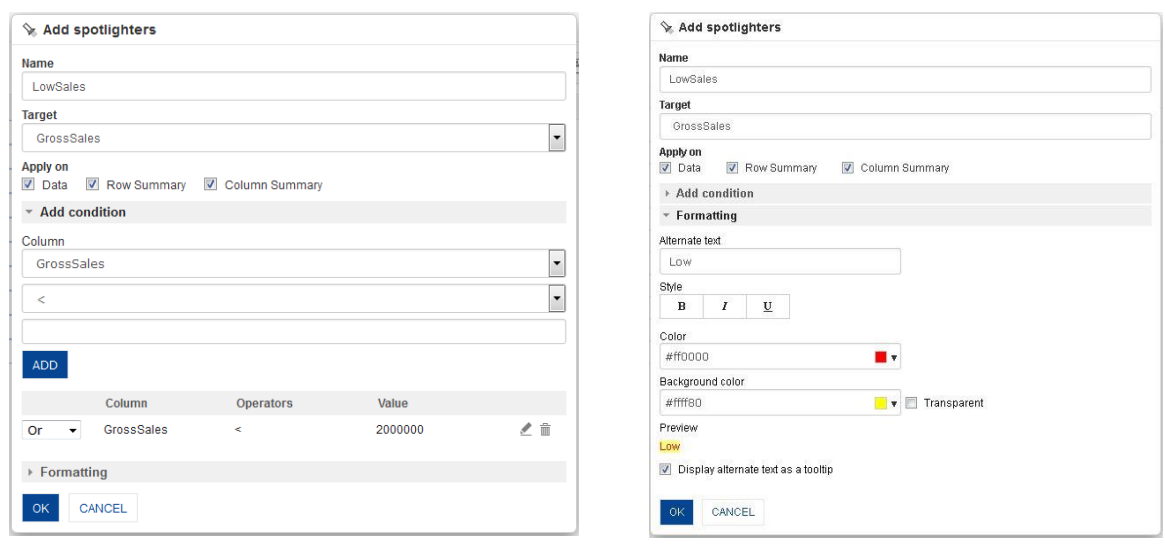

#### **CROSSTAB: ADD SPOTLIGHTER**

- 4. In the **Name** field, enter a name.
- 5. In the **Target** drop-down list, select a value.
- 6. In the **Apply on** section, select appropriate checkbox (Data, Row Summary, and Column Summary)
- 7. In the **Add Condition** section, select a value from the **Column** drop-down list.
- 8. In the **Operator** drop-down list, select an operator.
- 9. In the drop-down list, select a value.
- 10. Click **ADD.** You can also include multiple conditions by clicking **Add.** The system displays the column name, selected operator, value and operator dropdown. You can edit the condition by clicking **Edit** icon.
	- You can also delete the added condition by clicking **Delete** icon.
- 11. In the **Formatting** section, enter value in the **Alternate text** field.
- 12. In the **Style** field, select style (Bold, Italics, and Underline)
- 13. In the **Colour** field, select a colour.
- 14. In the **Background colour** field, select a colour.
- The **Preview** section displays the alternate text as it would appear on screen.
- 15. Select the **Display alternate text as a tooltip** checkbox if needed.
- 16. Click **OK.**

#### Smarten New Analysis

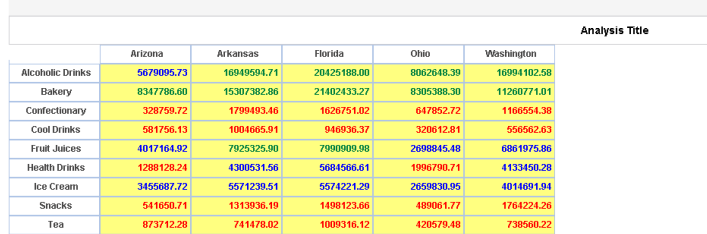

**CROSSTAB: SPOTLIGHTER ON GROSS SALES**

### **4.4.14.1 Create & Manage Templates**

The created **Spotlighter** conditions can be saved in the **Spotlighter** template. These conditions can be reused by various users while creating different crosstab.

### **Procedure**

www.smarten.com

- 1. In the **Repository**, open crosstab. The system displays the selected crosstab.
- 2. In the upper right-hand corner, click **Setting.** The system displays the Setting Toolbar.
- 3. Click **Manage Spotlighters.**

The system displays the **Manage Spotlighters** dialog box. Select a checkbox in front of a spotlighter name.

The system displays a toolbar for managing spotlighters template.

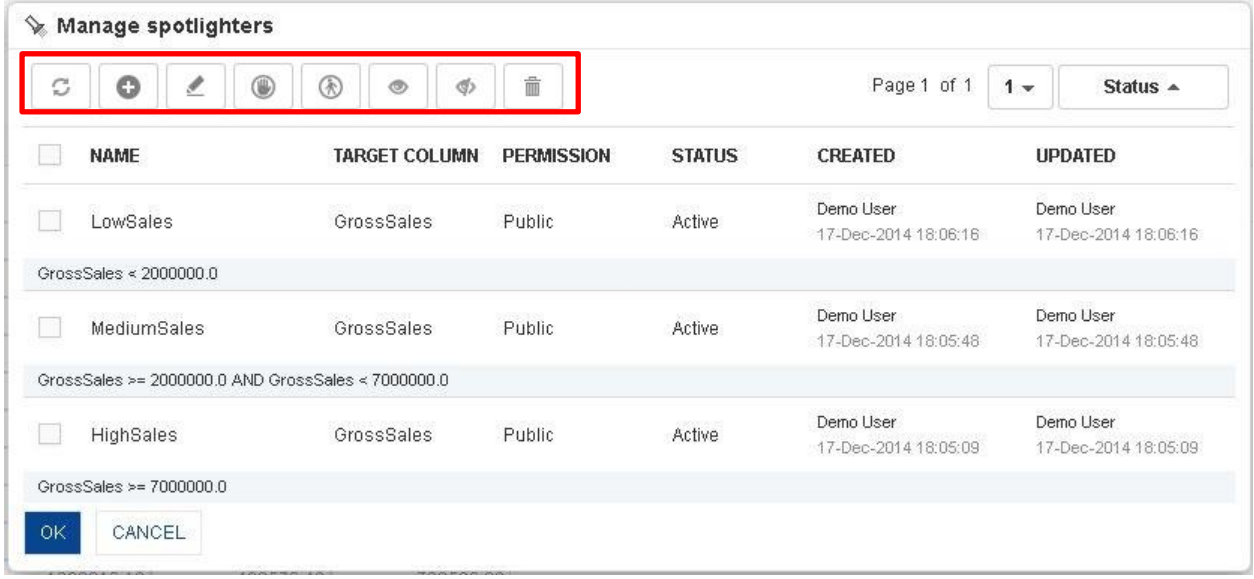

#### **CROSSTAB: CREATE AND MANAGE SPOTLIGHTERS TEMPLATE**

ome Demo User<br>
n

C B B B B T E B B 0 4

Cube last rebuilt on October 29, 2014 12:23:33

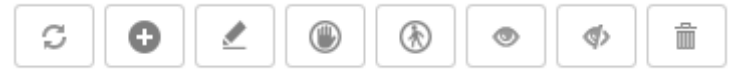

**CROSSTAB: CREATE AND MANAGE SPOTLIGHTERS TEMPLATE TOOLBAR**

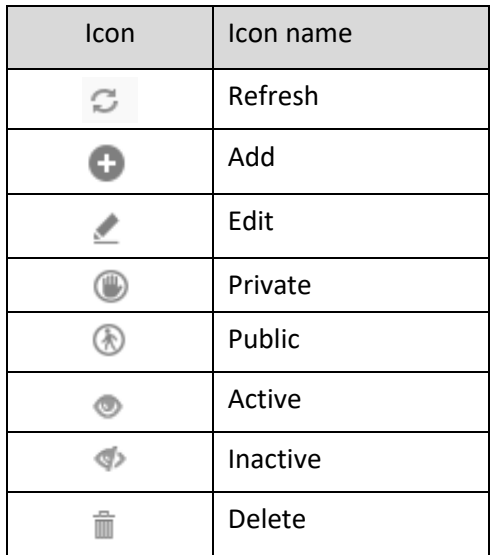

**CROSSTAB: CREATE AND MANAGE SPOTLIGHTERS TEMPLATE TOOLBAR OPTIONS**

Note: Templates can be edited or deleted only by creator of the template or the administrator.

#### Reference: **Concept Manual > Analytic Functions > Spotlighter**

## **4.4.15 Data Value/Display Value Mapping**

Use Data value/display value mapping to display alternate text for specific data values.

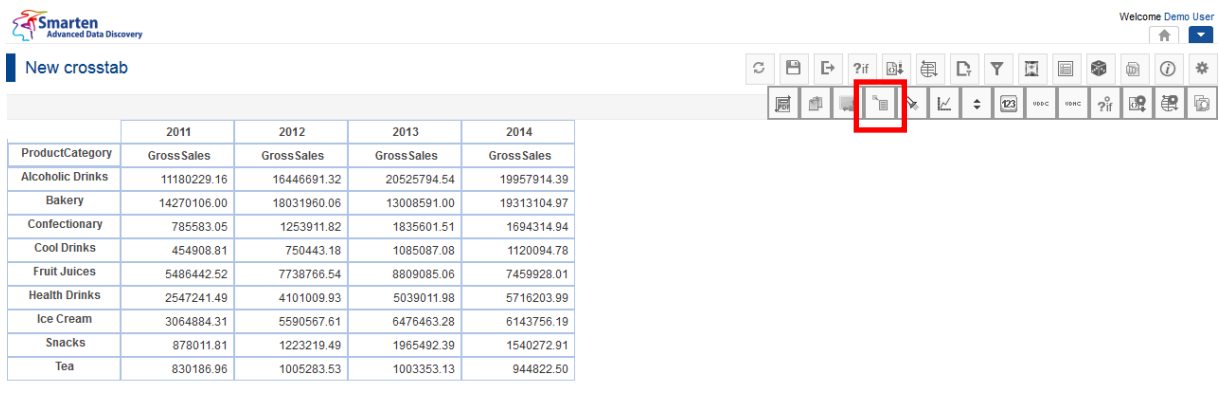

**CROSSTAB: DDVM ICON**

### **Systemarten**

#### New crosstab *Committee Committee*

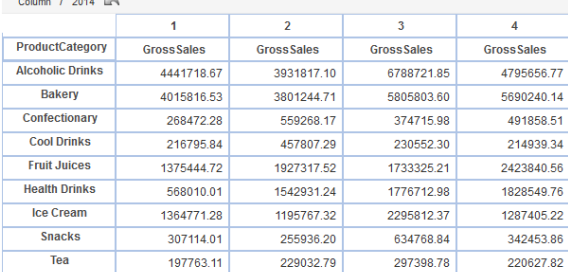

#### **CROSSTAB: BEFORE APPLYING DATA VALUE DISPLAY VALUE MAPPING**

### **Procedure**

- 1. In the **Repository**, open crosstab. The system displays the selected crosstab.
- 2. In the upper right-hand corner, click **Setting.**  The system displays the Setting Toolbar.
- 3. Click **Manage data display value mapping.** The system displays the **Manage data display value mapping** dialog box.

| <sup>s</sup> e | Manage data display value mapping |                  |                   |               |                               |                               |  |  |  |
|----------------|-----------------------------------|------------------|-------------------|---------------|-------------------------------|-------------------------------|--|--|--|
| C              | ۰                                 |                  |                   |               | Page 1 of 1                   | $1 -$<br>Status $\triangle$   |  |  |  |
|                | <b>NAME</b>                       | <b>DIMENSION</b> | <b>PERMISSION</b> | <b>STATUS</b> | <b>CREATED</b>                | <b>UPDATED</b>                |  |  |  |
|                | Quarter                           | Quarter          | Public            | Inactive      | admin<br>29-Oct-2014 13:19:27 | admin<br>29-Oct-2014 13:19:27 |  |  |  |
|                | Month                             | Month            | Public            | Inactive      | admin<br>29-Oct-2014 13:17:35 | admin<br>29-Oct-2014 13:17:35 |  |  |  |
| OK             | CANCEL                            |                  |                   |               |                               |                               |  |  |  |

**CROSSTAB: MANAGE DATA DISPLAY VALUE MAPPING**

4. In the **Manage data display value mapping** dialog box, click **Add** icon. The system displays the **Add data display value mapping** dialog box.

 $\uparrow$ 

C B B 7 B B C Y E B O A

Cube last rebuilt on 06-Oct-2015 21:41:18

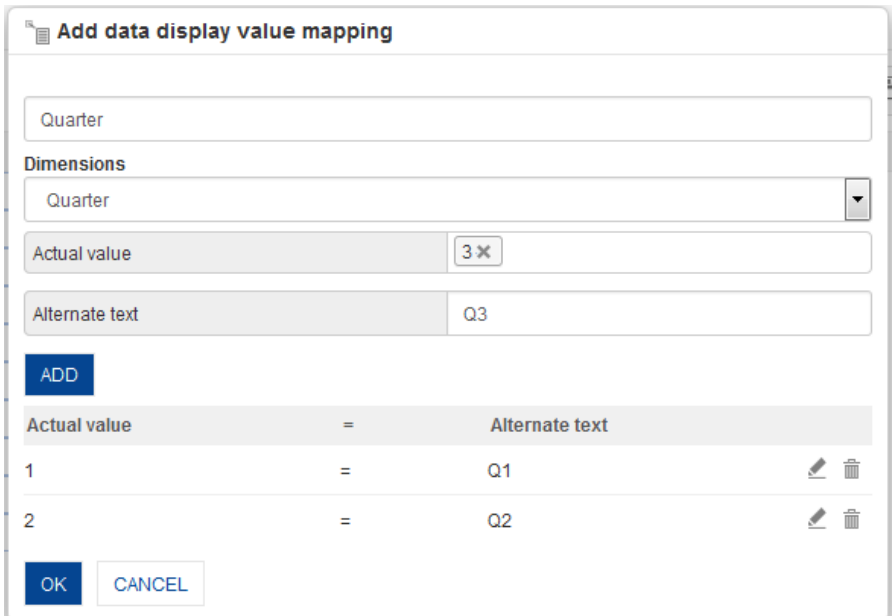

**CROSSTAB: MAP DATA VALUE: MAPPING DATA VALUE**

- 5. In the **name** field, enter a name.
- 6. In the **Dimension** drop-down list, select a dimension.
- 7. In the **Actual value** field, select a value.
- 8. In the **Alternate text** field, enter a value.
- 9. Click **ADD.**

The system displays the selected values.

You can edit the condition by clicking **Edit** icon.

You can also delete the added values by clicking **Delete** icon.

10. Click **OK.**

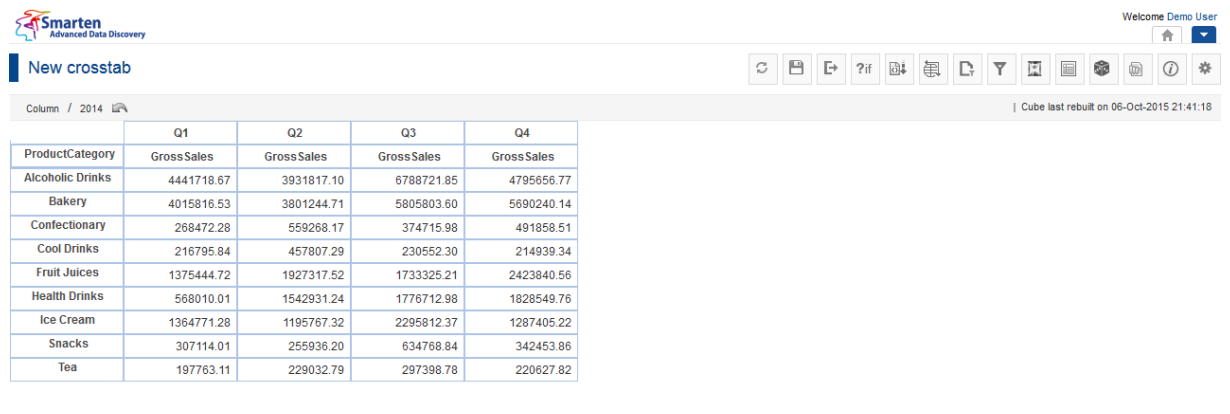

www.smarten.com

**CROSSTAB: AFTER APPLYING DATA VALUE DISPLAY VALUE MAPPING**

## **4.4.15.1 Create and Manage Templates**

The Data display value mapping operation is available as templates in Smarten. The conditions available in templates can be reused by various users while mapping value with data for different crosstab.

### **Procedure**

- 1. In the **Repository**, open crosstab. The system displays the selected crosstab.
- 2. In the upper right-hand corner, click **Setting.**  The system displays the Setting Toolbar.
- 3. Click **Manage data display value mapping.** The system displays the **Manage data display value mapping** dialog box.
- 4. In the **Manage data display value mapping** dialog box, select a checkbox in front of a DDVM name.

The system displays a toolbar for managing tool template.

| 俞<br>c<br>®<br>ø<br>o<br>ℐ<br>⊛<br>⋓ |                  |                   |               | Status $\triangle$<br>$1 -$        |                                       |
|--------------------------------------|------------------|-------------------|---------------|------------------------------------|---------------------------------------|
| <b>NAME</b>                          | <b>DIMENSION</b> | <b>PERMISSION</b> | <b>STATUS</b> | <b>CREATED</b>                     | <b>UPDATED</b>                        |
| Quarter<br>$\checkmark$              | Quarter          | Public            | Active        | admin<br>October 29, 2014 13:19:27 | admin<br>October 29, 2014<br>13:19:27 |
| Month                                | Month            | Public            | Active        | admin<br>October 29, 2014 13:17:35 | admin<br>October 29, 2014<br>13:17:35 |

**CROSSTAB: CREATE AND MANAGE DATA DISPLAY VALUE MAPPING TEMPLATES**

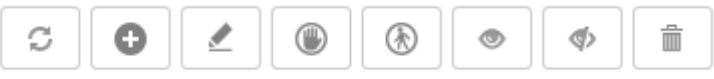

**CROSSTAB: CREATE AND MANAGE DATA DISPLAY VALUE MAPPING TOOLBAR**

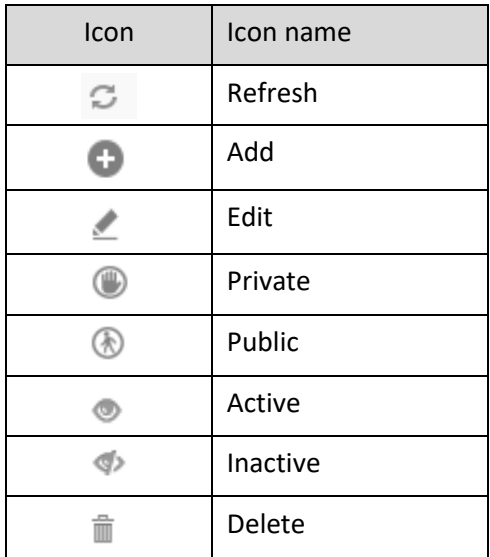

#### **CROSSTAB: CREATE AND MANAGE DATA DISPLAY VALUE MAPPING TOOLBAR OPTIONS**

### Note:

Templates can be edited or deleted only by creator of the template or the administrator.

Reference: **Concept Manual > Analytic Functions > Data Value / Display Value Mapping**

### **4.4.16 Data Operations**

The Data Operation function is used to perform various operations on any data in the crosstab. You can perform Sum, Average, Effective Average, Count, Effective Count, and other available data operations on any number of columns in crosstab.

### **Procedure**

- 1. In the **Repository**, open crosstab. The system displays the selected crosstab.
- 2. In the crosstab, right-click on a specific cell in column dimension. The system displays the menu with various options.
- 3. Select **Data operations.**

The system displays the submenu with a list of data operations.

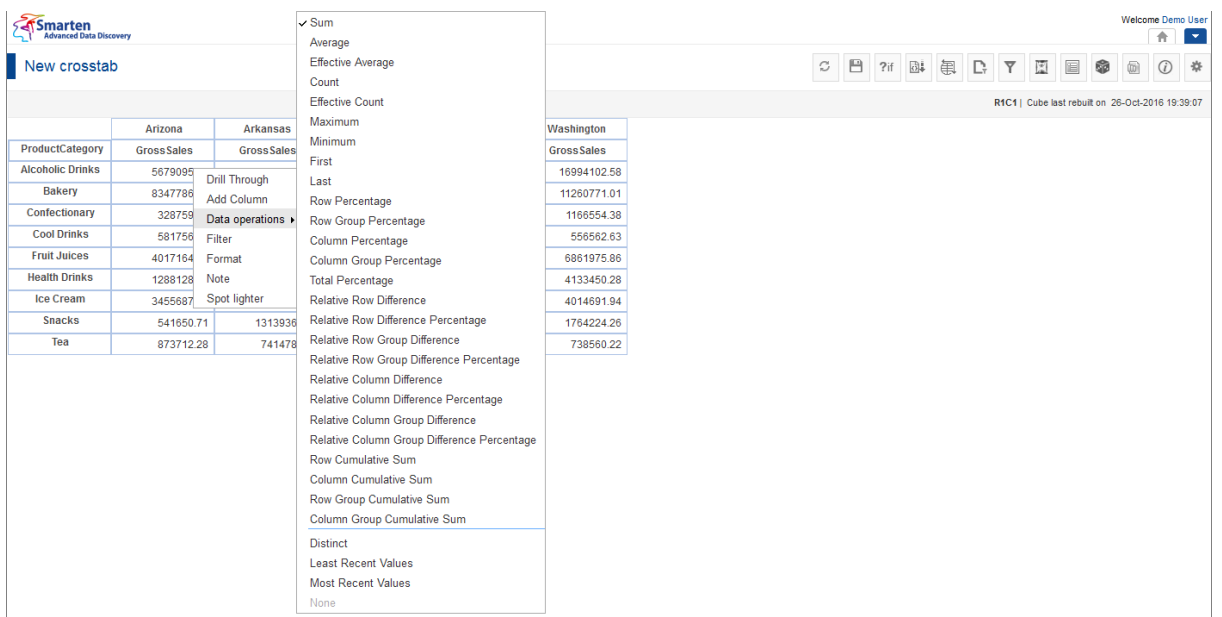

**CROSSTAB: DATA OPERATIONS LIST**

### Smarten

#### New crosstab

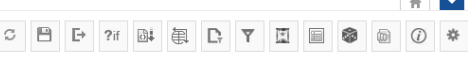

Welcome Demo User

| Cube last rebuilt on 06-Oct-2015 21:41:18

Arizona Arkansas Florida  $Ohio$ Washington ProductCategory Gross Sales **GrossSales GrossSales Gross Sales GrossSales Alcoholic Drinks** 5679095.73 16949594.71 20425188.00 8062648.39 16994102.58 15307382.86 21402433.27 8347786.60 Bakery 8305388.30 11260771.01 Confectionary 328759.72 179949346 1626751.02 647852.72 116655438 **Cool Drinks** 581756.13 1004665.91 94693637 320612.81 556562.63 **Fruit Juices** 4017164.92 7925325.90 7990909.98 2698845.48 6861975.86 **Health Drinks** 1288128.24 4300531.56 5684566.61 1996790.71 4133450.28 **Ice Cream** 3455687.72 5571239.51 5574221.29 2659830.95 4014691.94  $\mathcal{L}_{\mathcal{A}}$ Snacks 541650.71 1313936.19 1498123.66 489061.77 1764224.26 Tea 873712.28 741478.02 1009316.12 420579.48 738560.22

#### **CROSSTAB: DATA OPERATION: SUM OF GROSS SALES**

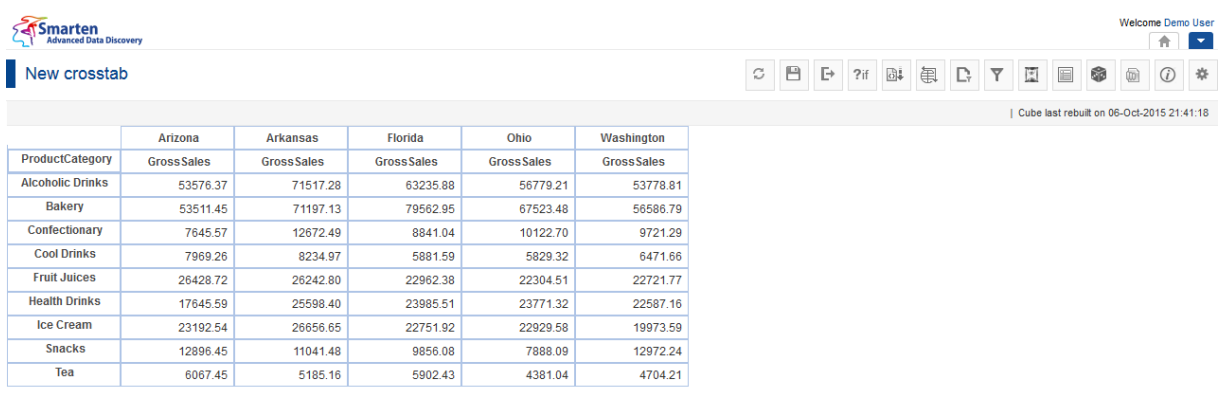

#### **CROSSTAB: DATA OPERATION: AVERAGE OF GROSS SALES**

#### **You can select from the available data operations:**

- **Sum:** Total/Sum of all values across row or column in the crosstab
- **Average:** Average of all values at the cube record level
- **Effective Average:** Average of all "not null" values at the cube record level
- **Count:** Count of all values at cube record level
- **Effective count:** Count of all not null values at cube record level
- **Maximum:** Greatest among all the values at cube record level
- **Minimum:** Lowest among all the values at cube record level
- **First:** First among all the values at cube record level
- **Last:** Last among all the values at cube record level
- **Row Percentage:** Percentage value against row level summary within the same row
- **Row Group Percentage:** Percentage value against row group level summary (within the same group)
- **Column Percentage:** Percentage value against column level summary within the same column

- **Column Group Percentage:** Percentage value against column group level summary (within the same group)
- **Total Percentage:** Percentage value against the total cross-tab sum
- **Relative Row Difference:** Difference with respect to the previous row value
- **Relative Row Difference Percentage:** Difference with respect to the previous row value in percentage
- **Relative Row Group Difference:** Difference with respect to the previous row value (within same group)
- **Relative Row Group Difference Percentage:** Difference with respect to the previous row value (within same group) in percentage
- **Relative Column Difference:** Difference with respect to the previous column value
- **Relative Column Difference Percentage:** Difference with respect to the previous column value in percentage
- **Relative Column Group Difference:** Difference with respect to the previous column value (within the same group)
- **Relative Column Group Difference Percentage:** Difference with respect to the previous column value (within the same group) in percentage
- **Row Cumulative Sum:** Row-wise cumulative sum of all previous values for every column
- **Column Cumulative Sum:** Column wise cumulative sum of all previous values for every row
- **Row Group Cumulative Sum:** Row-wise cumulative sum of all previous values for every column (within the same group)
- **Column Group Cumulative Sum:** Column wise cumulative sum of all previous values for every row (within the same group)
- **Distinct Count:** Unique (Distinct) count value of specified dimension
- **Distinct Sum:** Sum of Unique (Distinct) values of specified dimension
- **Distinct Average:** Average of Unique (Distinct) values of specified dimension
- **Least Recent:** Least recent of all values
- **Most Recent:** Most recent of all values

Reference: **Concept Manual > Analytic Functions > Data Operations**

Reference: **User Manual > Smarten Advanced Data Discovery > Supported Features for**

**Different Cubes**

## **4.4.17 Summary Operations**

The Summary operation is used to calculate the summary at multiple levels on row and column dimensions.

### **Procedure**

1. In the **Repository**, open crosstab.

The system displays the selected crosstab.

- 2. In the crosstab, right-click on a specific cell in row dimension. The system displays the menu with various options.
- 3. Select **Summary.** The system displays the submenu with two options: Settings and None.

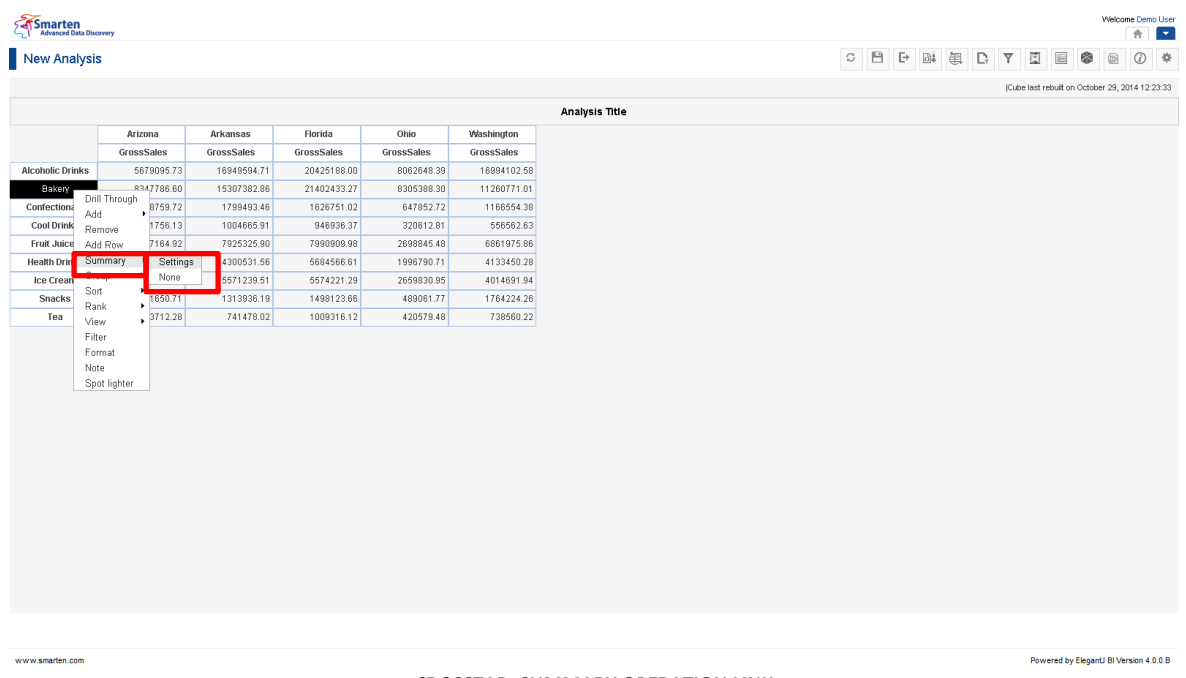

- **CROSSTAB: SUMMARY OPERATION LINK**
- 4. Click **Settings**.

The system displays the **Summary** dialog box.

It displays all the measures used in the cross-tab. You can select summary operations for these measures from the drop-down list, with all measures used in the cross-tab. Select default summary operation if you want to auto select summary operation based on data operation applied on that measure.

If you select **None**, then any summary applied on that dimension will be removed.

5. Click **OK**.

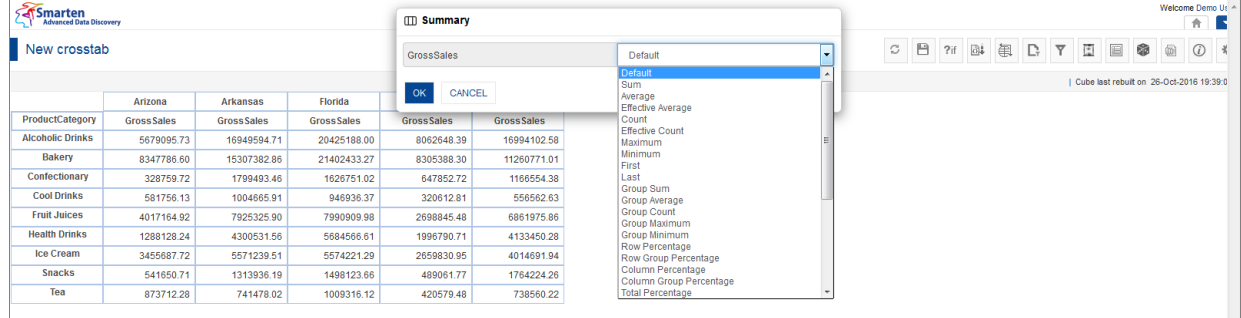

**CROSSTAB: SUMMARY OPERATIONS**

#### Smarten

#### New Analysis

Welcome Demo User CBBBBCYEBOO\*

Form of the United States and Technik on October 29, 2014 12:23:33

Powered by ElegantJ BI Version 4.0.0.B

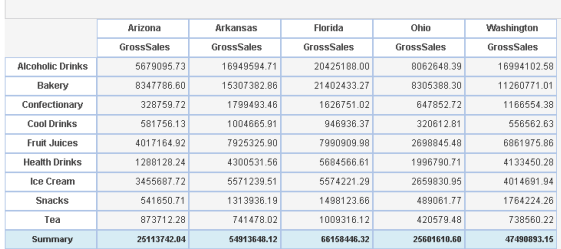

www.smarten.com

#### **CROSSTAB: SUMMARY OPERATION: STATEWISE SUM OF GROSS SALES**

**Analysis Title** 

## **To add summary operations on multiple measures**

If you have multiple measures in crosstab, you can select different summary operations for different measures.

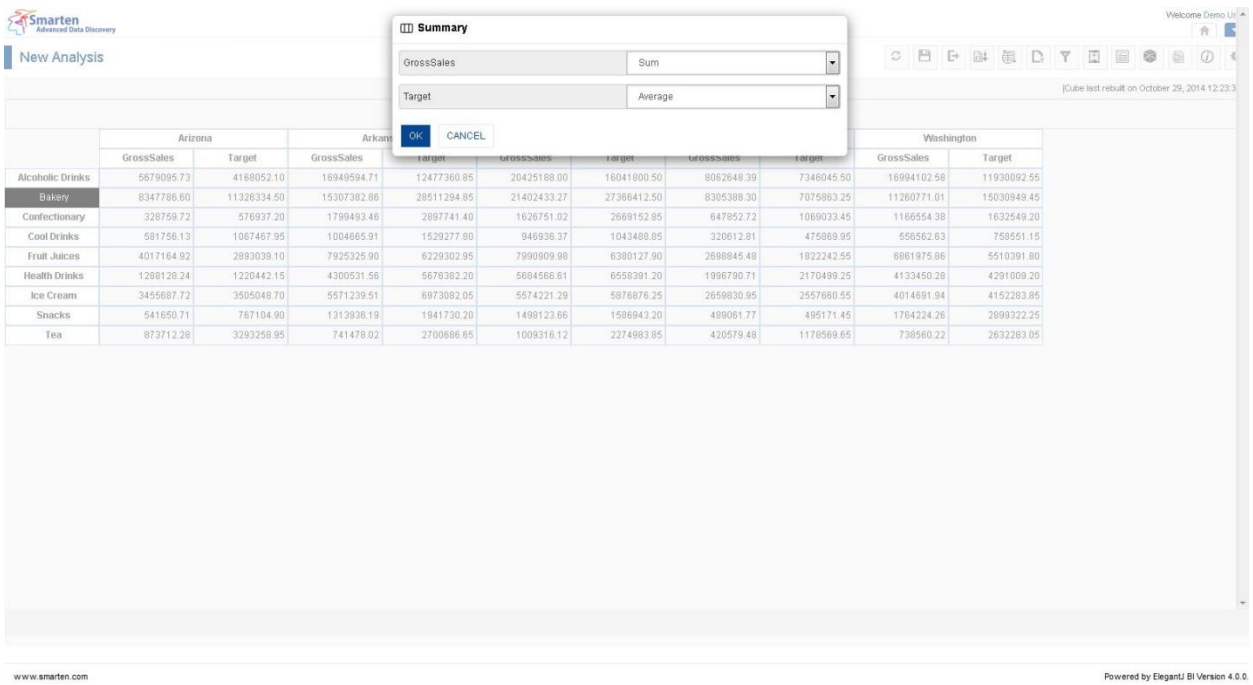

www.smarten.com

**CROSSTAB: SUMMARY OPERATION: ON MULTIPLE MEASURES**

#### **Procedure**

- 1. Follow the **Procedure** of **Operations Summary**.
- 2. In the **Summary dialog box**, select the operation for different measures from the drop-down list. Select default summary operation if you want to auto select summary operation based on data operation applied on that measure.
- 3. Click **OK** to apply summary on crosstab.
- 4. Click **Cancel** to go back to crosstab without saving any change.

www.smarten.com

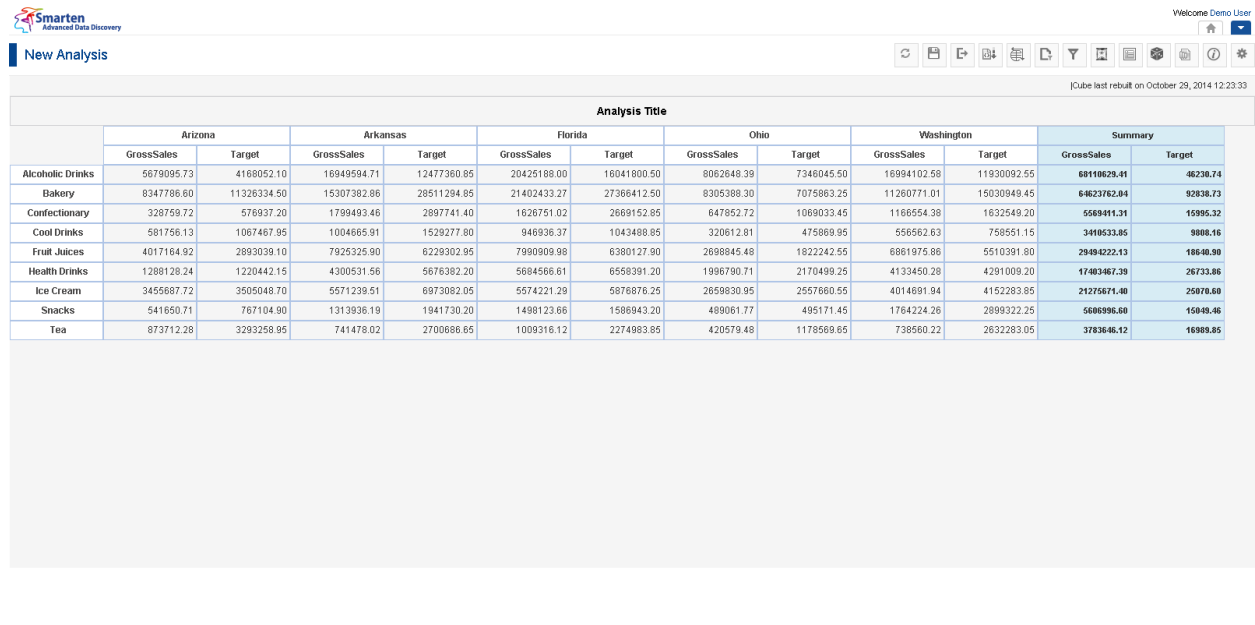

**CROSSTAB: AFTER SUMMARY OPERATION ON MULTIPLE MEASURES**

#### **To add multilevel summary at row and column levels**

You can add multilevel summary on row and columns by right-clicking on the respective dimensions on cross-tab and using Summary option.

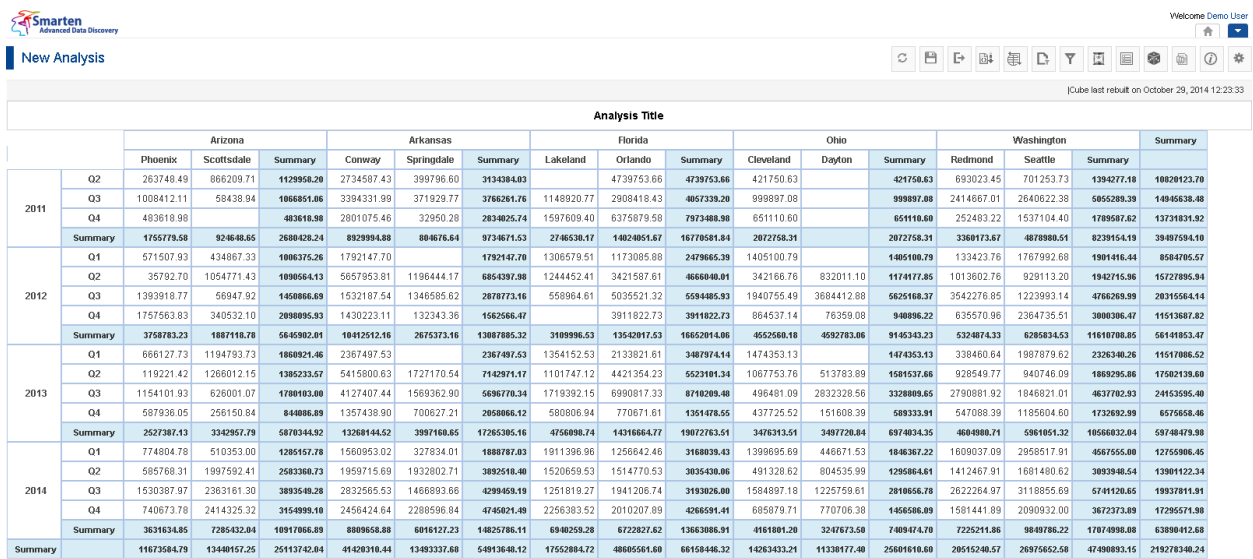

**CROSSTAB: SUMMARY OPERATION: ON MULTIPLE ROW & COLUMN DIMENSION**

Reference: **Concept Manual > Analytic Functions > Summary Operations** Reference: **User Manual > Smarten Advanced Data Discovery > Supported Features for Different Cubes**

www.smarten.com

Powered by ElegantJ BI Version 4.0.0.B

### **4.4.18 Notes**

This option is used to add note for specific cell in the crosstab. This note will be shown at mouse over event of the cell. Note can be set as private or public view.

### **Procedure**

- 1. In the **Repository**, open crosstab. The system displays the selected crosstab.
- 2. In the crosstab, right-click on a specific cell in row or column dimension. The system displays the menu with various options.
- 3. Select **Notes.**

The system displays the **Add note** dialog box.

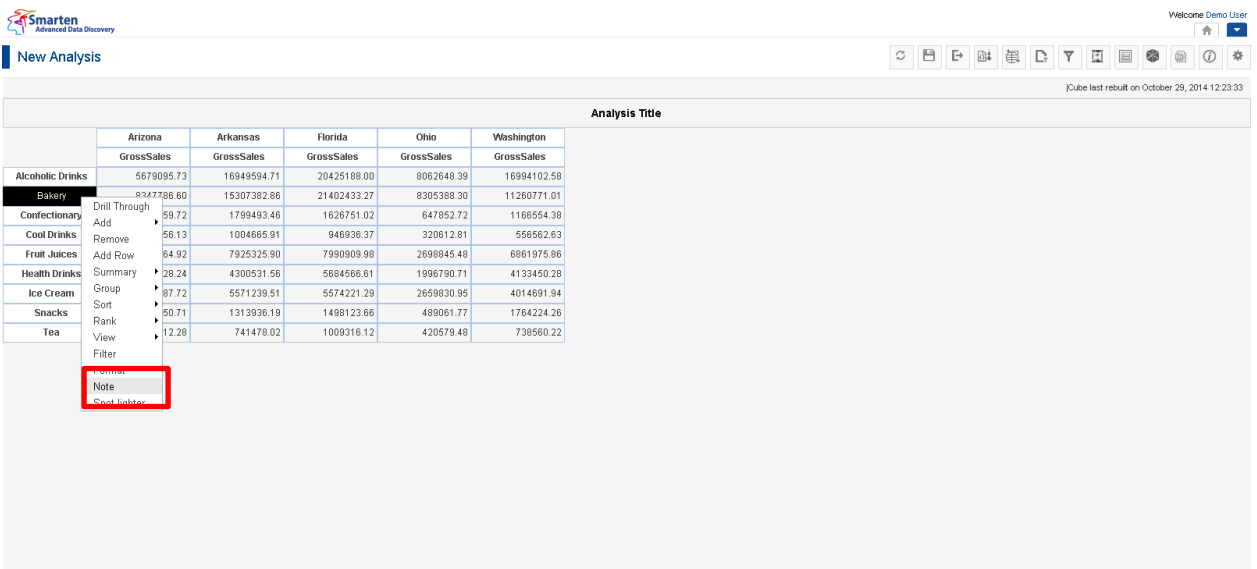

www.smarten.com

**CROSSTAB: NOTES**

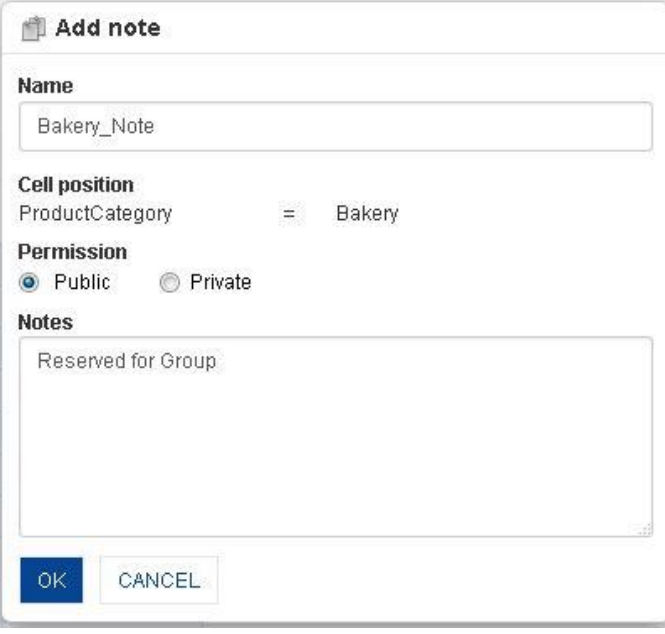

#### **CROSSTAB: NOTES: ADD NOTE**

- 4. In the **Name** field, enter a name.
- 5. In **Permission** select either **Public** or **Private** radio button.
- 6. In the **Notes** field, enter the required information.
- 7. Click **OK.**

Red pointer is displayed on the added note cell. If you mouse over on the cell, a note will be displayed.

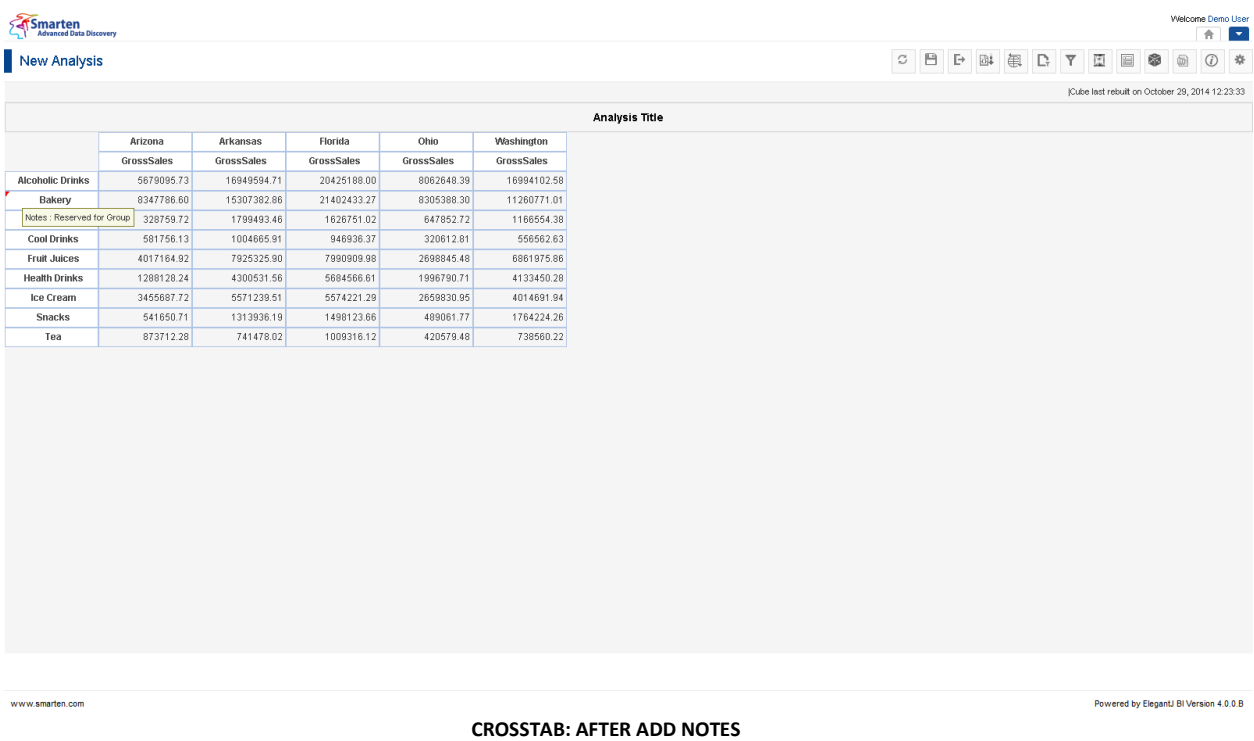

## **4.4.18.1 Manage Notes**

#### **Procedure**

- 1. In the **Repository**, open crosstab. The system displays the selected crosstab.
- 2. In the upper right-hand corner, click **Setting.**  The system displays the Setting Toolbar.
- 3. Click **Manage notes.** The system displays the **Manage notes** dialog box.
- 4. In the **Manage notes** dialog box, select a checkbox in front of a note name. The system displays a toolbar to manage notes template.

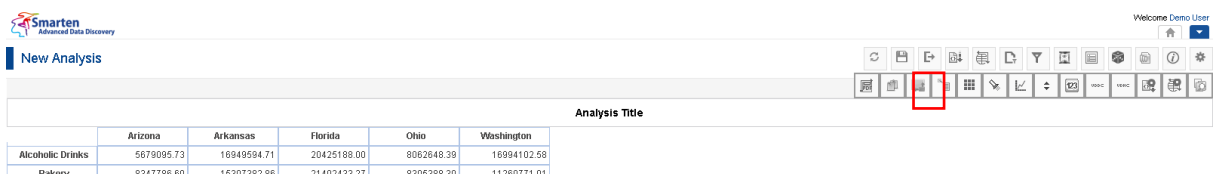

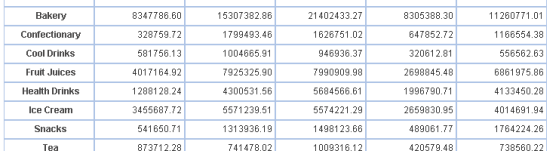

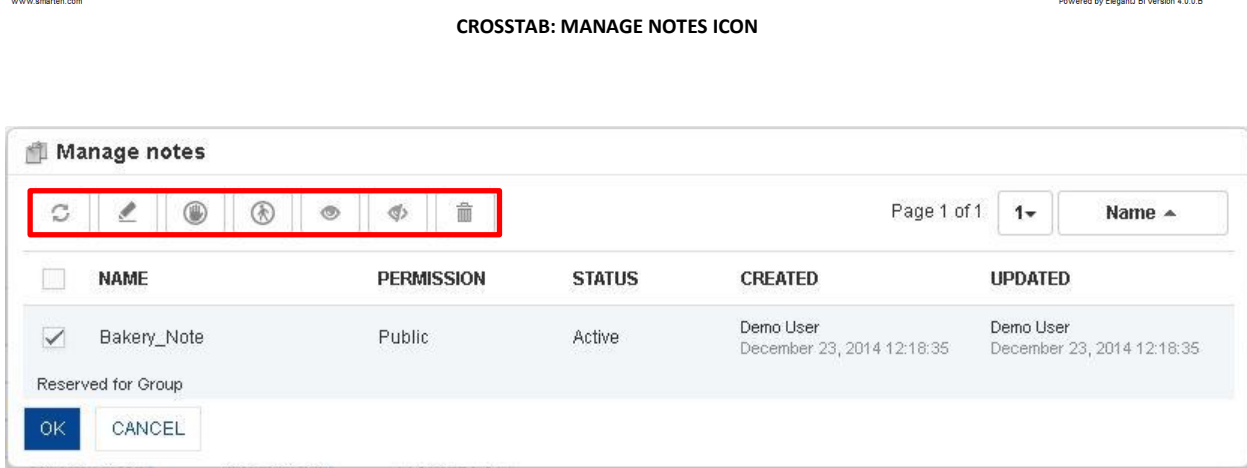

#### **CROSSTAB: MANAGE NOTES**

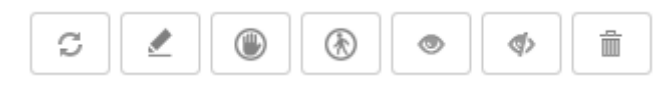

**CROSSTAB: MANAGE NOTES TEMPLATE TOOLBAR**

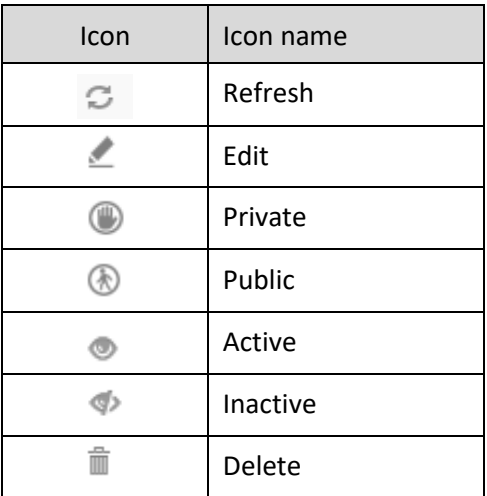

**CROSSTAB: MANAGE NOTES TEMPLATE TOOLBAR OPTIONS**

Note:

Templates can be edited or deleted only by creator of the template or the administrator.

## **4.4.19 Format**

## **4.4.19.1 General & Value Formatting**

This option is used to set the formatting options of a particular dimension or measure cell. You can also set the formatting options for summary cells using this option.

### **Procedure**

- 1. In the **Repository**, open crosstab. The system displays the selected crosstab.
- 2. In the crosstab, right-click on a specific cell in row or column dimension. The system displays the menu with various options.
- 3. Select **Format.**

The system displays the **Column properties** dialog box.

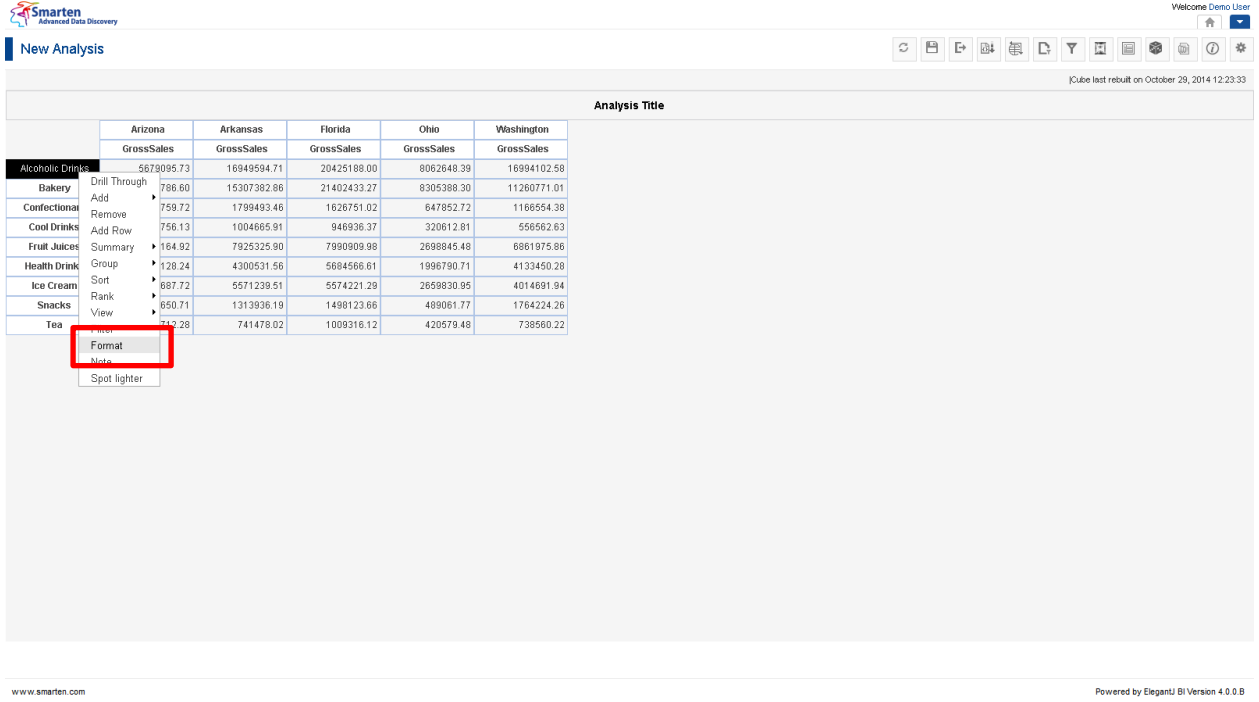

**CROSSTAB: FORMAT**

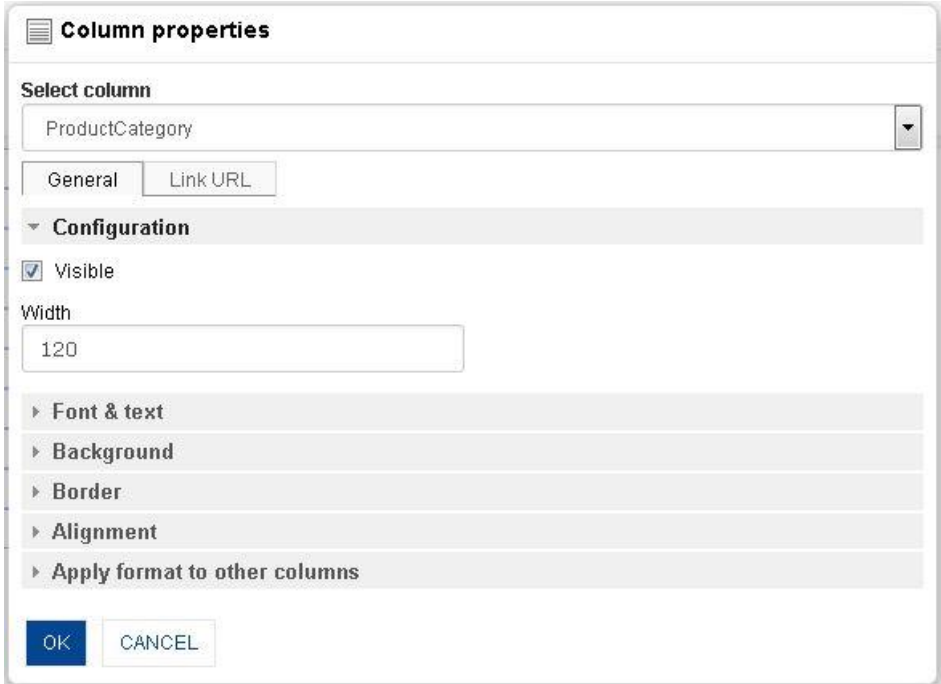

**CROSSTAB: DIMENSION & SUMMARY COLUMNS FORMAT: GENERAL FORMATTING**

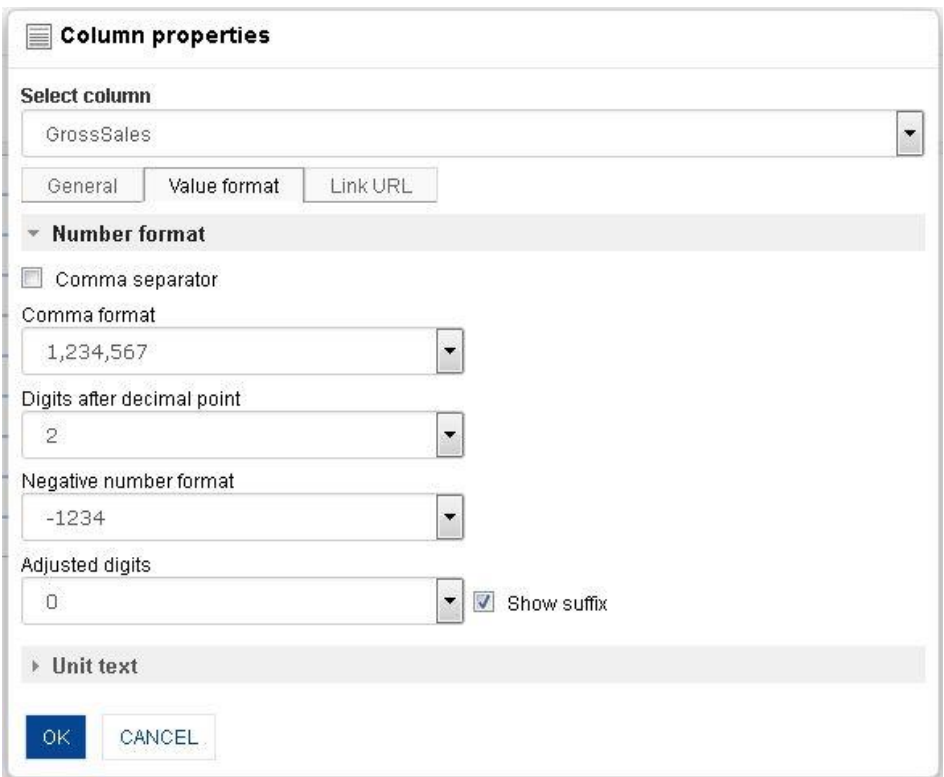

**CROSSTAB: MEASURE COLUMN FORMAT: VALUE FORMATTING**

4. From the Select column drop-down list, select a value.

The system displays **General** tab for both measures and dimensions. The system will display only value tab for measures and custom measures.

- 5. In the **General** tab,
	- $\bullet$  In the **Width** field, enter width.
	- In the **Font & text** section, select the font name, size, style, and colour.
	- In the **Background** section, select background visibility and colour.
	- In the **Border** section, select border visibility, width, style, and colour.

- In the **Alignment** section, select options in **Vertical** and **Horizontal** drop-down lists.
- Select **Apply format to other columns** to apply the format options in this dialog box to other columns in the crosstab, so you do not have to repeat the tasks.
- 6. In the **Value format** tab, this will be shown only for measures formatting.
	- In the **Date format** section, select date from the **Date** drop-down list.
	- In the **Time format** section, select date from the **Date** drop-down list.
- 7. Click **OK.**

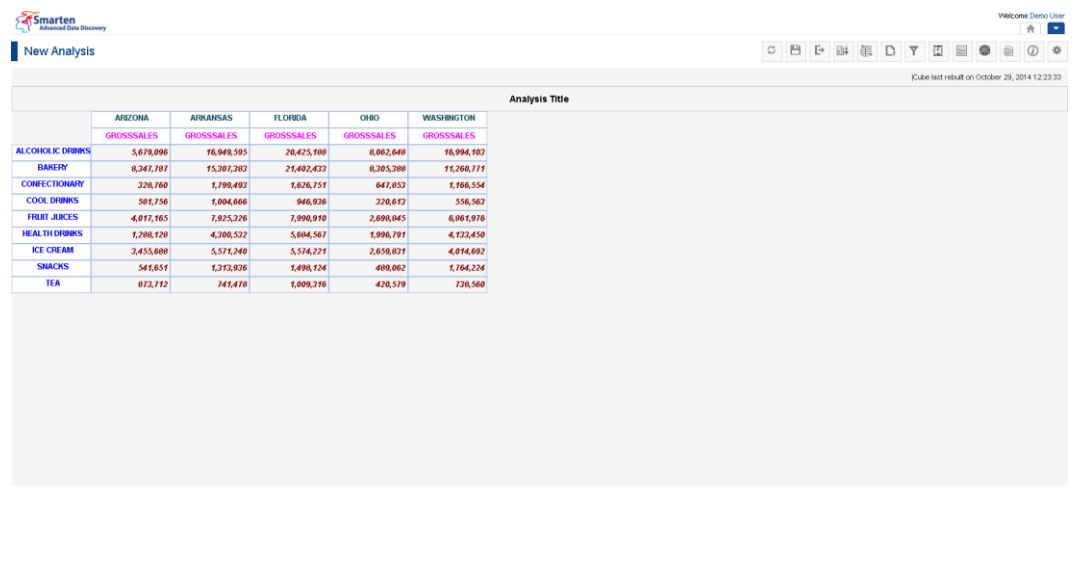

#### **CROSSTAB: AFTER FORMATTING**

#### **Format Column Properties - General**

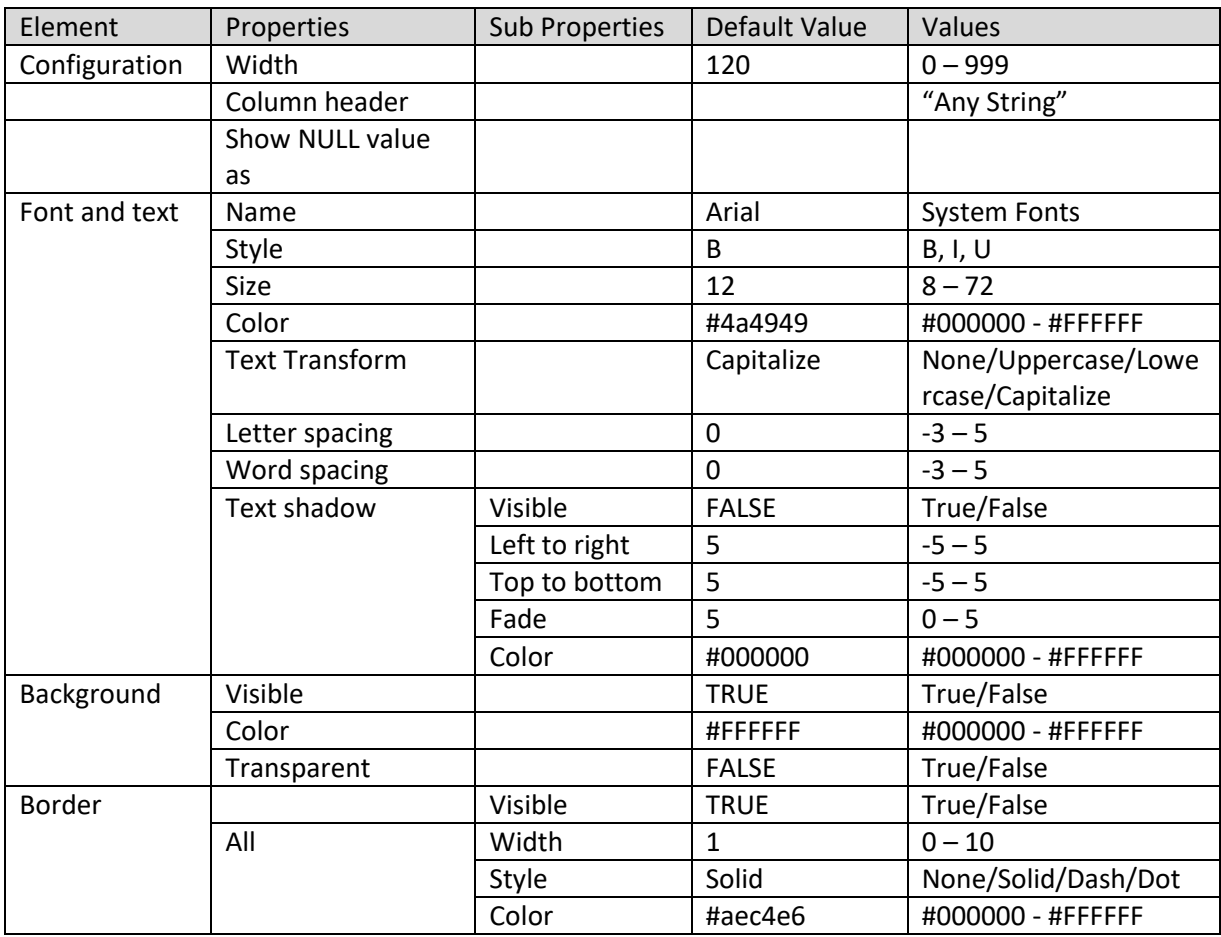

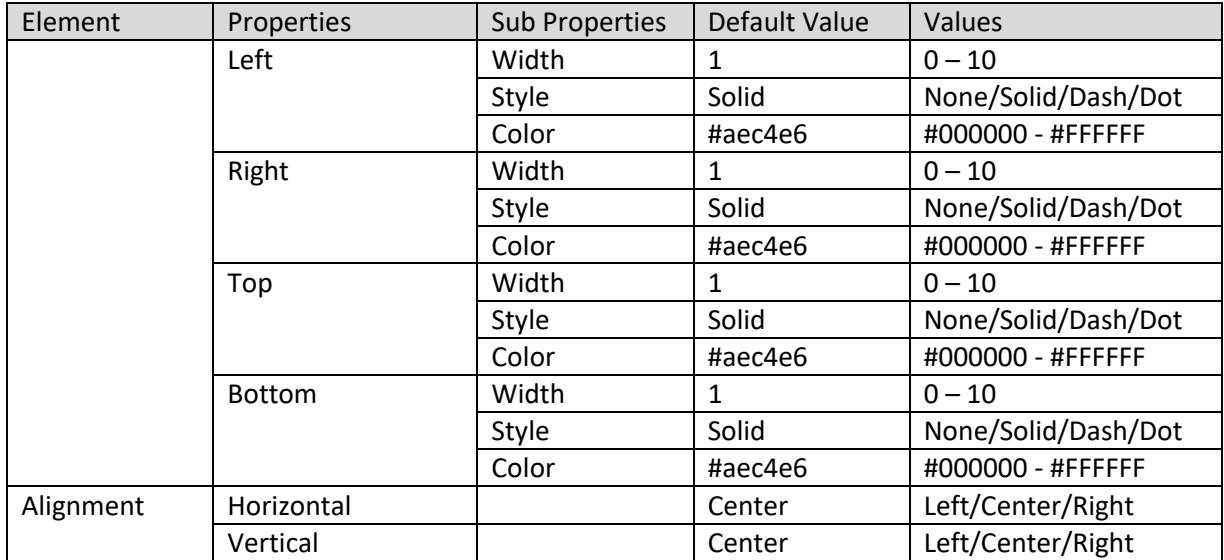

### **Column Properties – Value format**

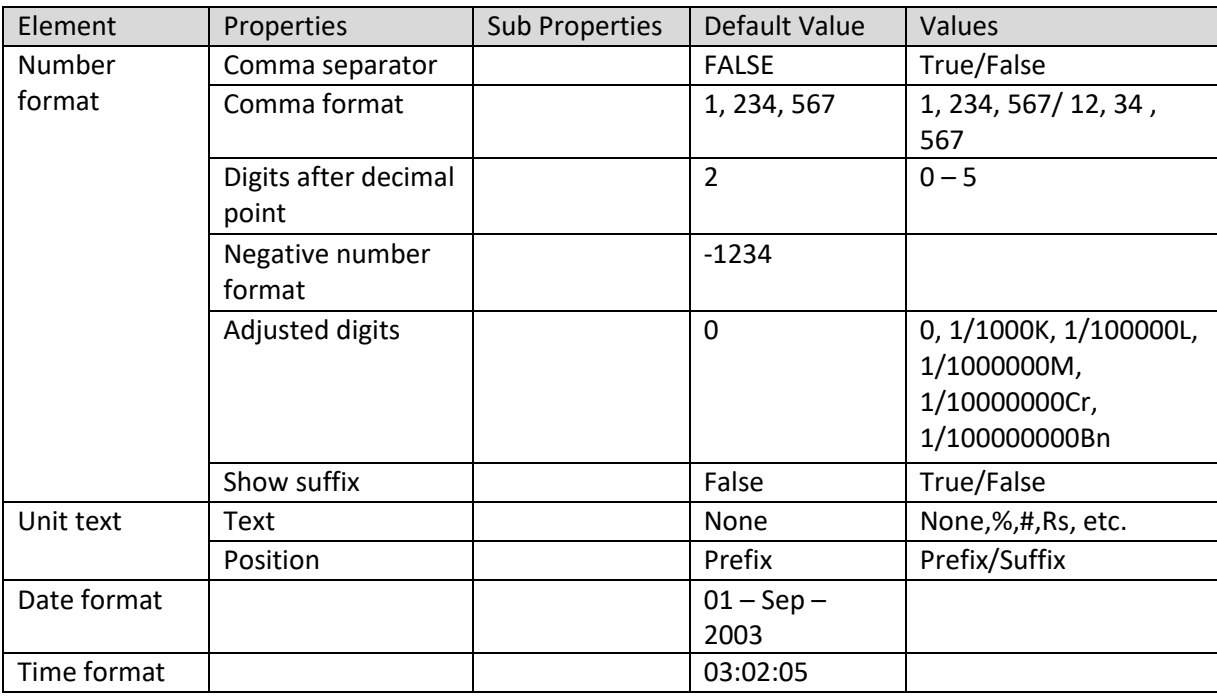

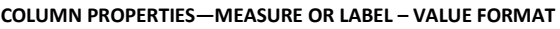

### **4.4.19.2 Link URL**

This option is used to link any URL with a crosstab column. You can create custom expression for URL syntax, and can either have 'click URL' or 'display image' action on columns with URL display type configuration.

For example, you can have product sales report with functionality to display product image on mouse over event of product name field. You can also have functionality to open product detail page on your website on click of product name field.

#### **Image on mouse hover**

#### **Procedure**

1. In the **Repository**, open crosstab. The system displays the selected crosstab.

- 2. In the crosstab, right-click on a specific cell in row or column dimension or measure. The system displays the menu with various options.
- 3. Select **Format.** The system displays the **Column properties** dialog box.
- 4. From the Select column drop-down list, select a value.
	- The system displays **General** and **Link URL** tab for both measures and dimensions. The system will display only value tab for measures and custom measures.
- 5. In the **Link URL** tab,
	- In the URL field, enter image url.
	- In the **Content type** field, select the option **Image**.
	- In the **Show content on** filed, select the option **Hover**.
- 6. Click **OK.**

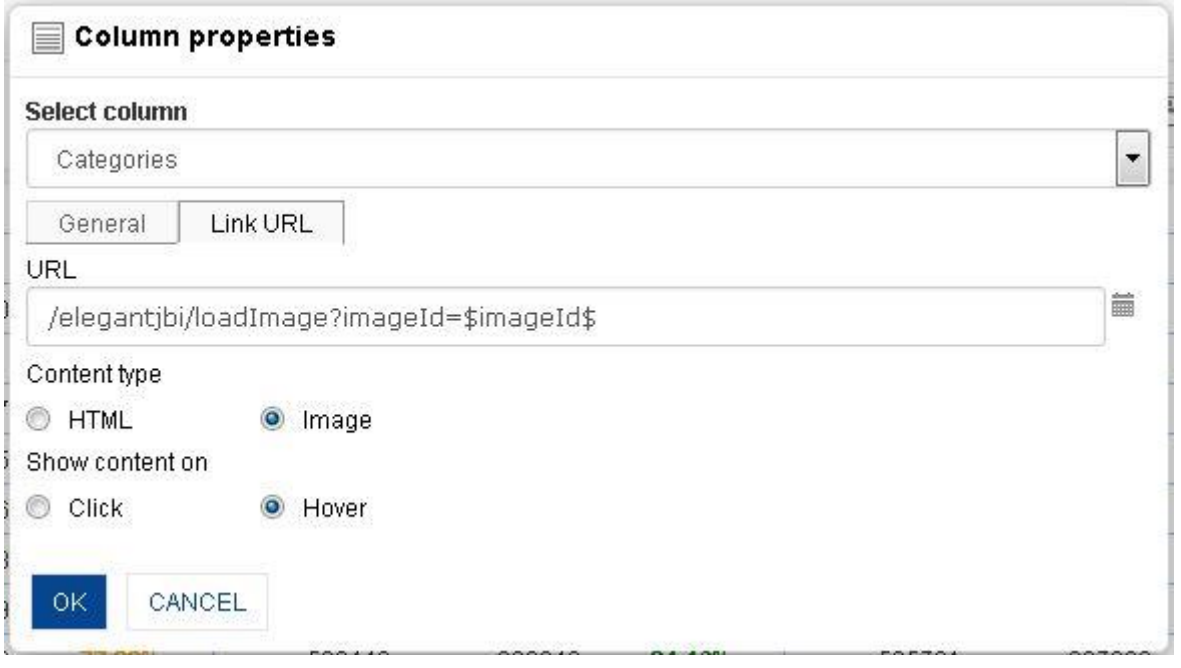

#### **COLUMN PROPERTIES: LINK URL: IMAGE SETTINGS (IMAGE ON MOUSE HOVER)**

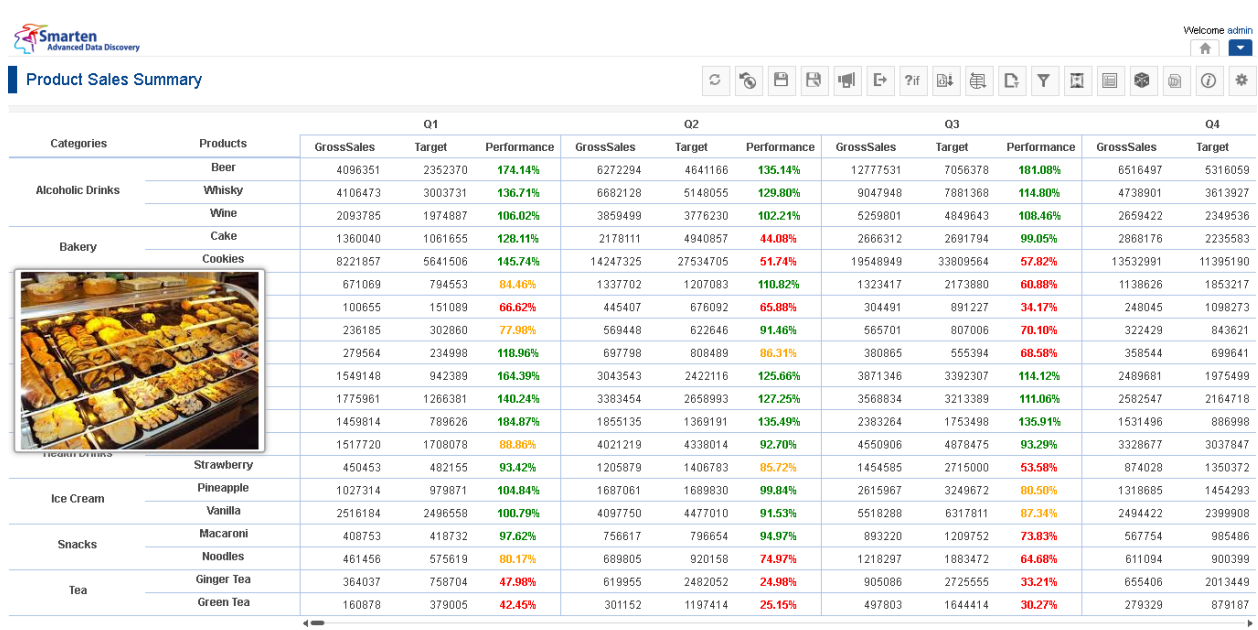

#### **IMAGE ON MOUSE HOVER FOR CATEGORY - BAKERY**

#### **Webpage in New window on click**

### **Procedure**

- 1. In the **Repository**, open crosstab.
	- The system displays the selected crosstab.
- 2. In the crosstab, right-click on a specific cell in row or column dimension or measure. The system displays the menu with various options.
- 3. Select **Format.**

The system displays the **Column properties** dialog box.

- 4. From the Select column drop-down list, select a value. The system displays **General** and **Link URL** tab for both measures and dimensions. The system will display only value tab for measures and custom measures.
- 5. In the **Link URL** tab,
	- In the URL field, enter image url.
	- In the **Content type** field, select the option **HTML**.
	- In the **Show content on** filed, select the option **Click**.
	- In the **Target window** field, select the option **New window** or **Popup**.
- 6. Click **OK.**

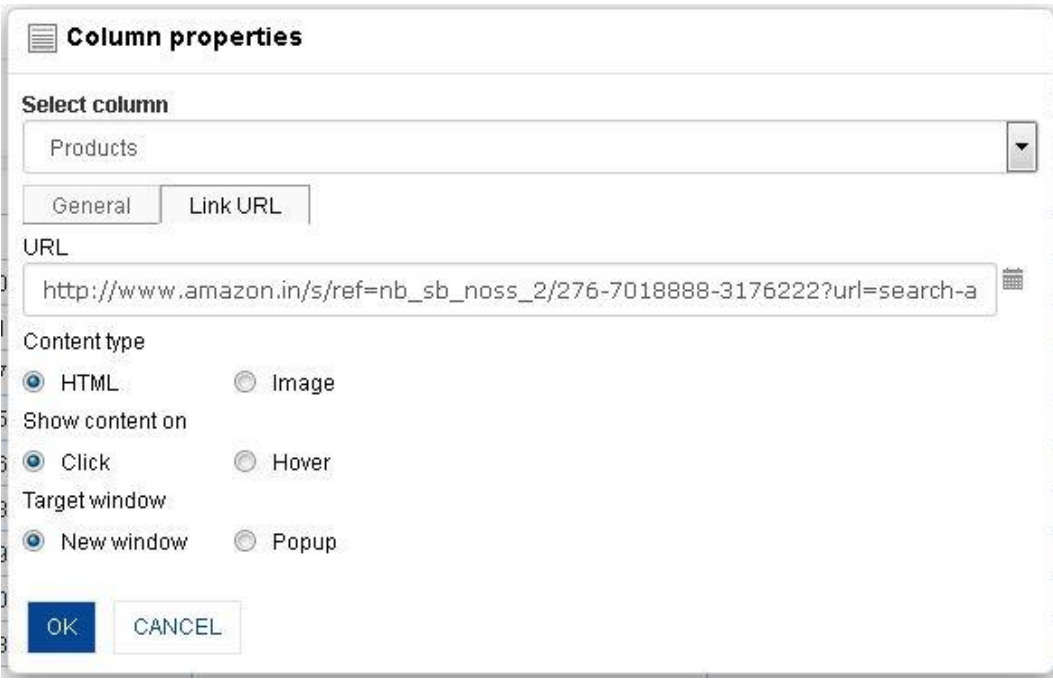

#### **COLUMN PROPERTIES: LINK URL: URL SETTINGS (URL ON CLICK IN NEW WINDOW)**

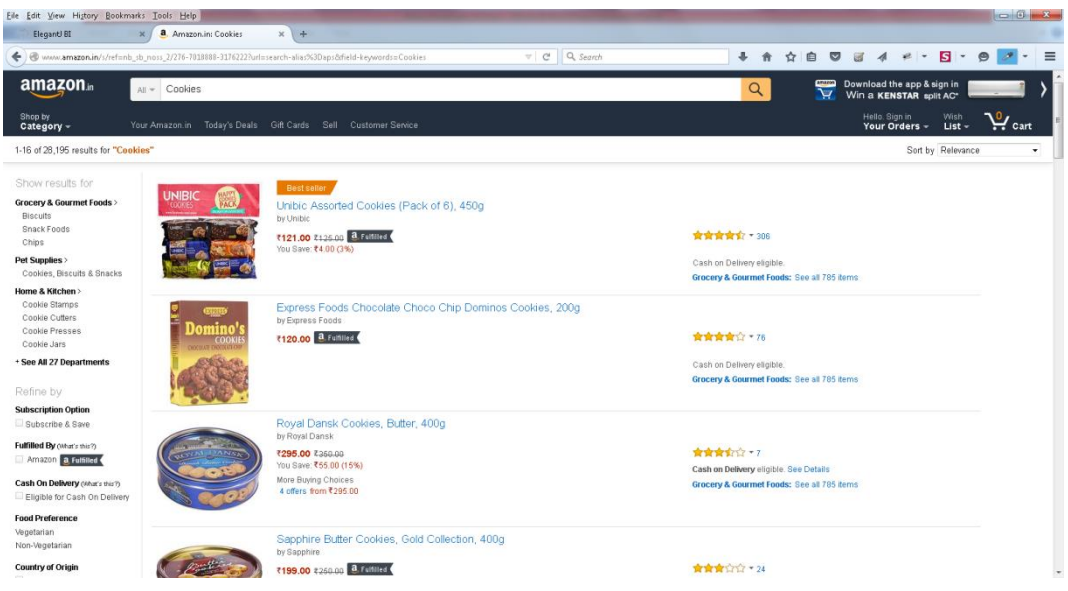

**RESULT PAGE ON CLICK FOR PRODUCT – COOKIES**

#### **Column Properties – Link URL**

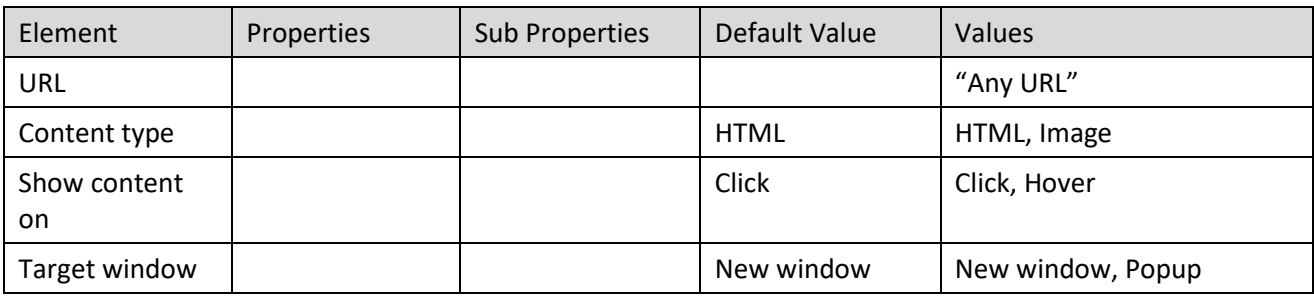

**COLUMN PROPERTIES—LINK URL**

### **Examples of URL syntax formation**

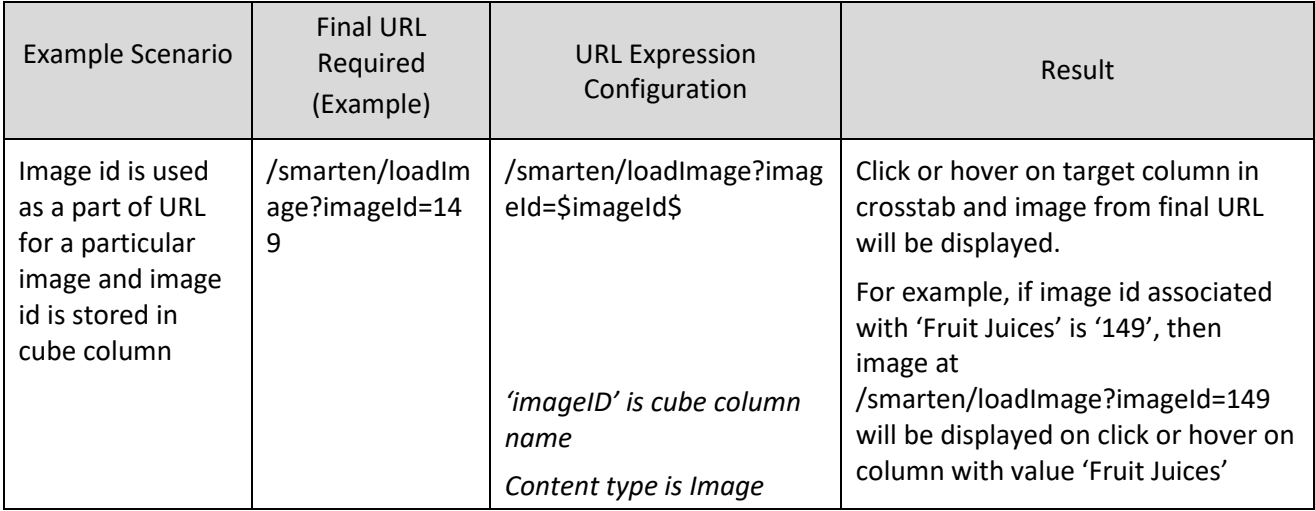

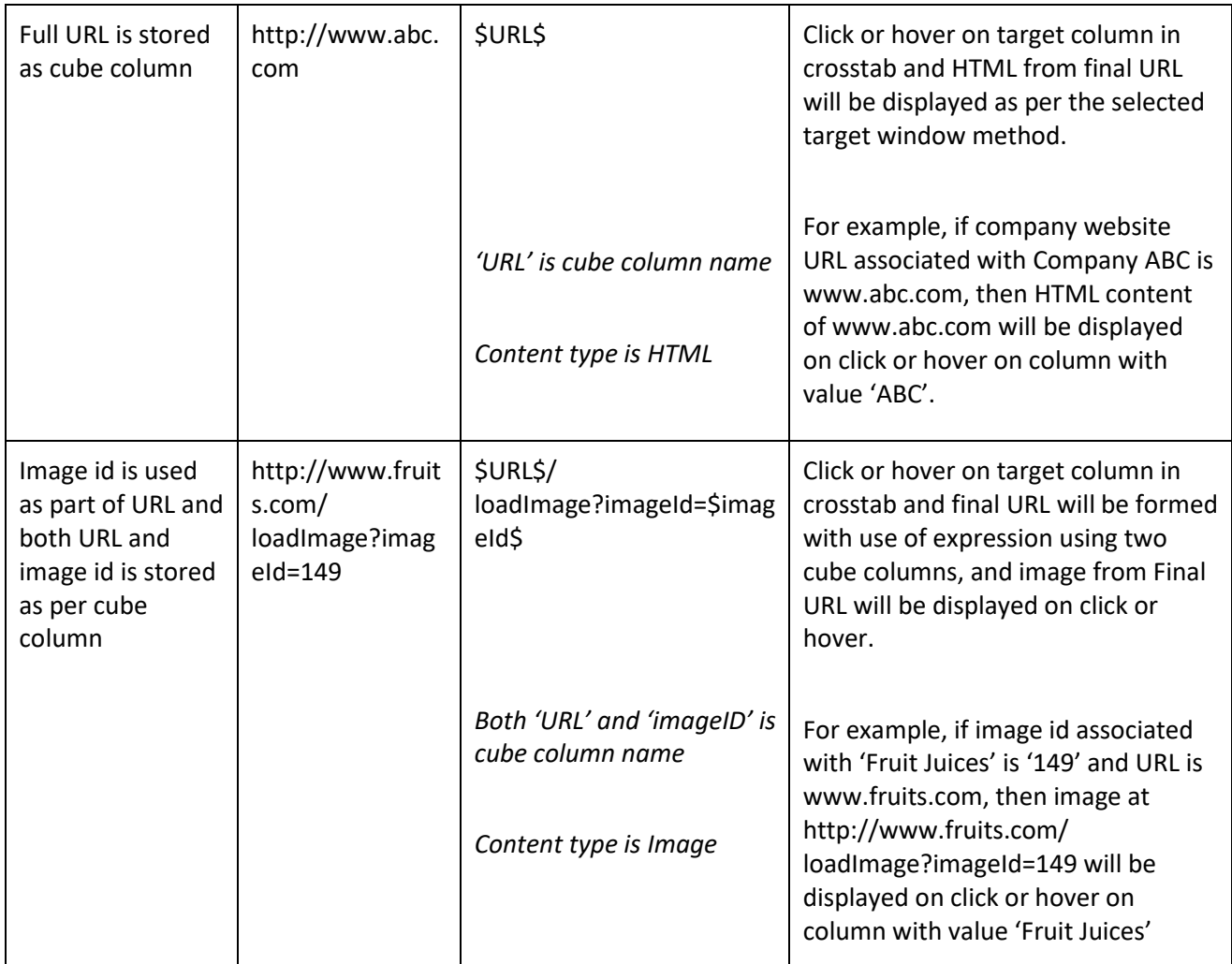

## **4.4.20 Add / Remove Columns**

This option is used to add or remove columns on the fly in crosstab.

### **Procedure**

- 1. In the Repository, open crosstab. The system displays the selected crosstab.
- 2. In the crosstab, right-click on a specific cell in column dimension. The system displays the menu.
- 3. In the menu, select Add**.** The system displays submenu with various options.
- 4. In the submenu, select a column.
- 5. To remove a column, select Remove from the menu.

### Smarten<br>Advanced Data Discovery

### New Analysis

www.smarten.com

Welcome Demo User **CBBBCYE@@@**\*

Cube last rebuilt on 17-Dec-2014 18:02:44

Powered by ElegantJ BI Version 4.0.0.B

Powered by ElegantJ BI Version 4.0.0.B

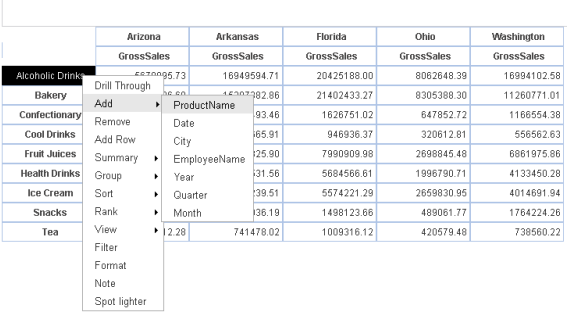

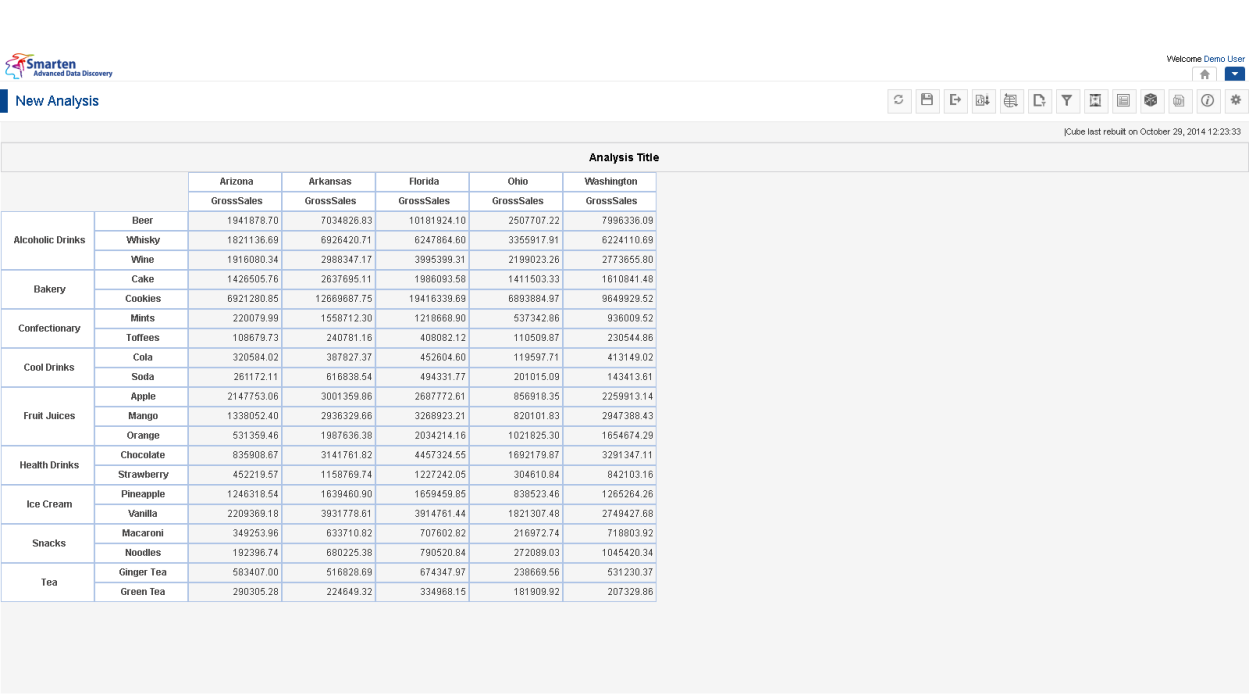

**CROSSTAB: ADD COLUMN**

**Analysis Title** 

**CROSSTAB: AFTER ADDING PRODUCT NAME COLUMN**

www.smarten.com

#### Smarten

#### New Analysis

CBBECTEOO\*

Cube last rebuilt on October 29, 2014 12:23:33

Powered by ElegantJ BI Version 4.0.0.B

Cube last rebuit on October 29, 2014 12:23:33

Powered by ElegantJ BI Version 4.0.0.B

 $\begin{array}{ccc} \circ & \circ & \circ & \circ & \circ \\ \circ & \circ & \circ & \circ & \circ \end{array}$ 

 $\leftrightarrow$ 

Welcome Demo User

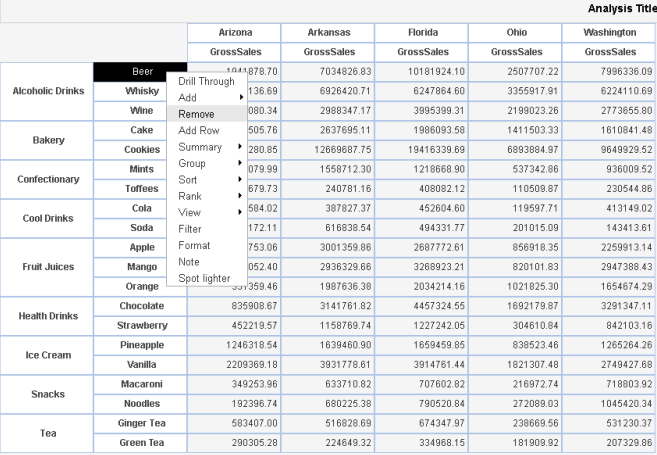

#### **CROSSTAB: REMOVE COLUMN**

#### Smarten

New Analysis

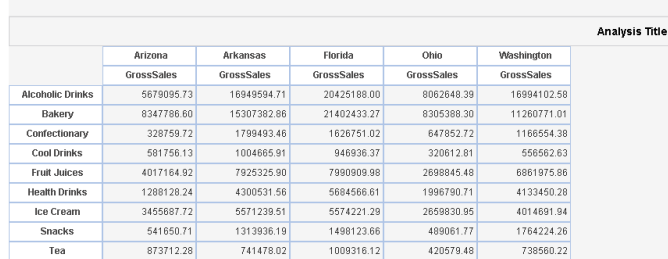

**CROSSTAB: AFTER REMOVING PRODUCT NAME COLUMN**

## **4.4.21 Custom Measure (UDDC)**

Custom measures can be created by building formula on existing measure columns as per analysis or reporting requirements. You can also use global variables in custom measures formula.

#### **Procedure**

www.smarten.com

- 1. In the **Repository**, open crosstab. The system displays the selected crosstab.
- 2. In the crosstab, right-click on a specific cell in column or row dimension. The system displays the menu.
- 3. In the menu, select **Add Column.**

www.smarten.com

The system displays **Add custom measure (UDDC)** dialog box.

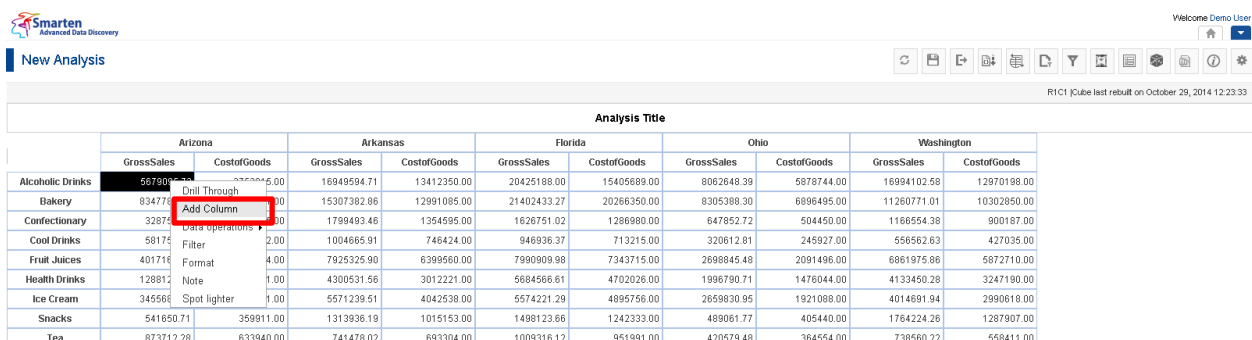

**CROSSTAB: ADD COLUMN LINK IN RIGHT-CLICK MENU**

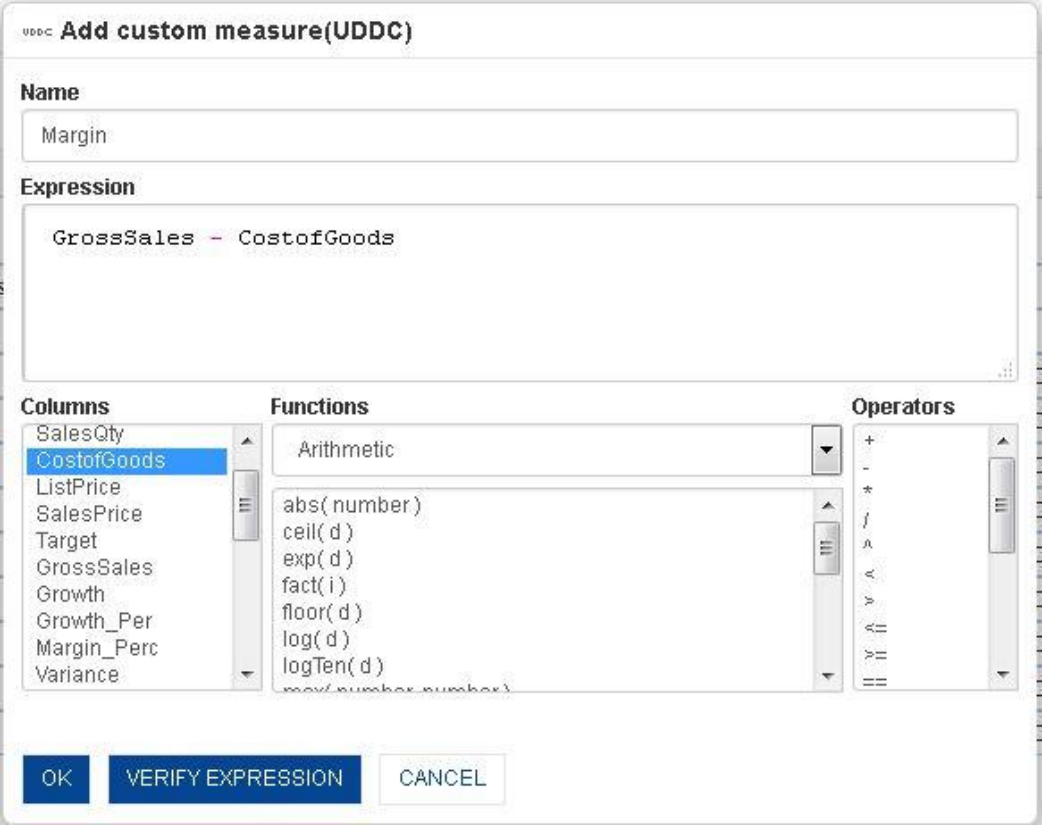

**CROSSTAB: ADD CUSTOM MEASURE (UDDC)**

- 4. In the Name field, enter a name.
- 5. You can create or edit expression by direct edit in the **Expression** box or by selecting values from **Columns**, **Functions**, and **Operators** boxes.
- 6. Explain verify expression. It will verify expression and display message if this expression is valid or not.
- 7. Click **OK**.

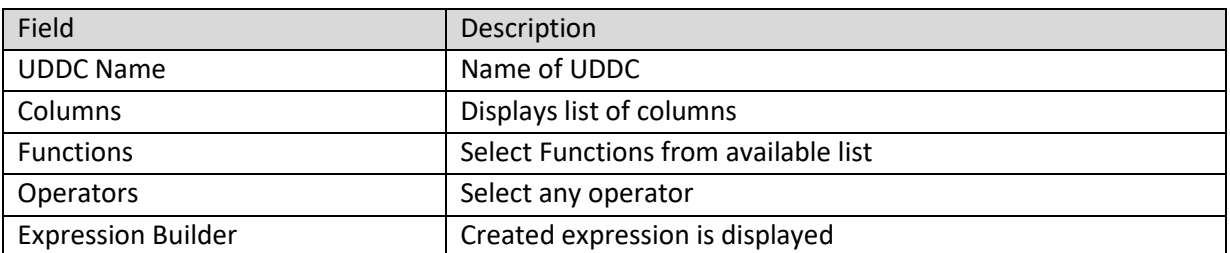

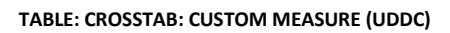

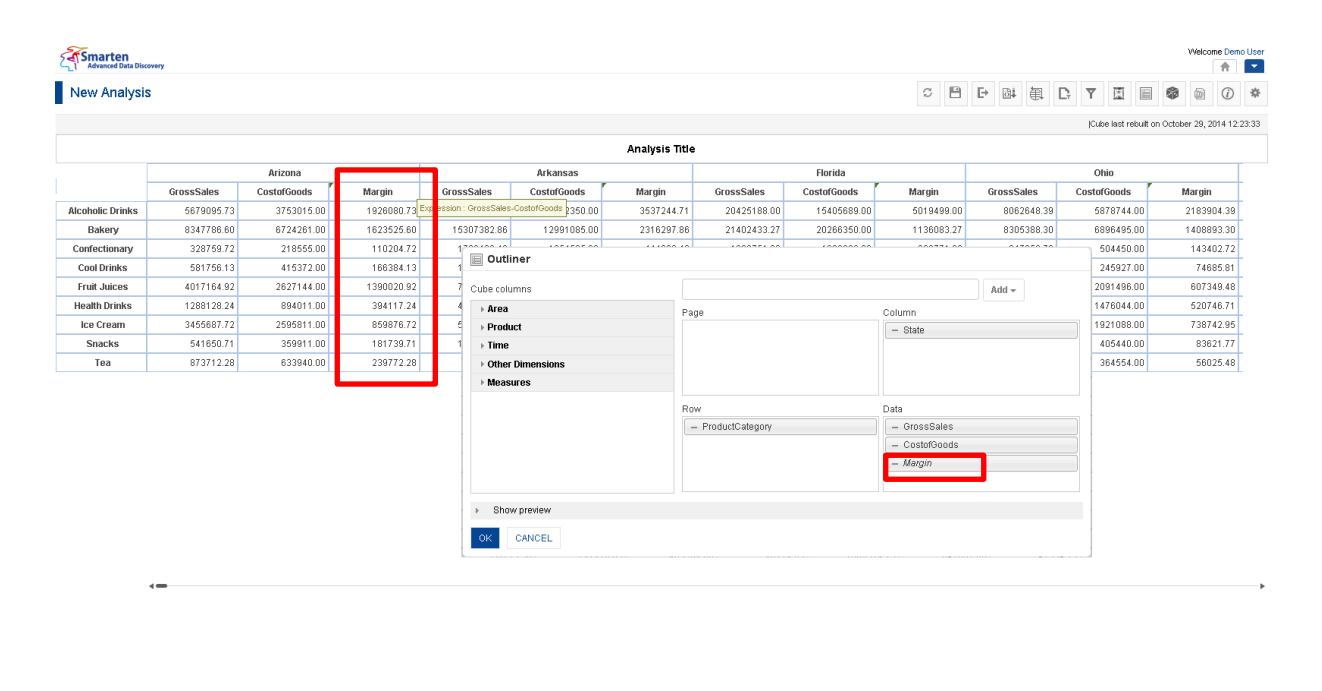

www.smarten.com

**CROSSTAB WITH CUSTOM MEASURE (UDDC): MARGIN**

### **4.4.21.1 Create & Manage Templates**

The Custom Measures (UDDC) operation used in crosstab is available as templates in Smarten. The Custom Measure (UDDC) available in templates can be reused by various users while creating different crosstab.

### **Procedure**

- 1. In the **Repository**, open crosstab. The system displays the selected crosstab.
- 2. In the upper right-hand corner, click **Setting.**  The system displays the Setting Toolbar.
- 3. Click **Manage UDDC.** The system displays the **Manage UDDC** dialog box.
- 4. In the **Manage UDDC** dialog box, select a checkbox in front of a custom measure name. The system displays a toolbar for managing custom measure (UDDC) template.

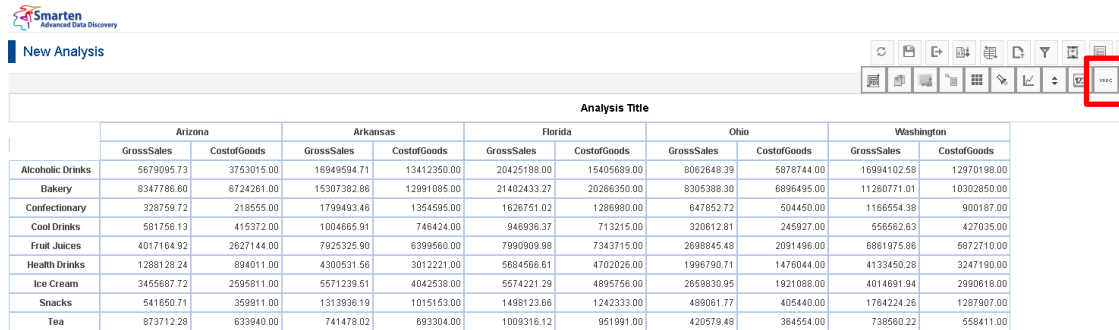

www.smarten.com

#### **CROSSTAB: MANAGE UDDC ICON IN TOOLBAR**

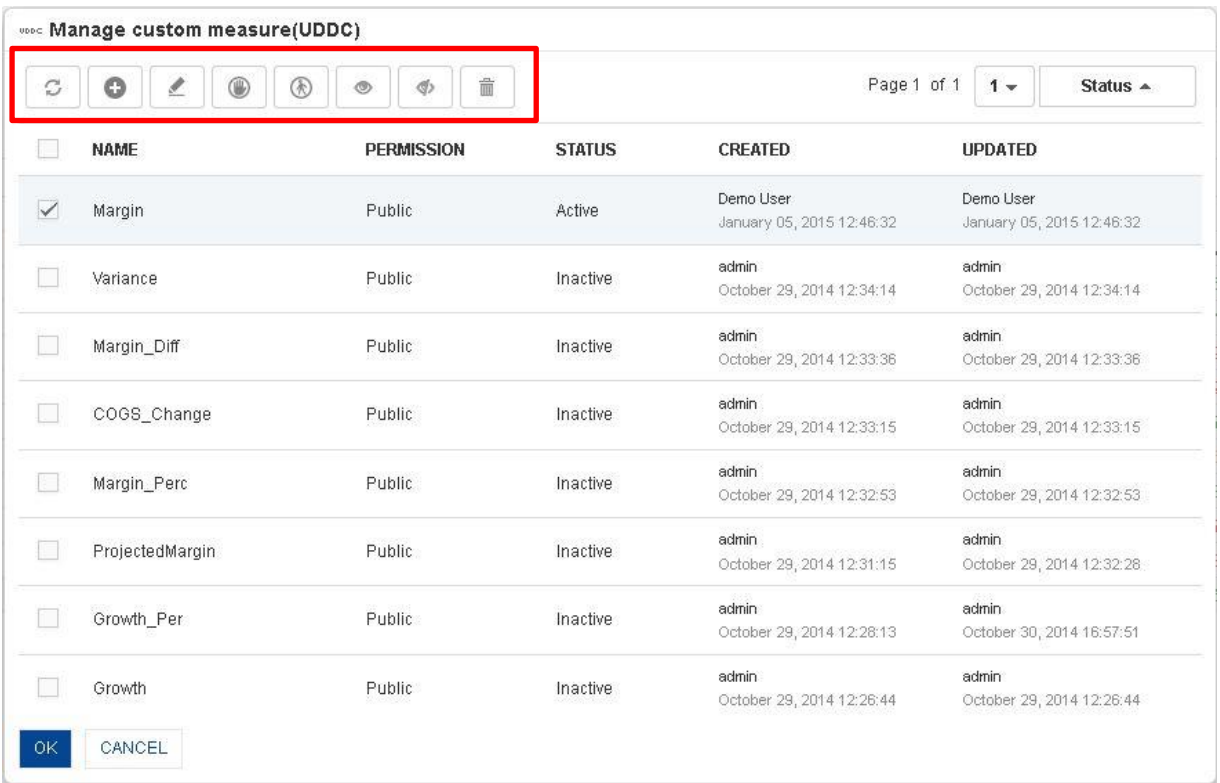

#### **CROSSTAB: CUSTOM MEASURE (UDDC) TEMPLATE**

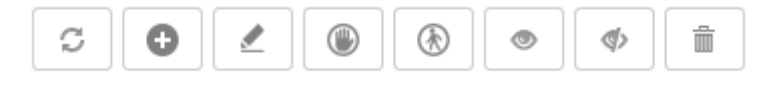

**CROSSTAB: CUSTOM MEASURE (UDDC) TEMPLATE TOOLBAR**

1 0 章 国家团

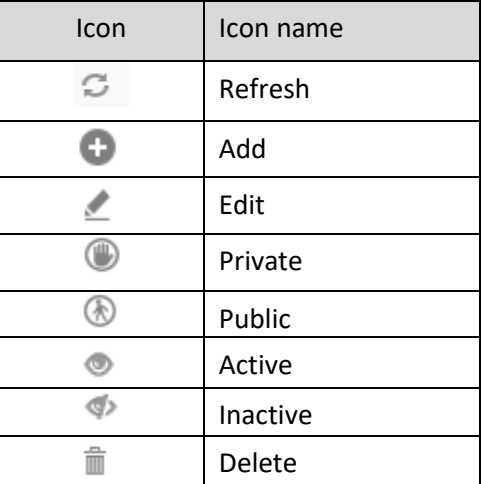

**CROSSTAB: CUSTOM MEASURE (UDDC) TEMPLATE TOOLBAR OPTIONS**

### Note:

Templates can be edited or deleted only by creator of the template or the administrator.

Reference: **Concept Manual >Designing the Data Model >Cube Repository Objects > Custom Measures (UDDC)**

Reference: **Concept Manual > Analytic Functions > UDDC & UDHC > Custom Measures (UDDC)**

### **4.4.22 Custom Dimension Value (UDHC)**

Custom dimension value columns or rows can be created by applying a formula to an existing row and column values as per the analysis or reporting requirements.

### **Procedure**

- 1. In the **Repository**, open crosstab. The system displays the selected crosstab.
- 2. In the crosstab, right-click on a specific cell in column or row dimension. The system displays the menu.
- 3. In the menu, select **Add Row.** The system displays **Add custom dimension value (UDDC)** dialog box.

### Smarten<br>Advanced Data Discovery

#### New Analysis

CBBERRYEEOQ \*

Cube last rebuilt on October 29, 2014 12:23:33

Powered by ElegantJ BI Version 4.0.0.B

ome Demo User

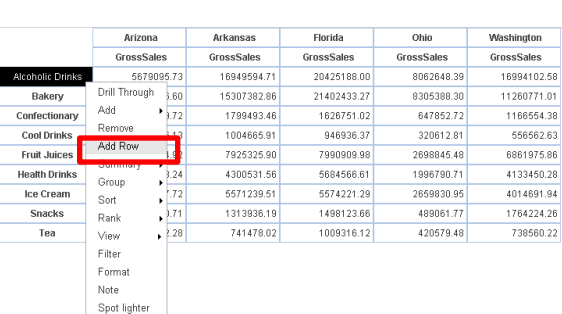

www.smarten.com

#### **CROSSTAB: ADD ROW LINK FROM RIGHT-CLICK MENU**

**Analysis Title** 

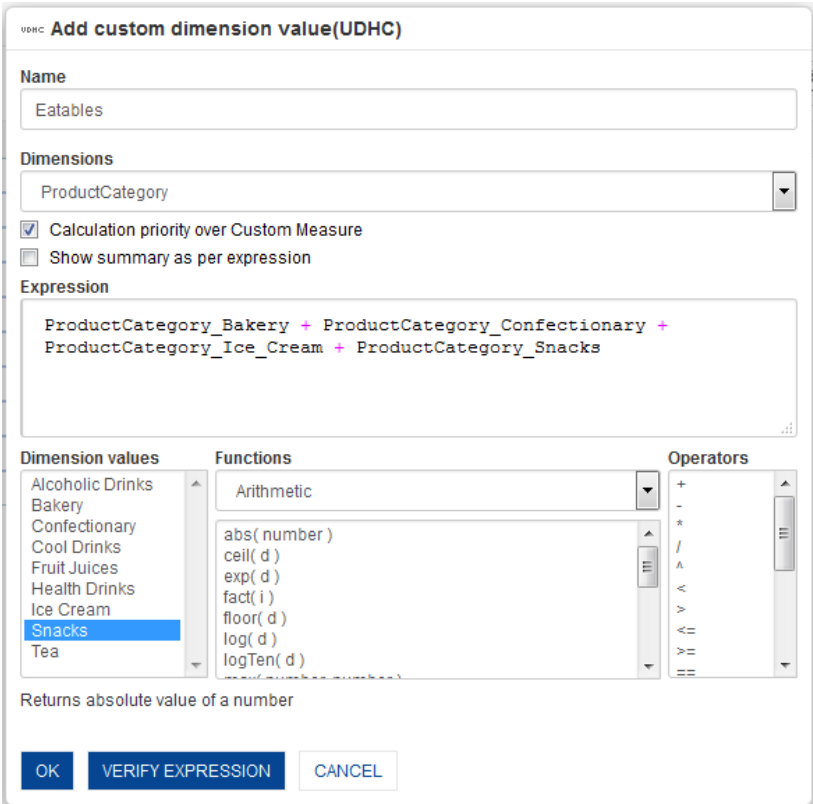

**CROSSTAB: ADDING CUSTOM DIMENSION VALUES (UDHC)—ADD ROW**

- 4. In the **Name** field, enter a name.
- 5. In the **Dimension** drop-down list, select a value.
- 6. Select **Calculation priority over Custom Measure** checkbox if you want to override priority of Custom Measure display value.
- 7. Select **Show summary as per expression** checkbox if you want to calculate summary value of UDHC row/column based on UDHC expression.

- 8. You can create or edit expression by direct edit in the **Expression** box or by selecting values from Dimension Values, Functions, and Operators boxes.
- 9. Click **OK**.

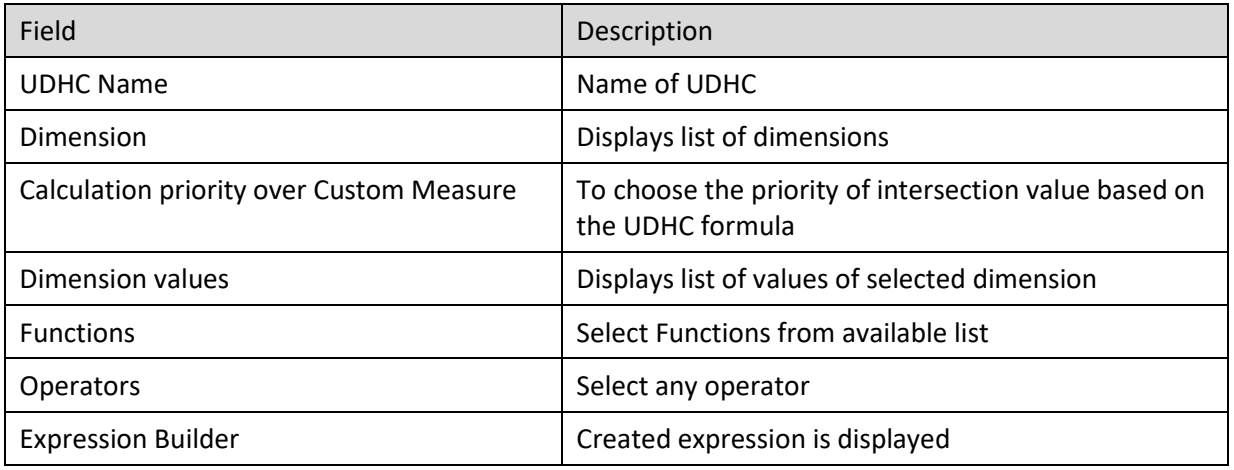

#### **TABLE: CROSSTAB: CUSTOM DIMENSION VALUES (UDHC)**

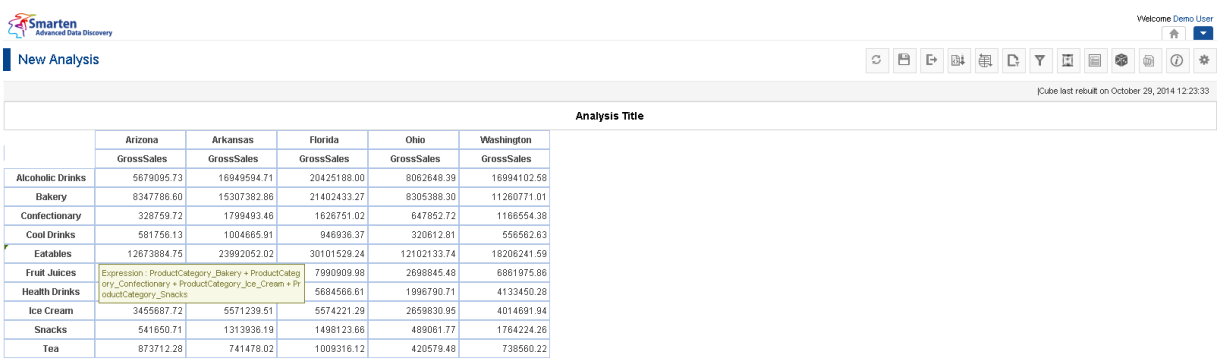

**CROSSTAB: WITH CUSTOM DIMENSION VALUES (UDHC): EATABLES**

www.smarten.com

### **UDHC with Calculation priority over Custom Measure option**

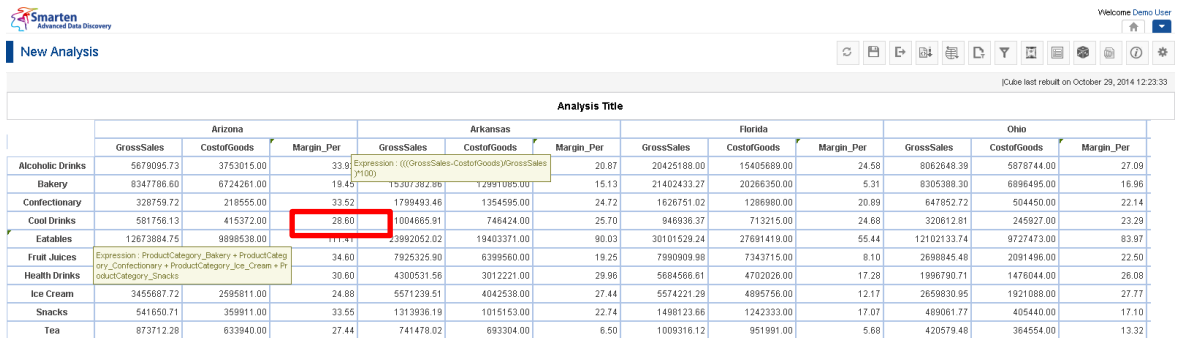

www.smarten.com

#### **INTERSECTION VALUE AFTER SELECTING THE PRIORITY OVER UDDC**

#### **UDHC without Calculation priority over Custom Measure option**

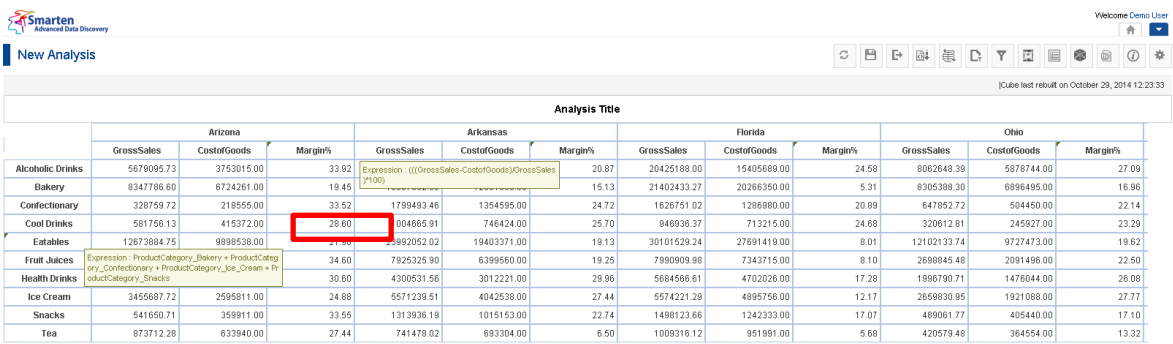

www.smarten.com

**INTERSECTION VALUE WITHOUT SELECTING THE PRIORITY OVER UDDC**

Reference: **Concept Manual >Designing the Data Model >Cube Repository Objects > Custom Dimension Value (UDHC)**

Powered by ElegantJ BI Version 4.0.0.B

### **4.4.22.1 Create & Manage Templates**

### **Procedure**

www.smarten.com

- 1. In the **Repository**, open crosstab. The system displays the selected crosstab.
- 2. In the upper right-hand corner, click **Setting.**  The system displays the Setting Toolbar.
- 3. Click **Manage UDHC.** The system displays the **Manage custom dimension value (UDHC)** dialog box.

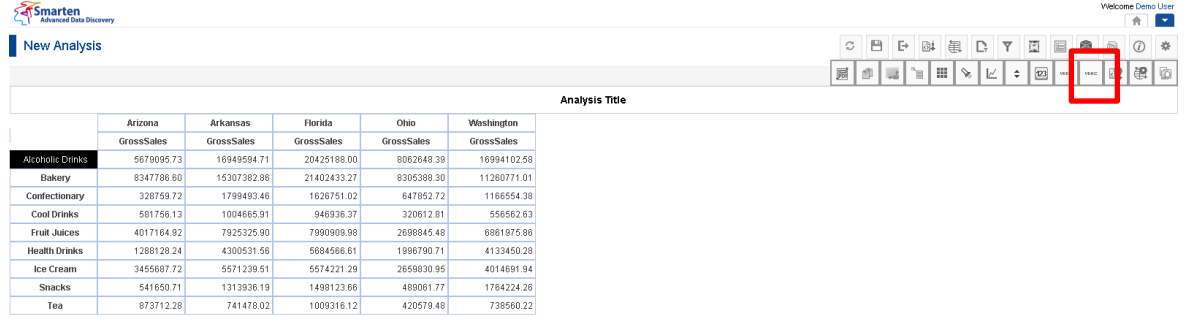

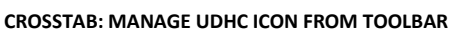

4. In the **Manage custom dimension value (UDHC)** dialog box, select a checkbox in front of a custom dimension value name.

The system displays a toolbar for managing custom dimension value (UDDC) template.

| $\mathcal{C}$ | $\bullet$<br>₫<br>⊛<br>$\mathbb{C}$ | 童<br>$^{\circ}$<br>¢) |                        | Page 1 of 1                            | $1 -$<br>Status $\triangle$            |
|---------------|-------------------------------------|-----------------------|------------------------|----------------------------------------|----------------------------------------|
|               | <b>NAME</b>                         | <b>PERMISSION</b>     | <b>STATUS</b>          | <b>CREATED</b>                         | <b>UPDATED</b>                         |
|               | Eatables                            | Public                | Active                 | Demo User<br>January 05, 2015 10:02:47 | Demo User<br>January 05, 2015 10:44:42 |
|               | <b>Drinks</b>                       | Public                | Inactive<br>주차 보수 없으니까 | Demo User<br>January 01, 2015 11:48:33 | Demo User<br>January 01, 2015 11:48:33 |

**CROSSTAB: CUSTOM DIMENSION VALUES (UDHC) TEMPLATES**

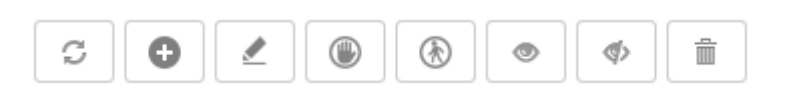

#### **CROSSTAB: CUSTOM DIMENSION VALUES (UDHC) TEMPLATE TOOLBAR**

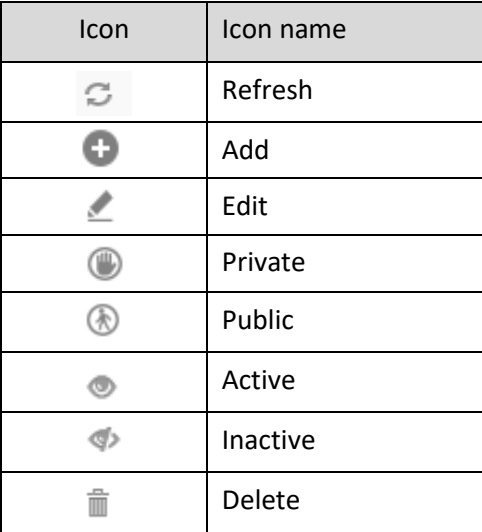

**CROSSTAB: CUSTOM DIMENSION VALUES (UDHC) TEMPLATE TOOLBAR OPTIONS**

### Note:

Templates can be edited or deleted only by creator of the template or the administrator.

### **4.4.23 What-if variables**

Global variables used in Custom measures can be selected as what-if variables as per analysis or reporting requirements

### **Procedure**

- 1. In the **Repository**, open crosstab. The system displays the selected crosstab.
- 2. In the upper right-hand corner, click **Setting.**  The system displays the Setting Toolbar.
- 3. Click **Select What-if variables.** The system displays the **Select What-if variables** dialog box.
- 5. In the **No. of what-if variables in row** field, enter a value

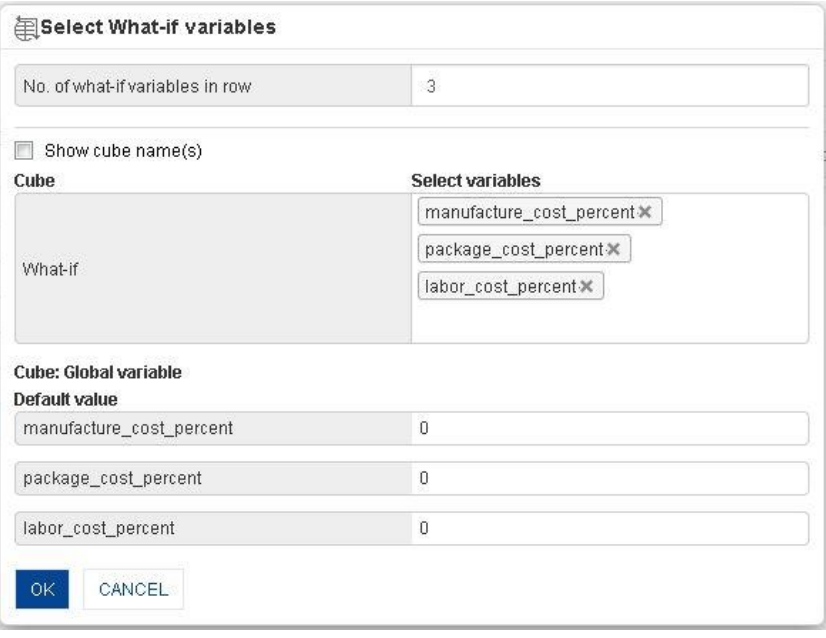

**CROSSTAB: SELECT WHAT-IF VARIABLES: SELECTING WHAT-IF VARIABLES**

6. In the **Select What-if variables** box, select variables from list of value. The system displays selected global variables with default value.

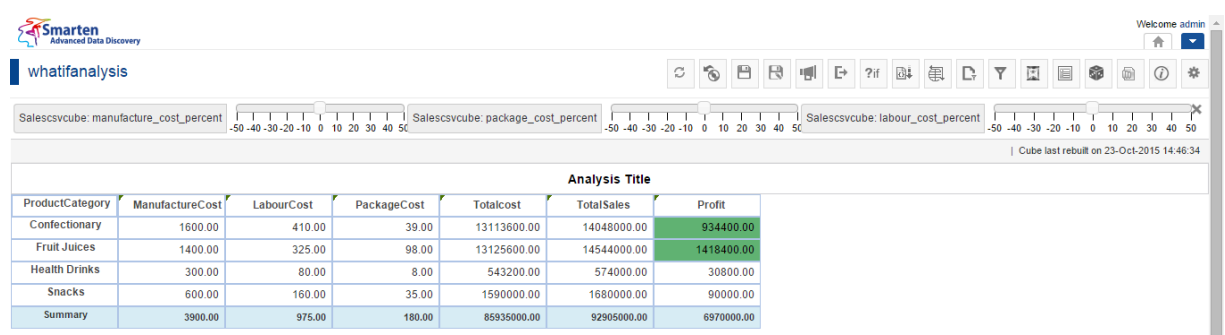

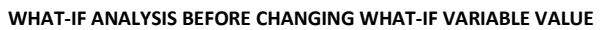

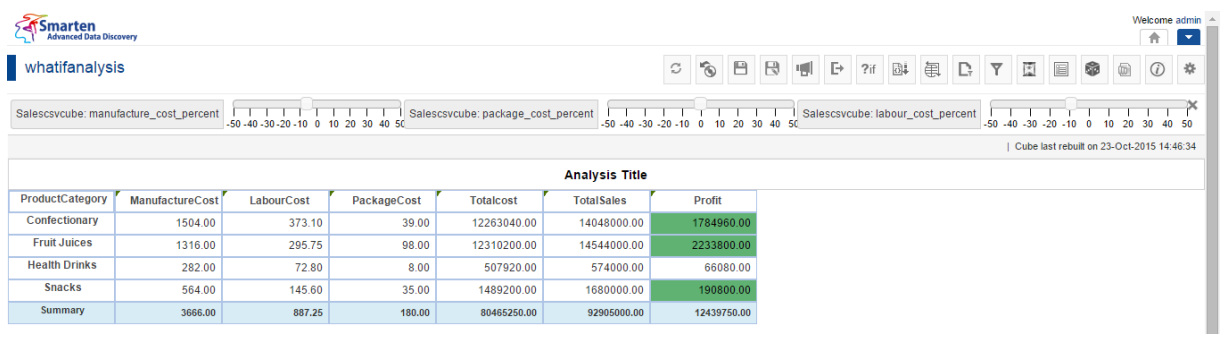

**WHAT-IF ANALYSIS AFTER CHANGING WHAT-IF VARIABLE VALUE**

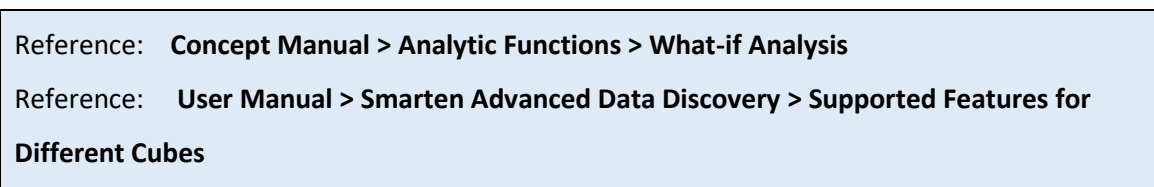

### **4.4.24 Subview**

**Subview** allows drill-down view of same or different set of columns from the higher level. You can view detailed information of dimensions by associating them with another relevant crosstab or tabular.

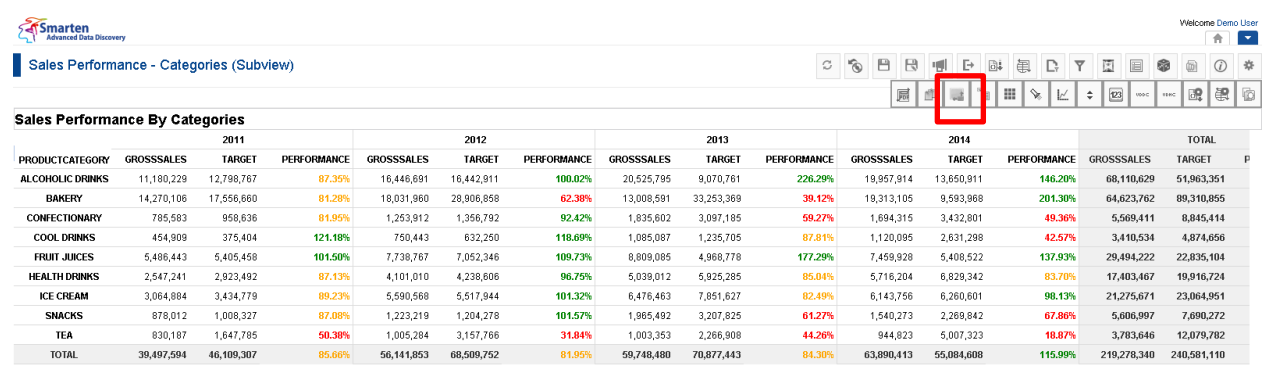

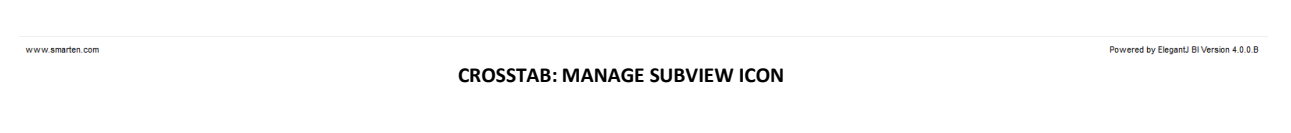

### **Procedure**

- 1. In the **Repository**, open crosstab. The system displays the selected crosstab.
- 2. In the upper right-hand corner, click **Setting.**  The system displays the Setting Toolbar.
- 3. Click **Manage Subviews.** The system displays the **Manage Subviews** dialog box.

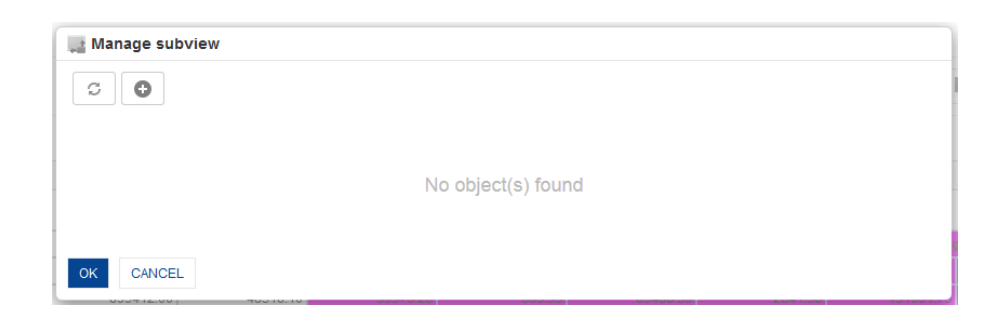

4. In the Click **Manage Subviews** dialog box, click the Add icon. The system displays the **Add Subview** dialog box.

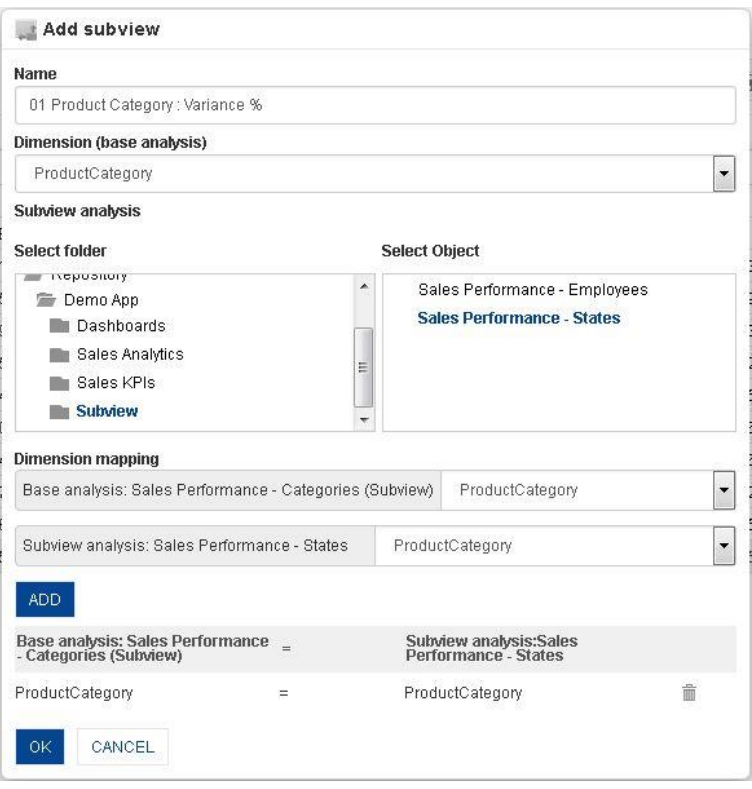

**CROSSTAB: CONFIGURING SUBVIEW**

- 5. In the **Name** field, enter a name.
- 6. From the **Dimension (base analysis)** drop-down list, select dimension or measure name for the base analysis.
- 7. In the **Subview analysis** section, select Subview option from the **Select folder** box and an option from the **Select Object** box.
- 8. In the **Dimension mapping** section, select join options for Base analysis and Subview analysis.
- 9. Click **ADD.**

The system displays the selected options in the **Dimension mapping** section. You can also delete the added option by clicking **Delete** icon.

10. Click **OK.**

#### Note:

You can associate crosstab object as subview to tabular object, and vice versa. You can associate crosstab or tabular created from real-time cubes with crosstab or tabular created from cache cubes, and vice versa.

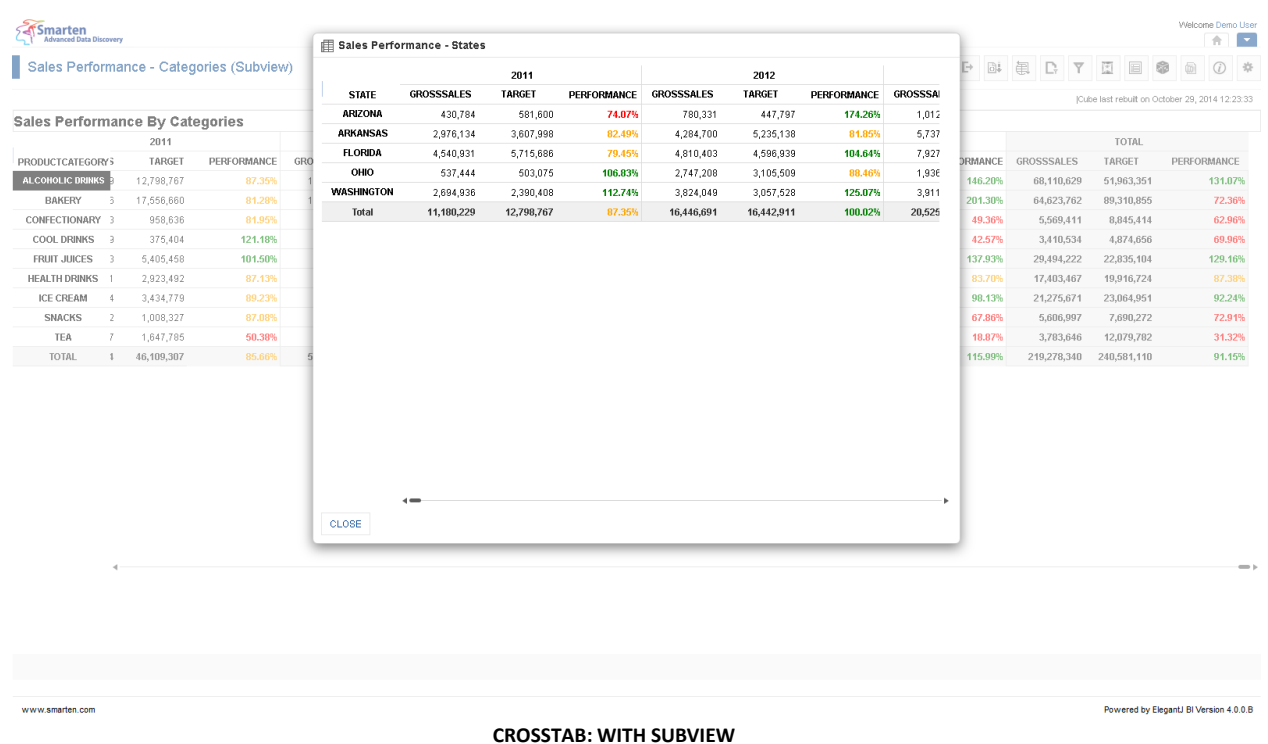

### **4.4.24.1 Create and Manage Templates**

### **Procedure**

- 1. In the **Repository**, open crosstab. The system displays the selected crosstab.
- 2. In the upper right-hand corner, click **Setting.**  The system displays the Setting Toolbar.
- 3. Click **Manage subviews.** The system displays the **Manage subviews** dialog box.
- 4. In the **Manage subviews** dialog box, select a checkbox in front of a subview name. The system displays a toolbar to manage subviews template.

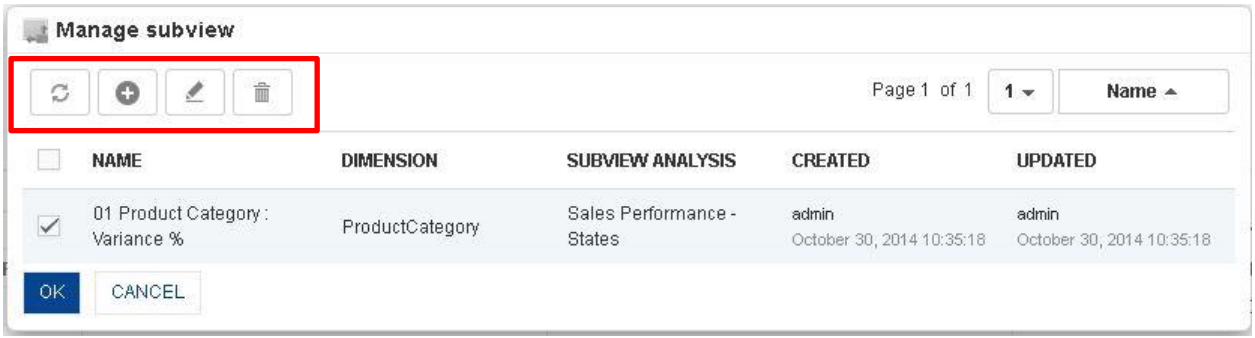

#### **CROSSTAB: MANAGE SUBVIEW TEMPLATE**

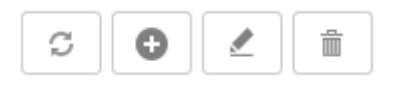

**CROSSTAB: MANAGE SUBVIEW TEMPLATE TOOLBAR**

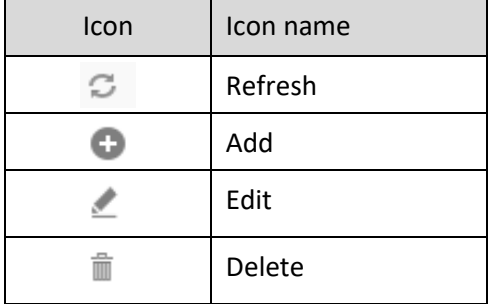

**CROSSTAB: MANAGE SUBVIEW TEMPLATE TOOLBAR OPTIONS**

#### Reference: **Concept Manual > Analytic Functions > Subview**

### **4.4.25 Auto Generate Graph from Crosstab**

You can generate graphs directly from crosstab view without having to configure the data again to see graphical representation of crosstab data. Graphs auto generated from crosstab will be available to you with full interactive analysis features, like slice and dice, drill down, rank, and filter.

### **Procedure**

1. In the **Repository**, open crosstab.

The system displays the selected crosstab.

2. In the Crosstab Toolbar, click **Graph.**

The system displays the graph for selected crosstab. If you select some of the cells of crosstab and click **Graph**, then the graph will be generated as per the selected cells.

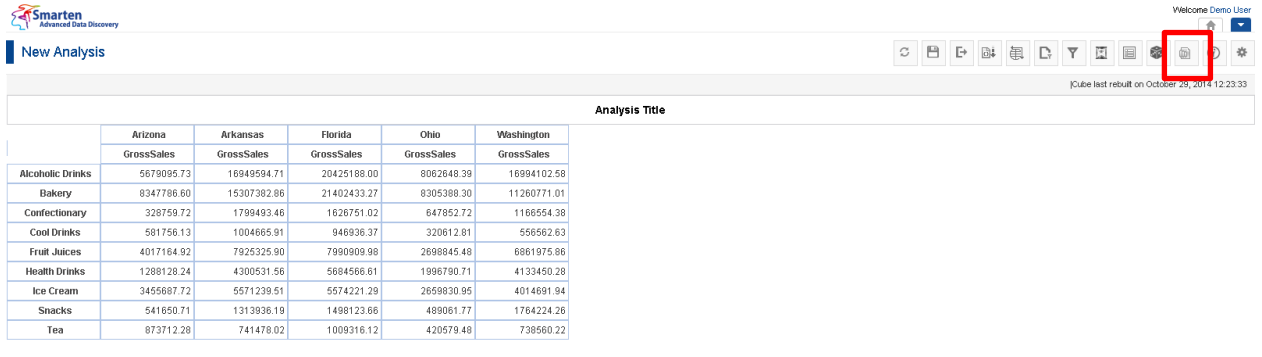

www.smarten.com

**CROSSTAB: GRAPH ICON IN TOOLBAR**

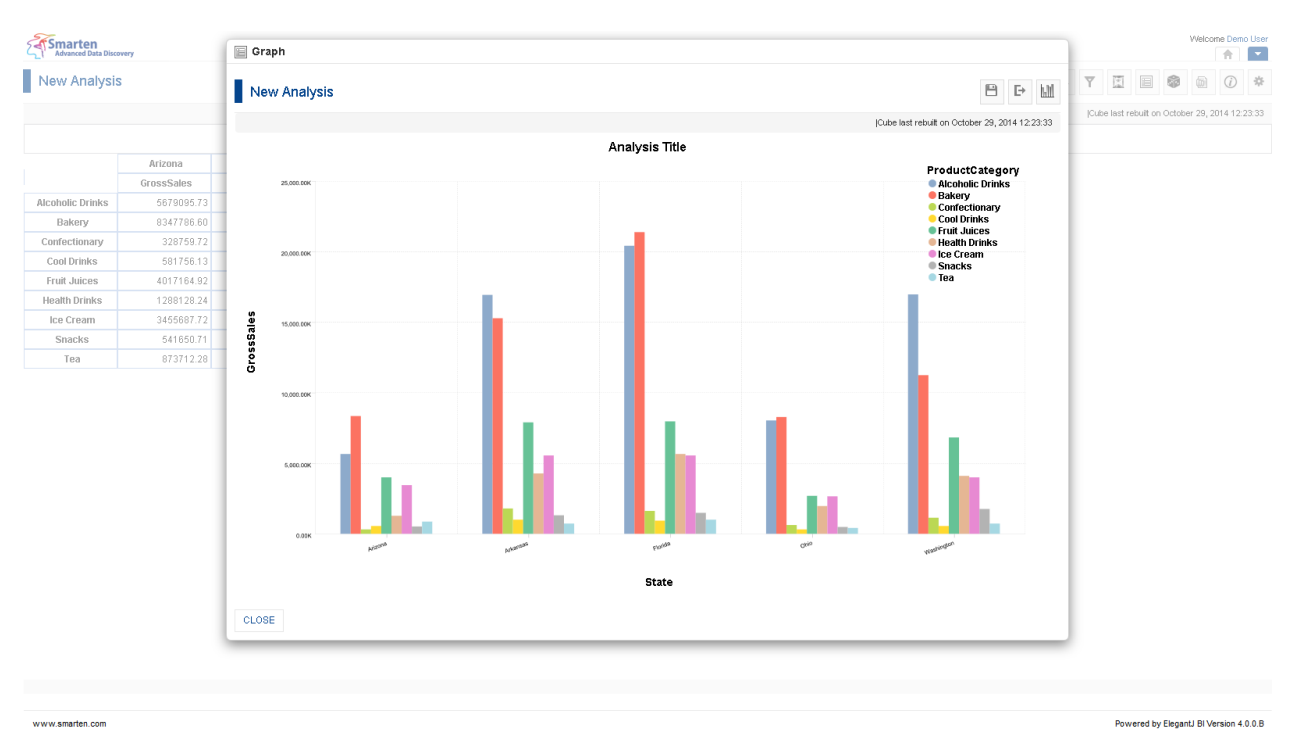

**CROSSTAB: VIEWING GRAPH BASED ON CROSSTAB**

To perform detailed operations on graphs as drill down and drill up, sorting, ranking, and advanced filtering options from the Graphs.

### Reference: **User Manual> Working with Graphs**

### **4.4.26 Export Crosstab**

Crosstab can be exported to CSV, XML, PDF, HTML and other formats for optimal interoperability with other business applications.

### **Procedure**

- 1. In the **Repository**, open crosstab. The system displays the crosstab.
- 2. In the Crosstab Toolbar, click **Export.** 
	- The system displays the **Export** dialog box.
- 3. Select the desired radio button (PDF, XLS, XLSX, XML, CSV, or HTML).
- 4. Click **OK.**

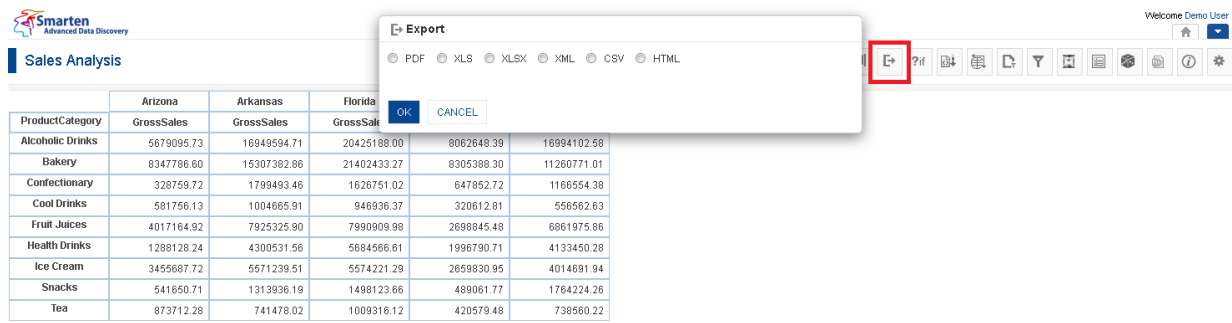

#### **CROSSTAB: EXPORT ICON & DIALOG**

Note:

While you export crosstab to XLS format, colour of exported files may not exactly match colour of crosstab on screen due to limitations on support of colours.

### **4.4.27 Save Crosstab**

You have the following functions to Save Crosstab:

- Save
- Save As

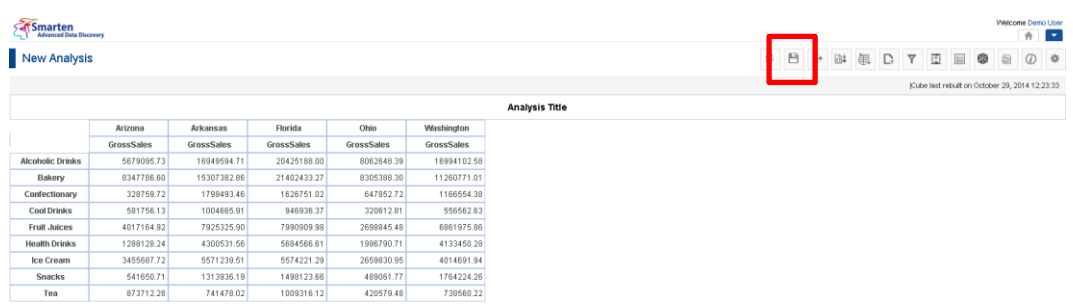

**CROSSTAB: SAVE**

### **4.4.27.1 Save**

You can either create and save a new crosstab or modify and save an existing crosstab.

### **Procedure**

- 1. In the **Repository**, open crosstab. The system displays the crosstab.
- 2. In the Crosstab Toolbar, click **Save.**  The system displays the **Save** dialog box.

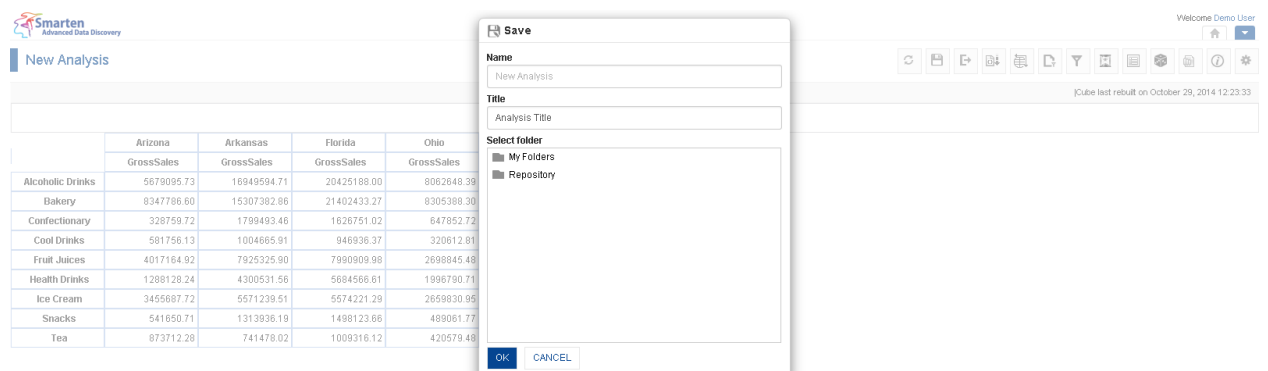

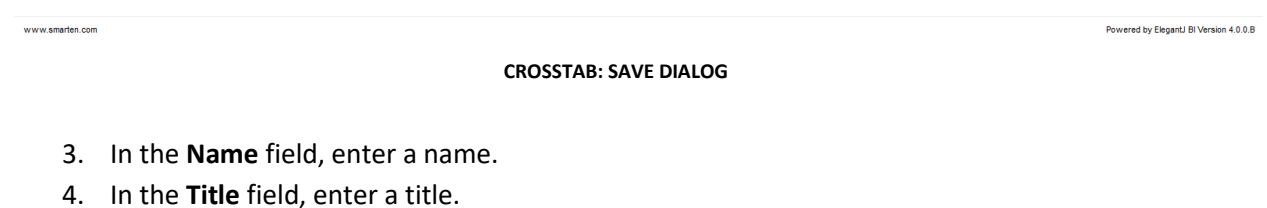

- 
- 5. In the **Select Folder** box, choose a folder.
- 6. Click **OK.**

The system displays the newly saved crosstab

### **4.4.27.2 Save As**

You can use this option to save a copy of an existing crosstab with a new name.

### **Procedure**

- 1. Follow the **Procedure** of **Save** given above or open an existing crosstab.
- 2. In the Crosstab Toolbar, click **Save as.** The system displays the **Save as** dialog box.

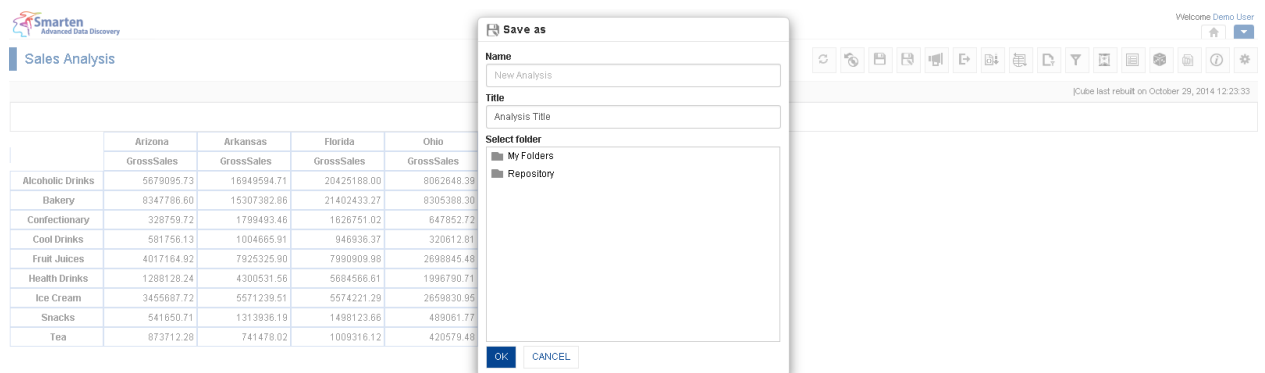

www.smarten.com Powered by ElegantJ BI Version 4.0.0.B **CROSSTAB: SAVE AS DIALOG** 3. In the **Name** field, enter a name. 4. In the **Title** field, enter a title.

- 5. In the **Select Folder** box, choose a folder.
- 6. Click **OK.**

The system creates a copy of an existing crosstab with a new name.

### **4.4.28 Refresh**

This option is used to update crosstab data from its source cube.

#### **Procedure**

1. In the **Repository**, open crosstab.

The system displays the crosstab.

2. In the Crosstab Toolbar, click **Refresh.** 

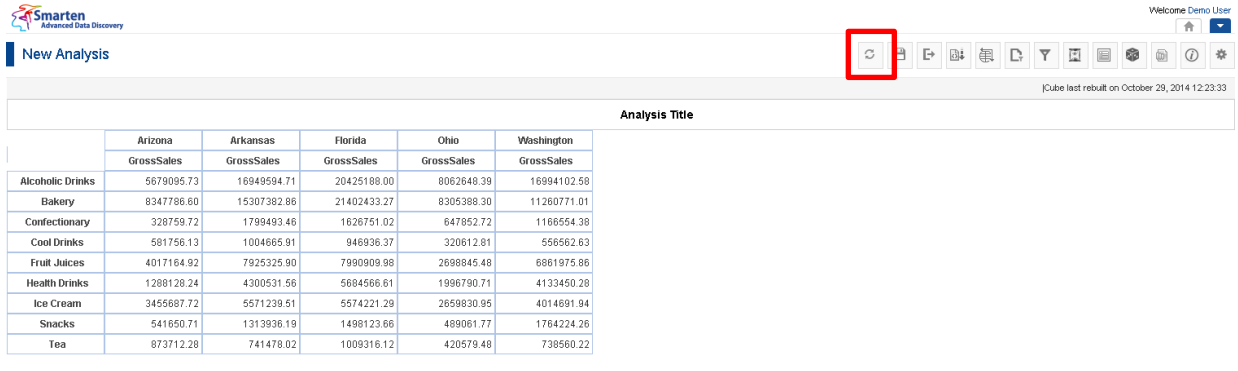

www.smarten.com

### **4.4.29 Restore**

You can use this option to restore the last saved version of crosstab without loading fresh data from cube.

#### **Procedure**

- 1. In the **Repository**, open crosstab.
- 2. The system displays the crosstab.

In the Crosstab Toolbar, click **Restore.**

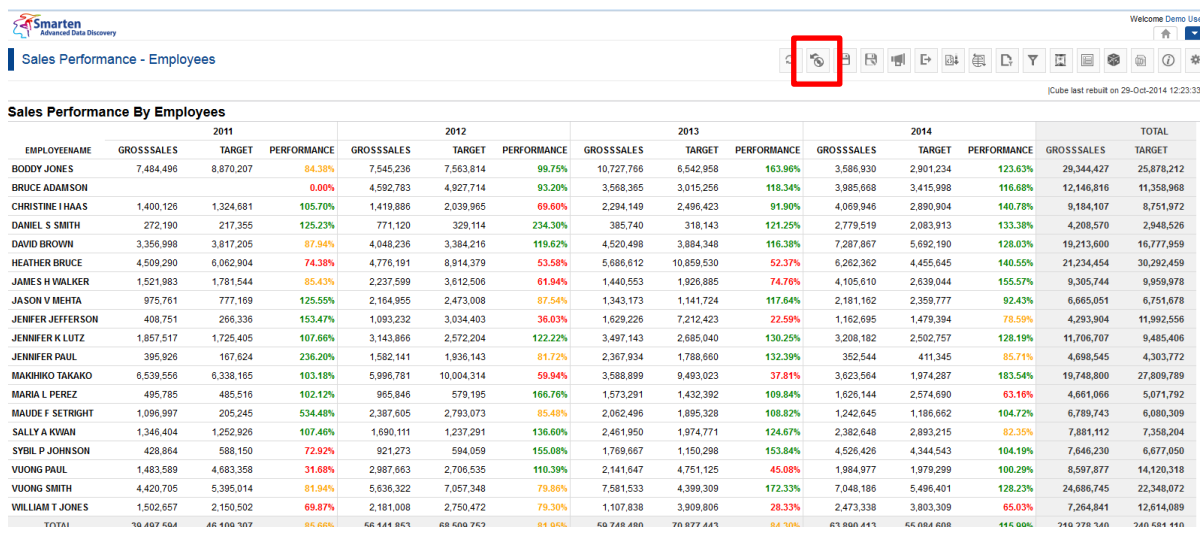

**CROSSTAB: RESTORE ICON**

### **4.4.30 Publish now**

You can publish the crosstab on the fly with the use of **Publish Now** option. This option is used to publish specific crosstab in **PDF**, **XML**, **CSV, XLS, XLXS and HTML** formats together. It is visible only after the saving the crosstab.

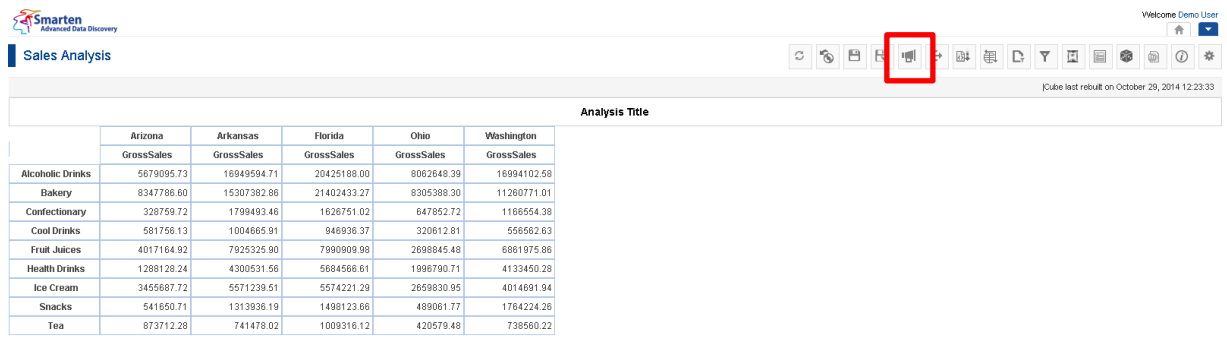

www.smarten.com

**CROSSTAB: PUBLISH NOW ICON**

### **Procedure**

1. In the **Repository**, open crosstab.

The system displays the crosstab.

2. In the Crosstab Toolbar, click **Publish now.** The system displays the **Publish now** dialog box.

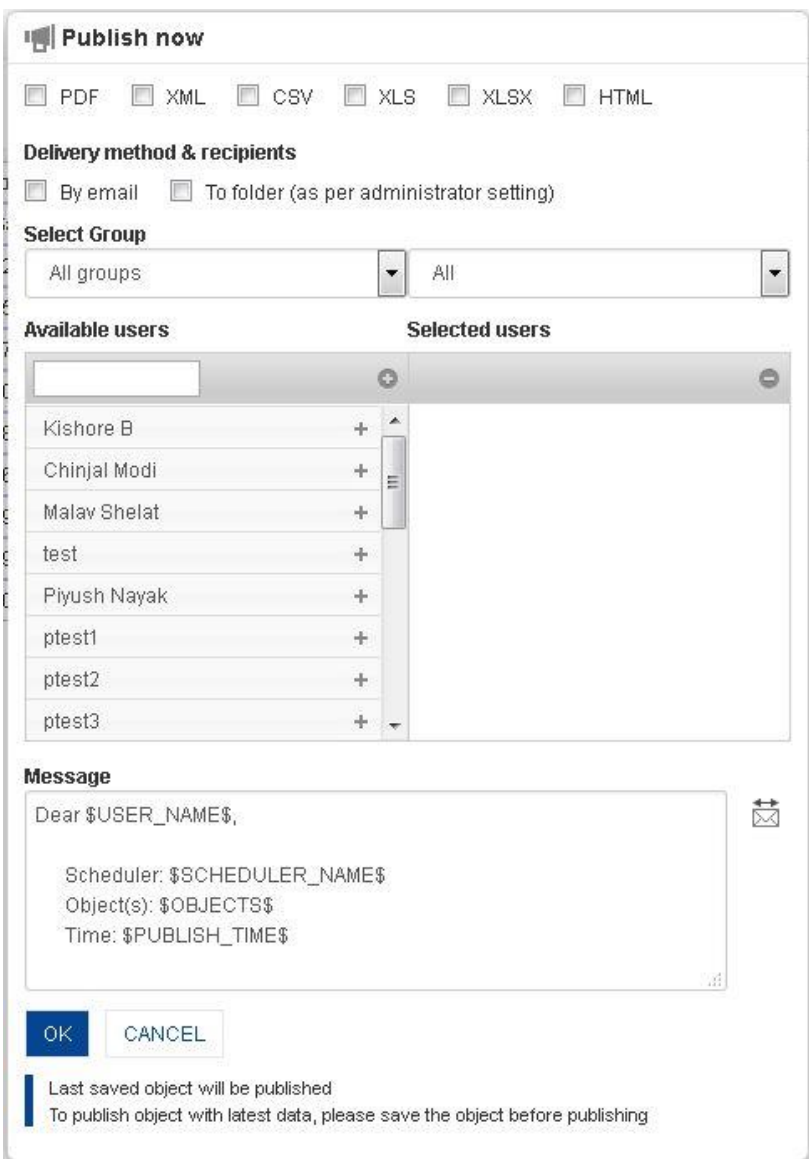

**CROSSTAB: PUBLISH NOW SETTINGS**

- 3. In the **Publish now** dialog box, select the checkbox to choose the output type (PDF, XML, CSV, XLS, XLXS, or HTML).
- 4. In the **Delivery method & recipients** section, select the checkbox(es) (by email and to folder).
- 5. In the **Select group** section, select the group from the drop-down list. The system displays the list of active users in the **Available users** column according to the group selected.
- 6. In the **Available users** column, select the users. System displays list of users as per access rights policy defined by Administrator.

The system displays the selected users in the **Selected users** column.

- 7. In the **Message** box, enter the message.
- 8. Click **OK.**

### **4.4.31 Object information**

Object information displays information about object metadata and various operations applied on crosstab.

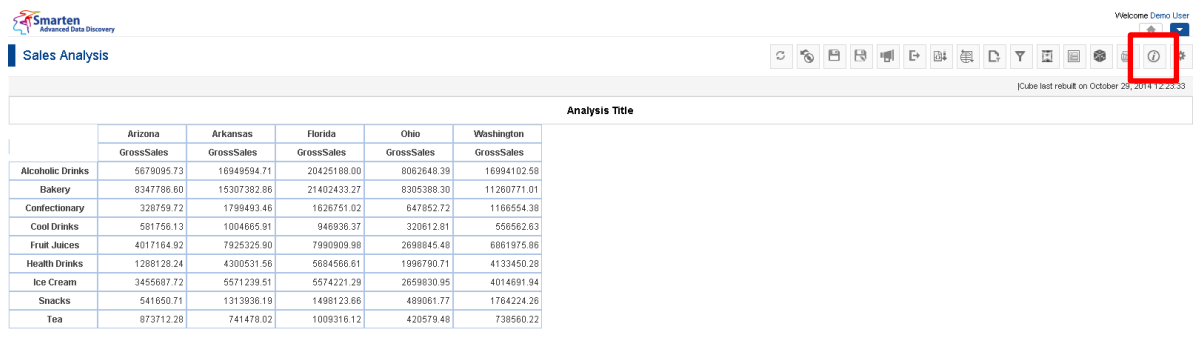

**CROSSTAB: OBJECT INFORMATION ICON**

### **Procedure**

www.smarten.co

- 1. In the **Repository**, open crosstab. The system displays the selected crosstab.
- 2. In the Crosstab Toolbar, click **Object information.**

The system displays the **Object information** dialog box with various information displayed in the two tabs, namely General and Operations summary, as shown below.

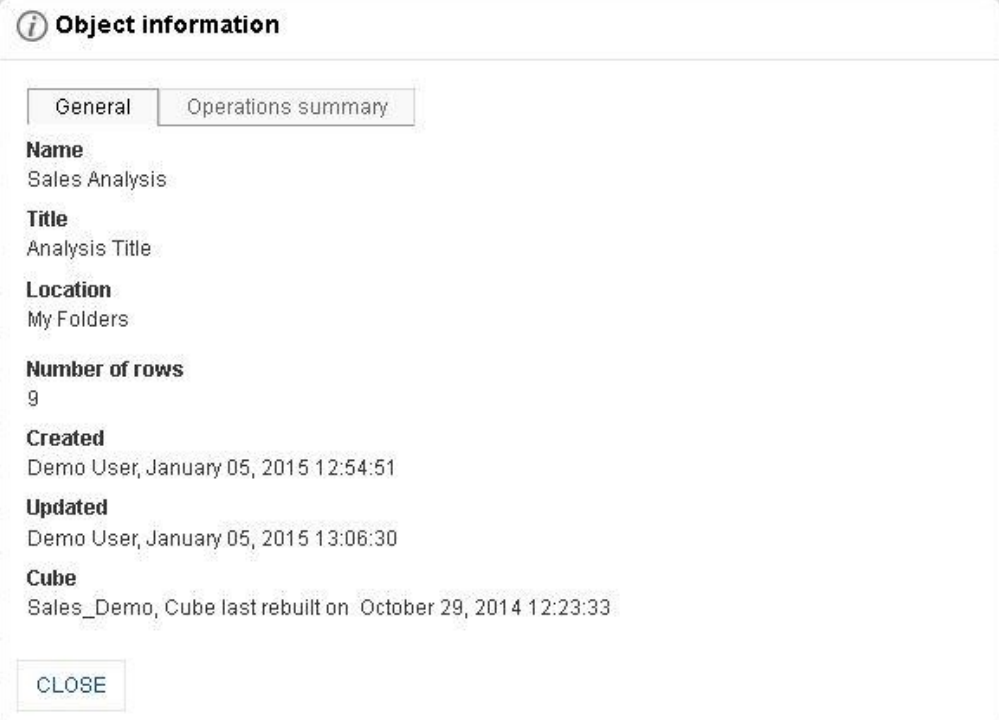

**CROSSTAB: OBJECT INFORMATION: GENERAL TAB**

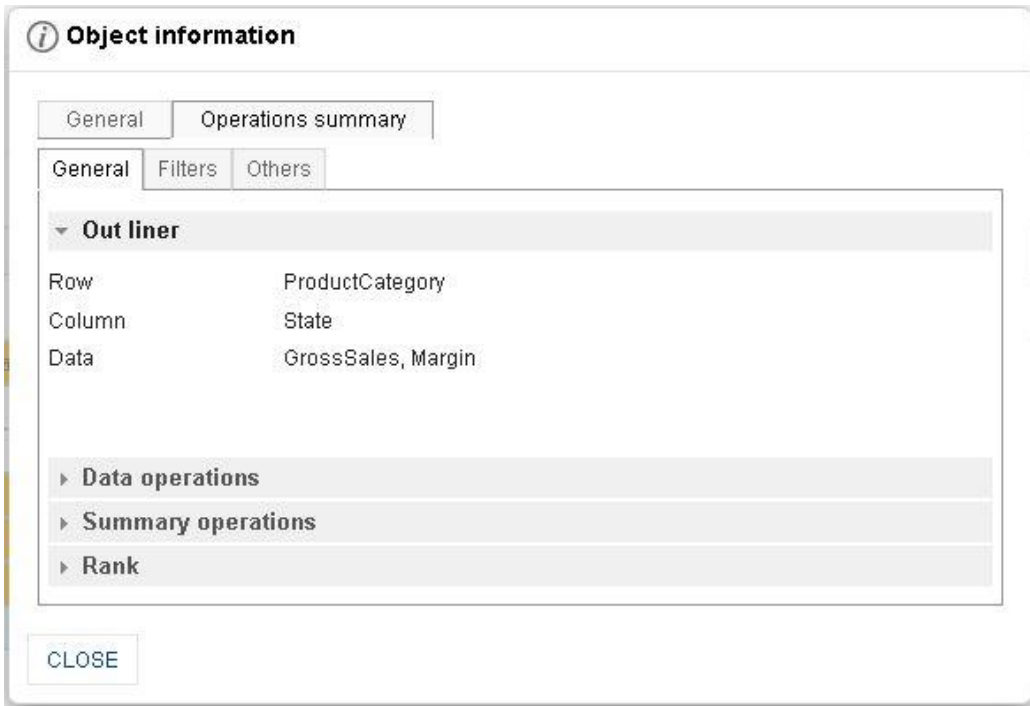

**CROSSTAB: OBJECT INFORMATION: OPERATIONAL SUMMARY: GENERAL TAB**

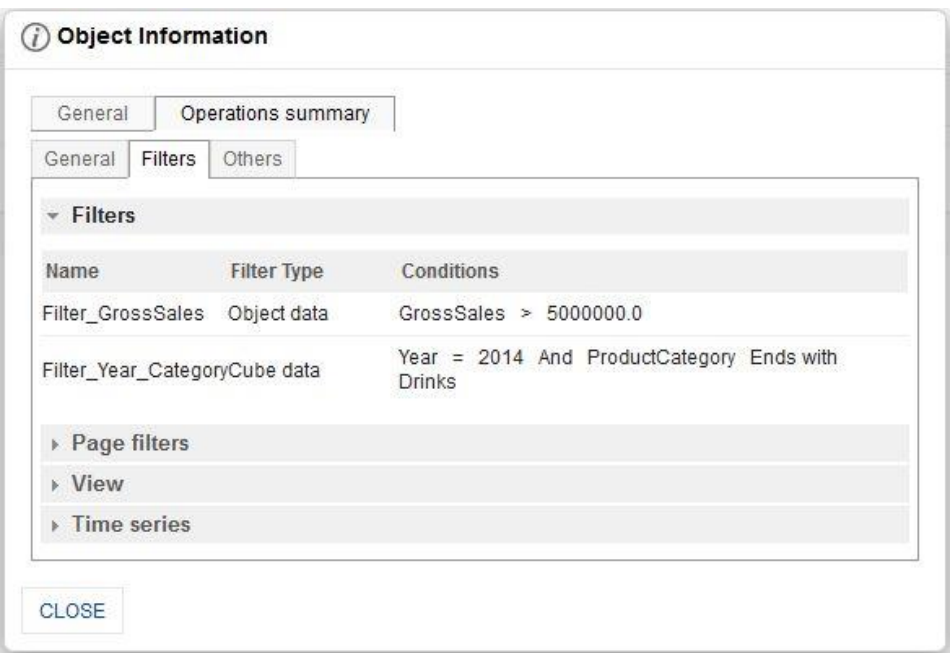

**CROSSTAB: OBJECT INFORMATION: OPERATIONAL SUMMARY: FILTERS TAB**

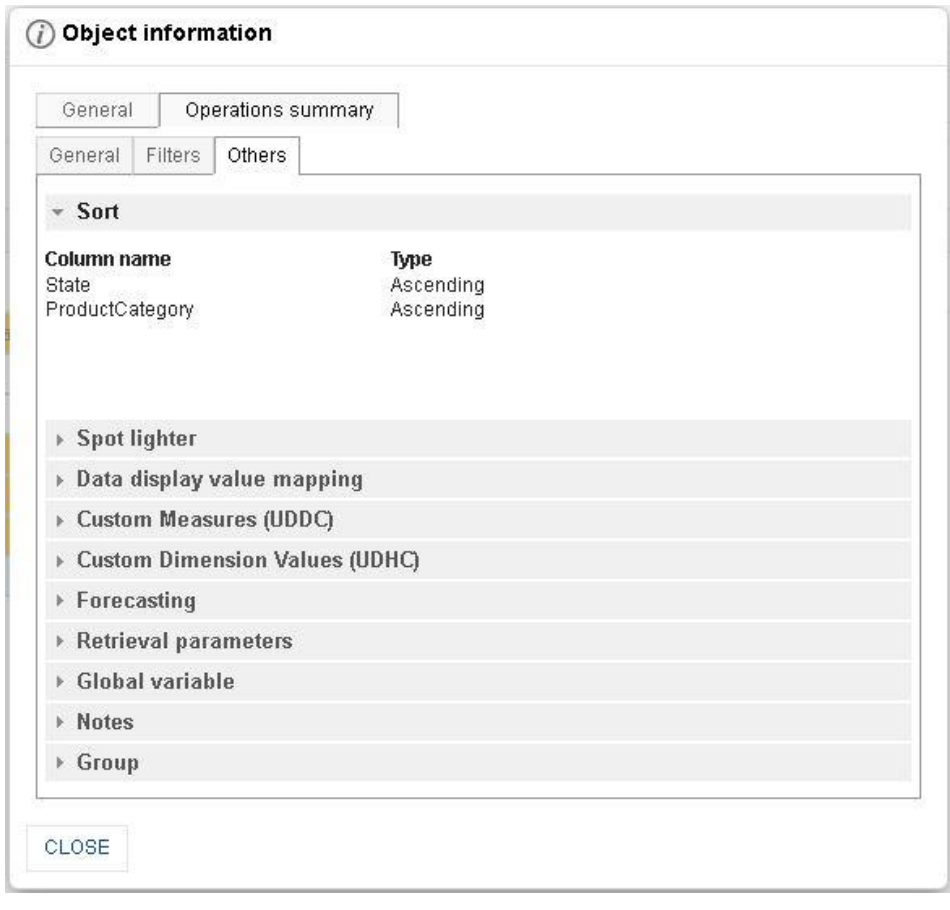

**CROSSTAB: OBJECT INFORMATION: OPERATIONAL SUMMARY: OTHERS TAB**

3. Click **Close** after viewing the information.

### **4.4.32 PDF Page setup**

### **Procedure**

- 1. In the **Repository**, open crosstab. System displays the selected crosstab.
- 2. In the upper right-hand corner, click **Setting**. System displays the Setting Toolbar.
- 3. Click **PDF setup**. System displays the **PDF setup** dialog box.

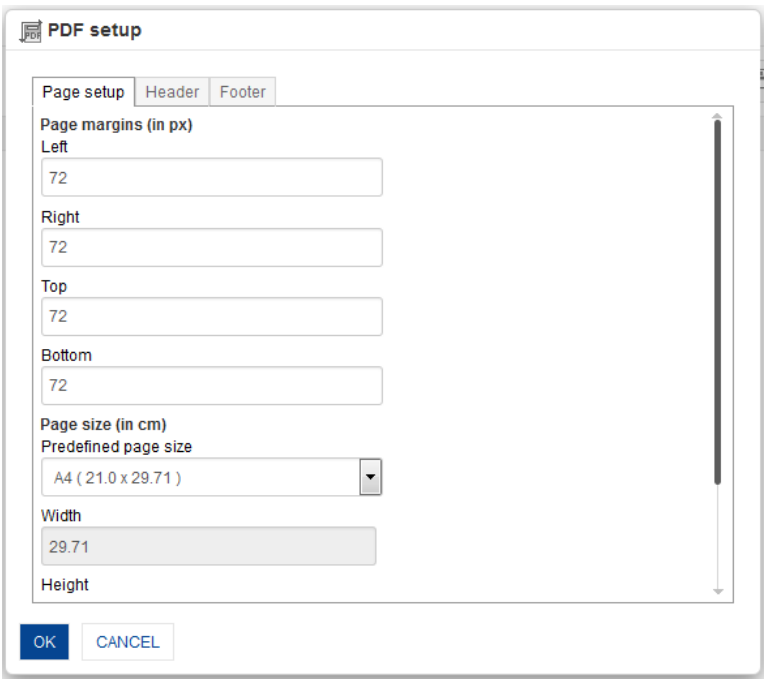

**CROSSTAB: PDF SETUP: PAGE SETUP**

- 4. **Page setup**:
	- Enter **Page Margins** to set top, bottom, left, and right margins for page.
	- From the **Predefined page size** drop-down list, select size.
	- Customize the **Height** and **Width** for page
	- Select the page orientation, either **Portrait** or **Landscape.**

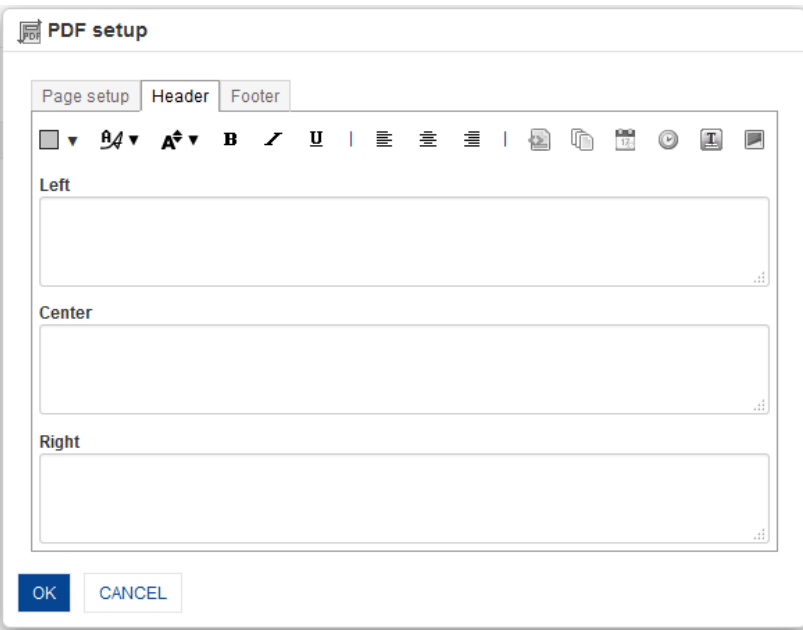

#### **CROSSTAB: PDF SETUP: HEADER**

- 5. **Header:**
	- Enter values or variables required for left, centre and right sections of the header. You can select Page Number, Number of Pages, Date, Time, Object Title and Image as variable.

You can also add custom text along with variables.

Some examples: Report Date: \$DATE\$ \$TIME\$ Page: \$PAGE\_NUMBER\$ of \$TOTAL\_PAGES\$

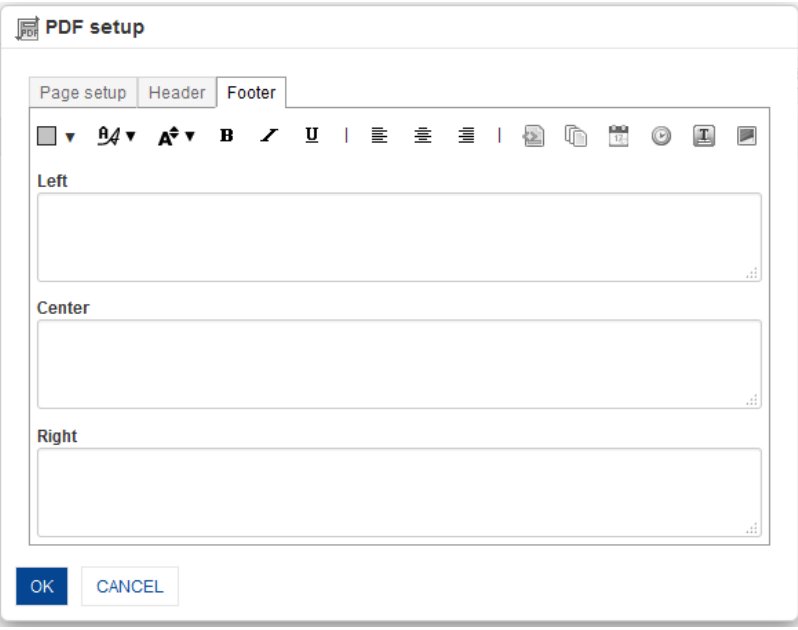

#### **CROSSTAB: PDF SETUP: FOOTER**

### 6. **Footer:**

 Enter values or variables required for left, centre and right sections of the footer. You can select Page Number, Number of Pages, Date, Time, Object Title and Image as variable.

You can also add custom text along with variables. Some examples: Report Date: \$DATE\$ \$TIME\$ Page: \$PAGE\_NUMBER\$ of \$TOTAL\_PAGES\$

7. Click **OK**.

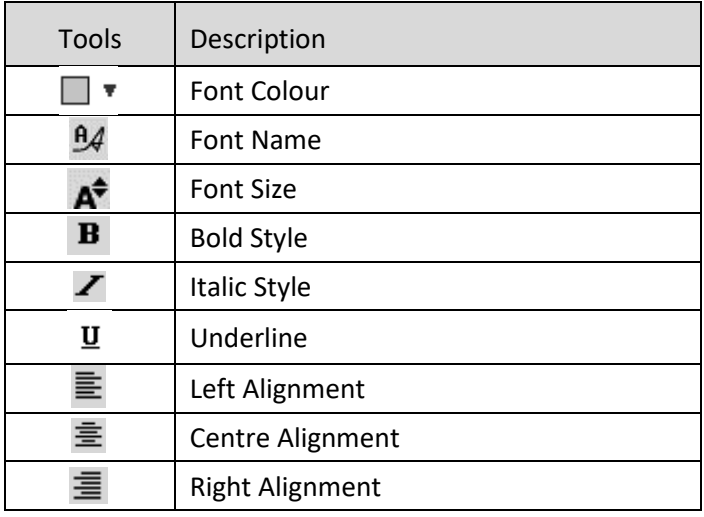

**CROSSTAB: PDF SETUP TOOLBAR: FORMATTING OPTIONS**

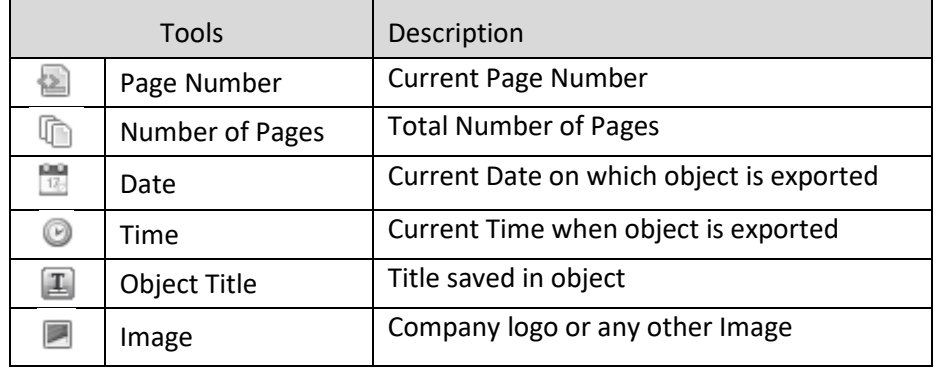

**CROSSTAB: PDF SETUP TOOLBAR: HEADER/FOOTER VARIABLES**

### **4.4.33 Crosstab Properties**

### **Procedure**

- 1. In the **Repository**, open crosstab. The system displays the selected crosstab.
- 2. In the upper right-hand corner, click **Setting.** The system displays the Setting Toolbar.
- 3. Click **Crosstab Properties.** The system displays the **Crosstab Properties** dialog box.

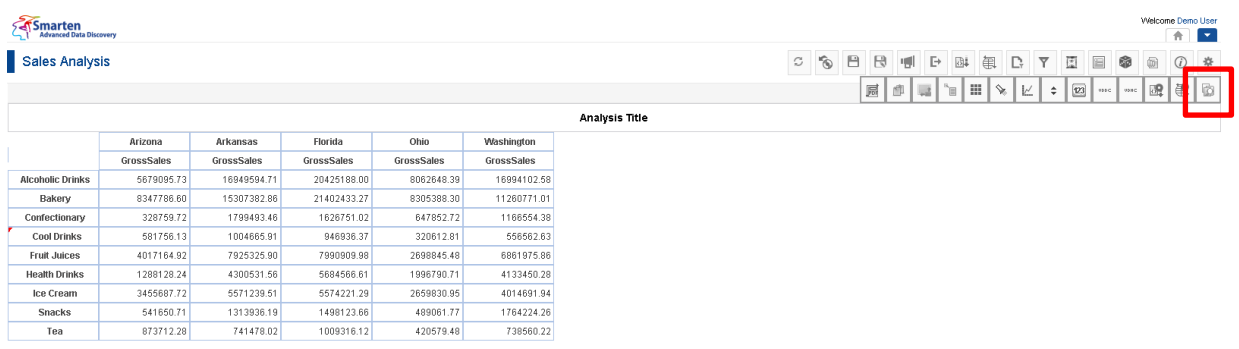

**CROSSTAB: CROSSTAB PROPERTIES ICON**

www.smarten.com

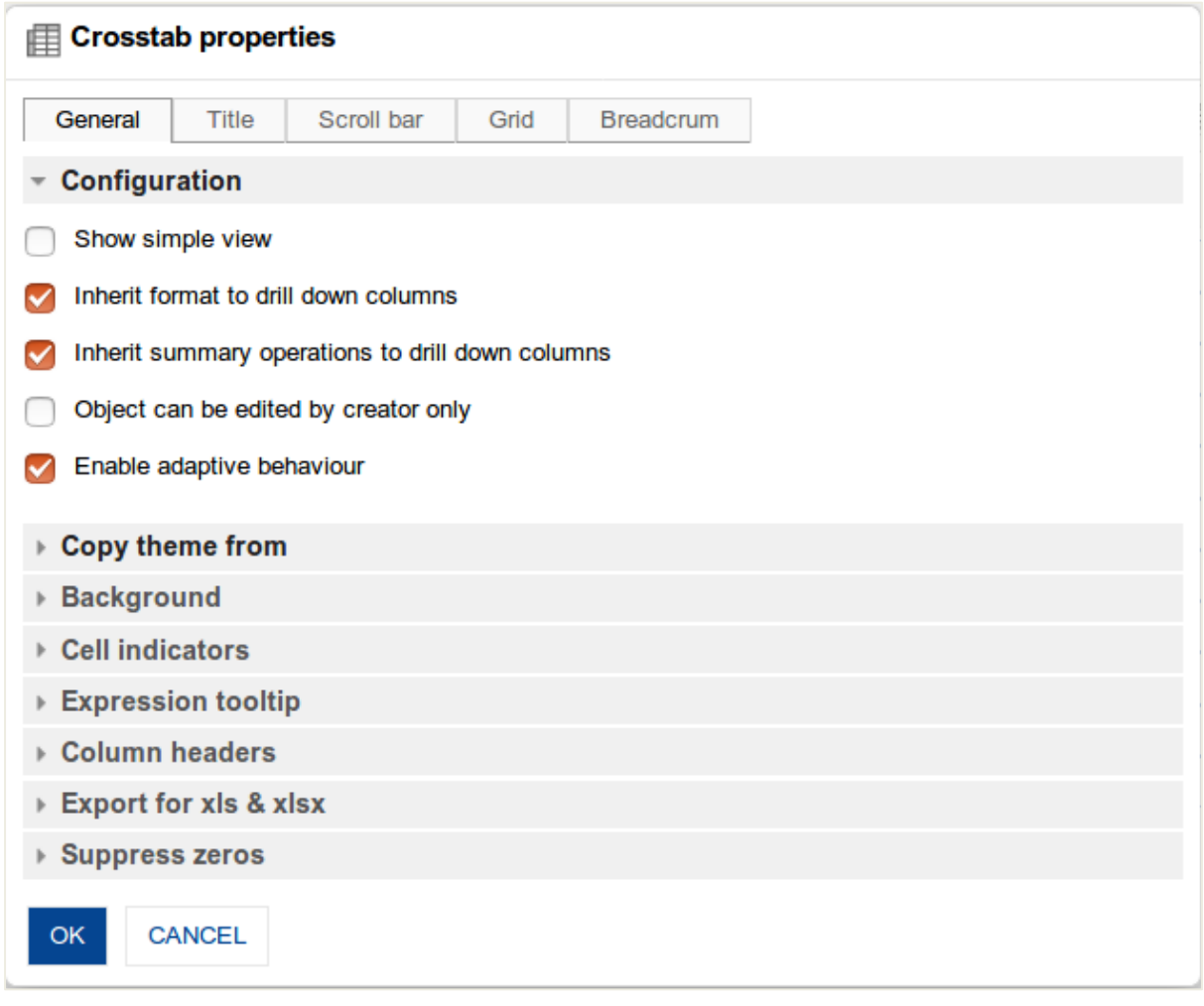

#### **CROSSTAB: CROSSTAB PROPERTIES DIALOG**

- 4. To configure the properties, select the tab and enter/select the values in the various fields.
- 5. Click **OK** or **Cancel.**

### **The following tables list all the Crosstab properties.**

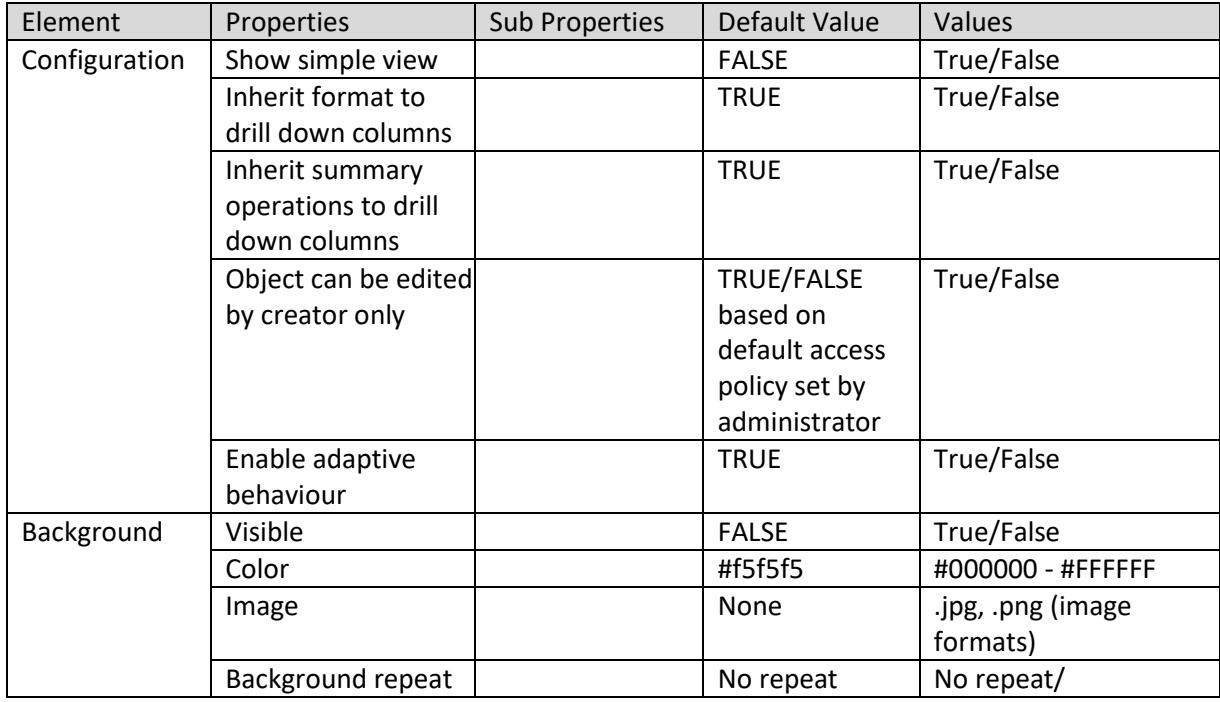

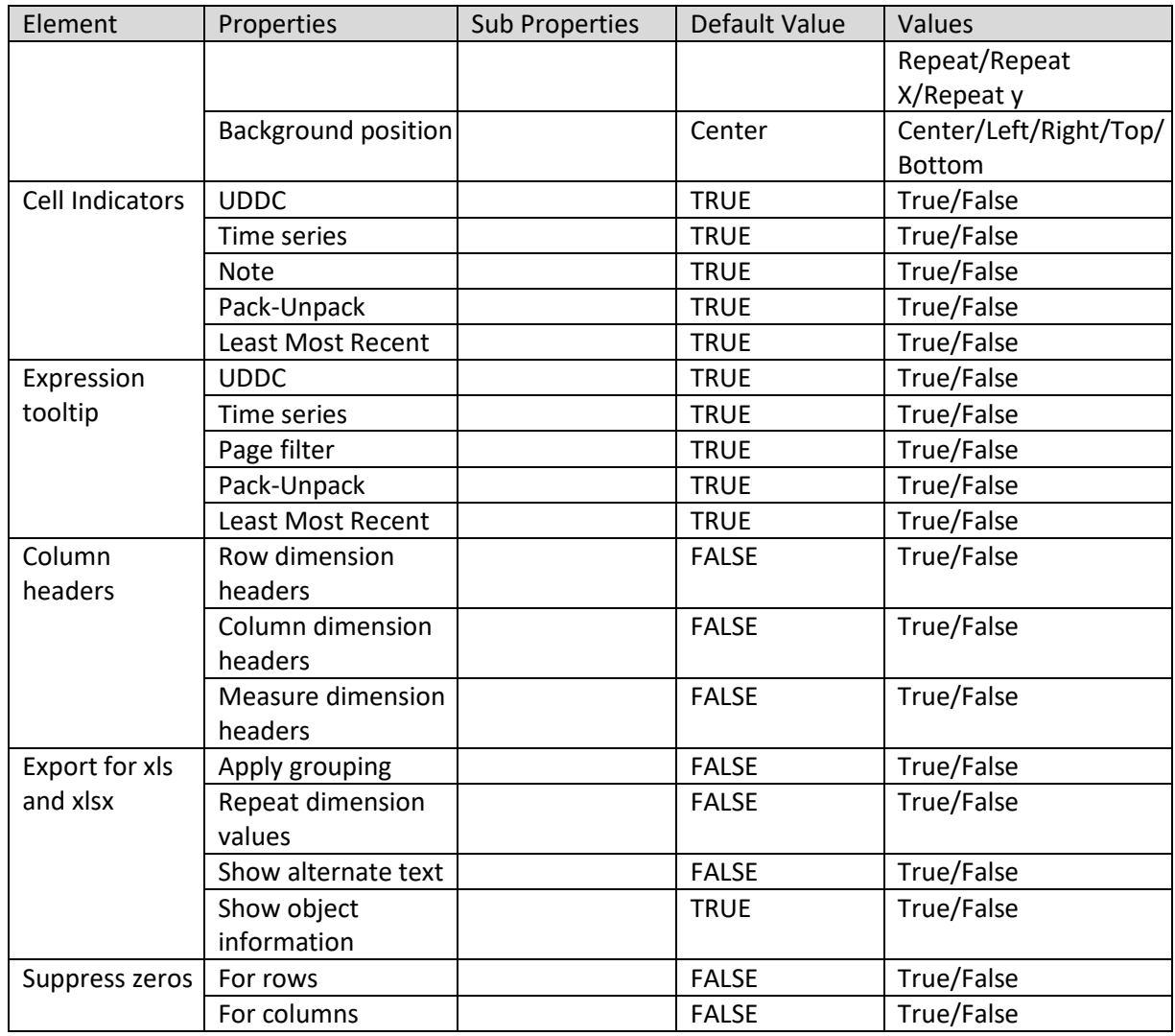

### **CROSSTAB PROPERTIES – GENERAL**

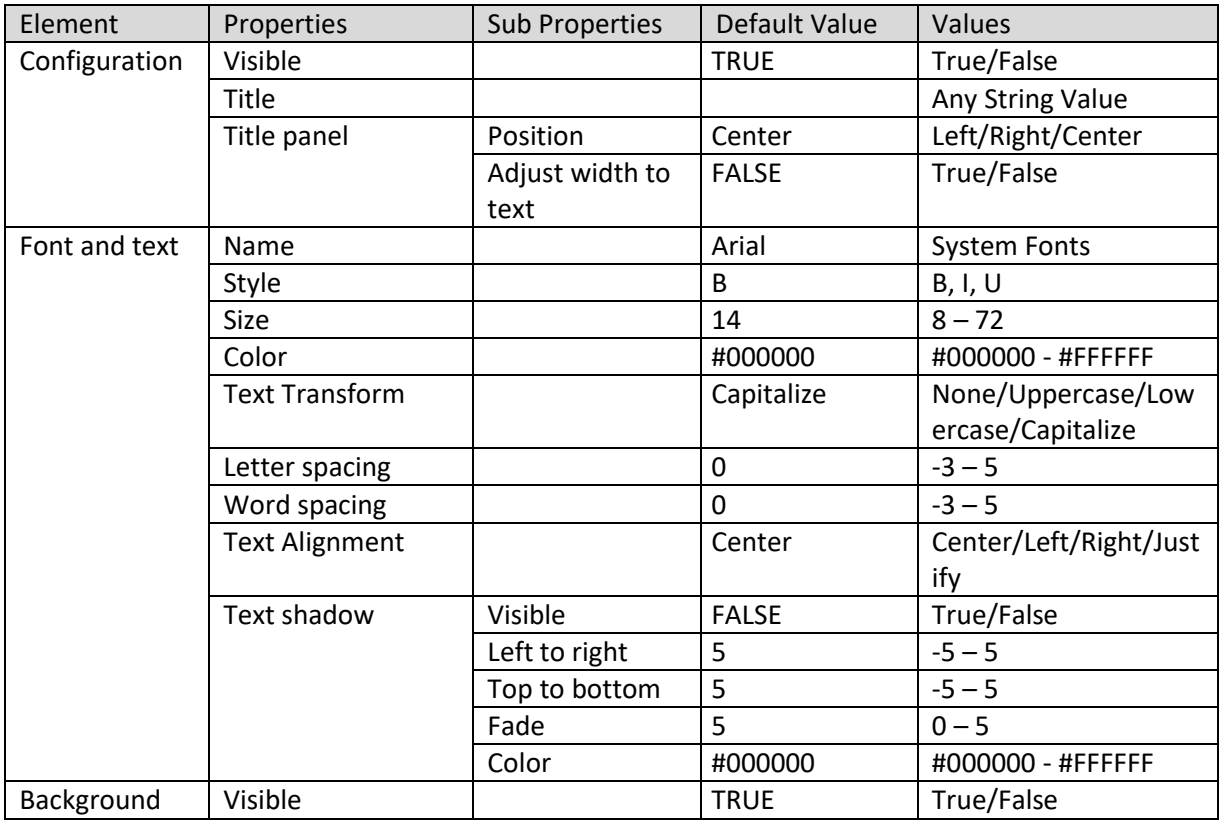

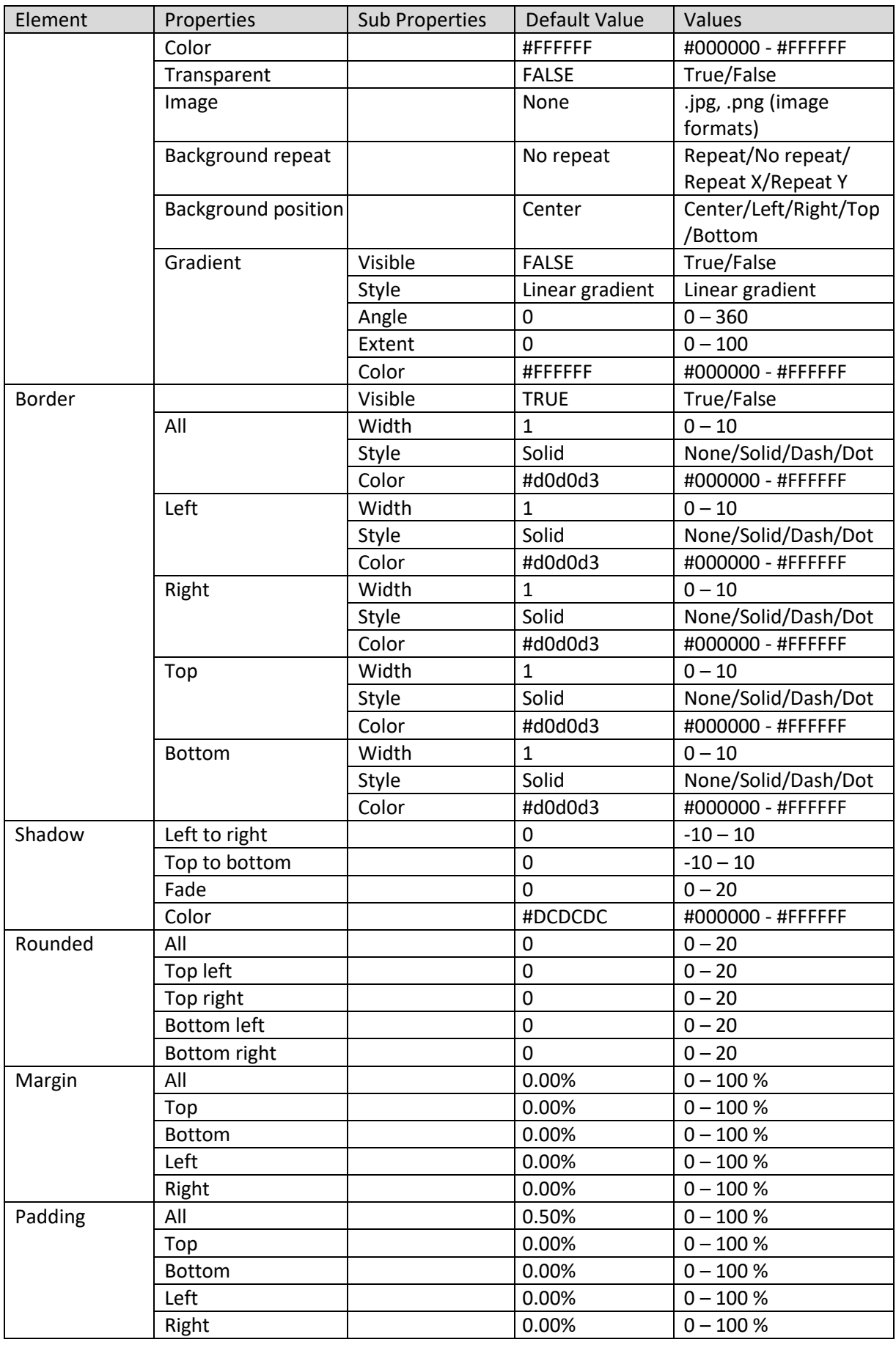

**CROSSTAB PROPERTIES – TITLE**

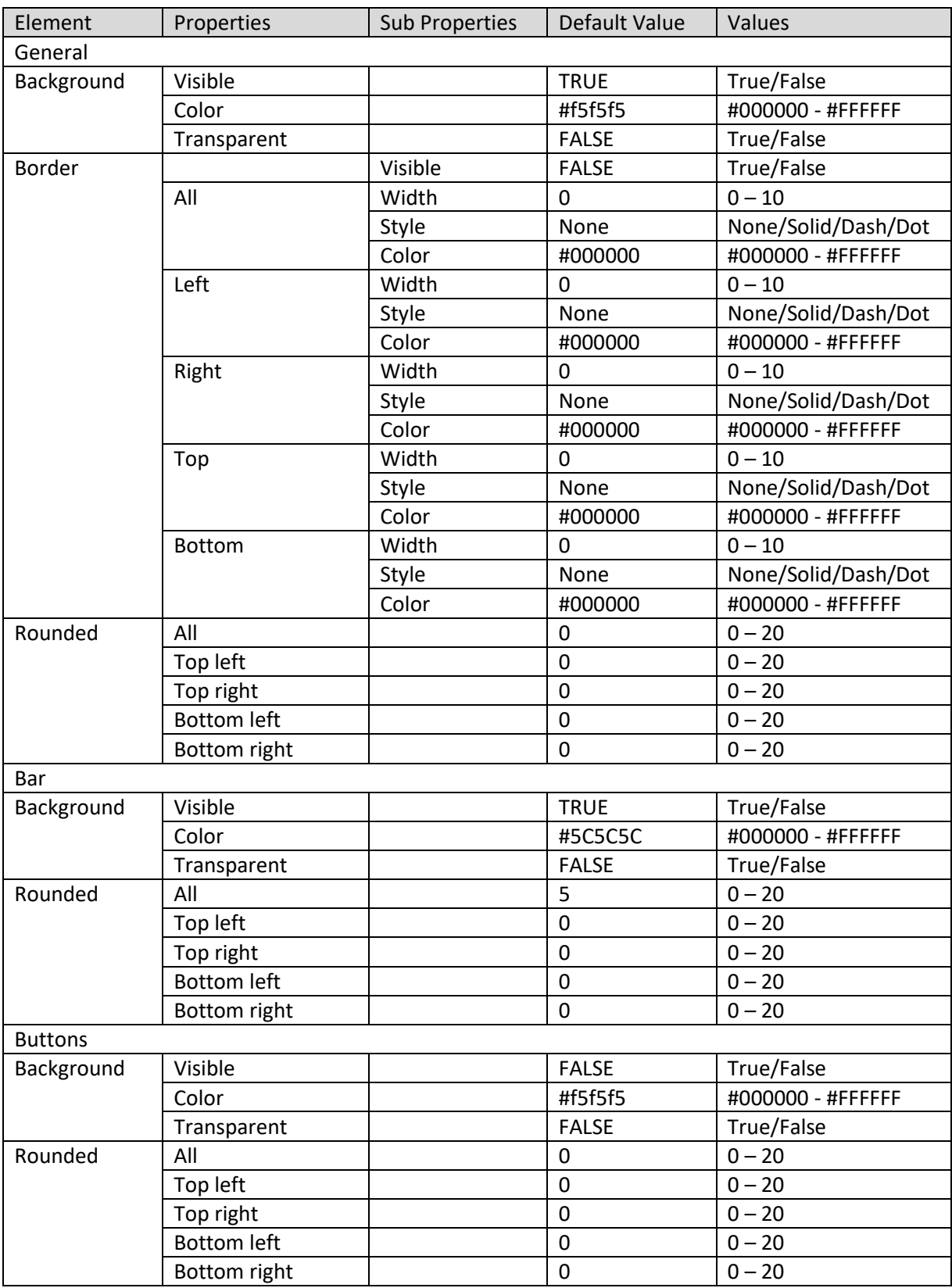

**CROSSTAB PROPERTIES – SCROLL BAR**

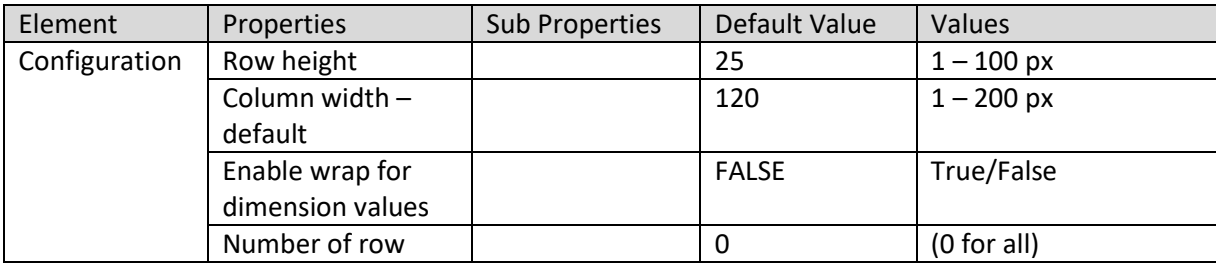

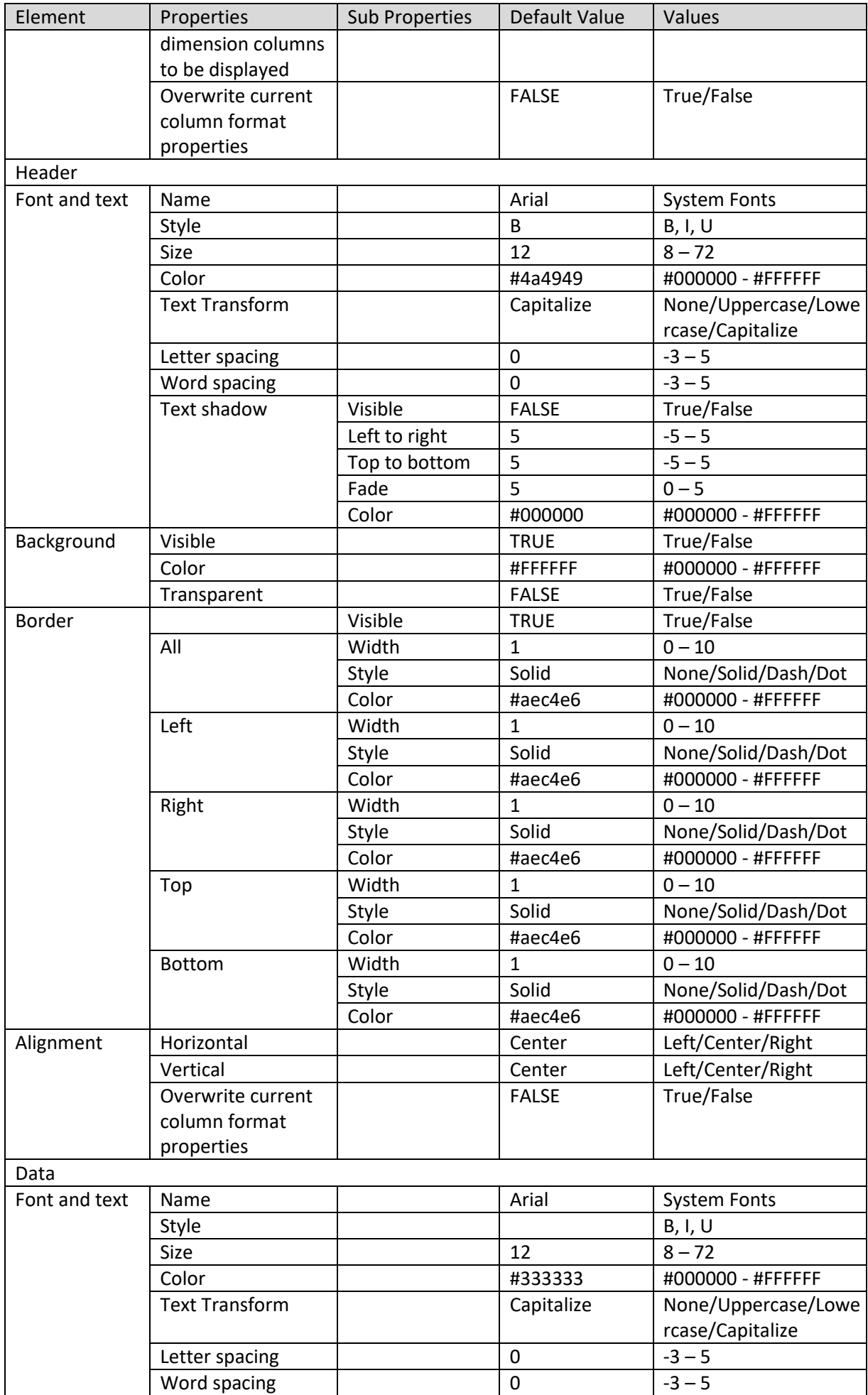

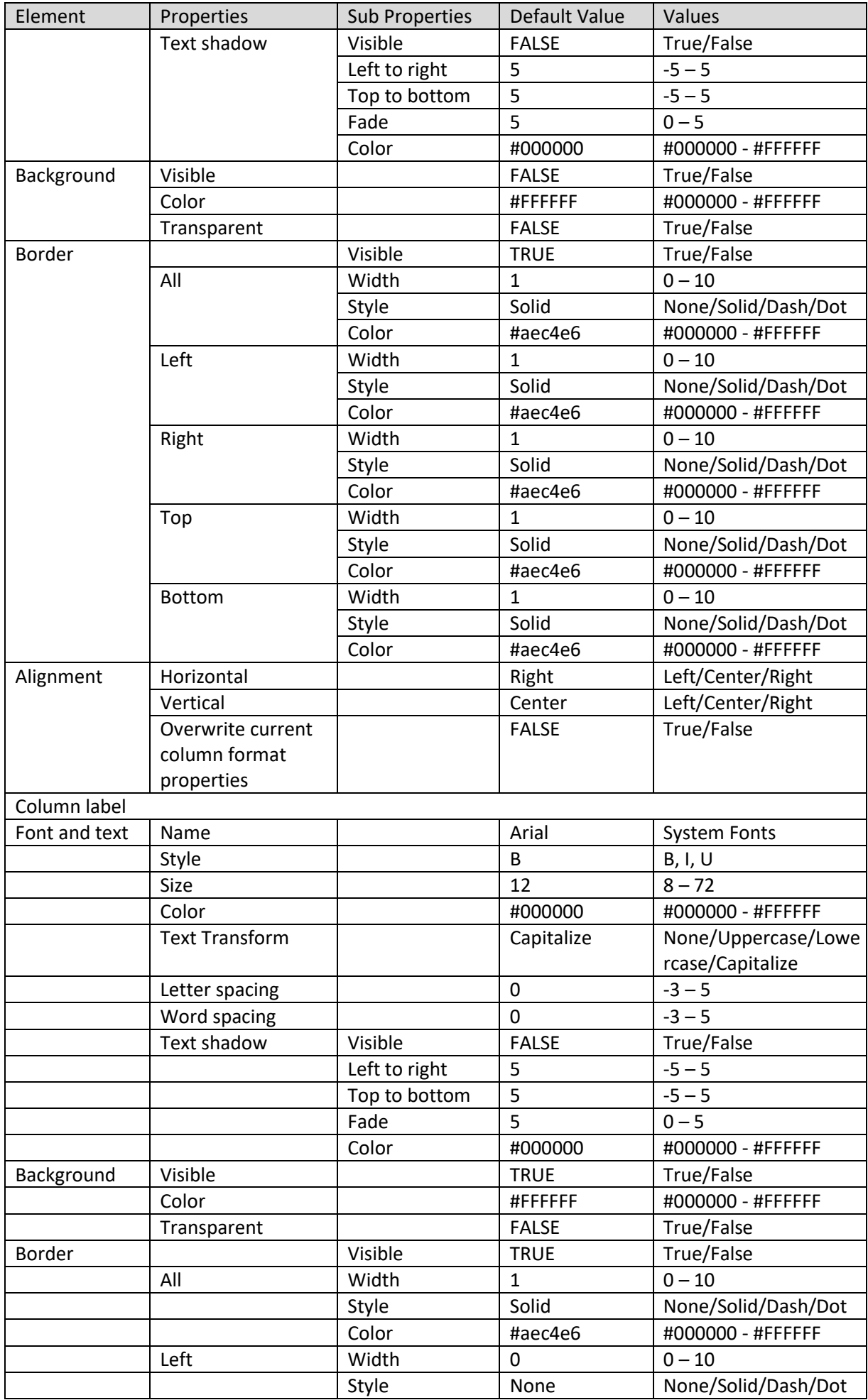

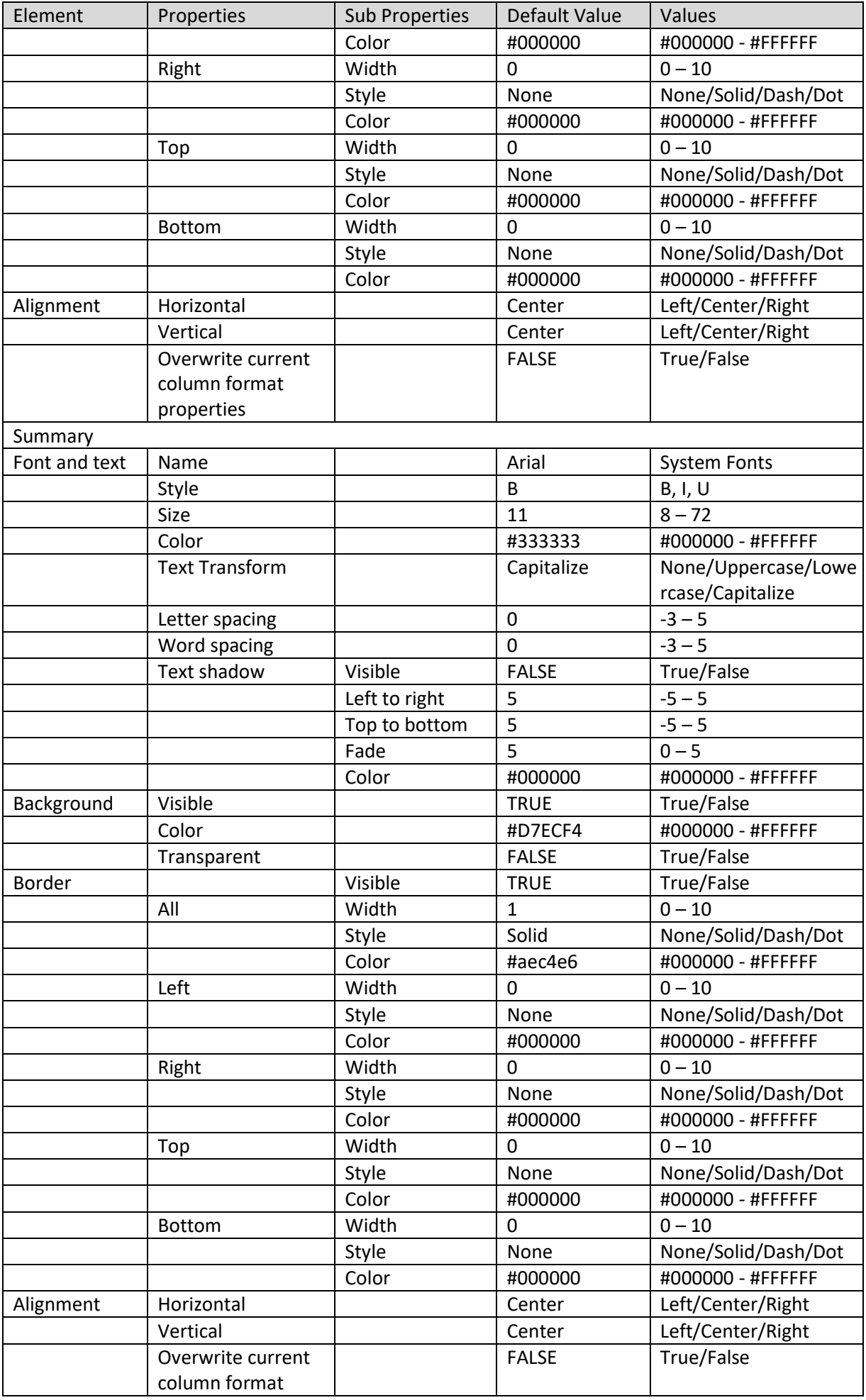

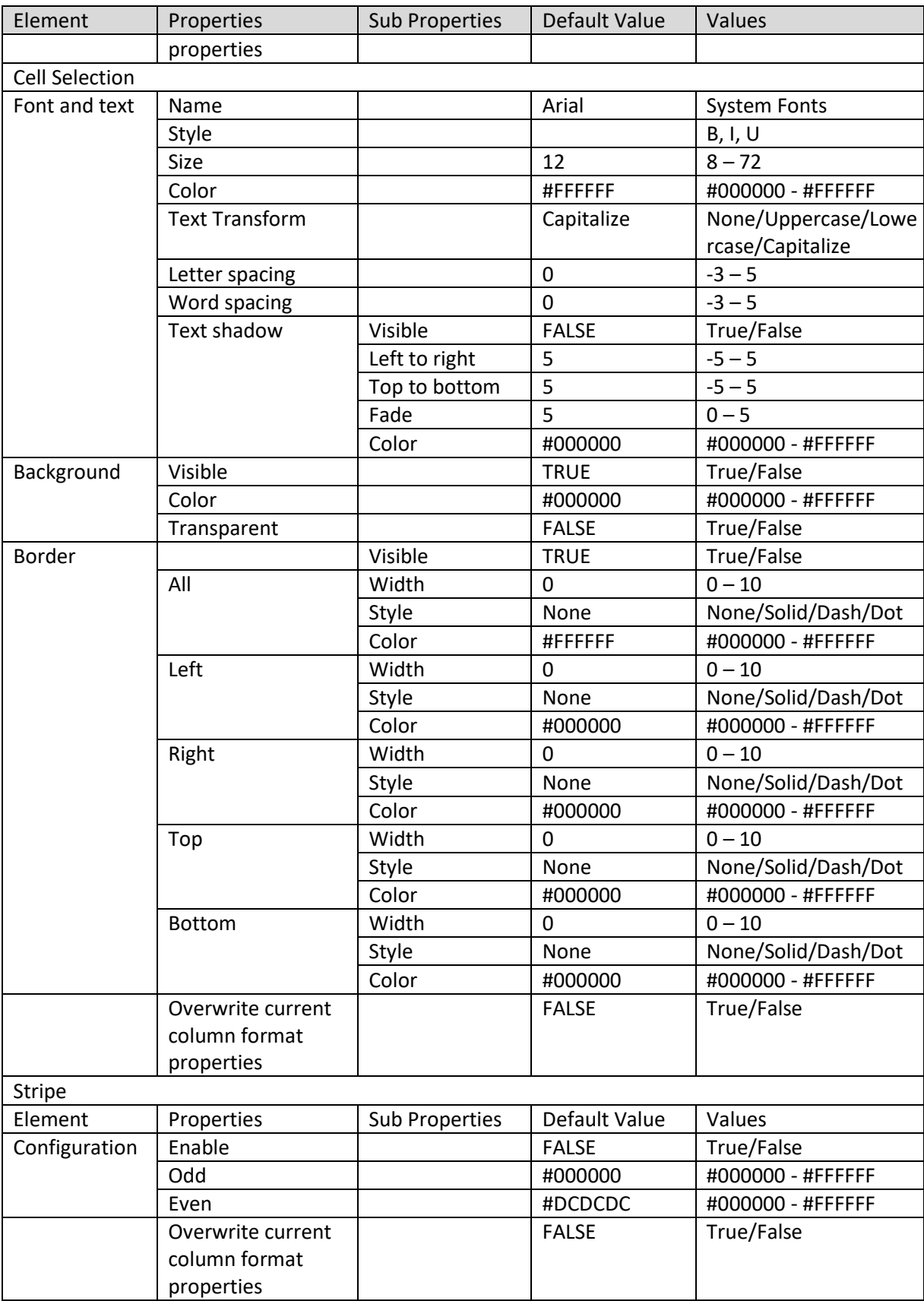

**CROSSTAB PROPERTIES – GRID**

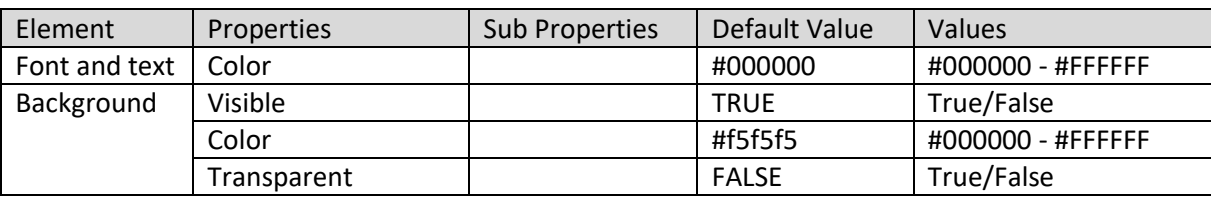

#### **CROSSTAB PROPERTIES – BREADCRUMBS**

Note:

Configuration—Width: This property is available only for measure/ numeric value. Configuration—Column header: This property is available only for labels. Number format and Unit text: This property is available only for measure/ numeric value. Date format and Time format: This property is available only for date dimension.

### **5. Working with Graphs**

Combined with the dynamic drill down and slice and dice within graphs, Smarten provides you interactive visual data mining capabilities that allow you to analyse trends, patterns, and alerts for supporting effective decision-making.

This chapter introduces the features in Graphical OLAP and provides a comprehensive step-by-step guide to create a variety of graphs and charts for visualising data. Similar to crosstab, you will be able to perform such functions as slice-n-dice, drill up and drill down, filtering, and ranking on graphs directly.

The following images demonstrate how Smarten Graphs render differently in different target devices.

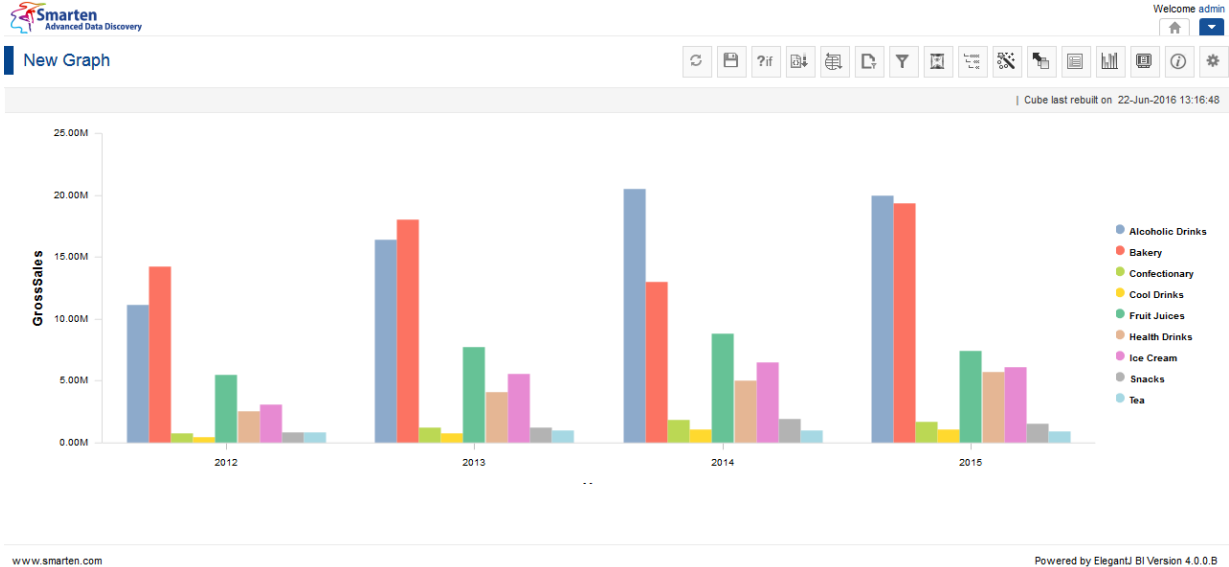

**GRAPH—DESKTOP VIEW**

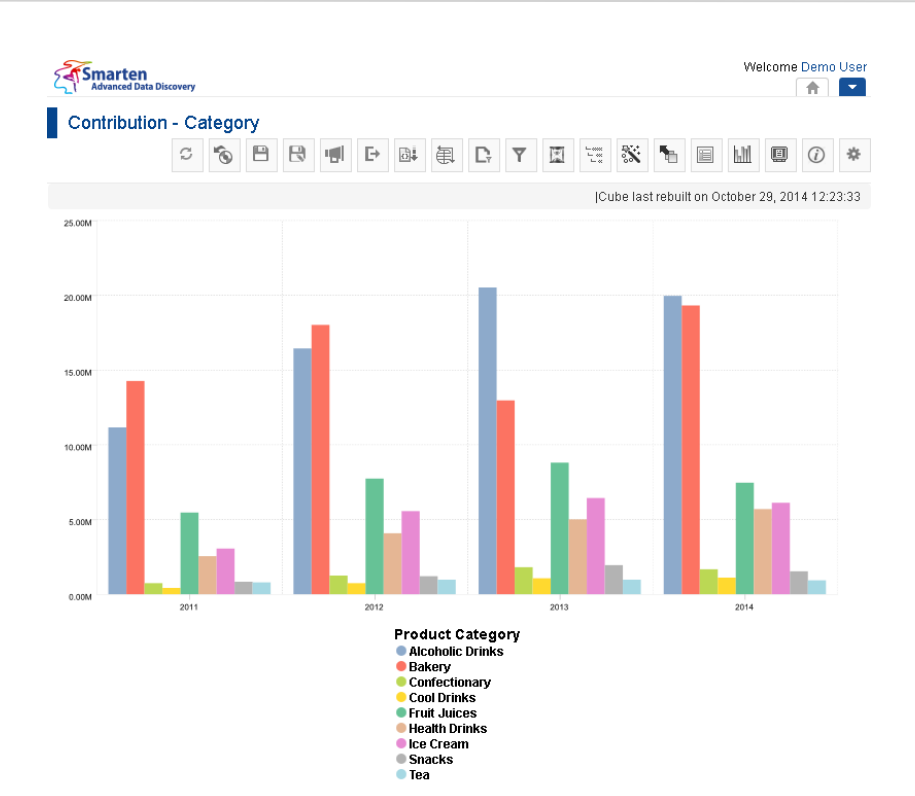

www.smarten.com

**GRAPH—TABLET VIEW**

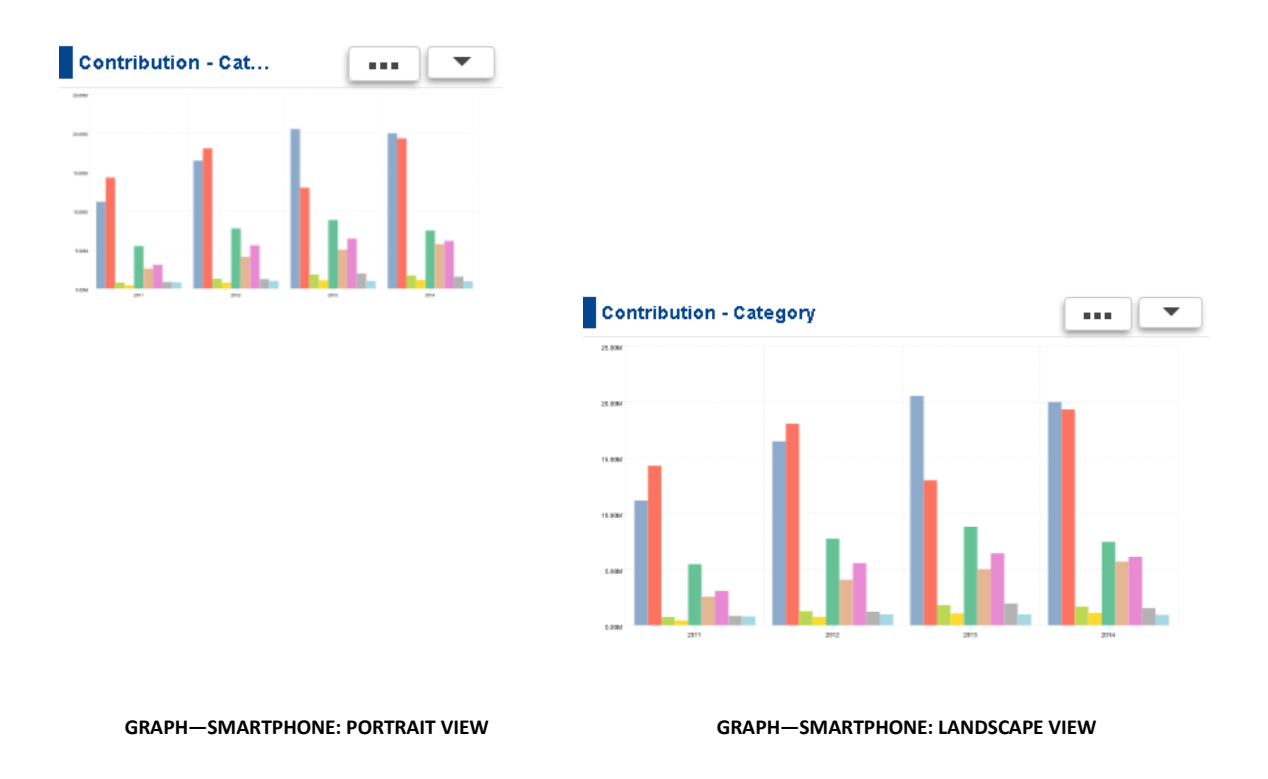

### **5.1 Becoming Familiar with Graph Menus and Toolbars**

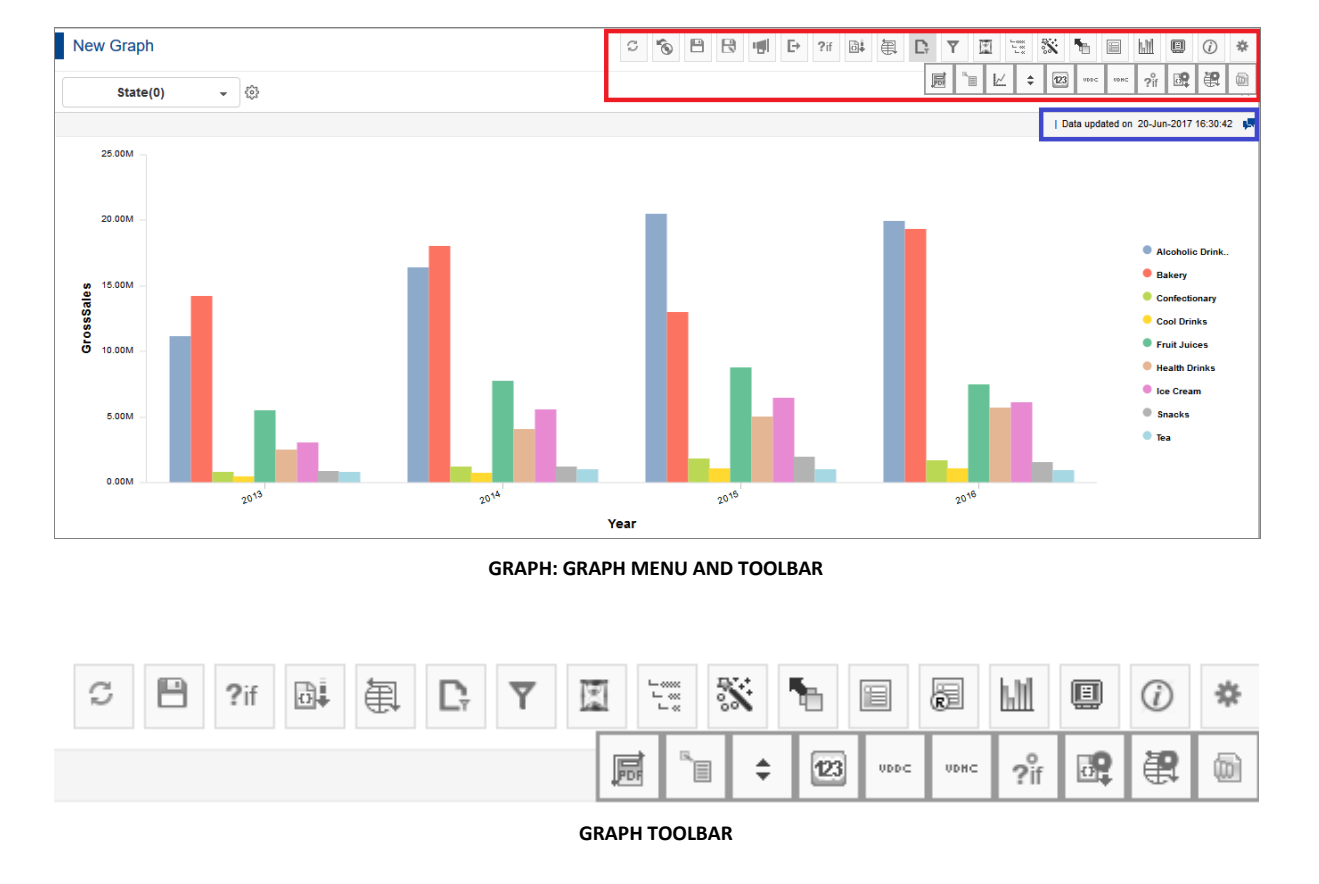

You can use various Graph tools and menu to edit and format graphs in Smarten.

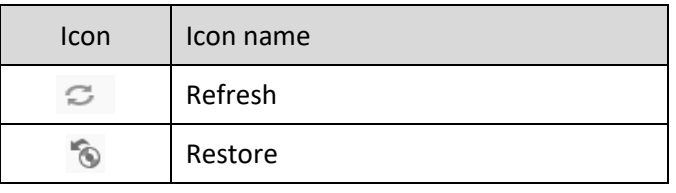
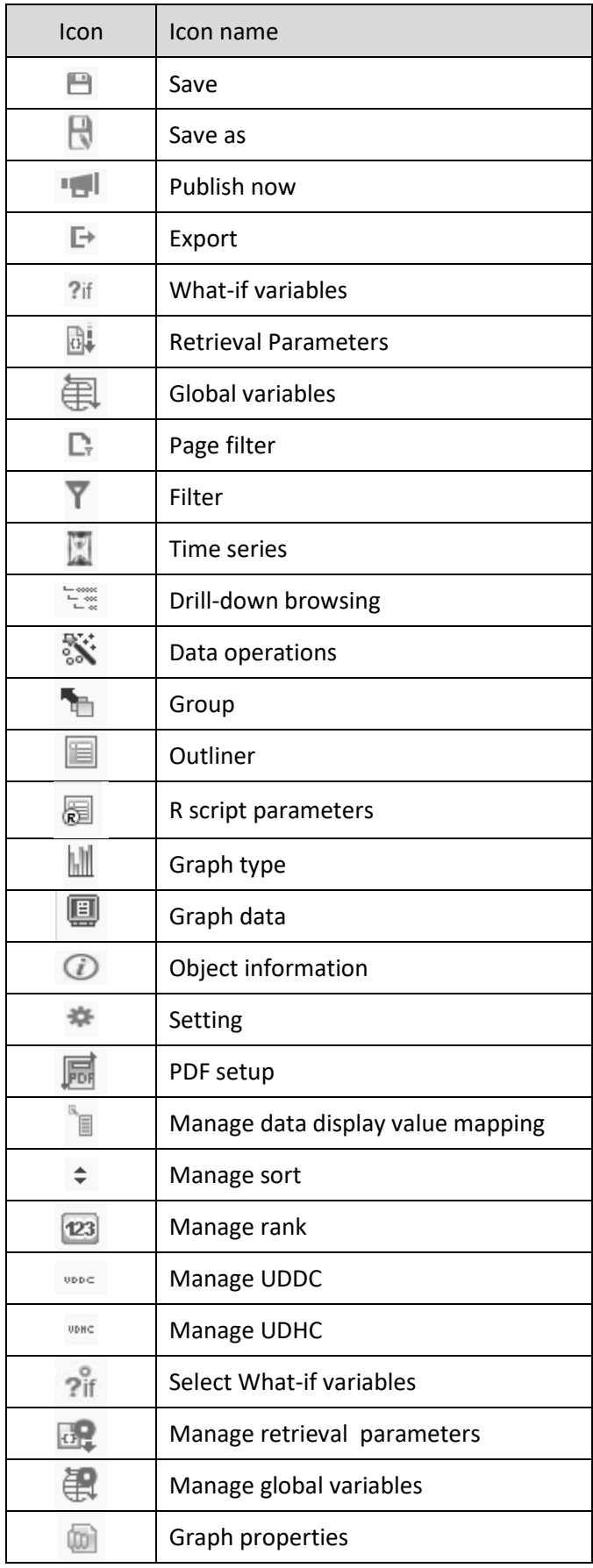

**GRAPH TOOLBAR OPTIONS**

The graph information bar displays date & time of last data update and Comment icon.

| Data updated on 20-Jun-2017 16:30:42 | |

**GRAPH INFORMATION BAR**

### **5.2 Understanding Graph Types**

Smarten Graphical OLAP provides a wide range of useful chart types, from **bar** charts to more complex **radar**, **XY-Chart**, **Pie** chart, **dial gauge** and **Heat map**.

The following table provides the complete list of graph types and subtypes available in Smarten.

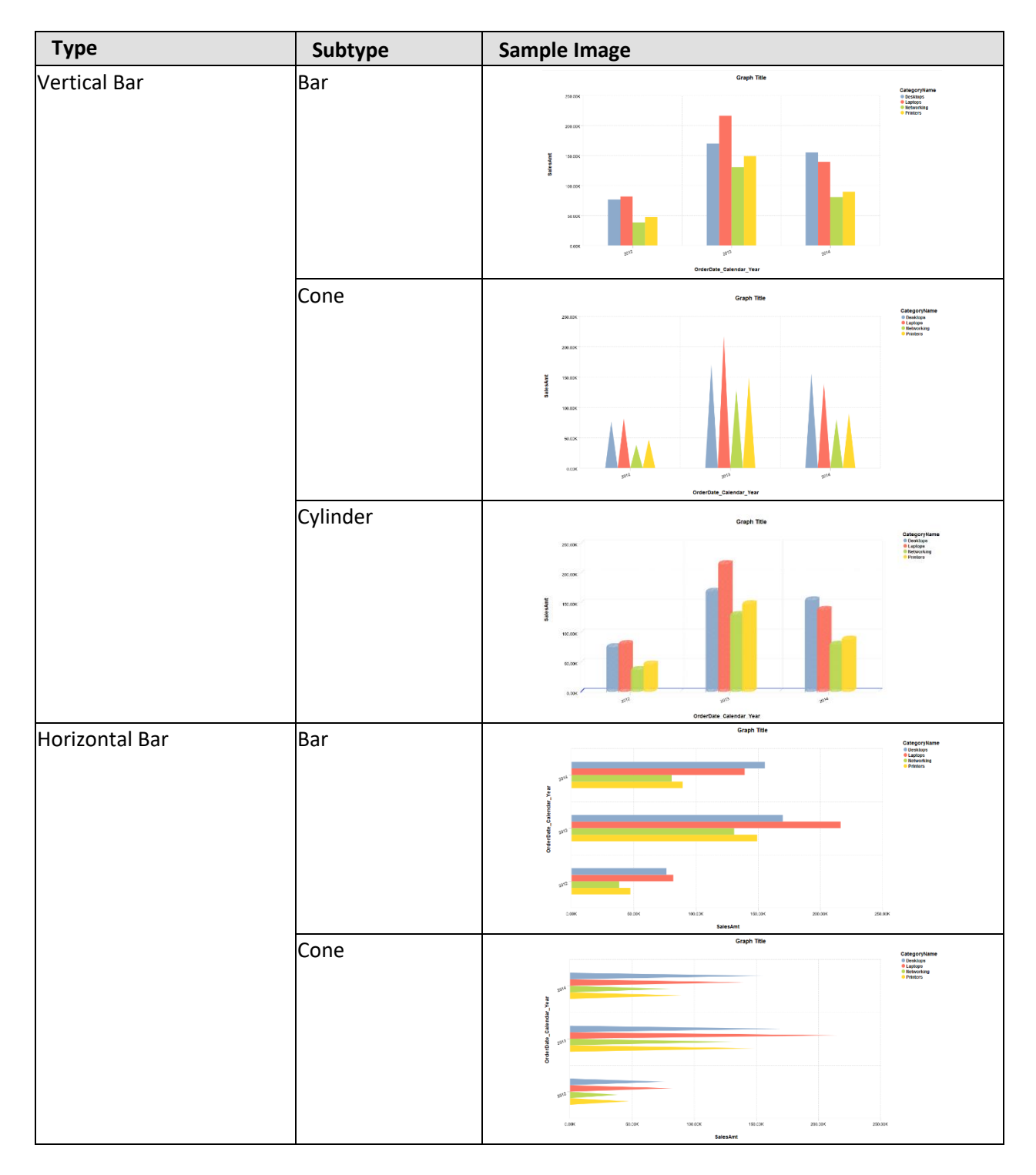

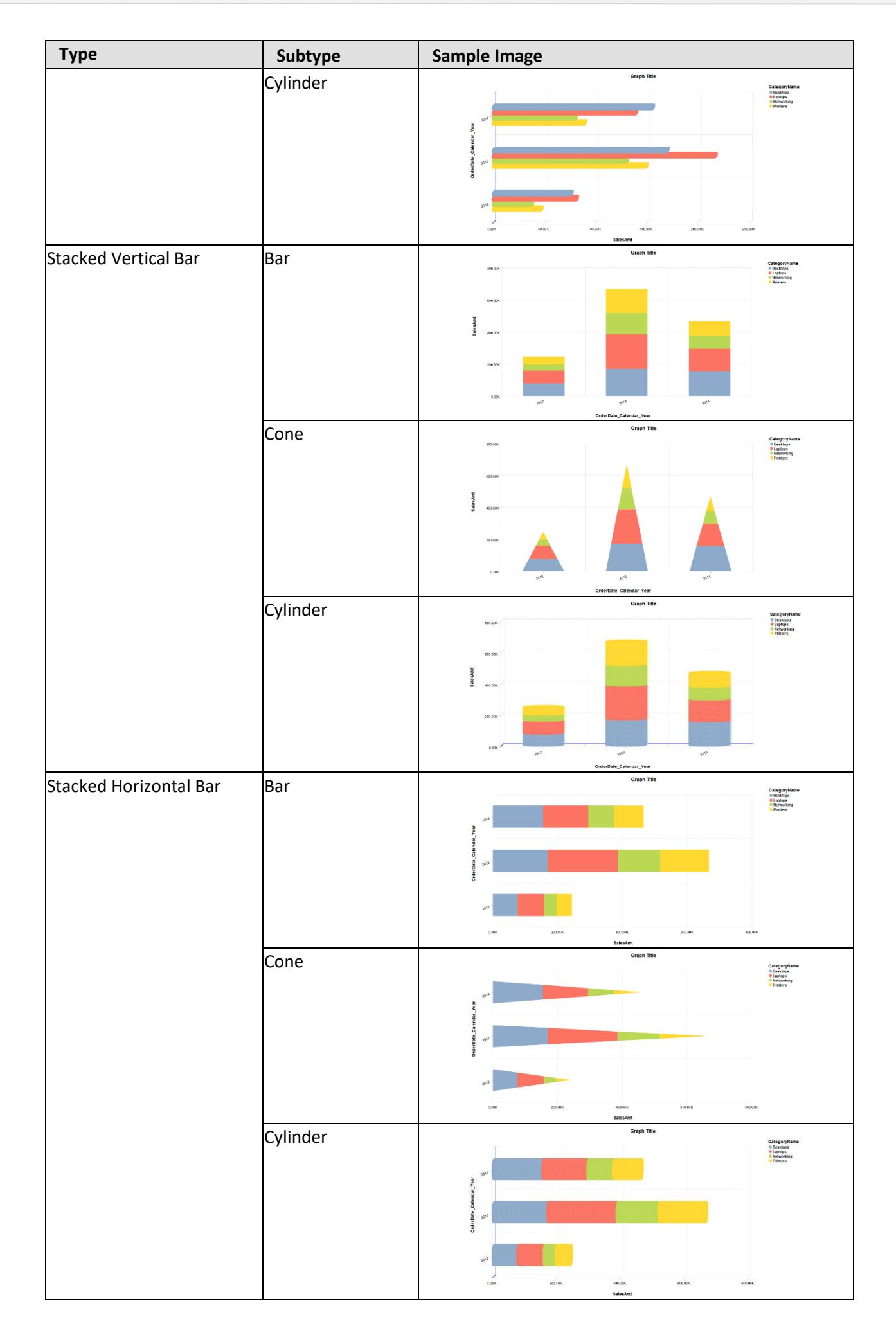

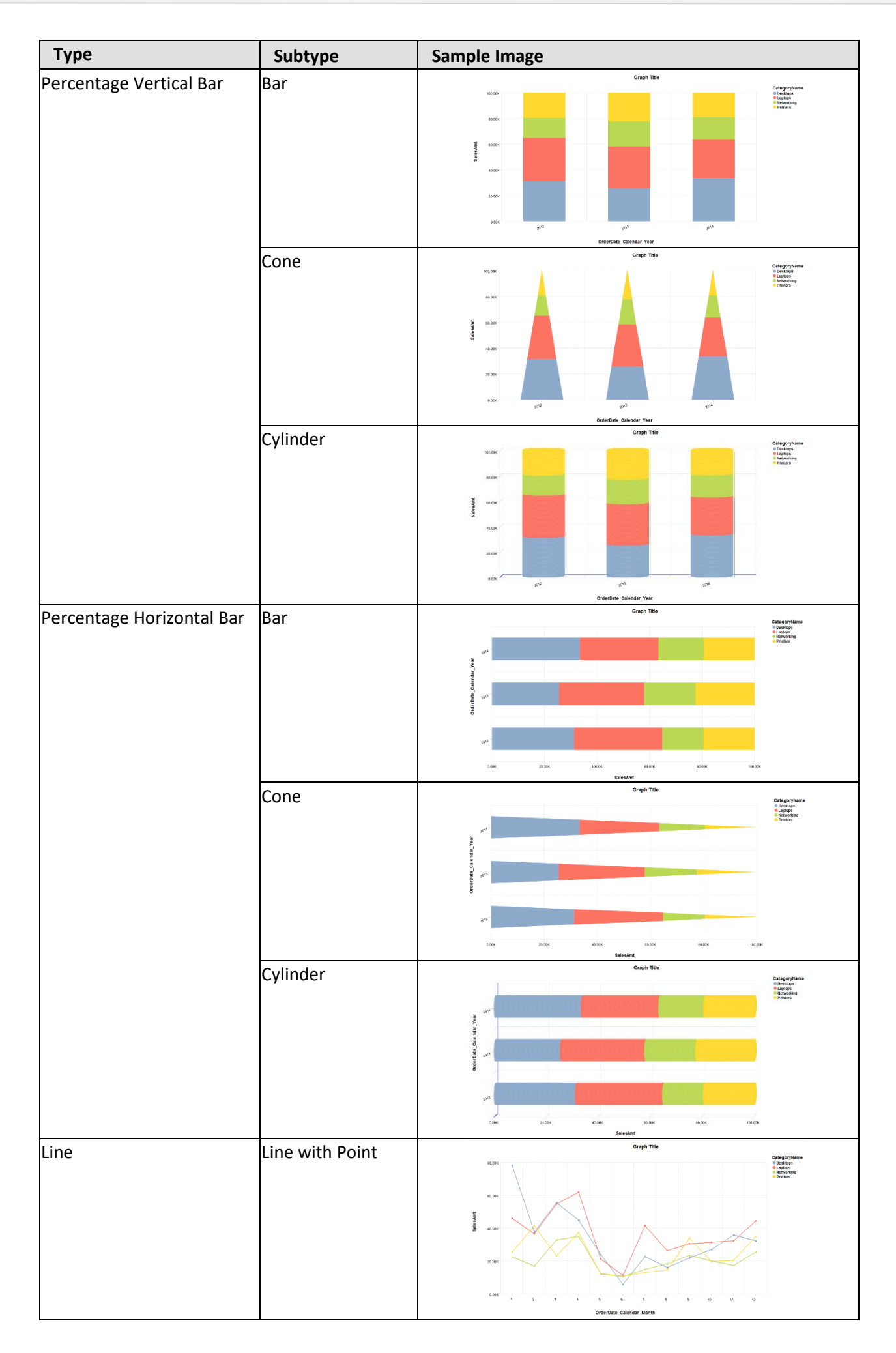

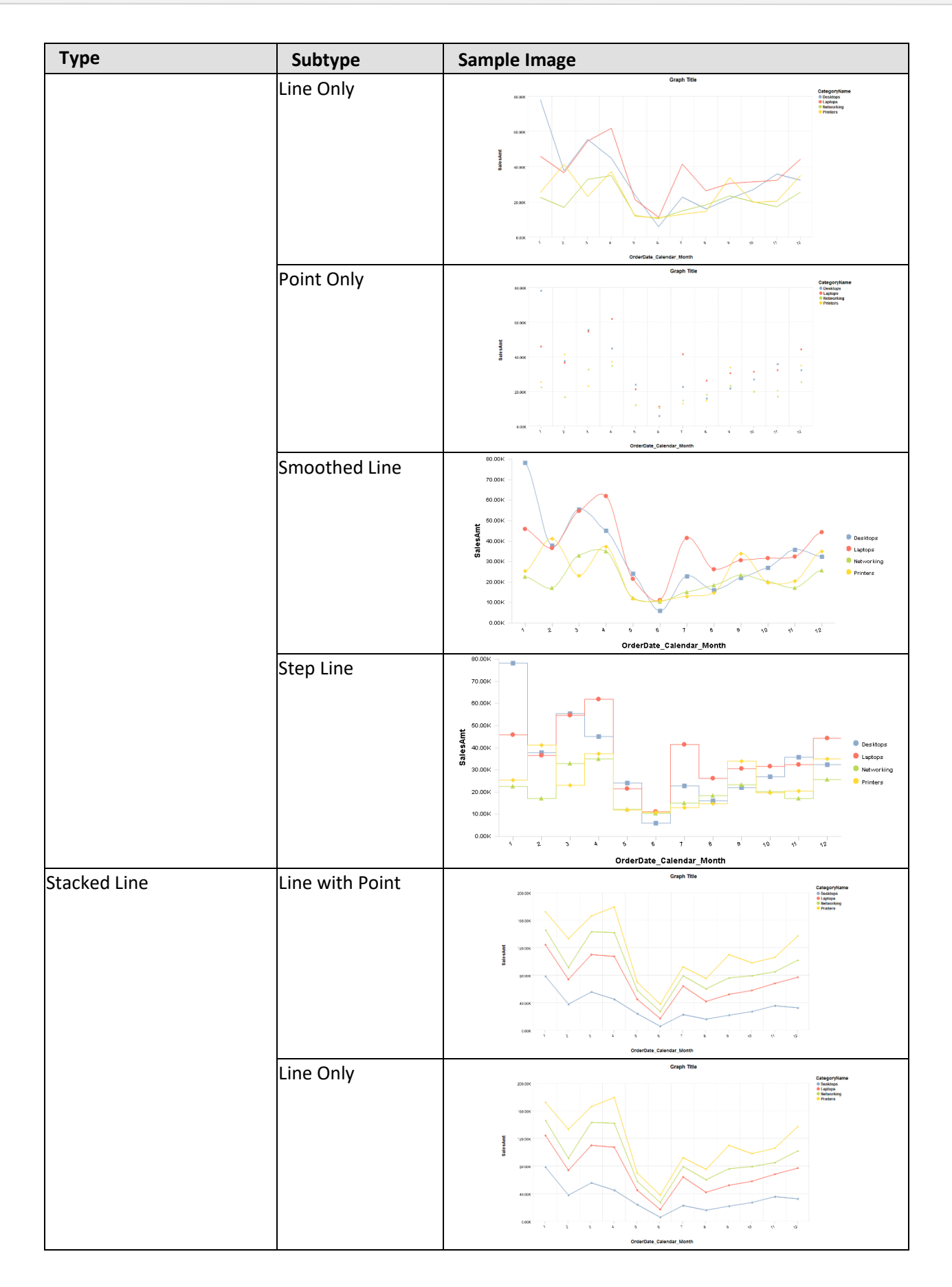

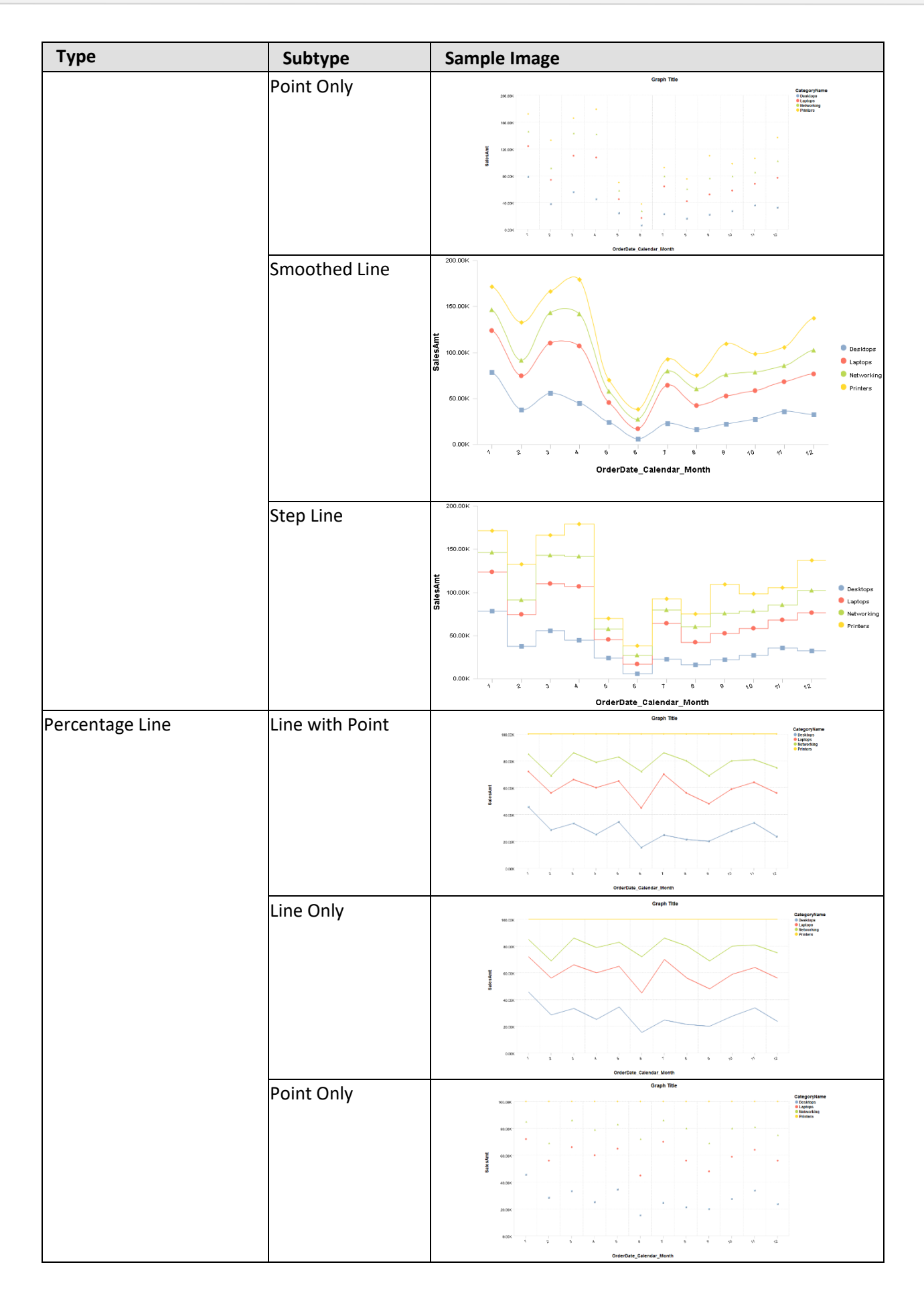

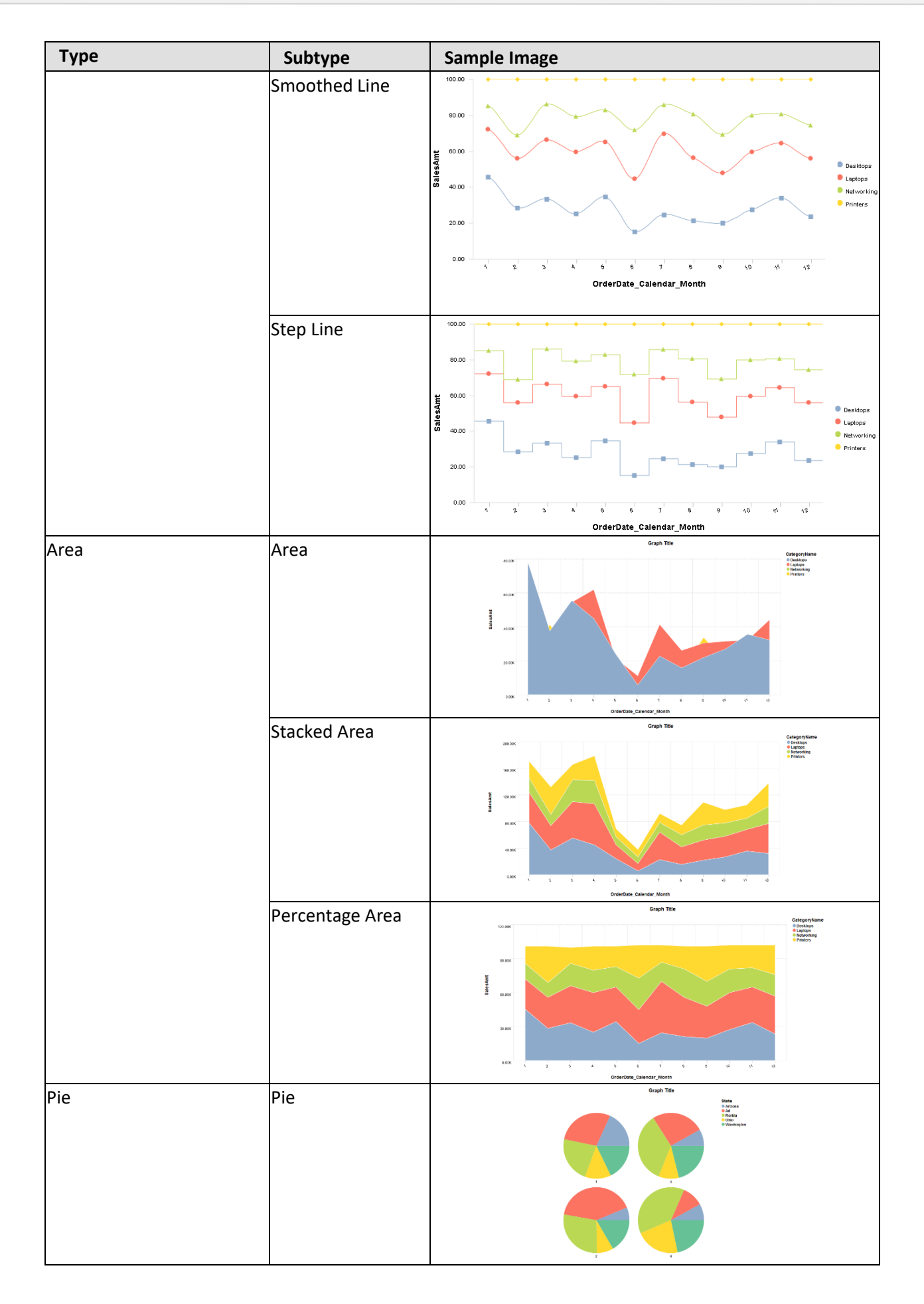

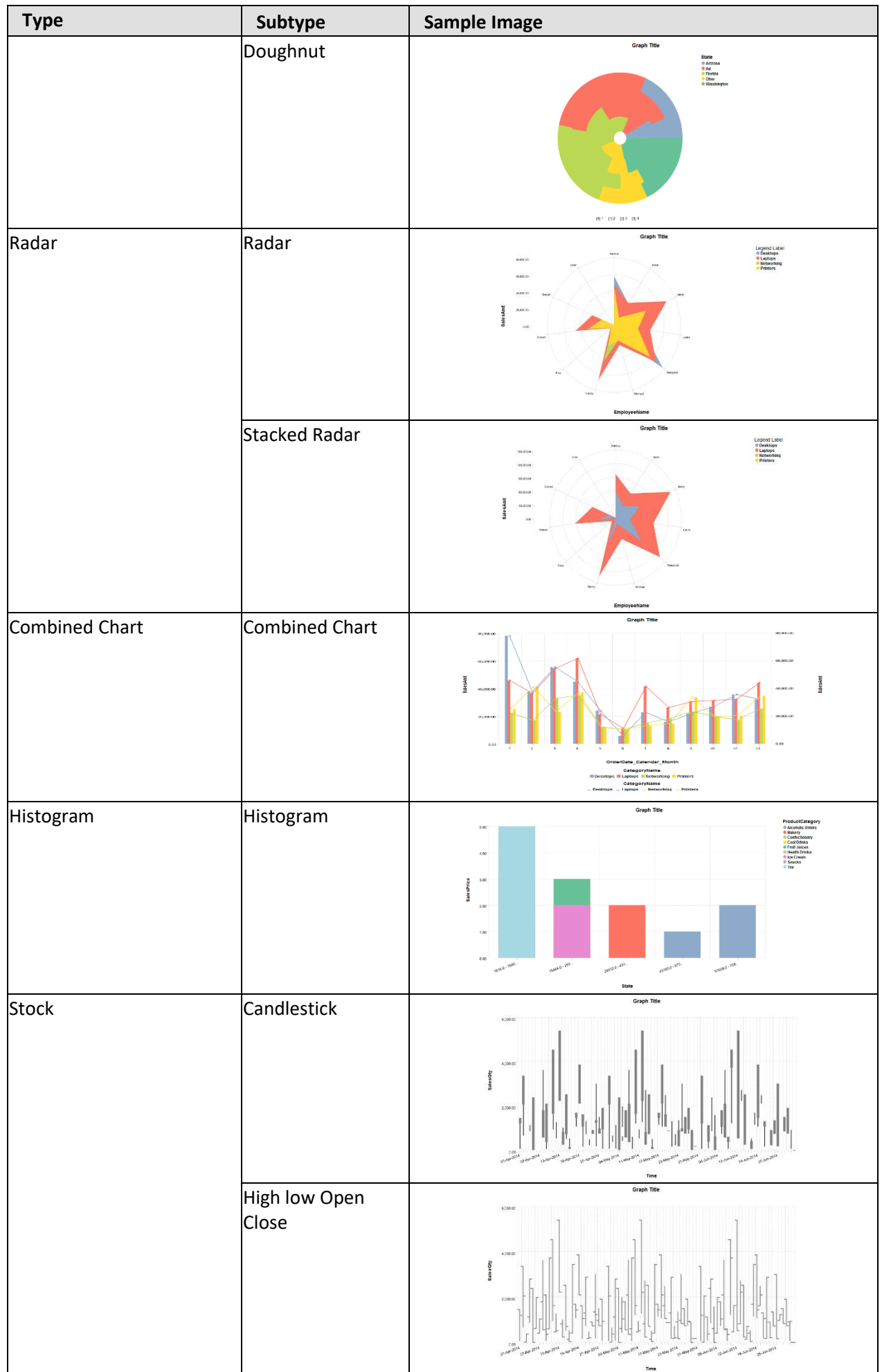

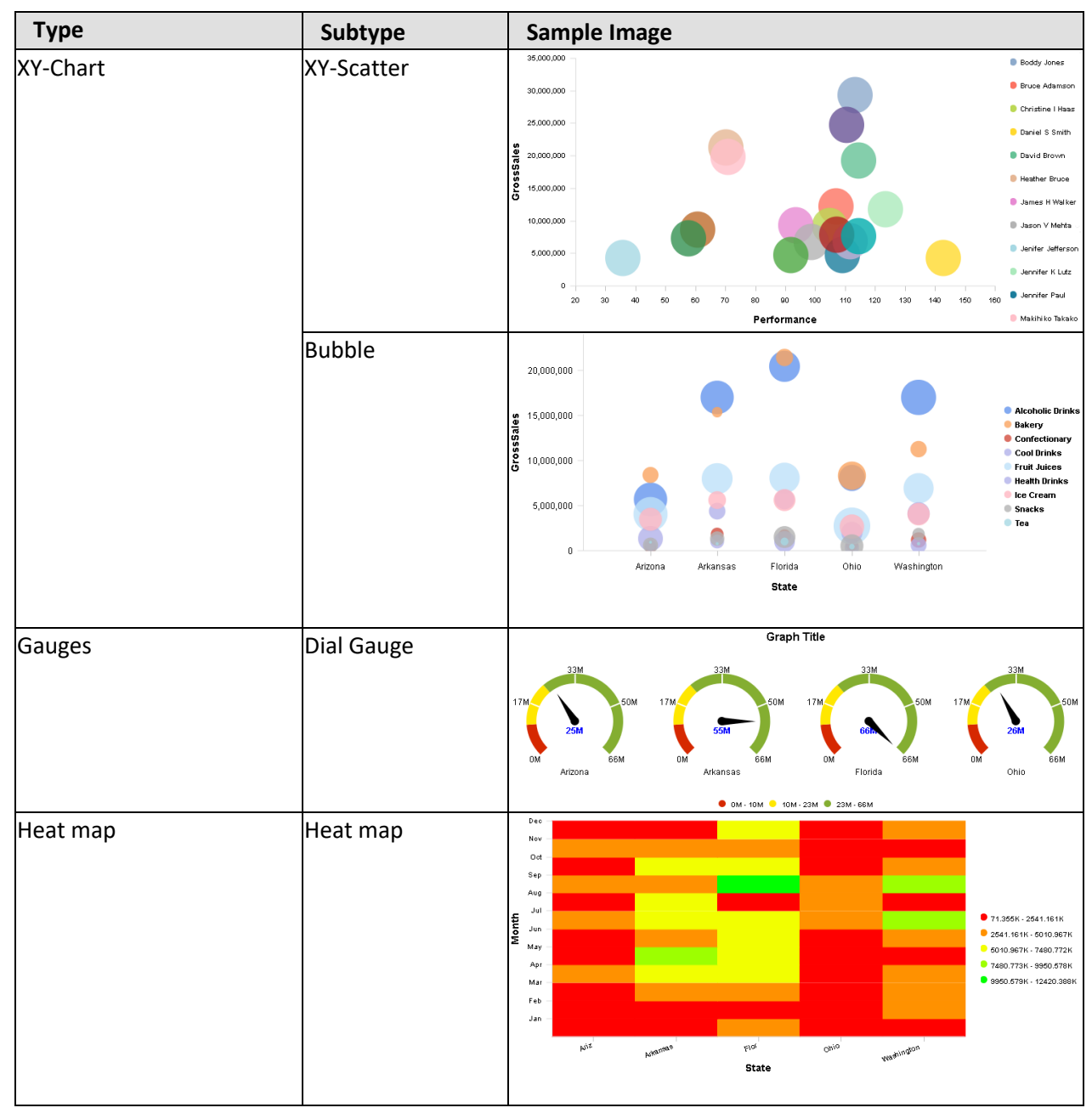

**GRAPH TYPES**

### **5.3 Understanding Graph Properties**

Graph properties may be either common to all graph types or apply only to specific graph types.

### **5.3.1 Common Properties**

The following tables list all the common graph properties.

- **General**
- **Title**
- Graph area
	- o General
	- o Background grid
- X Axis
	- o Title
	- o Label
	- o Line

- Y Axis
	- o Title
	- o Label
	- o Line
	- o Unit
- **Legend** 
	- o Panel
	- o Title
	- o Values
	- o Icon
- **Data values** 
	- o Point
	- o Mouseover
- **Reference line**
- **Trend line**
- Bread crumbs
- **Column labels**

### **Graph – General properties**

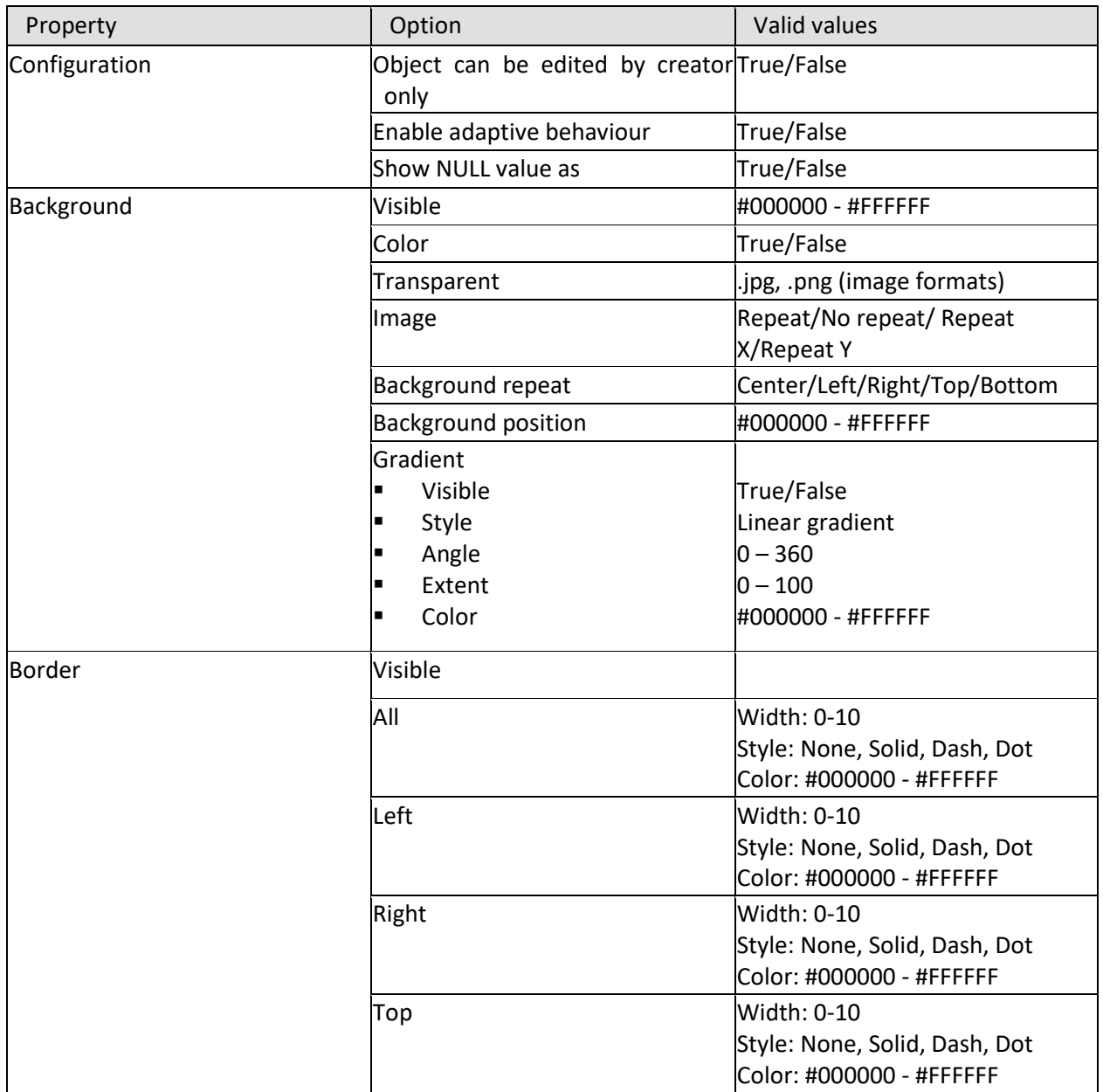

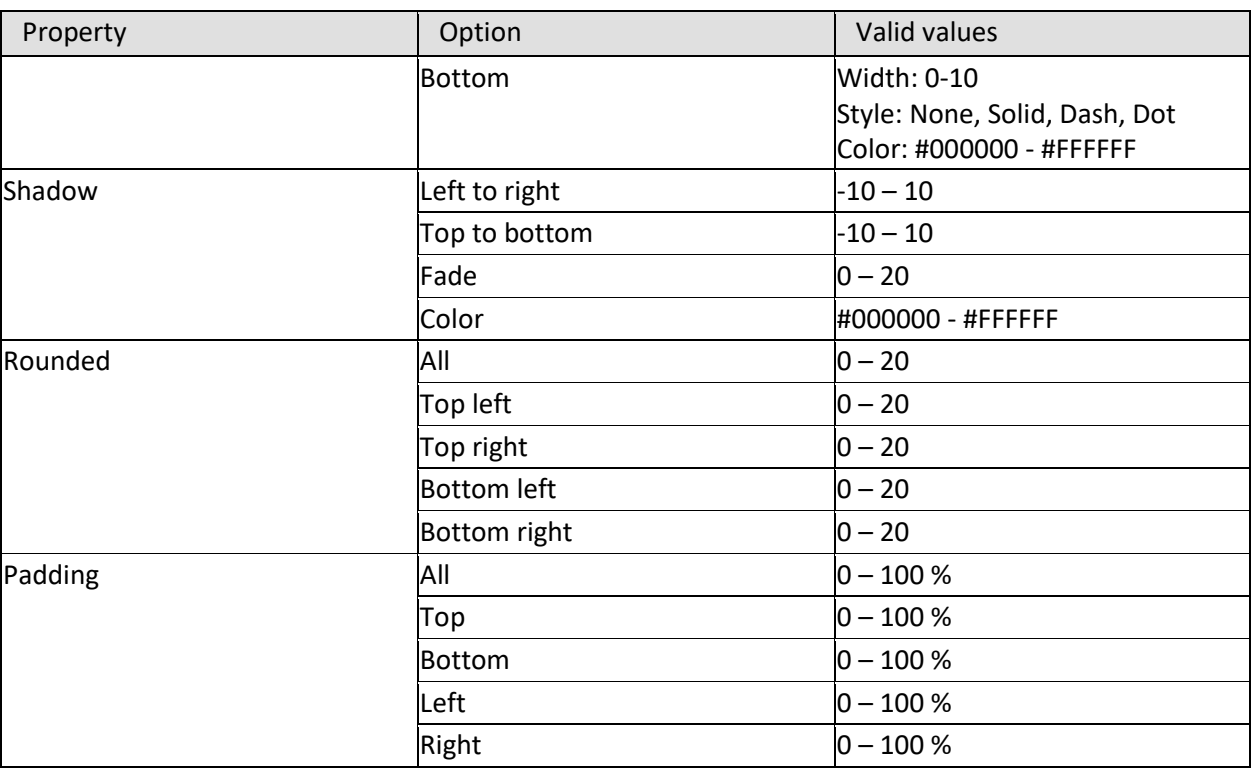

**GRAPH—GENERAL PROPERTIES**

### **Graph – Title properties**

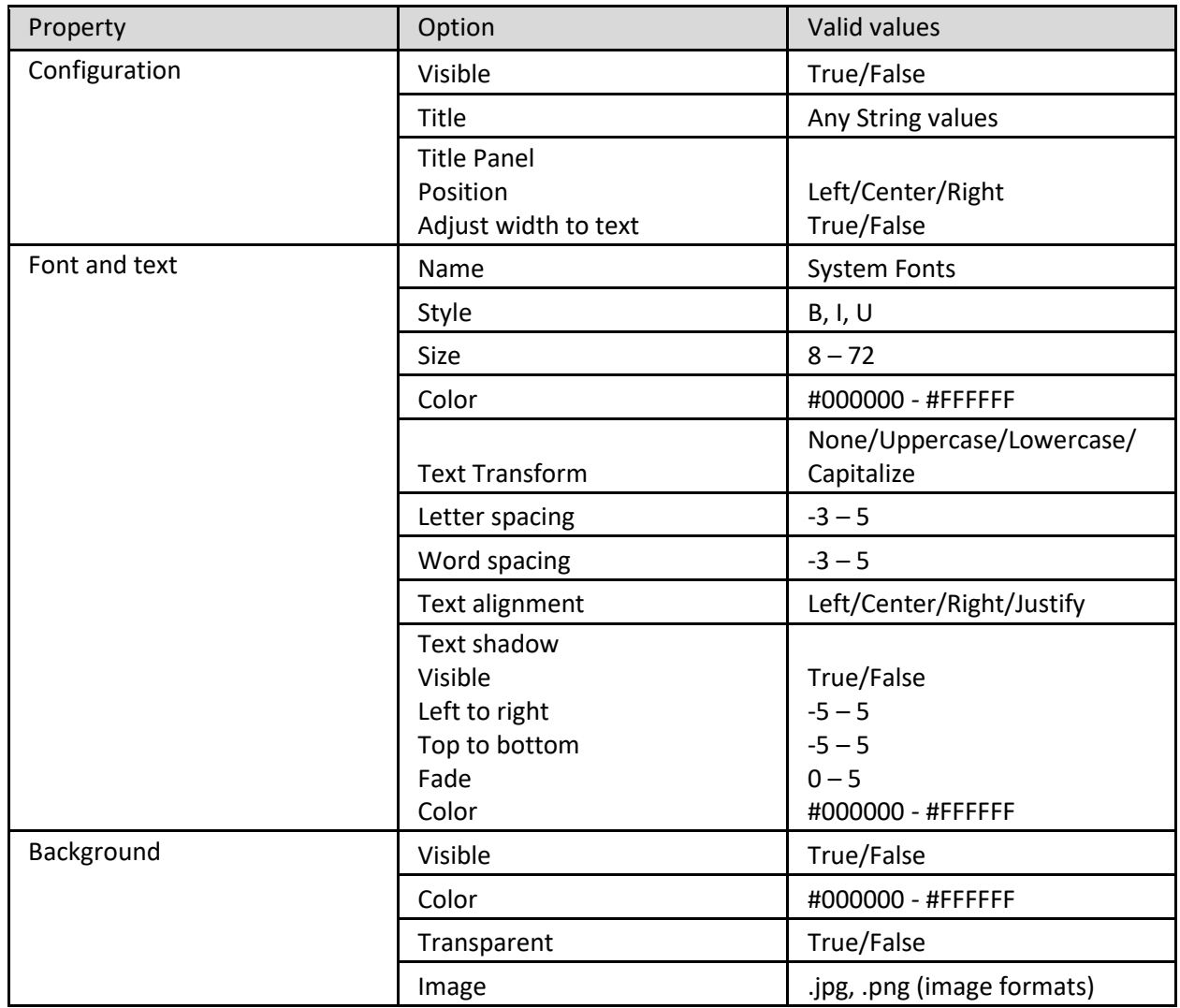

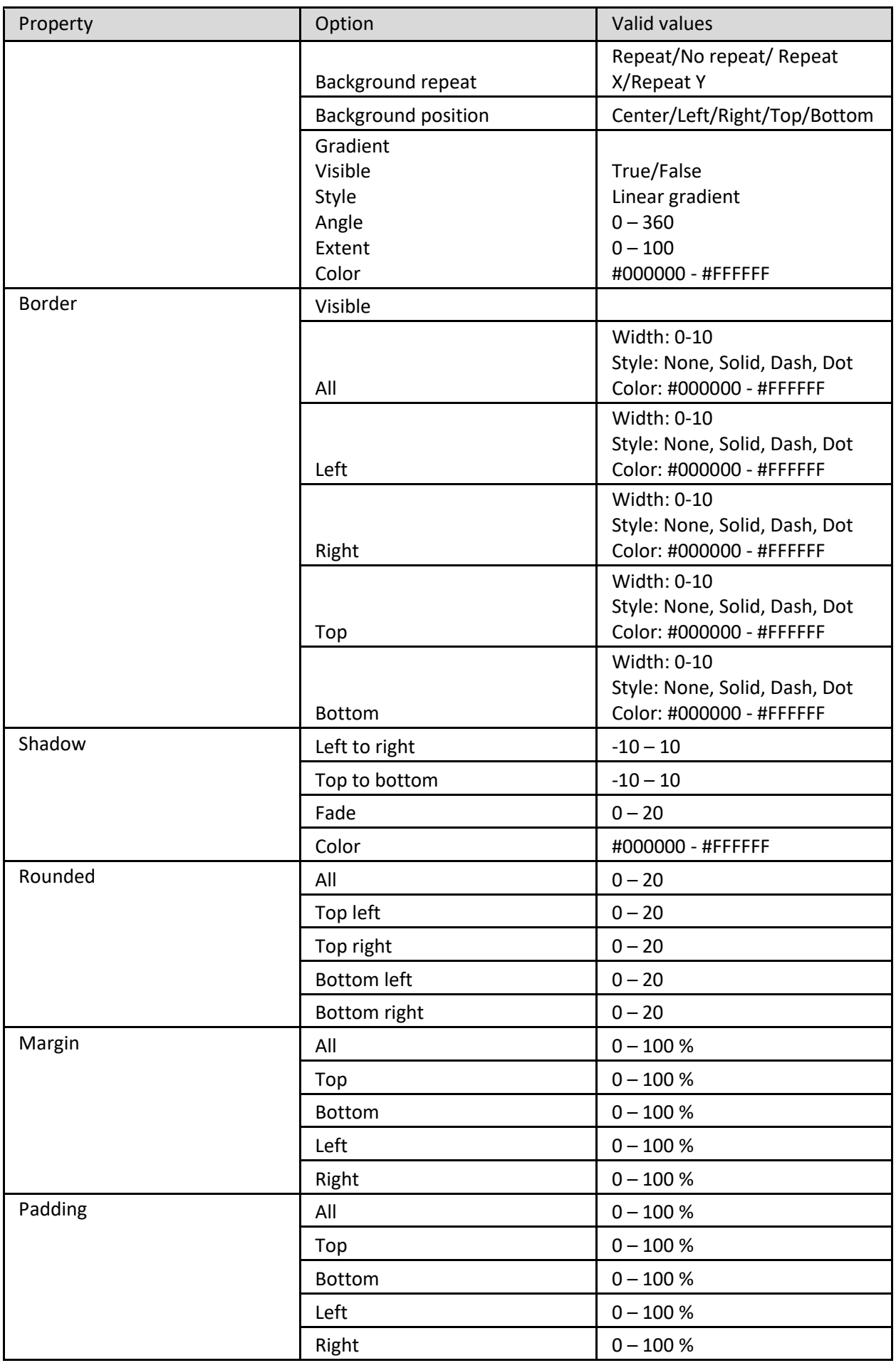

**GRAPH—TITLE PROPERTIES**

### **Graph – Area properties**

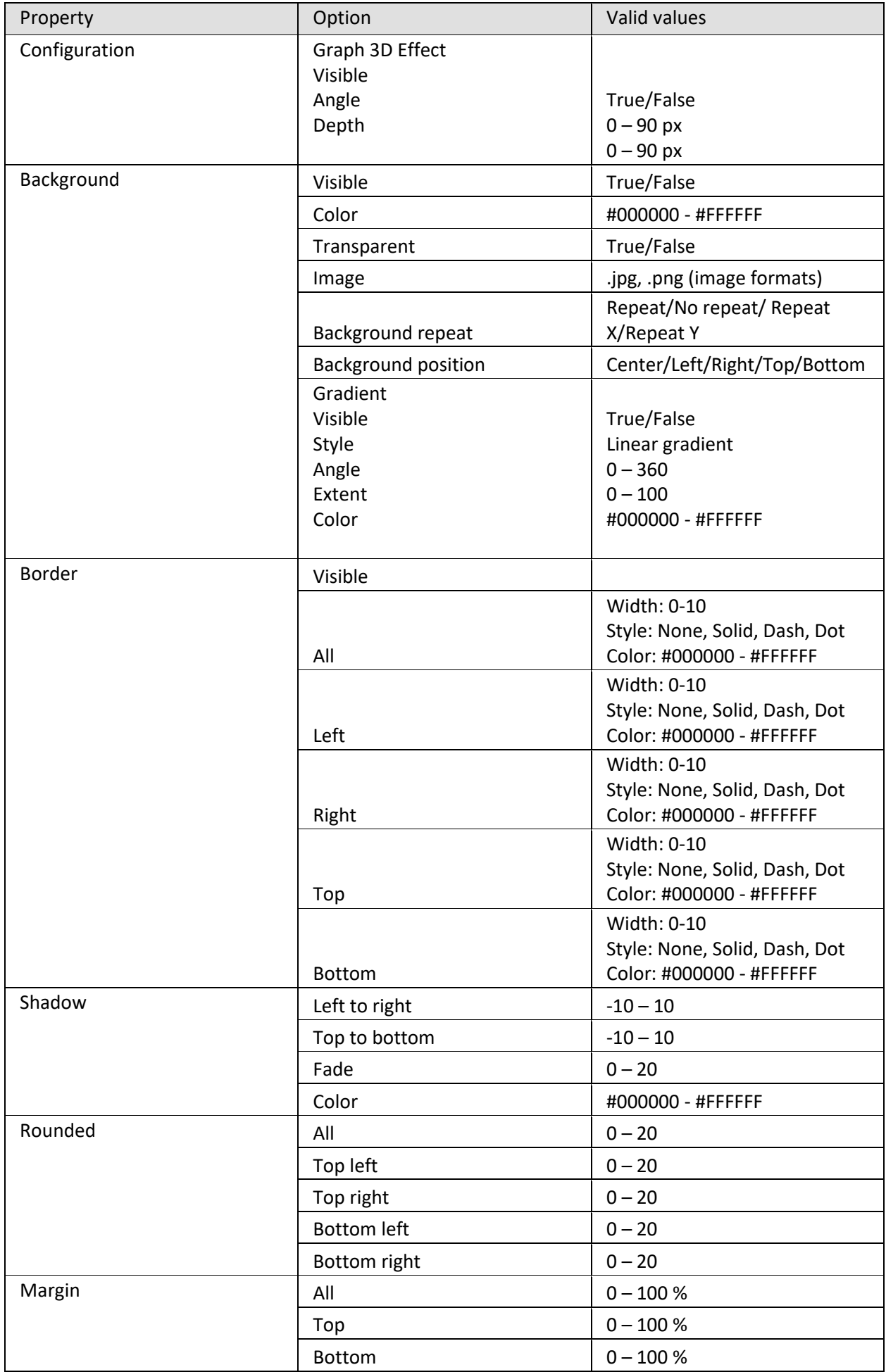

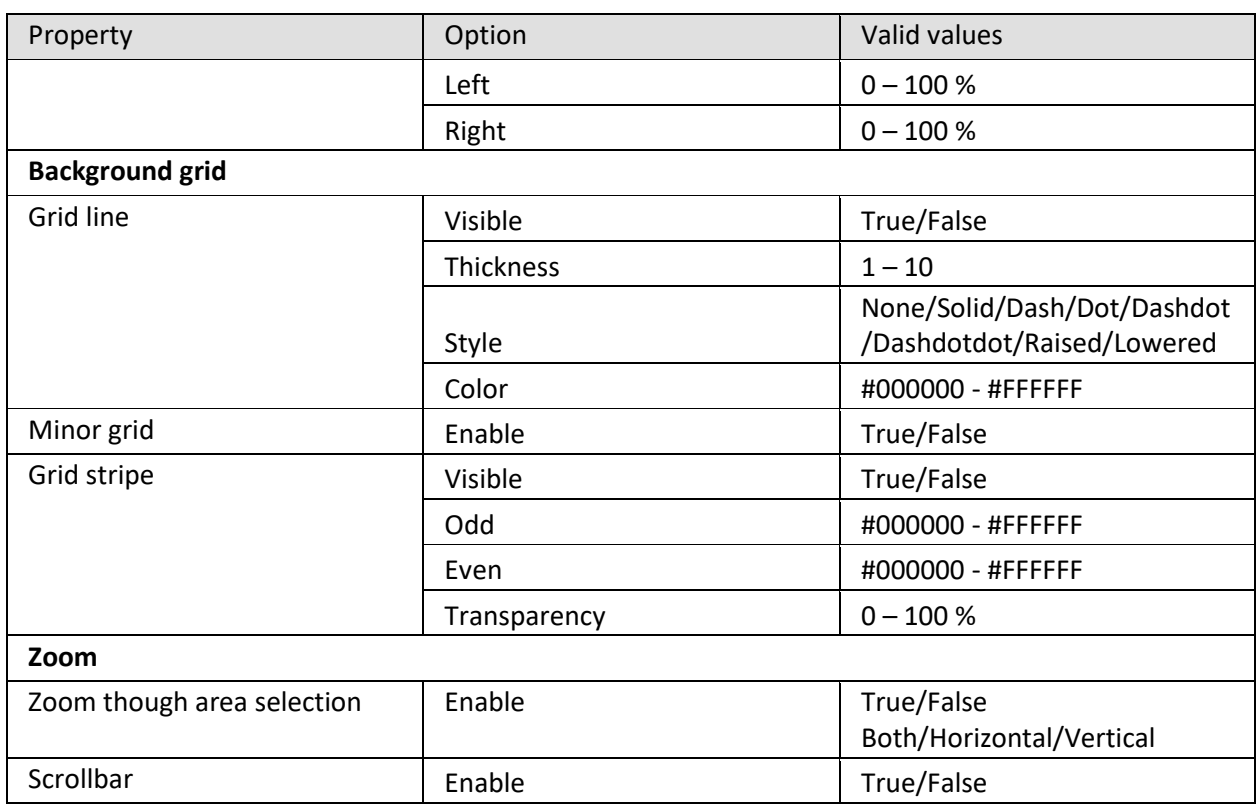

**GRAPH—AREA PROPERTIES**

### **Graph – X-Axis properties**

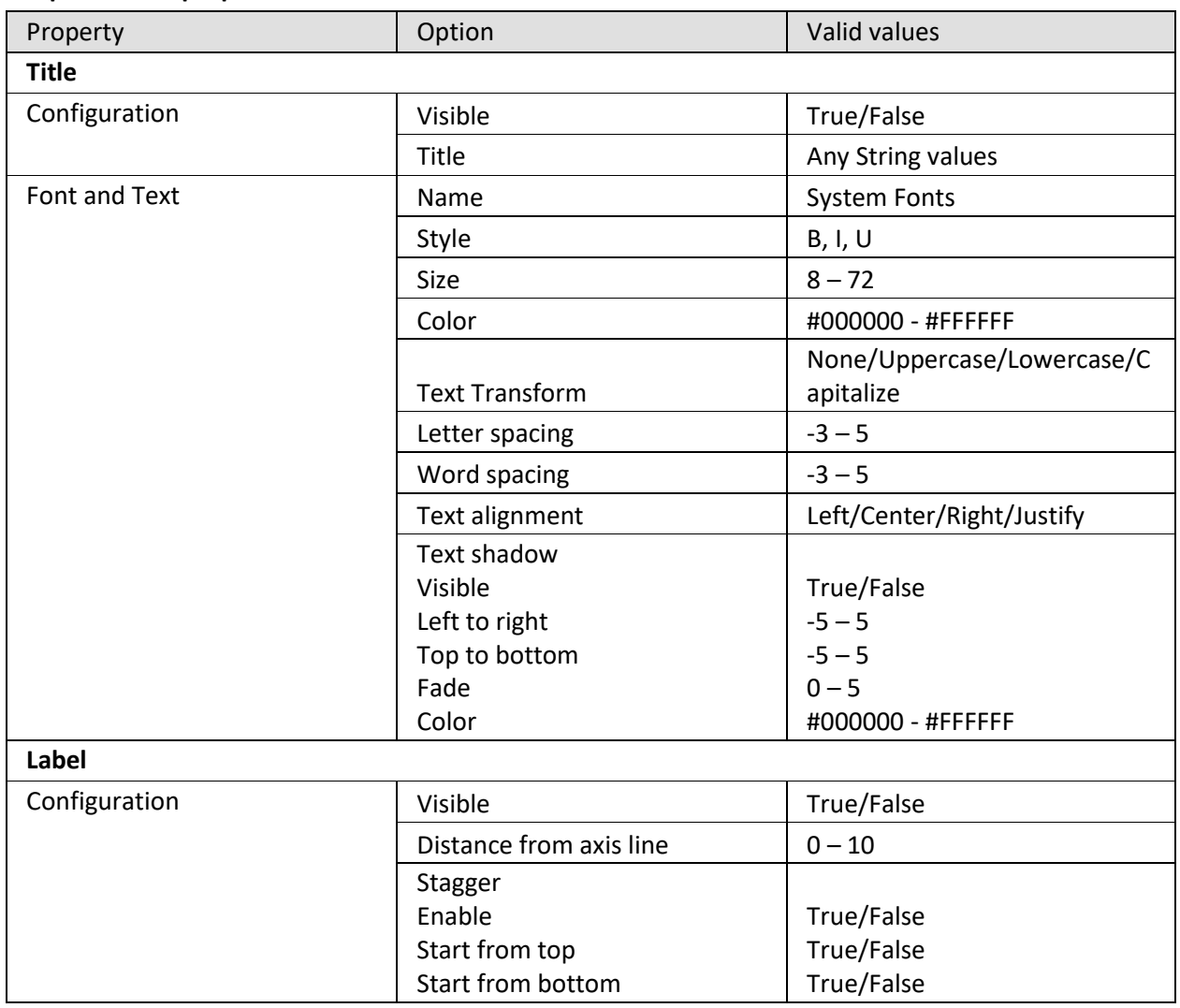

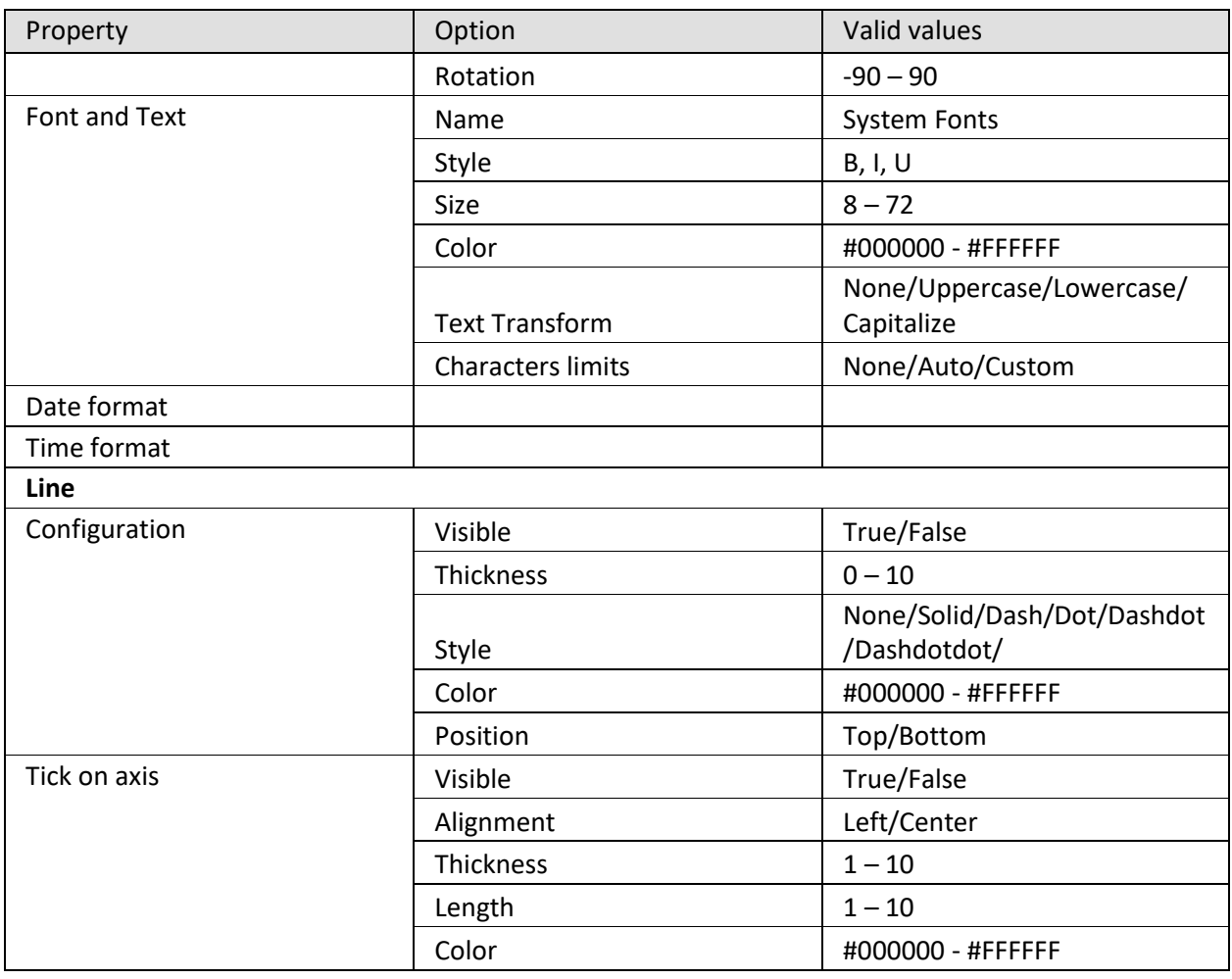

**GRAPH—X-AXIS PROPERTIES**

### **Graph – Y-Axis properties**

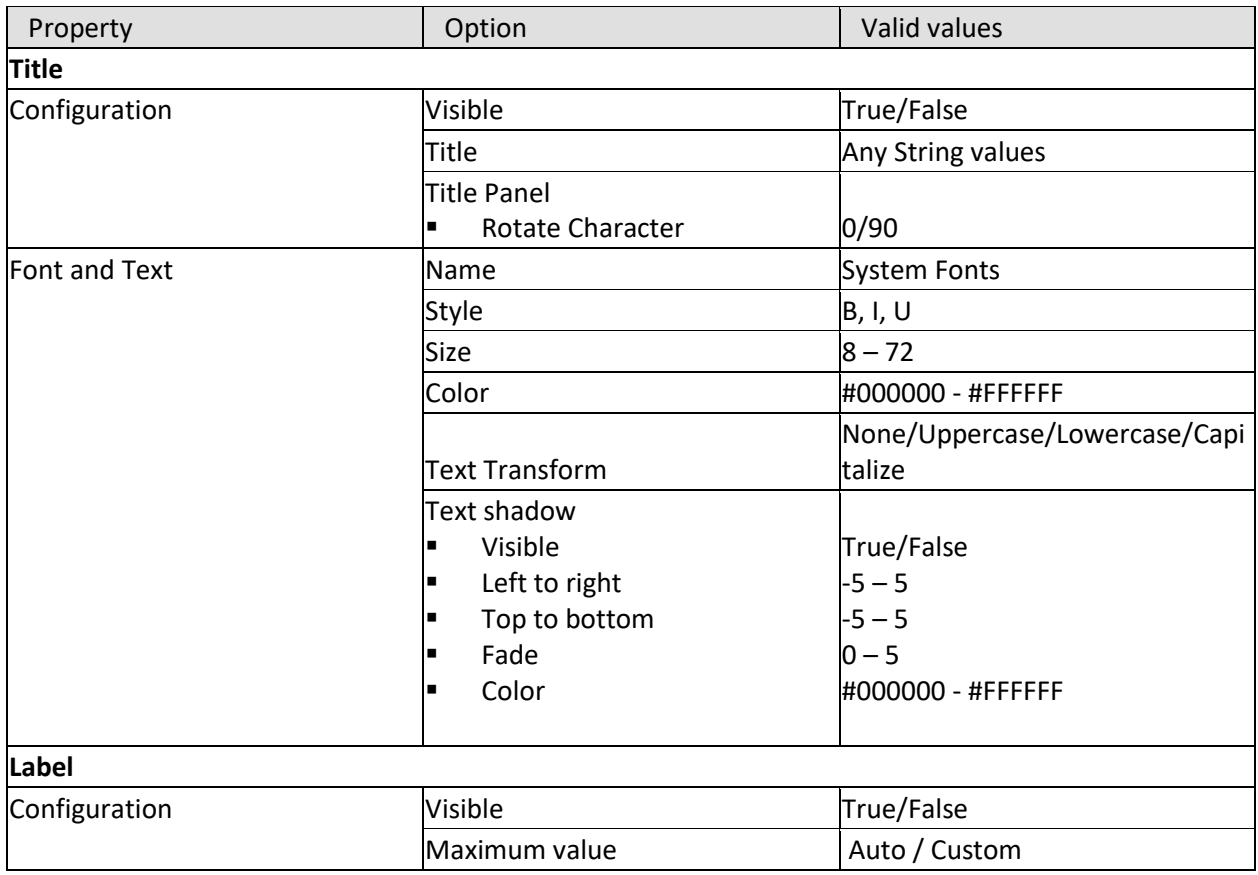

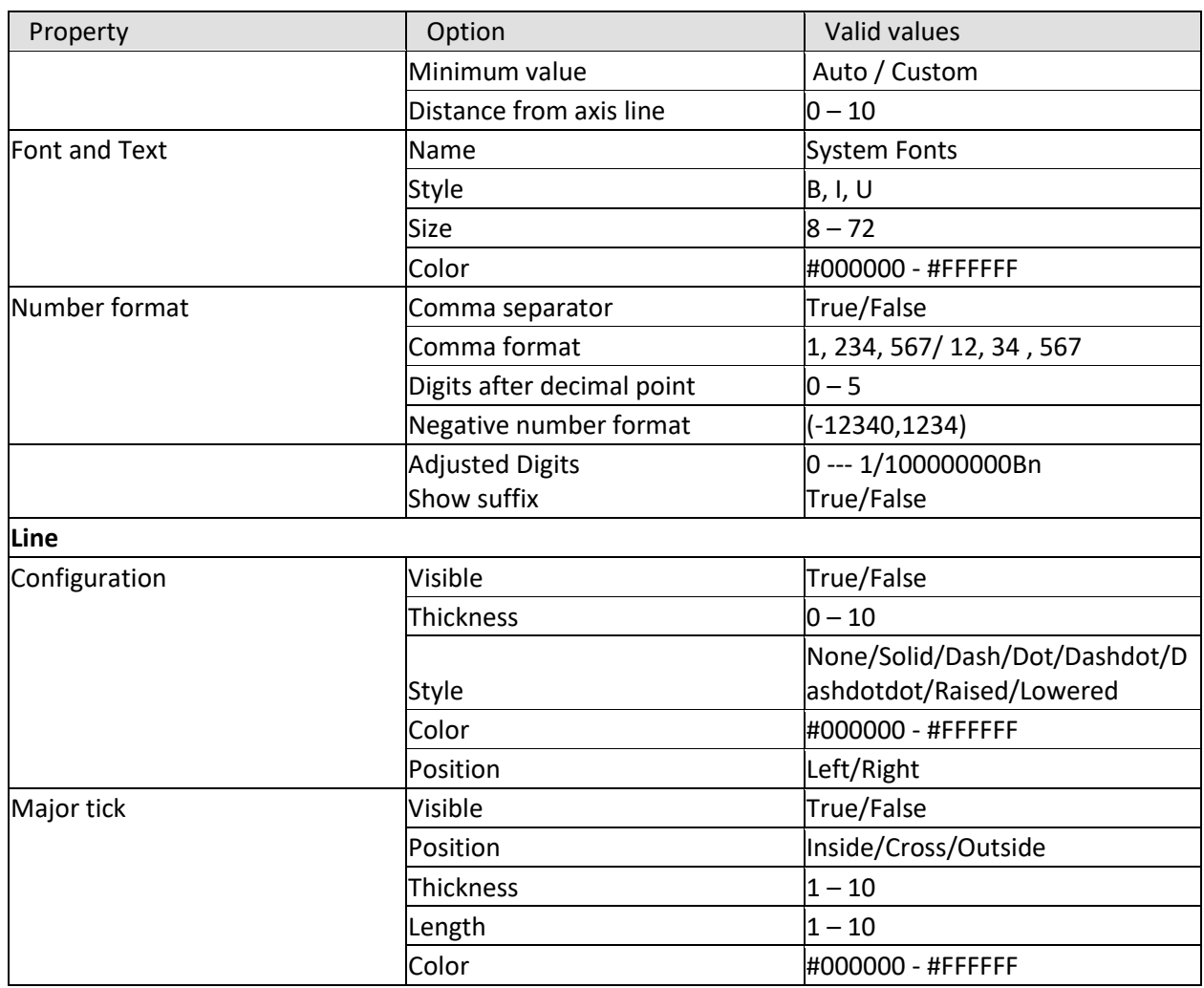

**GRAPH—Y-AXIS PROPERTIES**

### **Graph – Legend properties**

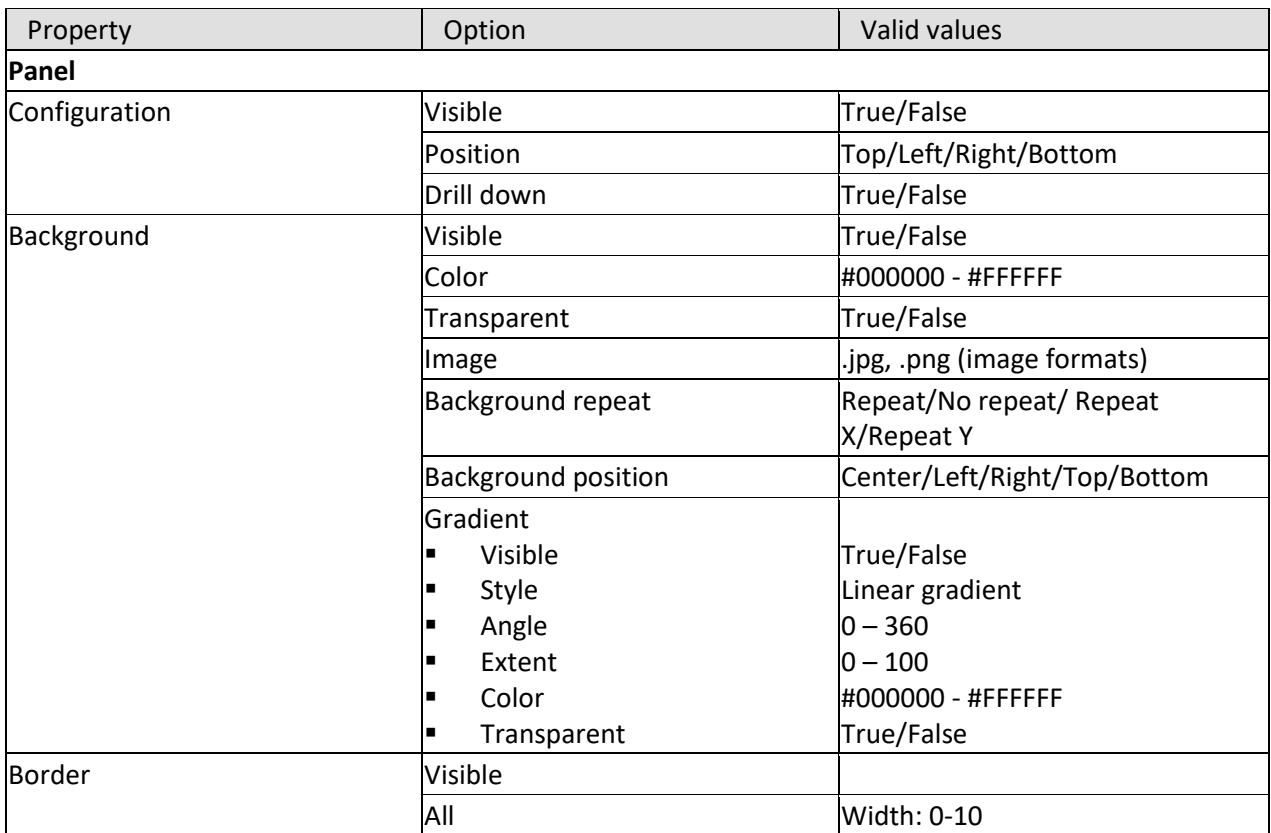

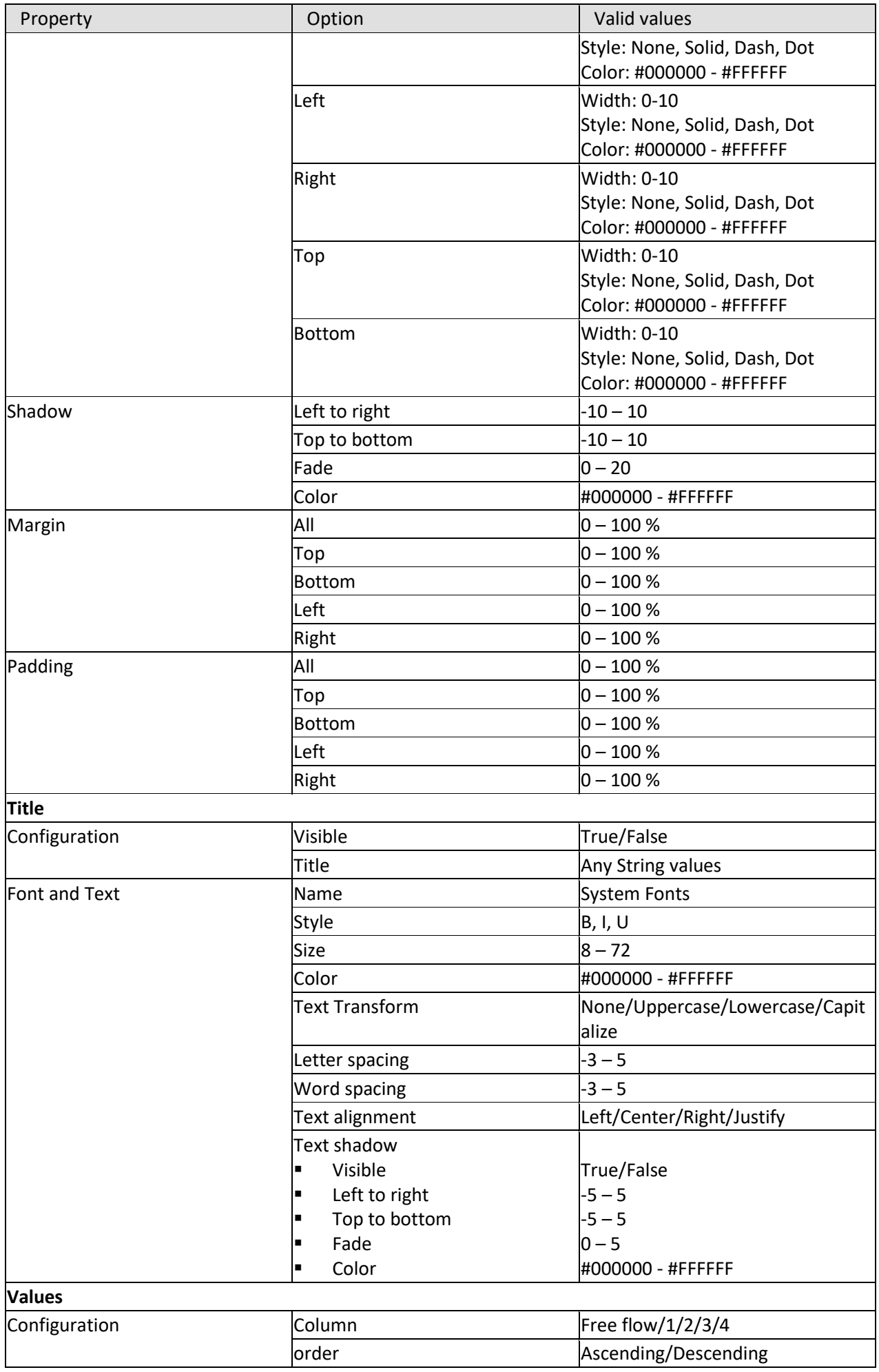

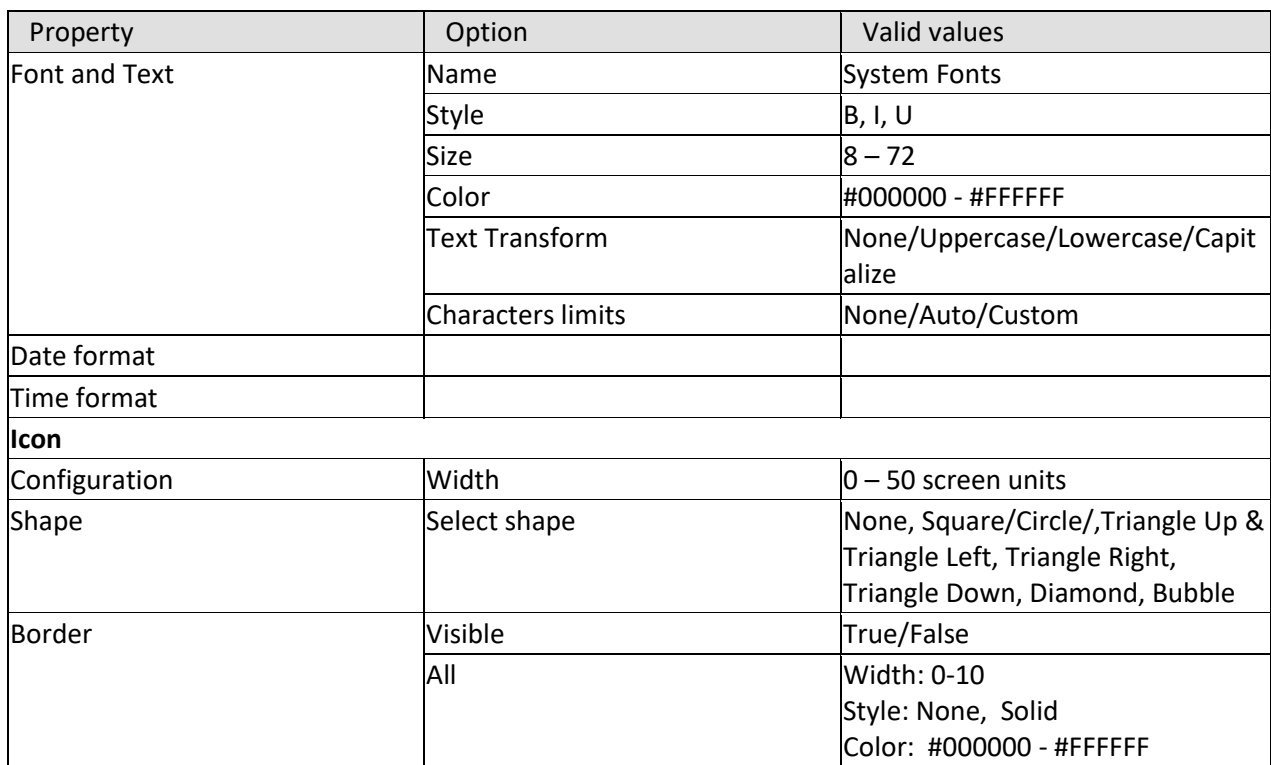

**GRAPH—LEGEND PROPERTIES**

### **Graph – Data value properties**

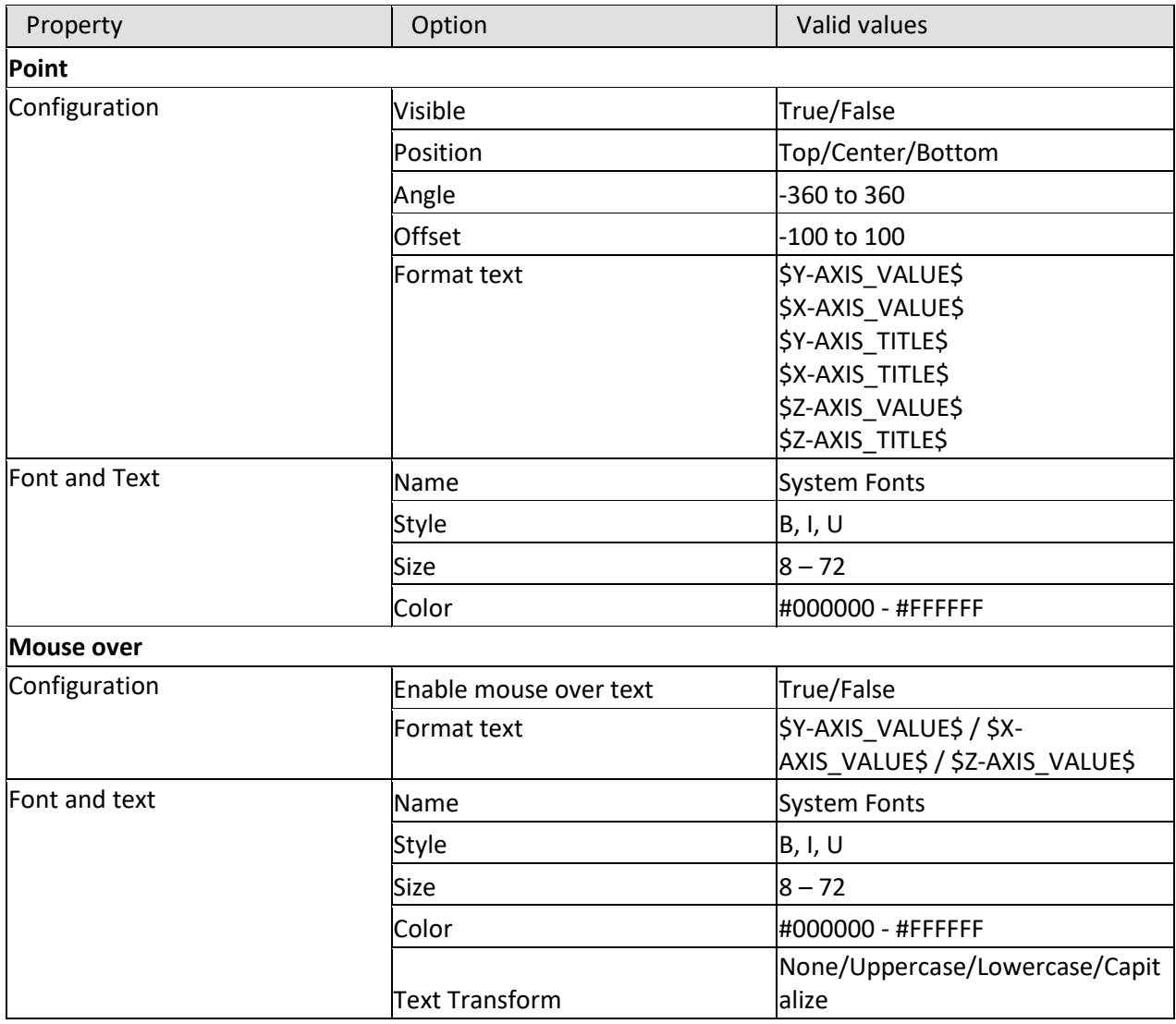

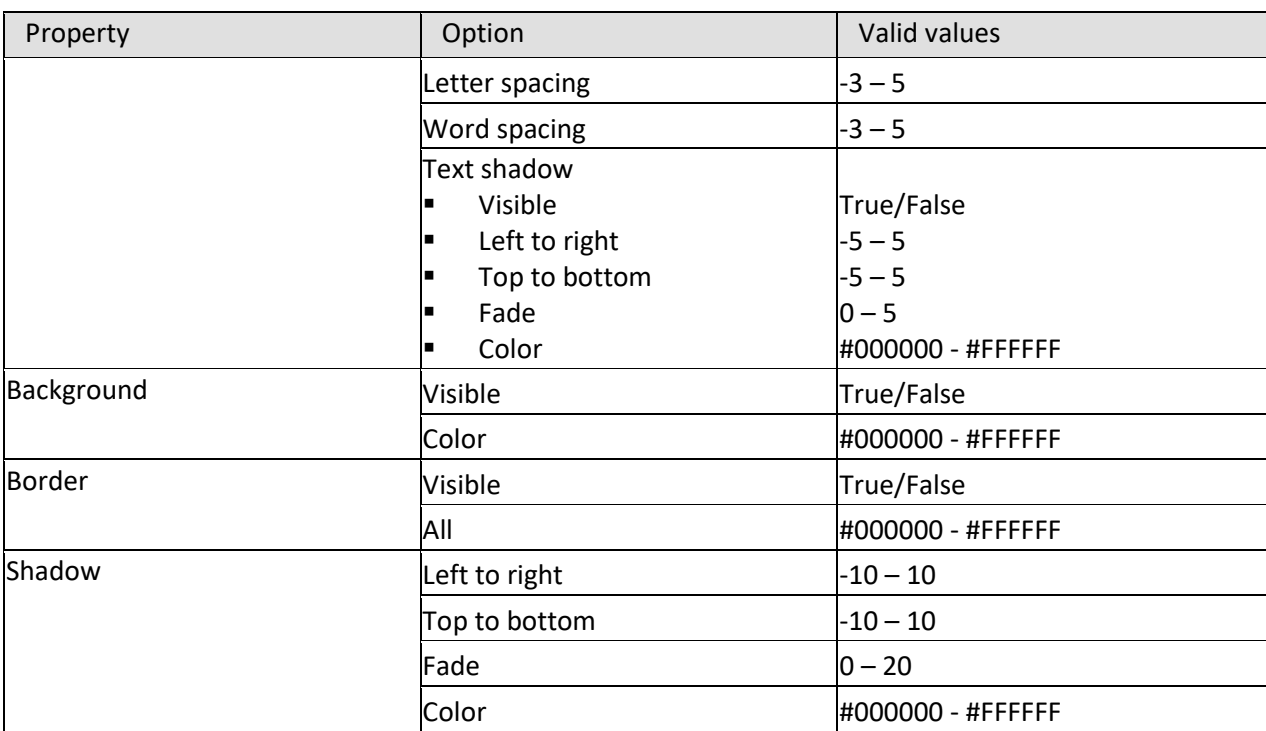

**GRAPH—DATA VALUE PROPERTIES**

### **Graph – Reference line properties**

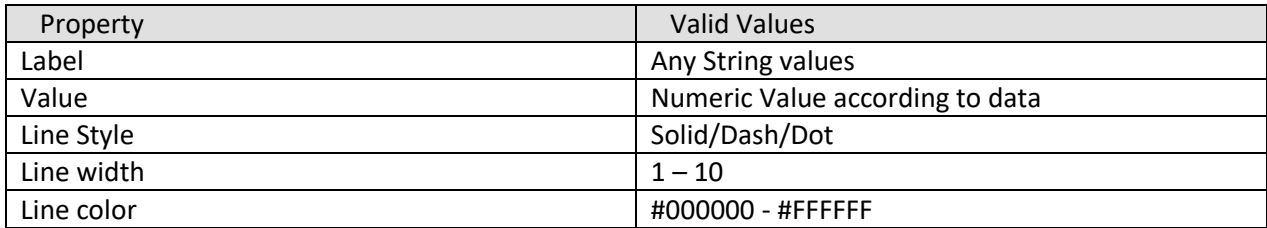

**GRAPH—REFERENCE LINE PROPERTIES**

### **Graph – Trend line properties**

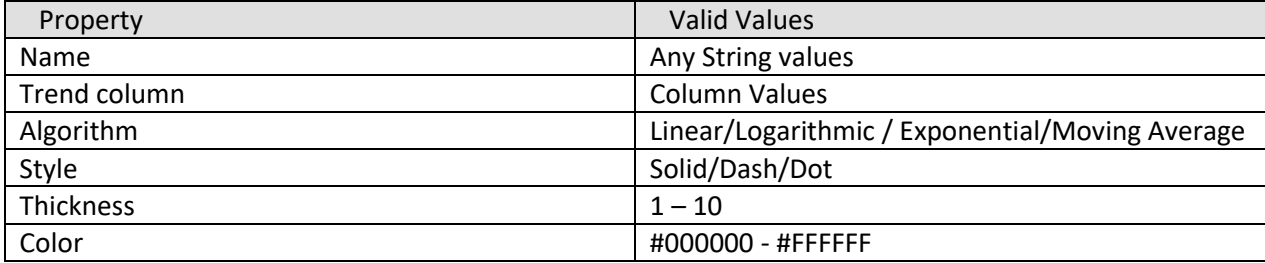

**GRAPH—TREND LINE PROPERTIES**

### **Graph – Breadcrumb properties**

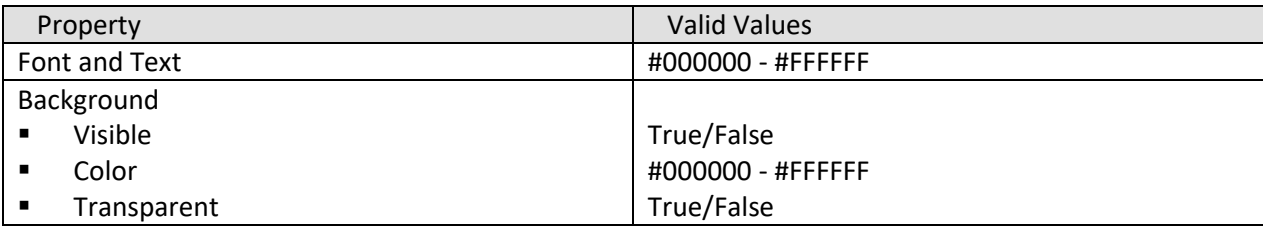

**GRAPH—BREADCRUMB PROPERTIES**

### **Graph – Column labels properties**

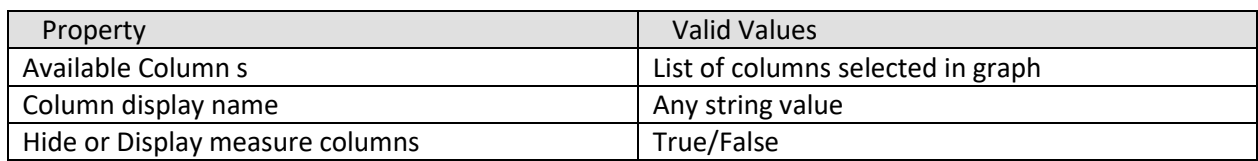

#### **GRAPH—COLUMN LABELS PROPERTIES**

### **Graph – Value selection properties**

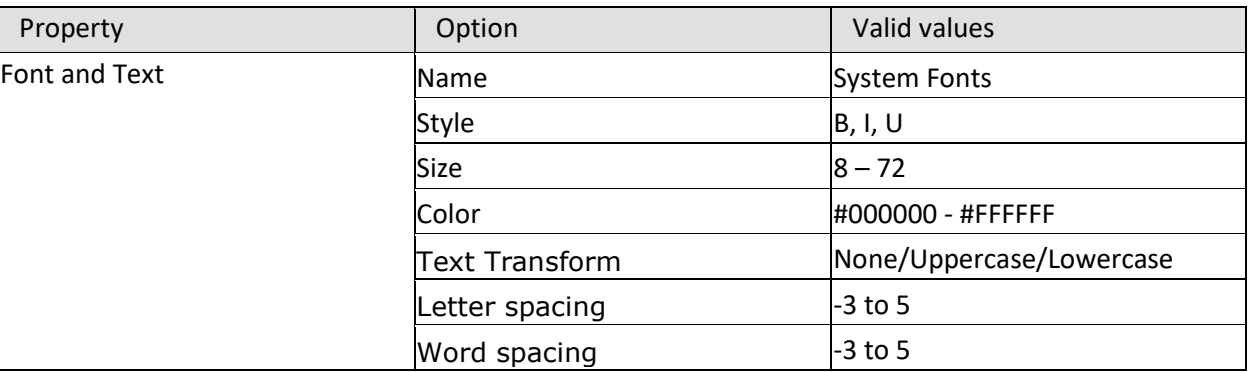

**GRAPH—VALUE SELECTION PROPERTIES**

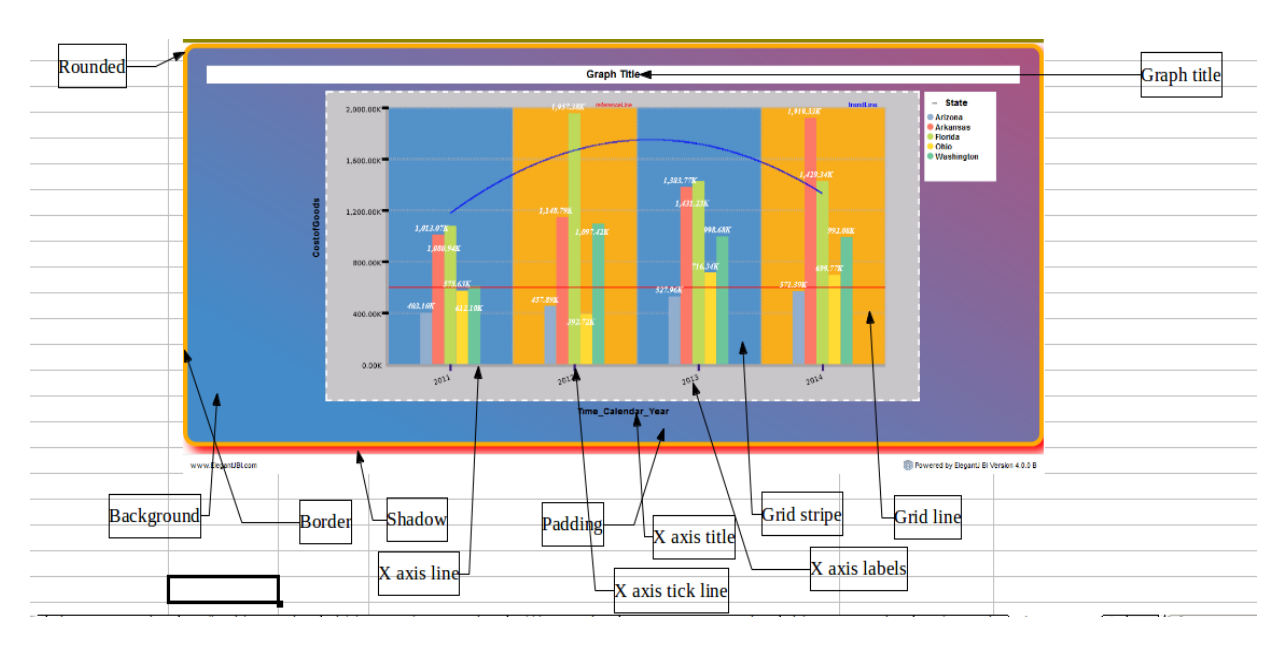

**TYPICAL GRAPH COMPONENTS—1**

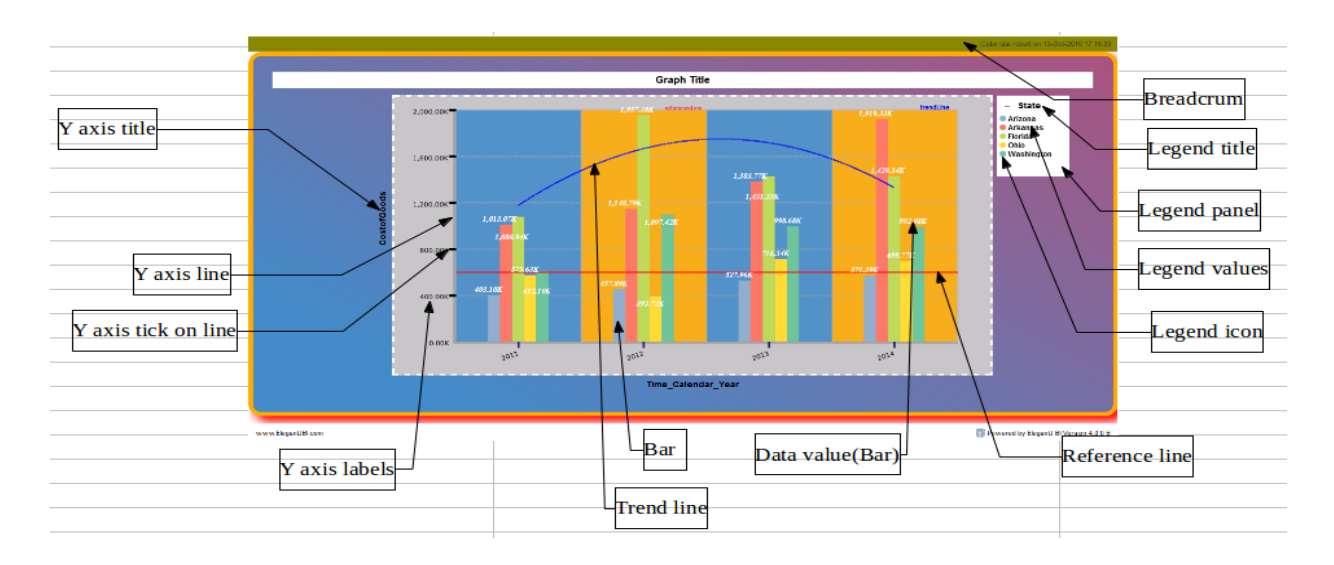

#### **TYPICAL GRAPH COMPONENTS—2**

### **5.3.2 Bar properties**

The following table lists the properties specific to bar-type graphs.

| Property         | Option            | Valid values                |
|------------------|-------------------|-----------------------------|
| Configuration    | Type              | Bar/Cylinder/Cone           |
|                  | Bar width         | Any number value            |
|                  | Corner Radius     | Any number value            |
| <b>Bar Color</b> | Auto              | Auto/Custom/Show same color |
|                  | Color - total bar | #000000 - #FFFFFF           |
|                  | Transparency      | $ 0 - 100\%$                |
| Gradient         | Visible           | True/False                  |
|                  | Color             | #000000 - #FFFFFF           |
|                  | Transparent       | True/False                  |
| <b>Border</b>    | Visible           | True/False                  |
|                  | All               |                             |

**BAR GRAPH PROPERTIES**

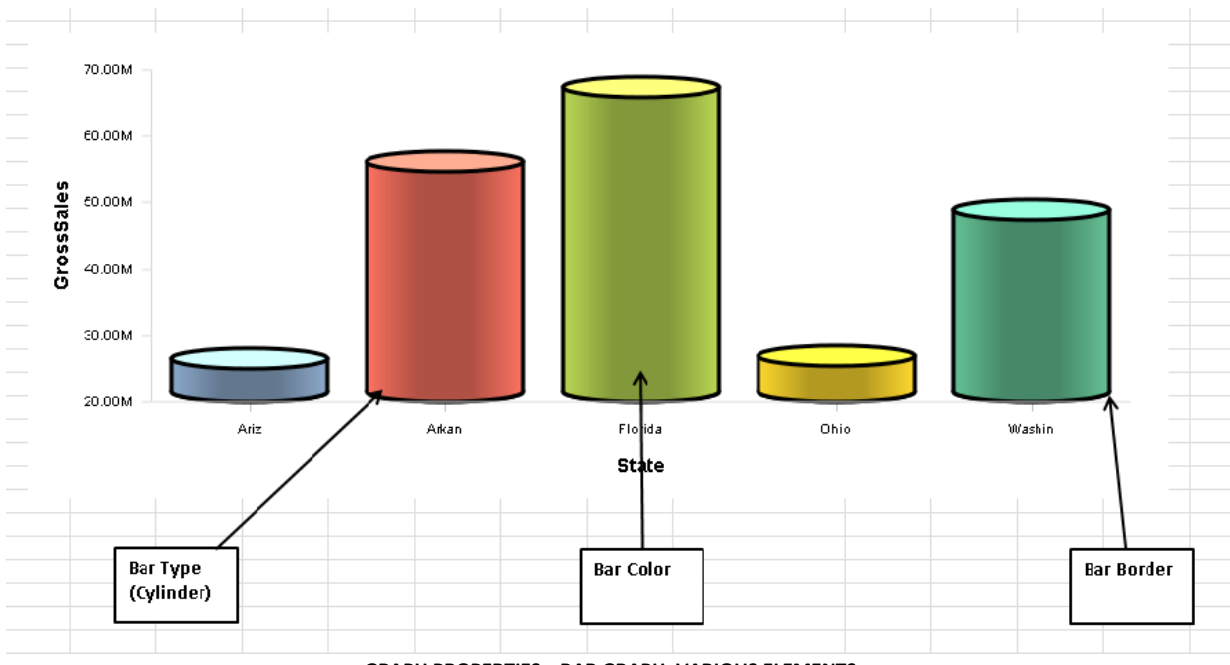

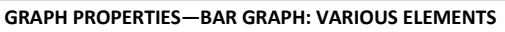

## **5.3.3 Line properties**

The following table lists the properties specific to line-type graphs.

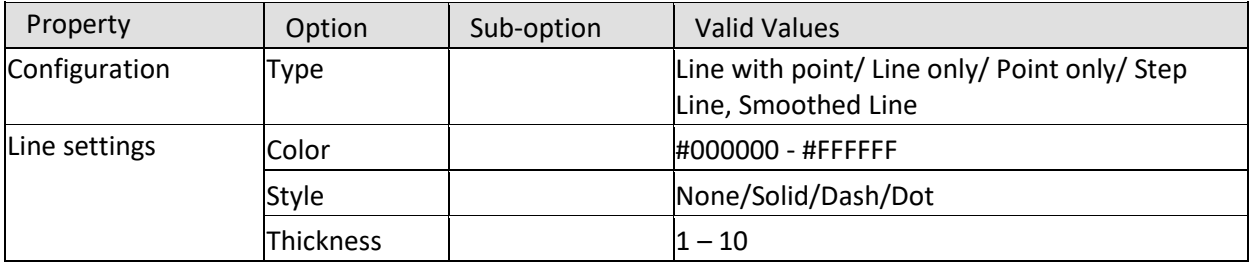

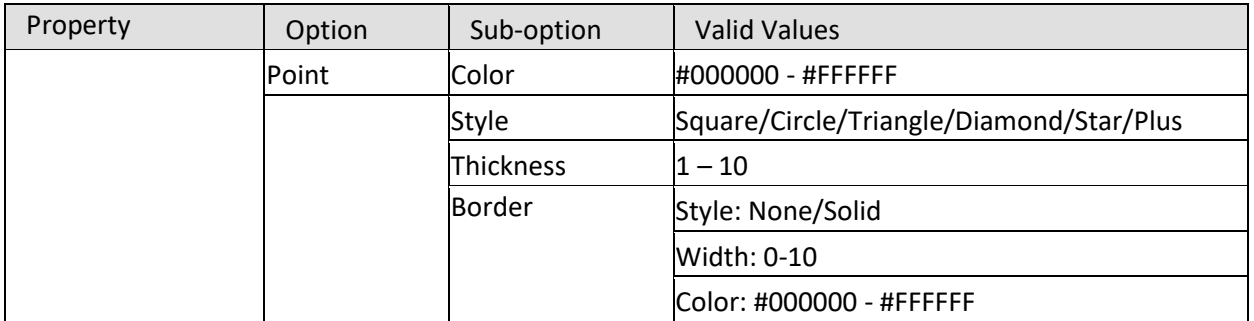

#### **LINE GRAPH PROPERTIES**

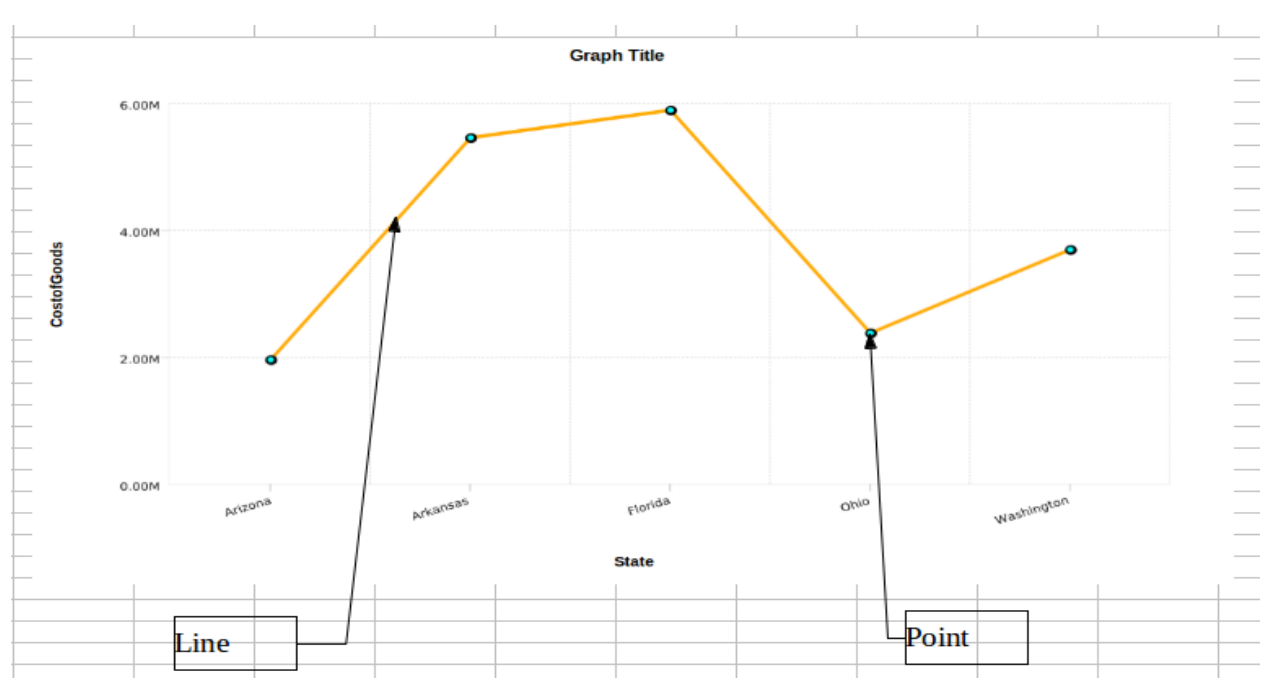

**GRAPH PROPERTIES—LINE GRAPH: VARIOUS ELEMENTS**

## **5.3.4 Area properties**

The following table lists the properties specific to area-type graphs.

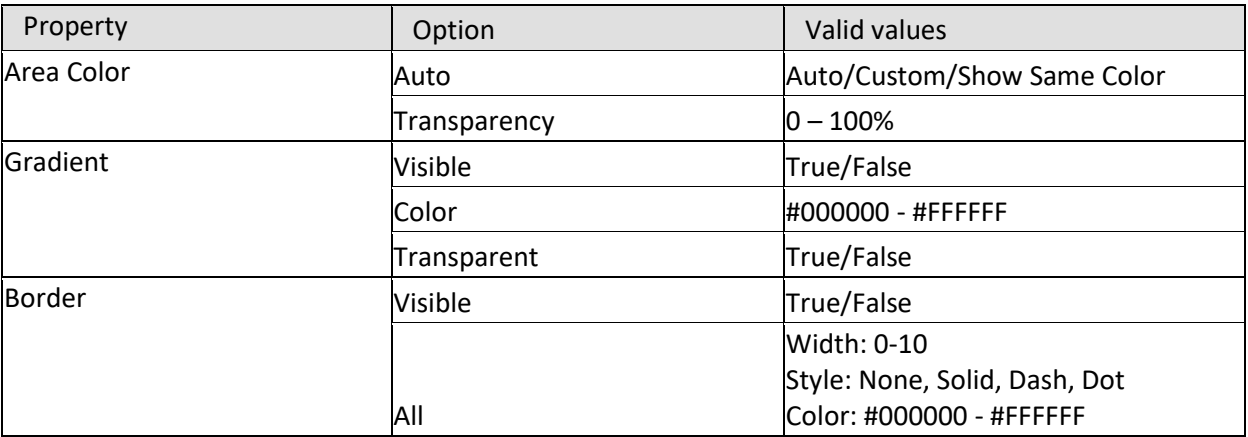

**AREA GRAPH PROPERTIES**

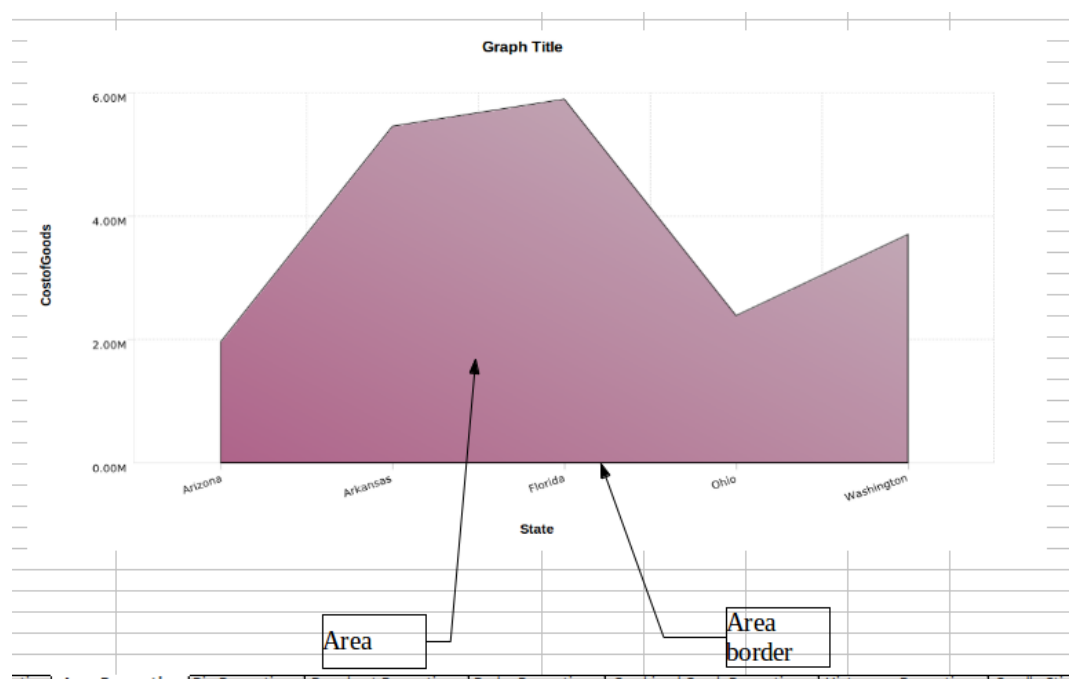

**GRAPH PROPERTIES—AREA GRAPH: VARIOUS ELEMENTS**

## **5.3.5 Pie properties**

The following table lists the properties specific to pie-type graphs.

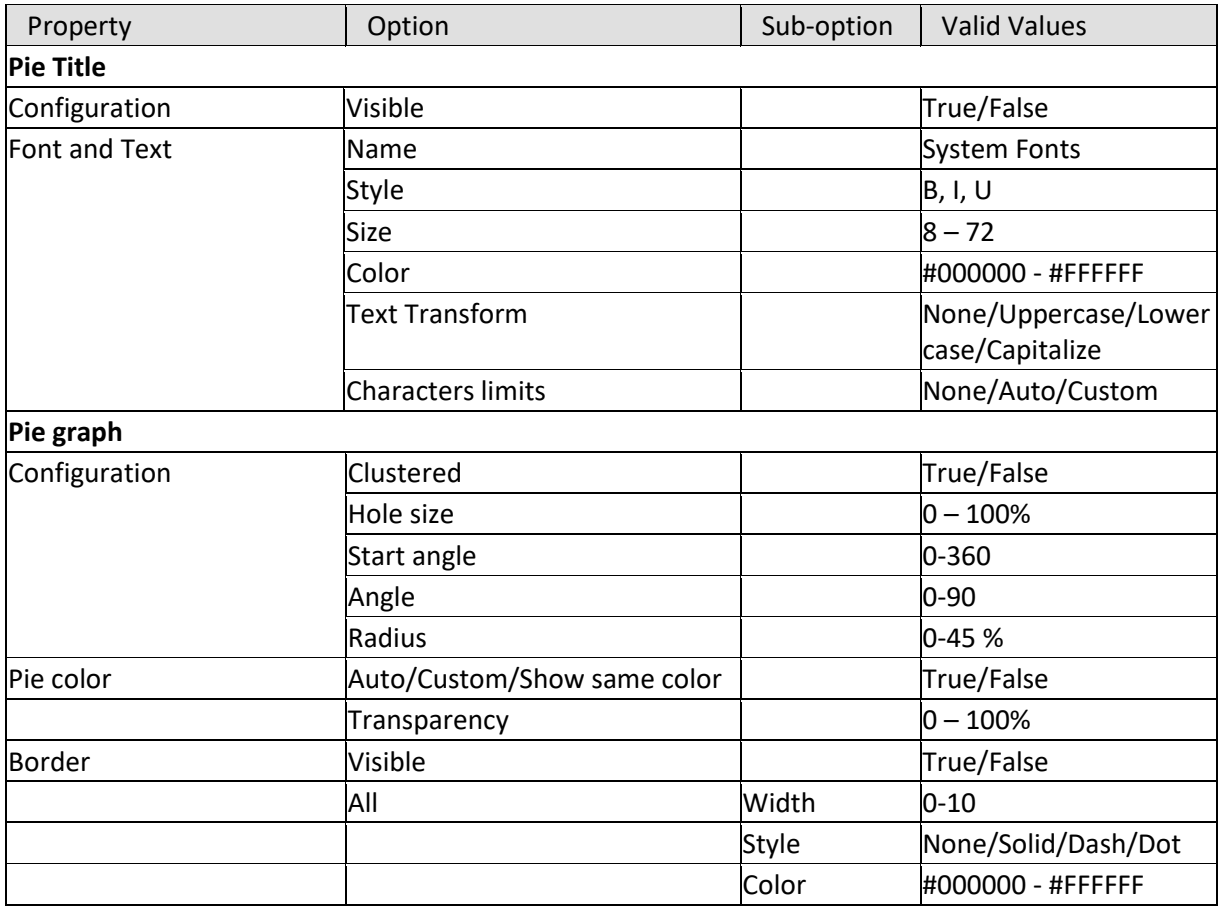

**PIE GRAPH PROPERTIES**

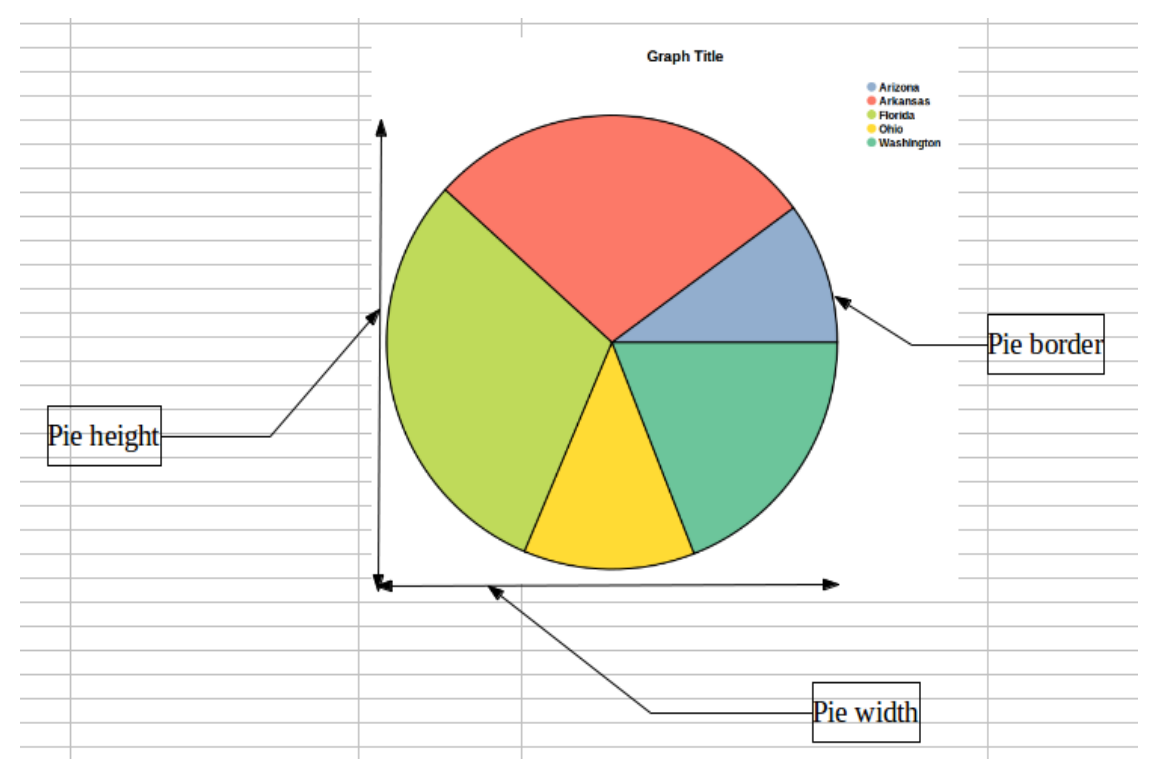

**GRAPH PROPERTIES—PIE GRAPH: VARIOUS ELEMENTS**

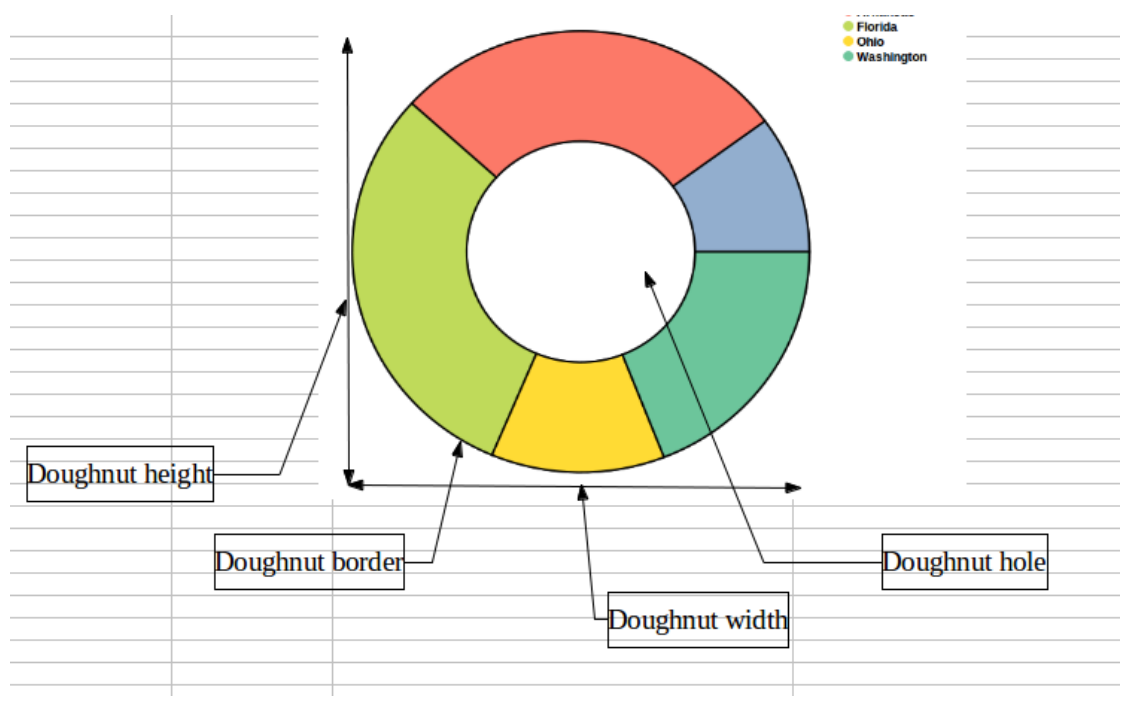

**GRAPH PROPERTIES—DOUGHNUT GRAPH: VARIOUS ELEMENTS**

### **5.3.6 Radar properties**

The following table lists the properties specific to radar-type graphs.

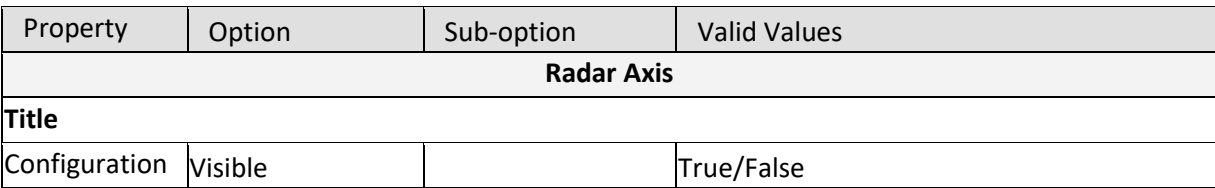

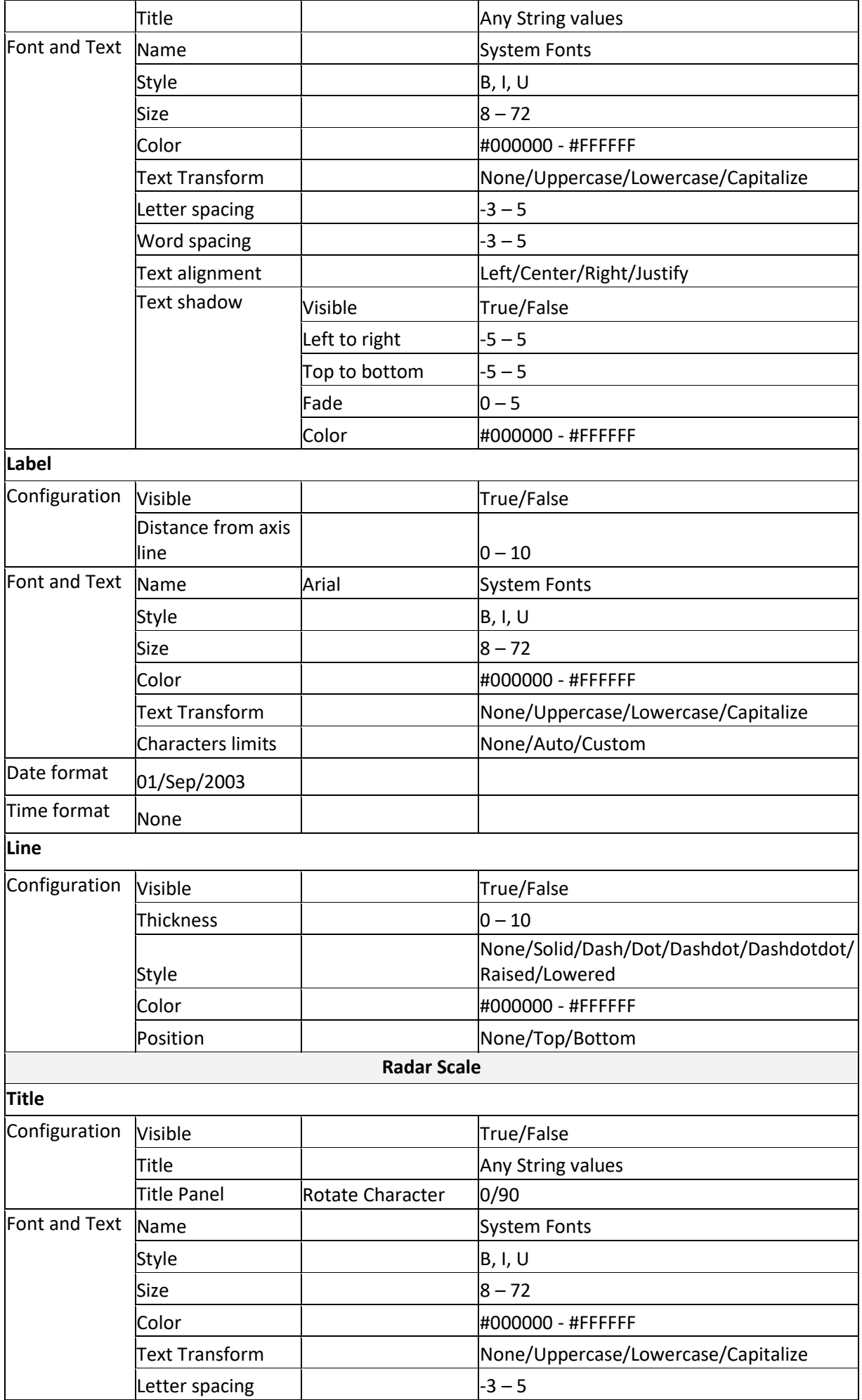

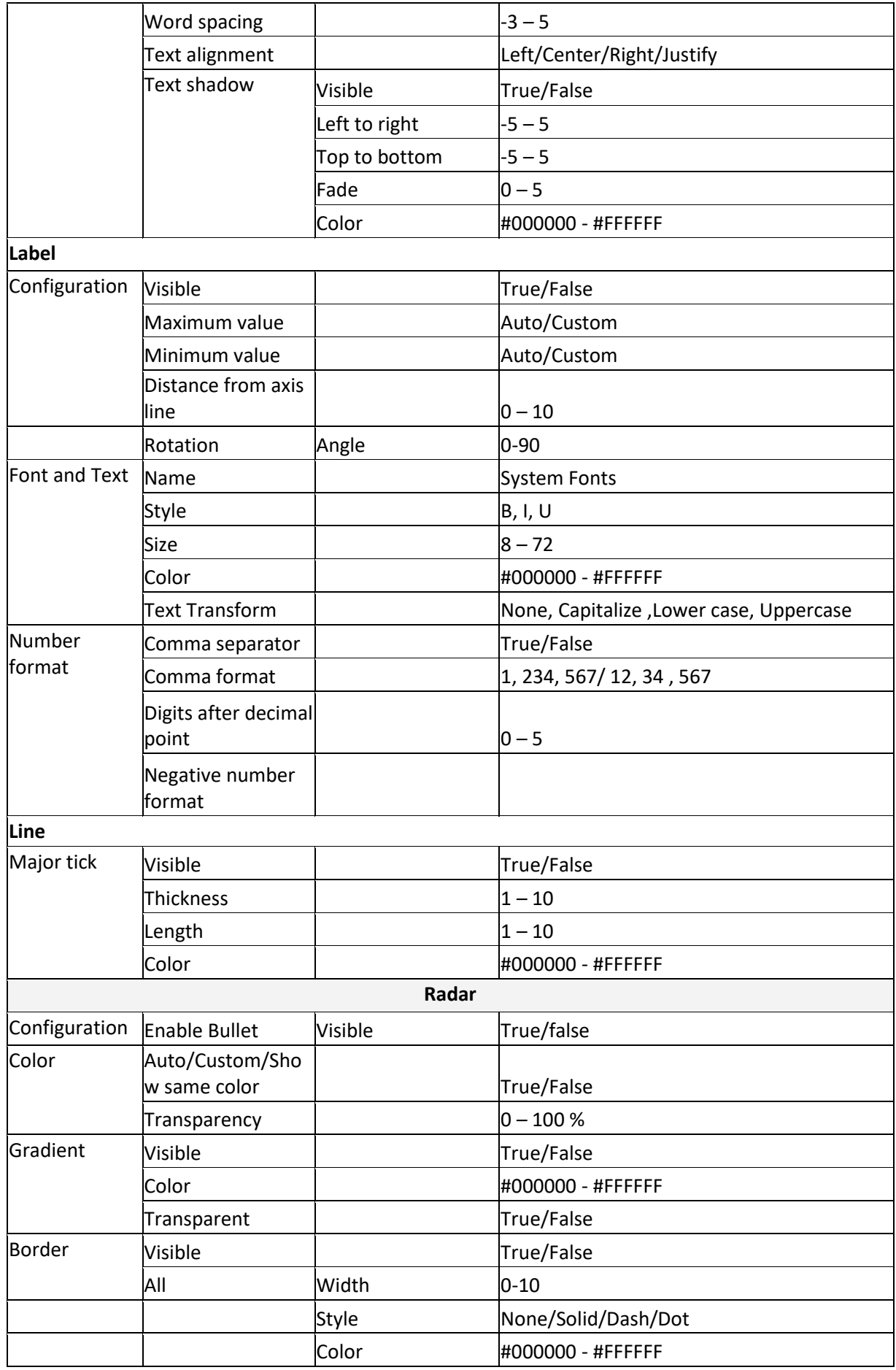

**RADAR GRAPH PROPERTIES**

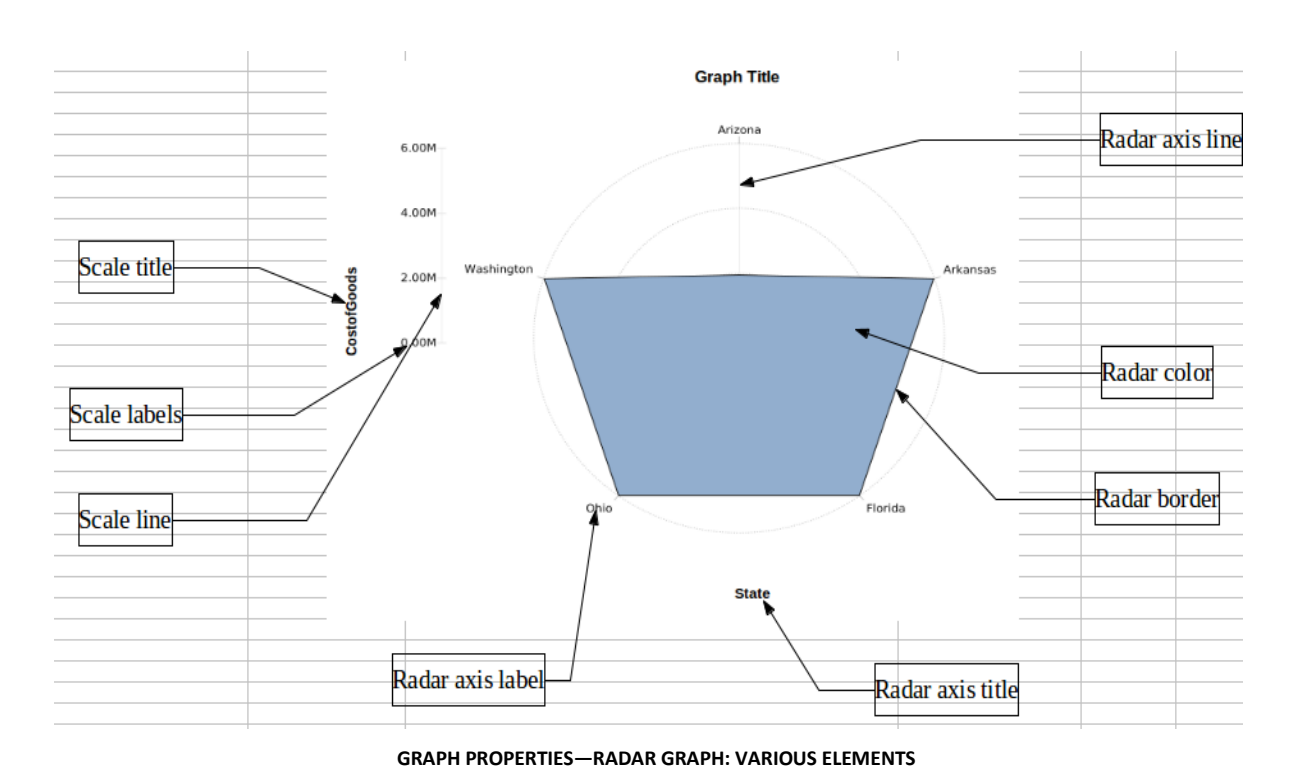

## **5.3.7 Combined graph properties**

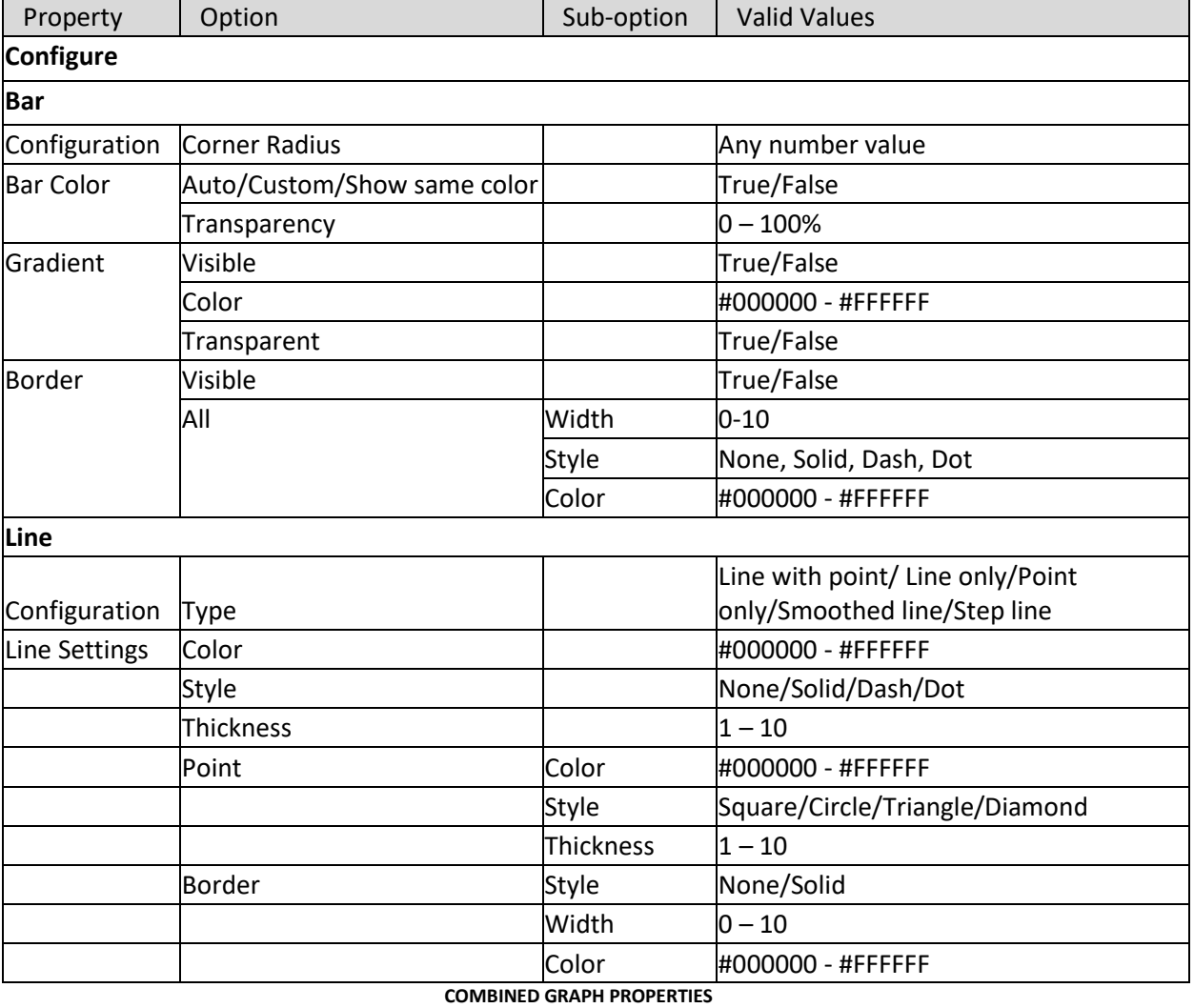

The following table lists the properties specific to combined graphs.

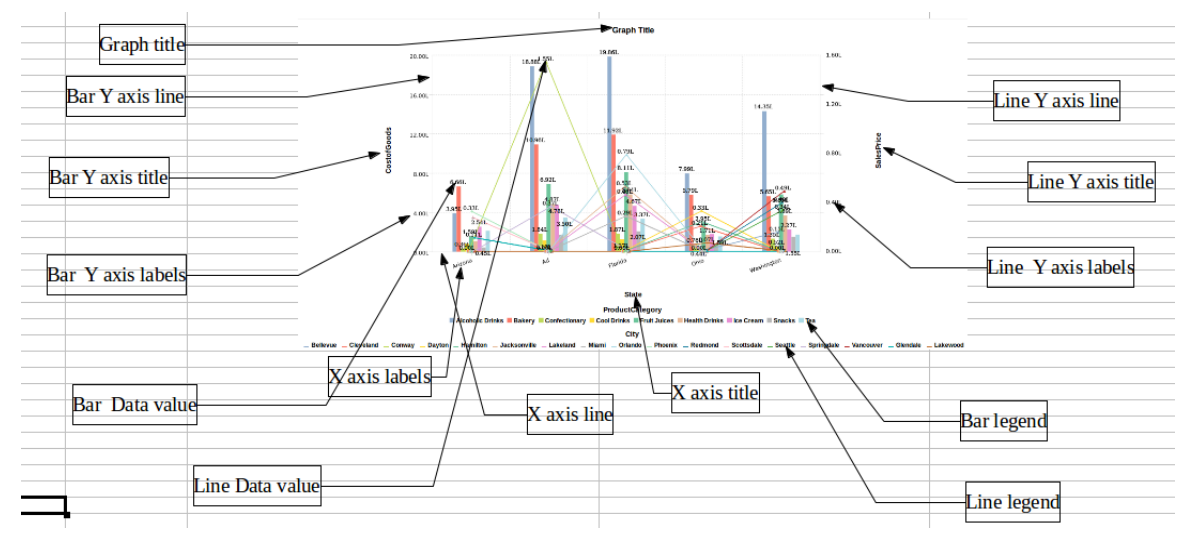

**GRAPH PROPERTIES—COMBINED GRAPH: VARIOUS ELEMENTS**

### **5.3.8 Histogram properties**

The following table lists the properties specific to histograms.

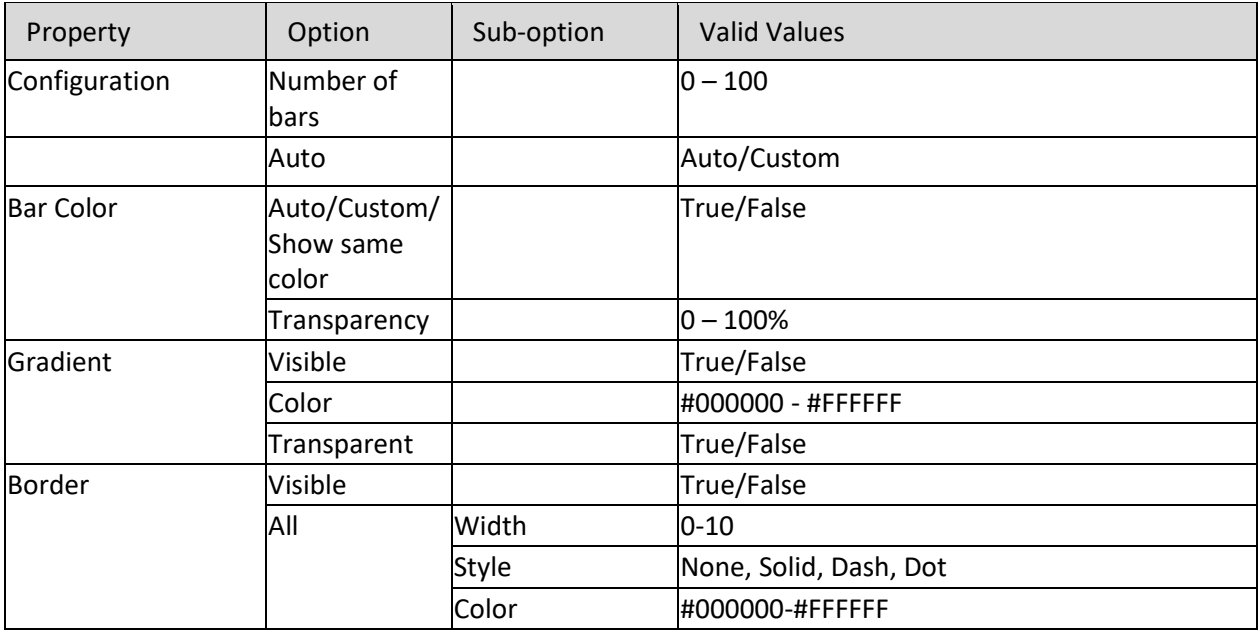

**HISTOGRAM PROPERTIES**

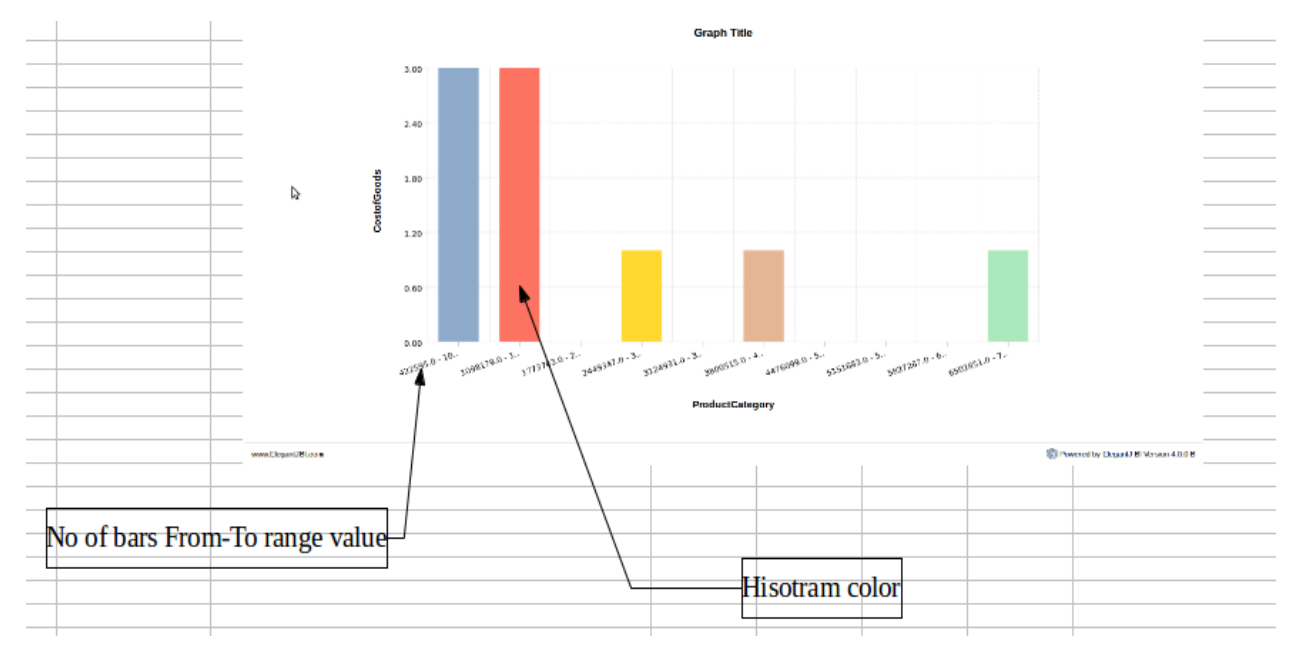

**GRAPH PROPERTIES—HISTOGRAM: VARIOUS ELEMENTS**

### **5.3.9 Candlestick properties**

The following table lists the properties specific to candlestick graphs.

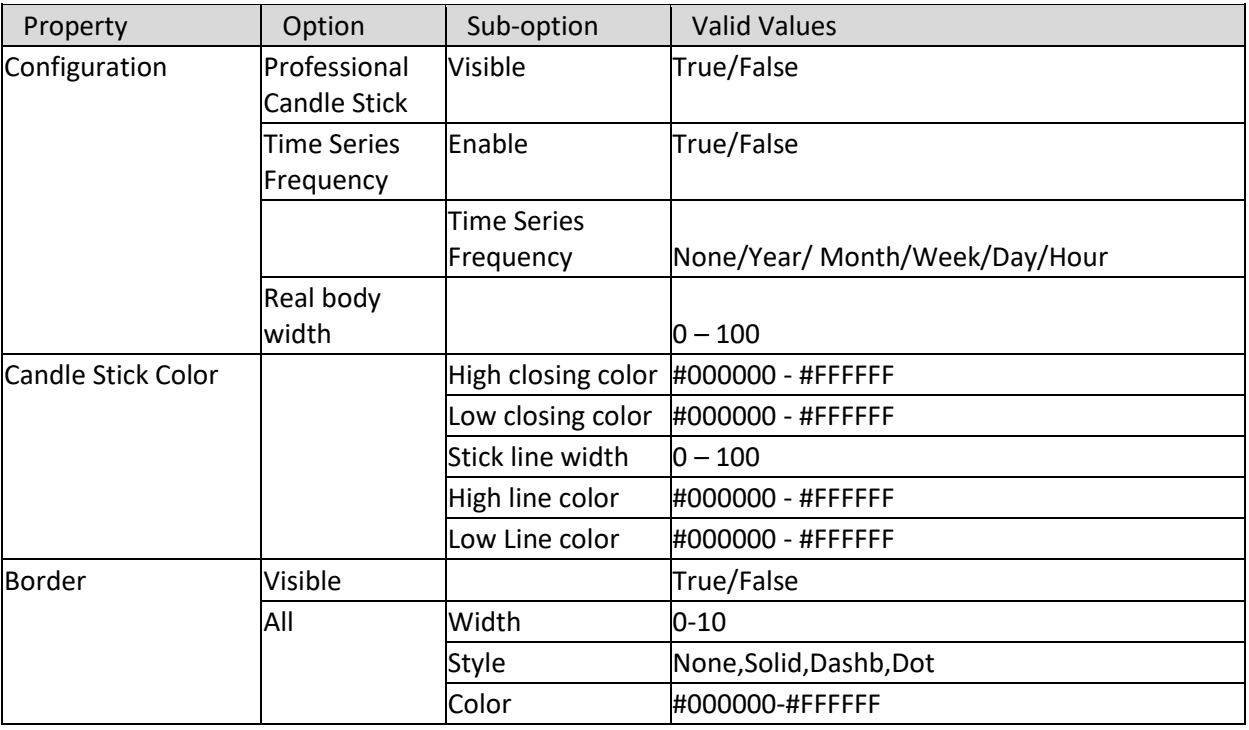

**CANDLESTICK GRAPH PROPERTIES**

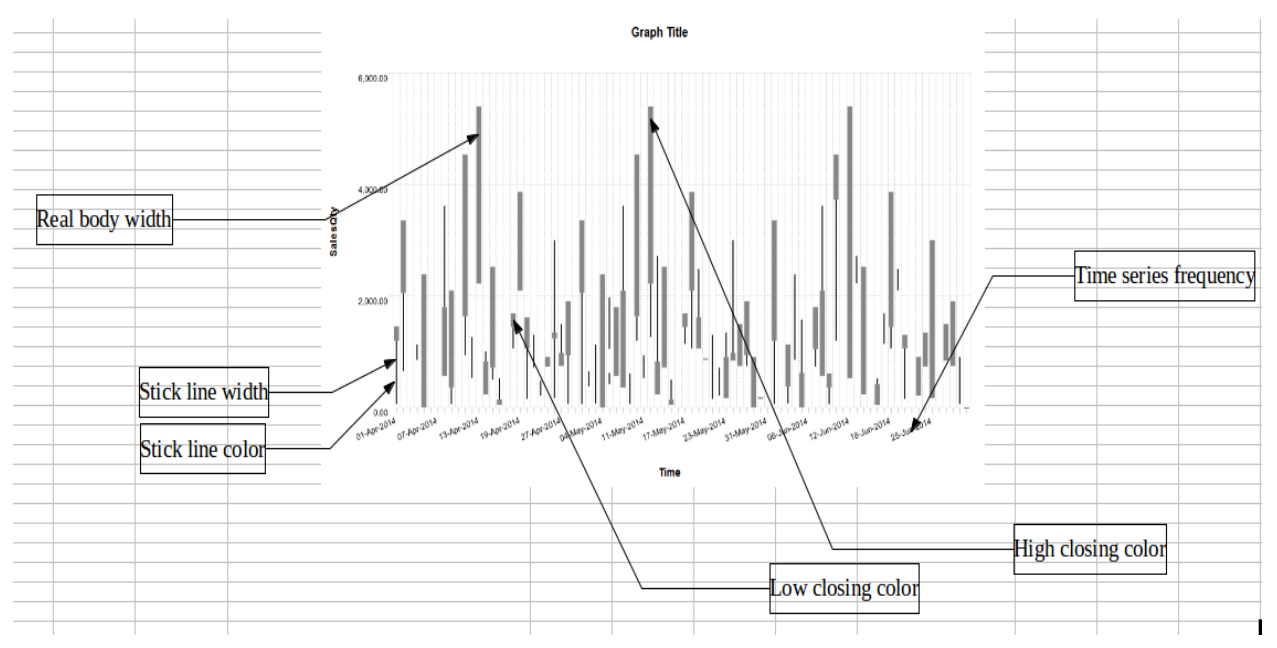

**GRAPH PROPERTIES—CANDLESTICK GRAPH: VARIOUS ELEMENTS**

## **5.3.10 High low open close properties**

The following table lists the properties specific to high low open close graphs.

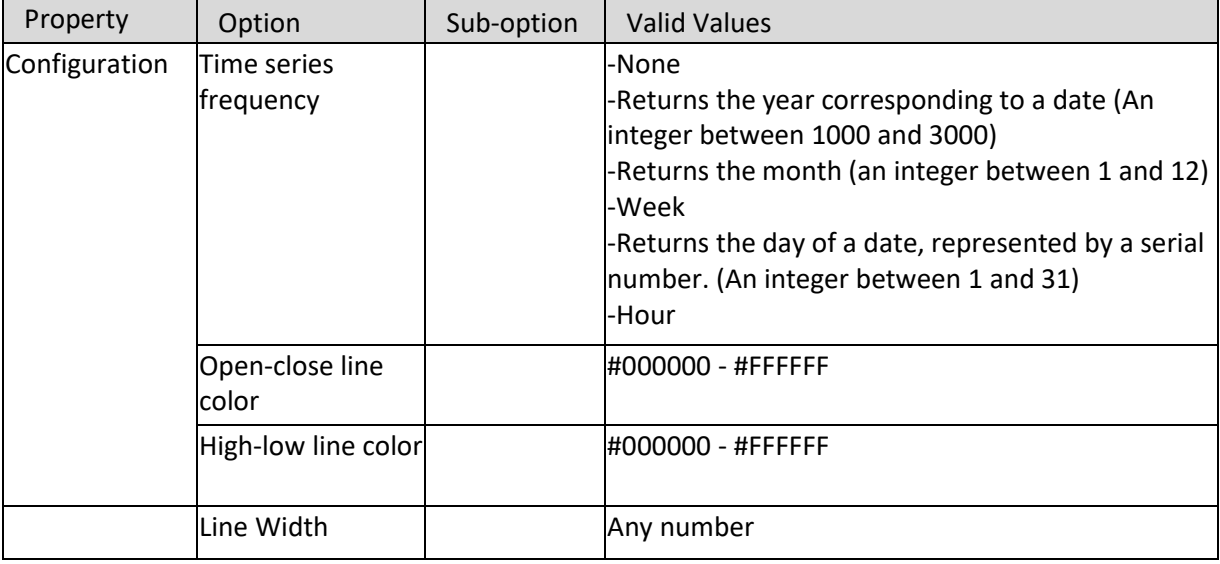

**HIGH LOW OPEN CLOSE GRAPH PROPERTIES**

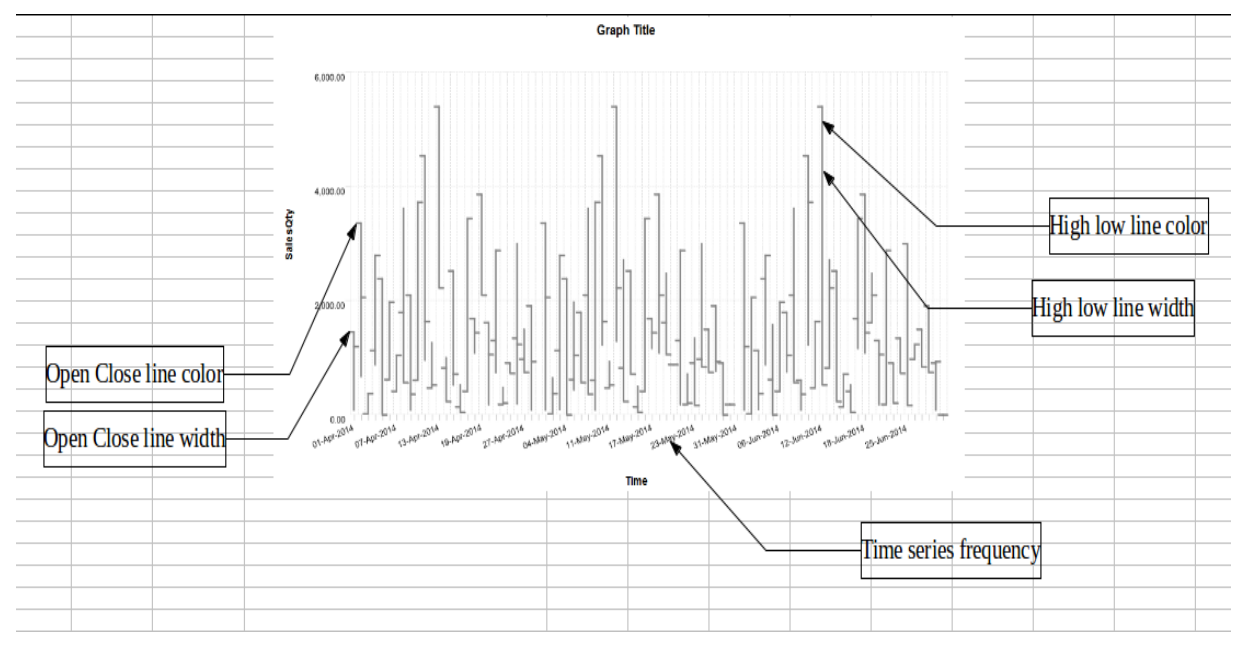

**GRAPH PROPERTIES—HIGH LOW OPEN CLOSE GRAPH: VARIOUS ELEMENTS**

### **5.3.11 XY-Chart properties**

The following table lists the properties specific to XY-Chart graphs.

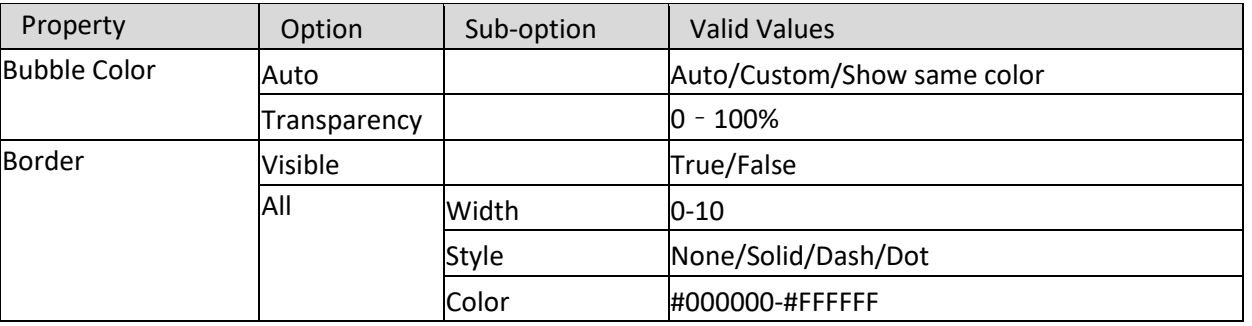

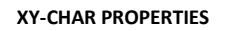

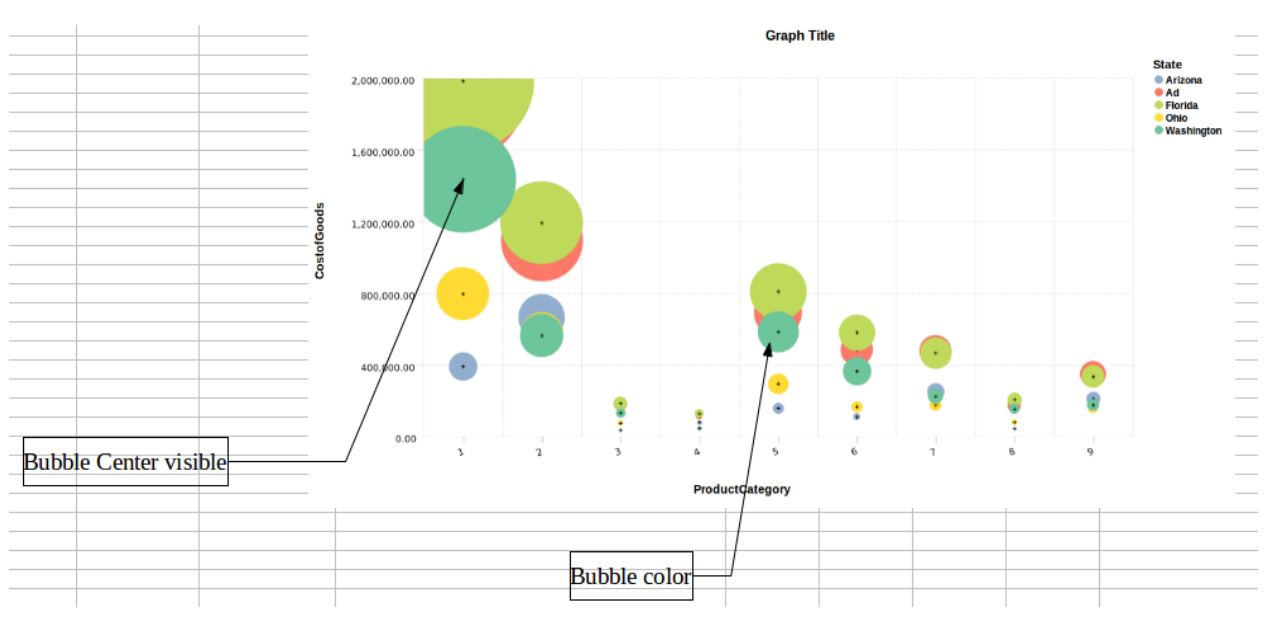

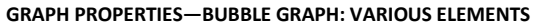

## **5.3.12 Dial gauge properties**

The following table lists the properties specific to dial gauge.

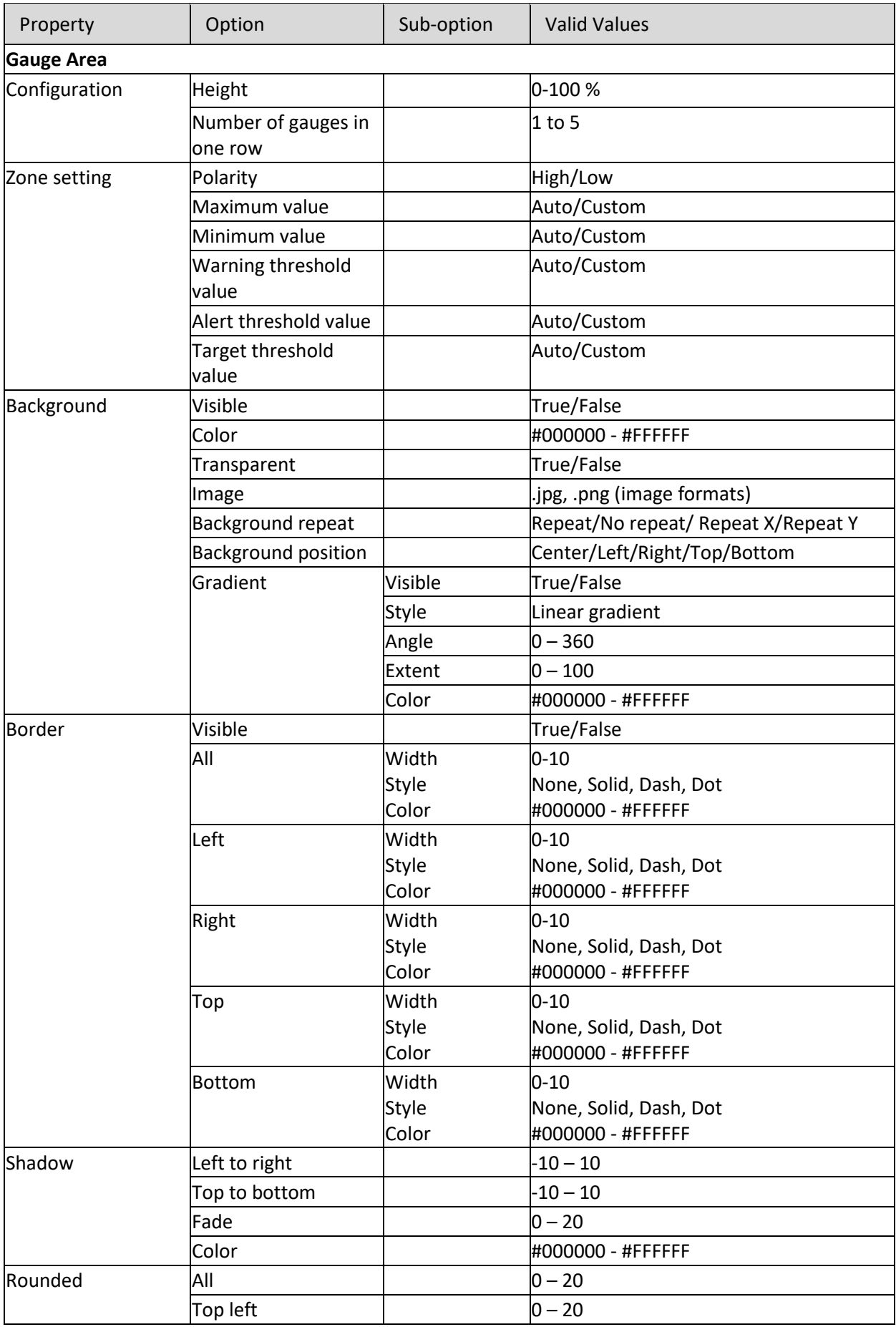

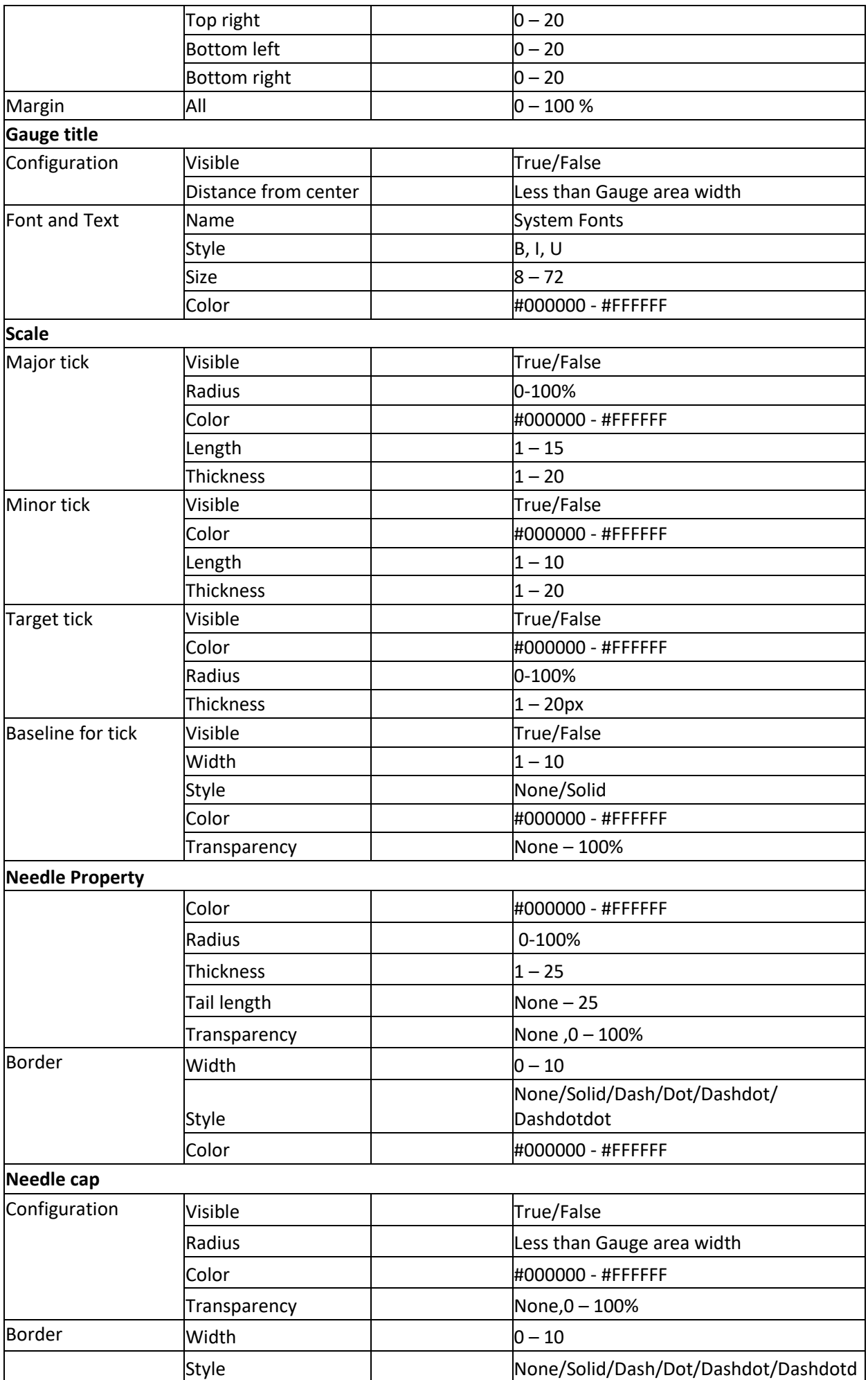

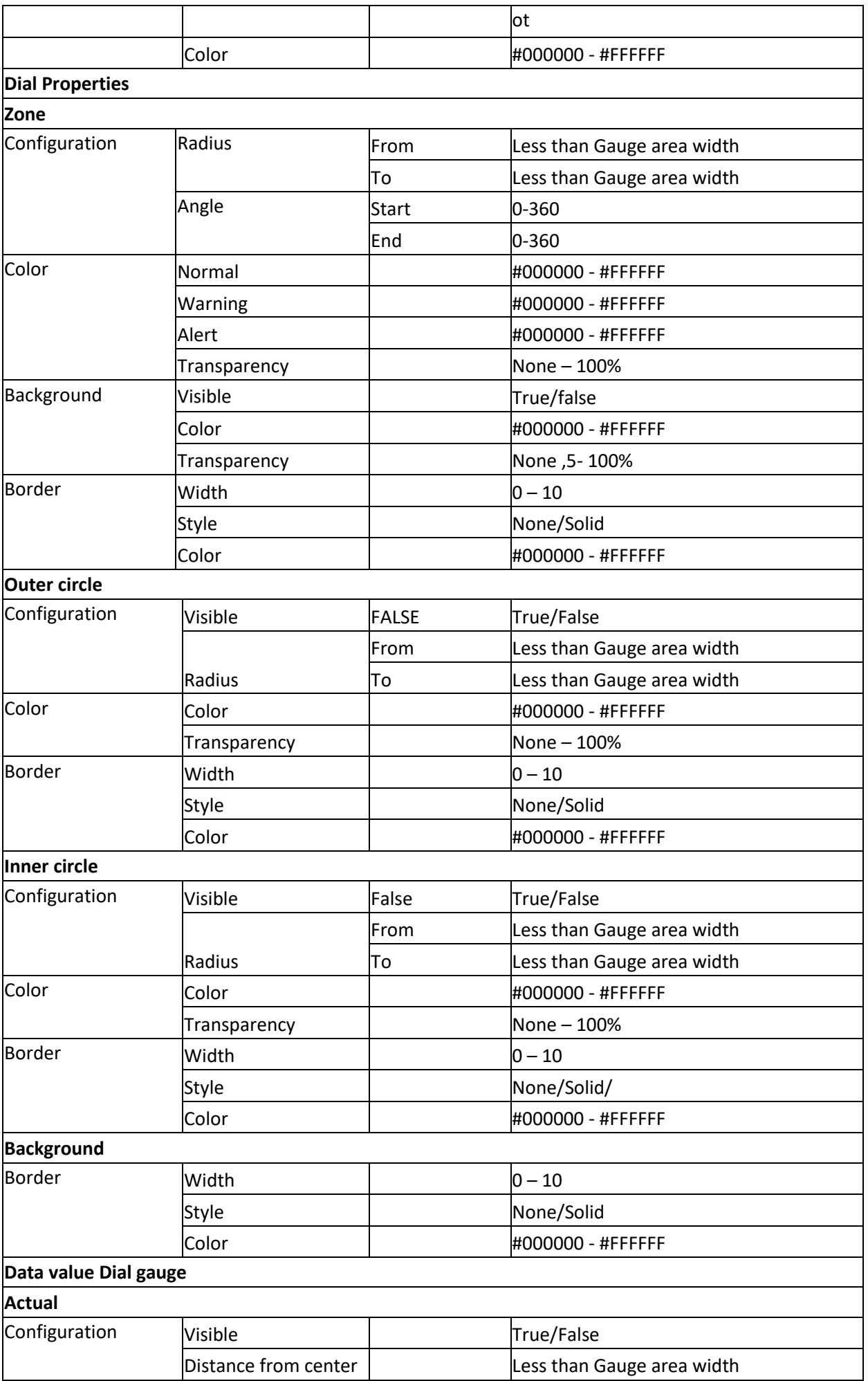

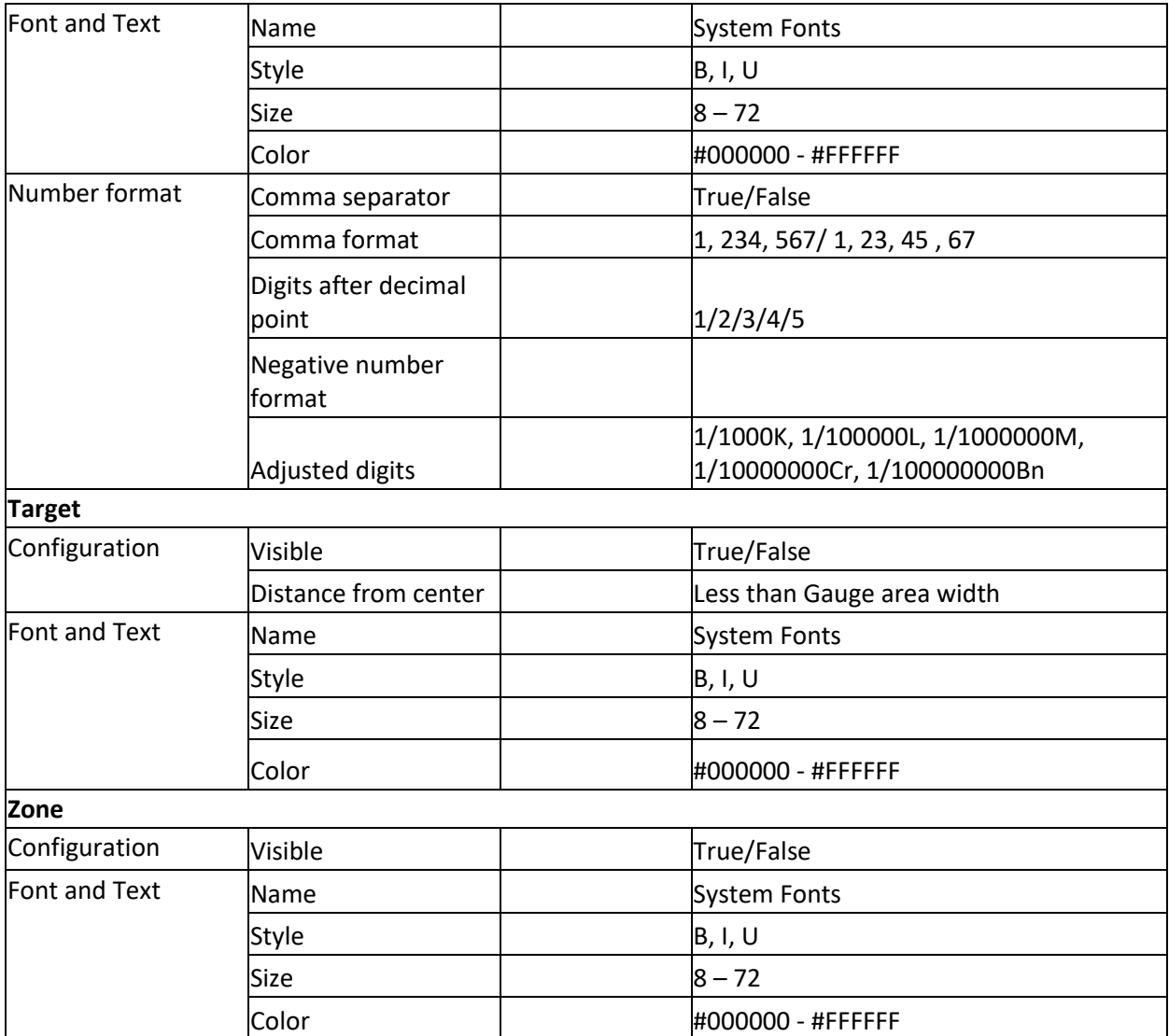

**DIAL GAUGE PROPERTIES**

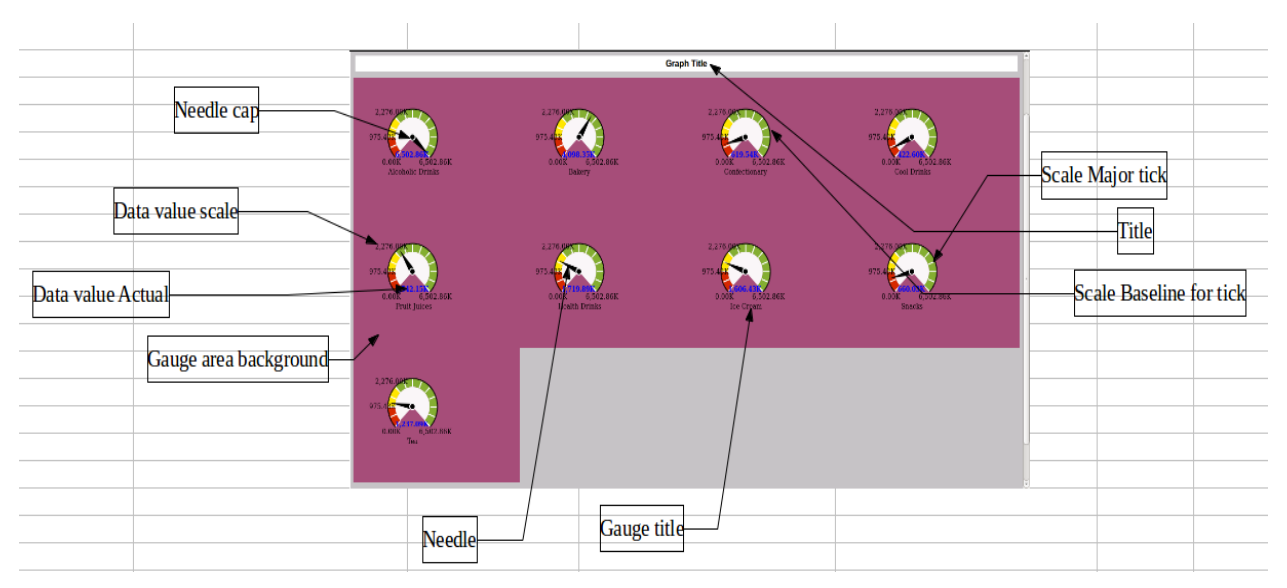

**GRAPH PROPERTIES—DIAL GAUGE: VARIOUS ELEMENTS**

### **5.3.13 Heat map properties**

The following table lists the properties specific to Heat map chart.

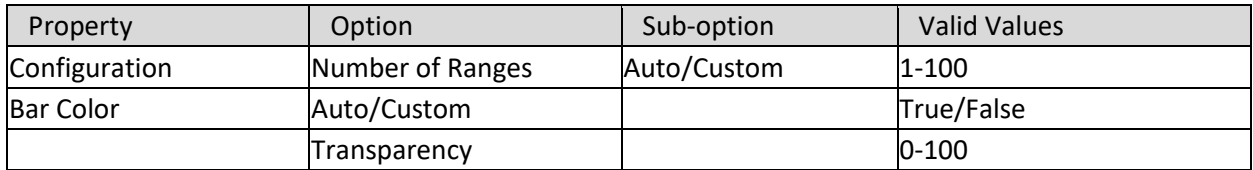

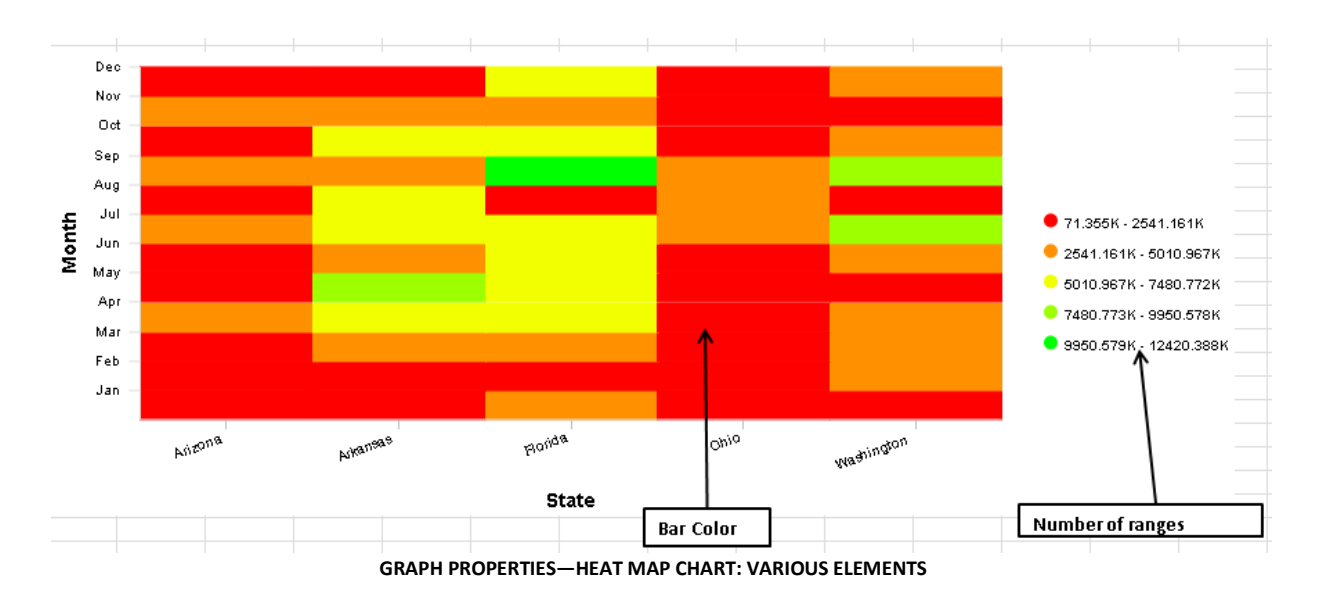

**HEAT MAP PROPERTIES**

### **5.4 Creating Graph using Wizard**

Smarten Graphs directly gives you the perspective of data in graphical form for better interpretation and effective visualisation.

There is a wide range of useful chart types available in Smarten, from **bar** charts to more complex **radar**, **XY-Chart**, **Pie** chart, **dial gauge** and **Heat map**. You can change to any graph type on the fly.

### **Procedure**

- 1. In the upper right-hand corner, click the **down arrow** icon. The system displays the Main Menu.
- 2. In the Main Menu, mouse over on **New**. The system displays the Submenu.
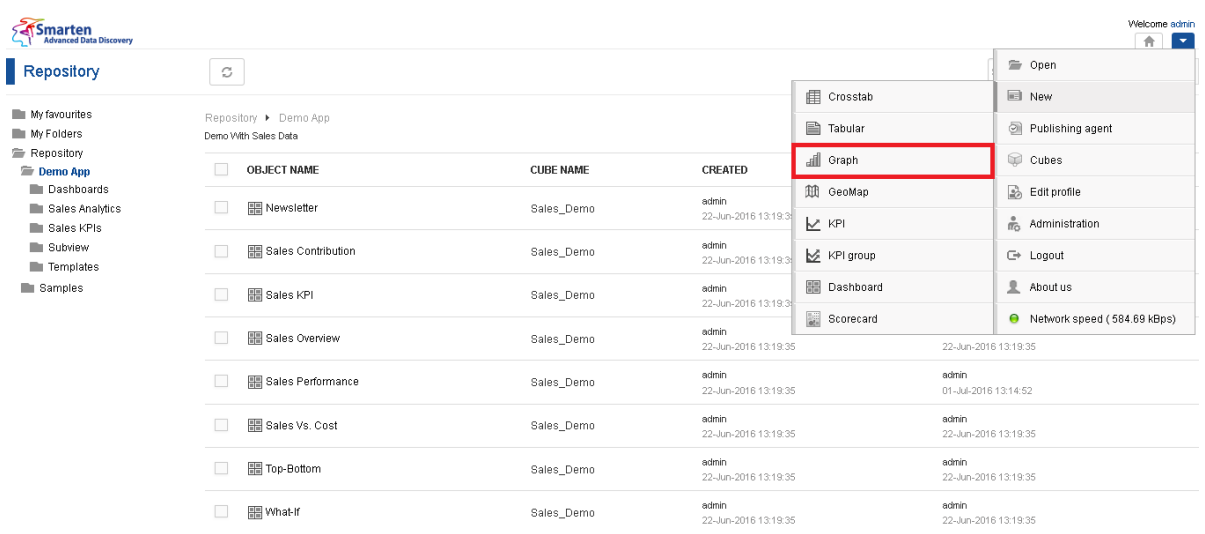

#### **NEW GRAPH**

3. Click **Graph**.

Creating a graph is a wizard-driven simple process and has the following steps:

- $\bullet$  Step 1—Selecting Cube for Graph
- Step 2-Selecting Graph Type
- Step 3-Building outliner settings

### **5.4.1 Selecting Cube for Graph**

### **Procedure**

1. Follow the **Procedure** of **Creating Graph**.

The system displays the **New Graph – select cube** dialog box.

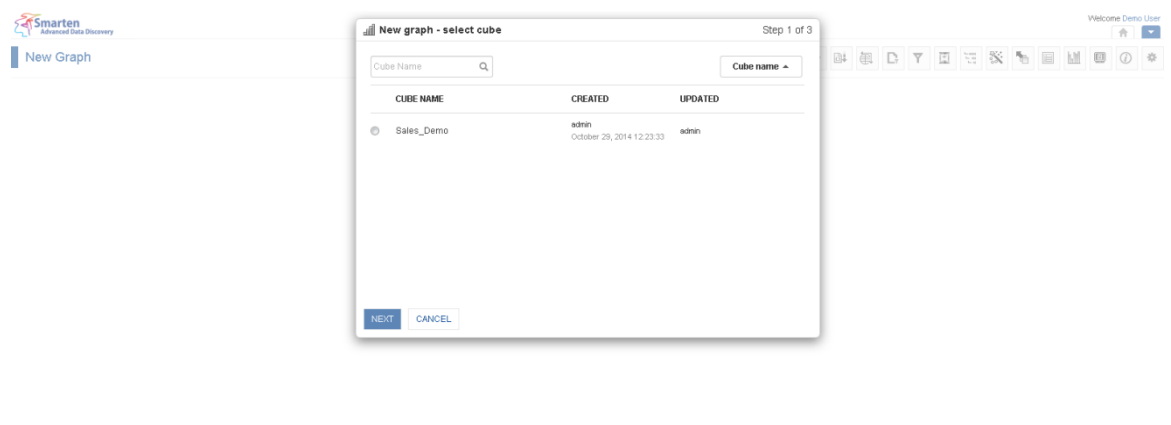

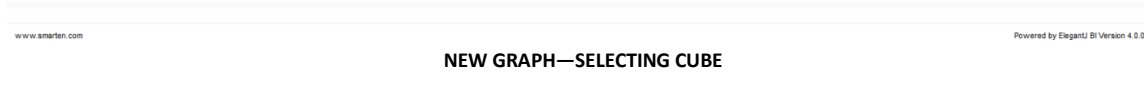

- 2. Click the radio button to select the cube name.
- 3. Click **Next**.

### **5.4.2 Selecting Graph Type**

In the **Graph Wizard – Select Graph Type** dialog box, you can select a specific graph type. List of different graph types with example are displayed.

### **Procedure**

- 1. Follow the **Procedure** of **Selecting Cube for Graph**. The system displays the **Graph wizard-select graph properties** dialog box.
- 2. Click the type of graph you want to create from the list. An example of the selected graph type will be displayed.

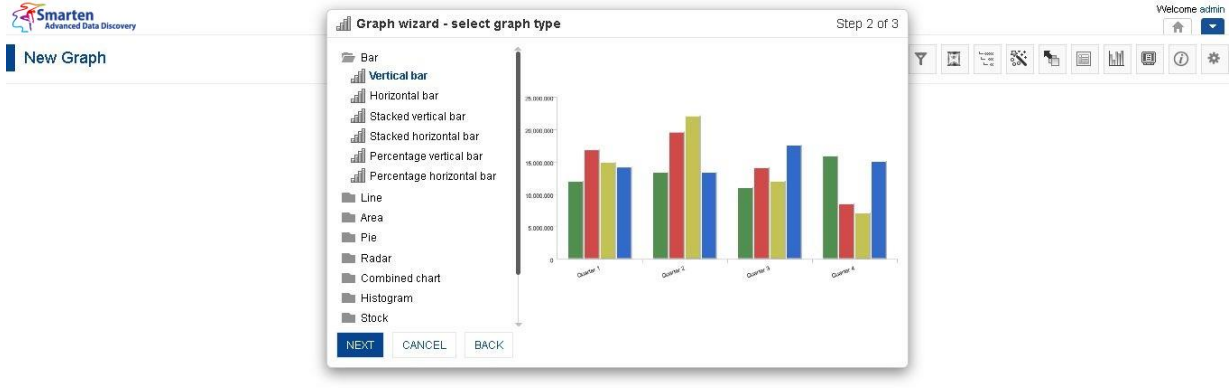

**GRAPH: SELECTING GRAPH TYPE**

#### 3. Click **Next**.

Reference: **User Manual > Working with Graph > Understanding Graph Types**

### **5.4.3 Outliner Settings**

Outliner in Smarten gives you complete control on what you want to see on your X-, Y-, and Z-axes and lets you set automatic drill down and drill up path in your graphs.

By simple drag-n-drop of dimensions in row, column, or page dimension and measures in data, you can build the outliner settings. Refer to the figure below to know how the outliner is formed by the selection of different dimensions and measures in cube.

The **Cube Columns** display the dimensions, measures, and custom measures available at cube level to build the selected graph in hierarchical view.

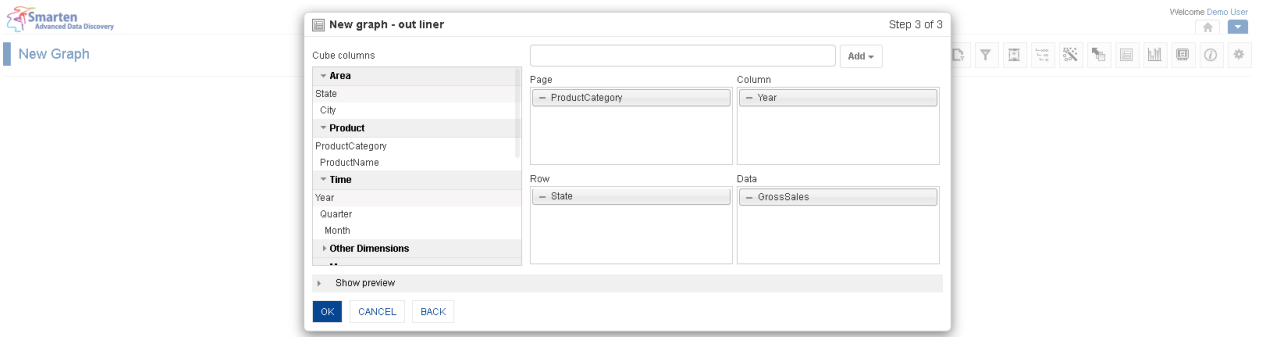

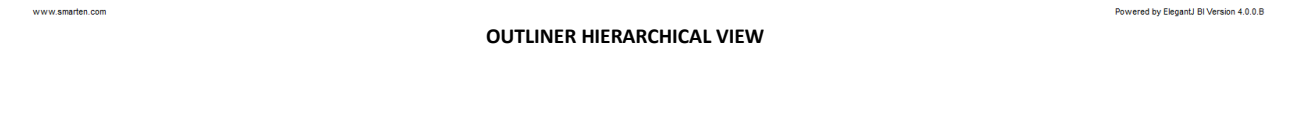

### **5.4.3.1 Add Columns to Row, Column, Data, and Page Section**

The dimensions, measures, and custom measures defined in the multidimensional cube are shown under **Cube Columns** in **Outliner.** 

### **About this task**

To build the graphical OLAP, you need to assign dimensions from the Cube Columns to the Page, Column, and Row sections in Outliner. You cannot add dimensions to the Data section.

- 1. Follow the **Procedure** of **Selecting graph type**. The system displays the **New graph – outliner** dialog box.
- 2. Select columns from the **Cube columns**.
- 3. Drag and drop the selected dimensions in **Page, Column**, or **Row**.
- 4. Drag and drop the selected measures in **Data**.
- 5. Click **Show Preview** to generate and preview a miniature view of graph as per outliner settings.
- 6. Click **OK** to create the graph.

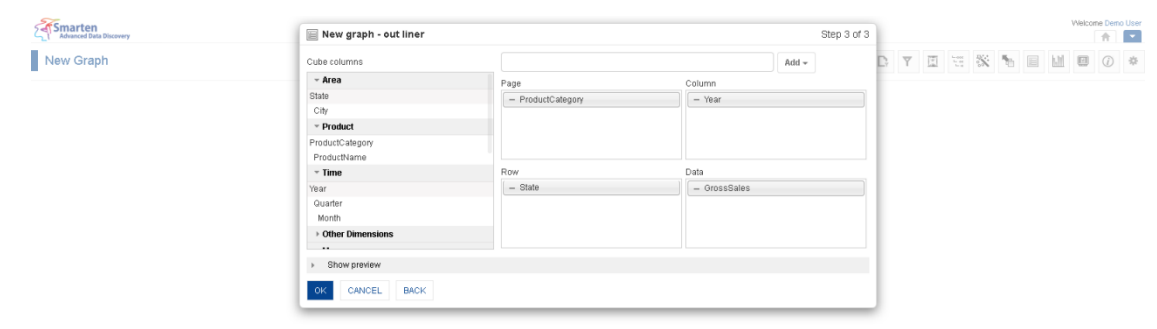

www.smarten.com Powered by ElegantJ BI Version 4.0.0.8 **GRAPH: OUTLINER: ADD ROW/COLUMN/DATA/PAGE COLUMN**

### Note:

Measures cannot be added to Page, Row or Column for all chart types except XY-chart. For XYchart, measure can be added in Column also.

Dimensions cannot be added to Data.

Once you have added a dimension to any section, you cannot add that dimension again in any other section.

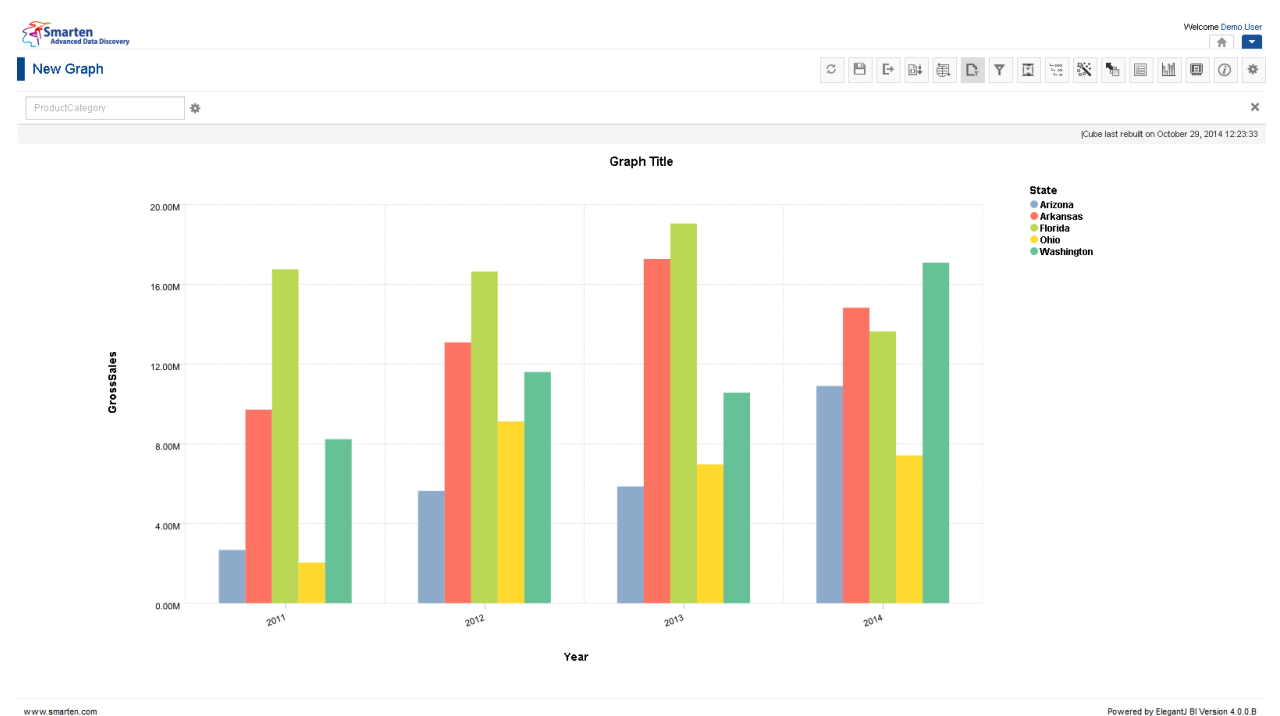

**GRAPH PLOTTING AS PER OUTLINER SETTINGS**

### **5.4.3.2 Add Multiple Measures to Data Section**

### **About this task**

You can view multiple measures of selected cube displayed in Outliner.

### **Procedure**

- 1. Follow the **Procedure** of **Selecting graph type**. The system displays the **New graph – outliner** dialog box.
- 2. Drag and drop the selected measures in **Data**. You can add any number of measures and custom measures in the **Data** dimension. For example, you can add GrossSales and any or all custom measures to Data dimension. You can also add same measure for multiple times in **Data** dimension. For example, you can add GrossSales twice in the Data dimension. Each time the measure is added, it is named as GrossSales, GrossSales 1, and so on.
- 3. Click **Show Preview** to generate and preview a miniature view of graph as per outliner settings.
- 4. Click **OK**.

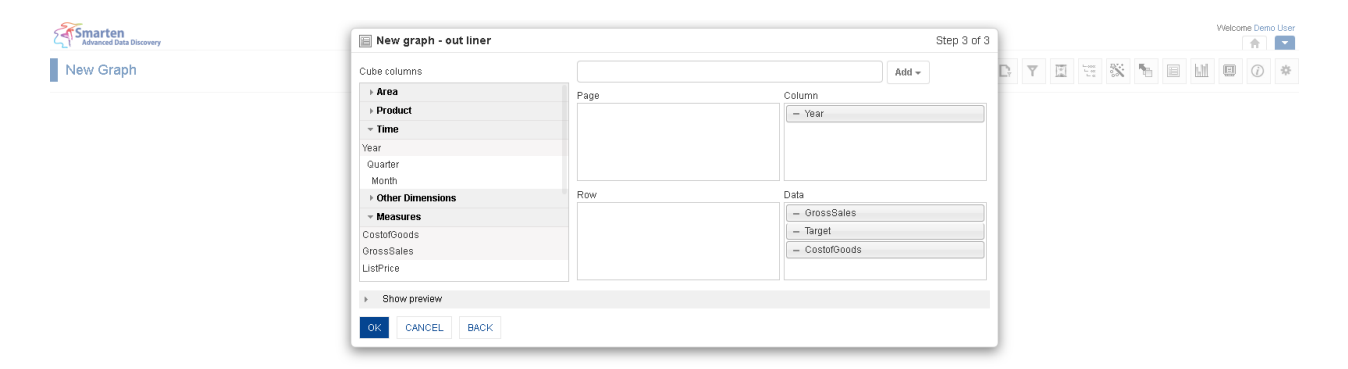

www.smarten.com

**GRAPH: OUTLINER: MULTIPLE MEASURES**

Powered by ElegantJ BI Version 4.0.0.B

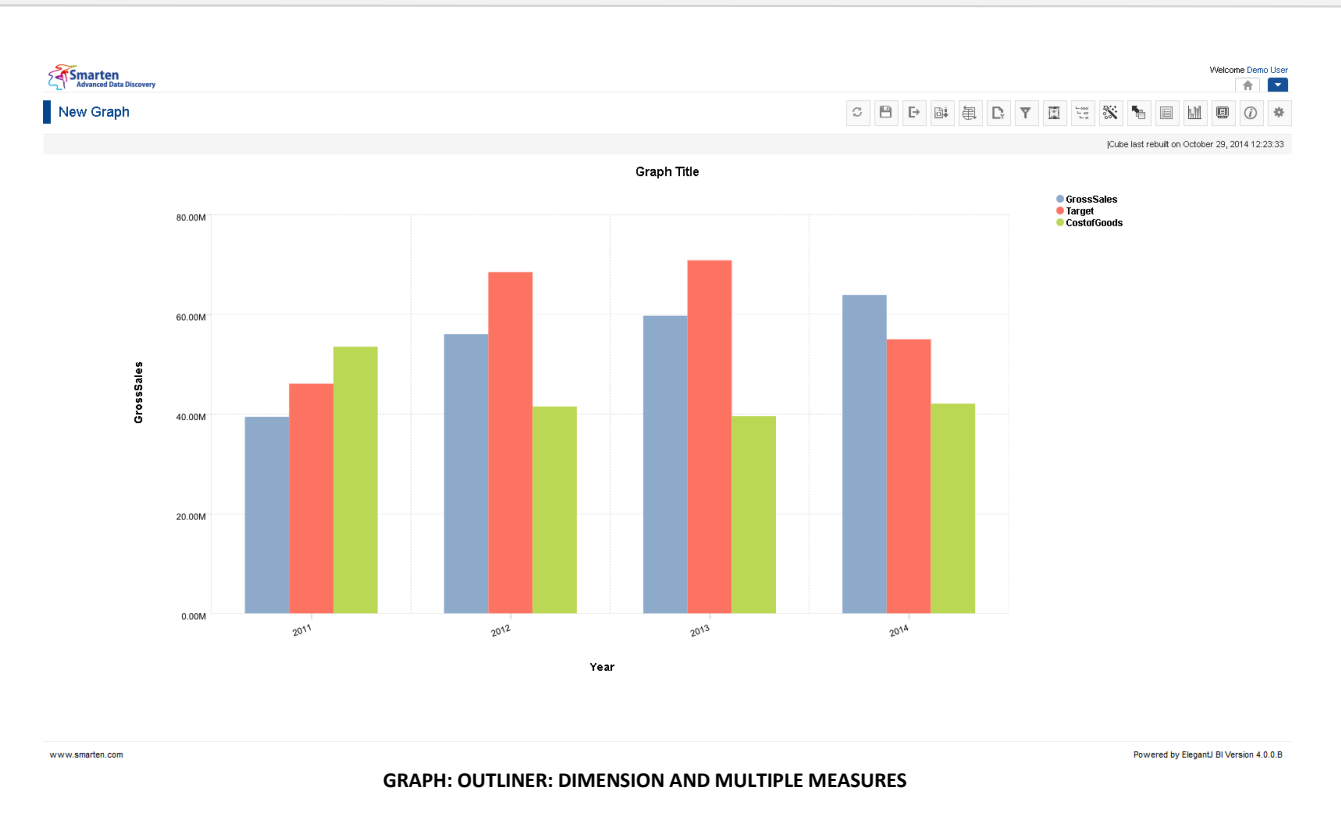

### **5.4.3.3 Add Custom Measures (UDDC) to Data Section**

The custom measures created by administrator/users in Smarten by building formula on existing columns as per analysis or reporting requirements are also available in Outliner at the time of building the graph.

You can view all created custom measure columns (UDDC) of selected cube displayed in Italic font in Outliner.

- 1. Follow the **Procedure** of **Selecting graph type**. The system displays the **New graph – outliner** dialog box.
- 2. Drag and drop the selected custom measure in **Data**. You can add any number of custom measures in the **Data** dimension. You can add multiple custom measures to Data dimension. For example, you can add **Profit** and any or all custom measures to **Data** dimension. You can also add same measure for multiple times in **Data** dimension. For example, you can add **Profit** twice in the **Data** dimension. Each time the measure is added, it can be named as **Profit \_1, Profit \_2**, and so on.
- 3. Click **Show Preview** to generate and preview a miniature view of graph as per outliner settings.
- 4. Click **OK**.

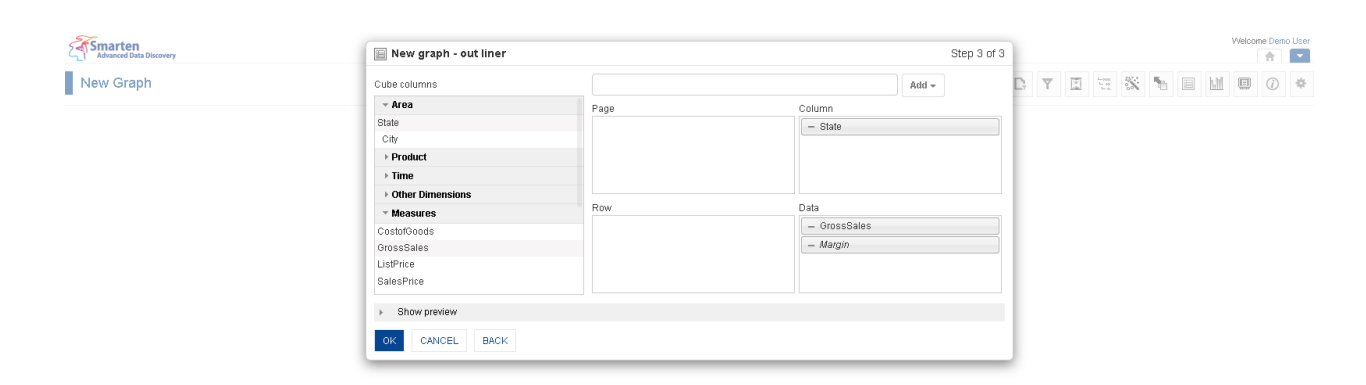

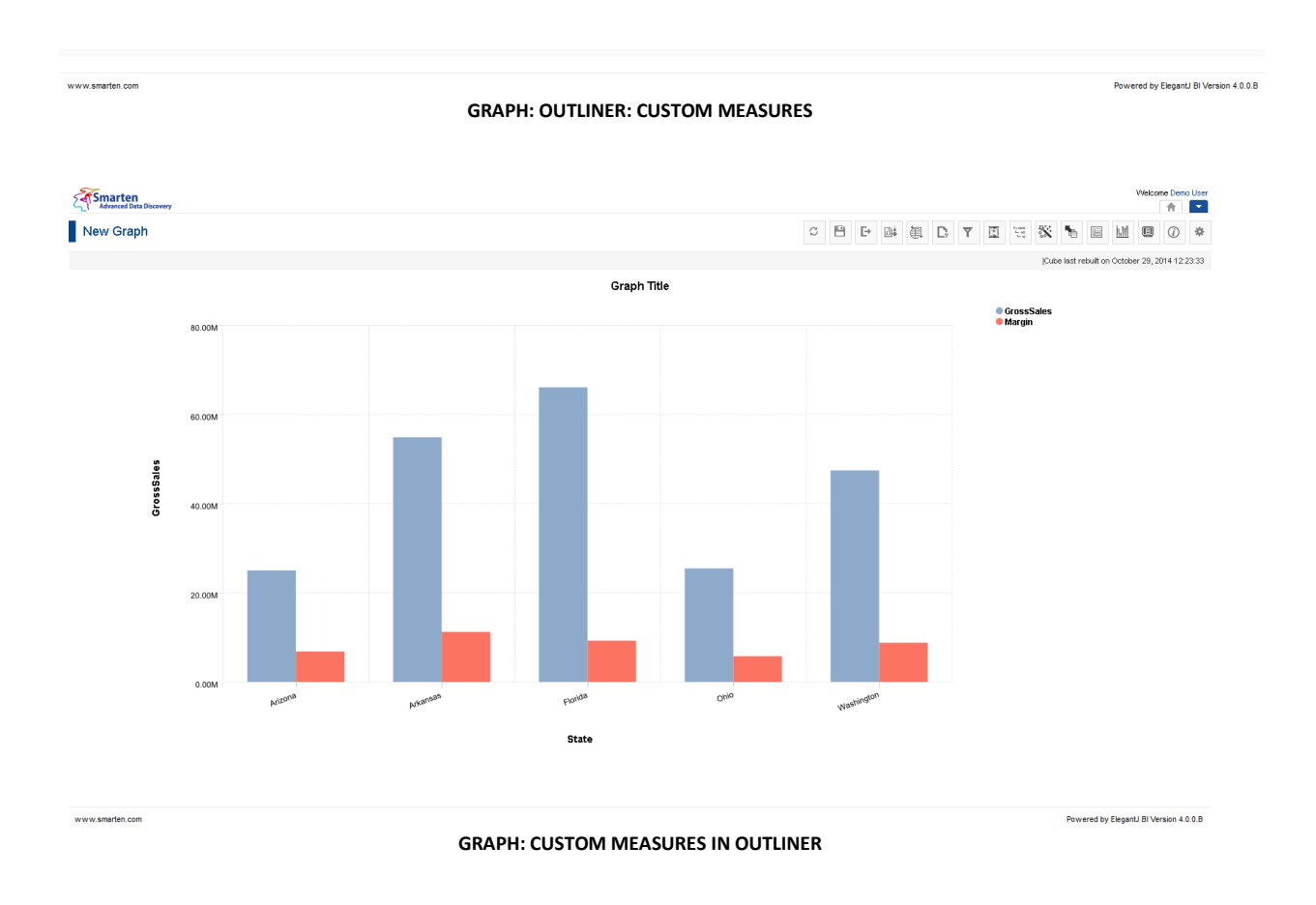

Reference: **User Manual > Working with Graph > Relationship of Outliner with Graphs**

### **5.4.3.4 Drill Down Setting**

You can arrange the order of dimensions for drill down by arranging dimensions in outliner. For example, if you have placed Employee dimension below Product Category dimension, Product Category will be displayed when graph is loaded, and then clicking on Product Category will drill down to Employees within that Product Category.

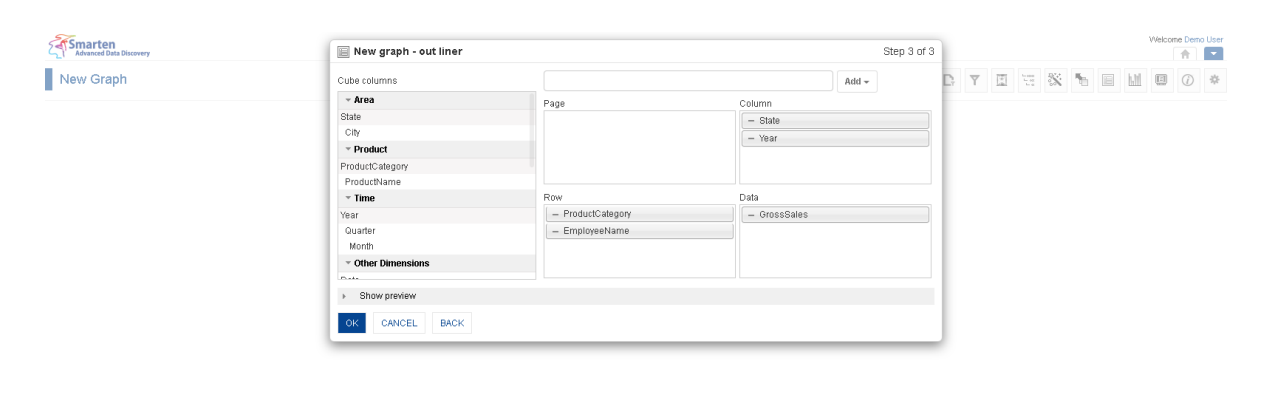

www.smarten.com Powered by ElegantJ BI Version 4.0.0.B **GRAPH: DRILL DOWN SETTING**

- 1. Follow the **Procedure** of **Selecting graph type**. The system displays the **New graph – outliner** dialog box.
- 2. Select specific dimensions that you want to change.
- 3. Drag and drop the dimension or measure from the **Cube Columns** to the **Row, Column**, and **Data** quadrants, and arrange them in **Row** and **Column** dimension as per drill down hierarchy you need.
- 4. Click **OK** to save the drill down settings.
- 5. Click **CANCEL** to abandon the changes and cancel the operation.
- 6. Click **BACK** to go back to graph without saving any change.

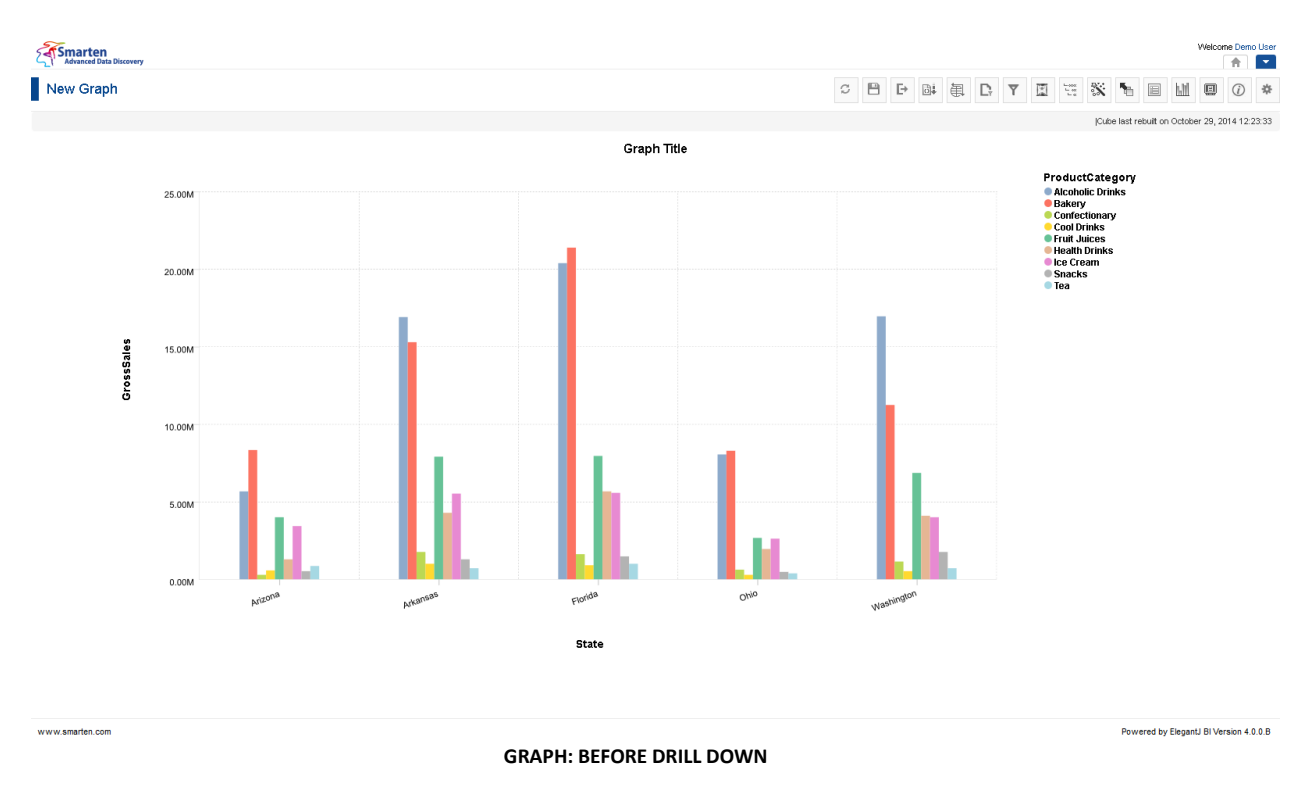

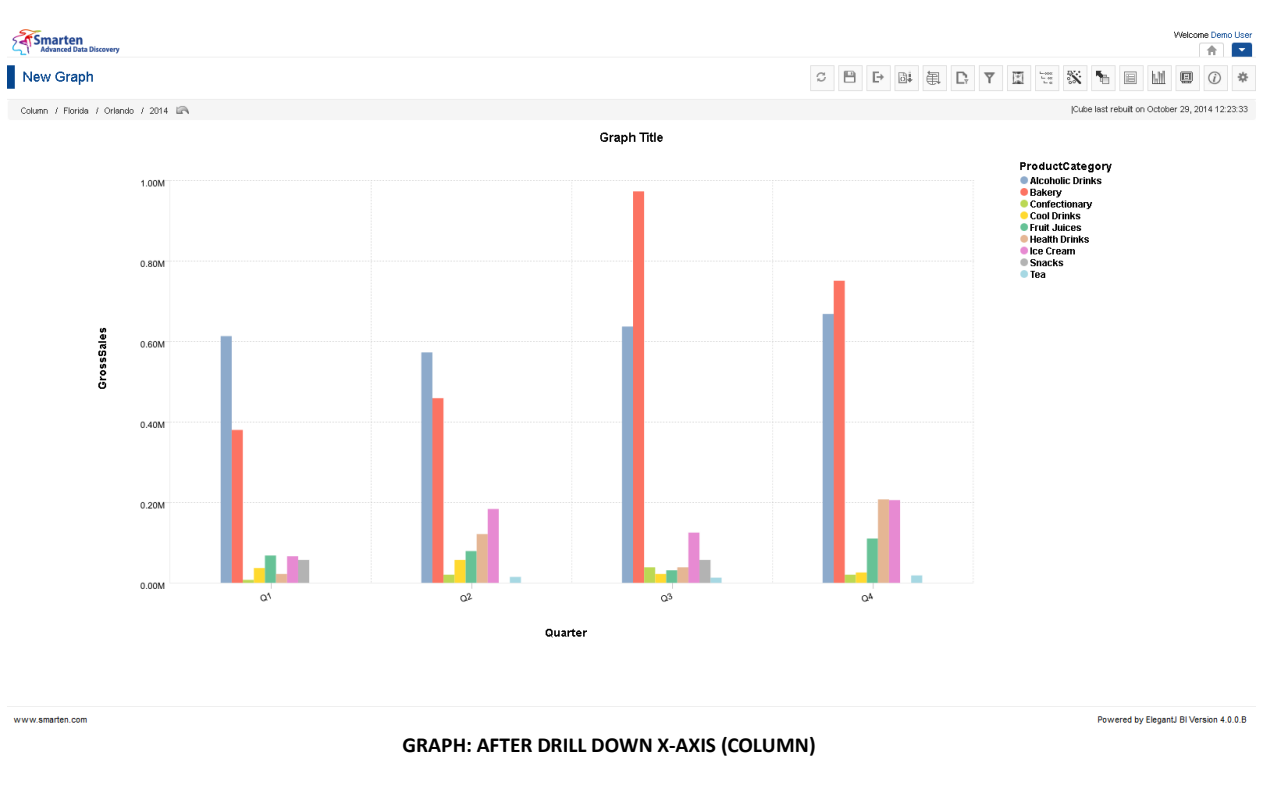

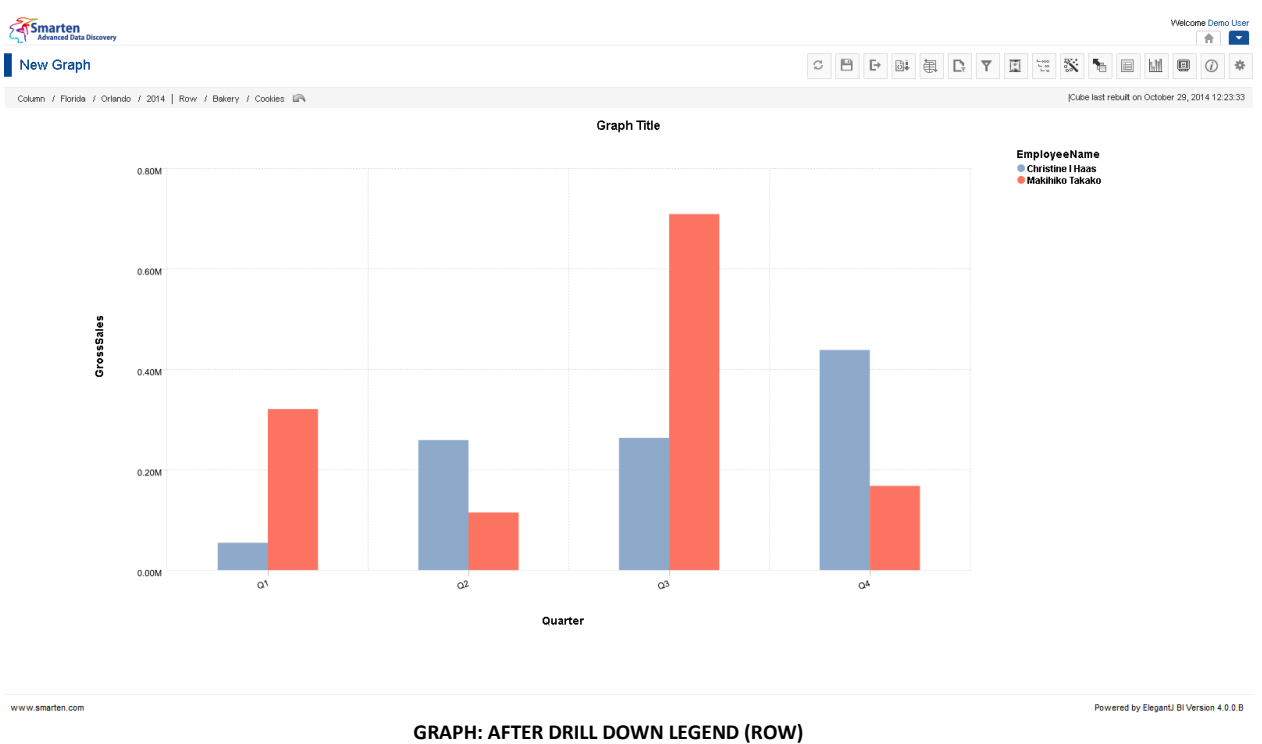

### **5.5 Relationship of outliner with Graphs**

You can use the outliner tool to decide the placement of dimensions and measures in a graph. Graph will be rendered based on these columns position in the outliner. This graph rendering will vary depending on the type of graph.

The following screenshots show the relationship of outliner settings to the plotting of graphs for different graph types.

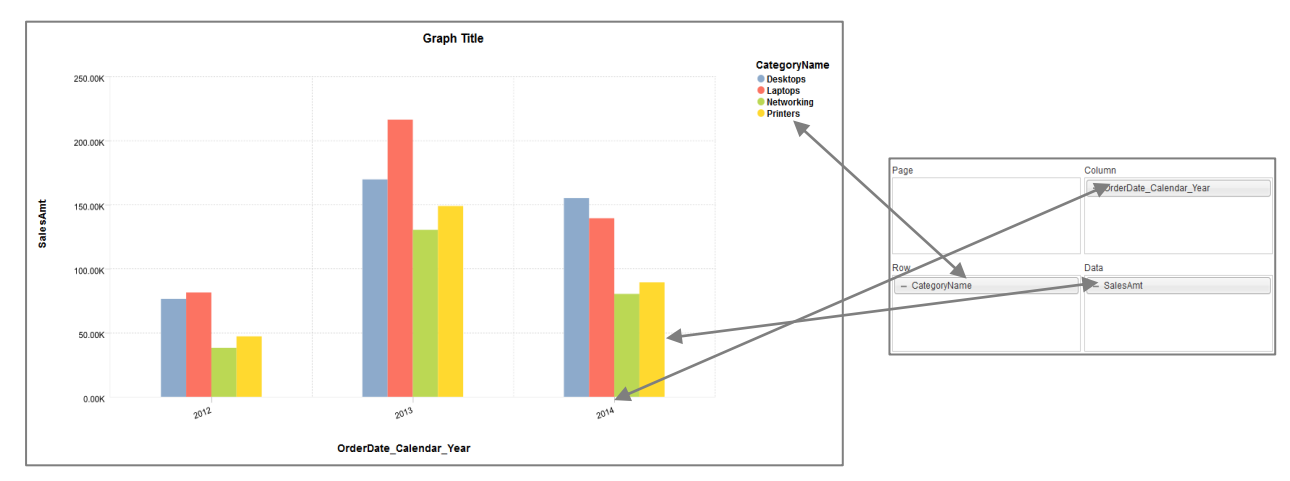

**OUTLINER IN RELATIONSHIP TO BAR GRAPHS**

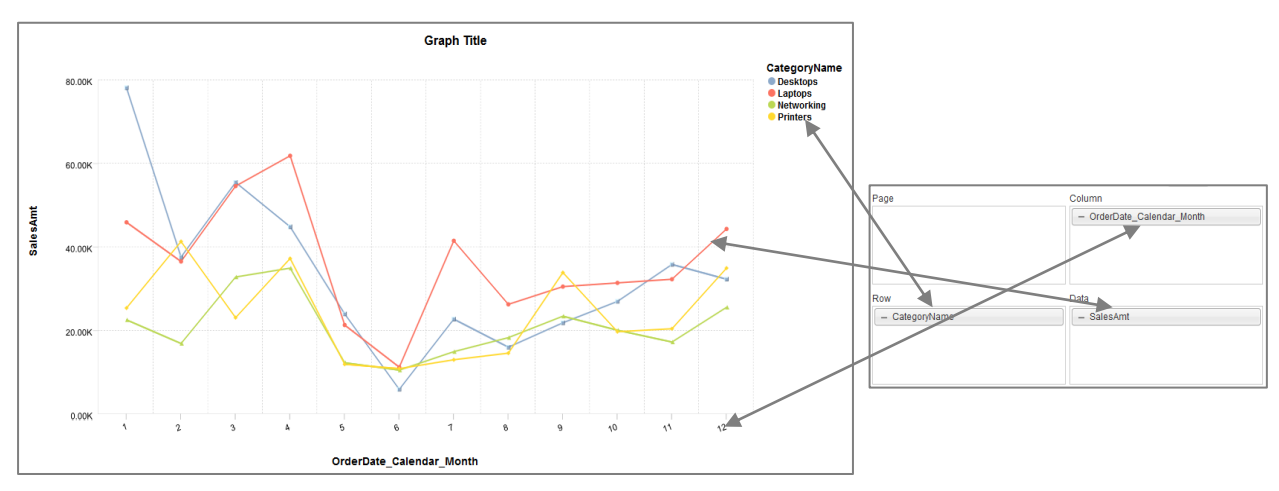

#### **OUTLINER IN RELATIONSHIP TO LINE GRAPHS**

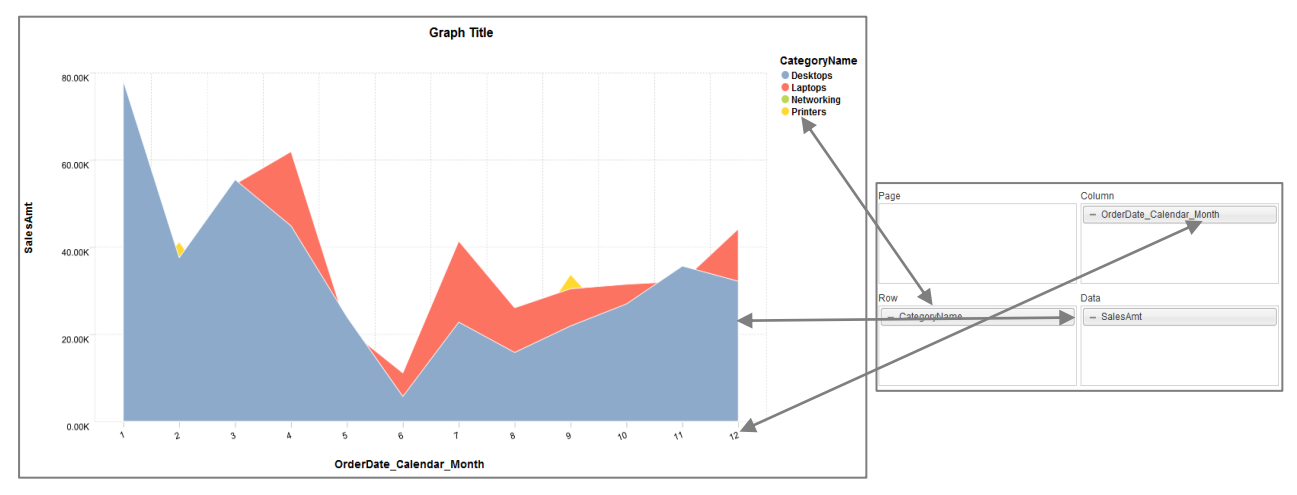

**OUTLINER IN RELATIONSHIP TO AREA GRAPHS**

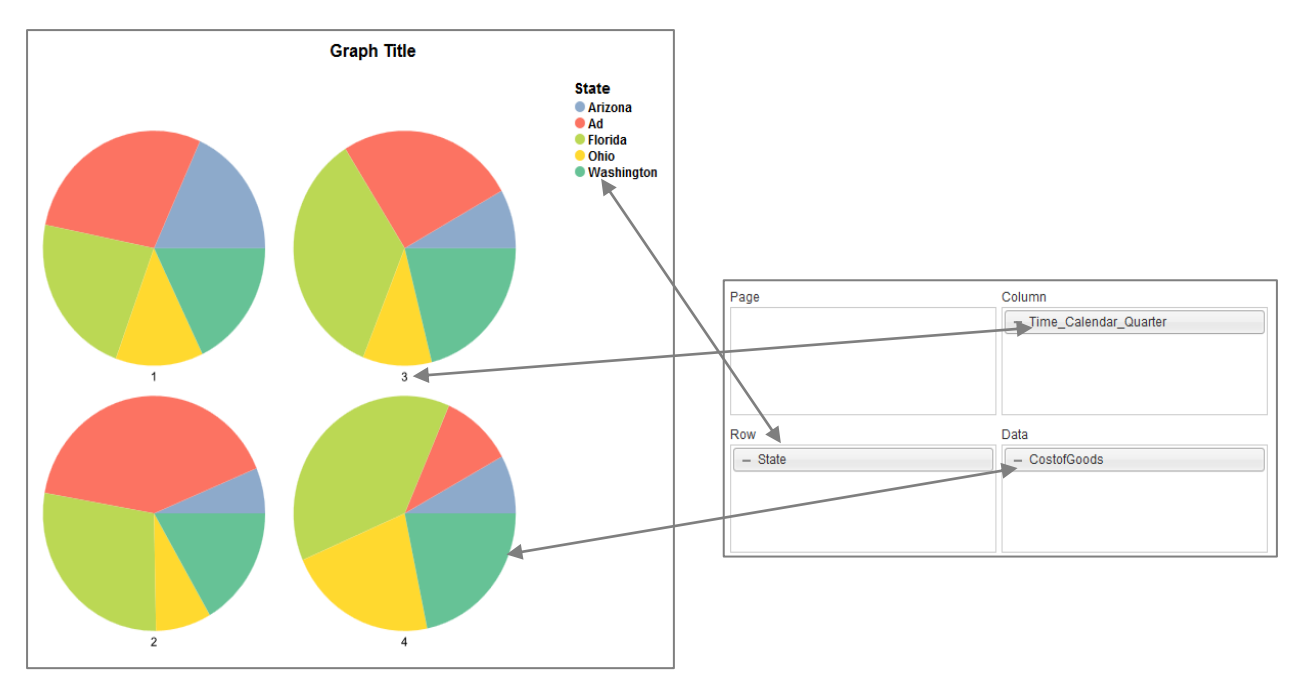

**OUTLINER IN RELATIONSHIP TO PIE GRAPHS**

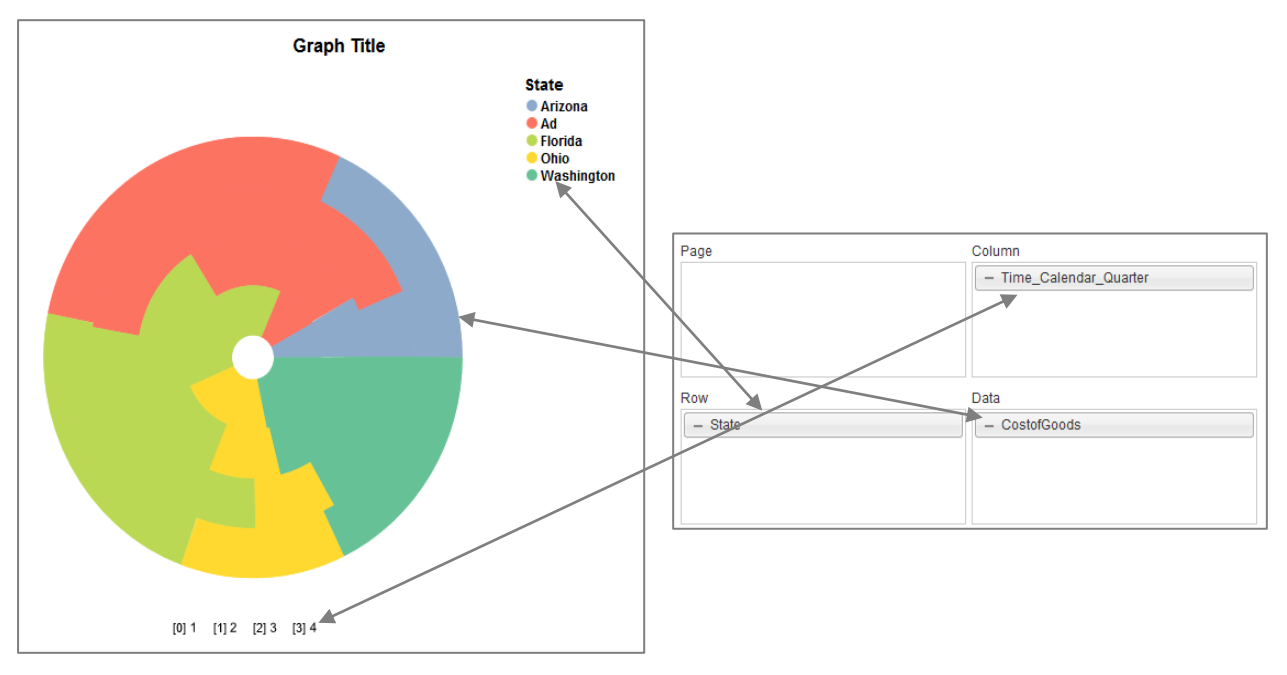

**OUTLINER IN RELATIONSHIP TO DOUGHNUT GRAPHS**

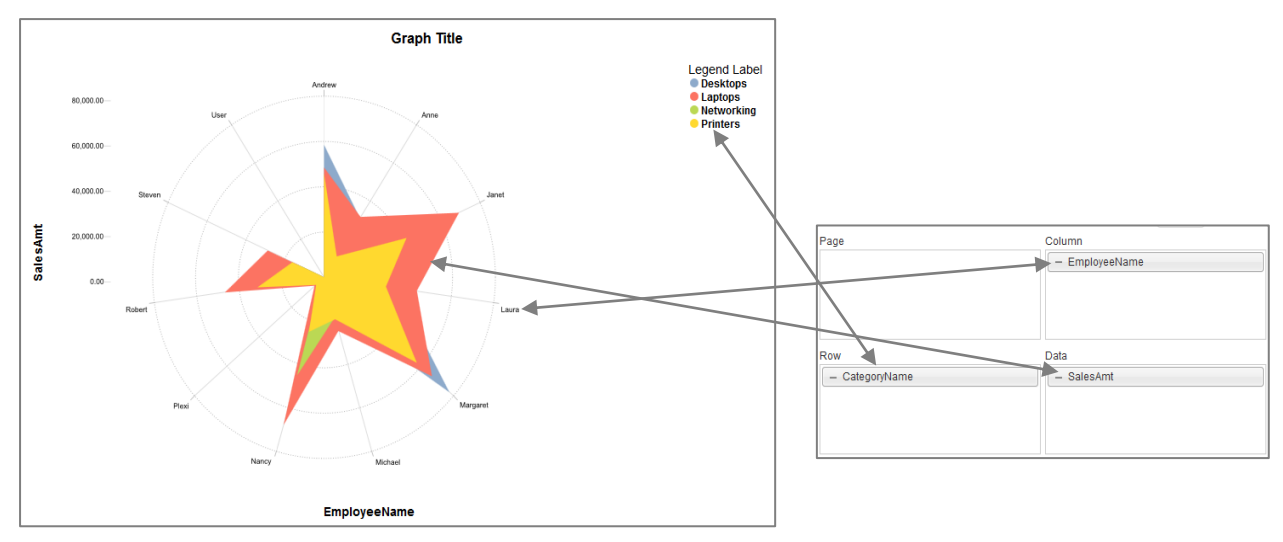

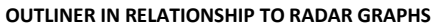

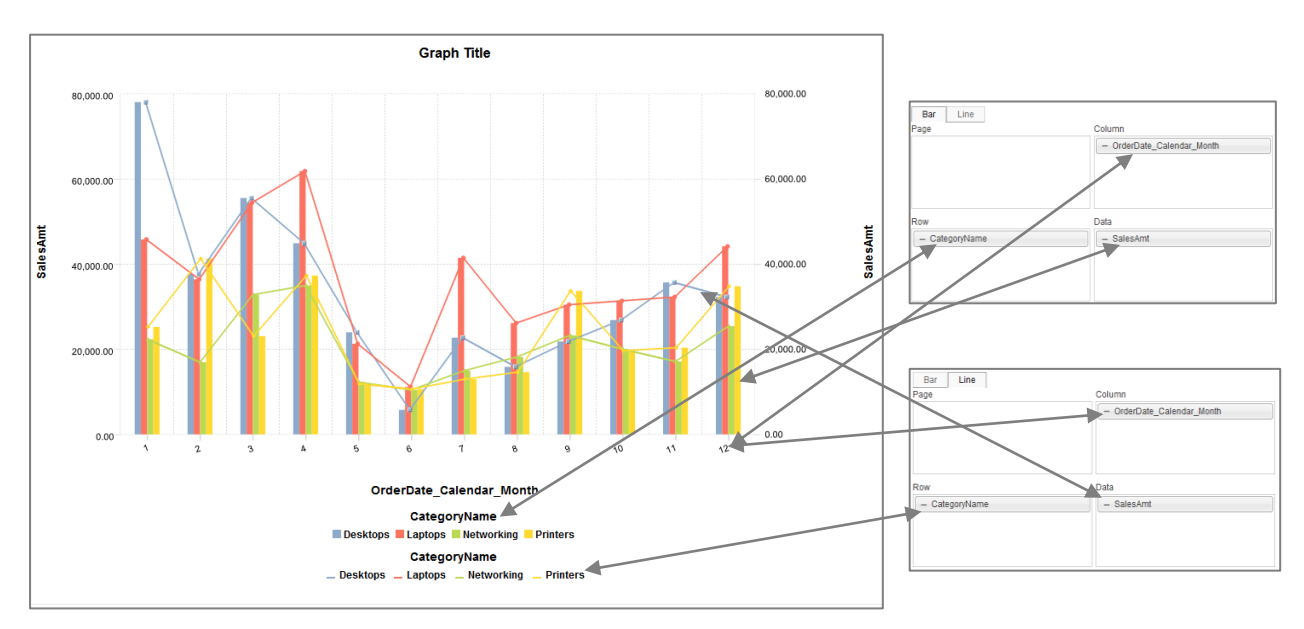

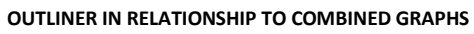

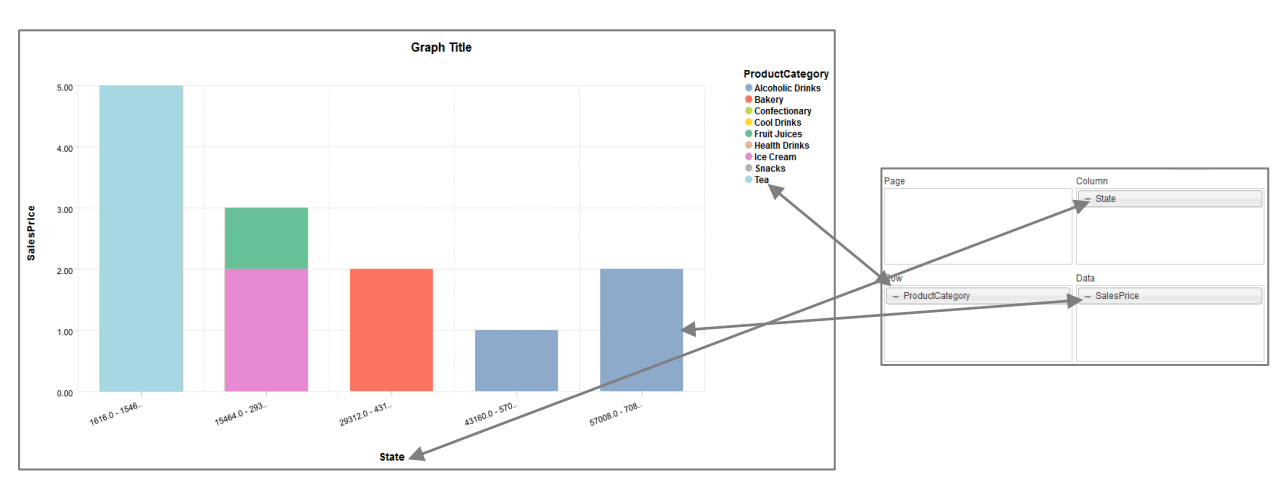

**OUTLINER IN RELATIONSHIP TO HISTOGRAMS**

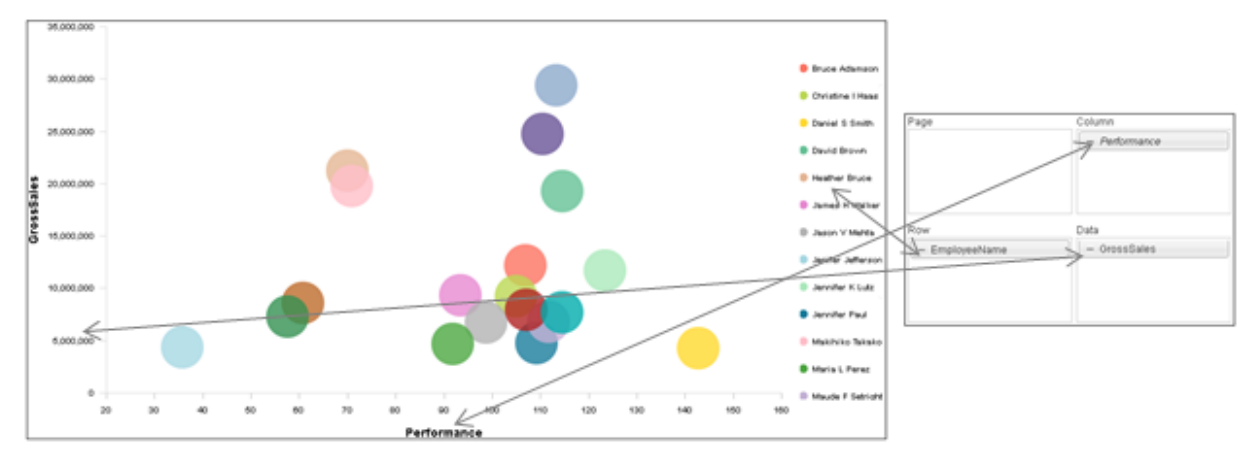

**OUTLINER IN RELATIONSHIP TO XY-SCATTER GRAPHS**

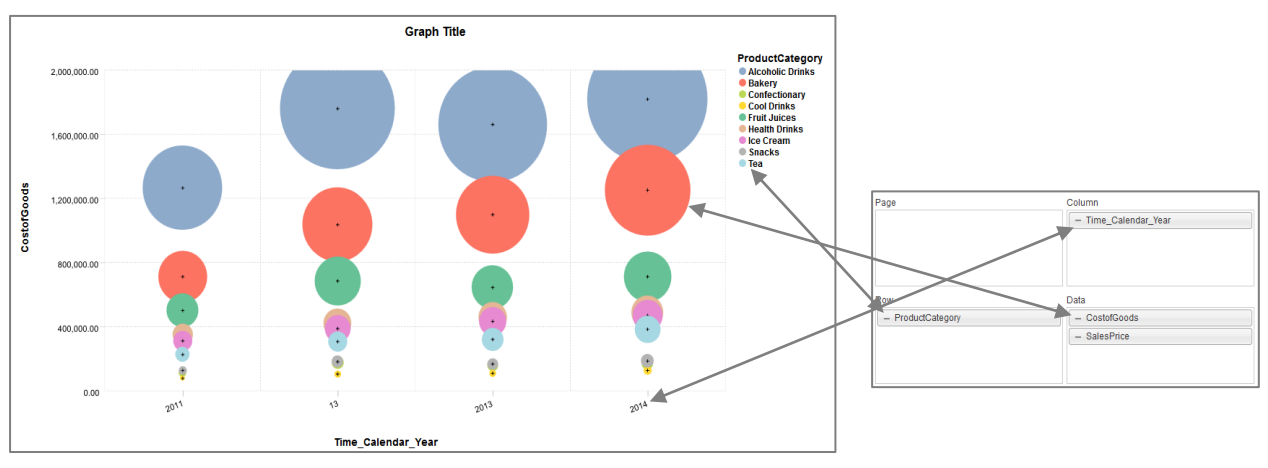

#### **OUTLINER IN RELATIONSHIP TO BUBBLE GRAPHS**

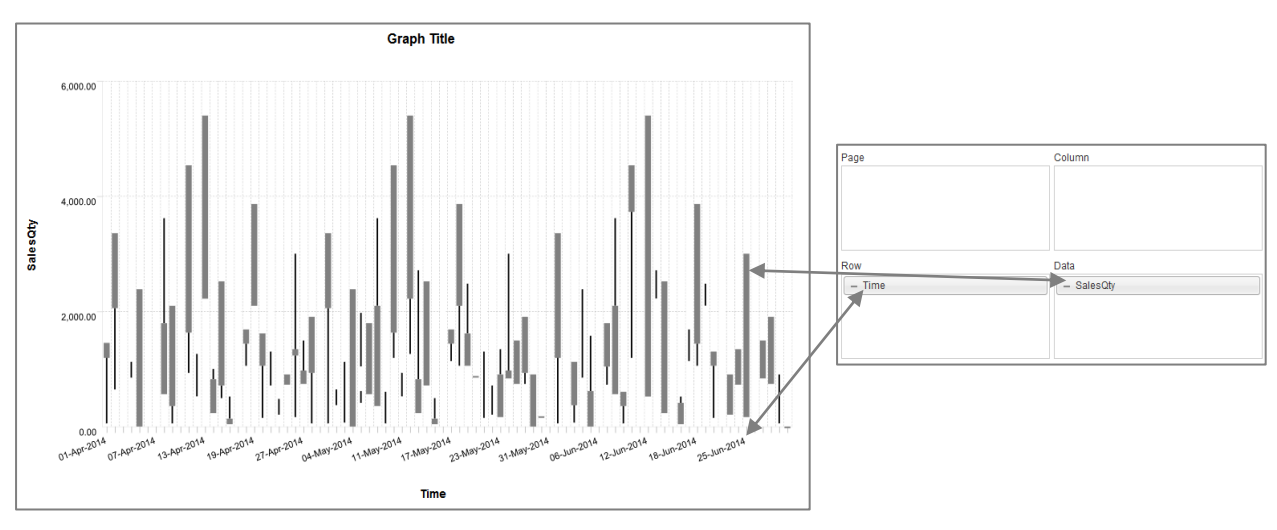

**OUTLINER IN RELATIONSHIP TO CANDLESTICK GRAPHS**

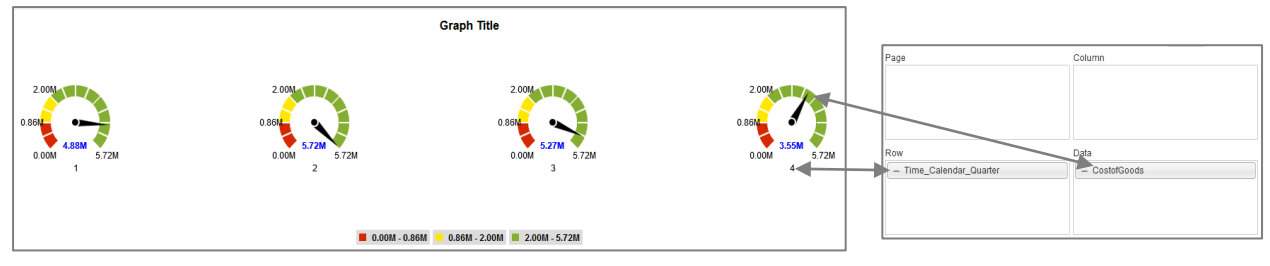

**OUTLINER IN RELATIONSHIP TO DIAL GAUGES**

### **5.6 Operations on Graphs**

### **5.6.1 Slice and Dice**

Slice and Dice can be applied on any graph by swapping row and column dimension columns in outliner.

You can see the effect of the slice and dice operation in the graph, giving you a multidimensional perspective on data.

### **5.6.1.1 Performing the slice and dice operation**

#### **Procedure**

- 1. Create new graph or open outliner of an existing graph.
- 2. Within outliner, move dimensions in row to column and dimensions in column to row. You can use drag and drop for swapping dimensions.
- 3. Click **OK.**

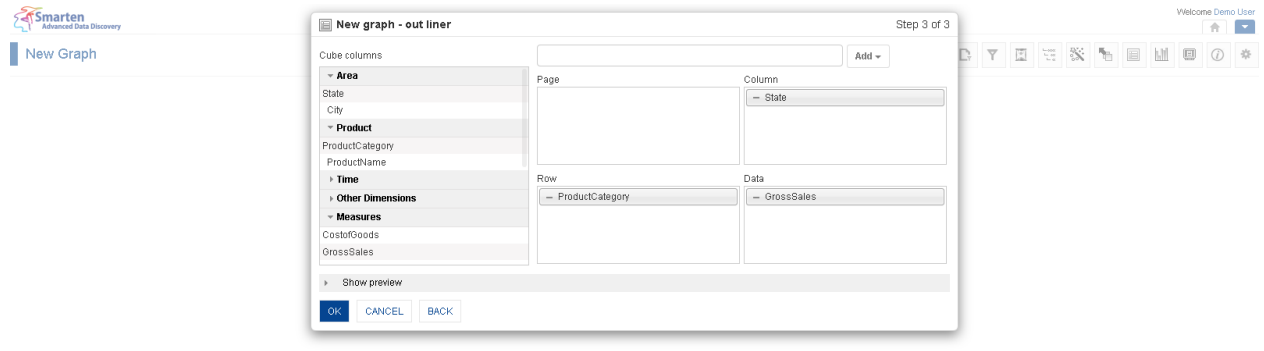

**GRAPH: SLICE & DICE**

Powered by ElegantJ BI Version 4.0.0.B

www.smarten.com

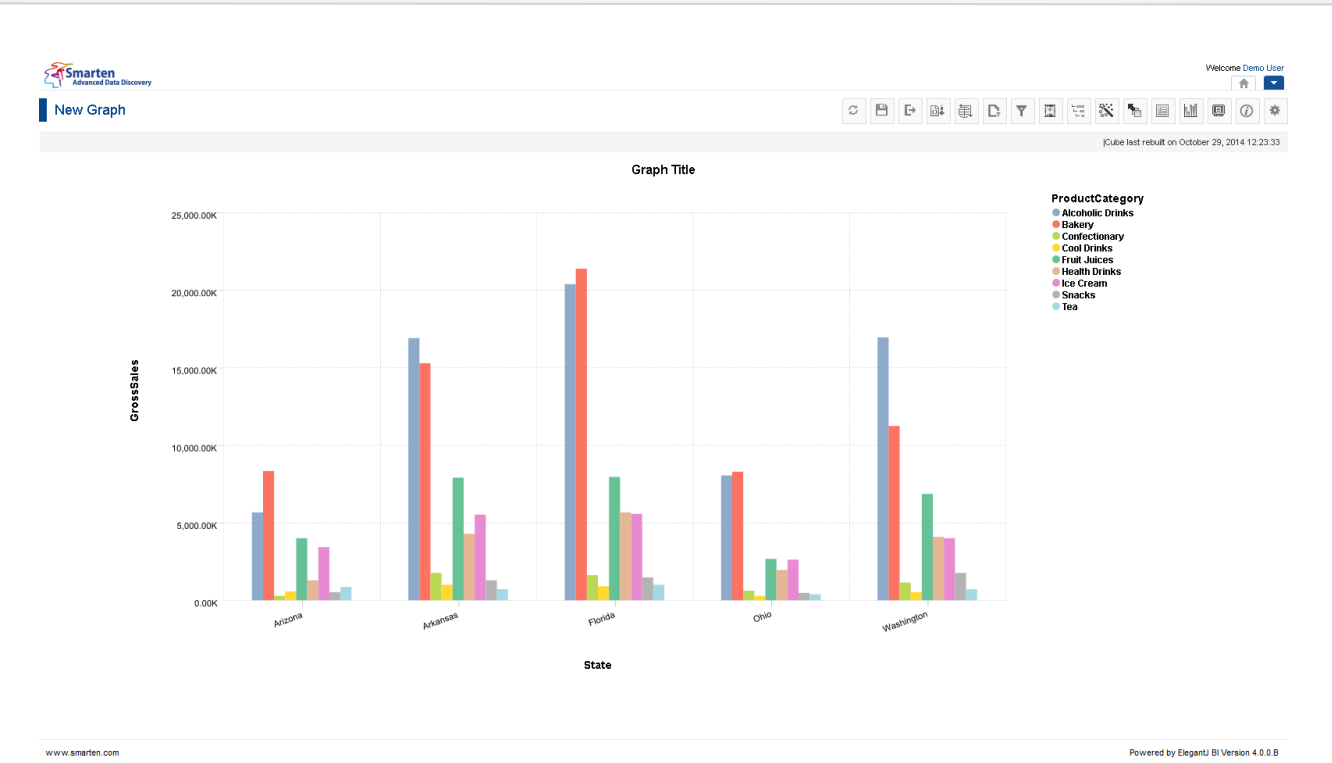

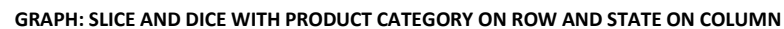

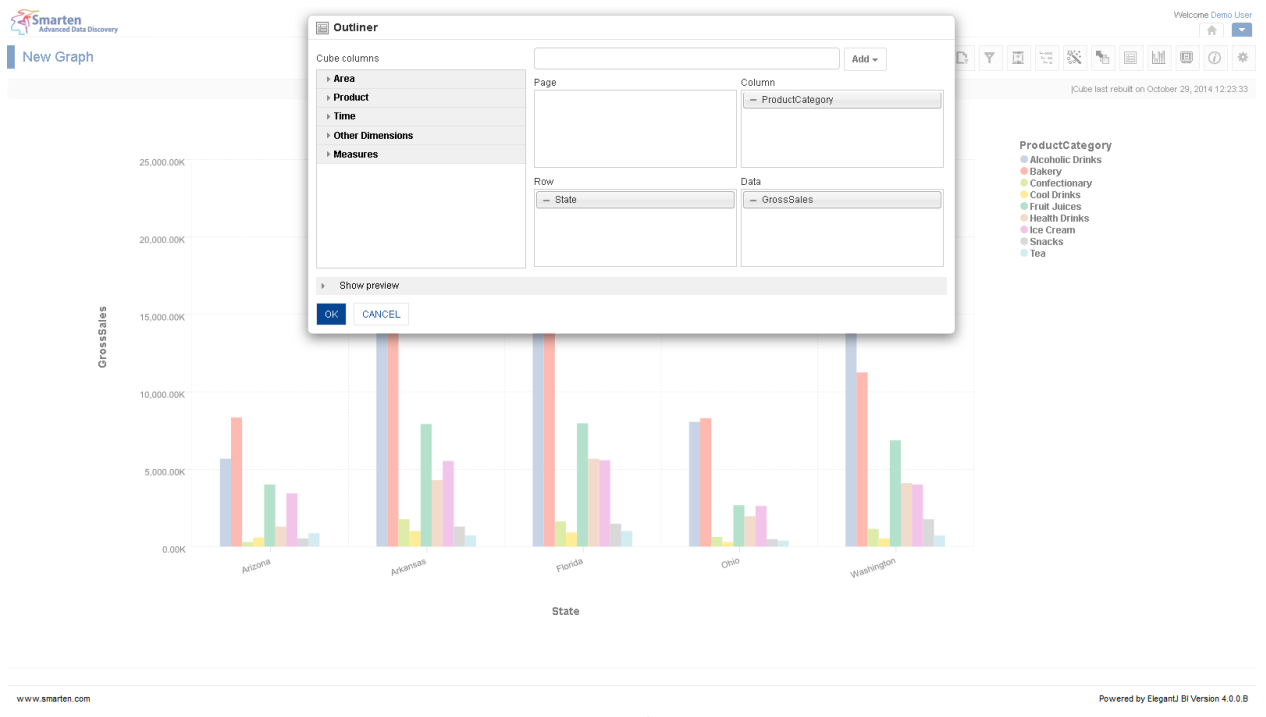

**GRAPH: SLICE & DICE**

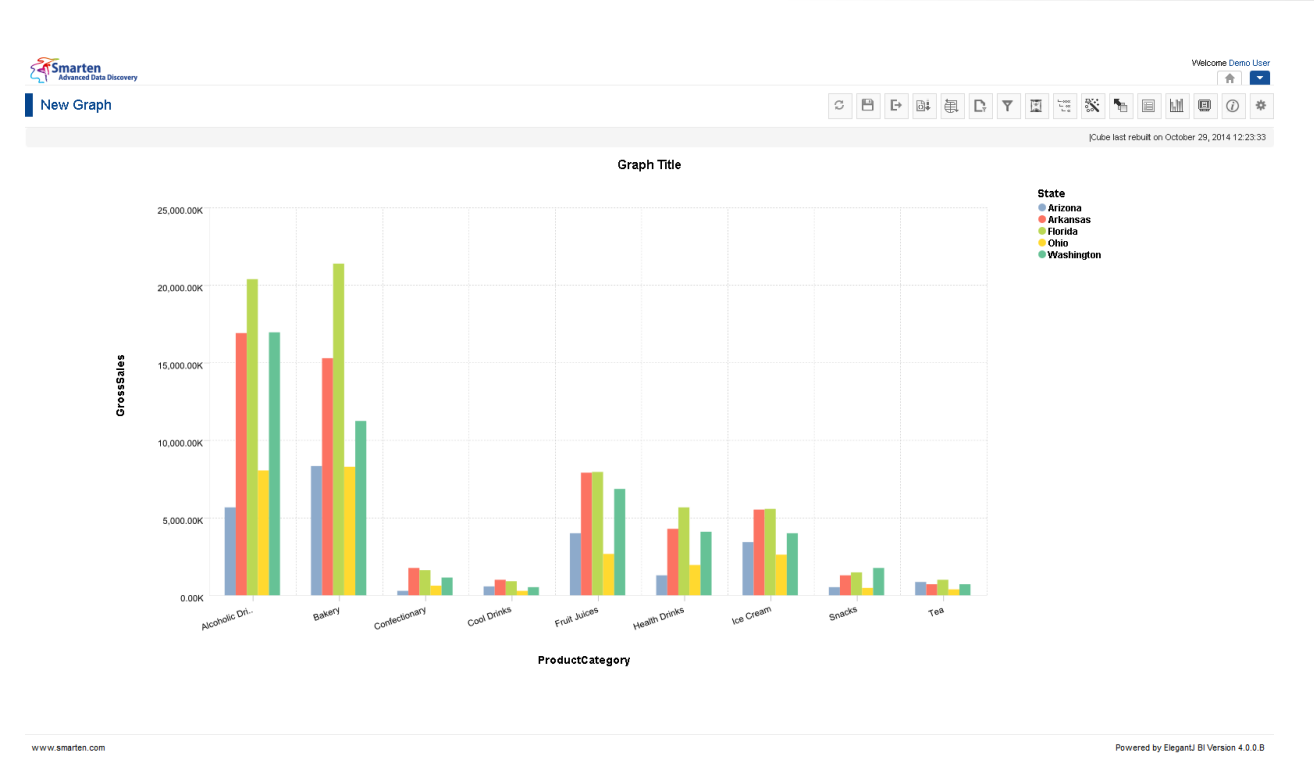

**GRAPH: SLICE AND DICE WITH STATE ON ROW AND PRODUCT CATEGORY ON COLUMN**

Reference: **Concept Manual > Analytic Functions > Slice & Dice**

### **5.6.2 Drill Down and Drill Up**

Using drill down and drill up, you can perform hierarchical drilling on column and/or row dimensions in graph.

In the example below, after looking at the **Gross Sales** for **Washington**, you can **drill down** to region wise Sales to see the individual sales for each city in **Washington** State.

### **5.6.2.1 Performing the drill down and drill up operation**

#### **About this task**

You can use the drill down option to navigate from less detailed aggregated information to view more granular data.

- 1. In the **Repository**, open graph. The system displays the selected graph.
- 2. In the Graph, click the dimension on which you want to perform the drill down operation. The system displays the drill down results.

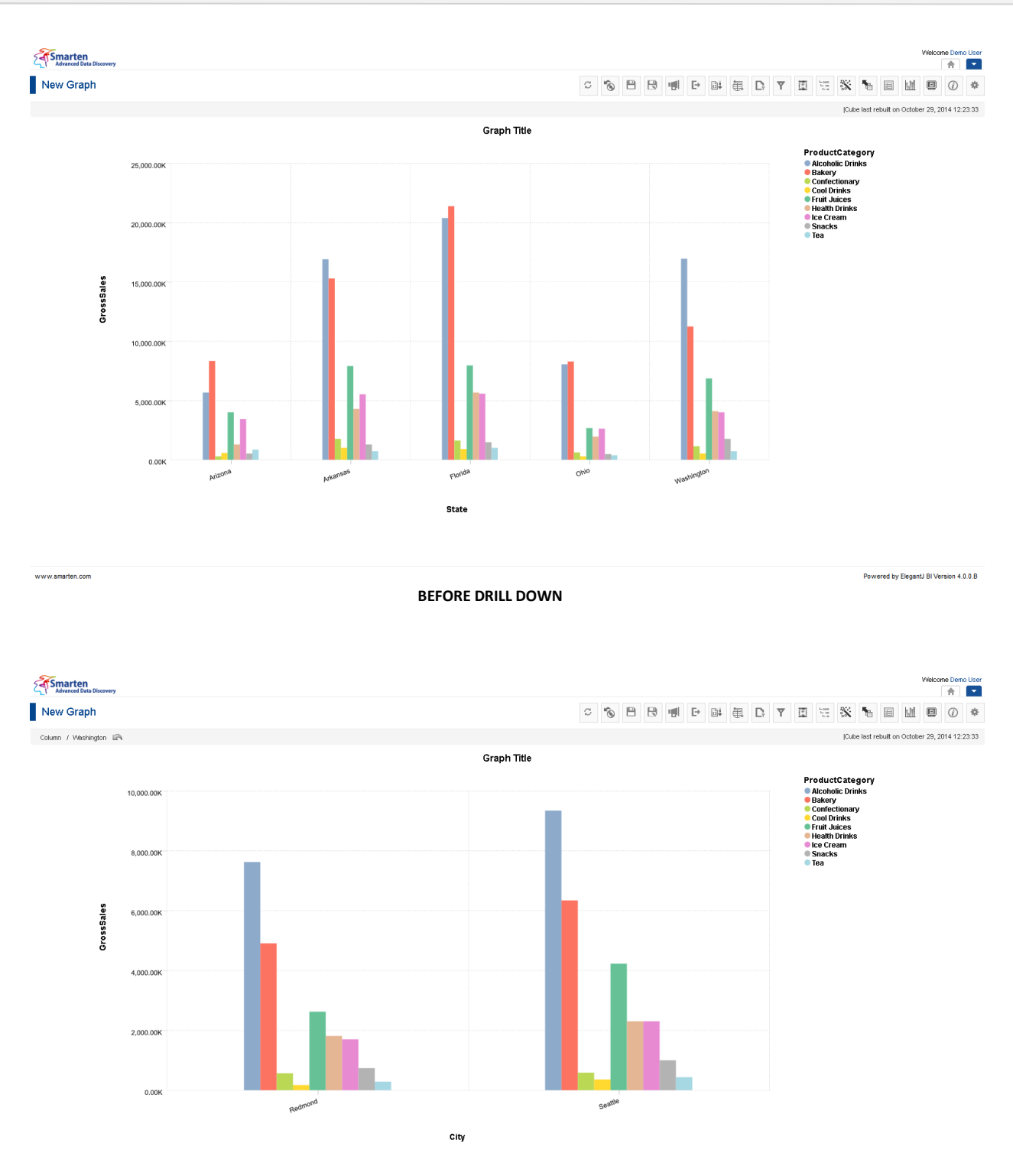

www.smarten.com

**AFTER DRILL DOWN (WITH DRILL DOWN PATH AND DRILL UP ICON)**

Powered by ElegantJ BI Version 4.0.0.B

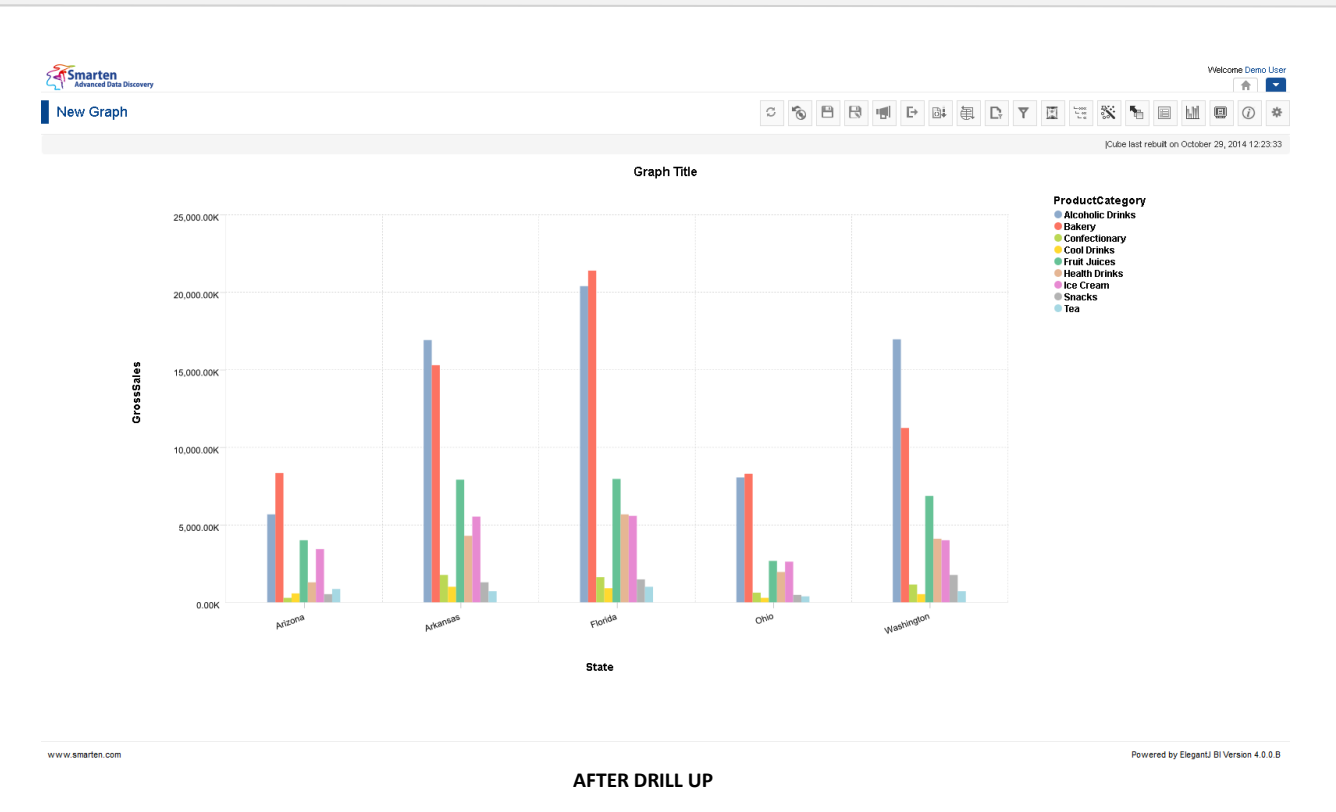

Similarly, to analyse information from the most detailed (down) to the most summarised (up) level, you can choose to drill up on the graph. If you drill up, it takes you back from where you started and displays **Gross Sales** for **Washington** State. That is drill up from cities to state.

To drill up back to the previous level, click the Back arrow key next to the breadcrumb on top left of the graph.

Reference: **Concept Manual > Analytic Functions > Drill down and Drill up**

### **5.6.3 Drill-Down Browsing**

This option is used to filter the graph using hierarchical view of dimension values.

### **5.6.3.1 Performing the Drill-down browsing**

- 1. In the **Repository**, open graph. The system displays the selected graph.
- 2. In the Graph Toolbar, click **Drill-down browsing.**  The system displays the **Drill-down browsing dialog box.**

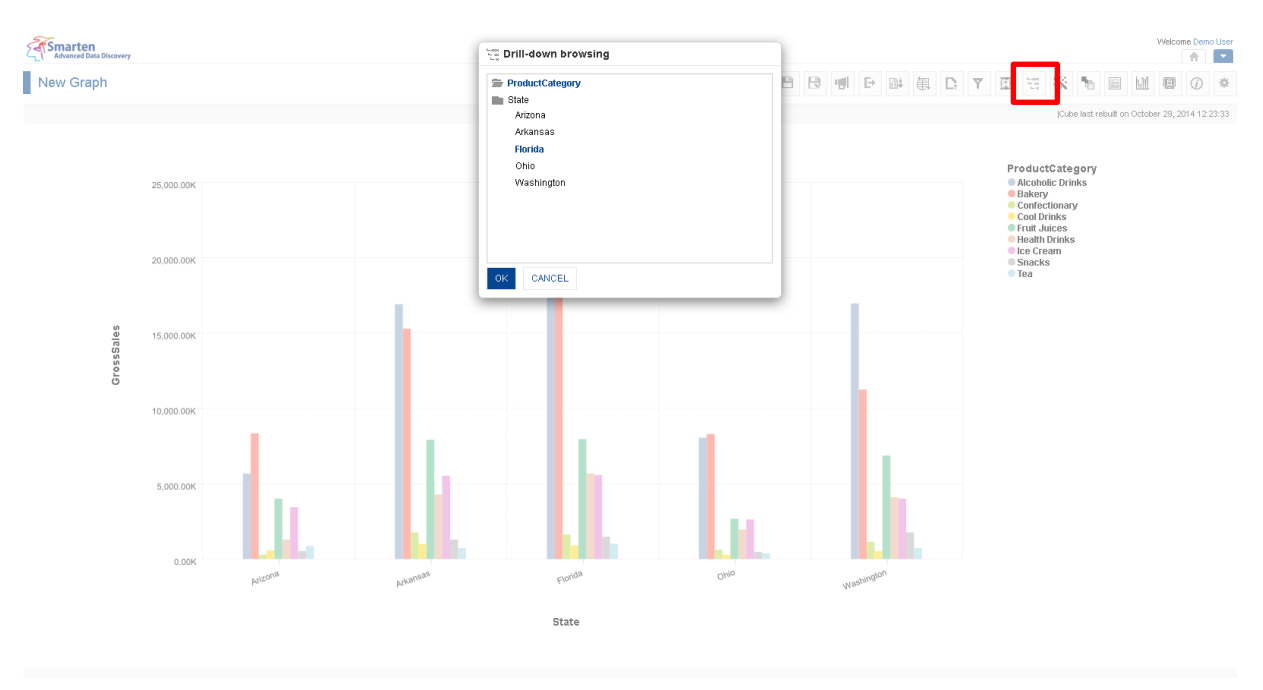

www.smarten.com

**BEFORE DRILL-DOWN BROWSING**

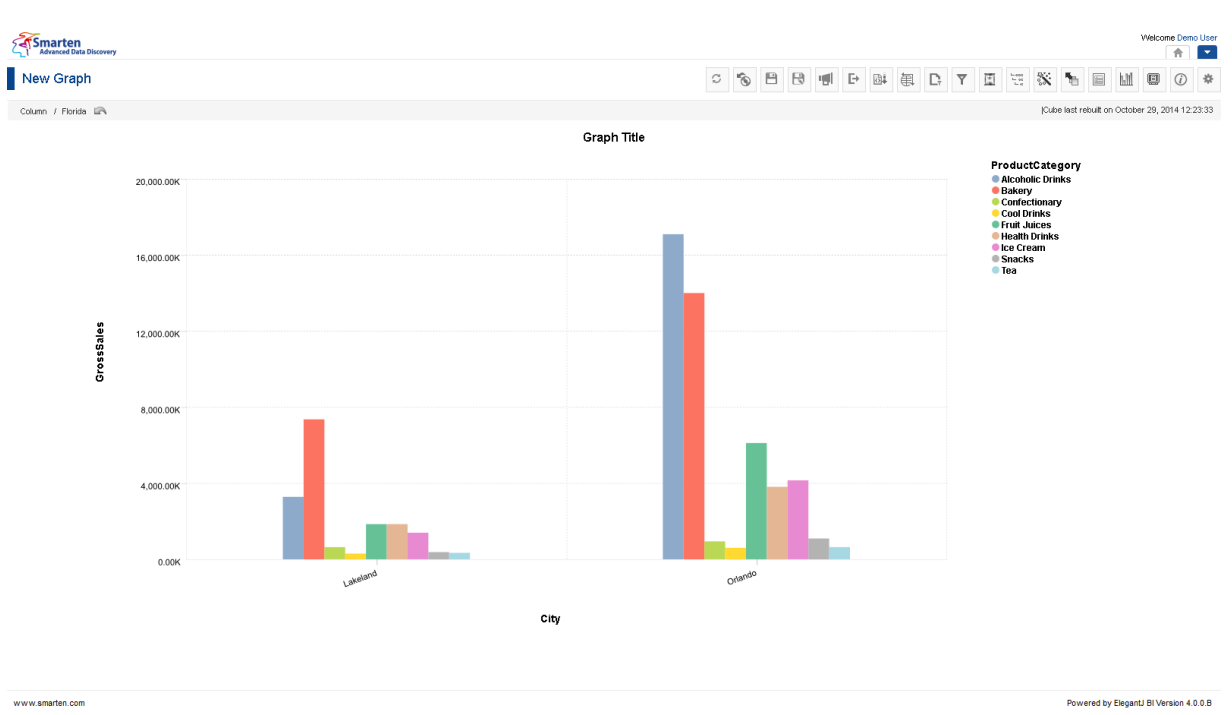

#### **AFTER DRILL-DOWN BROWSING**

- 3. Select the value displayed against specific node.
- 4. Click **OK** to save the drill down browsing settings.
- 5. Click **Cancel** to go back to graph without saving any change.

Powered by ElegantJ BI Version 4.0.0.B

### **5.6.4 Retrieval Parameters**

By default, the Smarten Graph objects are encumbered with complete data from the cube. To see the graph objects with filtered views, retrieval parameters need to be defined. These are run-time parameters for a graph object.

### **5.6.4.1 Creating & Managing Retrieval parameters**

### **Procedure**

- 1. In the **Repository**, open graph. The system displays the selected graph.
- 2. In the upper right-hand corner, click **Setting**.
- 3. The system displays the Setting Toolbar.
- 4. Click **Manage retrieval parameters**. The system displays the **Manage retrieval parameters** dialog box.

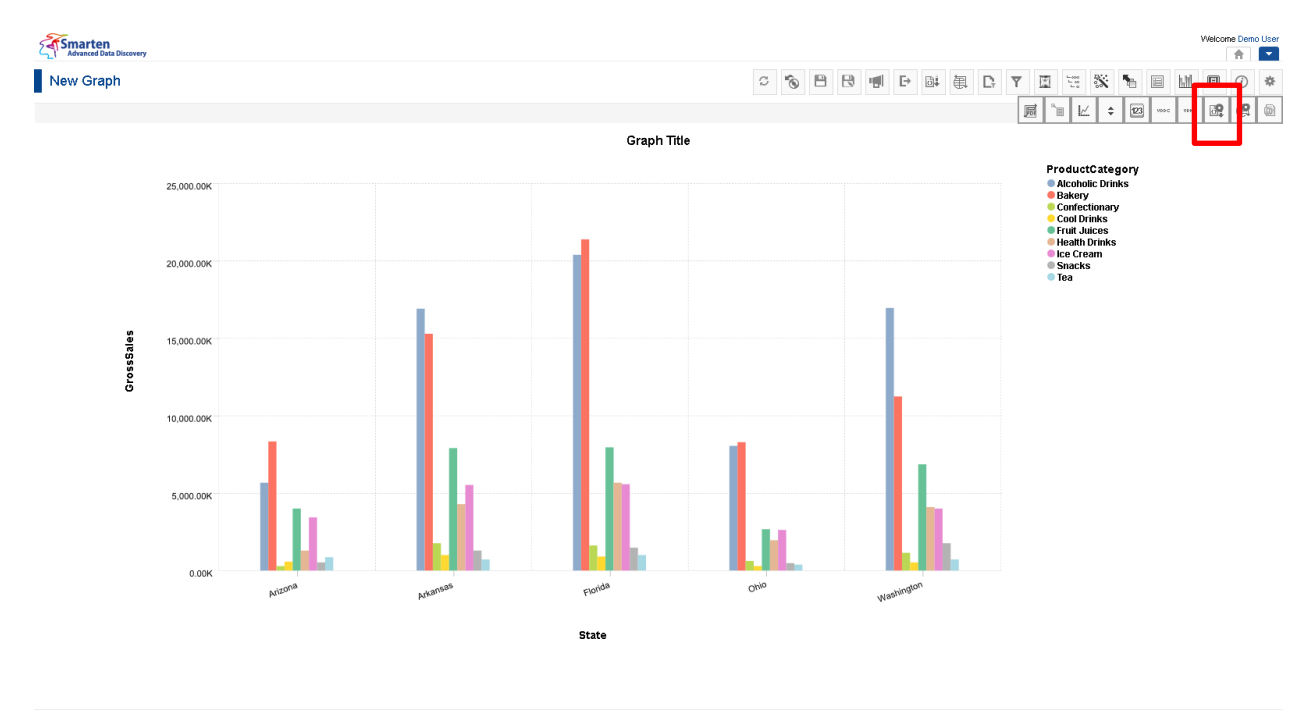

**CREATING RETREIVAL PARAMETERS**

Powered by ElegantJ BI Version 4.0.0.B

www.smarten.com

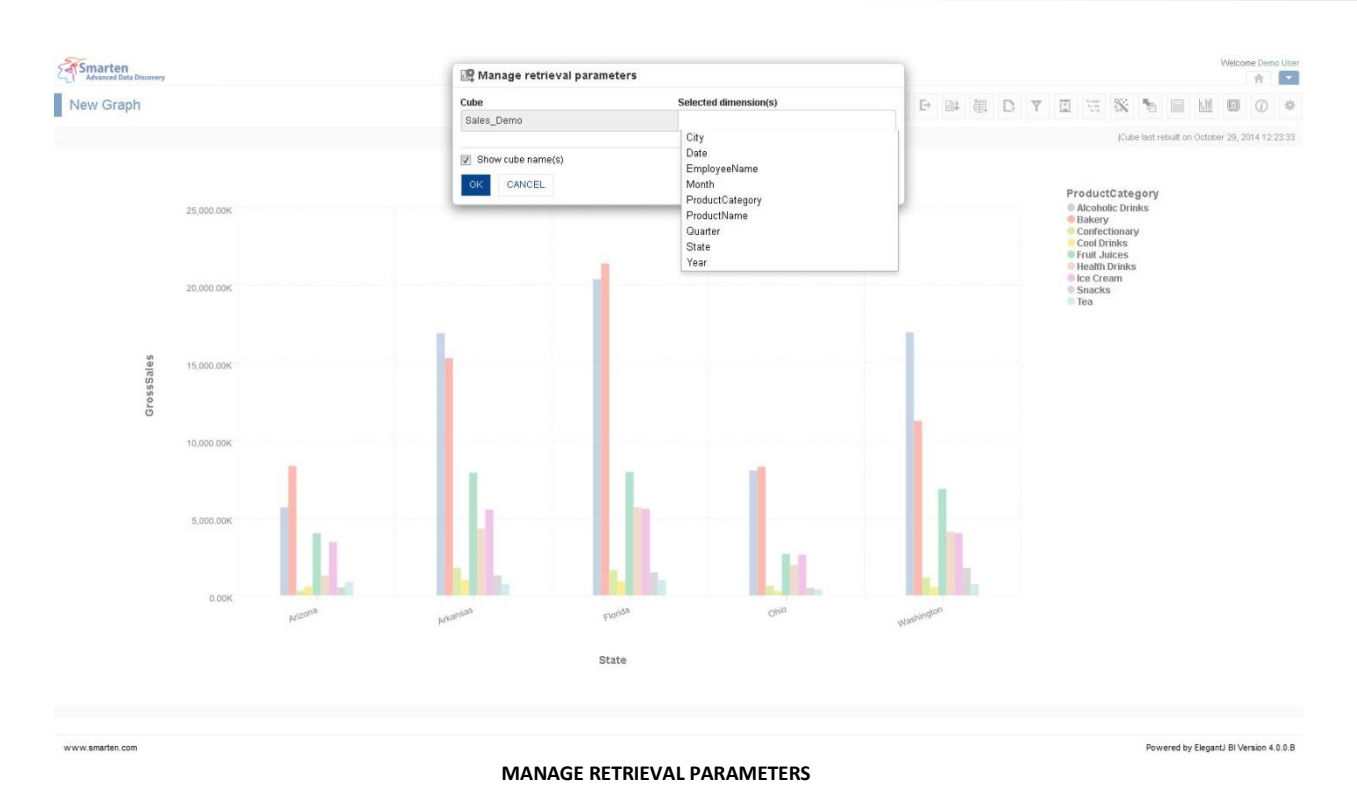

- 5. In the **Selected dimension(s)** field, select the dimensions from the drop-down list.
- 6. In the **Default value(s)** field, select the value from the drop-down list.
- 7. Click **OK** to save settings.

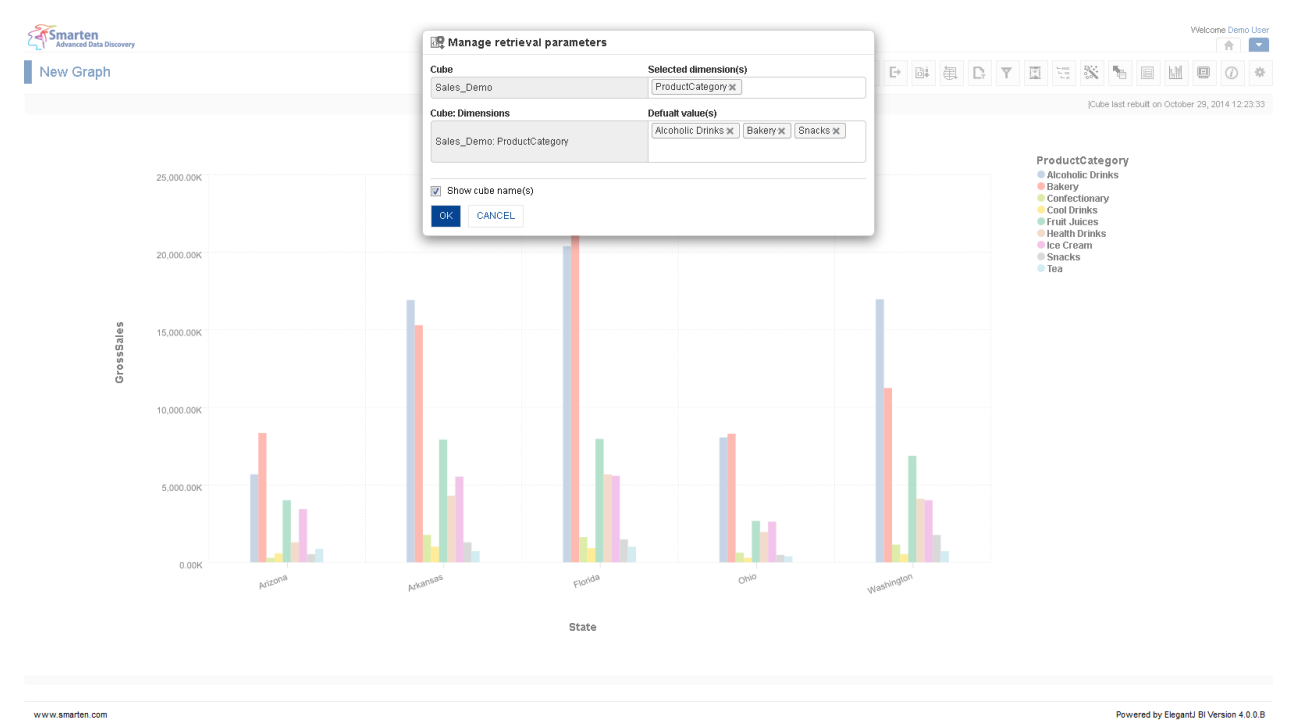

**SETTING DEFAULT VALUE FOR RETRIEVAL PARAMETERS**

### **5.6.4.2 Applying Retrieval parameters**

### **Procedure**

- 1. In the **Repository**, open graph. The system displays the selected graph.
- 2. In the Graph Toolbar, click **Retrieval parameters**. The system displays a list of retrieval parameters created through **Manage retrieval parameters**.
- 3. Select the value of retrieval parameters as needed.
- 4. Click **OK**.

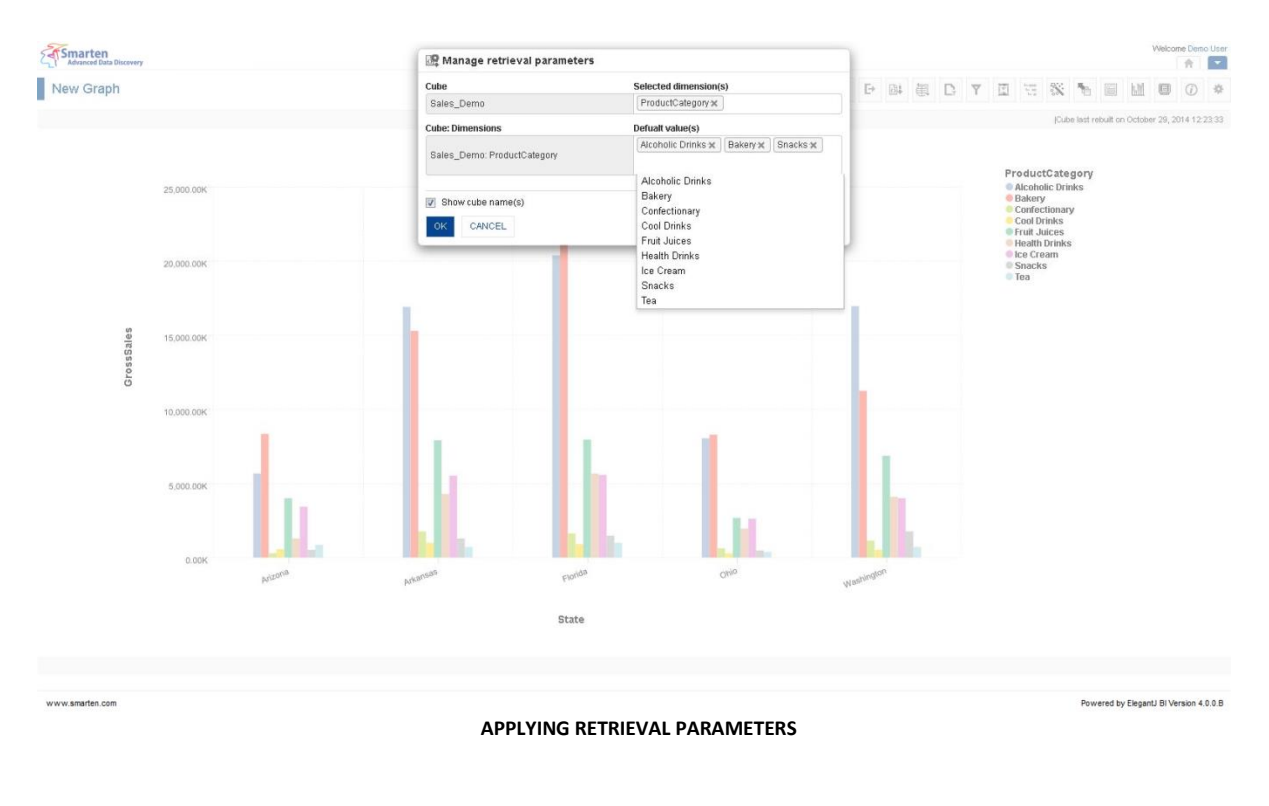

Reference: **Concept Manual > Filters and Expressions > Retrieval Parameters**

### **5.6.5 Global Variables**

Variables that are accessed globally within Smarten are termed **Global Variables**. Any change in a global variable will reflect in all analyses where its value is used via different expressions in **Filters**, **Custom Dimension Values** (**UDHC**), and **Custom Measures** (**UDDC**).

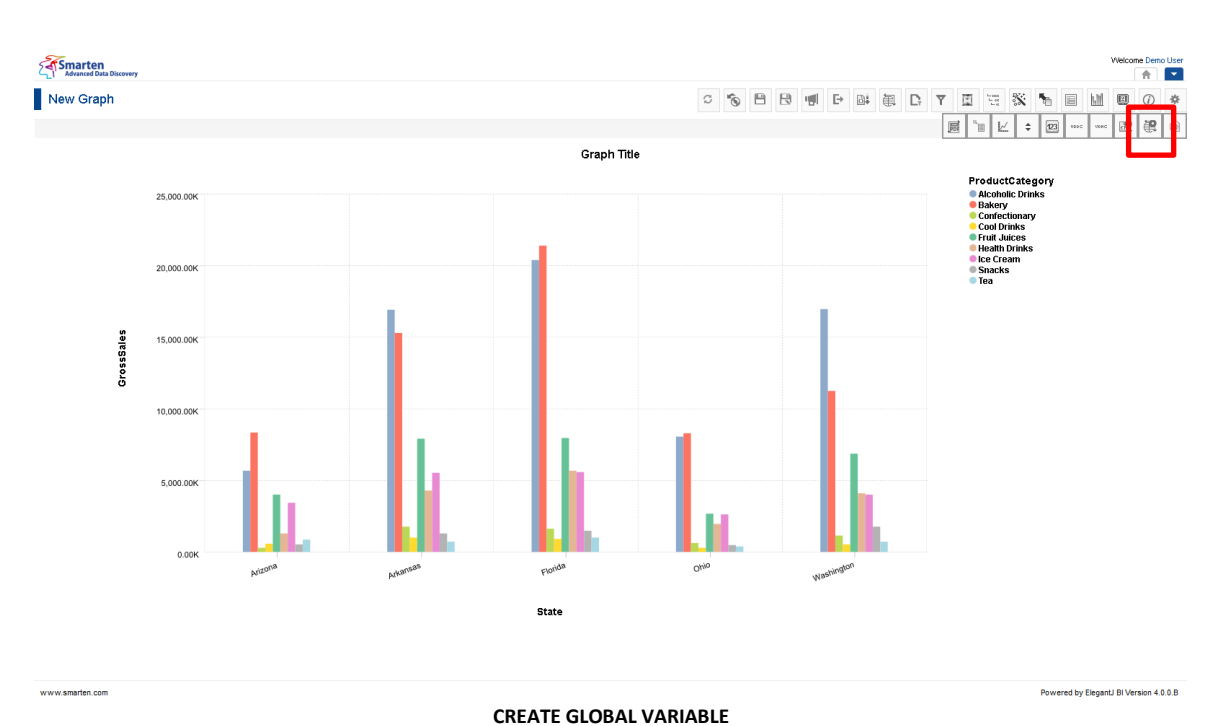

### **5.6.5.1 Creating Global variables**

#### **Procedure**

- 1. In the **Repository**, open graph.
- 2. The system displays the selected graph.
- 3. In the upper right-hand corner, click **Setting**. The system displays the Setting Toolbar.
- 4. Click **Manage global variables**. The system displays the **Manage global variables** dialog box.

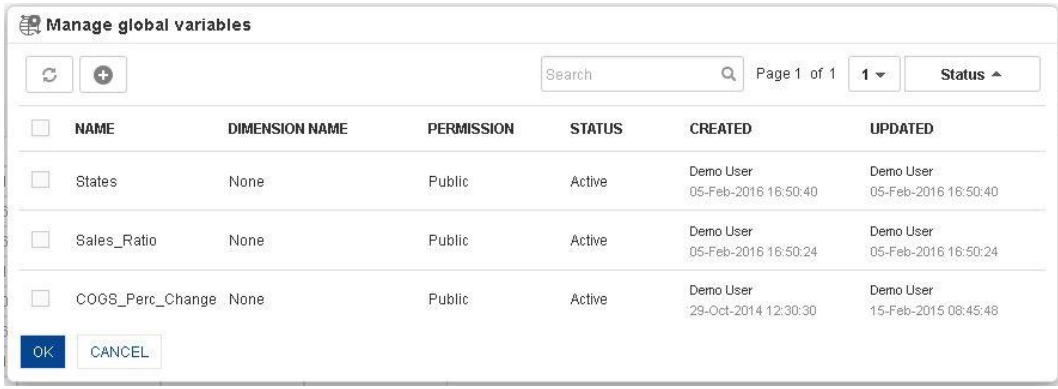

#### **ADDING GLOBAL VARIABLES**

5. In the **Manage global variables** dialog box, click the **Add** icon. The system displays the **Add Global Variable** dialog box.

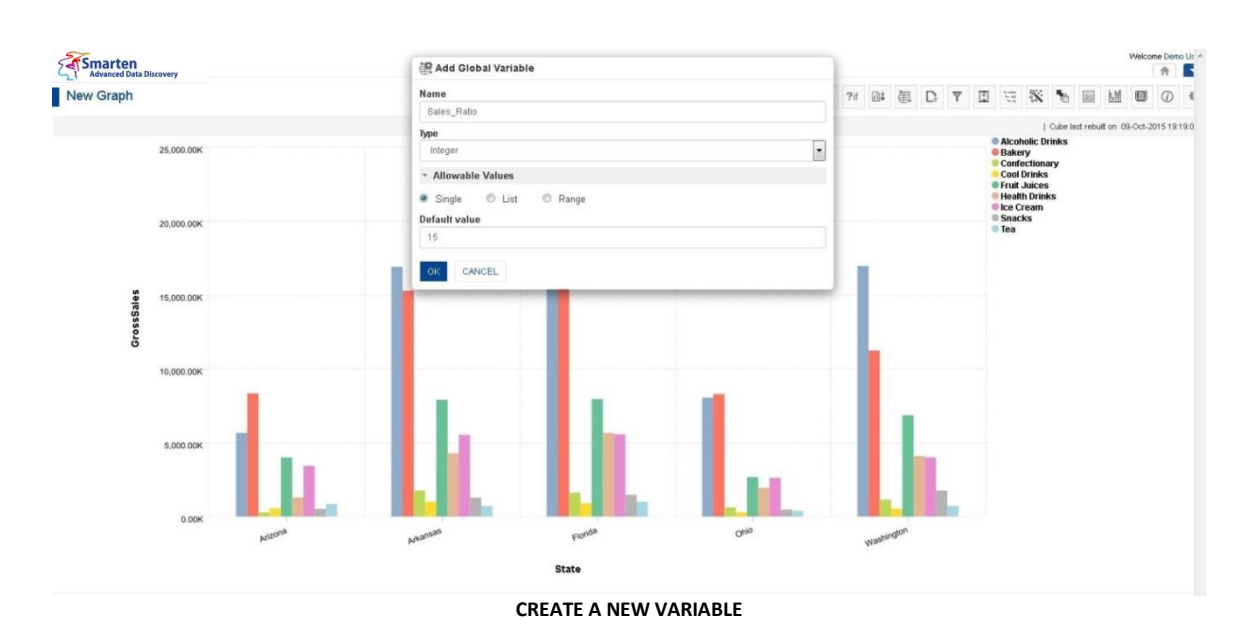

- 6. In the **Name** field, enter the name of global variable
- 7. In the **Type** field, select a type from the drop-down list.
- 8. In the **Allowable Values** field, select **Single** radio button option.
- 9. In the **Default value** field, enter a value.
- 10. Click **OK** to save the variable.

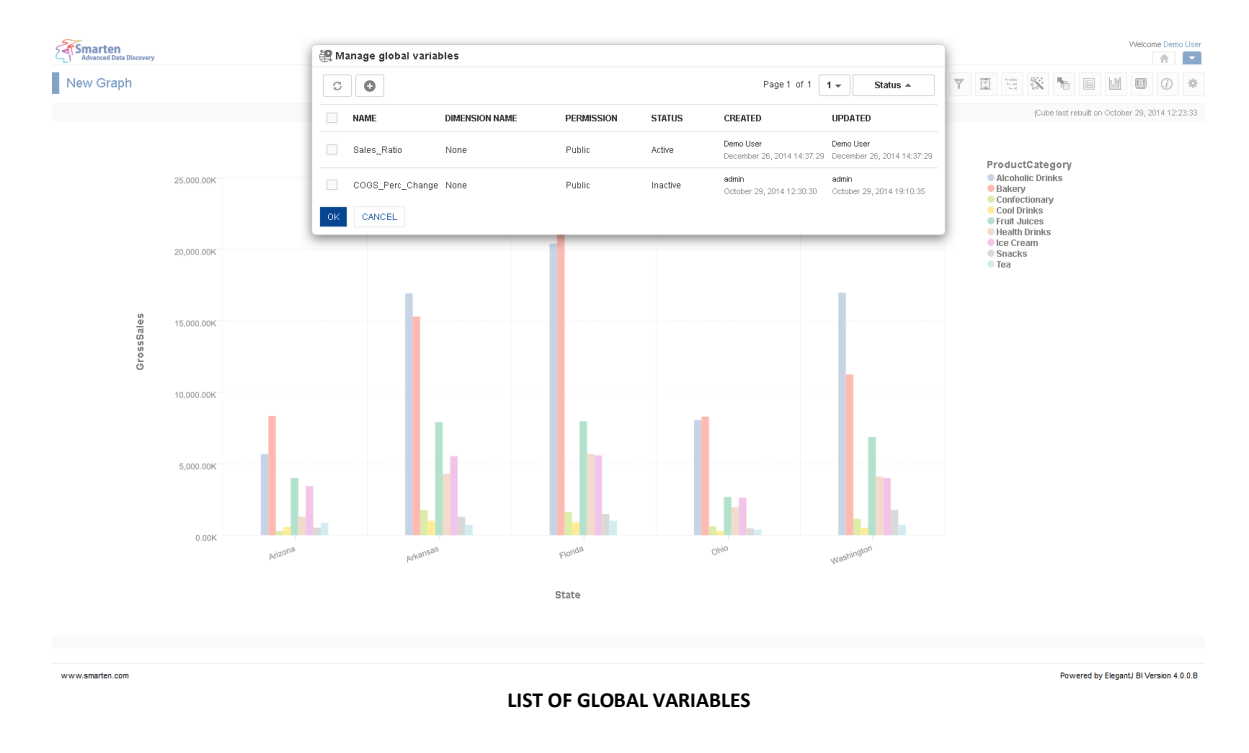

Reference: **User Manual > Working with Crosstab > Global Variables**

### **5.6.5.2 Applying Global variables**

- 1. In the Repository, open graph. The system displays the selected graph.
- 2. In the Graph Toolbar, click **Global variables**.

The system displays a list of global variables created through **Manage global variables.**

- 3. Select the value of global variables as needed.
- 4. Click **OK**.

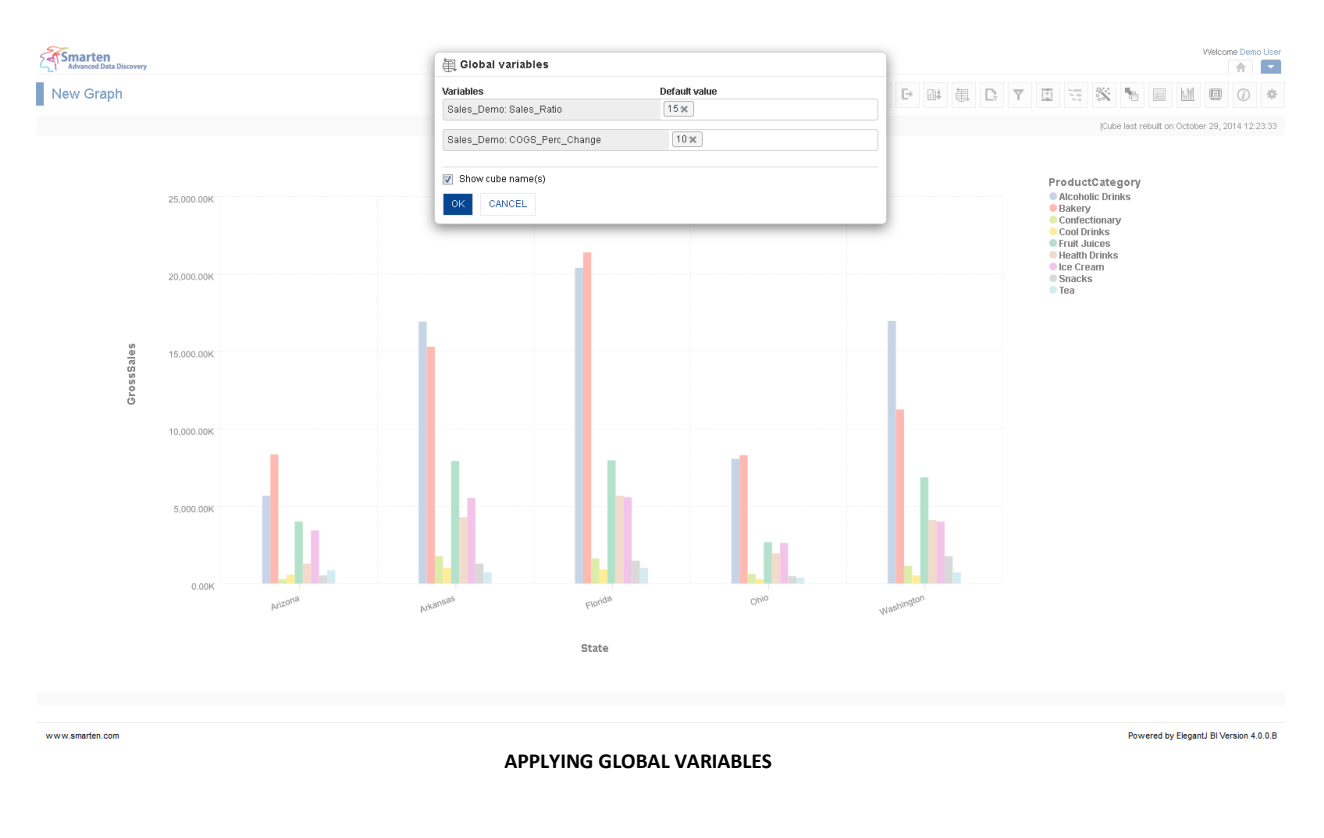

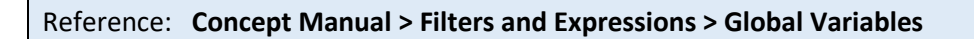

### **5.6.5.3 Create & Manage Templates**

#### **Procedure**

- 1. In the **Repository**, open graph. The system displays the selected graph.
- 2. In the upper right-hand corner, click **Setting.** The system displays the Setting Toolbar.
- 3. Click **Manage global variables.**

The system displays the **Manage global variables** dialog box. Select a checkbox in front of a global variable name.

The system displays a toolbar for managing global variables template.

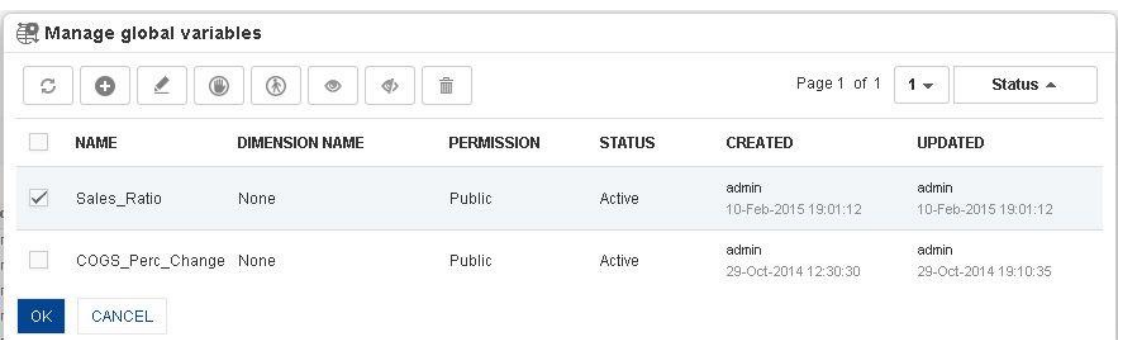

#### **GLOBAL VARIABLES—CREATE AND MANAGE GLOBAL VARIABLES TEMPLATE**

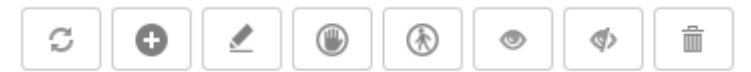

**GLOBAL VARIABLES: CREATE AND MANAGE GLOBAL VARIABLES TEMPLATE TOOLBAR**

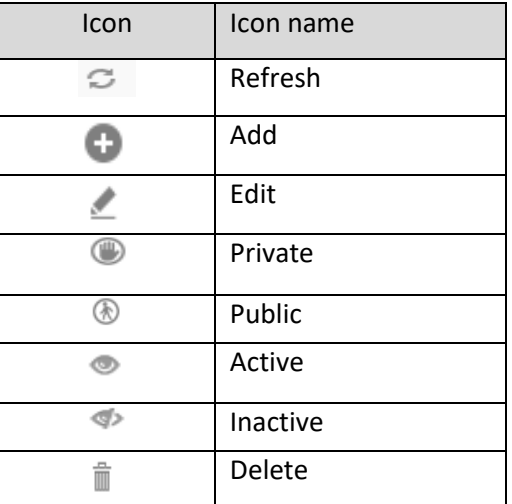

**GLOBAL VARIABLES: CREATE AND MANAGE GLOBAL VARIABLES TEMPLATE TOOLBAR OPTIONS**

#### Note:

Templates can be edited or deleted only by creator of the template or the administrator.

### **5.6.6 R script parameters**

By default, Real-time Graph objects are loaded with data stored in the Real-time R cube with default Query parameters applied. You can regenerate the real-time object with different output by entering different values of Query parameters from the object itself. You can change the values of Query parameters in run-time through the "R script parameters" icon in the toolbar of the object. As a result, the R script will be re-executed with new values of Query parameters, and the real-time R cube will be rebuilt to store the new output, which will, in turn, be instantly reflected in the realtime object.

- 1. In the **Repository**, open graph. The system displays the selected graph.
- 2. In the Graph Toolbar, click **R script parameters**. The system displays the **R script parameters** dialog box.

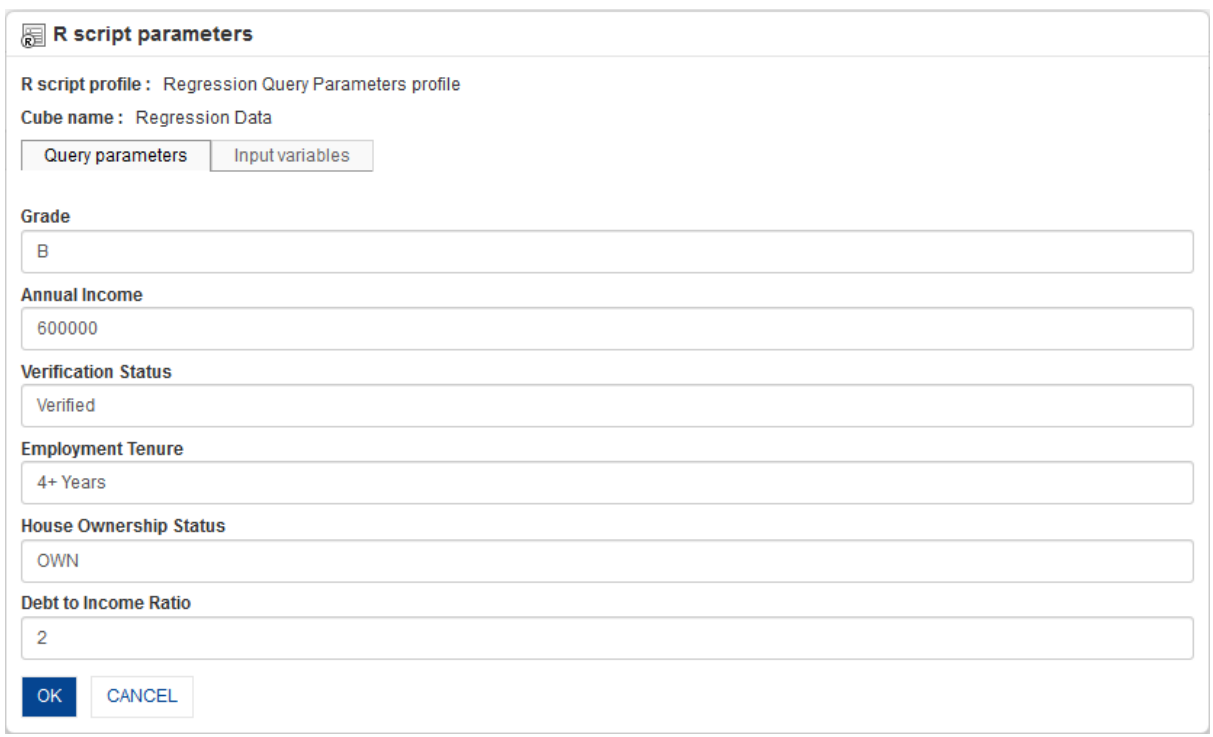

#### **R SCRIPT PARAMETERS**

- 3. Enter new query parameters values.
- 4. Click **OK**.

#### Reference: **Working with R Integration**

#### Note:

R script parameters icon will be displayed only when the graph is a Real-time object created from a Real-time R cube.

### **5.6.7 Time Series**

Time series helps you understand the relationship and performance of dimensions and measures over the period of time. Using the time series filtering options in Smarten—absolute, relative, or range time series filtering—you can quickly analyse data across financial and calendar years and drill down up to half years, quarters, months, weeks, days, and dates.

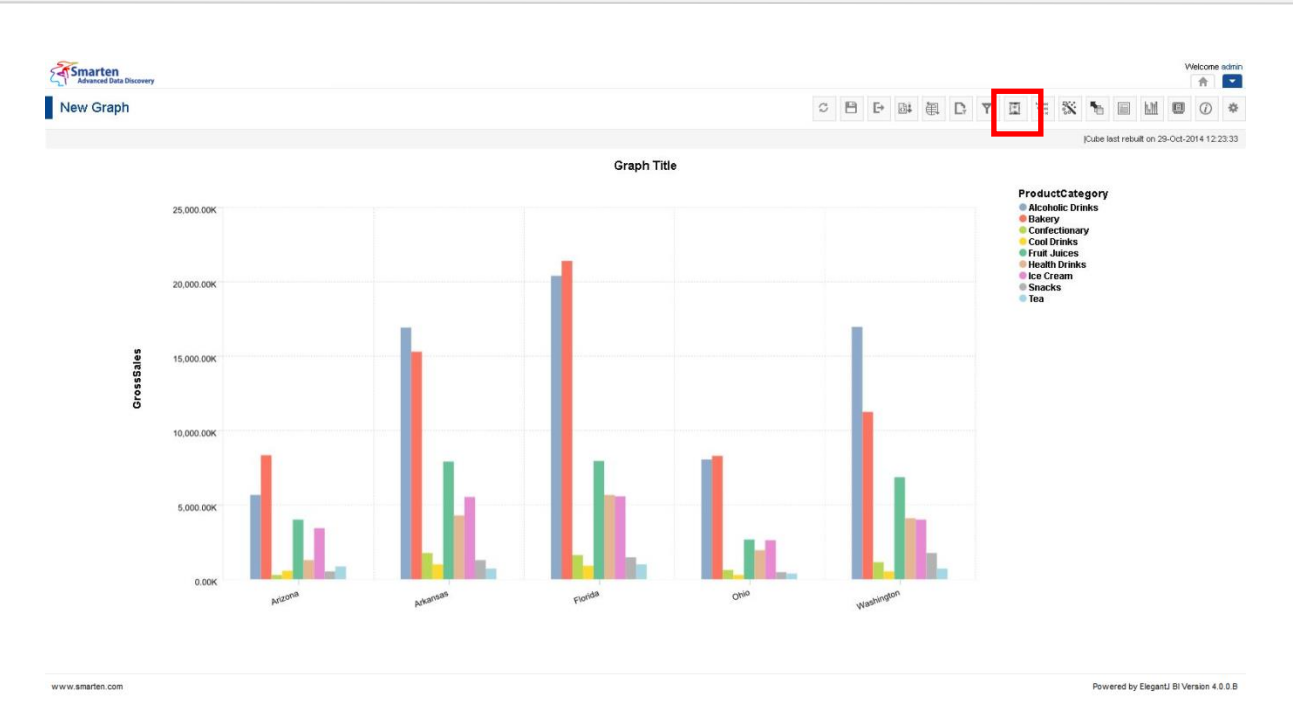

**GRAPH: TIME SERIES ICON**

### **Procedure**

- 1. In the **Repository**, open graph. The system displays the selected graph.
- 2. In the Graph Toolbar, click **Time series.** The system displays the **Time series** dialog box.

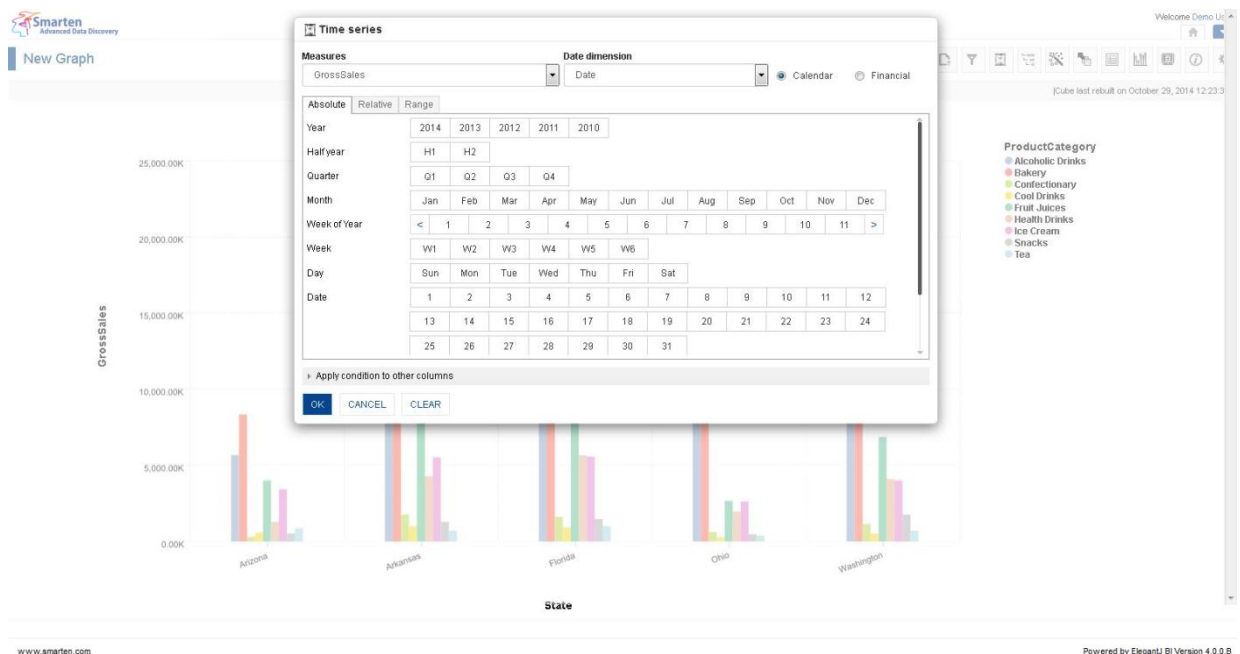

www.smarten.com

**TIME SERIES FILTER**

### **5.6.7.1 Absolute Time Series Filter**

The Absolute filter option is used to filter value of a measure on a particular year or half year or quarter or month or week or day or date. It has no dependency or relevance to the current date.

For example, to view graph of Gross Sales for Q2 (second quarter) of year 2014, use the absolute time series filtering option.

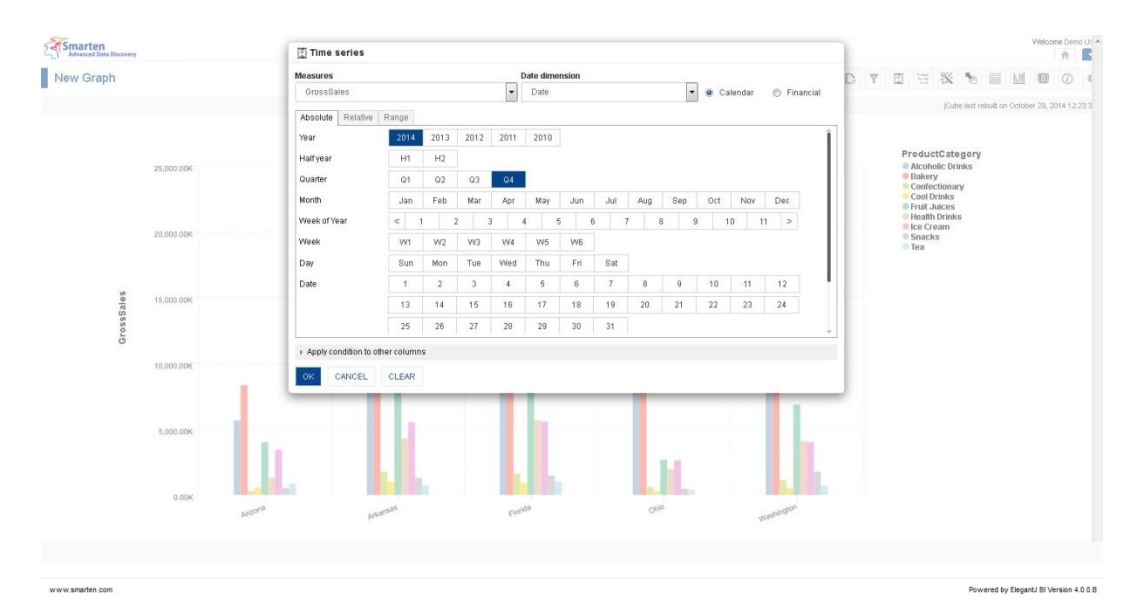

**GRAPH: TIME SERIES: ABSOLUTE FILTER**

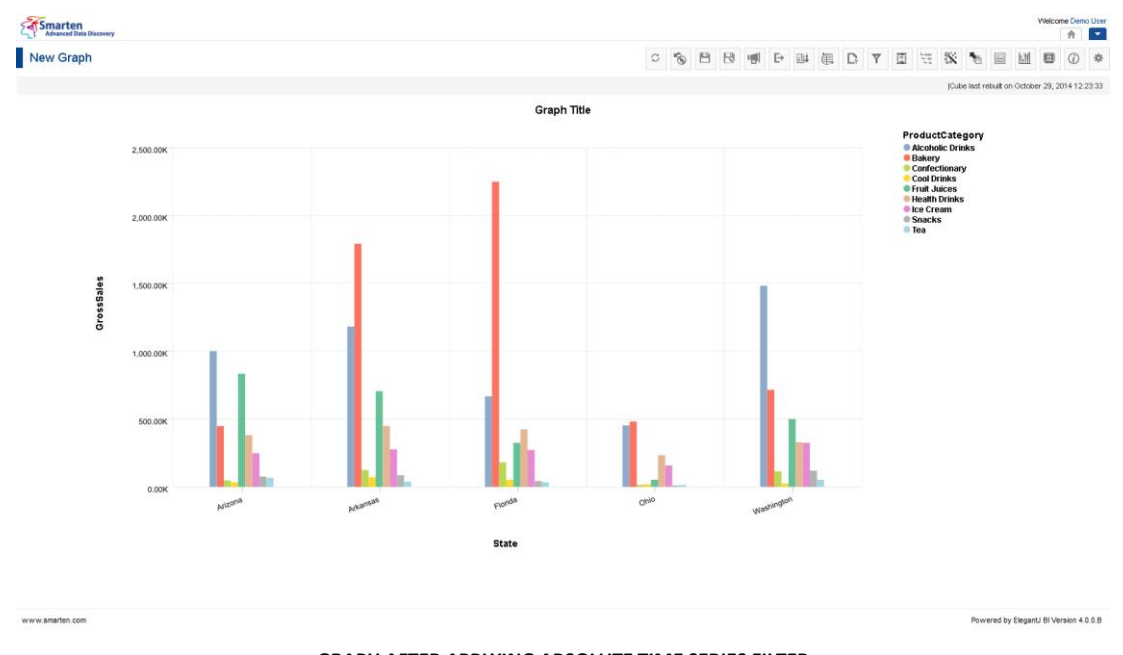

**GRAPH AFTER APPLYING ABSOLUTE TIME SERIES FILTER**

Reference: **Concept Manual > Filters and Expressions > Time Series** Reference: **User Manual > Smarten Advanced Data Discovery > Supported Features for Different Cubes**

### **5.6.7.2 Relative Time Series Filter (Full Period)**

Filters value of a measure at a particular period relative for the full period. Here the current date value affects definition of time series periods.

For example, to view graph of Gross Sales for the quarter before previous quarter of current year, use relative filtering.

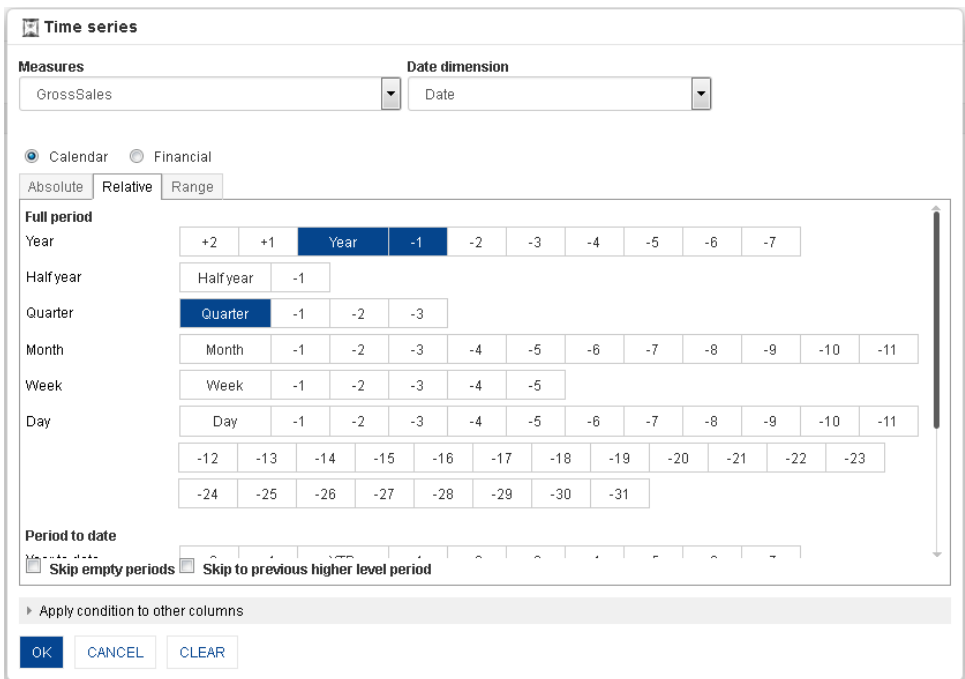

#### **GRAPH: TIME SERIES: RELATIVE FILTERING**

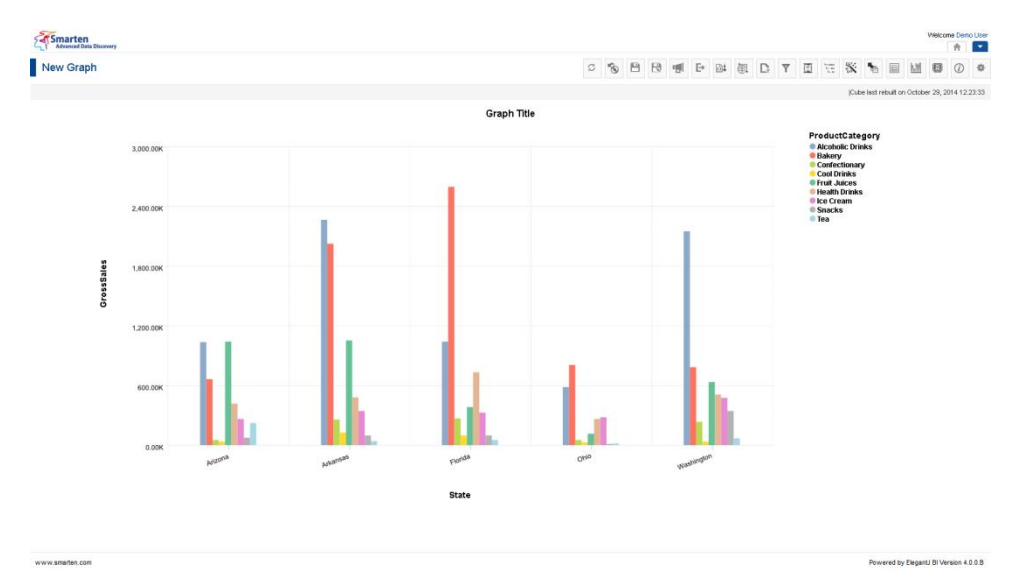

#### **GRAPH AFTER APPLYING RELATIVE TIME SERIES FILTER USING FULL PERIOD**

Reference: **Concept Manual > Filters and Expressions > Time Series** Reference: **User Manual > Working with Crosstab > Time Series** Reference: **User Manual > Smarten Advanced Data Discovery > Supported Features for Different Cubes**

### **5.6.7.3 Relative Time Series Filter (period to date)**

Filters value of a measure at a particular period relative to current date, up to the current date. Here the current value affects definition of time series periods.

For example, to view graph of Gross Sales for current year and previous year up to current date, you can use relative filtering (period to date).

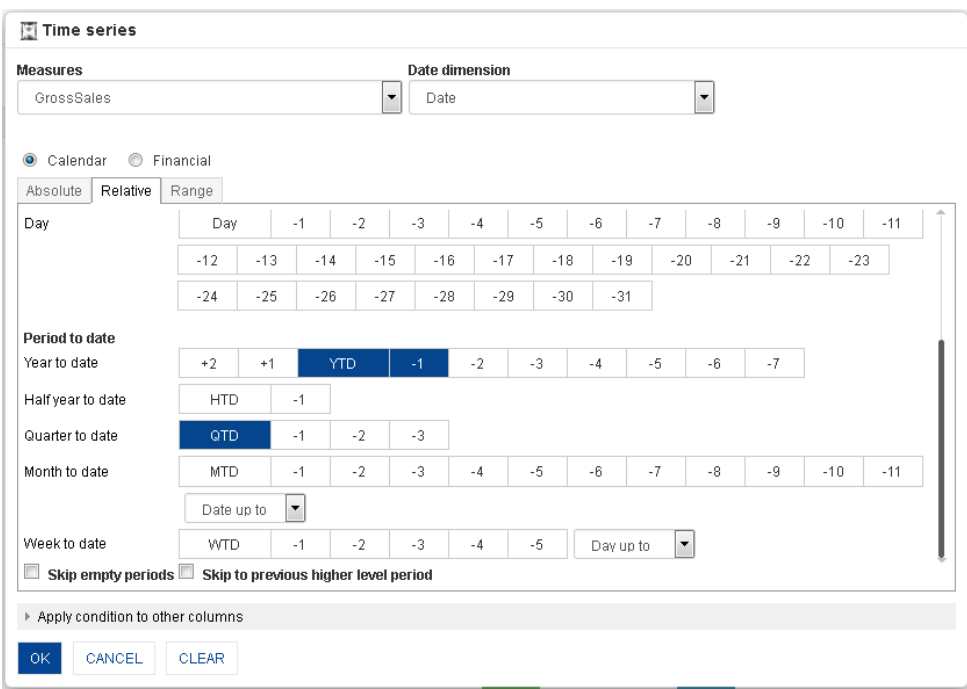

**GRAPH: TIME SERIES: RELATIVE FILTERING: PERIOD TO DATE**

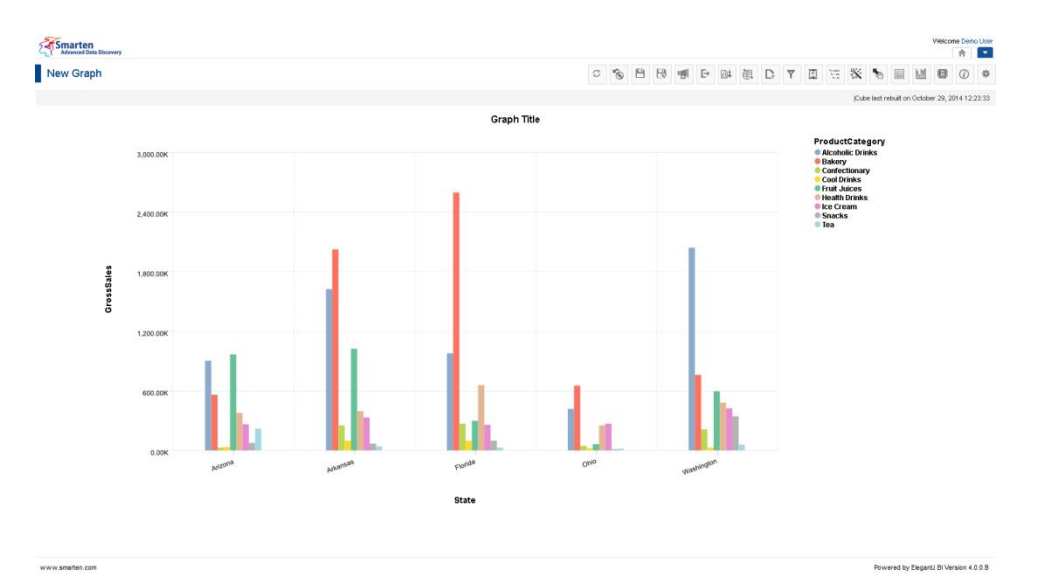

**GRAPH AFTER APPPLYING RELATIVE TIME SERIES FILTER USING PERIOD TO DATE**

Reference: **Concept Manual > Filters and Expressions > Time Series** Reference: **User Manual > Working with Crosstab > Time Series** Reference: **User Manual > Smarten Advanced Data Discovery > Supported Features for Different Cubes**

### **5.6.7.4 Range Time Series Filter**

This option is used to filter time based on range and custom periods.

For example, to view graph of Gross Sales for specific period, use range filtering.

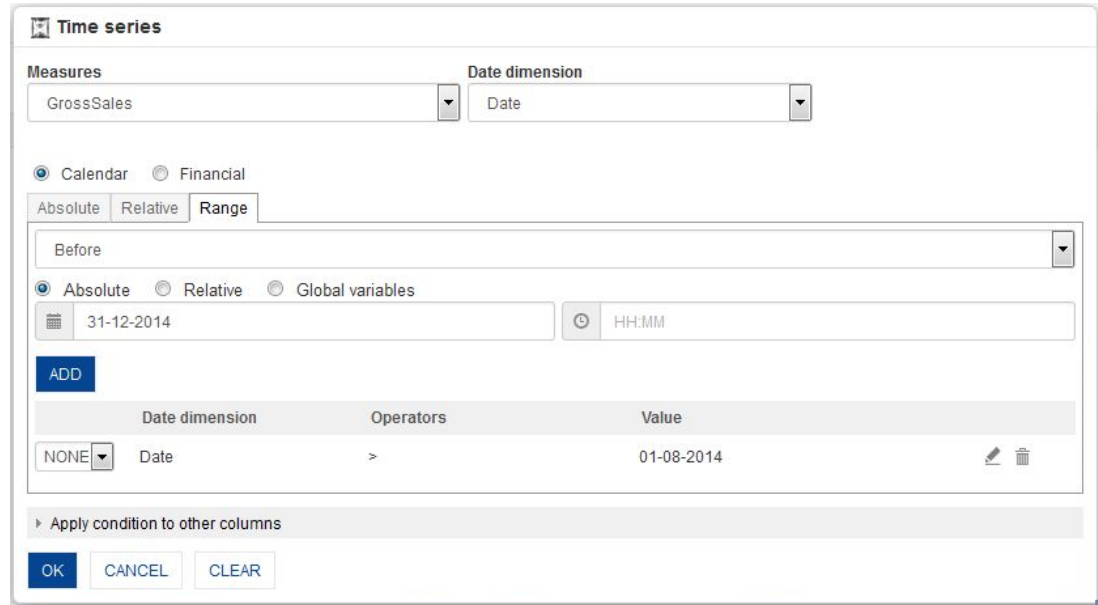

#### **GRAPH: TIME SERIES: RANGE FILTERING**

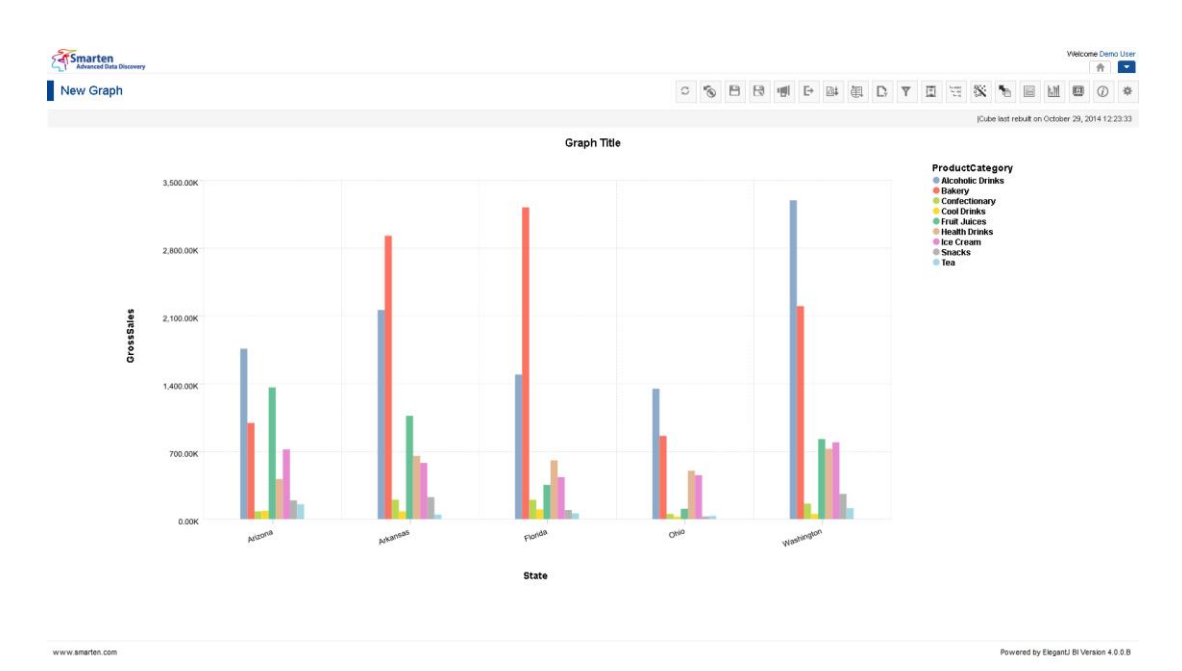

#### **GRAPH AFTER APPLYING RANGE TIME SERIES FILTER**

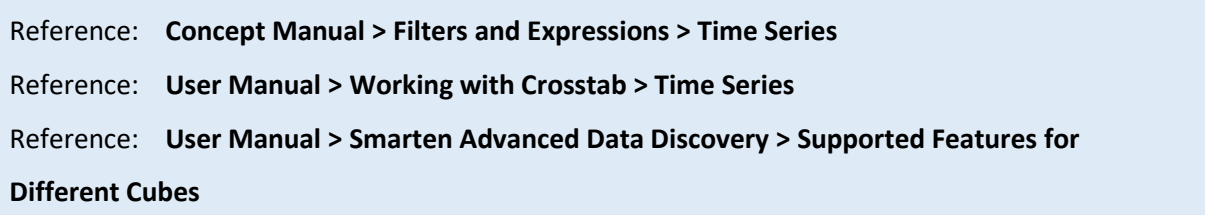

### **5.6.8 Page Dimension Filter**

Page dimension filters can be used as a pivot filter on the graphs providing filtering on any dimension available in cube.

For example, using Year filter on Page, you can view the analysis for different years by selecting the page dimension filter from the drop-down list. You can also have multiple dimensions in page dimension filter.

#### **Procedure**

- 1. In the **Repository**, open graph. The system displays the selected graph.
- 2. In the Graph Toolbar, click **Outliner.**  The system displays the **Outliner** dialog box.

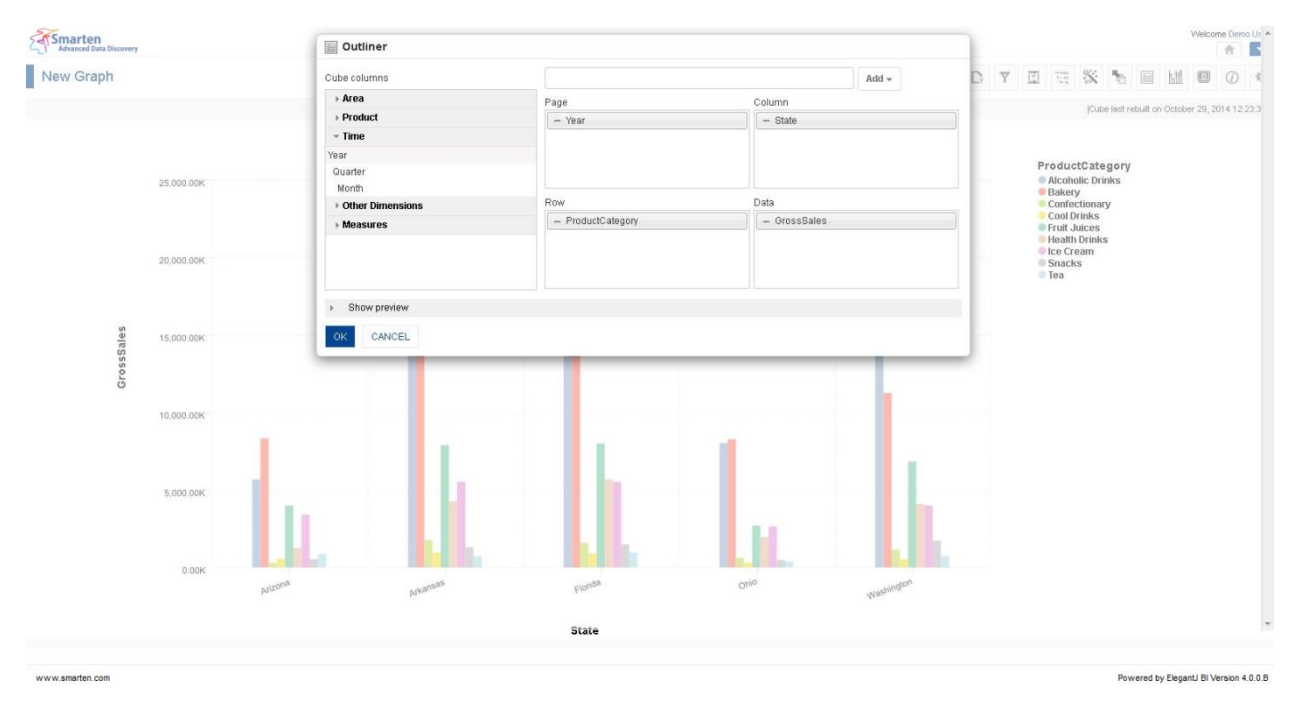

#### **OUTLINER: PAGE DIMENSION FILTER**

- 3. Select the dimension from **Cube Columns.**
- 4. Drag and drop the selected dimension in **Page**, **Column**, **Row,** and **Data**.
- 5. Click **OK.**

The system displays the graph with page filter. You can add multiple columns to **Page** section to create multiple page filters on a graph.

To apply page filter, you can simply enter values in the text field of page filter and apply filters. For example, if the filter is created on year, you can set filters on multiple year values. This is simple page filter.

You can remove a column from **Page** section if you want to remove page dimension filter from page filter panel.

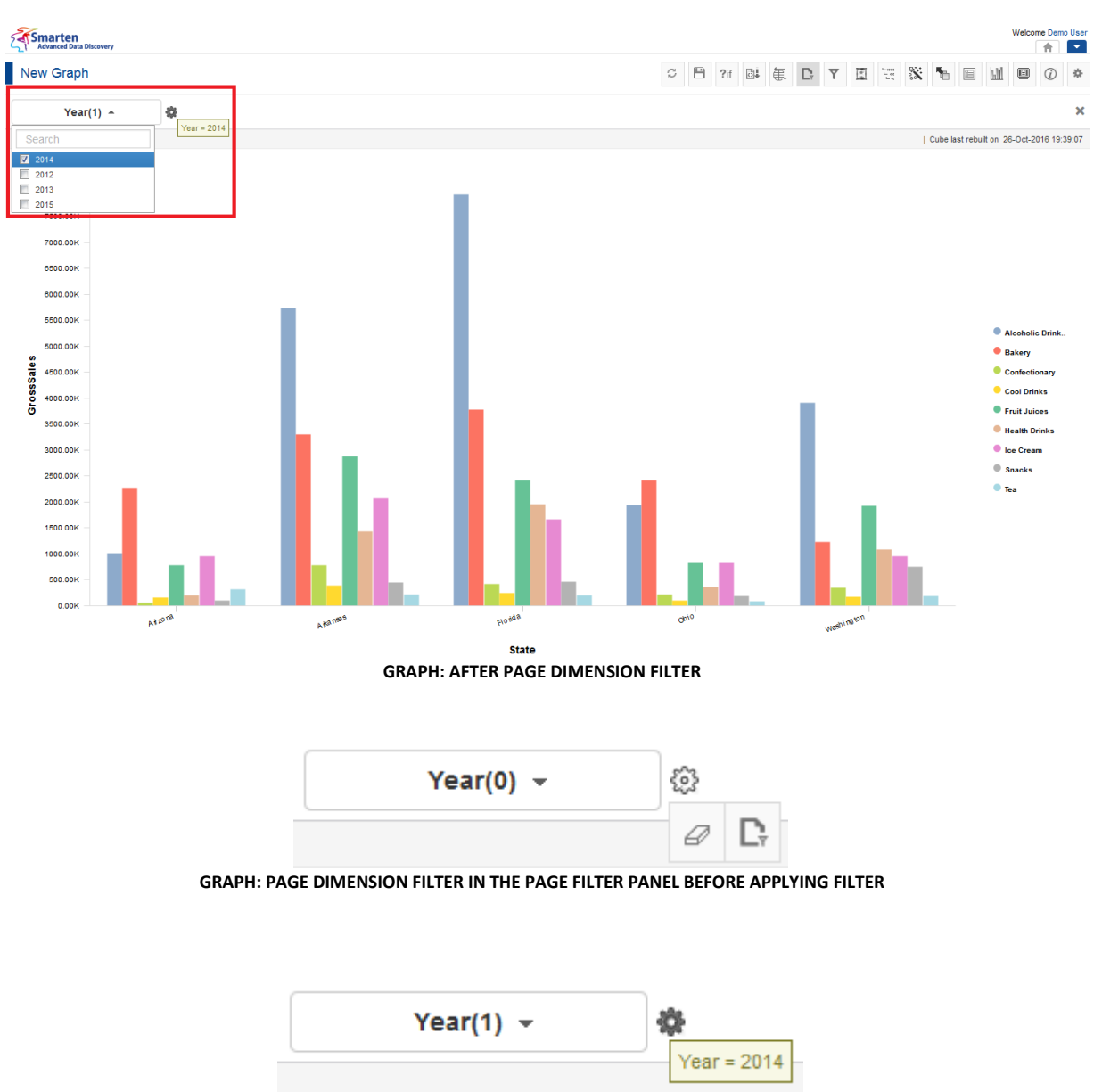

**GRAPH: PAGE DIMENSION FILTER IN THE PAGE FILTER PANEL AFTER APPLYING FILTER**

- 6. Beside the page filter text box, click the **Setting** icon. The system displays two icons: **Clear** and **Advanced**.
- 7. Click **Clear** to remove the page filter values.
- 8. Click the **Advanced** icon.

The system displays the **Advanced filter** dialog box based on column data type. For example, if you create page filter on string dimension, it will show filter dialog box for string data type, and if you create page filter on numeric column, it will show numeric data type dialog box.

### **5.6.8.1 Multiple Dimensions in Page Filter**

Options for page dimension filtering in Smarten allow you to add multiple page dimension filters in graph also.

- 1. In the **Repository**, open graph. The system displays the selected graph.
- 2. In the Graph Toolbar, click **Outliner**. The system displays the **Outliner** dialog box.

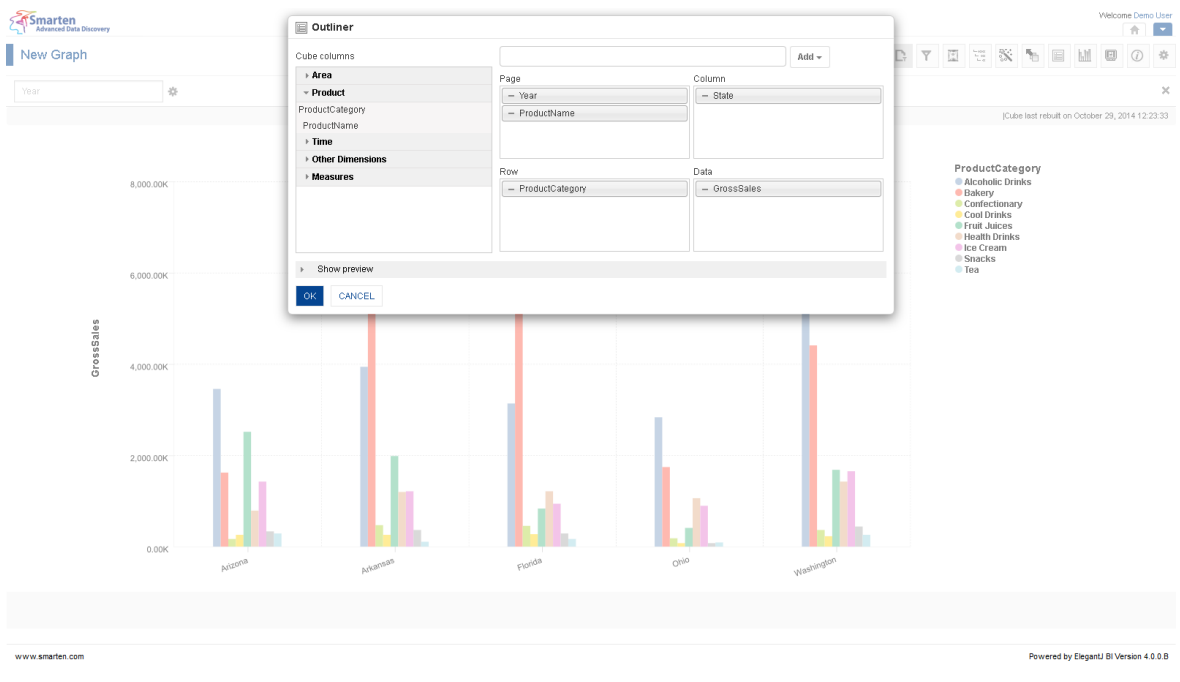

**MULTIPLE PAGE FILTER: ADDING PRODUCT NAME TO PAGE DIMENSION FILTER**

- 3. Select the column from **Cube Columns**.
- 4. Drag and drop the selected dimension in **Page, Column, Row**, and **Data**.
- 5. Add multiple columns to **Page** section to add multiple columns in page filter.
- 6. Click **OK**.

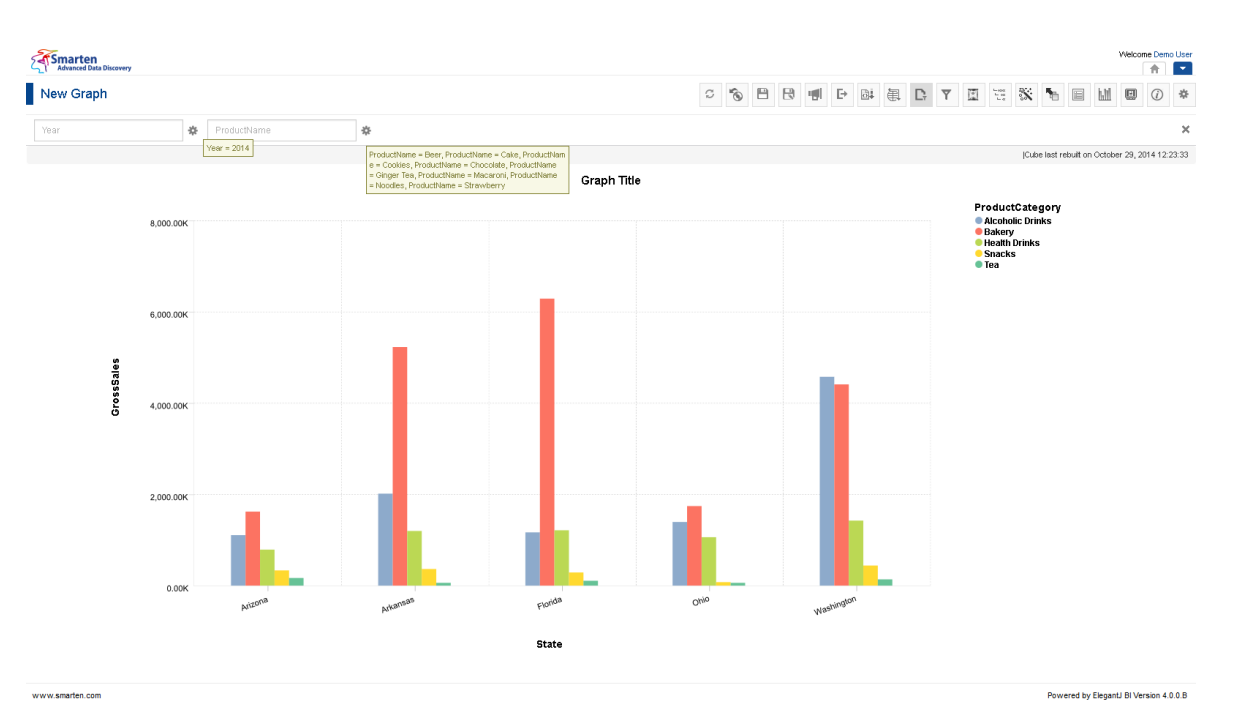

**SALES ANALYSIS RESULT FOR CALENDAR YEAR 2014 AND SELECTED PRODUCT NAME**

Reference: **User Manual > Working with Crosstab > Page Dimension Filter** Reference: **User Manual > Smarten Advanced Data Discovery > Supported Features for Different Cubes**

### **5.6.9 Filter**

This option is used to filter the graphs using expressions on dimensions and columns.

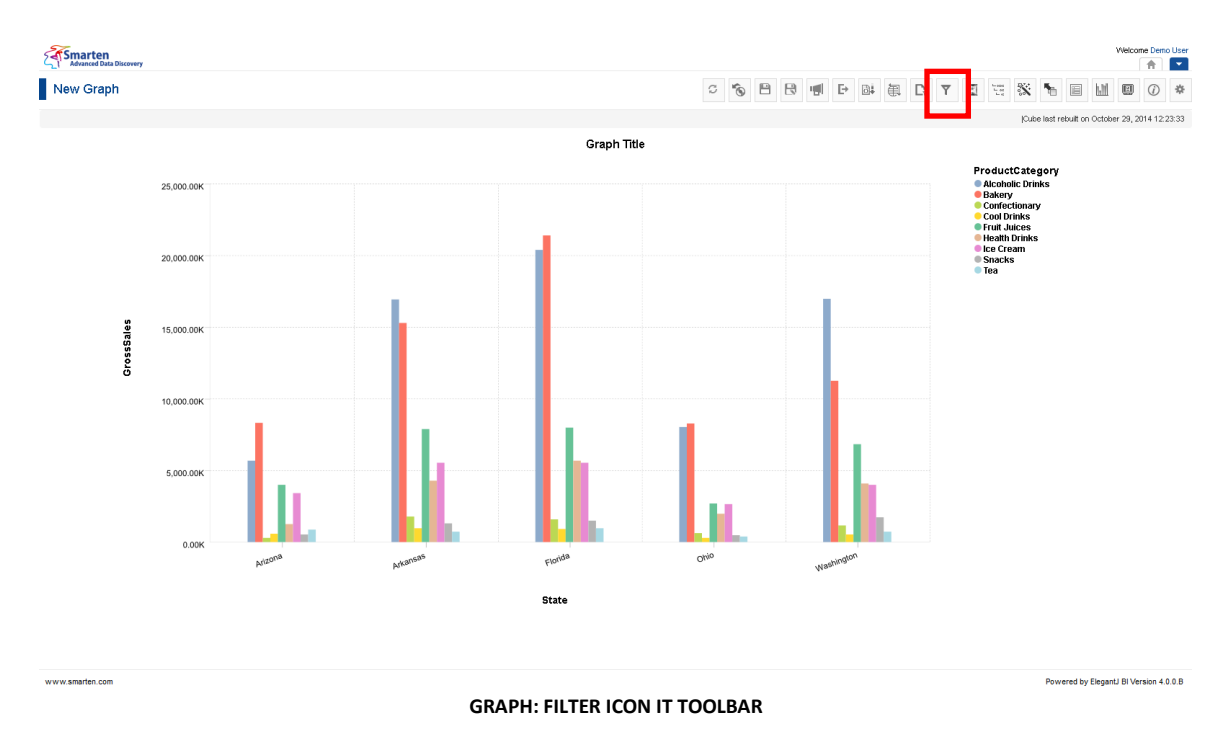
### **Procedure**

- 1. In the **Repository**, open graph. The system displays the selected graph.
- 2. In the Graph Toolbar, click **Filter.**  The system displays the **Filter** dialog box.

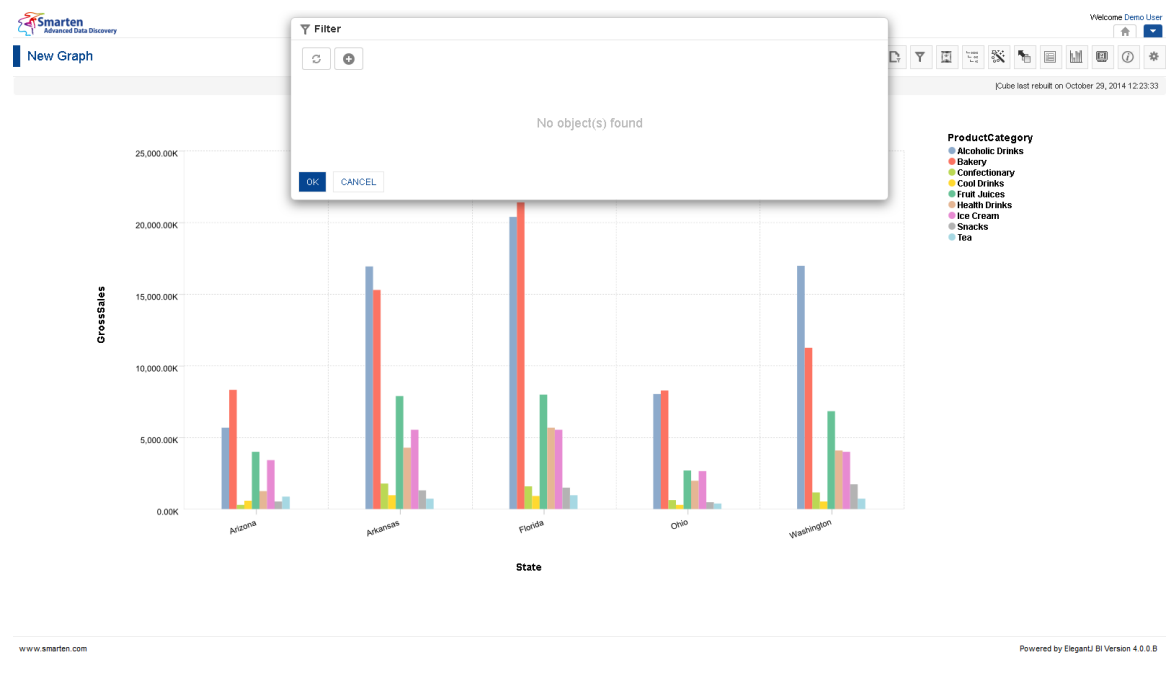

**FILTER: MANAGE FILTER TEMPLATE DIALOG**

You can filter either on back-end data (cube data) or front-end data (object data). Back-end filters apply filter on cube data, while front-end filters apply filter on front-end (graph) data.

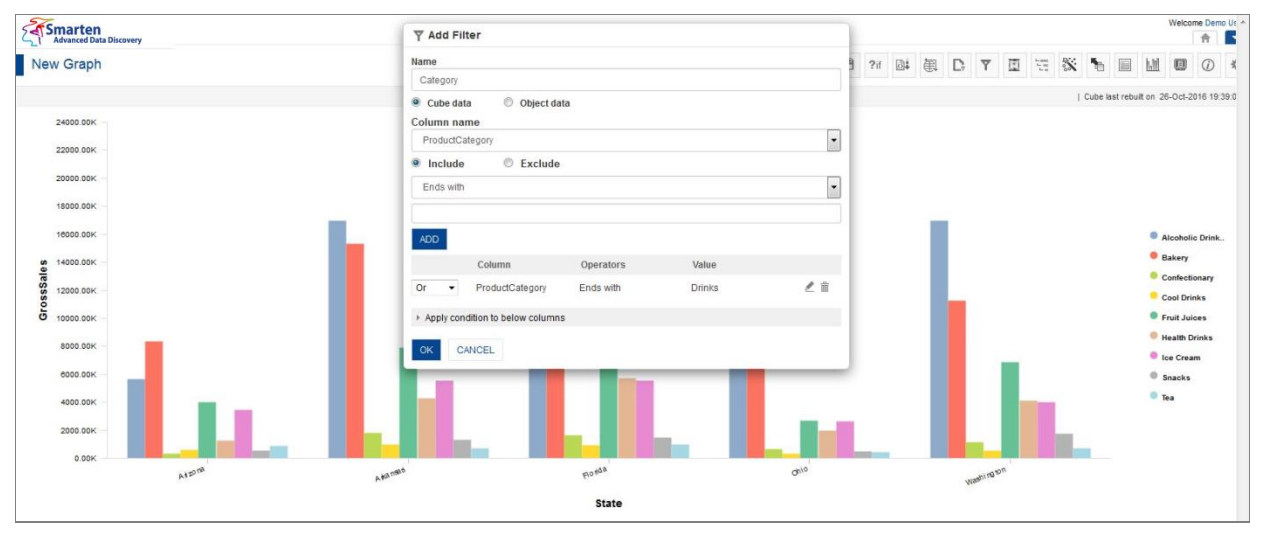

**FILTER: CUBE DATA FILTER OPTION**

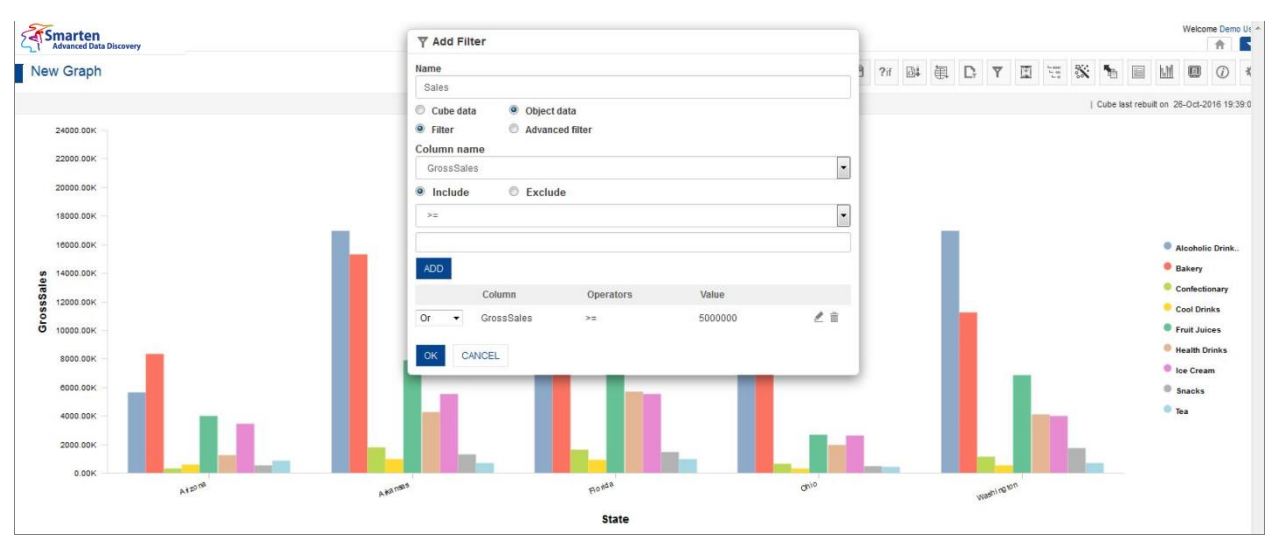

#### **FILTER: OBJECT DATA FILTER OPTION**

### Note:

If cube data filter (back-end filter) is selected, the system will display all dimensions available in the cube and will not display any measures. Back-end filter on measure or custom measure is not available.

If object data filter (front-end filter) is selected, the system will display all columns (dimensions, measures, and custom measures) available in the graph. It will not display any other columns available in the cube except the columns that are used in the graph.

The **Filter** dialog box opens with filter based on data type of column—Numeric dimension, String dimension, Date dimension, or Measure.

Reference: **User Manual > Working with Crosstab > Filter**

Reference: **User Manual > Smarten Advanced Data Discovery > Supported Features for Different Cubes**

### **5.6.9.1 Create & Manage Templates**

#### **Procedure**

- 1. Follow the **Procedure** of **Filter**.
- 2. In the **Filter** dialog box, select a checkbox in front of a filter. The system displays a toolbar for managing tool template.

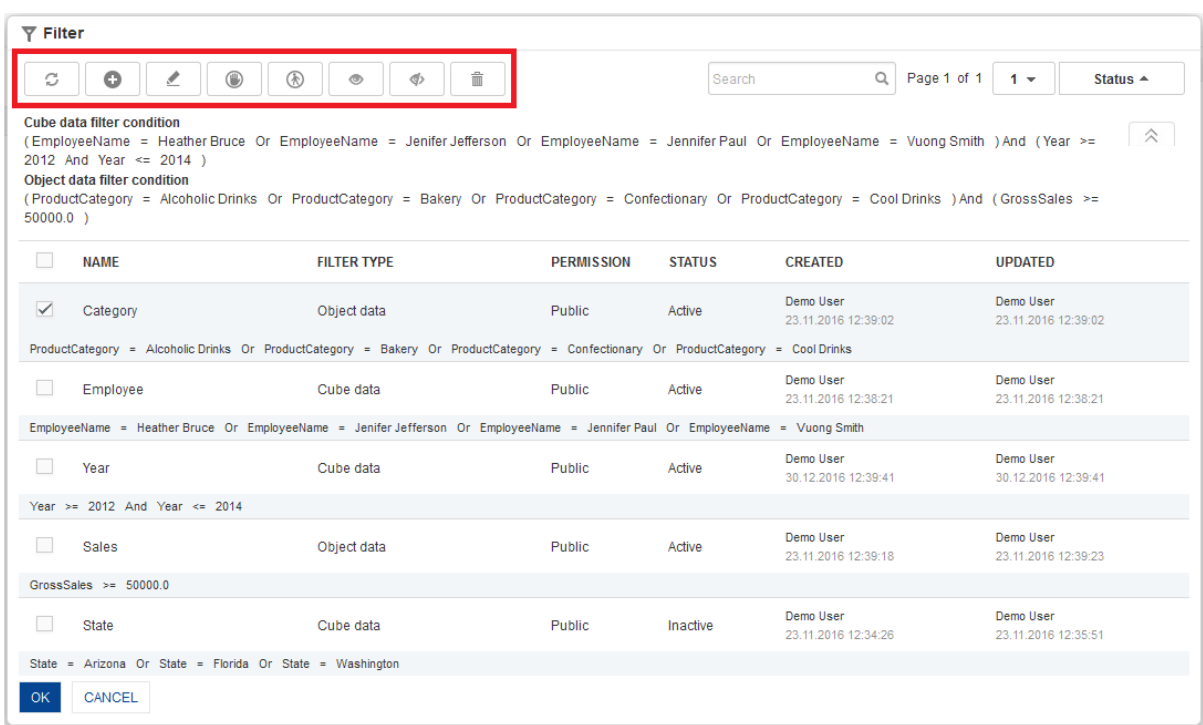

**GRAPH: CREATE AND MANAGE FILTER TEMPLATE**

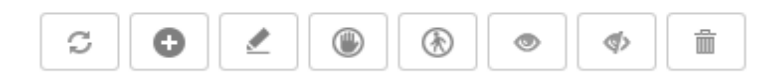

#### **GRAPH: CREATE AND MANAGE FILTER TEMPLATE TOOLBAR**

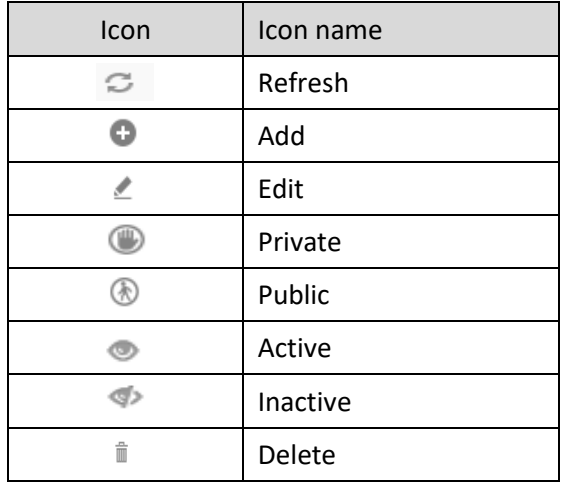

#### **GRAPH: CREATE AND MANAGE FILTER TEMPLATE TOOLBAR OPTIONS**

Note:

Templates can be edited or deleted only by creator of the template or the administrator.

### **5.6.10 Sort**

Use this option to sort the graph on selected items.

### **5.6.10.1 General sort**

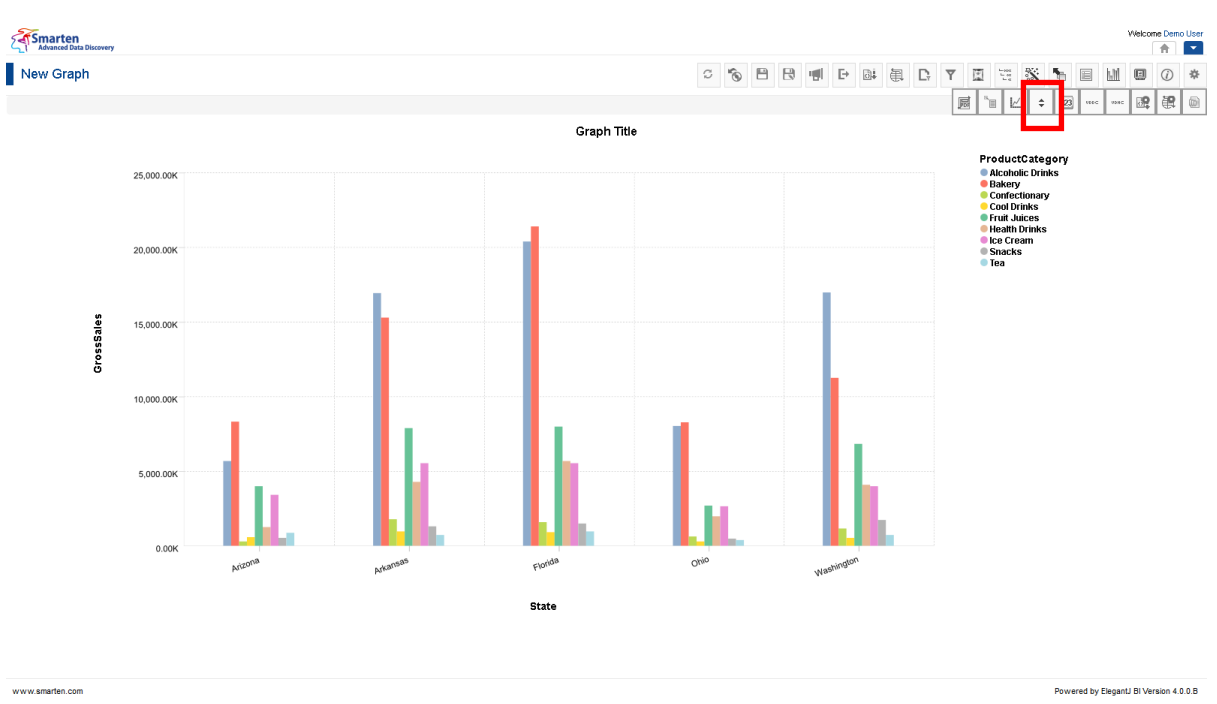

#### **GRAPH: MANAGE SORT ICON**

### **Procedure**

10. In the **Repository**, open graph.

The system displays the selected graph.

- 11. In the upper right-hand corner click **Setting**.
- 12. The system displays the Setting Toolbar.
- 13. Click **Manage sort**.

The system displays the **Manage sort** dialog box.

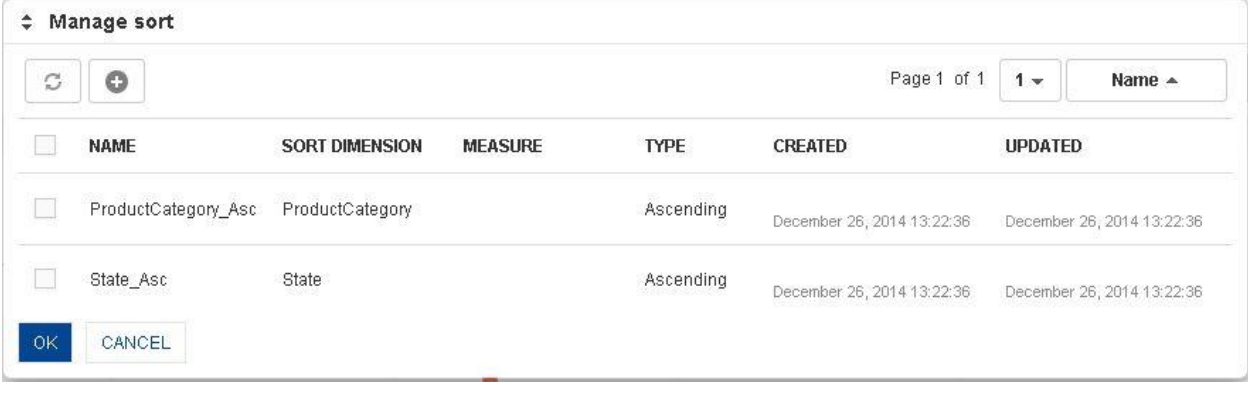

#### **GRAPH: CREATE AND MANAGE SORT DIALOG**

- 14. In the **Manage sort** dialog box, click the **Add** icon.
	- The system displays the **Add sort** dialog box.

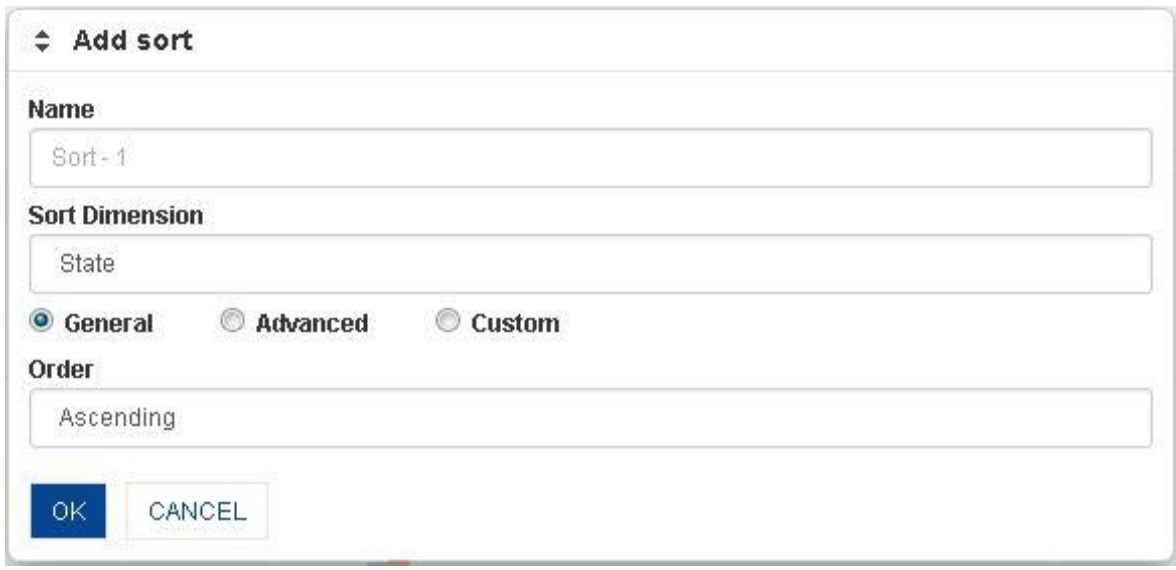

#### **GRAPH: ADD SORT DIALOG**

- 15. In the **Name** field, enter a name.
- 16. From the **Sort Dimension** drop-down list, select a column.
- 17. Select **General** radio button.
- 18. In the **Order** drop-down list select order, either Ascending or Descending.
- 19. Click **OK**.

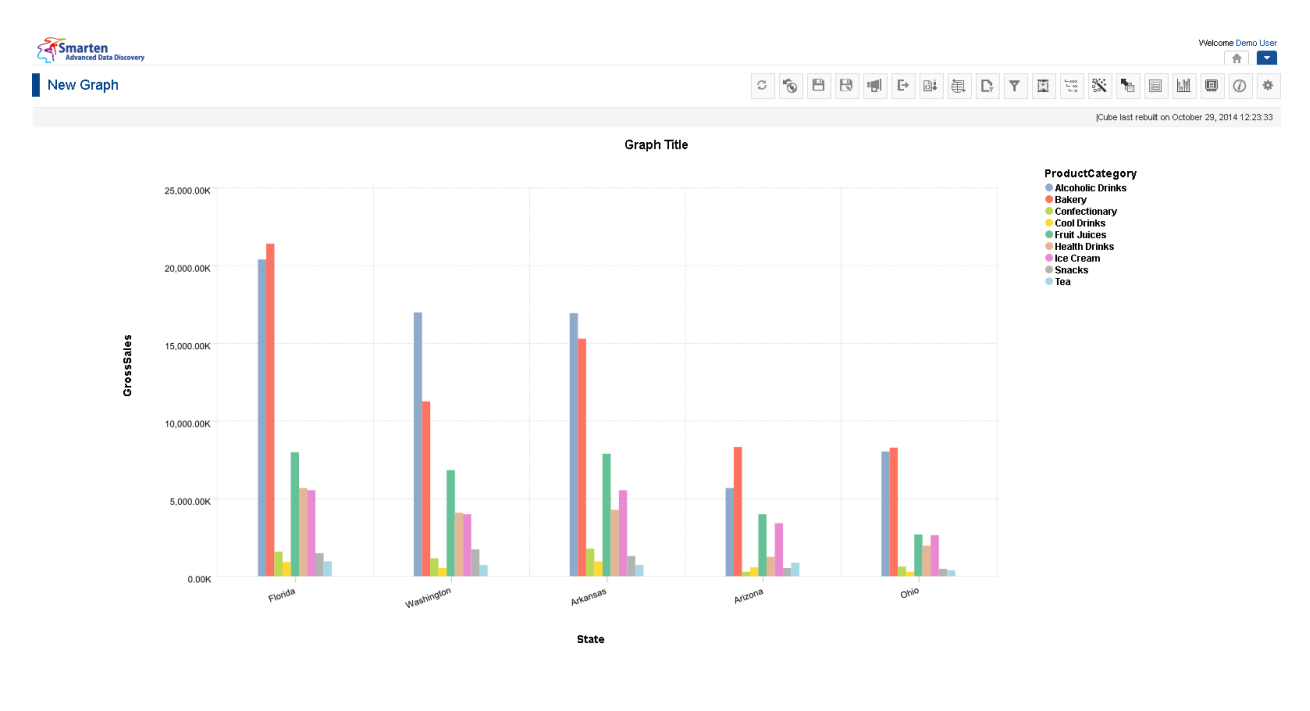

www.smarten.com

**GRAPH: BEFORE SORT X-AXIS (STATE) IN ASCENDING ORDER**

Powered by ElegantJ BI Version 4.0.0.B

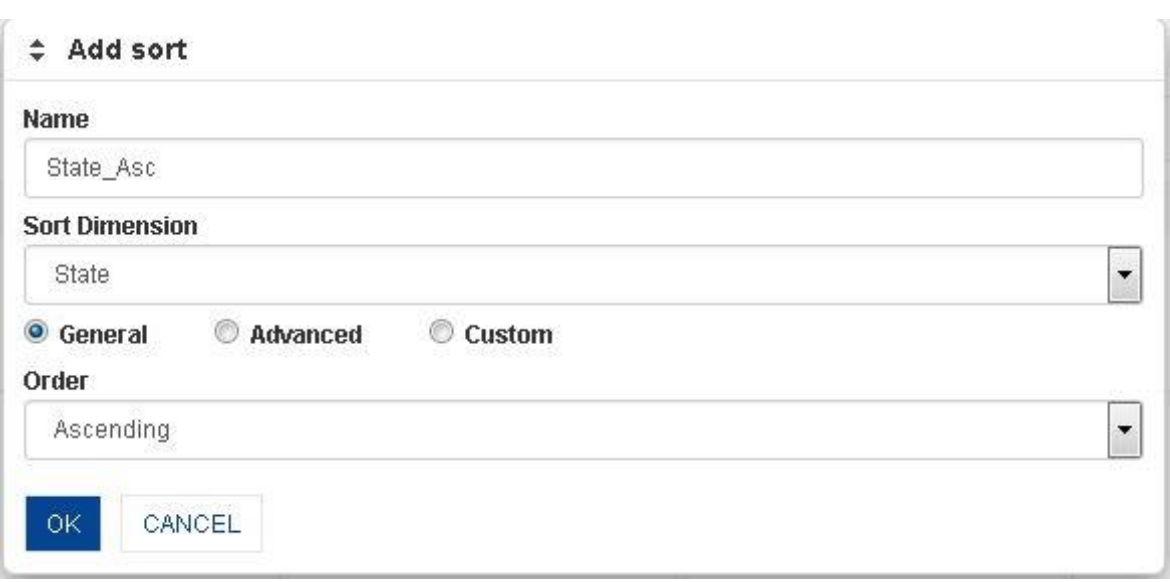

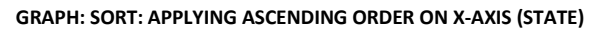

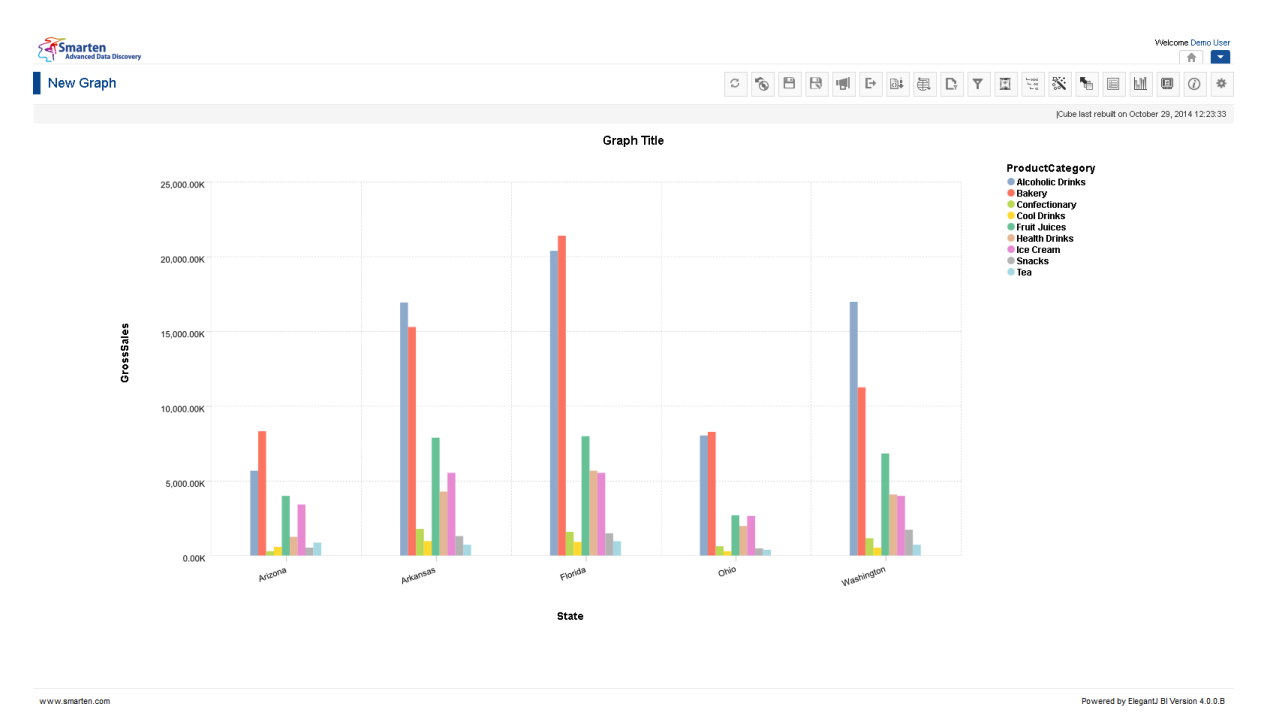

**GRAPH: AFTER SORT X-AXIS (STATE) IN ASCENDING ORDER**

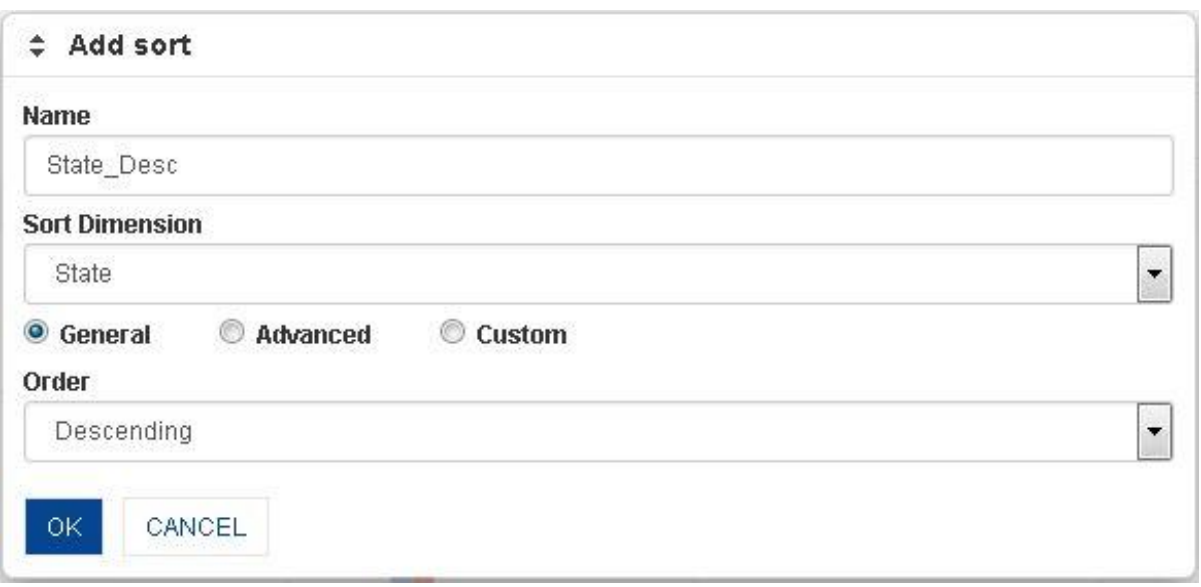

#### **GRAPH: SORT: APPLYING DESCENDING ORDER ON X-AXIS (STATE)**

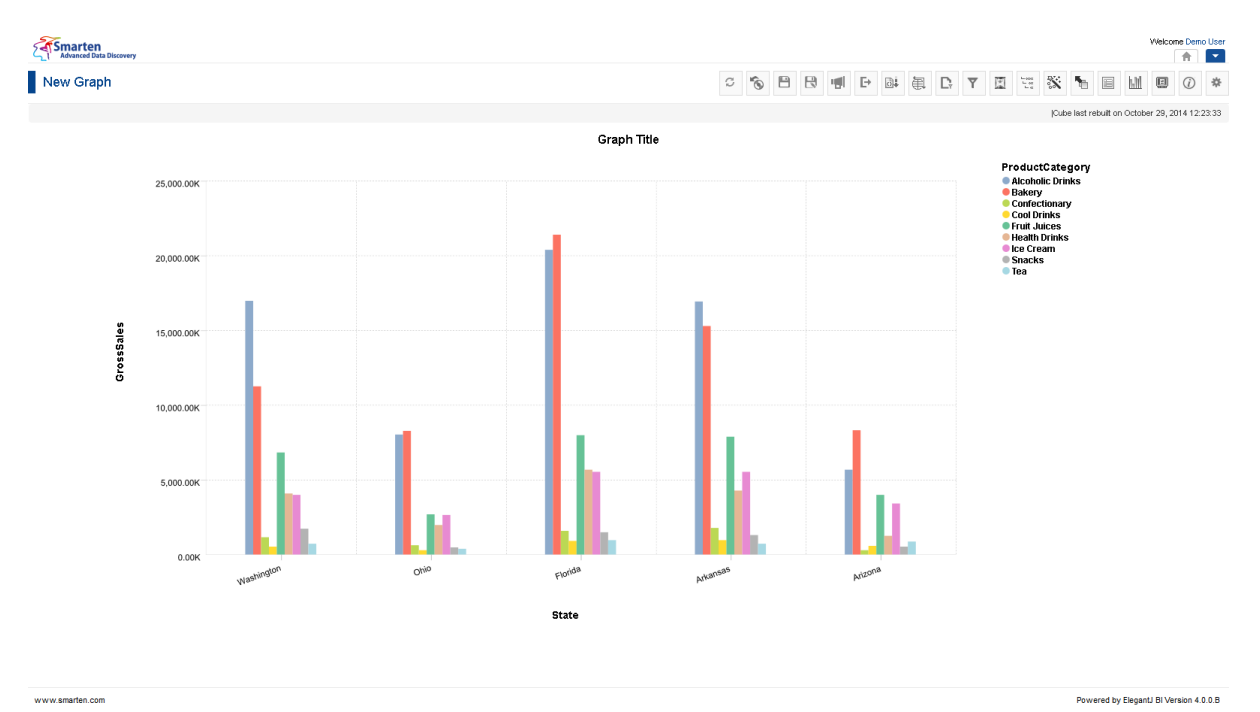

**GRAPH: AFTER SORT X-AXIS (STATE) IN DESCENDING ORDER**

Reference: **Concept Manual > Analytic Functions > Sort** Reference: **User Manual > Smarten Advanced Data Discovery > Supported Features for Different Cubes**

### **5.6.10.2 Advanced Sort**

### **Procedure**

1. Follow the **Procedure** of **General Sort**. The system displays the **Add sort** dialog box

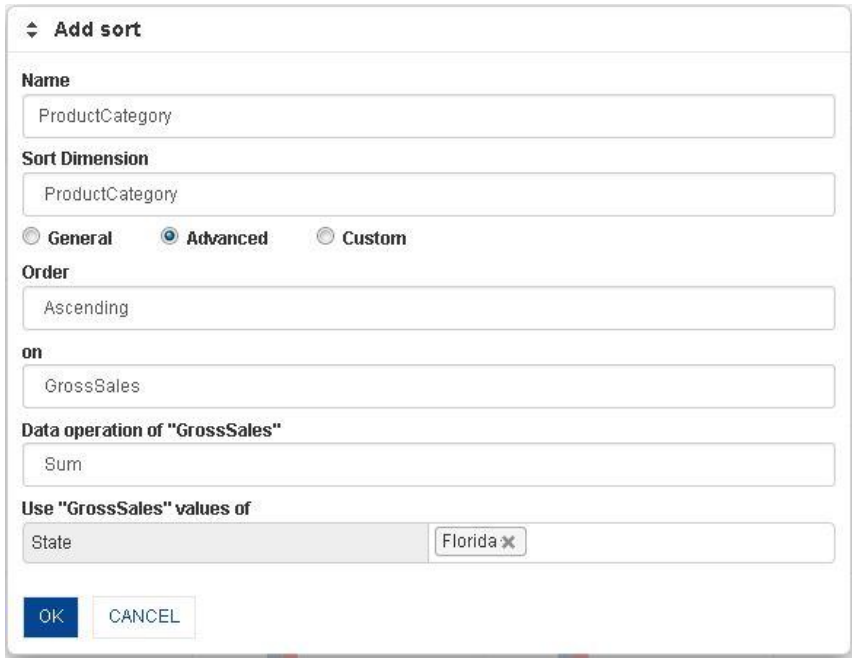

#### **GRAPH: ADVANCED SORT**

- 1. In the **Name** field, enter a name.
- 2. From the **Sort Dimension** drop-down list, select a column.
- 3. Select **Advanced** radio button.
- 4. In the **Order** drop-down list, select order, either Ascending or Descending.
- 5. In the **On** drop-down list, select a column.
- 6. In the **Data operation of On ''column"** drop-down list, select a function.
- 7. In the **Use ''column" value of** drop-down list, select a value to filter sort condition
- 8. Click **OK.**

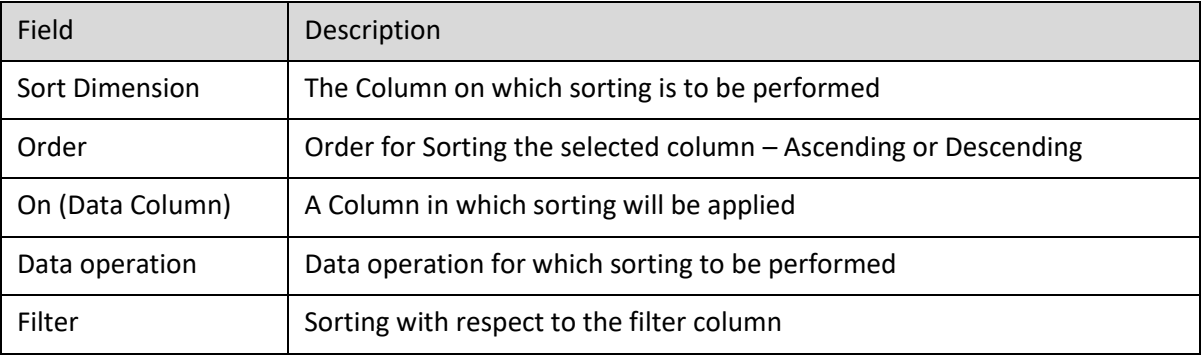

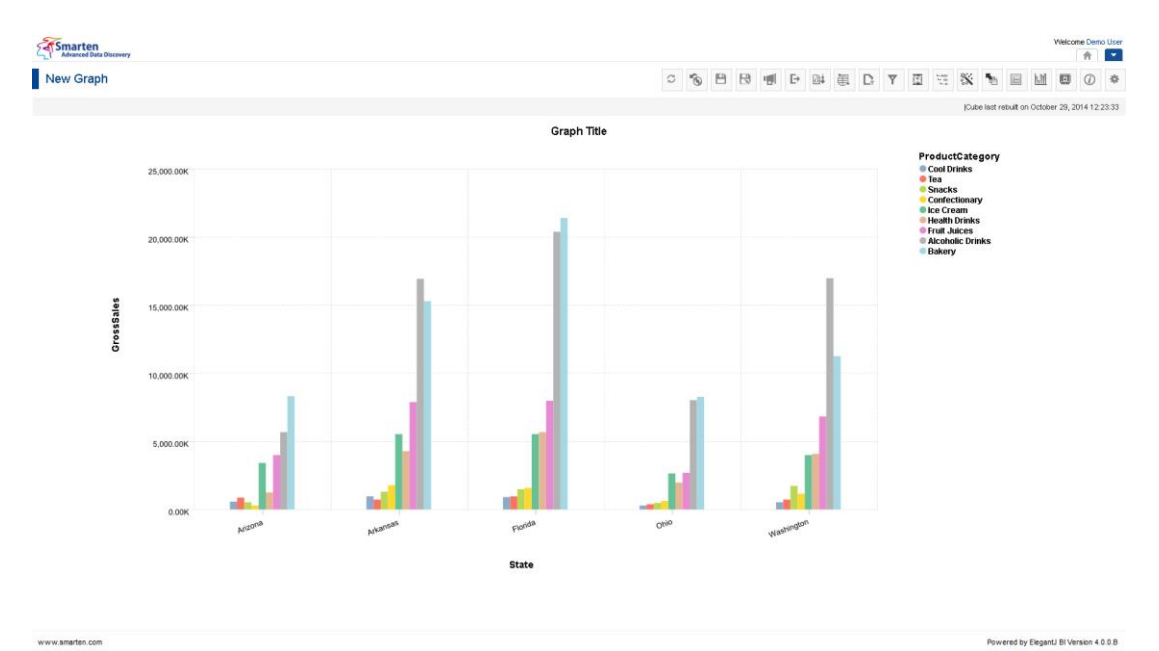

**GRAPH: SORT: TOTAL GROSS SALES BY PRODUCTS, PRODUCT GROSS SALES FOR FLORIDA**

Reference: **Concept Manual > Analytic Functions > Sort** Reference: **User Manual > Smarten Advanced Data Discovery > Supported Features for Different Cubes**

### **5.6.10.3 Custom Sort**

You can perform custom sort operation to sort a graph in a particular manner based on your requirement.

#### **Procedure**

1. Follow the **Procedure** of **General Sort**.

The system displays the **Add sort** dialog box

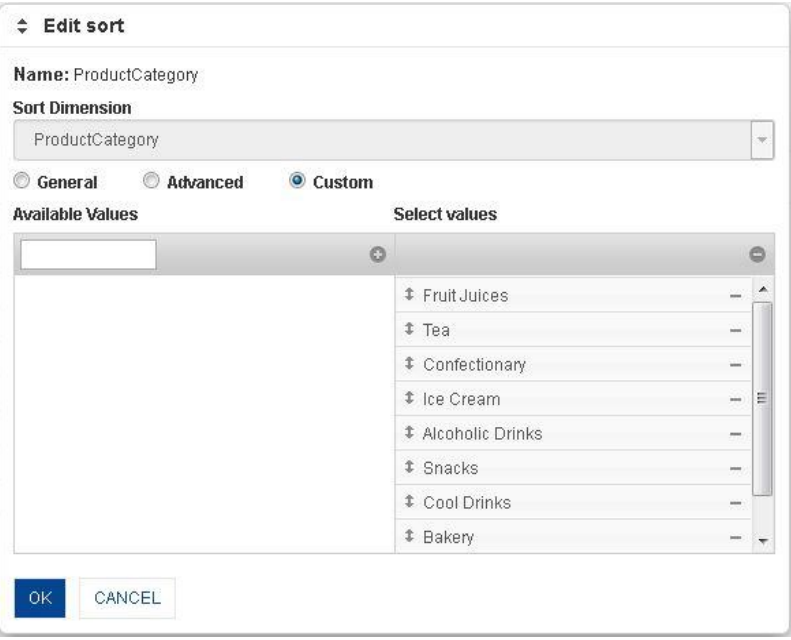

**GRAPH: DEFINE CUSTOM SORTING ORDER SEQUENCE**

- 2. In the **Name** field, enter a name.
- 3. From the **Sort Dimension** drop-down list, select a column.
- 4. Select **Custom** radio button.
- 5. From the **Available Values** section, drag and drop the selected values to arrange sorting order from the **Select values** section.
- 6. From the **Select Values** section, move columns up and down to arrange sorting order of selected columns.
- 7. Click **OK.**

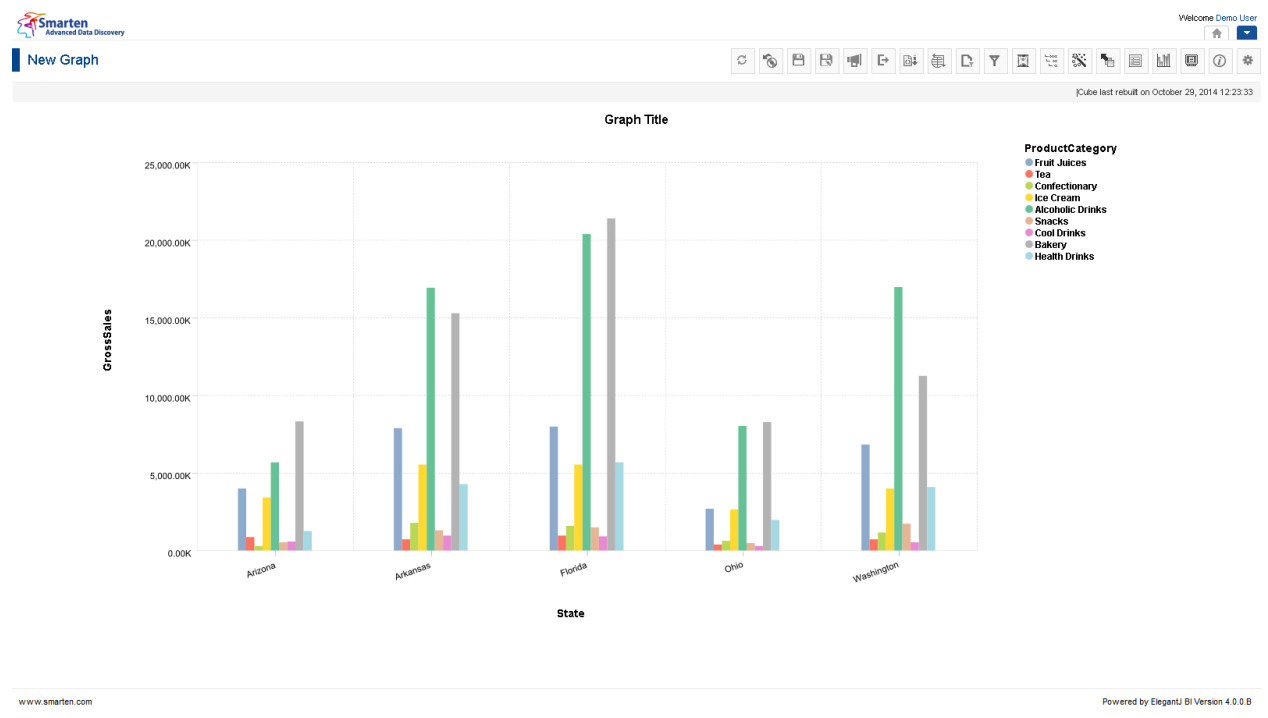

#### **GRAPH: AFTER CUSTOM SORT (LEGEND VALUES)**

### Note:

You can select some or all columns for custom sort order. For example, if you select only 4 columns as available columns out of the available 10 columns, you can set custom order for these 4 available columns. As you have not given any custom sort for the other 6 columns, these columns will be displayed after the first 4 selected columns (as per the order given in custom order dialogue) in the default order. To put it simply, if from columns C1–C10 you select C1, C4, and C5 in custom columns and assign order, such as c5, c1, c4. In this case, columns will be displayed as C5, C1, C4, C2, C3, C6, C7, C8, C9, C10.

### Reference: **Concept Manual > Analytic Functions > Sort** Reference: **User Manual > Smarten Advanced Data Discovery > Supported Features for Different Cubes**

### **5.6.10.4 Create & Manage Templates**

#### **Procedure**

- 1. In the **Repository**, open graph. The system displays the selected graph.
- 2. In the upper right-hand corner, click **Setting.** The system displays the Setting Toolbar.
- 3. Click **Manage sort.**

The system displays the **Manage sort** dialog box. Select a checkbox in front of a sort name. The system displays a toolbar for managing sort template.

| C            | 0<br>ℐ          | $\widehat{\mathbb{m}}$<br>$\Phi$<br>G |                 |             |               | Page 1 of 1                       | $1 -$ | Name A                               |
|--------------|-----------------|---------------------------------------|-----------------|-------------|---------------|-----------------------------------|-------|--------------------------------------|
|              | <b>NAME</b>     | <b>SORT DIMENSION</b>                 | <b>MEASURES</b> | <b>TYPE</b> | <b>STATUS</b> | <b>CREATED</b>                    |       | <b>UPDATED</b>                       |
| $\checkmark$ | ProductCategory | ProductCategory                       |                 | Ascending   | Active        | Demo User<br>07-Feb-2016 12:25:16 |       | Demo User<br>07-Feb-2016<br>12:25:16 |
|              | State           | State                                 |                 | Ascending   | Active        | Demo User<br>07-Feb-2016 12:25:16 |       | Demo User<br>07-Feb-2016<br>12:25:16 |

**GRAPH: CREATE AND MANAGE SORT TEMPLATE**

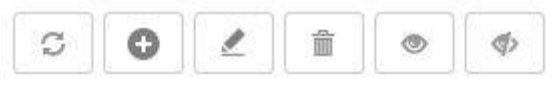

**GRAPH: CREATE AND MANAGE SORT TEMPLATE TOOLBAR**

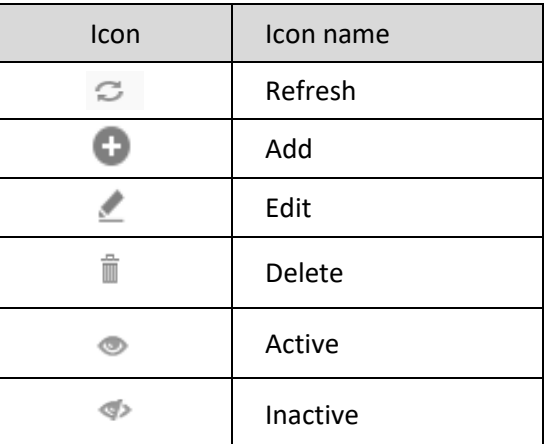

**GRAPH: CREATE AND MANAGE SORT TEMPLATE TOOLBAR OPTIONS**

### **5.6.11 Rank**

This option is used to assign ranks to data rows. You can rank all rows or some rows from top or bottom. It is useful while you wish to analyse data performance top-bottom, high-low, or maximumminimum ranking.

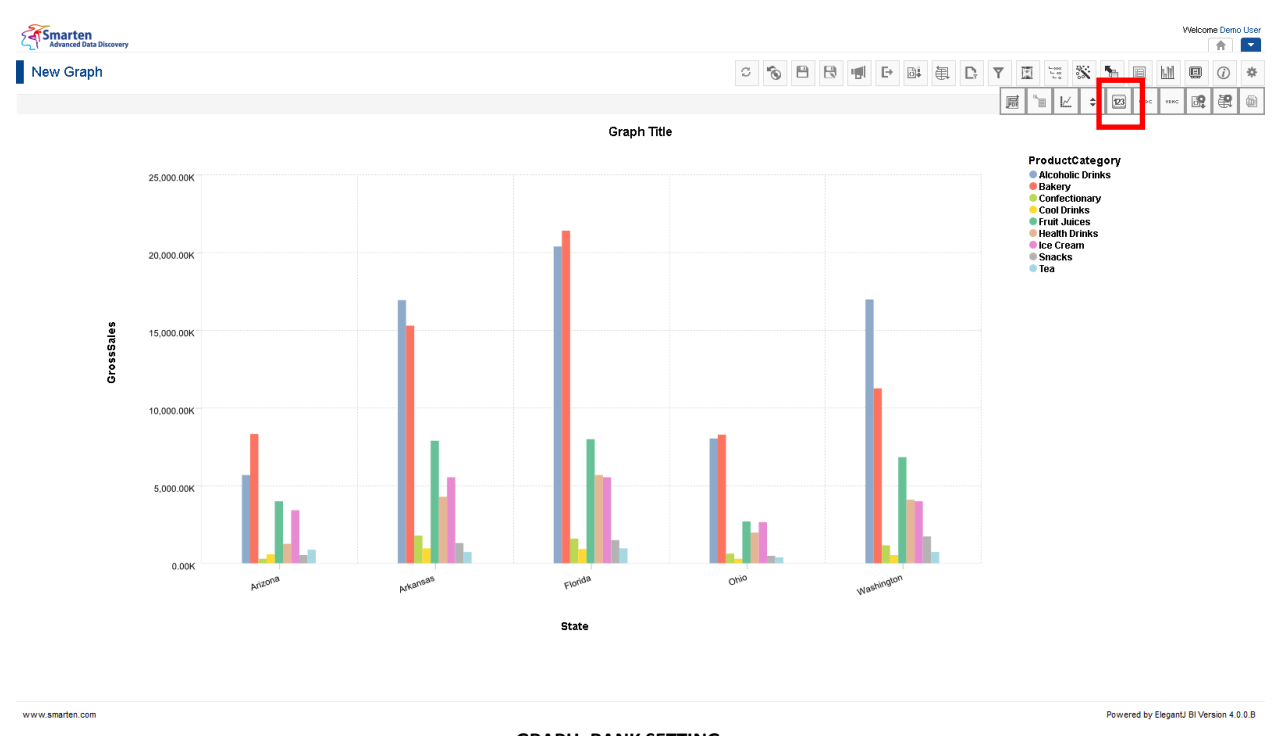

### **GRAPH: RANK SETTING**

### **Procedure**

- 1. In the **Repository**, open graph. The system displays the selected graph.
- 2. In the upper right-hand corner, click **Setting.** The system displays the Setting Toolbar.
- 3. Click **Manage Rank.** The system displays the **Manage Rank** dialog box.

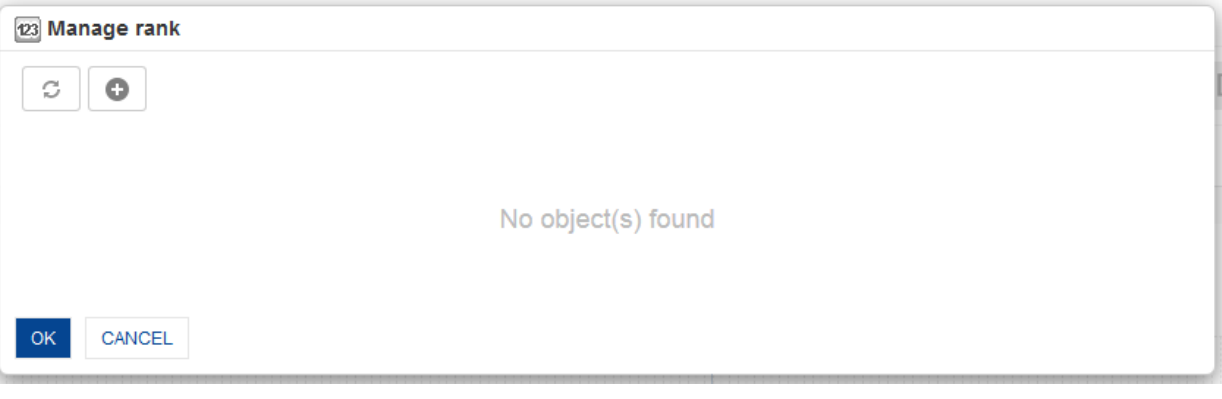

#### **GRAPH: MANAGE RANK**

4. In the **Manage rank** dialog box, click **Add** icon. The system displays the **Add rank** dialog box.

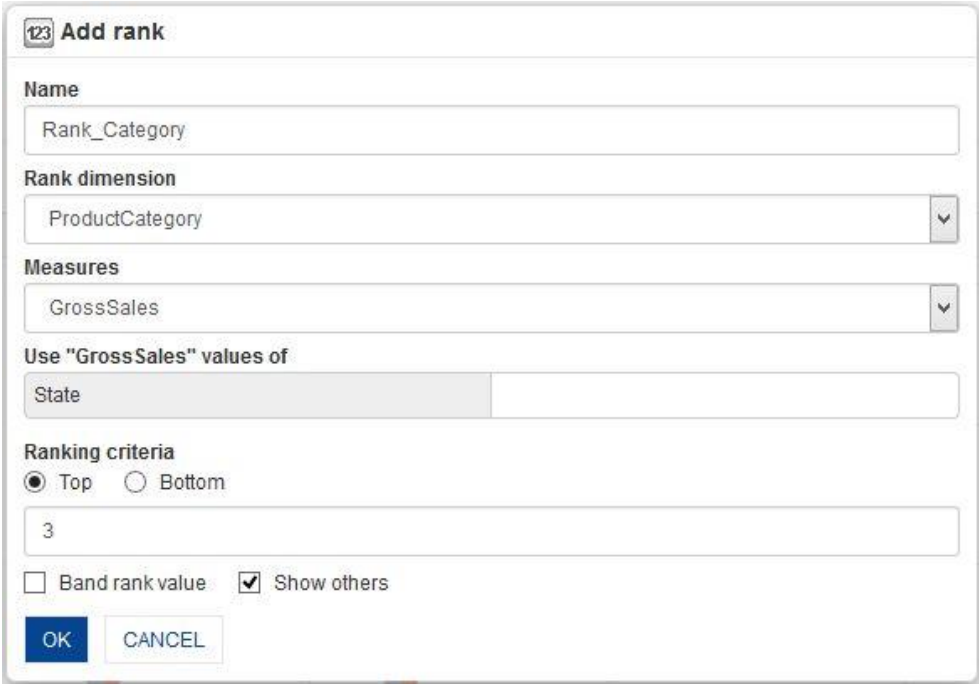

**GRAPH: RANK: WITH SHOW OTHERS AND WITHOUT FILTER COLUMN**

- 5. In the **Name** field, enter a name.
- 6. In the **Rank dimension** drop-down list, select a dimension.
- 7. In the **Measure** drop-down list, select a measure.
- 8. In the **Use "Measure" values of** field, select a dimension.
- 9. In the **Ranking Criteria** section, select a radio button, either Top or Bottom.
- 10. In the **Ranking Criteria** section, enter a value in the field.
- 11. Select the **Show others** checkbox to show others value for ranks.
- 12. Click **OK.**

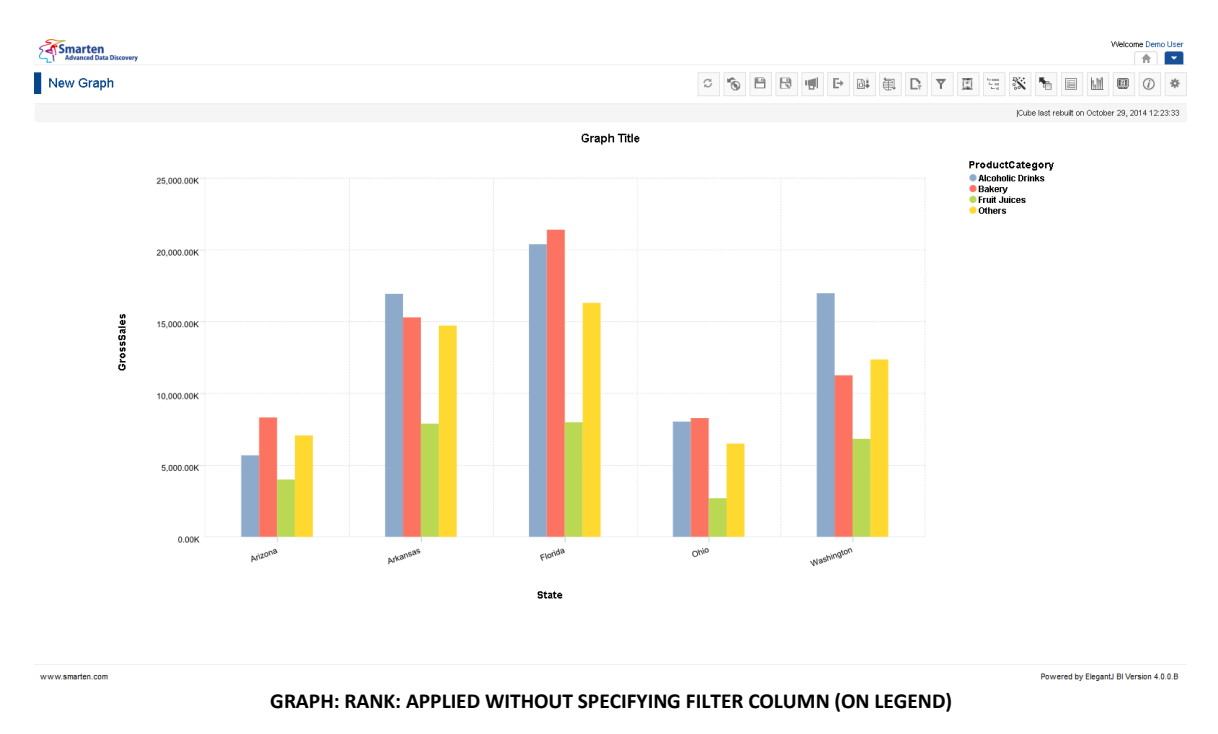

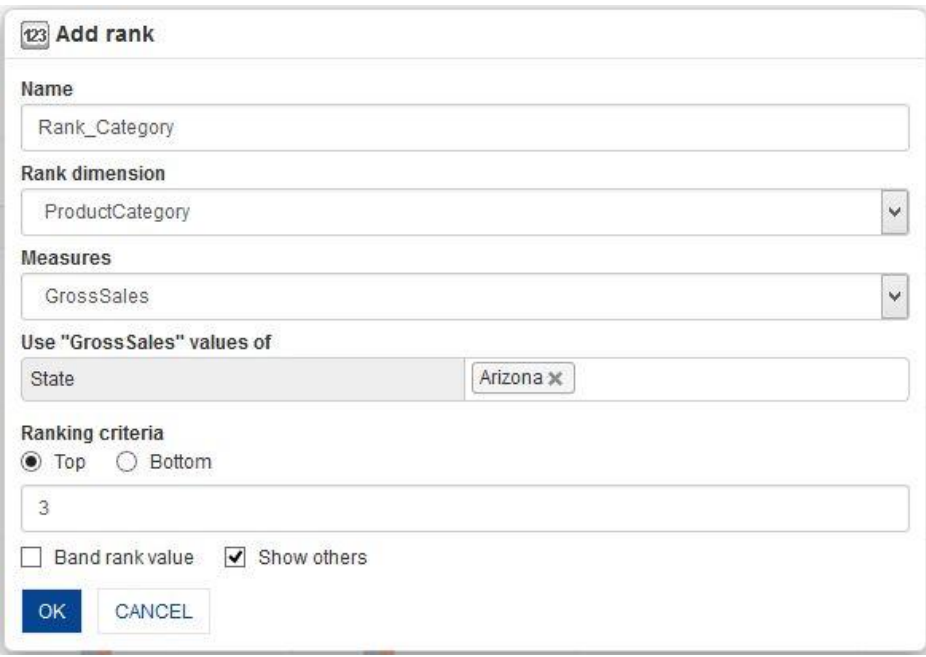

#### **GRAPH: RANKING WITH SHOW OTHERS AND WITH FILTER COLUMN**

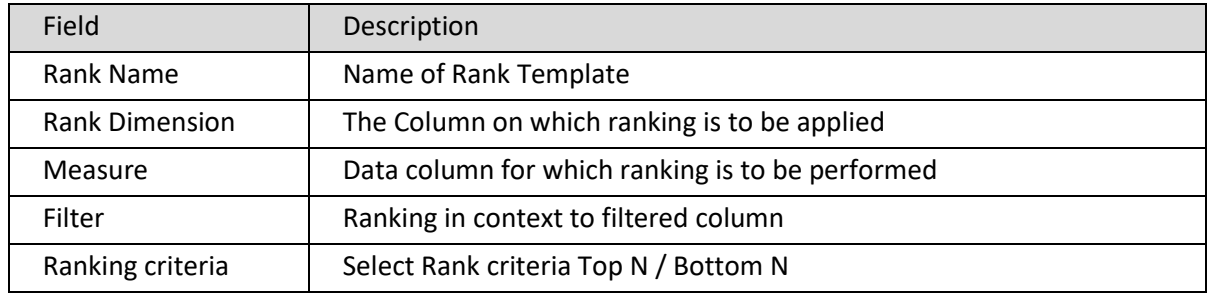

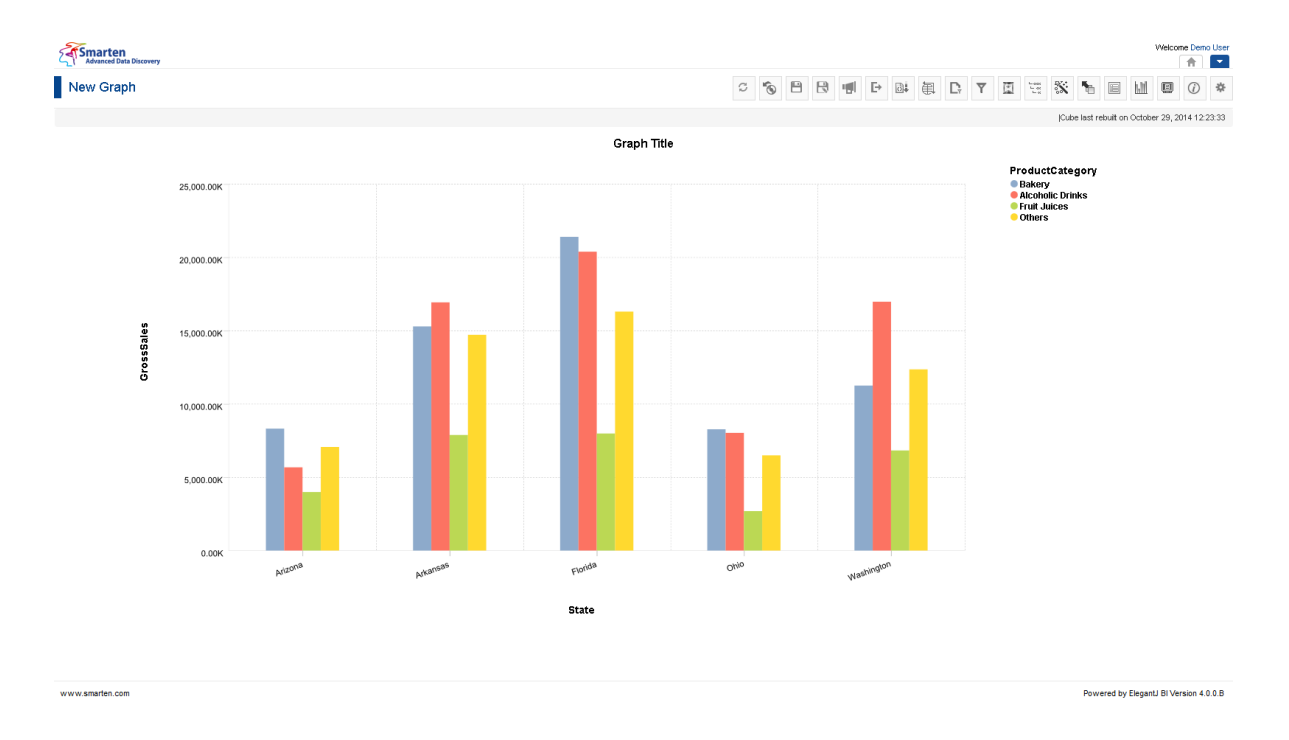

#### **GRAPH: RANK: TOP THREE PRODUCTS RANKED ON GROSS SALES FOR ARIZONA**

Reference: **Concept Manual > Filters and Expressions > Rank**

### **5.6.11.1 Create & Manage Templates**

### **Procedure**

- 1. In the **Repository**, open graph. The system displays the selected graph.
- 2. In the upper right-hand corner, click **Setting.** The system displays the Setting Toolbar.
- 3. Click **Manage Rank.**

The system displays the **Manage Rank** dialog box. Select a checkbox in front of a rank name. The system displays a toolbar for managing rank template.

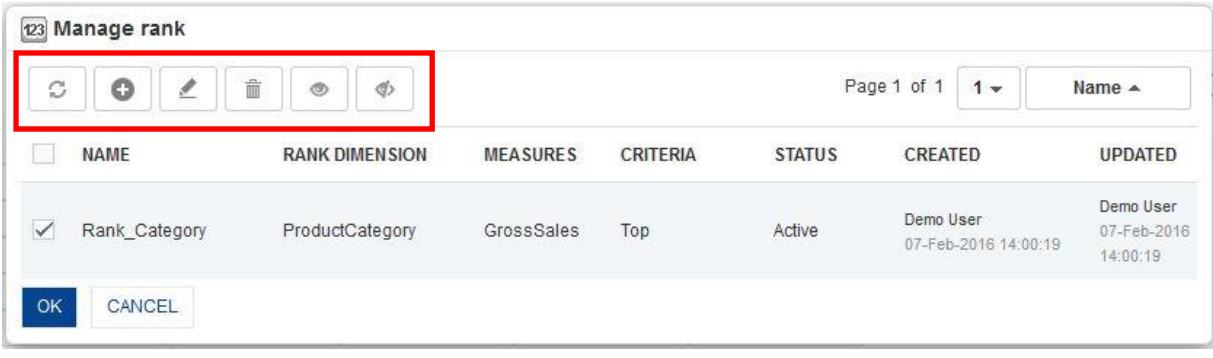

**GRAPH: CREATE AND MANAGE RANK**

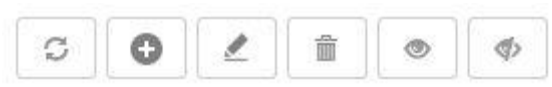

**GRAPH: CREATE AND MANAGE RANK TEMPLATE TOOLBAR**

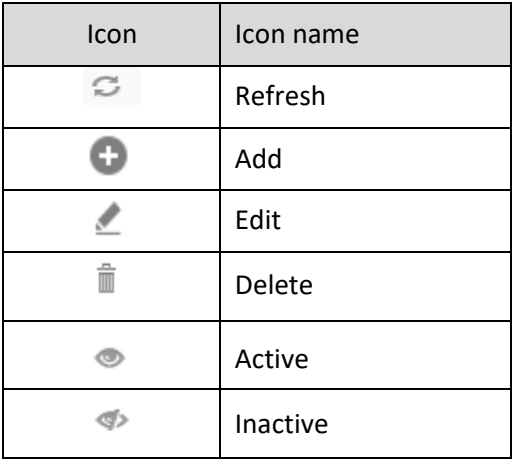

**GRAPH: CREATE AND MANAGE RANK TEMPLATE TOOLBAR OPTIONS**

### Note:

While you select Top N or Bottom N, then selected number of rows will be shown with ranking. Summation of all other rows will be shown with "Others" label.

### **5.6.12 Group/Ungroup**

This option is used to pack or unpack the values in the graph. Ungrouping can be used to demerge grouped data.

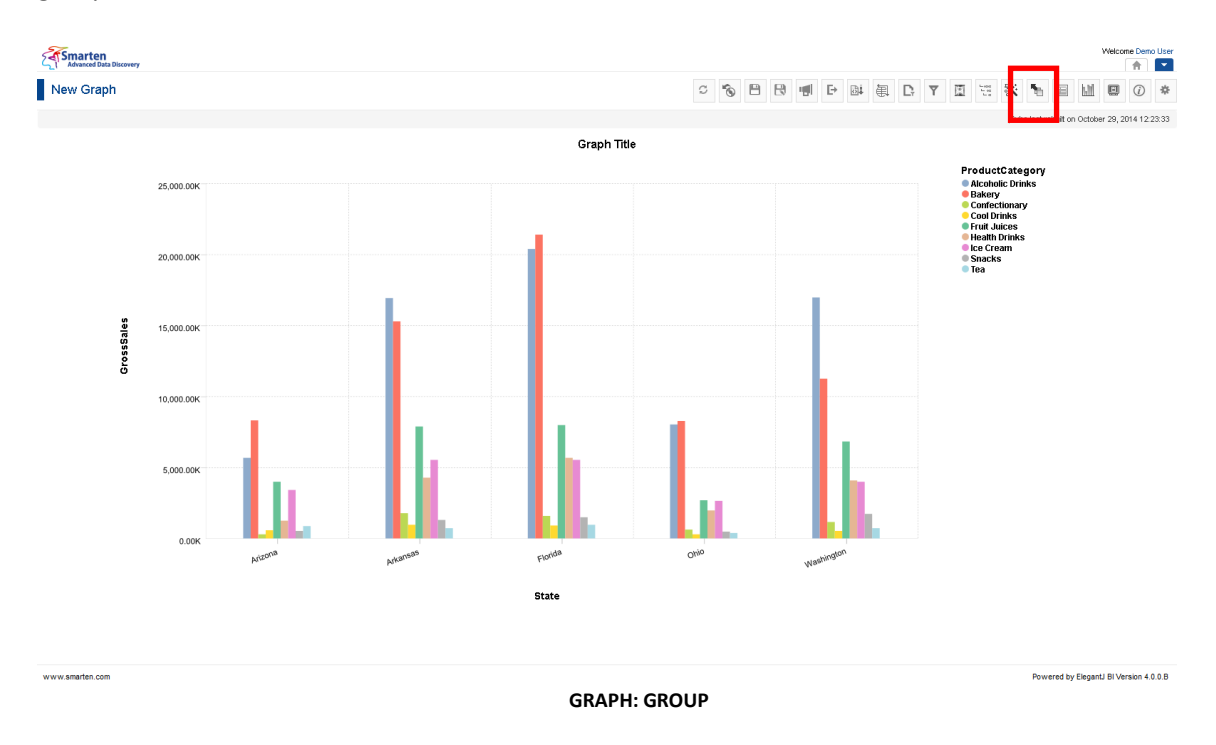

### **To group values in a graph**

### **Procedure**

- 1. In the **Repository**, open graph. The system displays the selected graph.
- 2. In the Graph Toolbar, click **Group.** The system displays the **Group** dialog box.

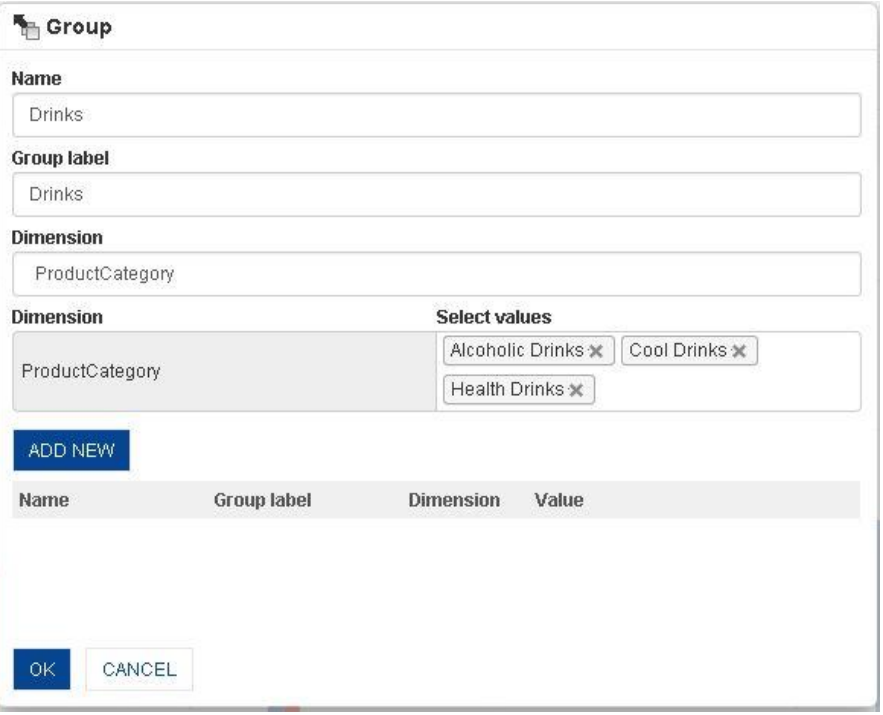

#### **GRAPH: GROUP SETTING**

- 3. In the **Name** field, enter a name.
- 4. In the **Group label** field, enter a label for the group.
- 5. In the **Dimension** field, enter a value.
- 6. In the **Select values** box, choose any number of values as required.
- 7. Click **Add New** to add values for Dimension.
- 8. Click **OK**.

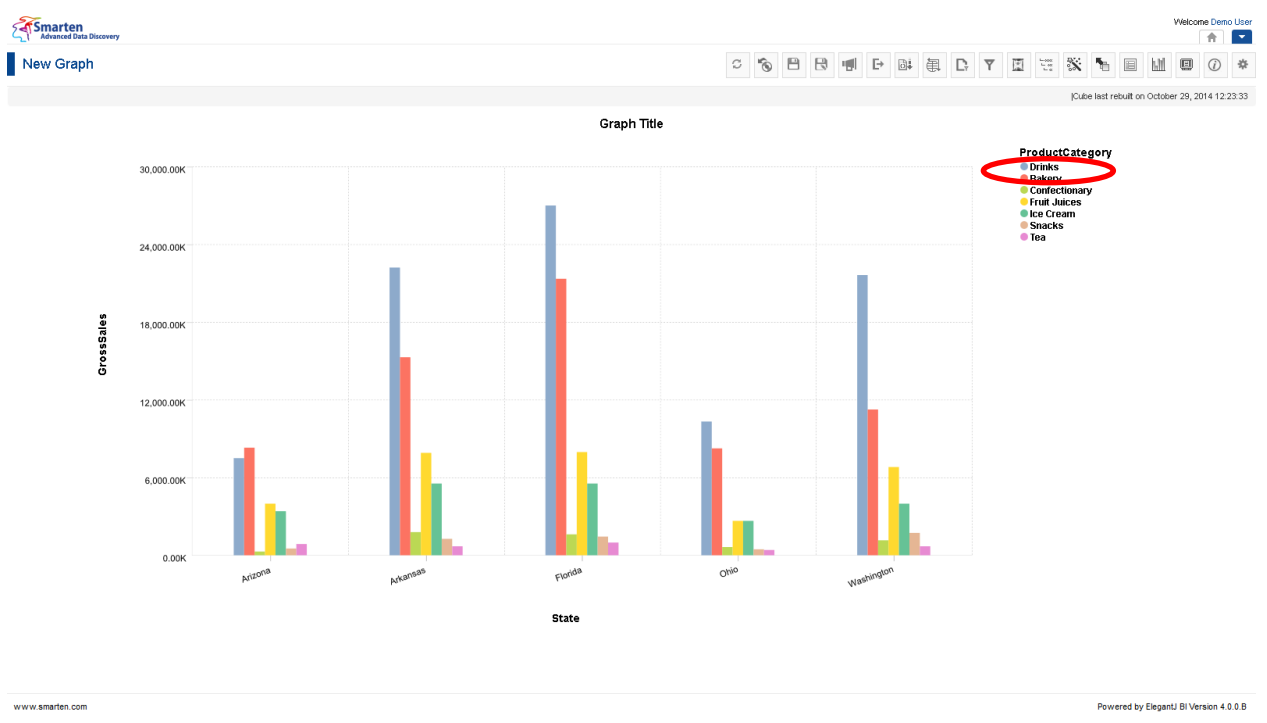

#### **GRAPH: GROUP: PACKED PRODUCTS WITH LABEL DRINKS**

### **To ungroup values in a graph**

#### **Procedure**

- 1. Follow the **Procedure** of **Group**.
- 2. Click **Delete** icon to delete the set of values from the group.
- 3. Click **OK.**

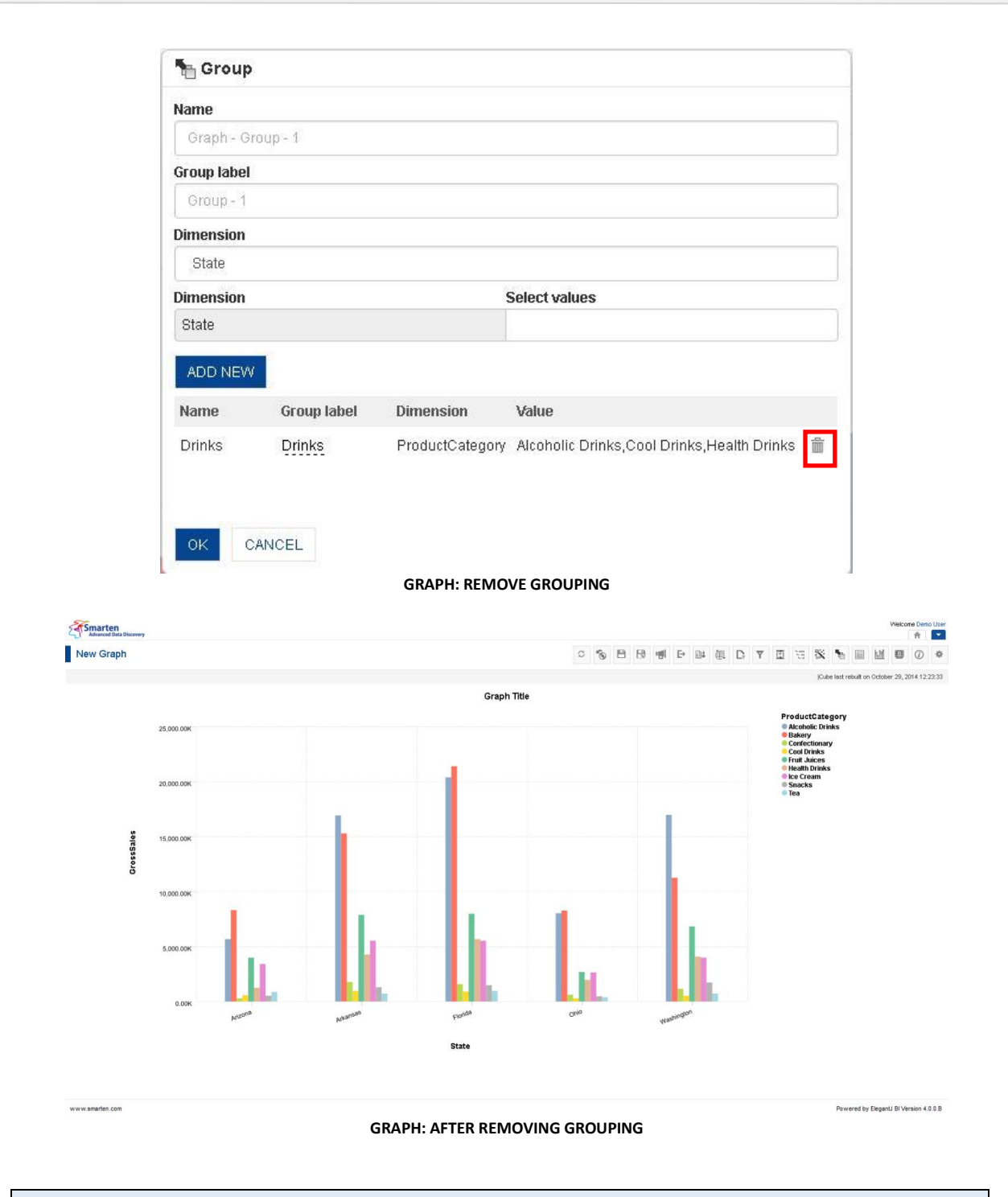

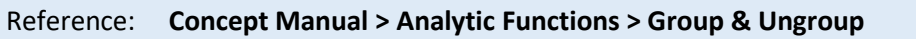

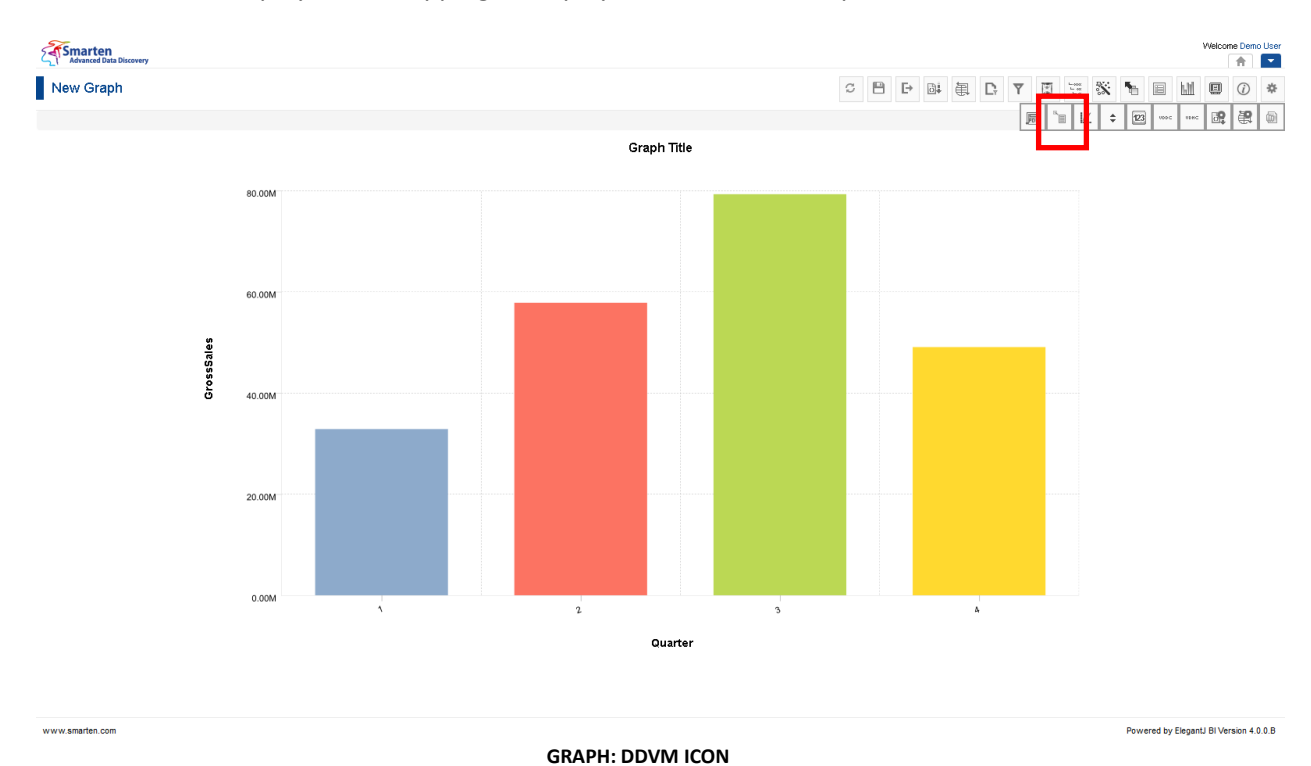

### **5.6.13 Data Value/Display Value Mapping**

Use Data value/display value mapping to display alternate text for specific data values.

#### **Procedure**

- 1. In the **Repository**, open graph. The system displays the selected graph
- 2. In the upper right-hand corner, click **Setting.**  The system displays the Setting Toolbar.
- 3. Click **Manage data display value mapping.** The system displays the **Manage data display value mapping** dialog box.

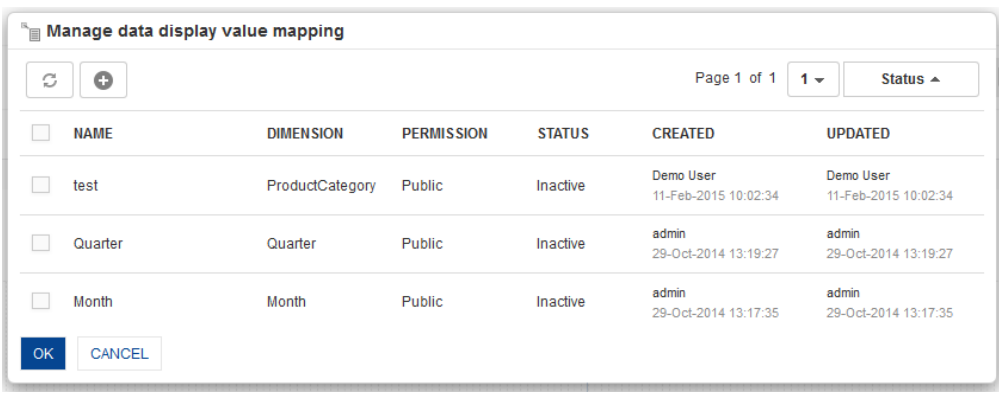

#### **GRAPH: MANAGE DATA DISPLAY VALUE MAPPING**

4. In the Manage data display value mapping dialog box, click Add icon. The system displays the Add data display value mapping dialog box.

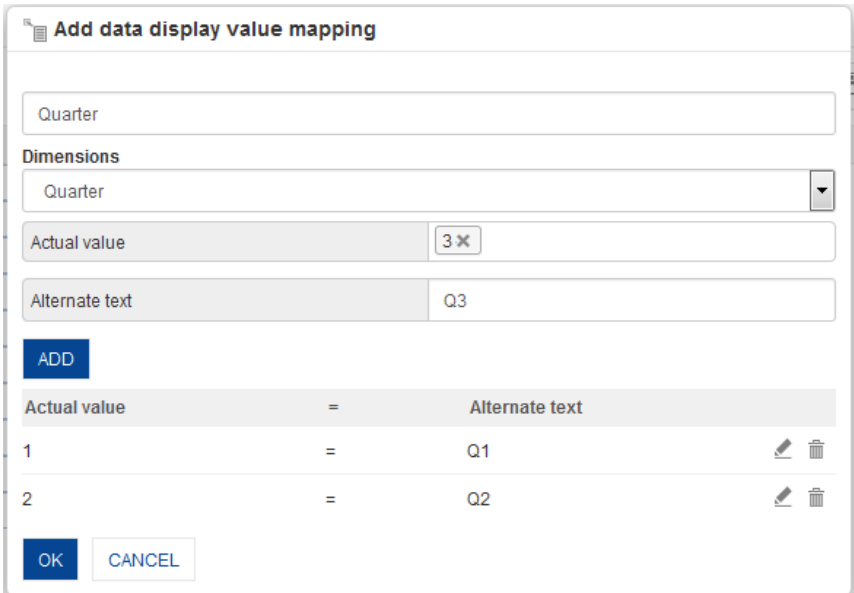

**GRAPH: MAP DATA VALUE: MAPPING DATA VALUE**

- 5. In the **name** field, enter a name.
- 6. In the **Dimension** drop-down list, select a dimension.
- 7. In the **Actual value** field, select a value.
- 8. In the **Alternate text** field, enter a value.
- 9. Click **ADD**.
- 10. The system displays the selected values. You can also delete the added values by clicking **Delete** icon.
- 11. Click **OK**.

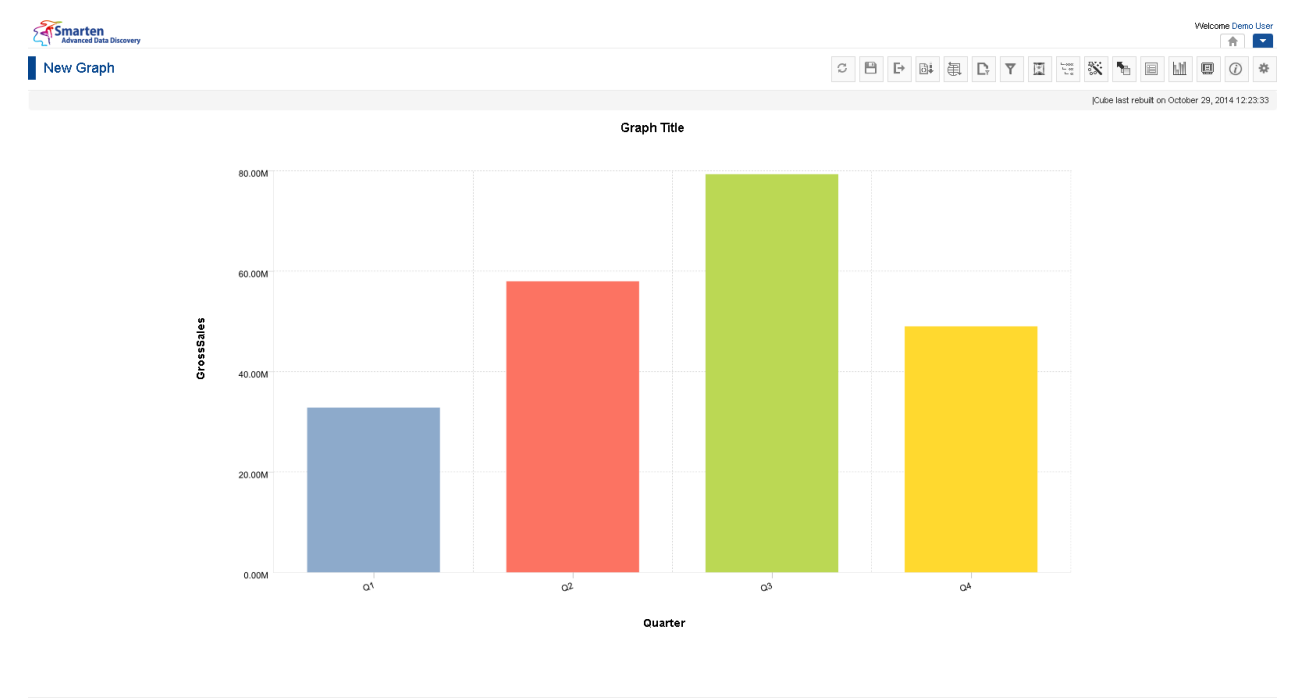

Powered by ElegantJ BI Version 4.0.0.B

#### **GRAPH: AFTER APPLYING DATA VALUE DISPLAY VALUE MAPPING**

#### Reference: **Concept Manual > Analytic Functions > Data value / Display value mapping**

www.smarten.com

### **5.6.13.1 Create and Manage Templates**

#### **Procedure**

- 1. In the **Repository**, open graph. The system displays the selected graph.
- 2. In the upper right-hand corner, click **Setting.**  The system displays the Setting Toolbar.
- 3. Click **Manage data display value mapping.** The system displays the **Manage data display value mapping** dialog box.
- 4. In the **Manage data display value mapping** dialog box, select a checkbox in front of a DDVM name.

The system displays a toolbar for managing tool template.

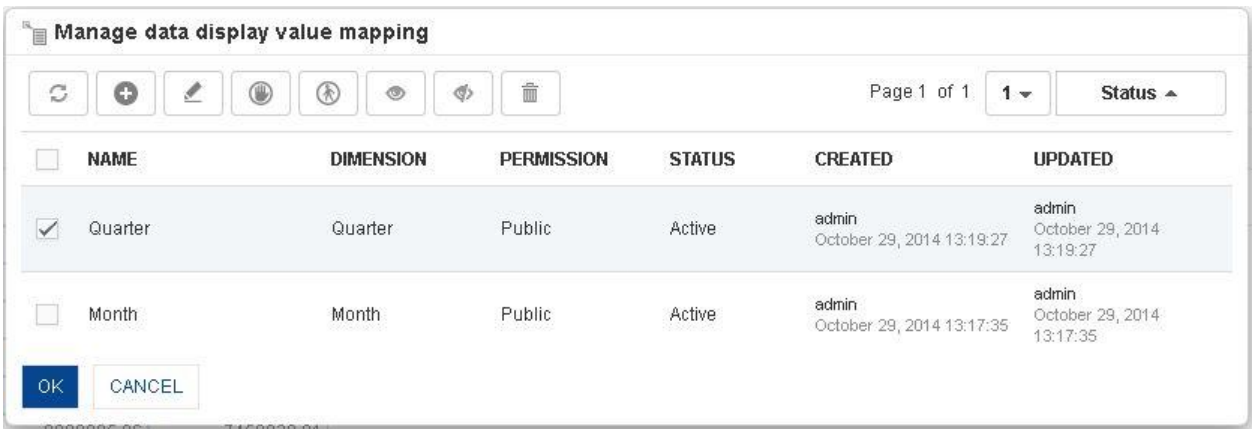

**GRAPH: CREATE AND MANAGE DATA DISPLAY VALUE MAPPING TEMPLATES**

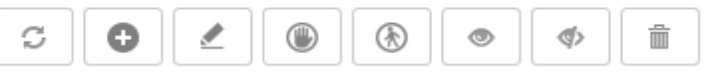

**GRAPH: CREATE AND MANAGE DATA DISPLAY VALUE MAPPING TOOLBAR**

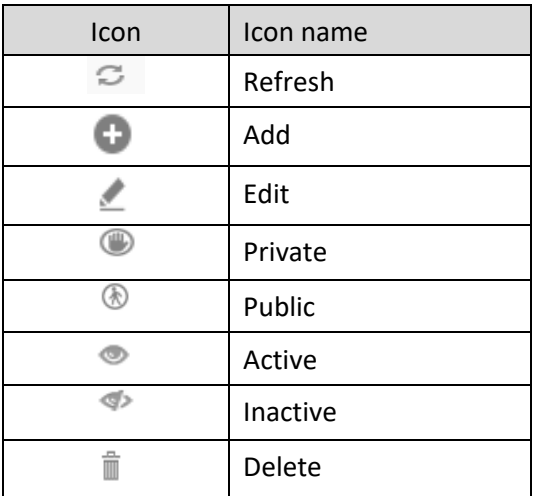

**GRAPH: CREATE AND MANAGE DATA DISPLAY VALUE MAPPING TOOLBAR OPTIONS**

### Note:

Templates can be edited or deleted only by creator of the template or the administrator.

### **5.6.14 Data Operations**

The Data Operation function is used to perform basic mathematical operations on any data in the graph.

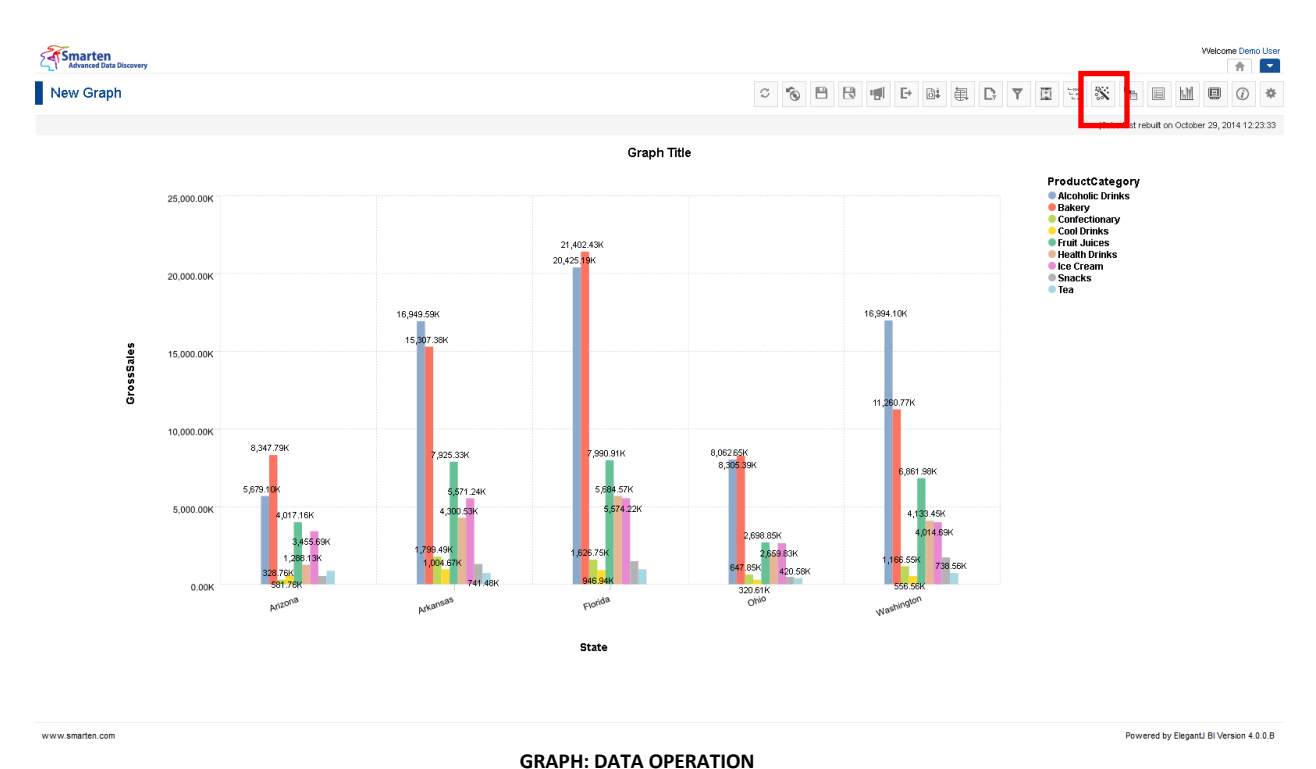

### **Procedure**

- 1. In the **Repository**, open graph. The system displays the selected graph.
- 2. In the Graph Toolbar, click **Data operations.** The system displays the **Data operations** dialog box.

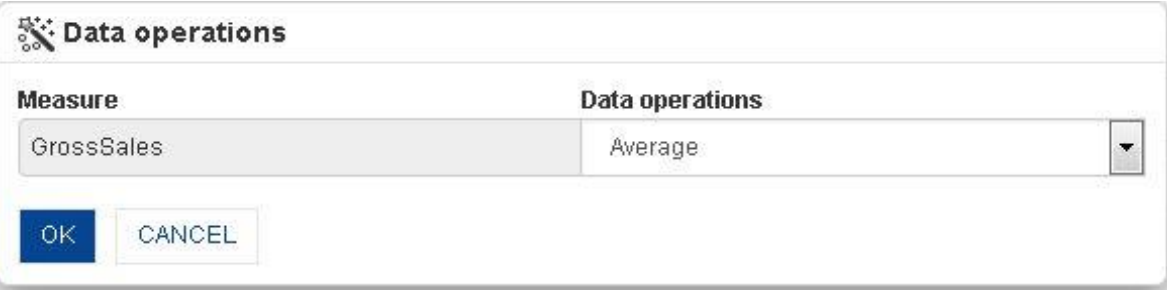

#### **GRAPH: DATA OPERATION: AVERAGE**

- 3. In the **Data operations** drop-down list, select a function. For example, select **Average** for viewing data with Average of Gross Sales.
- 4. Click **OK** to set the data operation.

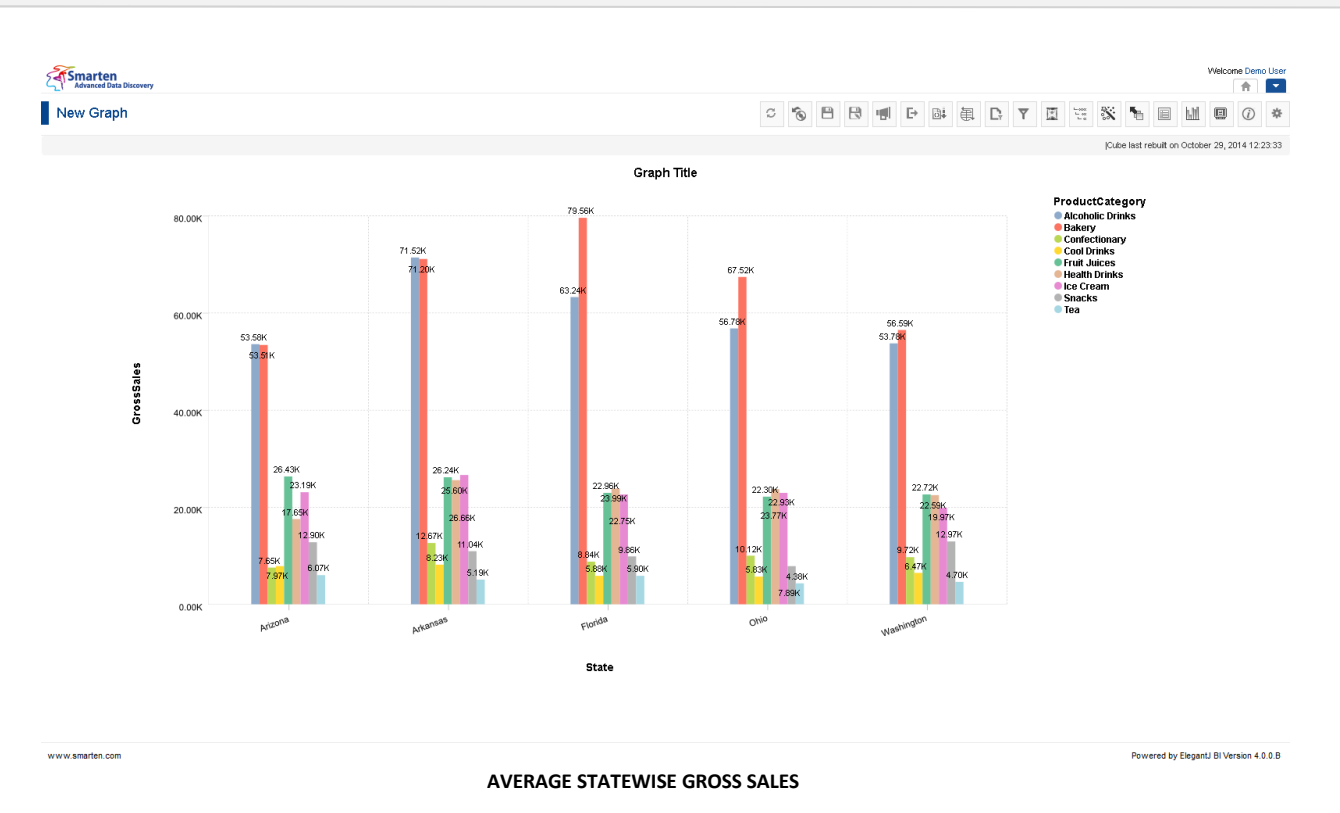

#### **To add data operation on multiple measures**

If you have multiple measures in graph, you can select different data operations for different measures.

#### **Procedure**

- 1. In the **Repository**, open graph. The system displays the selected graph.
- 2. In the Graph Toolbar, click **Data operations.** The system displays the **Data operations** dialog box.

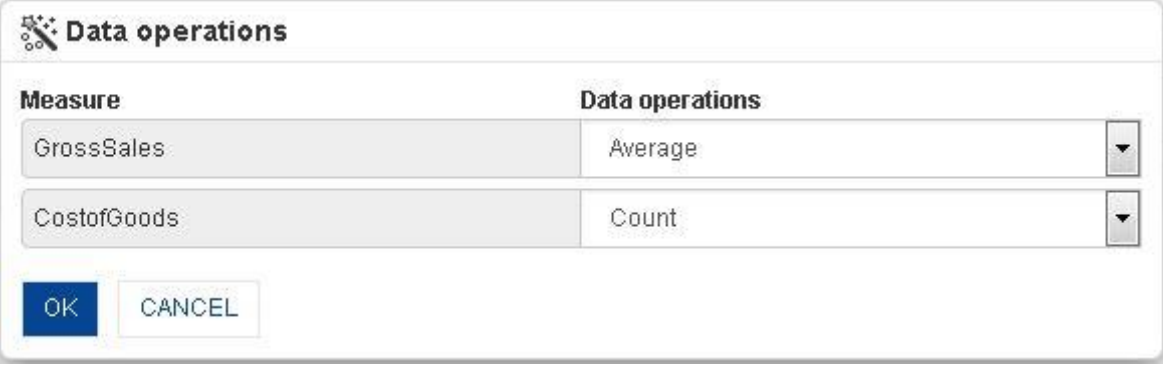

#### **GRAPH: MULTIPLE DATA OPERATIONS**

- 3. In the **Data operations** drop-down list, select the operation for different **Measures** from the drop-down list. For example, select **Sum** operation for **GrossSales** and **Average** operation for **CostofGoods**.
- 4. Click **OK** to set the data operation.

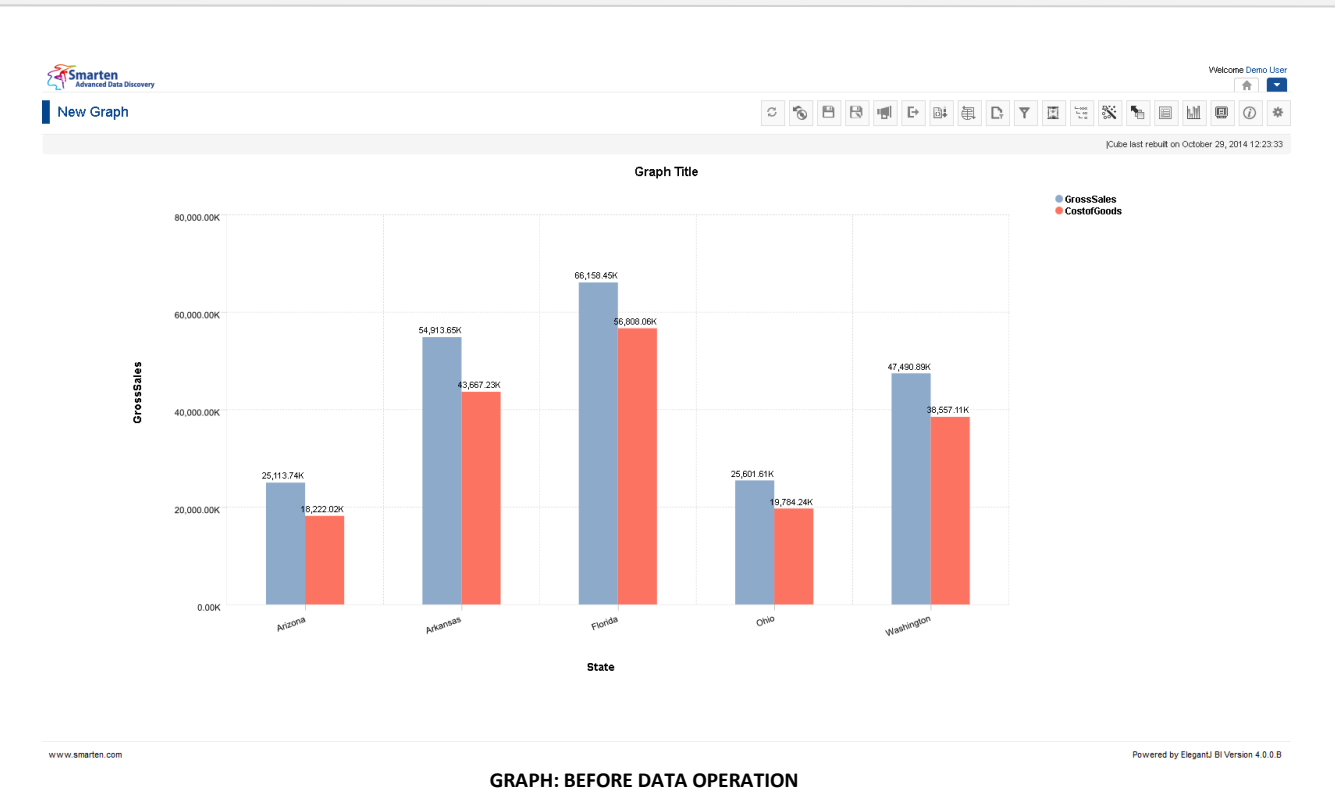

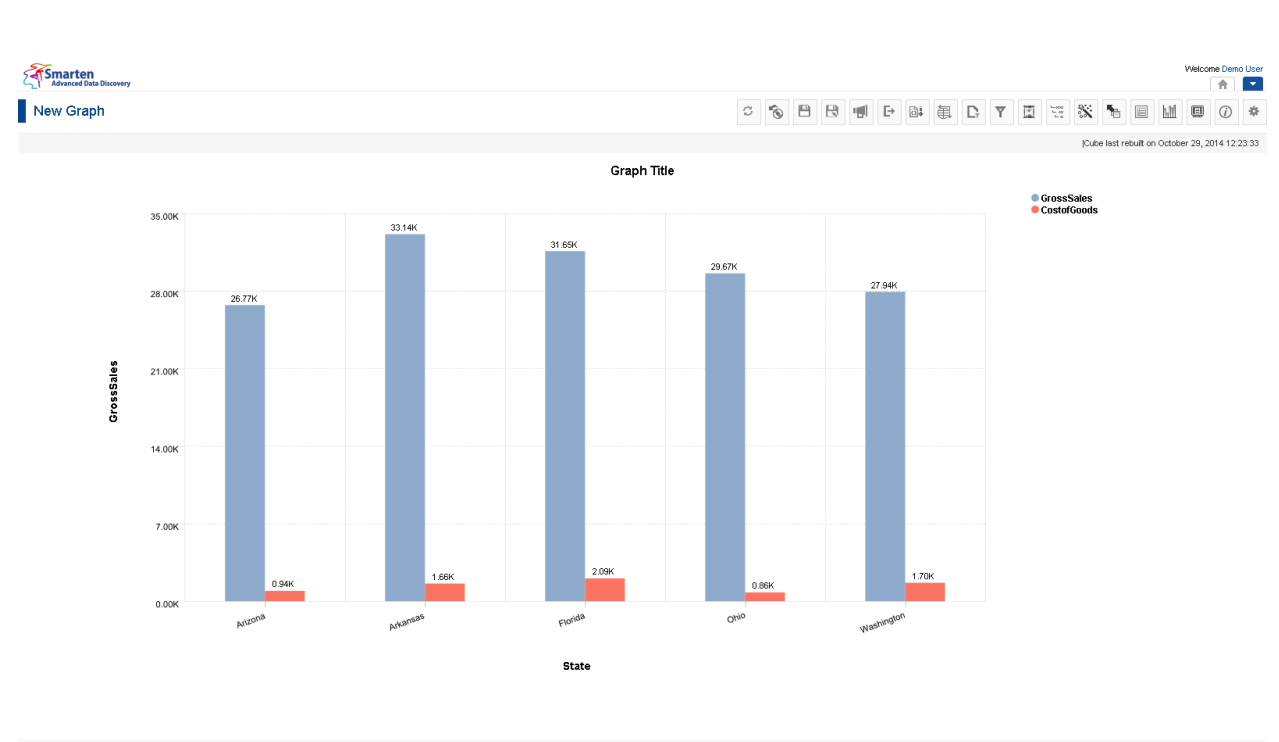

www.smarten.com

**GRAPH: AFTER DATA OPERATION ON MULTIPLE MEASURES**

Powered by ElegantJ BI Version 4.0.0.B

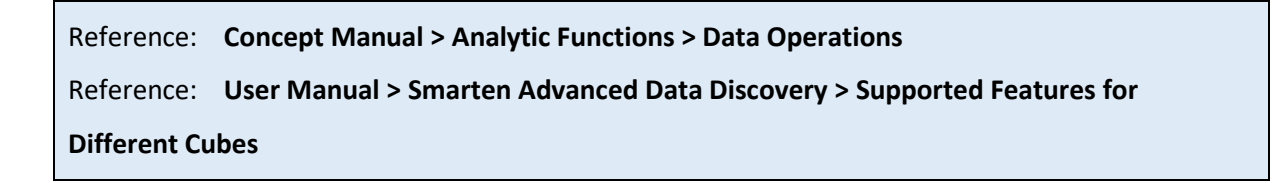

You can select from available data operations:

- **Sum:** Total/Sum of all values across row or column in the analysis
- **Average:** Average of all values at the cube record level
- **Effective Average:** Average of all "not null" values at the cube record level
- **Count:** Count of all values at cube record level
- **Effective count:** Count of all not null value at cube record level
- **Maximum:** Greatest among all the values at cube record level
- **Minimum:** Lowest among all the values at cube record level
- **First:** First among all the values at cube record level
- **Last:** Last among all the values at cube record level
- **Row Percentage:** Percentage value against row level summary within the same row
- **Row Group Percentage:** Percentage value against row group level summary (within the same group)
- **Column Percentage:** Percentage value against column level summary within the same column
- **Column Group Percentage:** Percentage value against column group level summary (within the same group)
- **Total Percentage:** Percentage value against the total cross-tab sum
- **Relative Row Difference:** Difference with respect to the previous row value
- **Relative Row Difference Percentage:** Difference with respect to the previous row value in percentage
- **Relative Row Group Difference:** Difference with respect to the previous row value (within same group)
- **Relative Row Group Difference Percentage:** Difference with respect to the previous row value (within same group) in percentage
- **Relative Column Difference:** Difference with respect to the previous column value
- **Relative Column Difference Percentage:** Difference with respect to the previous column value in percentage
- **Relative Column Group Difference:** Difference with respect to the previous column value (within the same group)
- **Relative Column Group Difference Percentage:** Difference with respect to the previous column value (within the same group) in percentage
- **Row Cumulative Sum:** Row-wise cumulative sum of all previous values for every column
- **Column Cumulative Sum:** Column wise cumulative sum of all previous values for every row
- **Row Group Cumulative Sum:** Row-wise cumulative sum of all previous values for every column (within the same group)
- **Column Group Cumulative Sum:** Column wise cumulative sum of all previous values for every row (within the same group)
- **Distinct Count:**  $-$  Unique (Distinct) count value of specified dimension
- **Distinct Sum:** Sum of Unique (Distinct) values of specified dimension
- **Distinct Average:** Average of Unique (Distinct) values of specified dimension
- **Least Recent:** Least recent of all values
- **Most Recent:** Most recent of all values

### **5.6.15 Custom Measure (UDDC)**

Smarten he Demo User<br>| The Local Demo New Graph **COMBULARY EXTEMB** 7 章  $\frac{1}{2}$ **Graph Title** ProductCategory<br>● Alcoholic Drinks<br>● Bakery 25.000.00 20,000.0 **GrossSales** 15,000.0  $10,000.0$ 5,000.0  $0.001$ State www.smarten.com Powered by ElegantJ BI Version 4.0.0.8 **GRAPH: MANAGE UDDC**

Custom measures can be created by building expression on existing columns.

### **Procedure**

- 1. In the **Repository**, open graph. The system displays the selected graph.
- 2. In the upper right-hand corner, click **Setting.**  The system displays the Setting Toolbar.
- 3. Click **Manage UDDC.**

The system displays the **Manage custom measure (UDDC)** dialog box.

| c | ٥               |                   |               | Page 1 of 1                | Status $\sim$<br>$1 -$     |  |
|---|-----------------|-------------------|---------------|----------------------------|----------------------------|--|
|   | <b>NAME</b>     | <b>PERMISSION</b> | <b>STATUS</b> | <b>CREATED</b>             | <b>UPDATED</b>             |  |
|   | Variance        | Public            | Inactive      | admin                      | admin                      |  |
|   |                 |                   |               | October 29, 2014 12:34:14  | October 29, 2014 12:34:14  |  |
|   |                 | Public            | Inactive      | admin                      | admin                      |  |
|   | Margin_Diff     |                   |               | October 29, 2014 12:33:36  | October 29, 2014 12:33:36  |  |
|   |                 | Public            | Inactive      | admin                      | admin                      |  |
|   | COGS_Change     |                   |               | October 29, 2014 12:33:15  | October 29, 2014 12:33:15  |  |
|   | <b>Margin</b>   | Public.           | Inactive      | Demo User                  | Demo User                  |  |
|   |                 |                   |               | December 26, 2014 12:57:09 | December 26, 2014 12:57:09 |  |
|   | Margin_Perc     | Public            | Inactive      | admin                      | admin                      |  |
|   |                 |                   |               | October 29, 2014 12:32:53  | October 29, 2014 12:32:53  |  |
|   | ProjectedMargin | Public            | Inactive      | admin                      | admin                      |  |
|   |                 |                   |               | October 29, 2014 12:31:15  | October 29, 2014 12:32:28  |  |
|   | Growth Per      | Public            | Inactive      | admin                      | admin                      |  |
|   |                 |                   |               | October 29, 2014 12:28:13  | October 30, 2014 16:57:51  |  |
|   | Growth          | Public            | Inactive      | admin                      | admin                      |  |
|   |                 |                   |               | October 29, 2014 12:26:44  | October 29, 2014 12:26:44  |  |

**GRAPH: CREATE AND MANANGE CUSTOM MEASURE (UDDC) TEMPLATE**

4. In the **Manage custom measure (UDDC)** dialog box, click **Add** icon. The system displays the **Add custom measure (UDDC)** dialog box.

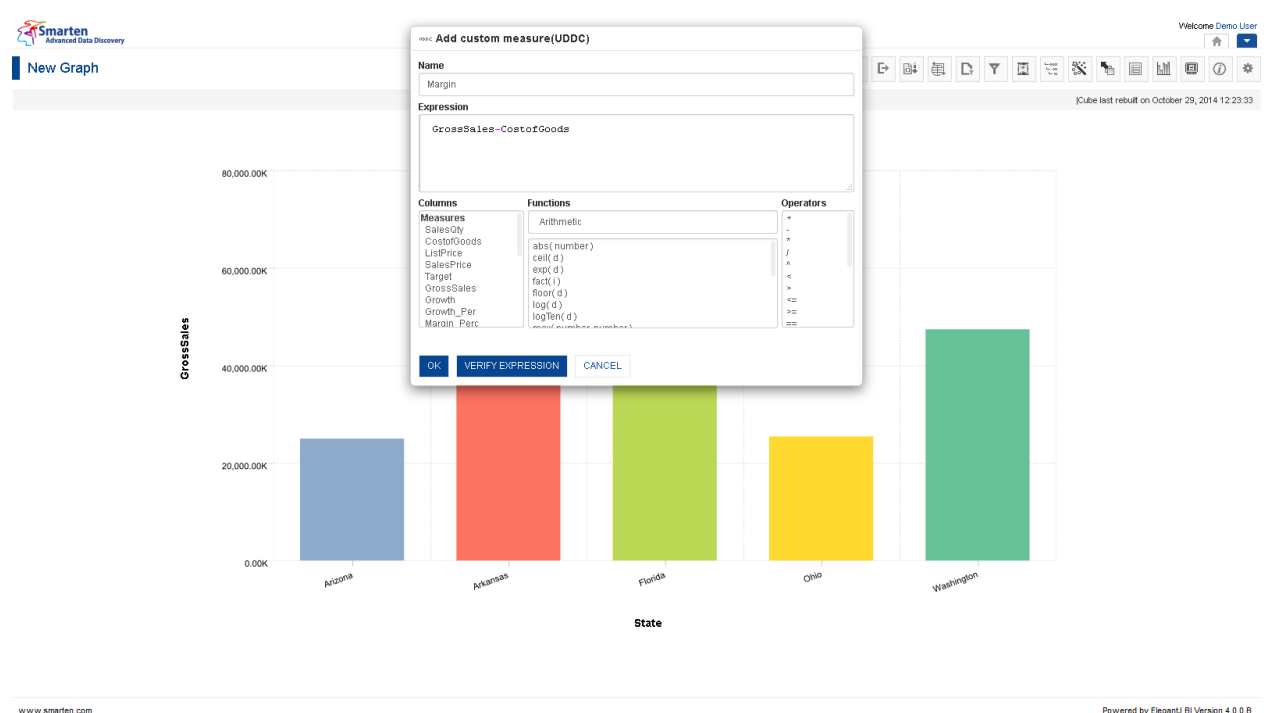

**GRAPH: ADD CUSTOM MEASURES (UDDC)**

Powered by ElegantJ BI Version 4.0.0.B

- 5. In the **Name** field, enter a name.
- 6. You can create or edit expression by direct edit in the **Expression** box or by selecting values from Dimension Values, Functions, and Operators boxes.
- 7. Click **OK**.

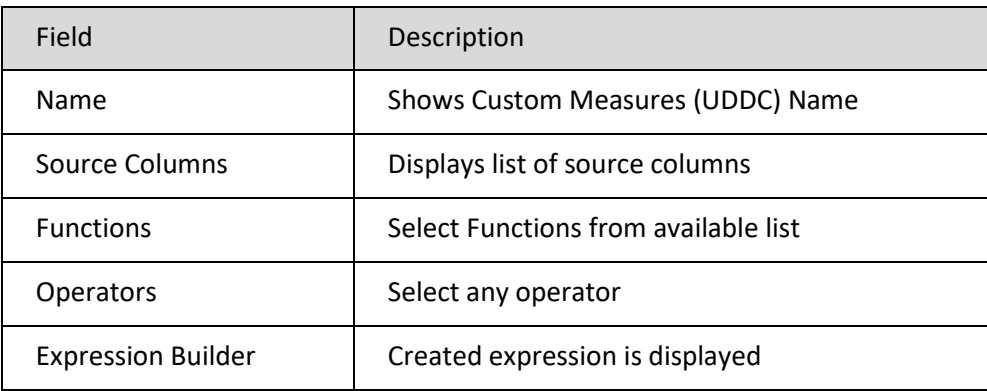

**TABLE: GRAPH: CUSTOM MEASURES (UDDC)**

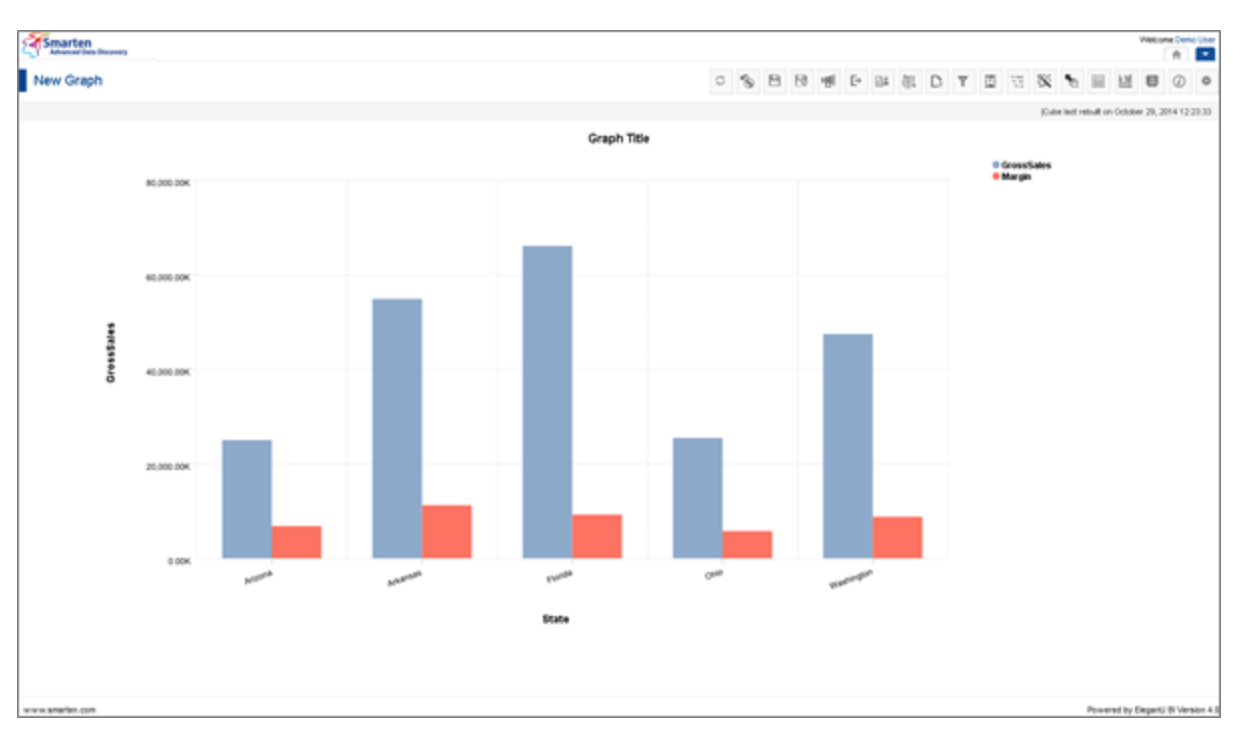

**GRAPH: WITH CUSTOM MEASURE (UDDC) MARGIN**

Reference: **Concept Manual > Designing the Data Model > Cube Repository Objects > Custom Measures (UDDC)**

Reference: **Concept Manual > Analytic Functions > UDDC & UDHC > Custom Measures (UDDC)**

### **5.6.15.1 Create & Manage Templates**

The Custom Measures (UDDC) operation used in graph is available as templates in Smarten. The Custom Measure (UDDC) available in templates can be reused by various users while creating different analysis objects such as crosstab or tabular.

### **Procedure**

- 1. In the **Repository**, open graph. The system displays the selected graph.
- 2. In the upper right-hand corner, click **Setting.**  The system displays the Setting Toolbar.
- 3. Click **Manage UDDC.** The system displays the **Manage custom measure (UDDC)** dialog box.
- 4. In the **Manage custom measure (UDDC)** dialog box, select a checkbox in front of a custom measure name.

The system displays a toolbar for managing custom measure (UDDC) template.

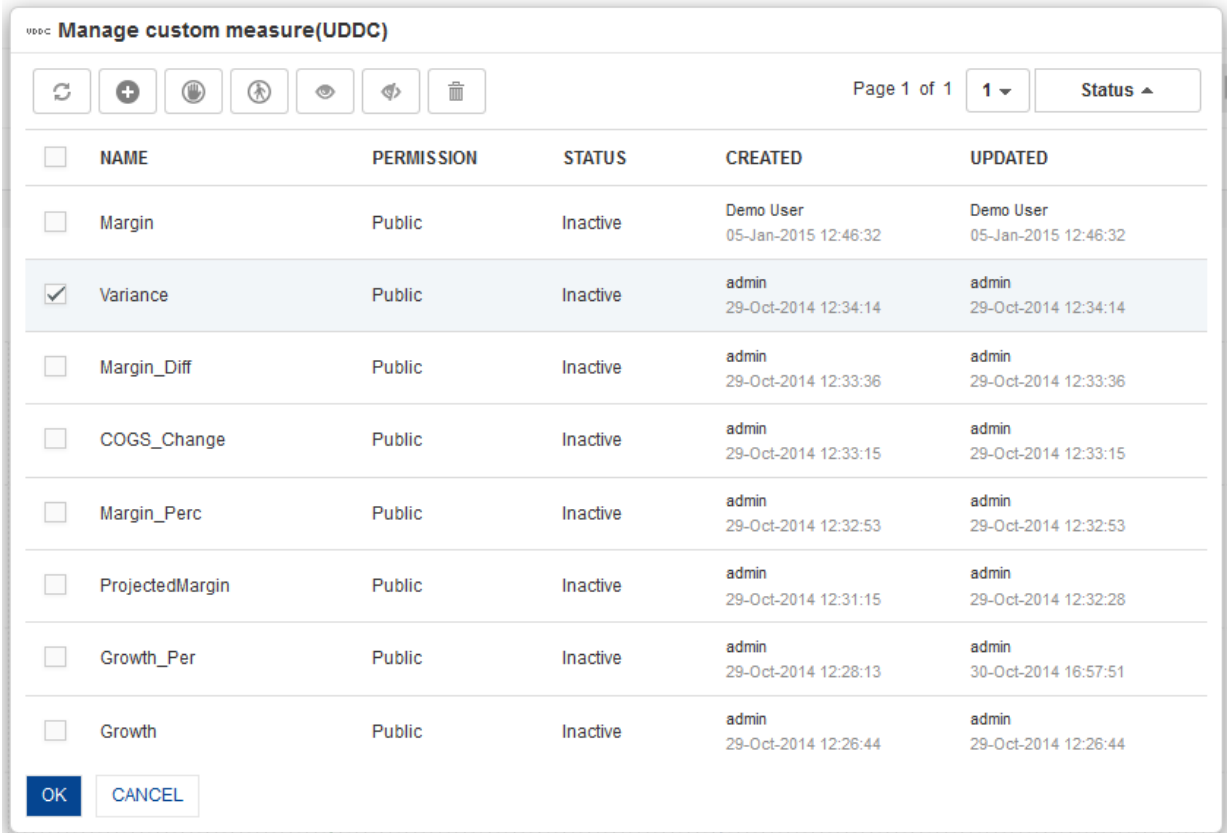

**GRAPH: MANAGE CUSTOM MEASURE (UDDC) TEMPLATE**

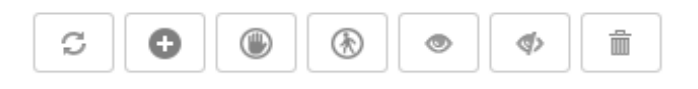

**GRAPH: MANAGE CUSTOM MEASURE (UDDC) TEMPLATE TOOLBAR**

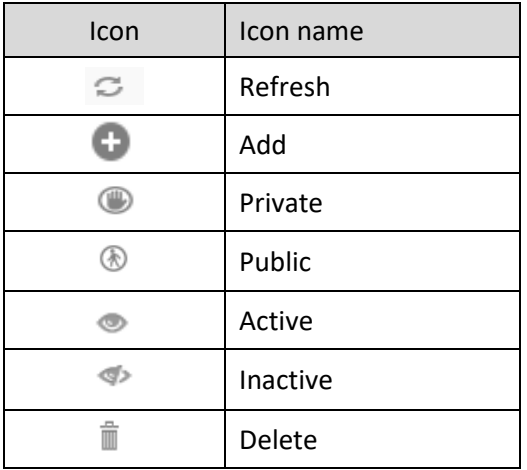

#### **GRAPH: CUSTOM MEASURE (UDDC) TEMPLATE TOOLBAR OPTIONS**

#### Note:

Templates can be edited or deleted only by creator of the template or the administrator.

### **5.6.16 Custom Dimension Value (UDHC)**

A Custom dimension can be created by applying a formula on existing dimension columns based on analysis or reporting requirements. By manipulating the existing column values, values for columns can be derived.

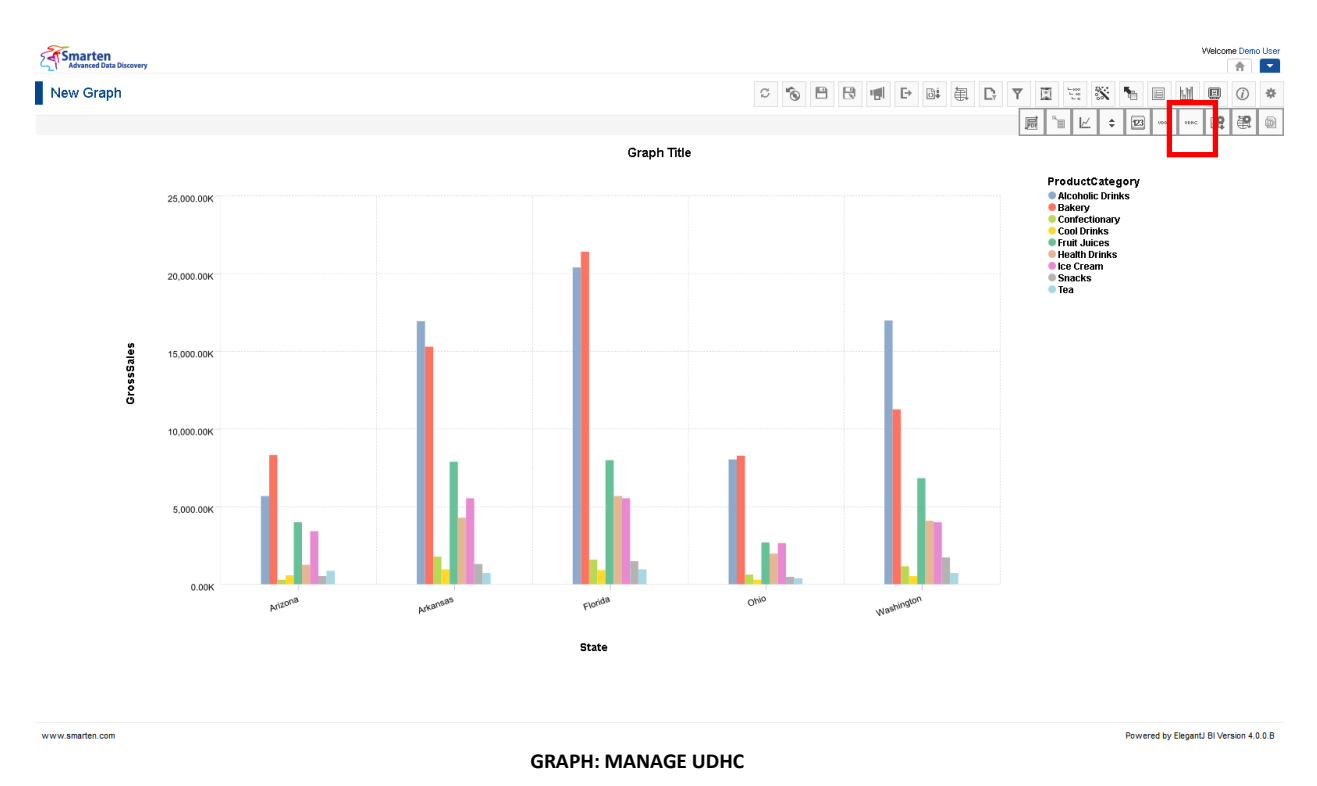

### **Procedure**

- 1. In the **Repository**, open graph. The system displays the selected graph.
- 2. In the upper right-hand corner, click **Setting.**  The system displays the Setting Toolbar.
- 3. Click **Manage UDHC.**

The system displays the **Manage custom dimension value (UDHC)** dialog box.

|               |             | WORE Manage custom dimension value(UDHC) |               |                                        |                                        |  |
|---------------|-------------|------------------------------------------|---------------|----------------------------------------|----------------------------------------|--|
| C             | O           |                                          |               | Page 1 of 1                            | Status $\triangle$<br>$1 -$            |  |
|               | <b>NAME</b> | <b>PERMISSION</b>                        | <b>STATUS</b> | <b>CREATED</b>                         | <b>UPDATED</b>                         |  |
| <b>Drinks</b> |             | Public                                   | Inactive      | Demo User<br>January 01, 2015 11:48:33 | Demo User<br>January 01, 2015 11:48:33 |  |
| OK.           | CANCEL      |                                          |               |                                        |                                        |  |

**GRAPH: CREATE AND MANAGE CUSTOM DIMENSION VALUE (UDHC) TEMPLATE**

4. In the **Manage custom dimension value (UDHC)** dialog box, click **Add** icon. The system displays the **Add custom dimension value (UDDC)** dialog box.

The following example shows how a **Custom Dimension value (UDHC)** column **Eatables** can be added that groups Product Category namely, **Bakery**, **Confectionary**, **Ice Cream,** and **Snacks**.

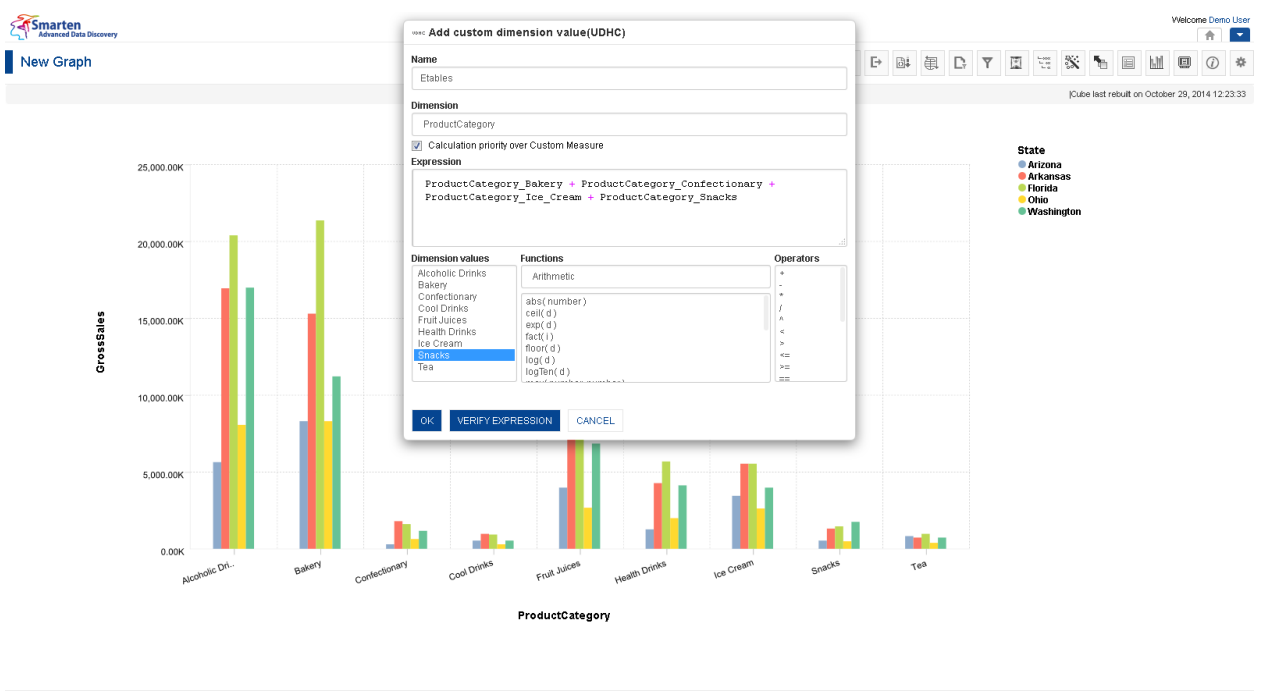

www.smarten.com

**GRAPH: ADD CUSTOM DIMENSION VALUE (UDHC)**

- 5. In the **Name** field, enter a name.
- 6. In the **Dimension** field, select a column.
- 7. Select **Calculation priority over Custom Measure** checkbox.
- 8. Double-click on the **Dimension** list and select columns, e.g., **ProductCategory\_Bakery, ProductCategory\_Confectionary, ProductCategory\_Ice\_Cream,** and **ProductCategory\_Snacks.**
- 9. You can create or edit expression by direct edit in the **Expression** box or by selecting values from Dimension Values, Functions, and Operators boxes.
- 10. Click **OK**.

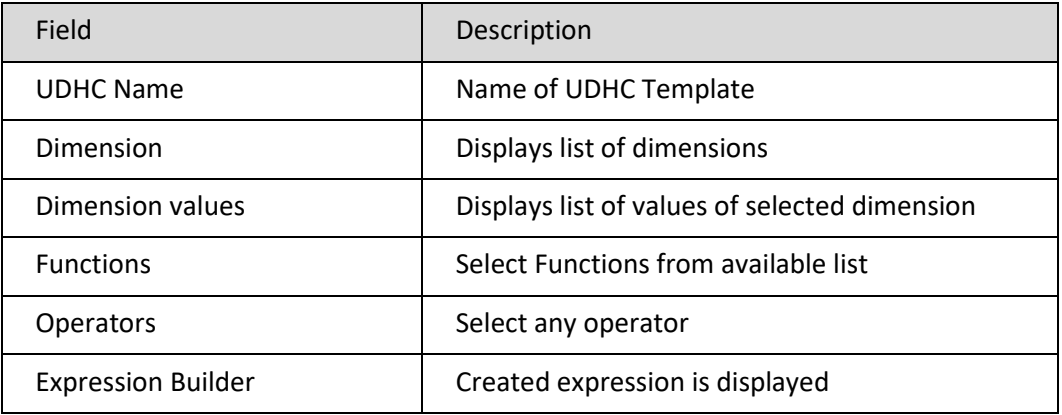

Powered by ElegantJ BI Version 4.0.0.B

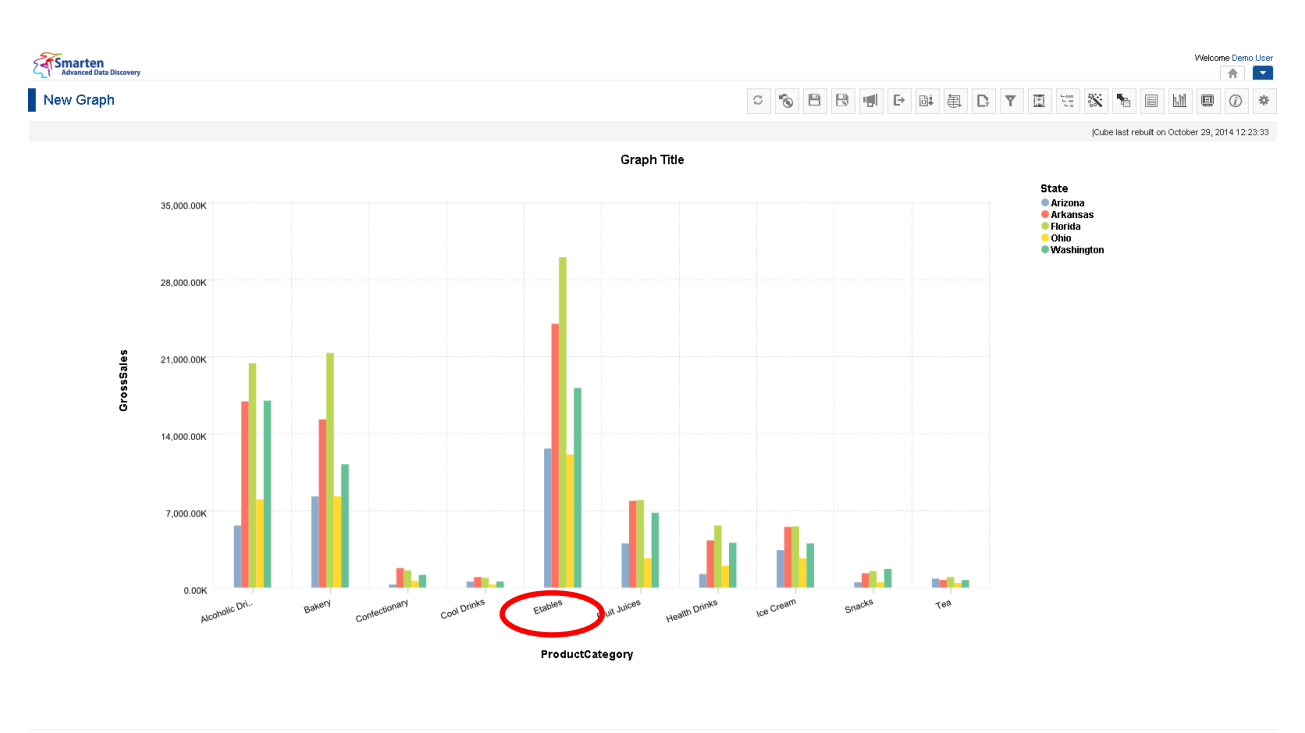

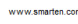

**GRAPH: WITH CUSTOM DIMENSION VALUE (UDHC): EATABLES**

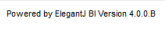

Powered by ElegantJ BI Version 4.0.0.B

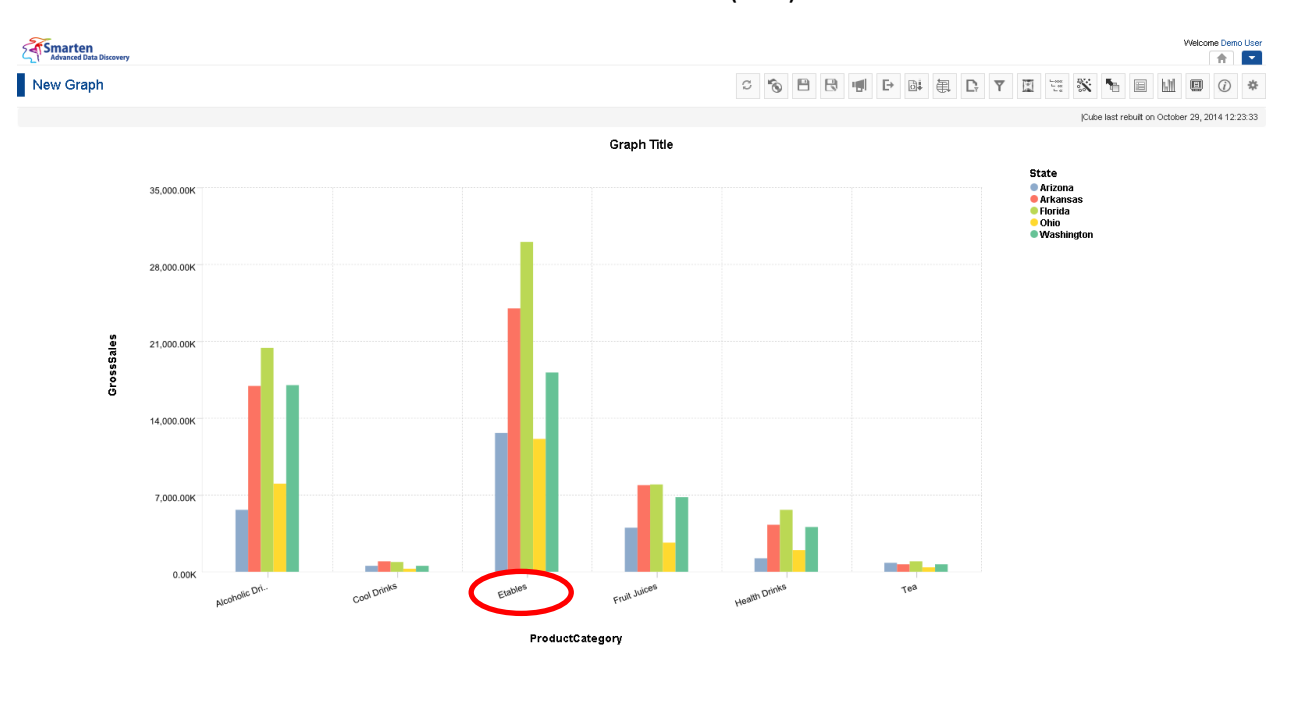

www.smarten.com

**GRAPH: AFTER HIDING SOURCE VALUES OF CUSTOM DIMENSION VALUE**

Reference: **Concept Manual >Designing the Data Model >Cube Repository Objects > Custom Dimension Value (UDHC)** Reference: **Concept Manual > Analytic Functions > UDDC & UDHC > Custom Dimension Value (UDHC)**

### **5.6.16.1 Create & Manage Templates**

#### **Procedure**

- 1. In the **Repository**, open graph. The system displays the selected graph.
- 2. In the upper right-hand corner, click **Setting.**  The system displays the Setting Toolbar.
- 3. Click **Manage UDHC.**

The system displays the **Manage custom dimension value (UDHC)** dialog box.

4. In the **Manage custom dimension value (UDHC)** dialog box, select a checkbox in front of a custom dimension value name.

The system displays a toolbar for managing custom dimension value (UDDC) template.

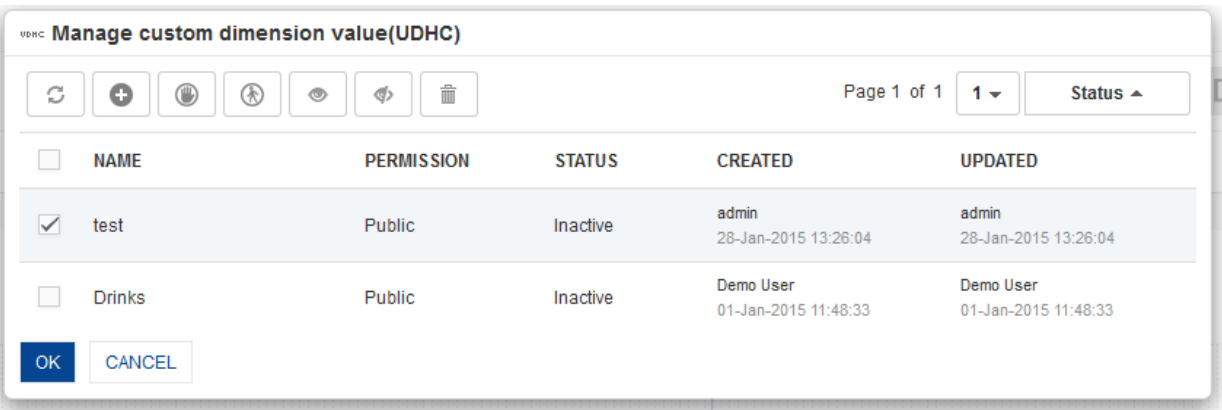

**GRAPH: CUSTOM DIMENSION VALUE (UDHC) TEMPLATE**

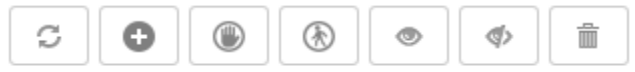

**GRAPH: CUSTOM DIMENSION VALUES (UDHC) TEMPLATE TOOLBAR**

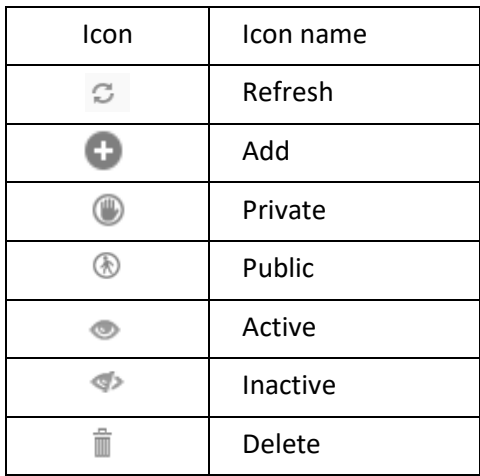

#### **GRAPH: MANAGE CUSTOM DIMENSION VALUE (UDHC) TEMPLATE TOOLBAR OPTIONS**

### Note:

Templates can be edited or deleted only by creator of the template or the administrator.

### **5.6.17 What-if Variables**

### **Global variables used in Custom measures can be selected as what-if variables as per analysis or reporting requirements**

### **Procedure**

- 1. In the **Repository**, open graph. The system displays the selected graph.
- 2. In the upper right-hand corner, click **Setting.**  The system displays the Setting Toolbar.
- 3. Click **Select What-if variables.** The system displays the **Select What-if variables** dialog box.
- 4. In the **No. of what-if variables in row** field, enter a value

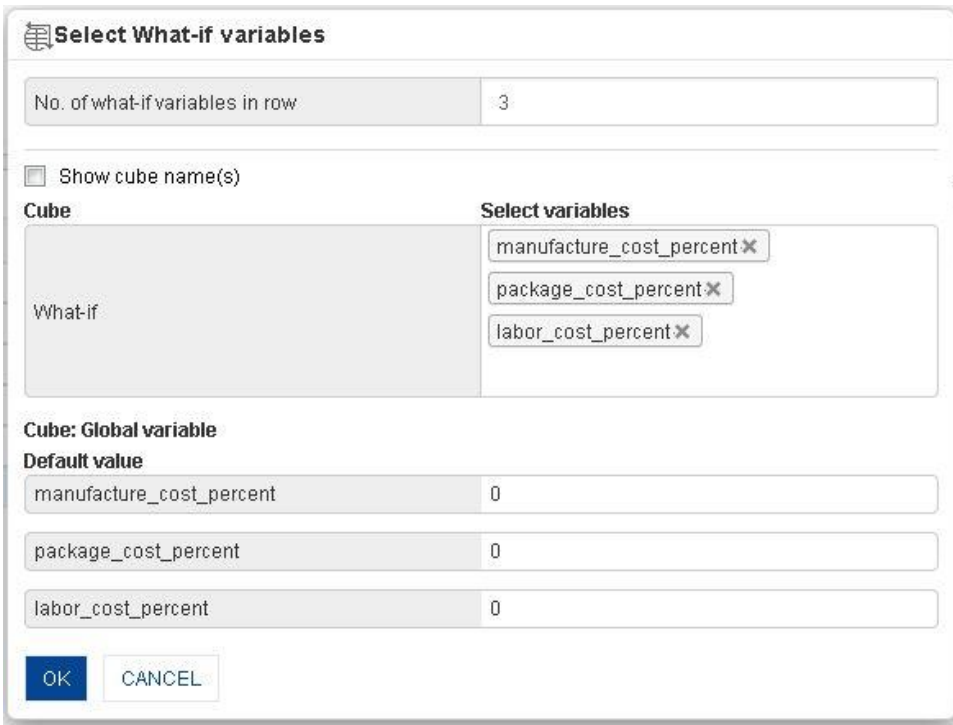

**GRAPH: MANAGE WHAT-IF VARIABLES: SELECTING WHAT-IF VARIABLES**

5. In the **Select What-if variables** dialog box, select variables from list of value. The system displays selected global variables with default value.

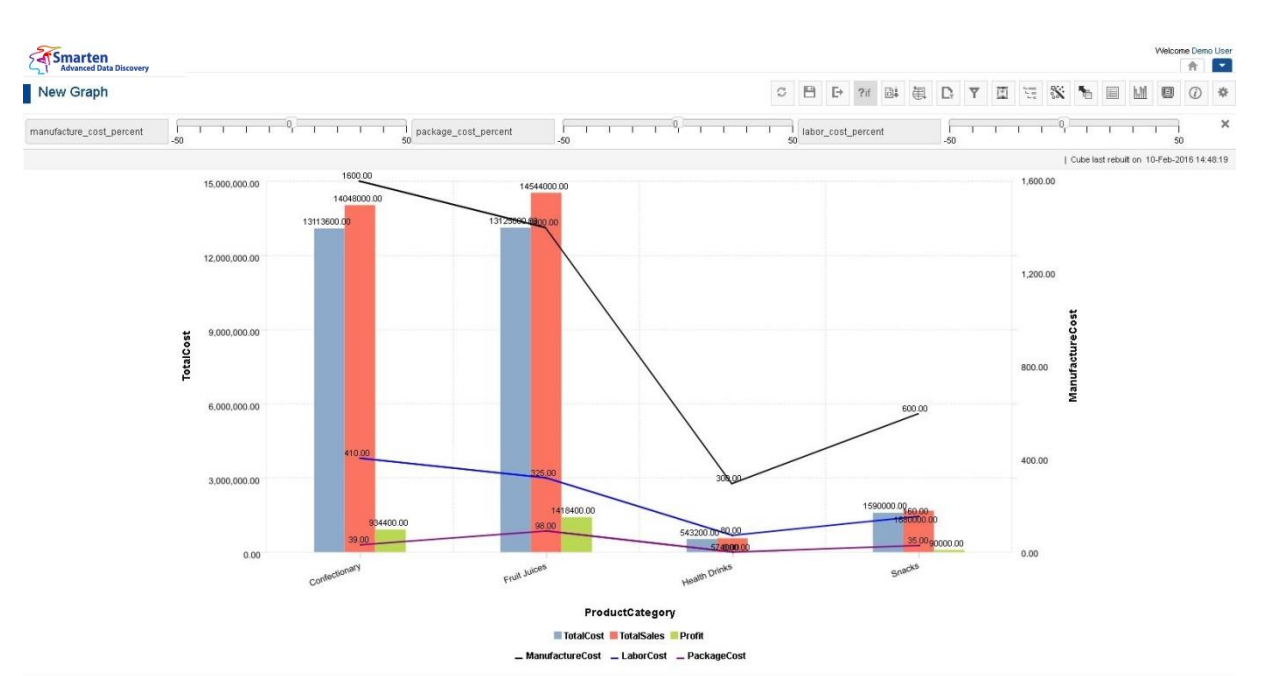

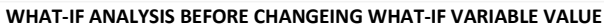

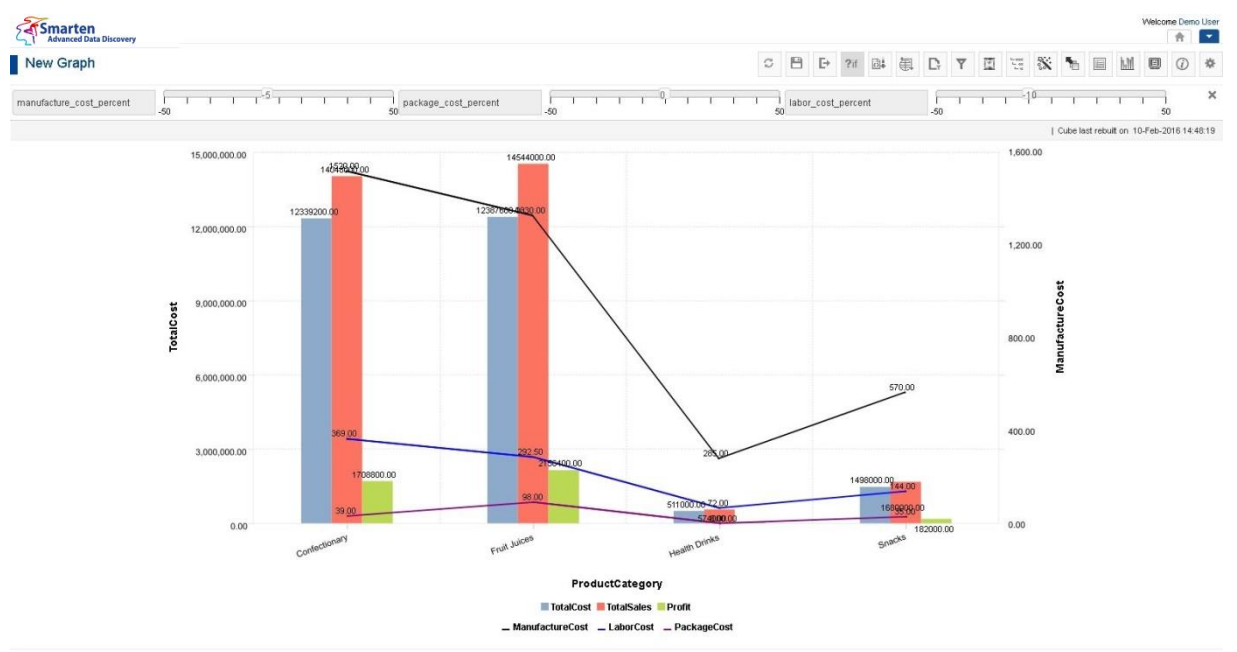

**WHAT-IF ANALYSIS AFTER CHANGEING WHAT-IF VARIABLE VALUE**

Reference: **Concept Manual > Analytic Functions > What-if Analysis** Reference: **User Manual > Smarten Advanced Data Discovery > Supported Features for Different Cubes**

### **5.6.18 Show Graph Data in Grid**

This option is used to view data of graph.

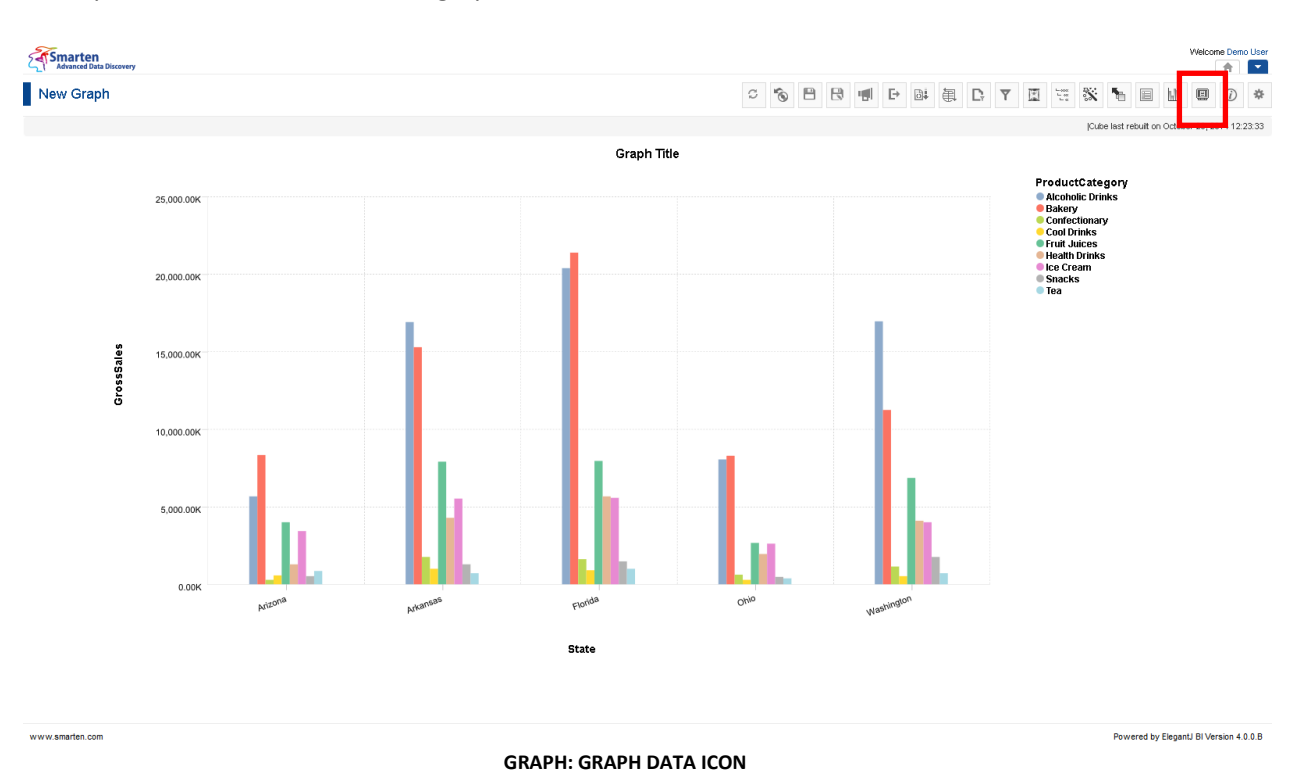

#### **Procedure**

- 1. In the **Repository**, open graph. The system displays the selected graph.
- 2. In the Graph Toolbar, click **Graph data.**  The system displays the **Graph data** dialog box.

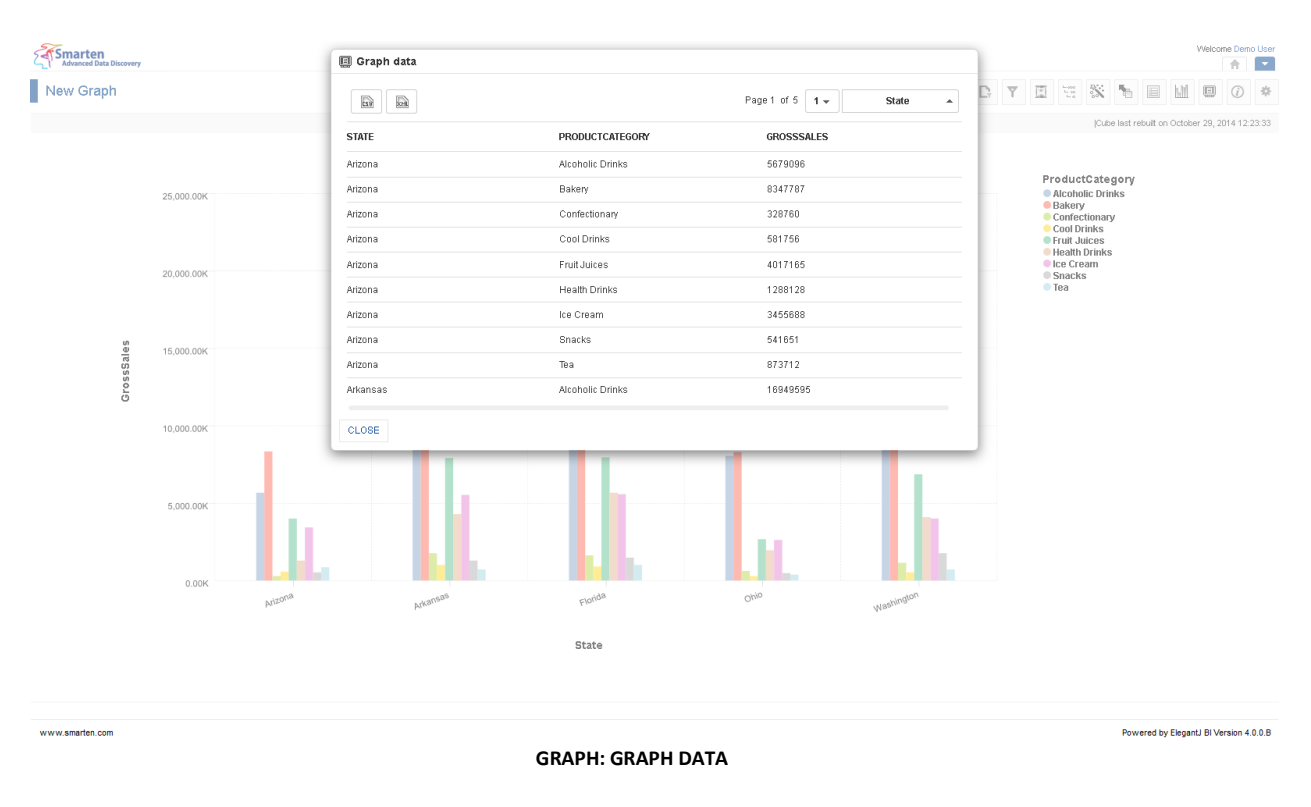
3. In the **Graph data** dialog box, click **CSV** icon to export data into CSV format or **XML** icon to export data into XML format.

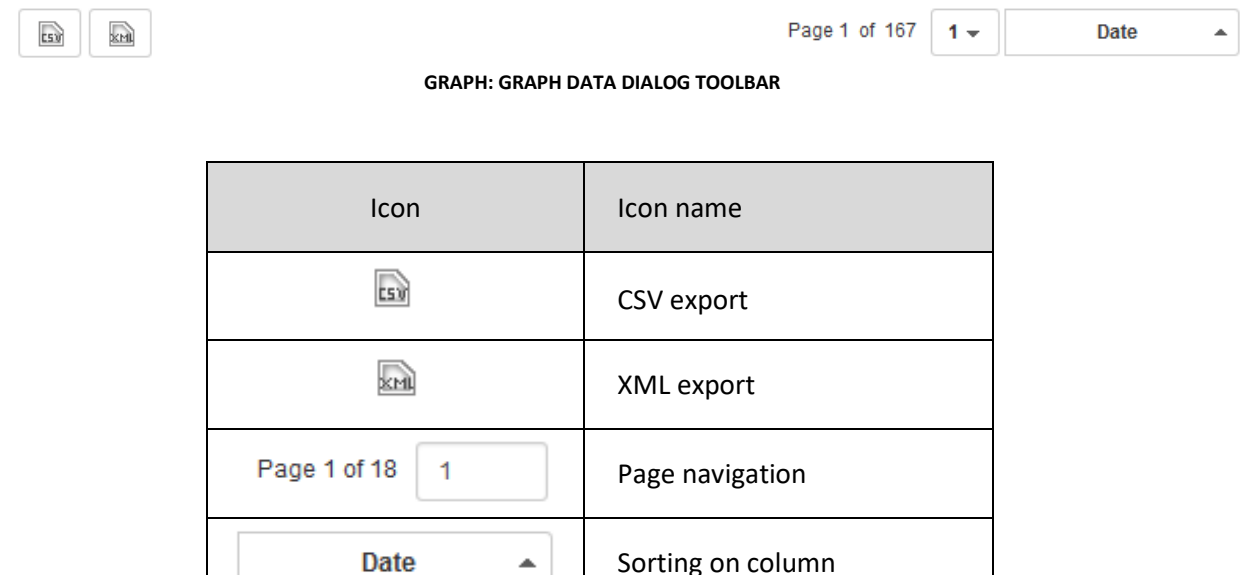

**GRAPH: GRAPH DATA DIALOG OPTIONS**

### **5.6.19 Changing Graph Type**

You can change graph types on the fly. This option is used to view the different types of graphs.

- 1. In the **Repository**, open graph. The system displays the selected graph.
- 2. In the Graph Toolbar, click **Graph type.**  The system displays the **Graph type** menu with a list of graph types.

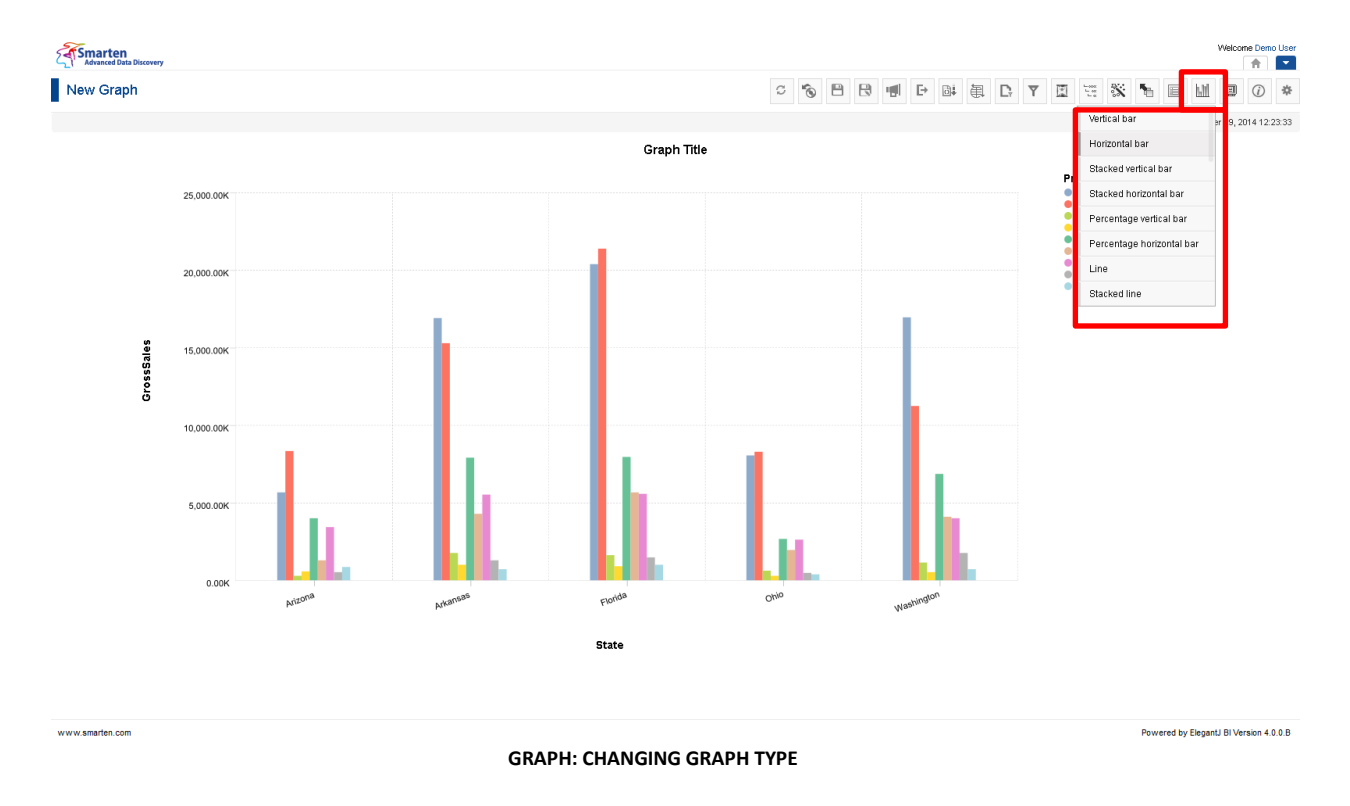

3. From the **Graph type** menu, select a graph type. The system displays the selected graph type in the graph area.

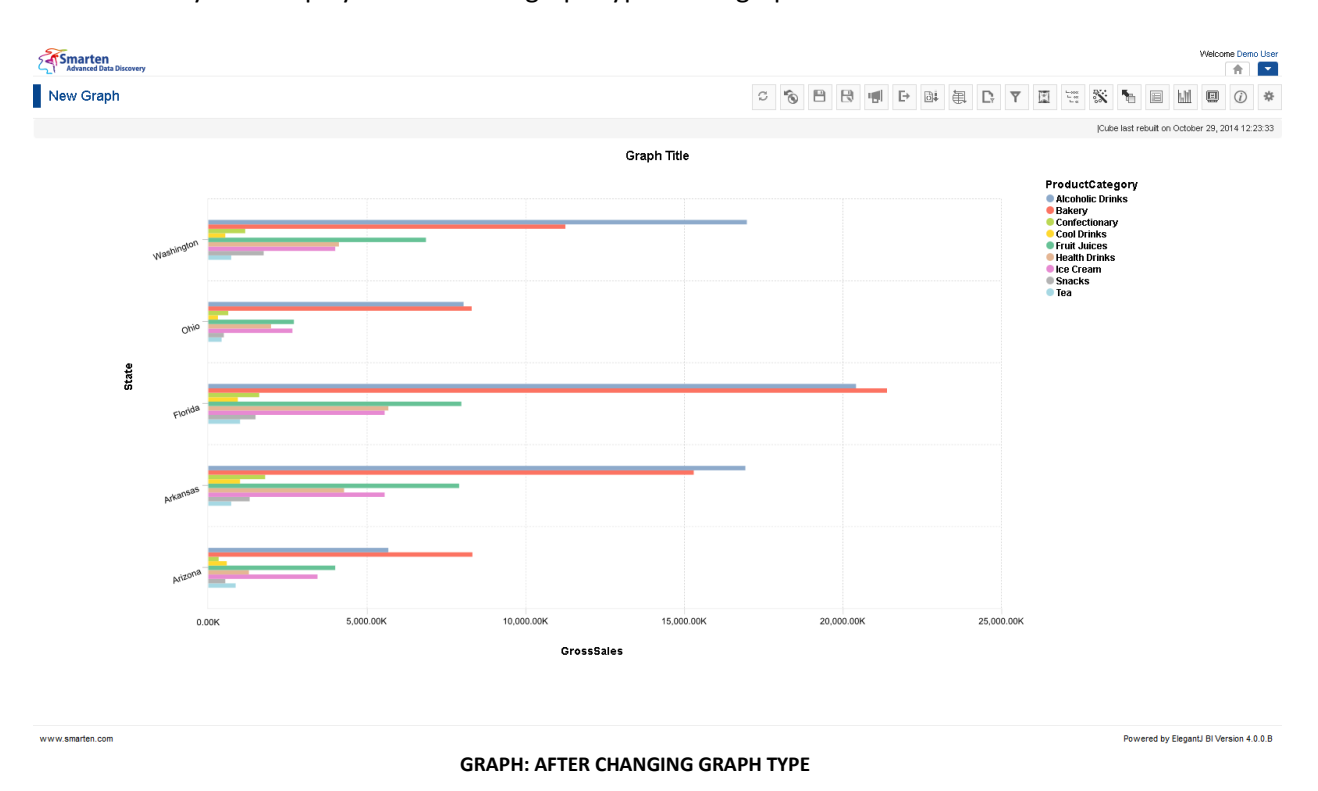

#### Reference: **User Manual > Working with Graph > Understanding Graph Types**

#### Note:

Different graph types render differently based on outliner settings. While changing from one graph to another, some outliner settings may not be relevant. For example, you have created a graph that supports multiple measures (e.g., bar chart). Now, you switch to another graph type that does not support multiple measures (e.g., radar chart). In this case, the system will display the new graph type and show outliner settings with multiple measures, but it will not be able to show multiple measures on graph.

### **5.6.20 Export Graphs**

This option is used to export a graph data to PDF, PNG, and JPG file formats.

- 1. In the **Repository**, open graph. The system displays the graph.
- 2. In the Graph Toolbar, click **Export.**  The system displays the **Export** dialog box.
- 3. Select the desired radio button (JPG, PDF, or PNG).
- 4. Click **OK.**

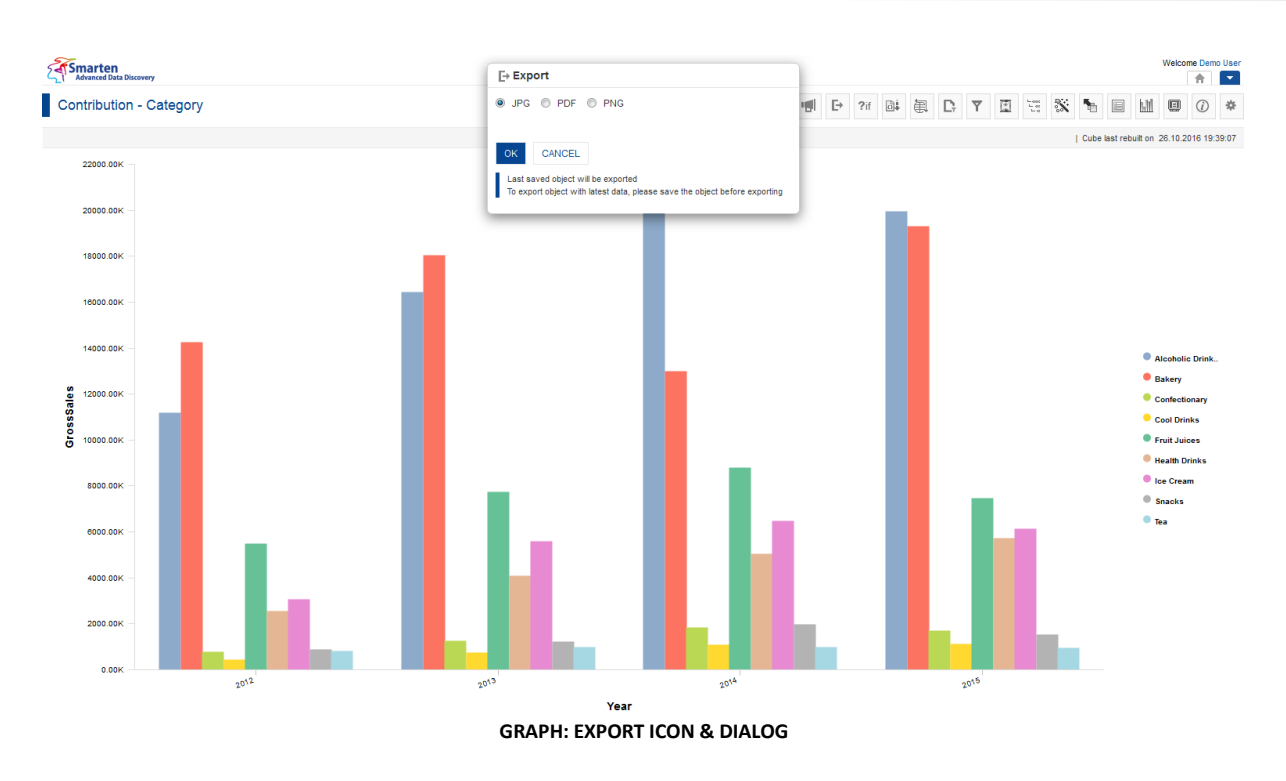

### **5.6.21 Save Graphs**

You have the following functions to save graphs:

- Save
- Save As

### **5.6.21.1 Save**

You can either create and save a new graph or modify and save an existing graph.

- 1. In the **Repository**, open graph. The system displays the graph.
- 2. In the Graph Toolbar, click **Save.**  The system saves the selected graph.

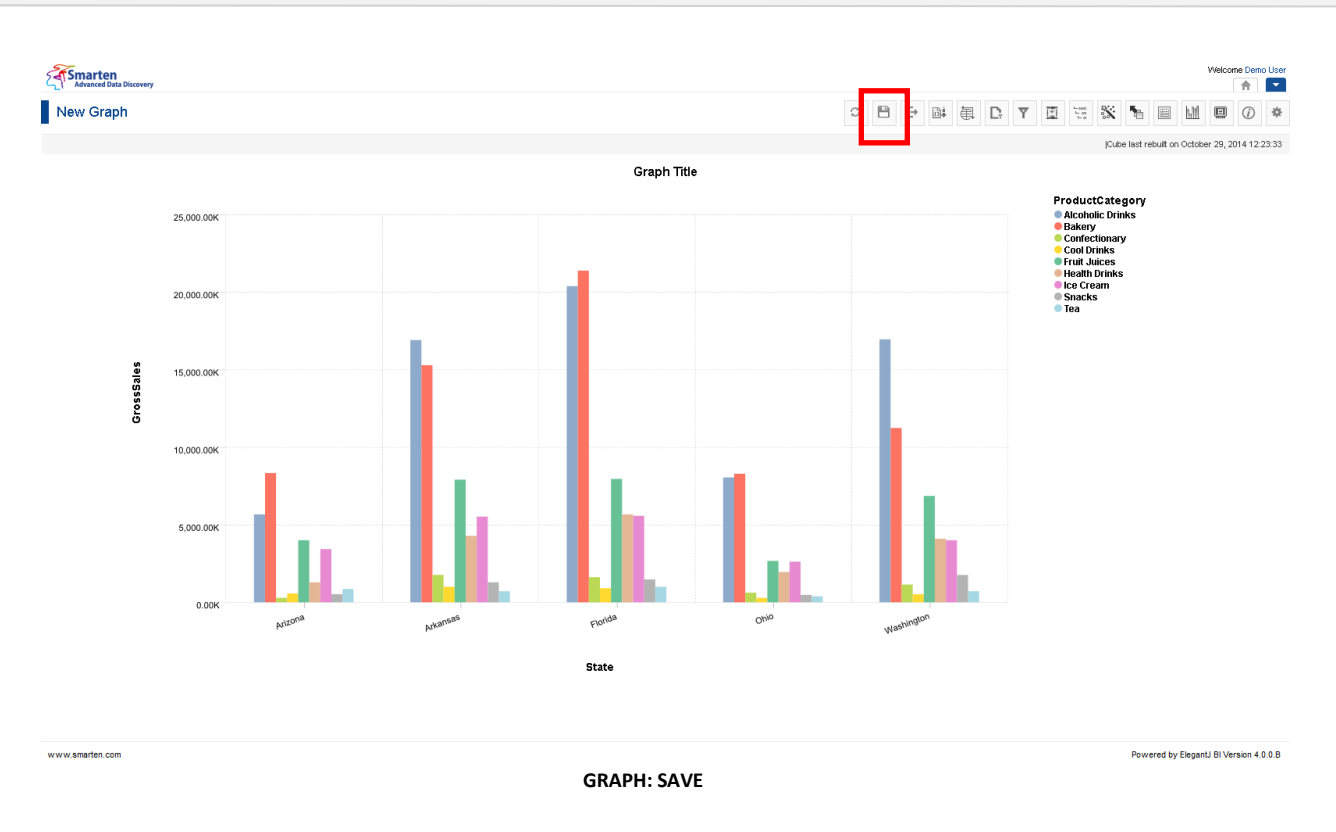

### **5.6.21.2 Save As**

You can use this option to save a copy of an existing graph with a new name.

- 1. Follow the **Procedure** of **Save** given above or open an existing graph.
- 2. In the Graph Toolbar, click **Save as.** The system displays the **Save as** dialog box.

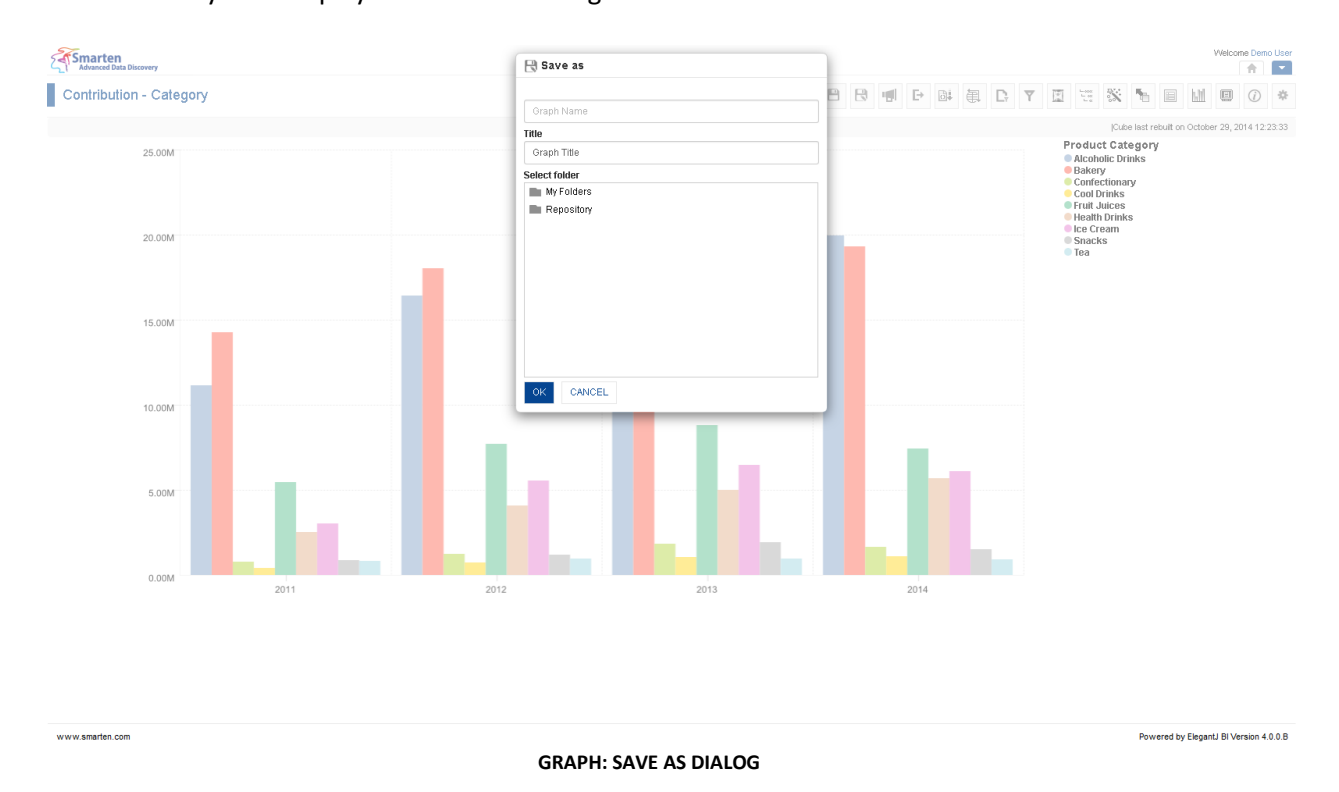

- 3. In the **Name** field, enter a name.
- 4. In the **Title** field, enter a title.

- 5. In the **Select Folder** box, choose a folder.
- 6. Click **OK.**

The system creates a copy of an existing graph with a new name.

### **5.6.22 Refresh Graphs**

This option is used to update graphs in Smarten. Refresh will query source data and load graph with new data again.

#### **Procedure**

- 1. In the **Repository**, open graph.
- 2. The system displays the graph. In the Graph Toolbar, click **Refresh.**

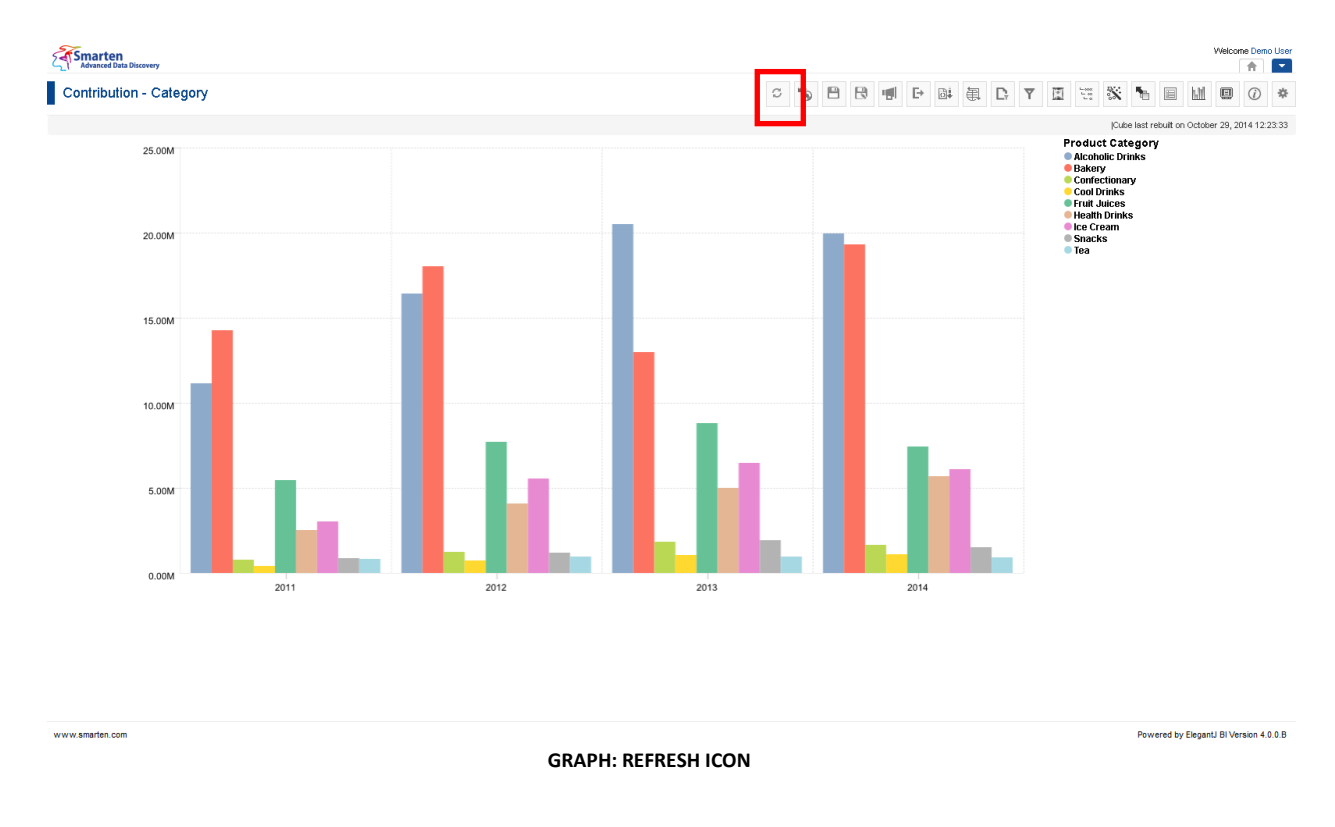

### **5.6.23 Restore Graphs**

This option is used to restore graphs in Smarten. Restore will restore the graph settings as per the last saved version. It will not query source data.

- 1. In the **Repository**, open graph.
- 2. The system displays the graph. In the Graph Toolbar, click **Restore.**

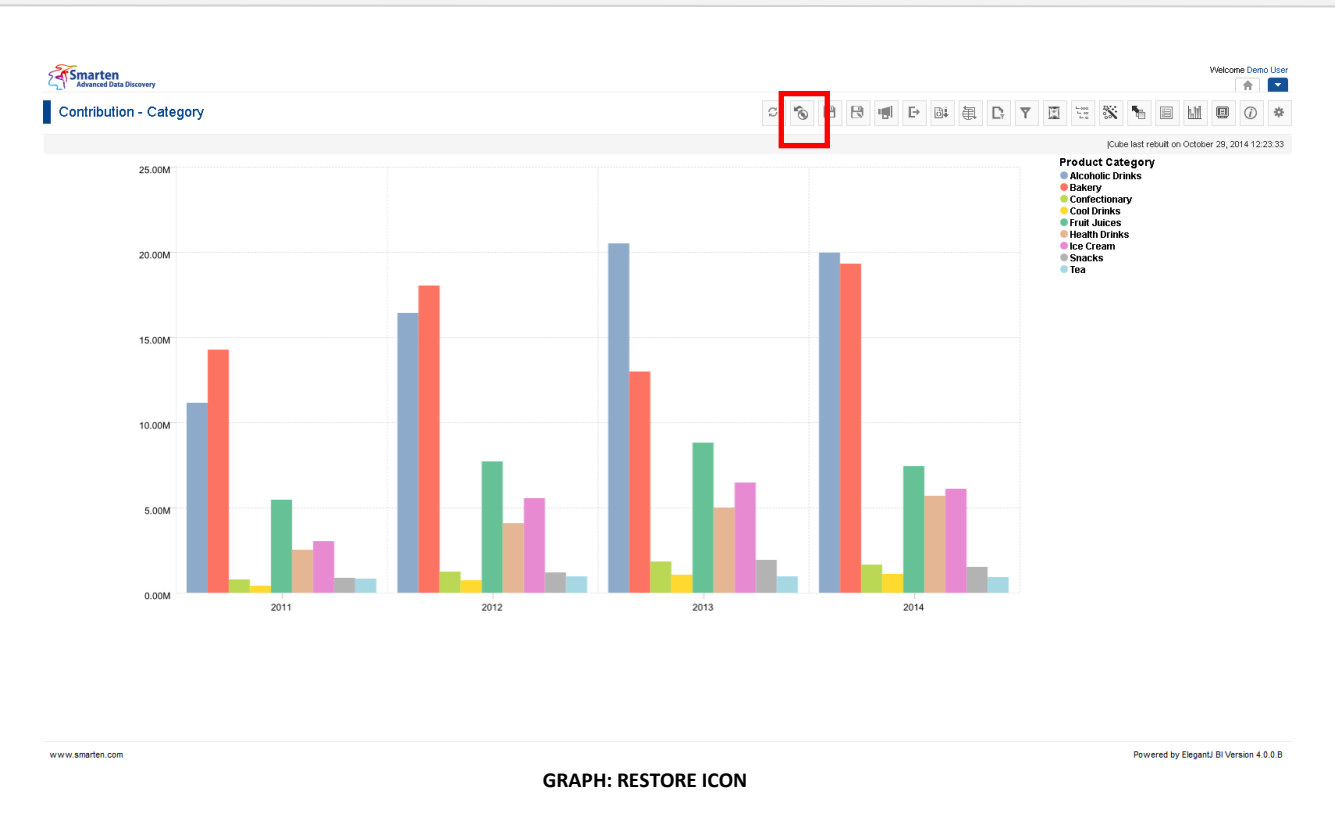

## **5.6.24 Publish Now**

This option is used to define the graph publish settings. It is visible only after saving the graph.

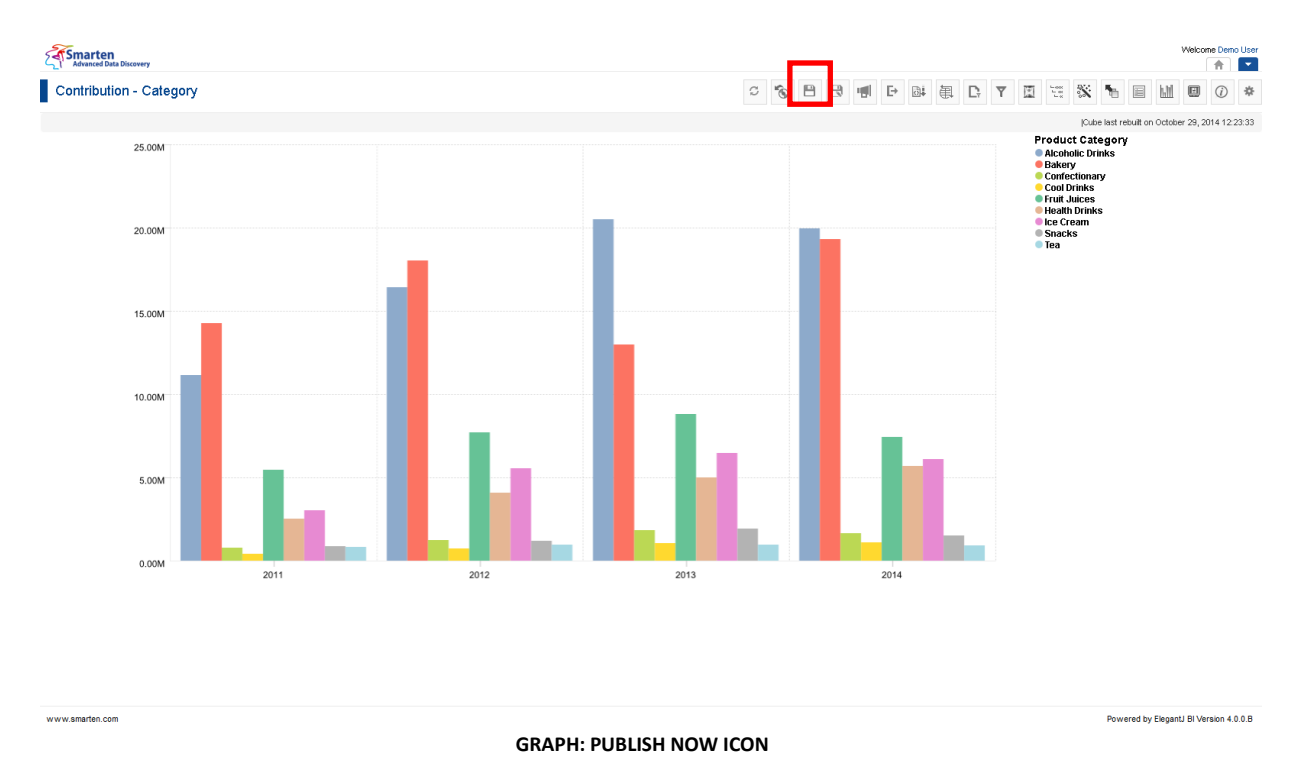

- 1. In the **Repository**, open graph.
	- The system displays the graph.
- 2. In the Graph Toolbar, click **Publish now.** The system displays the **Publish now** dialog box.

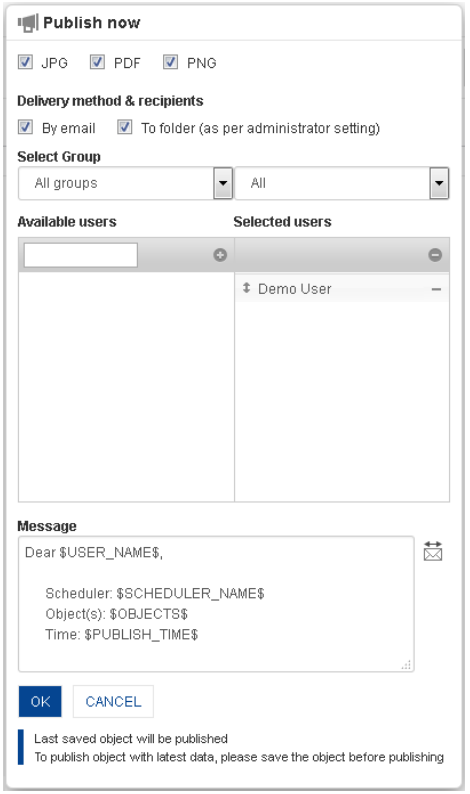

**GRAPH: PUBLISH NOW SETTINGS**

- 3. In the **Publish now** dialog box, select the checkbox to choose the output type (JPG, PNG or PDF).
- 4. In the **Delivery method & recipients** section, select the checkbox(es) (by email and to folder).
- 5. In the **Select group** section, select the group from the drop-down list. The system displays the list of users in the **Available users** column according to the group selected.
- 6. In the **Available users** column, select the users. System displays list of users as per access rights policy defined by Administrator. The system displays the selected users in the **Selected users** column.
- 7. In the **Message** box, enter the message.
- 8. Click **OK.**

### **5.6.25 Object Information**

This option is used to view a summary of operations performed on a specific graph.

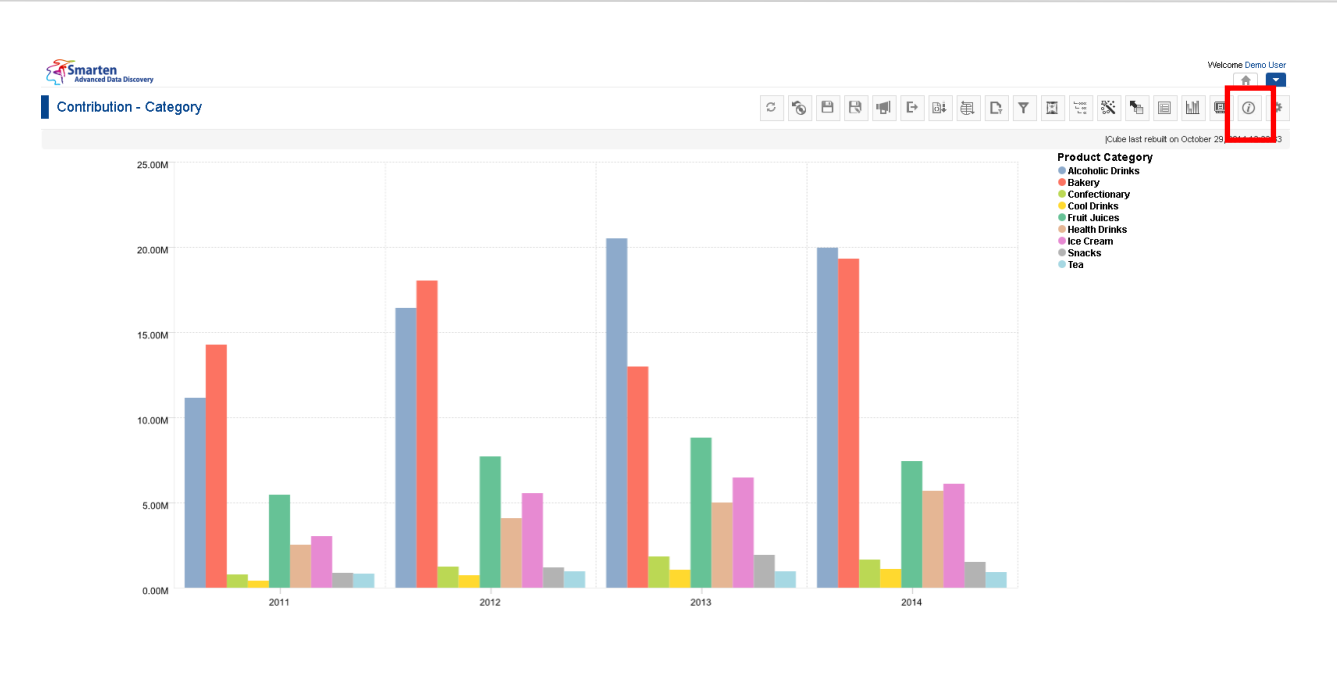

**GRAPH: OBJECT INFORMATION ICON**

**Procedure**

www.smarten.com

- 1. In the **Repository**, open graph. The system displays the selected graph.
- 2. In the Graph Toolbar, click **Object information.**

The system displays the **Object information** dialog box with various information displayed in the two tabs, namely General and Operations summary, as shown below.

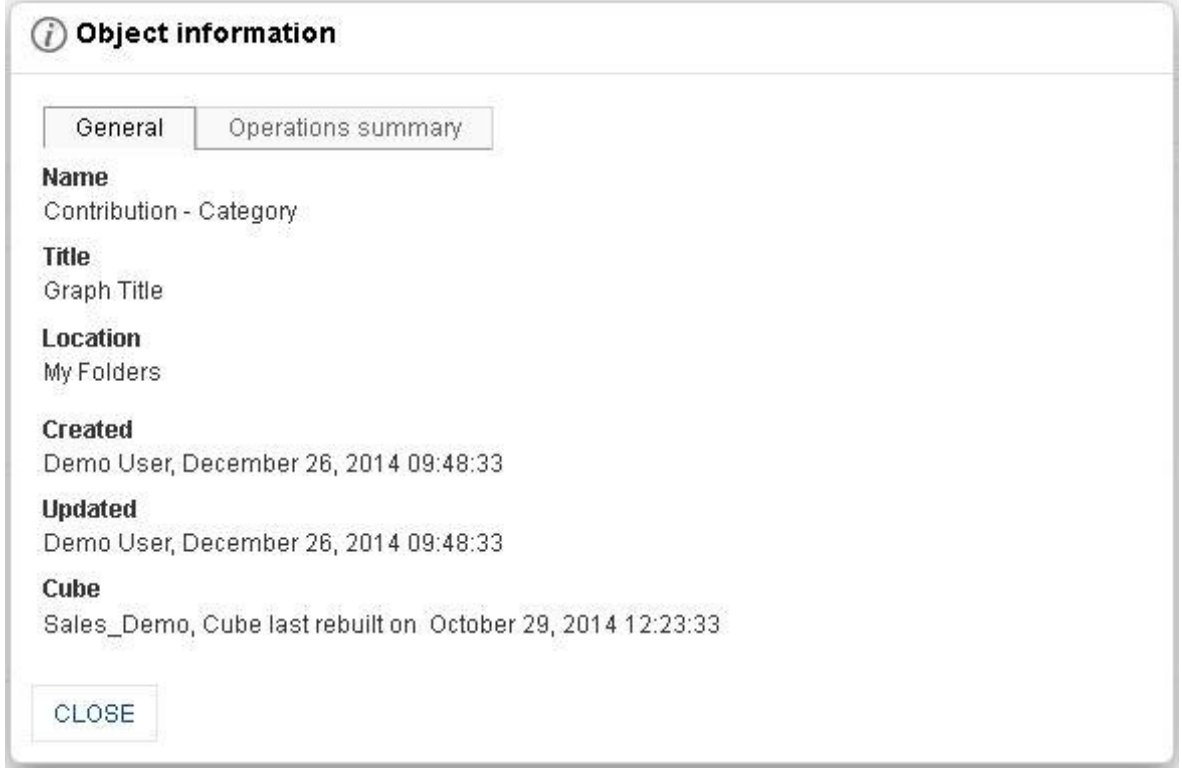

#### **GRAPH: OBJECT INFORMATION: GENERAL TAB**

Powered by ElegantJ BI Version 4.0.0.B

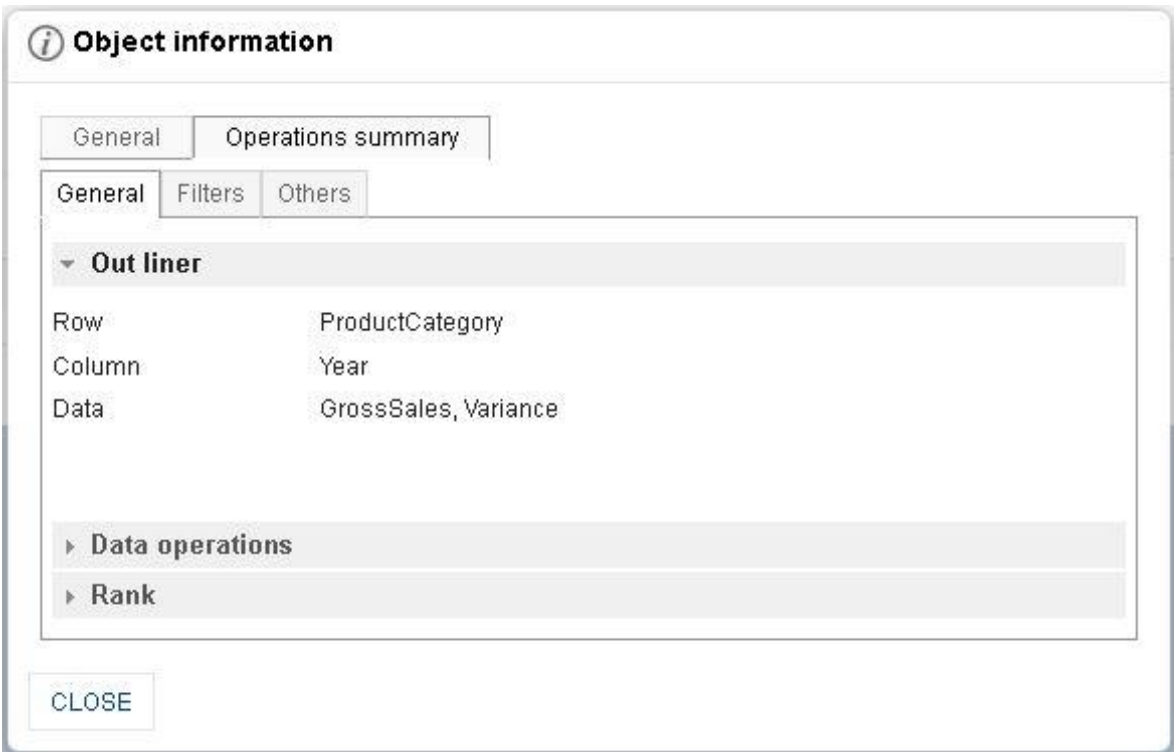

#### **GRAPH: OBJECT INFORMATION: OPERATIONAL SUMMARY: GENERAL TAB**

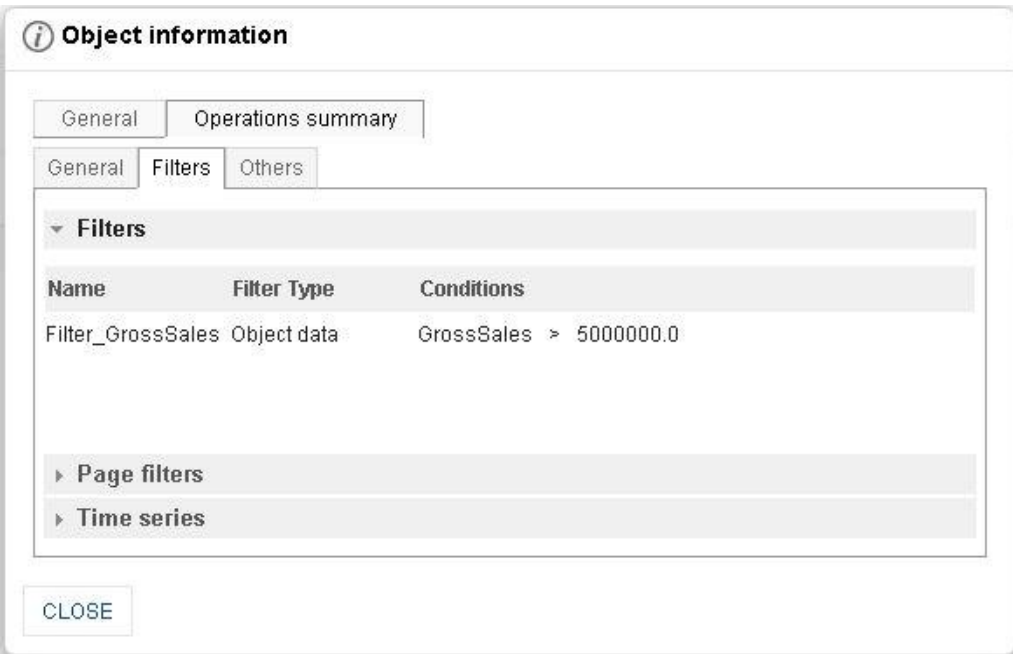

#### **GRAPH: OBJECT INFORMATION: OPERATIONAL SUMMARY: FILTER TAB**

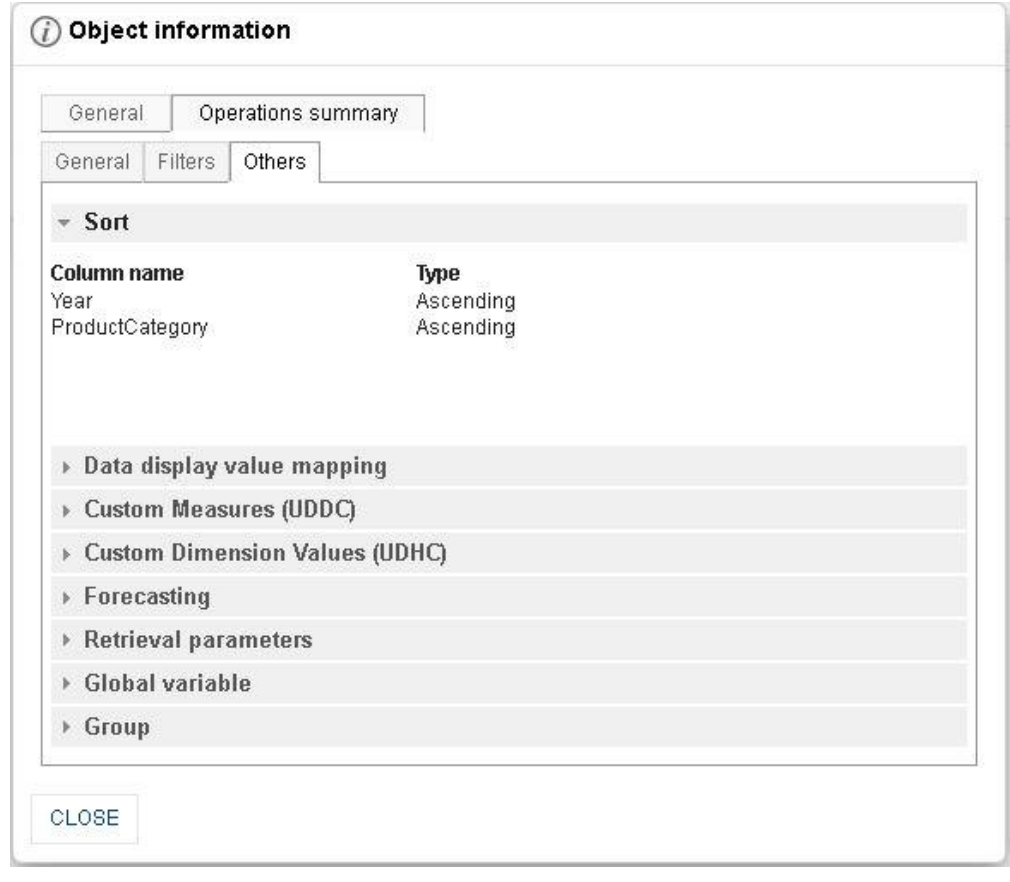

#### **GRAPH: OBJECT INFORMATION: OPERATIONAL SUMMARY: OTHERS TAB**

3. Click **Close** after viewing the information.

### **5.6.26 PDF Page setup**

- 1. In the **Repository**, open graph. System displays the selected graph.
- 2. In the upper right-hand corner, click **Setting.**  System displays the Setting Toolbar.
- 3. Click **PDF setup.** System displays the **PDF setup** dialog box.

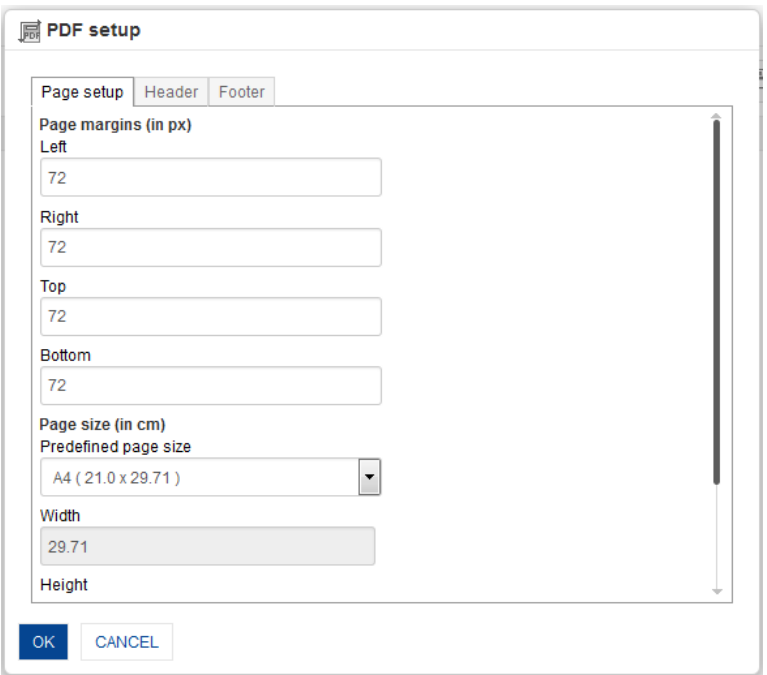

**GRAPH: PDF SETUP: PAGE SETUP**

- 4. **Page setup:**
	- Enter **Page Margins** to set top, bottom, left, and right margins for page.
	- From the **Predefined page size** drop-down list, select size.
	- Customize the **Height** and **Width** for page
	- Select the page orientation, either **Portrait** or **Landscape.**

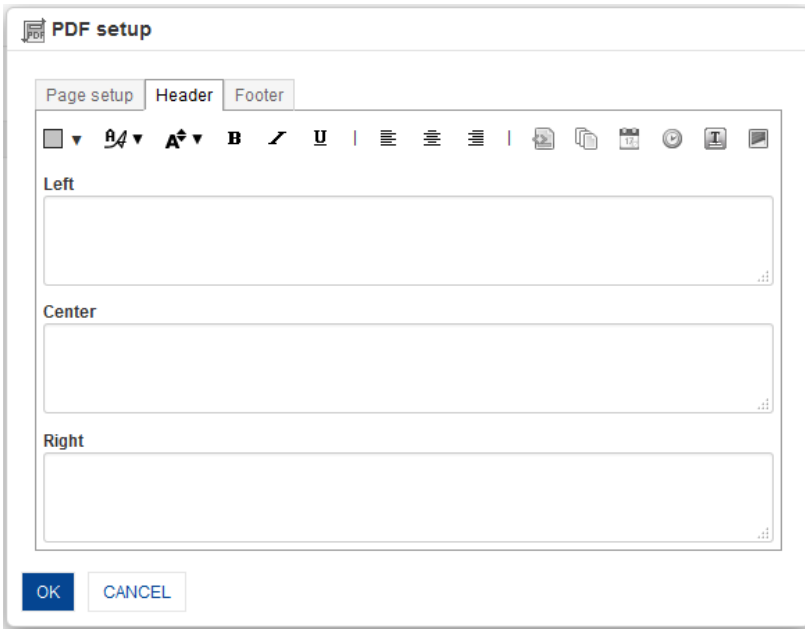

#### **GRAPH: PDF SETUP: HEADER**

- 5. **Header:**
	- Enter values or variables required for left, centre and right sections of the header. You can select Page Number, Number of Pages, Date, Time, Object Title and Image as variable.

You can also add custom text along with variables.

Some examples: Report Date: \$DATE\$ \$TIME\$ Page: \$PAGE\_NUMBER\$ of \$TOTAL\_PAGES\$

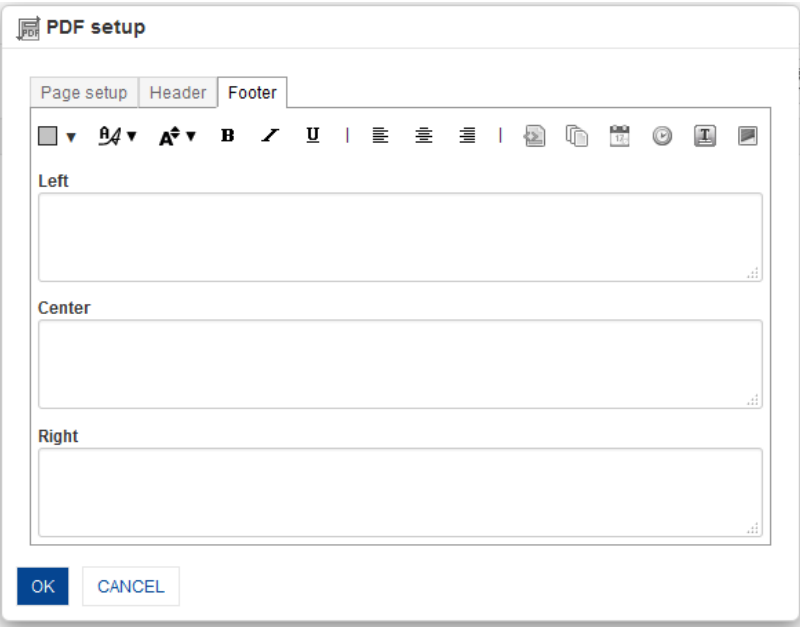

#### **GRAPH: PDF SETUP: FOOTER**

#### 6. **Footer:**

 Enter values or variables required for left, centre and right sections of the footer. You can select Page Number, Number of Pages, Date, Time, Object Title and Image as variable.

You can also add custom text along with variables.

Some examples: Report Date: \$DATE\$ \$TIME\$ Page: \$PAGE\_NUMBER\$ of \$TOTAL\_PAGES\$

7. Click **OK**.

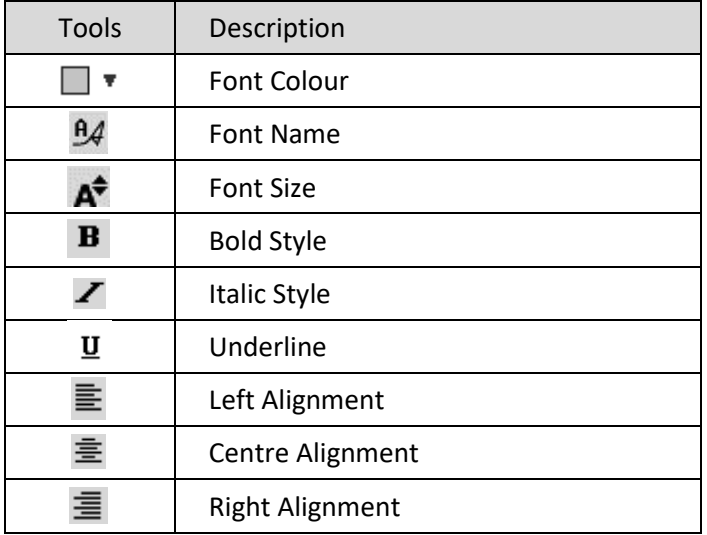

**GRAPH: PDF SETUP TOOLBAR: FORMATTING OPTIONS**

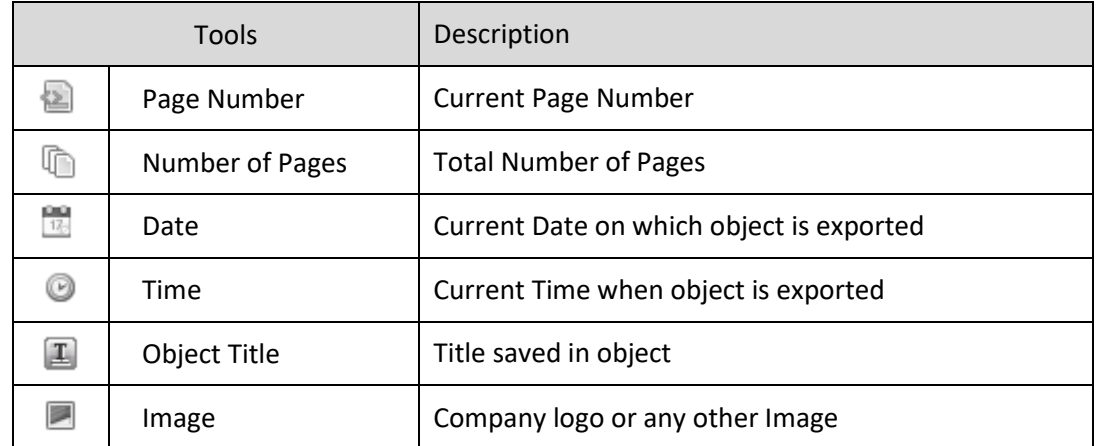

**GRAPH: PDF SETUP TOOLBAR: HEADER/FOOTER VARIABLES**

### **5.6.27 Quick settings**

This option is used to apply most commonly used graph configuration properties such as Data value, Mouse over, Drill down, Legend and Zoom on the fly in all type of charts.

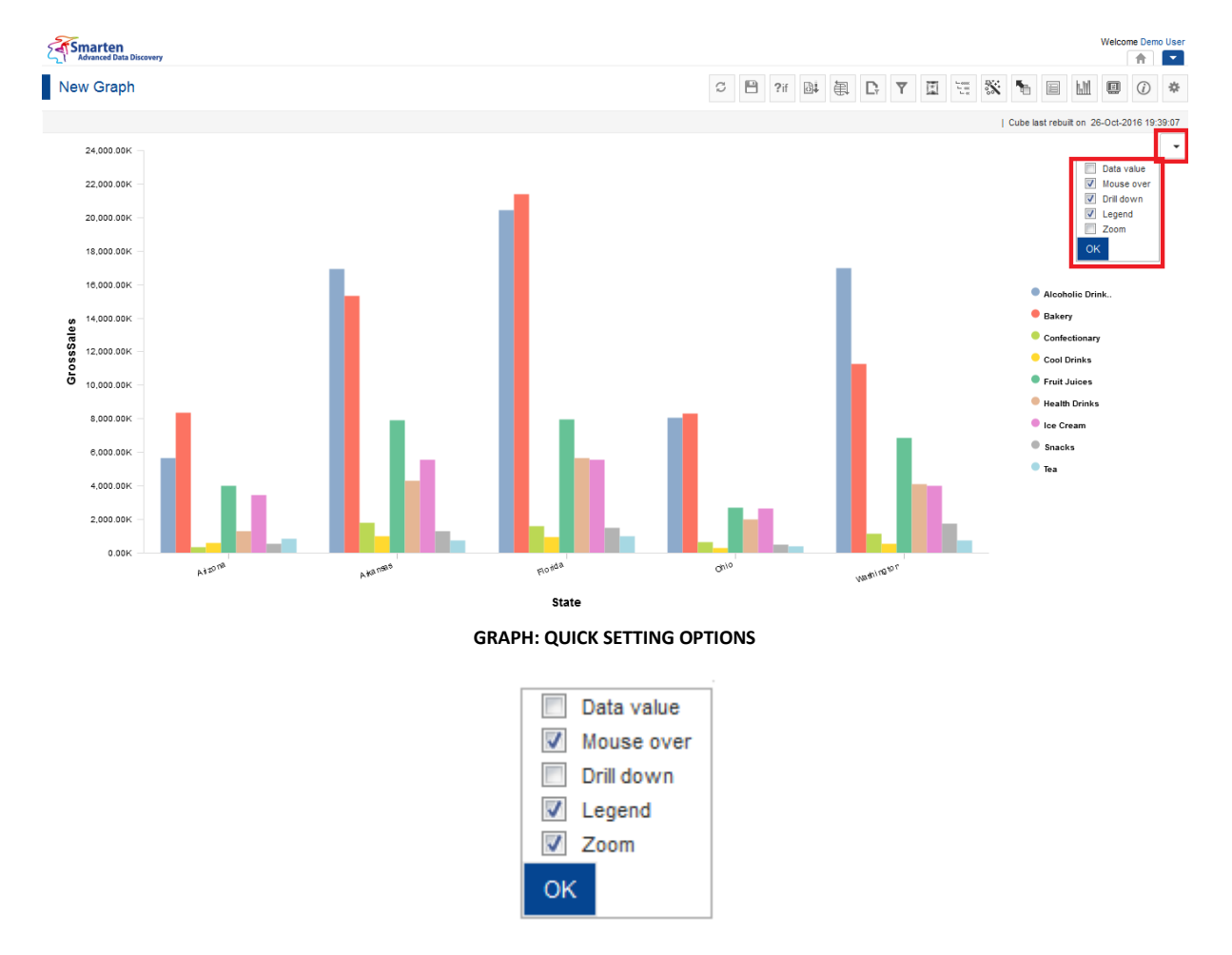

**GRAPH: QUICK SETTING OPTIONS**

- 1. In the **Repository**, open graph. The system displays the selected graph.
- 2. On mouse over In the Graph area, **Quick settings** option will be visible on top-right corner in graph area**.**

- 3. Click on **Quick settings** icon The system displays the **Quick settings** popup with options **Data value, Mouse over, Drill down, Legend** and **Zoom**.
- 4. Check the check boxes for required options
- 5. Click **OK**.

### **5.6.28 Graph Properties**

#### **Procedure**

- 1. In the **Repository**, open graph. The system displays the selected graph.
- 2. In the upper right-hand corner, click **Setting.** The system displays the Setting Toolbar.
- 3. Click **Graph Properties.**

The system displays the **Graph Properties – "Graph type"** dialog box, in the given example, **Graph properties – vertical bar** dialog box.

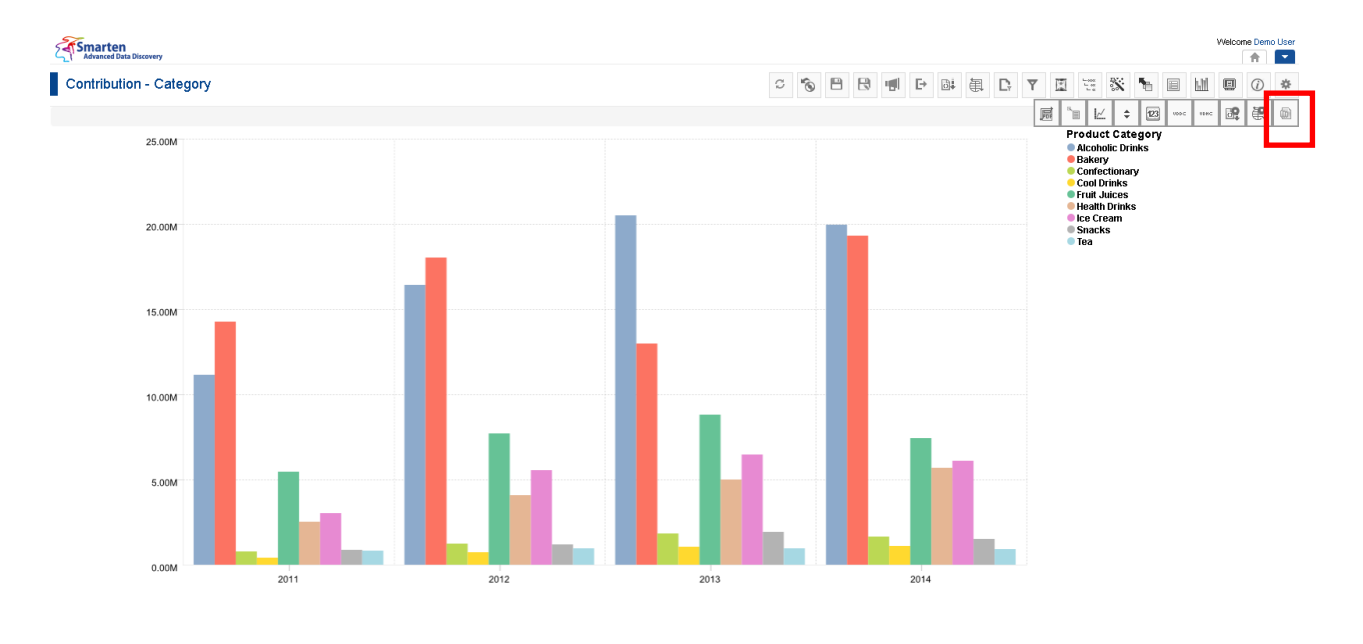

**GRAPH: GRAPH PROPERTIES ICON**

www.smarten.com

Powered by ElegantJ BI Version 4.0.0.B

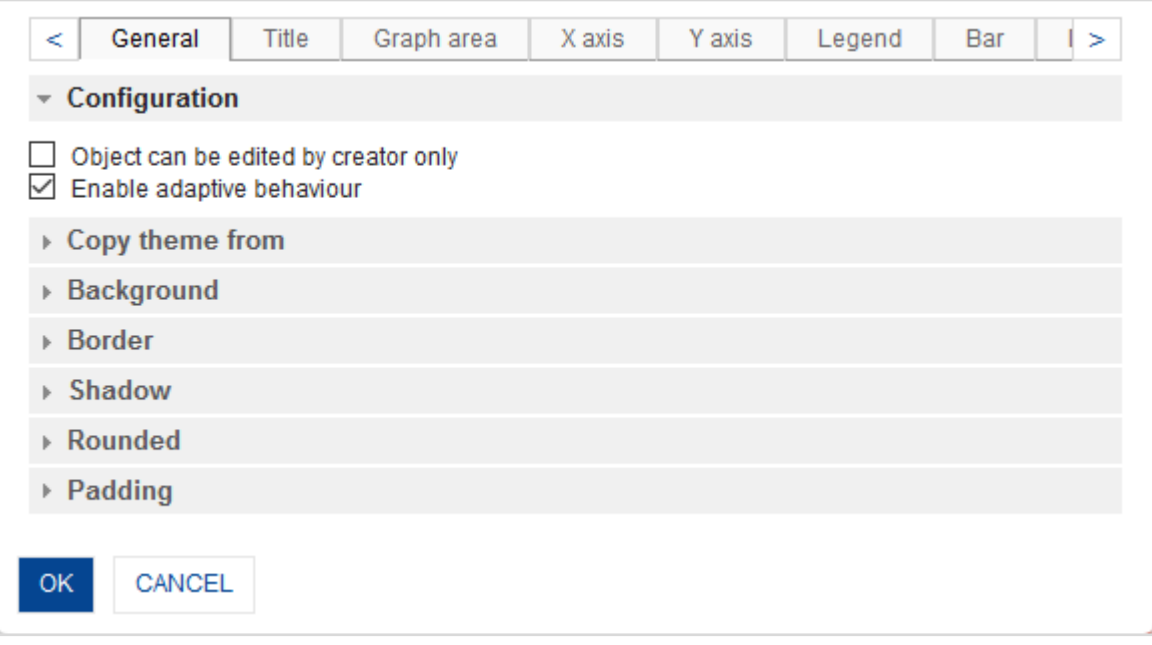

**GRAPH: GRAPH PROPERTIES DIALOG**

4. To configure the properties, select the tab and enter/select the values in the various fields.

Click **OK** or **Cancel**.

## **6. Working with GeoMap**

This chapter introduces the features in GeoMap and provides a comprehensive step-by-step guide to create a GeoMap for visualising geographical data without any active connection to internet. You will be able to perform functions such as drill up and drill down, filtering and spot lighting on GeoMap.

The following images demonstrate how Smarten GeoMap renders differently in different target devices.

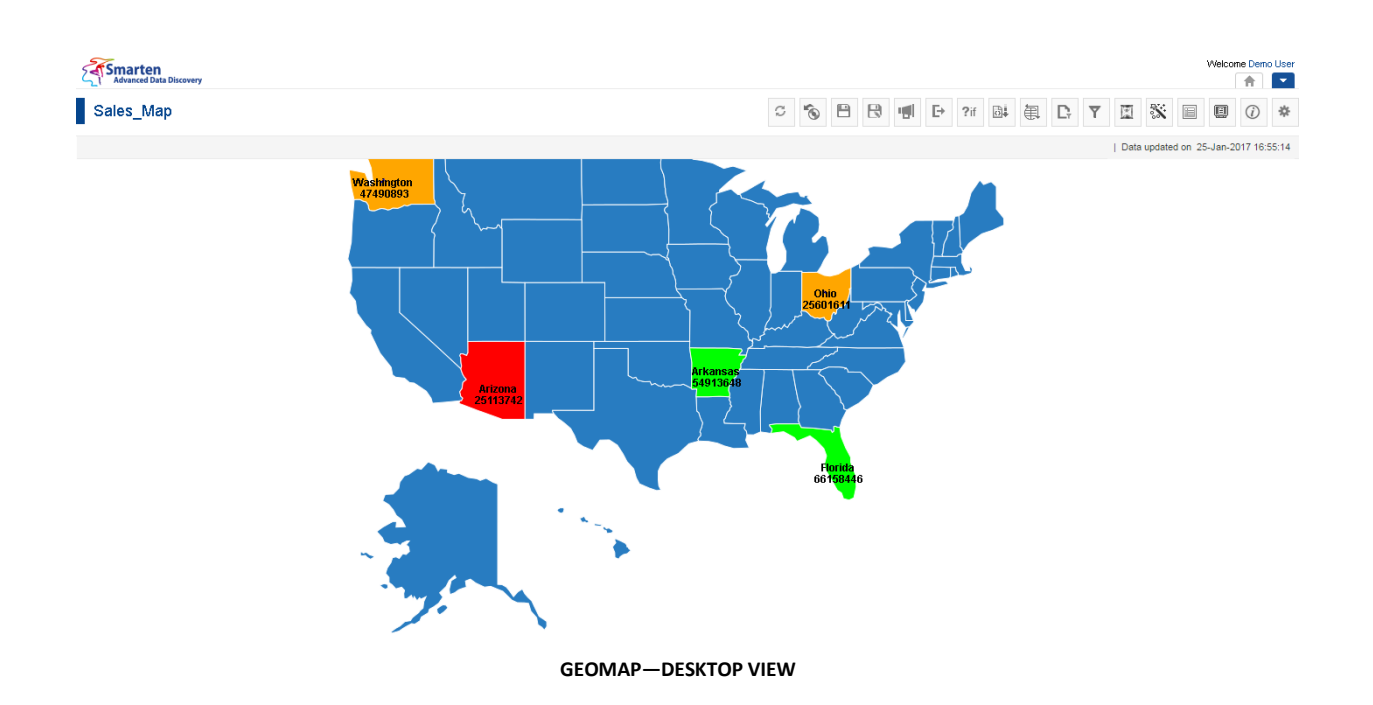

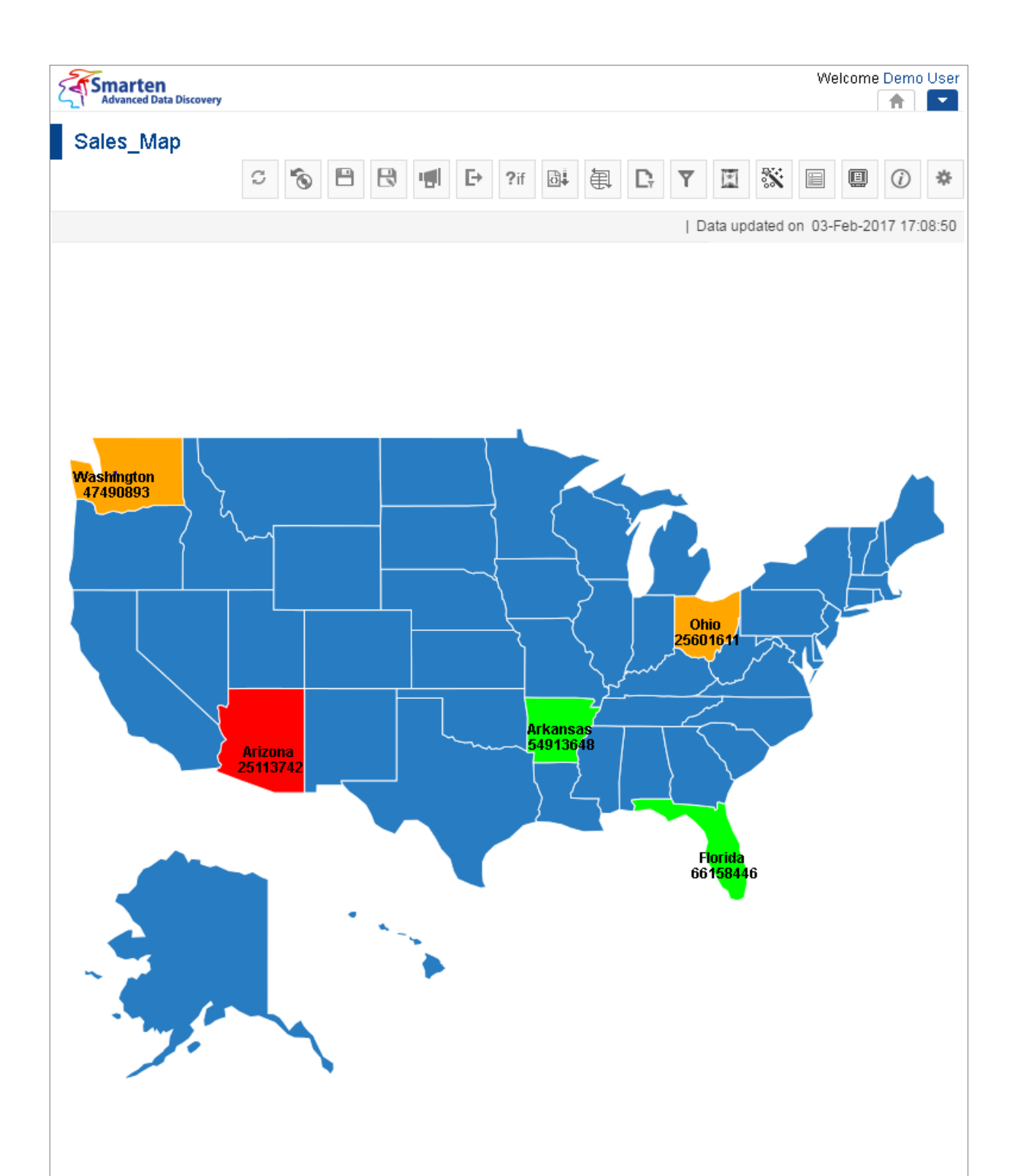

#### **GEOMAP—TABLET VIEW**

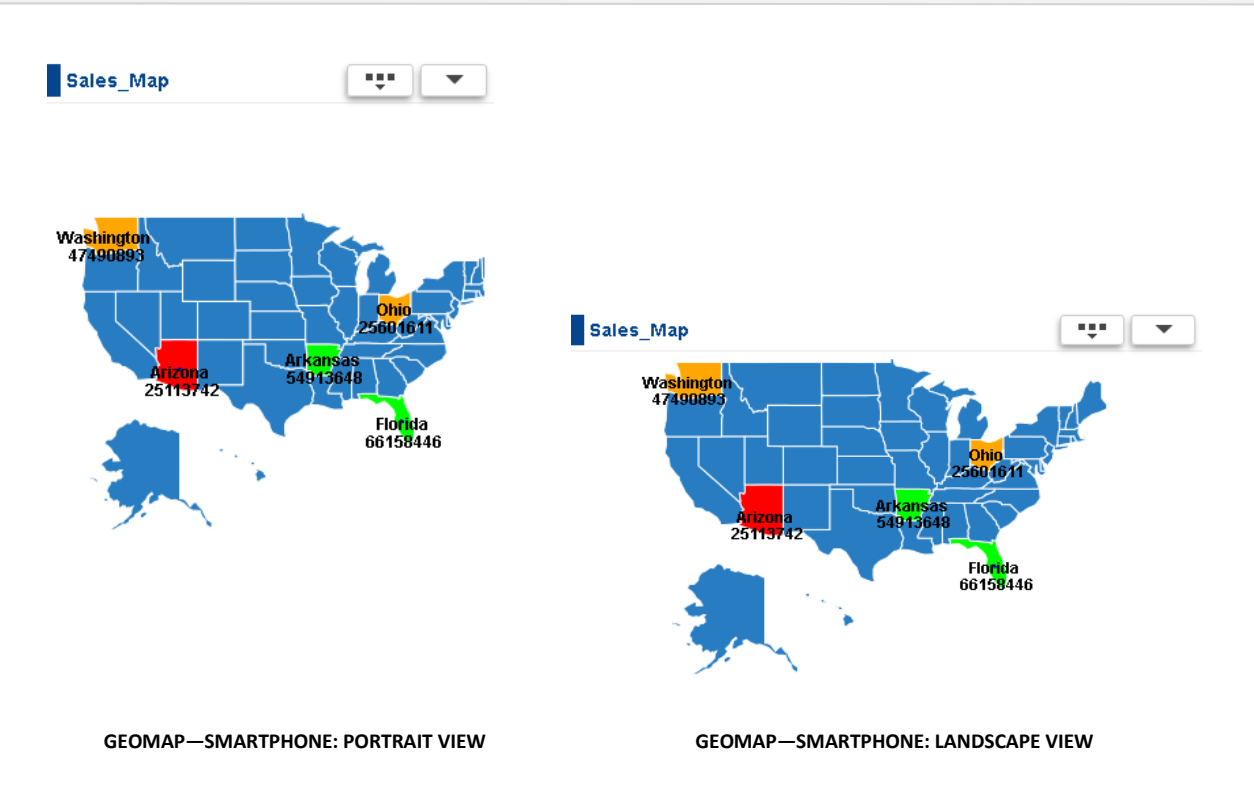

### **6.1 Becoming Familiar with GeoMap Menus and Toolbars**

You can use various GeoMap tools and menu to edit and format GeoMap in Smarten.

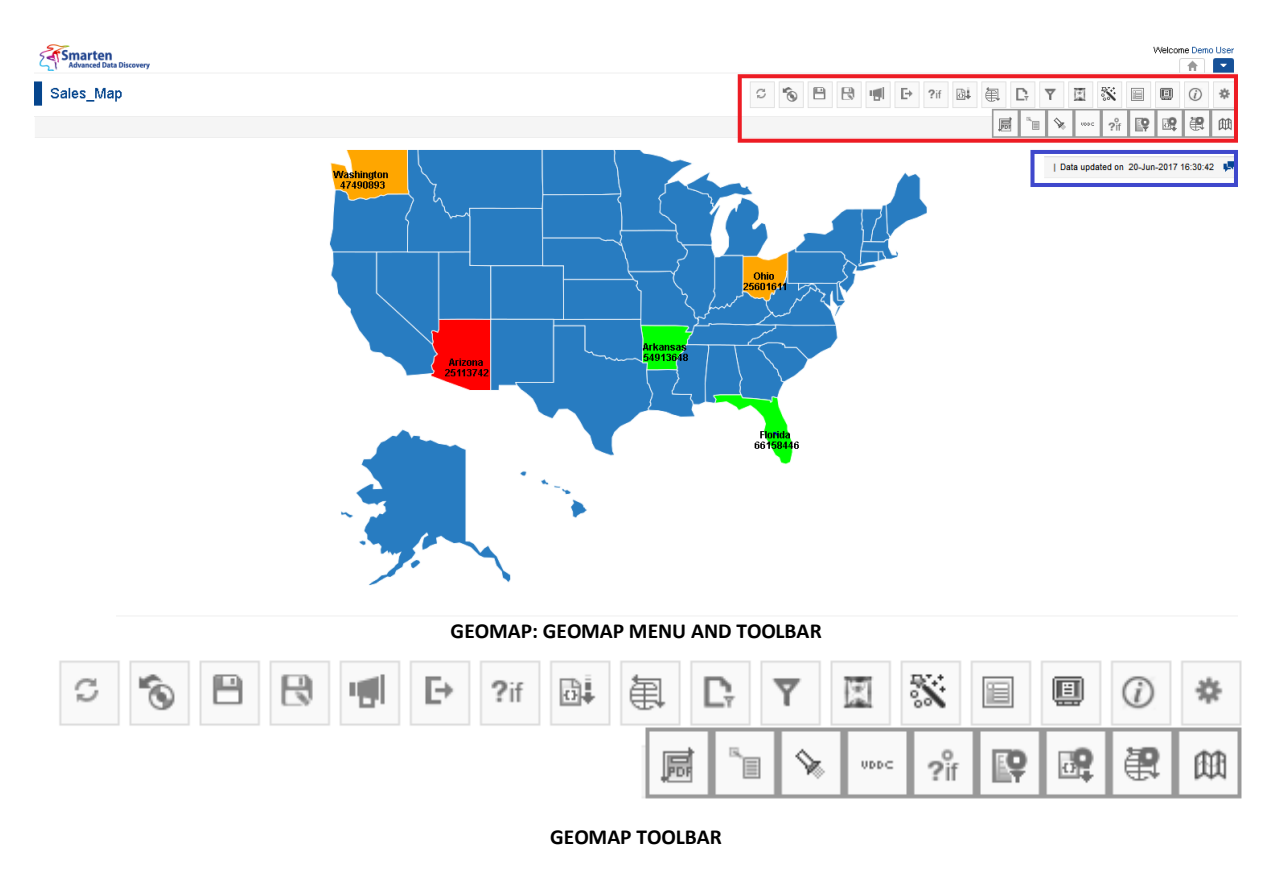

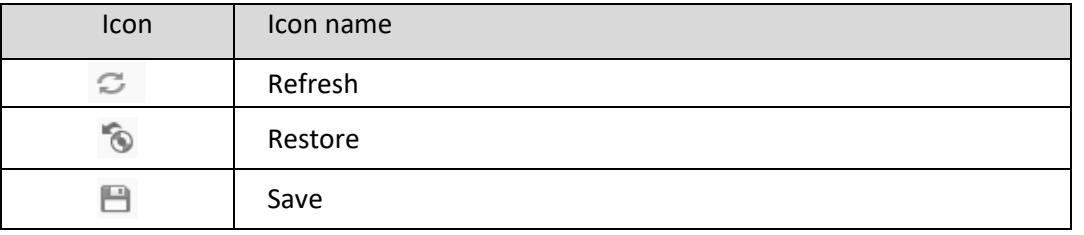

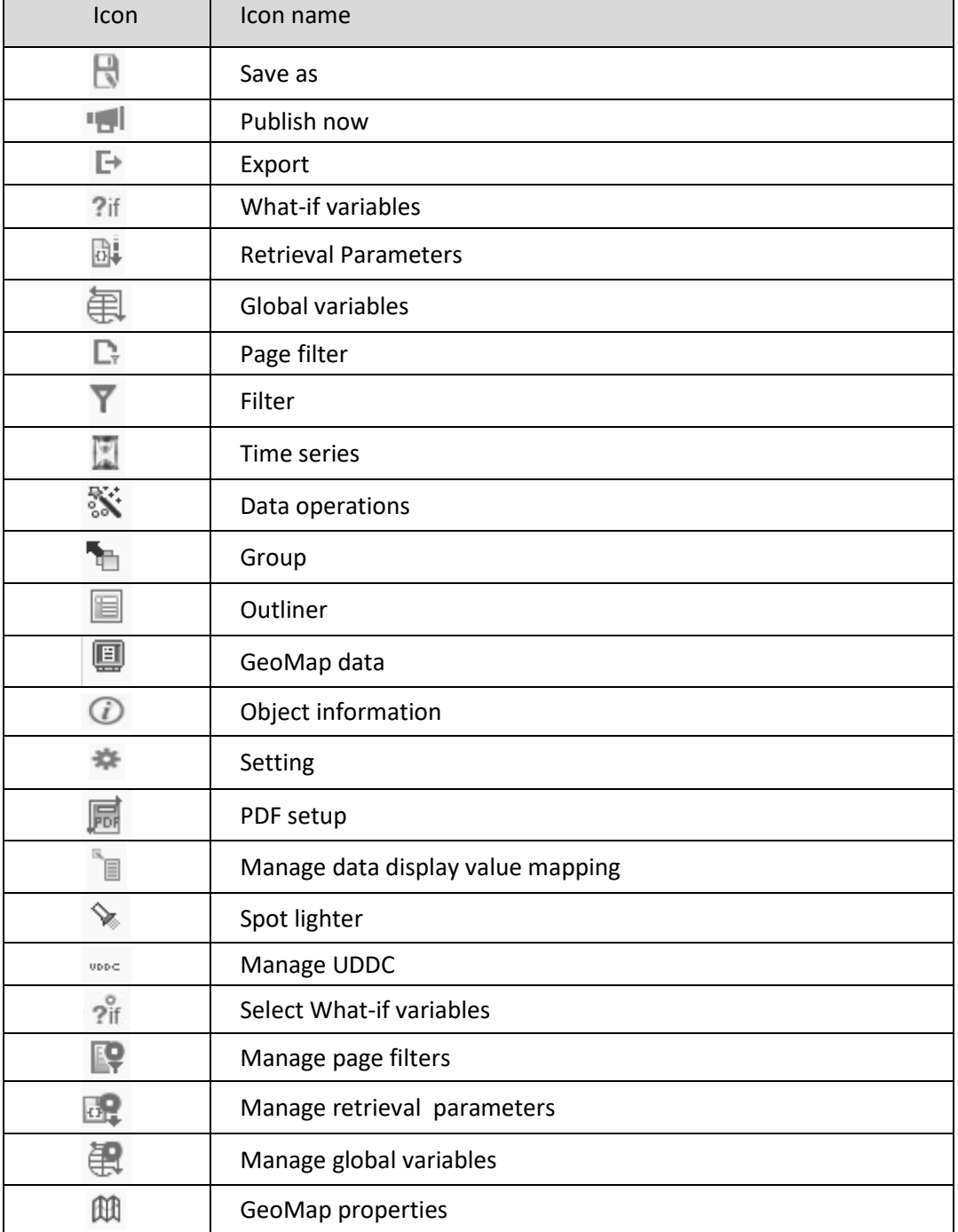

**GEOMAP TOOLBAR OPTIONS**

The GeoMap information bar displays date & time of last data update and Comments icon.

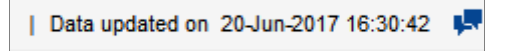

#### **GEOMAP INFORMATION BAR**

## **6.2 Creating GeoMap using Wizard**

Smarten GeoMap directly gives you the perspective of data in map form for better interpretation and effective visualisation.

### **Procedure**

- 1. In the upper right-hand corner, click the **down arrow** icon. The system displays the Main Menu.
- 2. In the Main Menu, mouse over on **New**. The system displays the Submenu.

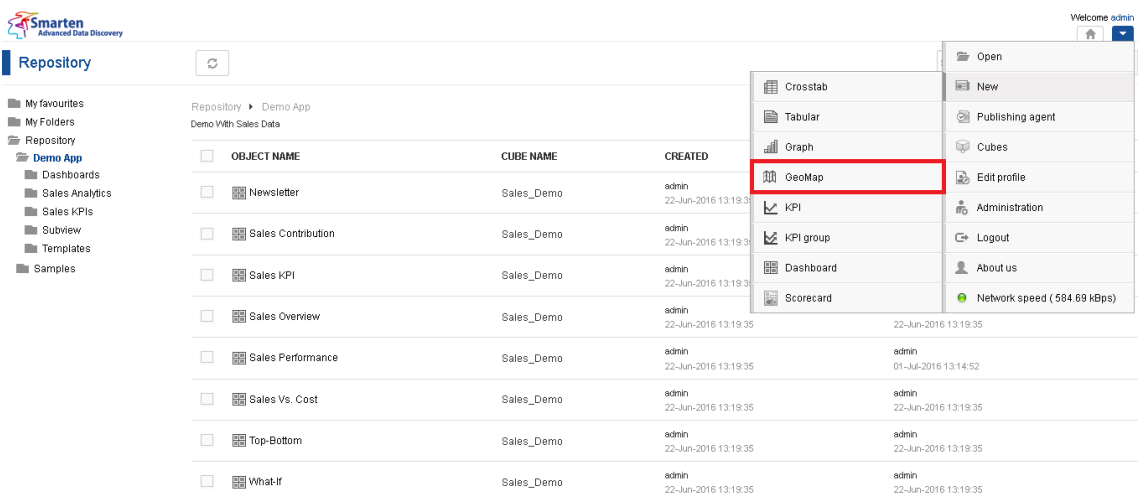

#### **NEW GEOMAP**

#### 3. Click **GeoMap**.

Creating a GeoMap is a wizard-driven simple process and has the following steps:

- Step 1-Selecting Cube for GeoMap
- Step 2-Building outliner settings

### **6.2.1 Selecting Cube for GeoMap**

#### **Procedure**

1. Follow the **Procedure** of **Creating GeoMap**. The system displays the **New GeoMap – select cube** dialog box.

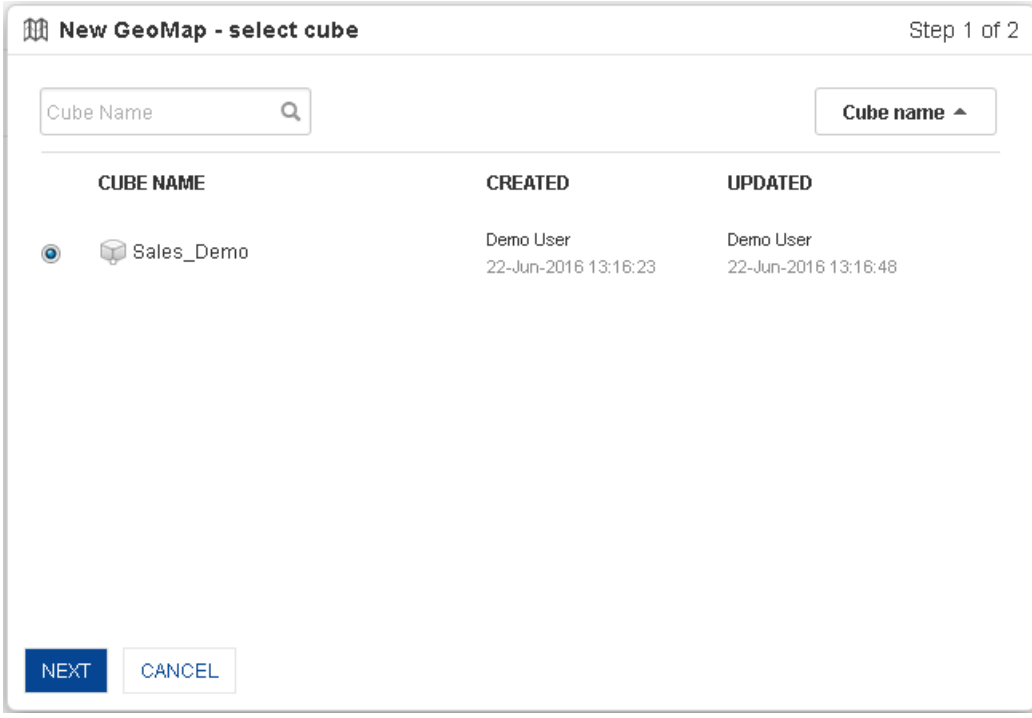

**NEW GEOMAP—SELECTING CUBE**

- 2. Click the radio button to select the cube name.
- 3. Click **Next**.

### **6.2.2 Outliner Settings**

Outliner in Smarten gives you complete control to select required map (world map or country map) and GeoMap columns to plot a map. Also, you can select information columns which you want to see for specific location on map.

By simple drag-n-drop of dimensions and measures in selected columns, you can build the outliner settings. Refer to the figure below to know how the outliner is formed by the selection of different dimensions and measures in cube.

The **Cube Columns** display the dimensions, measures, and custom measures available at cube level to build the selected GeoMap in hierarchical view.

#### **About this task**

To build the GeoMap, you need to select Map type, GeoMap cube column and any measure(s) in selected columns in Outliner.

- 1. Follow the **Procedure** of **Selecting Outliner settings**. The system displays the **New GeoMap – outliner** dialog box.
- 2. Select **MAP** type, from **Select map** drop down.
- 3. Select **GeoMap column**, from **GeoMap cube columns** drop down.
- 4. Select columns from the **Cube columns**.
- 5. Drag and drop the selected dimensions/Measures in **Selected columns**.
- 6. Click **OK** to create the GeoMap.

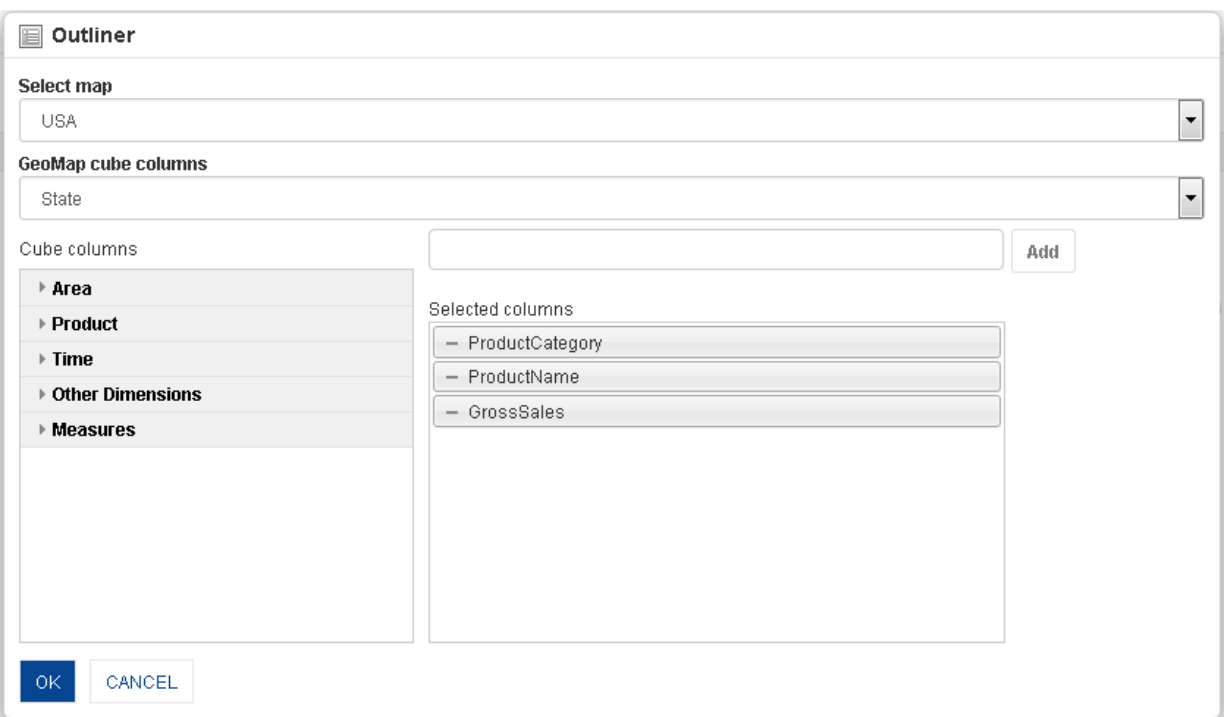

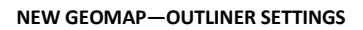

#### Note:

Columns selected as GeoMap cube columns cannot be added as column in selected columns.

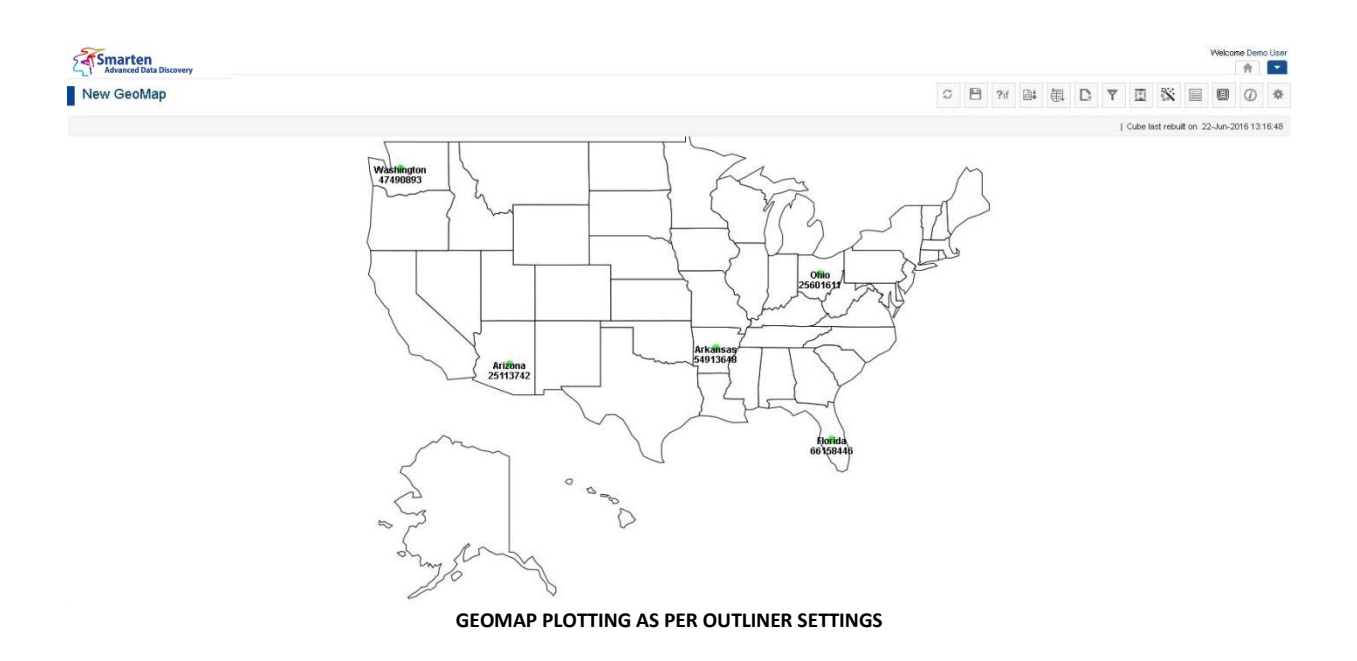

### **6.3 Operations on GeoMaps**

### **6.3.1 Drill Down and Drill Up**

Using drill down and drill up, you can perform hierarchical drilling on GeoMap column in GeoMap.

In the example below, after looking at the **Gross Sales** for **Ohio**, you can **drill down** to city wise sales to see the individual sales for each city in **Ohio** State.

### **6.3.1.1 Performing the drill down and drill up operation**

#### **About this task**

You can use the drill down option to navigate from less detailed aggregated information to view more granular data.

- 1. In the **Repository**, open GeoMap. The system displays the selected GeoMap.
- 2. In the GeoMap, click the value on which you want to perform the drill down operation. The system displays the drill down results.

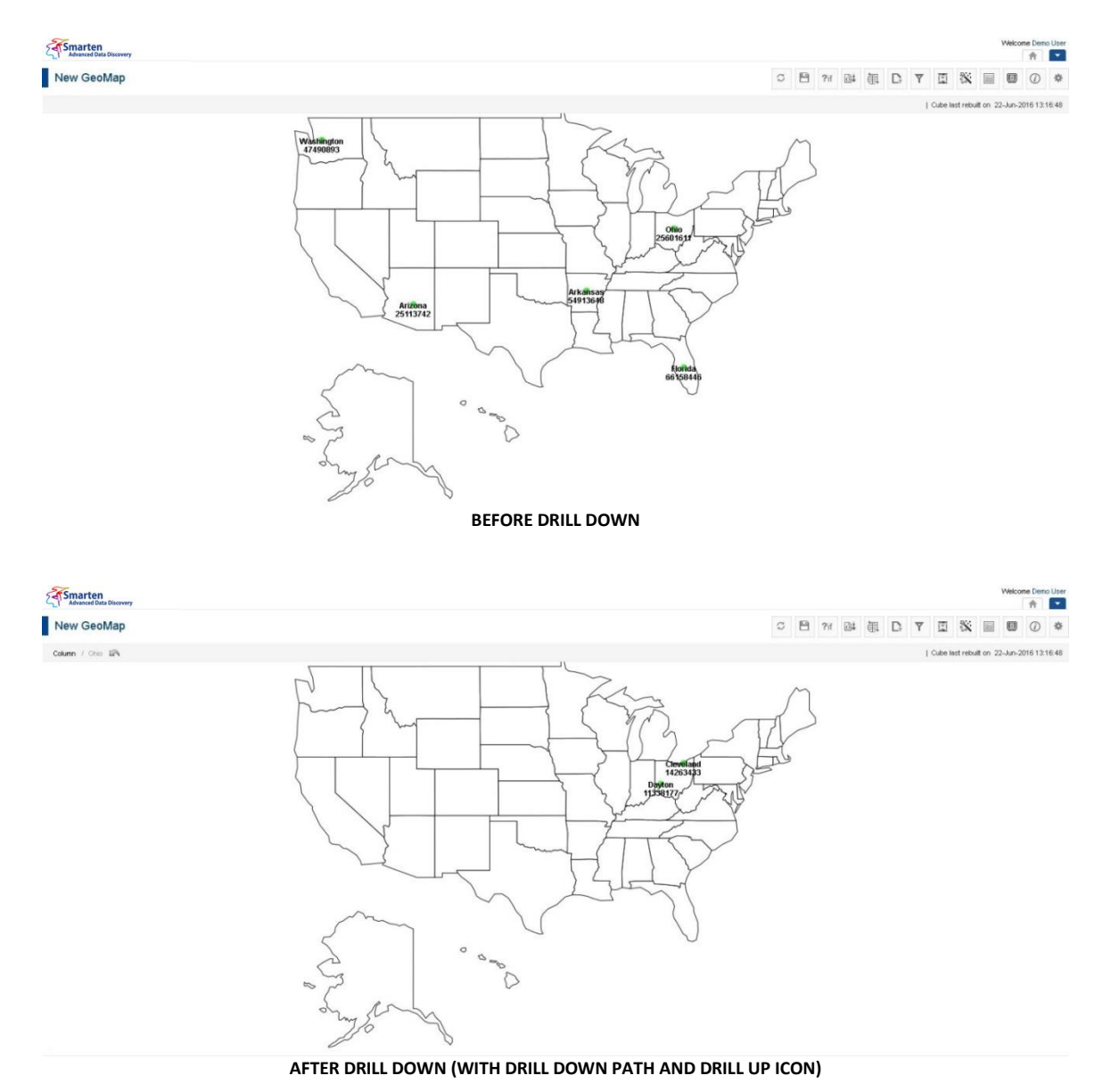

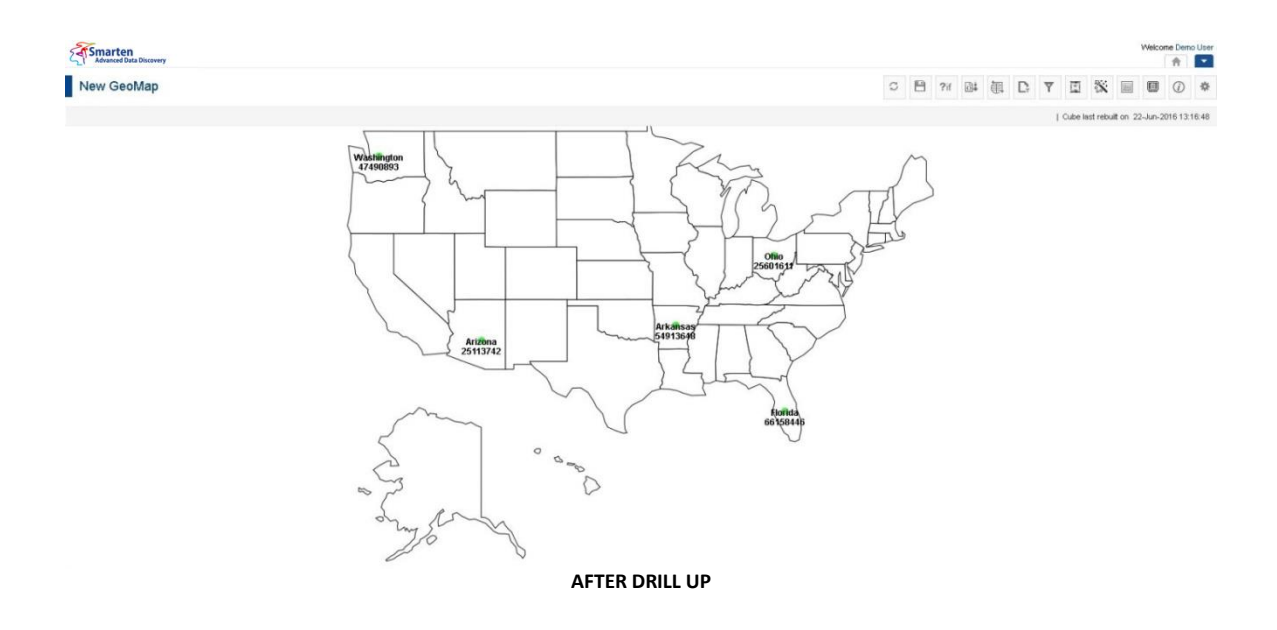

Similarly, to analyse information from the most detailed (down) to the most summarised (up) level, you can choose to drill up on the GeoMap. If you drill up, it takes you back from where you started and displays **Gross Sales** for **Ohio** State. That is drill up from cities to state.

To drill up back to the previous level, click the Back arrow key next to the breadcrumb on top left of the GeoMap.

### Reference: **Concept Manual > Analytic Functions > Drill down and Drill up**

### **6.3.2 Retrieval Parameters**

By default, the Smarten GeoMap objects are encumbered with complete data from the cube. To see the GeoMap objects with filtered views, retrieval parameters need to be defined. These are run-time parameters for a GeoMap object.

### **6.3.2.1 Creating & Managing Retrieval parameters**

- 1. In the **Repository**, open GeoMap. The system displays the selected GeoMap.
- 2. In the upper right-hand corner, click **Setting**.
- 3. The system displays the Setting Toolbar.
- 4. Click **Manage retrieval parameters**. The system displays the **Manage retrieval parameters** dialog box.

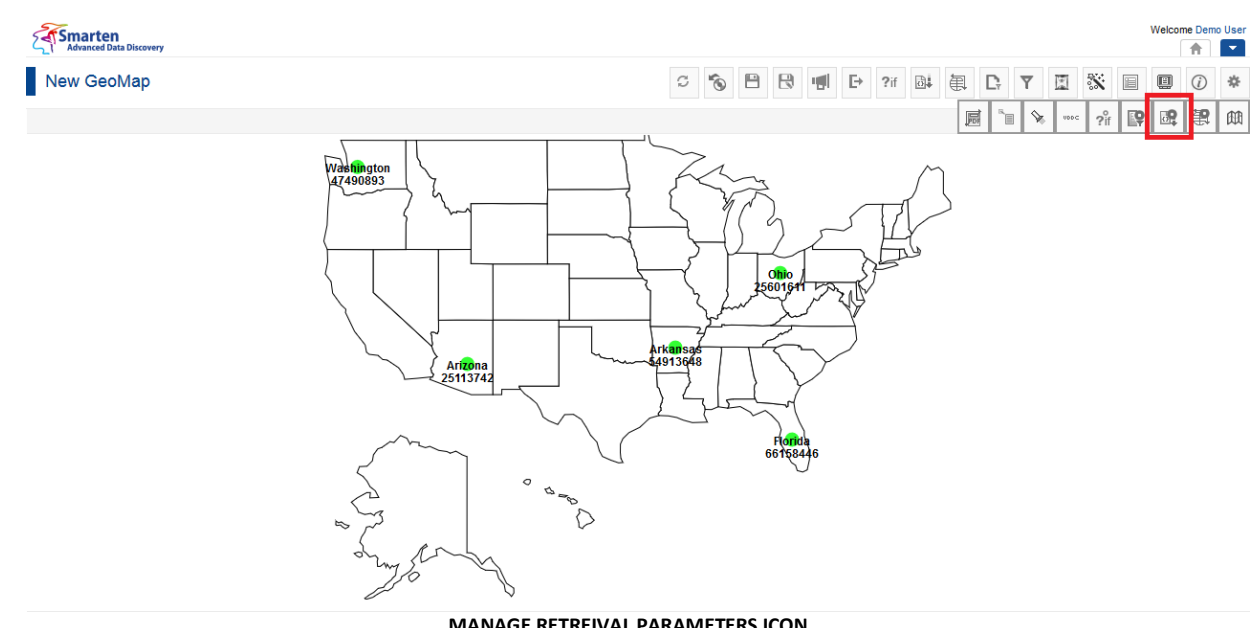

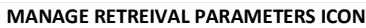

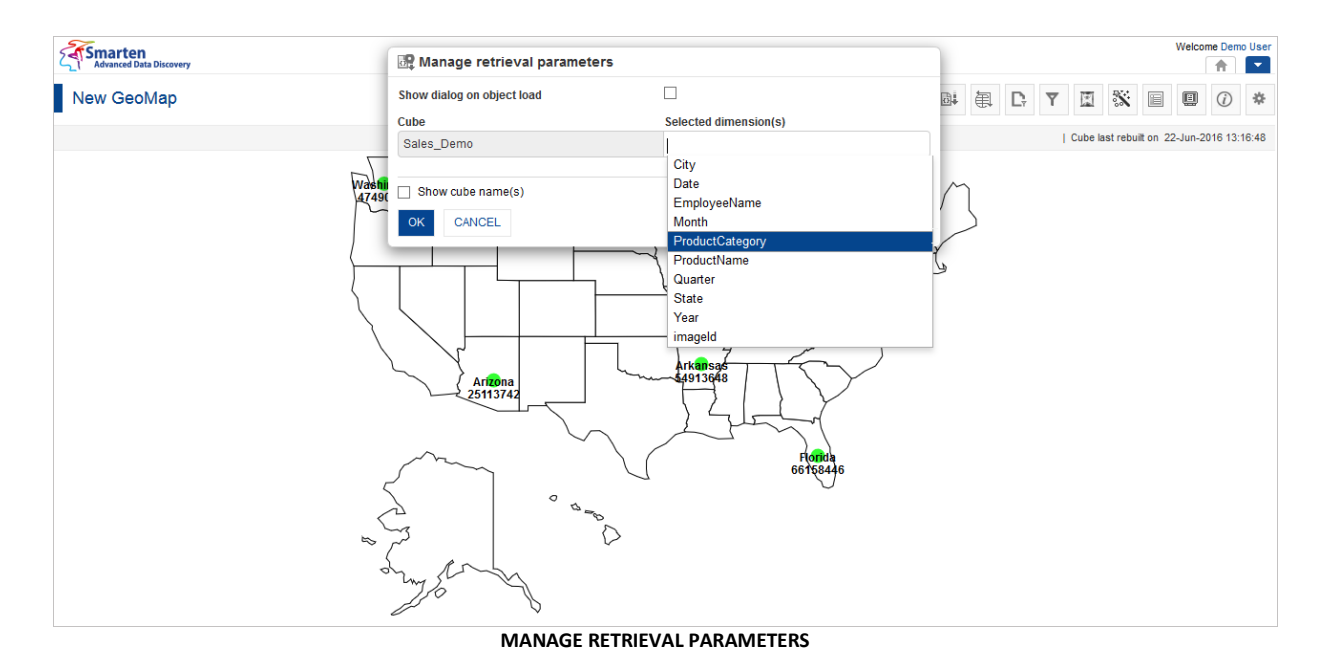

- 5. In the **Show object on dialog load** field, check the checkbox if you want to display retrieval parameters dialog on object load.
- 6. In the **Selected dimension(s)** field, select the dimensions from the drop-down list.
- 7. In the **Default value(s)** field, select the value from the drop-down list.
- 8. Click **OK** to save settings.

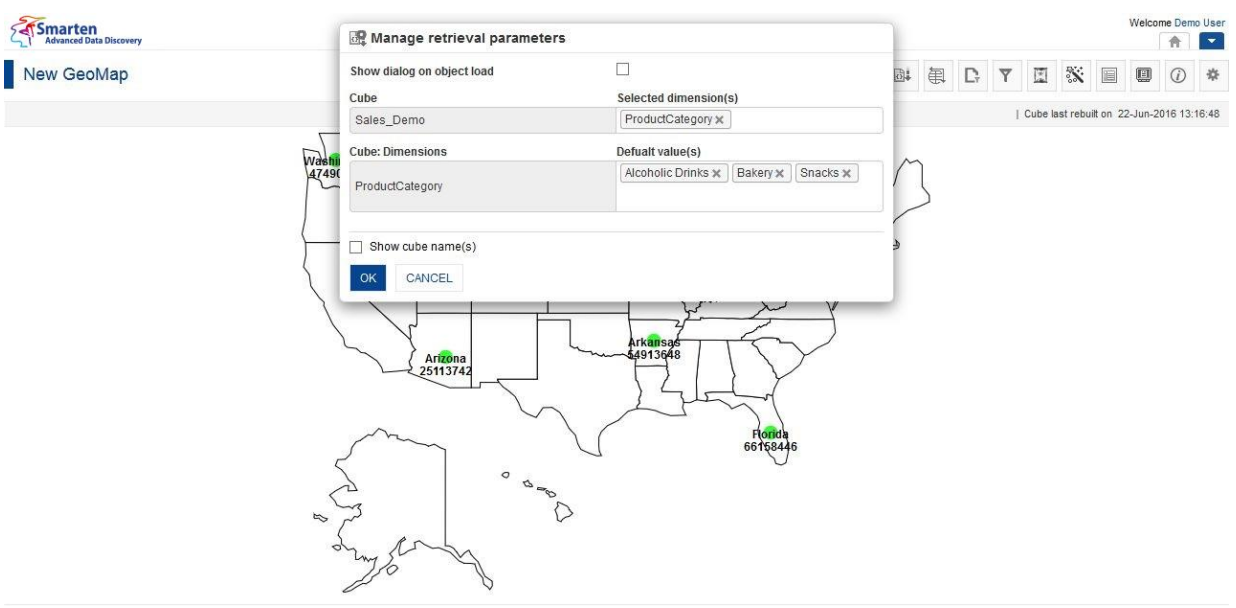

**SETTING DEFAULT VALUE FOR RETRIEVAL PARAMETERS**

## **6.3.2.2 Applying Retrieval parameters**

#### **Procedure**

- 1. In the **Repository**, open GeoMap. The system displays the selected GeoMap.
- 2. In the GeoMap Toolbar, click **Retrieval parameters**. The system displays a list of retrieval parameters created through **Manage retrieval parameters**.
- 3. Select the value of retrieval parameters as needed.
- 4. Click **OK**.

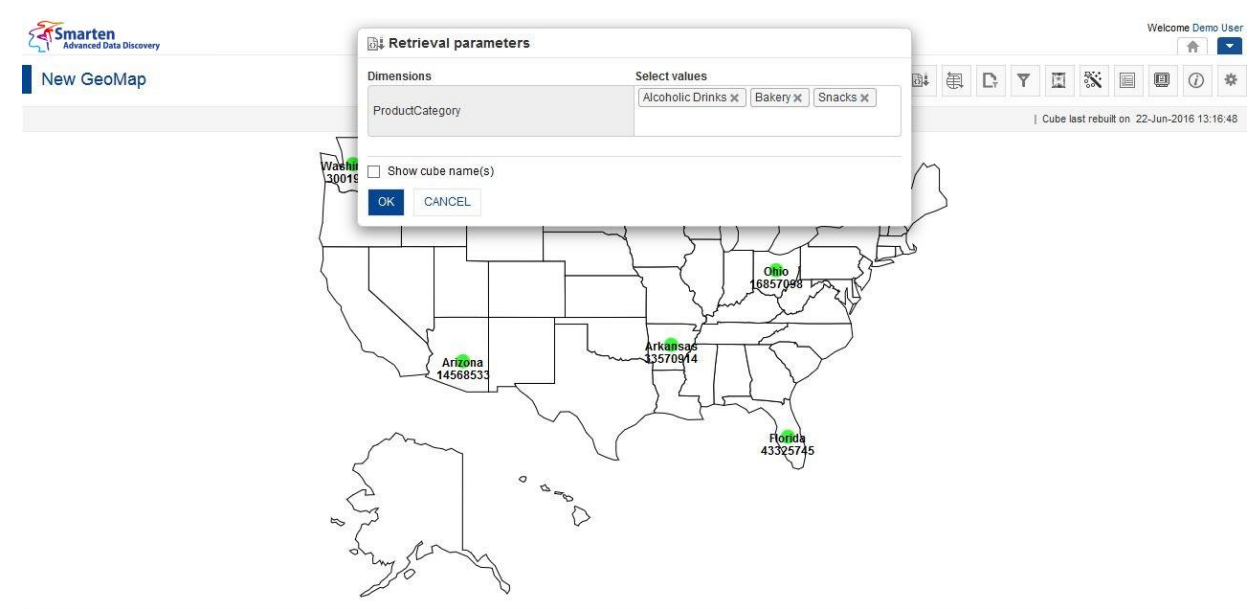

**APPLYING RETRIEVAL PARAMETERS**

Reference: **Concept Manual > Filters and Expressions > Retrieval Parameters**

## **6.3.3 Global Variables**

Variables that are accessed globally within Smarten are termed **Global Variables**. Any change in a global variable will reflect in all analyses where its value is used via different expressions in **Filters** and **Custom Measures** (**UDDC**).

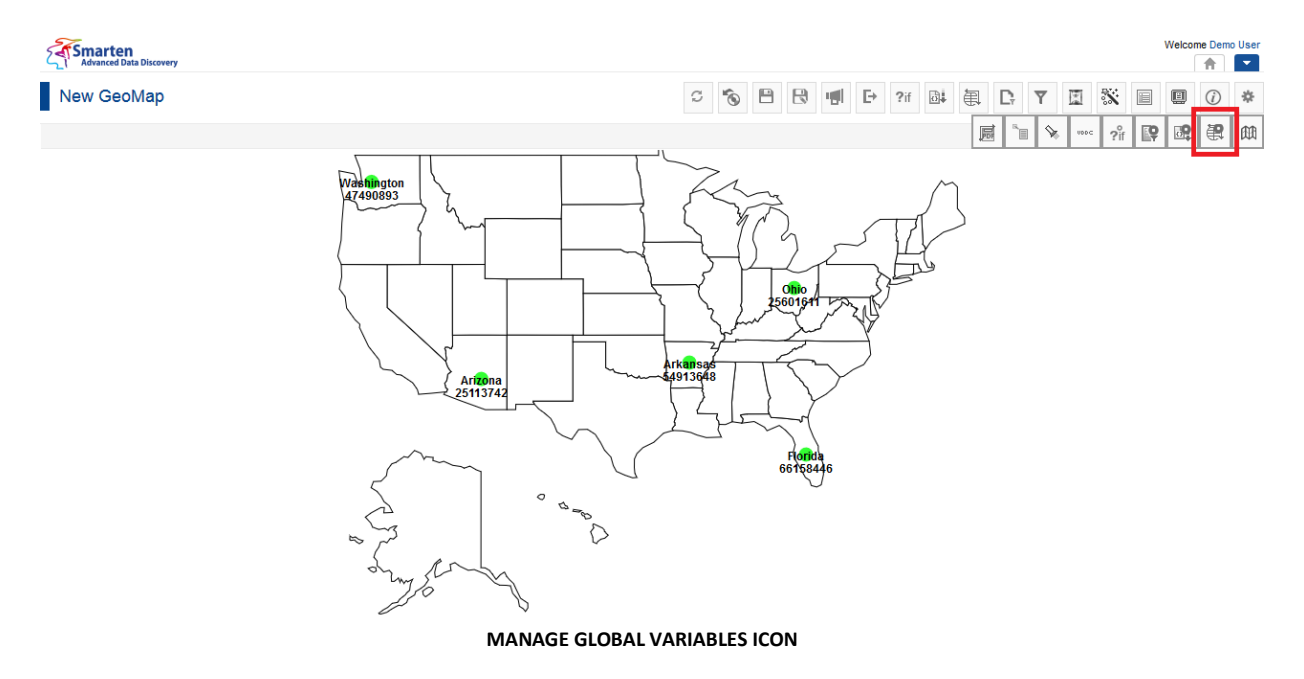

### **6.3.3.1 Creating Global variables**

#### **Procedure**

- 1. In the **Repository**, open GeoMap.
- 2. The system displays the selected GeoMap.
- 3. In the upper right-hand corner, click **Setting**. The system displays the Setting Toolbar.
- 4. Click **Manage global variables**. The system displays the **Manage global variables** dialog box.

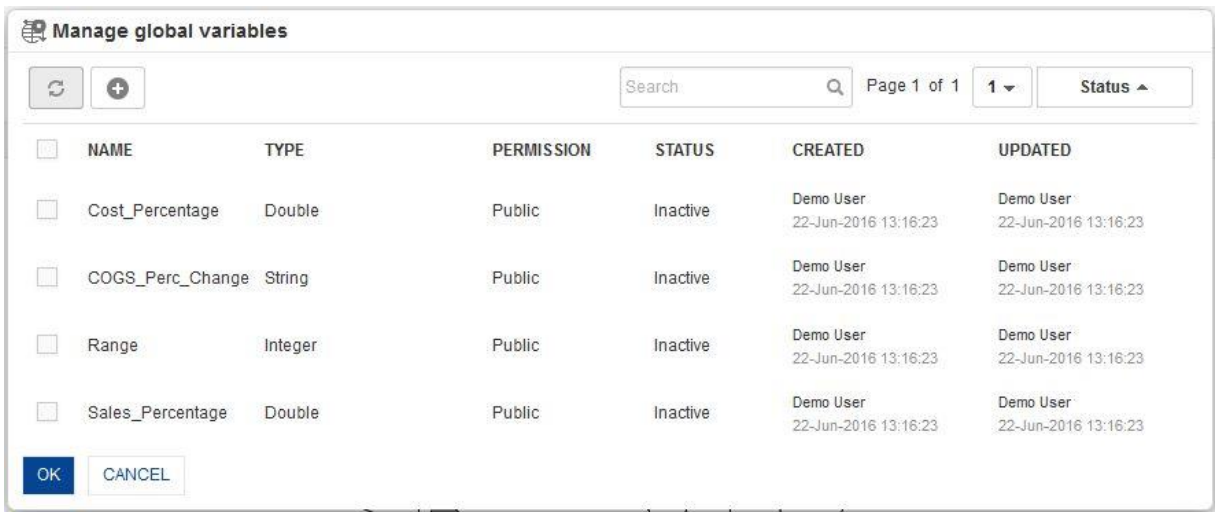

#### **ADDING GLOBAL VARIABLES**

5. In the **Manage global variables** dialog box, click the **Add** icon. The system displays the **Add Global Variable** dialog box.

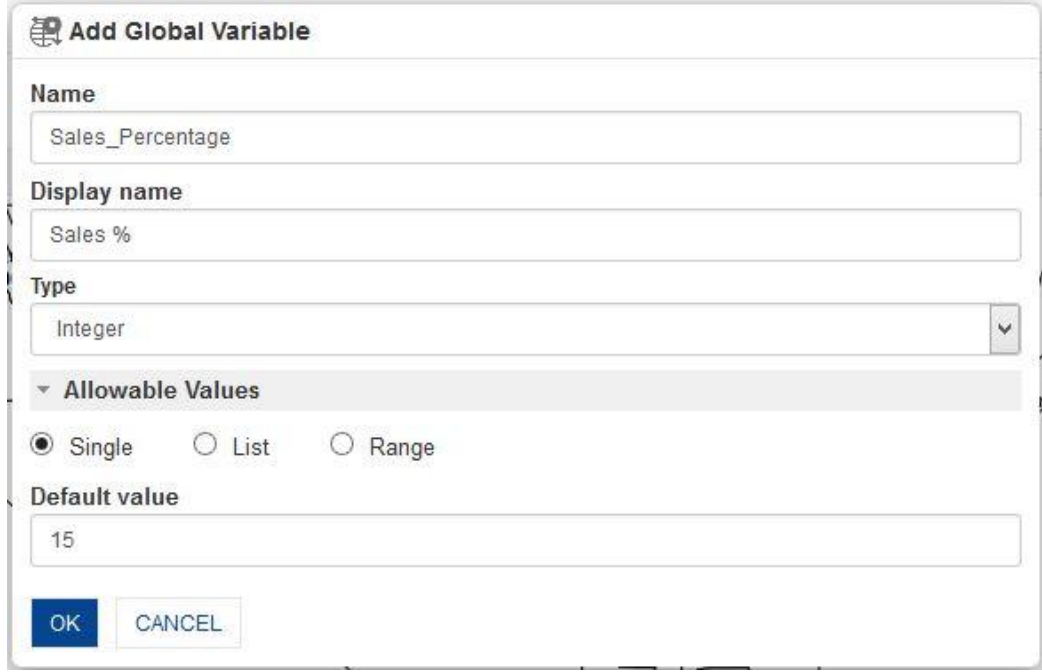

#### **CREATE A NEW VARIABLE**

- 6. In the **Name** field, enter the name of global variable
- 7. In the **Type** field, select a type from the drop-down list.
- 8. In the **Allowable Values** field, select **Single** radio button option.
- 9. In the **Default value** field, enter a value.
- 10. Click **OK** to save the variable.

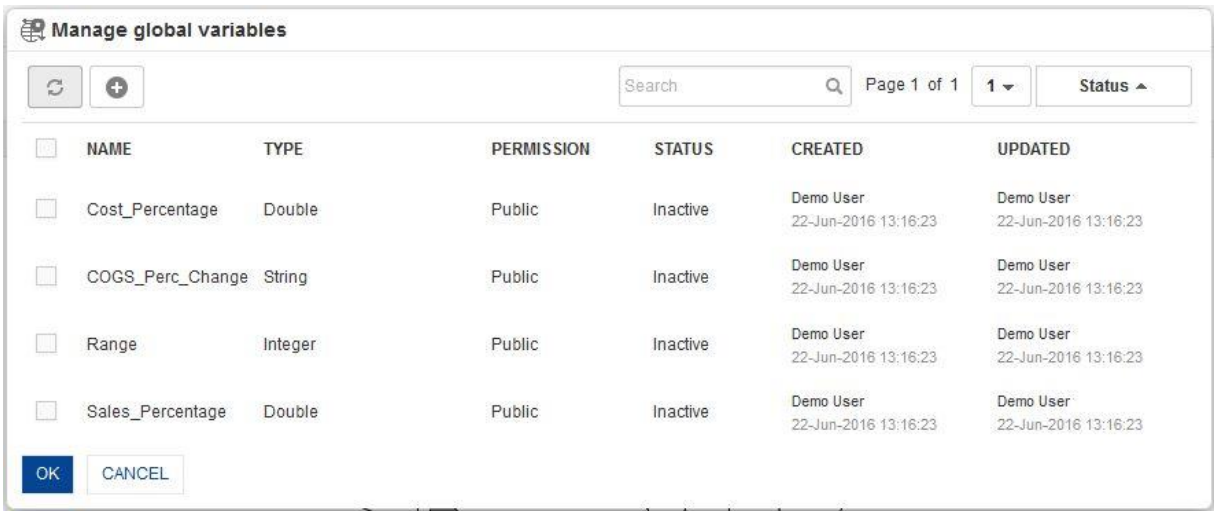

**LIST OF GLOBAL VARIABLES**

Reference: **User Manual > Working with Crosstab > Global Variables**

### **6.3.3.2 Applying Global variables**

#### **Procedure**

- 1. In the Repository, open GeoMap. The system displays the selected GeoMap.
- 2. In the GeoMap Toolbar, click **Global variables**. The system displays a list of global variables created through **Manage global variables.**
- 3. Select the value of global variables as needed.
- 4. Click **OK**.

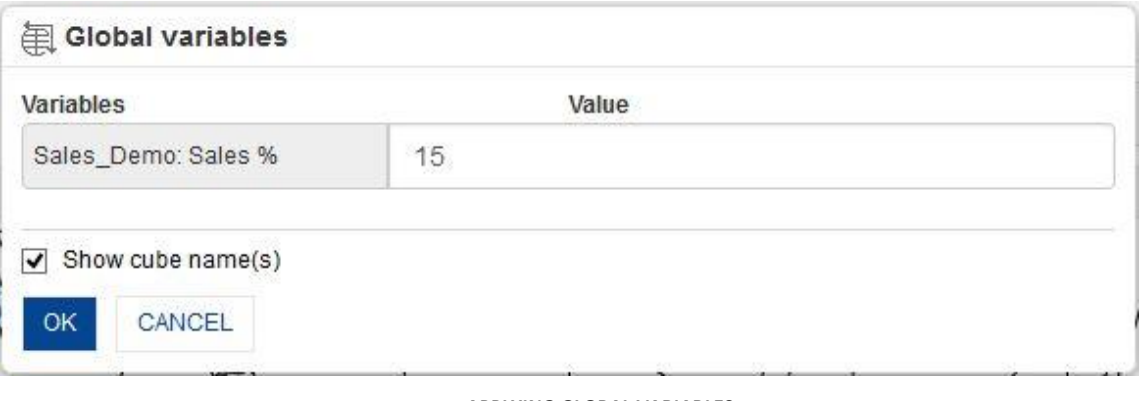

**APPLYING GLOBAL VARIABLES**

Reference: **Concept Manual > Filters and Expressions > Global Variables**

### **6.3.3.3 Create & Manage Templates**

#### **Procedure**

- 1. In the **Repository**, open GeoMap. The system displays the selected GeoMap.
- 2. In the upper right-hand corner, click **Setting.** The system displays the Setting Toolbar.
- 3. Click **Manage global variables.**

The system displays the **Manage global variables** dialog box. Select a checkbox in front of a global variable name.

The system displays a toolbar for managing global variables template.

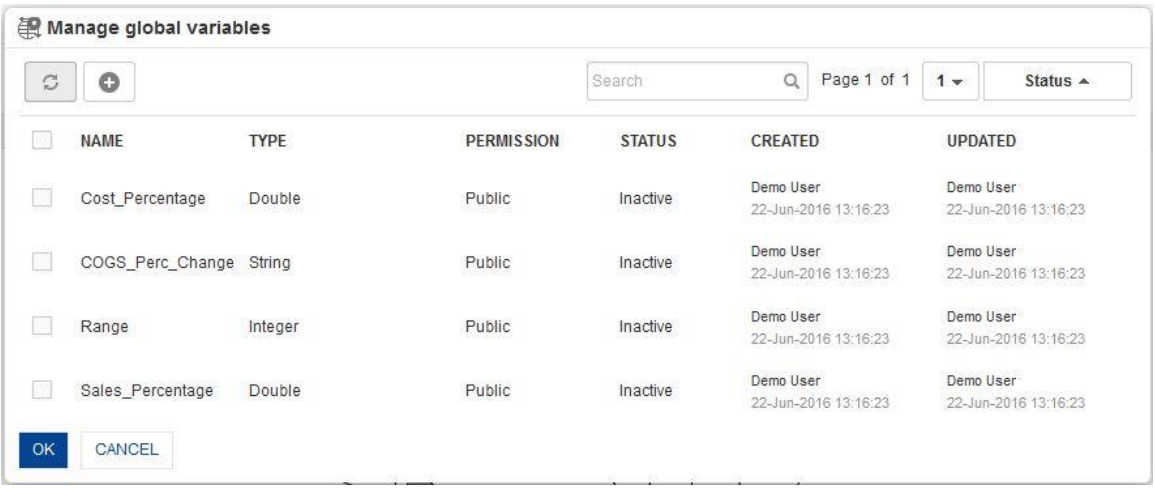

**GLOBAL VARIABLES—CREATE AND MANAGE GLOBAL VARIABLES TEMPLATE**

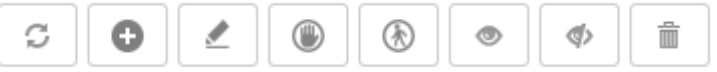

**GLOBAL VARIABLES: CREATE AND MANAGE GLOBAL VARIABLES TEMPLATE TOOLBAR**

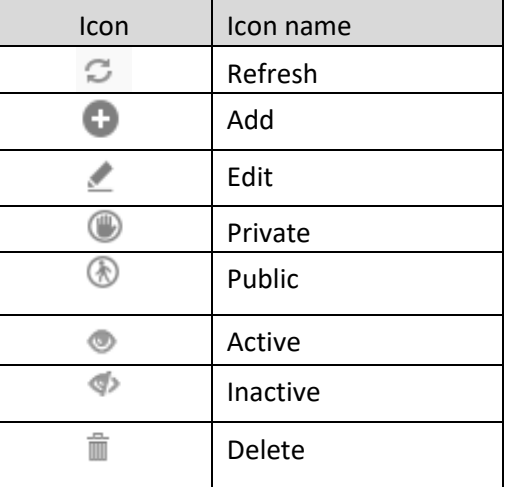

**GLOBAL VARIABLES: CREATE AND MANAGE GLOBAL VARIABLES TEMPLATE TOOLBAR OPTIONS**

### Note:

Templates can be edited or deleted only by creator of the template or the administrator.

### **6.3.4 Time Series**

Time series helps you understand the relationship and performance of dimensions and measures over the period of time. Using the time series filtering options in Smarten—absolute, relative, or range time series filtering—you can quickly analyse data across financial and calendar years and drill down up to half years, quarters, months, weeks, days, and dates.

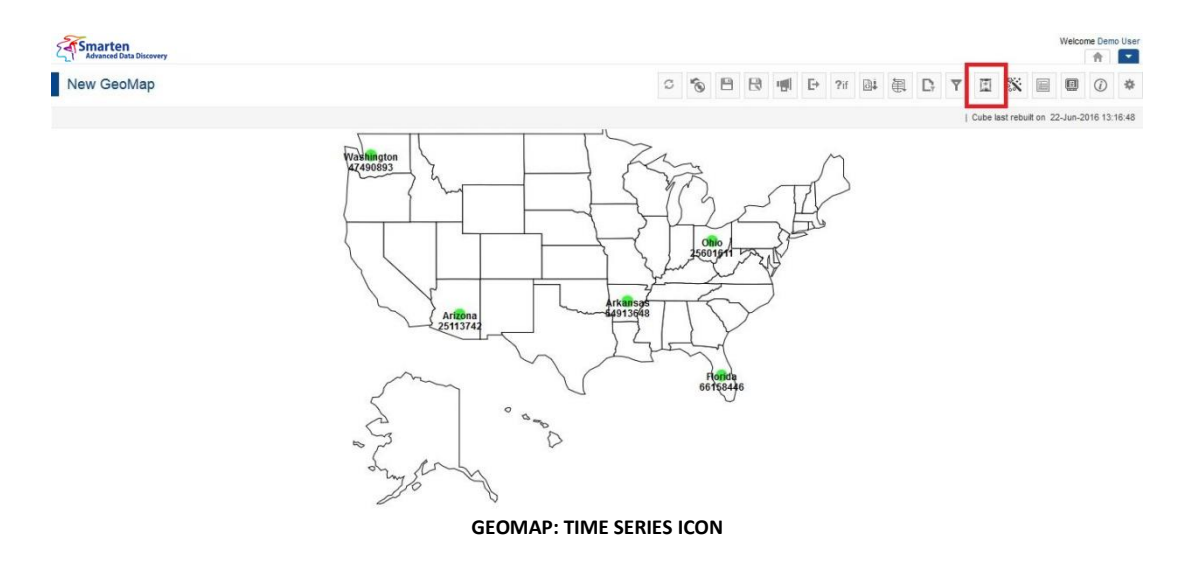

- 1. In the **Repository**, open GeoMap. The system displays the selected GeoMap.
- 2. In the GeoMap Toolbar, click **Time series.** The system displays the **Time series** dialog box.

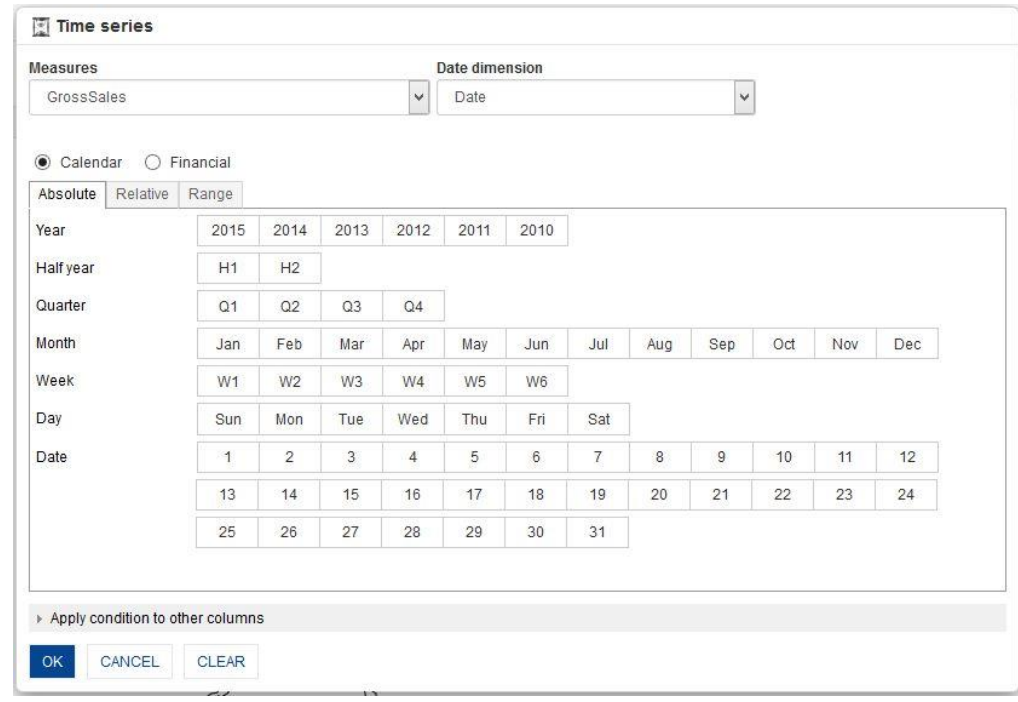

**TIME SERIES FILTER**

## **6.3.4.1 Absolute Time Series Filter**

The Absolute filter option is used to filter value of a measure on a particular year or half year or quarter or month or week or day or date. It has no dependency or relevance to the current date.

For example, to view GeoMap of Gross Sales for Q2 (second quarter) of year 2014, use the absolute time series filtering option.

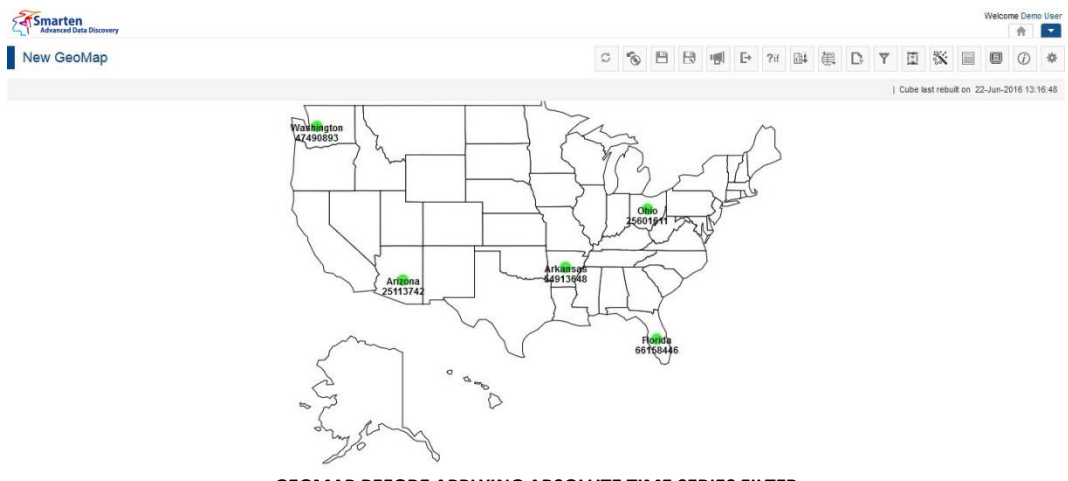

**GEOMAP BEFORE APPLYING ABSOLUTE TIME SERIES FILTER**

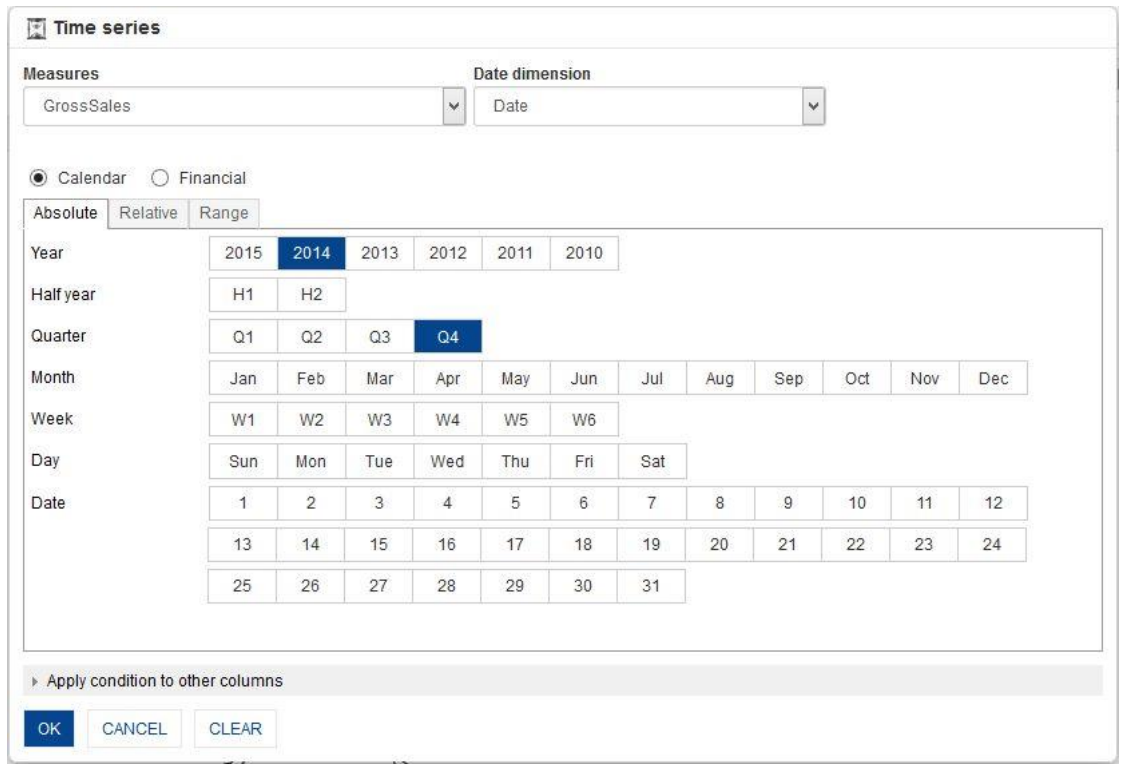

#### **GEOMAP: TIME SERIES: ABSOLUTE FILTER**

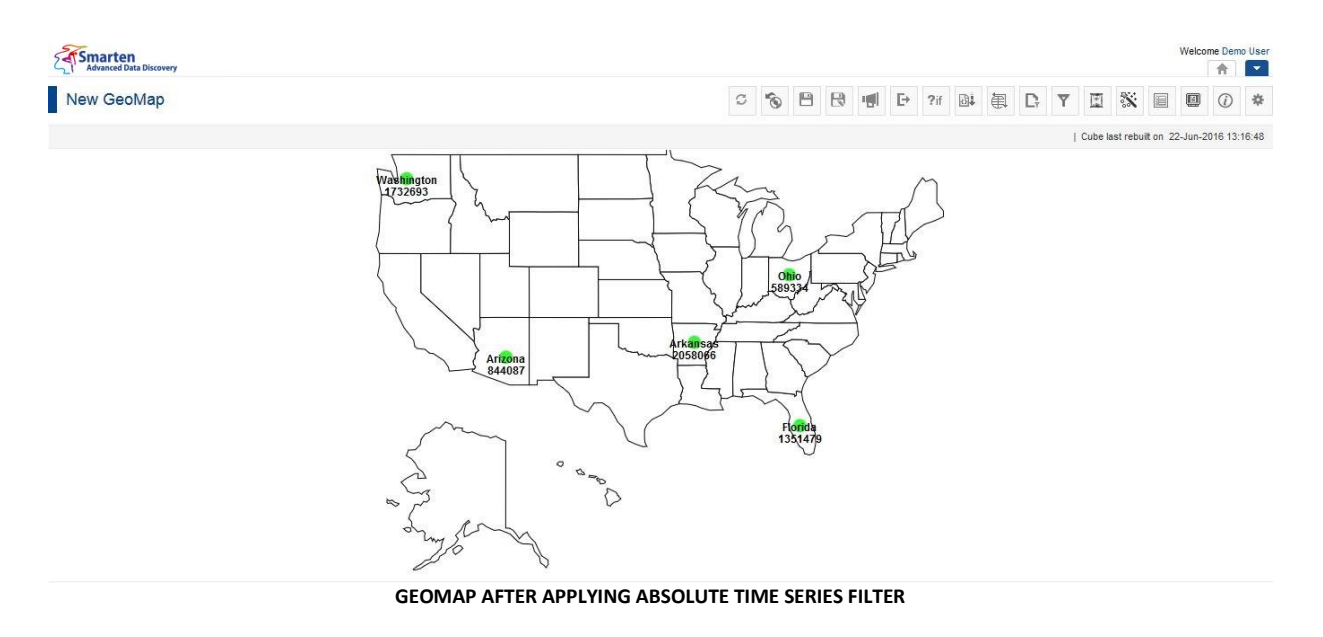

Reference: **Concept Manual > Filters and Expressions > Time Series** Reference: **User Manual > Smarten Advanced Data Discovery > Supported Features for Different Cubes**

### **6.3.4.2 Relative Time Series Filter (Full Period)**

Filters value of a measure at a particular period relative for the full period. Here the current date value affects definition of time series periods.

For example, to view GeoMap of Gross Sales for the quarter before previous quarter of current year, use relative filtering.

## Smarten<br>Advanced Data Discovery

New GeoMap

Cube last rebuit on 22-Jun-2016 13:16:48

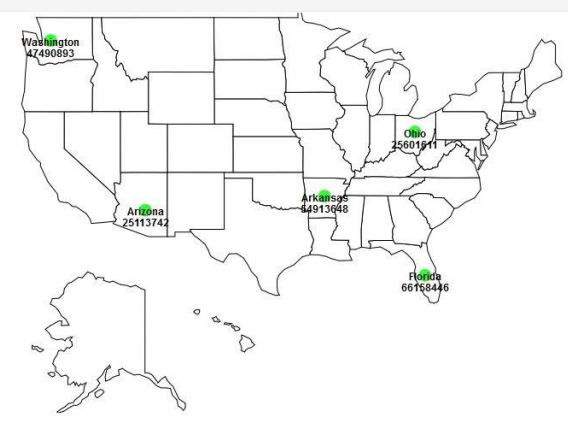

**GEOMAP BEFORE APPLYING RELATIVE TIME SERIES FILTER USING FULL PERIOD**

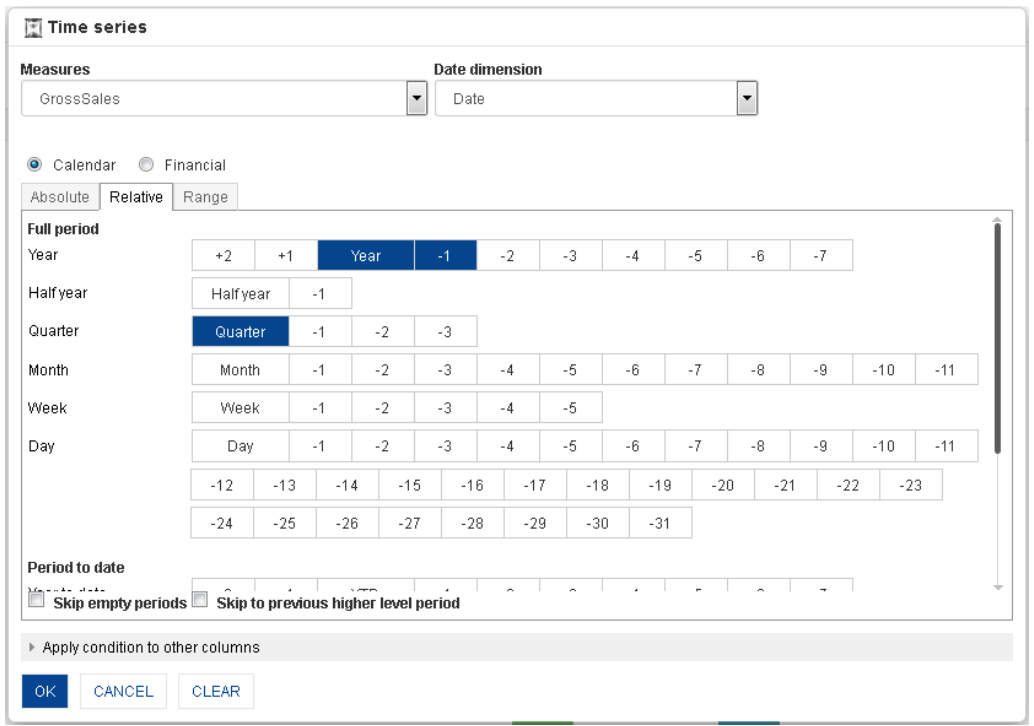

#### **GEOMAP: TIME SERIES: RELATIVE FULL PERIOD FILTERING**

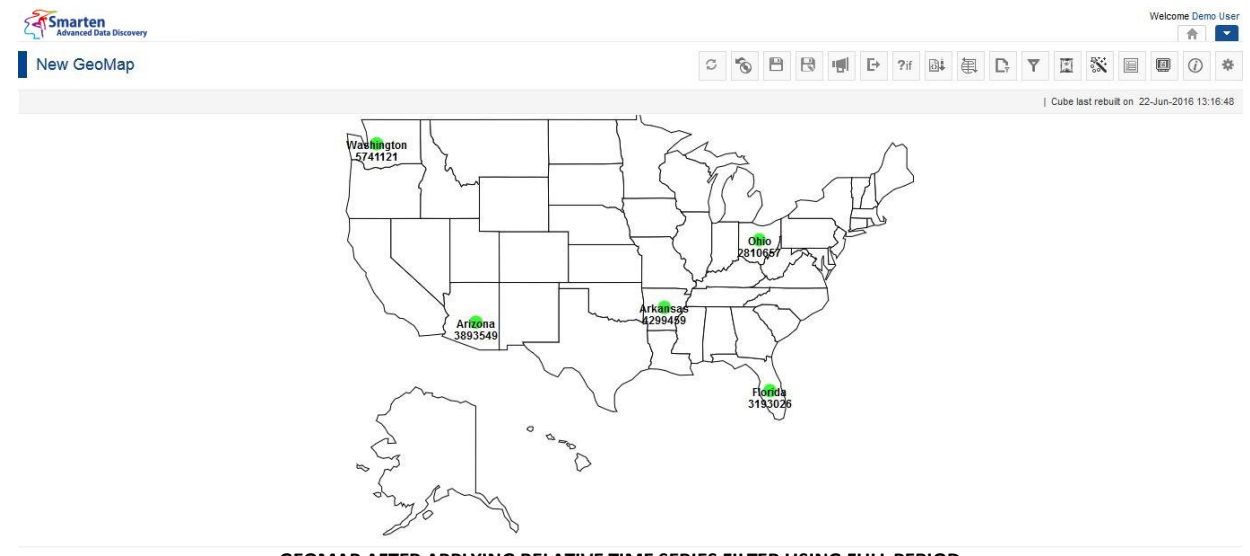

**GEOMAP AFTER APPLYING RELATIVE TIME SERIES FILTER USING FULL PERIOD**

Reference: **Concept Manual > Filters and Expressions > Time Series** Reference: **User Manual > Working with Crosstab > Time Series** Reference: **User Manual > Smarten Advanced Data Discovery > Supported Features for Different Cubes**

## **6.3.4.3 Relative Time Series Filter (period to date)**

Filters value of a measure at a particular period relative to current date, up to the current date. Here the current value affects definition of time series periods.

For example, to view GeoMap of Gross Sales for current year and previous year up to current date, you can use relative filtering (period to date).

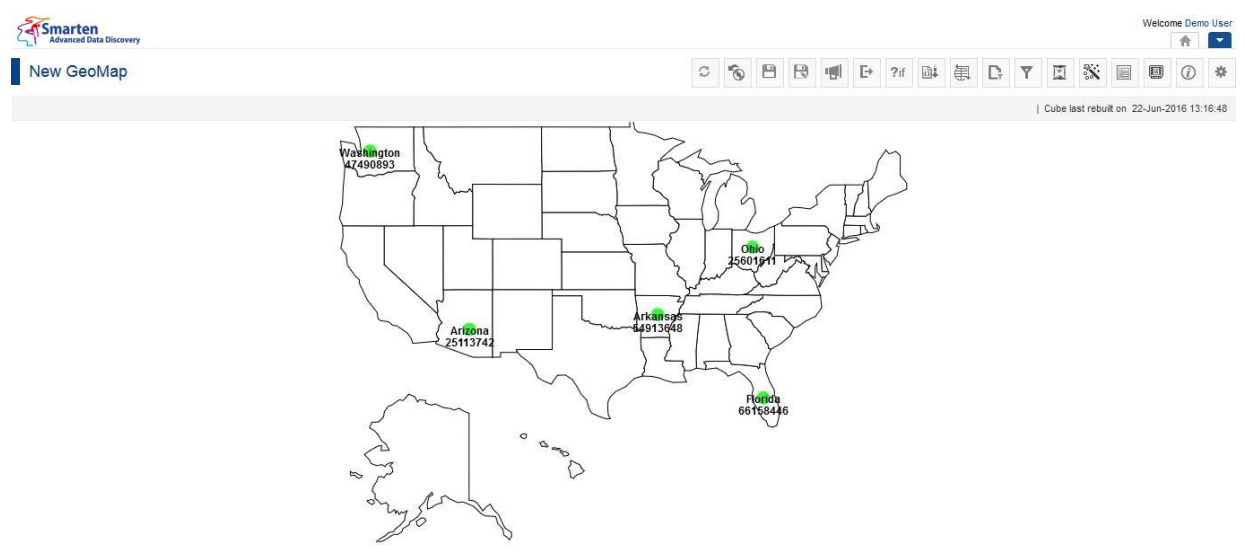

**GEOMAP BEFORE APPLYING RELATIVE TIME SERIES FILTER USING PERIOD TO DATE**

| <b>Measures</b>                         |                                                                                               |                      |       |                                      |       | <b>Date dimension</b>            |       |           |                          |       |       |       |       |  |
|-----------------------------------------|-----------------------------------------------------------------------------------------------|----------------------|-------|--------------------------------------|-------|----------------------------------|-------|-----------|--------------------------|-------|-------|-------|-------|--|
| GrossSales                              | $\overline{\phantom{a}}$                                                                      |                      |       |                                      |       | $\overline{\phantom{a}}$<br>Date |       |           |                          |       |       |       |       |  |
|                                         |                                                                                               |                      |       |                                      |       |                                  |       |           |                          |       |       |       |       |  |
| $\circledcirc$<br>Calendar<br>$\bullet$ | Financial                                                                                     |                      |       |                                      |       |                                  |       |           |                          |       |       |       |       |  |
| Relative<br>Absolute                    | Range                                                                                         |                      |       |                                      |       |                                  |       |           |                          |       |       |       |       |  |
| Day                                     | $-2$<br>$-3$<br>$-5$<br>$-7$<br>$-9$<br>$-10$<br>Day<br>$-4$<br>$-6$<br>$-8$<br>$-11$<br>$-1$ |                      |       |                                      |       |                                  |       |           |                          |       |       | ÷     |       |  |
|                                         | $-12$                                                                                         | $-13$                | $-14$ | $-15$                                | $-16$ | $-17$                            | $-18$ | $-19$     | $-20$                    | $-21$ | $-22$ | $-23$ |       |  |
|                                         | $-24$                                                                                         | $-25$                | $-26$ | $-27$                                | $-28$ | $-29$                            | $-30$ | $-31$     |                          |       |       |       |       |  |
| Period to date                          |                                                                                               |                      |       |                                      |       |                                  |       |           |                          |       |       |       |       |  |
| Year to date                            | $+2$                                                                                          | $+1$                 |       | <b>YTD</b>                           | $-1$  | $-2$                             | $-3$  | $-4$      | $-5$                     | $-6$  | $-7$  |       |       |  |
| Half year to date                       | <b>HTD</b>                                                                                    |                      | $-1$  |                                      |       |                                  |       |           |                          |       |       |       |       |  |
| Quarter to date                         | QTD                                                                                           |                      | $-1$  | $-2$                                 | $-3$  |                                  |       |           |                          |       |       |       |       |  |
| Month to date                           | <b>MTD</b>                                                                                    |                      | $-1$  | $-2$                                 | $-3$  | $-4$                             | $-5$  | $-6$      | $-7$                     | $-8$  | $-9$  | $-10$ | $-11$ |  |
|                                         | Date up to                                                                                    | $\blacktriangledown$ |       |                                      |       |                                  |       |           |                          |       |       |       |       |  |
| Week to date                            | <b>WTD</b>                                                                                    |                      | $-1$  | $-2$                                 | $-3$  | $-4$                             | $-5$  | Day up to | $\overline{\phantom{a}}$ |       |       |       |       |  |
| $\Box$<br>Skip empty periods            |                                                                                               |                      |       | Skip to previous higher level period |       |                                  |       |           |                          |       |       |       |       |  |
| Apply condition to other columns        |                                                                                               |                      |       |                                      |       |                                  |       |           |                          |       |       |       |       |  |
|                                         |                                                                                               |                      |       |                                      |       |                                  |       |           |                          |       |       |       |       |  |

**GEOMAP: TIME SERIES: RELATIVE FILTERING: PERIOD TO DATE**

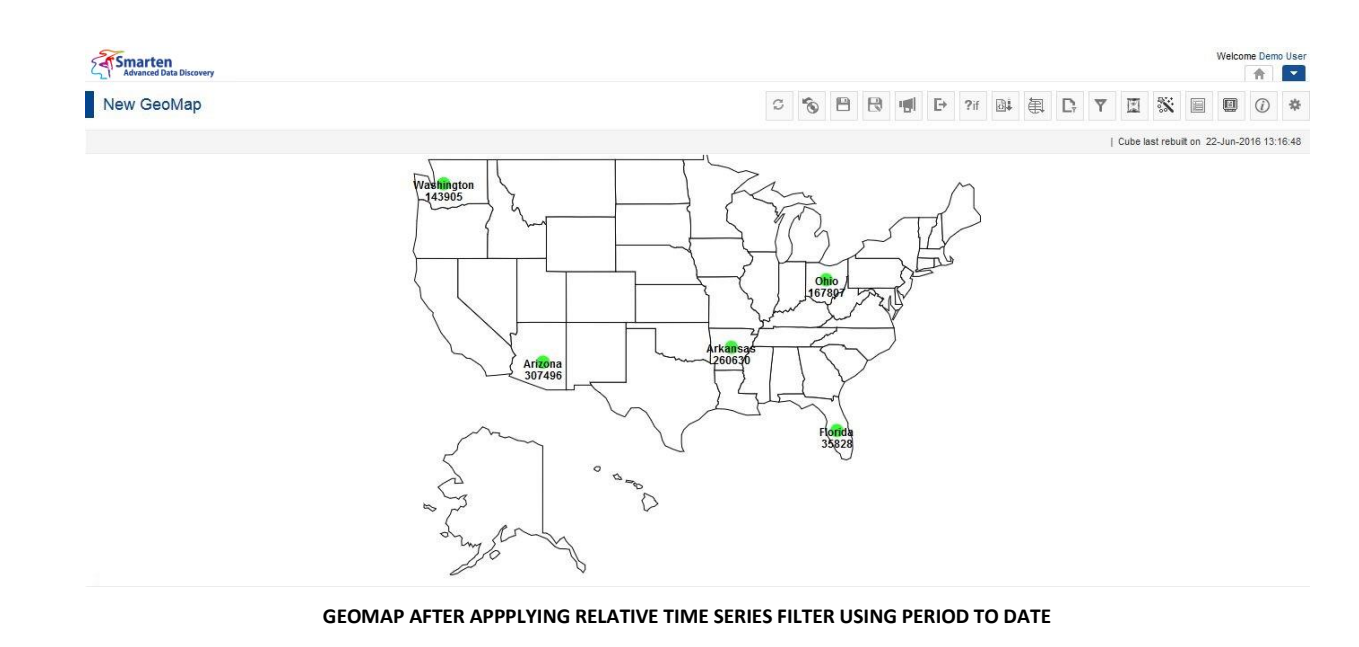

Reference: **Concept Manual > Filters and Expressions > Time Series** Reference: **User Manual > Working with Crosstab > Time Series** Reference: **User Manual > Smarten Advanced Data Discovery > Supported Features for Different Cubes**

### **6.3.4.4 Range Time Series Filter**

This option is used to filter time based on range and custom periods. For example, to view GeoMap of Gross Sales for specific period, use range filtering.

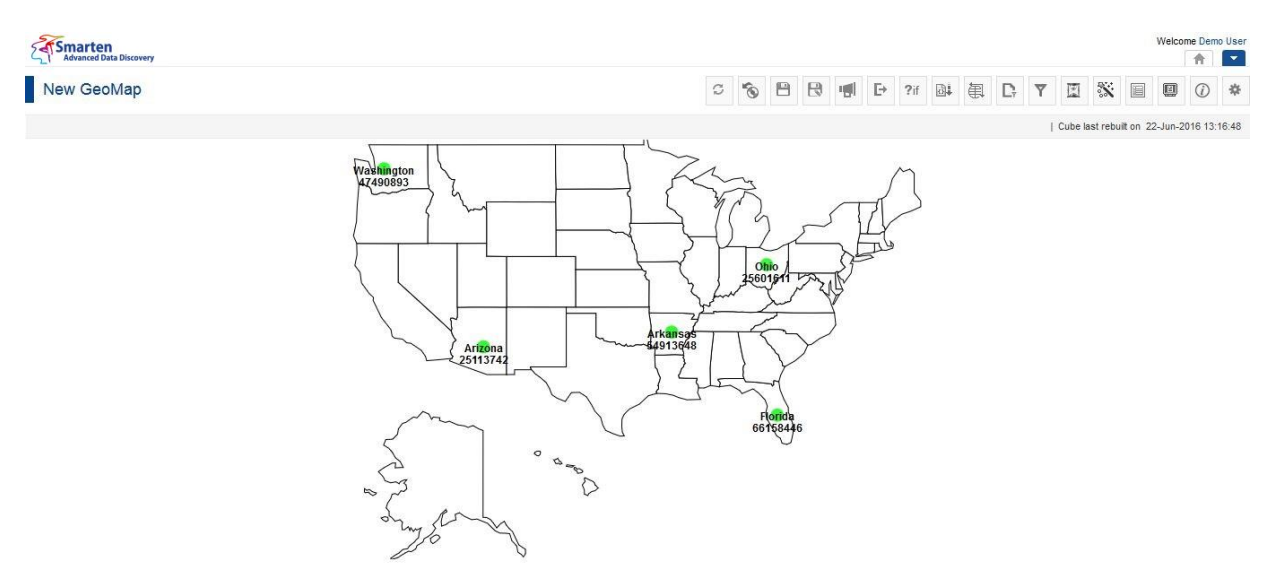

**GEOMAP BEFORE APPLYING RANGE TIME SERIES FILTER**

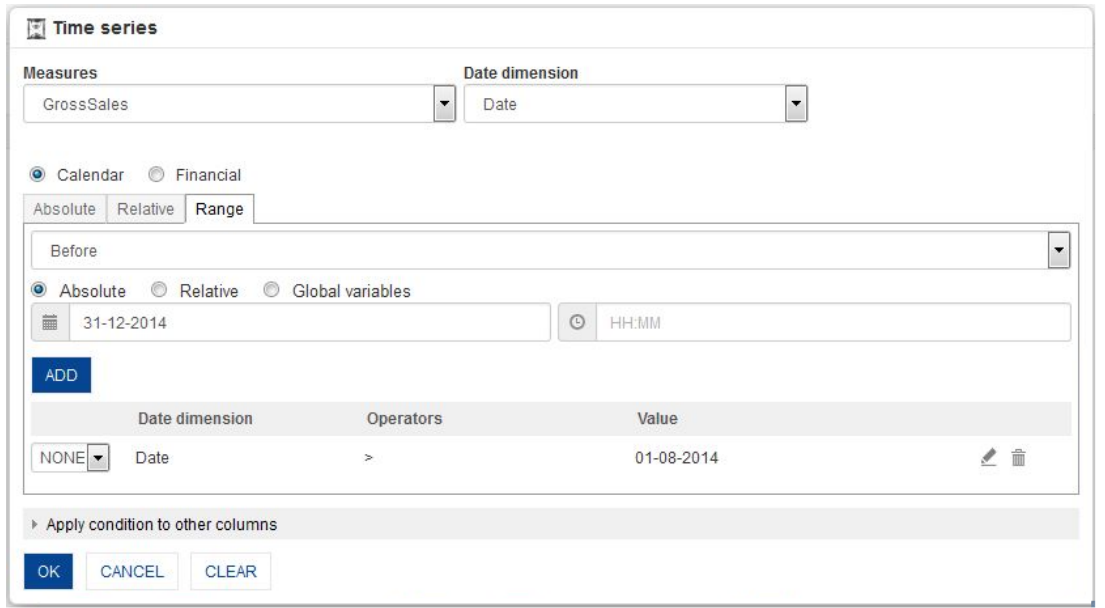

**GEOMAP: TIME SERIES: RANGE FILTERING**

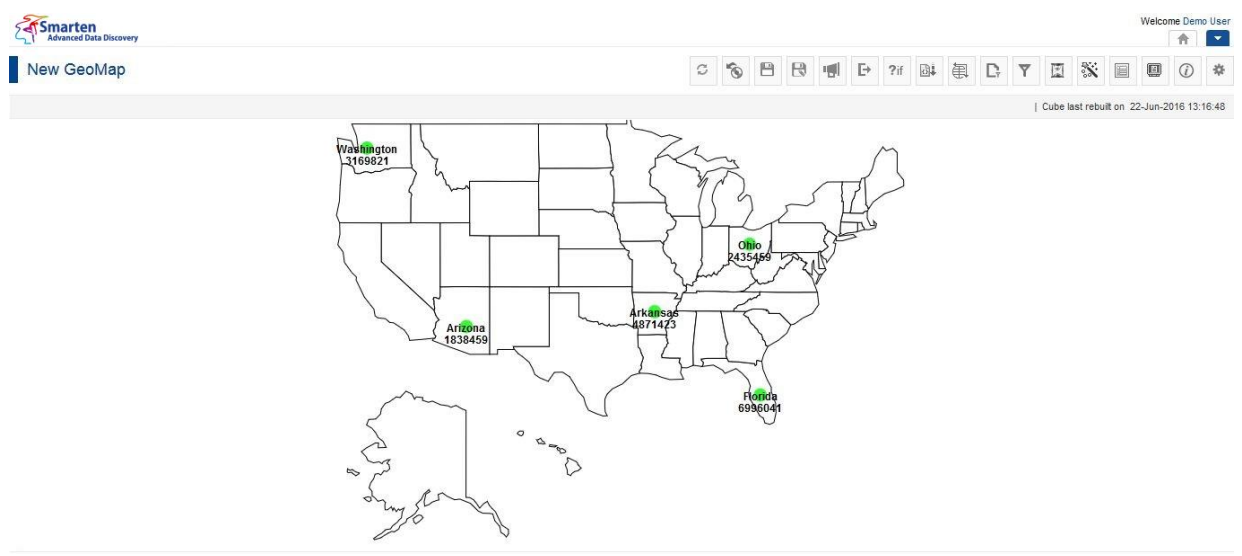

**GEOMAP AFTER APPLYING RANGE TIME SERIES FILTER**

Reference: **Concept Manual > Filters and Expressions > Time Series** Reference: **User Manual > Working with Crosstab > Time Series** Reference: **User Manual > Smarten Advanced Data Discovery > Supported Features for Different Cubes**

### **6.3.5 Page Dimension Filter**

Page dimension filters can be used as a pivot filter on the GeoMap providing filtering on any dimension available in cube.

For example, using Year filter on Page, you can view the analysis for different years by selecting the page dimension filter from the drop-down list. You can also have multiple dimensions in page dimension filter.

#### **Procedure**

1. In the **Repository**, open GeoMap.

The system displays the selected GeoMap.

- 2. In the upper right-hand corner, click **Setting.**  The system displays the Setting Toolbar.
- 3. In the Setting toolbar, Click **Manage page filers**. The system displays the **Manage page filters** dialog box.

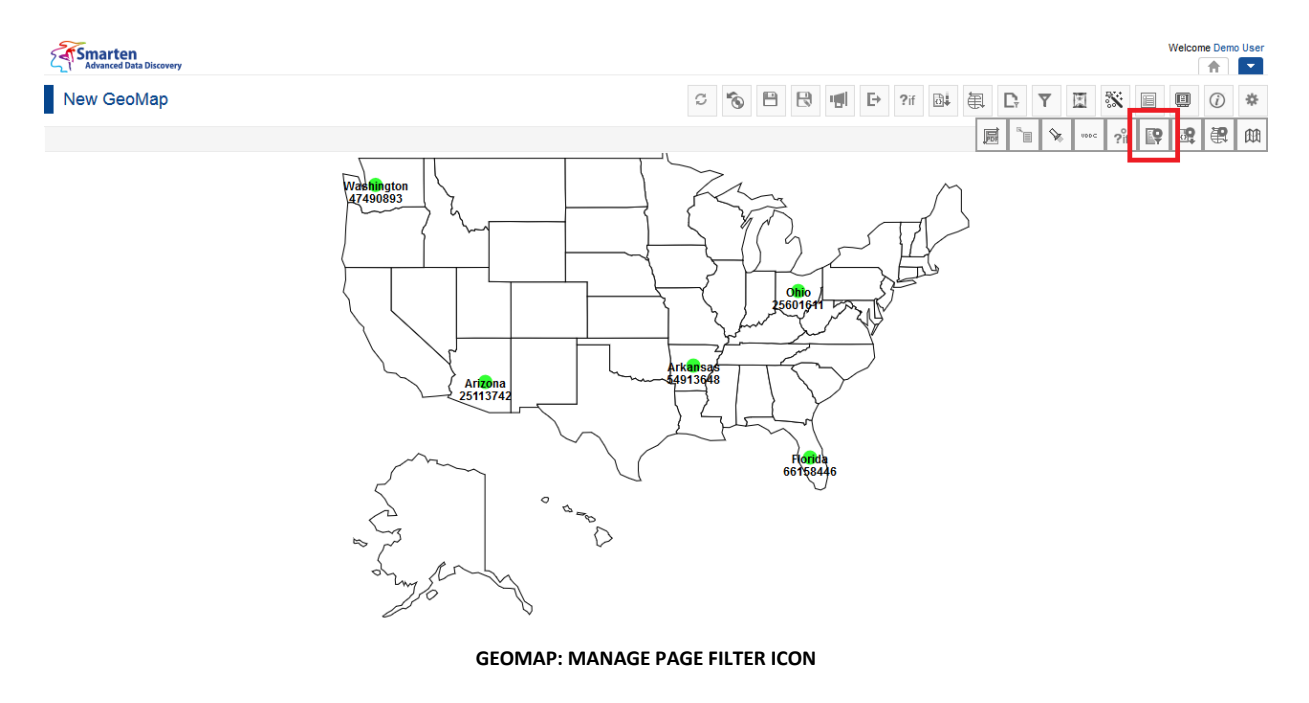

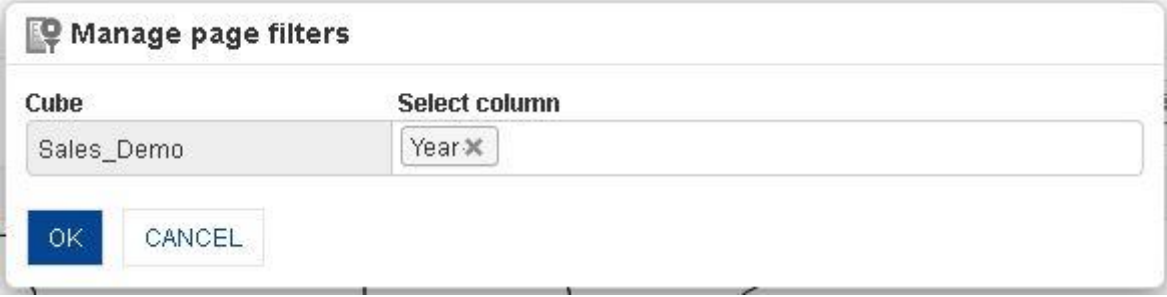

#### **PAGE FILTER: SETTING PAGE FILTER COLUMN**

- 4. In the **Select Column** field, select column(s) from the drop-down list.
- 5. Click **OK**.

The system will display page filter on the topmost part of tabular. If the page filter panel is not visible, you can click **Page Filter** icon on the toolbar. It is a toggle icon and will show / hide page filter panel.
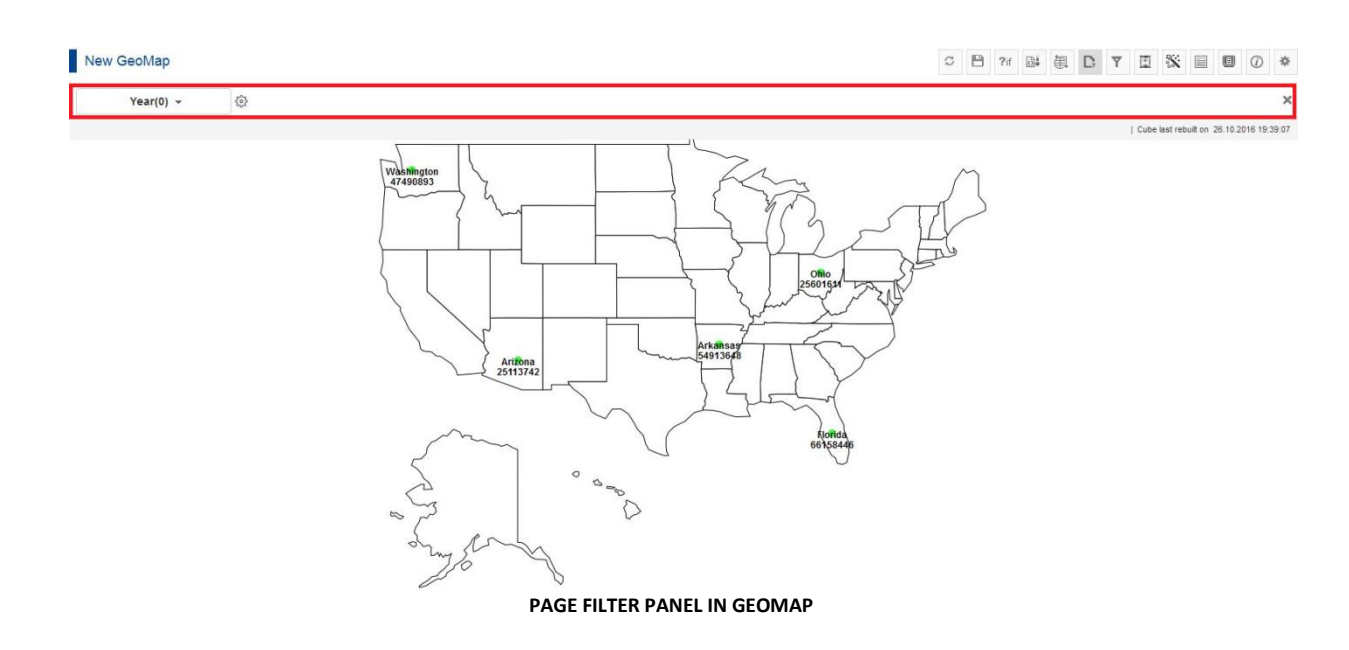

6. To apply page filter, you can simply enter values in the text field of page filter.

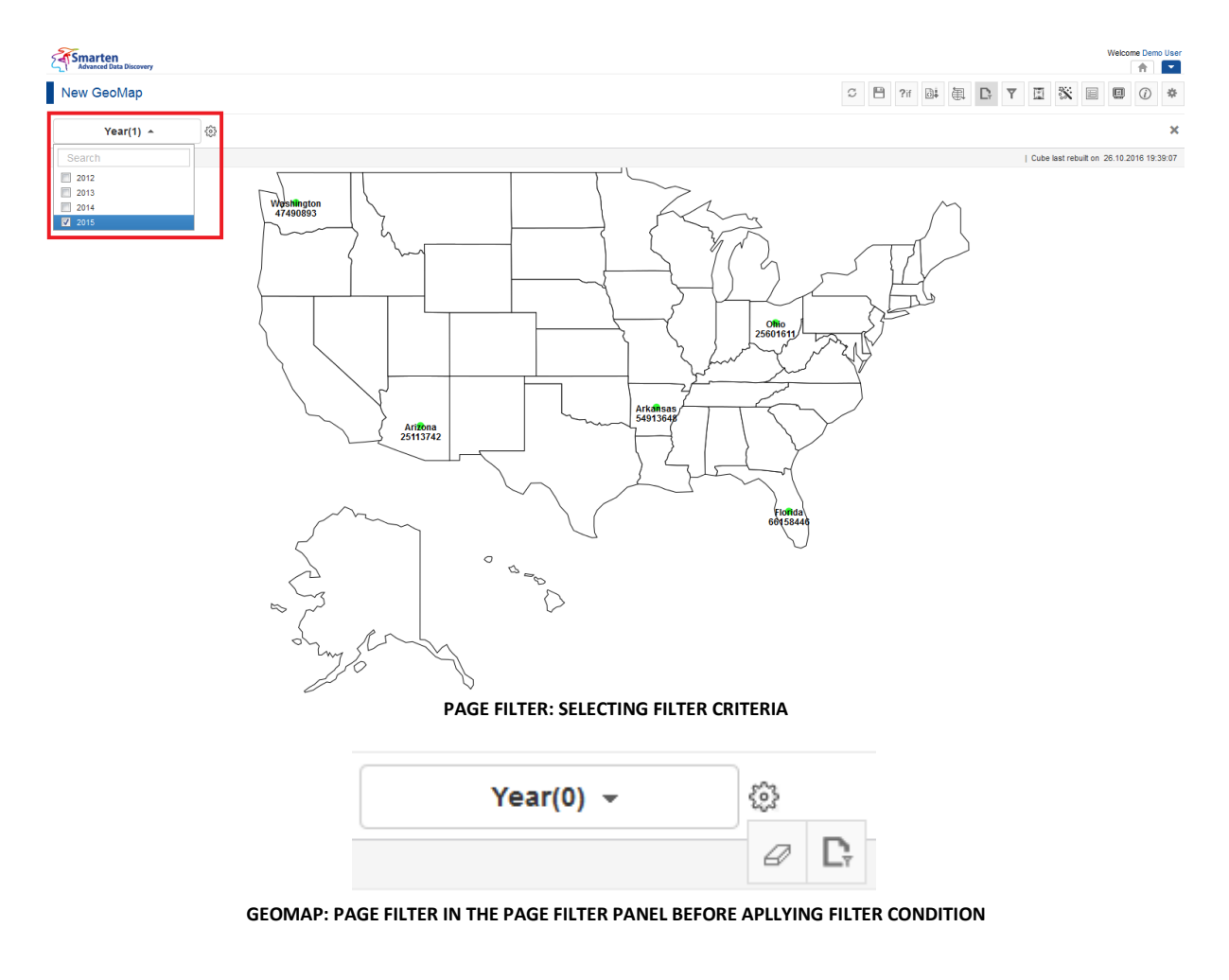

- 7. Beside the page filter text box, click the **Setting** icon
- 8. The system displays two icons: **Clear** and **Advanced**.
- 9. Click **Clear** to remove the page filter values.
- 10. Click the **Advanced** icon.

The system displays the **Advanced filter** dialog box based on column data type.

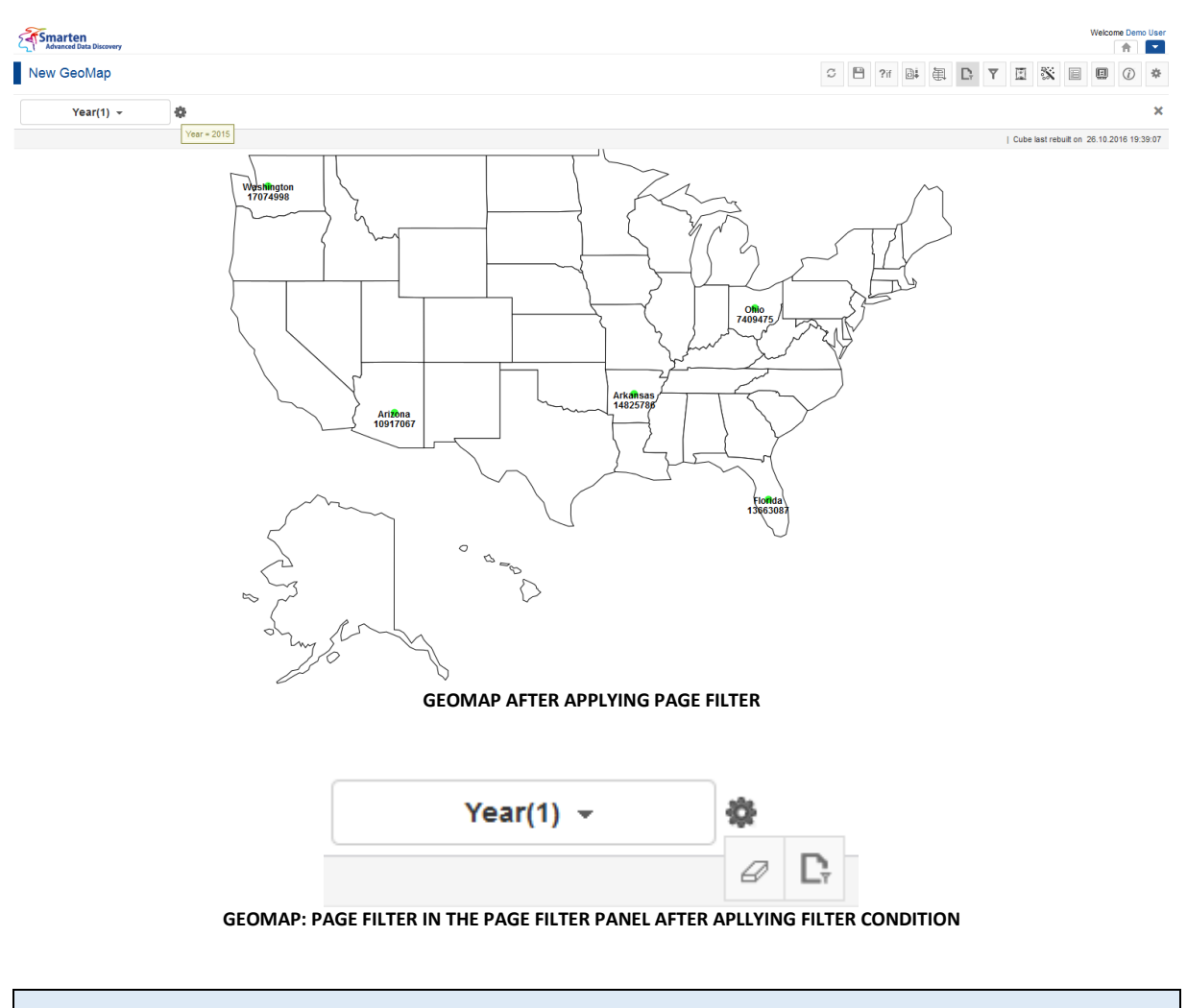

Reference: **User Manual > Working with Crosstab > Page Dimension Filter**

### **6.3.6 Filter**

This option is used to filter the GeoMap using expressions on dimensions and columns.

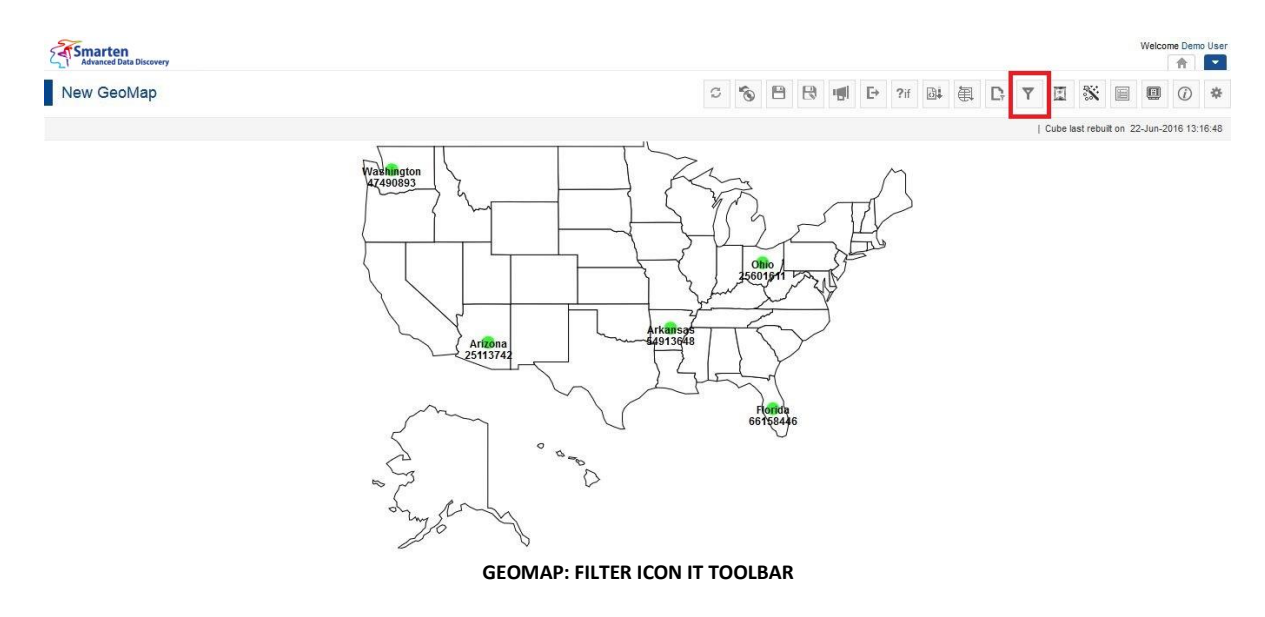

### **Procedure**

1. In the **Repository**, open GeoMap. The system displays the selected GeoMap.

2. In the GeoMap Toolbar, click **Filter**. The system displays the **Filter** dialog box.

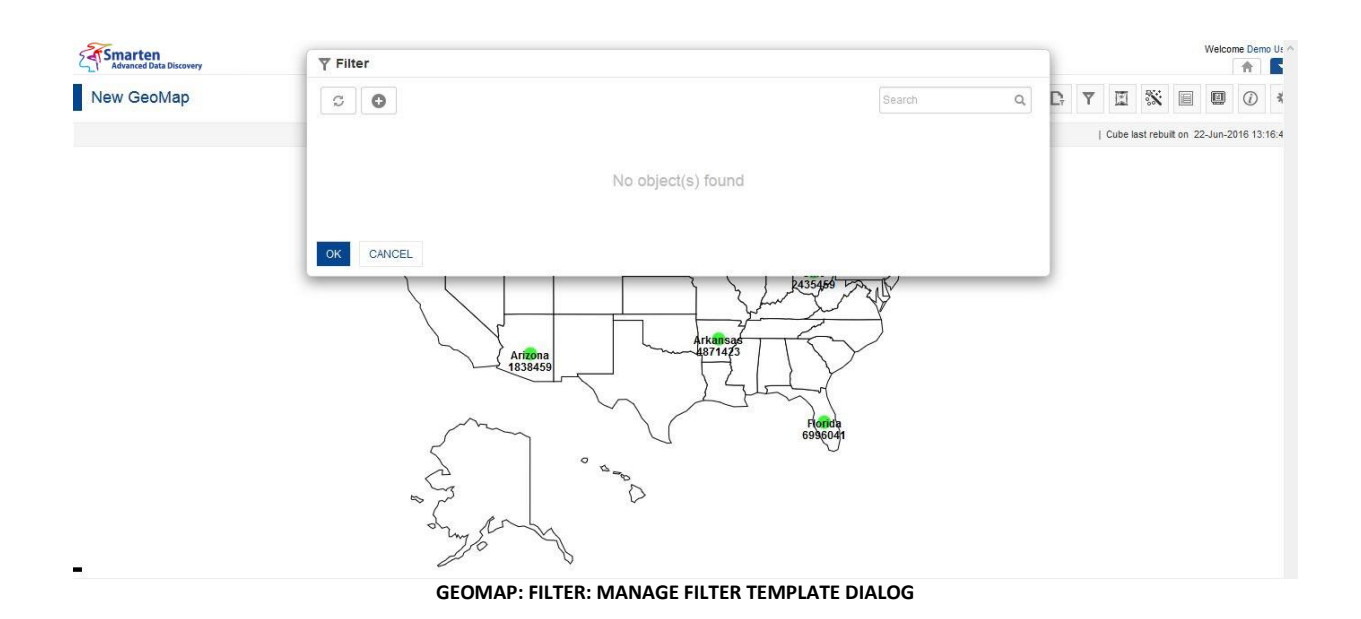

You can filter either on back-end data (cube data) or front-end data (object data). Back-end filters

apply filter on cube data, while front-end filters apply filter on front-end (GeoMap) data.

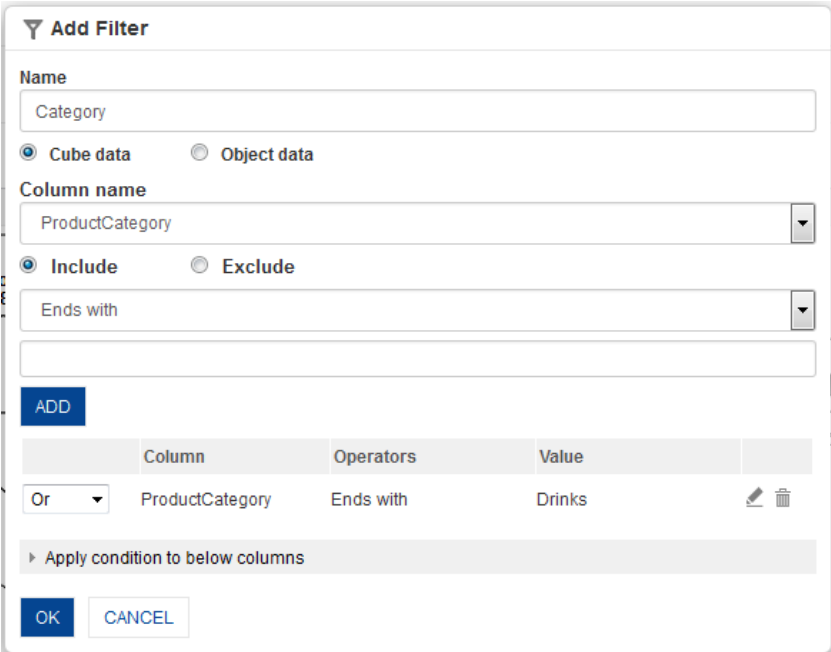

**GEOMAP: FILTER: CUBE DATA FILTER OPTION**

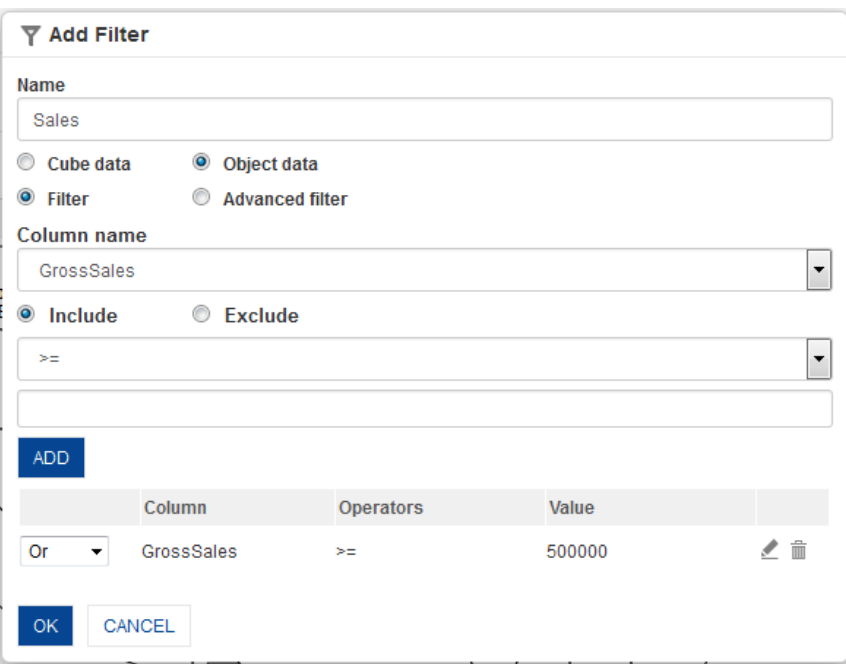

**GEOMAP: FILTER: OBJECT DATA FILTER OPTION**

#### Note:

If cube data filter (back-end filter) is selected, the system will display all dimensions available in the cube and will not display any measures. Back-end filter on measure or custom measure is not available.

If object data filter (front-end filter) is selected, the system will display all columns (dimensions, measures, and custom measures) available in the GeoMap. It will not display any other columns available in the cube except the columns that are used in the GeoMap.

The **Filter** dialog box opens with filter based on data type of column—Numeric dimension, String dimension, Date dimension, or Measure.

Reference: **User Manual > Working with Crosstab > Filter**

Reference: **User Manual > Smarten Advanced Data Discovery > Supported Features for Different Cubes**

### **6.3.6.1 Create & Manage Templates**

- 1. Follow the **Procedure** of **Filter**.
- 2. In the **Filter** dialog box, select a checkbox in front of a filter. The system displays a toolbar for managing tool template.

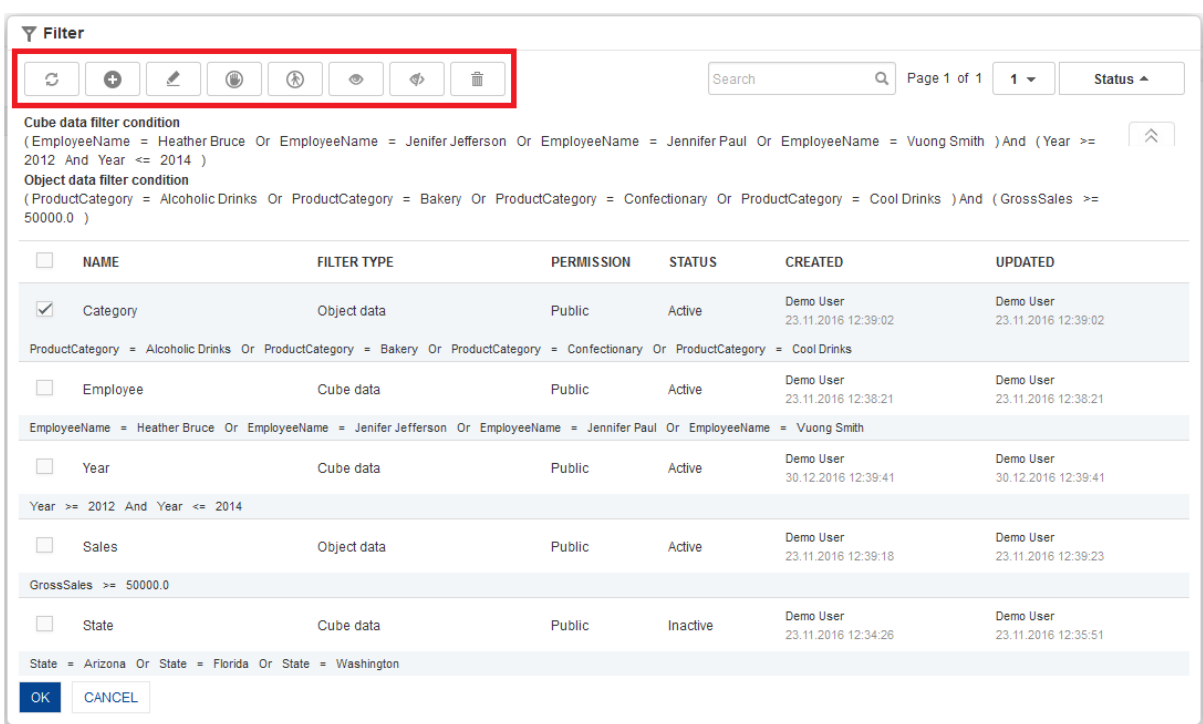

**GEOMAP: CREATE AND MANAGE FILTER TEMPLATE**

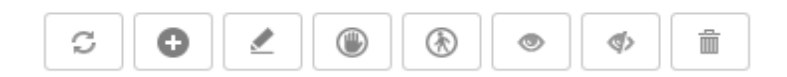

**GEOMAP: CREATE AND MANAGE FILTER TEMPLATE TOOLBAR**

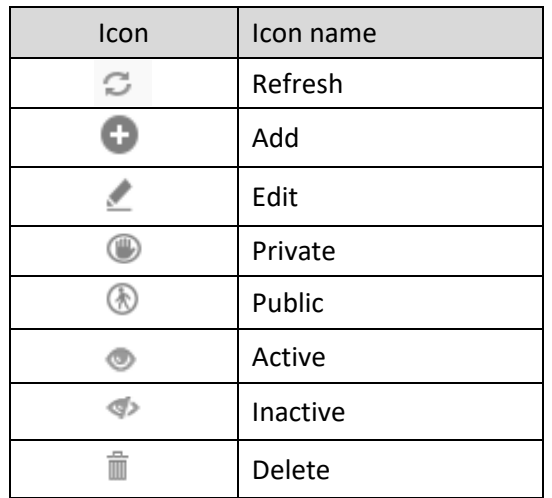

**GEOMAP: CREATE AND MANAGE FILTER TEMPLATE TOOLBAR OPTIONS**

#### Note:

Templates can be edited or deleted only by creator of the template or the administrator.

### **6.3.7 Data Value/Display Value Mapping**

Use Data value/display value mapping to display alternate text for specific data values.

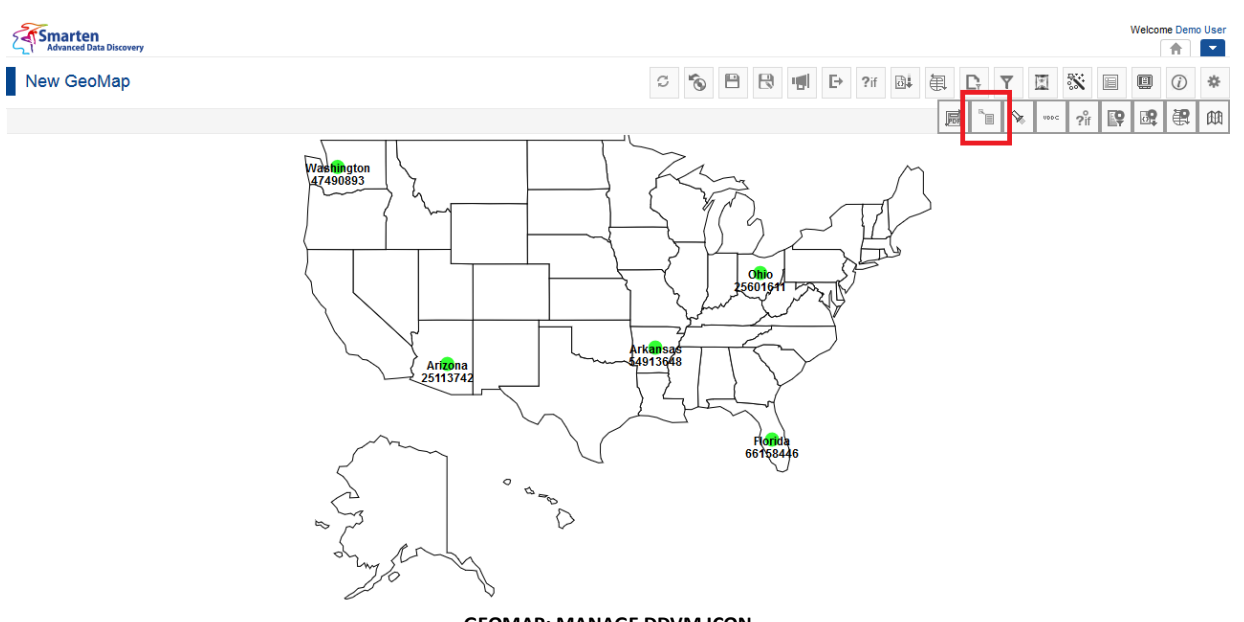

#### **GEOMAP: MANAGE DDVM ICON**

#### **Procedure**

- 1. In the **Repository**, open GeoMap. The system displays the selected GeoMap
- 2. In the upper right-hand corner, click **Setting**. The system displays the Setting Toolbar.
- 3. Click **Manage data display value mapping**. The system displays the **Manage data display value mapping** dialog box.

| $\circ$<br>C  |                  | Search            |               | $\alpha$                          | Page 1 of 1          | $1 -$                             | Status $\triangle$                |  |
|---------------|------------------|-------------------|---------------|-----------------------------------|----------------------|-----------------------------------|-----------------------------------|--|
| <b>NAME</b>   | <b>DIMENSION</b> | <b>PERMISSION</b> | <b>STATUS</b> |                                   | <b>CREATED</b>       |                                   | <b>UPDATED</b>                    |  |
| <b>States</b> | State            | Public            | Active        | Demo User<br>09-Jul-2016 16:00:32 |                      | Demo User<br>09-Jul-2016 16:00:32 |                                   |  |
| Quarter       | Quarter          | Public            | Inactive      | Demo User<br>22-Jun-2016 13:16:23 |                      |                                   | Demo User<br>22-Jun-2016 13:16:23 |  |
| Month         | Month            | Public            | Inactive      | Demo User                         | 22-Jun-2016 13:16:23 |                                   | Demo User<br>22-Jun-2016 13:16:23 |  |

**GEOMAP: MANAGE DATA DISPLAY VALUE MAPPING**

4. In the Manage data display value mapping dialog box, click **Add** icon. The system displays the Add data display value mapping dialog box.

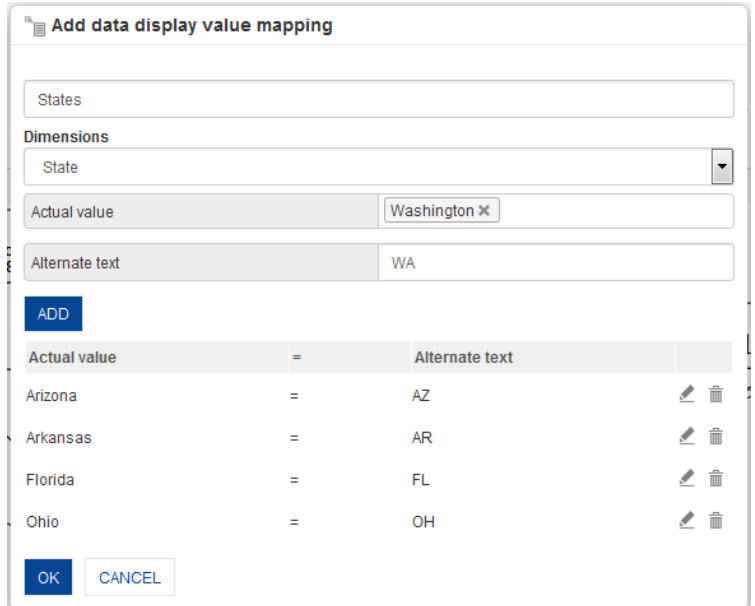

**GEOMAP: MAP DATA VALUE: MAPPING DATA VALUE**

- 5. In the **name** field, enter a name.
- 6. In the **Dimension** drop-down list, select a dimension.
- 7. In the **Actual value** field, select a value.
- 8. In the **Alternate text** field, enter a value.
- 9. Click **ADD**.
- 10. The system displays the selected values. You can also delete the added values by clicking **Delete** icon.
- 11. Click **OK**.

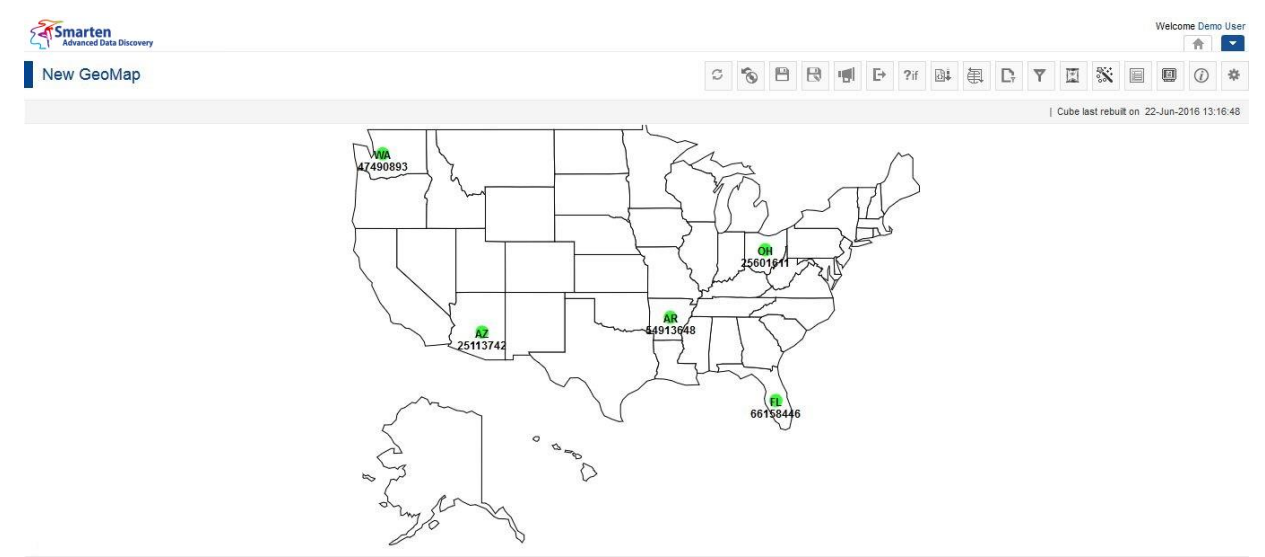

**GEOMAP: AFTER APPLYING DATA VALUE DISPLAY VALUE MAPPING**

Reference: **Concept Manual > Analytic Functions > Data value / Display value mapping**

#### **6.3.7.1 Create & Manage Templates**

#### **Procedure**

1. In the **Repository**, open GeoMap. The system displays the selected GeoMap.

- 2. In the upper right-hand corner, click **Setting**. The system displays the Setting Toolbar.
- 3. Click **Manage data display value mapping**. The system displays the **Manage data display value mapping** dialog box.
- 4. In the **Manage data display value mapping** dialog box, select a checkbox in front of a DDVM name.

The system displays a toolbar for managing tool template.

| C<br>o                        | ඡා<br>⊛<br>⊚      | 音<br>Search       |               | Page 1 of 1<br>$\alpha$           | $1 -$<br>Status $\triangle$       |
|-------------------------------|-------------------|-------------------|---------------|-----------------------------------|-----------------------------------|
| <b>NAME</b>                   | <b>DIMENSION</b>  | <b>PERMISSION</b> | <b>STATUS</b> | CREATED                           | <b>UPDATED</b>                    |
| $\checkmark$<br><b>States</b> | State             | Public            | Active        | Demo User<br>09-Jul-2016 16:00:32 | Demo User<br>09-Jul-2016 16:00:32 |
| Quarter                       | Quarter           | Public            | Inactive      | Demo User<br>22-Jun-2016 13:16:23 | Demo User<br>22-Jun-2016 13:16:23 |
| Month                         | Month<br>67292630 | Public            | Inactive      | Demo User<br>22-Jun-2016 13:16:23 | Demo User<br>22-Jun-2016 13:16:23 |

**GEOMAP: CREATE AND MANAGE DATA DISPLAY VALUE MAPPING TEMPLATES**

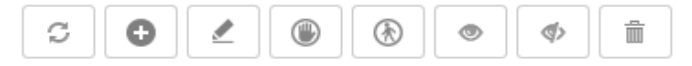

**GEOMAP: CREATE AND MANAGE DATA DISPLAY VALUE MAPPING TOOLBAR**

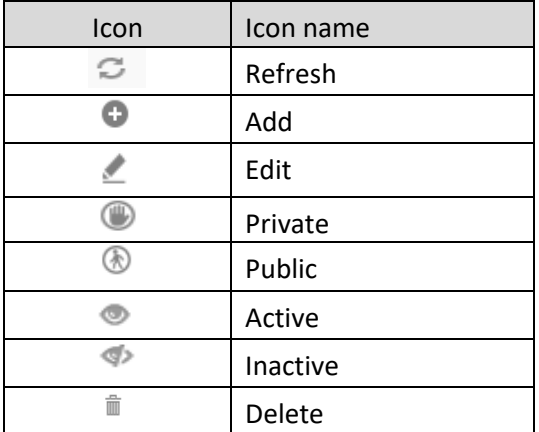

**GEOMAP: CREATE AND MANAGE DATA DISPLAY VALUE MAPPING TOOLBAR OPTIONS**

#### Note:

Templates can be edited or deleted only by creator of the template or the administrator.

### **6.3.8 Spotlighter**

Spotlighter is used to highlight specific map area based on conditional values to view data patterns at a glance. You can highlight multiple map areas. You can assign area color, color, border width and border color of Marker, and Data value color to highlight the map area.

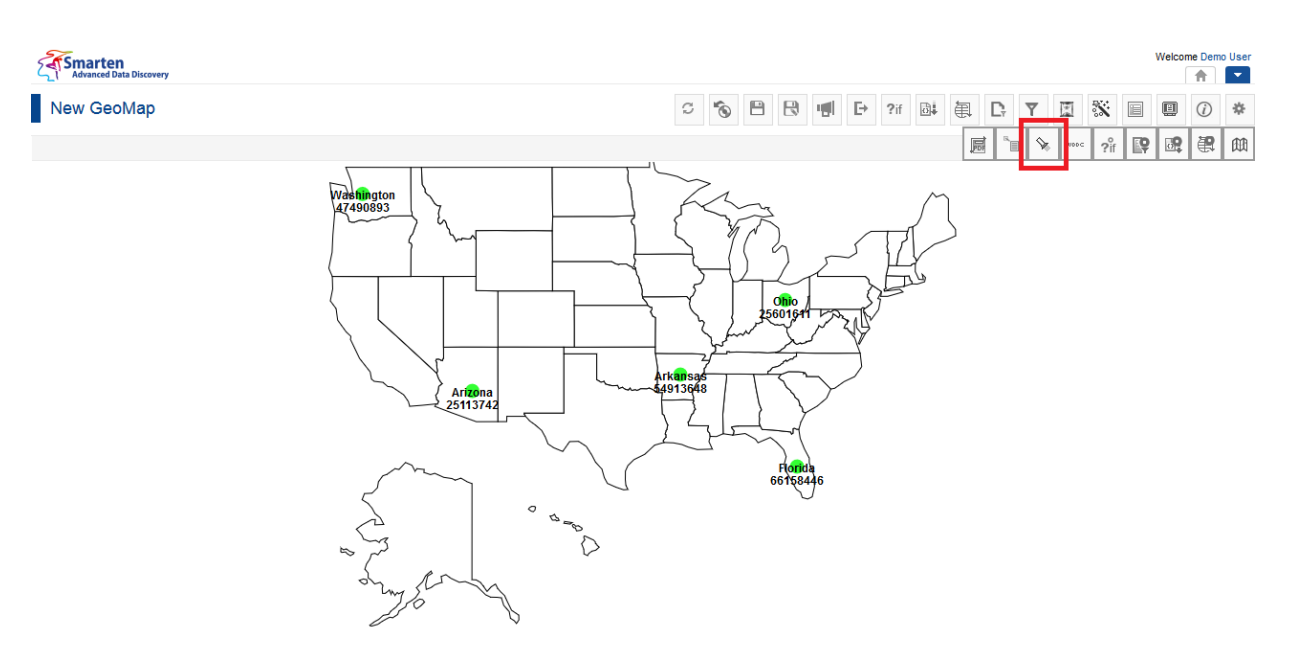

**GEOMAP: MANAGE SPOTLIGHTERS ICON**

### **Procedure**

- 1. In the **Repository**, open GeoMap. The system displays the selected GeoMap.
- 2. In the upper right-hand corner, click **Setting.**  The system displays the Setting Toolbar
- 3. Click **Manage spotlighters.**

The system displays the **Manage spotlighters** dialog box

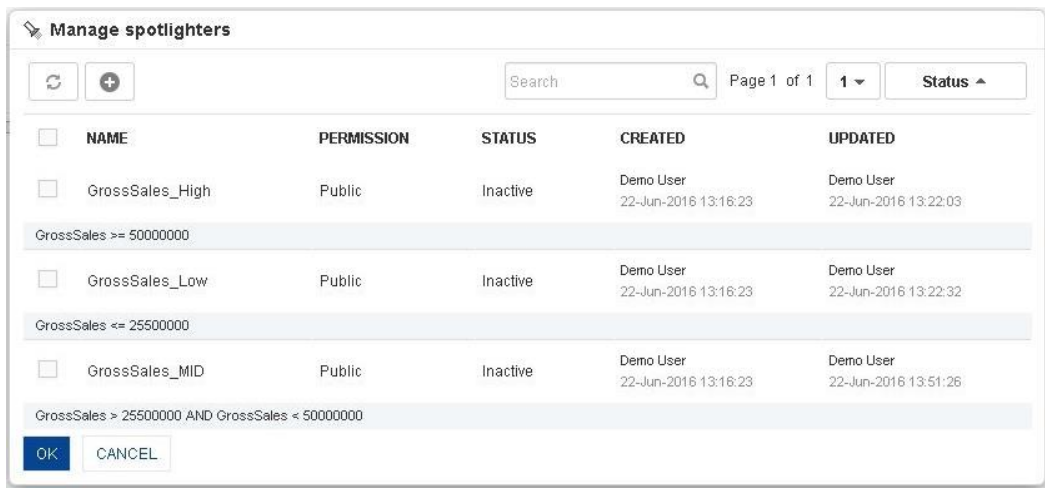

#### **GEOMAP: MANAGE SPOTLIGHTERS DIALOG**

4. In the Manage spotlighters dialog box, click **Add** icon. The system displays the Add spotlighters dialog box.

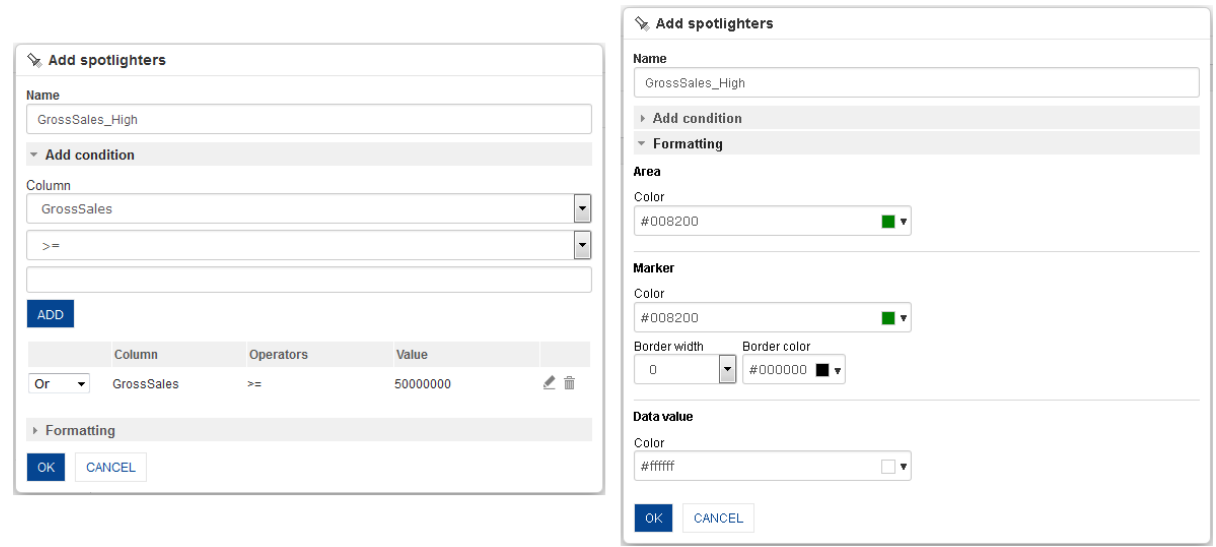

**GEOMAP: ADD SPOTLIGHTER**

- 5. In the **Name** field, enter a name.
- 6. In the **Add Condition** section, select a value from the **Column** drop-down list.
- 7. In the **Operator** drop-down list, select an operator.
- 8. In the drop-down list, select a value.
- 9. Click **ADD.** You can also include multiple conditions by clicking **Add.** The system displays the column name, selected operator, value and operator dropdown. You can also delete the added condition by clicking **Delete** icon.
- 10. In the **Formatting** section, select a color in the **Area color** field.
- 11. In the **Marker color** field, select a color.
- 12. In the **Marker border width** field, select a border width.
- 13. In the **Marker border color** field, select a color.
- 14. In the **Data value color** field, select a color.
- 15. Click **OK.**

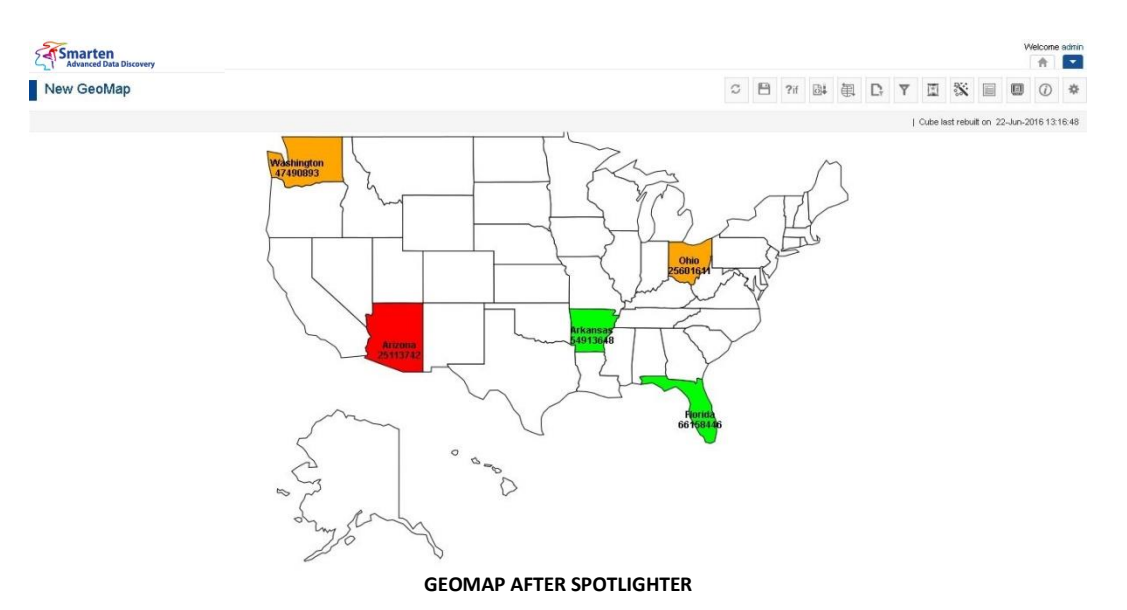

### **6.3.8.1 Create & Manage Templates**

The created **Spotlighter** conditions can be saved in the **GeoMap Spotlighter** template. These conditions can be reused by various users while creating different GeoMap.

### **Procedure**

1. In the **Repository**, open GeoMap.

The system displays the selected GeoMap.

- 2. In the upper right-hand corner, click **Setting.** The system displays the Setting Toolbar.
- 3. Click **Manage Spotlighters.**

The system displays the **Manage Spotlighters** dialog box. Select a checkbox in front of a spotlighter name.

The system displays a toolbar for managing spotlighters template.

| ø            | Œ<br>Ω<br>U                                     | 俞<br>C            | Search        | Page 1 of 1<br>$\Omega$       | $1 -$<br>Status $-$           |
|--------------|-------------------------------------------------|-------------------|---------------|-------------------------------|-------------------------------|
|              | <b>NAME</b>                                     | <b>PERMISSION</b> | <b>STATUS</b> | <b>CREATED</b>                | <b>UPDATED</b>                |
| $\checkmark$ | GrossSales_High                                 | Public            | Active        | admin<br>08-Jul-2016 12:02:38 | admin<br>08-Jul-2016 12:02:38 |
|              | GrossSales >= 50000000                          |                   |               |                               |                               |
|              | GrossSales Low                                  | Public            | Active        | admin<br>08-Jul-2016 12:02:38 | admin<br>08-Jul-2016 12:02:38 |
|              | GrossSales <= $25500000$                        |                   |               |                               |                               |
|              | GrossSales_MID                                  | Public            | Active        | admin<br>08-Jul-2016 12:02:38 | admin<br>08-Jul-2016 12:02:38 |
|              | GrossSales > 25500000 AND GrossSales < 50000000 |                   |               |                               |                               |

**GEOMAP: CREATE AND MANAGE SPOTLIGHTERS TEMPLATE**

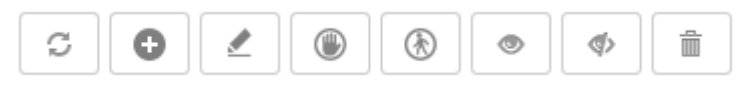

#### **GEOMAP: CREATE AND MANAGE SPOTLIGHTERS TEMPLATE TOOLBAR**

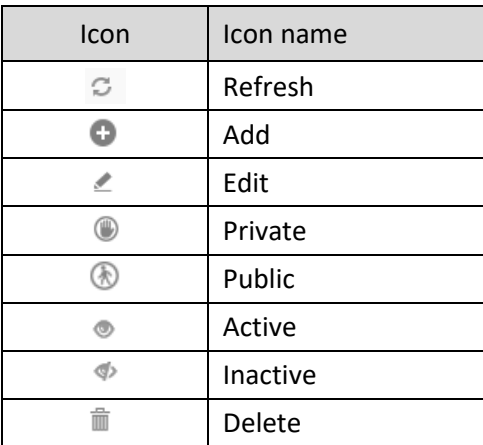

**GEOMAP: CREATE AND MANAGE SPOTLIGHTERS TEMPLATE TOOLBAR OPTIONS**

#### Note:

Templates can be edited or deleted only by creator of the template or the administrator. Templates created in GeoMap cannot be used in other objects such as Crosstab or Tabular and vice versa.

### **6.3.9 Data Operations**

The Data Operation function is used to perform basic mathematical operations on any data in the GeoMap.

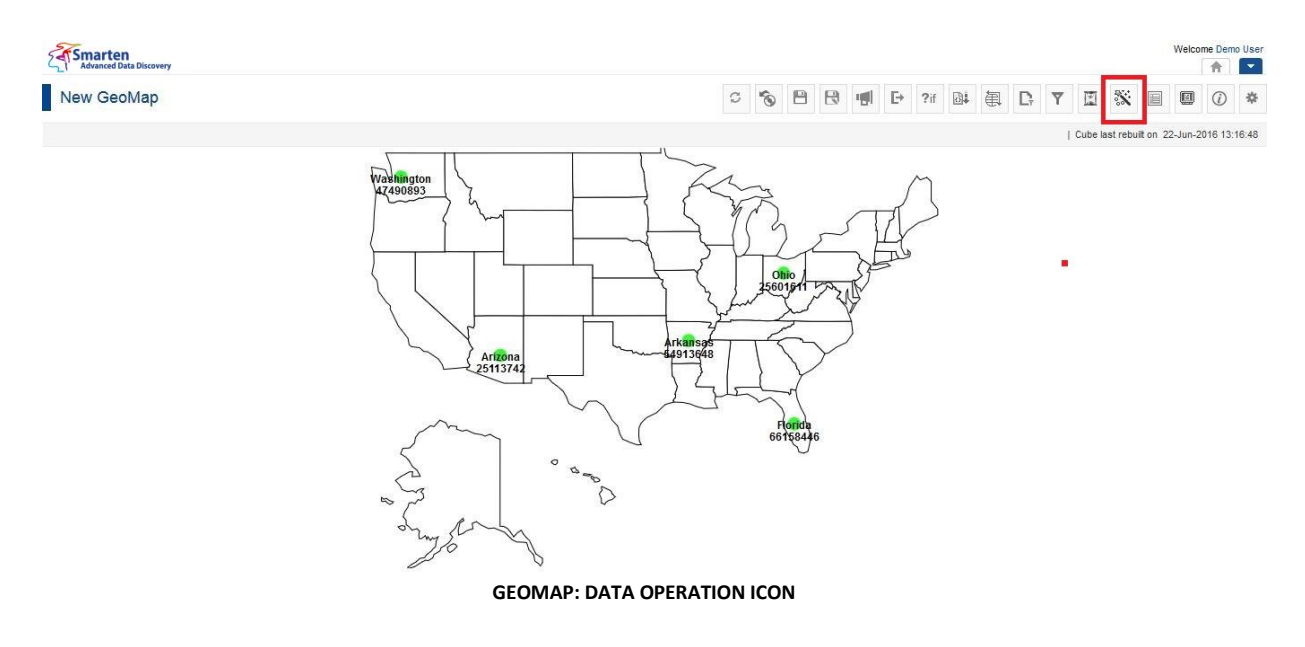

- 1. In the **Repository**, open GeoMap. The system displays the selected GeoMap.
- 2. In the GeoMap Toolbar, click **Data operations.** The system displays the **Data operations** dialog box.

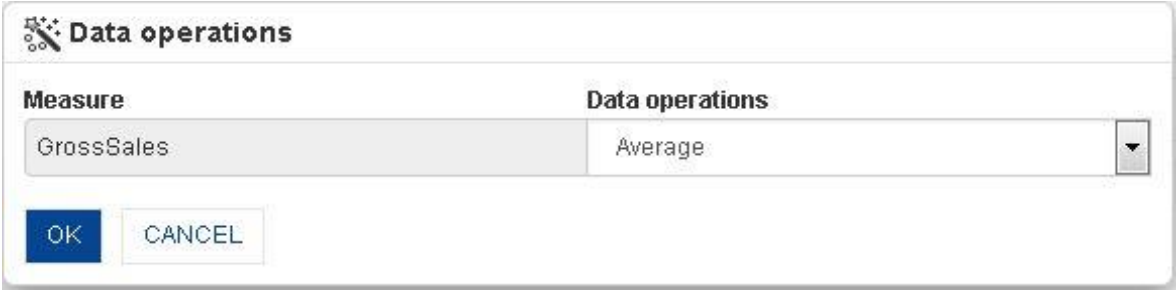

**GEOMAP: DATA OPERATION: AVERAGE**

- 3. In the **Data operations** drop-down list, select a function. For example, select **Average** for viewing data with Average of Gross Sales.
- 4. Click **OK** to set the data operation.

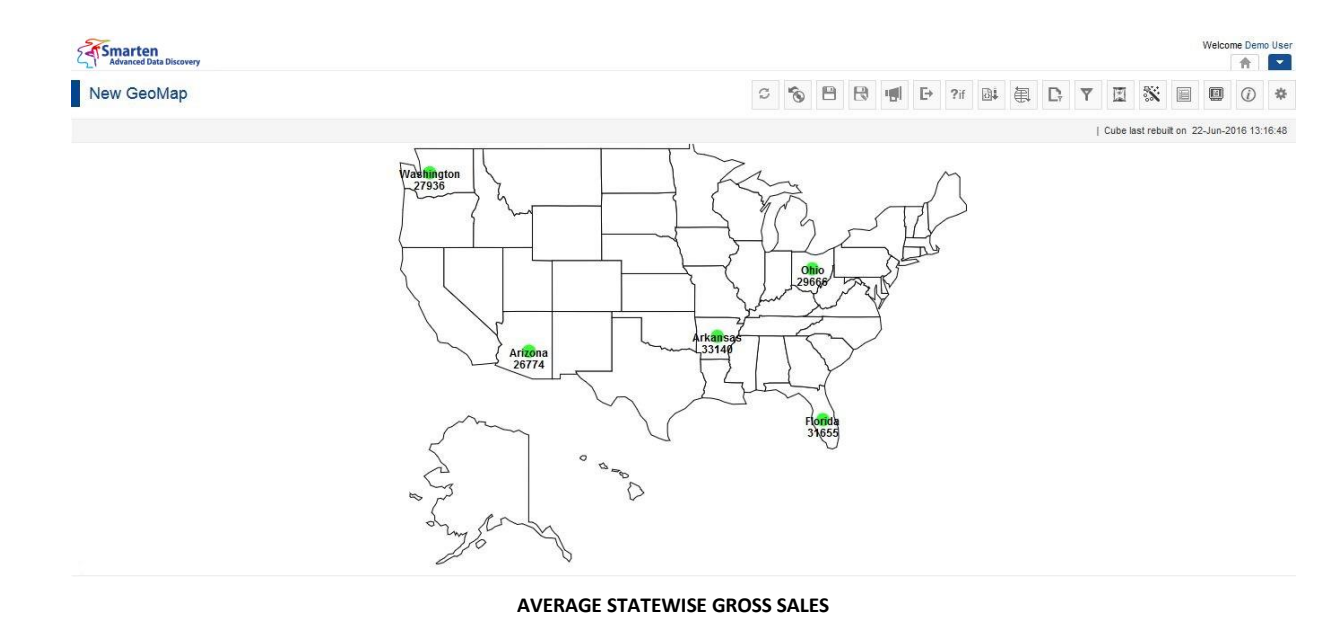

### **To add data operation on multiple measures**

If you have multiple measures in GeoMap, you can select different data operations for different measures.

#### **Procedure**

- 5. In the **Repository**, open GeoMap. The system displays the selected GeoMap.
- 6. In the GeoMap Toolbar, click **Data operations.** The system displays the **Data operations** dialog box.

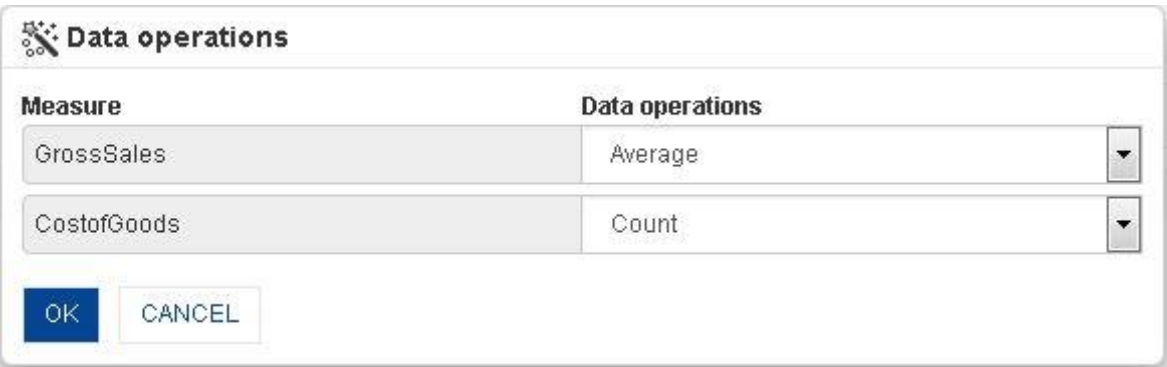

#### **GEOMAP: MULTIPLE DATA OPERATIONS**

- 7. In the **Data operations** drop-down list, select the operation for different **Measures** from the drop-down list. For example, select **Sum** operation for **GrossSales** and **Average** operation for **CostofGoods**.
- 8. Click **OK** to set the data operation.

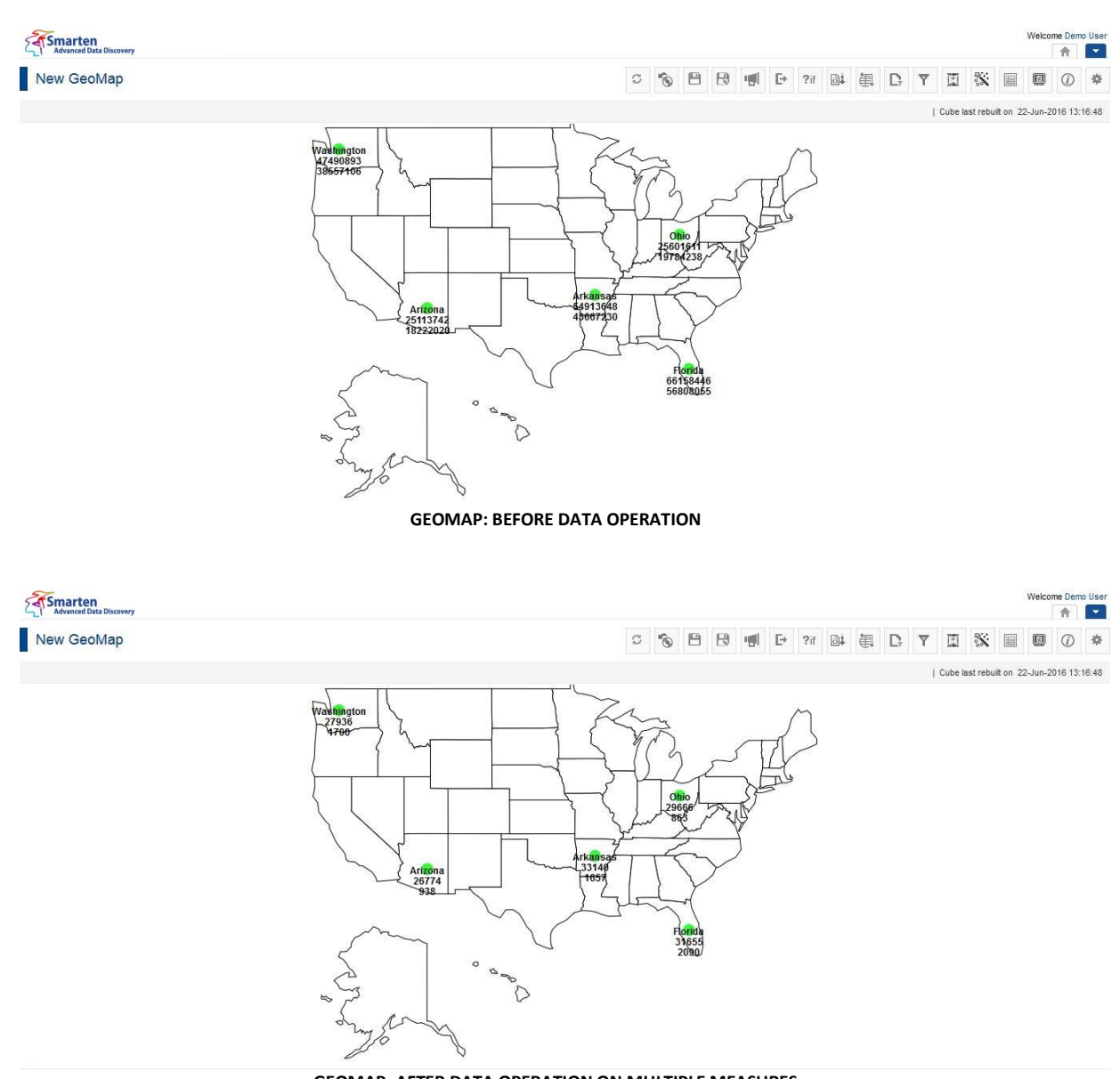

**GEOMAP: AFTER DATA OPERATION ON MULTIPLE MEASURES**

Reference: **Concept Manual > Analytic Functions > Data Operations**

Reference: **User Manual > Smarten Advanced Data Discovery > Supported Features for Different Cubes**

You can select from available data operations:

- **Sum:** Total/Sum of all values across row or column in the analysis
- **Average:** Average of all values at the cube record level
- **Effective Average:** Average of all "not null" values at the cube record level
- **Count:** Count of all values at cube record level
- **Effective count:** Count of all not null value at cube record level
- **Maximum:** Greatest among all the values at cube record level
- **Minimum:** Lowest among all the values at cube record level
- **First:** First among all the values at cube record level
- **Last:** Last among all the values at cube record level
- **Row Percentage:** Percentage value against row level summary within the same row

- **Row Group Percentage:** Percentage value against row group level summary (within the same group)
- **Column Percentage:** Percentage value against column level summary within the same column
- **Column Group Percentage:** Percentage value against column group level summary (within the same group)
- **Total Percentage:** Percentage value against the total cross-tab sum
- **Relative Row Difference:** Difference with respect to the previous row value
- **Relative Row Difference Percentage:** Difference with respect to the previous row value in percentage
- **Relative Row Group Difference:** Difference with respect to the previous row value (within same group)
- **Relative Row Group Difference Percentage:** Difference with respect to the previous row value (within same group) in percentage
- **Relative Column Difference:** Difference with respect to the previous column value
- **Relative Column Difference Percentage:** Difference with respect to the previous column value in percentage
- **Relative Column Group Difference:** Difference with respect to the previous column value (within the same group)
- **Relative Column Group Difference Percentage:** Difference with respect to the previous column value (within the same group) in percentage
- **Row Cumulative Sum:** Row-wise cumulative sum of all previous values for every column
- **Column Cumulative Sum:** Column wise cumulative sum of all previous values for every row
- **Row Group Cumulative Sum:** Row-wise cumulative sum of all previous values for every column (within the same group)
- **Column Group Cumulative Sum:** Column wise cumulative sum of all previous values for every row (within the same group)
- **Distinct Count:**  Unique (Distinct) count value of specified dimension
- **Distinct Sum:** Sum of Unique (Distinct) values of specified dimension
- **Distinct Average:** Average of Unique (Distinct) values of specified dimension
- **Least Recent:** Least recent of all values
- **Most Recent:** Most recent of all values

### **6.3.10 Custom Measure (UDDC)**

Custom measures can be created by building expression on existing columns.

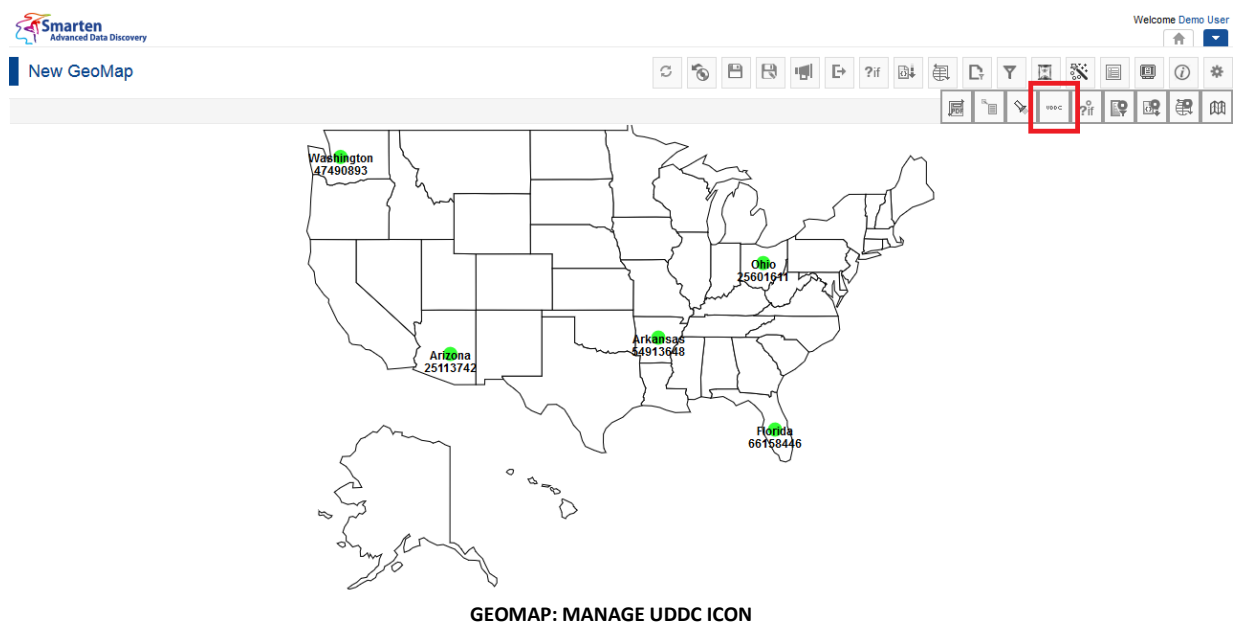

- 1. In the **Repository**, open GeoMap. The system displays the selected GeoMap.
- 2. In the upper right-hand corner, click **Setting.**  The system displays the Setting Toolbar.
- 3. Click **Manage UDDC.** The system displays the **Manage custom measure (UDDC)** dialog box.

| c | o               |                    |               | Page 1 of 1                | Status $\sim$<br>$1 -$     |  |
|---|-----------------|--------------------|---------------|----------------------------|----------------------------|--|
|   | <b>NAME</b>     | <b>PERMISSION</b>  | <b>STATUS</b> | CREATED                    | <b>UPDATED</b>             |  |
|   | Variance        | Public             | Inactive      | admin                      | admin                      |  |
|   |                 |                    |               | October 29, 2014 12:34:14  | October 29, 2014 12:34:14  |  |
|   | Margin_Diff     | Public             | Inactive      | admin                      | admin                      |  |
|   |                 |                    |               | October 29, 2014 12:33:36  | October 29, 2014 12:33:36  |  |
|   | COGS_Change     |                    |               | admin                      | admin                      |  |
|   |                 | Public<br>Inactive |               | October 29, 2014 12:33:15  | October 29, 2014 12:33:15  |  |
|   | Margin          | Public.            | Inactive      | Demo User                  | Demo User                  |  |
|   |                 |                    |               | December 26, 2014 12:57:09 | December 26, 2014 12:57:09 |  |
|   | Margin_Perc     | Public             | Inactive      | admin                      | admin                      |  |
|   |                 |                    |               | October 29, 2014 12:32:53  | October 29, 2014 12:32:53  |  |
|   | ProjectedMargin | Public             | Inactive      | admin                      | admin                      |  |
|   |                 |                    |               | October 29, 2014 12:31:15  | October 29, 2014 12:32:28  |  |
|   | Growth Per      | Public             | Inactive      | admin                      | admin                      |  |
|   |                 |                    |               | October 29, 2014 12:28:13  | October 30, 2014 16:57:51  |  |
|   |                 | Public             |               | admin                      | admin                      |  |
|   | Growth          |                    | Inactive      | October 29, 2014 12:26:44  | October 29, 2014 12:26:44  |  |

**GEOMAP: CREATE AND MANANGE CUSTOM MEASURE (UDDC) TEMPLATE**

4. In the **Manage custom measure (UDDC)** dialog box, click **Add** icon. The system displays the **Add custom measure (UDDC)** dialog box.

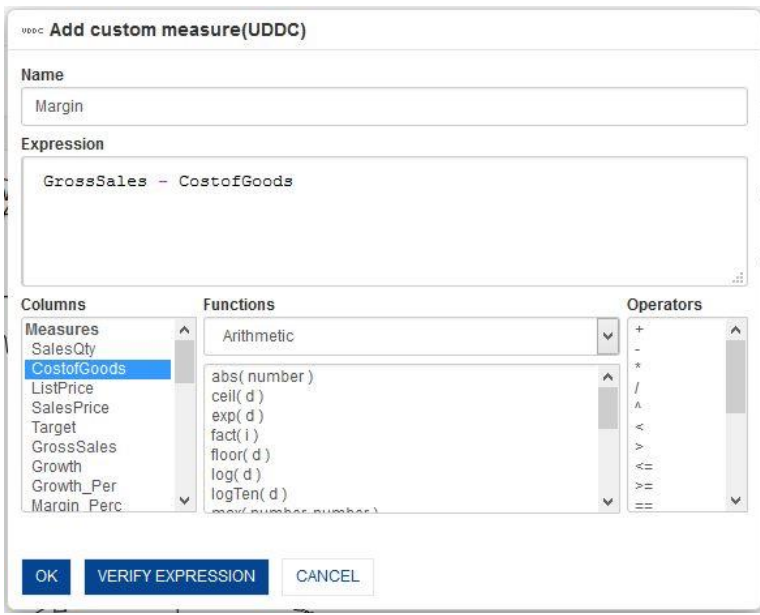

**GEOMAP: ADD CUSTOM MEASURES (UDDC)**

- 5. In the **Name** field, enter a name.
- 6. You can create or edit expression by direct edit in the **Expression** box or by selecting values from Dimension Values, Functions, and Operators boxes.
- 7. Click **OK**.

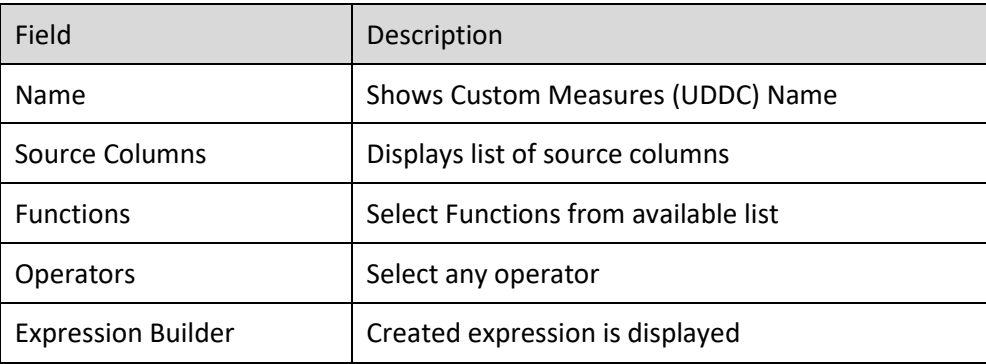

**TABLE: GEOMAP: CUSTOM MEASURES (UDDC)**

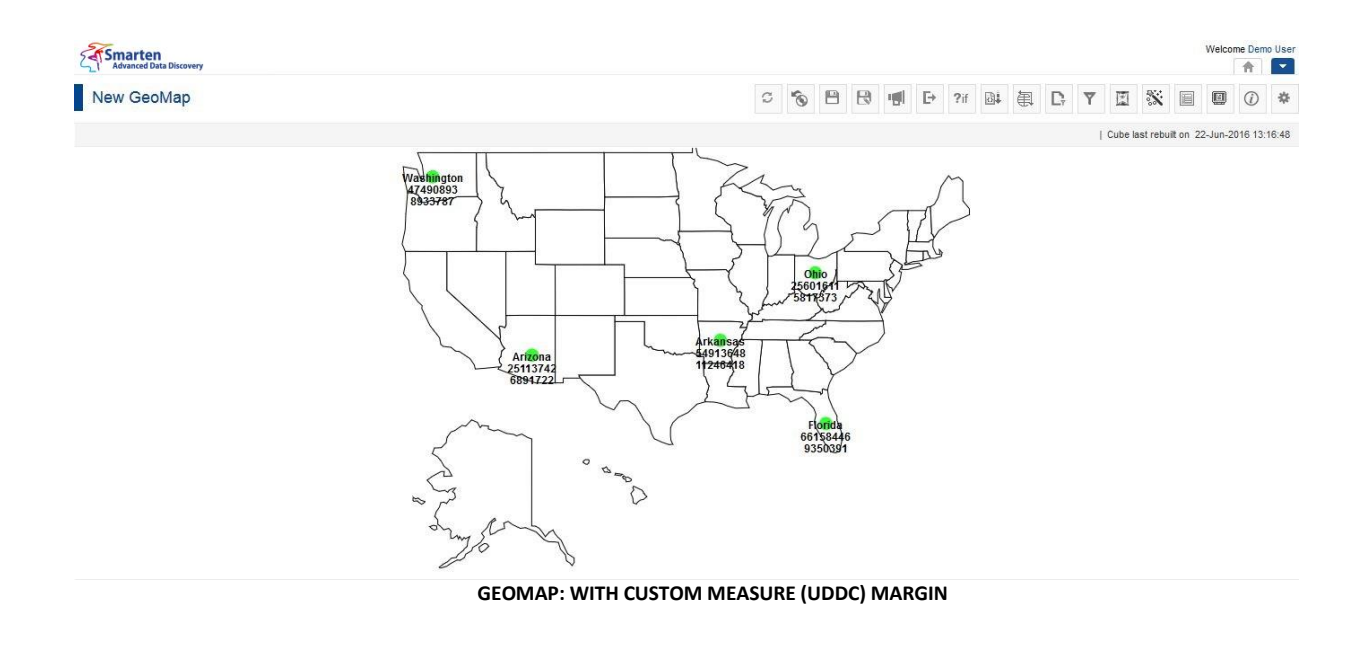

Reference: **Concept Manual >Designing the Data Model >Cube Repository Objects > Custom Measures (UDDC)**

Reference: **Concept Manual > Analytic Functions > UDDC & UDHC > Custom Measures (UDDC)**

### **6.3.10.1 Create & Manage Templates**

The Custom Measures (UDDC) operation used in GeoMap is available as templates in Smarten. The Custom Measure (UDDC) available in templates can be reused by various users while creating different analysis objects such as crosstab, graphs or tabular.

### **Procedure**

- 1. In the **Repository**, open GeoMap. The system displays the selected GeoMap.
- 2. In the upper right-hand corner, click **Setting**. The system displays the Setting Toolbar.
- 3. Click **Manage UDDC**. The system displays the **Manage custom measure (UDDC)** dialog box.
- 4. In the **Manage custom measure (UDDC)** dialog box, select a checkbox in front of a custom measure name.

The system displays a toolbar for managing custom measure (UDDC) template.

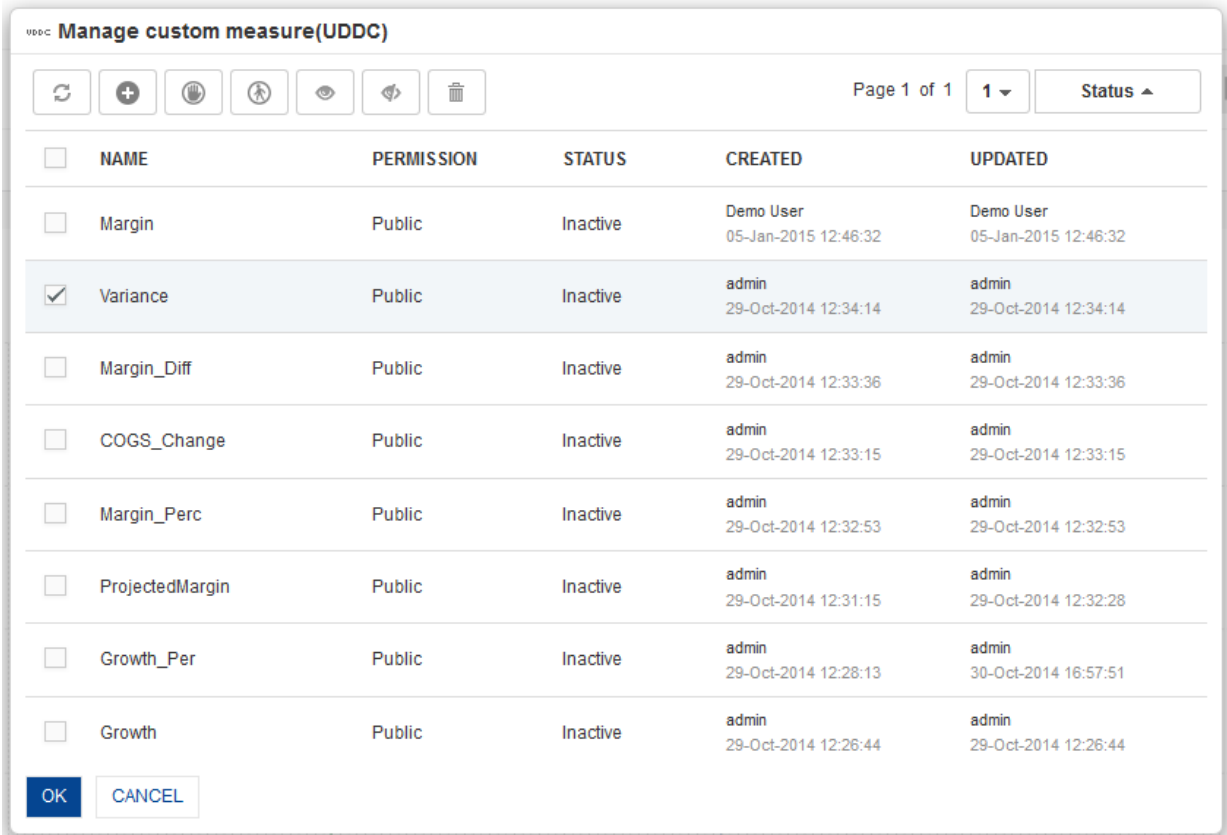

**GEOMAP: MANAGE CUSTOM MEASURE (UDDC) TEMPLATE**

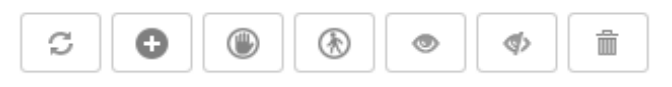

**GEOMAP: MANAGE CUSTOM MEASURE (UDDC) TEMPLATE TOOLBAR**

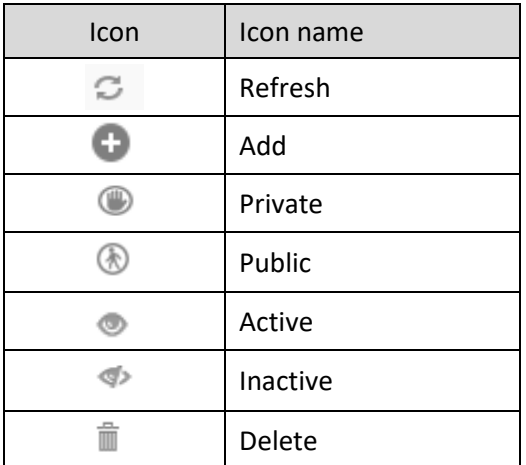

**GEOMAP: CUSTOM MEASURE (UDDC) TEMPLATE TOOLBAR OPTIONS**

Note:

Templates can be edited or deleted only by creator of the template or the administrator.

### **6.3.11 What-if Variables**

#### **Global variables used in Custom measures can be selected as what-if variables as per analysis or reporting requirements**

#### **Procedure**

- 1. In the **Repository**, open GeoMap. The system displays the selected GeoMap.
- 2. In the upper right-hand corner, click **Setting**. The system displays the Setting Toolbar.
- 3. Click **Select What-if variables**. The system displays the **Select What-if variables** dialog box.
- 4. In the **No. of what-if variables in row** field, enter a value

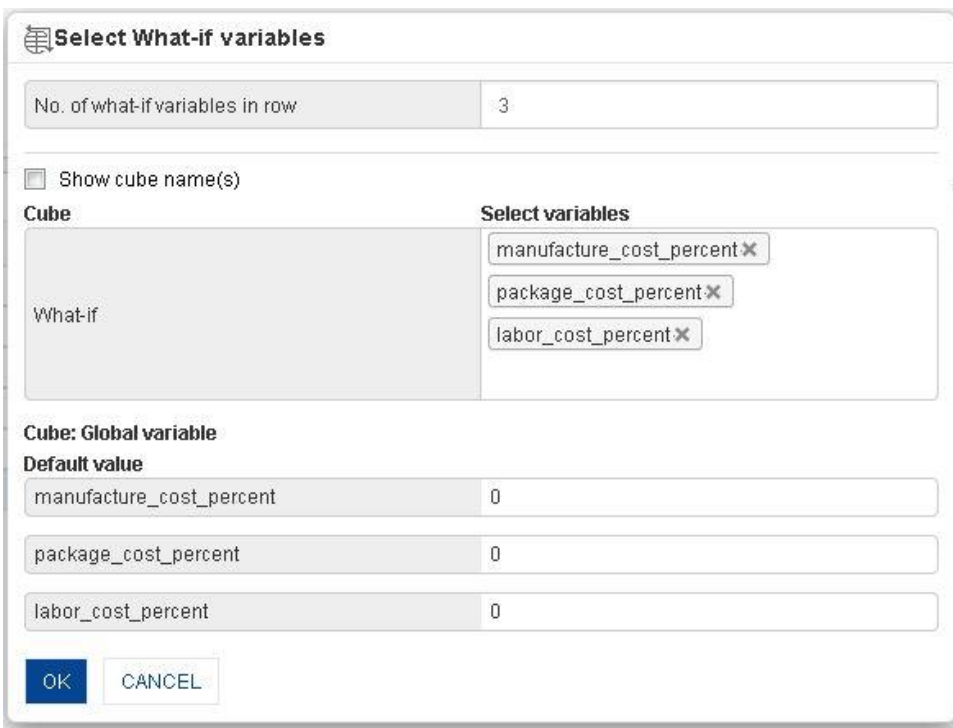

**GEOMAP: MANAGE WHAT-IF VARIABLES: SELECTING WHAT-IF VARIABLES**

5. In the **Select What-if variables** dialog box, select variables from list of value. The system displays selected global variables with default value.

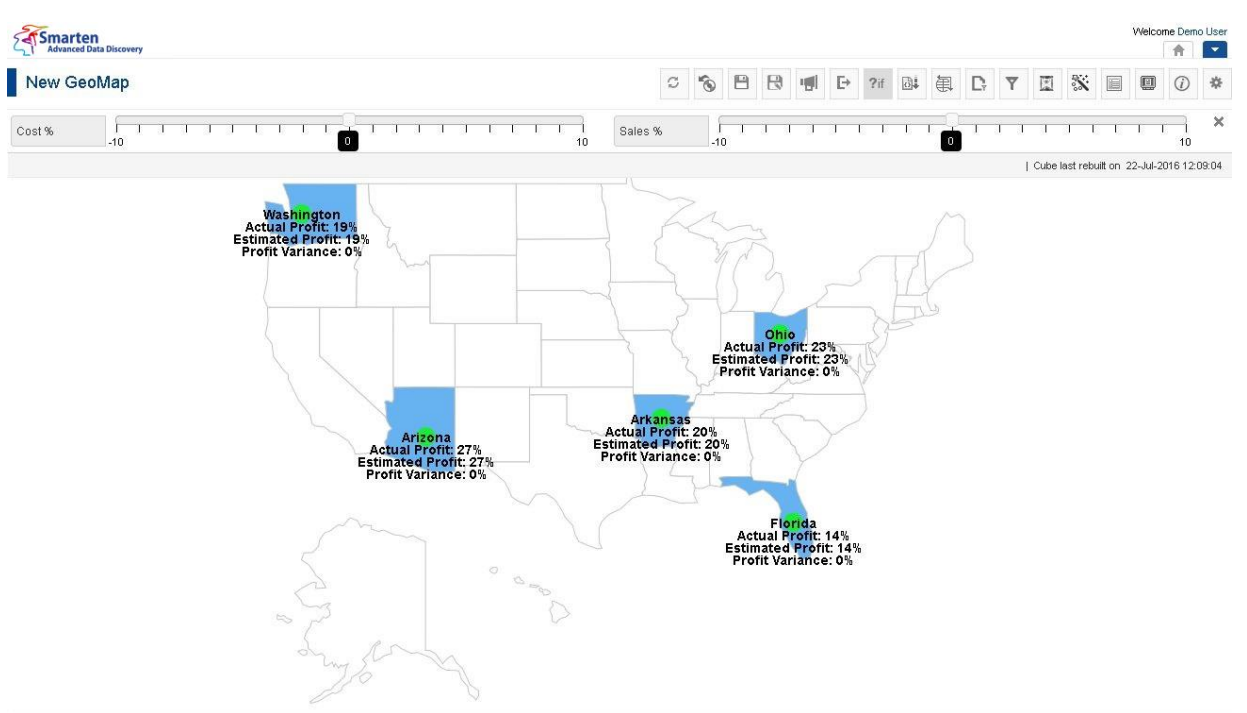

**GEMOMAP BEFORE CHANGEING WHAT-IF VARIABLE VALUE**

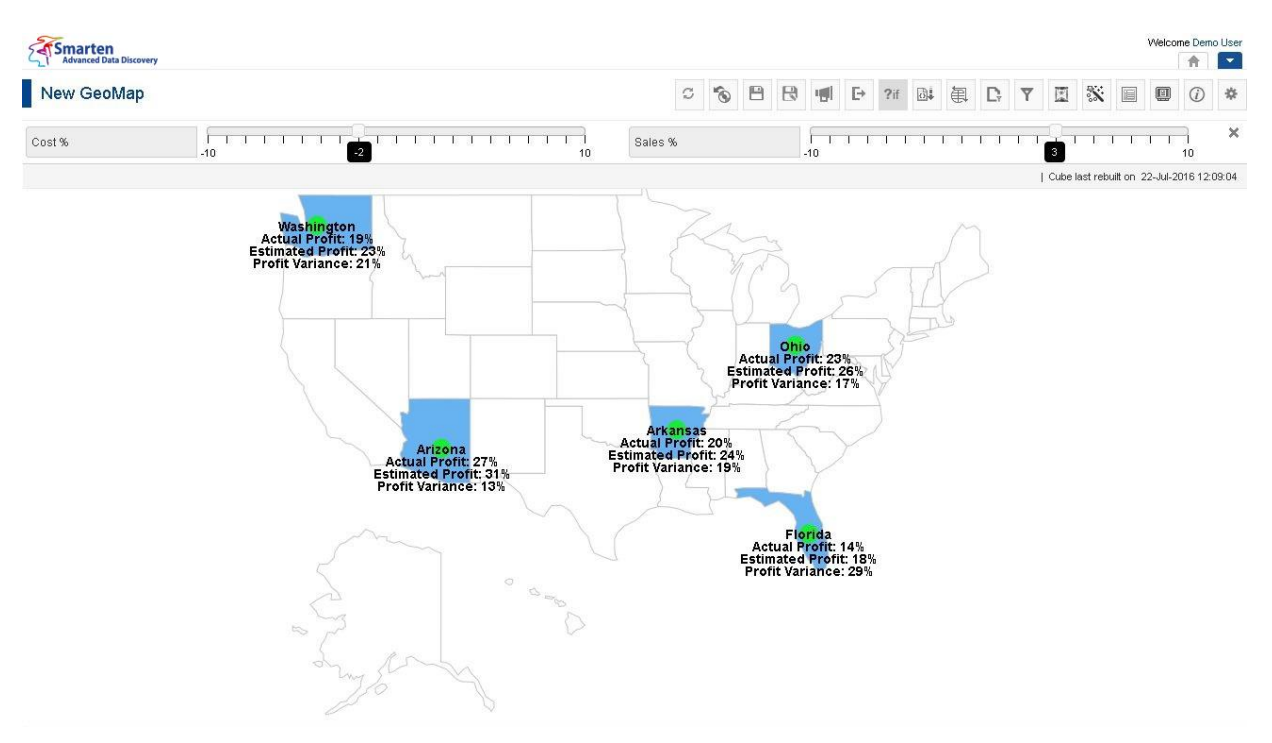

**GEOMAP AFTER CHANGEING WHAT-IF VARIABLE VALUE**

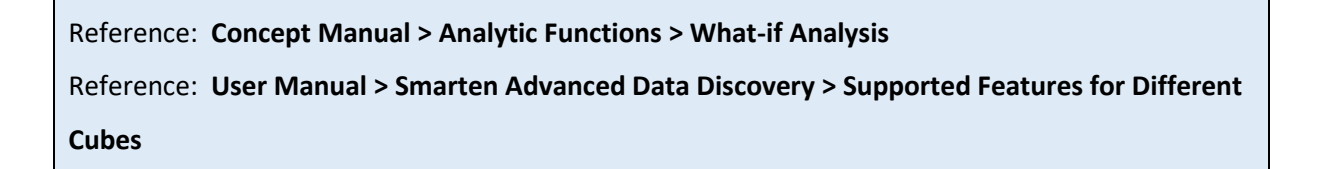

### **6.3.12 Show GeoMap Data in Grid**

This option is used to view data of GeoMap.

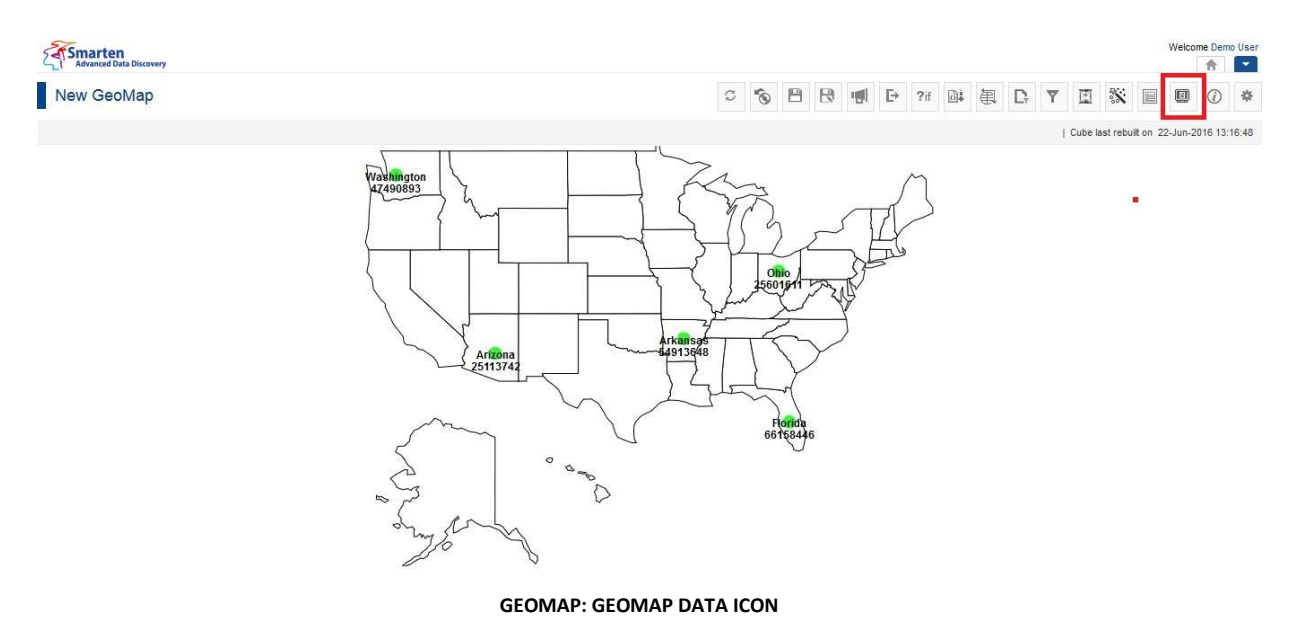

#### **Procedure**

- 1. In the **Repository**, open GeoMap. The system displays the selected GeoMap.
- 2. In the GeoMap Toolbar, click **GeoMap data**. The system displays the **GeoMap data** dialog box.

| GeoMap Data<br>o              |             |                        |                     |                   |           |               |   |
|-------------------------------|-------------|------------------------|---------------------|-------------------|-----------|---------------|---|
| kml<br>$\overrightarrow{csv}$ |             |                        |                     | Page 1 of 36      | $1 -$     | <b>State</b>  | ▲ |
| <b>STATE</b>                  | <b>YEAR</b> | <b>PRODUCTCATEGORY</b> | <b>EMPLOYEENAME</b> | <b>GROSSSALES</b> |           | <b>TARGET</b> |   |
| Arizona                       | 2012        | Alcoholic Drinks       | Daniel S Smith      | 183931            |           | 135092        |   |
| Arizona                       | 2012        | Alcoholic Drinks       | Sybil P Johnson     | 246853            |           | 446507        |   |
| Arizona                       | 2012        | Bakery                 | Maria L Perez       | 368710            |           | 351498        |   |
| Arizona                       | 2012        | Bakery                 | Vuong Paul          | 1143087           |           | 3738154       |   |
| Arizona                       | 2012        | Confectionary          | Sybil P Johnson     | 15945             |           | 10341         |   |
| Arizona                       | 2012        | Cool Drinks            | Vuong Paul          | 47709             |           | 89734         |   |
| Arizona                       | 2012        | Fruit Juices           | Daniel S Smith      | 35726             |           | 44102         |   |
| Arizona                       | 2012        | Fruit Juices           | Sybil P Johnson     | 129154            |           | 99227         |   |
| Arizona                       | 2012        | <b>Health Drinks</b>   | Daniel S Smith      | 27949             |           | 24732         |   |
| Arizona                       | 2012        | <b>Health Drinks</b>   | Sybil P Johnson     | 27669             |           | 22793         |   |
| <b>CLOSE</b>                  |             |                        |                     |                   |           |               |   |
|                               |             |                        |                     |                   | $\sim -1$ |               |   |

**GEOMAP: GEOMAP DATA**

3. In the **GeoMap data** dialog box, click **CSV** icon to export data into CSV format or **XML** icon to export data into XML format.

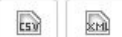

Page 1 of 36  $1 -$ **State**  $\blacktriangle$ 

**GEOMAP: GEOMAP DATA DIALOG TOOLBAR**

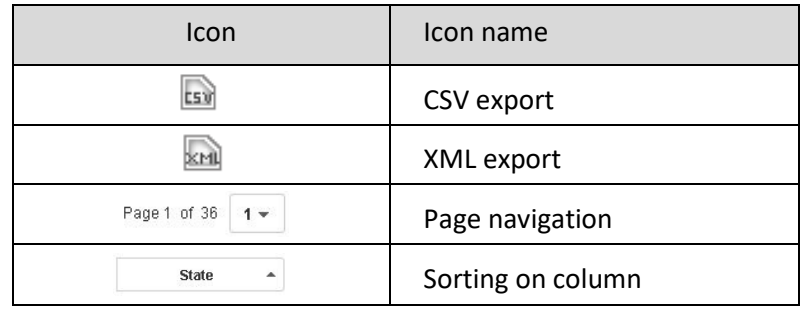

**GEOMAP: GEOMAP DATA DIALOG OPTIONS**

### **6.3.13 Export GeoMaps**

This option is used to export a GeoMap data to PDF, PNG, and JPG file formats.

### **Procedure**

- 1. In the **Repository**, open GeoMap.
	- The system displays the GeoMap.
- 2. In the GeoMap Toolbar, click **Export**. The system displays the **Export** dialog box.
- 3. Select the desired radio button (JPG, PDF, or PNG).
- 4. Click **OK**.

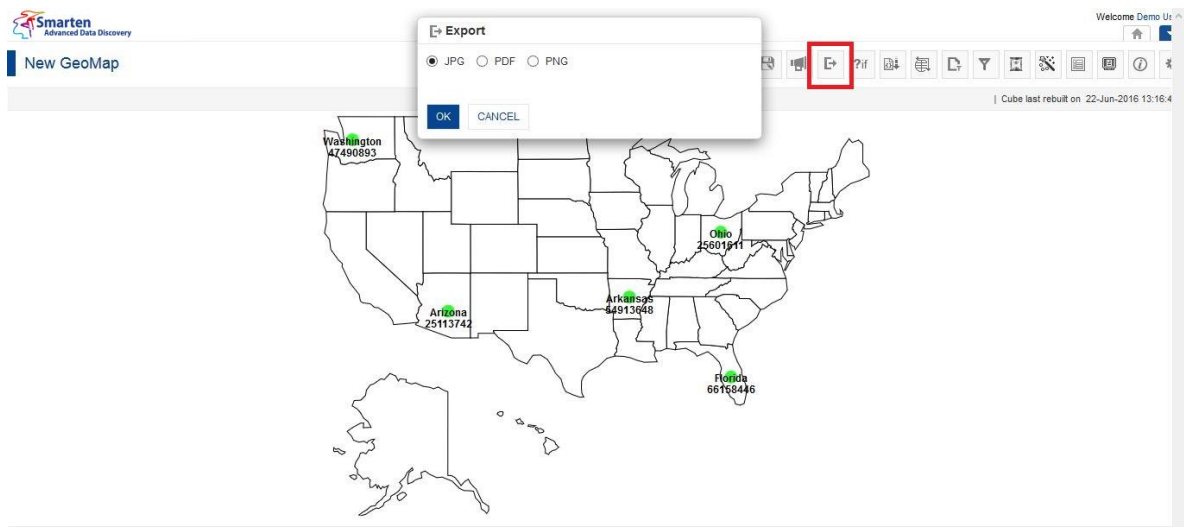

**GEOMAP: EXPORT ICON & DIALOG**

### **6.3.14 Save GeoMaps**

You have the following functions to save GeoMap:

- Save
- Save As

### **6.3.14.1 Save**

You can either create and save a new GeoMap or modify and save an existing GeoMap.

- 1. In the **Repository**, open GeoMap.
	- The system displays the GeoMap.
- 2. In the GeoMap Toolbar, click **Save**. The system saves the selected GeoMap.

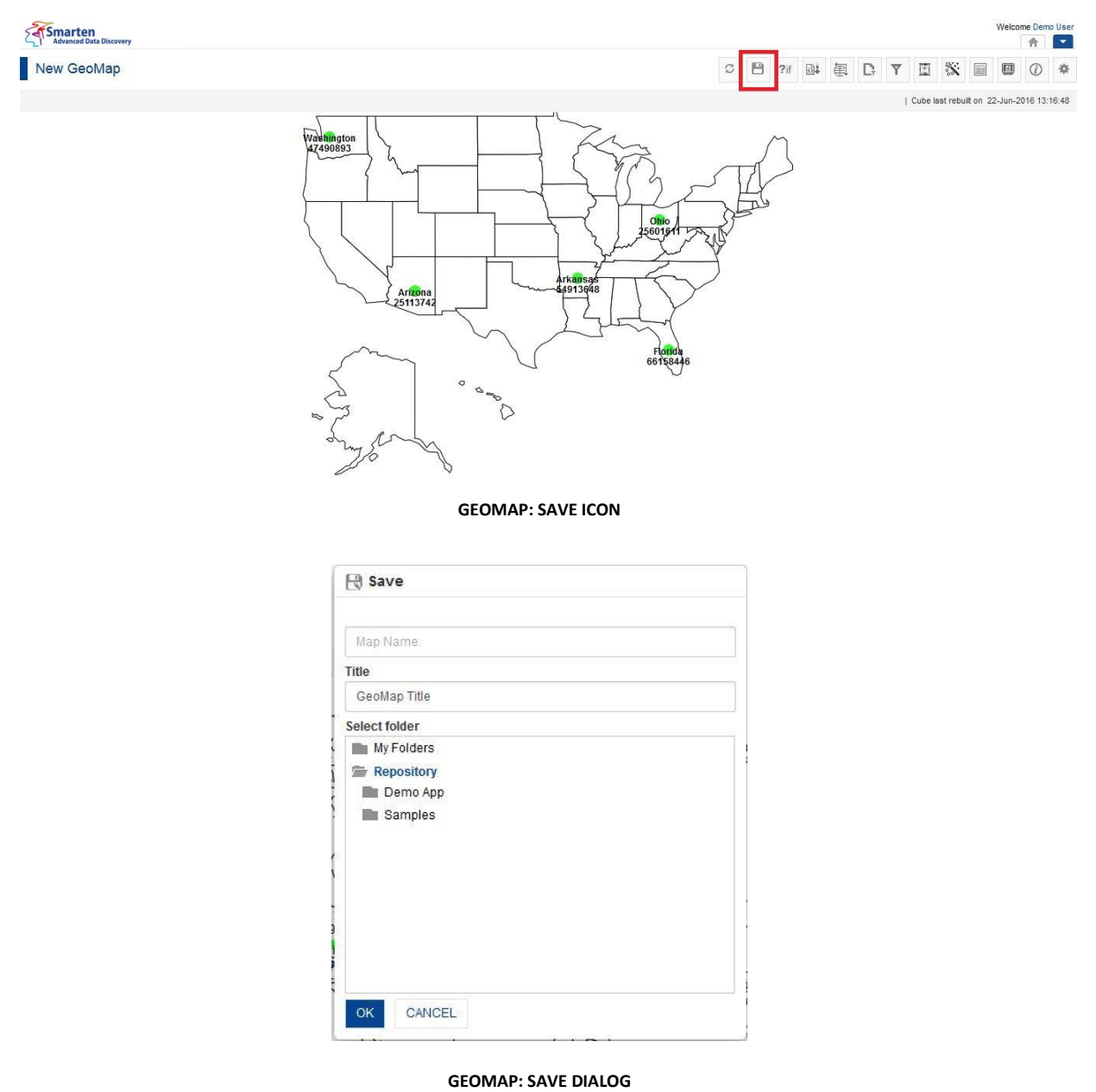

### **6.3.14.2 Save As**

You can use this option to save a copy of an existing GeoMap with a new name.

- 1. Follow the **Procedure** of **Save** given above or open an existing GeoMap.
- 2. In the GeoMap Toolbar, click **Save as.** The system displays the **Save as** dialog box.

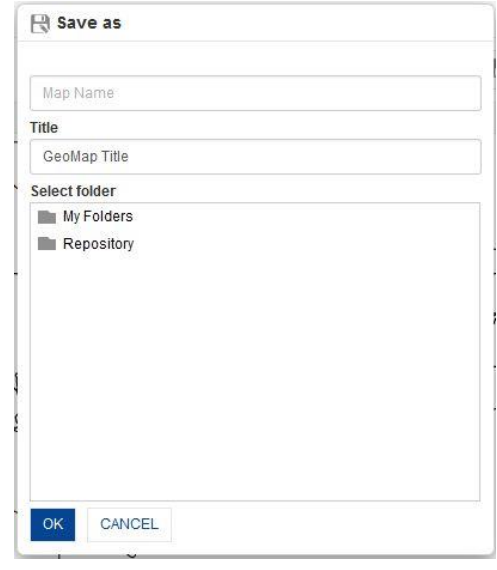

**GEOMAP: SAVE AS DIALOG**

- 3. In the **Name** field, enter a name.
- 4. In the **Title** field, enter a title.
- 5. In the **Select Folder** box, choose a folder.
- 6. Click **OK.**

The system creates a copy of an existing GeoMap with a new name.

### **6.3.15 Refresh GeoMap**

This option is used to update GeoMap in Smarten. Refresh will query source data and load GeoMap with new data again.

- 1. In the **Repository**, open GeoMap.
- 2. The system displays the GeoMap. In the GeoMap Toolbar, click **Refresh.**

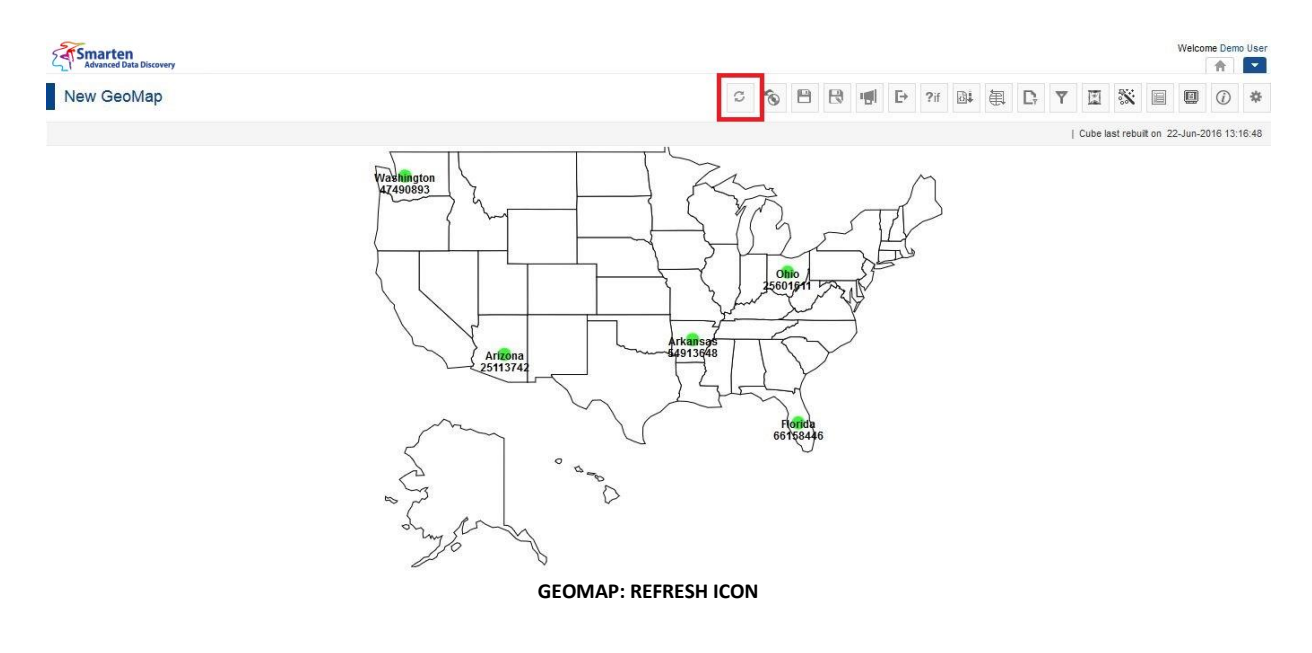

### **6.3.16 Restore GeoMap**

This option is used to restore GeoMap in Smarten. Restore will restore the GeoMap settings as per the last saved version. It will not query source data.

#### **Procedure**

- 1. In the **Repository**, open GeoMap.
- 2. The system displays the GeoMap.
	- In the GeoMap Toolbar, click **Restore**.

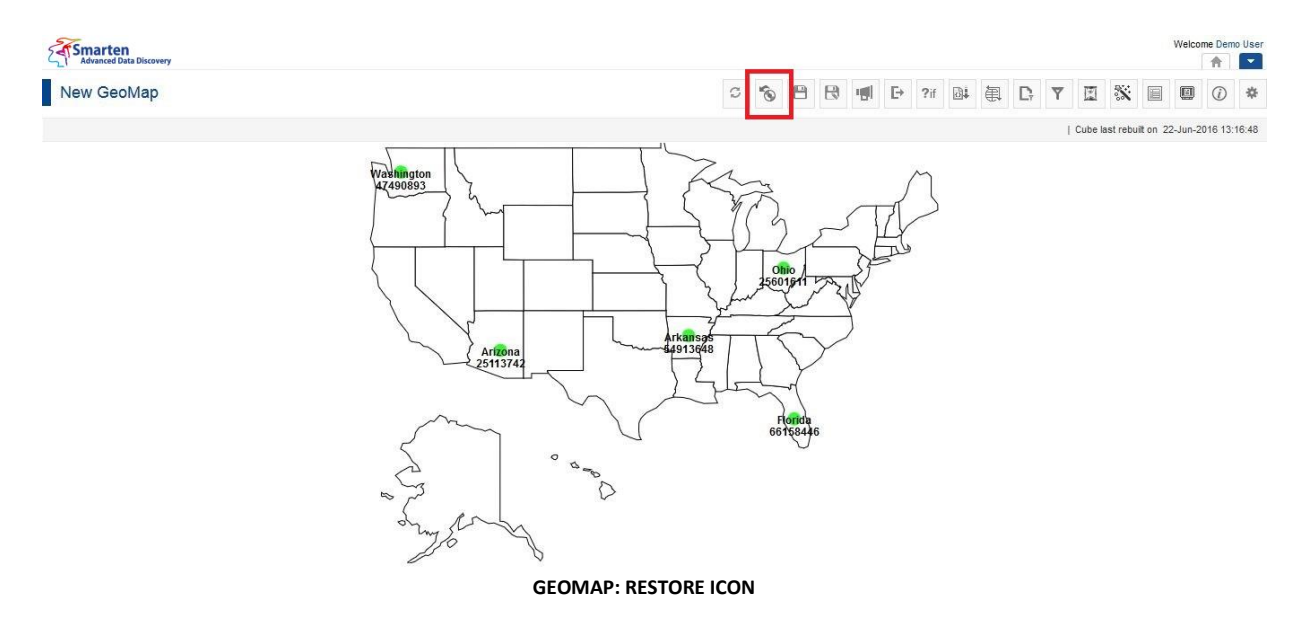

### **6.3.17 Publish Now**

This option is used to define the GeoMap publish settings. It is visible only after saving the GeoMap.

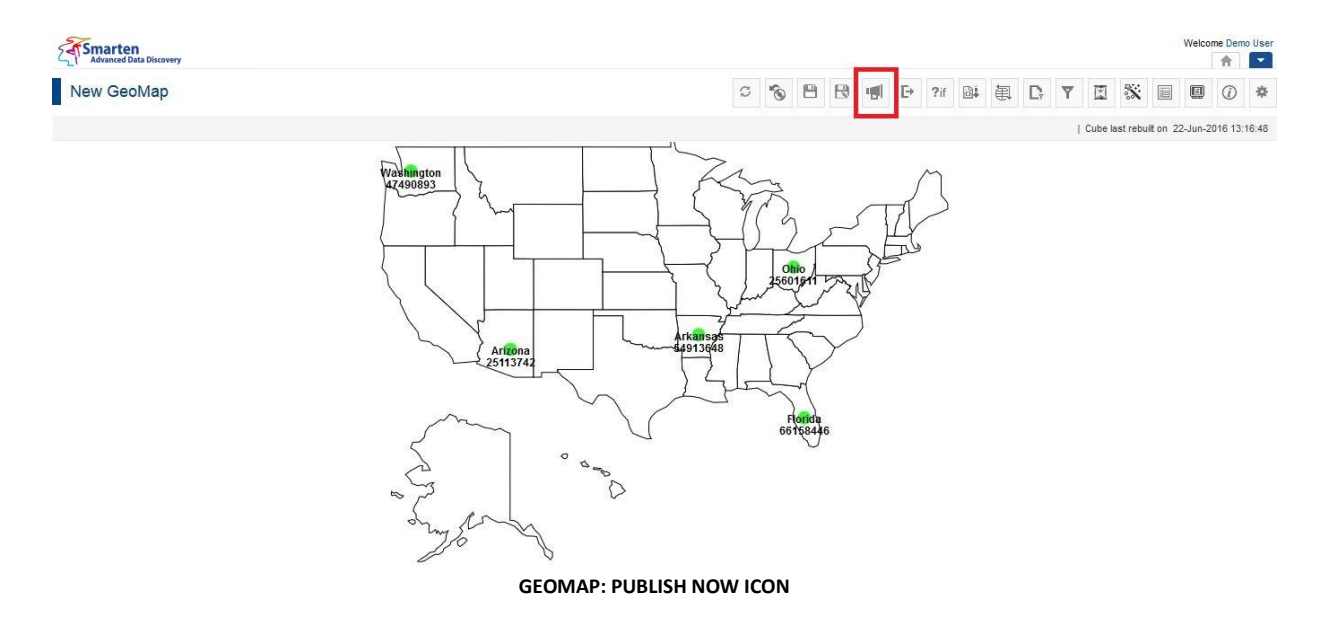

- 1. In the **Repository**, open GeoMap. The system displays the GeoMap.
- 2. In the GeoMap Toolbar, click **Publish now**. The system displays the **Publish now** dialog box.

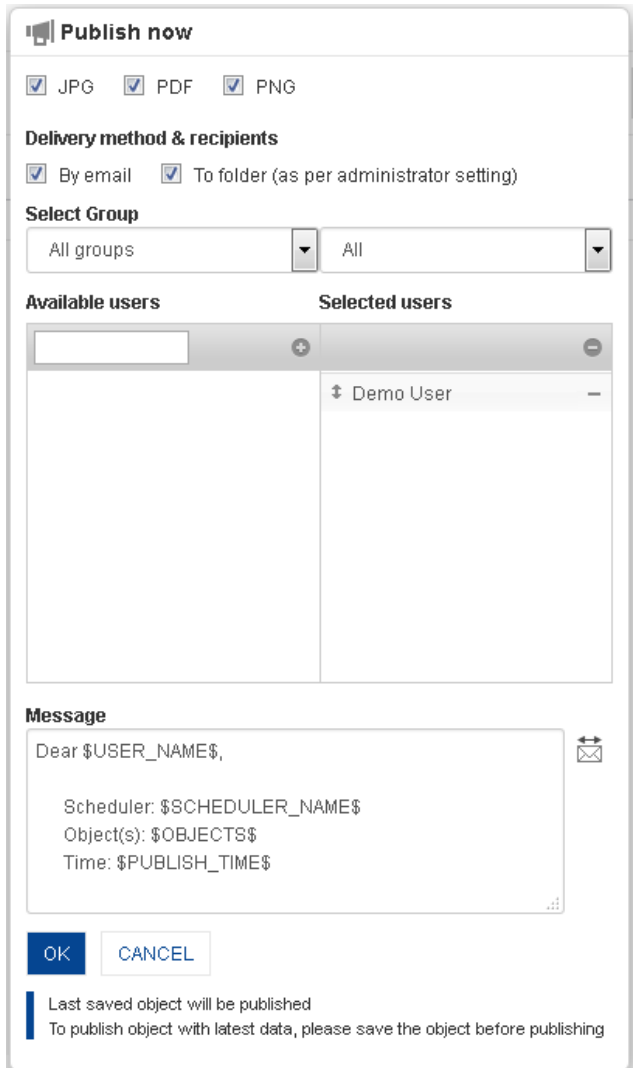

**GEOMAP: PUBLISH NOW SETTINGS**

- 3. In the **Publish now** dialog box, select the checkbox to choose the output type (JPG, PNG or PDF).
- 4. In the **Delivery method & recipients** section, select the checkbox(es) (by email and to folder).
- 5. In the **Select group** section, select the group from the drop-down list. The system displays the list of users in the **Available users** column according to the group selected.
- 6. In the **Available users** column, select the users. System displays list of users as per access rights policy defined by Administrator. The system displays the selected users in the **Selected users** column.
- 7. In the **Message** box, enter the message.
- 8. Click **OK**.

### **6.3.18 Object Information**

This option is used to view a summary of operations performed on a specific GeoMap.

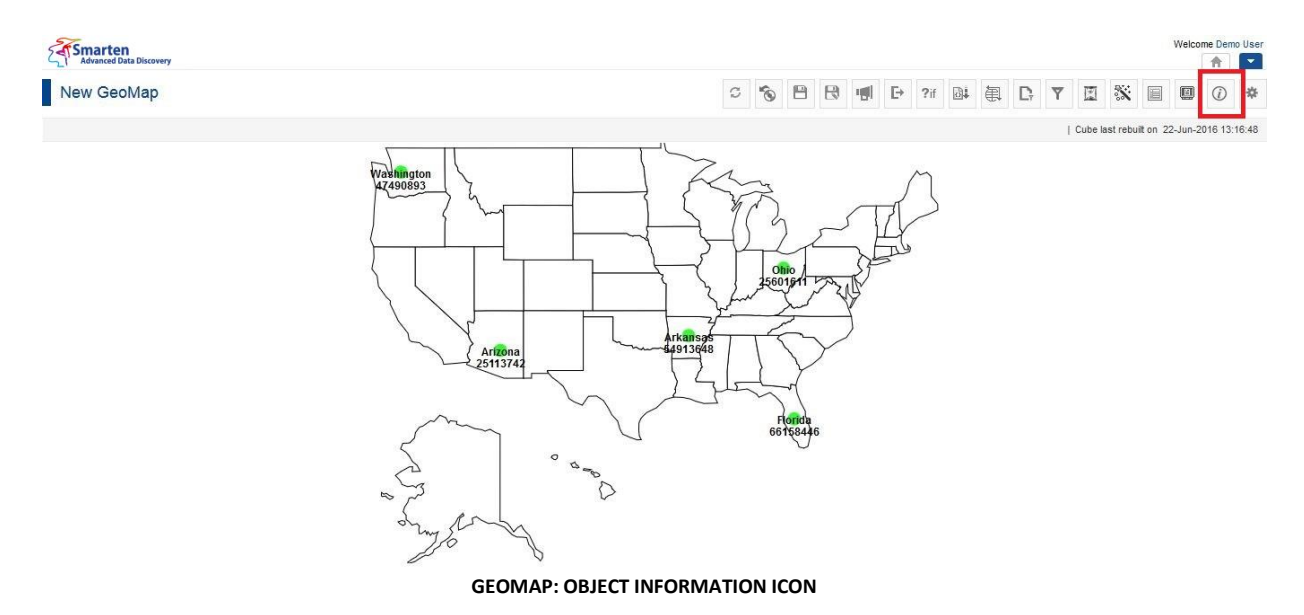

#### **Procedure**

- 1. In the **Repository**, open GeoMap. The system displays the selected GeoMap.
- 2. In the GeoMap Toolbar, click **Object information.**

The system displays the **Object information** dialog box with various information displayed in the two tabs, namely General and Operations summary, as shown below.

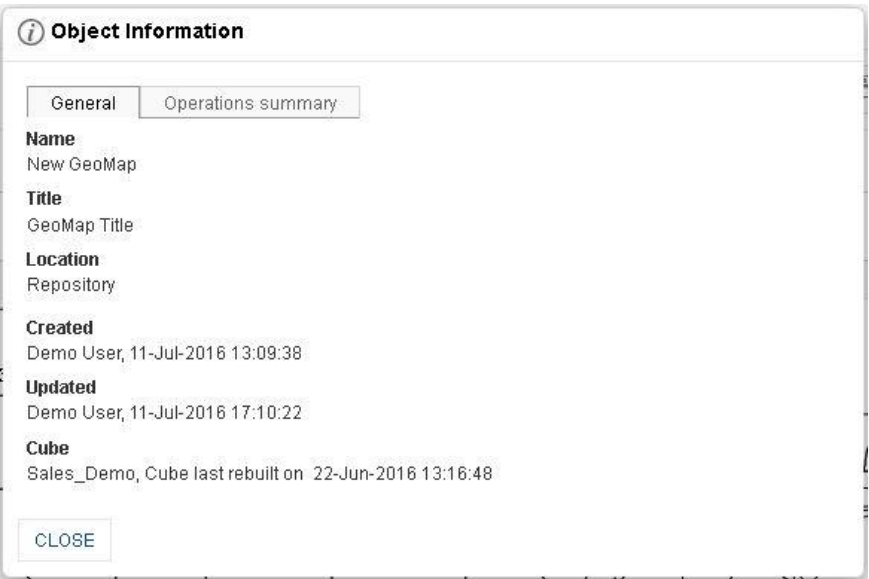

**GEOMAP: OBJECT INFORMATION: GENERAL TAB**

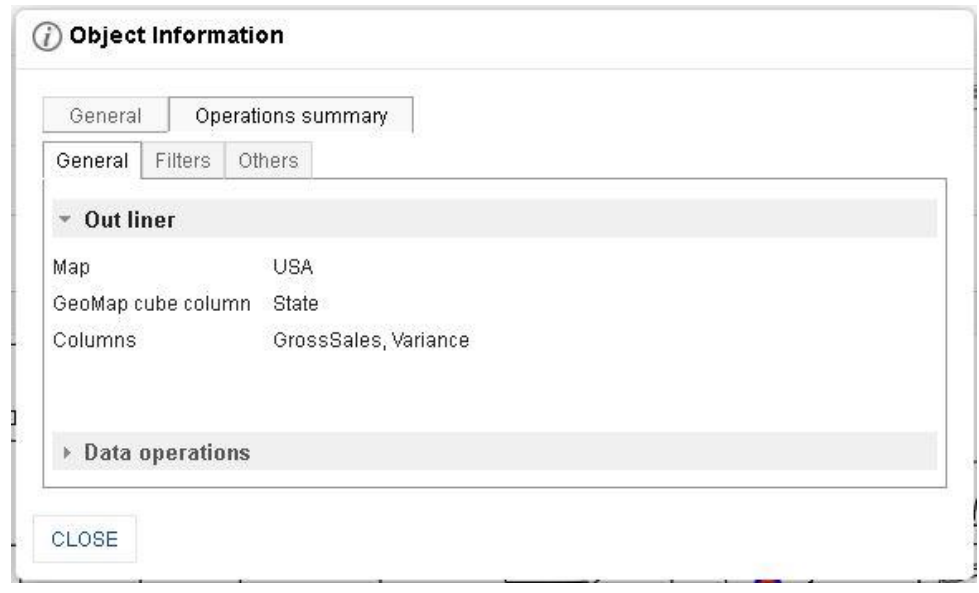

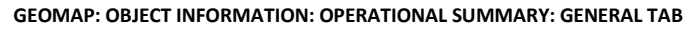

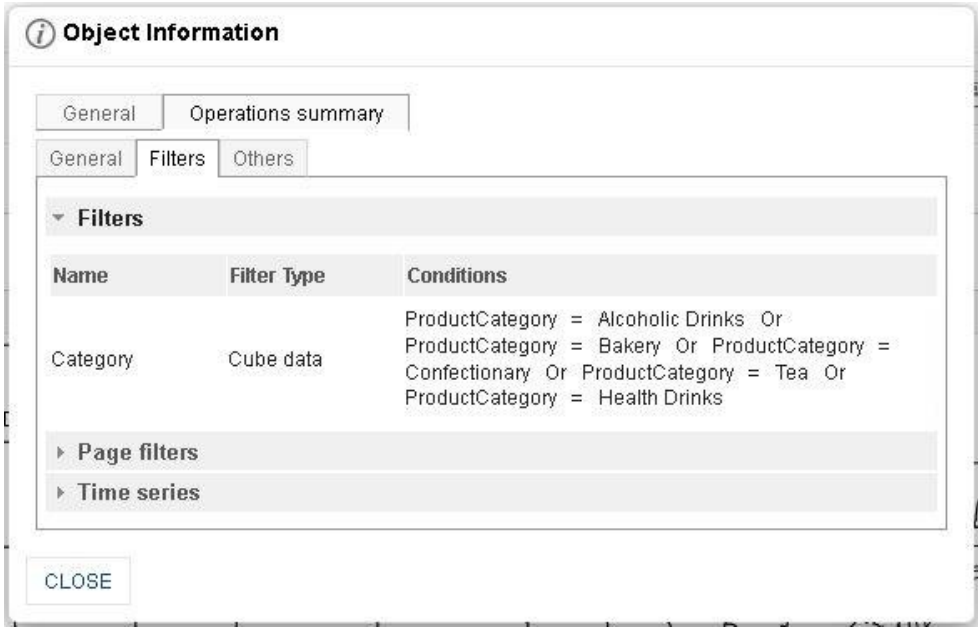

**GEOMAP: OBJECT INFORMATION: OPERATIONAL SUMMARY: FILTER TAB**

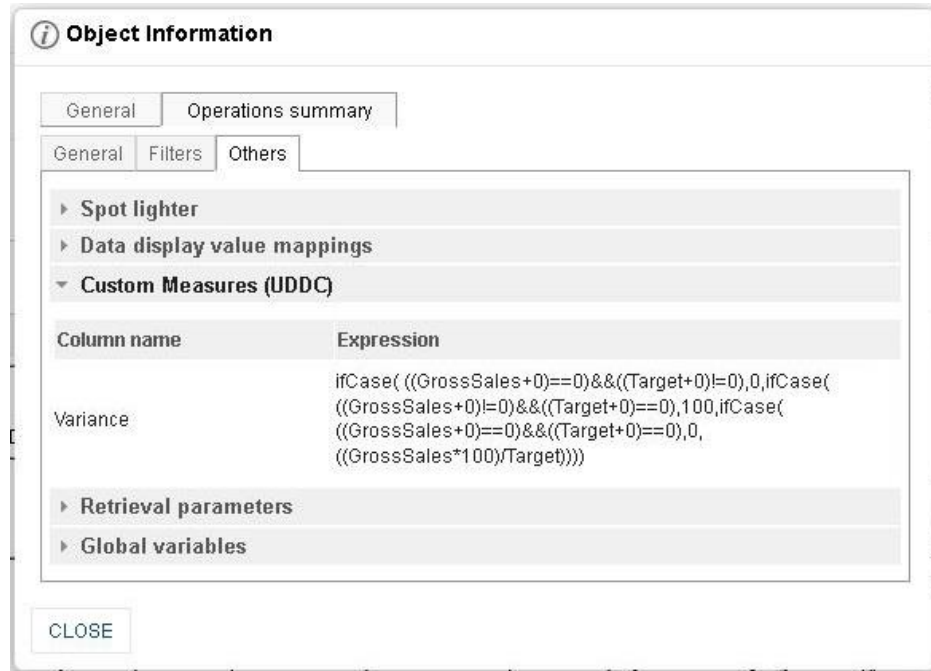

**GEOMAP: OBJECT INFORMATION: OPERATIONAL SUMMARY: OTHERS TAB**

3. Click **Close** after viewing the information.

### **6.3.19 PDF Page setup**

#### **Procedure**

- 1. In the **Repository**, open GeoMap. System displays the selected GeoMap.
- 2. In the upper right-hand corner, click **Setting.**  System displays the Setting Toolbar.
- 3. Click **PDF setup.** System displays the **PDF setup** dialog box.

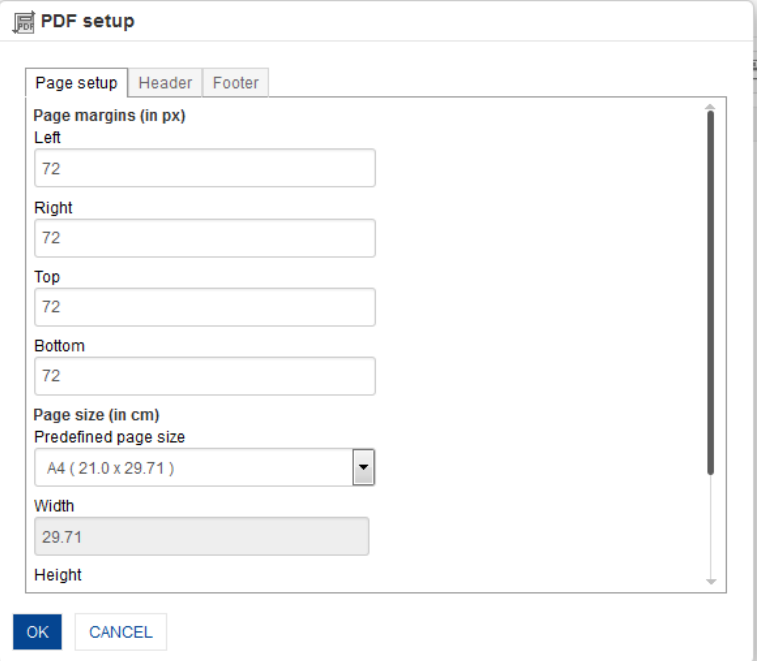

**GEOMAP: PDF SETUP: PAGE SETUP**

- 4. **Page setup:**
	- Enter **Page Margins** to set top, bottom, left, and right margins for page.
	- From the **Predefined page size** drop-down list, select size.
	- Customize the **Height** and **Width** for page
	- Select the page orientation, either **Portrait** or **Landscape.**

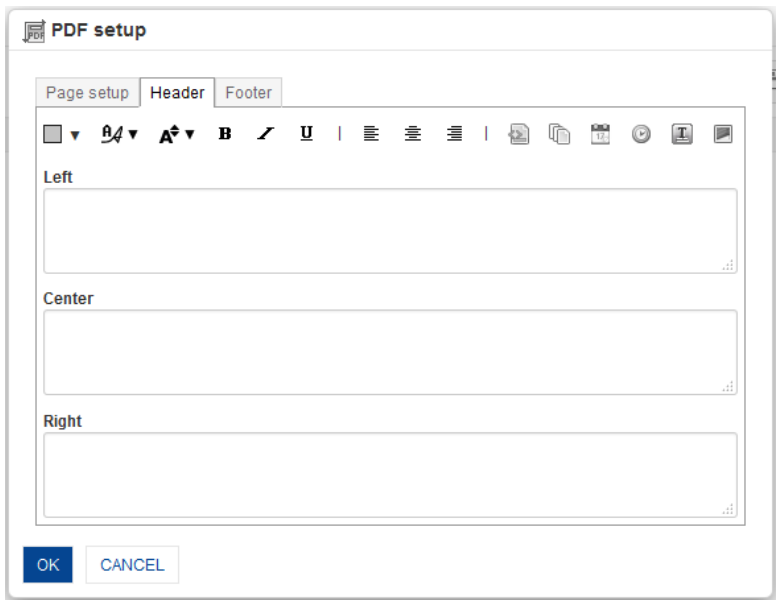

#### **GEOMAP: PDF SETUP: HEADER**

#### 5. **Header:**

 Enter values or variables required for left, centre and right sections of the header. You can select Page Number, Number of Pages, Date, Time, Object Title and Image as variable.

You can also add custom text along with variables.

Some examples: Report Date: \$DATE\$ \$TIME\$ Page: \$PAGE\_NUMBER\$ of \$TOTAL\_PAGES\$

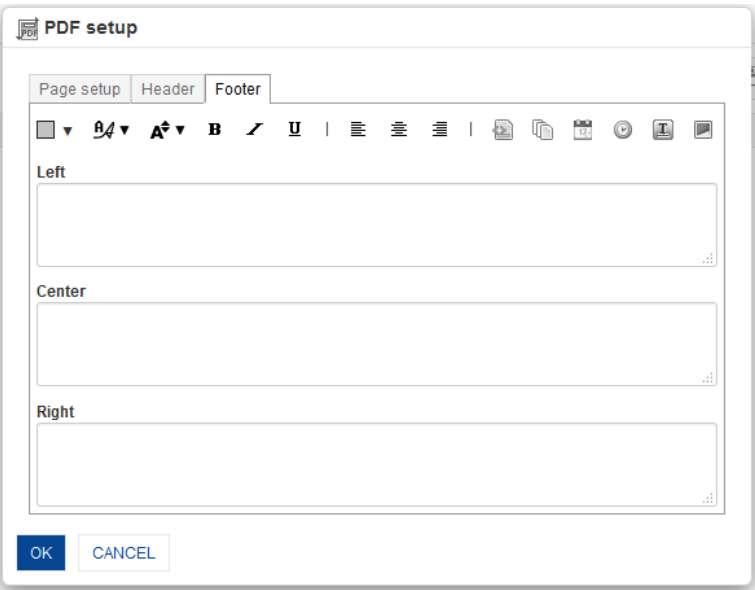

**GEOMAP: PDF SETUP: FOOTER**

- 6. **Footer:**
	- Enter values or variables required for left, centre and right sections of the footer. You can select Page Number, Number of Pages, Date, Time, Object Title and Image as variable.

You can also add custom text along with variables.

Some examples: Report Date: \$DATE\$ \$TIME\$ Page: \$PAGE\_NUMBER\$ of \$TOTAL\_PAGES\$

7. Click **OK**.

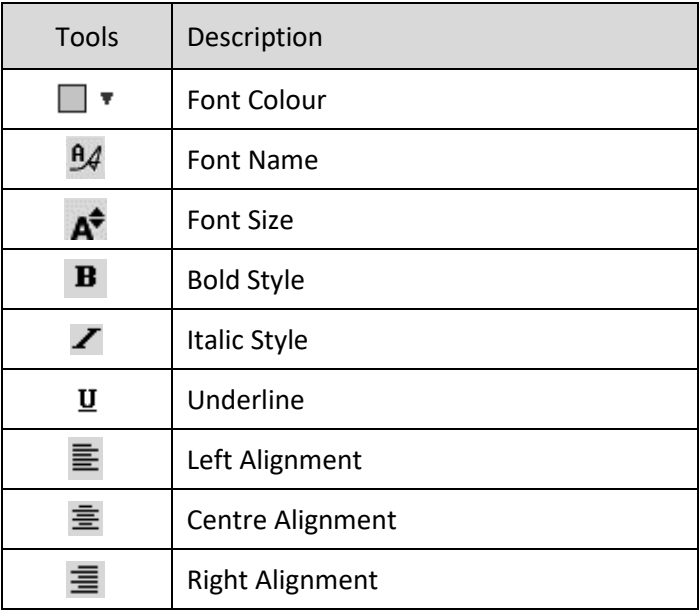

**GEOMAP: PDF SETUP TOOLBAR: FORMATTING OPTIONS**

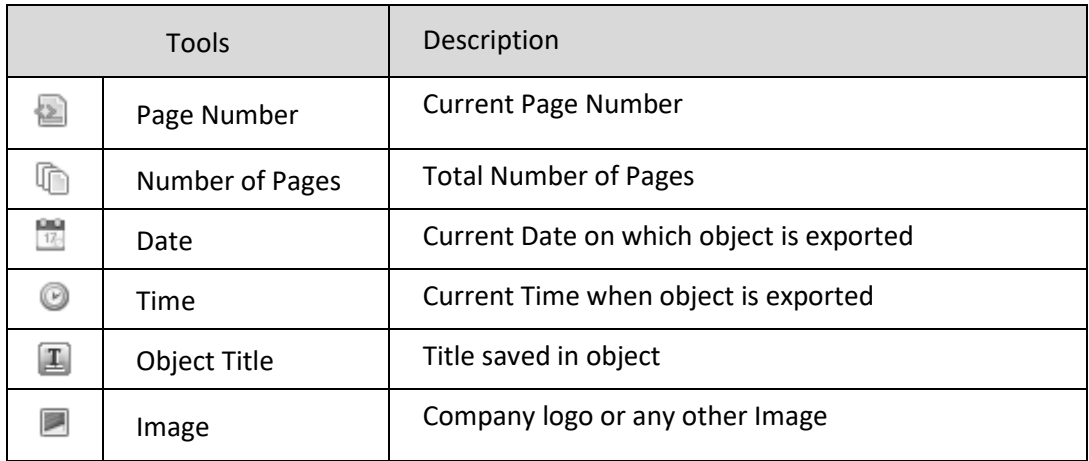

**GEOMAP: PDF SETUP TOOLBAR: HEADER/FOOTER VARIABLES**

### **6.3.20 GeoMap Properties**

#### **Procedure**

1. In the **Repository**, open GeoMap.

The system displays the selected GeoMap.

2. In the upper right-hand corner, click **Setting.**

The system displays the Setting Toolbar.

### 3. Click **GeoMap Properties.** The system displays the **GeoMap Properties"** dialog box.

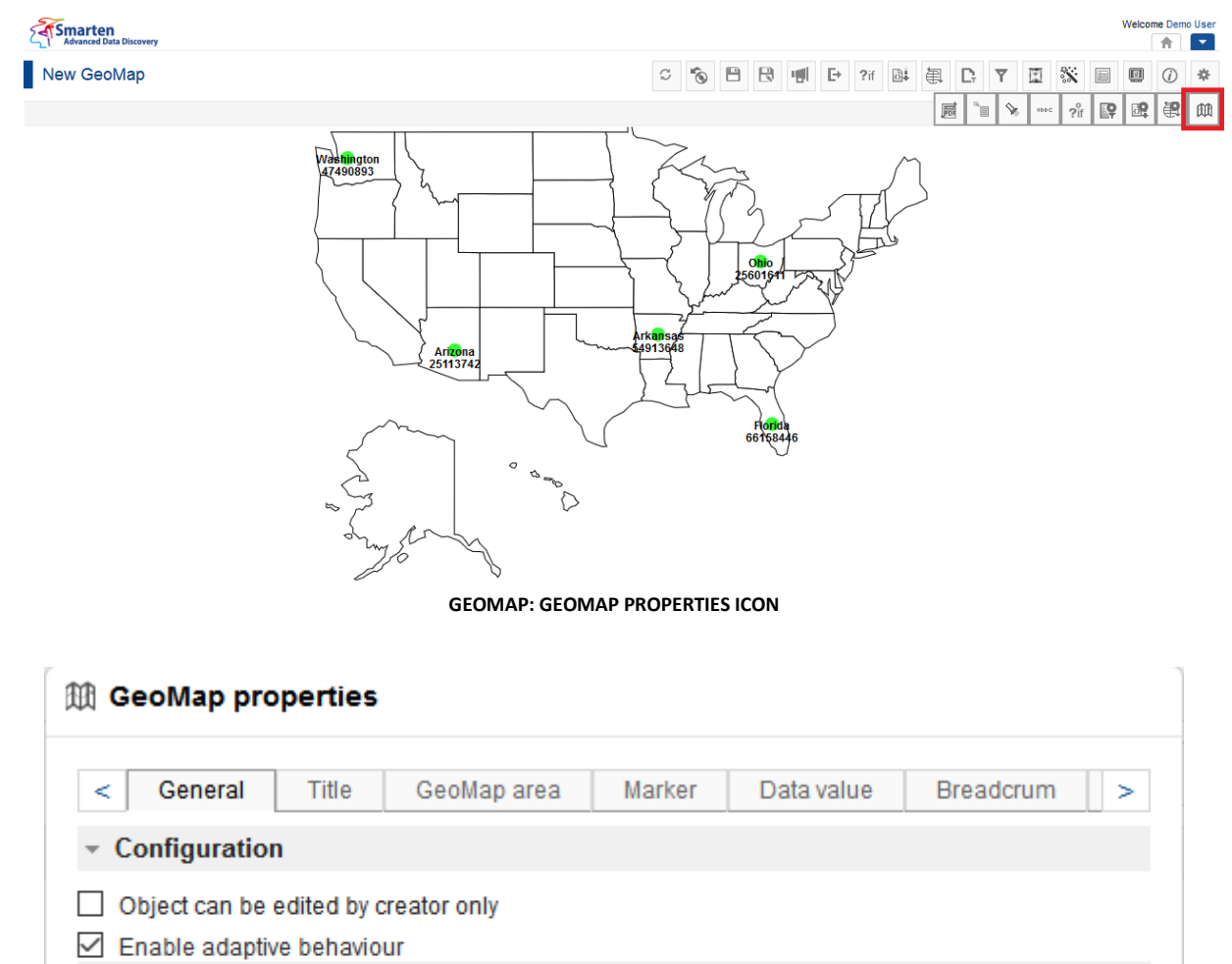

▶ Copy theme from ▶ Background ▶ Border ▶ Shadow ▶ Rounded ▶ Padding OK CANCEL

#### **GEOMAP: GEOMAP PROPERTIES DIALOG**

- 4. To configure the properties, select the tab and enter/select the values in the various fields.
- 5. Click **OK** or **Cancel.**

### **GeoMap – General properties**

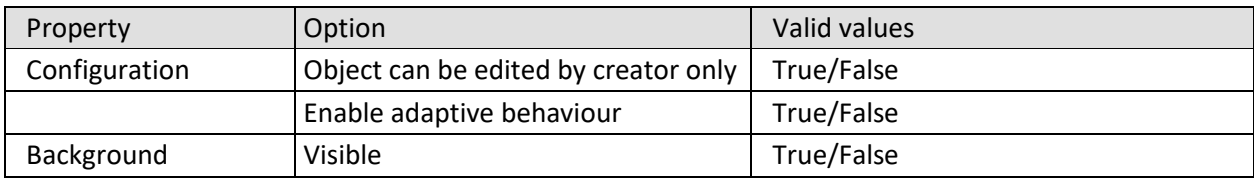

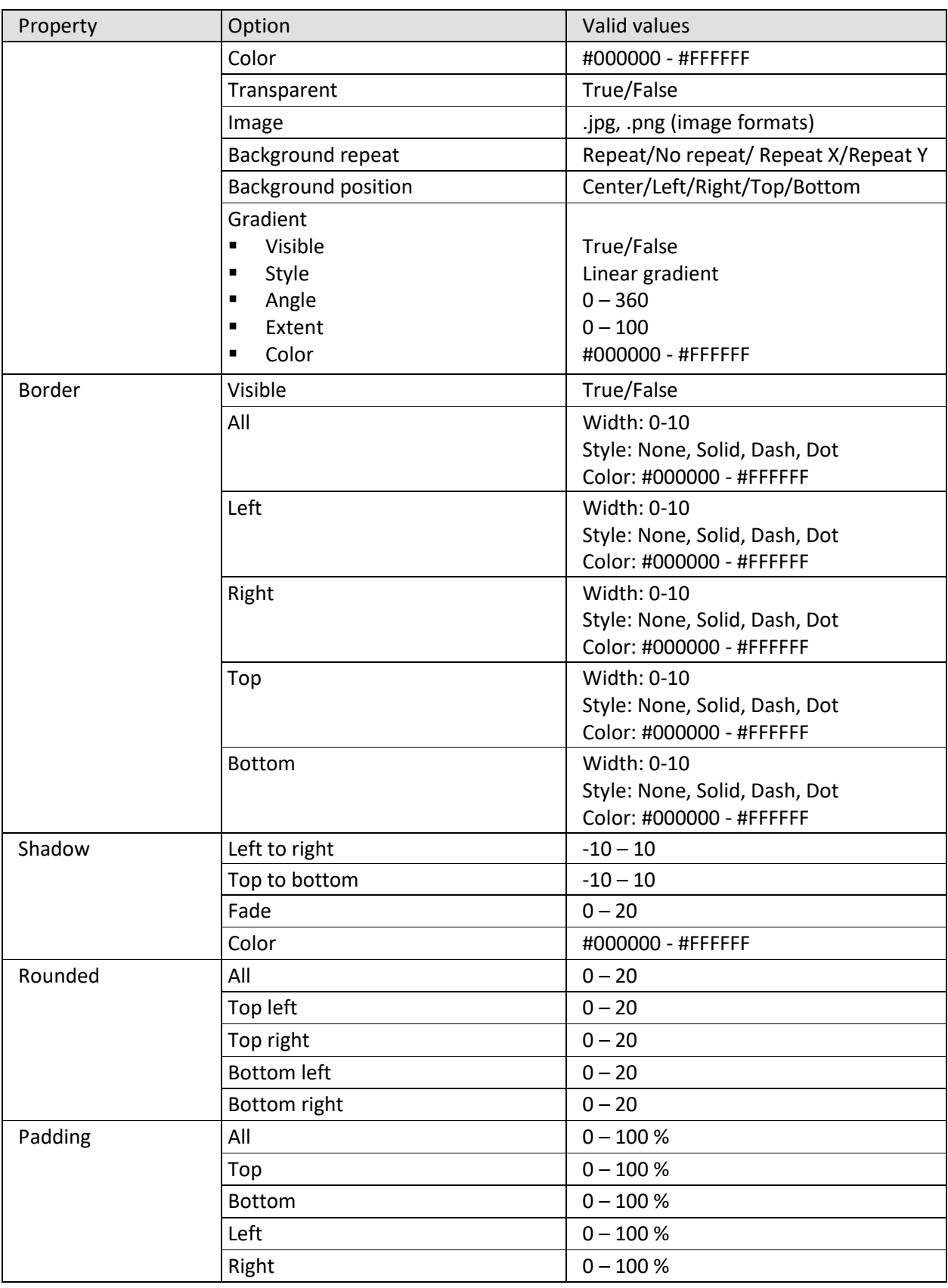

#### **GEOMAP—GENERAL PROPERTIES**

### **GeoMap – Title properties**

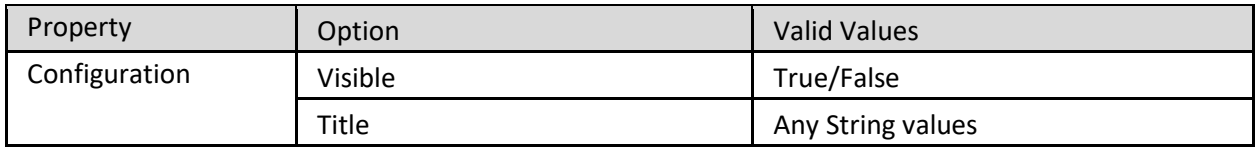

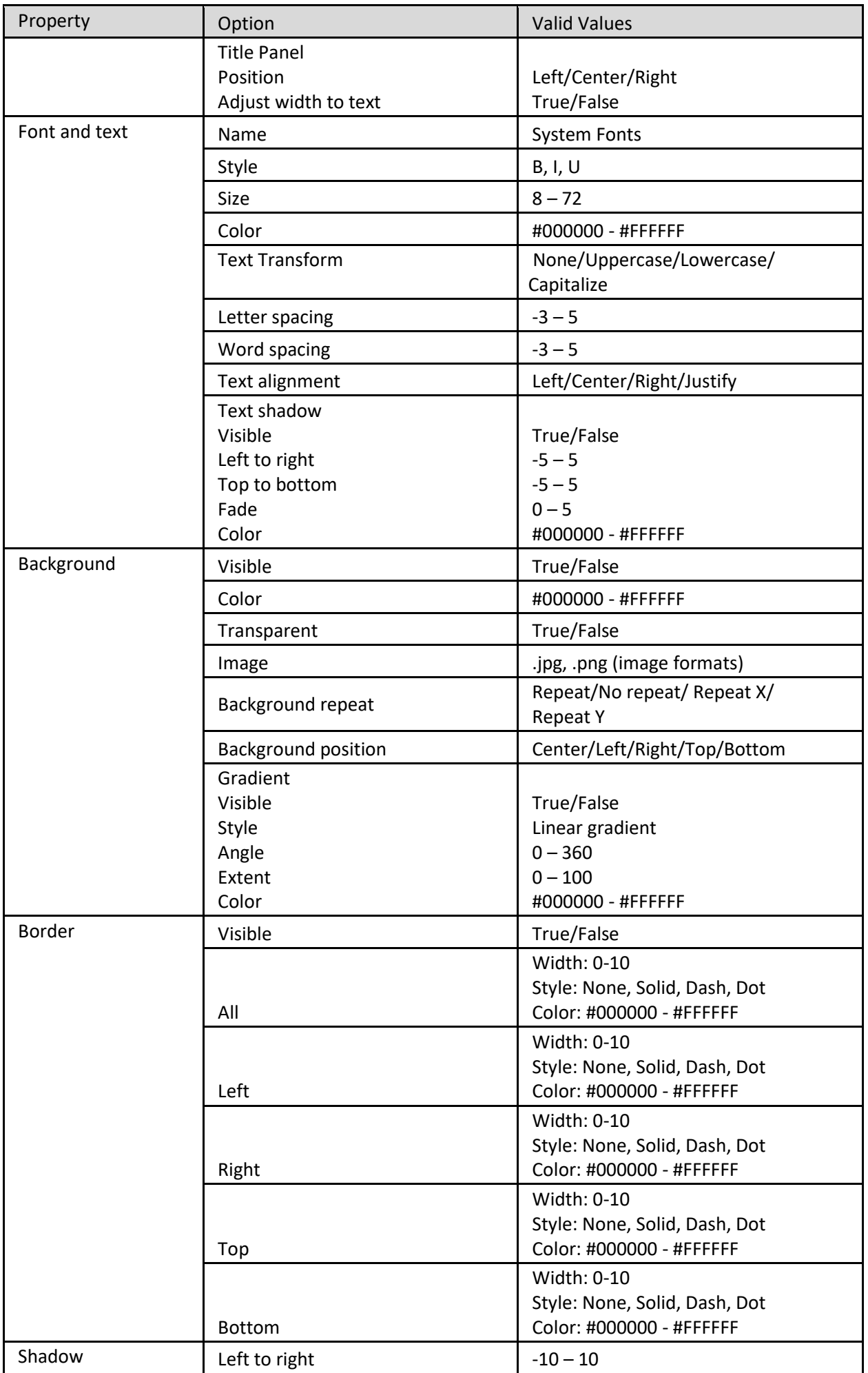

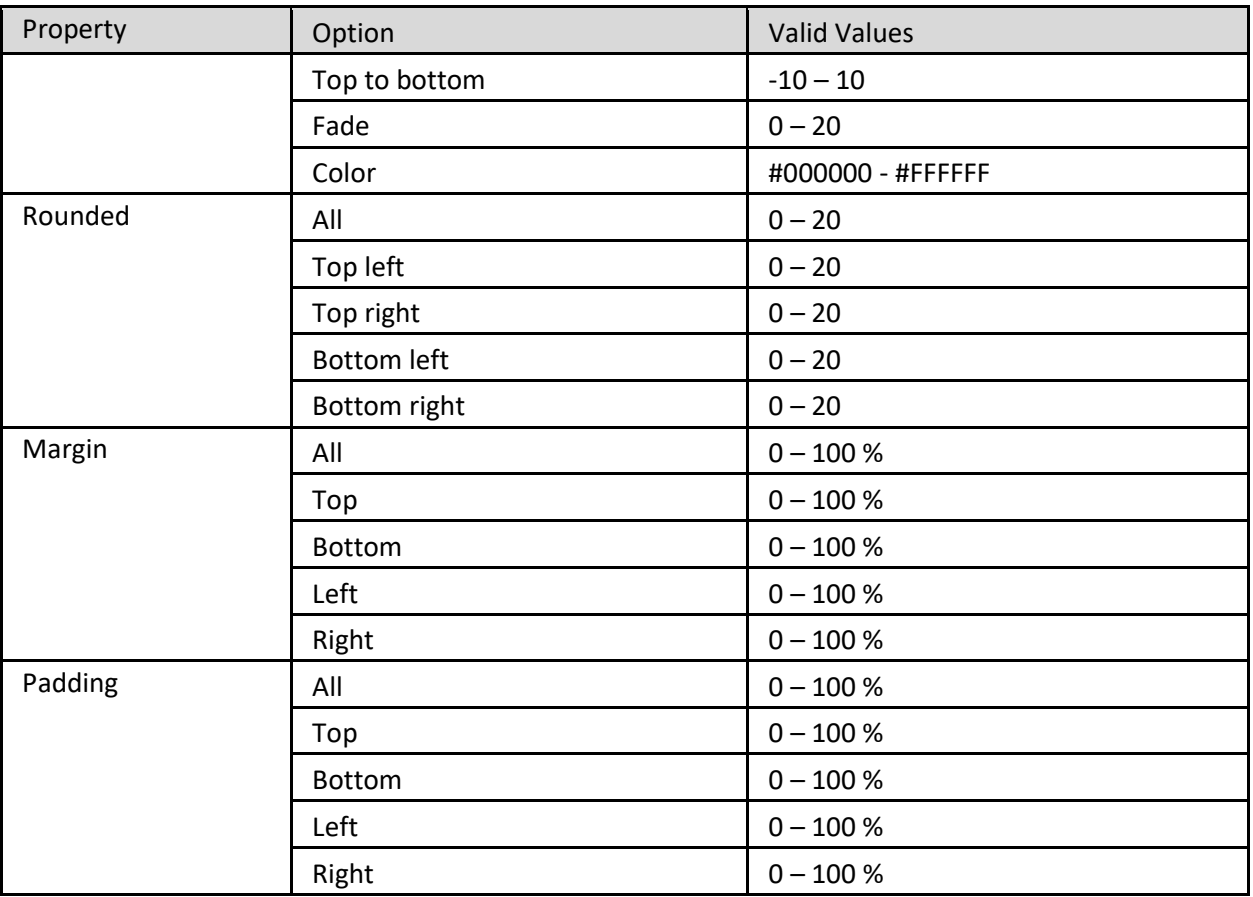

**GEOMAP—TITLE PROPERTIES**

#### **GeoMap – Area properties**

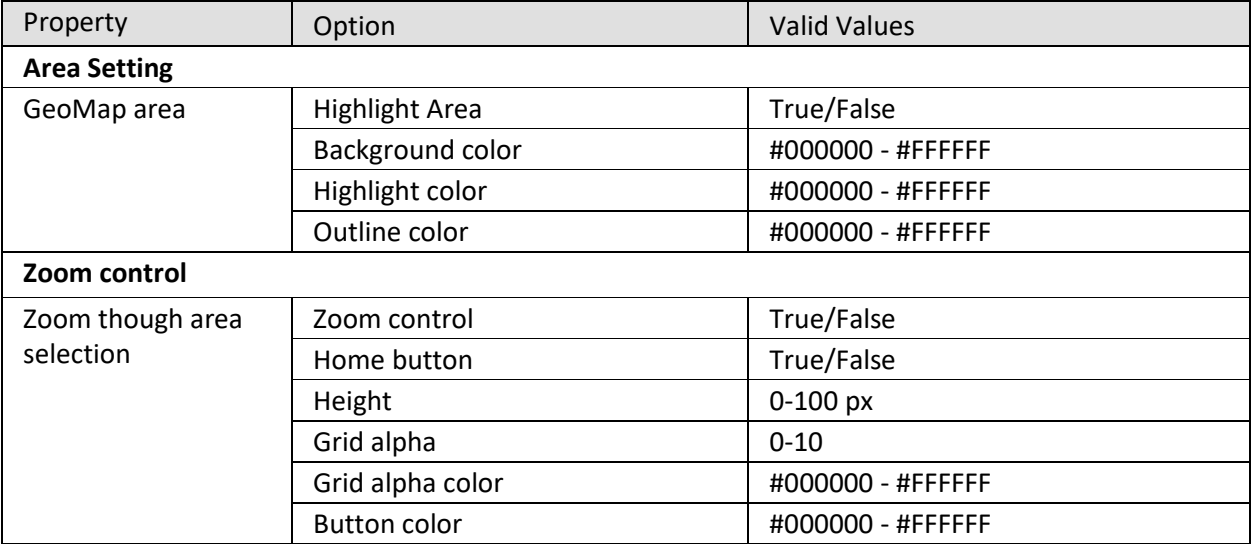

**GEOMAP—AREA PROPERTIES**

### **GeoMap – Marker properties**

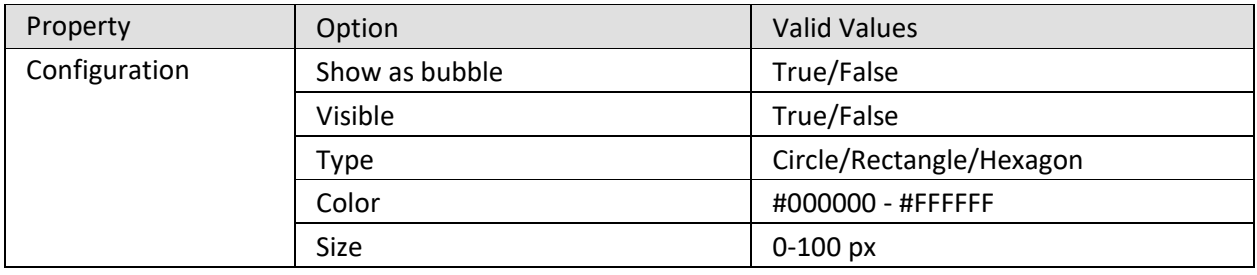
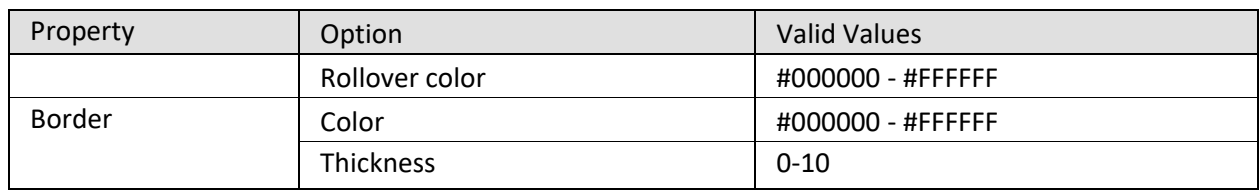

#### **GEOMAP—MARKER PROPERTIES**

#### **GeoMap – Data value properties**

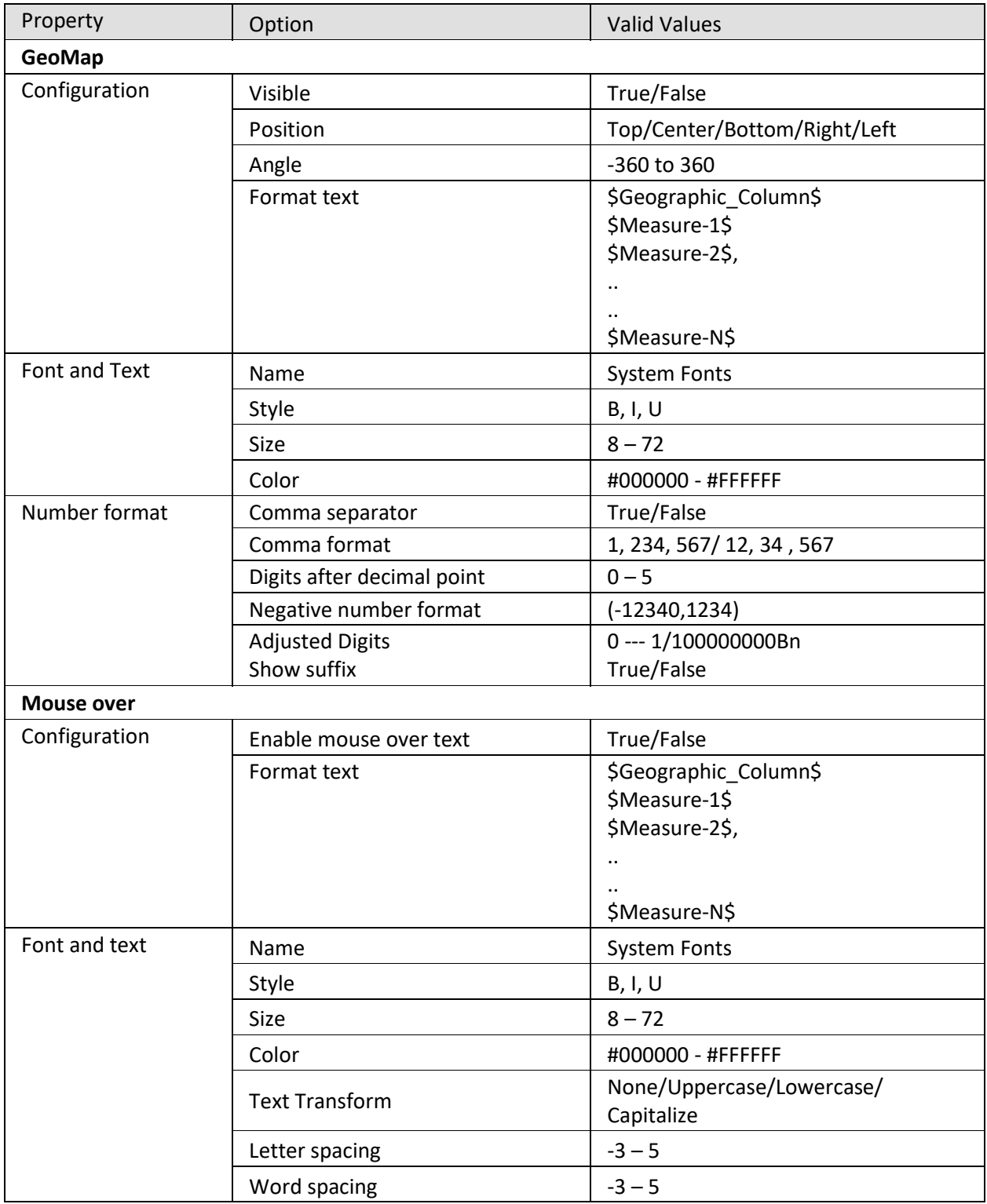

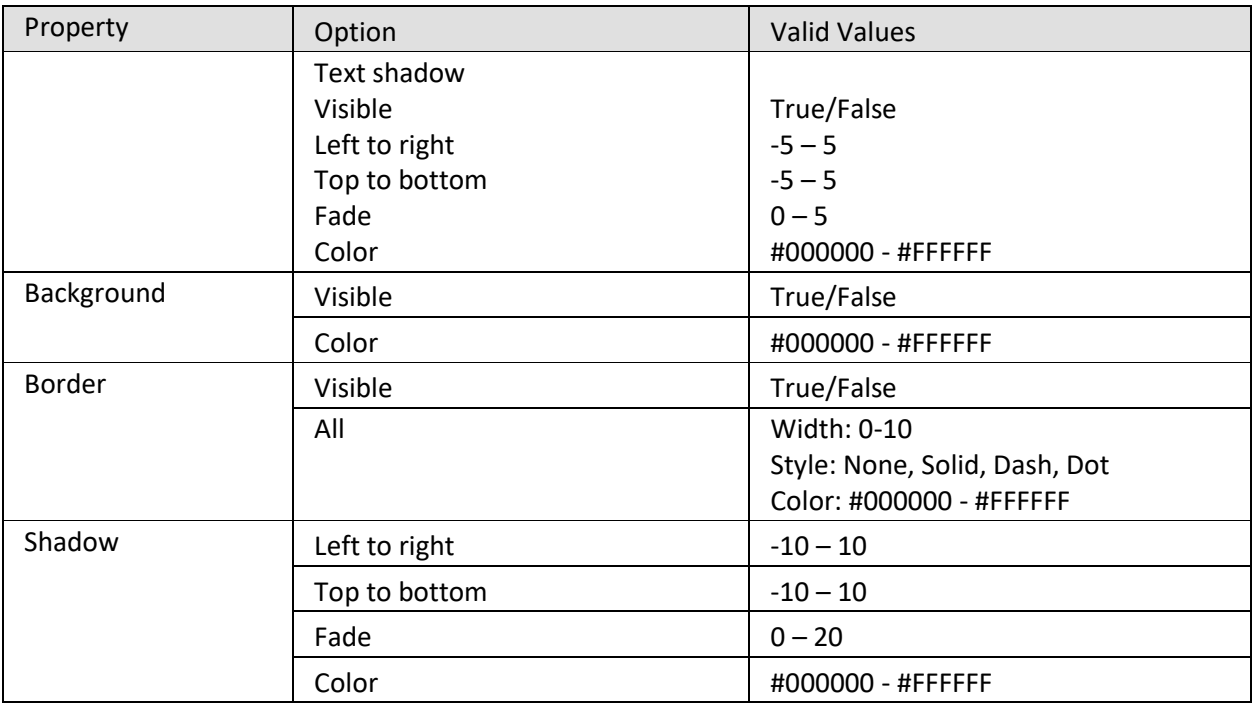

**GEOMAP—DATA VALUE PROPERTIES**

#### **GeoMap – Breadcrumb properties**

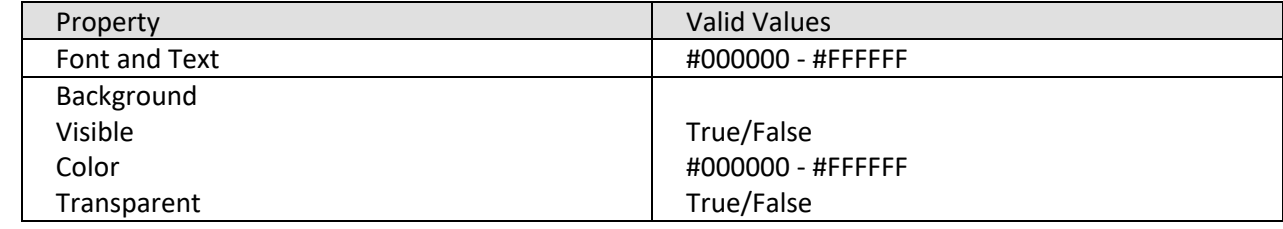

#### **GEOMAP—BREADCRUMB PROPERTIES**

#### **GeoMap – Column labels properties**

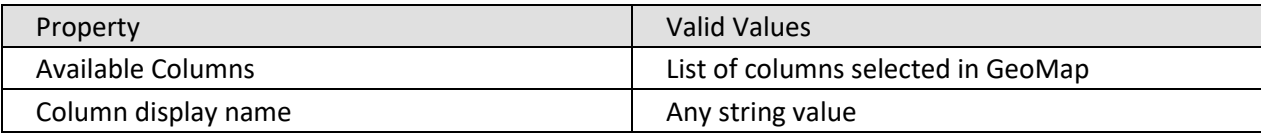

**GEOMAP—COLUMN LABELS PROPERTIES**

### **7. Working with KPI**

This chapter describes the use of the KPI module. Smarten provides simplified KPI management and tracking with powerful features, formulae, and expressions as well as flexible frequency and threshold levels.

The following images demonstrate how Smarten KPI renders differently in different target devices.

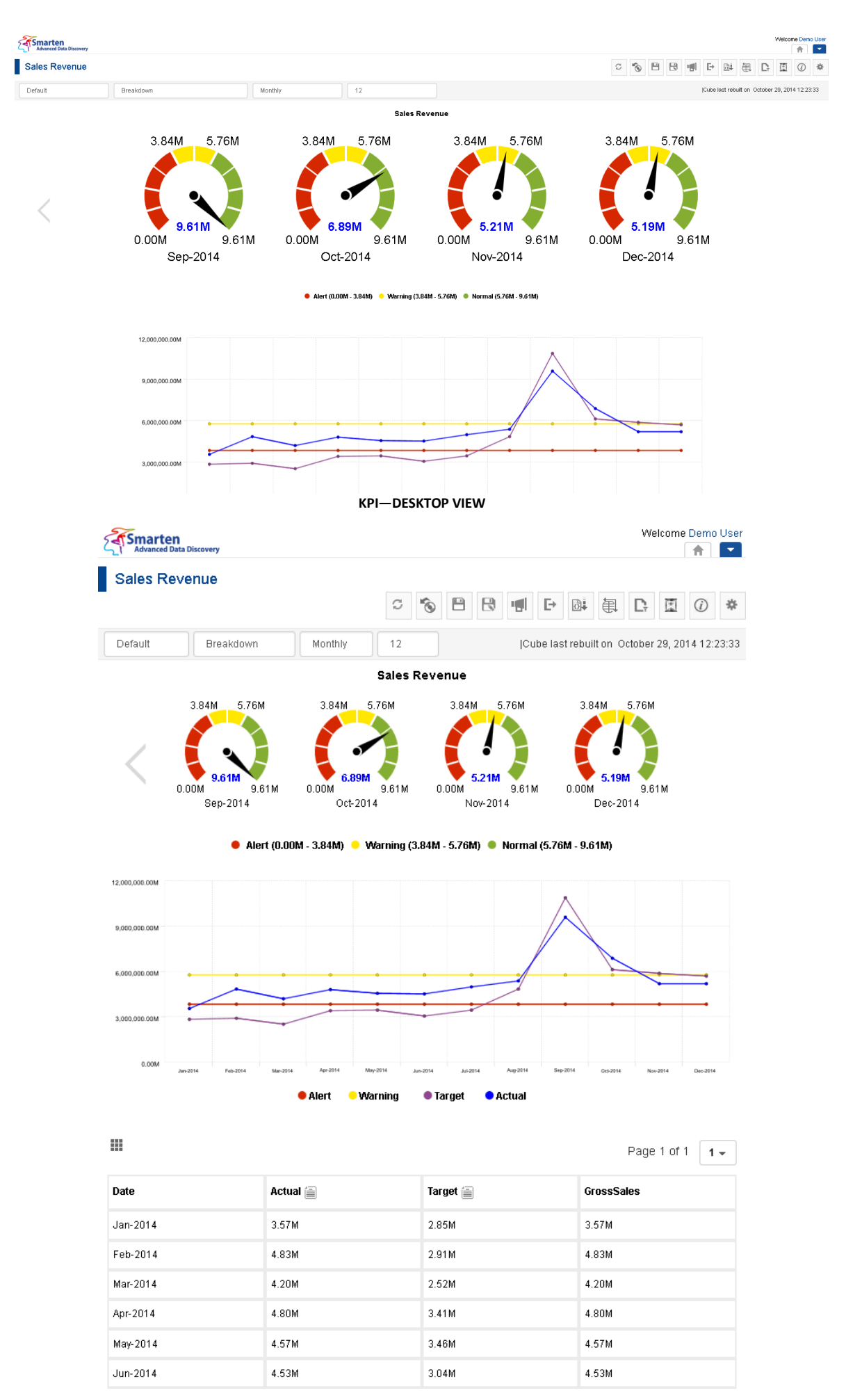

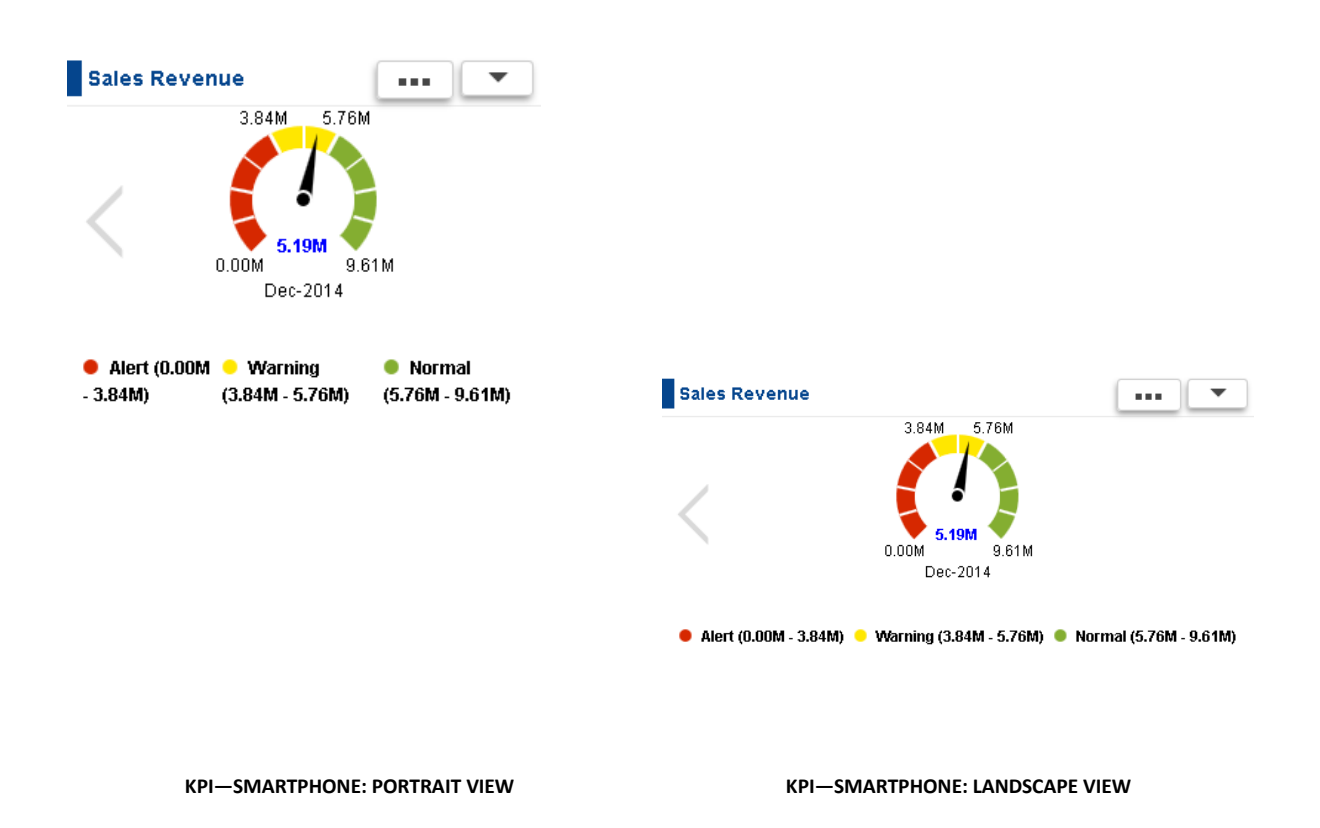

### **7.1 KPI Elements & Conventions**

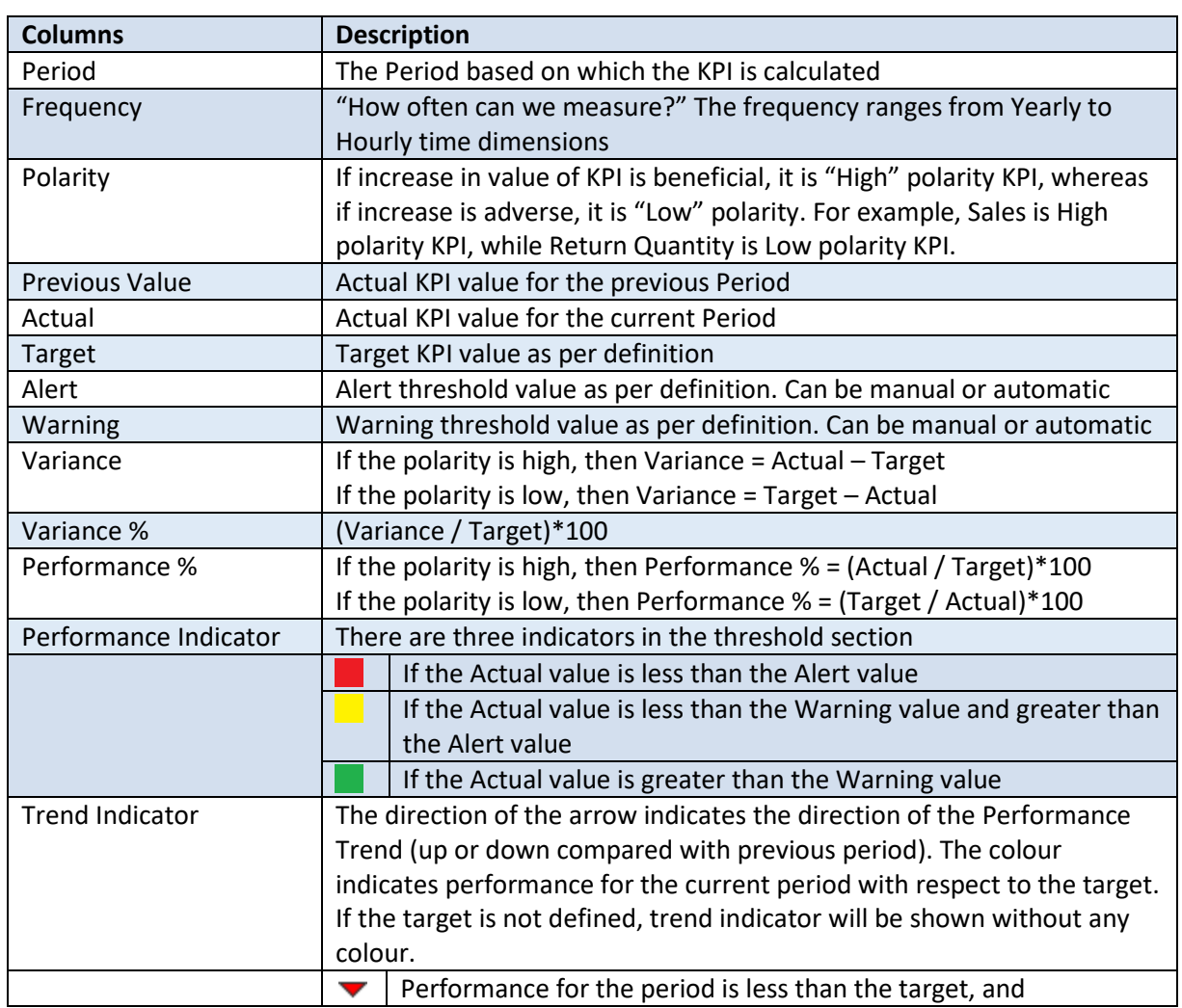

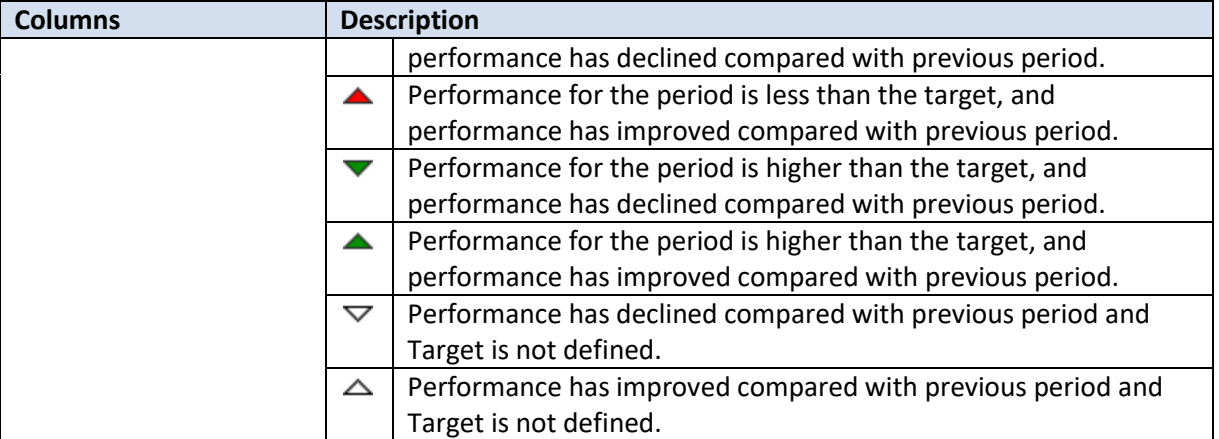

#### **Trend indicators with example:**

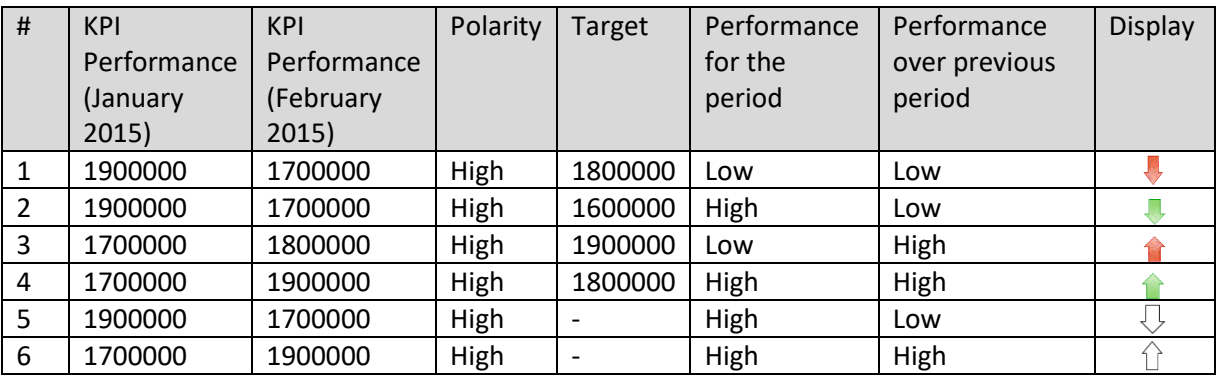

### **7.2 KPI Types**

There are two types of KPIs in Smarten: Individual KPIs and KPI Group.

### **7.2.1 Individual KPIs**

Smarten's Individual KPIs provide gauges and trend and tabular presentation of KPIs. Detailed analysis of KPI performances and the reasons behind performance results and its inbred variances can be analysed with easy-to-use features, such as drill through, breakdown by dimension values, and different logical views. Every business user can view and display information in a way that is meaningful to him or her and in a way that will clearly demonstrate the results to be shared with others.

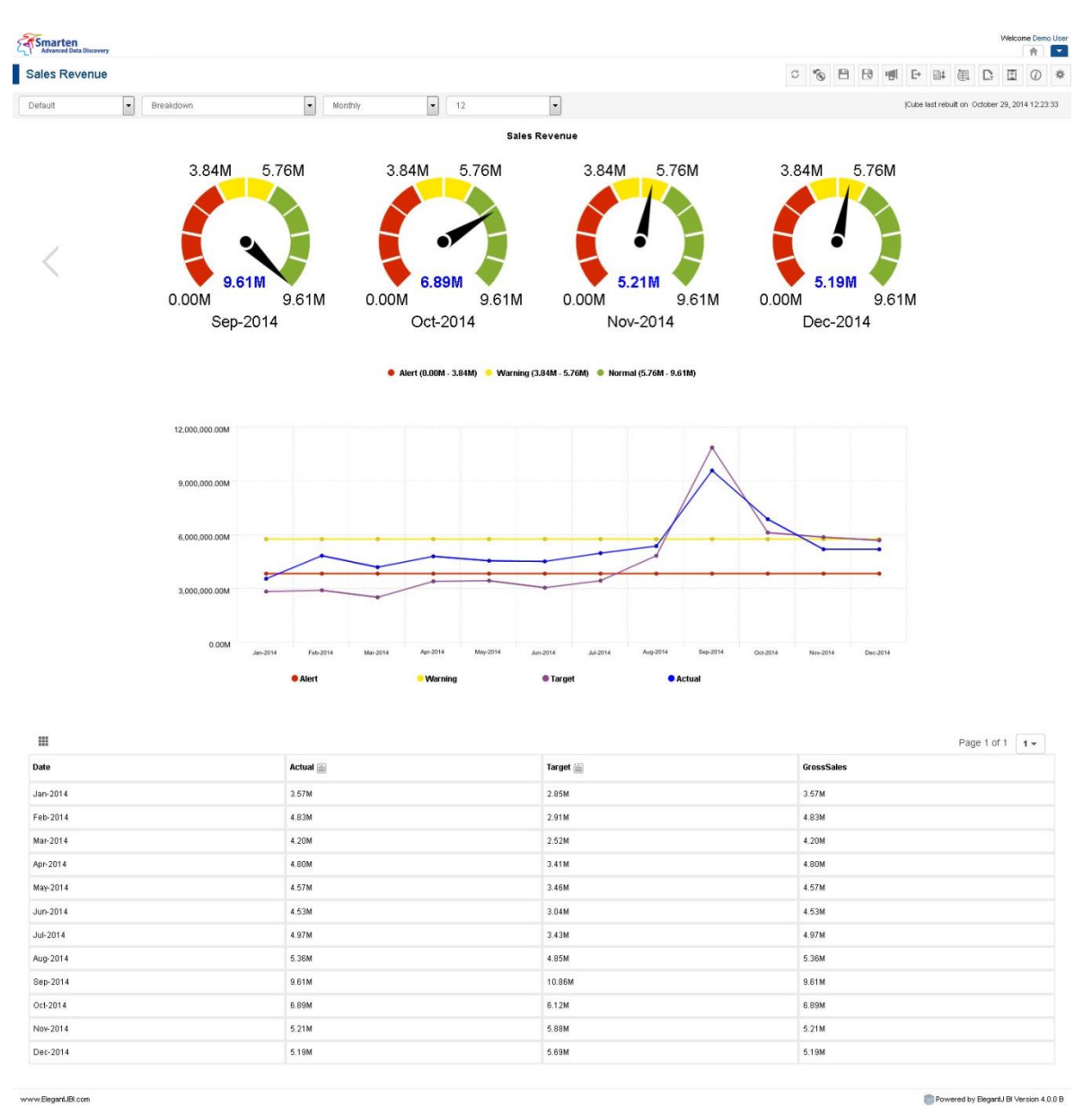

#### **INDIVIDUAL KPI**

### **7.2.2 KPI Group**

KPI Group is a combined group of multiple KPIs that helps you compare the performance of a related set of KPIs in a single view. For example, you can create a KPI group with sales-related KPIs, such as Sales, Sales Growth, Gross Profit Margin, and Sales Performance.

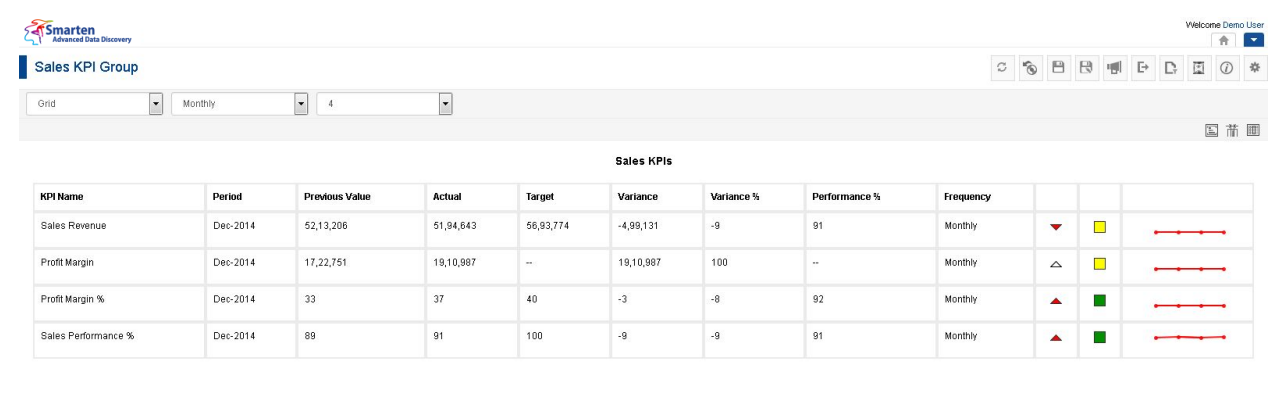

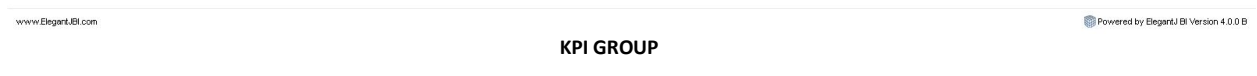

### **7.3 KPI Views**

Smarten provides various display configurations and views for meaningful visualisation of KPIs.

KPI Views options are available in the KPI action toolbar on top. You can switch views by selecting the various options from the drop-down list.

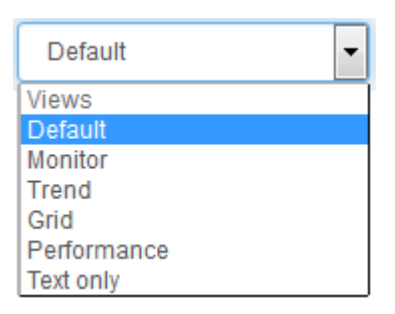

#### **KPI VIEW OPTIONS**

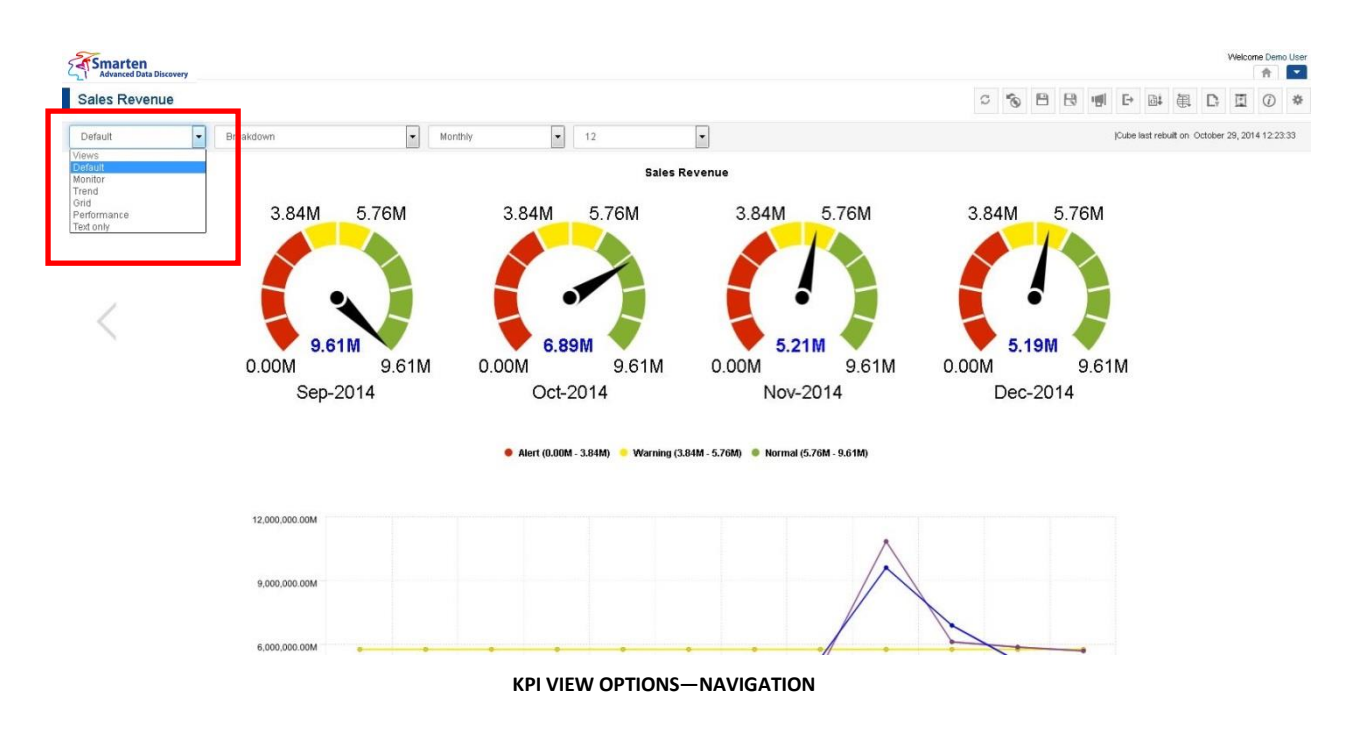

### **7.3.1 Default**

By default, the KPI will be displayed in Default view where it shows the key performance in the form of Monitor, Trend, and Detailed view. The Default view helps you view the performance snapshot in one view.

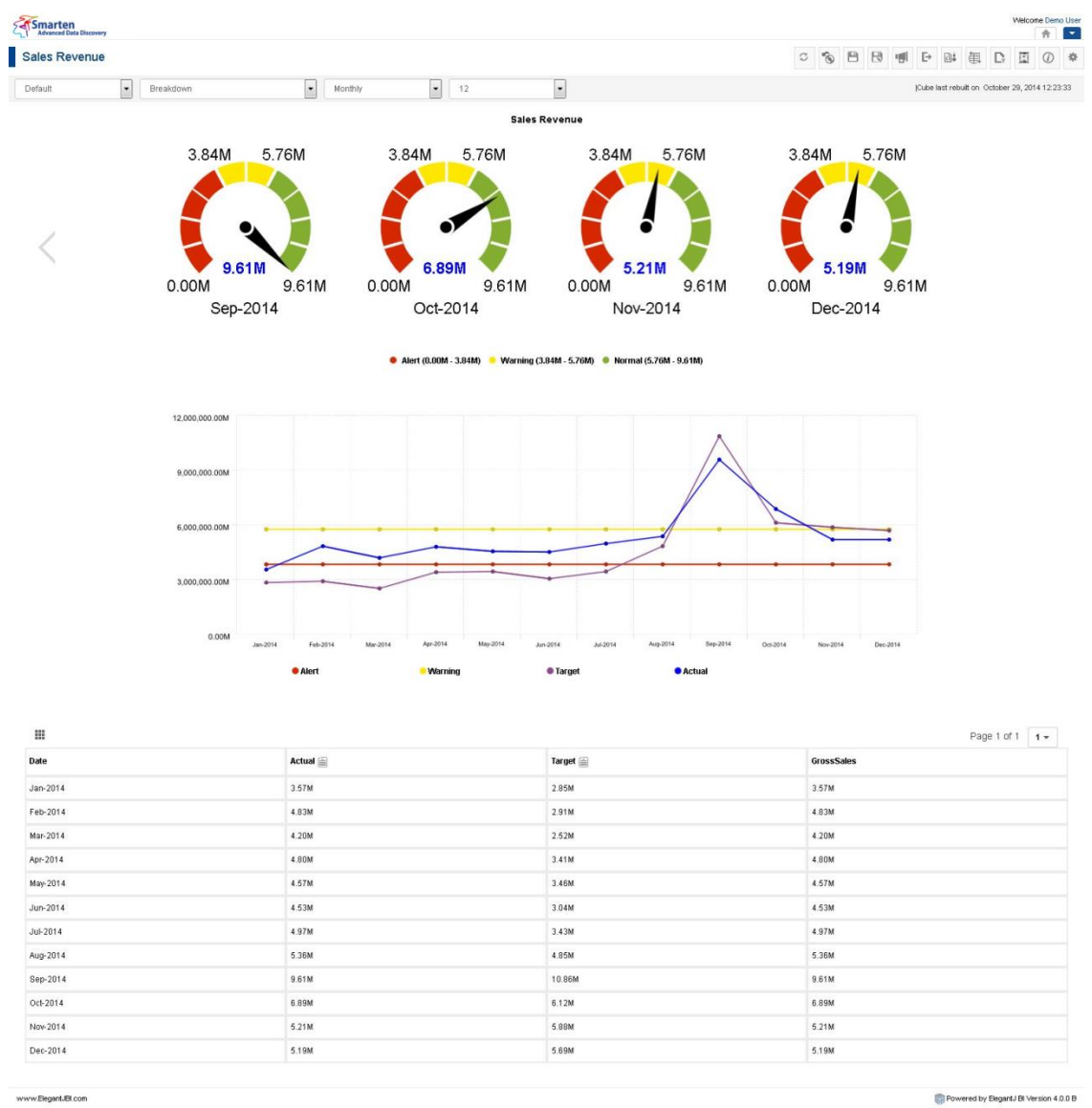

Powered by ElegantJ BI Version 4.0.0 B

**KPI—DEFAULT VIEW**

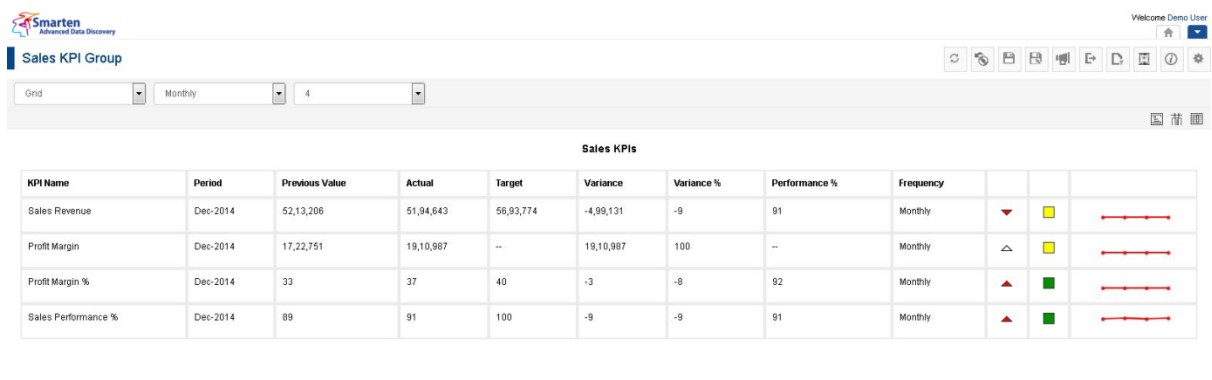

www.Elegant.IBI.com

**KPI GROUP—DEFAULT VIEW**

### **7.3.2 Monitor**

The Monitor view displays an individual KPI value with KPI value zones (warning, alert, target) using Gauge display.

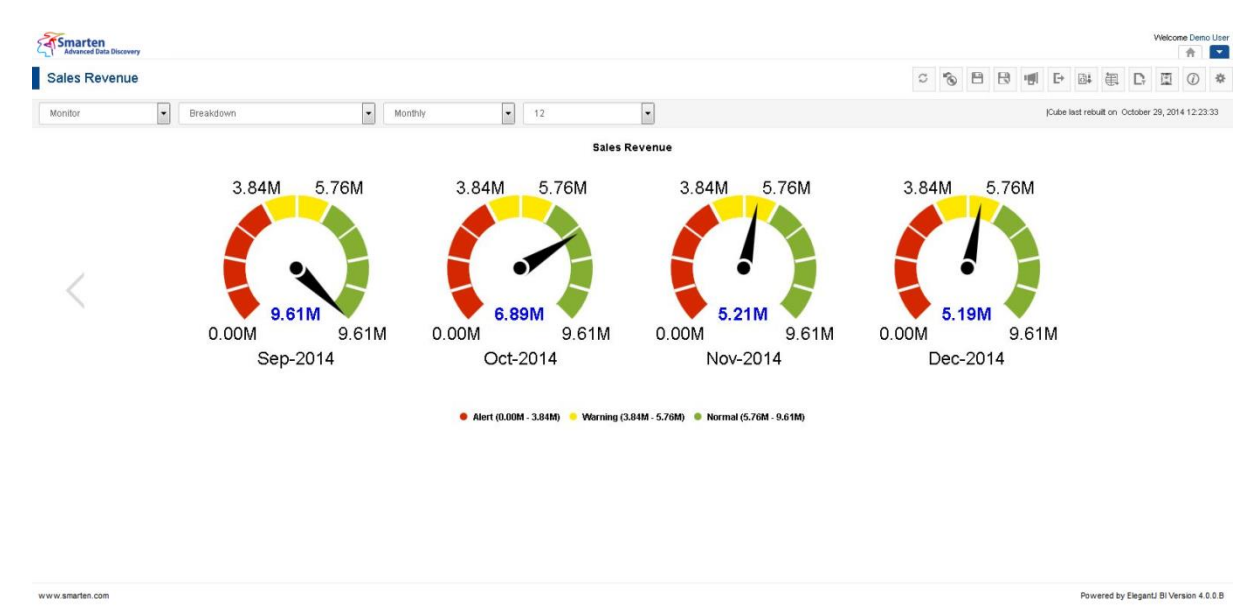

**KPI—MONITOR VIEW**

Powered by ElegantJ BI Version 4.0.0 B

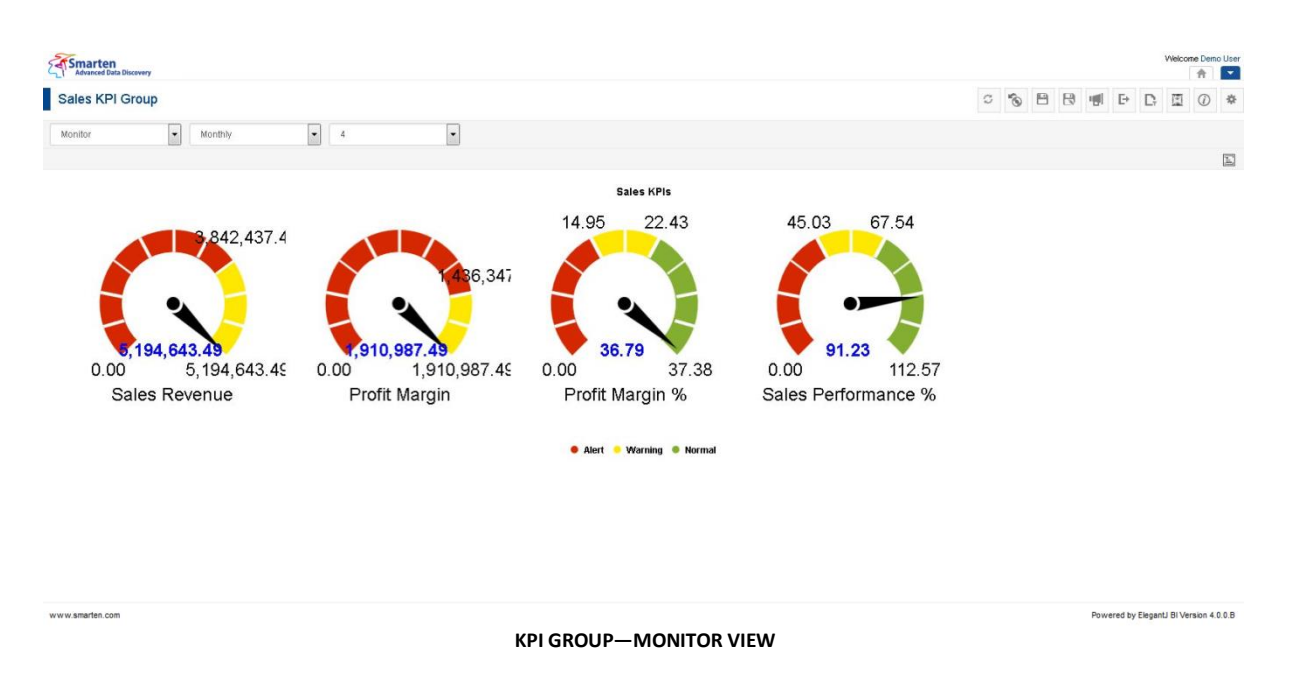

### **7.3.3 Trend**

The Trend view displays performance of a KPI over a period of time, along with alert, warning, and target plotting using the line chart.

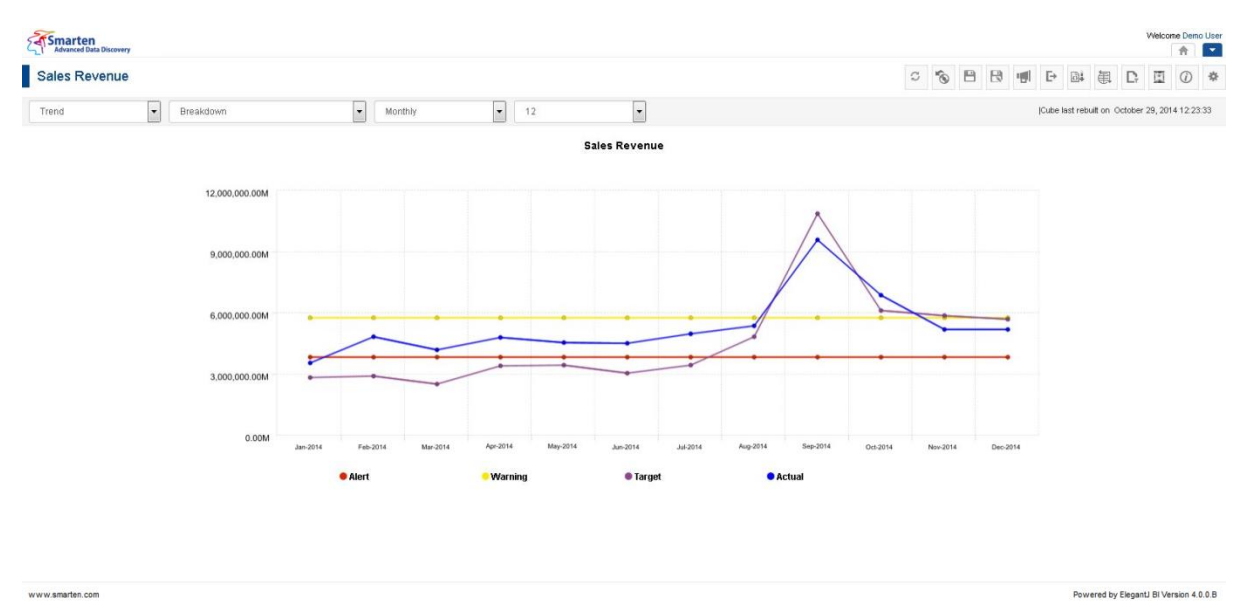

**KPI—TREND VIEW**

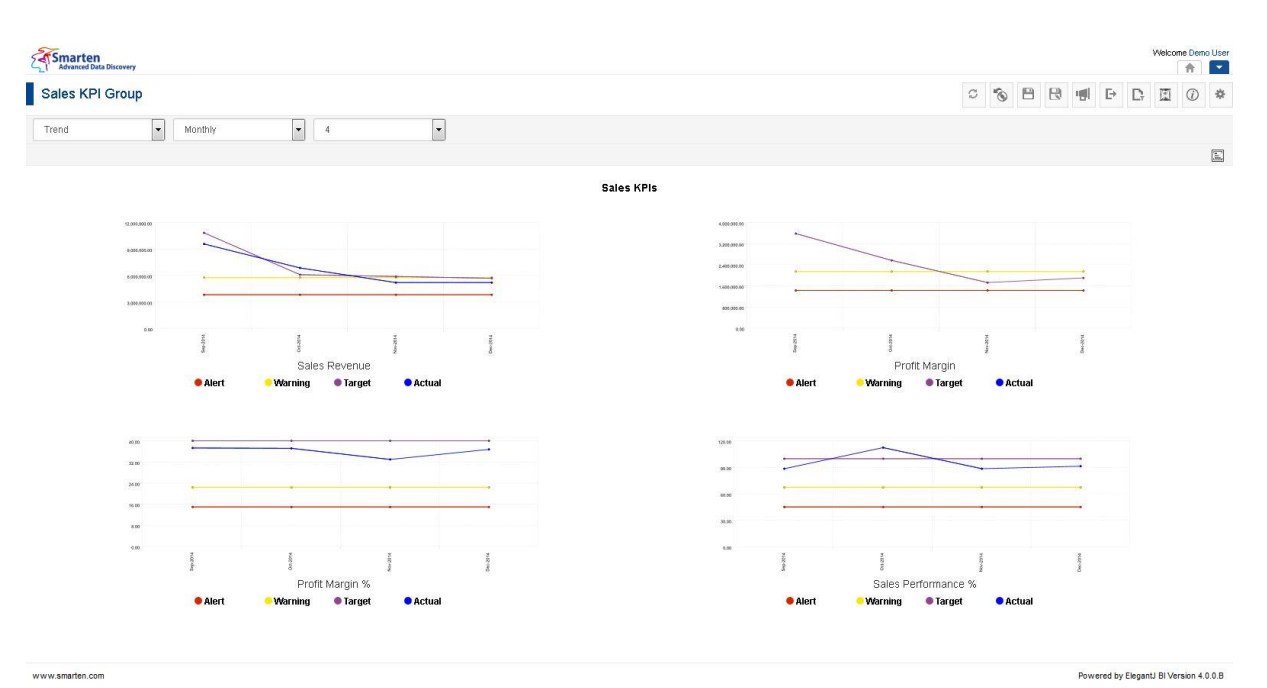

#### **KPI GROUP—TREND VIEW**

Note:

You can have a comparative view of all KPIs in a group from one view, using the Comparison view of KPI Group.

#### **7.3.4 Performance**

The Performance view displays period over period performance with performance indicator and performance trends.

Trend indicator arrow colour and direction depends on performance as well as polarity of KPI.

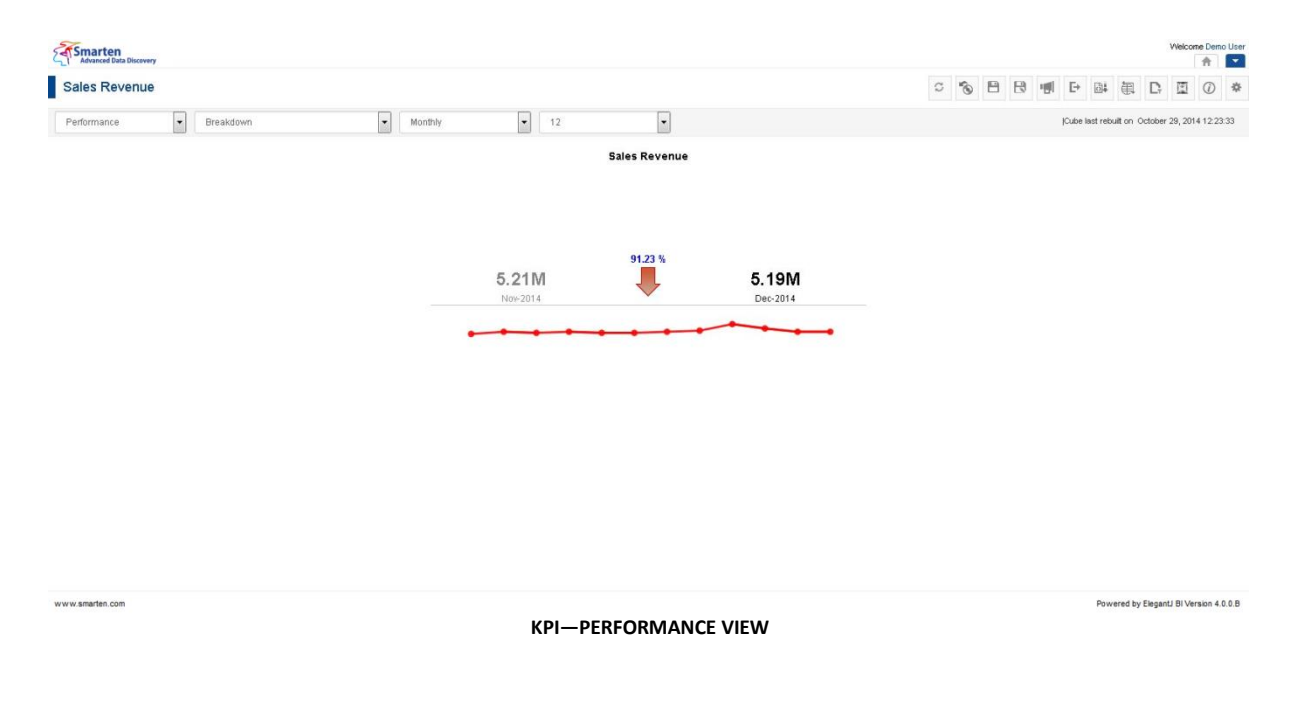

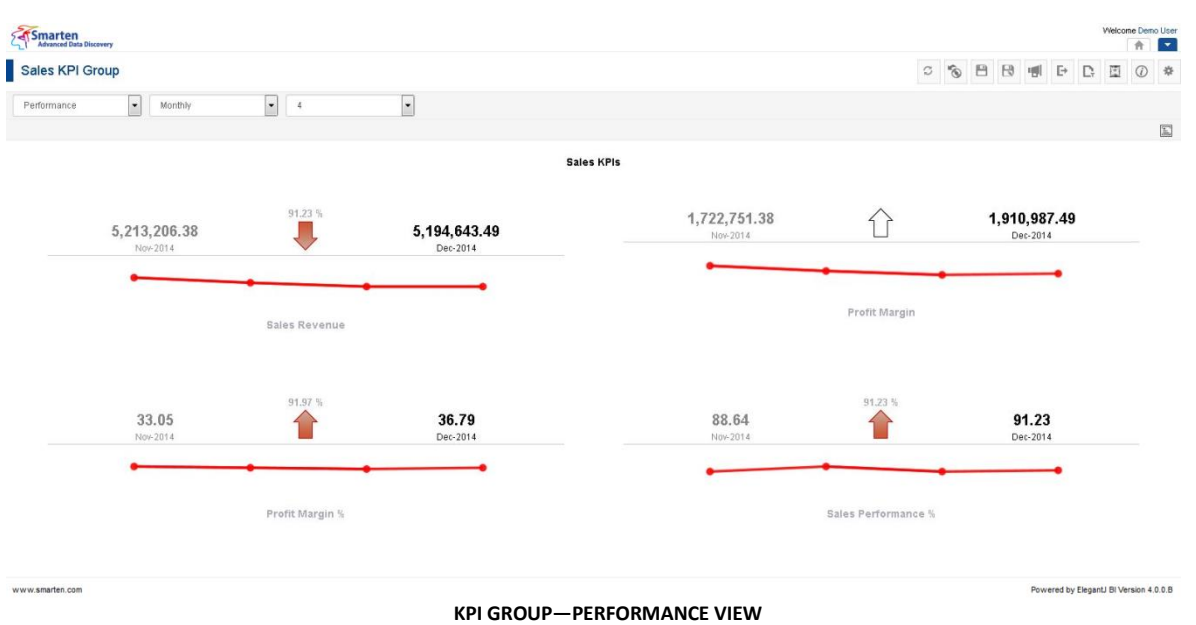

### **7.3.5 Comparison**

The Comparison View displays the comparative view of various KPIs within a KPI Group and individual KPI breakdown view.

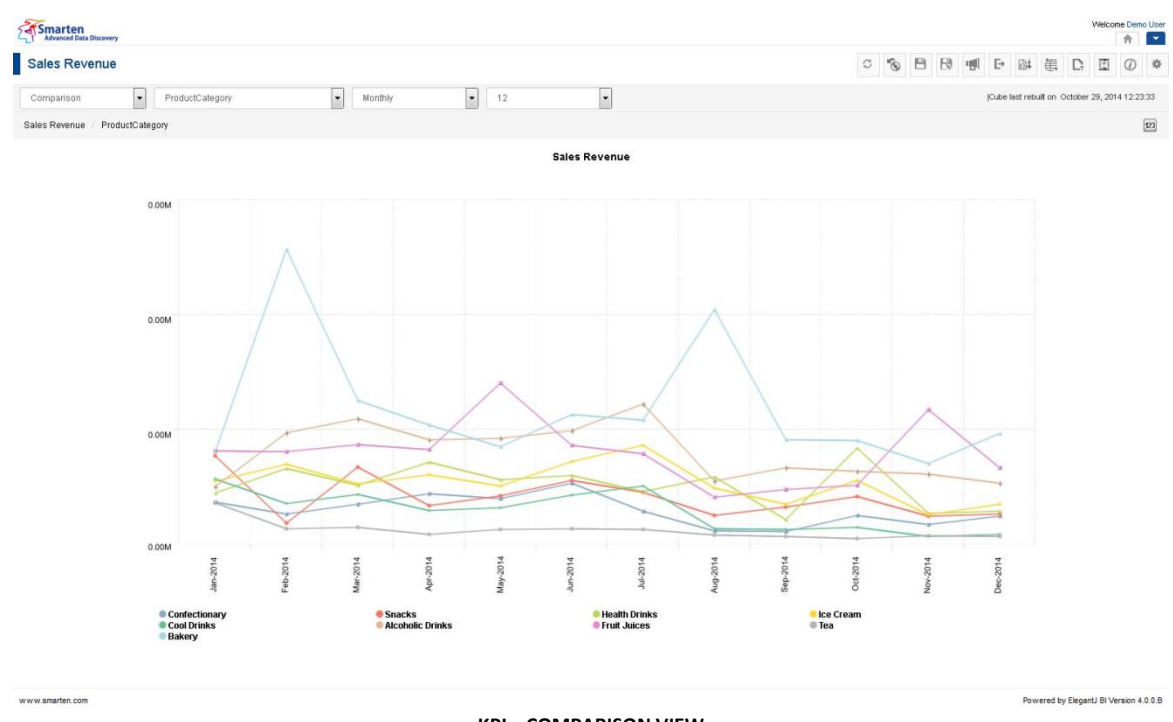

**KPI—COMPARISON VIEW**

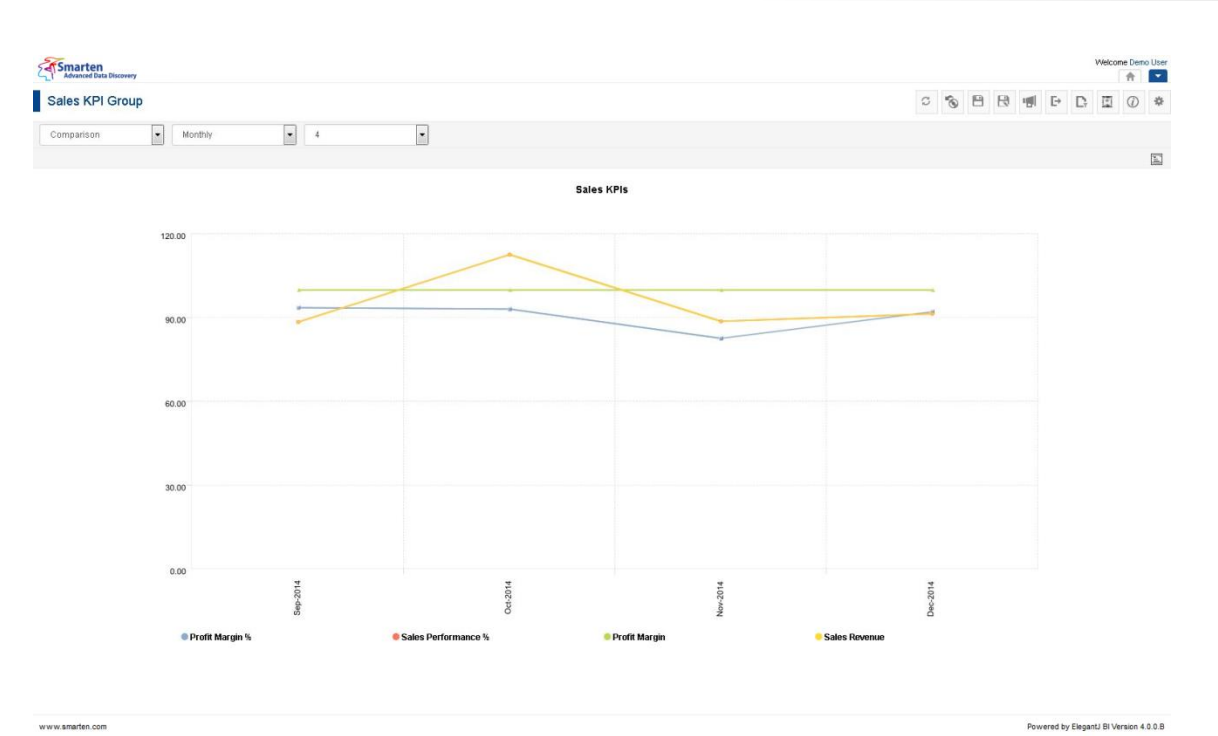

www.smarten.com

**KPI GROUP—COMPARISON VIEW**

#### Note:

You can have a comparative view of all KPIs in a group from one view, using the Comparison view of KPI Group.

#### **7.3.6 Text Only**

The Text Only view displays performance of a KPI in simple Text view, which you can further customise.

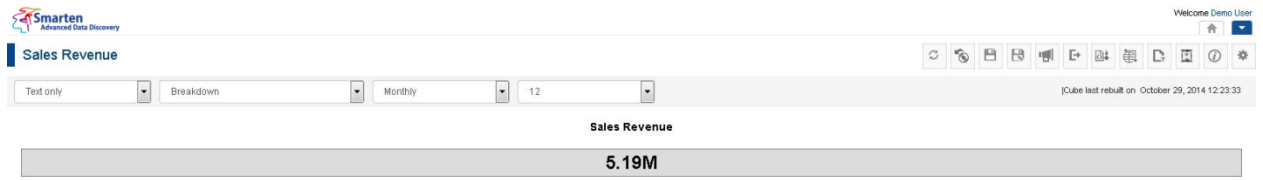

www.smarten.com

**KPI—TEXT ONLY VIEW**

#### **7.3.7 Grid**

The Grid view displays KPI in a simple tabular format, which you can further customise.

Powered by ElegantJ BI Version 4.0.0.B

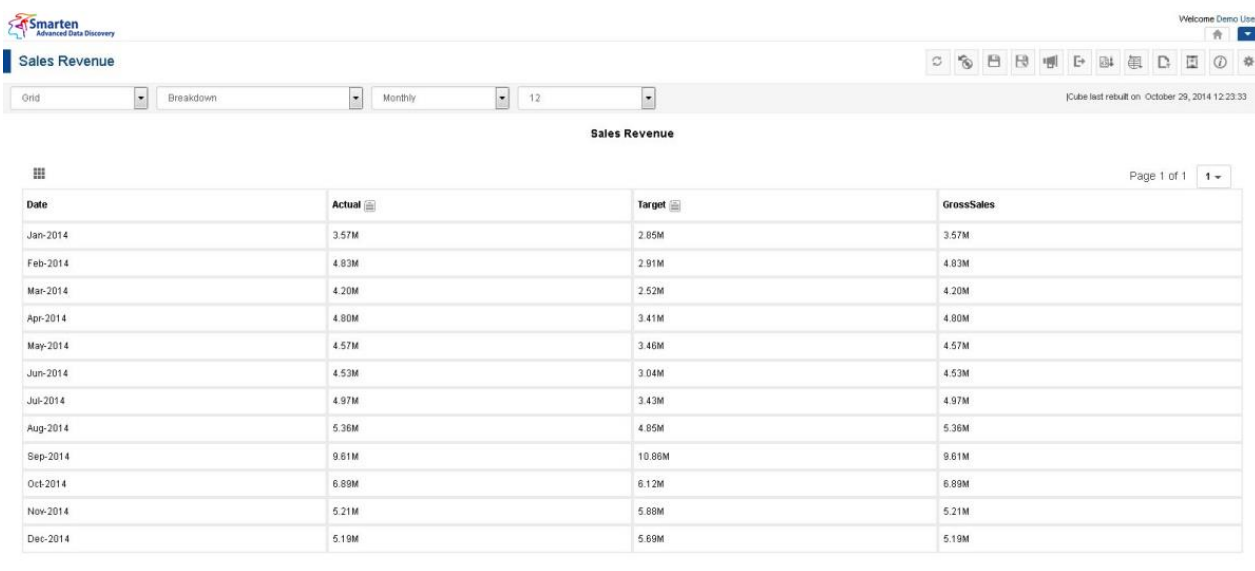

www.smarten.com

Powered by ElegantJ BI Version 4.0.0.B

#### **KPI—GRID VIEW**

#### **7.4 KPI Properties**

Smarten provides a comprehensive list of properties to configure and view KPI to suit your needs.

### **7.4.1 KPI Properties**

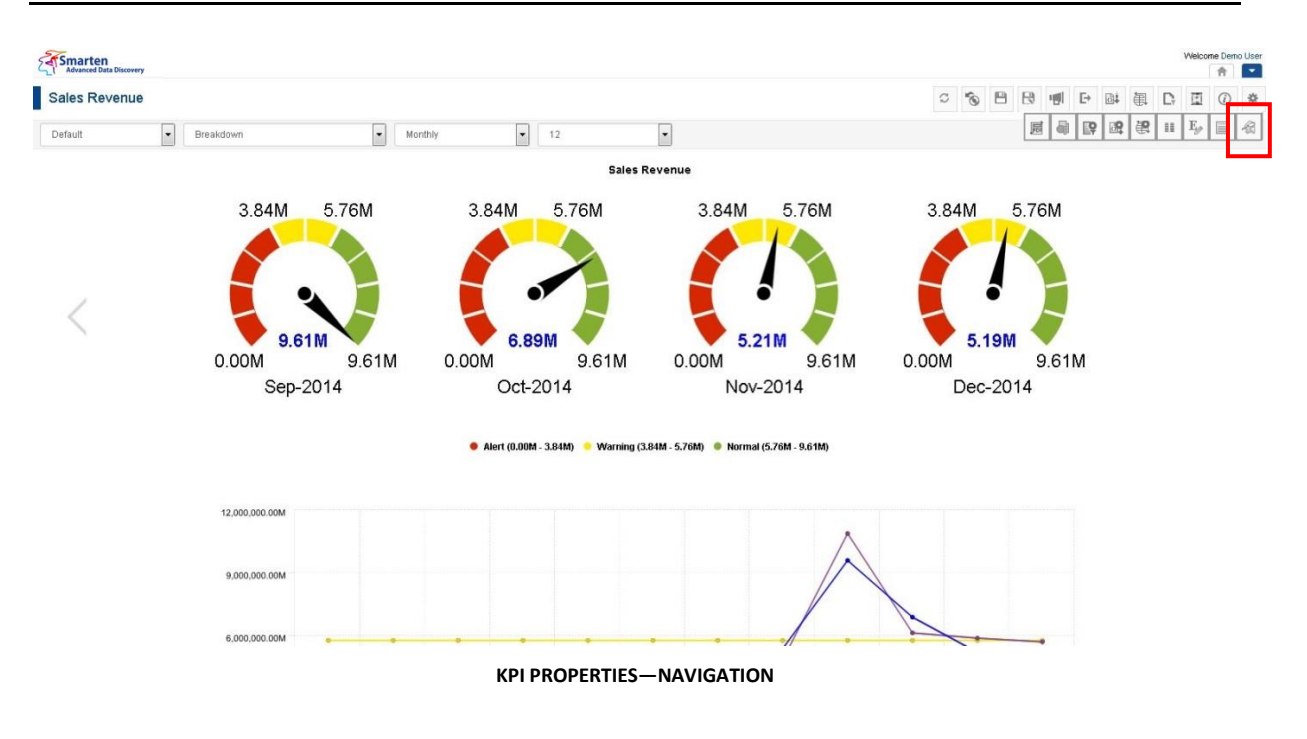

#### **Procedure**

- 1. In the **Repository**, open KPI.
	- The system displays the selected KPI.
- 2. In the upper right-hand corner, click **Setting**. The system displays the Setting Toolbar.
- 3. Click **KPI Properties.** The system displays the **KPI Properties** dialog box.

### $\trianglerighteq$  KPI Properties

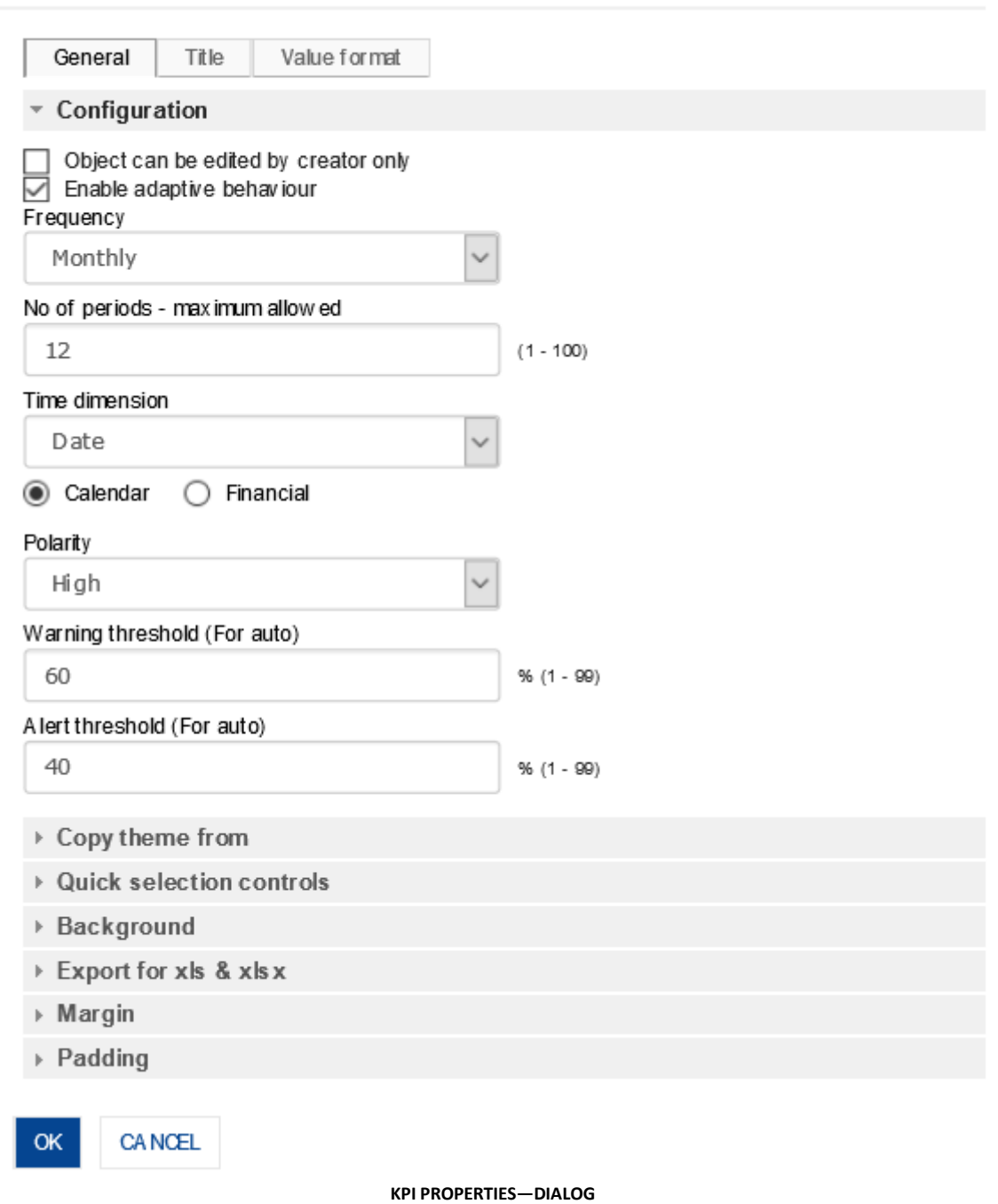

- 4. To configure the properties, select the tab and enter/select the values in the various fields.
- 5. Click **OK** or **Cancel**.

The following tables list all the common KPI properties.

#### **KPI properties - General**

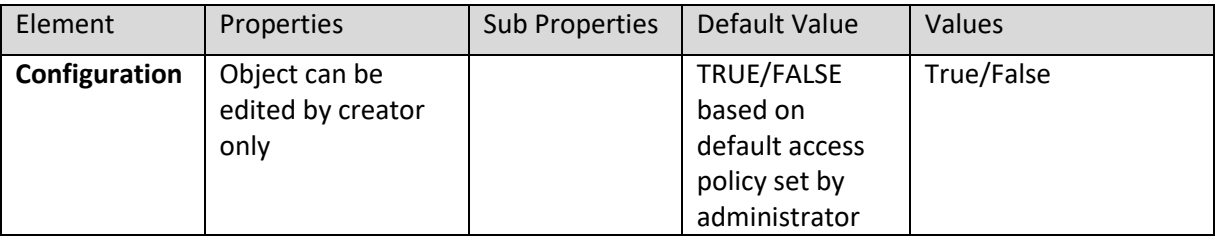

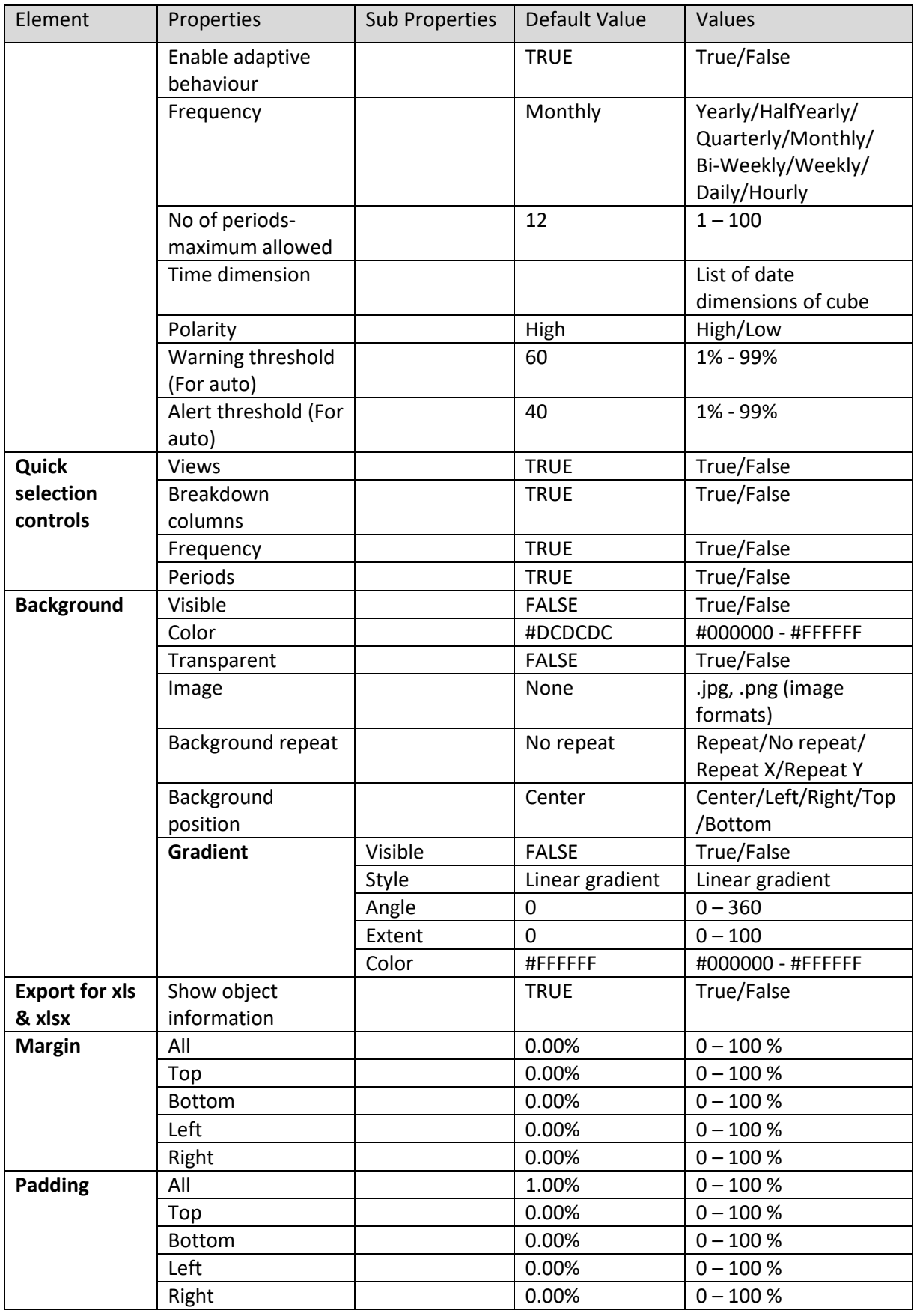

#### **KPI PROPERTIES – GENERAL**

### **KPI properties - Title**

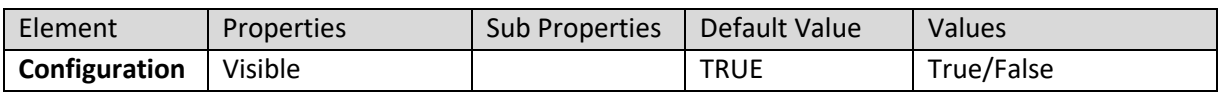

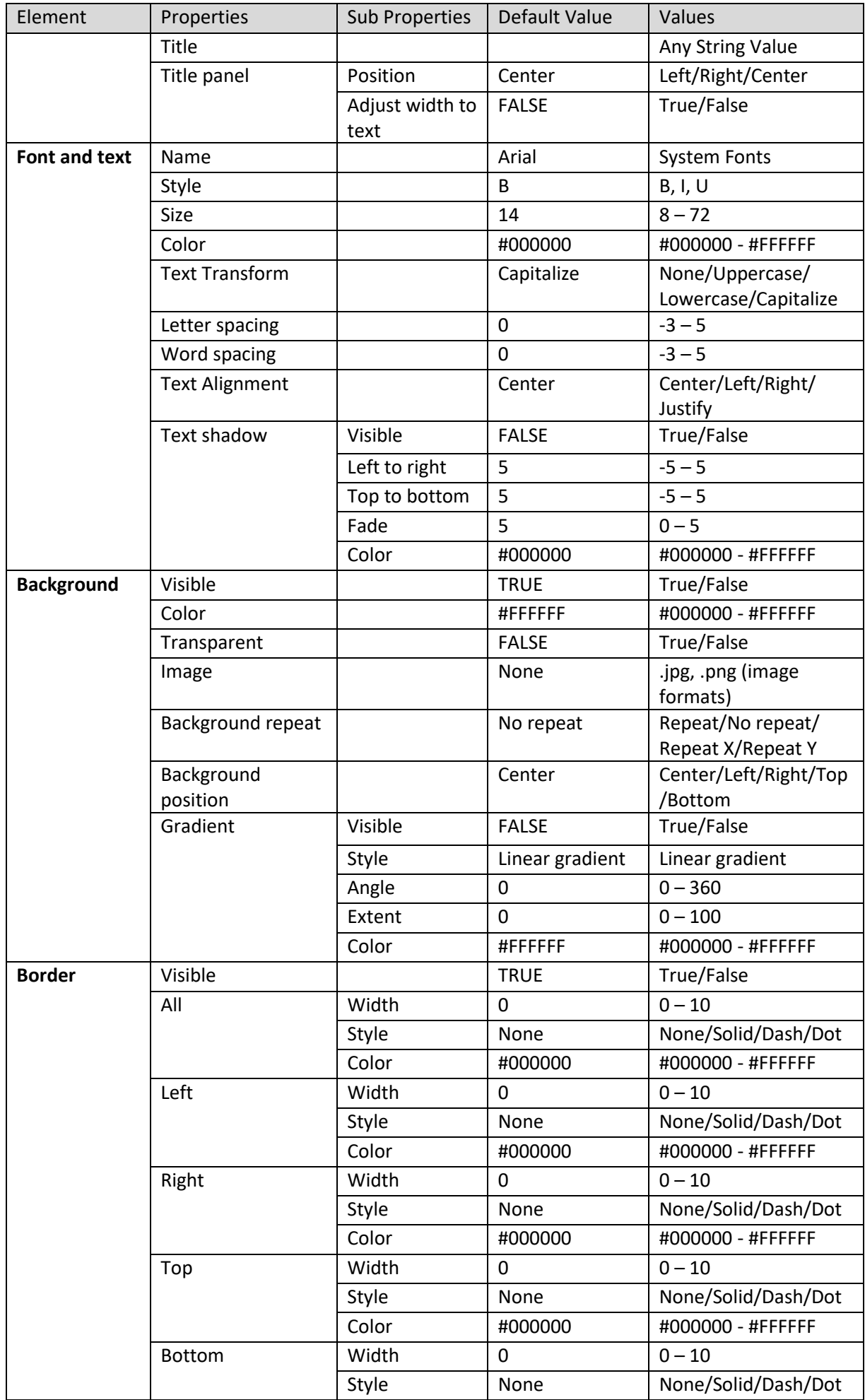

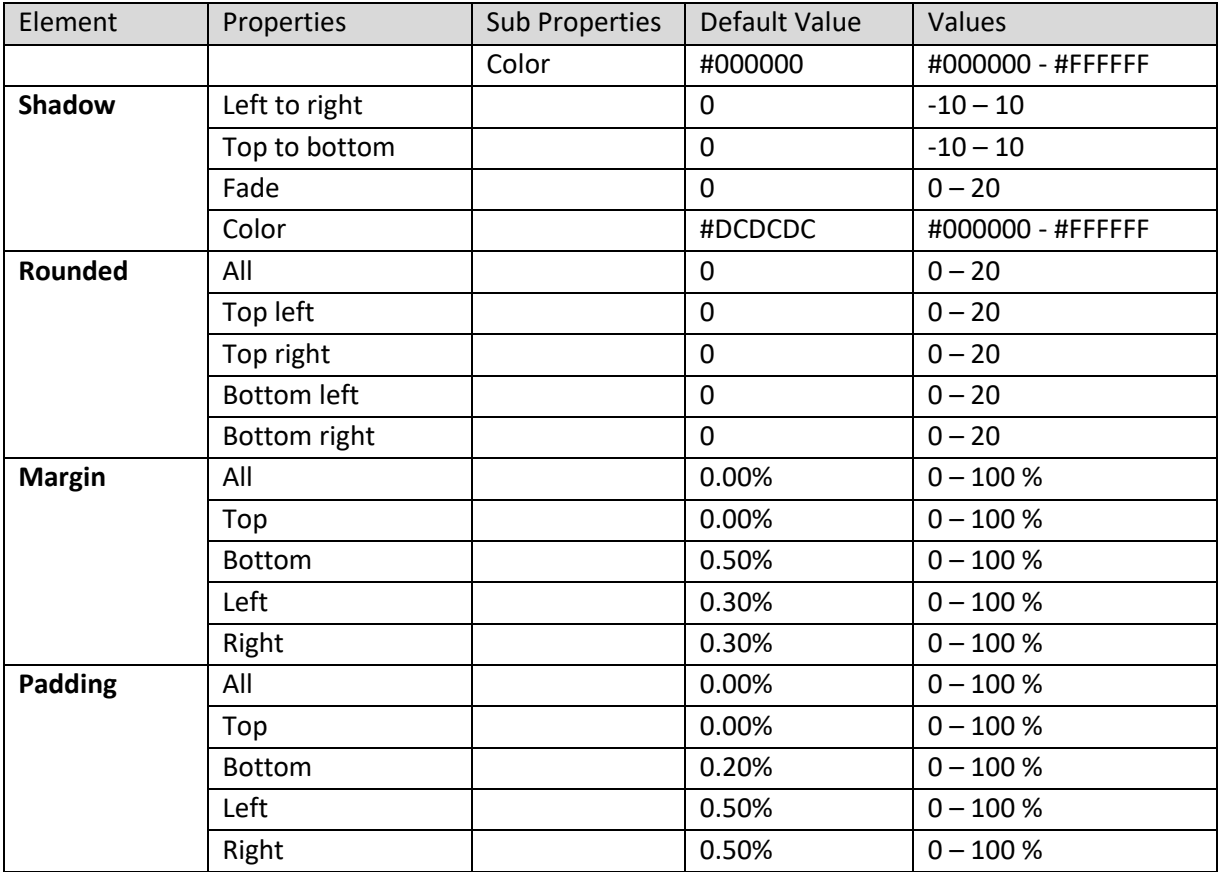

**KPI PROPERTIES – TITLE**

#### **KPI properties – Value format**

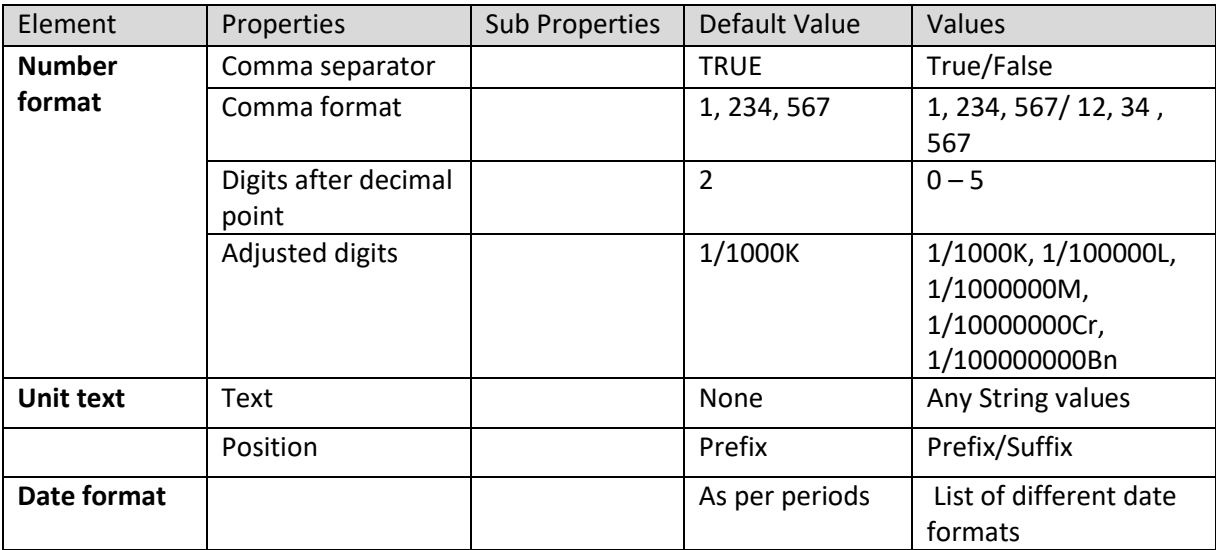

**KPI PROPERTIES - VALUE FORMAT**

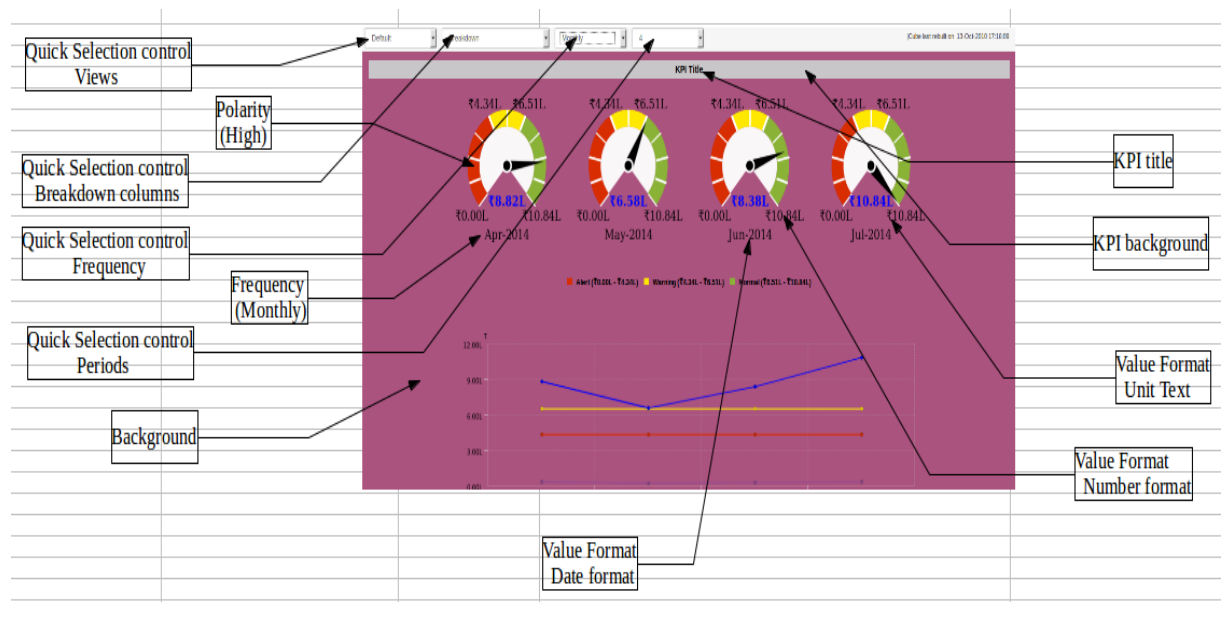

**KPI—VARIOUS ELEMENTS**

### **7.4.2 KPI View Properties**

Smarten r. Sales Revenue C & B B B B B B D E 国司国语田野 Default  $\boxed{\bullet}$  Breakdown  $\boxed{\bullet}$  Monthly  $\bullet$   $\boxed{12}$  $\overline{\phantom{a}}$ **Sales Revenue** 3.84M 5.76M 3.84M 5.76M 3.84M 5.76M 3.84M 5.76M 9.61M 6.89M  $5.2$ 5.19M 0.00M 9.61M  $0.00M$ 9.61M  $0.00M$ 9.61M  $0.00M$ 9.61M Sep-2014 Dec-2014 Oct-2014 Nov-2014 Alert (0.00M . 3.84M) Warning (3.84M . 5.76M) & Normal (5.76M . 9.61M) 12,000,000.00M 9,000,000,00M **KPI VIEW PROPERTIES—NAVIGATION**

Smarten provides a comprehensive list of KPI View properties.

#### **Procedure**

1. In the **Repository**, open KPI.

The system displays the selected KPI.

2. In the upper right-hand corner, click **Setting**. The system displays the Setting Toolbar.

### 3. Click **KPI view Properties.**

The system displays the **KPI view Properties** dialog box.

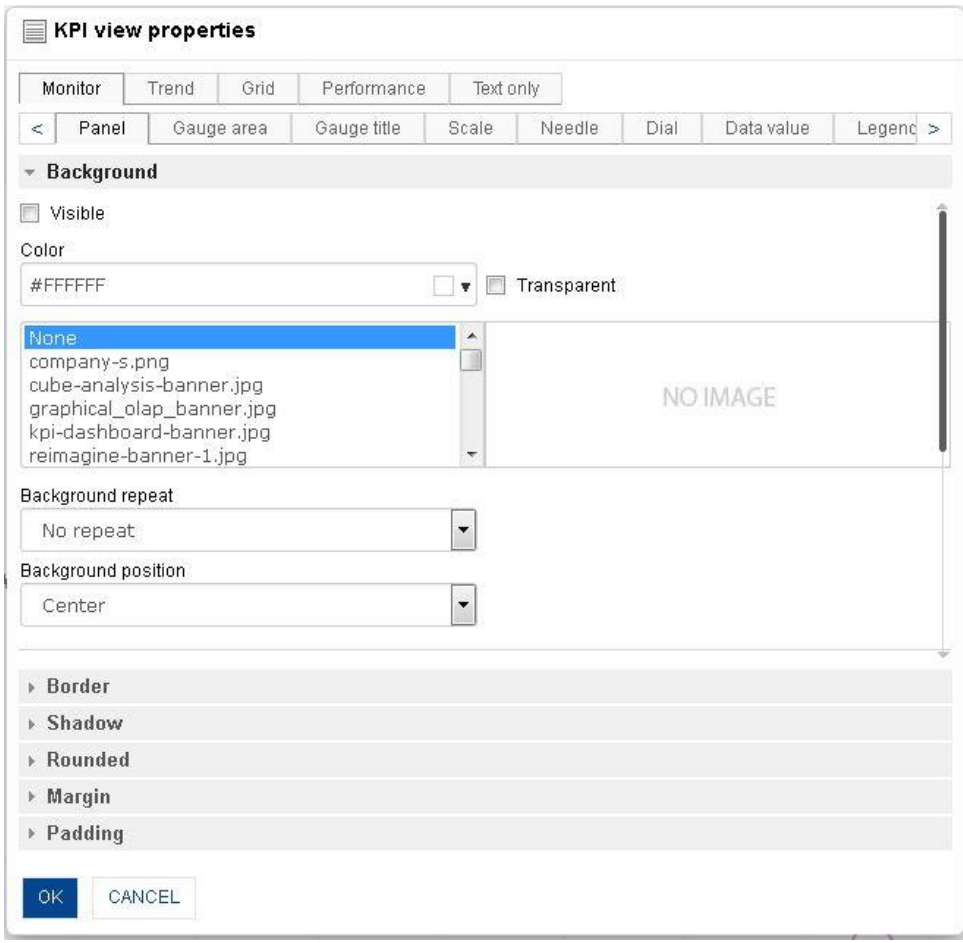

#### **KPI VIEW PROPERTIES—DIALOG**

- 4. To view the properties, select the tab to view the values in the various fields.
- 5. Click **OK** or **Cancel**.

The following tables list all the KPI view properties.

#### **7.4.2.1 KPI View – Monitor Properties**

#### **Monitor view – Panel properties**

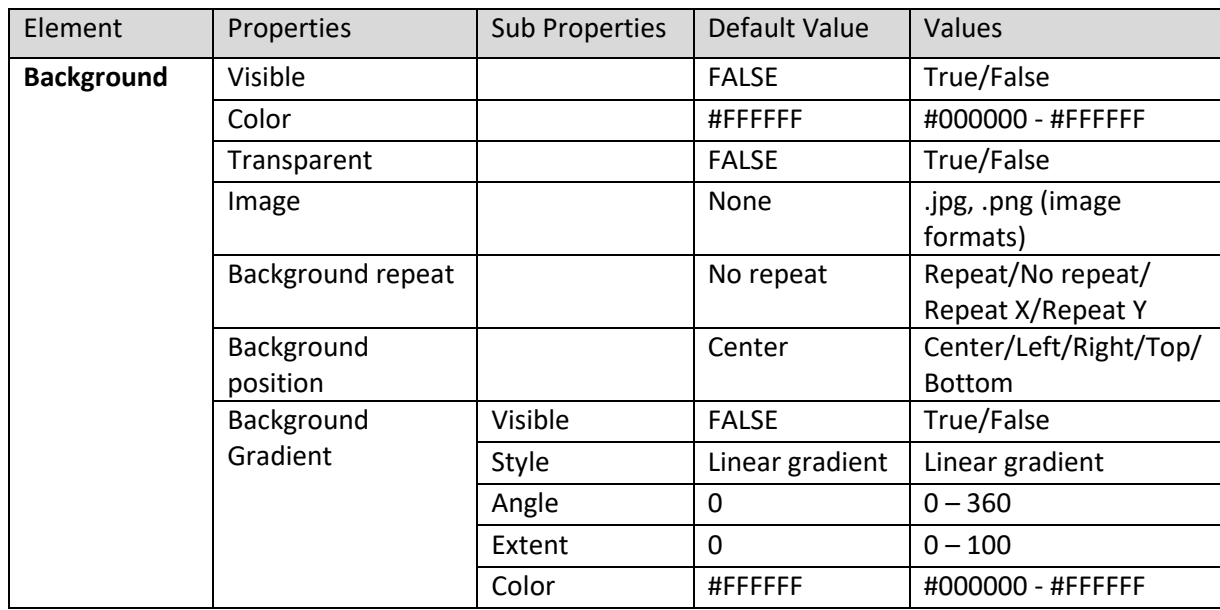

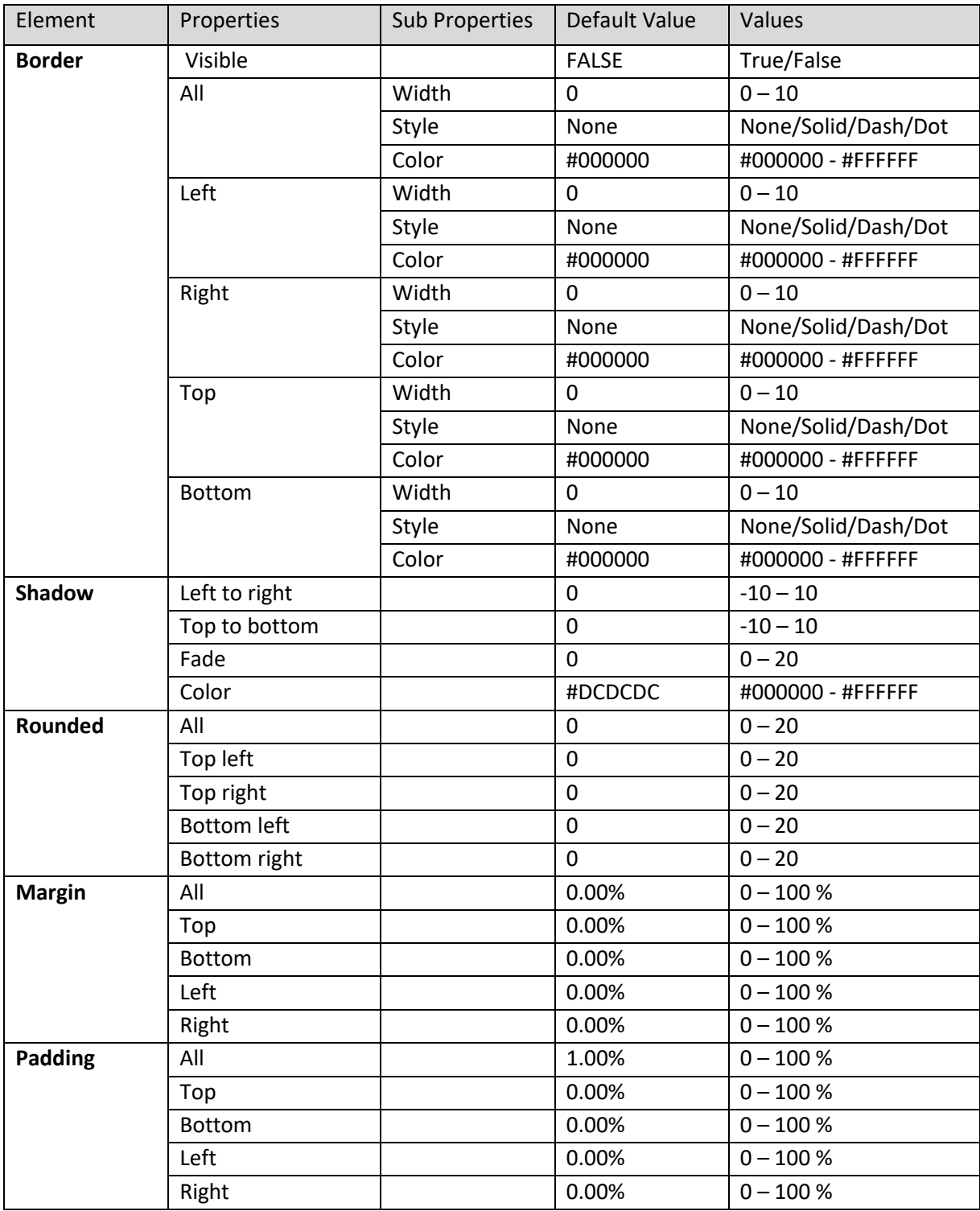

**KPI VIEW - MONITOR PROPERTIES - PANEL** 

#### **Monitor view – Gauge area properties**

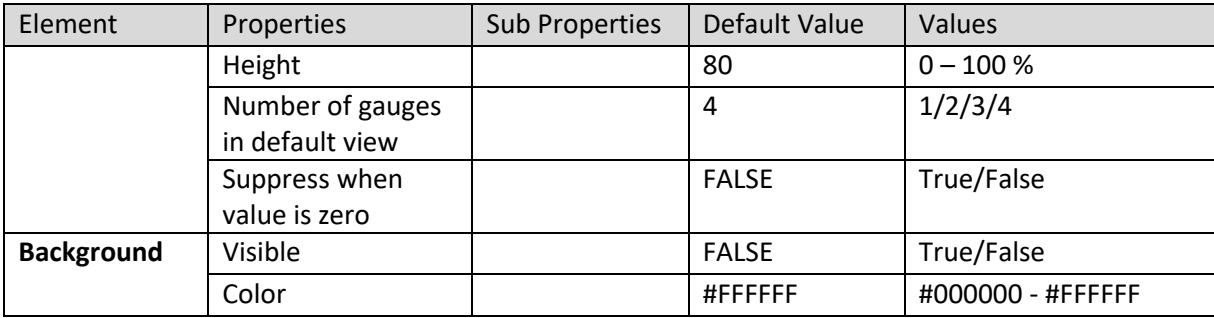

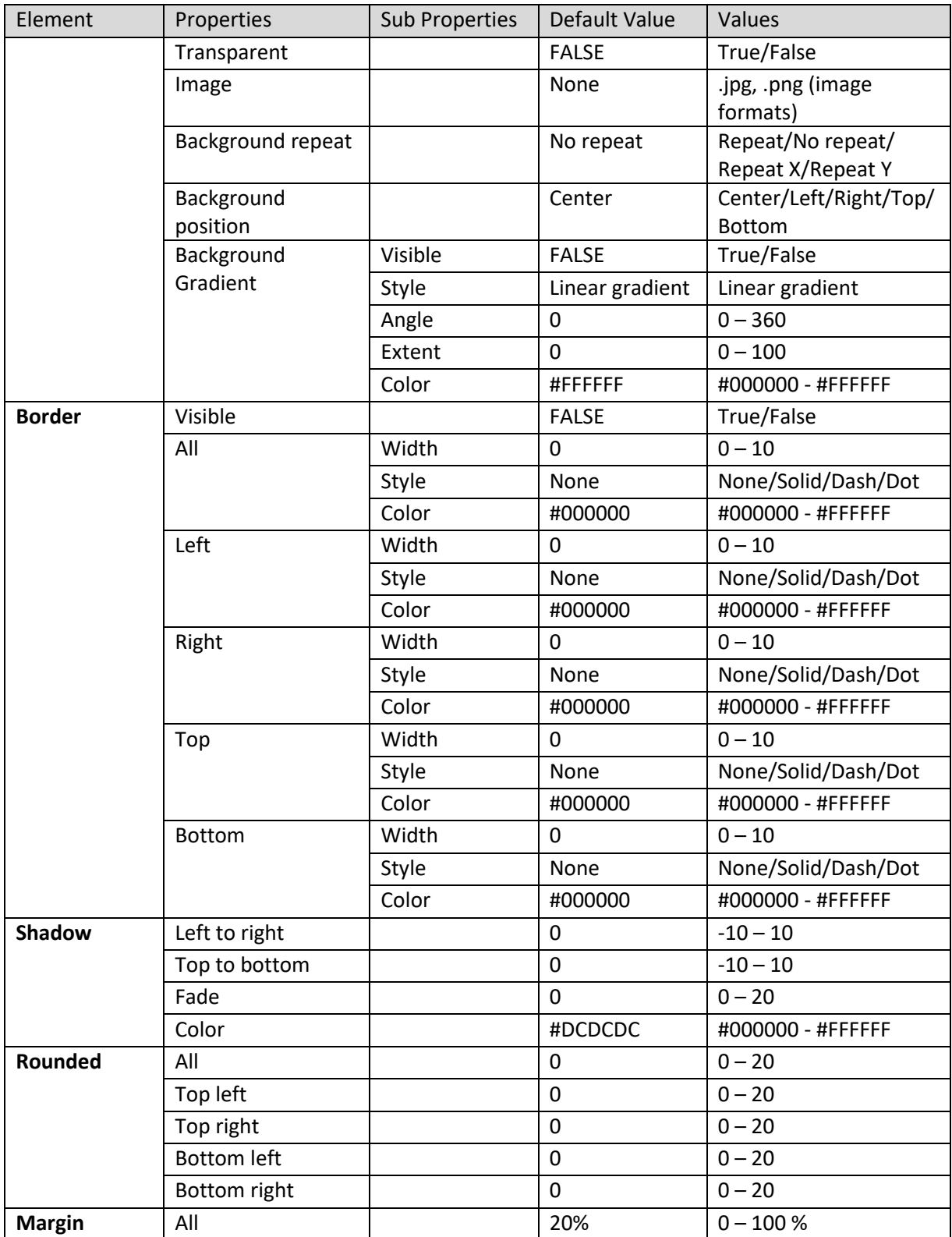

**KPI VIEW - MONITOR PROPERTIES - GUAGE AREA** 

#### **Monitor view – Gauge title properties**

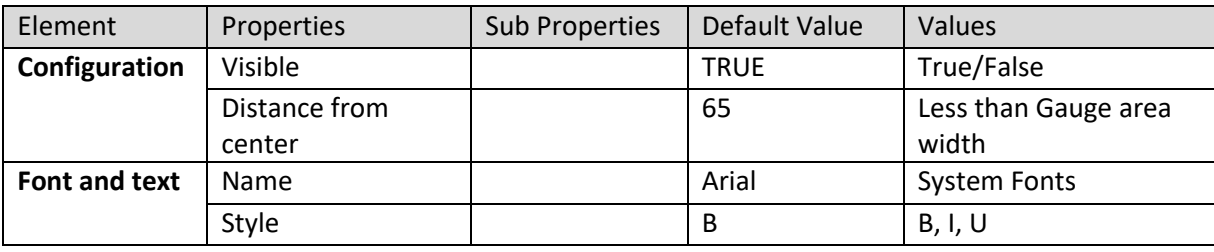

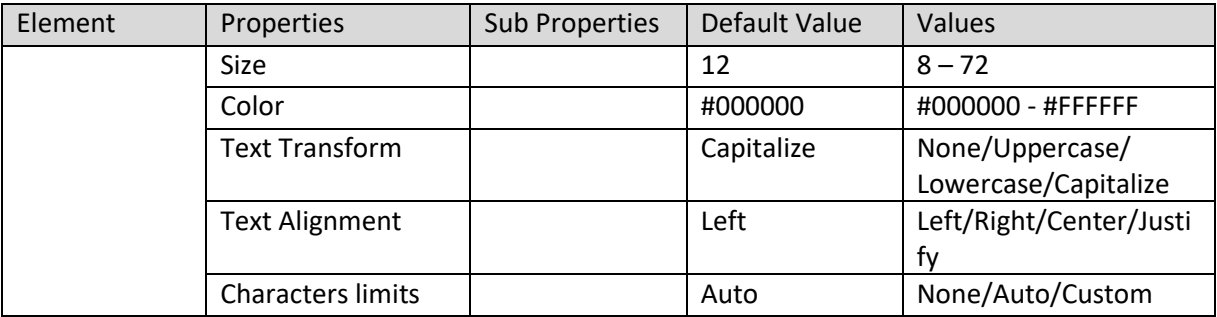

**KPI VIEW - MONITOR PROPERTIES - GUAGE TITLE** 

#### **Monitor view – Scale properties**

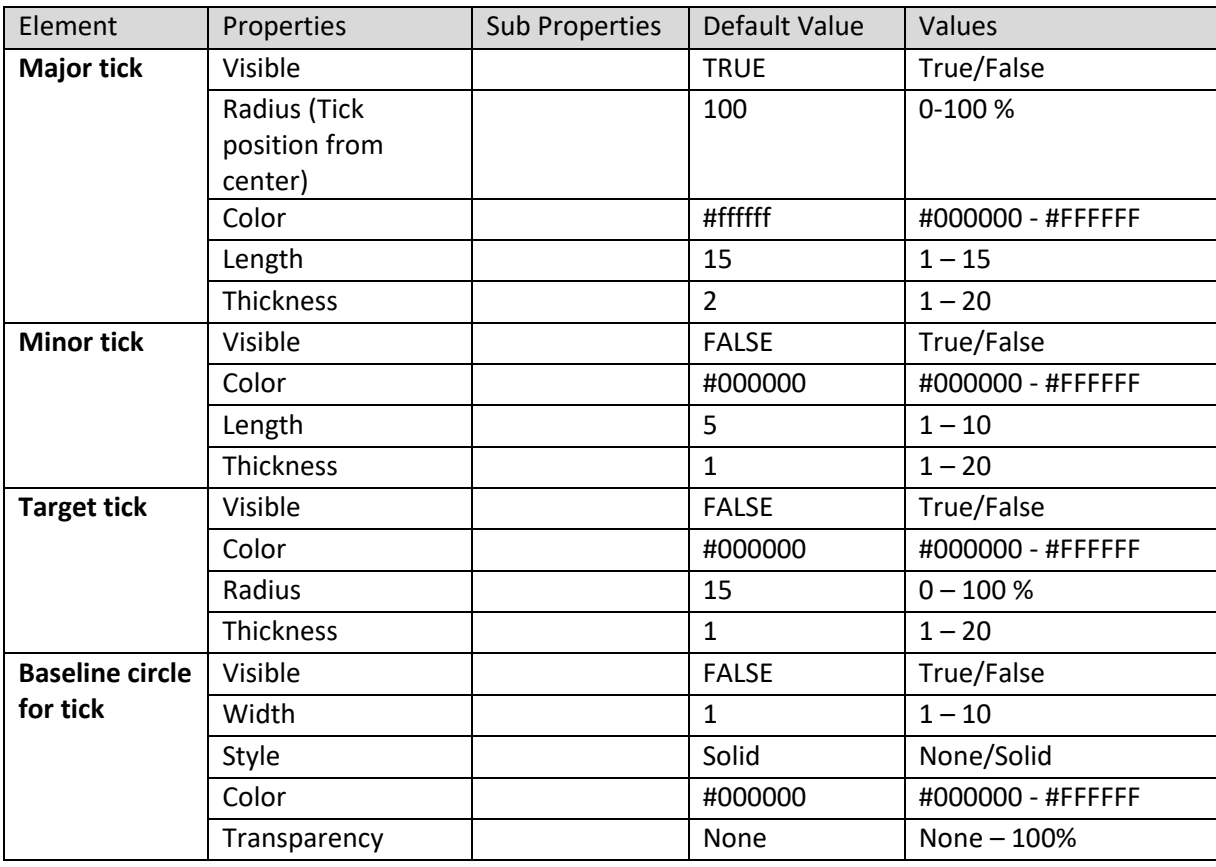

**KPI VIEW – MONITOR PROPERTIES - SCALE** 

#### **Monitor view – Needle properties**

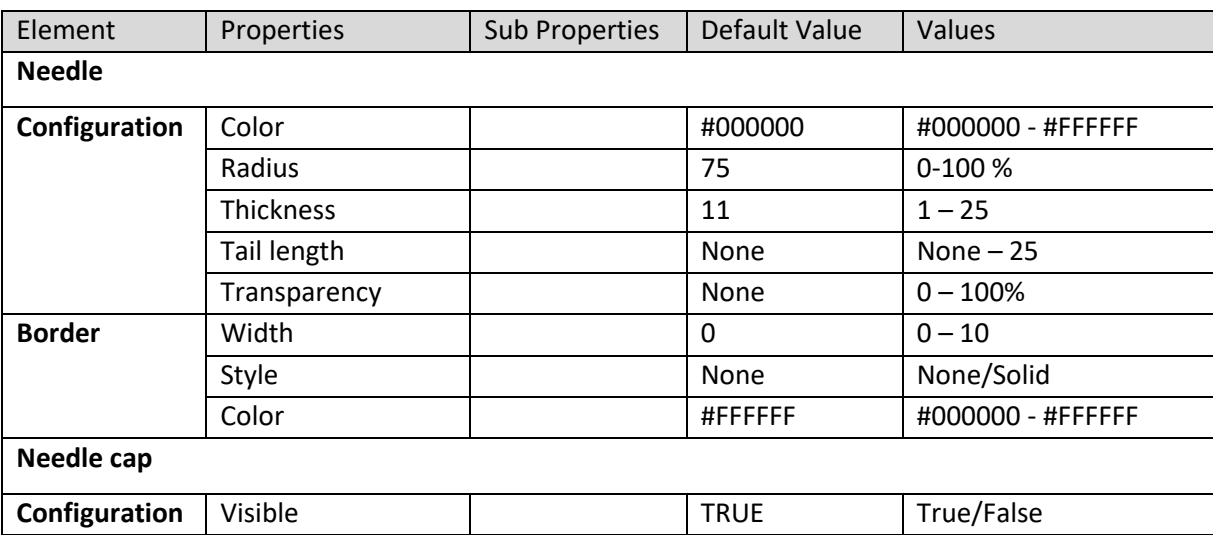

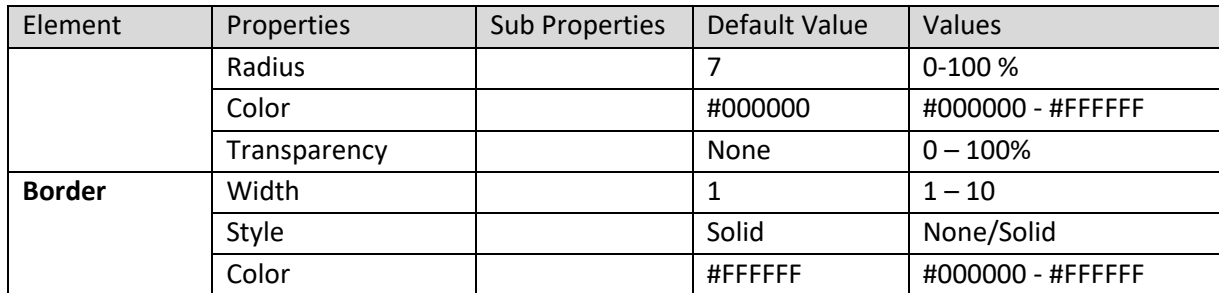

**KPI VIEW – MONITOR PROPERTIES - NEEDLE** 

#### **Monitor view – Dial properties**

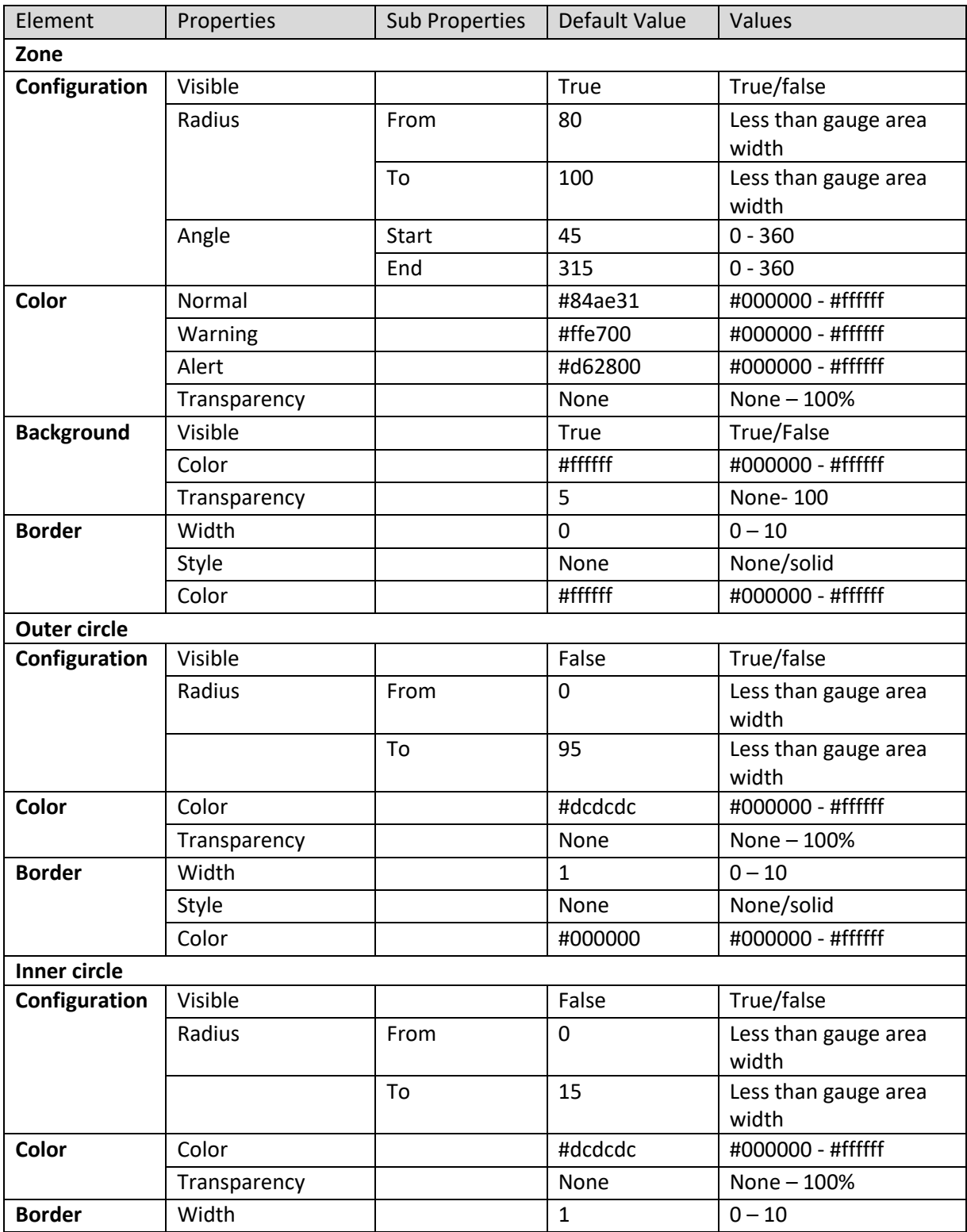

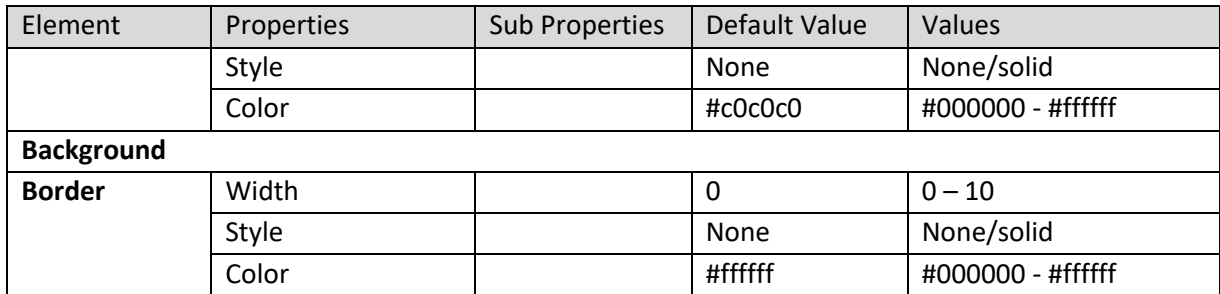

**KPI VIEW – MONITOR PROPERTIES - DIAL** 

#### **Monitor view – Data value properties**

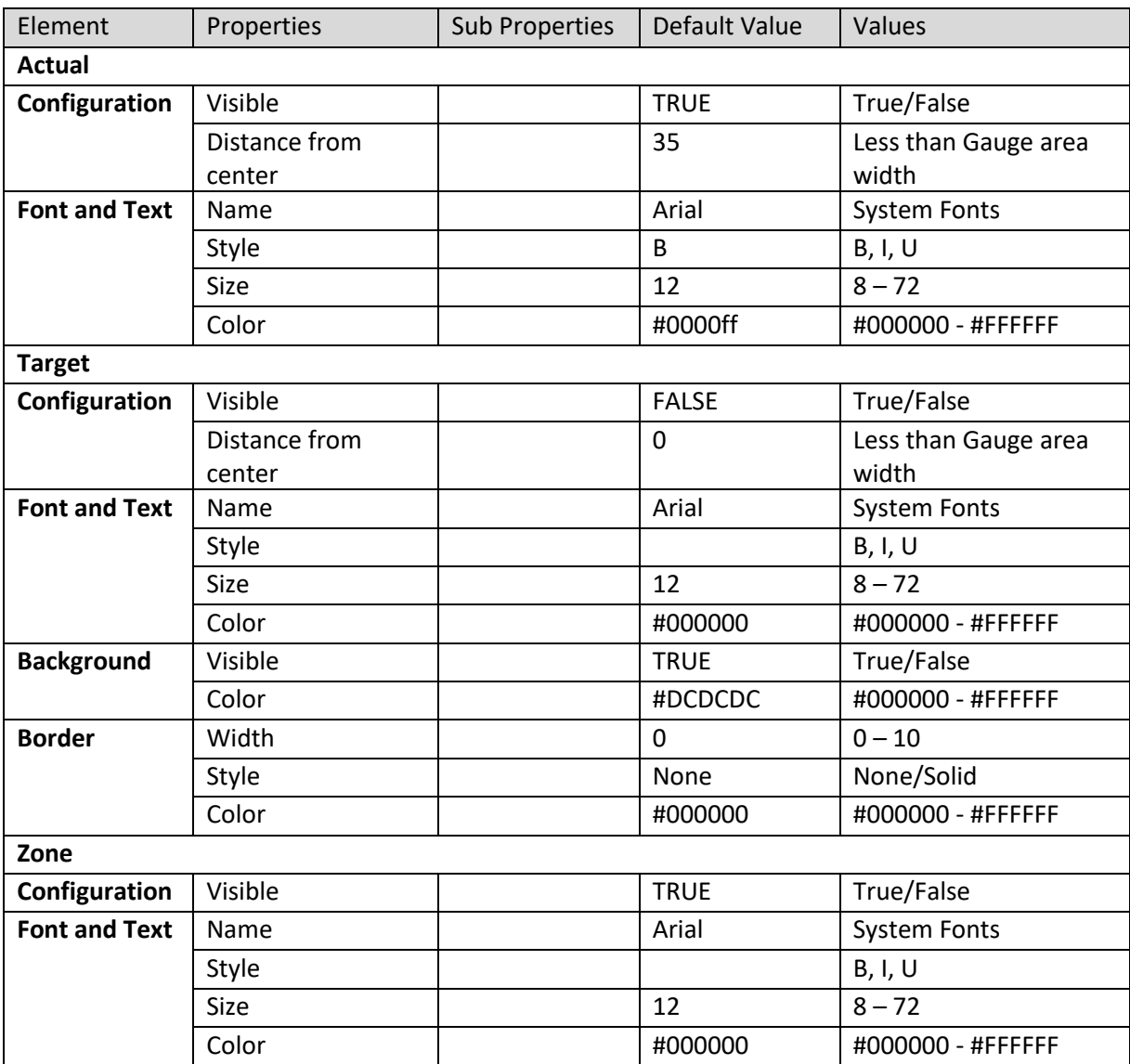

**KPI VIEW - MONITOR PROPERTIES - DATA VALUE** 

#### **Monitor view – Legend properties**

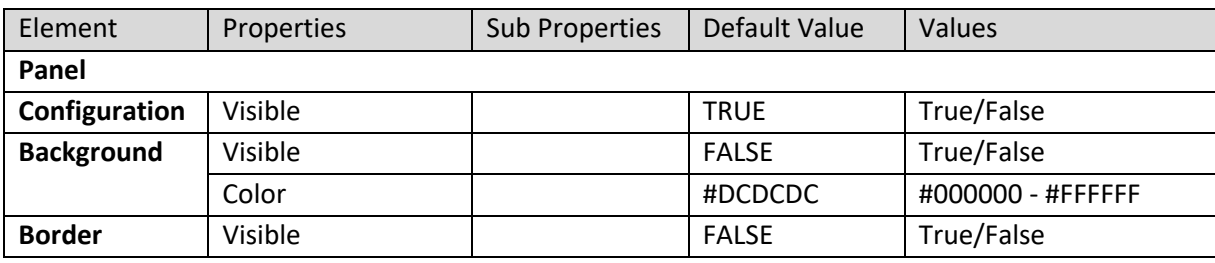

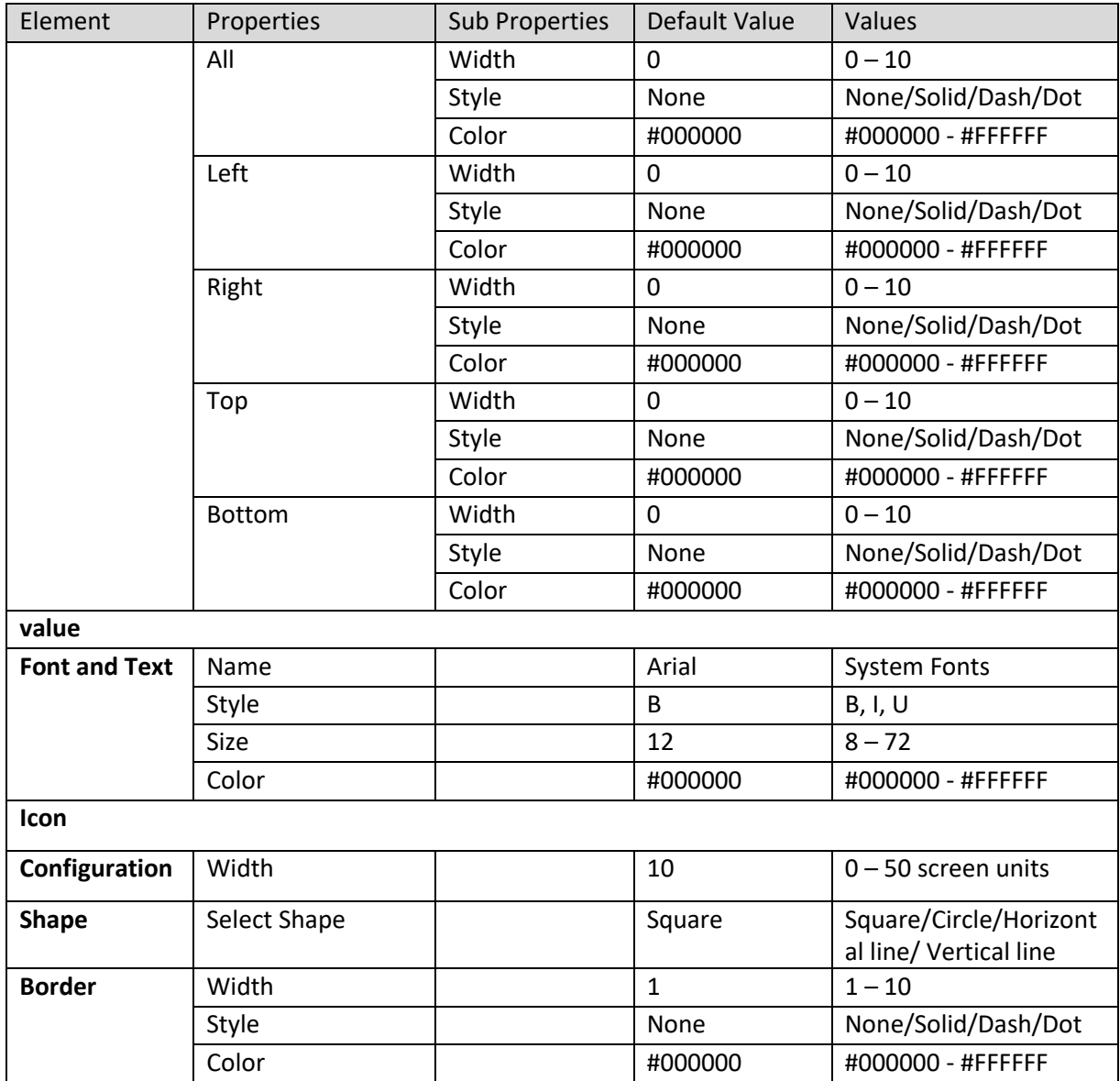

**KPI VIEW – MONITOR PROPERTIES - LEGEND** 

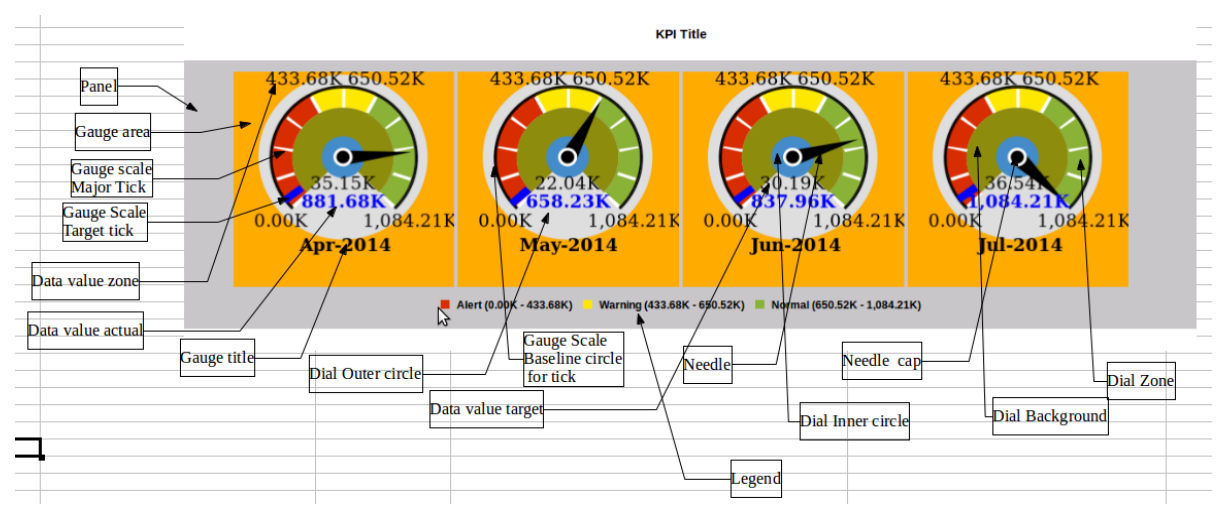

**KPI VIEW - MONITOR PROPERTIES – VARIOUS ELEMENTS**

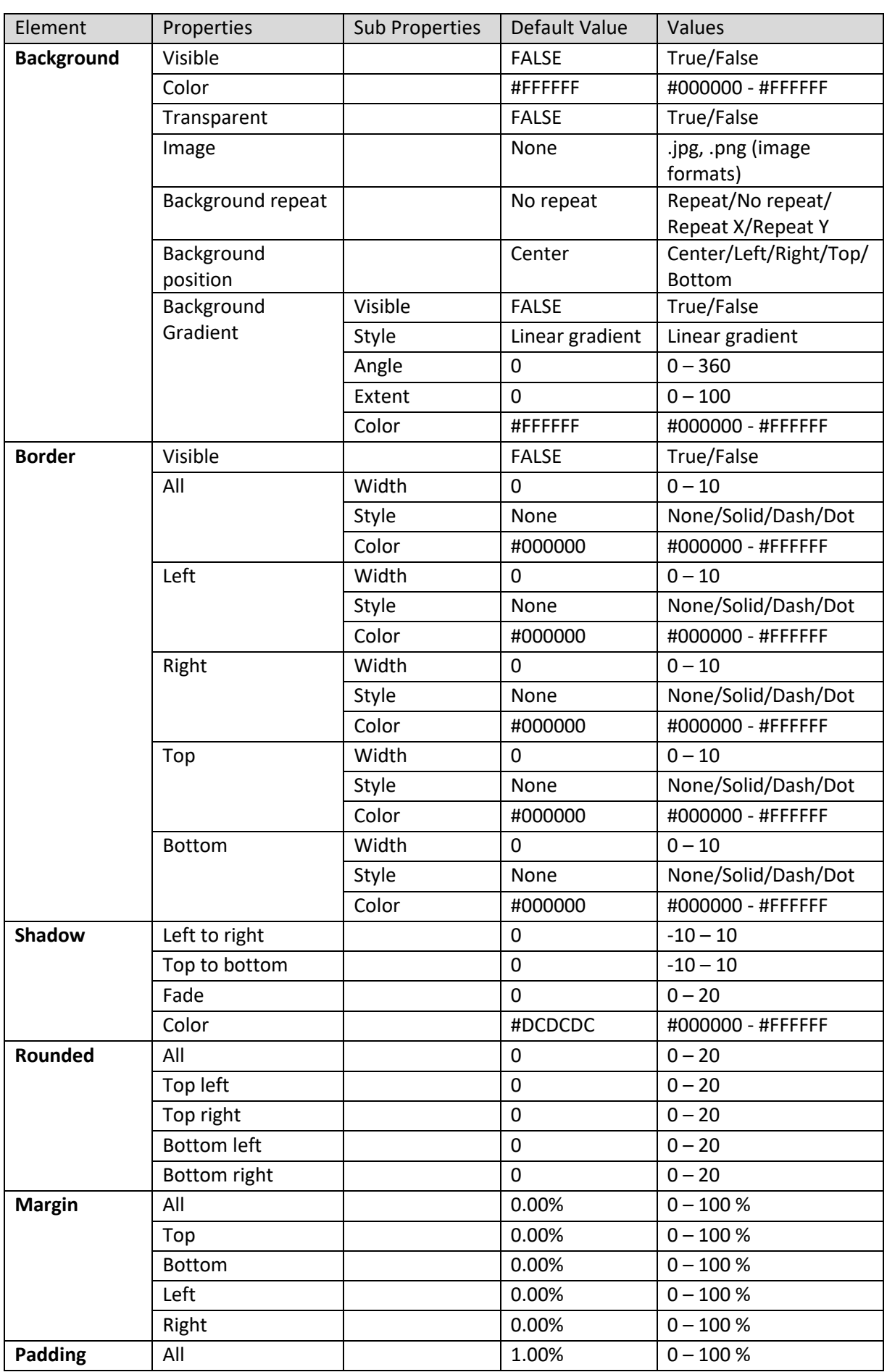

### **7.4.2.2 KPI View – Trend Properties**

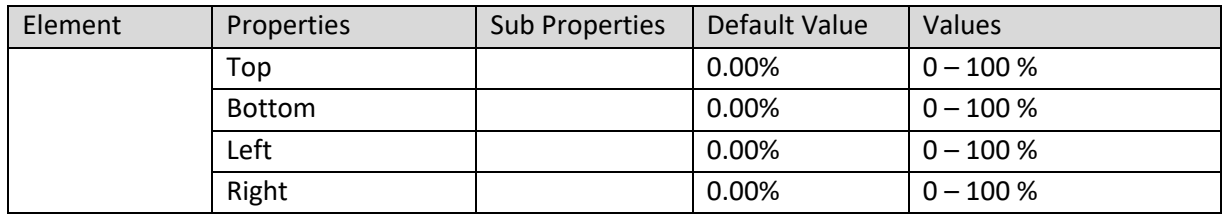

**KPI VIEW – TREND PROPERTIES – PANEL**

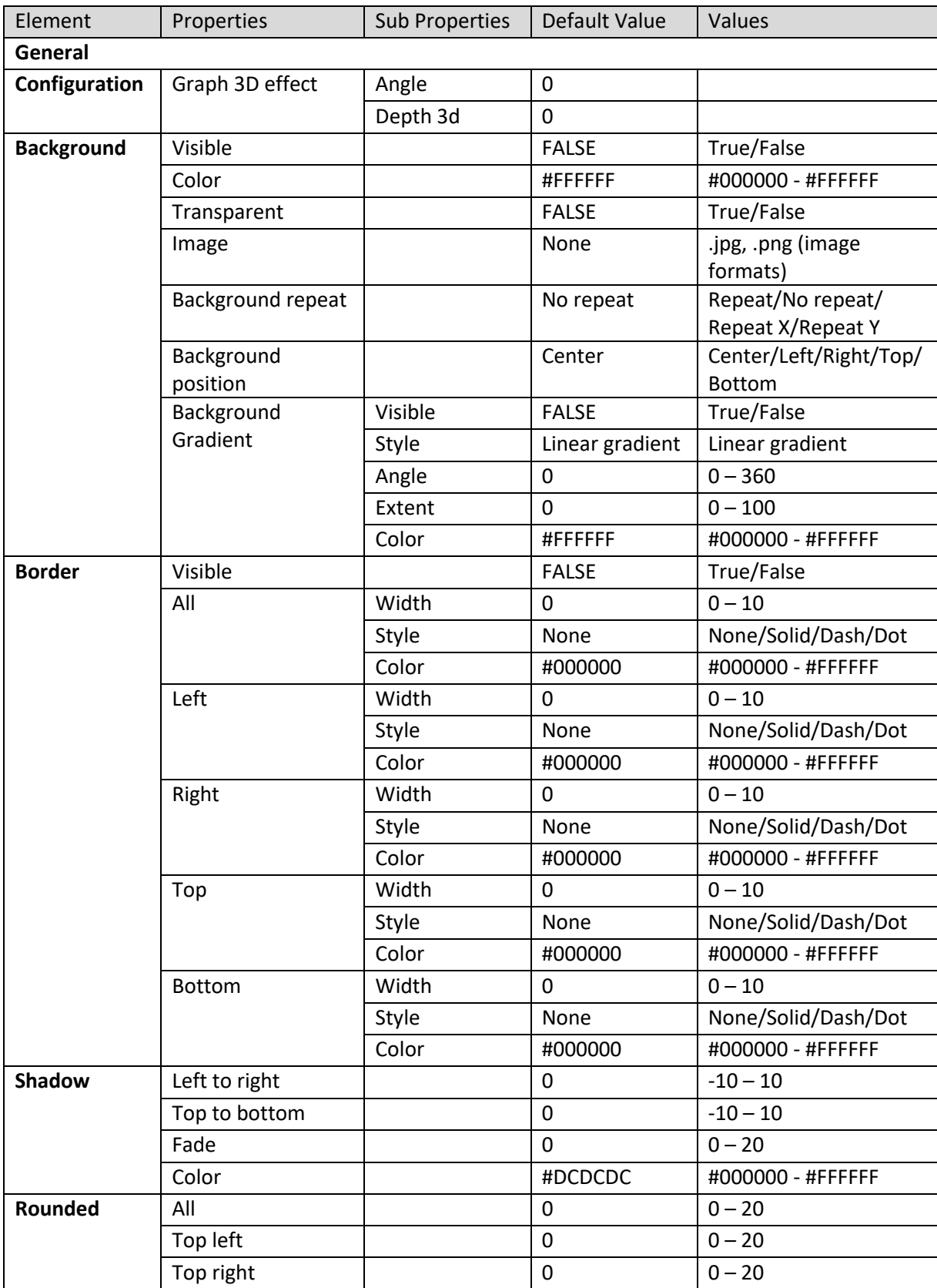

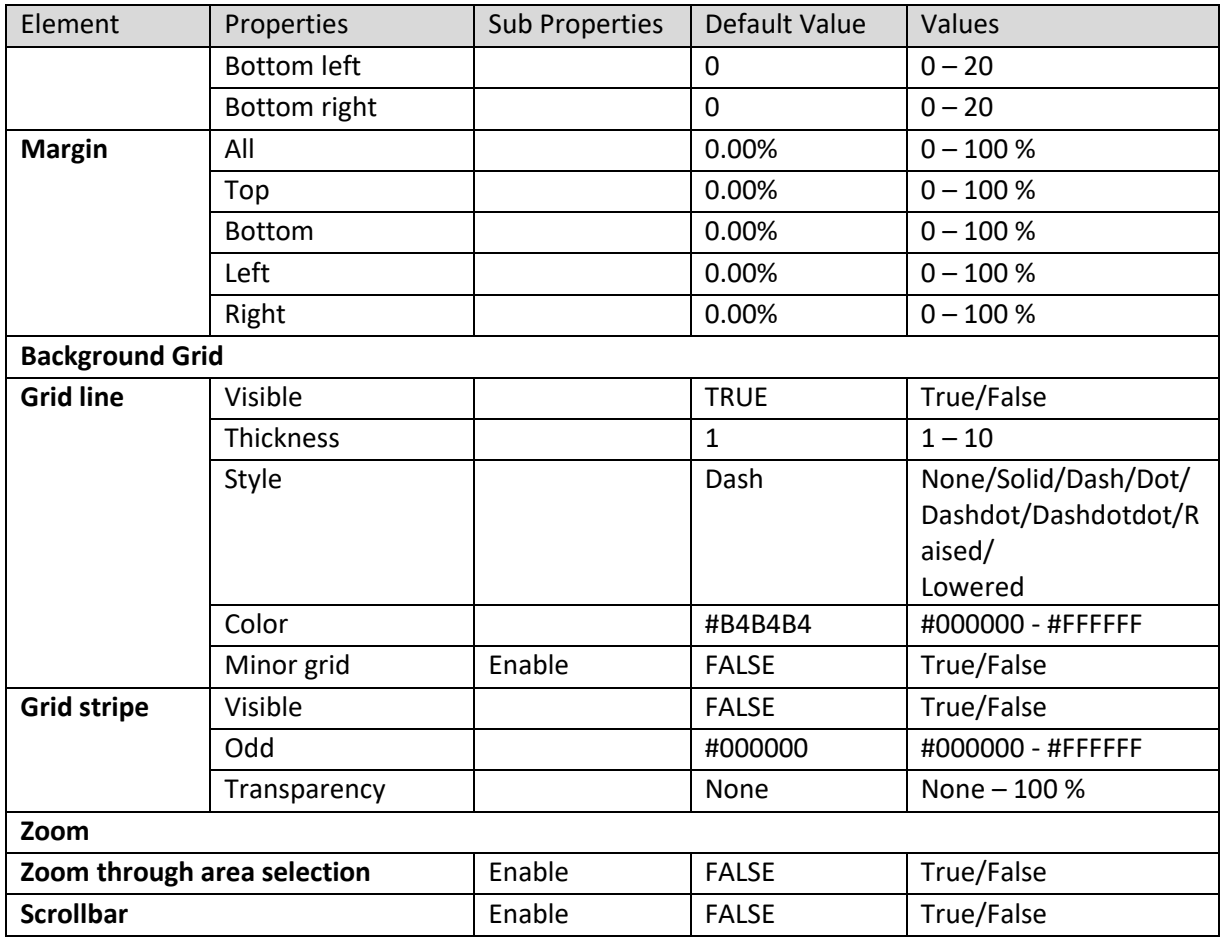

**KPI VIEW – TREND PROPERTIES – GRAPH AREA**

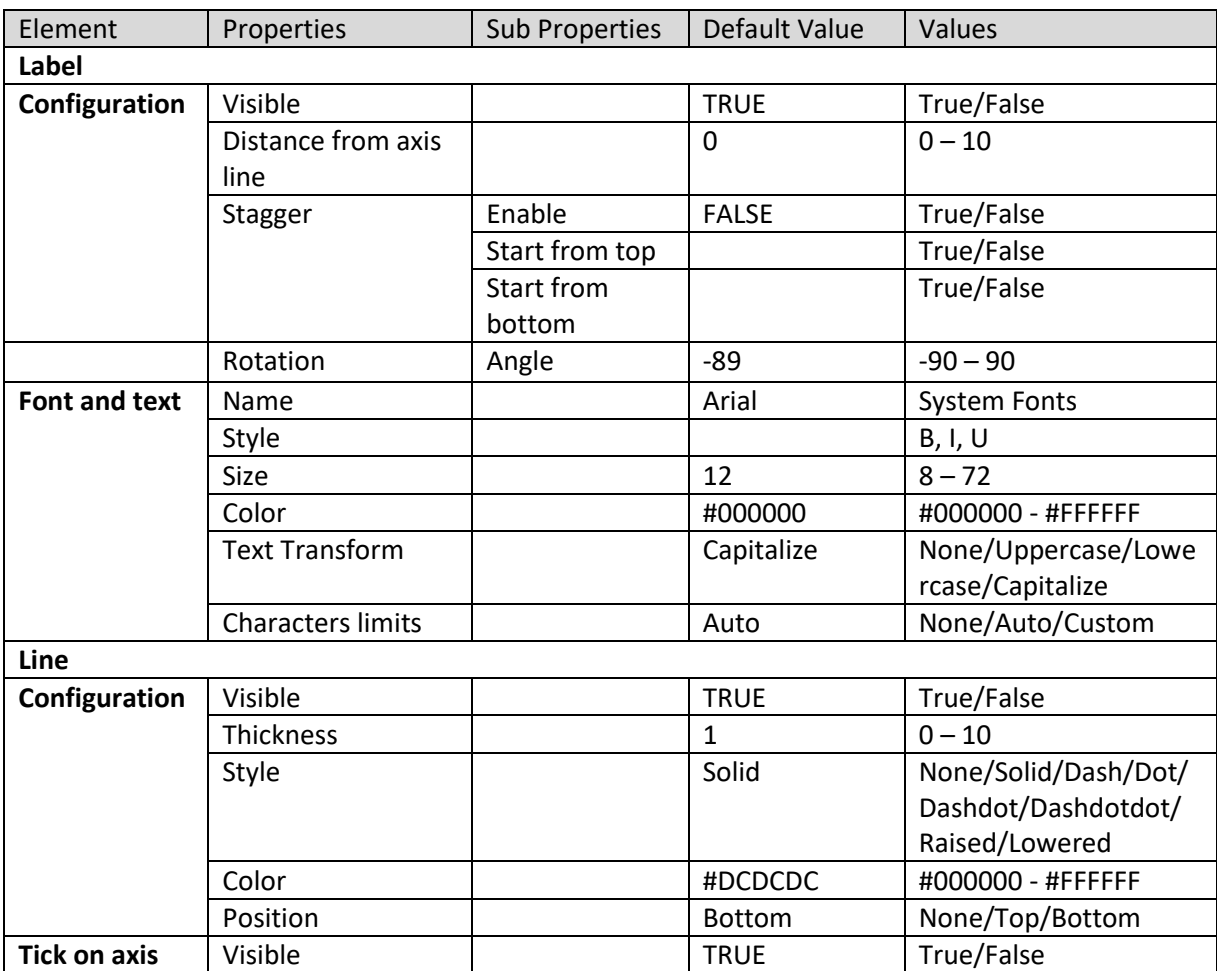

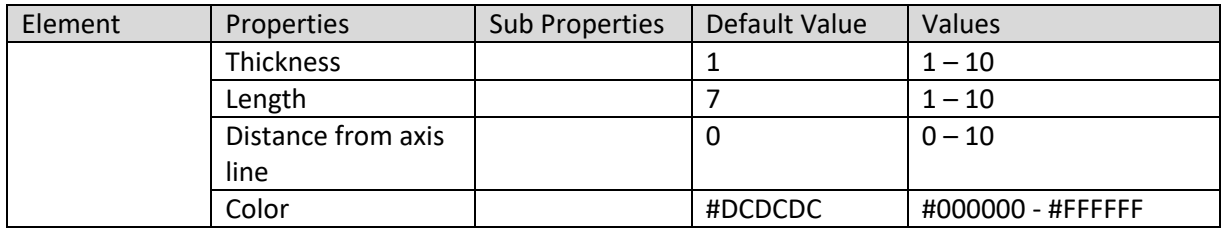

**KPI VIEW – TREND PROPERTIES – X AXIS**

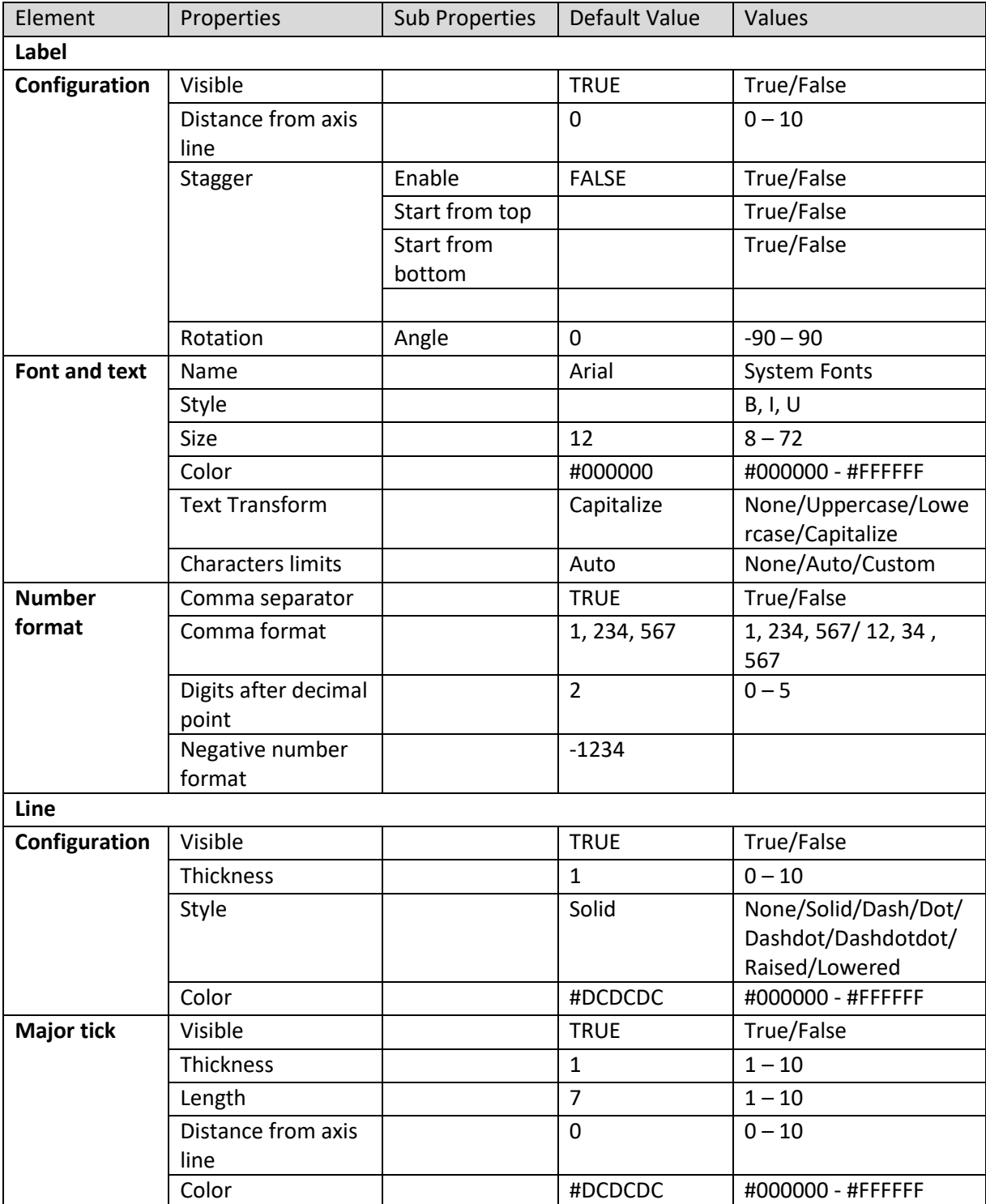

**KPI VIEW – TREND PROPERTIES – Y AXIS**

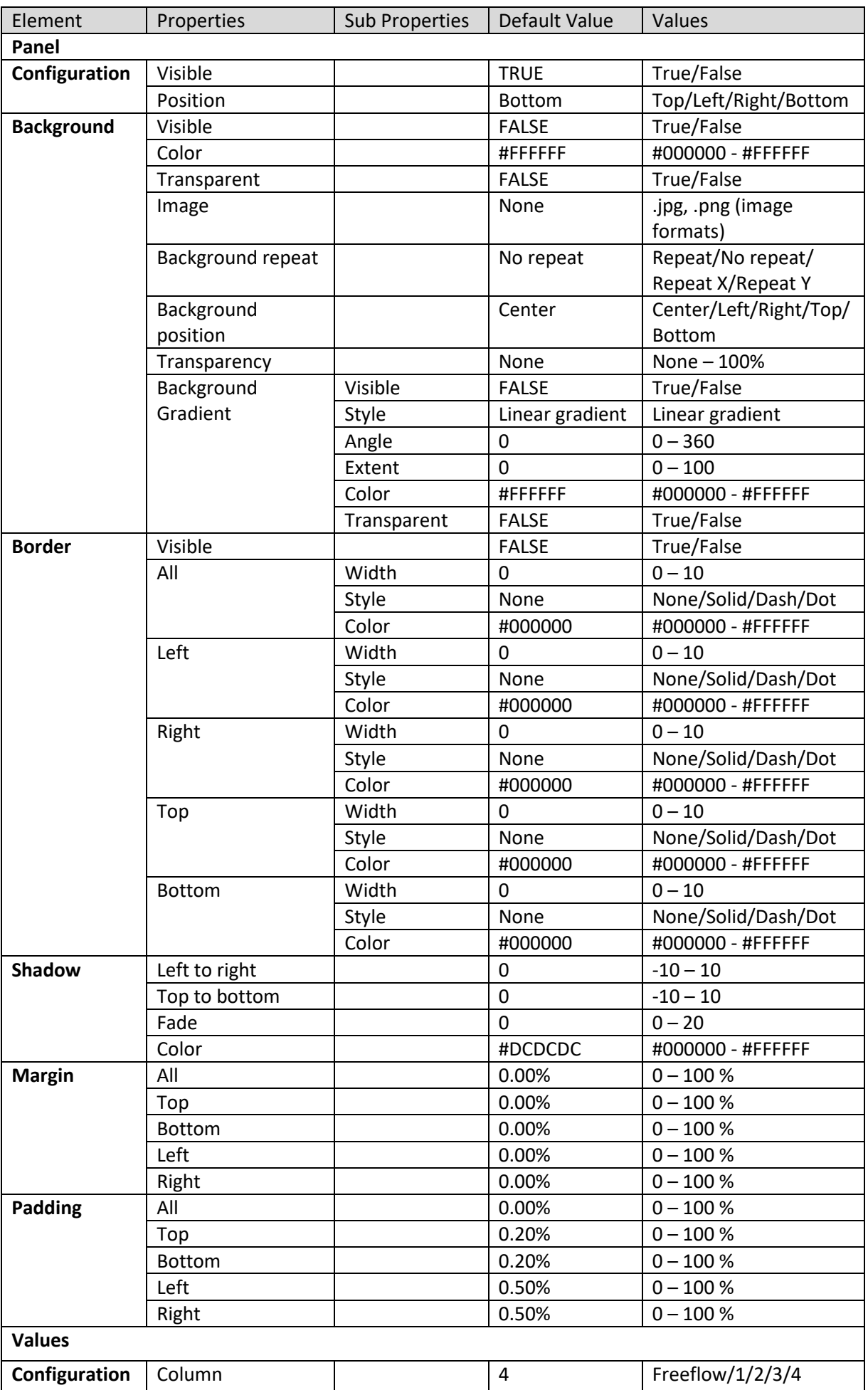

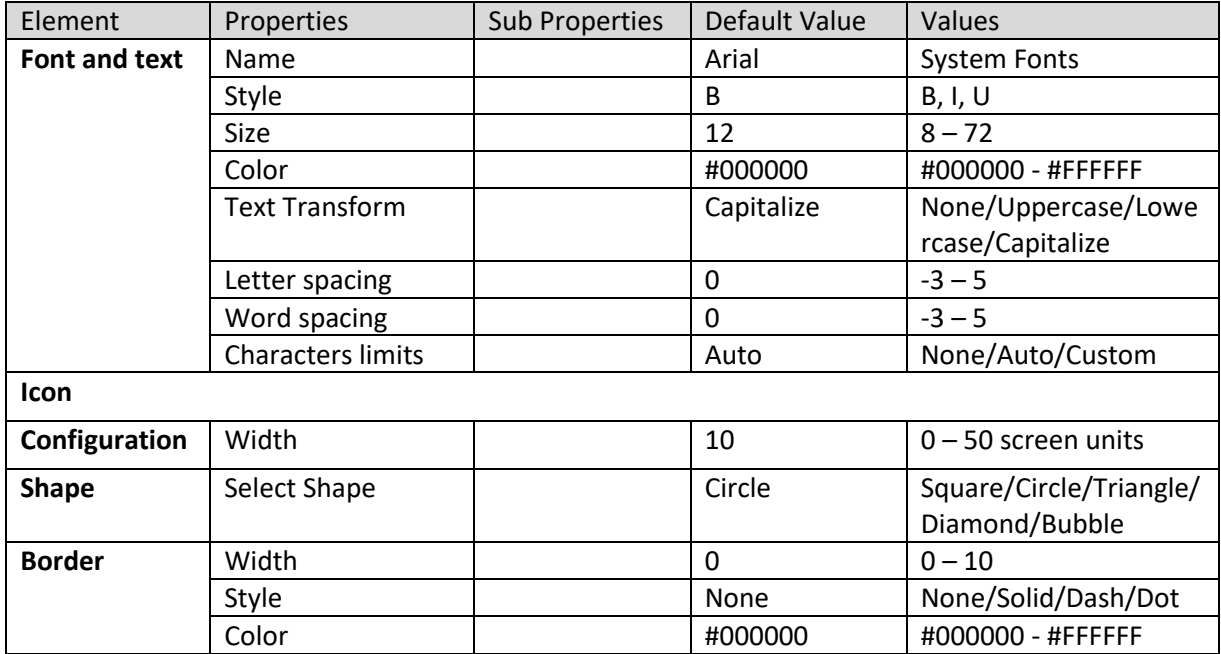

**KPI VIEW – TREND PROPERTIES – LEGEND**

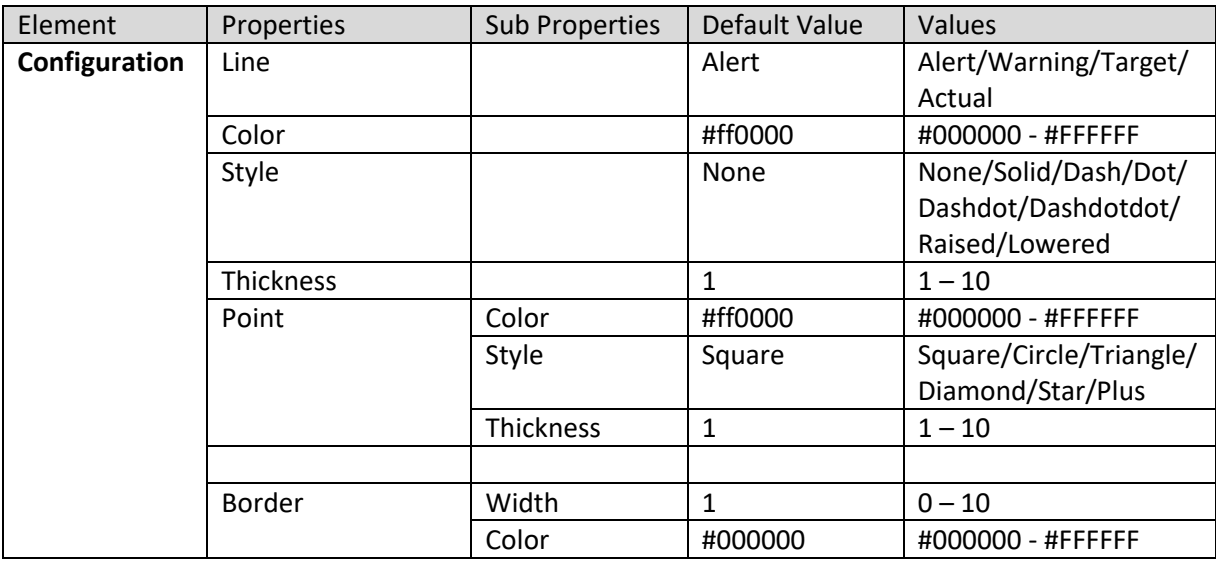

**KPI VIEW – TREND PROPERTIES – LINE**

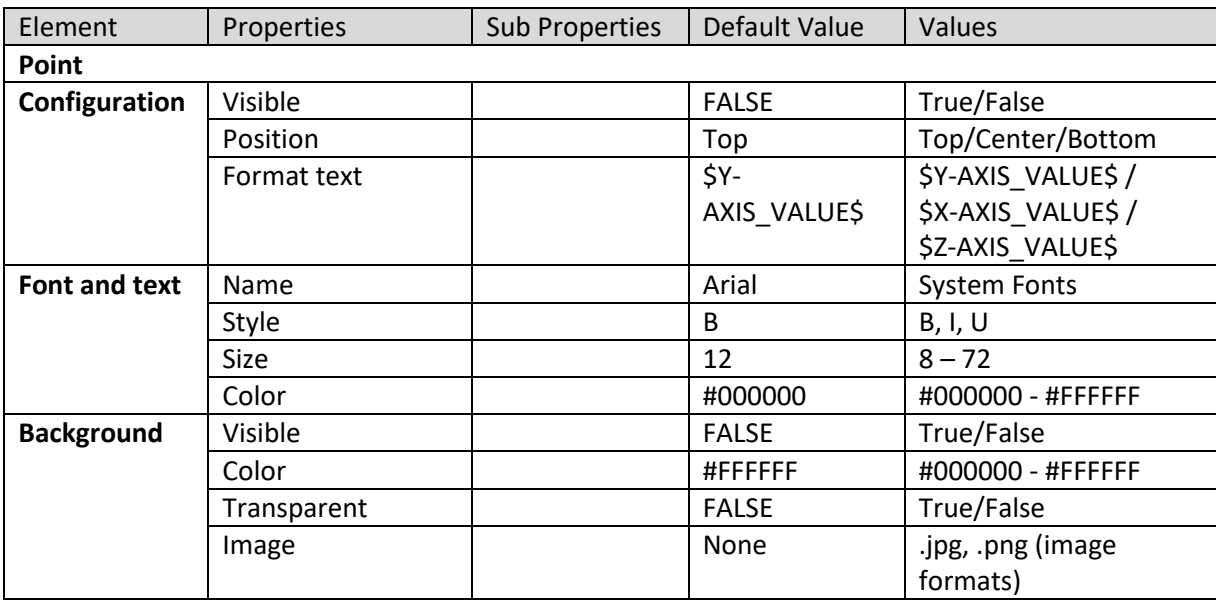

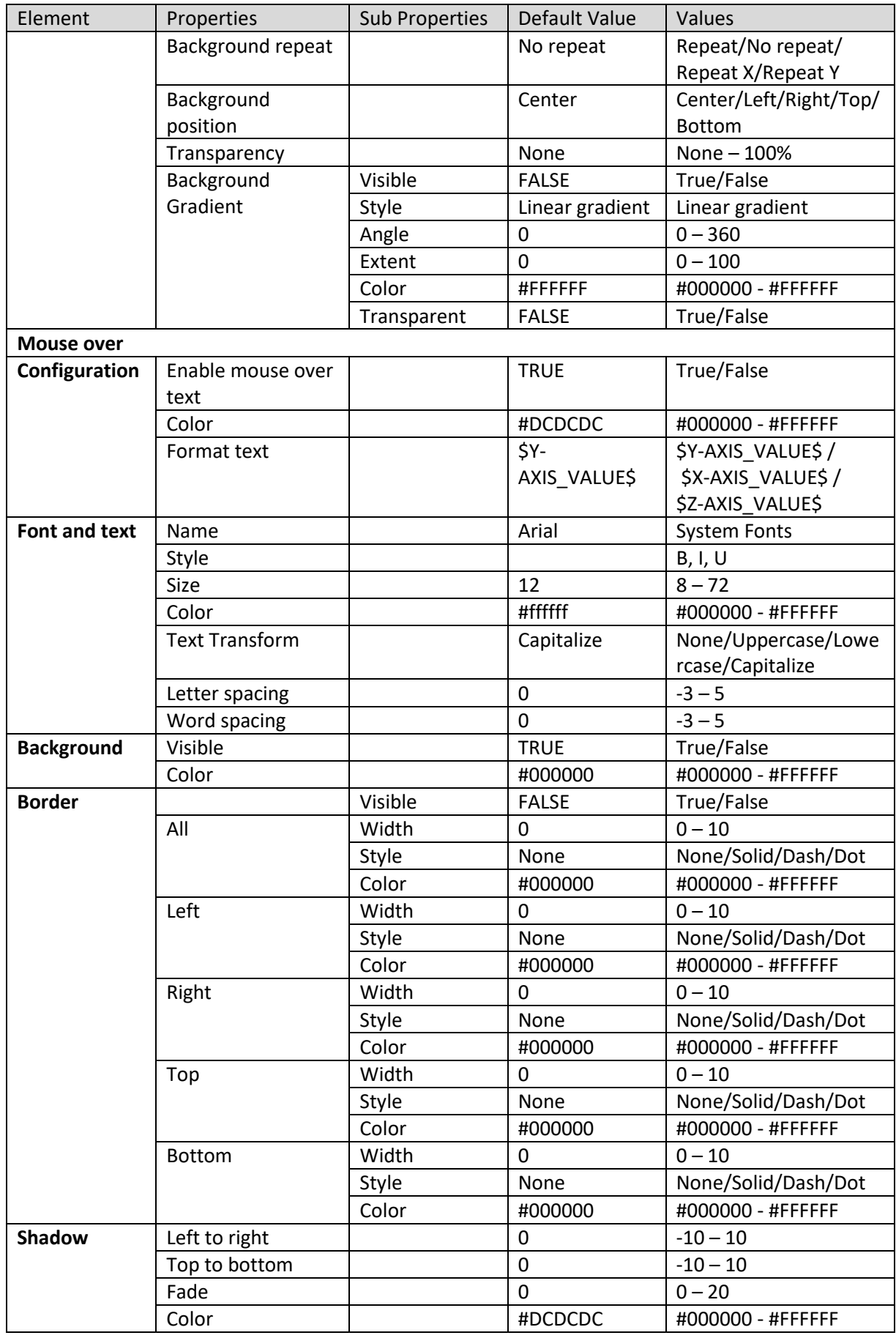

**KPI VIEW – TREND PROPERTIES – DATA VALUE**

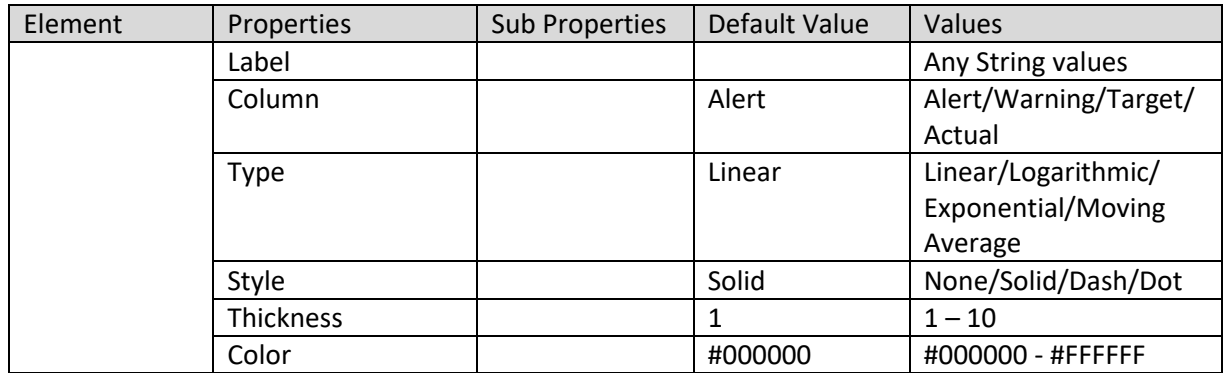

**KPI VIEW – TREND PROPERTIES – TRENDLINE**

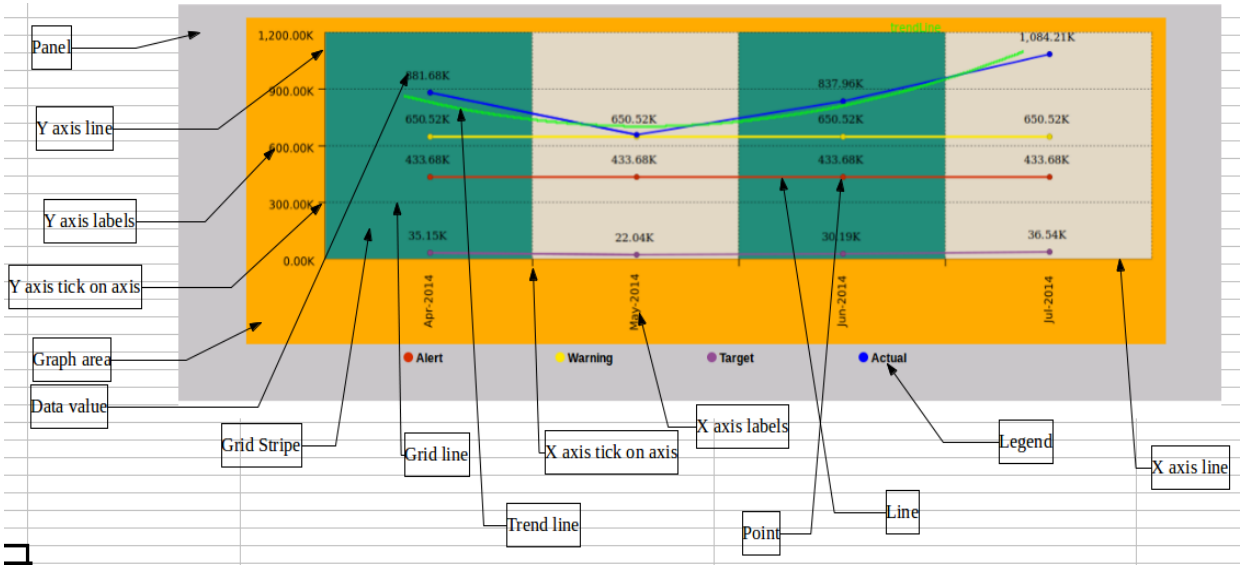

**KPI VIEW – TREND PROPERTIES – VARIOUS ELEMENTS**

### **7.4.2.3 KPI View – Grid Properties**

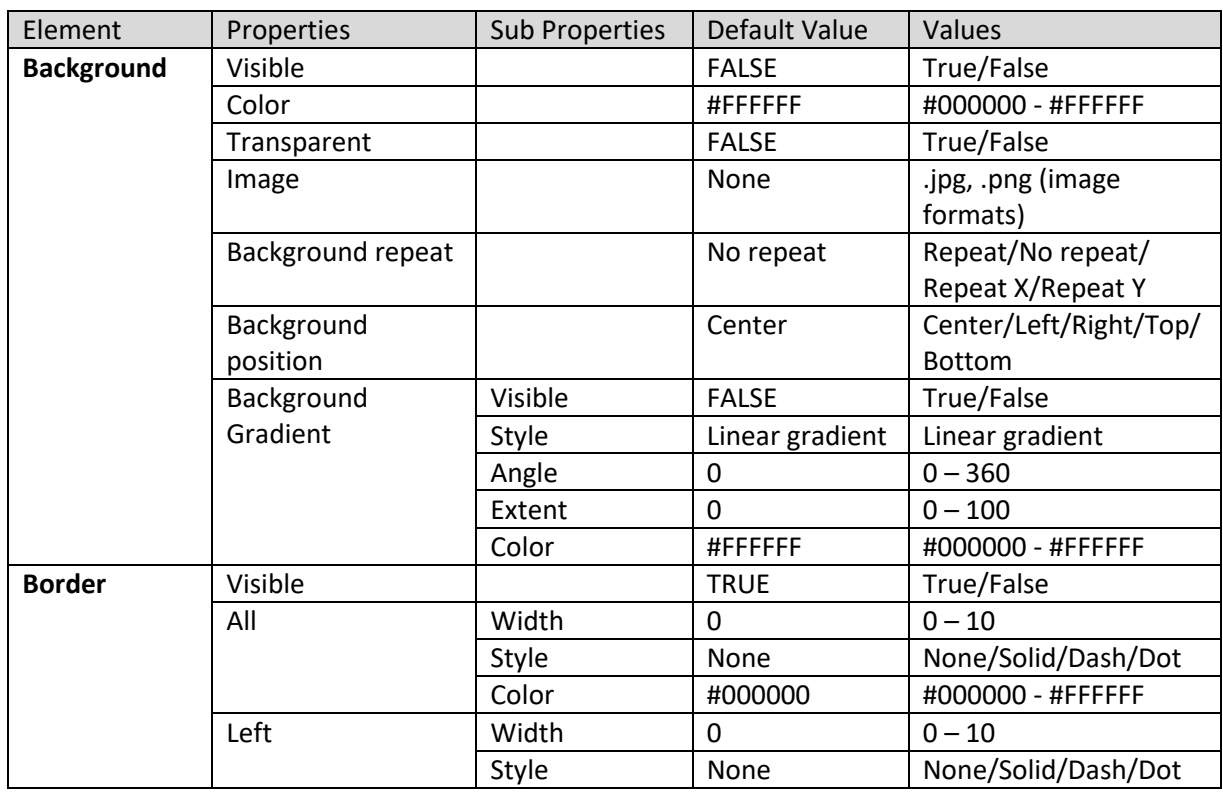

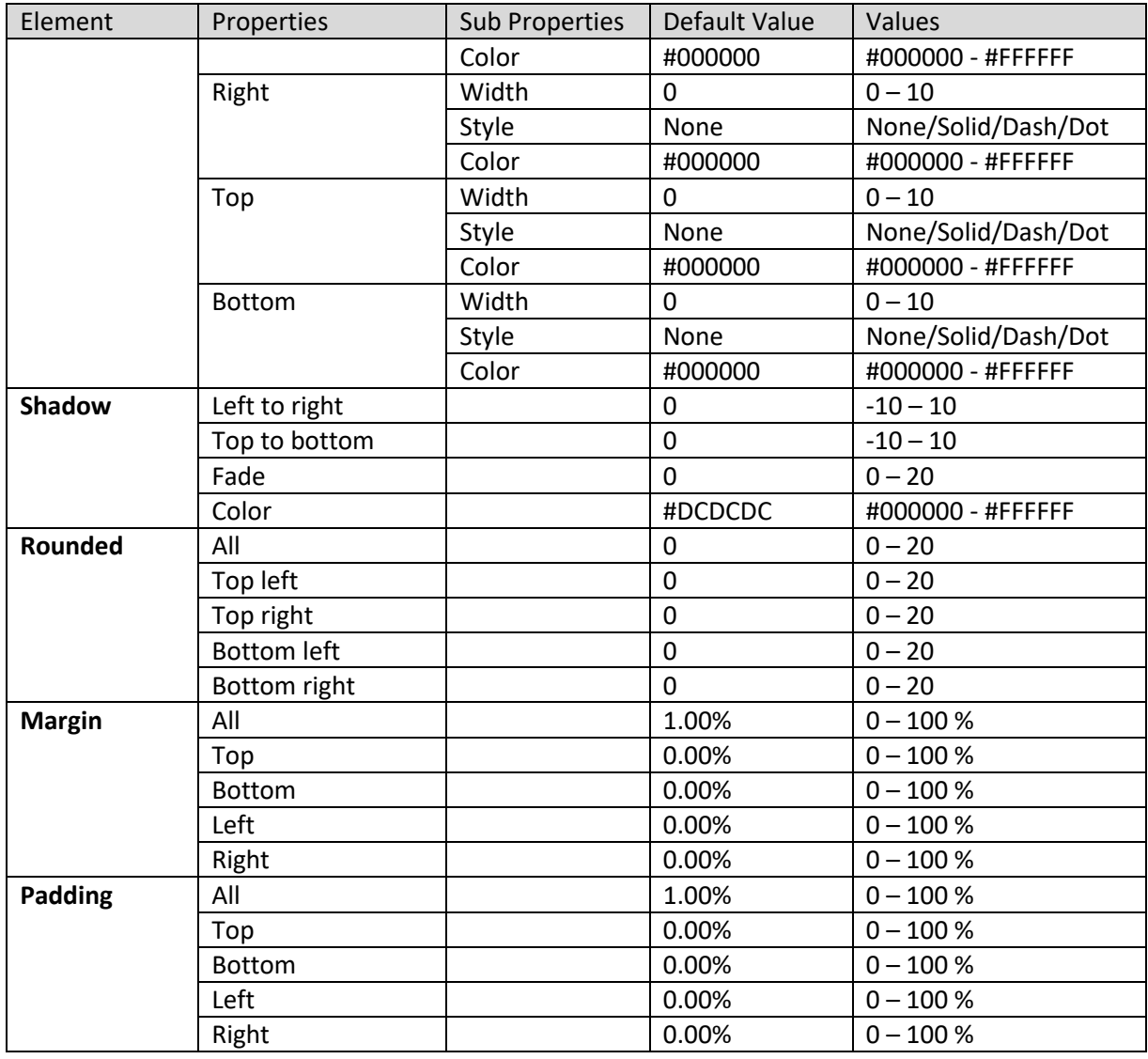

**KPI VIEW – GRID PROPERTIES – PANEL**

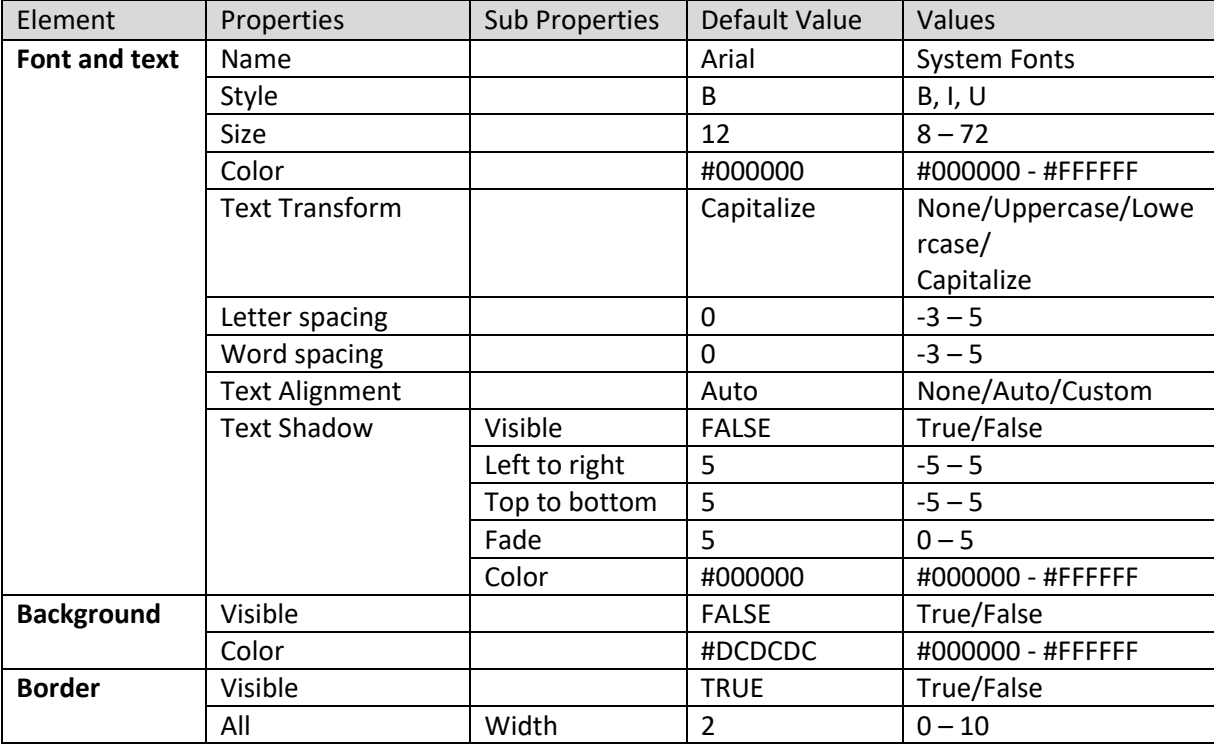

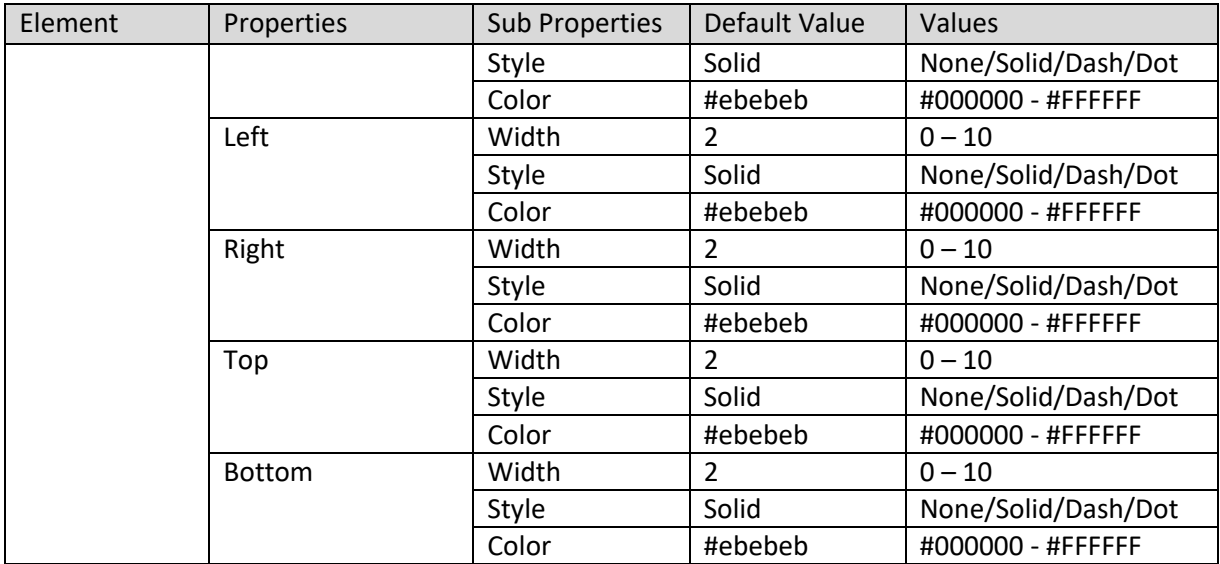

**KPI VIEW – GRID PROPERTIES – HEADER**

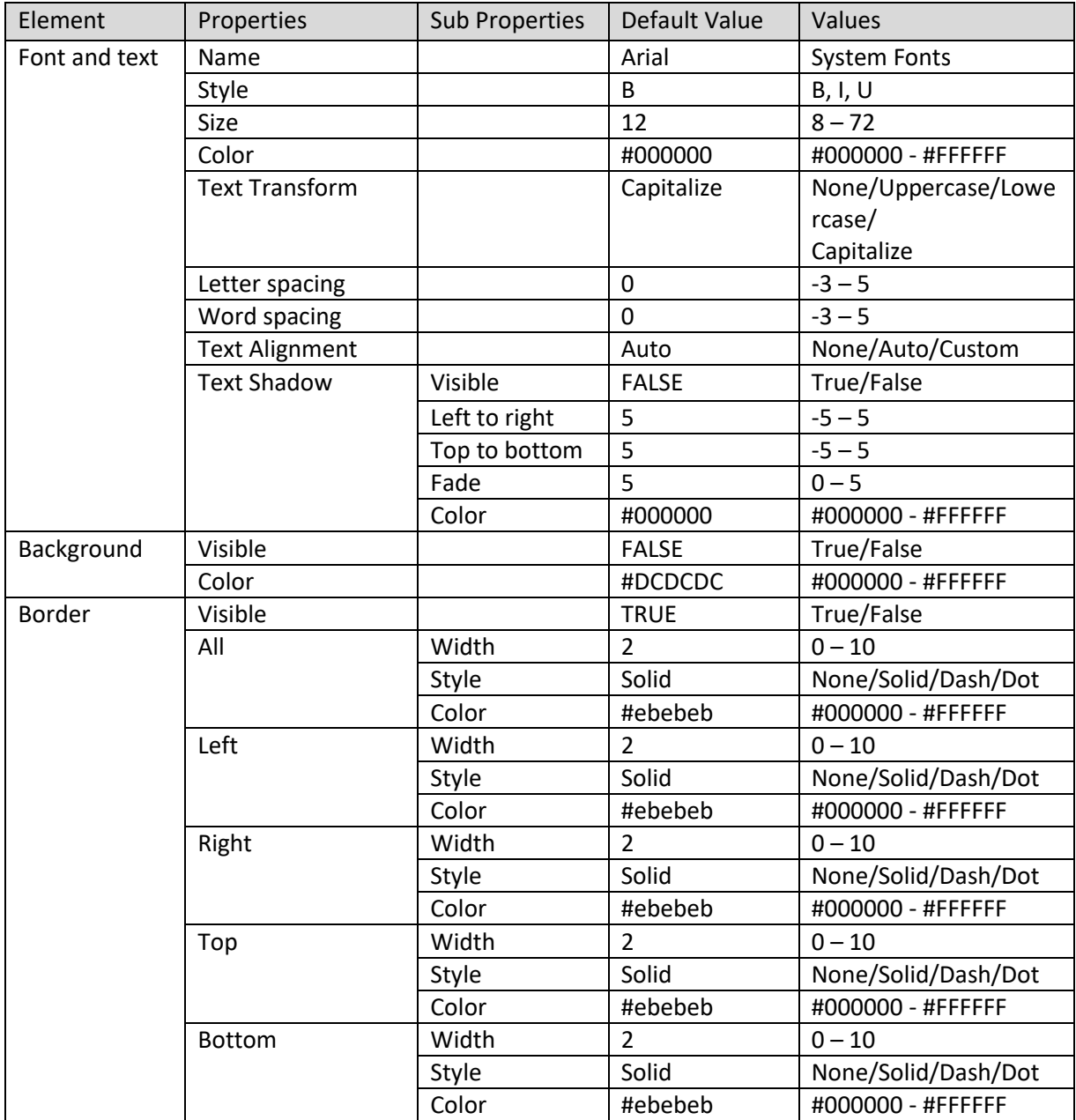

**KPI VIEW – GRID PROPERTIES – DATA**
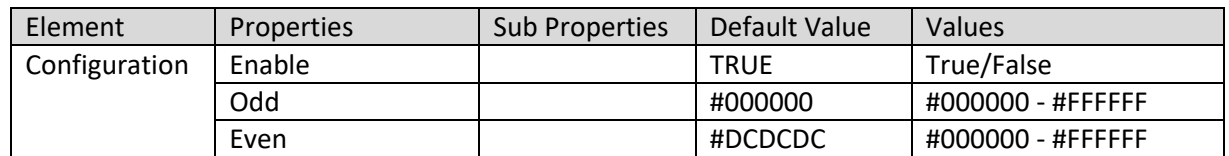

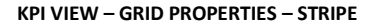

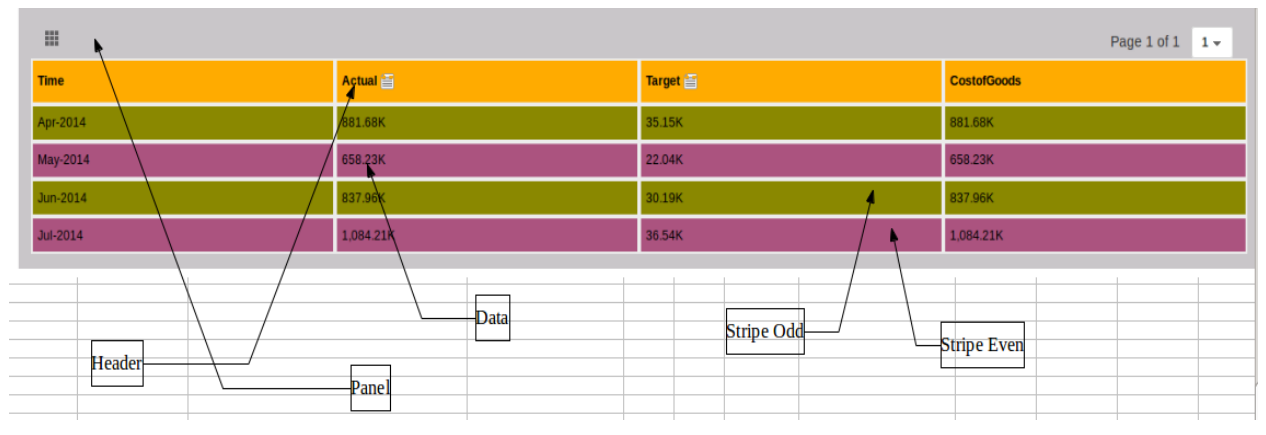

**KPI VIEW– GRID PRONPERTIES – VARIOUS ELEMENTS**

### **7.4.2.4 KPI View – Performance Properties**

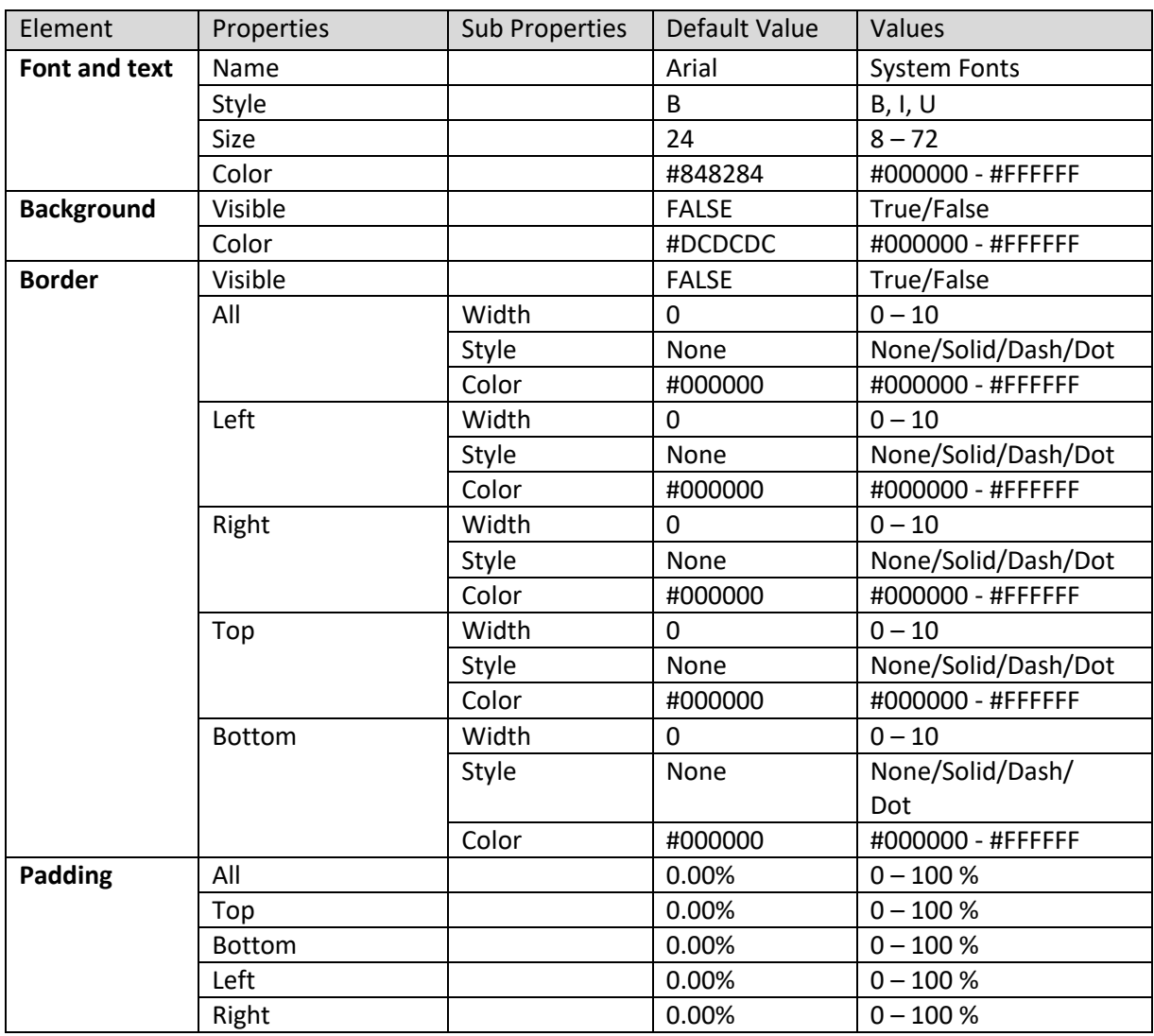

**KPI VIEW – PERFORMANCE PROPERTIES – PREVIOUS VALUE**

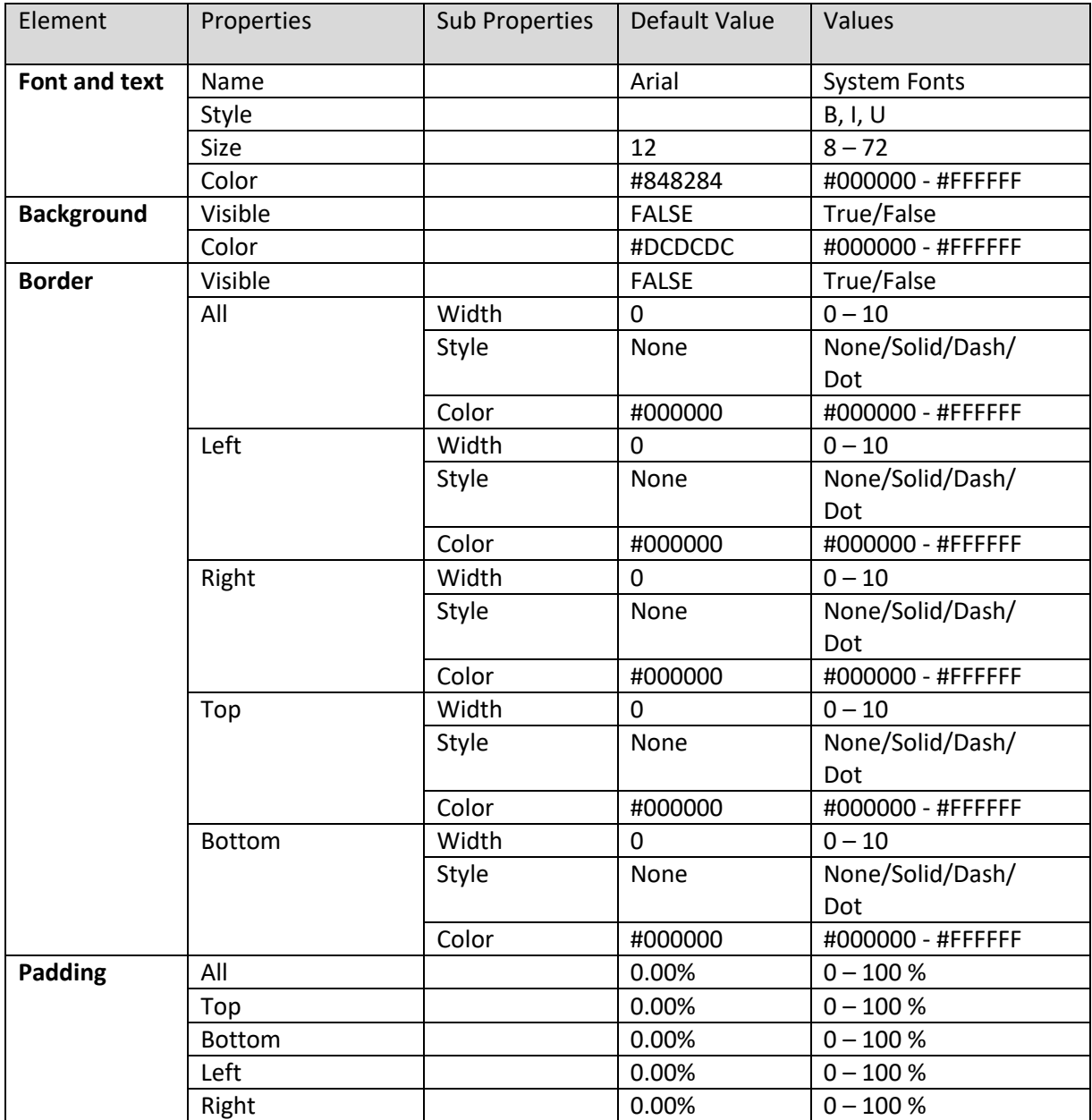

**KPI VIEW – PERFORMANCE PROPERTIES – PREVIOUS PERIOD**

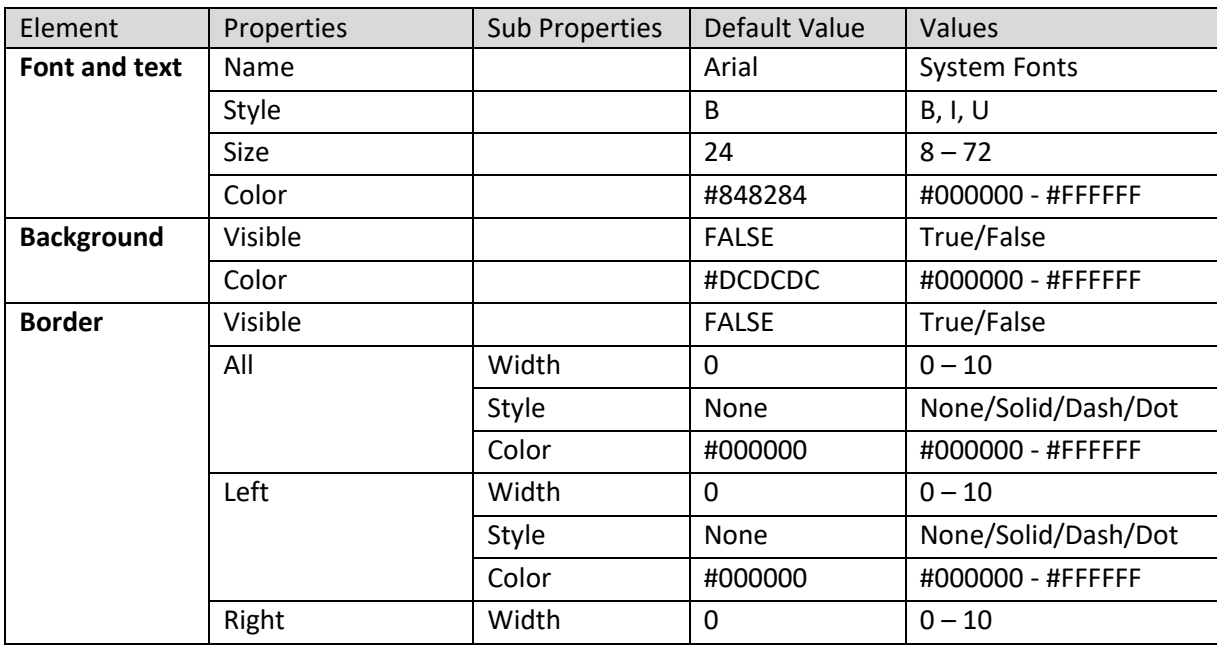

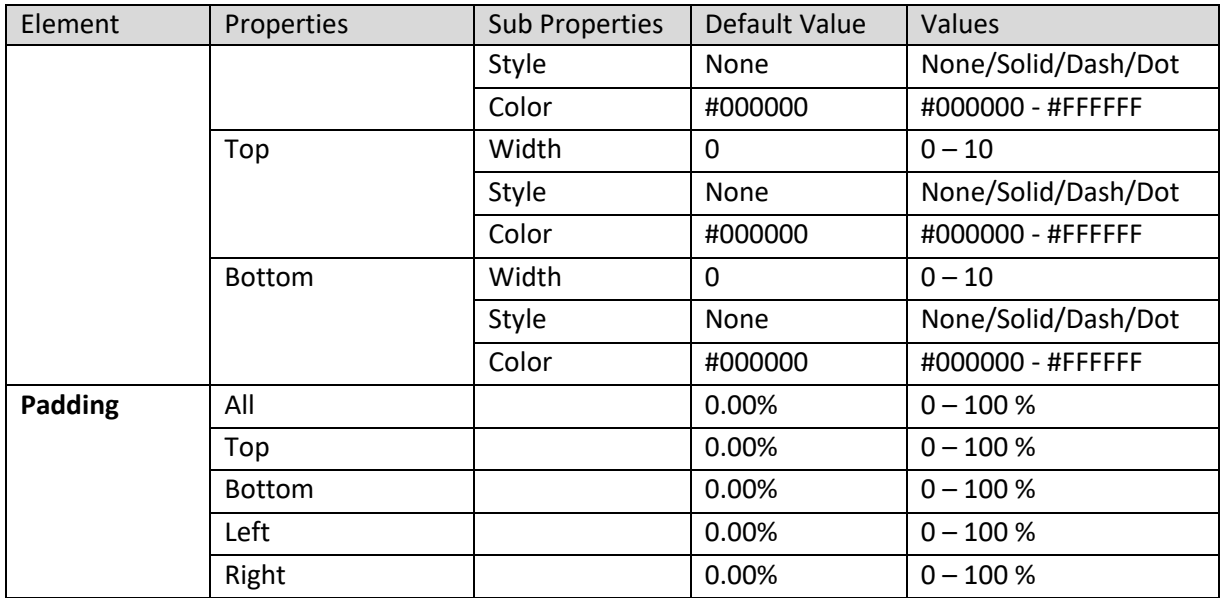

**KPI VIEW – PERFORMANCE PROPERTIES – CURRENT VALUE**

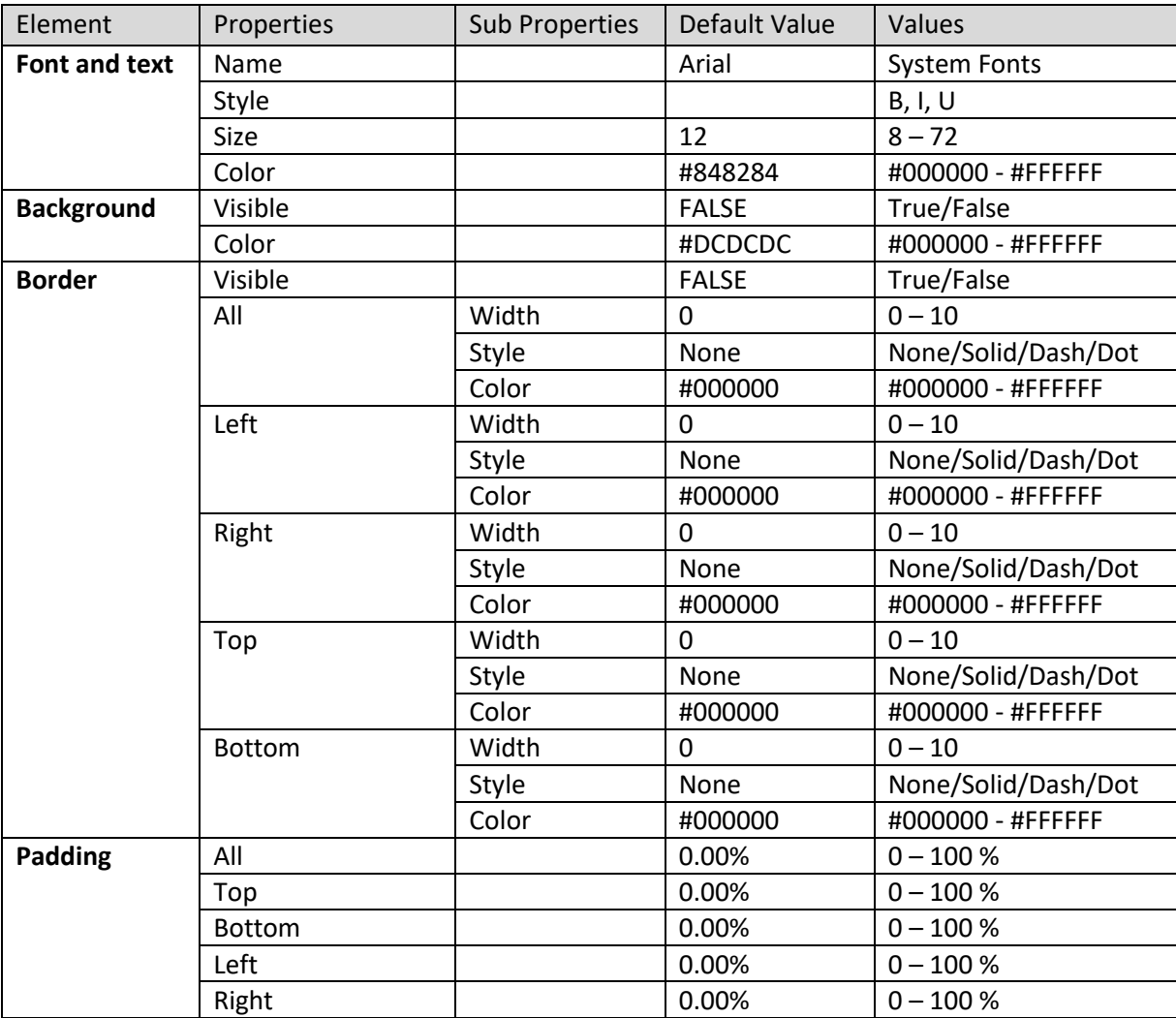

**KPI VIEW – PERFORMANCE PROPERTIES – CURRENT PERIOD**

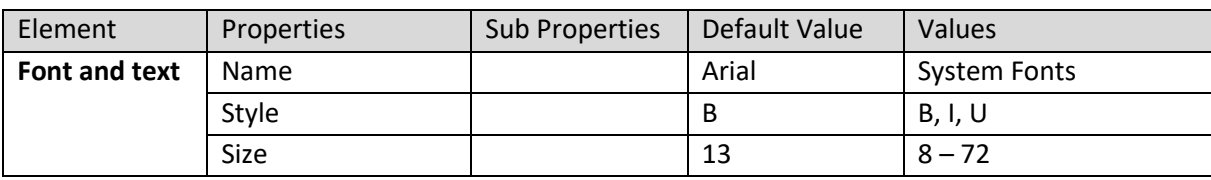

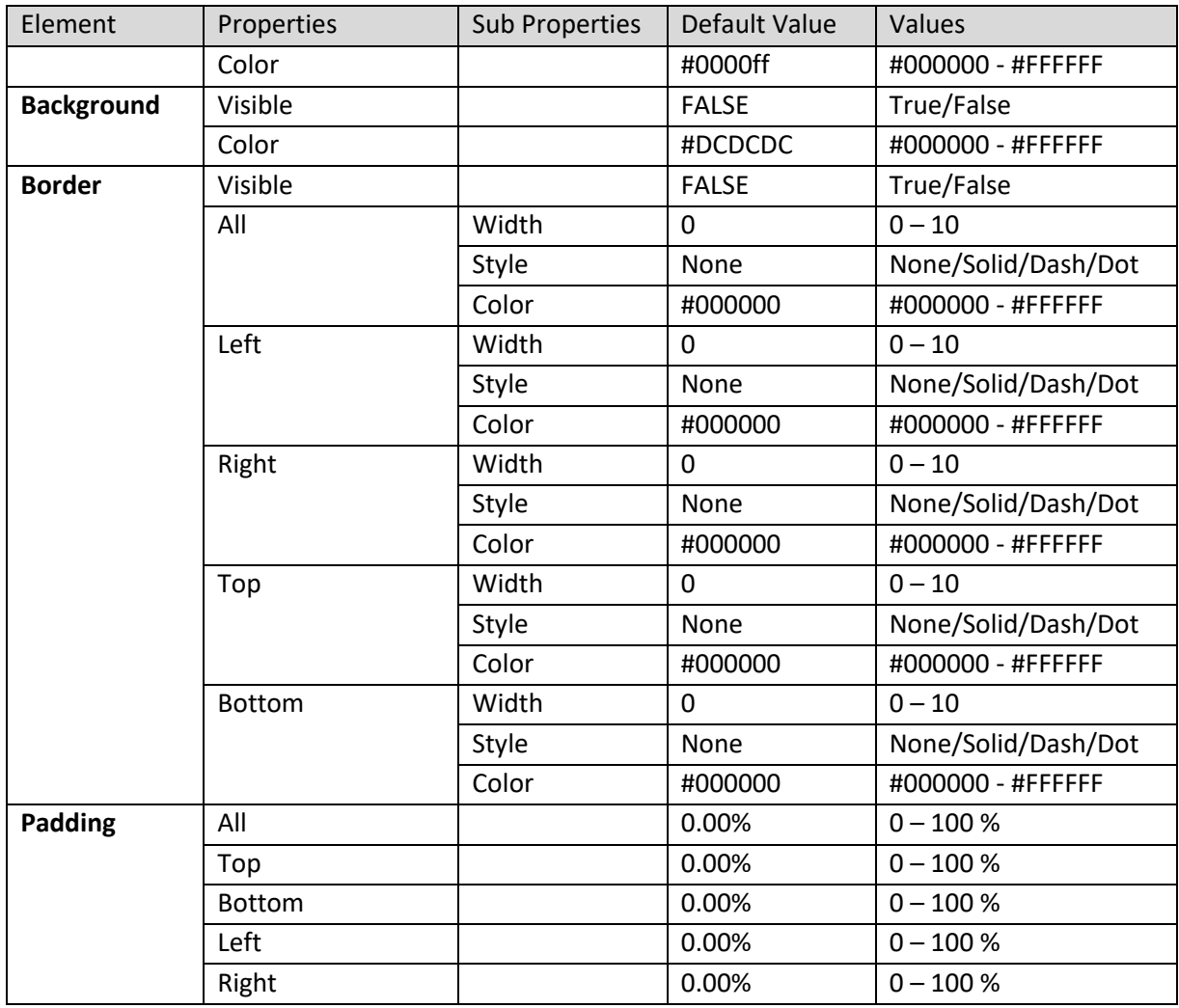

**KPI VIEW – PERFORMANCE PROPERTIES – PERFORMANCE**

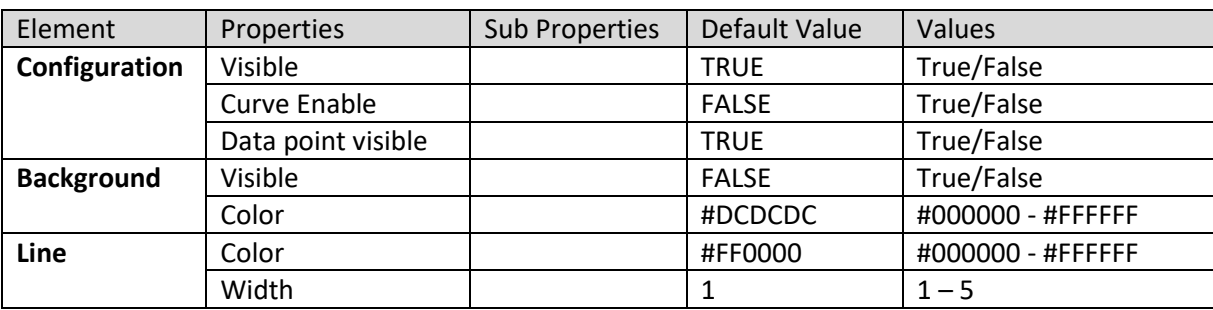

**KPI VIEW – PERFORMANCE PROPERTIES – TREND**

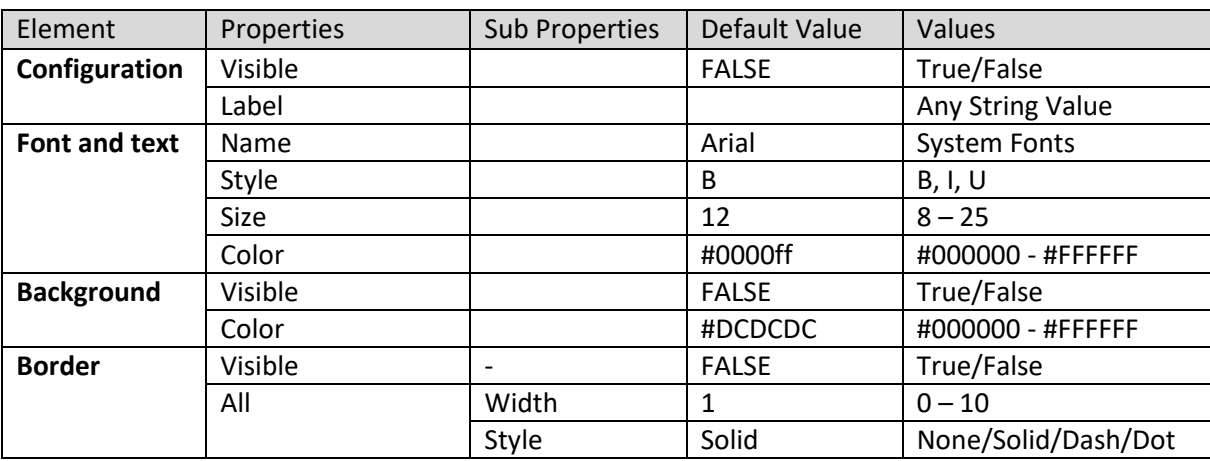

| Element | Properties    | <b>Sub Properties</b> | Default Value | Values              |
|---------|---------------|-----------------------|---------------|---------------------|
|         |               | Color                 | #848284       | #000000 - #FFFFFF   |
|         | Left          | Width                 | 1             | $0 - 10$            |
|         |               | Style                 | Solid         | None/Solid/Dash/Dot |
|         |               | Color                 | #848284       | #000000 - #FFFFFF   |
|         | Right         | Width                 | 1             | $0 - 10$            |
|         |               | Style                 | Solid         | None/Solid/Dash/Dot |
|         |               | Color                 | #848284       | #000000 - #FFFFFF   |
|         | Top           | Width                 | $\mathbf{1}$  | $0 - 10$            |
|         |               | Style                 | Solid         | None/Solid/Dash/Dot |
|         |               | Color                 | #848284       | #000000 - #FFFFFF   |
|         | <b>Bottom</b> | Width                 | 1             | $0 - 10$            |
|         |               | Style                 | Solid         | None/Solid/Dash/Dot |
|         |               | Color                 | #848284       | #000000 - #FFFFFF   |
| Padding | All           |                       | 0.00%         | $0 - 100 %$         |
|         | Top           |                       | 0.00%         | $0 - 100 %$         |
|         | <b>Bottom</b> |                       | 0.00%         | $0 - 100 %$         |
|         | Left          |                       | 0.00%         | $0 - 100 %$         |
|         | Right         |                       | 0.00%         | $0 - 100 %$         |

**KPI VIEW – PERFORMANCE PROPERTIES – TARGET**

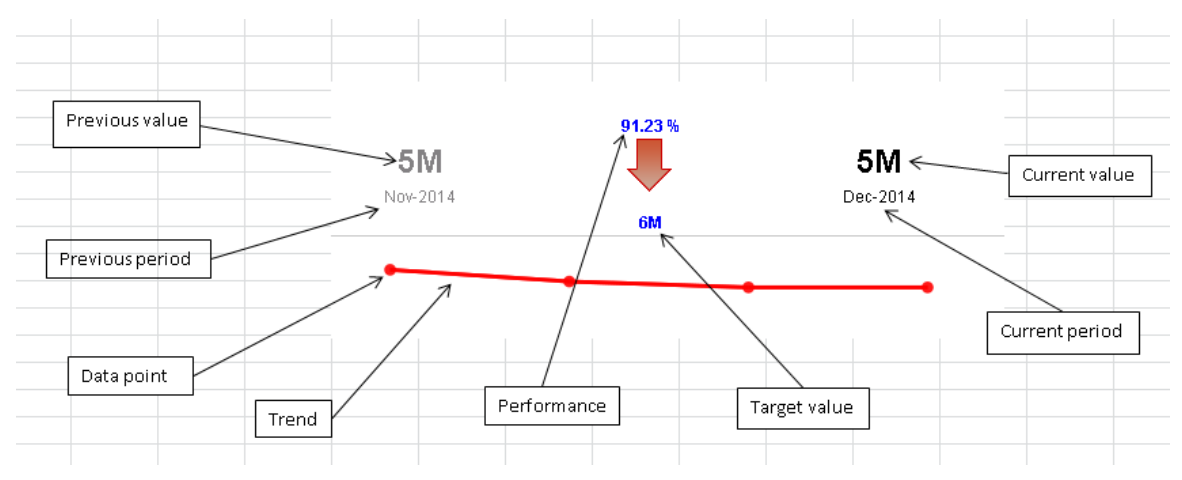

**KPI VIEW – PERFORMANCE PROPERTIES – VARIOUS ELEMENTS**

### **7.4.2.5 KPI View – Text Only Properties**

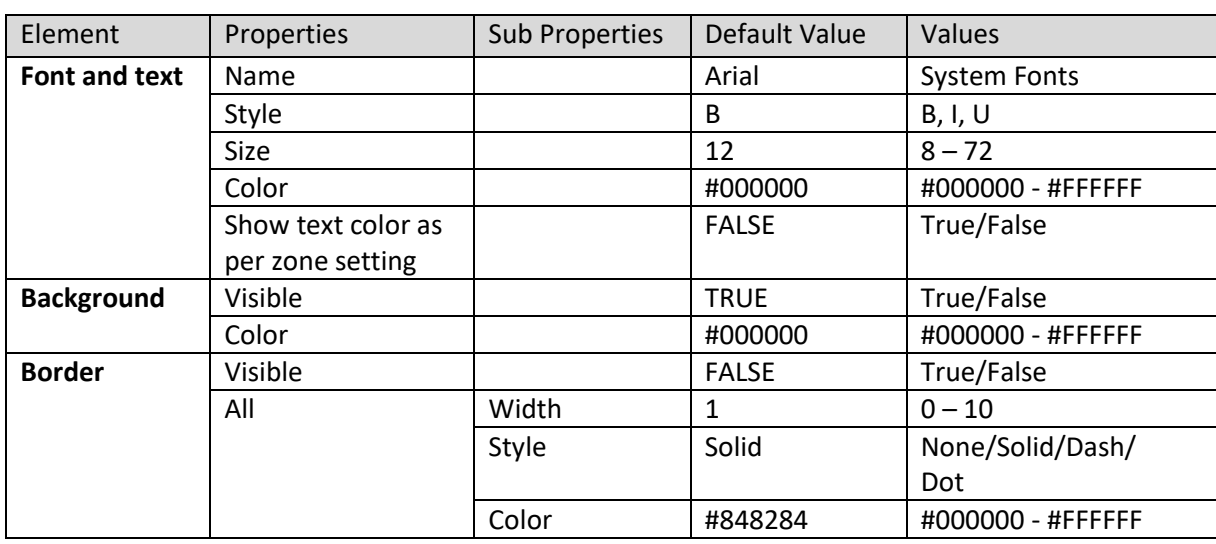

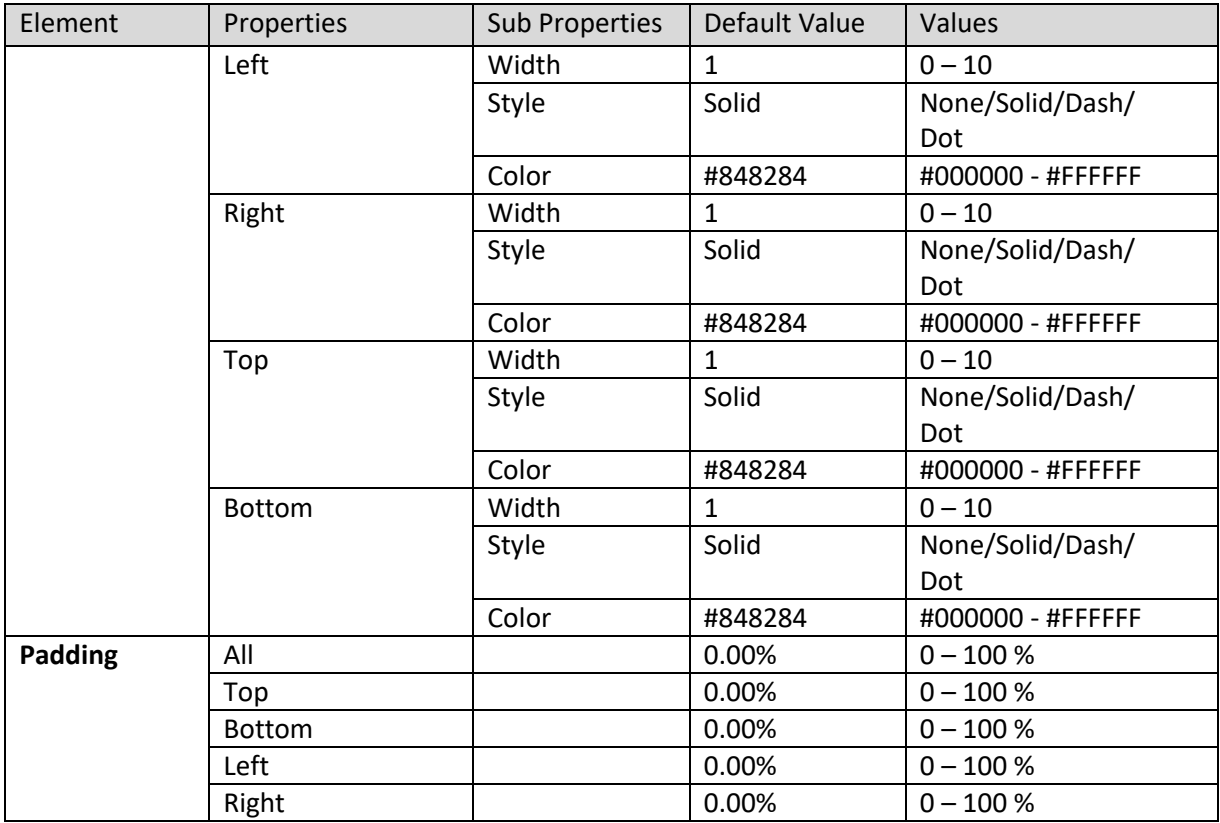

**KPI VIEW – TEXT ONLY PROPERTIES – TEXT ONLY**

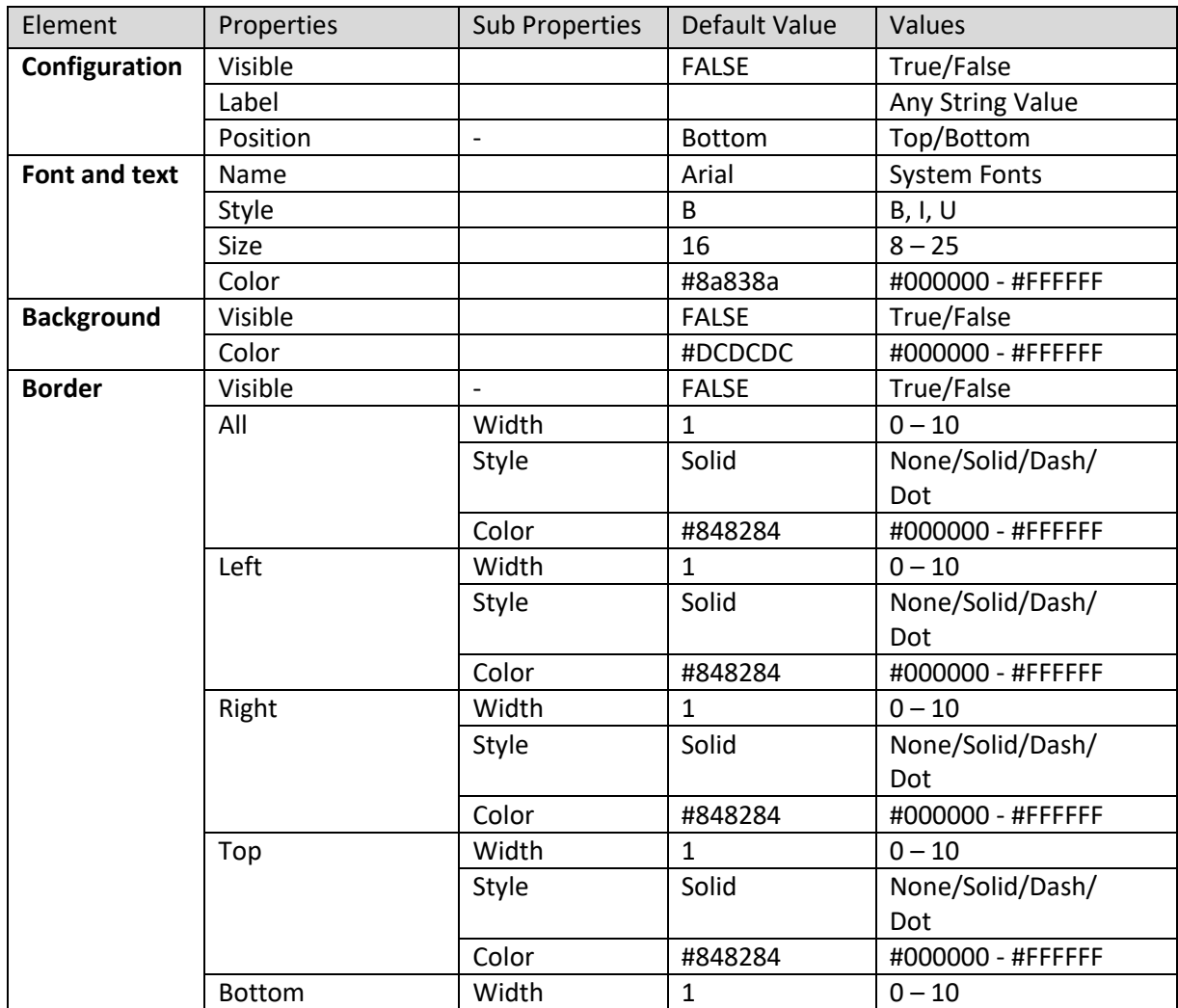

| Element | Properties    | <b>Sub Properties</b> | Default Value | Values            |
|---------|---------------|-----------------------|---------------|-------------------|
|         |               | Style                 | Solid         | None/Solid/Dash/  |
|         |               |                       |               | Dot               |
|         |               | Color                 | #848284       | #000000 - #FFFFFF |
| Padding | All           |                       | 0.00%         | $0 - 100 %$       |
|         | Top           |                       | 0.00%         | $0 - 100 %$       |
|         | <b>Bottom</b> |                       | 0.00%         | $0 - 100 %$       |
|         | Left          |                       | 0.00%         | $0 - 100 %$       |
|         | Right         |                       | 0.00%         | $0 - 100 %$       |

**KPI VIEW – TEXT ONLY PROPERTIES – TARGET**

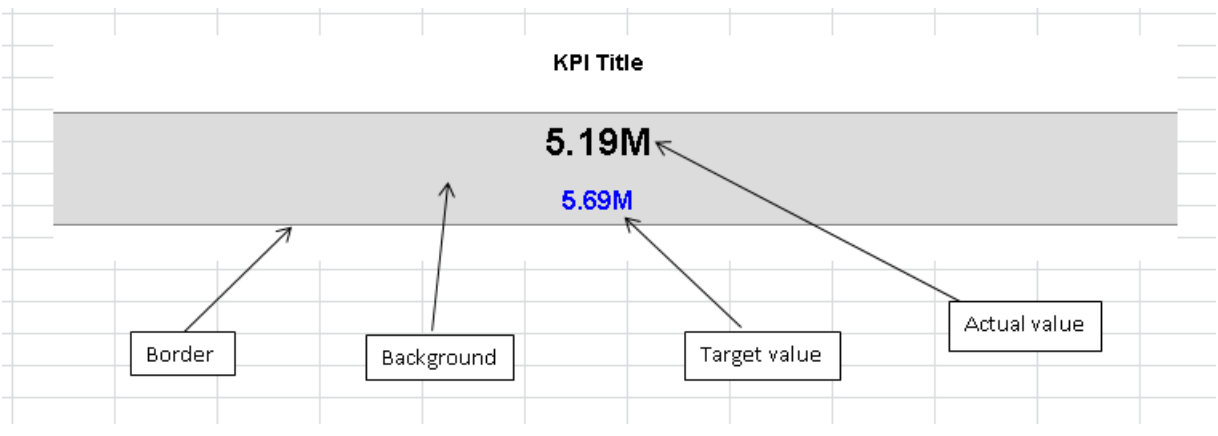

**KPI VIEW – TEXT ONLY PROPERTIES – VARIOUS ELEMENTS**

### **7.4.2.6 KPI View – Comparison Properties**

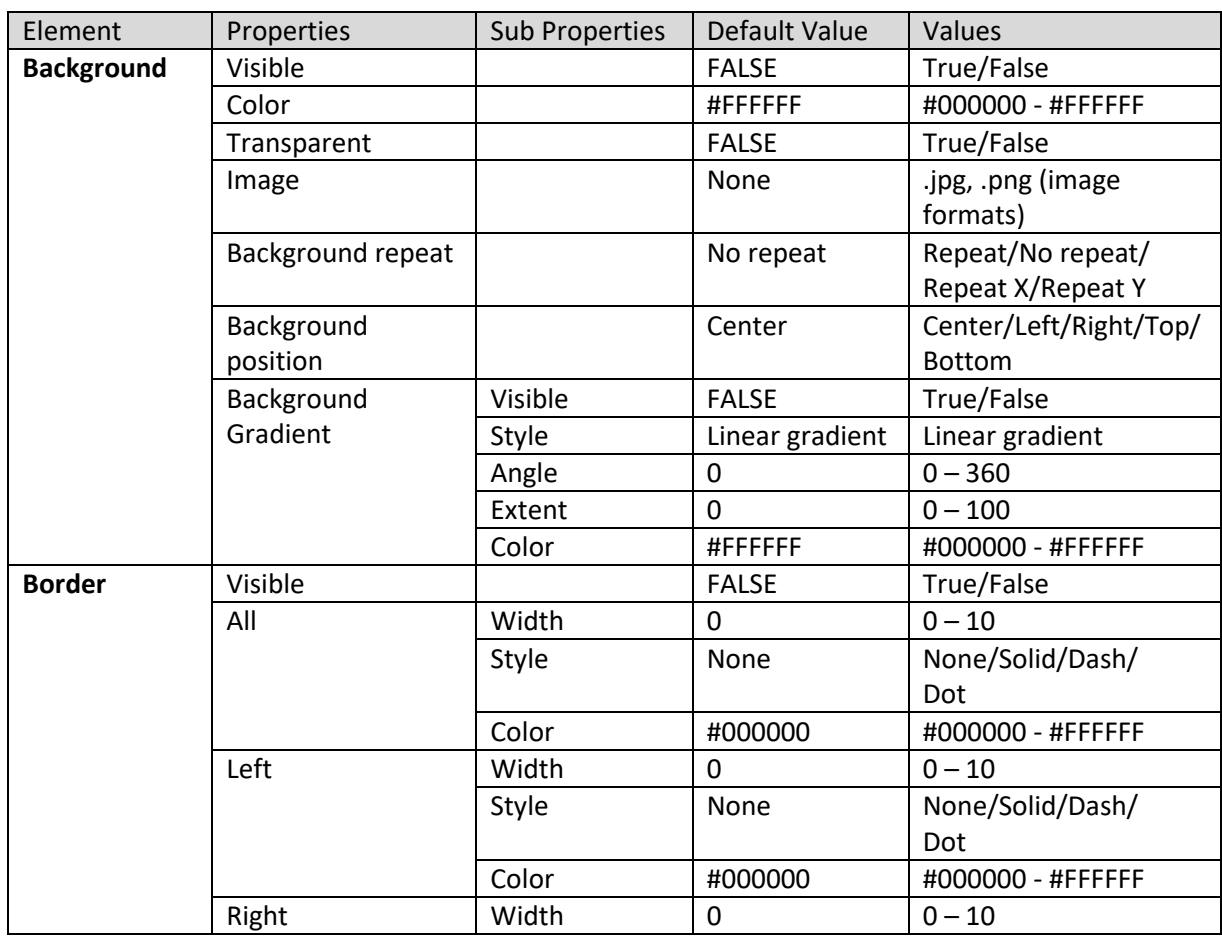

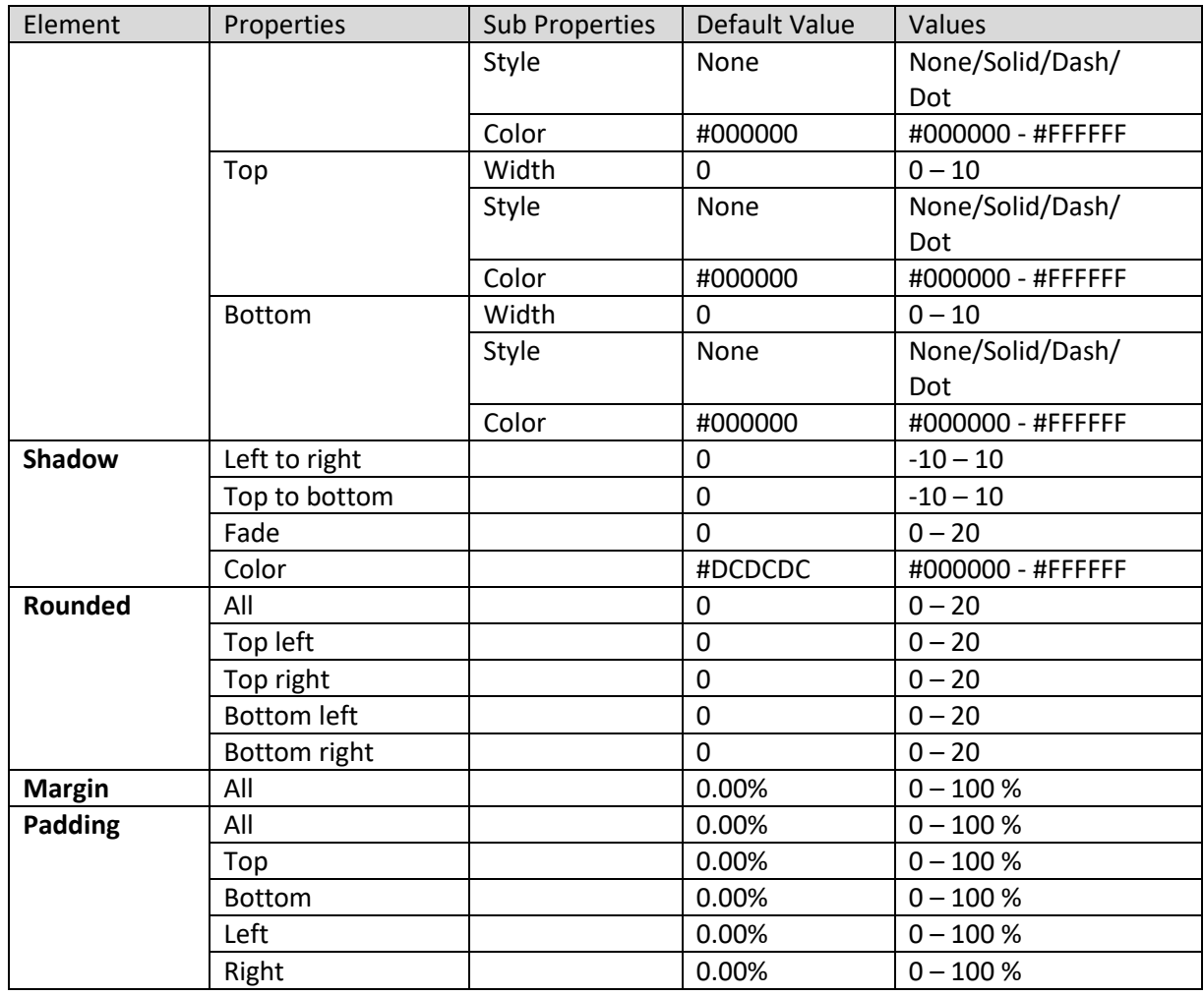

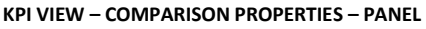

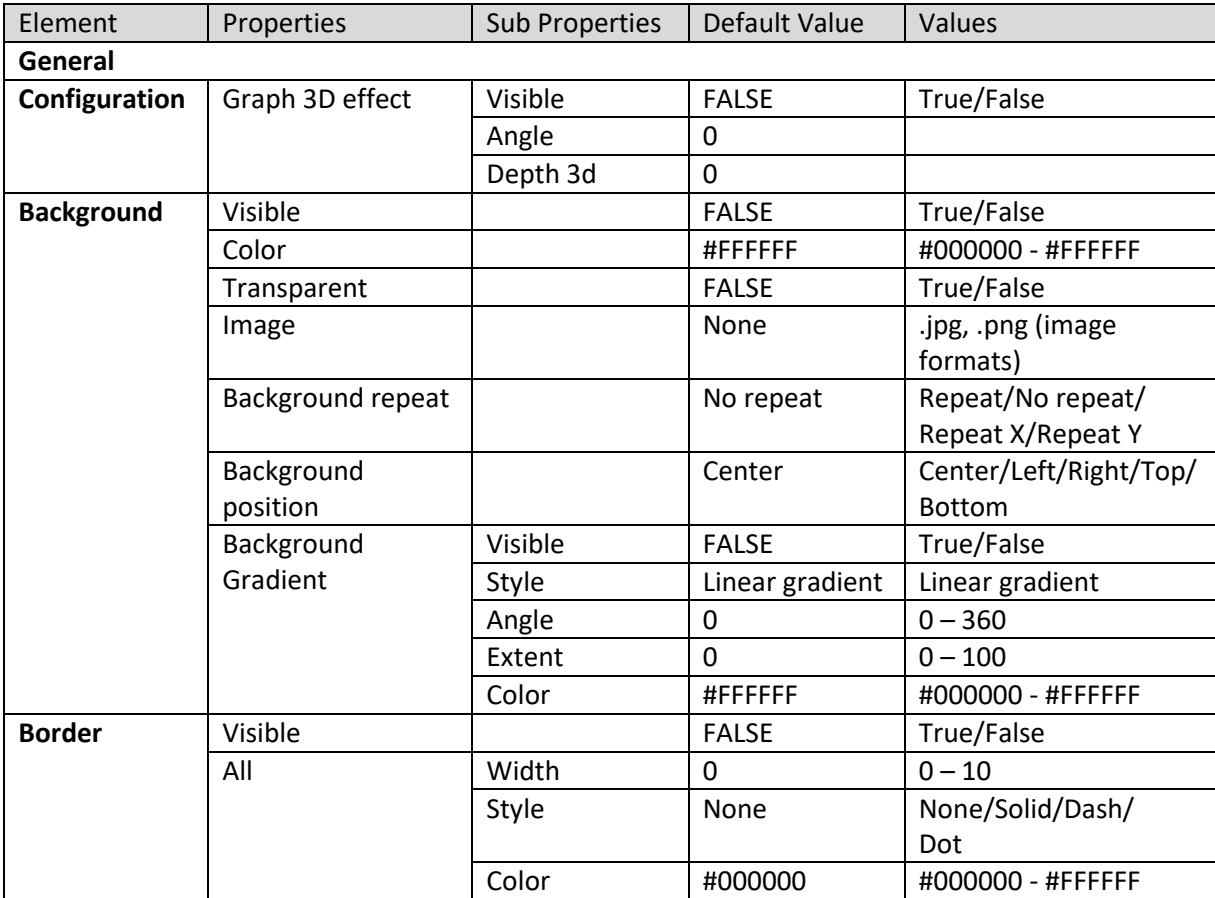

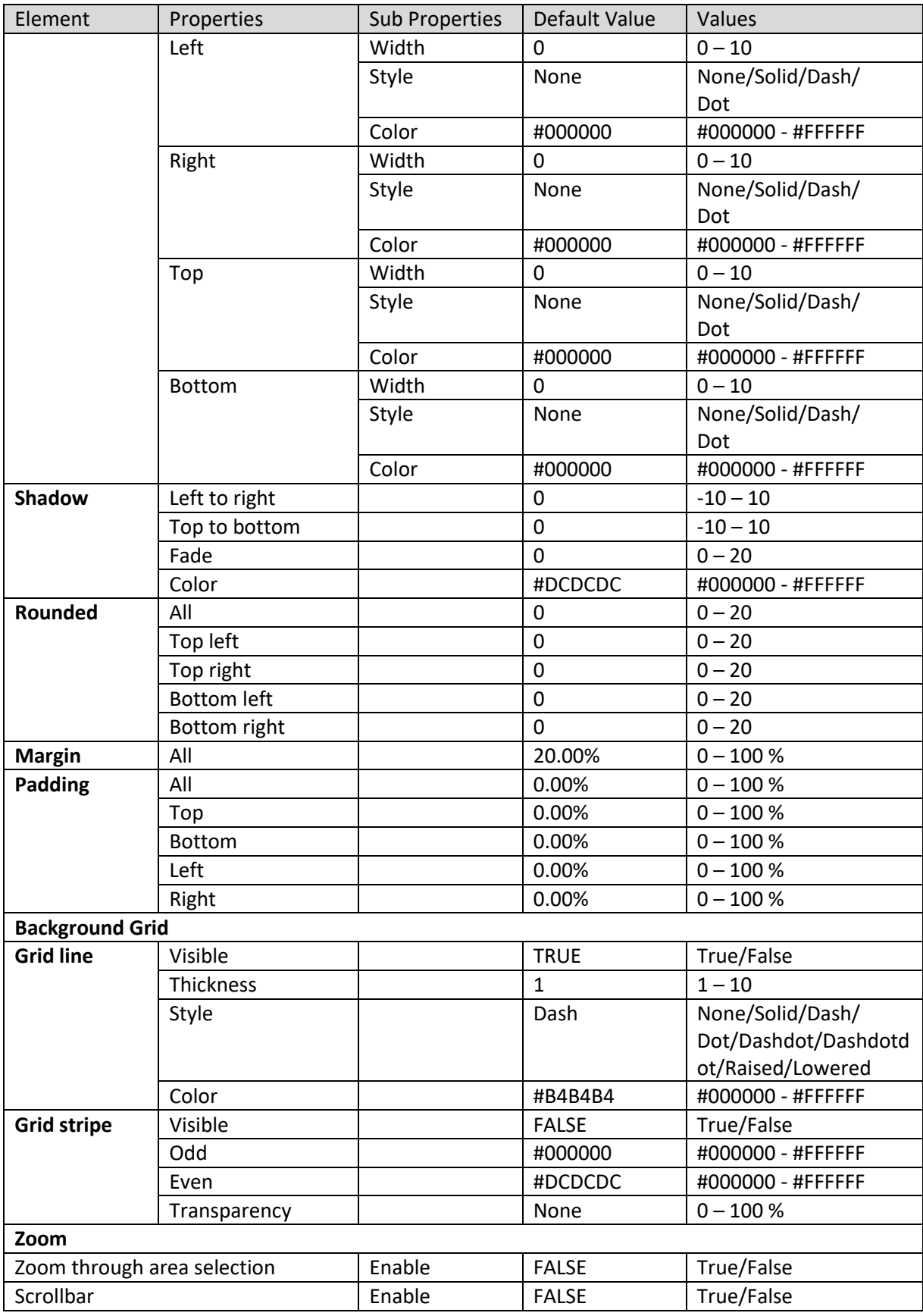

**KPI VIEW – COMPARISON PROPERTIES – GRAPH AREA**

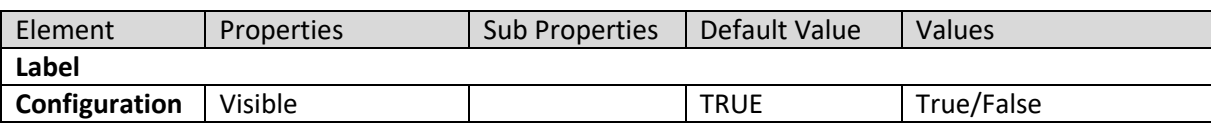

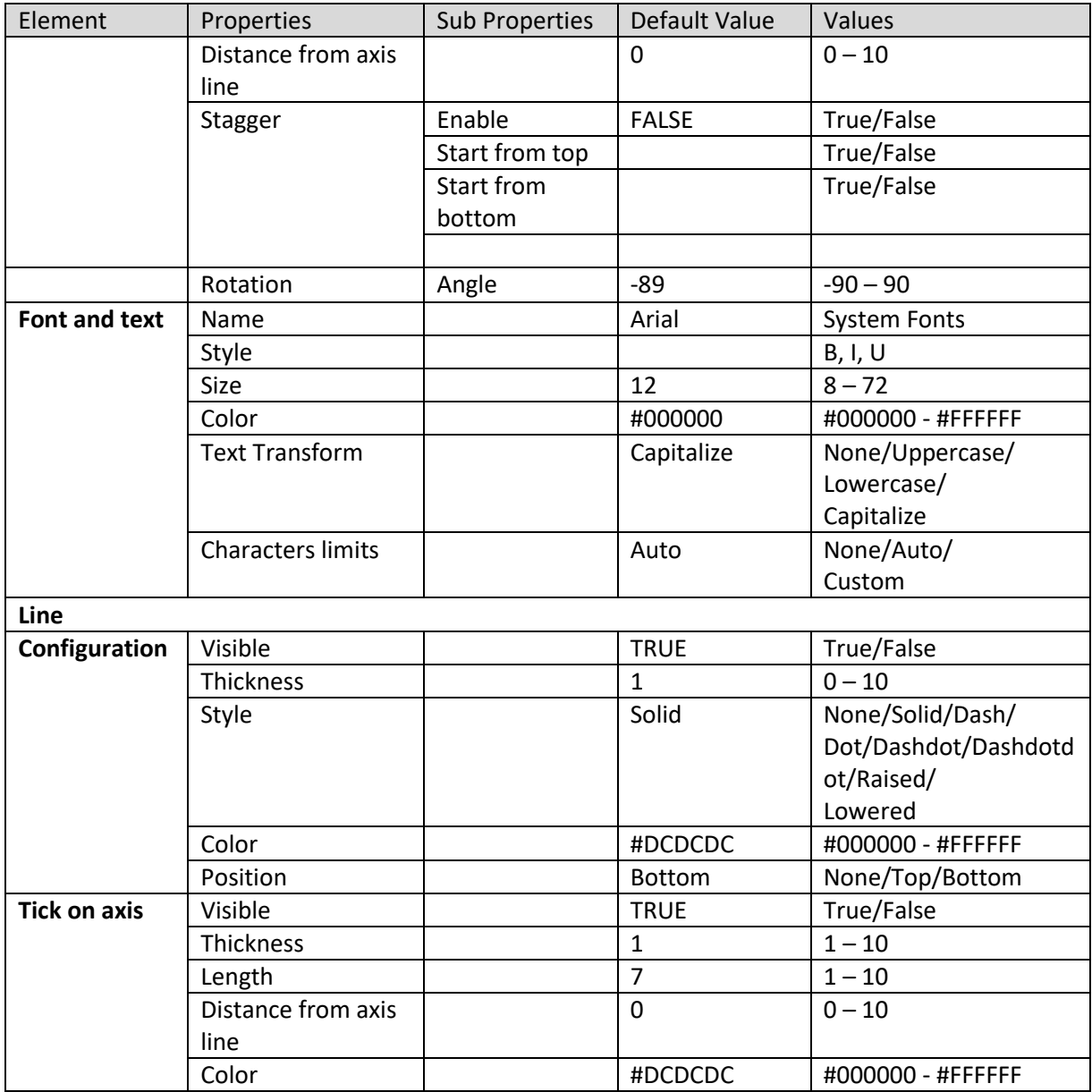

**KPI VIEW – COMPARISON PROPERTIES – X AXIS**

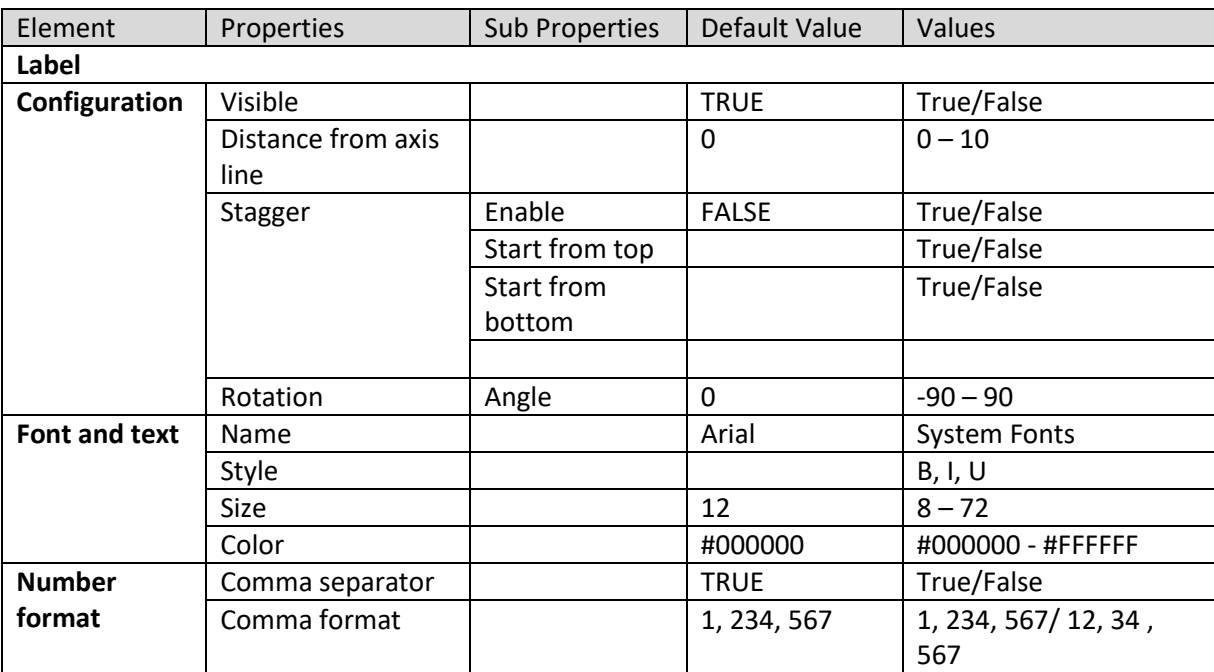

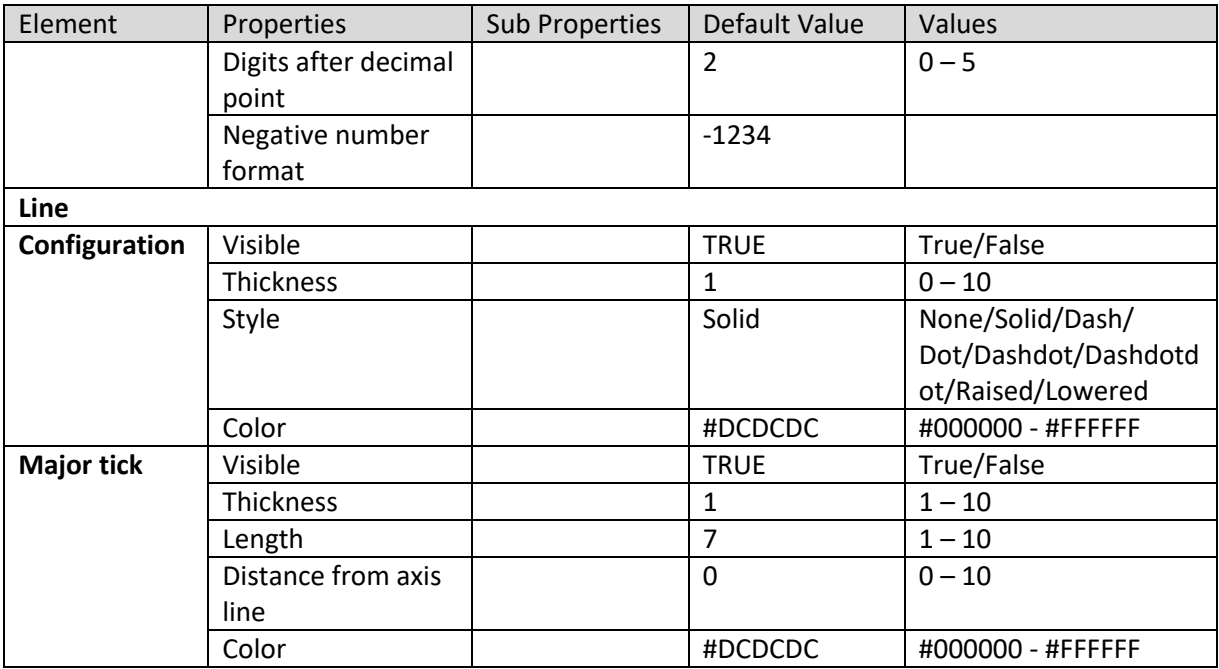

**KPI VIEW – COMPARISON PROPERTIES – Y AXIS**

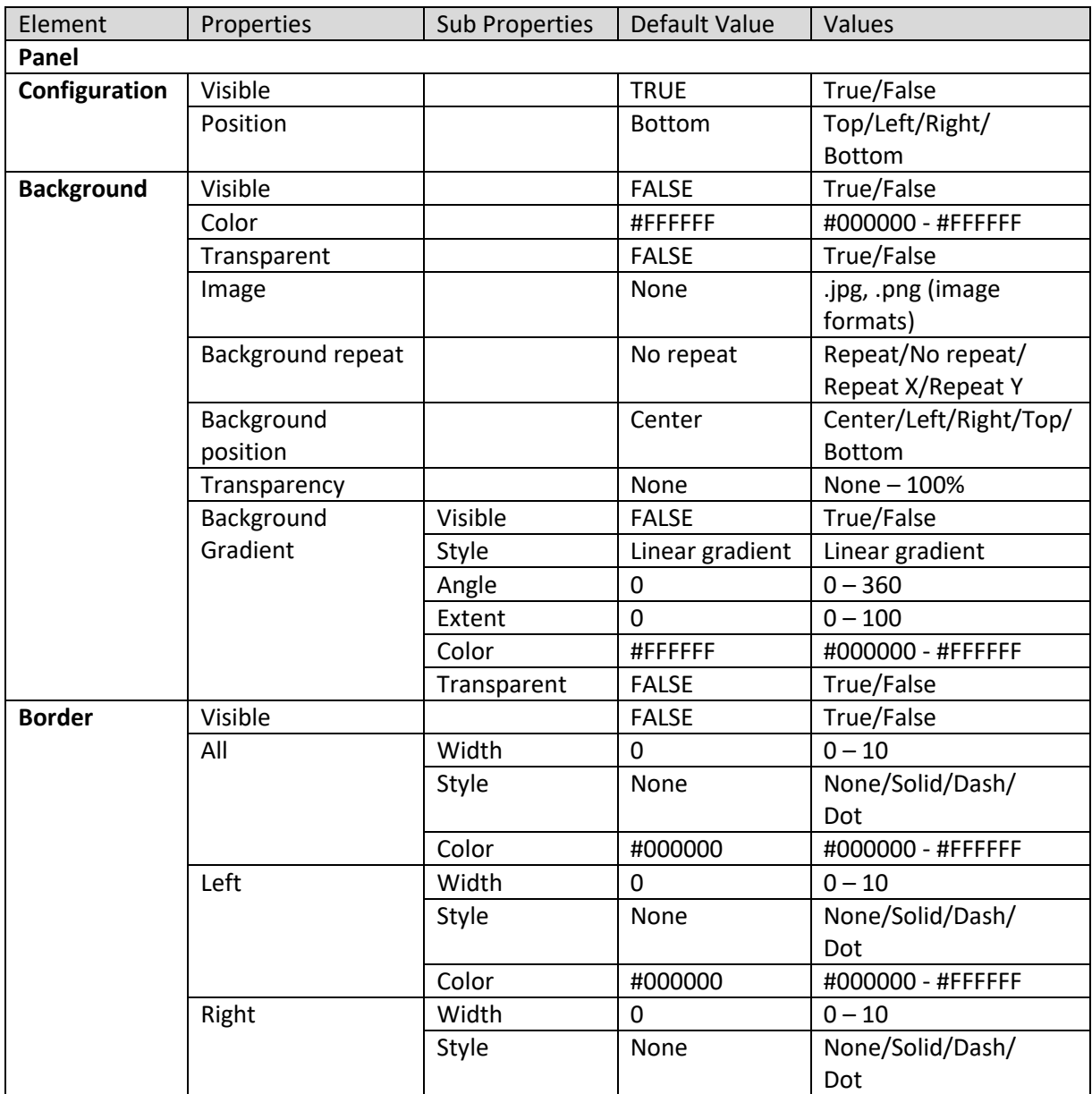

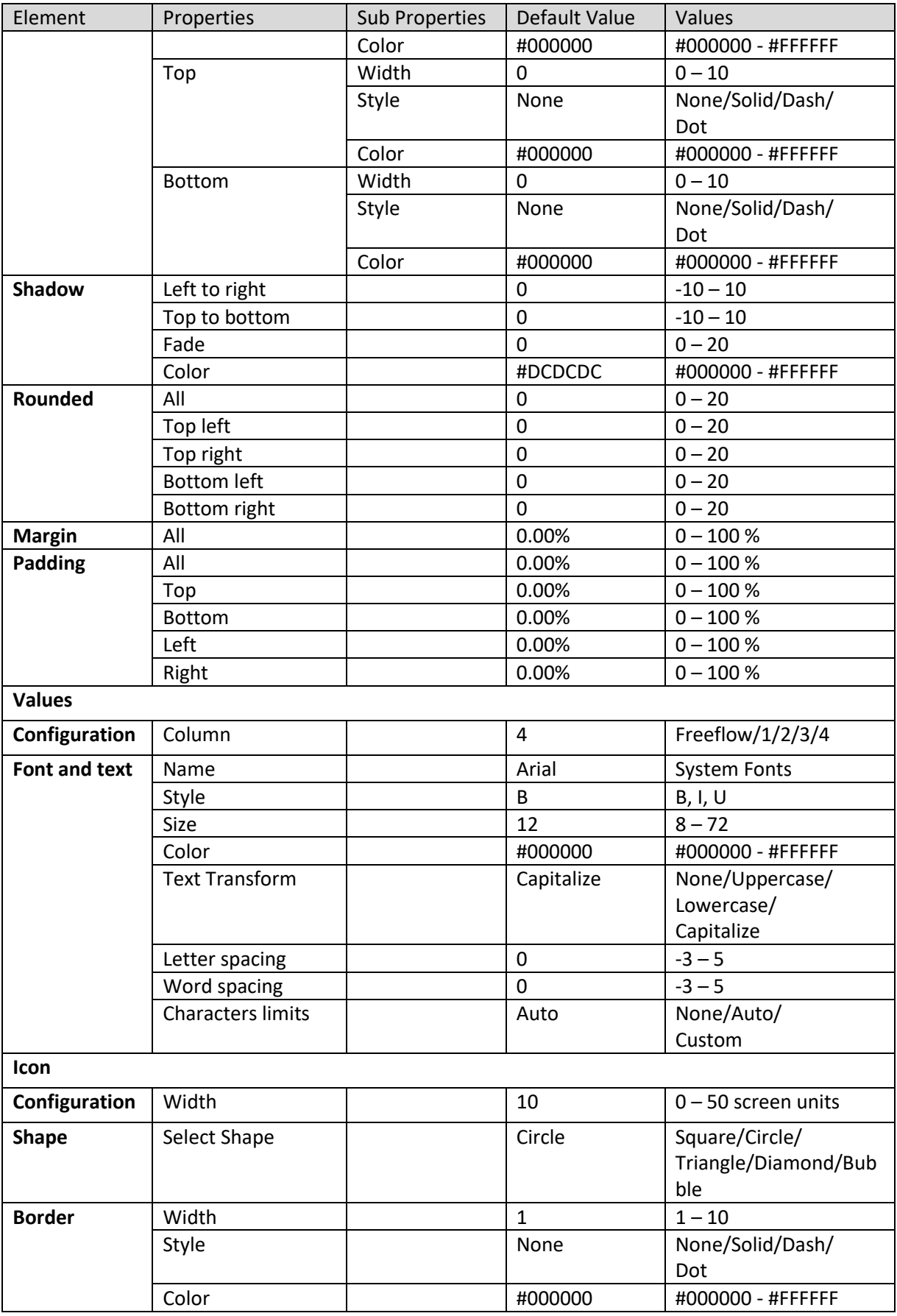

**KPI VIEW – COMPARISON PROPERTIES – LEGEND**

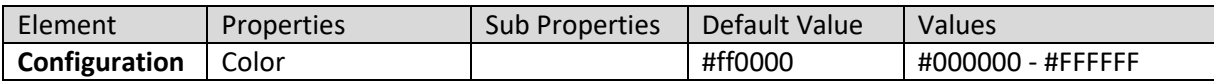

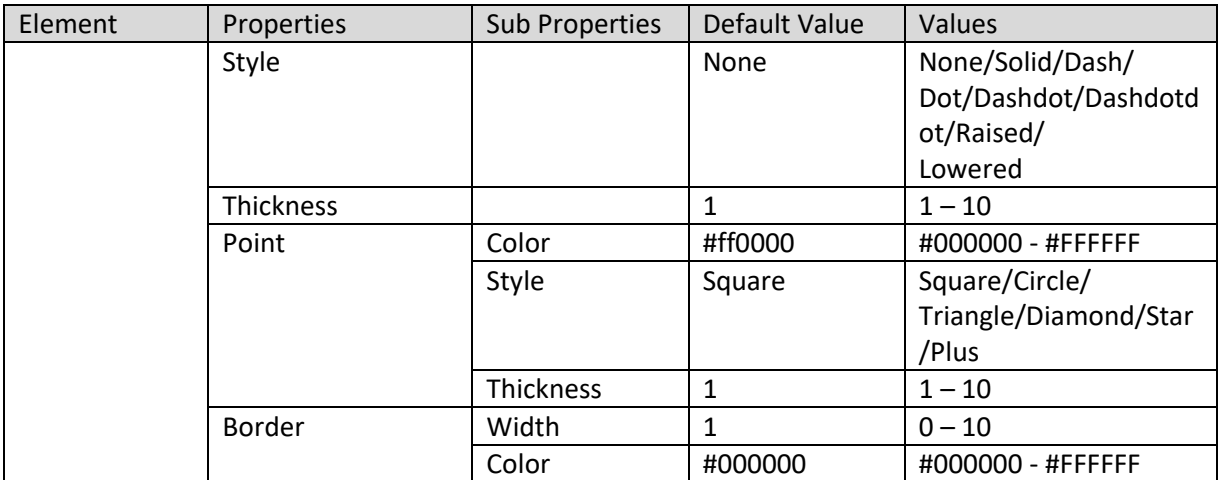

**KPI VIEW – COMPARISON PROPERTIES – LINE**

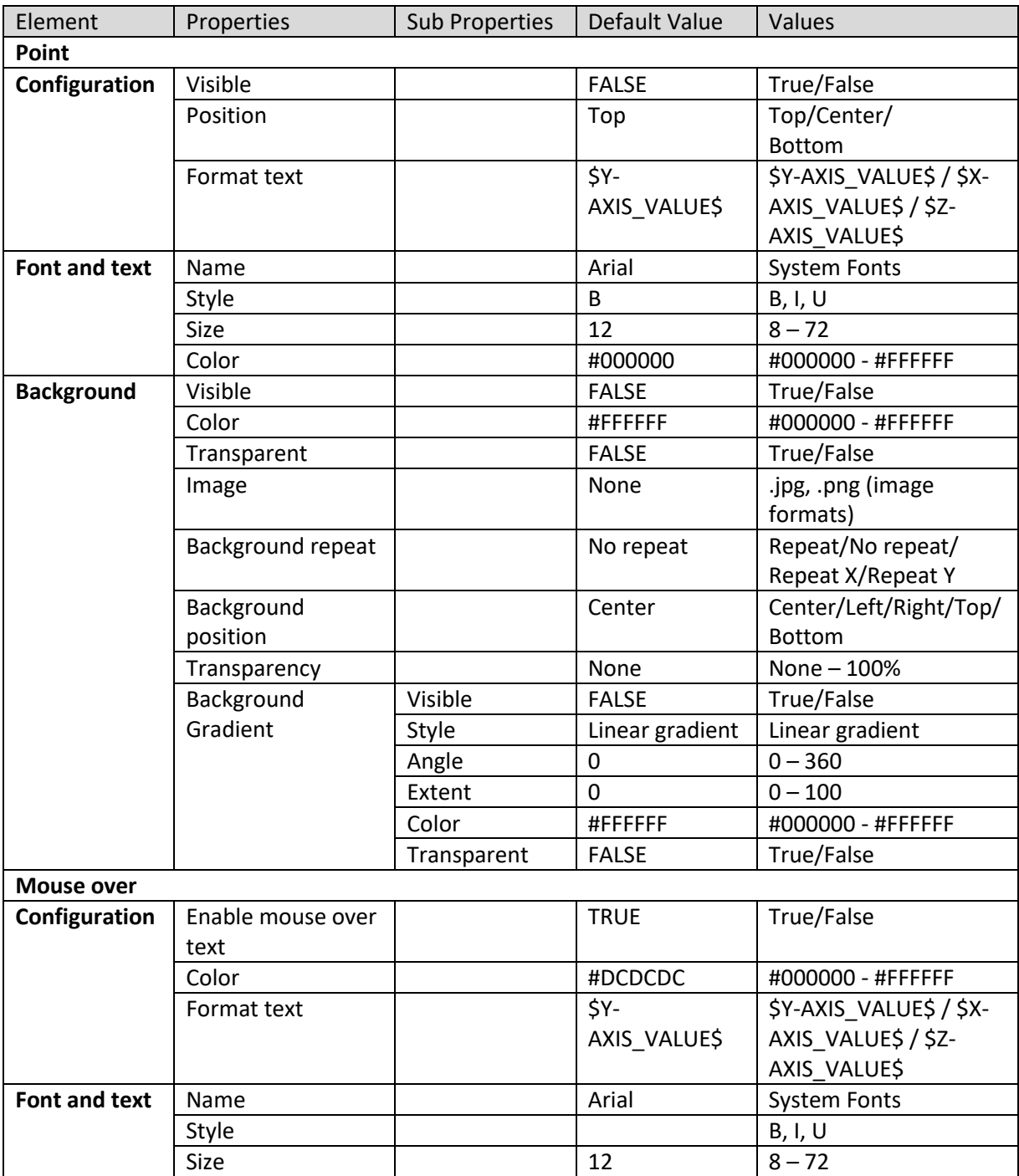

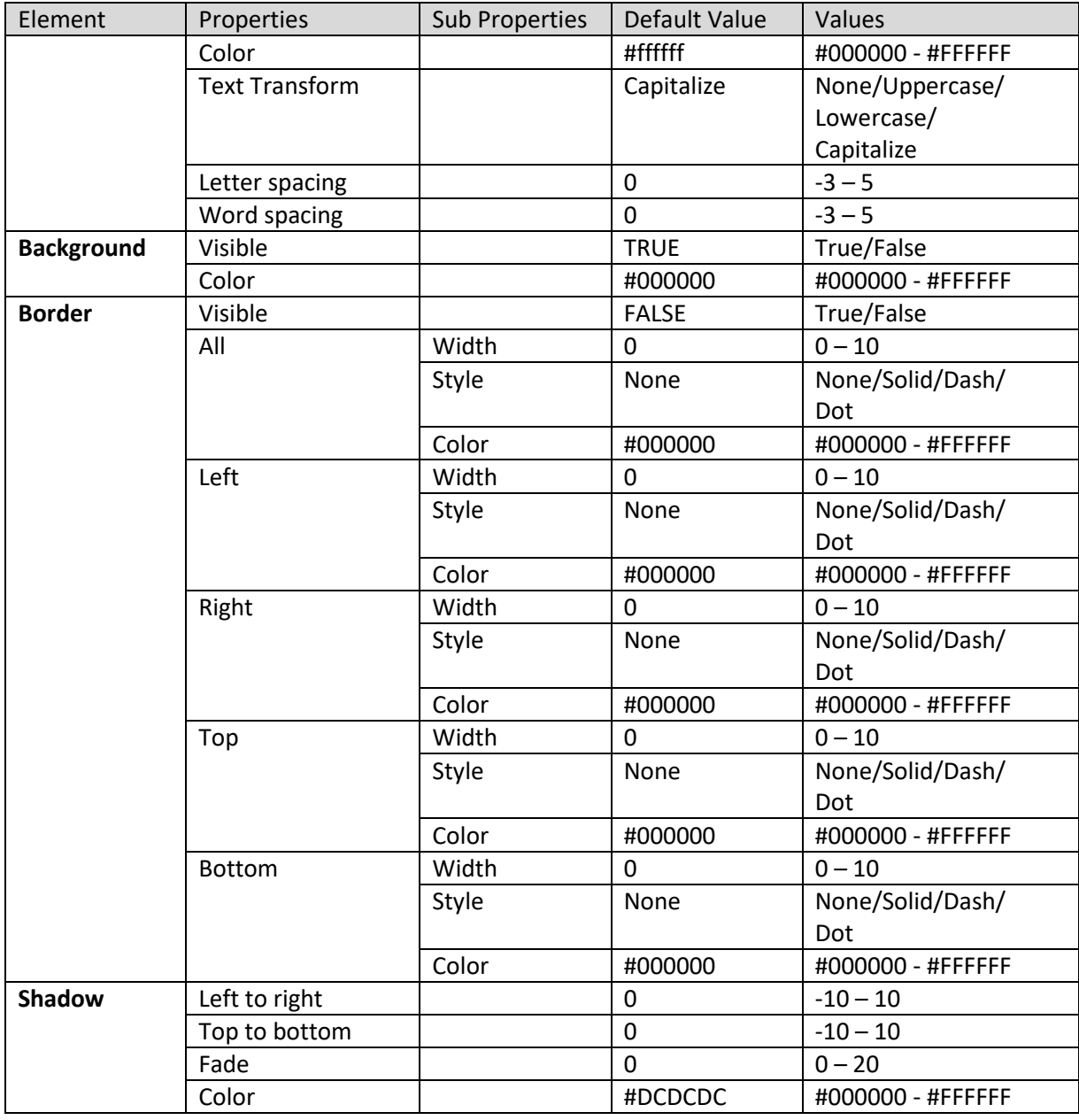

**KPI VIEW – COMPARISON PROPERTIES – DATA VALUE**

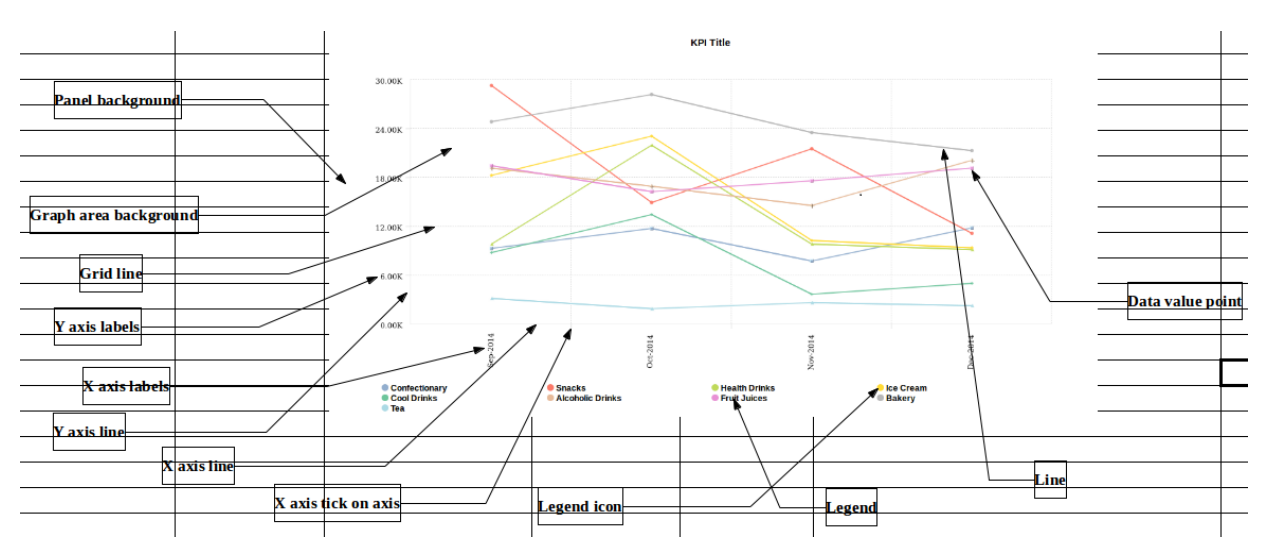

**KPI VIEW – COMPARISION PROPERTIES – VARIOUS ELEMENTS**

### **7.5 Becoming familiar with the KPI Toolbar**

The KPI Menu consists of icons for various KPI views, Expressions, Formatting options, Export options, etc.

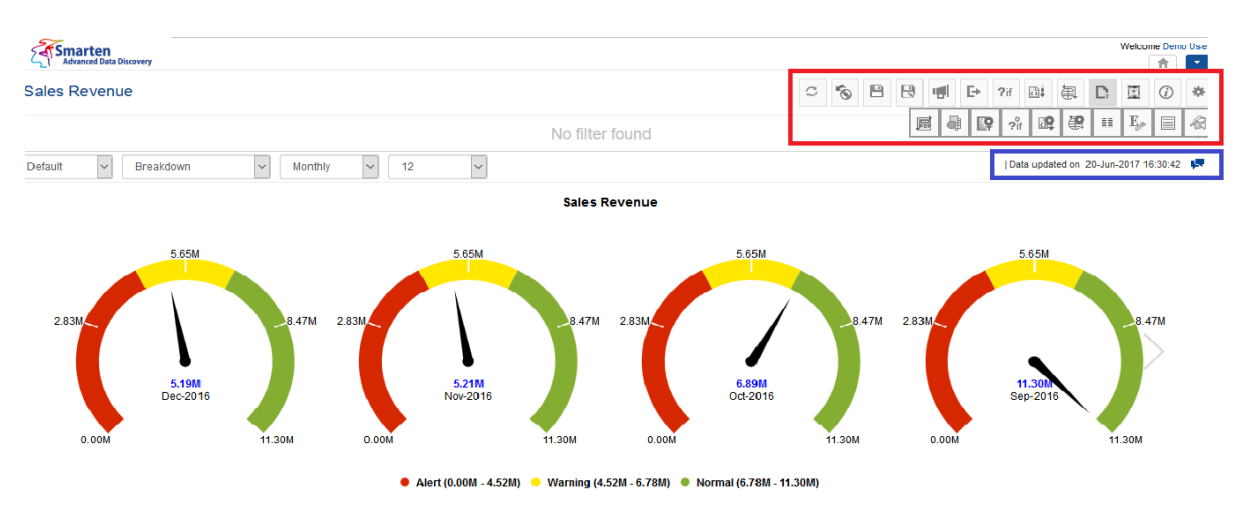

**KPI TOOLBAR**

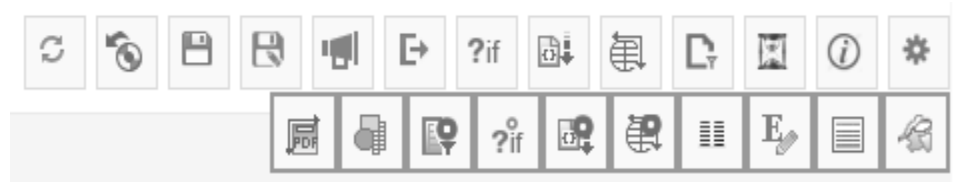

#### **KPI TOOLBAR**

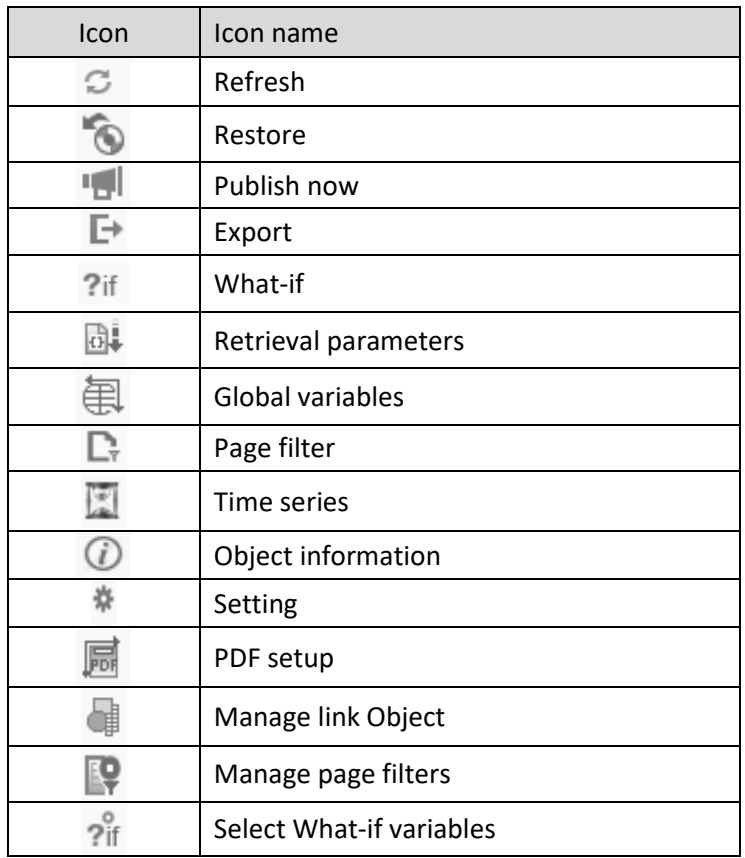

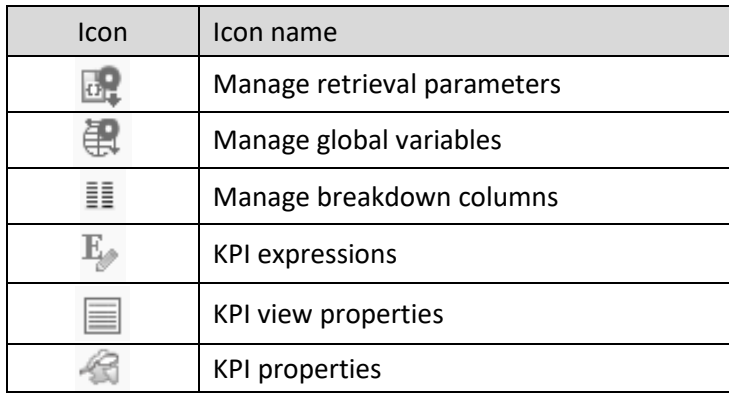

**KPI TOOLBAR OPTIONS**

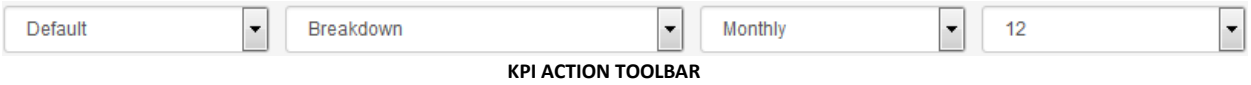

The KPI information bar displays date & time of last data update and Comments icon.

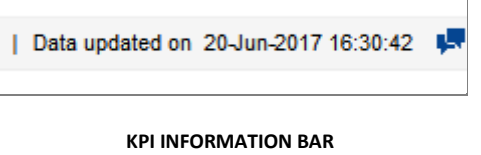

### **7.6 Creating KPIs using wizard**

Cubes in Smarten are the main source of data extracted from various data sources indexed with multidimensional data structure and optimized for high performance, high speed, and high volume query for quick and uniform response times.

Working with the simple-to-use wizard-based interface, you can quickly define your organizational KPIs.

### **7.6.1 Individual KPI**

### **Procedure**

- 1. In the upper right-hand corner, click the **down arrow** icon. The system displays the Main Menu.
- 2. In the Main Menu, mouse over on **New**. The system displays the Sub Menu.

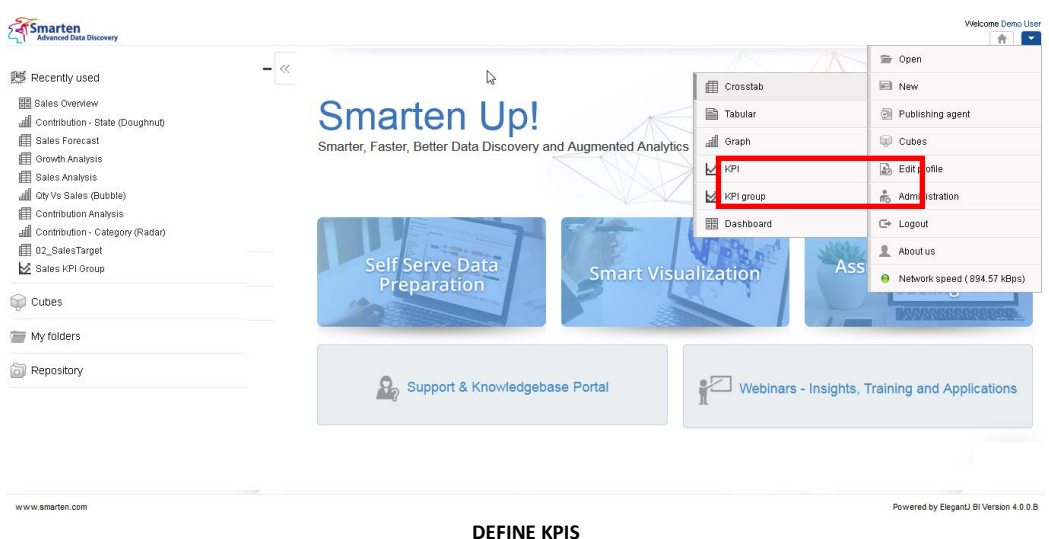

#### 3. Click **KPI**.

Creating KPI is a wizard-driven simple process with the following steps:

- Step 1-Selecting Cube
- Step 2-Defining Time Dimension and Polarity for KPI measurement
- Step 3-Defining KPI Expression
	- o Defining Target Expression
	- o Defining Warning Threshold
	- o Defining Alert Threshold
	- o Defining Minimum Value
	- o Defining Maximum Value

### **7.6.1.1 Selecting Cube**

You need to select the cube from which you would like to derive the KPIs.

#### **Procedure**

1. Follow the Procedure of **Selecting Cube**. The system displays the **New KPI – select cube** dialog box.

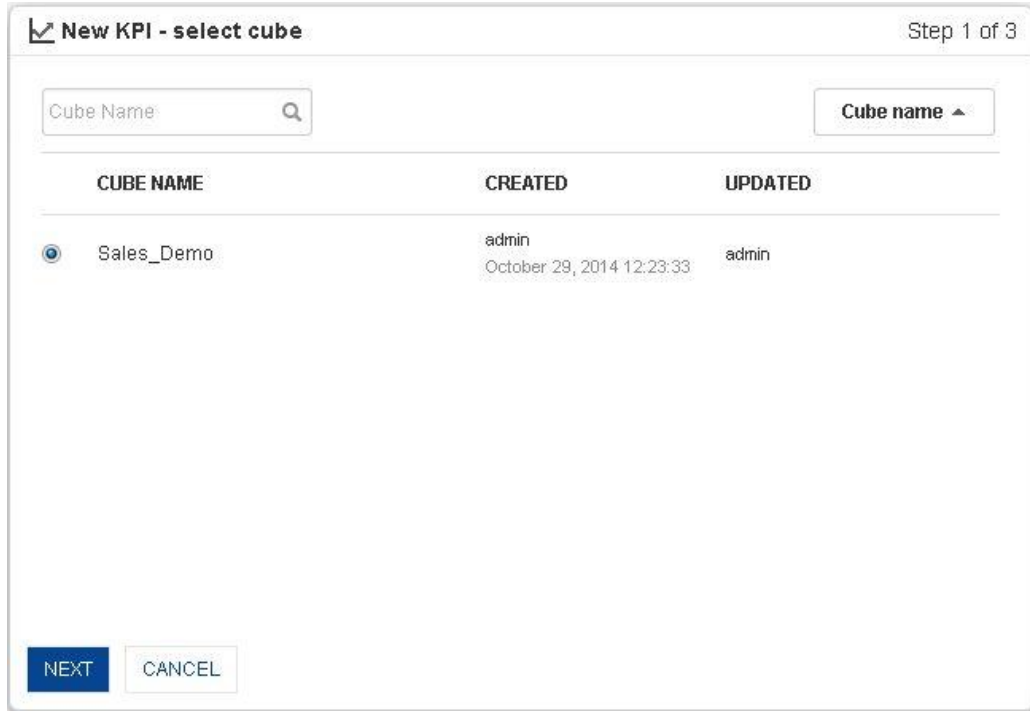

**SELECT CUBE**

- 2. Click the radio button to select the cube name.
- 3. Click **Next**.

### **7.6.1.2 Defining Time Dimension and Polarity for KPI measurement**

You can select a time dimension based on which KPI will be monitored. The time dimension can be the date dimension based on which the KPI has to be generated.

You can define a specific Polarity (High / Low) for the KPI. For KPIs, if the increase of the indicator is beneficial, it is referred to as "**High"** polarity, whereas if the increase of the indicator is adverse, it is referred as "**Low"** polarity. For example, the increase in value of Sales revenue is considered "High" polarity, as it is beneficial to sales. But an increase in Return Quantity is not a good sign, and thus it is considered as "Low" polarity KPI.

#### **Procedure**

1. Follow the **Procedure** of **Selecting Cube**.

The system displays the **New KPI-select KPI properties** dialog box.

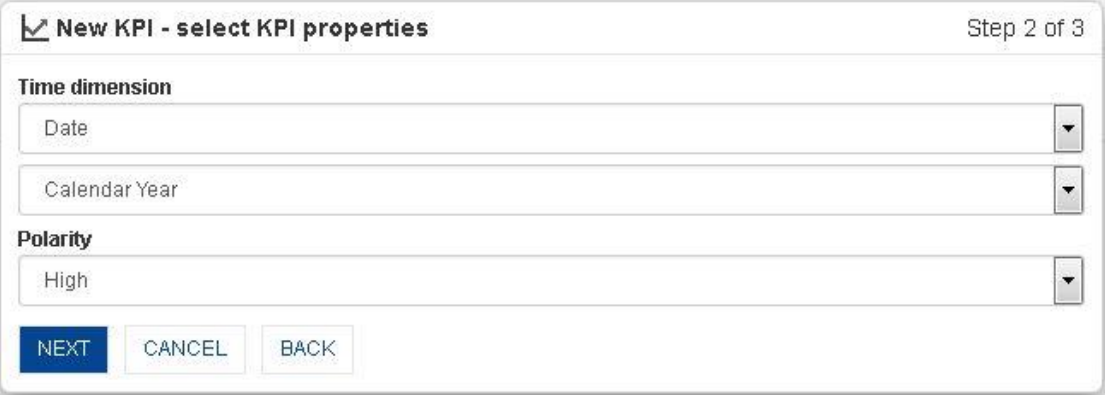

#### **DEFINE TIME DIMENSION AND POLARITY**

- 2. In the **Time dimension** section, select the date column and type of year (financial or calendar) from the drop-down list.
- 3. In the **Polarity** section, select the type of polarity (high or low) from the drop-down list.
- 4. Click **Next**.

Shown below is the table of auto threshold calculation based on polarity:

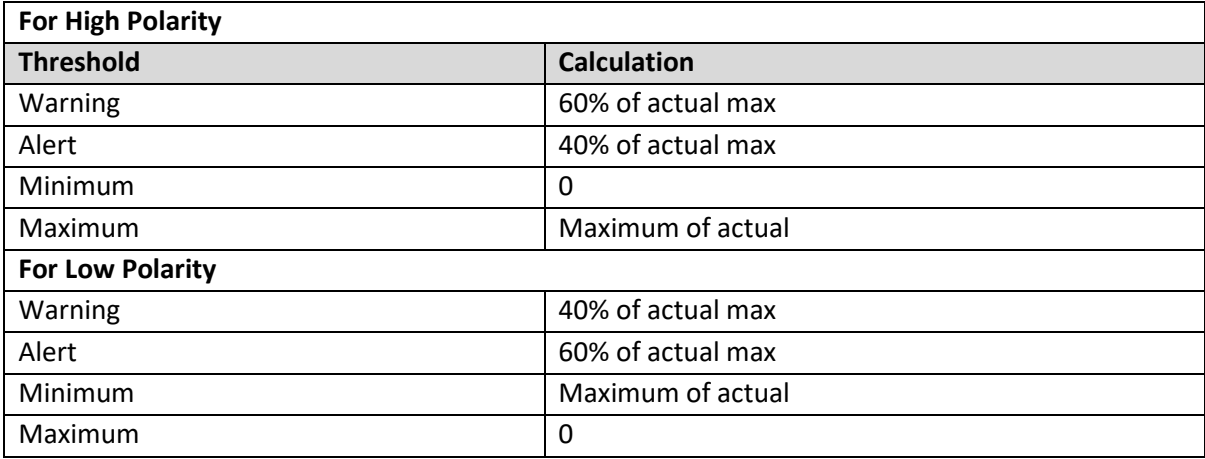

**AUTO CALCULATION OF THRESHOLDS BASED ON POLARITY**

### **7.6.1.3 Defining KPI Expression**

You can create KPI Expression with the easy-to-use expression editor. Expressions can be derived from the source columns of the cube.

For example, to create Sales Performance (Variance), you can enter the formula **(GrossSales / Target) \*100**

#### **Procedure**

1. Follow the **Procedure** of **Defining Time Dimension and Polarity for KPI measurement**. The system displays the **New KPI - KPI expression** dialog box.

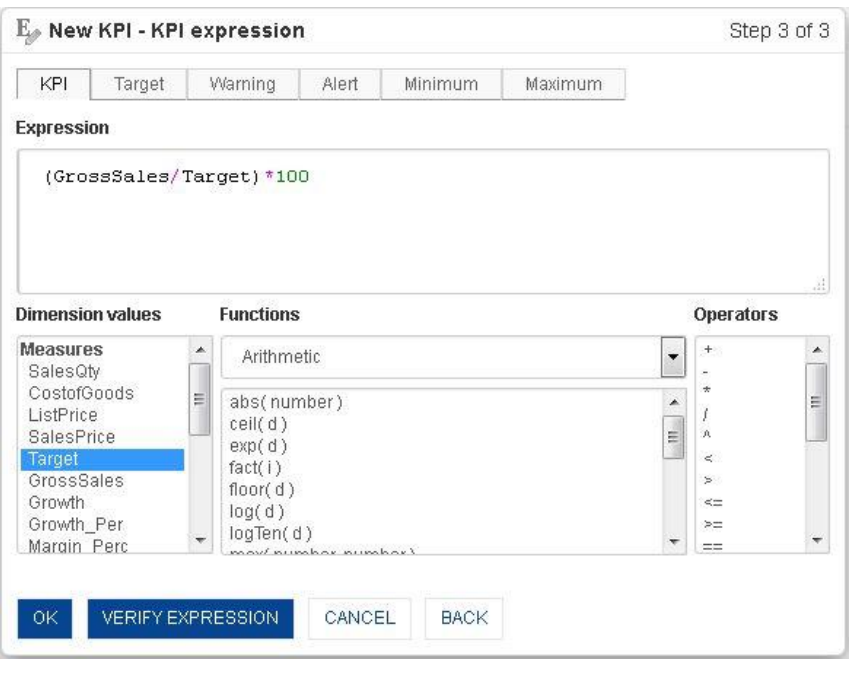

**DEFINE KPI EXPRESSION**

- 2. To configure the KPI Expression, select various tabs and enter/select the values in the various fields as displayed in sections: **Defining Target Expression, Defining Warning Threshold, Defining Alert Threshold, Defining Minimum Value,** and **Defining Maximum Value**.
- 3. Click **OK.**

Reference: **Concept Manual > Cube Repository Objects > Functions used in Custom Measures & Custom Dimension Values Formula**

### **7.6.1.4 Defining Target Expression**

You can define the KPI target (budget) value to measure the performance against the actual value. This can be a constant value or user-defined expression. This is not a mandatory field.

For example, For Sales Performance, you can define the Target as 90.

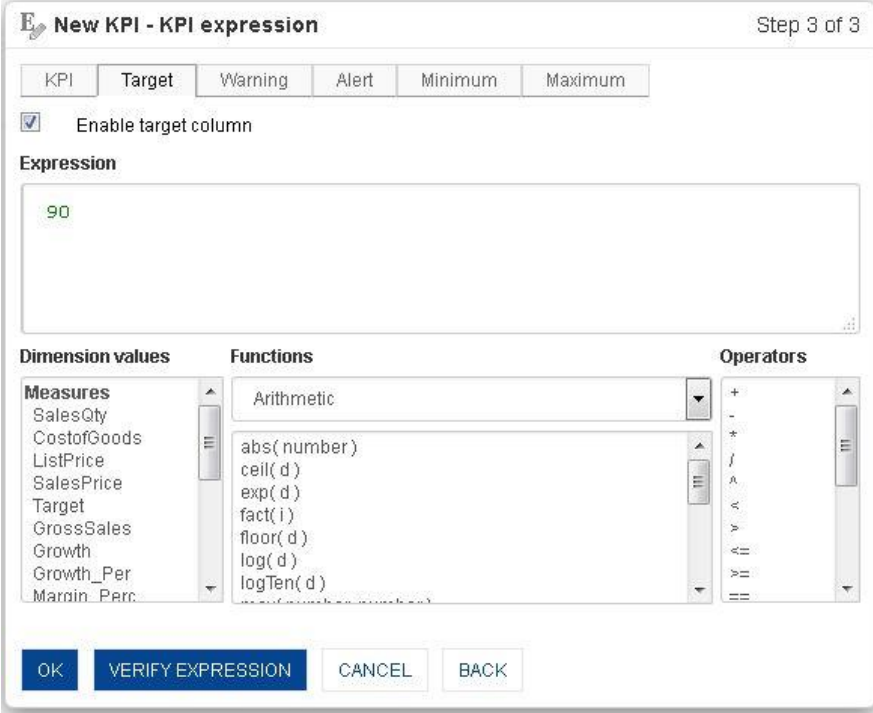

**DEFINE TARGET EXPRESSION**

### **7.6.1.5 Defining Warning Threshold**

You can define the KPI warning threshold to set the warning boundary. If the actual value is going below the warning boundary, it will be displayed in the warning section. If you have chosen the "Automatic Calculation of Warning Threshold" option, then the system will automatically calculate the Actual value.

Refer to the table of **Auto Calculation of Thresholds Based on Polarity** given above.

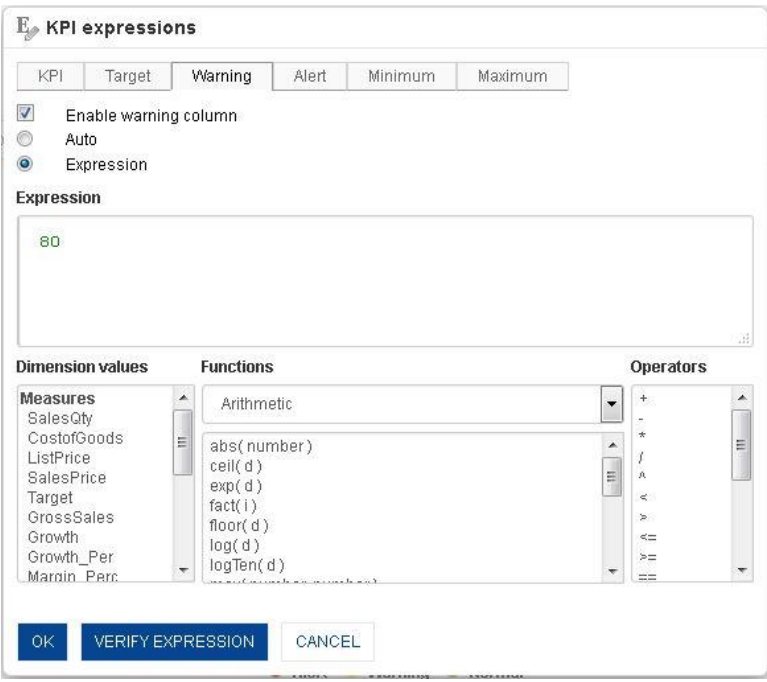

**DEFINE WARNING THRESHOLD**

### **7.6.1.6 Defining Alert Threshold**

You can define a KPI alert threshold to set the alert boundary. If the actual value is going below the Alert boundary, it will be displayed in the Alert section. If you have chosen the "Automatic Calculation of Alert Threshold" option, then the system will automatically calculate the Actual value. Refer to the table of Auto Calculation of Thresholds Based on Polarity given above.

For example, for Sales Performance, the alert boundary has been kept as 35 so that if the actual performance goes less than 35, it will be plotted in the Alert section.

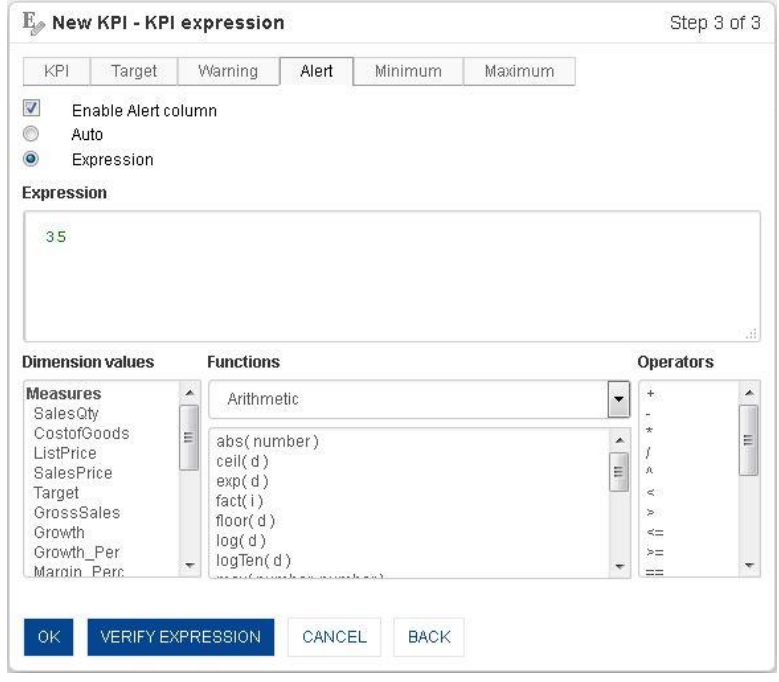

**DEFINE ALERT THRESHOLD**

### **7.6.1.7 Defining Minimum Value**

You can define the KPI minimum value to set minimum value with which KPI measurement will start. If you have chosen the "Automatic Calculation of Minimum Threshold" option, then the system will automatically calculate the Actual value. Refer to the table of **Auto Calculation of Thresholds Based on Polarity** given above.

For example, for Sales Performance, you may select minimum value based on 70% of the last three years' average sales.

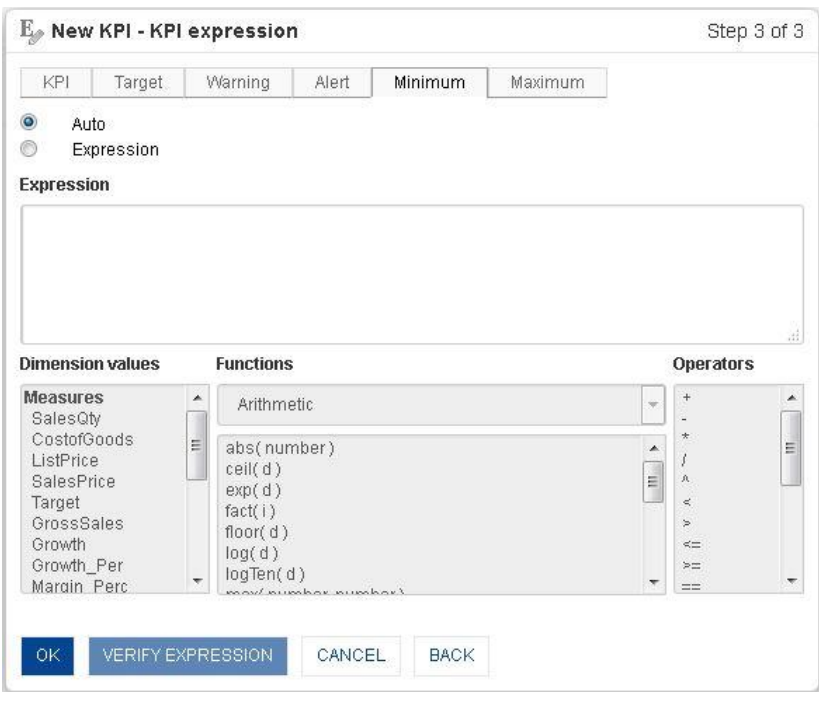

**DEFINE MINIMUM VALUE**

### **7.6.1.8 Defining Maximum Value**

You can define the KPI maximum value to set maximum value to be displayed for a KPI measurement. If you have chosen the "Automatic Calculation of Maximum Threshold" option, then the system will automatically calculate the Actual value. Refer to the table of **Auto Calculation of Thresholds Based on Polarity** given above.

For example, for Sales Performance, you may select maximum value based on 150% of last year's sales.

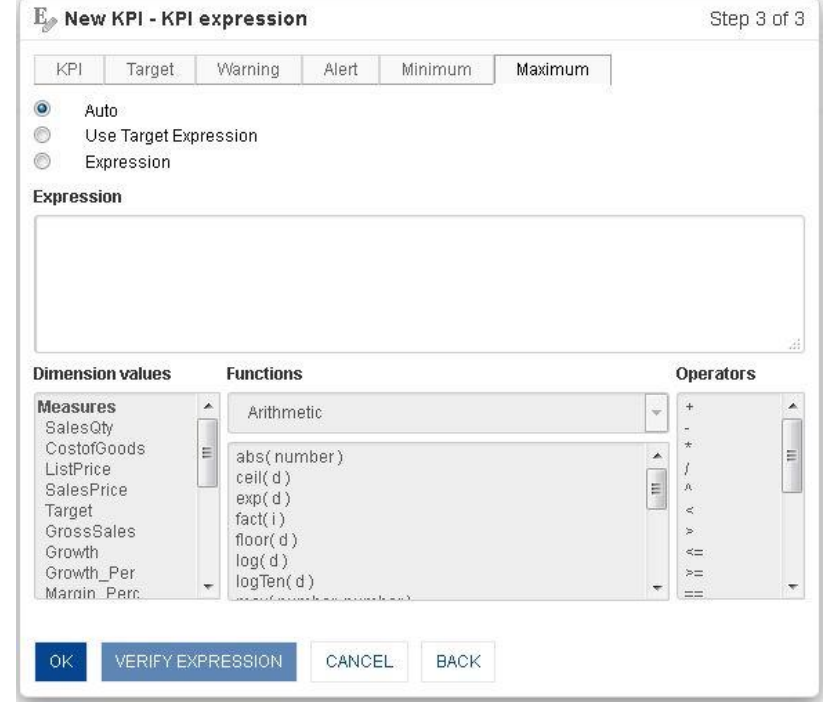

**DEFINE MAXIMUM VALUE**

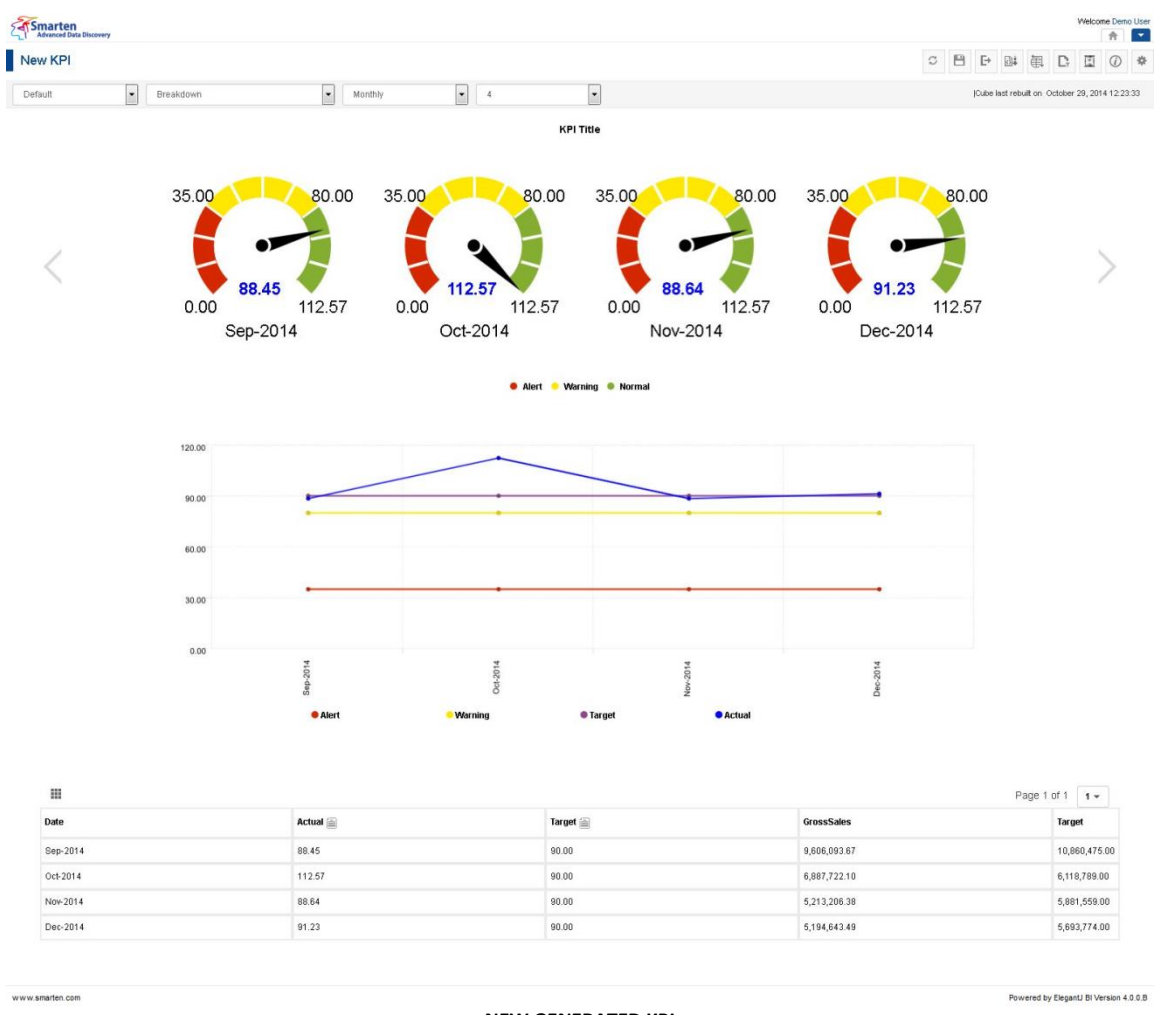

**NEW GENERATED KPI**

### **7.6.2 KPI Group**

#### **Procedure**

- 1. In the upper right-hand corner, click the **down arrow** icon. The system displays the Main Menu.
- 2. In the Main Menu, mouse over on **New**. The system displays the Sub Menu.

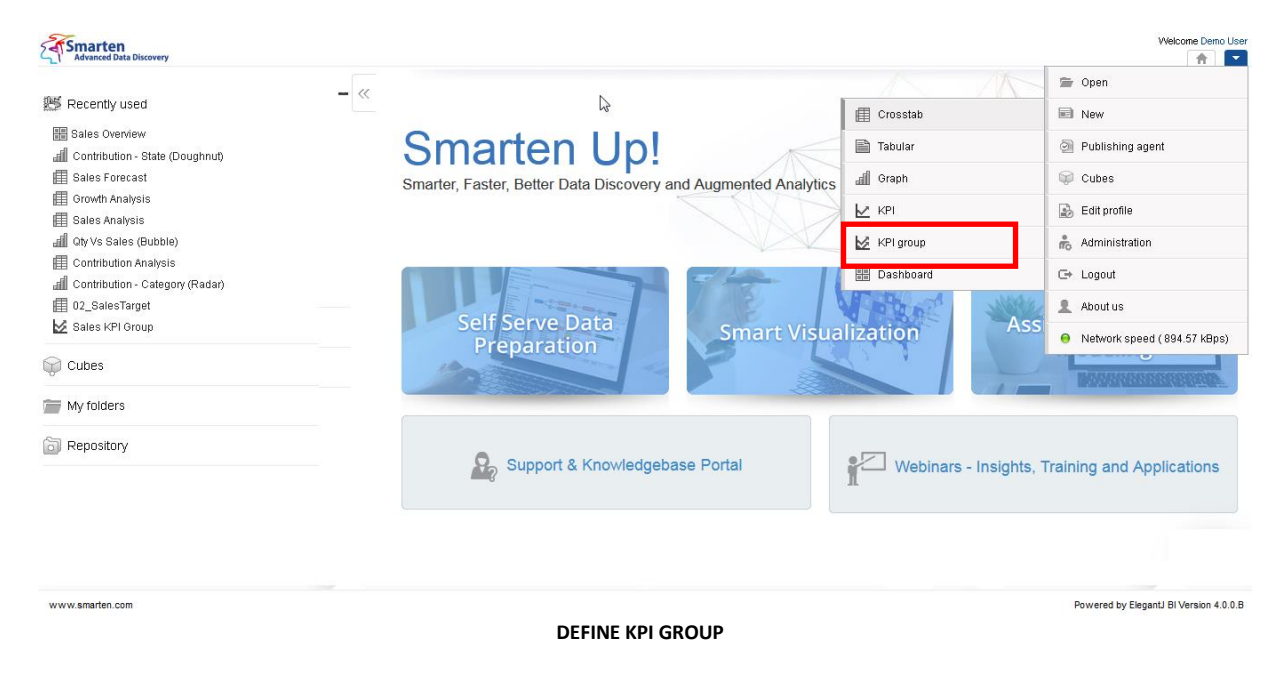

3. Click **KPI group**.

Creating a KPI Group is a wizard-driven simple process.

### **7.6.2.1 Selecting KPIs**

### **Procedure**

1. Follow the **Procedure** of **KPI Group** given above.

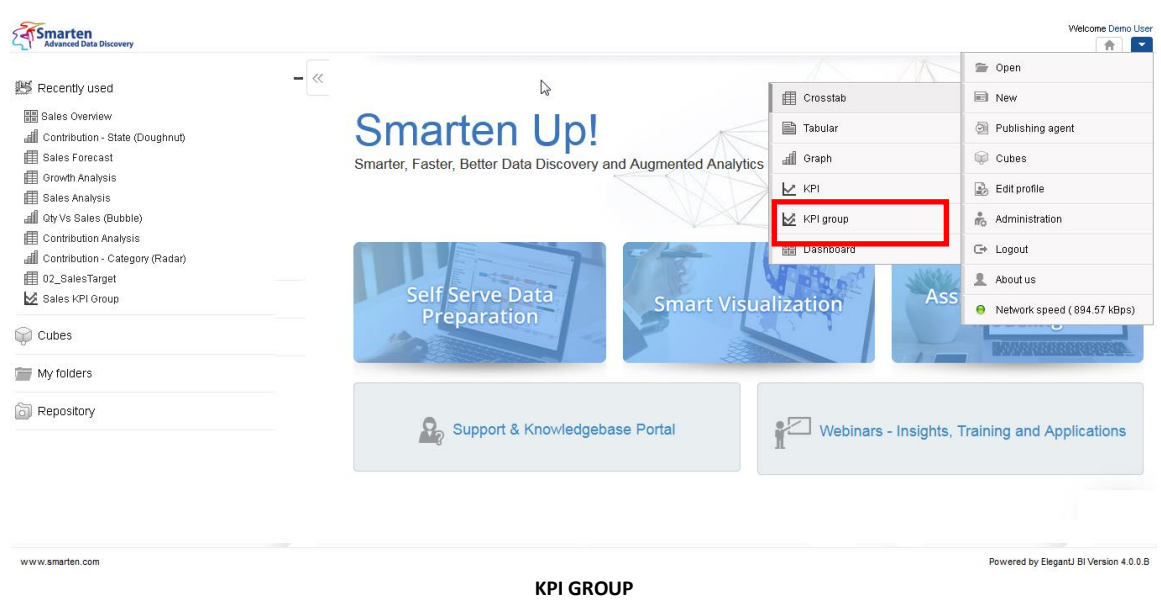

2. Click **KPI group**.

The system displays the **New KPI group – Select KPIs** dialog box.

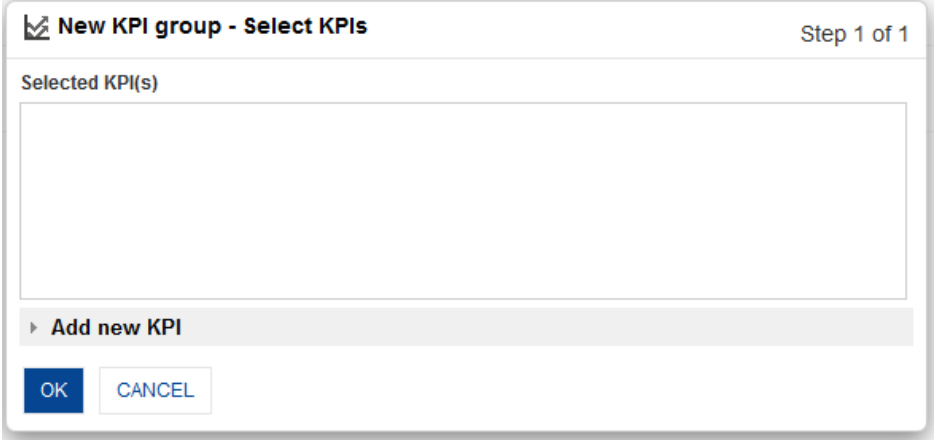

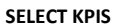

3. Click **Add new KPI**.

| New KPI group - Select KPIs  |                       |                                  | Step 1 of 1 |
|------------------------------|-----------------------|----------------------------------|-------------|
| <b>Selected KPI(s)</b>       |                       |                                  |             |
| Sales Revenue                | /Demo App/Sales KPIs/ |                                  | 亩           |
| Profit Margin                | /Demo App/Sales KPIs/ |                                  | 命           |
| Profit Margin %              | /Demo App/Sales KPIs/ |                                  | 命           |
| Sales Performance %          | /Demo App/Sales KPIs/ |                                  | 命           |
| Add new KPI<br>Select folder |                       | Name                             |             |
|                              |                       |                                  |             |
| My Folders                   |                       | Profit Margin<br>Profit Margin % |             |
| Repository<br>Demo App       | 亖                     | Sales Performance %              |             |
| Dashboards                   |                       | Sales Revenue                    |             |
| Sales Analytics              |                       |                                  |             |
| <b>Sales KPIs</b>            | ۳                     |                                  |             |
|                              |                       | <b>ADD</b>                       |             |
|                              |                       |                                  |             |
| CANCEL<br>0K                 |                       |                                  |             |
|                              |                       |                                  |             |

**ADD NEW KPIS**

- 4. In the **Select folder** box, choose a folder.
- 5. In the **Name** box, choose a name.
- 6. Click **Add.**

The system displays the chosen KPIs in the **Selected KPI(s)** box.

- 7. To delete a selected KPI, click the delete button in the **Selected KPI(s)** box.
- 8. Click **OK.**

The system displays the newly generated KPI group.

www.smarten.com

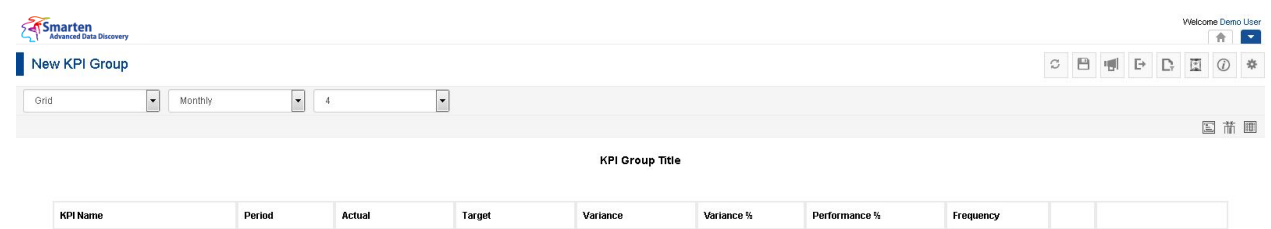

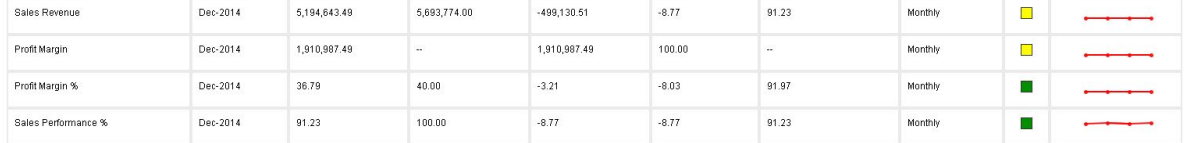

**NEW GENERATED KPI GROUP**

### **7.7 Actions on KPI**

Smarten KPIs allow you to easily manage, organize, filter, and analyse KPI performance using different options.

### **7.7.1 Change Views**

By default, the Default view of KPIs will be displayed. You can at any time switch to other views by using the "Change views" option to have different display views of performance.

Change views options are available in the KPI action toolbar on top. You can change it by selecting the various options from the drop-down list.

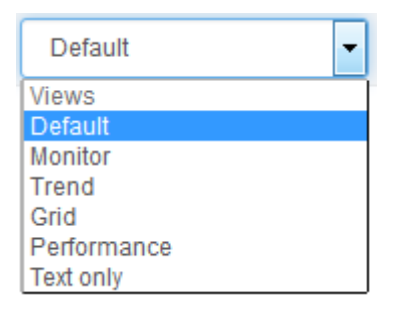

**CHANGE VIEWS OPTIONS**

### **Procedure**

- 1. In the **Repository**, open KPI. The system displays the selected KPI.
- 2. In the KPI Action Toolbar, select view.

Powered by ElegantJ BI Version 4.0.0.B

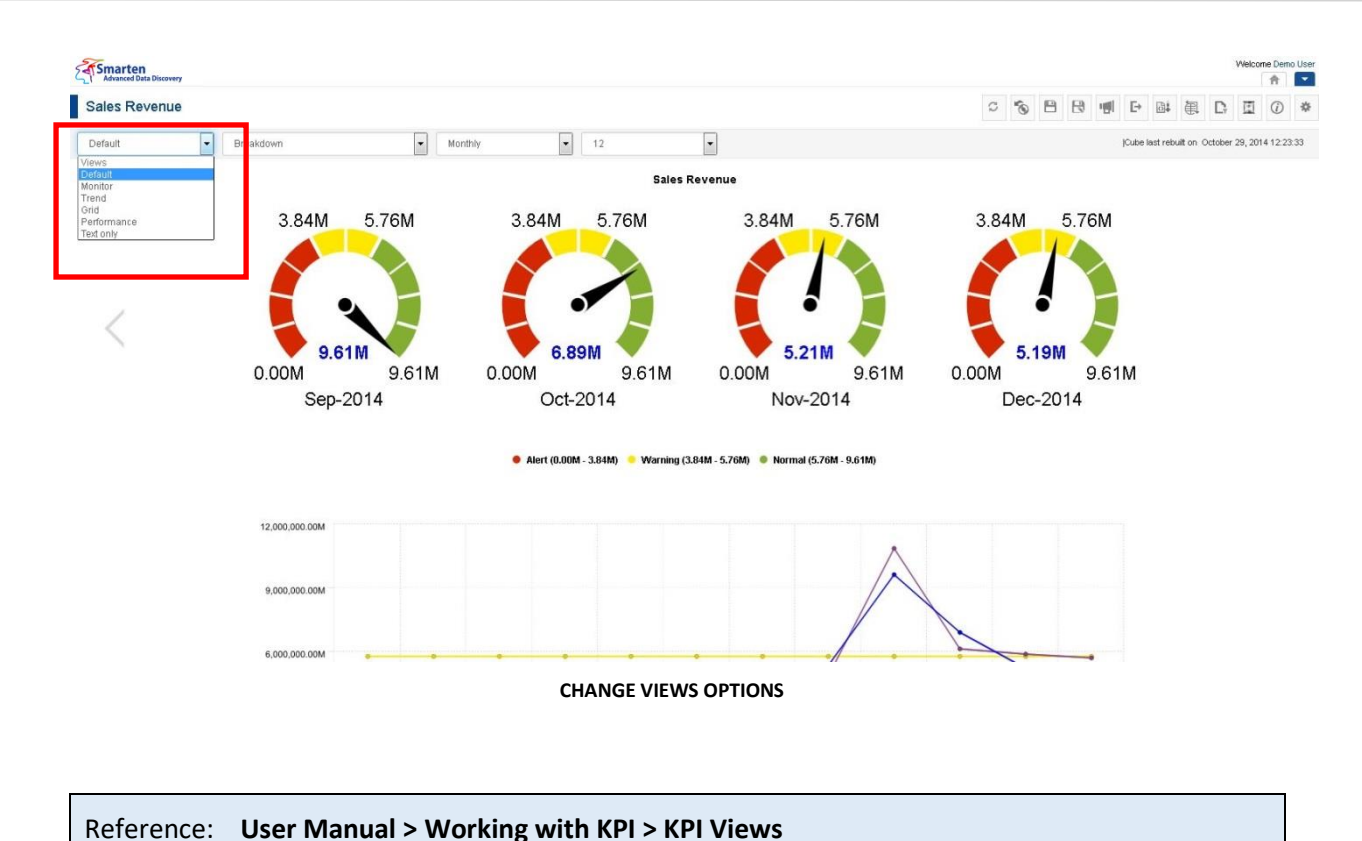

### **7.7.2 Frequency Selection**

KPI frequency is a frequency for KPI performance measurement. Smarten provides options to drilldown on the data behind a KPI parameter by selecting a frequency starting from Yearly on a Macro level to Hourly on a Micro level.

Frequency selection options are available in the KPI action toolbar on top. You can change it by selecting the various options from the drop-down list.

| Monthly            |  |
|--------------------|--|
| Frequency          |  |
| None               |  |
| Yearly             |  |
| <b>Half Yearly</b> |  |
| Quarterly          |  |
| Monthly            |  |
| Bi-Weekly          |  |
| Weekly             |  |
| Daily              |  |
| Hourly             |  |

**FREQUENCY SELECTION OPIONS**

### **Procedure**

1. In the **Repository**, open KPI.

The system displays the selected KPIs.

2. In the KPI Action Toolbar, select frequency. Select None if you want to see total value of KPI expression for all records.

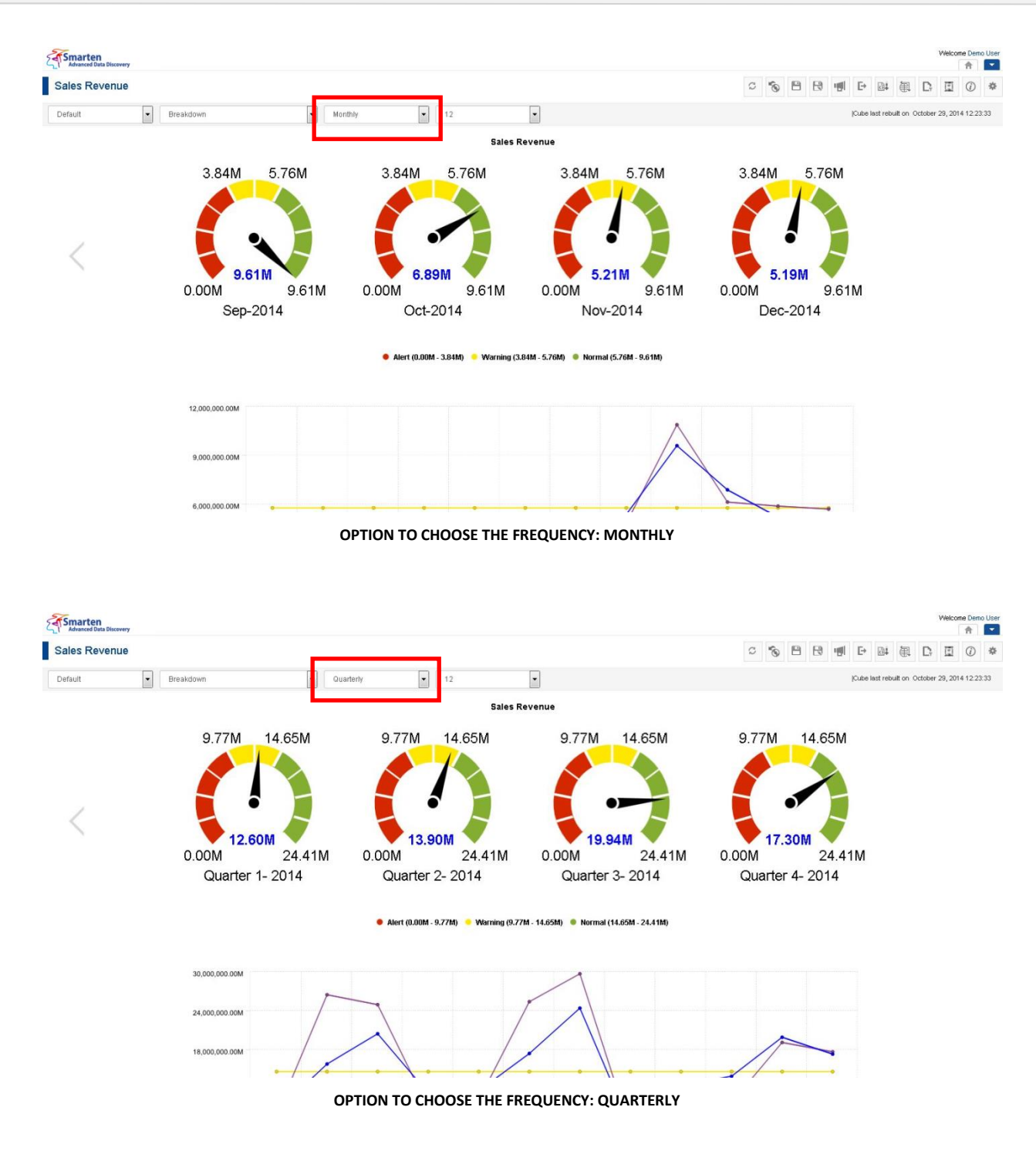

### **7.7.3 Period Selection**

Periods depict the number of periods over which KPI should be generated and measured. You have the option to select periods from 1 to 12.

Period selection options are available in the KPI action toolbar on top. You can change it by selecting the various options from the drop-down list.

| 12      |  |
|---------|--|
| Periods |  |
|         |  |
| 123456  |  |
|         |  |
|         |  |
|         |  |
|         |  |
| 7<br>8  |  |
|         |  |
| 9       |  |
| 10      |  |
| 11      |  |
| 12      |  |

**PERIOD SELECTION OPTIONS**

### **Procedure**

- 1. In the **Repository**, open KPI. The system displays the selected KPIs.
- 2. In the KPI Action Toolbar, select period.

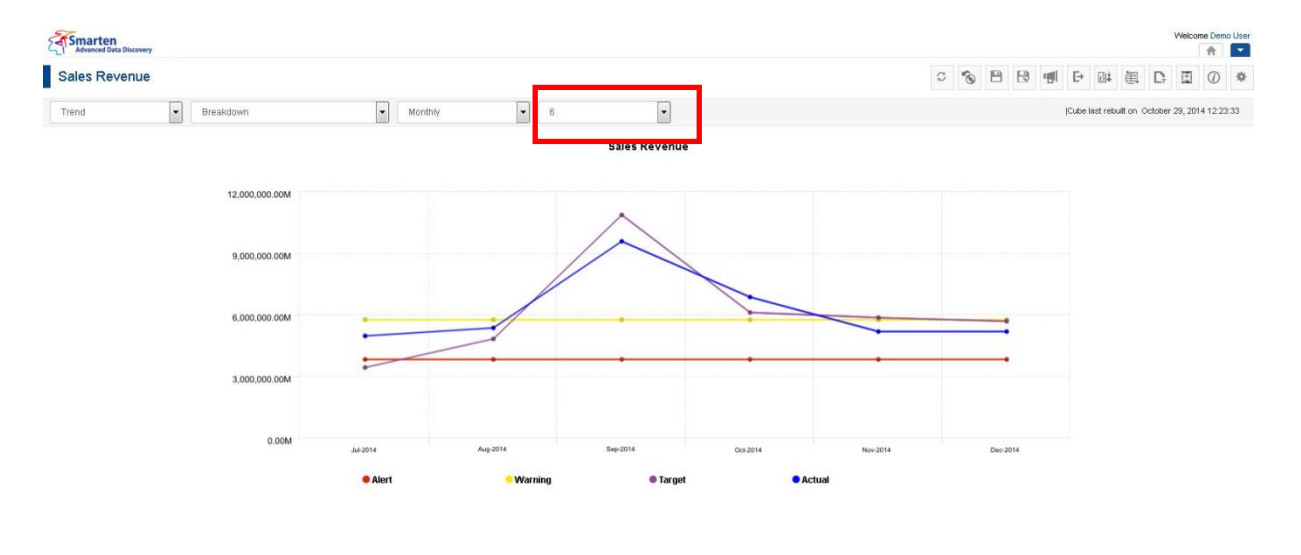

www.smarten.com

**OPTION TO CHOOSE THE PERIOD IN TREND VIEW: PERIOD = 6**

Powered by ElegantJ BI Version 4.0.0.B

www.smarten.com

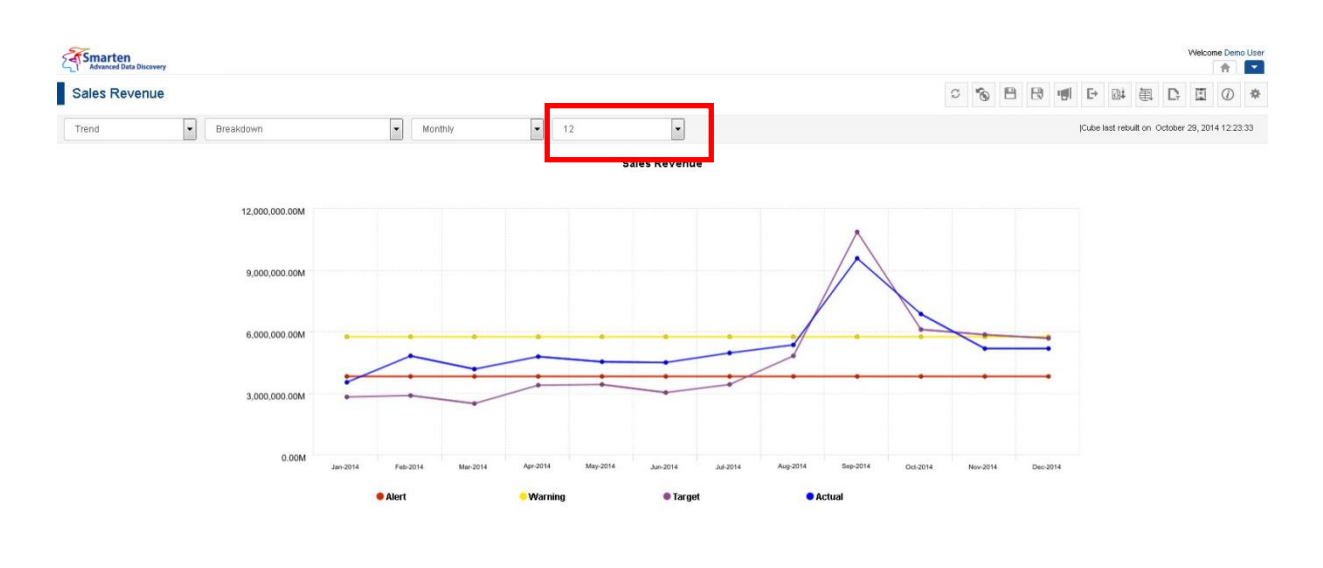

**OPTION TO CHOOSE THE PERIOD IN TREND VIEW: PERIOD = 12**

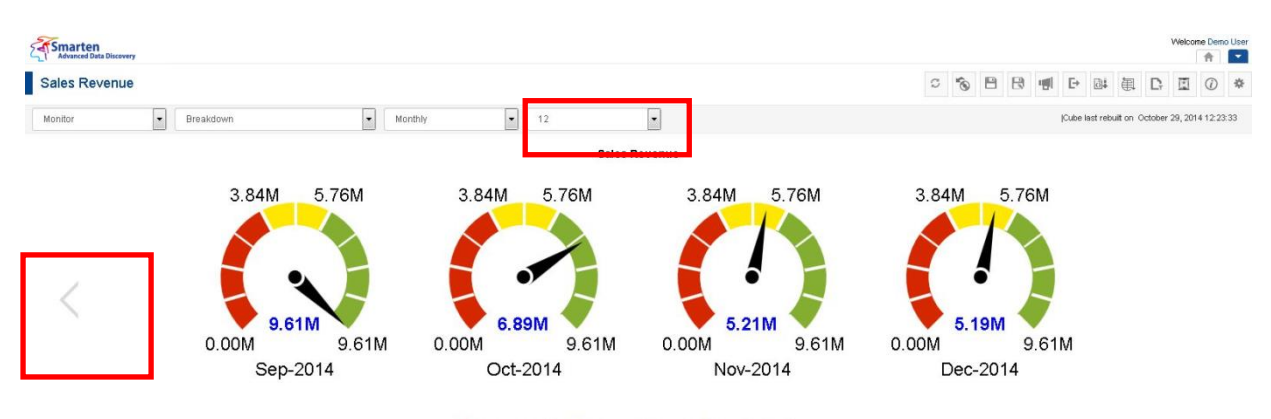

Alert (0.00M - 3.84M) Warning (3.84M - 5.76M) Normal (5.76M - 9.61M)

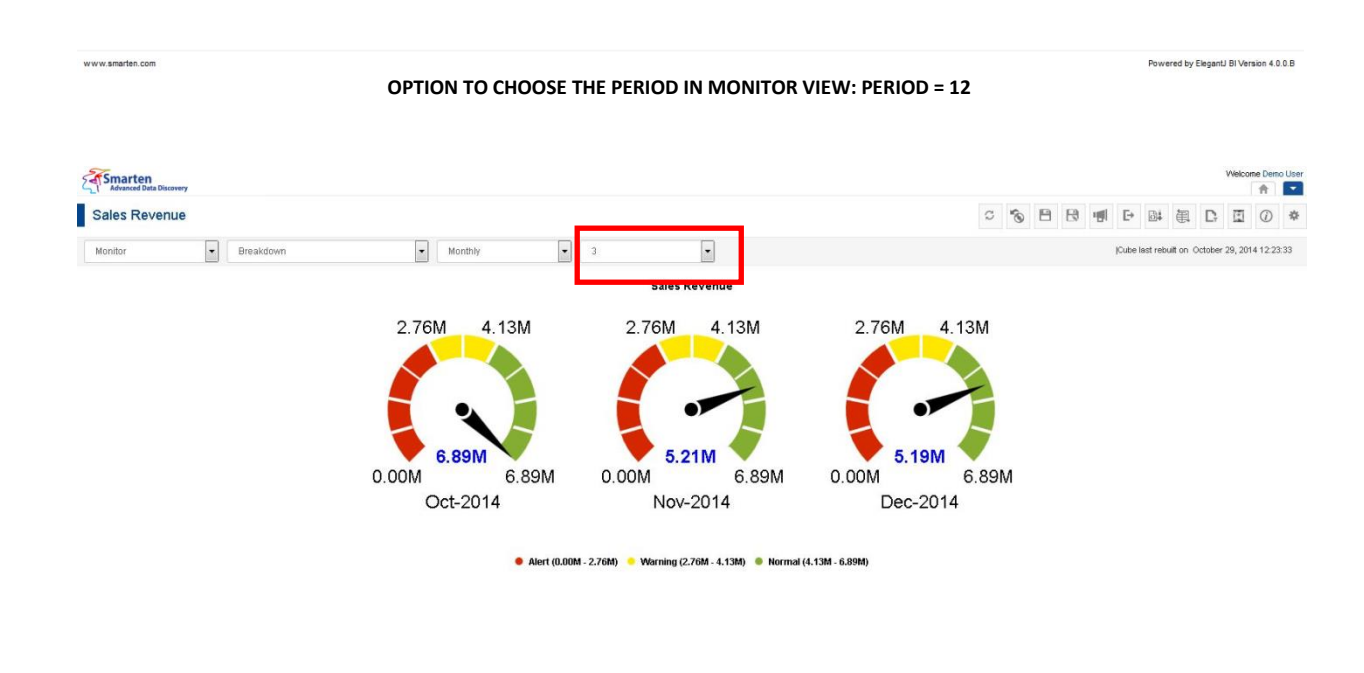

**OPTION TO CHOOSE THE PERIOD IN MONITOR VIEW: PERIOD = 3**

www.smarten.com

Powered by ElegantJ BI Version 4.0.0.B

Powered by ElegantJ BI Version 4.0.0.B

### Note:

The number periods to be displayed here can be configured from KPI Properties.

### **7.7.4 Change Expression**

After defining the KPIs, you have the flexibility to change the expressions of the KPI, Target, Warning, and Alert values.

### **Procedure**

1. In the **Repository**, open KPI.

The system displays the selected KPI.

2. In the upper right-hand corner, click **Setting.**  The system displays the Setting Toolbar.

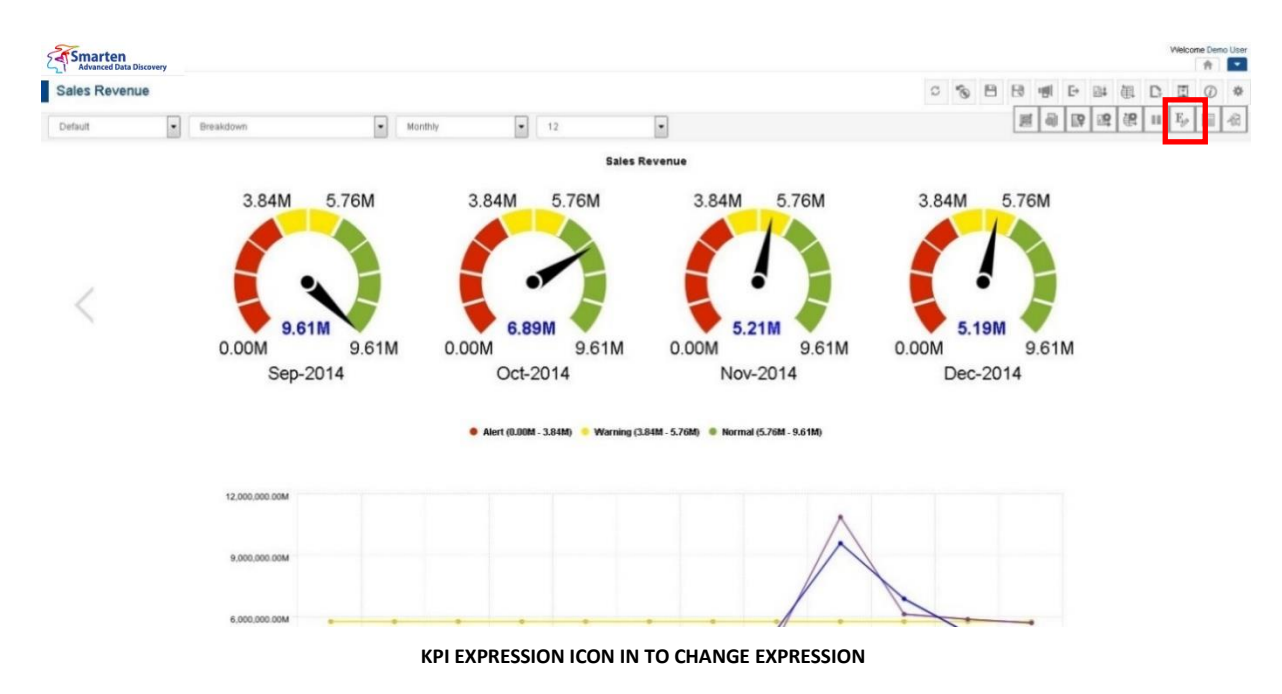

#### 3. Click **KPI expressions**.

The system displays the **KPI expressions** dialog box.

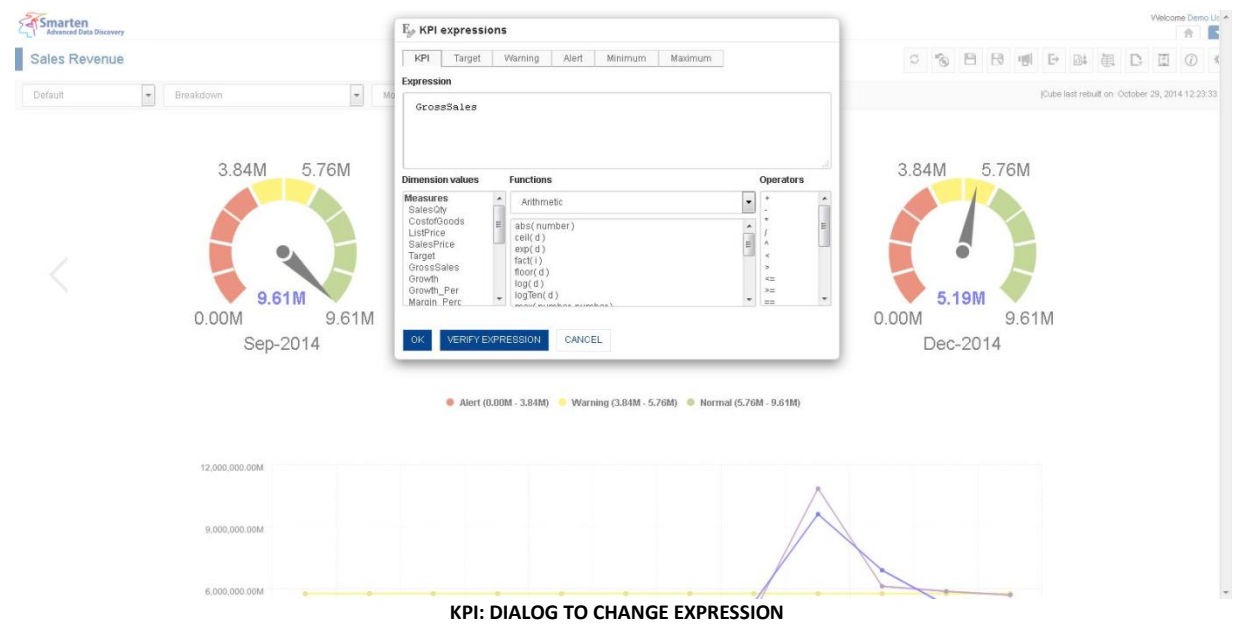

- 4. In the **KPI expressions** dialog box, select/enter the values in the tab and fields.
- 5. Click **OK.**

Reference: **User Manual > Working with KPI > Defining KPI Expression**

### **7.7.5 Page Filter**

Using the Page Filter option, you can choose any dimensions as page filters for analysing KPI performance by various filters. Page filter applies to all views of KPIs, such as Default, Monitor, Trend, Performance, Comparison, and Text Only.

#### **Procedure**

- 1. In the **Repository**, open KPI. The system displays the selected KPI.
- 2. In the upper right-hand corner, click **Setting.**  The system displays the Setting Toolbar.

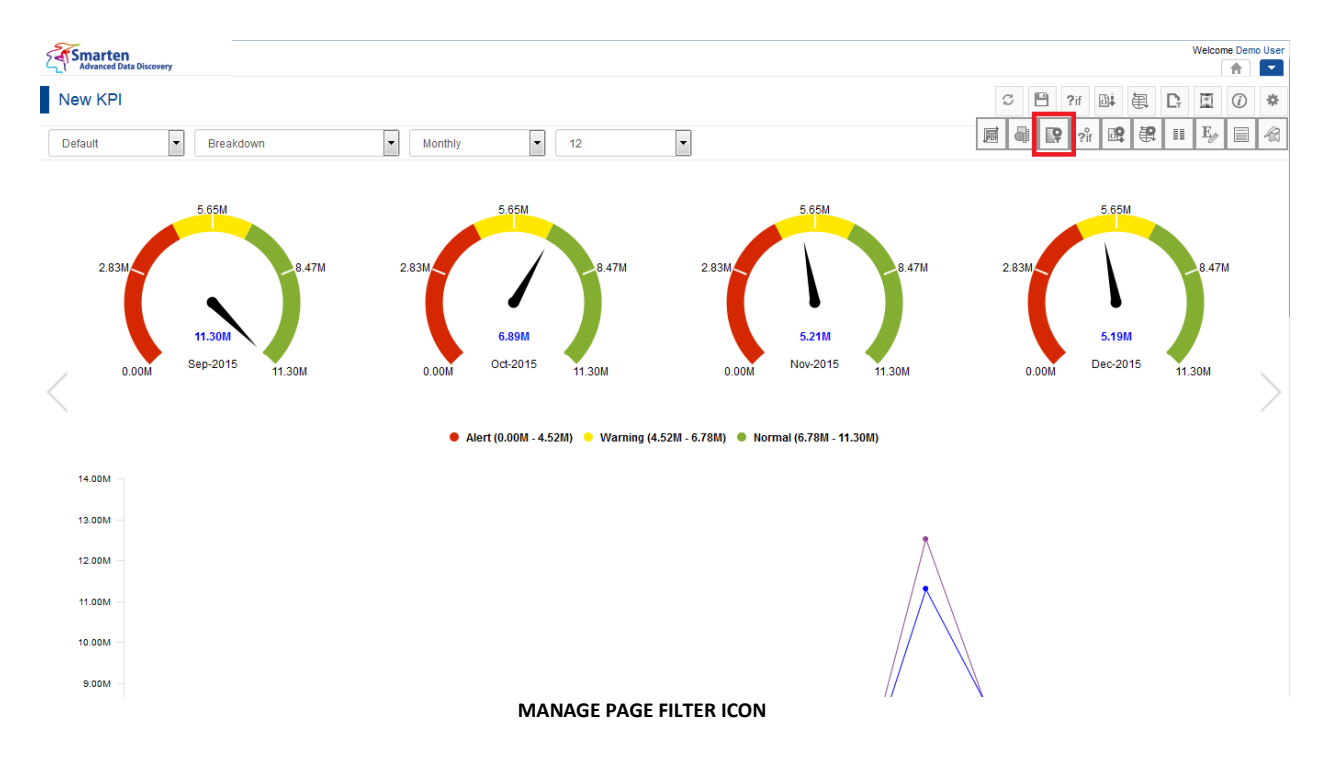

3. Click **Manage Page Filter**. The system displays the **Manage page filters** dialog box.

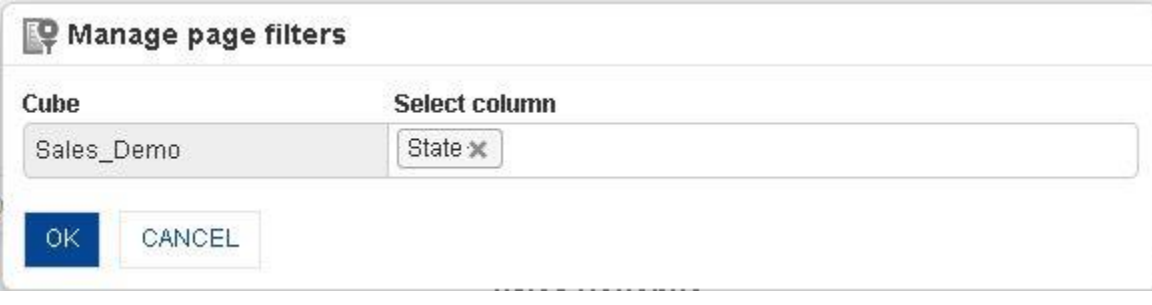

#### **PAGE FILTER: SET PAGE FILTER COLUMN**

- 4. In the **Select Column** field, click to select a value.
- 5. Click **OK.**
- 6. In the upper right-hand toolbar, click **Page Filter.** The system displays the page filter criteria field above the Action Bar.

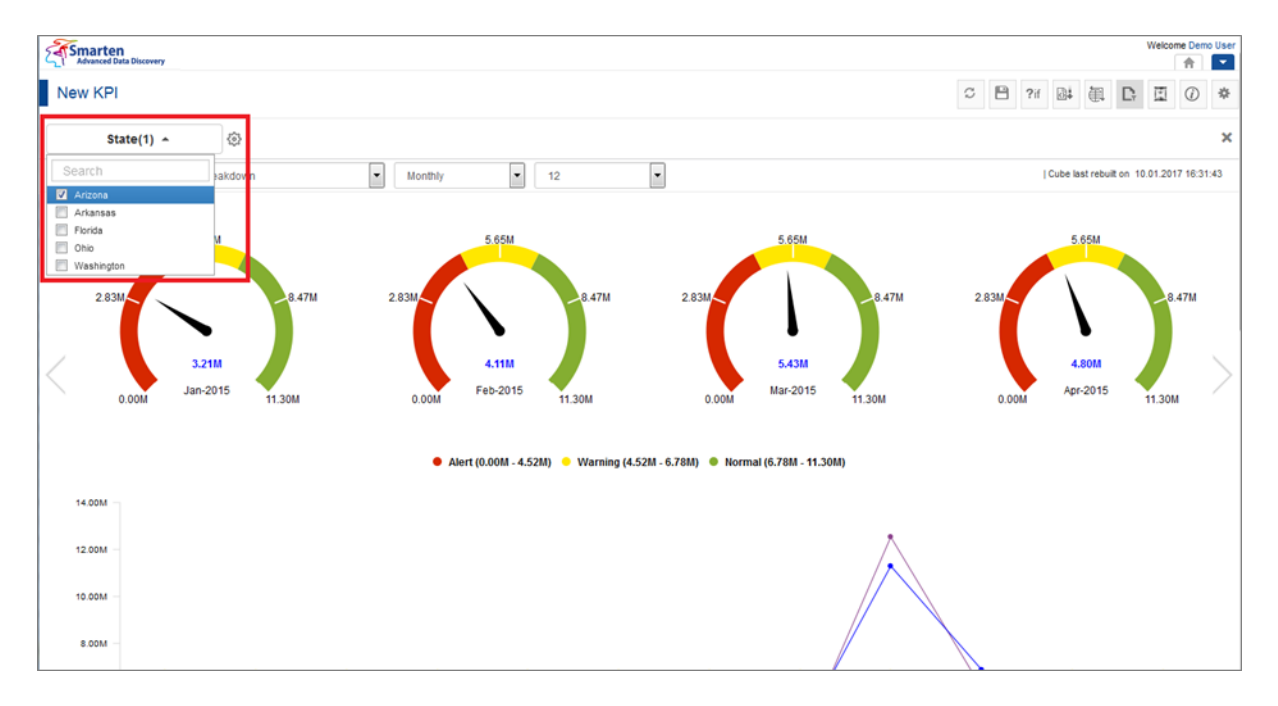

#### **PAGE FILTER: SELECTING FILTER CRITERIA**

- 7. In the page filter criteria field, click to select a value.
- 8. Click **OK.**

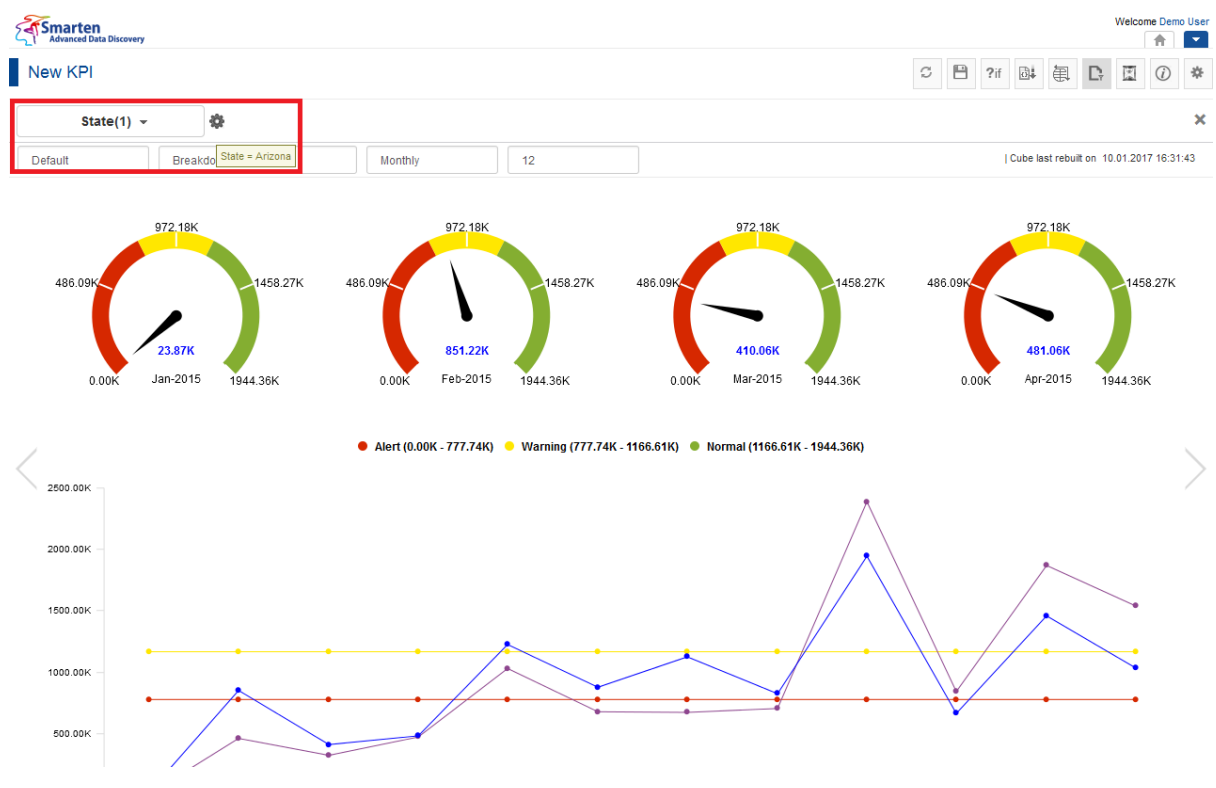

**KPI AFTER APPYING THE PAGE FILTER**

Reference: **User Manual > Working with Crosstab > Page Dimension Filter** Reference: **User Manual > Smarten Advanced Data Discovery > Supported Features for Different Cubes**

### **7.7.6 Time series**

Using the Time series, you can filter KPIs using predefined time series hierarchy, such as Year, Half Year, Quarter, Week, up to Day level.

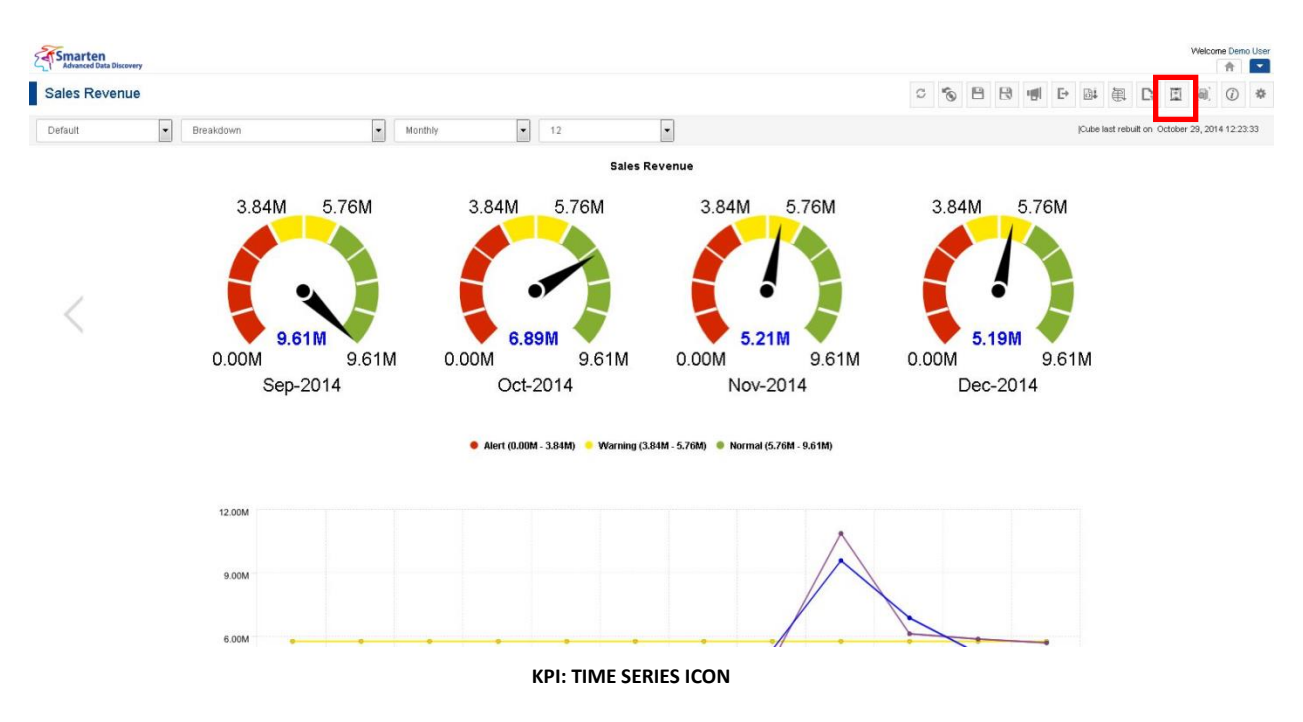

### **Procedure**

1. In the **Repository**, open KPI.

The system displays the selected KPI.

- 2. In the KPI Toolbar, click **Time series.** 
	- The system displays the **Time series** dialog box.

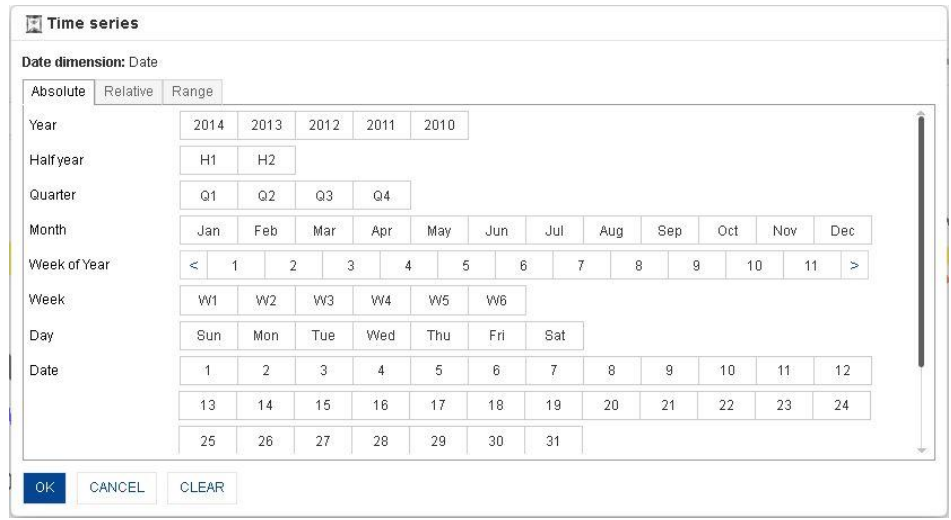

**TIME SERIES FILTER**

### **7.7.6.1 Absolute Time Series Filter**

#### **Procedure**

- 1. Follow the **Procedure** of **Time Series**.
- 2. In the **Time series** dialog box, click **Absolute** tab.
- 3. In the **Absolute** tab, select values in the fields.
- 4. Click **OK**.

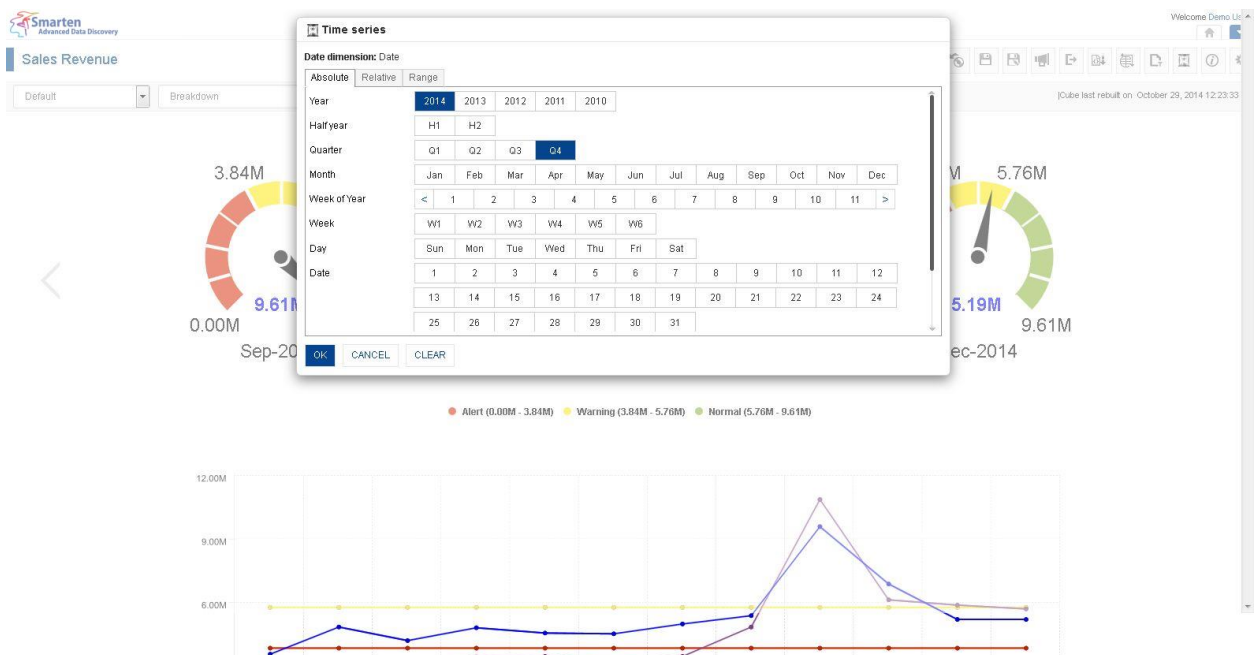

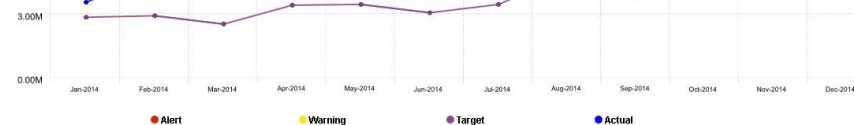

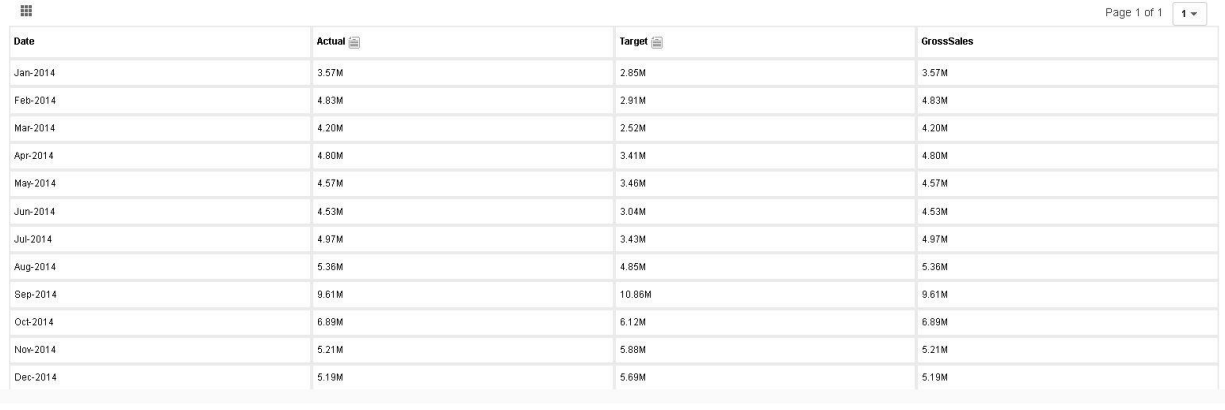

www.smarten.com

**KPI: TIME SERIES: ABSOLUTE FILTER**

Powered by ElegantJ BI Version 4.0.0.B

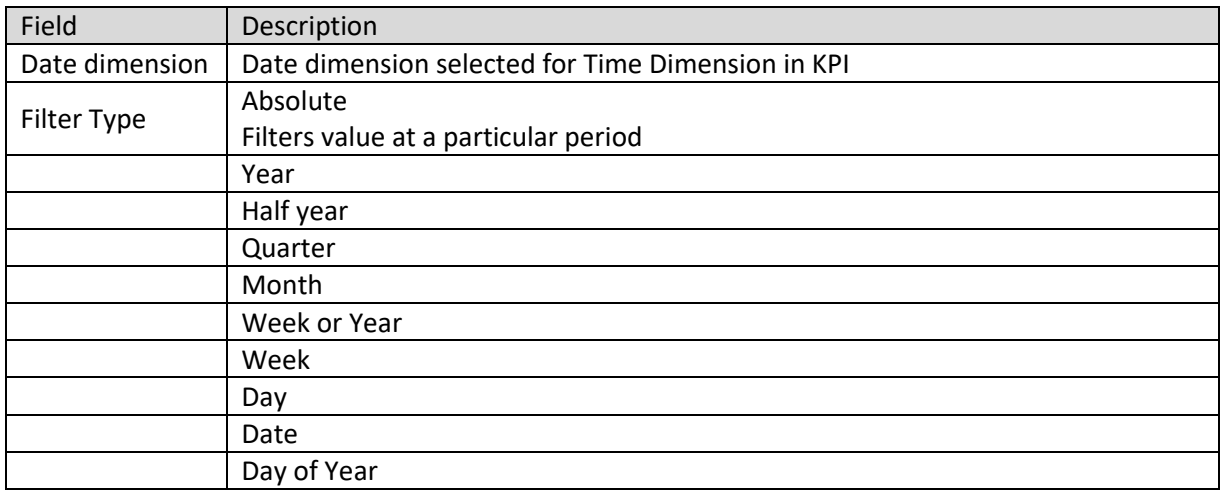

#### **ABSOLUTE TIME SERIES SETTINGS**

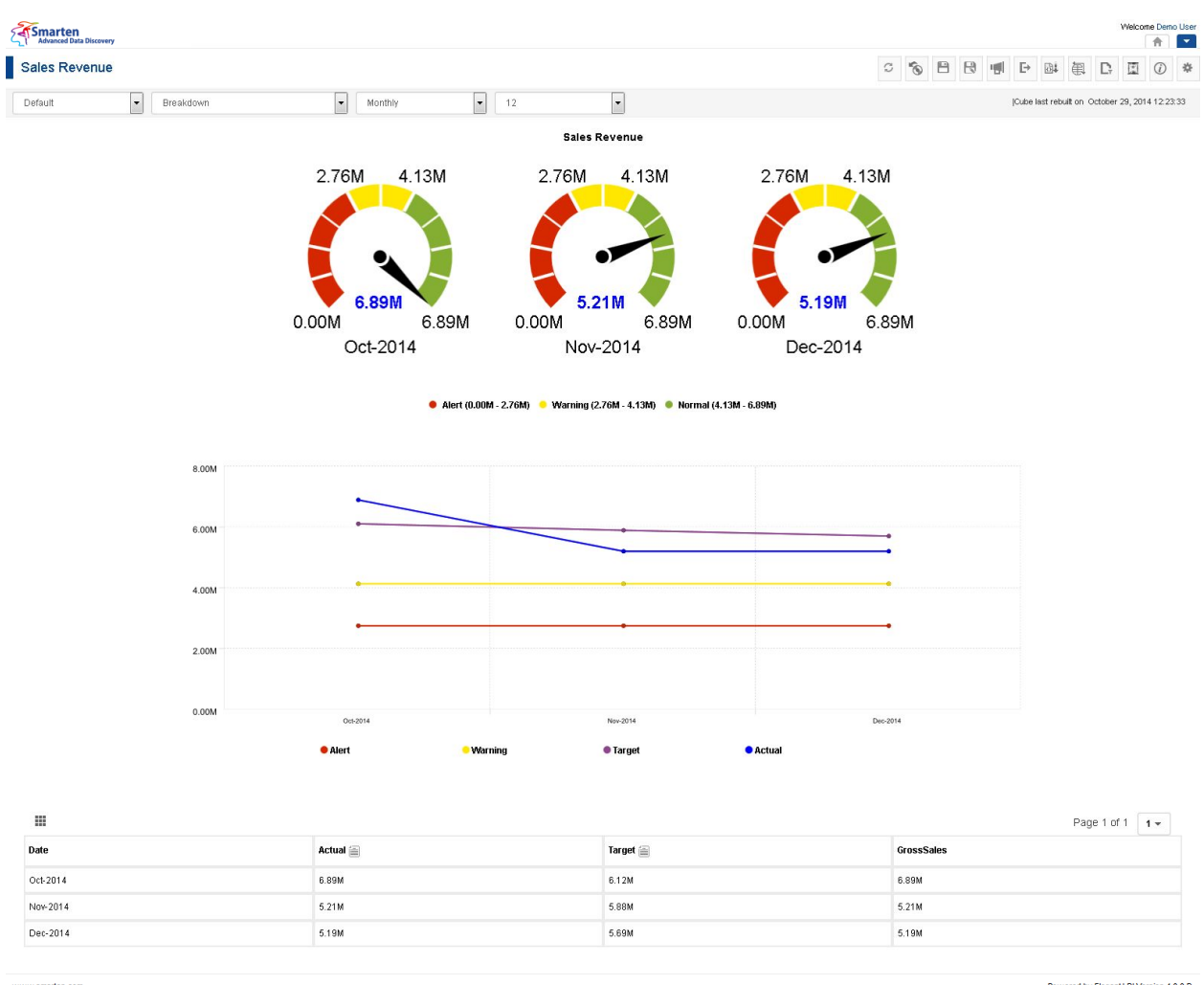

www.smarten.com

#### **KPI: AFTER APPLYING ABSOLUTE TIME SERIES FILTER**

Powered by ElegantJ BI Version 4.0.0.B

#### *Example 1: Full Data for years 2013, 2014*

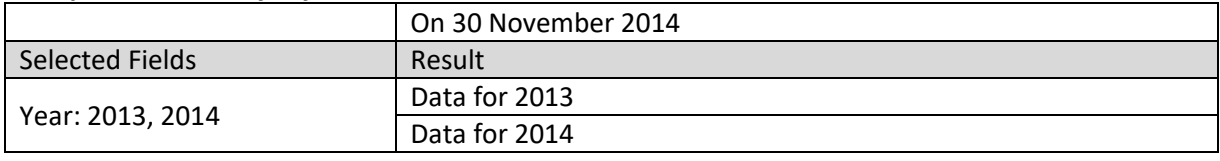

#### *Example 2: 1st Half Year for 2014*

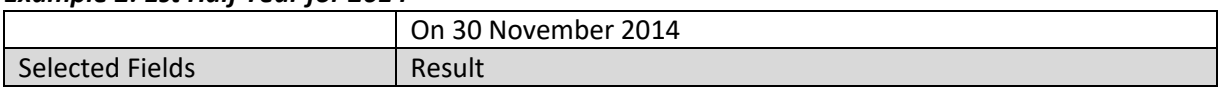
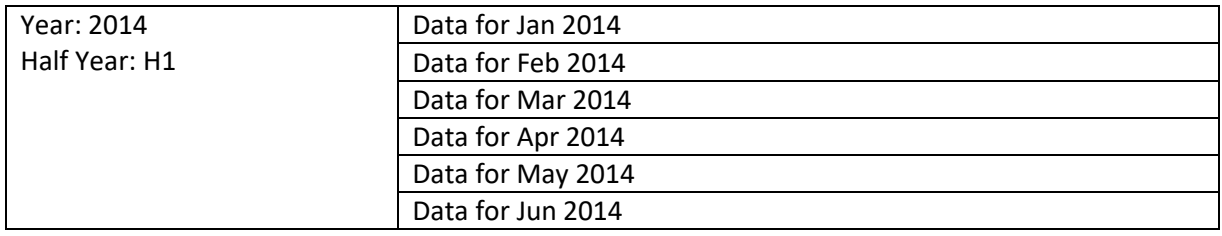

### *Example 3: 3rd week of month for year 2014*

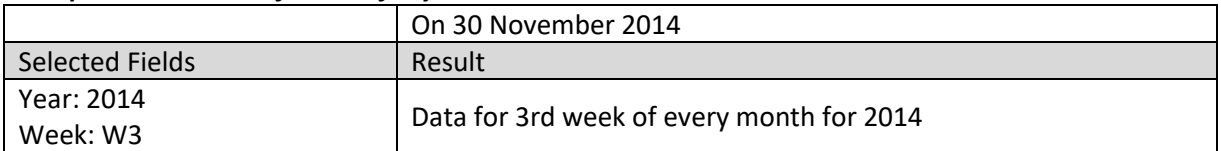

### *Example 4: Thursday in month June for 2014*

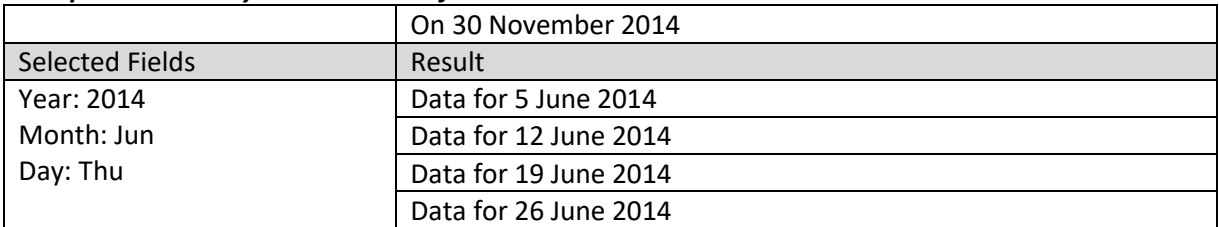

# **7.7.6.2 Relative Time Series Filter (Full Period)**

### **Procedure**

- 1. Follow the **Procedure** of **Time Series**.
- 2. In the **Time series** dialog box, click **Relative** tab.
- 3. In the **Relative** tab, select values in the **Full Period** section.
- 4. Click **OK**.

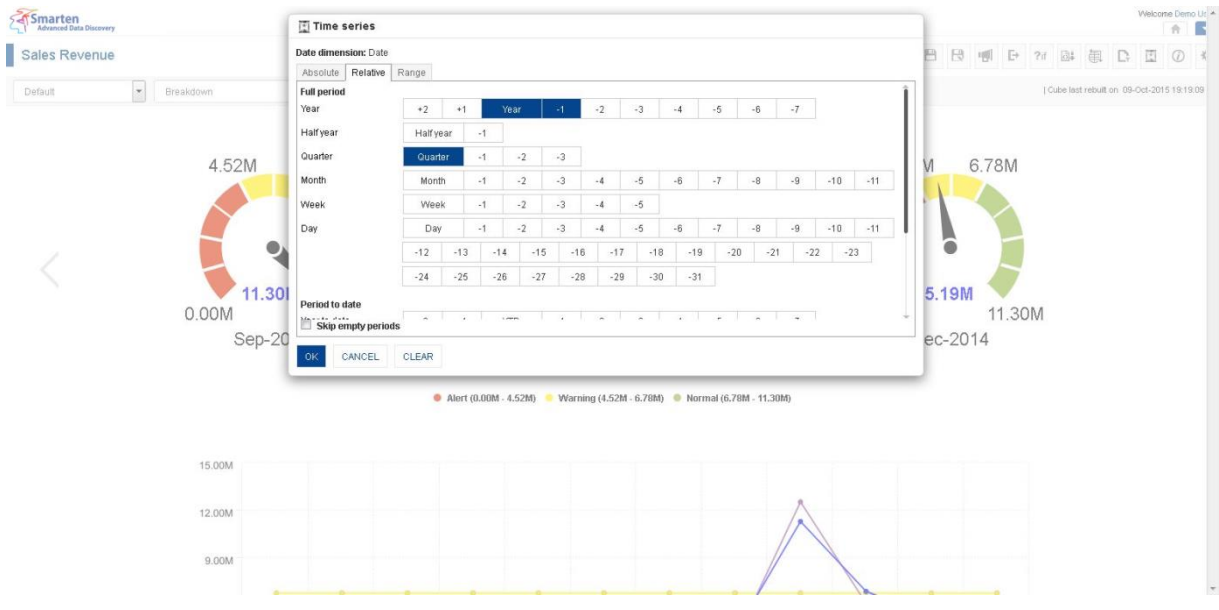

**KPI: TIME SERIES: RELATIVE FILTERING**

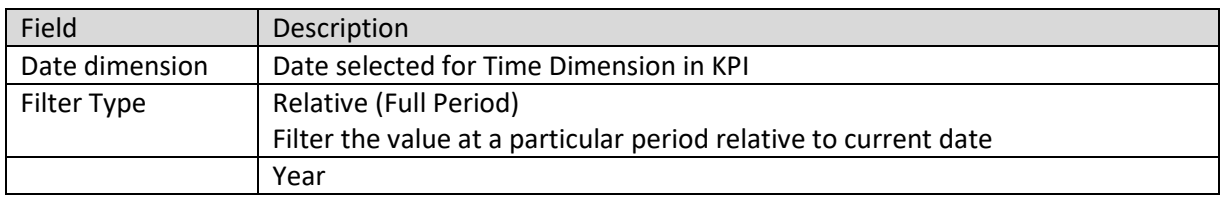

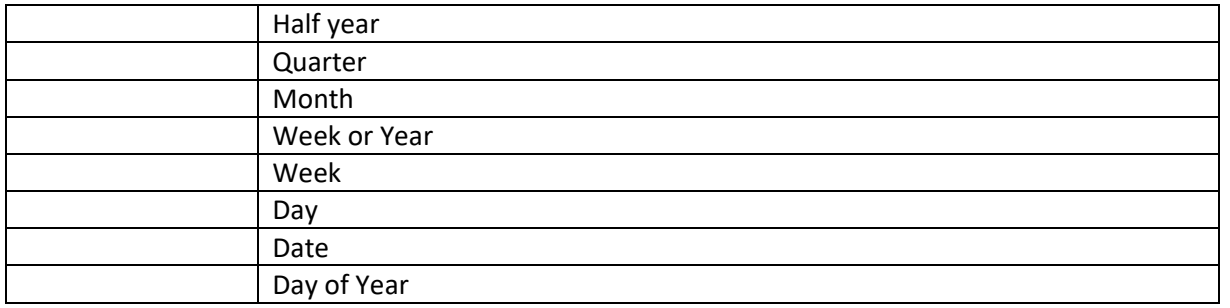

**RELATIVE (FULL PERIOD) TIME SERIES SETTINGS**

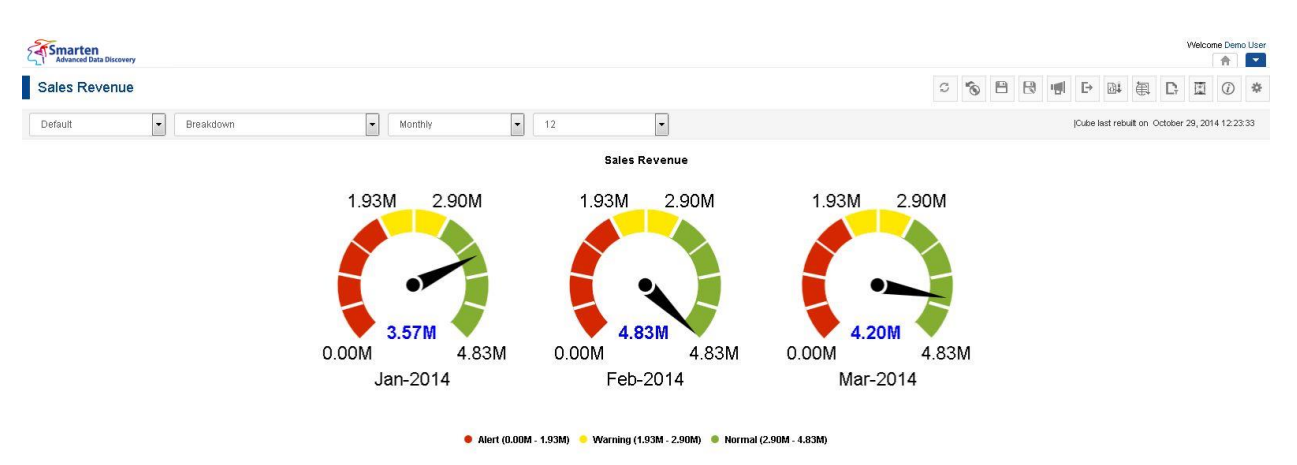

5.00M 4.00M

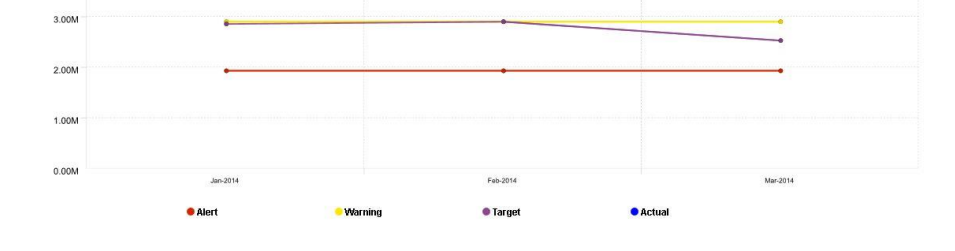

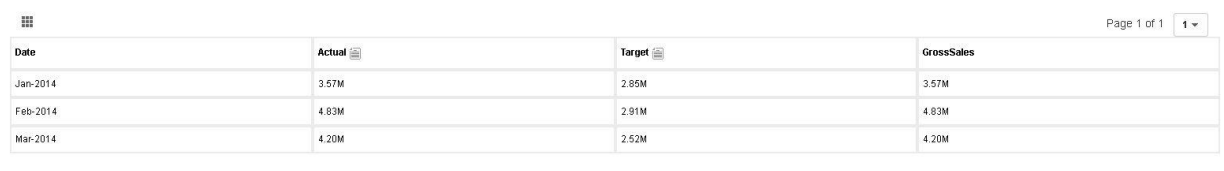

Powered by ElegantJ BI Version 4.0.0.B

#### **KPI AFTER APPLYING RELATIVE TIME SERIES FILTER USING FULL PERIOD**

## **Examples (without skip empty periods):**

#### *Example 1: Full Data for current year and previous year*

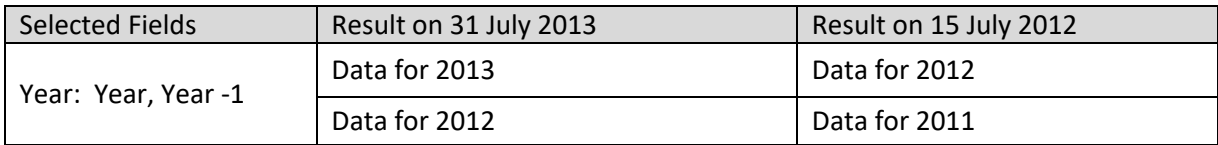

### *Example 2: This week and previous week of current month for current year*

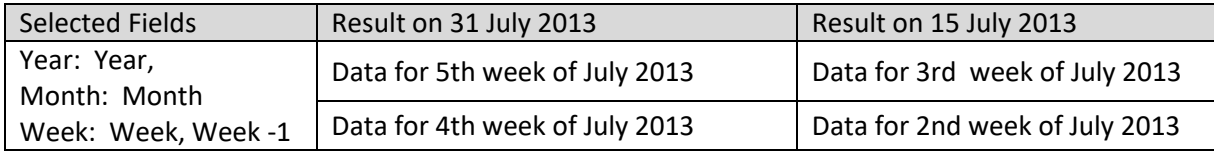

www.smarten.com

## *Example 3: This week of current month of this year and previous year*

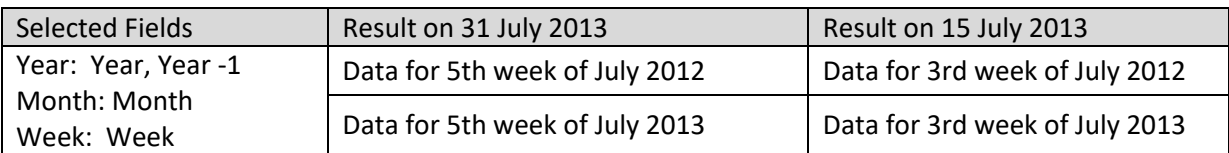

### *Example 4: Today and yesterday of current month of this year*

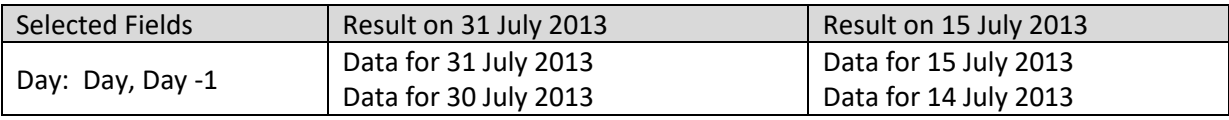

## *Example 5: current half year for current year*

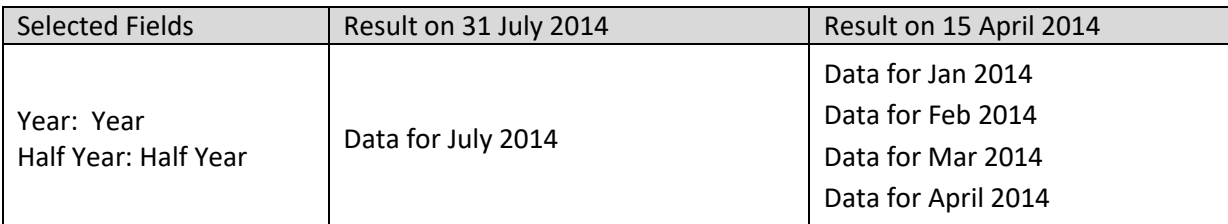

### *Example 6: current half year for current year and previous year*

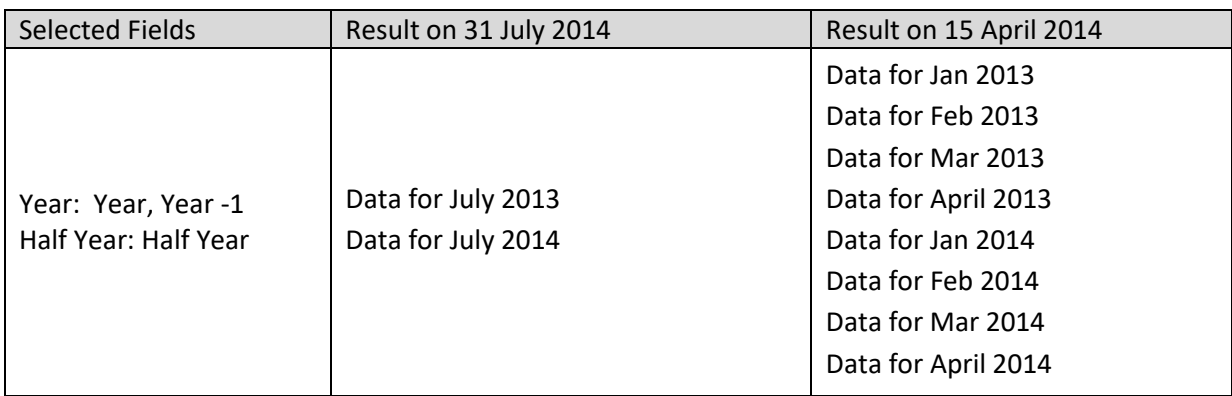

## *Example 7: previous half year for current year*

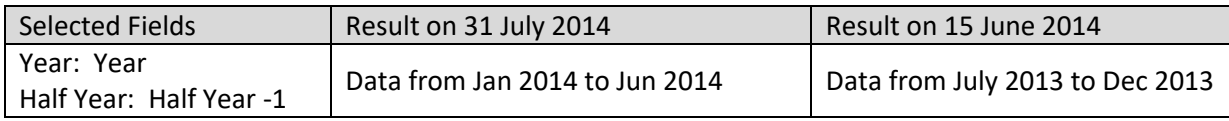

### *Example 8: current month and previous month for current year*

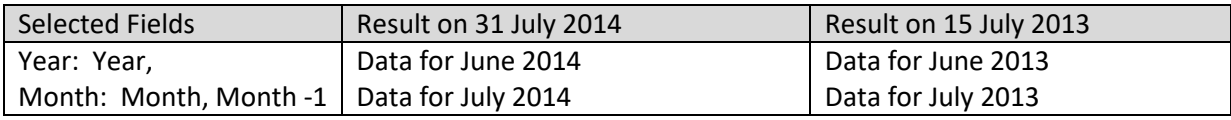

### *Example 9: current month for current year and previous year*

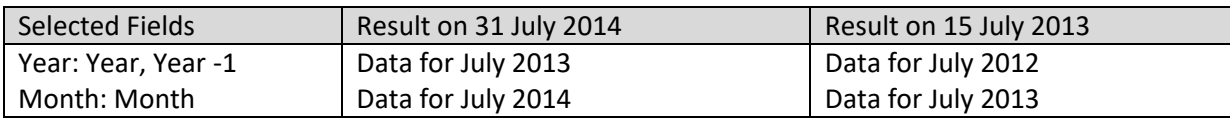

### *Example 10: current quarter and previous quarter for current year*

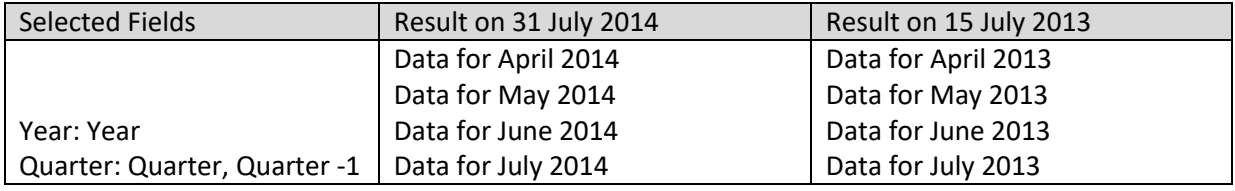

### *Example 11: current quarter for current year and previous year*

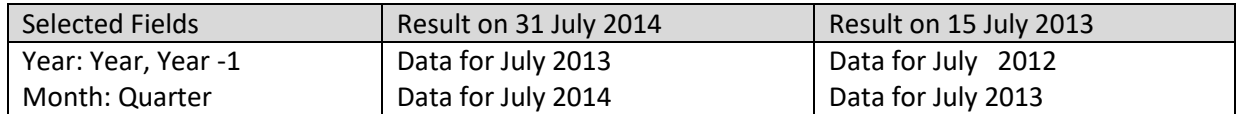

### *Example 12: 20th week for current year and previous year*

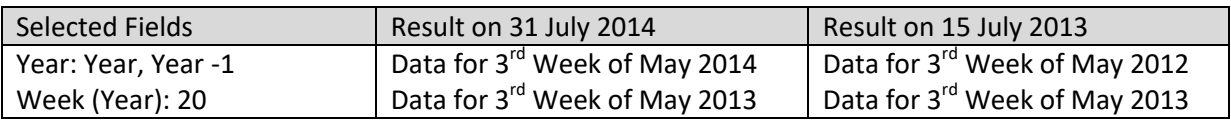

### **Examples (with skip empty periods):**

*Example 1: Full Data for current year and previous year (When data for previous year is not present)*

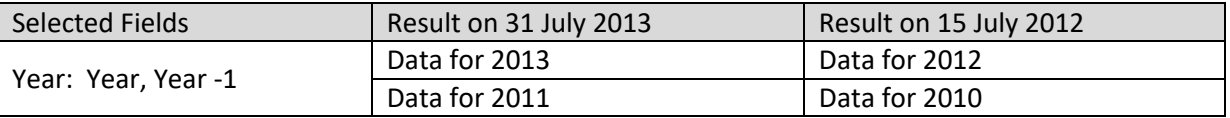

#### *Example 2: This month and previous month for current year (When data for previous month is not present)*

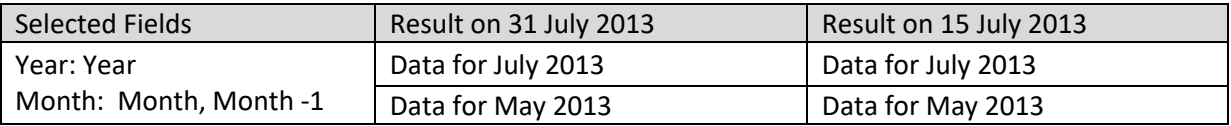

### *Example 3: This week and previous week of current month for current year (When data for previous week is not present)*

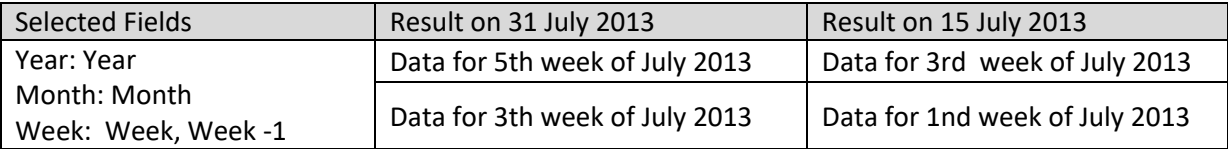

### *Example 4: Today and yesterday (When data for yesterday is not available)*

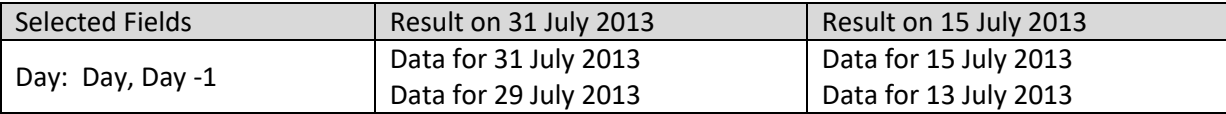

### **Examples (without Skip to previous higher level period):**

#### *Example 1: Data for current Quarter and previous Quarter (when current Quarter is Quarter 1)*

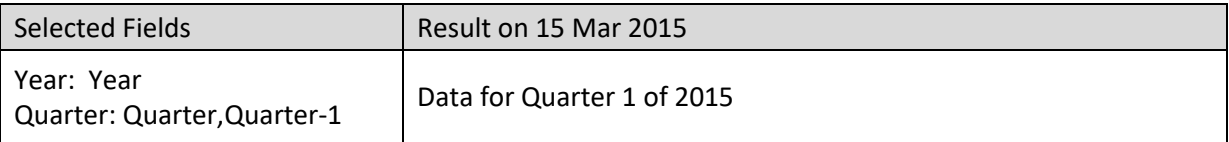

## *Example 2: Data for current Month and previous Month (when current Month is January)*

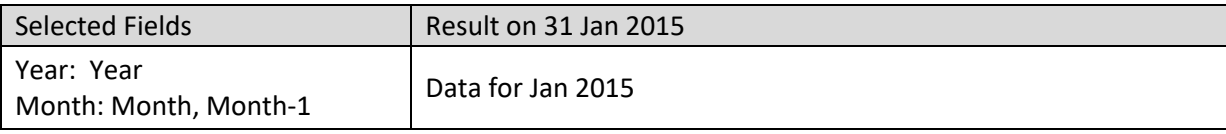

*Example 3: Data for Week and previous Week of current Month for current Year (when Current week is 1st Week)*

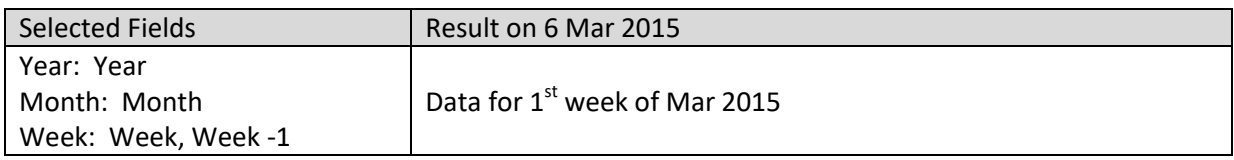

### **Examples (with Skip to previous higher level period):**

*Example 1: Data for current Quarter and previous Quarter (when current Quarter is Quarter 1)*

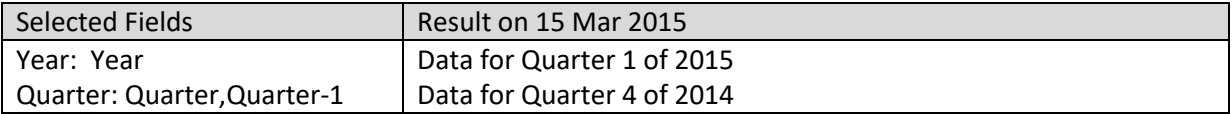

*Example 2: Data for current Month and previous Month (when current Month is January)*

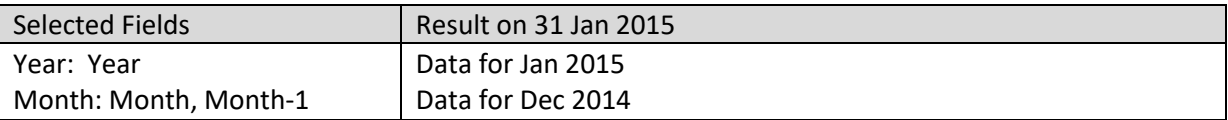

### *Example 3: Data for Week and previous Week of current Month for current Year (when Current week is 1st Week)*

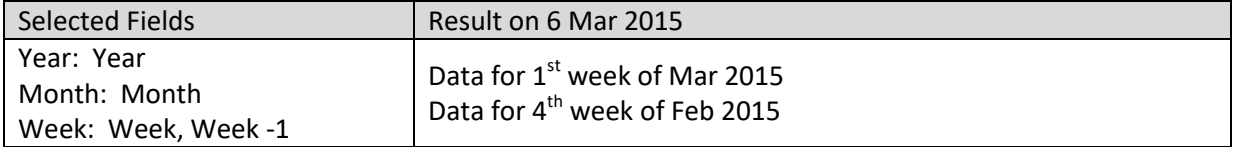

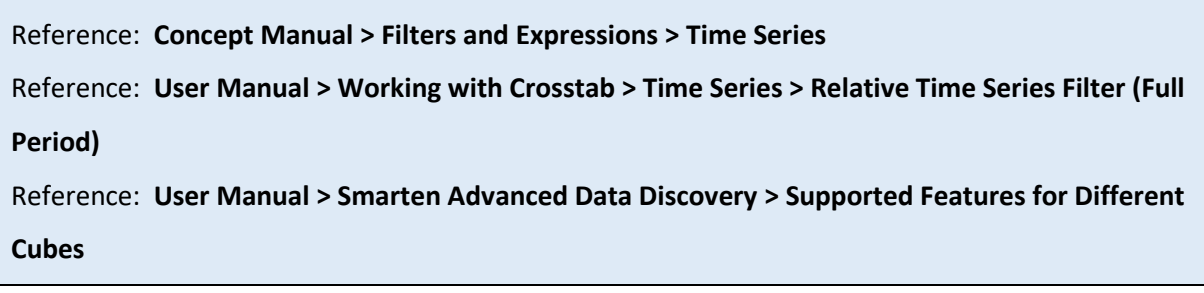

# **7.7.6.3 Relative Time Series Filter (Period to Date)**

## **Procedure**

- 1. Follow the **Procedure** of **Time Series**.
- 2. In the **Time series** dialog box, click **Relative** tab.
- 3. In the **Relative** tab, select values in the **Period to date** section.
- 4. Click **OK**.

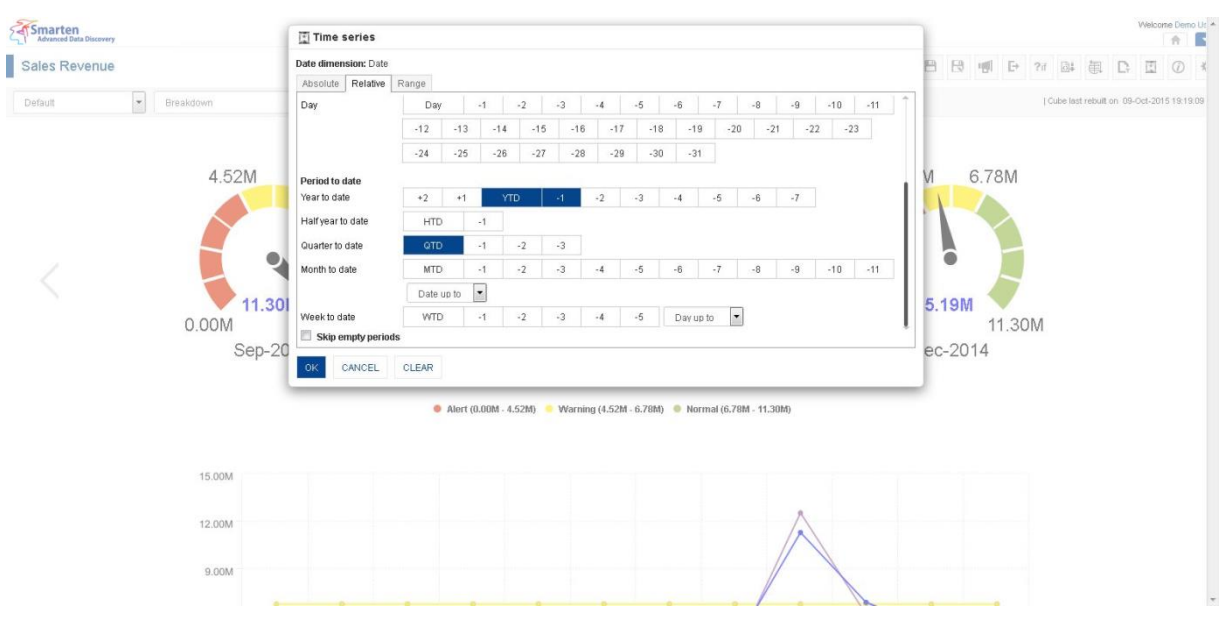

**KPI: TIME SERIES: RELATIVE FILTERING: PERIOD TO DATE**

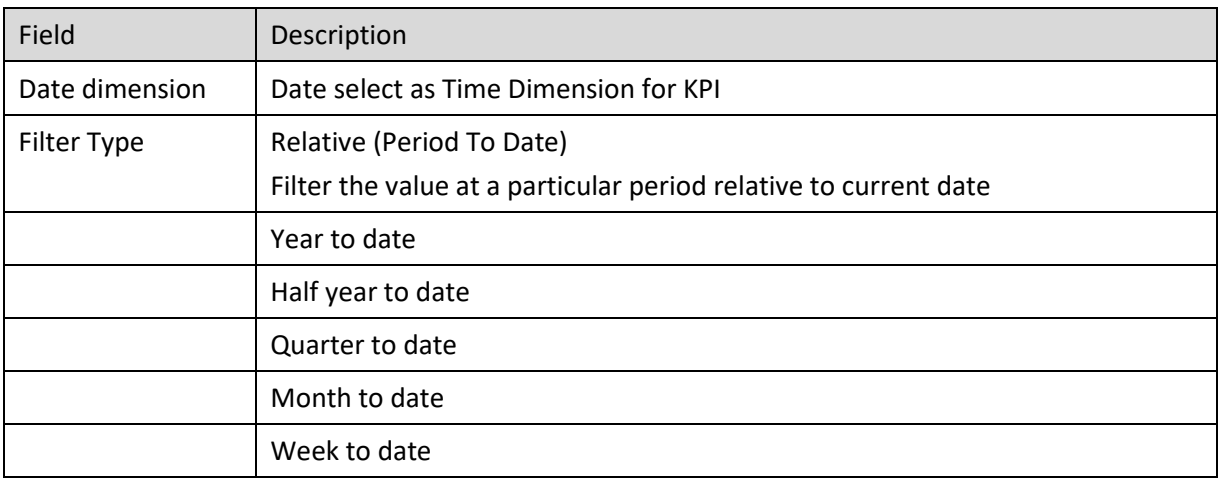

**RELATIVE (PERIOD TO DATE) TIME SERIES SETTINGS**

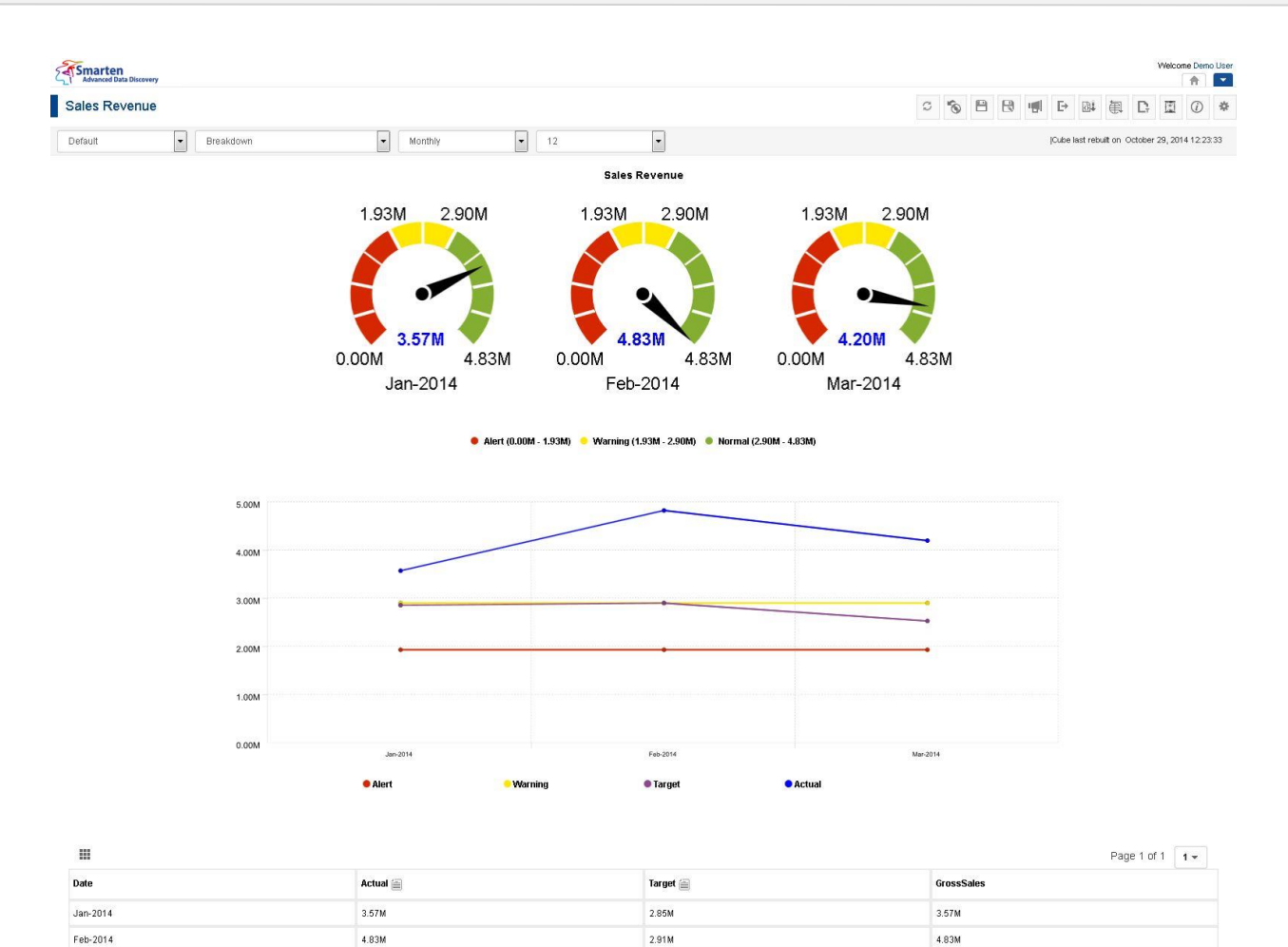

www.smarten.com

Mar-2014

**KIPI AFTER APPLYING RELATIVE TIME SERIES FILTER USING PERIOD TO DATE**

 $2.62M$ 

 $4.20M$ 

Powered by ElegantJ BI Version 4.0.0.B

### **Examples (without skip empty periods):**

4.20M

#### *Example 1: Year to date data for current year and previous year*

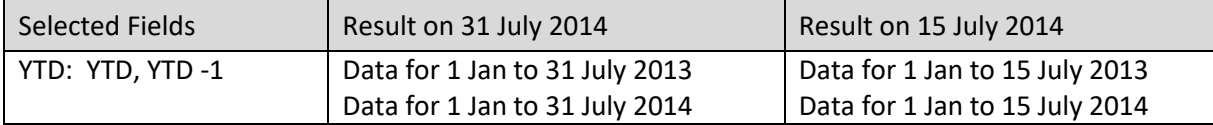

#### *Example 2: Half year to date data for current half year and current year*

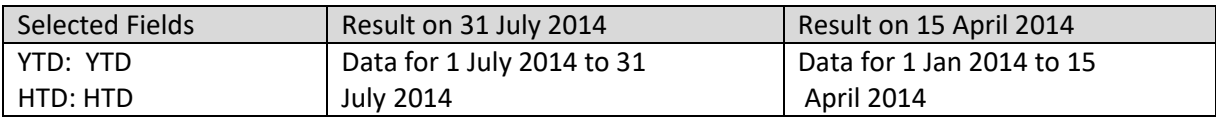

#### *Example 3: Quarter to date data for previous quarter and current year*

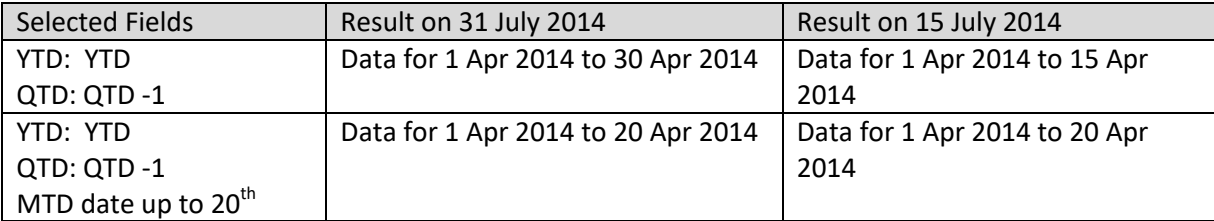

### *Example 4: Month to date data for current quarter and current year*

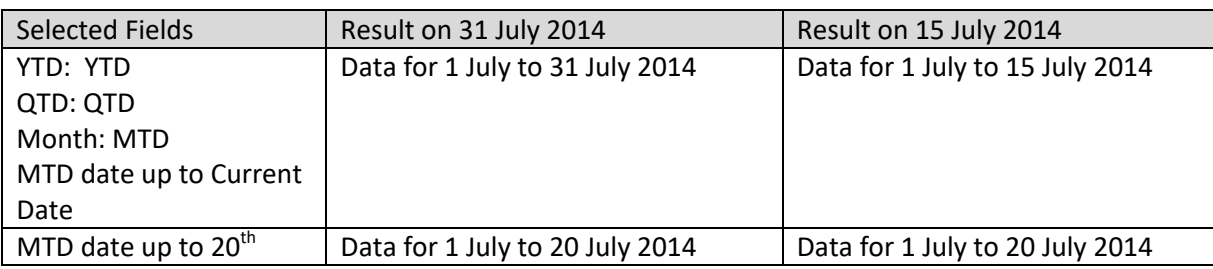

### *Example 5: Month to date data for current year and previous year*

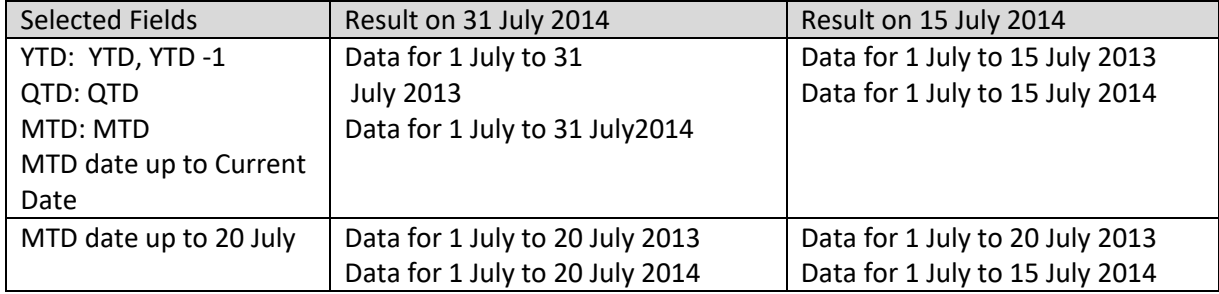

## *Example 6: Month to date data for current month and previous month for current year*

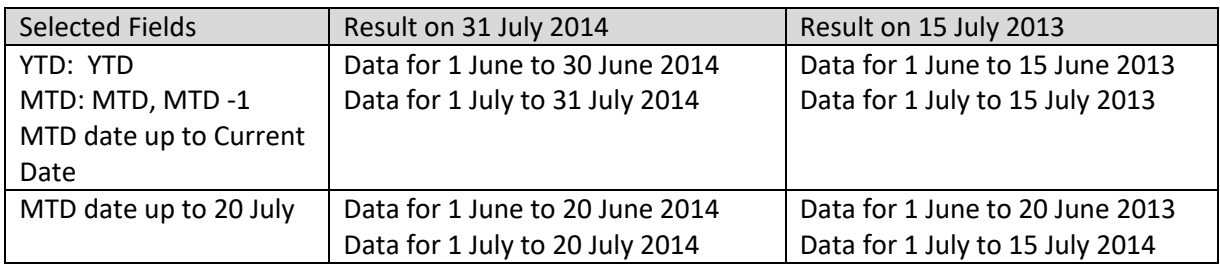

*Example 7: Quarter to date data for previous quarter and current quarter of current year* 

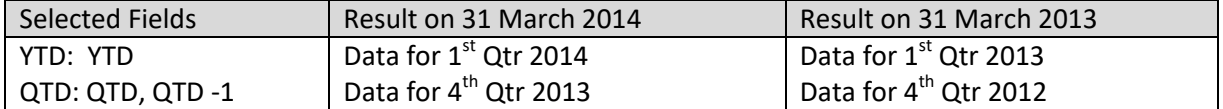

## **Examples (with skip empty periods):**

#### *Example 1: Year to date data for current year and previous year (When data for previous year is not present)*

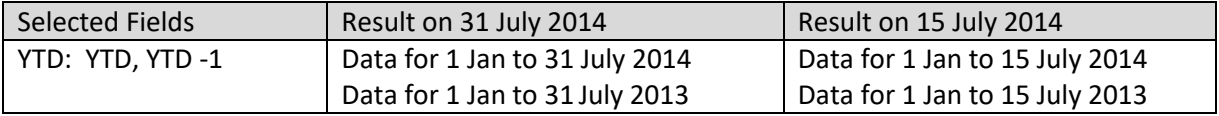

*Example 2: Quarter to date data for current quarter and previous quarter for current year (When data for previous quarter is not present)*

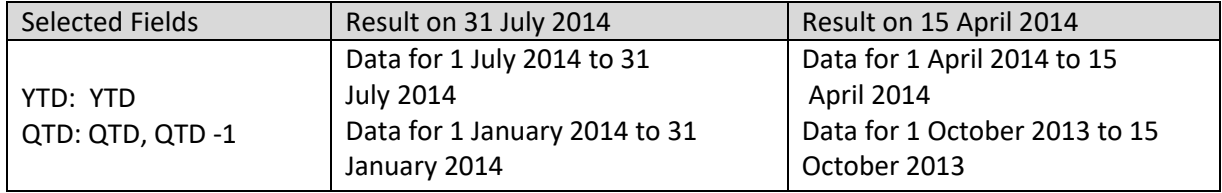

*Example 3: Month to date data for current month and previous month of current year (When data for previous month is not present)*

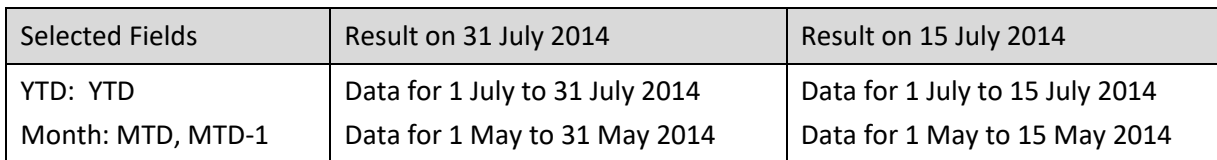

#### **Examples (without Skip to previous higher level period):**

*Example 1: Quarter to date Data for current Quarter and previous Quarter (when current Quarter is Quarter 1)*

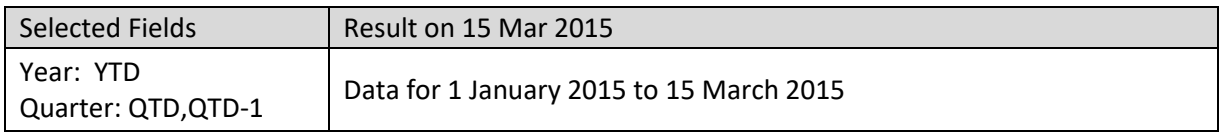

### *Example 2: Month to date Data for current Month and previous Month (when current Month is January)*

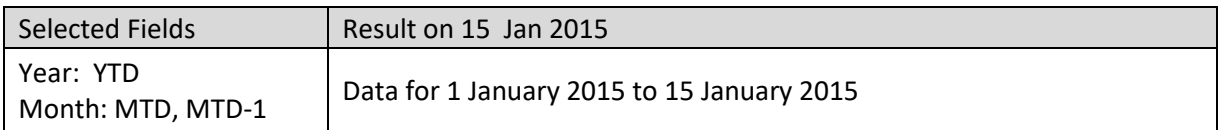

#### *Example 3: Week to date Data for Week and previous Week of current Month for current Year (when Current week is 1st Week)*

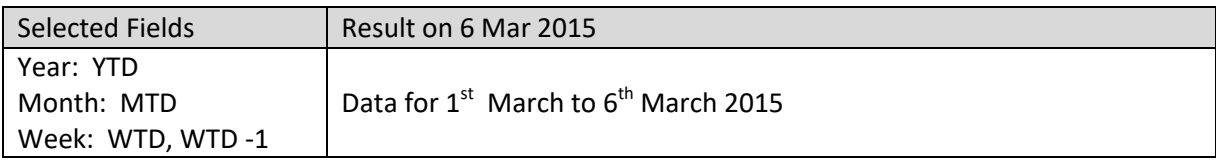

### **Examples (with Skip to previous higher level period):**

*Example 1: Quarter to date Data for current Quarter and previous Quarter (when current Quarter is Quarter 1)*

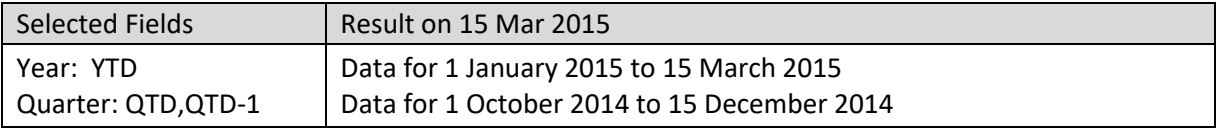

*Example 2: Month to date Data for current Month and previous Month (when current Month is January)*

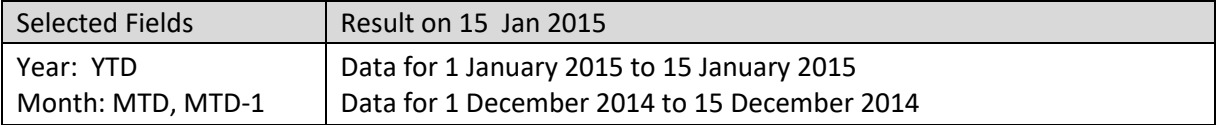

### *Example 3: Week to date Data for Week and previous Week of current Month for current Year (when Current week is 1st Week)*

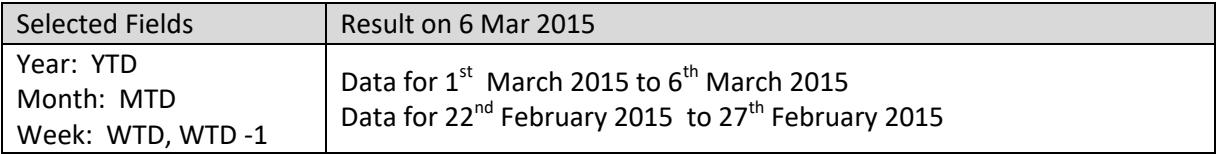

Reference: **Concept Manual > Filters and Expressions > Time Series**

Reference: **User Manual > Working with Crosstab > Time Series > Relative Time Series Filter** 

#### **(Period to Date)**

Reference: **User Manual > Smarten Advanced Data Discovery > Supported Features for Different Cubes**

## **7.7.6.4 Range Time Series Filter**

### **Procedure**

- 1. Follow the **Procedure** of **Time Series**.
- 2. In the **Time series** dialog box, click **Range** tab.
- 3. In the Value drop-down list, select a value.
- 4. In the Date field, select a date.
- 5. In the Time field, select a time.
- 6. Click **Add**.

From the drop-down list, select a logical operator (either AND or OR) to join two conditions. Select NONE if you do not want to add any other condition.

You can edit the added condition by clicking **Edit** icon.

You can also delete the added condition by clicking **Delete** icon.

7. Click **OK.**

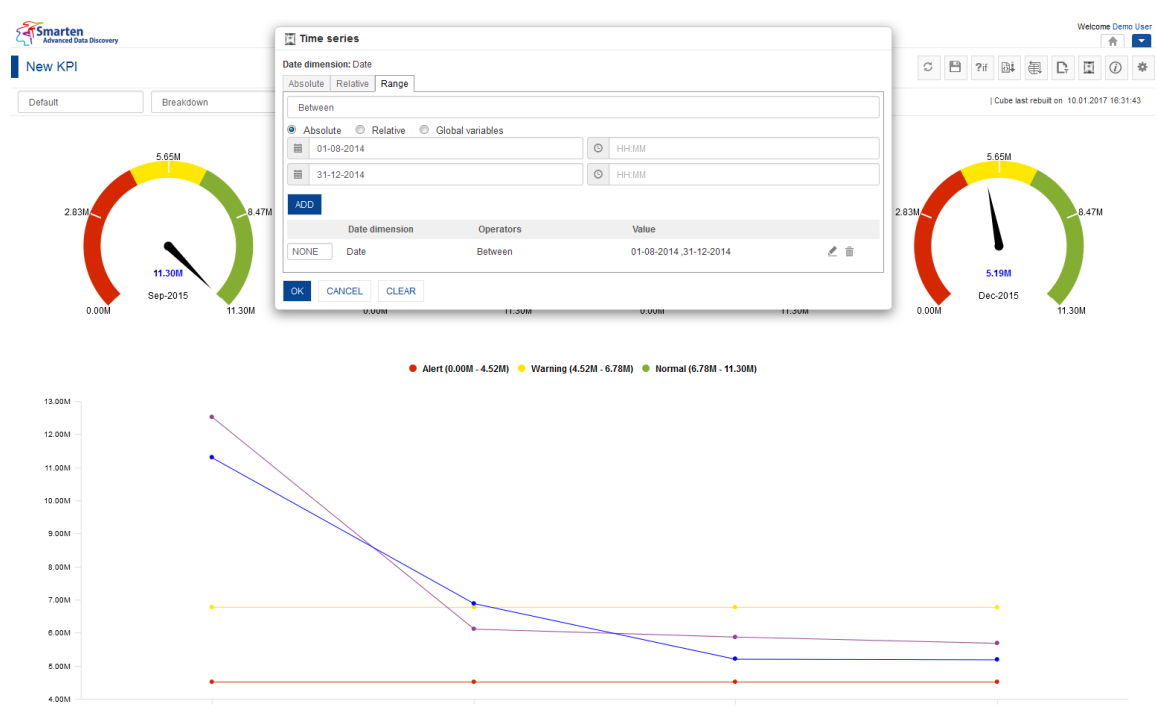

**KPI: TIME SERIES: RANGE FILTERING**

| Field       | Description                                        |
|-------------|----------------------------------------------------|
| Date        | Date selected as Time Dimension for KPI            |
| dimension   |                                                    |
| Filter Type | Range                                              |
|             | Filter the value based on range and custom periods |

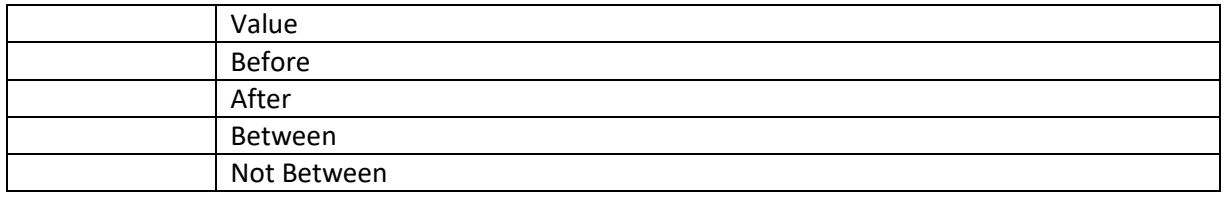

**RANGE TIME SERIES SETTINGS**

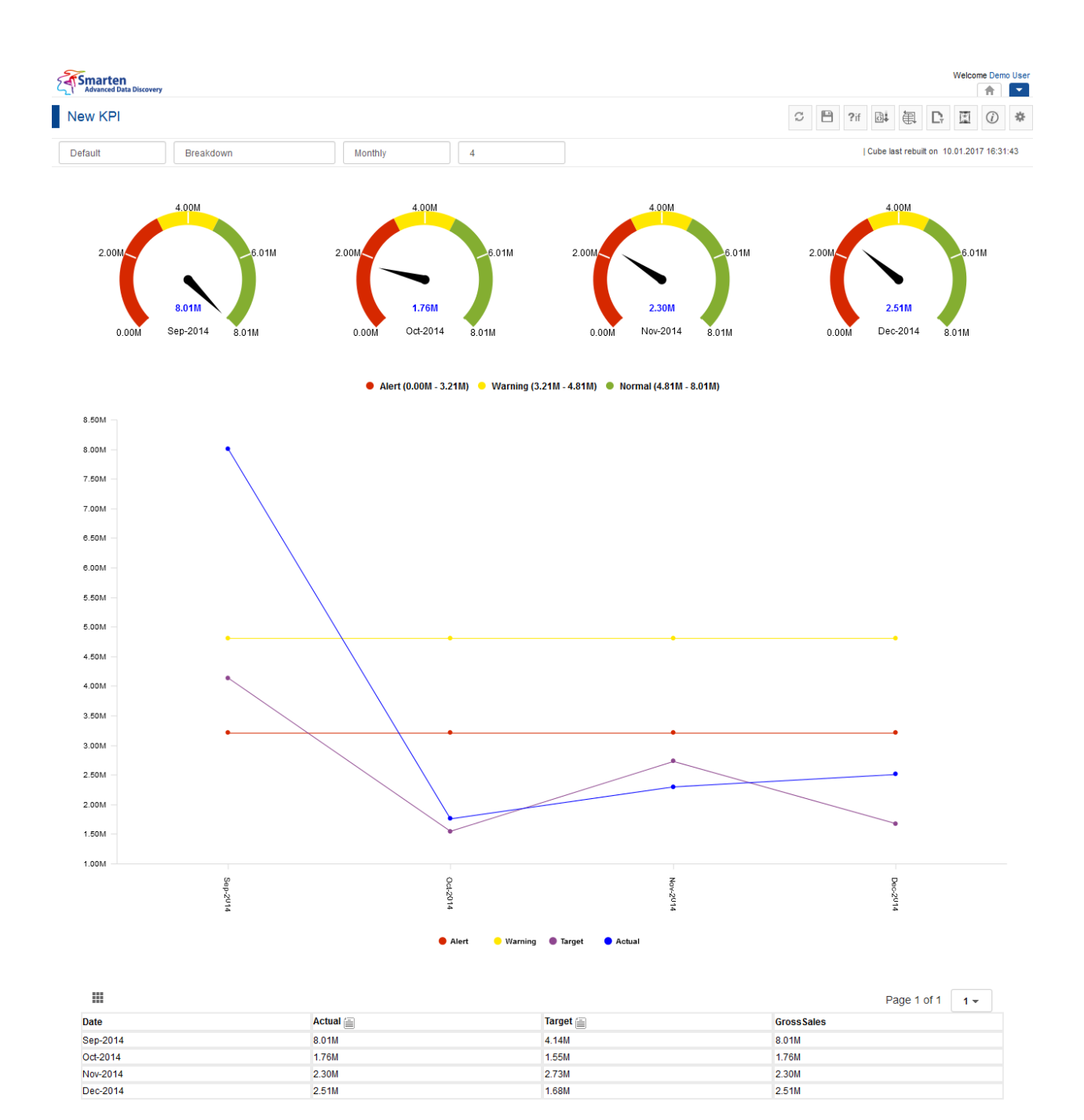

www.smarten.com

Powered by ElegantJ BI Version 4.0.0.B

#### **KPI AFTER APPLYING RANGE TIME SERIES FILTER**

#### *Examples:*

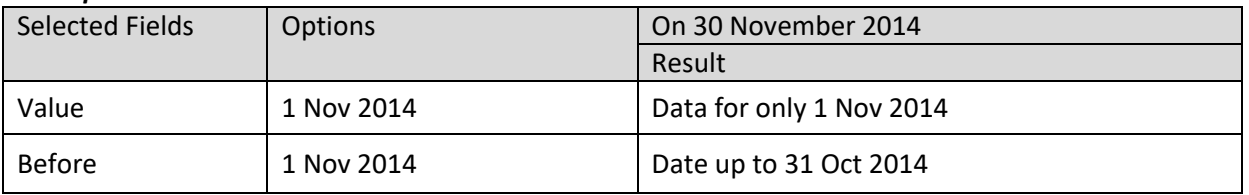

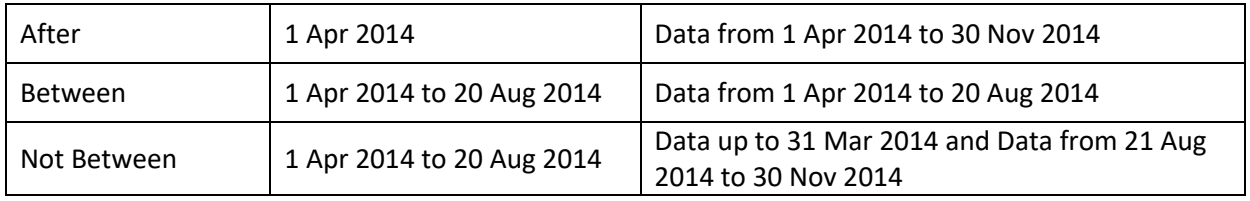

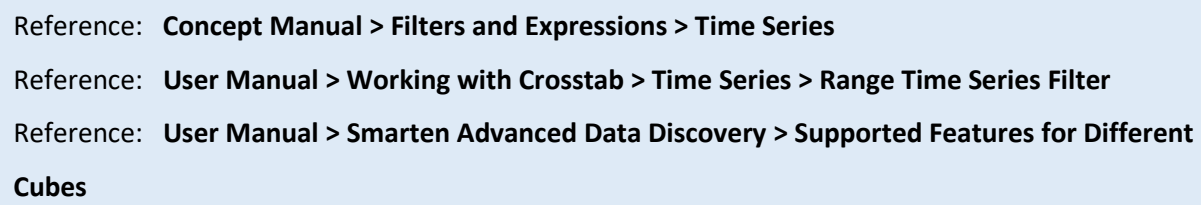

# **7.7.7 Retrieval Parameters**

Retrieval parameters are back-end filters applied at the cube level. By default, Smarten KPIs are loaded with full data from the cube. To see KPI objects with filtered views, retrieval parameters are required. These are run-time parameters for analyzing the objects.

# **7.7.7.1 Creating Retrieval Parameters**

## **To set Retrieval Parameters for Dimension:**

## **Procedure**

- 1. In the **Repository**, open KPI. The system displays the selected KPI.
- 2. In the upper right-hand corner, click **Setting.**  The system displays the Setting Toolbar.

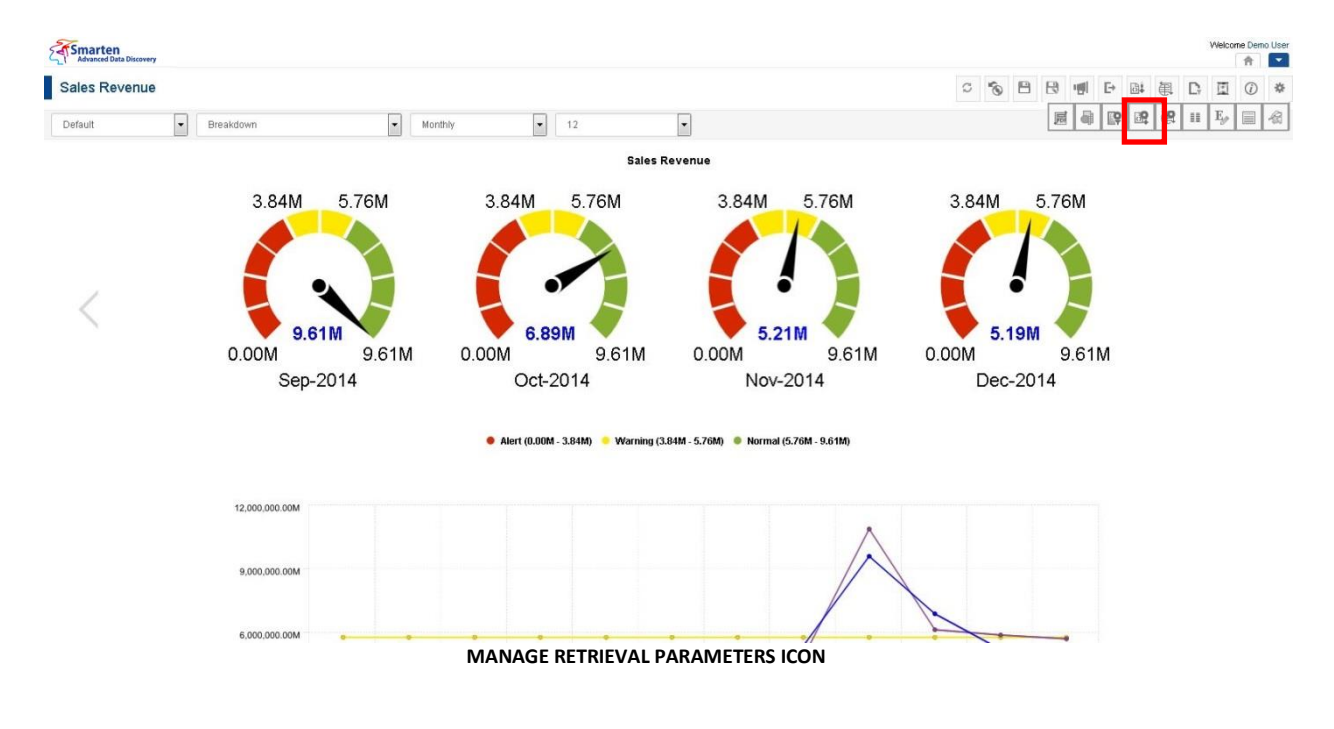

3. Click **Manage retrieval parameters**. The system displays the **Manage retrieval parameters** dialog box.

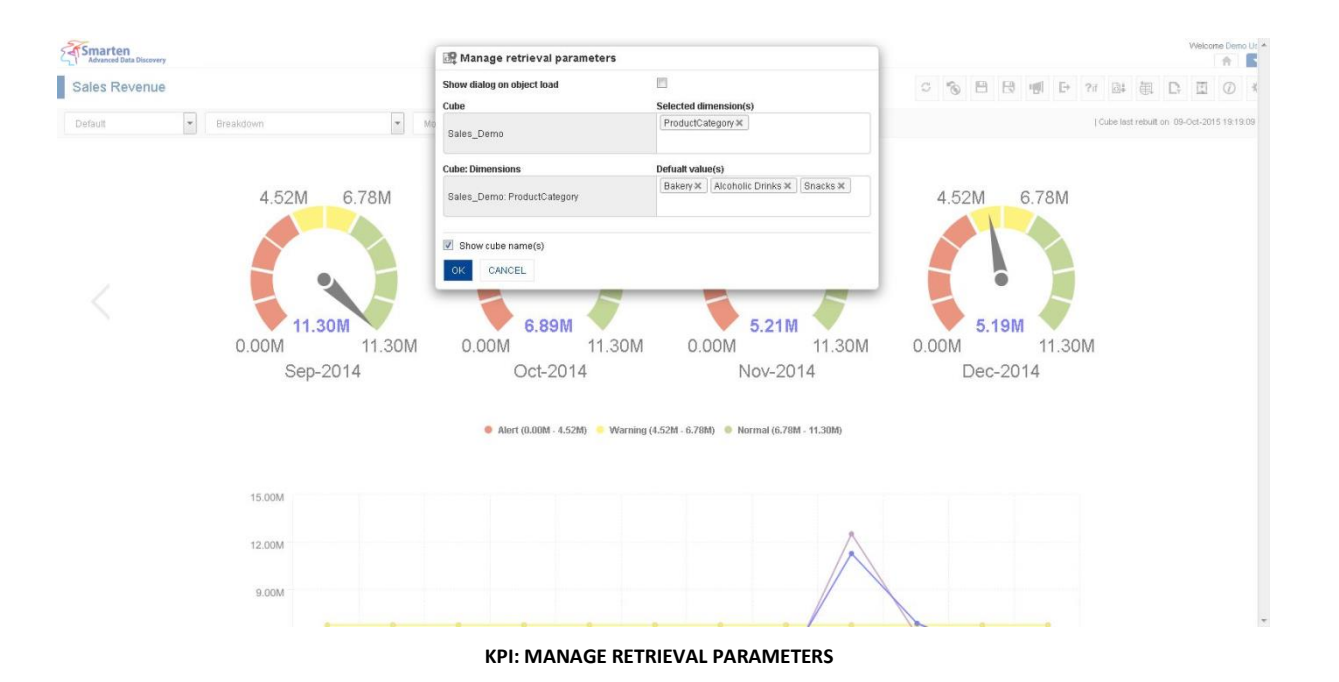

- 4. In the **Show dialog on object load** field, check the checkbox to display retrieval parameters dialog on object load
- 5. In the **Selected Dimension(s)** field, click to select dimension(s) for retrieval parameters.

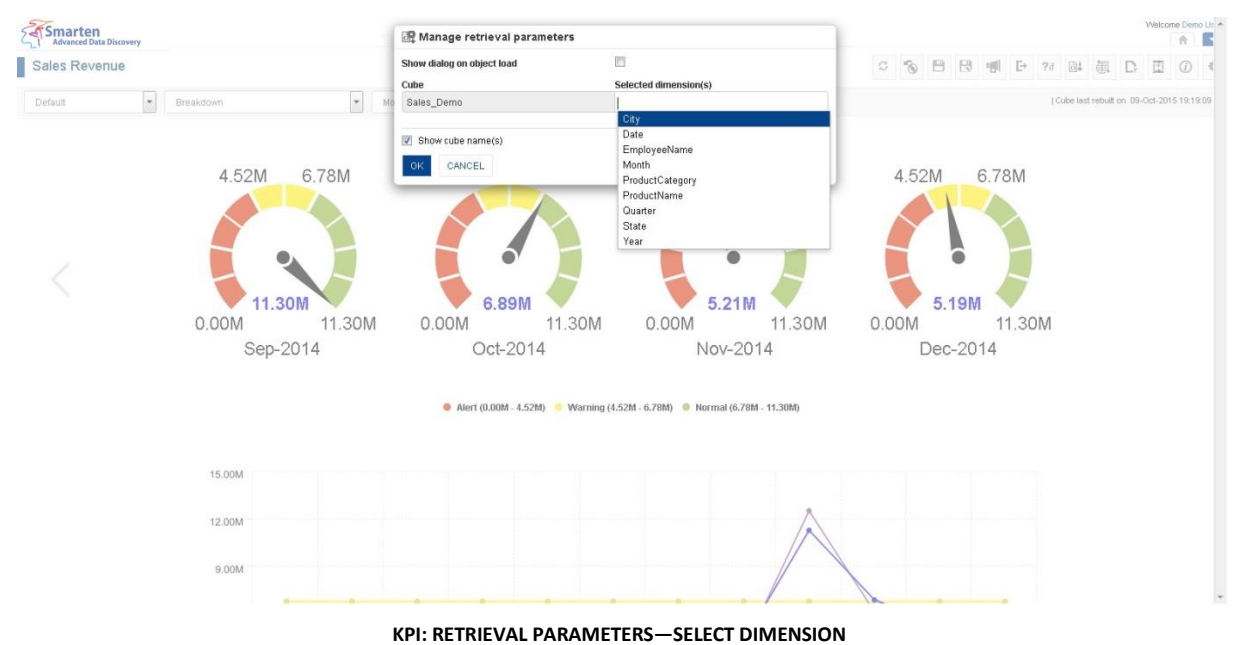

- 
- 6. In the **Default value(s)** field, click to select dimension value(s).

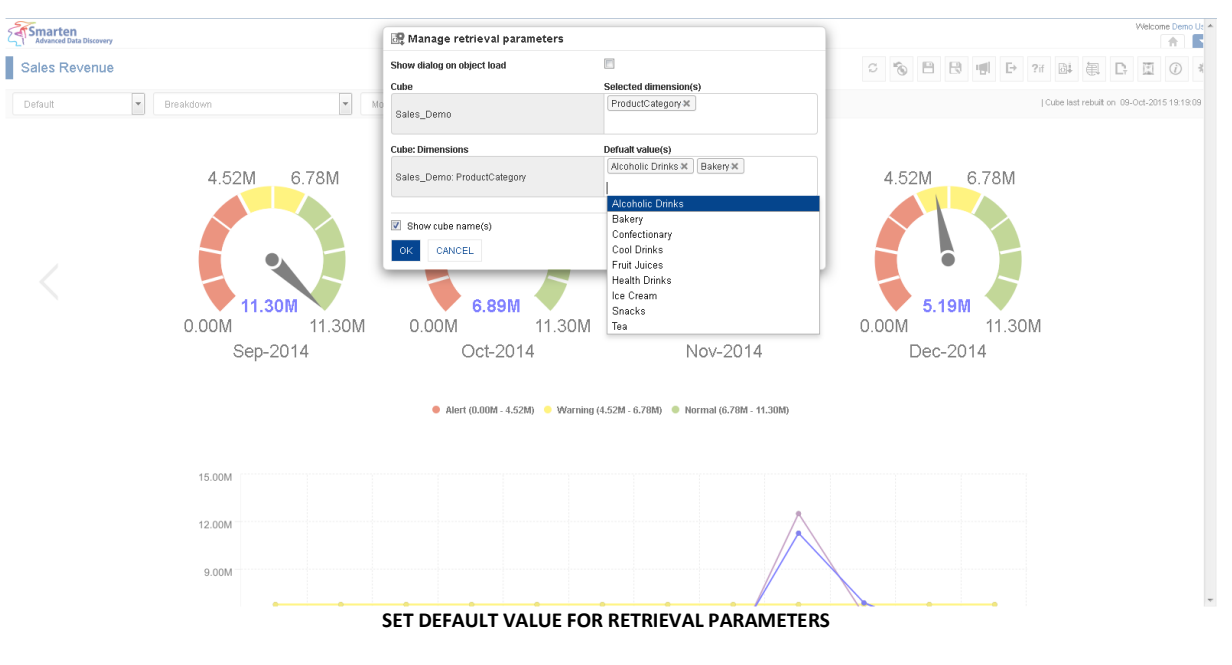

7. Click **OK.**

# **7.7.7.2 Applying Retrieval Parameters**

## **Procedure**

- 1. Follow the **Procedure** of **Creating Retrieval Parameter** if you need to create Retrieval Parameter
- 2. In the upper right-hand corner, click **Retrieval parameters.**

The system displays the **Retrieval parameters** dialog box.

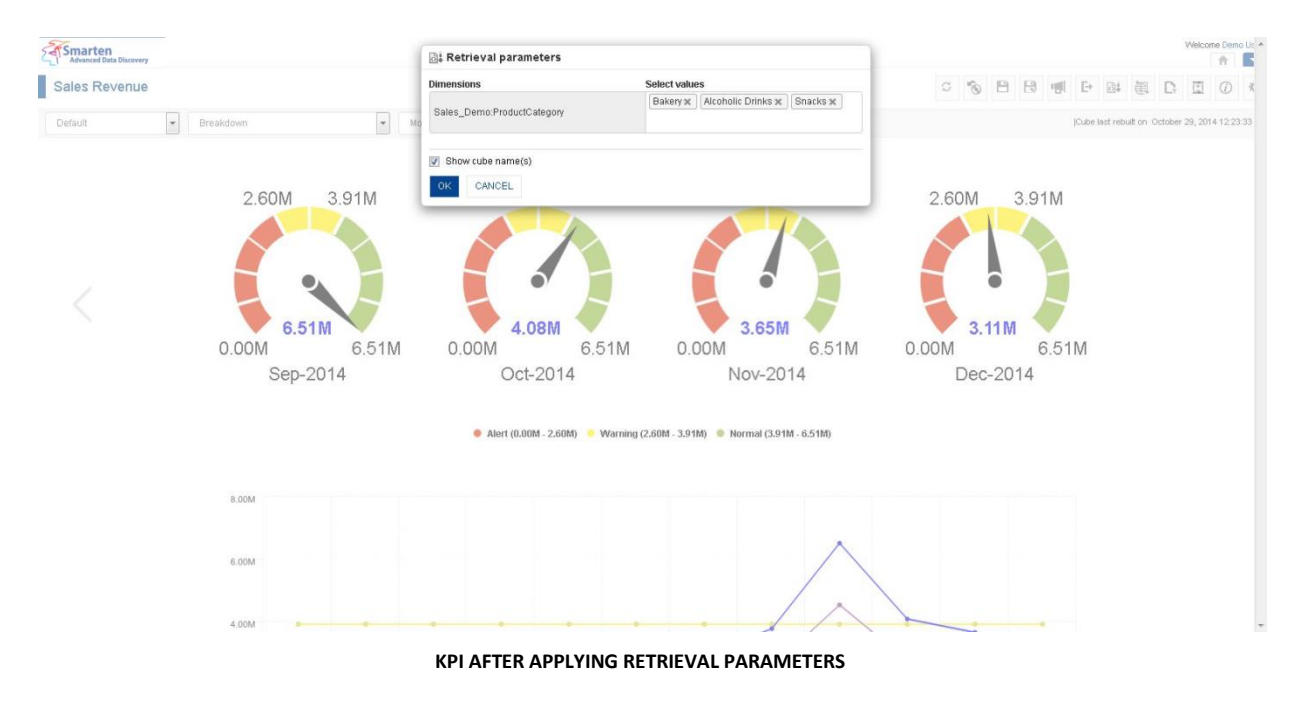

3. Click **OK**.

Reference: **Concept Manual > Filters and Expressions > Retrieval Parameters**

# **7.7.8 Global Variables**

Variables that can be accessed globally with various expressions and filters for BI objects within Smarten are known as Global Variables.

# **7.7.8.1 Creating Global Variables**

## **To Add Global Variable:**

### **Procedure**

- 1. In the **Repository**, open KPI. The system displays the selected KPI.
- 2. In the upper right-hand corner, click **Setting.**  The system displays the Setting Toolbar.

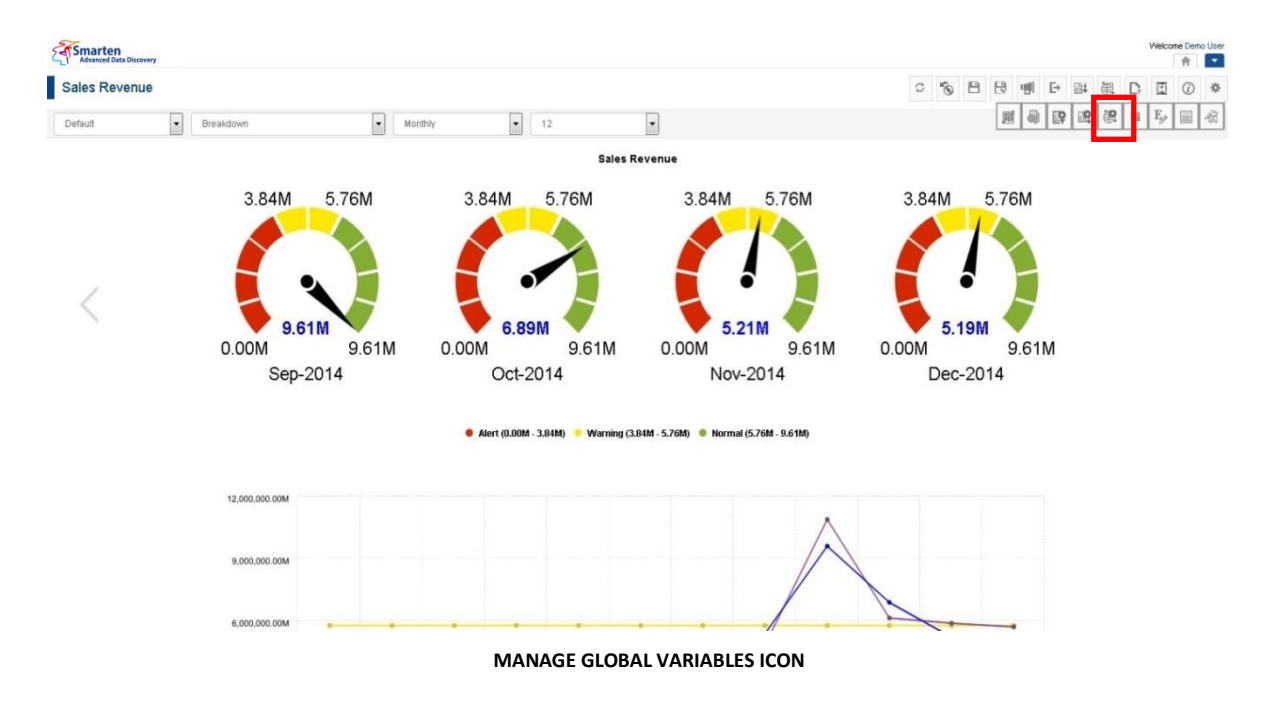

3. Click Manage global variables. The system displays the **Manage global variables** dialog box.

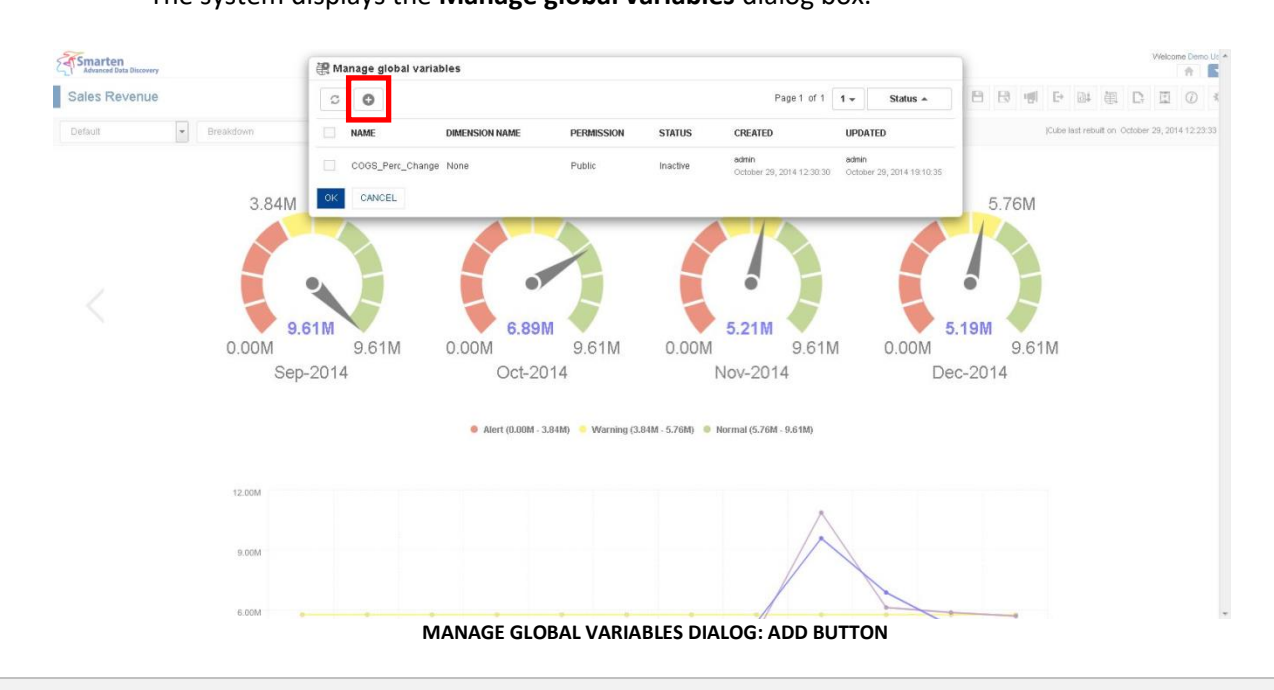

4. In the **Manage global variables** dialog box, click Add icon. The system displays the **Add global variable** dialog box.

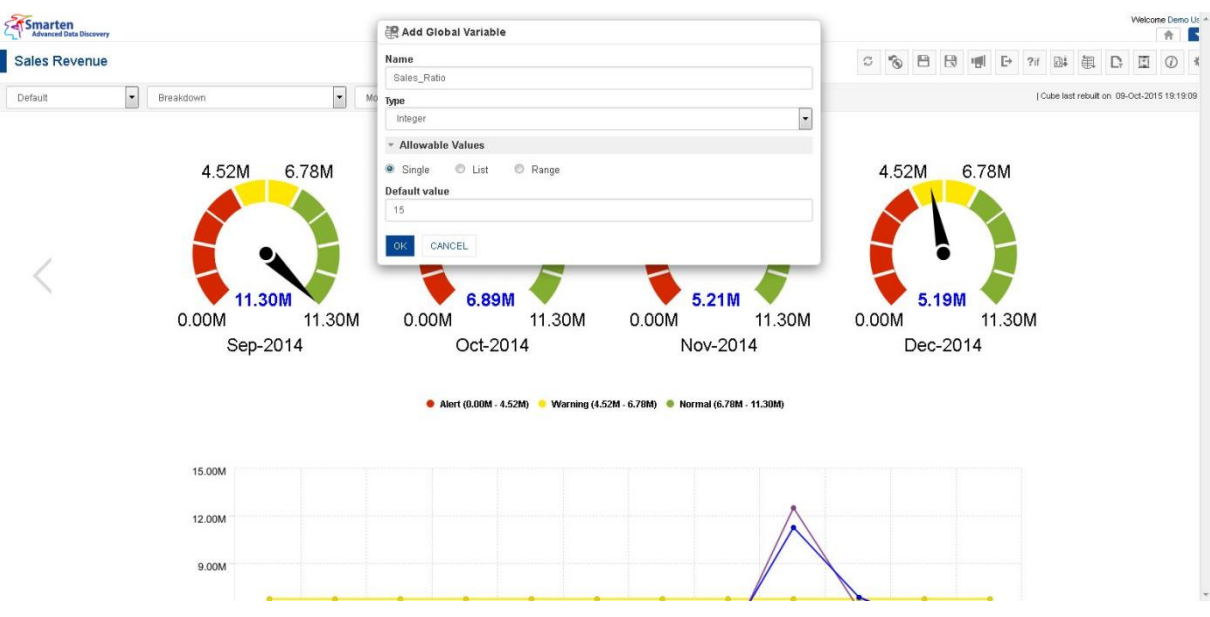

**GLOBAL VARIABLE—ADD NEW GLOBAL VARIABLE**

- 5. In the **Name** field, enter the name.
- 6. In the **Type** field, select a type from the drop-down list.
- 7. In the **Allowable Values** field, select **Single** radio button option
- 8. In the **Default value** field, enter a value.
- 9. Click **OK.**

The system displays the **Manage global variables list** with all the global variables created.

10. Click **OK.**

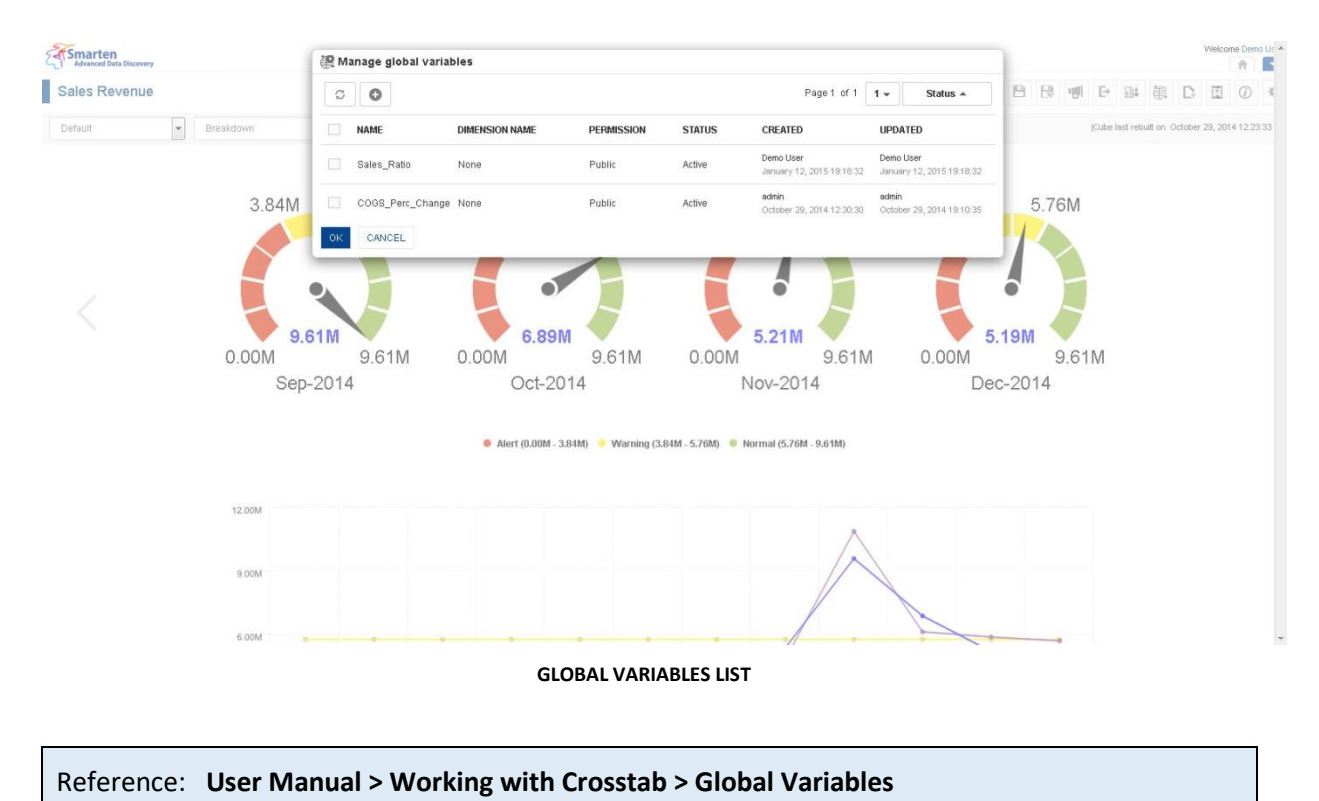

Note:

Templates can be edited or deleted only by creator of the template or the administrator.

# **7.7.8.2 Applying Global Variables**

## **Procedure**

1. Follow the **Procedure** of **Creating global variable** if you need to create a global variable.

2. In the upper right-hand corner, click **Global variables.** The system displays the **Global variables** dialog box.

3. Click **OK.**

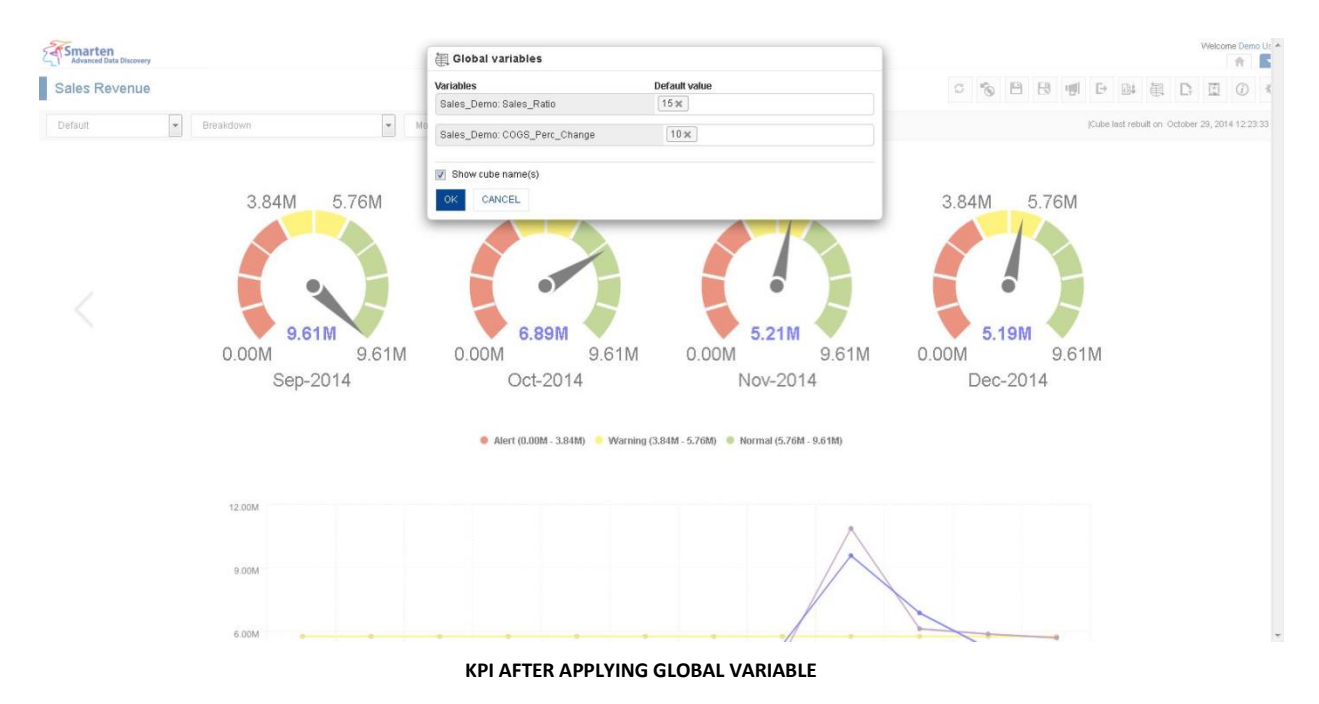

Reference: **Concept Manual > Filters and Expressions > Global Variables**

# **7.7.9 What-if Variables**

**Global variables used in Custom measures can be selected as what-if variables as per analysis or reporting requirements**

## **Procedure**

- 1. In the **Repository**, open KPI. The system displays the selected KPI.
- 2. In the upper right-hand corner, click **Setting.**  The system displays the Setting Toolbar.
- 3. Click **Select What-if variables.** The system displays the **Select What-if variables** dialog box.
- 4. In the **No. of what-if variables in row** field, enter a value

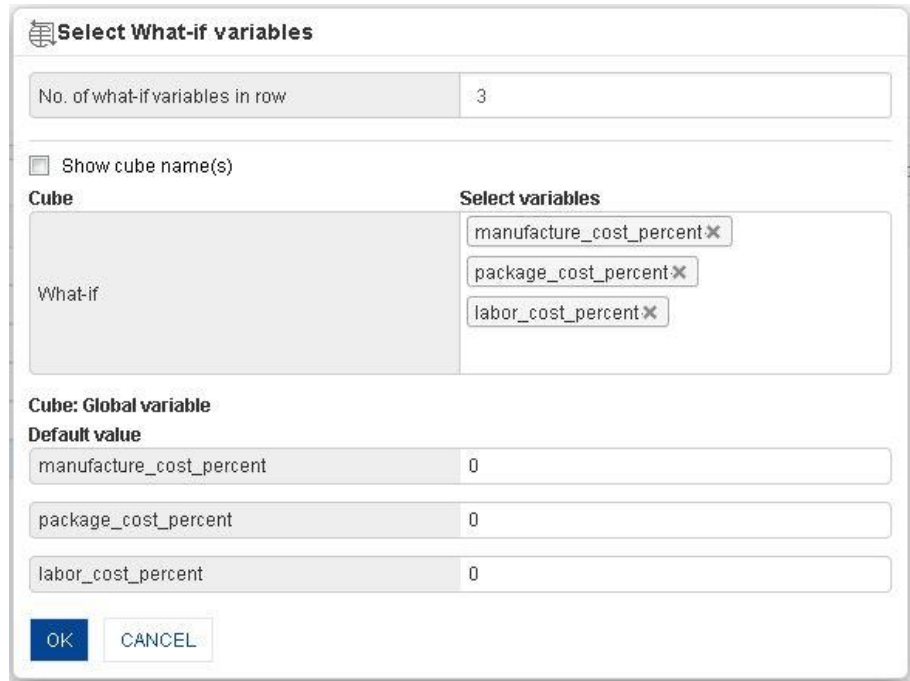

**KPI: MANAGE WHAT-IF VARIABLES: SELECTING WHAT-IF VARIABLES**

5. In the **Select What-if variables** dialog box, select variables from list of value. The system displays selected global variables with default value.

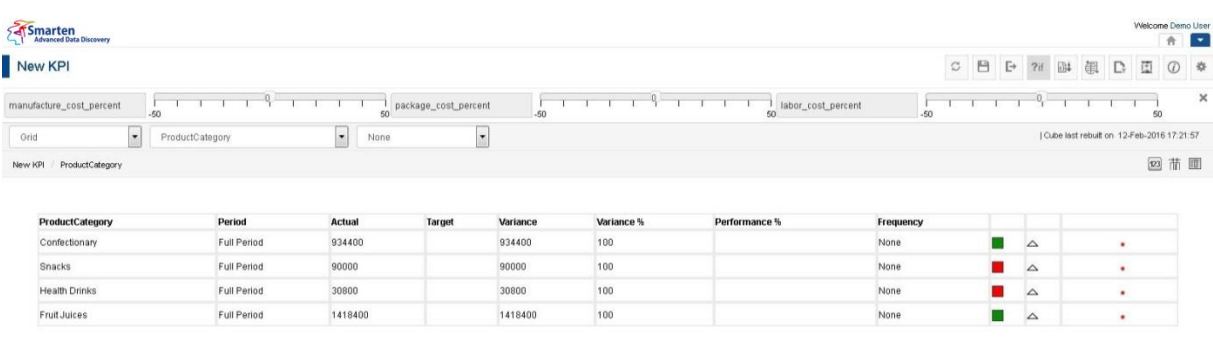

#### **KPI BEFORE CHANGEING WHAT-IF VARIABLE VALUE**

| Smarten<br>Advanced Data Discovery |                 |                   |                      |          |            |                                       |           |             |                |             |        |            |                                           | Welcome Demo User<br>合区 |
|------------------------------------|-----------------|-------------------|----------------------|----------|------------|---------------------------------------|-----------|-------------|----------------|-------------|--------|------------|-------------------------------------------|-------------------------|
| New KPI                            |                 |                   |                      |          |            |                                       |           | $\mathbb C$ | 日日             |             | ?if 图4 | <b>图 D</b> | 圕                                         | ① 章                     |
| manufacture_cost_percent<br>-50    | $-10$           |                   | package_cost_percent | $-50$    |            | labor_cost_percent<br>50 <sup>1</sup> | $-50$     |             |                |             |        |            |                                           | 50                      |
| Grid<br>$\overline{z}$             | ProductCategory | $\bullet$<br>None |                      | iv.      |            |                                       |           |             |                |             |        |            | Cube last rebuilt on 12-Feb-2016 17:21:57 |                         |
| ProductCategory<br>New KPI         |                 |                   |                      |          |            |                                       |           |             |                |             |        |            |                                           | 回苗圃                     |
|                                    |                 |                   |                      |          |            |                                       |           |             |                |             |        |            |                                           |                         |
|                                    |                 |                   |                      |          |            |                                       |           |             |                |             |        |            |                                           |                         |
| ProductCategory                    | Period          | Actual            | Target               | Variance | Variance % | Performance %                         | Frequency |             |                |             |        |            |                                           |                         |
| Confectionary                      | Full Period     | 2220800           |                      | 2220800  | 100        |                                       | None      |             | п              | $\triangle$ |        |            | ٠                                         |                         |
| Snacks                             | Full Period     | 242000            |                      | 242000   | 100        |                                       | None      |             | $\blacksquare$ | $\triangle$ |        |            | ٠                                         |                         |
| Health Drinks                      | Full Period     | 84000             |                      | 84000    | 100        |                                       | None      |             | $\blacksquare$ | $\triangle$ |        |            | ٠                                         |                         |

**KPI AFTER CHANGEING WHAT-IF VARIABLE VALUE**

Reference: **Concept Manual > Analytic Functions > What-if Analysis** Reference: **User Manual > Smarten Advanced Data Discovery > Supported Features for Different Cubes**

# **7.7.10 KPI Breakdown on Dimension**

Breakdowns are also known as drill-downs, allowing you to analyze KPI performance by dimension values. You can also drill down to different dimensions, to access specific information.

For example, you can analyse Sales KPI performance by drilling down the Product Category to Product Name, which can then be further drilled down to City and so on until the last dimension is reached. Moreover, if you have selected a particular dimension value, Smarten will drill down data related to that value only. So, if the user has selected "Alcoholic Drinks" under Product Category, Smarten will drill down to only all product names under the "Alcoholic Drinks" product category.

Shown below is the Sales KPI performance over different periods and their breakdown.

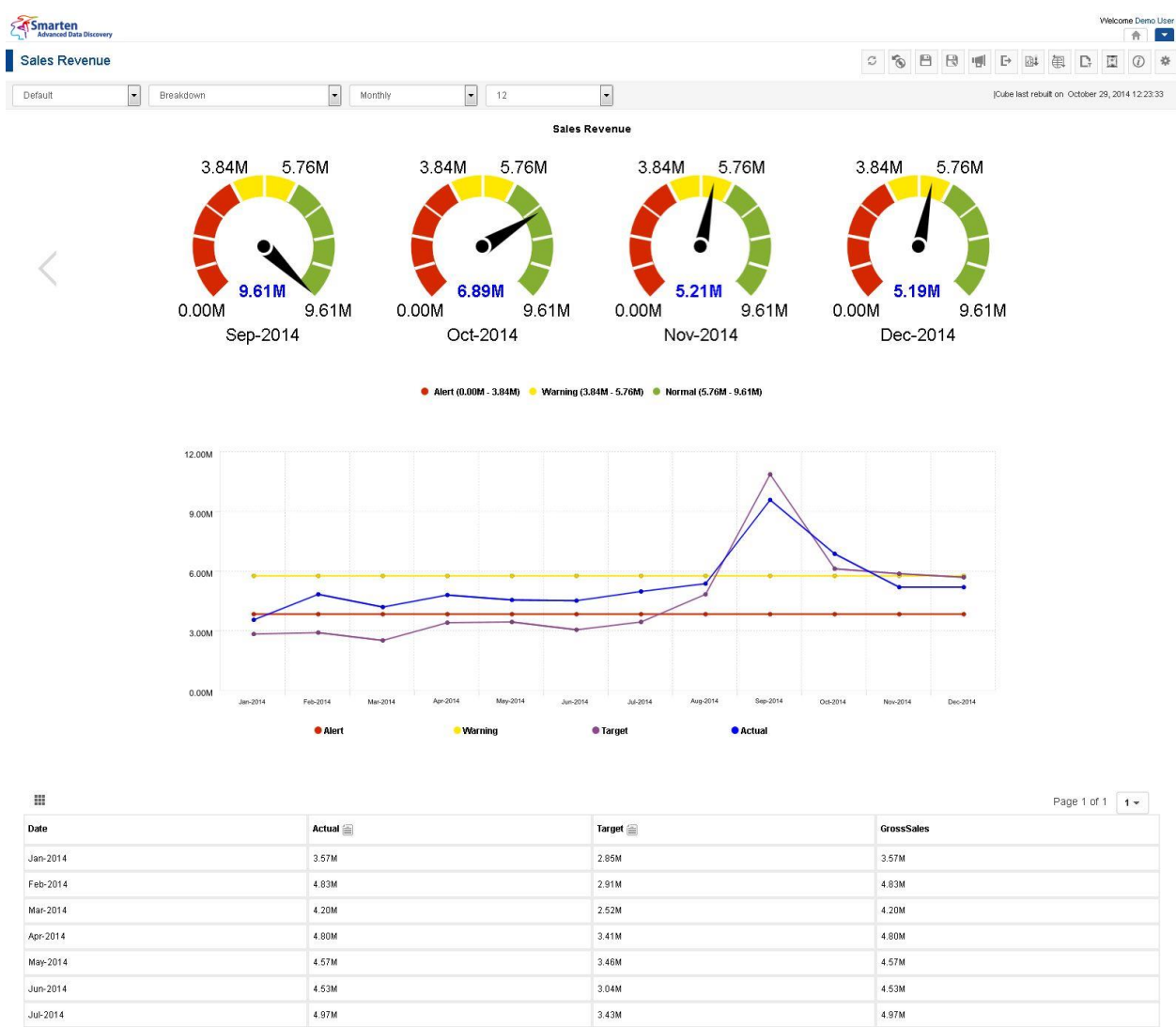

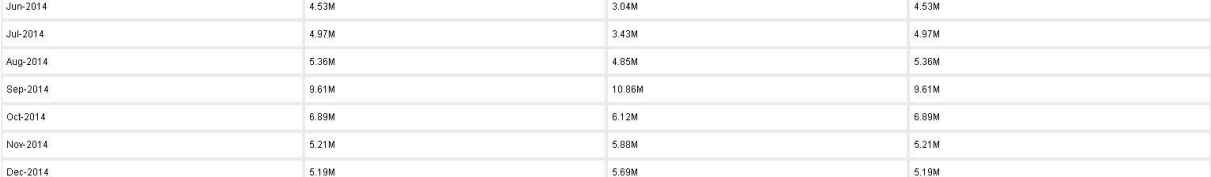

www.smarten.com

**SALES REVENUE KPI WITHOUT BREAKDOWN**

Powered by ElegantJ BI Version 4.0.0.8

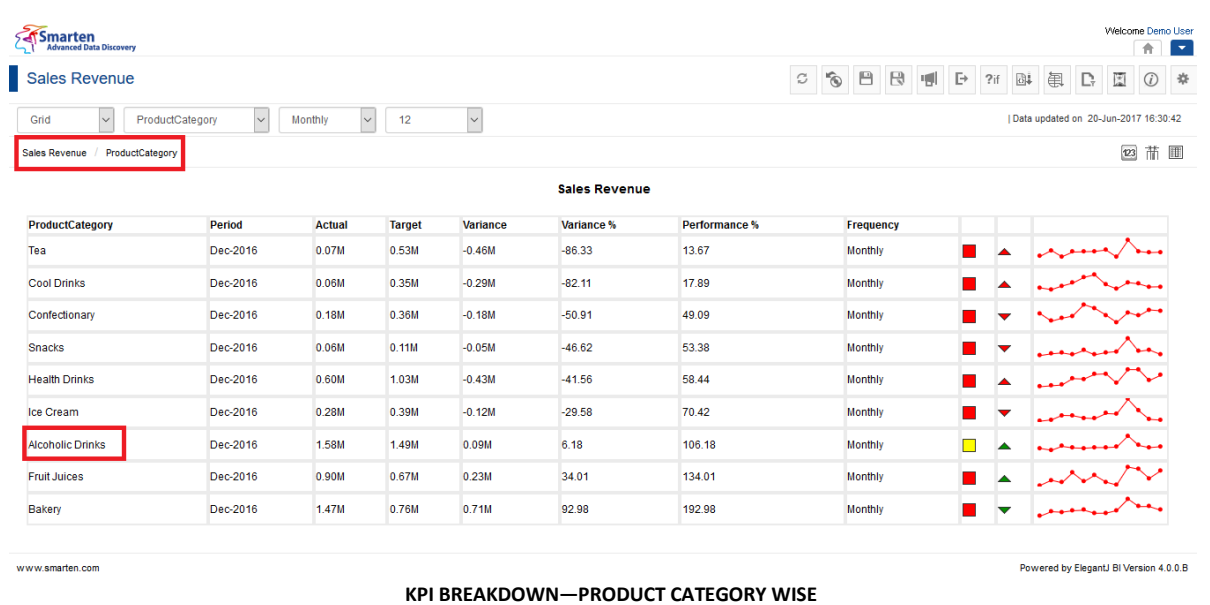

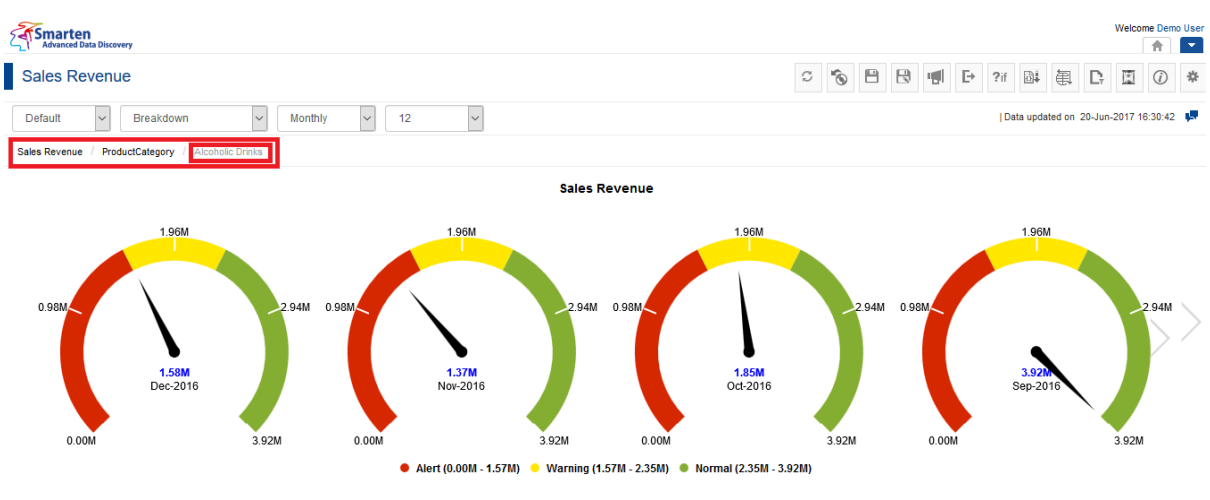

**KPI BREAKDOWN—"ALCOHOLIC DRINKS" UNDER PRODUCT CATEGORY**

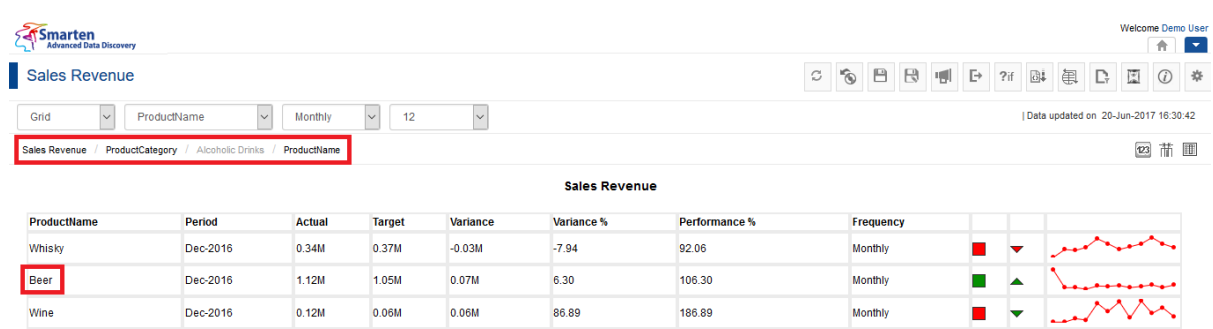

**KPI BREAKDOWN—PRODUCT NAME WISE DRILL DOWN FOR "ALCOHOLIC DRINKS"**

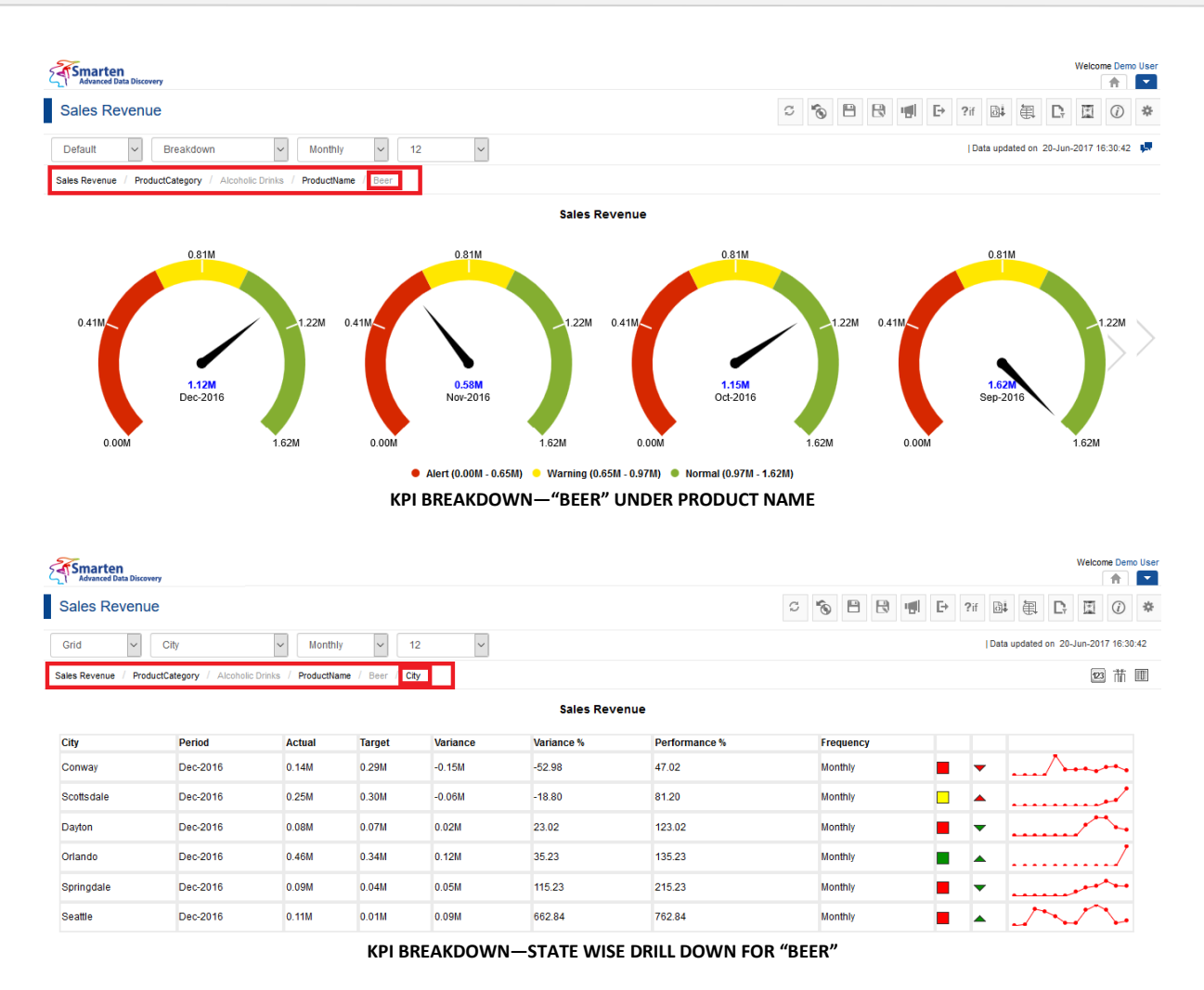

# **7.7.11 Customize KPI Breakdowns / KPI Group**

# **7.7.11.1 Manage Breakdown Dimension Columns**

By default, all dimensions available in the cube will be displayed as breakdown columns. You can select dimensions that are available as breakdown columns.

## **Procedure**

1. In the **Repository**, open KPI.

The system displays the selected KPI.

2. In the upper right-hand corner, click **Setting.**  The system displays the Setting Toolbar.

www.smarten.com

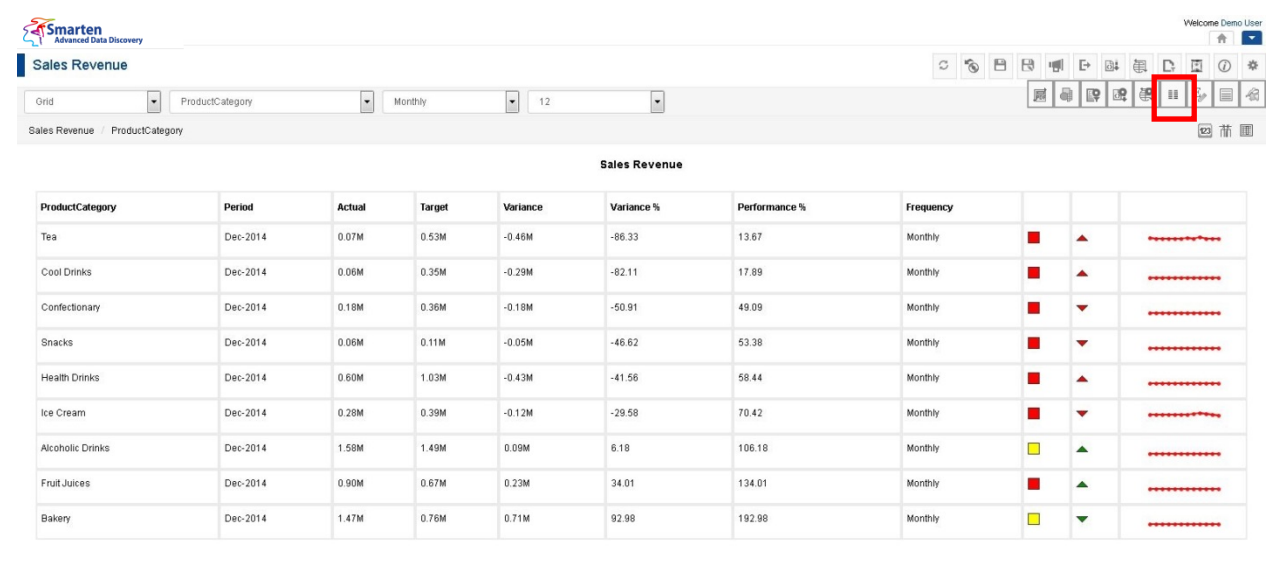

#### **MANAGE BREAKDOWN DIMENSION COLUMNS ICON**

#### 3. Click **Manage breakdown columns**.

The system displays the **Manage breakdown columns** dialog box.

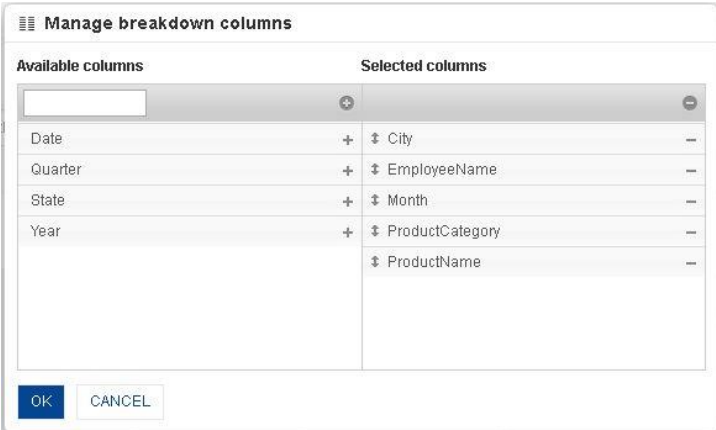

**MANAGE BREAKDOWN DIMENSION COLUMNS DIALOG**

- 4. From the **Available columns**, select the values.
	- The system displays the chosen values in the **Selected columns.**
- 5. Click **OK.**

# **7.7.11.2 Managing KPI Breakdown View Columns**

By default, all the columns in KPI breakdown view will be available. You can select columns that are available as KPI breakdown view columns from here.

### **Procedure**

1. In the **Repository**, open KPI.

The system displays the selected KPI.

2. In the upper right-hand corner, click **Manage KPI breakdown view columns.**  The system displays the **Manage KPI breakdown view columns** dialog box.

Powered by ElegantJ BI Version 4.0.0.B

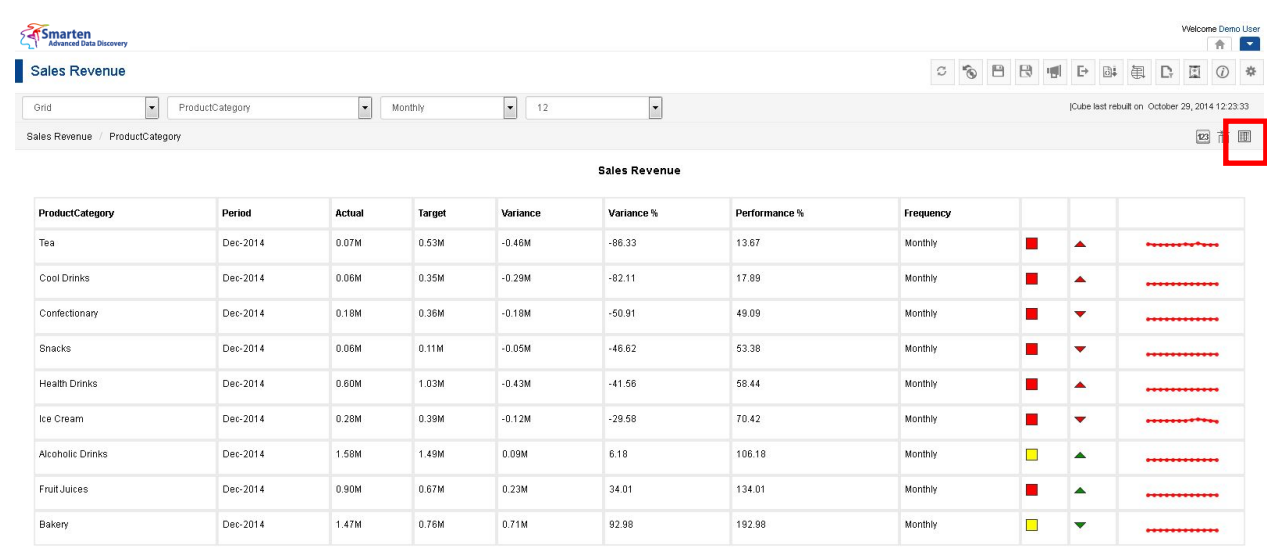

www.smarten.co

#### **MANAGE KPI BREAKDOWN VIEW COLUMNS ICON**

Manage KPI breakdown view columns Available columns Selected columns  $\circ$  $\Theta$ Previous Value  $+$   $*$  KPI Name ۸ # Period Alert  $\ddot{\phantom{1}}$ Ľ, Warning **#** Actual -÷ # Target ... # Variance i. **1** Variance % # Performance % *C* Frequency a,  $\sim$ OK CANCEL

**MANAGE KPI BREAKDOWN VIEW COLUMNS DIALOG**

- 3. From the **Available columns**, select the values.
	- The system displays the chosen values in the **Selected columns.**
- 4. Click **OK.**

## **7.7.11.3 Managing KPI Group View Columns**

By default, all the columns in KPI Group view will be available. You can select columns that are available as KPI Group view from here.

#### **Procedure**

- 1. In the **Repository**, open KPI Group. The system displays the selected KPI Group.
- 2. In the upper right-hand corner, click **Manage KPI group view column.** The system displays the **Manage KPI group view column** dialog box.

Powered by ElegantJ BI Version 4.0.0.B

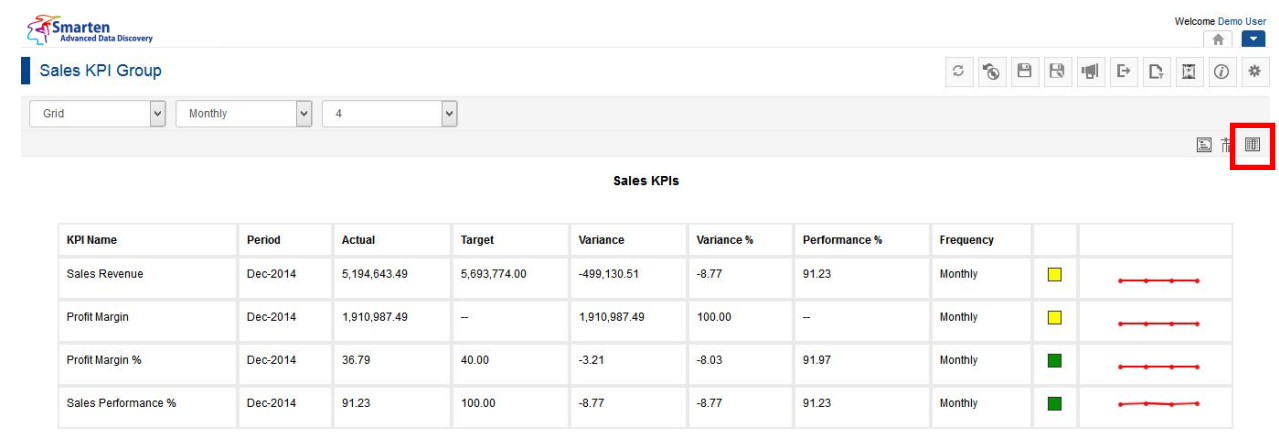

www.smarten.com

Powered by ElegantJ BI Version 4.0.0.B

#### **MANAGE KPI GROUP VIEW COLUMNS ICON**

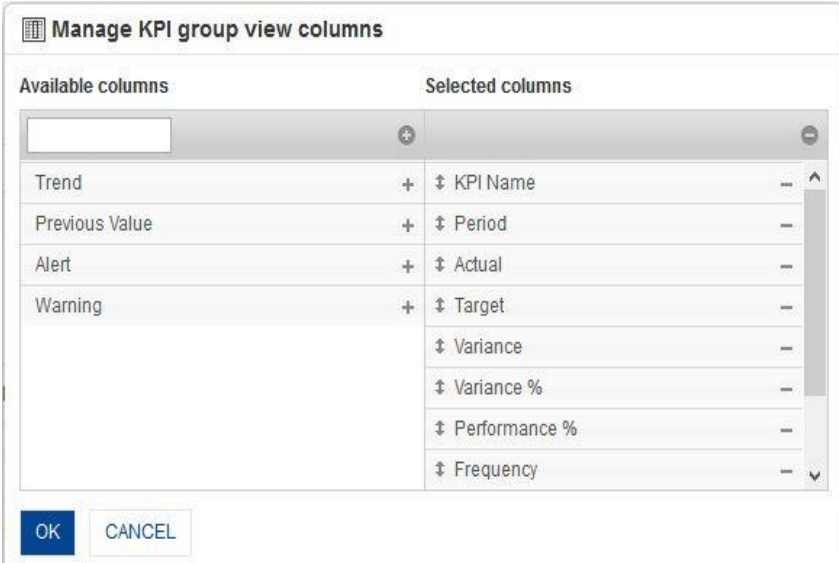

**MANAGE KPI GROUP VIEW COLUMNS DIALOG**

3. From the **Available columns**, select the values.

The system displays the chosen values in the **Selected columns.**

4. Click **OK.**

# **7.7.11.4 Managing KPI Breakdown user-defined data columns**

You can define custom data columns based on aggregation and time series filters to enhance KPI views. For example, you can add a custom column that is based on the average of actual value of KPI for Q1 of 2014.

## **Procedure**

- 1. In the **Repository**, open KPI. The system displays the selected KPI.
- 2. In the upper right-hand corner, click **Manage KPI breakdown user-defined data columns.**  The system displays the **Manage KPI breakdown user-defined data columns** dialog box.

www.smarten.com

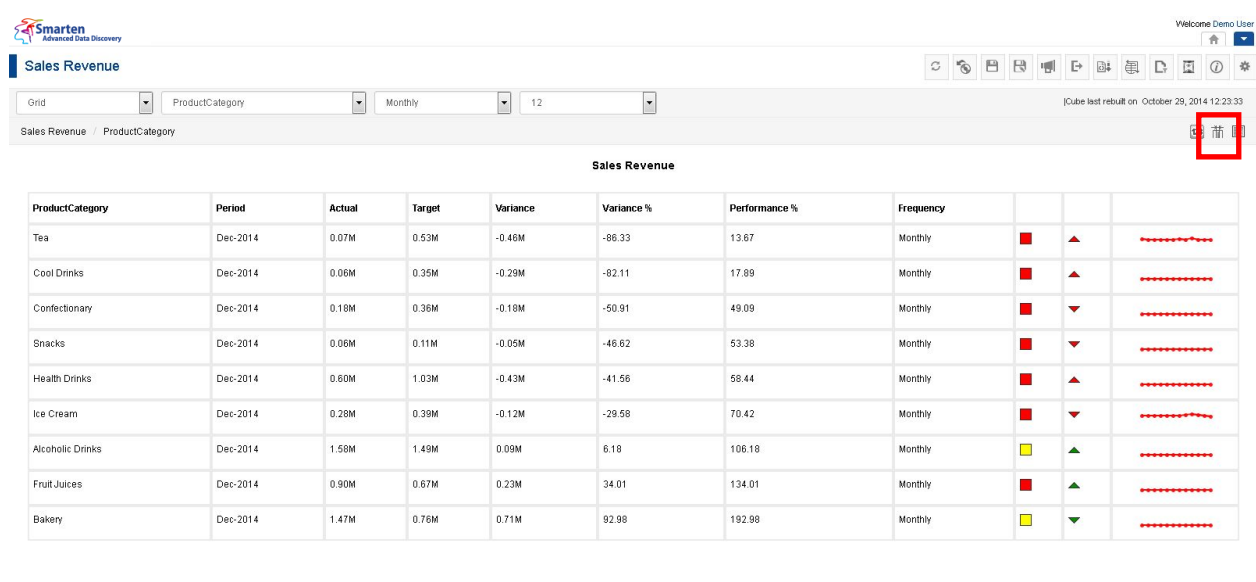

#### **MANAGE KPI BREAKDOWN USER-DEFINED DATA COLUMNS ICON**

3. In the Manage KPI breakdown user-defined data columns dialog box, click Add icon. The system displays the **Add KPI user-defined data column** dialog box.

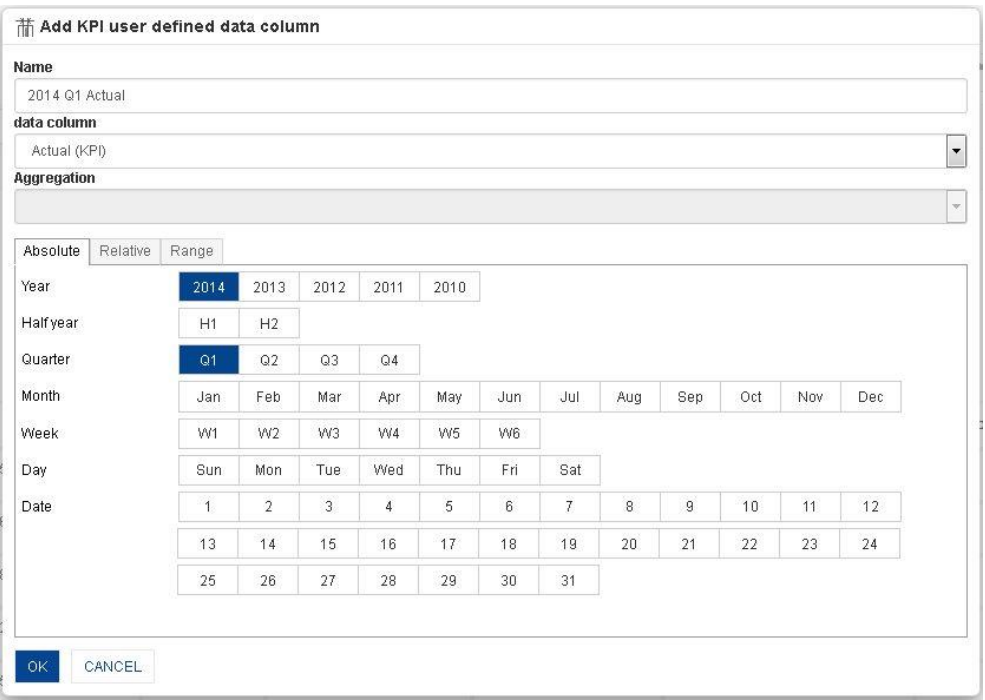

**ADD KPI BREAKDOWN USER-DEFINED DATA COLUMN**

- 4. In the **Add KPI user-defined data column** dialog box, enter / select the values in fields. Select the name, data column on which you want to create user-defined column, and aggregation operation.
- 5. Click **OK.**

Powered by ElegantJ BI Version 4.0.0.B

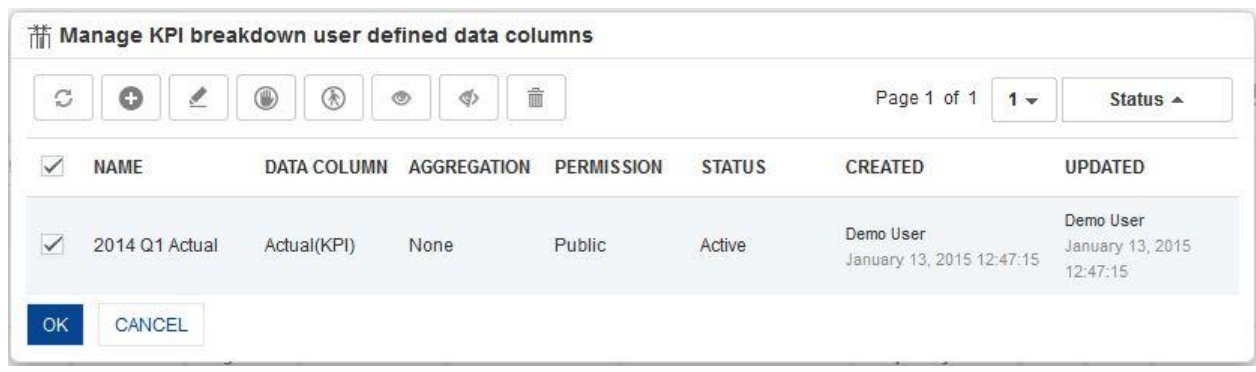

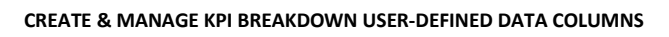

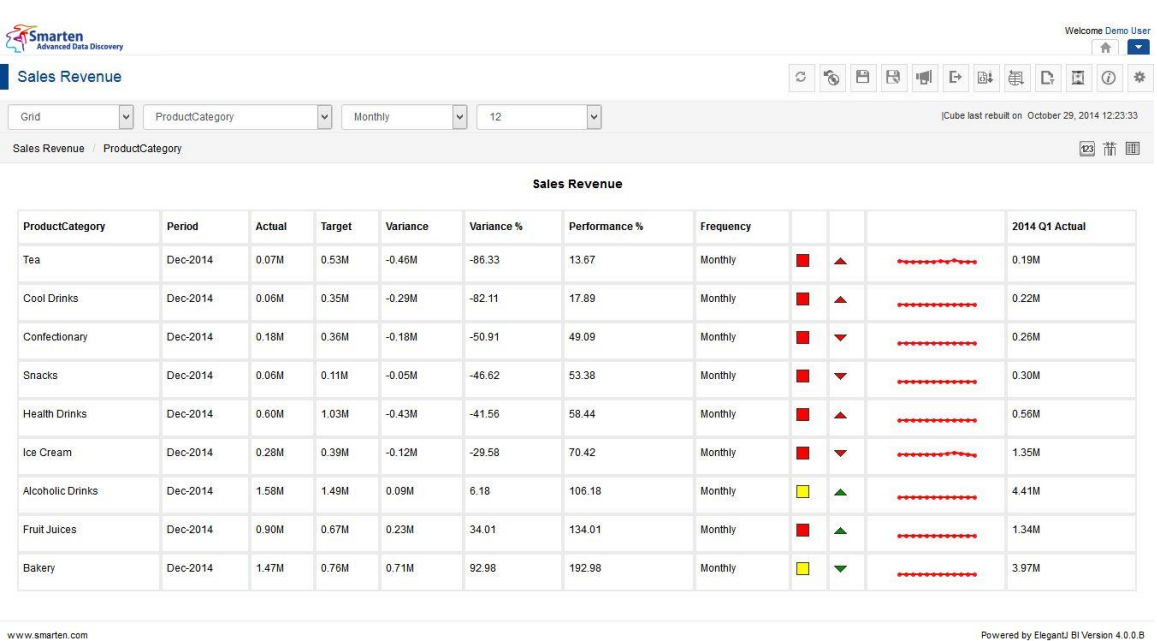

**BREAKDOWN KPI WITH USER-DEFINED DATA COLUMNS**

# **7.7.11.5 Managing KPI Group user-defined data columns**

You can define custom data columns based on aggregation and time series filters to enhance KPI Group views. For example, you can add a custom column that is based on the average of actual value of KPI for Q1 of 2014, and that will be applied to all KPIs in a KPI Group.

# **Procedure**

- 1. In the **Repository**, open KPI Group. The system displays the selected KPI Group.
- 2. In the upper right-hand corner, click **Manage KPI Group user-defined data columns.** The system displays the **Manage KPI Group user-defined data columns** dialog box.

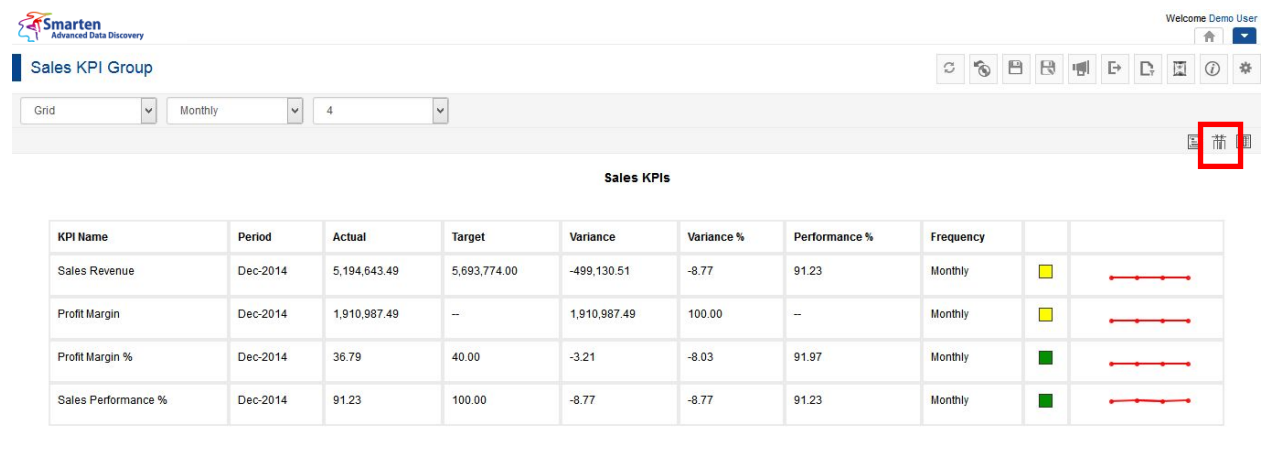

www.smarten.com

#### **MANAGE KPI GROUP USER-DEFINED DATA COLUMNS ICON**

3. In the **Manage KPI Group user-defined data columns** dialog box, click Add icon. The system displays the **Add KPI group user-defined data column** dialog box.

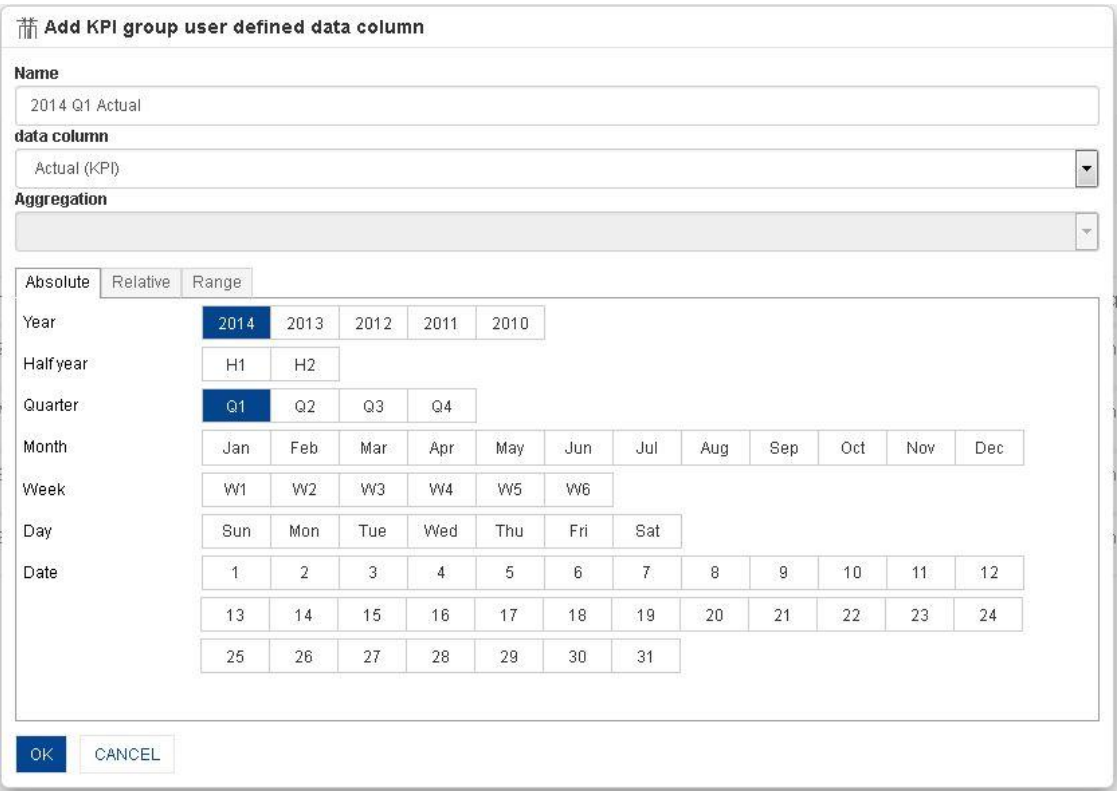

**ADD KPI GROUP USER-DEFINED DATA COLUMNS**

- 4. In the **Add KPI group user-defined data column** dialog box, enter / select the values in fields.
- 5. Select the name, data column on which you want to create user-defined column, and aggregation operation.
- 6. Click **OK.**

Powered by ElegantJ BI Version 4.0.0.B

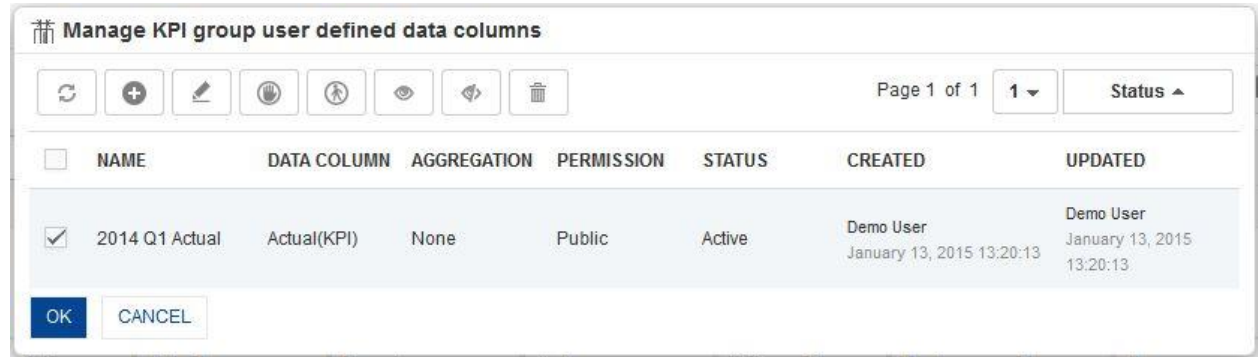

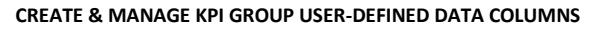

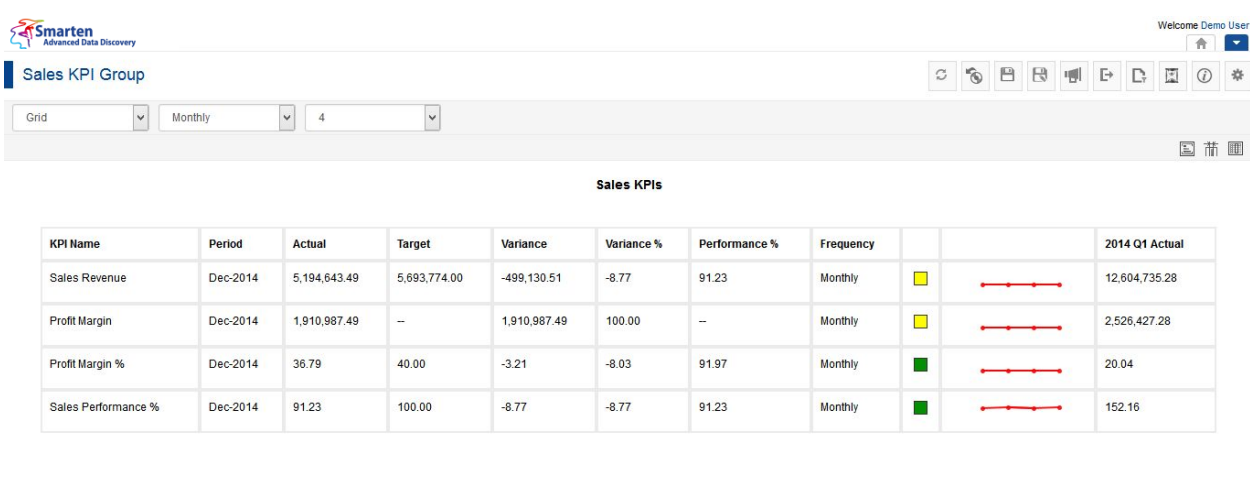

www.smarten.com

**KPI GROUP WITH USER-DEFINED DATA COLUMNS**

# **7.7.11.6 Managing KPIs in KPI Group**

### **Procedure**

- 1. In the **Repository**, open KPI Group. The system displays the selected KPI Group.
- 2. In the upper right-hand corner, click **Manage KPIs.**  The system displays the **Manage KPIs** dialog box.

Powered by ElegantJ BI Version 4.0.0.B

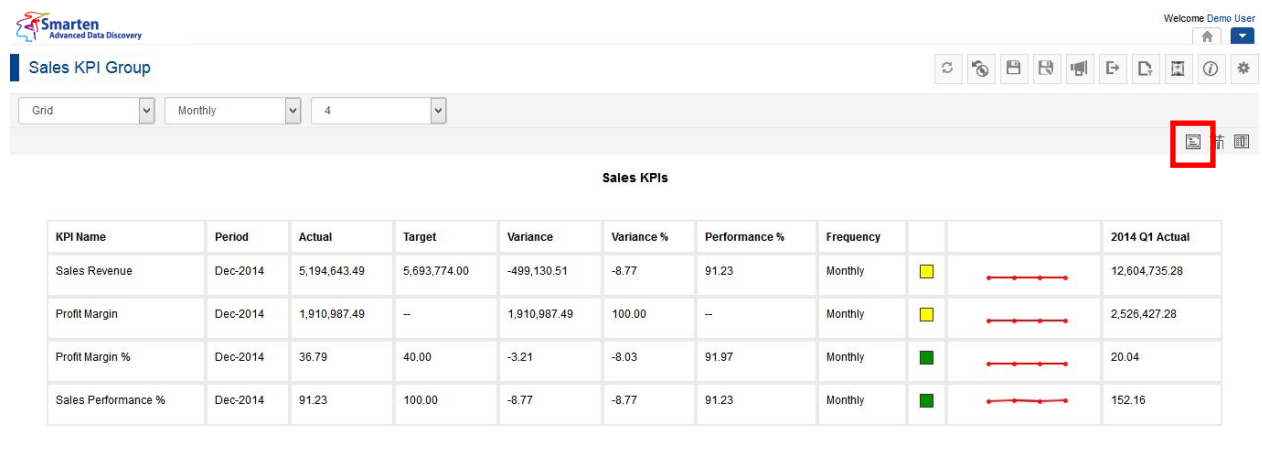

www.smarten.com

**MANAGE KPIS ICON**

Powered by ElegantJ BI Version 4.0.0.B

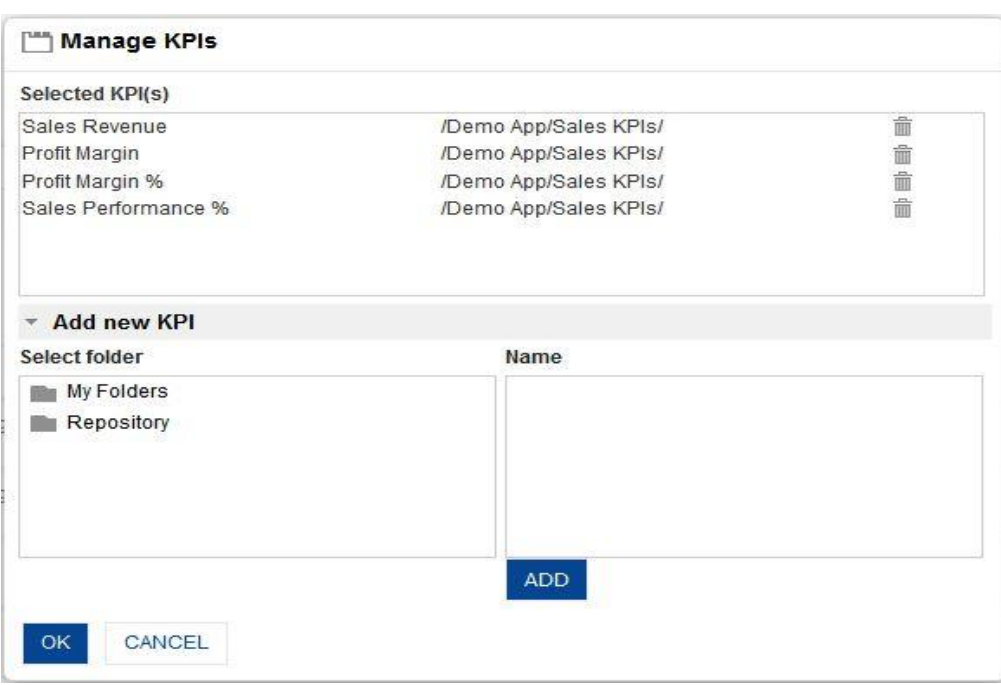

**MANAGE KPIS DIALOG**

- 1. In the **Manage KPIs** dialog box, click **Add new KPI.**
- 2. In the **Select folder** box, select a folder.
- 3. In the **Name** box, select a name.
- 4. Click **ADD.**
- 5. To delete a selected KPI, click **Delete** icon in the **Selected KPI(s)** box on top.
- 6. Click **OK.**

# **7.7.11.7 Ranking KPI Breakdown**

You can rank KPI breakdown views by top or bottom based on the values for Performance%, Actual, Target, Variance, or Variance%.

### **Procedure**

1. In the **Repository**, open KPI.

The system displays the selected KPI.

Select breakdown dimension and system will show KPI breakdown view.

2. In the upper right-hand corner, click **Rank KPI breakdown.**  The system displays the **Rank KPI breakdown** dialog box.

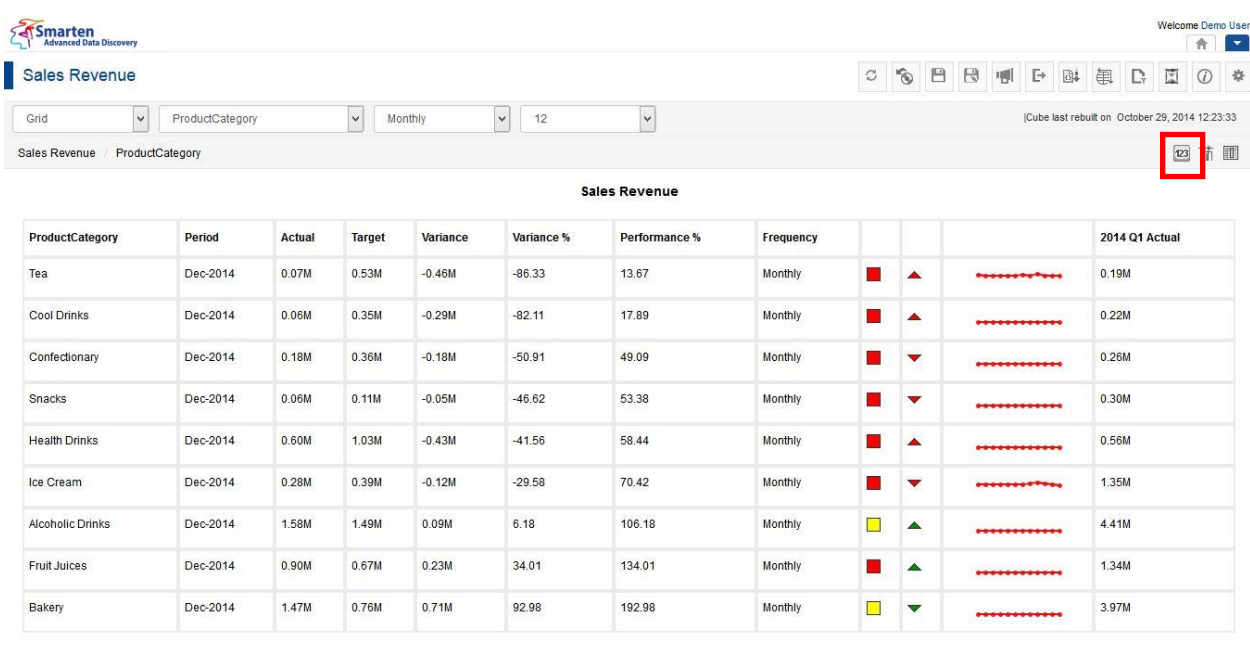

www.smarten.com

#### **RANK KPI BREAKDOWN ICON**

Powered by ElegantJ BI Version 4.0.0.B

- 3. In the **Data Columns field,** select a column (either Performance%, Actual, Target, Variance, or Variance%).
- 4. In the **Rank** field, select rank (either top N or bottom N) and enter a value in the field.
- 5. Click **OK**.

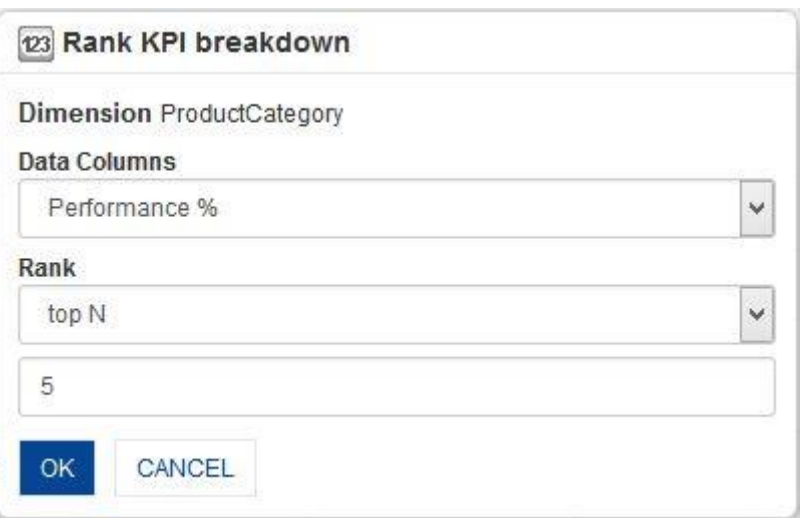

#### **RANK KPI BREAKDOWN SETTINGS**

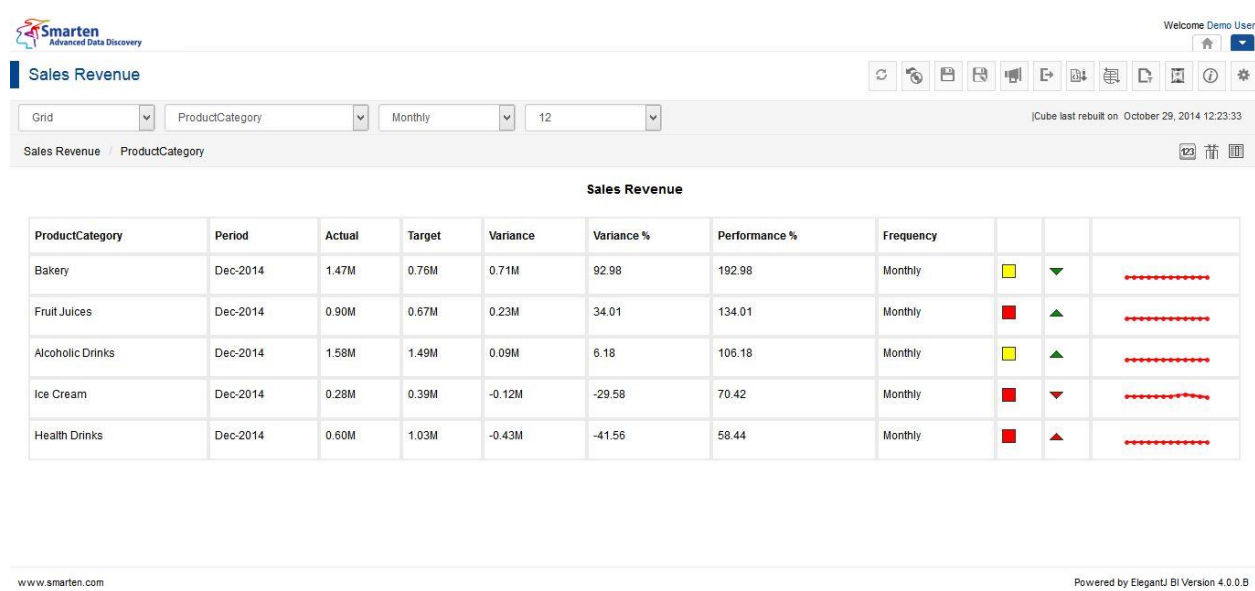

#### **KPI BREAKDOWN AFTER RANK**

# **7.7.12 Link Object**

Objects such as **Crosstab**, **Graphs, Tabular,** or **URL** (external websites or other internal web URLs) can be linked with specific KPIs.

For example, detailed **Sales Report** for the performance of each salesperson can be linked to the **Sales Performance** KPI.

# **7.7.12.1 Managing Link Object**

### **Procedure**

- 1. In the **Repository**, open KPI. The system displays the selected KPI.
- 2. In the upper right-hand corner, click **Setting.**  The system displays the Setting Toolbar.

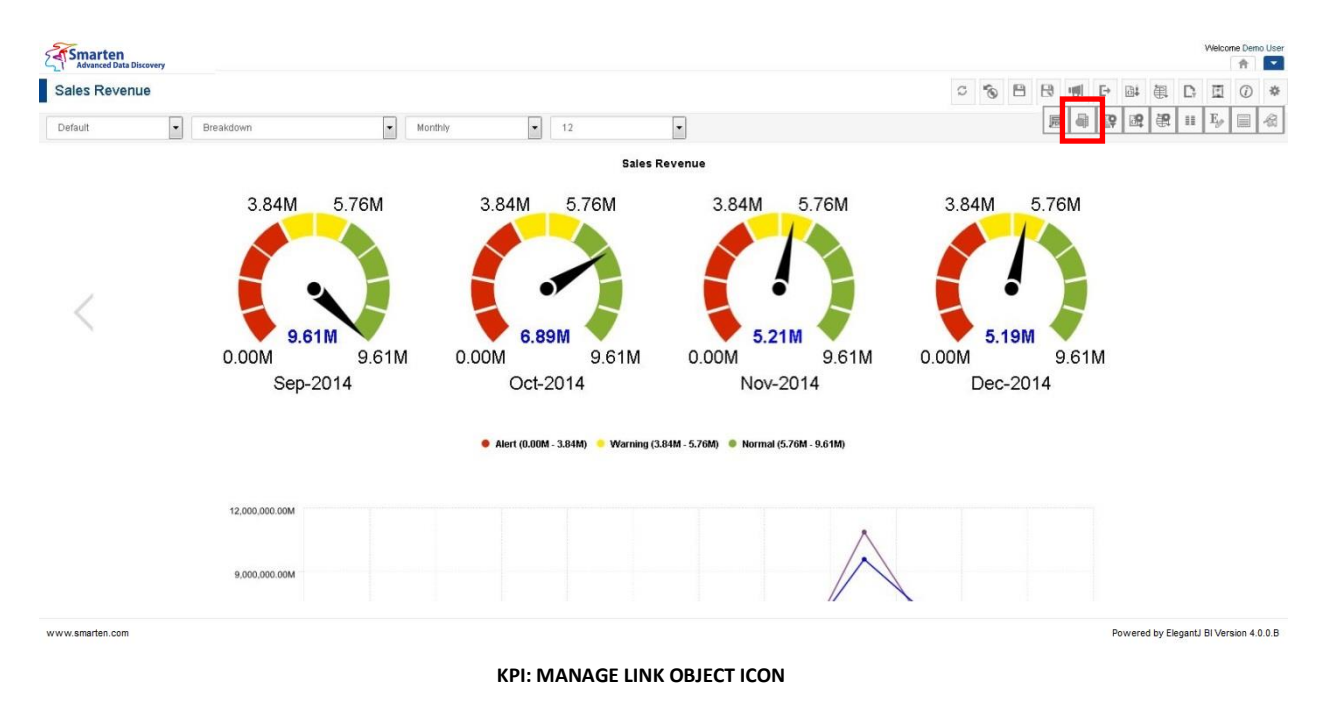

3. Click **Manage Link Object**.

The system displays the **Manage Link Object** dialog box.

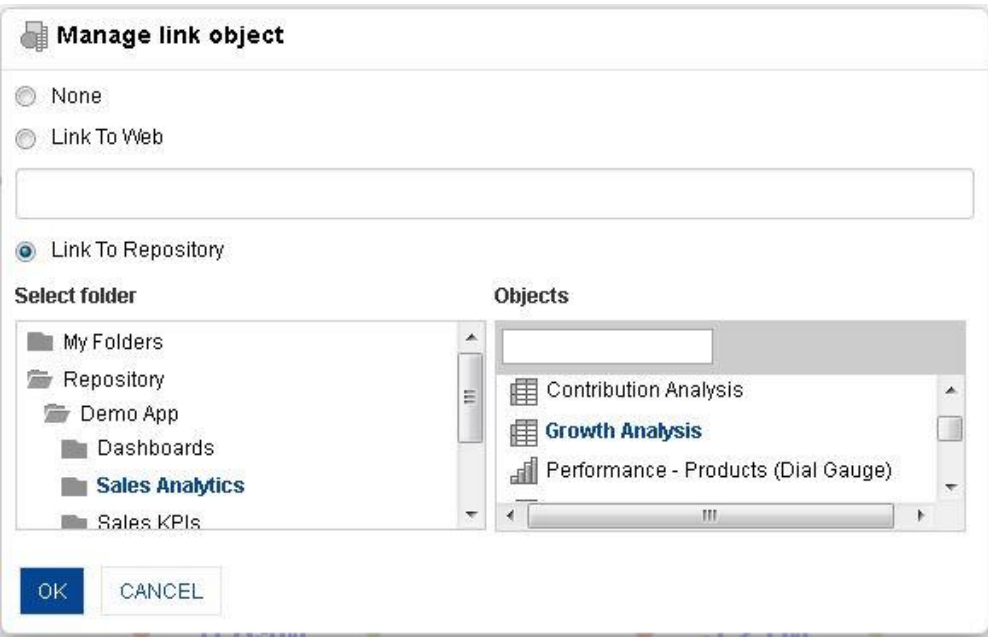

#### **LINK OBJECT SETTING**

- 4. Select the **Link To Repository** radio button.
- 5. In the **Select folder** box, select a folder.
- 6. In the **Objects** box, select a value.
- 7. Click **OK**.

# **7.7.12.2 Opening Link Object**

- 1. Follow the **Procedure** of **Managing Link Object**.
- 2. In the upper right-hand corner, click **Open link object**. The system displays the linked crosstab object.

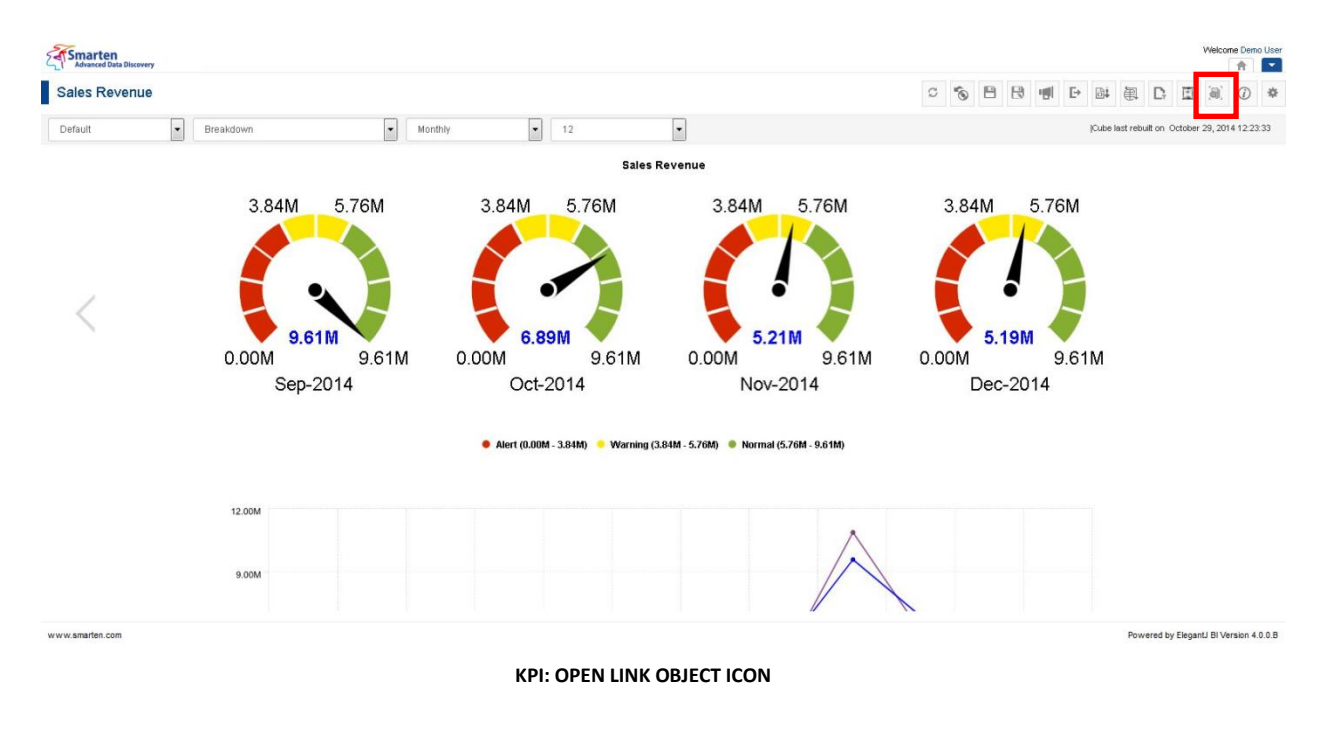

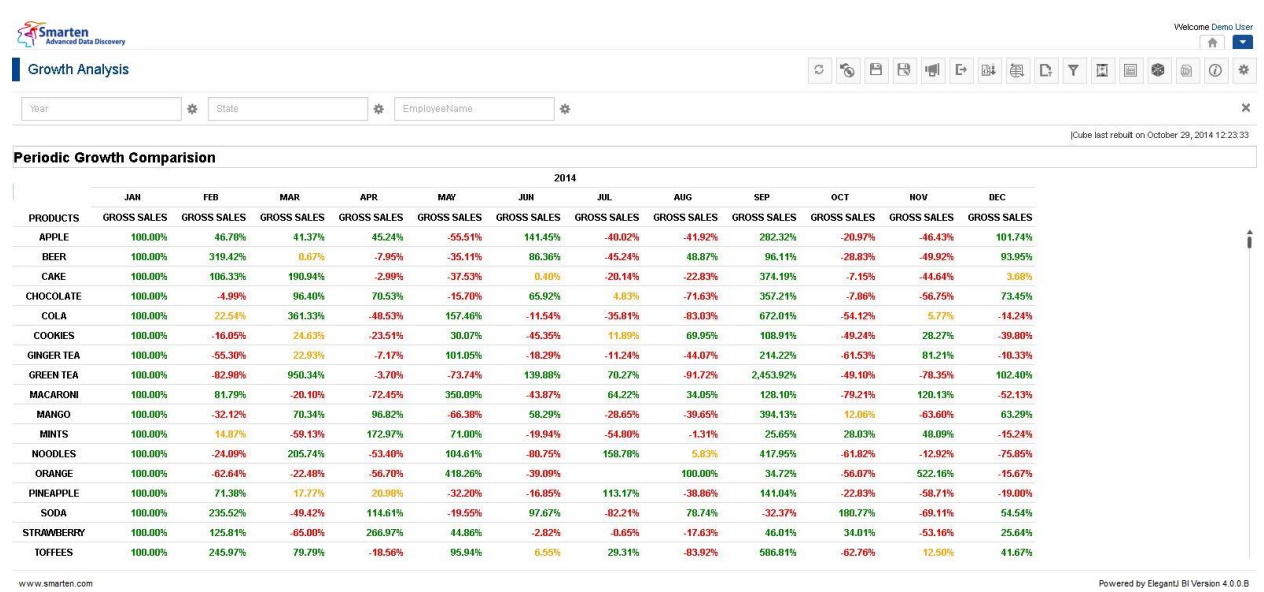

#### **LINKED CROSSTAB OBJECT**

# **7.7.13 Export KPI**

KPIs should be transformed and formatted in such a way that they can be further used by other applications. For optimal interoperability with other business applications, KPI and KPI Groups can be exported to PDF, XLS, XLSX, XML, or CSV.

### **Procedure**

- 1 In the **Repository**, open KPI.
- The system displays the selected KPI.
- 2 In the KPI toolbar, click **Export.**

The system displays the **Export** dialog box.

- 3 Select the desired radio button (PDF, XLS, XLSX, XML, or CSV).
- 4 Click **OK.**

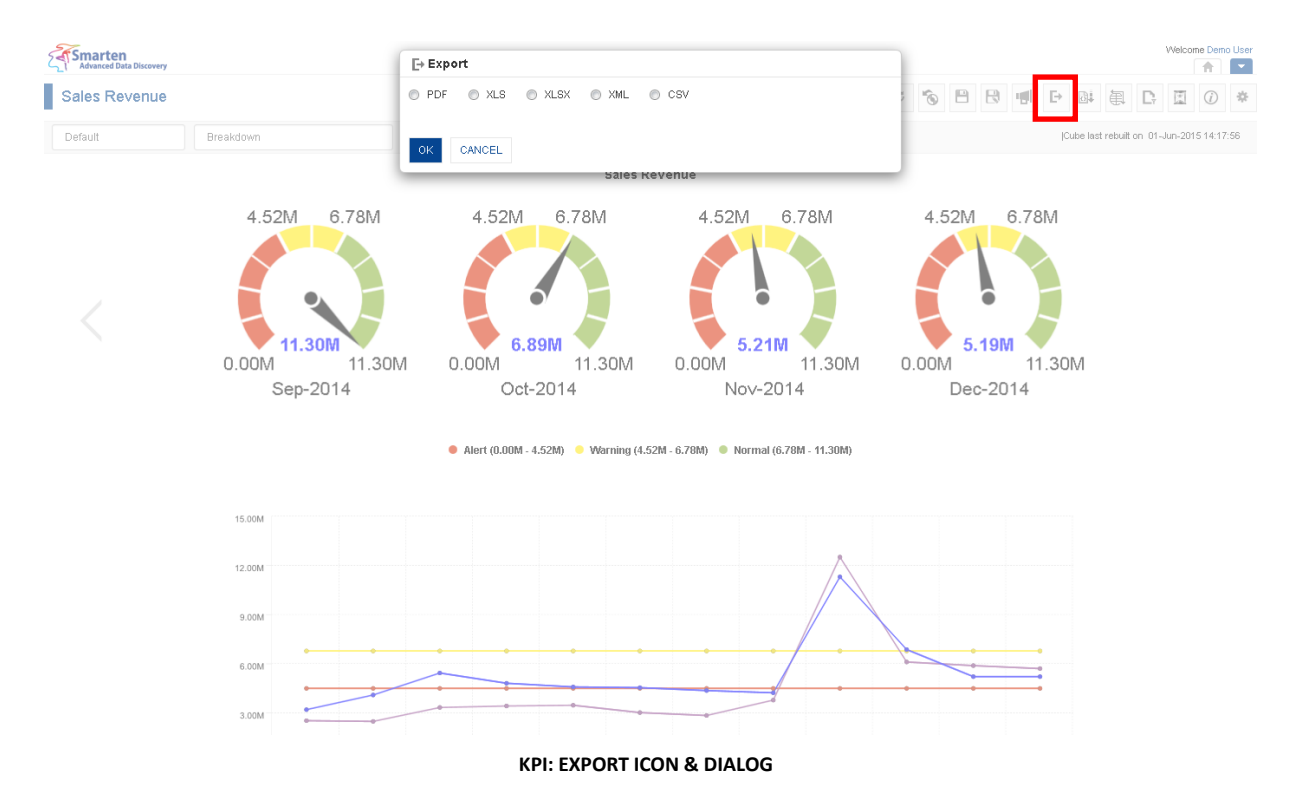

Note:

While exporting report to XLS, the applied colour format might not match since Excel supports limited colours.

# **7.7.14 Save KPIs**

You have the following functions to Save KPIs / KPI Groups:

- Save
- Save As

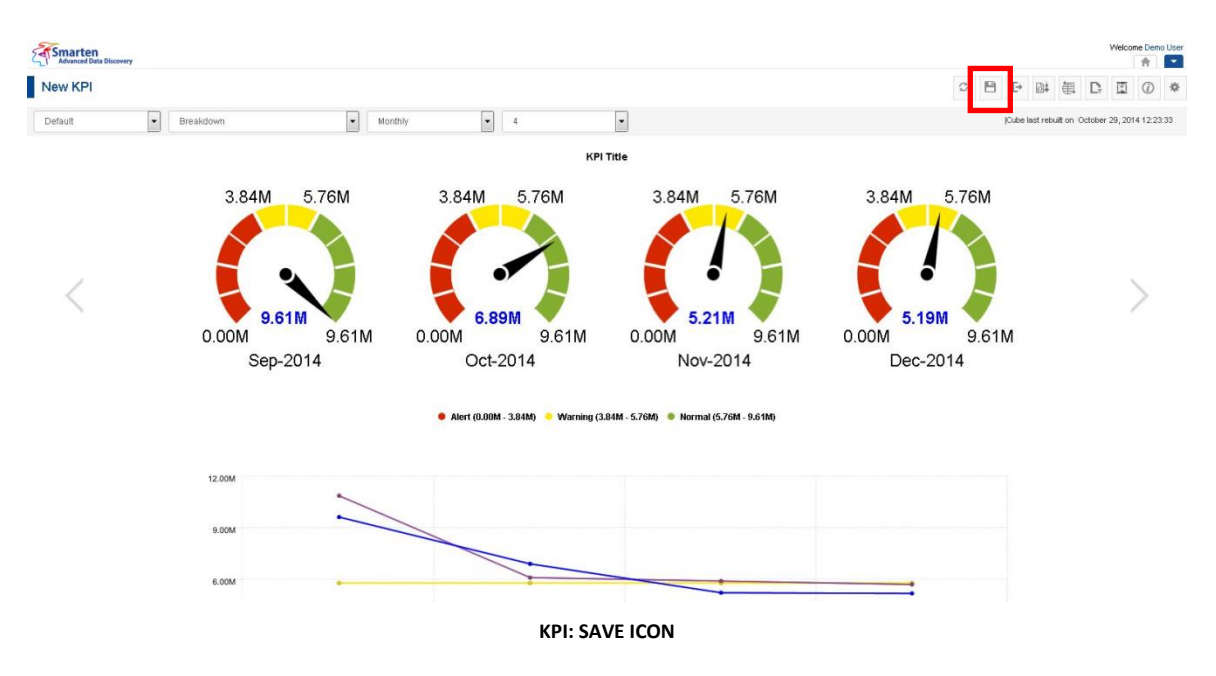

# **7.7.14.1 Save**

You can either create and save a new KPI or modify and save an existing KPI.

## **Procedure**

- 1. Follow the 3 steps of creating KPI. Refer to section *Individual KPI* or open any KPI from the Repository.
- 2. In the KPI toolbar, click **Save.**

The system displays the **Save** dialog box.

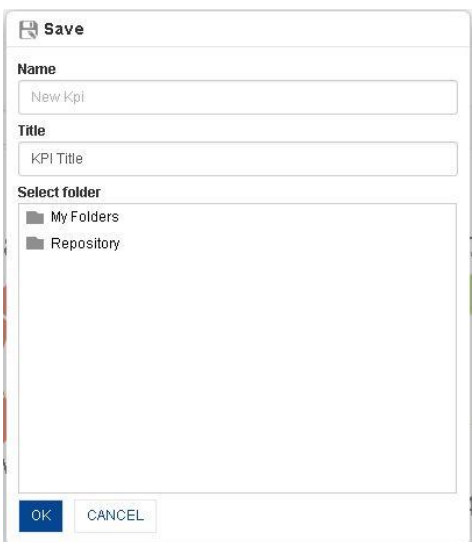

**KPI: SAVE DIALOG**

- 3. In the **Name** field, enter a name.
- 4. In the **Title** field, enter a title.
- 5. In the **Select Folder** box, choose a folder.
- 6. Click **OK**. The system displays the newly saved KPI.

# **7.7.14.2 Save As**

You can use this option to save a copy of an existing KPI with a new name.

### **Procedure**

- 1. Follow the **Procedure** of **Save** given above.
- 2. In the KPI toolbar, click **Save as.** The system displays the **Save as** dialog box.

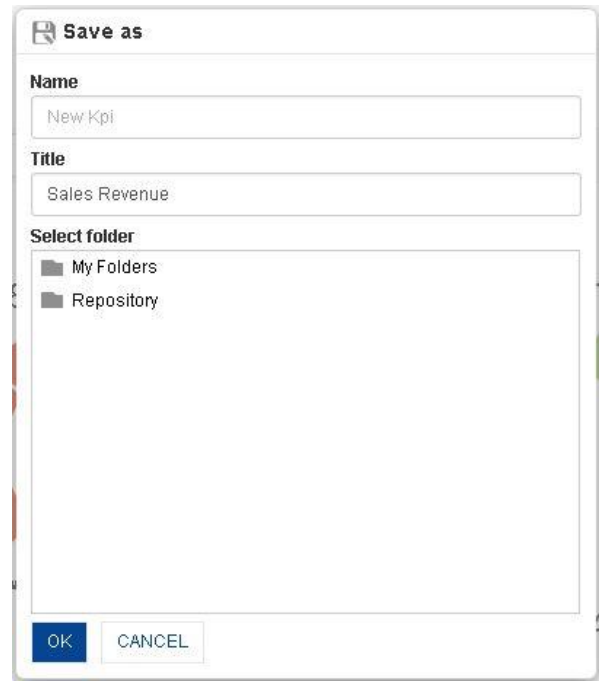

**KPI: SAVE AS DIALOG**

- 1. In the **Name** field, enter a name.
- 2. In the **Title** field, enter a title. The system displays the **Save as** dialog box.
- 3. In the **Select Folder** box, choose a folder.
- 4. Click **OK.**

The system displays a copy of an existing KPI with a new name.

# **7.7.15 Refresh KPIs**

You can use this option to update/refresh KPI and KPI Group objects in Smarten from the cube. If you need to reload fresh data from cube, this feature would be helpful.

## **Procedure**

- 1. In the **Repository**, open KPI. The system displays the selected KPI.
- 2. In the KPI toolbar, click **Refresh.**

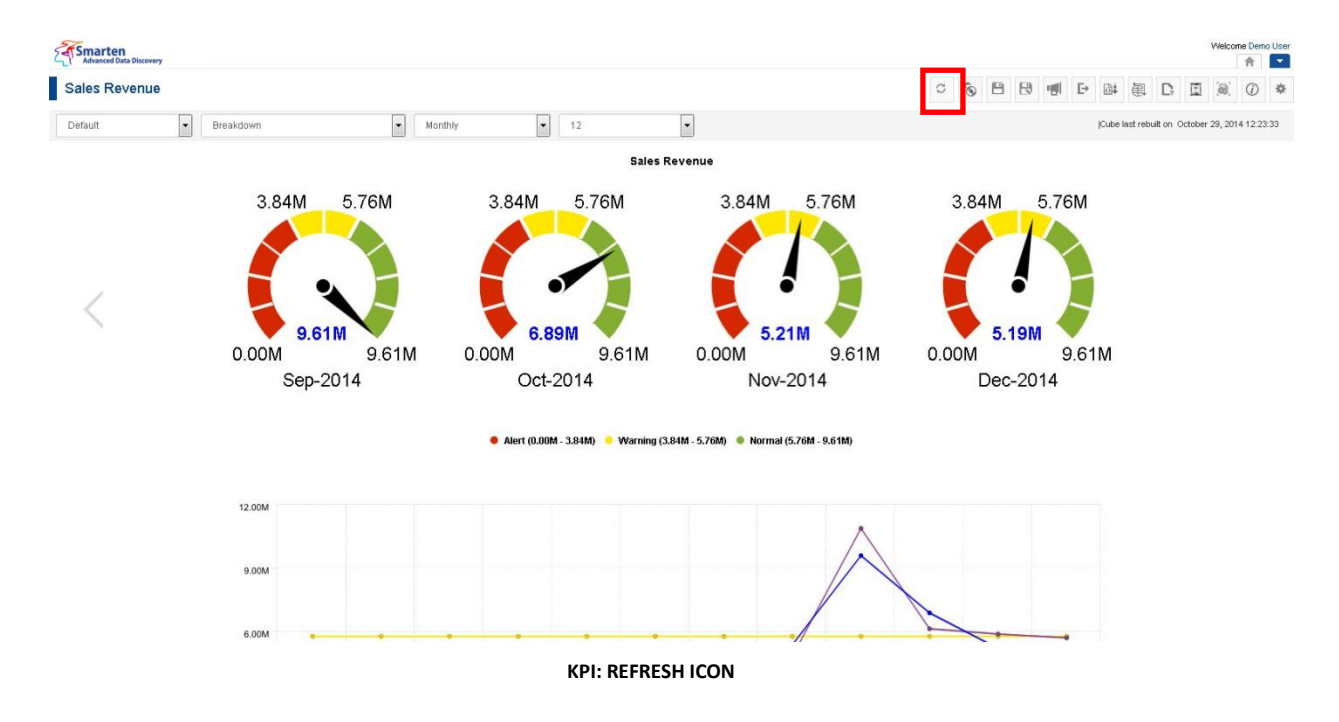

# **7.7.16 Restore KPIs**

You can use this option to restore the last saved version of KPI without loading fresh data from the cube version.

## **Procedure**

- 1. In the **Repository**, open KPI. The system displays the selected KPI.
- 2. In the KPI toolbar, click **Restore.**
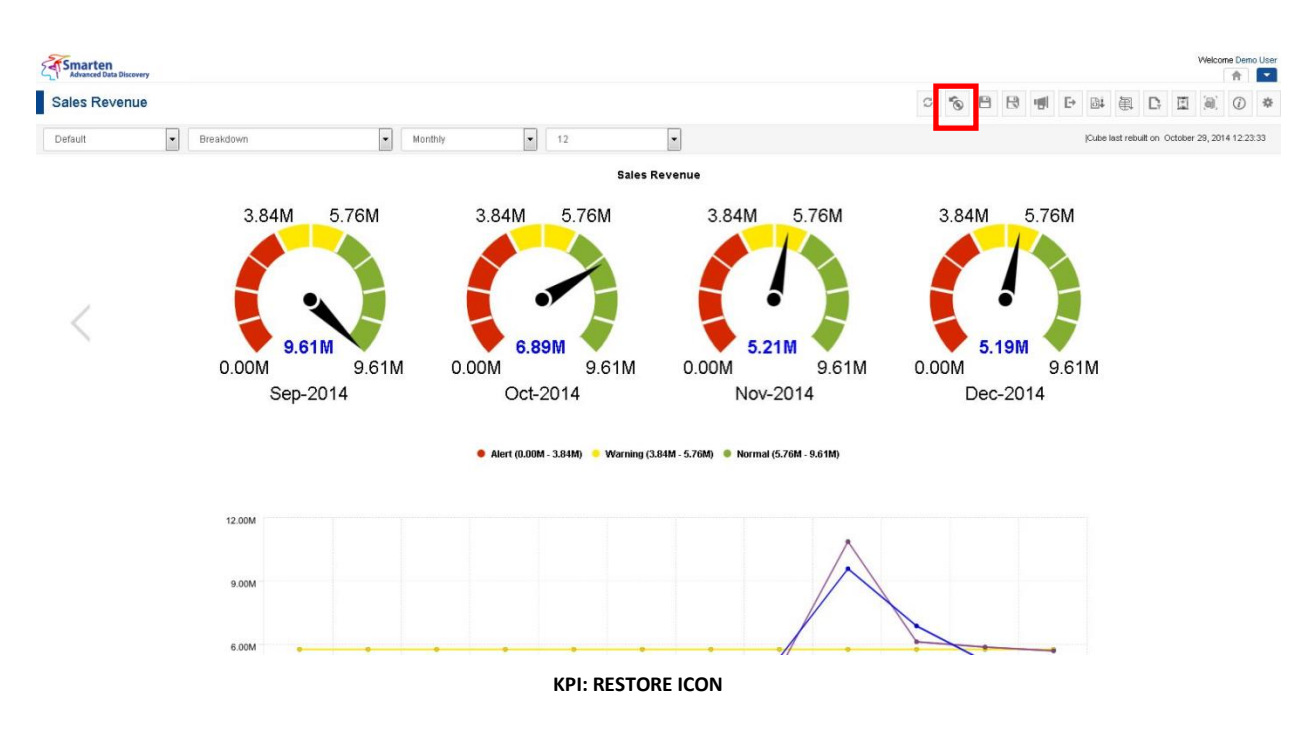

### **7.7.17 Publish now**

The Publish now tool can automatically query the cubes, update KPIs, and deliver exported KPIs in **PDF**, **JPG,** and **XLS** and KPI Sets in **CSV**, **XML**, **PDF**, **JPG,** and **XLS** formats to you via folders and email. So you can now have ready and convenient access to critical business information anytime, anywhere.

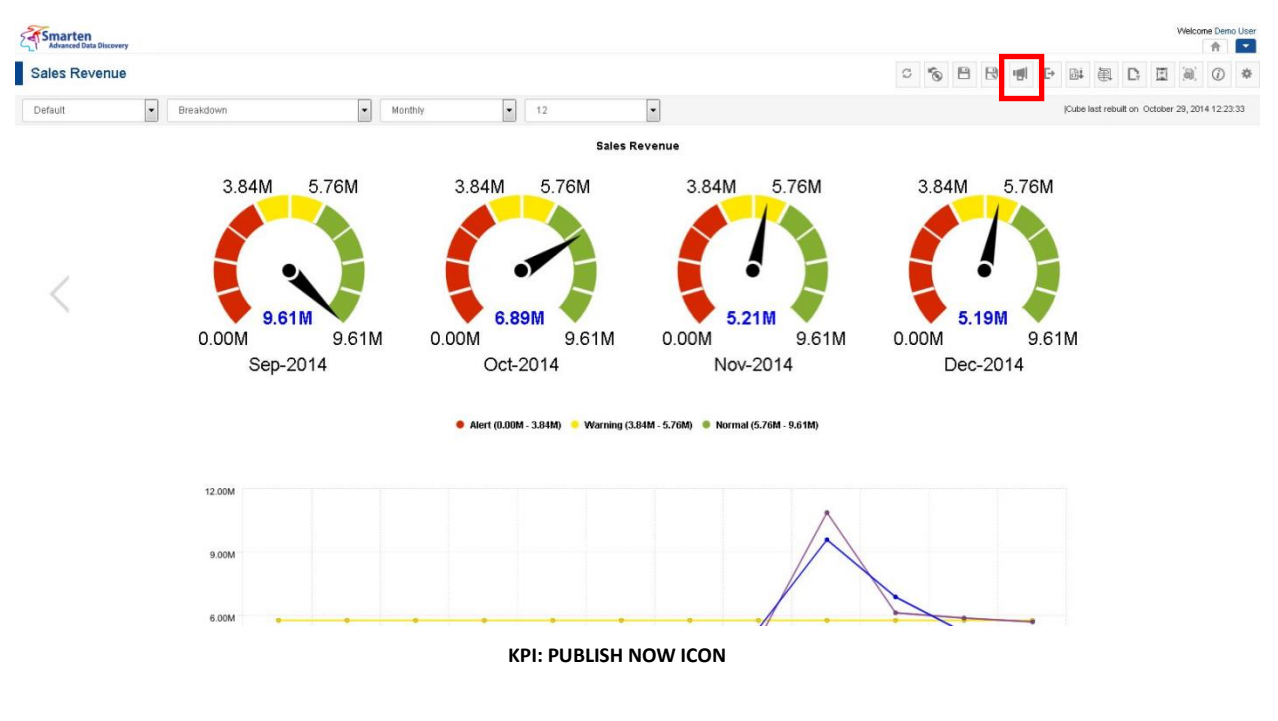

### **Procedure**

- 1. In the **Repository**, open KPI. The system displays the selected KPI.
- 2. In the KPI toolbar, click **Publish now.**  The system displays the **Publish now** dialog box.

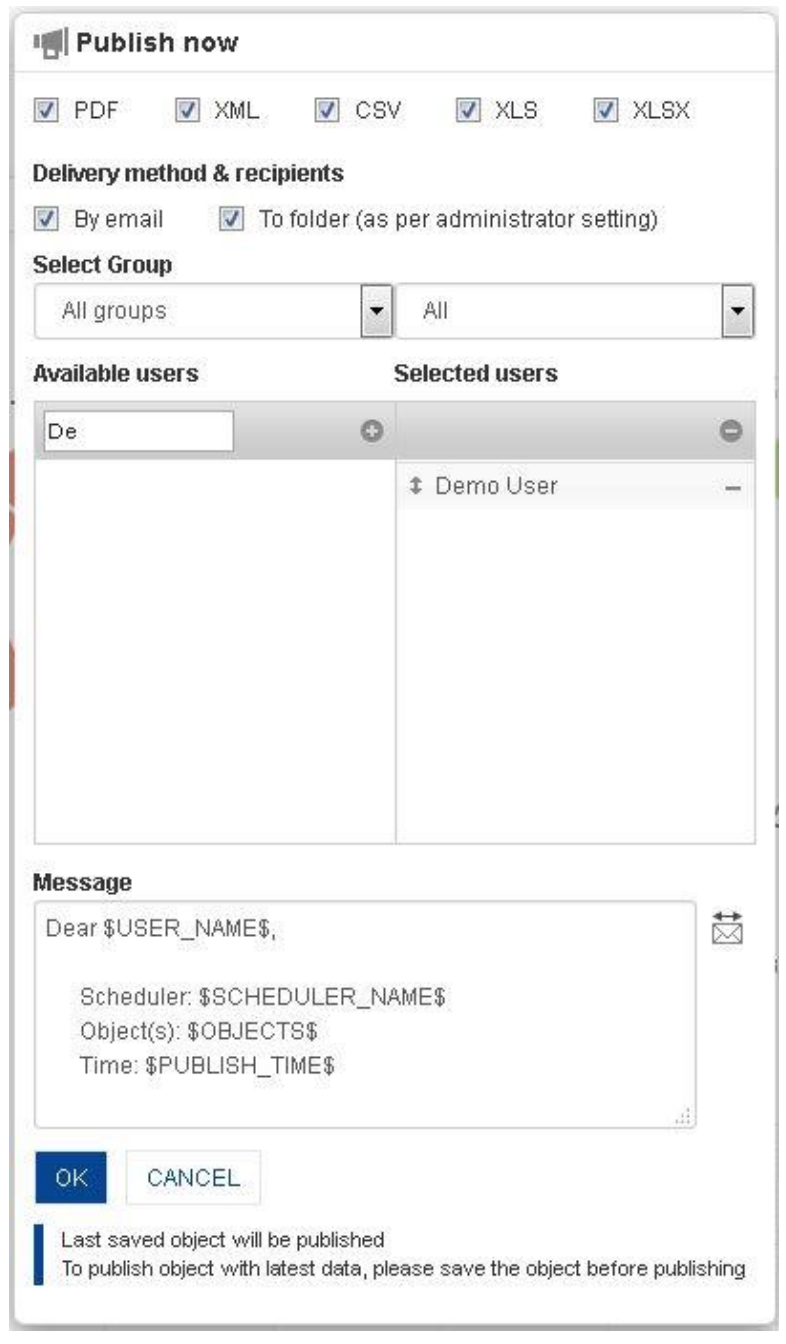

**KPI: PUBLISH NOW SETTINGS**

- 3. In the **Publish now** dialog box, select the checkbox to choose the output type (PDF, CSV, XML, XLS, or XLXS).
- 4. In the **Delivery method & recipients** section, select the checkbox(es) (by email and to folder).
- 5. In the **Select group** section, select the group from the drop-down list. The system displays the list of users in the **Available users** column according to the group selected.
- 6. In the **Available users** column, select the users. System displays list of users as per access rights policy defined by Administrator.
- The system displays the selected users in the **Selected users** column.
- 7. In the **Message** box, enter the message.
- 8. Click **OK.**

### **7.7.18 Object information**

Object information displays meta information along with filters, operations, and cubes columns usage within an object.

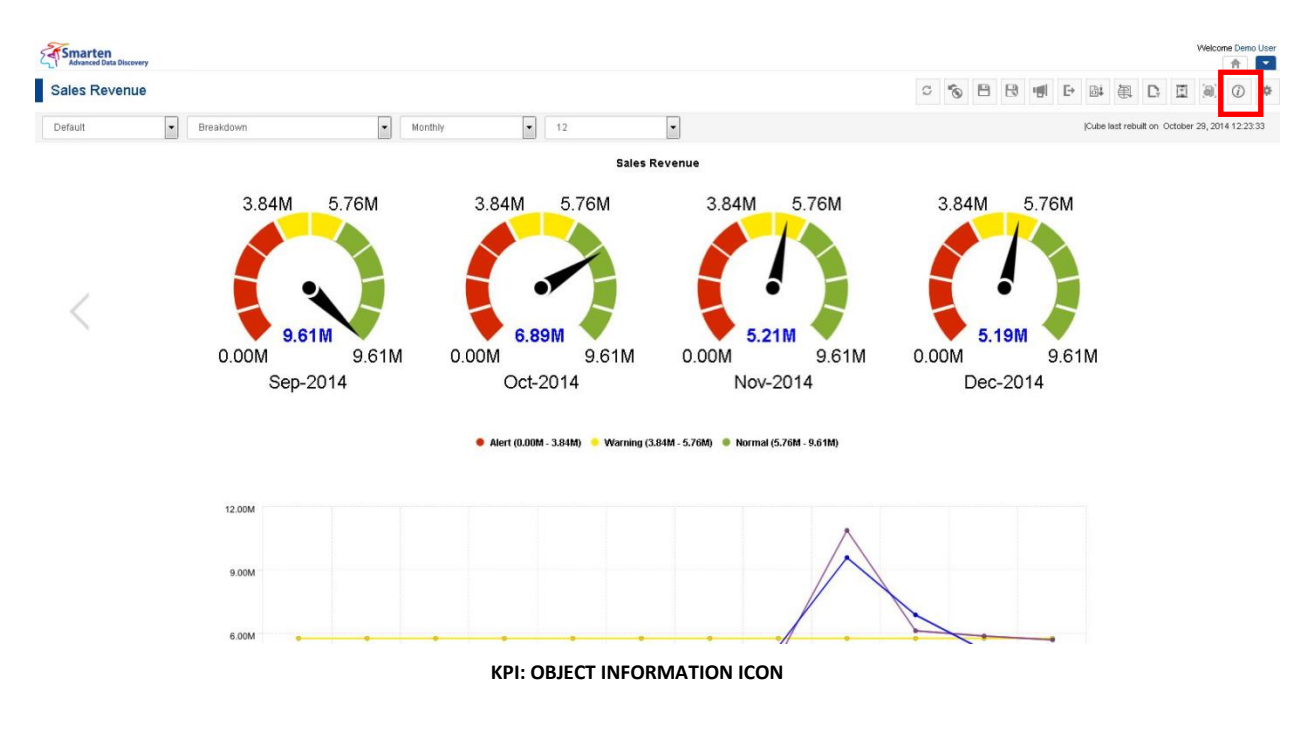

### **Procedure**

- 1. In the **Repository**, open KPI. The system displays the selected KPI.
- 2. In the KPI toolbar, click **Object information.**

The system displays the **Object information** dialog box with various information displayed in the three tabs, namely General, Filters, and Operations summary, as shown below.

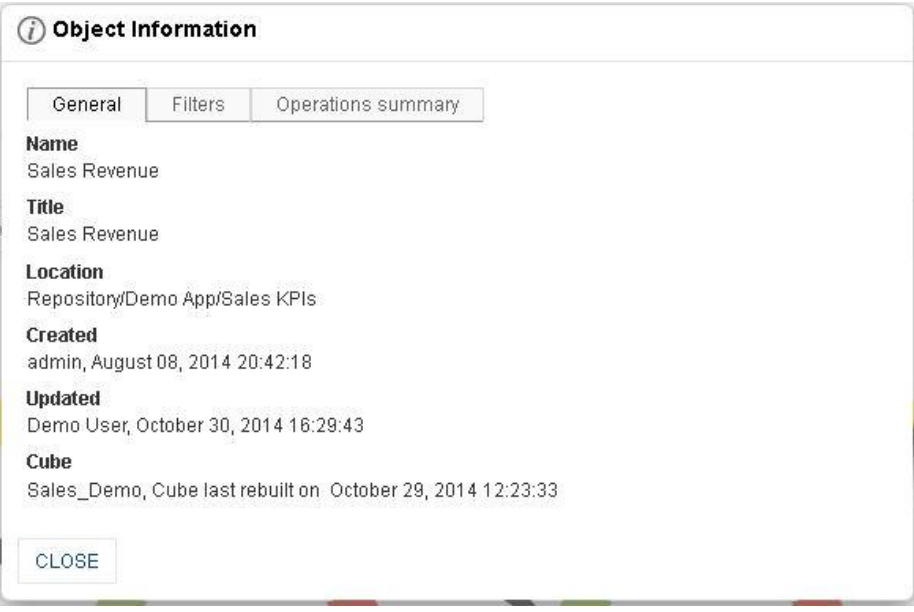

**OBJECT INFORMATION: GENERAL TAB**

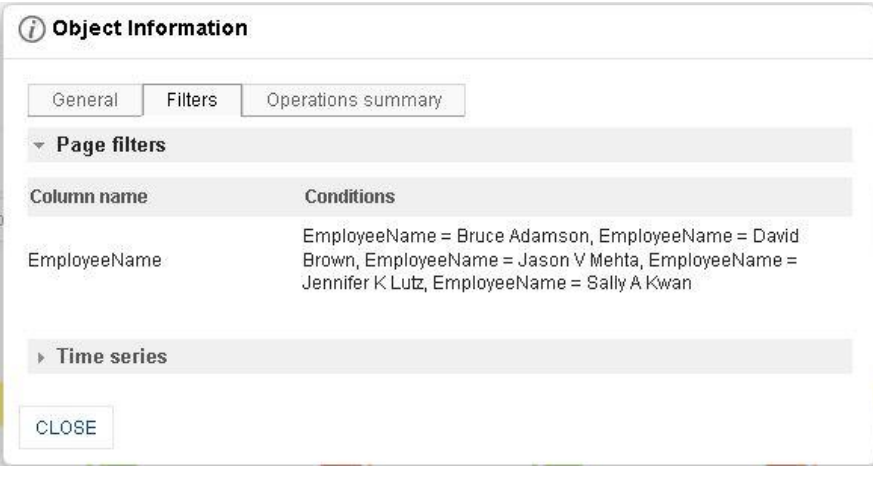

**OBJECT INFORMATION: FILTER TAB**

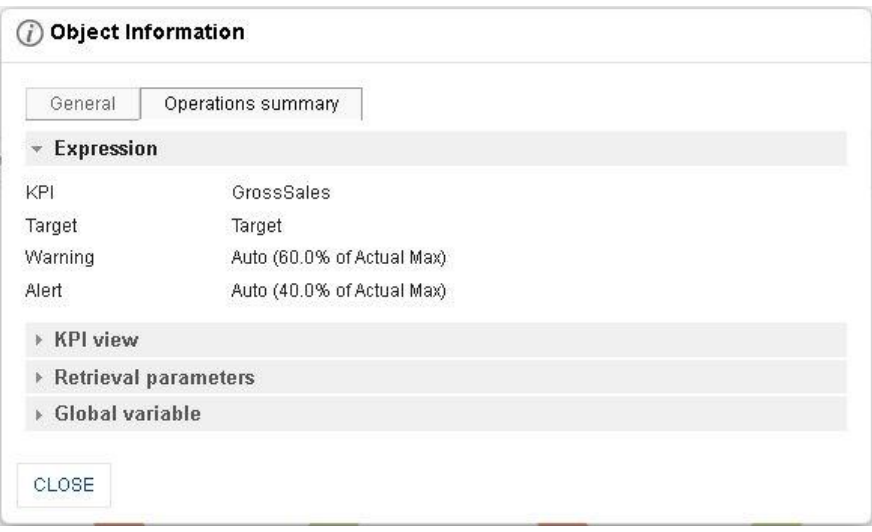

**OBJECT INFORMATION: OPERATIONS SUMMARY TAB**

3. Click **Close** after viewing the information.

### **7.7.19 PDF Page setup**

### **Procedure**

- 1. In the **Repository**, open KPI. System displays the selected KPI.
- 2. In the upper right-hand corner, click **Setting.**  System displays the Setting Toolbar.
- 3. Click **PDF setup.** System displays the **PDF setup** dialog box.

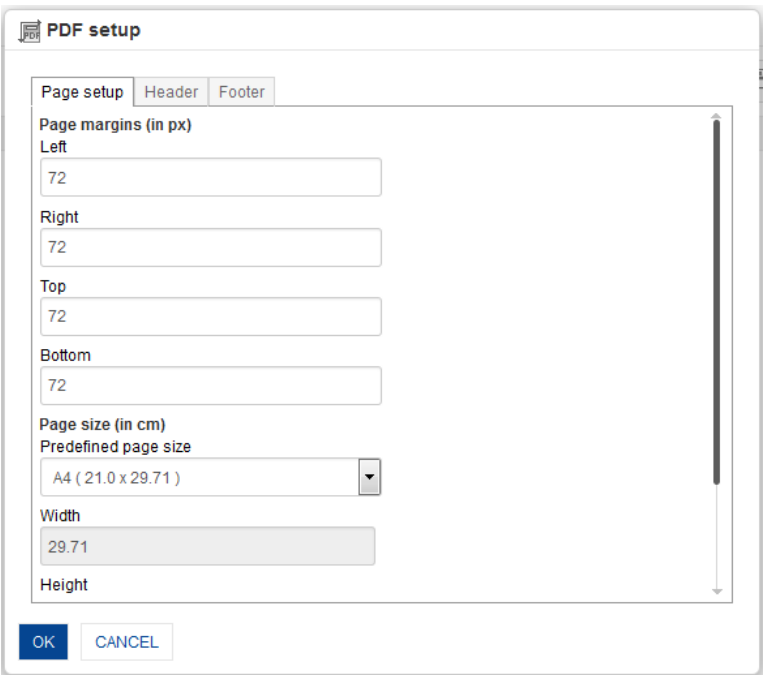

**PDF SETUP: PAGE SETUP**

- 4. **Page setup:**
	- Enter **Page Margins** to set top, bottom, left, and right margins for page.
	- From the **Predefined page size** drop-down list, select size.
	- Customize the **Height** and **Width** for page
	- Select the page orientation, either **Portrait** or **Landscape.**

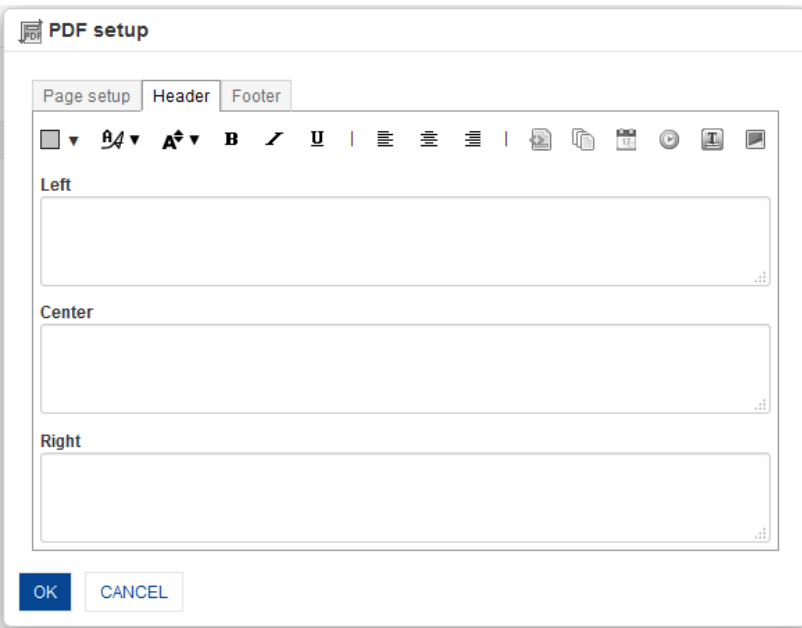

**PDF SETUP: HEADER**

- 5. **Header:**
	- Enter values or variables required for left, centre and right sections of the header. You can select Page Number, Number of Pages, Date, Time, Object Title and Image as variable.

You can also add custom text along with variables.

Some examples:

### Report Date: \$DATE\$ \$TIME\$ Page: \$PAGE\_NUMBER\$ of \$TOTAL\_PAGES\$

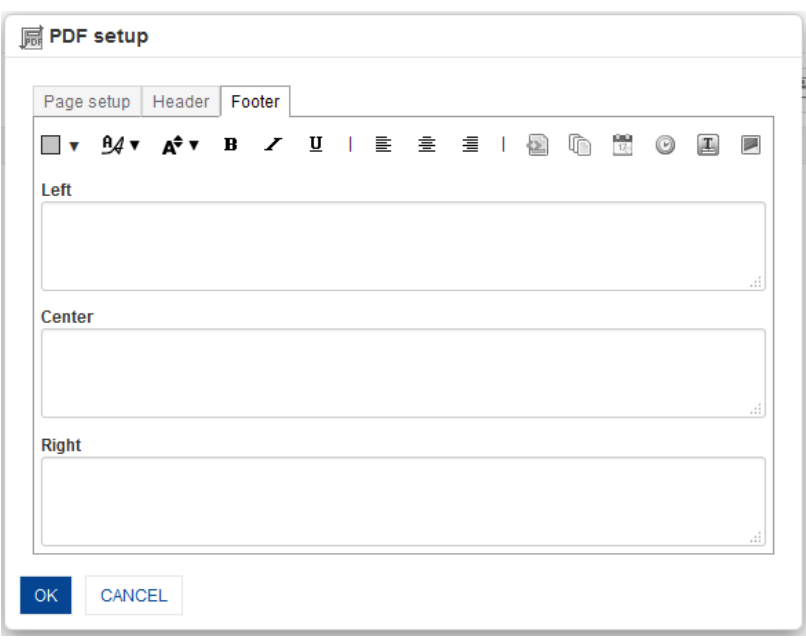

**PDF SETUP: FOOTER**

### 6. **Footer:**

 Enter values or variables required for left, centre and right sections of the footer. You can select Page Number, Number of Pages, Date, Time, Object Title and Image as variable.

You can also add custom text along with variables.

Some examples: Report Date: \$DATE\$ \$TIME\$ Page: \$PAGE\_NUMBER\$ of \$TOTAL\_PAGES\$

7. Click **OK**.

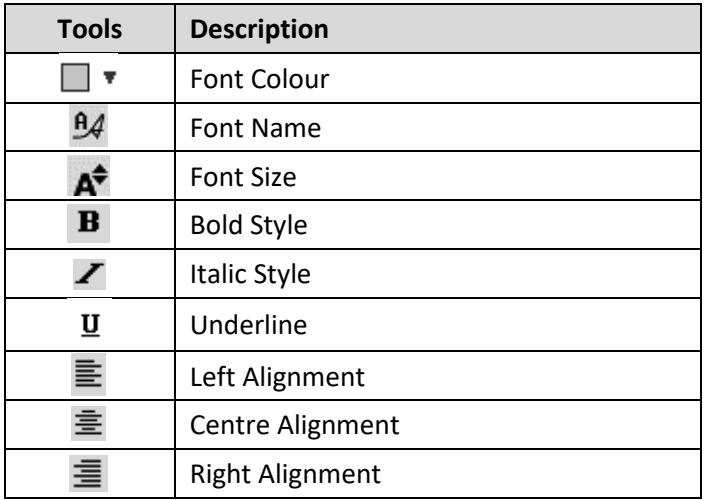

#### **PDF SETUP TOOLBAR: FORMATTING OPTIONS**

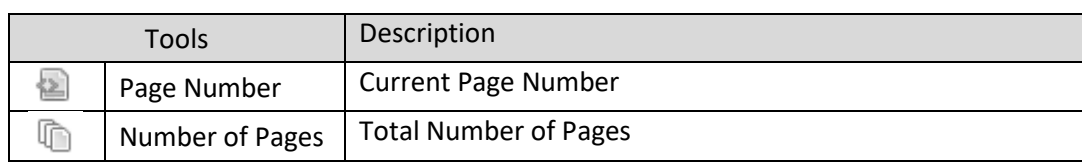

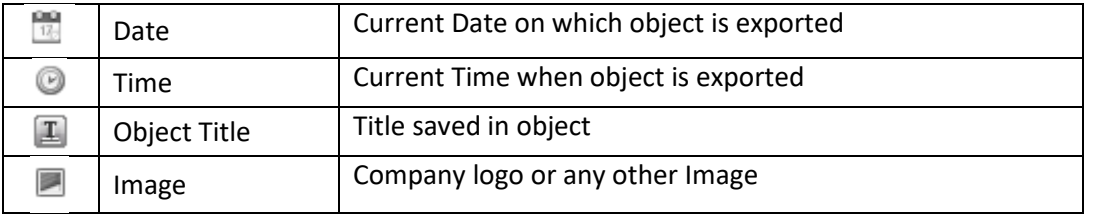

**PDF SETUP TOOLBAR: HEADER/FOOTER VARIABLES**

### **8. Working with Dashboard**

This chapter describes how to design and use dashboards. Smarten Dashboards provide an interactive snapshot view of data using cross-tabs, tabular, graphs, GeoMap, KPIs, and various filters. These dashboards are rendered with responsive and fixed-size design concept.

### **Responsive dashboard design**

Responsive design concept provide a "Design once, Use anywhere" theme in the true sense. Designers do not need to design different dashboards for different devices. You just design it once and the system will generate dashboards based on target device for seamless user experience across devices.

The following images demonstrate how Smarten responsive dashboard renders differently in different target devices.

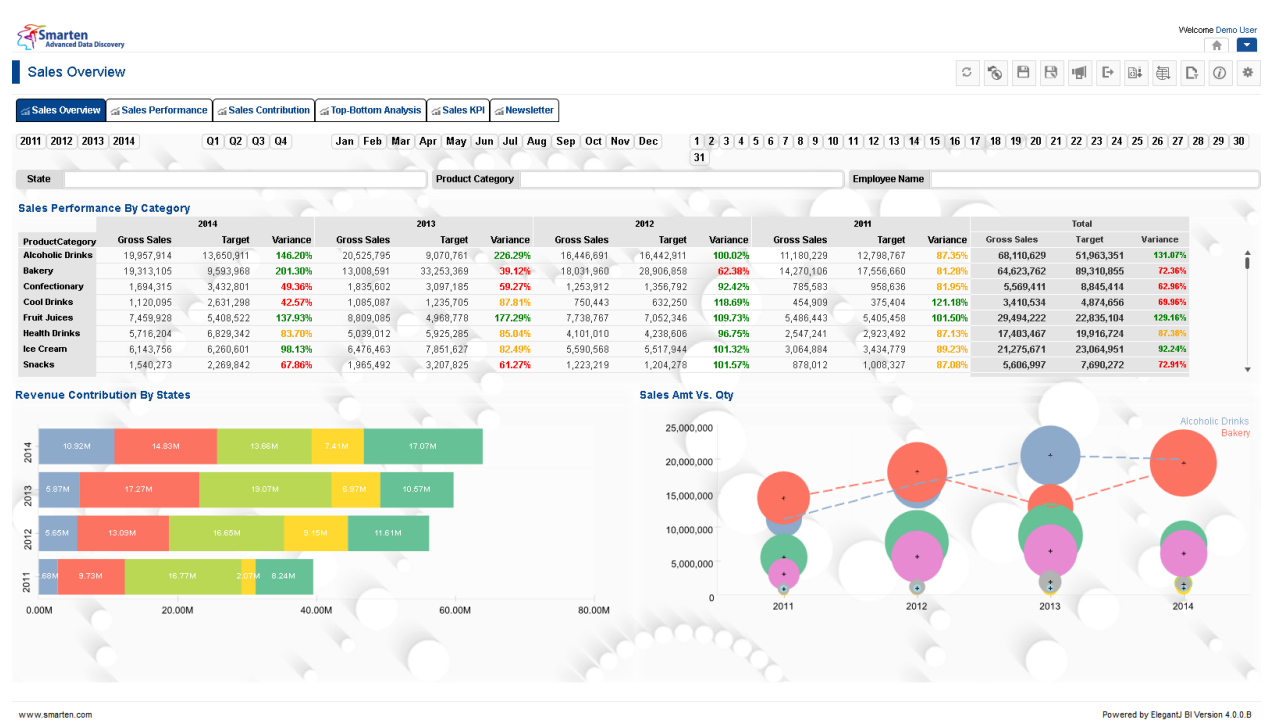

**DASHBOARD—DESKTOP VIEW**

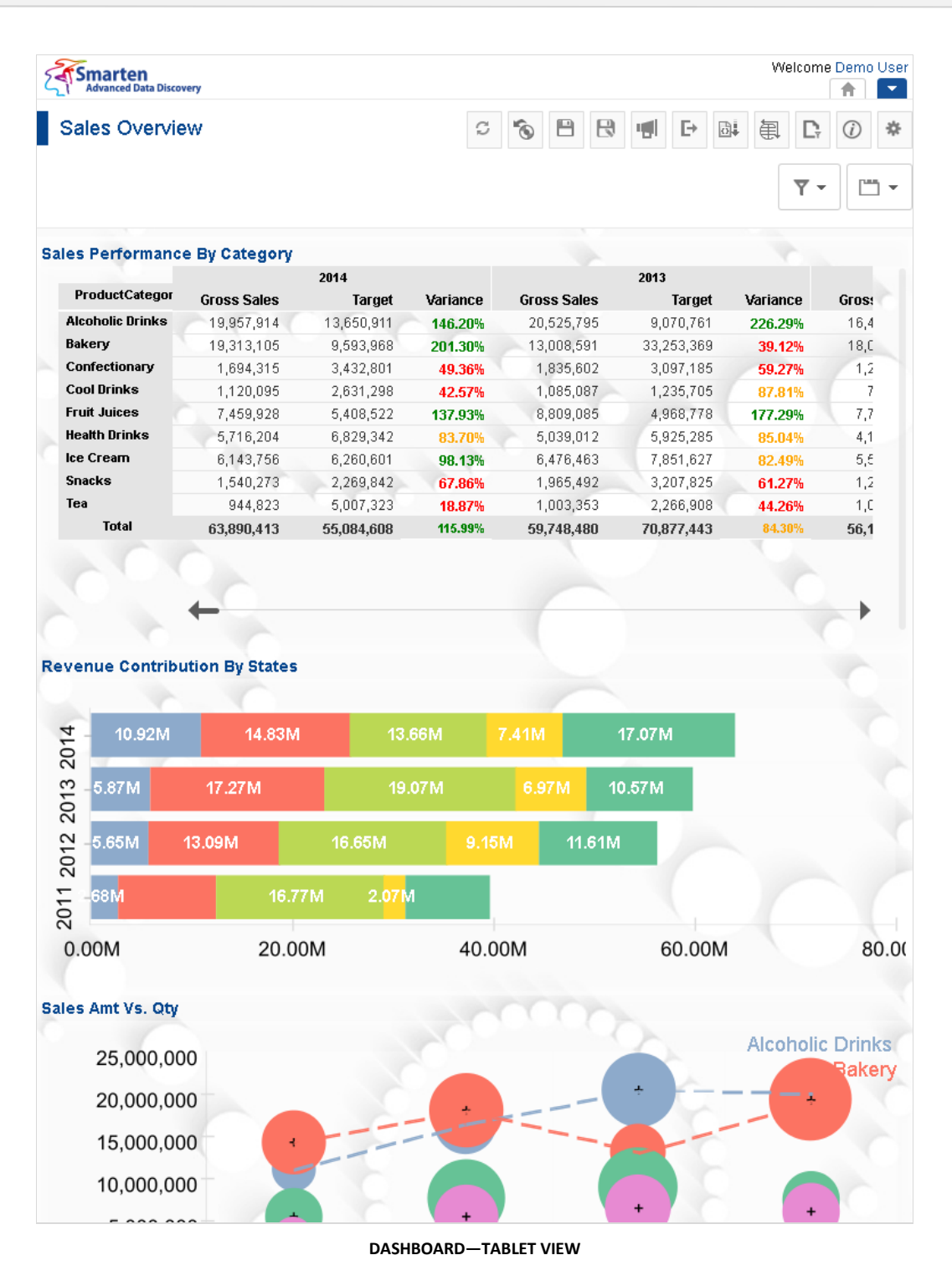

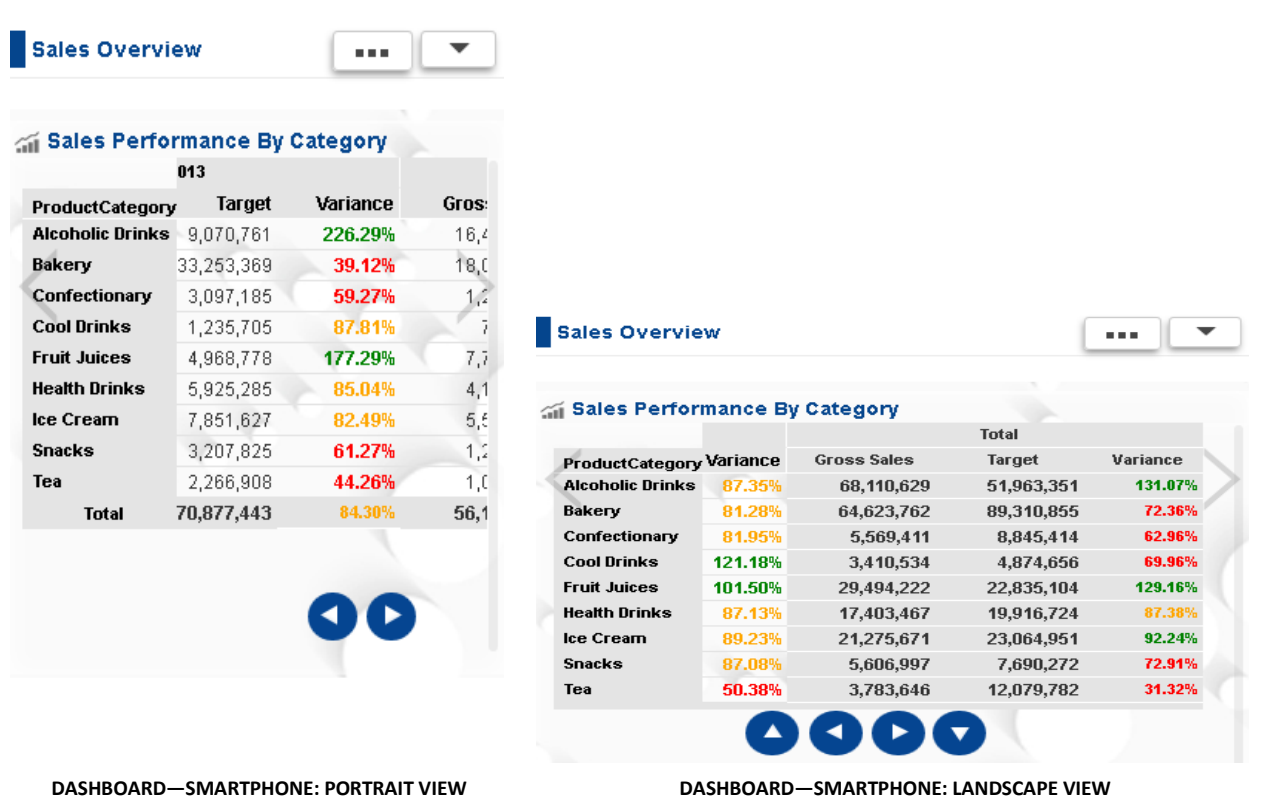

For more details on responsive design concept and guidelines:

### Reference: **Responsive Design Concept Manual**

### **Fixed-size dashboard design**

Fixed-size dashboards (fixed width and height in pixels) will be rendered in fixed width and height without any changes in section / object size and positions.

The following images demonstrate how Smarten fixed-size dashboard created with size 1200px (width) x 800px (height) renders in different screen resolution and different target devices.

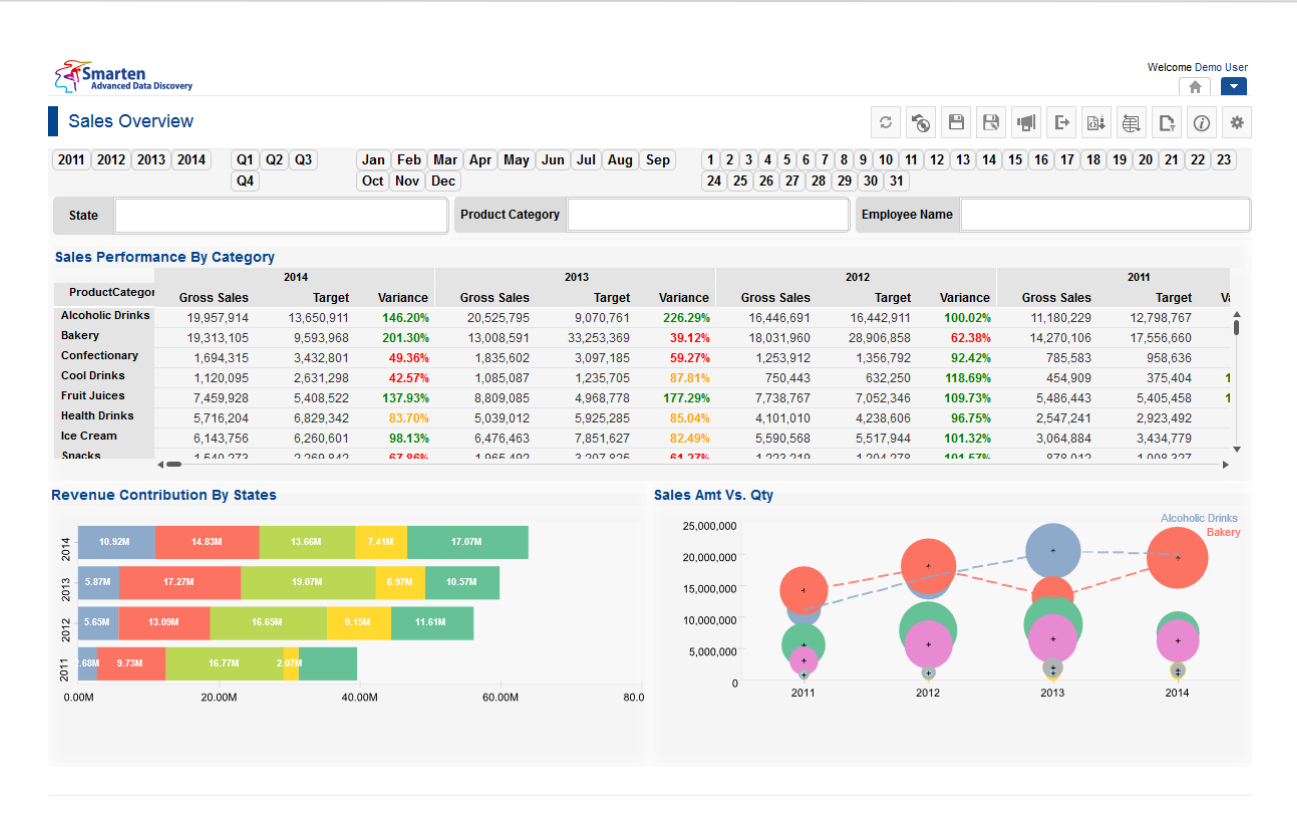

#### **FIXED-SIZE DASHBOARD—DASHBOARD SIZE 1200 X 800 PIXELS, DISPLAY SCREEN SIZE 1200 X 800 PIXELS**

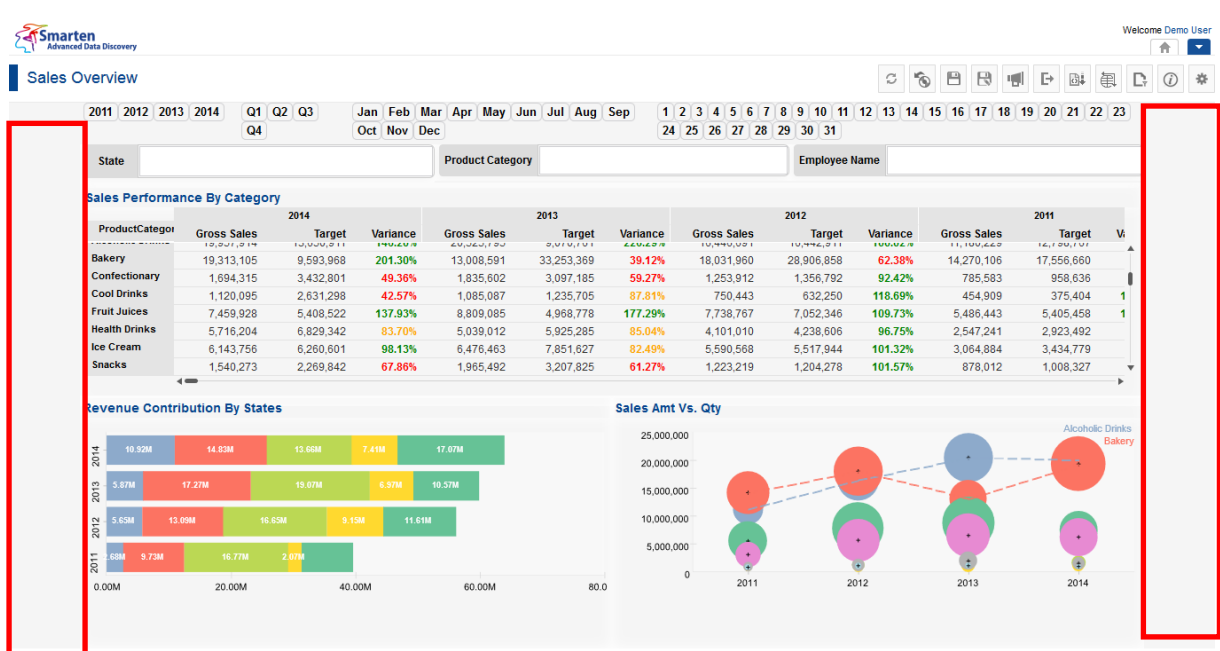

#### **FIXED-SIZE DASHBOARD—DASHBOARD SIZE 1200 X 800 PIXELS, DISPLAY SCREEN SIZE 1300 X 900 PIXELS**

| <b>Smarten</b><br><b>Advanced Data Discovery</b> |                    |               |       |             |                                     |               |                          |                      |                      | Welcome Demo User<br>含 | ٠              |
|--------------------------------------------------|--------------------|---------------|-------|-------------|-------------------------------------|---------------|--------------------------|----------------------|----------------------|------------------------|----------------|
| ales Overview                                    |                    |               |       |             |                                     |               | Ò<br>C                   | 日<br>₿<br>뼁          | $\mathbb{F}$<br>园    | 围<br>D,<br>$\odot$     | *              |
| 2012 2013 2014<br>2011                           | Q1                 | $Q2$ $Q3$     |       |             | Jan Feb Mar Apr May Jun Jul Aug Sep |               | $1\overline{2}$          | 3<br>5<br>6          | 8<br>9<br>10         | 11 12 13 14 15 16      |                |
|                                                  | Q4                 |               |       | Oct Nov Dec |                                     |               | 24                       | 25<br>26<br>27 28 29 | 30 31                |                        |                |
| <b>State</b>                                     |                    |               |       |             | <b>Product Category</b>             |               |                          |                      | <b>Employee Name</b> |                        |                |
| <b>Sales Performance By Category</b>             |                    |               |       |             |                                     |               |                          |                      |                      |                        |                |
|                                                  |                    | 2014          |       |             |                                     | 2013          |                          |                      | 2012                 |                        |                |
| ProductCategor                                   | <b>Gross Sales</b> | Target        |       | Variance    | Gross Sales                         | <b>Target</b> | Variance                 | <b>Gross Sales</b>   | Target               | Variance               | Gros           |
| <b>Alcoholic Drinks</b>                          | 19,957,914         | 13,650,911    |       | 146.20%     | W<br>20,525,795                     | 9,070,761     | 226.29%                  | 16,446,691           | 16,442,911           | 100.02%                | 11.            |
| Bakery                                           | 19,313,105         | 9.593.968     |       | 201.30%     | 13,008,591                          | 33,253,369    | 39.12%                   | 18,031,960           | 28,906,858           | 62.38%                 | 14.            |
| Confectionary                                    | 1,694,315          | 3,432,801     |       | 49.36%      | 1,835,602                           | 3,097,185     | 59.27%                   | 1,253,912            | 1,356,792            | 92.42%                 |                |
| <b>Cool Drinks</b>                               | 1,120,095          | 2,631,298     |       | 42.57%      | 1,085,087                           | 1,235,705     | 87.81%                   | 750.443              | 632.250              | 118.69%                |                |
| <b>Fruit Juices</b>                              | 7,459,928          | 5,408,522     |       | 137.93%     | 8,809,085                           | 4,968,778     | 177.29%                  | 7,738,767            | 7.052,346            | 109.73%                | 5,             |
| <b>Health Drinks</b>                             | 5,716,204          | 6.829.342     |       | 83.70%      | 5,039,012                           | 5,925,285     | 85.04%                   | 4,101,010            | 4,238,606            | 96.75%                 | $\overline{2}$ |
| Ice Cream                                        | <b>6 142 756</b>   | 6.360.601     |       | 00 4 28     | <b>6 476 462</b>                    | 7 054 697     | 87 ADM                   | E EOO EGO.           | <b>E E17 044</b>     | 101 2290               | $\overline{ }$ |
| <b>Revenue Contribution By States</b>            |                    |               |       |             |                                     |               | <b>Sales Amt Vs. Qty</b> |                      |                      |                        |                |
|                                                  |                    |               |       |             |                                     |               | 25,000,000               |                      |                      |                        |                |
| 2014<br><b>10.92M</b>                            | <b>14.83M</b>      | <b>13.66M</b> | 7:41M |             | 17.07M                              |               | 20,000,000               |                      |                      |                        |                |
|                                                  |                    |               |       |             |                                     |               |                          |                      |                      |                        |                |
| 2013<br>5.87M                                    | 17.27M             | 19.07M        |       | 6.97M       | 10.57M                              |               | 15,000,000               |                      |                      |                        |                |
| <b>65M</b><br><b>13.09M</b>                      |                    | 16.65M        | 9.15M | 11.61M      |                                     |               | 10,000,000               |                      |                      |                        |                |
| 2012                                             |                    |               |       |             |                                     |               |                          |                      |                      |                        |                |
|                                                  | <b>16.77M</b>      | 2.97M         |       |             |                                     |               | 5,000,000                |                      |                      |                        |                |
| 2011<br><b>9.73M</b><br>387.8                    |                    |               |       |             |                                     |               |                          |                      |                      |                        |                |

**FIXED-SIZE DASHBOARD—DASHBOARD SIZE 1200 X 800 PIXELS, DISPLAY SCREEN SIZE 1027 X 768 PIXELS**

Users also have the option to render these fixed-size dashboards as per responsive layout in tablet and smartphones.

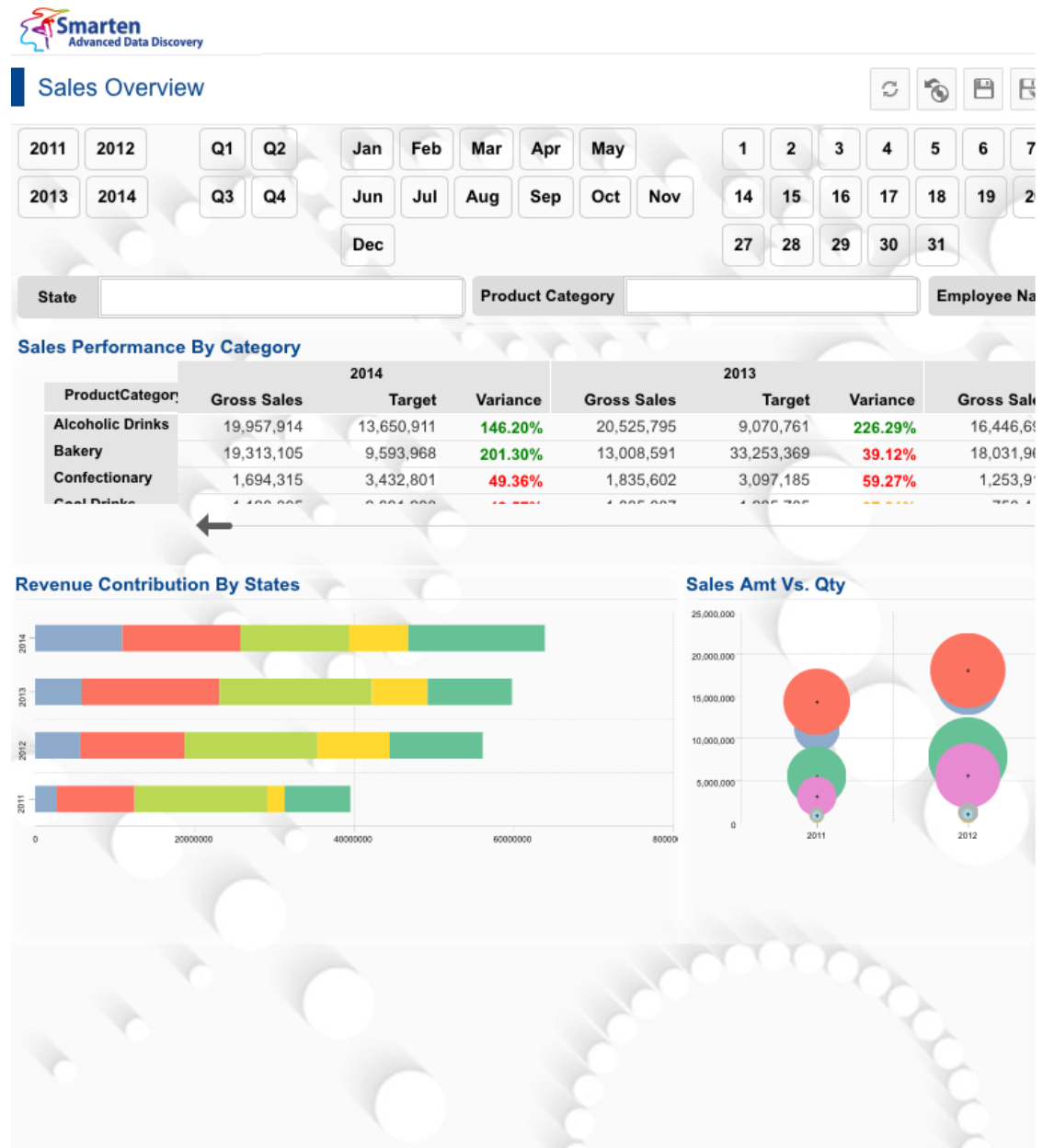

#### **FIXED-SIZE DASHBOARD IN TABLET WITH FIXED-SIZE VIEW**

|                                       | <b>Sales Overview</b>         |          |                        |         |                                     |  |
|---------------------------------------|-------------------------------|----------|------------------------|---------|-------------------------------------|--|
|                                       | 2012<br>2011                  | 2013     | Q <sub>1</sub>         | 02      | Jan                                 |  |
|                                       | <b>State</b>                  |          |                        |         |                                     |  |
|                                       | Sales Performance By Category |          |                        |         |                                     |  |
|                                       |                               |          |                        |         | 2014                                |  |
|                                       | <b>ProductCategor</b>         |          | <b>Gross Sales</b>     |         | <b>Target</b>                       |  |
|                                       | <b>Alcoholic Drinks</b>       |          | 19,957,914             |         | 13,650,911                          |  |
|                                       | Bakery                        |          | 19,313,105             |         | 9,593,968                           |  |
|                                       | Confectionary                 |          | 1,694,315              |         | 3,432,801<br>2,631,298<br>5,408,522 |  |
|                                       | <b>Cool Drinks</b>            |          | 1,120,095              |         |                                     |  |
|                                       | <b>Fruit Juices</b>           |          | 7,459,928              |         |                                     |  |
|                                       | <b>Health Drinks</b>          |          | 5,716,204<br>6,143,756 |         | 6,829,342<br>6,260,601              |  |
|                                       | <b>Ice Cream</b>              |          |                        |         |                                     |  |
|                                       | <b>Snacks</b>                 |          | 1,540,273              |         | 2,269,842                           |  |
|                                       | Too                           |          |                        |         |                                     |  |
| <b>Revenue Contribution By States</b> |                               |          |                        |         |                                     |  |
|                                       |                               |          |                        |         |                                     |  |
| 2014                                  | 10.92M                        | 14, 83 M |                        | 13.66 M | 7.41M                               |  |
| 2013                                  | 5.87 M                        | 17.27 M  |                        | 19:07 M | 6.97 M                              |  |

**FIXED-SIZE DASHBOARD IN MOBILE WITH FIXED-SIZE VIEW**

### **8.1 Becoming Familiar with Dashboard Toolbar**

The Dashboard Menu consists of icons for various operations in design and preview mode for dashboards.

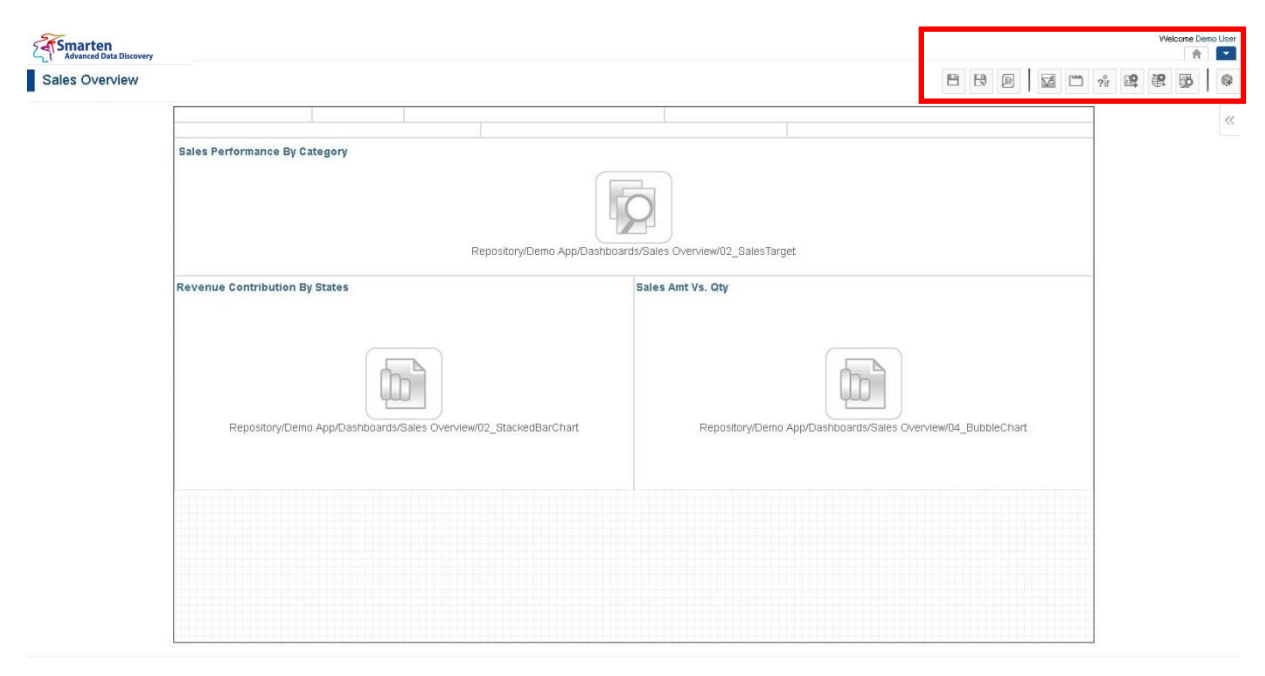

**DASHBOARD TOOLBAR—DESIGN MODE**

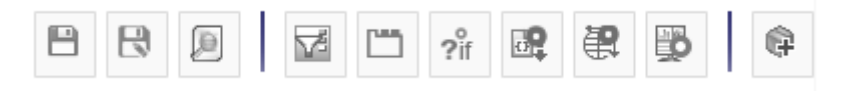

**DASHBOARD TOOLBAR – DESIGN MODE**

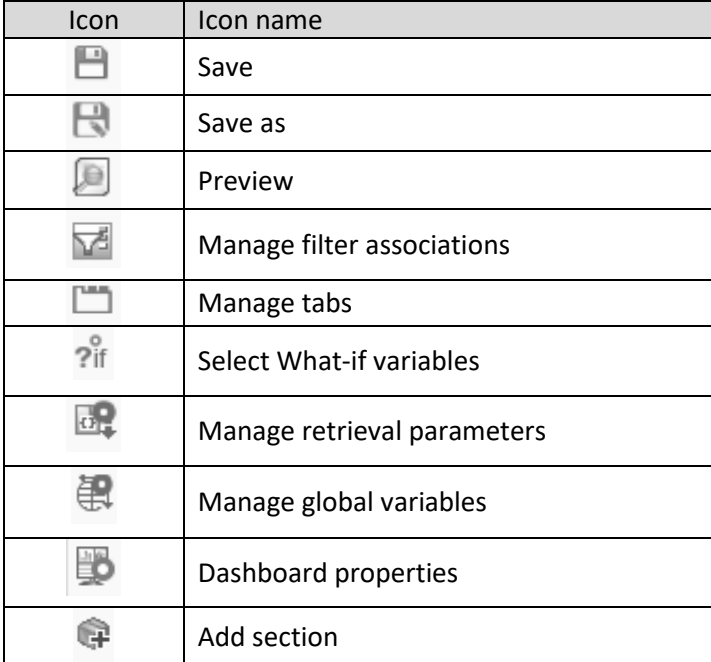

**DASHBOARD TOOLBAR—DESIGN MODE OPTIONS**

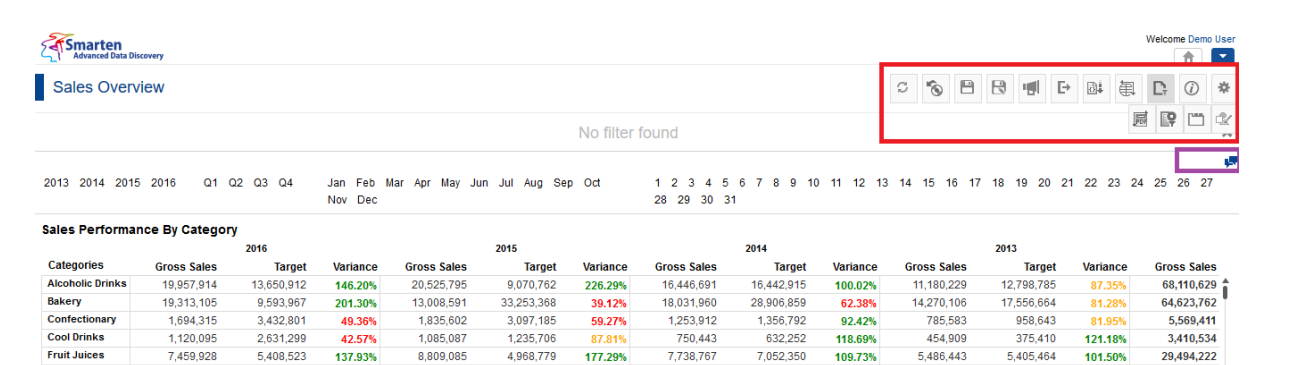

7,738,767

7,052,350

109.73%

5,486,443

5,405,464

101.50%

Powered by ElegantJ BI Version 4.5.0

29,494,222

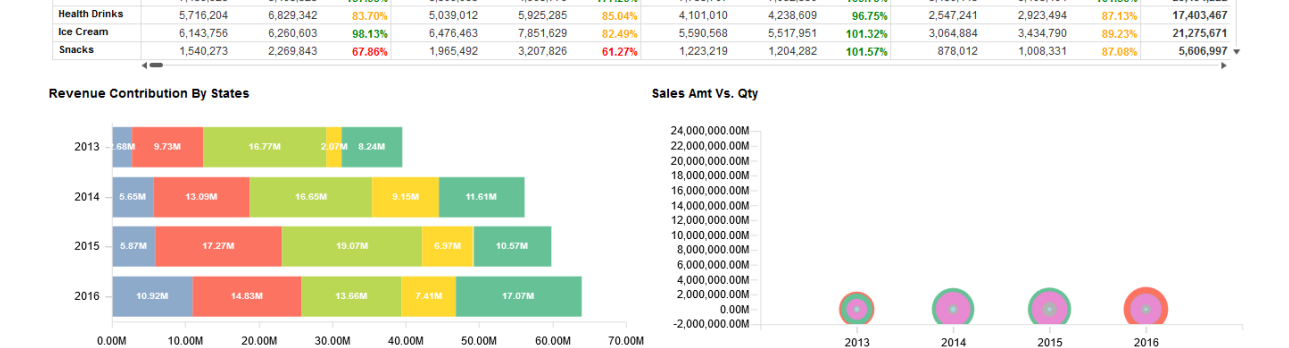

177.29%

#### **DASHBOARD TOOLBAR—PREVIEW MODE**

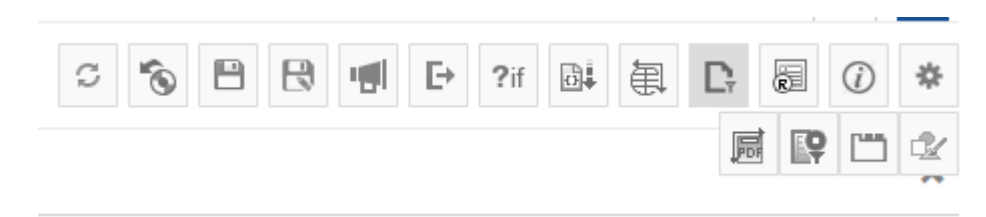

**DASHBOARD TOOLBAR—PREVIEW MODE**

**Fruit Juices** 

www.ElegantJBI.com

5,408,523

137.93%

8,809,085

4,968,779

| Icon | Icon name                   |  |  |
|------|-----------------------------|--|--|
| s    | Refresh                     |  |  |
|      | Restore                     |  |  |
| ▣    | Save                        |  |  |
|      | Save as                     |  |  |
|      | Publish now                 |  |  |
| Ŀ    | Export                      |  |  |
| ?if  | What-if                     |  |  |
| Bļ   | <b>Retrieval Parameters</b> |  |  |
|      | Global variables            |  |  |
| Ľ    | Page filter                 |  |  |
| 還    | R script parameters         |  |  |
| Œ    | Object information          |  |  |
|      | Setting                     |  |  |
|      | Manage page filters         |  |  |
|      | Manage tabs                 |  |  |
|      | Design mode                 |  |  |

**DASHBOARD TOOLBAR—PREVIEW MODE OPTIONS**

The dashboard information bar displays the comments icon.

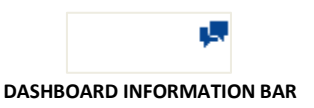

### **8.2 Creating New Dashboard**

You can design new dashboards with easy-to-use, drag-and-drop interface. You do not need to design dashboards for different target devices. You just design it once and then the system will automatically render dashboards based on target devices for optimum user experience across devices—that is "Design once, Use anywhere" theme in the true sense.

### **Procedure**

- 1. In the upper right-hand corner, click the **down arrow** icon.
- 2. The system displays the Main Menu.
- 3. In the Main Menu, mouse over on **New**.
- 4. The system displays the Submenu.

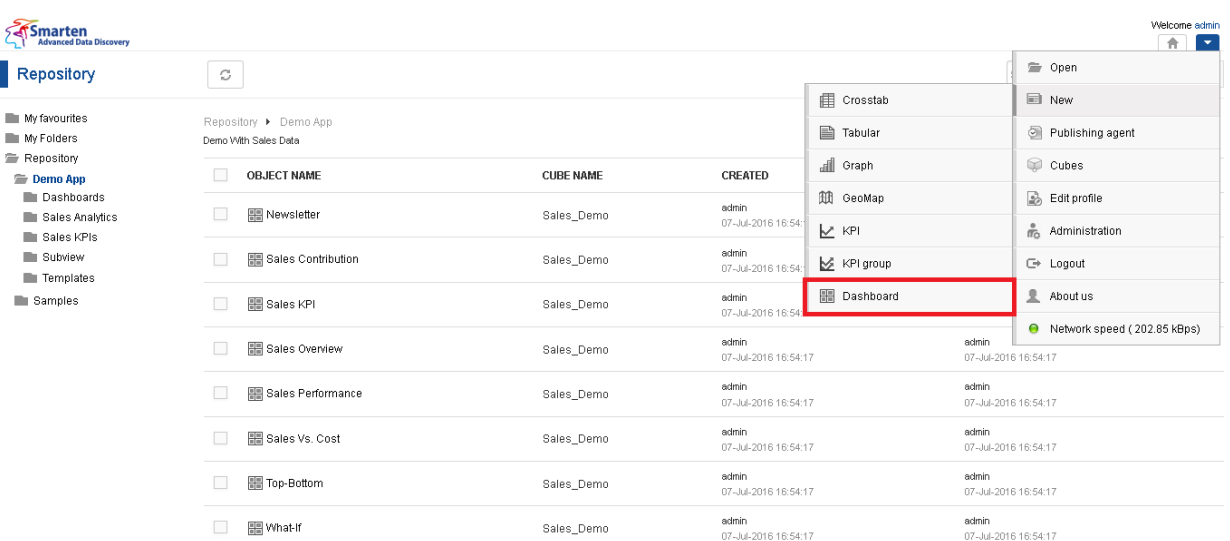

#### **CREATE DASHBOARD**

#### 5. Click **Dashboard**.

New dashboard can be designed from scratch or based on theme of any existing dashboard.

### **8.2.1 Creating new from scratch**

### **Create new from scratch with responsive option**

### **Procedure**

1. Follow the **Procedure** of **Creating dashboard**. The system displays the **New dashboard** dialog box.

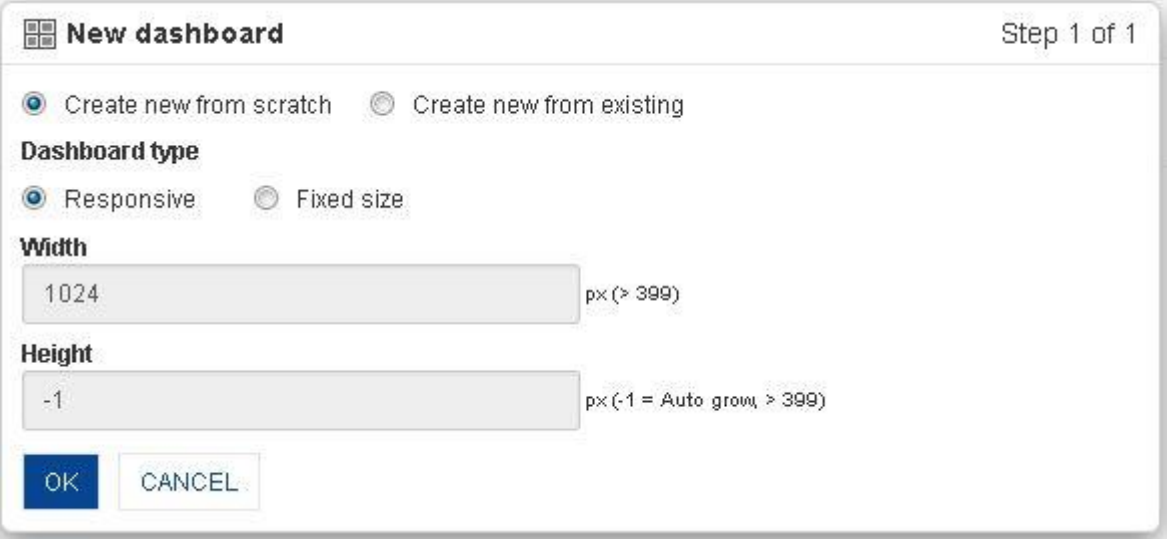

#### **DASHBOARD: CREATE NEW FROM SCRATCH WITH RESPONSIVE OPTION**

- 2. Click **Create new from scratch** radio button.
- 3. In the **Dashboard type** field, select **Responsive** radio option.
- 4. Click **OK**.

The system displays the **Add section** dialog box.

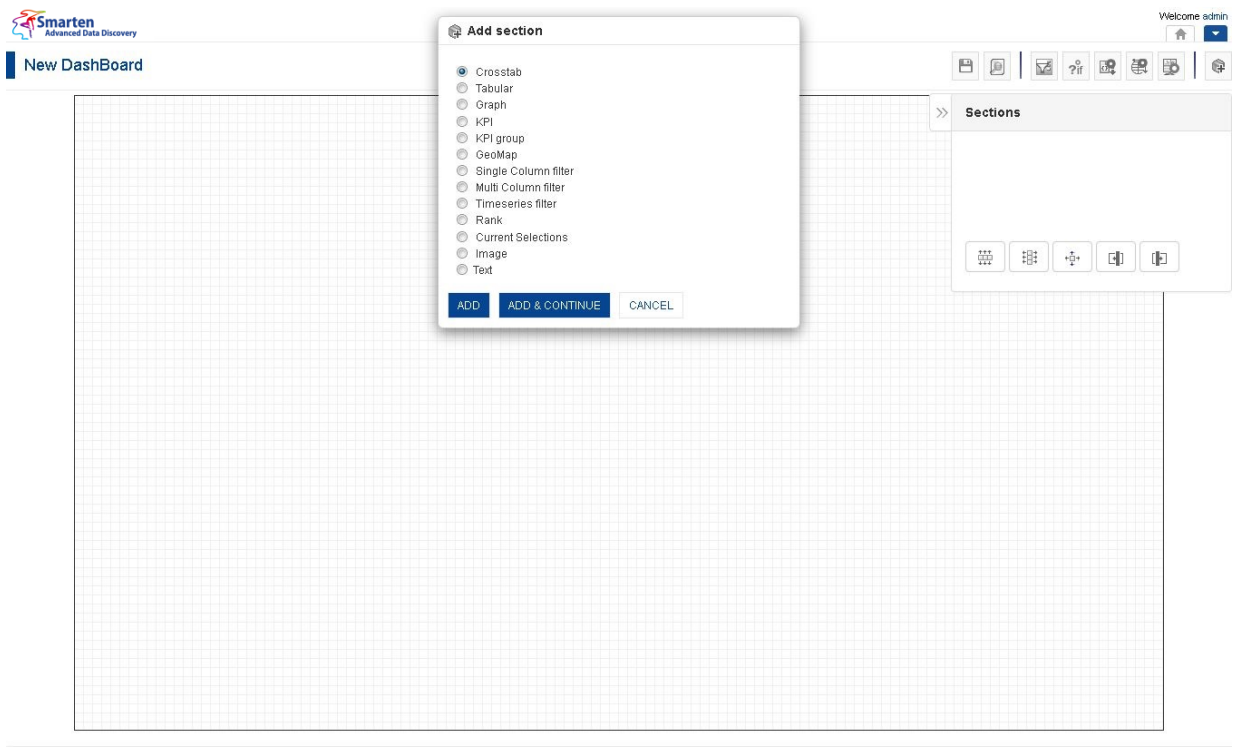

#### **DASHBOARD: WORK AREA**

- 5. Click the required radio button from the available options (Crosstab, Tabular, Graph, GeoMap, KPI, KPI group, Single Column filter, Multicolumn filter, Time series Filter, Rank, Current Selections, Image, and Text).
- 6. Click **ADD & CONTINUE** to add another section to the dashboard.
- 7. Click **ADD**.
- 8. The system displays the selected sections in the dashboard with default layout.

### **Create new from scratch with fixed size option**

#### **Procedure**

1. Follow the **Procedure** of **Creating dashboard**. The system displays the **New dashboard** dialog box.

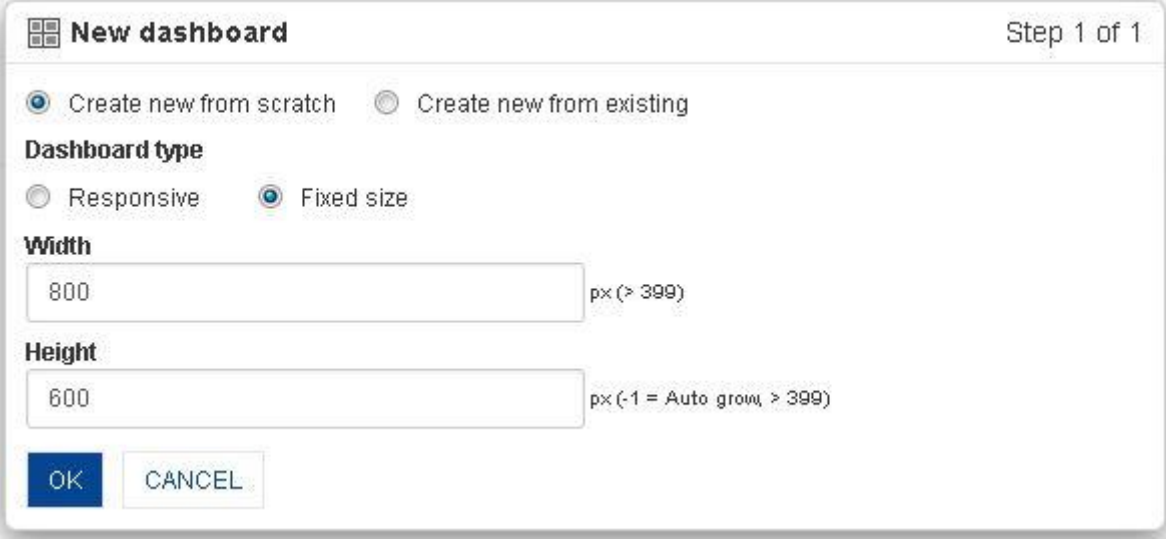

**DASHBOARD: CREATE NEW FROM SCRATCH WITH FIXED SIZE OPTION**

- 2. Click **Create new from scratch** radio button.
- 3. In the **Dashboard type** field, select **Fixed size** radio option.
- 4. In the **Width** field, enter a value.
- 5. In the **Height** field, enter a value.
- 6. Click **OK**.

The system displays the **Add section** dialog box.

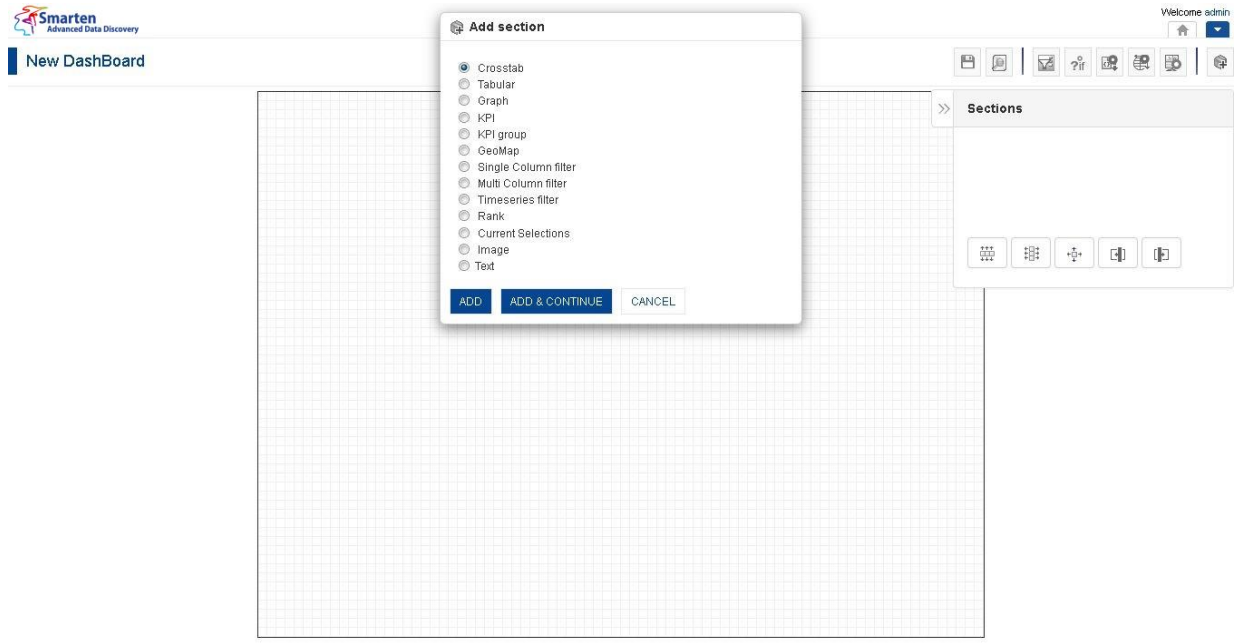

**DASHBOARD: WORK AREA**

- 7. Click the required radio button from the available options (Crosstab, Tabular, Graph, GeoMap, KPI, KPI group, Single Column filter, Multicolumn filter, Time series Filter, Rank, Current Selections, Image, and Text).
- 8. Click **ADD & CONTINUE** to add another section to the dashboard.
- 9. Click **ADD**.
- 10. The system displays the selected sections in the dashboard with default layout.

### **8.2.2 Creating new from existing**

### **Procedure**

- 1. Follow the **Procedure** of **Creating dashboard**. The system displays the New dashboard dialog box.
- 2. Click **Create new from existing** radio button. The system displays the **Select folder** and **Object** boxes.

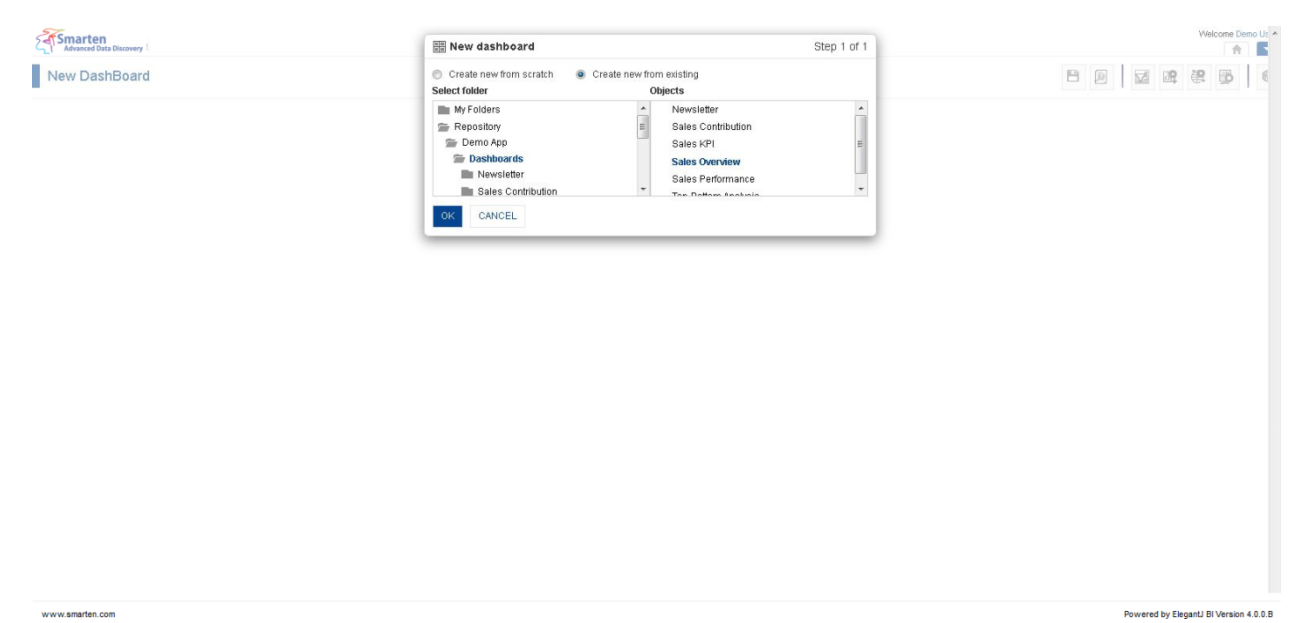

#### **DASHBOARD: CREATE NEW FROM EXISTING OPTION**

- 3. In the **Select folder** box, select a folder.
- 4. In the **Objects** box, select an object.
- 5. Click **OK.**

The system displays the template of selected dashboard in this dashboard design view.

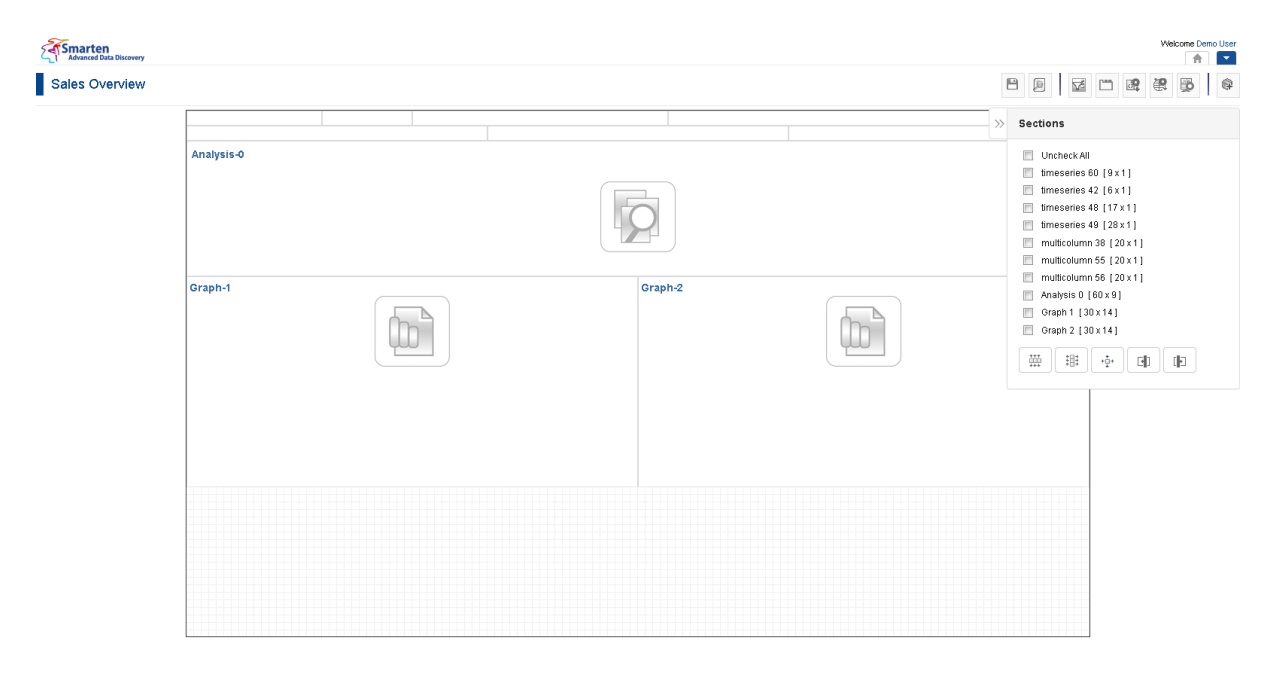

**DASHBOARD: WORK AREA (SELECTED DASHBOARD TEMPLATE)**

www.smarten.com

Powered by ElegantJ BI Version 4.0.0.8

www.smarten.com

### **8.3 Design & Layout**

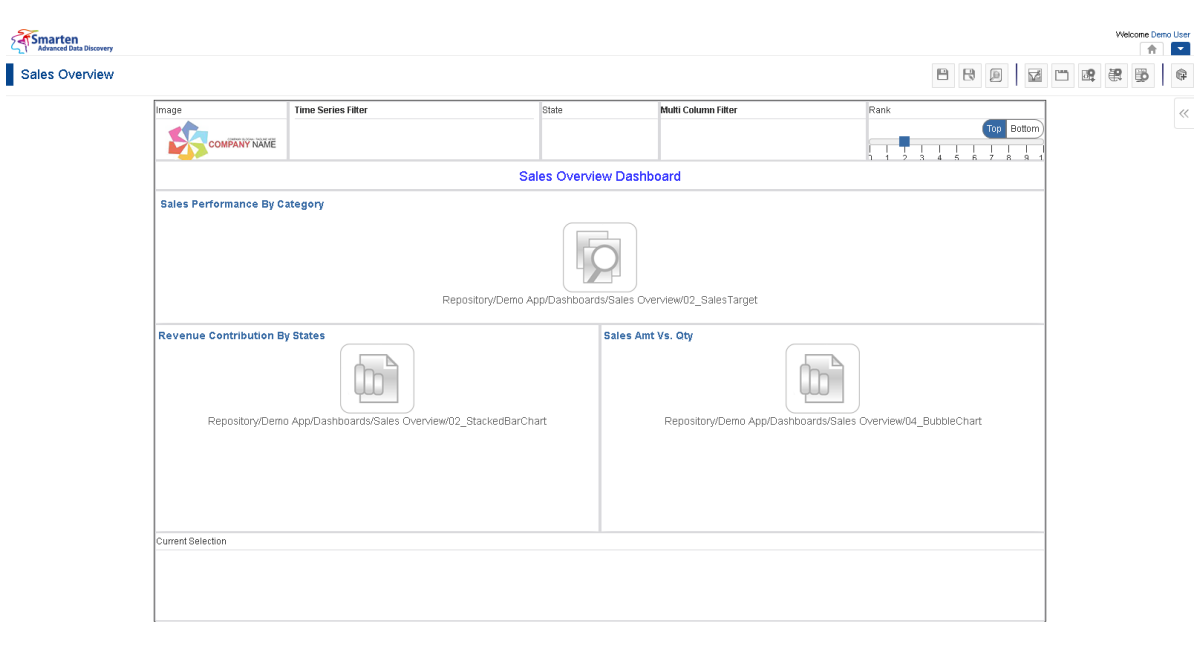

#### **DASHBOARD SECTIONS & COMPONENTS (DESIGN MODE)**

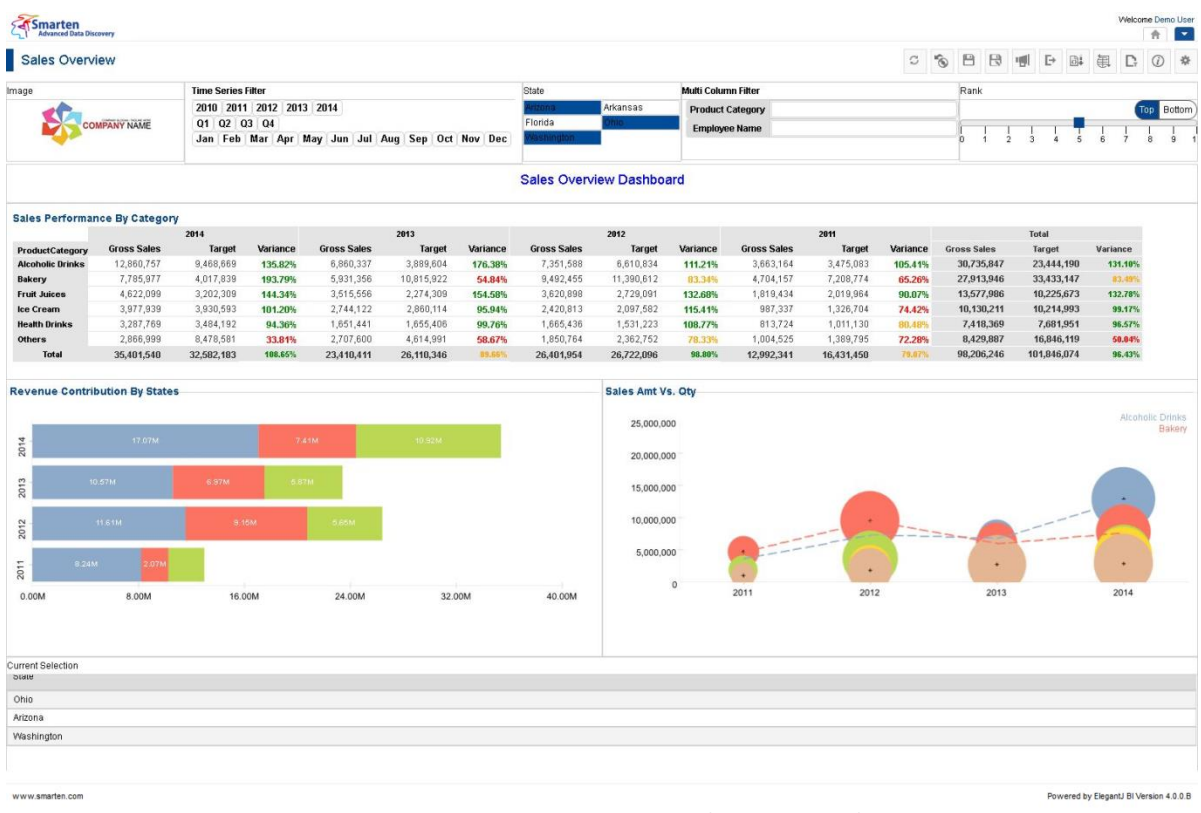

#### **DASHBOARD SECTIONS & COMPONENTS (PREVIEW MODE)**

### **8.3.1 Adding Dashboard Components**

After selecting the dashboard template, you can drag and drop various dashboard components to the template and configure properties. The dashboard may have components from different cubes. The Dashboard Components include dashboard **Sections**, **Current Selections**, **Filter Controls (Single Column, Multicolumn, Time Series)**, **Text, and Image.** 

Powered by ElegantJ BI Version 4.0.0.B

For example, you can create a ""**Sales Growth**" dashboard by adding components, such as Crosstab object (**Employee Performance)**, Tabular object (**Sales Report**), Graph object (**Bubble** chart of **ProductCategory**), Single column filter (**Employee Name**), Multi column filter (**ProductCategory**, **EmployeeName**, **Date** and **ProductName**), Rank (**EmployeeName**), Current Selections, Time Series, Image, and Text Component.

### **8.3.1.1 Crosstab**

### **Procedure**

- 1. Follow the **Procedure** of **Create new from scratch** or **Create new from existing**.
- 2. In the Add **section** dialog box, select **Crosstab**.

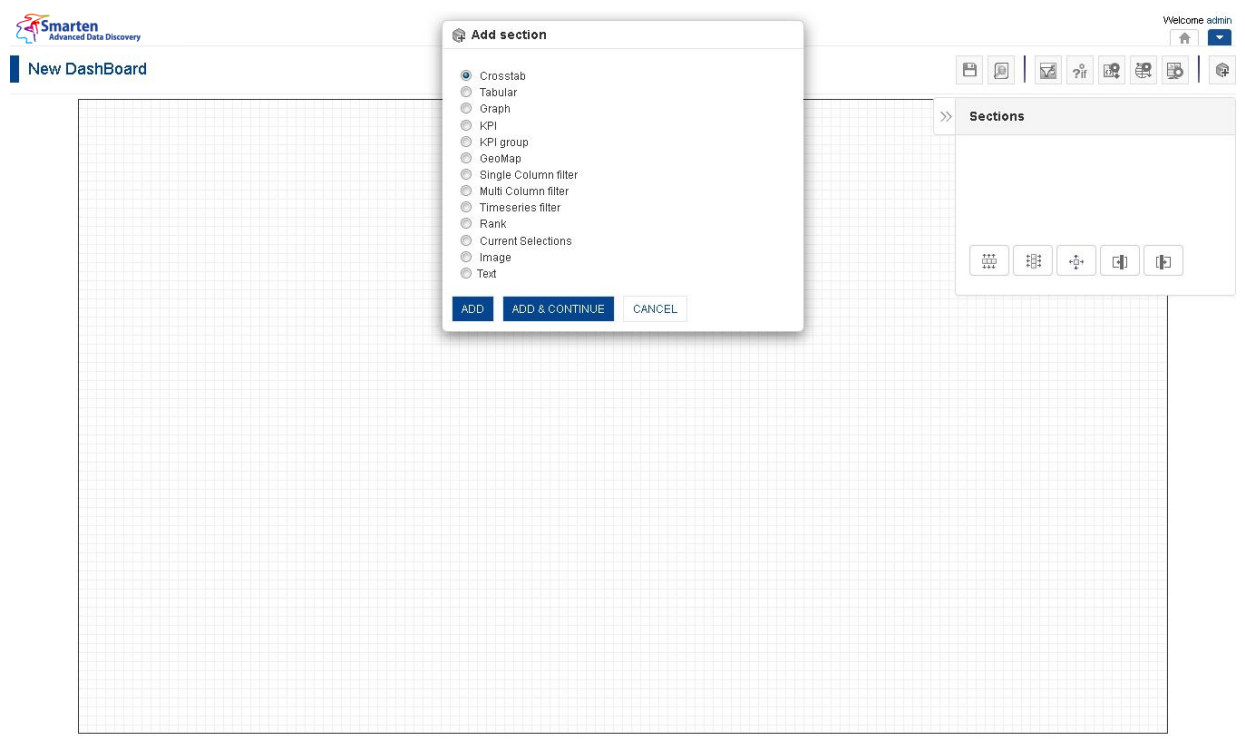

**DASHBOARD: ADD CROSSTAB SECTION**

3. Click **Add.**

The system displays the selected **Crosstab** section in the dashboard.

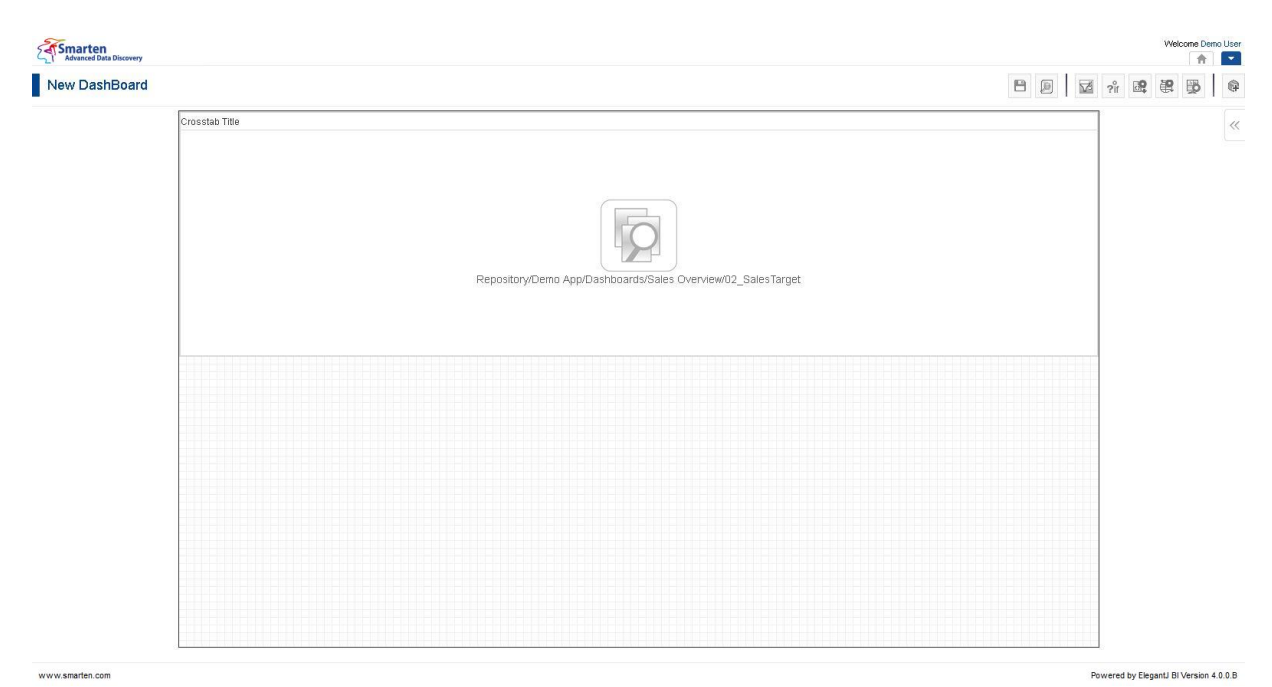

www.smarten.com

#### **DASHBOARD: CROSSTAB SECTION—DESIGN**

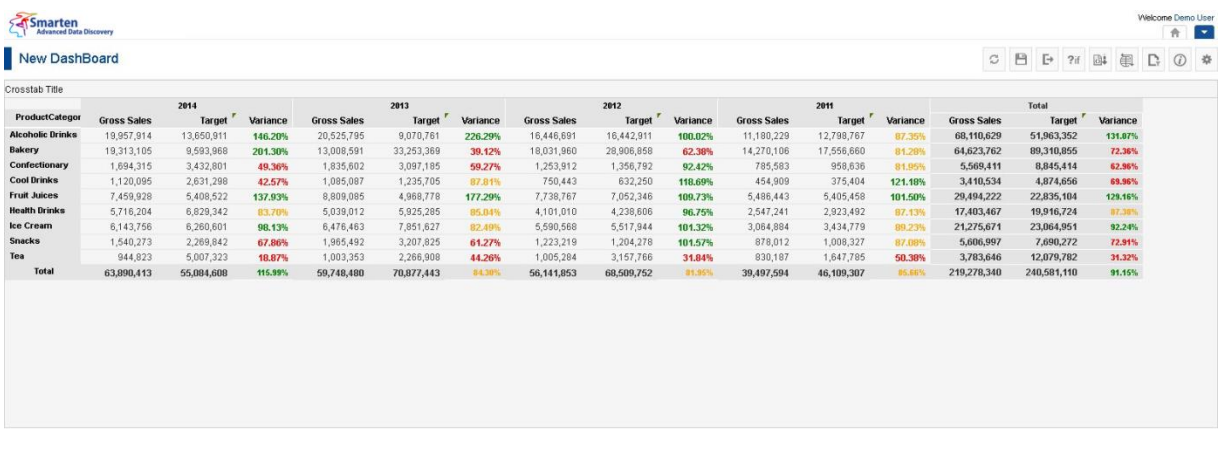

www.smarten.com

**DASHBOARD: CROSTAB SECTION—PREVIEW**

Powered by ElegantJ BI Version 4.0.0.B

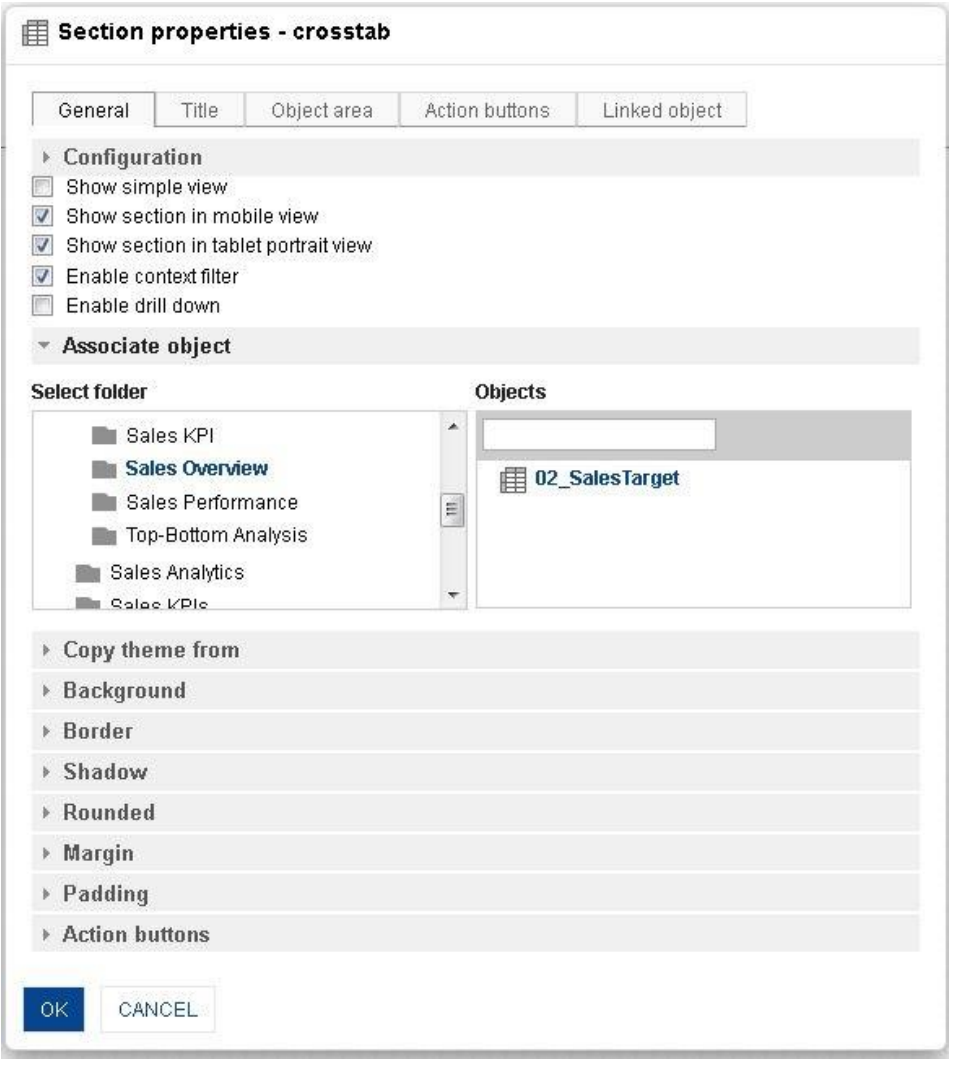

**DASHBOARD: SECTION PROPERTIES—CROSSTAB**

- 4. In the **Crosstab** section, click the **Setting** icon.
- 5. The system displays the **Section properties – "Section"** dialog box, in this case **Section properties – crosstab** dialog box.
- 6. To configure the properties, select the tab and enter/select the values in the various fields.
- 7. Click the **Delete** icon in the **Crosstab** section to delete section from the dashboard.
- 8. Click **OK.**

### Note:

You can place objects created from different cube types (Cache cube, Real-time cube and MDX cube) in dashboard. For example, it is possible to use one crosstab created from cache cube, one tabular created from real-time cube and one graph created from MDX cube in a dashboard

### **The following tables list all the Crosstab section properties.**

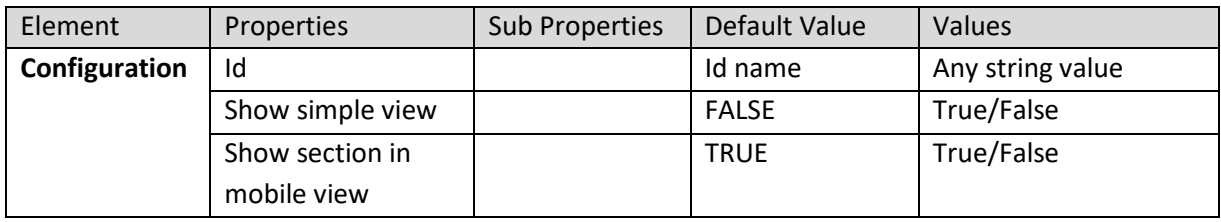

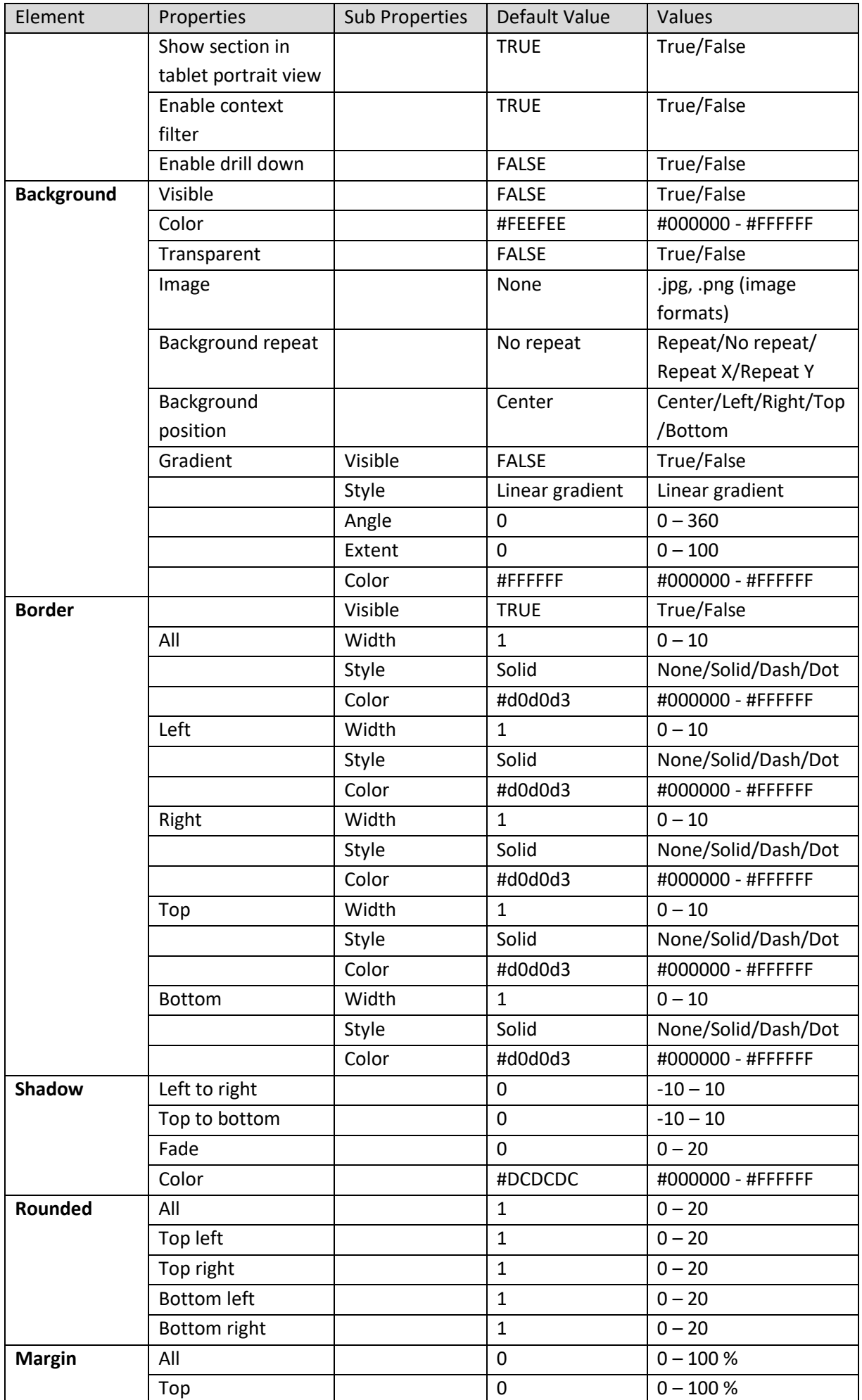

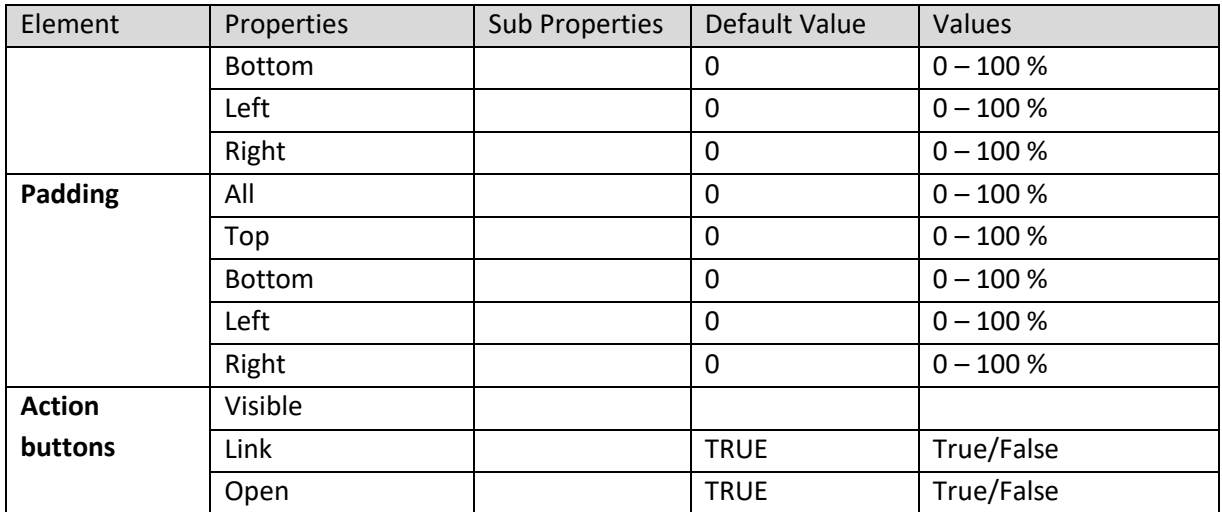

**SECTION PROPERTIES—CROSSTAB: GENERAL**

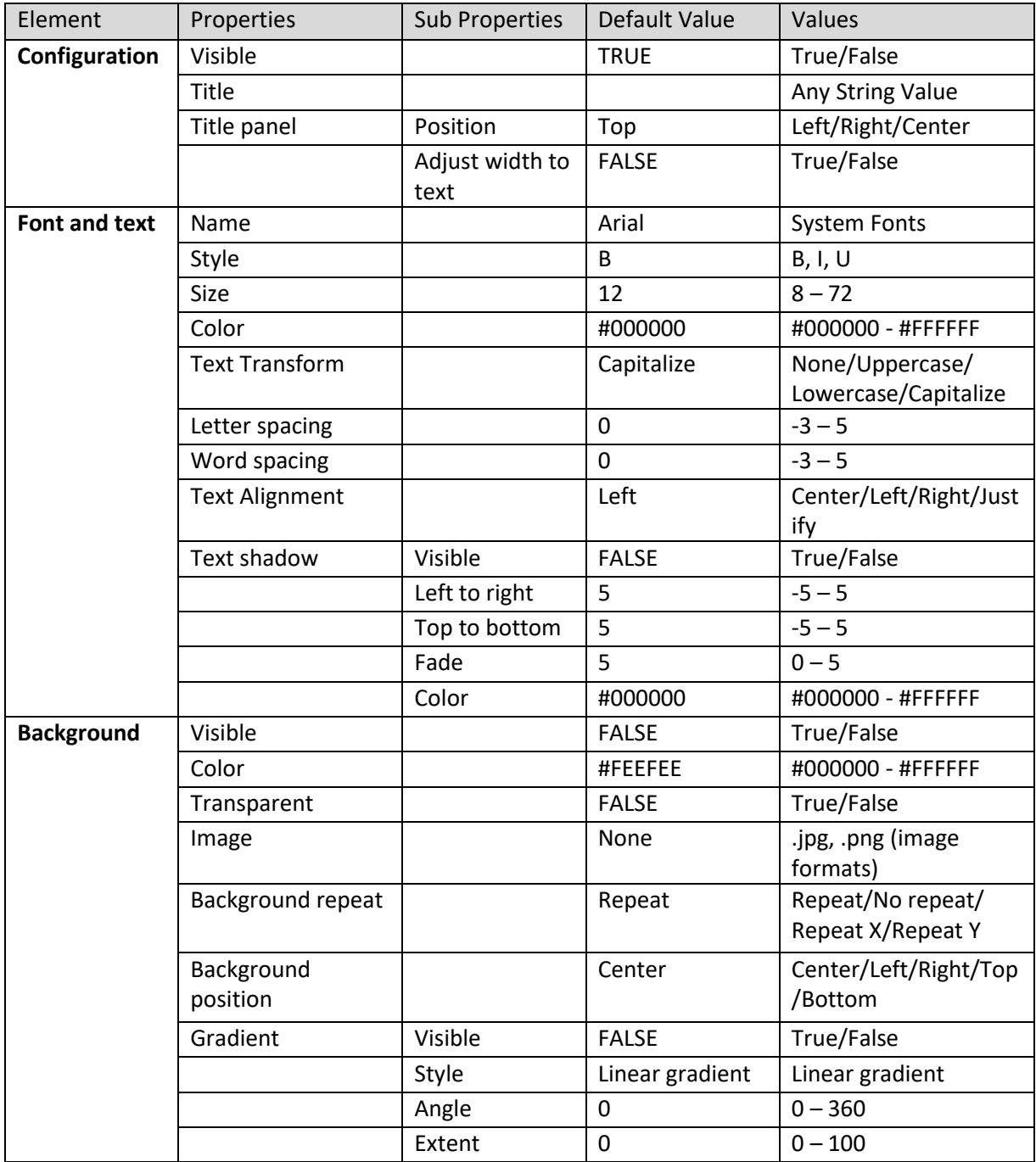

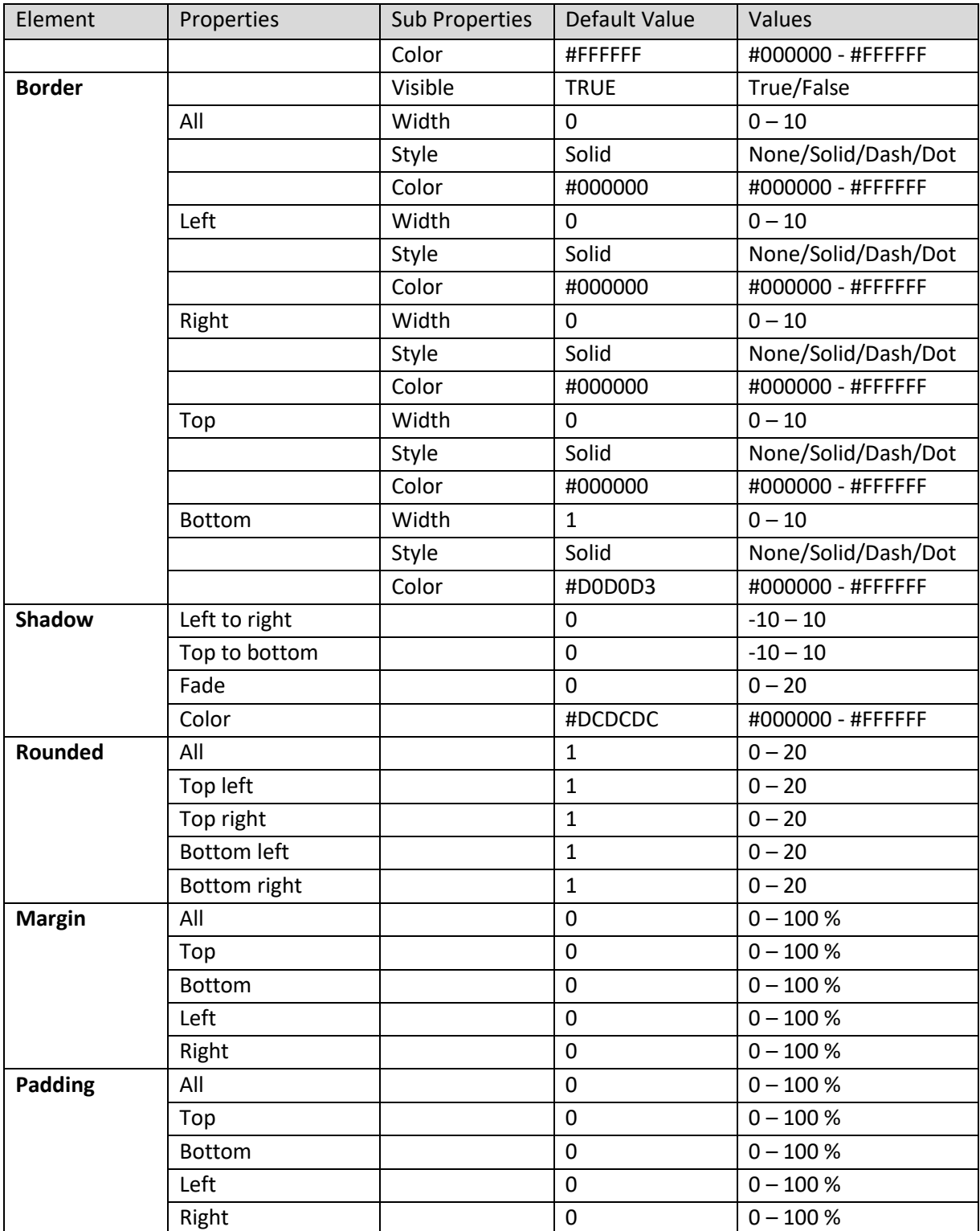

#### **SECTION PROPERTIES—CROSSTSB: TITLE**

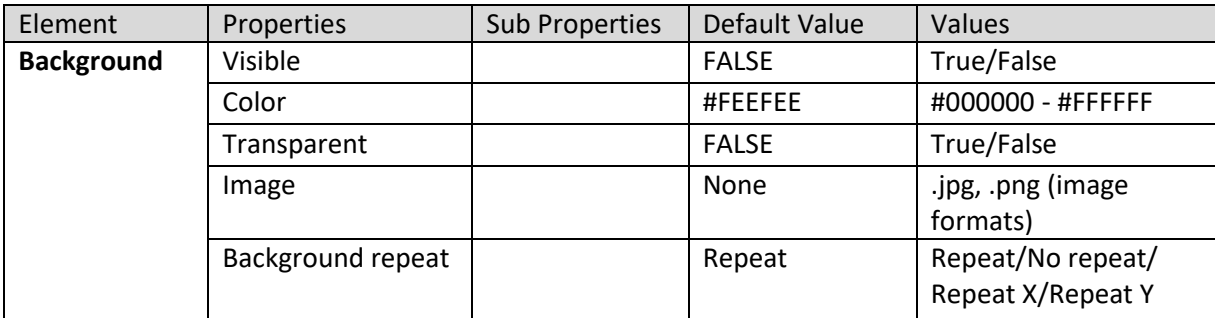

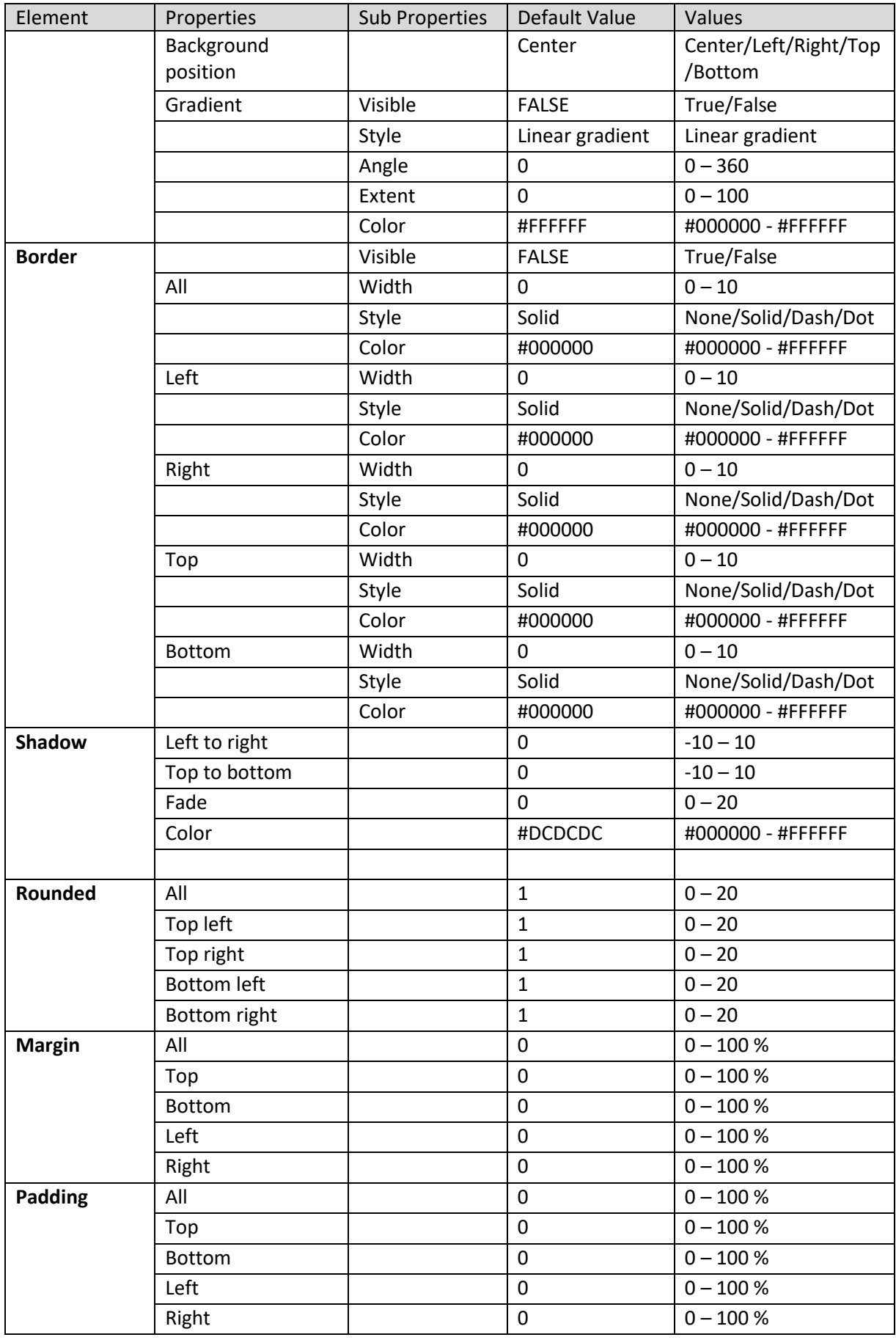

**SECTION PROPERTIES—CROSSTAB: OBJECT AREA**

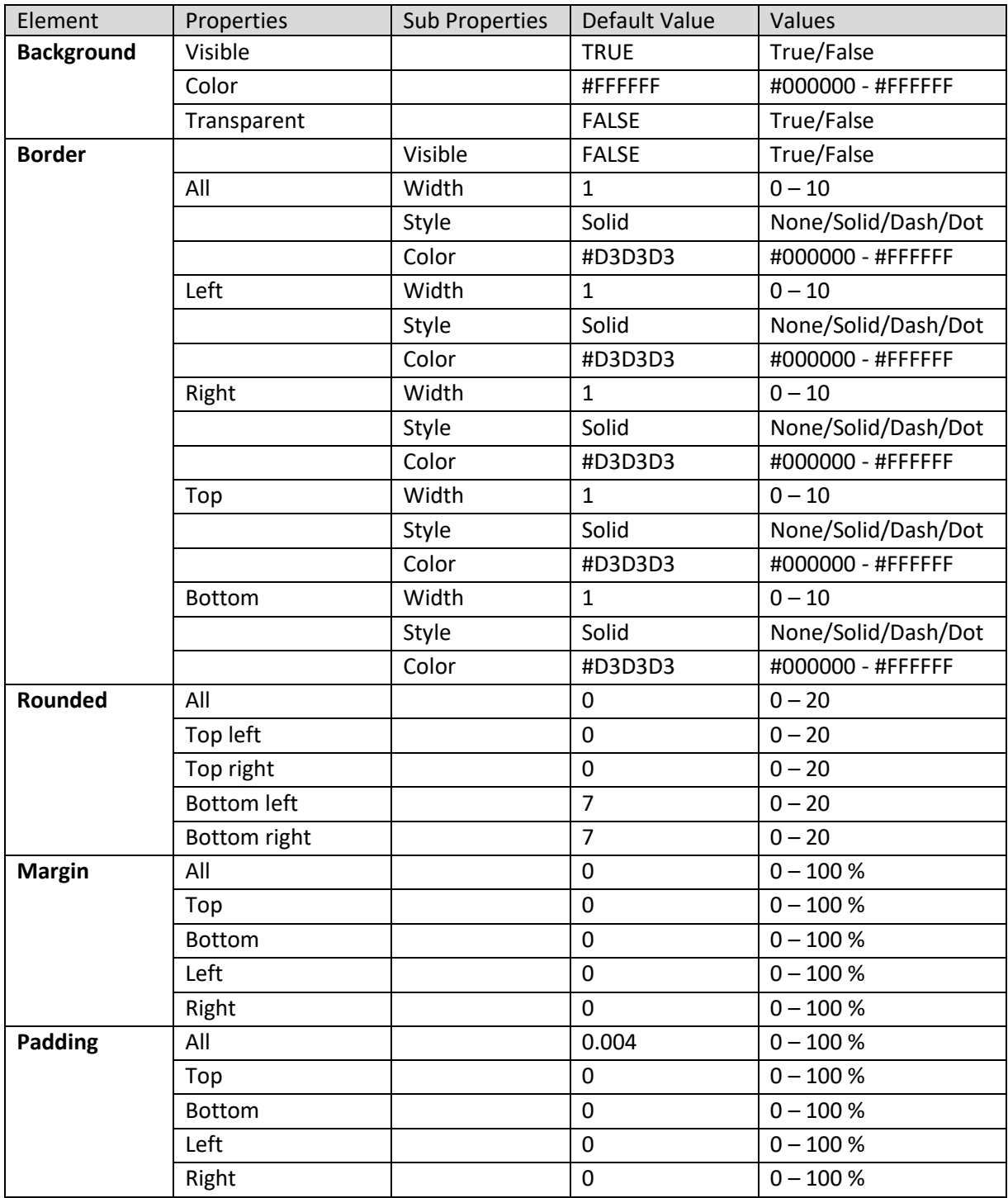

**SECTION PROPERTIES—CROSSTAB: ACTION BUTTONS**

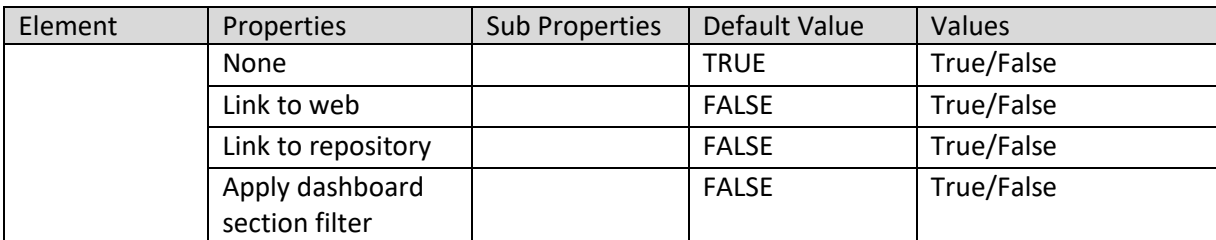

**SECTION PROPERTIES—CROSSTAB: LINKED OBJECT SETTING**

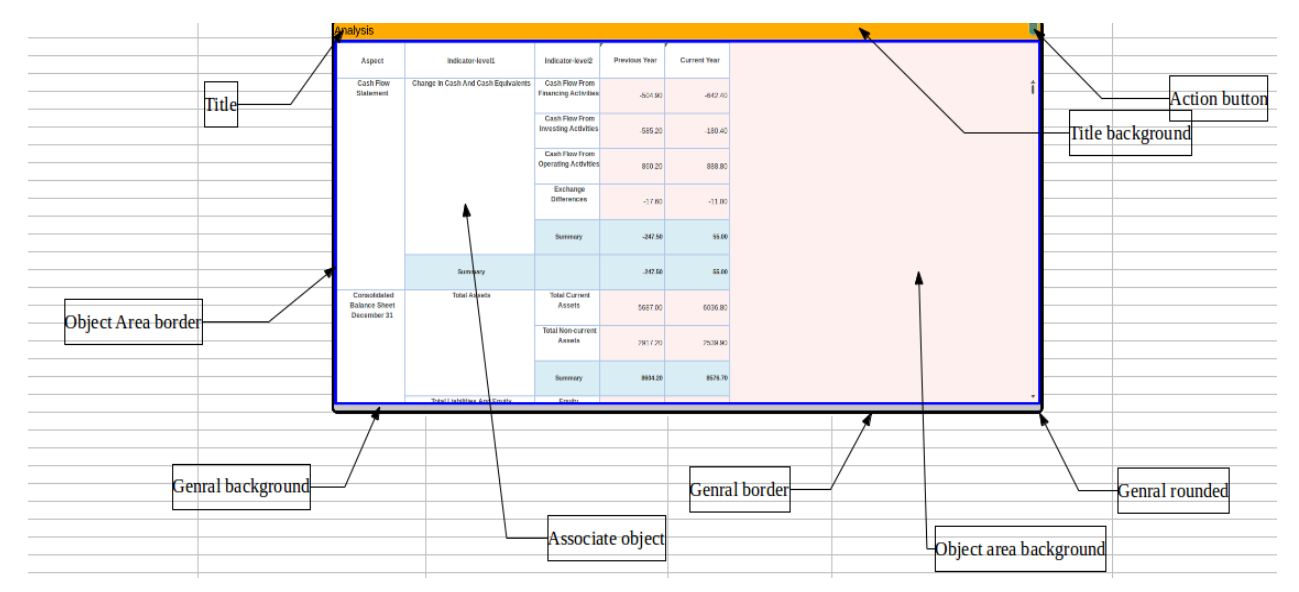

**SECTION PROPERTIES—CROSSTAB: VARIOUS ELEMENTS**

### **8.3.1.2 Tabular**

#### **Procedure**

- 1. Follow the **Procedure** of **Create new from scratch** or **Create new from existing**.
- 2. In the Add **section** dialog box, select **Tabular**.

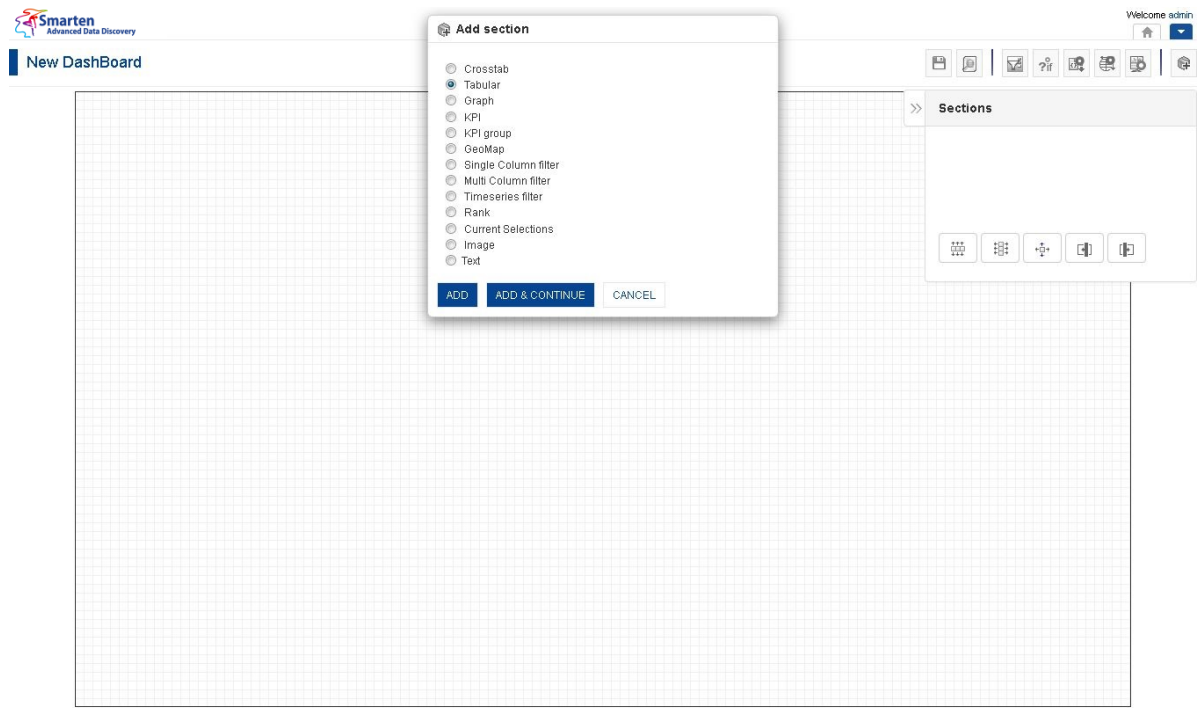

**DASHBOARD: ADD TABULAR SECTION**

#### 3. Click **Add.**

The system displays the selected **Tabular** section in the dashboard.

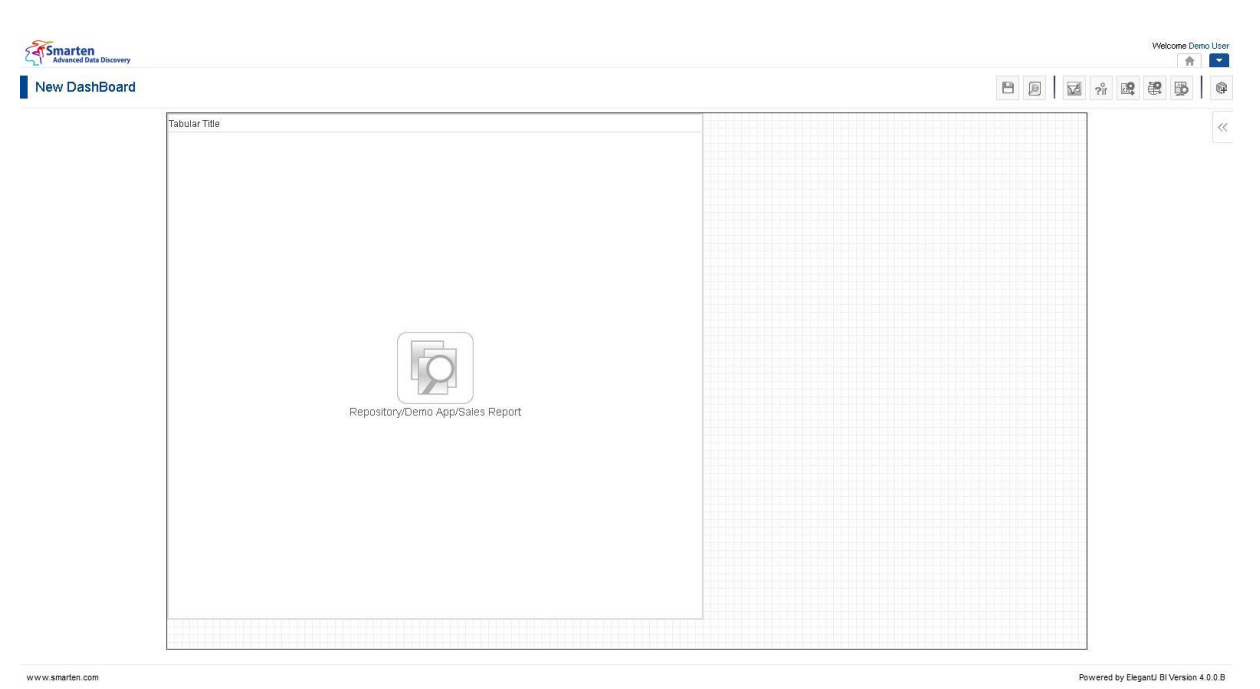

www.smarten.com

#### **DASHBOARD: TABULAR SECTION—DESIGN**

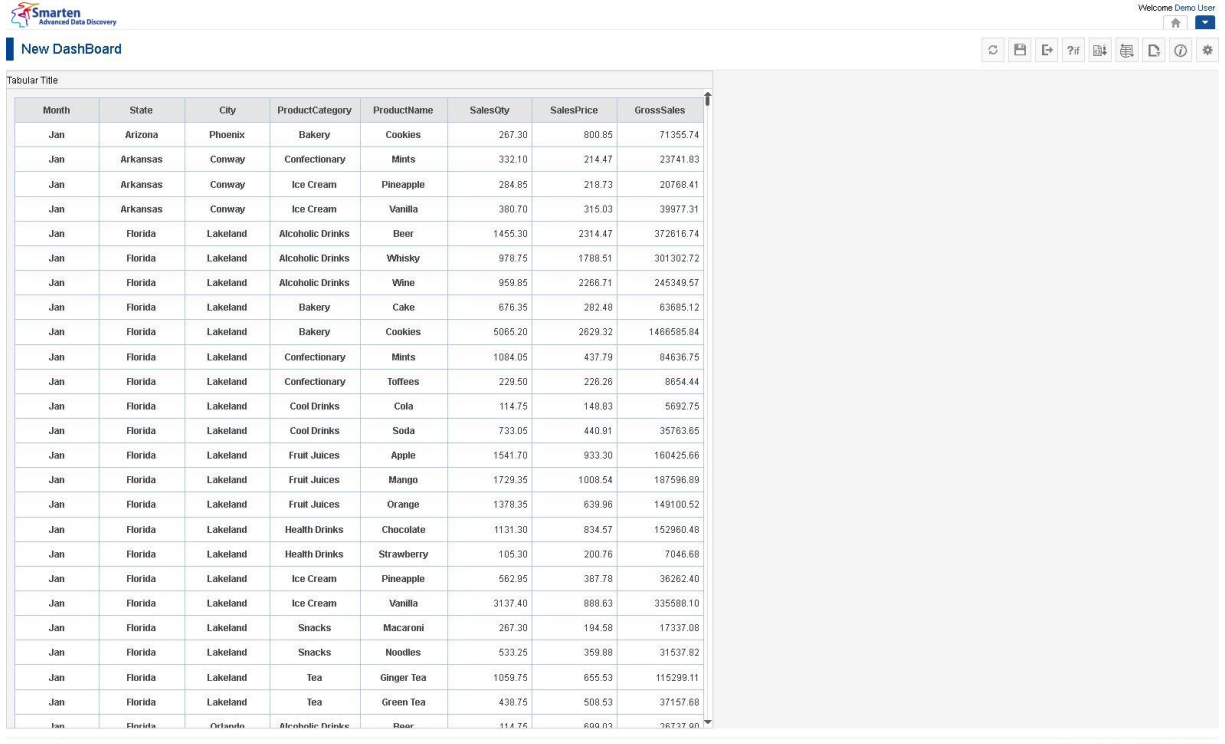

www.smarten.com

Powered by ElegantJ BI Version 4.0.0.8

**DASHBOARD: TABULAR SECTION—PREVIEW**

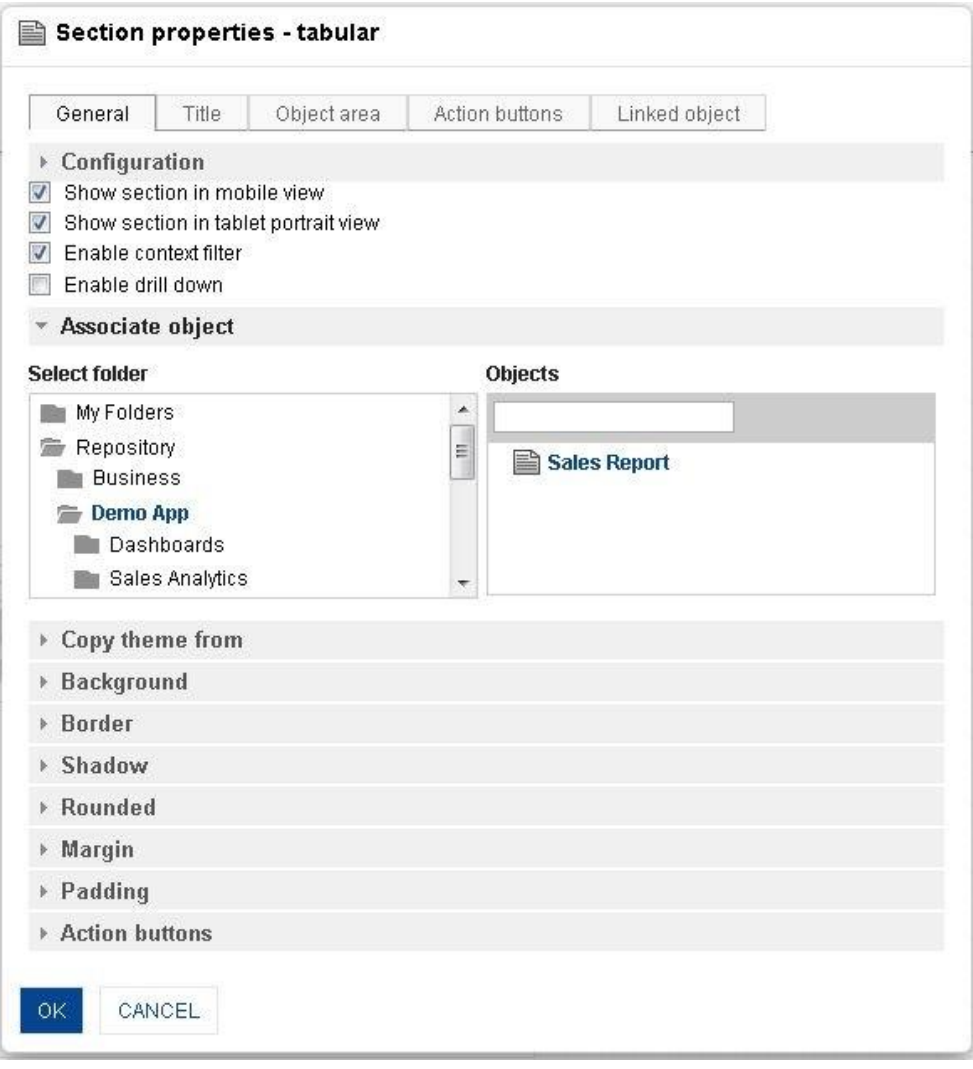

**DASHBOARD: SECTION PROPERTIES—TABULAR**

- 4. In the **Tabular** section, click the **Setting** icon.
- 5. The system displays the **Section properties – "Section"** dialog box, in this case **Section properties – tabular** dialog box.
- 6. To configure the properties, select the tab and enter/select the values in the various fields.
- 7. Click the **Delete** icon in the **Tabular** section to delete section from the dashboard.
- 8. Click **OK.**

### Note:

You can place objects created from different cube types (Cache cube, Real-time cube and MDX cube) in dashboard. For example, it is possible to use one crosstab created from cache cube, one tabular created from real-time cube and one graph created from MDX cube in a dashboard

### **The following tables list all the Tabular section properties.**

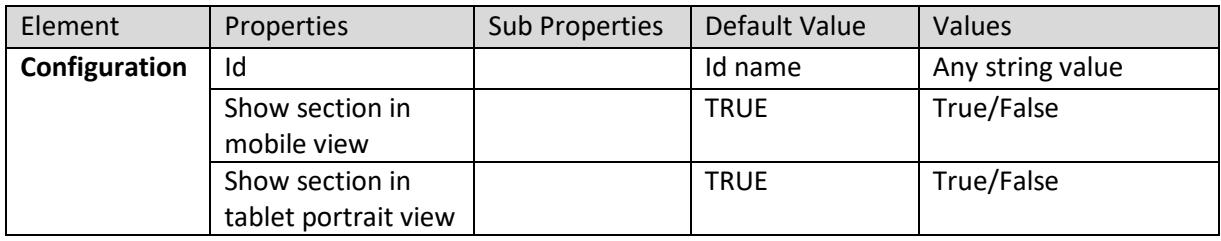

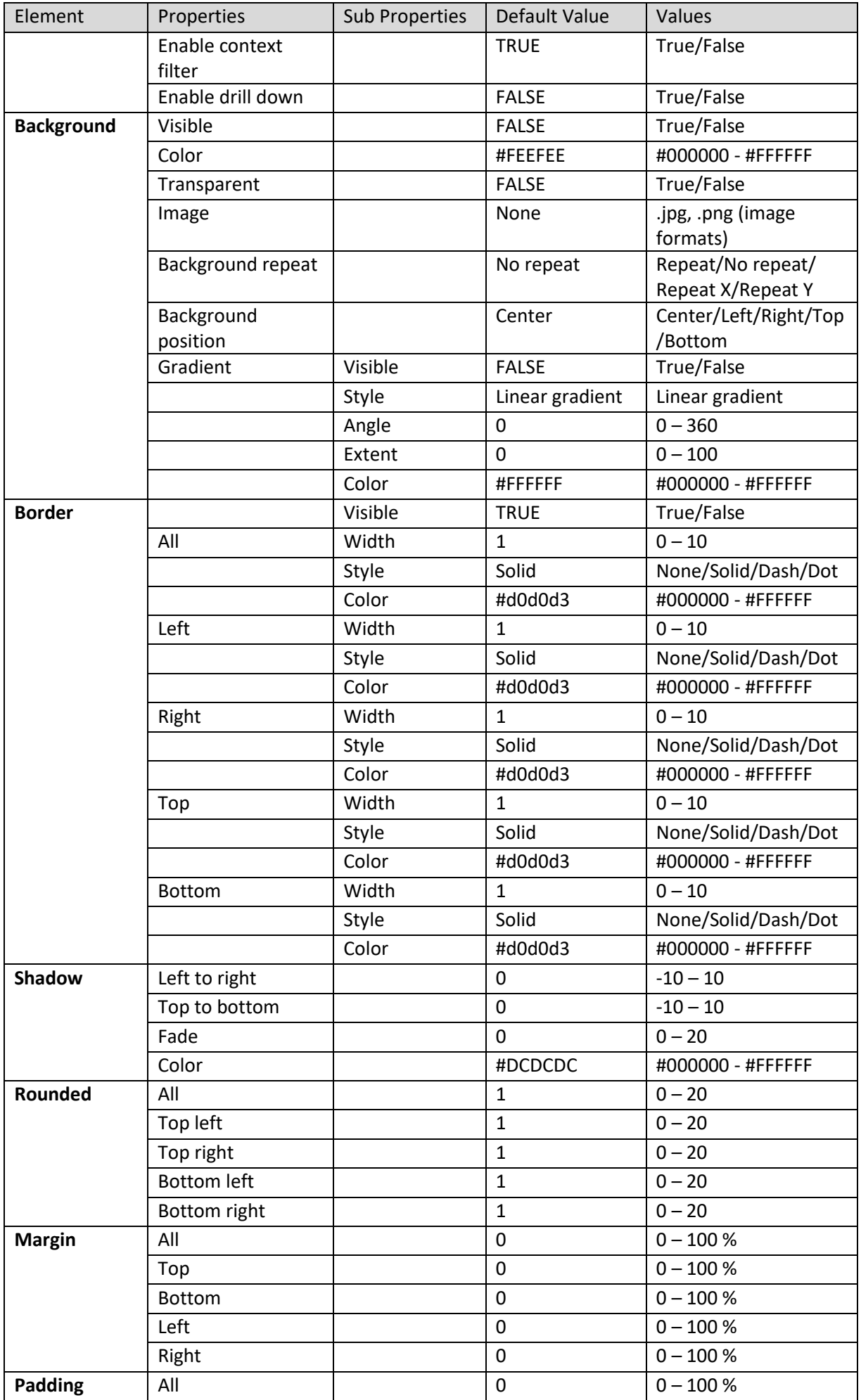

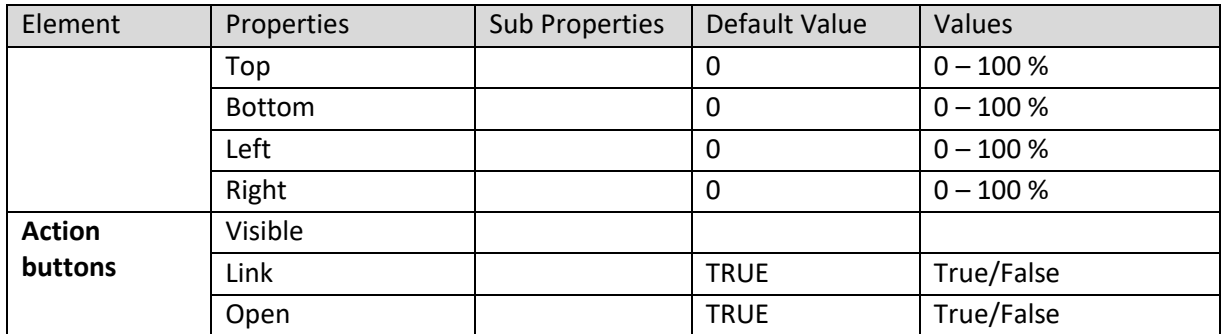

**SECTION PROPERTIES—TABULAR: GENERAL**

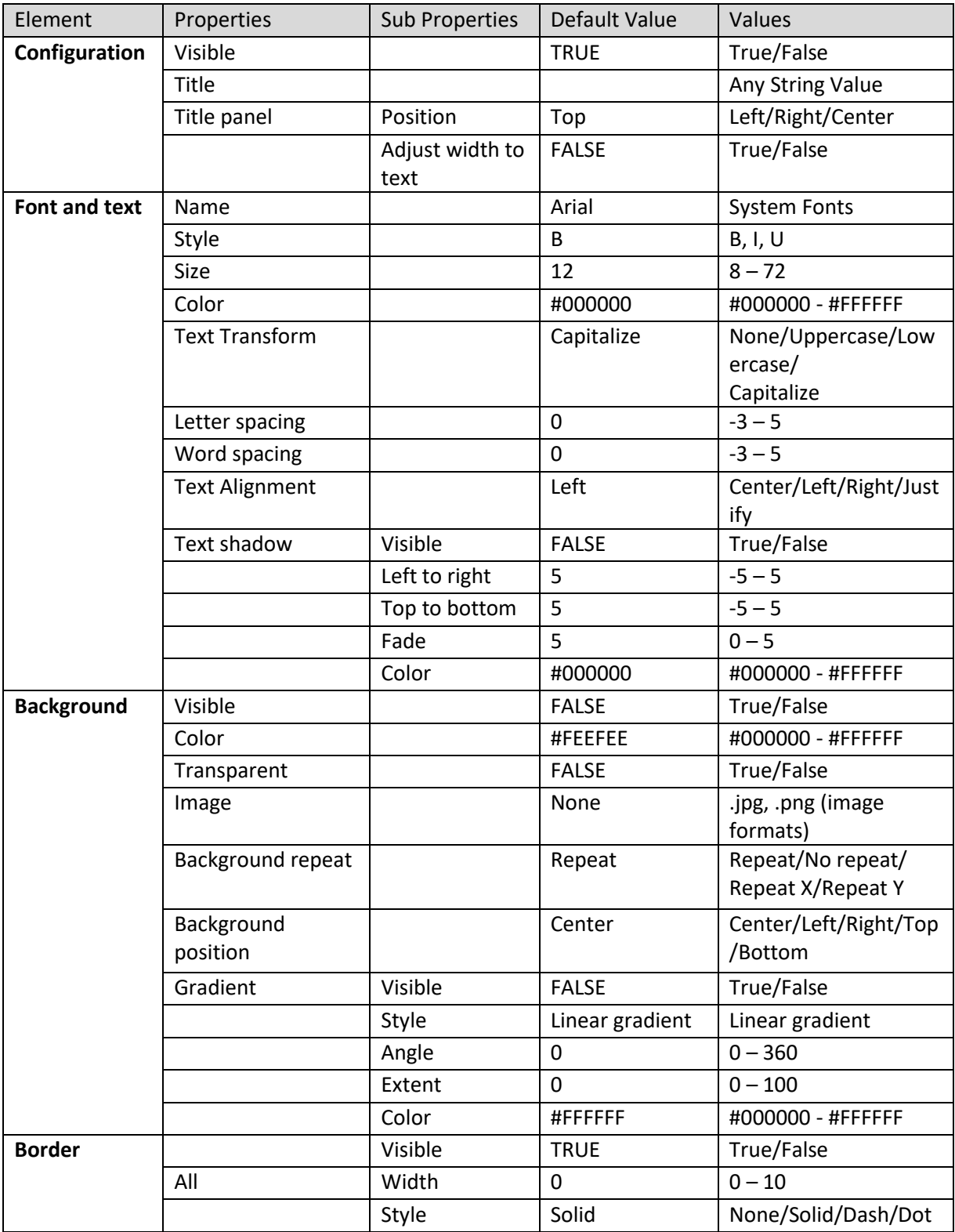

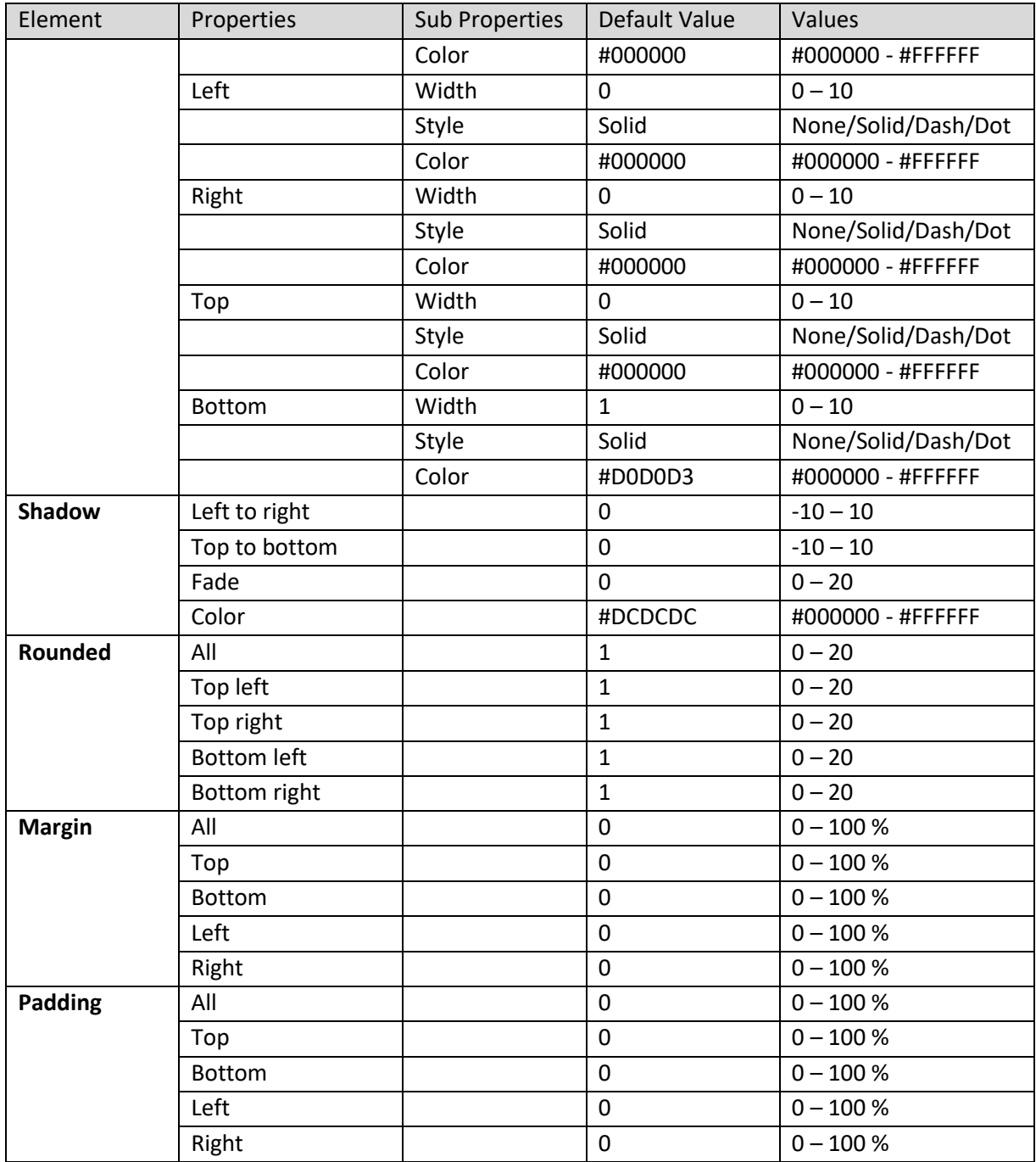

**SECTION PROPERTIES—TABULAR: TITLE**

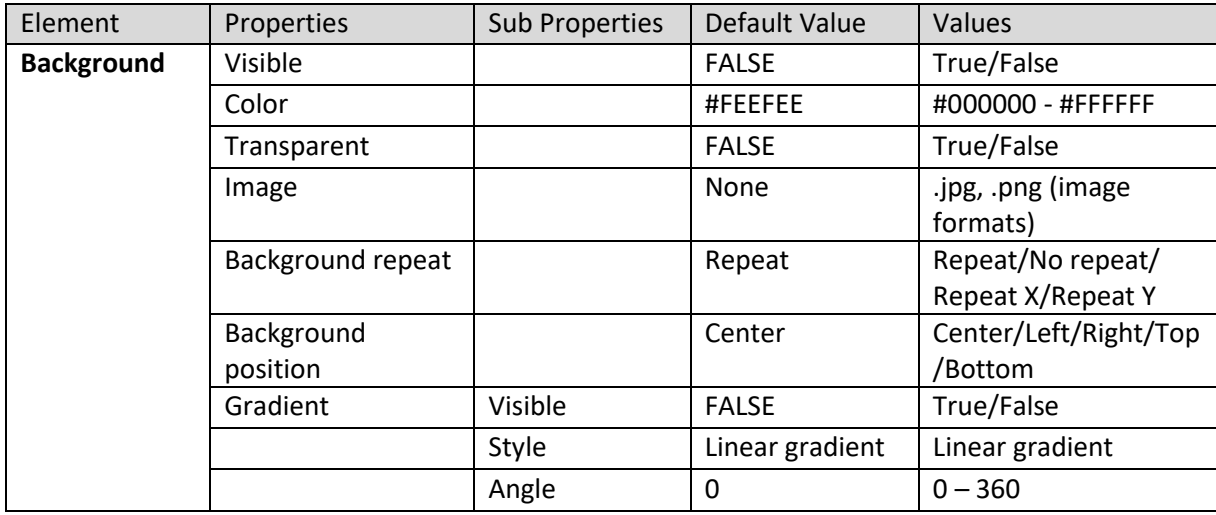

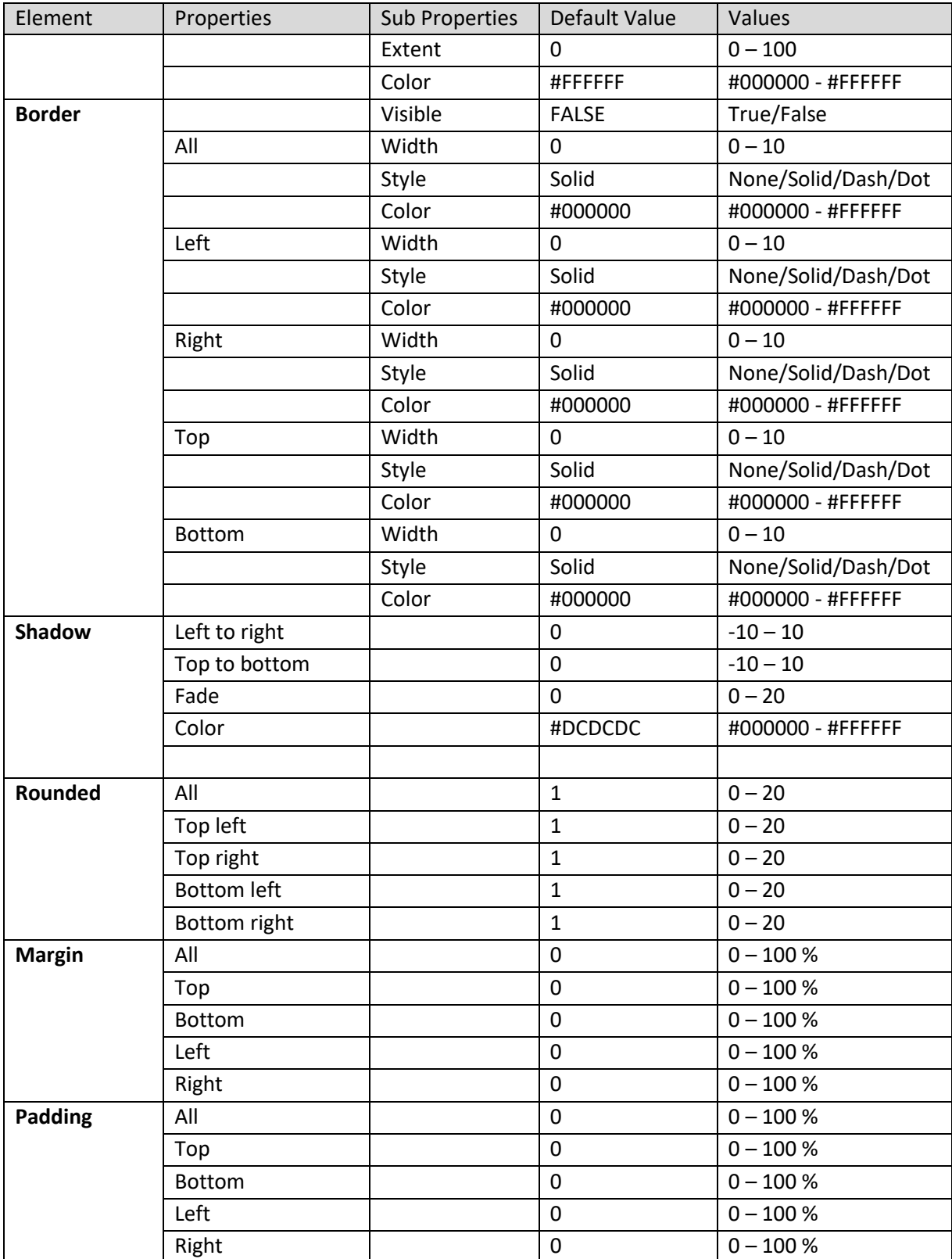

#### **SECTION PROPERTIES—TABULAR: OBJECT AREA**

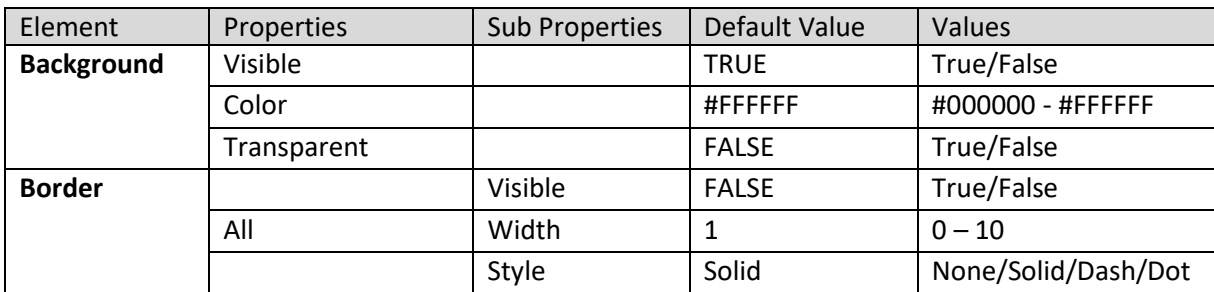

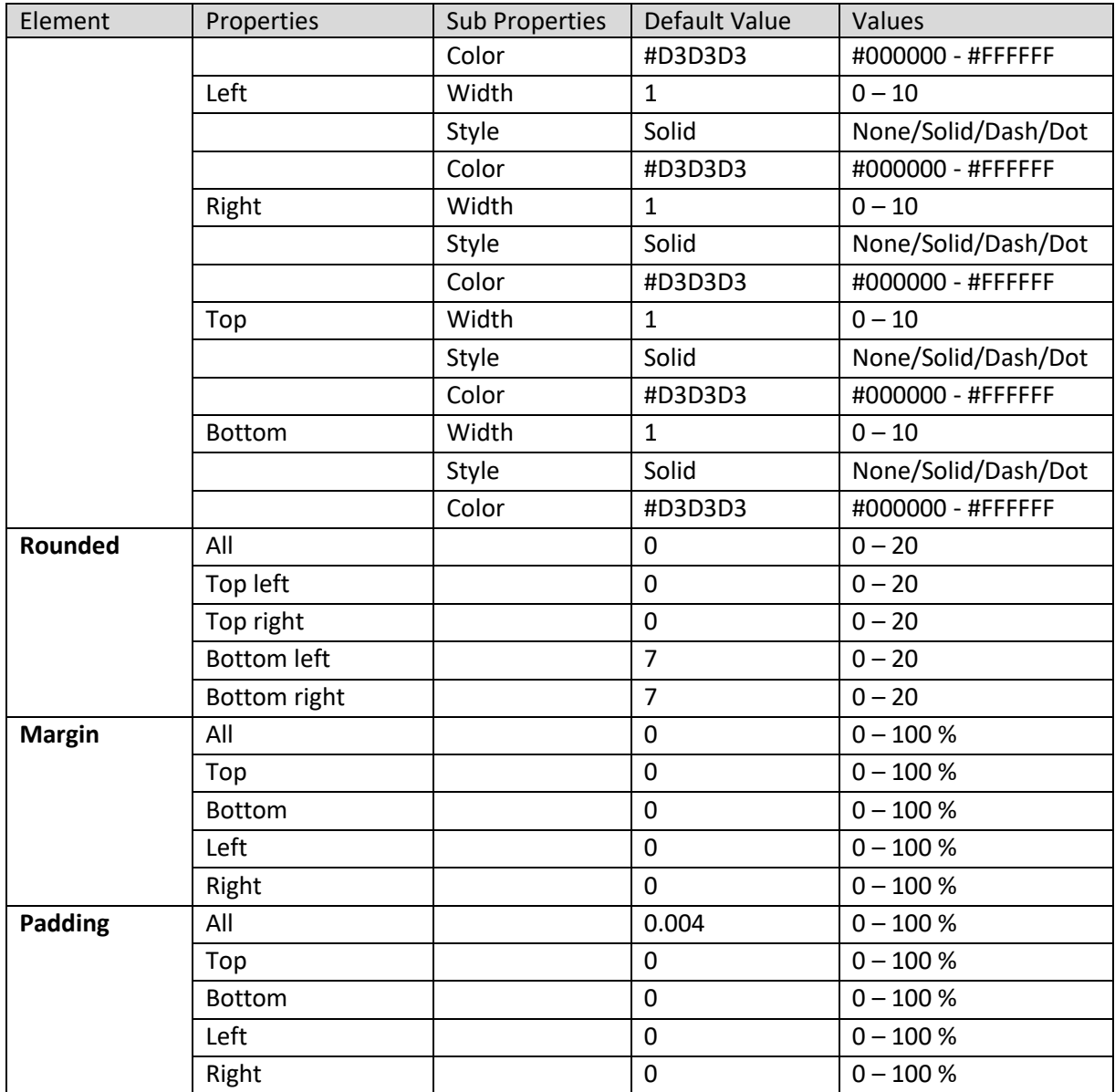

**SECTION PROPERTIES—TABULAR: ACTION BUTTONS**

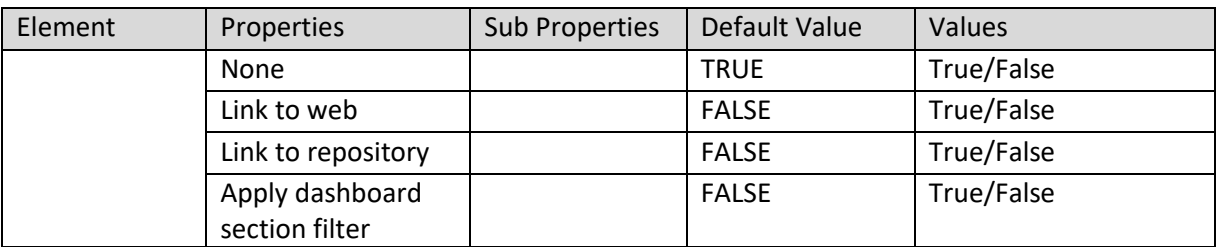

**SECTION PROPERTIES—TABULAR: LINKED OBJECT SETTING**
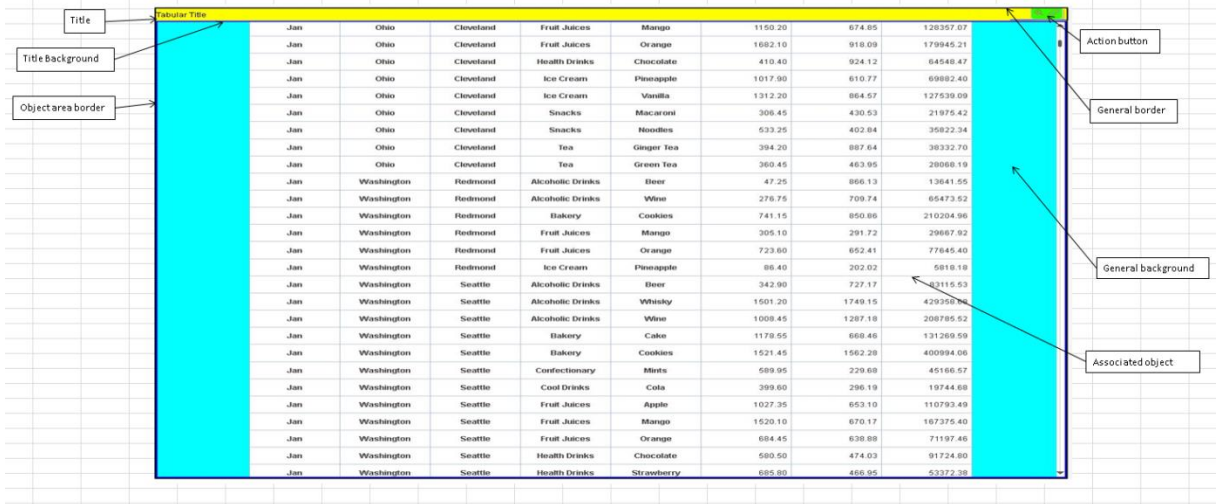

**SECTION PROPERTIES—TABULAR: VARIOUS ELEMENTS**

#### **8.3.1.3 Graph**

#### **Procedure**

- 1. Follow the **Procedure** of **Create new from scratch** or **Create new from existing**.
- 2. In the Add **section** dialog box, select **Graph**.

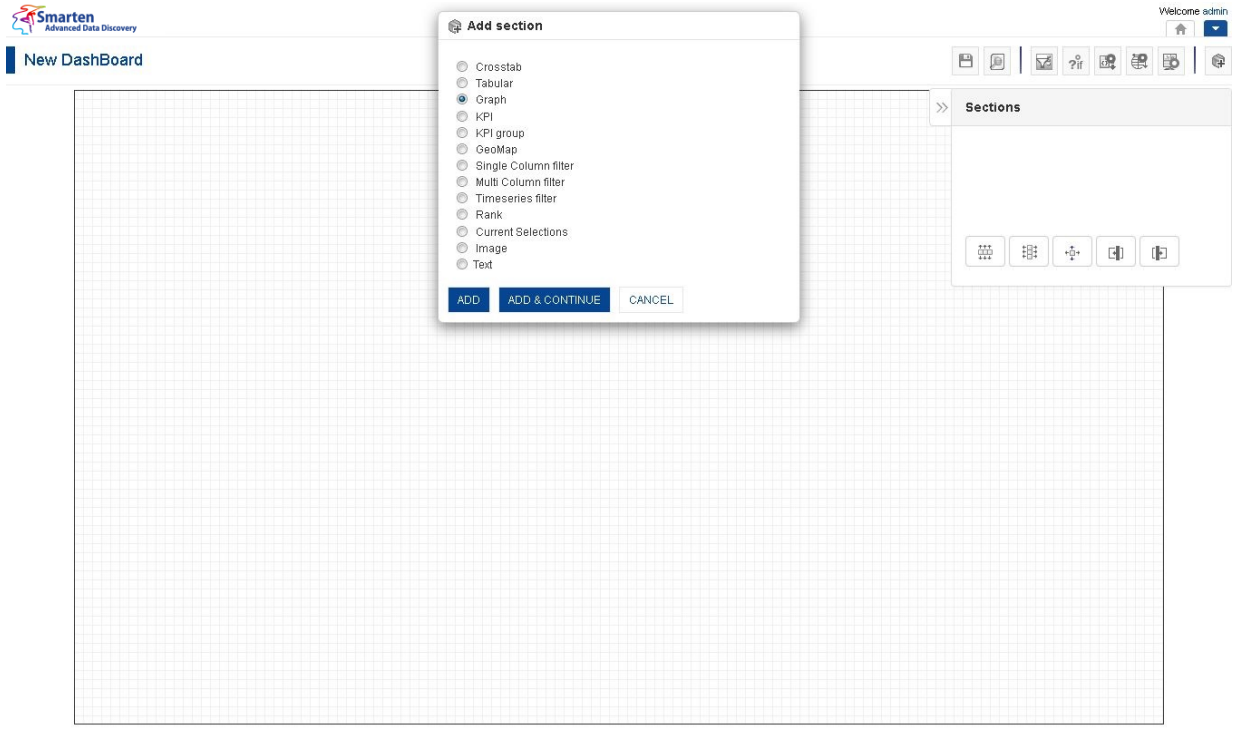

**DASHBOARD: ADD GRAPH SECTION**

3. Click **Add.**

The system displays the selected **Graph** section in the dashboard.

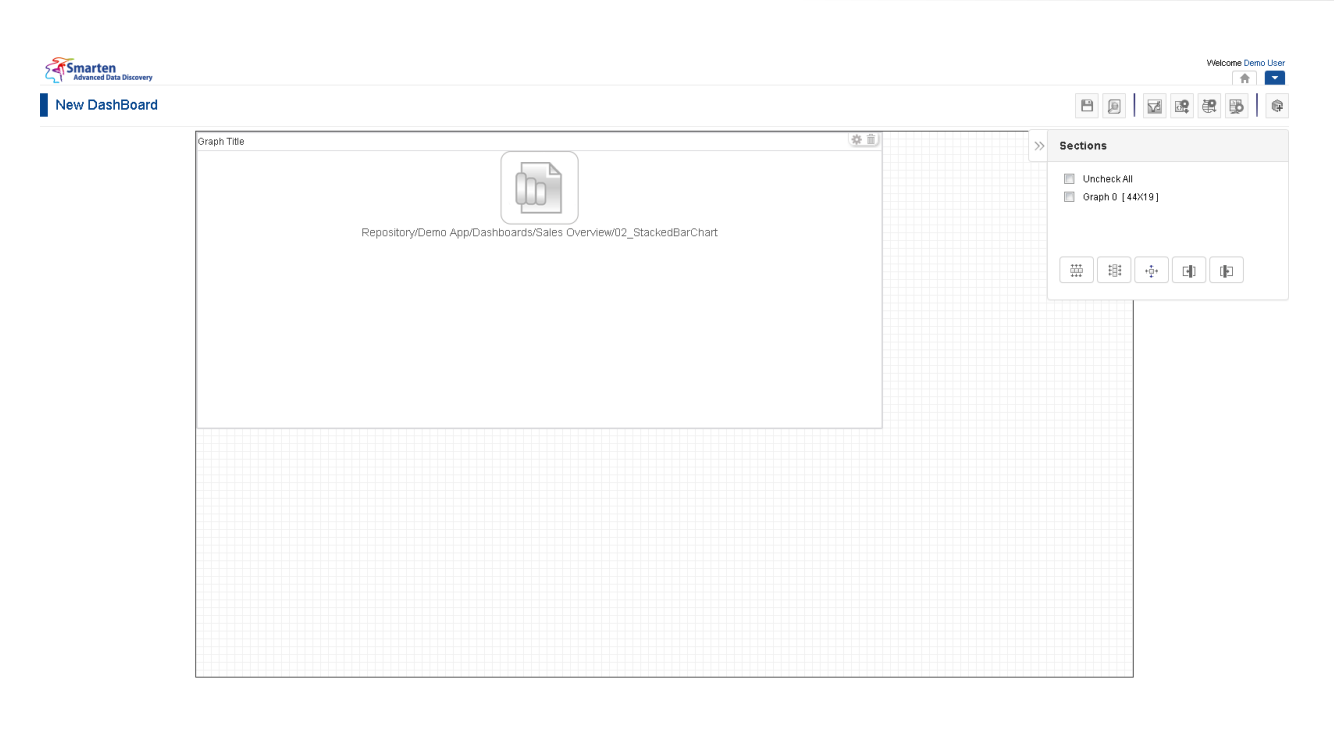

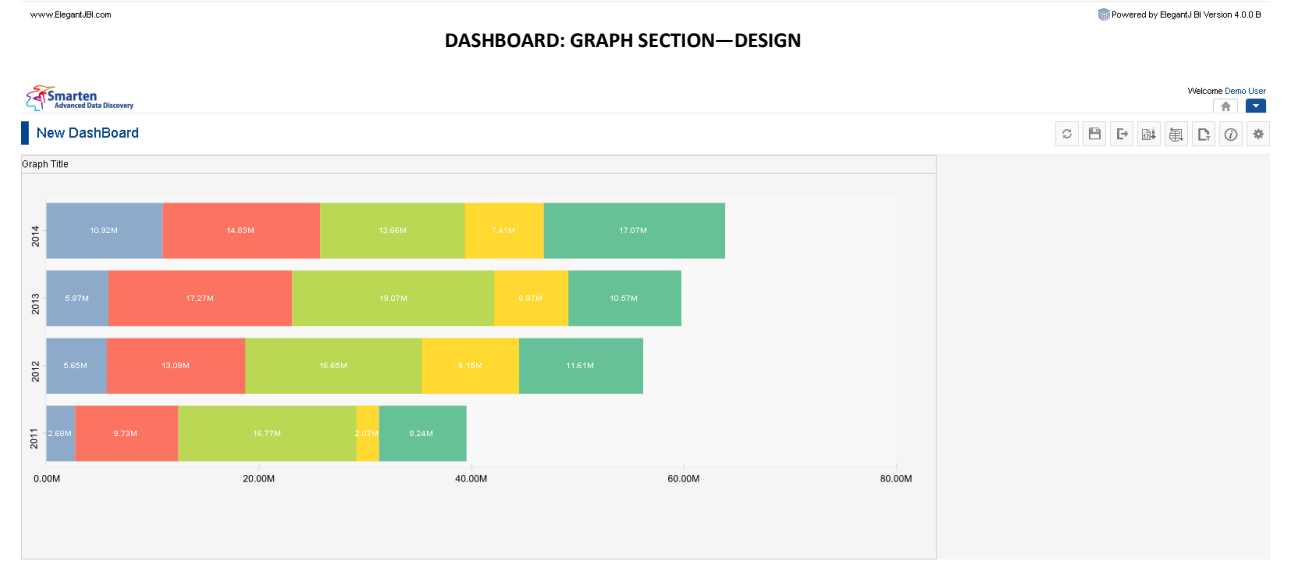

www.smarten.com

**DASHBOARD: GRAPH SECTION—PREVIEW**

Powered by ElegantJ BI Version 4.0.0.B

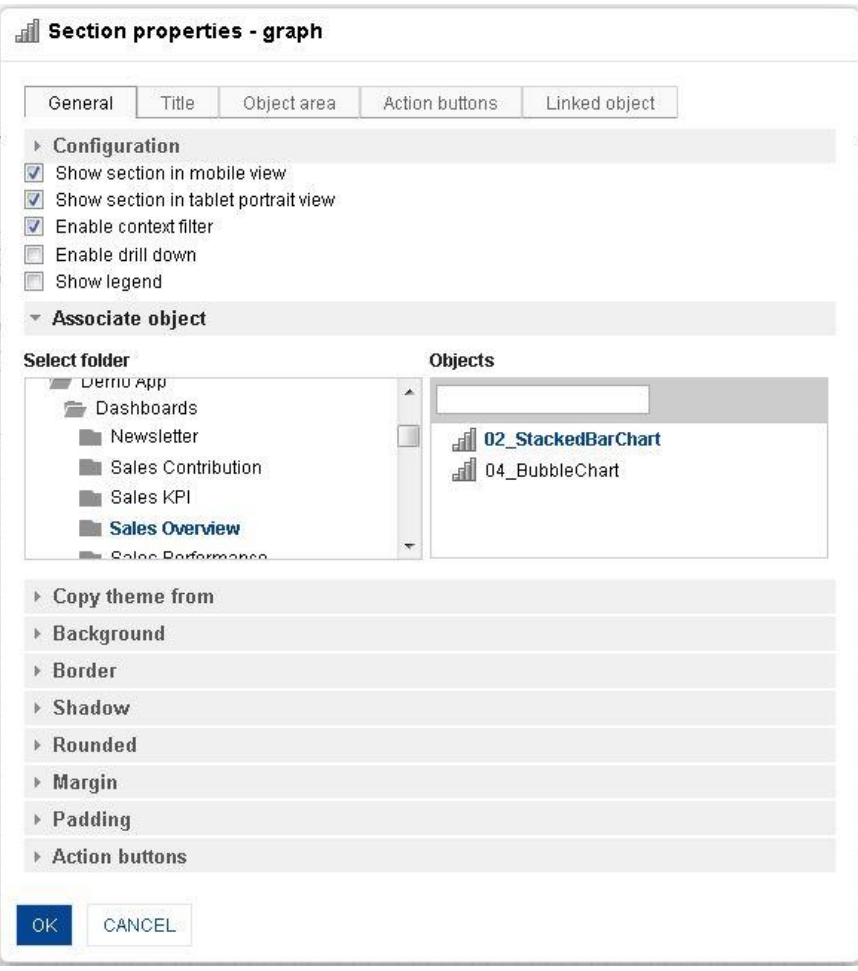

**DASHBOARD: SECTION PROPERTIES—GRAPH**

- 4. In the **Graph** section, click the **Setting** icon.
- 5. The system displays the **Section properties "Section"** dialog box, in this case **Section properties** – **graph** dialog box.
- 6. To configure the properties, select the tab and enter/select the values in the various fields.
- 7. Click the **Delete** icon in the **Graph** section to delete section from the dashboard.
- 8. Click **OK**.

#### Note:

You can place objects created from different cube types (Cache cube, Real-time cube and MDX cube) in dashboard. For example, it is possible to use one crosstab created from cache cube, one tabular created from real-time cube and one graph created from MDX cube in a dashboard

#### **The following tables list all the Graph section properties.**

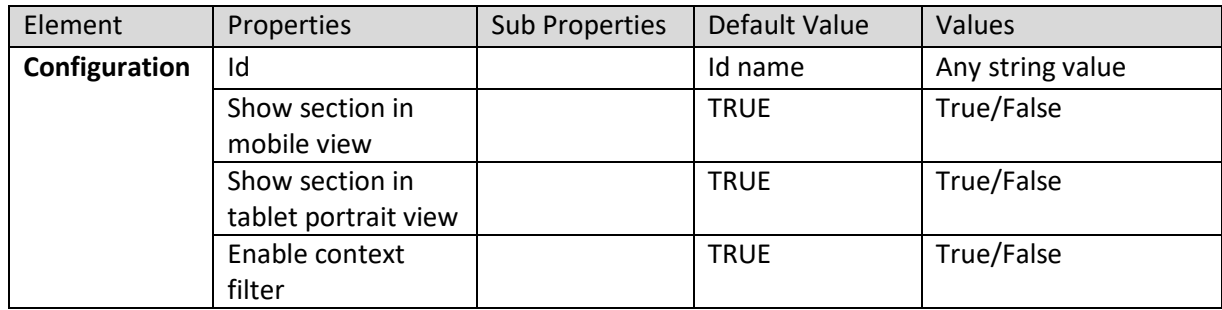

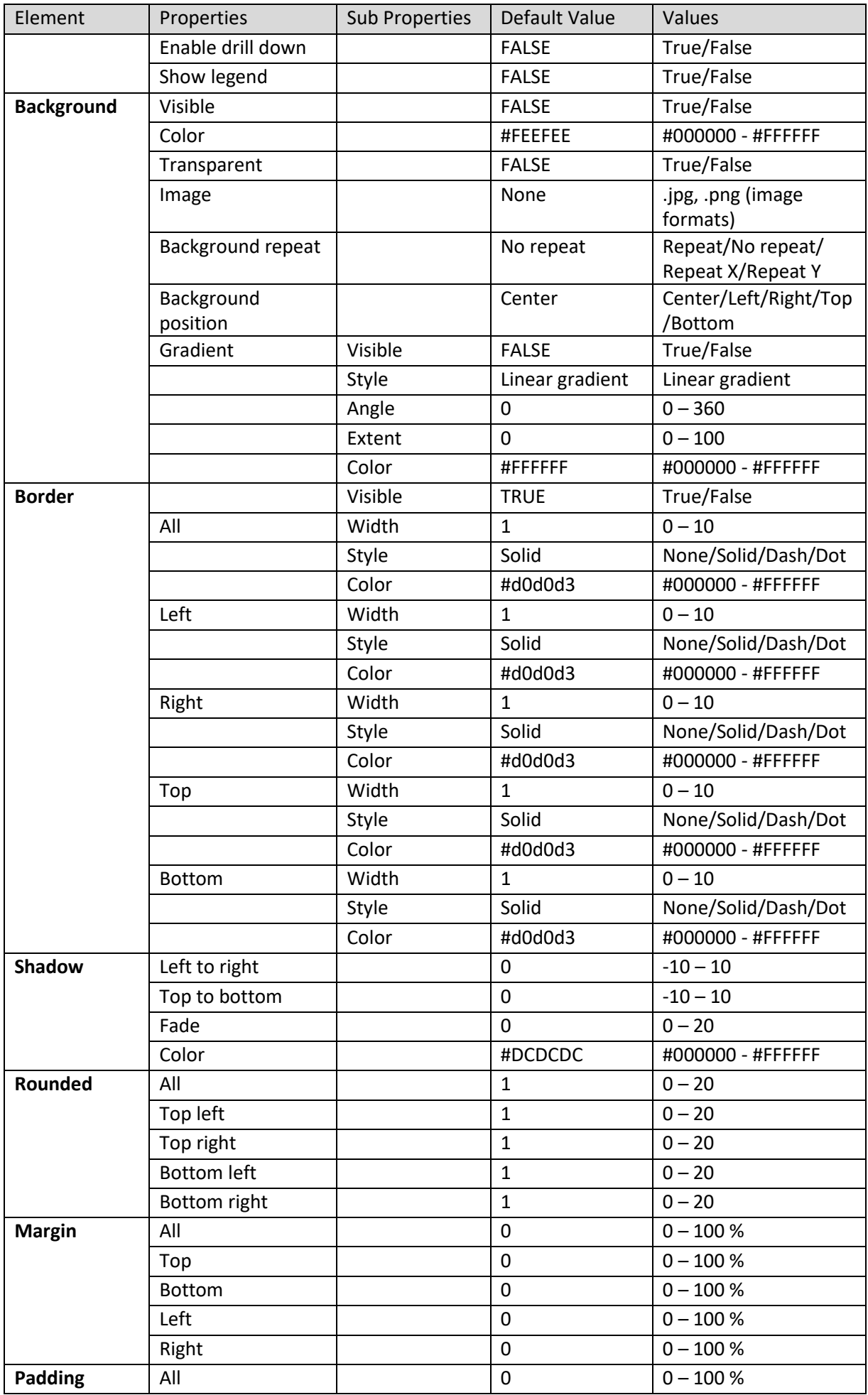

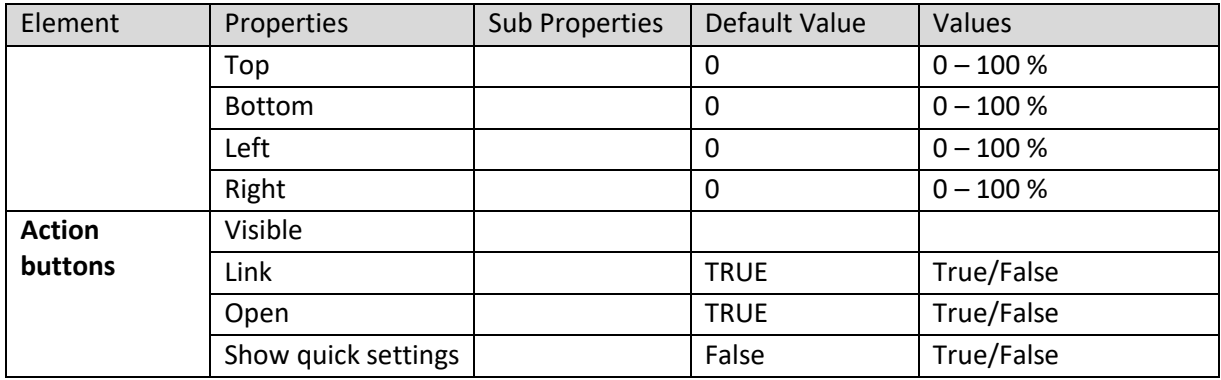

**SECTION PROPERTIES—GRAPH: GENERAL**

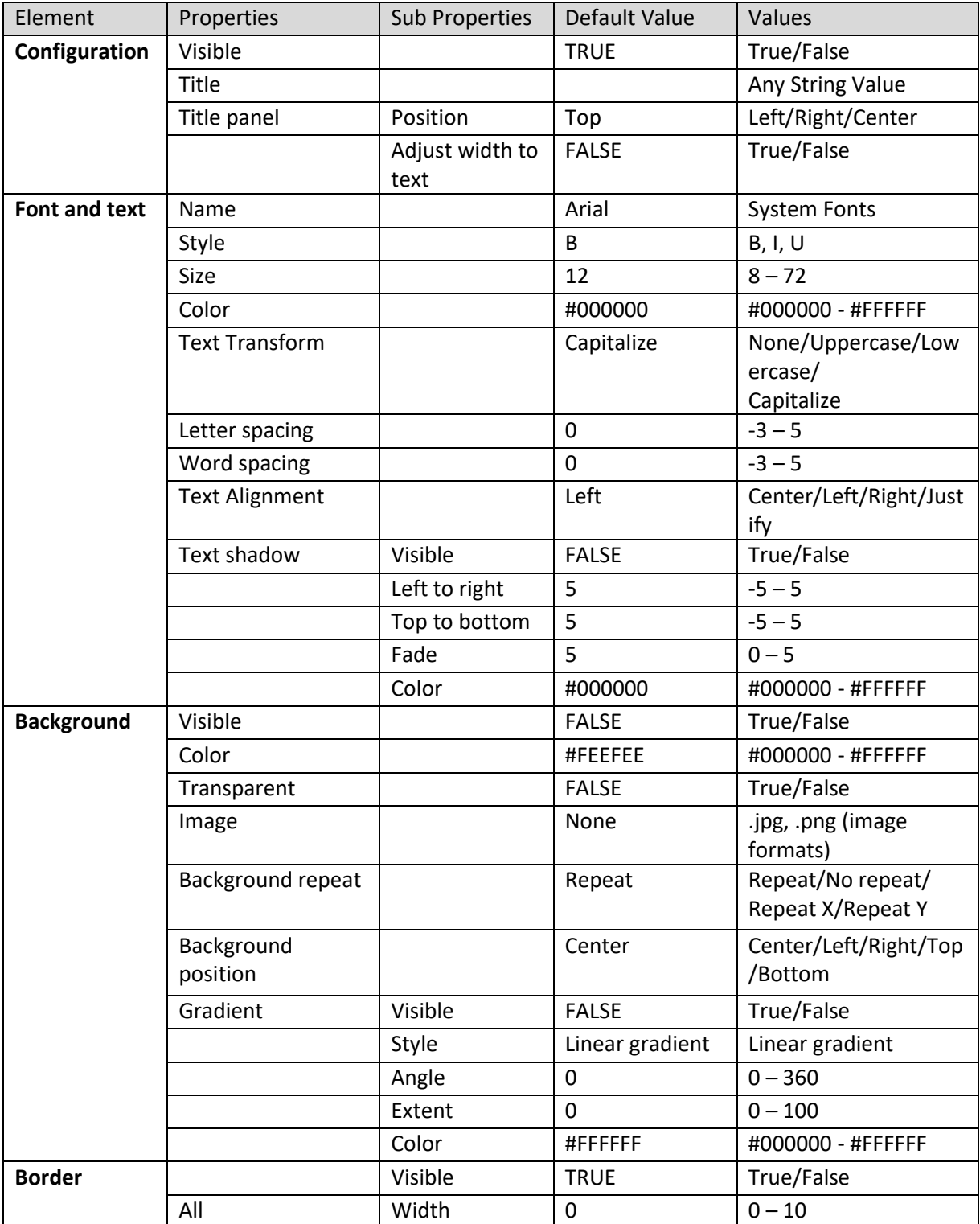

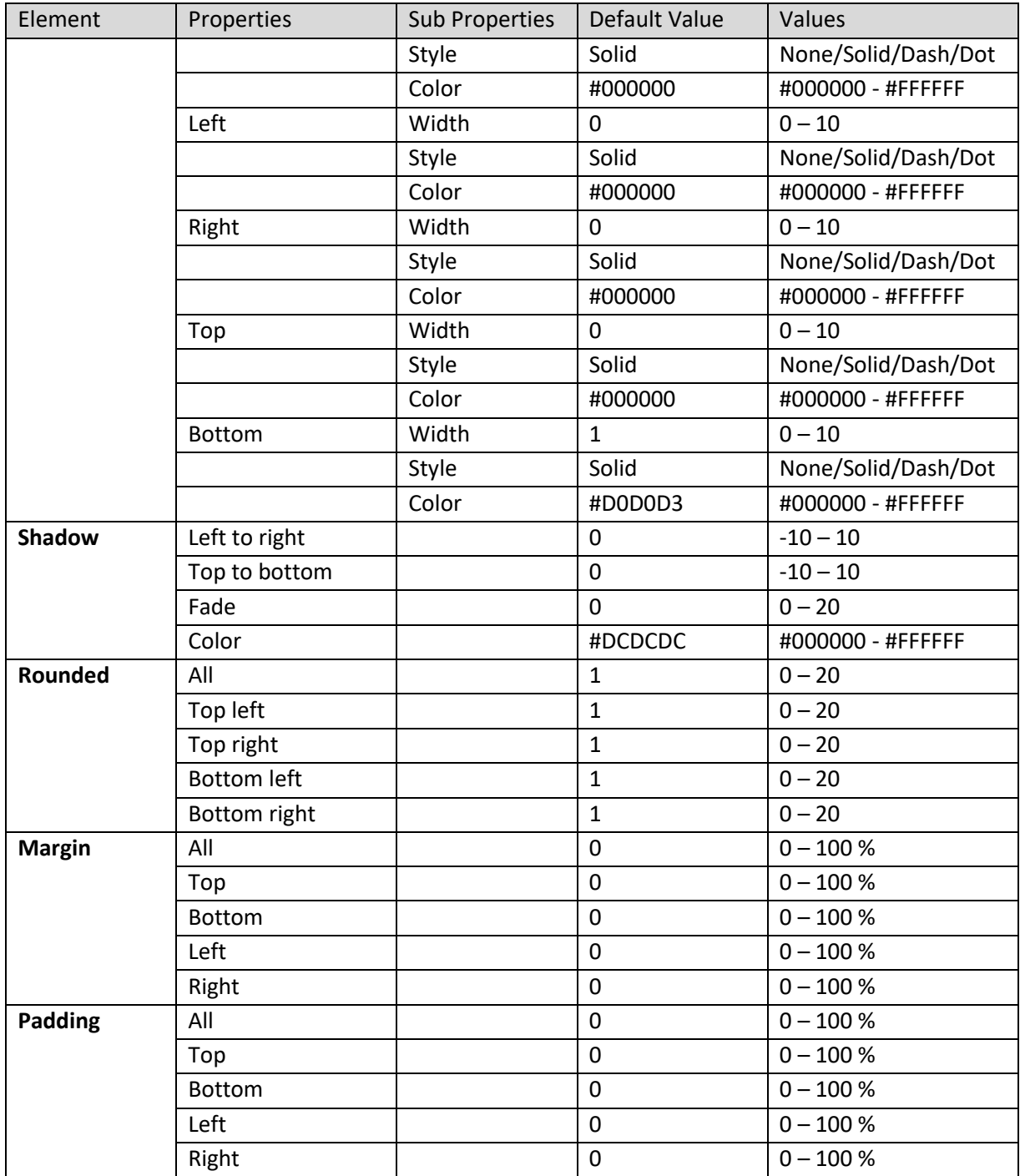

**SECTION PROPERTIES—GRAPH: TITLE**

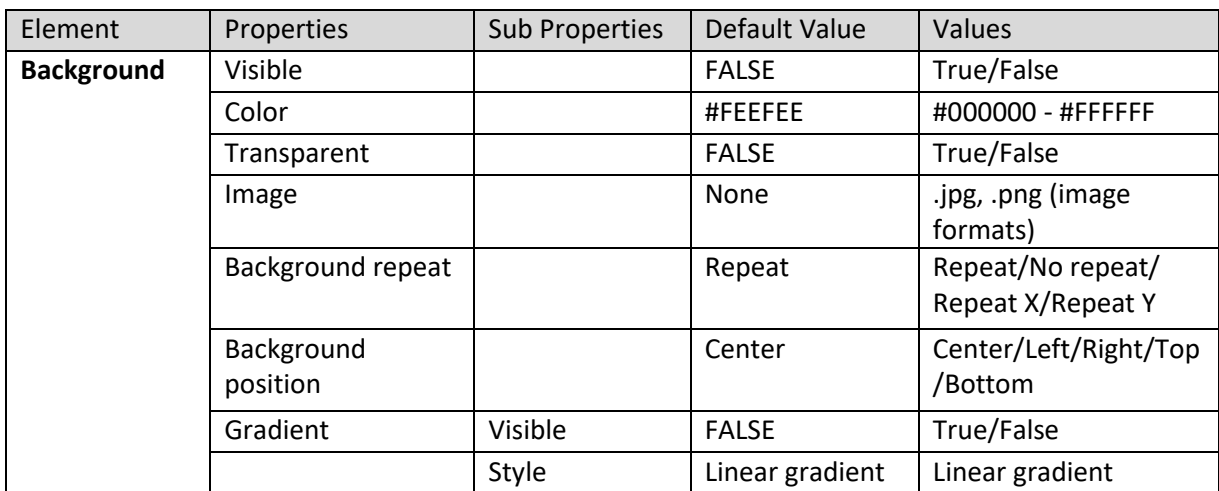

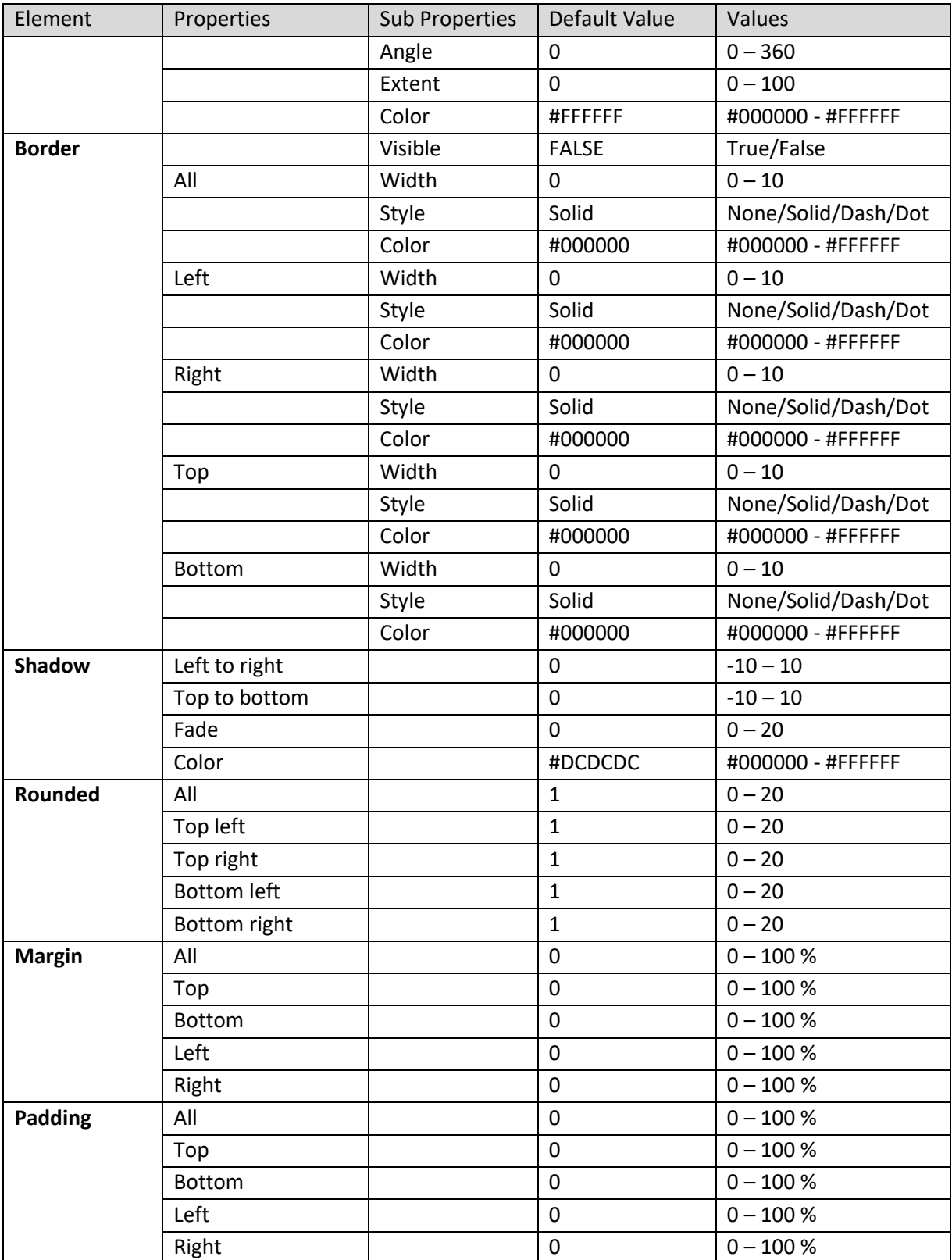

#### **SECTION PROPERTIES—GRAPH: OBJECT AREA**

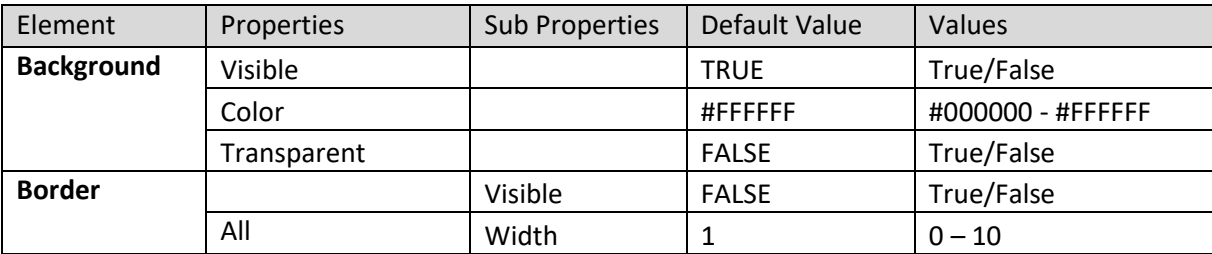

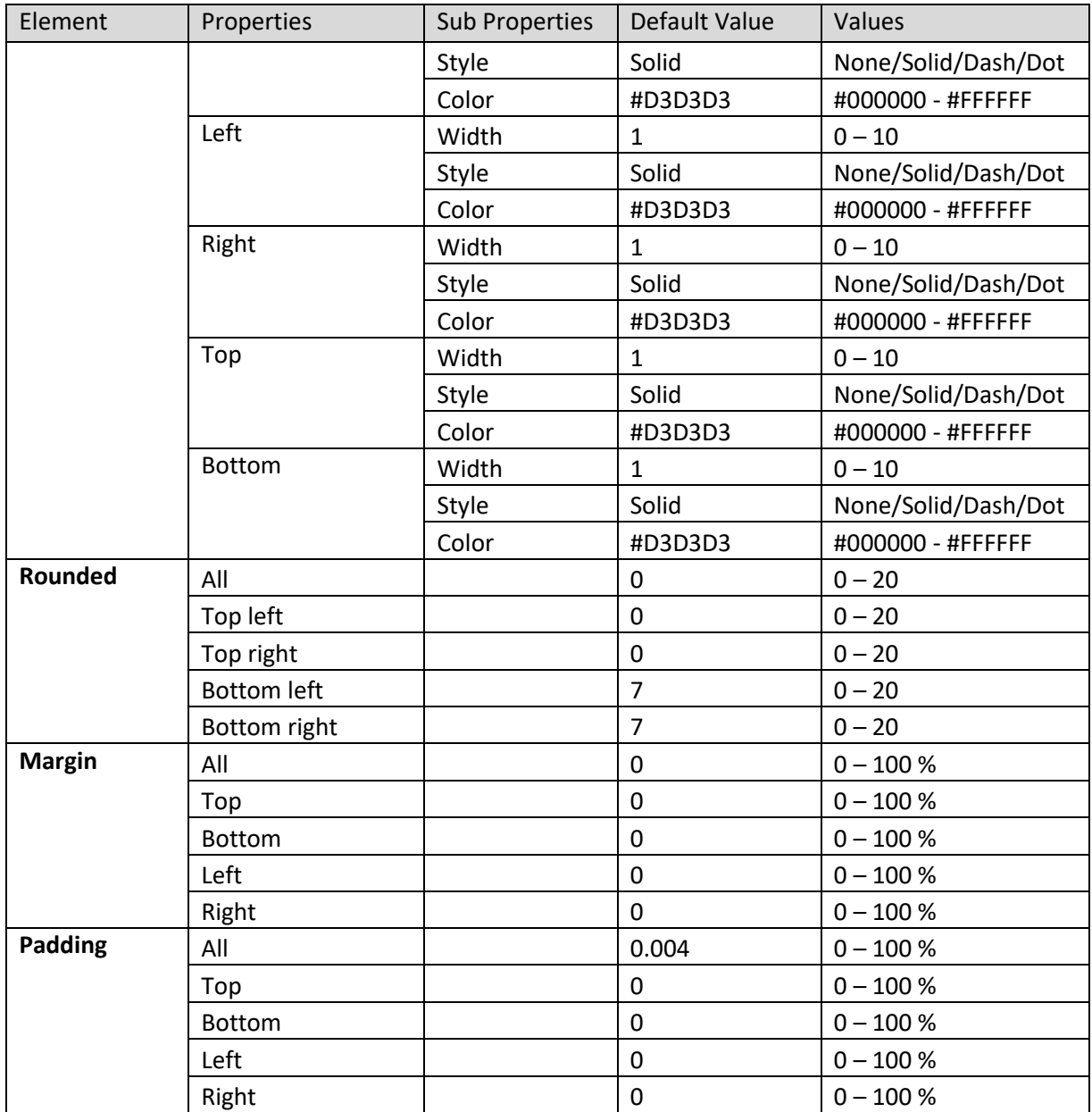

**SECTION PROPERTIES—GRAPH: ACTION BUTTONS**

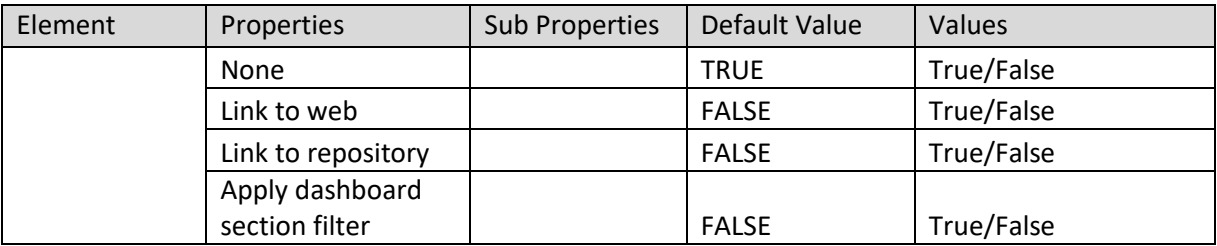

**SECTION PROPERTIES—GRAPH: LINKED OBJECT SETTING**

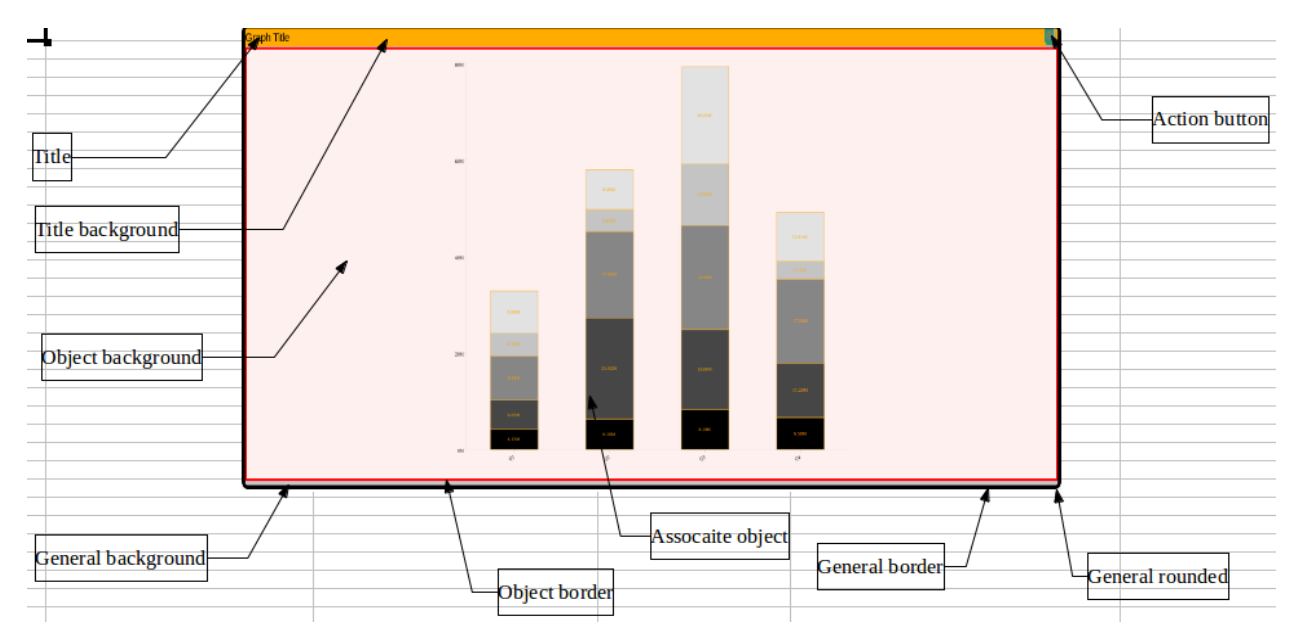

**SECTION PROPERTIES—GRAPH: VARIOUS ELEMENTS**

#### **8.3.1.4 KPI**

#### **Procedure**

- 1. Follow the **Procedure** of **Create new from scratch** or **Create new from existing**.
- 2. In the Add **section** dialog box, select **KPI**.

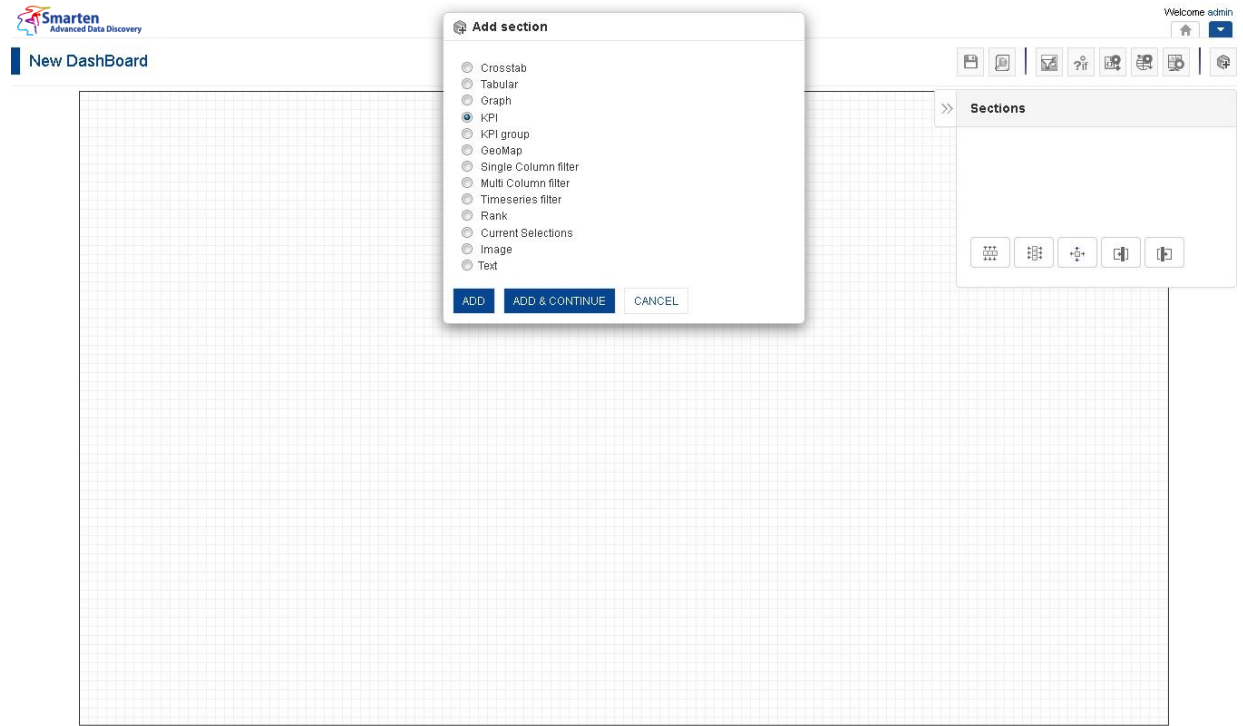

#### **DASHBOARD: ADD KPI SECTION**

#### 3. Click **Add.**

The system displays the selected **KPI** section in the dashboard.

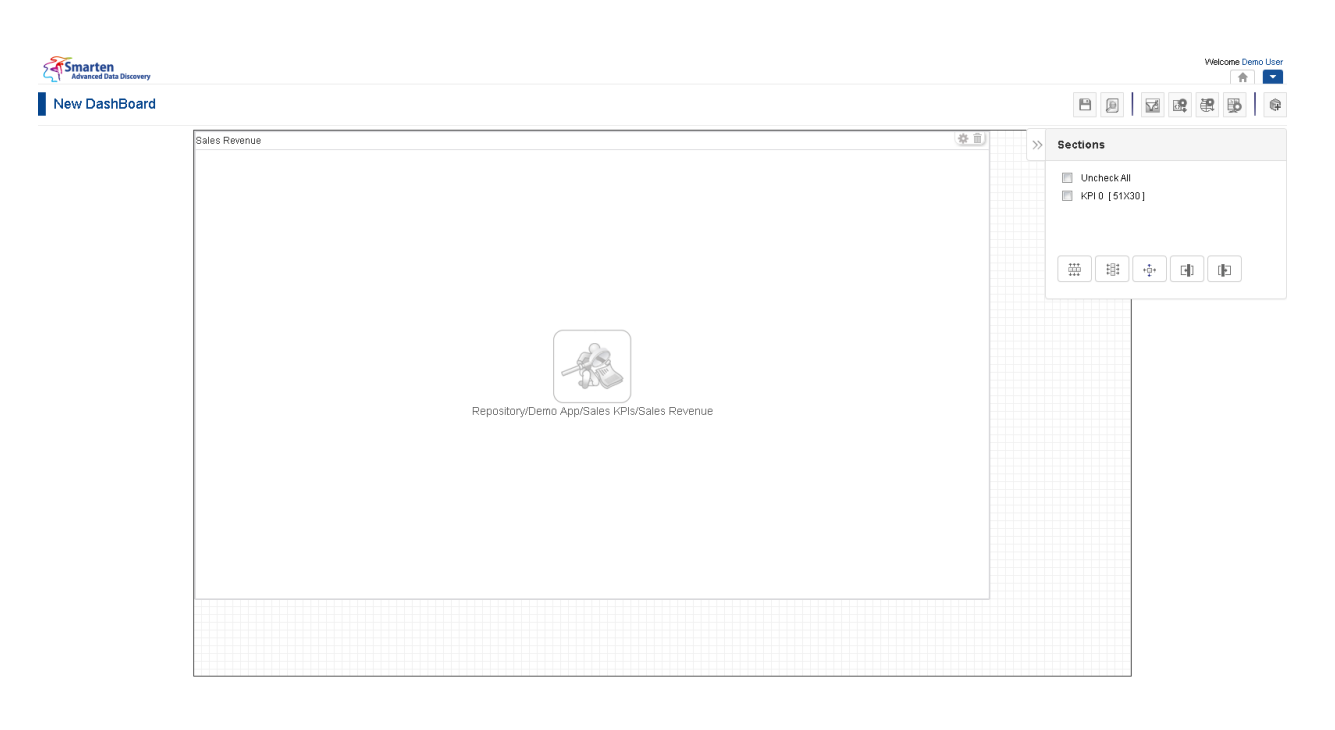

www.smarten.com Powered by ElegantJ BI Version 4.0.0.B **DASHBOARD: KPI SECTION—DESIGN** New DashBoard  $\begin{array}{ccc} \circ & \boxminus & \boxminus & \boxminus \end{array} \begin{array}{c} \circ & \circ \\ \circ & \circ \end{array}$ Sales Revenue 3.84M 5.76M  $3.84M$  5.76M  $3.84M$ 5.76M 3.84M 5.76M  $\overline{\left\langle \right\rangle }$  $9.61N$ 6.89M  $5.21M$ 5.19M  $0.00M$ 9.61M  $0.00M$ 9.61M  $0.00M$ 9.61M  $0.00M$  $9.61M$ Sep-2014 Oct-2014 Nov-2014 Dec-2014 • Alert (0.00M - 3.84M) • Warning (3.84M - 5.76M) • Normal (5.76M - 9.61M) 12.00M 9.00M 6.00M 3.00M 0.00M Jan-2014 Feb-2014 Mar-2014 Apr-2014 May-2014 Jun-2014 Jul-2014 Aug-2014 Sep-2014 Oct-2014 Nov-2014 Dec-2014  $\sim$  $\sim$ Powered by ElegantJ BI Version 4.0.0.B www.smarten.com

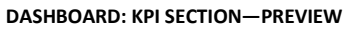

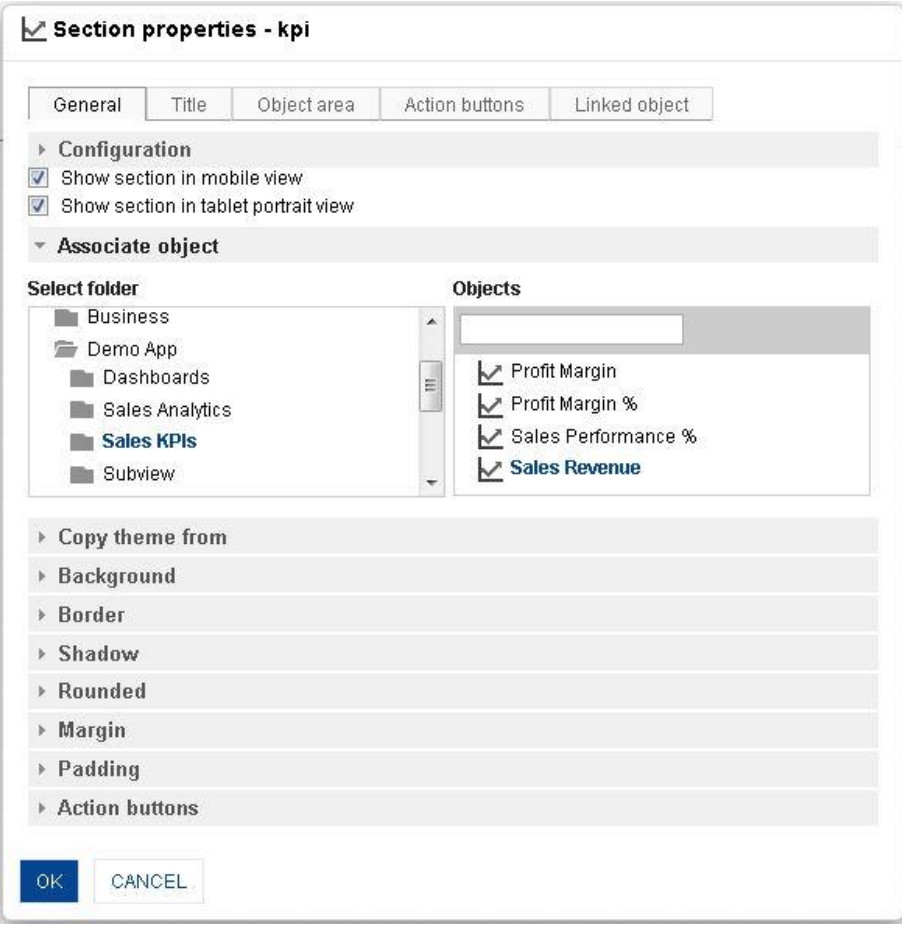

**DASHBOARD: SECTION PROPERTIES—KPI**

- 4. In the **KPI** section, click the **Setting** icon.
- 5. The system displays the **Section properties – "Section"** dialog box, in this case **Section properties – KPI** dialog box.
- 6. To configure the properties, select the tab and enter/select the values in the various fields.
- 7. Click the **Delete** icon in the **KPI** section to delete section from the dashboard.
- 8. Click **OK.**

#### Note:

You can place objects created from different cube types (Cache cube, Real-time cube and MDX cube) in dashboard. For example, it is possible to use one crosstab created from cache cube, one tabular created from real-time cube and one graph created from MDX cube in a dashboard

#### **The following tables list all the KPI section properties.**

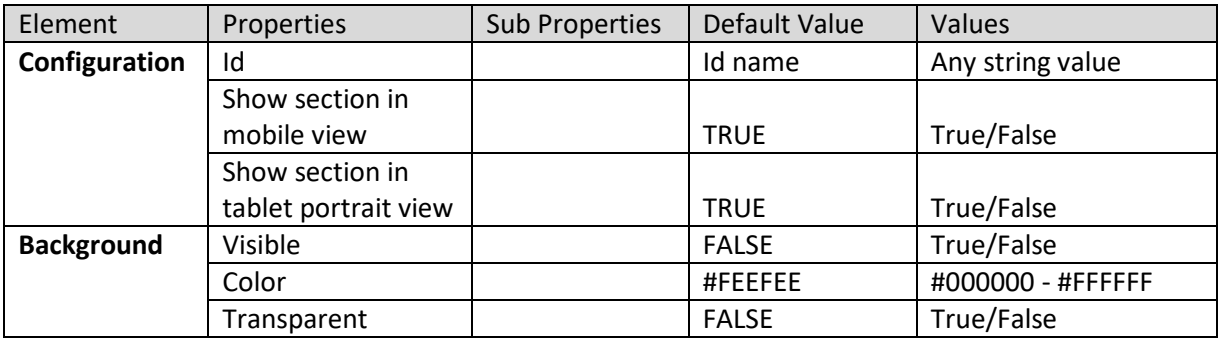

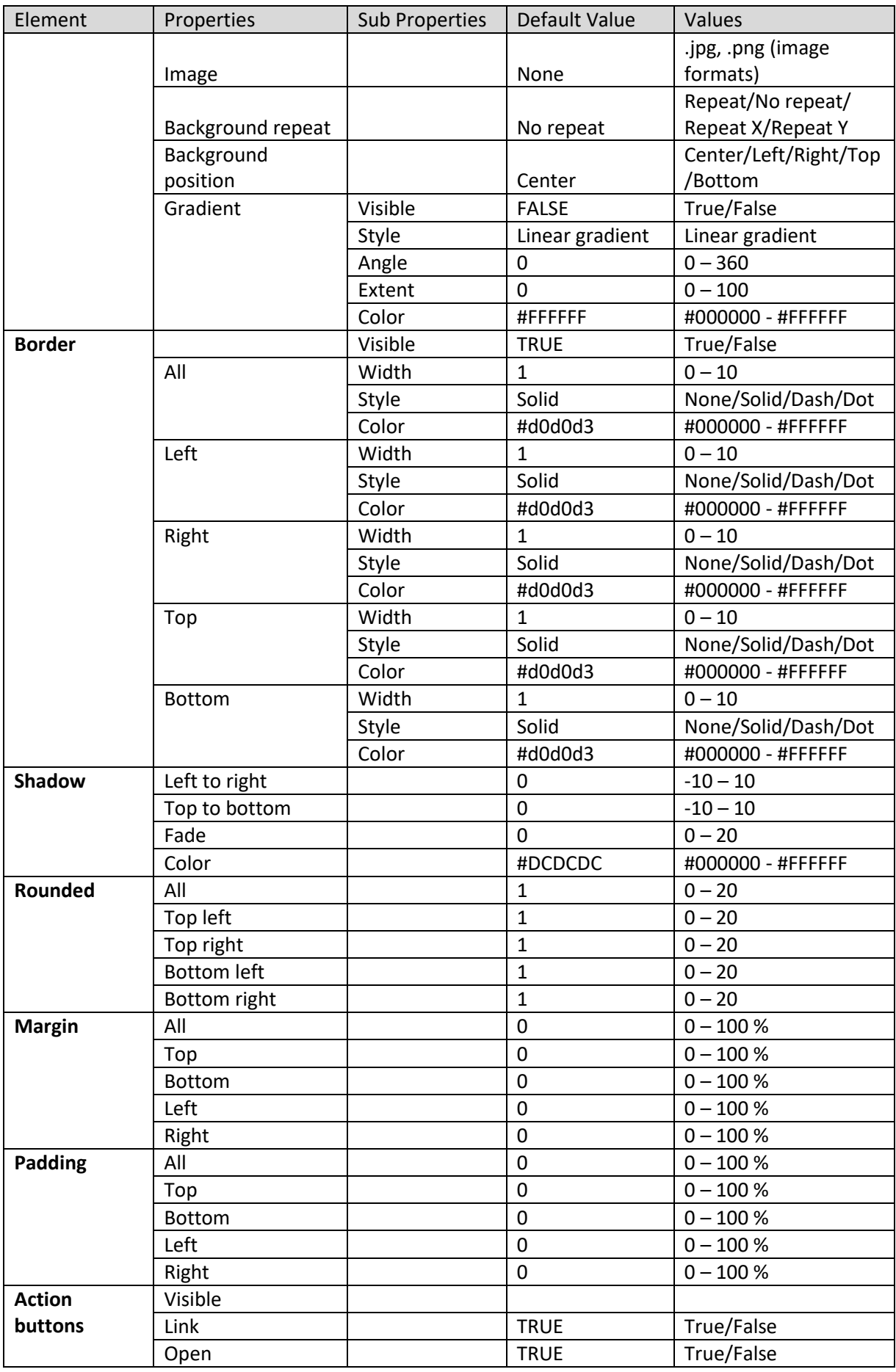

**SECTION PROPERTIES—KPI: GENERAL**

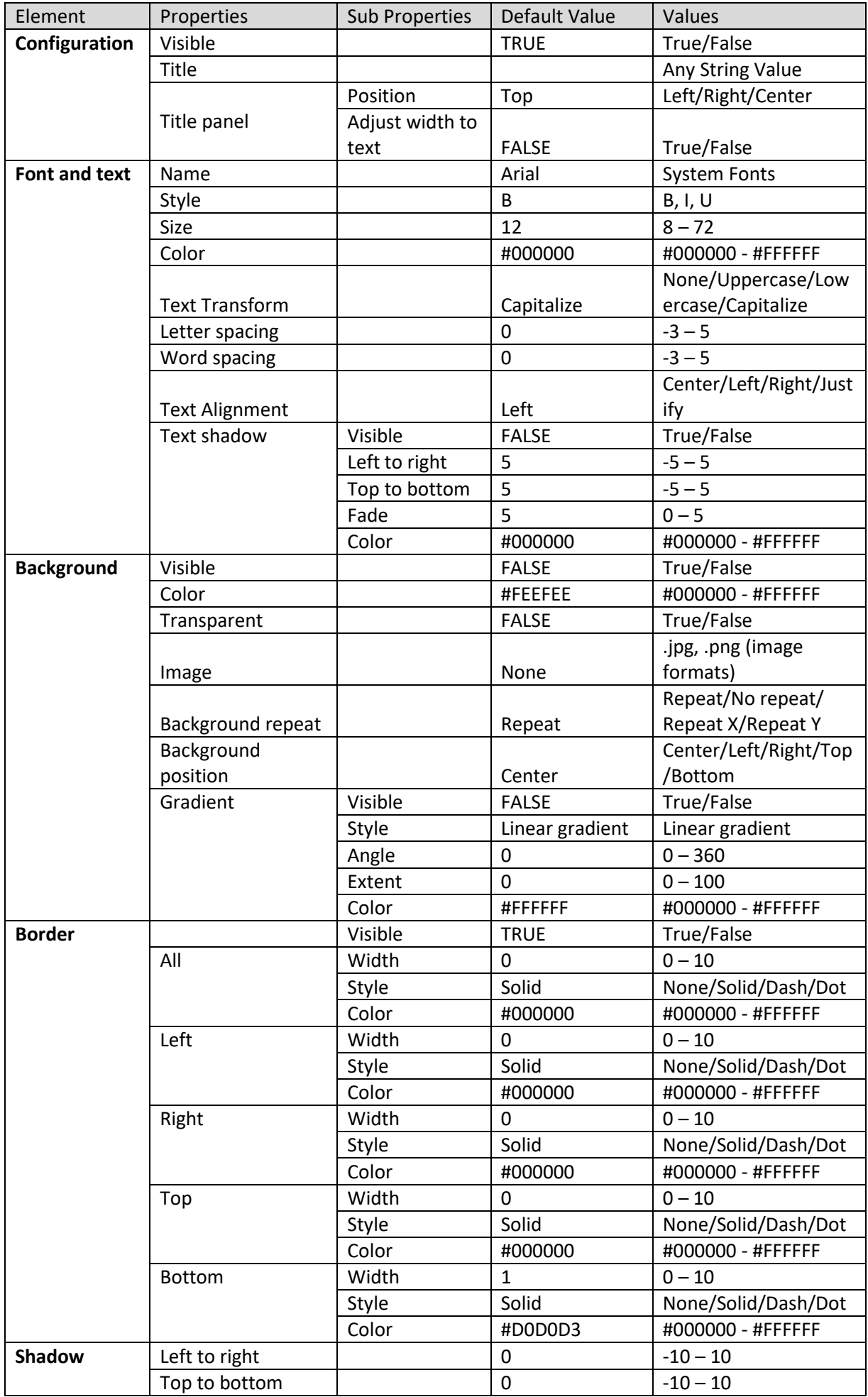

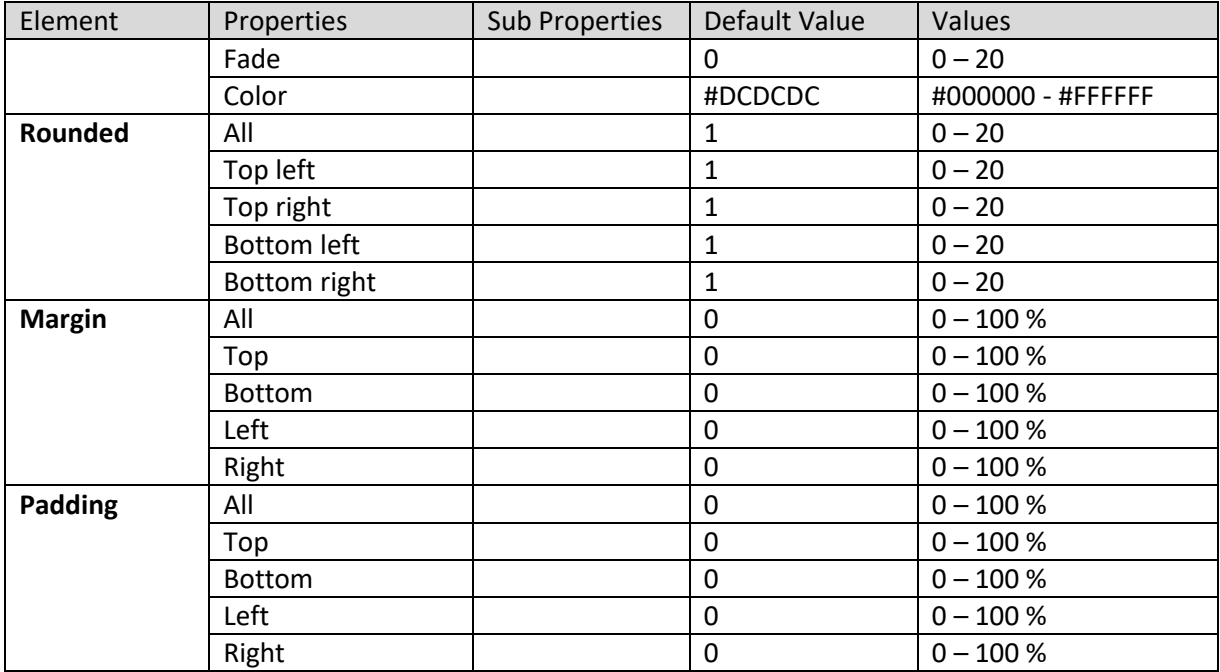

#### **SECTION PROPERTIES—KPI: TITLE**

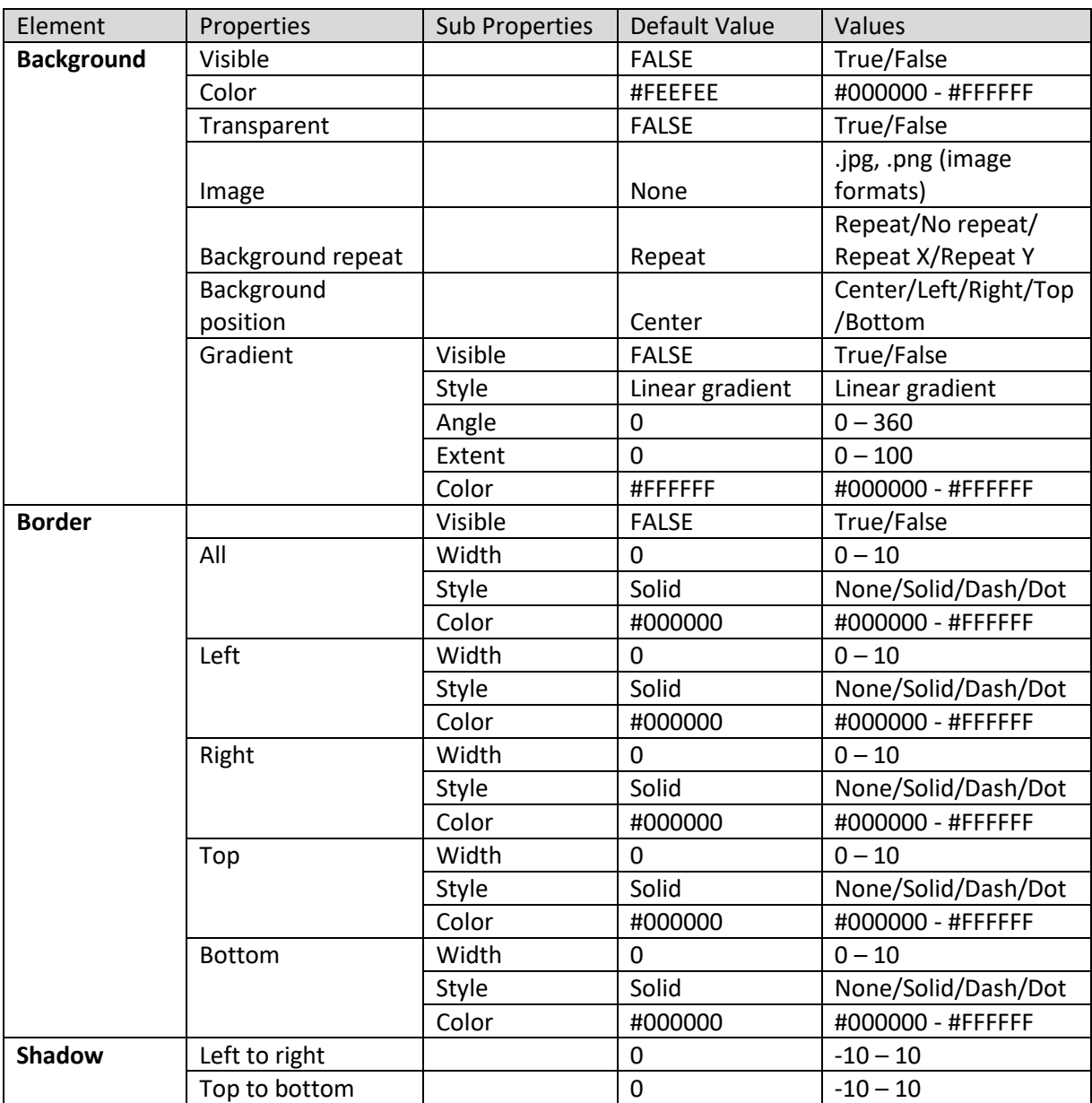

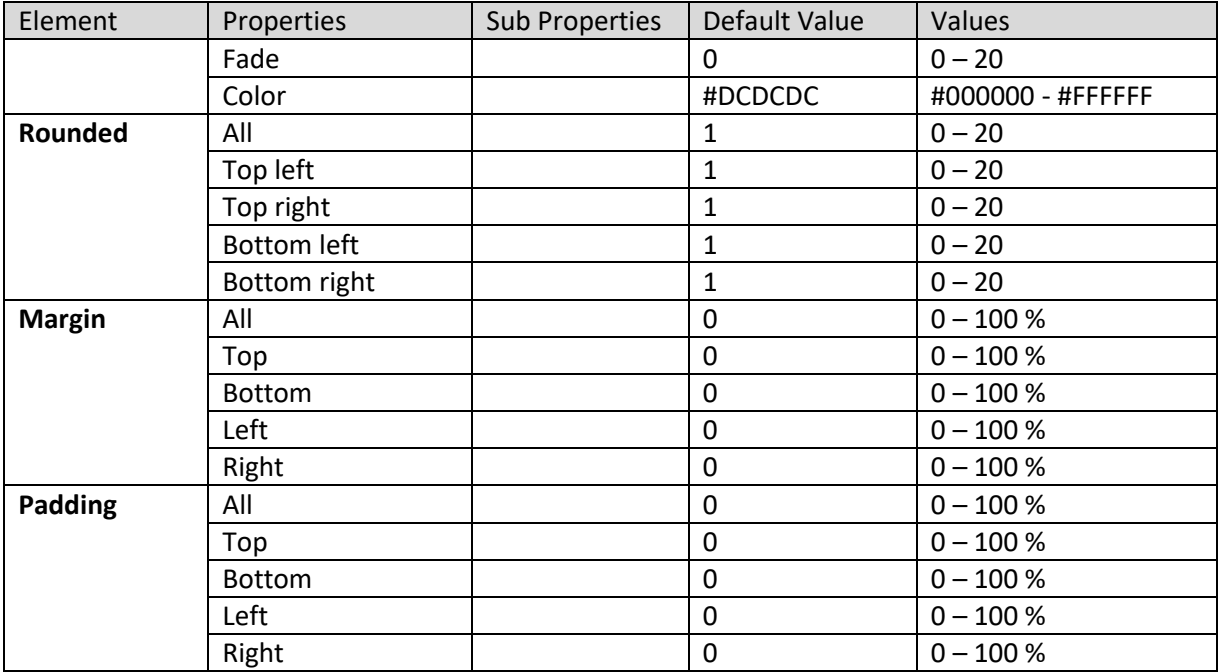

#### **SECTION PROPERTIES—KPI: OBJECT AREA**

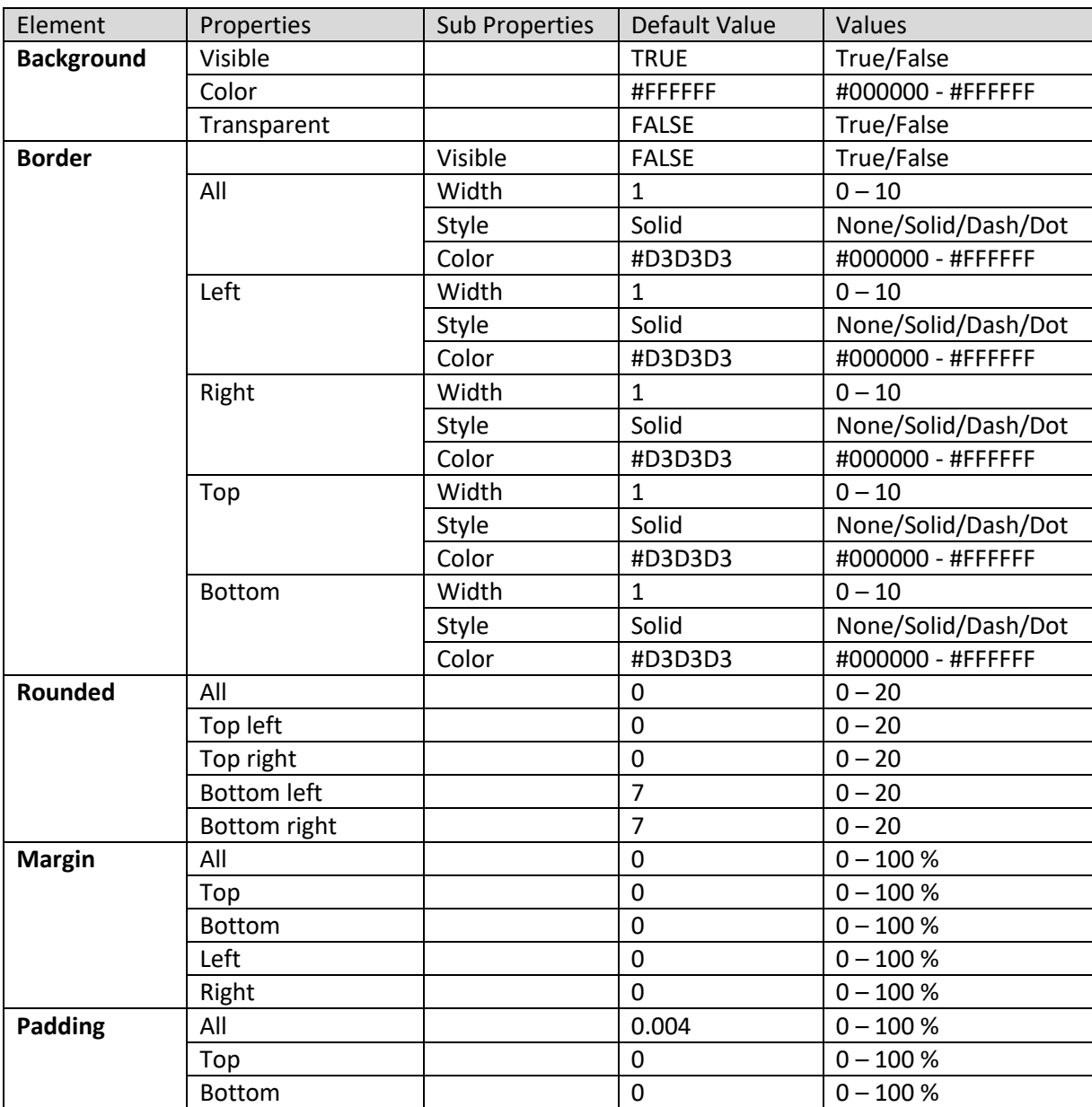

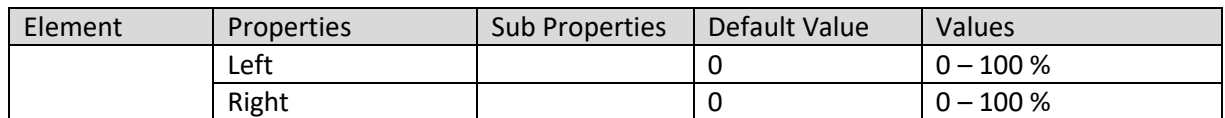

**SECTION PROPERTIES—KPI: ACTION BUTTONS**

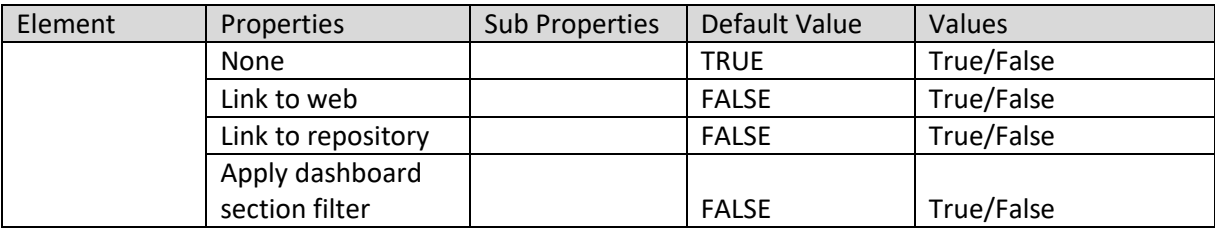

**SECTION PROPERTIES—KPI: LINKED OBJECT SETTING**

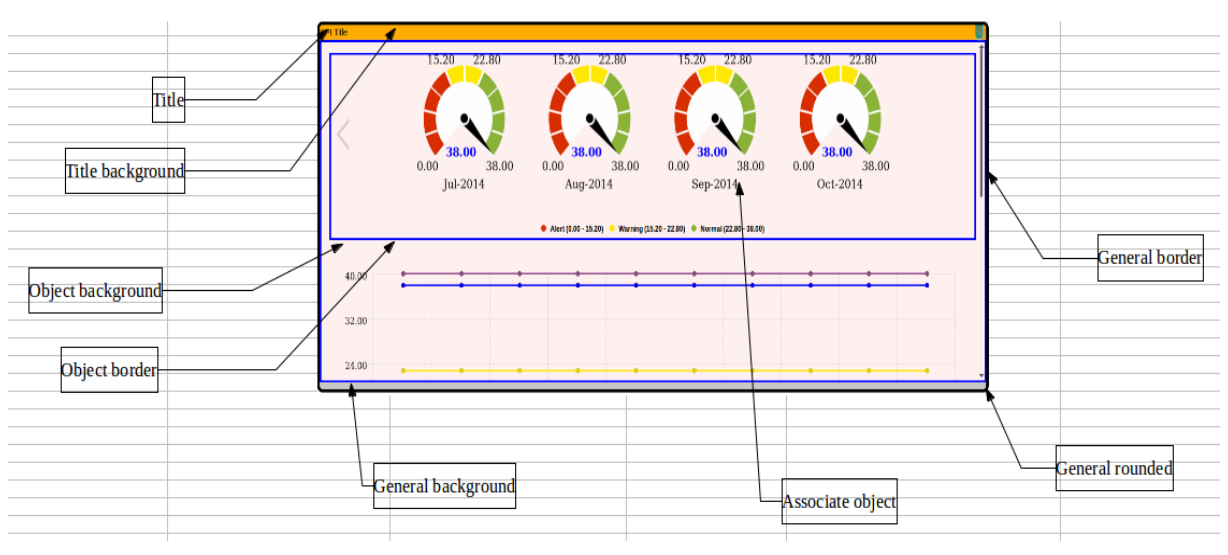

**SECTION PROPERTIES—KPI: VARIOUS ELEMENTS**

#### **8.3.1.5 KPI Group**

#### **Procedure**

- 1. Follow the **Procedure** of **Create new from scratch** or **Create new from existing**.
- 2. In the Add **section** dialog box, select **KPI group**.

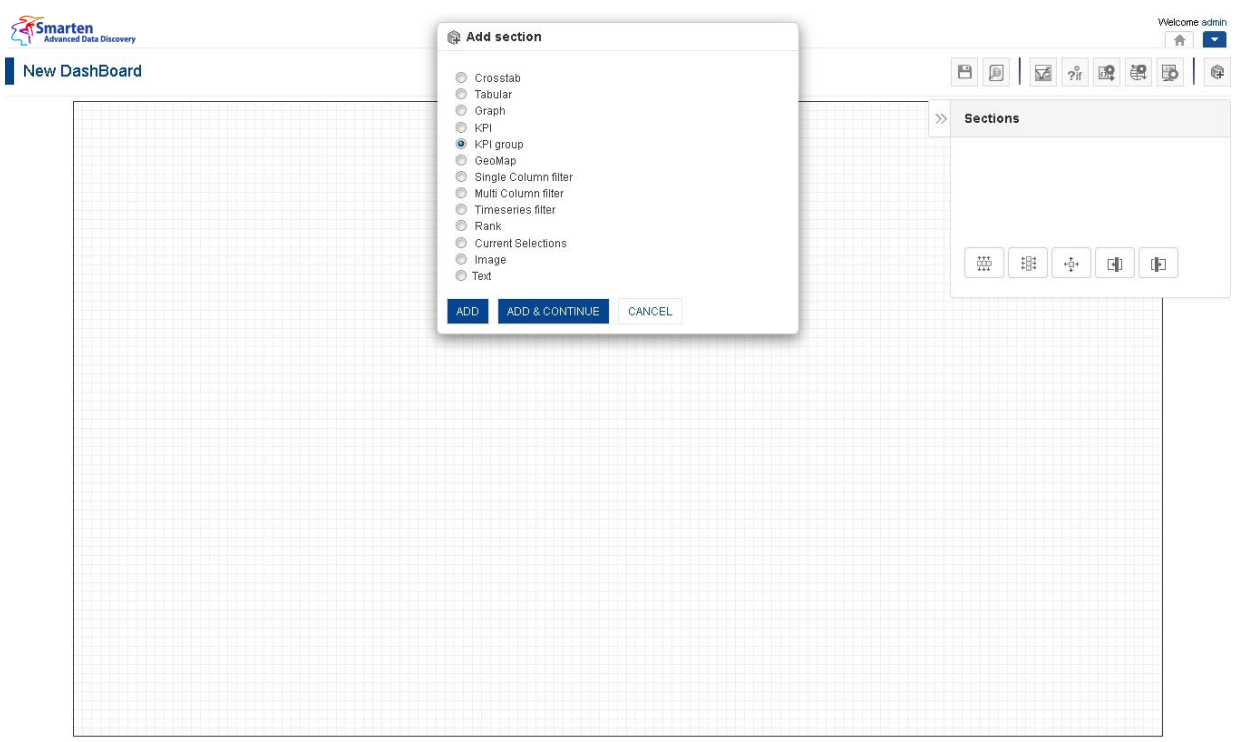

**DASHBOARD: ADD KPI GROUP SECTION**

3. Click **Add.**

The system displays the selected **KPI group** section in the dashboard.

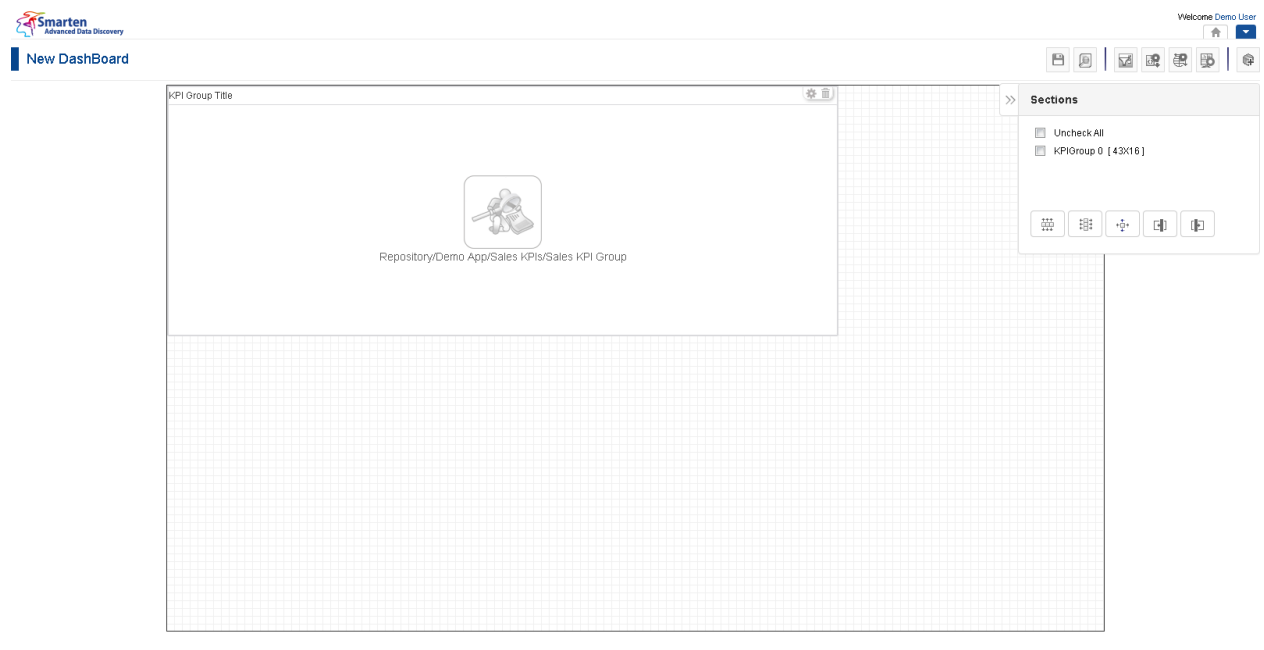

www.smarten.com

**DASHBOARD: KPI GROUP SECTION—DESIGN**

Powered by ElegantJ BI Version 4.0.0.B

www.smarten.com

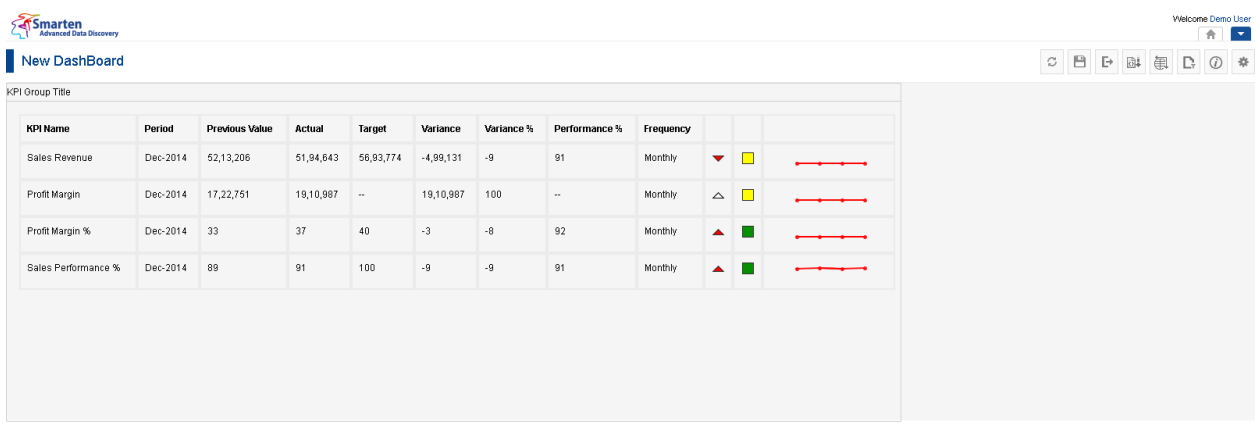

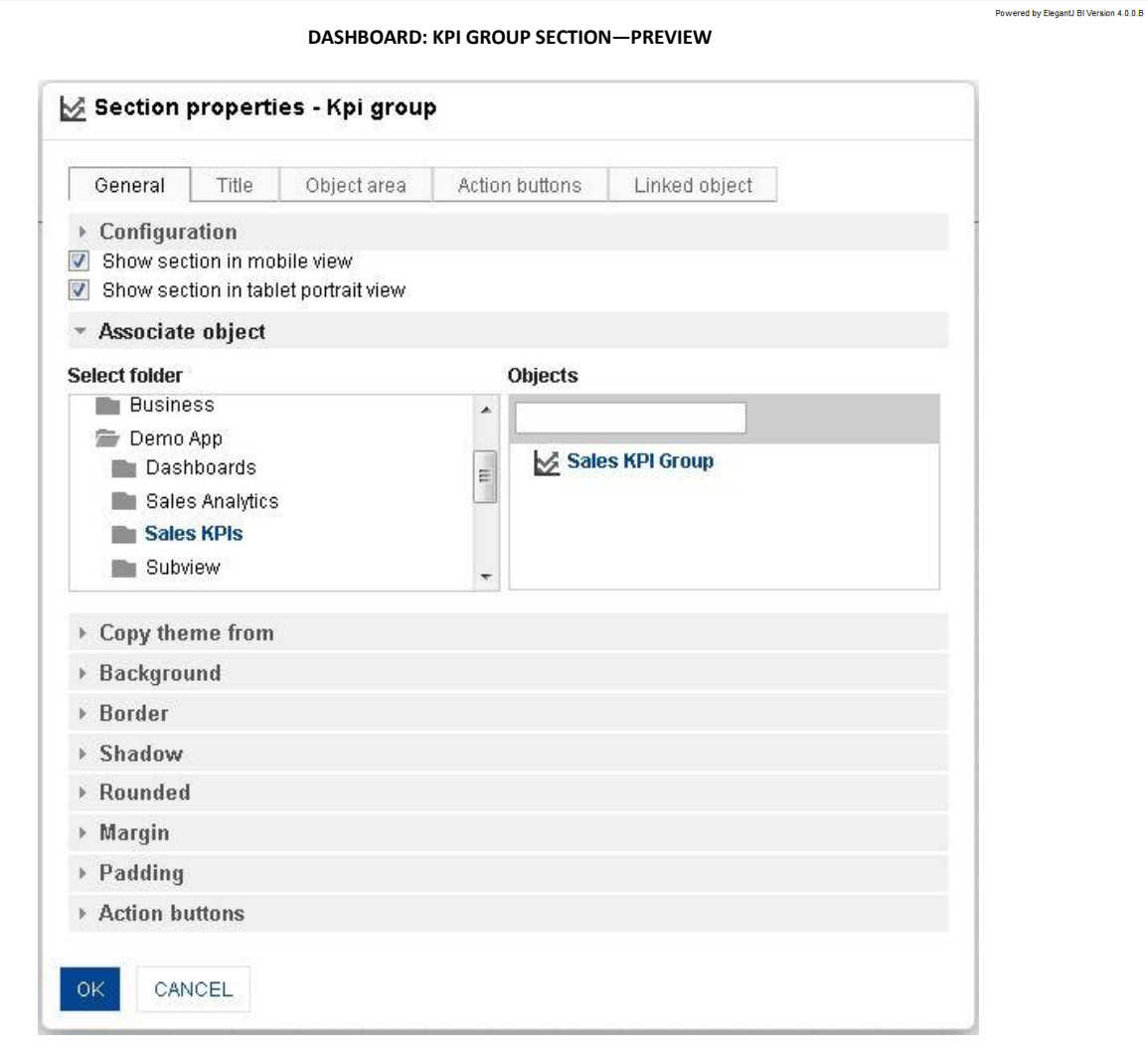

**DASHBOARD: SECTION PROPERTIES—KPI GROUP**

- 4. In the **KPI group** section, click the **Setting** icon.
- 5. The system displays the **Section properties "Section"** dialog box, in this case **Section properties** – **KPI group** dialog box.

- 6. To configure the properties, select the tab and enter/select the values in the various fields.
- 7. Click the **Delete** icon in the **KPI group** section to delete section from the dashboard.
- 8. Click **OK**.

#### Note:

You can place objects created from different cube types (Cache cube, Real-time cube and MDX cube) in dashboard. For example, it is possible to use one crosstab created from cache cube, one tabular created from real-time cube and one graph created from MDX cube in a dashboard

The following tables list all the KPI group section properties.

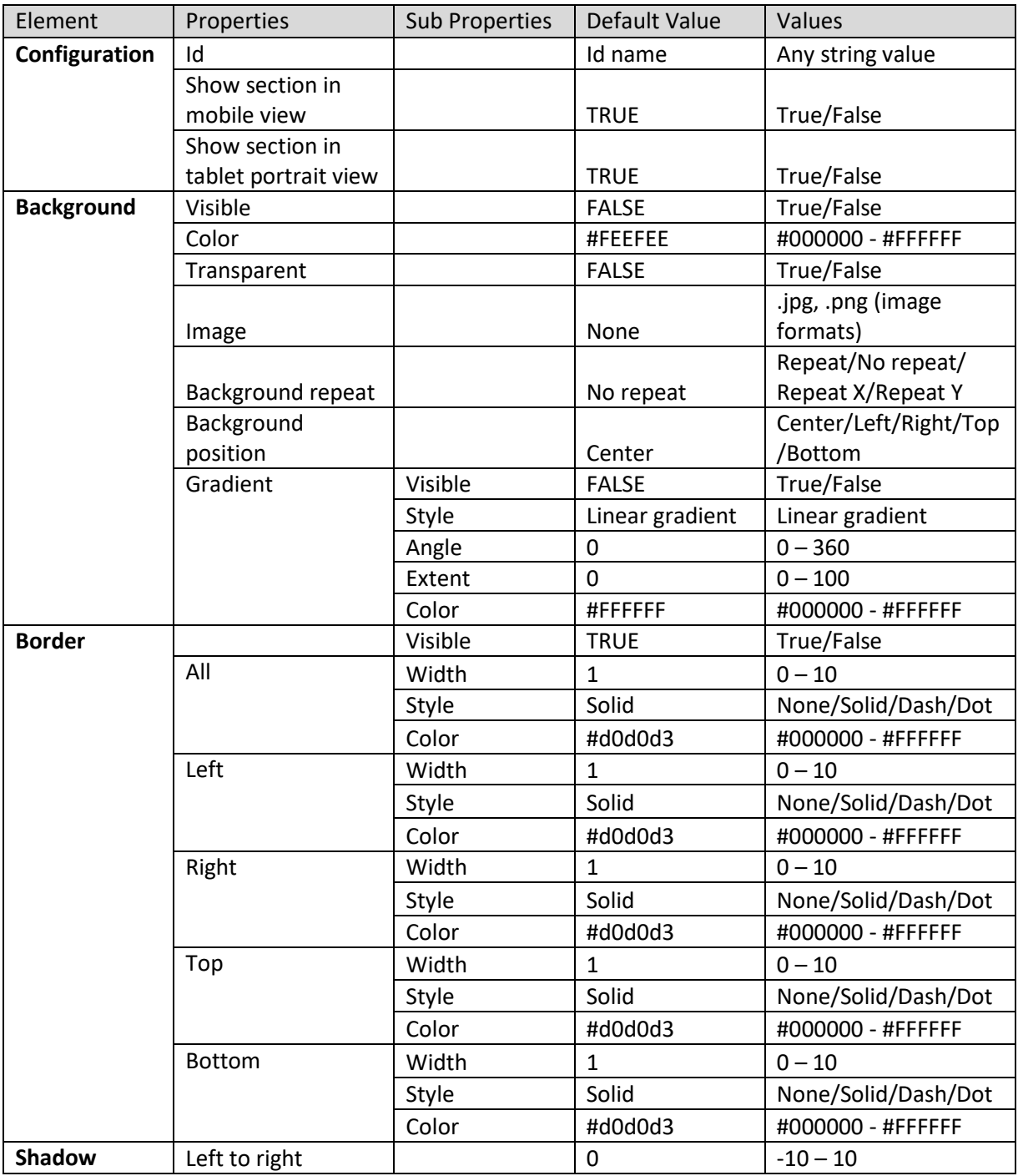

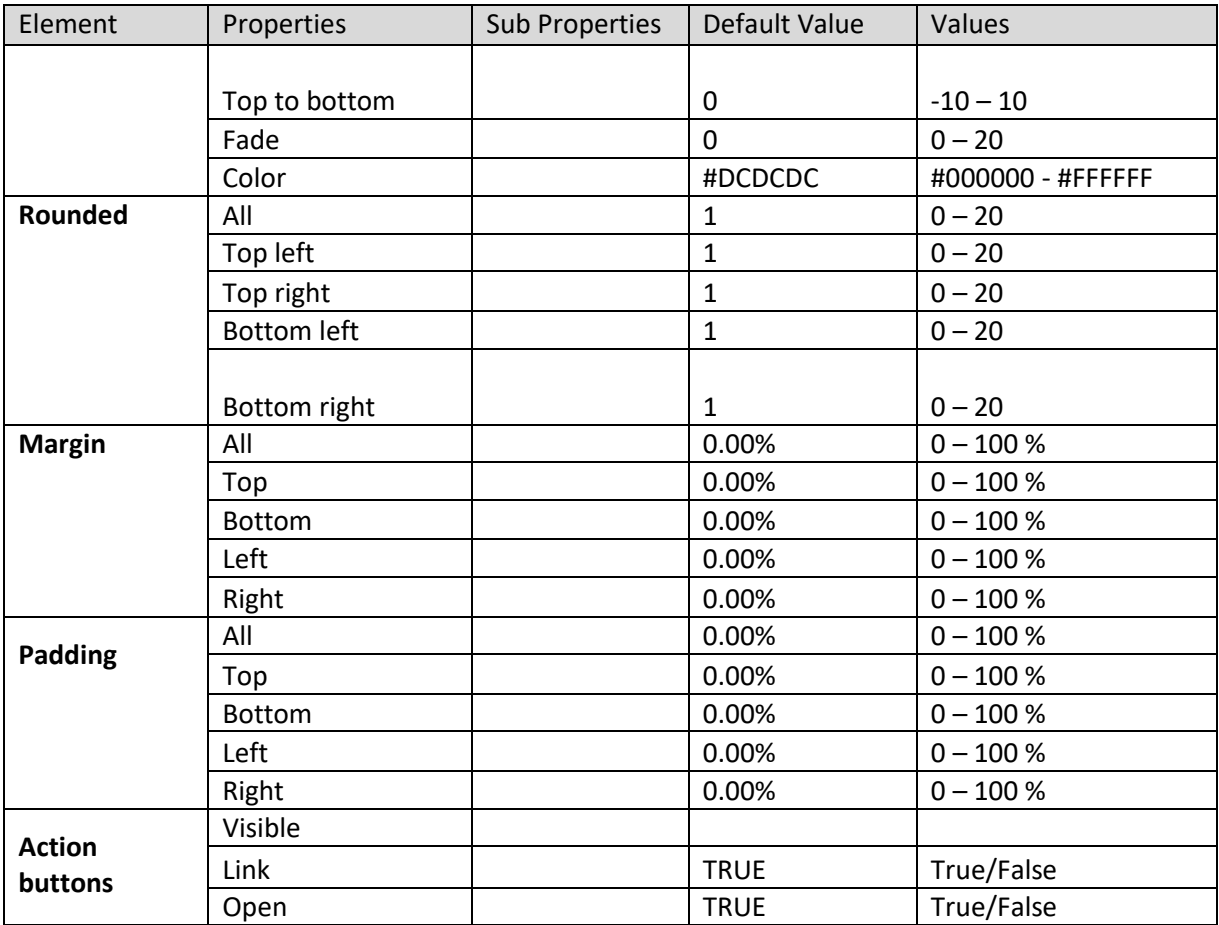

**SECTION PROPERTIES—KPI GROUP: GENERAL**

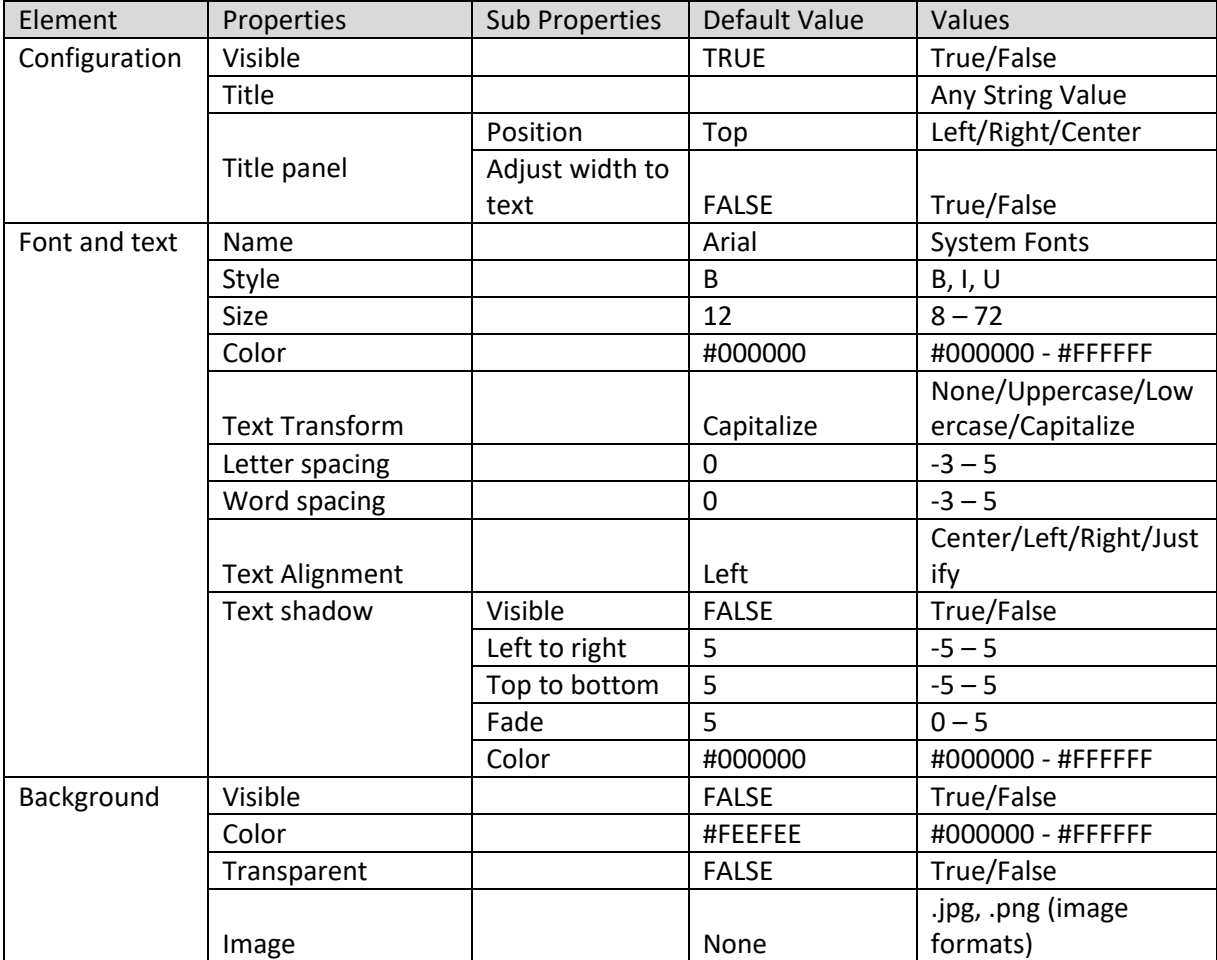

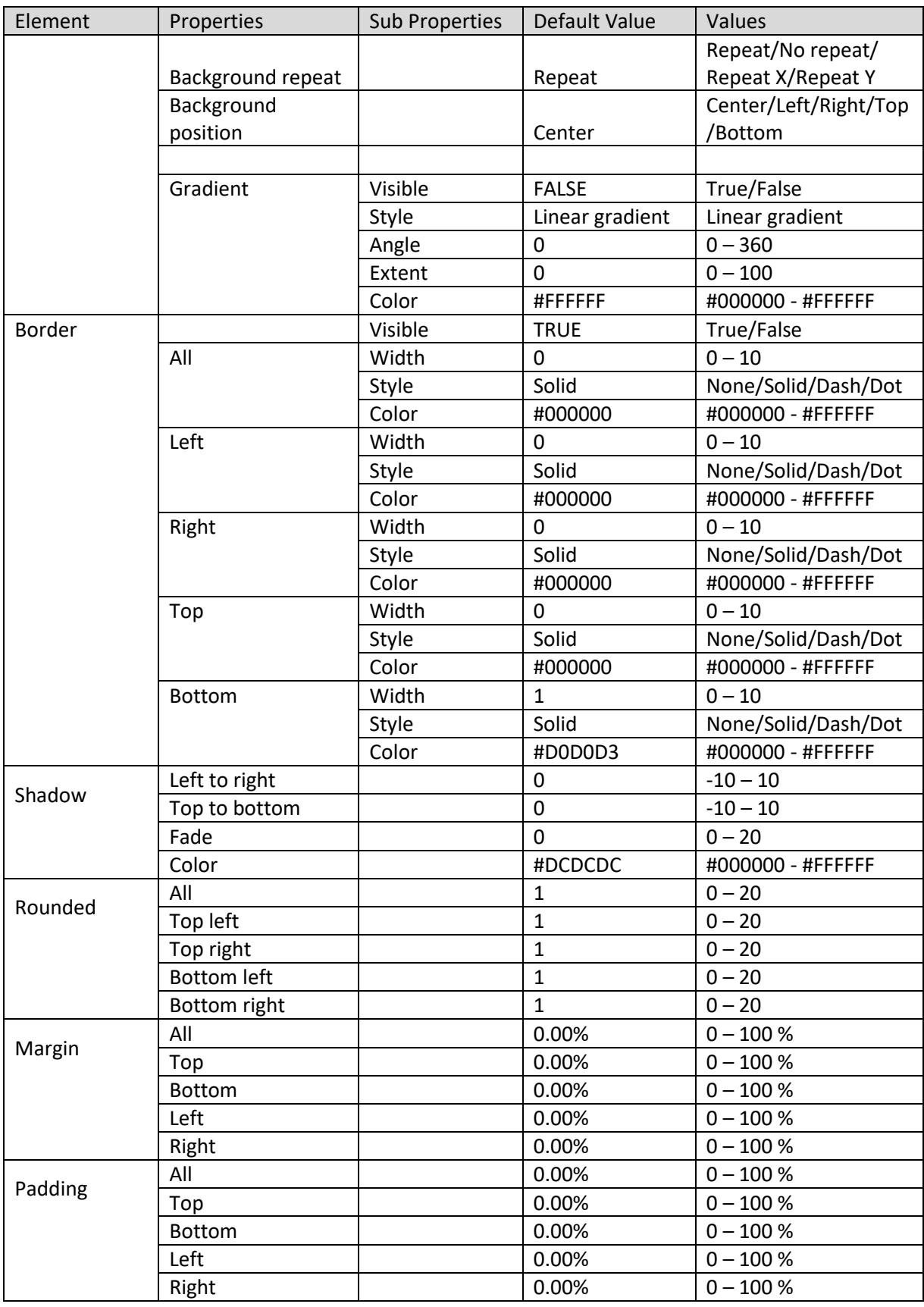

#### **SECTION PROPERTIES—KPI GROUP: TITLE**

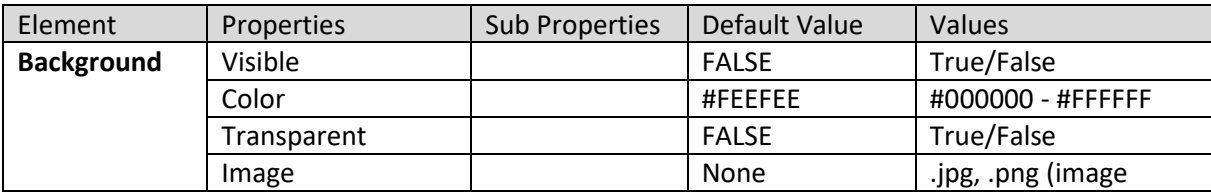

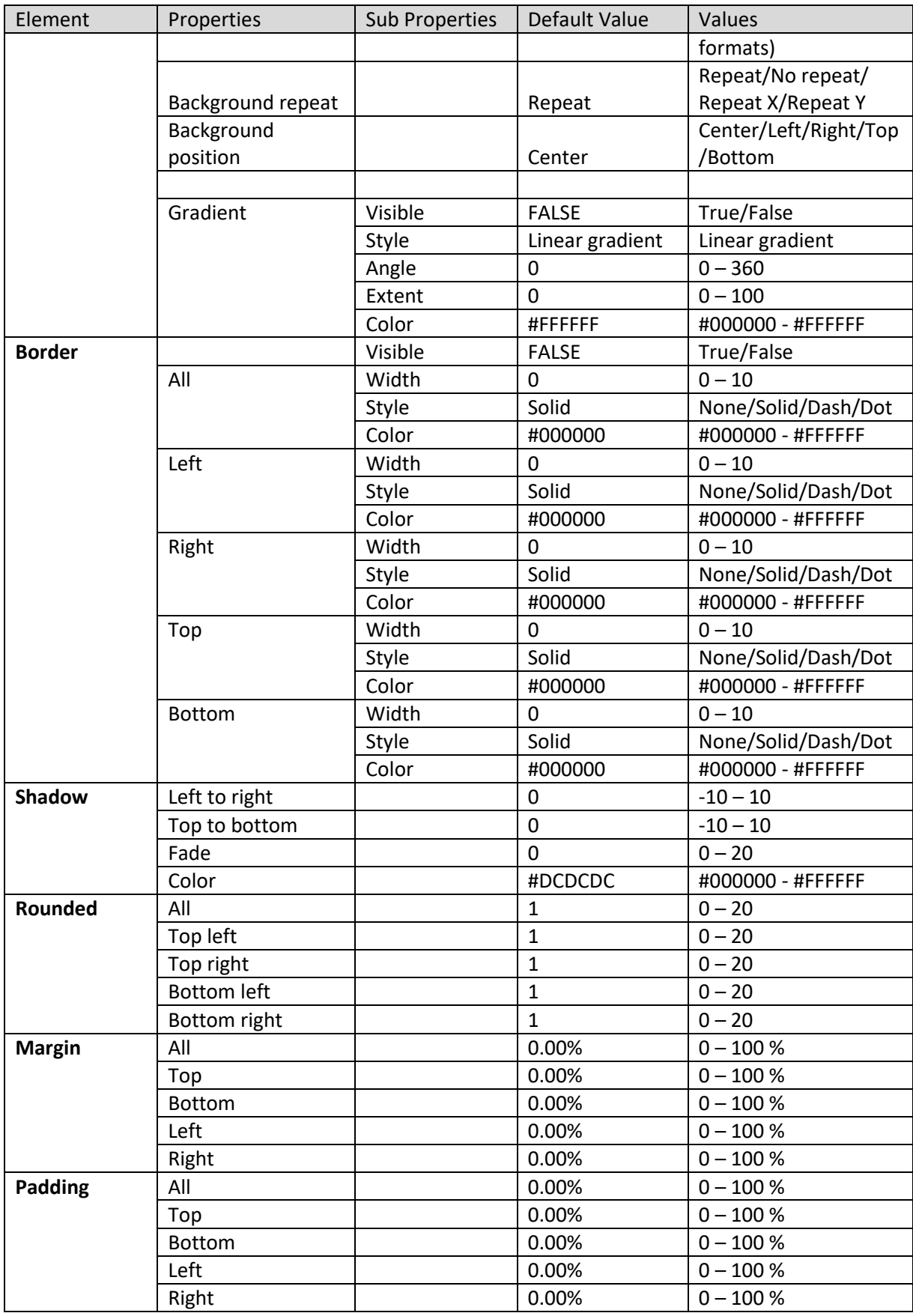

**SECTION PROPERTIES—KPI GROUP: OBJECT AREA**

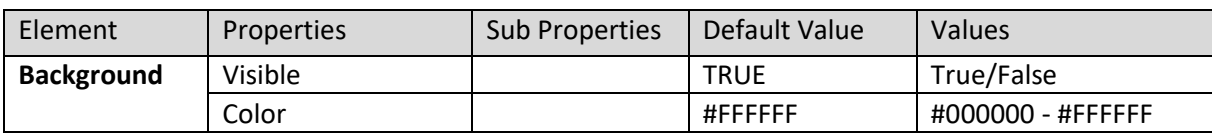

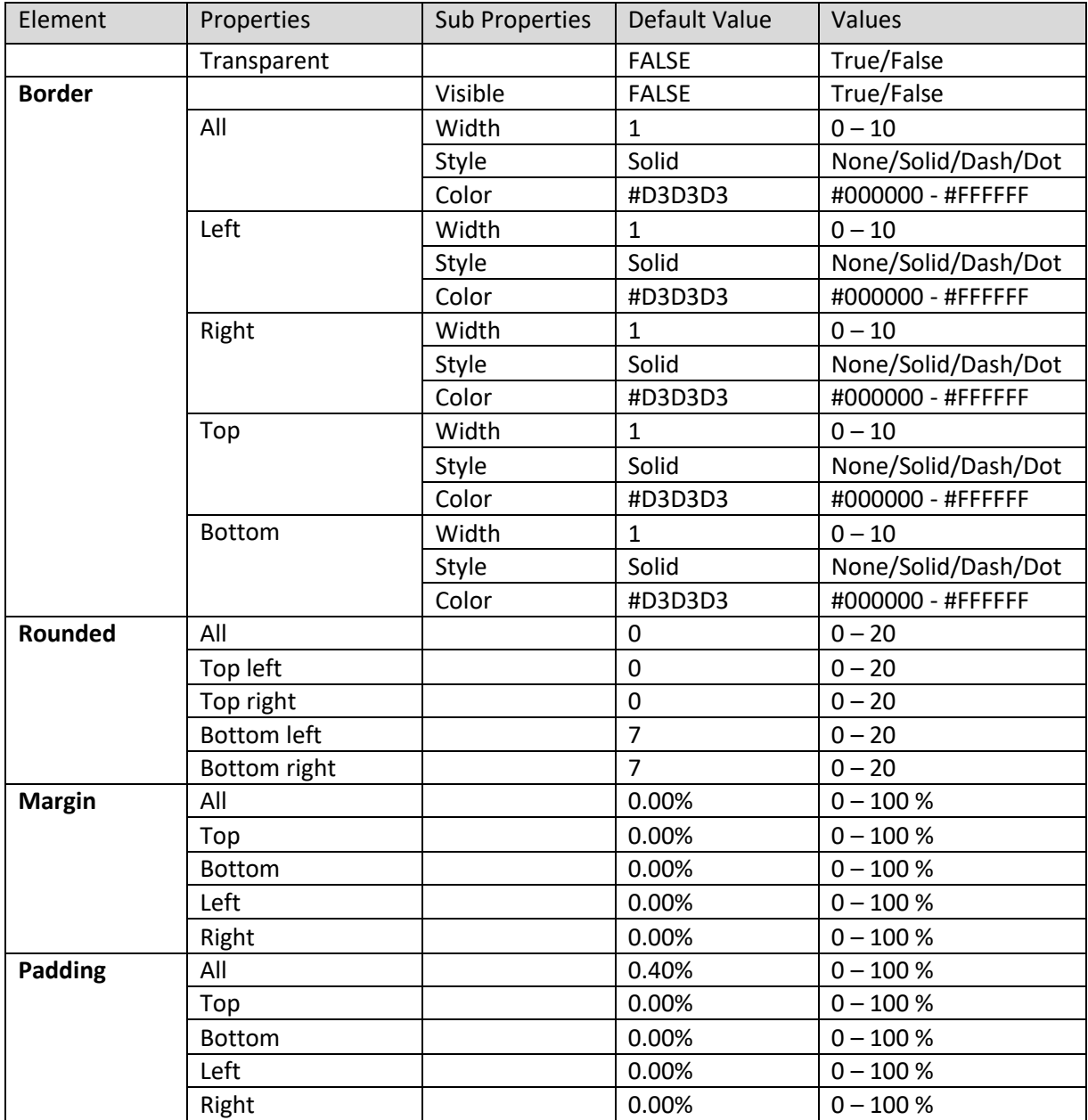

**SECTION PROPERTIES—KPI GROUP: ACTION BUTTONS**

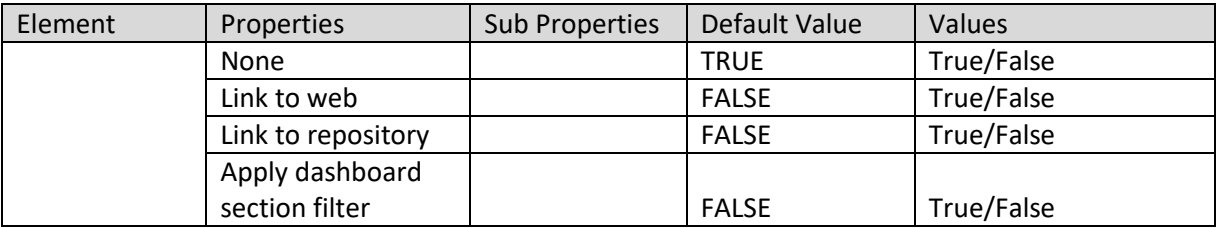

**SECTION PROPERTIES—KPI GROUP: LINKED OBJECT SETTING**

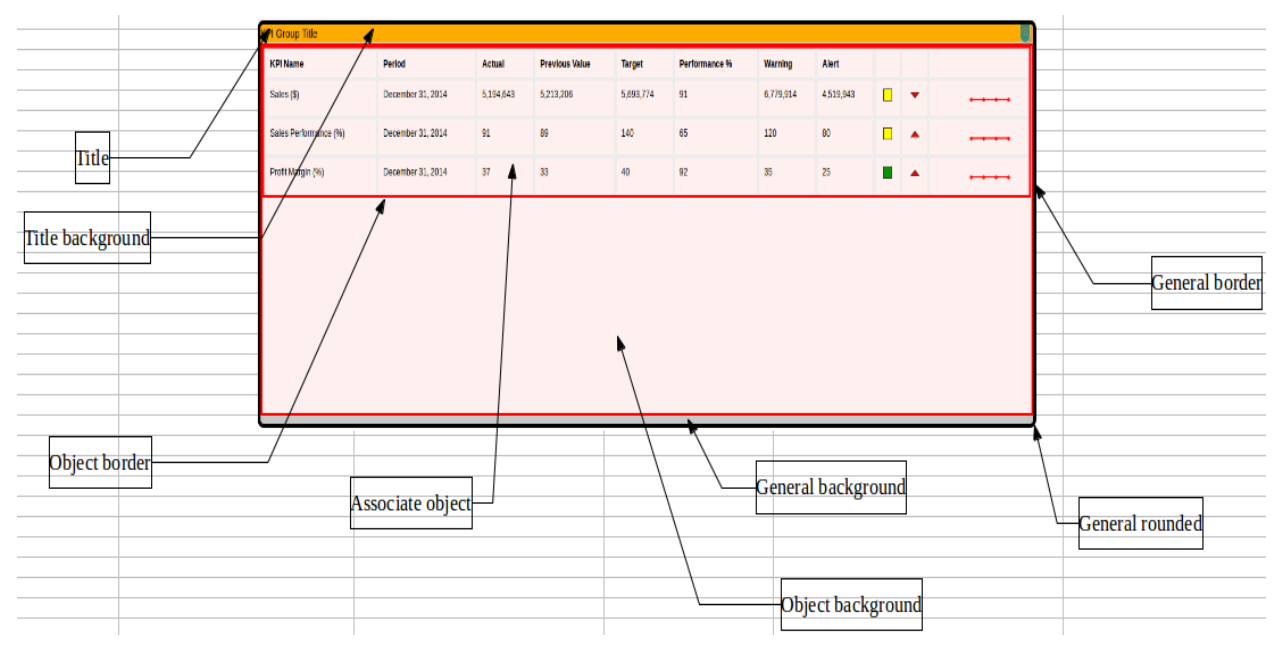

**SECTION PROPERTIES—KPI GROUP: VARIOUS ELEMENTS**

#### **8.3.1.6 GeoMap**

#### **Procedure**

- 1. Follow the **Procedure** of **Create new from scratch** or **Create new from existing**.
- 2. In the Add **section** dialog box, select **GeoMap**.

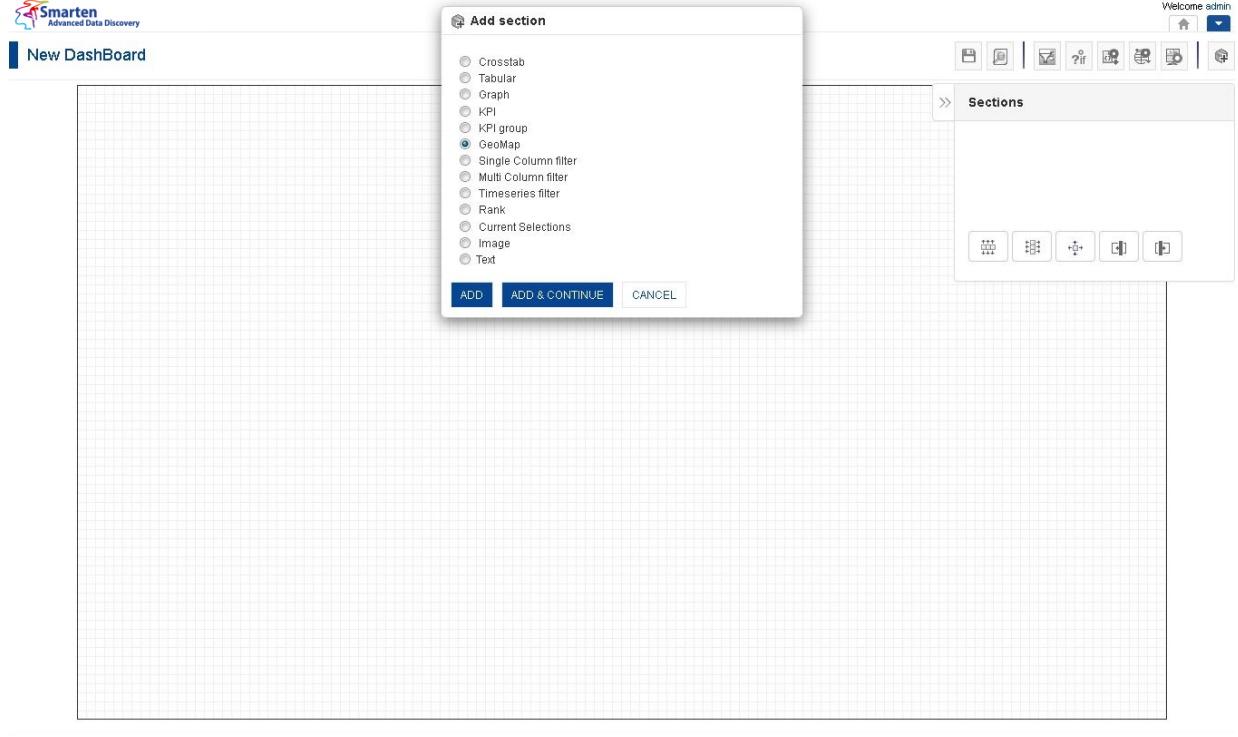

**DASHBOARD: ADD GEOMAP SECTION**

3. Click **Add.**

The system displays the selected **GeoMap** section in the dashboard.

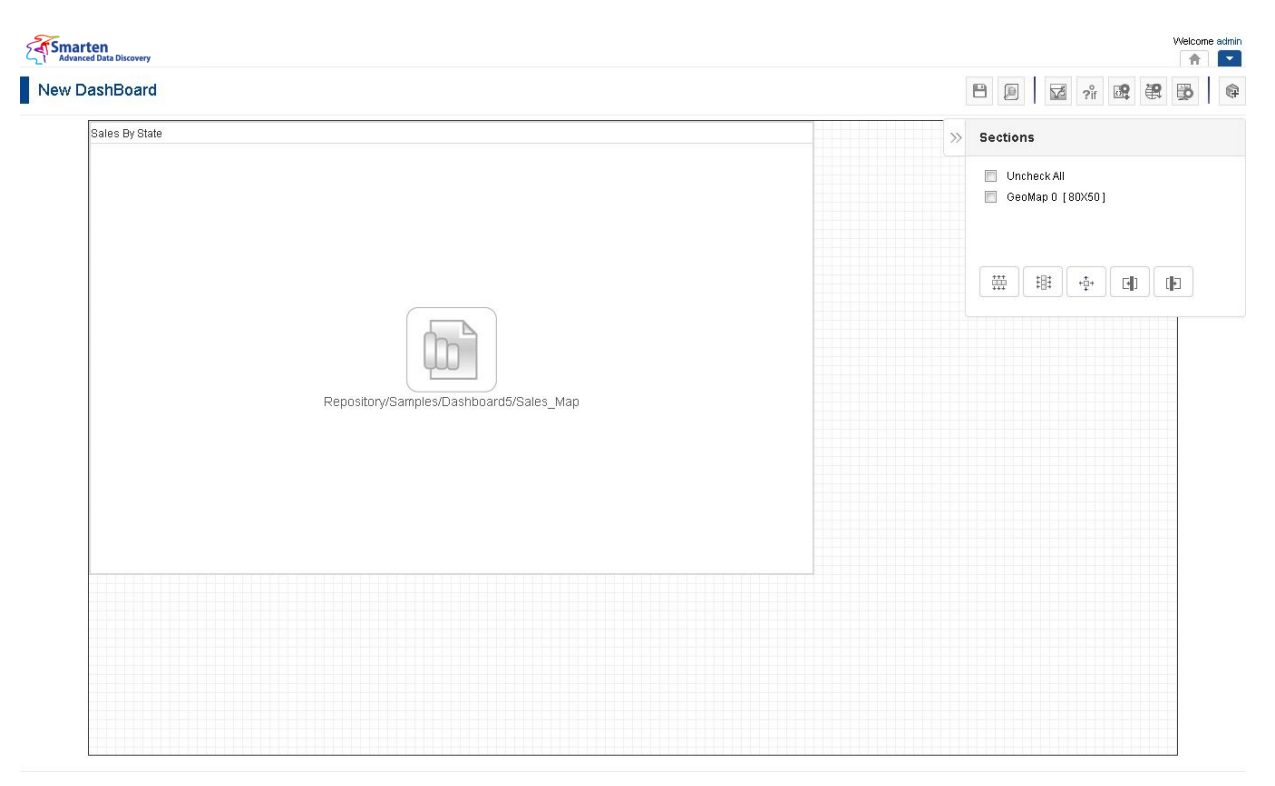

**DASHBOARD: GEOMAP SECTION—DESIGN**

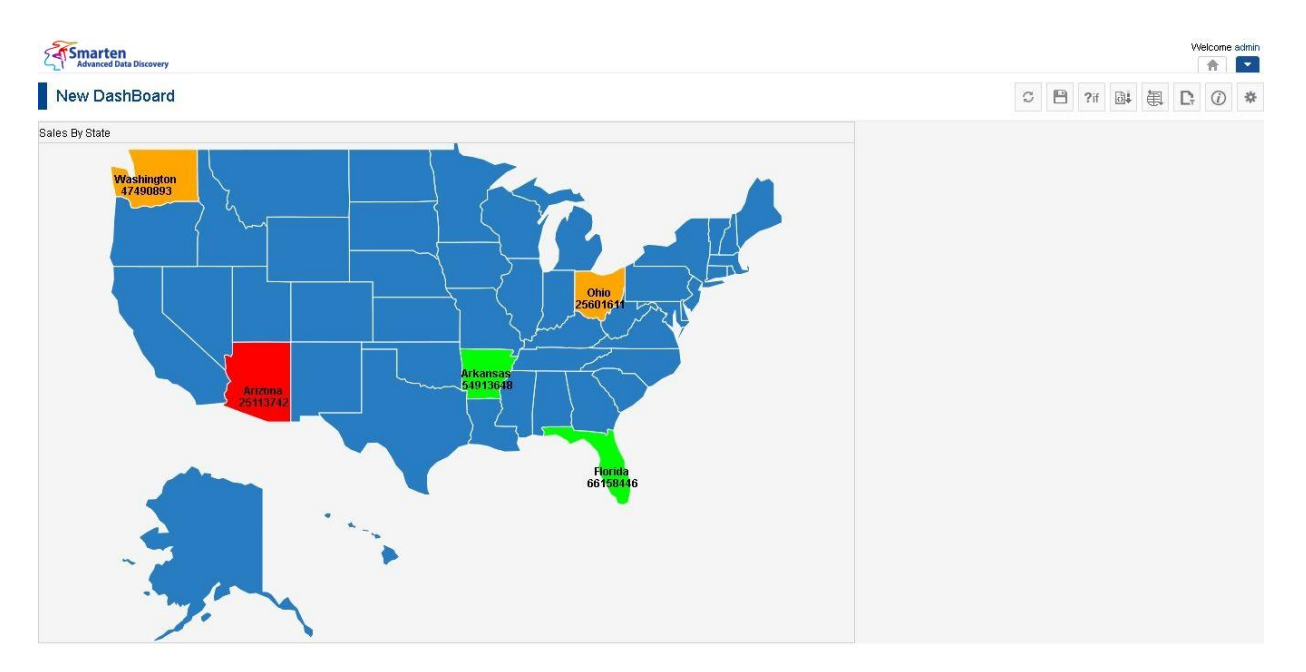

**DASHBOARD: GEOMAP SECTION—PREVIEW**

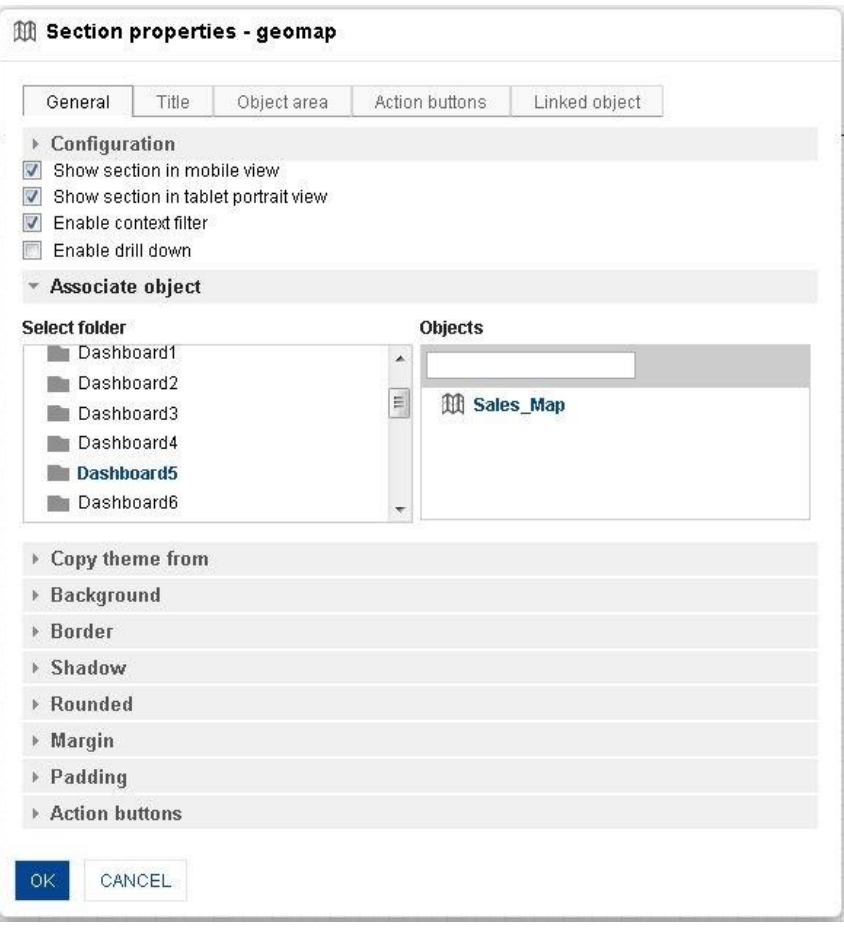

**DASHBOARD: SECTION PROPERTIES—GEOMAP**

- 4. In the **GeoMap** section, click the **Setting** icon.
- 5. The system displays the **Section properties "Section"** dialog box, in this case **Section properties** – **GeoMap** dialog box.
- 6. To configure the properties, select the tab and enter/select the values in the various fields.
- 7. Click the **Delete** icon in the **GeoMap** section to delete section from the dashboard.
- 8. Click **OK**.

#### Note:

You can place objects created from different cube types (Cache cube, Real-time cube and MDX cube) in dashboard. For example, it is possible to use one crosstab created from cache cube, one tabular created from real-time cube and one graph created from MDX cube in a dashboard

#### The following tables list all the GeoMap section properties.

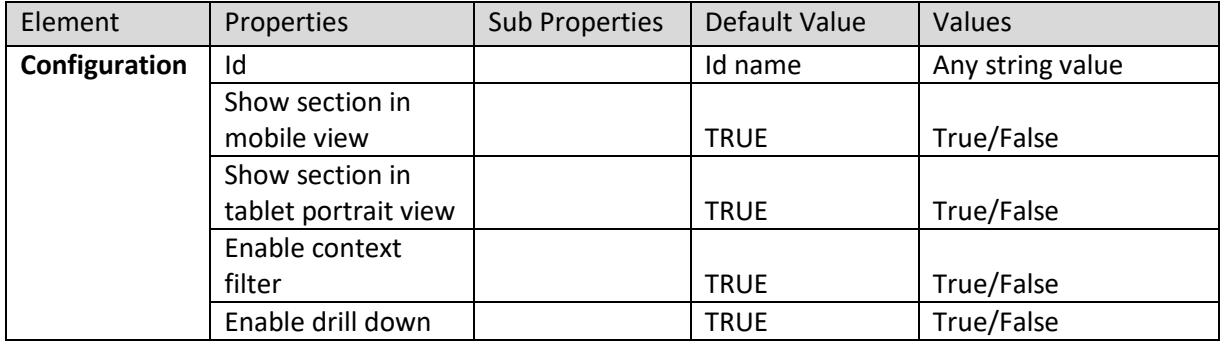

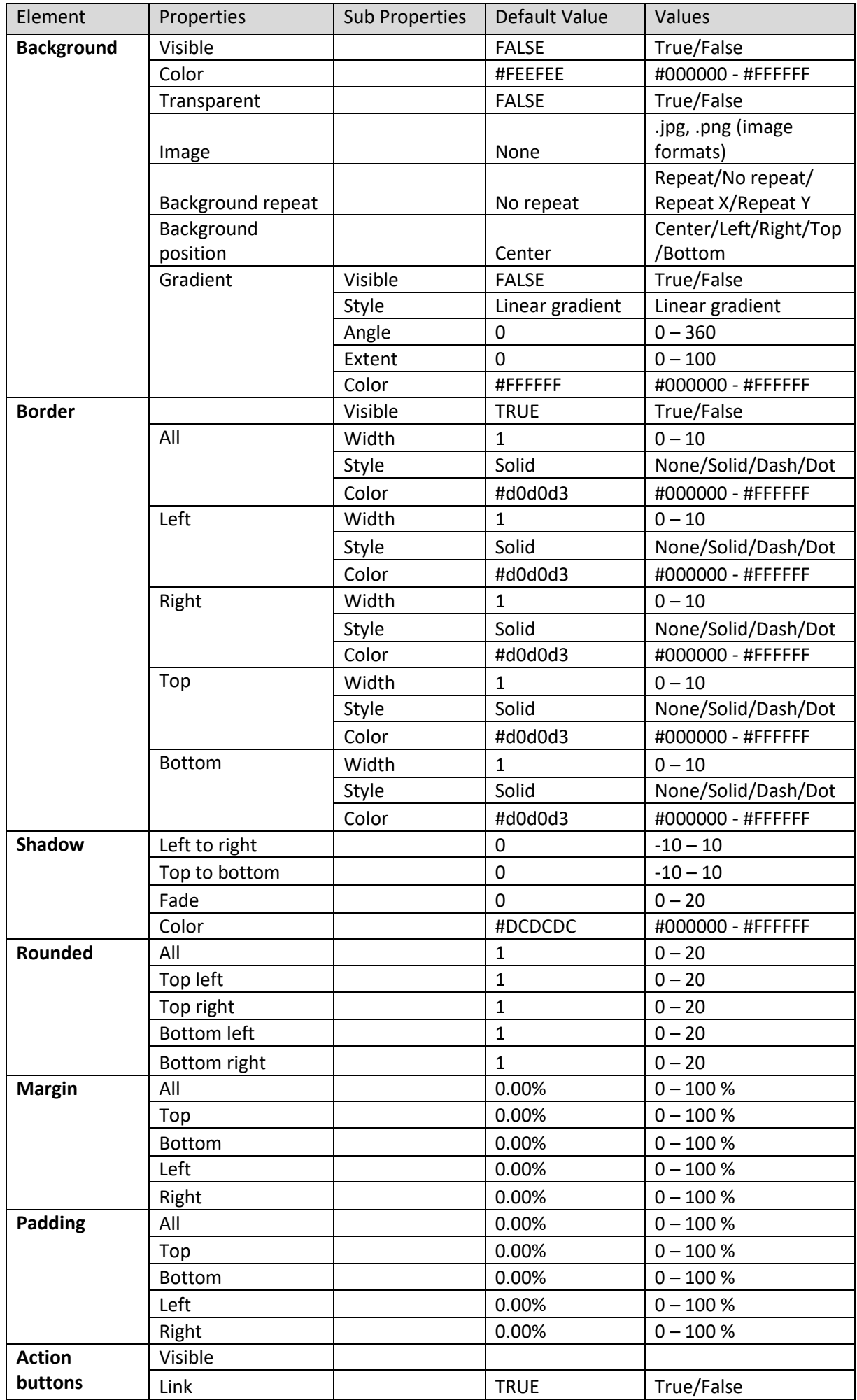

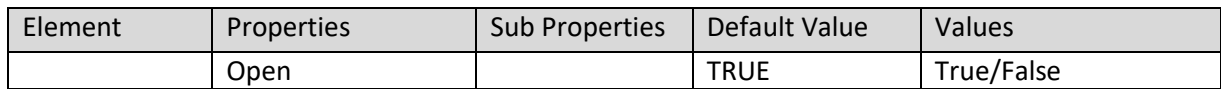

**SECTION PROPERTIES—GEOMAP: GENERAL**

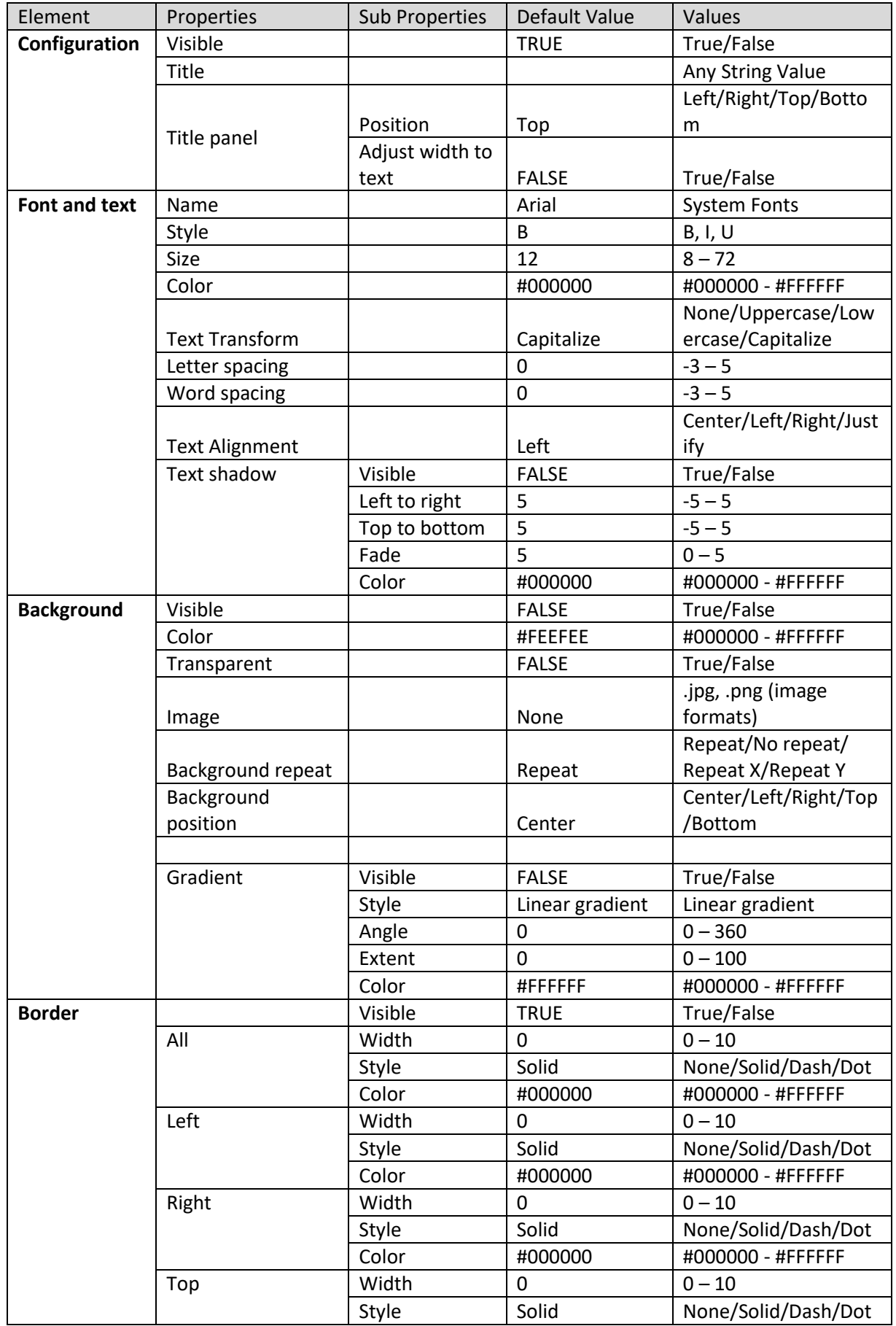

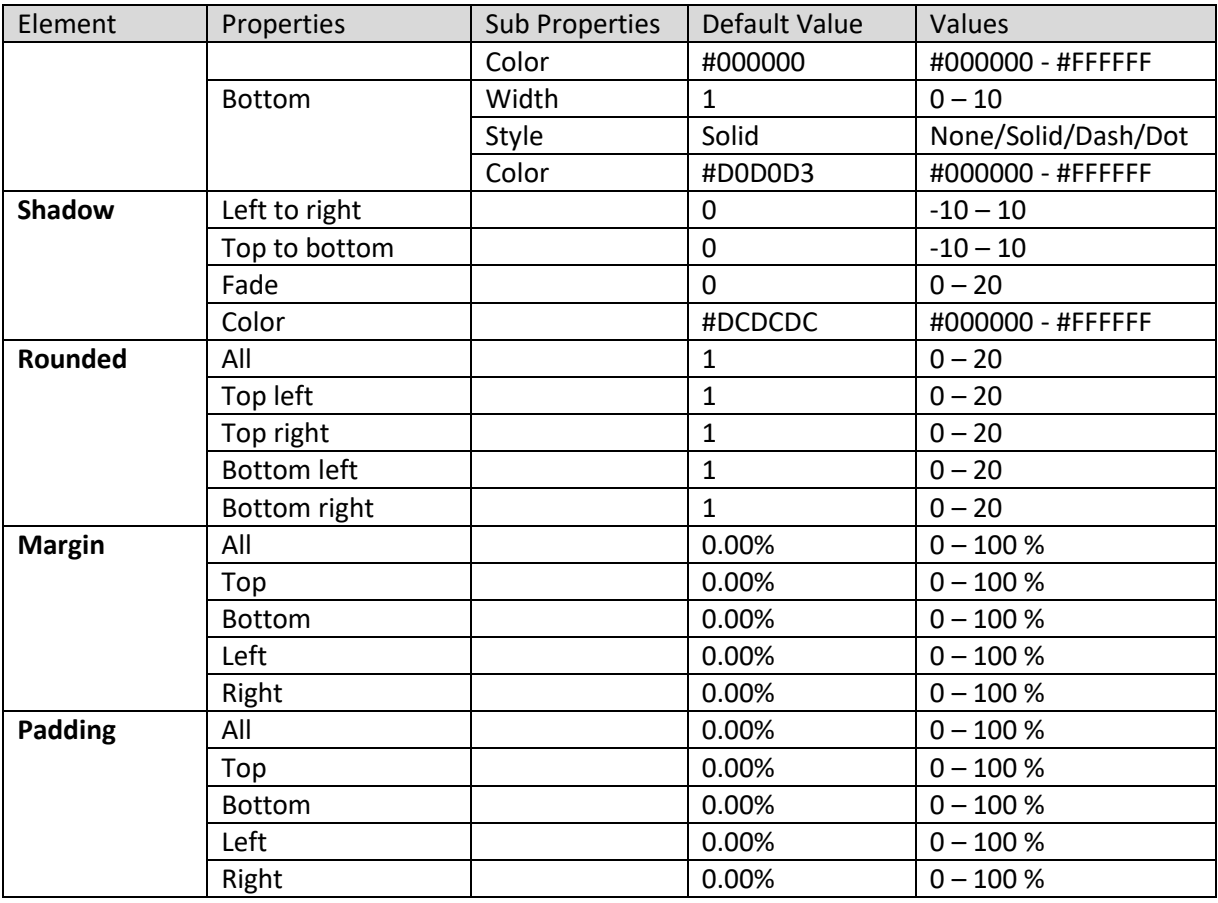

#### **SECTION PROPERTIES—GEOMAP: TITLE**

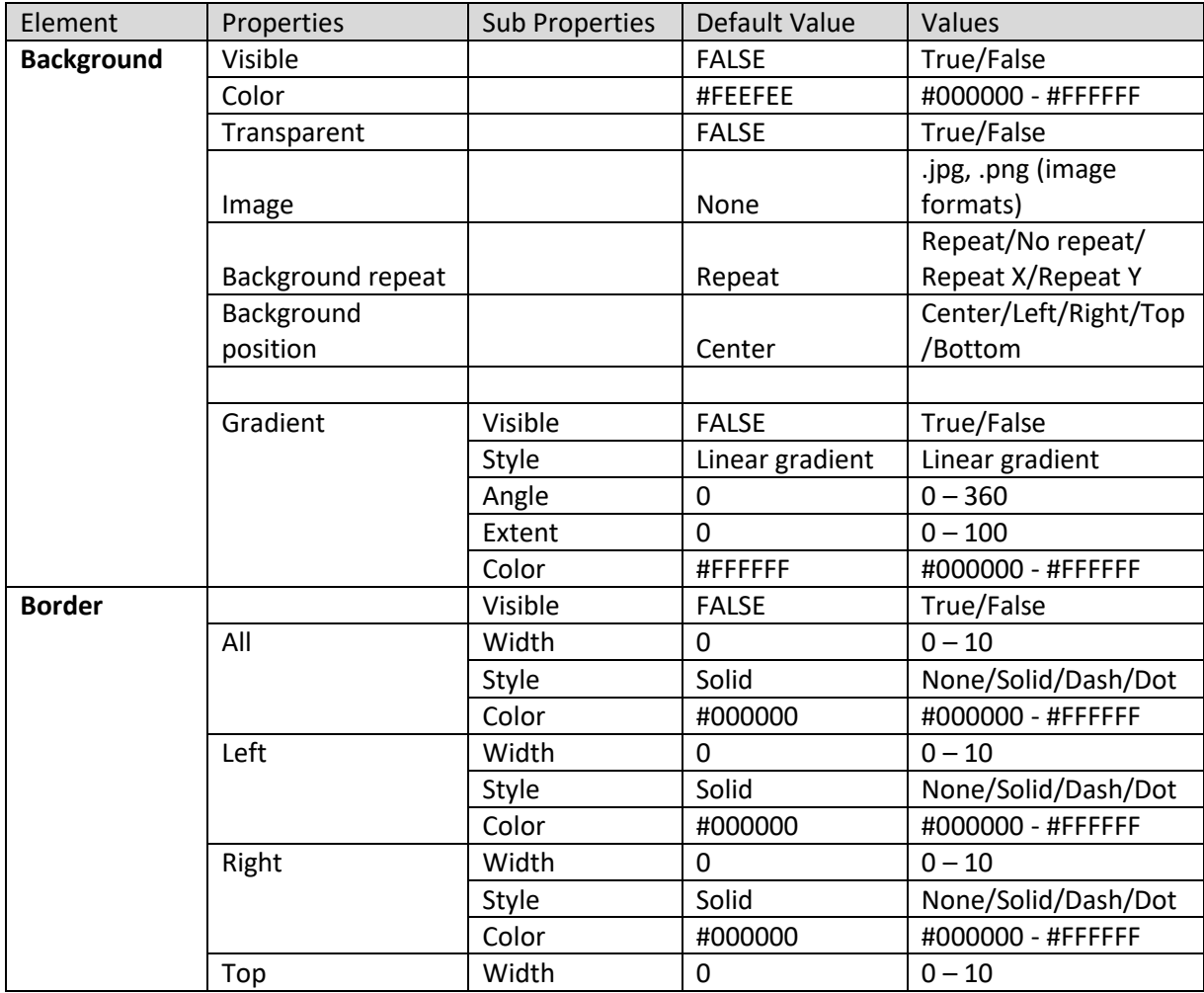

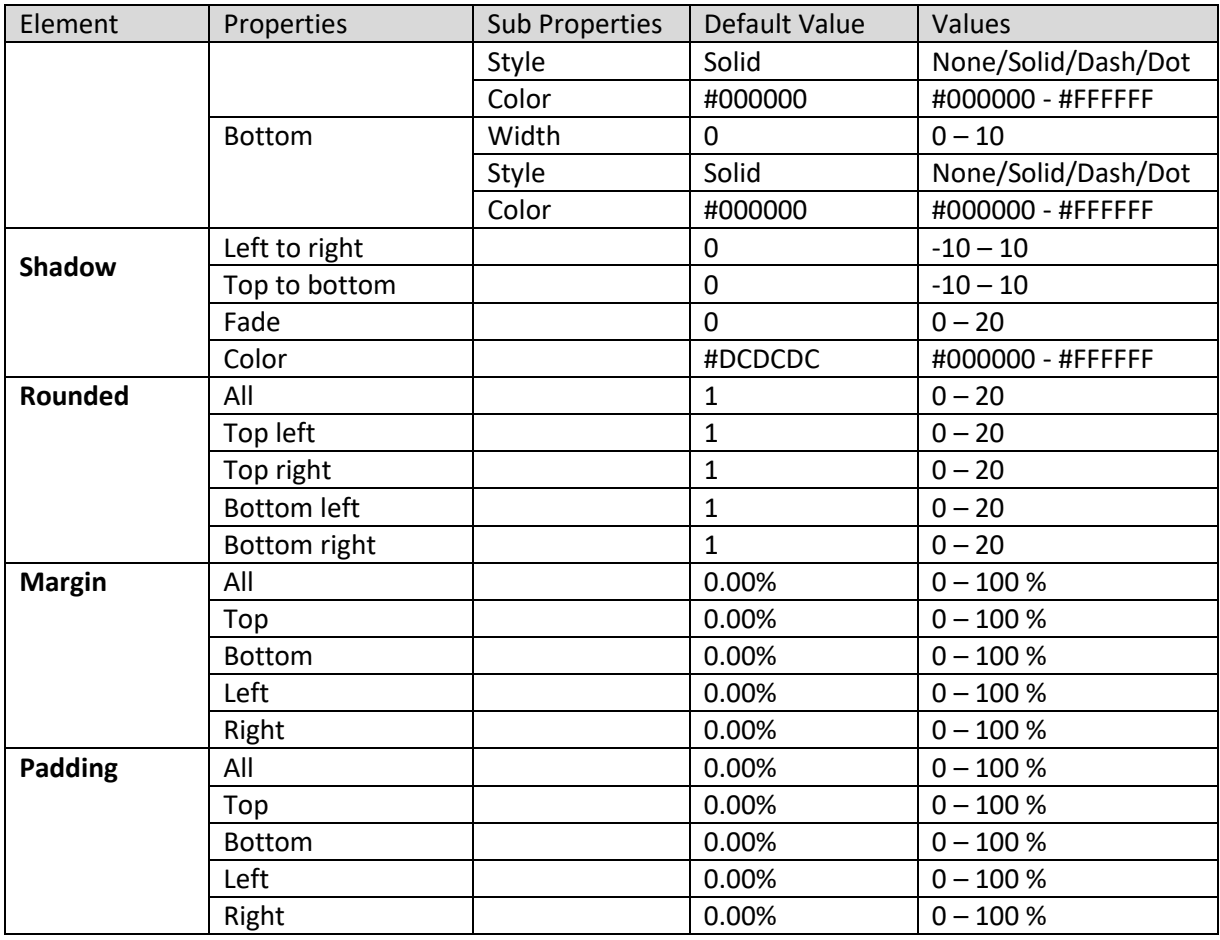

**SECTION PROPERTIES—GEOMAP: OBJECT AREA**

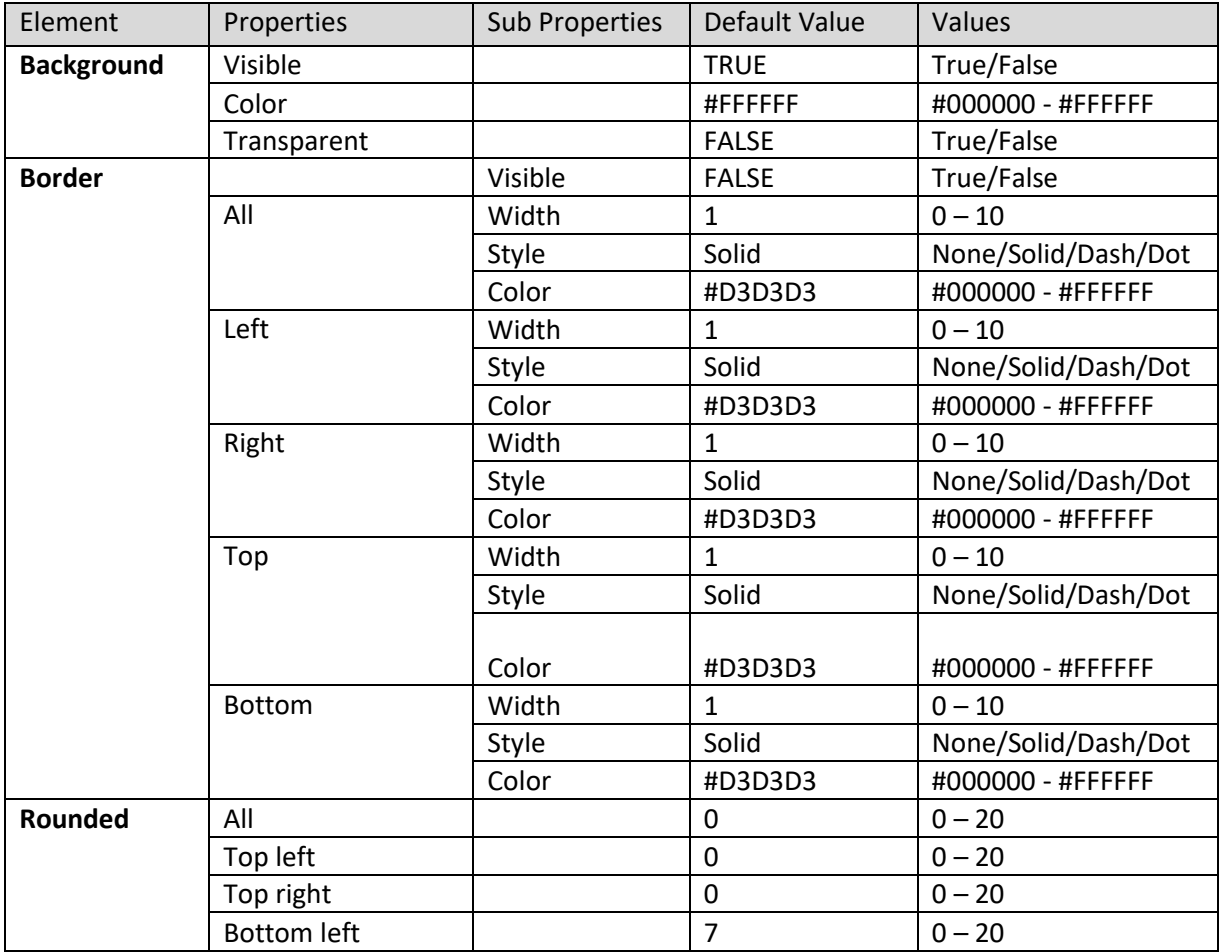

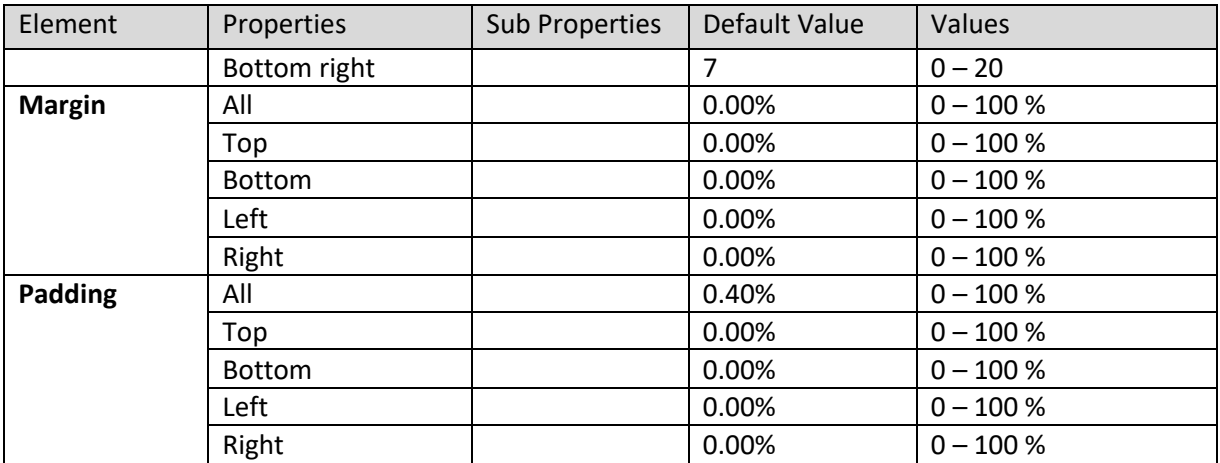

**SECTION PROPERTIES—GEOMAP: ACTION BUTTONS**

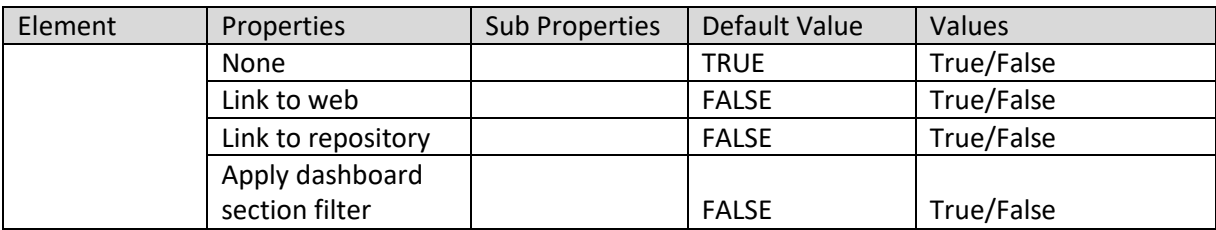

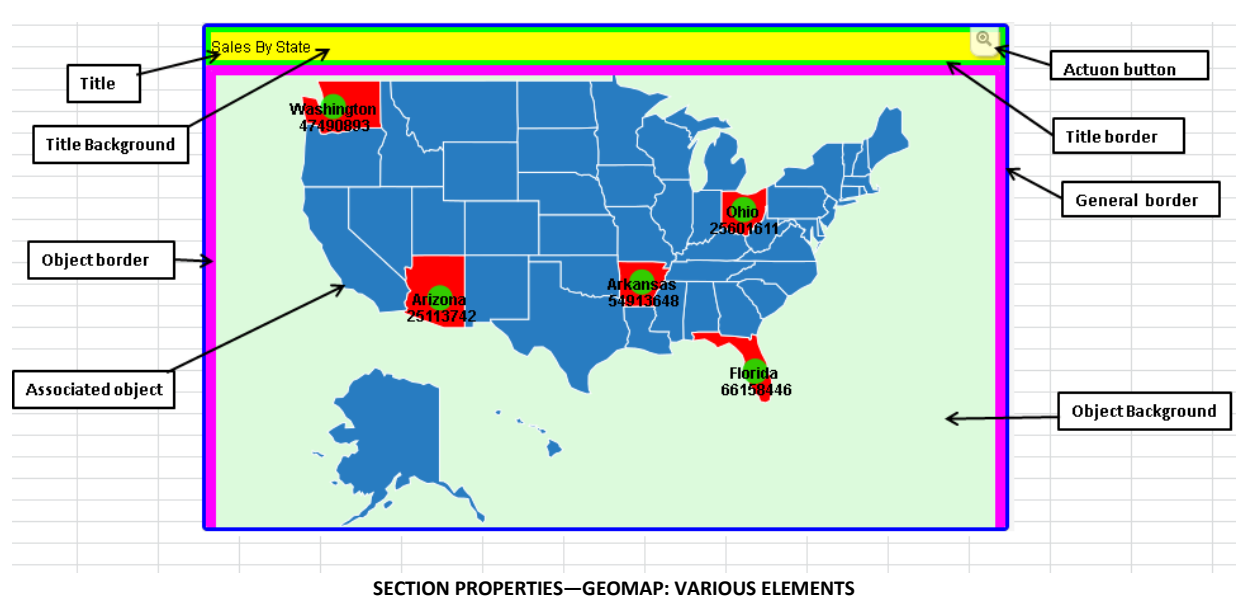

#### **SECTION PROPERTIES—GEOMAP: LINKED OBJECT SETTING**

#### **8.3.1.7 Single column filter**

#### **Procedure**

- 1. Follow the **Procedure** of **Create new from scratch** or **Create new from existing**.
- 2. In the Add **section** dialog box, **select Single column filter**.

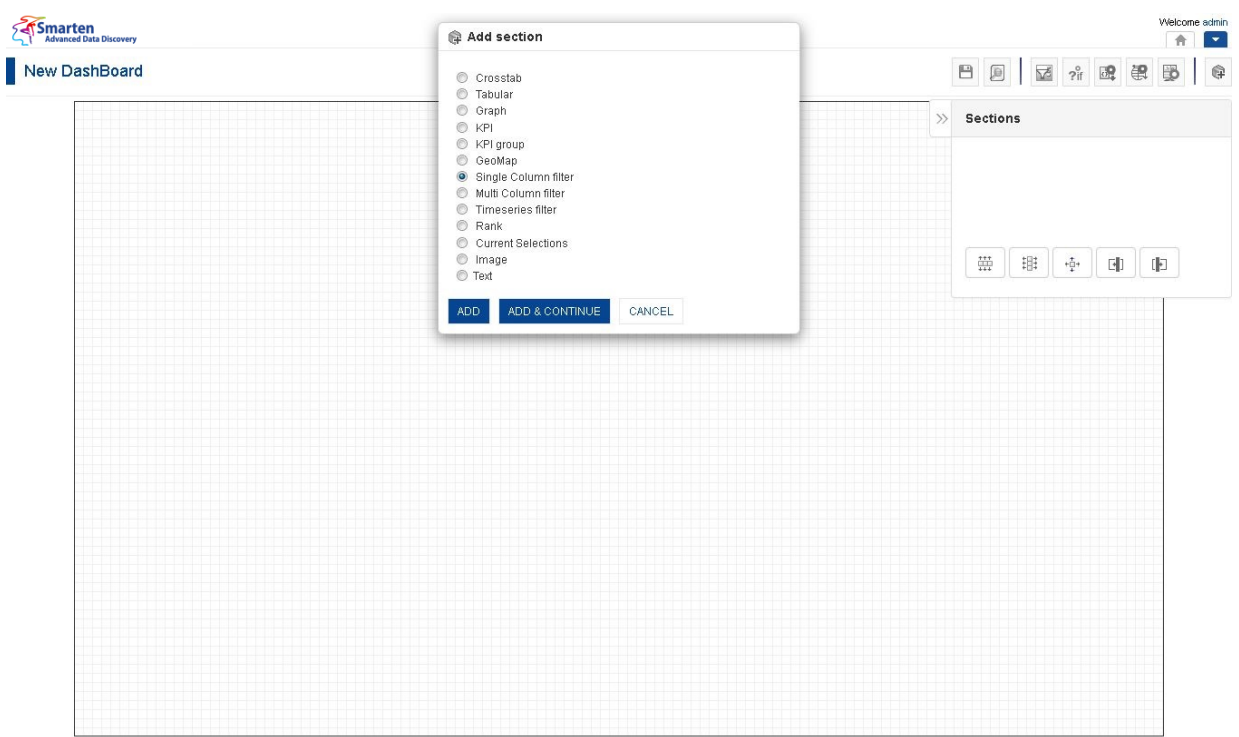

**DASHBOARD: ADD SINGLE COLUMN FILTER SECTION**

3. Click **Add.**

The system displays the selected **Single column filter** section in the dashboard.

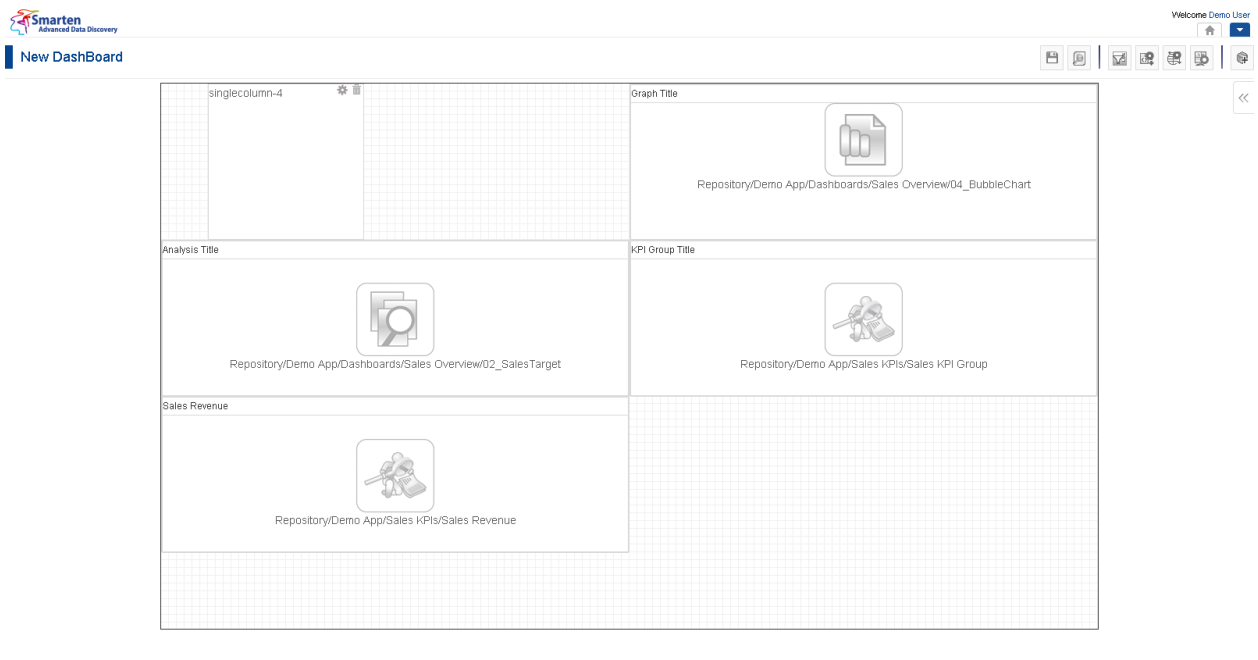

www.smarten.com

**DASHBOARD: SINGLE COLUMN FILTER SECTION—DESIGN**

Powered by ElegantJ BI Version 4.0.0.B

www.smarten.com

www.smarten.com

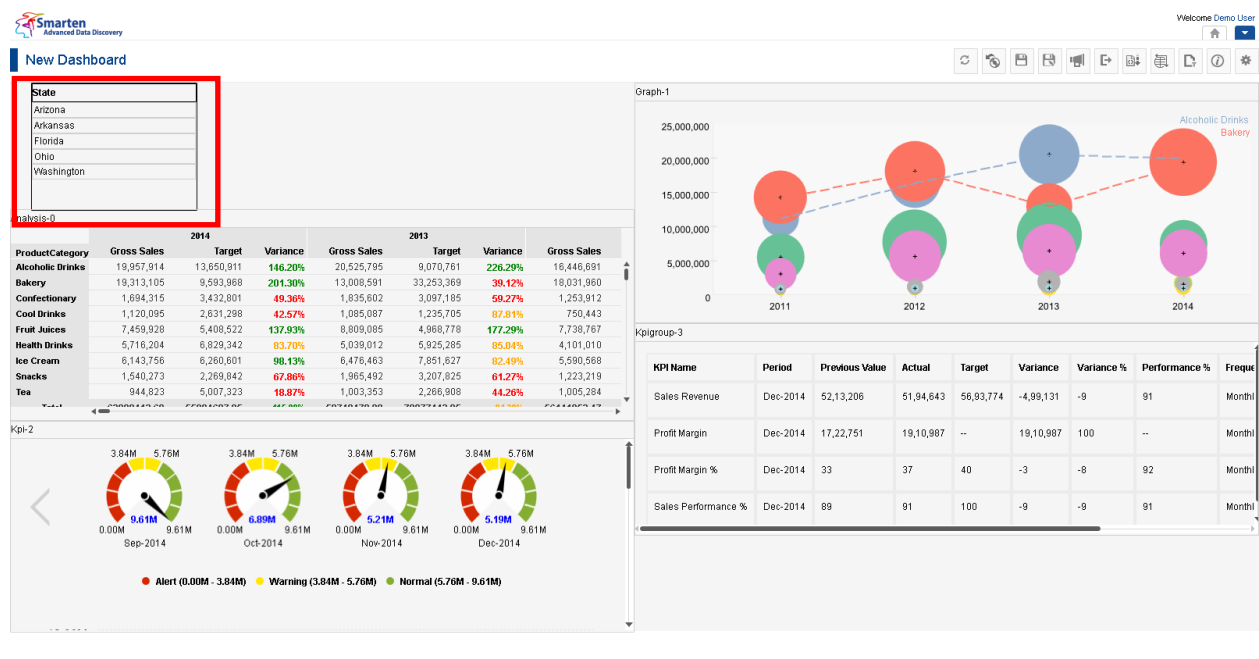

#### **DASHBOARD: SINGLE COLUMN FILTER SECTION—PREVIEW**

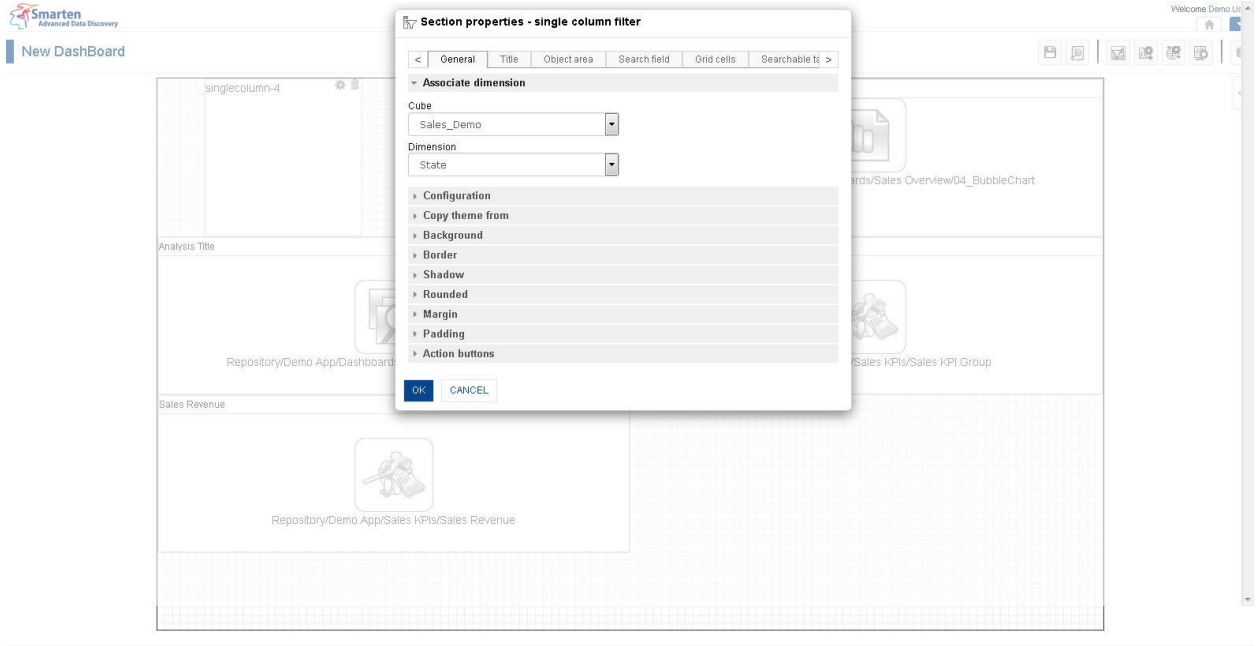

**DASHBOARD: SECTION PROPERTIES—SINGLE COLUMN FILTER**

- 4. In the **Single column filter** section, click the **Setting** icon.
- 5. The system displays the **Section properties "Section"** dialog box, in this case **Section properties** – **Single column filter** dialog box.
- 6. To configure the properties, select the tab and enter/select the values in the various fields.
- 7. Click the **Delete** icon in the **Single column filter** section to delete section from the dashboard.
- 8. Click **OK**.

Powered by ElegantJ BI Version 4.0.0.B

Powered by ElegantJ BI Version 4.0.0.B

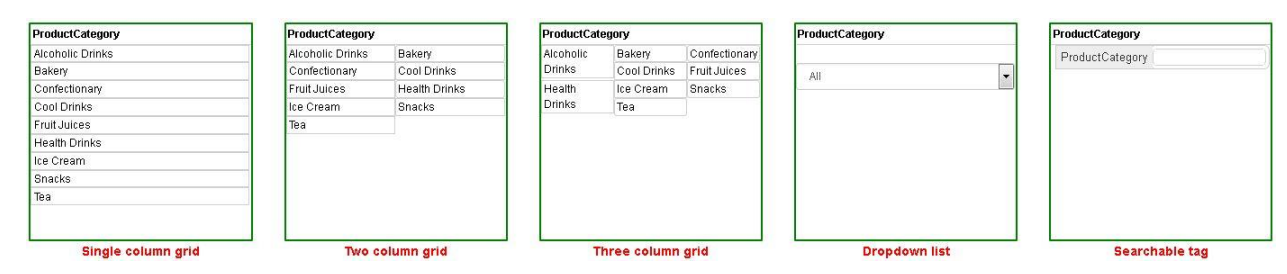

**SINGLE COLUMN FILTER: SELECTION OPTIONS**

**The following tables list all the Single column filter section properties.**

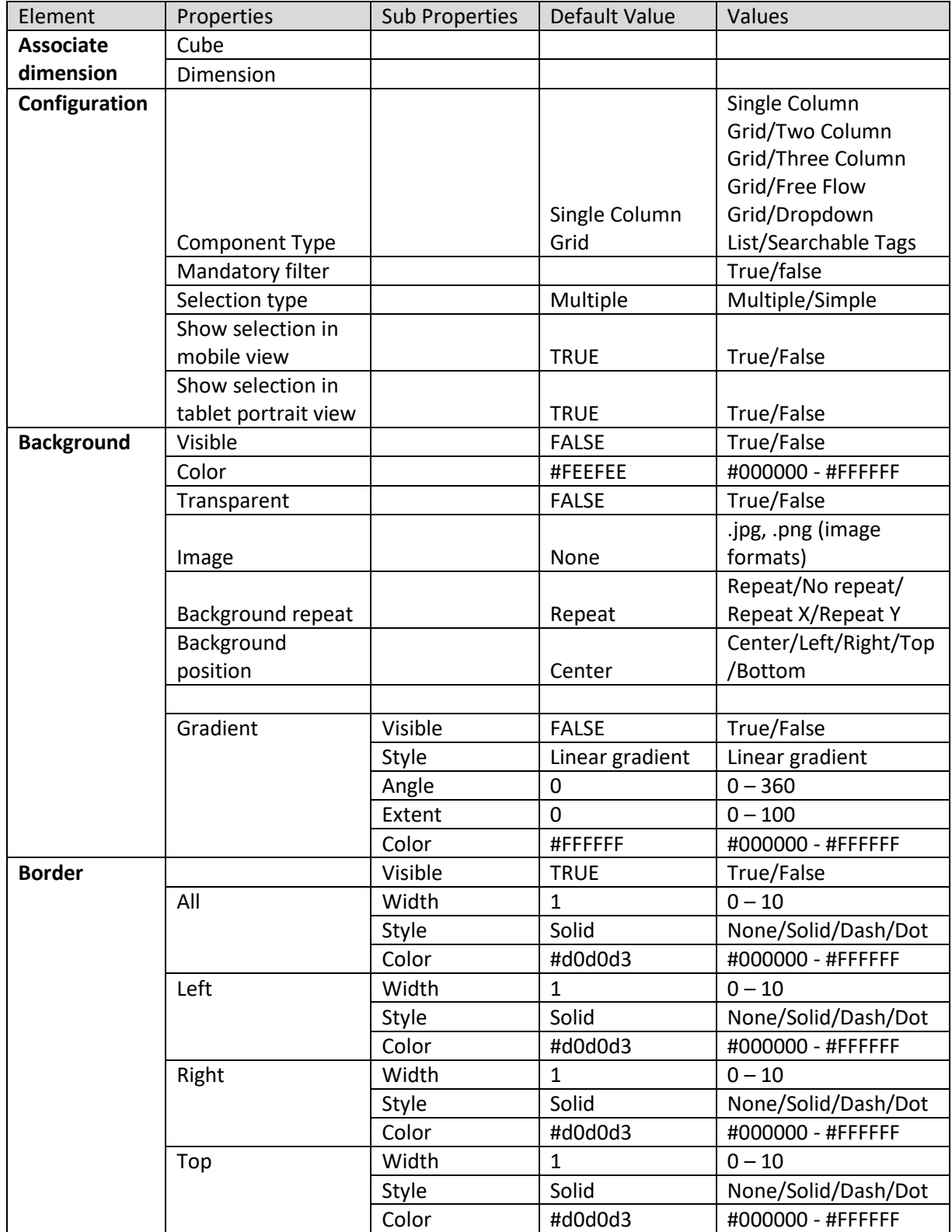

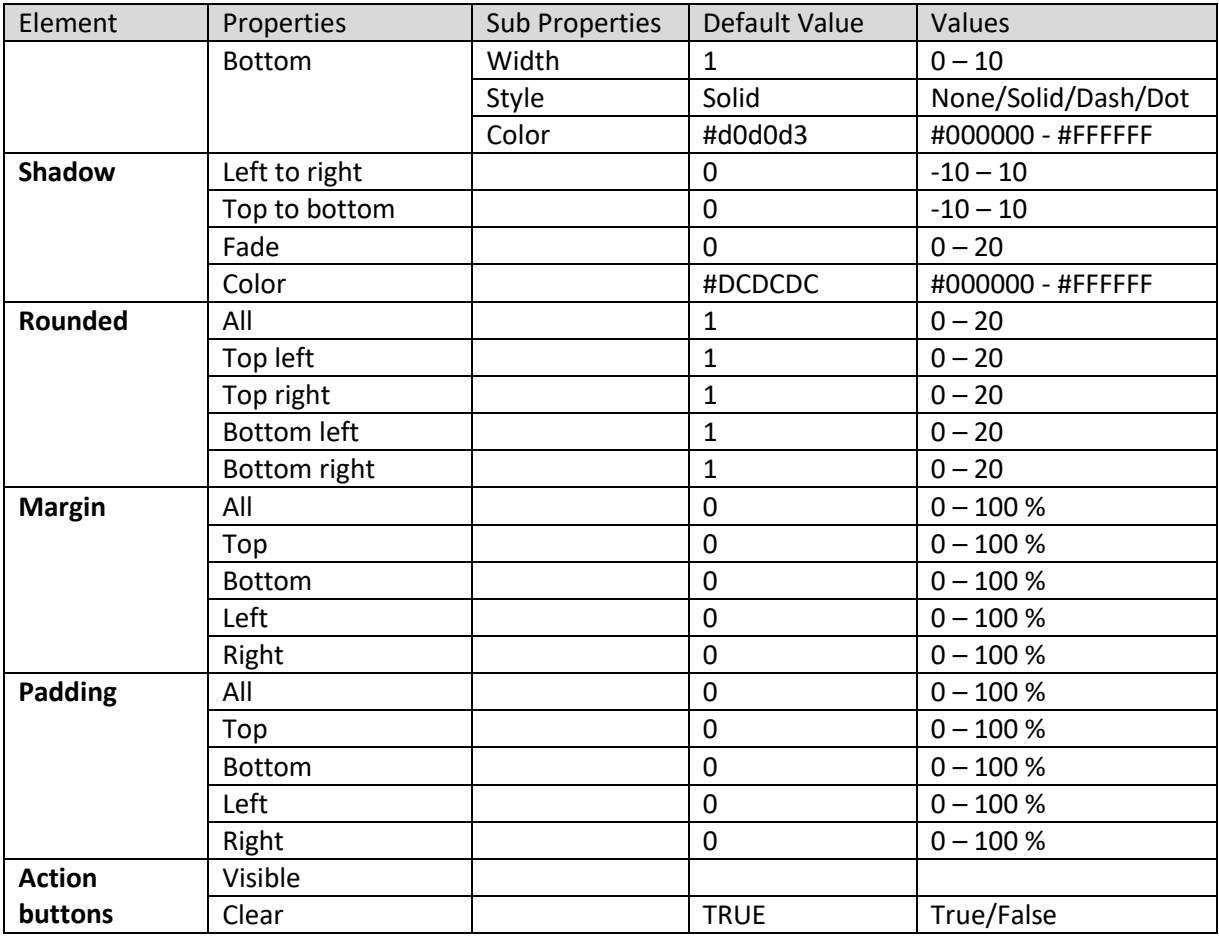

**SECTION PROPERTIES—SINGLE COLUMN FILTER: GENERAL**

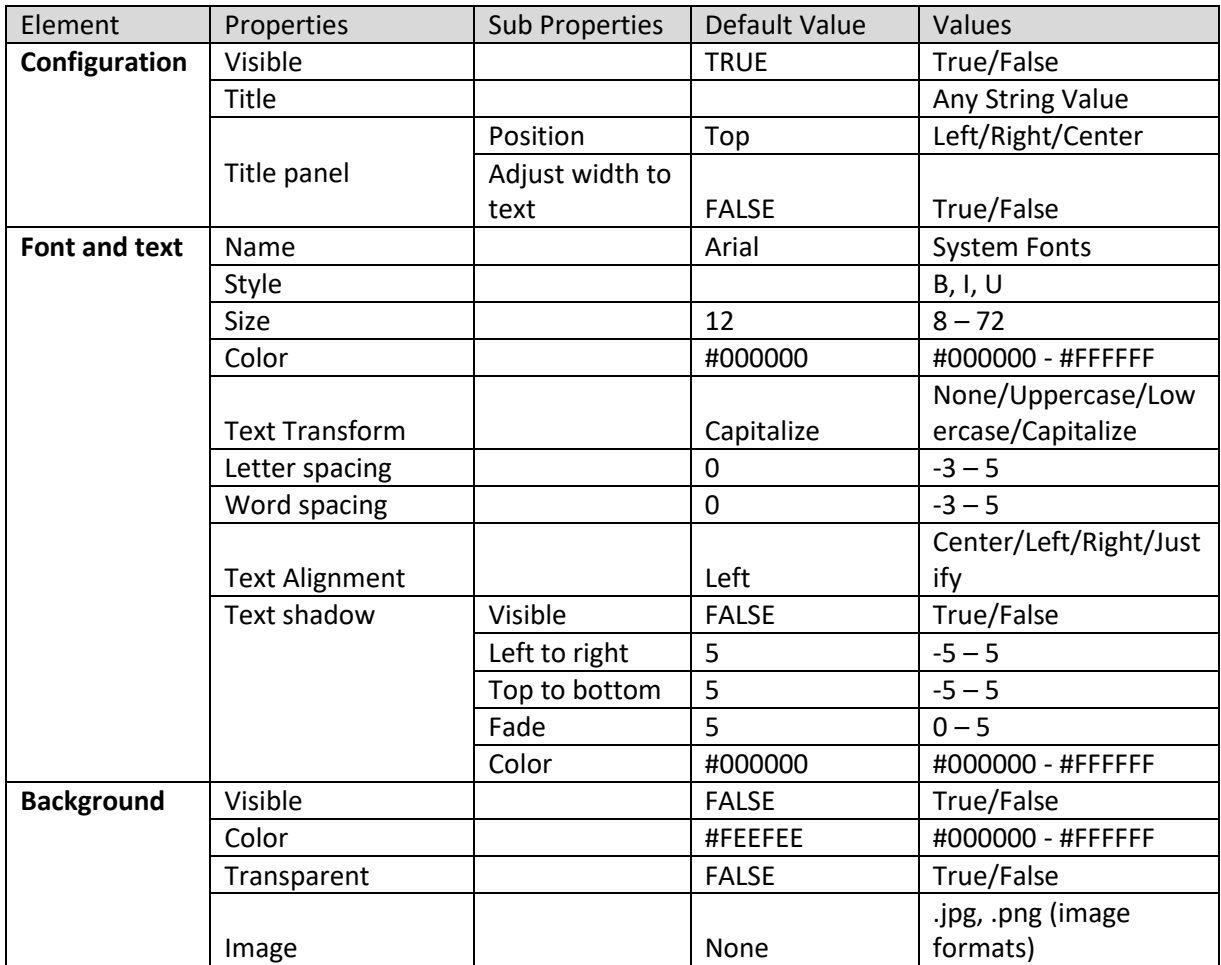

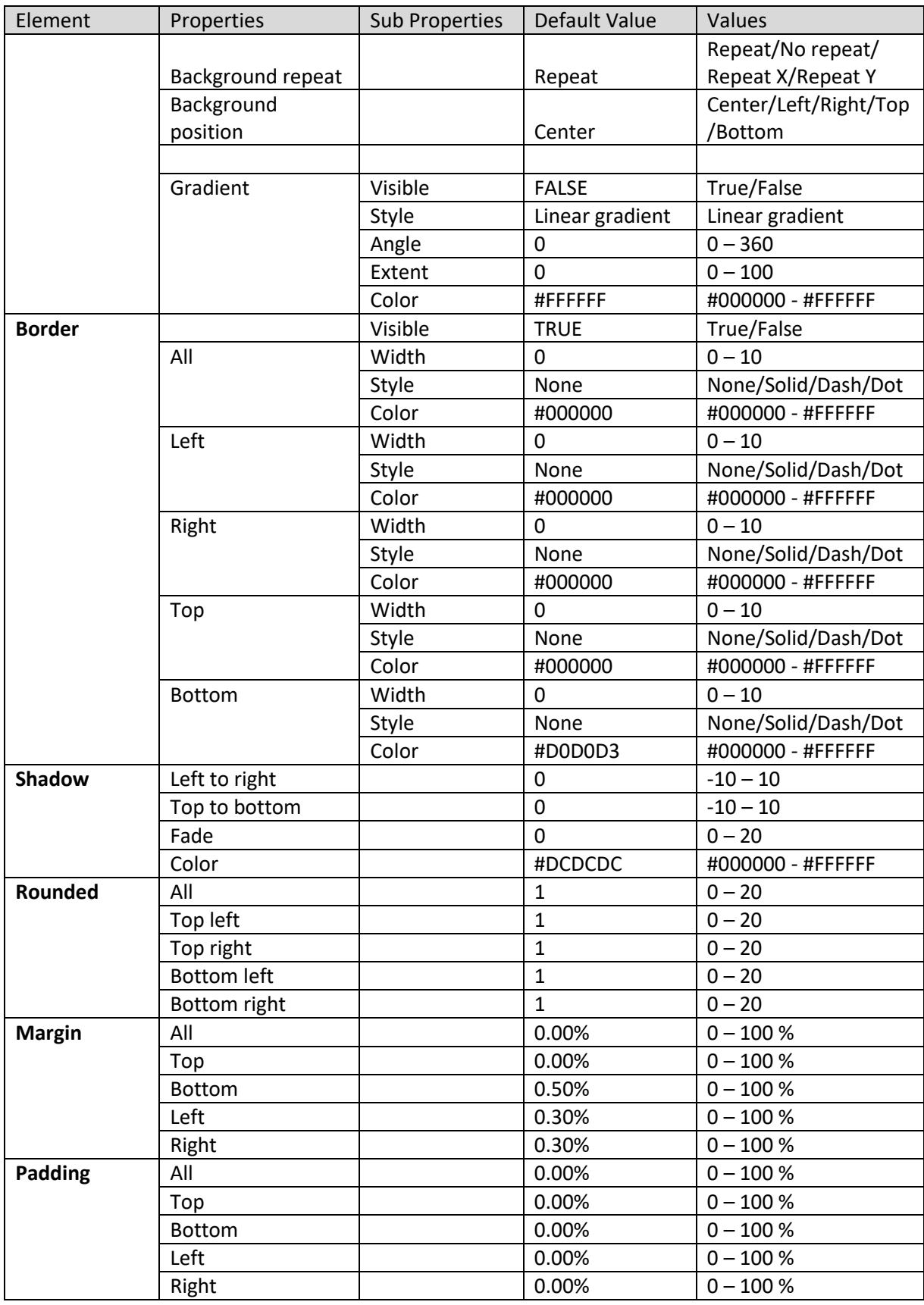

**SECTION PROPERTIES—SINGLE COLUMN FILTER: TITLE**

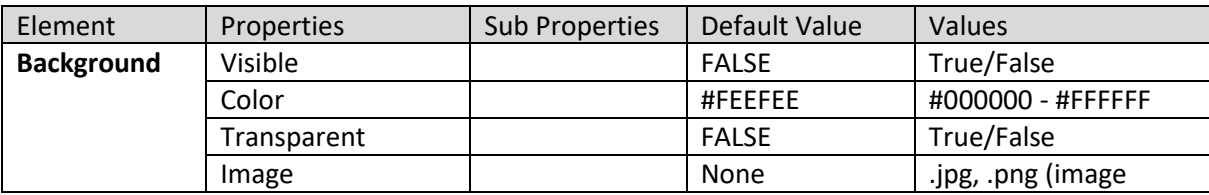
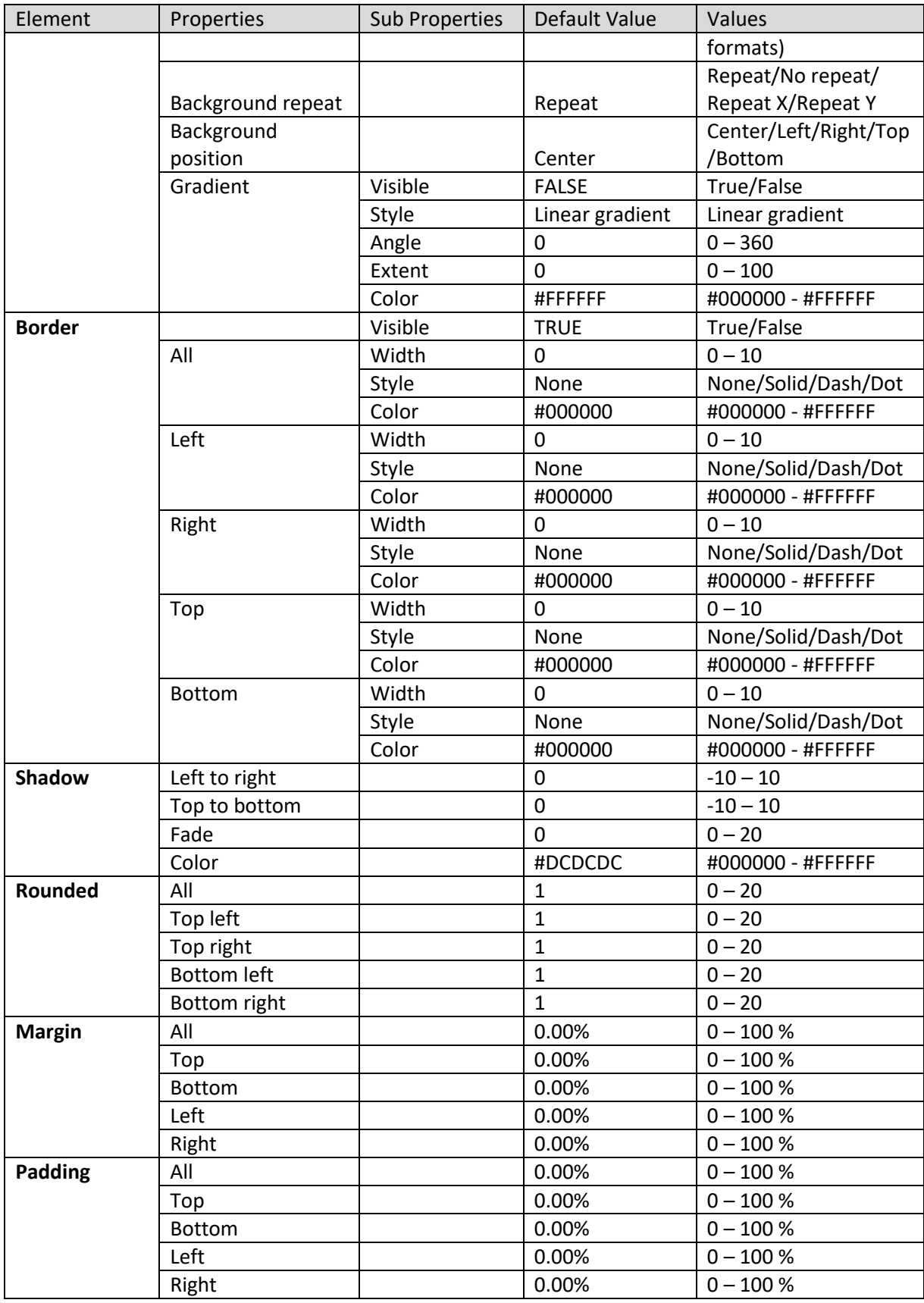

**SECTION PROPERTIES—SINGLE COLUMN FILTER: OBJECT AREA**

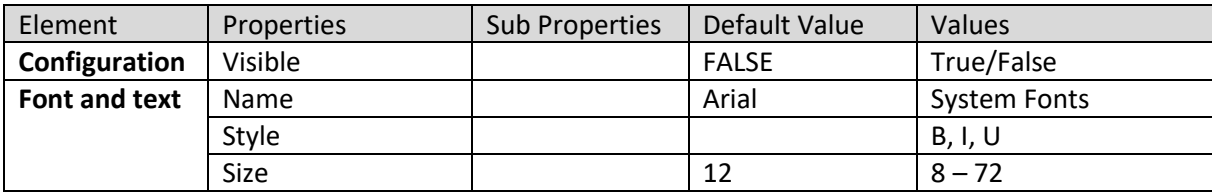

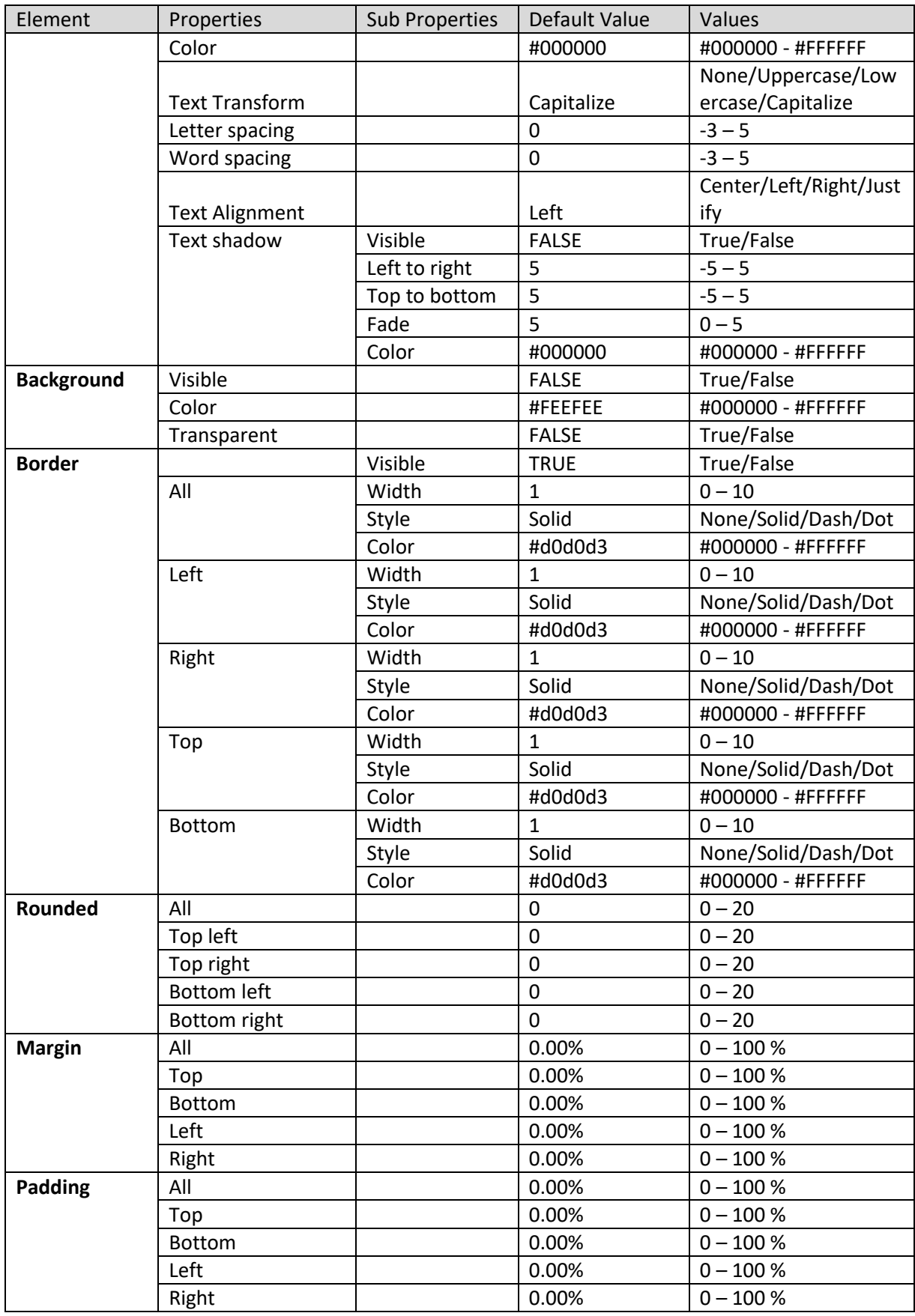

**SECTION PROPERTIES—SINGLE COLUMN FILTER: SEARCH FIELD**

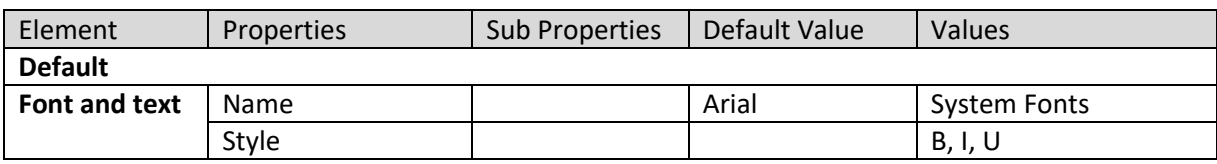

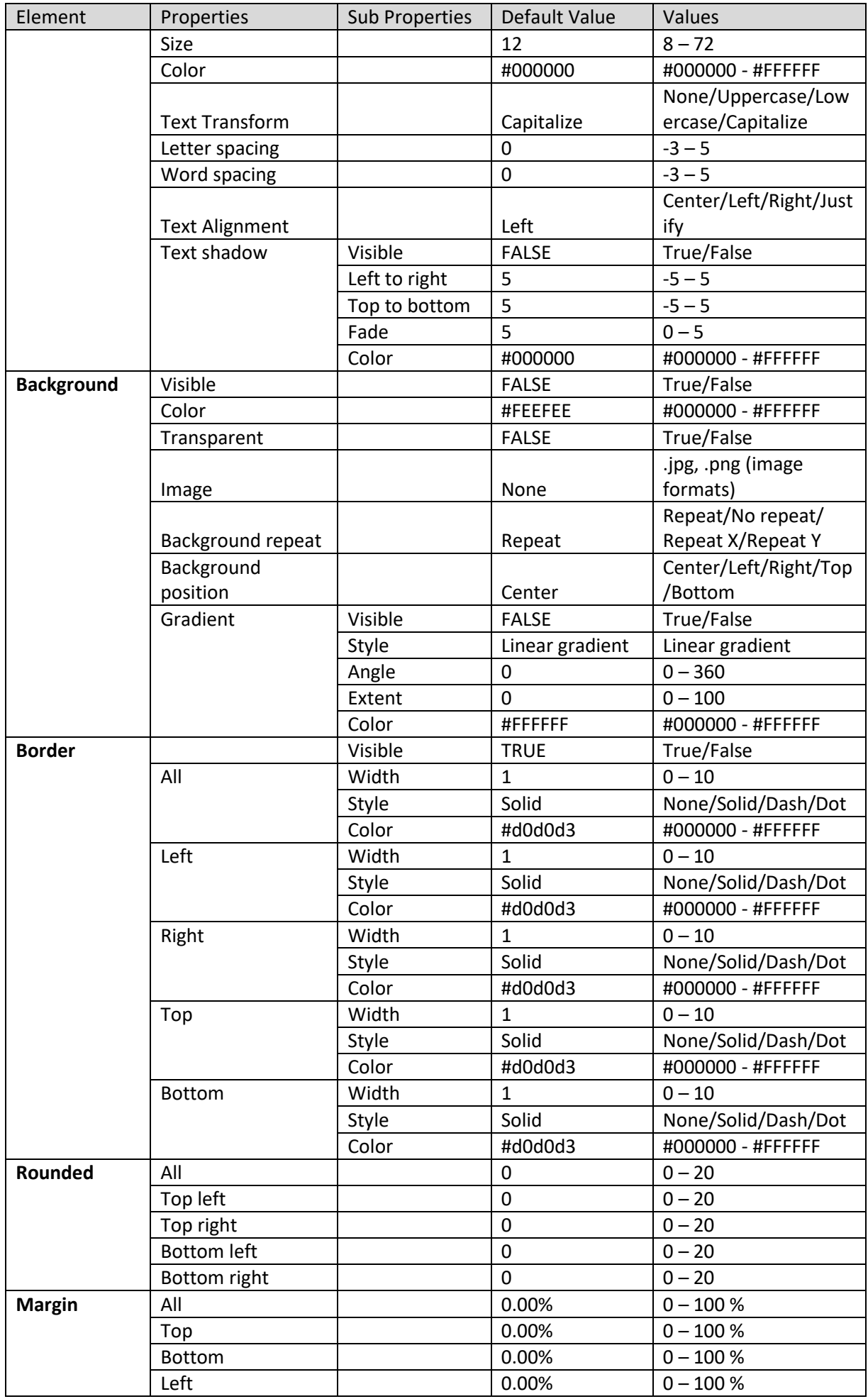

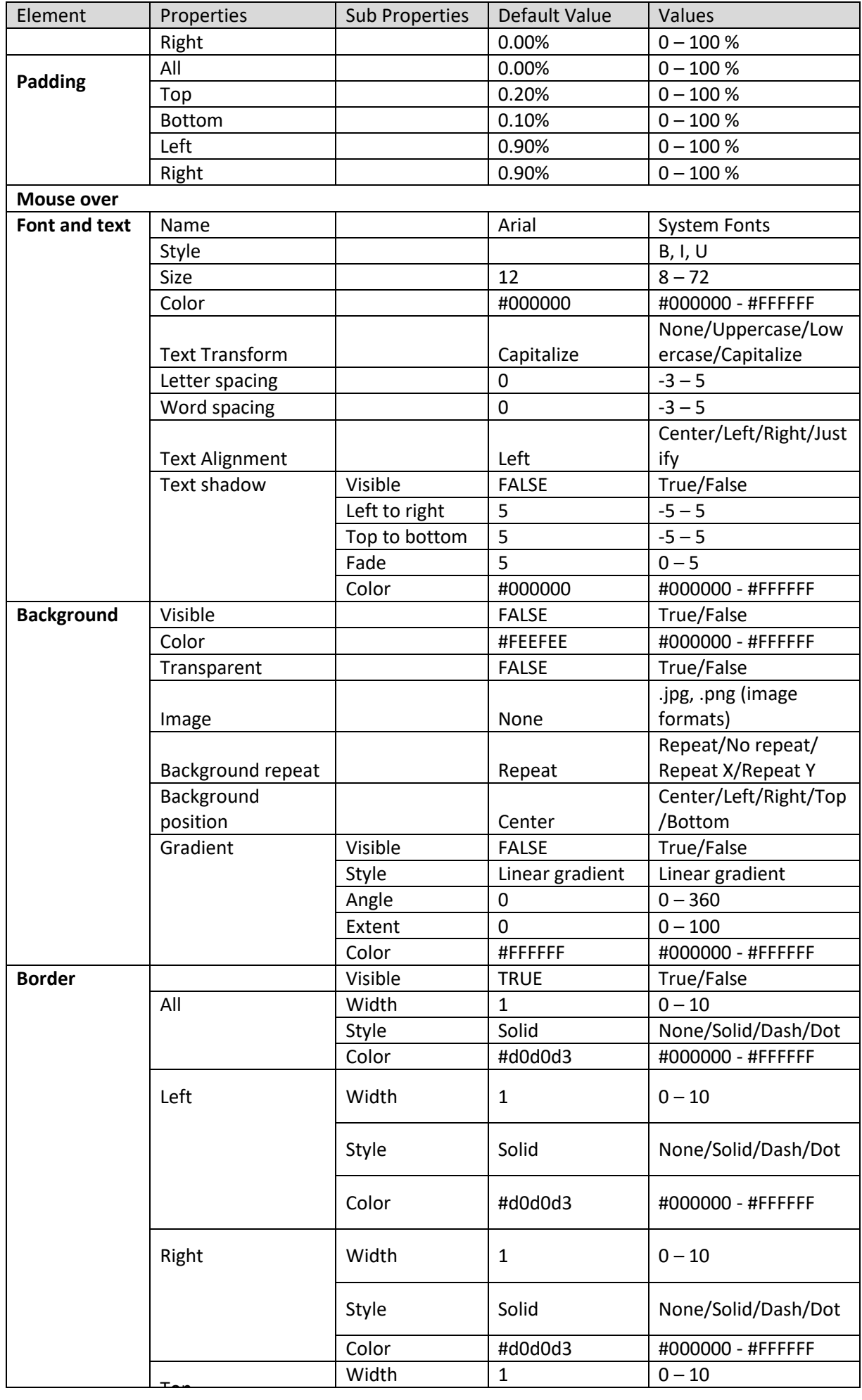

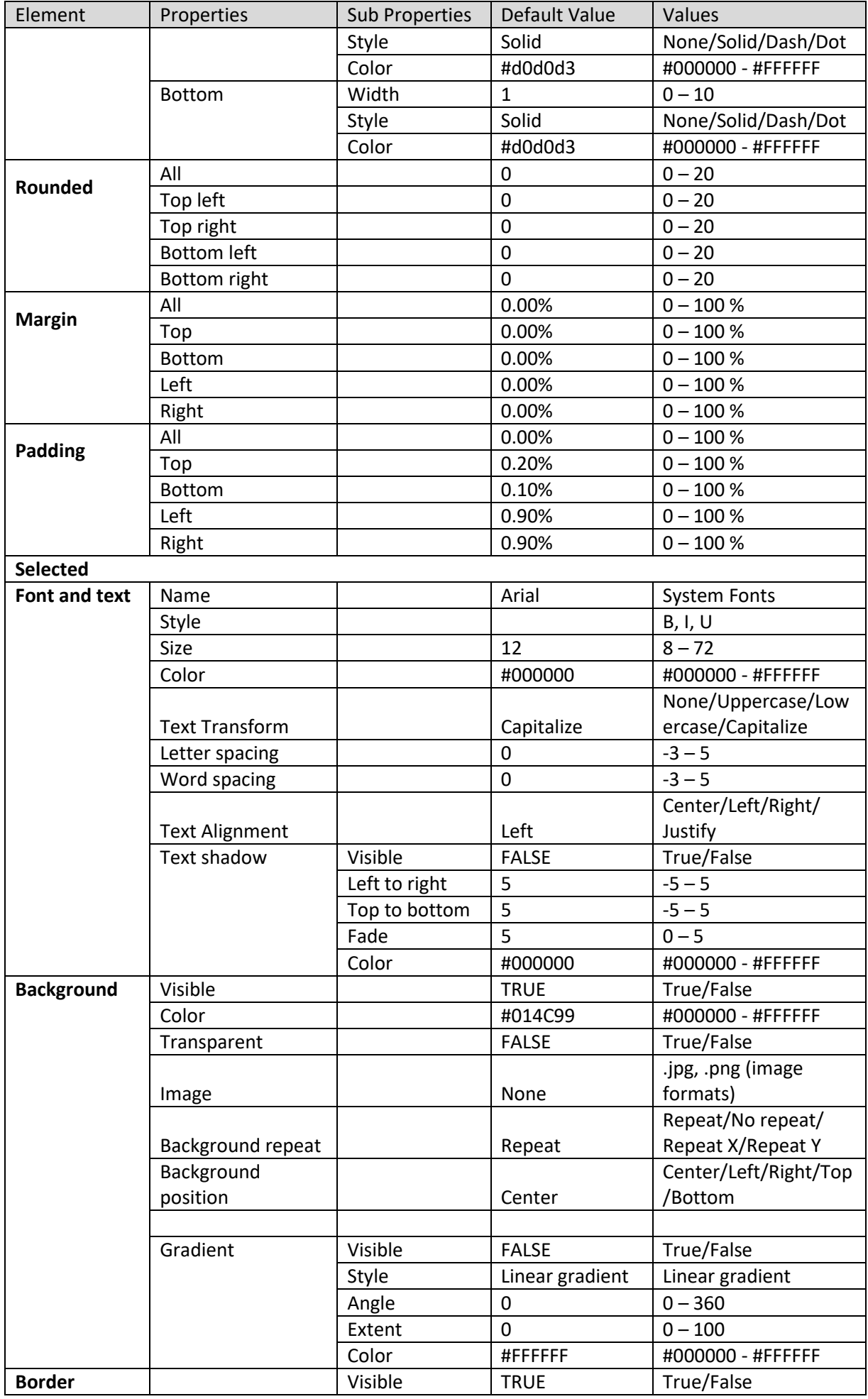

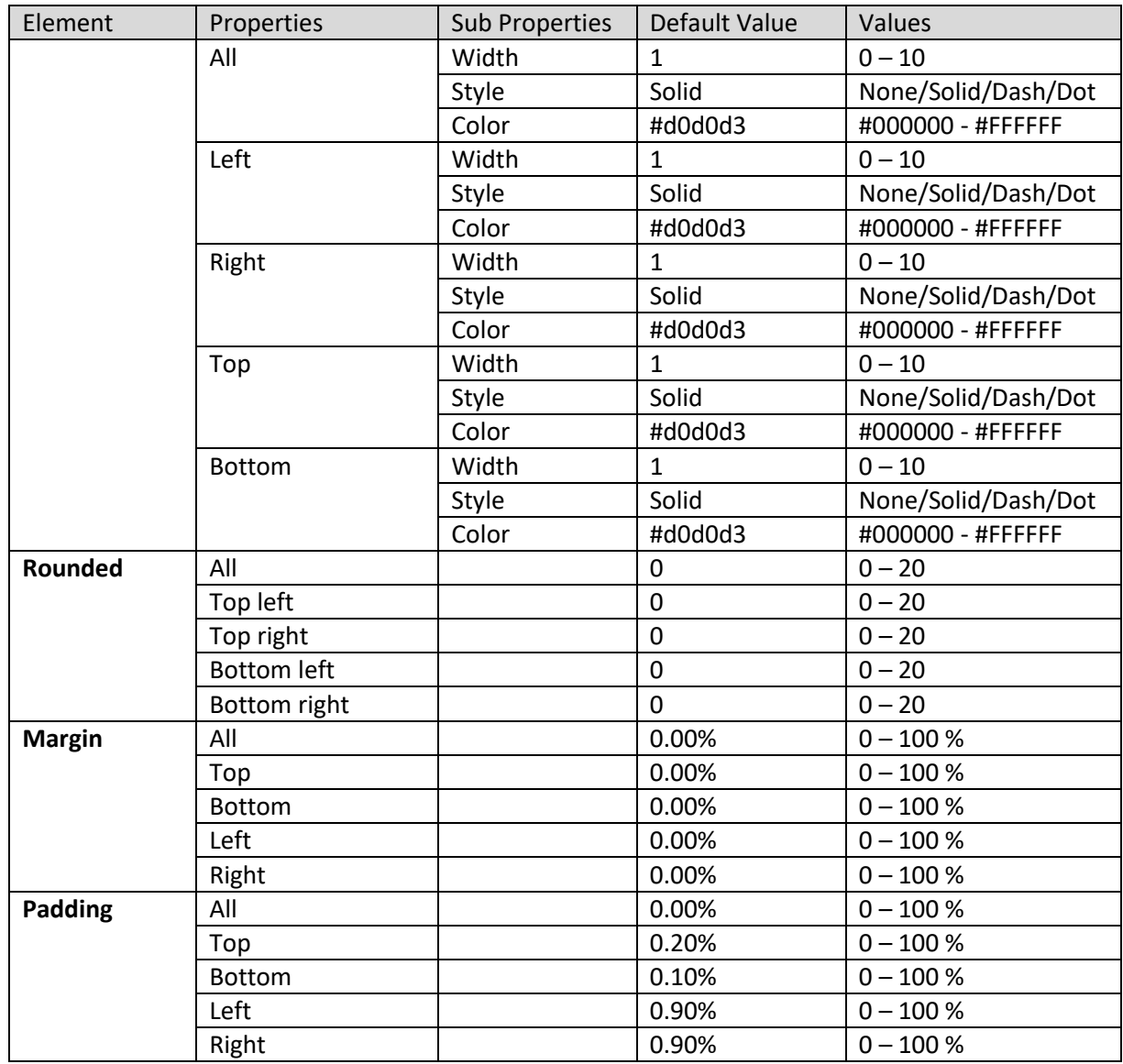

**SECTION PROPERTIES—SINGLE COLUMN FILTER: GRID CELLS**

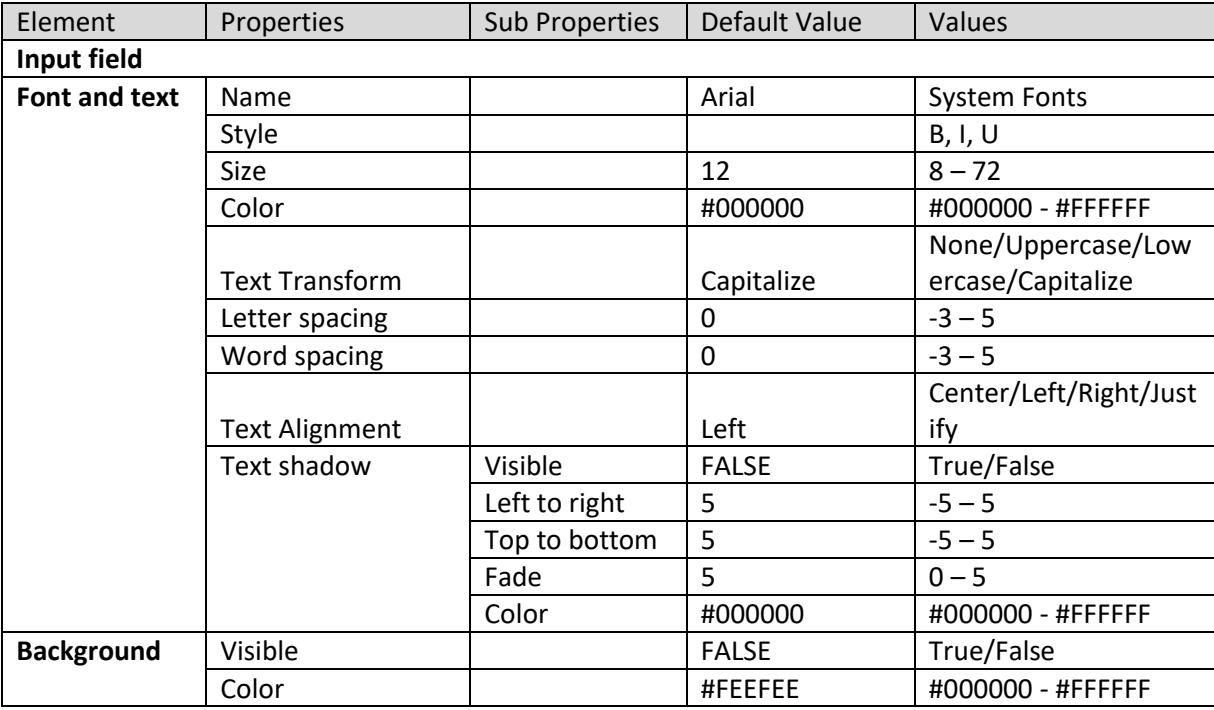

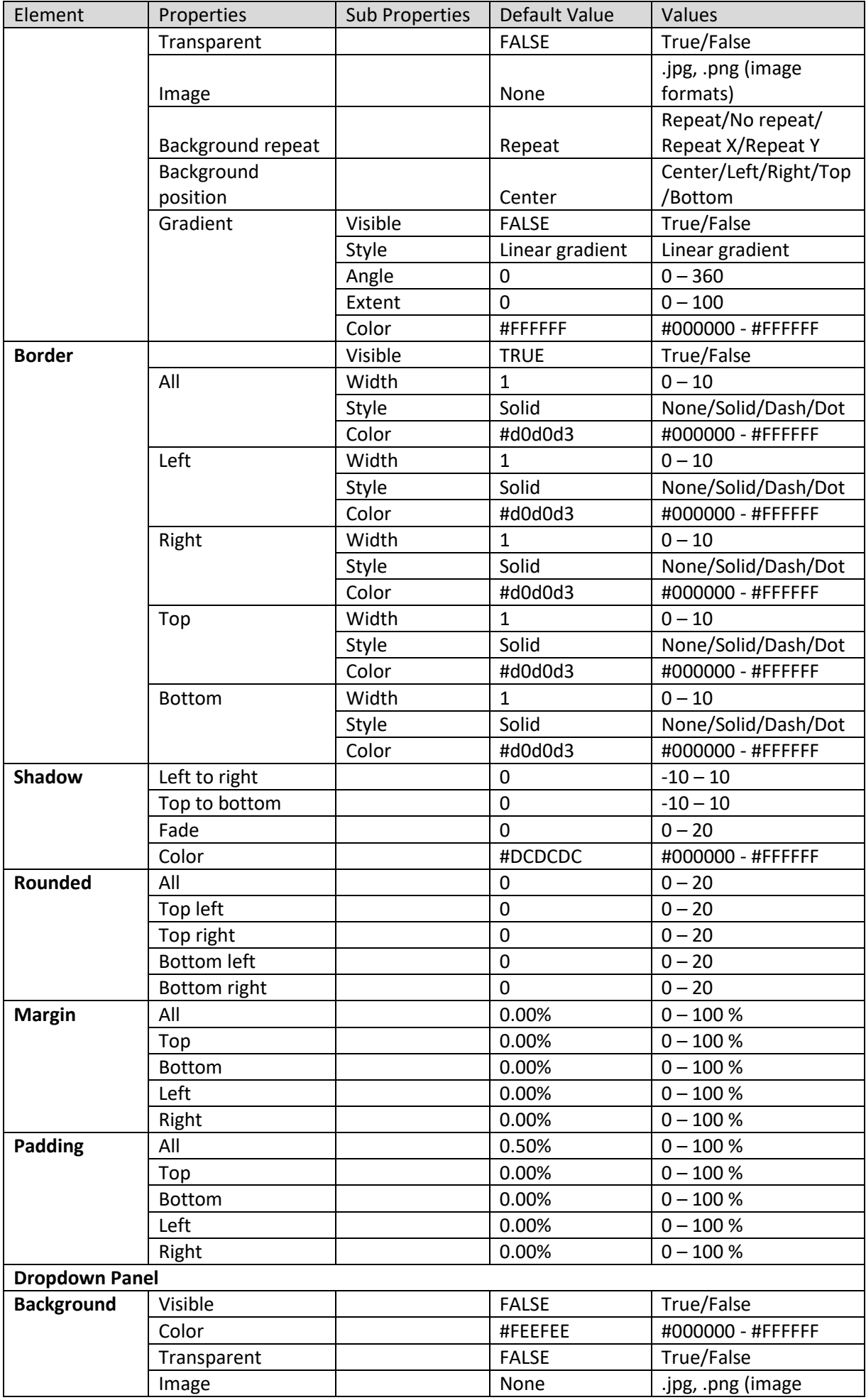

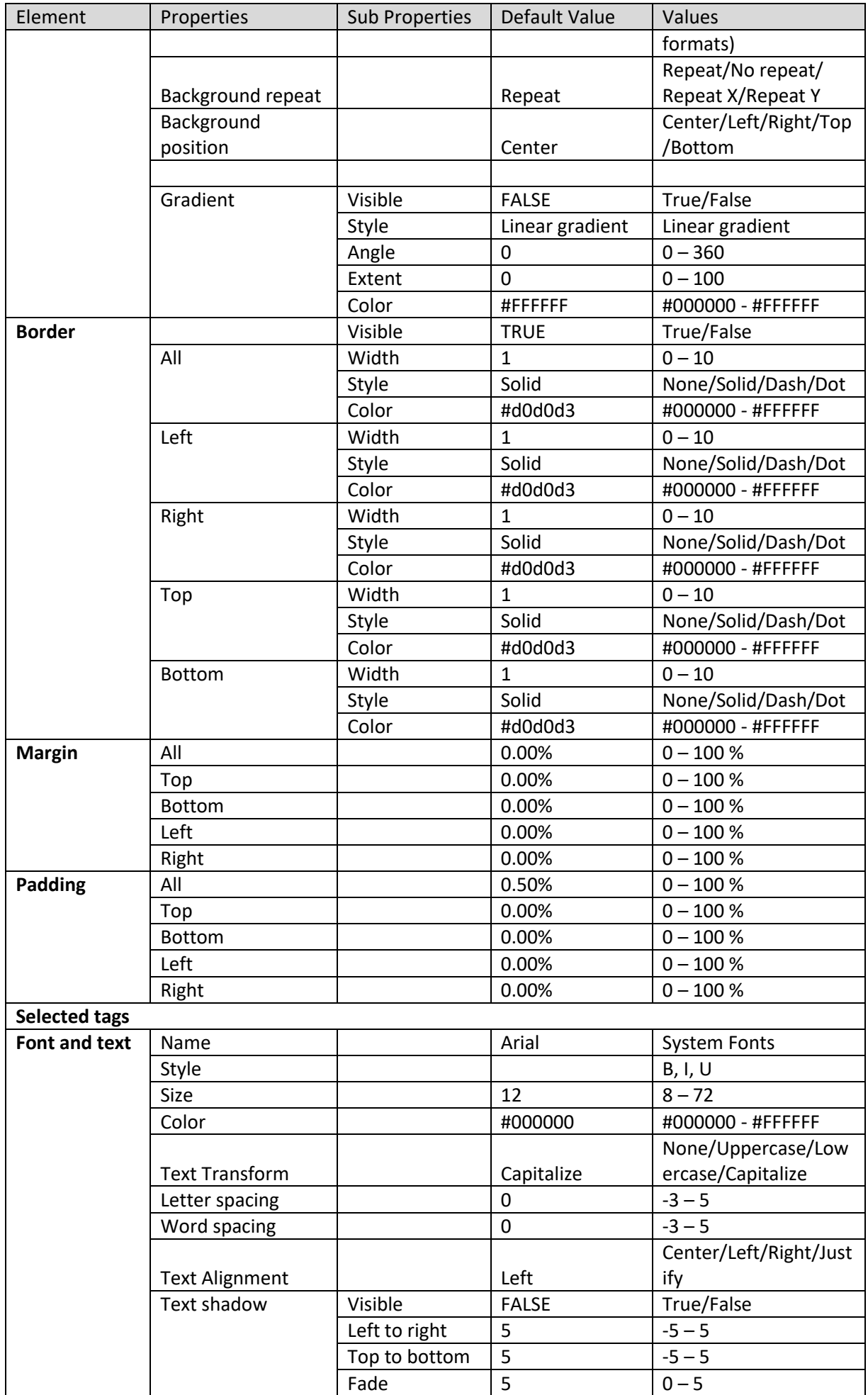

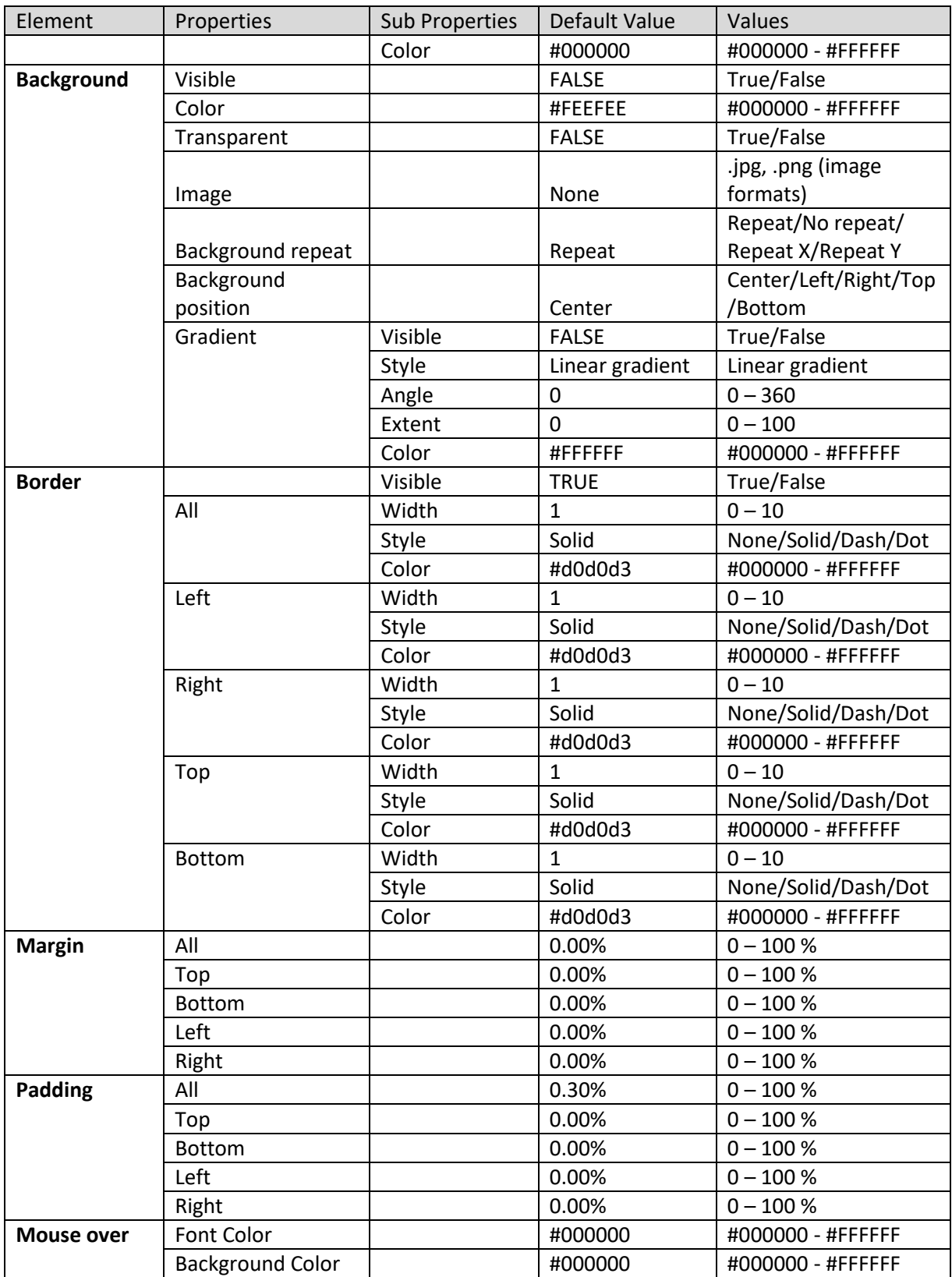

**SECTION PROPERTIES—SINGLE COLUMN FILTER: SEARCHABLE TAGS**

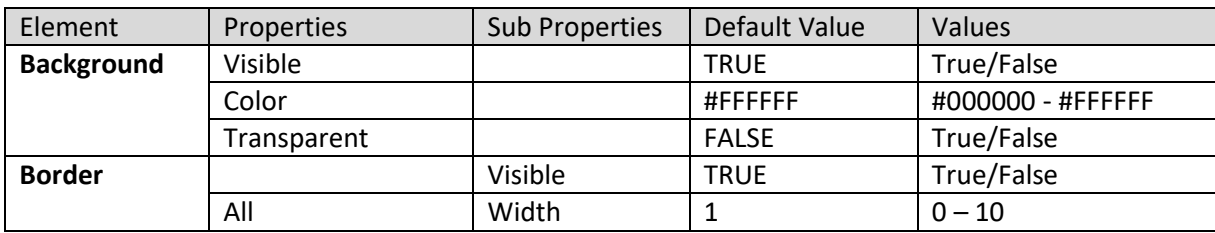

| Element        | Properties         | <b>Sub Properties</b> | Default Value  | Values              |
|----------------|--------------------|-----------------------|----------------|---------------------|
|                |                    | Style                 | Solid          | None/Solid/Dash/Dot |
|                |                    | Color                 | #D3D3D3        | #000000 - #FFFFFF   |
|                | Left               | Width                 | $\mathbf{1}$   | $0 - 10$            |
|                |                    | Style                 | Solid          | None/Solid/Dash/Dot |
|                |                    | Color                 | #D3D3D3        | #000000 - #FFFFFF   |
|                | Right              | Width                 | $\mathbf{1}$   | $0 - 10$            |
|                |                    | Style                 | Solid          | None/Solid/Dash/Dot |
|                |                    | Color                 | #D3D3D3        | #000000 - #FFFFFF   |
|                | Top                | Width                 | $\mathbf{1}$   | $0 - 10$            |
|                |                    | Style                 | Solid          | None/Solid/Dash/Dot |
|                |                    | Color                 | #D3D3D3        | #000000 - #FFFFFF   |
|                | <b>Bottom</b>      | Width                 | $\mathbf{1}$   | $0 - 10$            |
|                |                    | Style                 | Solid          | None/Solid/Dash/Dot |
|                |                    | Color                 | #D3D3D3        | #000000 - #FFFFFF   |
| Rounded        | All                |                       | 0              | $0 - 20$            |
|                | Top left           |                       | 0              | $0 - 20$            |
|                | Top right          |                       | 0              | $0 - 20$            |
|                | <b>Bottom left</b> |                       | $\overline{7}$ | $0 - 20$            |
|                | Bottom right       |                       | $\overline{7}$ | $0 - 20$            |
| <b>Margin</b>  | All                |                       | 0.00%          | $0 - 100 %$         |
|                | Top                |                       | 0.00%          | $0 - 100 %$         |
|                | <b>Bottom</b>      |                       | 0.00%          | $0 - 100 %$         |
|                | Left               |                       | 0.00%          | $0 - 100 %$         |
|                | Right              |                       | 0.00%          | $0 - 100 %$         |
| <b>Padding</b> | All                |                       | 0.40%          | $0 - 100 %$         |
|                | Top                |                       | 0.00%          | $0 - 100 %$         |
|                | <b>Bottom</b>      |                       | 0.00%          | $0 - 100 %$         |
|                | Left               |                       | 0.00%          | $0 - 100 %$         |
|                | Right              |                       | 0.00%          | $0 - 100 %$         |

**SECTION PROPERTIES—SINGLE COLUMN FILTER: ACTION BUTTONS**

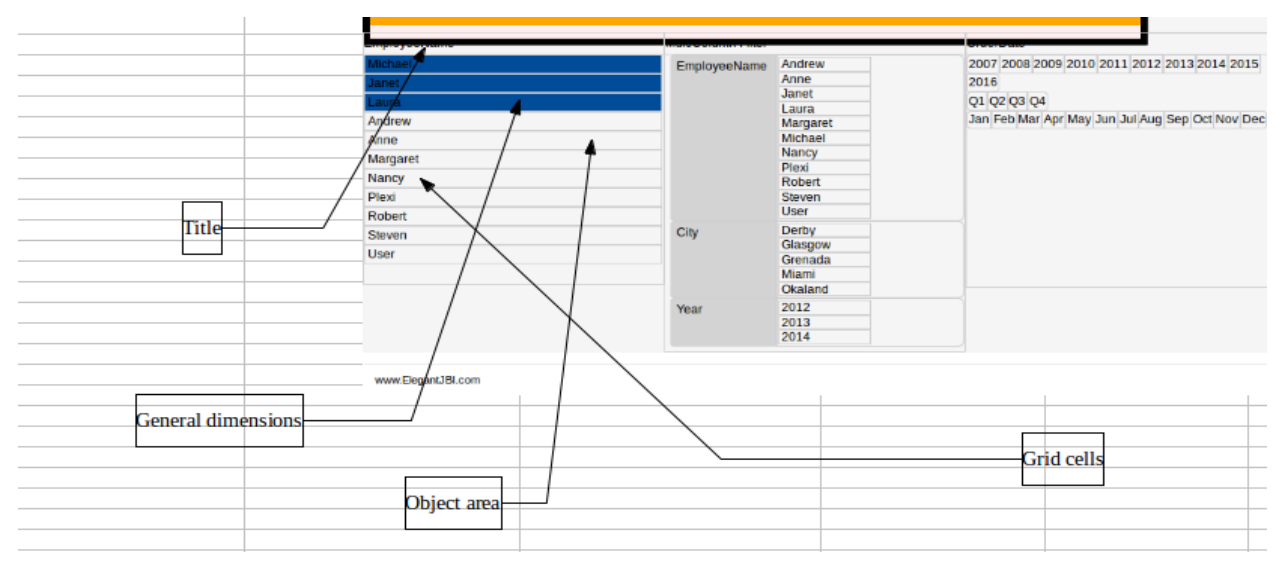

**SECTION PROPERTIES—SINGLE COLUMN FILTER: VARIOUS ELEMENTS**

#### **8.3.1.8 Multicolumn filter**

#### **Procedure**

1. Follow the **Procedure** of **Create new from scratch** or **Create new from existing.**

2. In the Add **section** dialog box, select **Multicolumn filter**.

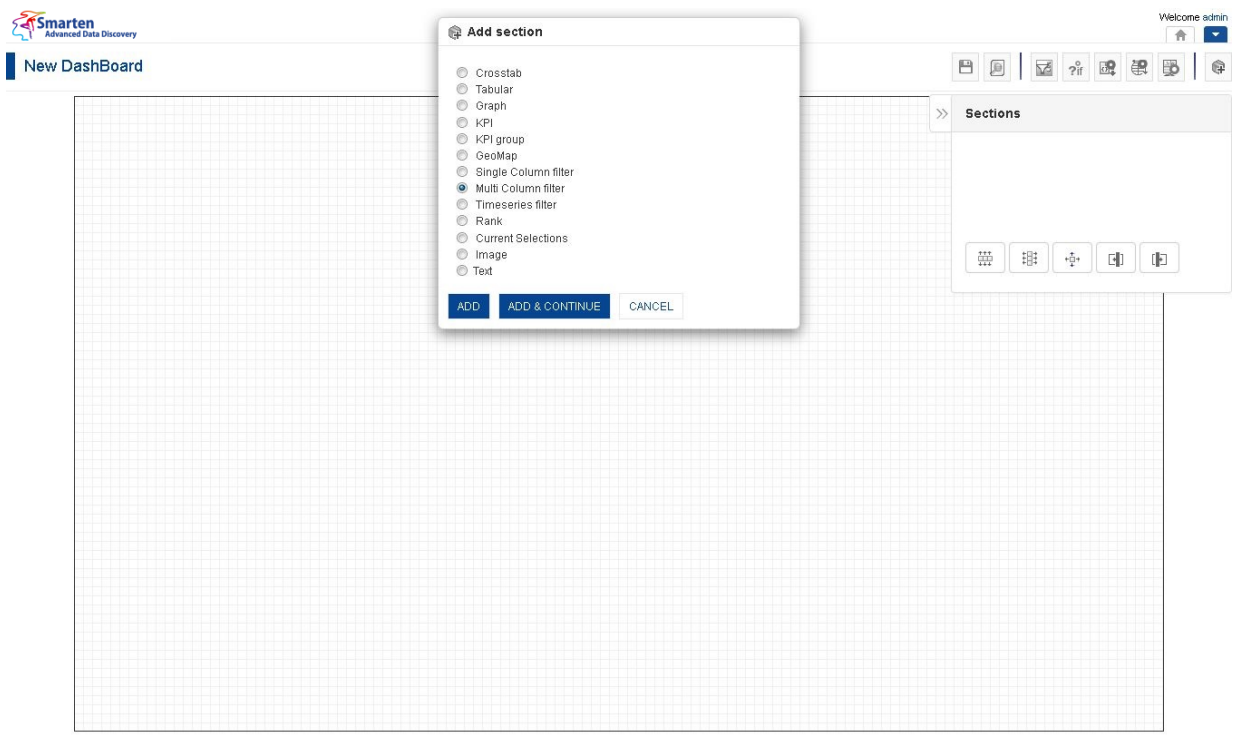

**DASHBOARD: ADD MULTICOLUMN COLUMN FILTER SECTION**

3. Click **Add.**

The system displays the selected **Multicolumn filter** section in the dashboard.

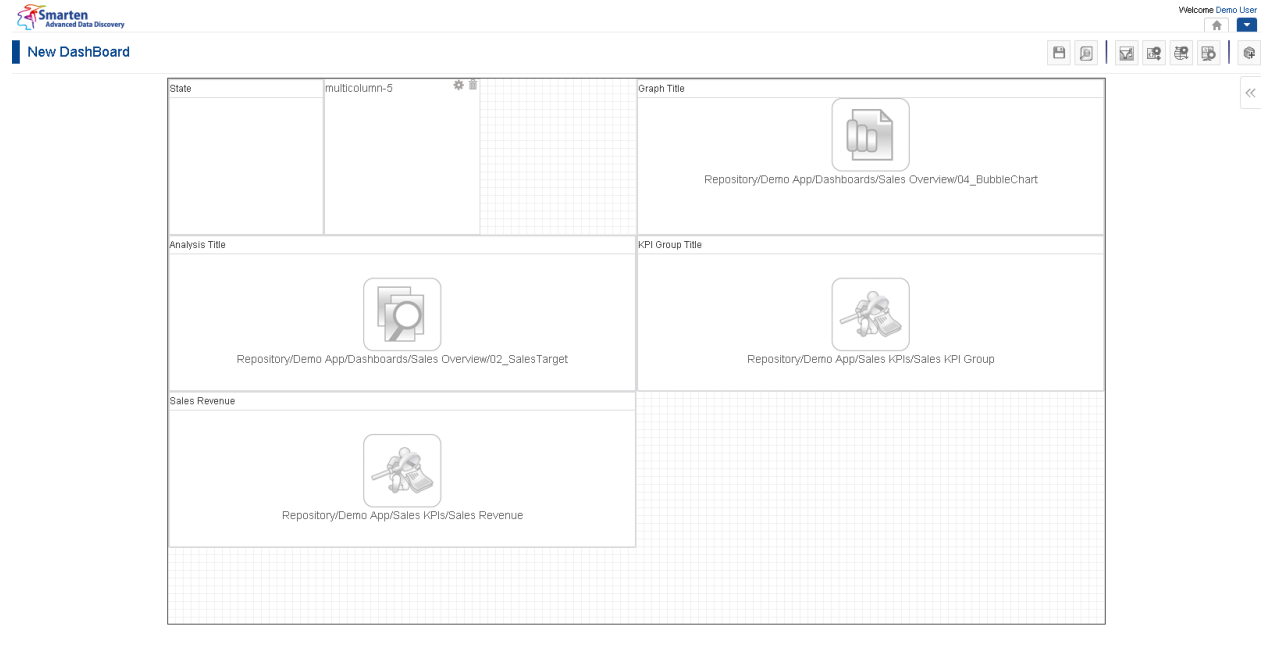

**DASHBOARD: MULTICOLUMN COLUMN FILTER SECTION—DESIGN**

www.smarten.com

Powered by ElegantJ BI Version 4.0.0.B

unuu omadoo oo

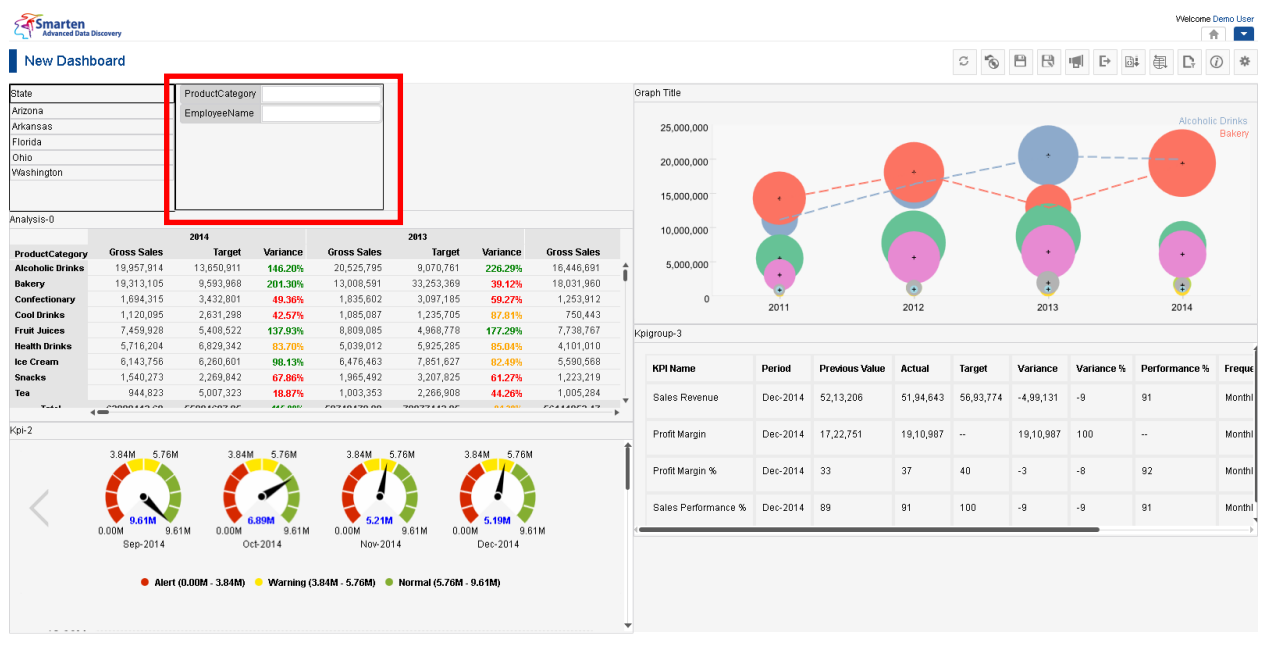

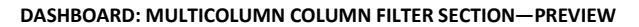

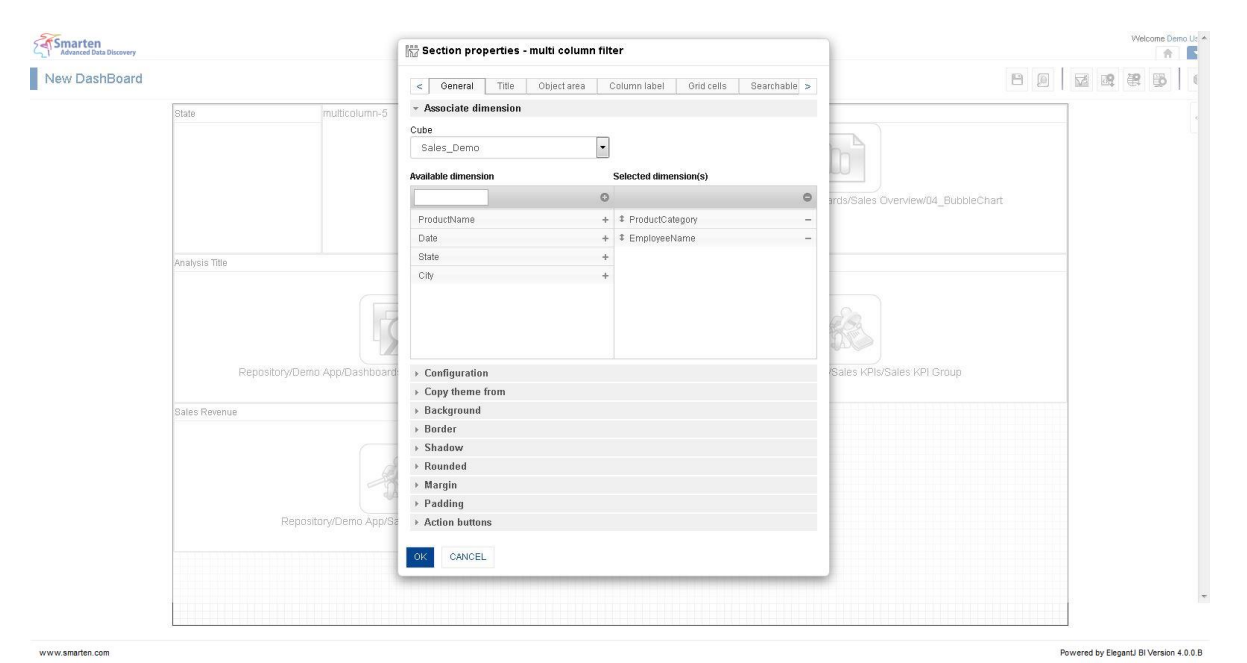

**DASHBOARD: SECTION PROPERTIES—MULTICOLUMN FILTER**

- 4. In the **Multicolumn filter** section, click the **Setting** icon.
- 5. The system displays the **Section properties – "Section"** dialog box, in this case **Section properties – Multicolumn filter** dialog box.
- 6. To configure the properties, select the tab and enter/select the values in the various fields.
- 7. Click the **Delete** icon in the **Multicolumn filter** section to delete section from the dashboard.
- 8. Click **OK.**

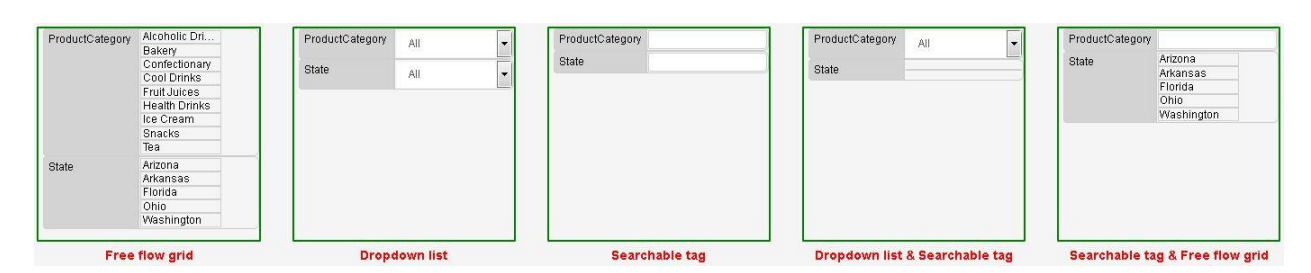

Powered by ElegantJ BI Version 4.0.0.B

#### **MULTICOLUMN FILTER: SELECTION OPTIONS**

#### **The following tables list all the Multicolumn filter section properties.**

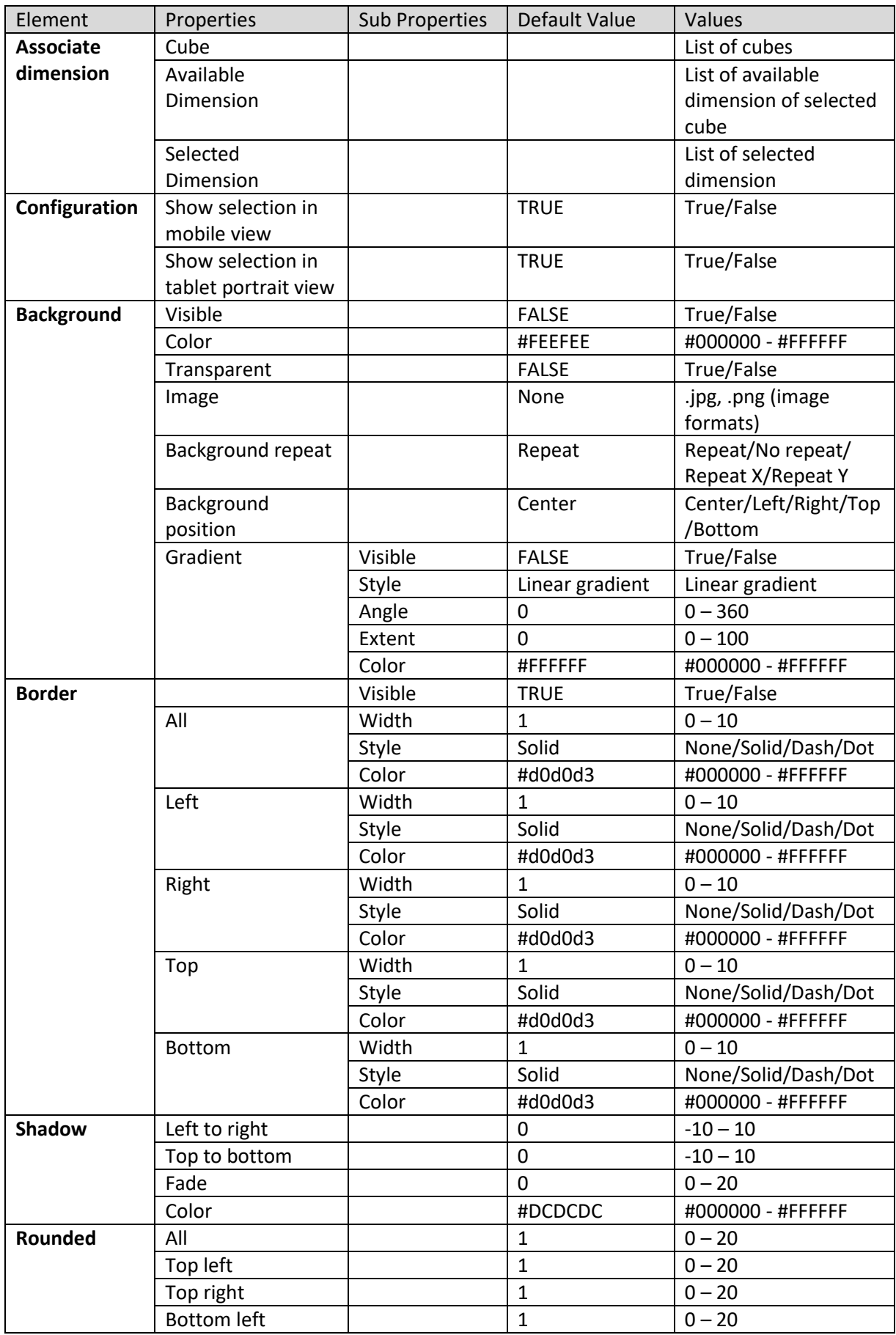

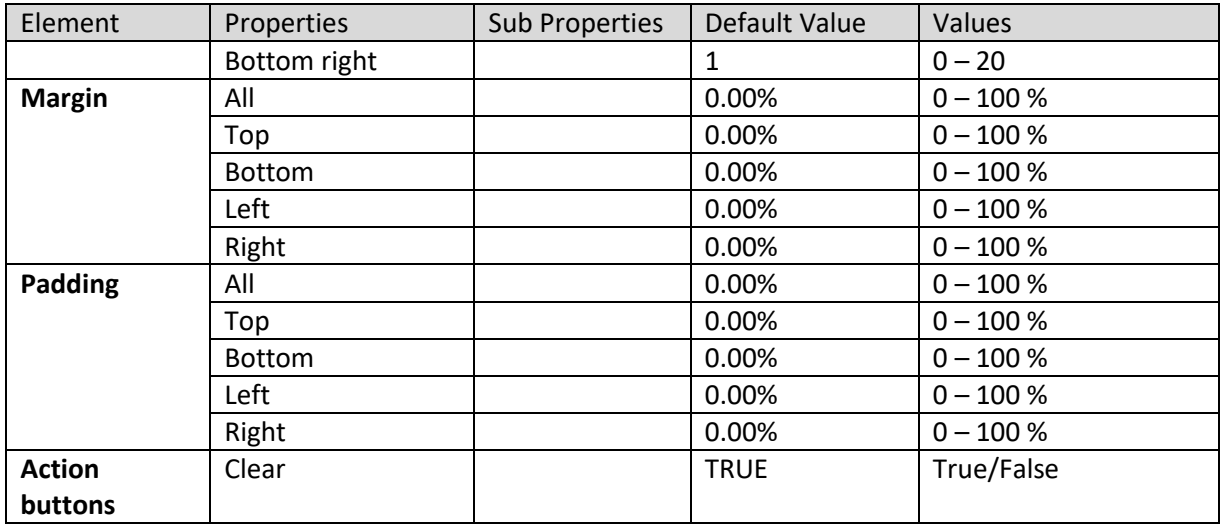

**SECTION PROPERTIES—MULTICOLUMN FILTER: GENERAL**

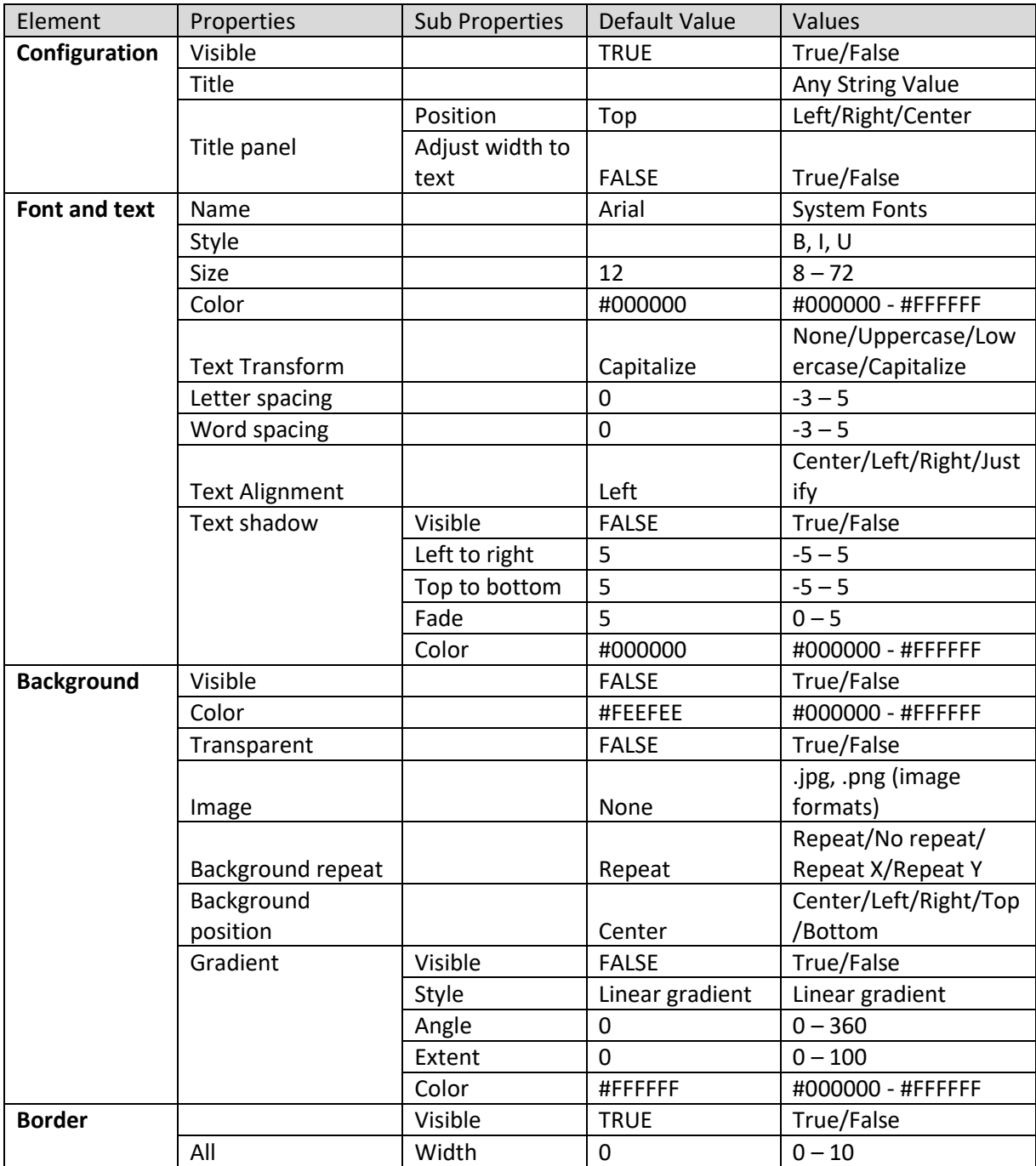

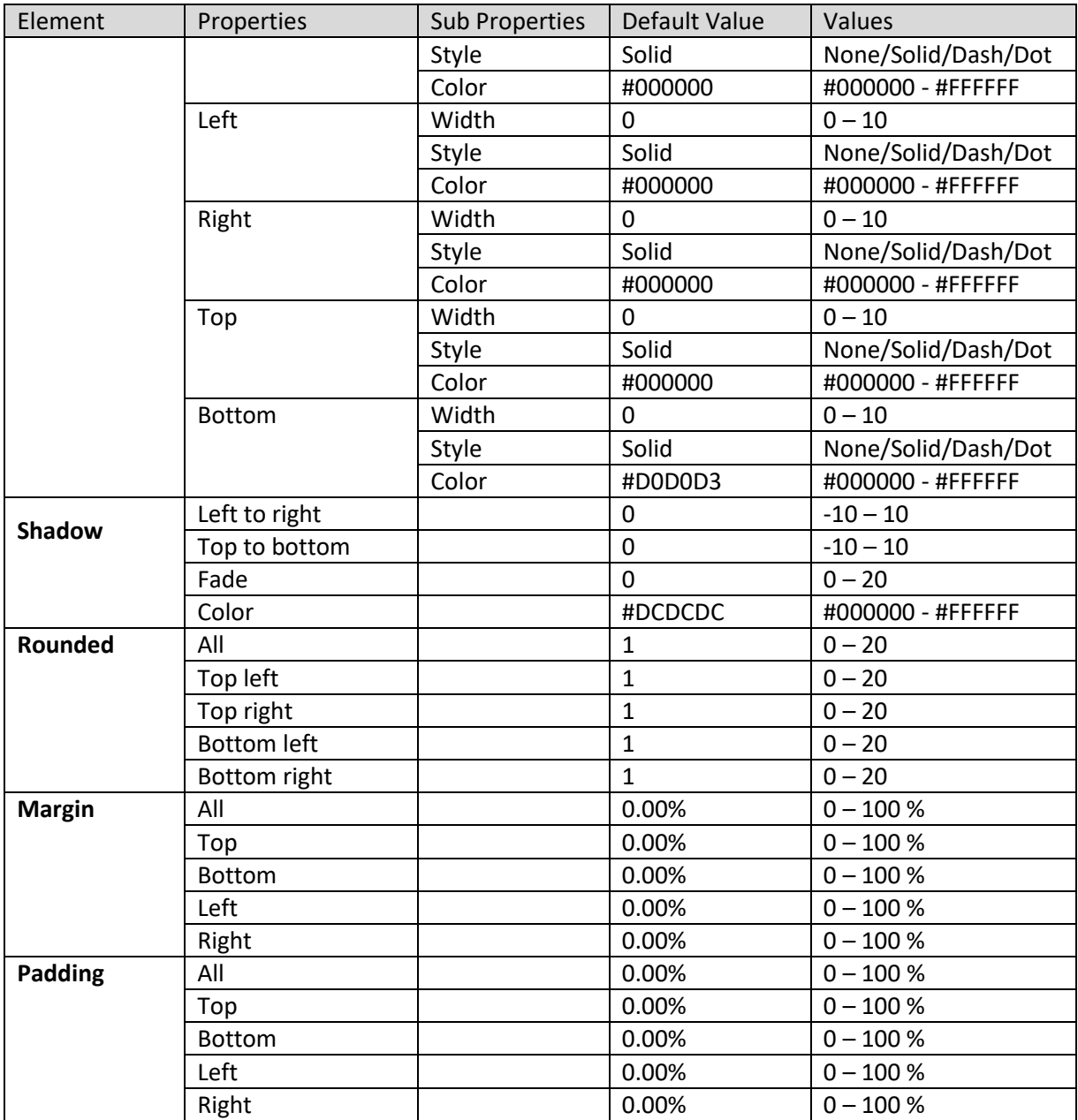

**SECTION PROPERTIES—MULTICOLUMN FILTER: TITLE**

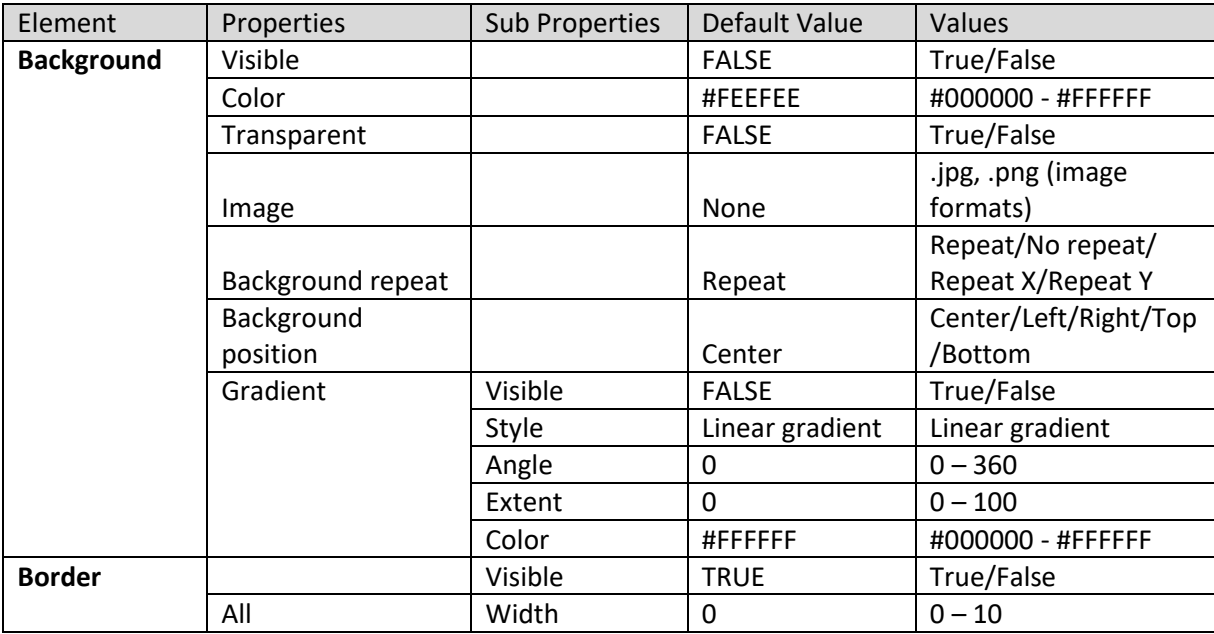

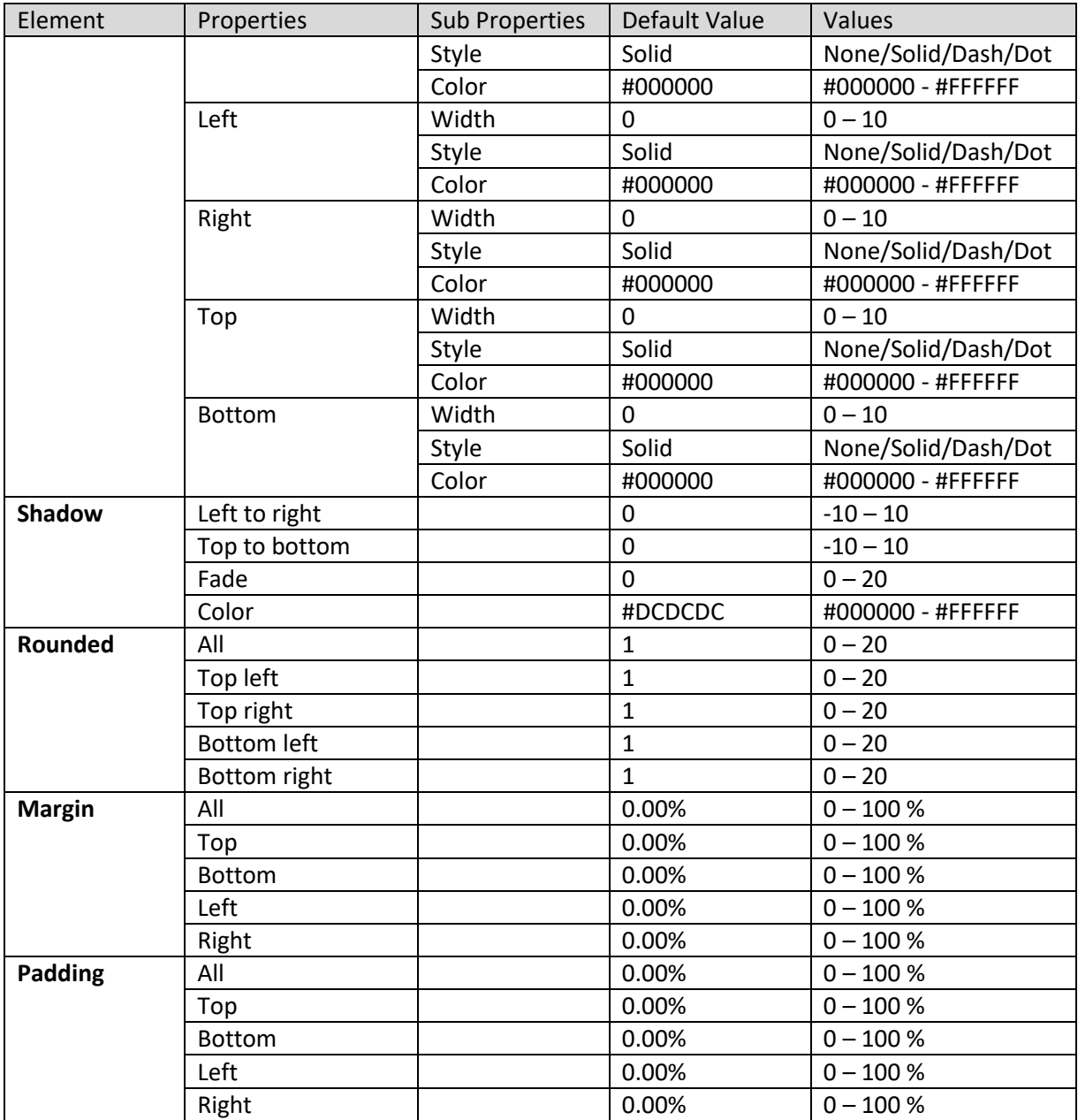

**SECTION PROPERTIES—MULTICOLUMN FILTER: OBJECT AREA**

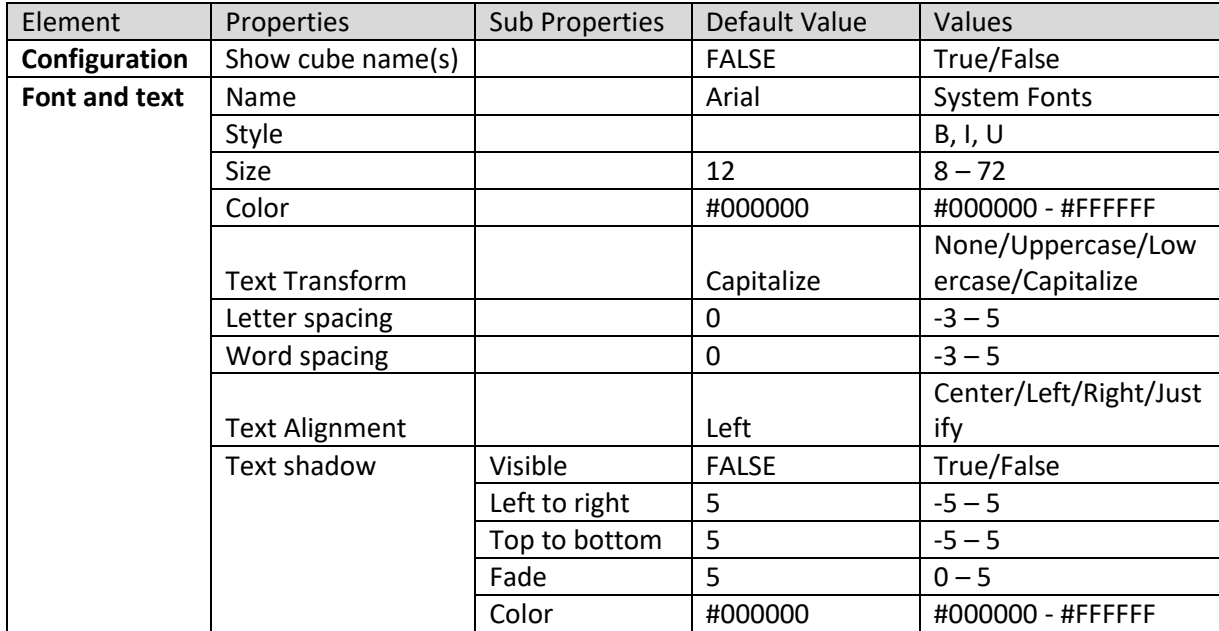

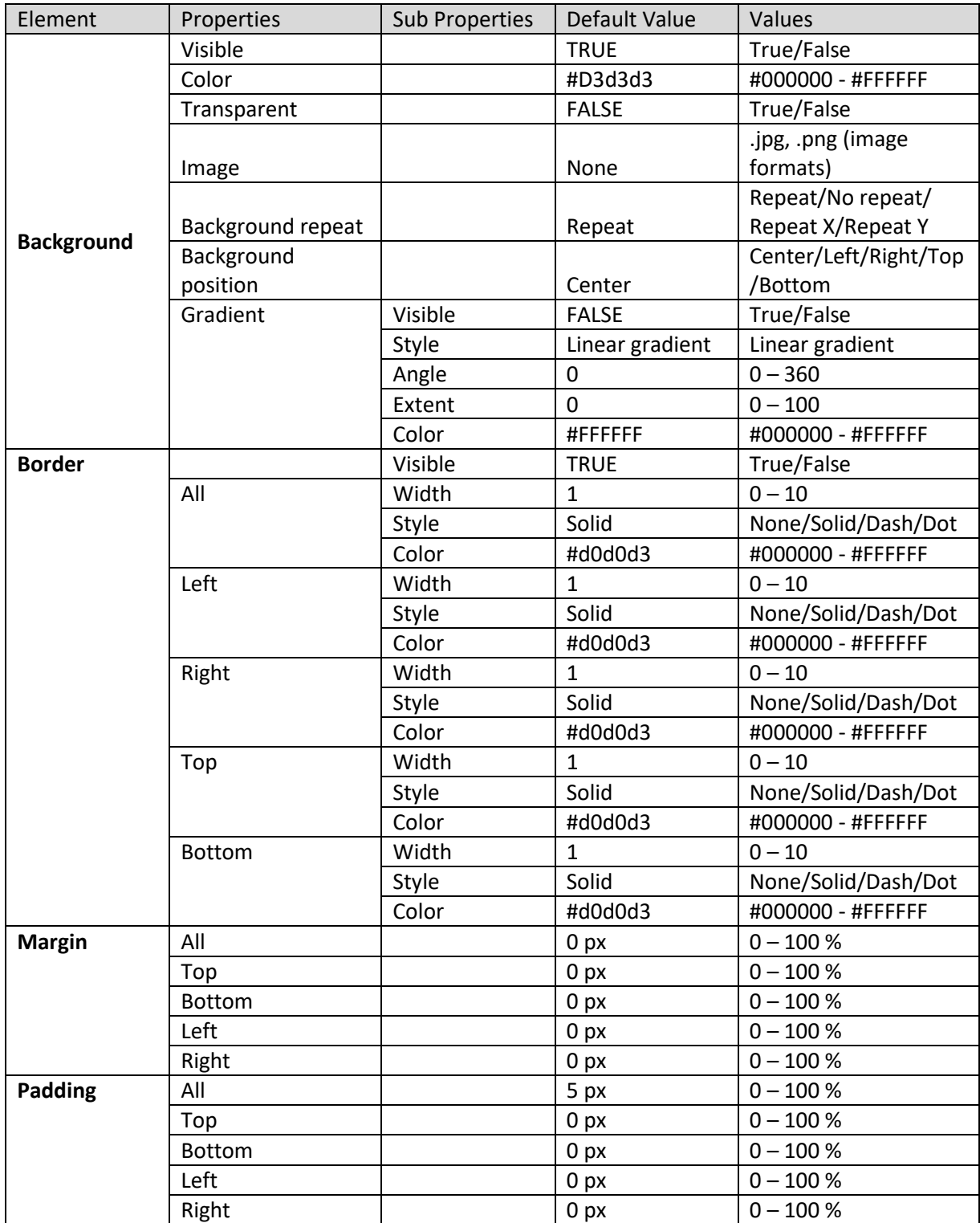

**SECTION PROPERTIES—MULTICOLUMN FILTER: COLUMN LABEL**

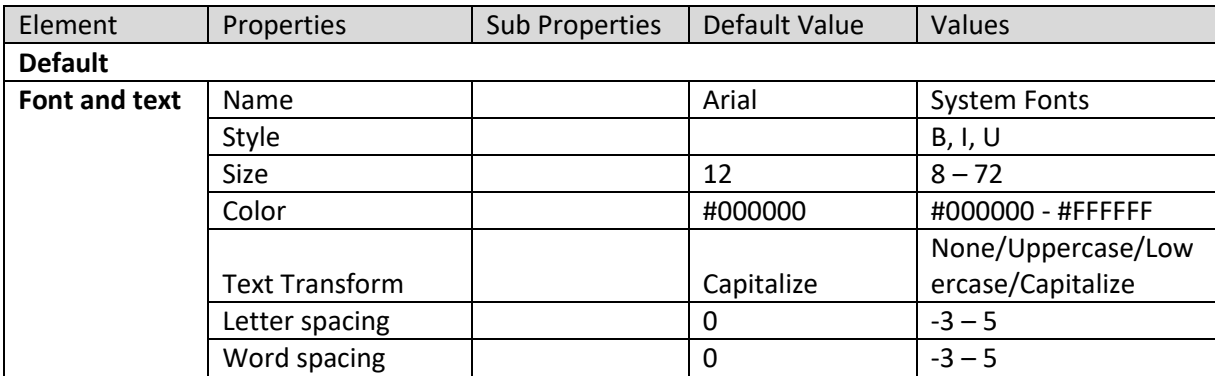

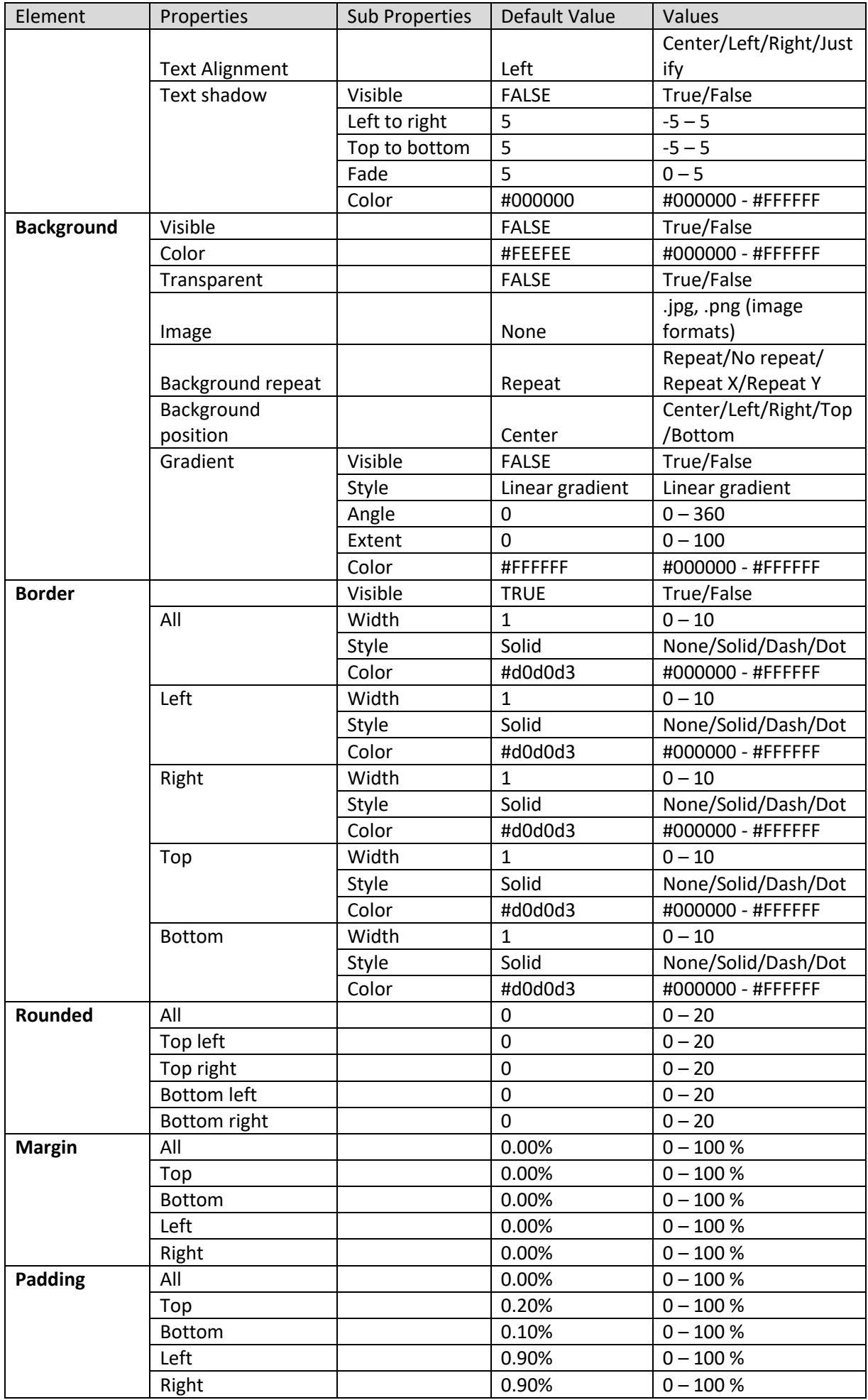

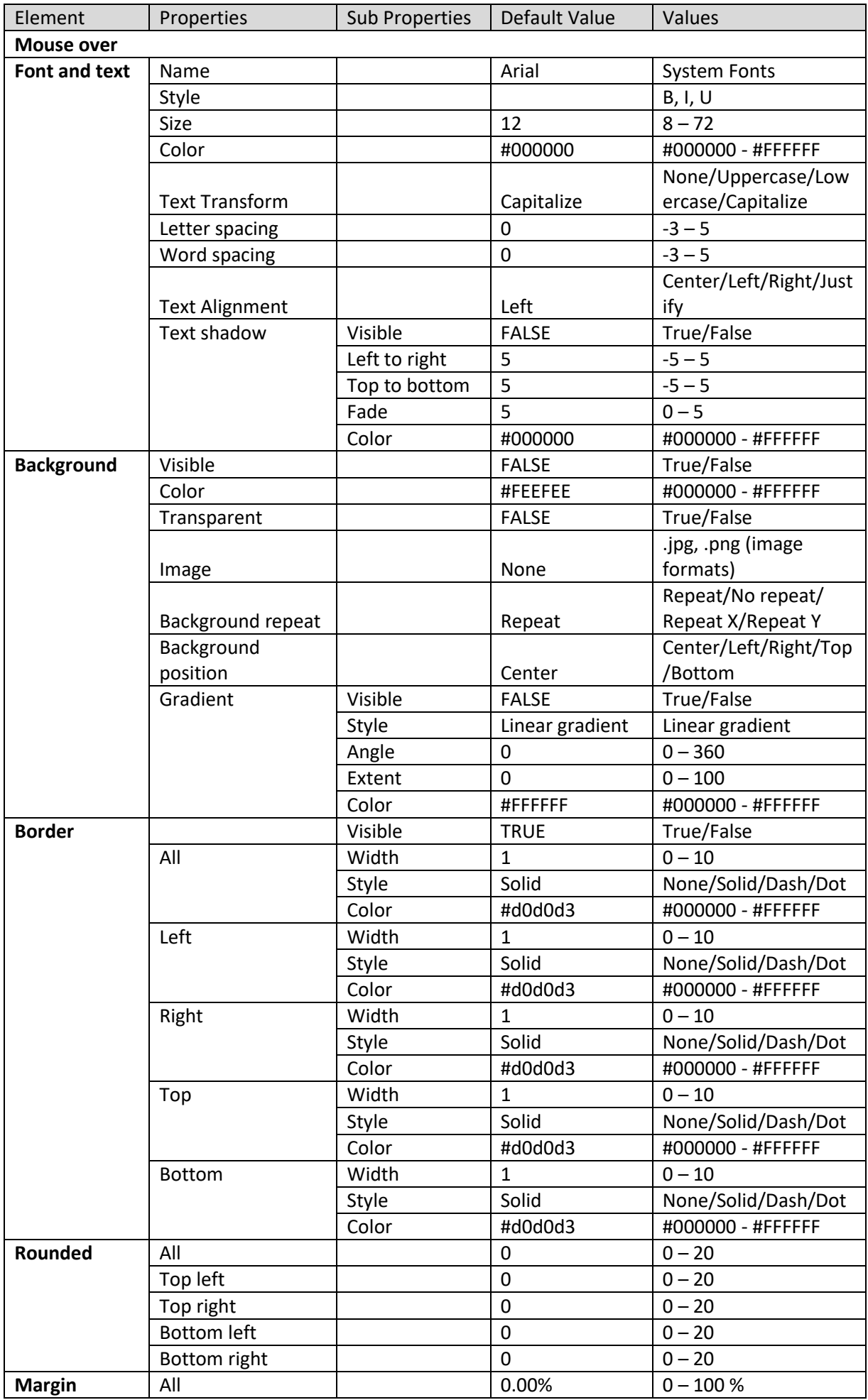

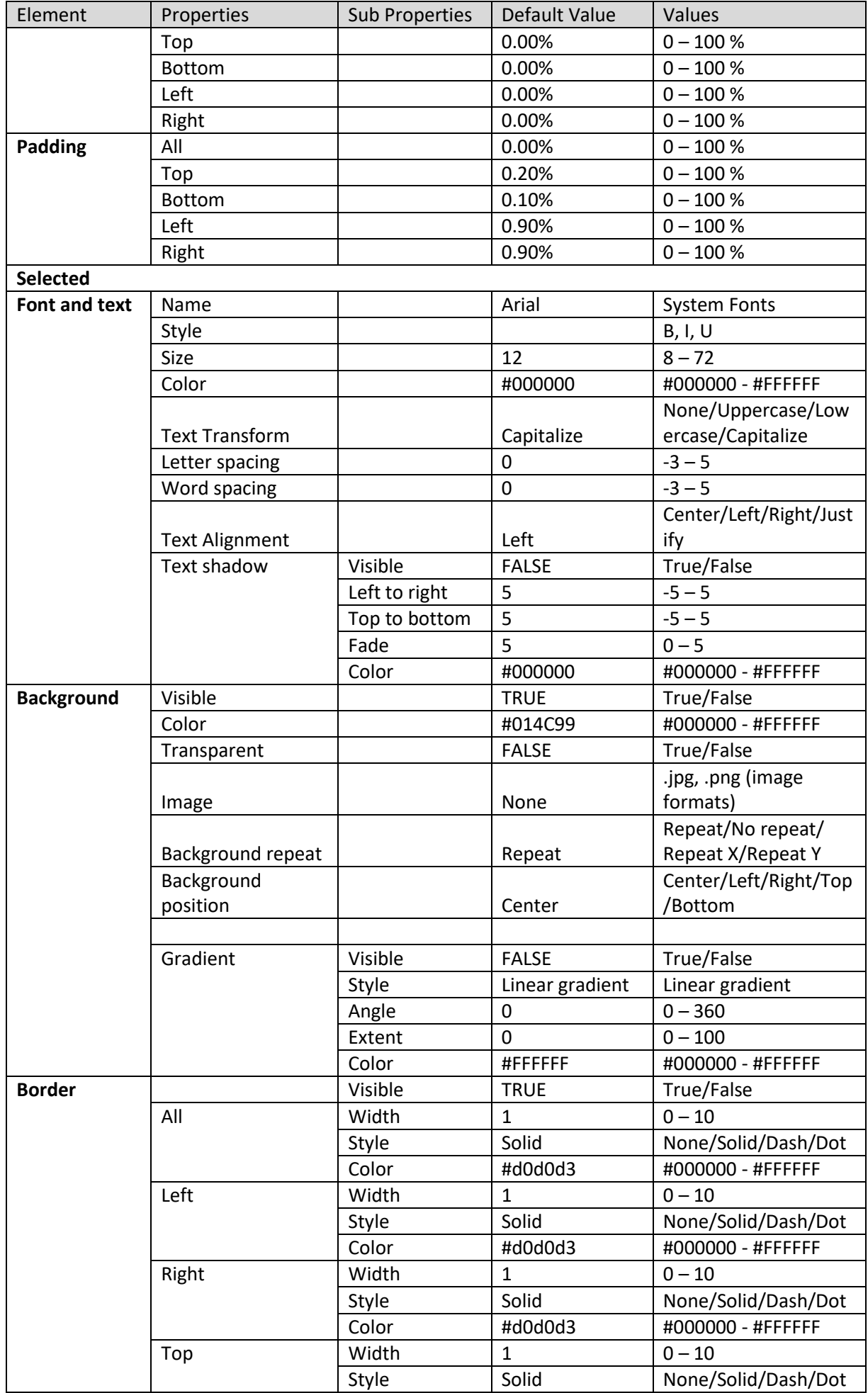

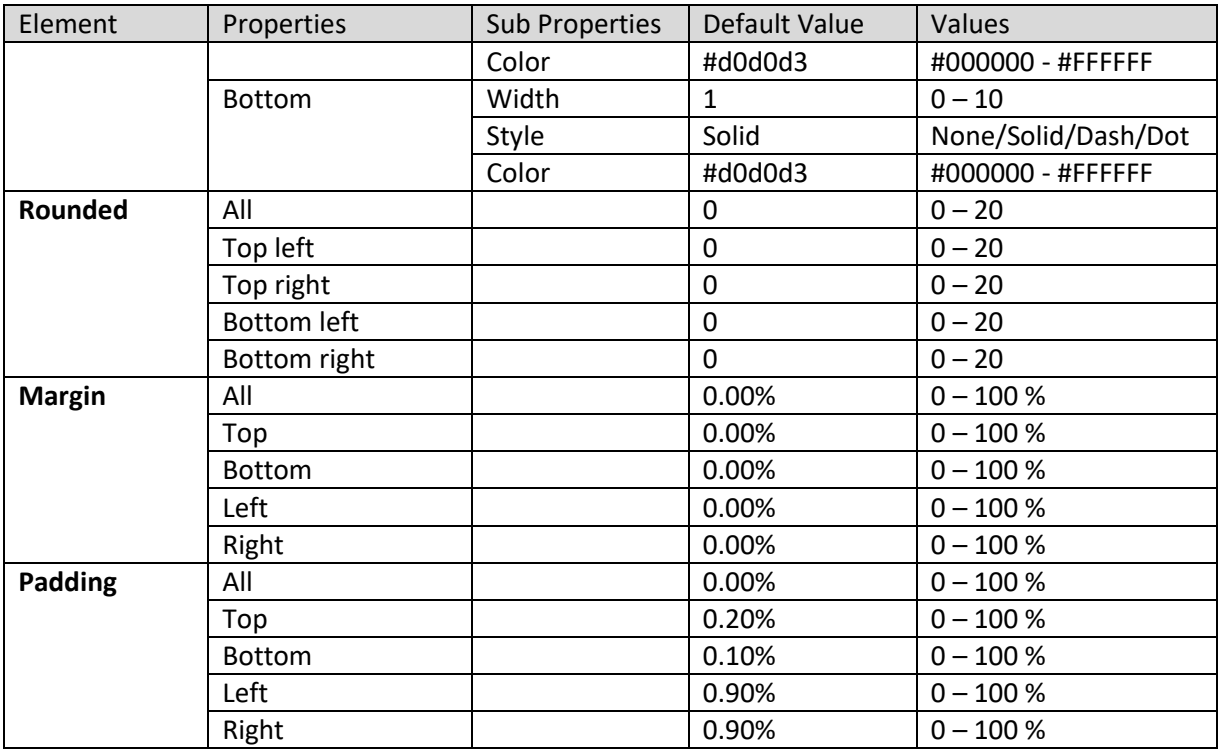

**SECTION PROPERTIES—MULTICOLUMN FILTER: GRID CELLS**

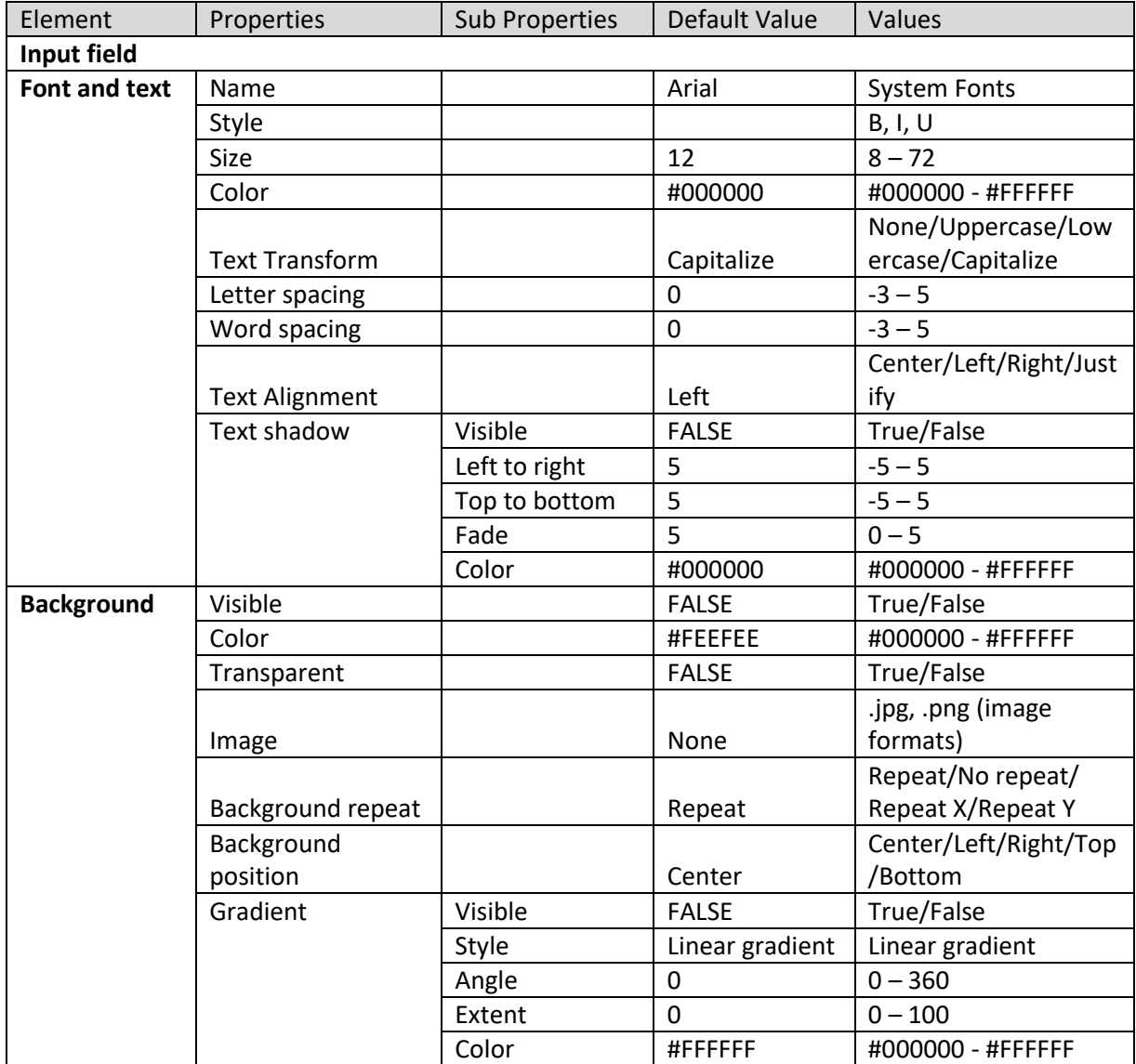

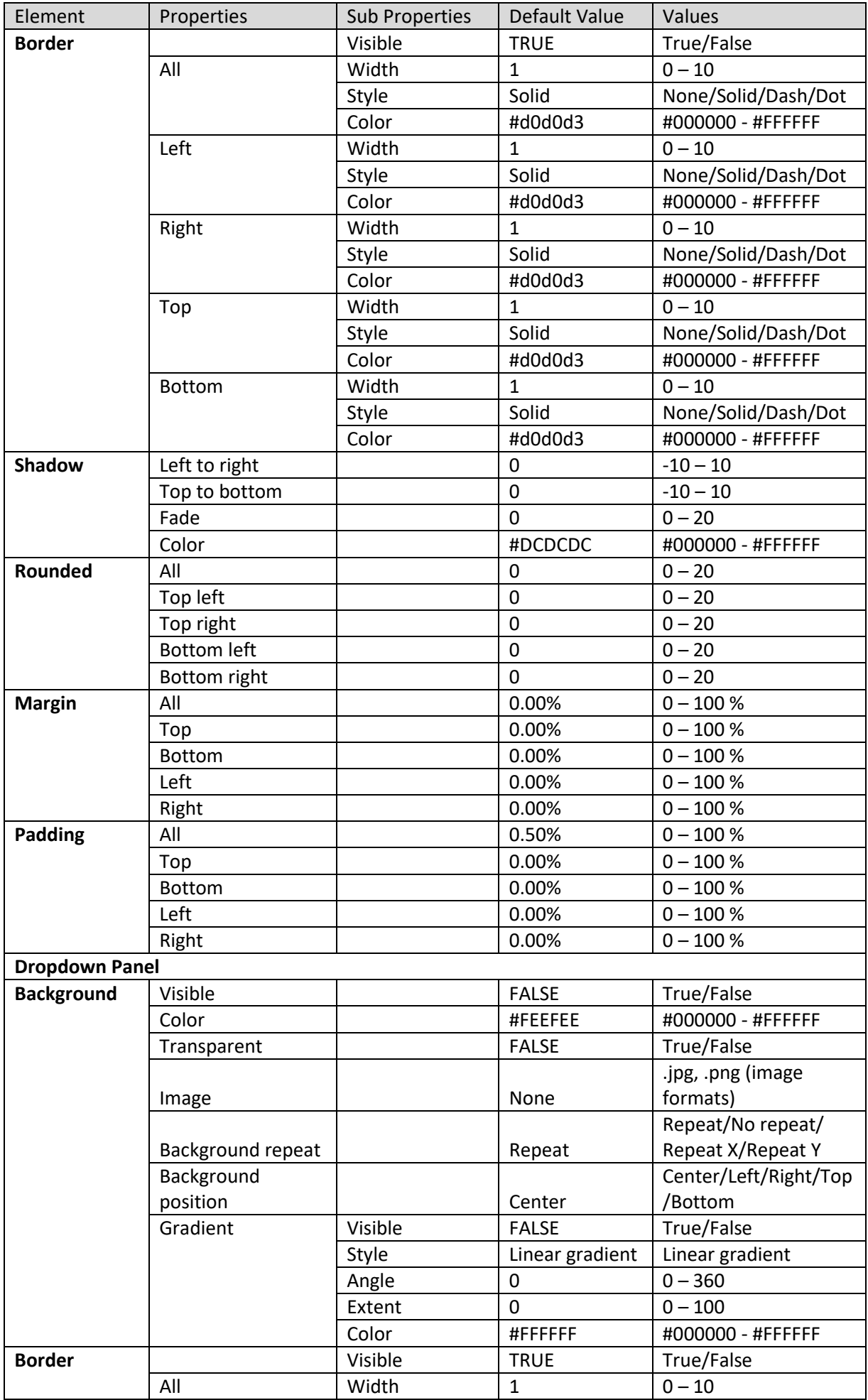

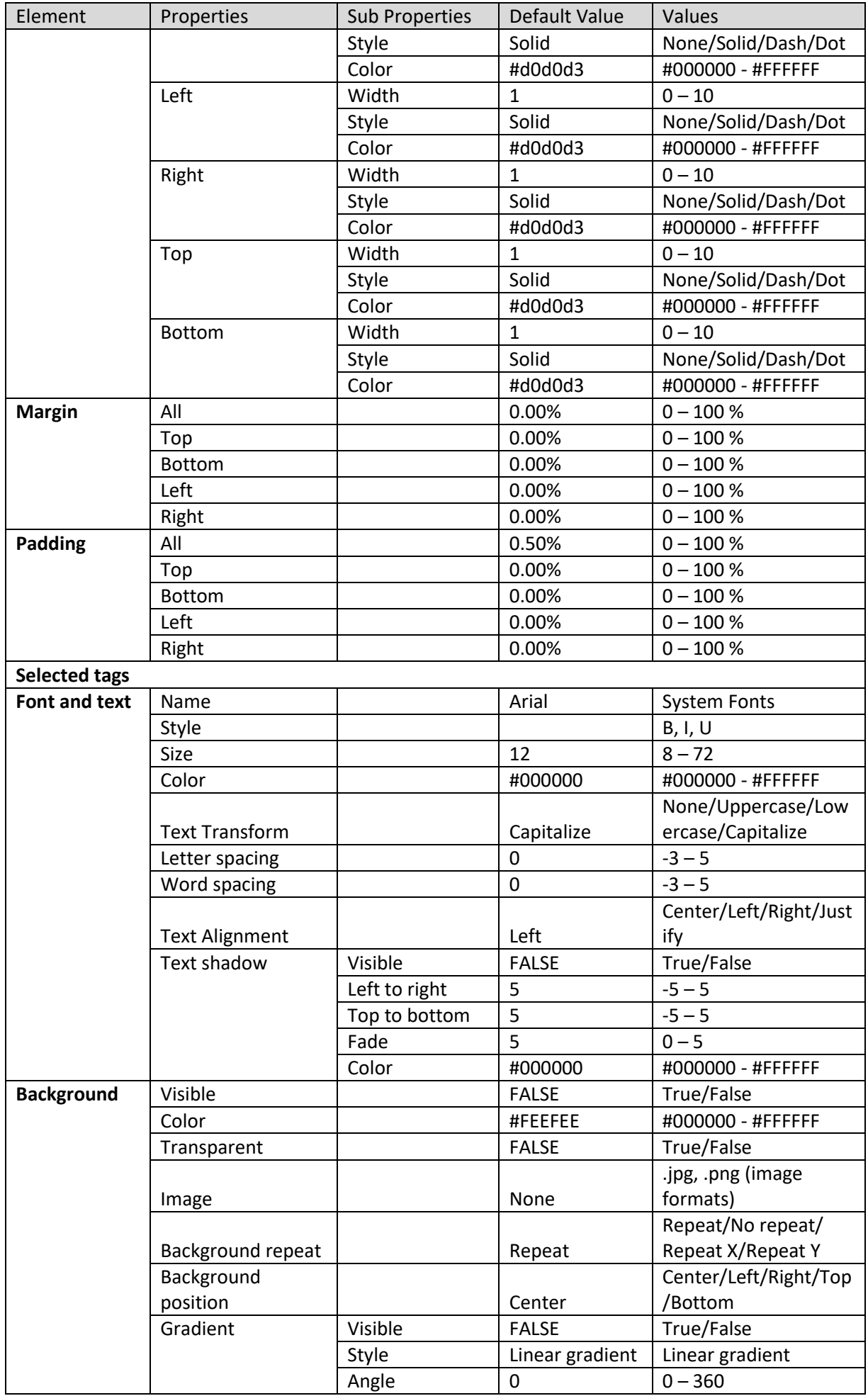

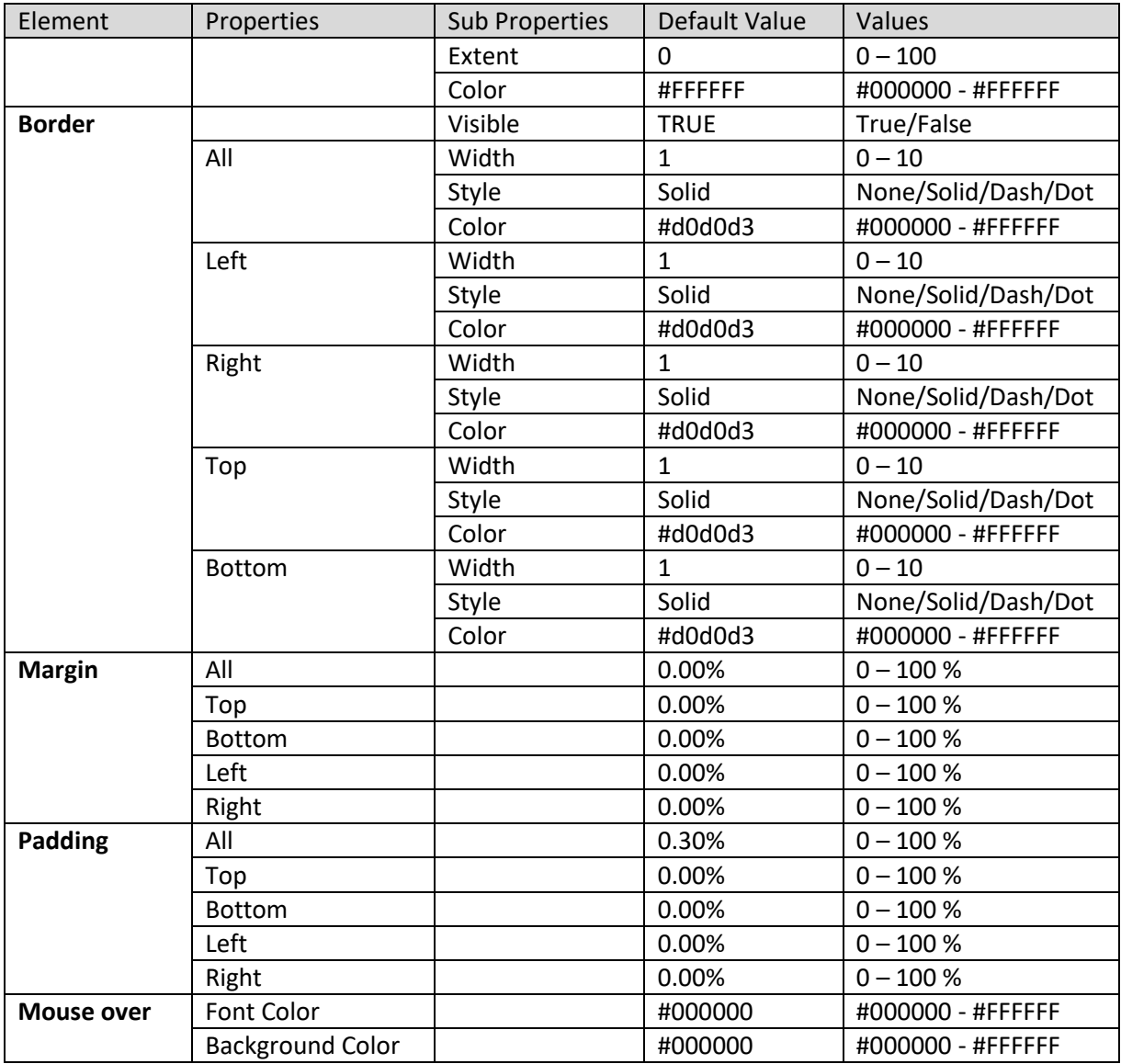

**SECTION PROPERTIES—MULTICOLUMN FILTER: SEARCHABLE TAGS**

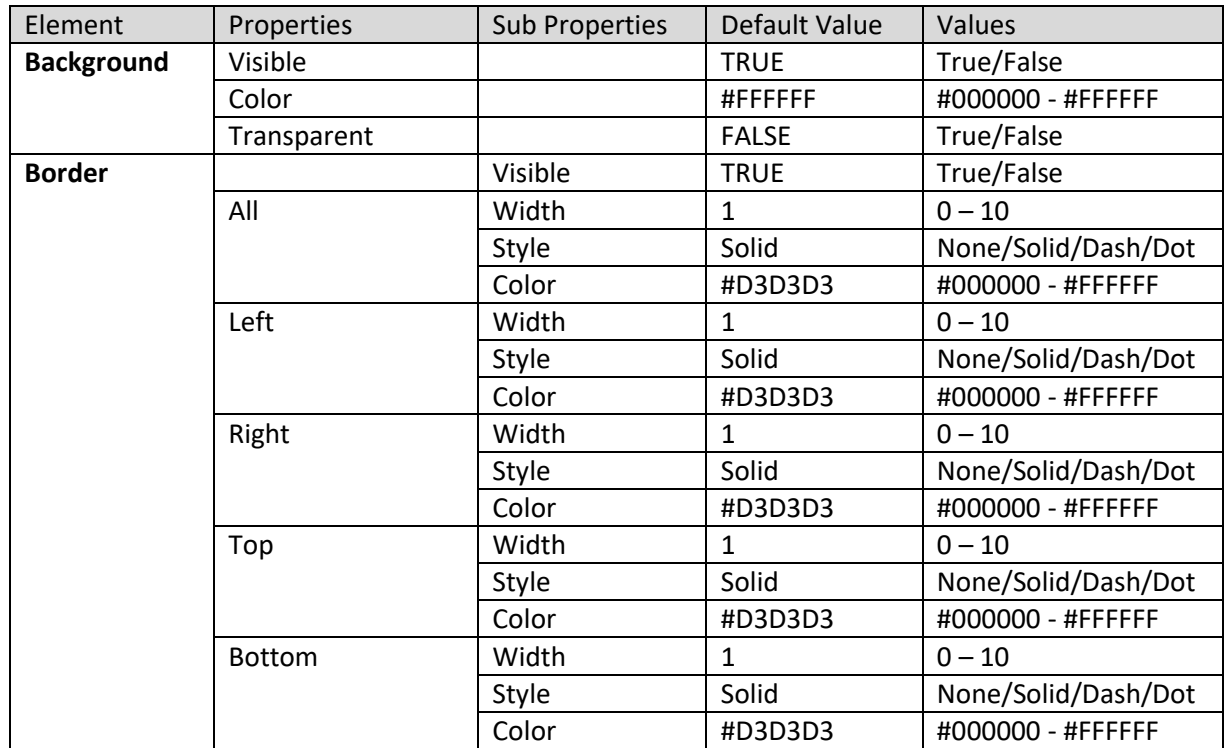

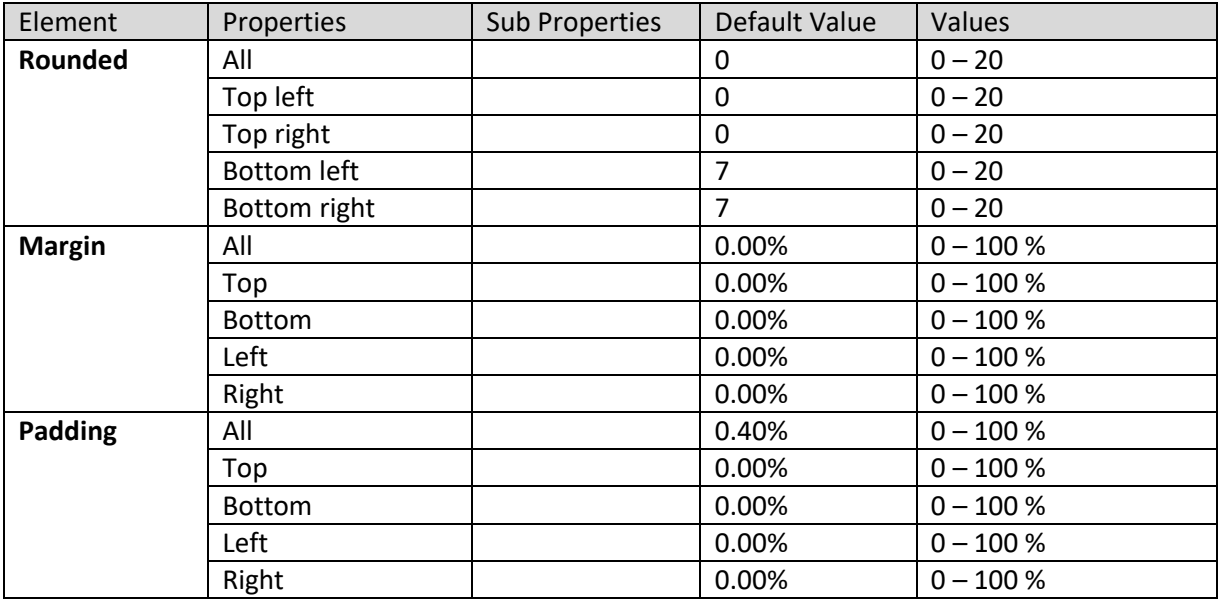

**SECTION PROPERTIES—MULTICOLUMN FILTER: ACTION BUTTONS**

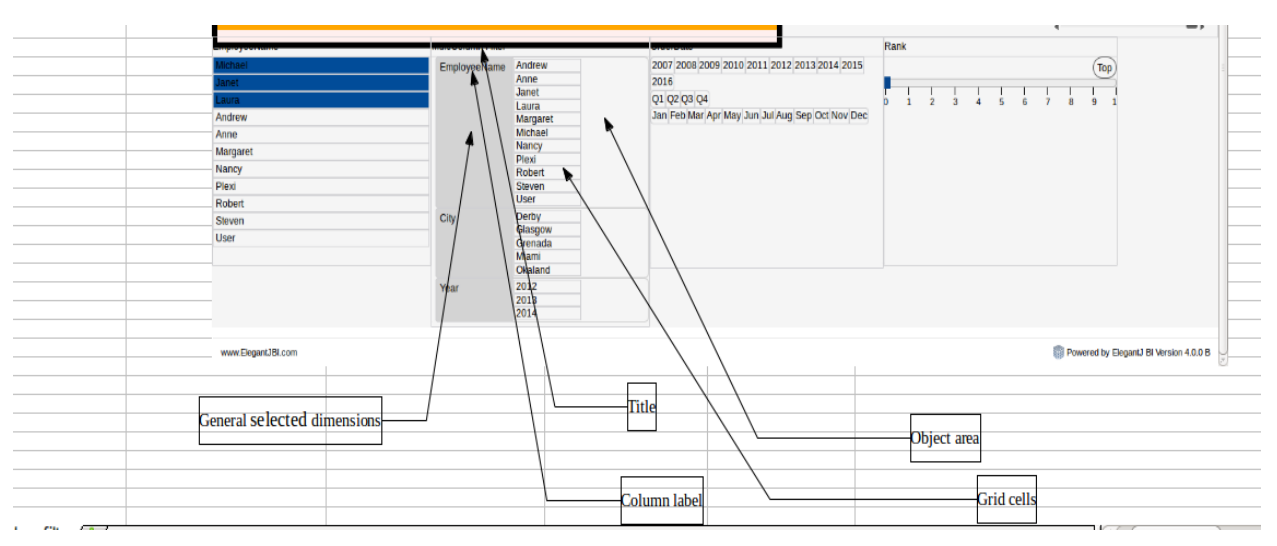

**SECTION PROPERTIES—MULTICOLUMN FILTER: VARIOUS ELEMENTS**

#### **8.3.1.9 Time Series filter**

#### **Procedure**

- 1. Follow the **Procedure** of **Create new from scratch** or **Create new from existing**.
- 2. In the Add **section** dialog box, select **Time series filter**.

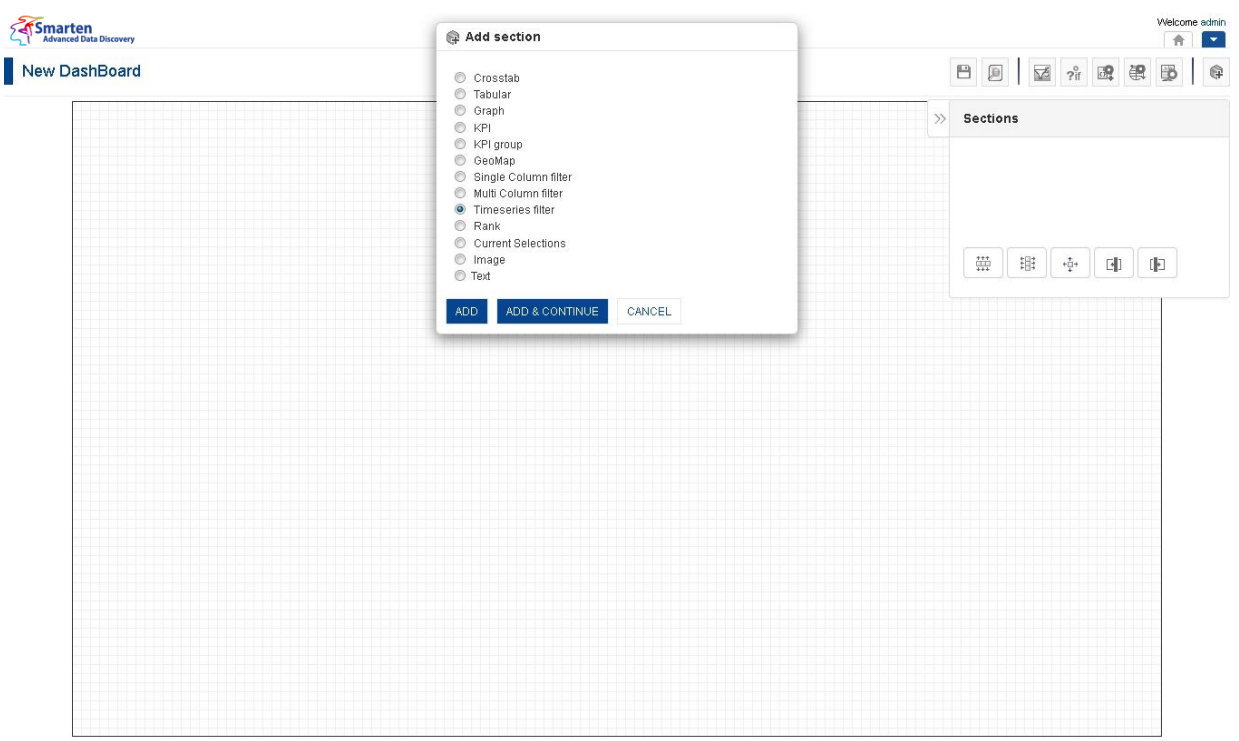

**DASHBOARD: ADD TIME SERIES FILTER SECTION**

3. Click **Add.**

The system displays the selected **Time series filter** section in the dashboard.

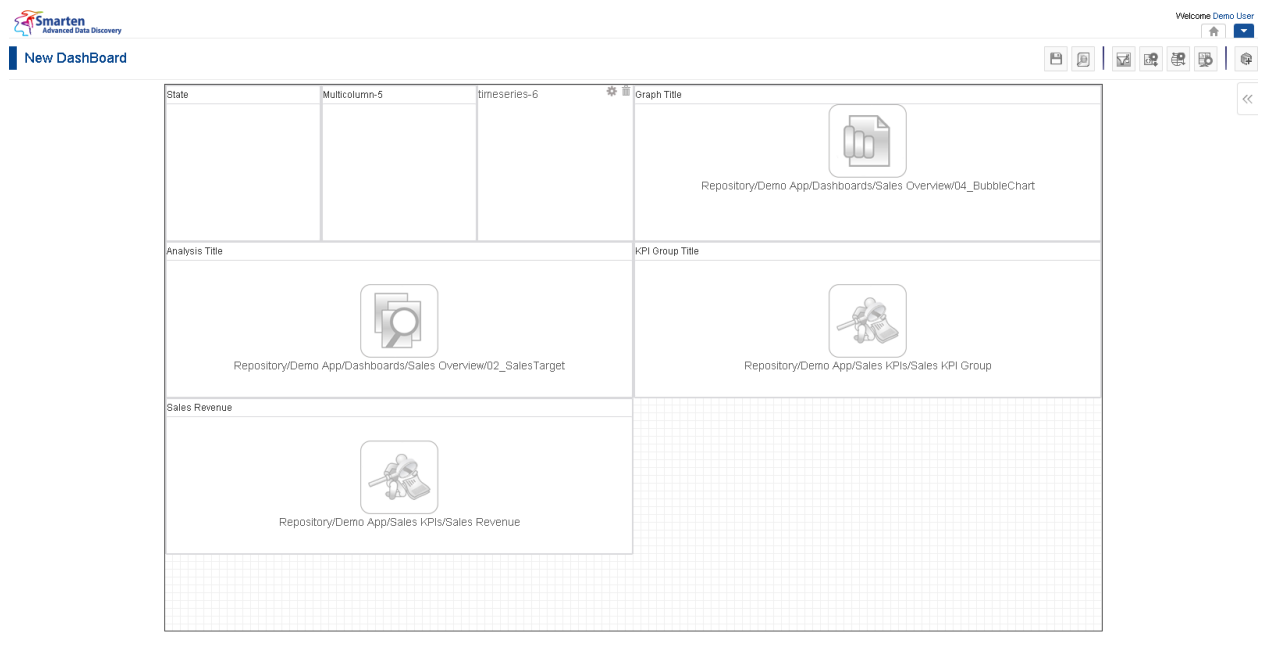

www.smarten.com

**DASHBOARD: TIME SERIES FILTER SECTION—DESIGN**

Powered by ElegantJ BI Version 4.0.0.B

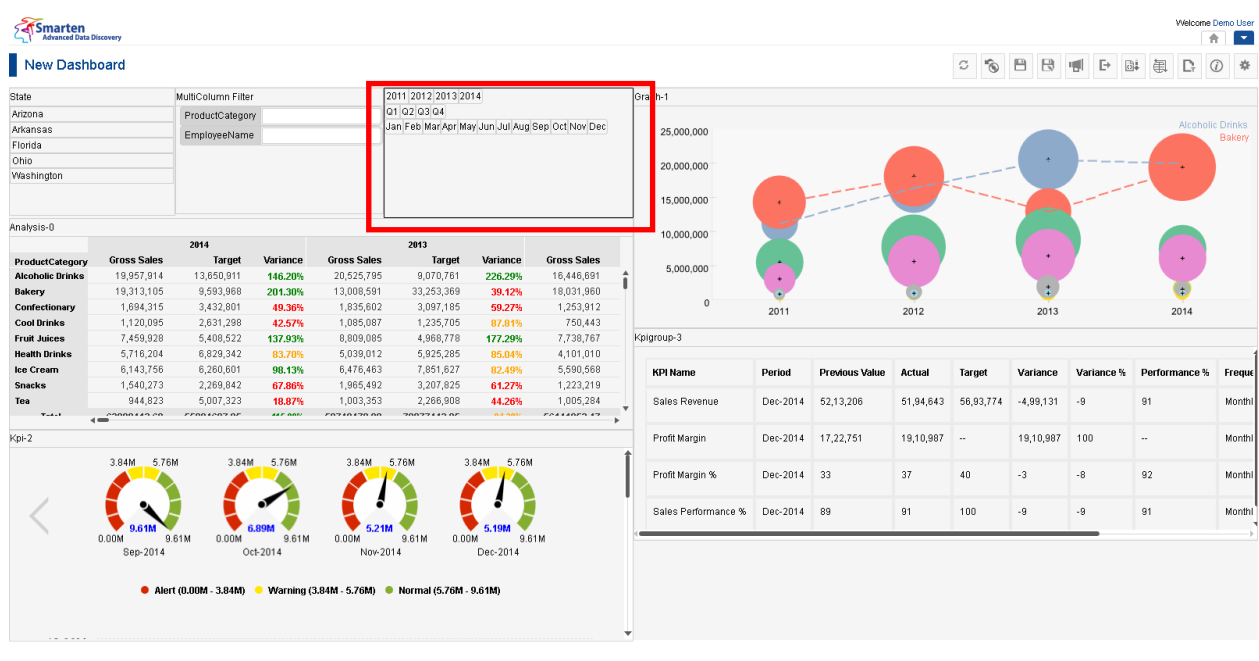

www.smarten.com

**DASHBOARD: TIME SERIES FILTER SECTION—PREVIEW**

Powered by ElegantJ BI Version 4.0.0.B

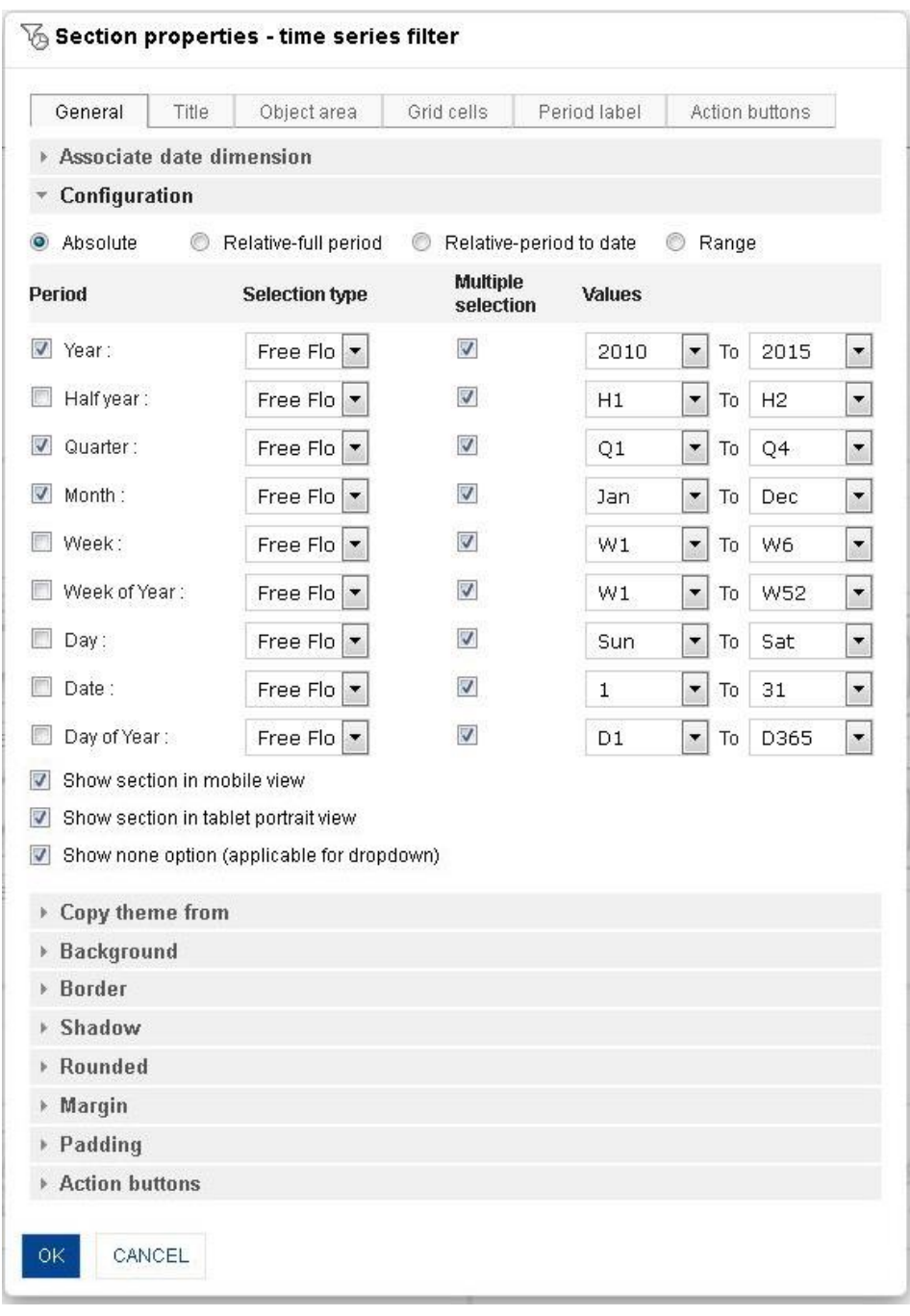

**DASHBOARD: SECTION PROPERTIES—TIME SERIES FILTER**

- 4. In the **Time series filter** section, click the **Setting** icon.
- 5. The system displays the **Section properties – "Section"** dialog box, in this case **Section properties – Time series filter** dialog box.
- 6. To configure the properties, select the tab and enter/select the values in the various fields.
- 7. Click the **Delete** icon in the **Time series filter** section to delete section from the dashboard.
- 8. Click **OK.**

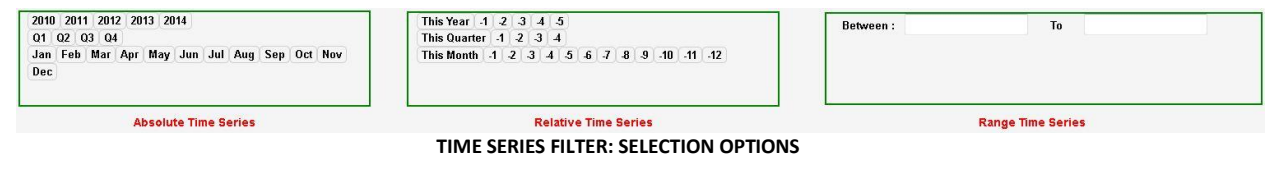

#### **The following tables list all the Time series filter section properties.**

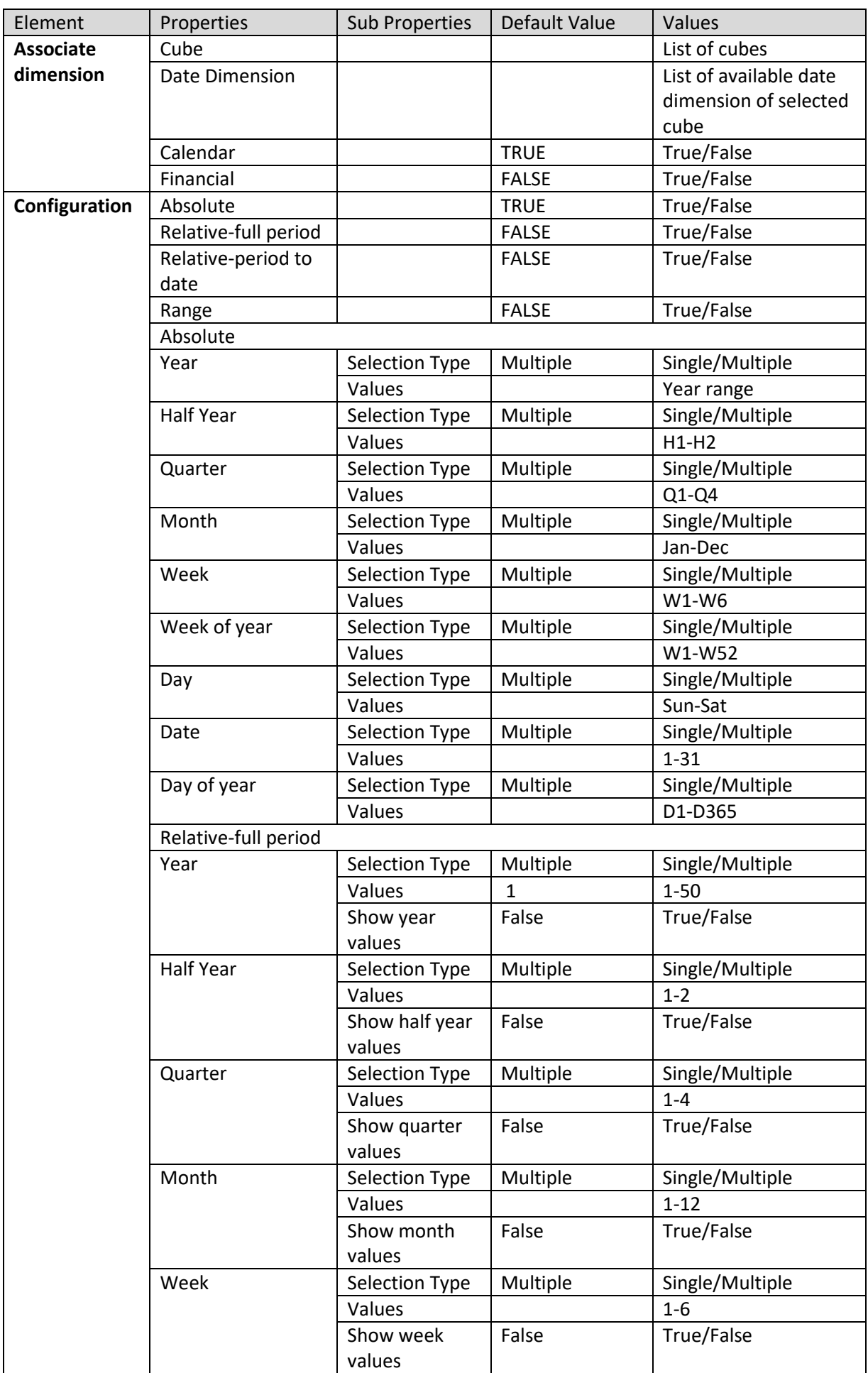

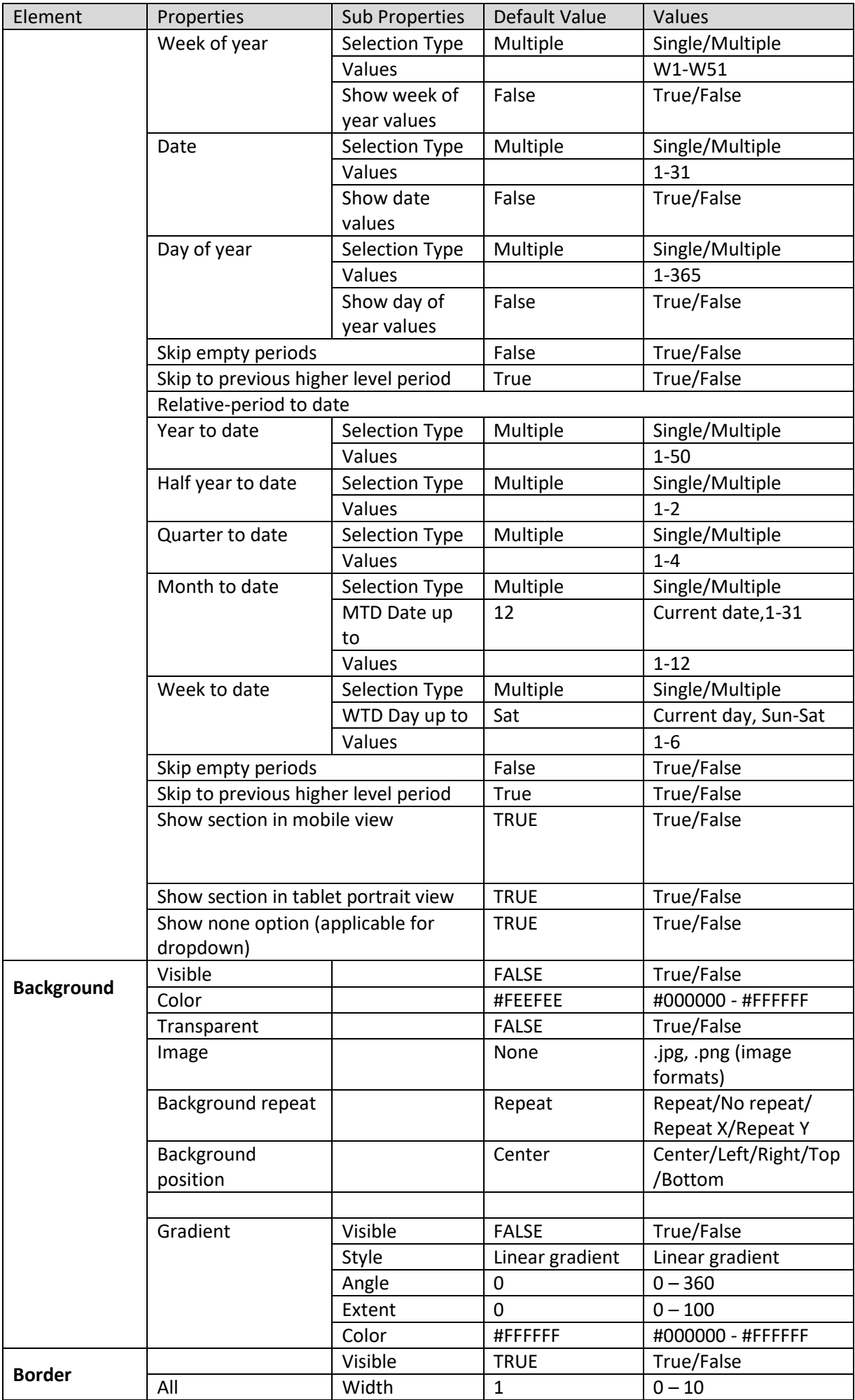

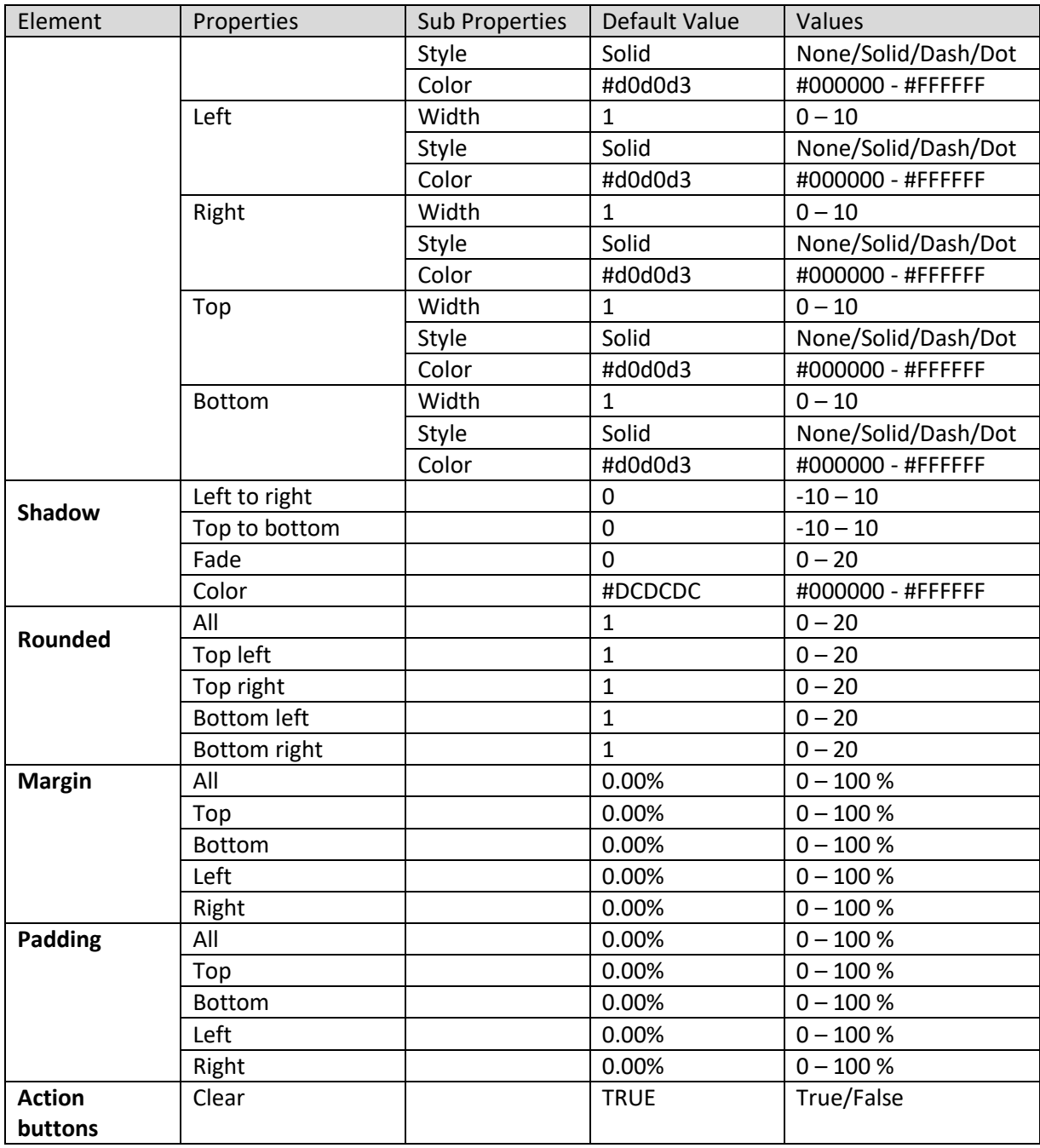

**SECTION PROPERTIES—TIME SERIES FILTER: GENERAL**

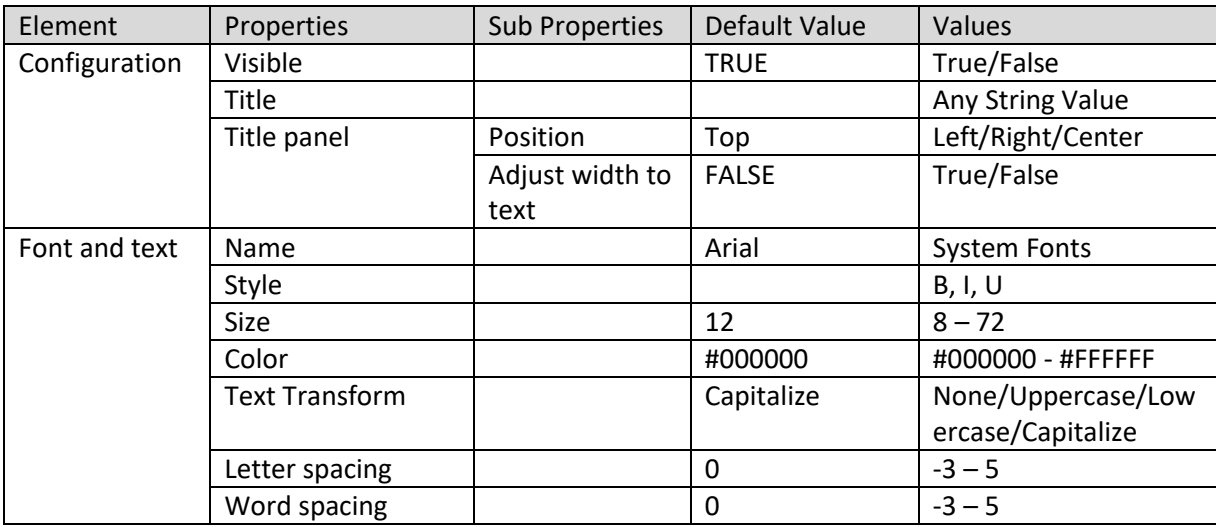

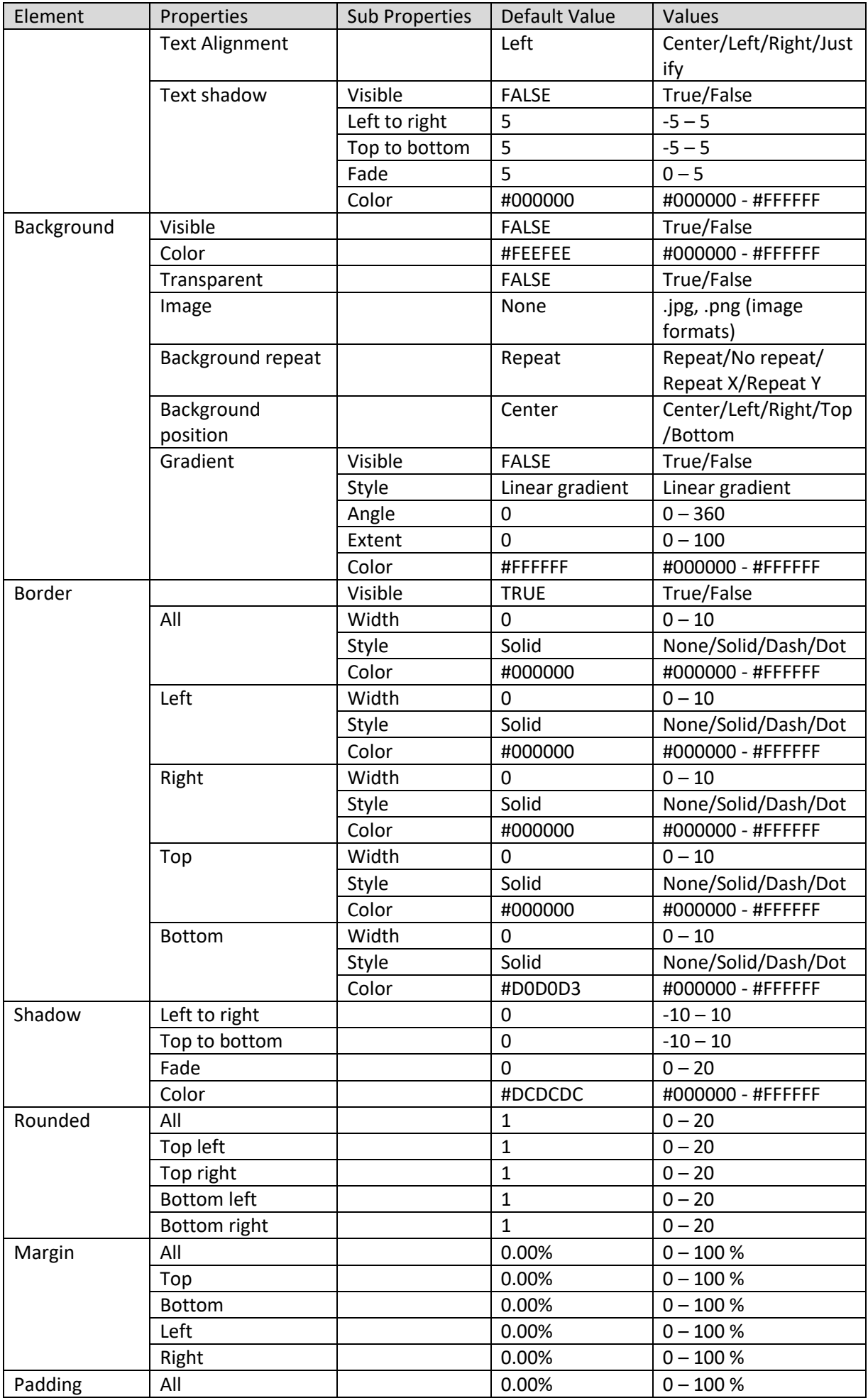

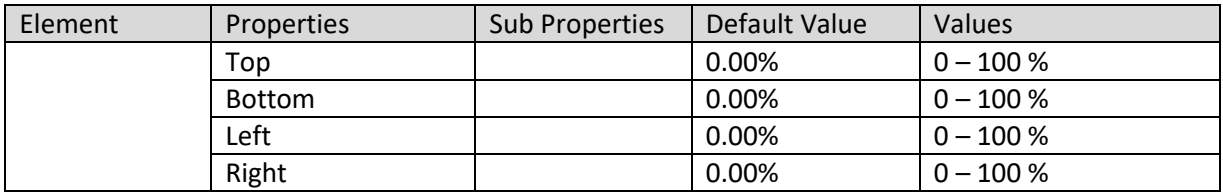

**SECTION PROPERTIES—TIME SERIES FILTER: TITLE**

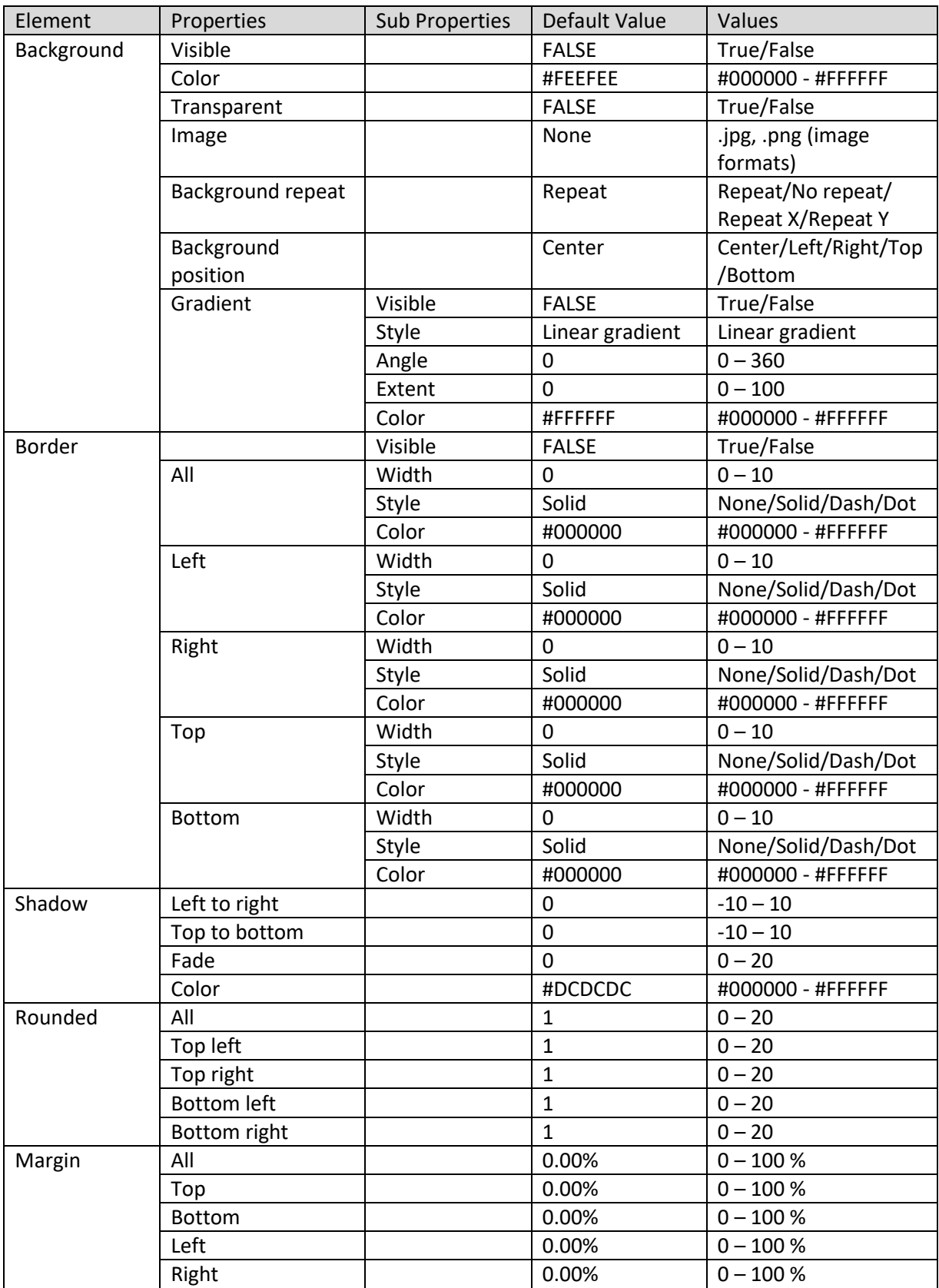

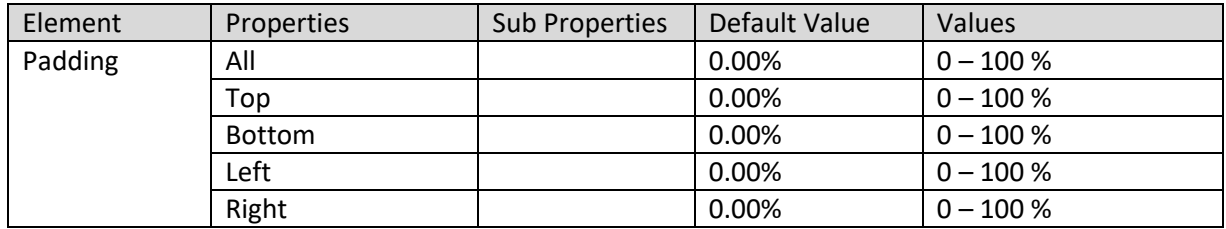

**SECTION PROPERTIES—TIME SERIES FILTER: OBJECT AREA**

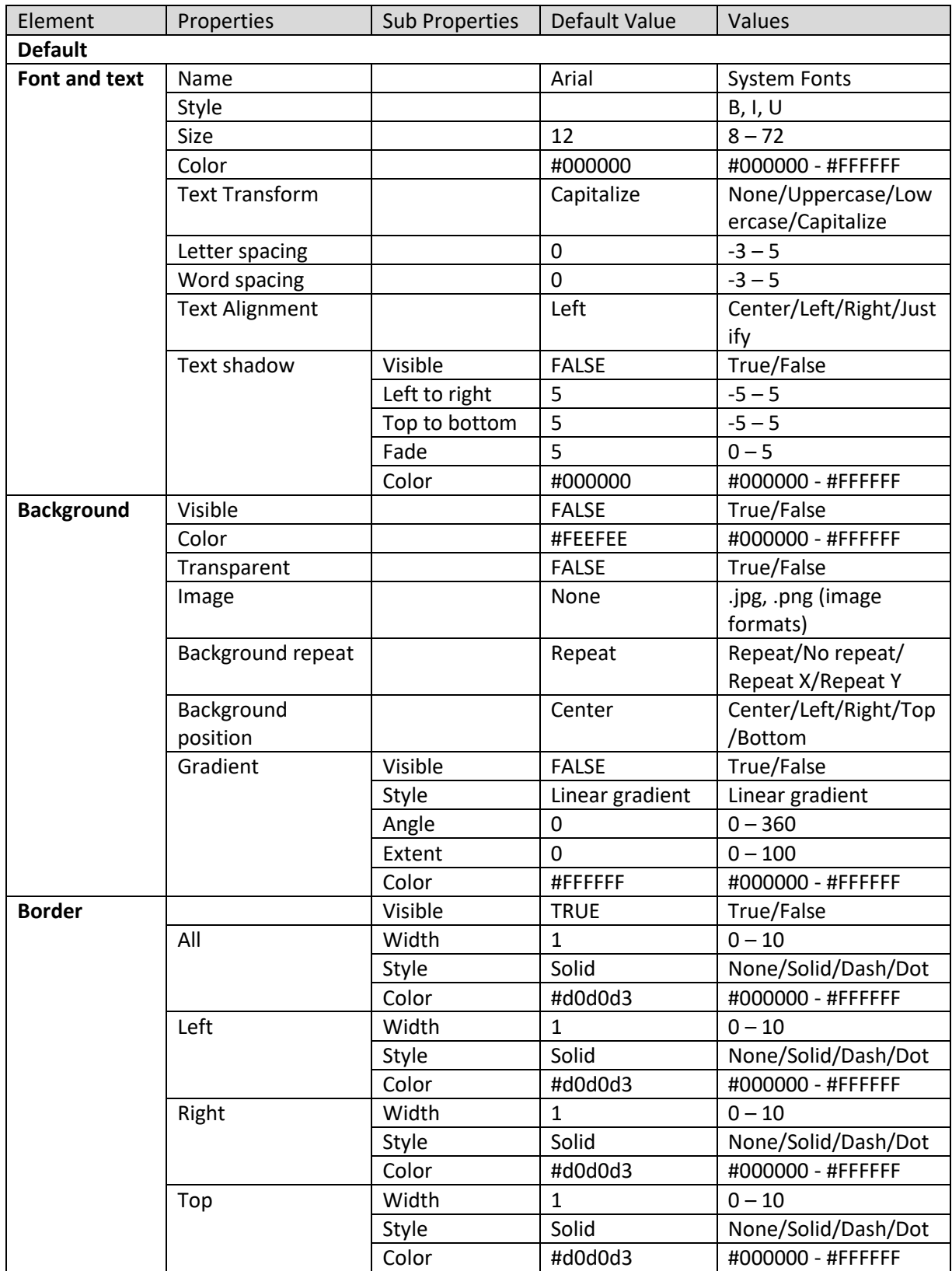

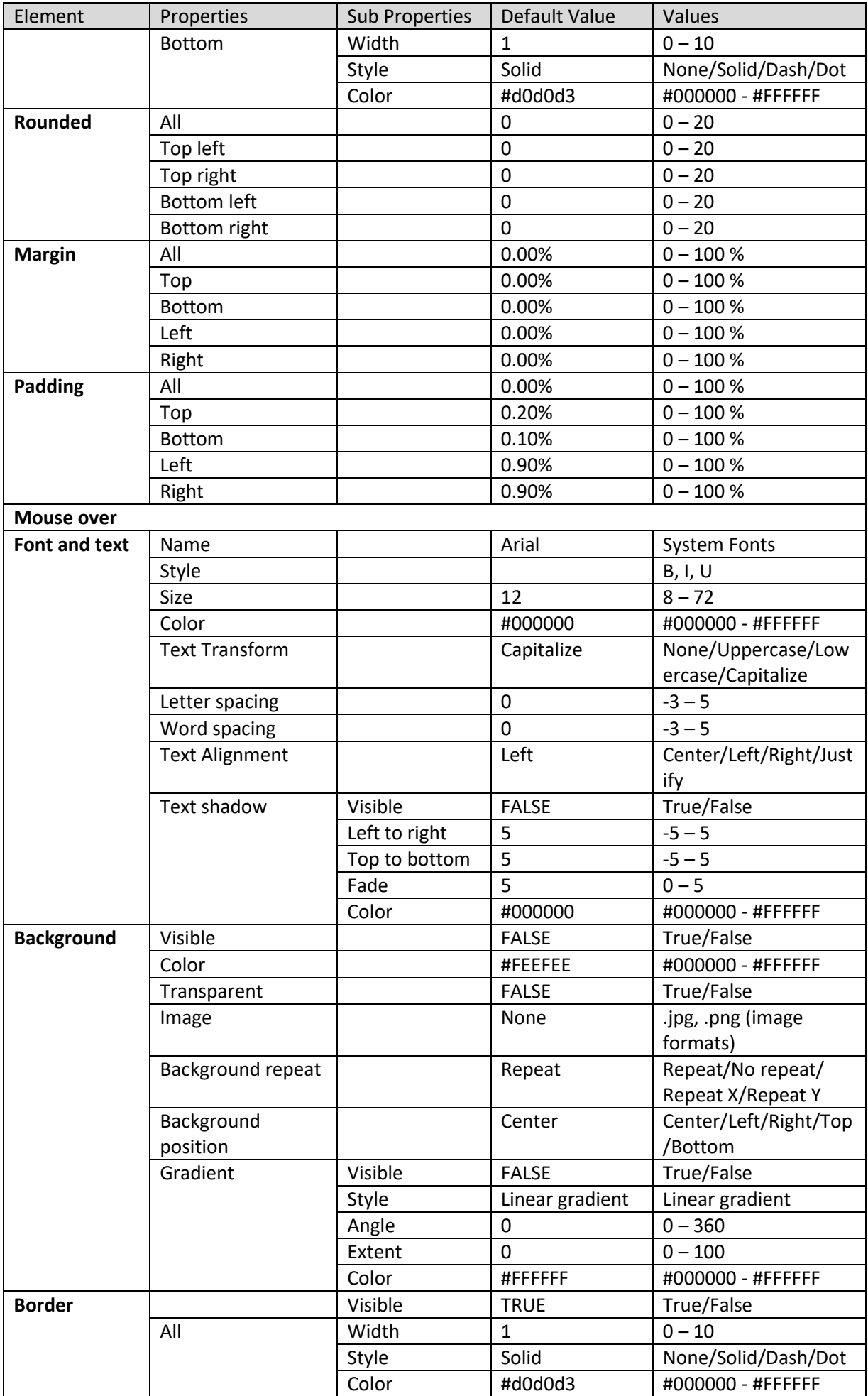

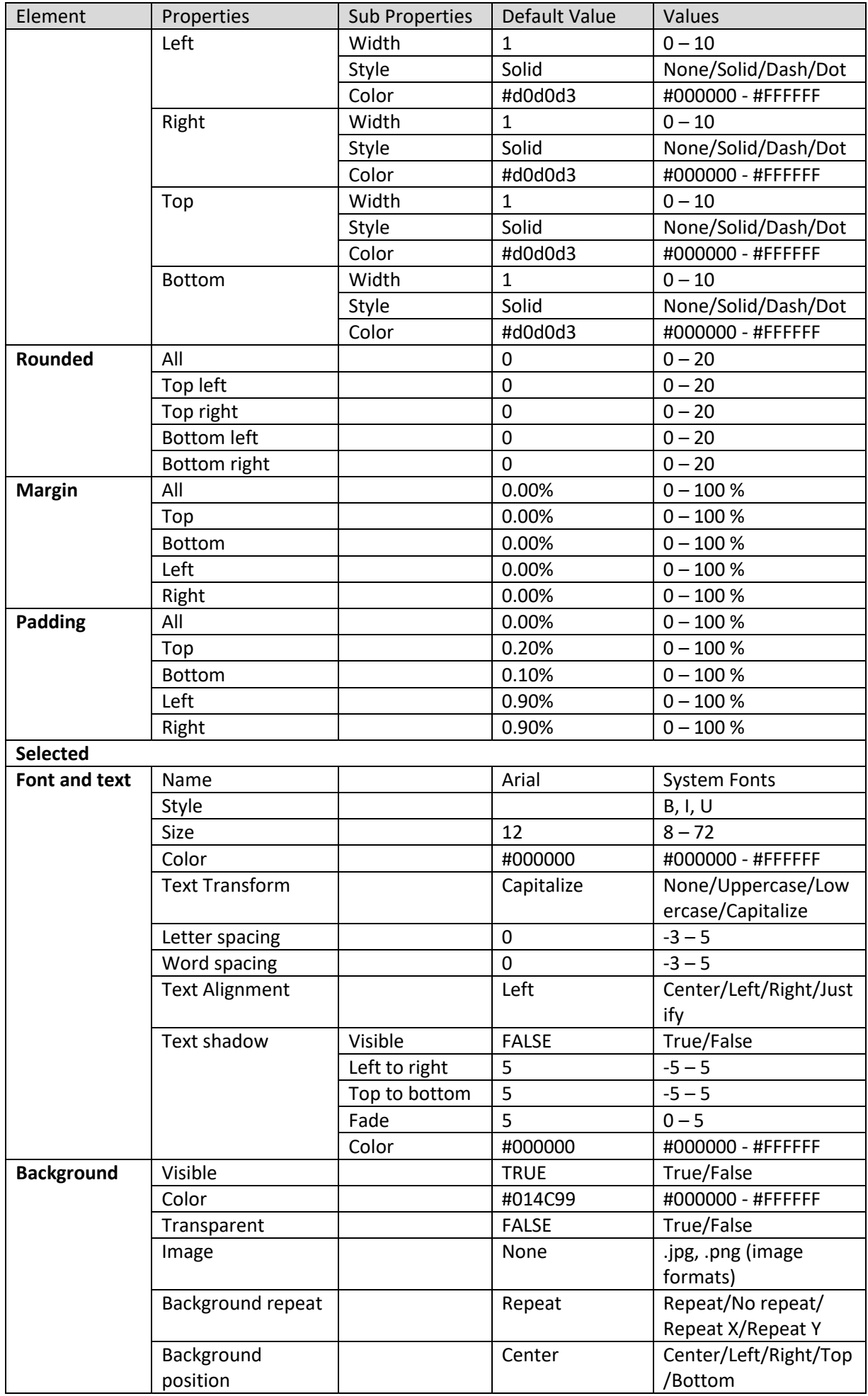
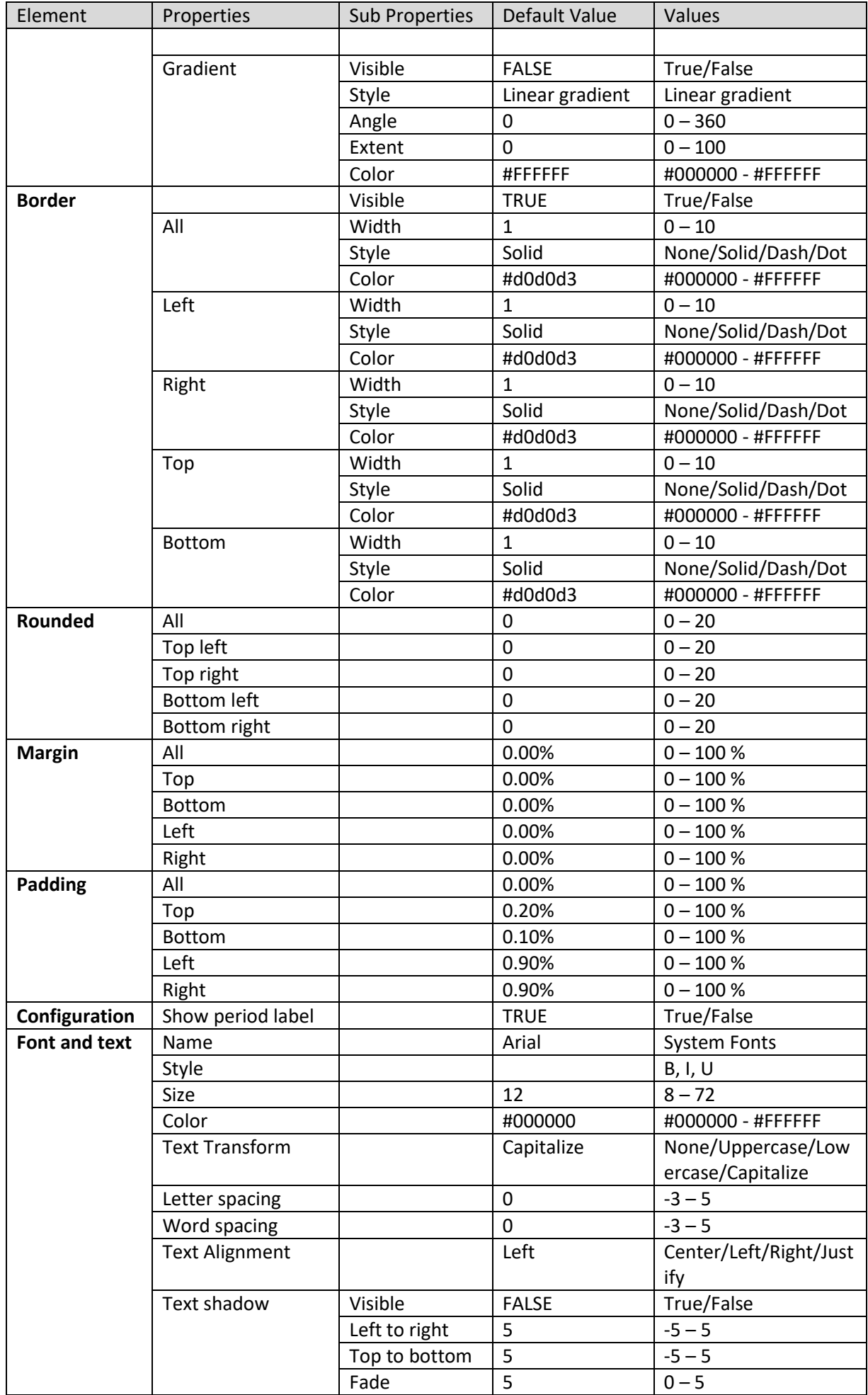

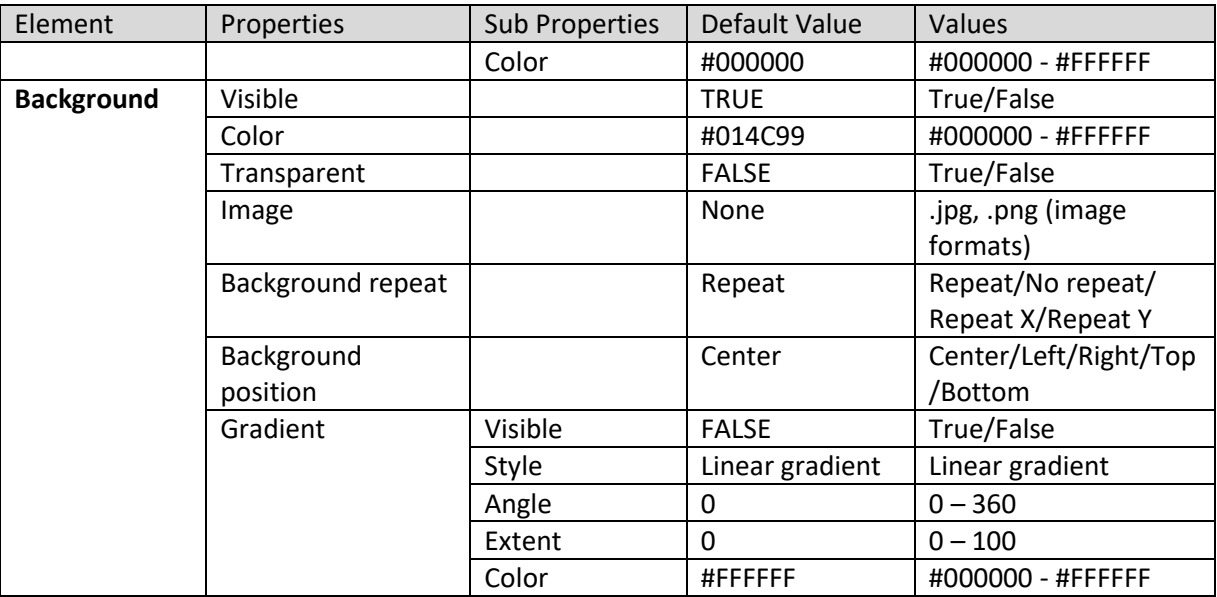

**SECTION PROPERTIES—TIME SERIES FILTER: GRID CELLS**

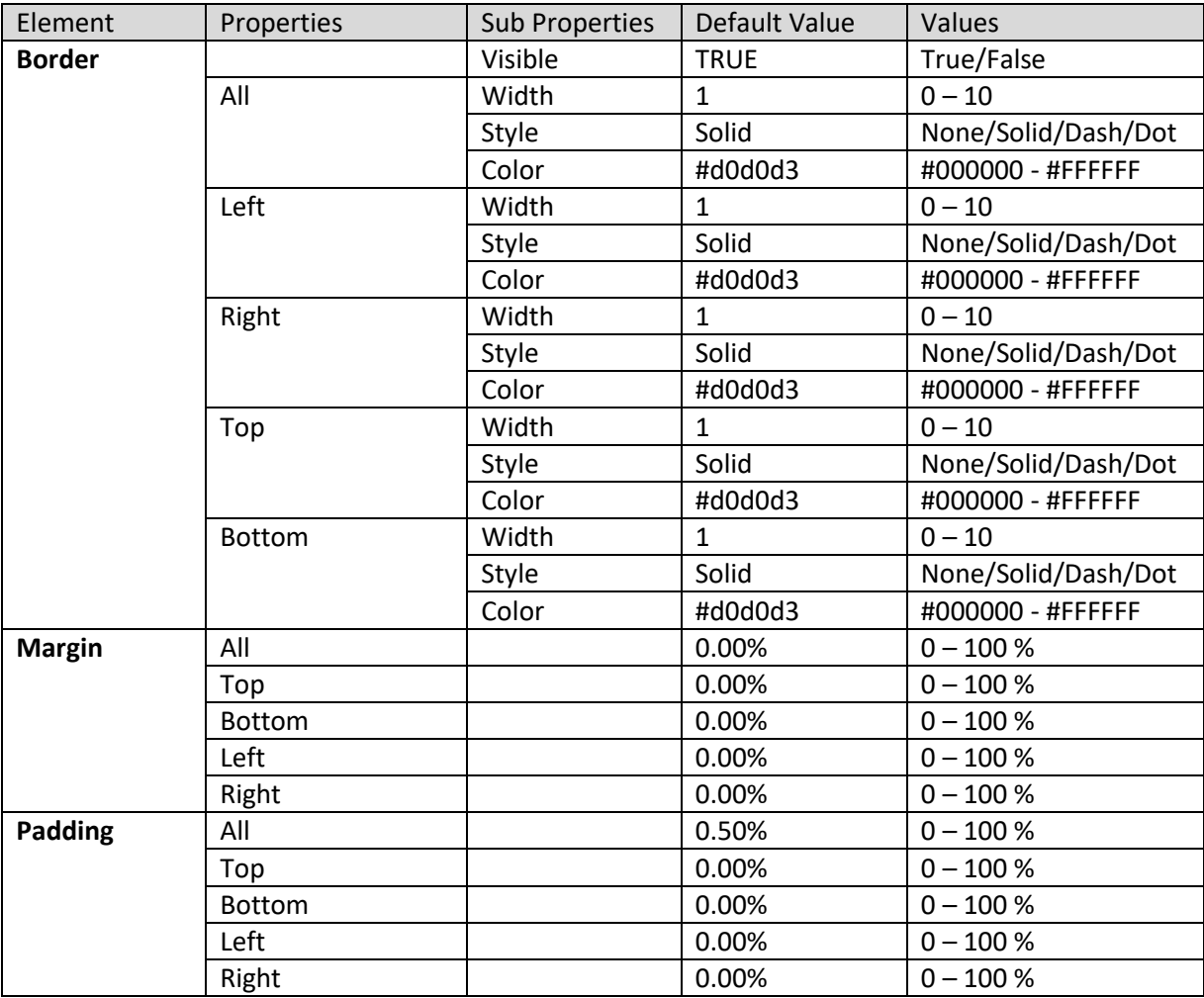

**SECTION PROPERTIES—TIME SERIES FILTER: PERIOD LABEL**

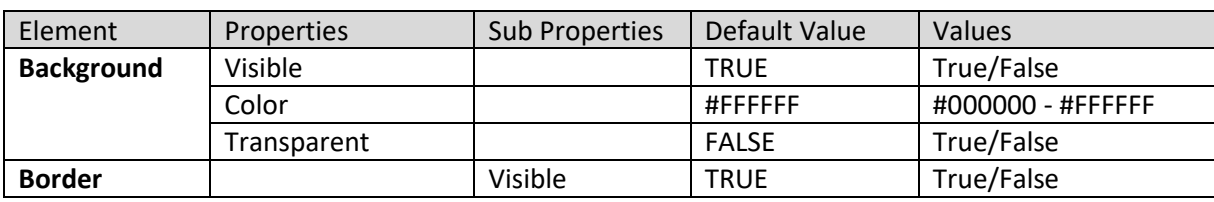

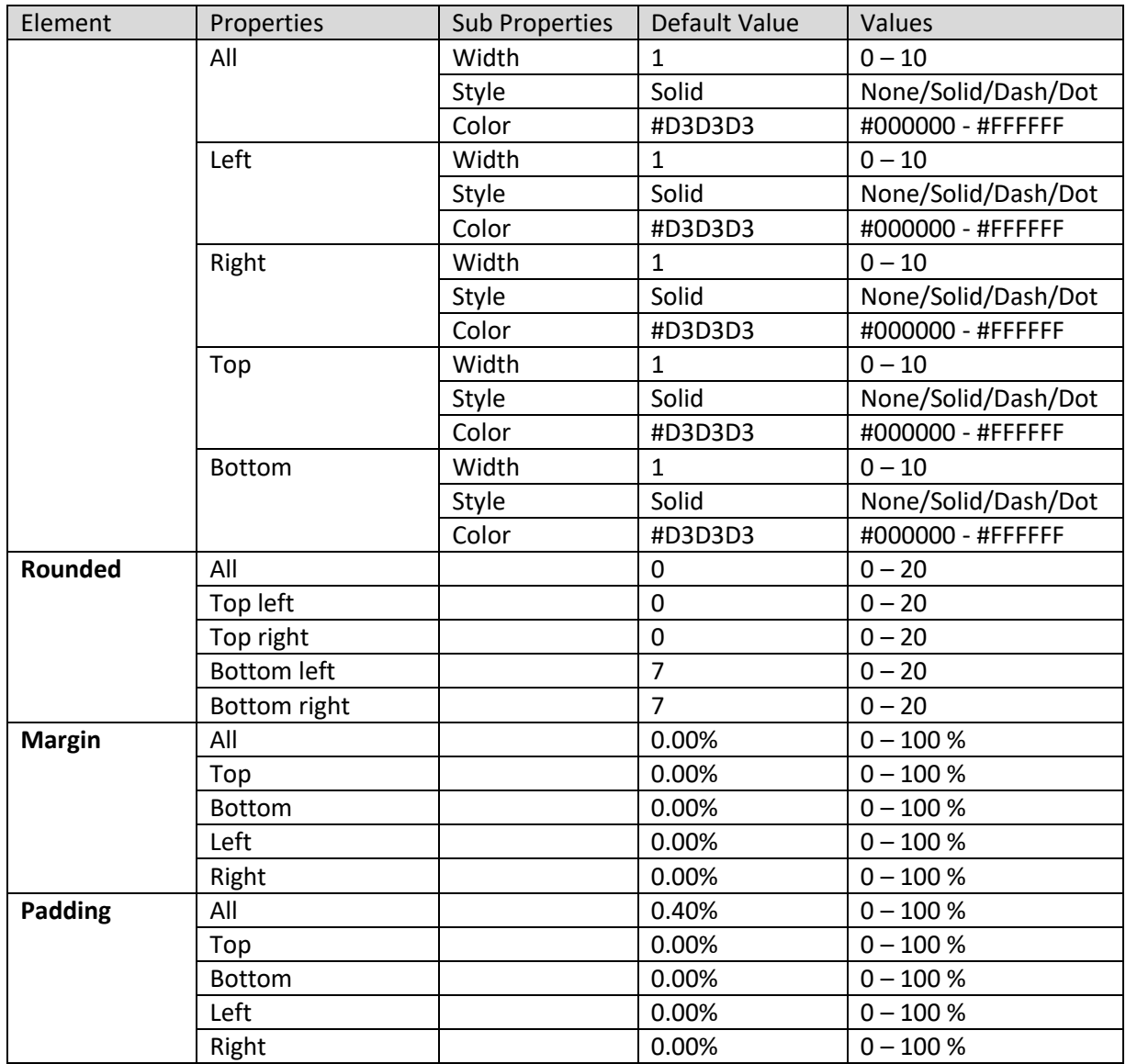

**SECTION PROPERTIES—TIME SERIES FILTER: ACTION BUTTONS**

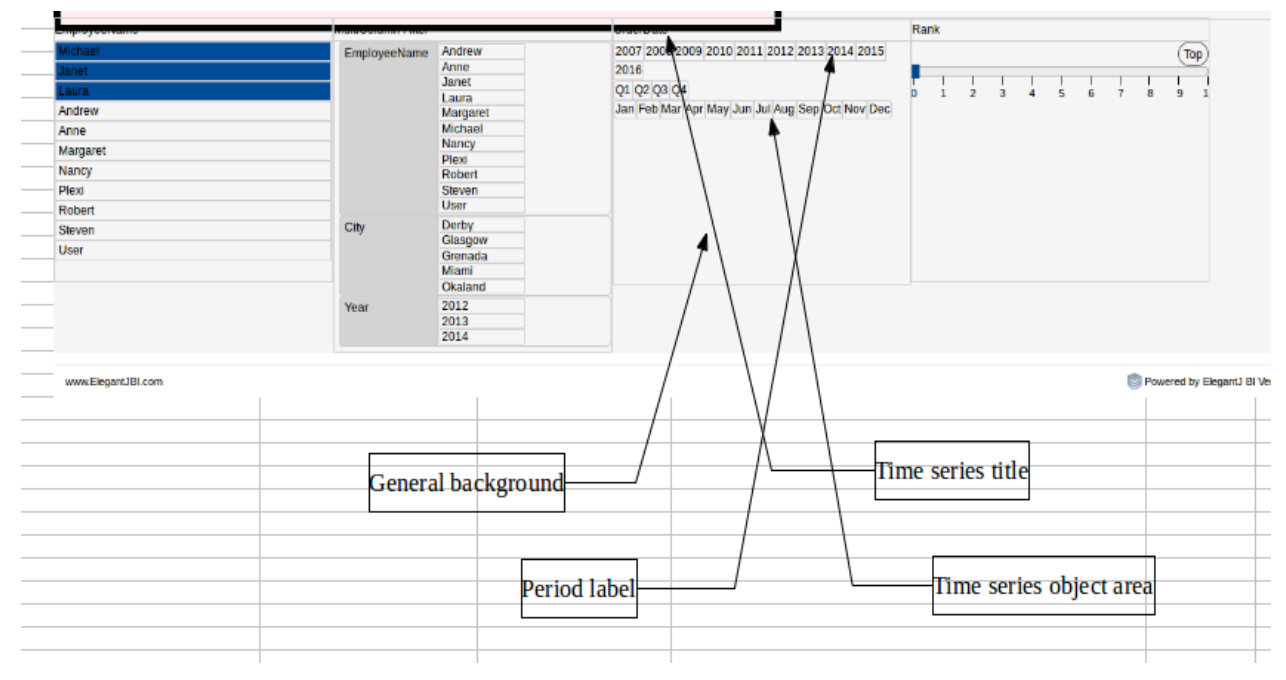

**SECTION PROPERTIES—TIME SERIES FILTER: VARIOUS ELEMENTS**

#### **8.3.1.10 Current Selections**

#### **Procedure**

- 1. Follow the **Procedure** of **Create new from scratch** or **Create new from existing**.
- 2. In the Add **section** dialog box, select **Current selections**.

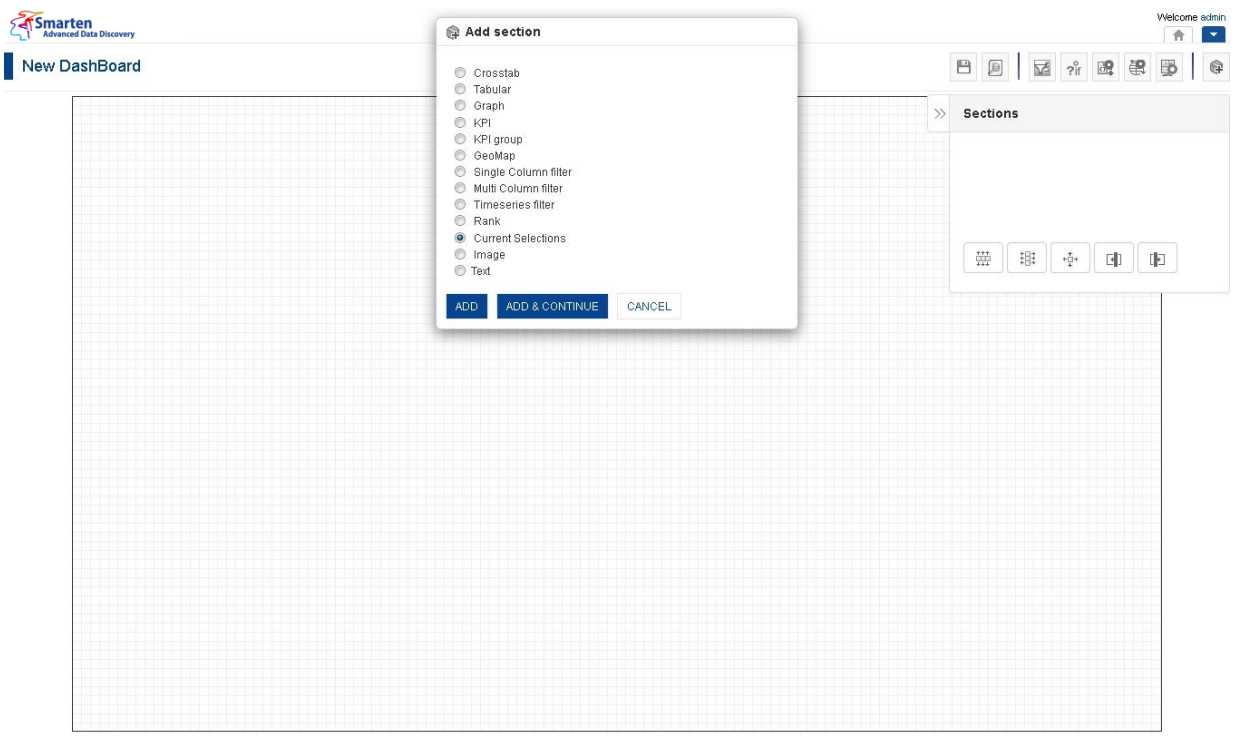

**DASHBOARD: ADD CURRENT SELECTIONS SECTION**

3. Click **Add.**

The system displays the selected **Current selections** section in the dashboard.

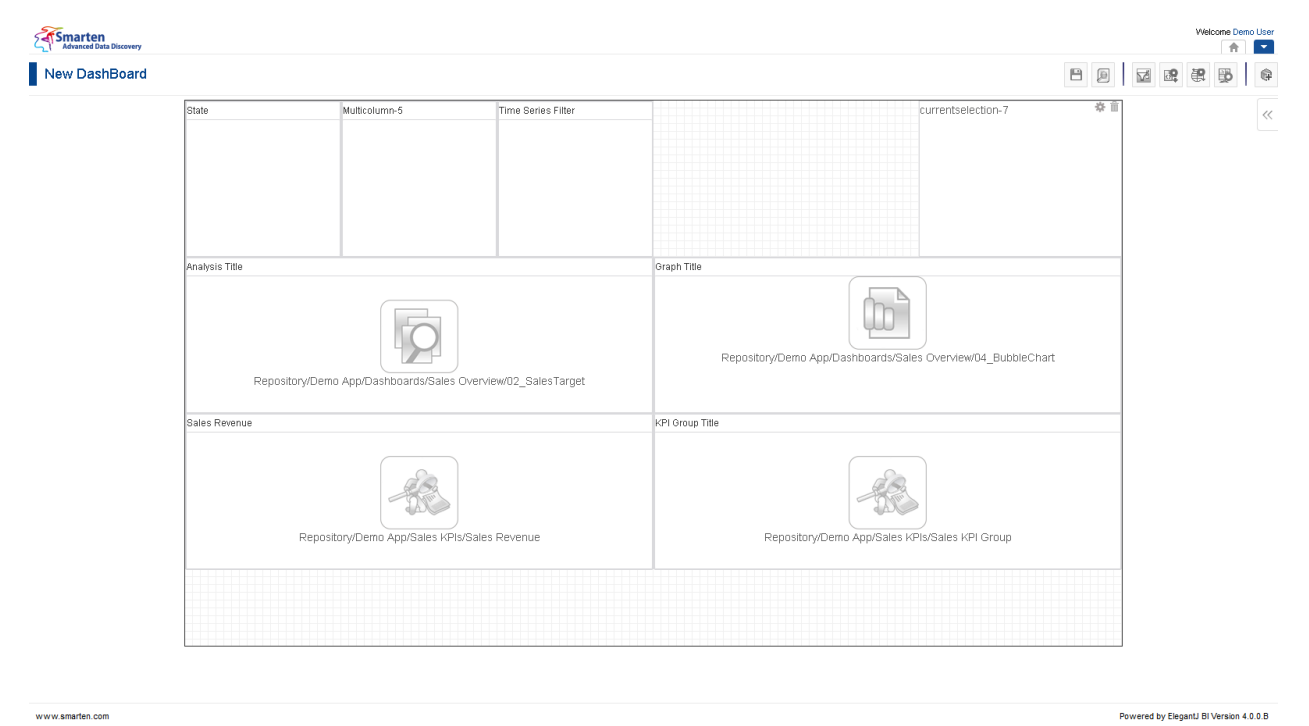

**DASHBOARD: CURRENT SELECTIONS SECTION—DESIGN**

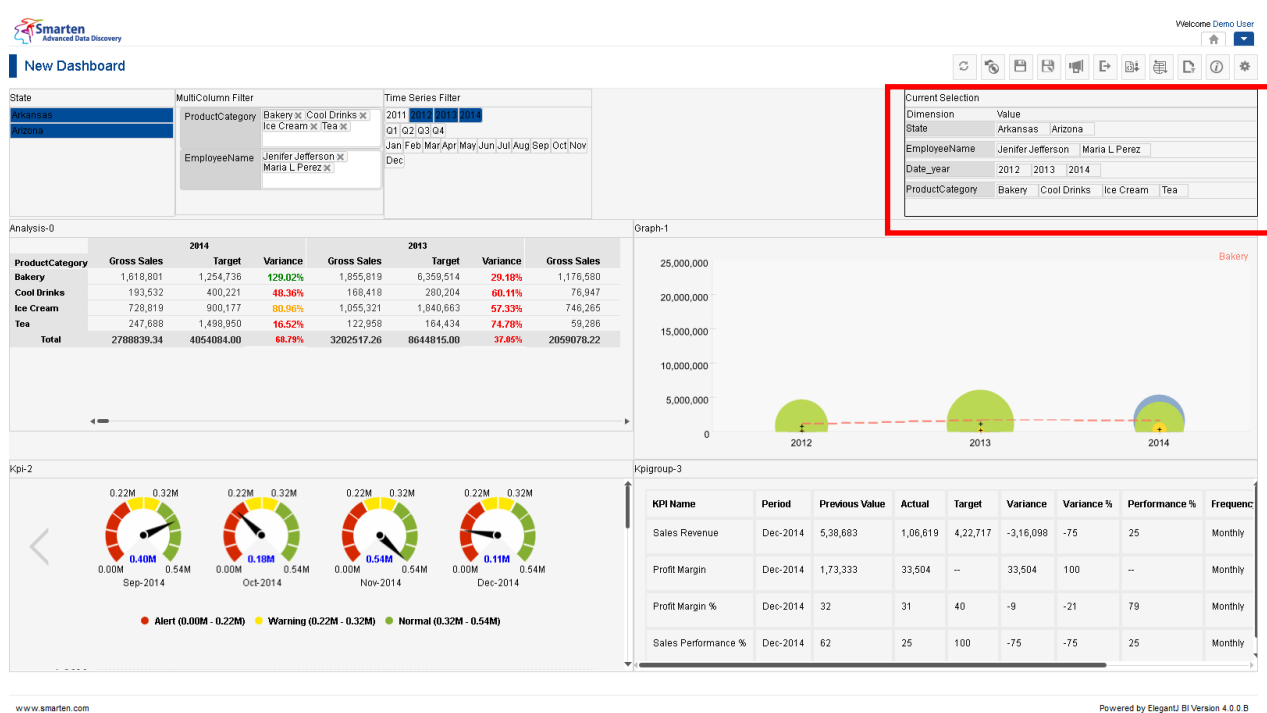

**DASHBOARD: CURRENT SELECTIONS SECTION—PREVIEW**

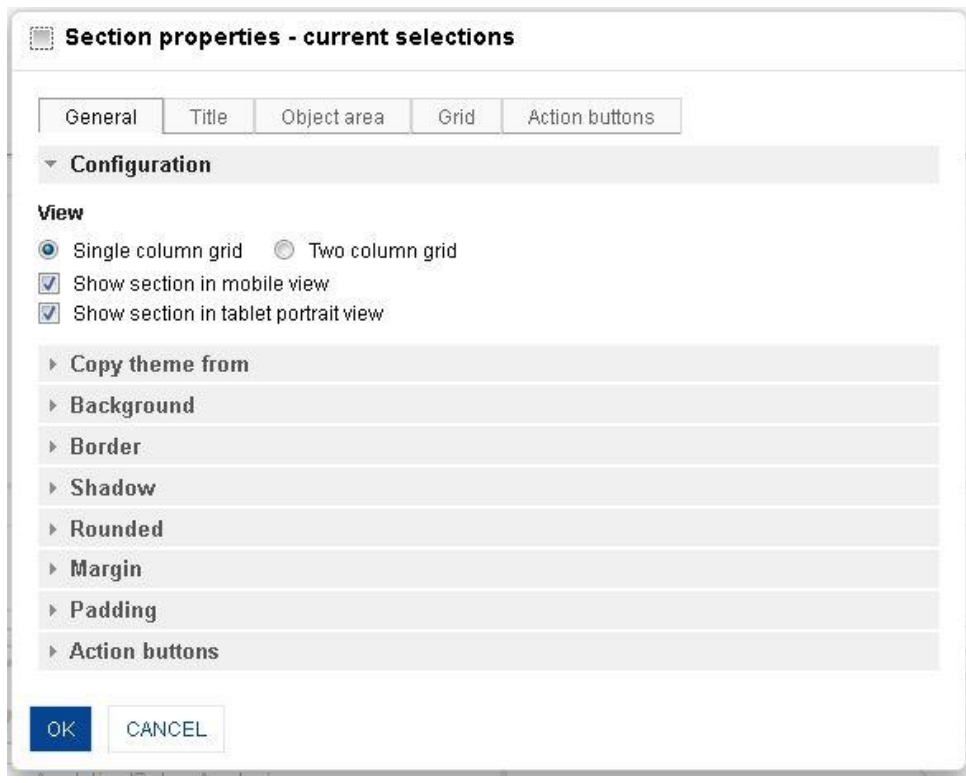

#### **DASHBOARD: SECTION PROPERTIES—CURRENT SELECTIONS**

- 4. In the **Current selections** section, click the **Setting** icon.
- 5. The system displays the **Section properties – "Section"** dialog box, in this case **Section properties – Current selections** dialog box.
- 6. To configure the properties, select the tab and enter/select the values in the various fields.
- 7. Click the **Delete** icon in the **Current selections** section to delete section from the dashboard.
- 8. Click **OK.**

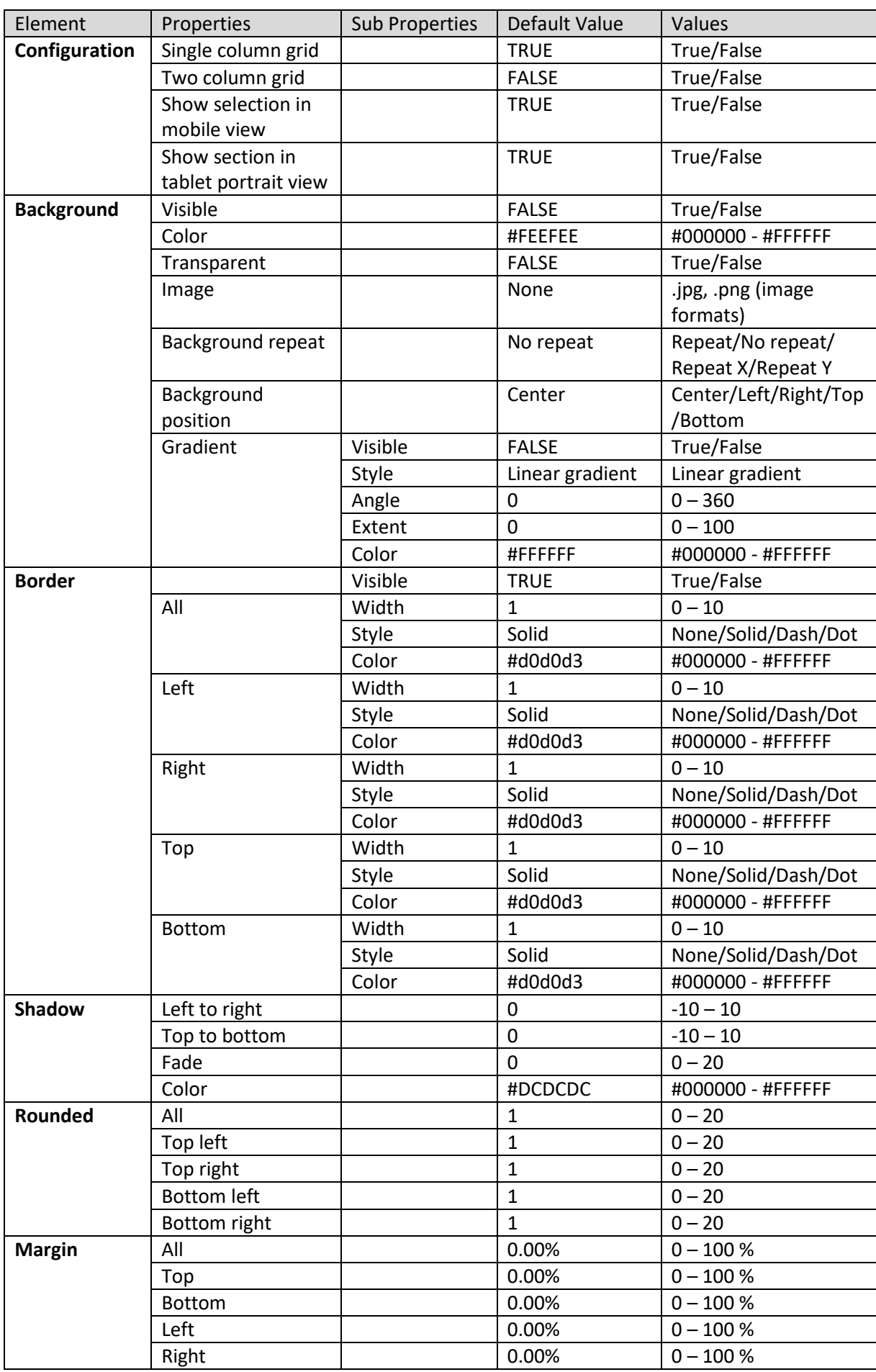

#### **The following tables list all the Current selections section properties.**

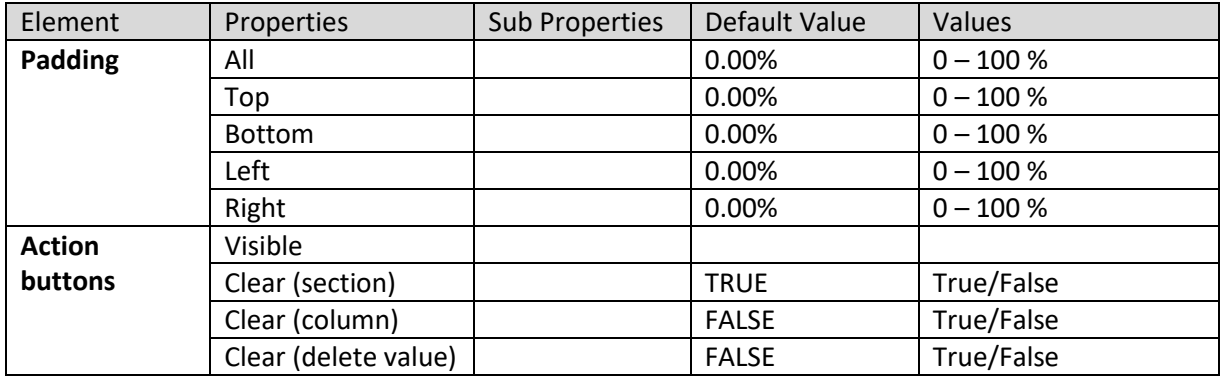

**SECTION PROPERTIES—CURRENT SELECTIONS: GENERAL**

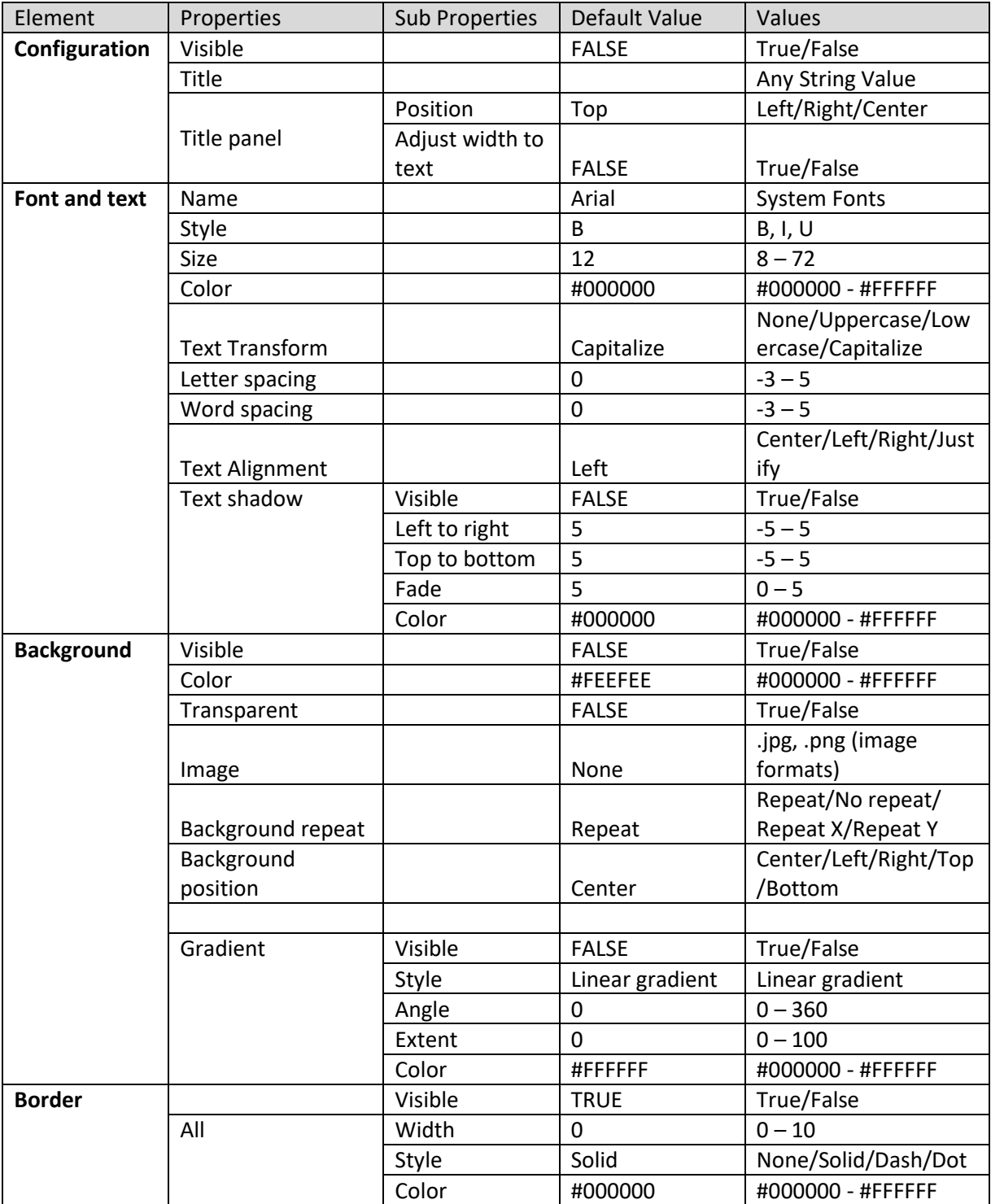

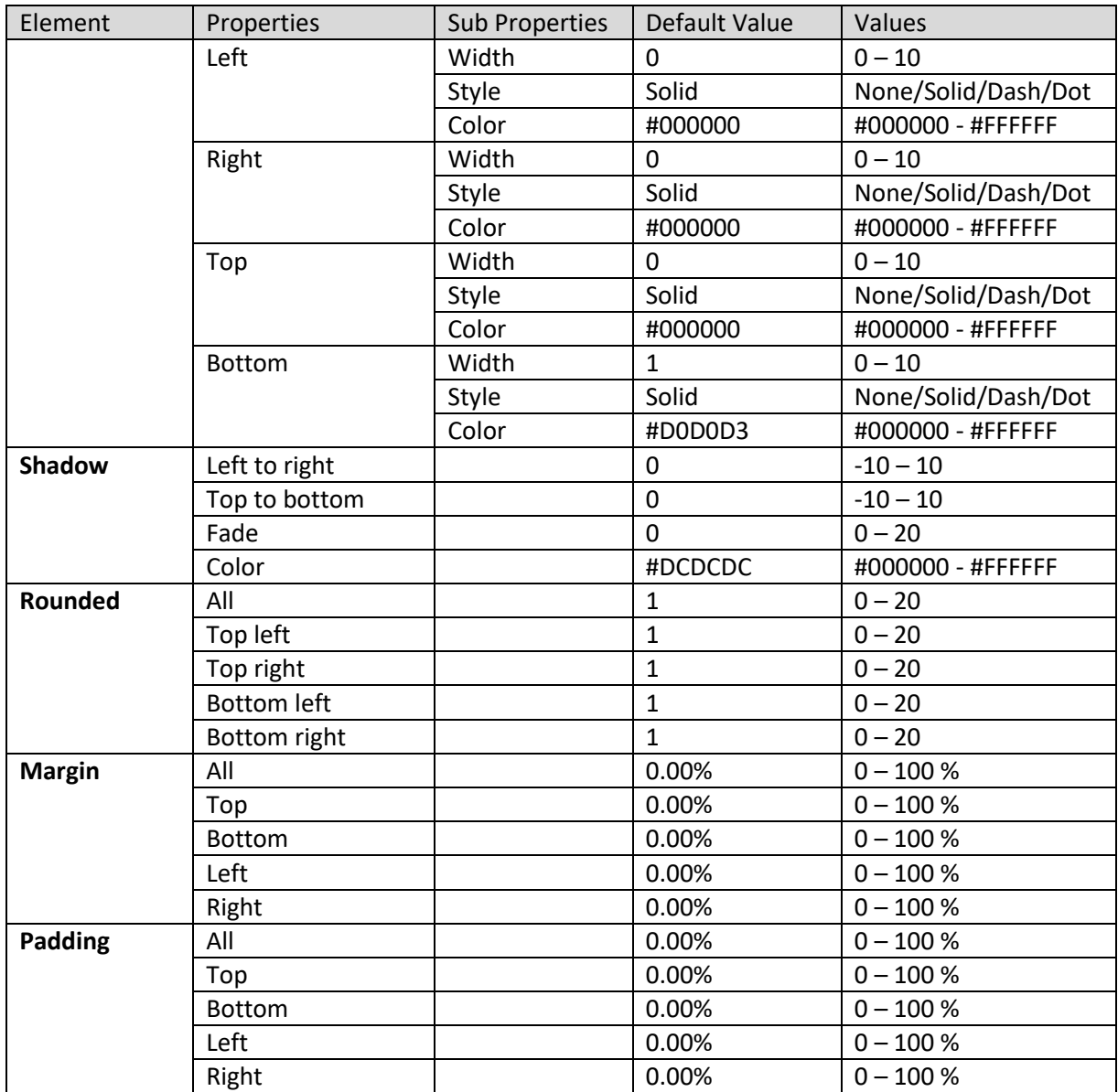

**SECTION PROPERTIES—CURRENT SELECTIONS: TITLE**

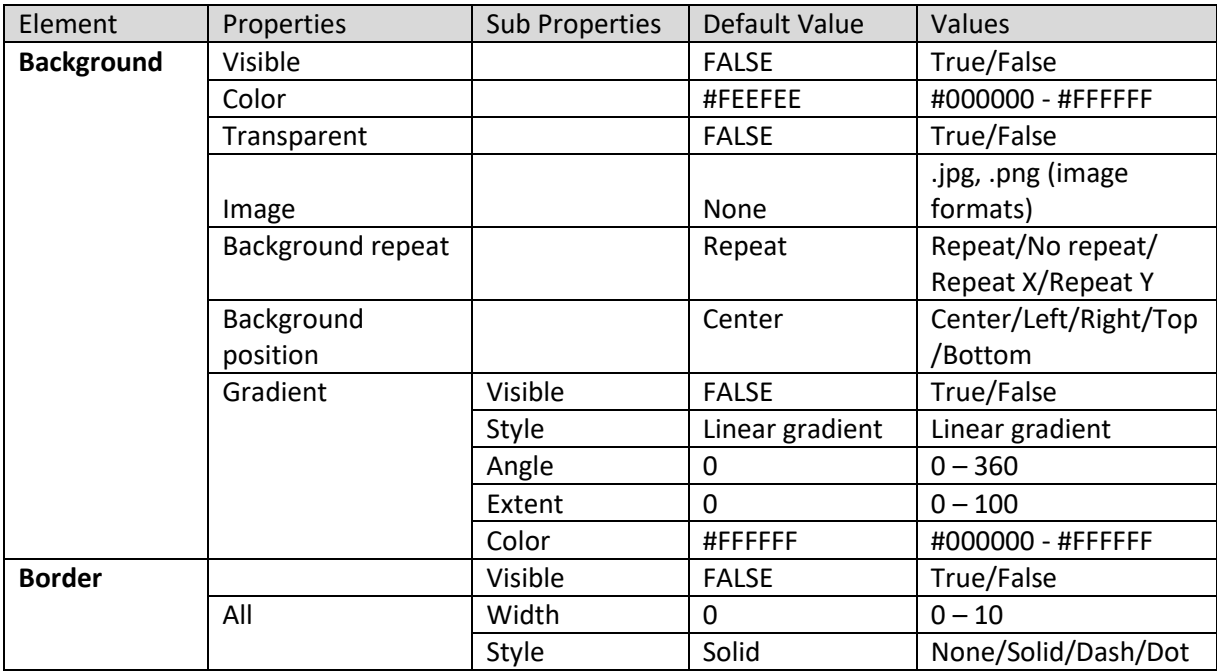

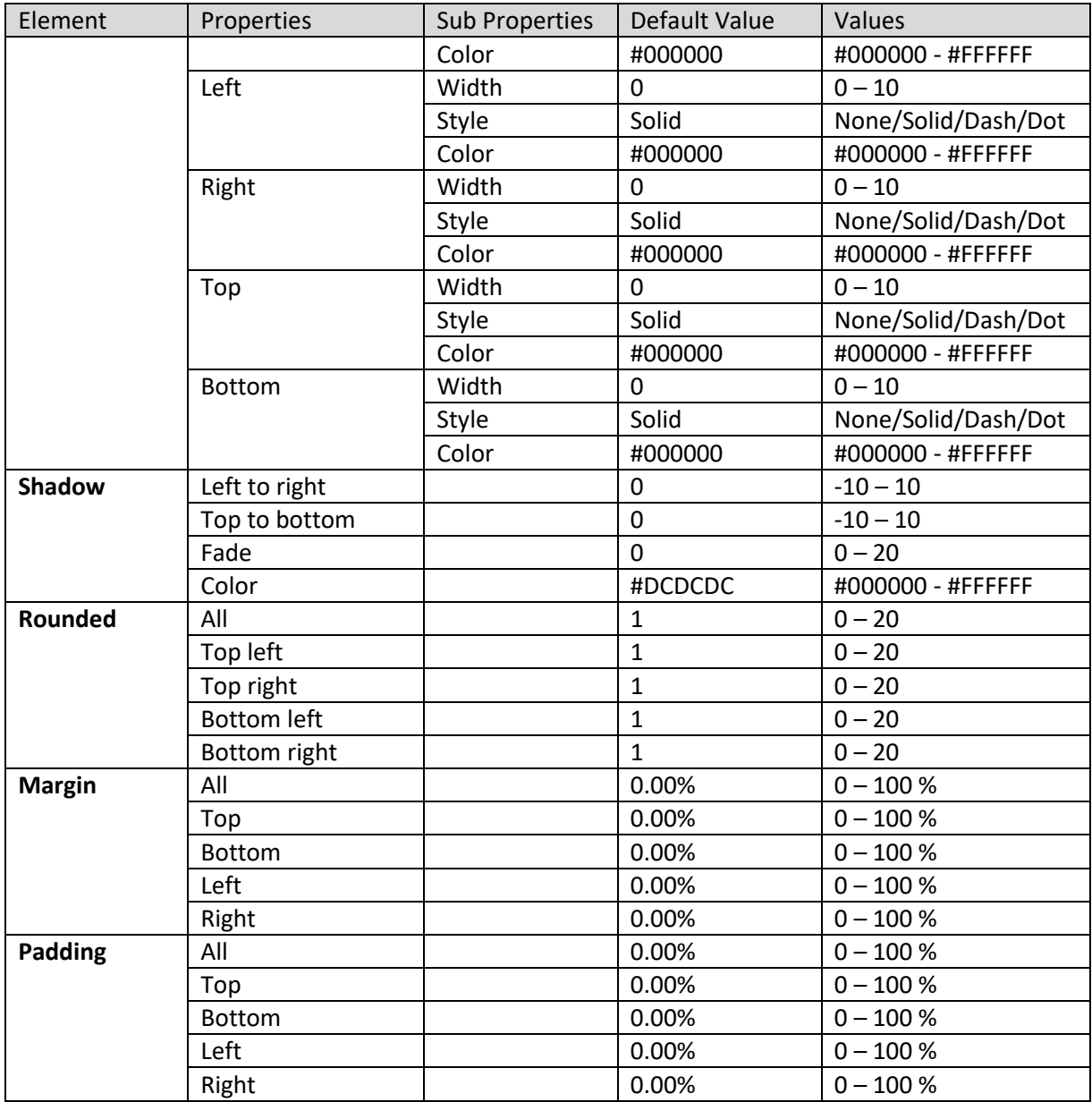

**SECTION PROPERTIES—CURRENT SELECTIONS: OBJECT AREA**

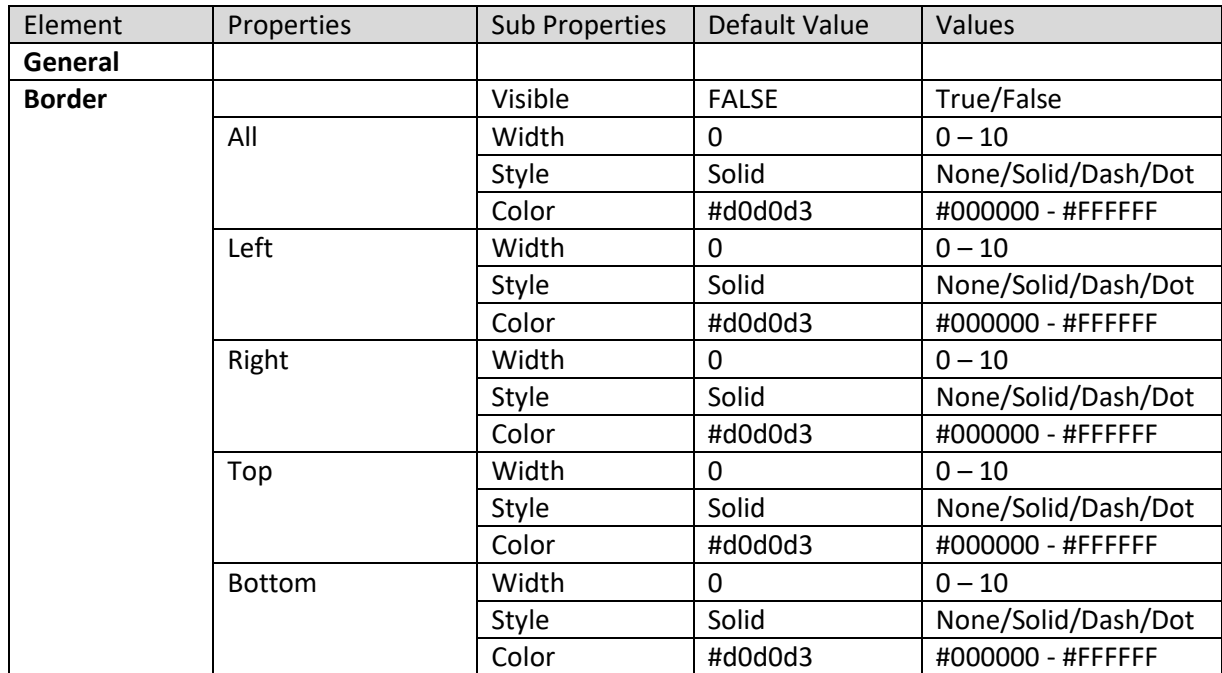

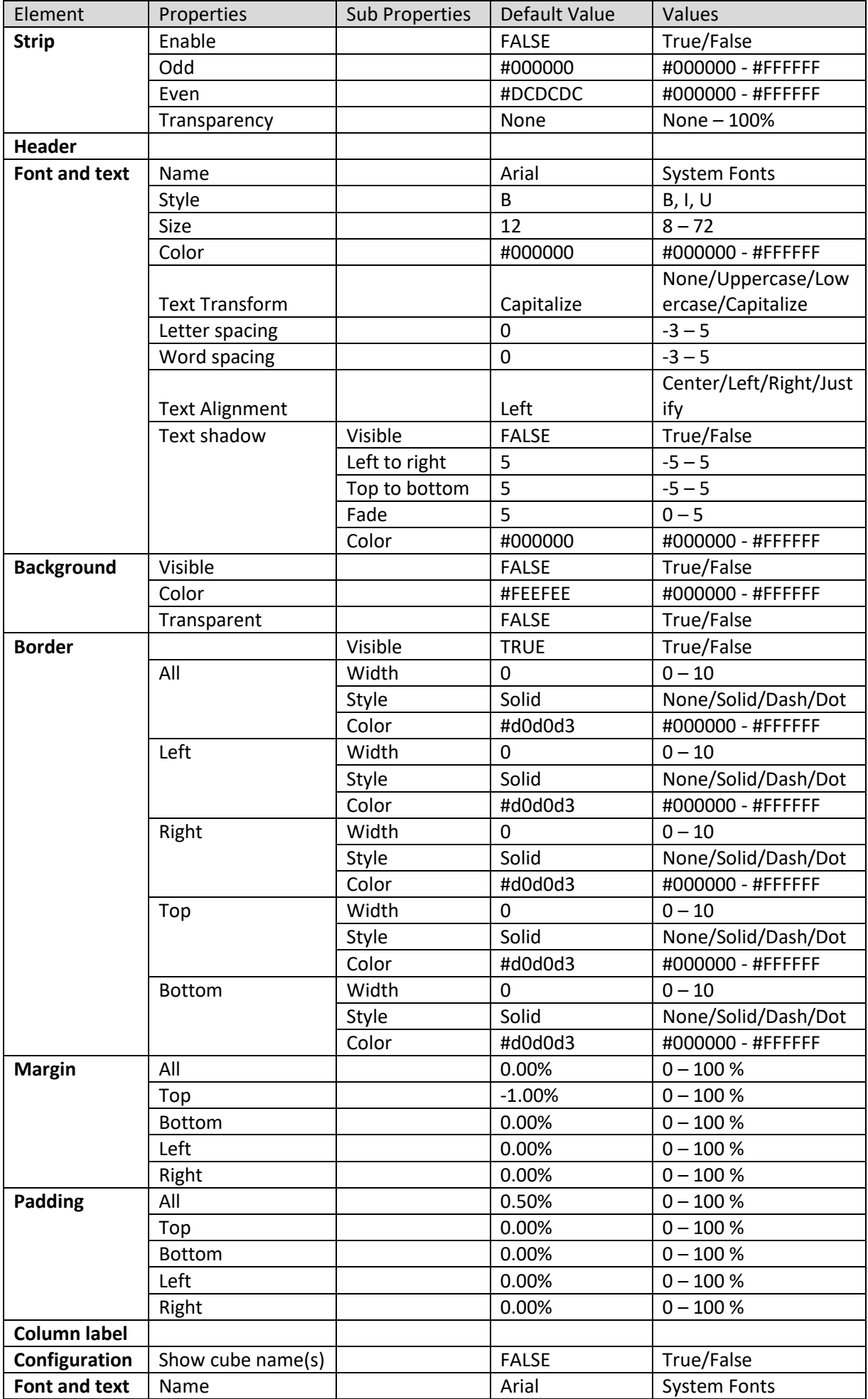

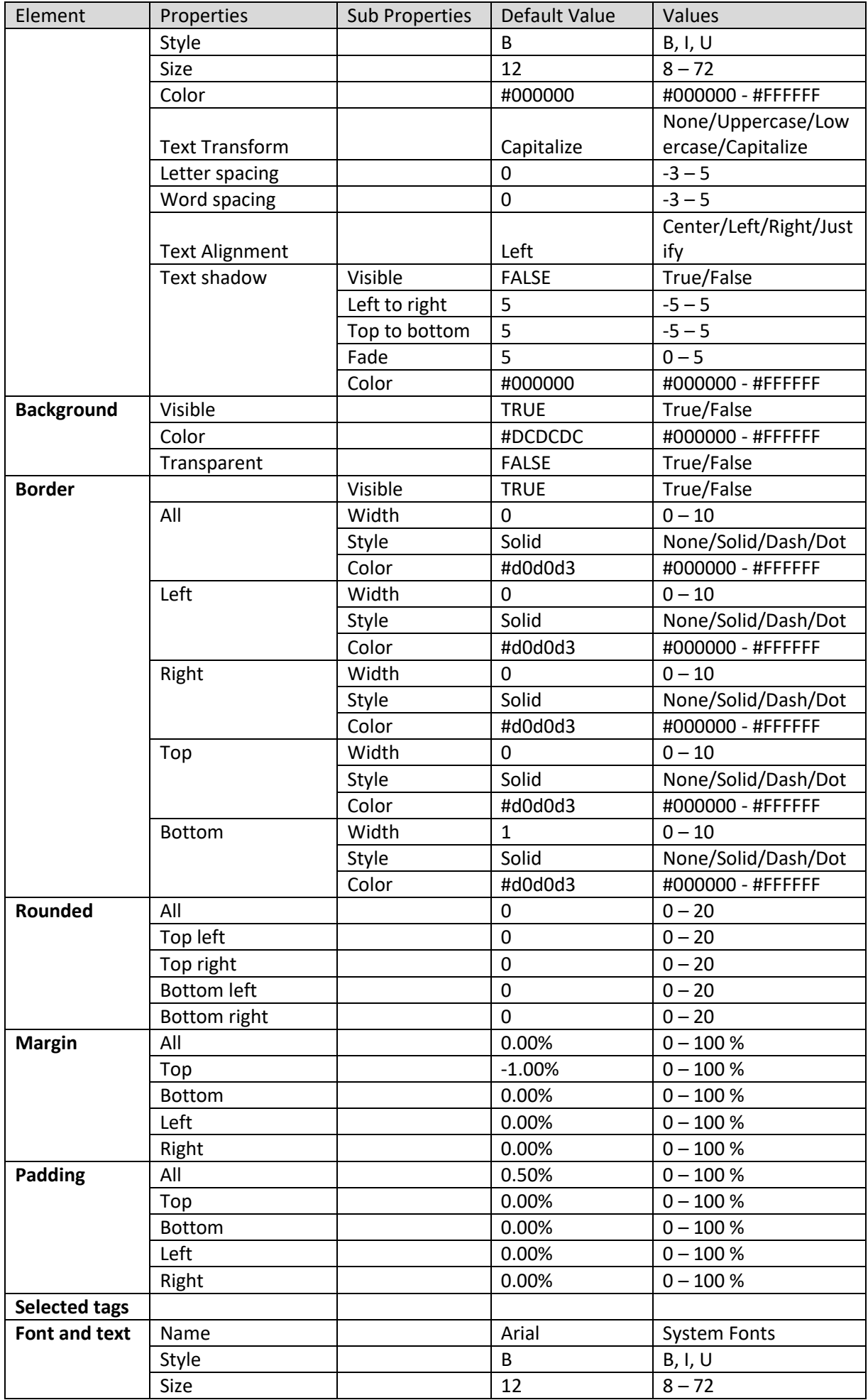

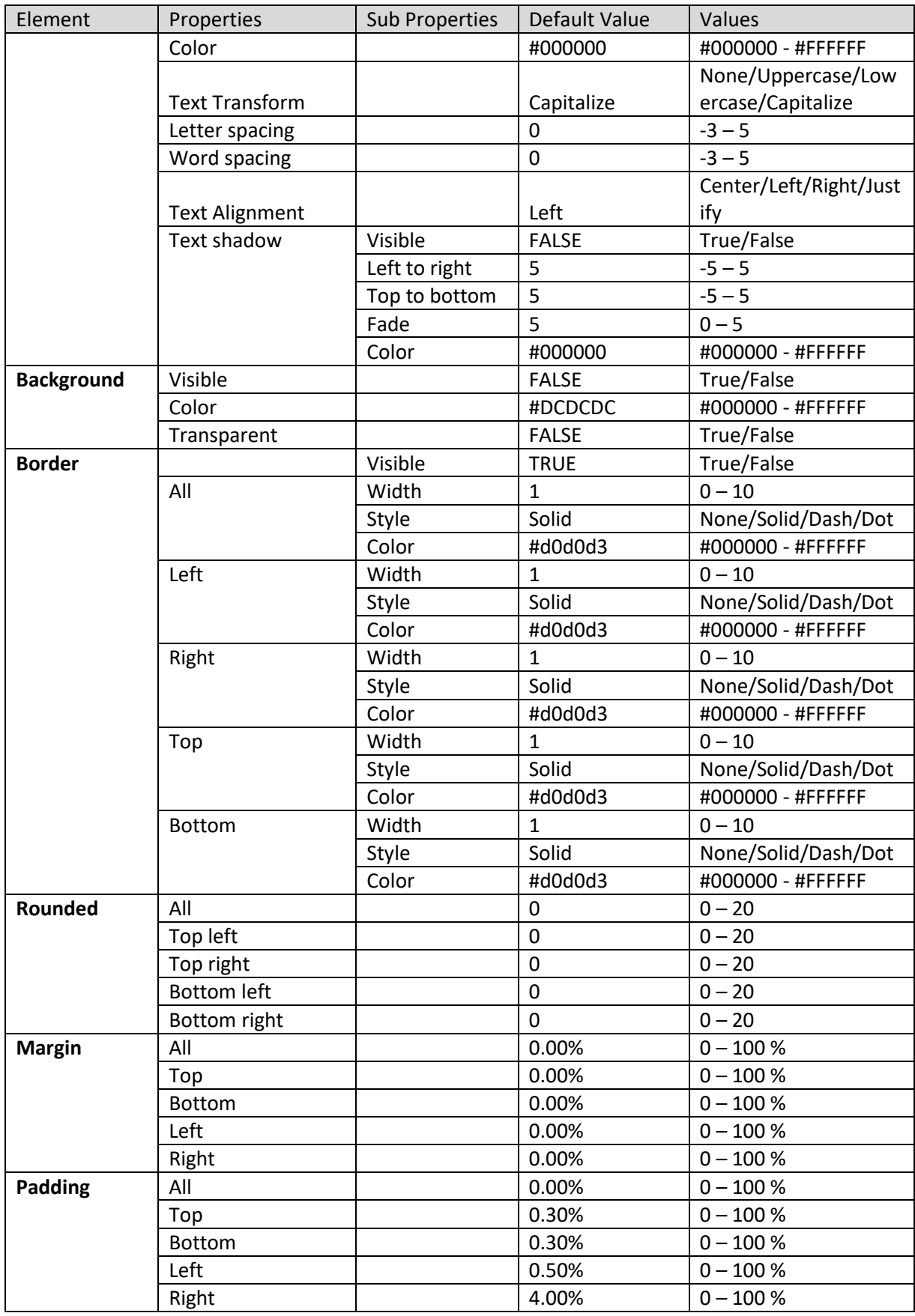

**SECTION PROPERTIES—CURRENT SELECTIONS: GRID**

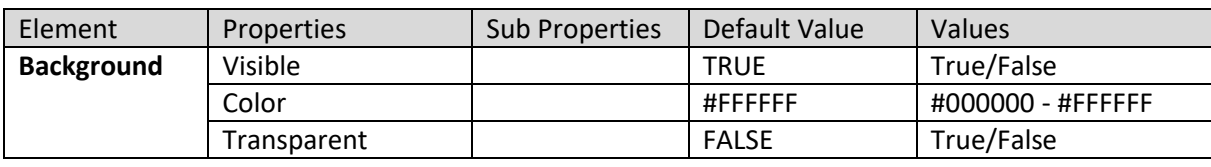

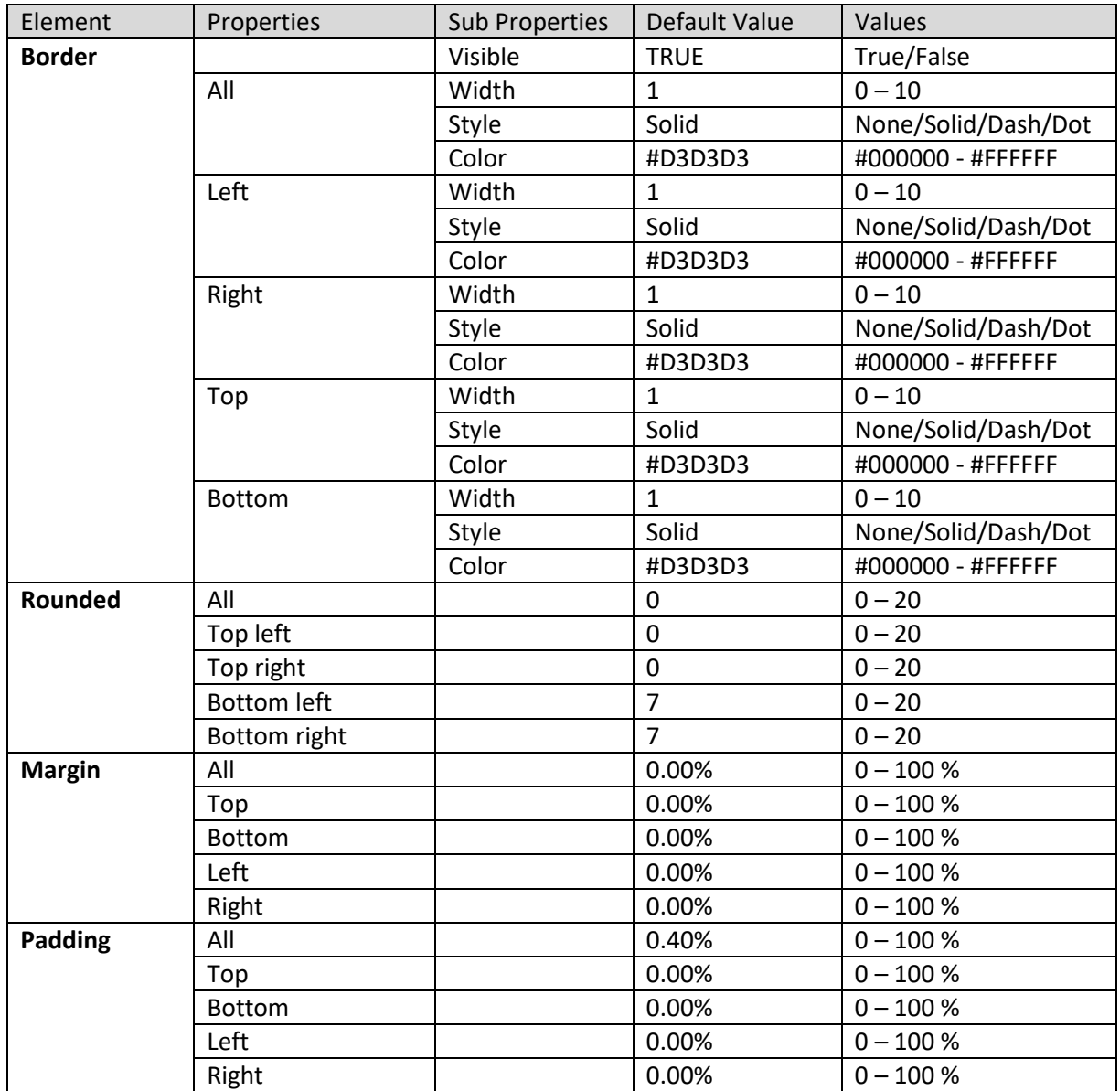

**SECTION PROPERTIES—CURRENT SELECTIONS: ACTION BUTTONS**

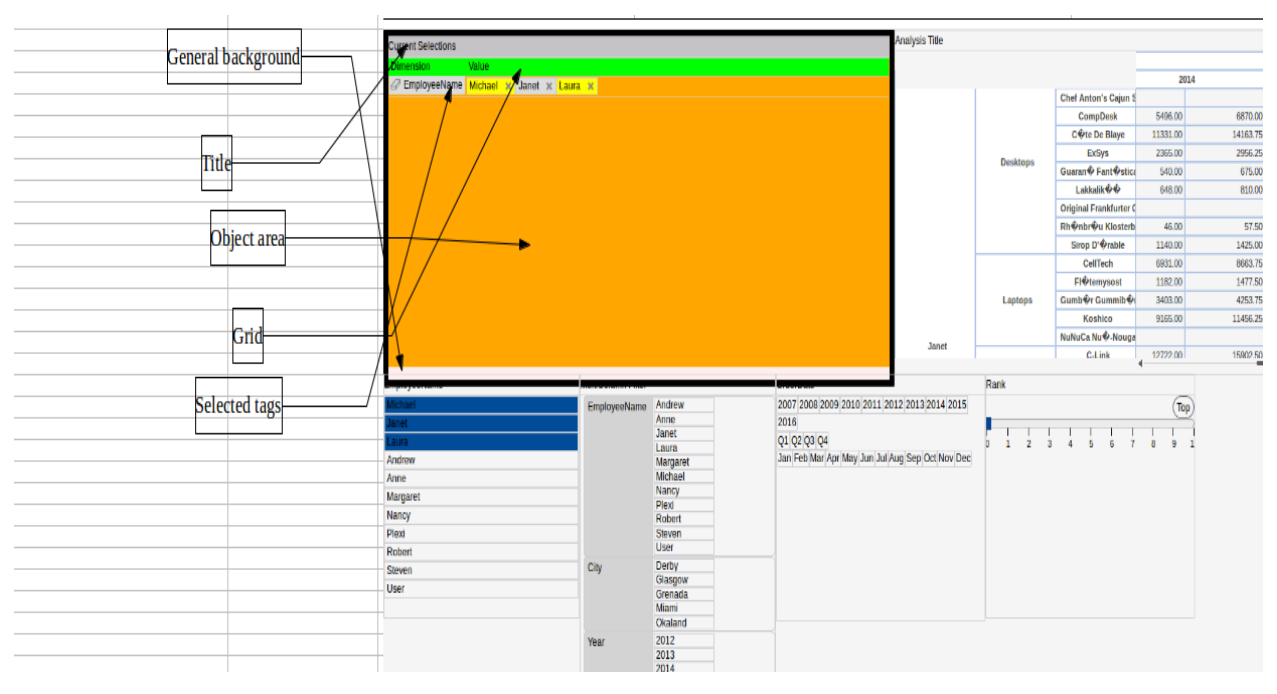

**SECTION PROPERTIES—CURRENT SELECTIONS: VARIOUS ELEMENTS**

#### **8.3.1.11 Rank**

#### **Procedure**

- 1. Follow the **Procedure** of **Create new from scratch** or **Create new from existing**.
- 2. In the Add **section** dialog box, select **Rank**.

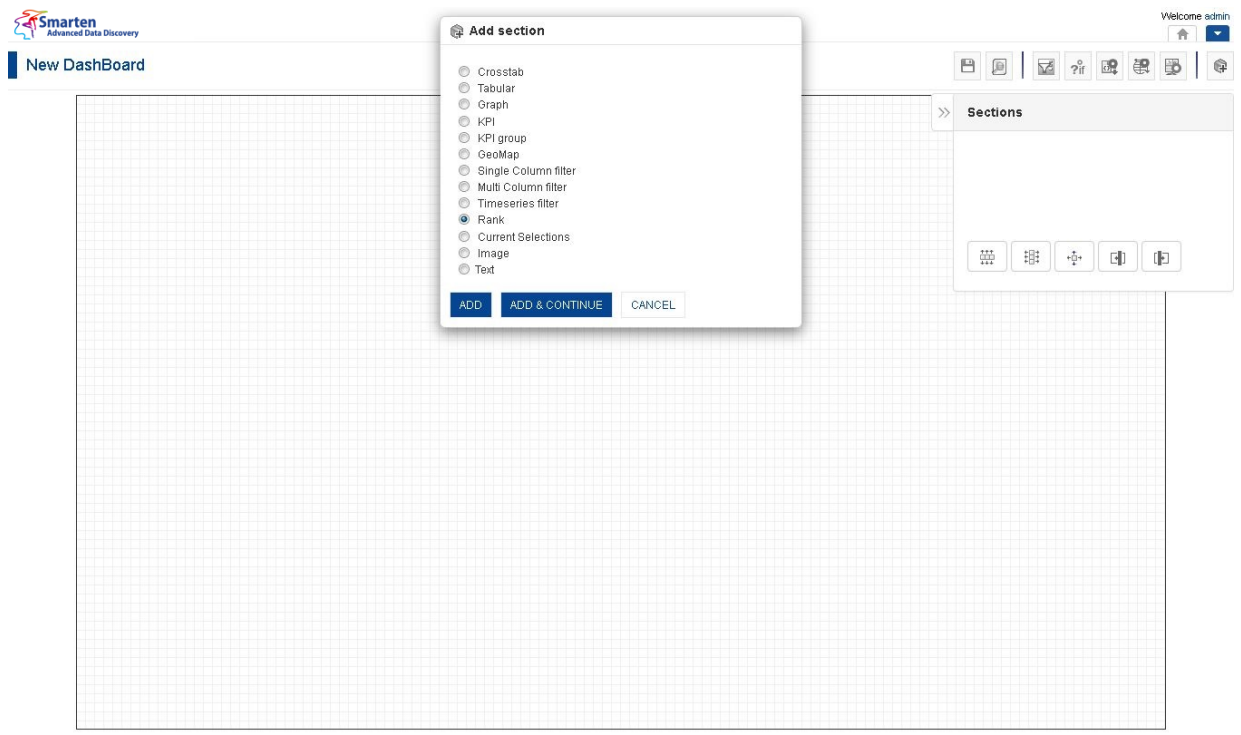

#### **DASHBOARD: ADD RANK SECTION**

3. Click **Add.**

The system displays the selected **Rank** section in the dashboard.

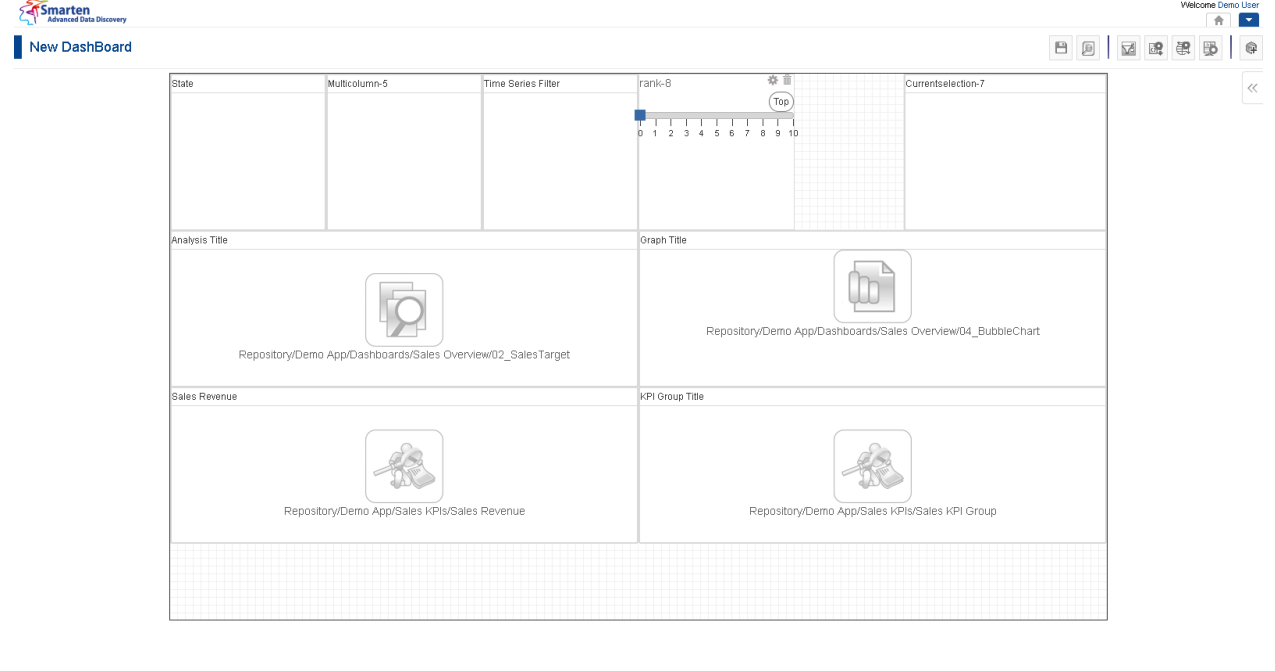

**DASHBOARD: RANK SECTION—DESIGN**

www.smarten.com

Powered by ElegantJ BI Version 4.0.0.B

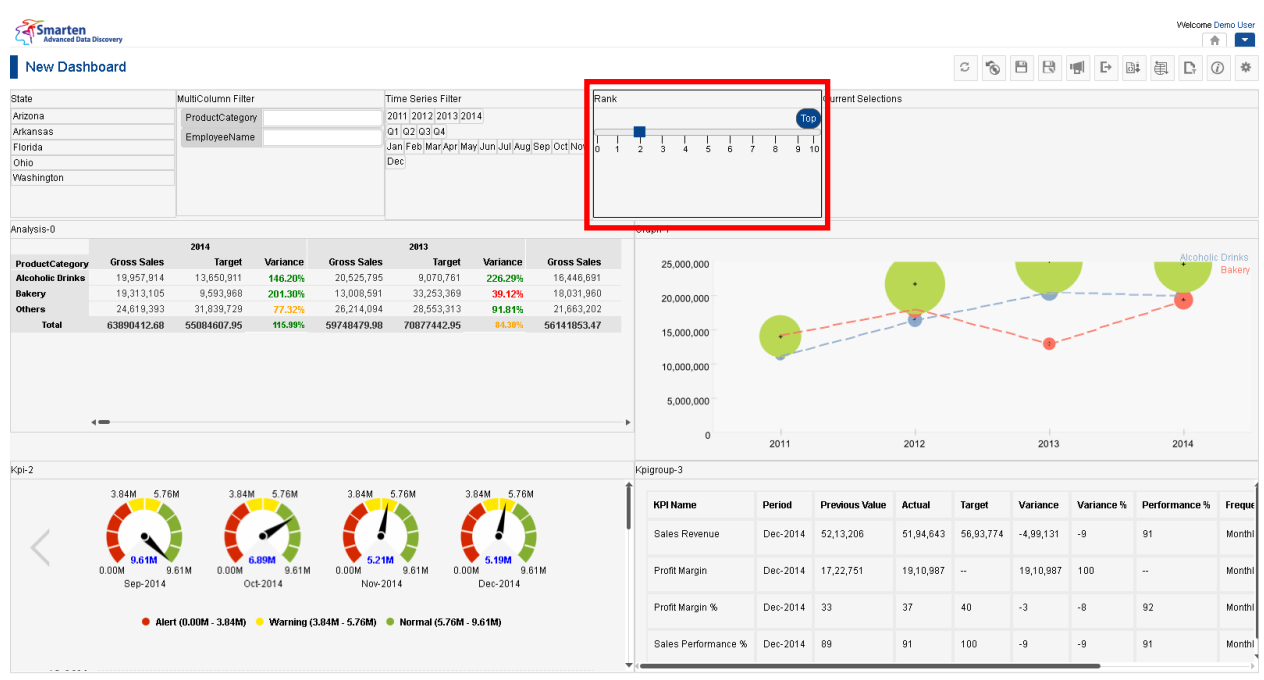

www.smarten.com

#### **DASHBOARD: RANK SECTION—PREVIEW**

Powered by ElegantJ BI Version 4.0.0.B

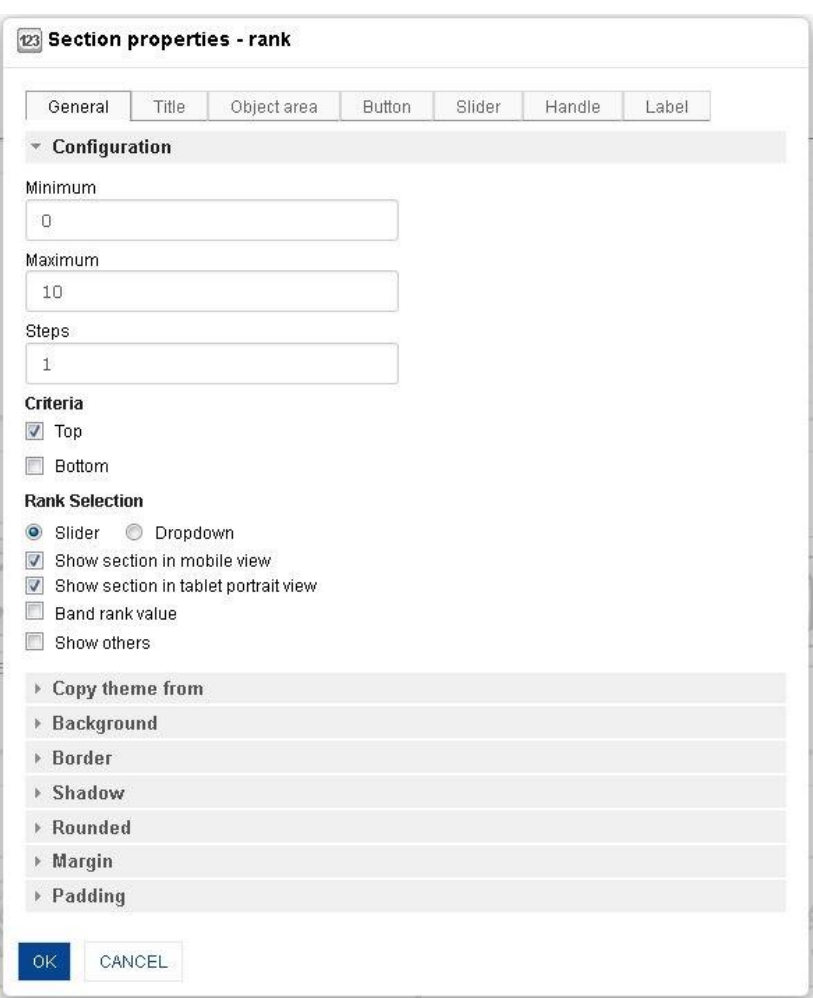

#### **DASHBOARD: SECTION PROPERTIES—RANK**

- 4. In the **Rank** section, click the **Setting** icon.
- 5. The system displays the **Section properties – "Section"** dialog box, in this case **Section properties – rank** dialog box.

- 6. To configure the properties, select the tab and enter/select the values in the various fields.
- 7. Click the **Delete** icon in the **Rank** section to delete section from the dashboard.
- 8. Click **OK.**

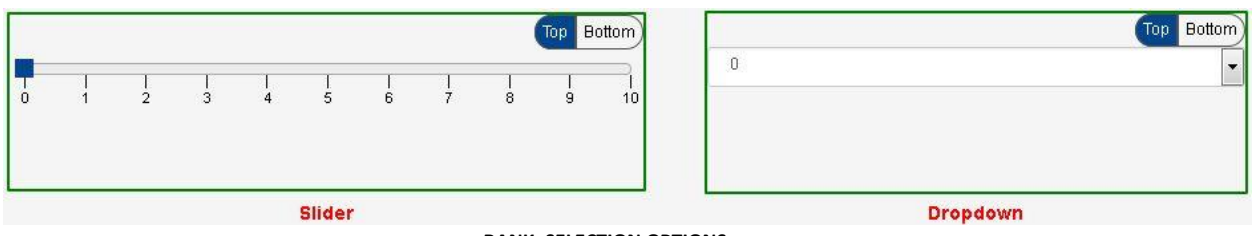

**RANK: SELECTION OPTIONS**

#### **The following tables list all the Rank section properties.**

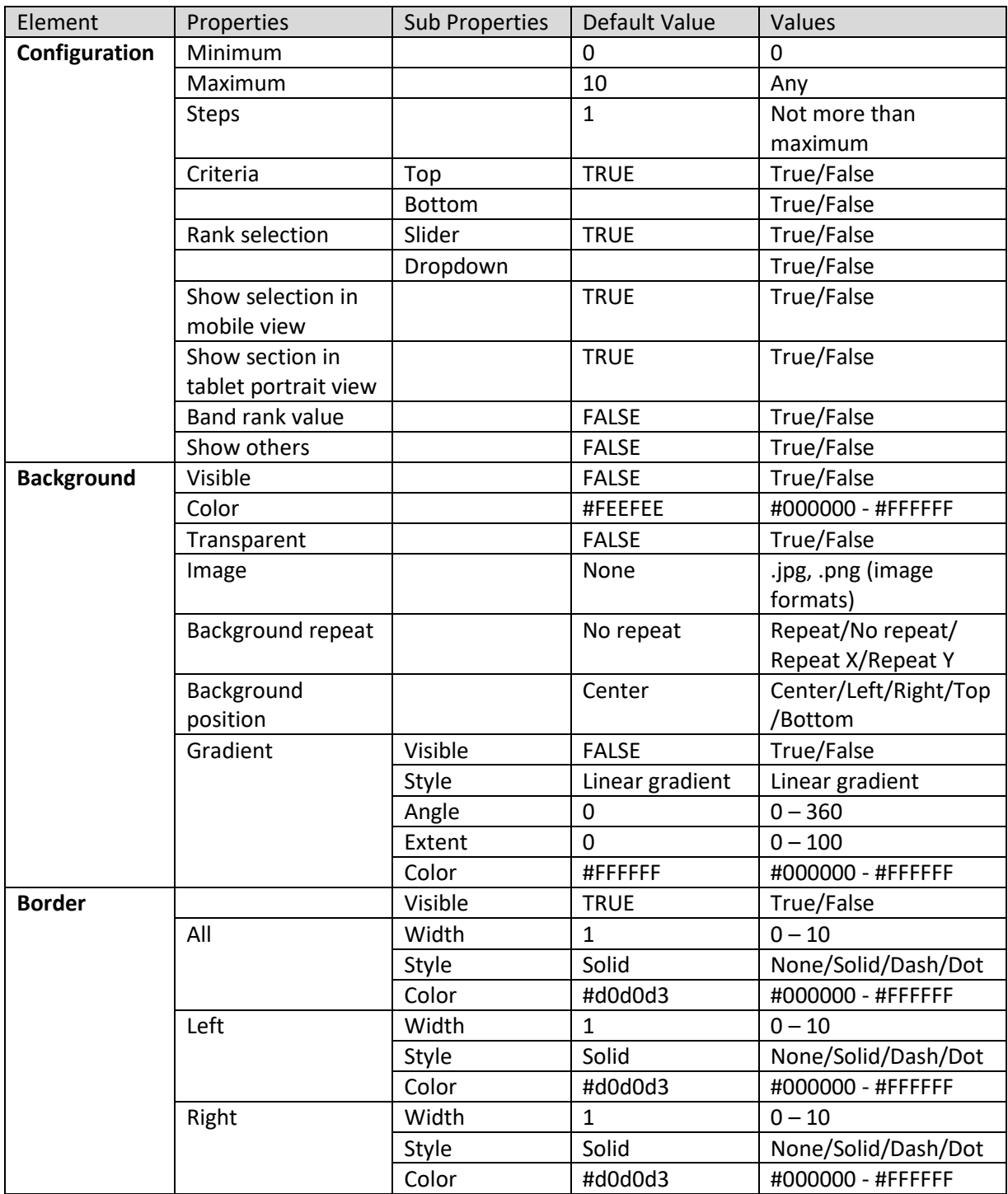

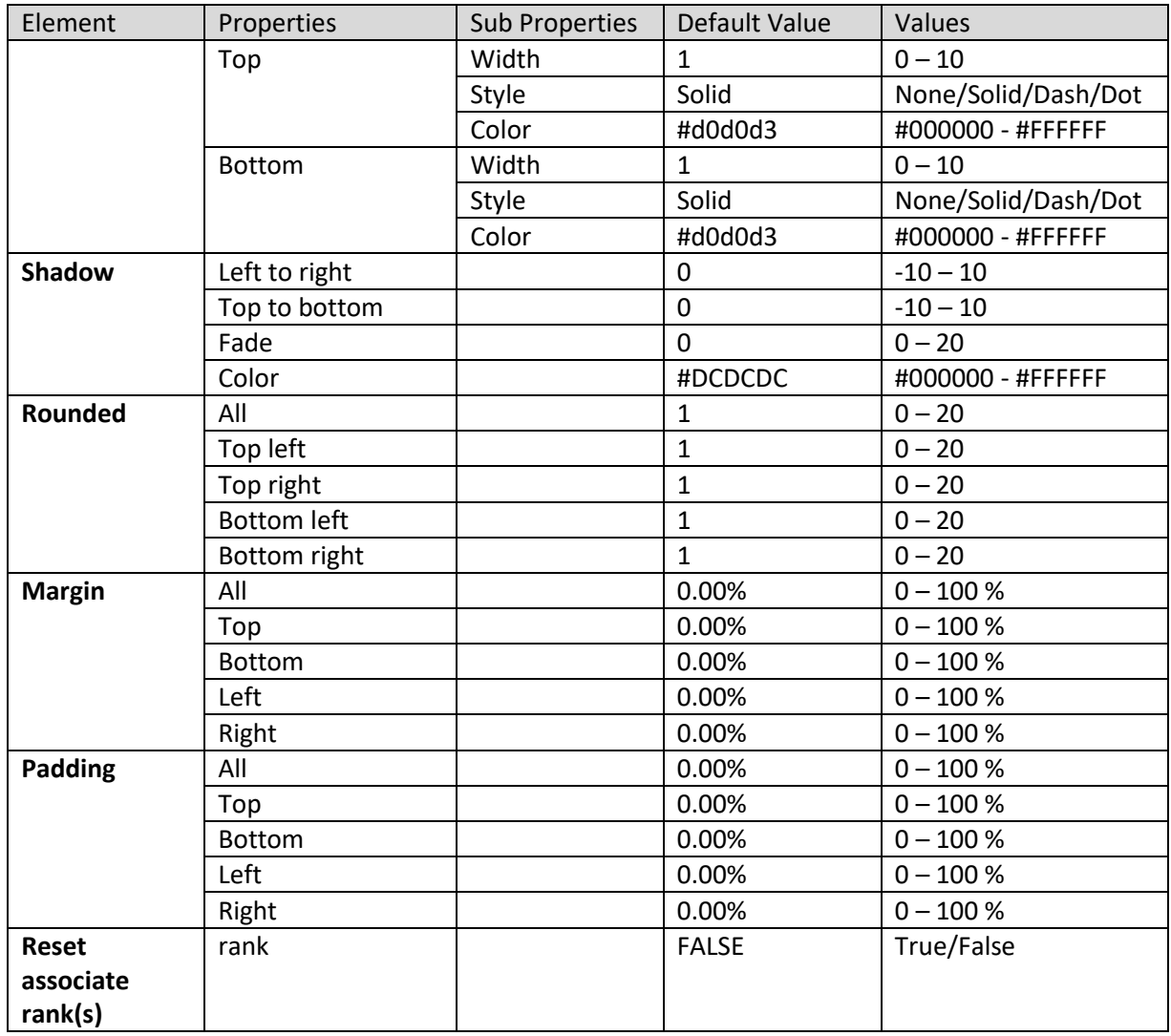

#### **SECTION PROPERTIES—RANK: GENERAL**

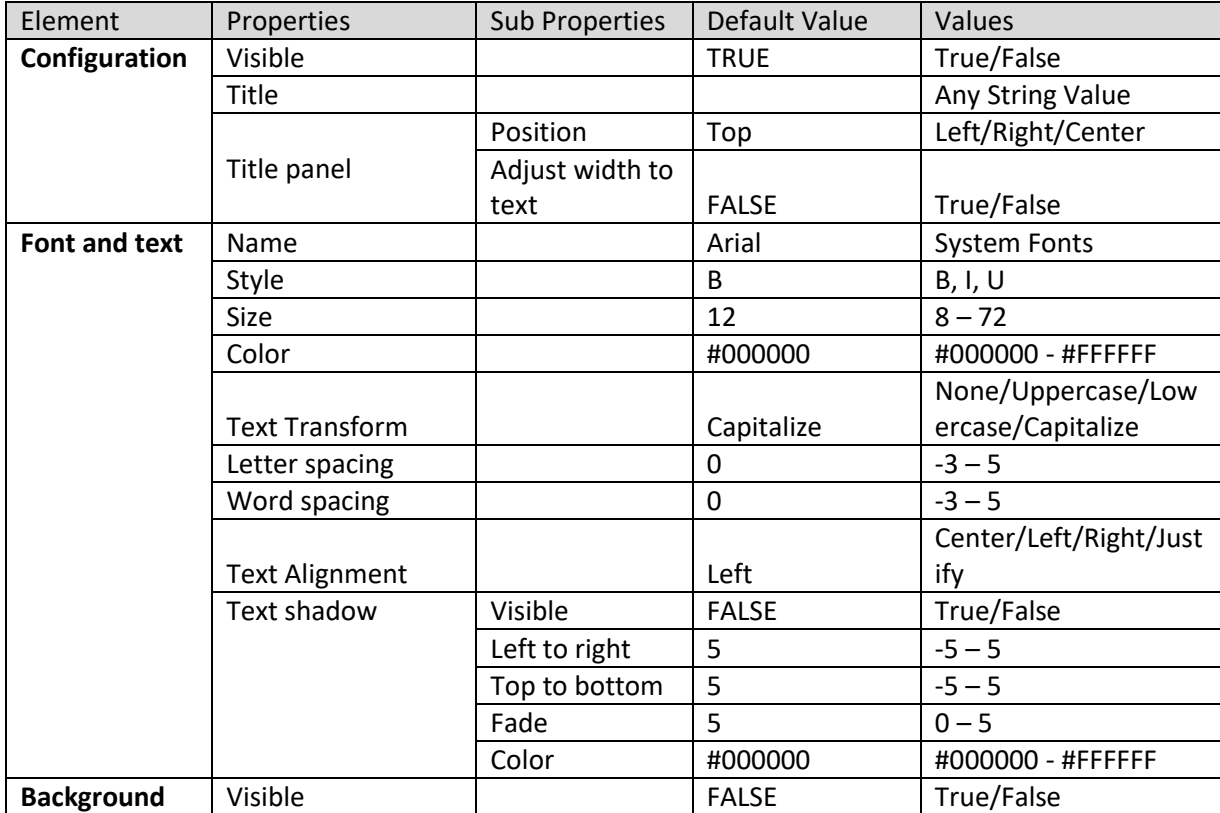

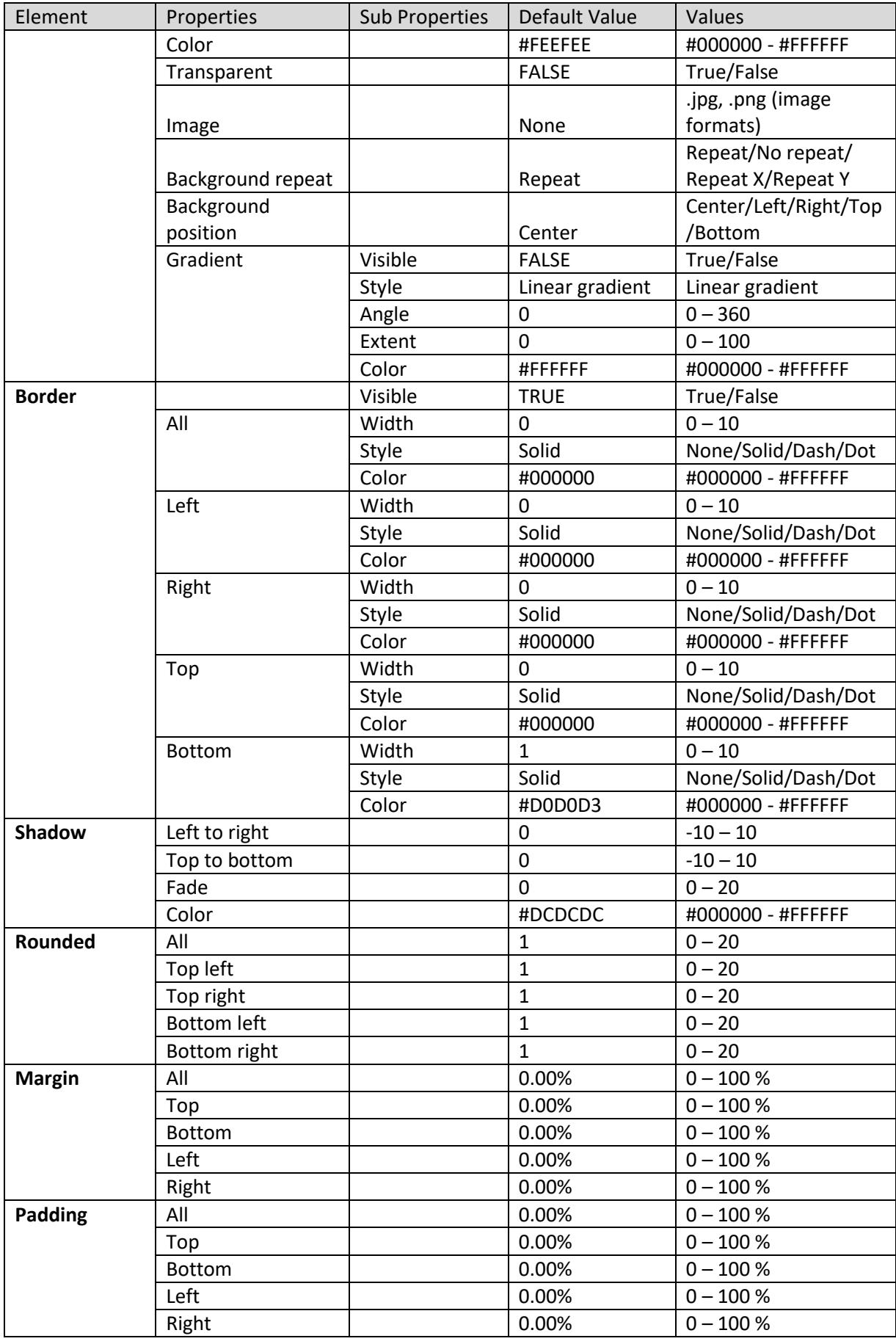

**SECTION PROPERTIES—RANK: TITLE**

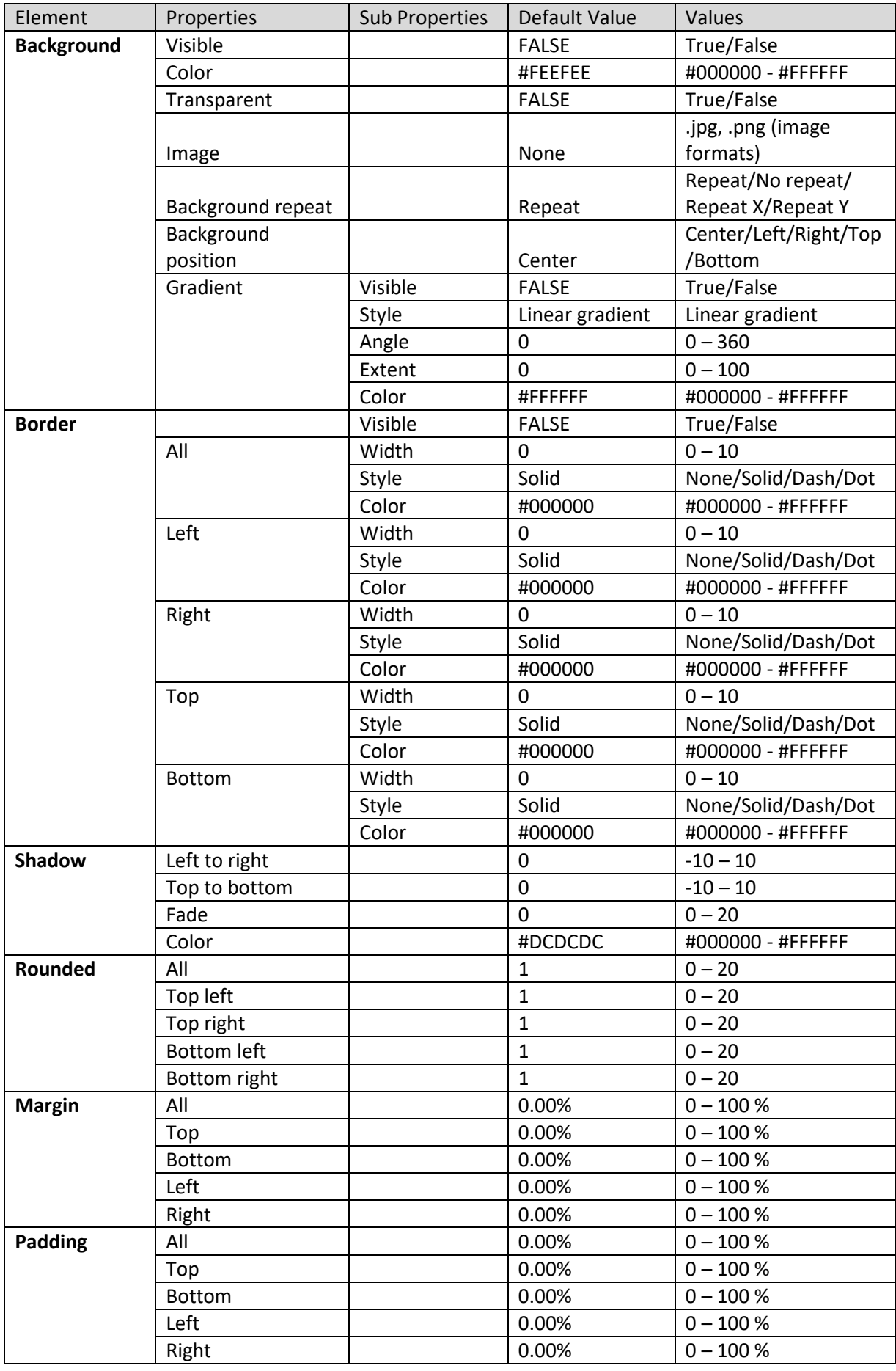

**SECTION PROPERTIES—RANK: OBJECT AREA**

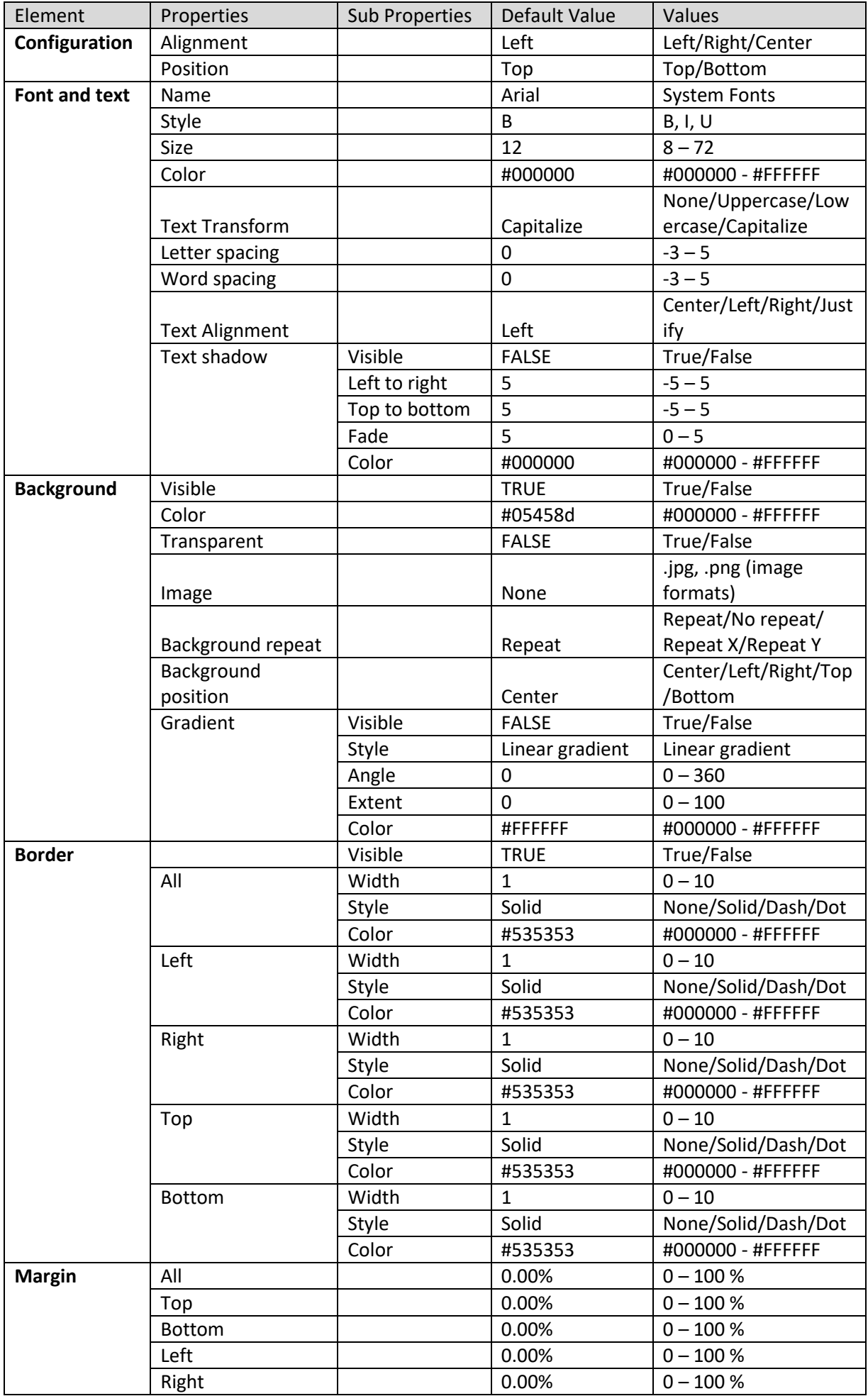

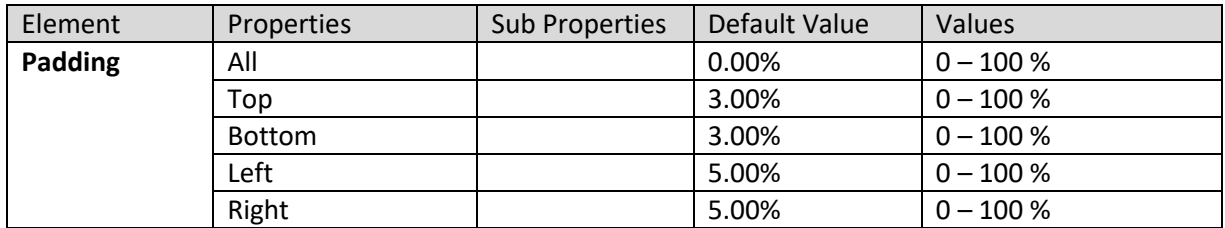

**SECTION PROPERTIES—RANK: BUTTON**

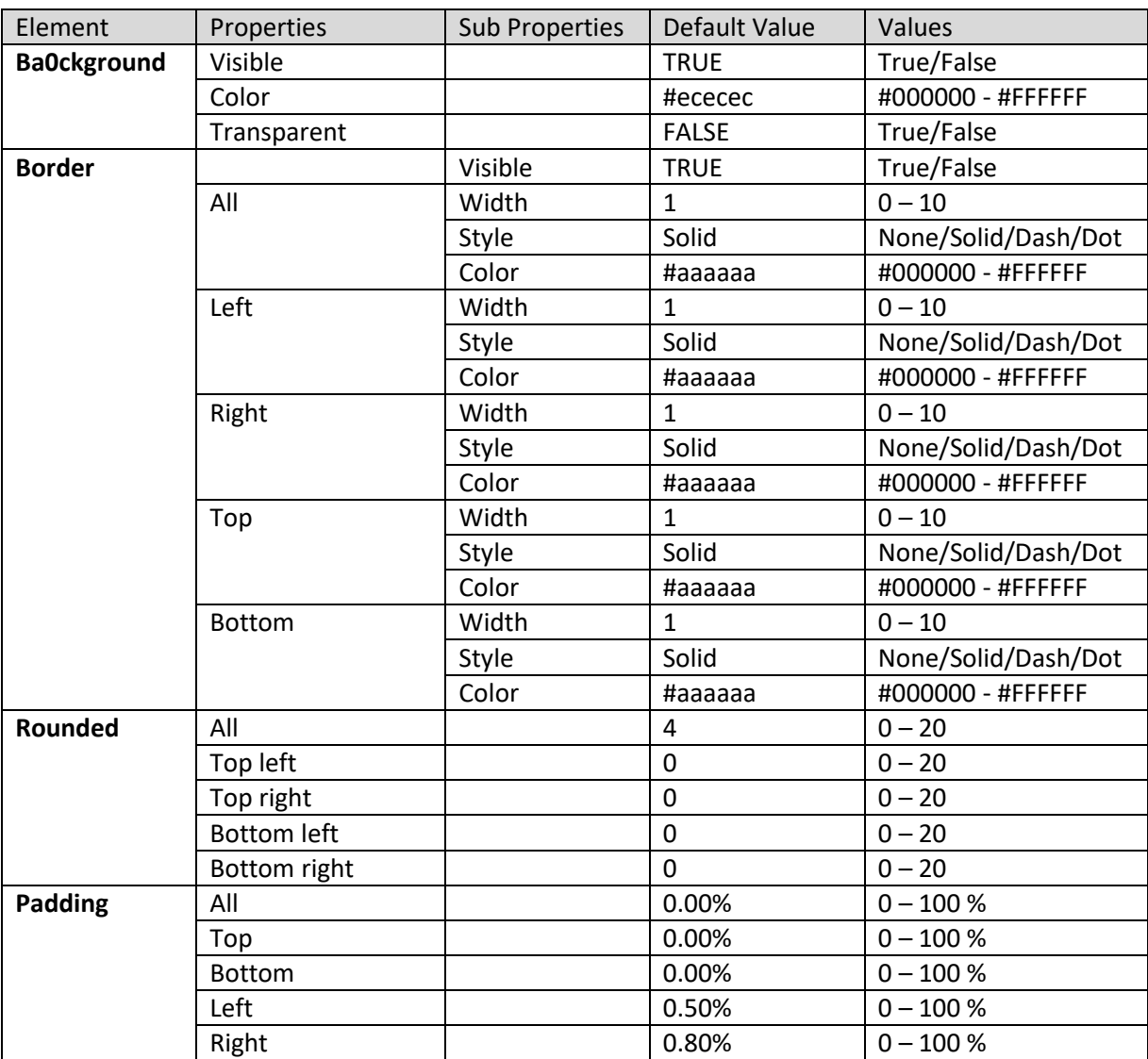

**SECTION PROPERTIES—RANK: SLIDER**

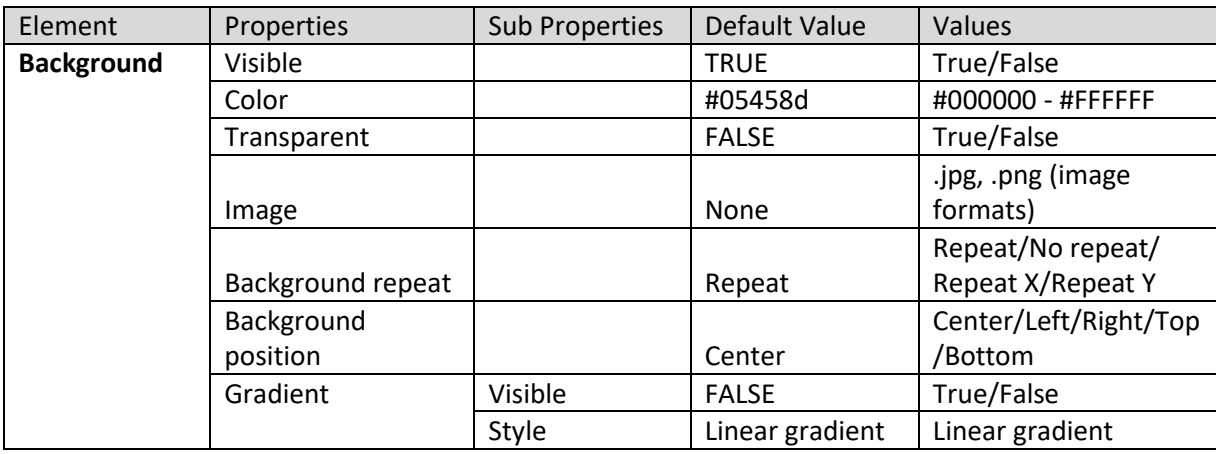

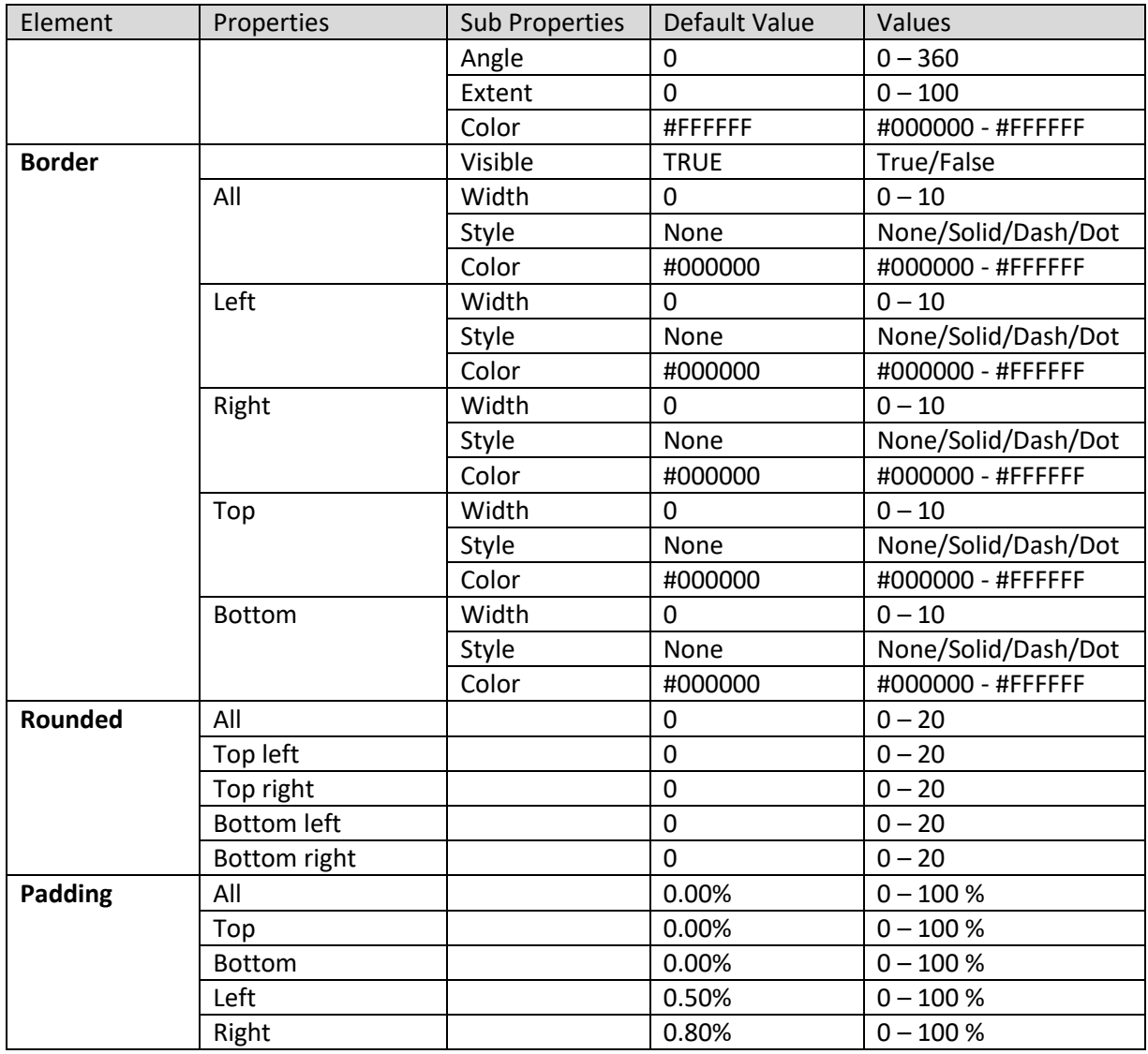

**SECTION PROPERTIES—RANK: HANDLE**

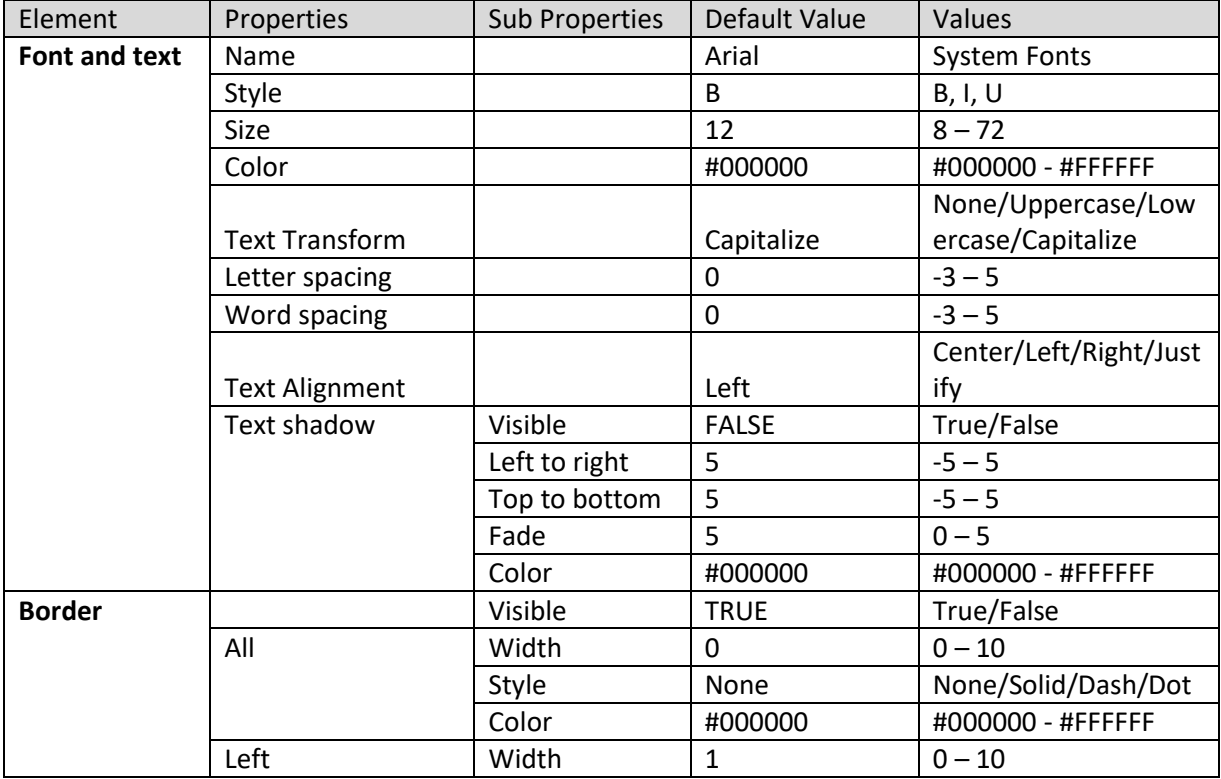

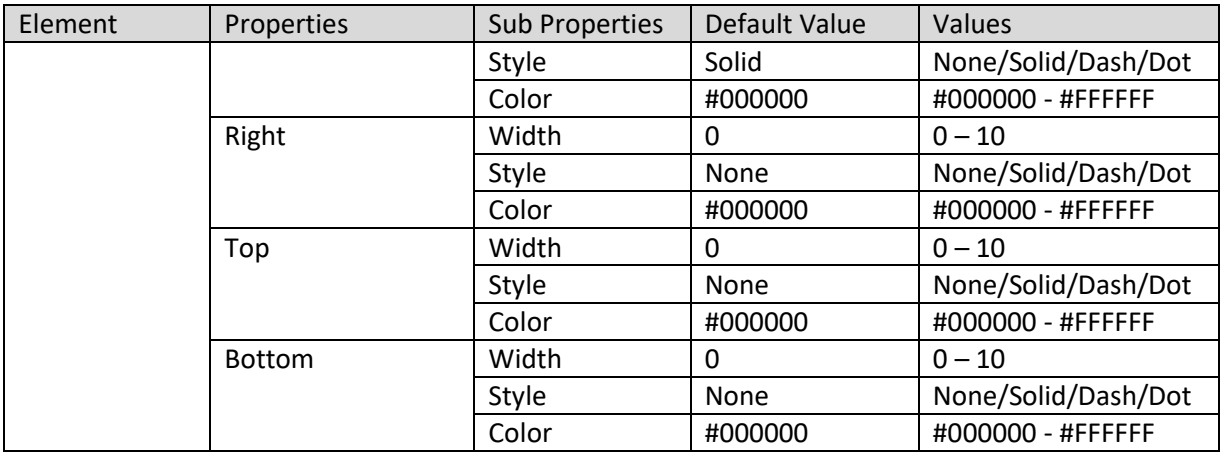

**SECTION PROPERTIES—RANK: LABEL**

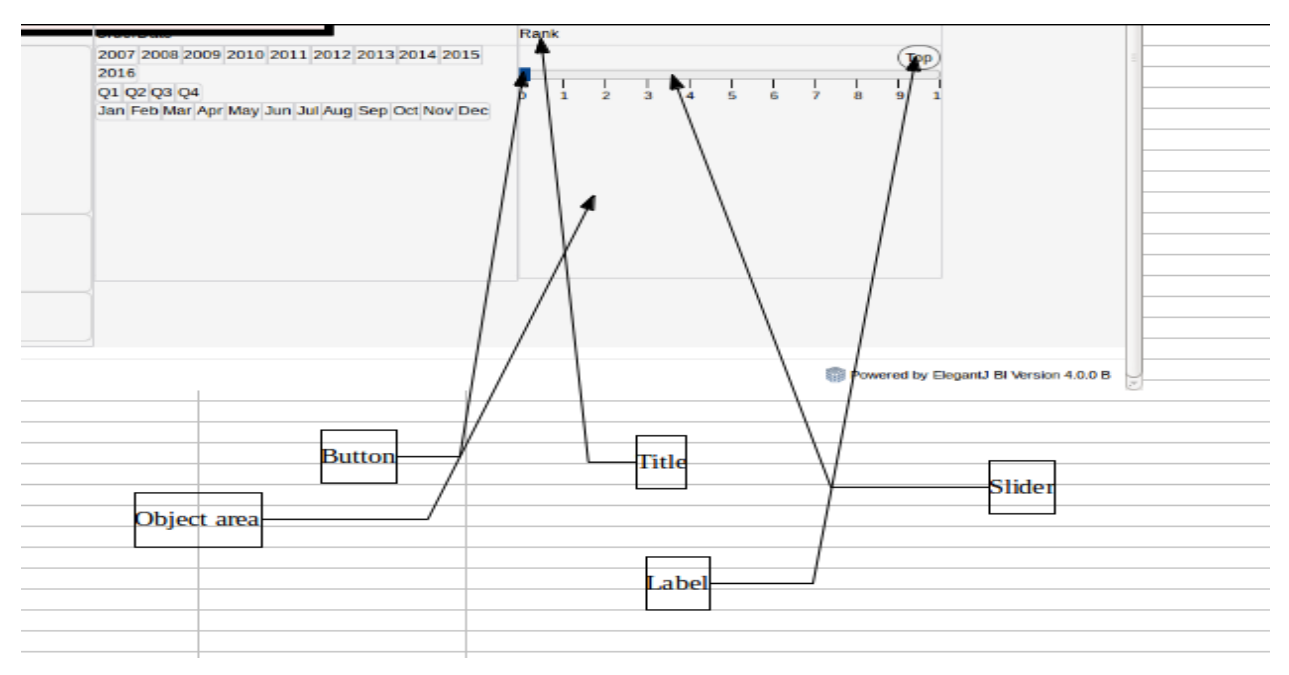

**SECTION PROPERTIES—RANK: VARIOUS ELEMENTS**

#### **8.3.1.12 Image**

#### **Procedure**

- 1. Follow the **Procedure** of **Create new from scratch** or **Create new from existing.**
- 2. In the Add **section** dialog box, select **Image**.

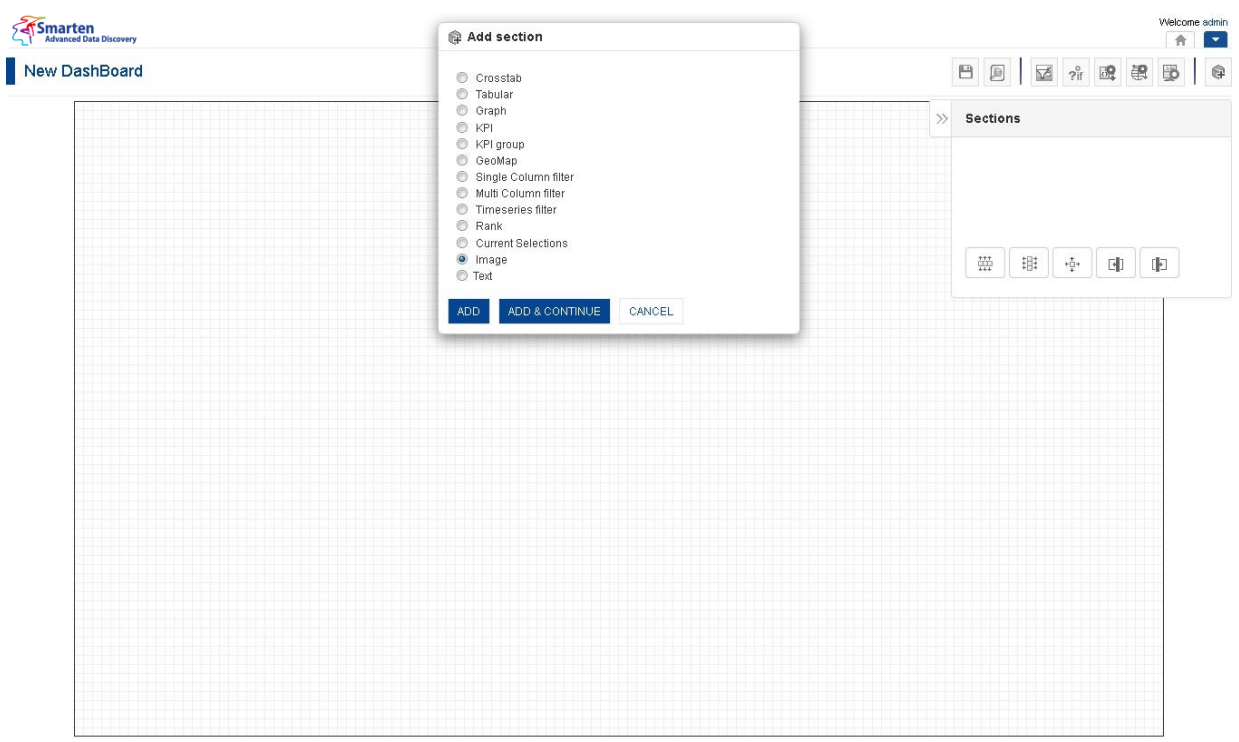

**DASHBOARD: ADD IMAGE SECTION**

3. Click **Add.**

The system displays the selected **Image** section in the dashboard.

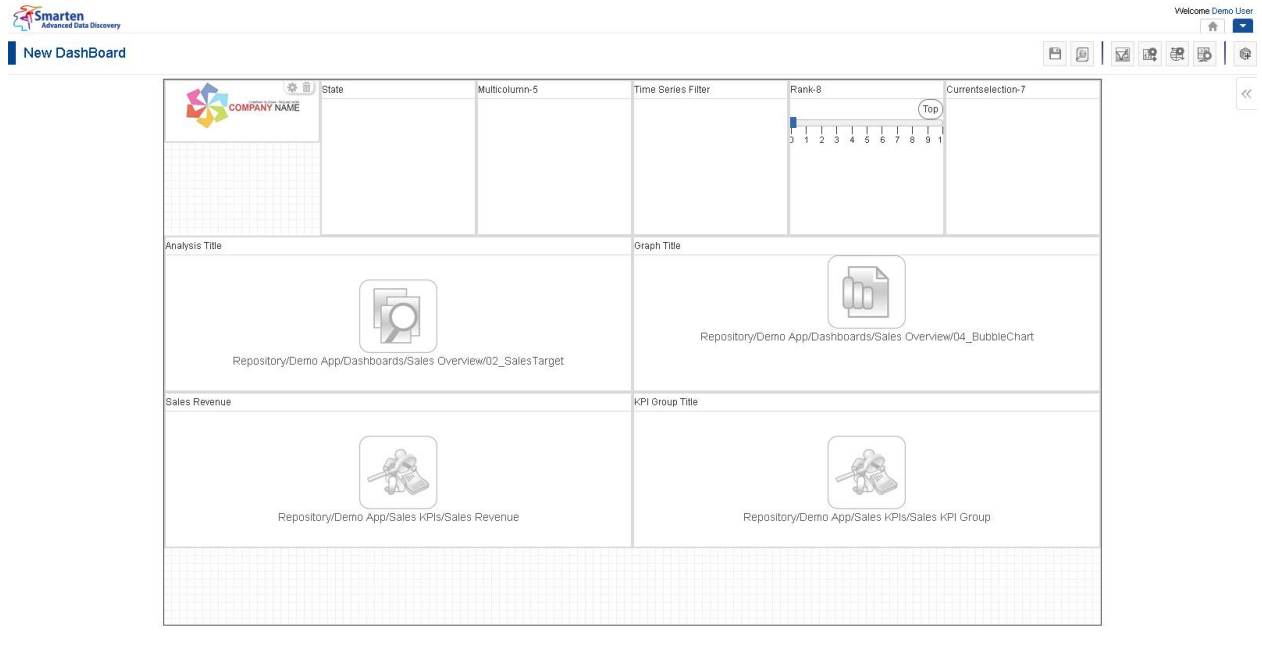

www.smarten.com

**DASHBOARD: IMAGE SECTION—DESIGN**

Powered by ElegantJ BI Version 4.0.0.B

www.smarten.com

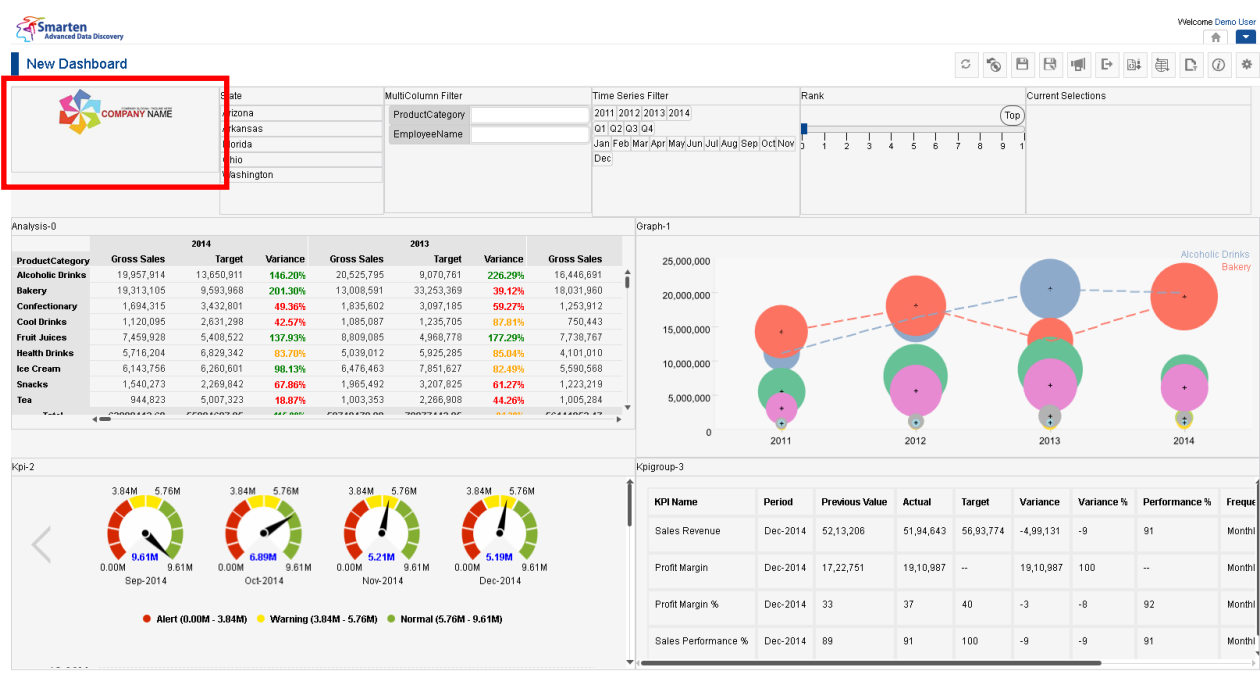

**DASHBOARD: IMAGE SECTION—PREVIEW**

Powered by ElegantJ BI Version 4.0.0.B

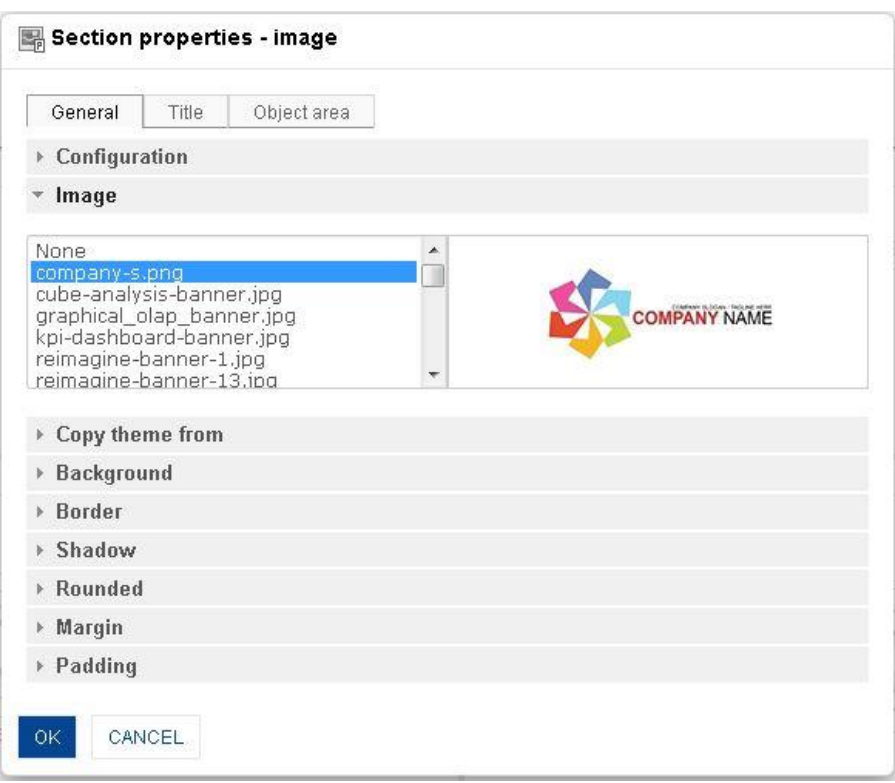

**DASHBOARD: SECTION PROPERTIES—IMAGE**

- 4. In the **Image** section, click the **Setting** icon.
- 5. The system displays the **Section properties – "Section"** dialog box, in this case **Section properties – image** dialog box.
- 6. To configure the properties, select the tab and enter/select the values in the various fields.
- 7. Click the **Delete** icon in the **Image** section to delete section from the dashboard.
- 8. Click **OK.**

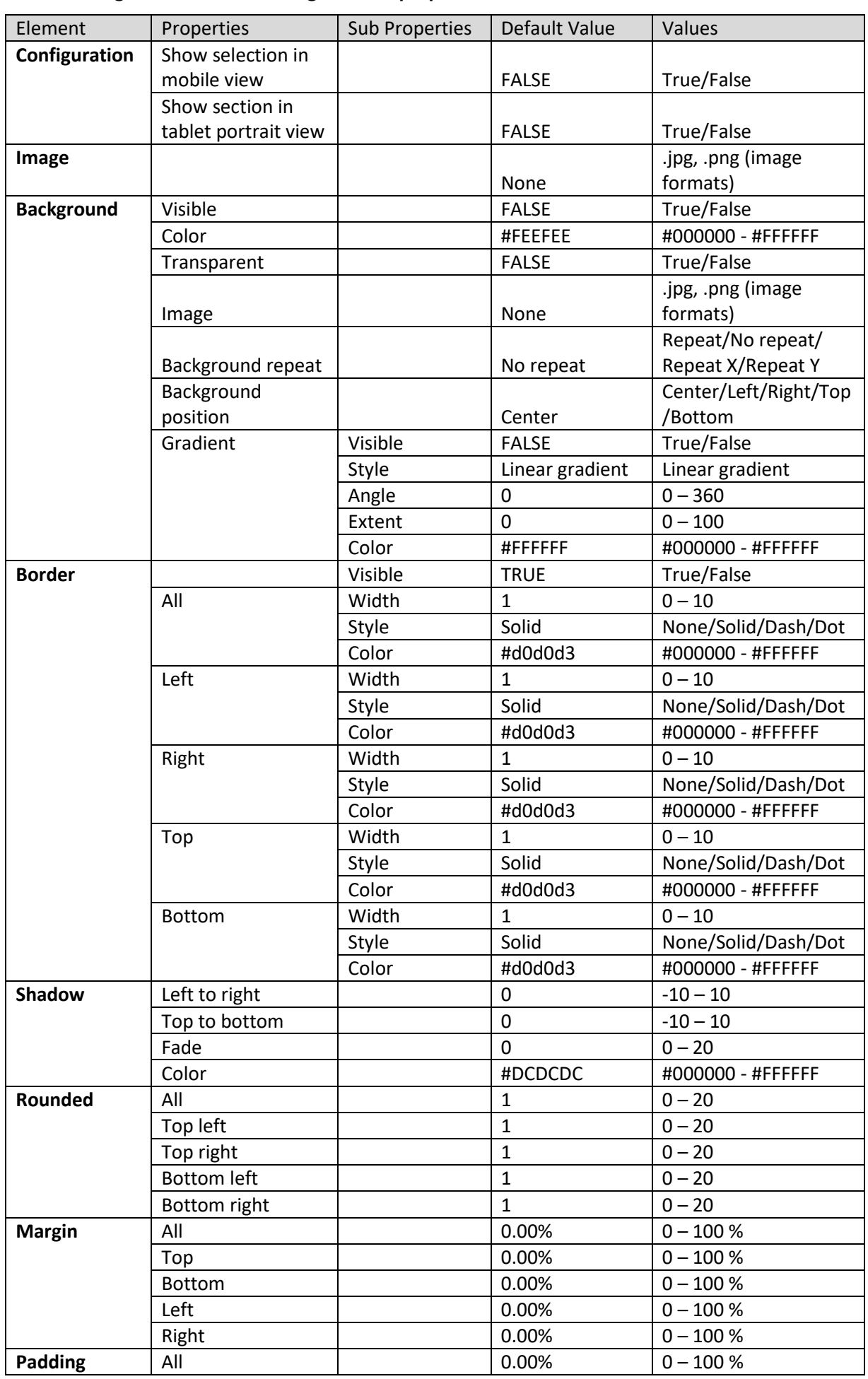

#### **The following tables list all the Image section properties.**

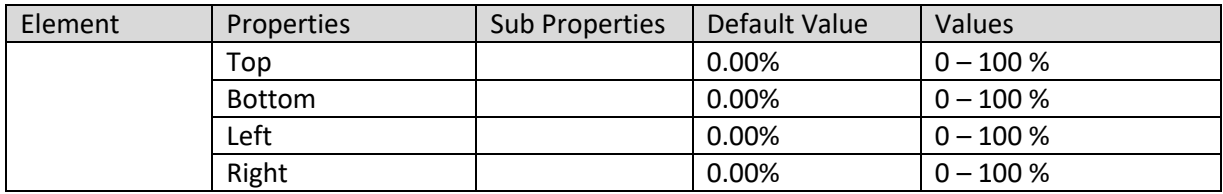

**SECTION PROPERTIES—IMAGE: GENERAL**

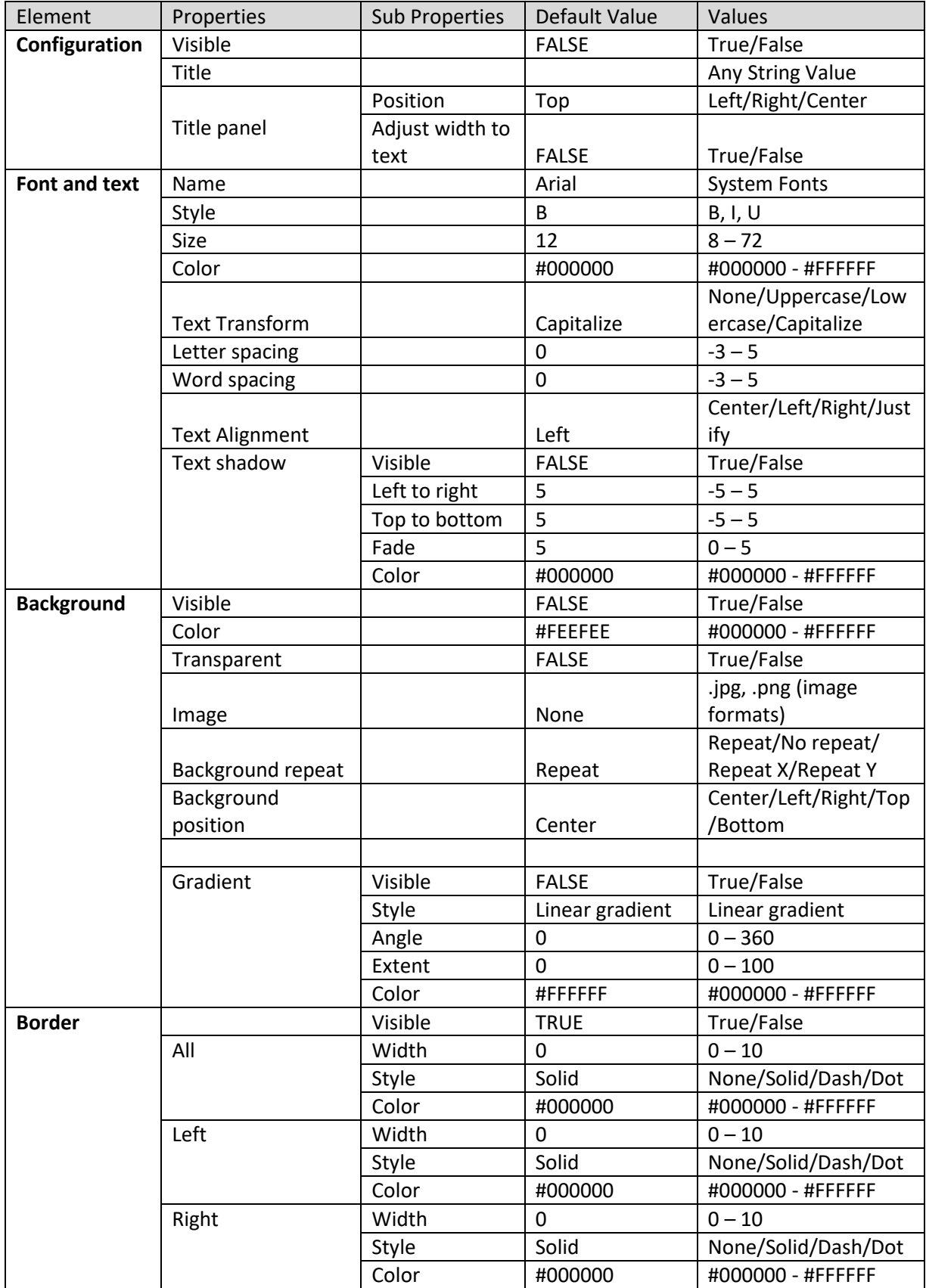

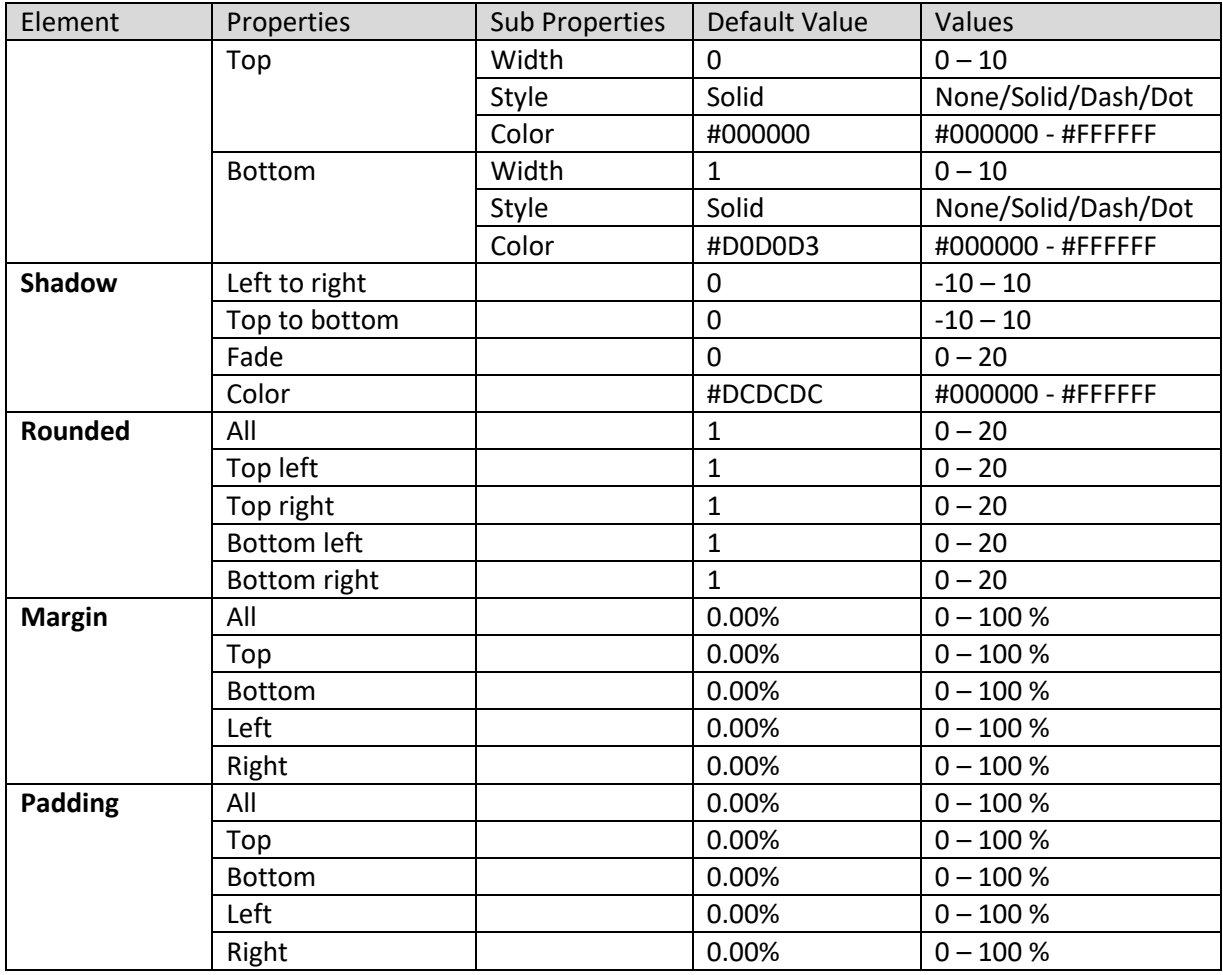

**SECTION PROPERTIES—IMAGE: TITLE**

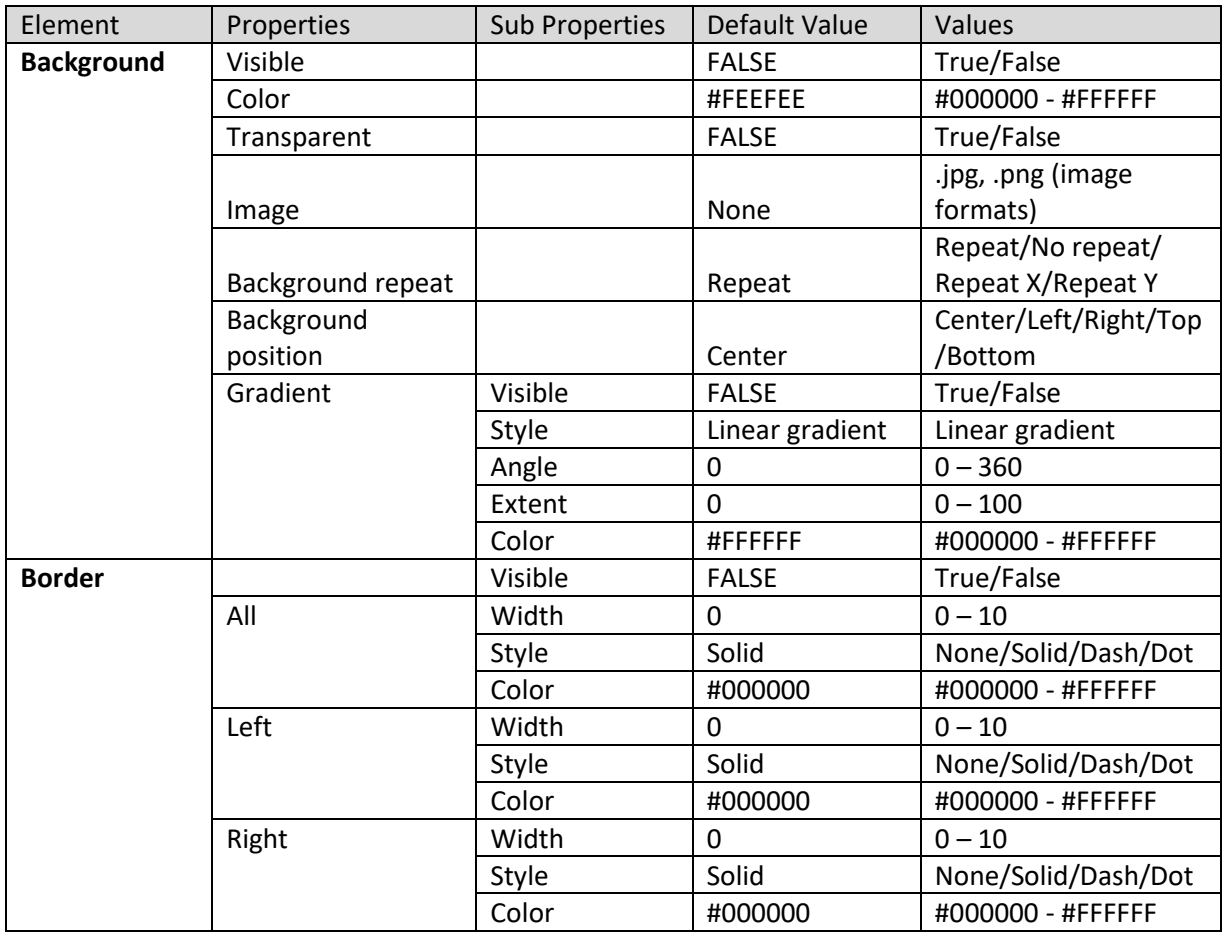

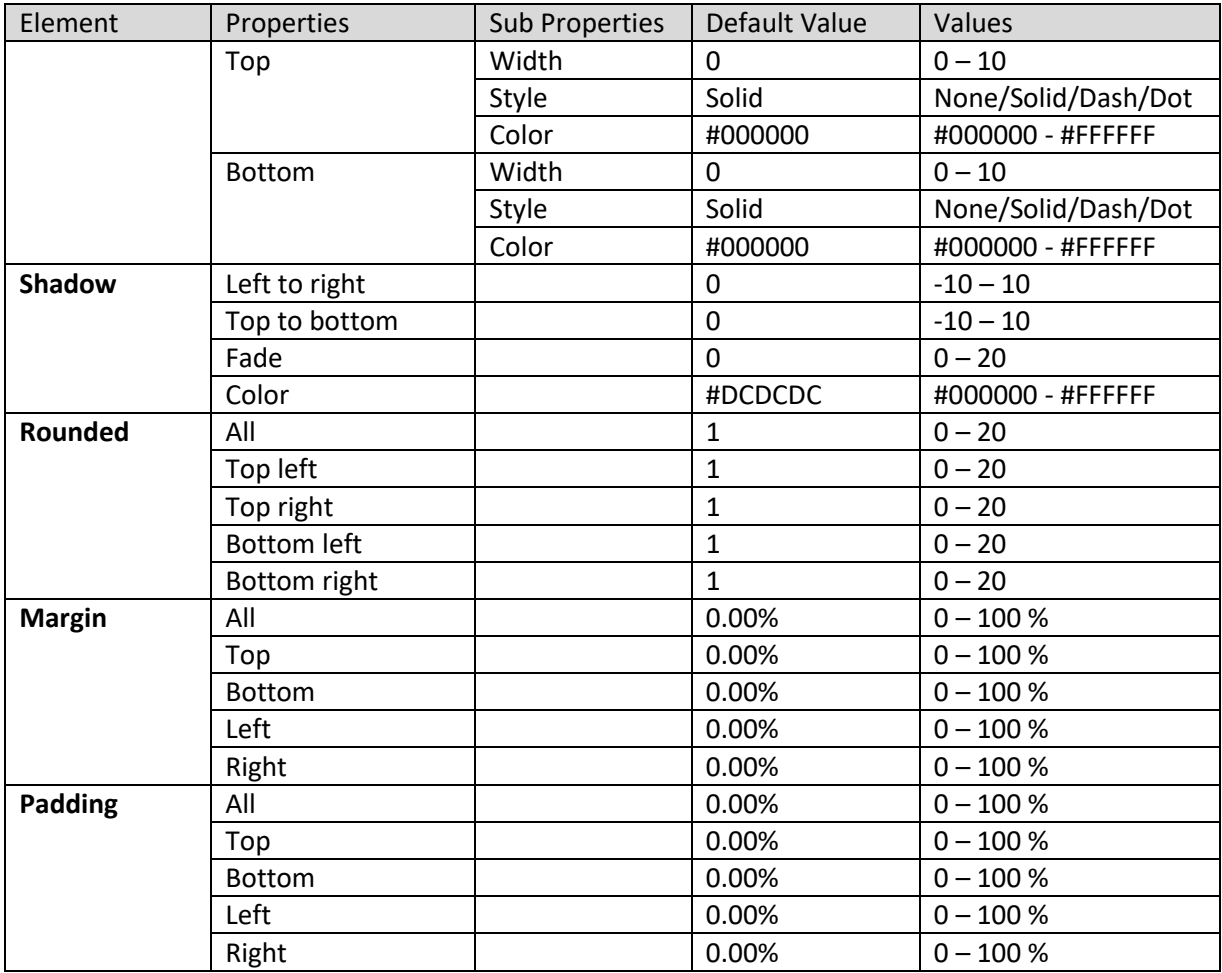

#### **SECTION PROPERTIES—IMAGE: OBJECT AREA**

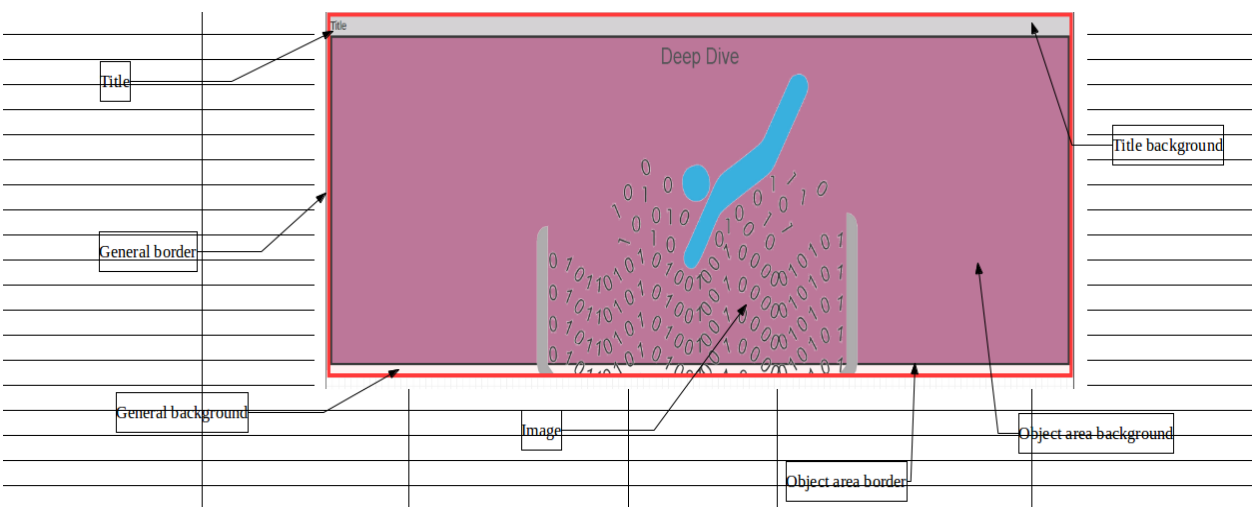

#### **SECTION PROPERTIES—IMAGE: VARIOUS ELEMENTS**

#### **8.3.1.13 Text**

#### **Procedure**

- 1. Follow the **Procedure of Create new from scratch or Create new from existing**.
- 2. In the Add **section** dialog box, select **Text**.

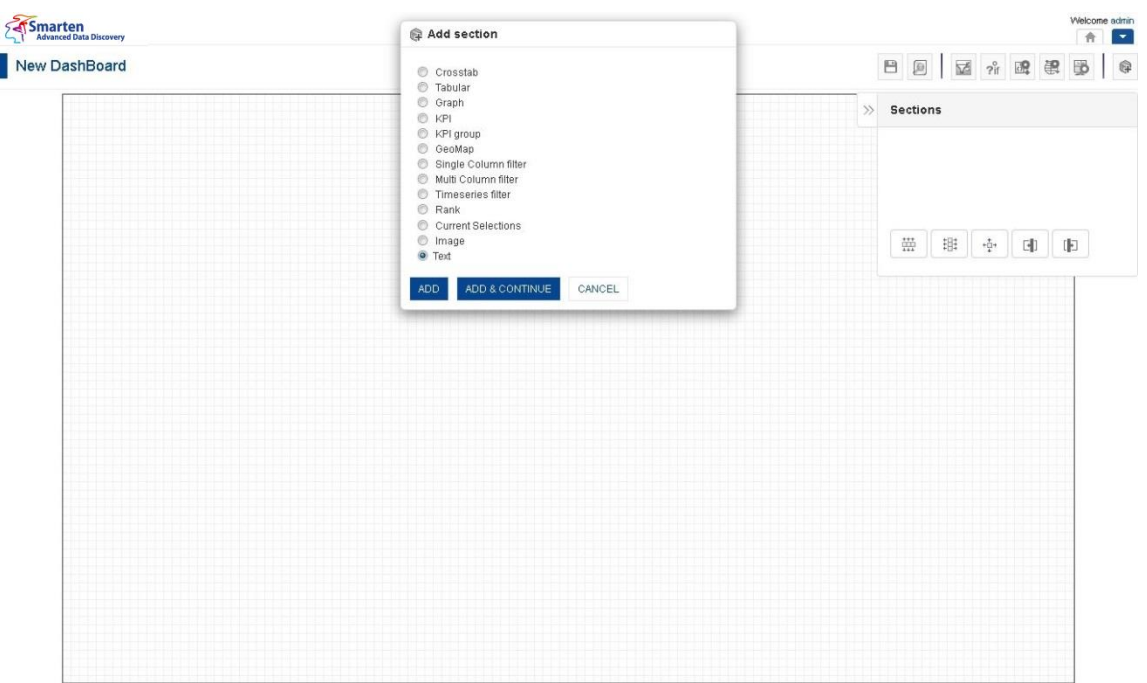

**DASHBOARD: ADD TEXT SECTION**

3. Click **Add**.

The system displays the selected **Text** section in the dashboard.

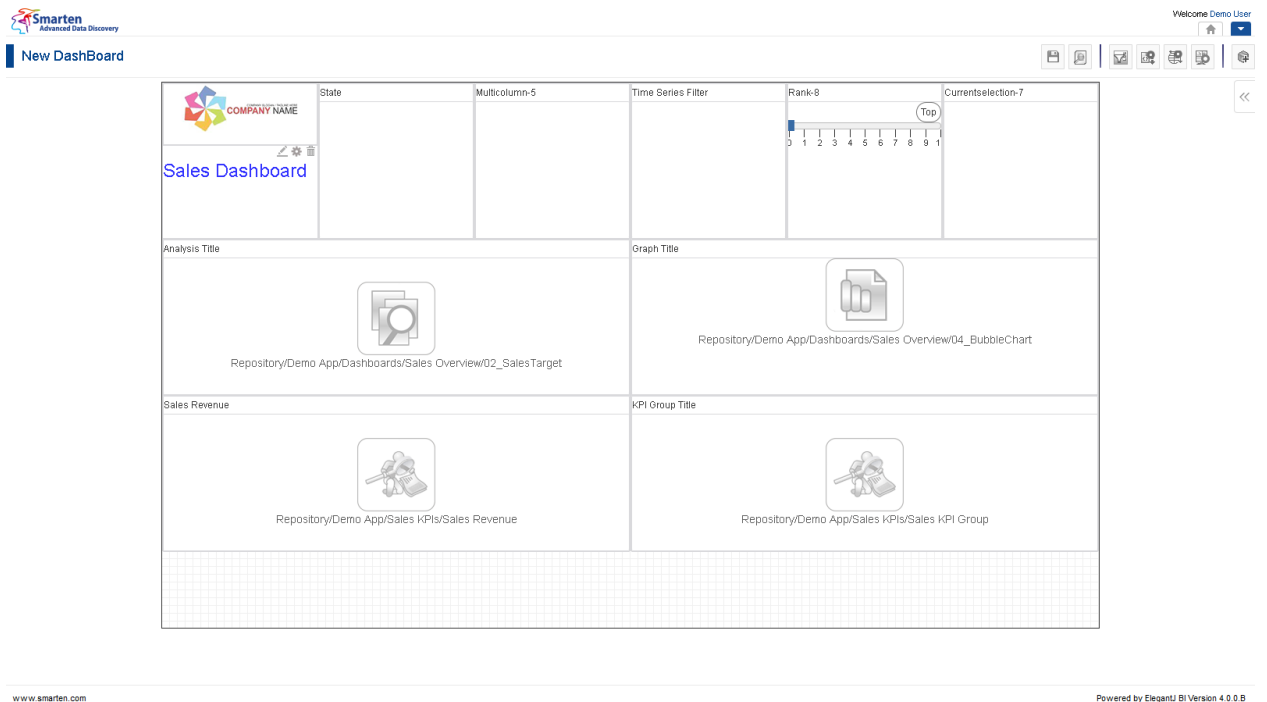

**DASHBOARD: TEXT SECTION—DESIGN**

www.smarten.com

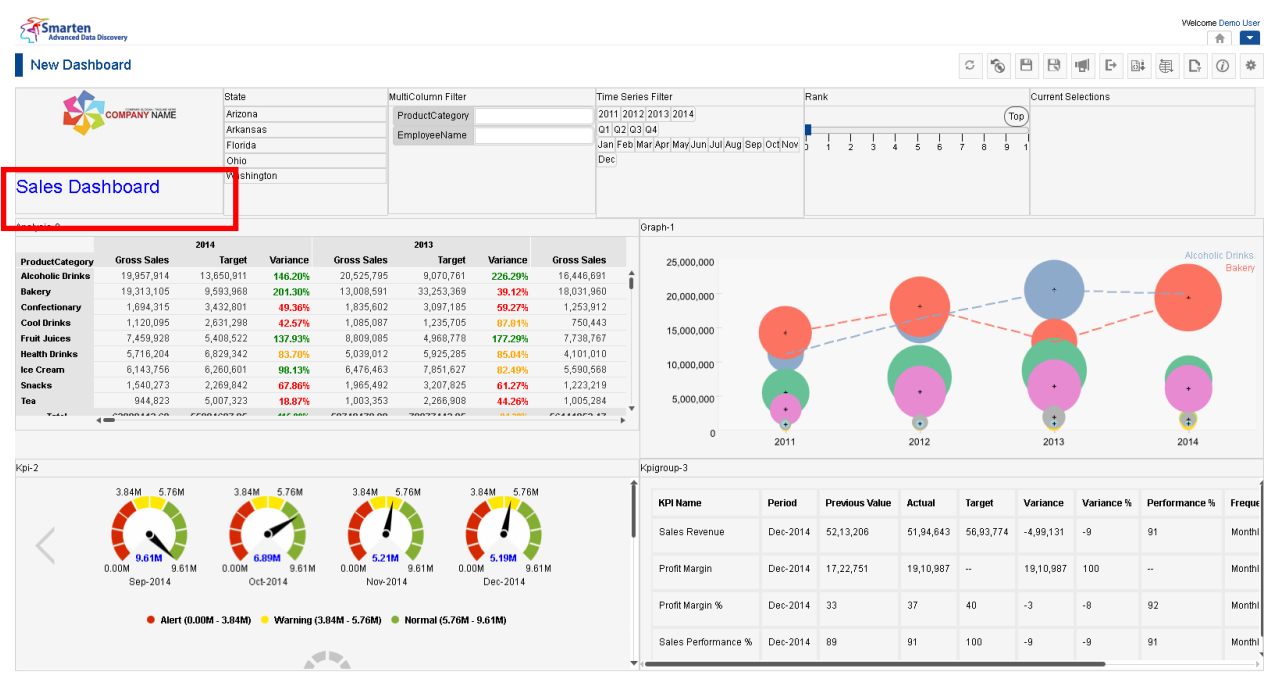

**DASHBOARD: TEXT SECTION—PREVIEW**

Powered by ElegantJ BI Version 4.0.0 B

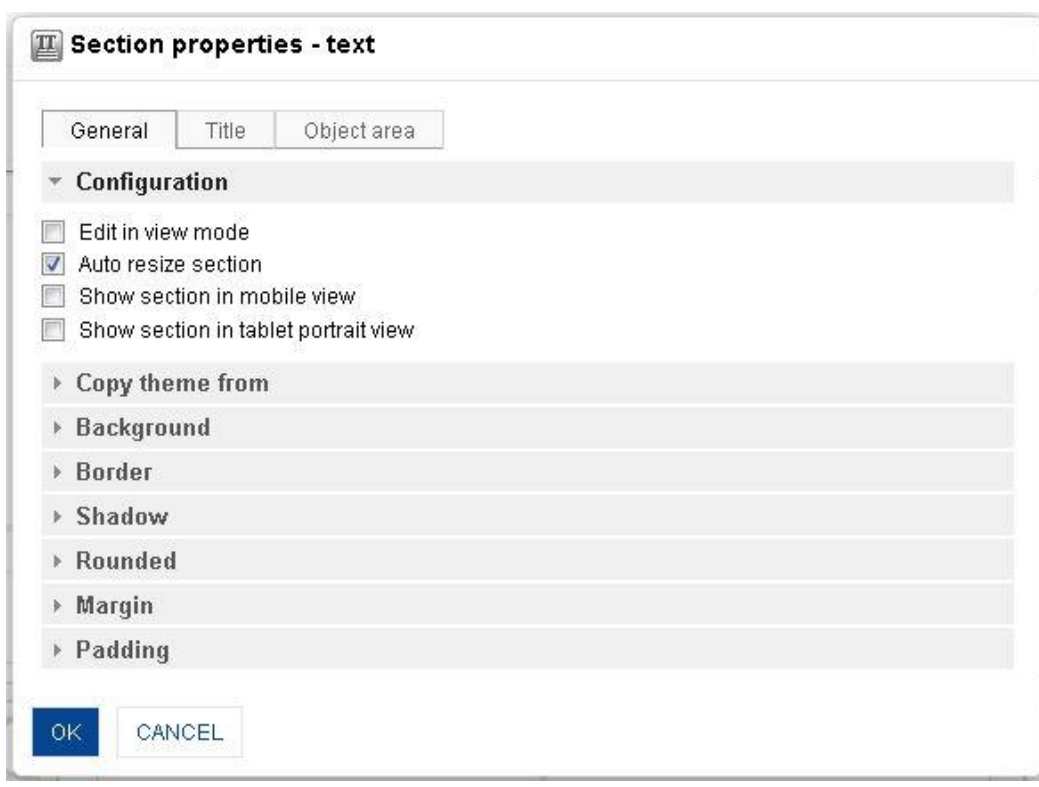

#### **DASHBOARD: SECTION PROPERTIES—TEXT**

- 4. In the **Text** section, click the **Setting** icon.
- 5. The system displays the **Section properties – "Section"** dialog box, in this case **Section properties – text** dialog box.
- 6. To configure the properties, select the tab and enter/select the values in the various fields.
- 7. Click the **Delete** icon in the **Text** section to delete section from the dashboard.
- 8. Click **OK.**

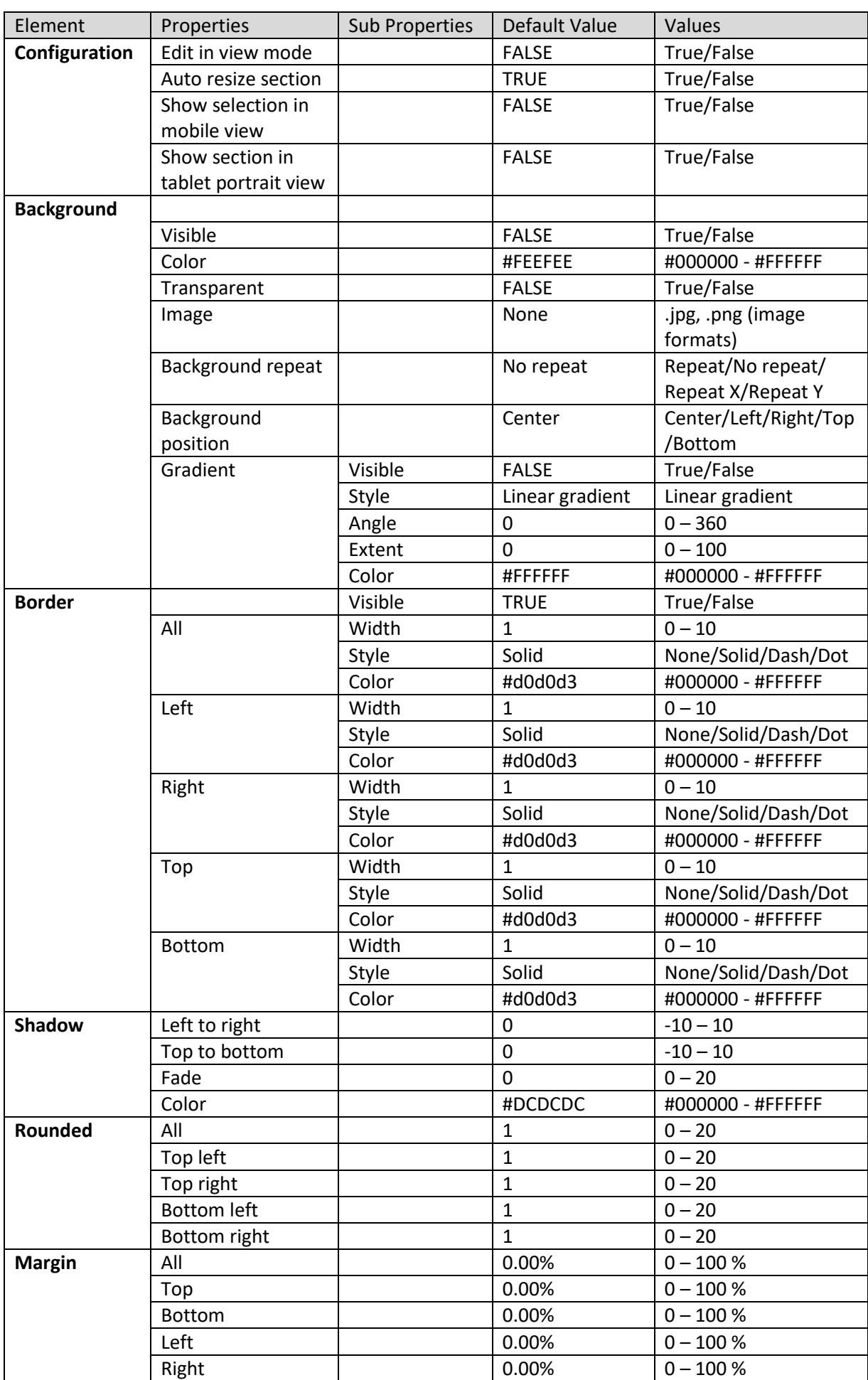

#### **The following tables list all the Text section properties.**

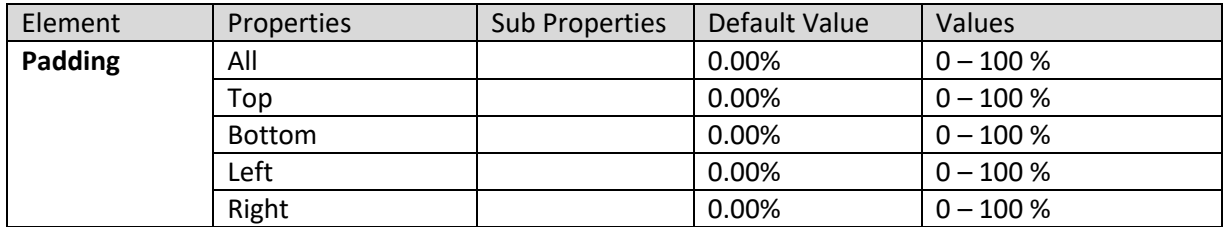

**SECTION PROPERTIES—TEXT: GENERAL**

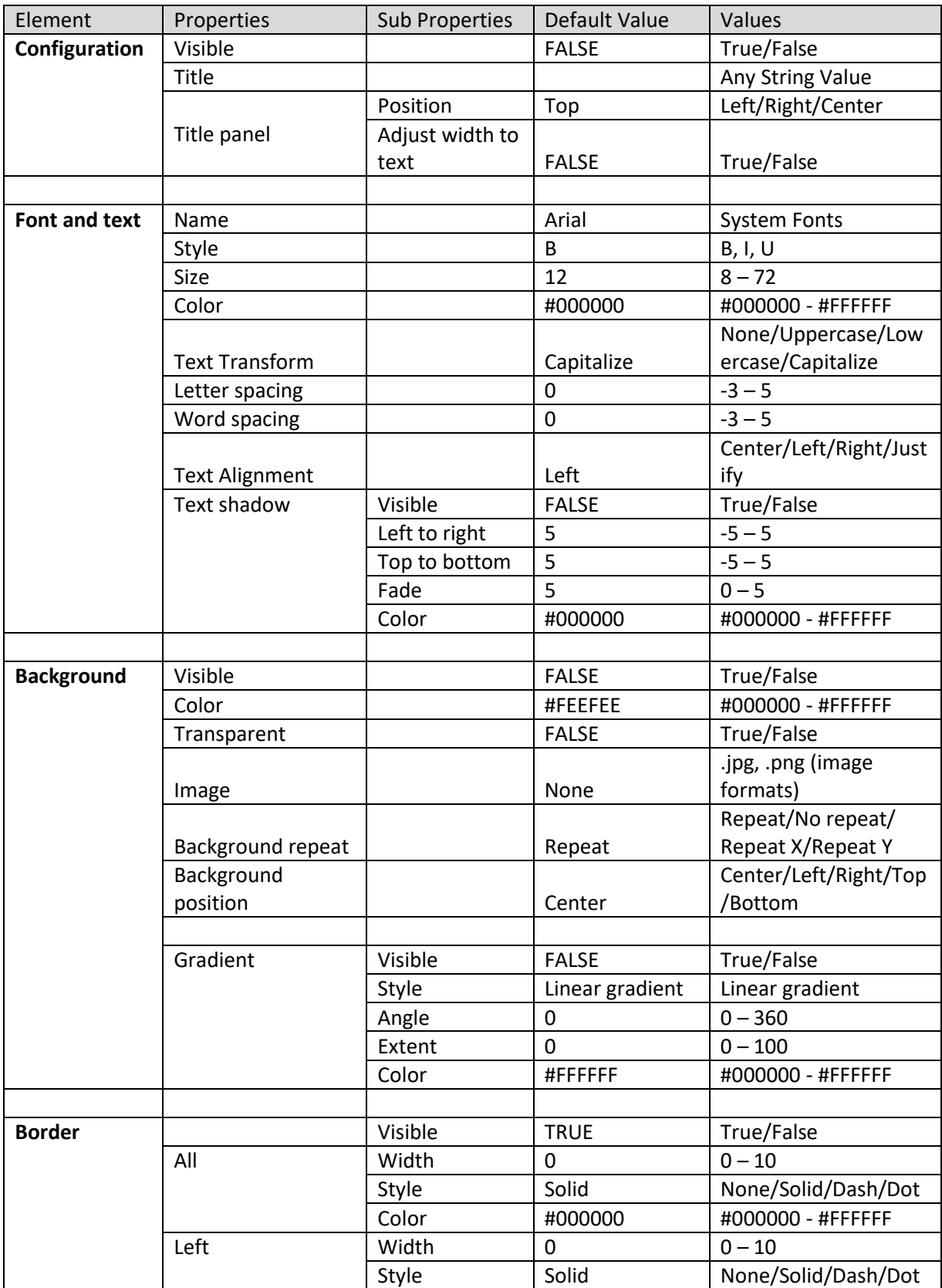

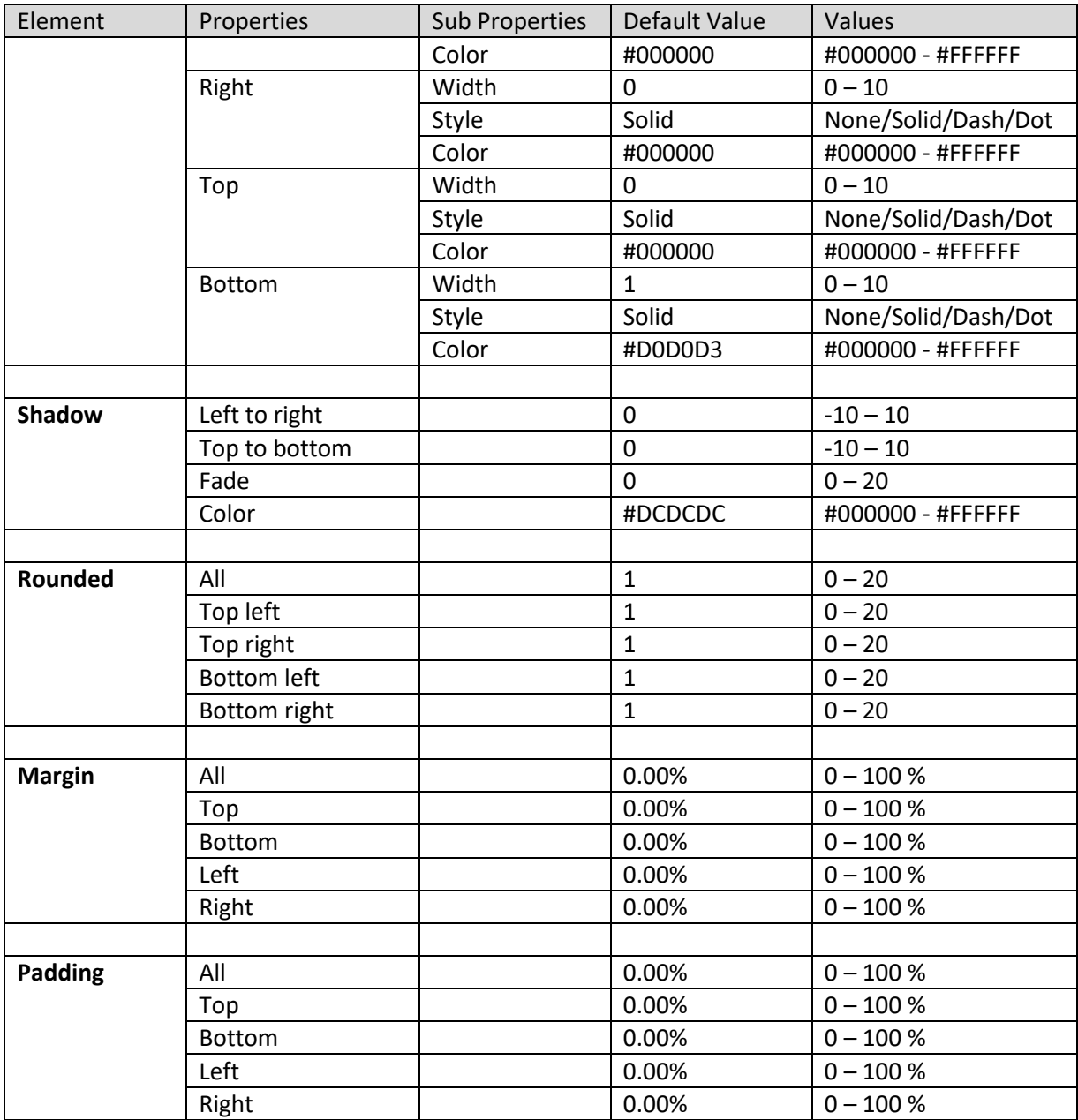

**SECTION PROPERTIES—TEXT: TITLE**

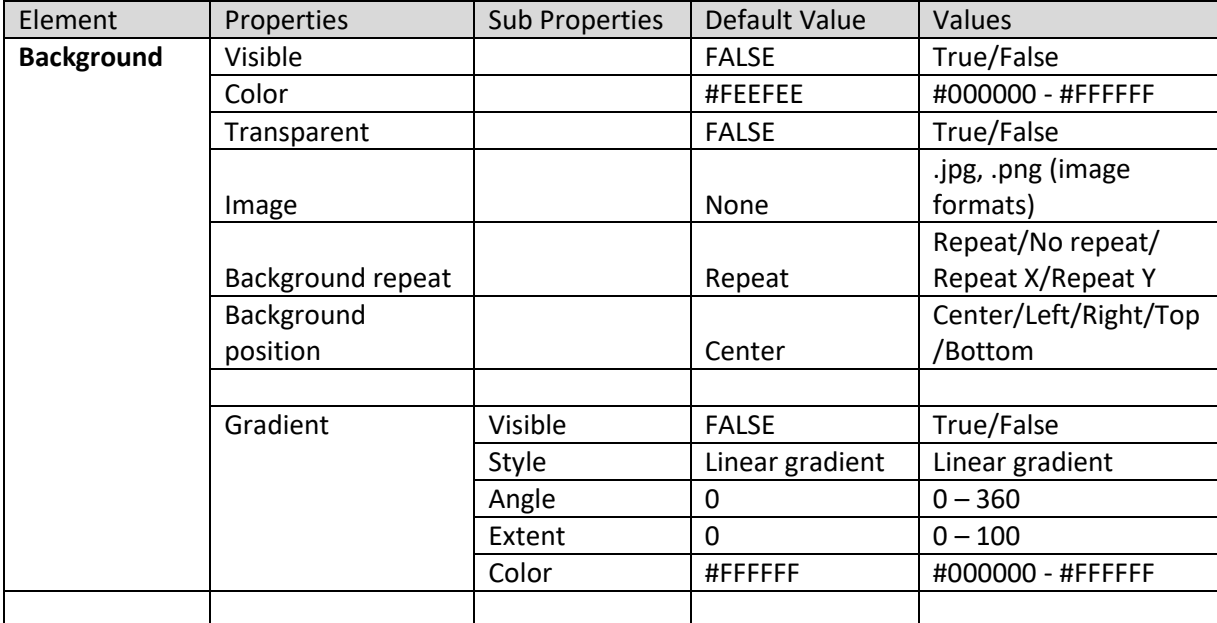

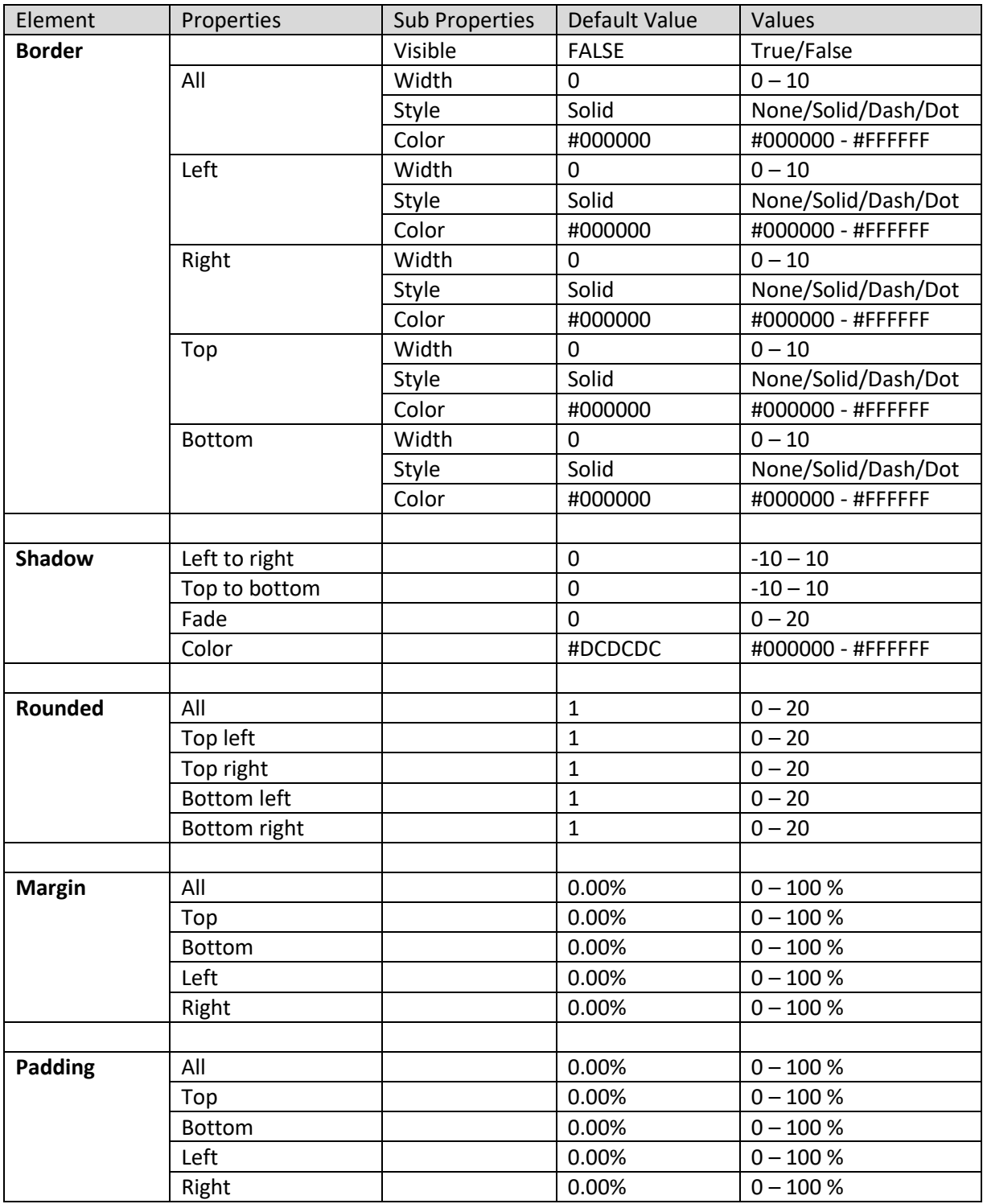

**SECTION PROPERTIES—TEXT: OBJECT AREA**

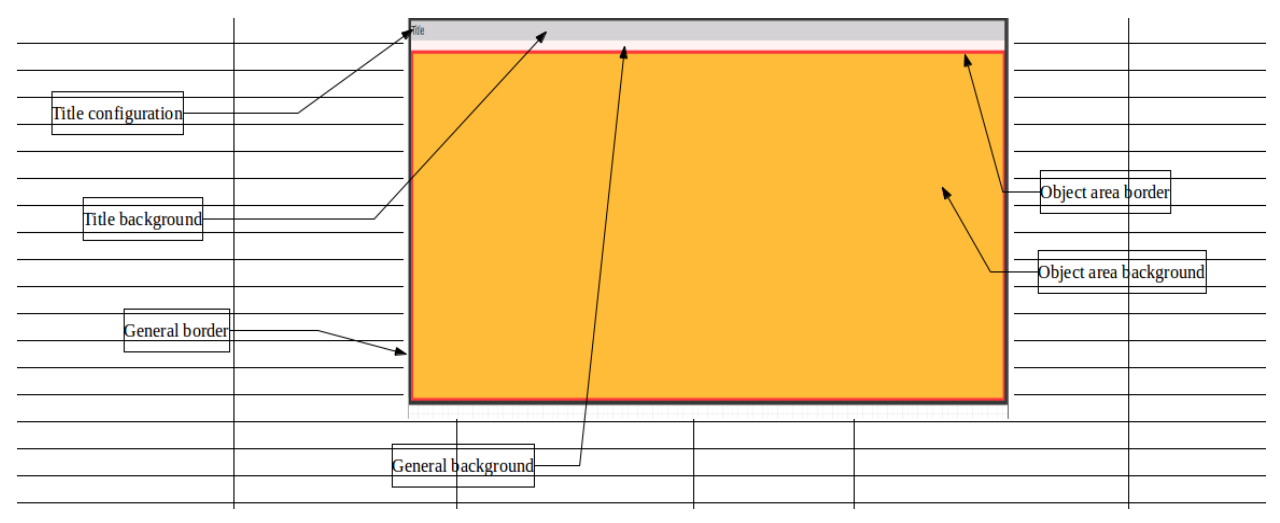

**SECTION PROPERTIES—TEXT: VARIOUS ELEMENTS**

#### **8.3.2 Design & Alignment of Dashboard Components**

You can open dashboard in design mode to set the layout of dashboard and alignment of dashboard components. You can set dashboard layout and use alignment options, such as **Resize objects**, **Same height**, **Same width**, **Same width & height**, **Move left,** and **Move right**.

#### **About this task**

Use the following procedure to select multiple sections and then apply alignment options from design mode.

#### **Procedure**

- 1. In the **Repository**, open dashboard. The system displays the selected dashboard.
- 2. In the upper right-hand corner, click **Setting.**  The system displays the Setting Toolbar.
- 3. In the Setting Toolbar, click **Design Mode**. Or

Follow the **Procedure** of **Creating dashboard.**

4. From the **Sections** list, select the option(s). The system highlights the selected sections in the dashboard template.
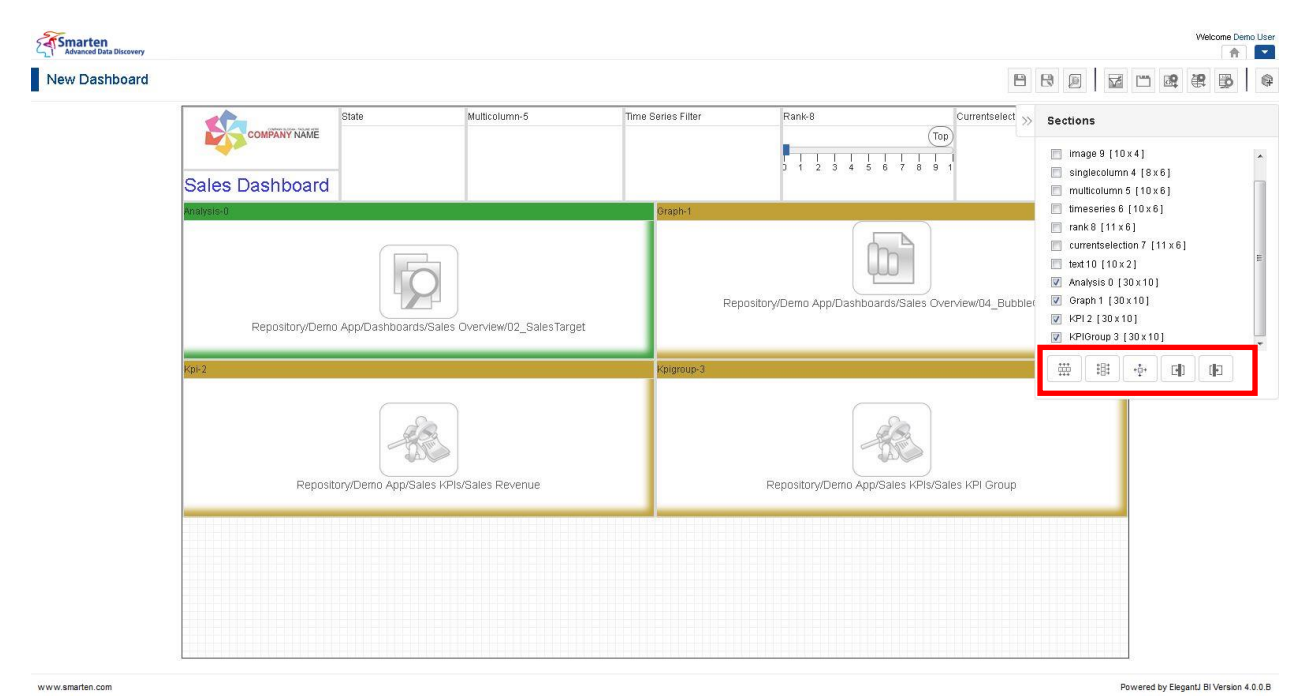

**DASHBOARD: SECTION ALIGNMENT PROPERTIES**

5. You can use various alignment options using the toolbar in **Sections.**

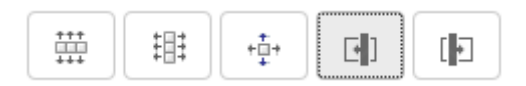

**SECTIONS TOOLBAR**

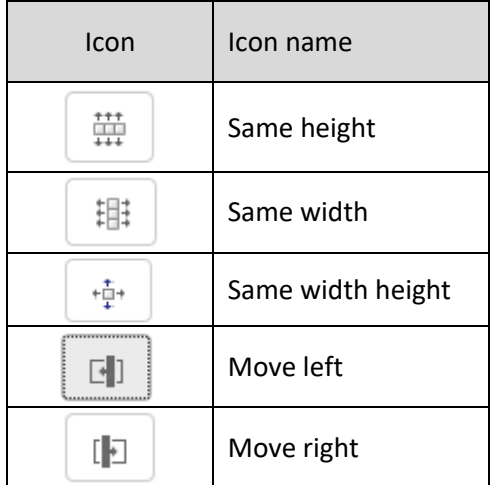

**SECTIONS TOOLBAR OPTIONS**

### **8.3.2.1 Resize & Move object**

You can **resize an object** by stretching a section from the bottom right-hand corner of a section using the mouse. You can **move an object** by holding the mouse and moving a section within design pane.

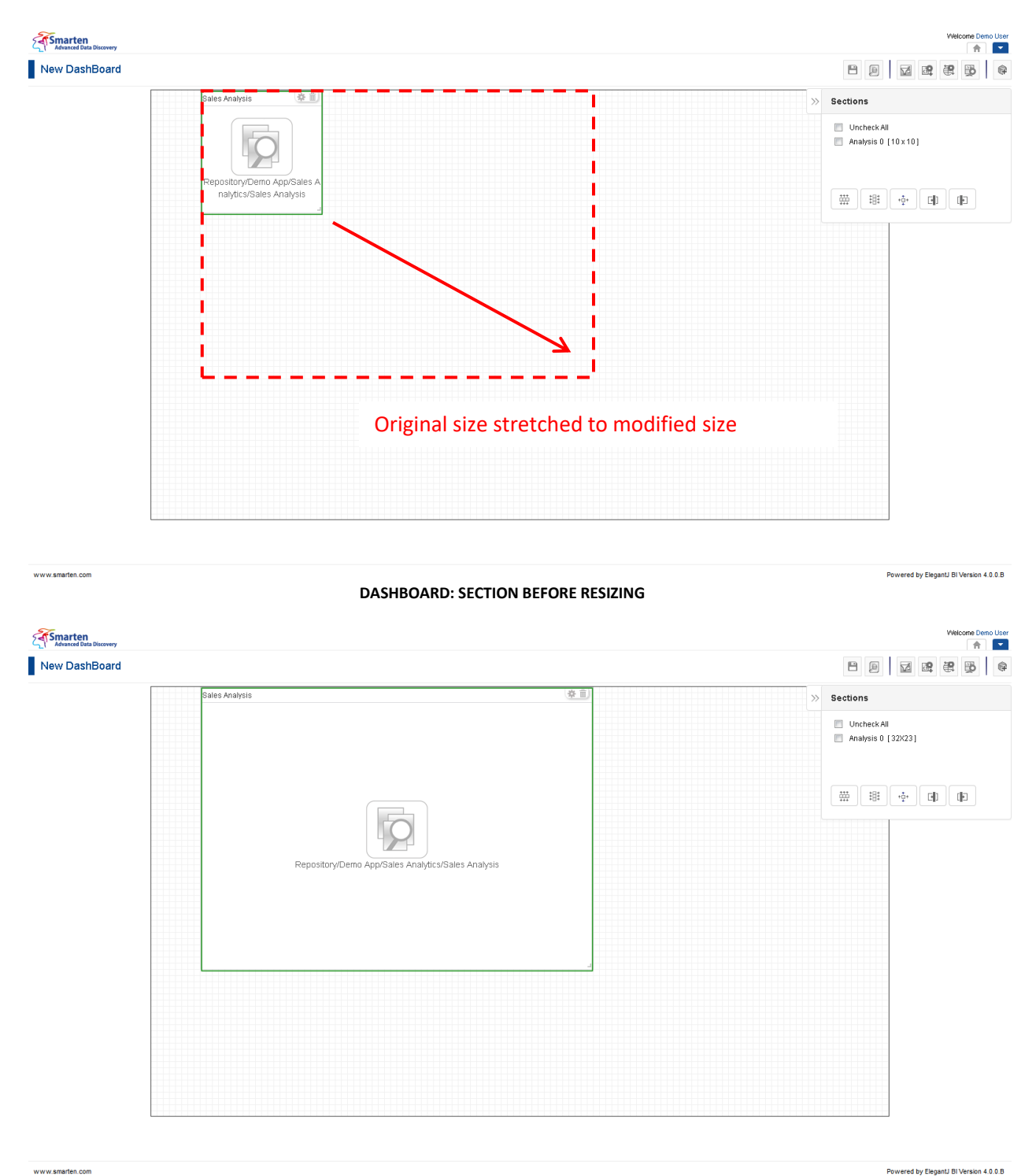

**DASHBOARD: SECTION AFTER RESIZING**

www.smarten.com

## **8.3.2.2 Same height**

The **Same height** option is used to set the height of selected dashboard sections as equivalent. The height of both the components is set as per the height of base component selected. The first selected component from sections list is considered as the base component.

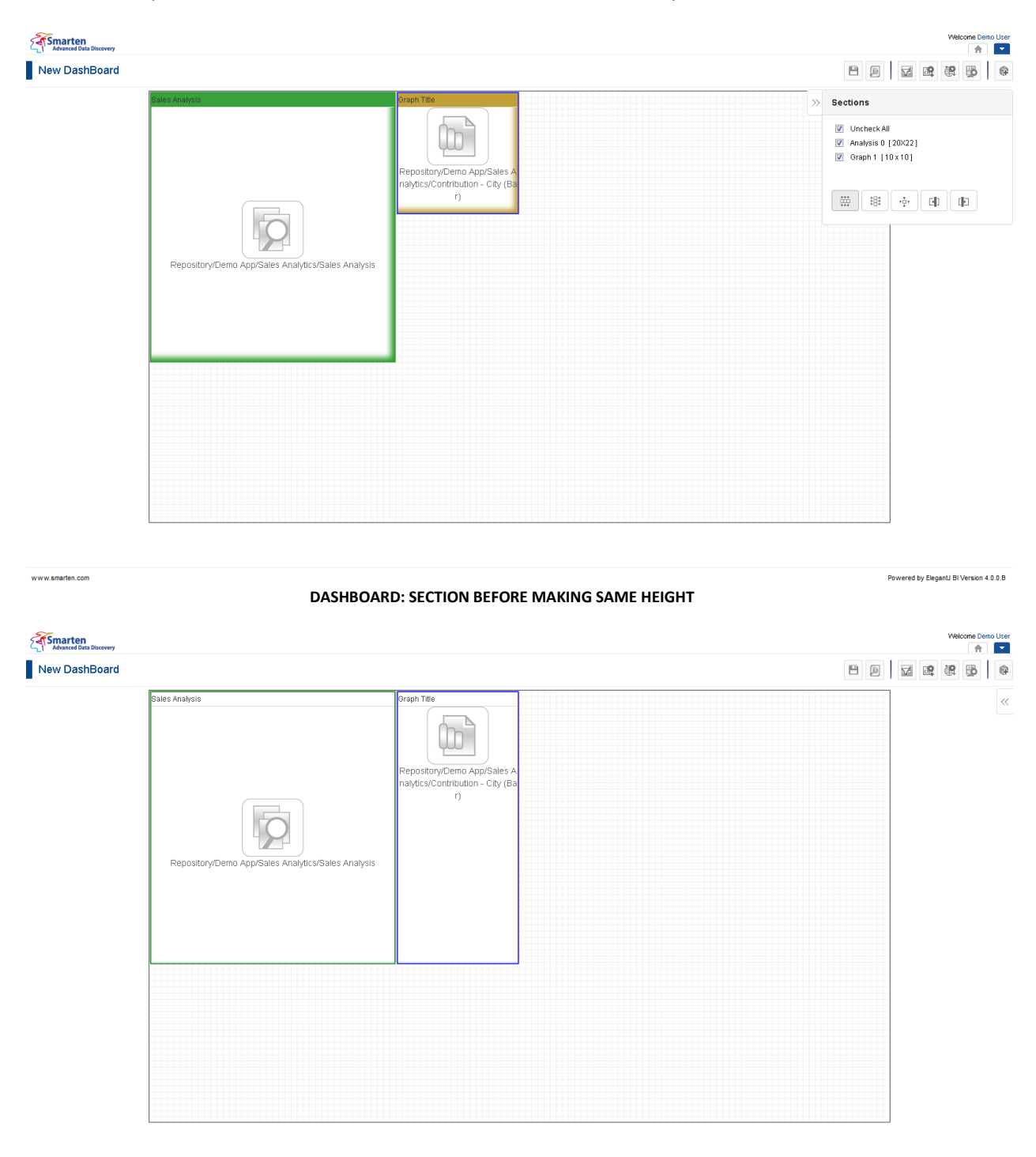

#### **DASHBOARD: SECTION AFTER MAKING SAME HEIGHT**

www.smarten.com

## **8.3.2.3 Same Width**

The **Same width** option is used to set the width of selected dashboard sections as equivalent. The width of both the components is set as per the width of base component selected. The first selected component from sections list is considered as the base component.

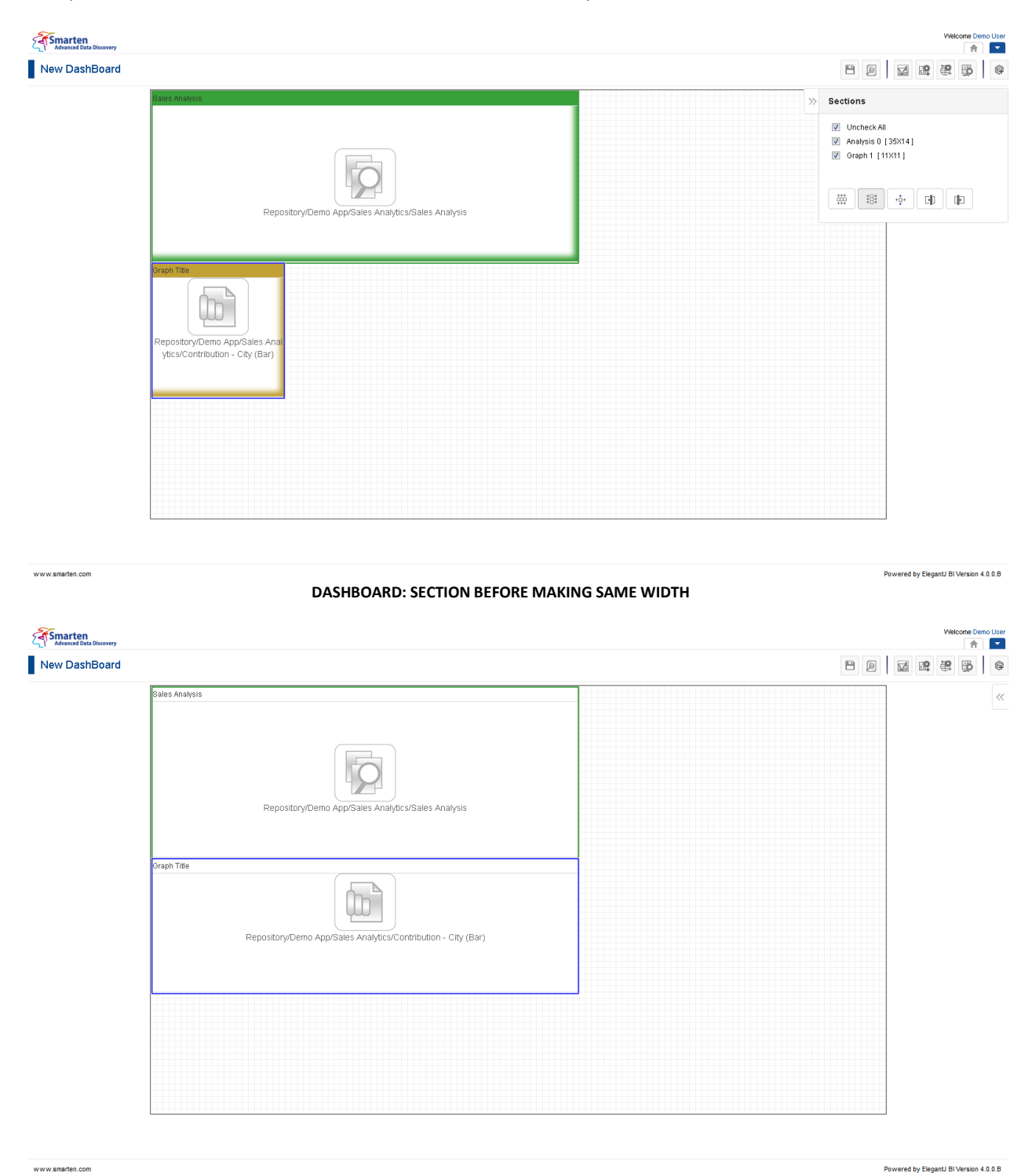

**DASHBOARD: SECTION AFTER MAKING SAME WIDTH**

## **8.3.2.4 Same Width & Height**

The **Same width & height** option is used to set the height and width of selected dashboard sections as equivalent. The height and width of both components are set as per the height and width of base component selected. The first selected component from sections list is considered as the base component.

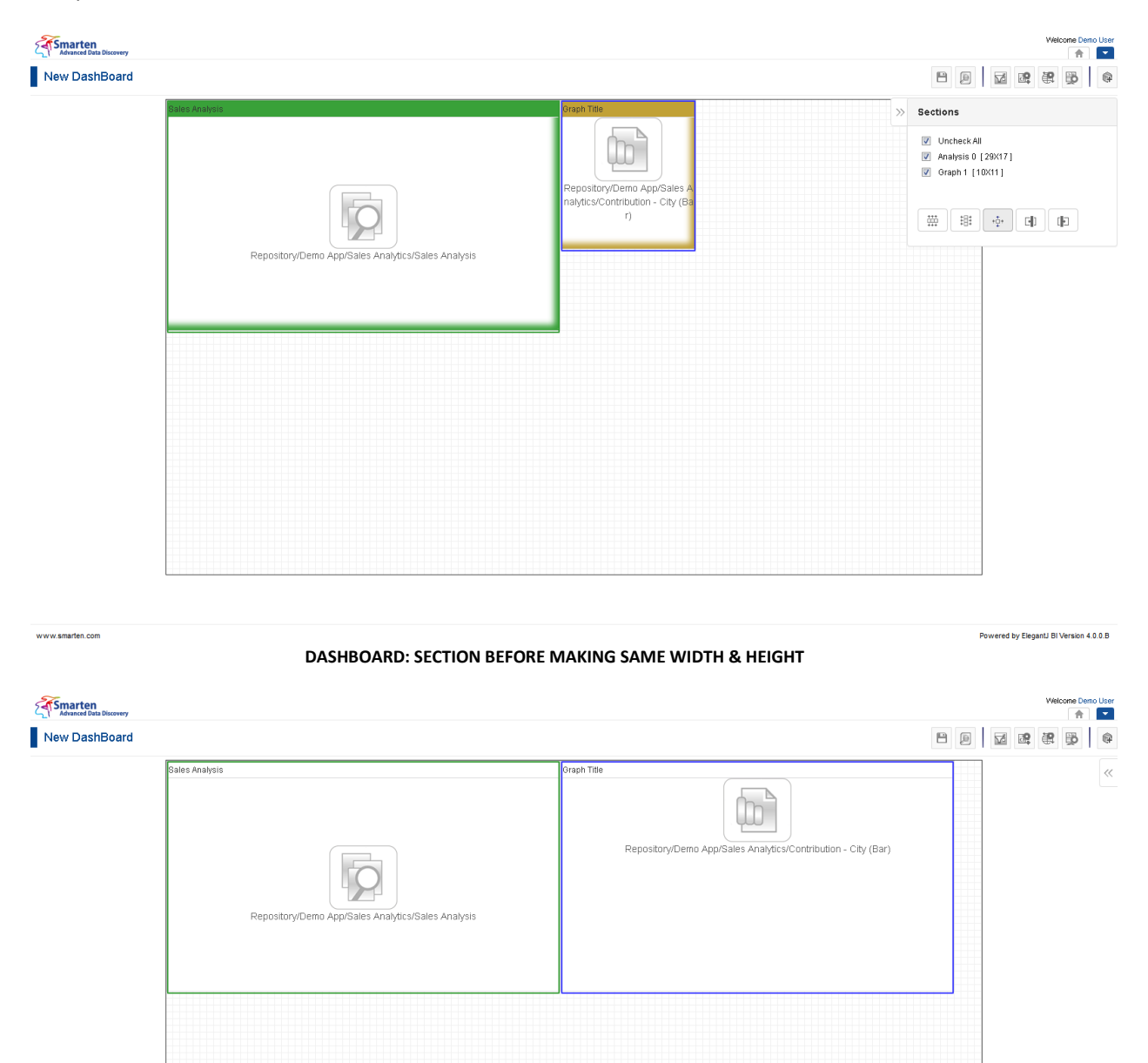

**DASHBOARD: SECTION AFTER MAKING SAME WIDTH & HEIGHT**

www.smarten.com

### **8.3.2.5 Move left**

The **Move left** option is used to move the selected dashboard sections toward the left. Components will be adjusted in a particular direction with reference to the left most-selected component.

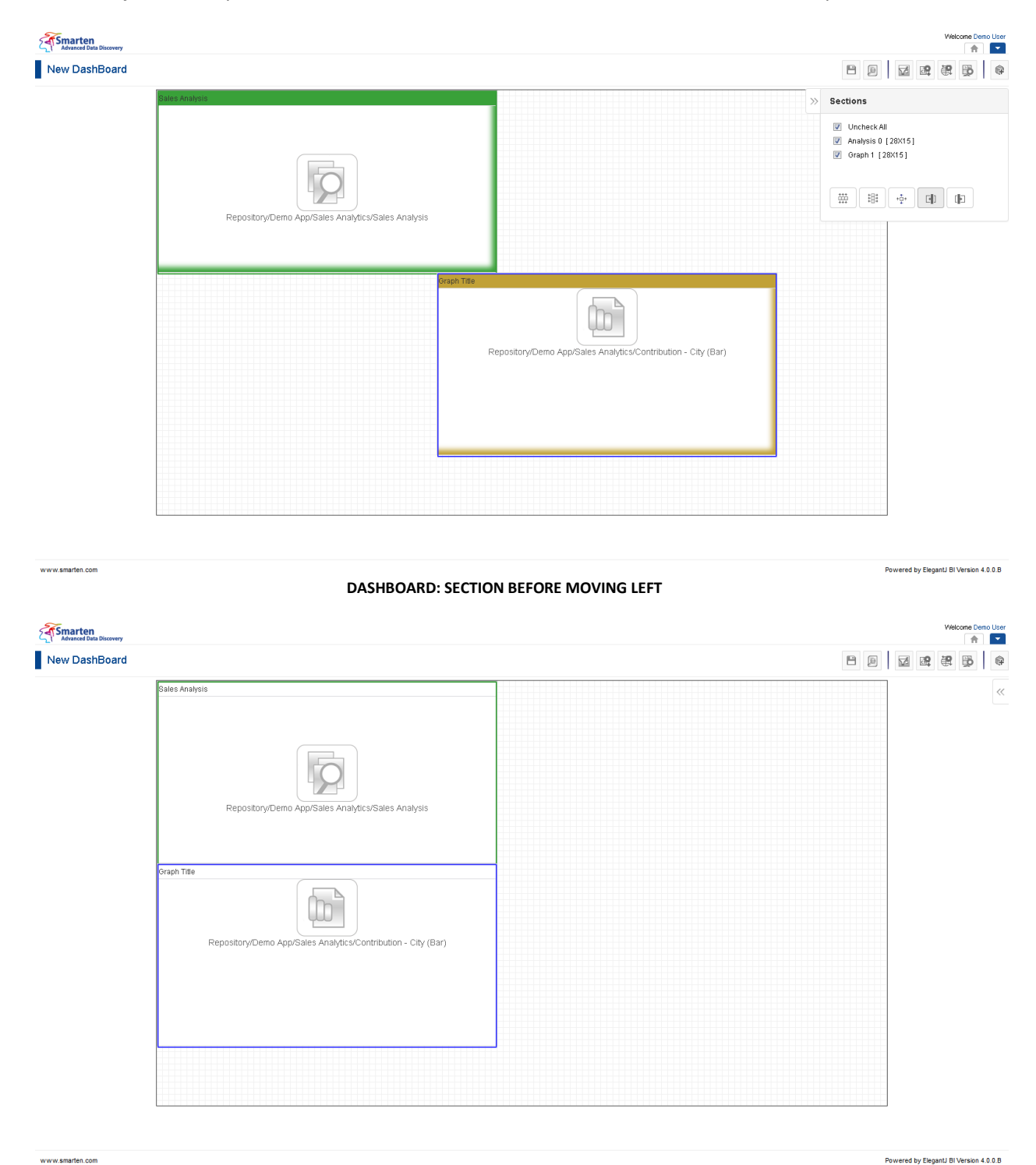

**DASHBOARD: SECTION AFTER MOVING LEFT**

## **8.3.2.6 Move Right**

The **Move right** option is used to move the selected dashboard sections toward the right. Components will be adjusted in a particular direction with reference to the right most-selected component.

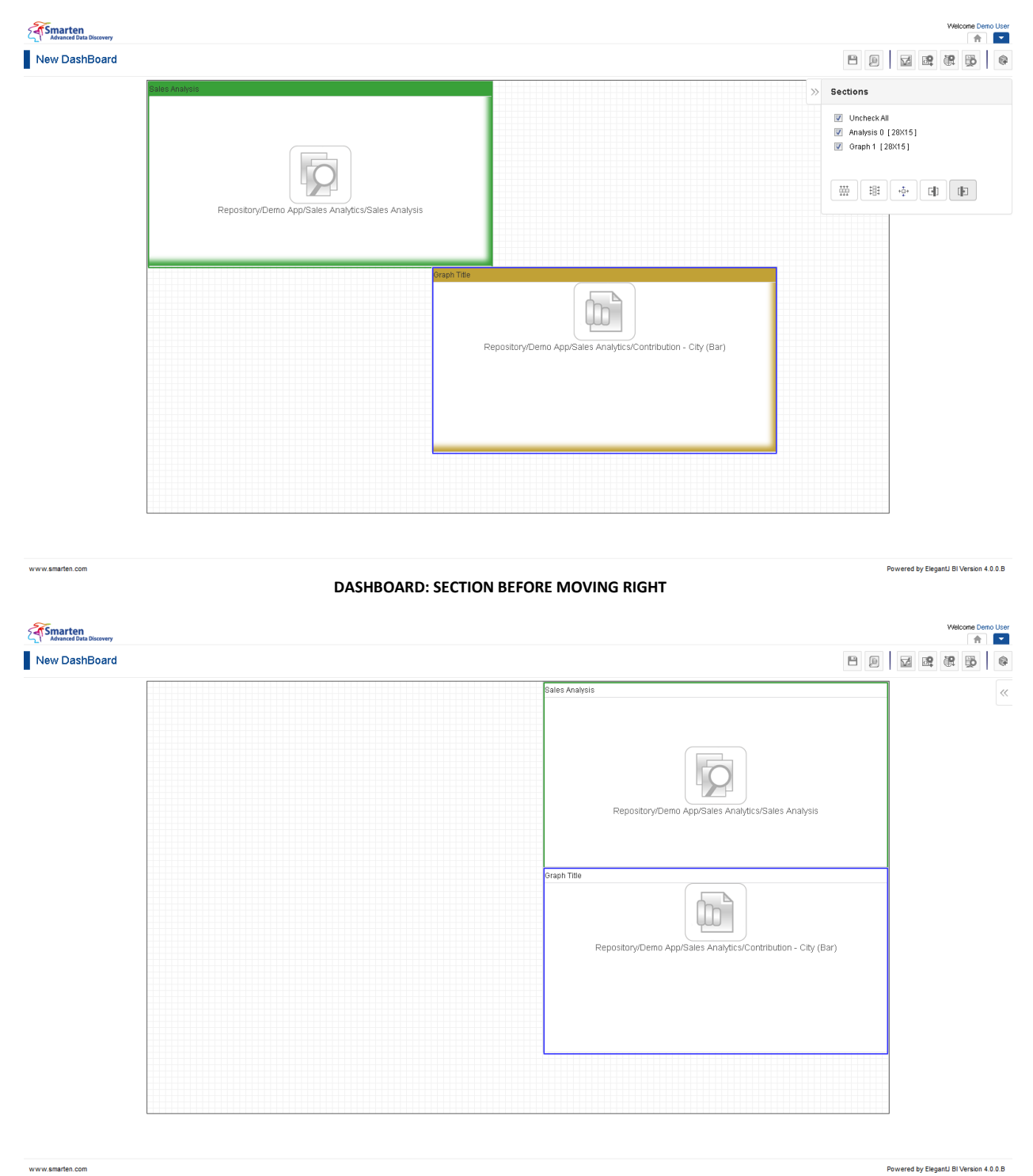

**DASHBOARD: SECTION AFTER MOVING RIGHT**

### **8.3.3 Manage filter associations**

Smarten dashboards can have multiple filter components. By default, filters are applied to all objects within a dashboard. For example, if a particular state within State filter is selected, this filter is applied to all the objects within that dashboard.

However, in certain situations, you may not want to apply a particular filter to all the dashboard components. For example, you may not want to apply Year filter on a crosstab object that shows comparison of sales for the last three years.

User can use filter associations feature to associate or disassociate dashboard objects from a filter.

### **Procedure**

1. Follow the **Procedure** of **Create new from scratch** or **Create new from existing**. Or

Open an existing dashboard in Design Mode.

2. In the Dashboard Toolbar, click **Manage filter associations**. The system displays the **Manage filter associations** dialog box.

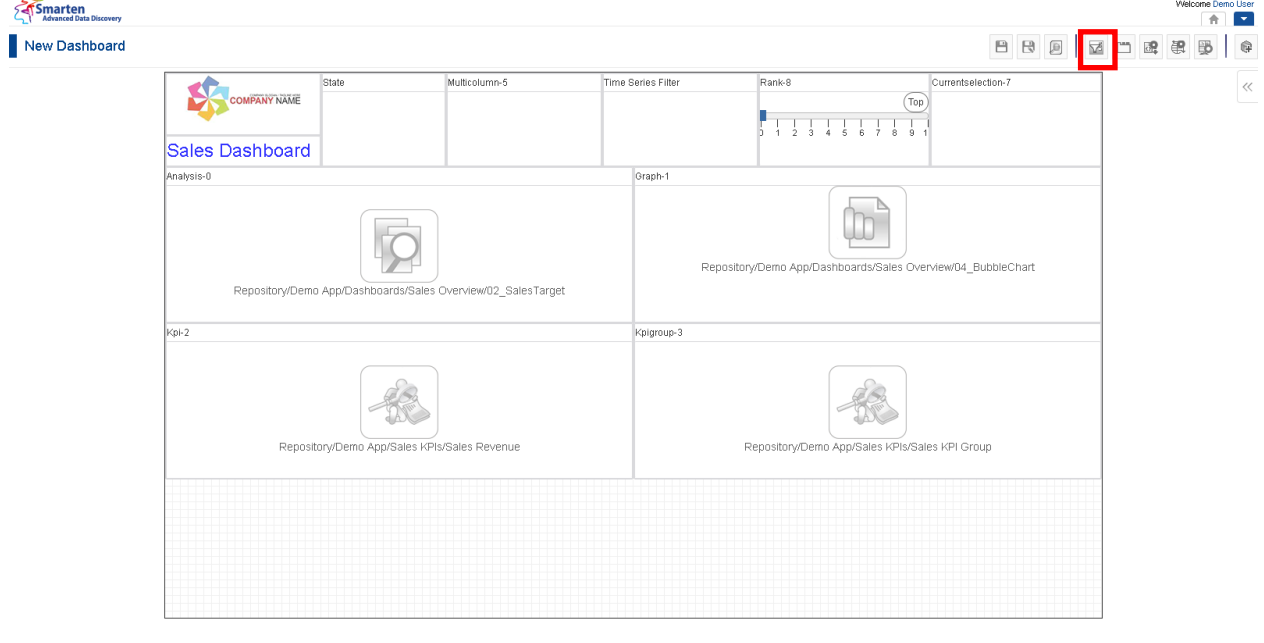

**DASHBOARD: MANAGE FILTER ASSOCIATION ICON**

www.smarten.com

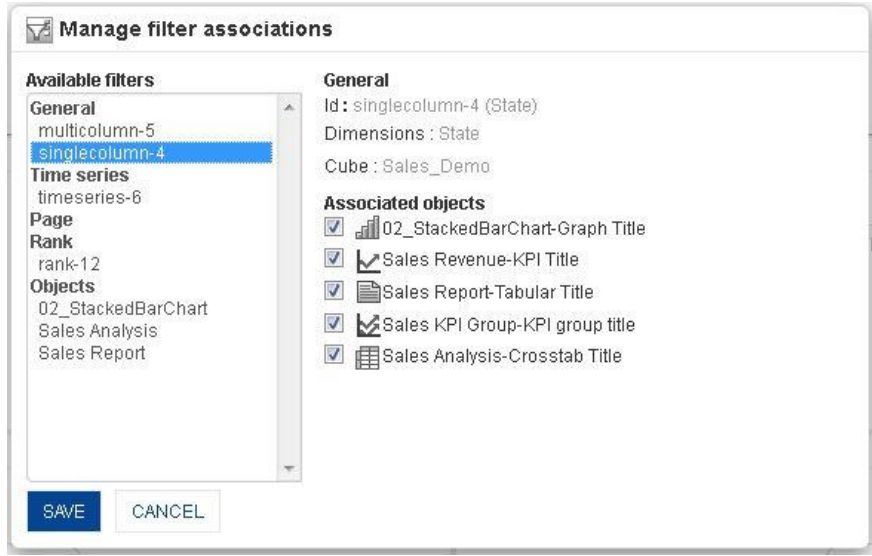

**DASHBOARD: FILTER ASSOCIATION FOR FILTERS**

- 3. From the **Available filters** list, select a filter.
- 4. From the **Associated objects,** select a checkbox against each object that you want to associate with this filter. You can deselect the checkbox if you want to remove association of that object with the filter.
- 5. Click **Save.**

#### **To manage filter association for Rank**

#### **Procedure**

1 From the **Available filters** list, select rank. You can select or deselect an object for association or disassociation.

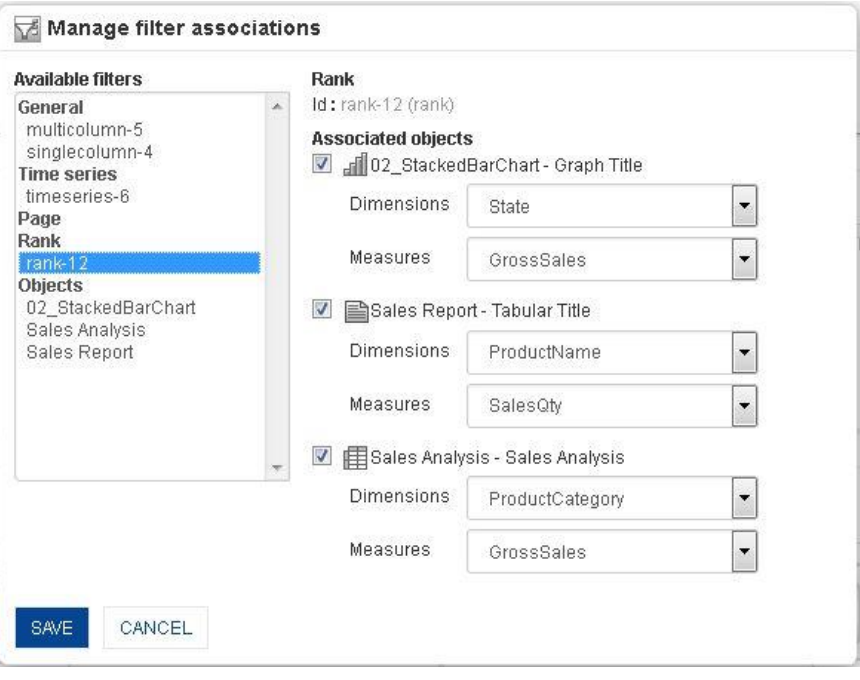

**DASHBOARD: FILTER ASSOCIATION FOR RANK**

- 2 In **Associated objects**, select dimension and measure of the object on which that rank will be applied.
- 3 Click **Save.**

#### **To manage filter association for Context filter**

### **Procedure**

1 From the **Available filters** list, select an object. You can select or deselect an object for association or disassociation.

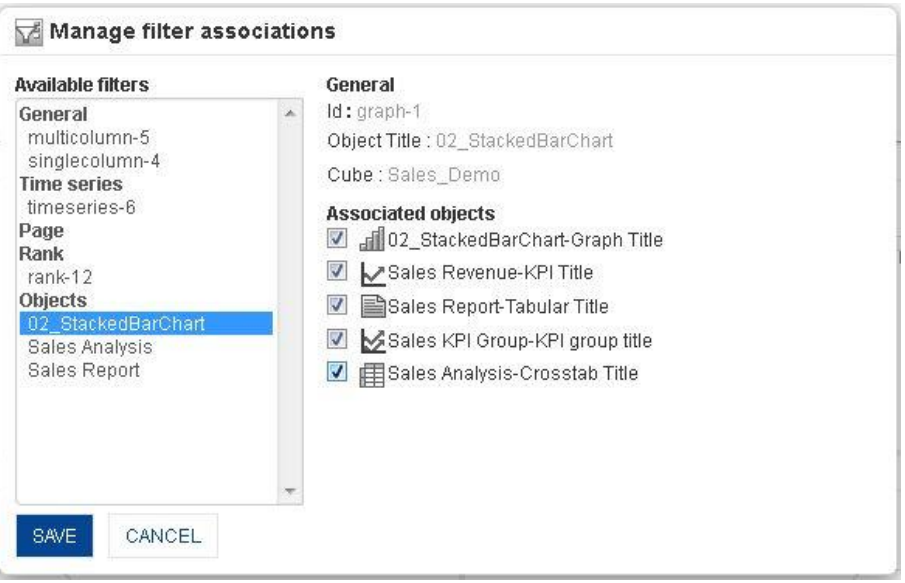

**DASHBOARD: FILTER ASSOCIATION FOR CONTEXT FILTER**

- 2 From the **Associated objects,** select a checkbox against each object that you want to associate with this filter. You can deselect the checkbox if you want to remove association of that object with the filter.
- 3 Click **Save.**

### **8.3.4 Manage tabs**

Smarten dashboards can have multiple tabs, with each tab having one dashboard. For example, you can create a dashboard with two tabs, the first tab with an overall sales performance dashboard and another in second tab with employee sales performance.

You can add and remove tabs from a dashboard using Manage tabs.

#### **Procedure**

- 1 In the **Repository**, open dashboard.
	- The system displays the selected dashboard. Or

Open an existing dashboard.

- 2 In the upper right-hand corner, click **Setting.**  The system displays the Setting Toolbar.
- 3 In the Setting Toolbar, click **Manage tabs.** The system displays the **Manage tabs** dialog box.

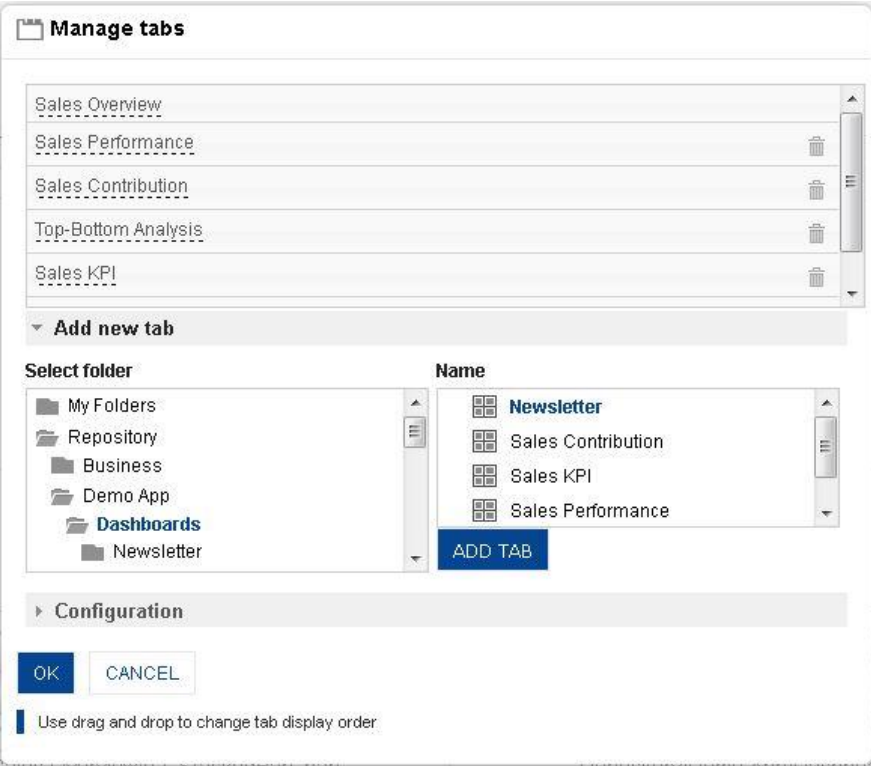

**DASHBOARD: MANAGE TABS SETTINGS**

- 4 In the Setting Toolbar, click **Add new tab.**
- 5 In the **Select folder** box**,** select the dashboard for this tab.
- 6 In the **Name** box**,** select the option.
- 7 Click **ADD TAB.**

The system displays the selected name in the **Manage tabs** box above. You can add multiple names in the box. You can even delete any name by clicking the **Delete** icon. You can also change the sequence of tabs by moving the tabs up and down from here.

- 8 Click Configuration.
- 9 In the **Show dashboard name in title** field, check the checkboxes of **Main dashboard** and **Other dashboard** to display name of Main dashboard and Other dashboard in dashboard title.
- 10 Click **OK.**

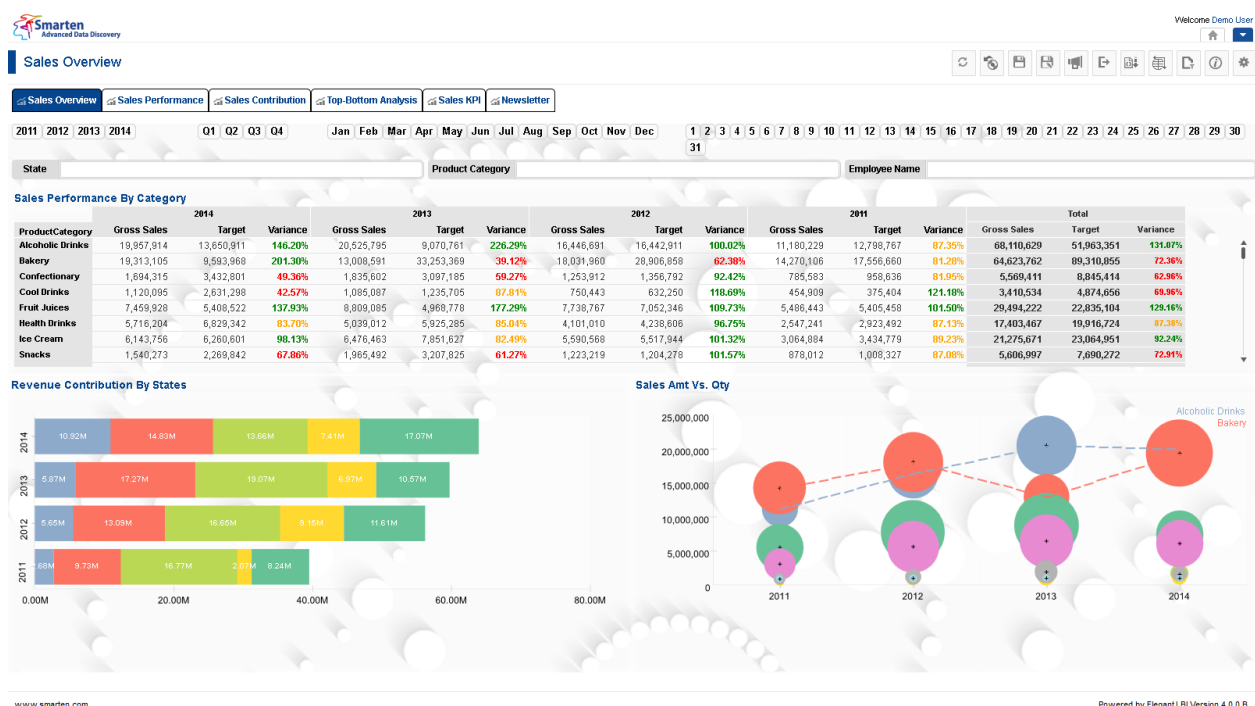

#### **DASHBOARD: MULTIPLE DASHBOARDS IN TAB**

### **8.3.5 Retrieval parameters**

By default, Smarten dashboards are loaded with full data from the cube. To see dashboards with filtered views, retrieval parameters are required. These are run-time parameters for analysing the dashboards. You can select retrieval parameters for cube dimensions.

### **8.3.5.1 Creating & Managing Retrieval parameters**

### **Procedure**

- 1 In the **Repository**, open dashboard. The system displays the selected dashboard.
- 2 In the upper right-hand corner, click **Setting.**  The system displays the Setting Toolbar.
- 3 In the Setting Toolbar, click **Design Mode**.
- 4 In the Dashboard Toolbar in Design mode, click **Manage retrieval parameters.**  The system displays the **Manage retrieval parameters** dialog box.

www.smarten.com

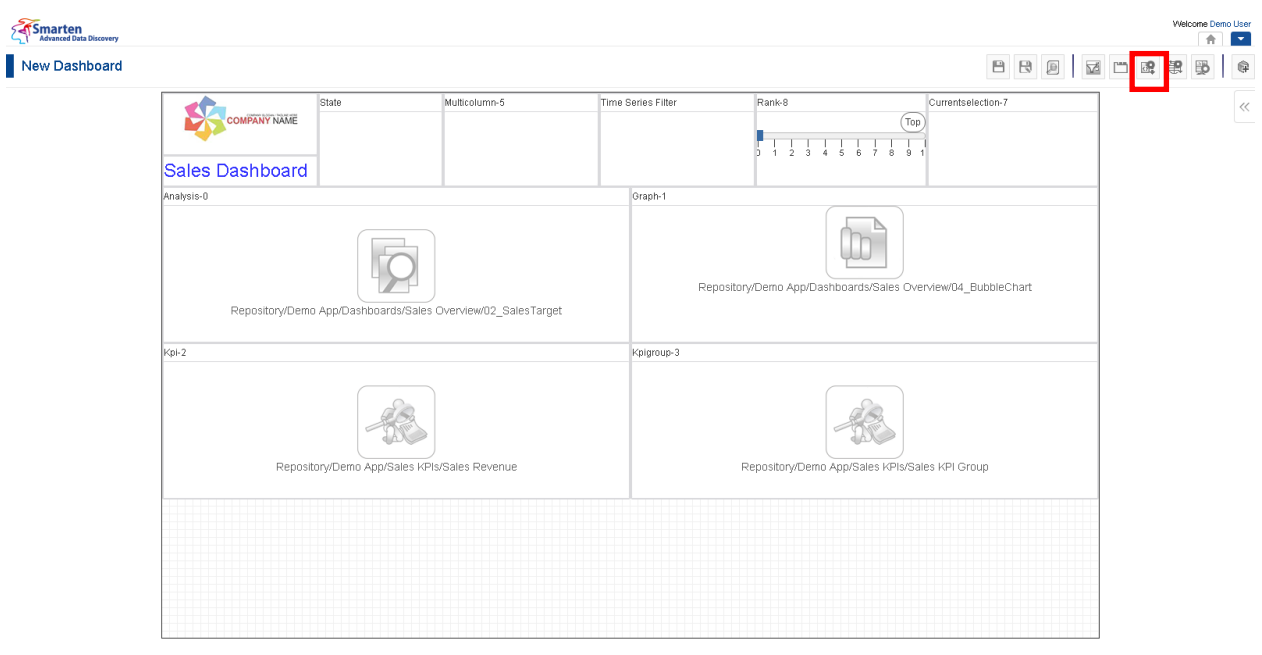

#### **DASHBOARD: MANAGE RETRIEVAL PARAMETERS ICON**

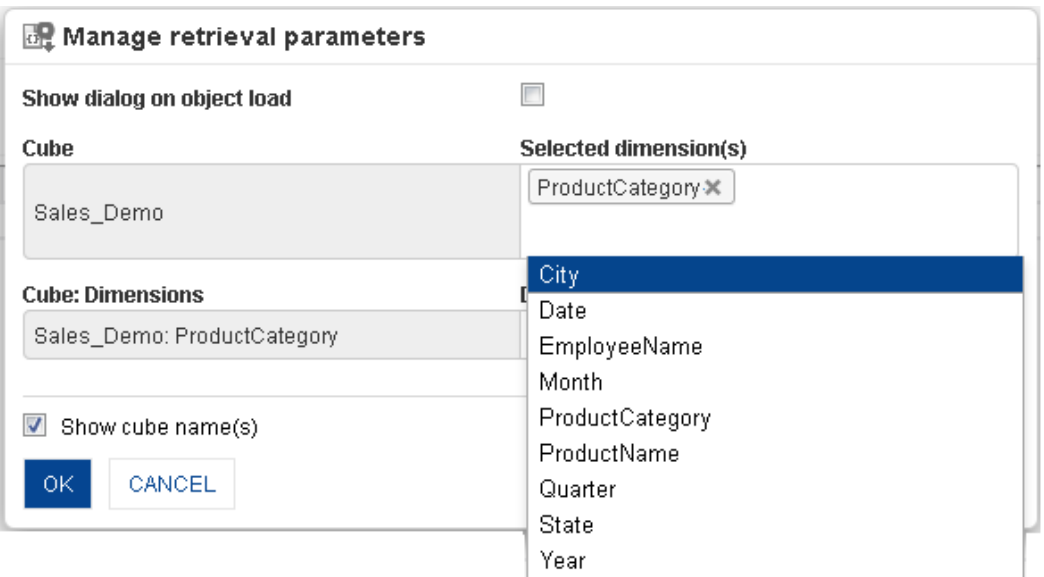

**DASHBOARD: MANAGE RETRIEVAL PARAMETERS—SELECT DIMENSION**

- 5 In the **Show dialog on object load** field, check the checkbox to display retrieval parameters dialog on object load.
- 6 In the **Selected dimension(s)** field, select the dimensions from the drop-down list. You can remove retrieval parameters by deleting dimensions from the selected dimensions.
- 7 In the **Default value(s)** field, select the value from the drop-down list.
- 8 Click **OK** to save settings.

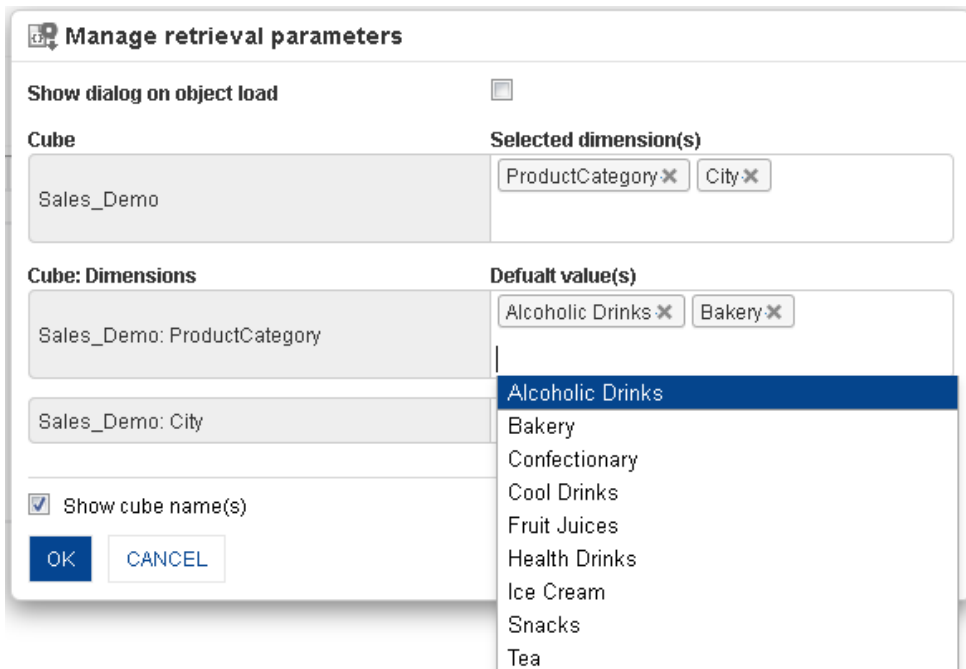

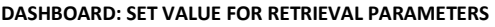

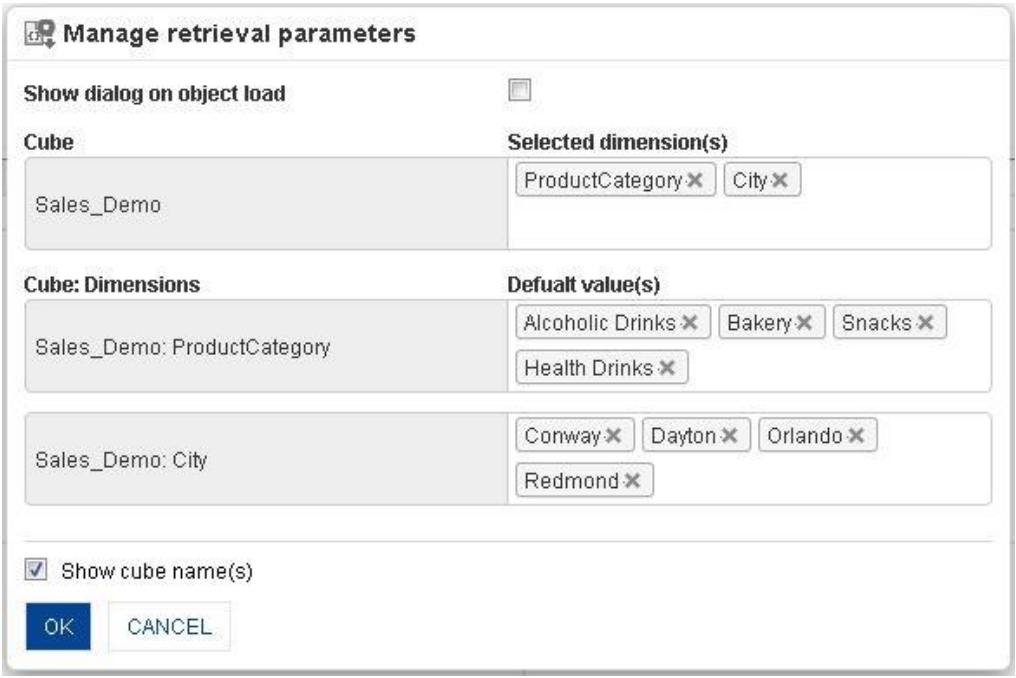

#### **DASHBOARD: MANAGE RETRIEVAL PARAMETERS LIST**

## **8.3.5.2 Applying Retrieval parameters**

#### **Procedure**

- 1 In the **Repository**, open dashboard. The system displays the selected dashboard.
- 2 In the Dashboard Toolbar, click **Retrieval Parameters.**  The system displays a list of retrieval parameters created through **Manage retrieval parameters.**
- 3 Select the value of retrieval parameters as needed.
- 4 Click **OK**.

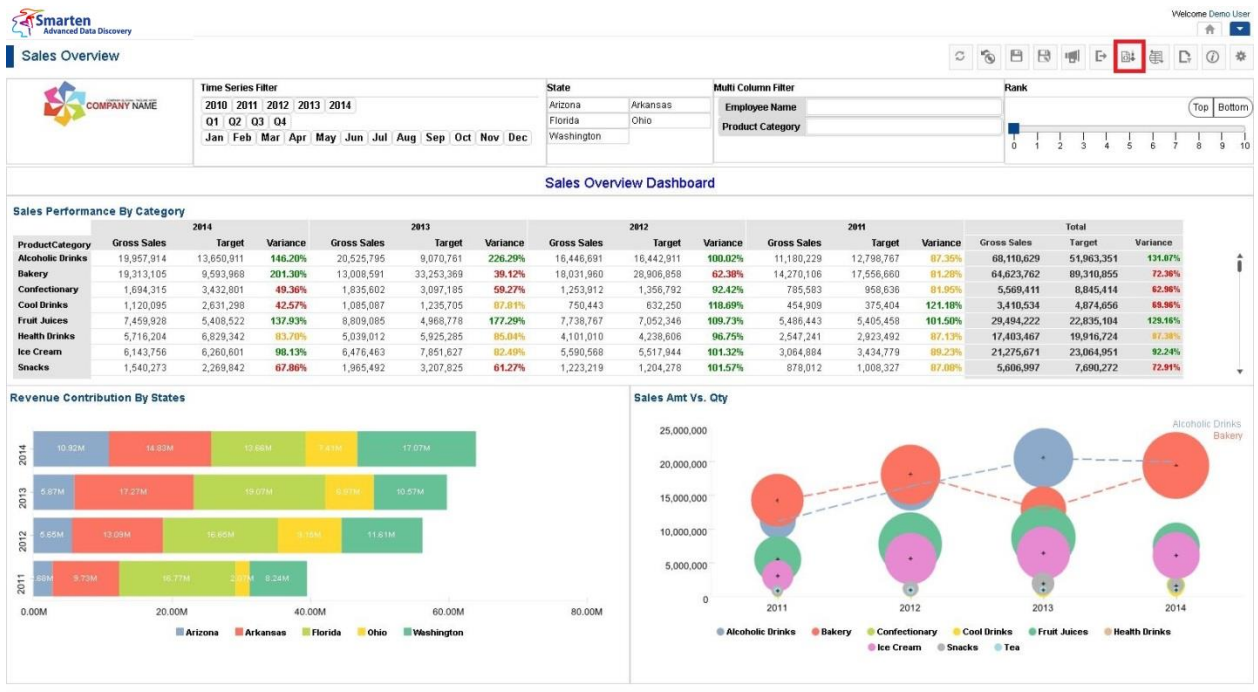

www.smarten.com

#### **RETRIEVAL PARAMETERS ICON**

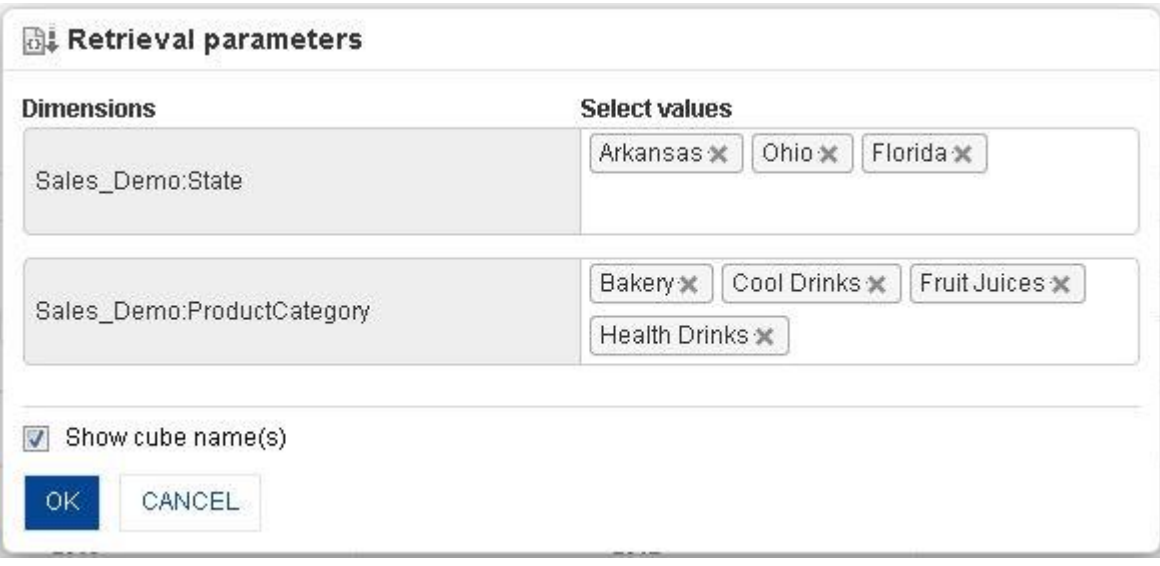

#### **RETRIEVAL PARAMETERS: VALUE SELECTION**

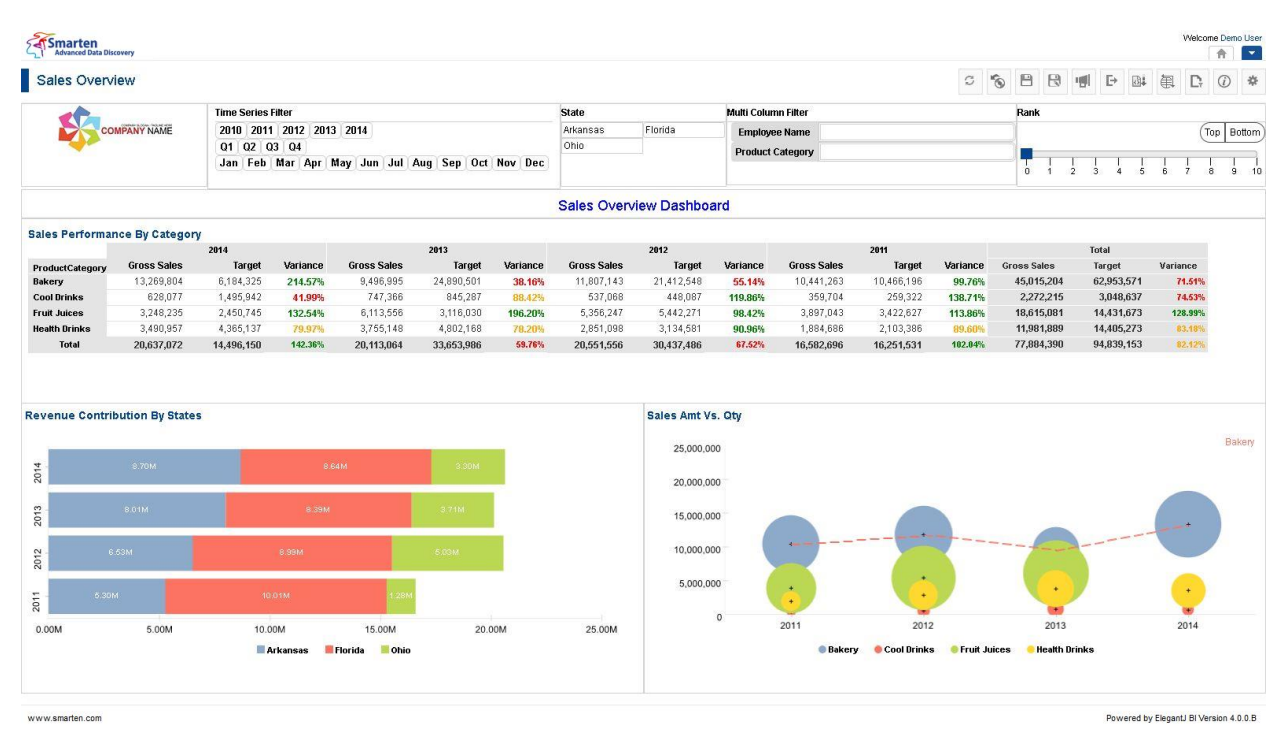

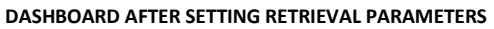

Reference: **Concept Manual > Filters and Expressions > Retrieval Parameters**

### **8.3.6 Global variables**

Variables that can be globally accessed with different expressions and filters for objects within Smarten are known as Global variables.

### **8.3.6.1 Creating global variables**

### **Procedure**

- 1 In the **Repository**, open dashboard. The system displays the selected dashboard.
- 2 In the upper right-hand corner, click **Setting.**  The system displays the Setting Toolbar.
- 3 In the Setting Toolbar, click **Design Mode**.
- 4 In the Dashboard Toolbar in Design mode, click **Manage global variables.**  The system displays the **Manage global variables** dialog box.

www.smarten.com

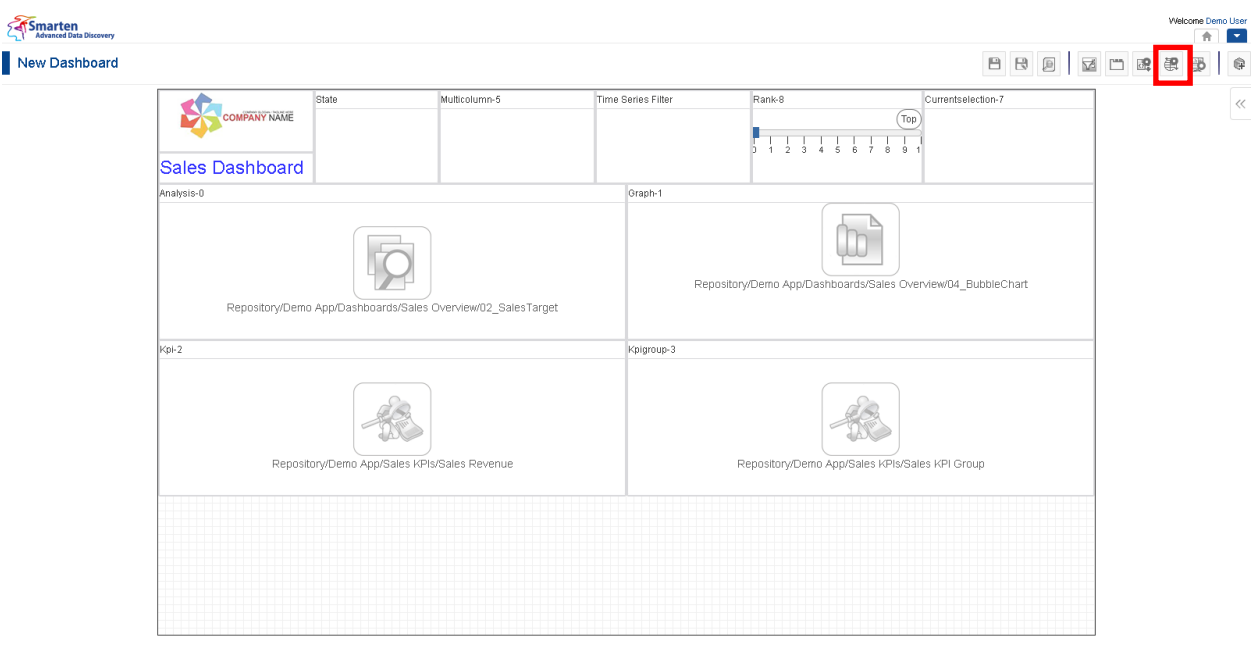

#### **DASHBOARD: MANAGE GLOBAL VARIABLE ICON**

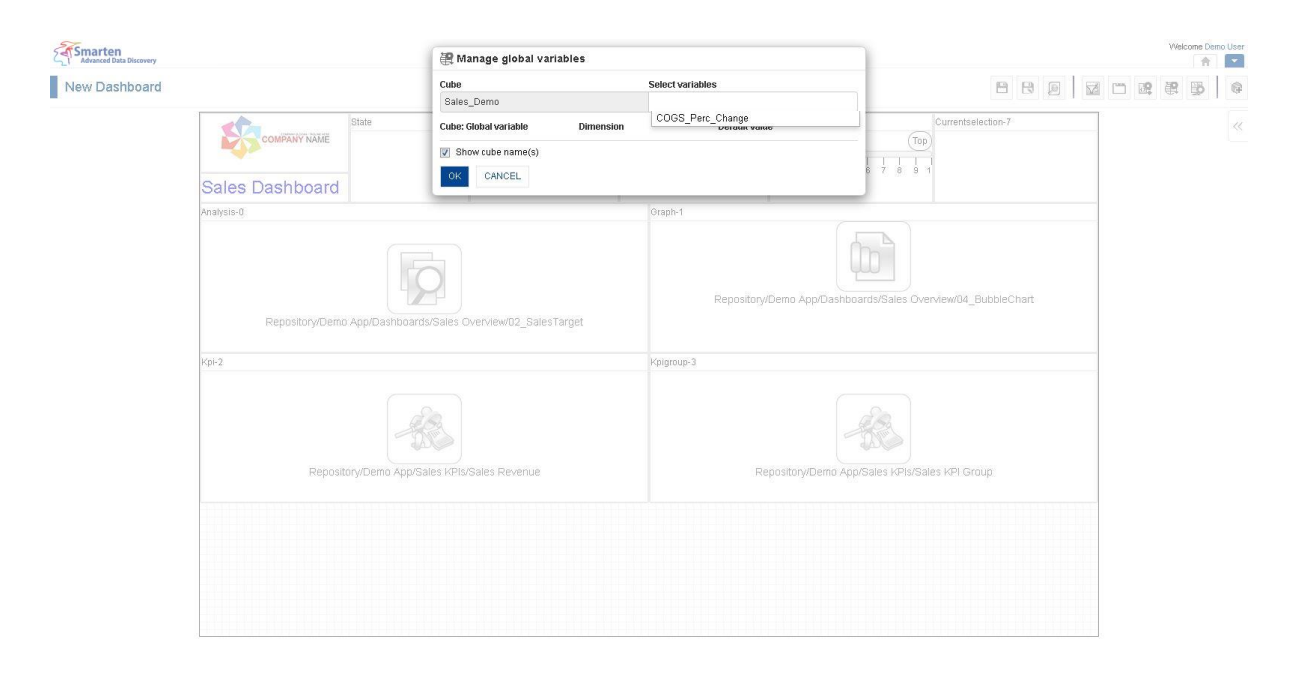

#### **DASHBOARD: SELECT VARIABLE FROM LIST**

- 5 In the **Select variables** field, select a variable from the drop-down list.
- 6 The system displays the default value. However, you can change the value in the **Default value(s)** field.
- 7 Click **OK.**

www.smarten.com

Powered by ElegantJ BI Version 4.0.0.B

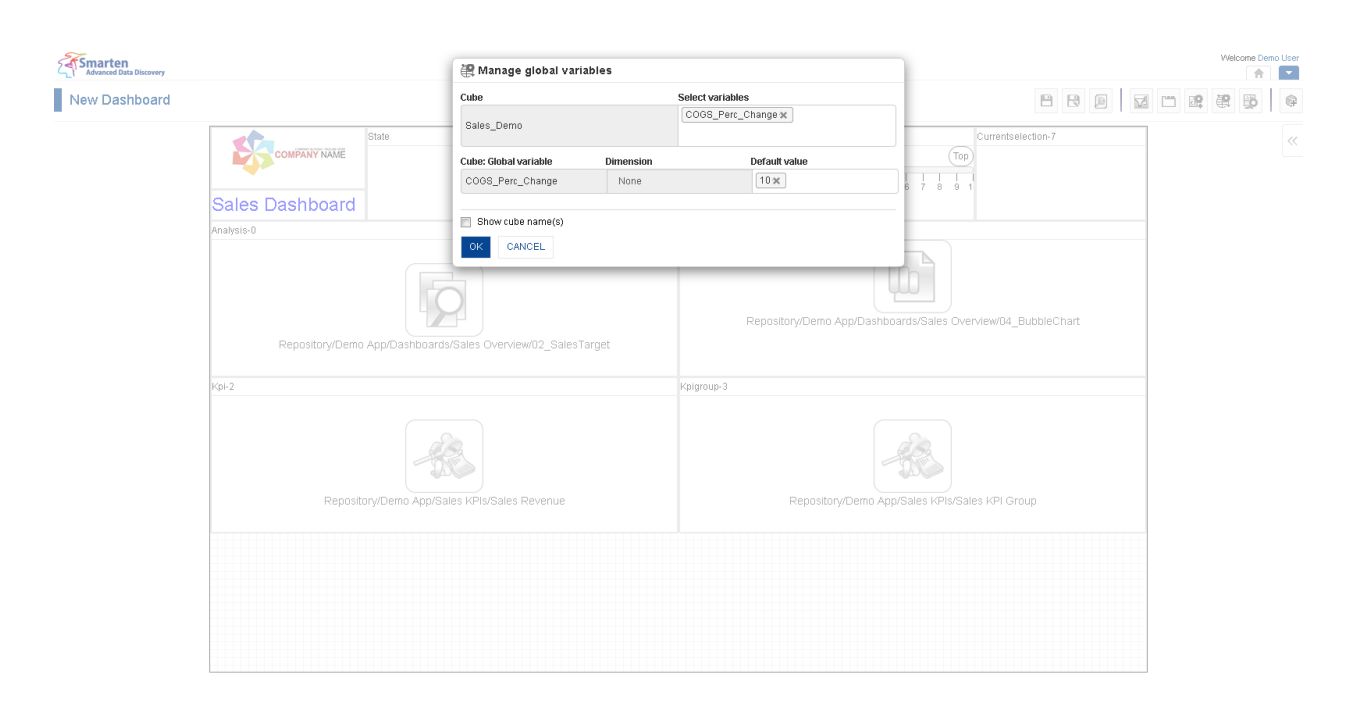

#### **DASHBOARD: SET DEFAULT VALUE FOR SELECTED GLOBAL VARIABLE**

### **8.3.6.2 Applying Global variables**

### **Procedure**

unuu omadaa oon

- 1. In the **Repository**, open dashboard. The system displays the selected dashboard.
- 2. In the Dashboard Toolbar, click **Global variables**. The system displays a list of global variables created through **Manage global variables.**
- 3. Select the value of global variables as needed.
- 4. Click **OK**.

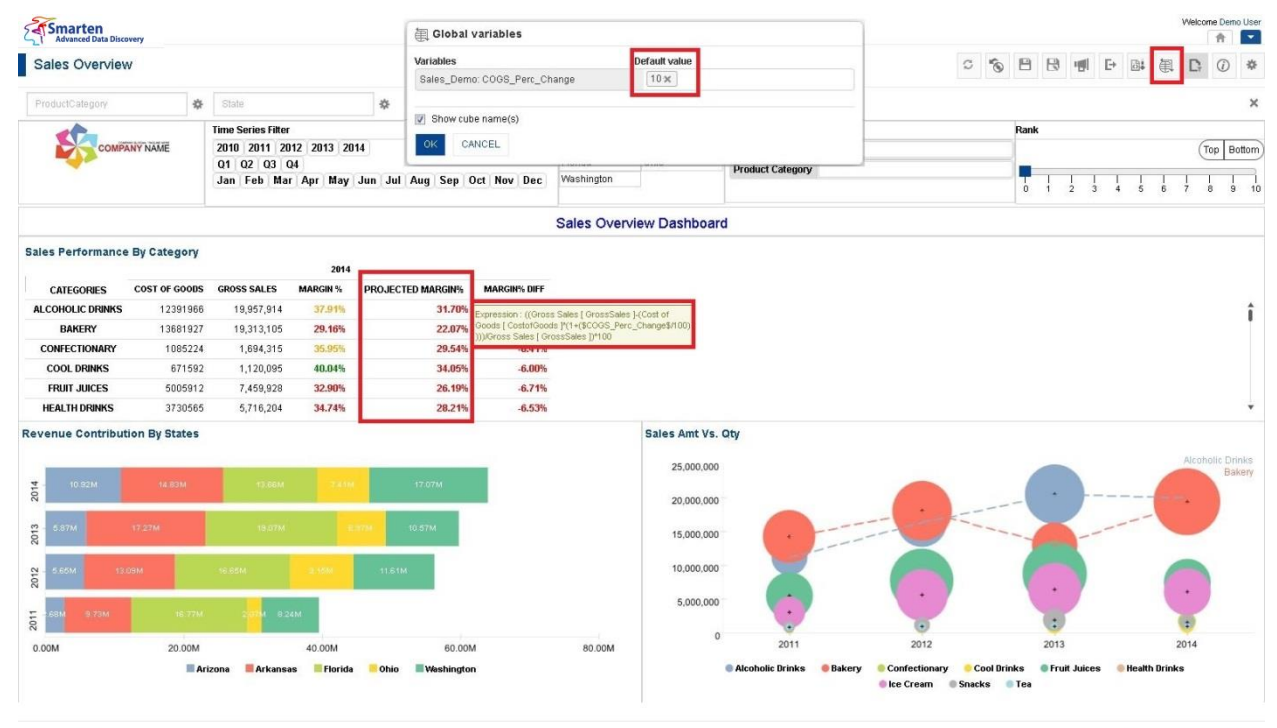

www.smarten.com

**DASHBOARD: GLOBAL VARIABLE WITH DEFAULT VALUE**

Powered by ElegantJ BI Version 4.0.0.B

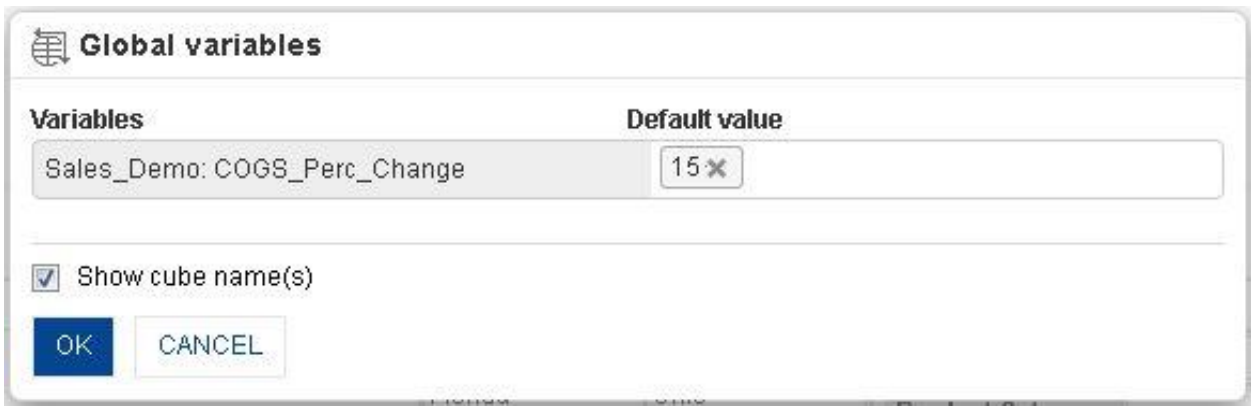

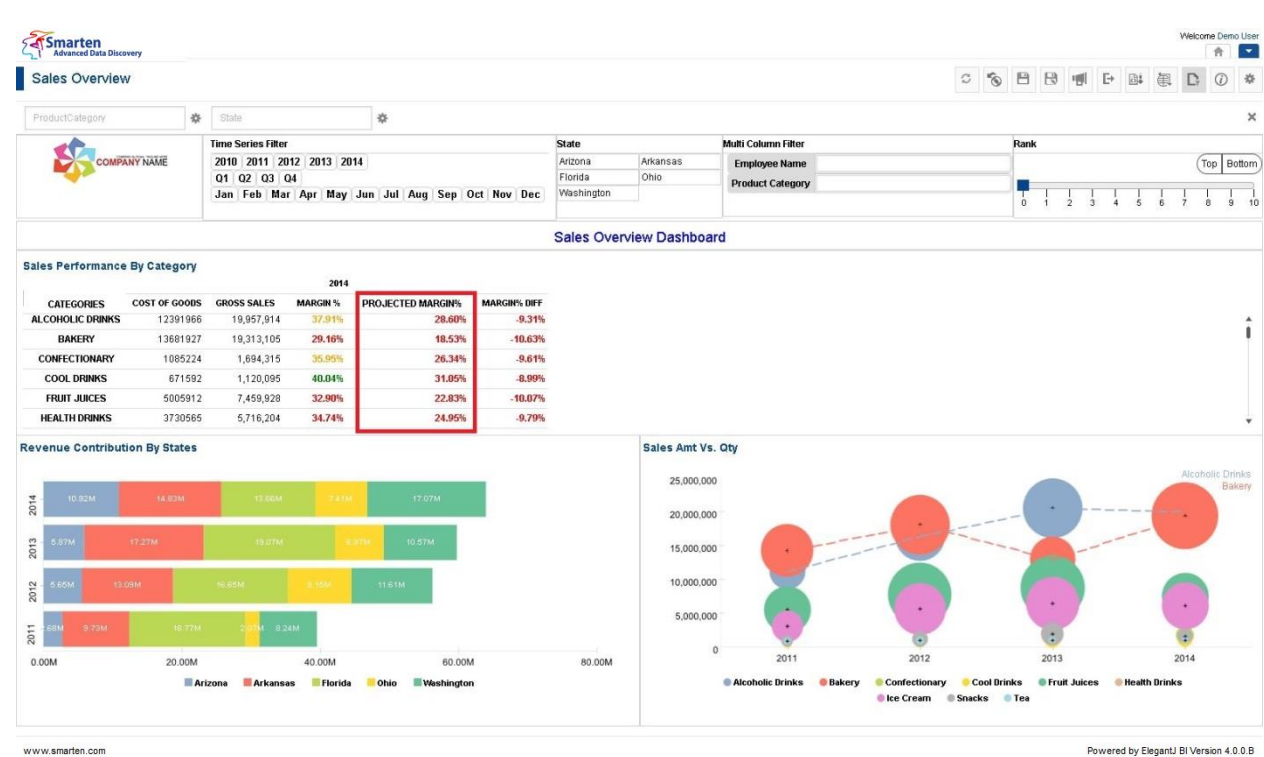

**GLOBAL VARIABLE: CHANGE DEFAULT VALUE**

**DASHBOARD AFTER CHANGING DEFAULT VALUE OF GLOBAL VARIABLE**

### Reference: **Concept Manual > Filters and Expressions > Global Variables**

## **8.3.7 What-if variables**

Global variables used in Custom measures can be selected as what-if variables as per analysis or reporting requirements.

## **8.3.7.1 Selecting What-if variables**

### **Procedure**

- 1 In the **Repository**, open dashboard. The system displays the selected dashboard.
- 2 In the upper right-hand corner, click **Setting.**  The system displays the Setting Toolbar.
- 3 In the Setting Toolbar, click **Design Mode**.
- 4 In the Dashboard Toolbar in Design mode, click **Select What-if variables.**

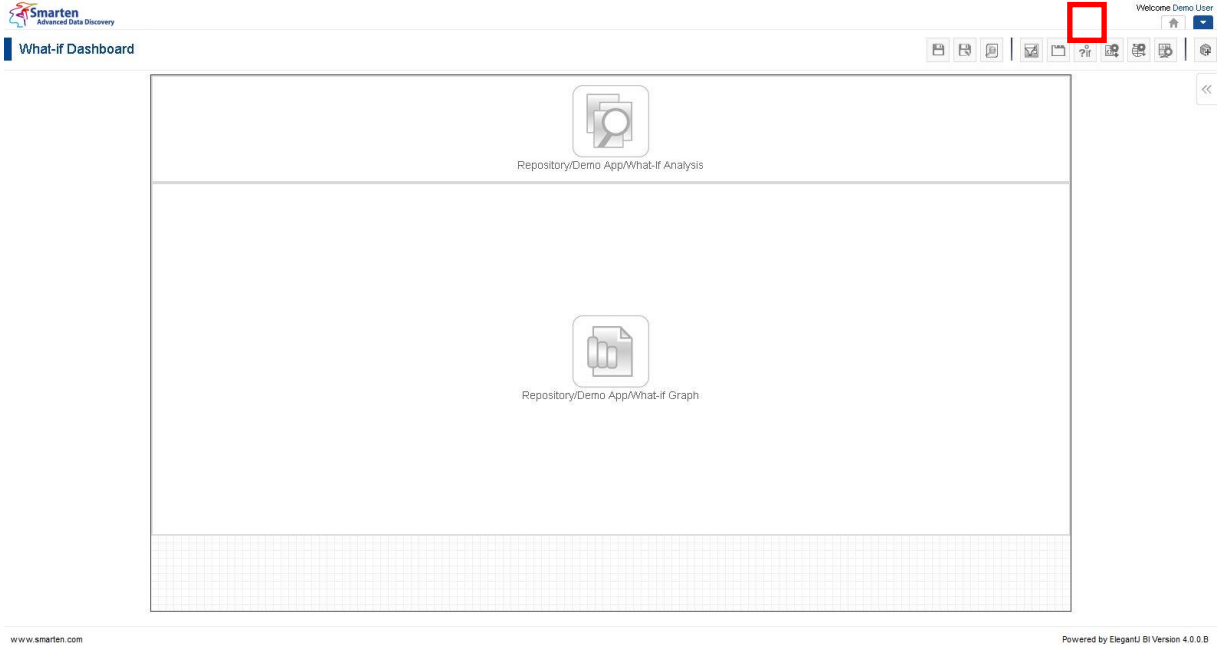

#### The system displays the **Select What-if variables** dialog box.

www.smarten.com

**DASHBOARD: SELECT WHAT-IF VARIABLES ICON**

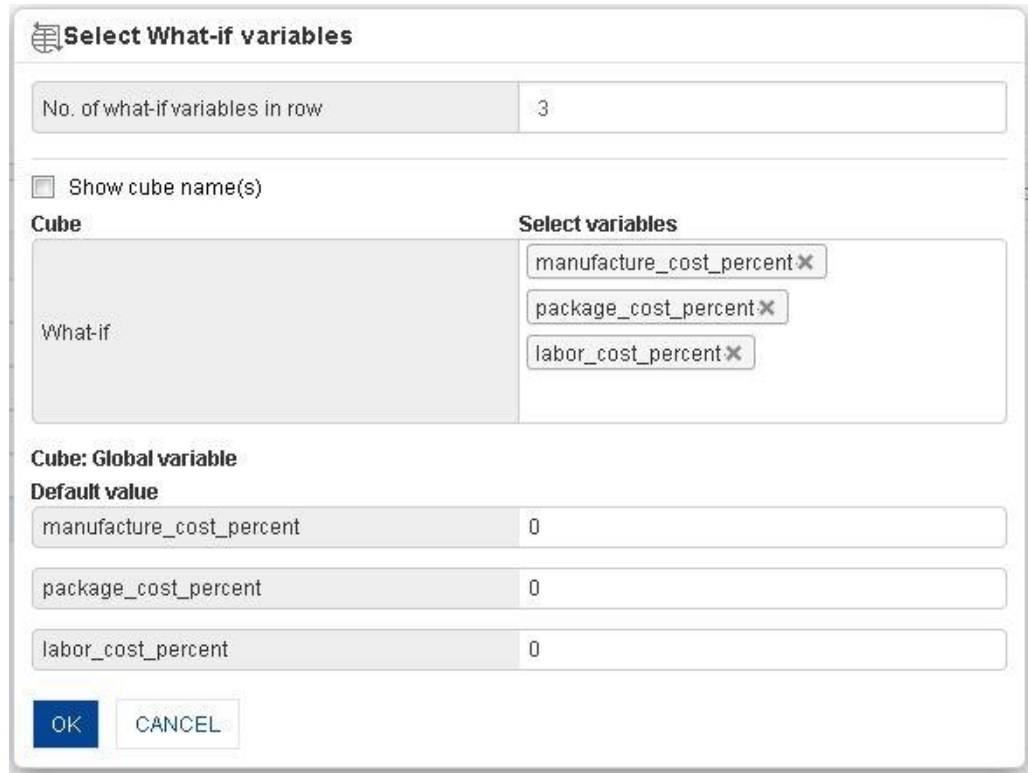

#### **DASHBOARD: SELECT WHAT-IF VARIABLES DIALOG**

- 5 In the **No. of what-if variables in row** field, enter a value.
- 6 In the **Select variables** field, select a variable from the list of value.
- 7 Click **OK.**

## **8.3.7.2 Applying What-if variables**

### **Procedure**

- 1. In the **Repository**, open dashboard. The system displays the selected dashboard.
- 2. In the Dashboard Toolbar, click **What-if**. The system displays a what-if panel with list of what-if variables selected through **Select What-if variables.**

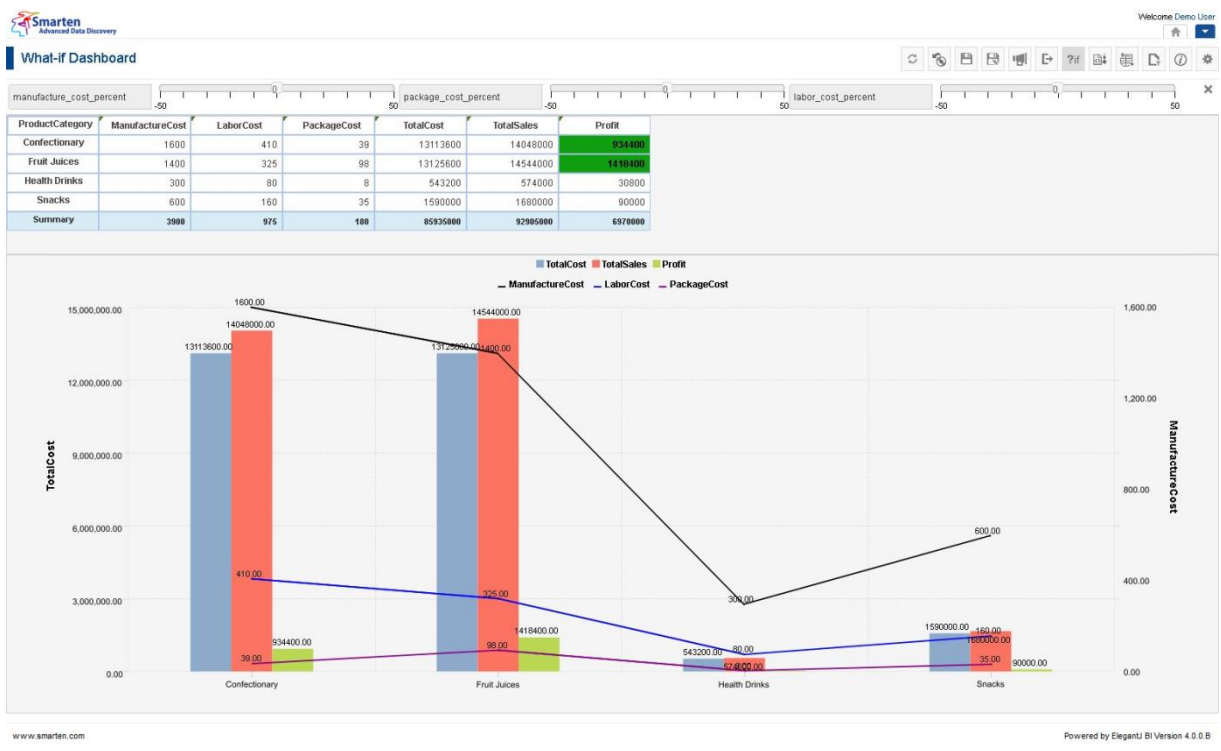

**DASHBOARD OBJECTS BEFORE CHANGING VALUE OF WHAT-IF VARIABLES**

3. Change the value of what-if variables as needed.

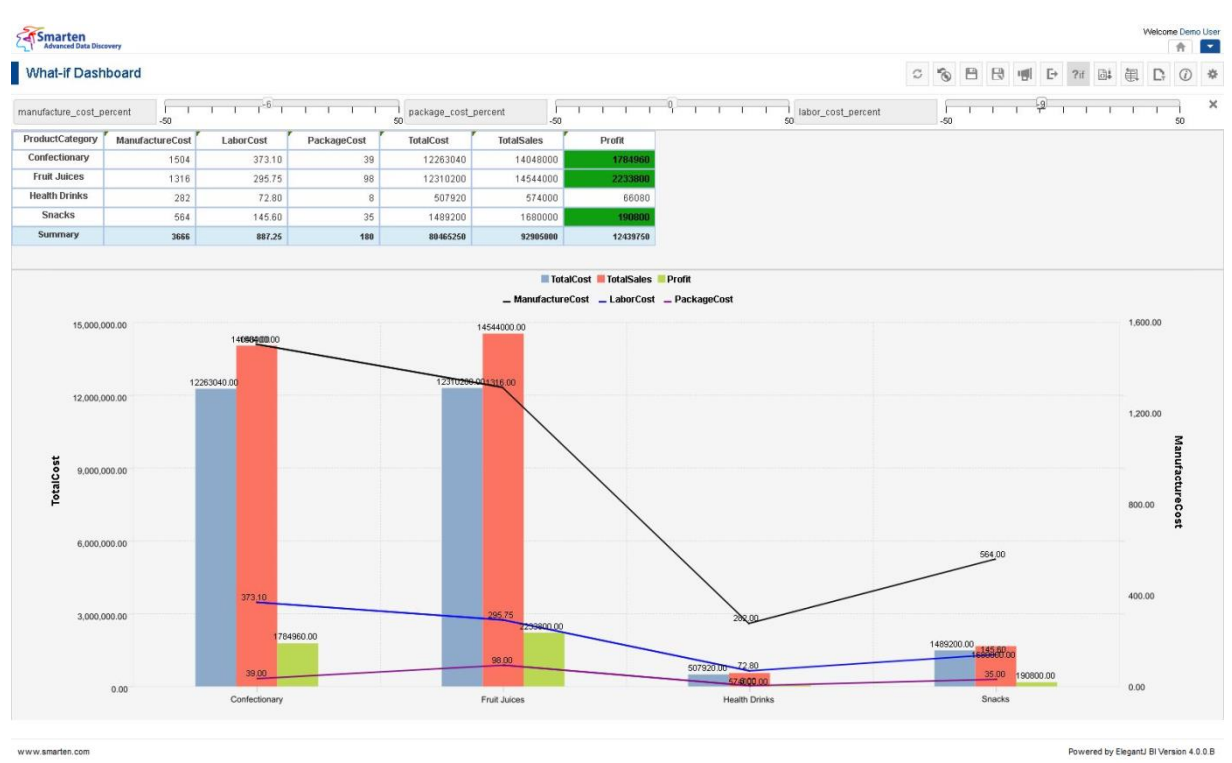

**DASHBOARD OBJECTS AFTER CHANGING VALUE OF WHAT-IF VARIABLES**

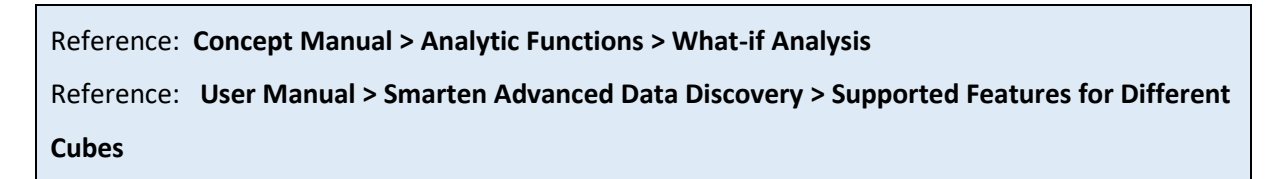

You can perform various operations on Dashboard Components.

### **8.3.8 R script parameters**

By default, Real-time objects of Smarten dashboards are loaded with data stored in the Real-time R cube with default Query parameters applied. You can regenerate the real-time object with different output by entering different values of Query parameters from the dashboard itself. You can change the values of Query parameters in run-time through the "R script parameters" icon in the toolbar of the dashboard. As a result, the R script will be re-executed with new values of Query parameters, and the real-time R cube will be rebuilt to store the new output, which will, in turn, be instantly reflected in the real-time object.

### **Procedure**

- 1. In the **Repository**, open dashboard. The system displays the dashboard.
- 2. In the Dashboard Toolbar, click **R script parameters**. The system displays the **R script parameters** dialog box.

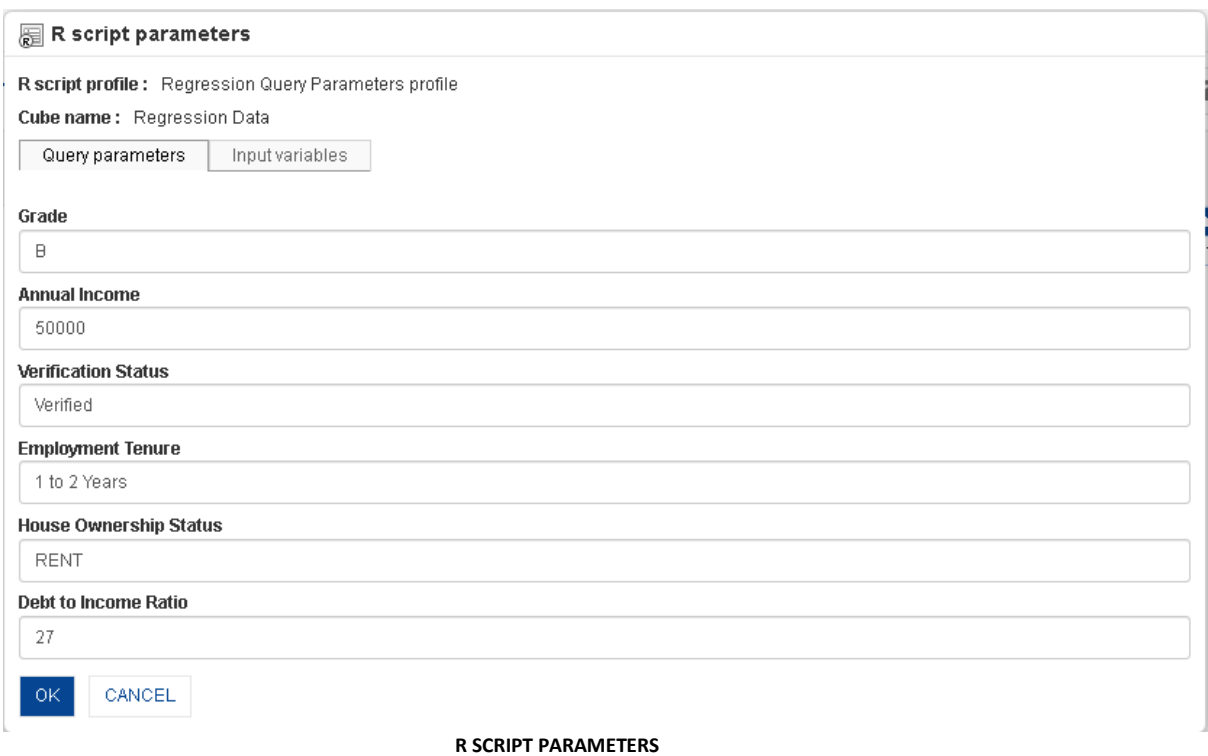

- 3. Enter new query parameter values.
- 4. Click **OK**.

#### Reference: **Working with R Integration**

#### Note:

R script parameters icon will be displayed only when there is a Real-time object created from a Real-time R cube in the Dashboard.

### **8.3.9 Dashboard properties**

#### **Procedure**

1 In the **Repository**, open dashboard.

The system displays the selected dashboard.

- 2 In the upper right-hand corner, click **Setting.**  The system displays the Setting Toolbar.
- 3 In the Setting Toolbar, click **Design Mode**.
- 4 In the Dashboard Toolbar in Design mode, click **Dashboard properties.**  The system displays the **Dashboard properties** dialog box.

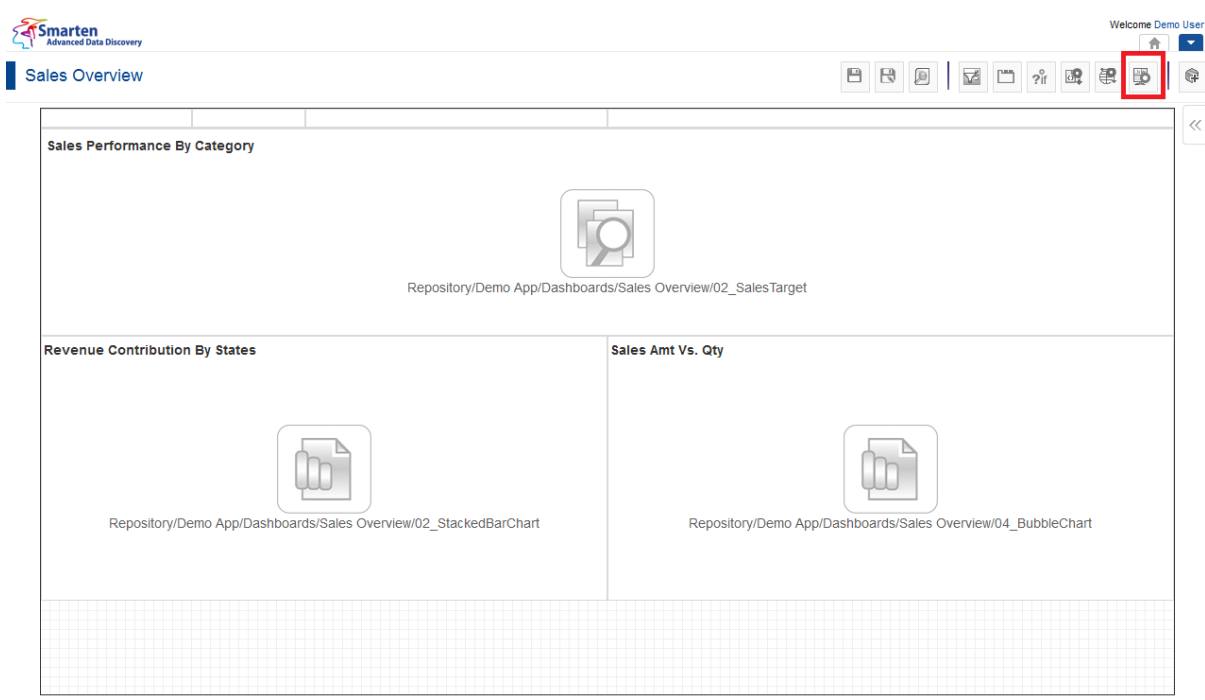

#### **DASHBOARD: DASHBOARD PROPERTIES ICON**

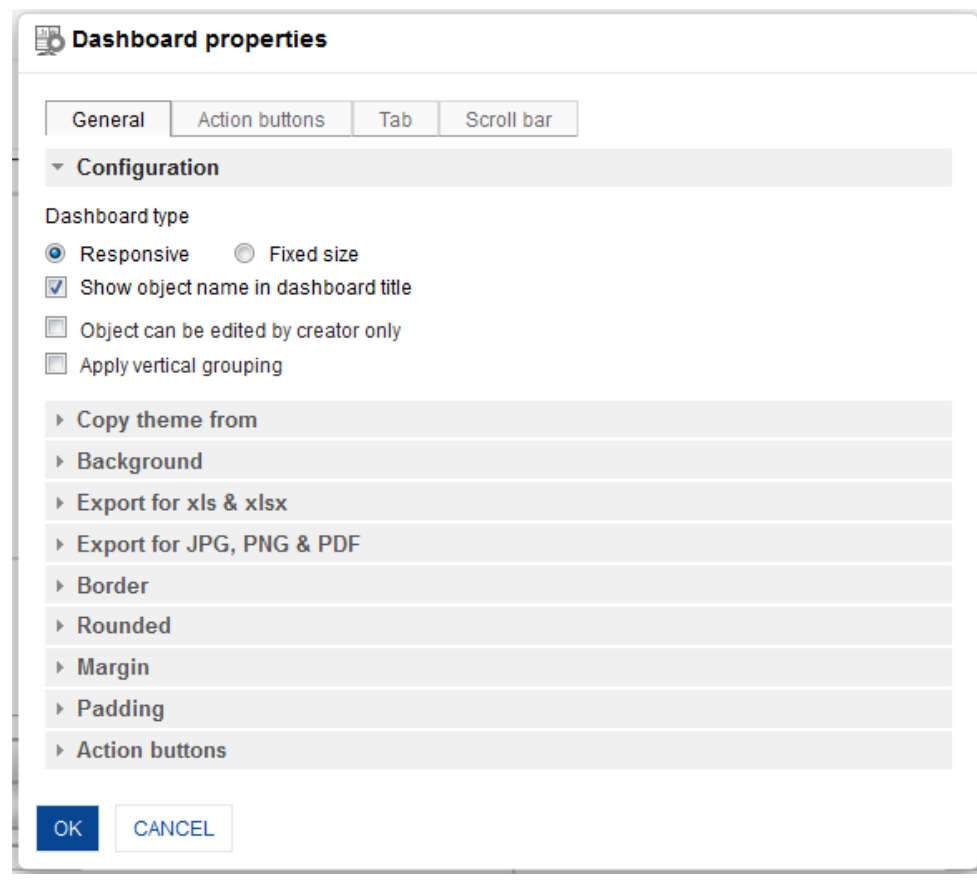

#### **DASHBOARD: DASHBOARD PROPERTIES DIALOG**

- 5 To configure the properties, select the tab and enter/select the values in the various fields.
- 6 Click **OK** or **Cancel.**

### **The following tables list all the Dashboard properties.**

### **Dashboard properties: General**

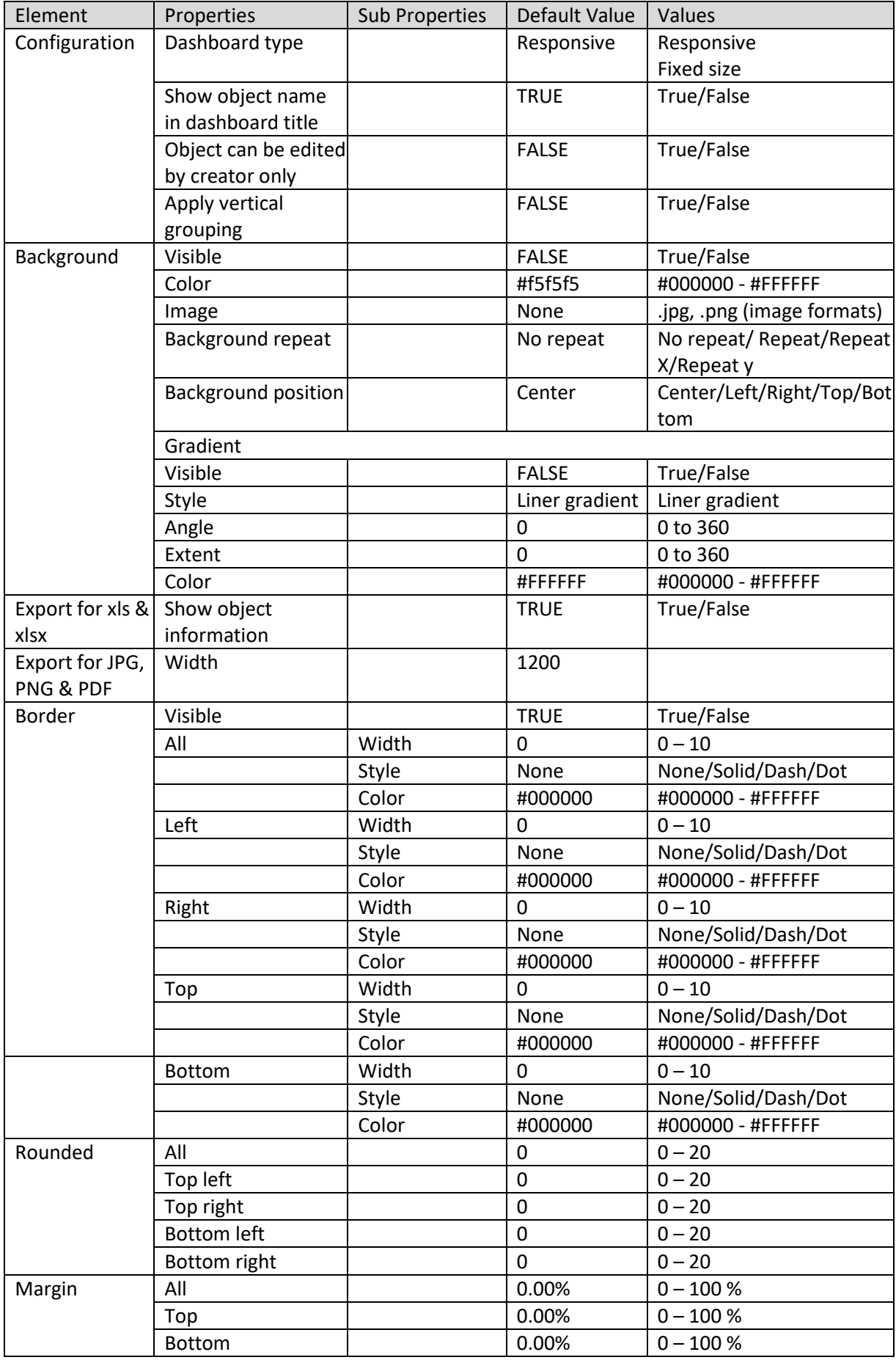

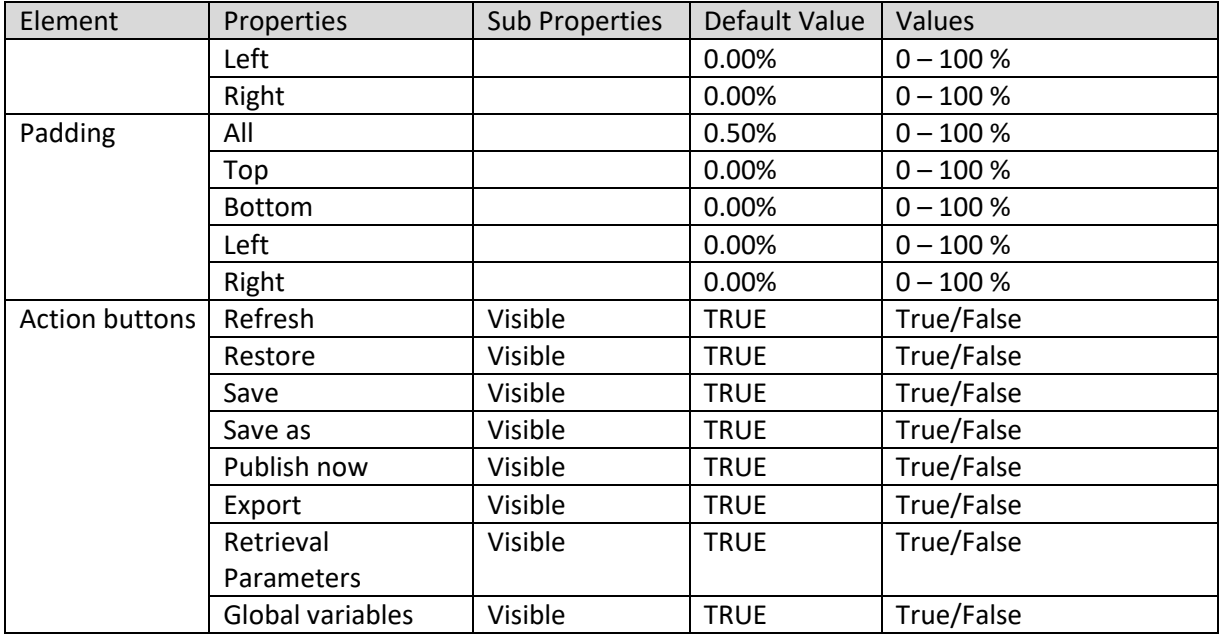

**DASHBOARD PROPERTIES – GENERAL**

### **Dashboard properties: Dashboard area (for fixed size dashboard only)**

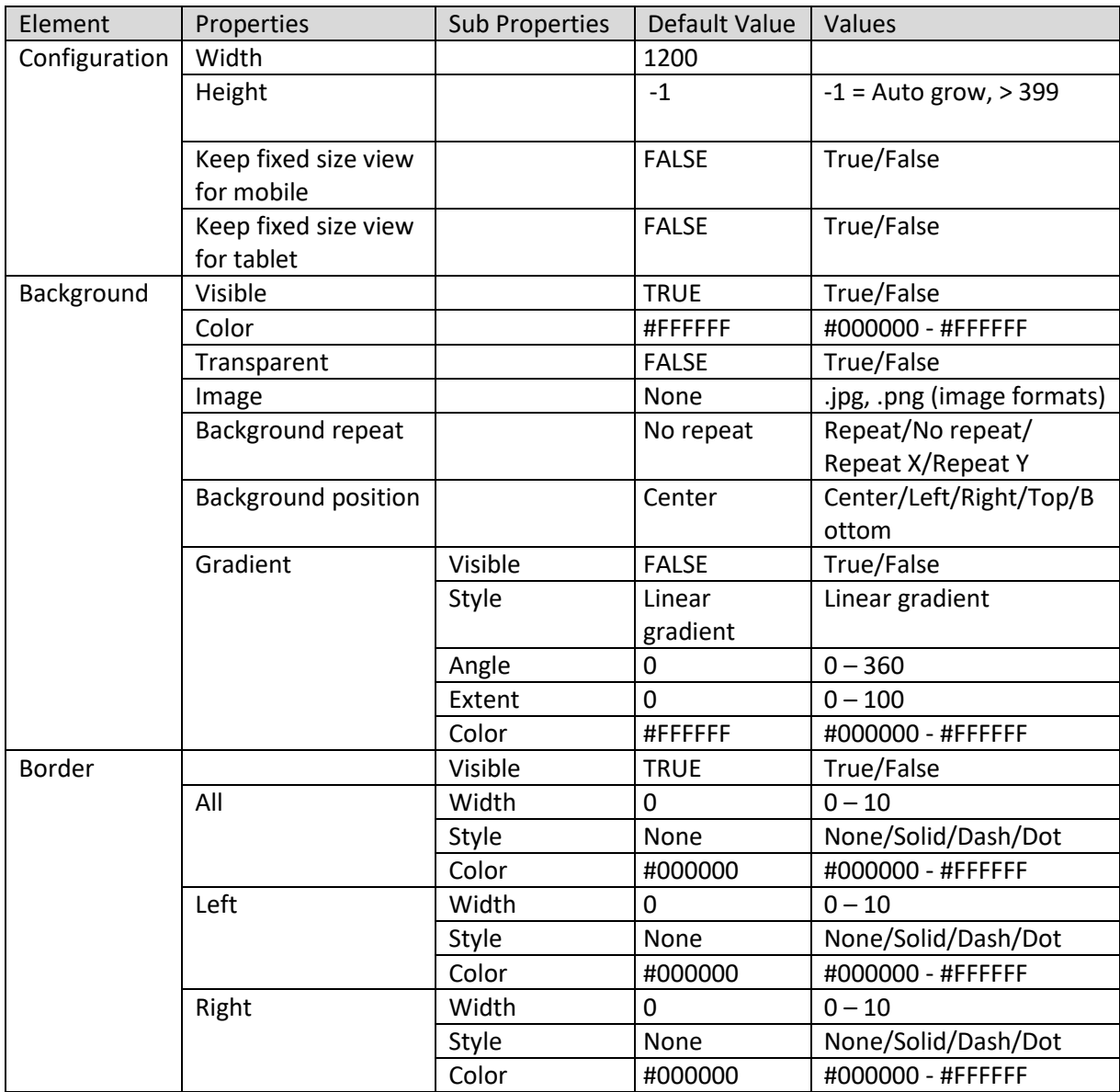

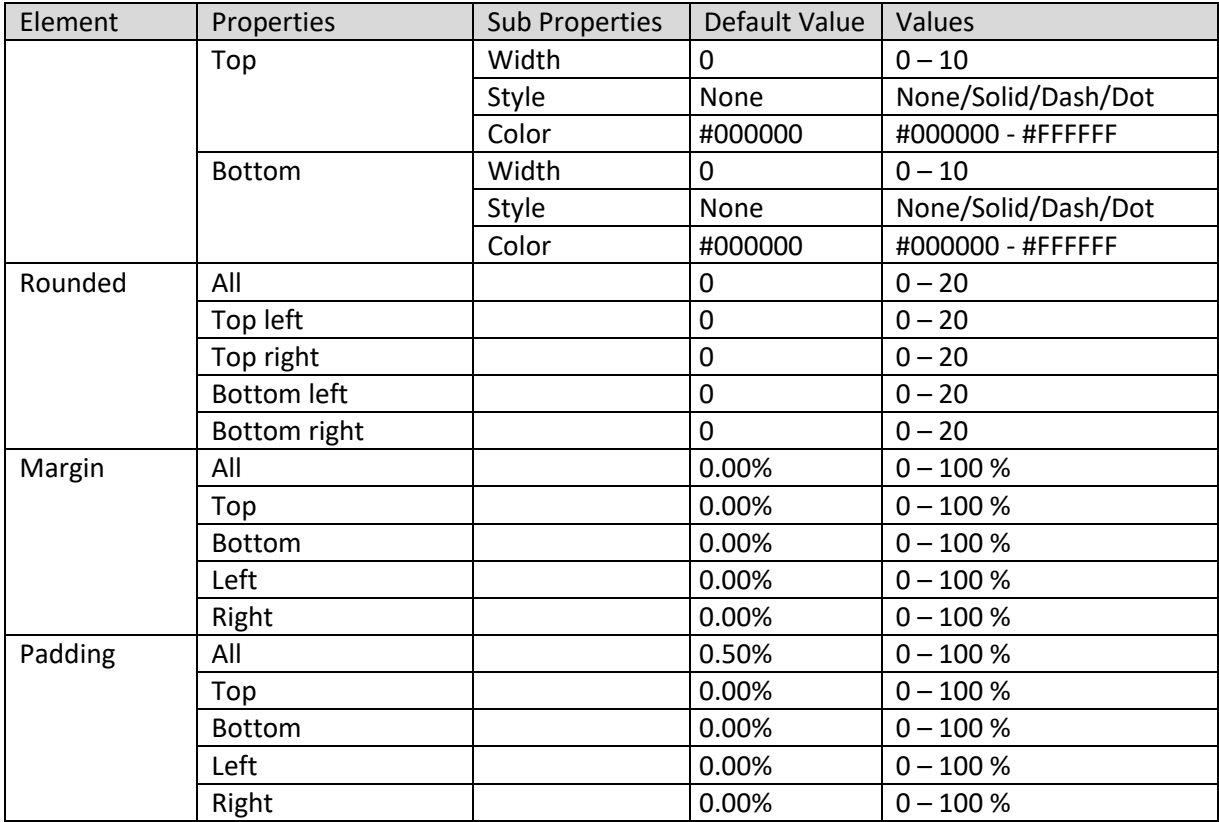

**DASHBOARD PROPERTIES – DASHBOARD AREA**

### **Dashboard properties: Action button**

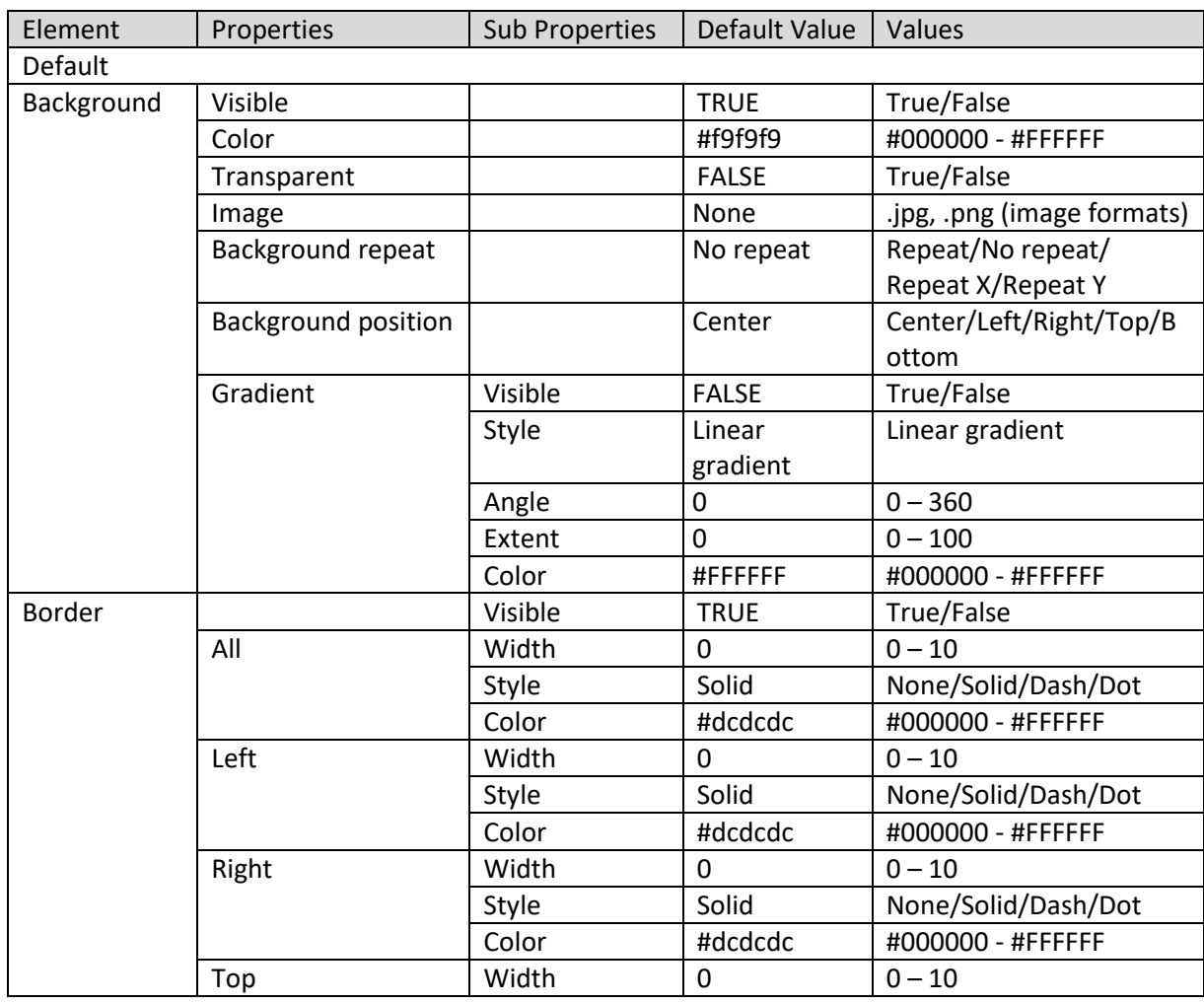

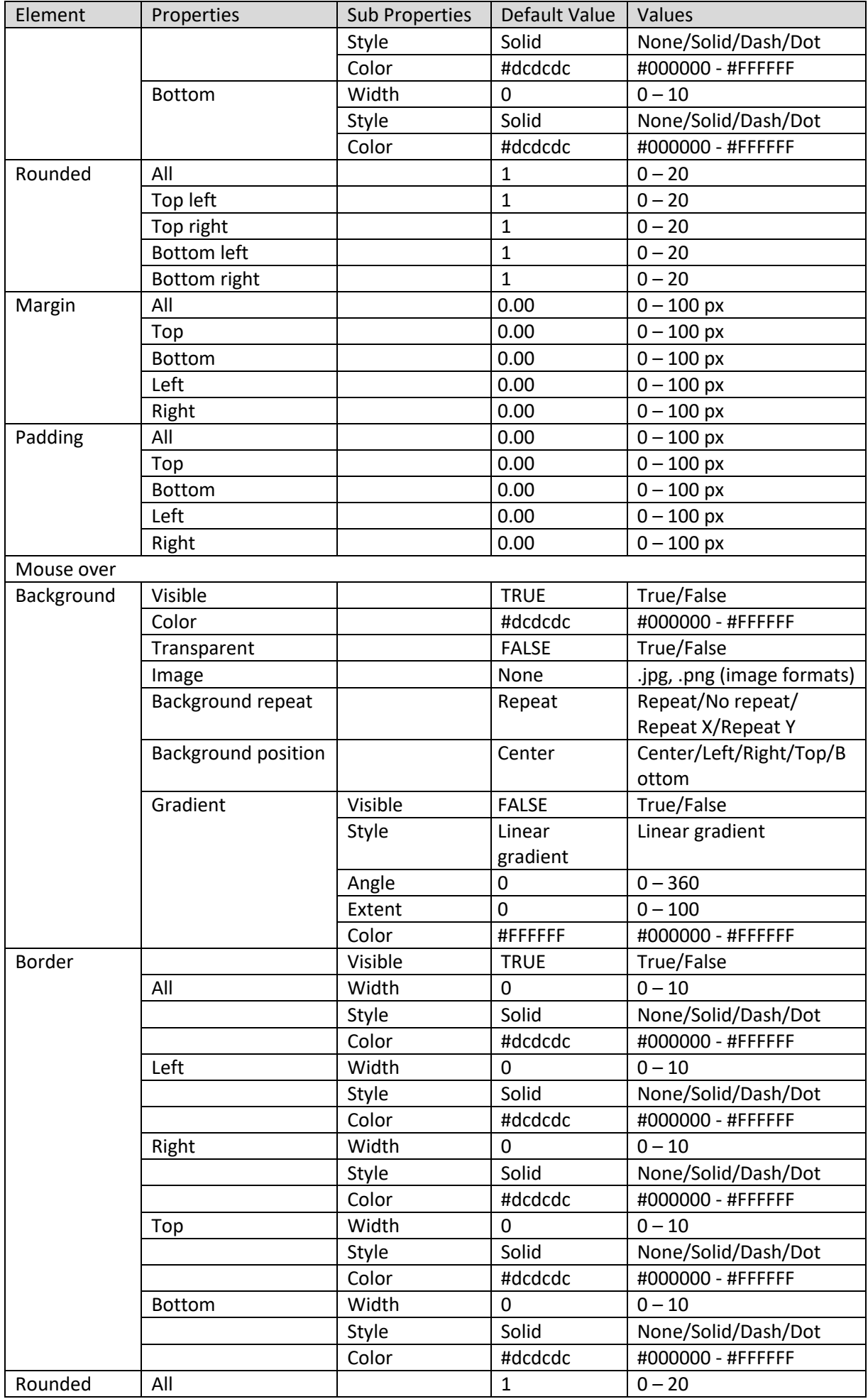

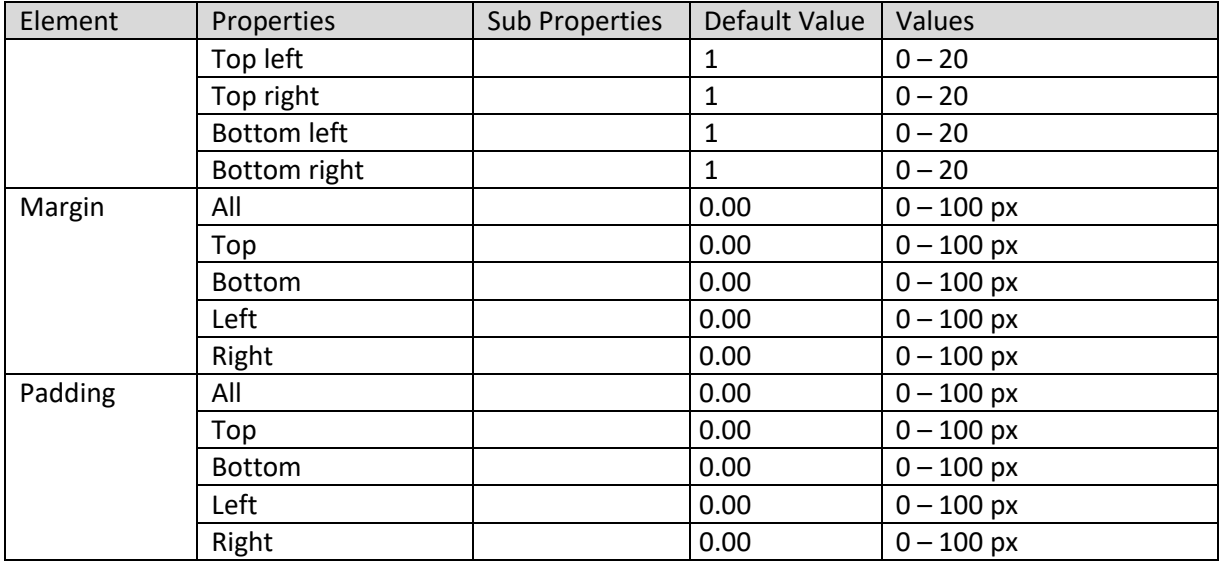

**DASHBOARD PROPERTIES – ACTION BUTTON**

### **Dashboard properties: Tab**

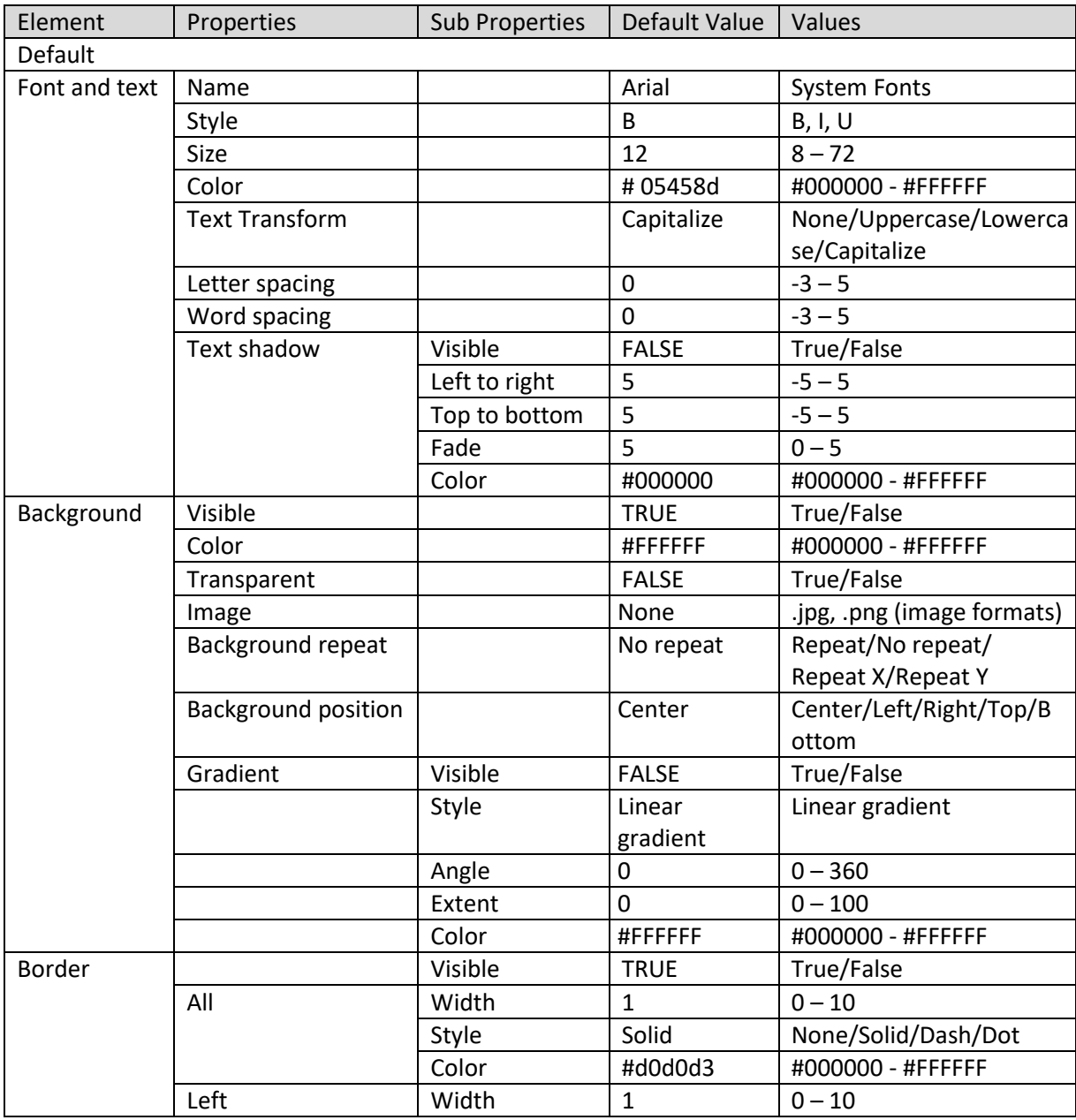

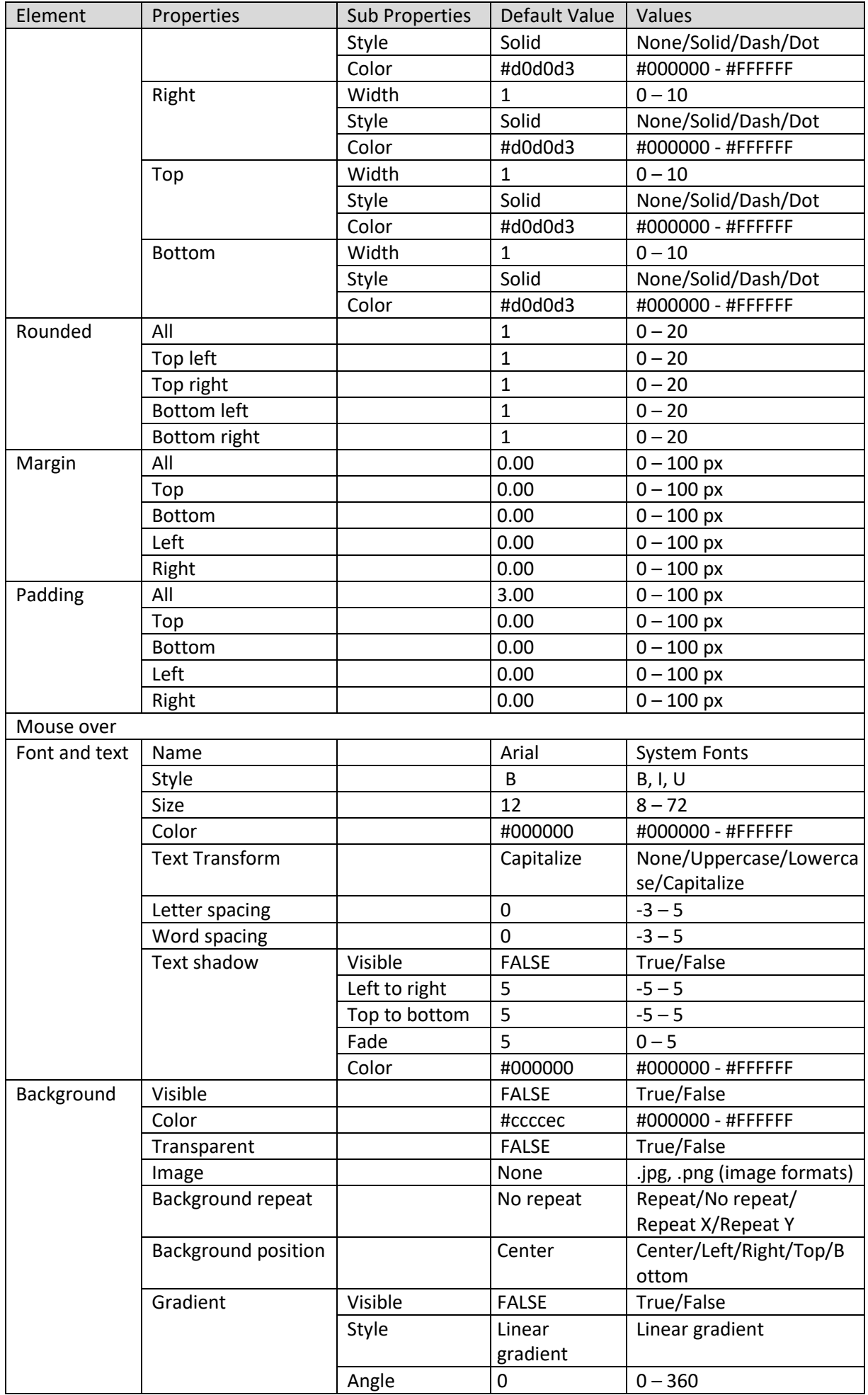

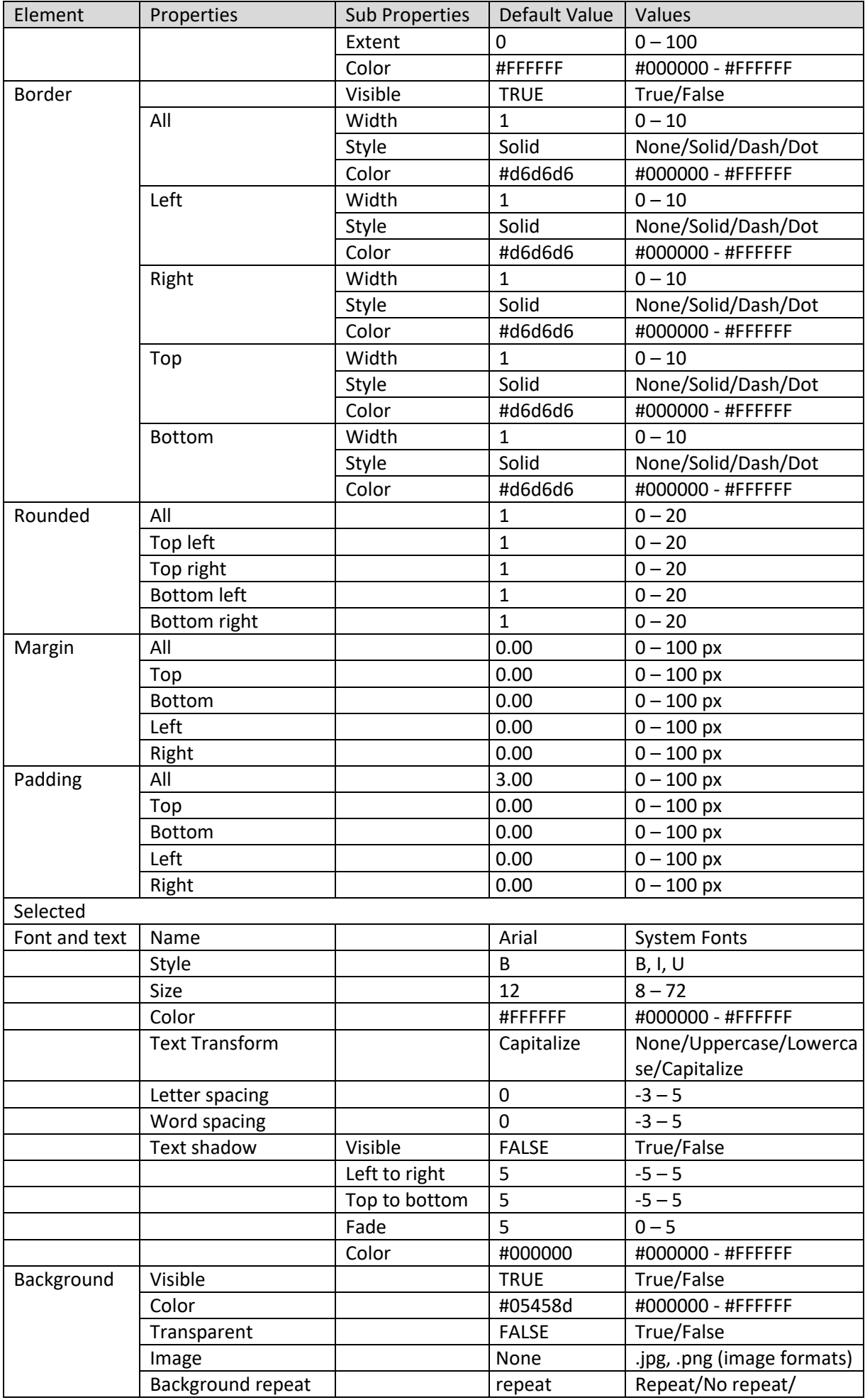

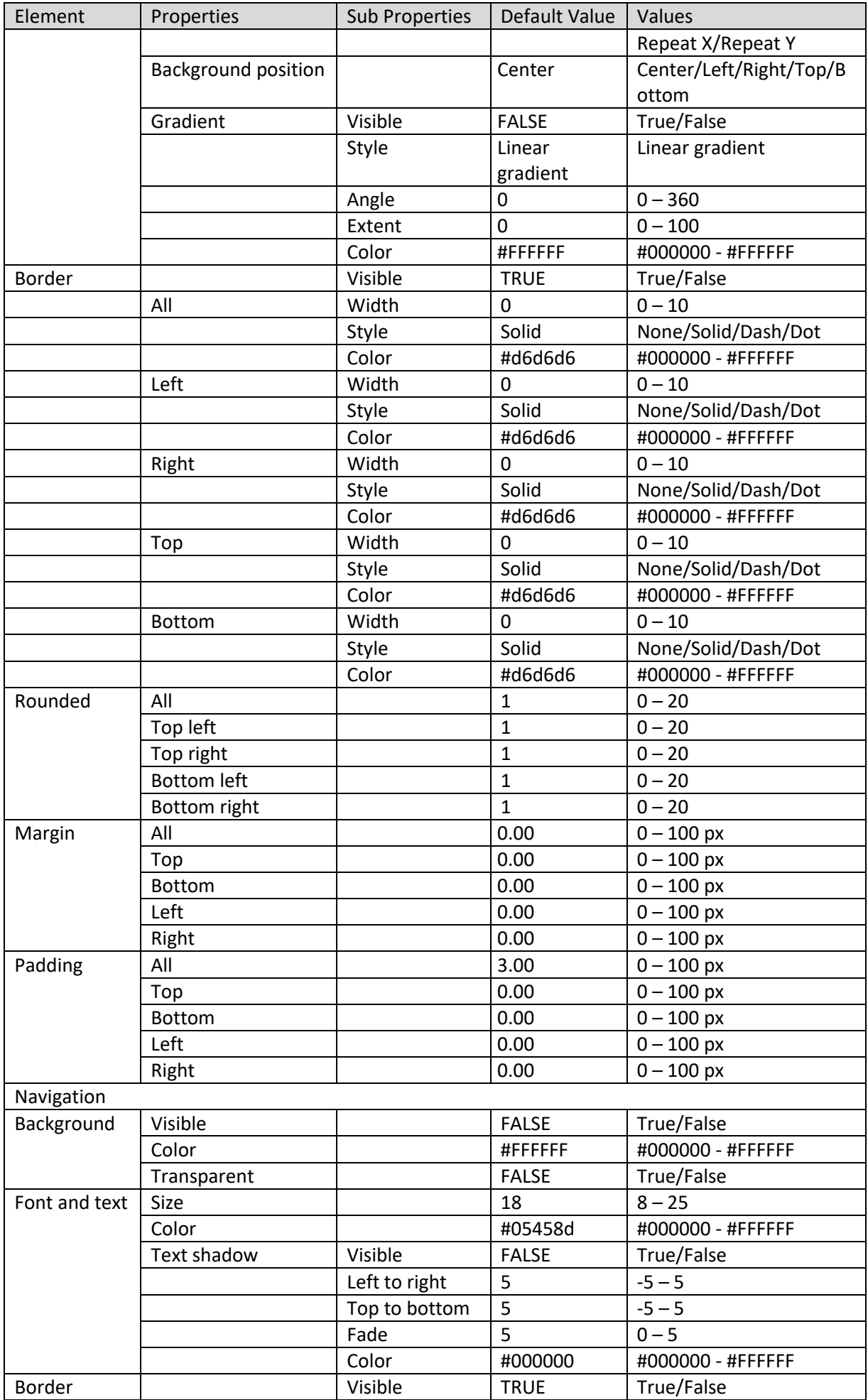

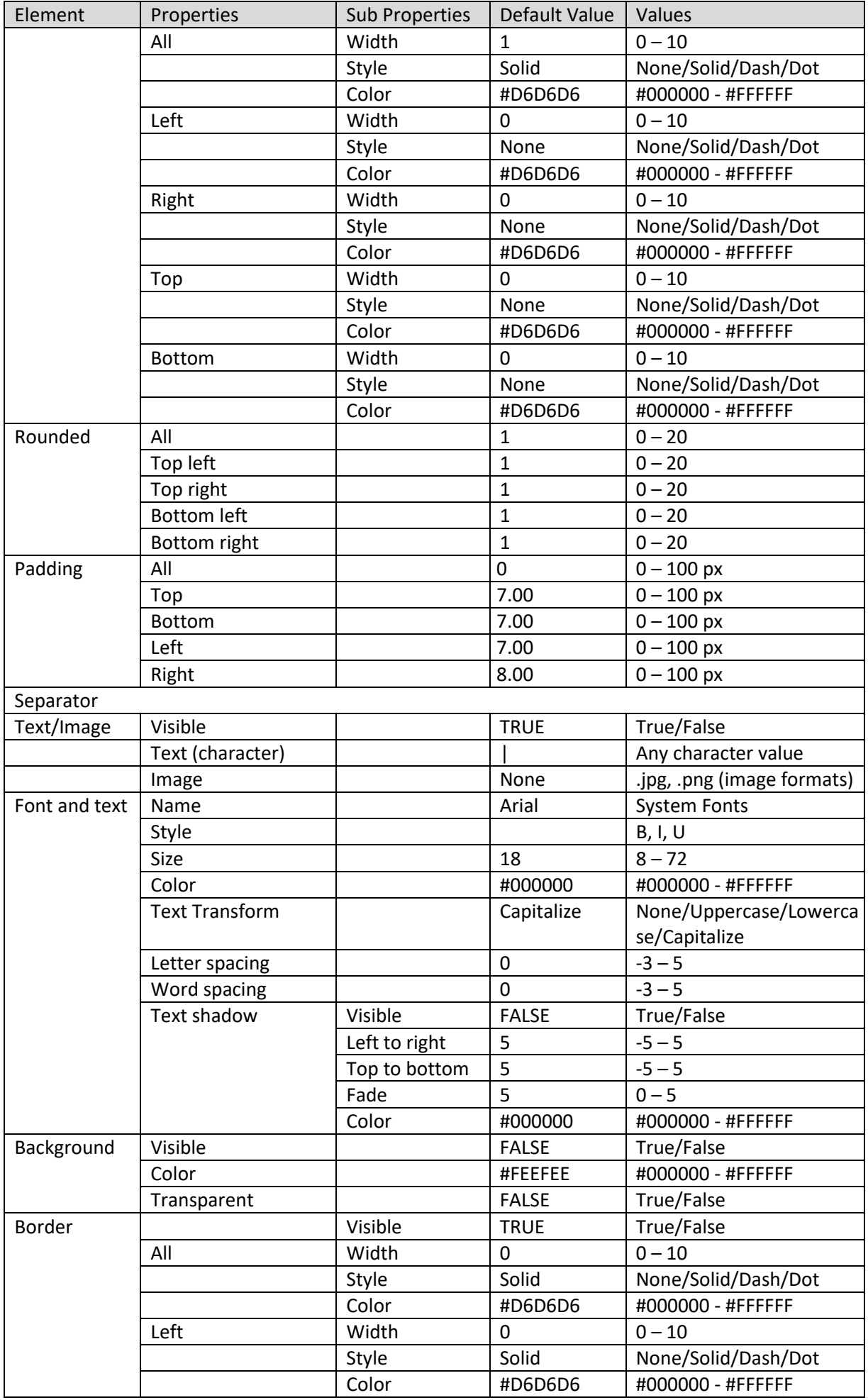

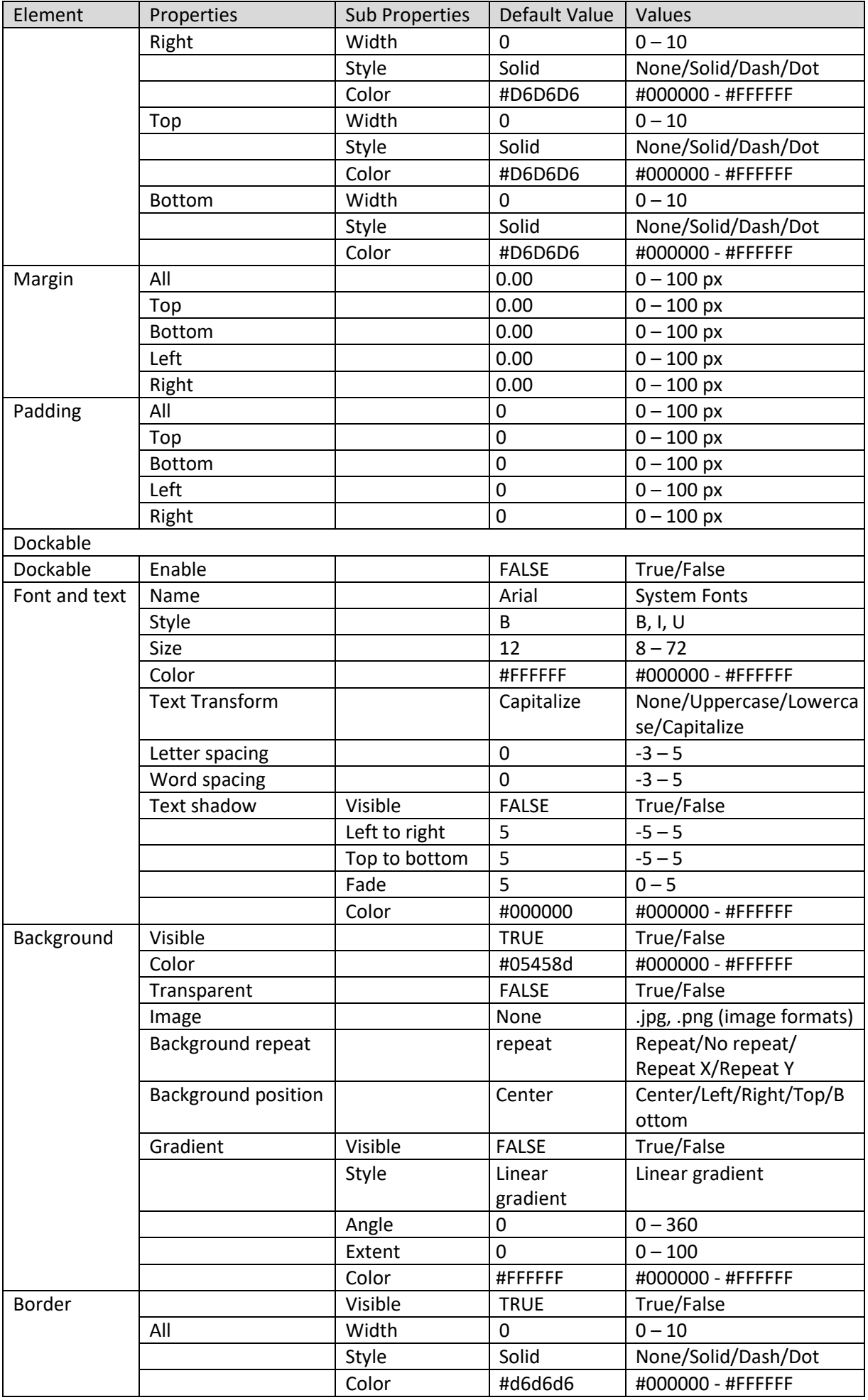

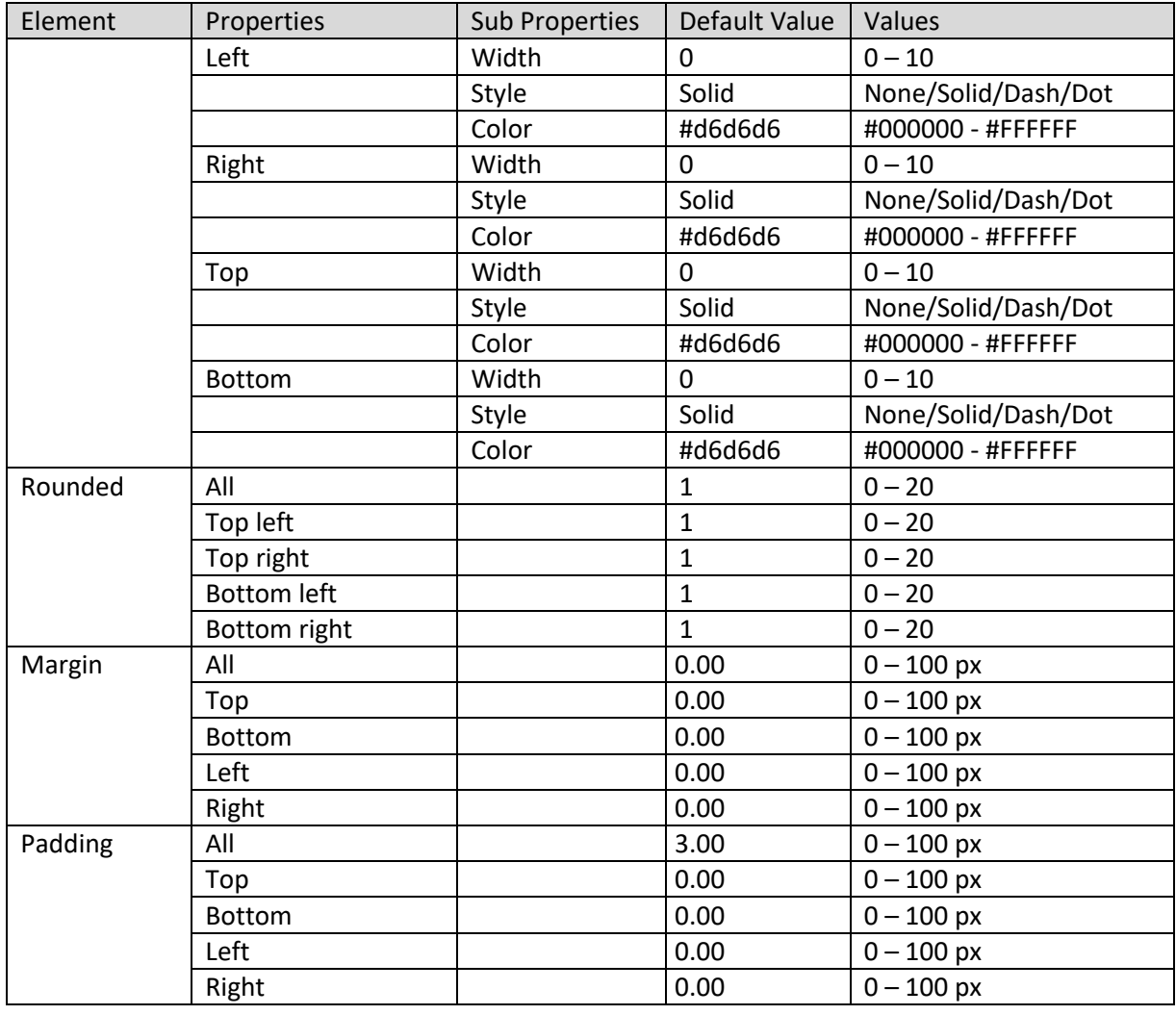

**DASHBOARD PROPERTIES – TAB**

### **Dashboard properties: Scrollbar**

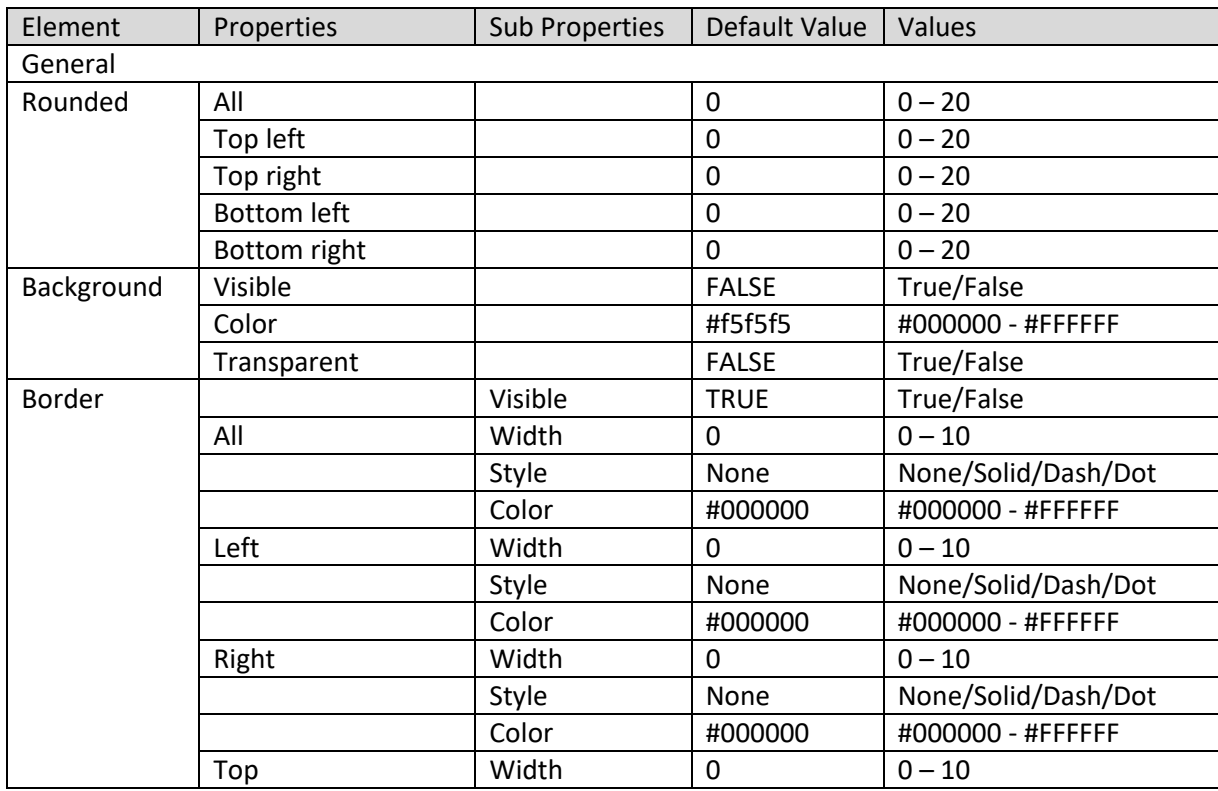

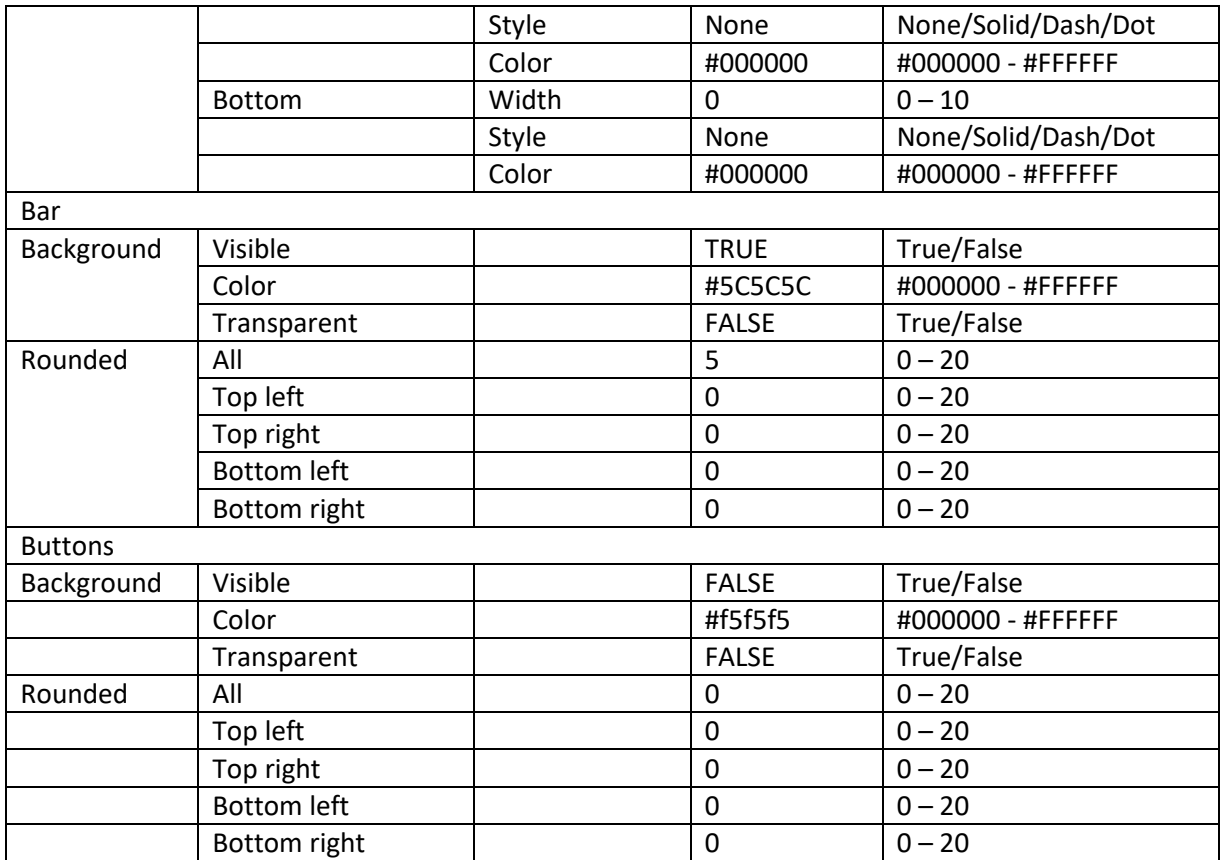

**DASHBOARD PROPERTIES - SCROLLBAR**

### **8.3.10 On Section Objects**

You can perform various operations on Dashboard section objects.

### **8.3.10.1 Drill Down and Drill Up**

### **8.3.10.1.1 Crosstab**

The drill down and drill up operation provides interactive data analysis through predefined dimension hierarchy. Using drill down and drill up, you can perform hierarchical drilling on column and row headings available as links in crosstab.

### **Performing the drill down and drill up operation**

#### **About this task**

You can use the drill down option to navigate from less-detailed aggregated information to view more granular data.

#### **Procedure**

- 1. In the **Repository**, open dashboard. The system displays the selected dashboard.
- 2. In the Crosstab object, click the dimension on which you want to perform the drill down operation.

The system displays the drill down results.
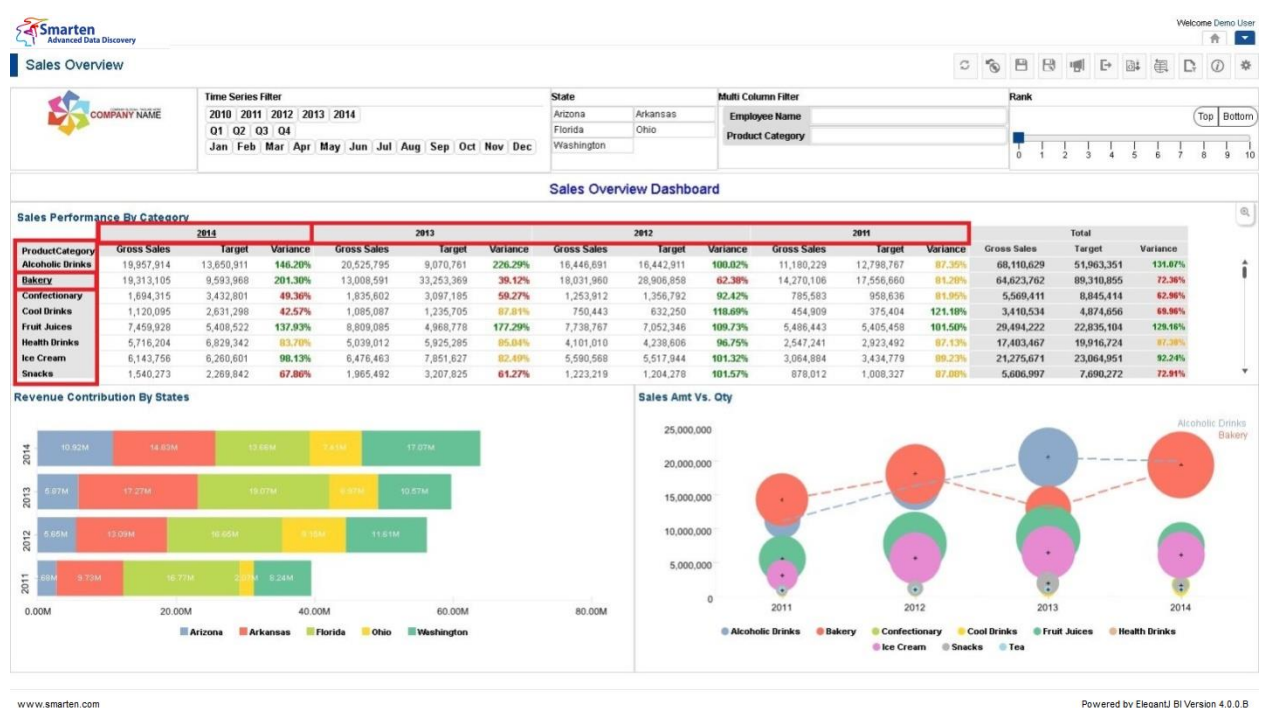

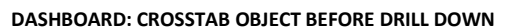

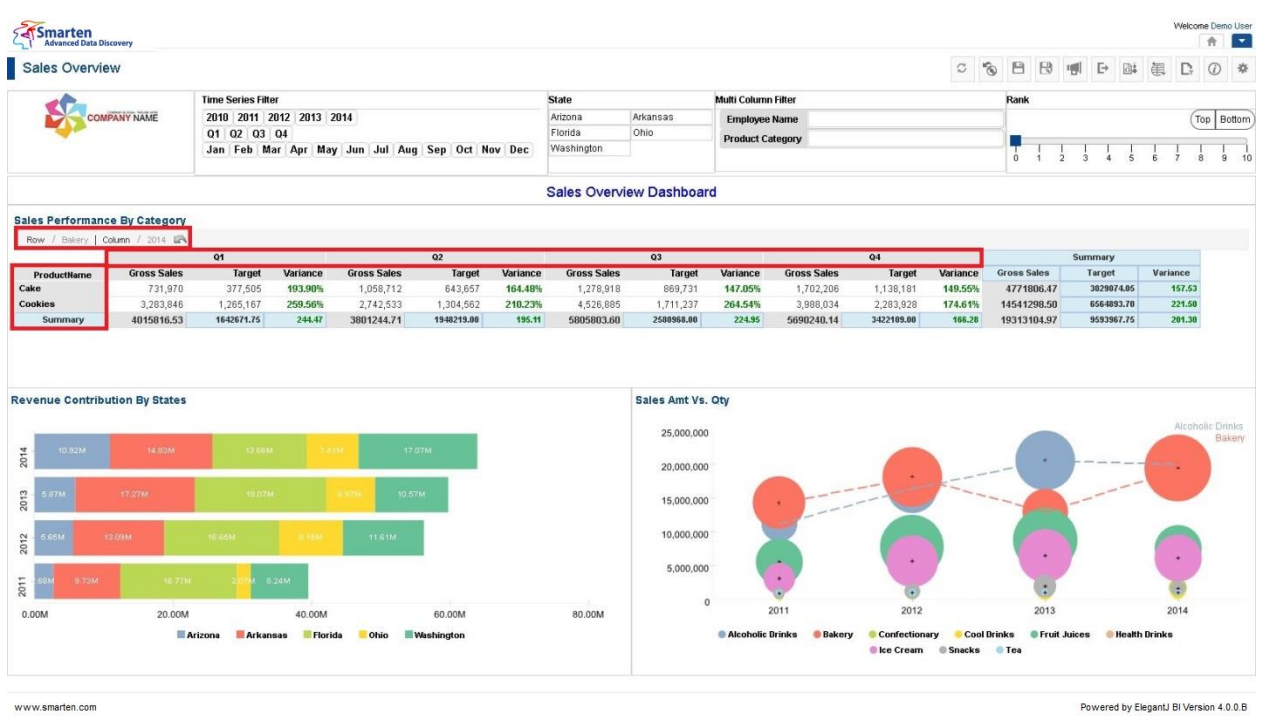

**DASHBOARD: CROSSTAB OBJECT AFTER DRILL DOWN**

When you perform the drill down operation, Smarten displays the results for all the areas under the selected dimension.

To drill up back to the original results, click the Back arrow key next to the Dimension name.

Powered by ElegantJ BI Version 4.0.0.B

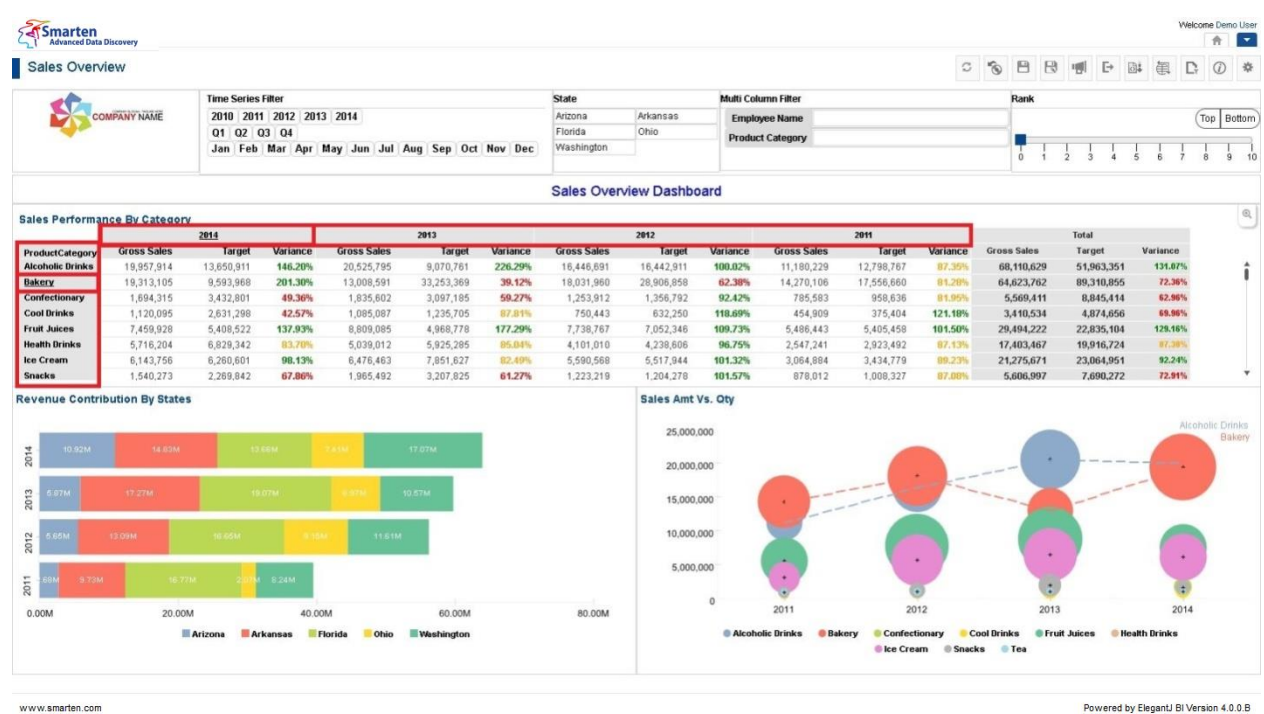

**DASHBOARD: CROSSTAB OBJECT AFTER DRILL UP**

Powered by ElegantJ BI Version 4.0.0.B

Reference: **Concept Manual > Analytic Functions > Drill Down and Drill Up**

### **8.3.10.1.2 Graph**

Using drill down and drill up, you can perform hierarchical drilling on column and/or row dimensions in graph.

#### **Performing the drill down and drill up operation**

#### **About this task**

You can use the drill down option to navigate from less-detailed aggregated information to view more granular data.

#### **Procedure**

- 1. In the **Repository**, open dashboard. The system displays the selected dashboard.
- 2. In the Graph object, click the dimension on which you want to perform the drill down operation.

The system displays the drill down results.

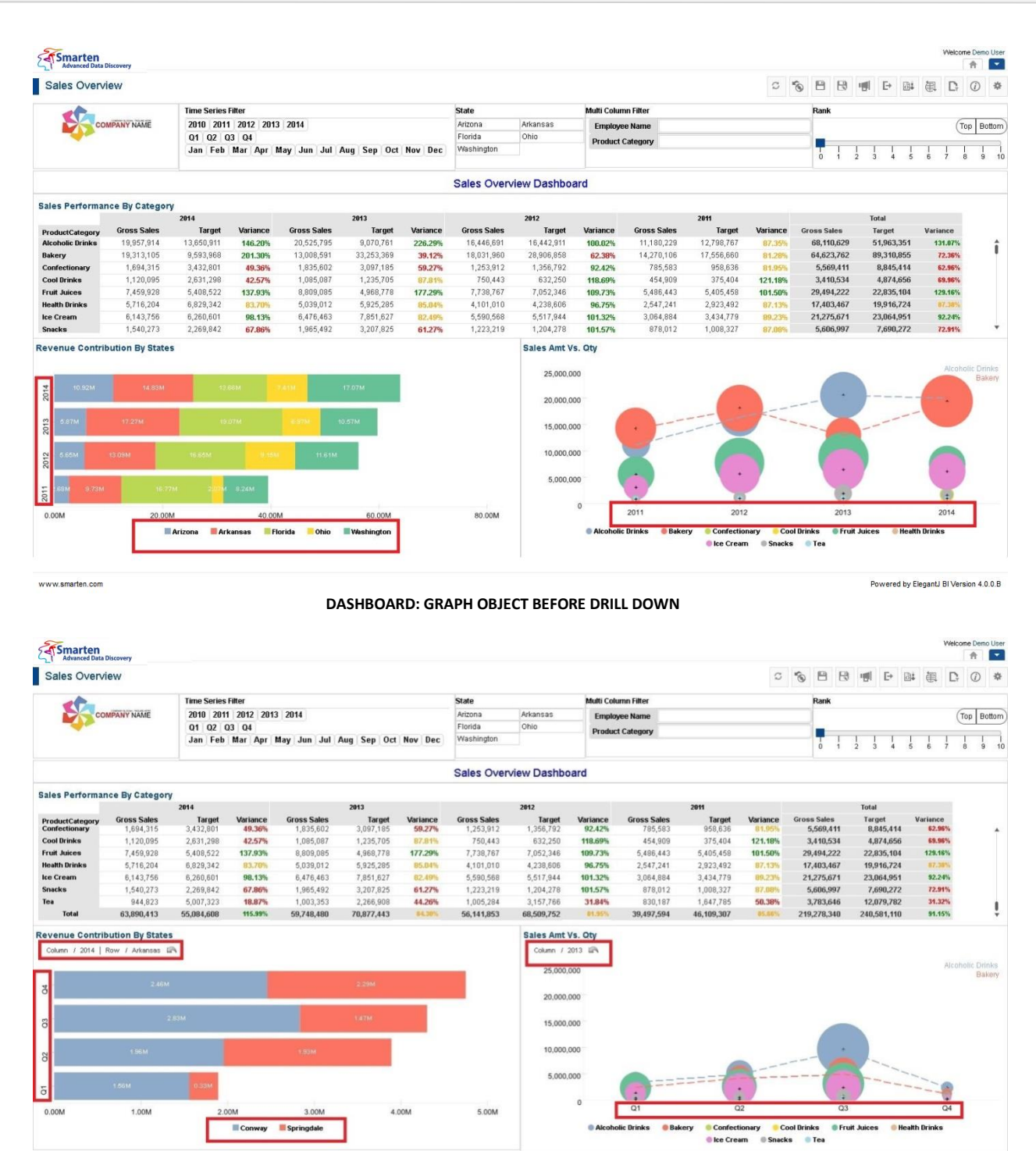

**DASHBOARD: GRAPH OBJECT AFTER DRILL DOWN**

Similarly, to analyse information from the most detailed (down) to the most summarised (up) level, you can choose to drill up on the graph. If you drill up, it takes you back from where you started. To drill up back to the previous level, click the Back arrow key next to the breadcrumb on top left of the graph.

www.smarten.com

Powered by ElegantJ BI Version 4.0.0.B

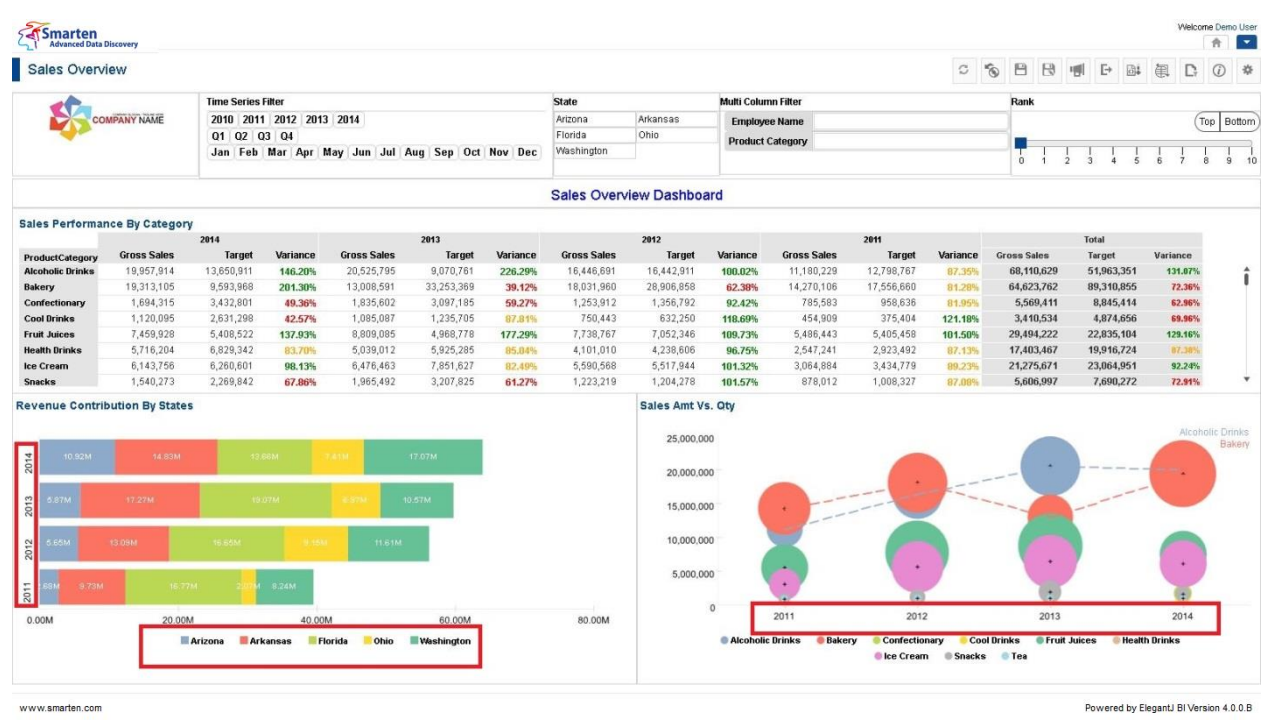

**DASHBOARD: GRAPH OBJECT AFTER DRILL UP**

Reference: **Concept Manual > Analytic Functions > Drill Down and Drill Up**

### **8.3.10.2 Open Objects**

In the dashboard section, you can open an object in full view / edit mode from the dashboard preview mode for its detailed analysis and operations.

#### **Procedure**

- 1. In the **Repository**, open dashboard. The system displays the dashboard.
- 2. In the Dashboard object, click the **Open** icon in the upper right-hand corner of the object. The system opens the selected dashboard object in a new page. You can go back to the dashboard by clicking the back arrow link at the top left corner of the page.

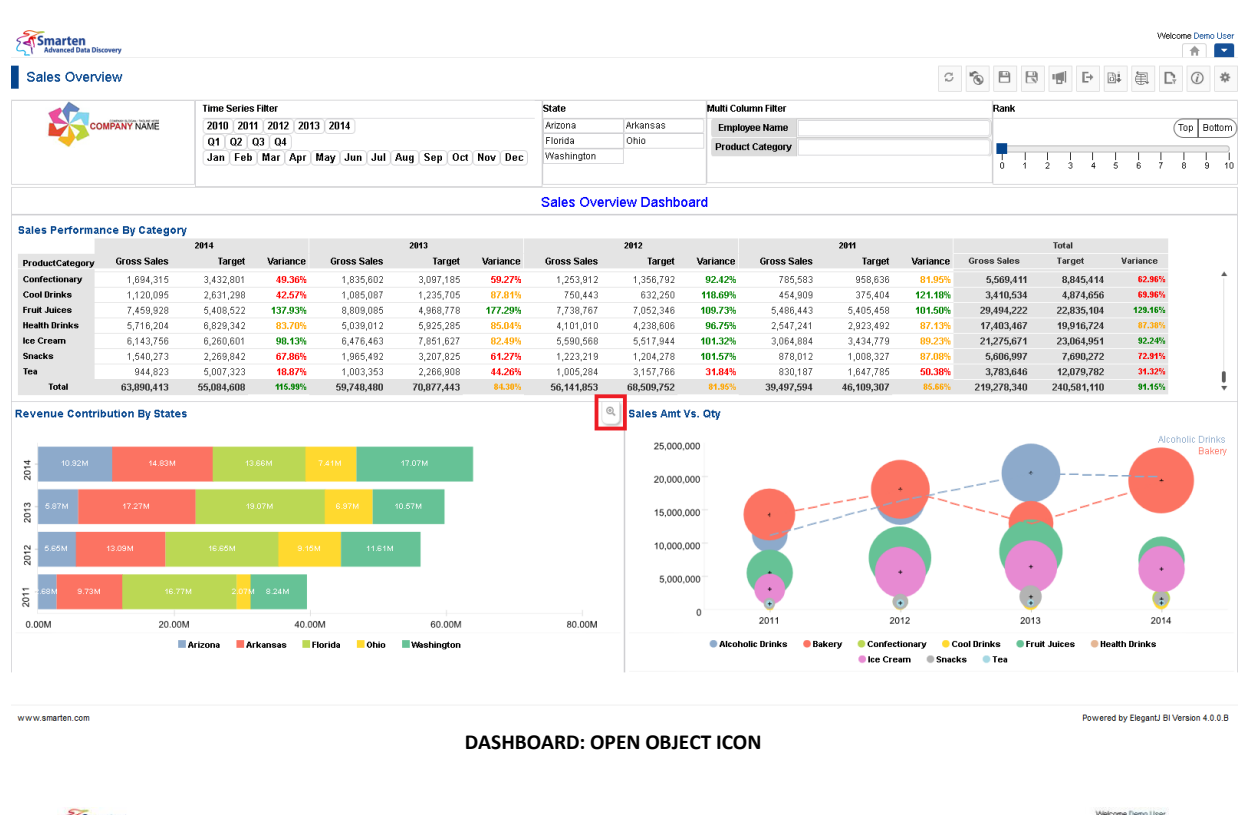

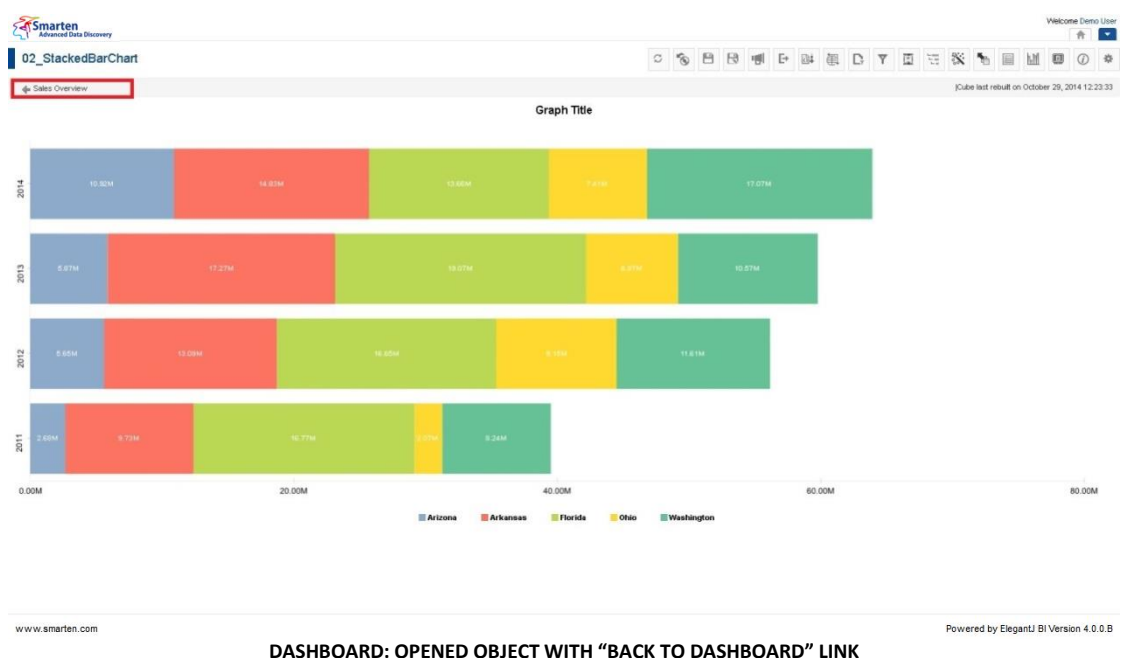

### **8.3.11 On Dashboard**

### **8.3.11.1 Filters, Rank & Others**

### **8.3.11.1.1 Context filter**

You can apply context filter on associated dashboard objects. The context filter is associated with object columns.

#### **Performing the context filter operation from crosstab**

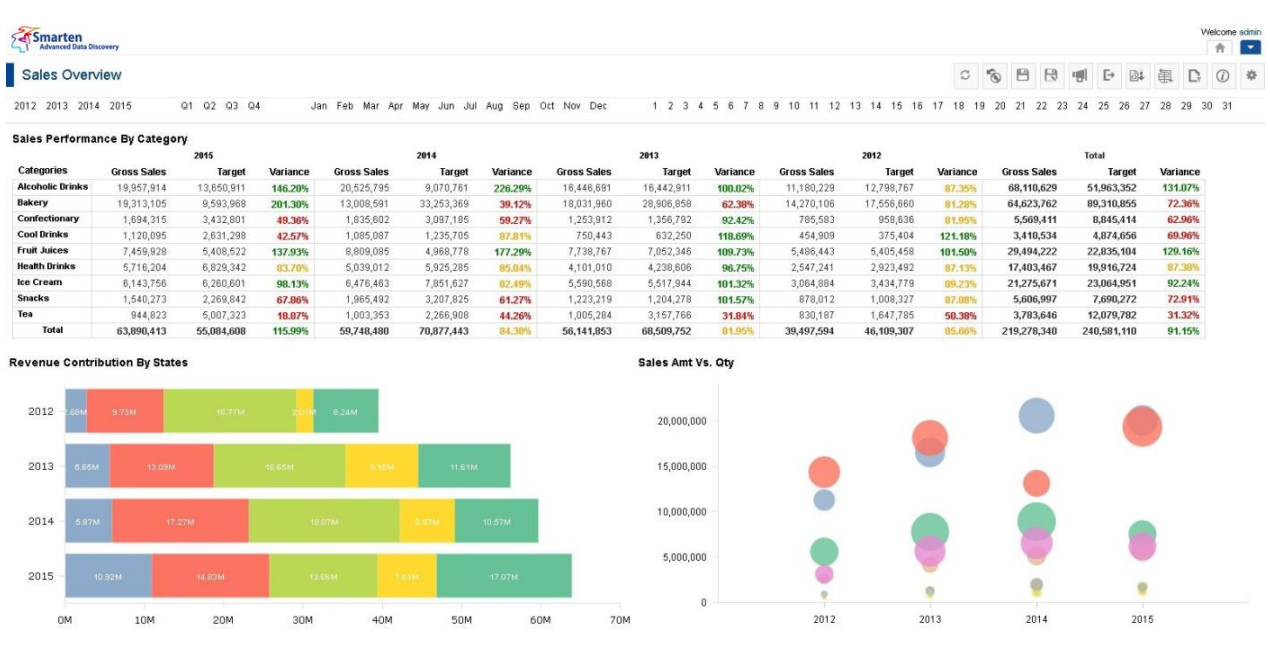

**BEFORE APPLYING CONTEXT FILTER**

#### **Procedure**

- 1. In the **Repository**, open dashboard. The system displays the selected dashboard.
- 2. In a crosstab object (e.g., **Sales Performance By Category**), click value from the row or column dimension (e.g., **2014**).

The system will filter all the associated objects with the selected filter— **2014.**

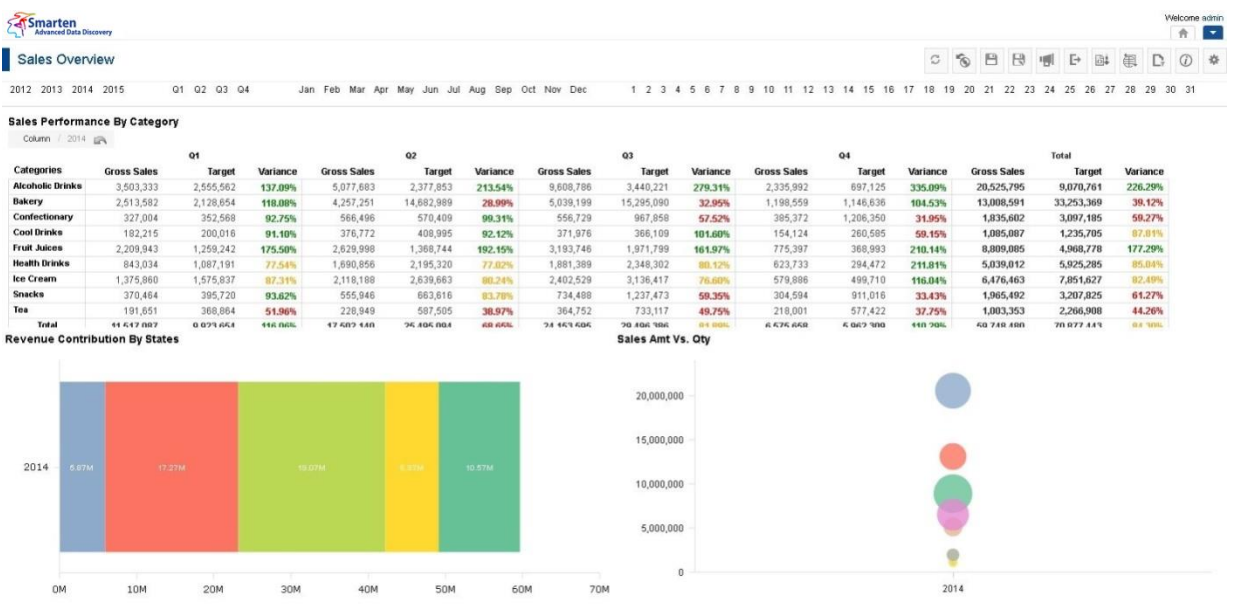

**AFTER APPLYING CONTEXT FILTER (2014) WITH DRILL DOWN**

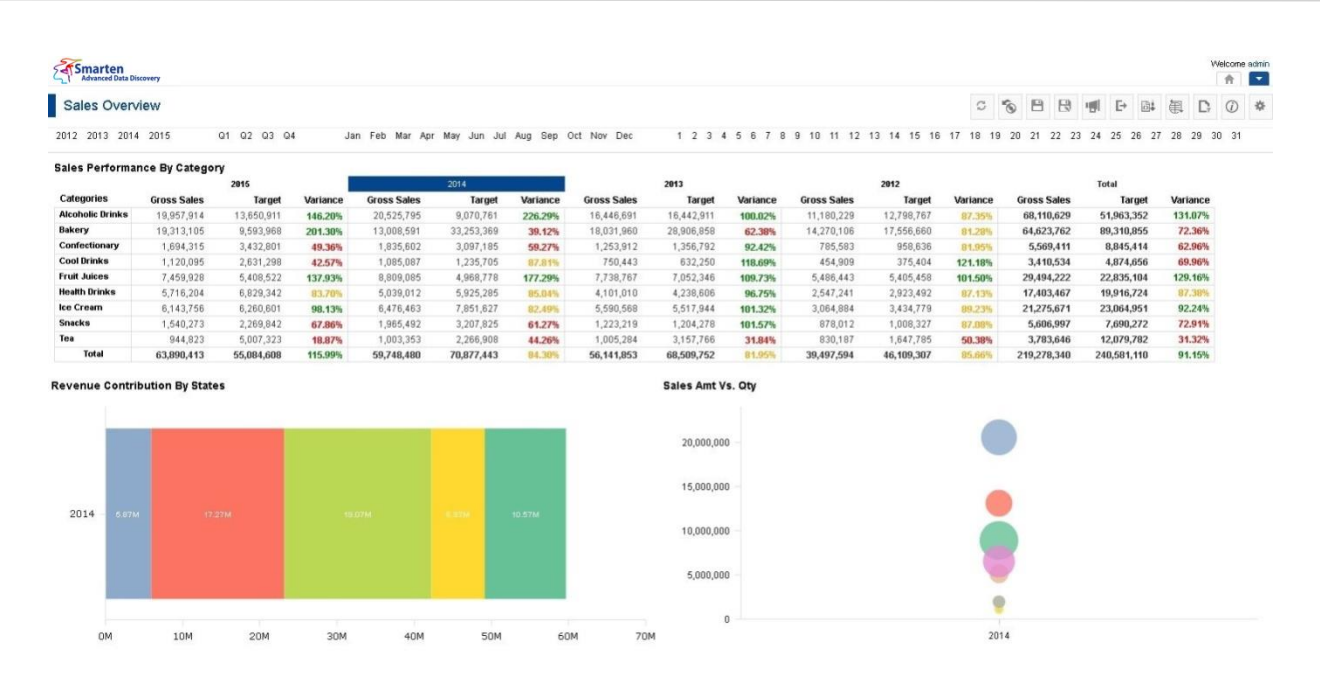

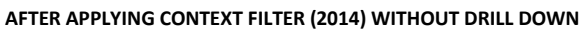

### **Performing the context filter operation from graph**

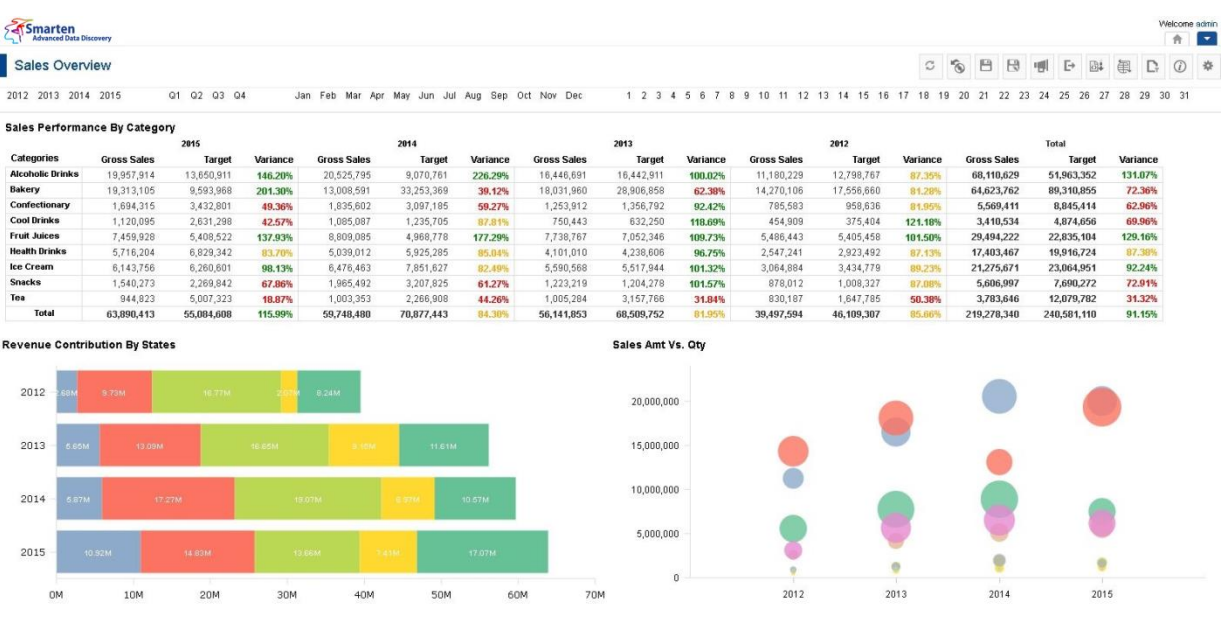

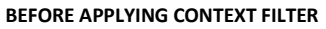

#### **Procedure**

- 1. In the **Repository**, open dashboard. The system displays the selected dashboard.
- 2. In a graph object (e.g., **Revenue Contribution By States**), click value from the row or column dimension (e.g., **2014**).

The system will filter all the associated objects with the selected filter— **2014.**

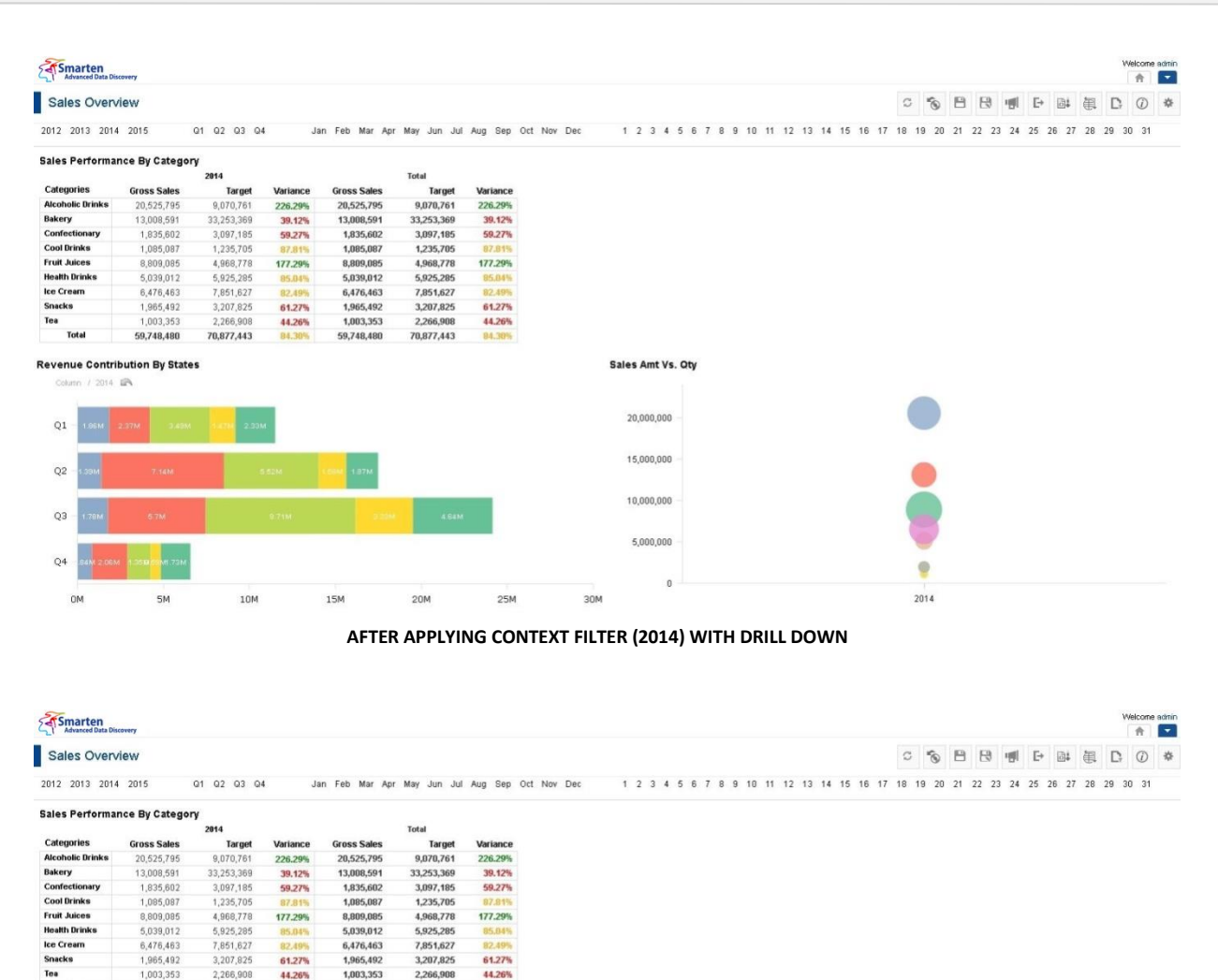

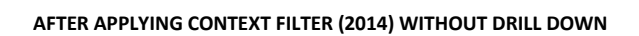

70

Sales Amt Vs. Otv

20,000,000 15,000,000

10,000,000 5,000,000

### **8.3.11.1.2 Single column**

20M

You can apply Single Column filter on associated dashboard objects. The single column filter is associated with one cube column.

Tea

**Total** 

2014

 $0<sub>k</sub>$ 

1.003.353

10M

59,748,480

**Revenue Contribution By States** 

2.266.908

70,877,443

44.26%

30M

59,748,480

 $40k$ 

2,266,908

70,877,443

50M

44.26%

84.301

 $2014$ 

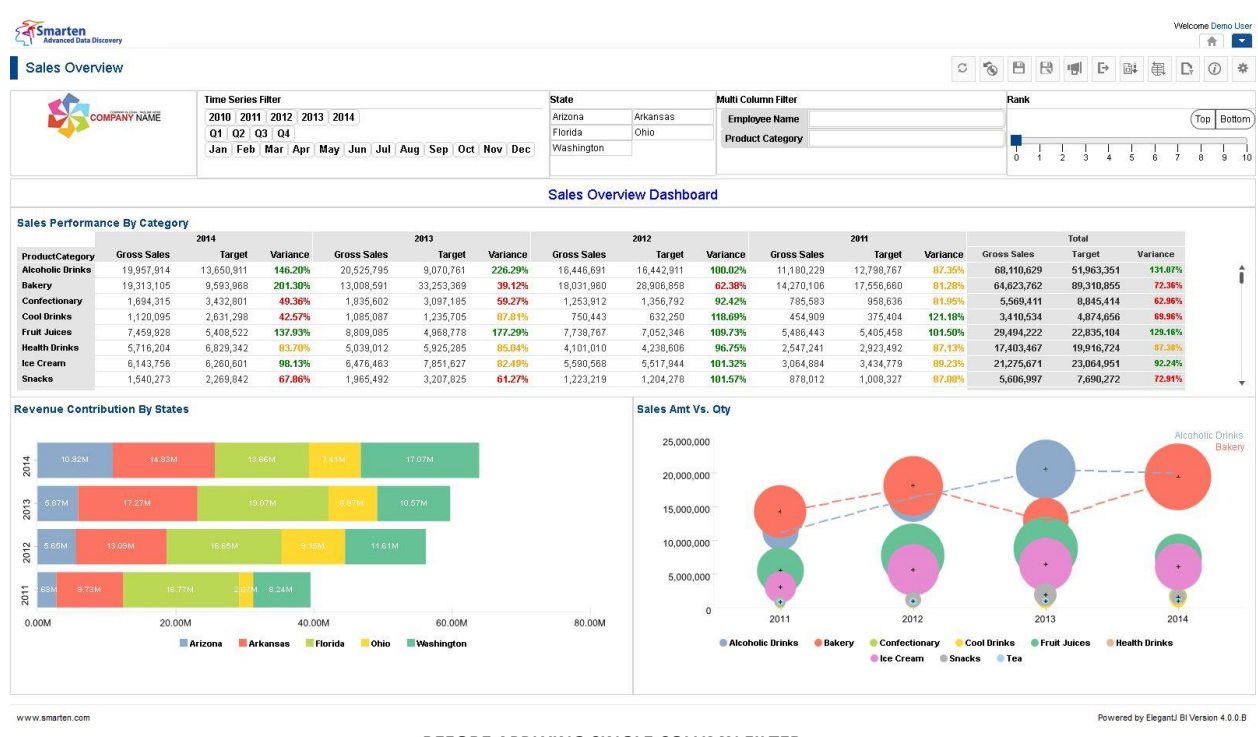

#### **BEFORE APPLYING SINGLE COLUMN FILTER**

#### **Procedure**

- 1. In the **Repository**, open dashboard. The system displays the selected dashboard.
- 2. In a column (e.g., **State**), select a value from the drop-down list (e.g., **Arizona**). The system will filter all the associated objects with the selected filter—**State, Arizona.**

| <b>Sales Overview</b>                         |                     |                           |                                   |                                                 |                      |                  |                                         |                                                      |                   |                                                 |                                    | $\mathbb C$       | $\mathcal{C}$             | B<br>B                  |                                     | 喇<br>$E+$               | 圆                     | 闺                 | D<br>$\odot$     | 10         |
|-----------------------------------------------|---------------------|---------------------------|-----------------------------------|-------------------------------------------------|----------------------|------------------|-----------------------------------------|------------------------------------------------------|-------------------|-------------------------------------------------|------------------------------------|-------------------|---------------------------|-------------------------|-------------------------------------|-------------------------|-----------------------|-------------------|------------------|------------|
|                                               |                     | <b>Time Series Filter</b> |                                   |                                                 |                      |                  | <b>State</b>                            |                                                      |                   | Multi Column Filter                             |                                    |                   |                           | Rank                    |                                     |                         |                       |                   |                  |            |
|                                               | <b>COMPANY NAME</b> | 01 02                     | 2010 2011 2012 2013 2014<br>03 04 | Jan Feb Mar Apr May Jun Jul Aug Sep Oct Nov Dec |                      |                  | Arizona<br>Florida<br><b>Washington</b> | Arkansas<br>Ohio                                     |                   | <b>Employee Name</b><br><b>Product Category</b> |                                    |                   |                           |                         |                                     |                         |                       |                   |                  | Top Bottom |
|                                               |                     |                           |                                   |                                                 |                      |                  |                                         | <b>Sales Overview Dashboard</b>                      |                   |                                                 |                                    |                   |                           |                         |                                     |                         |                       |                   |                  |            |
| <b>Sales Performance By Category</b>          |                     |                           |                                   |                                                 |                      |                  |                                         |                                                      |                   |                                                 |                                    |                   |                           |                         |                                     |                         |                       |                   |                  |            |
|                                               |                     | 2014                      |                                   |                                                 | 2013                 |                  |                                         | 2012                                                 |                   |                                                 | 2011                               |                   |                           |                         |                                     | Total                   |                       |                   |                  |            |
| ProductCategory                               | <b>Gross Sales</b>  | <b>Target</b>             | Variance                          | <b>Gross Sales</b>                              | Target               | Variance         | <b>Gross Sales</b>                      | Target                                               | Variance          | <b>Gross Sales</b>                              | Target                             | Variance          |                           | <b>Gross Sales</b>      |                                     | Target                  |                       | Variance          |                  |            |
| <b>Alcoholic Drinks</b><br>Bakery             | 10,018,781          | 6,830,297                 | 146,68%                           | 4,924,318                                       | 2,790,515            | 176.47%          | 4,604,380                               | 3,505,325                                            | 131.35%           | 3.125.720                                       | 2,972,007                          | 105.17%           |                           | 22,673,198              |                                     | 16,098,145              |                       | 140.84%<br>74.40% |                  |            |
| Confectionary                                 | 6,043,301           | 3,409,642<br>1,221,298    | 177.24%<br>45.72%                 | 3,511,596<br>412,909                            | 8,362,867<br>471,324 | 41.99%<br>87.61% | 6,224,817<br>315,408                    | 7,494,311                                            | 83.86%<br>101.21% | 3,828,843<br>208,663                            | 7,090,463<br>205,235               | 54.00%<br>181.67% |                           | 19,608,558<br>1,495,314 |                                     | 26,357,284<br>2,209,486 |                       | 67.68%            |                  |            |
| <b>Cool Drinks</b>                            | 558,335<br>492,018  | 1,135,356                 | 43.34%                            | 337,721                                         | 390,418              | 86.50%           | 213,375                                 | 311,631<br>184,163                                   | 115.86%           | 95,205                                          | 116,082                            | 82.01%            |                           | 1,138,319               |                                     | 1,826,019               |                       | 62.34%            |                  |            |
| <b>Fruit Juices</b>                           | 4,211,693           | 2,957,777                 | 142.39%                           | 2,695,529                                       | 1,852,748            | 145.49%          | 2,382,519                               | 1,610,075                                            | 147.98%           | 1,589,399                                       | 1,982,831                          | 80.16%            |                           | 10,879,141              |                                     | 8,403,431               |                       | 129.46%           |                  |            |
| <b>Health Drinks</b>                          | 2,225,247           | 2,464,204                 | 90.30%                            | 1,283,864                                       | 1,123,116            | 114.31%          | 1,249,912                               | 1,104,025                                            | 113.21%           | 662,555                                         | 820,105                            | 80.79%            |                           | 5,421,579               |                                     | 5,511,451               |                       | 98.37%            |                  |            |
| <b>Ice Cream</b>                              | 3,082,486           | 2,970,404                 | 103.77%                           | 1,912,343                                       | 2,128,673            | 89.84%           | 1,625,712                               | 1,247,000                                            | 130.37%           | 849,839                                         | 1,311,255                          | 64.81%            |                           | 7,470,380               |                                     | 7,657,333               |                       | 97.56%            |                  |            |
| <b>Snacks</b>                                 | 787,939             | 1,149,827                 | 68.53%                            | 856,428                                         | 1,800,126            | 47.58%           | 332,277                                 | 348,536                                              | 95.33%            | 329,231                                         | 367,937                            | 89.48%            |                           | 2,305,875               |                                     | 3,666,427               |                       | 62.89%            |                  |            |
| <b>Revenue Contribution By States</b><br>2014 | 10.92M              |                           |                                   | 17.07M                                          |                      |                  |                                         | <b>Sales Amt Vs. Oty</b><br>25,000,000<br>20,000,000 |                   |                                                 |                                    |                   |                           |                         |                                     |                         |                       |                   | Alcoholic Drinks | Bakery     |
| <b>6.97M</b><br>2013                          |                     | 10.57M                    |                                   |                                                 |                      |                  |                                         | 15,000,000                                           |                   |                                                 |                                    |                   |                           |                         |                                     |                         |                       |                   |                  |            |
| 2012<br>6.95M                                 |                     | <b>11.61M</b>             |                                   |                                                 |                      |                  |                                         | 10,000,000                                           |                   |                                                 | on with size                       |                   |                           |                         |                                     |                         |                       |                   |                  |            |
| 2011                                          | 8:24M               |                           |                                   |                                                 |                      |                  |                                         | 5,000,000                                            | $\circ$           |                                                 |                                    | ٠                 | $22$ and $\sim$           |                         |                                     |                         |                       | ٠                 |                  |            |
| 0.00M                                         | 6.00M               |                           | 12.00M                            | 18.00M                                          |                      | 24.00M           | 30.00M                                  |                                                      |                   | 2011                                            |                                    | 2012              |                           |                         | 2013                                |                         |                       | 2014              |                  |            |
|                                               |                     |                           | Arizona                           | <b>Washington</b>                               |                      |                  |                                         |                                                      |                   | Alcoholic Drinks<br><b>Bakery</b>               | Confectionary<br><b>Cice Cream</b> | <b>Snacks</b>     | <b>Cool Drinks</b><br>Tea |                         | <b><i><u>@ Fruit Juices</u></i></b> |                         | <b>Bleatth Drinks</b> |                   |                  |            |

**AFTER APPLYING SINGLE COLUMN FILTER FOR STATE (ARIZONA, WASHINGTON)**

### **8.3.11.1.3 Multicolumn**

You can apply Multicolumn filter on associated dashboard objects. The multicolumn filter is associated with multiple cube columns.

| $\odot$                    | 圖4<br>闺              | Þ<br>뼴                  | $\Box$<br>$\Box$<br>Ò                               |                  |                        |                                   |                     |                                 |                        |                  |                        |                                                 |                          |                           |                                       | Sales Overview                    |
|----------------------------|----------------------|-------------------------|-----------------------------------------------------|------------------|------------------------|-----------------------------------|---------------------|---------------------------------|------------------------|------------------|------------------------|-------------------------------------------------|--------------------------|---------------------------|---------------------------------------|-----------------------------------|
|                            |                      |                         | Rank                                                |                  |                        |                                   | Multi Column Filter |                                 | <b>State</b>           |                  |                        |                                                 |                          | <b>Time Series Filter</b> |                                       |                                   |
| Top Bottom                 |                      |                         |                                                     |                  |                        | <b>Employee Name</b>              |                     | Arkansas                        | Arizona                |                  |                        |                                                 | 2010 2011 2012 2013 2014 |                           | <b>COMPANY NAME</b>                   |                                   |
|                            |                      |                         |                                                     |                  |                        | <b>Product Category</b>           |                     | Ohio                            | Florida                |                  |                        |                                                 |                          | 01 02 03 04               |                                       |                                   |
|                            |                      |                         | $\Omega$                                            |                  |                        |                                   |                     |                                 | Washington             |                  |                        | Jan Feb Mar Apr May Jun Jul Aug Sep Oct Nov Dec |                          |                           |                                       |                                   |
|                            |                      |                         |                                                     |                  |                        |                                   |                     | <b>Sales Overview Dashboard</b> |                        |                  |                        |                                                 |                          |                           |                                       |                                   |
|                            |                      |                         |                                                     |                  |                        |                                   |                     |                                 |                        |                  |                        |                                                 |                          |                           | <b>Sales Performance By Category</b>  |                                   |
|                            |                      | Total                   |                                                     |                  | 2011                   |                                   |                     | 2012                            |                        |                  | 2013                   |                                                 |                          | 2014                      |                                       |                                   |
|                            | Variance             | Target                  | <b>Gross Sales</b>                                  | Variance         | Target                 | <b>Gross Sales</b>                | Variance            | <b>Target</b>                   | <b>Gross Sales</b>     | Variance         | Target                 | <b>Gross Sales</b>                              | Variance                 | Target                    | <b>Gross Sales</b>                    | ProductCategory                   |
|                            | 131.07%              | 51,963,351              | 68,110,629                                          | 87.35%           | 12,798,767             | 11,180,229                        | 100.02%             | 16,442,911                      | 16,446.691             | 226.29%          | 9.070.761              | 20,525.795                                      | 146,20%                  | 13,650,911                | 19,957,914                            | <b>Alcoholic Drinks</b>           |
|                            | 72.36%               | 89,310,855              | 64,623,762                                          | 81.28%           | 17,556,660             | 14,270,106                        | 62.38%              | 28,906,858                      | 18,031,960             | 39.12%           | 33,253,369             | 13,008,591                                      | 201.30%                  | 9,593,968                 | 19,313,105                            | Bakery                            |
|                            | 62.96%               | 8,845,414               | 5,569,411                                           | 81.95%           | 958,636                | 785,583                           | 92.42%              | 1,356,792                       | 1,253,912              | 59.27%           | 3,097,185              | 1,835,602                                       | 49.36%                   | 3,432,801                 | 1,694,315                             | Confectionary                     |
|                            | 69.96%               | 4,874,656               | 3,410,534                                           | 121.18%          | 375,404                | 454,909                           | 118.69%             | 632,250                         | 750,443                | 87.81%           | 1,235,705              | 1,085,087                                       | 42.57%                   | 2,631,298                 | 1,120,095                             | <b>Cool Drinks</b>                |
|                            | 129.16%              | 22.835,104              | 29.494.222                                          | 101.50%          | 5,405,458              | 5,486,443                         | 109.73%             | 7,052,346                       | 7,738,767              | 177.29%          | 4,968,778              | 8,809,085                                       | 137.93%                  | 5,408,522                 | 7,459,928                             | <b>Fruit Juices</b>               |
|                            | 87.38%               | 19,916,724              | 17,403,467                                          | 87.13%           | 2,923,492              | 2,547,241                         | 96.75%              | 4,238,606                       | 4,101,010              | 85.04%           | 5,925,285              | 5,039,012                                       | 83,70%                   | 6,829,342                 | 5,716,204                             | <b>Health Drinks</b>              |
|                            | 92.24%<br>72.91%     | 23,064,951<br>7,690,272 | 21,275,671<br>5,606,997                             | 89.23%<br>87.08% | 3,434,779<br>1,008,327 | 3,064,884<br>878,012              | 101.32%<br>101.57%  | 5,517,944<br>1,204,278          | 5,590,568<br>1,223,219 | 82.49%<br>61.27% | 7,851,627<br>3,207,825 | 6,476,463<br>1,965,492                          | 98.13%<br>67.86%         | 6,260,601<br>2,269,842    | 6,143,756<br>1,540,273                | <b>Ice Cream</b><br><b>Snacks</b> |
|                            |                      |                         |                                                     |                  |                        |                                   |                     |                                 |                        |                  |                        |                                                 |                          |                           |                                       |                                   |
| Alcoholic Drinks<br>Bakery |                      |                         |                                                     |                  |                        |                                   |                     | Sales Amt Vs. Oty<br>25,000,000 |                        |                  |                        |                                                 |                          |                           | <b>Revenue Contribution By States</b> |                                   |
|                            |                      |                         |                                                     |                  |                        |                                   |                     | 20,000,000                      |                        |                  | 17.07M                 | <b>STAR</b>                                     | 13.66M                   |                           | 14.83M                                | 10.92M<br>2014                    |
|                            |                      |                         |                                                     |                  |                        |                                   |                     | 15,000,000                      |                        |                  | 10.57M                 | - -                                             | 19.07M                   |                           | 17.27M                                | 2013<br><b>S7M</b>                |
|                            |                      |                         | ٠                                                   |                  |                        |                                   |                     | 10,000,000                      |                        |                  |                        | 11.61M                                          | (18)                     |                           | <b>13.09M</b>                         | 2012<br><b>CSM</b>                |
|                            |                      |                         |                                                     |                  |                        | a.                                |                     | 5,000,000                       |                        |                  |                        |                                                 | 8.24M                    |                           | <b>IR-77M</b>                         | 2011<br>9.73M                     |
|                            | 2014                 |                         | 2013                                                |                  | 2012                   | 2011                              | $\Omega$            |                                 | 80.00M                 |                  | 60.00M                 |                                                 | 40.00M                   |                           | 20.00M                                | 0.00M                             |
|                            |                      |                         |                                                     |                  |                        |                                   |                     |                                 |                        |                  |                        |                                                 |                          |                           |                                       |                                   |
|                            | <b>Health Drinks</b> |                         | <b>Cool Drinks</b><br><b>Selection</b> Fruit Juices |                  | Confectionary          | Alcoholic Drinks<br><b>Bakery</b> |                     |                                 |                        |                  | <b>Washington</b>      | Ohio<br><b>Florida</b>                          | Arkansas                 | Arizona                   |                                       |                                   |

**BEFORE APPLYING MULTICOLUMN FILTER**

#### **Procedure**

- 1. In the **Repository**, open dashboard. The system displays the selected dashboard.
- 2. In multiple columns (e.g., **ProductCategory** and **EmployeeName,**) select values from the drop-down lists.

The system will filter all the associated objects according to selected column values, i.e., **ProductCategory** and **EmployeeName.**

| Sales Overview         |                                       |                           |                          |                     |                                                 |                  |                     |                                               |                     |                         |                               | $\mathbb{C}$    | 8B | $\mathbb{R}$         | 喇      | $\mathbb{P}$<br>64   |                  |   | *<br>Ø     |
|------------------------|---------------------------------------|---------------------------|--------------------------|---------------------|-------------------------------------------------|------------------|---------------------|-----------------------------------------------|---------------------|-------------------------|-------------------------------|-----------------|----|----------------------|--------|----------------------|------------------|---|------------|
|                        |                                       | <b>Time Series Filter</b> |                          |                     |                                                 |                  | <b>State</b>        |                                               | Multi Column Filter |                         |                               |                 |    | Rank                 |        |                      |                  |   |            |
|                        | <b>COMPANY NAME</b>                   |                           | 2010 2011 2012 2013 2014 |                     |                                                 |                  | Ohio                | Washington                                    |                     |                         | Bruce Adamson x David Brown x |                 |    |                      |        |                      |                  |   | Top Bottom |
|                        |                                       | 01 02 03 04               |                          |                     |                                                 |                  |                     |                                               |                     | <b>Employee Name</b>    |                               |                 |    |                      |        |                      |                  |   |            |
|                        |                                       |                           |                          |                     | Jan Feb Mar Apr May Jun Jul Aug Sep Oct Nov Dec |                  |                     |                                               |                     | <b>Product Category</b> | Bakery x Snacks x Tea x       |                 |    | n                    |        |                      |                  |   |            |
|                        |                                       |                           |                          |                     |                                                 |                  |                     | <b>Sales Overview Dashboard</b>               |                     |                         |                               |                 |    |                      |        |                      |                  |   |            |
|                        | <b>Sales Performance By Category</b>  |                           |                          |                     |                                                 |                  |                     |                                               |                     |                         |                               |                 |    |                      |        |                      |                  |   |            |
|                        |                                       | 2014                      |                          |                     | 2013                                            |                  |                     | 2012                                          |                     |                         | 2011                          |                 |    |                      | Total  |                      |                  |   |            |
| <b>ProductCategory</b> | <b>Gross Sales</b>                    | Target                    | Variance                 | <b>Gross Sales</b>  | Target                                          | Variance         | <b>Gross Sales</b>  | Target                                        | Variance            | <b>Gross Sales</b>      | Target                        | Variance        |    | <b>Gross Sales</b>   | Target |                      | Variance         |   |            |
| Bakery                 | 950,735                               | 363,871                   | 261.28%                  | 939,510             | 1,204,336                                       | 78.01%           | 1,367,599           | 1,812,410                                     | 75.46%              |                         |                               | 0.00%           |    | 3,257,844            |        | 3,380,617            | 96.37%           |   |            |
| <b>Snacks</b>          | 361,889                               | 379,248                   | 95.42%                   | 530,150             | 1,086,235                                       | 48.81%           | 279,661             | 200,530                                       | 139,46%             | 235,889                 | 246,785                       | 95,58%          |    | 1,487,590            |        | 1,912,799            | 73.69%           |   |            |
| Tea<br><b>Total</b>    | 11,643                                | 57,865<br>800,984         | 20.12%<br>165.33%        | 32,967<br>1,502,627 | 82,441<br>2,373,012                             | 39.99%<br>63.32% | 90,878<br>1,738,139 | 89,607<br>2,102,547                           | 101.42%<br>82,67%   | 235,889                 | 246,785                       | 0.00%<br>95.58% |    | 135,488<br>4,800,921 |        | 229,913<br>5,523,329 | 58.93%<br>86,82% |   |            |
|                        | 1,324,266                             |                           |                          |                     |                                                 |                  |                     |                                               |                     |                         |                               |                 |    |                      |        |                      |                  |   |            |
| 0.36M                  | <b>Revenue Contribution By States</b> |                           | 0.96M                    |                     |                                                 |                  |                     | Sales Amt Vs. Oty<br>25,000,000<br>20,000,000 |                     |                         |                               |                 |    |                      |        |                      |                  |   |            |
| 2014<br>2013           | 0.44M                                 |                           | 1.0614                   |                     |                                                 |                  |                     | 15,000,000                                    |                     |                         |                               |                 |    |                      |        |                      |                  |   | Bakery     |
| 0.18M                  |                                       |                           | 1,6616                   |                     |                                                 |                  |                     | 10,000,000                                    |                     |                         |                               |                 |    |                      |        |                      |                  |   |            |
| 2012<br>2011<br>0.24M  |                                       |                           |                          |                     |                                                 |                  |                     | 5,000,000                                     | $\Omega$            | $\odot$                 | ۰                             |                 |    |                      |        |                      |                  | G |            |

**AFTER APPLYING MULTICOLUMN FILTER FOR (PRODUCT CATEGORY AND EMPLOYEE NAME)**

### **8.3.11.1.4 Time series**

You can apply Time series filter on associated dashboard objects. The time series filter is associated with one date-type column of the cube.

#### **Procedure**

1. In the **Repository**, open dashboard.

The system displays the selected dashboard.

2. In the **Time series filter** section, select **Year, Quarter, Month, Number of Weeks, Weekdays,**  and **Date.**

The system filters all the associated objects according to the selected Time series component.

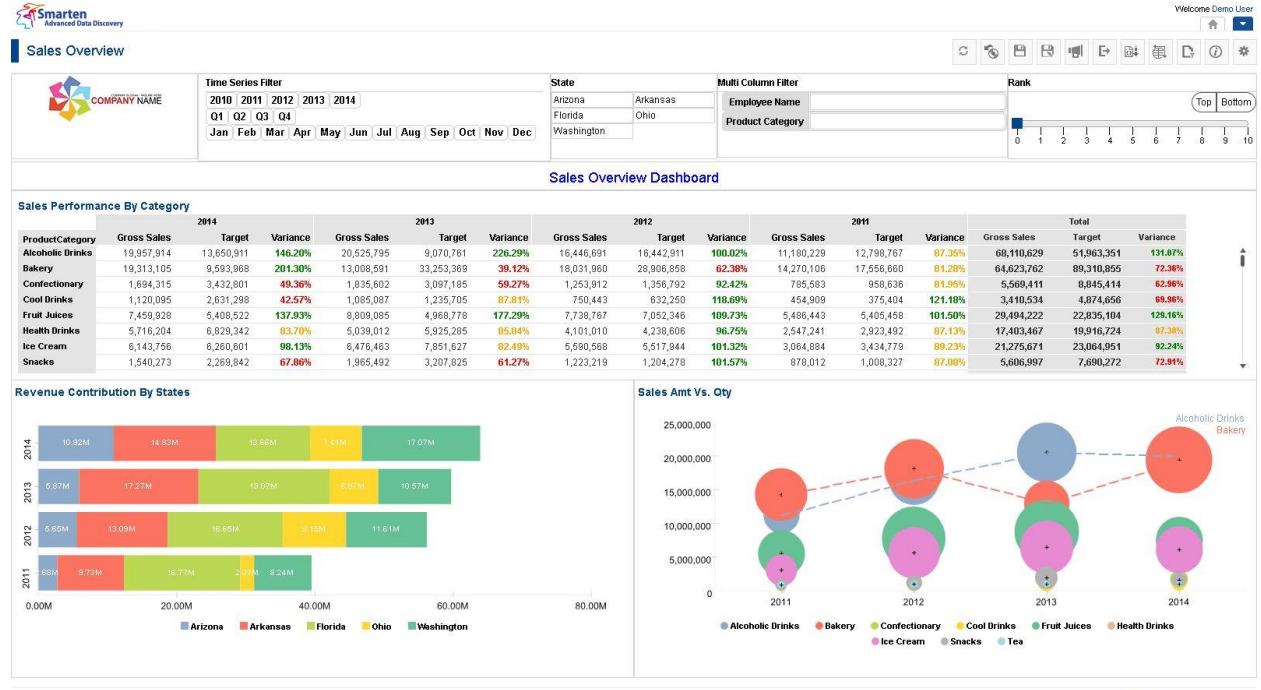

www.smarten.com

**BEFORE APPLYING TIME SERIES FILTER**

Powered by ElegantJ BI Version 4.0.0.B

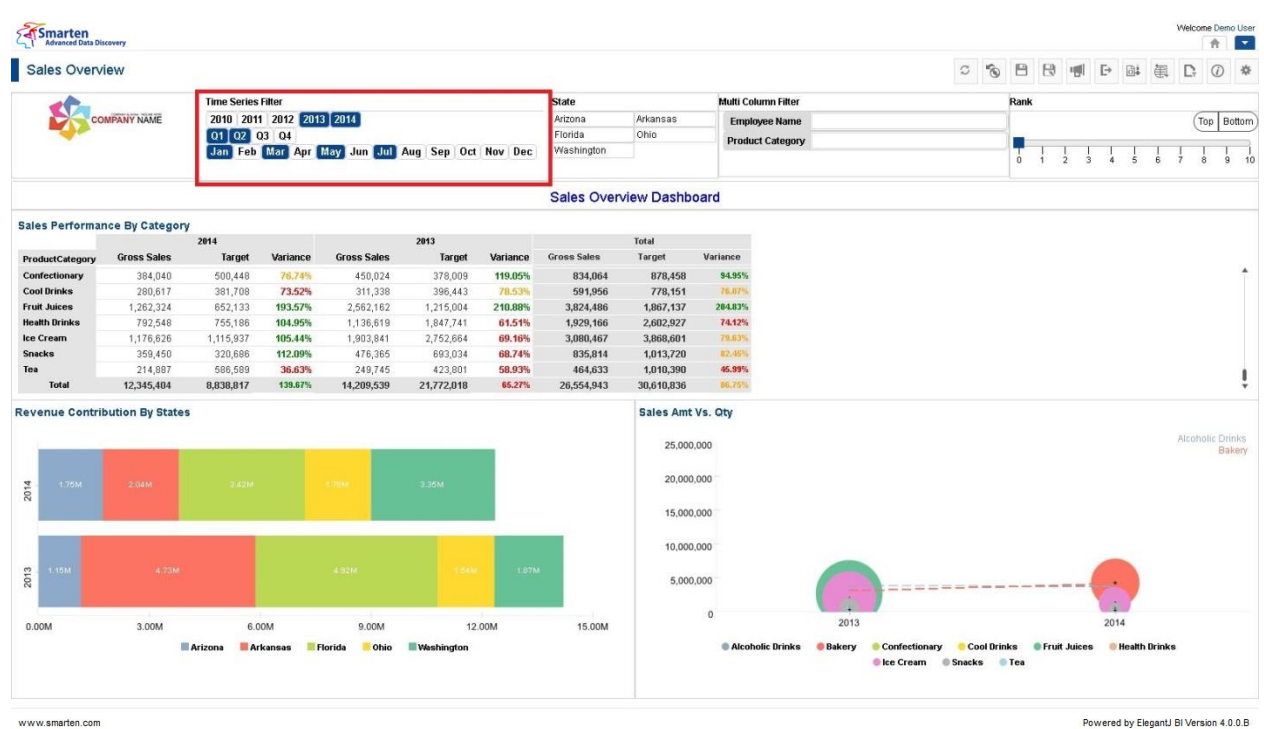

**AFTER APPLYING TIME SERIES FILTER**

Powered by ElegantJ BI Version 4.0.0.8

### Reference: **Concept Manual > Filters and Expressions > Time Series** Reference: **User Manual > Smarten Advanced Data Discovery > Supported Features for Different Cubes**

### **8.3.11.1.5 Rank**

You can apply Rank filter on associated dashboard objects. The rank filter is applied on a dimension and a measure of associated objects in a dashboard.

### **Procedure**

- 1. In the **Repository**, open dashboard. The system displays the selected dashboard.
- 2. In the **Rank** section, select rank value.

The system filters all the objects according to the applied rank component. For example, if Rank value is 3, the top 3 records would be displayed in all associated dashboard objects. Rank would be associated with a particular dimension and measure.

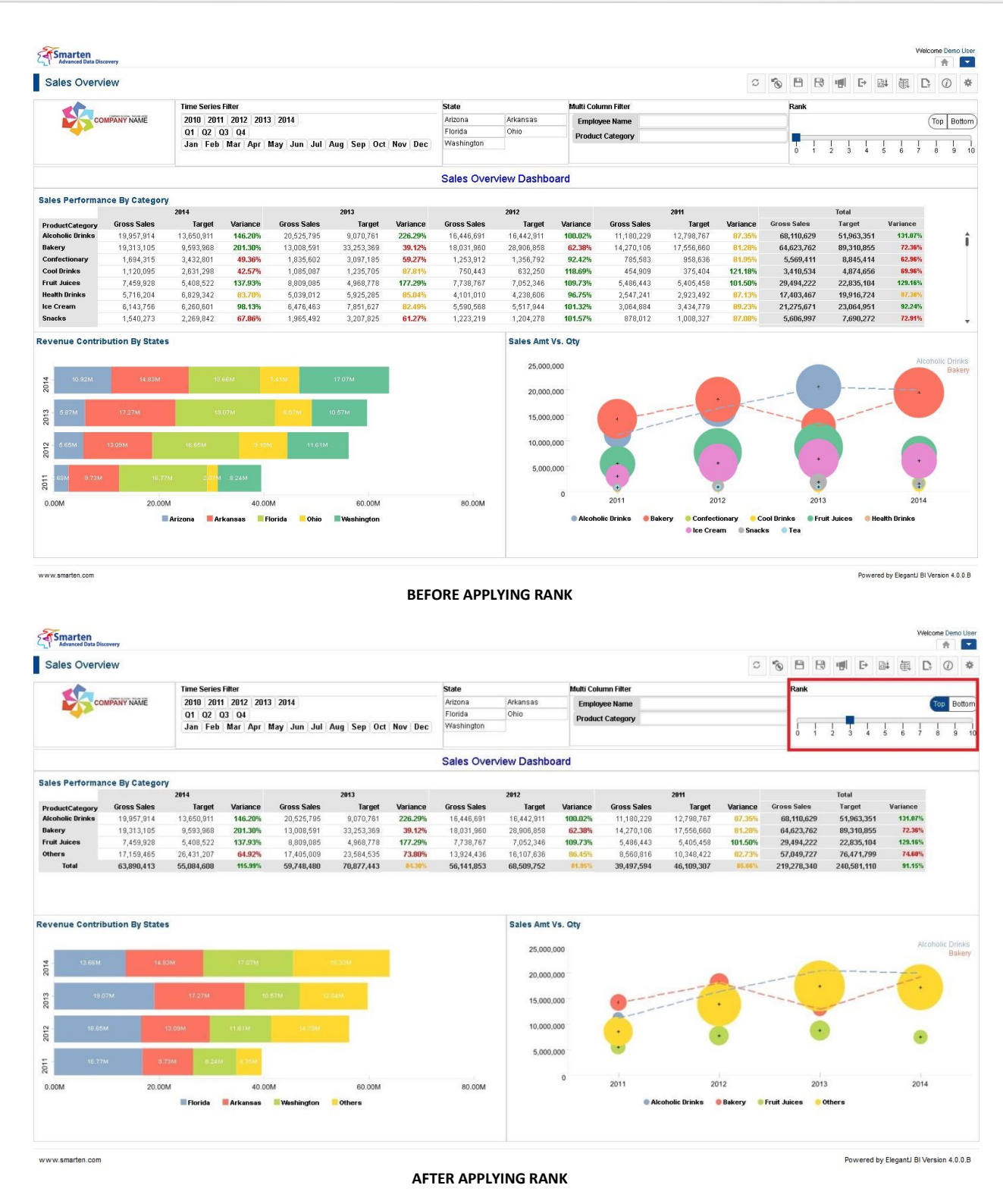

Reference: **Concept Manual > Filters and Expressions > Rank**

### **8.3.11.1.6 Current selections**

#### **Procedure**

1. In the **Repository**, open dashboard.

The system displays the selected dashboard. Current selections section will display all the filters applied in the dashboard through various filter components with **Field name** and **Values**.

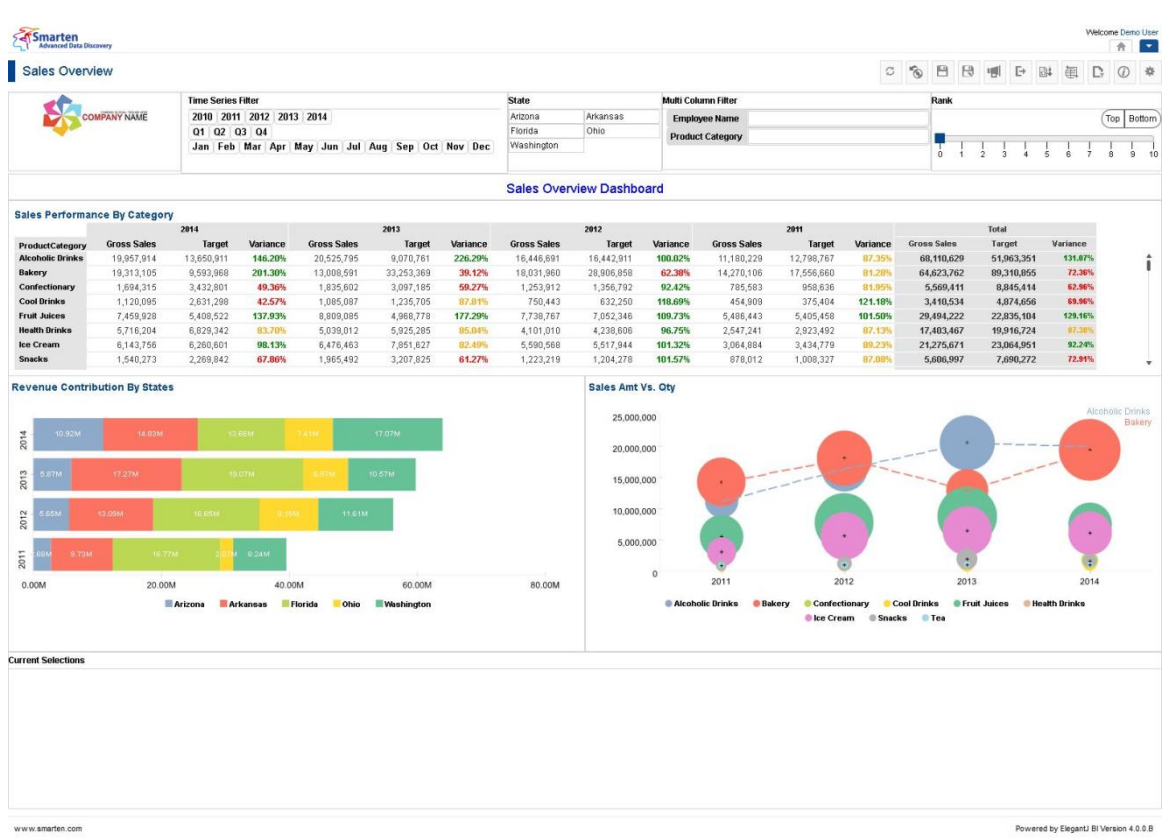

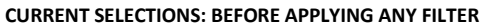

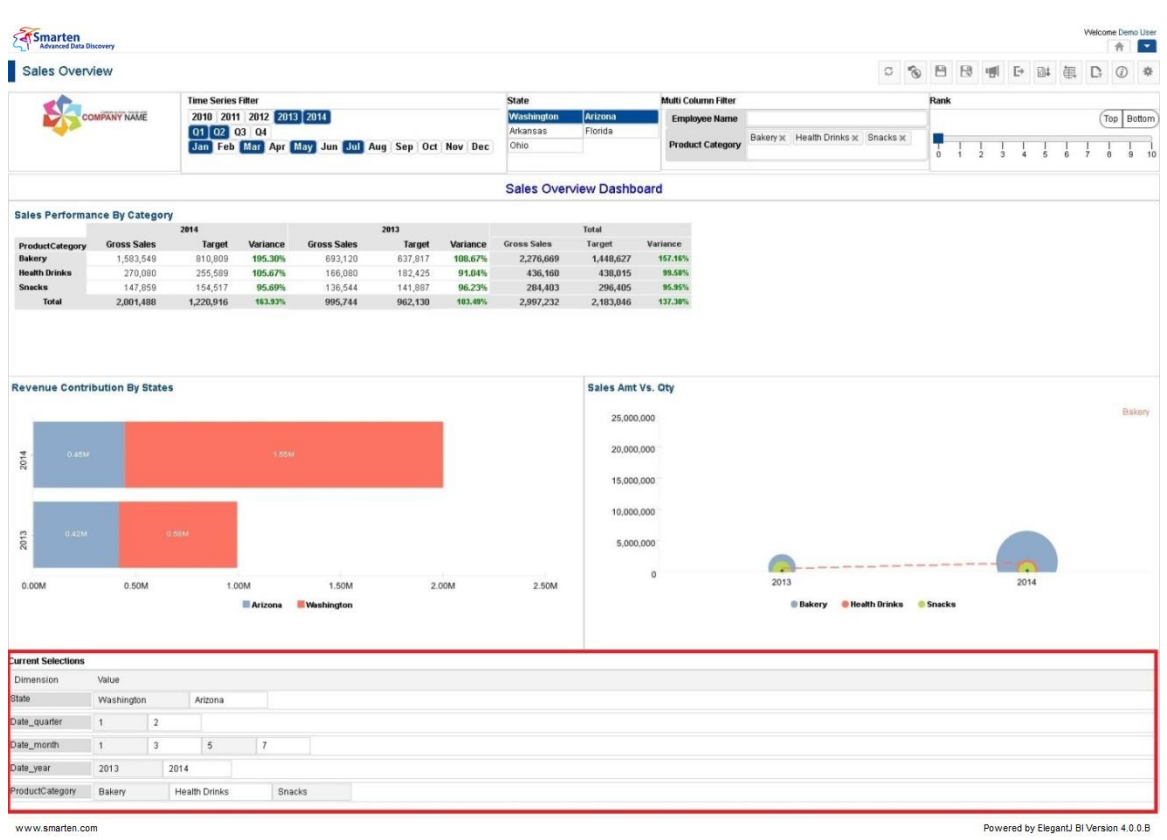

**CURRENT SELECTIONS: AFTER APPLYING FILTERS**

### **8.3.11.1.7 Edit Text**

#### **Procedure**

- 1. In the **Repository**, open dashboard. The system displays the selected dashboard.
- 2. Click the **Edit Text** icon. The system displays the **Edit text** dialog box.
- 3. In the **Edit text** dialog box, edit the text using the various toolbar options.
- 4. Click **OK.**

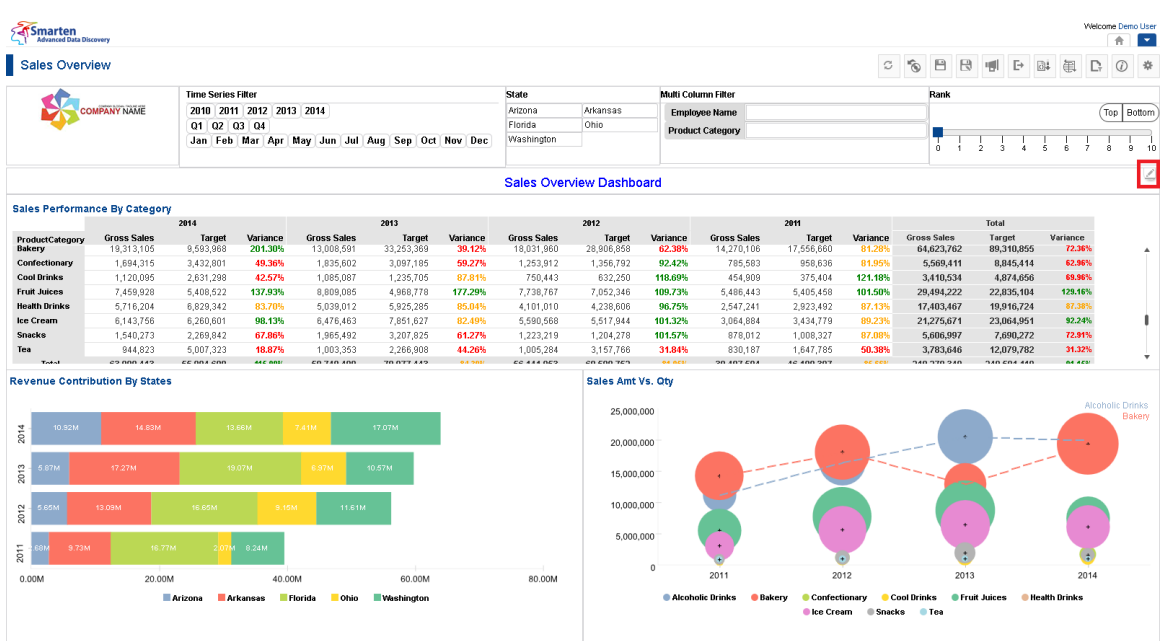

**EDIT TEXT ICON**

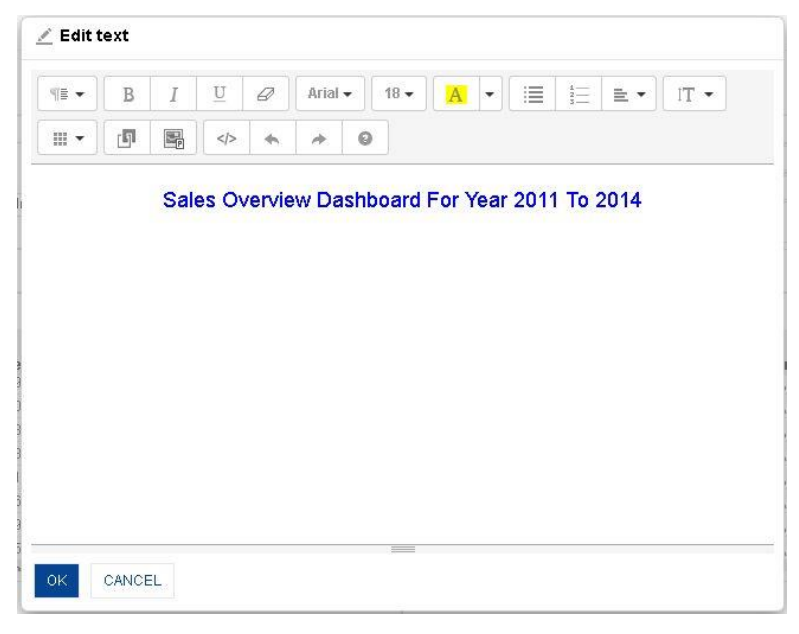

**DASHBOARD: EDIT TEXT**

Powered by ElegantJ BI Version 4.0.0.B

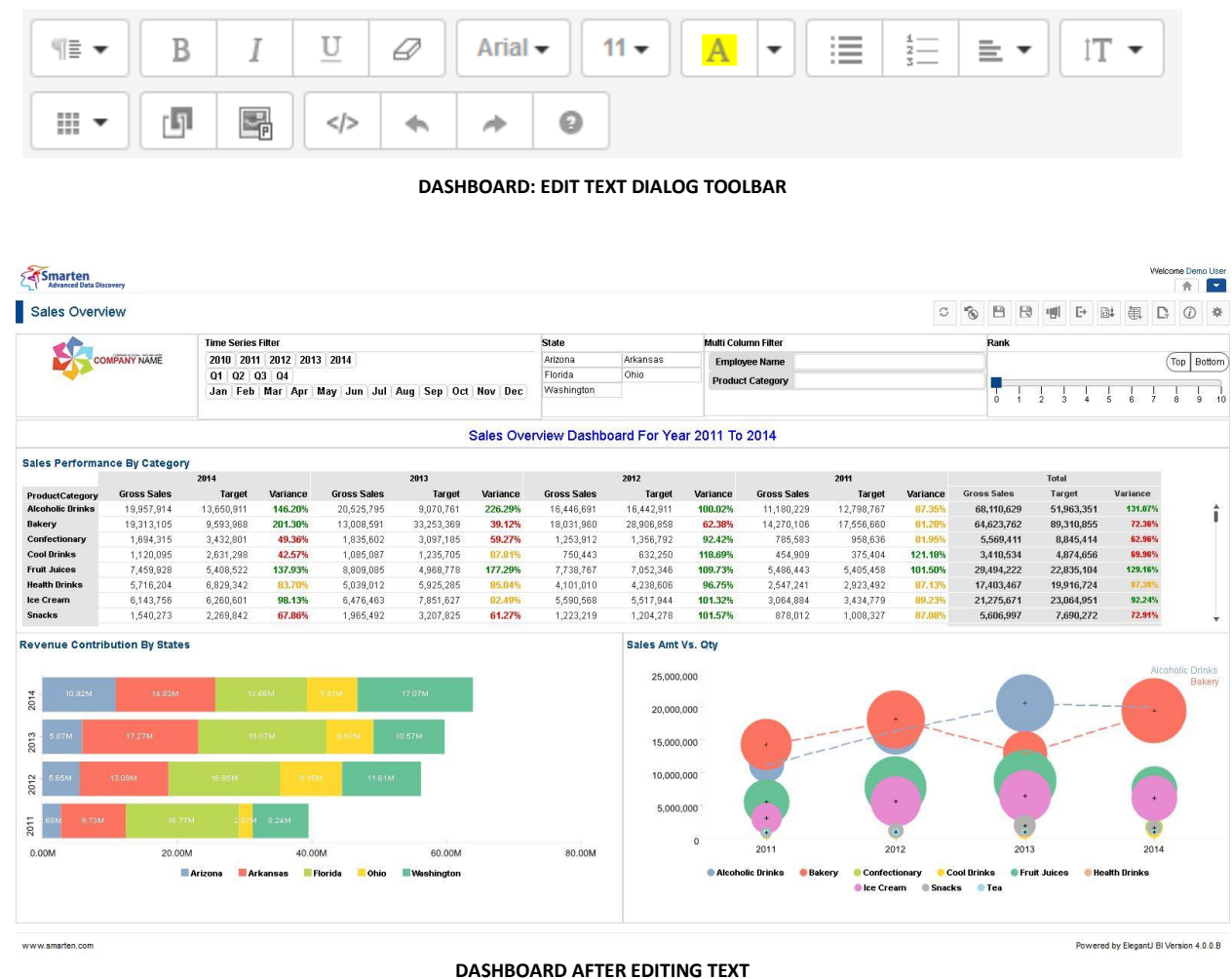

### **8.3.11.2 Page filter**

#### **Procedure**

- 1. In the **Repository**, open dashboard. The system displays the selected dashboard.
- 2. In the upper right-hand corner, click **Setting.**  The system displays the Setting Toolbar.
- 3. In the Setting Toolbar, click **Manage page filters**. The system displays the **Manage page filters** dialog box.

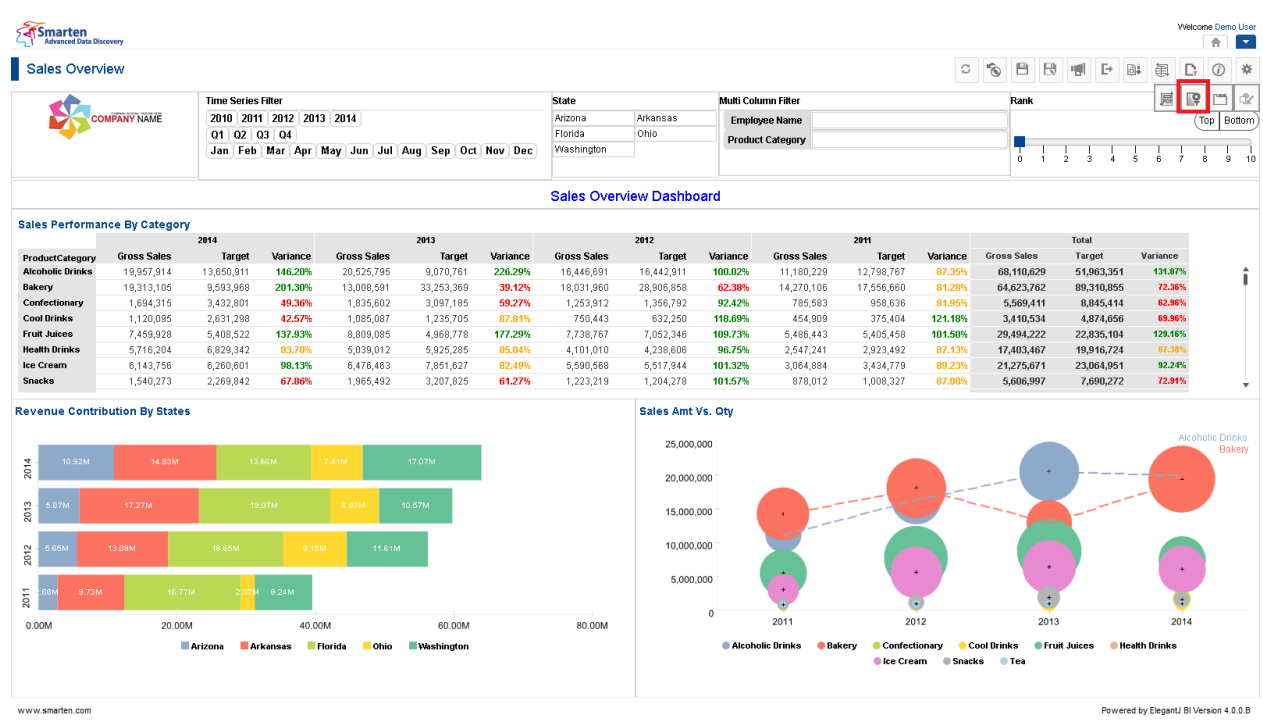

#### **MANAGE PAGE FILTER ICON**

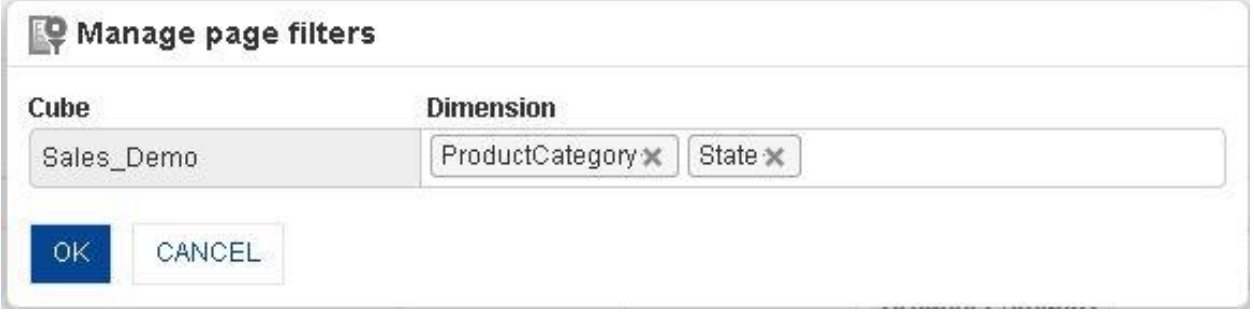

**PAGE FILTER: SETTING PAGE FILTER COLUMNS**

4. In the **Dimension** field, select dimension(s) from the drop-down list.

#### 5. Click **OK.**

The system will display page filter on the topmost part of dashboard. If the page filter panel is not visible, you can click page filter icon on the toolbar. It is a toggle icon and will show / hide page filter panel.

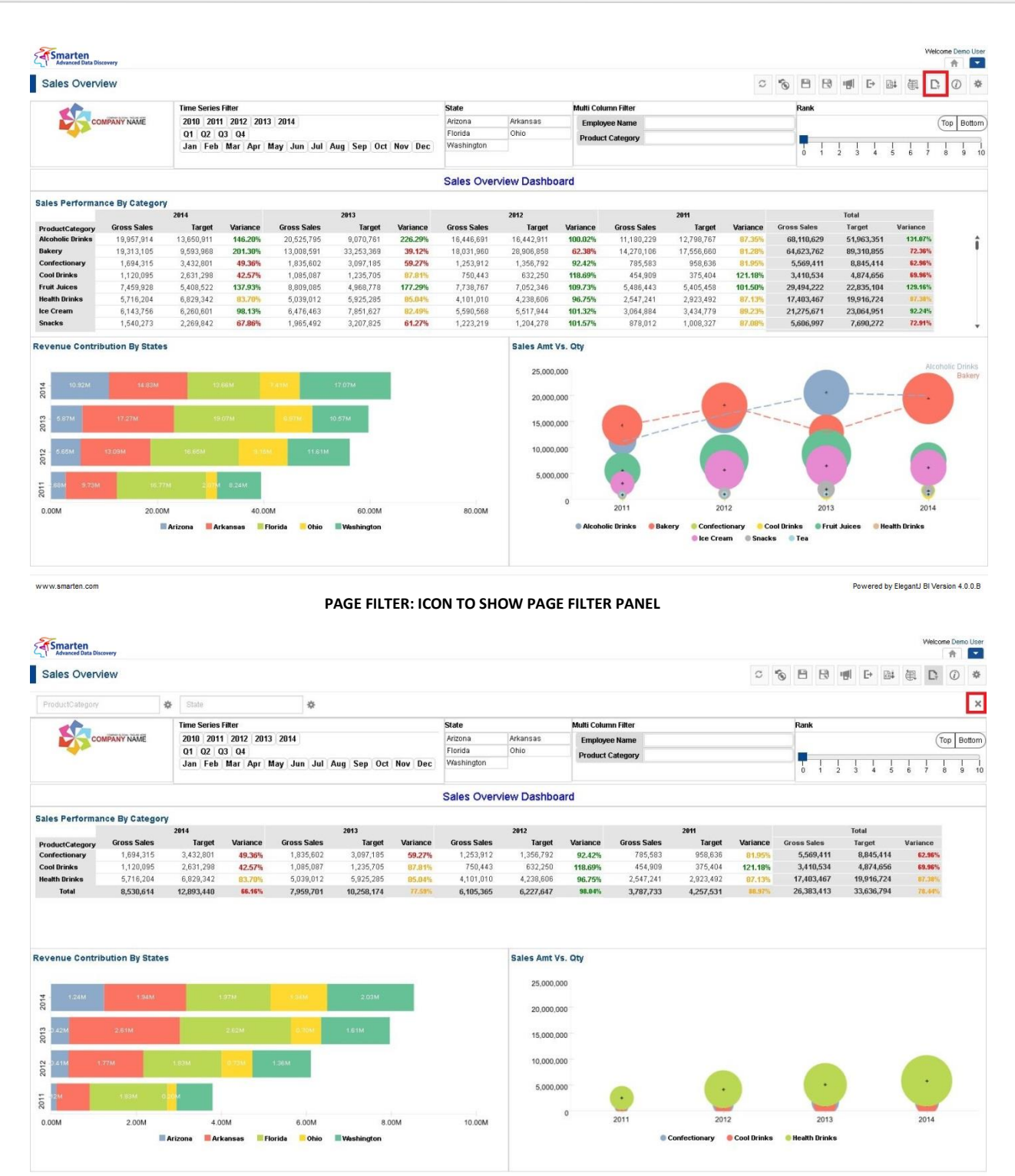

www.smarten.com

**ICON TO HIDE PAGE FILTER PANEL**

6. To apply page filter, you can simply enter values in the text field of page filter.

Powered by ElegantJ BI Version 4.0.0.B

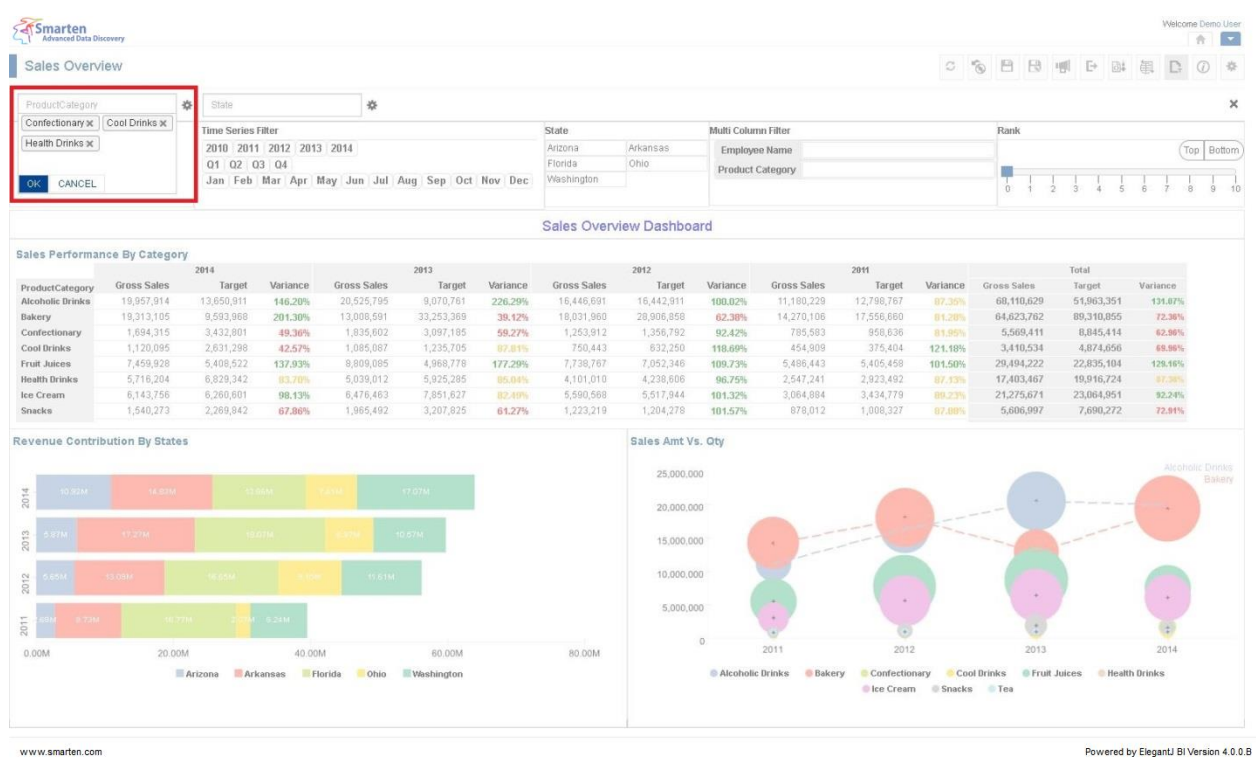

#### **PAGE FILTER: SELECTING FILTER CRITERIA**

쑍 State ProductCategory ☆ B 0 Ø **DASHBOARD: PAGE FILTER IN THE PAGE FILTER PANEL**

- 7. Beside the page filter text box, click the **Setting** icon. The system displays two icons: **Delete** and **Advanced**.
- 8. Click **Delete** to remove the page filter values.
- 9. Click the **Advanced** icon.

The system displays the **Advanced filter** dialog box based on column data type.

Reference: **User Manual > Working with Analysis > Operations on Crosstab > Page Dimension Filter** Reference: **User Manual > Smarten Advanced Data Discovery > Supported Features for Different** 

**Cubes**

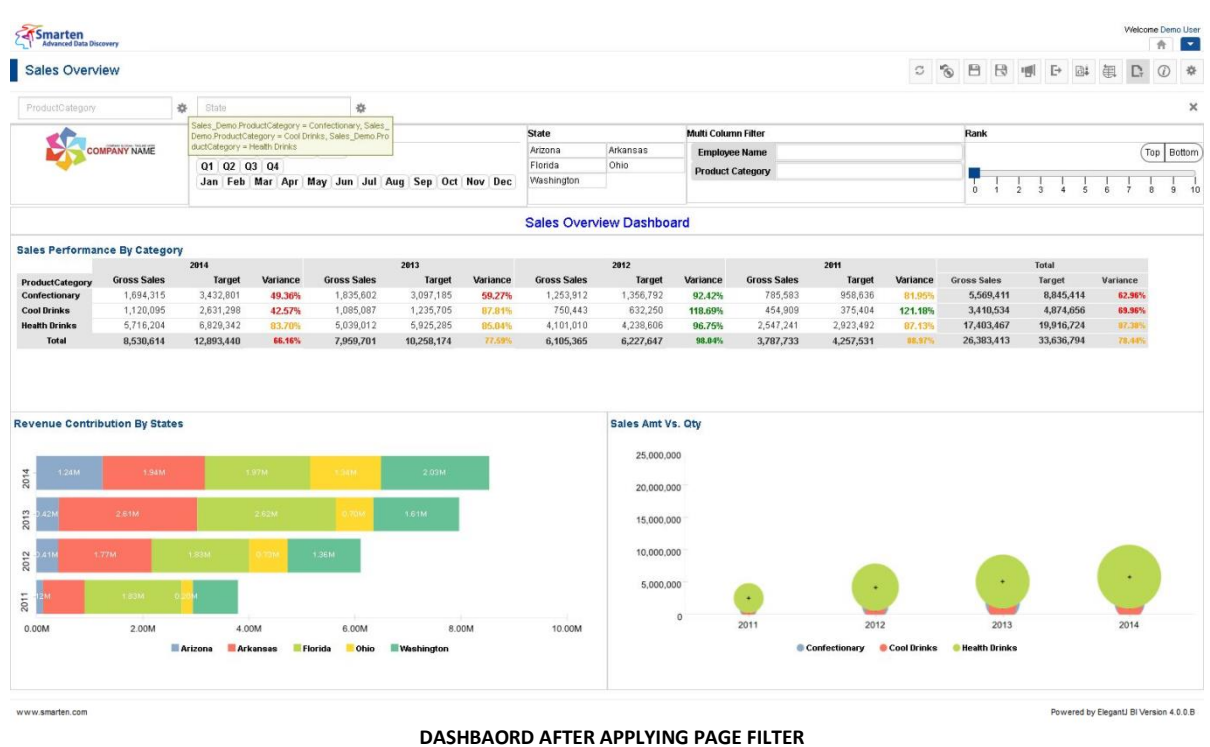

### **8.3.11.3 Export Dashboard**

Dashboard can be exported to JPG, PNG, PDF, XLS, or XLSX formats for optimal interoperability with other business applications.

### **Procedure**

- 1. In the **Repository**, open dashboard. The system displays the dashboard.
- 2. In the Dashboard Toolbar, click **Export.**  The system displays the **Export** dialog box.
- 3. Select the desired radio button (JPG, PNG, PDF, XLS and XLSX).
- 4. Click **OK.**

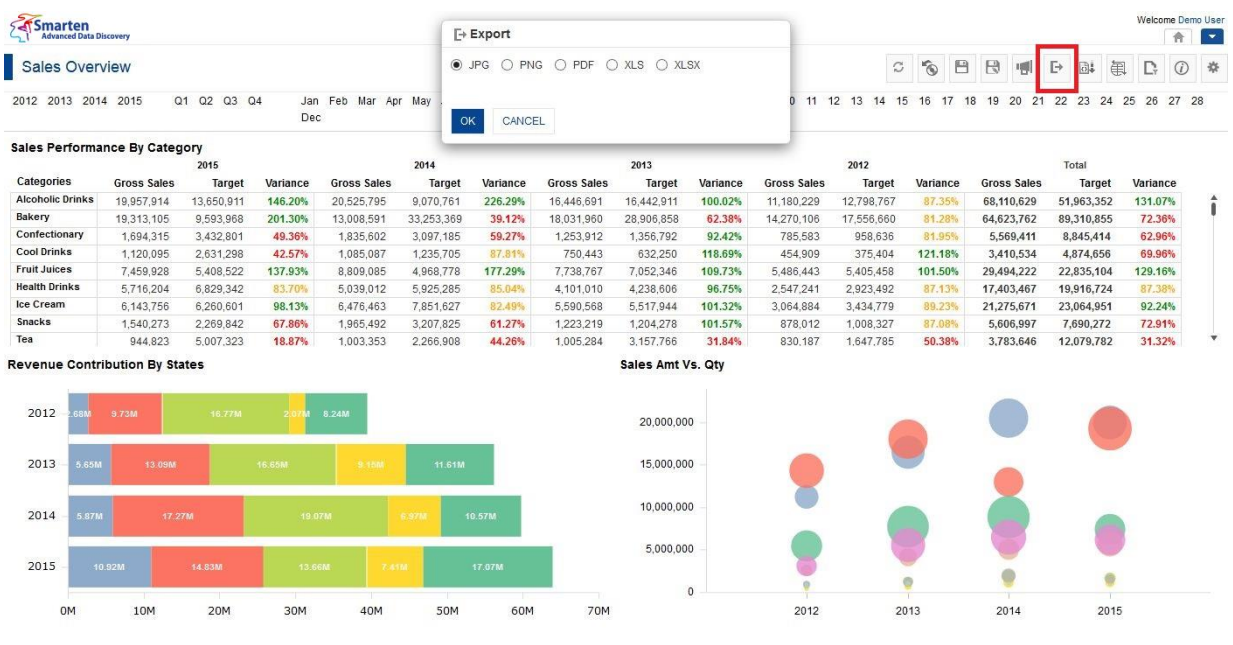

**DASHBOARD: EXPORT ICON AND DIALOG**

Note:

While you export crosstab to XLS format, colour of exported files may not exactly match colour of crosstab on screen due to limitations on support of colour.

### **8.3.11.4 Save Dashboard**

You have the following functions to Save Dashboard:

- Save
- Save As

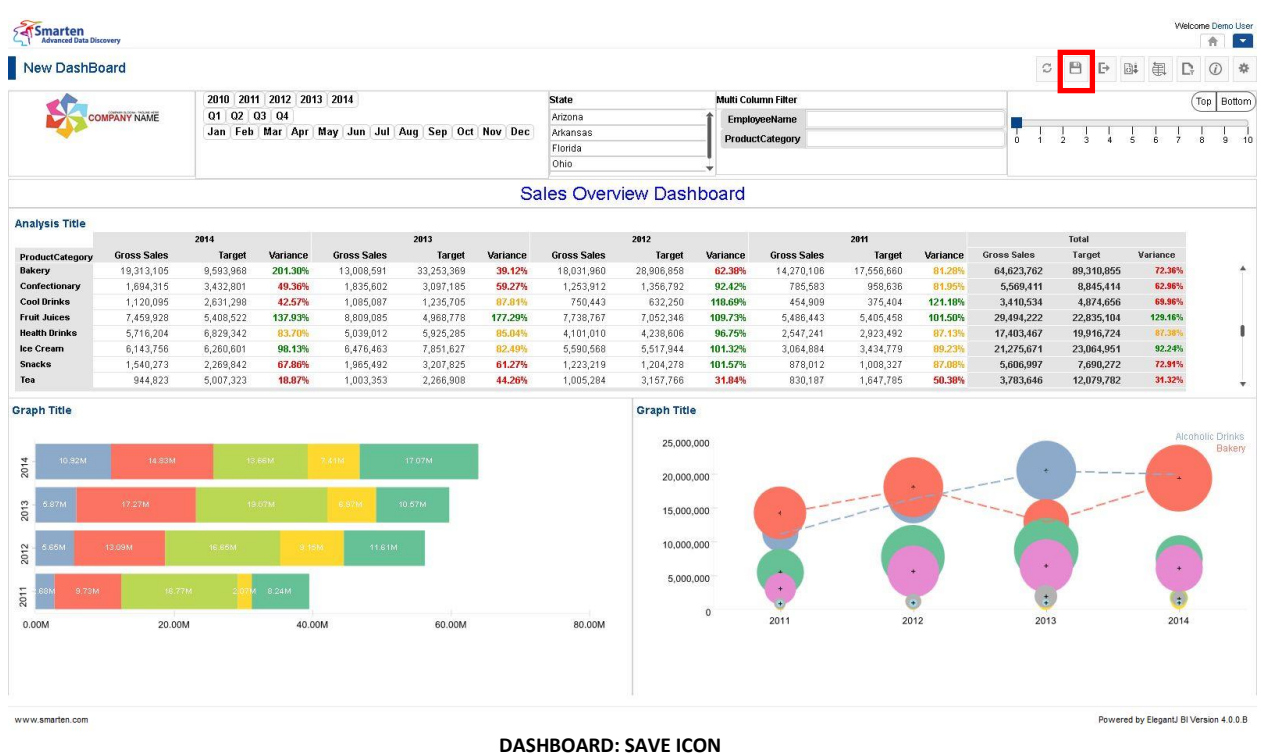

### **8.3.11.4.1 Save**

You can either create and save a new dashboard or modify and save an existing dashboard.

#### **Procedure**

- 1. In the **Repository**, open dashboard. The system displays the dashboard.
- 2. In the Dashboard Toolbar, click **Save.**  The system displays the **Save** dialog box.

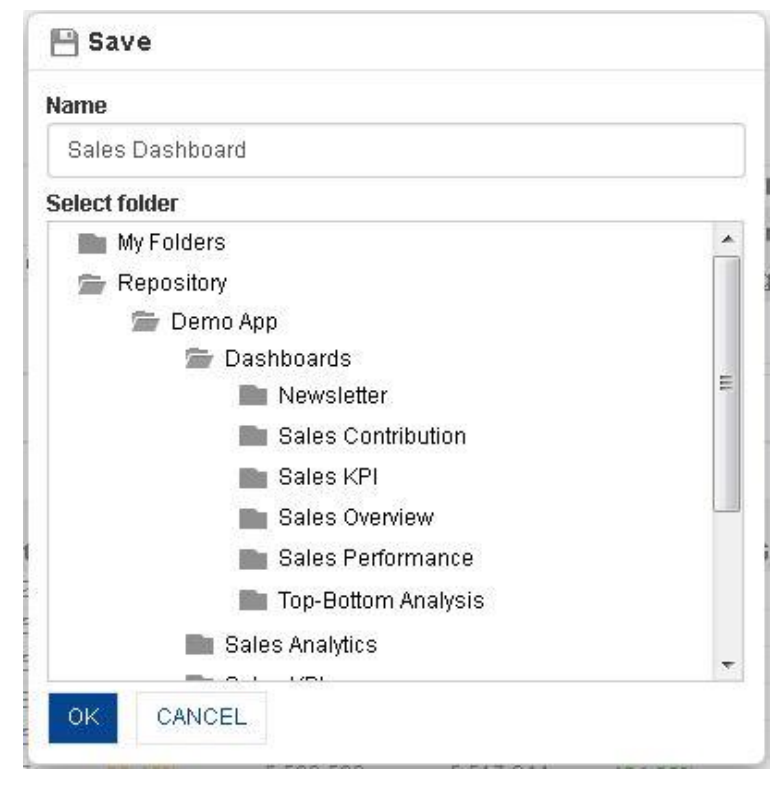

#### **DASHBOARD: SAVE DIALOG**

- 3. In the **Name** field, enter a name.
- 4. In the **Select Folder** box, choose a folder.
- 5. Click **OK.** The system displays the newly saved dashboard.

### **8.3.11.4.2 Save As**

You can use this option to save a copy of dashboard with a new name.

#### **Procedure**

- 1. Follow the **Procedure** of **Save** given above or open an existing dashboard.
- 2. In the Dashboard Toolbar, click **Save as.**

The system displays the **Save as** dialog box.

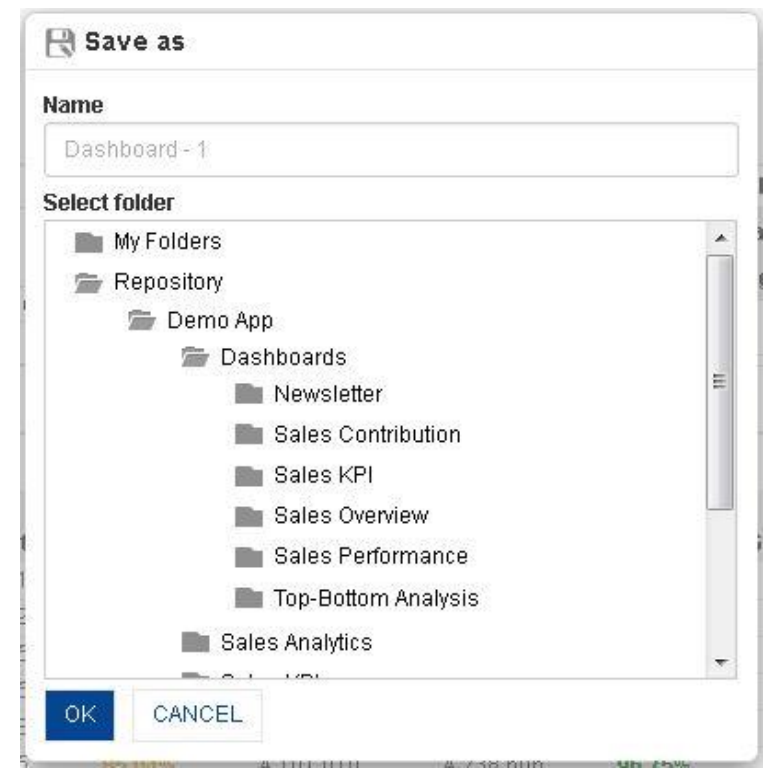

**DASHBOARD: SAVE AS DIALOG**

- 3. In the **Name** field, enter a name.
- 4. In the **Select Folder** box, choose a folder.
- 5. Click **OK.**

The system creates a copy of an existing dashboard with a new name.

### **8.3.11.5 Refresh**

This option is used to update dashboard data from its source cube(s).

#### **Procedure**

- 1. In the **Repository**, open dashboard. The system displays the dashboard.
- 2. In the Dashboard Toolbar, click **Refresh.**

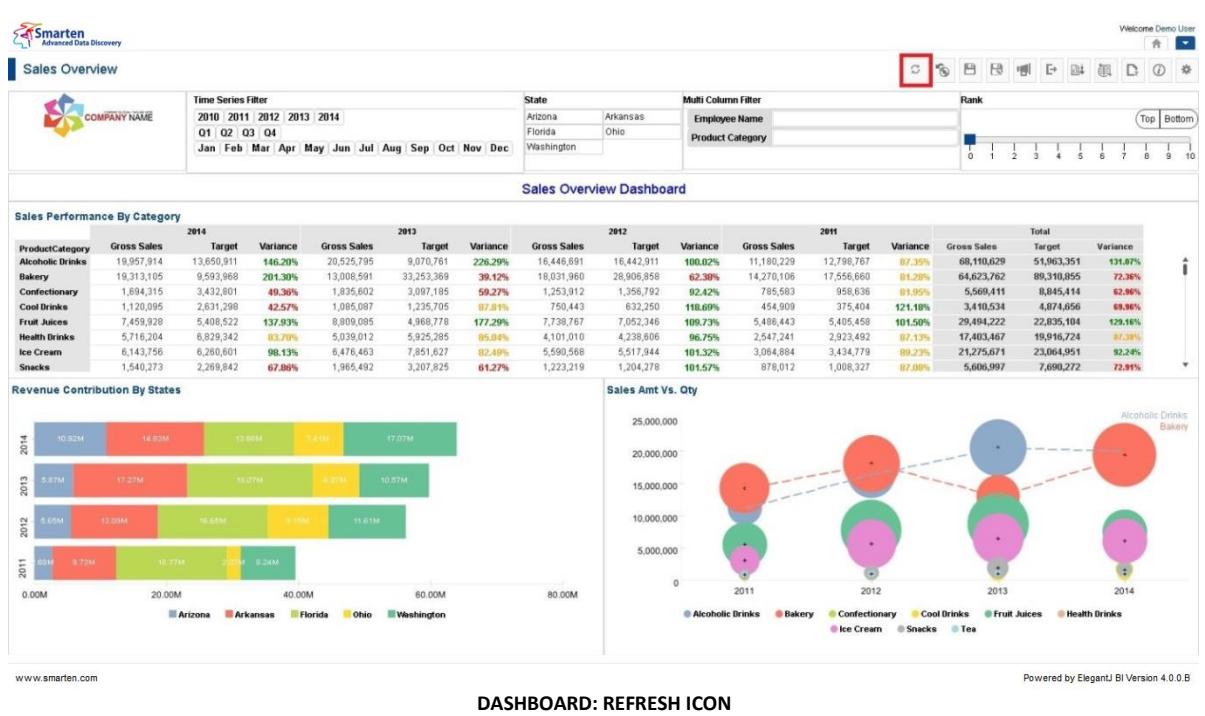

### **8.3.11.6 Restore**

You can use this option to restore the last saved version of dashboard without loading fresh data from cube(s).

#### **Procedure**

- 1. In the **Repository**, open dashboard. The system displays the dashboard.
- 2. In the Dashboard Toolbar, click **Restore.**

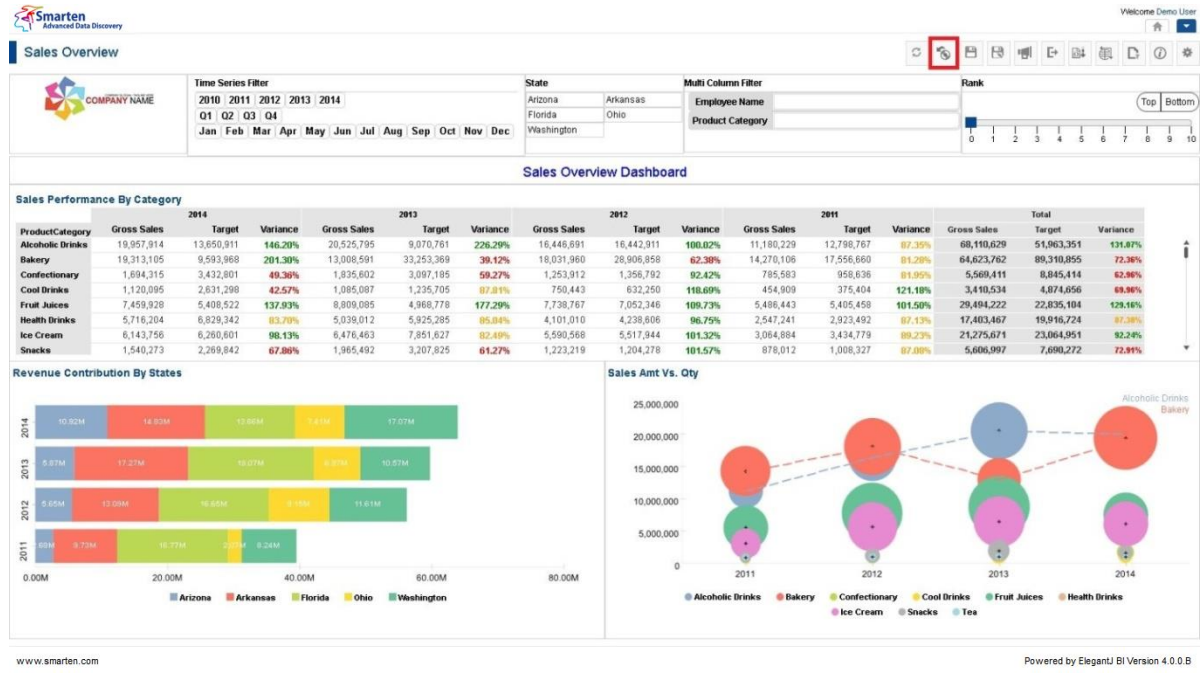

**DASHBOARD: RESTORE ICON**

### **8.3.11.7 Publish now**

You can publish the dashboard on the fly with the use of **Publish Now** option. This option is used to publish specific crosstab in **JPG**, PNG, **PDF**, **XLS,** and **XLXS** formats together. It is visible only after saving the dashboard.

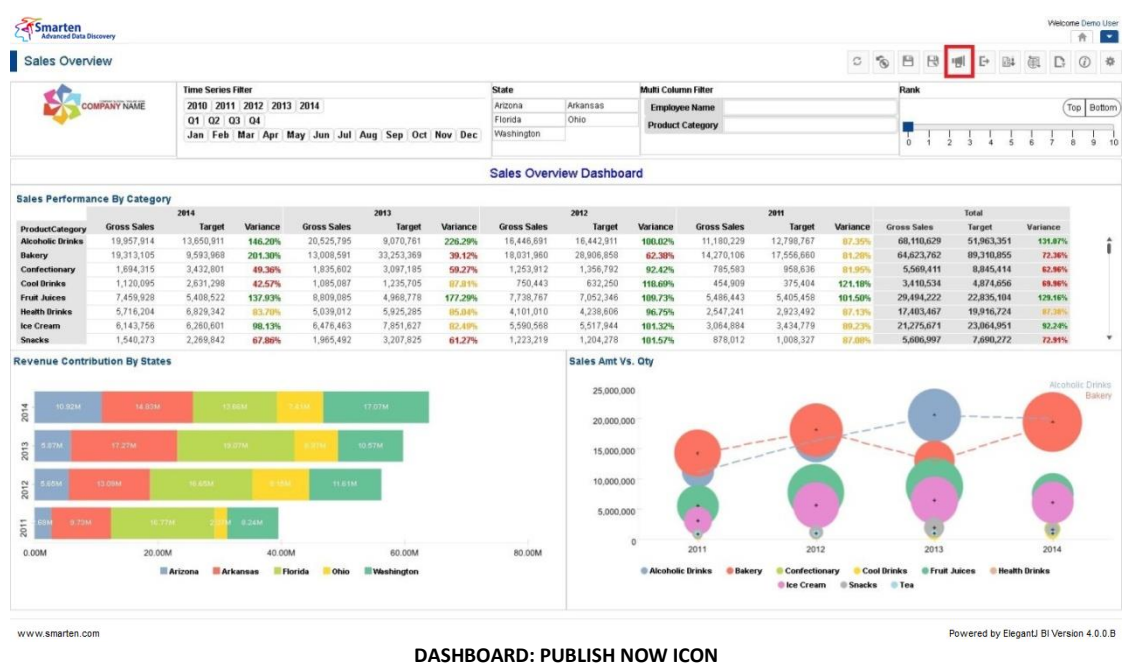

#### **Procedure**

- 1. In the **Repository**, open dashboard. The system displays the dashboard.
- 2. In the Dashboard Toolbar, click **Publish now.** The system displays the **Publish now** dialog box.

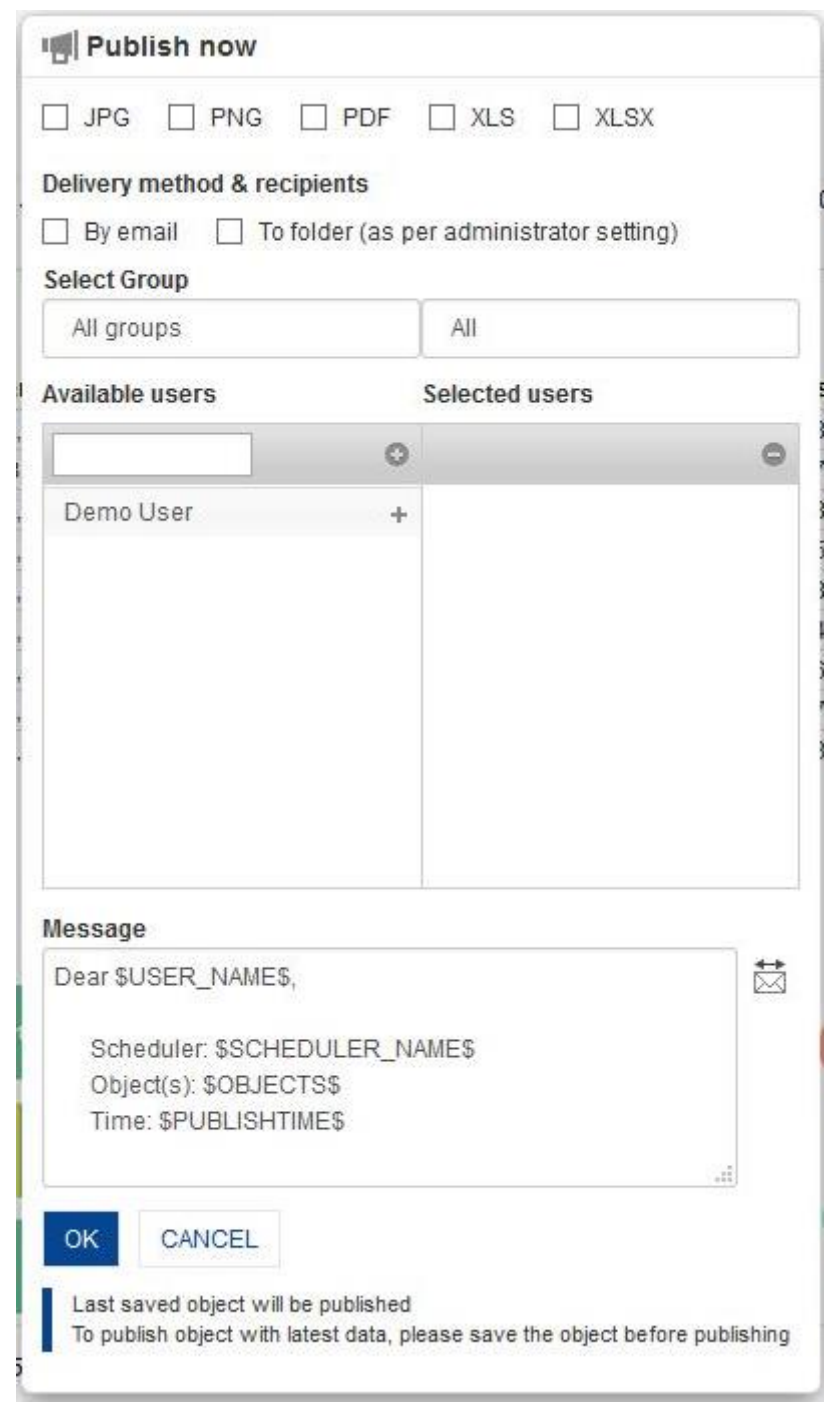

**DASHBOARD: PUBLISH NOW SETTINGS**

- 3. In the **Publish now** dialog box, select the checkbox to choose the output type (JPG, PNG, PDF, XLS, or XLXS).
- 4. In the **Delivery method & recipients** section, select the checkbox(es) (by email and to folder).
- 5. In the **Select group** section, select the group from the drop-down list. The system displays the list of users in the **Available users** column according to the group selected.
- 6. In the **Available users** column, select the users. System displays list of users as per access rights policy defined by Administrator.

The system displays the selected users in the **Selected users** column.

- 7. In the **Message** box, enter the message.
- 8. Click **OK.**

### **8.3.11.8 Object information**

Object information displays information about object metadata and various operations applied on dashboard.

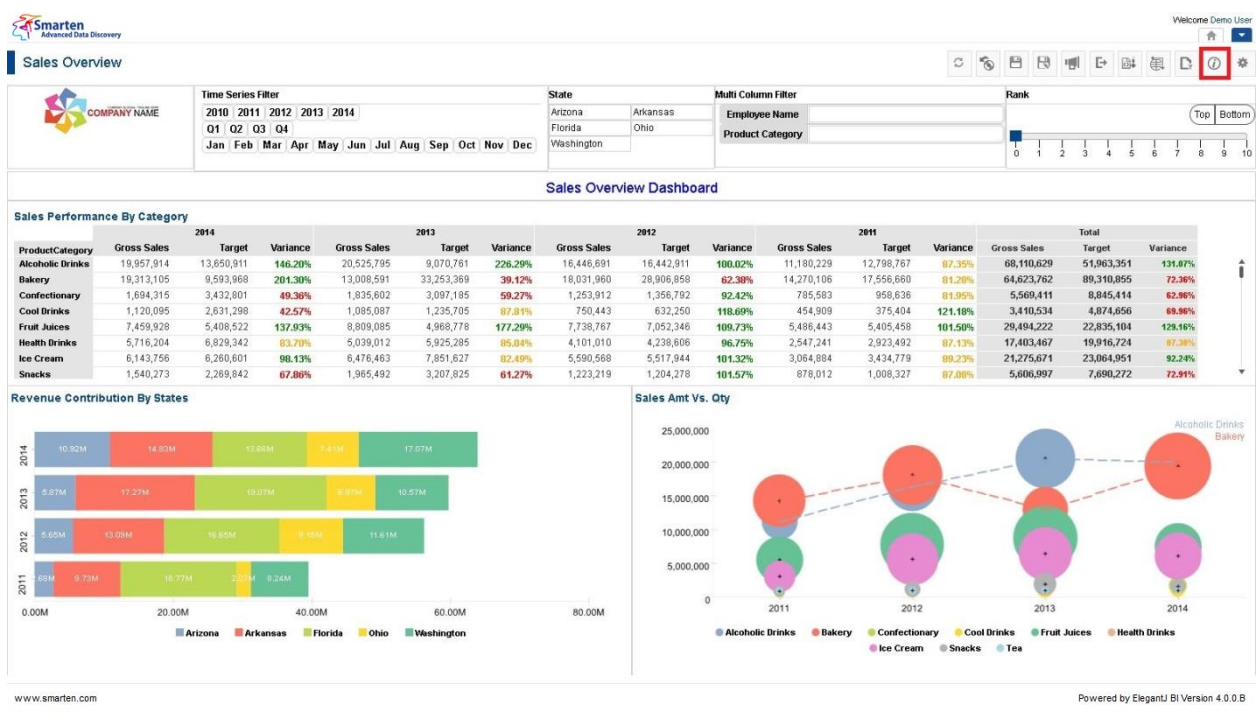

**DASHBOARD: OBJECT INFORMATION ICON**

#### **Procedure**

- 1. In the **Repository**, open dashboard. The system displays the selected dashboard.
- 2. In the Dashboard Toolbar, click **Object information.**  The system displays the **Object information** dialog box with various information displayed in the two tabs, namely General and Operations summary, as shown below.

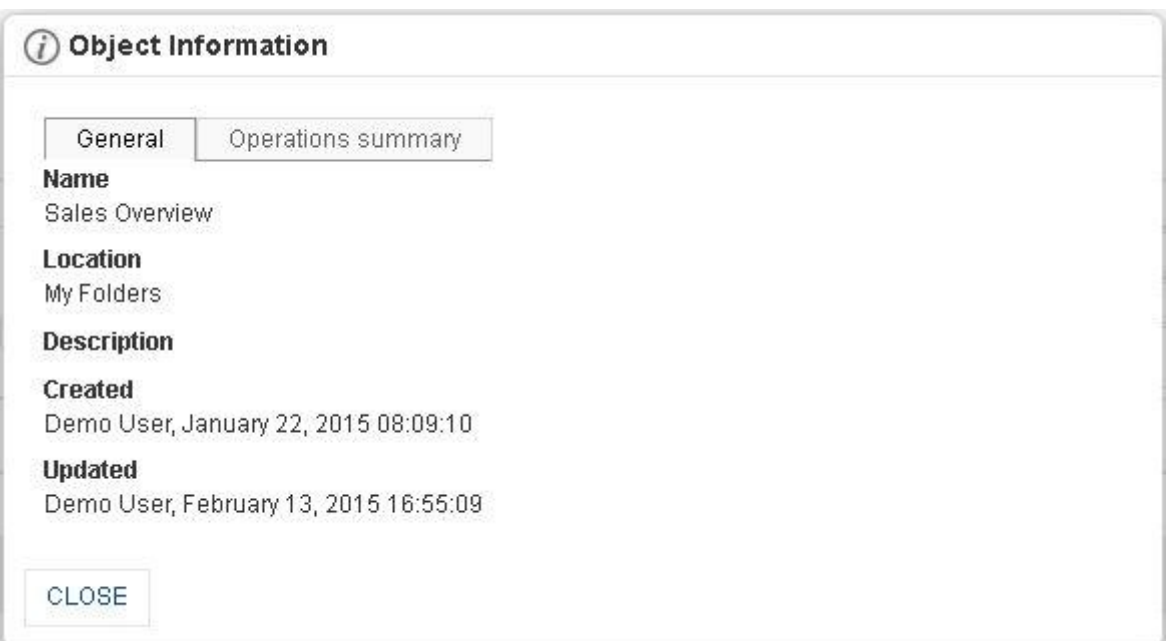

**DASHBOARD: OBJECT INFORMATION: GENERAL TAB**

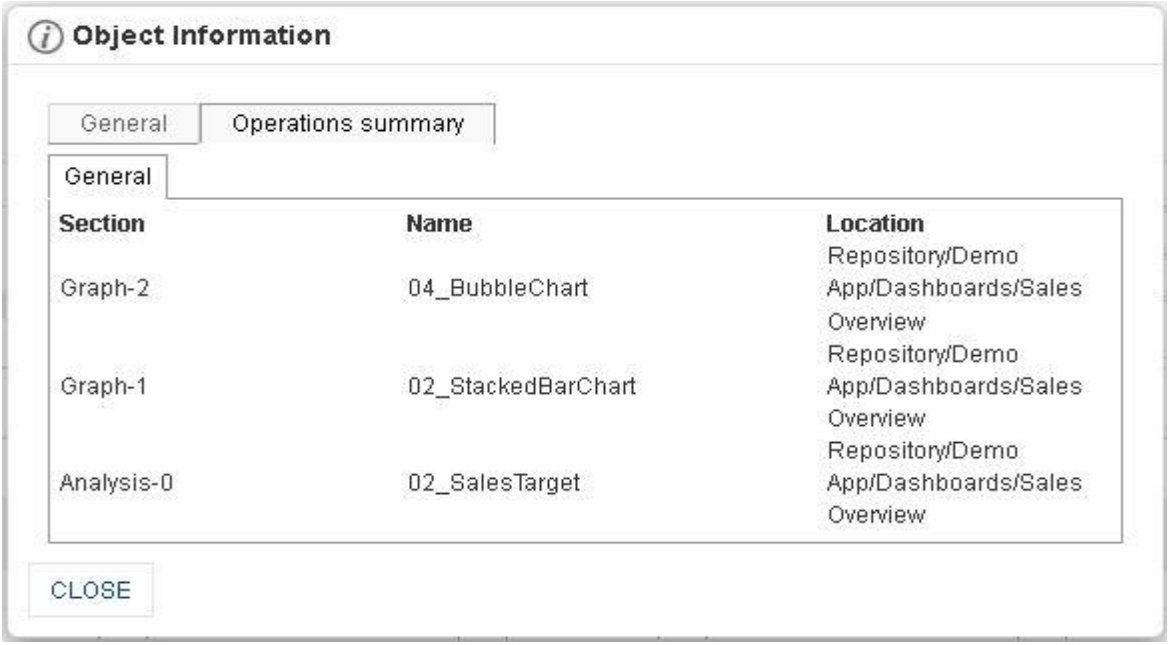

#### **DASHBOARD: OBJECT INFORMATION: OPERATIONS SUMMARY TAB**

3. Click **Close** after viewing the information.

### **8.3.11.9 PDF Page setup**

#### **Procedure**

- 1. In the **Repository**, open dashboard. System displays the selected dashboard.
- 2. In the upper right-hand corner, click **Setting.**  System displays the Setting Toolbar.
- 3. Click **PDF setup.**

System displays the **PDF setup** dialog box.

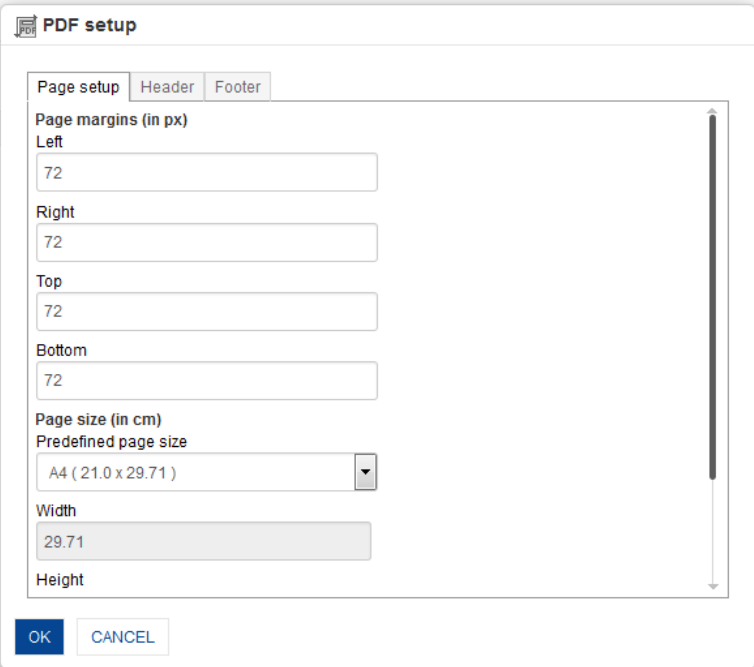

**PDF SETUP: PAGE SETUP**

- 4. **Page setup:**
	- Enter **Page Margins** to set top, bottom, left, and right margins for page.
	- From the **Predefined page size** drop-down list, select size.
	- Customize the **Height** and **Width** for page
	- Select the page orientation, either **Portrait** or **Landscape.**

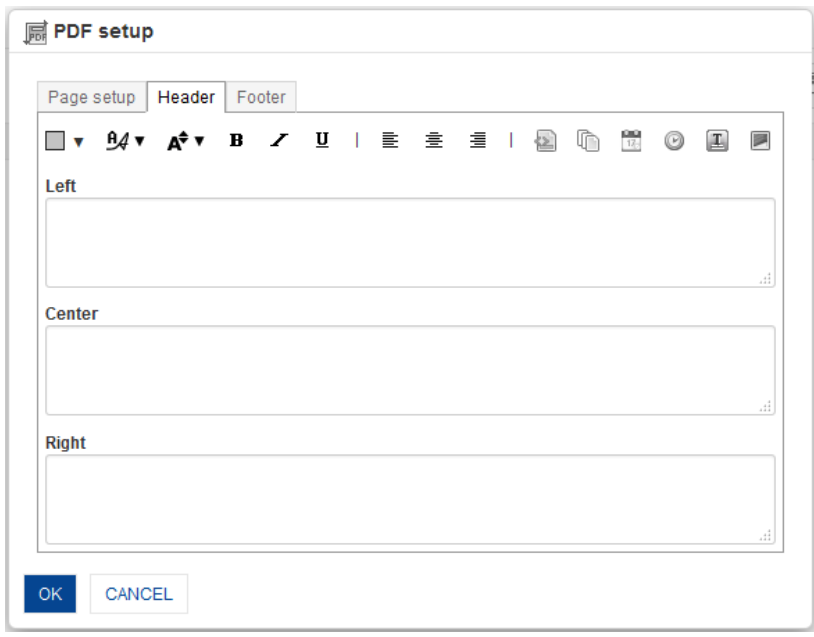

#### **PDF SETUP: HEADER**

#### 5. **Header:**

 Enter values or variables required for left, centre and right sections of the header. You can select Page Number, Number of Pages, Date, Time, Object Title and Image as variable.

You can also add custom text along with variables.

Some examples: Report Date: \$DATE\$ \$TIME\$ Page: \$PAGE\_NUMBER\$ of \$TOTAL\_PAGES\$

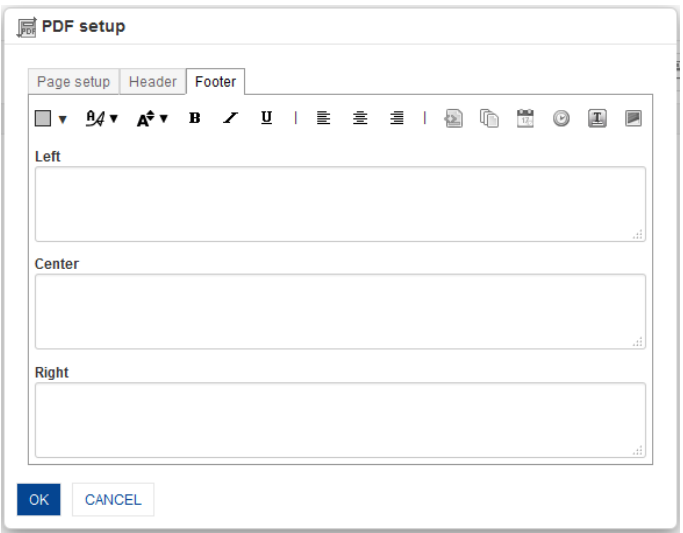

**PDF SETUP: FOOTER**

#### 6. **Footer:**

 Enter values or variables required for left, centre and right sections of the footer. You can select Page Number, Number of Pages, Date, Time, Object Title and Image as variable.

You can also add custom text along with variables.

Some examples: Report Date: \$DATE\$ \$TIME\$ Page: \$PAGE\_NUMBER\$ of \$TOTAL\_PAGES\$

#### 7. Click **OK**.

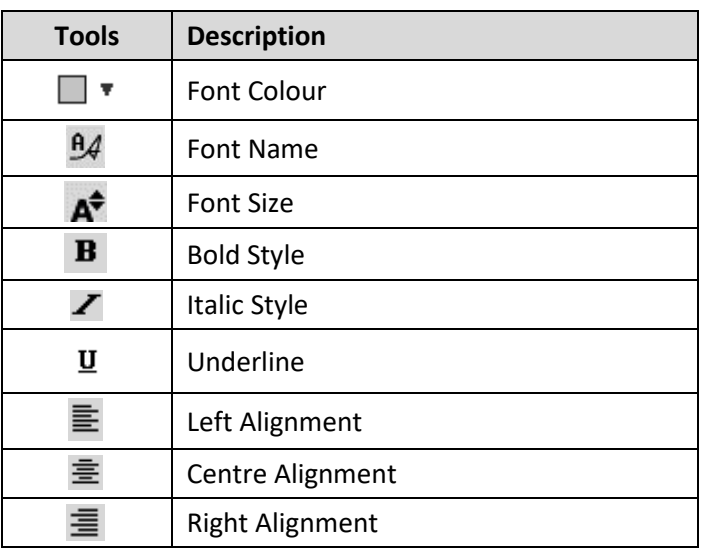

#### **PDF SETUP TOOLBAR: FORMATTING OPTIONS**

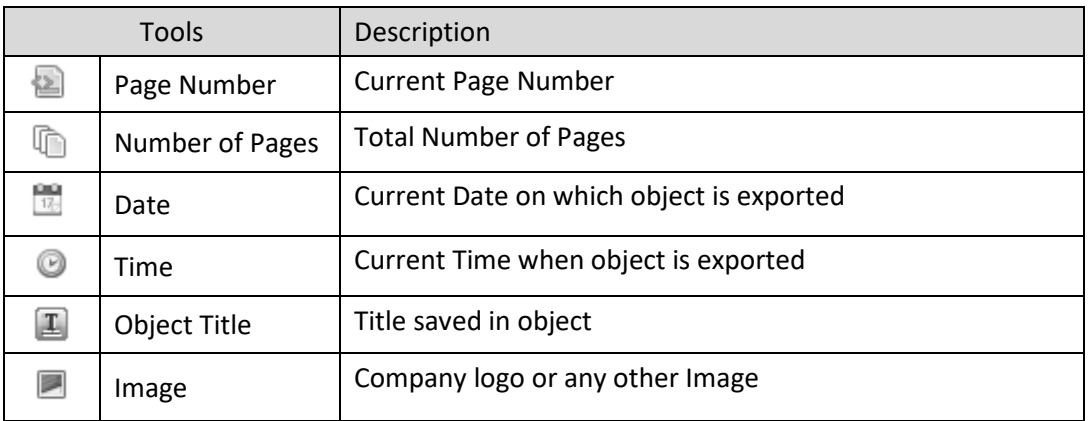

**PDF SETUP TOOLBAR: HEADER/FOOTER VARIABLES**

### **9. Working with Tabular**

This chapter highlights the use of tabular analysis in Smarten and illustrates the steps for creating tabular.

The following images demonstrate how Smarten Tabular analysis renders differently in different target devices.

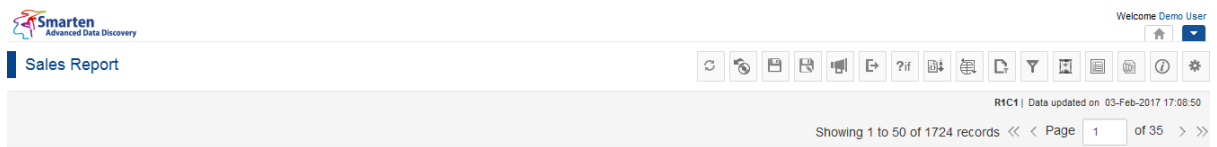

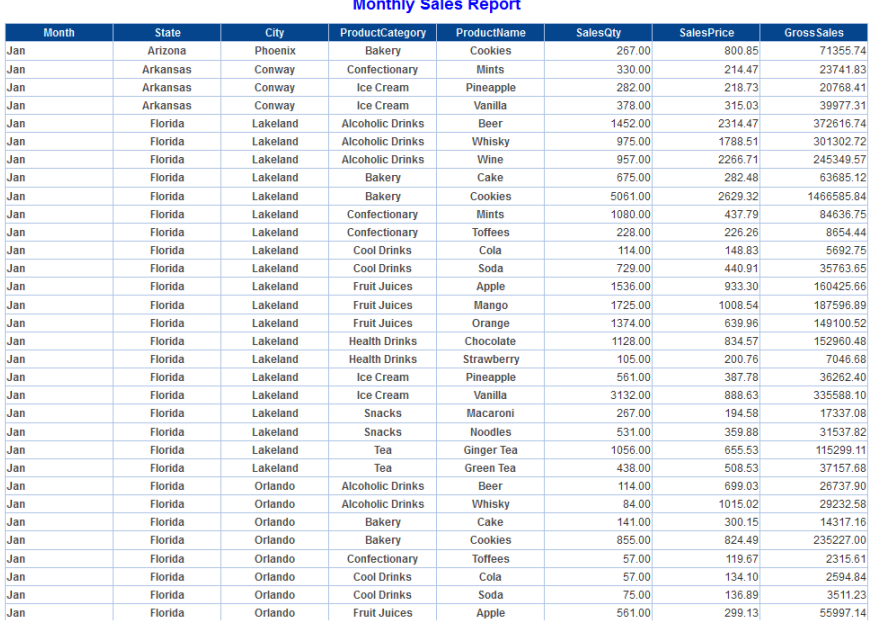

**TABULAR—DESKTOP VIEW**

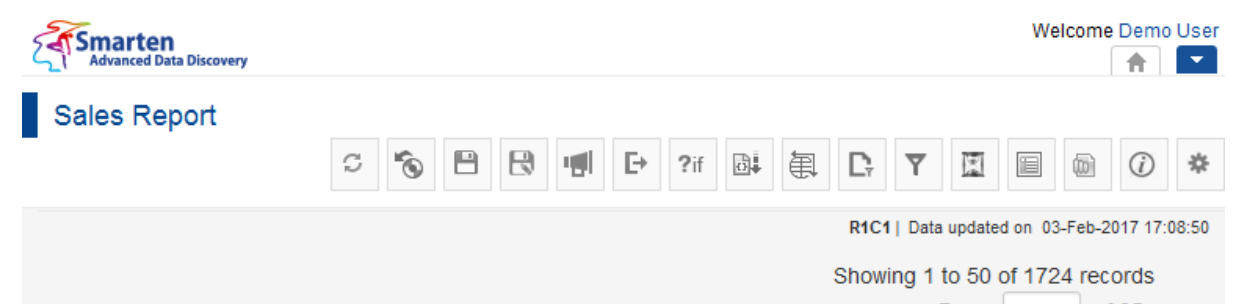

 $\ll$  < Page 1 of 35  $\rightarrow$   $\gg$ 

### **Monthly Sales Report**

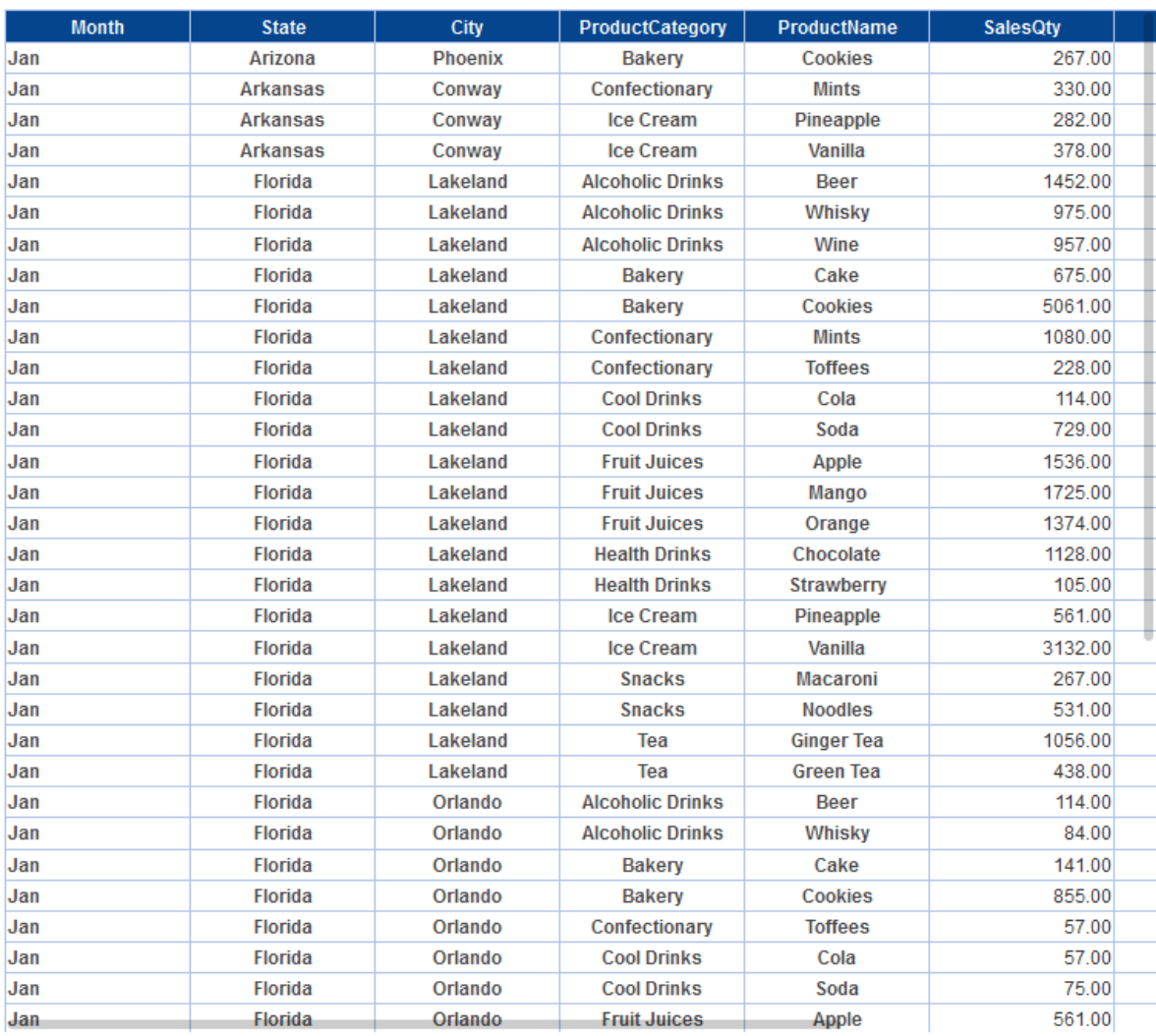

**TABULAR—TABLET VIEW**

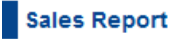

1911  $\overline{\phantom{0}}$ 

#### **Monthly Sales Report**

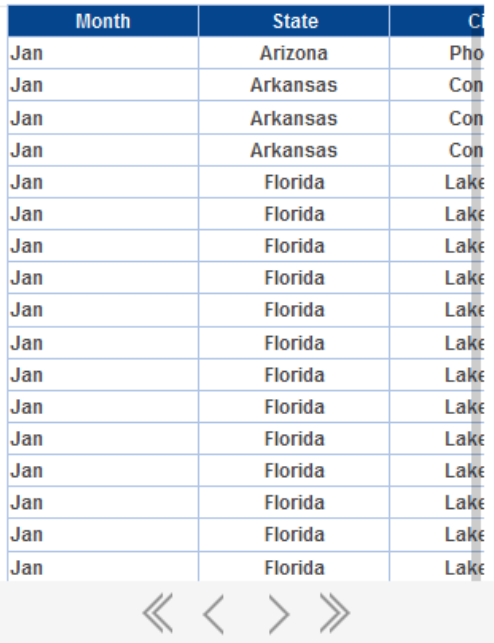

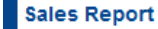

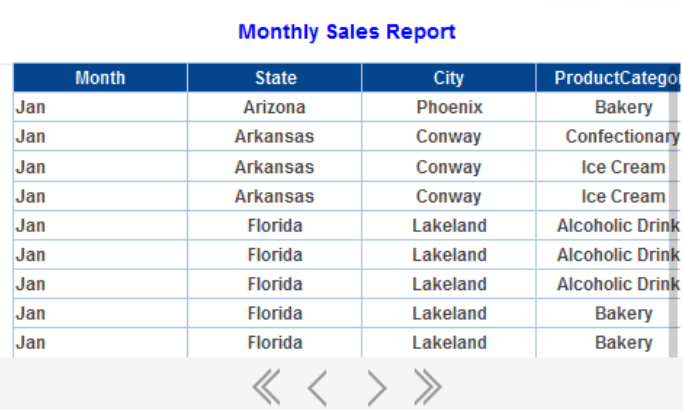

79 H

 $\overline{\phantom{a}}$ 

**TABULAR—SMARTPHONE: PORTRAIT VIEW TABULAR—SMARTPHONE: LANDSCAPE VIEW**

### **9.1 Becoming Familiar with Tabular Menus and Toolbars**

You can use various tabular tools to edit and format tabular.

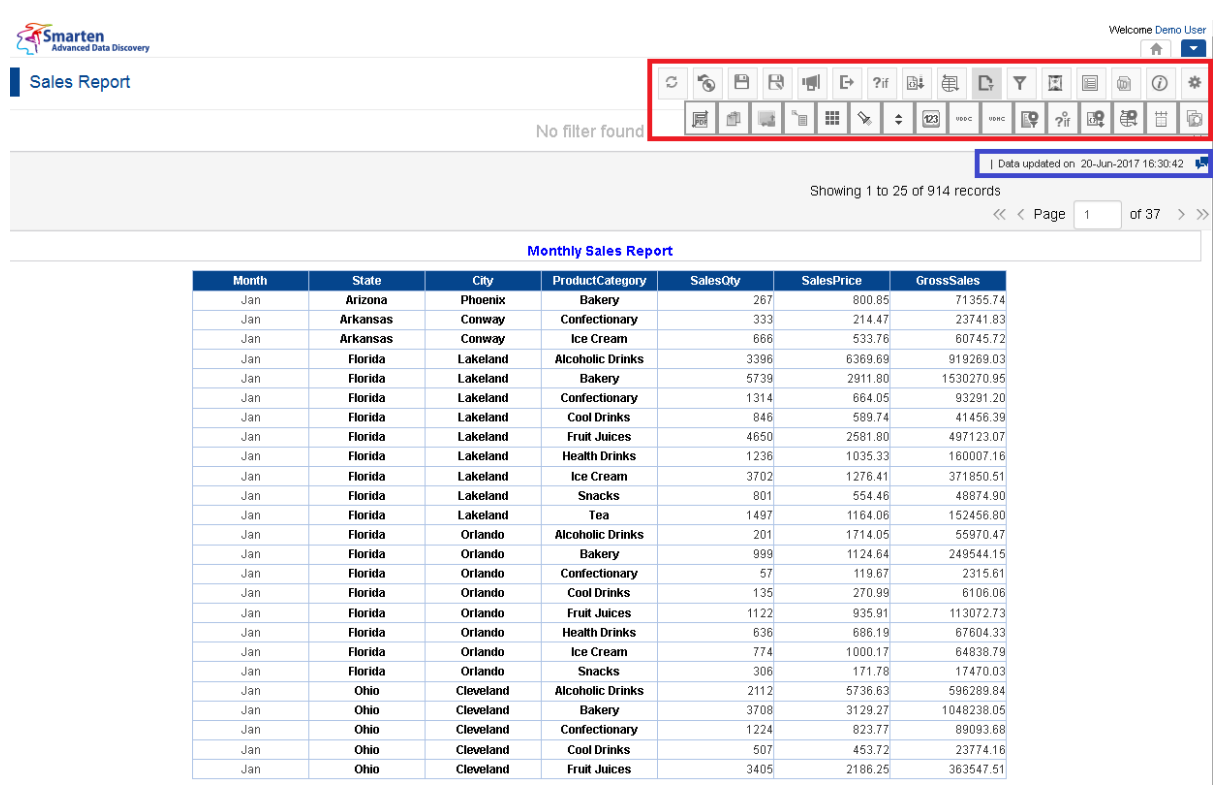

**TABULAR: TOOLBAR**

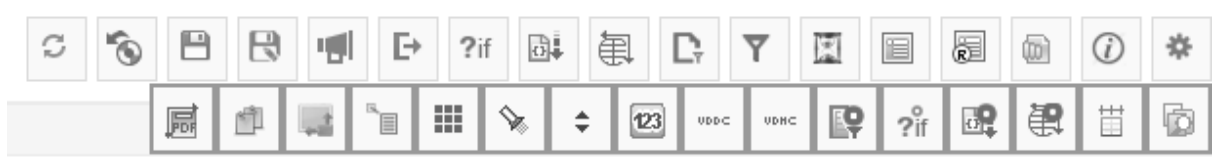

#### **TABULAR TOOLBAR**

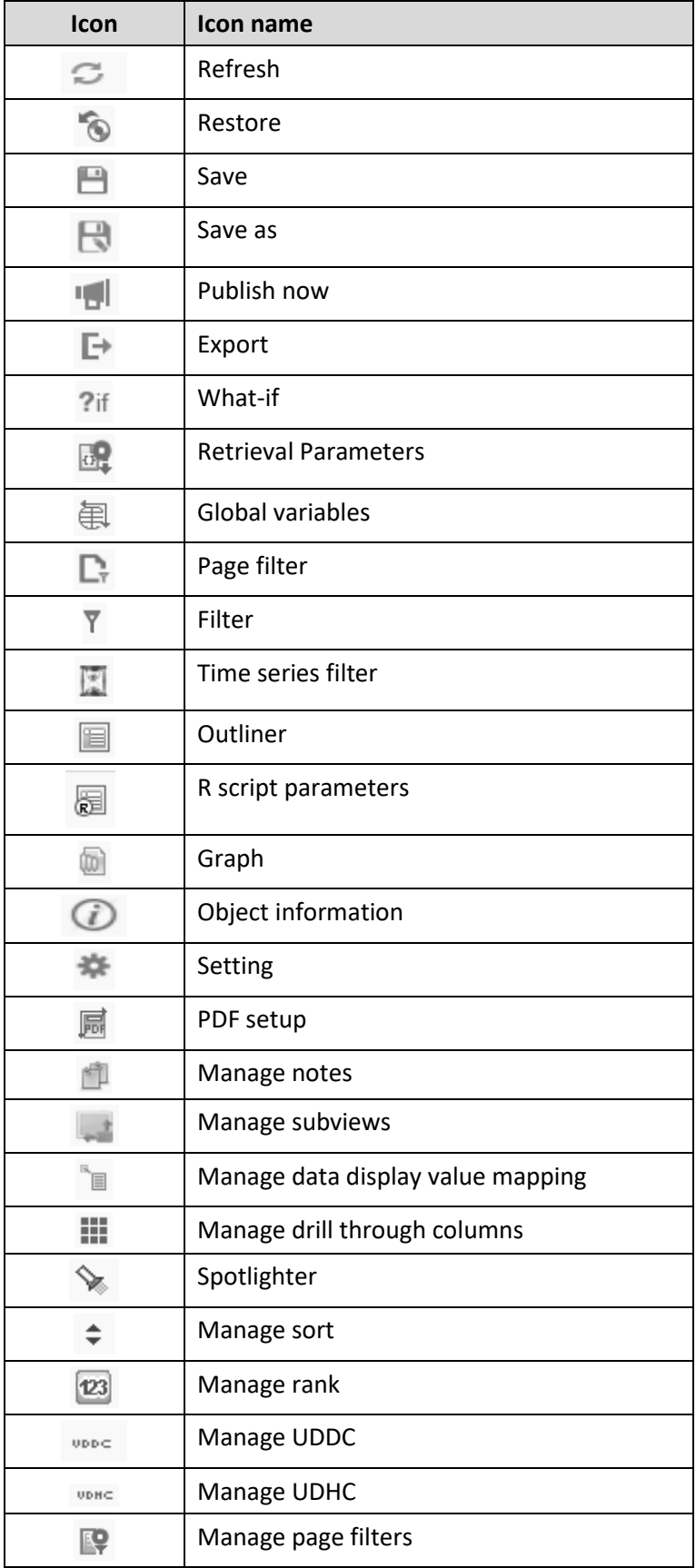

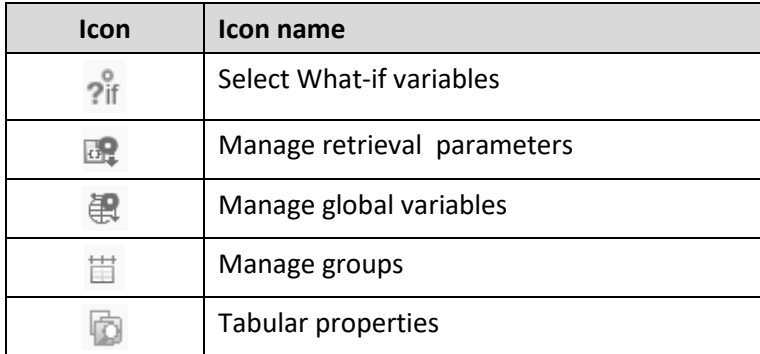

**TABULAR TOOLBAR OPTIONS**

The tabular information bar displays date & time of last data update and Comments icon.

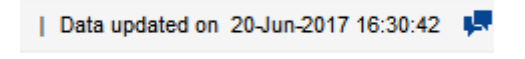

**TABULAR INFORMATION BAR**

### **9.2 Creating New Tabular**

You can generate tabular analysis using interactive wizard in Smarten.

#### **Procedure**

- 1. In the upper right-hand corner, click the **down arrow** icon. The system displays the Main Menu.
- 2. In the Main Menu, mouse over on **New**. The system displays the Submenu.

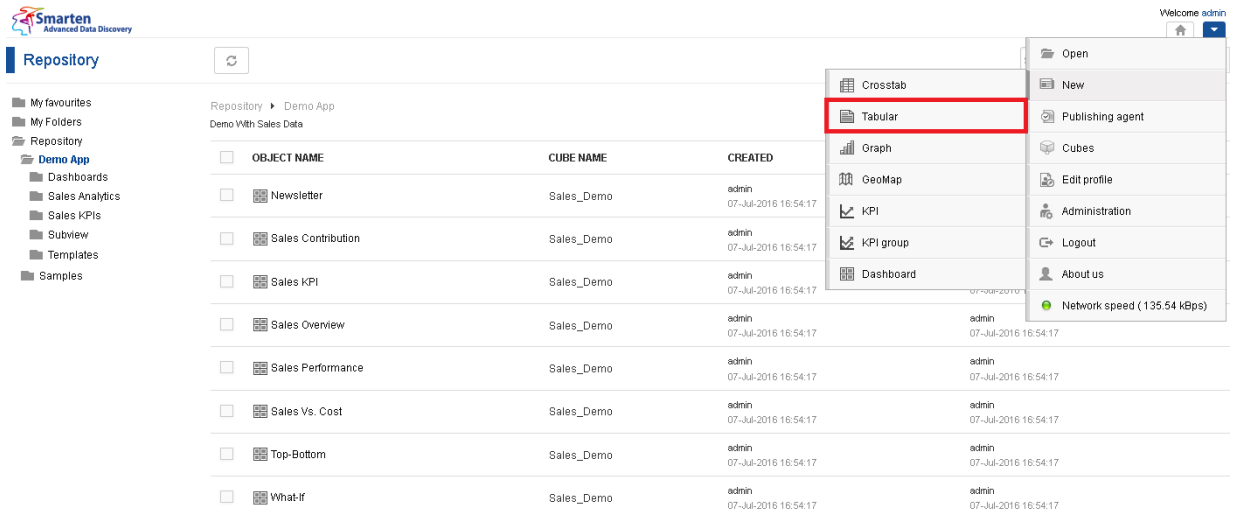

#### **NEW TABULAR**

#### 3. Click **Tabular**.

Creating a report is a wizard-driven simple process and has the following steps:

- Step 1-Selecting Cube for Tabular
- Step 2-Selecting Tabular Columns

### **9.2.1 Selecting Cube for Tabular**

#### **Procedure**

1. Follow the **Procedure** of **Creating Tabular.**

The system displays the **New Tabular – select cube** dialog box.

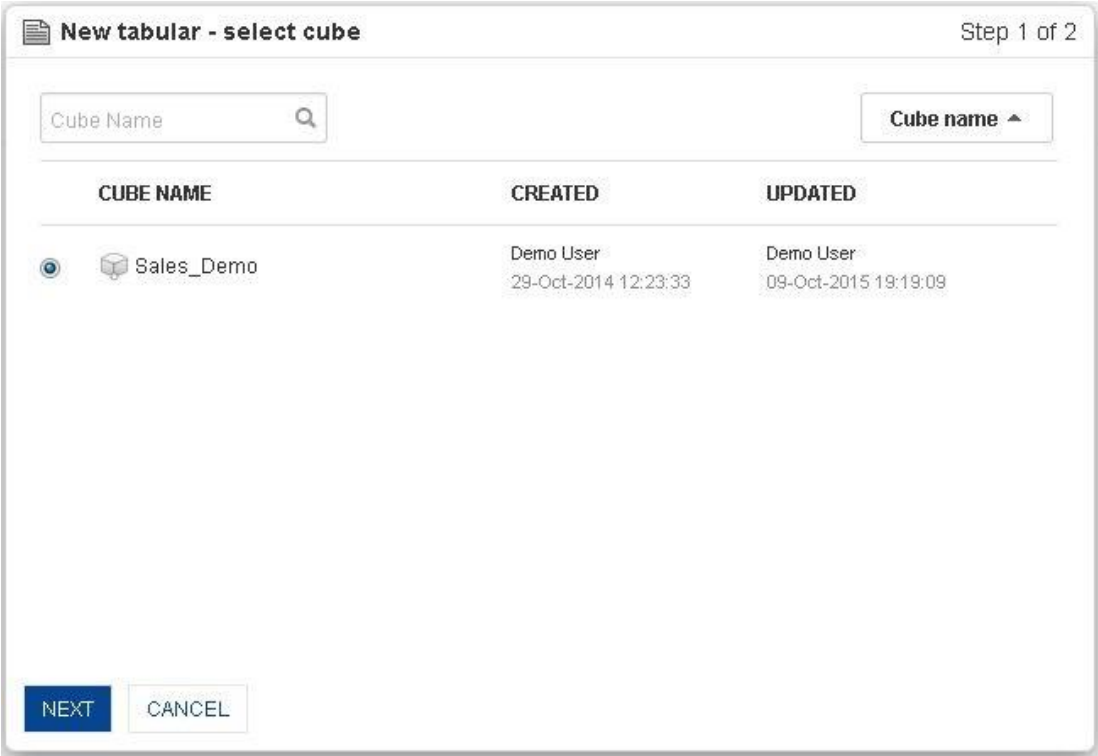

#### **TABULAR: SELECT CUBE**

- 2. Click the radio button to select the cube name.
- 3. Click **Next.**

### **9.2.2 Selecting Tabular Columns**

#### **Procedure**

- 1. Follow the **Procedure** of **Selecting Cube for Tabular**.
	- The system displays the **New tabular – out liner** dialog box.
- 2. Select columns from the **Cube columns**.
- 3. Drag and drop the selected dimensions or measures in **Tabular columns**.
- 4. Click **OK**.

The system displays the newly generated tabular.
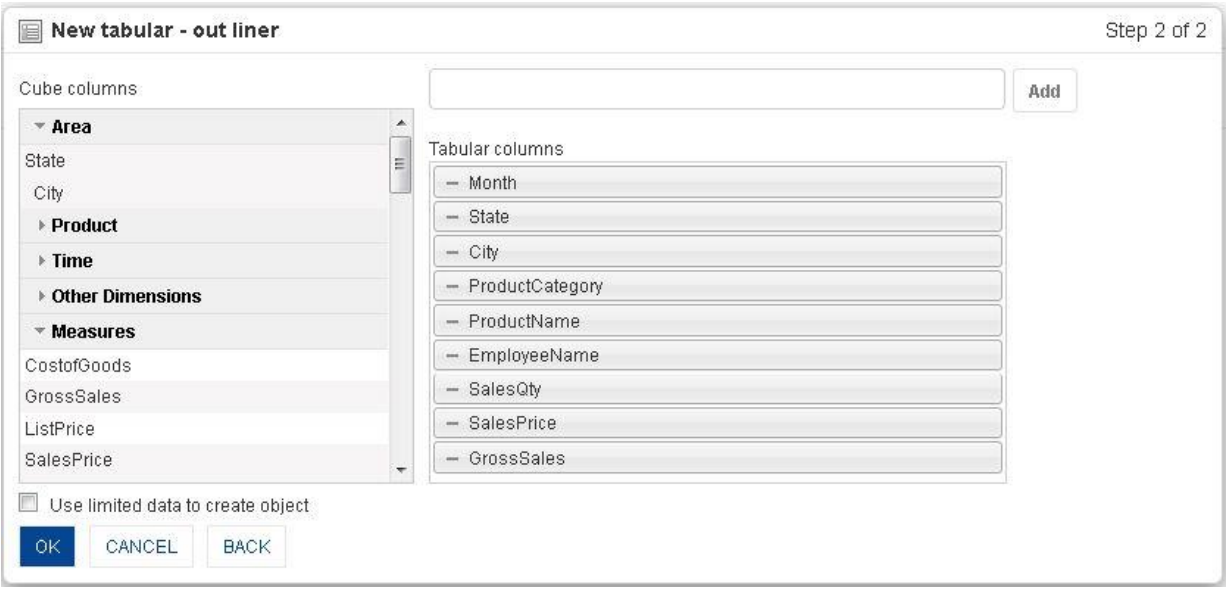

#### **TABULAR: SELECT REPORT COLUMNS**

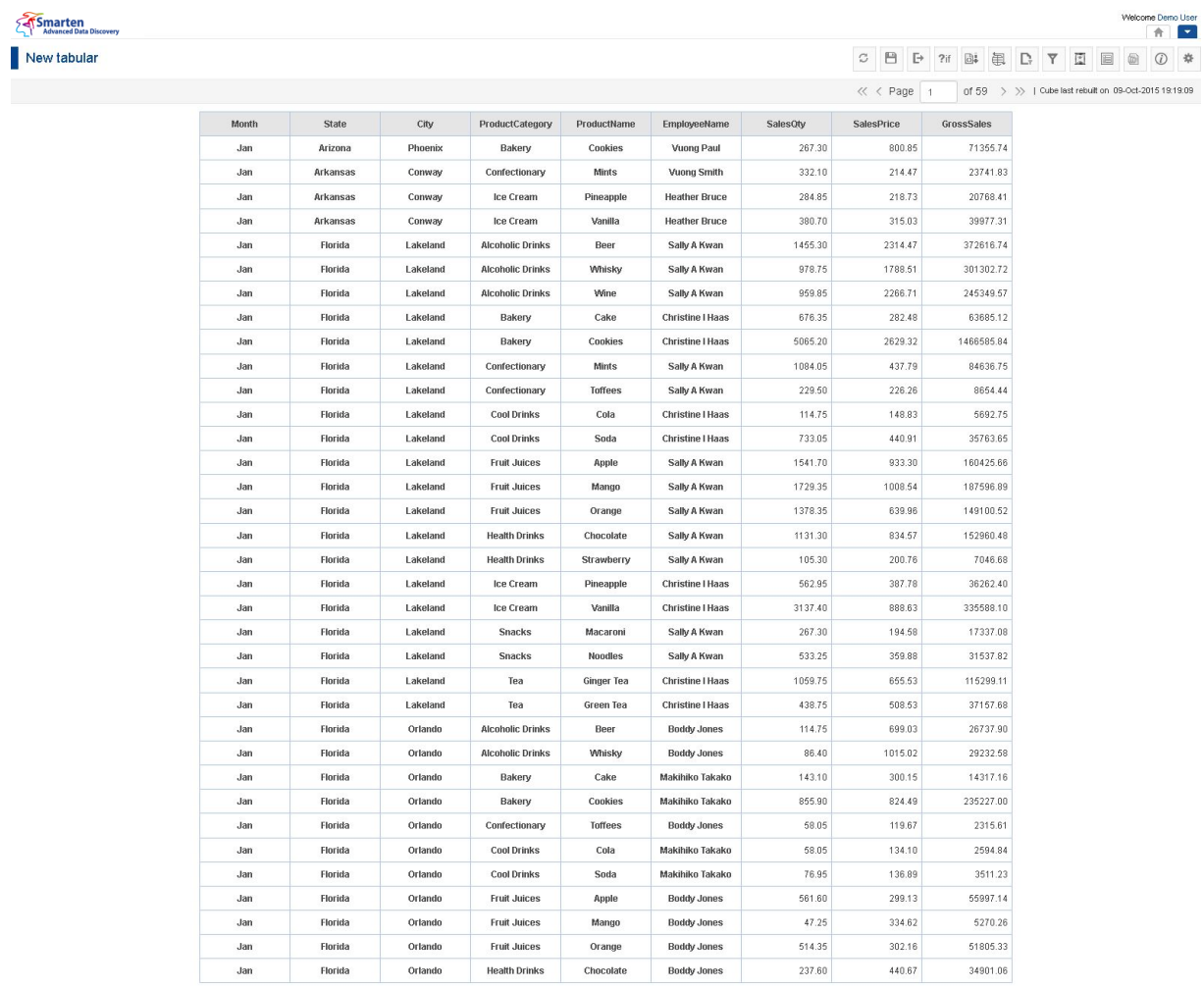

**NEWLY GENERATED TABULAR**

Powered by ElegantJ BI Version 4.0.0.B

www.smarten.com

### **9.3 Operations on Tabular**

### **9.3.1 Outliner**

### **Procedure**

- 1. In the **Repository**, open tabular. The system displays the selected tabular.
- 2. In the Tabular Toolbar, select **Outliner**. The system displays the **Outliner** dialog box.

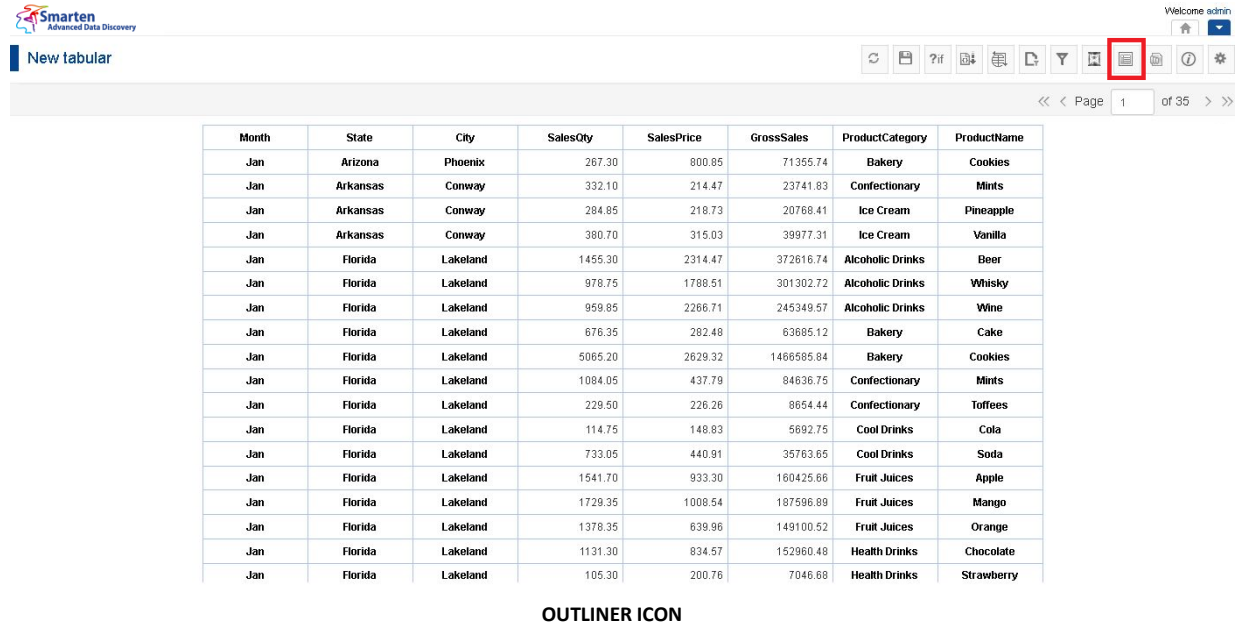

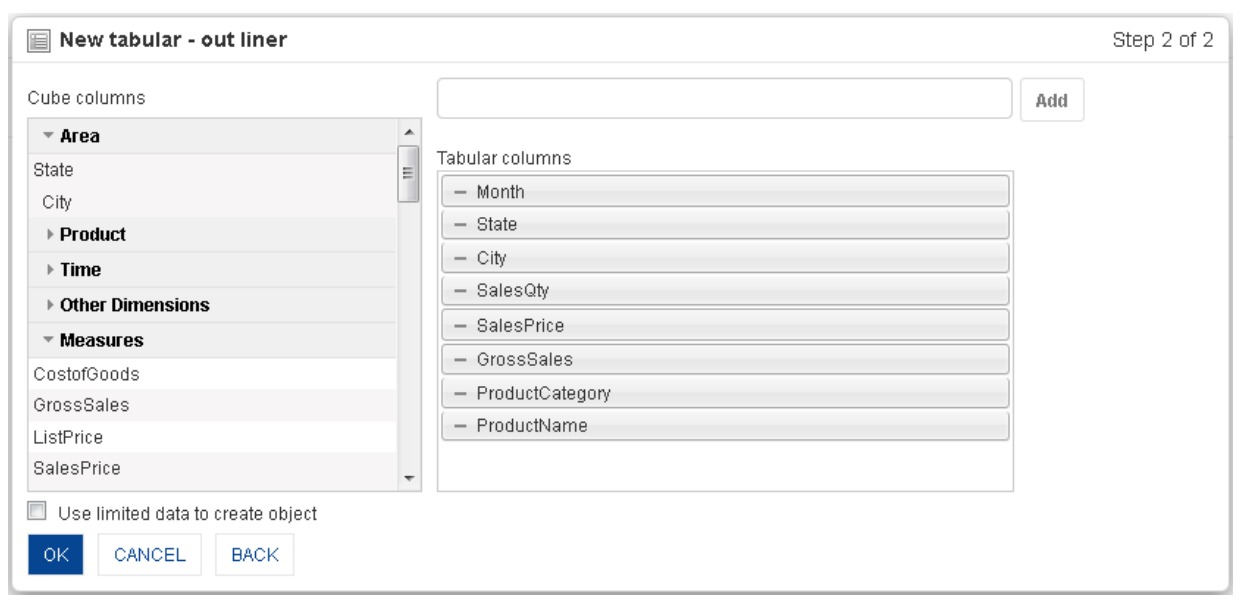

#### **TABULAR: OUTLINER**

3. From the **Available columns** list, you can drag and drop the cube columns to the **Tabular columns** list or deselect the tabular columns by moving the columns back from the **Tabular columns**. Also, move up and down to change the order of columns in the **Tabular columns.**

4. Click **OK.**

## **9.3.2 Drill down and drill up**

The drill down and drill up operation provides interactive data analysis through predefined dimension hierarchy. Using drill down and drill up, you can perform hierarchical drilling on column headings available as links in tabular.

### **9.3.2.1 Performing the drill down and drill up operation**

### **About this task**

You can use the drill down option to navigate from less-detailed aggregated information to view data that is more granular.

#### **Procedure**

- 1. In the **Repository**, open tabular. The system displays the selected tabular.
- 2. In the Tabular Toolbar, click the dimension on which you want to perform the drill down operation.

The system displays the results page.

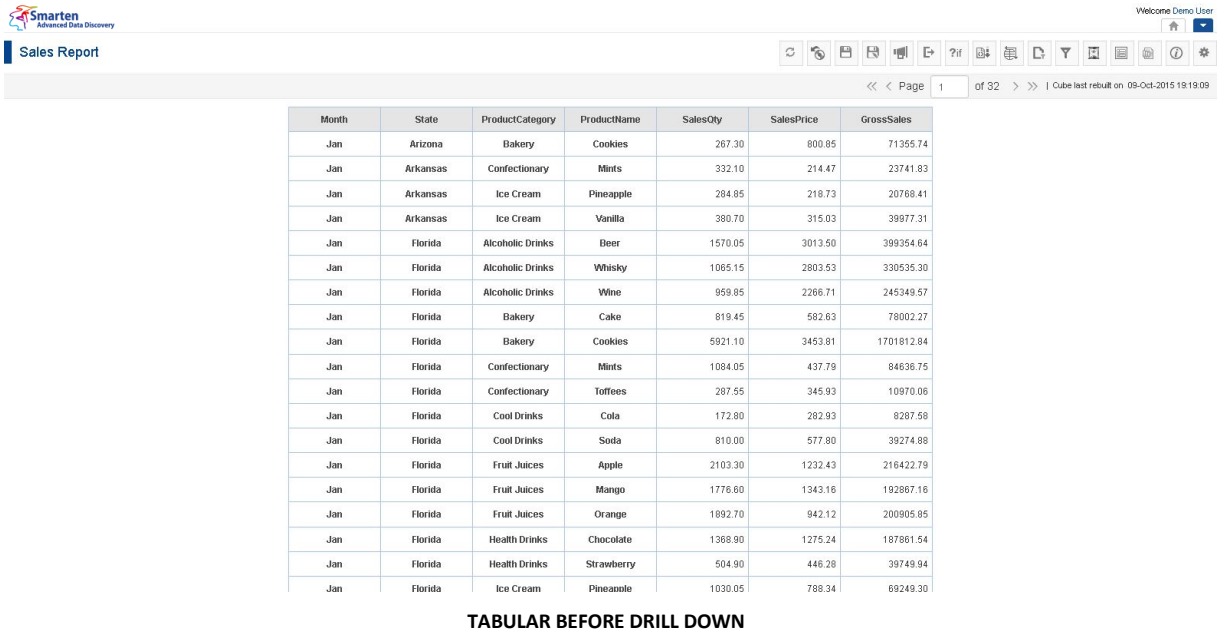

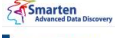

Sales Report Row / Arkansas  $\mathbb{R}$ 

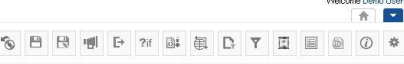

 $\boldsymbol{z}$ 

ige F of 10 > >> + Cube last rebuilt on 09-Oct-2015 19:19:09

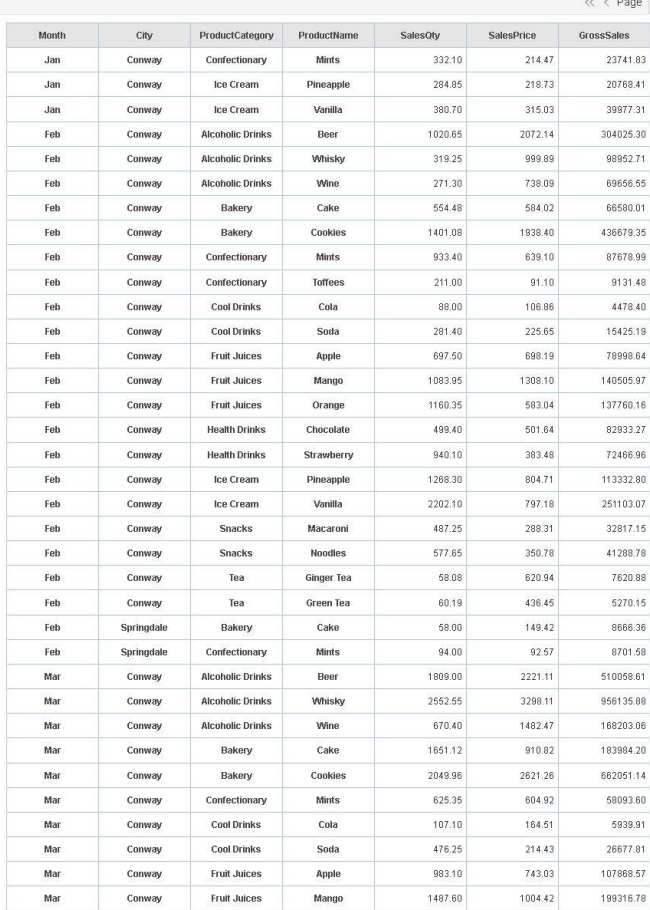

www.smarten.com

#### **TABULAR AFTER DRILL DOWN**

Mango

Powered by ElegantJ BI Version 4.0.0.B

199316.78

When you perform the drill down operation, Smarten displays the results for all the areas under the selected dimension. In the above screenshots, when Arkansas is selected, Smarten displays the data for cities that fall under Arkansas.

To drill up back to the original results, click the Back arrow key next to the Dimension name.

#### Reference: **Concept Manual > Analytic Functions> Drill Down and Drill Up**

### **9.3.3 Drill through**

You can use the drill through operation on tabular to retrieve detailed row-level and transactionlevel data from cubes. You can access the underlying transactional or row-level view of selected tabular columns, row, or cell. For example, performing the drill through operation on the cell for state Arkansas, year 2014 displays all the row-level records that contribute to the sales of state Arkansas for year 2014.

## **9.3.3.1 Performing the drill through operation**

#### **Procedure**

- 1. In the **Repository**, open tabular. The system displays the selected tabular.
- 2. You can perform drill through operation from the Tabular Toolbar. Or

In the tabular, right-click on a specific cell.

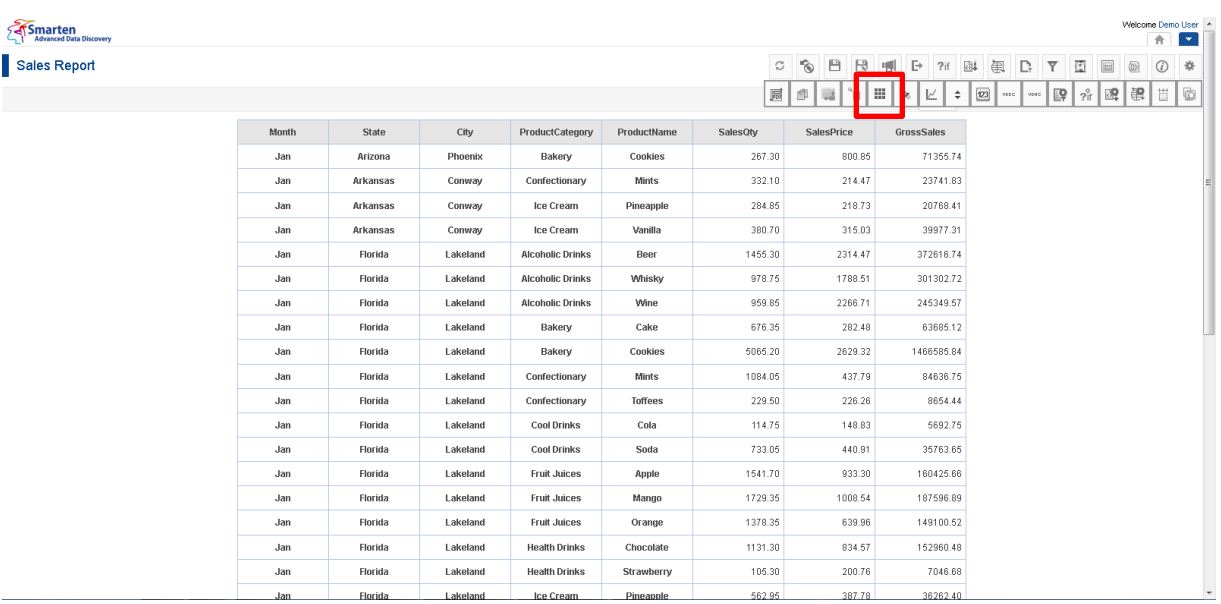

#### **DRILL THROUGH OPERATION FROM TOOLBAR**

| Smarten<br>Advanced Data Discovery |       |          |          |                         |                |                             |              |                   |              |                  |               |           |               |   |    |                |   |                                                       |     | Welcome Demo User |                          |
|------------------------------------|-------|----------|----------|-------------------------|----------------|-----------------------------|--------------|-------------------|--------------|------------------|---------------|-----------|---------------|---|----|----------------|---|-------------------------------------------------------|-----|-------------------|--------------------------|
|                                    |       |          |          |                         |                |                             |              |                   |              |                  |               |           |               |   |    |                |   |                                                       |     | 合                 | $\overline{\phantom{a}}$ |
|                                    |       |          |          |                         |                |                             | $\mathbb{C}$ | B<br>$\circ$      | $\mathbb{R}$ | 뼁                | $\Rightarrow$ | ?if       | $\Box\ddot{}$ | 圍 | D. | $\overline{Y}$ | 閚 | 圓                                                     | (0) | $\odot$           | *                        |
|                                    |       |          |          |                         |                |                             |              |                   |              | $\ll$ $\lt$ Page |               |           |               |   |    |                |   | of 49 > > > cube last rebuilt on 09-Oct-2015 19:19:09 |     |                   |                          |
|                                    | Month | State    | City     | ProductCategory         | ProductName    | SalesQty                    |              | <b>SalesPrice</b> |              |                  | GrossSales    |           |               |   |    |                |   |                                                       |     |                   |                          |
|                                    | Jan   | Arizona  | Phoenix  | Bakery                  | Cookies        | Drill Through               |              |                   | 800.85       |                  |               | 71355.74  |               |   |    |                |   |                                                       |     |                   |                          |
|                                    | Jan   | Arkansas | Conway   | Confectionary           | Mints          | Add Column                  |              |                   | 214.47       |                  |               | 23741.83  |               |   |    |                |   |                                                       |     |                   |                          |
|                                    | Jan   | Arkansas | Conway   | Ice Cream               | Pineapple      | Data operations »<br>Format |              |                   | 218.73       |                  |               | 20768.41  |               |   |    |                |   |                                                       |     |                   |                          |
|                                    | Jan   | Arkansas | Conway   | Ice Cream               | Vanilla        | Note                        |              |                   | 315.03       |                  |               | 39977.31  |               |   |    |                |   |                                                       |     |                   |                          |
|                                    | Jan   | Florida  | Lakeland | <b>Alcoholic Drinks</b> | Beer           | Spot lighter                |              |                   | 2314.47      |                  |               | 372616.74 |               |   |    |                |   |                                                       |     |                   |                          |
|                                    | Jan   | Florida  | Lakeland | <b>Alcoholic Drinks</b> | Whisky         | 978.75                      |              |                   | 1788.51      |                  |               | 301302.72 |               |   |    |                |   |                                                       |     |                   |                          |
|                                    | Jan   | Florida  | Lakeland | <b>Alcoholic Drinks</b> | Wine           | 959.85                      |              |                   | 2266.71      |                  |               | 245349.57 |               |   |    |                |   |                                                       |     |                   |                          |
|                                    | Jan   | Florida  | Lakeland | Bakery                  | Cake           | 676.35                      |              |                   | 282.48       |                  |               | 63685.12  |               |   |    |                |   |                                                       |     |                   |                          |
|                                    | Jan   | Florida  | Lakeland | Bakery                  | Cookies        | 5065.20                     |              |                   | 2629.32      |                  | 1466585.84    |           |               |   |    |                |   |                                                       |     |                   |                          |
|                                    | Jan   | Florida  | Lakeland | Confectionary           | Mints          | 1084.05                     |              |                   | 437.79       |                  |               | 84636.75  |               |   |    |                |   |                                                       |     |                   |                          |
|                                    | Jan   | Florida  | Lakeland | Confectionary           | <b>Toffees</b> | 229.50                      |              |                   | 226.26       |                  |               | 8654.44   |               |   |    |                |   |                                                       |     |                   |                          |
|                                    | Jan   | Florida  | Lakeland | <b>Cool Drinks</b>      | Cola           | 114.75                      |              |                   | 148.83       |                  |               | 5692.75   |               |   |    |                |   |                                                       |     |                   |                          |
|                                    | Jan   | Florida  | Lakeland | <b>Cool Drinks</b>      | Soda           | 733.05                      |              |                   | 440.91       |                  |               | 35763.65  |               |   |    |                |   |                                                       |     |                   |                          |
|                                    | Jan   | Florida  | Lakeland | <b>Fruit Juices</b>     | Apple          | 1541.70                     |              |                   | 933.30       |                  |               | 160425.66 |               |   |    |                |   |                                                       |     |                   |                          |
|                                    | Jan   | Florida  | Lakeland | <b>Fruit Juices</b>     | Mango          | 1729.35                     |              |                   | 1008.54      |                  |               | 187596.89 |               |   |    |                |   |                                                       |     |                   |                          |
|                                    | Jan   | Florida  | Lakeland | <b>Fruit Juices</b>     | Orange         | 1378.35                     |              |                   | 639.96       |                  |               | 149100.52 |               |   |    |                |   |                                                       |     |                   |                          |
|                                    | Jan   | Florida  | Lakeland | <b>Health Drinks</b>    | Chocolate      | 1131.30                     |              |                   | 834.57       |                  |               | 152960.48 |               |   |    |                |   |                                                       |     |                   |                          |
|                                    | Jan   | Florida  | Lakeland | <b>Health Drinks</b>    | Strawberry     | 105.30                      |              |                   | 200.76       |                  |               | 7046.68   |               |   |    |                |   |                                                       |     |                   |                          |
|                                    |       |          |          |                         |                |                             |              |                   |              |                  |               |           |               |   |    |                |   |                                                       |     |                   |                          |

**DRILL THROUGH OPERATION FROM TABULAR**

The system displays the **Manage Drill through Columns** dialog box if columns are not selected for drill through earlier. If drill through columns are selected earlier, the system will straightaway open drill through view.

| <b>Available columns</b> |         | <b>Selected columns</b> |                          |
|--------------------------|---------|-------------------------|--------------------------|
|                          | $\circ$ |                         |                          |
| CostofGoods              | ÷       | # ProductCategory       |                          |
| EmployeeName             | ÷       | # ProductName           | <b>SHOW</b>              |
| ListPrice                | ÷       | # State                 | solet                    |
| Month                    | ÷       | $\sqrt{t}$ City         | шú.<br>Ξ                 |
| Quarter                  | ÷       | # Date                  | <b>Holes</b>             |
| Target                   | ÷       | # SalesQty              | $\overline{\phantom{a}}$ |
| Year                     | ÷       | # SalesPrice            | <b>SHOW</b>              |
|                          |         | # GrossSales            |                          |

**MANAGE DRILL THROUGH COLUMNS**

3. On the **Manage Drill through Columns** screen, drag and drop the columns from the **Available Columns** section to the **Selected Columns** section. You can set the order of the selected columns by moving up and down the columns from **Selected Columns** section.

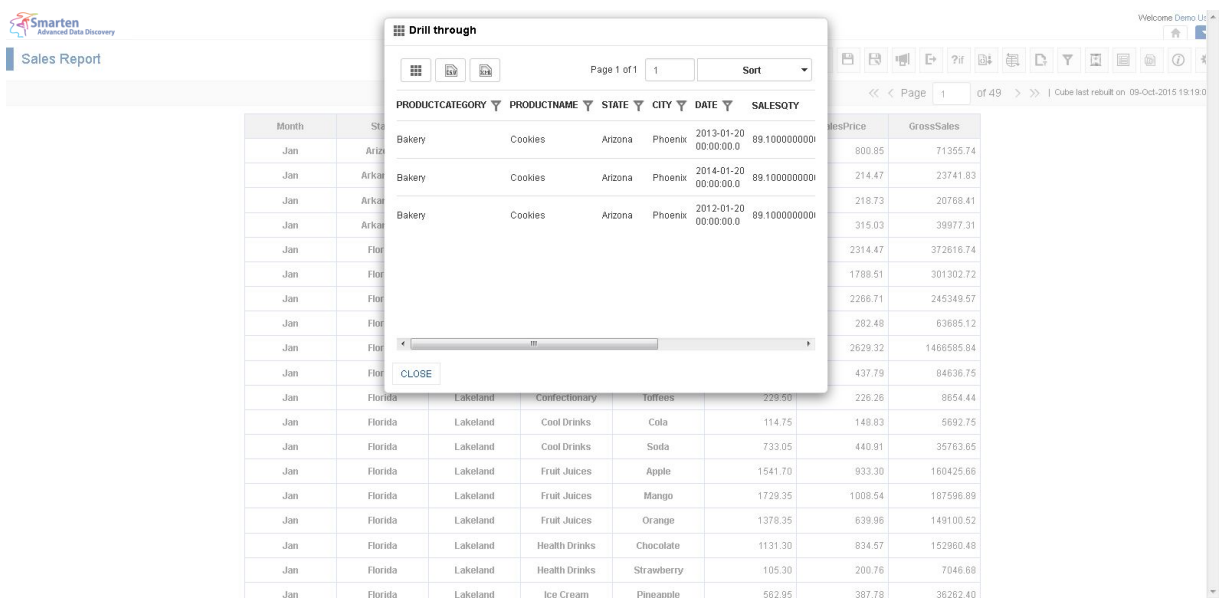

**DRILL THROUGH DATA**

#### 4. Click **OK**.

The system displays the drill through screen with all records for the selected cell.

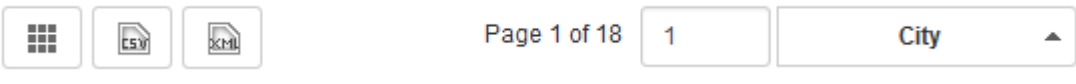

**TABULAR: DRILL THROUGH DIALOG OPTIONS**

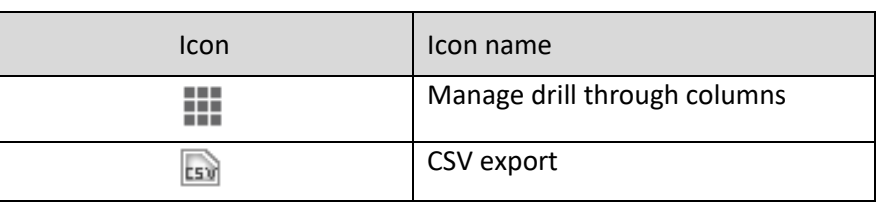

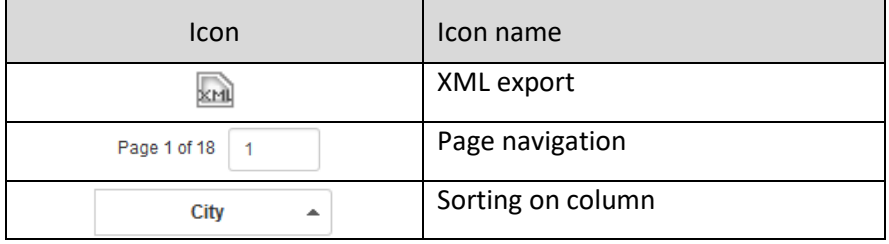

**TABULAR: DRILL THROUGH DIALOG OPTIONS**

Reference: **Concept Manual > Analytic Functions > Drill Through**

Reference: **User Manual > Smarten Advanced Data Discovery > Supported Features for Different Cubes**

### **9.3.4 Retrieval parameters**

By default, Smarten tabular objects are loaded with full data from the cube. To see tabular objects with filtered views, retrieval parameters are required. These are run-time parameters for analysing the tabular objects. You can select retrieval parameters for dimensions.

## **9.3.4.1 Creating & Managing Retrieval parameters**

### **Procedure**

- 1. In the **Repository**, open tabular. The system displays the selected tabular.
- 2. In the upper right-hand corner, click **Setting.**
- The system displays the Setting Toolbar.
- 3. Click **Manage retrieval parameters.**

The system displays the **Manage retrieval parameters** dialog box.

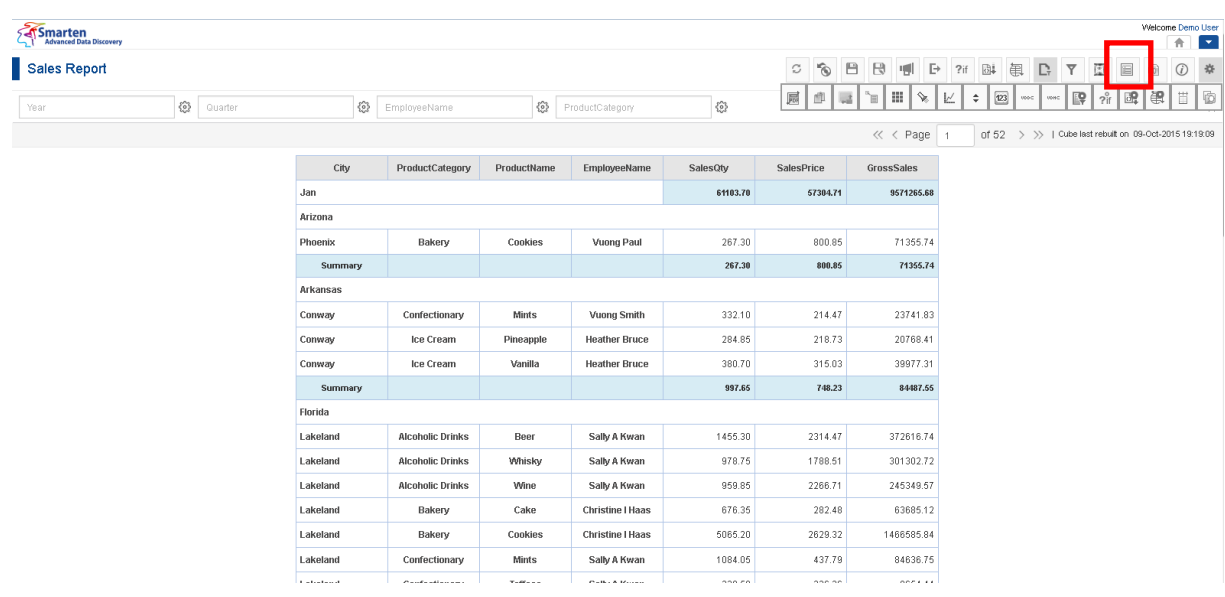

**CREATING RETRIEVAL PARAMETERS**

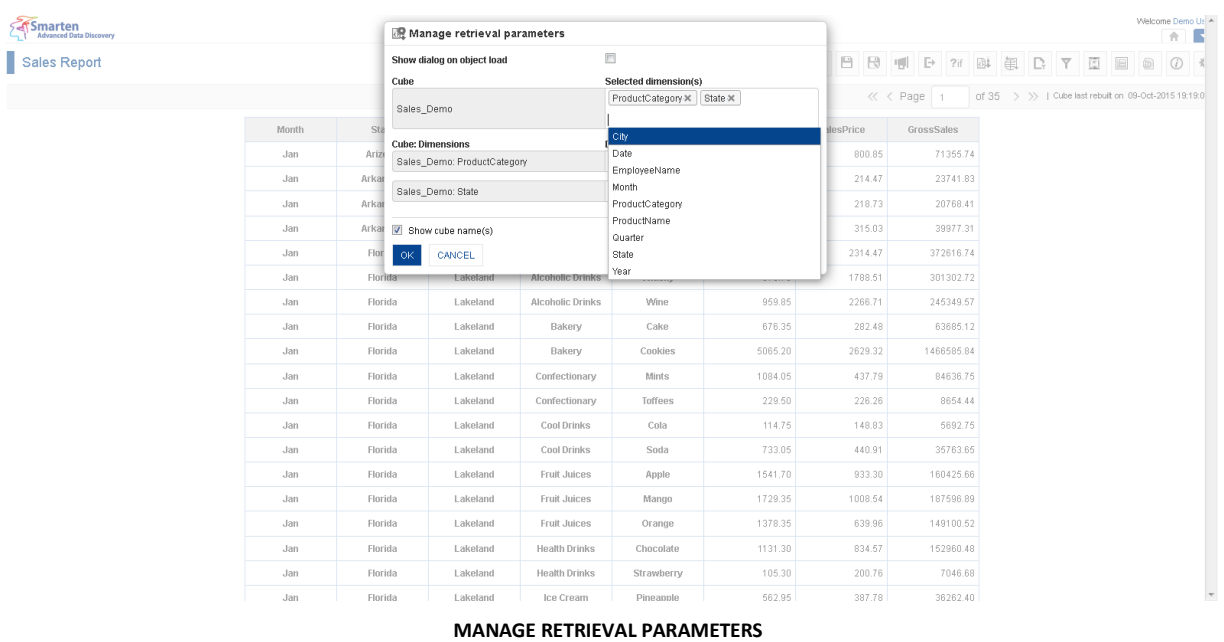

- 4. In the **Show dialog on object load** field, check the checkbox to display retrieval parameters dialog on object load
- 5. In the **Selected dimension(s)** field, select the dimensions from the drop-down list. You can remove retrieval parameters by deleting dimensions from the selected dimensions.
- 6. In the **Default value(s)** field, select the value from the drop-down list.
- 7. Click **OK** to save settings.

| Smarten<br>Advanced Data Discovery |       |         | Manage retrieval parameters       |                         |                              |                                      |          |                    | Welcome Demo Us A<br>$A$ $\blacksquare$               |
|------------------------------------|-------|---------|-----------------------------------|-------------------------|------------------------------|--------------------------------------|----------|--------------------|-------------------------------------------------------|
| Sales Report                       |       |         | Show dialog on object load        |                         | m                            |                                      |          |                    | 日日明日? 国事日下国<br>眉<br>$\odot$                           |
|                                    |       |         | Cube                              |                         | <b>Selected dimension(s)</b> |                                      |          |                    |                                                       |
|                                    |       |         | Sales_Demo                        |                         | ProductCategory X State X    |                                      |          | $\ll$ $\lt$ Page 1 | of 35 > >> + Cube last rebuilt on 09-Oct-2015 19:19:0 |
|                                    | Month | St.     |                                   |                         |                              |                                      | desPrice | GrossSales         |                                                       |
|                                    | Jan   | Arizi   | <b>Cube: Dimensions</b>           |                         | Defualt value(s)             | Alcoholic Drinks X Bakery X Snacks X | 800.85   | 71355.74           |                                                       |
|                                    | Jan   | Arkar   | Sales_Demo: ProductCategory       |                         |                              |                                      | 214.47   | 23741.83           |                                                       |
|                                    | Jan   | Arkar   | Sales_Demo: State                 |                         | Arkansas x                   |                                      | 218.73   | 20768.41           |                                                       |
|                                    | Jan   | Arkar   |                                   |                         |                              |                                      | 315.03   | 39977.31           |                                                       |
|                                    | Jan   | Flor    | $\triangledown$ Show cube name(s) |                         |                              |                                      | 2314.47  | 372616.74          |                                                       |
|                                    | Jan   | Flor    | OK<br>CANCEL                      |                         |                              |                                      | 1788.51  | 301302.72          |                                                       |
|                                    | Jan   | Florida | Lakeland                          | <b>Alcoholic Drinks</b> | Wine                         | 959.85                               | 2266.71  | 245349.57          |                                                       |
|                                    | Jan   | Florida | Lakeland                          | Bakery                  | Cake                         | 676.35                               | 282.48   | 63685.12           |                                                       |
|                                    | Jan   | Florida | Lakeland                          | Bakery                  | Cookies                      | 5065.20                              | 2629.32  | 1466585.84         |                                                       |
|                                    | Jan   | Florida | Lakeland                          | Confectionary           | Mints                        | 1084.05                              | 437.79   | 84636.75           |                                                       |
|                                    | Jan   | Florida | Lakeland                          | Confectionary           | Toffees                      | 229.50                               | 226.26   | 8654.44            |                                                       |
|                                    | Jan   | Florida | Lakeland                          | Cool Drinks             | Cola                         | 114.75                               | 148.83   | 5692.75            |                                                       |
|                                    | Jan   | Florida | Lakeland                          | Cool Drinks             | Soda                         | 733.05                               | 440.91   | 35763.65           |                                                       |
|                                    | Jan   | Florida | Lakeland                          | Fruit Juices            | <b>Apple</b>                 | 1541.70                              | 933.30   | 160425.66          |                                                       |
|                                    | Jan   | Florida | Lakeland                          | Fruit Juices            | Mango                        | 1729.35                              | 1008.54  | 187596.89          |                                                       |
|                                    | Jan   | Florida | Lakeland                          | Fruit Juices            | Orange                       | 1378.35                              | 639.96   | 149100.52          |                                                       |
|                                    | Jan   | Florida | Lakeland                          | <b>Health Drinks</b>    | Chocolate                    | 1131.30                              | 834.57   | 152960.48          |                                                       |
|                                    | Jan   | Florida | Lakeland                          | <b>Health Drinks</b>    | Strawberry                   | 105.30                               | 200.76   | 7046.68            |                                                       |
|                                    | Jan   | Florida | Lakeland                          | Ice Cream               | Pineapple                    | 562.95                               | 387.78   | 36262.40           | $\overline{\phantom{a}}$                              |

**SETTING DEFAULT VALUE FOR RETRIEVAL PARAMETERS**

#### Reference: **Concept Manual > Filters and Expressions > Retrieval Parameters**

## **9.3.4.2 Applying Retrieval parameters**

After creating retrieval parameters, you can filter the tabular by applying the retrieval parameter.

#### **Procedure**

- 1. In the **Repository**, open tabular. The system displays the selected tabular.
- 2. In the Tabular Toolbar, click **Retrieval parameters**. The system displays a list of retrieval parameters created through **Manage retrieval parameters.**
- 3. Select the value of retrieval parameters as needed.
- 4. Click **OK**.

| SetSmarten<br><b>Advanced Data Discovery</b> |       |          | <b>BI Retrieval parameters</b>    |                  |                |                                          |          |              | Welcome Demo Us A<br>B<br>合                           |
|----------------------------------------------|-------|----------|-----------------------------------|------------------|----------------|------------------------------------------|----------|--------------|-------------------------------------------------------|
| Sales Report                                 |       |          | <b>Dimensions</b>                 |                  | Select values  |                                          | 日日県      | $\Box$<br>2i | 固<br>D,<br>Y<br>旧<br>偷<br>$\odot$<br>$ 3\rangle$      |
|                                              |       |          | Sales_Demo:State                  |                  | Arkansas X     |                                          |          |              |                                                       |
|                                              |       |          |                                   |                  |                | Alcoholic Drinks X   Bakery X   Snacks X |          | « < Page   4 | of 3 > > > 1 Cube last rebuilt on 09-Oct-2015 19:19:0 |
|                                              | Month | Sta      | Sales Demo:ProductCategory        |                  |                |                                          | desPrice | GrossSales   |                                                       |
|                                              | Feb   | Arkar    | $\triangledown$ Show cube name(s) |                  |                |                                          | 2072.14  | 304025.30    |                                                       |
|                                              | Feb   | Arkar    | CANCEL<br><b>OK</b>               |                  |                |                                          | 999.89   | 98952.71     |                                                       |
|                                              | Feb   | Arkar    |                                   |                  |                |                                          | 738.09   | 69656.55     |                                                       |
|                                              | Feb   | Arkansas | Conway                            | Bakery           | Cake           | 554.48                                   | 584.02   | 66580.01     |                                                       |
|                                              | Feb   | Arkansas | Conway                            | Bakery           | Cookies        | 1401.08                                  | 1938.40  | 436679.35    |                                                       |
|                                              | Feb   | Arkansas | Conway                            | Snacks           | Macaroni       | 487.25                                   | 288.31   | 32817.15     |                                                       |
|                                              | Feb   | Arkansas | Conway                            | Snacks           | <b>Noodles</b> | 577.65                                   | 350.78   | 41288.78     |                                                       |
|                                              | Feb   | Arkansas | Springdale                        | Bakery           | Cake           | 58.00                                    | 149.42   | 8666.36      |                                                       |
|                                              | Mar   | Arkansas | Conway                            | Alcoholic Drinks | Beer           | 1809.00                                  | 2221.11  | 510058.61    |                                                       |
|                                              | Mar   | Arkansas | Conway                            | Alcoholic Drinks | Whisky         | 2552.55                                  | 3298.11  | 956135.88    |                                                       |
|                                              | Mar   | Arkansas | Conway                            | Alcoholic Drinks | Wine           | 670.40                                   | 1482.47  | 168203.06    |                                                       |
|                                              | Mar   | Arkansas | Conway                            | Bakery           | Cake           | 1651.12                                  | 910.82   | 183984.20    |                                                       |
|                                              | Mar   | Arkansas | Conway                            | Bakery           | Cookies        | 2049.96                                  | 2621.26  | 662051.14    |                                                       |
|                                              | Mar   | Arkansas | Conway                            | Snacks           | Macaroni       | 862.75                                   | 327.33   | 57849.32     |                                                       |
|                                              | Mar   | Arkansas | Conway                            | Snacks           | Noodles        | 851.70                                   | 330.52   | 58300.99     |                                                       |
|                                              | Mar   | Arkansas | Springdale                        | Alcoholic Drinks | Beer           | 124.00                                   | 280.63   | 34798.12     |                                                       |
|                                              | Mar   | Arkansas | Springdale                        | Alcoholic Drinks | Whisky         | 107.00                                   | 334.24   | 35763.68     |                                                       |
|                                              | Mar   | Arkansas | Springdale                        | Bakery           | Cookies        | 269.00                                   | 400.62   | 107766.78    |                                                       |
|                                              | Mar   | Arkansas | Springdale                        | Snacks           | Noodles:       | 264.00                                   | 85.58    | 22593.12     |                                                       |

**APPLYING RETRIEVAL PARAMETERS**

## **9.3.5 Global Variables**

Variables that can be globally accessed with different expressions and filters for objects within Smarten are known as Global variables.

## **9.3.5.1 Creating Global variables**

### **Procedure**

1. In the **Repository**, open tabular.

The system displays the selected tabular.

2. In the Tabular Toolbar, click **Manage global variables**. The system displays the **Manage global variables** dialog box.

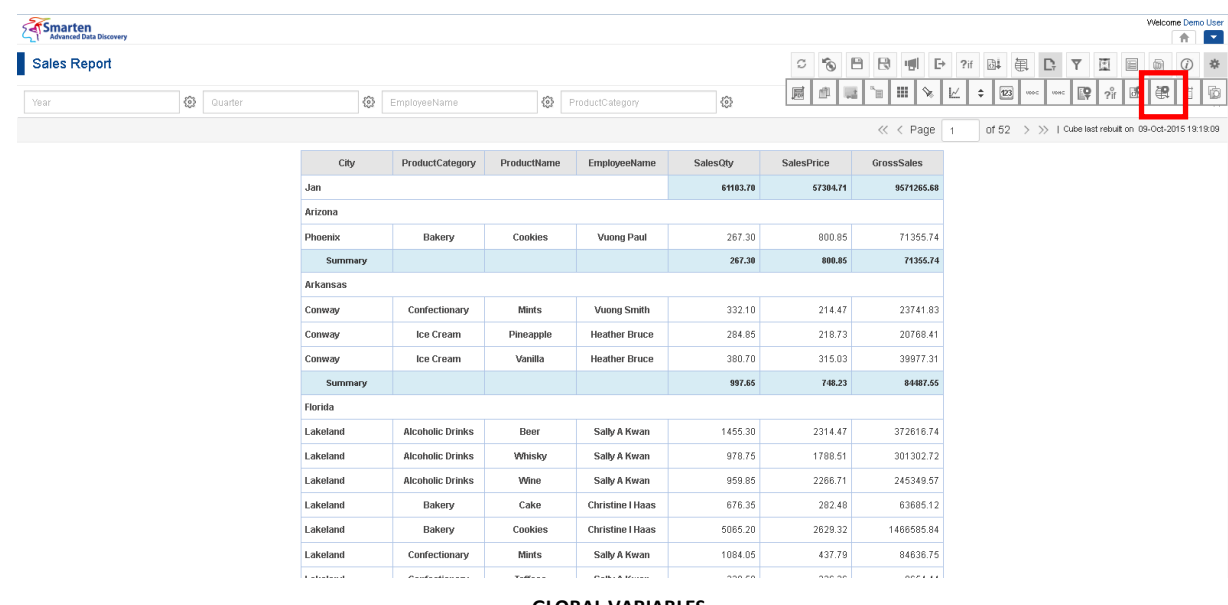

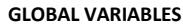

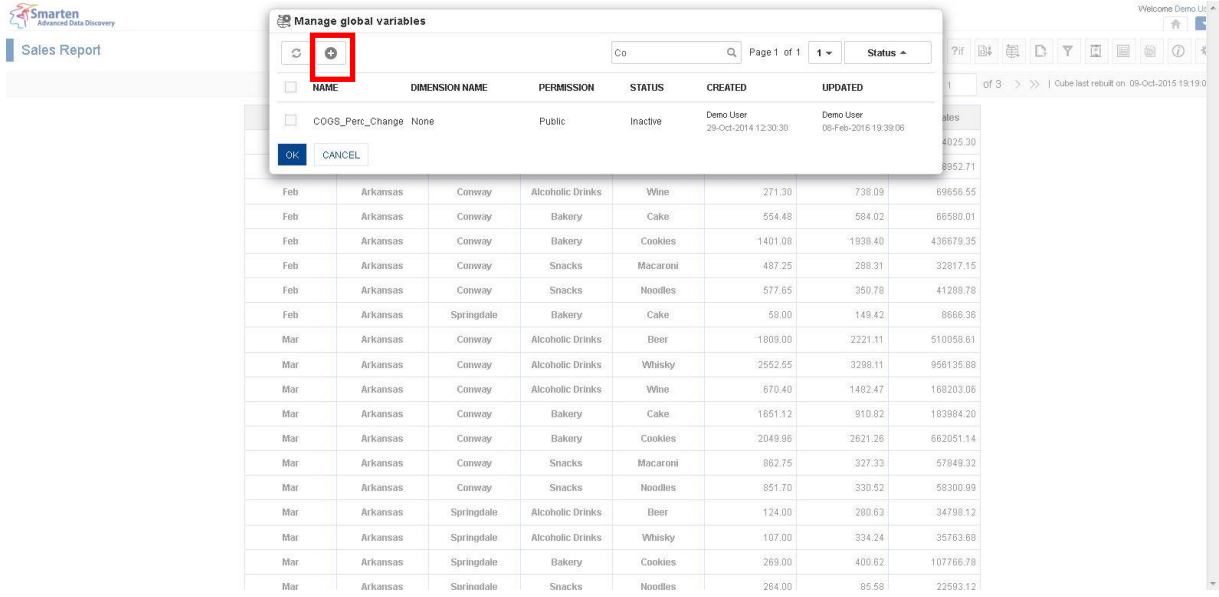

**ADDING GLOBAL VARIABLES**

3. In the **Manage global variables** dialog box, click the **Add** icon. The system displays the **Add Global Variable** dialog box.

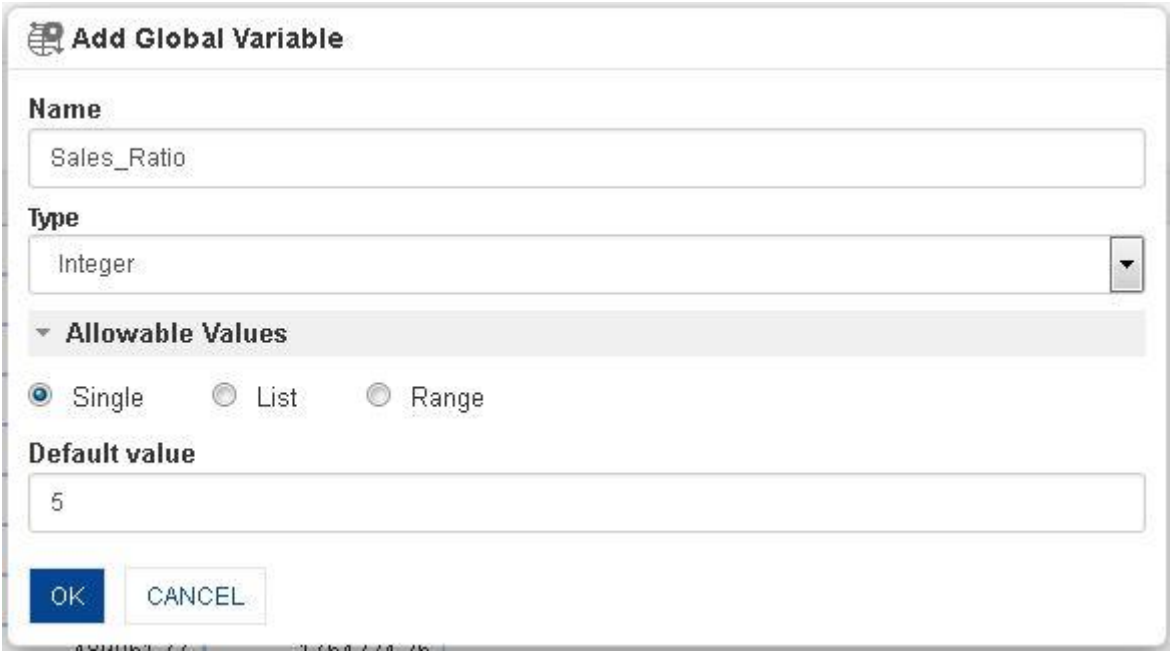

**REPORT: ADD NEW GLOBAL VARIABLE**

- 4. In the **Name** field, enter the name of global variable.
- 5. In the **Type** field, select a type from the drop-down list.
- 6. In the **Allowable Values** field, select **Single** radio button option
- 7. In the **Default value** field, enter a value.
- 8. Click **OK.**

The system displays the **Manage global variables list** with all the global variables created.

9. Click **OK.**

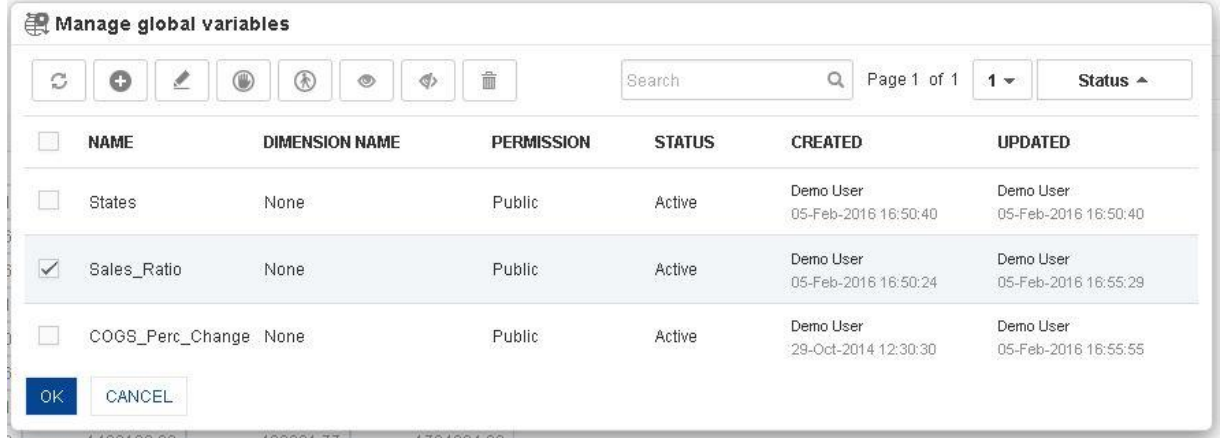

**LIST OF GLOBAL VARIABLES**

Reference: **Concept Manual > Filters and Expressions > Global Variables**

Reference: **User Manual > Working with Crosstab > Global Variables**

## **9.3.5.2 Applying Global variables**

#### **Procedure**

- 1. In the **Repository**, open tabular. The system displays the selected tabular.
- 2. In the Tabular Toolbar, click **Global variables**. The system displays a list of global variables created through **Manage global variables.**
- 3. Select the value of global variables as needed.
- 4. Click **OK**.

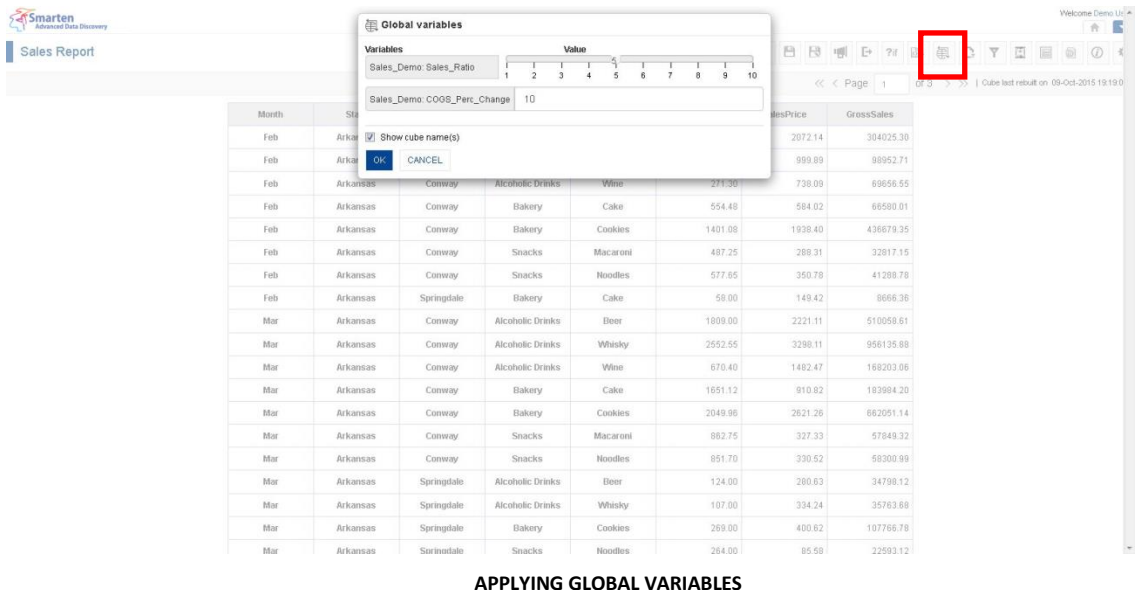

## **9.3.5.3 Create & Manage Templates**

Global variable templates for tabular can be shared with other Smarten modules, such as Crosstab and Graphs.

### **Procedure**

- 1. In the **Repository**, open tabular. The system displays the selected tabular.
- 2. In the upper right-hand corner, click **Setting.** The system displays the Setting Toolbar.
- 3. Click **Manage global variables.**

The system displays the **Manage global variables** dialog box. Select a checkbox in front of a global variable name.

The system displays a toolbar for managing global variables template.

| C            | $\circ$<br>ℐ<br>⋓     | $^{\circledR}$<br>ø,<br>$\circledcirc$ | 俞                 |                  | Page 1 of 1                   | $1 -$          | Status $\sim$        |
|--------------|-----------------------|----------------------------------------|-------------------|------------------|-------------------------------|----------------|----------------------|
|              | <b>NAME</b>           | <b>DIMENSION NAME</b>                  | <b>PERMISSION</b> | <b>STATUS</b>    | CREATED                       | <b>UPDATED</b> |                      |
| $\checkmark$ | Sales_Ratio           | None                                   | Public.           | Active           | admin<br>10-Feb-2015 19:01:12 | admin          | 10-Feb-2015 19:01:12 |
|              | COGS_Perc_Change None |                                        | Public            | Active<br>a como | admin<br>29-Oct-2014 12:30:30 | admin          | 29-Oct-2014 19:10:35 |

**GLOBAL VARIABLES—CREATE AND MANAGE GLOBAL VARIABLES TEMPLATE TOOLBAR**

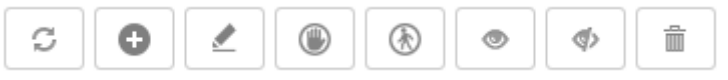

**GLOBAL VARIABLES: CREATE AND MANAGE GLOBAL VARIABLES TEMPLATE TOOLBAR**

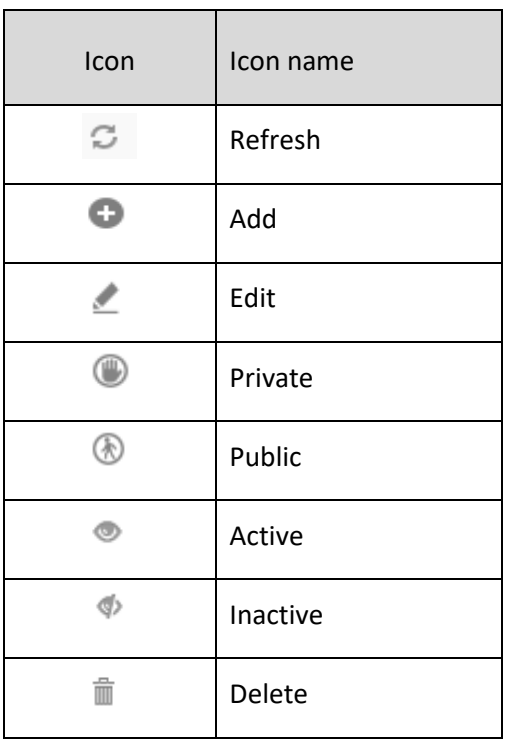

**GLOBAL VARIABLES: CREATE AND MANAGE GLOBAL VARIABLES TEMPLATE TOOLBAR OPTIONS**

### Note:

Templates can be edited or deleted only by creator of the template or the administrator.

### **9.3.6 R script parameters**

By default, Real-time Tabular objects are loaded with data stored in the Real-time R cube with default Query parameters applied. You can regenerate the real-time object with different output by entering different values of Query parameters from the object itself. You can change the values of Query parameters in run-time through the "R script parameters" icon in the toolbar of the object. As a result, the R script will be re-executed with new values of Query parameters, and the real-time R cube will be rebuilt to store the new output, which will, in turn, be instantly reflected in the realtime object.

#### **Procedure**

- 1. In the **Repository**, open tabular. The system displays the selected tabular.
- 2. In the Tabular Toolbar, click **R script parameters**. The system displays the **R script parameters** dialog box.

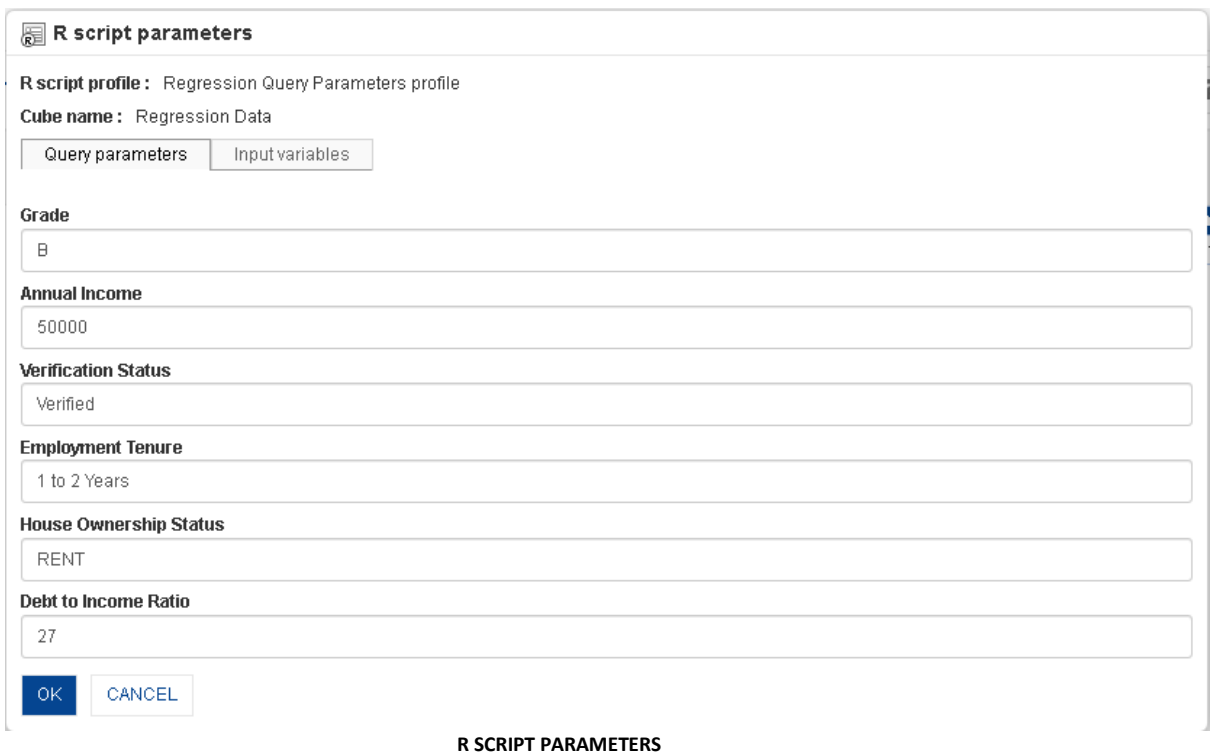

- 3. Enter new query parameters values.
- 4. Click **OK**.

Reference: **Working with R Integration**

Note: R script parameters icon will be displayed only when the tabular is a Real-time object created from a Real-time R cube.

### **9.3.7 Time series**

Time series helps you understand the relationship and performance of dimensions and measures over the period of time. Using the time series filtering options in Smarten—absolute, relative, or range time series filtering—you can quickly analyse data across financial and calendar years and drill down up to half years, quarters, months, weeks, days, and dates.

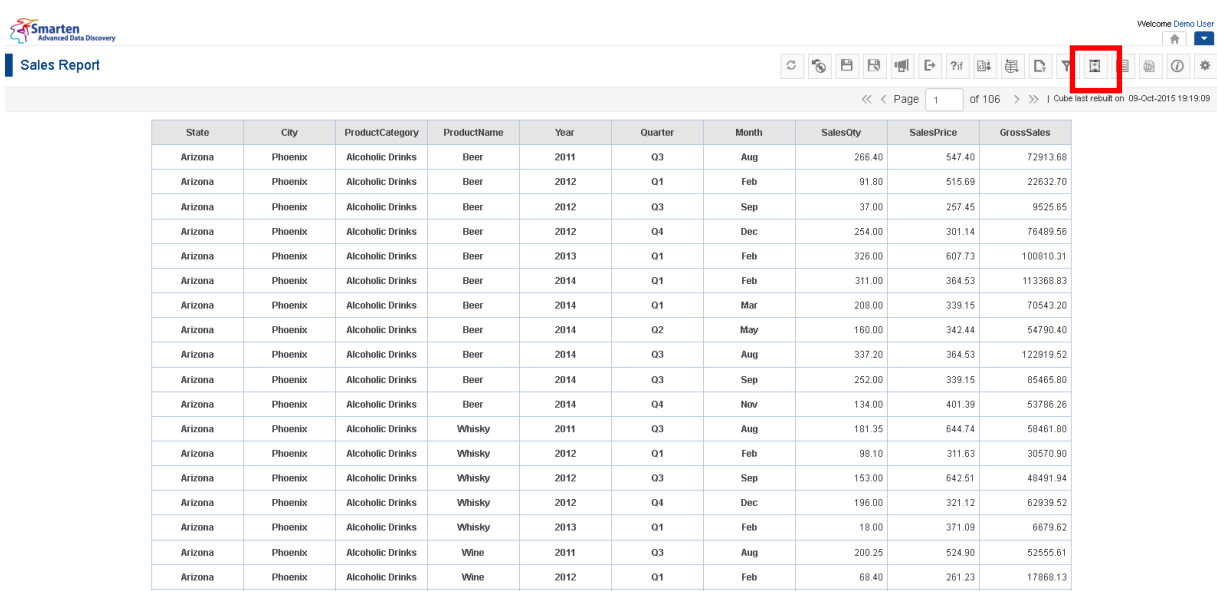

**TABULAR: TIME SERIES ICON**

 $_{03}$ 

Sep

 $44.00$ 

284.38

 $12512.72$ 

 $\frac{1}{2012}$ 

Wine

### **Procedure**

Arizona

1. In the **Repository**, open tabular. The system displays the selected tabular.

Phoenix

2. In the Tabular Toolbar, click **Time series.** The system displays the **Time series** dialog box.

Alcoholic Drinks

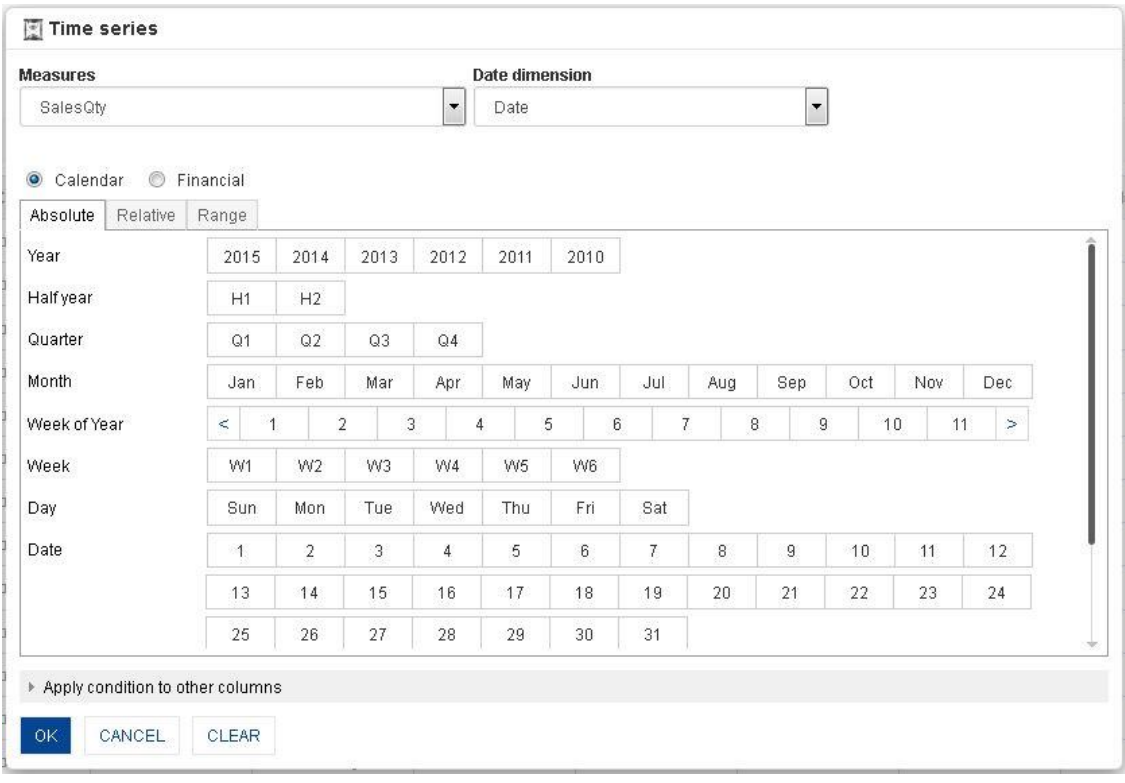

**TIME SERIES FILTER DIALOG**

## **9.3.7.1 Absolute Time Series Filter**

The Absolute filter option is used to filter value of a measure on a particular year or half year or quarter or month or week or day or date. It has no dependency or relevance to the current date.

For example, to view tabular analysis for Q2 (second quarter) of year 2014, use the absolute time series filtering option.

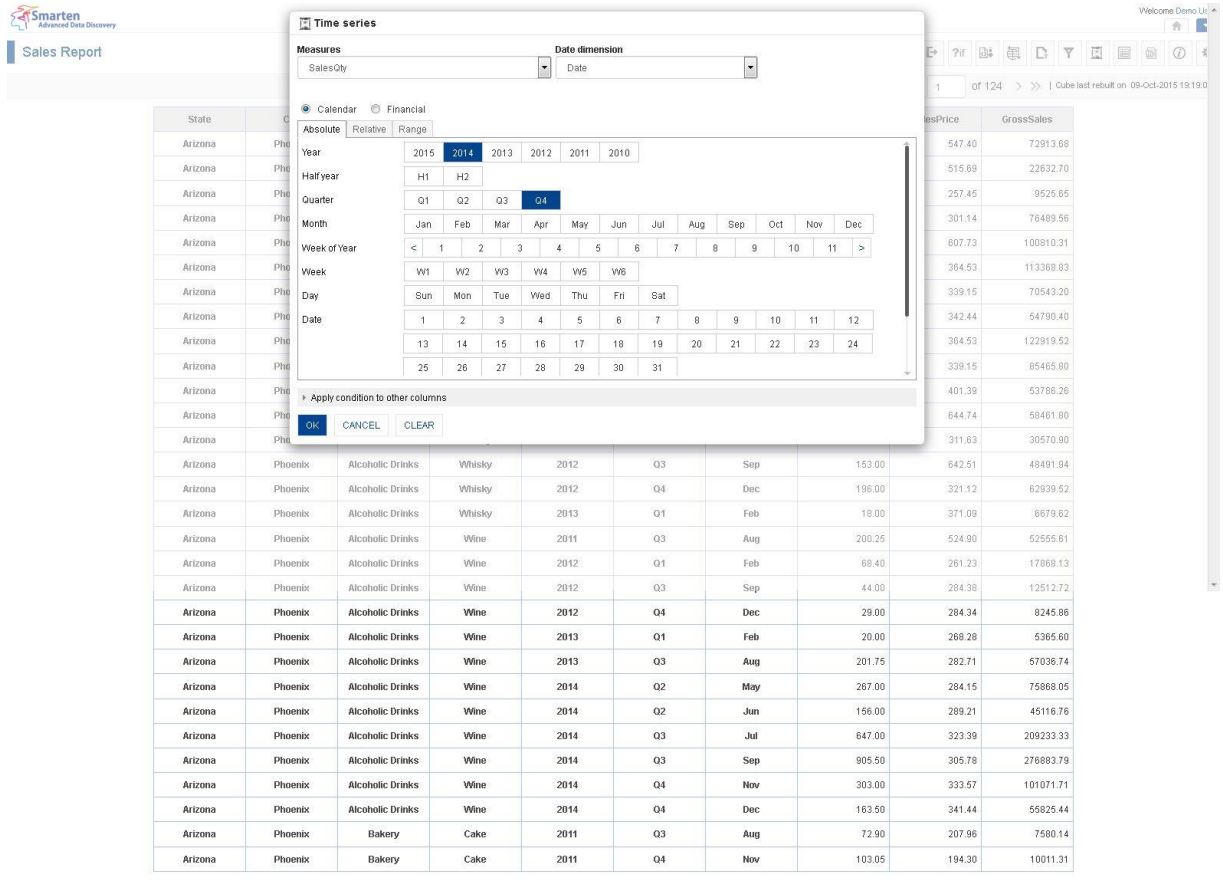

www.smarten.com

**TABULAR: TIME SERIES: ABSOLUTE FILTER**

Powered by ElegantJ BI Version 4.0.0.B

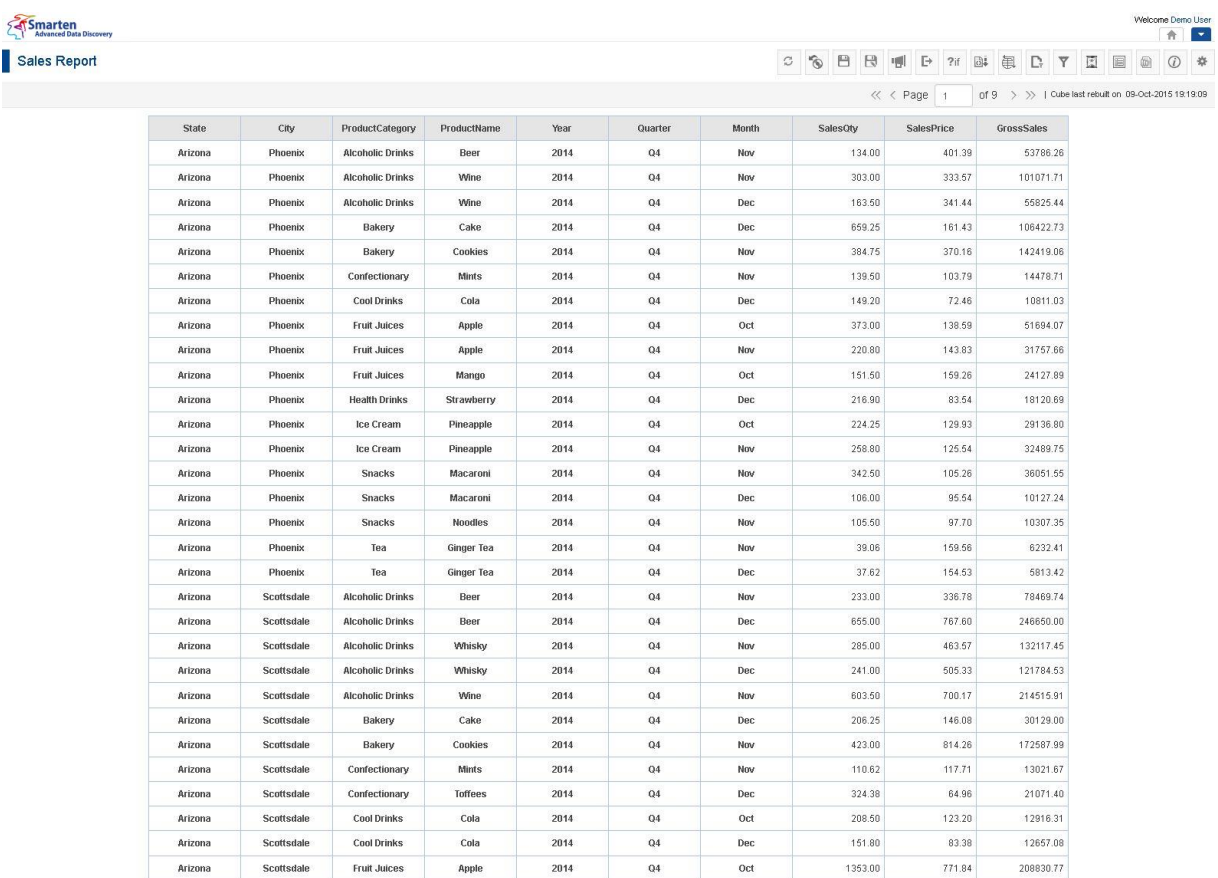

www.smarten.com

**TABULAR AFTER APPLYING ABSOLUTE TIME SERIES FILTER**

Powered by ElegantJ BI Version 4.0.0.B

Reference: **Concept Manual > Filters and Expressions > Time Series**

Reference: **User Manual > Working with Crosstab > Time Series**

Reference: **User Manual > Smarten Advanced Data Discovery > Supported Features for Different** 

**Cubes**

### **9.3.7.2 Relative Time Series Filter (Full Period)**

Filters value of a measure at a particular period relative for the full period. Here the current date value affects definition of time series periods.

For example, to view tabular analysis for the current quarter of year before previous year, use relative filtering.

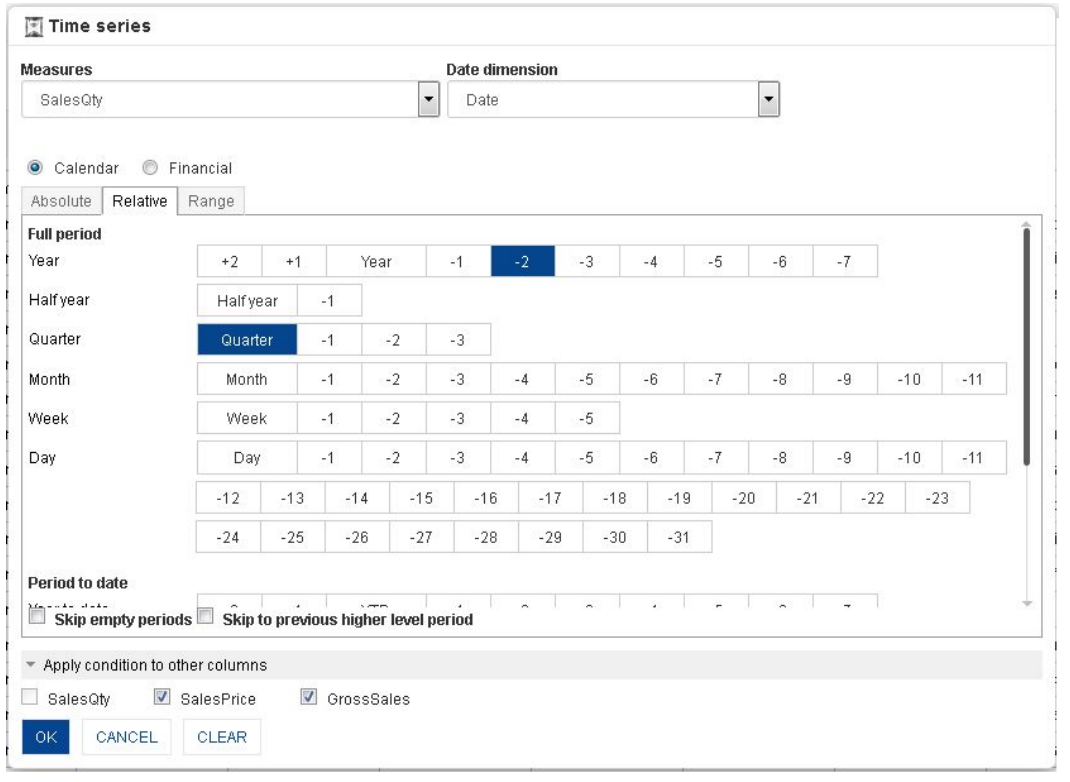

#### **TABULAR: TIME SERIES: RELATIVE FILTERING**

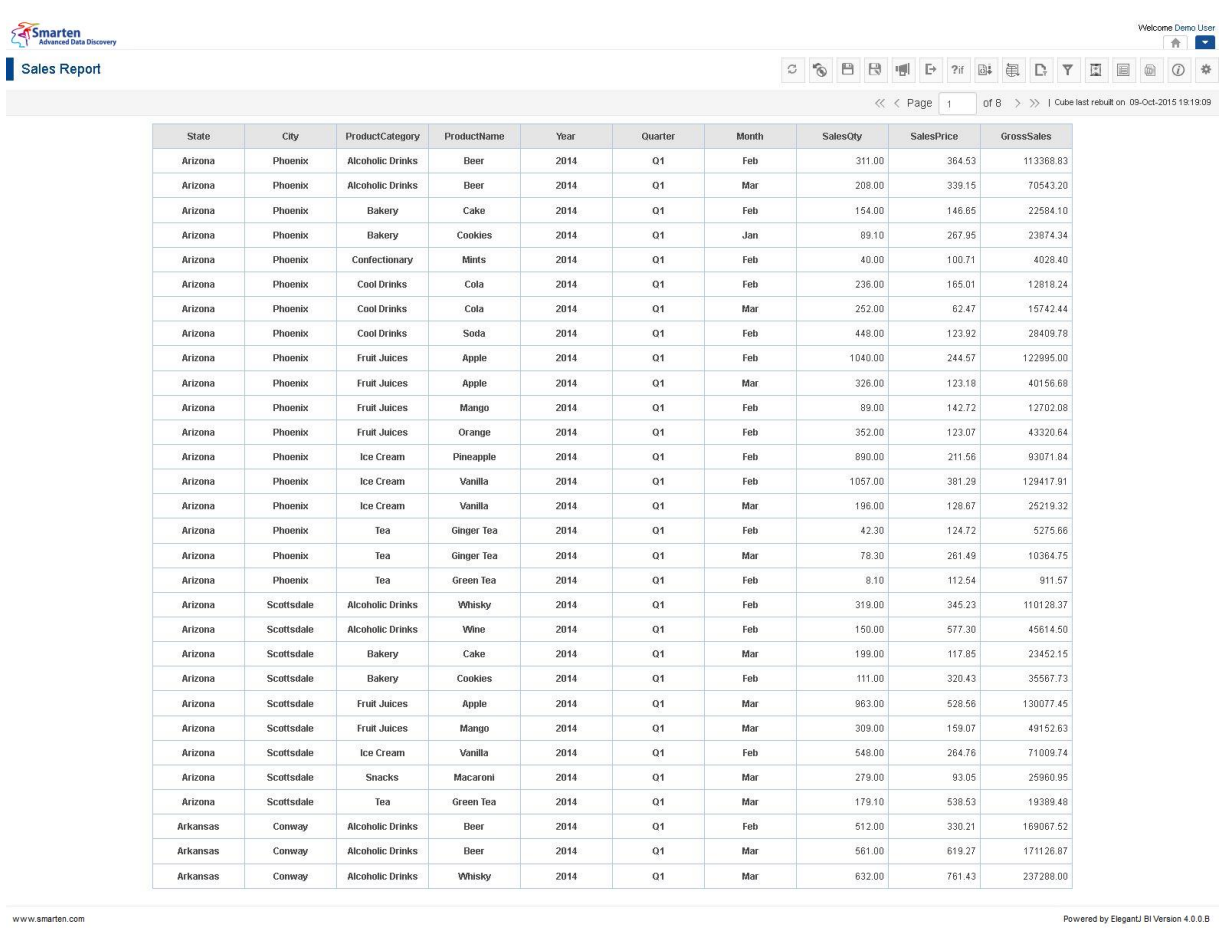

**TABULAR AFTER APPLYING RELATIVE TIME SERIES FILTER USING FULL PERIOD**

Reference: **Concept Manual > Filters and Expressions > Time Series** Reference: **User Manual > Working with Crosstab > Time Series** Reference: **User Manual > Smarten Advanced Data Discovery > Supported Features for Different Cubes**

## **9.3.7.3 Relative Time Series Filter (period to date)**

Filters value of a measure at a particular period relative to current date, up to the current date. Here the current value affects definition of time series periods.

For example, to view tabular analysis for current quarter of year before previous year up to current date, you can use relative filtering (period to date).

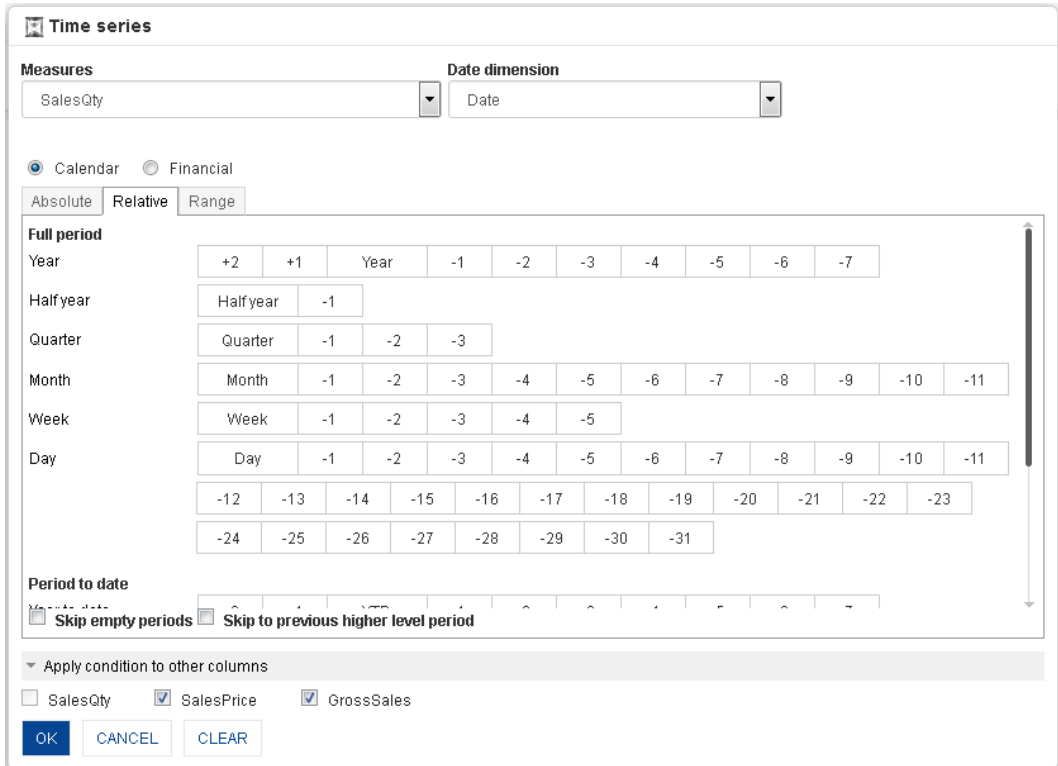

**TABULAR: TIME SERIES: RELATIVE FILTERING: PERIOD TO DATE**

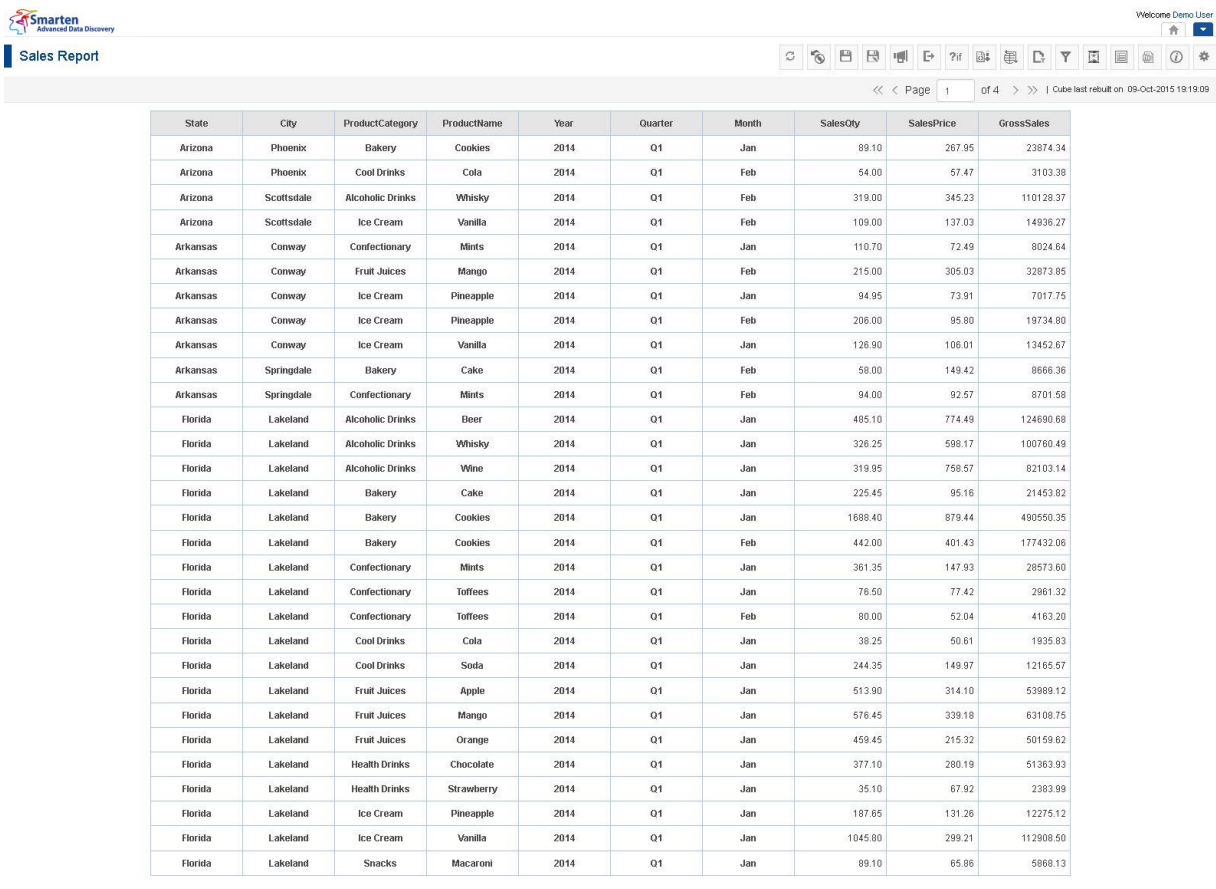

www.smarten.com

**TABULAR AFTER APPPLYING RELATIVE TIME SERIES FILTER USING PERIOD TO DATE**

Powered by ElegantJ BI Version 4.0.0.B

Reference: **Concept Manual > Filters and Expressions > Time Series**

Reference: **User Manual > Working with Crosstab > Time Series**

Reference: **User Manual > Smarten Advanced Data Discovery > Supported Features for Different** 

**Cubes**

### **9.3.7.4 Range Time Series Filter**

This option is used to filter time based on range and custom periods. For example, to view tabular analysis for specific period, use range filtering.

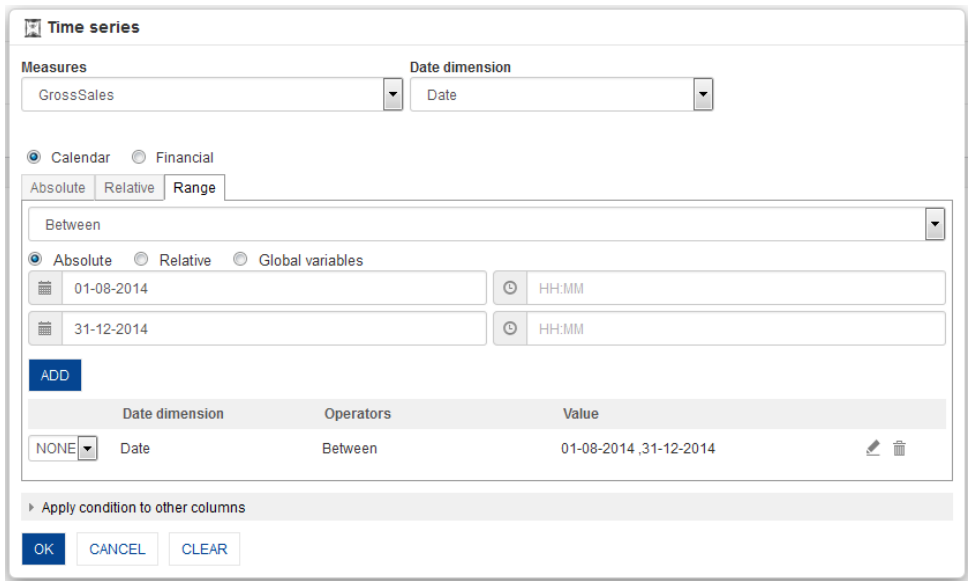

**TABULAR: TIME SERIES: RANGE FILTERING**

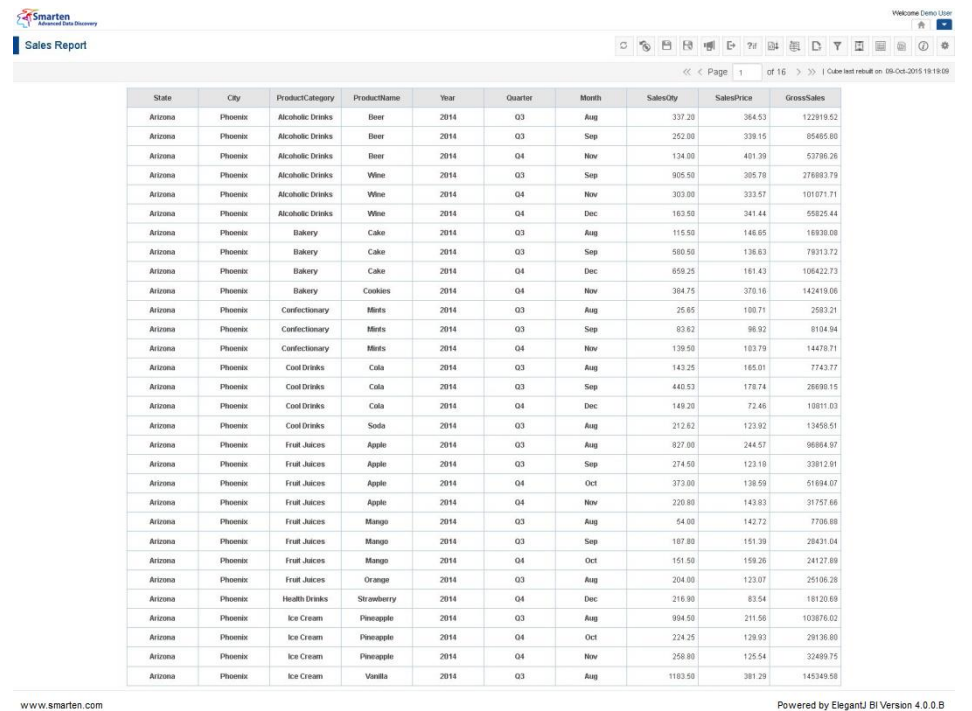

**TABULAR AFTER APPLYING RANGE TIME SERIES FILTER**

Reference: **Concept Manual > Filters and Expressions > Time Series**

Reference: **User Manual > Working with Crosstab > Time Series**

Reference: **User Manual > Smarten Advanced Data Discovery > Supported Features for Different Cubes**

### **9.3.8 Filter**

You can use Filters in Smarten tabular analysis to filter based on dimensions and measures in tabular data.

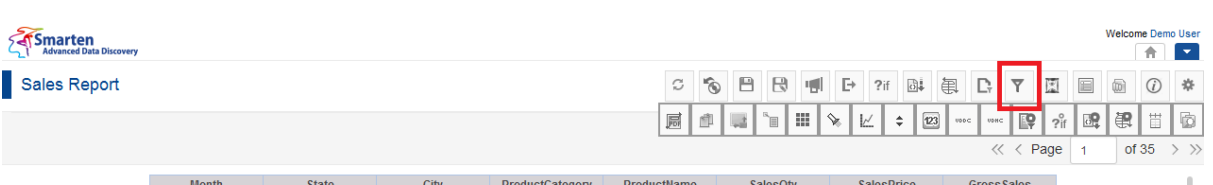

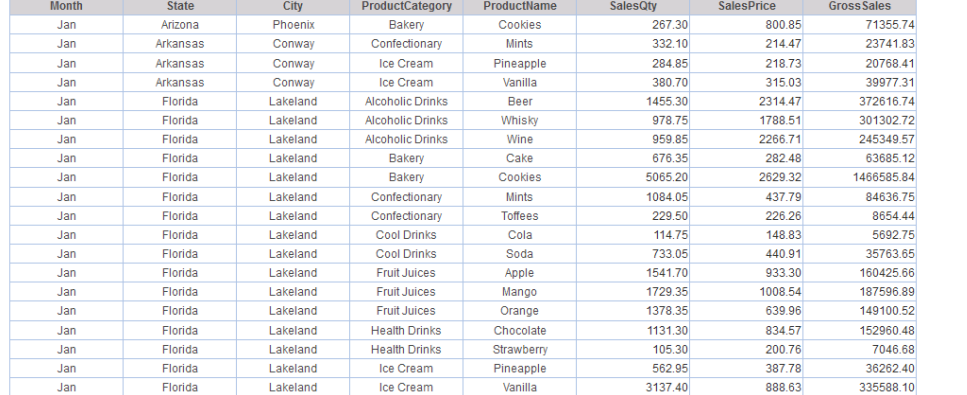

**TABULAR: FILTER ICON TOOLBAR**

#### **Procedure**

1. In the **Repository**, open tabular.

The system displays the selected tabular.

2. You can open the **Filter** dialog box from the Tabular Toolbar. The system displays the **Filter** dialog box.

| Smarten<br>Advanced Data Discovery | $\overline{Y}$ Filter |           |            |                    |                |         |            |                                |                                                      |                |                   | Welcome Demo Us A | 合圖 |
|------------------------------------|-----------------------|-----------|------------|--------------------|----------------|---------|------------|--------------------------------|------------------------------------------------------|----------------|-------------------|-------------------|----|
| Sales Report                       |                       | $\circ$ 0 |            |                    |                | Search  | $\hbox{Q}$ | $\Box \ddot{\ast}$<br>2if<br>Þ | 闺<br>D.                                              | $\overline{Y}$ | E<br>$\mathbb{E}$ | (6)<br>$\odot$    |    |
|                                    |                       |           |            |                    |                |         |            |                                | of 3 > >> 1 Cube last rebuilt on 09-Oct-2015 19:19:0 |                |                   |                   |    |
|                                    | thi                   |           |            | No object(s) found |                |         |            | <b>ssSales</b>                 |                                                      |                |                   |                   |    |
|                                    |                       |           |            |                    |                |         |            | 304025.30                      |                                                      |                |                   |                   |    |
|                                    |                       |           |            |                    |                |         |            | 98952.71                       |                                                      |                |                   |                   |    |
|                                    | OK                    | CANCEL    |            |                    |                |         |            | 69656.55                       |                                                      |                |                   |                   |    |
|                                    | Feb                   | Arkansas  | Conway     | Bakery             | Cake           | 554.48  | 584.02     | 66580.01                       |                                                      |                |                   |                   |    |
|                                    | Feb                   | Arkansas  | Conway     | Bakery             | Cookies        | 1401.08 | 1938.40    | 436679.35                      |                                                      |                |                   |                   |    |
|                                    | Feb                   | Arkansas  | Conway     | Snacks             | Macaroni       | 487.25  | 288.31     | 32817.15                       |                                                      |                |                   |                   |    |
|                                    | Feb                   | Arkansas  | Conway     | Snacks             | <b>Noodles</b> | 577.65  | 350.78     | 41288.78                       |                                                      |                |                   |                   |    |
|                                    | Feb                   | Arkansas  | Springdale | Bakery             | Cake           | 58.00   | 149.42     | 8666.36                        |                                                      |                |                   |                   |    |
|                                    | Mar                   | Arkansas  | Conway     | Alcoholic Drinks   | Beer           | 1809.00 | 2221.11    | 510058.61                      |                                                      |                |                   |                   |    |
|                                    | Mar                   | Arkansas  | Conway     | Alcoholic Drinks   | Whisky         | 2552.55 | 3298.11    | 956135.88                      |                                                      |                |                   |                   |    |
|                                    | Mar                   | Arkansas  | Conway     | Alcoholic Drinks   | Wine           | 670.40  | 1482.47    | 168203.06                      |                                                      |                |                   |                   |    |
|                                    | Mar                   | Arkansas  | Conway     | Bakery             | Cake           | 1651.12 | 910.82     | 183984.20                      |                                                      |                |                   |                   |    |
|                                    | Mar                   | Arkansas  | Conway     | Bakery             | Cookies        | 2049.96 | 2621.26    | 662051.14                      |                                                      |                |                   |                   |    |
|                                    | Mar                   | Arkansas  | Conway     | Snacks             | Macaroni       | 862.75  | 327.33     | 57849.32                       |                                                      |                |                   |                   |    |
|                                    | Mar                   | Arkansas  | Conway     | Snacks             | Noodles        | 851.70  | 330.52     | 58300.99                       |                                                      |                |                   |                   |    |
|                                    | Mar                   | Arkansas  | Springdale | Alcoholic Drinks   | Beer           | 124.00  | 280.63     | 34798.12                       |                                                      |                |                   |                   |    |
|                                    | Mar                   | Arkansas  | Springdale | Alcoholic Drinks   | Whisky         | 107.00  | 334.24     | 35763.68                       |                                                      |                |                   |                   |    |
|                                    | Mar                   | Arkansas  | Springdale | Bakery             | Cookies        | 269.00  | 400.62     | 107766.78                      |                                                      |                |                   |                   |    |
|                                    | Mar                   | Arkansas  | Springdale | Snacks             | Noodles        | 264.00  | 85.58      | 22593.12                       |                                                      |                |                   |                   |    |

**FILTER: MANAGE FILTER TEMPLATE DIALOG**

The **Filter** dialog box opens with filter based on data type of column—Numeric dimension, String dimension, Date dimension, or Measure.

You can filter either on back-end data (cube data) or front-end data (object data). Back-end filters apply filter on cube data, while front-end filters apply filter on front-end (crosstab) data.

#### Note:

If cube data filter (back-end filter) is selected, the system will display all dimensions available in the cube and will not display any measures. Back-end filter on measure or custom measure is not available.

If object data filter (front-end filter) is selected, the system will display all columns (dimensions, measures, and custom measures) available in the tabular. It will not display any other columns available in the cube except the columns that are used in the tabular.

Reference: **Concept Manual > Filters and Expressions**

Reference: **User Manual > Working with Crosstab > Filters**

Reference: **User Manual > Smarten Advanced Data Discovery > Supported Features for Different** 

**Cubes**

### **9.3.8.1 String-Type Dimension Filter**

### **Procedure**

- 1. Follow the **Procedure** of **Filter**.
- 2. In the **Filter** dialog box, click **Add** icon. The system displays the **Add Filter** dialog box.

| Smarten<br>Advanced Data Discovery |               |         | $\overline{Y}$ Add Filter          |                      |               |         |              |                   |                   |            |                    |   |                      |                                         |                |   | Welcome Demo Us -<br>合圖 |
|------------------------------------|---------------|---------|------------------------------------|----------------------|---------------|---------|--------------|-------------------|-------------------|------------|--------------------|---|----------------------|-----------------------------------------|----------------|---|-------------------------|
| Sales Report                       |               |         | Name                               |                      |               |         |              | 日<br>$\mathbb{R}$ | 喇<br>$\mapsto$    | ?if        | $\Box\ddot\bullet$ | 军 | D,<br>$\overline{Y}$ | $\mathbb{R}$                            | 目              | @ | $\odot$<br>$\tilde{z}$  |
|                                    |               |         | Filter_ProductCategory             |                      |               |         |              |                   |                   |            |                    |   |                      |                                         |                |   |                         |
|                                    |               |         | Cube data                          | <b>Object data</b>   |               |         |              |                   |                   |            |                    |   |                      | Cube last rebuilt on 11.01.2017 13:59:5 |                |   |                         |
|                                    |               |         |                                    |                      |               |         |              |                   |                   |            |                    |   | $\ll \langle$ Page   |                                         | $\blacksquare$ |   | of $35$ >               |
|                                    |               |         | <b>Column name</b>                 |                      |               |         |              |                   |                   |            |                    |   |                      |                                         |                |   |                         |
|                                    | <b>Month</b>  | State   | ProductCategory                    |                      |               |         | ÷<br>esPrice |                   | <b>GrossSales</b> |            |                    |   |                      |                                         |                |   |                         |
|                                    | Jan           | Arizon  | $\bullet$ Include                  | C Exclude            |               |         |              | 800.85            |                   | 71355.74   |                    |   |                      |                                         |                |   |                         |
|                                    | Jan           | Arkans  |                                    |                      |               |         |              | 214.47            |                   | 23741.83   |                    |   |                      |                                         |                |   |                         |
|                                    | Jan           | Arkans  | Ends with                          |                      |               |         | ÷            | 218.73            |                   | 20768.41   |                    |   |                      |                                         |                |   |                         |
|                                    | Arkans<br>Jan |         | Drinks x                           |                      |               |         |              | 315.03            |                   | 39977.31   |                    |   |                      |                                         |                |   |                         |
|                                    | Florid<br>Jan |         |                                    |                      |               |         |              | 2314.47           |                   | 372616.74  |                    |   |                      |                                         |                |   |                         |
|                                    | Jan           | Florid  | <b>ADD</b>                         |                      |               |         |              | 1788.51           |                   | 301302.72  |                    |   |                      |                                         |                |   |                         |
|                                    | Jan           | Flori   |                                    |                      |               |         |              | 2266.71           |                   | 245349.57  |                    |   |                      |                                         |                |   |                         |
|                                    | Jan           | Florid  | Column                             | <b>Operators</b>     | Value         |         |              | 282.48            |                   | 63685.12   |                    |   |                      |                                         |                |   |                         |
|                                    | Jan           | Florid  | Or<br>ProductCategory<br>$\cdot$   | Ends with            | <b>Drinks</b> | 之音      |              | 2629.32           |                   | 1466585.84 |                    |   |                      |                                         |                |   |                         |
|                                    | Jan           | Florid  |                                    |                      |               |         |              | 437.79            |                   | 84636.75   |                    |   |                      |                                         |                |   |                         |
|                                    | Jan           | Florid  | * Apply condition to below columns |                      |               |         |              | 226.26            |                   | 8654.44    |                    |   |                      |                                         |                |   |                         |
|                                    | Jan           | Florid  | П<br>SalesQtv                      | SalesPrice           | GrossSales    |         |              | 148.83            |                   | 5692.75    |                    |   |                      |                                         |                |   |                         |
|                                    | Jan           | Flori   |                                    |                      |               |         |              | 440.91            |                   | 35763.65   |                    |   |                      |                                         |                |   |                         |
|                                    | Jan           | Florid  | ОK<br>CANCEL                       |                      |               |         |              | 933.30            |                   | 160425.66  |                    |   |                      |                                         |                |   |                         |
|                                    | Jan           | Florid  |                                    |                      |               |         |              | 1008.54           |                   | 187596.89  |                    |   |                      |                                         |                |   |                         |
|                                    | Jan           | Florida | Lakeland                           | <b>Fruit Juices</b>  | Orange        | 1378.35 |              | 639.96            |                   | 149100.52  |                    |   |                      |                                         |                |   |                         |
|                                    | Jan           | Florida | <b>Lakeland</b>                    | <b>Health Drinks</b> | Chocolate     | 1131.30 |              | 834.57            |                   | 152960.48  |                    |   |                      |                                         |                |   |                         |
|                                    | Jan           | Florida | Lakeland                           | <b>Health Drinks</b> | Strawberry    | 105.30  |              | 200.76            |                   | 7046.68    |                    |   |                      |                                         |                |   |                         |

**FILTER: ADD STRING-TYPE DIMENSION FILTER**

- 3. In the **Name** field, enter a name.
- 4. Select the **Cube data** or **Object data** filter option depending on back-end or front-end filter need.
- 5. Select the radio button, either **Include** or **Exclude**.
- 6. From the operator's drop-down list, select an operator (=, NULL, NOT NULL, STARTS WITH, ENDS WITH, or CONTAINS)
- 7. Click **ADD**. You can also include multiple conditions by clicking **Add**. The system displays the column name, selected operator, and value. You can edit the condition by clicking **Edit** icon. You can also delete the added condition by clicking **Delete** icon.
- 8. From the drop-down list, select a logical operator (either AND or OR) to join two conditions. Select None if you do not want to add any other condition.
- 9. Click **Apply to below conditions columns** and that will display list of other columns in the tabular.

- 10. Select column(s) to apply this filter condition to multiple column(s).
- 11. Click **OK**.

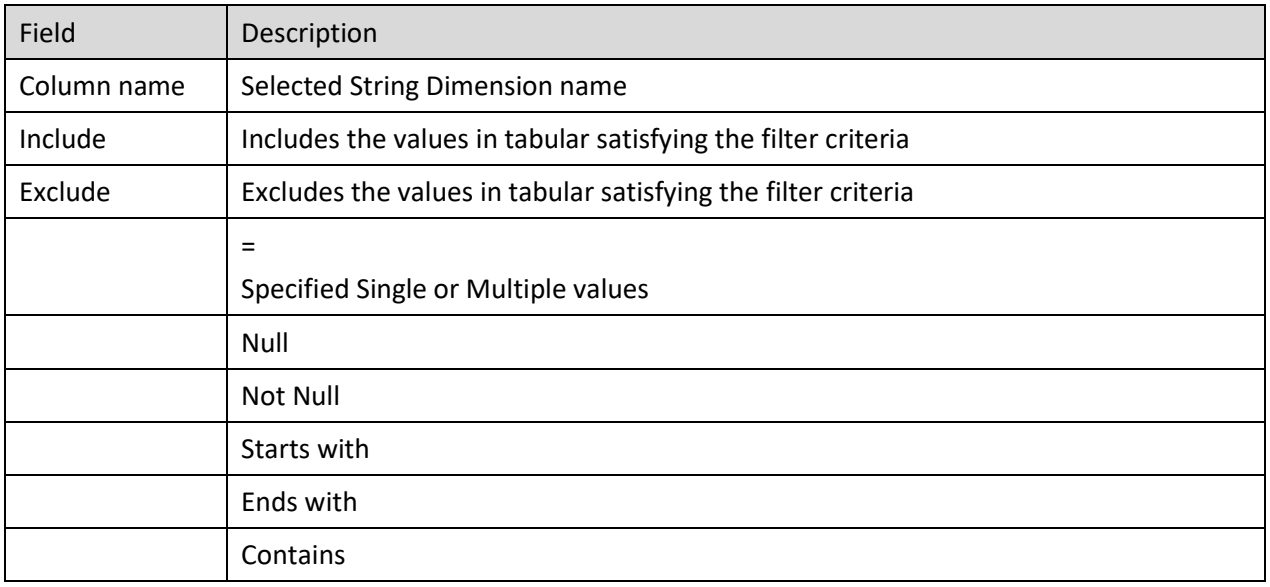

**TABLE: ADD STRING-TYPE DIMENSION FILTER**

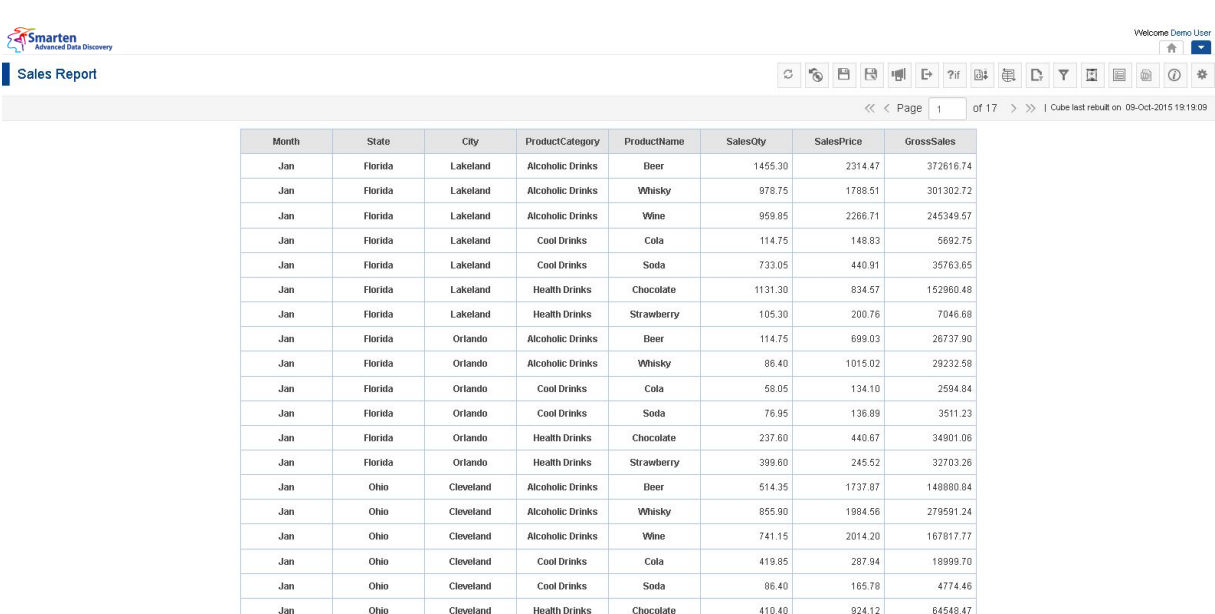

**TABULAR RESULTS FOR PRODUCT CATEGORY ENDING WITH DRINK**

## **9.3.8.2 Numeric-Type Dimension Filter**

### **Procedure**

I

- 1. Follow the **Procedure** of **Filter**.
- 2. In the **Filter** dialog box, click Add icon.
	- The system displays the **Add Filter** dialog box.

| Smarten<br>Advanced Data Discovery |            |                  | <b>Y</b> Add Filter                   |                                  |                         |                   |                          |                    |                                               |                                | Welcome Demo U: A<br>青                 |
|------------------------------------|------------|------------------|---------------------------------------|----------------------------------|-------------------------|-------------------|--------------------------|--------------------|-----------------------------------------------|--------------------------------|----------------------------------------|
| Sales Report                       |            |                  | Name                                  |                                  |                         |                   |                          | 日<br>B             | 側<br>$\mapsto$<br>$\Box \downarrow$<br>$?$ if | 军<br>D,<br>$\overline{Y}$<br>図 | $\odot$<br>▣<br>@<br>戈                 |
|                                    |            |                  | Year                                  |                                  |                         |                   |                          |                    |                                               |                                |                                        |
|                                    |            |                  | Cube data                             |                                  | Object data             |                   |                          |                    |                                               |                                | Cube last rebuit on 11.01.2017 13:59:5 |
|                                    |            |                  | <b>Column name</b>                    |                                  |                         |                   |                          |                    |                                               | $\ll \langle$ Page             | of 35 $\rightarrow$                    |
|                                    |            |                  | Year                                  |                                  |                         |                   |                          |                    |                                               |                                |                                        |
|                                    | Month      | State            |                                       |                                  |                         |                   | $\vert \cdot \vert$      | esPrice            | <b>GrossSales</b>                             |                                |                                        |
|                                    | Jan        | Arizon           | $\bullet$ Include                     |                                  | <b>Exclude</b>          |                   |                          | 800.85             | 71355.74                                      |                                |                                        |
|                                    | Jan        | Arkans           | Between                               |                                  |                         |                   | $\overline{\phantom{a}}$ | 214.47             | 23741.83                                      |                                |                                        |
|                                    | Jan        | Arkans           |                                       |                                  |                         |                   |                          | 218.73             | 20768.41                                      |                                |                                        |
|                                    | Jan        | Arkans           | $2012 \times$                         |                                  |                         |                   |                          | 315.03             | 39977.31                                      |                                |                                        |
|                                    | Jan        | Florid           |                                       |                                  |                         |                   |                          | 2314.47            | 372616.74                                     |                                |                                        |
|                                    | Jan        | Florid<br>Florid | 2014 x                                |                                  |                         |                   |                          | 1788.51<br>2266.71 | 301302.72<br>245349.57                        |                                |                                        |
|                                    | Jan<br>Jan | Florid           |                                       |                                  |                         |                   |                          | 282.48             | 63685.12                                      |                                |                                        |
|                                    | Jan        | Florid           | ADD                                   |                                  |                         |                   |                          | 2629.32            | 1466585.84                                    |                                |                                        |
|                                    | Jan        | Florid           |                                       | Column                           | <b>Operators</b>        | Value             |                          | 437.79             | 84636.75                                      |                                |                                        |
|                                    | Jan        | Florid           |                                       |                                  |                         |                   |                          | 226.26             | 8654.44                                       |                                |                                        |
|                                    | Jan        | Florid           | <b>Or</b><br>$\overline{\phantom{a}}$ | Year                             | Between                 | 2012,2014         | 之自                       | 148.83             | 5692.75                                       |                                |                                        |
|                                    | Jan        | Florid           |                                       |                                  |                         |                   |                          | 440.91             | 35763.65                                      |                                |                                        |
|                                    | Jan        | Florid           |                                       | Apply condition to below columns |                         |                   |                          | 933.30             | 160425.66                                     |                                |                                        |
|                                    | Jan        | Florid           |                                       |                                  |                         |                   |                          | 1008.54            | 187596.89                                     |                                |                                        |
|                                    | Jan        | Florid           | ОK                                    | CANCEL                           |                         |                   |                          | 639.96             | 149100.52                                     |                                |                                        |
|                                    | Jan        | Florida          |                                       | Lakeland                         | <b>Health Drinks</b>    | Chocolate         | 1131.30                  | 834.57             | 152960.48                                     |                                |                                        |
|                                    | Jan        | Florida          |                                       | Lakeland                         | <b>Health Drinks</b>    | Strawberry        | 105.30                   | 200.76             | 7046.68                                       |                                |                                        |
|                                    | Jan        | Florida          |                                       | Lakeland                         | Ice Cream               | Pineapple         | 562.95                   | 387.78             | 36262.40                                      |                                |                                        |
|                                    | Jan        | Florida          |                                       | Lakeland                         | Ice Cream               | Vanilla           | 3137.40                  | 888.63             | 335588.10                                     |                                |                                        |
|                                    | Jan        | Florida          |                                       | Lakeland                         | <b>Snacks</b>           | Macaroni          | 267.30                   | 194.58             | 17337.08                                      |                                |                                        |
|                                    | Jan        | Florida          |                                       | Lakeland                         | <b>Snacks</b>           | Noodles           | 533.25                   | 359.88             | 31537.82                                      |                                |                                        |
|                                    | Jan        | Florida          |                                       | Lakeland                         | Tea                     | <b>Ginger Tea</b> | 1059.75                  | 655.53             | 115299.11                                     |                                |                                        |
|                                    | Jan        | Florida          |                                       | Lakeland                         | Tea                     | <b>Green Tea</b>  | 438.75                   | 508.53             | 37157.68                                      |                                |                                        |
|                                    | Jan        | Florida          |                                       | Orlando                          | <b>Alcoholic Drinks</b> | Beer              | 114.75                   | 699.03             | 26737.90                                      |                                |                                        |
|                                    | <b>Jon</b> | Elerida          |                                       | Orlando                          | Alenholie Drinke        | <b>Million</b>    | OR AN                    | 1015.00            | onophico.                                     |                                | $\mathcal{A}$                          |

**FILTER: ADD NUMERIC-TYPE DIMENSION FILTER**

- 3. In the **Name** field, enter a name.
- 4. Select the **Cube data** or **Object data** filter option depending on back-end or front-end filter need.
- 5. Select the radio button, either **Include** or **Exclude**.
- 6. From the operator's drop-down list, select an operator  $(=, <, >, <=, <= etc.)$
- 7. Click **ADD**. You can also include multiple conditions by clicking **Add**. The system displays the column name, selected operator, and value. You can edit the condition by clicking **Edit** icon. You can also delete the added condition by clicking **Delete** icon.
- 8. From the drop-down list, select a logical operator (either AND or OR) to join two conditions. Select None if you do not want to add any other condition.
- 9. Click **Apply to below conditions columns** and that will display list of other columns in the tabular.

Select column(s) to apply this filter condition to multiple column(s).

10. Click **OK**.

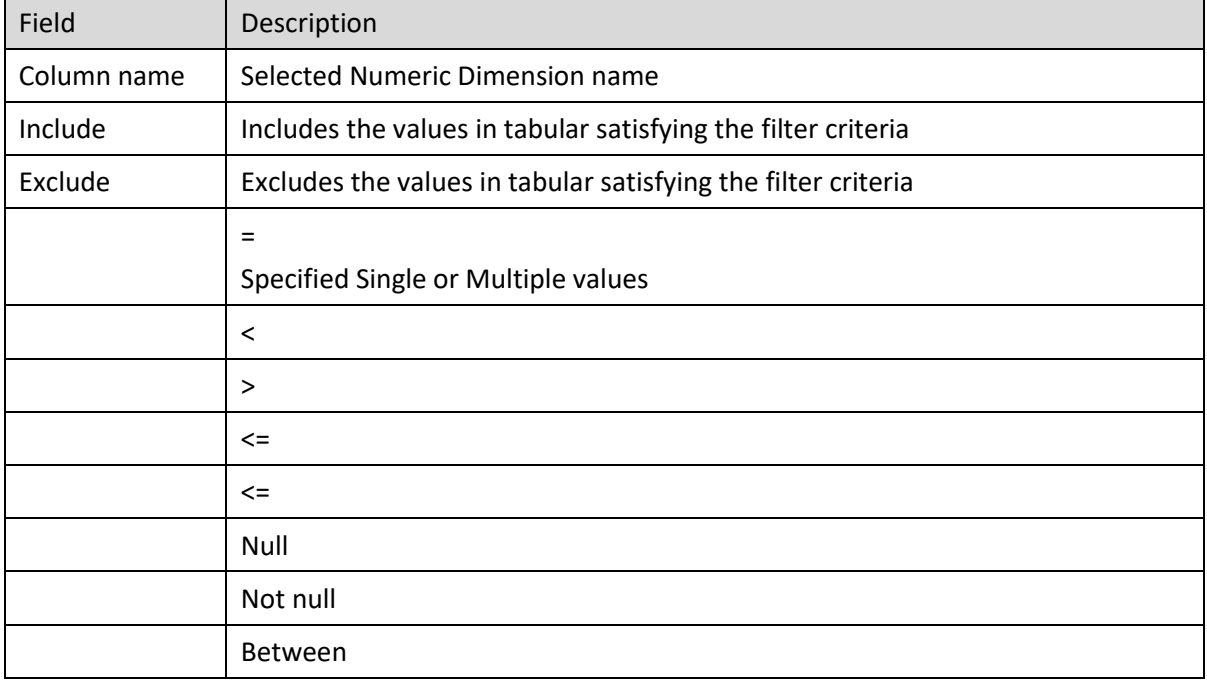

#### **TABLE: ADD NUMERIC-TYPE DIMENSION FILTER**

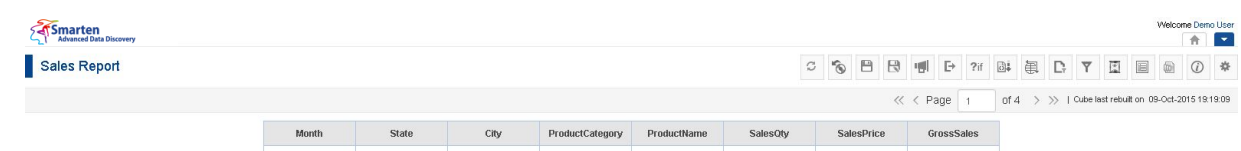

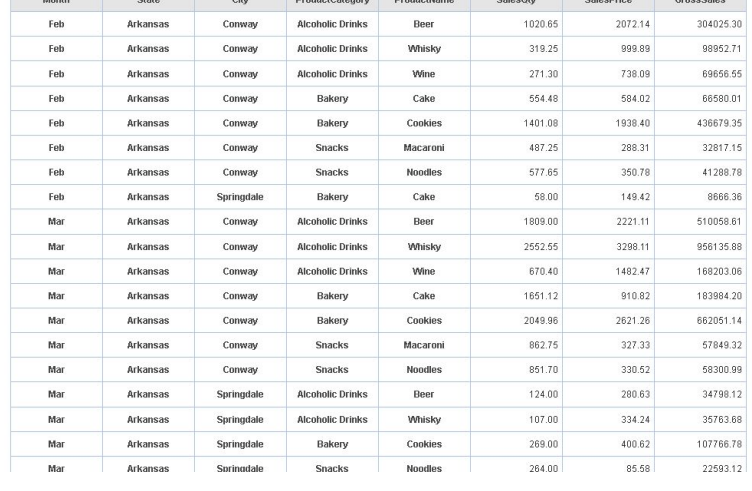

**TABULAR RESULTS FOR YEARS 2012 TO 2014**

## **9.3.8.3 Date-Type Dimension Filter**

### **Procedure**

- 1. Follow the **Procedure** of **Filter**.
- 2. In the **Filter** dialog box, click Add icon.

The system displays the **Add Filter** dialog box.

| Smarten<br>Advanced Data Discovery |                    | $\overline{Y}$ Add Filter              |                                             |                             |                 |                   |                                             |         |                         |                                           |   | Welcome Demo Us A<br>в<br>$\uparrow$ |
|------------------------------------|--------------------|----------------------------------------|---------------------------------------------|-----------------------------|-----------------|-------------------|---------------------------------------------|---------|-------------------------|-------------------------------------------|---|--------------------------------------|
| Sales Report                       |                    | Name                                   |                                             |                             |                 | 日<br>$\mathbb{R}$ | $\mapsto$<br>喇<br>$\Box\ddot\bullet$<br>?if | 闺<br>D. | $\overline{\mathsf{Y}}$ | 图<br>画                                    | 偷 | $\odot$<br>- 31                      |
|                                    |                    | Filter_Date                            |                                             |                             |                 |                   |                                             |         |                         |                                           |   |                                      |
|                                    |                    | Cube data                              | <b>Object data</b>                          |                             |                 |                   |                                             |         |                         | I Cube last rebuilt on 11.01.2017 13:59:5 |   |                                      |
|                                    |                    | <b>Column name</b>                     |                                             |                             |                 |                   |                                             |         | $\ll \langle$ Page      | $\overline{1}$                            |   | of 35 $\rightarrow$                  |
|                                    |                    | Date                                   |                                             |                             | Iv.             |                   |                                             |         |                         |                                           |   |                                      |
| <b>Month</b>                       | State              |                                        |                                             |                             |                 | esPrice           | <b>GrossSales</b>                           |         |                         |                                           |   | $\epsilon$                           |
| Jan                                | Arizon             | After                                  |                                             |                             | l.              | 800.85            | 71355.74                                    |         |                         |                                           |   |                                      |
| Jan                                | Arkans             |                                        |                                             |                             |                 | 214.47            | 23741.83                                    |         |                         |                                           |   |                                      |
| Jan                                | Arkans             | $\circledcirc$                         | Absolute C Relative C Global variables      |                             |                 | 218.73            | 20768.41                                    |         |                         |                                           |   |                                      |
| Jan                                | Arkans             | $\widetilde{\mathbf{m}}$<br>DD-MM-YYYY |                                             | $\odot$<br><b>HH:MM</b>     |                 | 315.03            | 39977.31                                    |         |                         |                                           |   |                                      |
| Jan                                | Florid             |                                        |                                             |                             |                 | 2314.47           | 372616.74                                   |         |                         |                                           |   |                                      |
| Jan                                | Florid             | <b>ADD</b>                             |                                             |                             |                 | 1788.51           | 301302.72                                   |         |                         |                                           |   | E.                                   |
| Jan                                | Florid             | Column                                 | <b>Operators</b>                            | Value                       |                 | 2266.71           | 245349.57                                   |         |                         |                                           |   |                                      |
| Jan                                | Florid             |                                        |                                             |                             |                 | 282.48            | 63685.12                                    |         |                         |                                           |   |                                      |
| Jan                                | Florid             | <b>Or</b><br>Date<br>$\checkmark$      | After                                       | 01-04-2013                  | 之言              | 2629.32           | 1466585.84                                  |         |                         |                                           |   |                                      |
| Jan                                | Florid             |                                        |                                             |                             |                 | 437.79            | 84636.75                                    |         |                         |                                           |   |                                      |
| Jan                                | Florid             | - Apply condition to below columns     |                                             |                             |                 | 226.26            | 8654.44                                     |         |                         |                                           |   |                                      |
| Jan                                | Florid             | П<br>SalesQty                          | SalesPrice                                  | GrossSales                  |                 | 148.83            | 5692.75                                     |         |                         |                                           |   |                                      |
| Jan                                | Florid             |                                        |                                             |                             |                 | 440.91            | 35763.65                                    |         |                         |                                           |   |                                      |
| Jan                                | Florid             | OK<br>CANCEL                           |                                             |                             |                 | 933.30            | 160425.66                                   |         |                         |                                           |   |                                      |
| Jan                                | Florid             |                                        |                                             |                             |                 | 1008.54           | 187596.89                                   |         |                         |                                           |   |                                      |
| Jan                                | Florida            | Lakeland                               | Fruit Juices                                | Orange                      | 1378.35         | 639.96            | 149100.52                                   |         |                         |                                           |   |                                      |
| Jan                                | Florida            | Lakeland                               | <b>Health Drinks</b>                        | Chocolate                   | 1131.30         | 834.57            | 152960.48                                   |         |                         |                                           |   |                                      |
| Jan                                | Florida            | Lakeland                               | <b>Health Drinks</b>                        | Strawberry                  | 105.30          | 200.76            | 7046.68                                     |         |                         |                                           |   |                                      |
| Jan                                | Florida            | Lakeland                               | <b>Ice Cream</b>                            | Pineapple                   | 562.95          | 387.78            | 36262.40                                    |         |                         |                                           |   |                                      |
| Jan                                | Florida            | Lakeland                               | <b>Ice Cream</b>                            | Vanilla                     | 3137.40         | 888.63            | 335588.10                                   |         |                         |                                           |   |                                      |
| Jan                                | Florida            | Lakeland                               | Snacks                                      | Macaroni                    | 267.30          | 194.58            | 17337.08                                    |         |                         |                                           |   |                                      |
| Jan                                | Florida            | Lakeland                               | Snacks                                      | <b>Noodles</b>              | 533.25          | 359.88            | 31537.82                                    |         |                         |                                           |   |                                      |
| Jan                                | Florida            | Lakeland                               | Tea                                         | <b>Ginger Tea</b>           | 1059.75         | 655.53            | 115299.11                                   |         |                         |                                           |   |                                      |
| Jan                                | Florida            | Lakeland                               | Tea                                         | Green Tea                   | 438.75          | 508.53            | 37157.68                                    |         |                         |                                           |   |                                      |
| Jan                                | Florida<br>Elerida | Orlando<br>Orlando                     | <b>Alcoholic Drinks</b><br>Alenholic Drinke | Beer<br><b>Million</b> Inc. | 114.75<br>98.40 | 699.03<br>1015.02 | 26737.90                                    |         |                         |                                           |   | $\overline{\phantom{a}}$             |
| <b>Jon</b>                         |                    |                                        |                                             |                             |                 |                   | oa ecene                                    |         |                         |                                           |   |                                      |

**FILTER: ADD DATE-TYPE DIMENSION FILTER**

- 3. In the **Name** field, enter a name.
- 4. Select the **Cube data** or **Object data** filter option depending on back-end or front-end filter need.
- 5. From the operator's drop-down list, select an operator (BEFORE, AFTER, BETWEEN, or NOT BETWEEN).

The system displays calendar and time control based on the option selected.

- 6. In the **Calendar** field, select a date.
- 7. In the **Time** field, select a time.
- 8. Click **ADD**. You can also include multiple conditions by clicking **Add**. The system displays the column name, selected operator, and value.

You can edit the condition by clicking **Edit** icon.

You can also delete the added condition by clicking **Delete** icon.

- 9. From the drop-down list, select a logical operator (either AND or OR) to join two conditions. Select None if you do not want to add any other condition.
- 10. Click **Apply to below conditions columns** and that will display list of other columns in the tabular.
- 11. Select column(s) to apply this filter condition to multiple column(s).
- 12. Click **OK**.

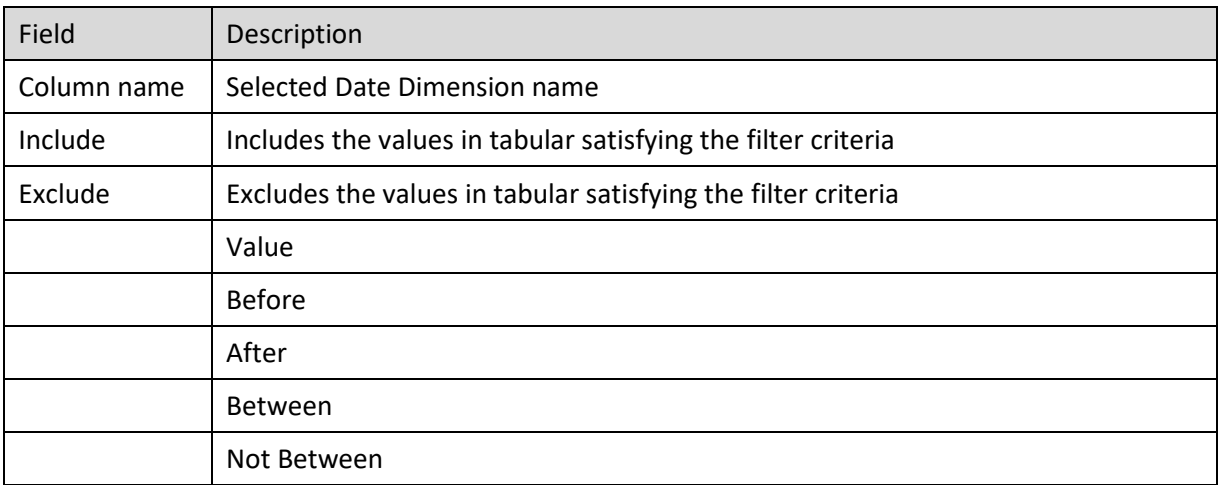

#### **TABLE: ADD DATE-TYPE DIMENSION FILTER**

|      |       |         |            |                         |                   | $\widehat{\mathcal{C}}$<br>C<br>日 | $\mathbb{R}$<br>喇<br>$\mathbb{P}$ | 闺<br>$\Box \bar{\psi}$<br>?if | 券<br>固<br>目<br>Y<br>偷<br>$\odot$<br>D,           |
|------|-------|---------|------------|-------------------------|-------------------|-----------------------------------|-----------------------------------|-------------------------------|--------------------------------------------------|
|      |       |         |            |                         |                   |                                   | $\ll$ < Page                      | of 51                         | > >>   Cube last rebuilt on 09-Oct-2015 19:19:09 |
| Year | Month | State   | City       | ProductCategory         | ProductName       | SalesOty                          | SalesPrice                        | GrossSales                    |                                                  |
| 2013 | Apr   | Arizona | Phoenix    | Bakery                  | Cookies           | 109.00                            | 340.14                            | 37075.26                      |                                                  |
| 2013 | Apr   | Arizona | Phoenix    | Ice Cream               | Vanilla           | 46.00                             | 113.31                            | 5212.26                       |                                                  |
| 2013 | Apr   | Arizona | Phoenix    | <b>Snacks</b>           | <b>Noodles</b>    | 35.00                             | 78.21                             | 2737.35                       |                                                  |
| 2013 | Apr   | Arizona | Phoenix    | Tea                     | <b>Ginger Tea</b> | 7.00                              | 129.93                            | 909.51                        |                                                  |
| 2013 | Apr   | Arizona | Scottsdale | <b>Alcoholic Drinks</b> | Beer              | 315.00                            | 584.63                            | 90830.49                      |                                                  |
| 2013 | Apr   | Arizona | Scottsdale | <b>Alcoholic Drinks</b> | Whisky            | 377.00                            | 784.52                            | 148733.15                     |                                                  |
| 2013 | Арг   | Arizona | Scottsdale | <b>Alcoholic Drinks</b> | Wine              | 491.00                            | 569.92                            | 137700.91                     |                                                  |
| 2013 | Apr   | Arizona | Scottsdale | Bakery                  | Cake              | 49.00                             | 98.66                             | 4834.34                       |                                                  |
| 2013 | Арг   | Arizona | Scottsdale | Bakery                  | Cookies           | 867.00                            | 674.71                            | 291506.46                     |                                                  |
| 2013 | Apr   | Arizona | Scottsdale | Confectionary           | <b>Mints</b>      | 57.00                             | 76.33                             | 4350.81                       |                                                  |
| 2013 | Арг   | Arizona | Scottsdale | Confectionary           | <b>Toffees</b>    | 194.00                            | 51.41                             | 9973.54                       |                                                  |
| 2013 | Apr   | Arizona | Scottsdale | <b>Fruit Juices</b>     | Mango             | 257.00                            | 253.44                            | 30780.20                      |                                                  |
| 2013 | Apr   | Arizona | Scottsdale | <b>Fruit Juices</b>     | Orange            | 103.00                            | 128.90                            | 13276.70                      |                                                  |
| 2013 | Apr   | Arizona | Scottsdale | <b>Health Drinks</b>    | Chocolate         | 189.00                            | 174.85                            | 33046.65                      |                                                  |
| 2013 | Apr   | Arizona | Scottsdale | <b>Health Drinks</b>    | Strawberry        | 195.00                            | 173.00                            | 16981.57                      |                                                  |
| 2013 | Apr   | Arizona | Scottsdale | Ice Cream               | Pineapple         | 189.00                            | 83.64                             | 15807.96                      |                                                  |
| 2013 | Apr   | Arizona | Scottsdale | Ice Cream               | Vanilla           | 611.00                            | 215.94                            | 67550.77                      |                                                  |
| 2013 | Apr   | Arizona | Scottsdale | <b>Snacks</b>           | Macaroni          | 206.00                            | 62.11                             | 12794.66                      |                                                  |
| 2013 | Apr   | Arizona | Scottsdale | Tea                     | <b>Ginger Tea</b> | 19.40                             | 122.79                            | 2382.13                       |                                                  |

**TABULAR RESULTS FOR DATE AFTER 1 APR 2013**

### **9.3.8.4 Measure Filter**

#### **Procedure**

Smarten

Sales Report

- 1. Follow the **Procedure** of **Filter**.
- 2. In the **Filter** dialog box, click Add icon. The system displays the **Add Filter** dialog box.

 $\begin{array}{c|c|c|c|c} \hline \textbf{a} & \textbf{b} & \textbf{c} \\ \hline \textbf{b} & \textbf{b} & \textbf{c} \end{array}$ E **E** © 0 \*

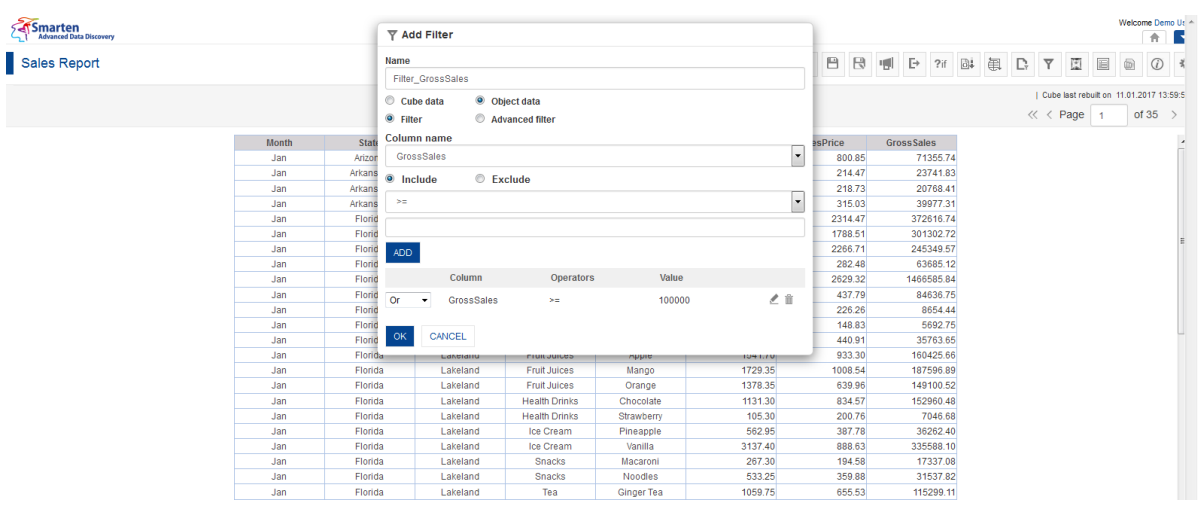

**ADD MEASURE FILTER**

- 3. In the **Name** field, enter a name.
- 4. Select the **Object data** filter option to apply front-end filter.
- 5. Select the radio button, either **Include** or **Exclude**.
- 6. From the operator's drop-down list, select an operator  $(=, <, >, <=, ==, etc.).$
- 7. From the value drop-down list, select a value.
- 8. Click **ADD**. You can also include multiple conditions by clicking **Add**. The system displays the column name, selected operator, and value. You can edit the condition by clicking **Edit** icon.

You can also delete the added condition by clicking **Delete** icon.

- 9. From the drop-down list, select a logical operator (either AND or OR) to join multiple conditions. Select None if you do not want to add any other condition.
- 10. Click **OK**.

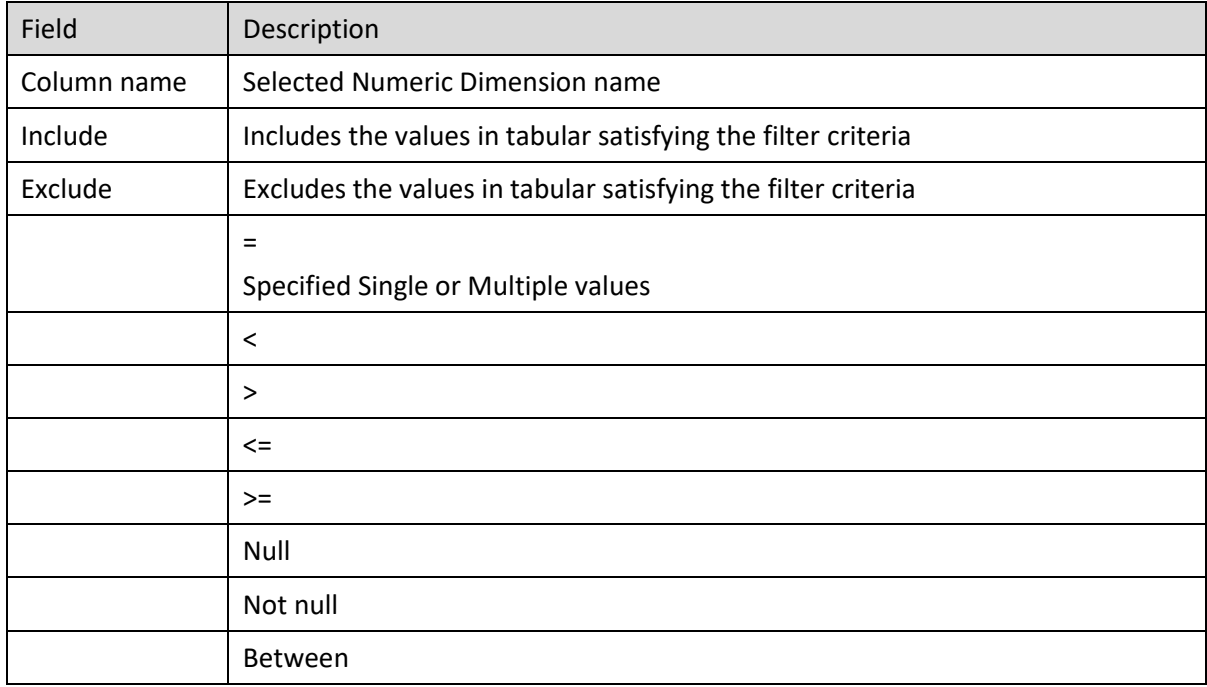

**TABLE: ADD MEASURE FILTER**

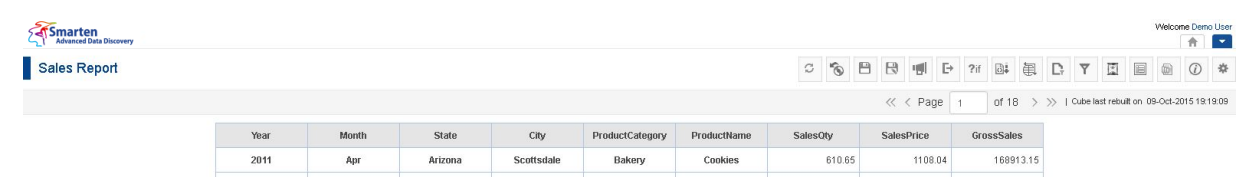

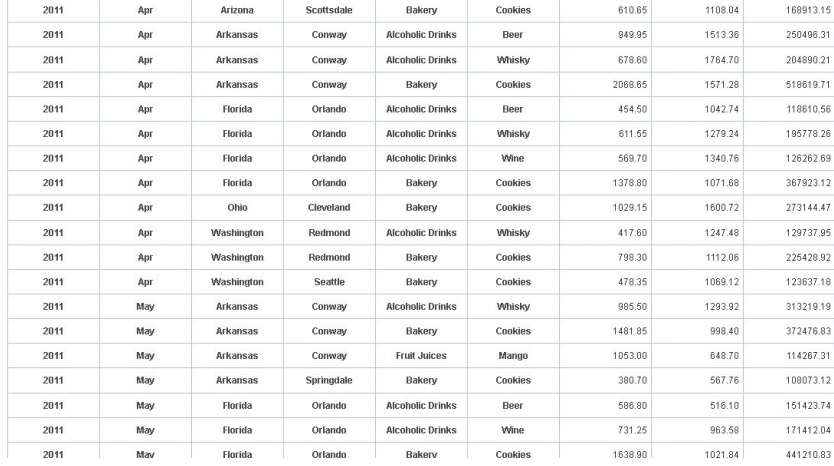

**TABULAR RESULTS FOR FILTER BY GROSS SALES**

## **9.3.8.5 Advanced Filter**

The advanced filter option in Smarten allows you to create filters based on various string, arithmetic, date, statistics, trigonometry, or conditional statements using various arithmetic operators (like +, -, /, etc.) or comparison operators (like =, >, < etc.). A wide range of functions, including **Arithmetic**, **Date**, **Statistical**, **String**, **Trigonometric,** and **Miscellaneous,** are available in Smarten.

It is available as object—front-end filter only.

### **Procedure**

1. Follow the **Procedure** of **Filter**.

2. In the **Filter** dialog box, click Add icon. The system displays the **Add Filter** dialog box.

| Smarten      |      |       | <b>Y</b> Add Filter                         |                                                        |                                          |         |                                                   |         |            |                                                       |              |     |   | Welcome Demo Ur<br>ň. | в                 |
|--------------|------|-------|---------------------------------------------|--------------------------------------------------------|------------------------------------------|---------|---------------------------------------------------|---------|------------|-------------------------------------------------------|--------------|-----|---|-----------------------|-------------------|
| Sales Report |      |       | Name                                        |                                                        |                                          |         |                                                   |         |            | 日日明日?国                                                | $\mathbb{R}$ | 了 回 | e |                       | $\odot$           |
|              |      |       | GrossValue                                  |                                                        |                                          |         |                                                   |         |            | of 18 > >> 1 Cube last rebuilt on 09-Oct-2015 19:19:0 |              |     |   |                       |                   |
|              |      |       | Cube data                                   | · Object data                                          |                                          |         |                                                   |         | « < Page 1 |                                                       |              |     |   |                       |                   |
|              | Year | Month | <b>Eilter</b><br>Expression                 | Advanced filter                                        |                                          |         |                                                   |         | SalesPrice | GrossSales                                            |              |     |   |                       |                   |
|              | 2011 | Apr   |                                             |                                                        | GrossSales > avg( (GrossSales) + 50000 ) |         |                                                   |         | 1108.04    | 168913.15                                             |              |     |   |                       |                   |
|              | 2011 | Apr   |                                             |                                                        |                                          |         |                                                   |         | 1513.36    | 250496.31                                             |              |     |   |                       |                   |
|              | 2011 | Apr   |                                             |                                                        |                                          |         |                                                   |         | 1764.70    | 204890.21                                             |              |     |   |                       |                   |
|              | 2011 | Apr   | <b>Dimension values</b>                     | <b>Functions</b>                                       |                                          |         | <b>Operators</b>                                  |         | 1571.28    | 518619.71                                             |              |     |   |                       |                   |
|              | 2011 | Apr   | Year<br>Month                               | i.<br>Arithmetic                                       |                                          |         | $\ddot{\bullet}$<br>$\blacktriangle$<br>m         | 60      | 1042.74    | 118610.56                                             |              |     |   |                       |                   |
|              | 2011 | Apr   | State<br>City                               | abs(number)<br>ceil(d)                                 |                                          |         | ٠<br>$_{\star}$<br>眉                              | 55      | 1279.24    | 195778.26                                             |              |     |   |                       |                   |
|              | 2011 | Apr   | ProductCategory<br>ProductName              | exp(d)<br>fact(1)                                      | i Al<br>$\,<$<br>حا                      |         |                                                   | TΩ      | 1340.76    | 126262.69                                             |              |     |   |                       |                   |
|              | 2011 | Арг   | SalesOty<br>SalesPrice<br><b>IndisSales</b> | floor( $d$ )<br>$\ll$<br>log(d)<br>$> \pm$             |                                          |         |                                                   |         | 1071.68    | 367923.12                                             |              |     |   |                       |                   |
|              | 2011 | Apr   |                                             | logTen(d)                                              |                                          |         | $\star$<br>$\overline{\phantom{a}}$<br><b>JER</b> | 15      | 1600.72    | 273144.47                                             |              |     |   |                       |                   |
|              | 2011 | Apr   |                                             | Returns the average (arithmetic mean) of the arguments |                                          |         |                                                   |         | 1247.48    | 129737.95                                             |              |     |   |                       |                   |
|              | 2011 | Apr   | CANCEL<br><b>OK</b>                         |                                                        |                                          |         |                                                   |         | 1112.08    | 225428.92                                             |              |     |   |                       |                   |
|              | 2011 | Apr   | Washington                                  | Seattle                                                | Bakery                                   | Cookies |                                                   | 478.35  | 1069.12    | 123637.18                                             |              |     |   |                       |                   |
|              | 2011 | May.  | Arkansas                                    | Conway                                                 | Alcoholic Drinks                         | Whisky  |                                                   | 985.50  | 1293.92    | 313219.19                                             |              |     |   |                       |                   |
|              | 2011 | May   | Arkansas                                    | Conway                                                 | Bakery                                   | Cookies |                                                   | 1481.85 | 998.40     | 372476.83                                             |              |     |   |                       |                   |
|              | 2011 | May   | Arkansas                                    | Conway                                                 | Fruit Juices:                            | Mango   |                                                   | 1053.00 | 648.70     | 114267.31                                             |              |     |   |                       |                   |
|              | 2011 | May   | Arkansas                                    | Springdale                                             | Bakery                                   | Cookies |                                                   | 380.70  | 567.76     | 108073.12                                             |              |     |   |                       |                   |
|              | 2011 | May   | Florida                                     | Orlando                                                | Alcoholic Drinks                         | Beer    |                                                   | 586.80  | 516.10     | 151423.74                                             |              |     |   |                       |                   |
|              | 2011 | May   | Florida                                     | Orlando                                                | Alcoholic Drinks                         | Wine    |                                                   | 731.25  | 963.58     | 171412.04                                             |              |     |   |                       |                   |
|              | 2011 | May   | Florida                                     | Orlando                                                | Bakery                                   | Cookies |                                                   | 1638.90 | 1021.84    | 441210.83                                             |              |     |   |                       | $\overline{\tau}$ |

**TABULAR: ADVANCED FILTER**

- 3. In the **Name** field, enter a name.
- 4. Select the **Object data** radio button to apply front-end filter.
- 5. Select the **Advanced filter** radio button.

- 6. In the **Expression box**, enter the expression. The system displays the expression in **Expression** box.
- 7. You can create or edit expression by direct edit in the **Expression** box or by selecting values from Dimension Values, Functions, and Operators boxes.
- 8. Click **OK**.

Reference: **Concept Manual > Filters and Expressions > Advanced Filter**

### **9.3.8.6 Create & Manage Templates**

Filter templates created in tabular can be used in other Smarten modules, such as Crosstab and Graphs, and the templates created in other Smarten modules can be used in tabular.

#### **Procedure**

- 1. Follow the **Procedure** of **Filter**.
- 2. In the **Filter** dialog box, select a checkbox in front of a filter. The system displays a toolbar for managing tool template.

| $\overline{Y}$ Filter |                                                                                                    |                    |                   |               |                                  |                                  |
|-----------------------|----------------------------------------------------------------------------------------------------|--------------------|-------------------|---------------|----------------------------------|----------------------------------|
|                       | ۰<br>Í<br>Œ<br>⊛                                                                                                    | @<br>ග්ා           |                   | Search        | $\alpha$<br>Page 1 of 1          | Status $\triangle$<br>$1 -$      |
| $50000.0$ )           | <b>Cube data filter condition</b><br>(EmployeeName = Heather Bruce Or EmployeeName = Jenifer Jefferson Or EmployeeName = Jennifer Paul Or EmployeeName = Vuong Smith ) And (Year >=<br>2012 And Year <= 2014 )<br><b>Object data filter condition</b><br>(ProductCategory = Alcoholic Drinks Or ProductCategory = Bakery Or ProductCategory = Confectionary Or ProductCategory = Cool Drinks ) And (GrossSales >= |                    |                   |               |                                  | $\hat{\wedge}$                   |
|                       | <b>NAME</b>                                                                                                    | <b>FILTER TYPE</b> | <b>PERMISSION</b> | <b>STATUS</b> | <b>CREATED</b>                   | <b>UPDATED</b>                   |
| $\checkmark$          | Category                                                                                                    | Object data        | <b>Public</b>     | Active        | Demo User<br>23.11.2016 12:39:02 | Demo User<br>23.11.2016 12:39:02 |
|                       | ProductCategory = Alcoholic Drinks Or ProductCategory = Bakery Or ProductCategory = Confectionary Or ProductCategory = Cool Drinks                                                                                                    |                    |                   |               |                                  |                                  |
|                       | Employee                                                                                                    | Cube data          | <b>Public</b>     | Active        | Demo User<br>23.11.2016 12:38:21 | Demo User<br>23.11.2016 12:38:21 |
|                       | EmployeeName = Heather Bruce Or EmployeeName = Jenifer Jefferson Or EmployeeName = Jennifer Paul Or EmployeeName = Vuong Smith                                                                                                    |                    |                   |               |                                  |                                  |
|                       | Year                                                                                                    | Cube data          | <b>Public</b>     | Active        | Demo User<br>30.12.2016 12:39:41 | Demo User<br>30.12.2016 12:39:41 |
|                       | Year $\geq$ 2012 And Year $\leq$ 2014                                                                                                    |                    |                   |               |                                  |                                  |
|                       | <b>Sales</b>                                                                                                    | Object data        | Public            | Active        | Demo User<br>23.11.2016 12:39:18 | Demo User<br>23.11.2016 12:39:23 |
|                       | GrossSales $\geq 50000.0$                                                                                                    |                    |                   |               |                                  |                                  |
|                       | <b>State</b>                                                                                                    | Cube data          | <b>Public</b>     | Inactive      | Demo User<br>23.11.2016 12:34:26 | Demo User<br>23.11.2016 12:35:51 |
|                       | State = Arizona Or State = Florida Or State = Washington                                                                                                    |                    |                   |               |                                  |                                  |
| OK                    | <b>CANCEL</b>                                                                                                    |                    |                   |               |                                  |                                  |

**TABULAR: CREATE AND MANAGE FILTER TEMPLATE TOOLBAR**

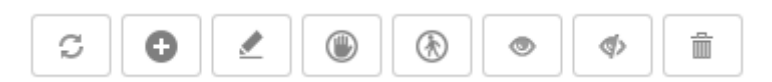

#### **TABULAR: CREATE AND MANAGE FILTER TEMPLATE TOOLBAR**

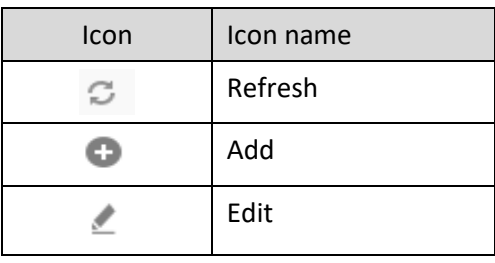

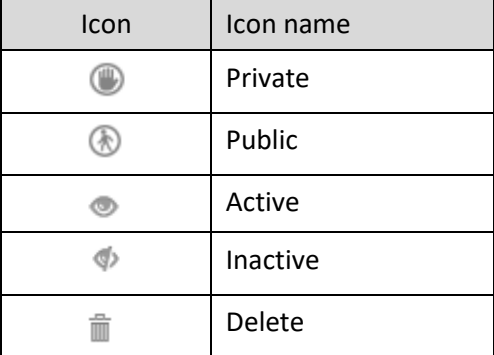

#### **TABULAR: CREATE AND MANAGE FILTER TEMPLATE TOOLBAR OPTIONS**

### Note:

Templates can be edited or deleted only by creator of the template or the administrator.

## **9.3.9 Page Filter**

#### **Procedure**

1. In the **Repository**, open tabular.

The system displays the selected tabular.

- 2. In the upper right-hand corner, click **Setting.**  The system displays the Setting Toolbar.
- 3. In the Setting Toolbar, click **Manage page filters**. The system displays the **Manage page filters** dialog box.

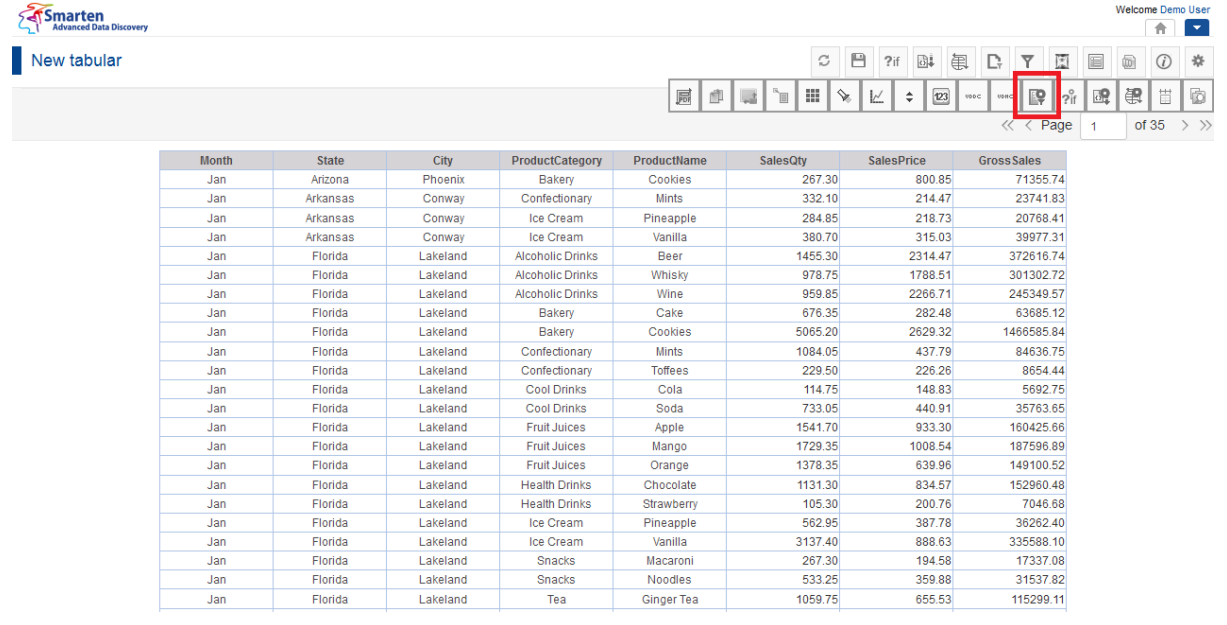

**TABULAR: MANAGE PAGE FILTER ICON**

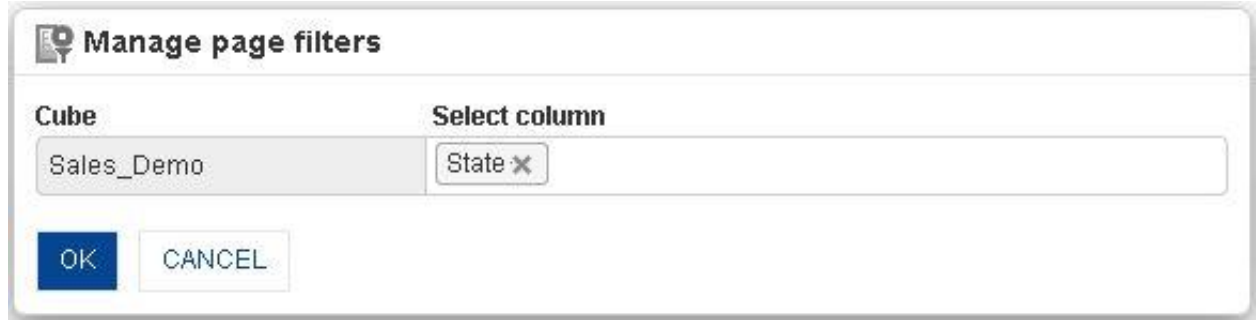

#### **PAGE FILTER: SETTING PAGE FILTER COLUMN**

- 4. In the **Select Column** field, select column(s) from the drop-down list.
- 5. Click **OK.**

The system will display page filter on the topmost part of tabular. If the page filter panel is not visible, you can click **Page Filter** icon on the toolbar. It is a toggle icon and will show / hide page filter panel.

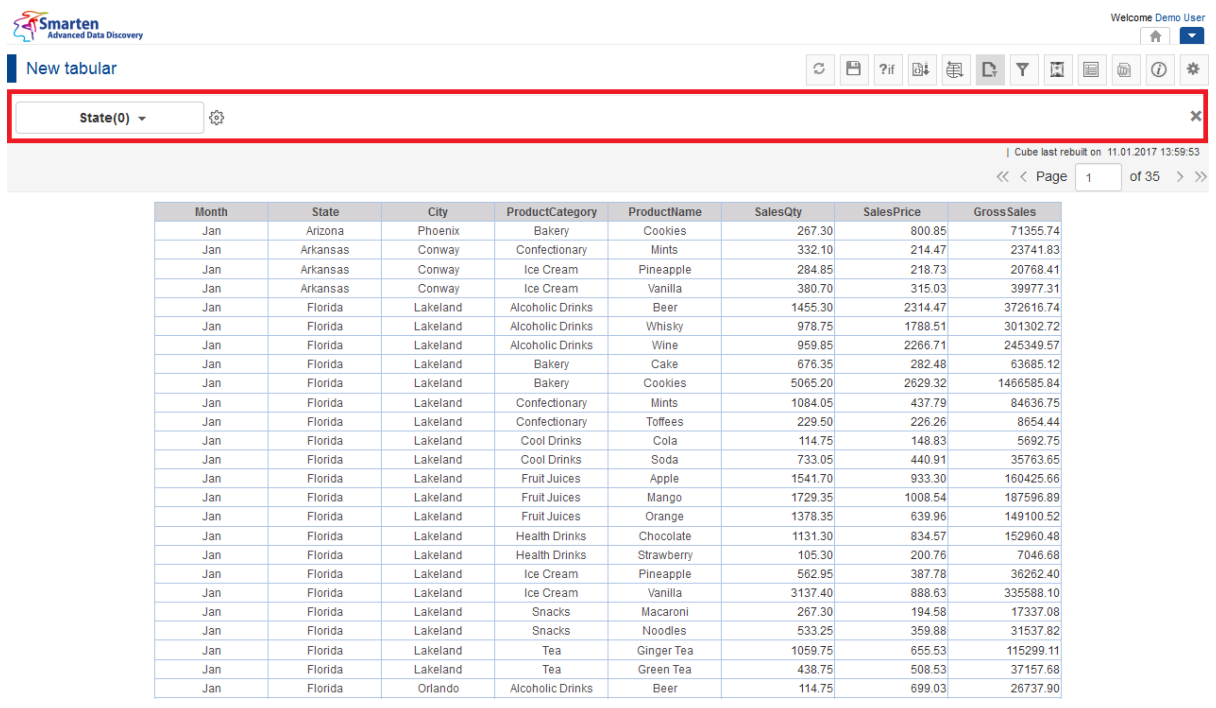

**PAGE FILTER PANEL IN TABULAR**

6. To apply page filter, you can simply enter values in the text field of page filter.

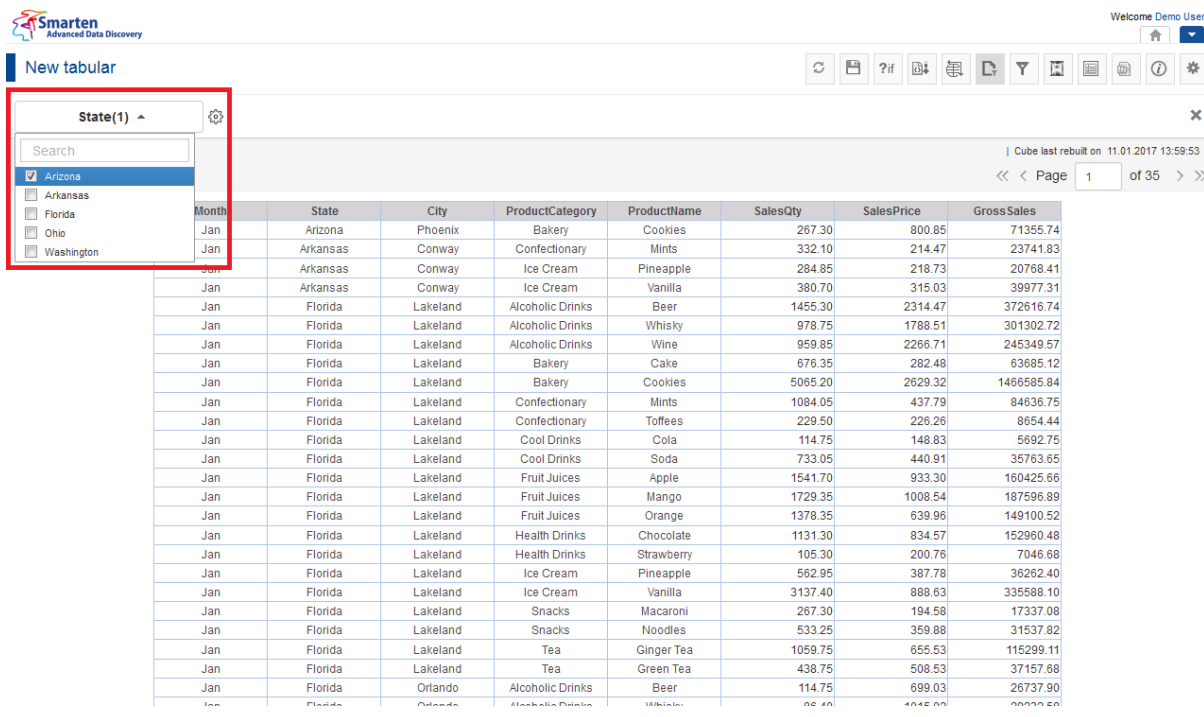

**PAGE FILTER: SELECTING FILTER CRITERIA**

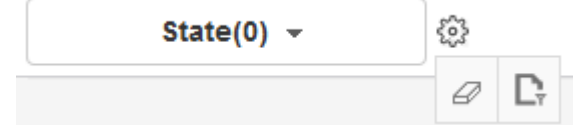

**TABULAR: PAGE FILTER IN THE PAGE FILTER PANEL BEFORE APLLYING FILTER CONDITION**

- 7. Beside the page filter text box, click the **Setting** icon The system displays two icons: **Clear** and **Advanced**.
- 8. Click **Clear** to remove the page filter values.
- 9. Click the **Advanced** icon. The system displays the **Advanced filter** dialog box based on column data type.

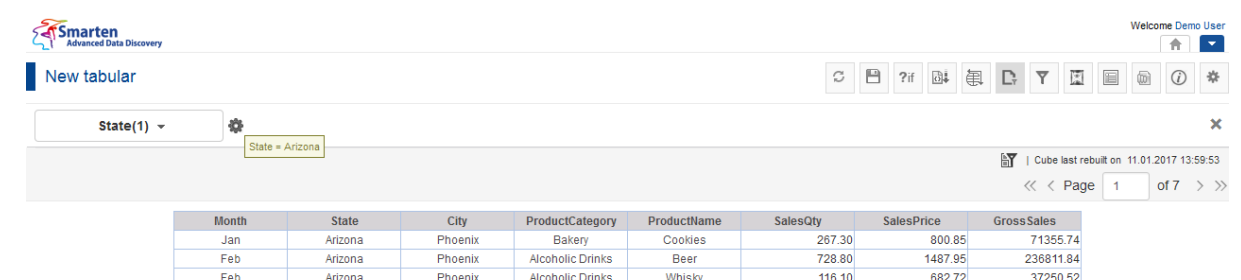

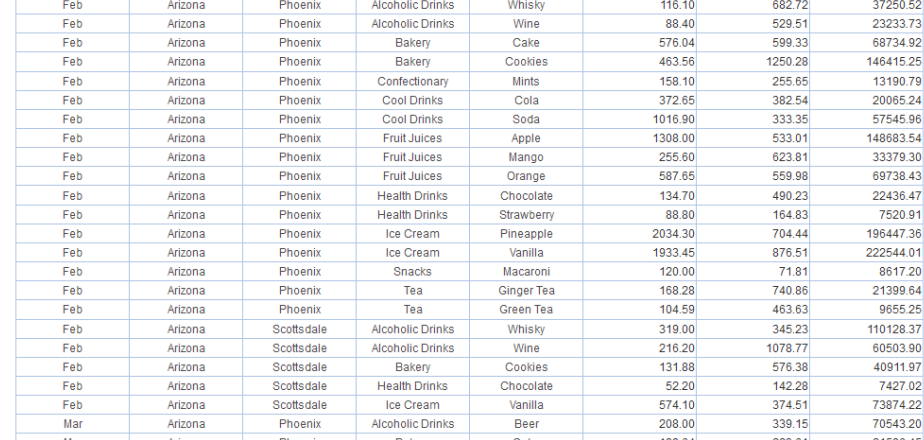

#### **TABULAR AFTER APPLYING PAGE FILTER**

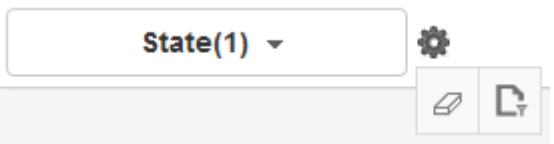

**TABULAR: PAGE FILTER IN THE PAGE FILTER PANEL AFTER APLLYING FILTER CONDITION**

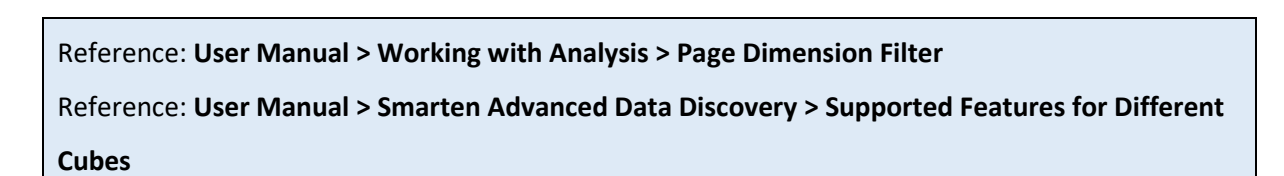

## **9.3.10 Show/Hide**

Show/Hide is used to show or hide row. You can show or hide multiple rows.

### **Procedure**

- 1. In the **Repository**, open tabular. The system displays the selected tabular.
- 2. In the tabular, right-click on a specific cell. The system displays the menu.
- 3. In the menu, select **View**. The system displays the submenu with various options, such as Show Only This, Exclude This, Show All, and Show Only Summary Data.
- 4. In the submenu, select the required option. The system displays the tabular according to the view option selected as displayed in the images below.

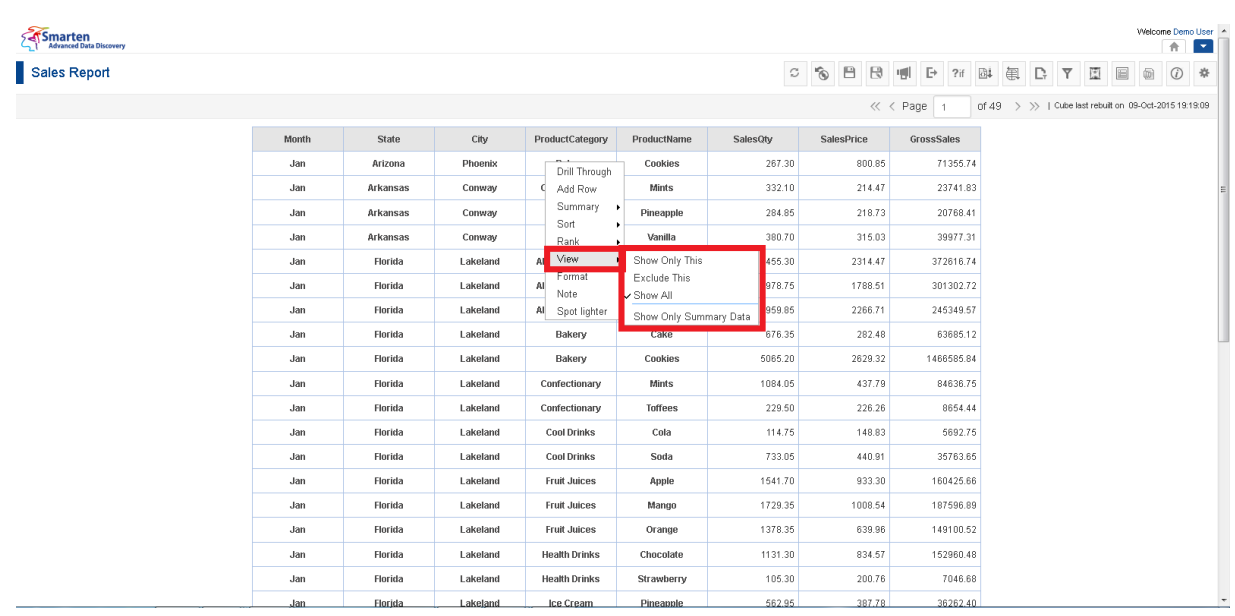

**TABULAR: VIEW OPTIONS**

For more details on view (Show/Hide):

#### Reference: **User manual > Working with Crosstab > Show/Hide**

### **9.3.11 Sort**

Use this option to sort the tabular based on sorting criteria of columns. This will arrange column data in ascending or descending order.

#### **Procedure**

- 1. In the **Repository**, open tabular. The system displays the selected tabular.
- 2. You can perform general sort from the Tabular Toolbar. Or

In the tabular, right-click on a specific cell.

| Smarten<br>Advanced Data Discovery |   |       |                           |                             |                         |             |             |                          |                                                                     | Welcome Demo User<br>合同                                                      |
|------------------------------------|---|-------|---------------------------|-----------------------------|-------------------------|-------------|-------------|--------------------------|---------------------------------------------------------------------|------------------------------------------------------------------------------|
| Sales Report                       |   |       |                           |                             |                         |             | $\mathbb C$ | $\circledcirc$<br>日<br>B | $\mathbb{P}$<br>刪<br>2 <sub>if</sub>                                | 串<br>$\partial$<br>$\overline{Y}$<br>圕<br>目<br>$\odot$<br>养<br>$\Gamma$<br>面 |
| State                              | 券 |       |                           |                             |                         |             | 肩           | 車<br>曪<br>'n             | $\qquad \qquad \blacksquare$<br>$\rightarrow$<br>$\hat{\div}$<br>k. | Ø<br>课<br>目<br>$2^{0}_{\rm H}$<br>說<br>23<br>$\mathbb{R}$<br>isec.<br>year.  |
|                                    |   |       |                           |                             |                         |             |             |                          | « < Page                                                            | of 3 > >> 1 Cube last rebuilt on 09-Oct-2015 19:19:09                        |
|                                    |   | Month | State                     | City                        | ProductCategory         | ProductName | SalesOty    | <b>SalesPrice</b>        | GrossSales                                                          |                                                                              |
|                                    |   | Feb   | Arizona                   | Phoenix                     | <b>Alcoholic Drinks</b> | Beer        | 728.80      | 1487.95                  | 236811.84                                                           |                                                                              |
|                                    |   | Feb   | Arizona                   | Phoenix                     | Bakery                  | Cookies     | 463.56      | 1250.28                  | 146415.25                                                           |                                                                              |
|                                    |   | Feb   | na<br>Drill Through       | Phoenix                     | <b>Fruit Juices</b>     | Apple       | 1308.00     | 533.01                   | 148683.54                                                           |                                                                              |
|                                    |   | Feb   | Add Row<br><b>ja</b>      | Phoenix                     | Ice Cream               | Pineapple   | 2034.30     | 704.44                   | 196447.36                                                           |                                                                              |
|                                    |   | Feb   | Summary +<br>Sort         | <b>Shoenix</b><br>Ascending | Ice Cream               | Vanilla     | 1933.45     | 876.51                   | 222544.01                                                           |                                                                              |
|                                    |   | Feb   | Rank                      | pttsdale<br>Descending      | <b>Alcoholic Drinks</b> | Whisky      | 319.00      | 345.23                   | 110128.37                                                           |                                                                              |
|                                    |   | Mar   | View                      | Advanced<br>hoenix          | Bakery                  | Cookies     | 815.68      | 1264.09                  | 238917.30                                                           |                                                                              |
|                                    |   | Mar   | Format<br>ìa<br>Note      | Phoenix                     | Ice Cream               | Vanilla     | 1192.30     | 626.18                   | 133188.85                                                           |                                                                              |
|                                    |   | Mar   | Spot lighter<br><b>ta</b> | Scottsdale                  | <b>Alcoholic Drinks</b> | Beer        | 710.20      | 1130.33                  | 206000.06                                                           |                                                                              |
|                                    |   | Mar   | Arizona                   | Scottsdale                  | <b>Alcoholic Drinks</b> | Whisky      | 586.35      | 1319.57                  | 195108.92                                                           |                                                                              |
|                                    |   | Mar   | Arizona                   | Scottsdale                  | Bakery                  | Cookies     | 1833.00     | 1249.51                  | 588236.79                                                           |                                                                              |
|                                    |   | Mar   | Arizona                   | Scottsdale                  | <b>Fruit Juices</b>     | Apple       | 1865.40     | 987.46                   | 234456.44                                                           |                                                                              |
|                                    |   | Apr   | Arizona                   | Scottsdale                  | <b>Alcoholic Drinks</b> | Beer        | 808.00      | 2041.83                  | 210257.14                                                           |                                                                              |
|                                    |   | Apr   | Arizona                   | Scottsdale                  | <b>Alcoholic Drinks</b> | Whisky      | 977.15      | 2591.14                  | 333031.48                                                           |                                                                              |
|                                    |   | Apr   | Arizona                   | Scottsdale                  | <b>Alcoholic Drinks</b> | Wine        | 1262.90     | 1963.40                  | 316779.58                                                           |                                                                              |
|                                    |   | Apr   | Arizona                   | Scottsdale                  | Bakery                  | Cookies     | 2063.25     | 2403.64                  | 641676.34                                                           |                                                                              |
|                                    |   | Apr   | Arizona                   | Scottsdale                  | <b>Fruit Juices</b>     | Apple       | 1397.00     | 657.43                   | 182193.87                                                           |                                                                              |
|                                    |   |       |                           |                             |                         |             |             |                          |                                                                     |                                                                              |

**TABULAR: SORT OPTIONS**

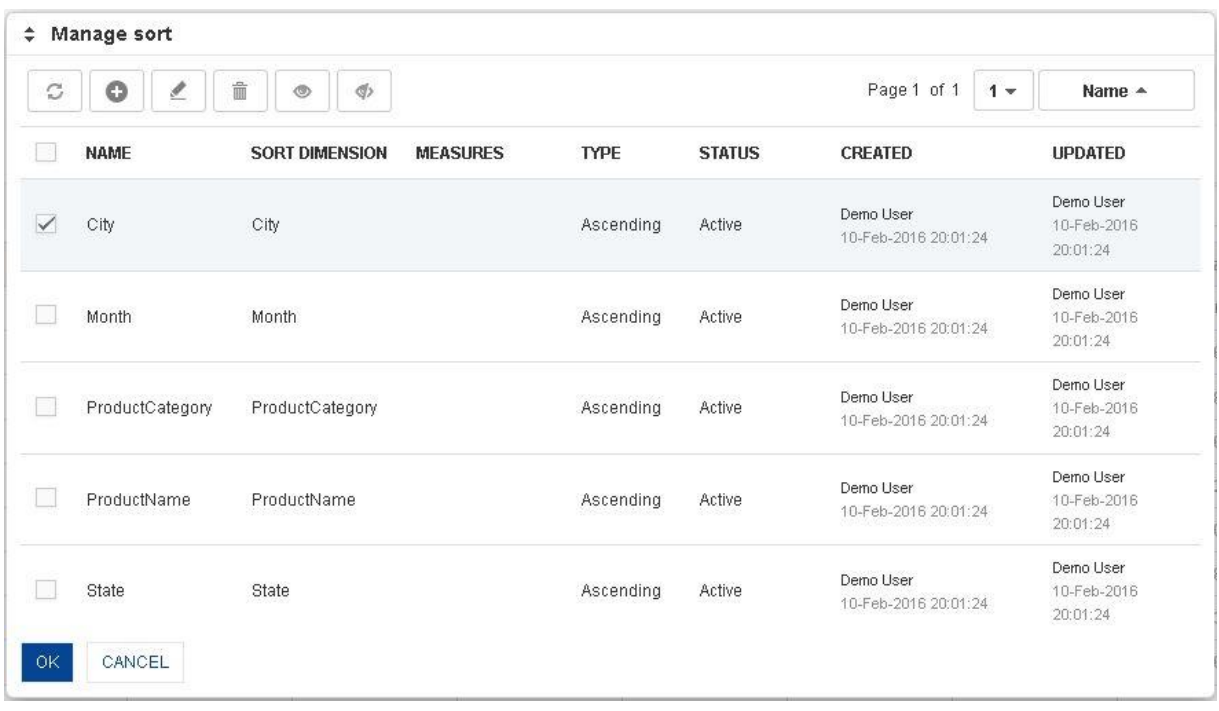

**TABULAR: MANAGE SORT DIALOG**

For more details on sort:

Reference: **User manual > Working with Crosstab > Sort** Reference: **Concept Manual > Analytic Functions > Sort**

## **9.3.12 Master detail configuration**

### **Procedure**

- 1. In the **Repository**, open tabular. The system displays the selected tabular.
- 2. In the upper right-hand corner, click **Setting.** The system displays the Setting Toolbar.
- 3. Click **Master detail configuration.** The system displays the **Master detail configuration** dialog box.
#### **Smarten**<br>Referenced Data Discovery PO Status Report

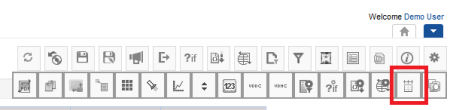

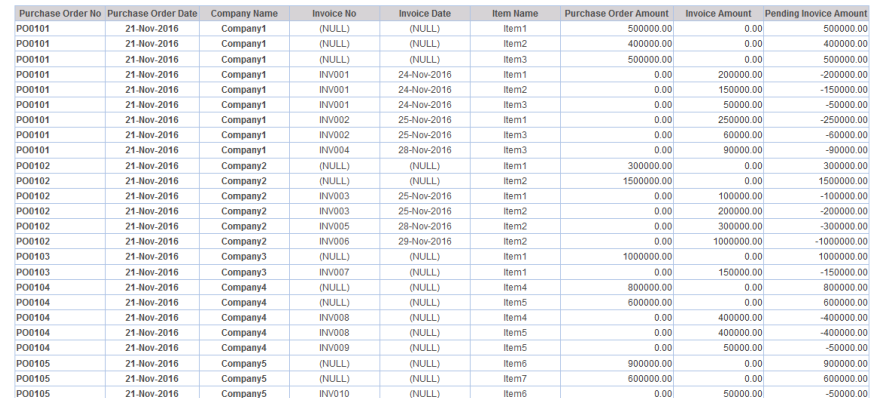

**TABULAR: MASTER DETAIL CONFIGURATION ICON**

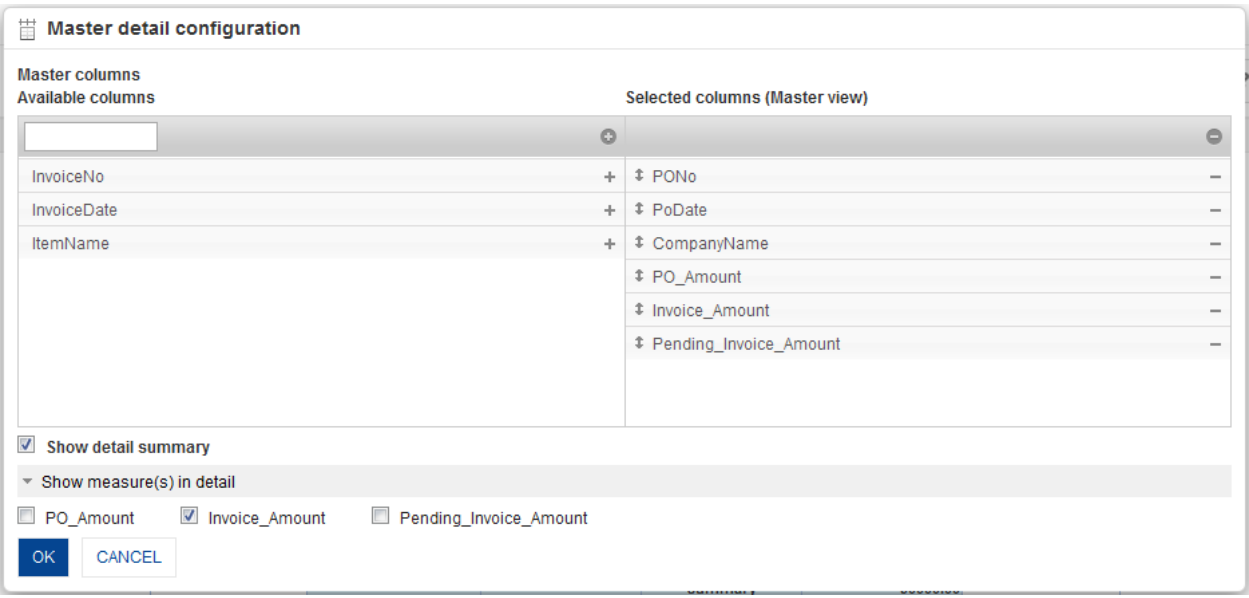

**TABULAR: MASTER DETAIL CONFIGURATION**

- 4. In the **Selected columns (Master view)**, select dimensions and measures from **Available columns** list
- 5. Check the checkbox of **Show detail summary** to display summary value in detail.
- 6. Click **Show measure(s) in detail** and that will display list of selected measures in **Selected columns (Master view)**.

Select measure(s) to show in detail view also.

7. Click **OK.**

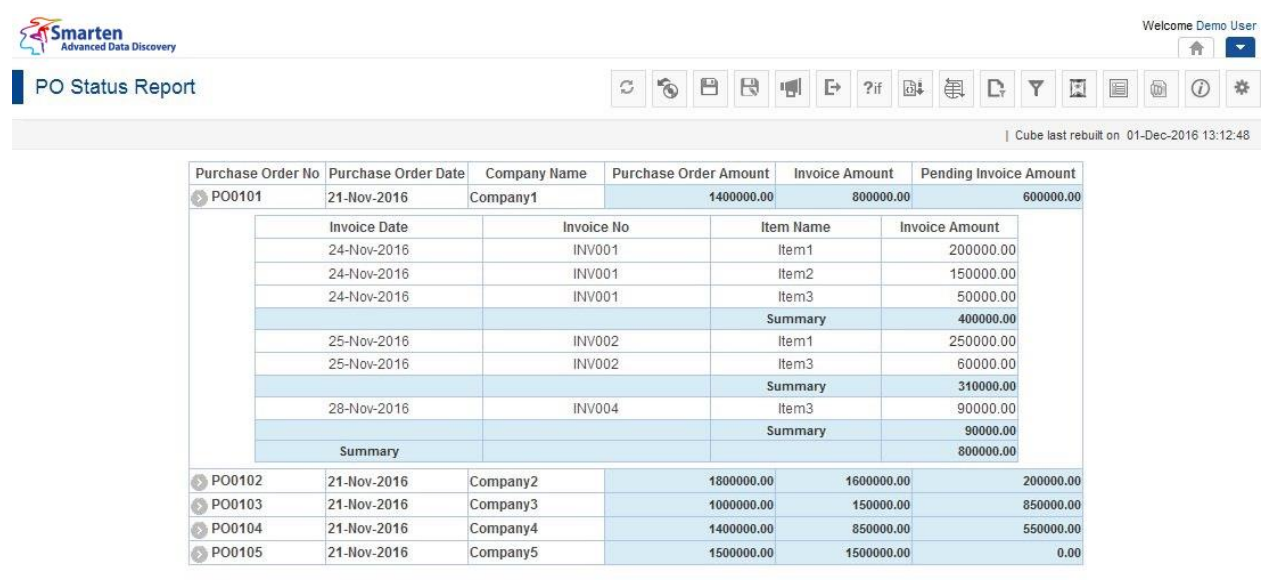

**TABULAR AFTER CONFIGURING MASTER DETAIL**

### **9.3.13 Rank**

This option is used to assign ranks to data rows. You can analyse and compare data based on topbottom, high-low, or maximum and minimum ranking.

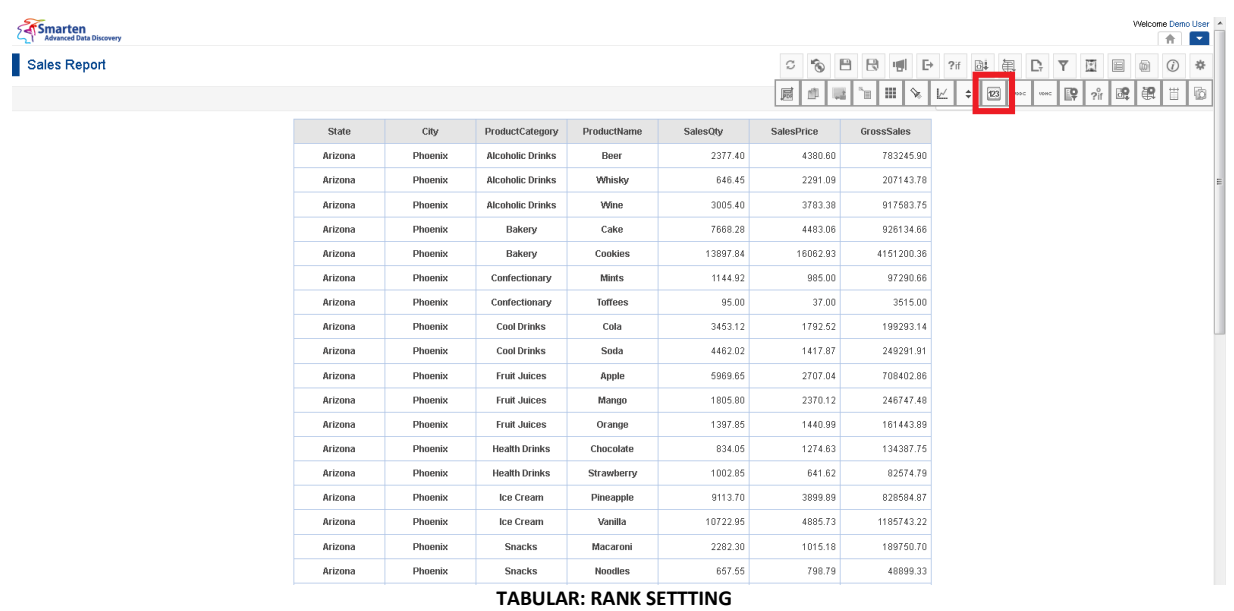

#### **Procedure**

1. In the **Repository**, open tabular.

The system displays the selected tabular.

2. You can assign rank from the Tabular Toolbar.

Or

In the tabular, right-click on a specific cell.

The system displays the menu.

- 3. In the menu, select **Rank.** The system displays the submenu with options such as Settings and None.
- 4. In the submenu, select **Settings.** The system displays the **Add rank** dialog box.

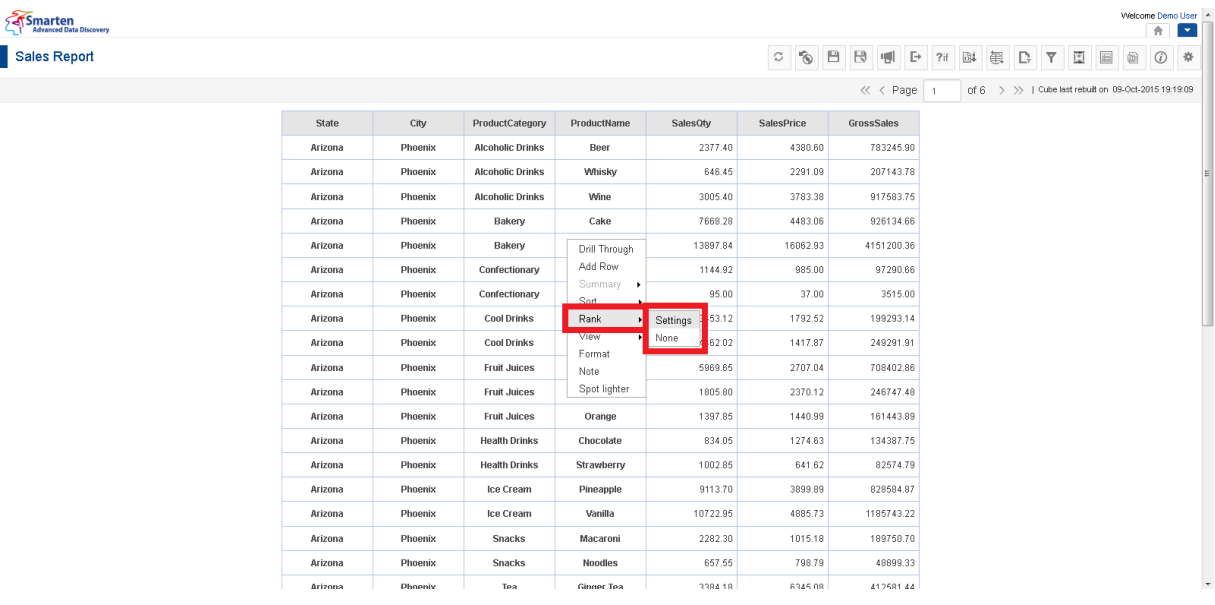

**TABULAR: RANK SETTTING**

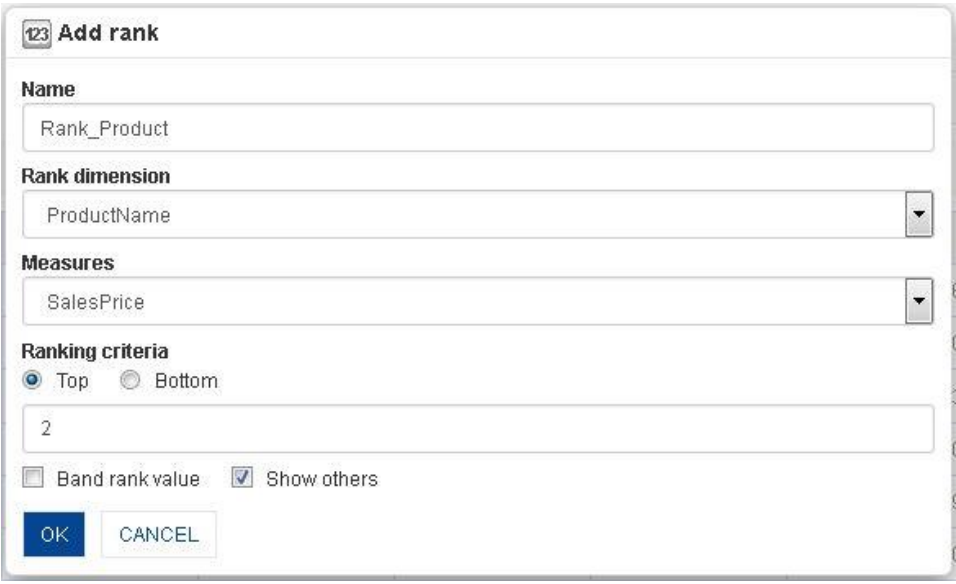

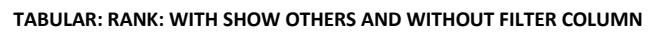

- 5. In the **Name** field, enter a name.
- 6. In the **Rank dimension** drop-down list, select a dimension.
- 7. In the **Measure** drop-down list, select a measure.
- 8. In the **Ranking Criteria** section, select a radio button, either Top or Bottom.
- 9. In the **Ranking Criteria** section, enter a value in the field.
- 10. Select the **Band rank value** checkbox to apply band ranking.
- 11. Select the **Show others** checkbox to show others column.

#### 12. Click **OK.**

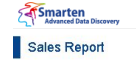

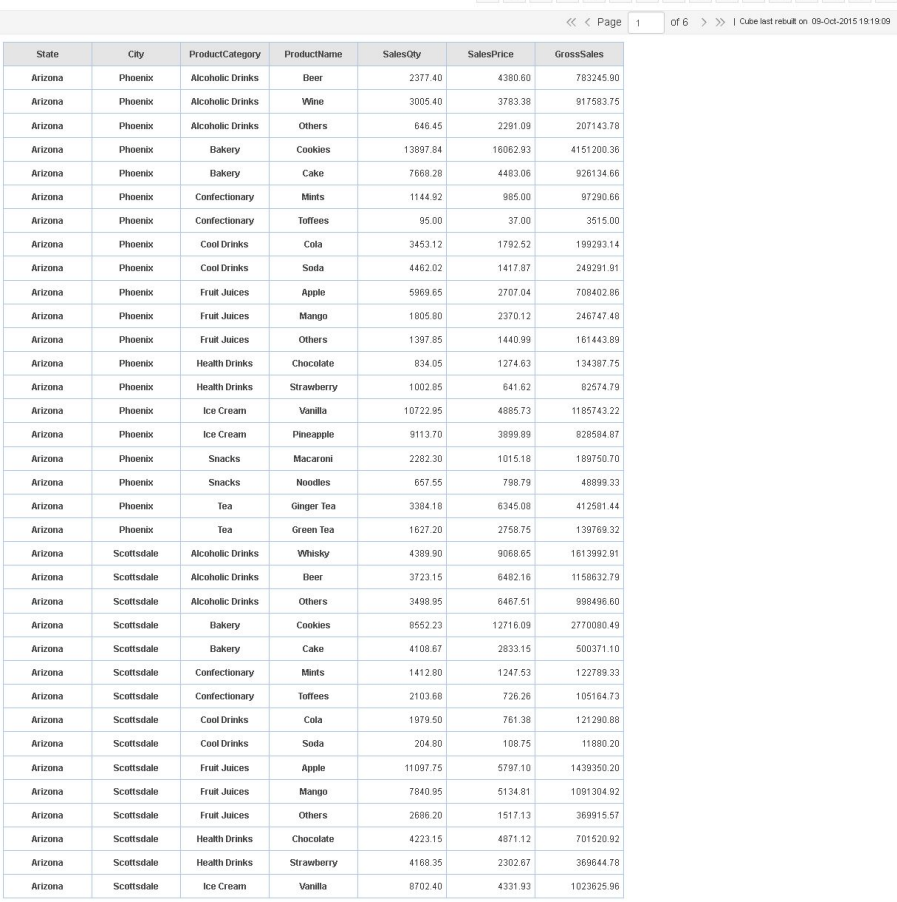

ww.smarten.com

#### **TABULAR AFTER APPLYING RANK**

### **9.3.13.1 Create & Manage Templates**

#### **Procedure**

- 1. In the **Repository**, open tabular. The system displays the selected tabular.
- 2. In the upper right-hand corner, click **Setting.** The system displays the Setting Toolbar.
- 3. Click **Manage Rank.**

The system displays the **Manage Rank** dialog box. Select a checkbox in front of a rank name. The system displays a toolbar for managing rank template.

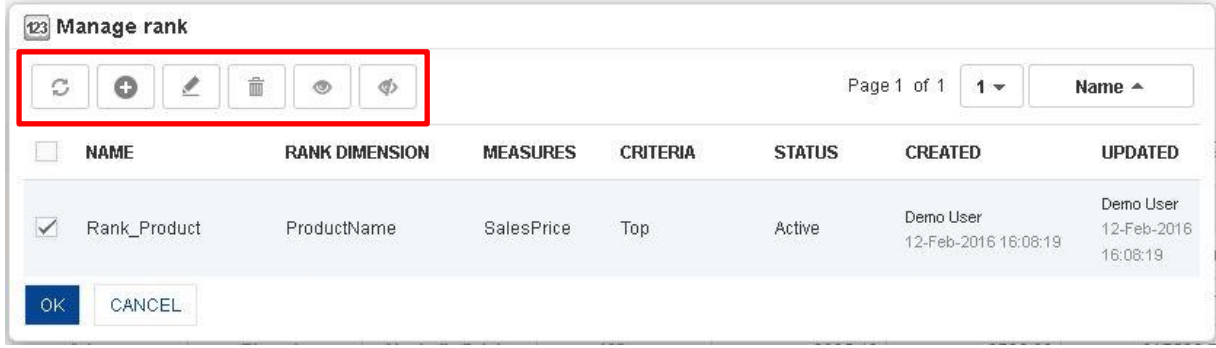

#### **TABULAR: CREATE AND MANAGE RANK TEMPLATE**

Powered by ElegantJ BI Version 4.0.0.B

ome Demo User

C O B B H F 7 & B D Y E B O \*

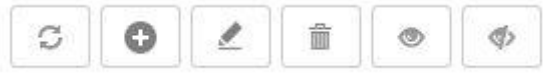

**TABULAR: CREATE AND MANAGE RANK TEMPLATE TOOLBAR**

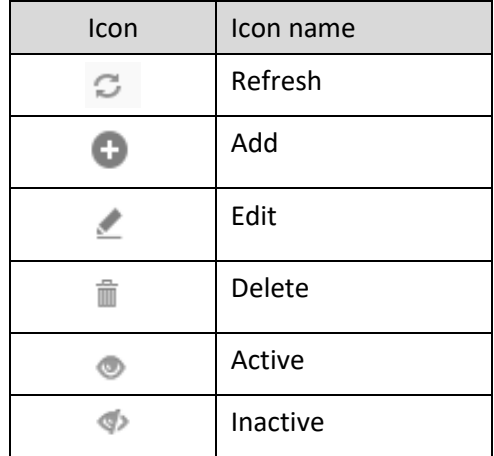

**TABULAR: CREATE AND MANAGE RANK TEMPLATE TOOLBAR OPTIONS**

#### Reference: **Concept Manual > Filters and Expressions > Rank**

### **9.3.14 Spotlighter**

Spotlighter is used to highlight specific cells based on conditional values to view data patterns at a glance. You can highlight multiple cells. You can assign background colour, text colour, font style, and alternative text to highlight the cell.

#### **Procedure**

- 1. In the **Repository**, open tabular. The system displays the selected tabular.
- 2. You can apply spotlighter from the Tabular Toolbar. Or

In the tabular, right-click on a specific cell.

The system displays the menu.

3. In the menu, select **Spotlighter.** The system displays the **Add Spotlighters** dialog box.

Smarten<br>Referanced Data Discovery Sales Report

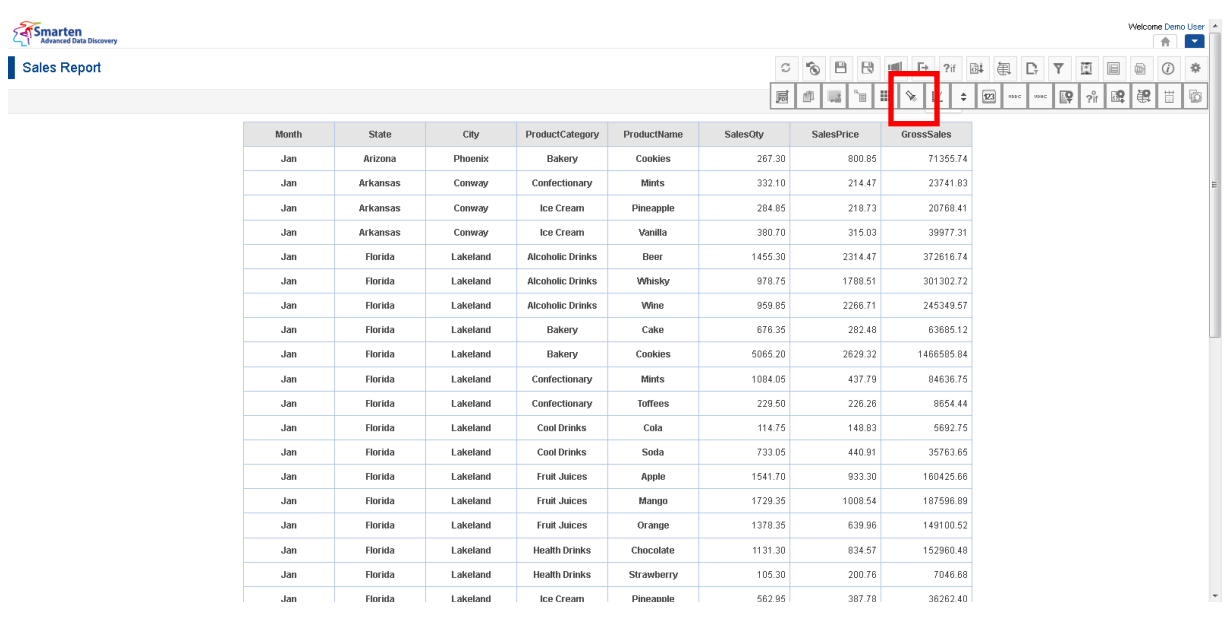

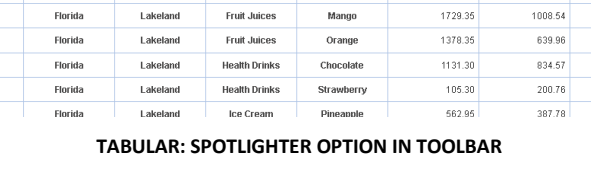

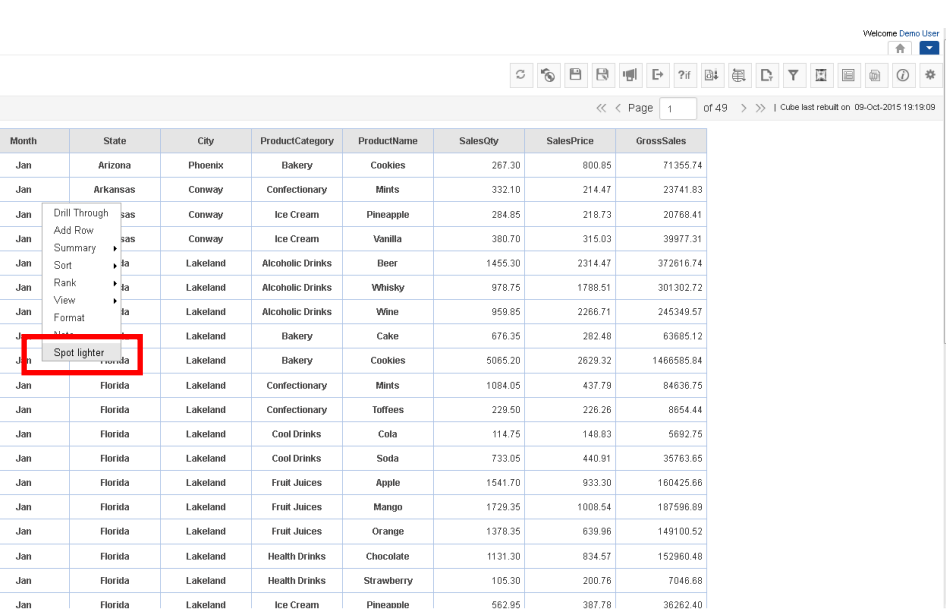

**TABULAR: SPOTLIGHTER OPTION IN RIGHT CLICK MENU**

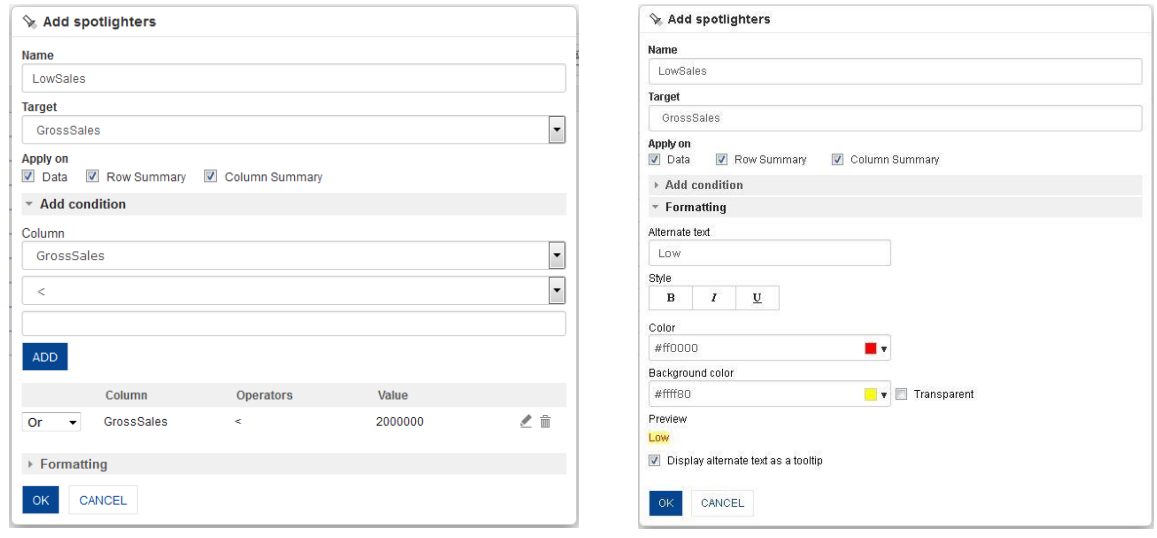

**TABULAR: ADD SPOTLIGHTER**

- 4. In the **Name** field, enter a name.
- 5. In the **Target** drop-down list, select a value.
- 6. In the **Apply on** section, select appropriate checkbox (Data, Row Summary, and Column Summary)
- 7. In the **Add Condition** section, select a value from the **Column** drop-down list.
- 8. In the **Operator** drop-down list, select an operator.
- 9. In the drop-down list, select a value.
- 10. Click **ADD.** You can also include multiple conditions by clicking **Add.** The system displays the column name, selected operator, value and operator dropdown. You can edit the condition by clicking **Edit** icon. You can also delete the added condition by clicking **Delete** icon.
- 11. In the **Formatting** section, enter value in the **Alternate text** field.
- 12. In the **Style** field, select style (Bold, Italics, and Underline)
- 13. In the **Colour** field, select a colour.
- 14. In the **Background colour** field, select a colour.

The **Preview** section displays the alternate text as it would appear on screen.

- 15. Select the **Display alternate text as a tooltip** checkbox if needed.
- 16. Click **OK.**

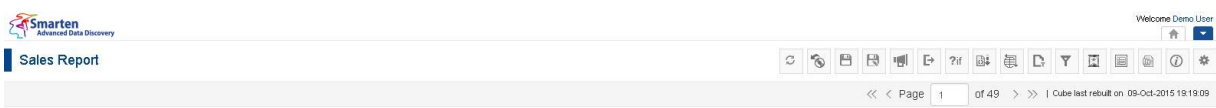

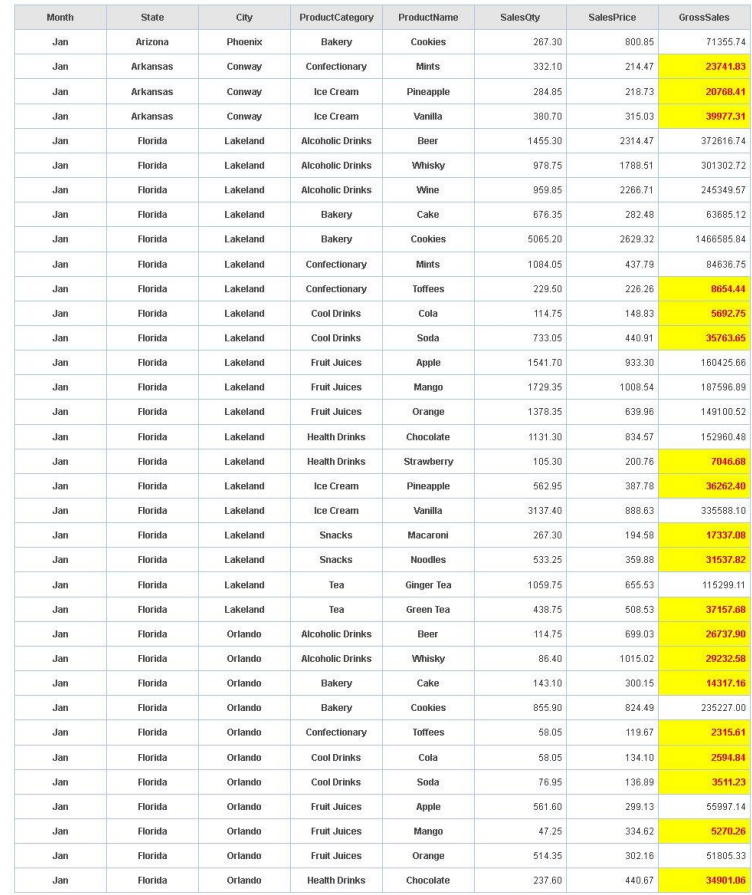

www.smarten.com

#### **TABULAR: SPOTLIGHTER ON GROSS SALES**

### **9.3.14.1 Create & Manage Templates**

The created **Spotlighter** conditions can be saved in the **Spotlighter** template. These conditions can be reused by various users while creating different tabular.

Spotlighter templates created in tabular can be used in Crosstab, and the templates created in crosstab can be used in tabular.

#### **Procedure**

- 1. In the **Repository**, open tabular. The system displays the selected tabular.
- 2. In the upper right-hand corner, click **Setting.** The system displays the Setting Toolbar.
- 3. Click **Manage Spotlighters.** The system displays the **Manage Spotlighters** dialog box. Select a checkbox in front of a spotlighter name.

Powered by ElegantJ BI Version 4.0.0.8

imo User<br>**Liter** 

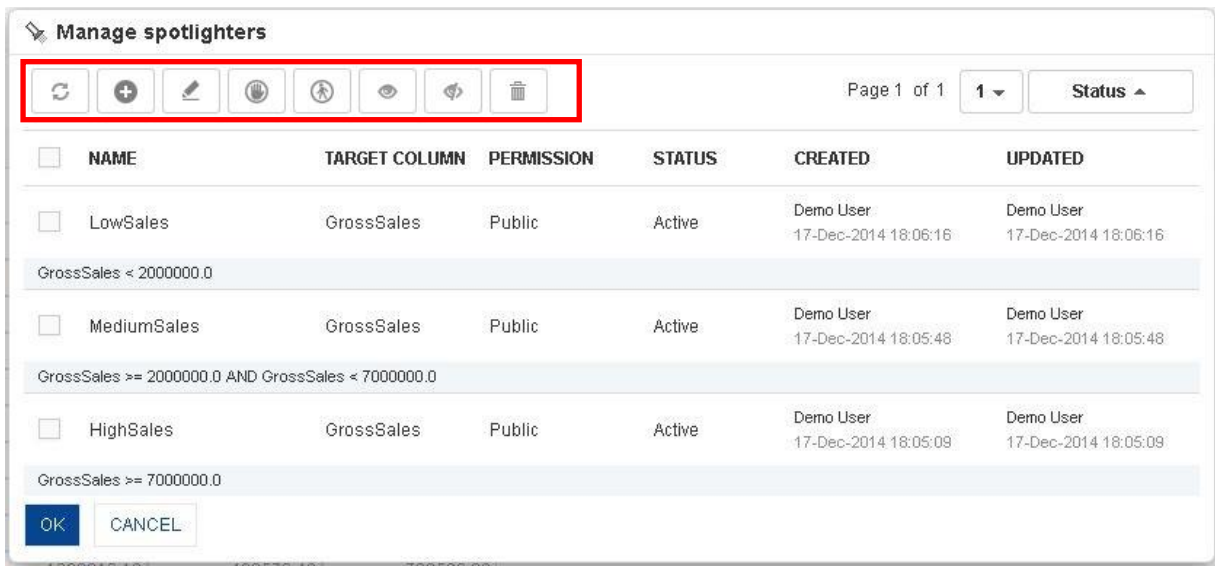

**SPOTLIGHTER: CREATE AND MANAGE SPOTLIGHTERS TEMPLATES**

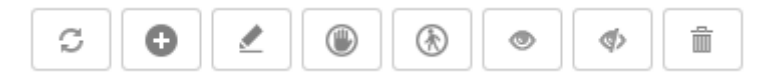

**TABULAR: CREATE AND MANAGE SPOTLIGHTERS TEMPLATE TOOLBAR**

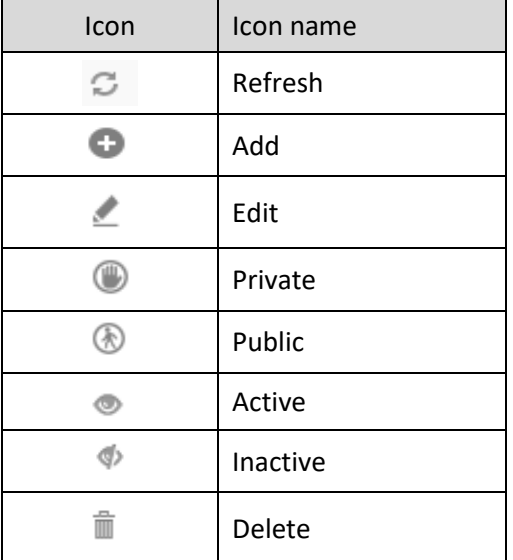

**TABULAR: CREATE AND MANAGE SPOTLIGHTERS TEMPLATE TOOLBAR OPTIONS**

### Note:

Templates can be edited or deleted only by creator of the template or the administrator.

Reference: **Concept Manual > Analytic Functions > Spotlighter**

## **9.3.15 Data Value/Display Value Mapping**

Use Data value/display value mapping to display alternate text for specific data values.

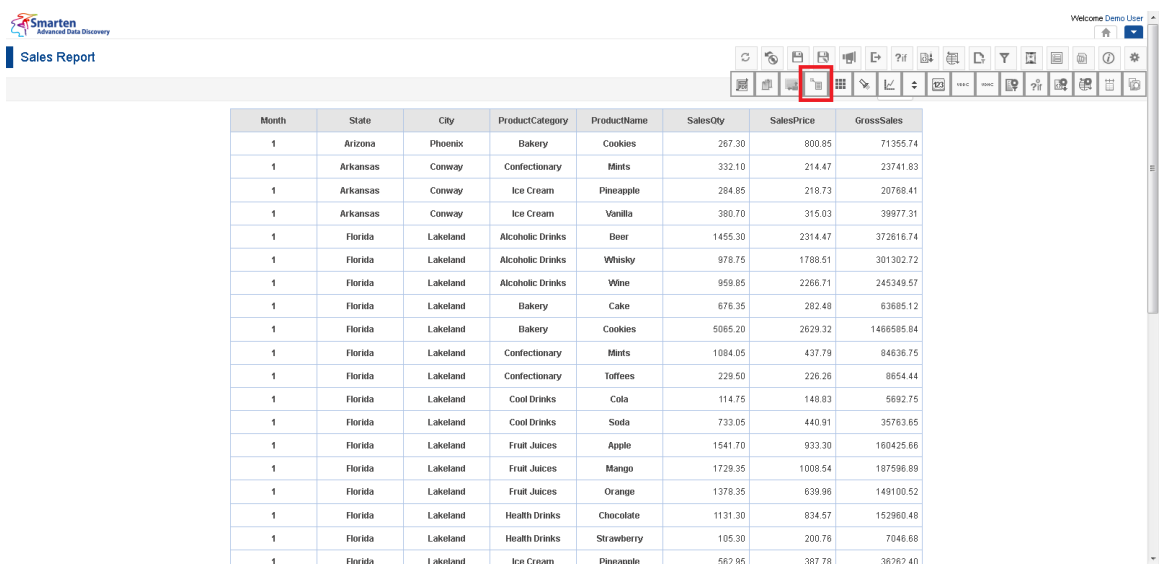

#### **TABULAR: DDVM ICON**

Smarten

Sales Report

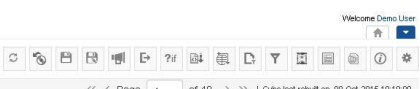

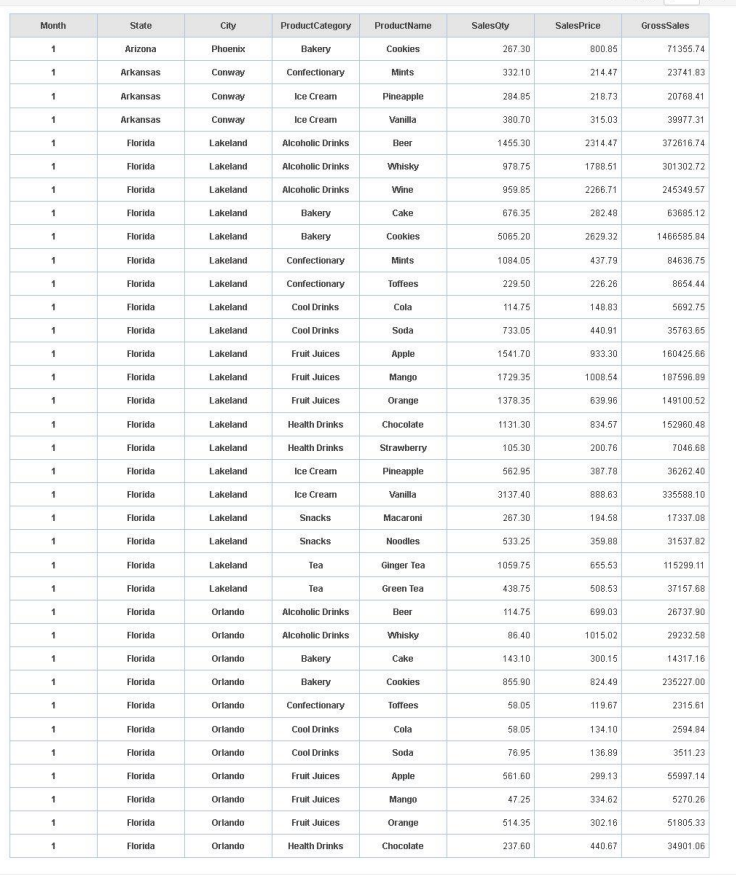

www.smarten.com

#### **TABULAR: BEFORE APPLYING DATA VALUE DISPLAY VALUE MAPPING**

### **Procedure**

1. In the **Repository**, open tabular. The system displays the selected tabular. Powered by Elegant BI Version 4.0.0.B

- 2. In the upper right-hand corner, click **Setting.**  The system displays the Setting Toolbar.
- 3. Click **Manage data display value mapping.** The system displays the **Manage data display value mapping** dialog box.

|    | $\mathbb{R}$ Manage data display value mapping |                  |                   |               |                                   |                                   |
|----|------------------------------------------------|------------------|-------------------|---------------|-----------------------------------|-----------------------------------|
| C  | Θ                                              |                  |                   |               | Page 1 of 1                       | Status $\triangle$<br>$1 -$       |
|    | <b>NAME</b>                                    | <b>DIMENSION</b> | <b>PERMISSION</b> | <b>STATUS</b> | <b>CREATED</b>                    | <b>UPDATED</b>                    |
|    | test                                           | ProductCategory  | <b>Public</b>     | Inactive      | Demo User<br>11-Feb-2015 10:02:34 | Demo User<br>11-Feb-2015 10:02:34 |
|    | Quarter                                        | Quarter          | <b>Public</b>     | Inactive      | admin<br>29-Oct-2014 13:19:27     | admin<br>29-Oct-2014 13:19:27     |
|    | Month                                          | Month            | <b>Public</b>     | Inactive      | admin<br>29-Oct-2014 13:17:35     | admin<br>29-Oct-2014 13:17:35     |
| OK | CANCEL                                         |                  |                   |               |                                   |                                   |

**TABULAR: MANAGE DATA DISPLAY VALUE MAPPING**

4. In the **Manage data display value mapping** dialog box, click **Add** icon. The system displays the **Add data display value mapping** dialog box.

| $\mathbb{F}_{\Box}$ Add data display value mapping |     |                       |     |
|----------------------------------------------------|-----|-----------------------|-----|
| Month                                              |     |                       |     |
| <b>Dimensions</b>                                  |     |                       |     |
| Month                                              |     |                       | ▼   |
| Actual value                                       |     |                       |     |
| Alternate text                                     |     |                       |     |
| <b>ADD</b>                                         |     |                       |     |
| <b>Actual value</b>                                | $=$ | <b>Alternate text</b> |     |
| 1                                                  | Ξ   | Jan                   | 乙亩  |
| $\overline{2}$                                     | Ξ   | Feb                   | ∠≡  |
| 3                                                  | Ξ   | Mar                   | ∠ 亩 |
| 4                                                  | Ξ   | Apr                   | 乙亩  |
| 0K<br>CANCEL                                       |     |                       |     |

**TABULAR: MAP DATA VALUE: MAPPING DATA VALUE**

- 5. In the **name** field, enter a name.
- 6. In the **Dimension** drop-down list, select a dimension.
- 7. In the **Actual value** field, select a value.
- 8. In the **Alternate text** field, enter a value.
- 9. Click **ADD.**

The system displays the selected values.

You can edit the condition by clicking **Edit** icon.

You can also delete the added values by clicking **Delete** icon.

10. Click **OK.**

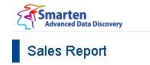

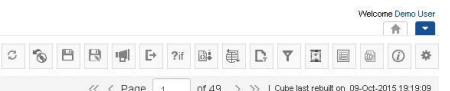

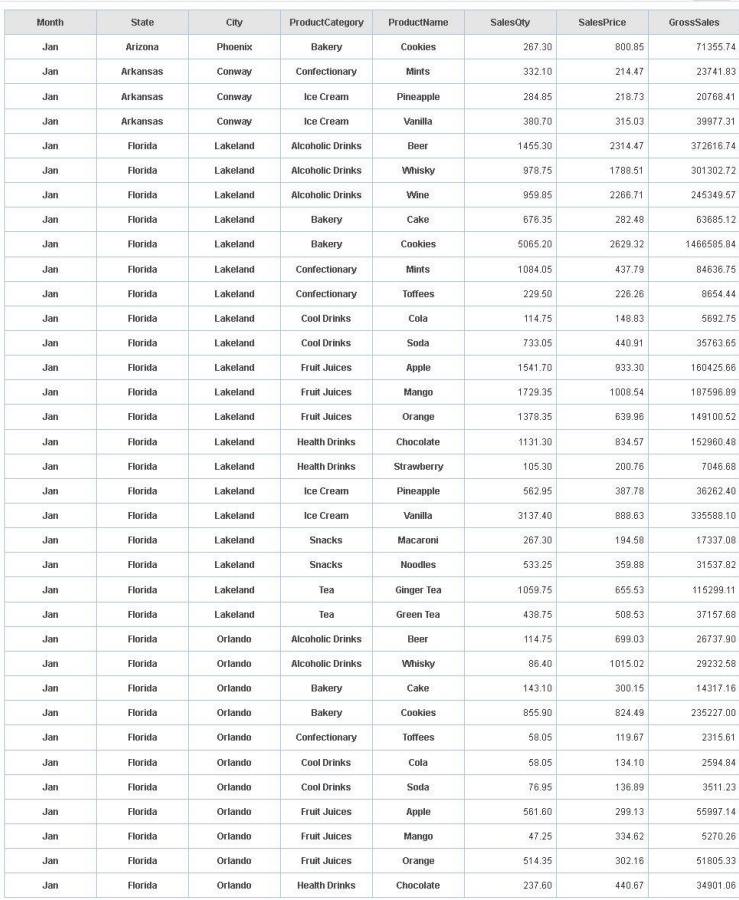

**TABULAR: AFTER APPLYING DATA VALUE DISPLAY VALUE MAPPING**

vered by ElegantJ BI Version 4.0.0.B

Reference: **Concept Manual > Analytic Functions > Data value / Display value mapping**

### **9.3.15.1 Create and Manage Templates**

Data Value / Display Value mapping templates for tabular can be shared with other Smarten modules, such as Crosstab and Graphs.

#### **Procedure**

- 1. In the **Repository**, open tabular. The system displays the selected tabular.
- 2. In the upper right-hand corner, click **Setting.**  The system displays the Setting Toolbar.
- 3. Click **Manage data display value mapping.** The system displays the **Manage data display value mapping** dialog box.
- 4. In the **Manage data display value mapping** dialog box, select a checkbox in front of a DDVM name.

The system displays a toolbar for managing tool template.

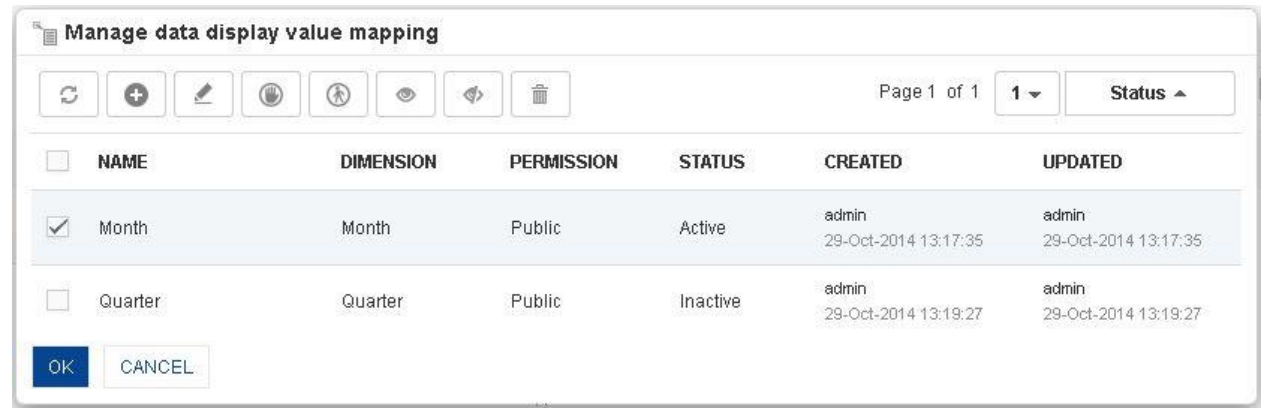

**TABULAR: CREATE AND MANAGE DATA DISPLAY VALUE MAPPING TEMPLATES**

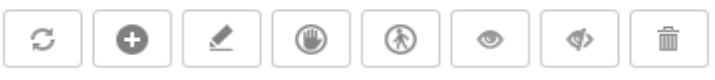

**TABULAR: CREATE AND MANAGE DATA DISPLAY VALUE MAPPING TOOLBAR**

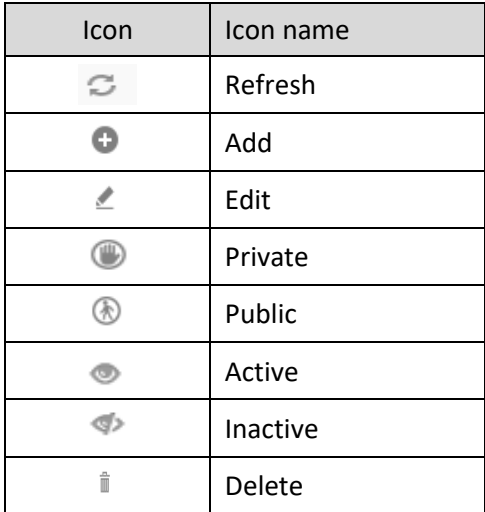

**TABULAR: CREATE AND MANAGE DATA DISPLAY VALUE MAPPING TOOLBAR OPTIONS**

Templates can be edited or deleted only by creator of the template or the administrator.

### **9.3.16 Data Operations**

The Data Operation function is used to perform various operations on any data in the tabular. You can perform Sum, Average, Effective Average, Count, Effective Count, and other available data operations on any number of columns in tabular.

#### **Procedure**

- 1. In the **Repository**, open tabular. The system displays the selected tabular.
- 2. In the tabular, right-click on a specific cell in measure or custom measure (UDDC) column. The system displays the menu with various options.
- 3. Select **Data operations.** The system displays the submenu with a list of data operations.

Note:

**Smarten** 

New tabular

C B ?i B & D Y E B 0 0 \*

R1C1 | Cube last rebuilt on 11.01.2017 13:59:53

Welcome Demo

**A** 

 $\langle\langle\;\; \langle \;\; \mathsf{Page}\;\;\overline{\;\;1\;\;}\;\; \;\; \mathsf{of}\;25\;\;\;\rangle\;\;\rangle$ 

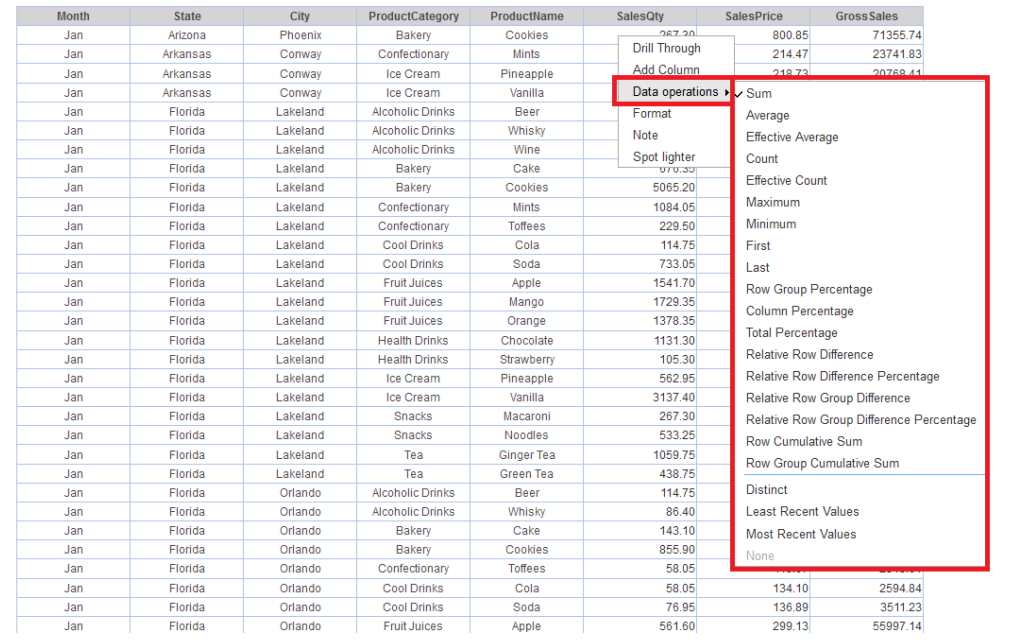

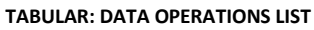

Smarten

Sales Report

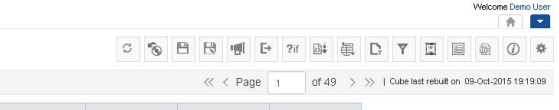

| Month | <b>State</b> | City     | ProductCategory         | ProductName  | SalesOtv | SalesPrice | GrossSales | GrossSales_1 |
|-------|--------------|----------|-------------------------|--------------|----------|------------|------------|--------------|
| Jan   | Arizona      | Phoenix  | Bakery                  | Cookies      | 267.30   | 800.85     | 71355.74   | 23785.24     |
| Jan   | Arkansas     | Conway   | Confectionary           | <b>Mints</b> | 332.10   | 214.47     | 23741.83   | 7913.94      |
| Jan   | Arkansas     | Conway   | Ice Cream               | Pineapple    | 284.85   | 218.73     | 20768.41   | 6922.80      |
| Jan   | Arkansas     | Conway   | <b>Ice Cream</b>        | Vanilla      | 380.70   | 315.03     | 39977.31   | 13325.77     |
| Jan   | Florida      | Lakeland | <b>Alcoholic Drinks</b> | Beer         | 1455.30  | 2314.47    | 372616.74  | 41401.86     |
| Jan   | Florida      | Lakeland | Alcoholic Drinks        | Whisky       | 978.75   | 1788.51    | 301302.72  | 50217.12     |
| Jan   | Florida      | Lakeland | <b>Alcoholic Drinks</b> | Wine         | 959.85   | 2266.71    | 245349.57  | 27261.08     |
| Jan   | Florida      | Lakeland | Bakery                  | Cake         | 676.35   | 282.48     | 63685.12   | 21228.37     |
| Jan   | Florida      | Lakeland | Bakery                  | Cookies      | 5065.20  | 2629.32    | 1466585.84 | 162953.98    |
| Jan   | Florida      | Lakeland | Confectionary           | <b>Mints</b> | 1084.05  | 437.79     | 84636.75   | 14106.13     |
| Jan   | Florida      | Lakeland | Confectionary           | Toffees      | 229.50   | 226.26     | 8654.44    | 1442.41      |
| Jan   | Florida      | Lakeland | <b>Cool Drinks</b>      | Cola         | 114.75   | 148.83     | 5692.75    | 1897.58      |
| Jan   | Florida      | Lakeland | <b>Cool Drinks</b>      | Soda         | 733.05   | 440.91     | 35763.65   | 3973.74      |
| Jan   | Florida      | Lakeland | <b>Fruit Juices</b>     | Apple        | 1541.70  | 933.30     | 160425.66  | 17825.07     |
| Jan   | Florida      | Lakeland | <b>Fruit Juices</b>     | Mango        | 1729.35  | 1008.54    | 187596.89  | 20844.10     |
| Jan   | Florida      | Lakeland | Fruit Juices            | Orange       | 1378.35  | 639.96     | 149100.52  | 24850.09     |
| Jan   | Florida      | Lakeland | <b>Health Drinks</b>    | Chocolate    | 1131.30  | 834.57     | 152960.48  | 25493.41     |
| Jan   | Florida      | Lakeland | <b>Health Drinks</b>    | Strawberry   | 105.30   | 200.76     | 7046.68    | 2348.89      |
| .lan  | Florida      | Lakeland | Ice Cream               | Pineannle    | 562.95   | 387 78     | 36262.40   | 604373       |

**TABULAR: DATA OPERATION: SUM OF GROSS SALES, AVG OF GROSSSALES\_1**

#### **You can select from the available data operations:**

- **Sum:** Total/Sum of all values across row or column in the crosstab
- **Average:** Average of all values at the cube record level
- **Effective Average:** Average of all "not null" values at the cube record level
- **Count:** Count of all values at cube record level
- **Effective count:** Count of all not null values at cube record level
- **Maximum:** Greatest among all the values at cube record level
- **Minimum:** Lowest among all the values at cube record level
- **First:** First among all the values at cube record level
- **Last:** Last among all the values at cube record level

- **Row Percentage:** Percentage value against row level summary within the same row
- **Row Group Percentage:** Percentage value against row group level summary (within the same group)
- **Relative Row Difference:** Difference with respect to the previous row value
- **Relative Row Difference Percentage:** Difference with respect to the previous row value in percentage
- **Relative Row Group Difference:** Difference with respect to the previous row value (within same group)
- **Relative Row Group Difference Percentage:** Difference with respect to the previous row value (within same group) in percentage
- **Row Cumulative Sum:** Row-wise cumulative sum of all previous values for every column
- **Row Group Cumulative Sum:** Row-wise cumulative sum of all previous values for every column (within the same group)
- **Distinct Count:**  Unique (Distinct) count value of specified dimension
- **Distinct Sum:** Sum of Unique (Distinct) values of specified dimension
- **Distinct Average:** Average of Unique (Distinct) values of specified dimension
- **Least Recent:** Least recent of all values
- **Most Recent:** Most recent of all values

Reference: **Concept Manual > Analytic Functions > Data Operations**

Reference: **User Manual > Smarten Advanced Data Discovery > Supported Features for Different** 

**Cubes**

### **9.3.17 Summary Operations**

The Summary operation is used to calculate the summary on multiple column dimensions.

#### **Procedure**

- 1. In the **Repository**, open tabular. The system displays the selected tabular.
- 2. In the tabular, right-click on a specific cell in row dimension. The system displays the menu with various options.
- 3. Select **Summary.** The system displays the submenu with two options: Settings and None.

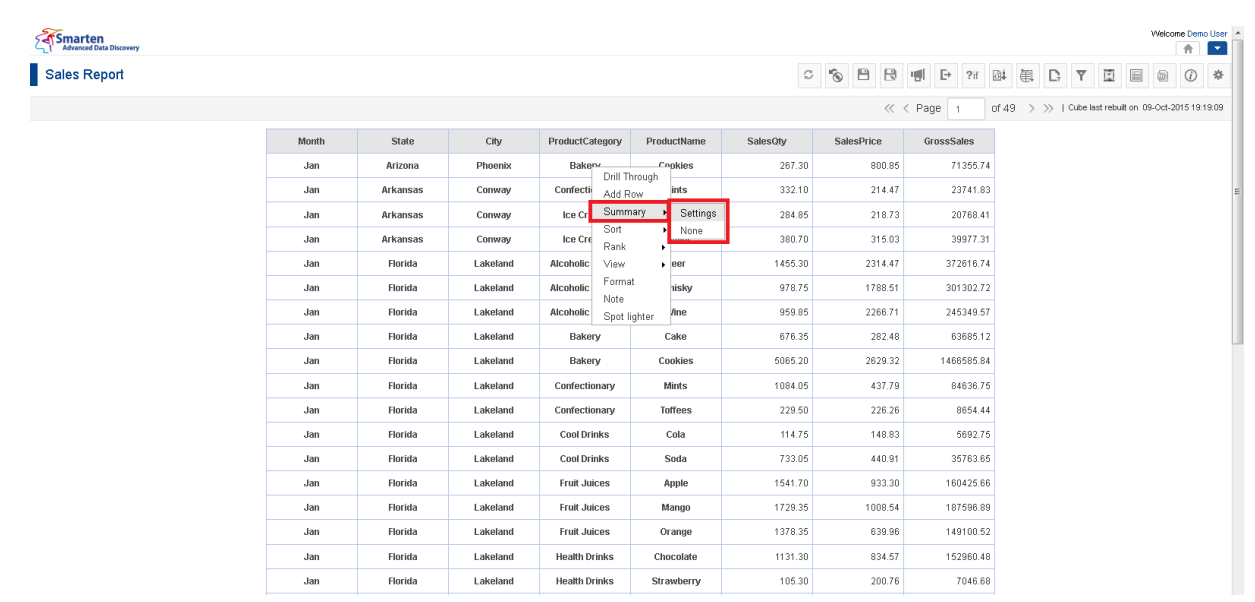

**TABULAR: SUMMARY OPERATION LINK**

### 4. Click **Settings**.

The system displays the **Summary** dialog box.

It displays all the measures used in the tabular. You can select summary operations for these measures from the drop-down list, with all measures used in the tabular. Select default summary operation if you want to auto select summary operation based on data operation applied on that measure.

If you select **None**, then any summary applied on that dimension will be removed.

5. Click **OK**.

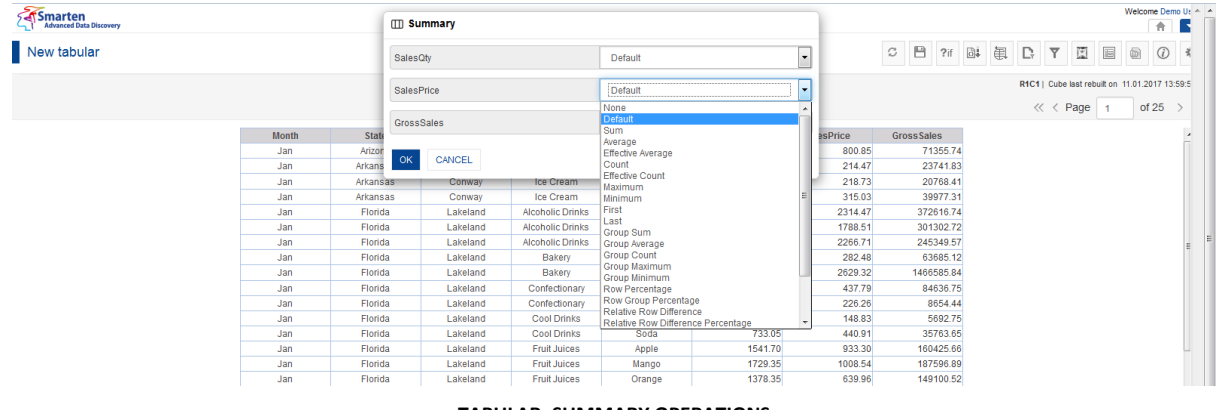

**TABULAR: SUMMARY OPERATIONS**

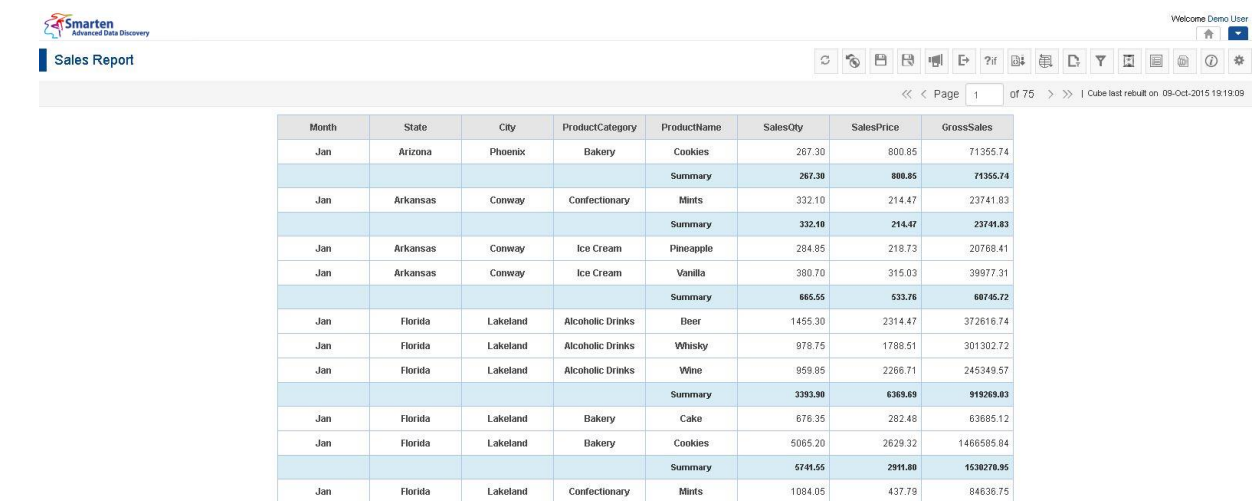

Confectionary

**Cool Drinks** 

**Cool Drinks** 

**Fruit Juices** 

**Fruit Juices** 

Fruit Juices

**Health Drinks** 

**Health Drinks** 

Ice Cream

Ice Cream

Snacks

Snacks

 $_{\rm{Tea}}$ 

Tea

Toffees

**Summary** 

Cola

Soda

Summary

Apple

Mango

Orange

Summary

Chocolate

Strawberry

Summary

Pineapple

Vanilla Summary

Macaroni

Noodle:

Summary

Ginger Tea

Green Tea

229.50

1313.65

114.75

733.05

847.80

1541.70

1729.35

1378.35

4649.40

1131.30

105.30

1236.60

562.95

3137.40

3700.35

267.30

533.25

800.55

1059.75

438.75

226.26

664.85

148.83

440.91

589.74

933.30

1008.54

639.96

2581.80

834.57

200.76

1835.33

387.78

888.63

1276.41

194.58

359.88

554.46

655.53

508.53

8854.44

93291.20

5692.75

35763.65

41456.39

160425.66

187596.89

149100.52

497123.07

152960.48

7046.68

160007.16

36262.40

335588.10

371858.51

17337.08

31537.82

48874.90

115299.11

37157.68

www.Elegant.@l.com

Powered by ElegantJ BI Version 4.1.0.0

**TABULAR: SUMMARY OPERATION: PRODUCTWISE SUM OF SALESQTY, SALESPRICE AND GROSS SALES** 

You can select different summary operations for different measures.

Jan

Jan

Jan

Jan

Jan

Jan

Jan Jan

Jan

Jan

Jan

Jan

Florida

Florida

Florida

Florida

Florida

Florida

Florida

Florida

Florida

Florida

Florida

**Florida** 

Florida

Florida

Lakeland

Lakeland

Lakeland

Lakeland

Lakeland

Lakeland

Lakeland

Lakeland

Lakeland

Lakeland

Lakeland

Lakeland

Lakeland

Lakeland

#### Reference: **Concept Manual > Analytic Functions > Summary Operations**

Reference: **User Manual > Smarten Advanced Data Discovery > Supported Features for Different Cubes**

### **9.3.18 Notes**

This option is used to add note for specific cell in the tabular. This note will be shown at mouse over event of the cell. Note can be set as private or public view.

#### **Procedure**

1. In the **Repository**, open tabular.

The system displays the selected tabular.

- 2. In the tabular, right-click on a specific cell in row or column dimension. The system displays the menu with various options.
- 3. Select **Notes.**

The system displays the **Add note** dialog box.

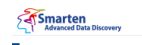

Sales Report

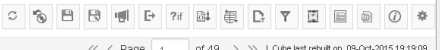

Welcome Demo User

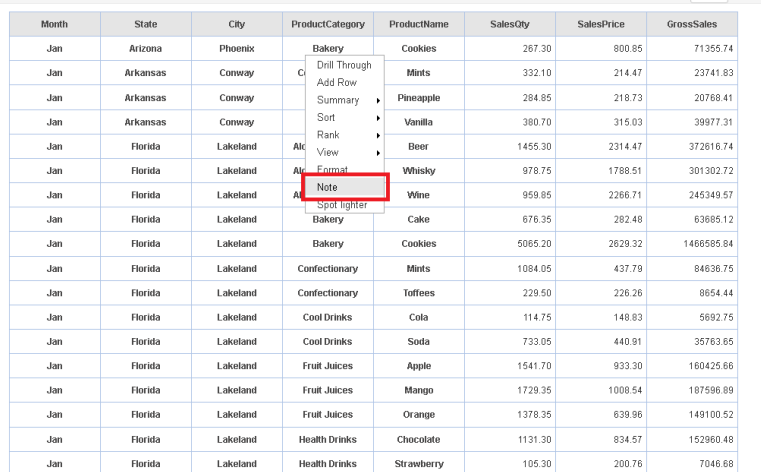

**TABULAR: NOTES**

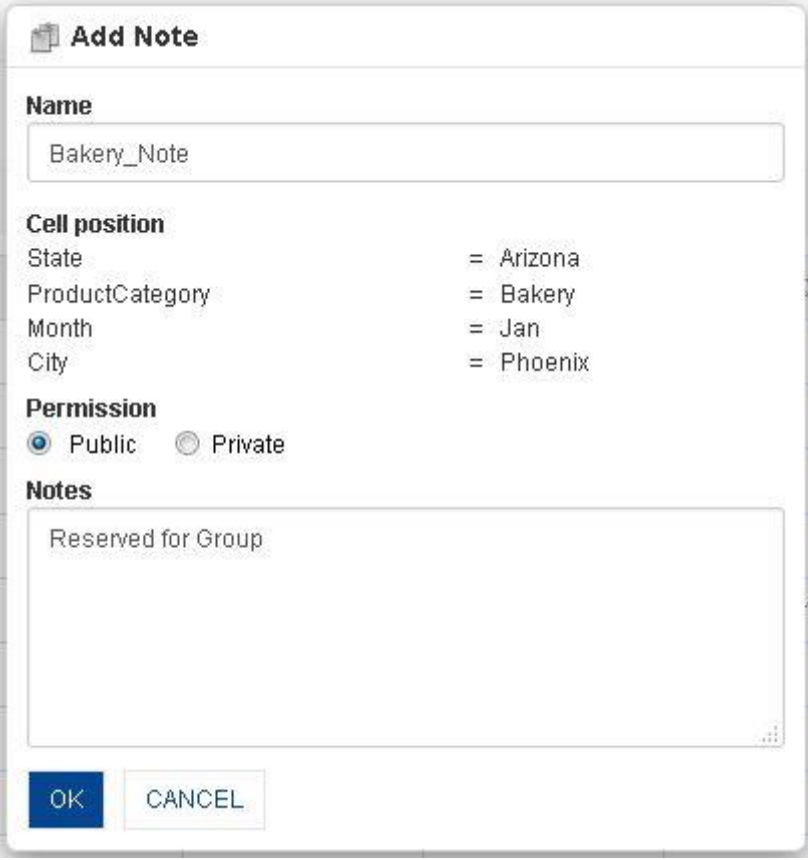

**TABULAR: NOTES: ADD NOTE**

- 4. In the **Name** field, enter a name.
- 5. In **Permission** select either **Public** or **Private** radio button.
- 6. In the **Notes** field, enter the required information.
- 7. Click **OK.**

Red pointer is displayed on the added note cell. If you mouse over on the cell, a note will be displayed.

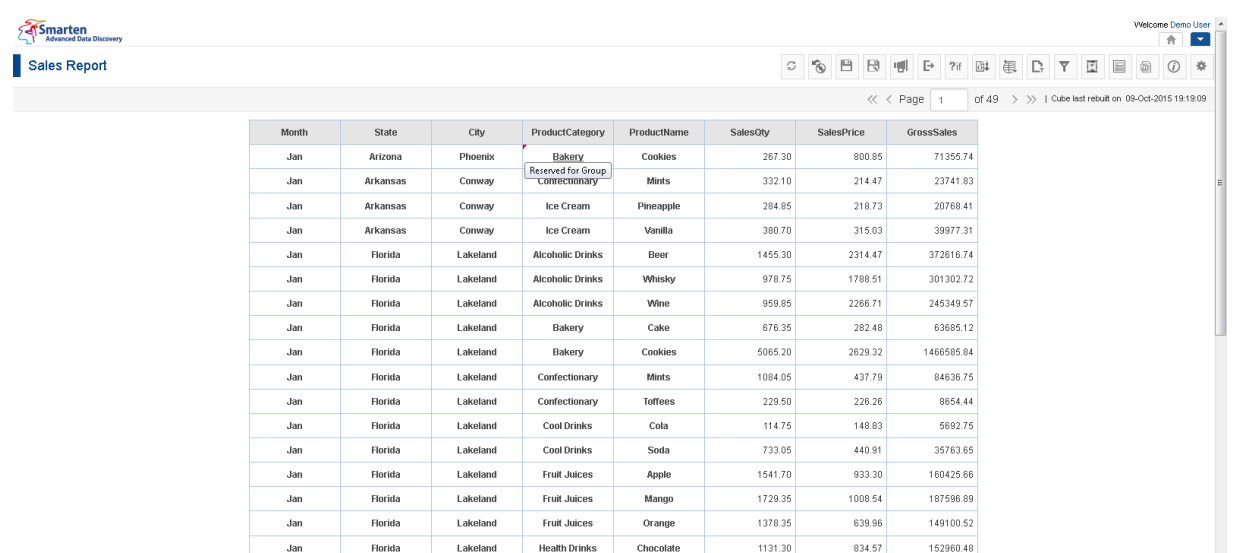

#### **CROSSTAB: AFTER ADD NOTES**

 $7046.68$ 

Jan Plorida Lakeland Health Drinks Strawberry 105.30

### **9.3.18.1 Manage Notes**

### **Procedure**

- 1. In the **Repository**, open tabular. The system displays the selected tabular.
- 2. In the upper right-hand corner, click **Setting.**  The system displays the Setting Toolbar.
- 3. Click **Manage notes.** The system displays the **Manage notes** dialog box.
- 4. In the **Manage notes** dialog box, select a checkbox in front of a note name. The system displays a toolbar to manage notes template.

| Smarten<br>Advanced Data Discovery |       |          |          |                         |              |          |            |                                                                                     |                             |                              |                           |          | 合       | Welcome Demo User A<br>$\left  \cdot \right $ |
|------------------------------------|-------|----------|----------|-------------------------|--------------|----------|------------|-------------------------------------------------------------------------------------|-----------------------------|------------------------------|---------------------------|----------|---------|-----------------------------------------------|
| Sales Report                       |       |          |          |                         |              |          | C R<br>日   | $\mathbb{P}$<br>뺸<br>?if                                                            | 回<br>闺<br>D,                | 图<br>$\overline{\mathsf{Y}}$ | E                         | <b>@</b> | $\odot$ | 柴                                             |
|                                    |       |          |          |                         |              | 園        | 'n,<br>面   | $\left( \mathbb{H}^{\dagger}\right)$<br>$\mathcal{C}_{\mathcal{C}}$<br>v.<br>$\div$ | $\boxed{23}$<br>933 C 938 C | $\mathbb{R}^{\mathsf{D}}$    | $2^{\circ}_{\rm II}$<br>國 | 恩        | Ë       | ø                                             |
|                                    | Month | State    | City     | ProductCategory         | ProductName  | SalesOty | SalesPrice | GrossSales                                                                          |                             |                              |                           |          |         |                                               |
|                                    | Jan   | Arizona  | Phoenix  | Bakery                  | Cookies      | 267.30   | 800.85     | 71355.74                                                                            |                             |                              |                           |          |         |                                               |
|                                    | Jan   | Arkansas | Conway   | Confectionary           | <b>Mints</b> | 332.10   | 214.47     | 23741.83                                                                            |                             |                              |                           |          |         |                                               |
|                                    | Jan   | Arkansas | Conway   | Ice Cream               | Pineapple    | 284.85   | 218.73     | 20768.41                                                                            |                             |                              |                           |          |         |                                               |
|                                    | Jan   | Arkansas | Conway   | Ice Cream               | Vanilla      | 380.70   | 315.03     | 39977.31                                                                            |                             |                              |                           |          |         |                                               |
|                                    | Jan   | Florida  | Lakeland | <b>Alcoholic Drinks</b> | Beer         | 1455.30  | 2314.47    | 372616.74                                                                           |                             |                              |                           |          |         |                                               |
|                                    | Jan   | Florida  | Lakeland | <b>Alcoholic Drinks</b> | Whisky       | 978.75   | 1788.51    | 301302.72                                                                           |                             |                              |                           |          |         |                                               |
|                                    | Jan   | Florida  | Lakeland | <b>Alcoholic Drinks</b> | Wine         | 959.85   | 2266.71    | 245349.57                                                                           |                             |                              |                           |          |         |                                               |
|                                    | Jan   | Florida  | Lakeland | Bakery                  | Cake         | 676.35   | 282.48     | 63685.12                                                                            |                             |                              |                           |          |         |                                               |
|                                    | Jan   | Florida  | Lakeland | Bakery                  | Cookies      | 5065.20  | 2629.32    | 1466585.84                                                                          |                             |                              |                           |          |         |                                               |
|                                    | Jan   | Florida  | Lakeland | Confectionary           | <b>Mints</b> | 1084.05  | 437.79     | 84636.75                                                                            |                             |                              |                           |          |         |                                               |
|                                    | Jan   | Florida  | Lakeland | Confectionary           | Toffees      | 229.50   | 226.26     | 8654.44                                                                             |                             |                              |                           |          |         |                                               |
|                                    | Jan   | Florida  | Lakeland | <b>Cool Drinks</b>      | Cola         | 114.75   | 148.83     | 5692.75                                                                             |                             |                              |                           |          |         |                                               |
|                                    | Jan   | Florida  | Lakeland | <b>Cool Drinks</b>      | Soda         | 733.05   | 440.91     | 35763.65                                                                            |                             |                              |                           |          |         |                                               |
|                                    | Jan   | Florida  | Lakeland | <b>Fruit Juices</b>     | Apple        | 1541.70  | 933.30     | 160425.66                                                                           |                             |                              |                           |          |         |                                               |
|                                    | Jan   | Florida  | Lakeland | <b>Fruit Juices</b>     | Mango        | 1729.35  | 1008.54    | 187596.89                                                                           |                             |                              |                           |          |         |                                               |
|                                    | Jan   | Florida  | Lakeland | <b>Fruit Juices</b>     | Orange       | 1378.35  | 639.96     | 149100.52                                                                           |                             |                              |                           |          |         |                                               |
|                                    | Jan   | Florida  | Lakeland | <b>Health Drinks</b>    | Chocolate    | 1131.30  | 834.57     | 152960.48                                                                           |                             |                              |                           |          |         |                                               |
|                                    | Jan   | Florida  | Lakeland | <b>Health Drinks</b>    | Strawberry   | 105.30   | 200.76     | 7046.68                                                                             |                             |                              |                           |          |         |                                               |
|                                    | Jan   | Florida  | Lakeland | Ice Cream               | Pineapple    | 562.95   | 387.78     | 36262.40                                                                            |                             |                              |                           |          |         | $\overline{\phantom{a}}$                      |

**TABULAR: MANAGE NOTES ICON**

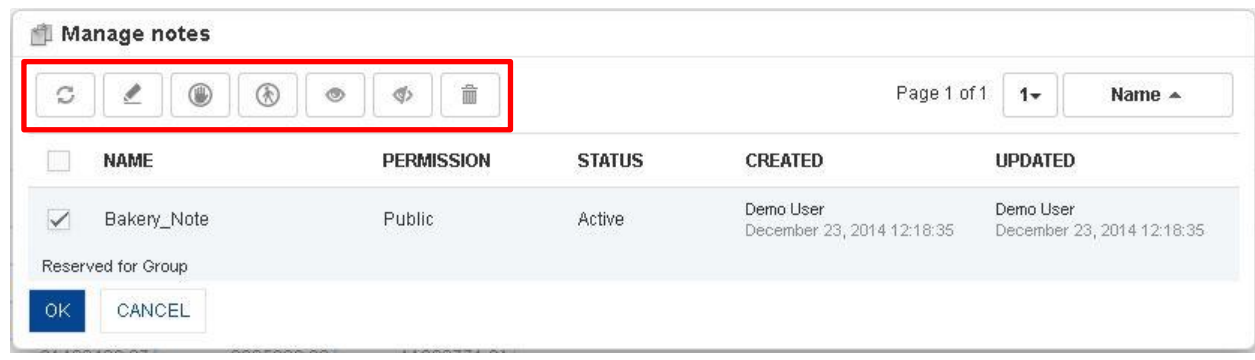

**TABULAR: MANAGE NOTES**

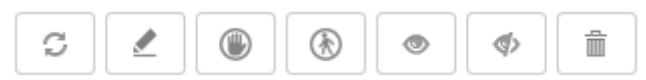

**TABULAR: MANAGE NOTES TEMPLATE TOOLBAR**

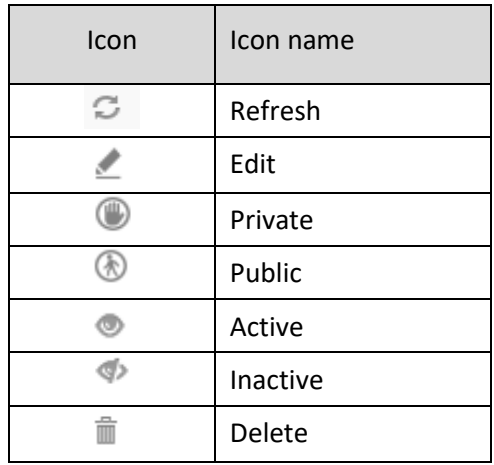

**TABULAR: MANAGE NOTES TEMPLATE TOOLBAR OPTIONS**

### **9.3.19 Format**

This option is used to set the formatting options of a particular dimension or measure cell. You can also set the formatting options for summary cells using this option.

### **Procedure**

- 1. In the **Repository**, open tabular.
	- The system displays the selected tabular.
- 2. In the tabular, right-click on a specific cell in row or column dimension. The system displays the menu with various options.
- 3. Select **Format.** The system displays the **Column properties** dialog box.

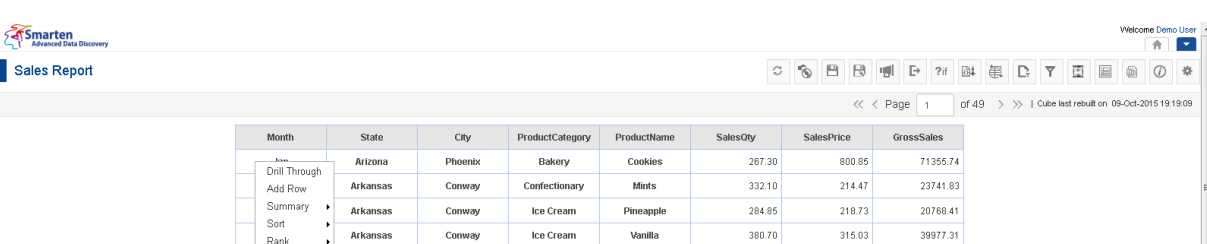

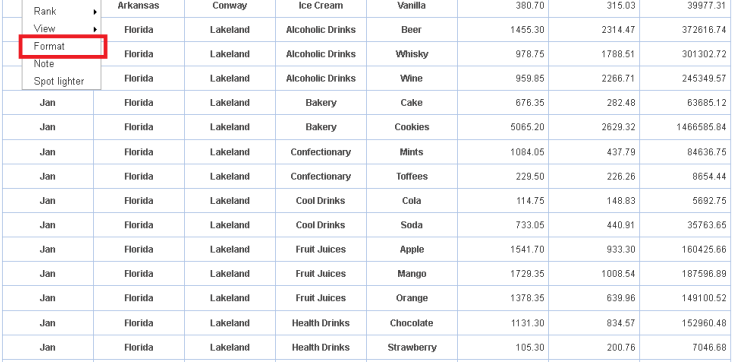

**TABULAR: FORMAT**

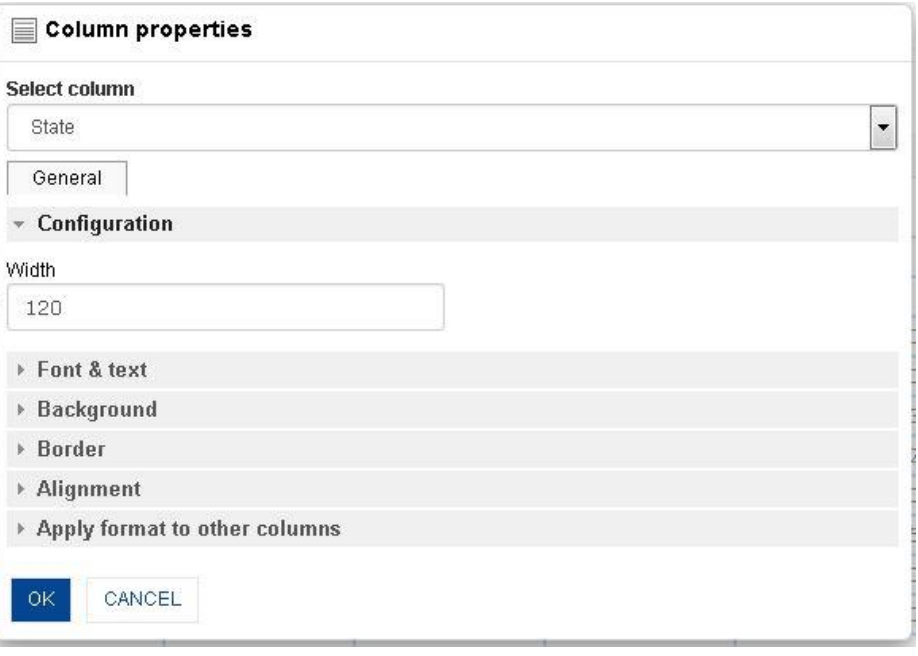

**TABULAR: DIMENSION & SUMMARY COLUMNS FORMAT: GENERAL FORMATTING**

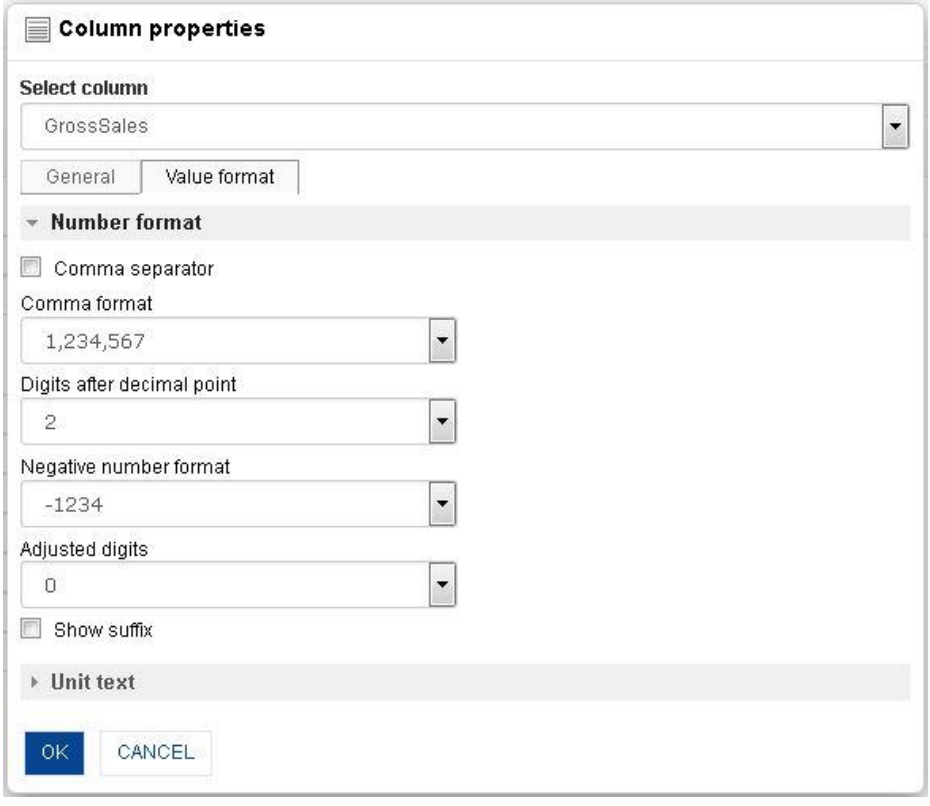

**TABULAR: MEASURE COLUMN FORMAT: VALUE FORMATTING**

4. From the Select column drop-down list, select a value.

The system displays **General** tab for both measures and dimensions. The system will display only value tab for measures and custom measures.

- 5. In the **General** tab,
	- $\bullet$  In the **Width** field, enter width.
	- In the **Font & text** section, select the font name, size, style, and colour.
	- In the **Background** section, select background visibility and colour.
	- In the **Border** section, select border visibility, width, style, and colour.
	- In the **Alignment** section, select options in **Vertical** and **Horizontal** drop-down lists.
	- Select **Apply format to other columns** to apply the format options in this dialog box to other columns in the tabular, so you do not have to repeat the tasks.
- 6. In the **Value format** tab, this will be shown only for measures formatting.
	- In the **Date format** section, select date from the **Date** drop-down list.
	- In the **Time format** section, select date from the **Date** drop-down list.
- 7. Click **OK.**

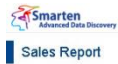

**C G B B 明 D ? 国 国 D D T 国 国 D D \*** Cube last rebuilt on 09-Oct-2015 19:19:09

 $200.76$ 

387.78

105

 $582$ 

 $7,047$ 

 $36.262$ 

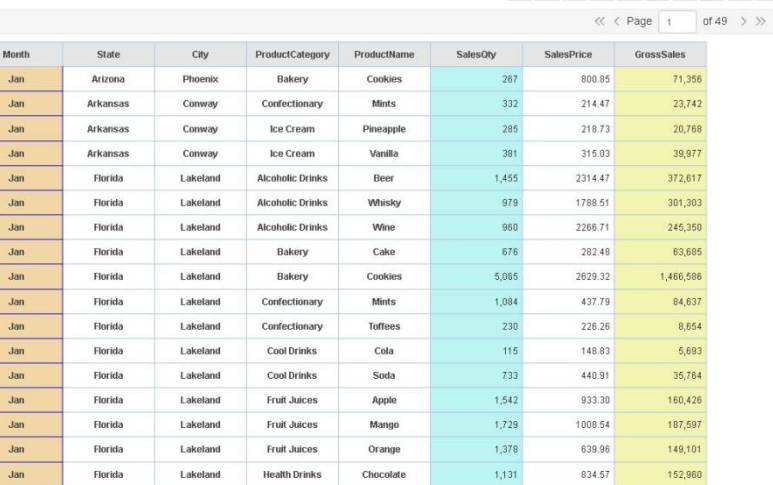

#### **TABULAR: AFTER FORMATTING**

Strawberry

Pineapple

**Health Drinks** 

Ice Cream

### **Format Column Properties**

 $\overline{\mathsf{Jan}}$ 

Florida

Florida

Lakeland

Lakeland

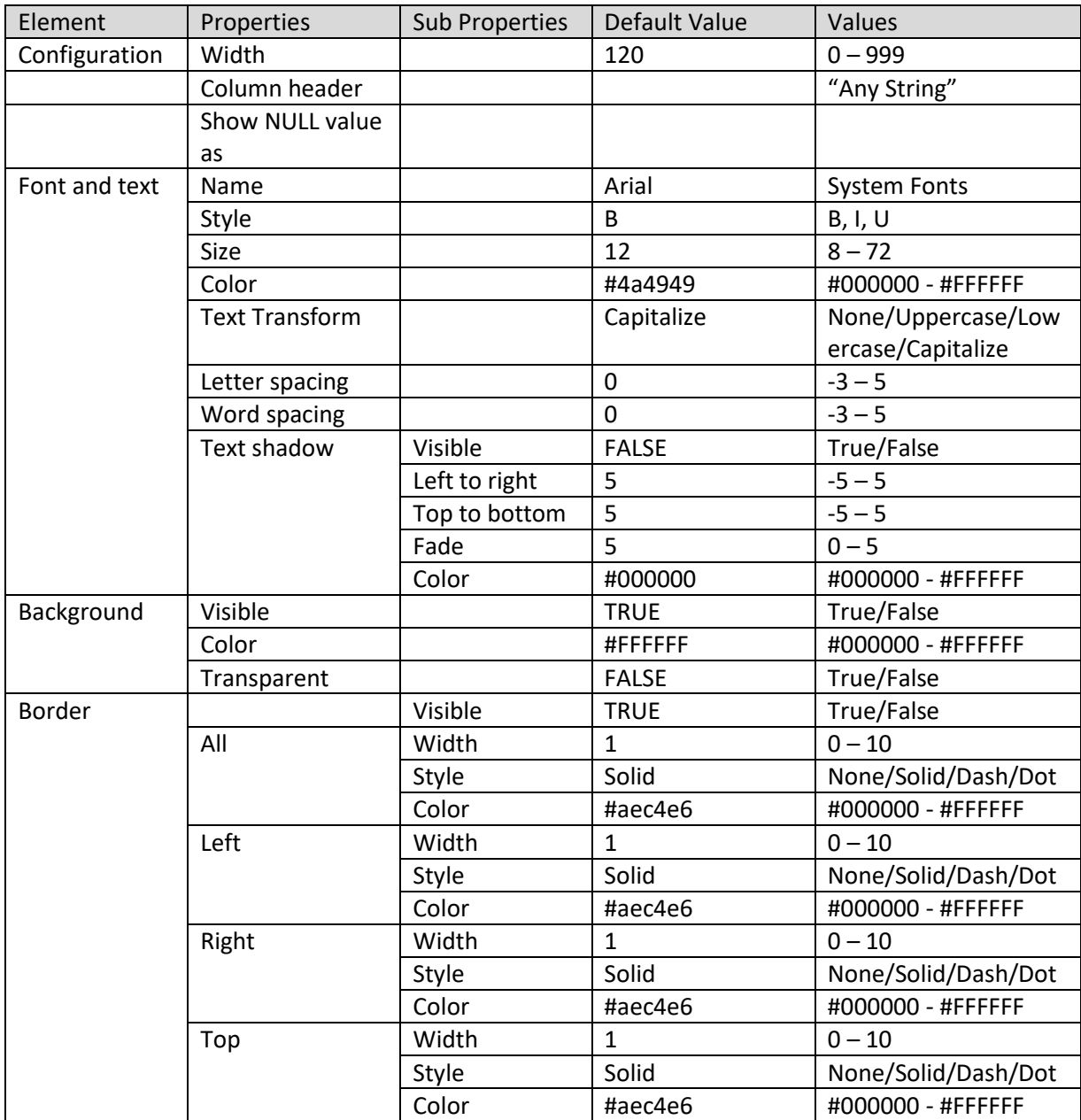

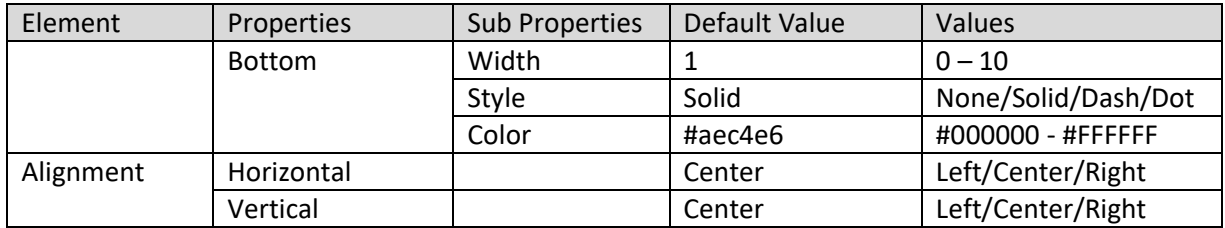

### **Column Properties - general**

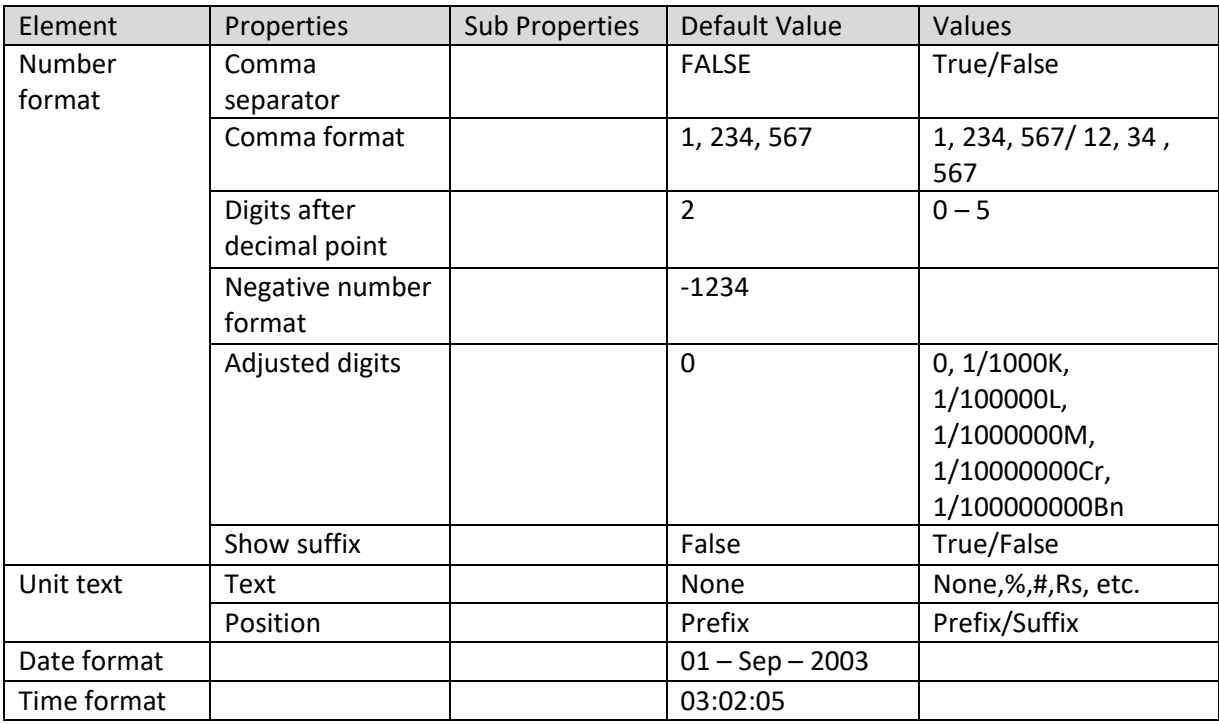

**COLUMN PROPERTIES—MEASURE OR LABEL – VALUE FORMAT**

### **9.3.20 Custom Measure UDDC**

Custom measures can be created by building expression on existing columns.

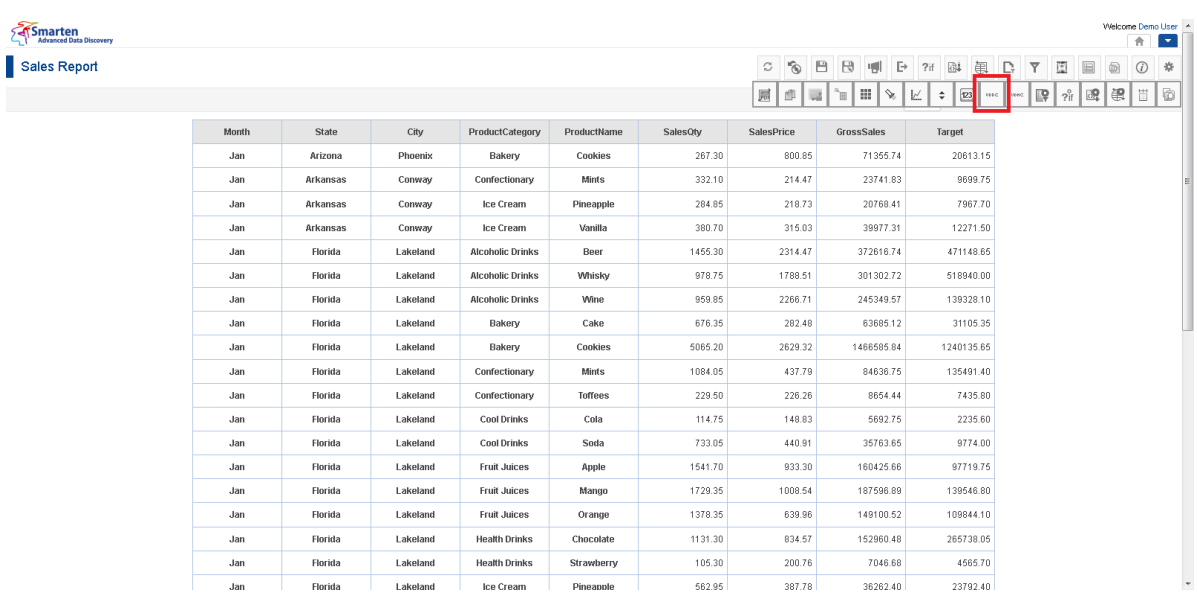

**TABULAR: MANAGE UDDC**

### **Procedure**

- 1. In the **Repository**, open tabular.
	- The system displays the selected tabular.
- 2. In the upper right-hand corner, click **Setting.**  The system displays the Setting Toolbar.
- 3. Click **Manage UDDC.**

The system displays the **Manage custom measure (UDDC)** dialog box.

| ø | ۰               |                   |               | Page 1 of 1                | $1 -$<br>Status $\sim$     |  |  |  |
|---|-----------------|-------------------|---------------|----------------------------|----------------------------|--|--|--|
|   | <b>NAME</b>     | <b>PERMISSION</b> | <b>STATUS</b> | <b>CREATED</b>             | <b>UPDATED</b>             |  |  |  |
|   | Variance        | Public.           | Inactive      | admin                      | admin                      |  |  |  |
|   |                 |                   |               | October 29, 2014 12:34:14  | October 29, 2014 12:34:14  |  |  |  |
|   |                 |                   |               | admin                      | admin                      |  |  |  |
|   | Margin_Diff     | Public            | Inactive      | October 29, 2014 12:33:36  | October 29, 2014 12:33:36  |  |  |  |
|   | COGS Change     | Public            | Inactive      | admin                      | admin                      |  |  |  |
|   |                 |                   |               | October 29, 2014 12:33:15  | October 29, 2014 12:33:15  |  |  |  |
|   | Margin          | Public.           | Inactive      | Demo User                  | Demo User                  |  |  |  |
|   |                 |                   |               | December 26, 2014 12:57:09 | December 26, 2014 12:57:09 |  |  |  |
|   | Margin Perc     | Public            | Inactive      | admin                      | admin                      |  |  |  |
|   |                 |                   |               | October 29, 2014 12:32:53  | October 29, 2014 12:32:53  |  |  |  |
|   | ProjectedMargin | Public            | Inactive      | admin                      | admin                      |  |  |  |
|   |                 |                   |               | October 29, 2014 12:31:15  | October 29, 2014 12:32:28  |  |  |  |
|   | Growth Per      | Public            | Inactive      | admin                      | admin                      |  |  |  |
|   |                 |                   |               | October 29, 2014 12:28:13  | October 30, 2014 16:57:51  |  |  |  |
|   | Growth          | Public            | Inactive      | admin                      | admin                      |  |  |  |
|   |                 |                   |               | October 29, 2014 12:26:44  | October 29, 2014 12:26:44  |  |  |  |

**TABULAR: CREATE AND MANAGE CUSTOM MEASURE (UDDC) TEMPLATE**

4. In the **Manage custom measure (UDDC)** dialog box, click **Add** icon. The system displays the **Add custom measure (UDDC)** dialog box.

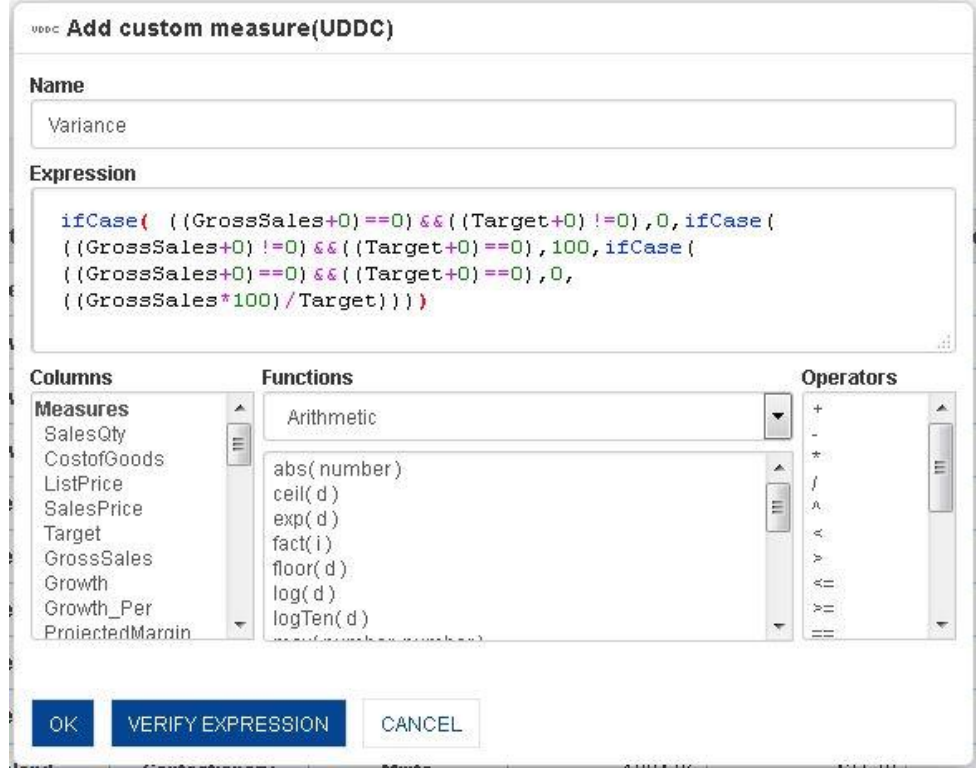

**TABULAR: ADD CUSTOM MEASURES (UDDC)**

- 5. In the **Name** field, enter a name.
- 6. You can create or edit expression by direct edit in the **Expression** box or by selecting values from Dimension Values, Functions, and Operators boxes.
- 7. Click **OK**.

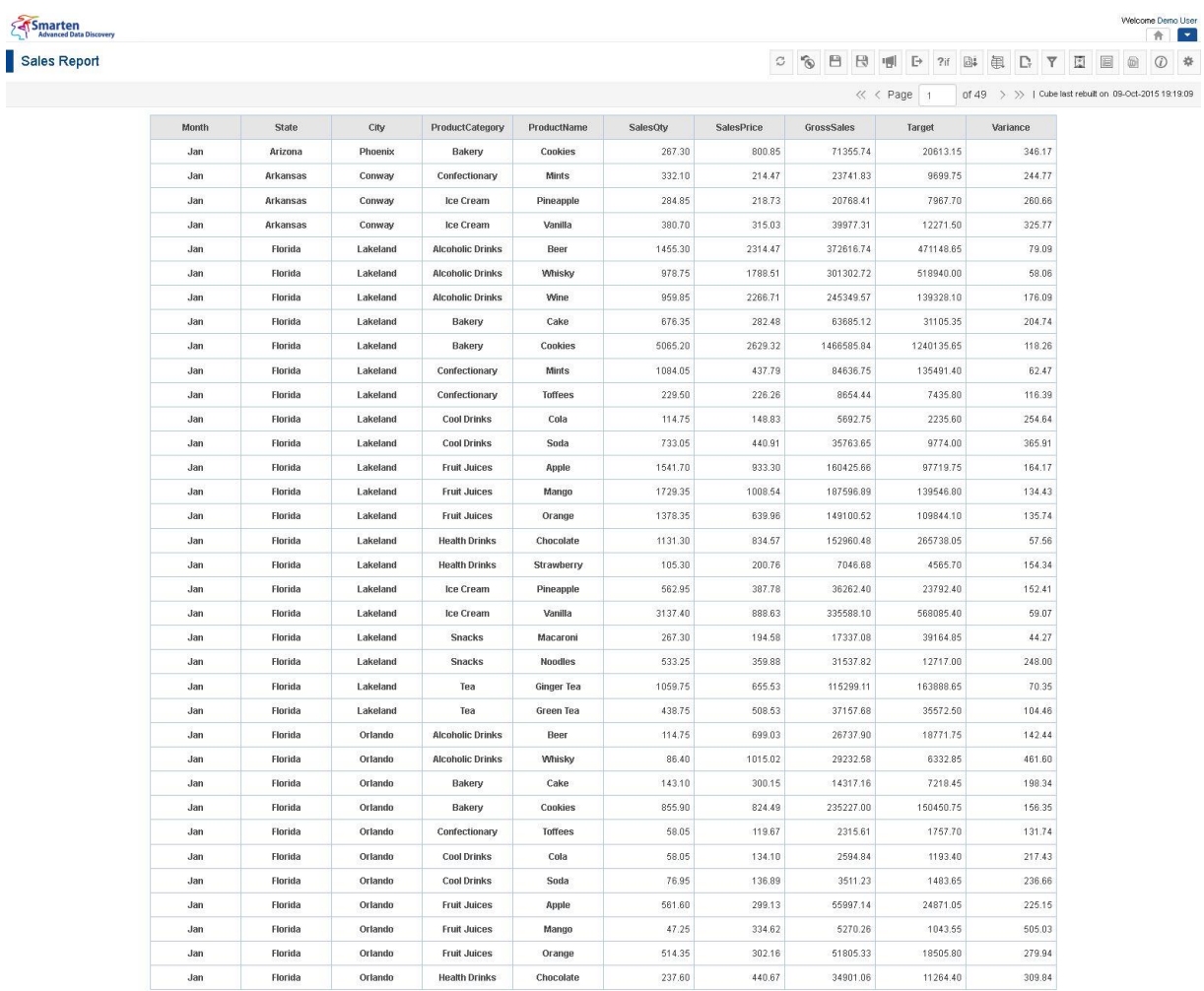

vww.smarten.com

#### **TABULAR: WITH CUSTOM MEASURE UDDC**

Reference: **Concept Manual > Designing the Data Model > Cube Repository Objects > Custom Measure (UDDC)**

### **9.3.20.1 Create & Manage Templates**

Custom measure templates created in tabular can be used in other modules such as crosstab and graphs, and the templates created in other modules can be used in tabular.

#### **Procedure**

- 1. In the **Repository**, open tabular. The system displays the selected tabular.
- 2. In the upper right-hand corner, click **Setting.**  The system displays the Setting Toolbar.
- 3. Click **Manage UDDC.** The system displays the **Manage custom measure (UDDC)** dialog box.
- 4. In the **Manage custom measure (UDDC)** dialog box, select a checkbox in front of a custom measure name.

The system displays a toolbar for managing custom measure (UDDC) template.

Powered by ElegantJ BI Version 4.0.0.B

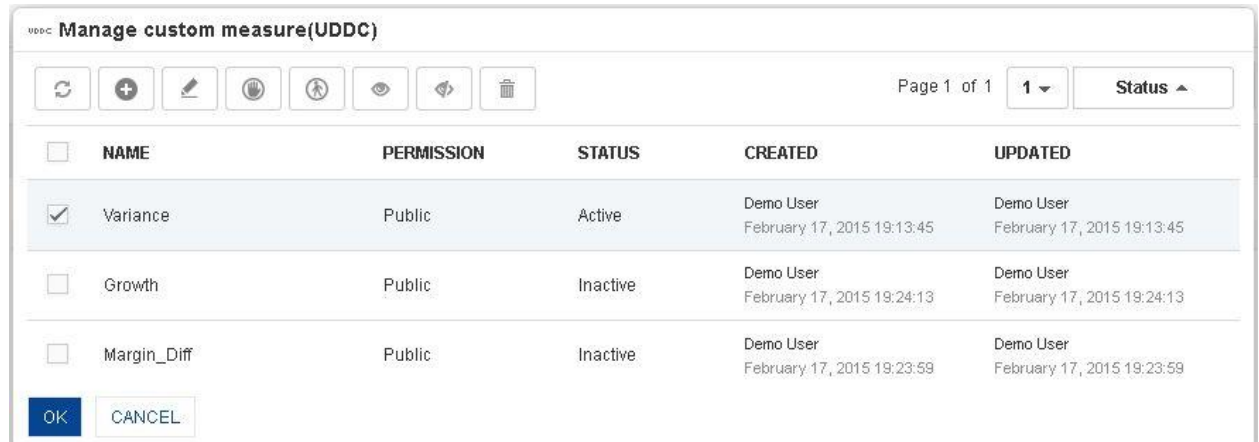

#### **TABULAR: MANAGE CUSTOM MEASURE (UDDC) TEMPLATE**

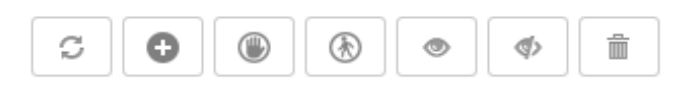

**TABULAR: MANAGE CUSTOM MEASURE (UDDC) TEMPLATE TOOLBAR**

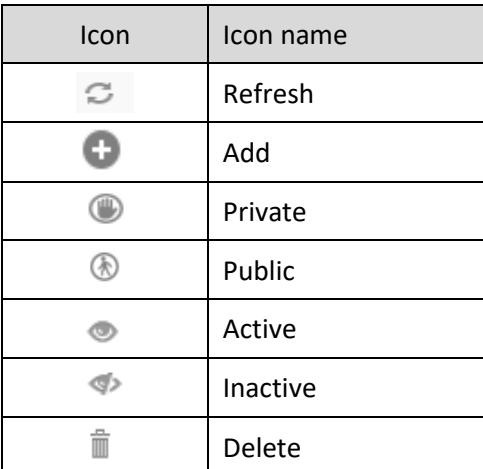

**TABULAR: CUSTOM MEASURE (UDDC) TEMPLATE TOOLBAR OPTIONS**

### Note:

Templates can be edited or deleted only by creator of the template or the administrator.

### **9.3.21 Custom Dimension Value (UDHC)**

Custom dimension value can be created by applying a formula to an existing row values as per the analysis or reporting requirements.

### **Procedure**

- 1. In the **Repository**, open tabular. The system displays the selected tabular.
- 2. In the tabular, right-click on a specific cell in column dimension. The system displays the menu.
- 3. In the menu, select **Add Row.** The system displays **Add custom dimension value (UDDC)** dialog box.

### Smarten<br>Advanced Data Discovery

Sales Report

### C O B B U F 2i B B D Y E B 0 \*

 $\ll$  < Page  $\boxed{1 \quad}$  of 49  $\rightarrow$   $\gg$  | Cube last rebuilt on 09-0ct-2015 19:19:09

Welcome Demo User

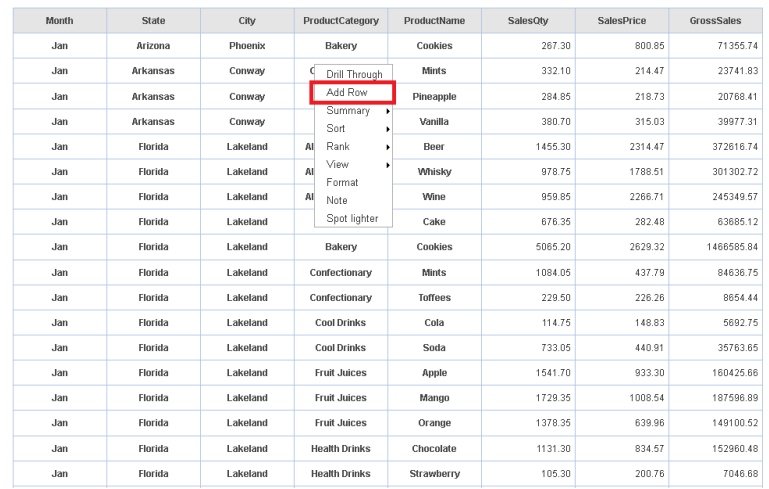

**TABULAR: ADD ROW LINK FROM RIGHT-CLICK MENU**

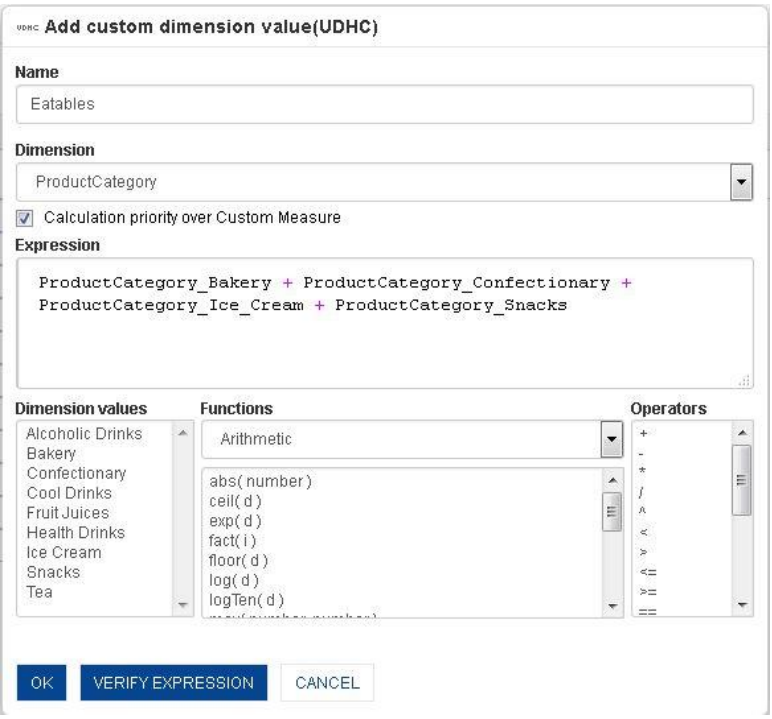

**TABULAR: ADDING CUSTOM DIMENSION VALUES (UDHC)—ADD ROW**

- 4. In the **Name** field, enter a name.
- 5. In the **Dimension** drop-down list, select a value.
- 6. Select **Calculation priority over Custom Measure** checkbox if you want to override priority of Custom Measure display value.
- 7. You can create or edit expression by direct edit in the **Expression** box or by selecting values from Dimension Values, Functions, and Operators boxes.
- 8. Click **OK.**

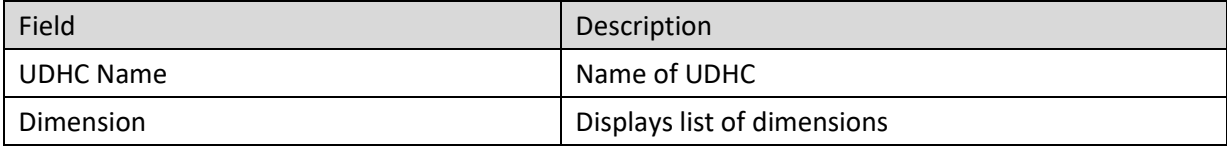

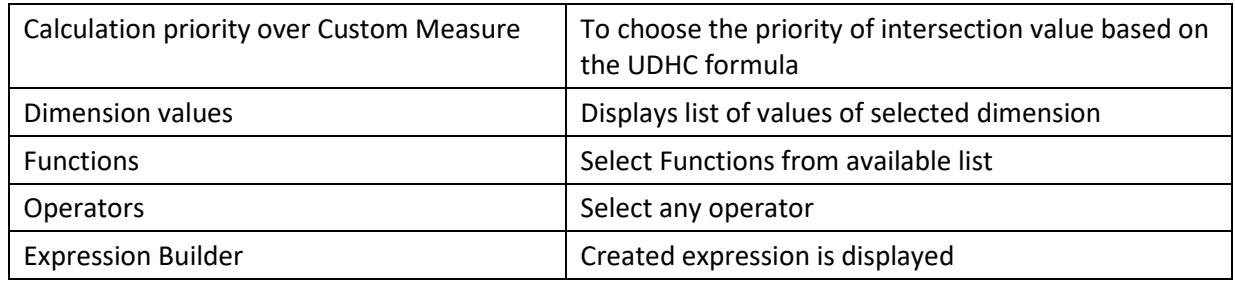

#### **TABLE: TABULAR: CUSTOM DIMENSION VALUES (UDHC)**

| Smarten<br>Advanced Data Discovery |       |          |                |                         |                    |                |                     |                    |   |                      |   |   | Welcome Demo User                                     | $\left  \cdot \right $<br>合 |  |
|------------------------------------|-------|----------|----------------|-------------------------|--------------------|----------------|---------------------|--------------------|---|----------------------|---|---|-------------------------------------------------------|-----------------------------|--|
| Sales Report                       |       |          |                |                         |                    | $\mathbb{C}^*$ | $\mathcal{C}$<br>日日 | 喇<br>$E+$ ?if $B+$ | 串 | D,<br>$\overline{Y}$ | 圕 | 圄 |                                                       | 券<br>$^\circledR$           |  |
|                                    |       |          |                |                         |                    |                |                     | $\ll$ < Page $1$   |   |                      |   |   | of 53 > >   Cube last rebuilt on 09-Oct-2015 19:19:09 |                             |  |
|                                    | Month | State    | City           | ProductCategory         | <b>ProductName</b> | SalesOty       | SalesPrice          | GrossSales         |   |                      |   |   |                                                       |                             |  |
|                                    | Jan   | Arizona  | Phoenix        | Bakery                  | Cookies            | 267.30         | 800.85              | 71355.74           |   |                      |   |   |                                                       |                             |  |
|                                    | Jan   | Arizona  | <b>Phoenix</b> | Eatables                |                    | 267.30         | 800.85              | 71355.74           |   |                      |   |   |                                                       |                             |  |
|                                    | Jan   | Arkansas | Conway         | Confectionary           | Mints              | 332.10         | 214.47              | 23741.83           |   |                      |   |   |                                                       |                             |  |
|                                    | Jan   | Arkansas | Conway         | Eatables                |                    | 997.65         | 748.23              | 84487.55           |   |                      |   |   |                                                       |                             |  |
|                                    | Jan   | Arkansas | Conway         | Ice Cream               | Pineapple          | 284.85         | 218.73              | 20768.41           |   |                      |   |   |                                                       |                             |  |
|                                    | Jan   | Arkansas | Conway         | Ice Cream               | Vanilla            | 380.70         | 315.03              | 39977.31           |   |                      |   |   |                                                       |                             |  |
|                                    | Jan   | Florida  | Lakeland       | <b>Alcoholic Drinks</b> | Beer               | 1455.30        | 2314.47             | 372616.74          |   |                      |   |   |                                                       |                             |  |
|                                    | Jan   | Florida  | Lakeland       | <b>Alcoholic Drinks</b> | Whisky             | 978.75         | 1788.51             | 301302.72          |   |                      |   |   |                                                       |                             |  |
|                                    | Jan   | Florida  | Lakeland       | <b>Alcoholic Drinks</b> | Wine               | 959.85         | 2266.71             | 245349.57          |   |                      |   |   |                                                       |                             |  |
|                                    | Jan   | Florida  | Lakeland       | Bakery                  | Cake               | 676.35         | 282.48              | 63685.12           |   |                      |   |   |                                                       |                             |  |
|                                    | Jan   | Florida  | Lakeland       | Bakery                  | Cookies            | 5065.20        | 2629.32             | 1466585.84         |   |                      |   |   |                                                       |                             |  |
|                                    | Jan   | Florida  | Lakeland       | Confectionary           | <b>Mints</b>       | 1084.05        | 437.79              | 84636.75           |   |                      |   |   |                                                       |                             |  |
|                                    | Jan   | Florida  | Lakeland       | Confectionary           | Toffees            | 229.50         | 226.26              | 8654.44            |   |                      |   |   |                                                       |                             |  |
|                                    | Jan   | Florida  | Lakeland       | <b>Cool Drinks</b>      | Cola               | 114.75         | 148.83              | 5692.75            |   |                      |   |   |                                                       |                             |  |
|                                    | Jan   | Florida  | Lakeland       | <b>Cool Drinks</b>      | Soda               | 733.05         | 440.91              | 35763.65           |   |                      |   |   |                                                       |                             |  |
|                                    | Jan   | Florida  | Lakeland       | Eatables                |                    | 11556          | 5406.72             | 2044287.56         |   |                      |   |   |                                                       |                             |  |
|                                    | Jan   | Florida  | Lakeland       | <b>Fruit Juices</b>     | Apple              | 1541.70        | 933.30              | 160425.66          |   |                      |   |   |                                                       |                             |  |
|                                    | Jan   | Florida  | Lakeland       | <b>Fruit Juices</b>     | Mango              | 1729.35        | 1008.54             | 187596.89          |   |                      |   |   |                                                       |                             |  |
|                                    | Jan   | Florida  | Lakeland       | <b>Fruit Juices</b>     | Orange             | 1378.35        | 639.96              | 149100.52          |   |                      |   |   |                                                       |                             |  |

**TABULAR: WITH CUSTOM DIMENSION VALUES (UDHC): EATABLES**

For more details on UDHC:

Reference: **User manual > Working with Crosstab > Custom Dimension Values (UDHC)**

Reference: **Concept Manual > Analytic Functions > UDDC & UDHC > Custom Dimension Value** 

**(UDHC)**

Reference: **Concept Manual >Designing the Data Model >Cube Repository Objects > Custom** 

**Dimension Value (UDHC)**

### **9.3.21.1 Create & Manage Templates**

#### **Procedure**

- 1. In the **Repository**, open tabular. The system displays the selected tabular.
- 2. In the upper right-hand corner, click **Setting.**  The system displays the Setting Toolbar.
- 3. Click **Manage UDHC.** The system displays the **Manage custom dimension value (UDHC)** dialog box.

| Smarten<br>Advanced Data Discovery |       |          |          |                         |              |          |                              |                                     | Welcome Demo User A<br>青                         |
|------------------------------------|-------|----------|----------|-------------------------|--------------|----------|------------------------------|-------------------------------------|--------------------------------------------------|
| Sales Report                       |       |          |          |                         |              | G        | 日<br>$\circ$<br>$\mathbb{R}$ | $\Box$<br>側<br>2 <sub>if</sub>      | 闺<br>$\sim$<br>B4<br>Φ<br>国<br>$^\circledR$<br>⑩ |
|                                    |       |          |          |                         |              | 肩        | ▏.<br>即<br>曪<br>'n           | $\sim$<br>${\mathbb R}^2$<br>$\div$ | 齐国银旧<br>$\boxed{23}$<br>open;                    |
|                                    | Month | State    | City     | ProductCategory         | ProductName  | SalesOty | SalesPrice                   | GrossSales                          |                                                  |
|                                    | Jan   | Arizona  | Phoenix  | Bakery                  | Cookies      | 267.30   | 800.85                       | 71355.74                            |                                                  |
|                                    | Jan   | Arkansas | Conway   | Confectionary           | <b>Mints</b> | 332.10   | 214.47                       | 23741.83                            |                                                  |
|                                    | Jan   | Arkansas | Conway   | Ice Cream               | Pineapple    | 284.85   | 218.73                       | 20768.41                            |                                                  |
|                                    | Jan   | Arkansas | Conway   | Ice Cream               | Vanilla      | 380.70   | 315.03                       | 39977.31                            |                                                  |
|                                    | Jan   | Florida  | Lakeland | <b>Alcoholic Drinks</b> | Beer         | 1455.30  | 2314.47                      | 372616.74                           |                                                  |
|                                    | Jan   | Florida  | Lakeland | <b>Alcoholic Drinks</b> | Whisky       | 978.75   | 1788.51                      | 301302.72                           |                                                  |
|                                    | Jan   | Florida  | Lakeland | <b>Alcoholic Drinks</b> | Wine         | 959.85   | 2266.71                      | 245349.67                           |                                                  |
|                                    | Jan   | Florida  | Lakeland | Bakery                  | Cake         | 676.35   | 282.48                       | 63685.12                            |                                                  |
|                                    | Jan   | Florida  | Lakeland | Bakery                  | Cookies      | 5065.20  | 2629.32                      | 1466585.84                          |                                                  |
|                                    | Jan   | Florida  | Lakeland | Confectionary           | <b>Mints</b> | 1084.05  | 437.79                       | 84636.75                            |                                                  |
|                                    | Jan   | Florida  | Lakeland | Confectionary           | Toffees      | 229.50   | 226.26                       | 8654.44                             |                                                  |
|                                    | Jan   | Florida  | Lakeland | <b>Cool Drinks</b>      | Cola         | 114.75   | 148.83                       | 5692.75                             |                                                  |
|                                    | Jan   | Florida  | Lakeland | <b>Cool Drinks</b>      | Soda         | 733.05   | 440.91                       | 35763.65                            |                                                  |
|                                    | Jan   | Florida  | Lakeland | <b>Fruit Juices</b>     | Apple        | 1541.70  | 933.30                       | 160425.66                           |                                                  |
|                                    | Jan   | Florida  | Lakeland | <b>Fruit Juices</b>     | Mango        | 1729.35  | 1008.54                      | 187596.89                           |                                                  |
|                                    | Jan   | Florida  | Lakeland | <b>Fruit Juices</b>     | Orange       | 1378.35  | 639.96                       | 149100.52                           |                                                  |
|                                    | Jan   | Florida  | Lakeland | <b>Health Drinks</b>    | Chocolate    | 1131.30  | 834.57                       | 152960.48                           |                                                  |
|                                    | Jan   | Florida  | Lakeland | <b>Health Drinks</b>    | Strawberry   | 105.30   | 200.76                       | 7046.68                             |                                                  |

**TABULAR: MANAGE UDHC ICON FROM TOOLBAR**

4. In the **Manage custom dimension value (UDHC)** dialog box, select a checkbox in front of a custom dimension value name.

The system displays a toolbar for managing custom dimension value (UDDC) template.

|                  | WORE Manage custom dimension value(UDHC) |                           |               |                                        |                                        |
|------------------|------------------------------------------|---------------------------|---------------|----------------------------------------|----------------------------------------|
| $\boldsymbol{C}$ | O<br>I<br>Œ<br>⊛                         | 童<br>$\circledcirc$<br>d) |               | Page 1 of 1                            | $1 -$<br>Status $\triangle$            |
|                  | <b>NAME</b>                              | <b>PERMISSION</b>         | <b>STATUS</b> | <b>CREATED</b>                         | <b>UPDATED</b>                         |
| $\checkmark$     | Eatables                                 | Public                    | Active        | Demo User<br>January 05, 2015 10:02:47 | Demo User<br>January 05, 2015 10:44:42 |
|                  | <b>Drinks</b>                            | Public.<br>- 500 500 500  | Inactive      | Demo User<br>January 01, 2015 11:48:33 | Demo User<br>January 01, 2015 11:48:33 |
| OK               | CANCEL                                   |                           |               |                                        |                                        |

**TABULAR: CUSTOM DIMENSION VALUES (UDHC) TEMPLATES**

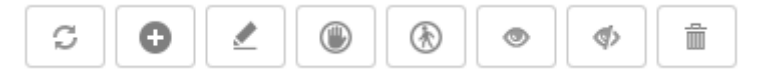

**TABULAR: CUSTOM DIMENSION VALUES (UDHC) TEMPLATE TOOLBAR**

| Icon | Icon name |
|------|-----------|
|      | Refresh   |
|      | Add       |
|      | Edit      |
|      | Private   |
|      | Public    |
|      | Active    |
|      | Inactive  |
|      | Delete    |

**TABULAR: CUSTOM DIMENSION VALUES (UDHC) TEMPLATE TOOLBAR OPTIONS**

Note:

Templates can be edited or deleted only by creator of the template or the administrator.

### **9.3.22 What-if variables**

Global variables used in Custom measures can be selected as what-if variables as per analysis or reporting requirements

### **Procedure**

- 1. In the **Repository**, open tabular. The system displays the selected tabular.
- 2. In the upper right-hand corner, click **Setting.**  The system displays the Setting Toolbar.
- 3. Click **Select What-if variables.** The system displays the **Select What-if variables** dialog box.
- 4. In the **No. of what-if variables in row** field, enter a value

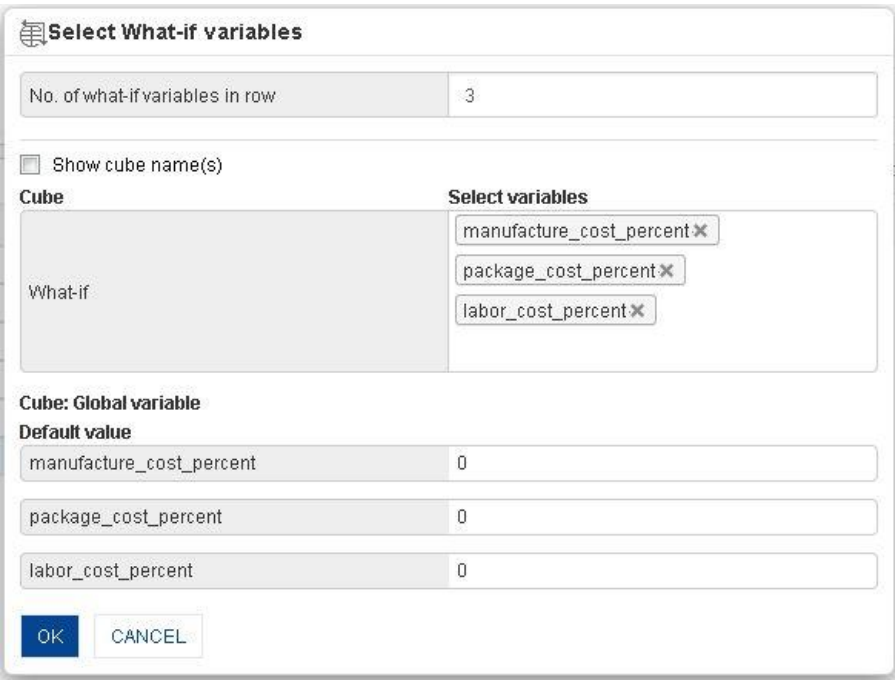

**TABULAR: SELECT WHAT-IF VARIABLES: SELECTING WHAT-IF VARIABLES**

5. In the **Select What-if variables** box, select variables from list of value. The system displays selected global variables with default value.

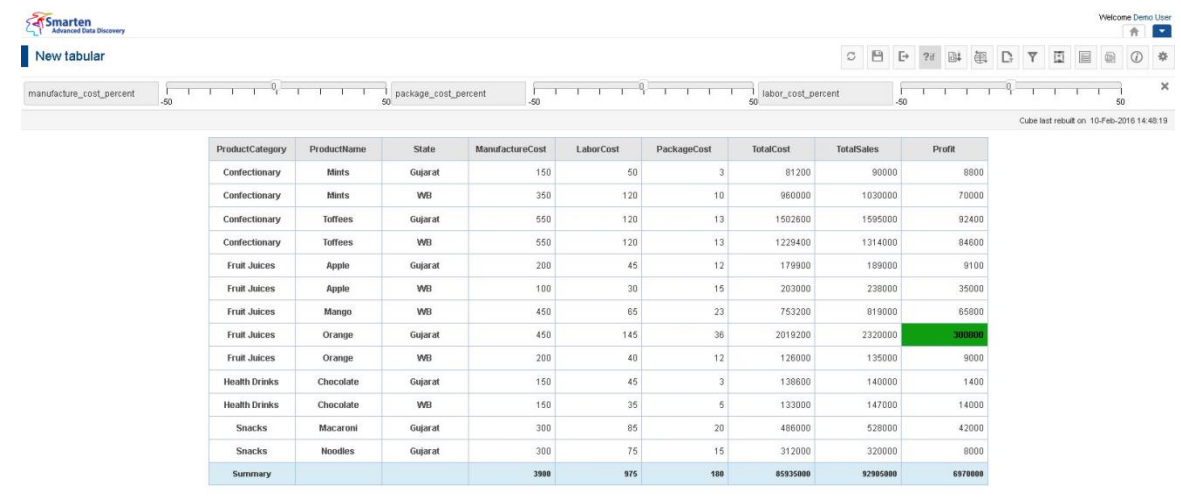

www.smarten.com

**TABULAR BEFORE CHANGING WHAT-IF VARIABLE VALUE**

Powered by ElegantJ BI Version 4.0.0.B

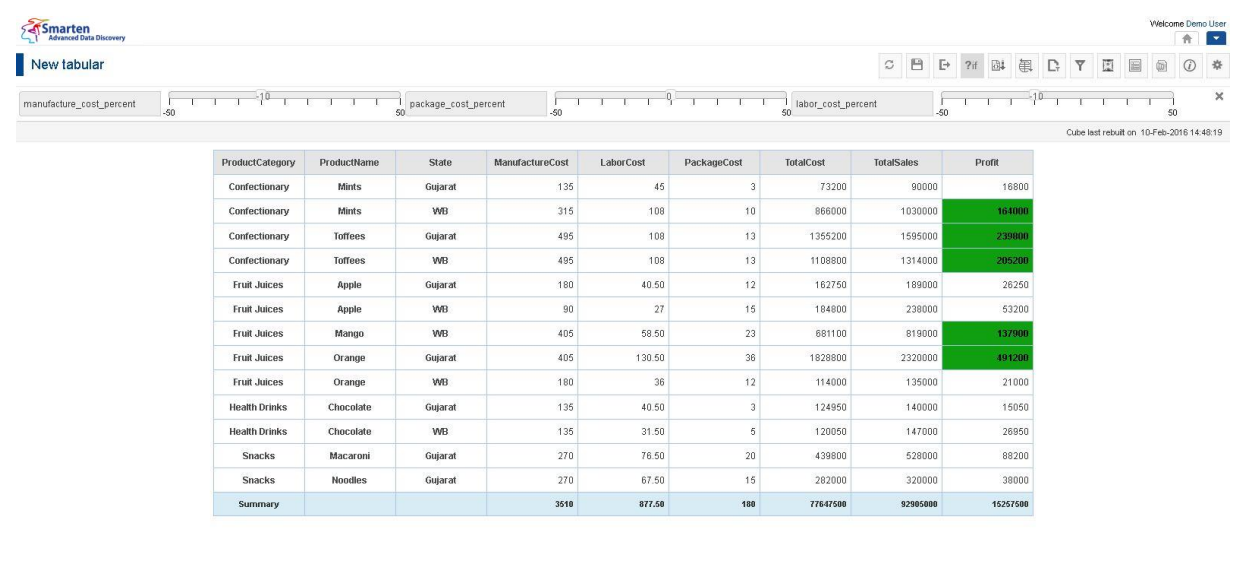

**TABULAR AFTER CHANGING WHAT-IF VARIABLE VALUE**

Reference: **Concept Manual > Analytic Functions > What-if Analysis**

Reference: **User Manual > Smarten Advanced Data Discovery > Supported Features for Different** 

**Cubes**

www.smarten.com

### **9.3.23 Subview**

**Subview** allows drill-down view of same or different set of columns from the higher level. You can view detailed information of dimensions by associating them with another relevant tabular or crosstab.

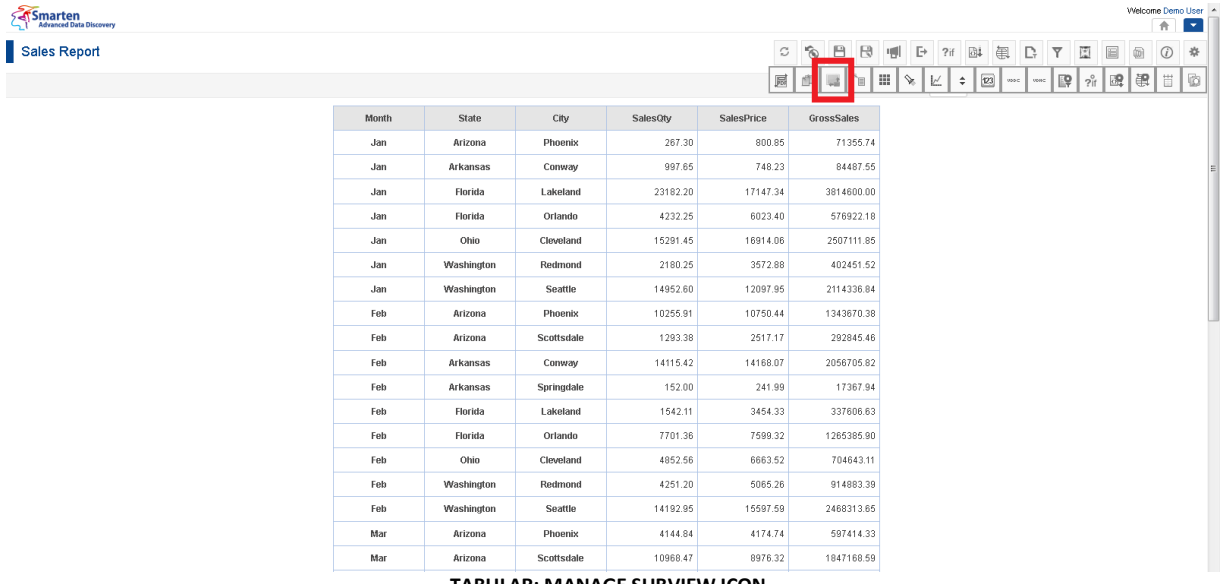

#### **TABULAR: MANAGE SUBVIEW ICON**

### **Procedure**

- 1. In the **Repository**, open tabular. The system displays the selected tabular.
- 2. In the upper right-hand corner, click **Setting.**  The system displays the Setting Toolbar.

Powered by ElegantJ BI Version 4.0.0.B

3. Click **Manage Subviews.**

The system displays the **Manage Subviews** dialog box.

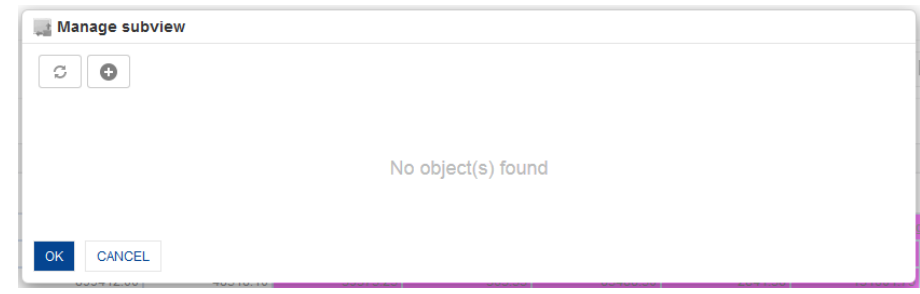

4. In the Click **Manage Subviews** dialog box, click the Add icon. The system displays the **Add Subview** dialog box.

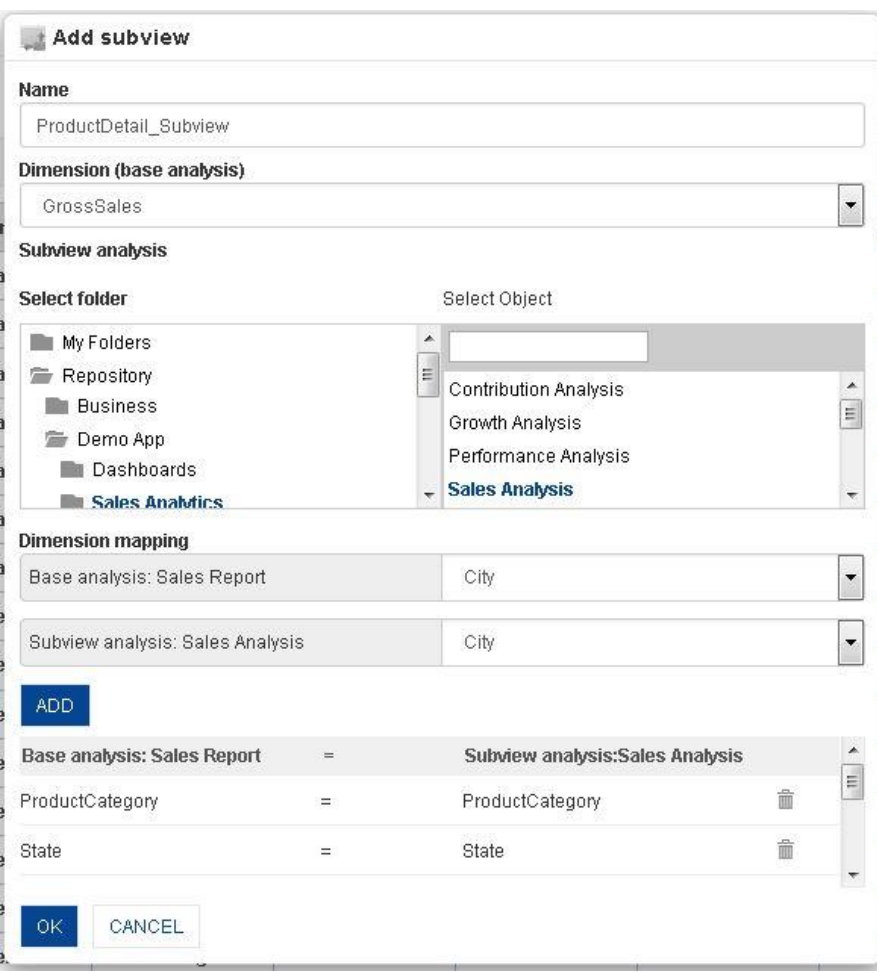

**TABULAR: CONFIGURING SUBVIEW**

- 5. In the **Name** field, enter a name.
- 6. From the **Dimension (base analysis)** drop-down list, select dimension or measure name for the base analysis.
- 7. In the **Subview analysis** section, select Subview option from the **Select folder** box and an option from the **Select Object** box.
- 8. In the **Dimension mapping** section, select join options for Base analysis and Subview analysis.
- 9. Click **ADD.**

The system displays the options selected options in the **Dimension mapping** section. You can also delete the added option by clicking **Delete** icon.

### 10. Click **OK.**

Note:

You can associate crosstab object as subview to tabular object, and vice versa. You can associate crosstab or tabular created from real-time cubes with crosstab or tabular created from cache cubes, and vice versa.

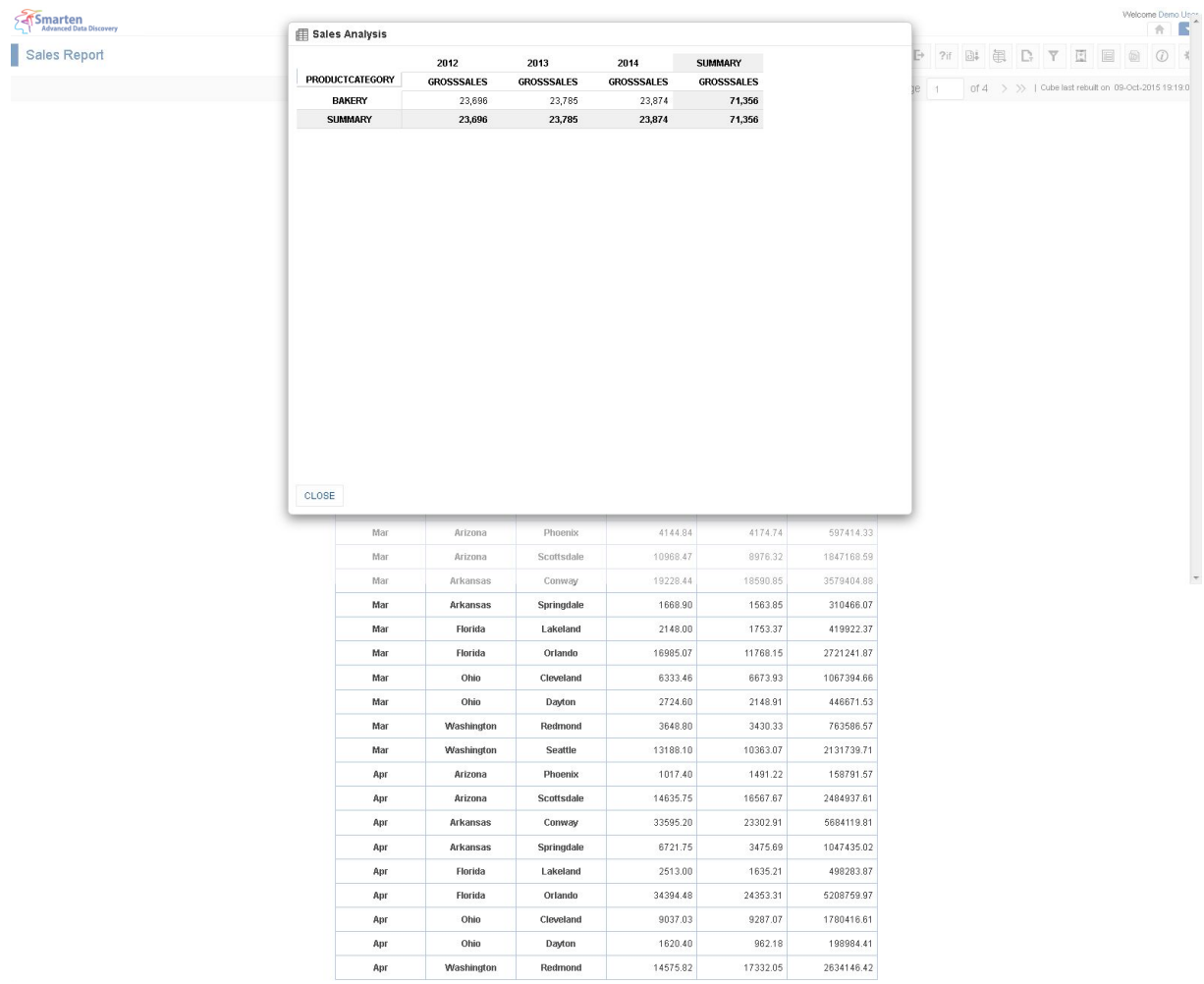

www.smarten.com

#### **TABULAR: WITH SUBVIEW**

Powered by ElegantJ BI Version 4.0.0.

### **9.3.23.1 Create and Manage Templates**

#### **Procedure**

- 1. In the **Repository**, open tabular. The system displays the selected tabular.
- 2. In the upper right-hand corner, click **Setting.**  The system displays the Setting Toolbar.
- 3. Click **Manage subviews.** The system displays the **Manage subviews** dialog box.
- 4. In the **Manage subviews** dialog box, select a checkbox in front of a subview name. The system displays a toolbar to manage subviews template.

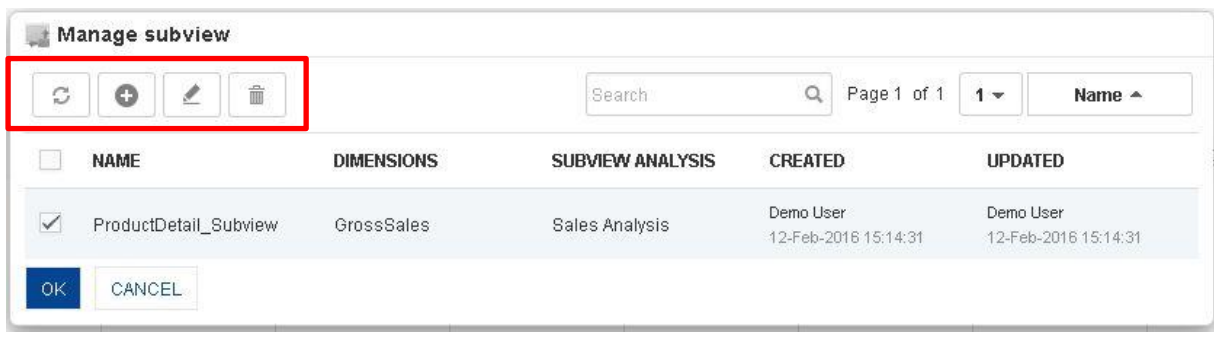

**TABULAR: MANAGE SUBVIEW TEMPLATE**

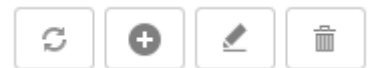

**TABULAR: MANAGE SUBVIEW TEMPLATE TOOLBAR**

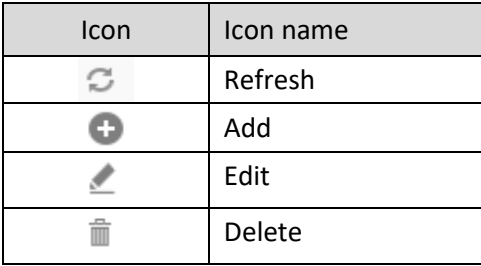

**TABULAR: MANAGE SUBVIEW TEMPLATE TOOLBAR OPTIONS**

Reference: **Concept Manual > Analytic Functions > Subview**

### **9.3.24 Auto Generate Graph from Tabular**

You can generate graphs directly from tabular view without having to configure the data again to see graphical representation of tabular data. Graphs auto generated from tabular will be available to you with full interactive analysis features, like slice and dice, drill down, rank, and filter.

### **Procedure**

- 1. In the **Repository**, open tabular. The system displays the selected tabular.
- 2. In the Tabular Toolbar, click **Graph.** The system displays the graph for selected tabular.
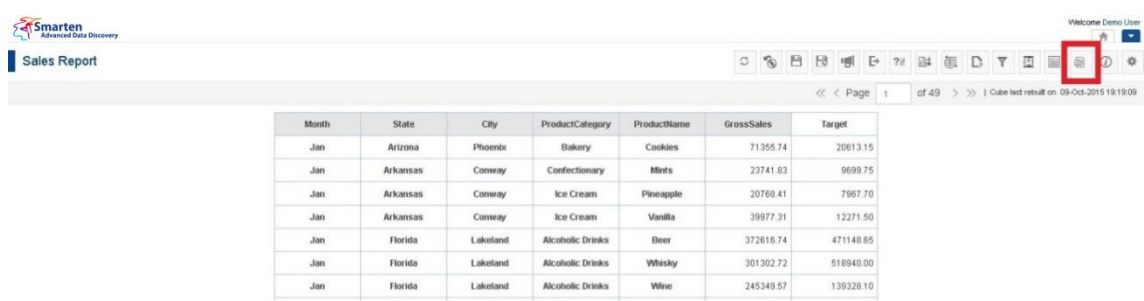

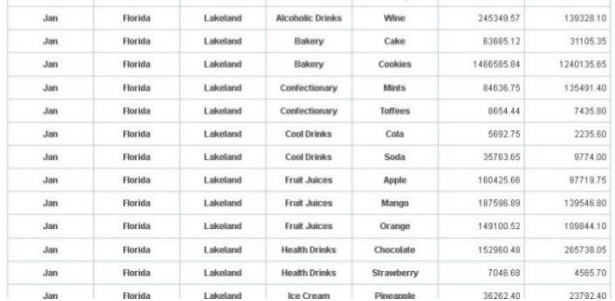

#### **TABULAR: GRAPH ICON IN TOOLBAR**

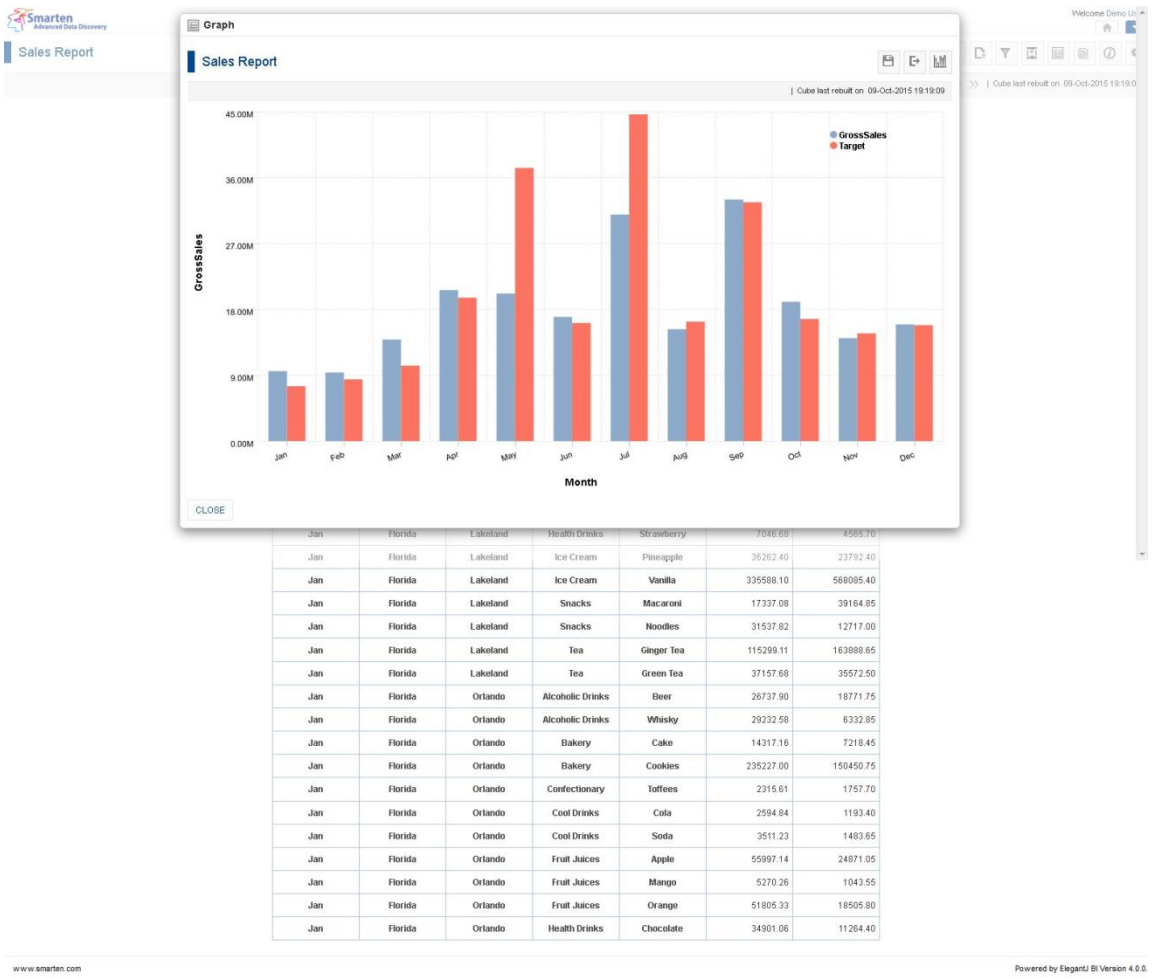

www.smarten.com

**TABULAR: VIEWING GRAPH BASED ON CROSSTAB**

To perform detailed operations on graphs as drill down and drill up, sorting, ranking, and advanced filtering options from the Graphs.

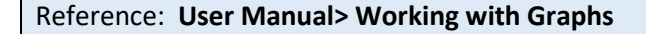

### **9.3.25 Export Tabular**

Tabular can be exported to PDF, XLS, XLSX, XML, CSV and HTML formats for optimal interoperability with other business applications.

### **Procedure**

- 1. In the **Repository**, open tabular. The system displays the tabular.
- 2. In the Tabular Toolbar, click **Export.**  The system displays the **Export** dialog box.
- 3. Select the desired radio button (PDF, XLS, XLSX, XML, CSV or HTML).
- 4. Click **OK.**

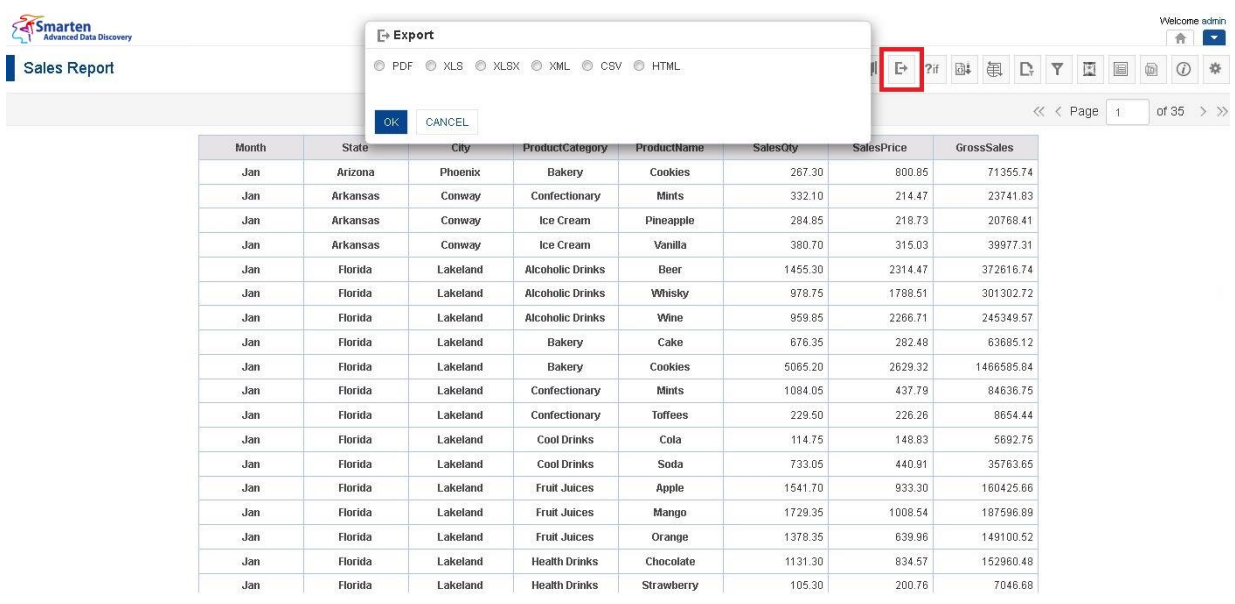

#### **TABULAR: EXPORT ICON & DIALOG**

### Note:

While you export report to XLS format, colour of exported files may not exactly match colour of tabular on screen due to limitations on support of colours.

## **9.3.26 Save Tabular**

You have the following functions to Save Tabular:

- Save
- Save As

#### Smarten New tabular

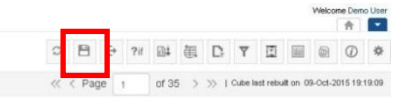

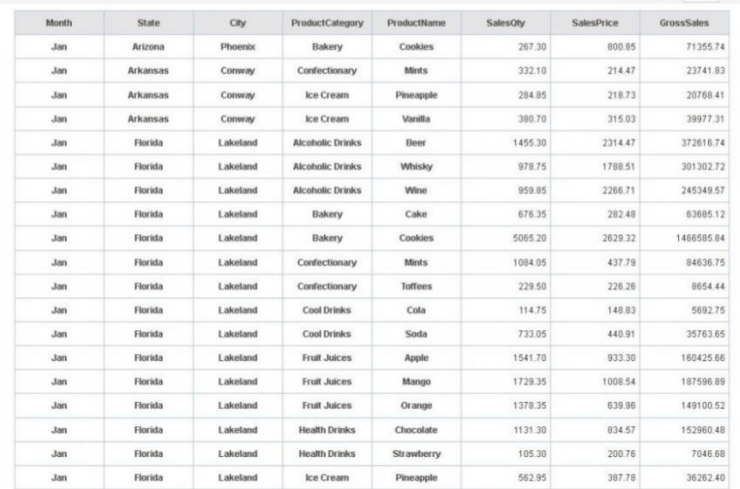

#### **TABULAR: SAVE**

#### **TABULAR: WITH SUBVIEW**

### **9.3.26.1 Save**

You can either create and save a new tabular or modify and save an existing tabular.

### **Procedure**

- 1. In the **Repository**, open tabular. The system displays the tabular.
- 2. In the Tabular Toolbar, click **Save.**  The system displays the **Save** dialog box.

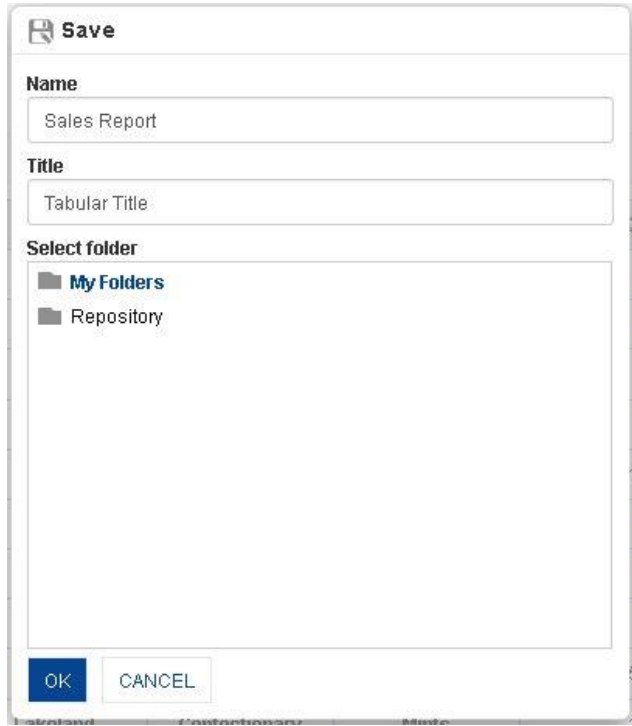

**TABULAR: SAVE DIALOG**

- 3. In the **Name** field, enter a name.
- 4. In the **Title** field, enter a title.
- 5. In the **Select Folder** box, choose a folder.
- 6. Click **OK.**

The system displays the newly saved tabular.

### **9.3.26.2 Save As**

You can use this option to save a copy of an existing tabular with a new name.

#### **Procedure**

- 1. Follow the **Procedure** of **Save** given above or open an existing tabular.
- 2. In the Tabular Toolbar, click **Save as.**

The system displays the **Save as** dialog box.

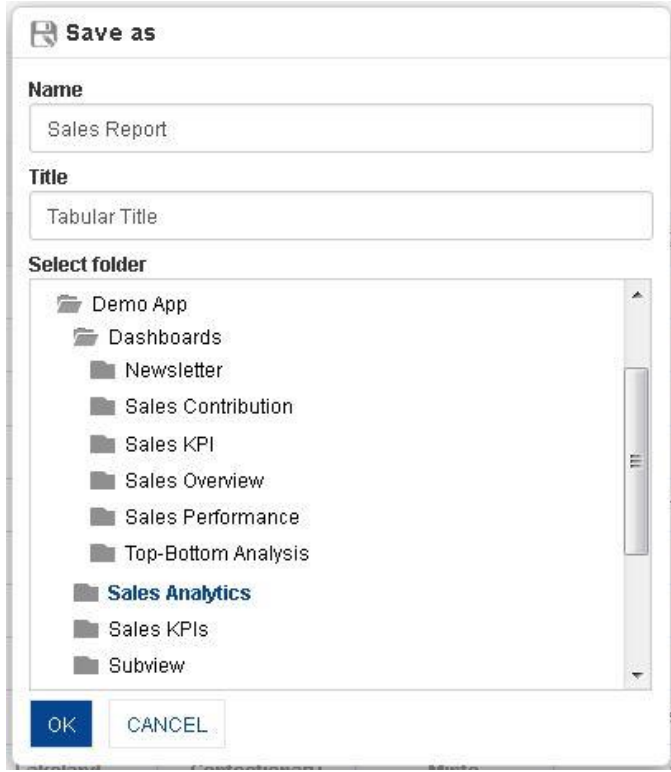

**TABULAR: SAVE AS DIALOG**

- 3 In the **Name** field, enter a name.
- 4 In the **Title** field, enter a title.
- 5 In the **Select Folder** box, choose a folder.
- 6 Click **OK.**

The system creates a copy of an existing tabular with a new name.

## **9.3.27 Refresh**

This option is used to update tabular data from its source cube.

#### **Procedure**

- 1. In the **Repository**, open tabular.
- 2. The system displays the tabular.
- 3. In the Tabular Toolbar, click **Refresh**.

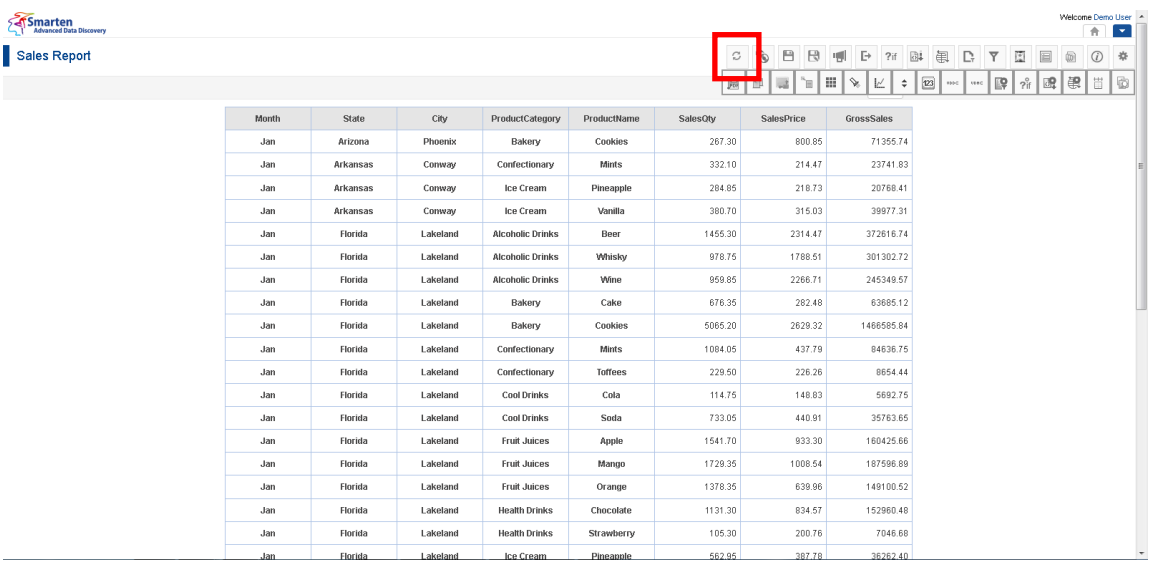

**TABULAR: REFRESH ICON**

### **9.3.28 Restore**

You can use this option to restore the last saved version of report without loading fresh data from cube.

### **Procedure**

1. In the **Repository**, open tabular.

The system displays the tabular.

2. In the Tabular Toolbar, click **Restore**.

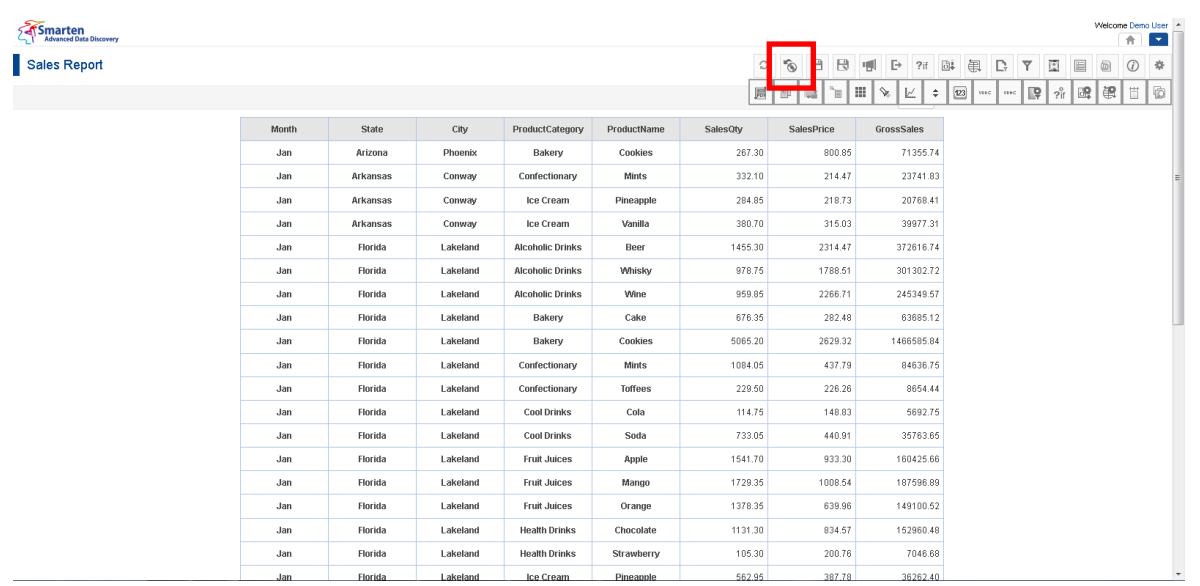

**TABULAR: RESTORE ICON**

## **9.3.29 Publish Now**

You can publish the tabular on the fly with the use of **Publish Now** option. This option is used to publish specific tabular in CSV, XML, XLS, XLSX, and PDF formats together. It is visible only after saving the tabular.

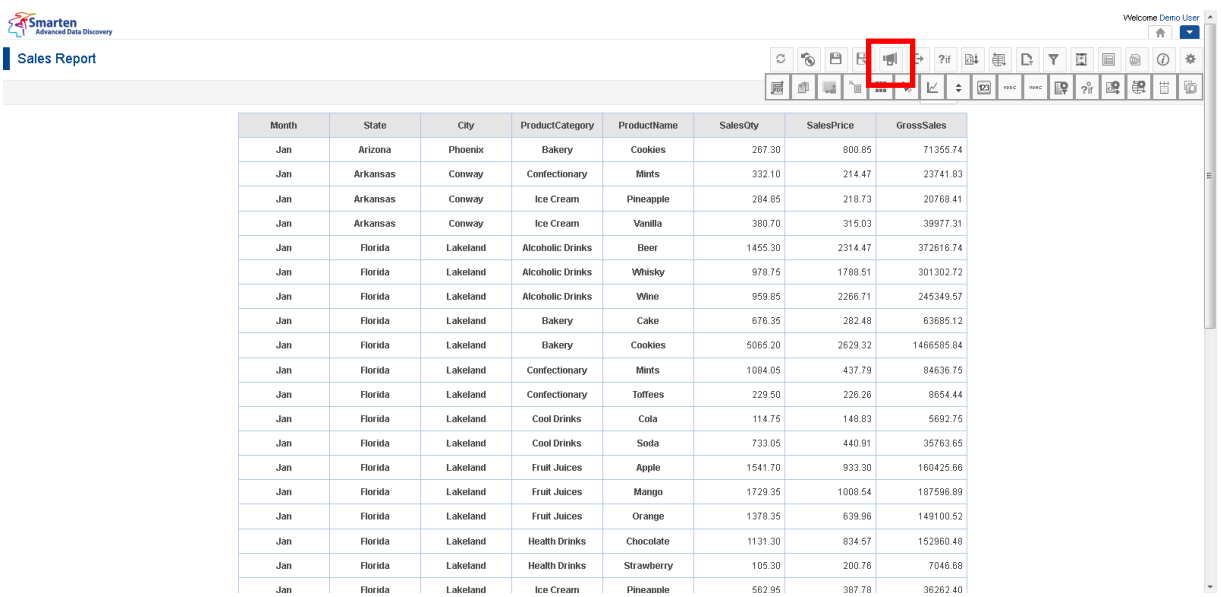

**TABULAR: PUBLISH NOW ICON**

- 1. In the **Repository**, open tabular. The system displays the tabular.
- 2. In the Tabular Toolbar, click **Publish now**. The system displays the **Publish now** dialog box.

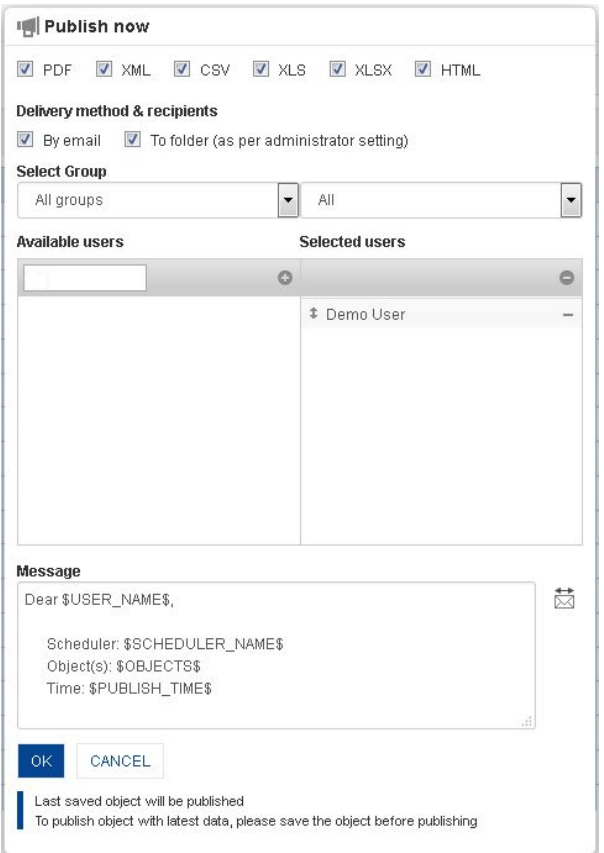

**TABULAR: PUBLISH NOW SETTINGS**

- 3. In the **Publish now** dialog box, select the checkbox to choose the output type (PDF, XML, CSV, XLS, XLSX, or HTML).
- 4. In the **Delivery method & recipients** section, select the checkbox(es) (by email and to folder).
- 5. In the **Select group** section, select the group from the drop-down list. The system displays the list of users in the **Available users** column according to the group selected.
- 6. In the **Available users** column, select the users. System displays list of users as per access rights policy defined by Administrator.
- The system displays the selected users in the **Selected users** column.
- 7. In the **Message** box, enter the message.
- 8. Click **OK**.

## **9.3.30 Object Information**

Object information displays information about object metadata and various operations applied on report.

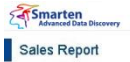

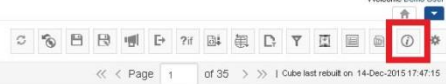

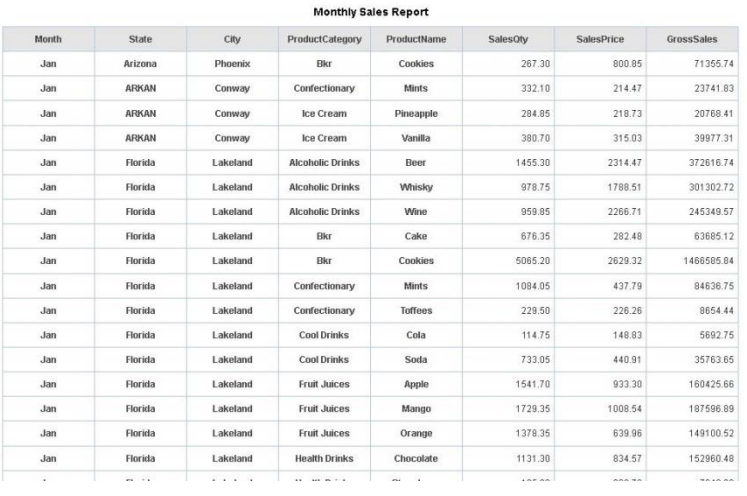

**TABULAR: OBJECT INFORMATION ICON**

#### **Procedure**

- 1. In the **Repository**, open tabular. The system displays the selected tabular.
- 2. In the Tabular Toolbar, click **Object information**.

The system displays the **Object information** dialog box with various information displayed in the two tabs, namely General and Operations summary as shown below.

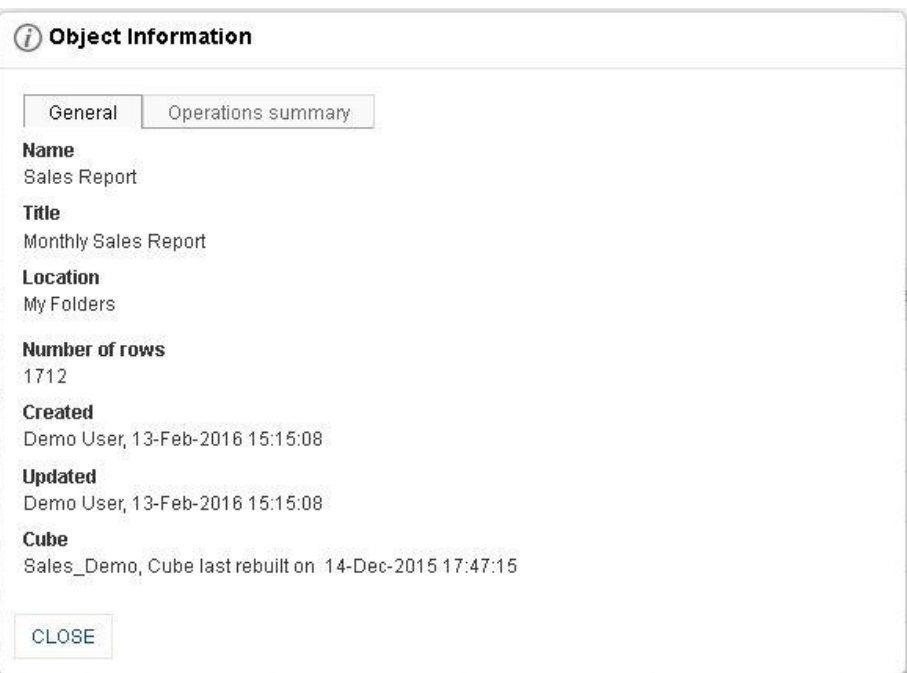

**TABULAR: OBJECT INFORMATION: GENERAL TAB**

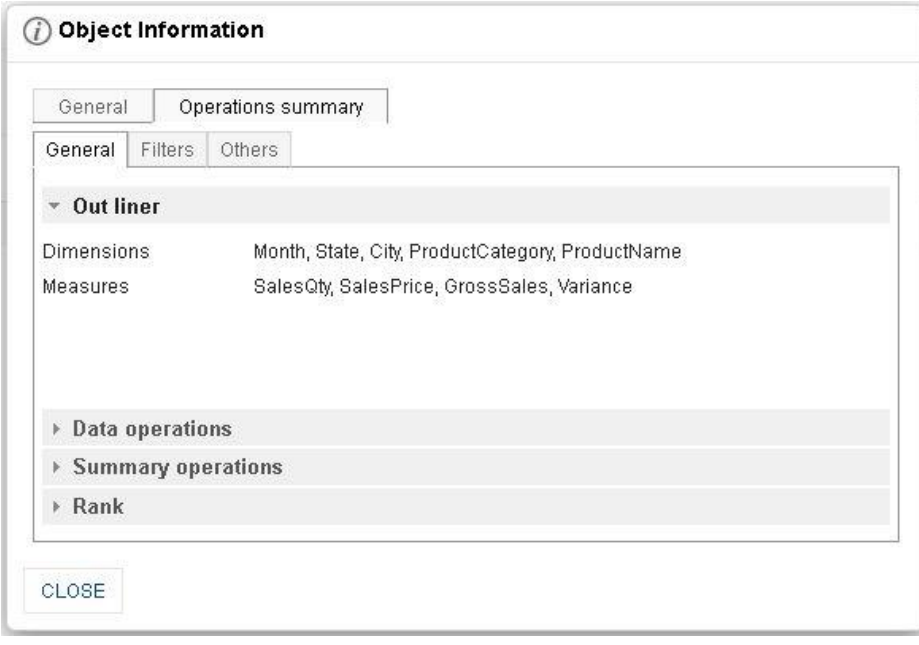

#### **TABULAR: OBJECT INFORMATION: OPERATIONS SUMMARY: GENERAL TAB**

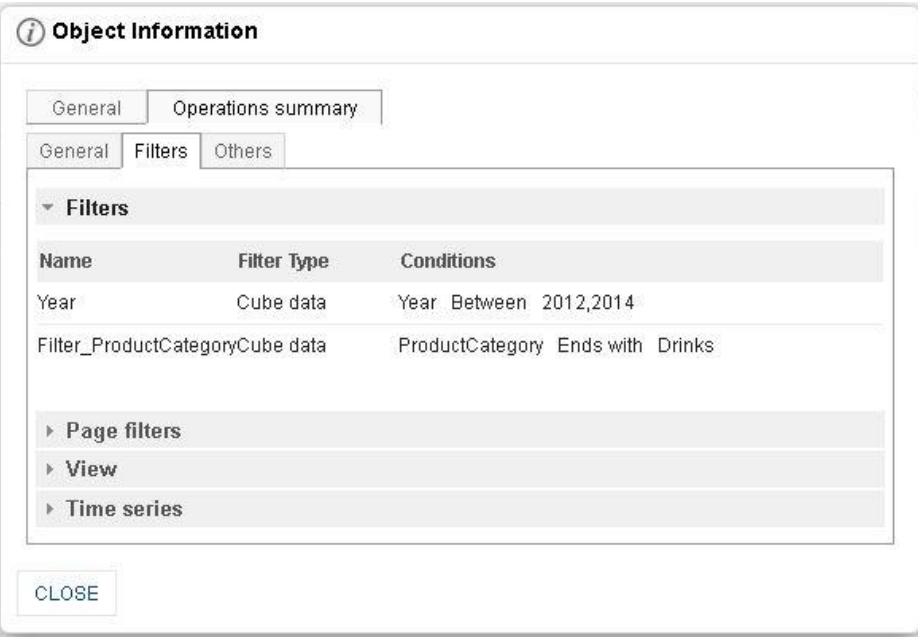

**TABULAR: OBJECT INFORMATION: OPERATIONS SUMMARY : FILTERS TAB**

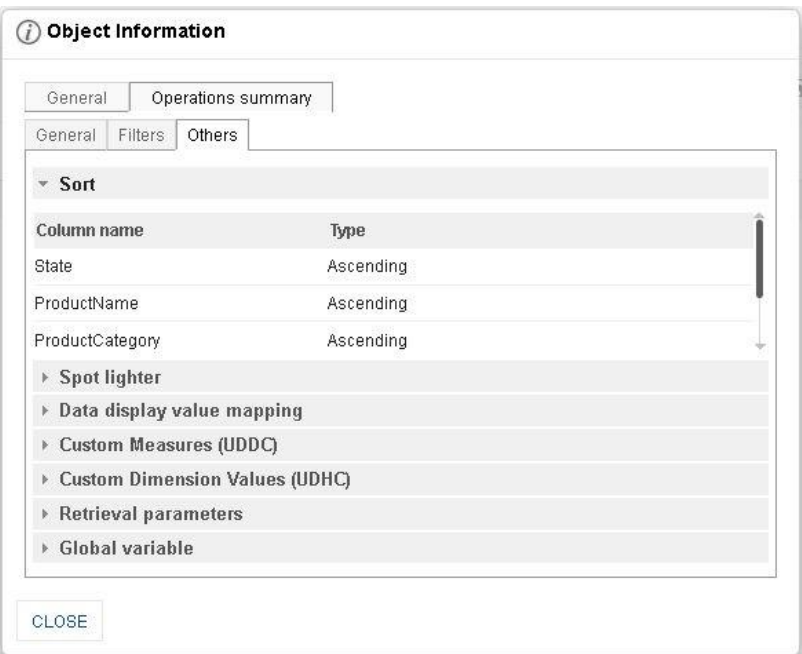

**TABULAR: OBJECT INFORMATION: OPERATIONS SUMMARY: OTHERS TAB**

3. Click **Close** after viewing the information.

### **9.3.31 PDF Page setup**

- 1. In the **Repository**, open tabular. System displays the selected tabular.
- 2. In the upper right-hand corner, click **Setting**. System displays the Setting Toolbar.
- 3. Click **PDF setup**. System displays the **PDF setup** dialog box.

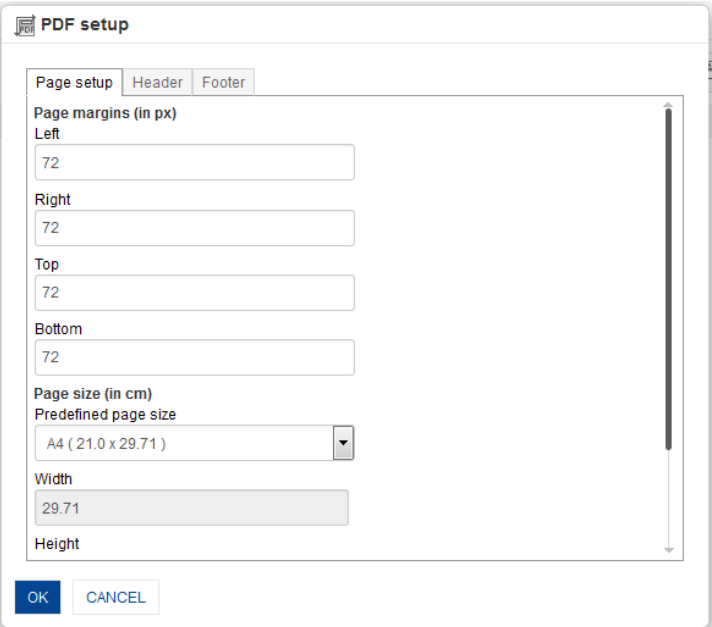

**PDF SETUP: PAGE SETUP**

- 4. **Page setup:**
	- Enter **Page Margins** to set top, bottom, left, and right margins for page.
	- From the **Predefined page size** drop-down list, select size.
	- Customize the **Height** and **Width** for page
	- Select the page orientation, either **Portrait** or **Landscape.**

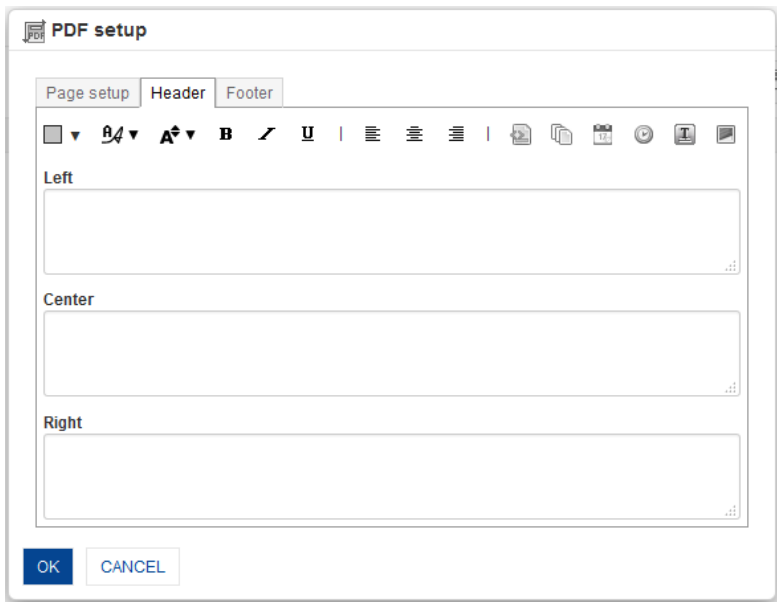

#### **PDF SETUP: HEADER**

#### **5. Header:**

 Enter values or variables required for left, centre and right sections of the header. You can select Page Number, Number of Pages, Date, Time, Object Title and Image as variable.

You can also add custom text along with variables.

Some examples: Report Date: \$DATE\$ \$TIME\$ Page: \$PAGE\_NUMBER\$ of \$TOTAL\_PAGES\$

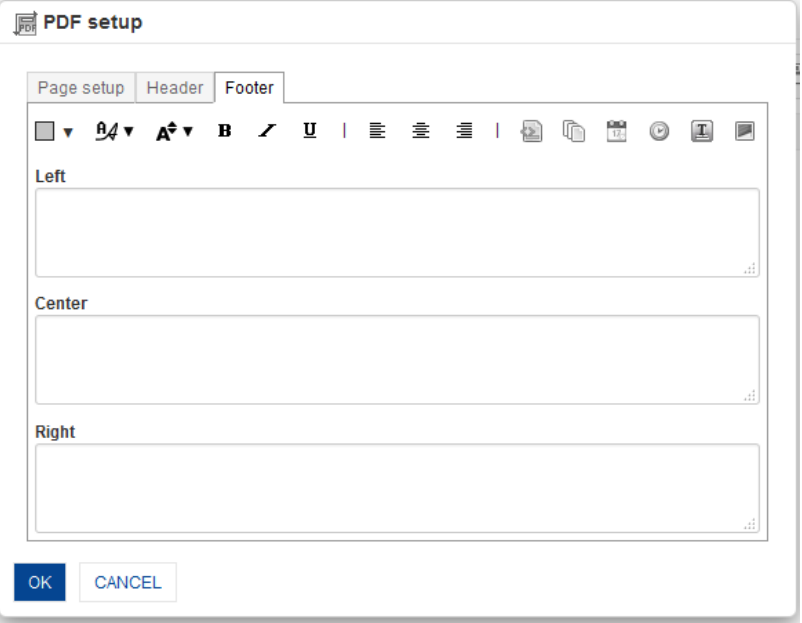

#### **PDF SETUP: FOOTER**

#### **6. Footer:**

 Enter values or variables required for left, centre and right sections of the footer. You can select Page Number, Number of Pages, Date, Time, Object Title and Image as variable.

You can also add custom text along with variables.

Some examples: Report Date: \$DATE\$ \$TIME\$ Page: \$PAGE\_NUMBER\$ of \$TOTAL\_PAGES\$

**7.** Click **OK**.

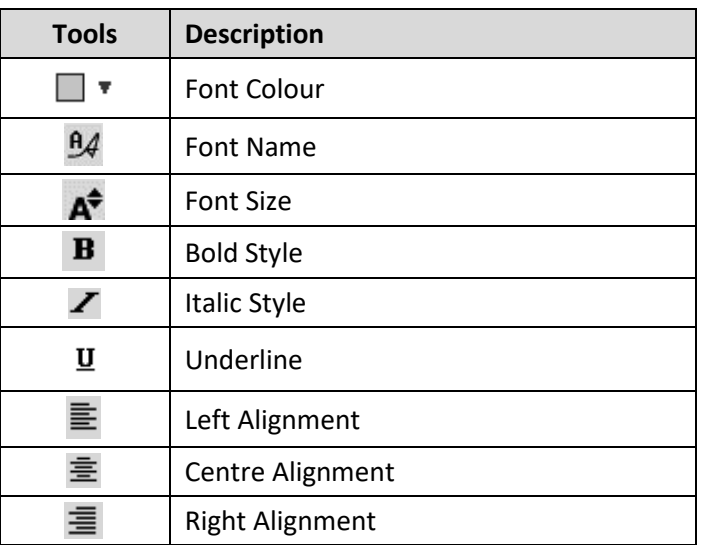

**PDF SETUP TOOLBAR: FORMATTING OPTIONS**

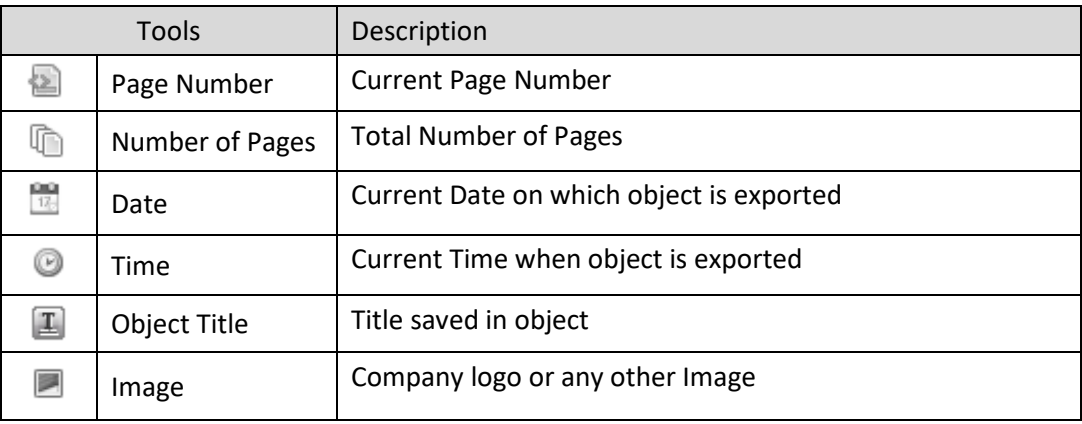

**PDF SETUP TOOLBAR: HEADER/FOOTER VARIABLES**

### **9.3.32 Tabular Properties**

- 1. In the **Repository**, open tabular.
	- The system displays the selected tabular.
- 2. In the upper right-hand corner, click **Setting**. The system displays the Setting Toolbar.
- 3. Click **Tabular Properties**. The system displays the **Tabular properties** dialog box.

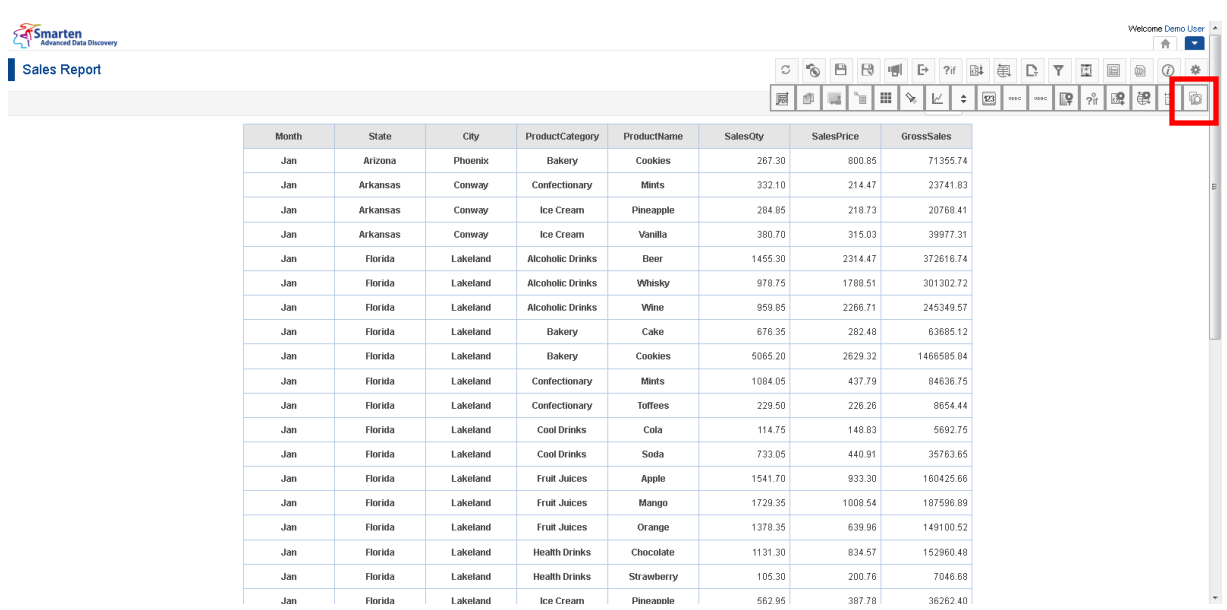

**TABULAR: TABULAR PROPERTIES ICON**

**Health Drinks** 

Ice Cream

Florida Lakeland

Lakeland

Florida

910.76 105.30 200.76 200.76 200.76 200.76

 $7046.68$ 

36262.40

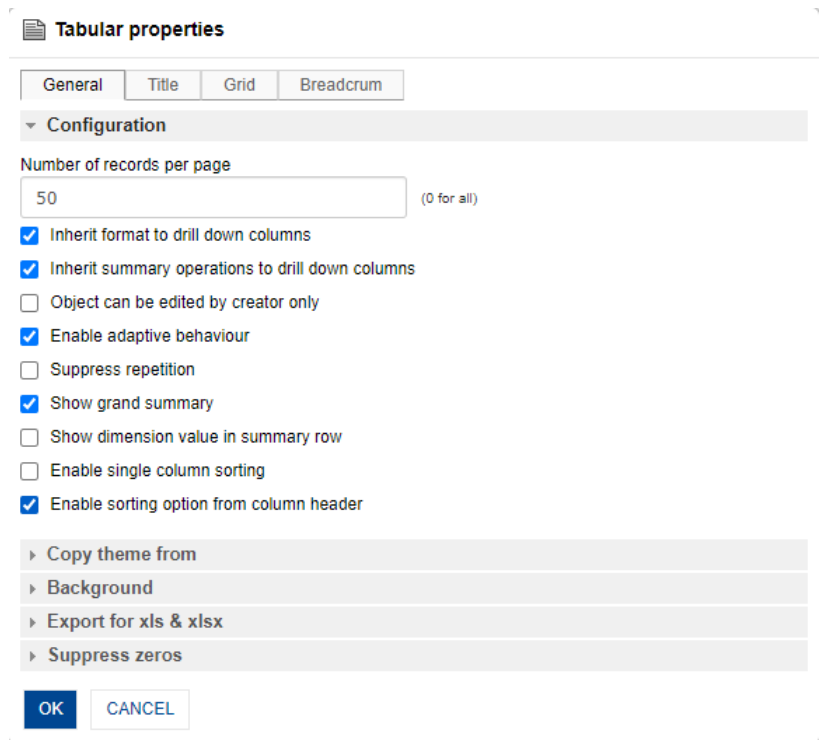

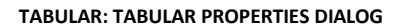

- 4. To configure the properties, select the tab and enter/select the values in the various fields.
- 5. Click **OK** or **Cancel.**

The following tables list all the Tabular properties.

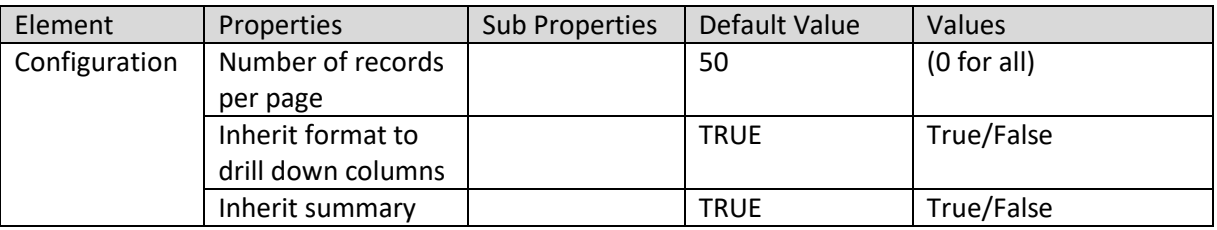

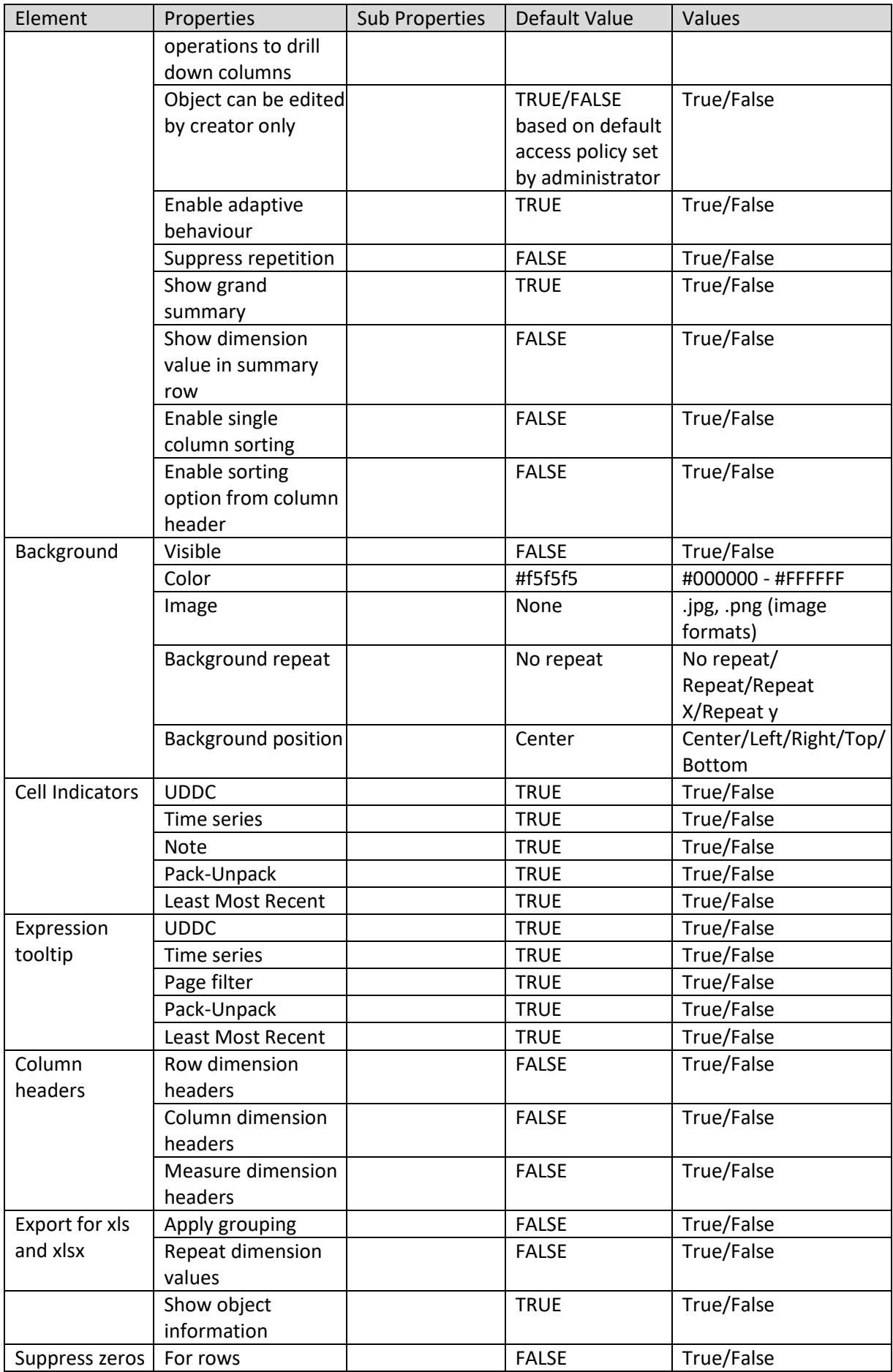

**TABULAR PROPERTIES – GENERAL**

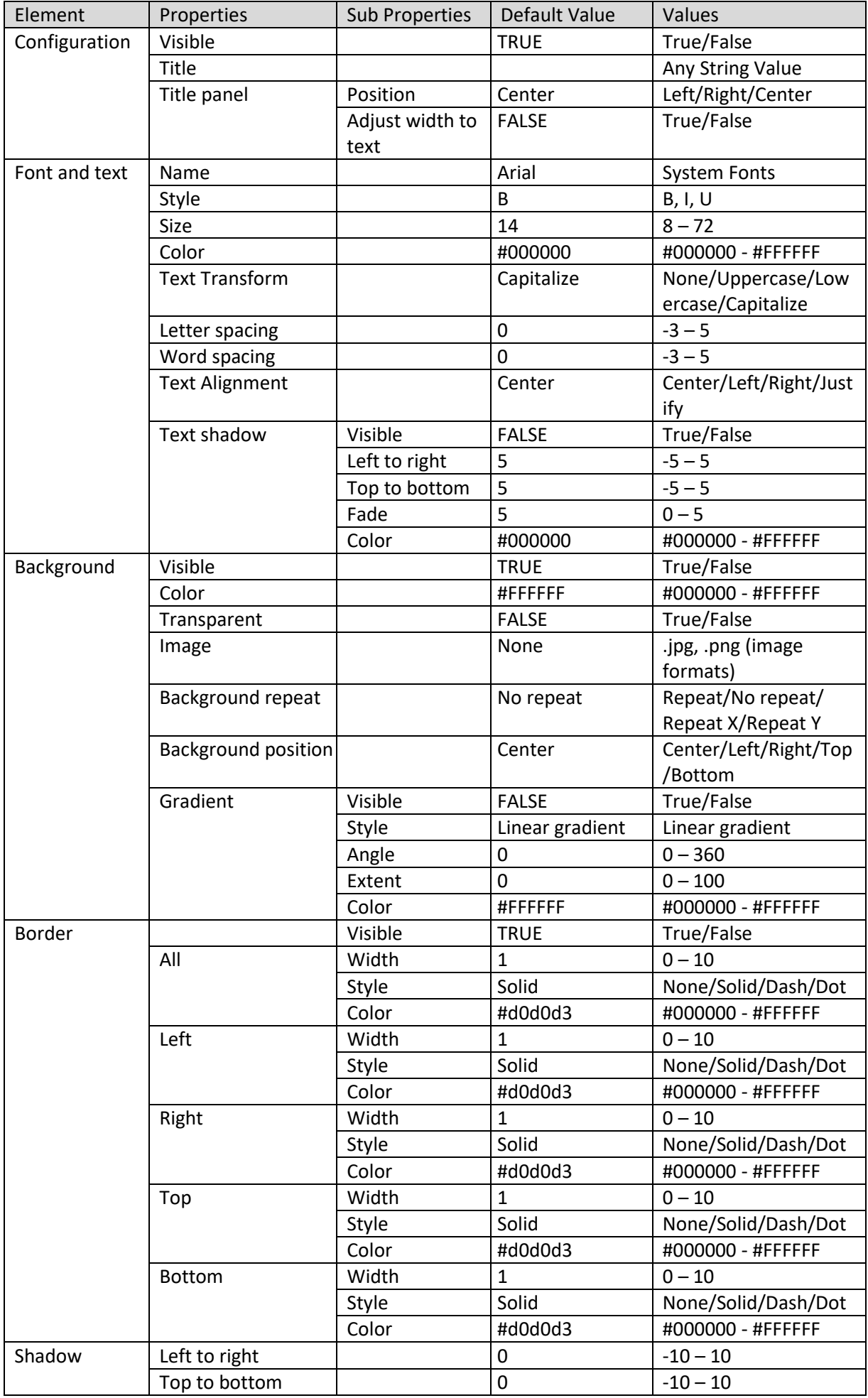

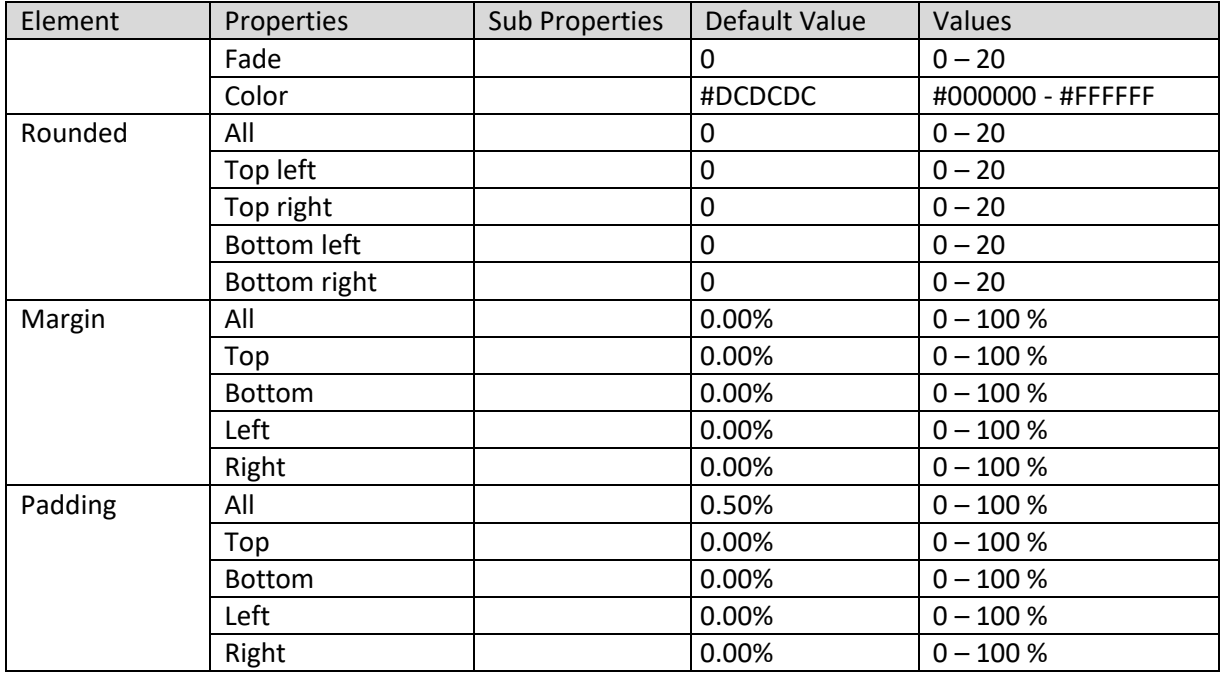

#### **TABULAR PROPERTIES - TITLE**

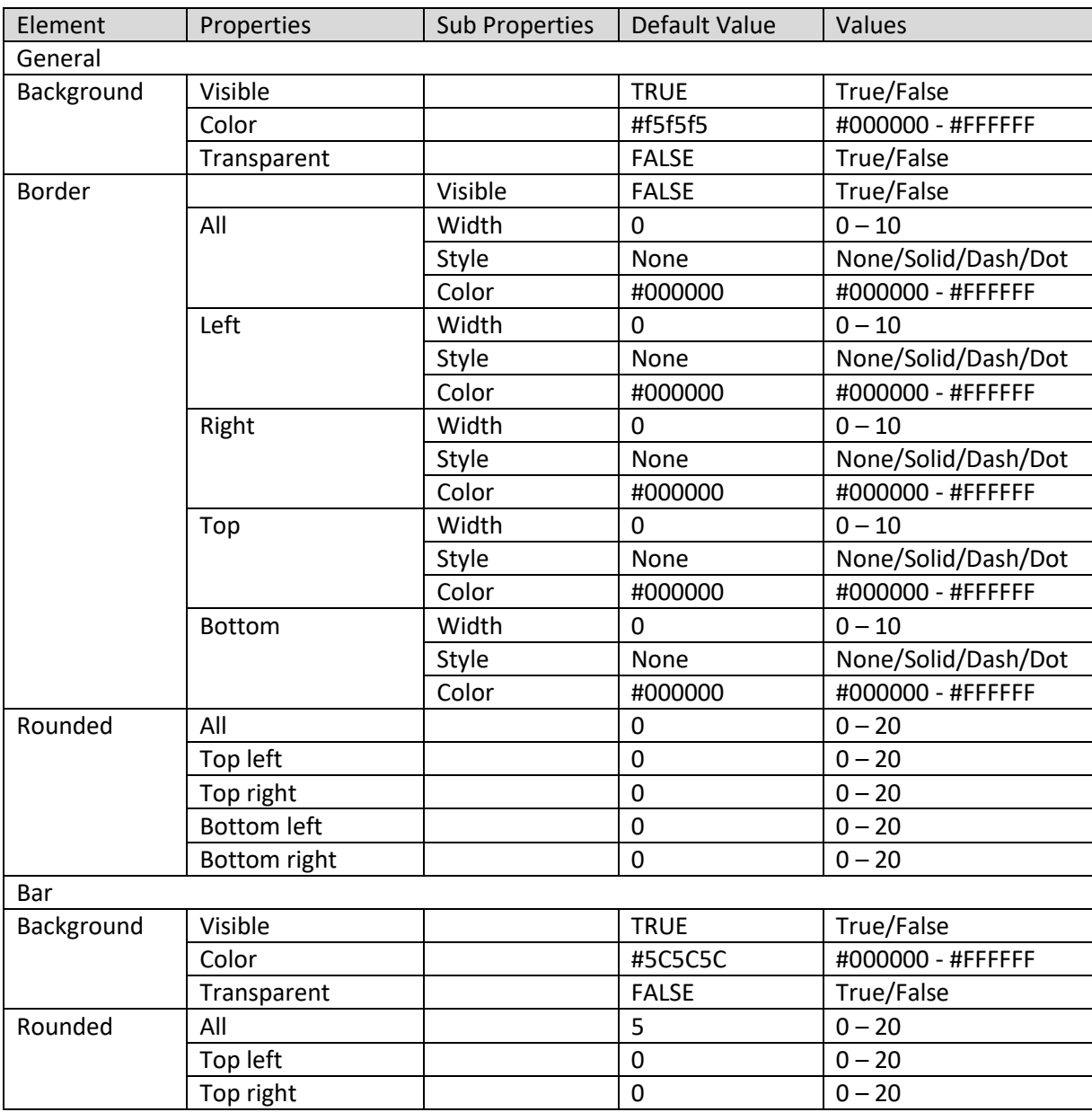

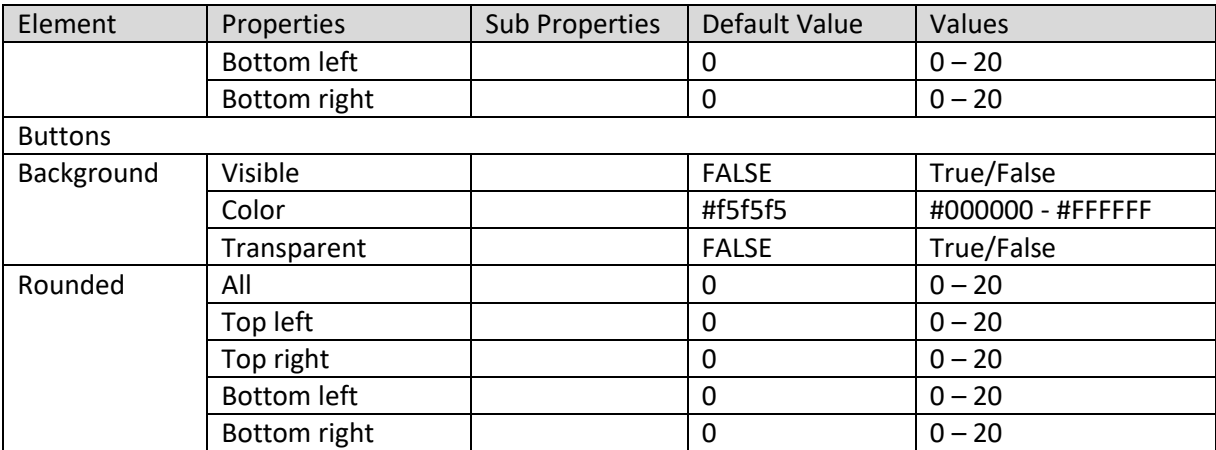

**TABULAR PROPERTIES – SCROLL BAR**

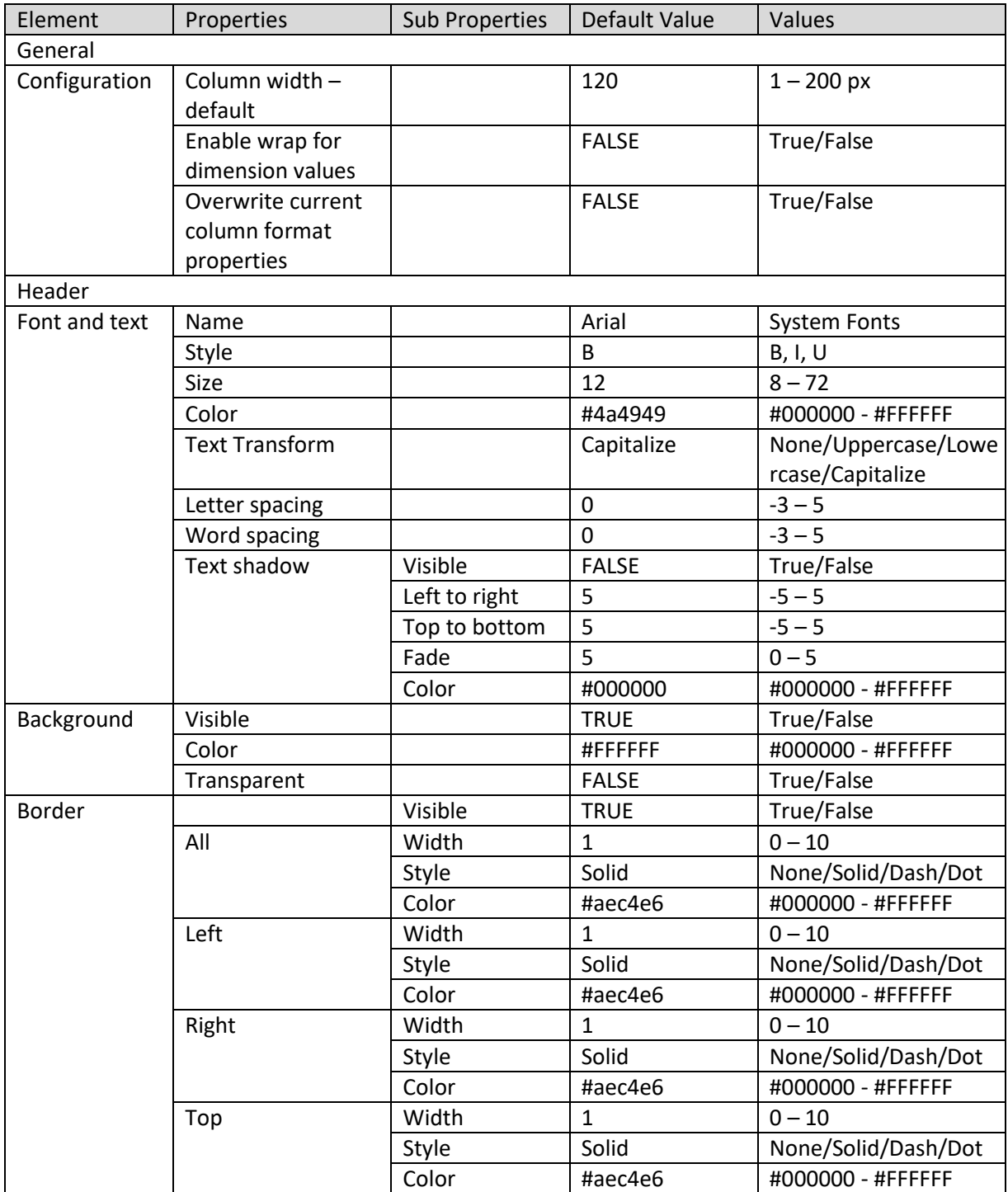

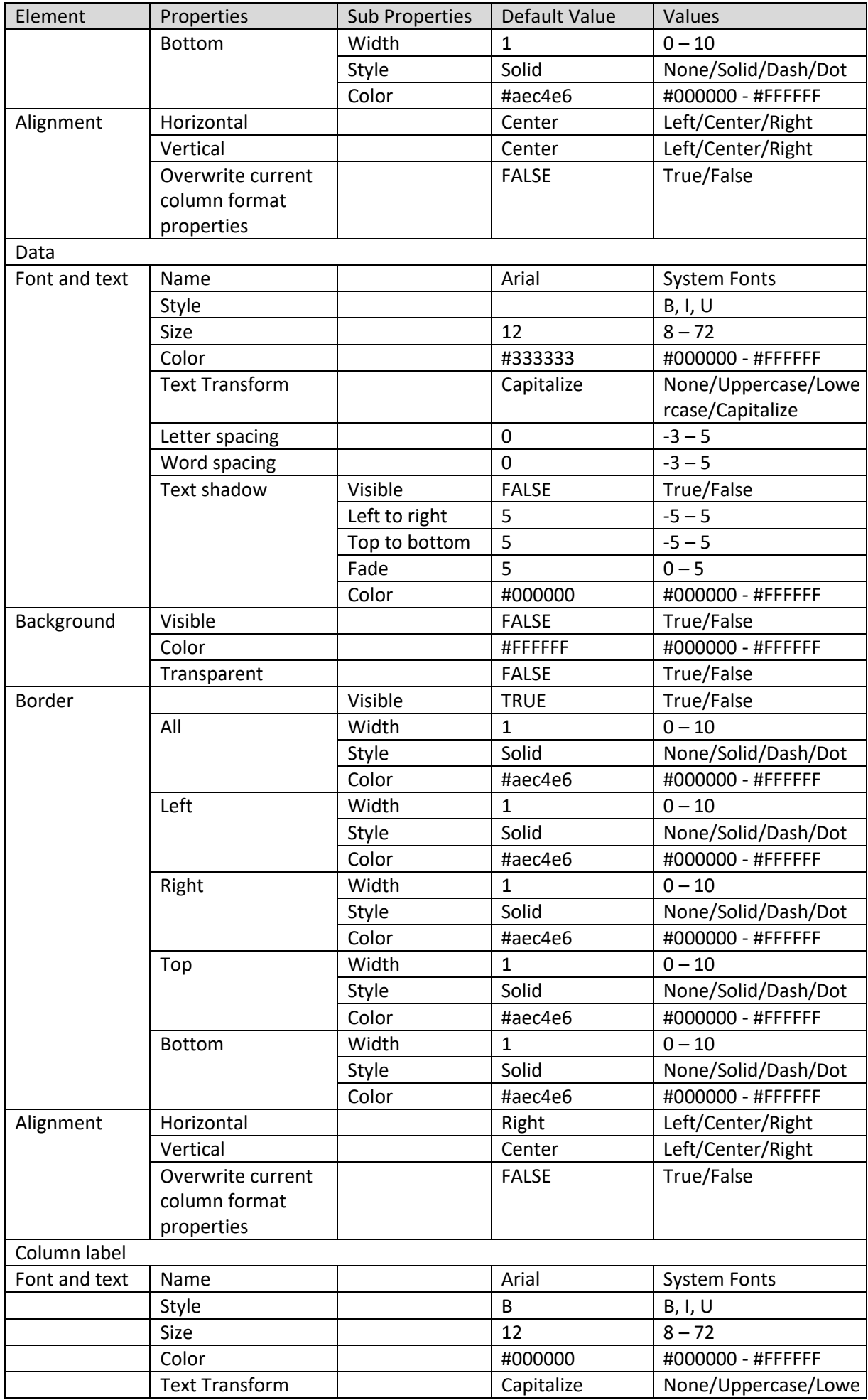

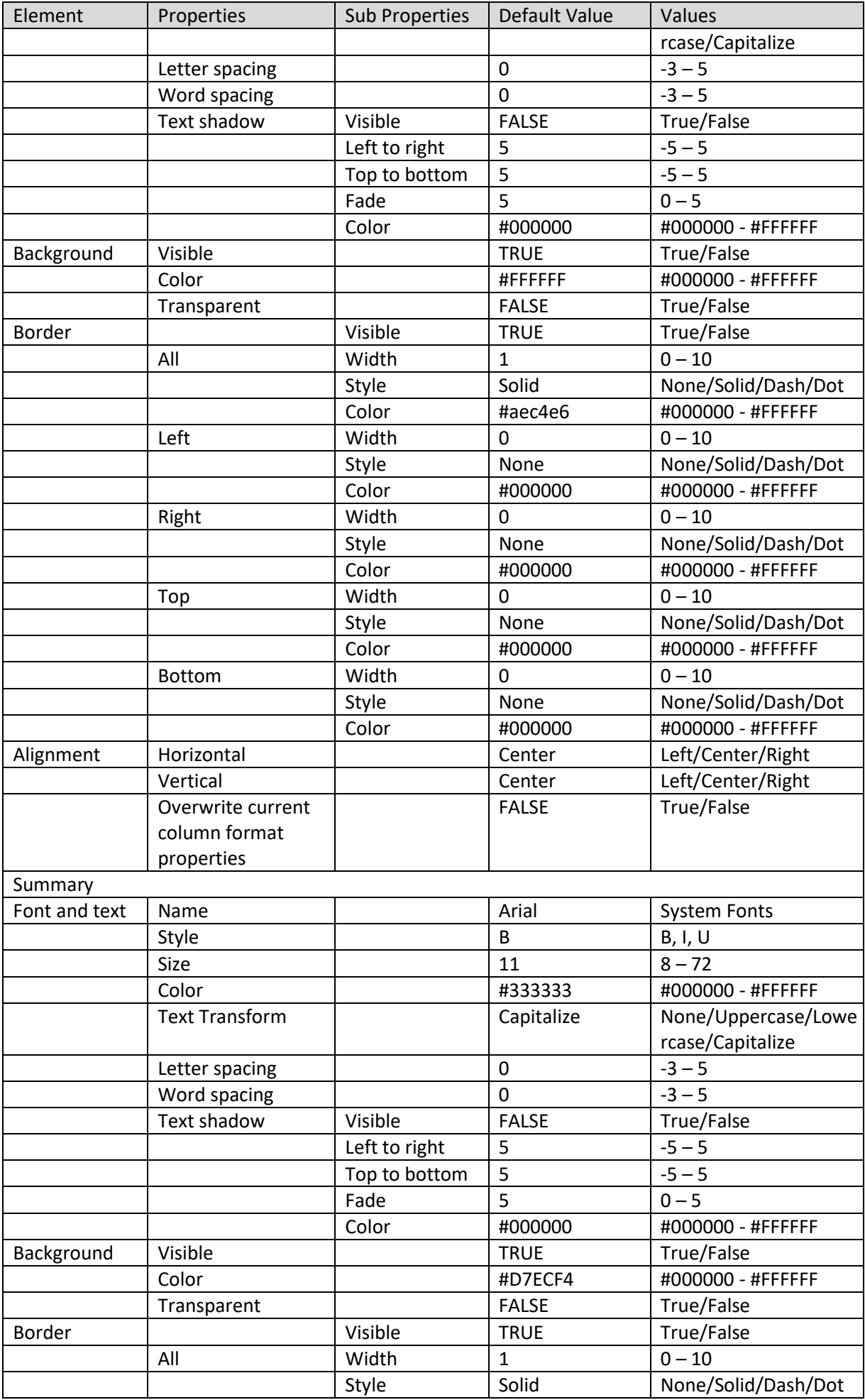

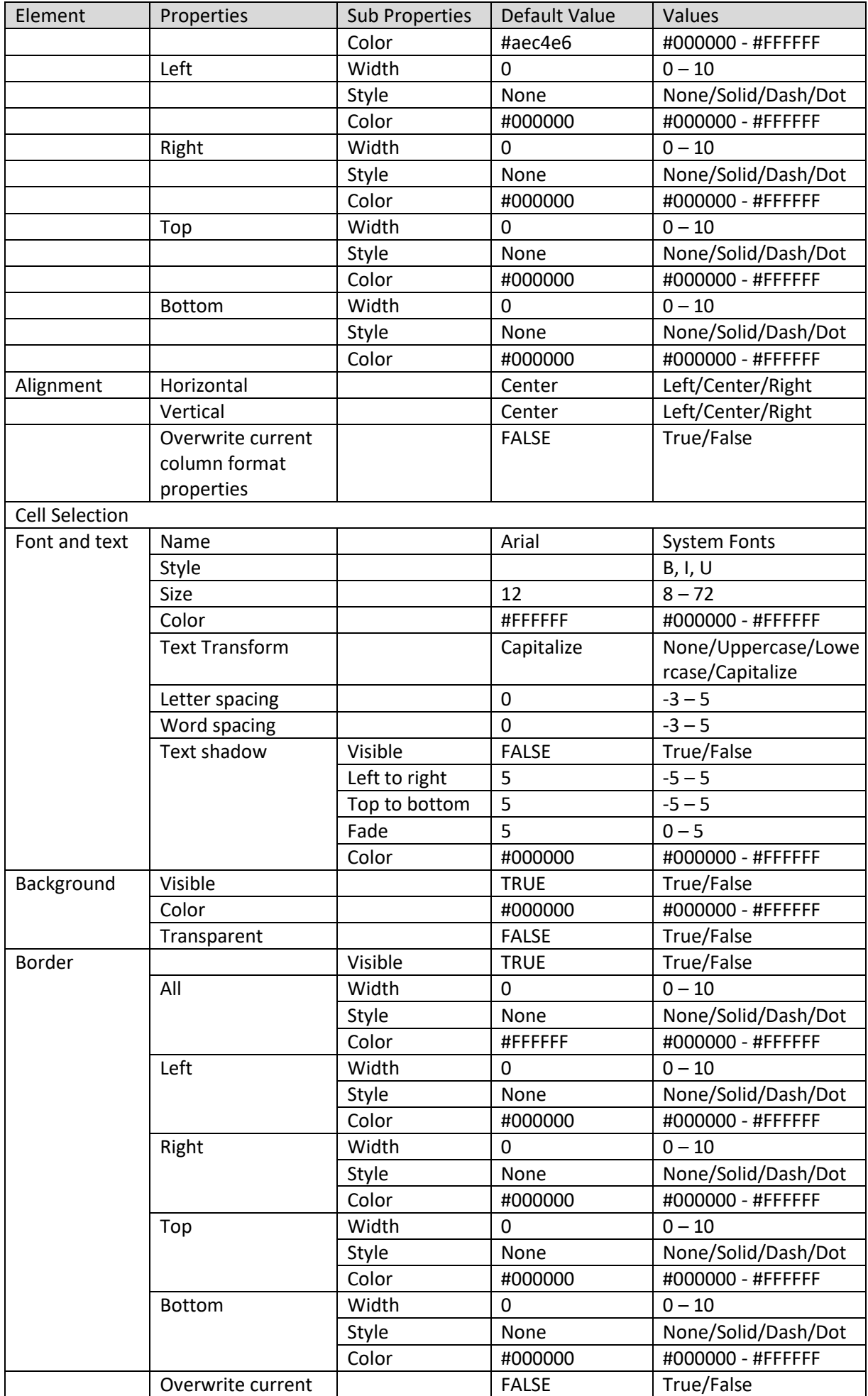

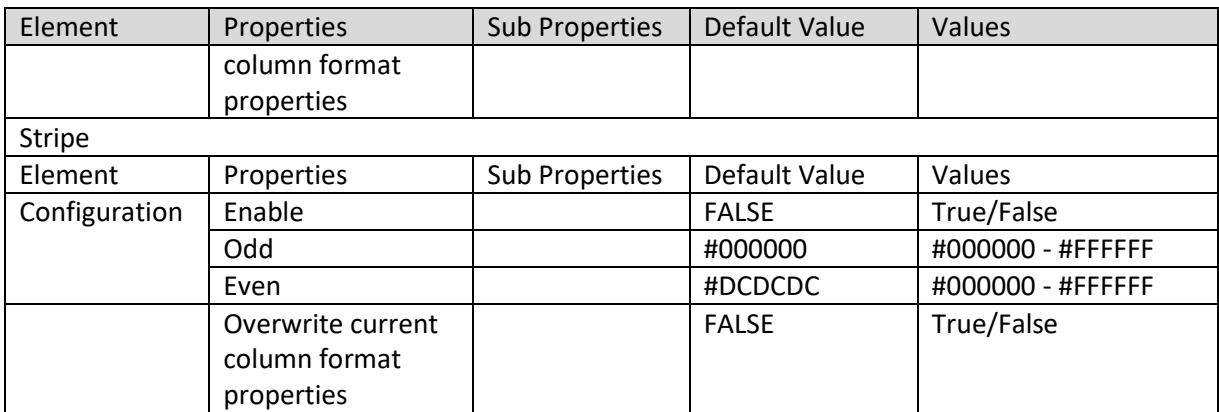

#### **TABULAR PROPERTIES – GRID**

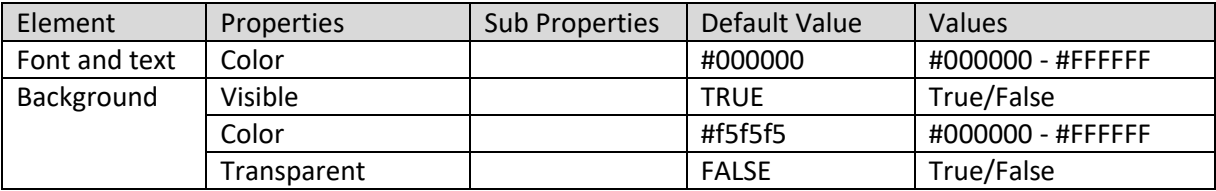

**TABULAR PROPERTIES – BREADCRUMBS**

### Note:

Configuration—Width: This property is available only for measure/ numeric value. Configuration—Column header: This property is available only for labels. Number format and Unit text: This property is available only for measure/ numeric value. Date format and Time format: This property is available only for date dimension.

## **10. Working with Delivery & Publishing Agent**

Smarten delivery and publishing agent service enables you to extend the powerful enterprise job scheduling capabilities of Smarten Advanced Data Discovery. With this interface, you can define, launch, and monitor publishing agent tasks in Smarten.

**Delivery and Publishing Agent** is a dynamic service defined to publish various Smarten objects (such as dashboard, crosstab, KPI, graphs, tabular and GeoMap) at predefined frequency and schedule. The published objects can be sent to selected users via email or to a file folder defined by the administrator.

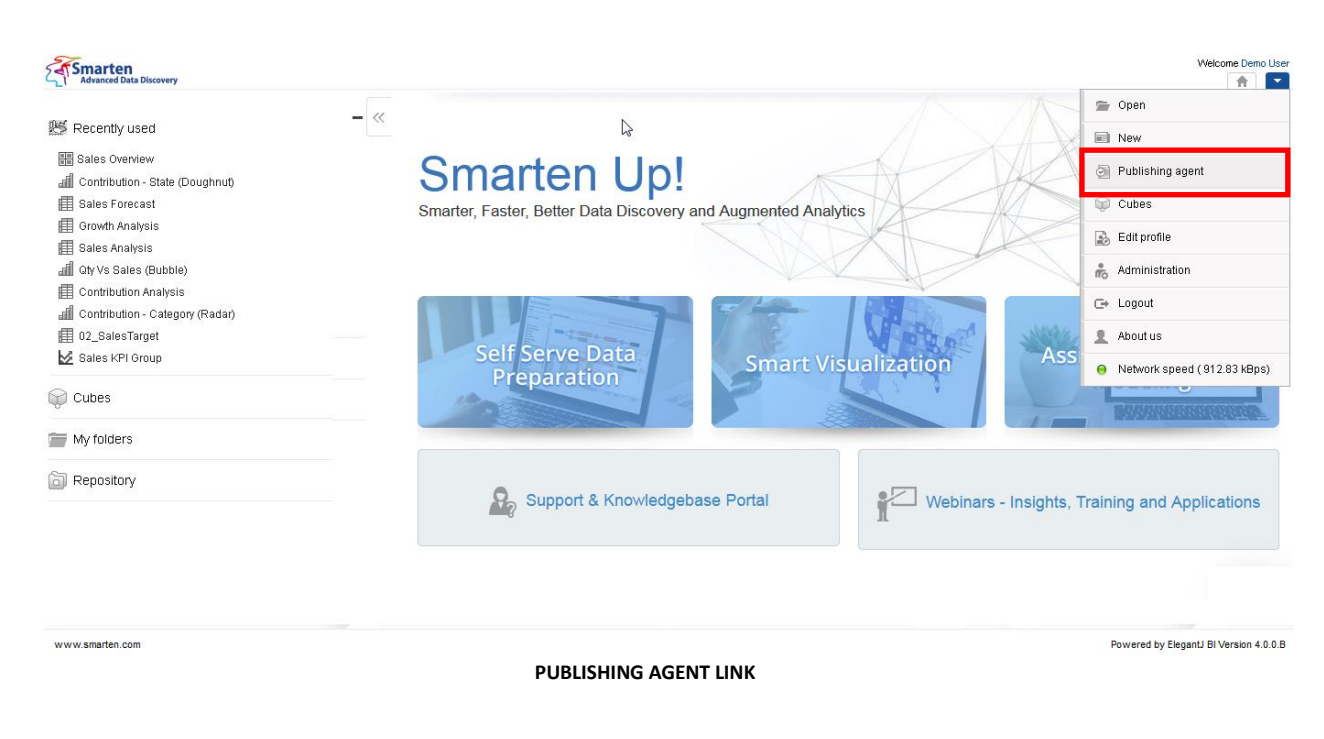

## **10.1 Task list**

- 1. In the upper right-hand corner, click the **down arrow** icon. The system displays the Main Menu.
- 2. In the Main Menu, select **Publishing agent.** The system displays the task list.

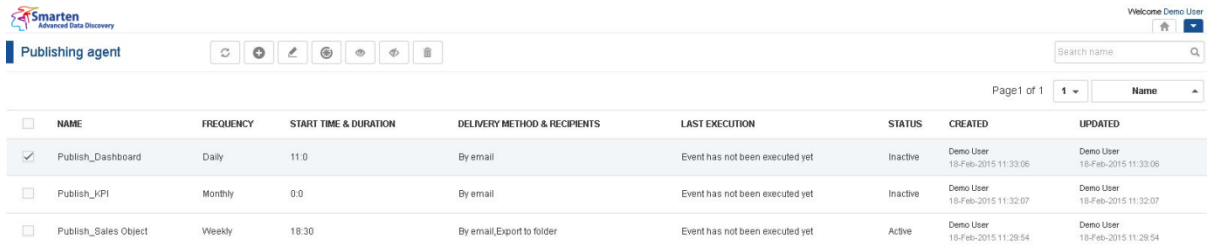

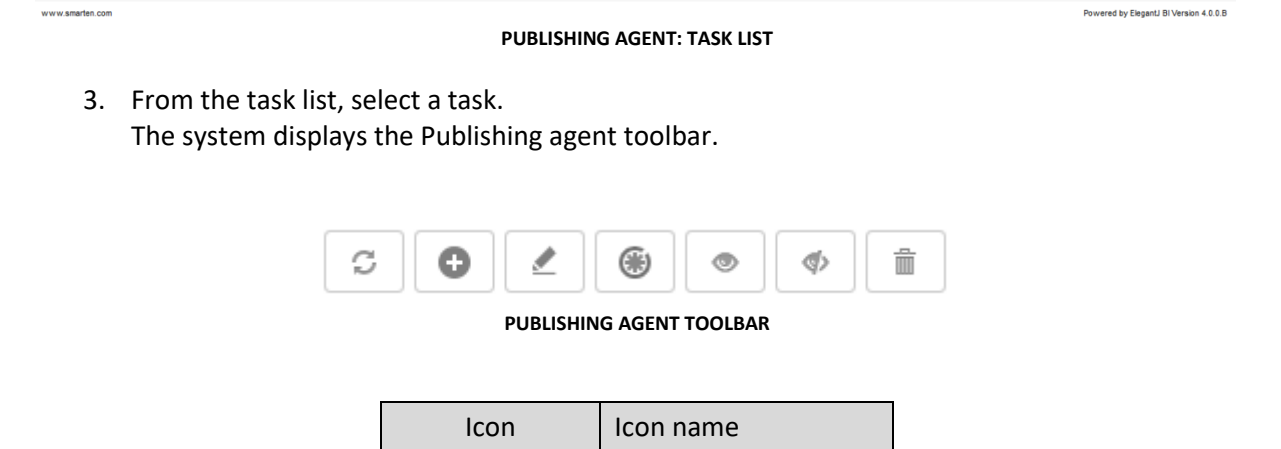

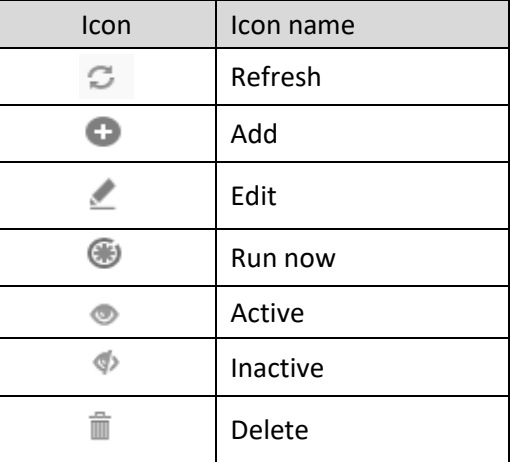

**PUBLISHING AGENT TOOLBAR OPTIONS**

### **10.1.1 Add Task**

- 1. In the upper right-hand corner, click the down arrow icon. The system displays the Main Menu.
- 2. In the Main Menu, select **Publishing agent.** The system displays the Publishing agent toolbar.
- 3. In the Publishing agent toolbar, click the **Add** icon. The system displays the Add publishing agent task dialog box.

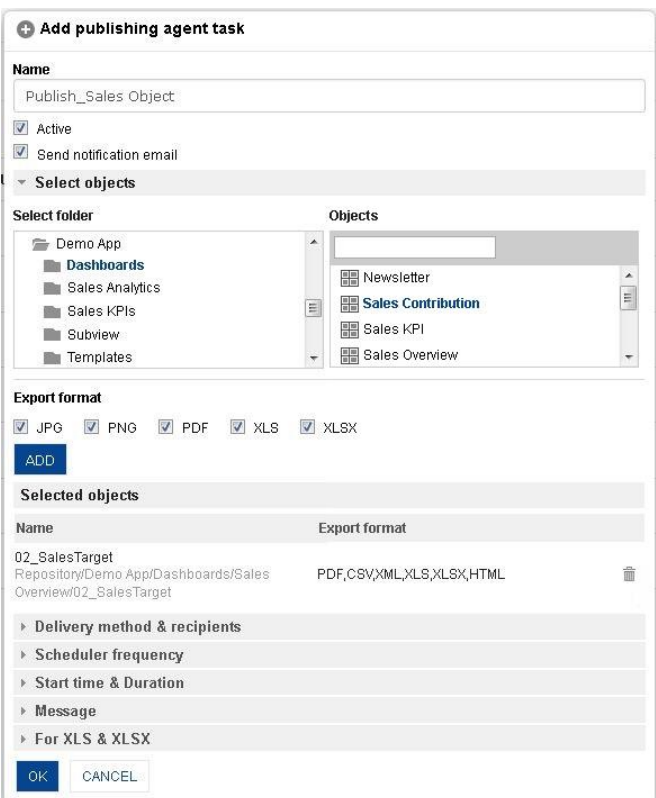

**ADD TASK: OBJECT & EXPORT FORMAT SELECTION**

- 4. In the **Name** field, enter the task name.
- 5. Select the **Active** checkbox to keep a task active. Deselect the checkbox to make it inactive.

- 6. You can select the **Send notification email** checkbox if you want to send notification email to the owner of the task (user who is creating this task) when the task is complete
- 7. In the **Select objects** section:
	- From the **Select folder** list, select a folder.
	- From the **Objects folder** list, select an object.
	- Select the export format(s) (JPG, PNG, PDF, CSV, XML, XLS, XLSX and HTML). Formats will be based on object type. Crosstab: PDF, CSV, XML, XLS, XLSX and HTML Graph: JPG, PNG and PDF KPI & KPI Group: PDF, CSV, XML, XLS, and XLSX Tabular: PDF, CSV, XML, XLS, XLSX and HTML Dashboard: JPG, PNG, PDF, XLS and XLSX
	- Click **ADD.**

The system displays the selected objects and export format(s) in the **Selected objects** section. You can include multiple objects by clicking **ADD.** You can also delete the added objects and formats by clicking **Delete** icon.

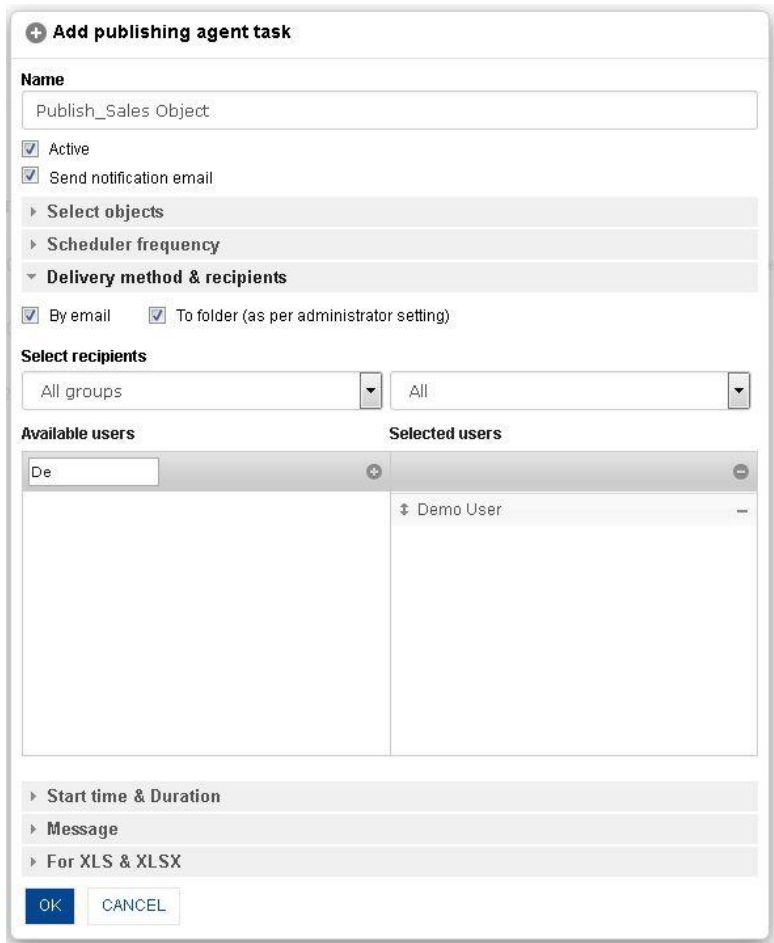

**ADD TASK: DELIVERY METHOD & RECIPIENTS SELECTION**

- 8. In the **Delivery method & recipients** section:
	- Select the delivery method(s) (by email and to folder).
	- Filter the recipients by using groups and A-Z filters. System displays list of users as per access rights policy defined by Administrator.
	- Drag and drop the users from the **Available users** list to **Selected users** list. You can deselect by moving the users back from the **Selected users.**

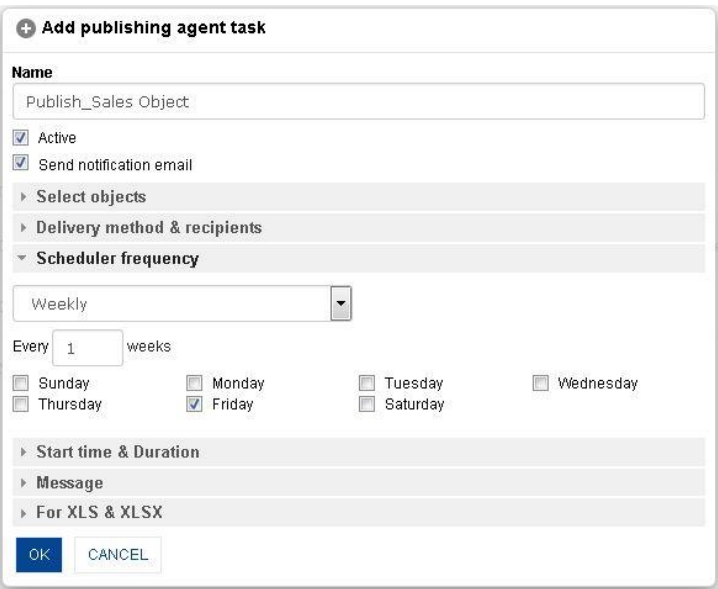

**ADD TASK: SCHEDULER FREQUENCY SELECTION**

9. In the Scheduler frequency section, select the frequency from the drop-down list (One time, Hourly, Daily, Weekly, Monthly, Yearly, Run this task after) The system displays the fields and options based on the frequency type selected.

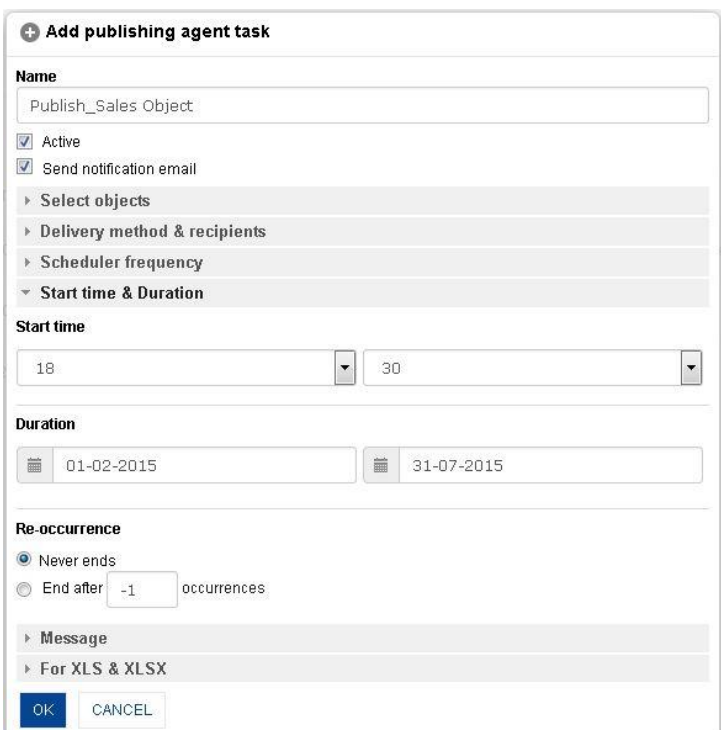

**ADD TASK: START TIME & DURATION SELECTION**

#### 10. In the **Start time & duration** section:

- Select the start time from the **Hour** and **Minute** drop-down lists.
- Select the duration by selecting the start date and end date from the calendar.
- Select an option for reoccurrence (Never ends and End after "value" occurrences).

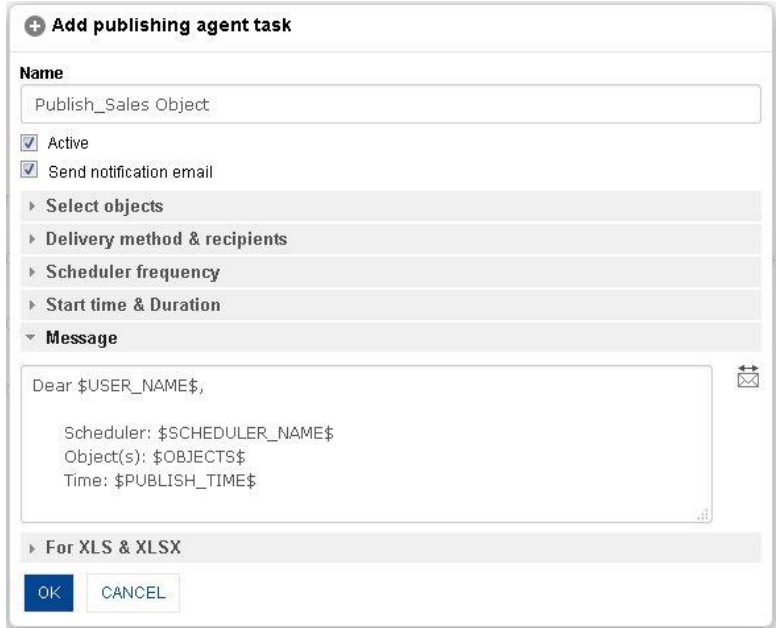

**ADD TASK: MESSAGE**

- 11. In the **Message** section, you will see default message. You can edit the message in the box.
- 12. In the **For XLS & XLSX** section, select the option(s) (Apply grouping and Merge all objects in one file).

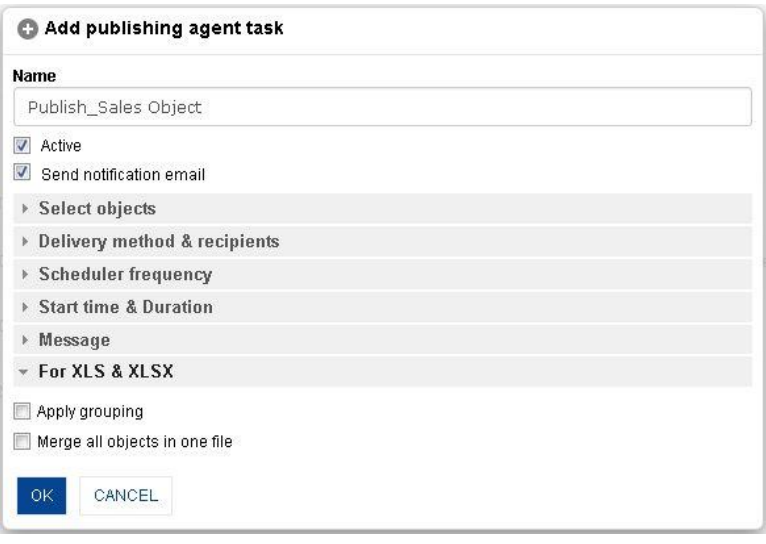

**ADD TASK: XLS & XLSX OPTIONS**

#### 13. Click **OK.**

Reference: **Concept Manual > Delivering & Publishing Agent**

### **10.1.2 Edit Task**

- 1. Follow the Procedure of **Task list.**
- 2. From the task list, select a task.

The system displays the Publishing agent toolbar.

- 3. In the Publishing agent toolbar, click the **Edit** icon. The system displays the **Edit publishing agent task** dialog box.
- 4. In the **Edit publishing agent task** dialog box, change the values and options as needed.
- 5. Click **OK.**

The system successfully edits the task.

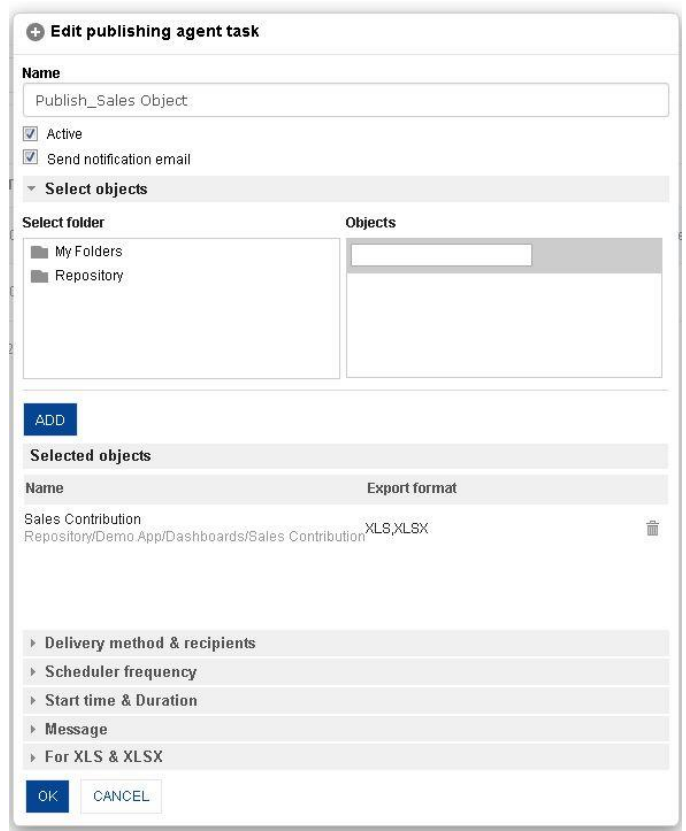

**EDIT PUBLISHING AGENT TASK**

## **10.1.3 Run a Task Immediately (Run Now)**

You can run a specific Delivery & Publishing Agent task and publish objects immediately by selecting the **Run Now** icon.

### **Procedure**

- 1. Follow the Procedure of **Task list.**
- 2. From the task list, select a task. The system displays the Publishing agent toolbar.
- 3. In the Publishing agent toolbar, click the **Run Now** icon. The system instantly starts running the selected task.

### **10.1.4 Active/Inactive Task**

You can change the state of a specific task by making the task **Active** or **Inactive**.

- 1. Follow the Procedure of **Task list.**
- 2. From the task list, select a task. The system displays the Publishing agent toolbar.

3. In the Publishing agent toolbar, click either **Active** or **Inactive** icon. The system activates or deactivates the selected task.

### **10.1.5 Delete Task**

### **Procedure**

- 1. Follow the Procedure of **Task list.**
- 2. From the task list, select a task. The system displays the Publishing agent toolbar.
- 3. In the Publishing agent toolbar, click the **Delete** icon. The system deletes the selected task after confirmation.

## **11. Working with TeamUp**

Smarten doubles up as a social media platform for Advanced Data Discovery with a dedicated feature called **TeamUp**. TeamUp allows users to not only share the Smarten objects with other users but also rate them and post comments for those objects. Public or private conversations—chat threads created through TeamUp allow users to converse with each other.

Reference: **Administrator Manual > Configuring TeamUp**

Reference: **Concept Manual > Social BI**

## **11.1 TeamUp Home**

TeamUp Home is a collection of all conversations involving a user, either public or private in one place. A single page, where not only general, cube-specific, and object-specific conversations are filtered and displayed but activities related to social BI can also be carried out for any of the conversations of a user's choice.

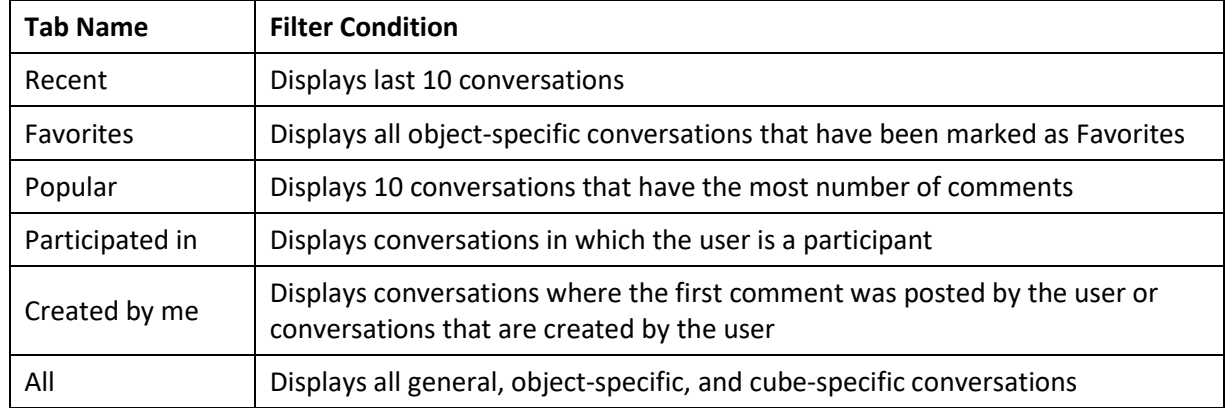

Conversations are filtered and displayed in different tabs based on the following conditions:

You can click on the desired tab to view and access its respective conversations.

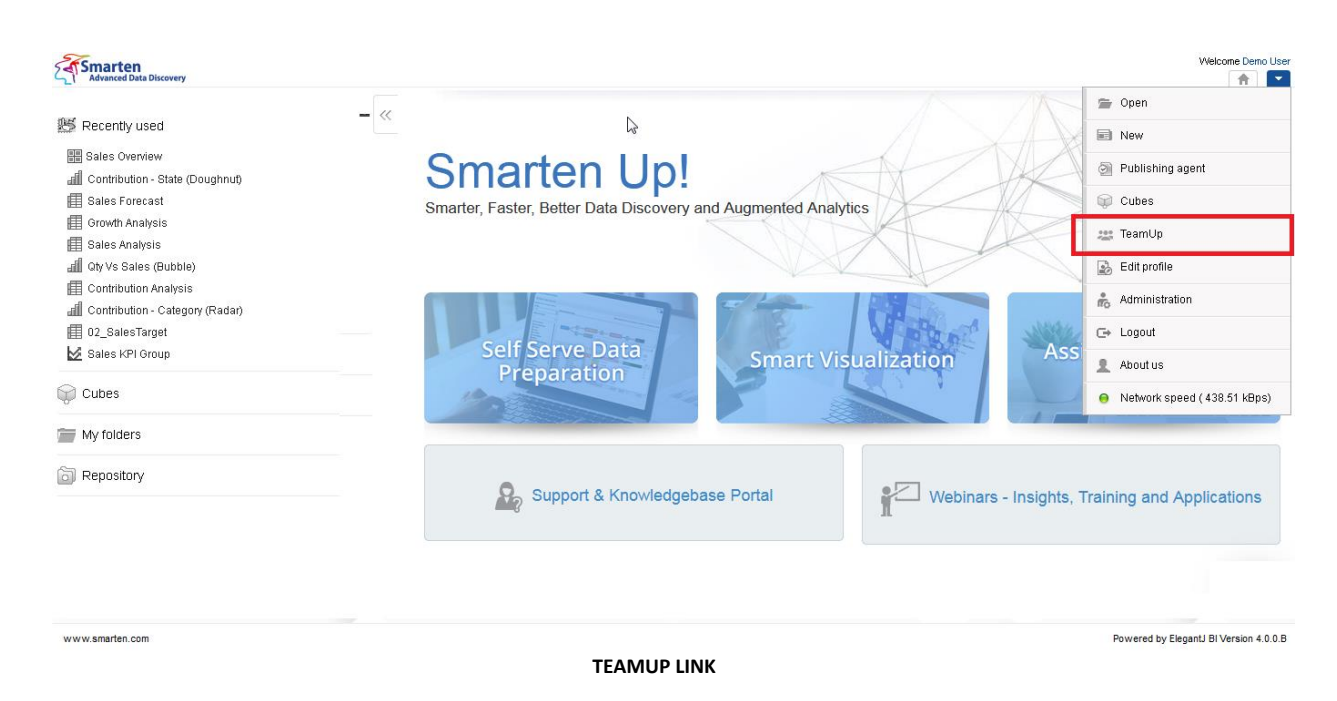

### **Procedure**

- 1. In the upper right-hand corner, click the **down arrow** icon. The system displays the Main Menu.
- 2. In the Main Menu, select **TeamUp.** The system displays the TeamUp home.

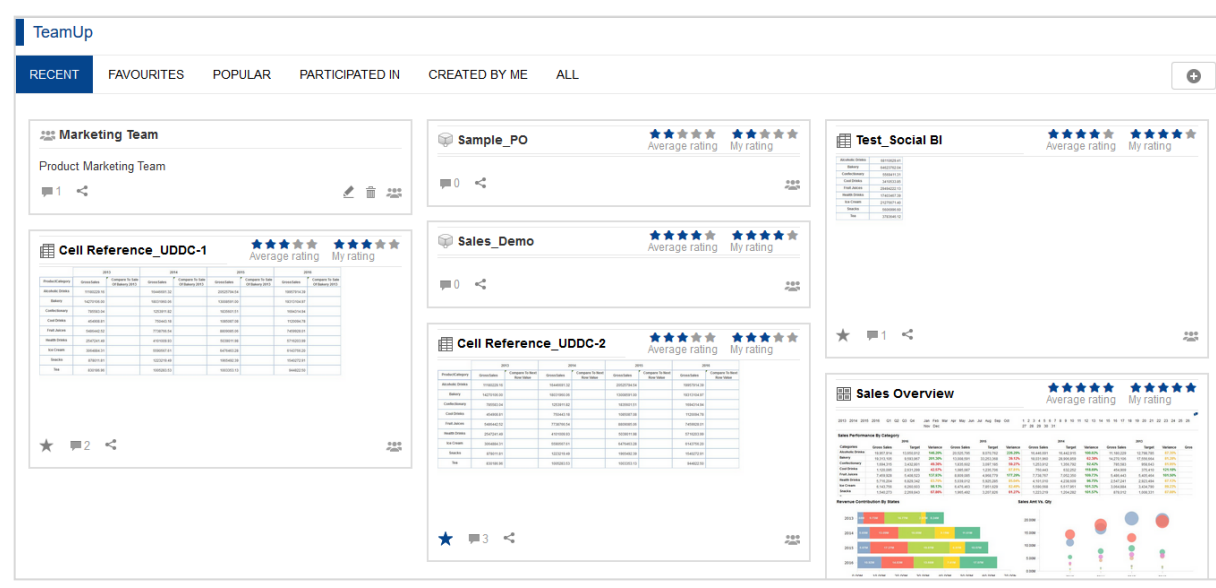

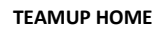

### **11.2 TeamUp Components**

TeamUp allows Smarten users to perform a host of social activities in a very simple and organized manner. Conversations can be initiated for either general purposes or for a particular object or cube, and social activities can be performed for these conversations.

TeamUp can be categorized broadly into the following components:

### **11.2.1 General conversation**

General conversations enable users to converse with each other on the platform of Smarten. These conversations are accessible through the TeamUp home page and are not related to any particular object, although referring to an object is possible during a conversation. Many conversation groups can be maintained, and new users can be invited when required. These conversations can also be declared as Public or Private depending upon the sensitivity of their content.

### **11.2.1.1 Add general conversation**

### **About this task**

Use this procedure to add a general conversation.

- 1. Follow the procedure to open **Teamup Home**.
- 2. In the upper right-hand corner, click the **Add** icon. The system displays the Add conversation dialog box.

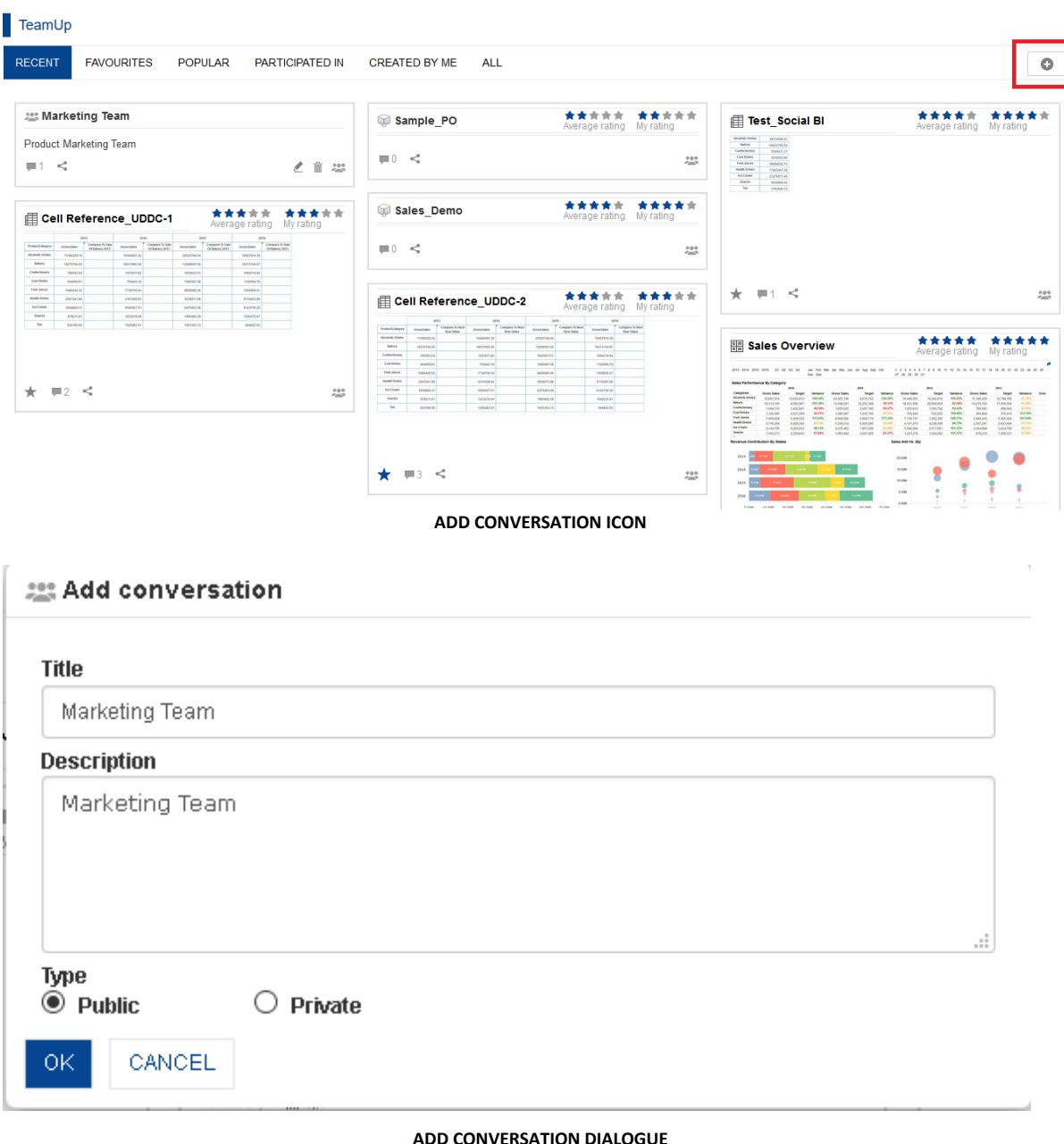

- 3. In the **Title** field, enter the title of the general conversation.
- 4. In the **Description** field, enter the description.
- 5. Select the desired radio button (Public, Private) Public conversations are available to all the logged in users of Smarten. Private conversations are available to only those users who have been invited to the conversation.

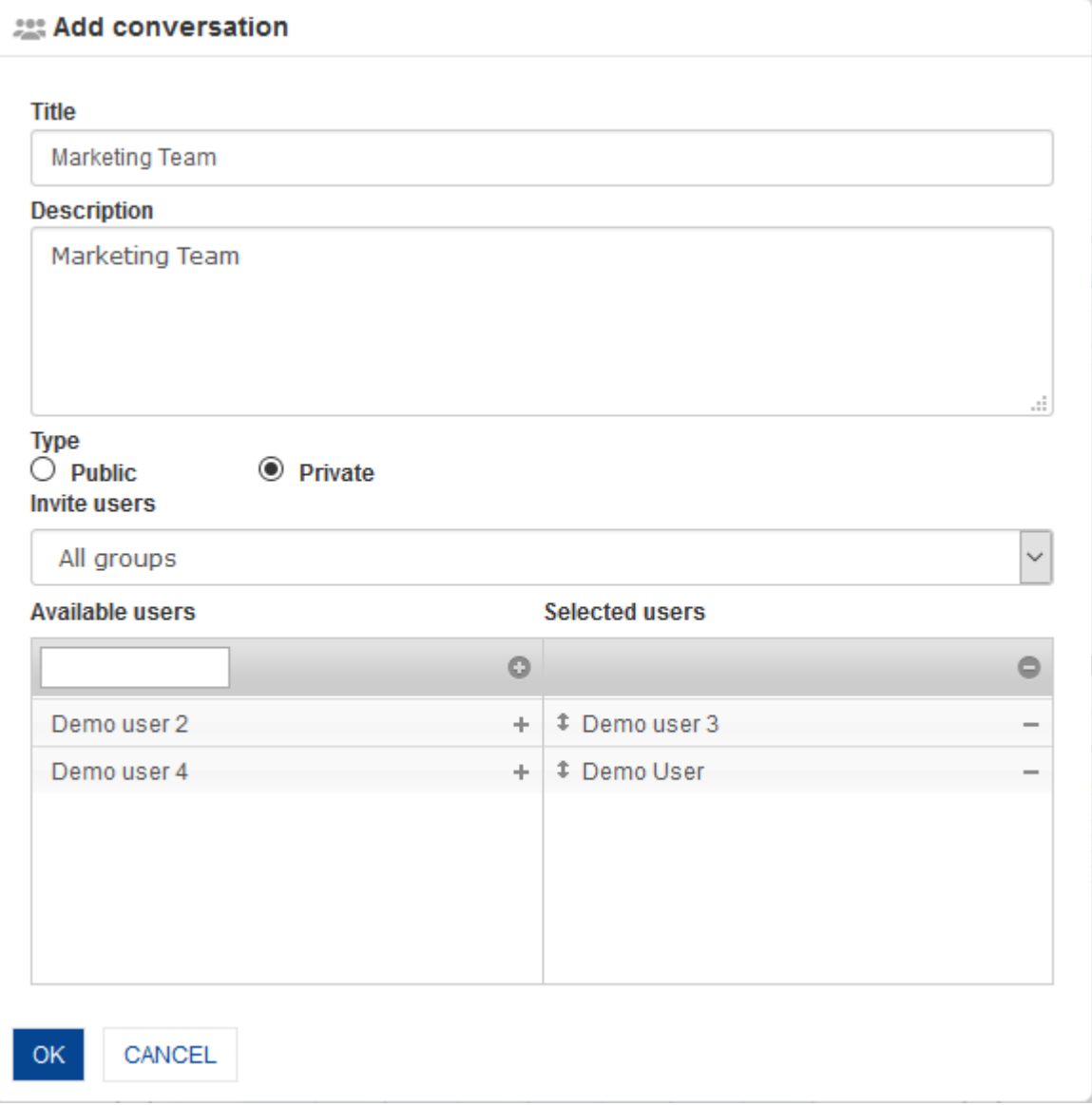

#### **ADD GENERAL CONVERSATION - PRIVATE**

#### 6. To create **Private** conversation:

- Filter the recipients by using groups and A–Z filters. System displays list of users as per access rights policy defined by the Administrator.
- Drag and drop the users from the **Available users** list to **Selected users** list. You can deselect by moving the users back from the **Selected users.**
- 7. Click **OK**.

### **11.2.1.2 Edit general conversation**

### **About this task**

Use this procedure to edit a general conversation.

#### **Procedure**

1. Follow the procedure to open **TeamUp Home**.

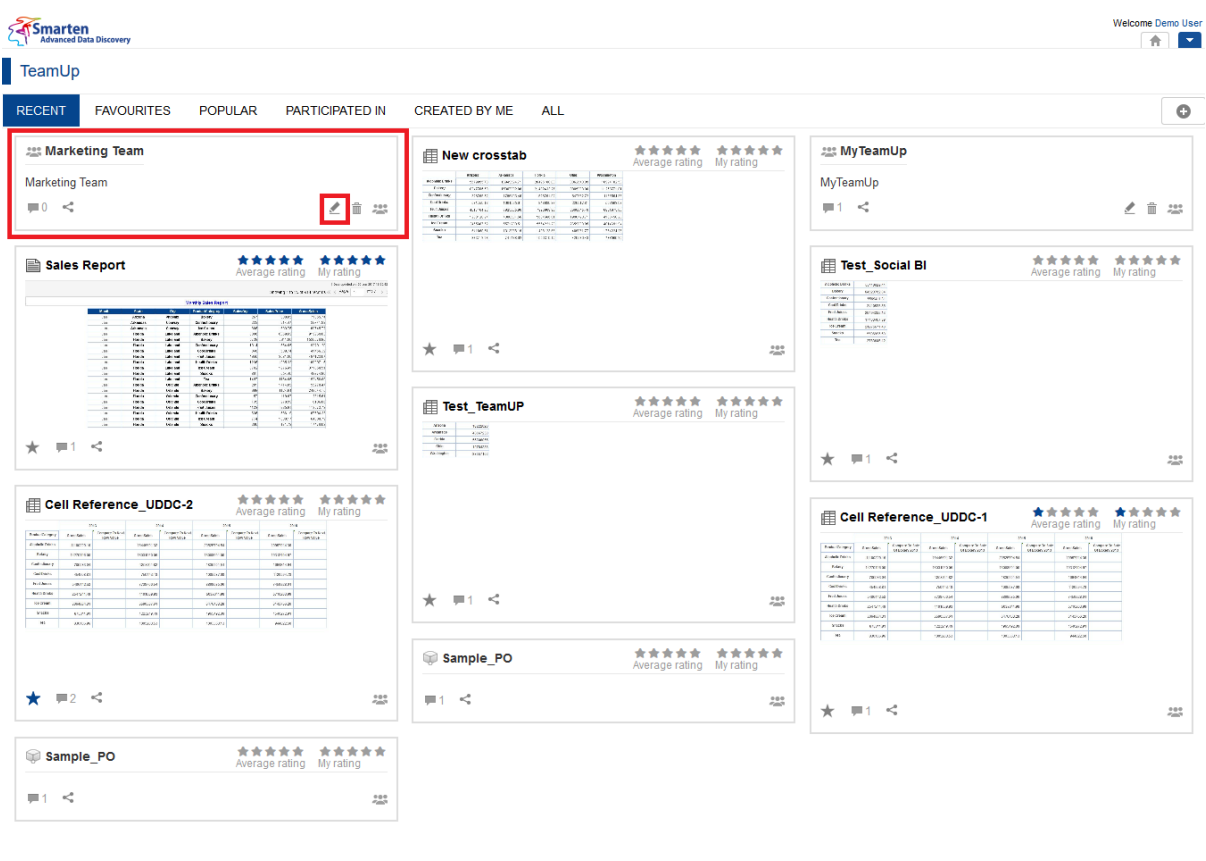

www.smarten.com

**EDIT GENERAL CONVERSATION ICON**

- 2. In the TeamUp page, click on **Edit** icon of the general conversation. The system will display the **Edit conversation** dialogue box.
- 3. In the **Edit conversation** dialog box, change the values and options as needed.

Powered by ElegantJ BI Version 4.0.0.B

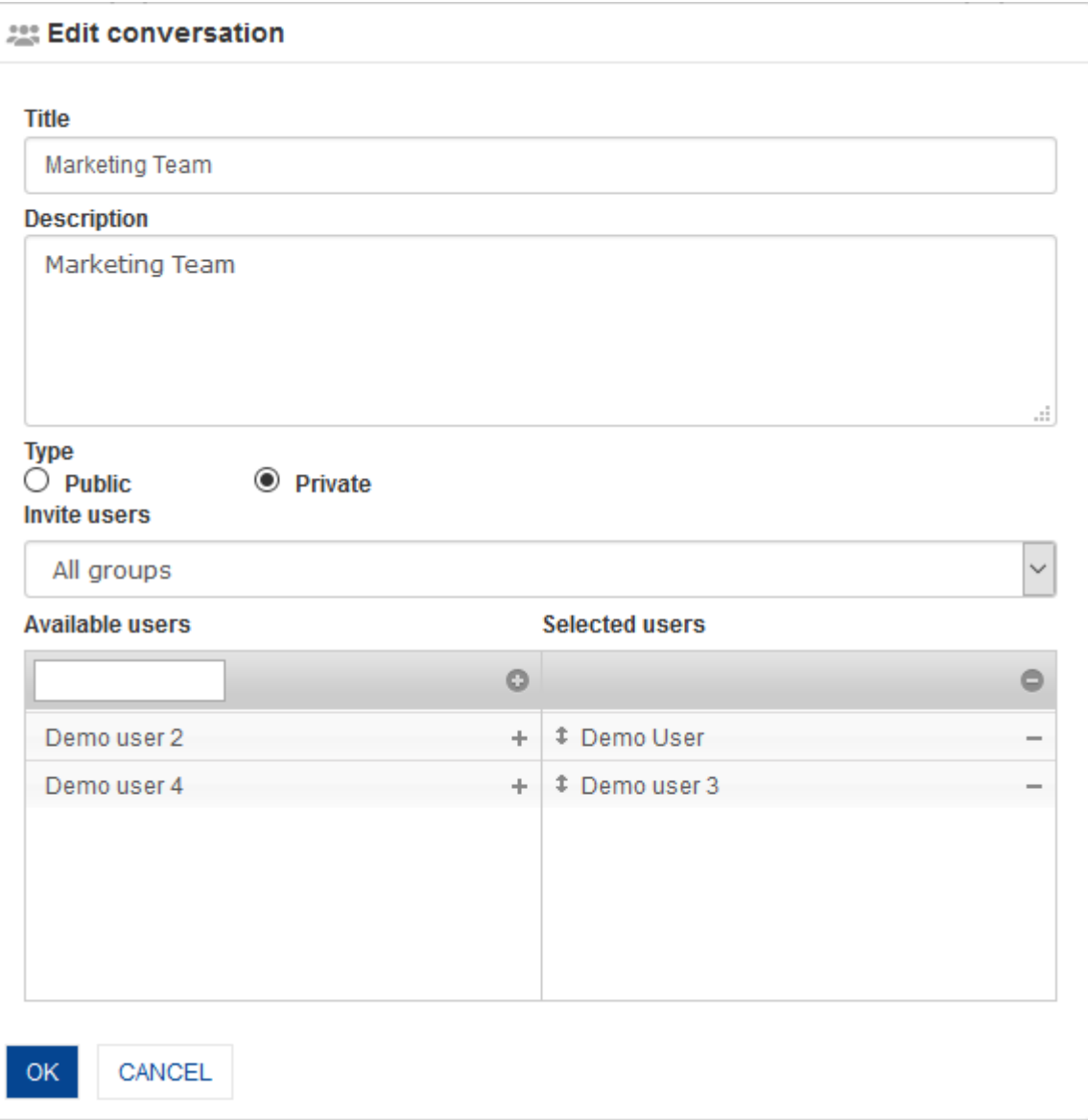

#### **EDIT GENERAL CONVERSATION DIALOGUE**

4. Click **OK**.

The system successfully edits the conversation.

## **11.2.1.3 Delete general conversation**

### **About this task**

Use this procedure to delete a general conversation.

### **Procedure**

1. Follow the procedure to open **TeamUp Home**.

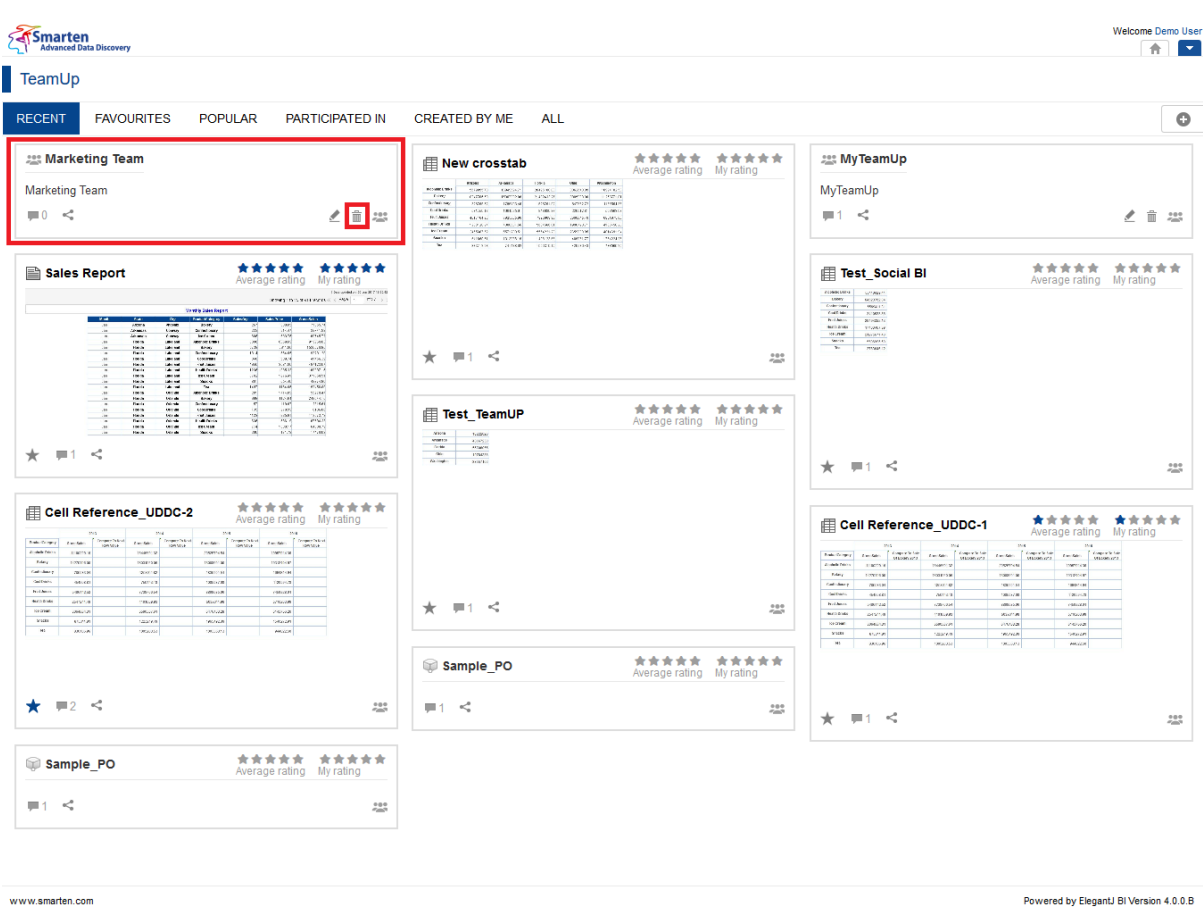

**DELETE GENERAL CONVERSATION ICON**

- 2. In the TeamUp page, click on **Delete** icon of the general conversation. The system displays the **Delete** dialog box to confirm whether you want to delete the general conversation.
- 3. Click **OK**.

The system successfully deletes the general conversation.

## **11.2.3 Object-specific conversation**

Object-specific conversations are carried out especially for specific objects, such as Performance Analyses Dashboard or Sales Revenue Report. The reason and subject of such conversations is always an object and can be between users who have permission to access the object. Object-based conversations provide an important insight, such as a popular report or a dashboard.

### **11.2.3.1 Add object-specific conversation**

### **About this task**

Create an object-specific conversation by posting comments for the object..

- 1. In the left navigation pane, click **Repository**.
- 2. Select the folder where you have saved the object.
- 3. Click the object to view the object with object type specific tool bar and container.
- 4. In the upper right-hand corner, click the **Comments** icon. The system will display **Conversation** dialogue box.

Sales Analysis

#### C O B B U F 2i B B R Y E B O O \*

1 Data updated on 20-Jun-2017 16:30:42 | 9

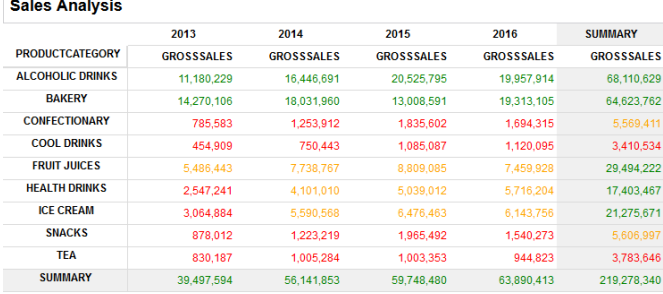

**OBJECT OPENED**

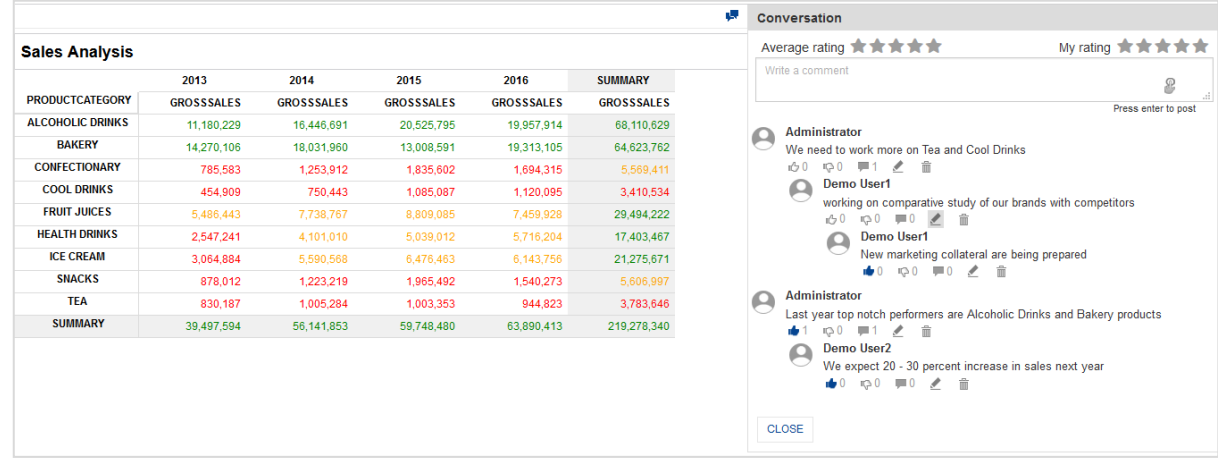

**OBJECT-SPECIFIC CONVERSATION DIALOGUE**

- 5. Follow the procedure to **Post Comments**.
- 6. Click **CLOSE**.
- 7. The conversation will now be available in **TeamUp Home** page.

### **11.2.4 Cube-specific conversation**

Cube-specific conversations are carried out especially for specific cubes. The reason and subject of such conversations is always a cube and can be between users who have permission to access the cube. Cube-based conversations also provide an important insight, such as popular data among users or a group of users.

### **11.2.4.1 Add cube-specific conversation**

#### **About this task**

Create cube-specific conversation by posting comments for the cube.

- 1. In the upper right-hand corner, click the **down arrow** icon. The system displays the Main Menu.
- 2. In the Main Menu, mouse over on **Cubes**. The system displays list of Cubes.
- 3. In the Cubes list, click the **Comments** icon of the desired cube. The system will display **Conversation** dialogue box.

#### Cubes

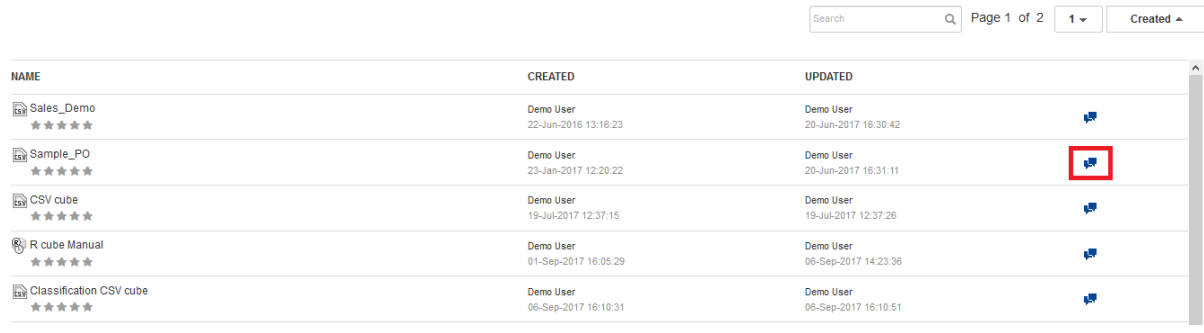

**LIST OF CUBES**

| Cubes                 |                                   |                                                                                                    |
|-----------------------|-----------------------------------|----------------------------------------------------------------------------------------------------|
|                       |                                   | <b>Conversation - Sample PO</b>                                                                                                    |
|                       |                                   | My rating <b>食食食食</b><br>Average rating ******                                                                                                    |
| <b>NAME</b>           | <b>CREATED</b>                    | Write a comment<br>8                                                                                                    |
| Sales_Demo<br>*****   | Demo User<br>22-Jun-2016 13:16:23 | Press enter to post<br>Administrator<br>$\Omega$<br>Thanks<br>100 100 10 2 亩<br>Administrator                                                                 |
| Sample_PO<br>*****    | Demo User<br>23-Jan-2017 12:20:22 |                                                                                                    |
| <b>Test1</b><br>***** | Demo User<br>19-May-2017 11:49:41 | $\Omega$<br>We need to include Service Purchase Orders as well<br>100 120 甲1 2 亩                                                                              |
| <b>Test2</b><br>***** | Demo User<br>19-May-2017 11:57:09 | <b>Demo User1</b><br>A<br>Service Purchase Orders included<br>100 100 10 2 亩<br><b>Demo User1</b><br>A<br>Ok. Working on it<br>100 100 甲0 2 亩<br><b>CLOSE</b> |

**CUBE-SPECIFIC CONVERSATION DIALOGUE**

- 4. Follow the procedure to **Post Comments**.
- 5. Click **CLOSE**.
- 6. The conversation will also be available in **TeamUp Home** page.

### **11.3 TeamUp conversation**

Each TeamUp conversation is an entity in itself, allowing users to view and participate in its social BI activities.

### **11.3.1 Open conversation**

From the collection, you can open a conversation in full view mode to view it better and undertake social activities.

#### **Procedure**

1. In the **TeamUp** home page, click the **Open** icon on the desired conversation. The system will open the conversation in full view.
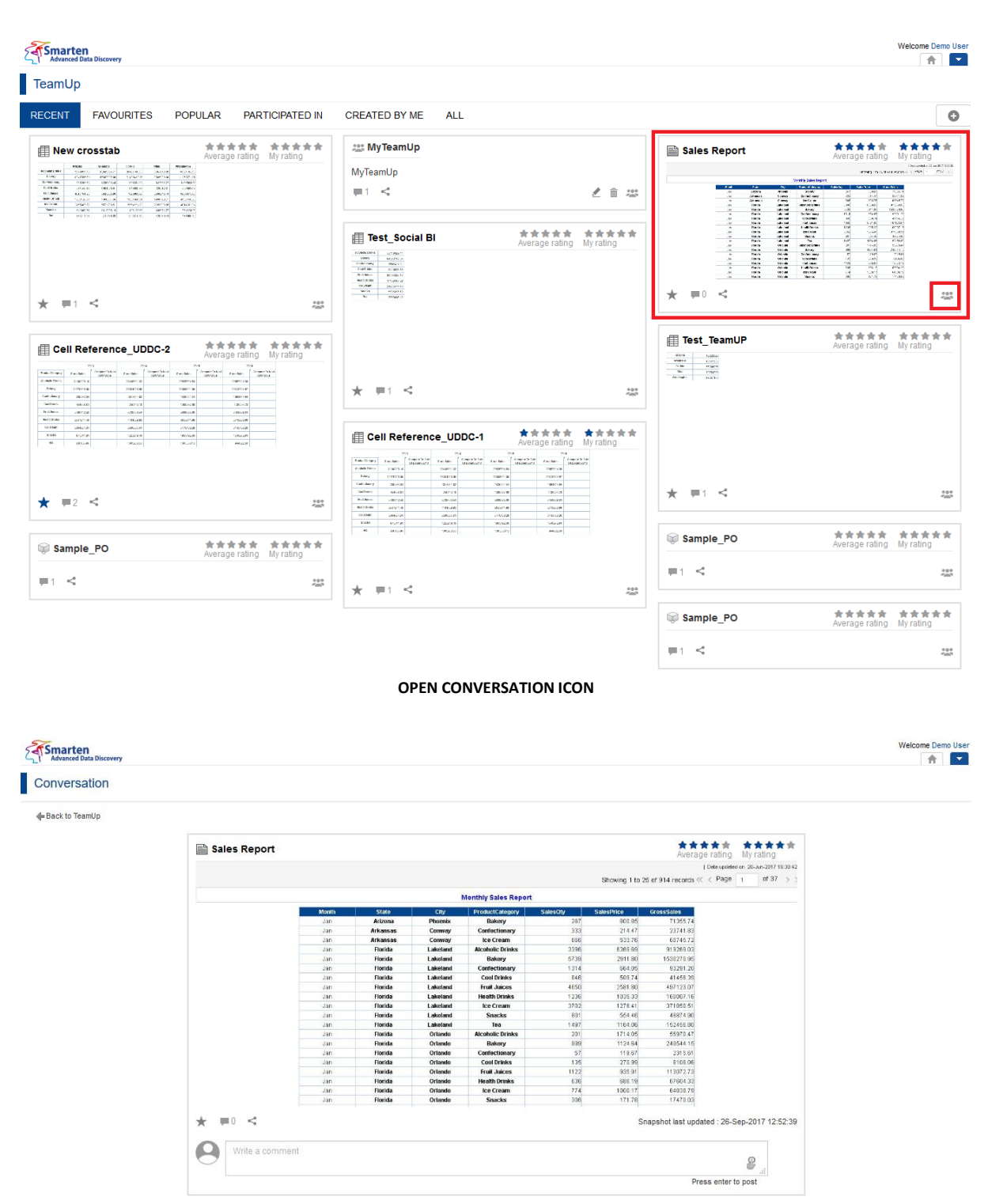

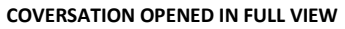

## **11.3.2 Rating**

You can rate an object or a cube from its conversation. The average rating of the object or a cube is displayed as well. A rating is represented by stars.

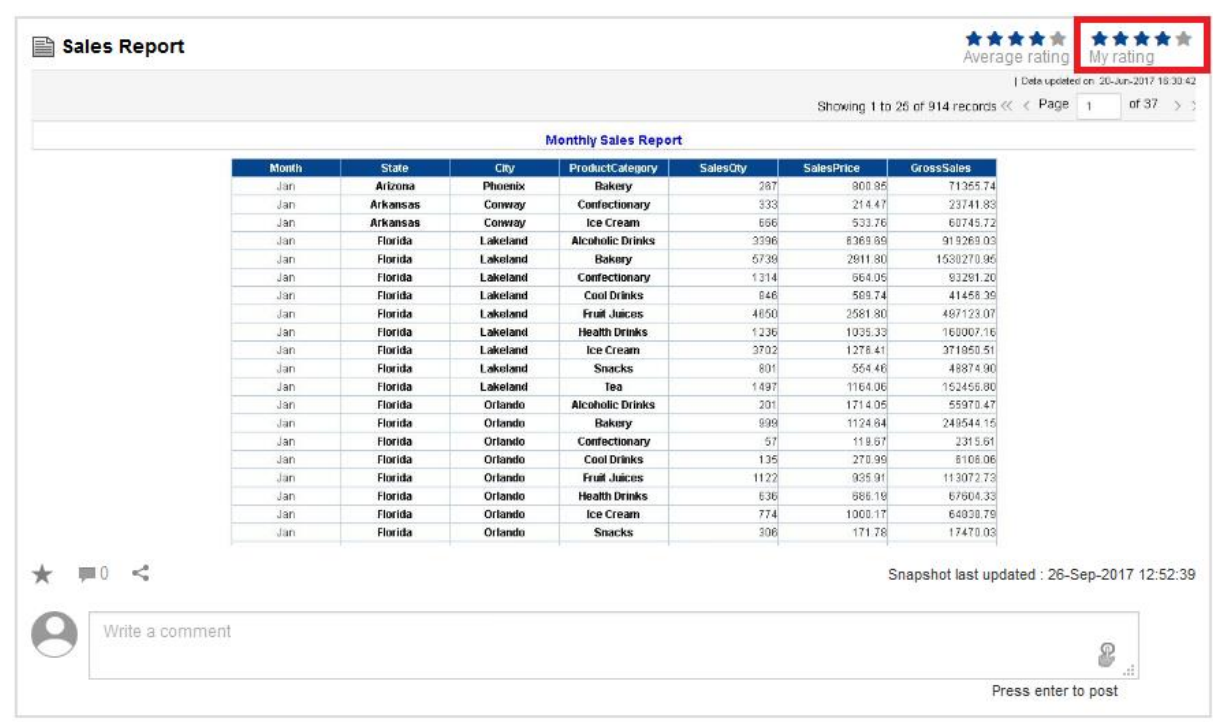

#### **RATING A CONVERSATION**

## **Procedure**

- 1. In the upper right-hand corner of the conversation, hover the mouse over the **Stars**. The system will highlight the Stars as you move the cursor.
- 2. Click on the desired Star.
	- The system will display your rating for the object/cube.

The system will also update the Average rating of the object/cube.

## Note:

General conversation can not be rated. You can also rate an object or cube by opening the conversation from that object or cube.

## **11.3.3 Favorites**

You can mark object-specific conversations as "Favorites." Such conversations will be displayed exclusively in the "Favorites" tab.

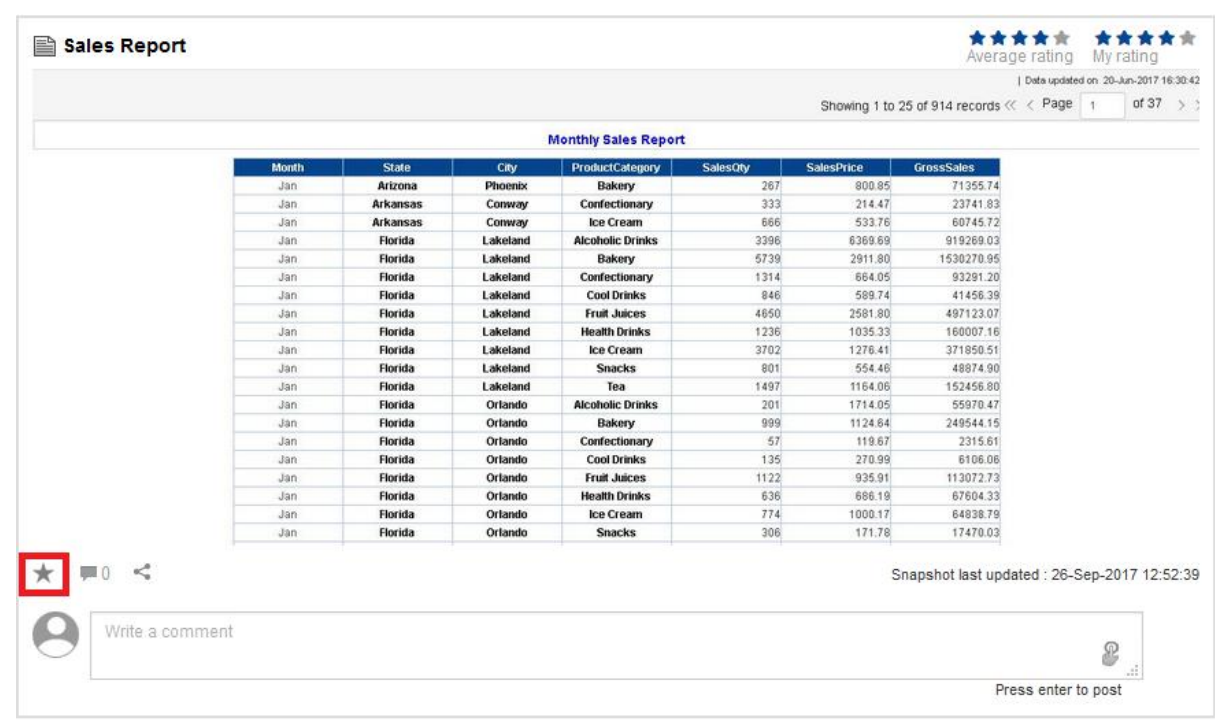

#### **FAVOURITES ICON**

### **Procedure**

- 1. Follow the procedure to open **TeamUp** home page.
- 2. In the lower left-hand corner of the conversation, click the **Favourites** icon. The system will highlight the icon.
- 3. The conversation will be added to **My Favourites** folder in the left navigation pane. The conversation will also be displayed exclusively in the "Favorites" tab of TeamUp home page.

Note: Only object-specific conversations can be marked as Favorite. You can mark a conversation as favorite directly from the TeamUp home page or by opening the conversation in full view.

## **11.3.4 Comments**

Allows posting of comments. You can also post reference of an object in comments, which can be viewed by other participants of the conversation. Conversation thread is displayed along with the count of likes and dislikes for each comment, and a time stamp is maintained for the same. Posting replies to comments is allowed. You can also edit or delete comments posted by you.

## **11.3.4.1 Post Comments**

## **Procedure**

- 1. Follow the procedure to open **TeamUp** home page.
- 2. In the lower left-hand corner of the conversation, click the **Comments** icon. The system will display a box to write comment.

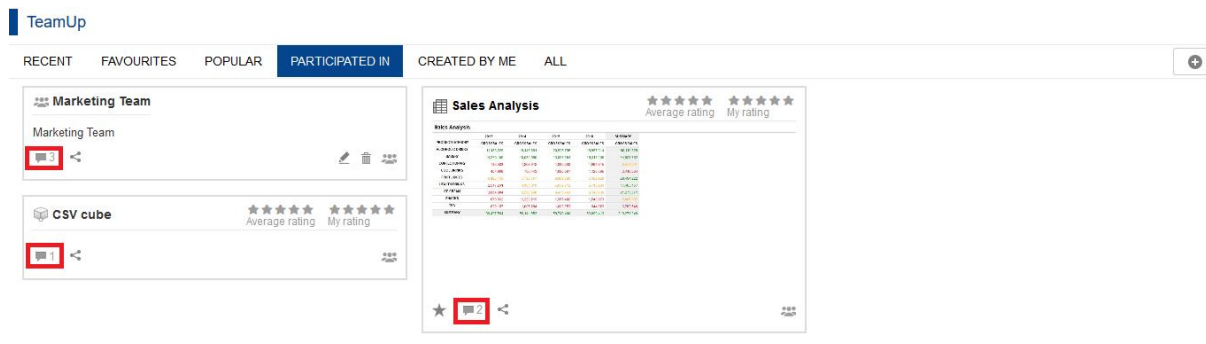

#### **COMMENTS ICON**

- 3. Enter the comment in the box.
- 4. Press <ENTER> key to post the comment. The message will be posted.

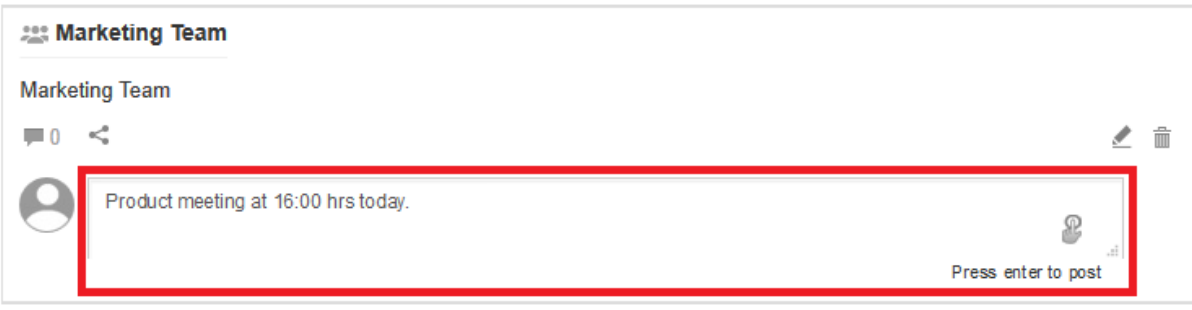

#### **ENTER COMMENT**

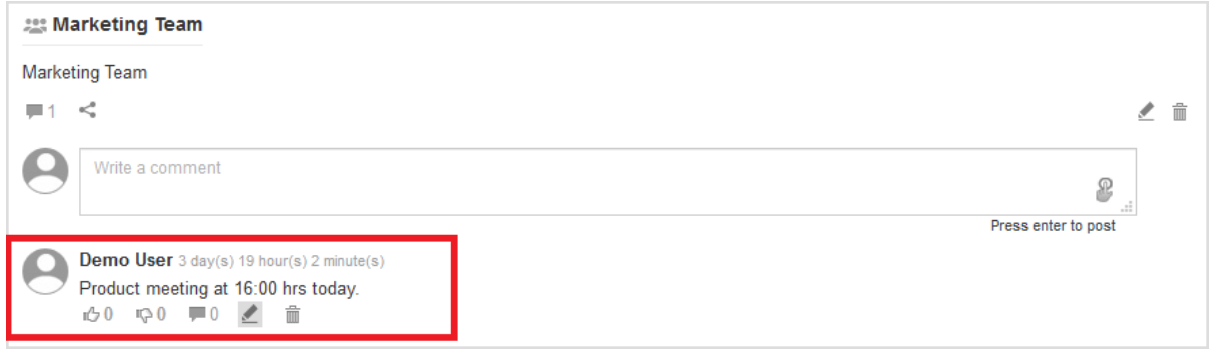

#### **POSTED COMMENT**

5. Alternatively, you can also post object-specific or cube-specific comments from the respective object or cube.

For object-specific conversation, follow the procedure to **Add object-specific conversation**. For cub-specific conversation, follow the procedure to **Add cube-specific conversation**.

## **11.3.4.2 Post objects as comments**

### **Procedure**

- 1. Enter the comment in the box.
- 2. Click **Select Object** icon.

The system will display **Select Object** dialogue box.

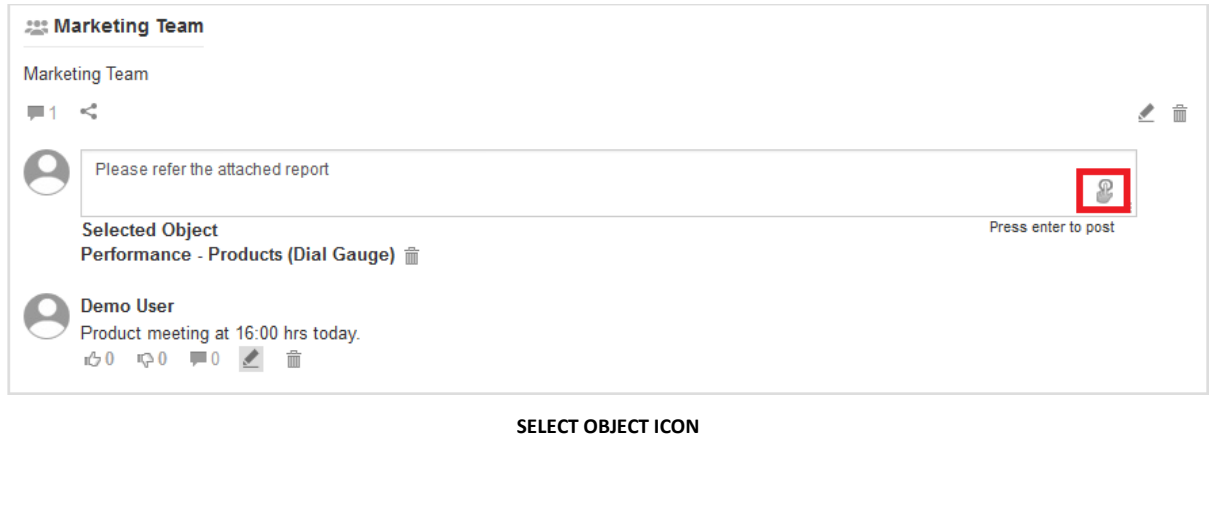

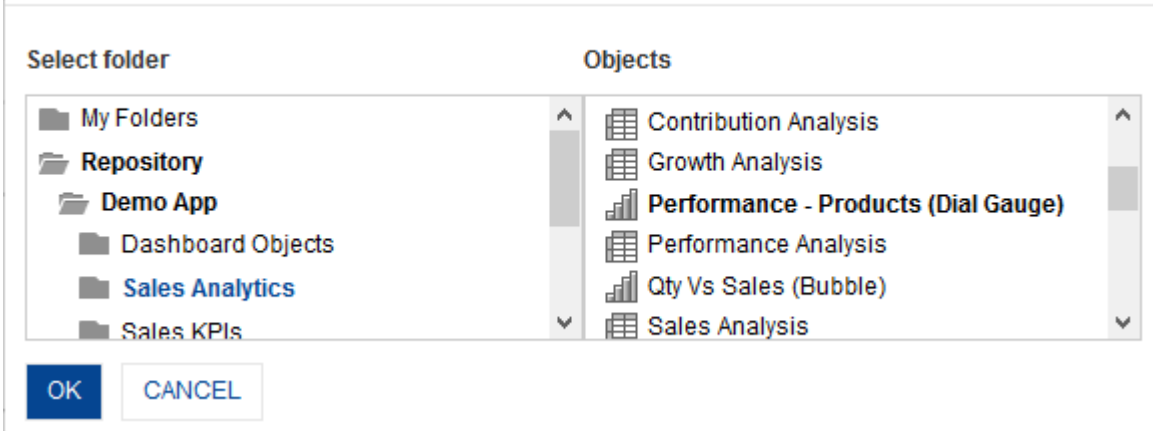

#### **SELECT OBJECT DIALOGUE BOX**

- 3. In the **Select folder** box, choose a folder.
- 4. In the **Objects** box, choose an object.
- 5. Click **OK**.

<sup>2</sup> Select object

6. Press <ENTER> key to post the comment. The message will be posted.

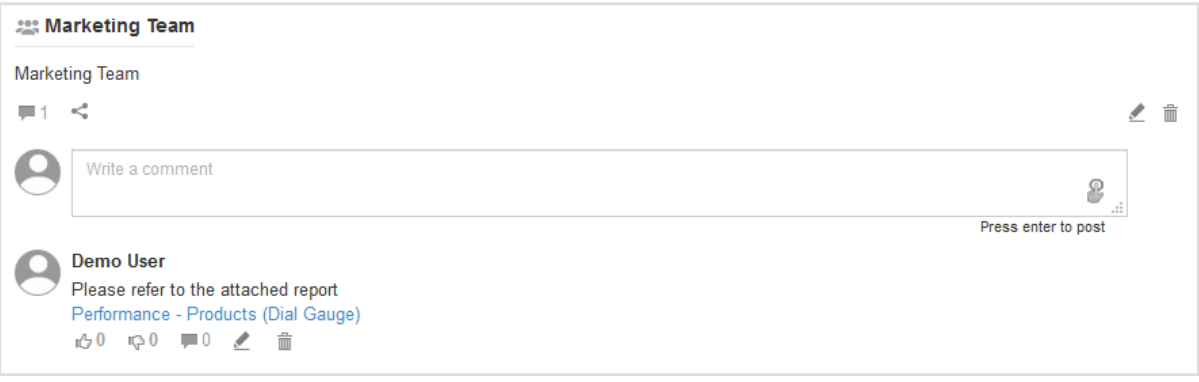

**POSTED OBJECT**

## **11.3.4.3 Post reply to comments**

### **Procedure**

1. Click **Reply** icon on the posted comment.

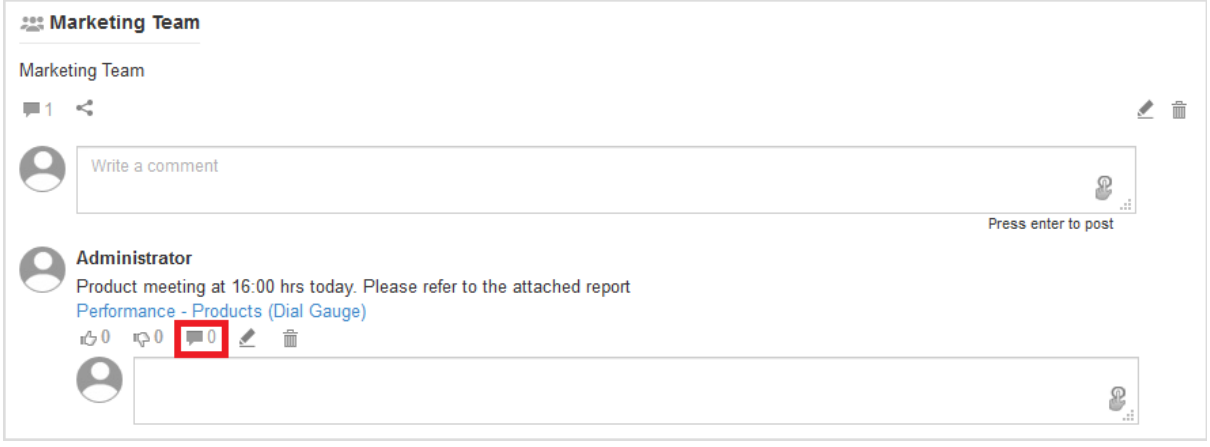

#### **REPLY ICON**

- 2. Enter the comment in the box.
- 3. Press <ENTER> key to post the comment. The message will be posted.

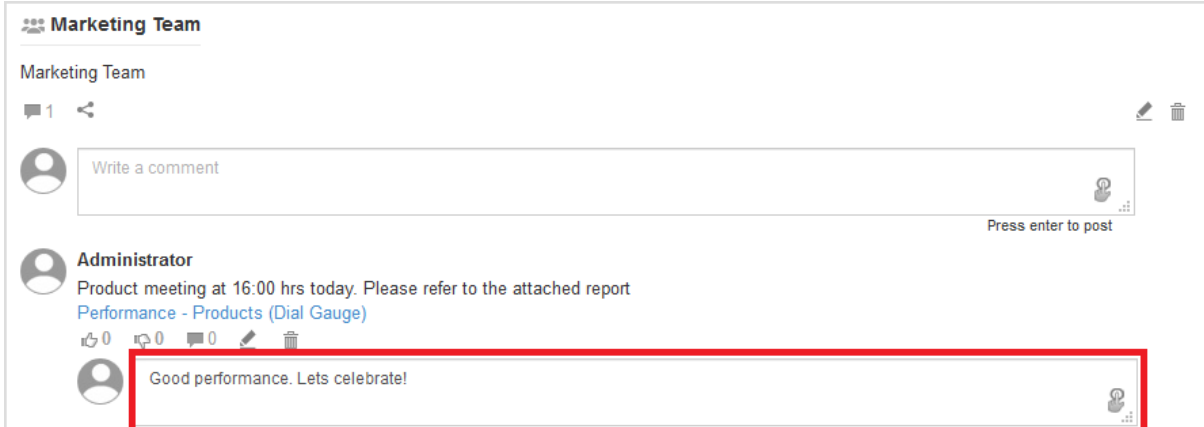

**ENTER REPLY**

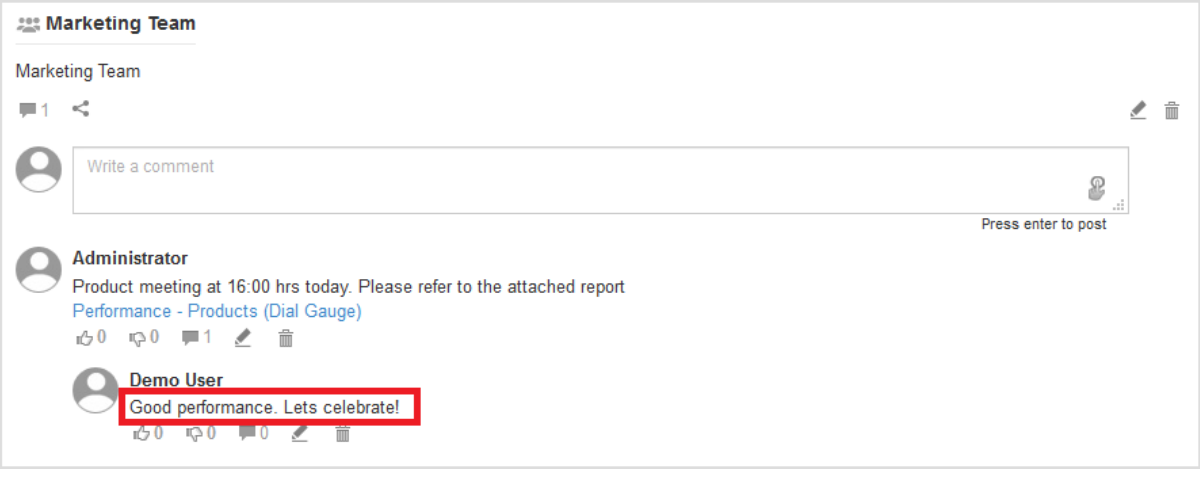

**POSTED REPLY**

## **11.3.4.4 Edit posted comments**

Only those comments can be edited, that have been posted by you.

## **Procedure**

1. Click **Edit** icon on the posted comment to edit it.

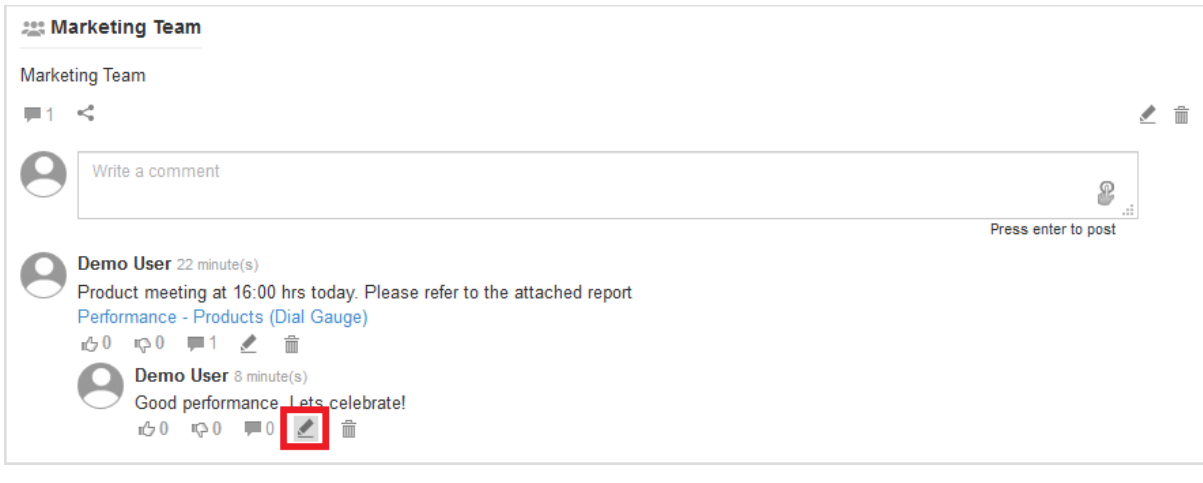

#### **EDIT ICON ON THE POSTED COMMENT**

- 2. Edit the posted comment.
- 3. Press <ENTER> key to post the comment. The comment will be posted.

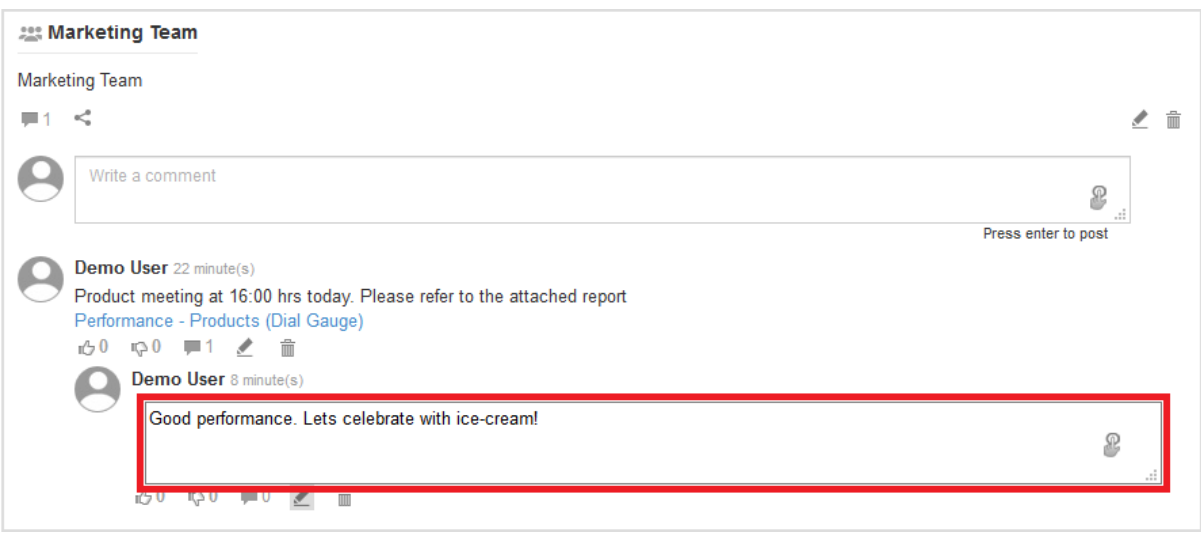

#### **EDIT POSTED COMMENT**

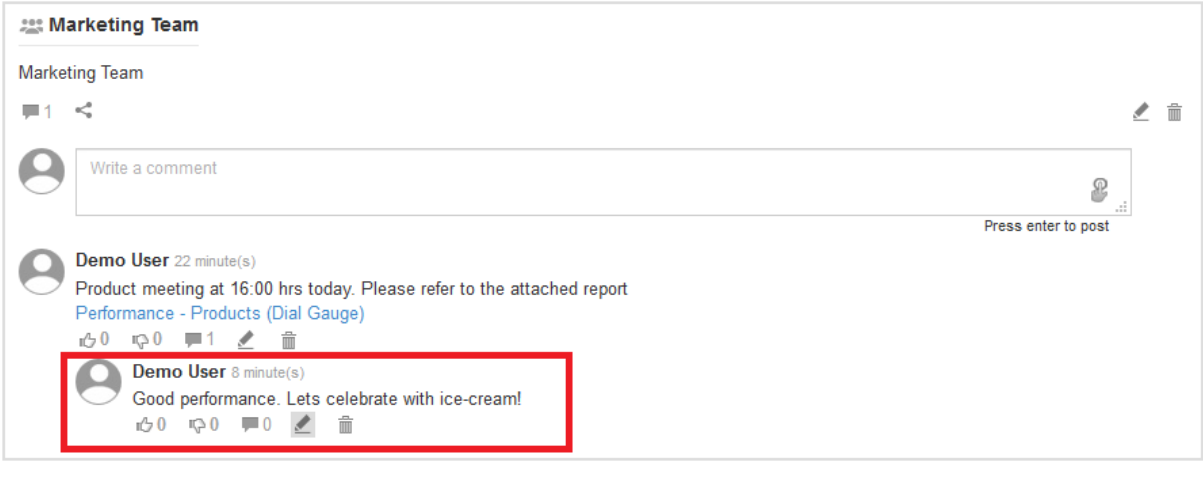

#### **POSTED COMMENT**

## **11.3.4.5 Delete posted comments**

Only those comments can be deleted, that have been posted by you.

### **Procedure**

1. Click **Delete** icon on the posted comment to delete it.

The system displays the **Delete** dialog box to confirm whether you want to delete the current comment.

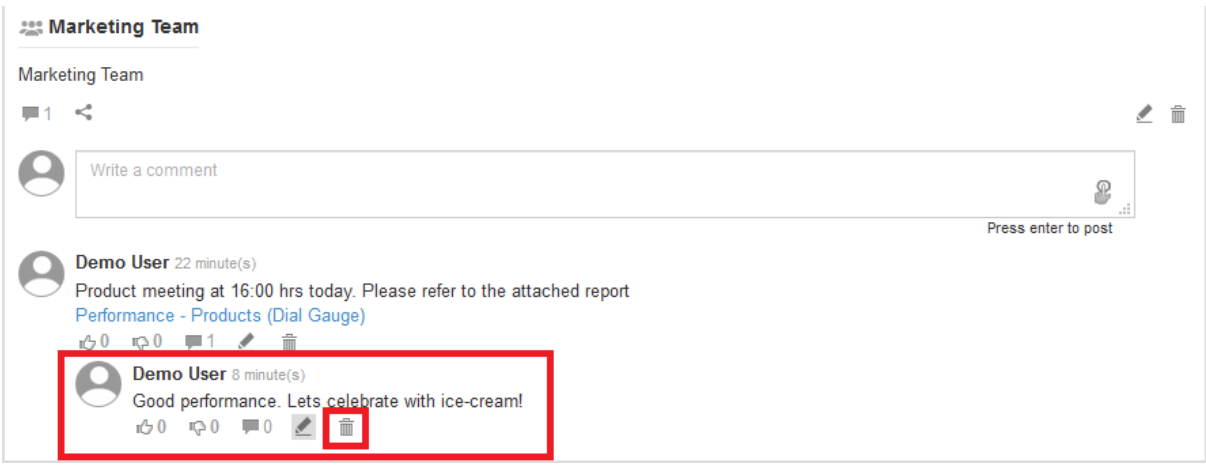

#### **DELETE ICON ON THE POSTED COMMENT**

2. Click **OK**.

## **11.3.5 Likes**

Allows a user to like or dislike comments with a single click. A count of likes and dislikes is updated instantly.

### **Procedure**

1. Click **Like** icon on the posted comment to like it. The system will update the count of likes immediately.

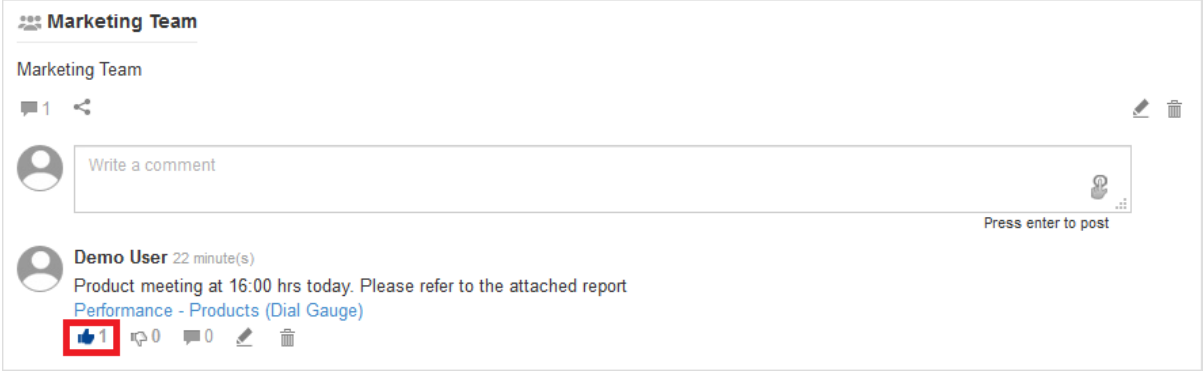

#### **LIKE COMMENT ICON**

2. Similarly, click **Dislike** icon on the posted comment to dislike it. The system will update the count of dislikes immediately.

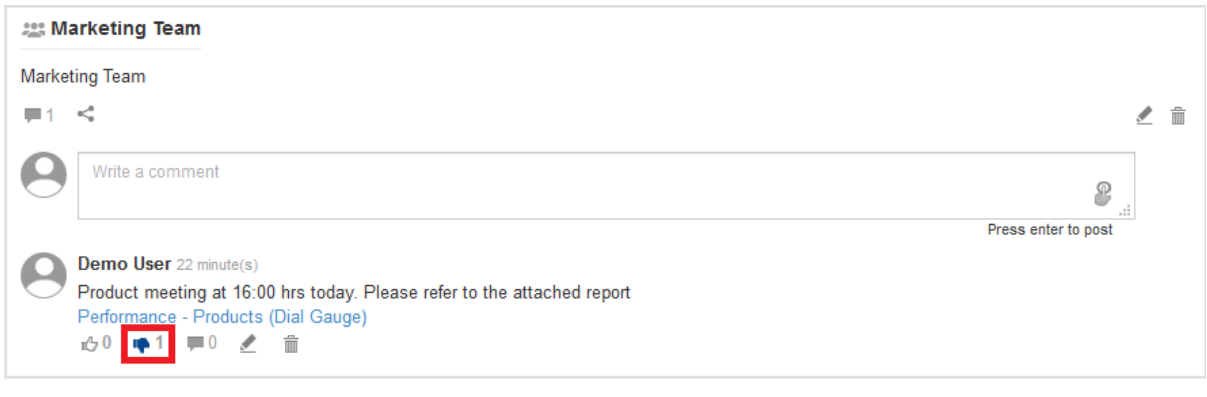

**DISLIKE COMMENT ICON**

## **11.3.6 Invite users**

New users can be invited to join a conversation at any time.

### **Procedure**

- 1. Follow the procedure to open **TeamUp** home page.
- 2. In the lower left-hand corner of the conversation, click the **Invite users** icon. The system displays the **Invite users** dialog box.

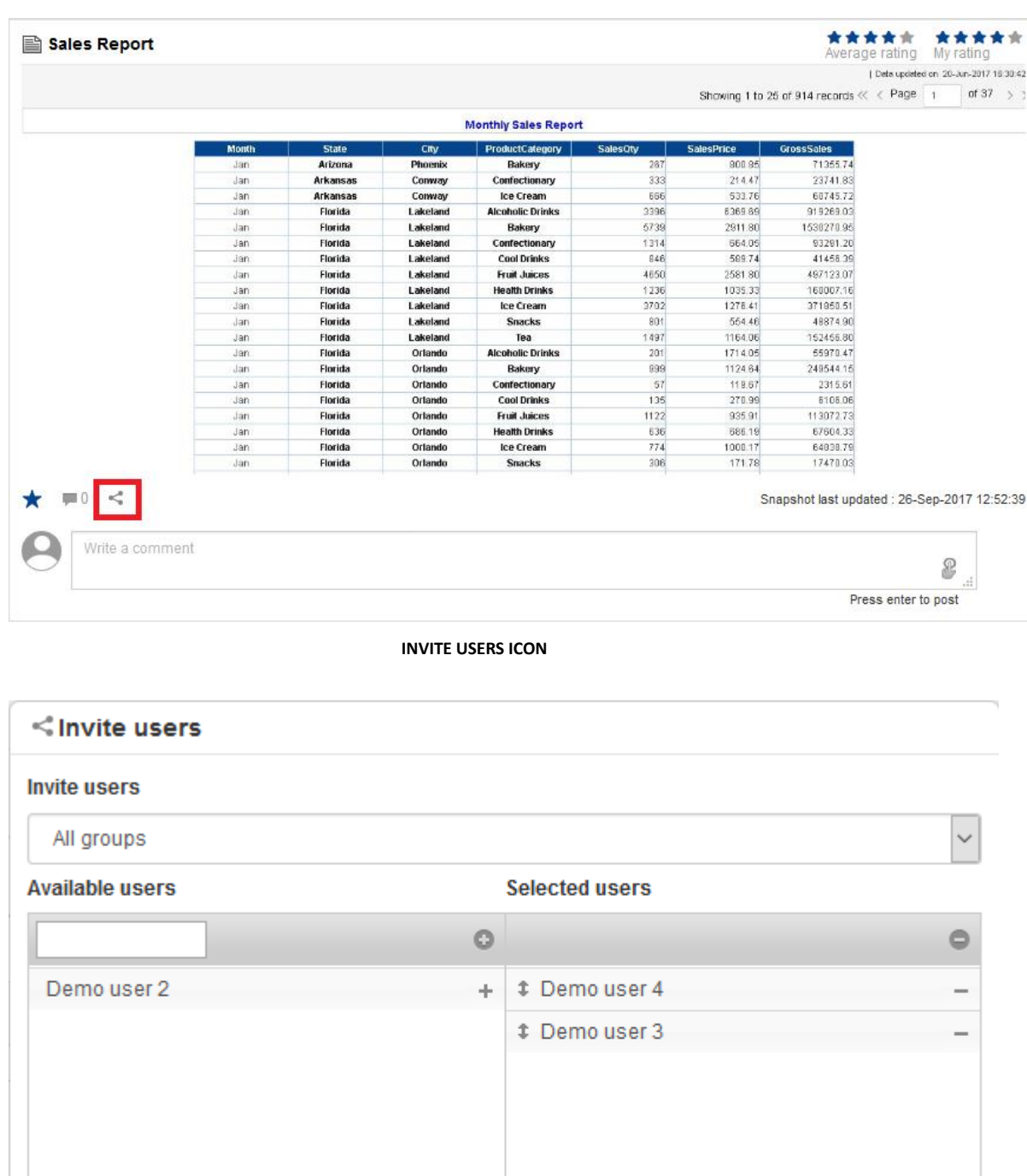

## 3. To invite users:

CANCEL

- Filter the recipients by using groups and A–Z filters. System displays list of users as per access rights policy defined by the Administrator.
- Drag and drop the users from the **Available users** list to **Selected users** list. You can deselect by moving the users back from the **Selected users.**

## 4. Click **OK**.

OK

The conversation will be available to the invited users.

Note:

You can invite users to a conversation directly from the TeamUp home page or by opening the conversation in full view.

## **12. Product and Support Information**

Find more information about Smarten and its features at [www.smarten.com](http://www.smarten.com/) Support: [support@smarten.com](mailto:support@smarten.com) Sales: [sales@smarten.com](mailto:sales@smarten.com) Feedback & Suggestions[: support@smarten.com](mailto:support@smarten.com) Support & Knowledgebase Portal: support.smarten.com